#### **Oracle® Fusion Middleware**

Administering Oracle WebCenter Portal 11*g* Release 1 (11.1.1.9.0) **E27738-10**

#### July 2016

Explains how to manage Oracle WebCenter Portal. System administrators will learn how to deploy portals, configure back-end services, monitor performance, implement backup and recovery strategies, and more.

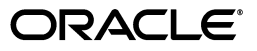

Oracle Fusion Middleware Administering Oracle WebCenter Portal, 11*g* Release 1 (11.1.1.9.0)

E27738-10

Copyright © 2007, 2016, Oracle and/or its affiliates. All rights reserved.

Contributing Authors: Savita Thakur, Ingrid Snedecor

This software and related documentation are provided under a license agreement containing restrictions on use and disclosure and are protected by intellectual property laws. Except as expressly permitted in your license agreement or allowed by law, you may not use, copy, reproduce, translate, broadcast, modify, license, transmit, distribute, exhibit, perform, publish, or display any part, in any form, or by any means. Reverse engineering, disassembly, or decompilation of this software, unless required by law for interoperability, is prohibited.

The information contained herein is subject to change without notice and is not warranted to be error-free. If you find any errors, please report them to us in writing.

If this is software or related documentation that is delivered to the U.S. Government or anyone licensing it on behalf of the U.S. Government, then the following notice is applicable:

U.S. GOVERNMENT END USERS: Oracle programs, including any operating system, integrated software, any programs installed on the hardware, and/or documentation, delivered to U.S. Government end users are "commercial computer software" pursuant to the applicable Federal Acquisition Regulation and agency-specific supplemental regulations. As such, use, duplication, disclosure, modification, and adaptation of the programs, including any operating system, integrated software, any programs installed on the hardware, and/or documentation, shall be subject to license terms and license restrictions applicable to the programs. No other rights are granted to the U.S. Government.

This software or hardware is developed for general use in a variety of information management applications. It is not developed or intended for use in any inherently dangerous applications, including applications that may create a risk of personal injury. If you use this software or hardware in dangerous applications, then you shall be responsible to take all appropriate fail-safe, backup, redundancy, and other measures to ensure its safe use. Oracle Corporation and its affiliates disclaim any liability for any damages caused by use of this software or hardware in dangerous applications.

Oracle and Java are registered trademarks of Oracle and/or its affiliates. Other names may be trademarks of their respective owners.

Intel and Intel Xeon are trademarks or registered trademarks of Intel Corporation. All SPARC trademarks are used under license and are trademarks or registered trademarks of SPARC International, Inc. AMD, Opteron, the AMD logo, and the AMD Opteron logo are trademarks or registered trademarks of Advanced Micro Devices. UNIX is a registered trademark of The Open Group.

This software or hardware and documentation may provide access to or information about content, products, and services from third parties. Oracle Corporation and its affiliates are not responsible for and expressly disclaim all warranties of any kind with respect to third-party content, products, and services unless otherwise set forth in an applicable agreement between you and Oracle. Oracle Corporation and its affiliates will not be responsible for any loss, costs, or damages incurred due to your access to or use of third-party content, products, or services, except as set forth in an applicable agreement between you and Oracle.

# **Contents**

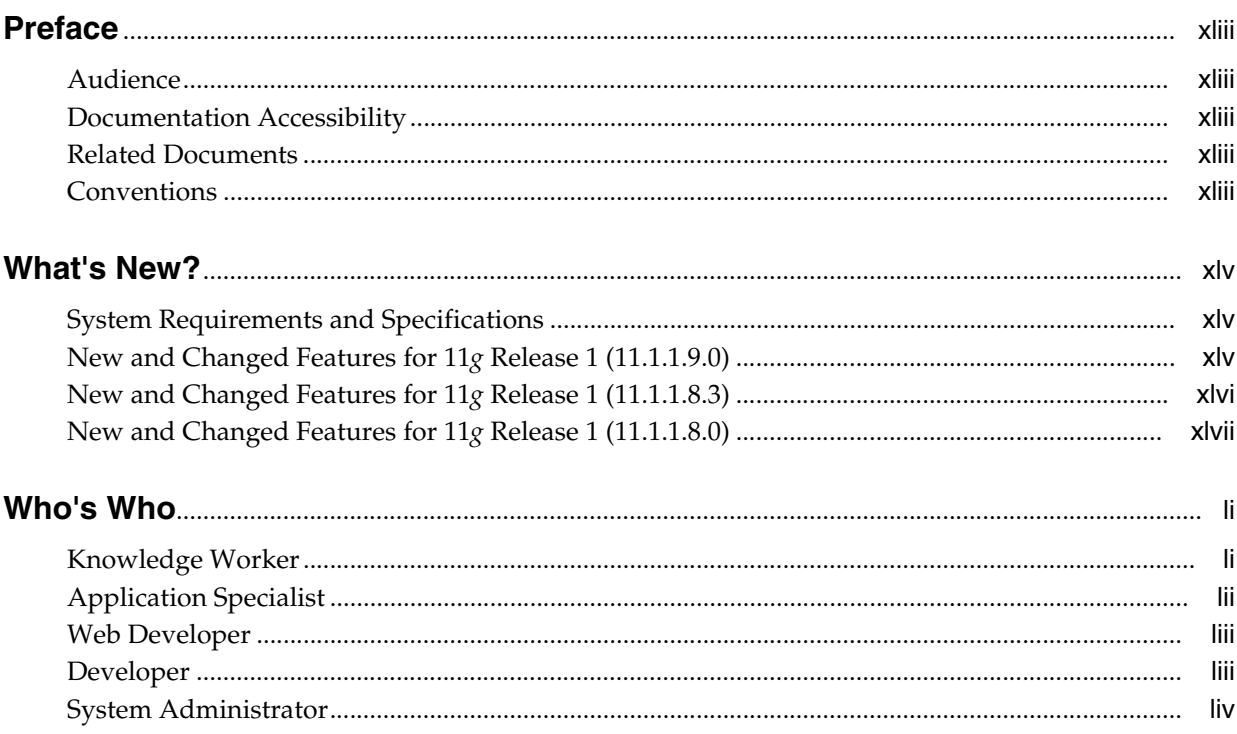

#### Part I Introduction to Oracle WebCenter Portal

 $1.2.9$  $1.2.10$ 

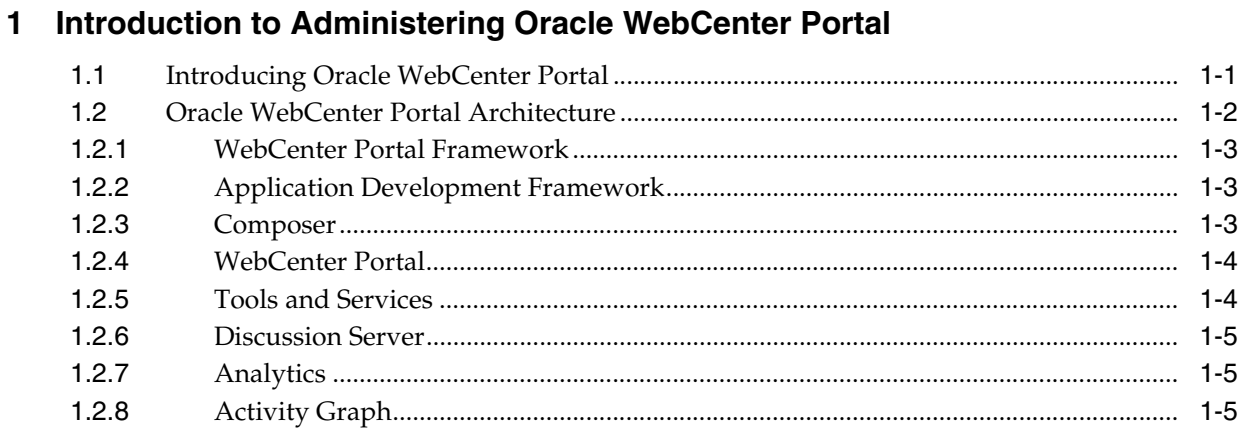

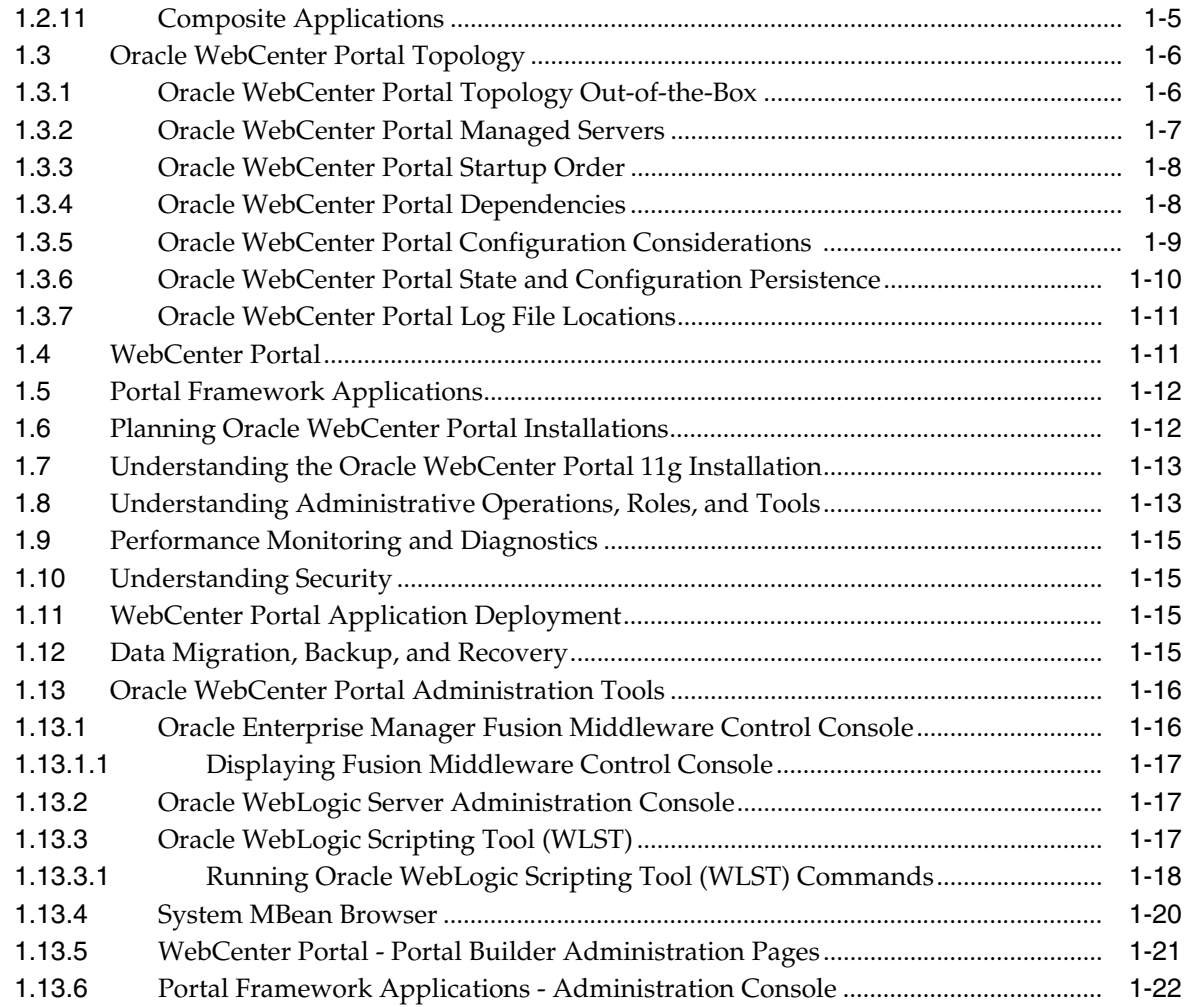

#### **Part II [Getting Started With WebCenter Portal Administration](#page-80-0)**

#### **2 [Getting WebCenter Portal Up and Running](#page-82-0)**

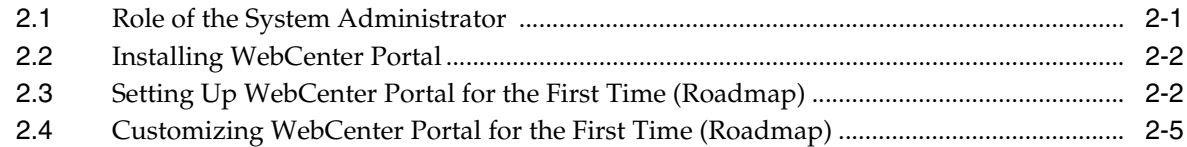

#### **3 [Maintaining WebCenter Portal](#page-90-0)**

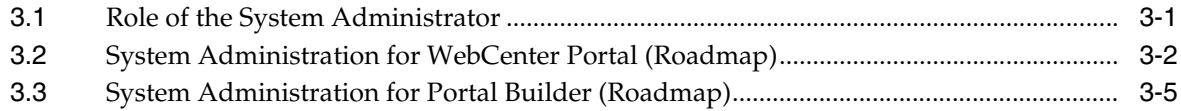

#### **Part III [Getting Started With Portal Framework Application Administration](#page-96-0)**

## **4 [Getting Portal Framework Applications Up and Running](#page-98-0)**

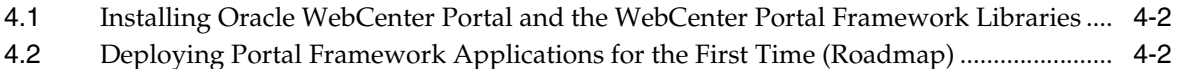

#### **5 [Maintaining Portal Framework Applications](#page-102-0)**

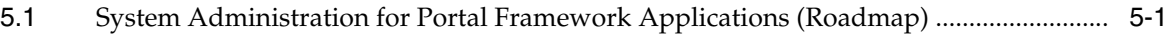

#### **Part IV [Basic System Administration](#page-106-0)**

#### **6 [Starting Enterprise Manager Fusion Middleware Control](#page-108-0)**

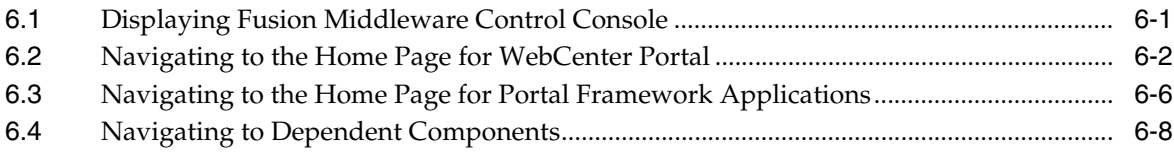

#### **7 [Starting and Stopping Managed Servers and Applications for Oracle](#page-118-0)  WebCenter Portal**

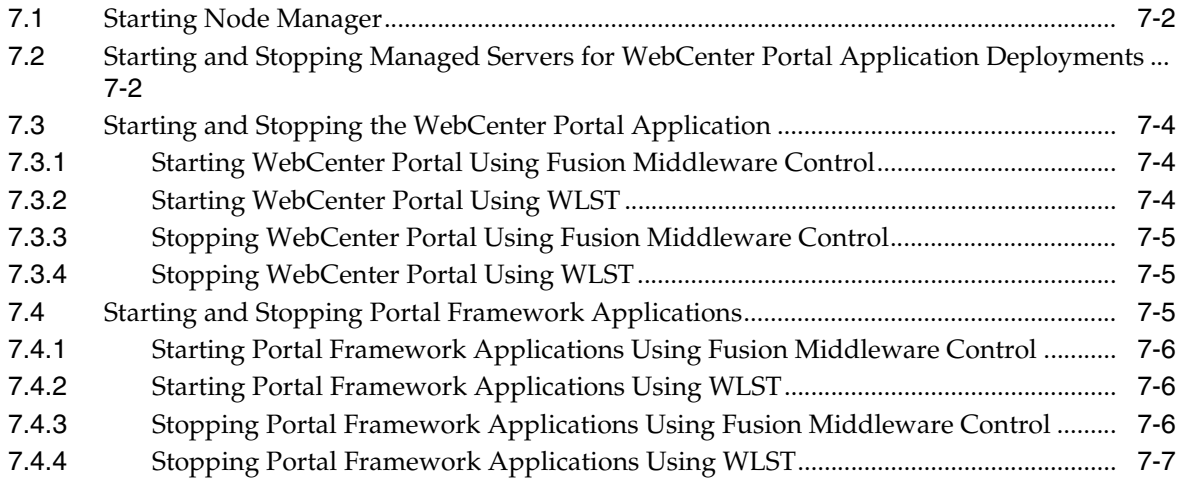

#### **Part V [Managing Tools, Portlet Producers, and External Applications](#page-126-0)**

#### **8 [Managing Tools and Services](#page-128-0)**

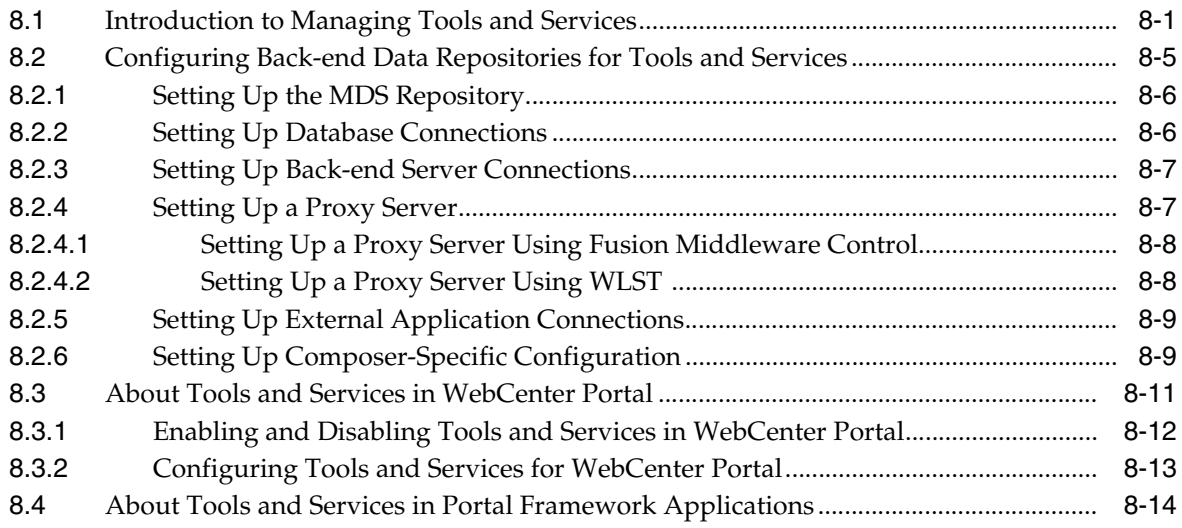

## **9 [Managing Content Repositories](#page-142-0)**

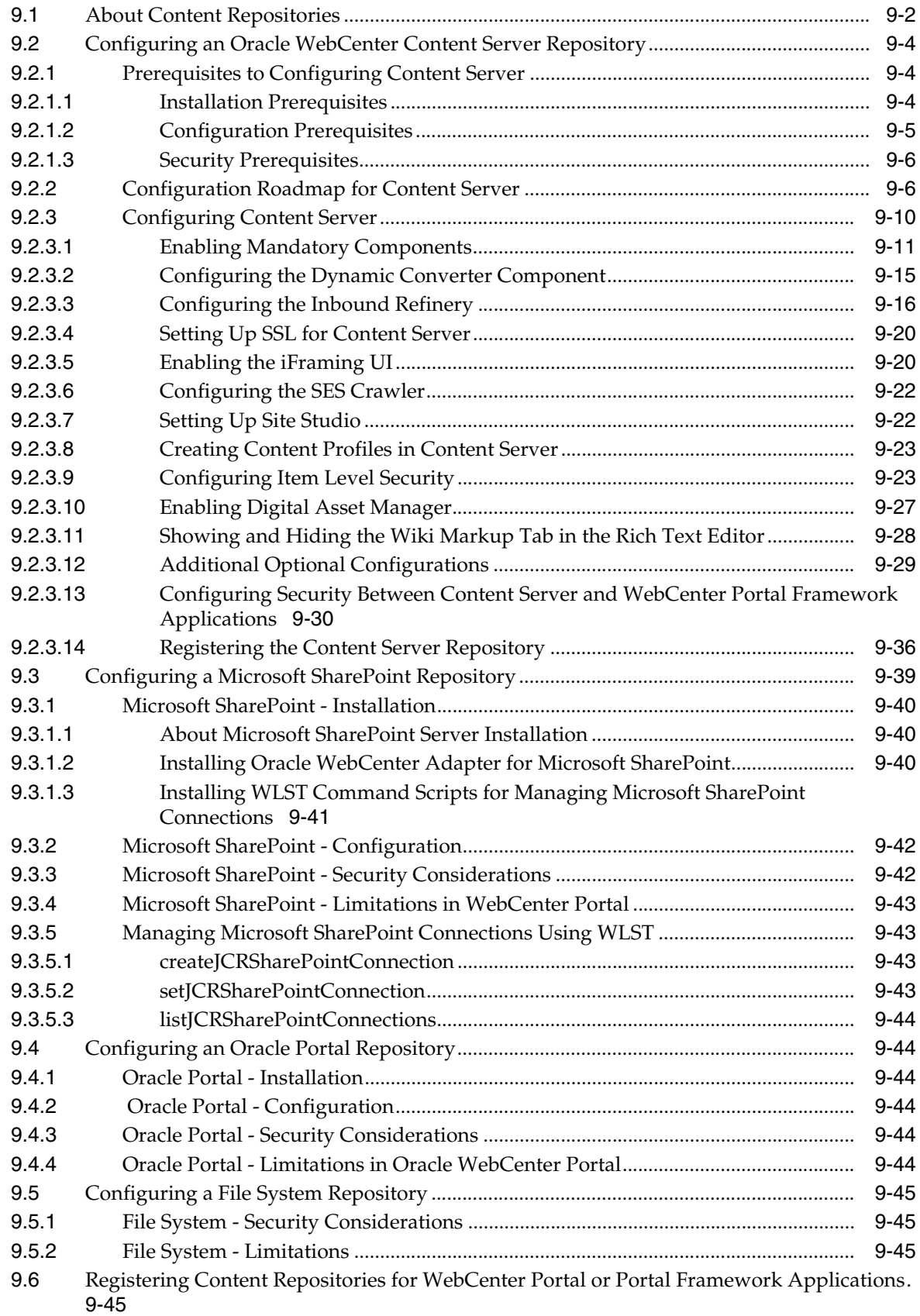

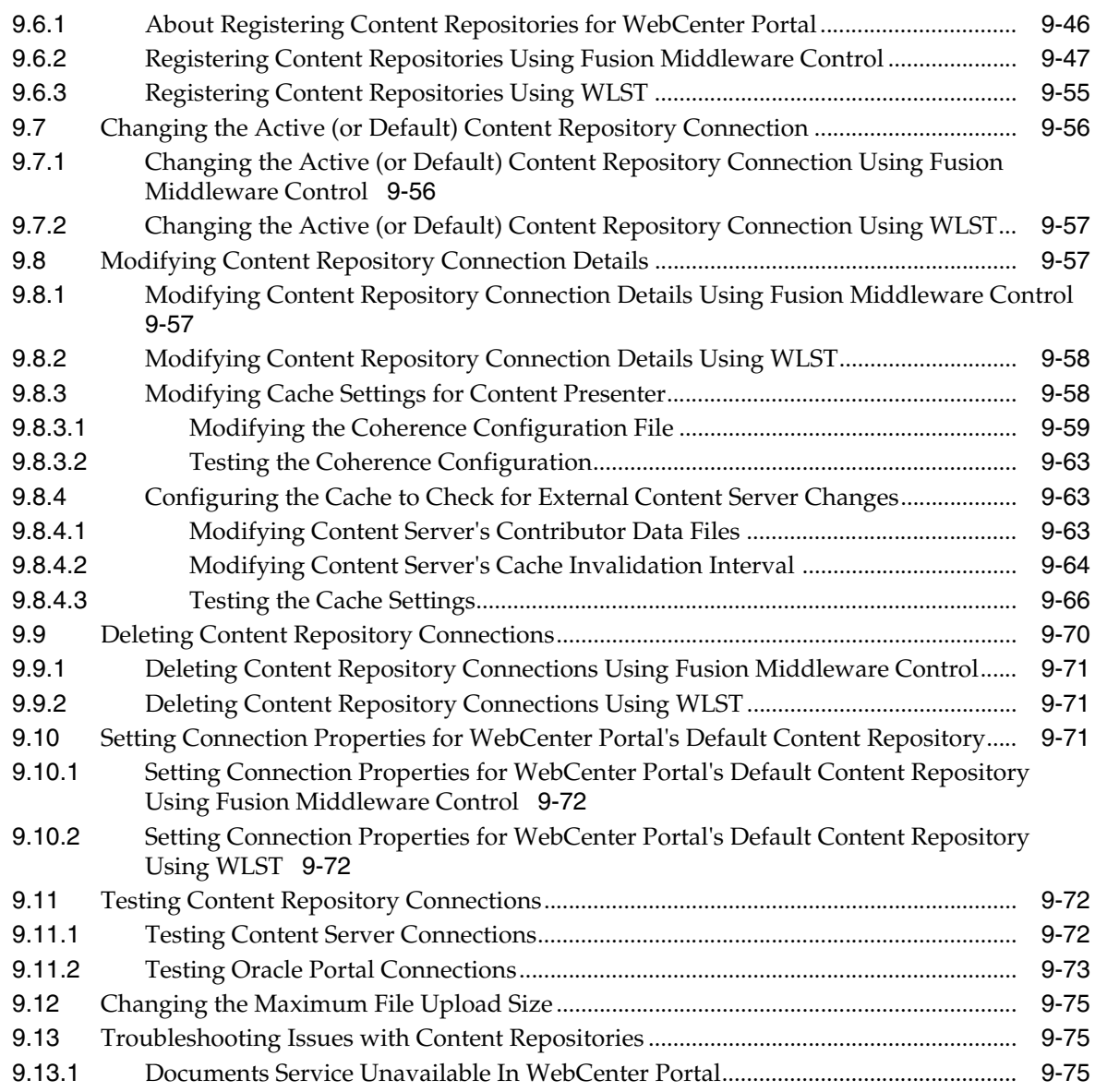

## **10 [Managing Activity Graph](#page-218-0)**

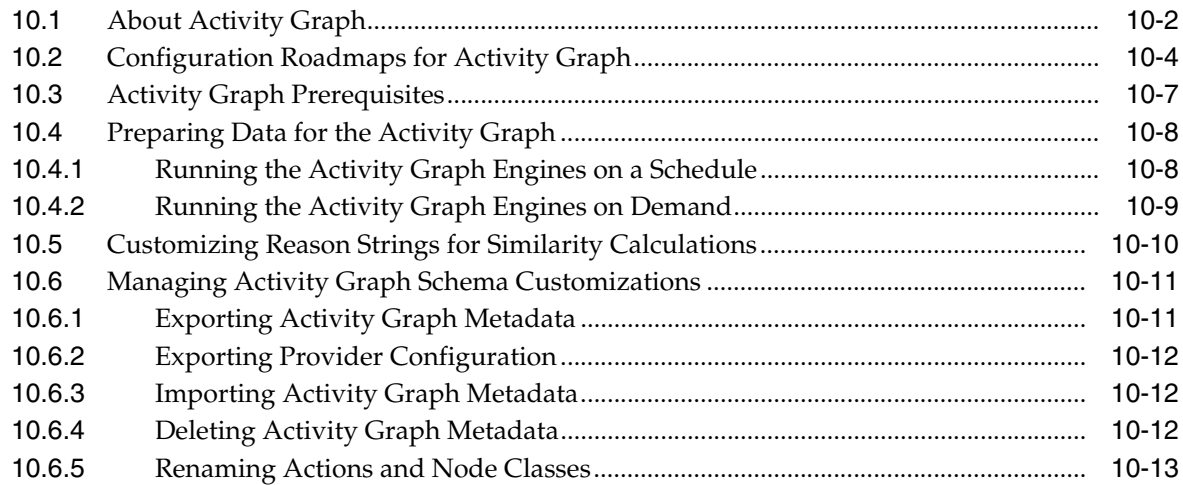

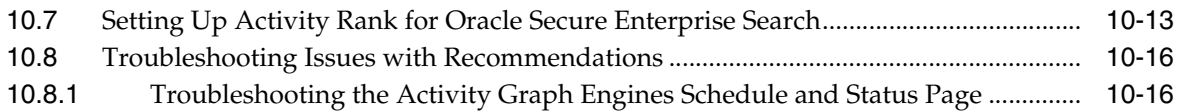

## **11 [Managing Analytics](#page-236-0)**

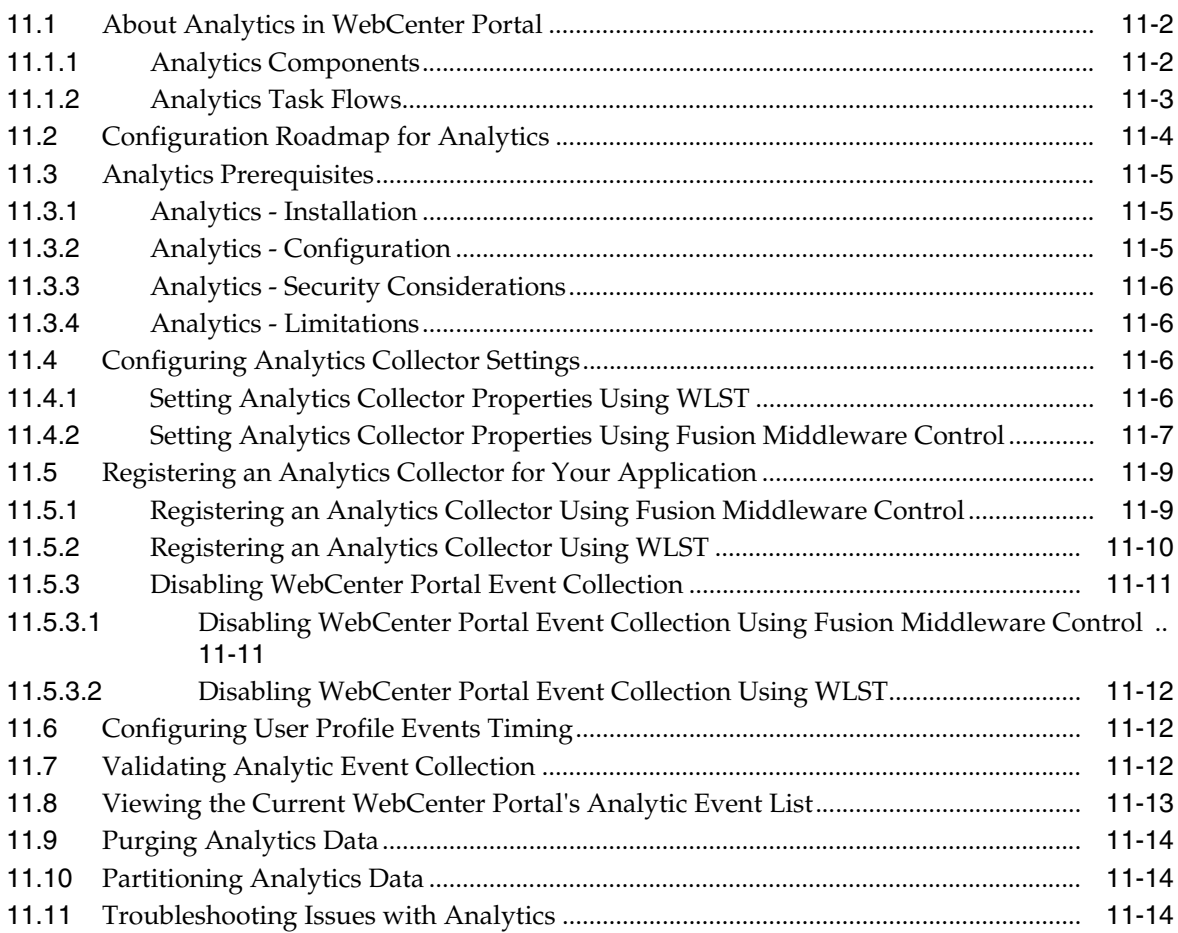

## **12 [Managing Announcements and Discussions](#page-252-0)**

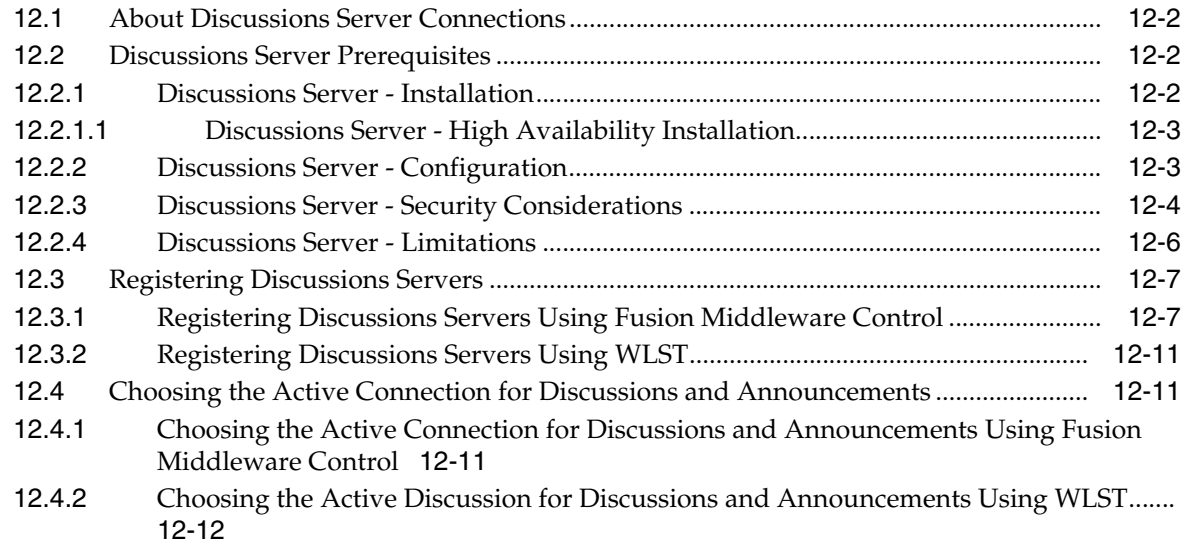

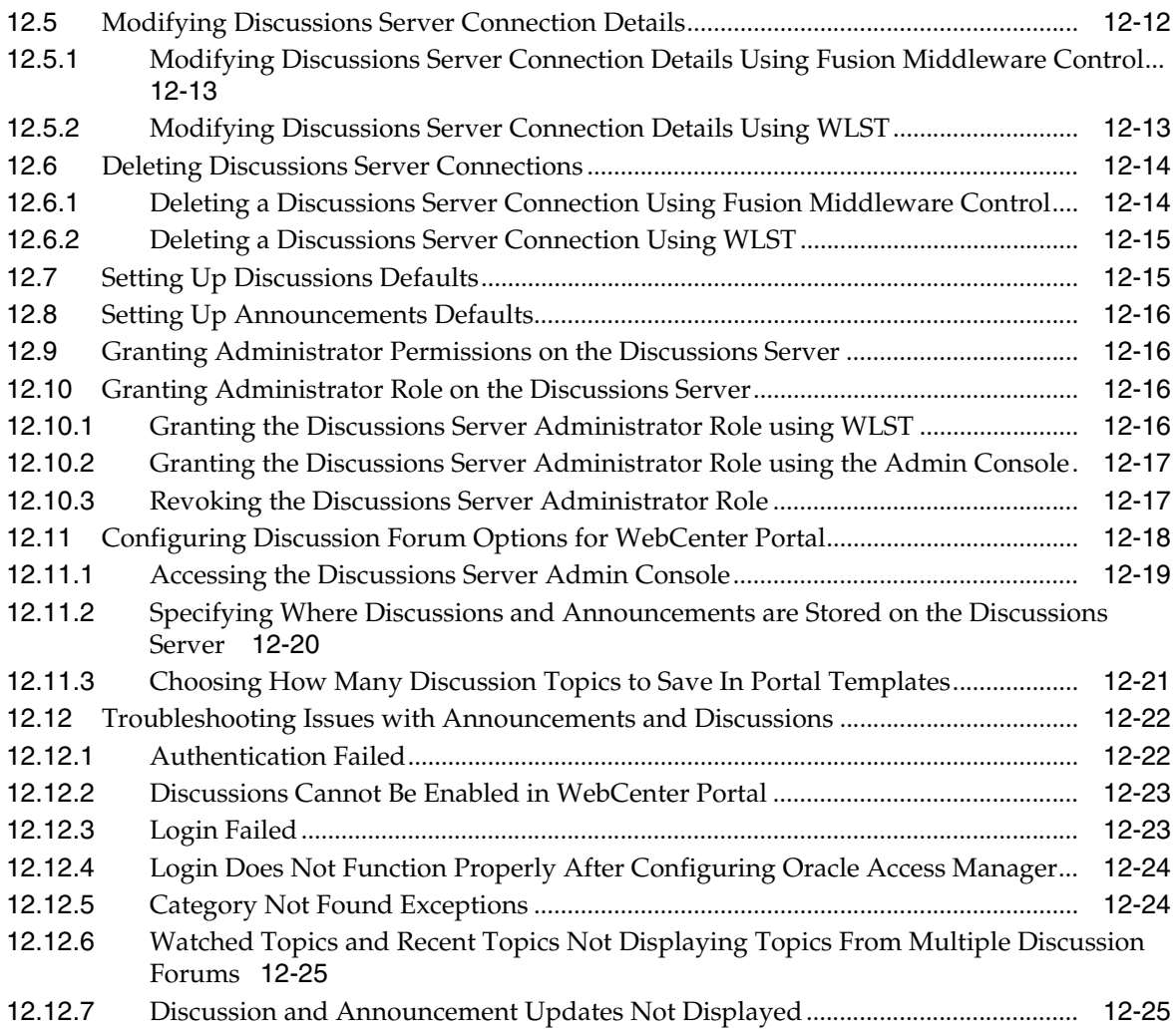

## **13 [Managing Calendar Events](#page-278-0)**

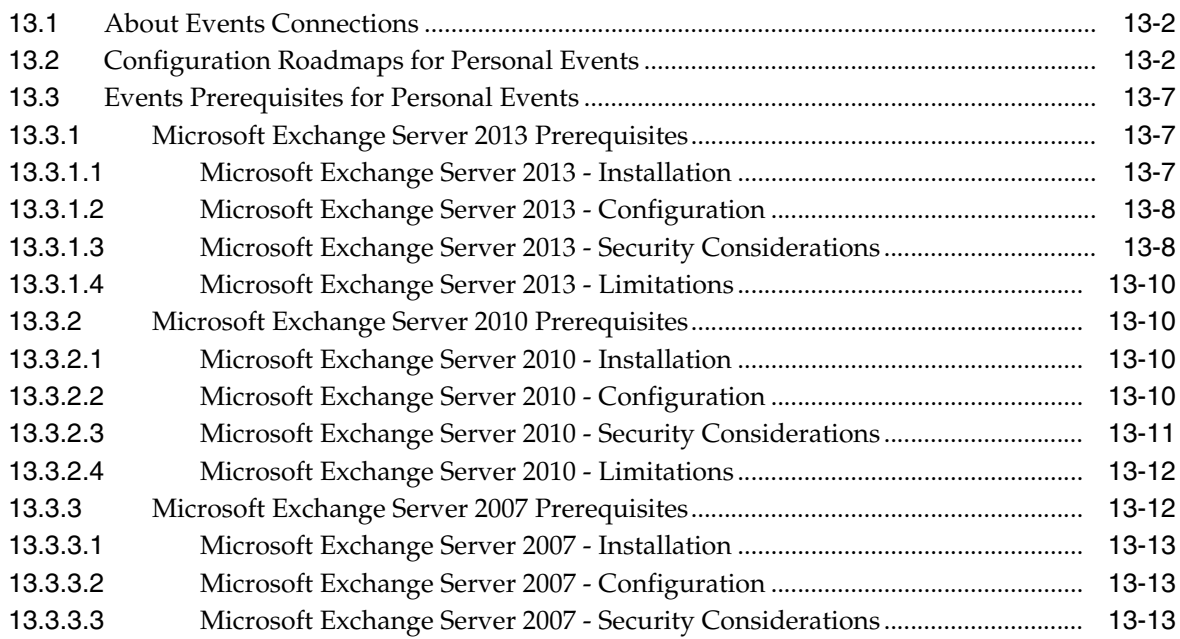

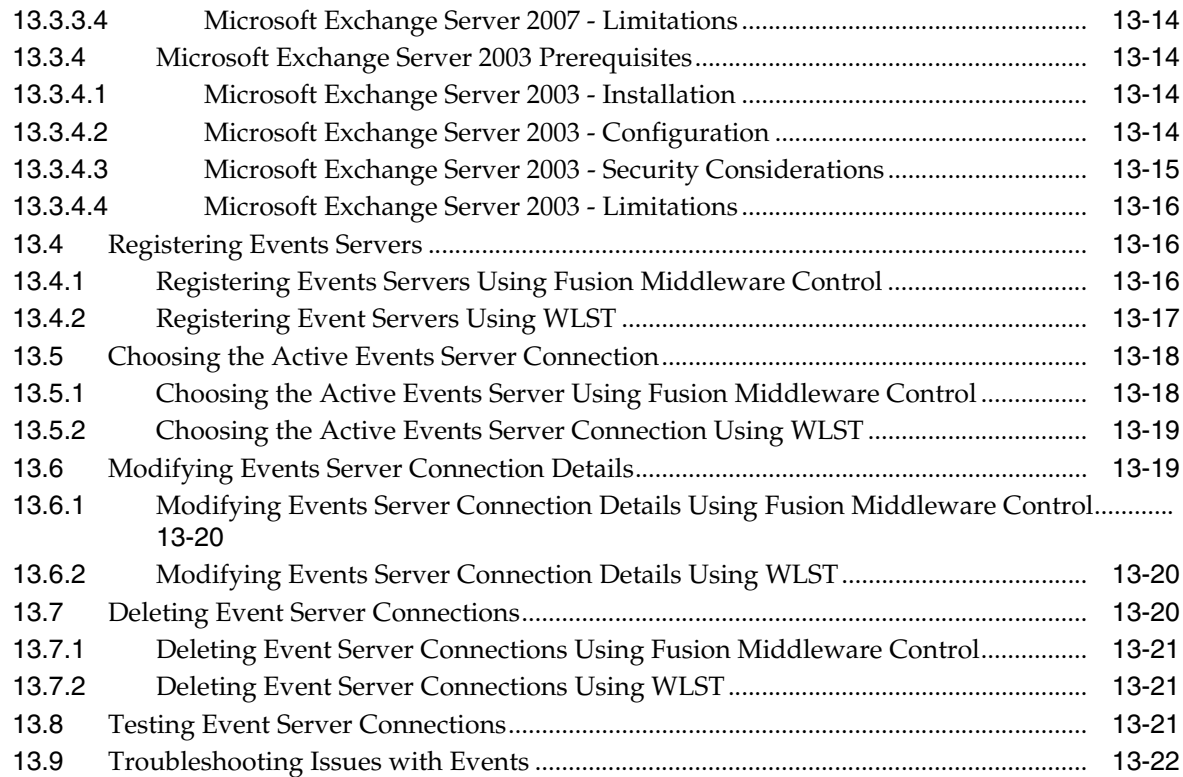

## **14 [Managing Instant Messaging and Presence](#page-300-0)**

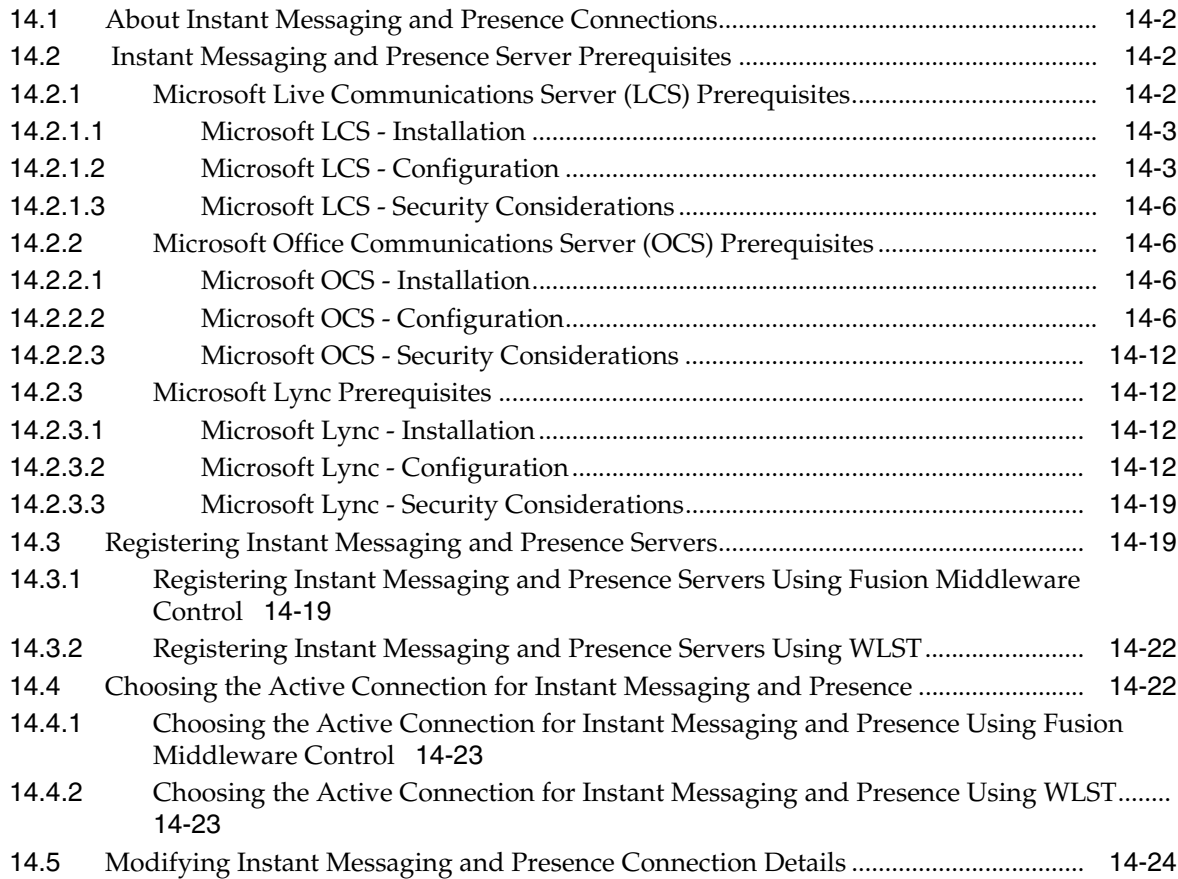

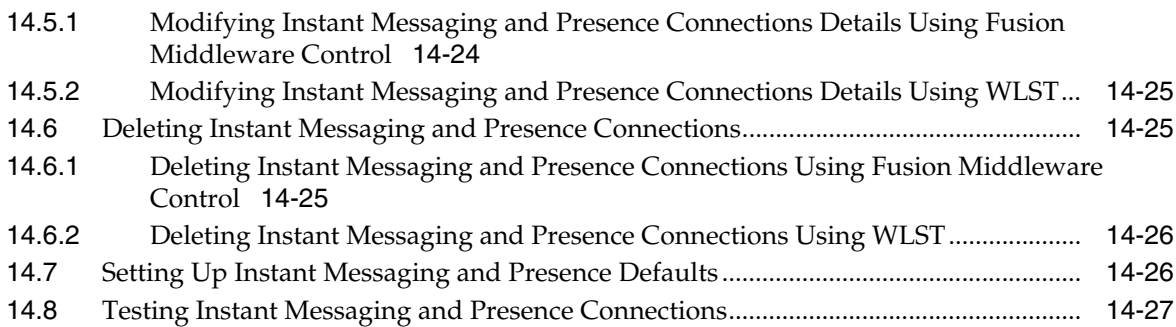

## **15 [Managing Mail](#page-328-0)**

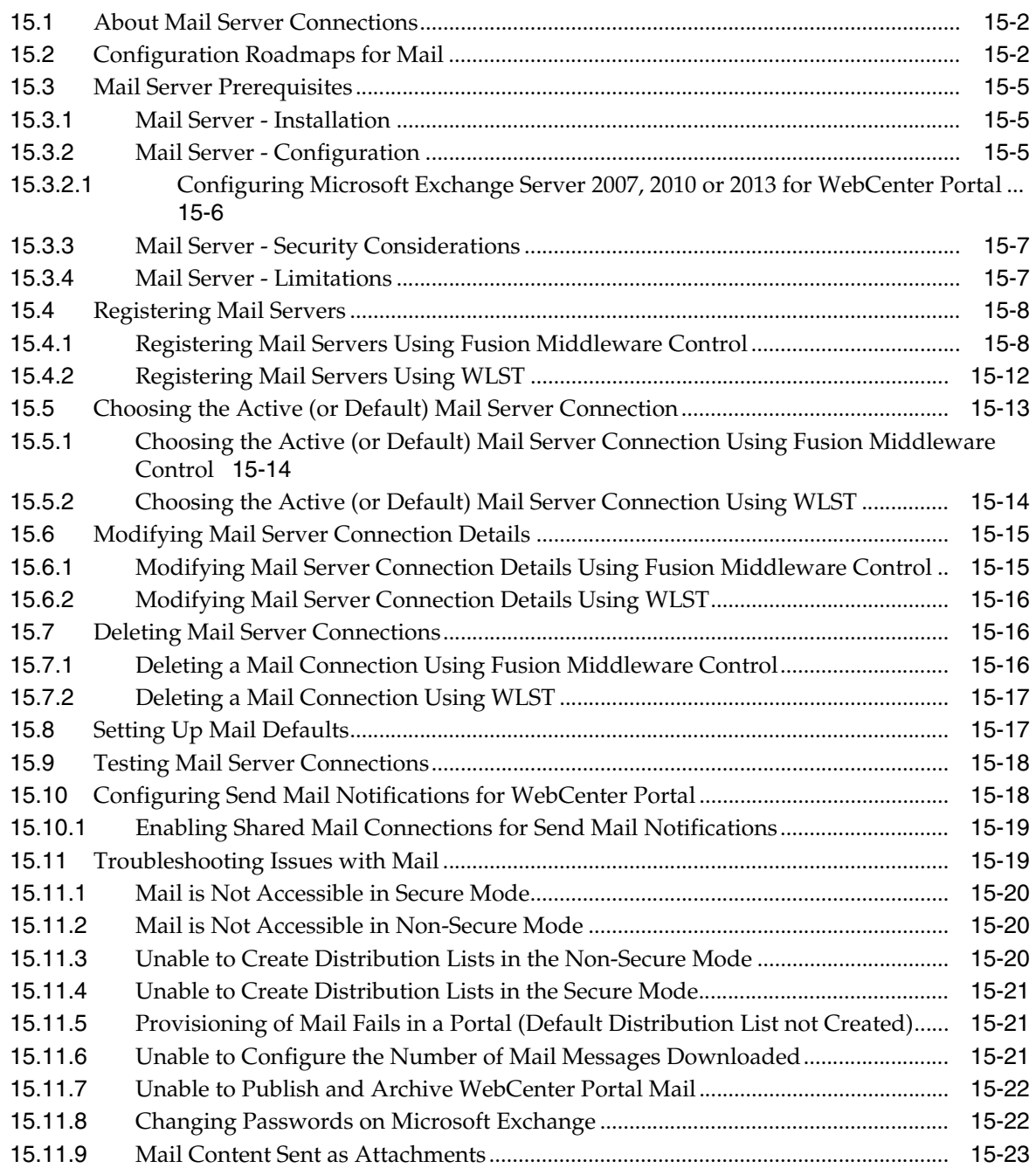

#### **16 [Managing People Connections](#page-352-0)**

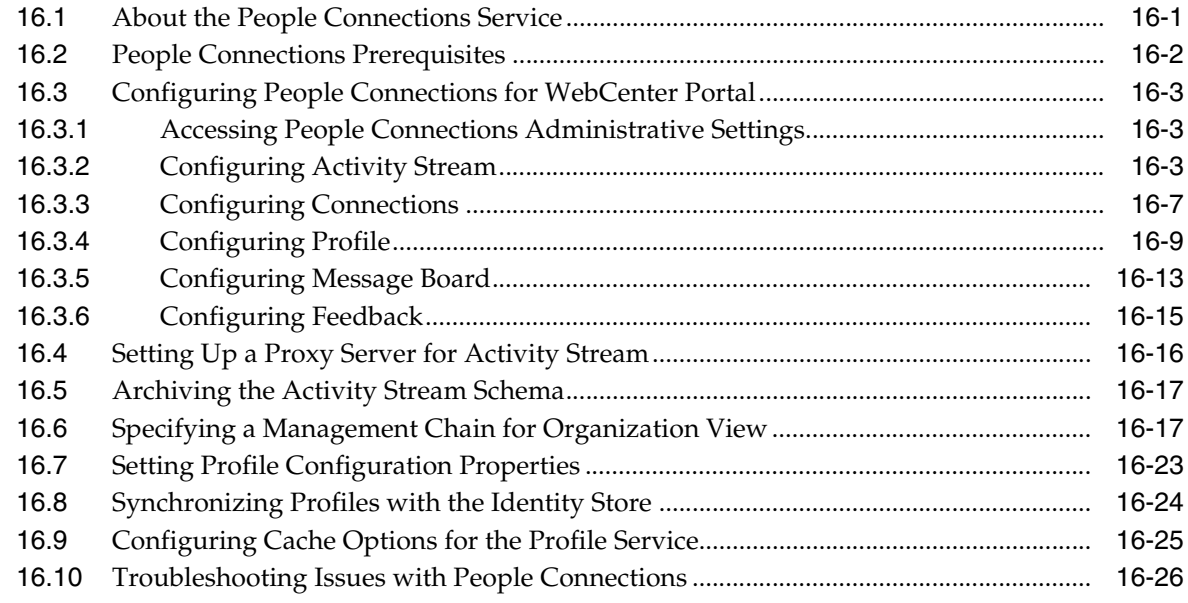

## **17 [Managing RSS](#page-378-0)**

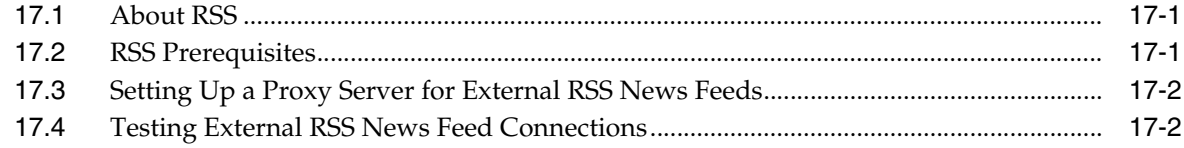

## **18 [Managing Oracle Secure Enterprise Search in WebCenter Portal](#page-380-0)**

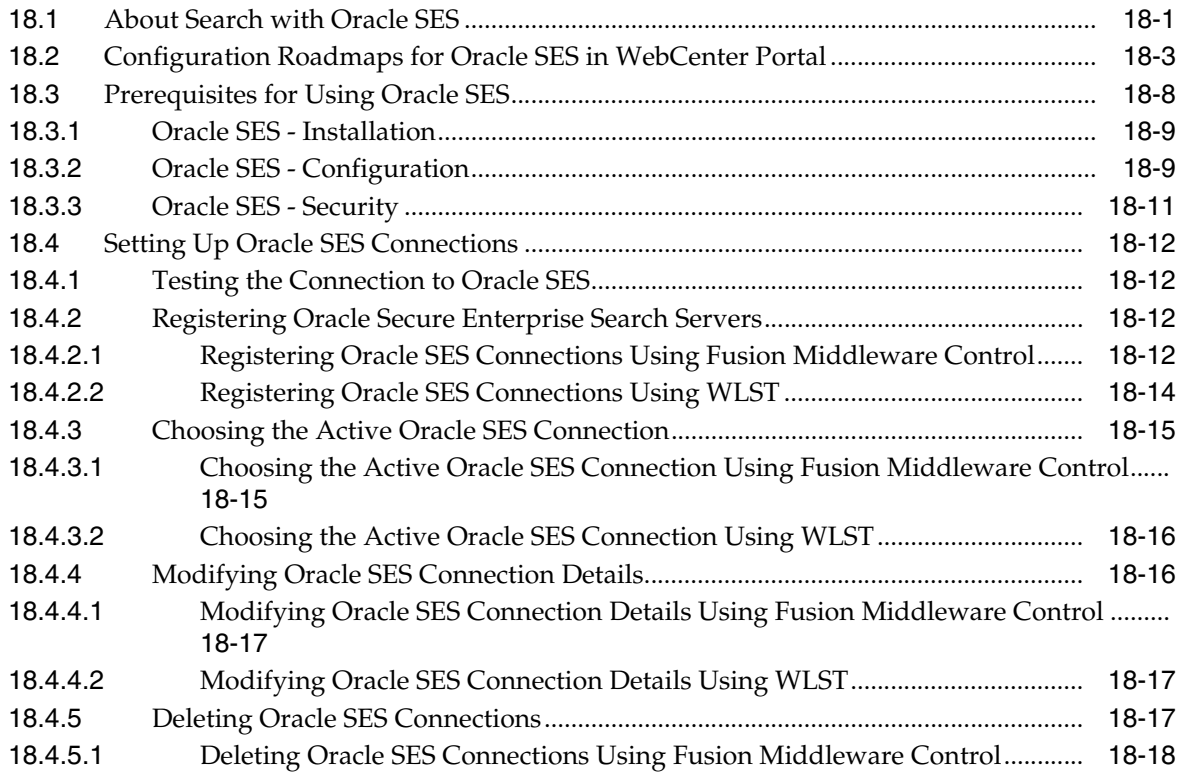

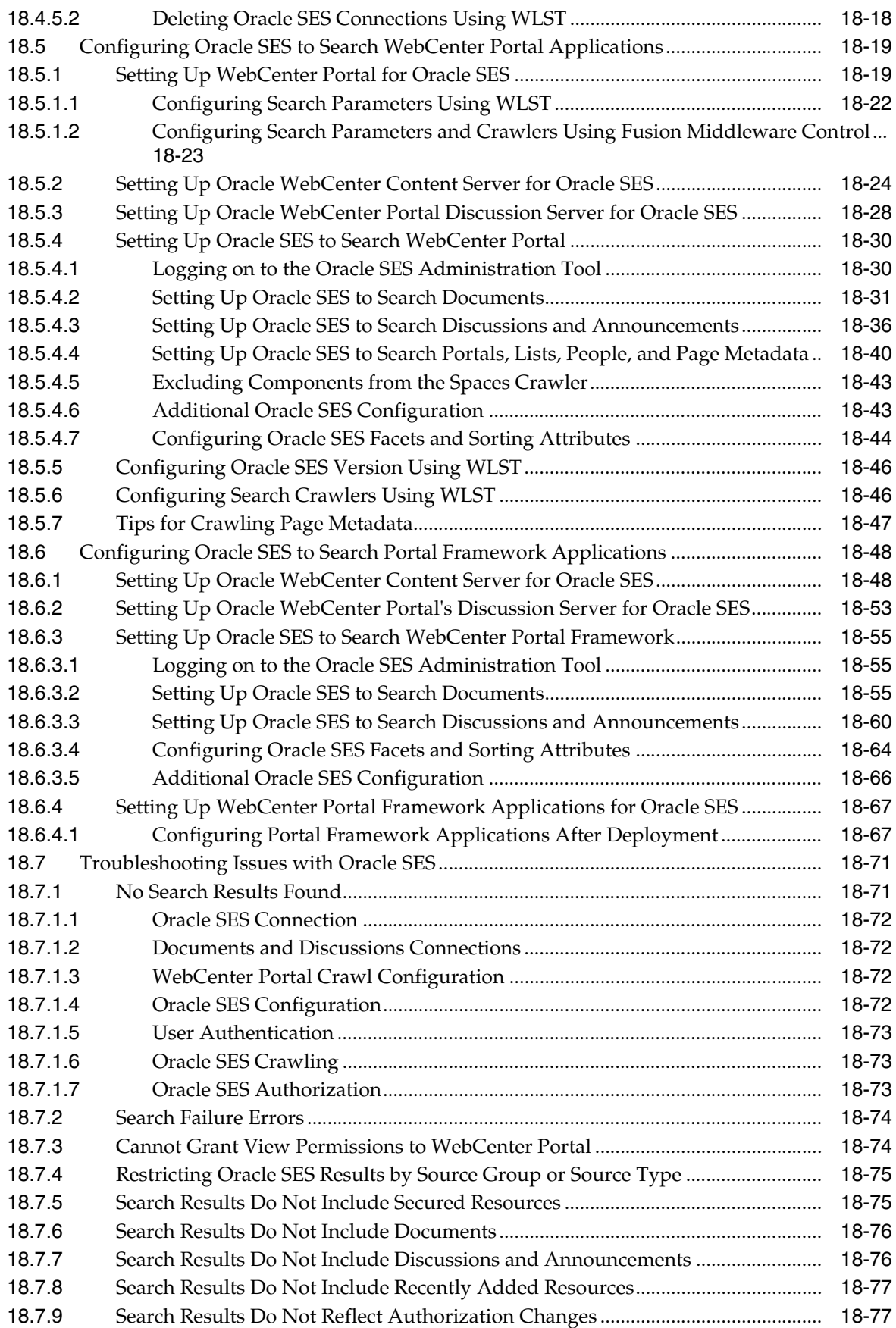

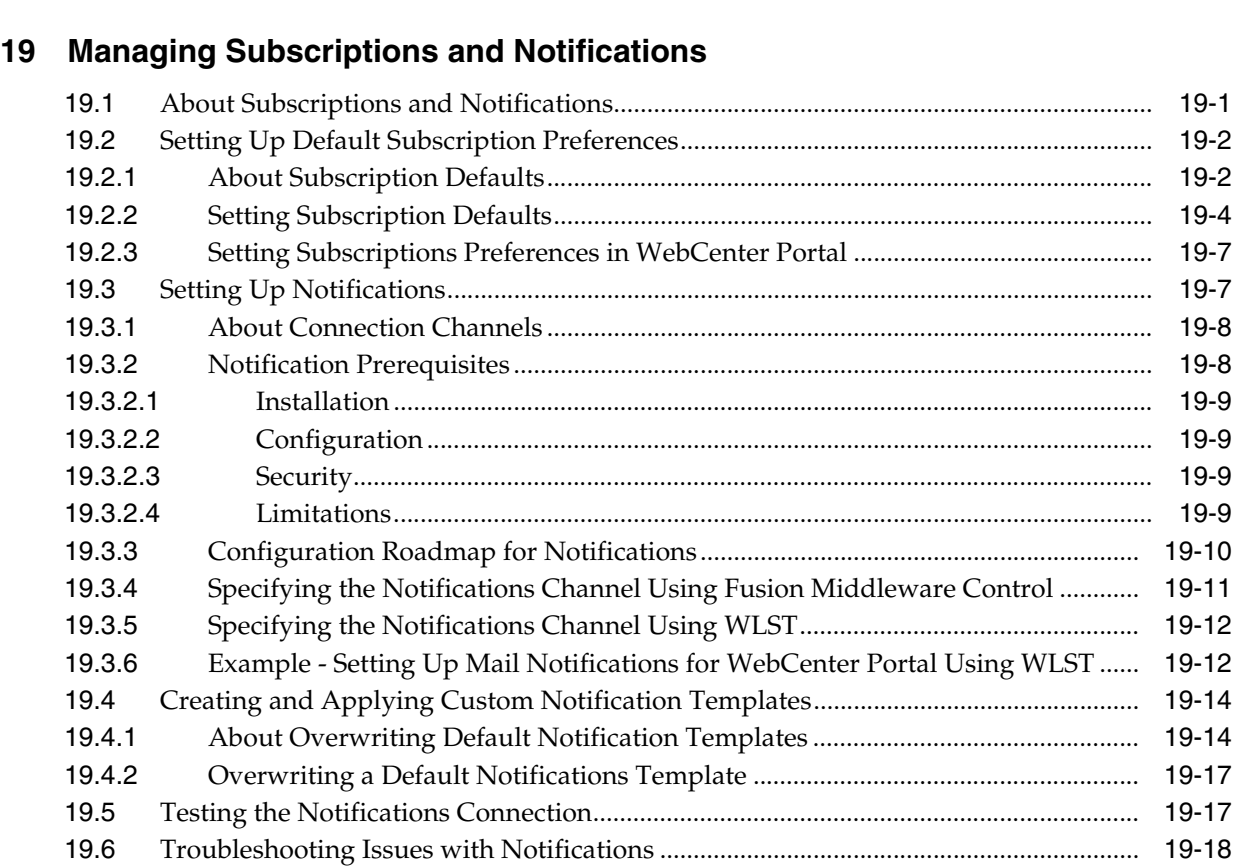

[18.7.10](#page-456-2) Search Results Do Not Include Resources Available to Wide Audience ............... 18-77

## **20 [Managing Worklists](#page-478-0)**

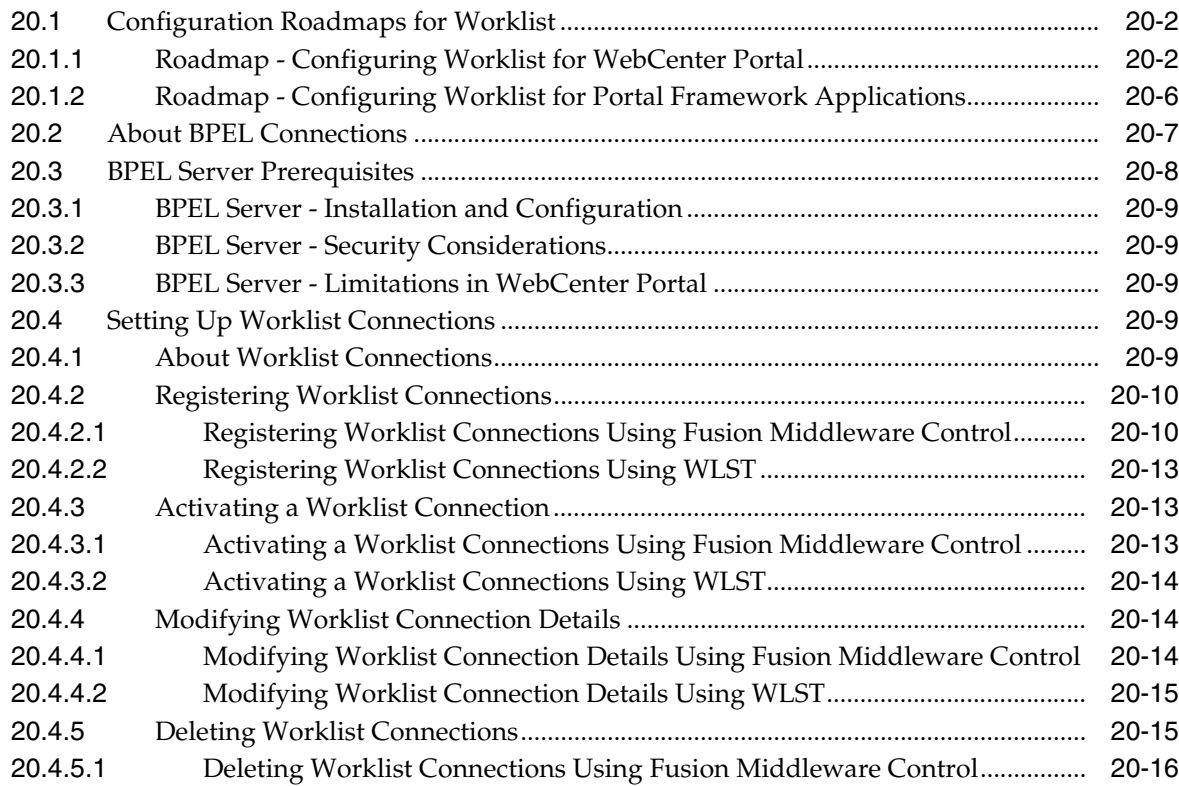

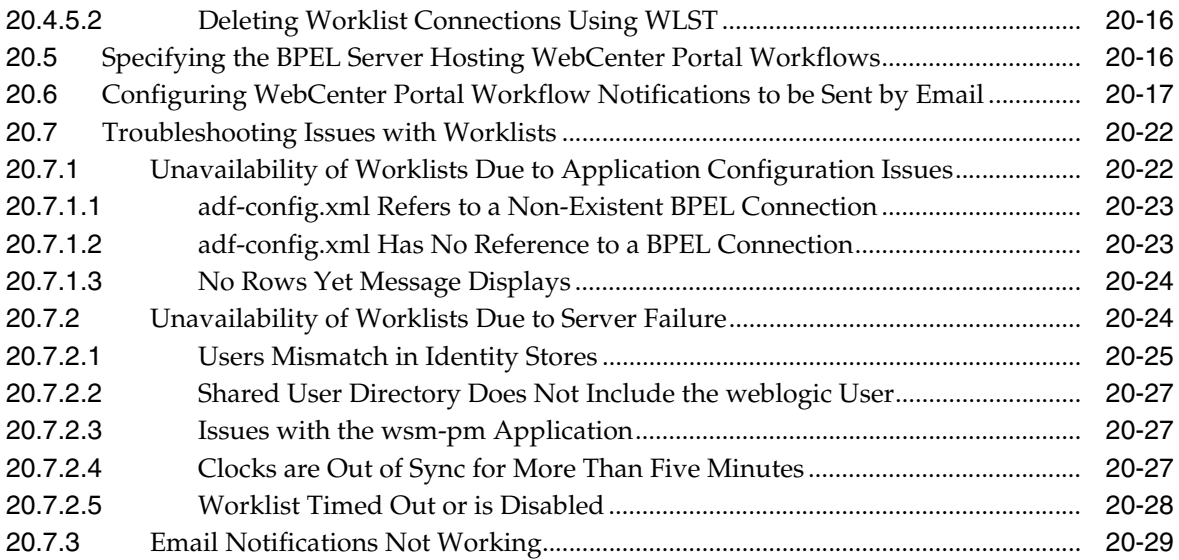

## **21 [Managing Portlet Producers](#page-508-0)**

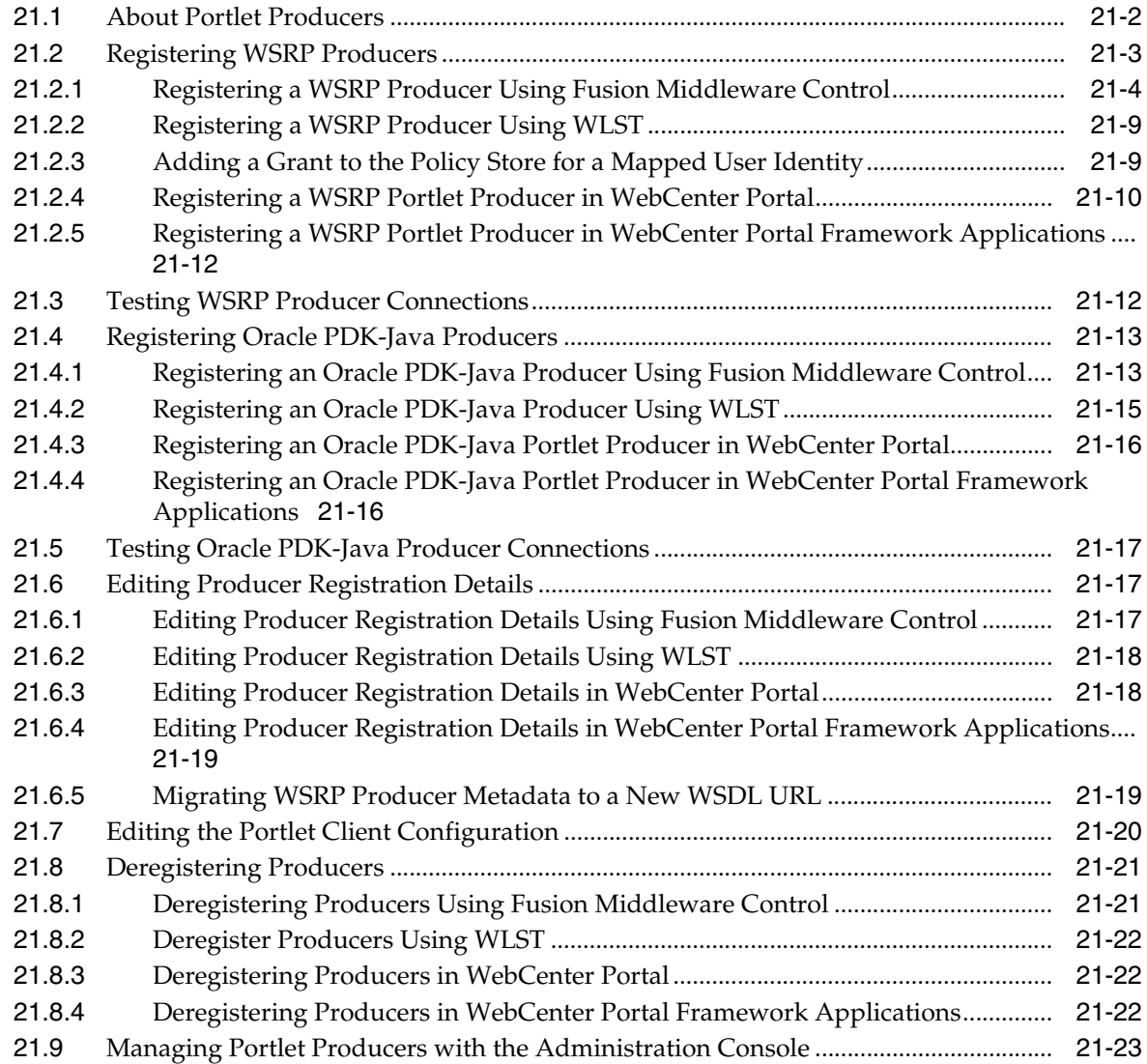

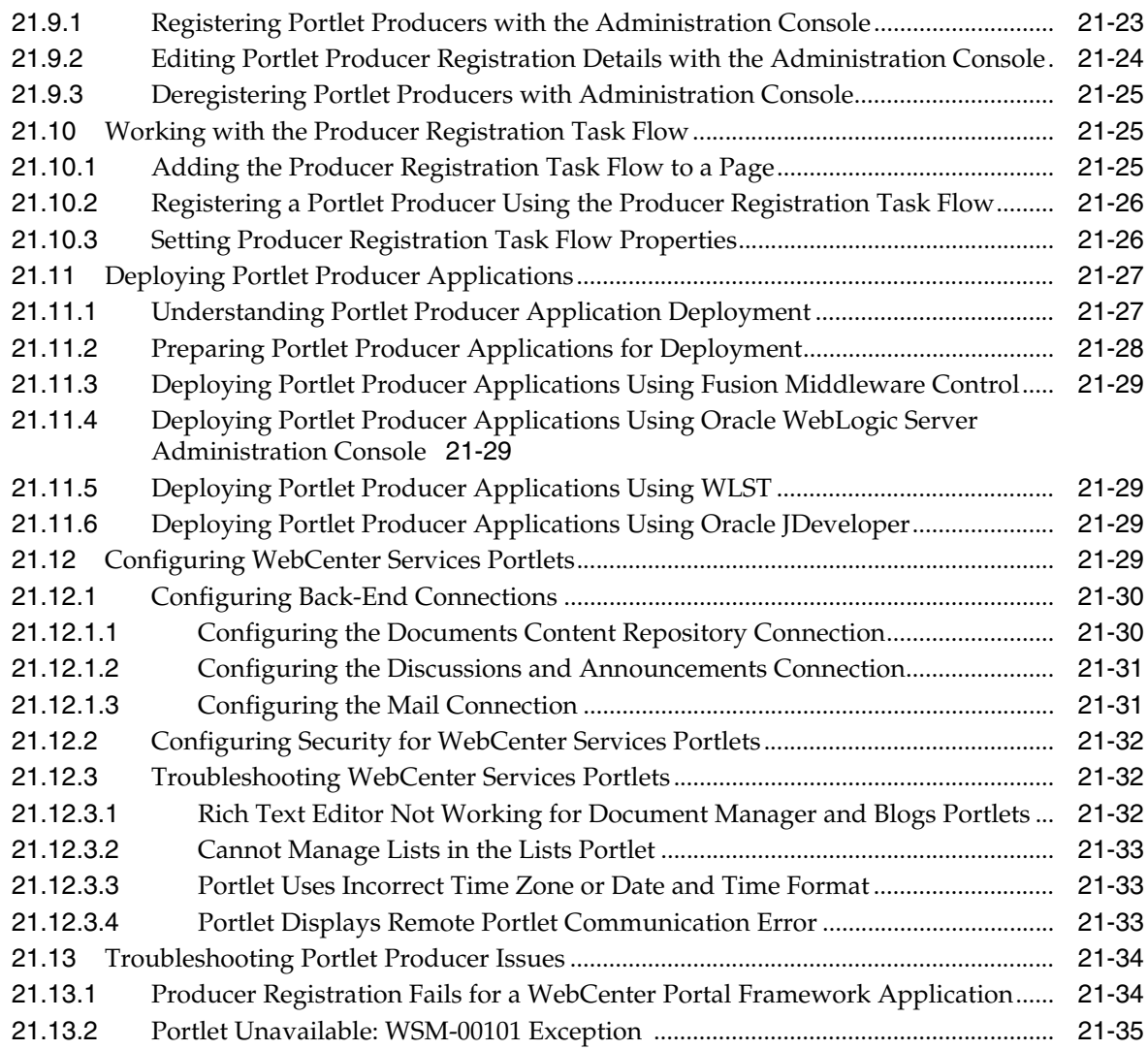

## **22 [Managing the Pagelet Producer](#page-544-0)**

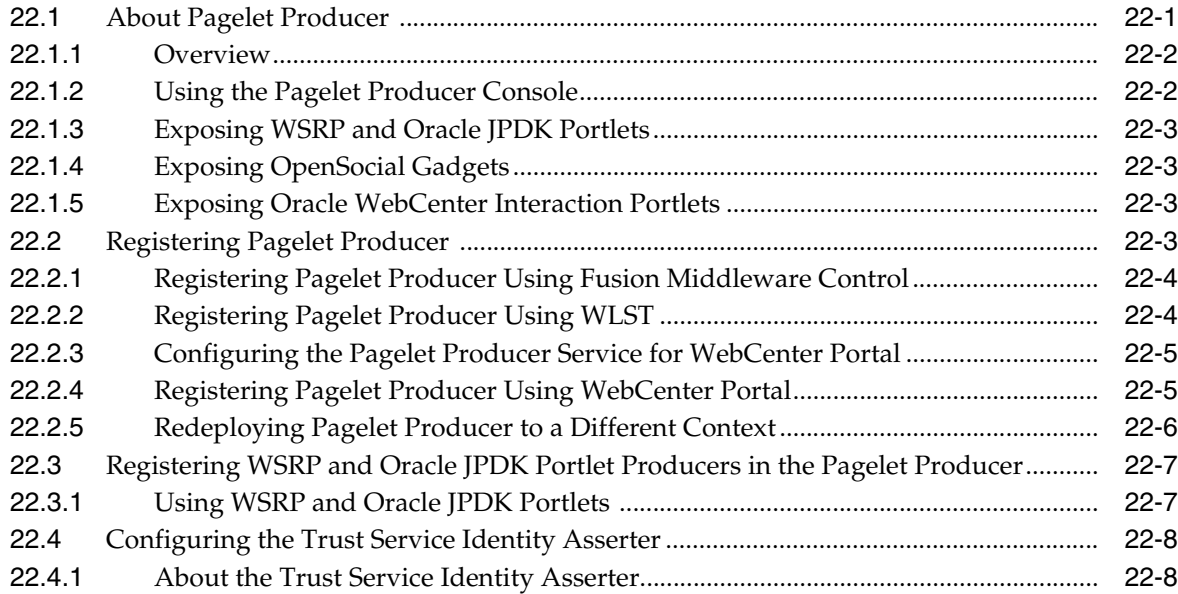

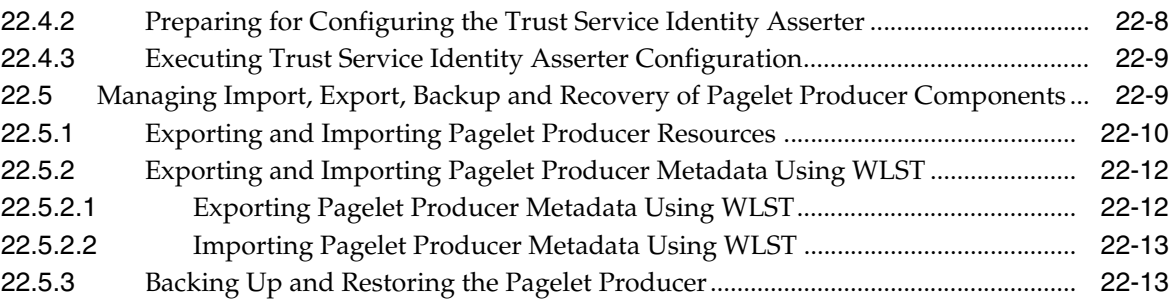

## **23 [Managing External Applications](#page-558-0)**

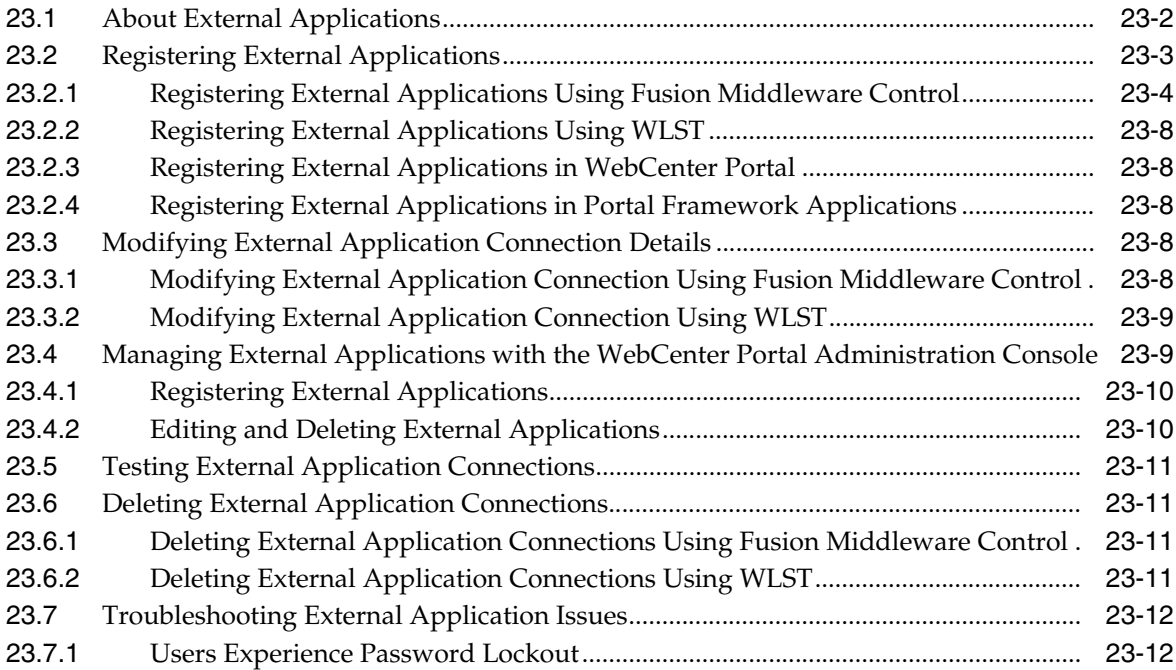

## **24 [Managing REST Services](#page-570-0)**

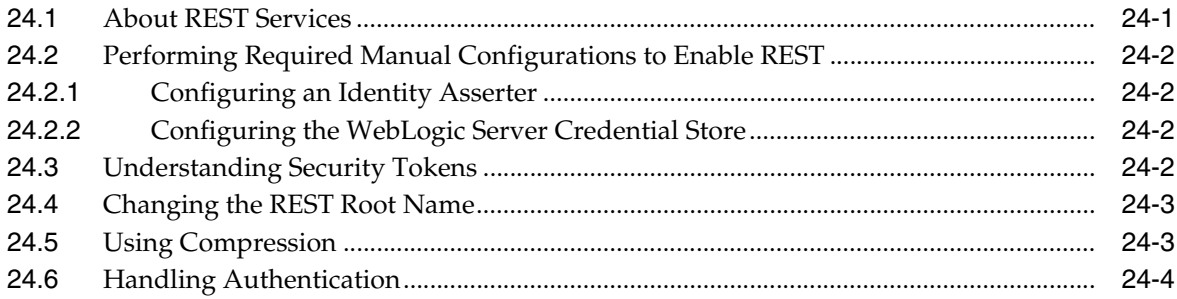

## **25 [Managing Personalization](#page-574-0)**

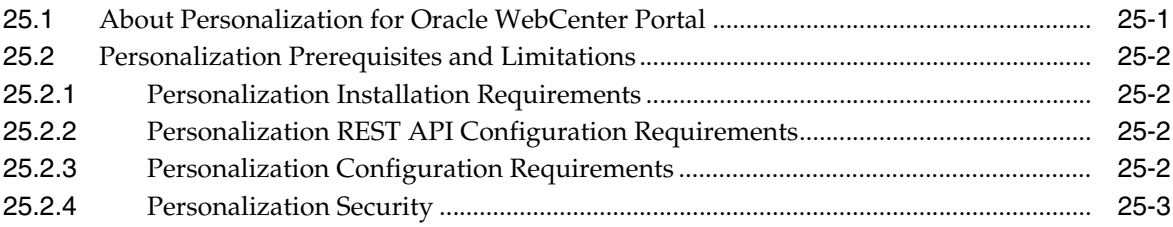

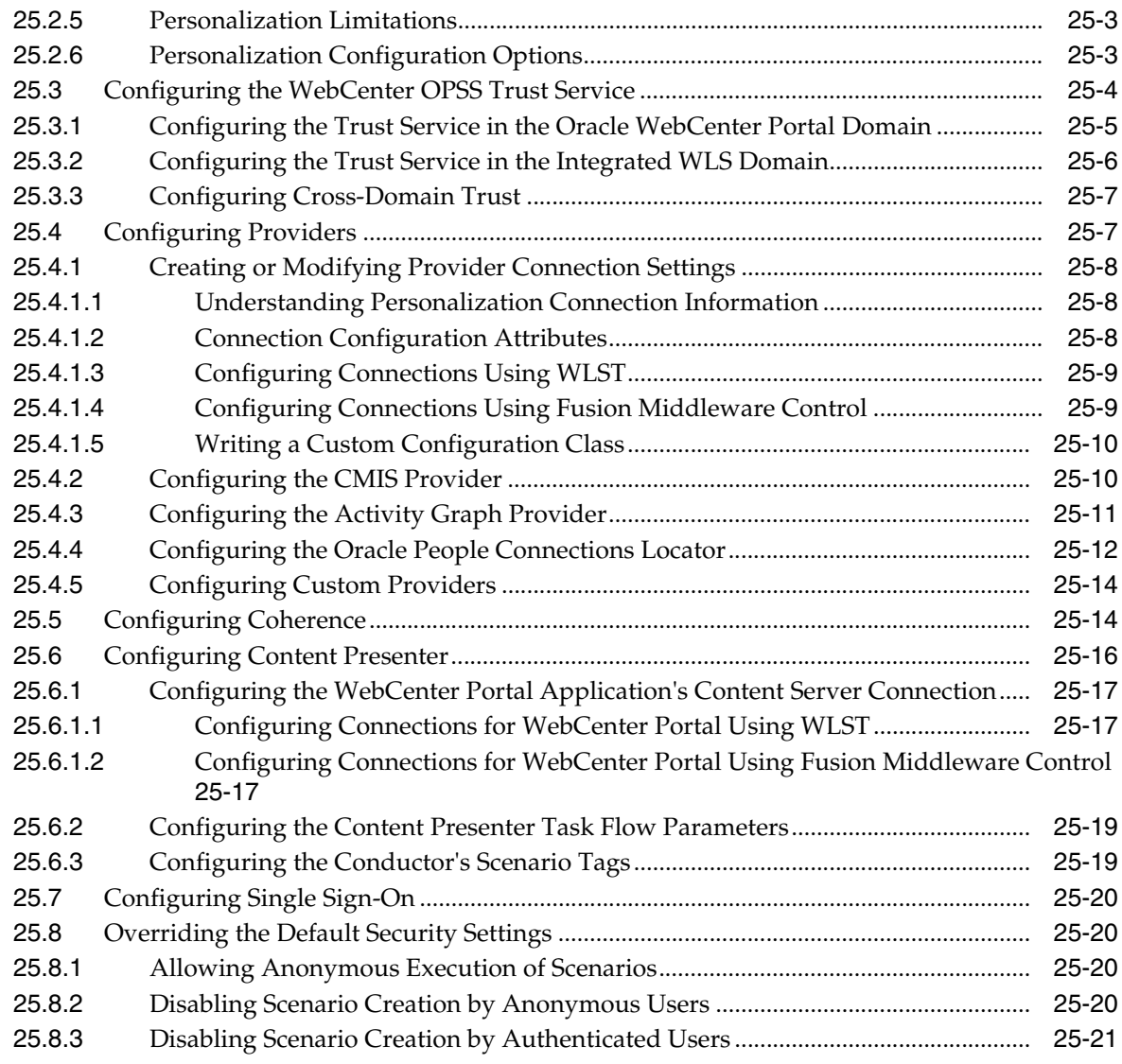

## **26 [Managing Microsoft Office Integration](#page-596-0)**

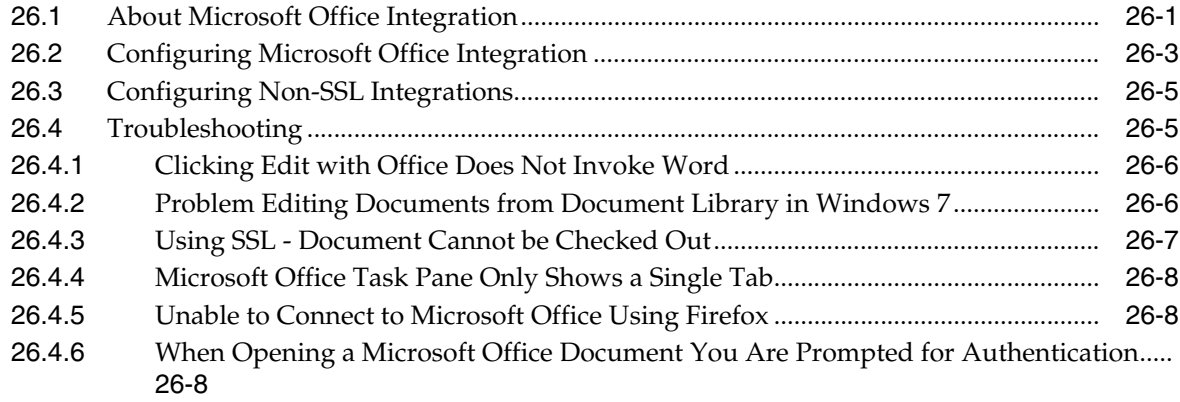

## **Part VI [Monitoring](#page-606-0)**

## **[27 Monitoring Oracle WebCenter Portal Performance](#page-608-0)**

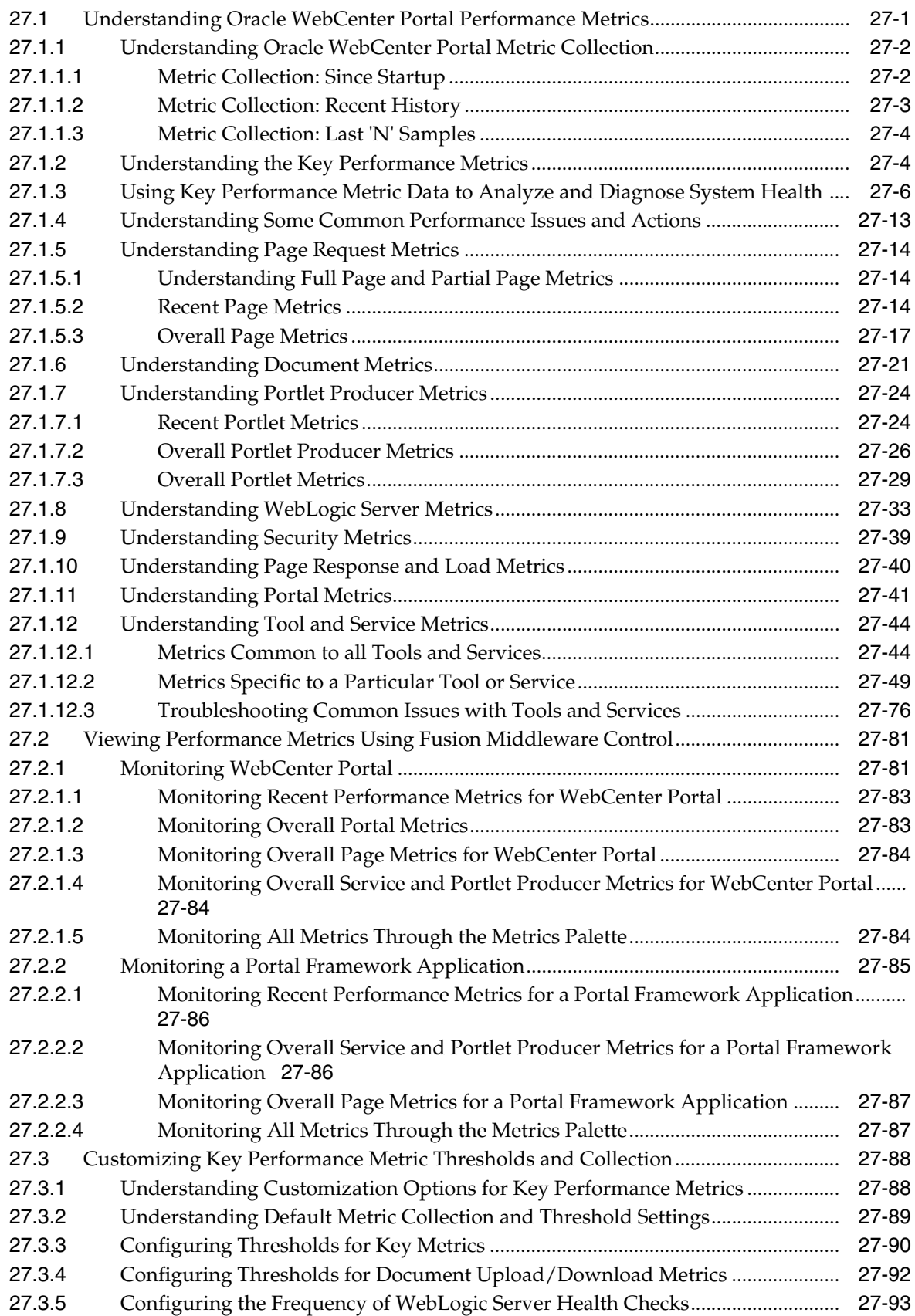

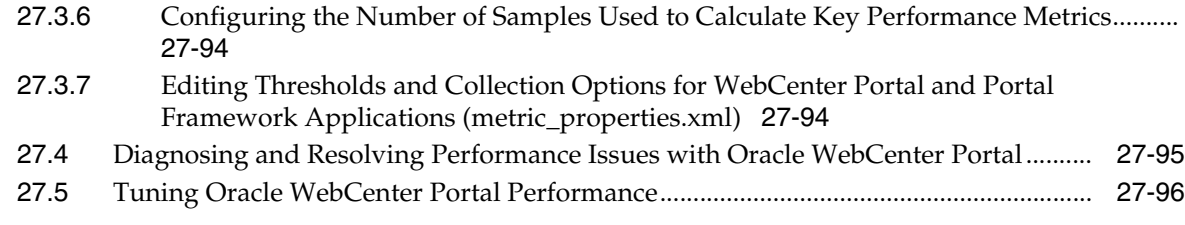

#### **28 [Managing Oracle WebCenter Portal Logs](#page-704-0)**

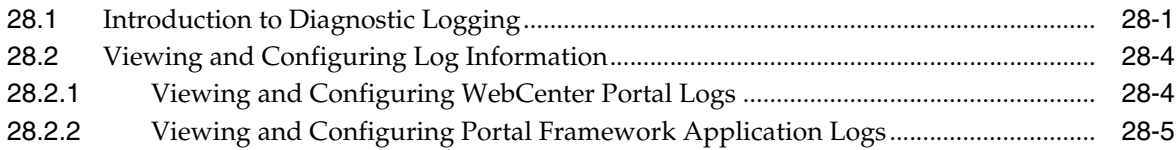

## **29 [Managing Oracle WebCenter Portal Audit Logs](#page-710-0)**

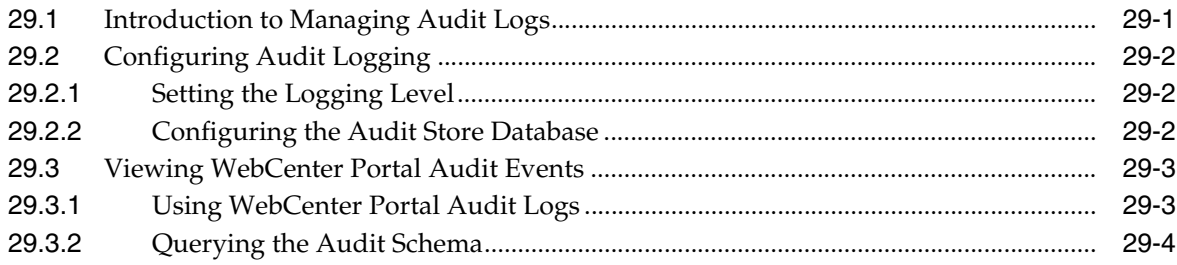

## **Part VII [Security](#page-716-0)**

## **30 [Managing Oracle WebCenter Portal Security](#page-718-0)**

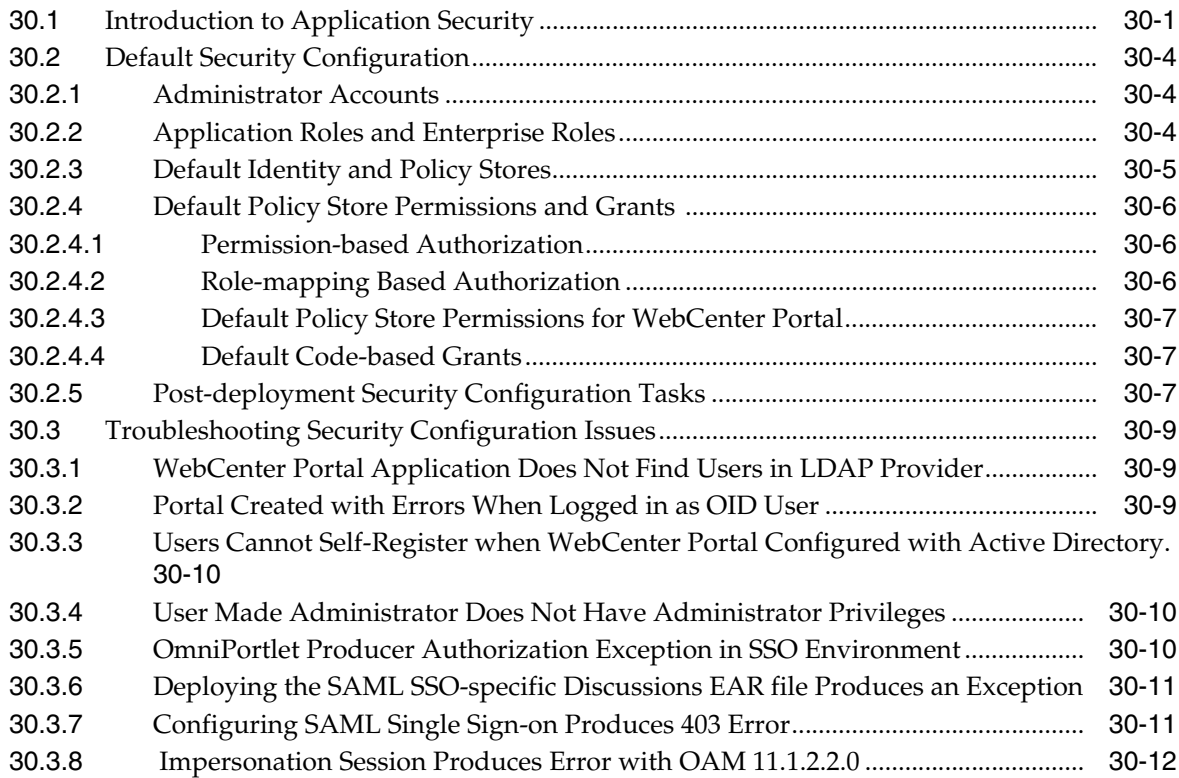

## **31 [Configuring the Identity Store](#page-732-0)**

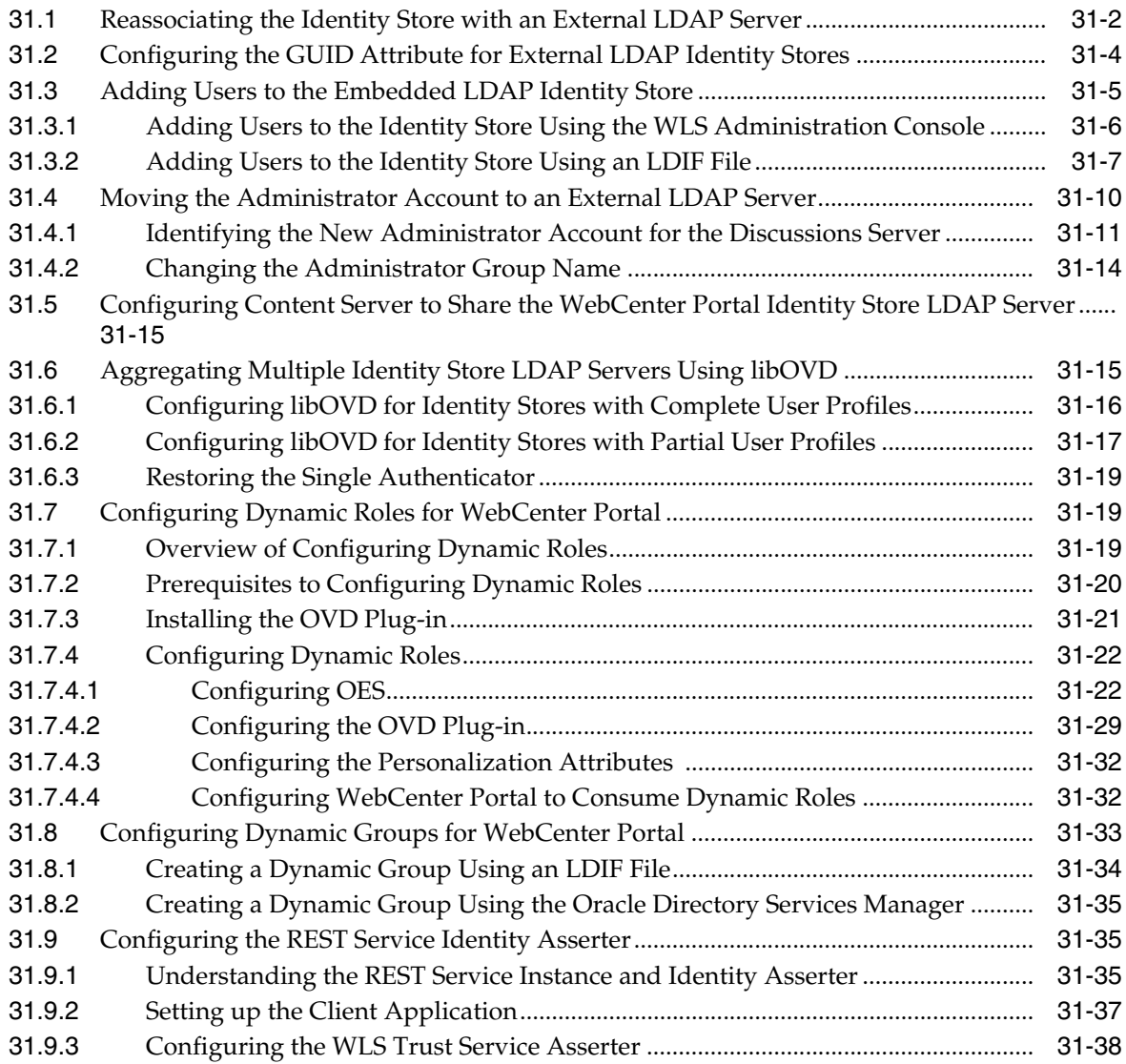

## **32 [Configuring the Policy and Credential Store](#page-770-0)**

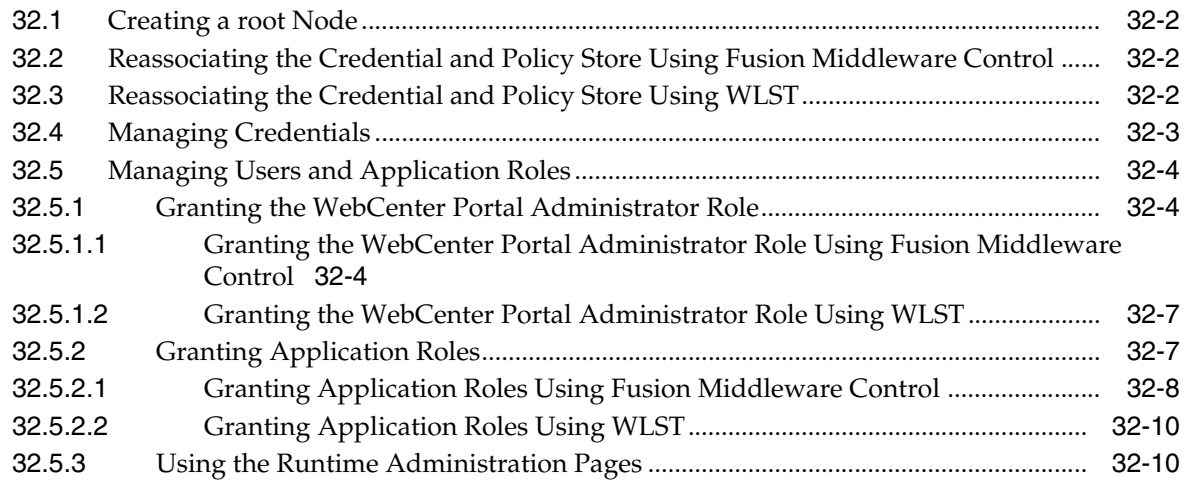

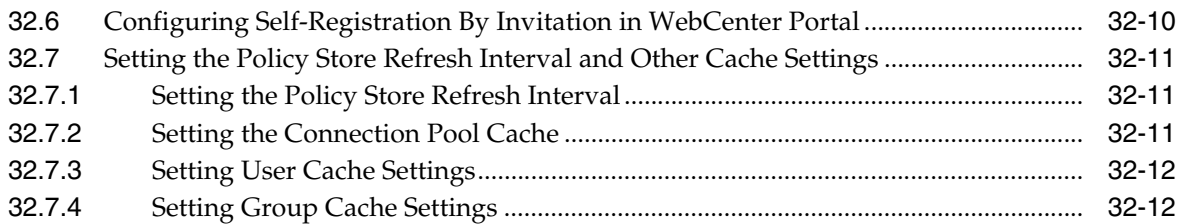

## **33 [Configuring Single Sign-on](#page-782-0)**

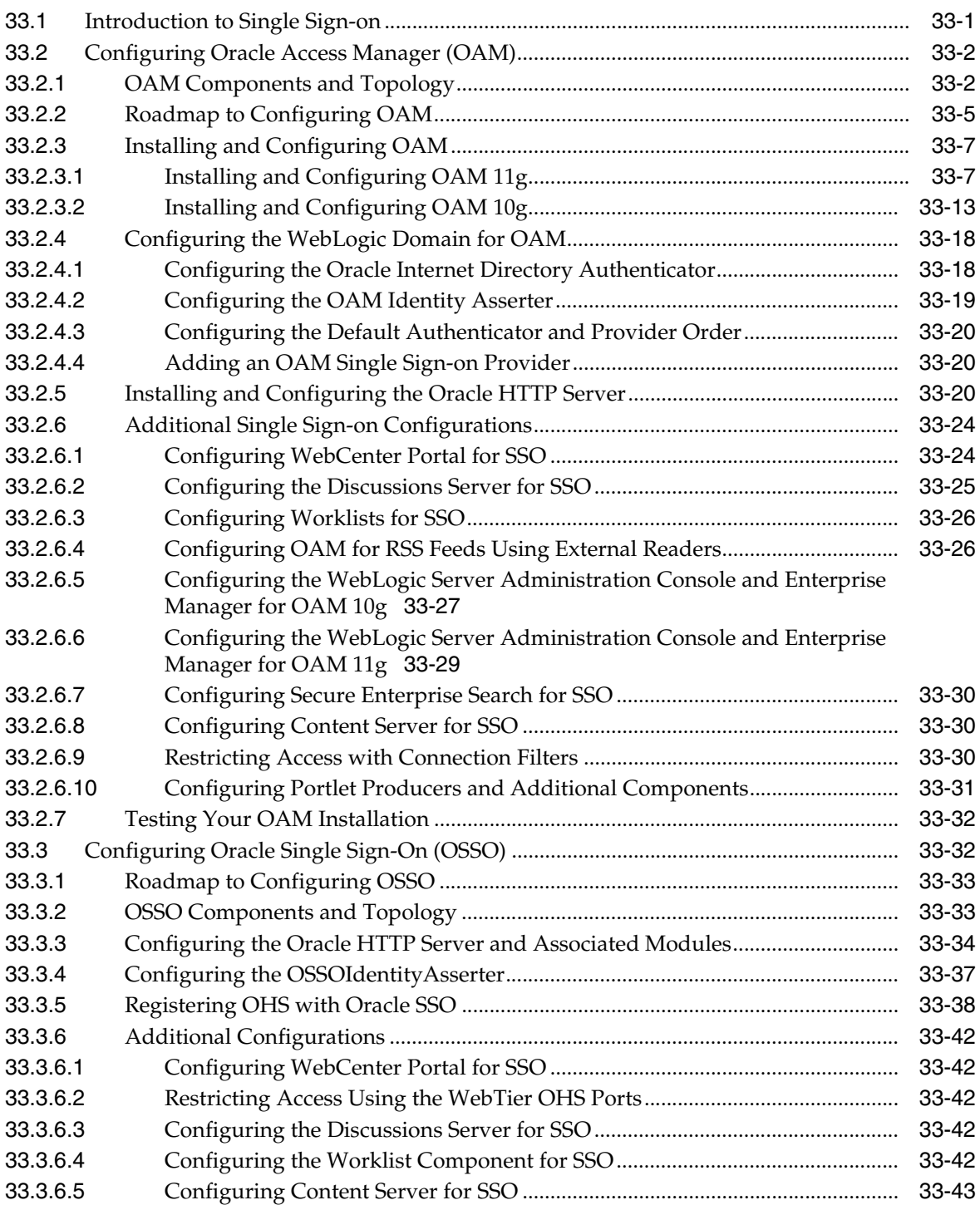

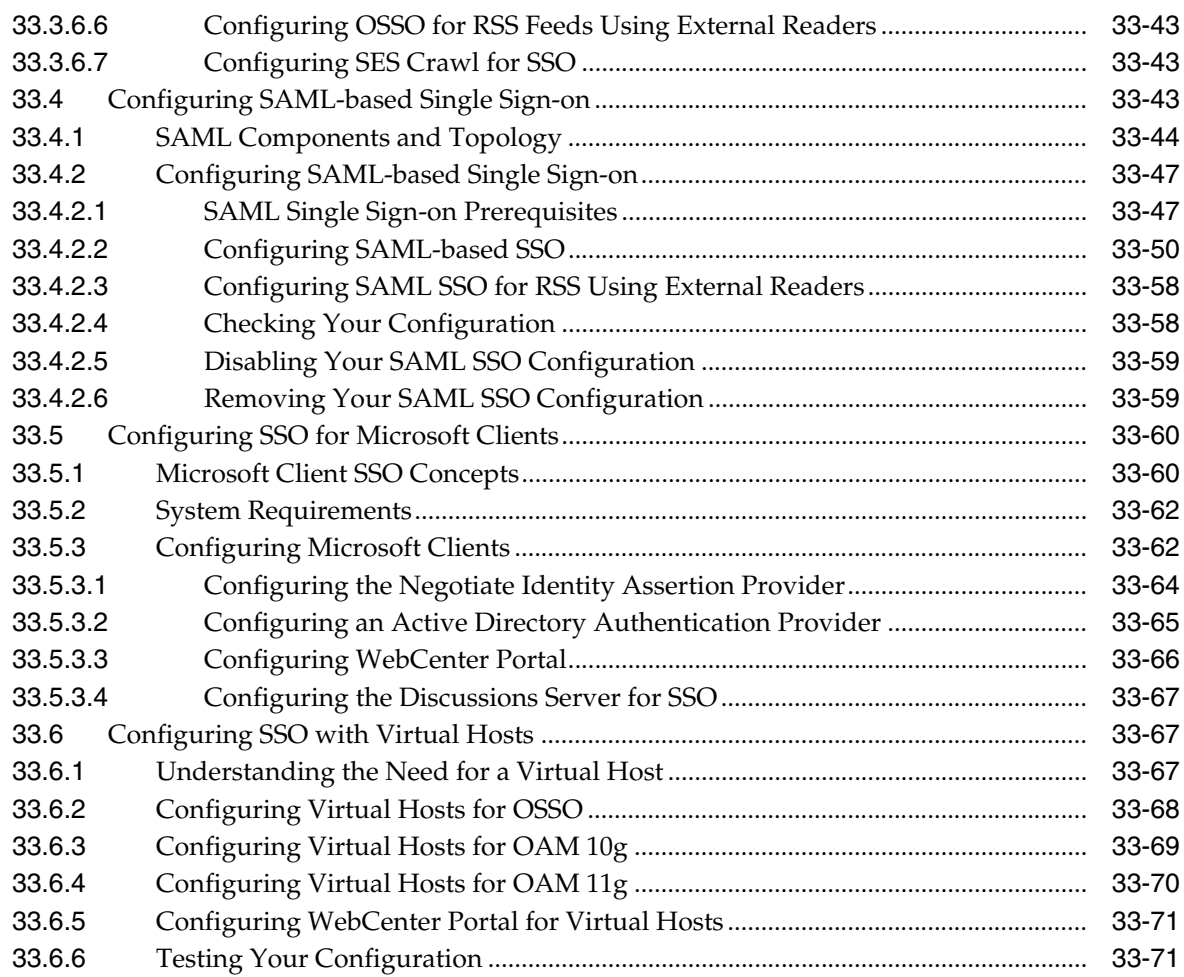

## **34 [Configuring Portal Framework Applications for Single Sign-on](#page-854-0)**

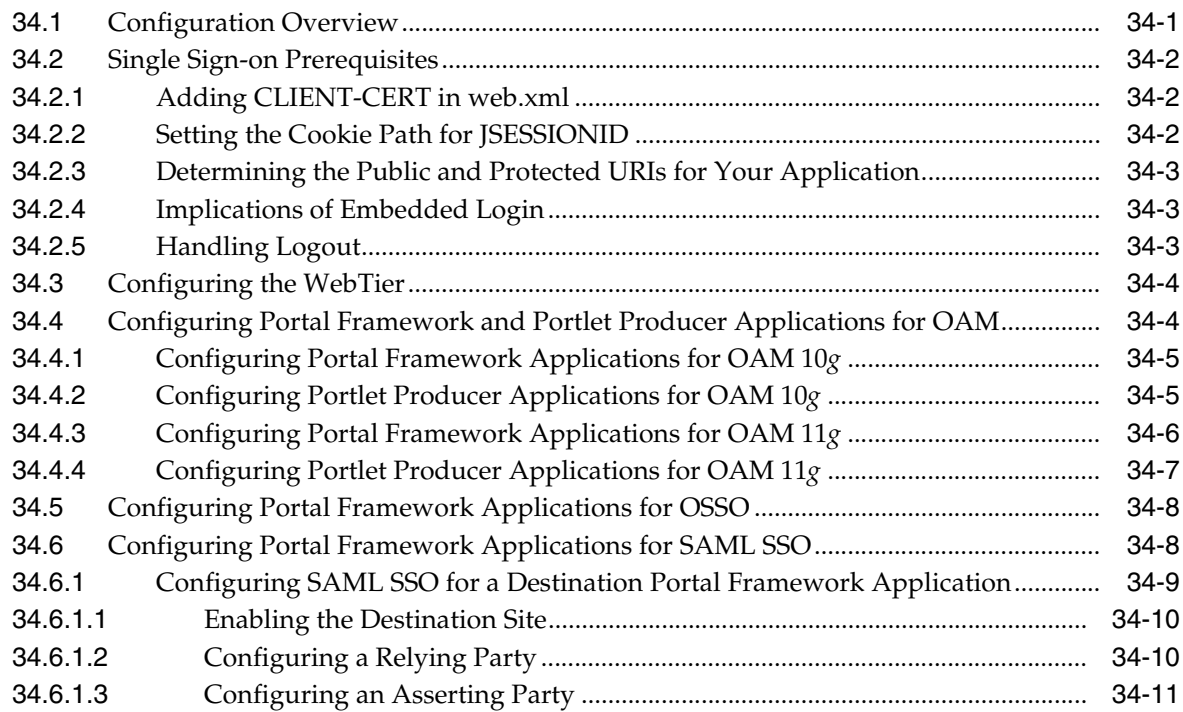

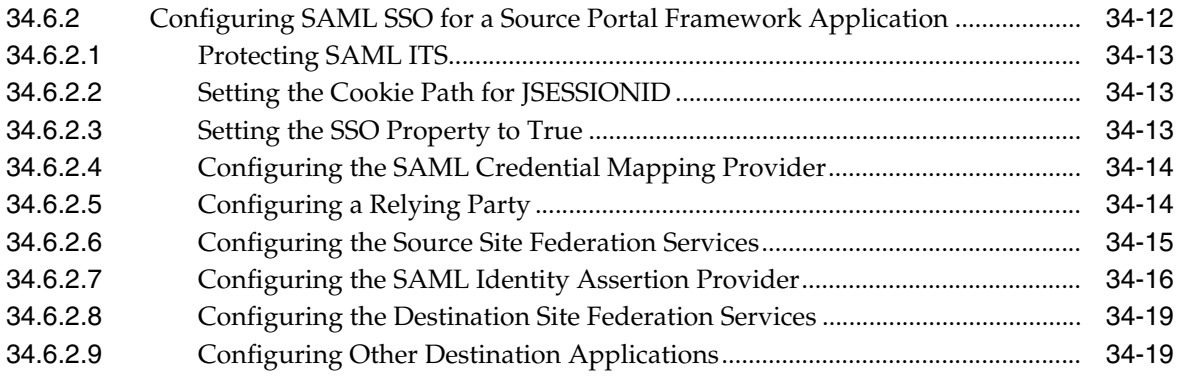

## **35 [Configuring SSL](#page-874-0)**

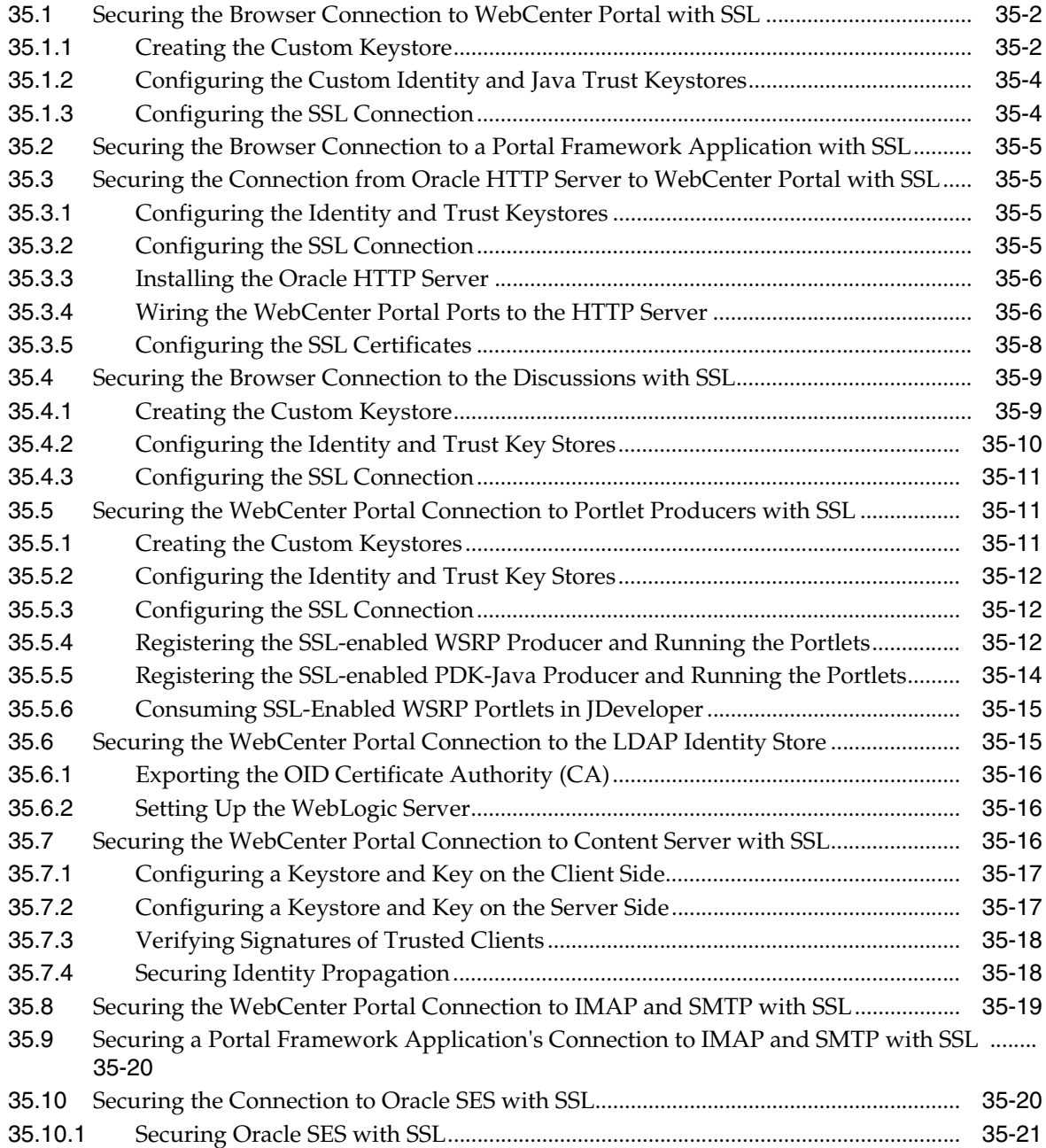

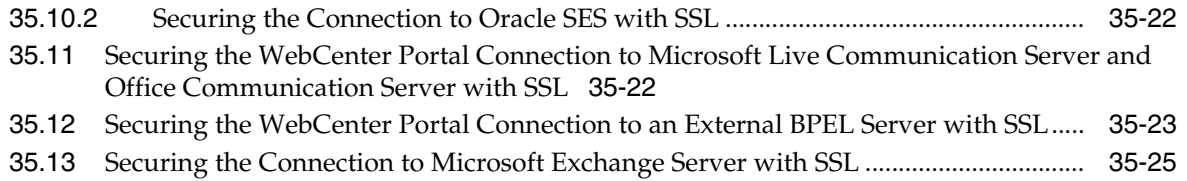

#### **36 [Configuring WS-Security](#page-900-0)**

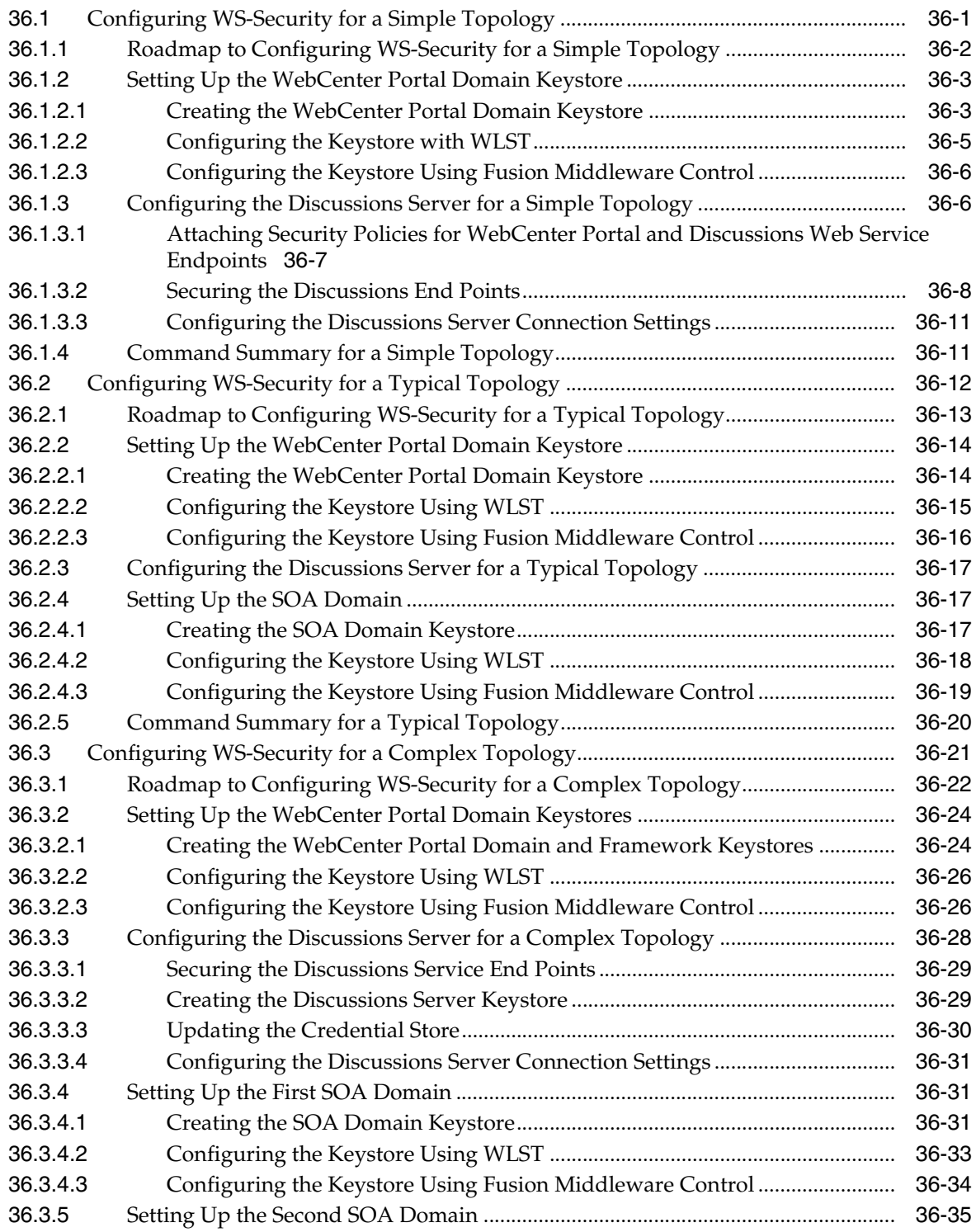

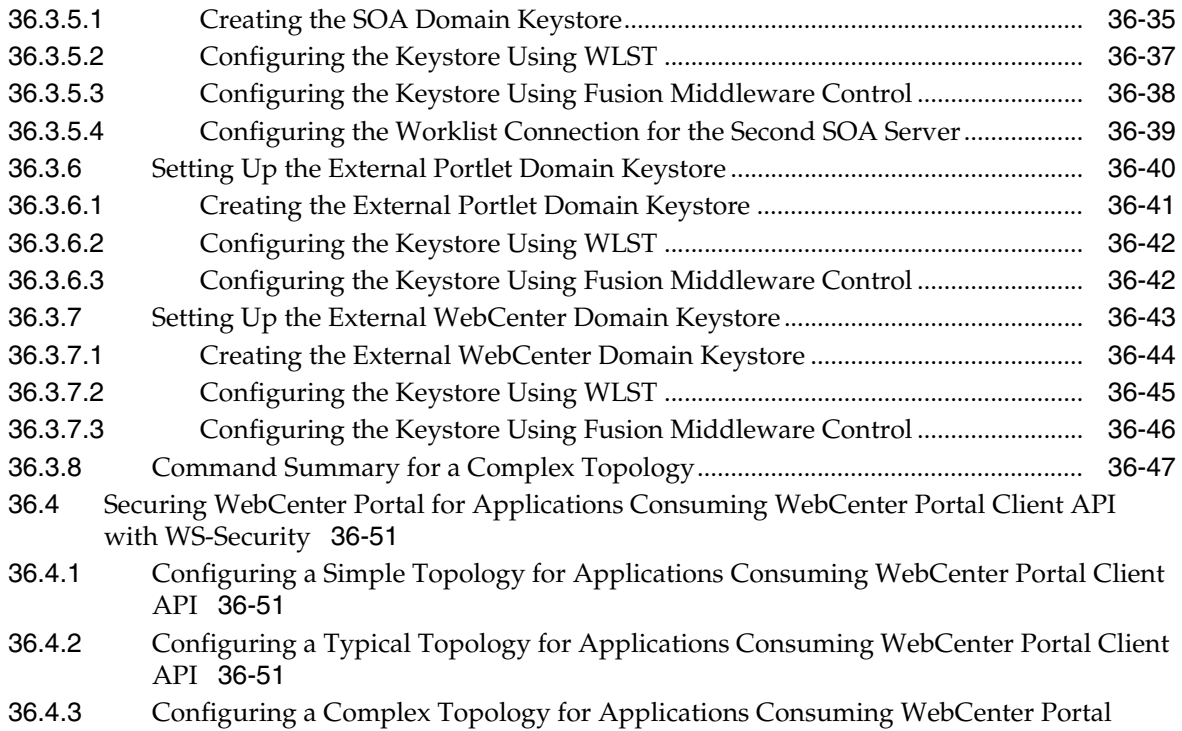

Client API 36-52

## **37 [Configuring Security for Portlet Producers](#page-952-0)**

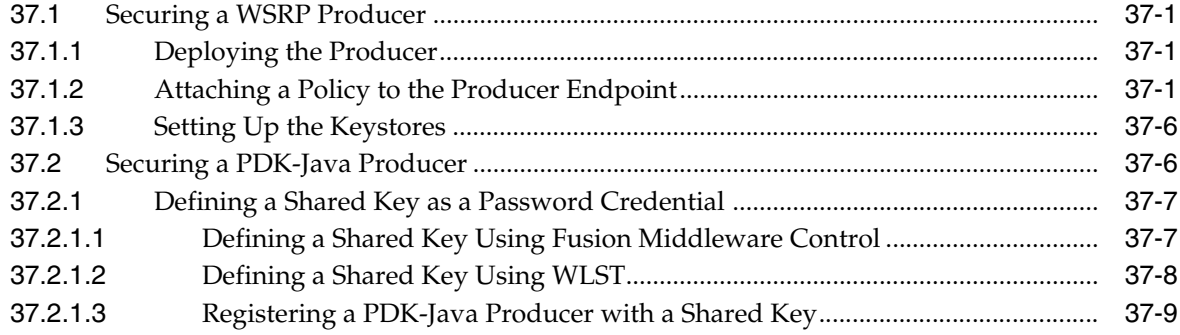

## **38 [Managing Impersonation](#page-962-0)**

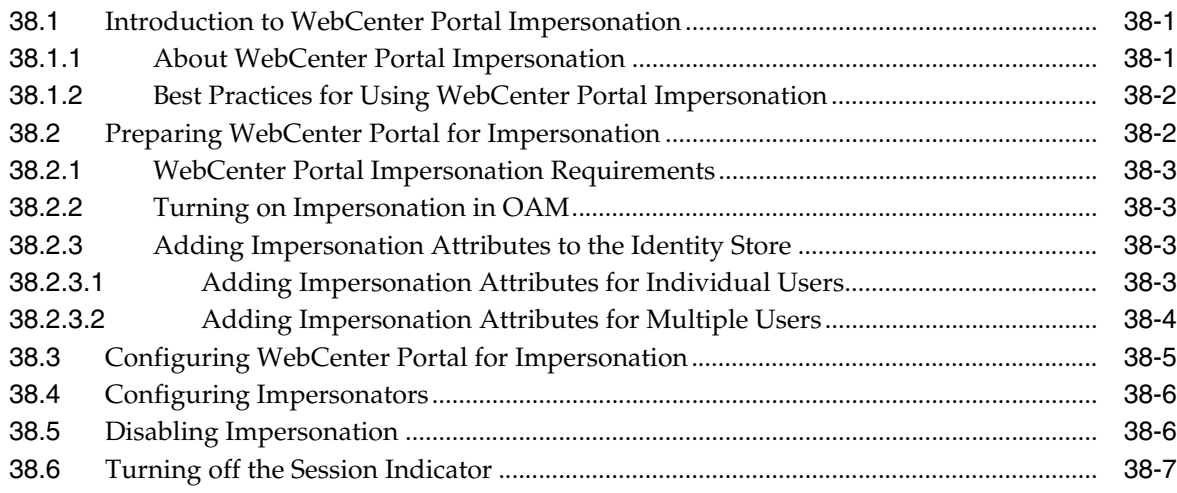

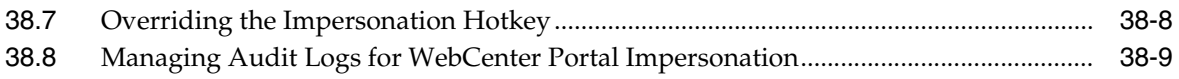

## **Part VIII [Lifecycle: WebCenter Portal](#page-972-0)**

#### **39 [Understanding WebCenter Portal Life Cycle](#page-974-0)**

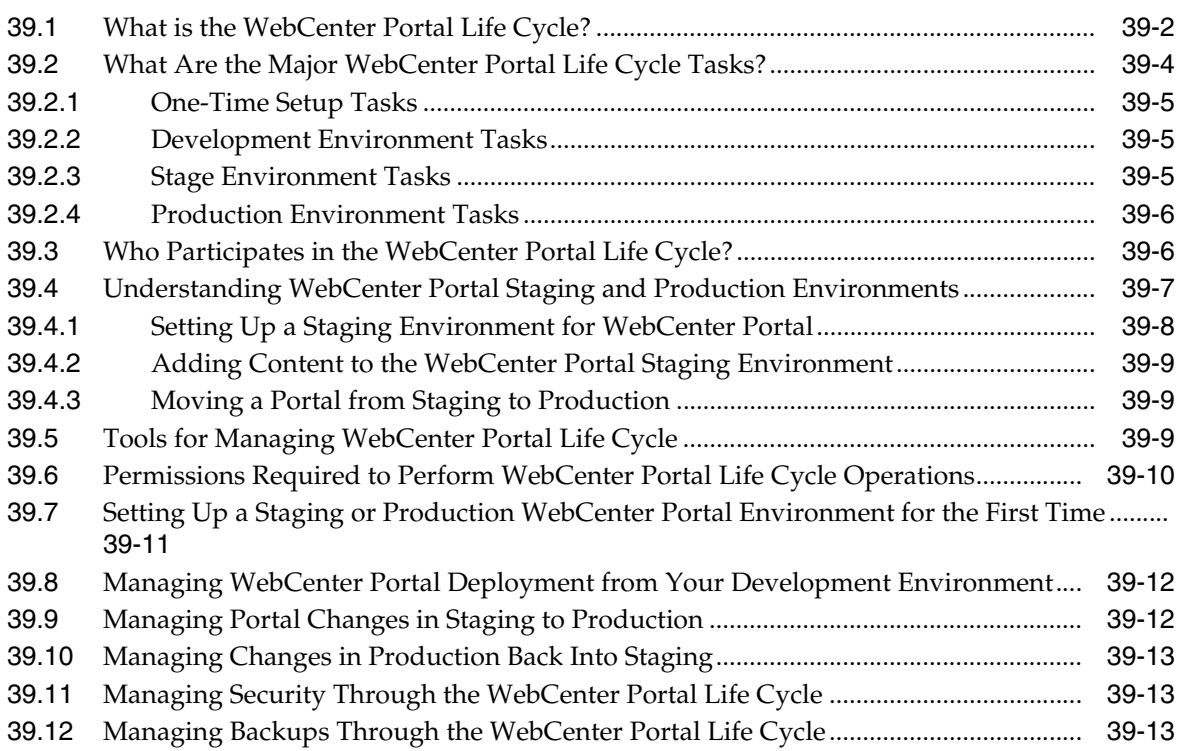

## **40 [Deploying Portals, Templates, Assets, and Extensions](#page-988-0)**

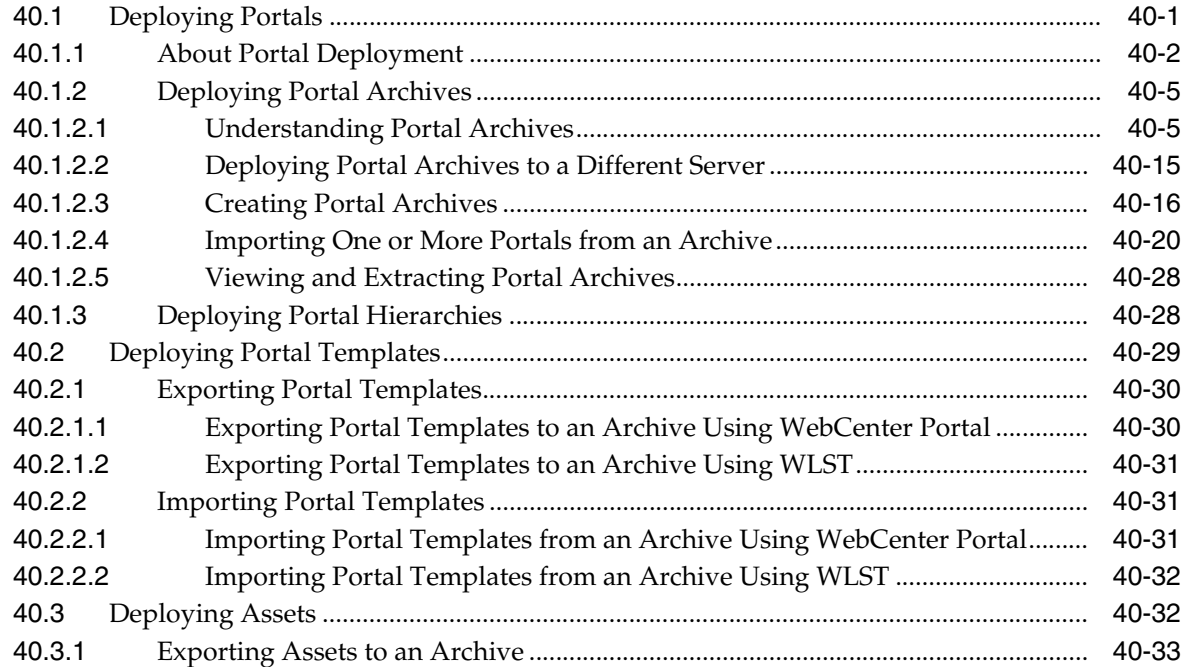

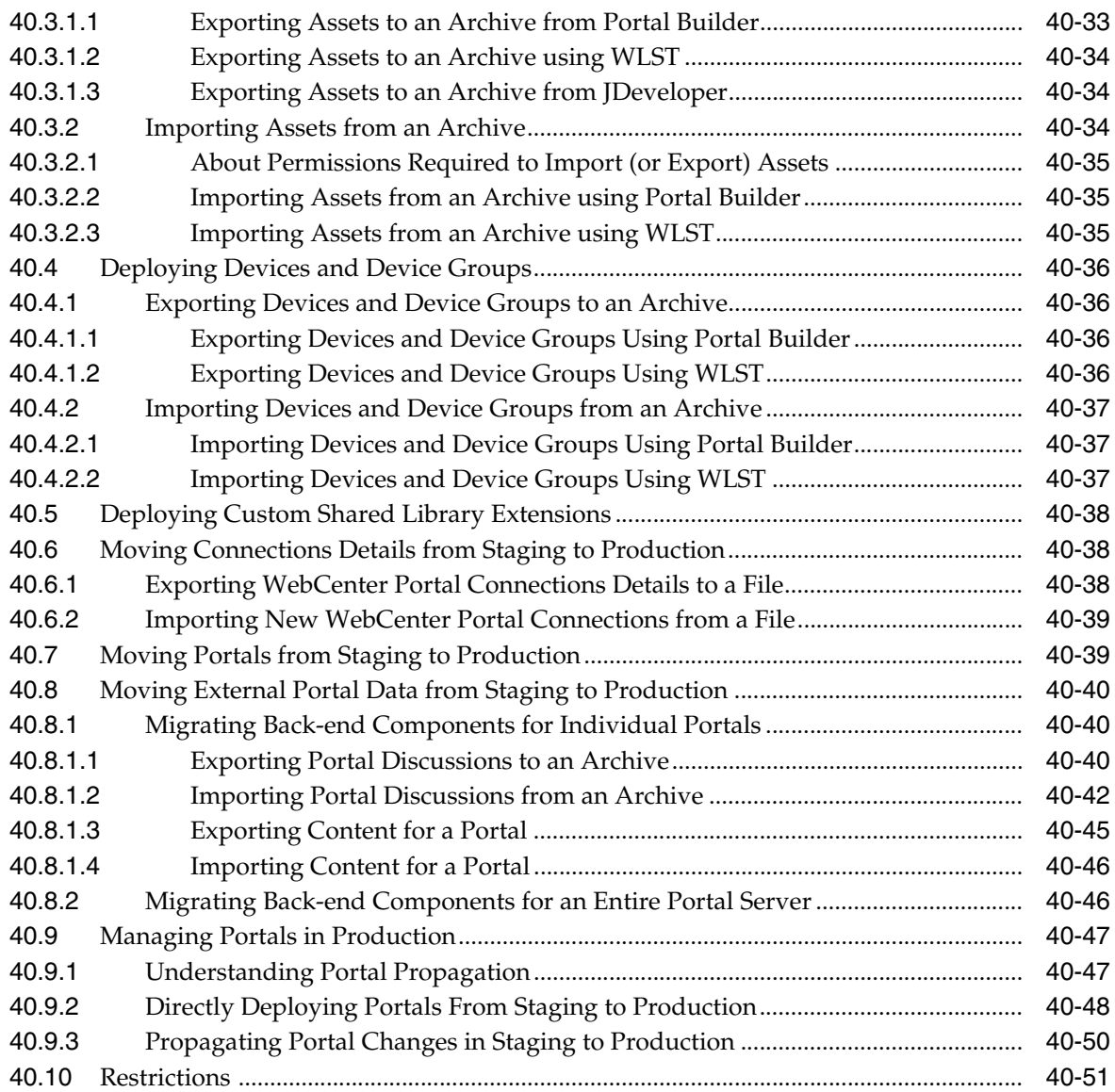

## **41 [Managing WebCenter Portal Backup, Recovery, and Cloning](#page-1040-0)**

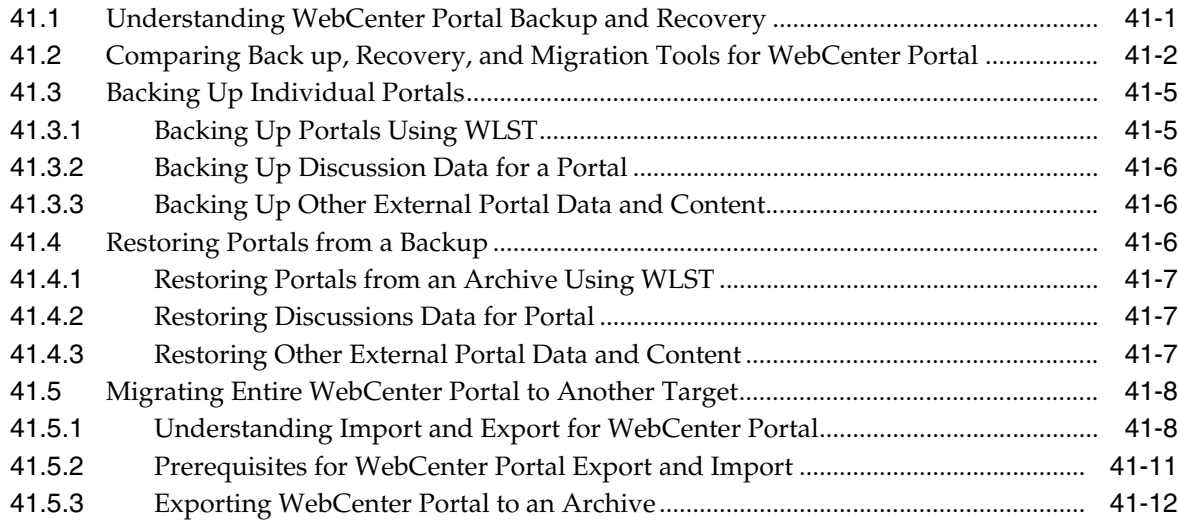

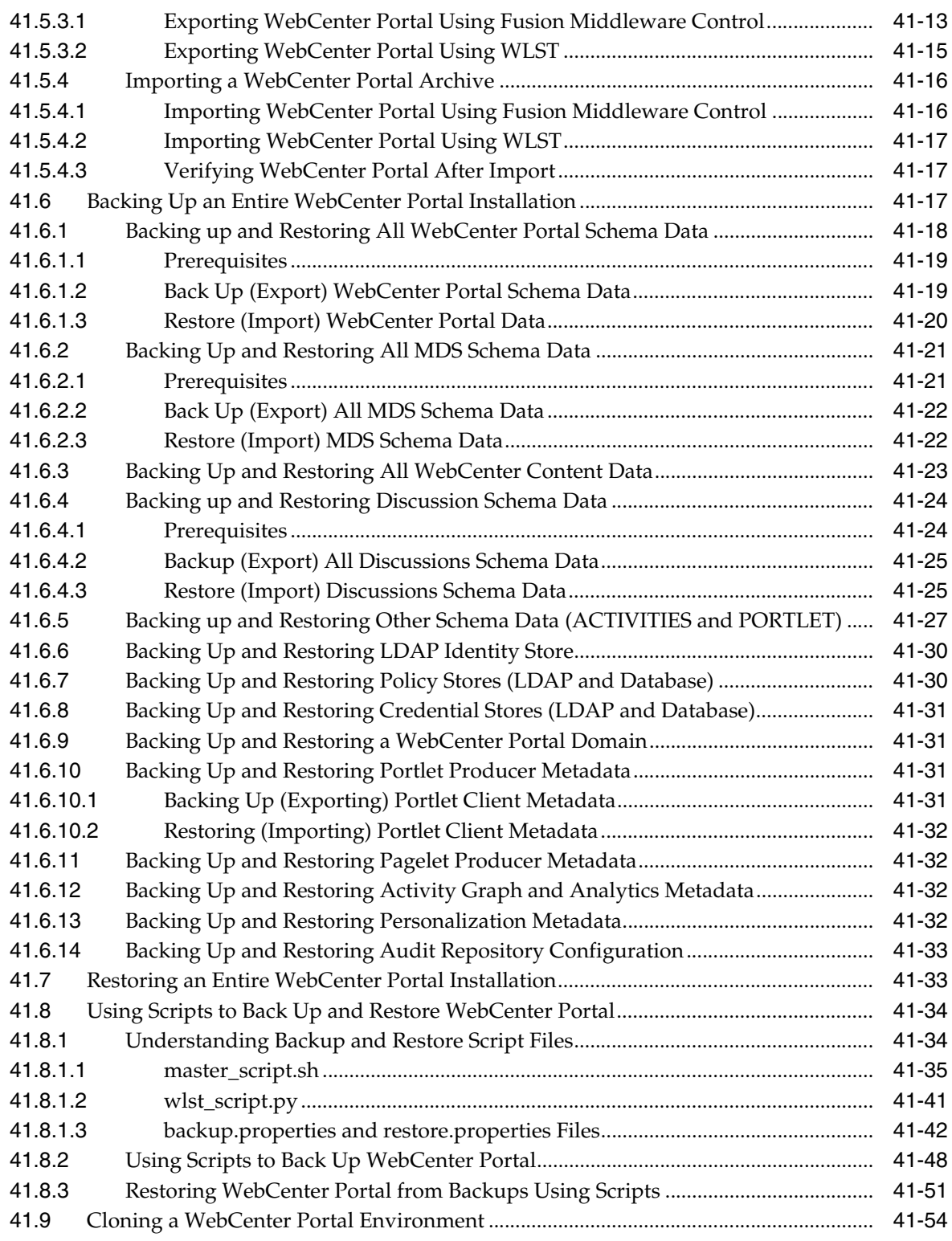

## **Part IX [Lifecycle: Portal Framework Applications](#page-1096-0)**

## **42 [Deploying Portal Framework Applications](#page-1098-0)**

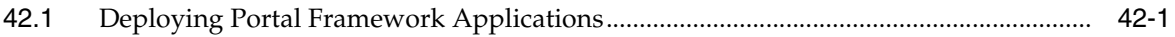

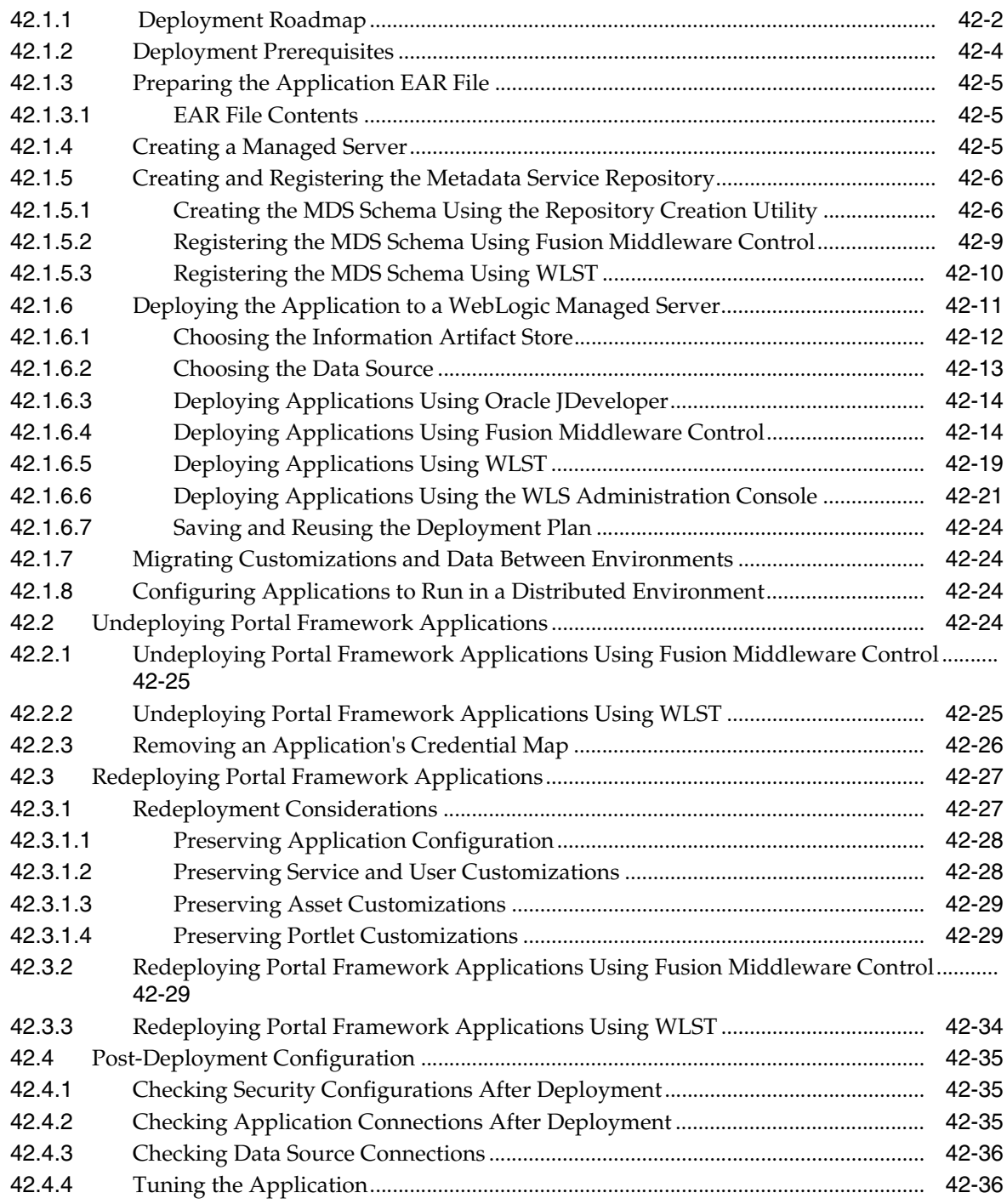

### **43 [Administering Portal Framework Applications Using the Administration](#page-1134-0)  Console**

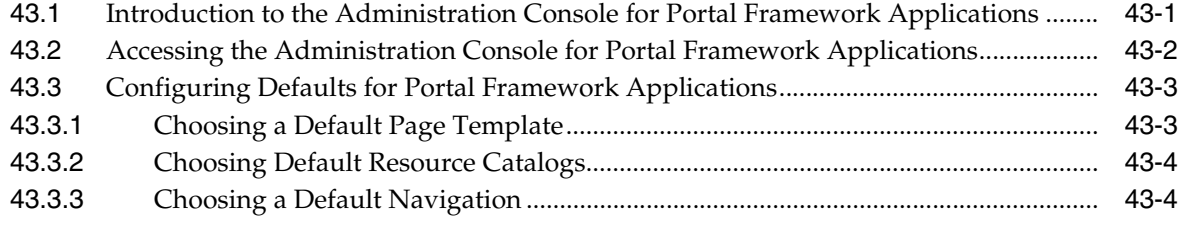

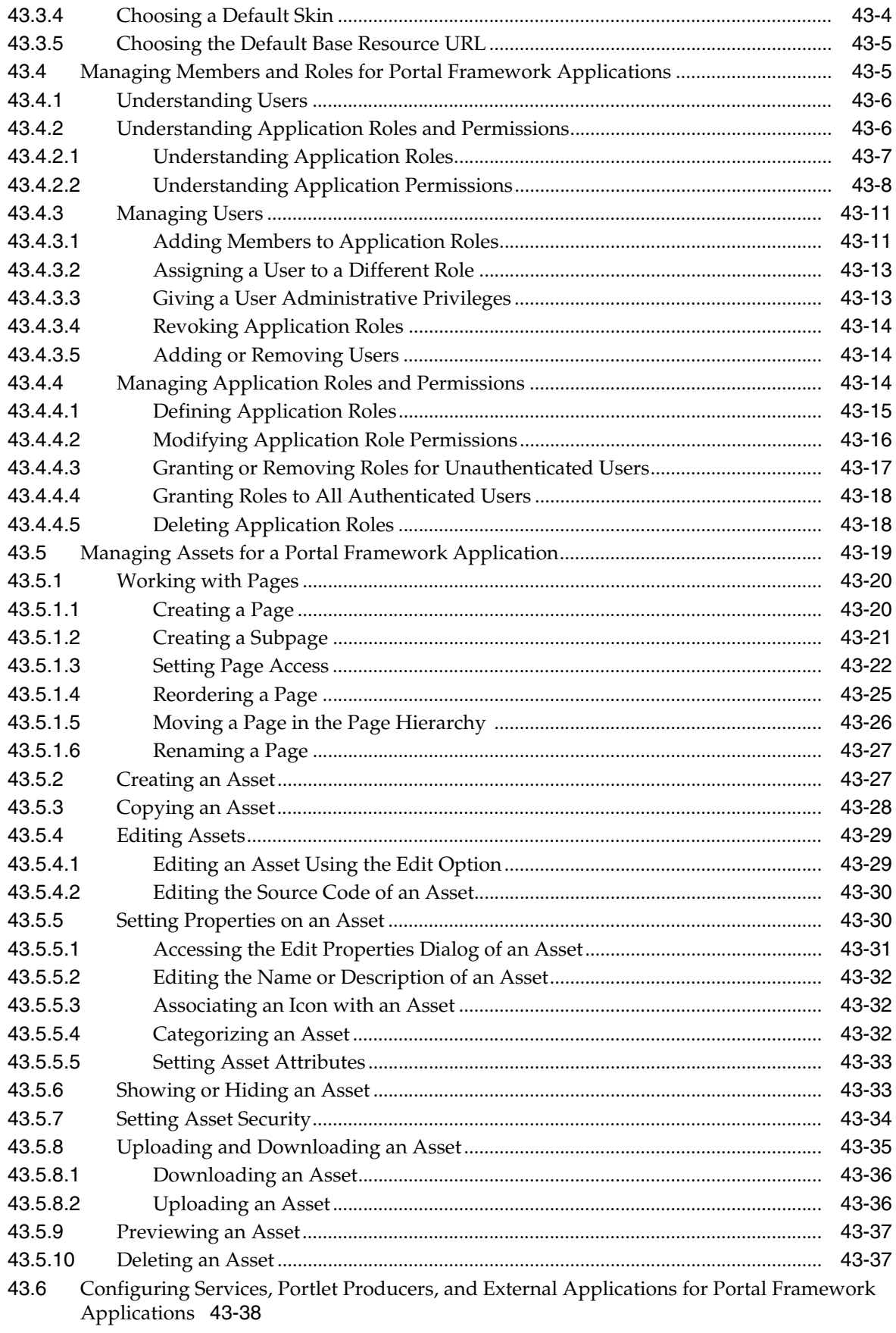

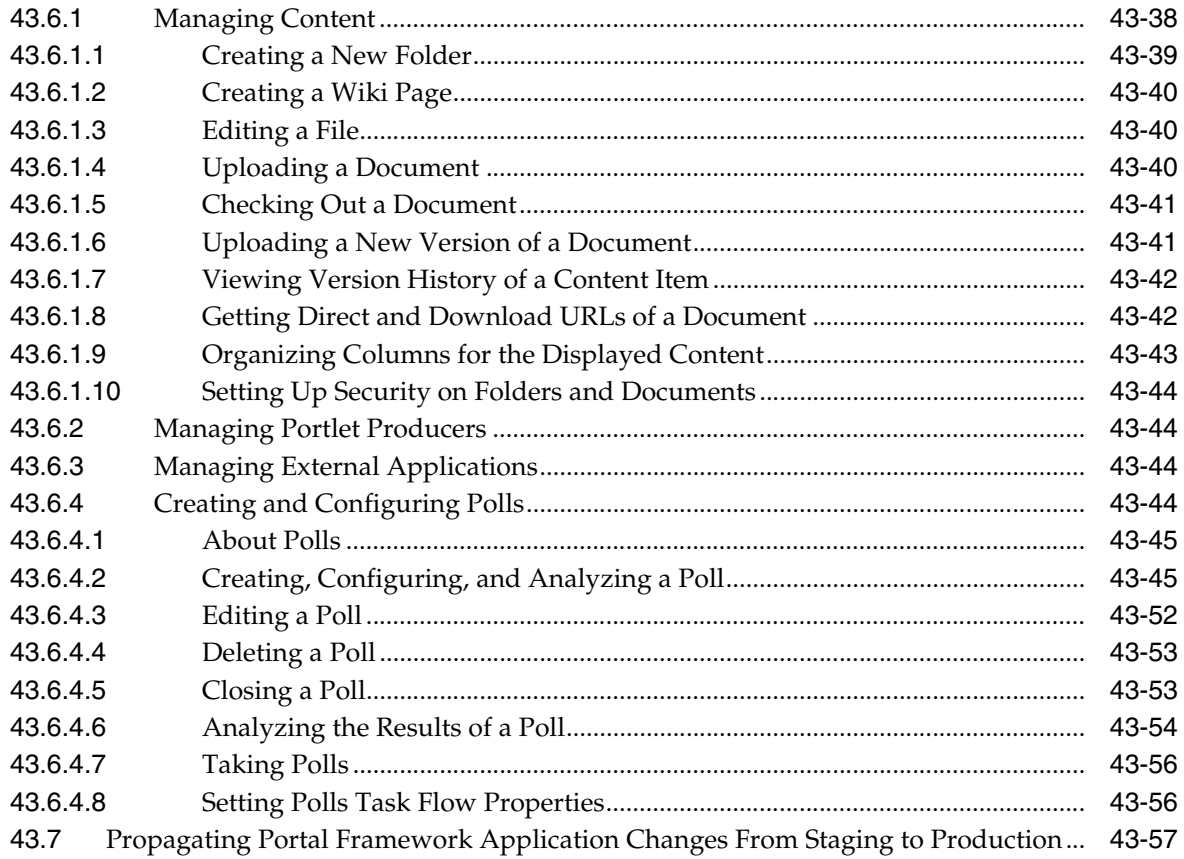

#### **44 [Managing Export, Import, Backup, and Recovery for Portal Framework](#page-1192-0)  Applications**

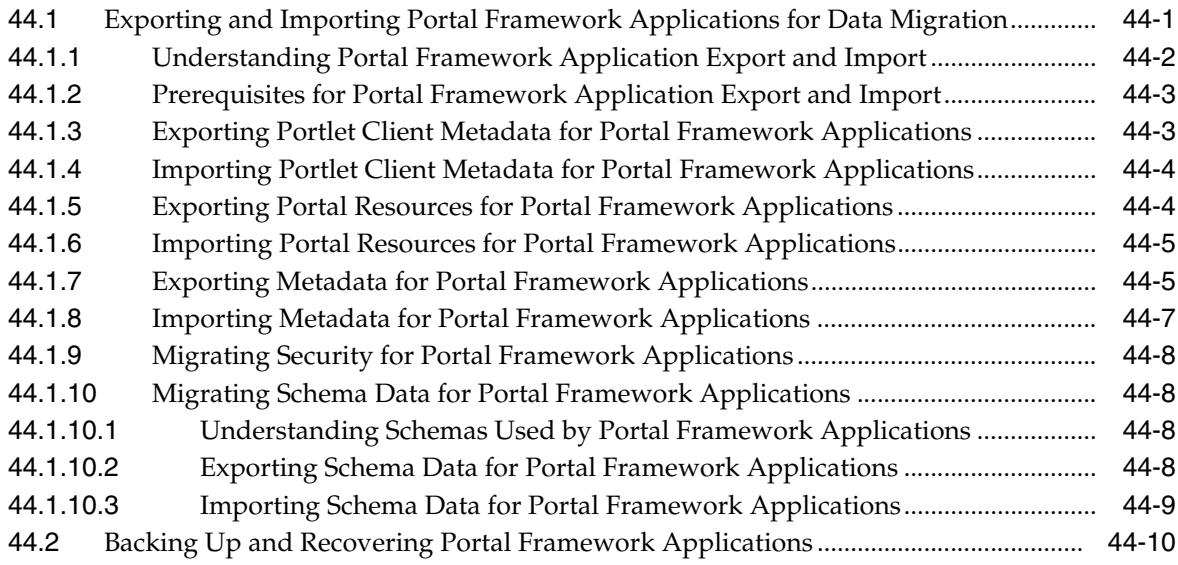

### **Part X [Multilanguage Portals](#page-1202-0)**

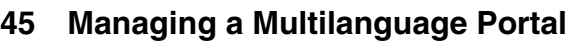

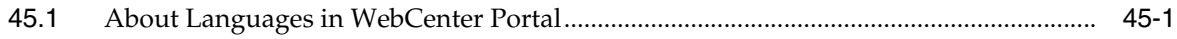

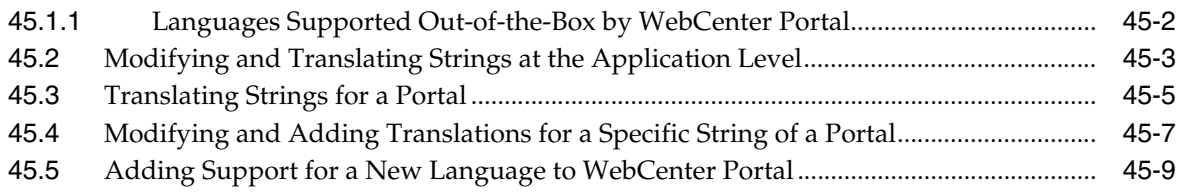

#### **Part XI [Managing Portals in Portal Builder Administration](#page-1214-0)**

#### **46 [Exploring the Portals Page in Portal Builder](#page-1216-0)**

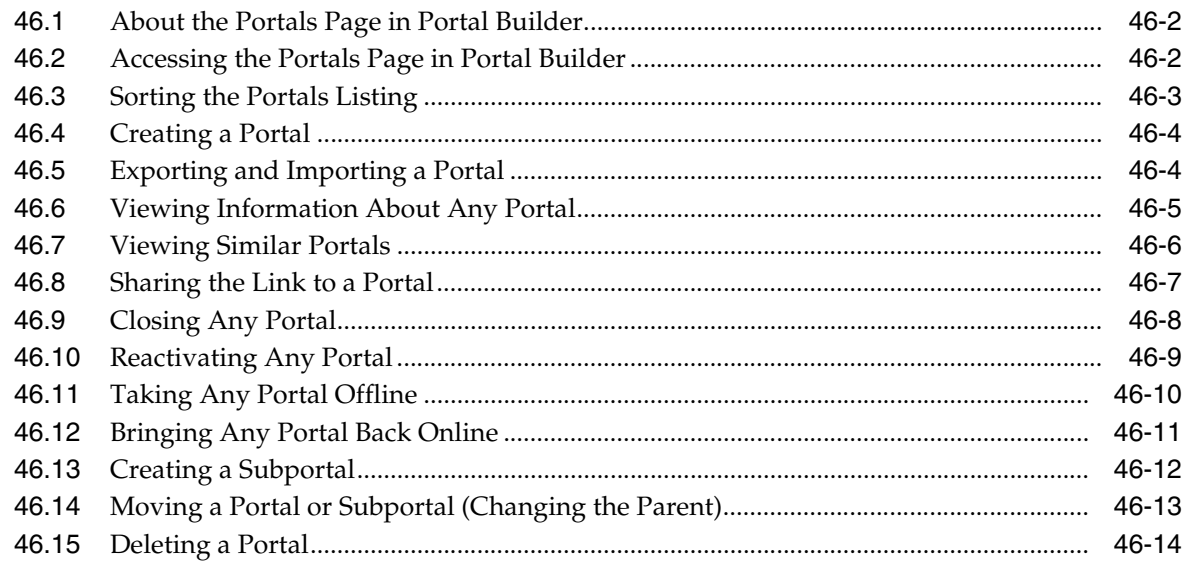

#### **47 [Exploring the Administration Page in Portal Builder Administration](#page-1232-0)**

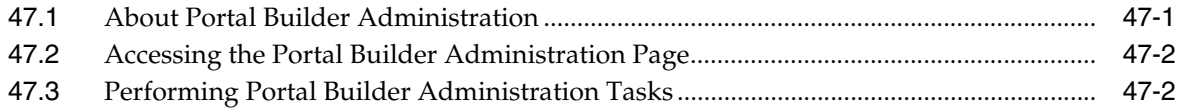

#### **48 [Configuring Global Defaults Across Portals](#page-1236-0)**

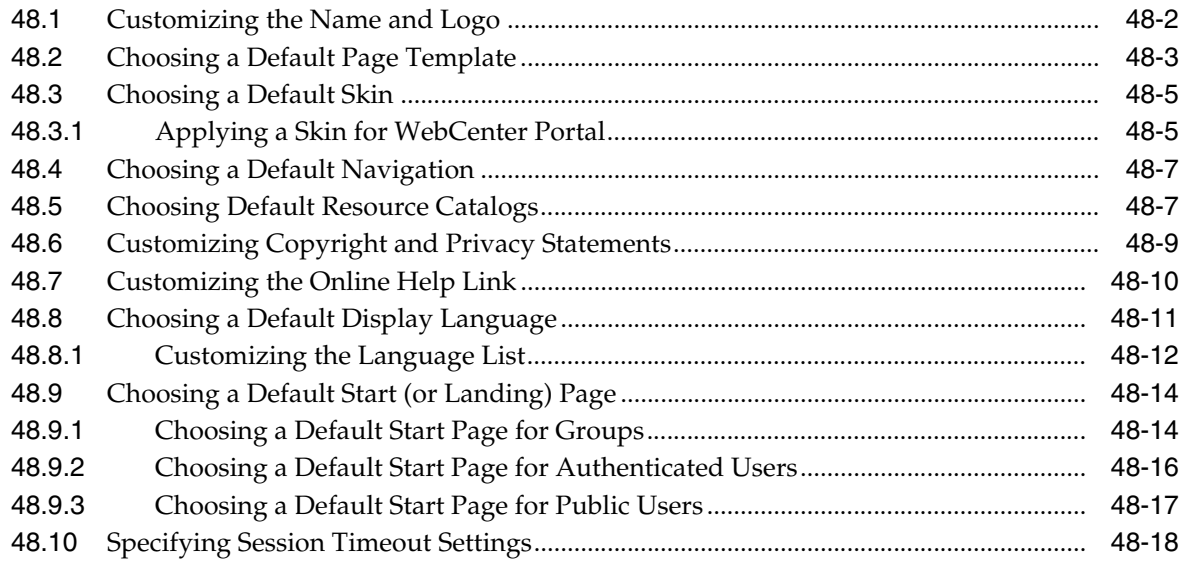

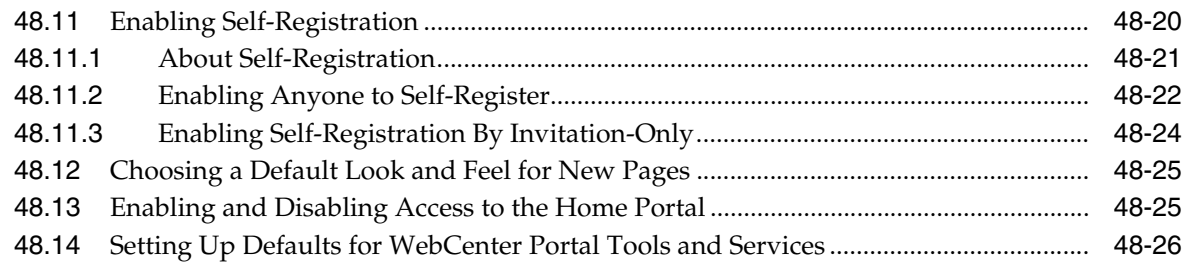

## **49 [Managing Security Across Portals](#page-1262-0)**

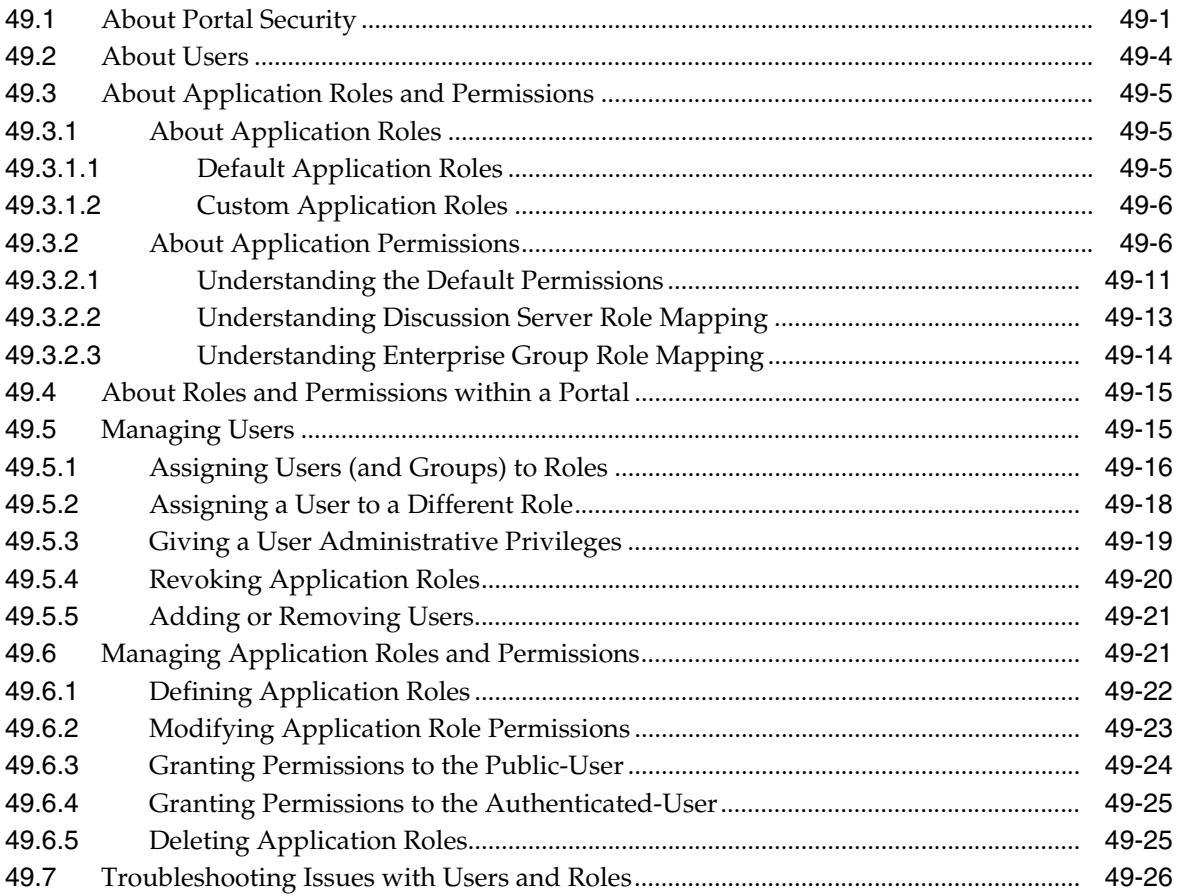

#### **50 [Customizing System Pages](#page-1290-0)**

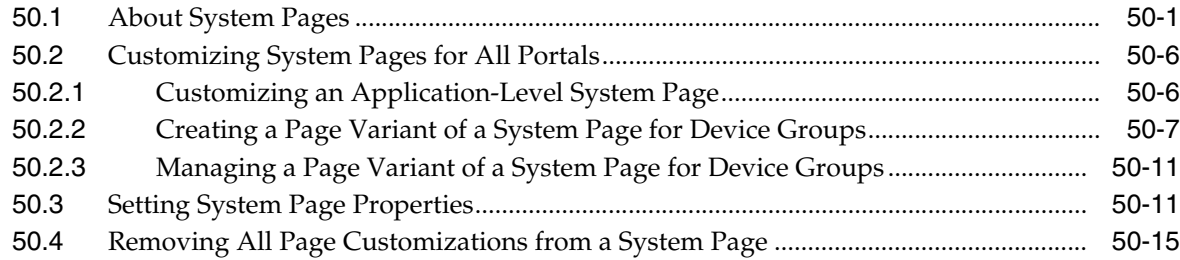

## **51 [Managing Business Role Pages](#page-1306-0)**

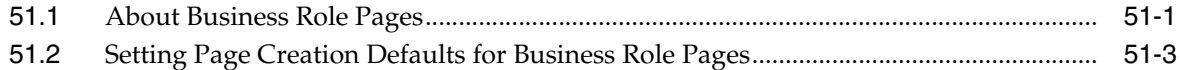

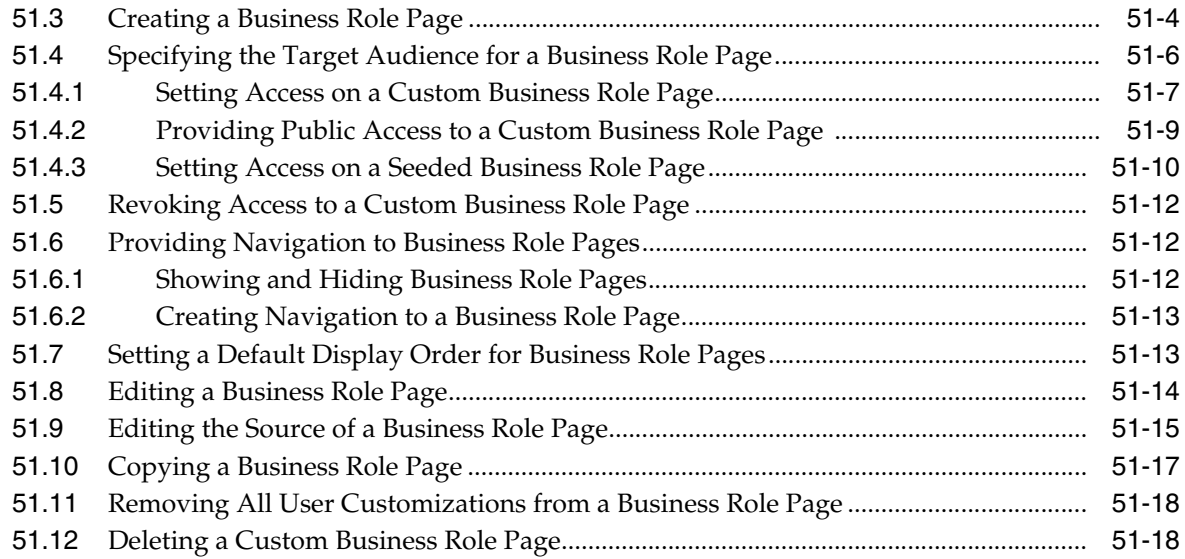

## **52 [Managing Personal Pages](#page-1326-0)**

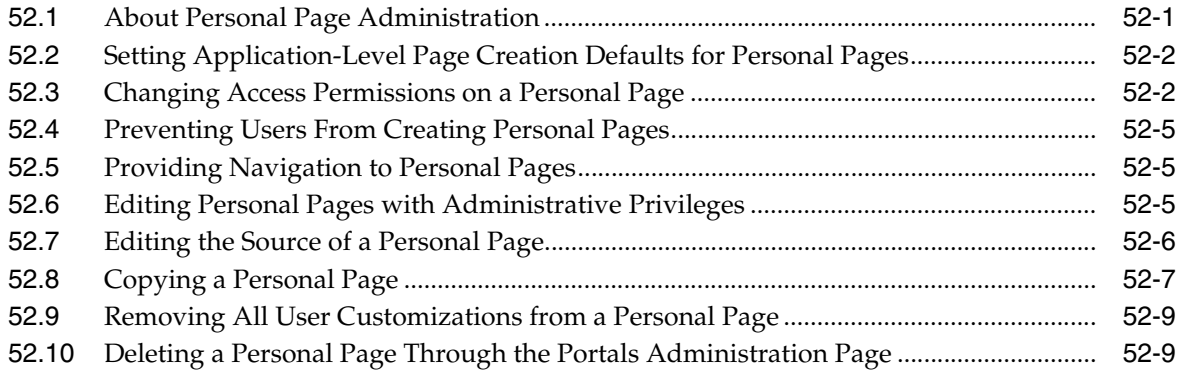

## **53 [Administering Device Settings](#page-1336-0)**

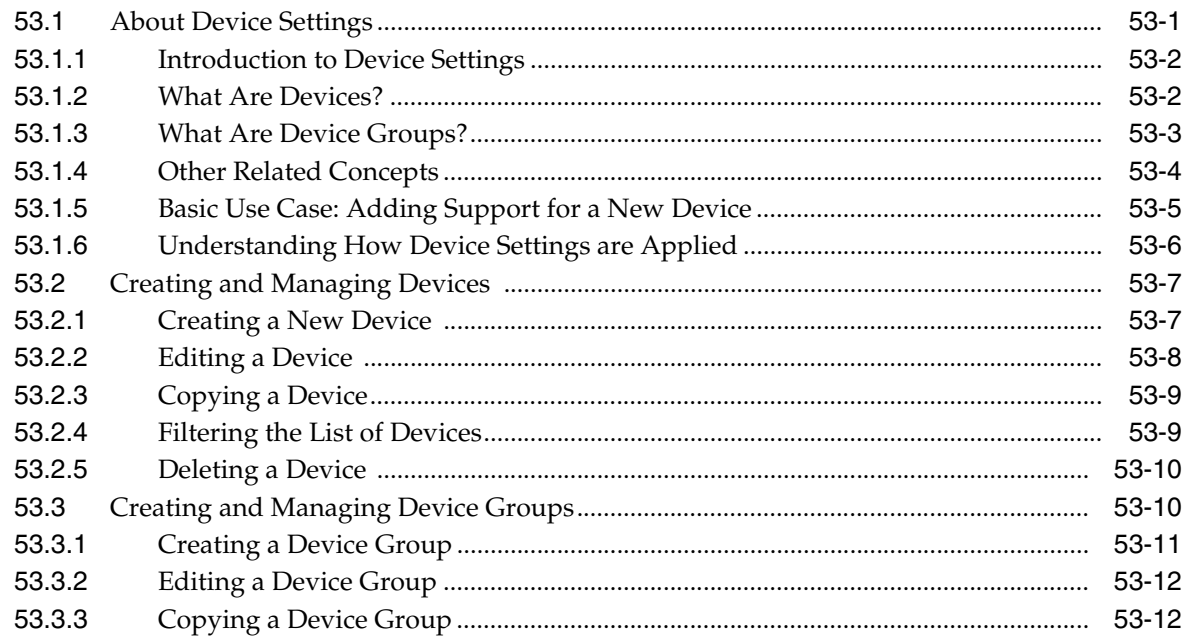

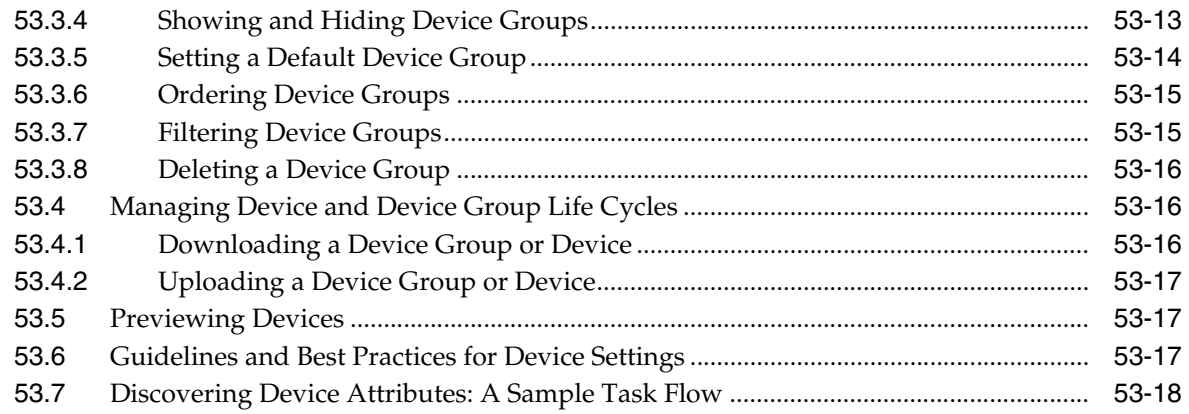

#### **54 [Customizing Task Flows Across Portals](#page-1356-0)**

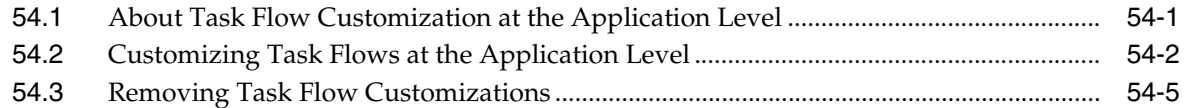

#### **55 [Working with Global Attributes Across Portals](#page-1362-0)**

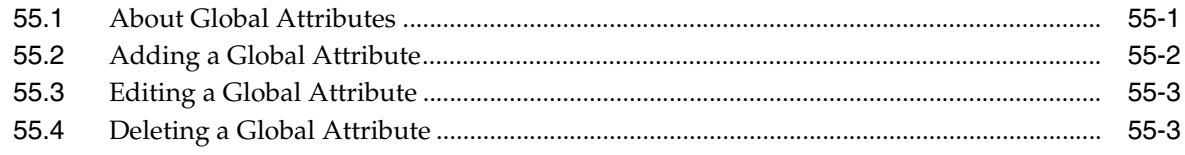

## **56 [Analyzing Portal Usage](#page-1366-0)**

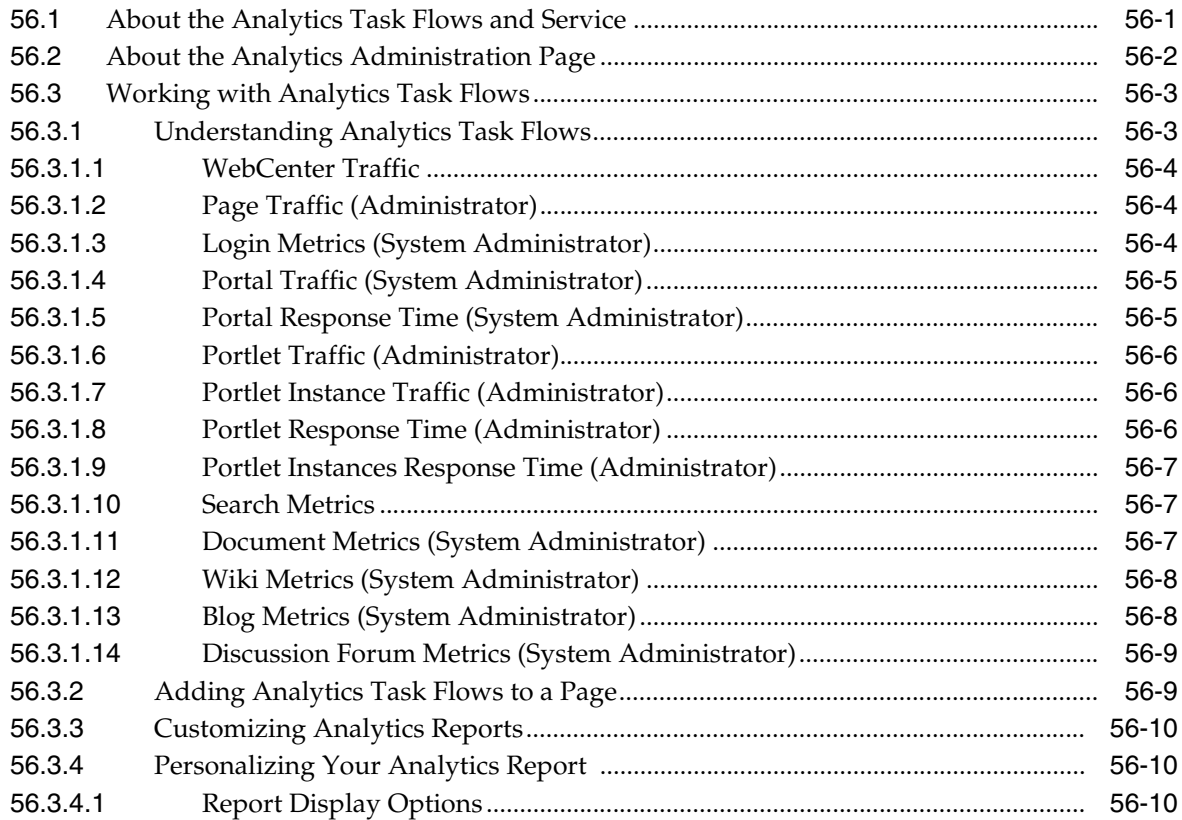
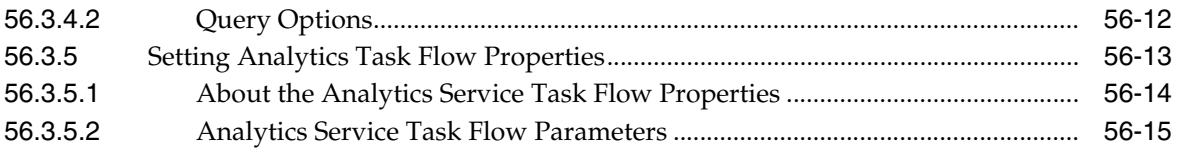

# **Part XII [Appendixes](#page-1382-0)**

# **A [Oracle WebCenter Portal Configuration](#page-1384-0)**

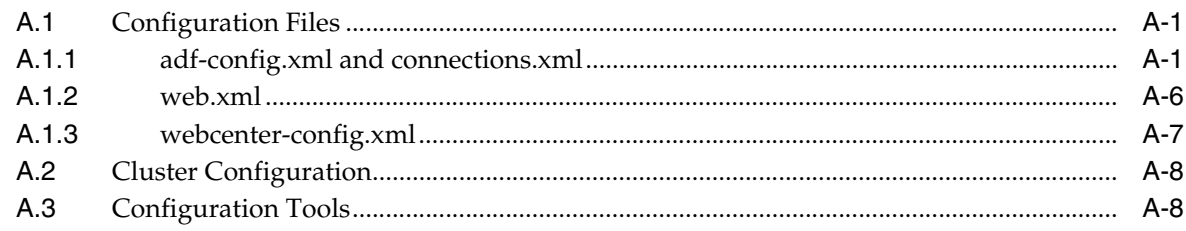

# **B [Oracle HTTP Server Configuration for WebCenter Portal](#page-1394-0)**

## **C [Third-Party Product Support](#page-1398-0)**

## **D [Oracle Secure Enterprise Search Configuration for Evaluation](#page-1400-0)**

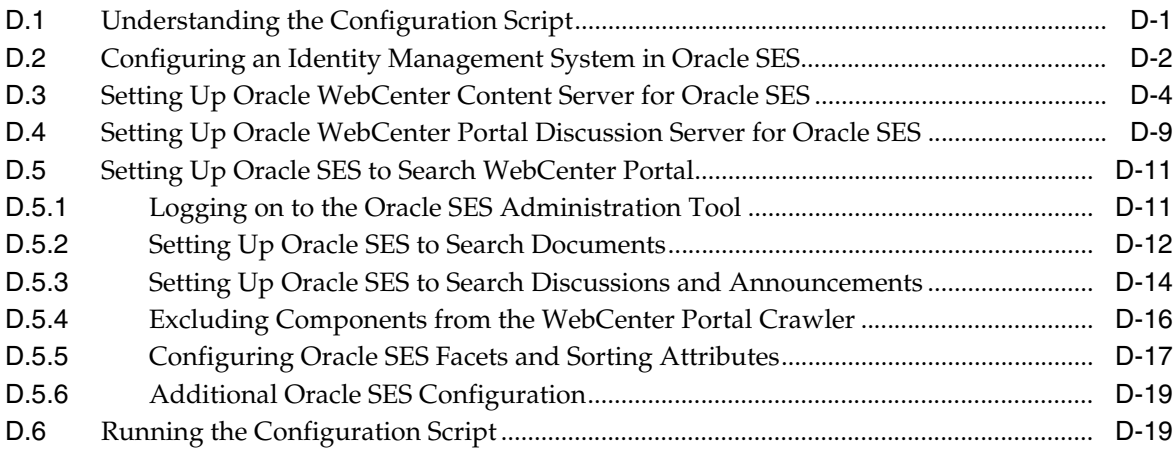

# **E [Labeling During WebCenter Portal Lifecycle](#page-1420-0)**

## **F [Migrating Wiki Content to WebCenter Portal](#page-1426-0)**

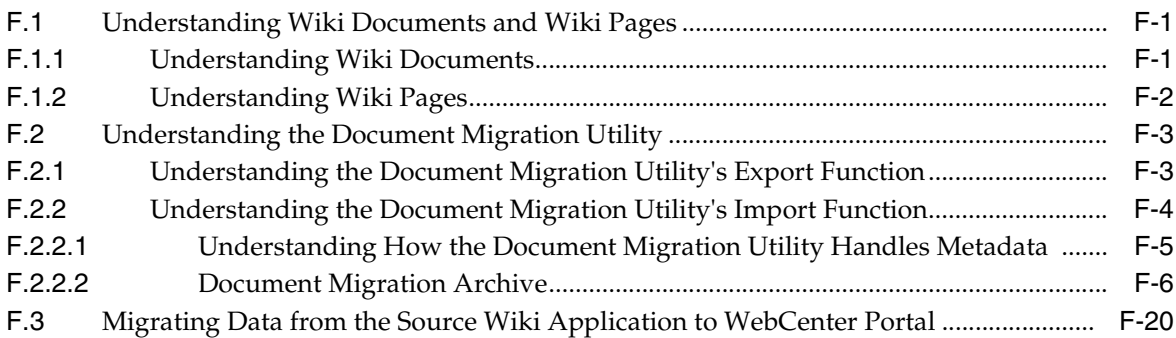

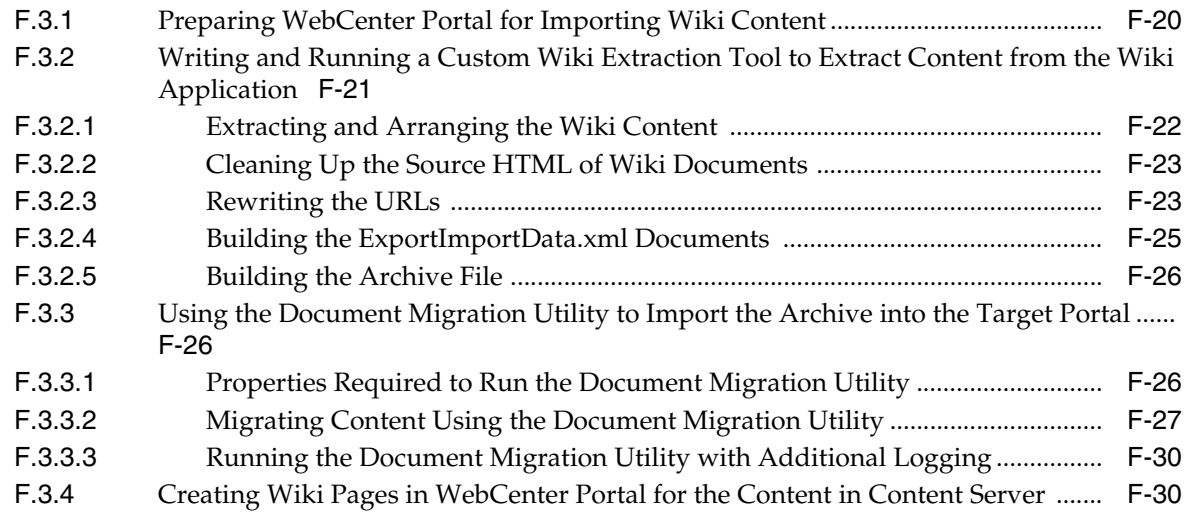

# **G [Troubleshooting Oracle WebCenter Portal](#page-1456-0)**

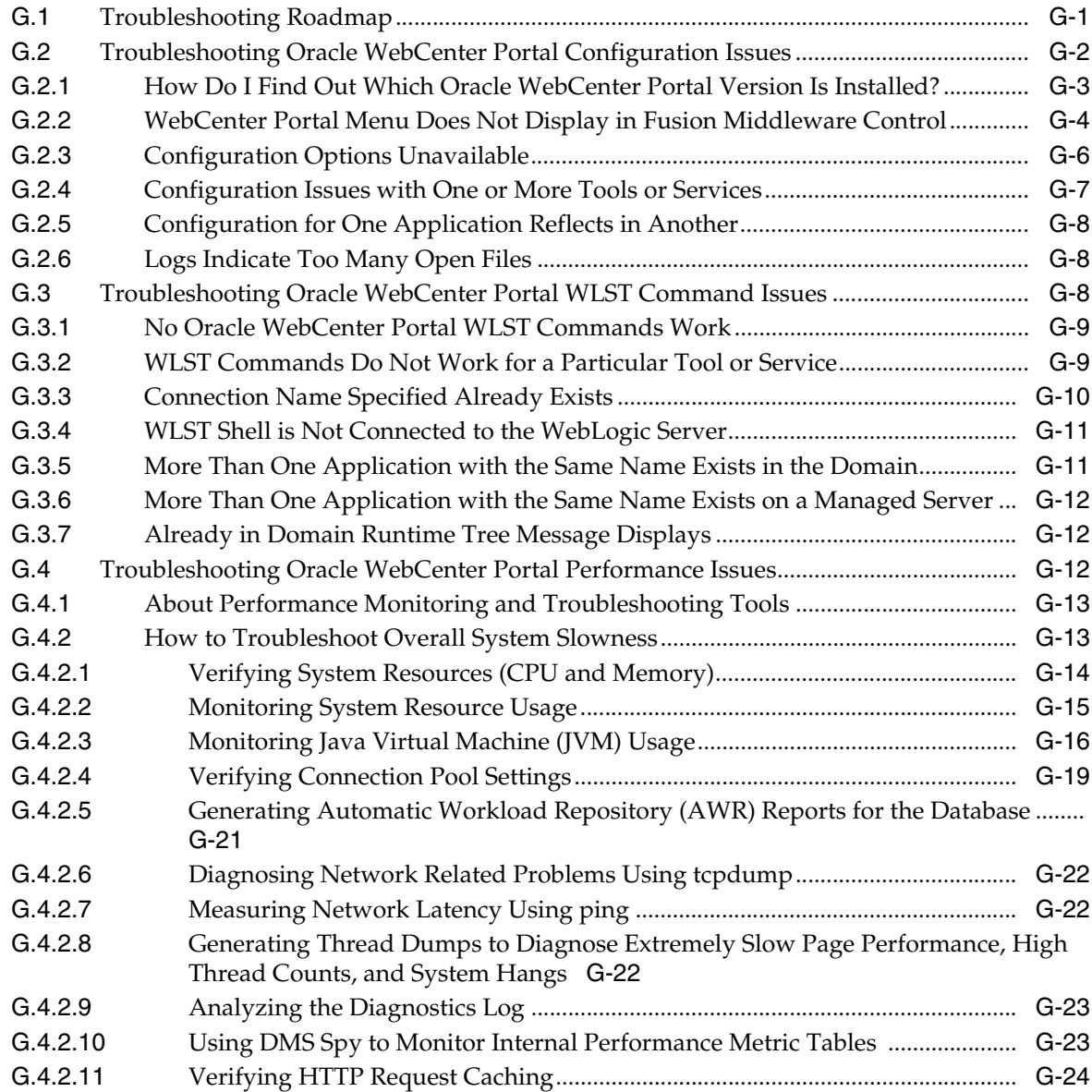

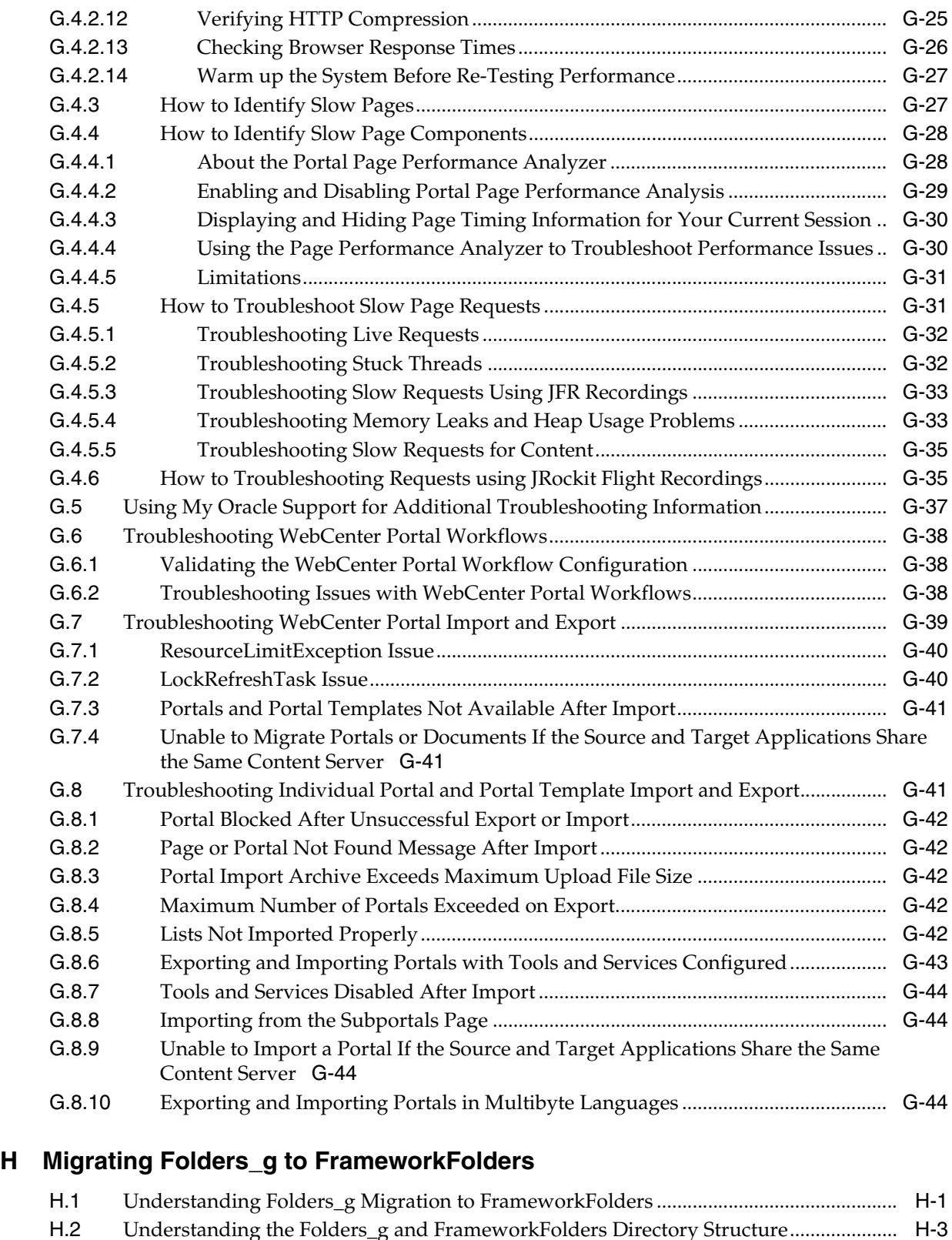

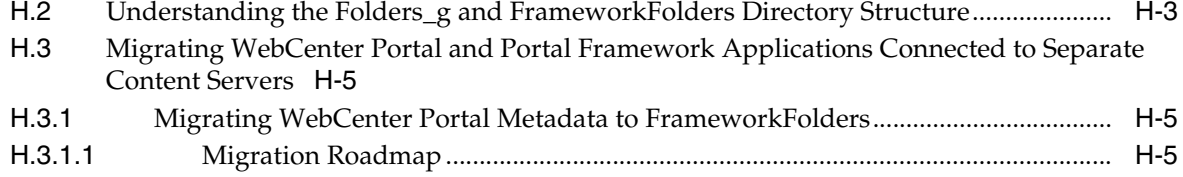

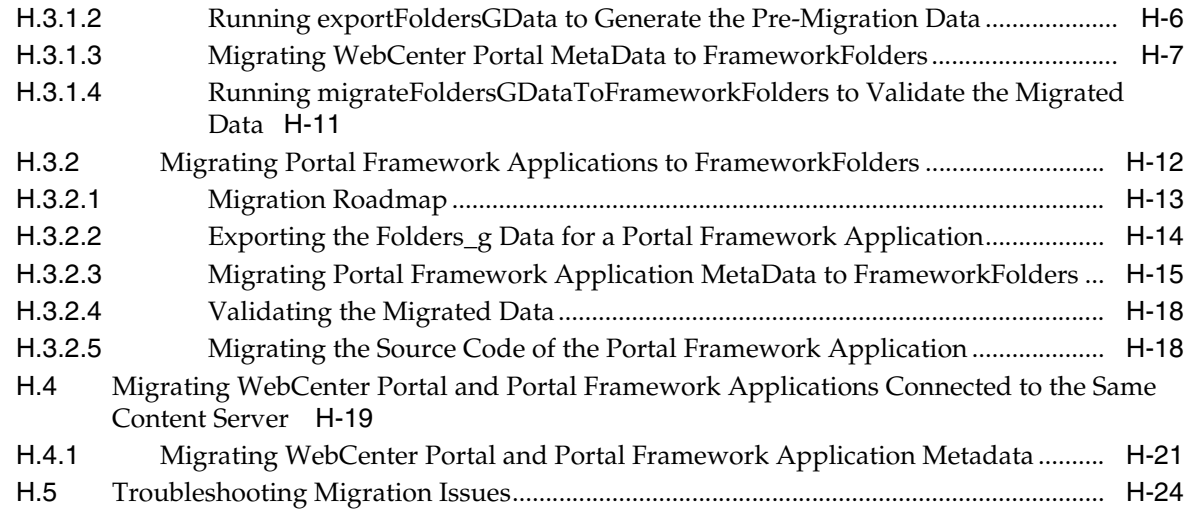

# **I [Migrating a Portal Framework Application to WebCenter Portal](#page-1528-0)**

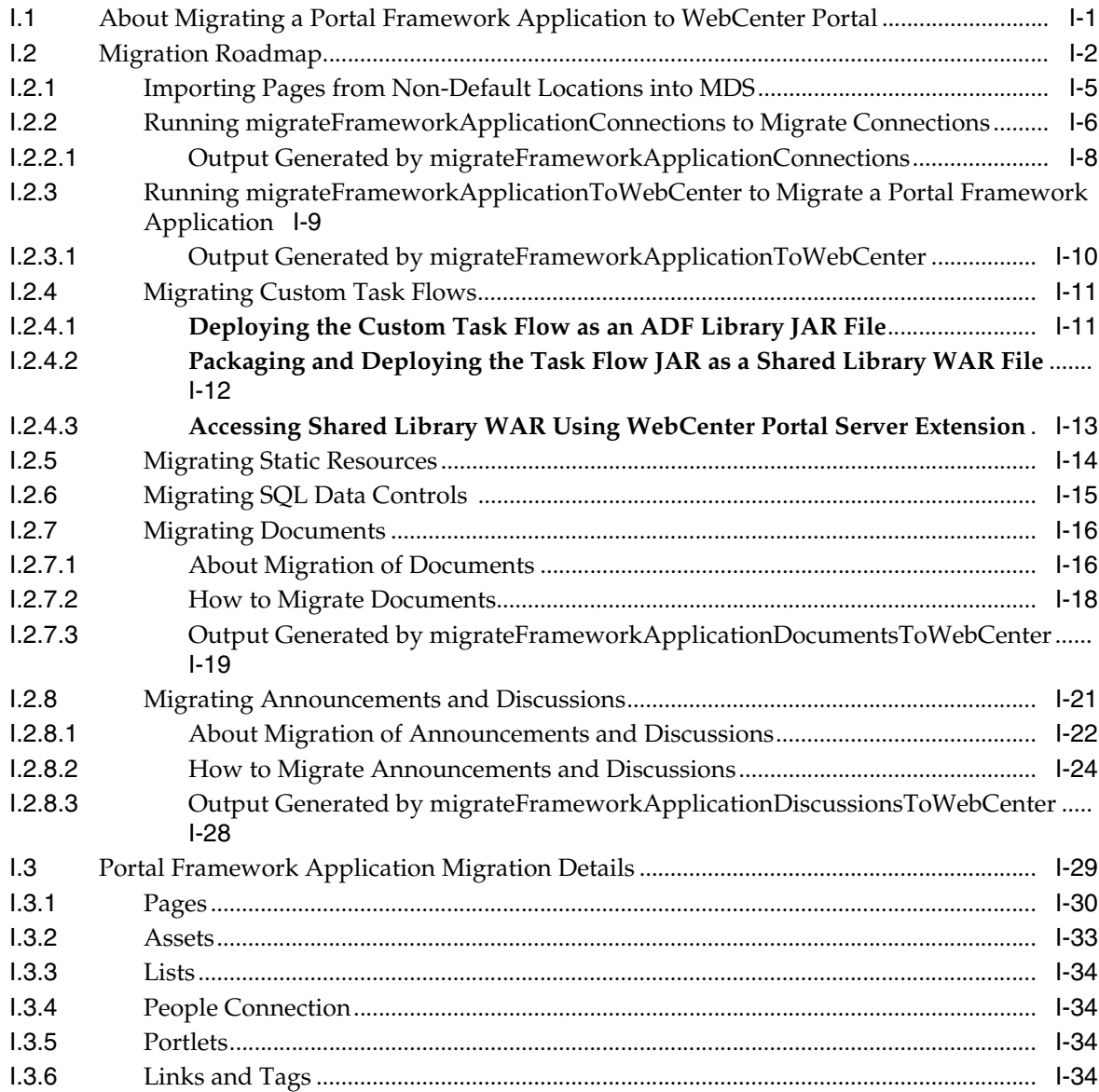

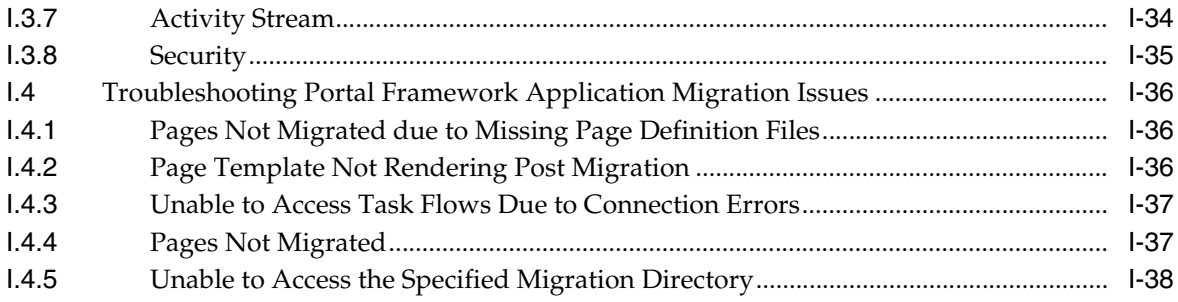

# **Preface**

Welcome to Administering Oracle WebCenter Portal!

## **Audience**

This document is intended for system administrators responsible for Oracle WebCenter Portal installations.

This guide assumes that the audience is familiar with the concepts and content described in *Administrator's Guide*.

# **Documentation Accessibility**

For information about Oracle's commitment to accessibility, visit the Oracle Accessibility Program website at http://www.oracle.com/pls/topic/lookup?ctx=acc&id=docacc.

#### **Access to Oracle Support**

Oracle customers that have purchased support have access to electronic support through My Oracle Support. For information, visit http://www.oracle.com/pls/topic/lookup?ctx=acc&id=info or visit http://www.oracle.com/pls/topic/lookup?ctx=acc&id=trs if you are hearing impaired.

# **Related Documents**

For more information, see the following documents in the Oracle Fusion Middleware 11g Release 1 (11.1.1.9.0) documentation set:

- *Administrator's Guide*
- **Installation Guide for Oracle WebCenter Portal**
- *Using Oracle WebCenter Portal*
- **Building Portals with Oracle WebCenter Portal**
- Developing Portals with Oracle WebCenter Portal and Oracle JDeveloper

# **Conventions**

The following text conventions are used in this document:

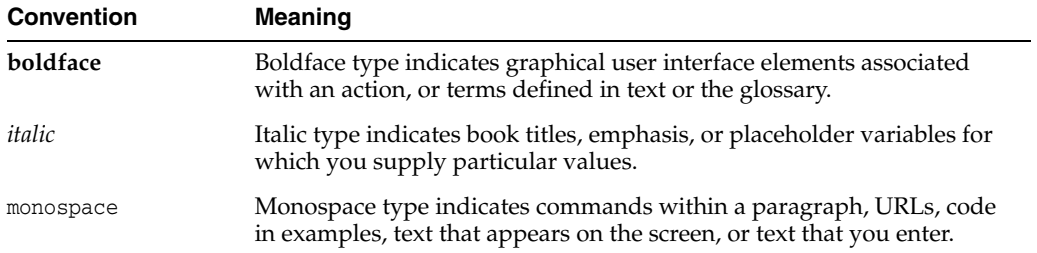

# **What's New?**

The following topics introduce the new and changed features in Oracle WebCenter Portal 11*g* Release 1, and provide pointers to additional information:

- **[System Requirements and Specifications](#page-44-0)**
- [New and Changed Features for 11g Release 1 \(11.1.1.9.0\)](#page-44-1)
- [New and Changed Features for 11g Release 1 \(11.1.1.8.3\)](#page-45-0)
- [New and Changed Features for 11g Release 1 \(11.1.1.8.0\)](#page-46-0)

# <span id="page-44-0"></span>**System Requirements and Specifications**

For system and platform-specific information for Oracle Fusion Middleware products for 11*g* Release 1, refer to *Oracle Fusion Middleware System Requirements and Specifications*. That guide describes how to find out what is certified and how to verify the requirements of the certification. As system administrator, you perform these tasks before installing Oracle WebCenter Portal.

# <span id="page-44-1"></span>**New and Changed Features for 11***g* **Release 1 (11.1.1.9.0)**

In addition to numerous bug fixes, WebCenter Portal 11*g* Release 1 (11.1.1.9.0) includes the following new and changed features:

- Support for running WebCenter Portal in both local and cloud environments:
	- **–** Portal on-premise: WebCenter Portal deployment in a customer data center.
	- **–** Oracle Private Cloud: provisioning and running WebCenter Portal on Oracle MWaaS; that is, using Oracle EM Cloud Control.
	- **–** Oracle Public Cloud: provisioning and running WebCenter Portal on Oracle Java Cloud Service (JCS).
- Support for migration of the WebCenter Portal and Portal Framework application content from the Folders\_g folder service to the FrameworkFolders folder service. See Appendix [H, "Migrating Folders\\_g to FrameworkFolders."](#page-1502-2)
- Support for migration of a Portal Framework application as a portal to WebCenter Portal. See Appendix [I, "Migrating a Portal Framework Application to WebCenter](#page-1528-2)  [Portal."](#page-1528-2)
- Support for upgrading a pre-11.1.1.8.0 portal to the current release. See the "Upgrading a Pre-11.1.1.8.0 Portal" section in *Building Portals with Oracle WebCenter Portal*.
- Addition of the childCreation property for the Show Detail Frame component to specify when the children (contents) of the Show Detail Frame component are created, thus reducing processing time. See childCreation in the "Attributes of a Show Detail Frame Component" table in *Developing Portals with Oracle WebCenter Portal and Oracle JDeveloper*.
- Support for image renditions in Content Presenter display templates. See the "Using Image Renditions in Content Presenter Display Templates" section in *Developing Portals with Oracle WebCenter Portal and Oracle JDeveloper*.

# <span id="page-45-0"></span>**New and Changed Features for 11***g* **Release 1 (11.1.1.8.3)**

WebCenter Portal 11*g* Release 1 (11.1.1.8.3) includes the following new and changed features:

- Support for four new page templates that provide efficiency and performance enhancements over the existing page templates. See "[New Page Templates](#page-45-1)."
- Support for the FrameworkFolders component that provides a scalable, high-performing folder service from Oracle WebCenter Content as an alternative to Folders\_g. See "[FrameworkFolders Support.](#page-46-1)"

#### <span id="page-45-1"></span>**New Page Templates**

Four new page templates provide efficiency and performance improvements over the existing page templates. The files included are:

- Four *page templates*: Skyros Side Navigation v2, Skyros Side Navigation (Stretch) v2, Skyros Top Navigation v2, and Skyros Top Navigation (Stretch) v2
- One *skin*: Skyros v2

This is the preferred skin for the new page templates. Do not attempt to use the new Skyros v2 skin with existing page templates. Likewise, do not attempt to use the new page templates with the existing skins.

Two task flows: Portal Side Navigation and Portal Top Navigation

These task flows implement the navigation in the page templates, either in a side pane or as tabs along the top of a portal. The styling of the navigation in these task flows relies on the CSS in the skin file available in this patch. If you want to use these task flows in a page template that uses a different skin, be aware that the navigation may not look as expected due to CSS mismatches in the skin. However, if you copy and paste the navigation sections from the new Skyros v2 skin source code into your skin source code, you can achieve the expected results.

With WebCenter Portal 11*g* Release 1 (11.1.1.9.0), these files are pre-installed, and you will see them on the **Shared Assets** page, which is available if you have the permissions of the Administrator or Application Specialist role:

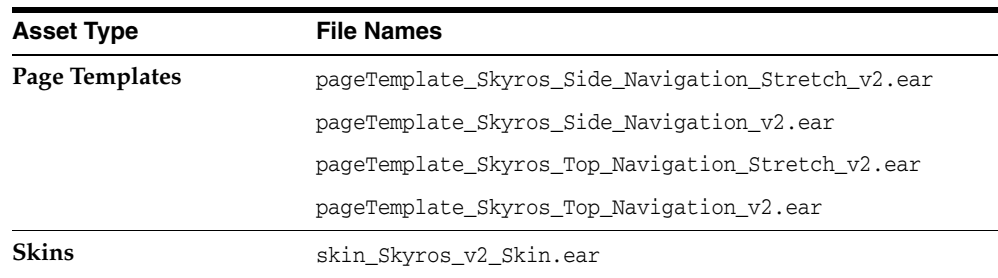

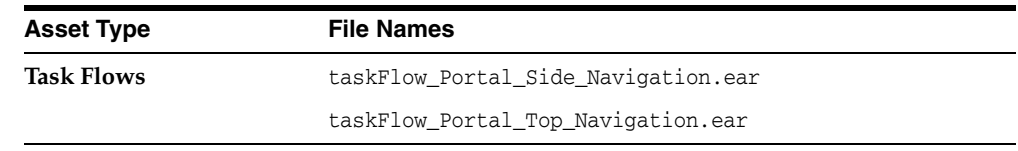

Perform the following steps to use the new page templates:

- **1.** To set a new default page template for pages in the Home portal and all new portals (when the portal's template does not specify that a particular page template must be used), see Section [43.3.1, "Choosing a Default Page Template."](#page-1136-0)
- **2.** To change the page template used by an individual portal, see the "Changing the Page Template for a Portal" section in *Building Portals with Oracle WebCenter Portal*.
- **3.** To change the preferred skin used by a page template, see the "Setting the Preferred Skin for a Page Template" section in *Building Portals with Oracle WebCenter Portal*.

For more information, see the "Working with Page Templates" chapter in *Building Portals with Oracle WebCenter Portal* and the "Developing Page Templates" chapter in *Developing Portals with Oracle WebCenter Portal and Oracle JDeveloper*.

#### <span id="page-46-1"></span>**FrameworkFolders Support**

Previously, Oracle WebCenter Portal supported only Folders\_g. WebCenter Portal 11*g* Release 1 (11.1.1.8.3) enables *new* installations of Oracle WebCenter Portal to be integrated with FrameworkFolders. Existing installations of Oracle WebCenter Portal patched to 11*g* Release 1 (11.1.1.8.3) *must* continue to use Folders\_g.

The FrameworkFolders component provides a scalable hierarchical folder interface for accessing and organizing repository content, and is the recommended enterprise folder service for Content Server.

# <span id="page-46-0"></span>**New and Changed Features for 11***g* **Release 1 (11.1.1.8.0)**

WebCenter Portal 11*g* Release 1 (11.1.1.8.0) included the following new and changed features:

- **Prior Releases 11***g* **Release 1 (11.1.1.8.0)** WebCenter Portal: Spaces WebCenter Portal space portal space template portal template resource asset
- Terminology changes:

- <span id="page-46-2"></span>End-User Experience
	- **–** Updated profile user interface that includes improved organization of profile information, click to edit, and clear profile photo functionality. See the "Managing Your Profile" chapter in *Using Oracle WebCenter Portal*. Additional documentation for the rich user profile is referenced under [Portal Builder,](#page-47-0) [Administration](#page-47-1), and [Development Environment](#page-48-0).
- **–** Improved search experience (supported with Oracle SES 11.2.2.2) that includes faceted search and document thumbnails. See the "Searching for Information" chapter in *Using Oracle WebCenter Portal*.
- <span id="page-47-0"></span>Portal Builder
	- **–** Simplified portal creation that includes in-place page creation. See the "Creating and Building a New Portal" chapter in *Building Portals with Oracle WebCenter Portal*.
	- **–** Redesigned portal edit and administration user interface (Portal Builder) that consolidates tasks into fewer steps. See the "Editing a Portal" and "Administering a Portal" chapters in *Building Portals with Oracle WebCenter Portal*.
	- **–** Simplified page creation and editing: Web (for editing) and Data (for managing) views, inline resource catalog (with support for component drag-and-drop onto a page), and Select view. See the "Working with Portal Pages" part in *Building Portals with Oracle WebCenter Portal*.
	- **–** Automatic update of portal navigation as new pages are created. See the "Creating a Page or Subpage in an Existing Portal" section in *Building Portals with Oracle WebCenter Portal*.
	- **–** "Lazy provisioning" of tools—WebCenter Portal configures the back-end server at first use of a tool rather than at portal creation to speed the successful creation of a new portal. See the "About Creating a New Portal" section in *Building Portals with Oracle WebCenter Portal*.
	- **–** Hierarchical page support (subpages). See the "Creating Pages or Subpages in a Portal" section in *Building Portals with Oracle WebCenter Portal*.
	- **–** Rich user profile that consolidates information from multiple profiles (OSN, HCM, LDAP, and so on). See the "Adding Profiles to a Portal" chapter in *Building Portals with Oracle WebCenter Portal*. Additional documentation for the rich user profile is referenced under [End-User Experience,](#page-46-2) [Administration](#page-47-1), and [Development Environment](#page-48-0).
	- **–** Device Settings that control how your portal pages render on different devices, such as smart phones, tablets, and desktop browsers. Page variants can be created to target and optimally render a portal on specific groups of devices like iOS phones, iOS tablets, and others. See the "Administering Device Settings in a Portal" section, the "Managing Device Groups for a Portal" chapter, and the "Creating a Page Variant for a Device Group" section in *Building Portals with Oracle WebCenter Portal*. Additional documentation for mobile support is referenced under [Administration](#page-47-1) and [Development](#page-48-0)  [Environment](#page-48-0).
	- **–** Responsive Content Presenter templates that provide an example of how you can use Content Presenter and CSS3 media queries to produce a responsive layout that adjusts to the width of the browser (for example, on smart phones, tablets, and desktop browsers). See the "Using Responsive Templates" section in *Building Portals with Oracle WebCenter Portal*. Additional documentation for mobile support is referenced under [Development Environment.](#page-48-0)
- <span id="page-47-1"></span>Administration
	- **–** Simplified WebCenter Portal administration that includes a power user oriented experience with familiar concepts for legacy WebCenter Portal customers. See Part [XI, "Managing Portals in Portal Builder Administration".](#page-1214-0)
- **–** Rich user profile that consolidates information from multiple profiles (OSN, HCM, LDAP, and so on). See Chapter [16, "Managing People Connections."](#page-352-0) Additional documentation for the rich user profile is referenced under [End-User Experience](#page-46-2), [Portal Builder](#page-47-0), and [Development Environment](#page-48-0).
- **–** Device Settings that control how your portal pages render on different devices, such as smart phones, tablets, and desktop browsers. Page variants can be created to target and optimally render a portal on specific groups of devices like iOS phones, iOS tablets, and others. See Section [40.4, "Deploying Devices](#page-1023-0)  [and Device Groups,"](#page-1023-0) Section [50.2.2, "Creating a Page Variant of a System Page](#page-1296-0)  [for Device Groups,"](#page-1296-0) and Chapter [53, "Administering Device Settings."](#page-1336-0) Additional documentation for mobile support is referenced under [Portal](#page-47-0)  [Builder](#page-47-0) and [Development Environment](#page-48-0).
- **–** Impersonation, which allows a privileged user to impersonate another user for the purposes of verifying the other user's experience in WebCenter Portal and troubleshooting unexpected results. See Chapter [38, "Managing](#page-962-0)  [Impersonation."](#page-962-0)
- **–** Improved portal lifecycle tools that enable export/import and backup/recovery of one or more portals with minimal downtime. See Chapter [40, "Deploying Portals, Templates, Assets, and Extensions"](#page-988-0) and Chapter [41, "Managing WebCenter Portal Backup, Recovery, and Cloning."](#page-1040-0)
- **–** Integrated Oracle WebCenter Portal's Pagelet Producer user interface within WebCenter Portal's administrative user interface to make system administrators aware of the existence of Pagelet Producer pagelets and to allow them to make these pagelets available to end users. Integrating the UIs also provides Pagelet Producer developers to easily navigate from WebCenter Portal where they see the pagelets to the Pagelet Producer Administration UI so they can create new or edit existing pagelets. See Chapter [22, "Managing the](#page-544-0)  [Pagelet Producer."](#page-544-0)
- **–** New page performance analyzer that shows you how long individual components take to display on a portal page, as well as the overall time taken to display a page. This new tool is useful to developers who are performing first level performance analysis, customers who build their own pages, and any user who customizes pages in WebCenter Portal. See Section [G.4.4, "How](#page-1483-2)  [to Identify Slow Page Components."](#page-1483-2)
- <span id="page-48-0"></span>Development Environment
	- **–** Rich user profile that consolidates information from multiple profiles (OSN, HCM, LDAP, and so on). See the "Working with People Connections" part in *Developing Portals with Oracle WebCenter Portal and Oracle JDeveloper*. Additional documentation for the rich user profile is referenced under [End-User Experience](#page-46-2), [Portal Builder](#page-47-0), and [Administration.](#page-47-1)
	- **–** Developers can use Expression Language (EL) to retrieve information about Device Settings. Device Settings control exactly how your portal pages render on different devices including smart phones, tablets, and desktop browsers. See the "EL Expressions Related to Device Settings" section in *Developing Portals with Oracle WebCenter Portal and Oracle JDeveloper*. Additional documentation for mobile support is referenced under [Portal Builder](#page-47-0) and [Administration](#page-47-1).
	- **–** Responsive Content Presenter templates provide an example of how you can use Content Presenter and CSS3 media queries to produce a responsive layout that adjusts to the width of the browser (for example, on phones, tablets, or personal computers). See the "Using Responsive Templates" section and the

"Extending Responsive Templates" section in *Developing Portals with Oracle WebCenter Portal and Oracle JDeveloper*. Additional documentation for mobile support is referenced under [Portal Builder](#page-47-0).

- **–** Simplified custom shared library development and deployment. WebCenter Portal provides a new JDeveloper template that enables you to build custom components, such as task flows, data controls, and managed beans and deploy them in shared libraries directly to the WebCenter Portal server. See the "Developing Components for WebCenter Portal Using JDeveloper" chapter in *Developing Portals with Oracle WebCenter Portal and Oracle JDeveloper*.
- Restructured documentation library according to personas and their roles in WebCenter Portal:
	- **–** *Administering Oracle WebCenter Portal* (this guide) covers information needed by a *system administrator* who fields requests from IT employees and business users to set up new machines; clone or back up existing applications systems and databases; install patches, packages, and applications; and perform other administration-related tasks.
	- **–** *Using Oracle WebCenter Portal* covers information needed by a *knowledge worker* who typically uses WebCenter Portal to contribute and review content, participate in social interactions, and leverage the Home portal to manage her own documents and profile.
	- **–** *Building Portals with Oracle WebCenter Portal* covers information needed by an *application specialist* who works in Portal Builder to create and administer portals, their structure (hierarchy of pages, navigation, security), and their content (components on a page, layout, behavior, and so on).
	- **–** *Developing Portals with Oracle WebCenter Portal and Oracle JDeveloper* covers information needed by a *developer* who primarily works with JDeveloper to provide support for both portals and WebCenter Portal Framework applications.

For more information, see "[Who's Who.](#page-50-0)"

# <span id="page-50-0"></span>**Who's Who**

The WebCenter Portal documentation is organized so that the tasks in a particular guide address a specific user *persona*. Each persona is associated with a set of skills required to work with WebCenter Portal, from basic to advanced. For example, this guide is aimed at the *System Administrator* persona.

This preface introduces you to the WebCenter Portal personas and describes the ways in which they might interact with WebCenter Portal. Each persona is assigned a default role provided out-of-the-box with WebCenter Portal. The default roles are given a unique set of permissions appropriate for the work that each persona will typically do. Note that you can modify these default roles or configure new roles to meet the unique needs of your organization.

The people who interact with WebCenter Portal typically work together as a team that is comprised of the following personas:

- [Knowledge Worker](#page-50-1)
- **[Application Specialist](#page-51-0)**
- **[Web Developer](#page-52-0)**
- **[Developer](#page-52-1)**
- [System Administrator](#page-53-0)

# <span id="page-50-1"></span>**Knowledge Worker**

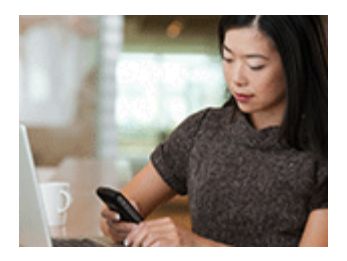

Karen is a *knowledge worker* who typically uses WebCenter Portal to contribute and review content, participate in social interactions, and leverage the Home portal to manage her own documents and profile.

At the application level, Karen has permissions such as those granted to the default Authenticated-User role, which may be customized for the specific needs of the organization. At the portal level, the portal Moderator will likely assign Karen the Viewer or Participant role, or a custom role that offers a similar set of permissions. For more information about roles and permissions, see the "About Roles and Permissions for a Portal" section in *Building Portals with Oracle WebCenter Portal*.

#### **Knowledge Worker Tasks in WebCenter Portal**

Tasks that are typical of a knowledge worker like Karen include:

- Connecting to and collaborating with other WebCenter Portal users by sharing information, files, and links; and by interacting through instant messaging, mail, message boards, discussions, wikis, and blogs
- Uploading, sharing, and managing documents stored in Content Server
- Joining a team or project portal
- Keeping up with changes in WebCenter Portal by receiving notifications when content is updated, exploring recommendations from other users, viewing the activities of the portals she is a member of and users she's connected to, viewing announcements, taking polls, and monitoring WebCenter Portal RSS feeds
- Staying organized through the use of favorites, notes, calendars, lists, links to portal objects, and tags
- Viewing and responding to worklist items

As Karen becomes more familiar with the functionality available in WebCenter Portal, she may begin to perform more advanced tasks, such as creating portals. As a more advanced knowledge worker, her role may evolve to overlap with application specialist tasks.

Information targeted for knowledge workers like Karen is in *Using Oracle WebCenter Portal*. Advanced tasks that overlap with those of an application specialist are covered in *Building Portals with Oracle WebCenter Portal*.

# <span id="page-51-0"></span>**Application Specialist**

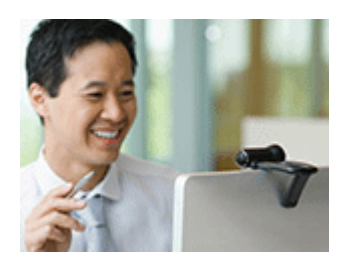

Ari is an *application specialist* who works in Portal Builder to create and administer portals, their structure (hierarchy of pages, navigation, security), and their content (components on a page, layout, behavior, and so on). In a typical project, Ari coordinates the efforts of Karen (knowledge worker), Wendy (web developer), and Dave (developer).

At the application level, Ari has permissions such as those granted to the default Application Specialist role, which may be customized for the specific needs of the organization. In a portal that Ari creates, he performs actions available to the Moderator role to manage the portal.

For more information about roles and permissions, see the "About Roles and Permissions for a Portal" section in *Building Portals with Oracle WebCenter Portal*.

#### **Application Specialist Tasks in WebCenter Portal**

Tasks that are typical of an application specialist like Ari include:

- Planning and creating new portals
- Editing and administering the portals he owns
- Creating and building portal pages using the page editor (Composer) and the resource catalog to add and configure page components
- Creating and managing portal assets, tools, and services
- Managing shared assets and portal templates across all portals

Information targeted for application specialists like Ari is in *Building Portals with Oracle WebCenter Portal*. To work with his personal view of the Home portal, Ari will also refer to *Using Oracle WebCenter Portal*.

# <span id="page-52-0"></span>**Web Developer**

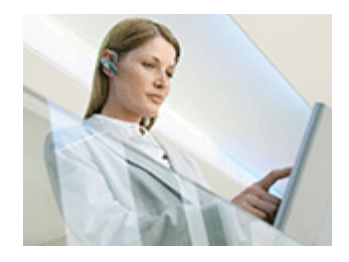

Wendy is a *web developer* who focuses on delivering a consistent, branded look and feel to all portals. Wendy provides graphics designs and HTML markup from which Ari (application specialist in Portal Builder) or Dave (developer in JDeveloper) can create content or page style templates, skins, and so on. Once these assets are created, Ari can leverage them to create portal pages. Wendy typically does not interact with WebCenter Portal directly.

#### **Web Developer Tasks in WebCenter Portal**

Tasks that are typical of a web developer like Wendy include:

- Developing a corporate portal look and feel
- Designing new portal page templates

Information targeted for web developers like Wendy is in the "Creating a Look and Feel for Portals" chapter in *Building Portals with Oracle WebCenter Portal*.

# <span id="page-52-1"></span>**Developer**

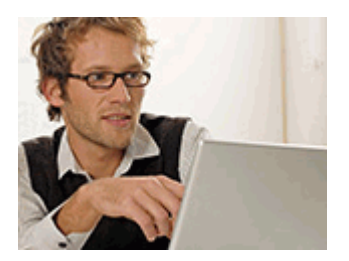

Dave is a *developer* who provides support for both portals and WebCenter Portal Framework applications:

■ **Portals (Portal Builder)**

Dave is primarily responsible for developing components (such as task flows, page templates, and content templates), which are published and leveraged by Ari (the application specialist). Dave primarily works with JDeveloper and leverages the WebCenter Portal Extension/WebCenter Portal Service Extension projects.

#### **Framework Applications**

Dave primarily works with JDeveloper to develop WebCenter Portal Framework applications. Once he has developed the application, he can package it as an EAR file and deploy it on the application server. In a typical environment, Dave would have JDeveloper configured with a SCM system and be working within a team with automated build and deploy processes.

#### **Developer Tasks**

Tasks that are typical of a developer like Dave include:

- Building and maintaining WebCenter Portal Framework applications
- Developing custom assets, like page templates and navigation components for portals in WebCenter Portal
- Developing Java portlets
- Developing and deploying task flows, managed beans, and other custom components
- Developing custom personalization components
- Maintaining the source control system
- Maintaining a build system

Information targeted for developers like Dave is in *Developing Portals with Oracle WebCenter Portal and Oracle JDeveloper*.

# <span id="page-53-0"></span>**System Administrator**

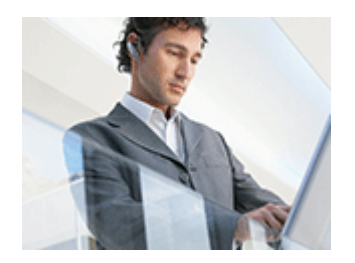

Syed is a *system administrator* who fields requests from IT employees and business users to set up new machines; clone or back up existing applications systems and databases; install patches, packages, and applications; and perform other administration-related tasks. As the system administrator, Syed works with other tools such as Fusion Middleware Control and command line tools. He leverages Enterprise Manager to configure portal settings, and also configures integrations such as WebCenter Content and other Fusion Middleware products and Oracle applications.

In WebCenter Portal's Portal Builder, he has permissions such as those granted to the default Administrator role, which provides exclusive access to administer and set global options for all portals (including the Home portal).

For more information about application level roles and permissions, see the "About Application Roles and Permissions" section in *Administering Oracle WebCenter Portal*.

#### **System Administrator Tasks**

Tasks that are typical of a system administrator like Syed include:

- Uses Portal Builder administration to administer all portals (including import and export of portals) and security site-wide
- Uses Portal Builder administration to manage site-wide system pages, business role pages, and personal pages
- Uses Portal Framework application administration console to manage application-wide preferences, manage users and roles, manage assets, configure the content repository, create polls, register producers and external applications
- Leads security, taxonomy, metadata, workflow, governance
- Uses the management console for administrative functions
- Executes command line utilities for administrative functions
- Installs and configures production versions of developers' efforts
- Performs patching of the production versions and the operating system
- Creates clones and backups of the production versions
- Performs restores of production versions
- Monitors the operating system for issues with the production version
- Deploys and redeploys applications

Information targeted for system administrators like Syed is in *Administering Oracle WebCenter Portal* and *WebLogic Scripting Tool Command Reference*.

# **Part I**

# <span id="page-56-0"></span>**Introduction to Oracle WebCenter Portal**

This part of *Administering Oracle WebCenter Portal* introduces you to Oracle WebCenter Portal and its administration tools.

[Part](#page-56-0) I contains the following chapter:

■ Chapter [1, "Introduction to Administering Oracle WebCenter Portal"](#page-58-0)

**1**

# <span id="page-58-0"></span>**Introduction to Administering Oracle WebCenter Portal**

This chapter provides a high-level overview of Oracle WebCenter Portal and its administrative tools.

This chapter includes the following topics:

- Section [1.1, "Introducing Oracle WebCenter Portal"](#page-58-1)
- Section [1.2, "Oracle WebCenter Portal Architecture"](#page-59-0)
- Section [1.3, "Oracle WebCenter Portal Topology"](#page-63-0)
- Section [1.4, "WebCenter Portal"](#page-68-0)
- Section [1.5, "Portal Framework Applications"](#page-69-0)
- Section [1.6, "Planning Oracle WebCenter Portal Installations"](#page-69-1)
- Section [1.7, "Understanding the Oracle WebCenter Portal 11g Installation"](#page-70-0)
- Section [1.8, "Understanding Administrative Operations, Roles, and Tools"](#page-70-1)
- Section [1.9, "Performance Monitoring and Diagnostics"](#page-72-0)
- Section [1.10, "Understanding Security"](#page-72-1)
- Section [1.11, "WebCenter Portal Application Deployment"](#page-72-2)
- Section [1.12, "Data Migration, Backup, and Recovery"](#page-72-3)
- Section [1.13, "Oracle WebCenter Portal Administration Tools"](#page-73-0)

*Administering Oracle WebCenter Portal* is written specifically for Oracle WebLogic Server—the primary platform for Oracle Fusion Middleware software components such as Oracle WebCenter Portal. If you using a third-party application server provided by a vendor other than Oracle, such as IBM's WebSphere, refer to the *Third-Party Application Server Guide*.

# <span id="page-58-1"></span>**1.1 Introducing Oracle WebCenter Portal**

Welcome to Oracle WebCenter Portal!

Oracle WebCenter Portal is an integrated set of components with which you can create social applications, enterprise portals, collaborative communities, and composite applications, built on a standards-based, service-oriented architecture. Oracle WebCenter Portal combines dynamic user interface technologies with which to develop rich internet applications, the flexibility and power of an integrated, multi-channel portal framework, and a set of tools and services that provide content,

collaboration, presence and social networking capabilities. Based on these components, Oracle WebCenter Portal also provides an out-of-the-box enterprise-ready customizable application called *WebCenter Portal*, with a configurable work environment that enables individuals and groups to work and collaborate more effectively.

Oracle WebCenter Portal provides an open and extensible solution that allows users to interact directly with tools like instant messaging, documents, content management, discussion forums, wikis, blogs, and tagging directly from within the context of a portal or an application. These tools and services empower end users and IT to build and deploy next-generation collaborative applications and portals.

This section describes Oracle WebCenter Portal components and architecture in the following topics:

- Section [1.2, "Oracle WebCenter Portal Architecture"](#page-59-0)
- Section [1.3, "Oracle WebCenter Portal Topology"](#page-63-0)
- Section [1.4, "WebCenter Portal"](#page-68-0)
- Section [1.5, "Portal Framework Applications"](#page-69-0)

# <span id="page-59-0"></span>**1.2 Oracle WebCenter Portal Architecture**

Oracle WebCenter Portal comprises the following components (shown in [Figure](#page-60-0) 1–1):

- [WebCenter Portal Framework](#page-60-1)
- **[Application Development Framework](#page-60-2)**
- [WebCenter Portal](#page-61-0)
- **[Tools and Services](#page-61-1)**
- **[Composer](#page-60-3)**
- [Discussion Server](#page-62-0)
- **[Analytics](#page-62-1)**
- **[Activity Graph](#page-62-2)**
- **[Personalization Server](#page-62-3)**
- **[Portals](#page-62-4)**
- [Composite Applications](#page-62-5)

<span id="page-60-0"></span>*Figure 1–1 Oracle WebCenter Portal Architecture*

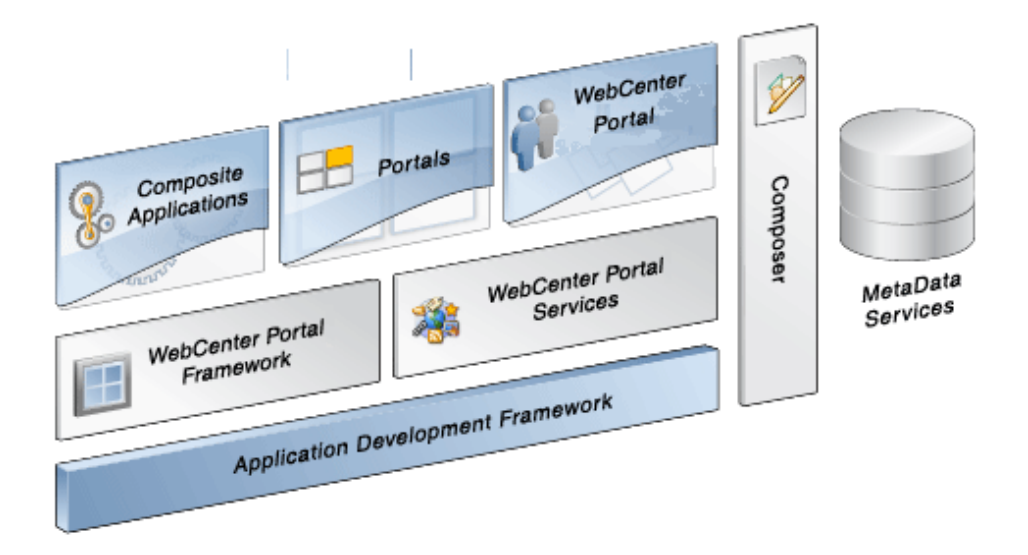

#### <span id="page-60-1"></span>**1.2.1 WebCenter Portal Framework**

Injects portal capabilities into ADF, including:

- Run-time application customization (you can make in-place changes to WebCenter Portal and Portal Framework applications using Composer without re-deploying the application)
- Support for JSR-168 and JSR-286 standards-based WSRP portlets, and PDK-Java portlets
- Content integration through JCR (JSR170), to content repositories such as Oracle WebCenter Content Server and Oracle Portal
- Oracle JSF Portlet Bridge, which lets you expose JSF pages and Oracle ADF task flows as standards-based portlets

#### <span id="page-60-2"></span>**1.2.2 Application Development Framework**

The Oracle Application Development Framework (ADF) is a productivity layer that sits on top of JSF and provides:

- Unified access to back ends such as databases, web services, XML, CSV, and BPEL
- Data binding (JSR 227) connecting the user interface with back-end data controls
- Over 100 data-aware JSF view components
- Native component model that includes task flows
- Fine grained JAAS security model

#### <span id="page-60-3"></span>**1.2.3 Composer**

Composer provides:

- Ability to perform run-time application and user customization in-place in your browser
- A rich, intuitive user experience where you can:
- **–** Browse and add resources, such as task flows and portlets, to pages
- **–** Re-arrange page layout
- **–** Set page and component properties
- **–** Contextually wire components

#### <span id="page-61-0"></span>**1.2.4 WebCenter Portal**

Out-of-the-box application built using JSF, Oracle ADF, WebCenter Portal Framework, Composer, and tools and services.

WebCenter Portal provides:

- A browser-based platform for creating enterprise portals, multiple sites and communities
- A Home portal for each user, providing a private work area for storing personal content, viewing and responding to business process assignments, emailing, and so on
- Threaded discussions, blogs, wikis, worklists, announcements, RSS, recent activities, search, and more

#### <span id="page-61-2"></span><span id="page-61-1"></span>**1.2.5 Tools and Services**

[Table](#page-61-2) 1–1 lists the tools and services available in WebCenter Portal and Portal Framework applications.

| <b>Services A Through N</b>          | <b>Services P Through W</b> |
|--------------------------------------|-----------------------------|
| <b>Activity Graph</b>                | Notes <sup>1</sup>          |
| Analytics                            | People Connections          |
| Announcements                        | Personalization             |
| Discussions                          | Polls                       |
| Documents (includes Wikis and Blogs) | RSS <sup>2</sup>            |
| Events <sup>1</sup>                  | <b>Recent Activities</b>    |
| Instant Messaging and Presence (IMP) | Search                      |
| Links                                | Tags                        |
| Lists <sup>1</sup>                   | Worklist                    |
| Mail                                 |                             |

<span id="page-61-3"></span>*Table 1–1 WebCenter Portal Tools and Services*

 $\frac{1}{1}$  WebCenter Portal only.

<sup>2</sup> RSS news feeds are only available in WebCenter Portal. The RSS Viewer task flow is available in WebCenter Portal and other Portal Framework applications.

WebCenter Portal's tools and services provide:

- Seamless integration with enterprise-level services
- Thin adapter layer to abstract back-end services. For example:
	- **–** Content adapters: Content Server and Oracle Portal
- **–** Presence adapters: Microsoft Live Communications Server, Microsoft Office Communications Server, and Microsoft Lync
- Back-end systems represented by a unified connection architecture
- User interface to services presented through rich task flow components

#### <span id="page-62-0"></span>**1.2.6 Discussion Server**

A discussion server is provided with Oracle WebCenter Portal so you can integrate discussion forums and announcements into your applications.

#### <span id="page-62-1"></span>**1.2.7 Analytics**

WebCenter Portal's analytics capability enables users to view various user activity reports, for example:

- Login data
- Page views
- Portlet views
- Document views
- Search metrics
- Page response data
- Portal usage

#### <span id="page-62-2"></span>**1.2.8 Activity Graph**

Activity graph enables users to analyze various statistics collected by WebCenter Portal analytics. Various similarity scores for objects and users are collected, and used to give recommendations. The scores are stored in an activity graph database.

#### <span id="page-62-3"></span>**1.2.9 Personalization Server**

WebCenter Portal's personalization server enables you to deliver application content to targeted users based on selected criteria.

#### <span id="page-62-4"></span>**1.2.10 Portals**

Portals provide a common interface (a Web page) to a personalized, single point of interaction with web-based applications and information relevant to individual users or class of users. For information about creating portals using the WebCenter Portal Framework application template in JDeveloper, see *Developing Portals with Oracle WebCenter Portal and Oracle JDeveloper*.

Alternatively, create portals using the out-of-the-box application WebCenter Portal. For details, see *Building Portals with Oracle WebCenter Portal*.

#### <span id="page-62-5"></span>**1.2.11 Composite Applications**

A composite application is an assembly of services, service components, wires, and references designed and deployed as a single application. For more information about composite applications, see *Administrator's Guide for Oracle SOA Suite and Oracle Business Process Management Suite*.

# <span id="page-63-0"></span>**1.3 Oracle WebCenter Portal Topology**

This section describes Oracle WebCenter Portal topology and configuration in the following topics:

- Section [1.3.1, "Oracle WebCenter Portal Topology Out-of-the-Box"](#page-63-1)
- Section [1.3.2, "Oracle WebCenter Portal Managed Servers"](#page-64-0)
- Section [1.3.3, "Oracle WebCenter Portal Startup Order"](#page-65-0)
- Section [1.3.4, "Oracle WebCenter Portal Dependencies"](#page-65-1)
- Section [1.3.5, "Oracle WebCenter Portal Configuration Considerations"](#page-66-0)
- Section [1.3.6, "Oracle WebCenter Portal State and Configuration Persistence"](#page-67-0)
- Section [1.3.7, "Oracle WebCenter Portal Log File Locations"](#page-68-1)

#### <span id="page-63-1"></span>**1.3.1 Oracle WebCenter Portal Topology Out-of-the-Box**

Oracle WebCenter Portal installation creates a **WebCenter Portal Oracle Home** (*WCP\_ ORACLE\_HOME*) under the Oracle Middleware Home directory and an **Oracle Common Home** directory (*ORACLE\_COMMON\_HOME*), which contains WebCenter Portal binaries and supporting files ([Figure](#page-63-2) 1–2).

*Figure 1–2 Directory Structure of an Oracle WebCenter Portal Installation*

<span id="page-63-2"></span>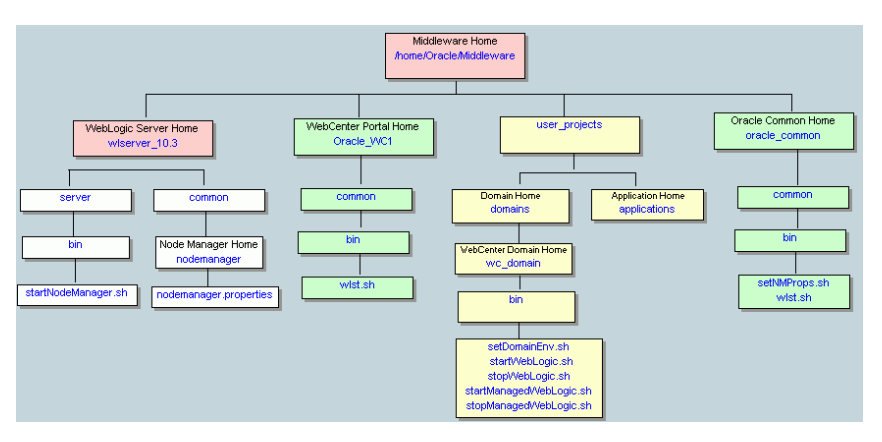

The installation also creates a WebCenter Portal domain (base\_domain), containing the administration server and several managed servers to host various WebCenter Portal components. In [Figure](#page-64-1) 1–3, applications are shown in yellow, while the managed servers they run on are shown in brown.

<span id="page-64-1"></span>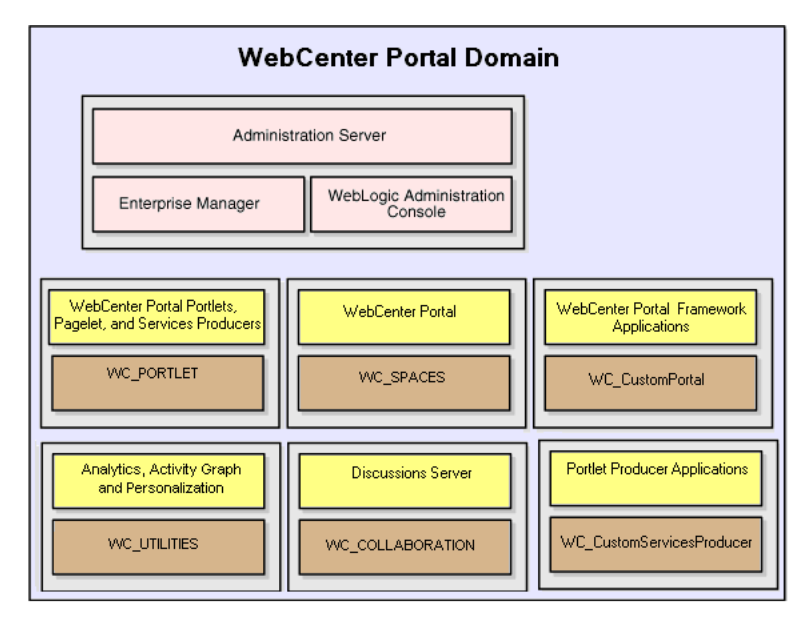

*Figure 1–3 Oracle WebCenter Portal Topology Out-of-the-Box*

Out-of-the-box managed servers host the following Oracle WebCenter Portal components:

- WC\_Spaces Hosts WebCenter Portal, Oracle's out-of-the-box portal application
- WC\_Portlet Hosts out-of-the-box portlets, the pagelet producer, and the WebCenter Portal services producer
- WC\_Collaboration Hosts the discussions server and any additional services that you choose to integrate
- WC\_Utilities Hosts activity graph, analytics, and personalization services

An optional fifth managed server (an applications server) can be used to run applications built by developers using the WebCenter Portal Framework application template in JDeveloper—such applications are referred to as *Portal Framework applications*. When you create additional managed servers, they are provisioned with the appropriate libraries to enable them to draw upon the same external resources as WebCenter Portal. For more information about managed servers, see the "Understanding Oracle Fusion Middleware Concepts" section in *Administrator's Guide*.

## <span id="page-64-2"></span><span id="page-64-0"></span>**1.3.2 Oracle WebCenter Portal Managed Servers**

During Oracle WebCenter Portal installation, the managed servers are provisioned with system libraries and Oracle ADF libraries. [Table](#page-64-2) 1–2 lists the managed servers and the applications that run on them.

| <b>Managed Server</b> | <b>Installed Applications</b> | <b>Application Name</b> |
|-----------------------|-------------------------------|-------------------------|
| WC_Spaces             | WebCenter Portal              | webcenter               |
|                       | WebCenter Portal online help  | webcenter-help          |
| WC_Portlet            | OmniPortlet and Web clipping  | portalTools             |
|                       | <b>WSRP</b> tools             | wsrp-tools              |
|                       | Pagelet producer              | pagelet-producer        |
|                       | Services producer             | services-producer       |

*Table 1–2 Oracle WebCenter Portal Managed Servers and Applications*

| <b>Managed Server</b> | <b>Installed Applications</b> | <b>Application Name</b> |
|-----------------------|-------------------------------|-------------------------|
| WC_Collaboration      | Discussions Server            | owe discussions         |
| WC Utilities          | Analytics collector           | analytics-collector     |
|                       | Activity graph engines        | activitygraph-engines   |
|                       | Personalization services      | wcps-services           |
|                       |                               |                         |

*Table 1–2 (Cont.) Oracle WebCenter Portal Managed Servers and Applications*

#### <span id="page-65-0"></span>**1.3.3 Oracle WebCenter Portal Startup Order**

When a managed server starts up, applications and libraries are started in the following order:

- **1.** Oracle system libraries, known as the JRF libraries.
- **2.** Oracle ADF libraries.
- **3.** Instrumentation applications, such as Oracle DMS, and the Oracle Web Services Manager (wsm-pm) application.
- **4.** Oracle WebCenter Portal applications shown in [Table](#page-64-2) 1–2.

The startup order is also the order of dependency. If a dependent component does not deploy successfully, a later component may not function correctly.

Application startup is not dependent on the availability of external services such as the discussions server, or other back-end servers. For details, see Section [1.3.4, "Oracle](#page-65-1)  [WebCenter Portal Dependencies."](#page-65-1)

#### <span id="page-65-2"></span><span id="page-65-1"></span>**1.3.4 Oracle WebCenter Portal Dependencies**

WebCenter Portal and Portal Framework applications use several external servers, tools, and services ([Table](#page-65-2) 1–3). The Configuration column lists the type of information provided to WebCenter Portal to configure or initialize the connection. The Access column lists the protocol used in run-time access of the service.

| <b>External Server, Tool</b><br>or Service | Configuration                                                                                                    | <b>Access</b>                  |
|--------------------------------------------|----------------------------------------------------------------------------------------------------|--------------------------------|
| Analytics                                  | UDP access to the analytics collector                                                                                                    | <b>UDP</b>                     |
| Activity graph                             | HTTP access to activity graph<br>administration                                                                                                    | <b>HTTP</b>                    |
| Discussions server                         | HTTP access to discussions server<br>administration                                                                                                    | SOAP/HTTP                      |
| <b>Content Server</b><br>(Documents)       | Socket connection to the Administration<br>Server. HTTP access is required only if the<br>Content Server must be accessed outside<br>WebCenter Portal. | JCR 1.0 over socket<br>or HTTP |
| Instant messaging and<br>presence server   | HTTP access to instant messaging and<br>presence server administration                                                                                 | SOAP/HTTP                      |
| Mail server                                | IMAP/SMTP server                                                                                                    | IMAP/SMTP                      |
| Personal events server                     | HTTP access to calendar services                                                                                                    | SOAP/HTTP                      |
| Personalization server                     | JDBC access to the personalization server                                                                                                    | <b>JDBC REST</b>               |
| Portlets                                   | HTTP location of provider WSDLs                                                                                                    | SOAP/HTTP                      |

*Table 1–3 Dependent Resources - Access Types*

| <b>External Server, Tool</b><br>or Service | Configuration                | <b>Access</b> |
|--------------------------------------------|------------------------------|---------------|
| Search server                              | HTTP access to search server | <b>HTTP</b>   |
| Worklist                                   | HTTP access to BPEL server   | SOAP/HTTP     |
| MDS and schemas                            | IDBC -                       | <b>IDBC</b>   |

*Table 1–3 (Cont.) Dependent Resources - Access Types*

Server/service unavailability does not prevent WebCenter Portal or Portal Framework applications from starting up, although errors may display while the application is running. The only exception is the Oracle Metadata Services Repository (MDS), as WebCenter Portal and Portal Framework applications do not work without it.

WebCenter Portal partially works without a repository but only if it is a different physical database from the MDS repository. The WebCenter Portal repository stores information for several services, including events, links, lists, people connections, polls, and tags, and these services do not work if the repository is not available.

#### <span id="page-66-1"></span><span id="page-66-0"></span>**1.3.5 Oracle WebCenter Portal Configuration Considerations**

The main configuration files for WebCenter Portal and Portal Framework applications are listed and described in [Table](#page-66-1) 1–4. Both these files are supplied within the application deployment .EAR file.

| <b>Artifact</b> | <b>Purpose</b>                                                                                                    |
|-----------------|----------------------------------------------------------------------------------------------------|
| adf-config.xml  | Stores basic configuration for Application<br>Development Framework (ADF) and application<br>settings, such as which discussions server or mail<br>server WebCenter Portal or the Portal Framework<br>application is currently using. |
| connections.xml | Stores basic configuration for connections to<br>external services.                                                                                                    |

*Table 1–4 WebCenter Portal Configuration Files*

WebCenter Portal and Portal Framework applications use the Oracle Metadata Services (MDS) repository to store their configuration data; both access the MDS repository as a JDBC data source within the Oracle WebLogic framework.

The MDS repository stores post deployment configuration changes for WebCenter Portal and Portal Framework applications as application customizations. MDS uses the original deployed versions of adf-config.xml and connections.xml as base documents and stores all subsequent application customizations separately into MDS using a single customization layer.

When a WebCenter Portal or Portal Framework application starts up, application customizations stored in MDS are applied to the appropriate base documents and the application uses the merged documents (base documents with customizations) as the final set of configuration properties.

For applications that are deployed to a server cluster, all members of a cluster read from the same location in the MDS repository.

Typically, there is no need for administrators to examine or manually change the content of base documents (or MDS customization data) for files such as adf-config.xml and connections.xml, as Oracle provides several administration tools for post deployment configuration. If you must locate the base documents or

review the information in MDS, read Appendix [A, "Oracle WebCenter Portal](#page-1384-3)  [Configuration."](#page-1384-3)

To find out more about the configuration tools available, see Section [1.13, "Oracle](#page-73-0)  [WebCenter Portal Administration Tools."](#page-73-0)

**Note:** Oracle does not recommend that you edit adf-config.xml or connections.xml by hand as this can lead to misconfiguration.

While WebCenter Portal and Portal Framework applications store post deployment configuration information in MDS, configuration information for portlet producers and the discussion server is stored in the file system or the database ([Table](#page-67-1) 1–5).

<span id="page-67-1"></span>

| <b>Application</b>               | in MDS | <b>Configuration Stored Configuration Stored</b><br>in File System | <b>Configuration Stored</b><br>in Database |
|----------------------------------|--------|--------------------------------------------------------------------|--------------------------------------------|
| WebCenter Portal                 | Yes    | No                                                                 | N <sub>0</sub>                             |
| Portal Framework<br>applications | Yes    | No                                                                 | No                                         |
| Portlet producers                | No     | Yes                                                                | N <sub>0</sub>                             |
| Discussions server               | No     | Yes                                                                | Yes                                        |

*Table 1–5 WebCenter Portal Configuration Location* 

#### **Discussions Server**

Oracle WebCenter Portal's discussions server stores configuration information in its database. Additionally, it stores startup configuration information in *DOMAIN\_ HOME*/config/fmwconfig/servers/WC\_COLLABORATION/owc\_discussions. This directory contains jive\_startup.xml, jive.license files, and a logs directory containing log files for the discussions server instance.

#### <span id="page-67-0"></span>**1.3.6 Oracle WebCenter Portal State and Configuration Persistence**

WebCenter Portal and Portal Framework applications run as J2EE applications with application state and configuration persisted to the MDS repository. User session information within the application is held locally in memory. In a cluster environment, this state is replicated to other members of the cluster.

Application customizations within a portlet or service environment are persisted by that service. Out-of-the-box, Oracle portlets, any custom portlets you build, and the discussions server, all have their own database persistence mechanisms.

#### **Analytics**

WebCenter Portal's analytics capability is stateless. Requests received by analytics collectors are executed immediately. Any in-transit state, such as a request initiated by WebCenter Portal or a request processed by the analytics collector, is not guaranteed.

#### **Activity Graph**

WebCenter Portal's activity graph consists of two components:

- **Activity Graph** does not maintain any in-memory state. The activity graph task flows query the activity graph database and display results as a list of recommendations. State is updated by the following:
	- Task flow configuration parameters
- Personalization settings
- "Not-interested" feature

The first two are built on the standard Oracle Composer/Oracle ADF/MDS framework, which manages the state. The last is a feature where the user can indicate that they are not interested in a particular recommendation. This input is persisted synchronously in the database.

■ **Activity Graph Engine** - runs a batch data analysis process that updates tables in the database transactionally. Although the engine does not support clustering or failover, it can recover from failure.

Administrators use the Activity Graph Scheduler to set up and monitor the nightly schedule. The results of the analysis (the recommendations) are presented through the activity graph task flows.

The Activity Graph Engine is a singleton application that has a background thread that wakes up periodically to check if it is time to run the nightly job, which can last several hours. The schedule is persisted in the database. If the managed server fails, the job continues when the managed server next starts up.

#### **Personalization Server**

WebCenter Portal's personalization server is a stateless RESTful application. All state is managed in the client requests.

#### <span id="page-68-1"></span>**1.3.7 Oracle WebCenter Portal Log File Locations**

Operations performed by WebCenter Portal, Portal Framework applications, portlet producers, discussion servers, and so on, are logged directly to the WebLogic managed server where the application is running:

*base\_domain*/servers/*Server\_Name*/logs/*Server\_Name*-diagnostic.log

For example, diagnostics for WebCenter Portal are logged to: /base\_ domain/servers/WC\_Spaces/logs/WC\_Spaces-diagnostic.log

You can view the log files for each WebLogic managed server from the Oracle WebLogic Server Administration Console. To view the logs, access the Oracle WebLogic Server Administration Console http://<admin\_server\_ host>:<port>/console, and click **Diagnostics-Log Files**.

You can also view and configure diagnostic logs through Fusion Middleware Control, see Section [28.2, "Viewing and Configuring Log Information."](#page-707-0)

## <span id="page-68-0"></span>**1.4 WebCenter Portal**

*WebCenter Portal* is a web-based application that offers the very latest technology for social networking, communication, collaboration, and personal productivity. Through a robust set of services and applications, WebCenter Portal brings together everything you need to exchange ideas with others, keep track of your personal and work-related tasks, interact with your critical applications, and zero in on your own projects and interests—all within a single, integrated environment.

#### **Automatic Configuration for Tools and Services**

Some tools and services are automatically configured for WebCenter Portal during the installation process. For details, see the *Installation Guide for Oracle WebCenter Portal*.

Default connection names are listed in [Table](#page-69-2) 1–6.

| <b>Tool / Service</b>              | <b>Default Connection Name</b>                 |
|------------------------------------|------------------------------------------------|
| Discussions and<br>announcements   | WebCenterSpaces-Discussions                    |
| Documents                          | WebCenterSpaces-ucm                            |
| Pagelet producer                   | WebCenterSpaces-PageletProducer                |
| Personalization                    | Conductor-WCPSSpaces and Properties-WCPSSpaces |
| Preconfigured portlet<br>producers | wc-OmniPortlet                                 |
|                                    | wc-WebClipping                                 |
|                                    | wc-WSRPTools                                   |
| Worklists                          | WebCenterSpaces-Worklist                       |
| Portal workflows                   |                                                |

<span id="page-69-2"></span>*Table 1–6 Connections Automatically Configured for WebCenter Portal*

#### **Configuring WebCenter Portal PostInstallation**

To help you get started, see Chapter [2, "Getting WebCenter Portal Up and Running."](#page-82-0)

For information about administering WebCenter Portal, see Section [47.2, "Accessing](#page-1233-0)  [the Portal Builder Administration Page."](#page-1233-0)

# <span id="page-69-0"></span>**1.5 Portal Framework Applications**

You can develop your own portal applications using the WebCenter Portal Framework application template in JDeveloper, and deploy them to a custom WebLogic Managed Server. Portal applications built using JDeveloper are referred to as *Portal Framework applications*.

For information about developing your own portal applications, see *Developing Portals with Oracle WebCenter Portal and Oracle JDeveloper*.

To help you get started, see:

- Chapter [4, "Getting Portal Framework Applications Up and Running"](#page-98-0)
- Chapter [5, "Maintaining Portal Framework Applications"](#page-102-0)
- Chapter [42, "Deploying Portal Framework Applications"](#page-1098-0)

# <span id="page-69-1"></span>**1.6 Planning Oracle WebCenter Portal Installations**

Installing WebCenter Portal or your Portal Framework application requires a little bit of planning. Some of the questions to consider are:

- What Oracle WebCenter Portal components will be used?
- How many users will access this deployment?
- How can I provide high availability for my enterprise deployment?
- How can I secure WebCenter Portal?

For more information about planning an Oracle WebCenter Portal installation, see *Installation Guide for Oracle WebCenter Portal*, *Enterprise Deployment Guide for Oracle WebCenter Portal*, and *High Availability Guide*.

# <span id="page-70-0"></span>**1.7 Understanding the Oracle WebCenter Portal 11g Installation**

The out-of-the-box topology is briefly described in Section [1.3, "Oracle WebCenter](#page-63-0)  [Portal Topology."](#page-63-0) Specific areas of the topology are described in the corresponding chapters, for example, security-related aspects are described in Chapter [30, "Managing](#page-718-0)  [Oracle WebCenter Portal Security."](#page-718-0)

For more information about Oracle WebCenter Portal installation and postinstallation administration tasks, see *Installation Guide for Oracle WebCenter Portal*.

**Note:** If you want to verify which Oracle WebCenter Portal version you have installed, refer to Appendix [G.2.1, "How Do I Find Out](#page-1458-1)  [Which Oracle WebCenter Portal Version Is Installed?"](#page-1458-1)

For postinstallation enterprise configuration, see *Enterprise Deployment Guide for Oracle WebCenter Portal*.

For postinstallation high availability configuration, see *High Availability Guide*.

For postinstallation security configuration, see Chapter [30.2.5, "Post-deployment](#page-724-0)  [Security Configuration Tasks."](#page-724-0)

# <span id="page-70-1"></span>**1.8 Understanding Administrative Operations, Roles, and Tools**

Oracle WebCenter Portal provides several different tools with which to deploy, configure, start and stop, and maintain WebCenter Portal and Portal Framework applications. All these tools are described in Section [1.13, "Oracle WebCenter Portal](#page-73-0)  [Administration Tools."](#page-73-0)

Your ability to perform administration tasks depends on which Oracle WebLogic Server role you are assigned—Admin, Operator, or Monitor. [Table](#page-70-2) 1–7 lists the Oracle WebLogic Server roles needed for common operations. These roles apply whether the operations are performed through Fusion Middleware Control, WLST commands, or the WebLogic Server Administration Console.

| <b>Operation</b>                                                    | <b>Admin</b><br>Role | <b>Operator</b><br>Role | <b>Monitor</b><br>Role |
|---------------------------------------------------------------------|----------------------|-------------------------|------------------------|
| <b>WebCenter Portal and Portal</b><br><b>Framework applications</b> |                      |                         |                        |
| Start and stop                                                      | Yes                  | Yes                     | No                     |
| View performance metrics                                            | Yes                  | Yes                     | Yes                    |
| View log information                                                | Yes                  | Yes                     | Yes                    |
| Configure log files                                                 | Yes                  | Yes                     | Yes                    |
| View configuration                                                  | Yes                  | Yes                     | Yes                    |
| Configure new connections                                           | Yes                  | Yes                     | N <sub>0</sub>         |
| Edit connections                                                    | Yes                  | Yes                     | No.                    |
| Delete connections                                                  | Yes                  | Yes                     | No.                    |
| Deploy applications                                                 | Yes                  | N <sub>o</sub>          | N <sub>0</sub>         |
| Configure security                                                  | Yes                  | No                      | No                     |

<span id="page-70-2"></span>*Table 1–7 WebCenter Portal Operations and Oracle WebLogic Server Roles*

| <b>Operation</b>                              | <b>Admin</b><br>Role | <b>Operator</b><br>Role | <b>Monitor</b><br>Role |
|-----------------------------------------------|----------------------|-------------------------|------------------------|
| View security (application<br>roles/policies) | Yes                  | Yes                     | Yes                    |
| <b>WebCenter Portal only</b>                  |                      |                         |                        |
| Export entire application                     | Yes                  | No                      | No                     |
| Import entire application                     | Yes                  | No                      | No                     |

*Table 1–7 (Cont.) WebCenter Portal Operations and Oracle WebLogic Server Roles*

[Table](#page-71-0) 1–8 summarizes which tools you can use to perform various administrative operations relating to WebCenter Portal and Portal Framework applications.

| <b>Operation</b>                                                    | <b>Fusion</b><br><b>Middleware</b><br>Control | <b>WLST</b><br>Commands | WebLogic<br>Server<br>Admin<br><b>Console</b> | <b>WebCenter Portal</b><br>Admin / Portal<br>Framework<br><b>Application Admin</b> |
|---------------------------------------------------------------------|-----------------------------------------------|-------------------------|-----------------------------------------------|------------------------------------------------------------------------------------|
| <b>WebCenter Portal and Portal</b><br><b>Framework applications</b> |                                               |                         |                                               |                                                                                    |
| Start and stop                                                      | Yes                                           | Yes                     | Yes                                           | No                                                                                 |
| View performance metrics                                            | Yes                                           | No                      | No                                            | No                                                                                 |
| View log information                                                | Yes                                           | No                      | No                                            | No                                                                                 |
| Configure log files                                                 | Yes                                           | No                      | No                                            | No                                                                                 |
| View configuration                                                  | Yes                                           | Yes                     | No                                            | No                                                                                 |
| Configure new connections                                           | Yes                                           | Yes                     | No                                            | No                                                                                 |
| Edit connections                                                    | Yes                                           | Yes                     | No                                            | N <sub>o</sub>                                                                     |
| Delete connections                                                  | Yes                                           | Yes                     | No                                            | No                                                                                 |
| Manage portlet producers                                            | Yes                                           | Yes                     | No                                            | Yes                                                                                |
| Manage external applications                                        | Yes                                           | Yes                     | No                                            | Yes                                                                                |
| Deploy applications                                                 | Yes                                           | Yes                     | Yes                                           | N <sub>o</sub>                                                                     |
| Configure security                                                  | Yes                                           | Yes                     | Yes                                           | No                                                                                 |
| <b>WebCenter Portal only</b>                                        |                                               |                         |                                               |                                                                                    |
| Configure workflows                                                 | Yes                                           | Yes                     | No                                            | No                                                                                 |
| Export entire application                                           | Yes                                           | Yes                     | No                                            | No                                                                                 |
| Import entire application                                           | Yes                                           | Yes                     | No                                            | No                                                                                 |
| Customize WebCenter Portal                                          | No                                            | No                      | No                                            | Yes                                                                                |
| Manage application users and<br>roles                               | No                                            | No                      | No                                            | Yes                                                                                |
| Manage pages                                                        | No                                            | N <sub>o</sub>          | No                                            | Yes                                                                                |
| Manage portals                                                      | No                                            | No                      | No                                            | Yes                                                                                |
| Export portals                                                      | No                                            | No                      | No                                            | Yes                                                                                |
| Import portals                                                      | No                                            | No                      | No                                            | Yes                                                                                |

<span id="page-71-0"></span>*Table 1–8 WebCenter Portal Operations and Administration Tools*
### **1.9 Performance Monitoring and Diagnostics**

Performance monitoring helps administrators identify issues and performance bottlenecks in their environment. Chapter [27, "Monitoring Oracle WebCenter Portal](#page-608-0)  [Performance"](#page-608-0) describes the range of performance metrics available for WebCenter Portal and Portal Framework applications and how to monitor them using Fusion Middleware Control. It also describes how to troubleshoot issues by analyzing information that is recorded in diagnostic log files.

### **1.10 Understanding Security**

The recommended security model for Oracle WebCenter Portal is based on Oracle ADF Security, which implements the Java Authentication and Authorization Service (JAAS) model. The following chapters describe security configuration for WebCenter Portal applications:

- Chapter [30, "Managing Oracle WebCenter Portal Security."](#page-718-0)
- Chapter [31, "Configuring the Identity Store"](#page-732-0)
- Chapter [32, "Configuring the Policy and Credential Store"](#page-770-0)
- Chapter [33, "Configuring Single Sign-on"](#page-782-0)
- Chapter [34, "Configuring Portal Framework Applications for Single Sign-on"](#page-854-0)
- Chapter [35, "Configuring SSL"](#page-874-0)
- Chapter [36, "Configuring WS-Security"](#page-900-0)
- Chapter [37, "Configuring Security for Portlet Producers"](#page-952-0)

## **1.11 WebCenter Portal Application Deployment**

Chapter [42, "Deploying Portal Framework Applications"](#page-1098-0) provides instructions for deploying, redeploying, and undeploying Portal Framework applications from an .EAR file created with Oracle JDeveloper.

Section [21.11, "Deploying Portlet Producer Applications"](#page-534-0) provides instructions for deploying WSRP and PDK-Java portlet producer applications.

> **Note:** WebCenter Portal is deployed during installation. (It cannot be deployed as an .EAR file). See the "Installing Oracle WebCenter Portal" section in *Installation Guide for Oracle WebCenter Portal*.

## **1.12 Data Migration, Backup, and Recovery**

Oracle WebCenter Portal stores data related to its configuration and content for the various feature areas in several locations. To facilitate disaster recovery and the full production lifecycle from development through staging and production, Oracle WebCenter Portal provides a set of utilities that enable you to back up this data, and move the data between staging and production environments.

Chapter [41, "Managing WebCenter Portal Backup, Recovery, and Cloning"](#page-1040-0) describes the backup, import, and export capabilities and tools available for these tasks.

#### **1.13 Oracle WebCenter Portal Administration Tools**

Oracle offers the following tools for managing Oracle WebCenter Portal:

- [Oracle Enterprise Manager Fusion Middleware Control Console](#page-73-0)
- [Oracle WebLogic Server Administration Console](#page-74-0)
- [Oracle WebLogic Scripting Tool \(WLST\)](#page-74-1)
- **[System MBean Browser](#page-77-0)**

These administration tools apply to all applications, including WebCenter Portal, and administrators should use these tools, rather than edit configuration files, to perform administrative tasks. For help to decide which tool is best for you, see [Appendix](#page-1391-0) A.3, ["Configuration Tools."](#page-1391-0)

In addition to system administrative tools, individual applications also offer some runtime administration pages:

- [WebCenter Portal Portal Builder Administration Pages](#page-78-0)
- [Portal Framework Applications Administration Console](#page-79-0)

#### <span id="page-73-0"></span>**1.13.1 Oracle Enterprise Manager Fusion Middleware Control Console**

Oracle Enterprise Manager Fusion Middleware Control Console is a browser-based management application that is deployed when you install Oracle WebCenter Portal. From Fusion Middleware Control Console, you can monitor and administer a *farm* (such as one containing Oracle WebCenter Portal, WebCenter Portal, and Portal Framework applications).

Fusion Middleware Control organizes a wide variety of performance data and administrative functions into distinct, web-based home pages. These home pages make it easy to locate the most important monitoring data and the most commonly used administrative functions for any WebCenter Portal component—all from your web browser. For general information about the Fusion Middleware Control Console, see the "Getting Started Using Oracle Enterprise Manager Fusion Middleware Control" section in *Administrator's Guide*.

Fusion Middleware Control is the primary management tool for Oracle WebCenter Portal and can be used to:

- Deploy, undeploy, and re-deploy Portal Framework applications
- Configure back-end services and tools
- Configure security management
- Control process lifecycle
- Access log files and manage log configuration
- Manage data migration
- Monitor performance
- Diagnose run-time problems
- Manage related components, such as the parent Managed Server, MDS, portlet producers, and so on

#### **1.13.1.1 Displaying Fusion Middleware Control Console**

For information about starting Fusion Middleware Control, see [Section](#page-108-0) 6.1, ["Displaying Fusion Middleware Control Console."](#page-108-0)

#### <span id="page-74-0"></span>**1.13.2 Oracle WebLogic Server Administration Console**

The Oracle WebLogic Server Administration Console is a browser-based, graphical user interface that you use to manage a WebLogic Server domain.

The Administration Server hosts the Administration Console, which is a Web application accessible from any supported Web browser with network access to the Administration Server Managed Servers host applications.

Use the Administration Console to:

- Configure, start, and stop WebLogic Server instances
- Configure WebLogic Server clusters
- Configure WebLogic Server services, such as database connectivity (JDBC) and messaging (JMS)
- Configure security parameters, including creating and managing users, groups, and roles
- Configure and deploy your applications
- Monitor server and application performance
- View server and domain log files
- View application deployment descriptors
- Edit selected run-time application deployment descriptor elements

For more information about the Oracle WebLogic Server Administration Console, see the "Displaying the Oracle WebLogic Server Administration Console" section in *Administrator's Guide*.

#### **Locking Domain Configuration**

You must lock configuration settings for a domain before making any configuration changes. Navigate to the Administration Console's Change Center ([Figure](#page-74-2) 1–4), and click **Lock & Edit**.

Once configuration updates are complete, release the changes by clicking **Release Configuration**.

<span id="page-74-2"></span>*Figure 1–4 Change Center in Oracle WebLogic Server Administration Console*

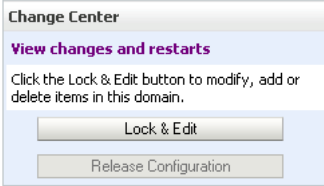

#### <span id="page-74-3"></span><span id="page-74-1"></span>**1.13.3 Oracle WebLogic Scripting Tool (WLST)**

Oracle provides the WebLogic Scripting Tool (WLST) to manage Oracle Fusion Middleware components, such as Oracle WebCenter Portal, from the command line. WLST is a complete, command-line scripting environment for managing Oracle WebLogic Server domains, based on the Java scripting interpreter, Jython. In addition to supporting standard Jython features such as local variables, conditional variables, and flow control statements, WLST provides a set of scripting functions (commands) that are specific to Oracle WebLogic Server. You can extend the WebLogic scripting language to suit your needs by following the Jython language syntax.

Oracle provides WLST commands for managing connections (to content repositories, portlet producers, external applications, and other back-end services), and application migration. All Oracle WebCenter Portal WLST commands are described in the "WebCenter Portal Custom WLST Commands" chapter in *WebLogic Scripting Tool Command Reference.*

**Note:** If you using a third-party application server provided by a vendor other than Oracle, refer to the *Third-Party Application Server Guide* for information about third party command line tools, such as IBM WebSphere's WSADM.

#### **1.13.3.1 Running Oracle WebLogic Scripting Tool (WLST) Commands**

You *must* run all Oracle WebCenter Portal WLST commands from your **WebCenter Portal Oracle home directory** (*WCP\_ORACLE\_HOME*).

**Note:** If you attempt to run Oracle WebCenter Portal WLST commands from the wrong directory you will see a NameError. To avoid this error, always run the WLST commands from WebCenter Portal's Oracle home (*WCP\_ORACLE\_HOME*/common/bin) as directed below.

See also, Appendix [G, "Troubleshooting Oracle WebCenter Portal."](#page-1456-0)

To run WLST from the command line:

**1.** Navigate to your **WebCenter Portal Oracle home** directory and invoke the WLST script:

(UNIX) *WCP\_ORACLE\_HOME*/common/bin/wlst.sh

(Windows) *WCP\_ORACLE\_HOME*\common\bin\wlst.cmd

**2.** At the WLST command prompt, enter the following command to connect to the Administration Server for Oracle WebCenter Portal:

wls:/offline>connect('*user\_name*','*password*', '*host\_name*:*port\_number*')

where

- user\_name is the username of the operator who is connecting to the Administration Server
- *password* is the password of the operator who is connecting to the Administration Server
- host name is the host name of the Administration Server
- port\_number is the port number of the Administration Server

For example:

```
connect(username='weblogic', password='mypassword',
```

```
url='myhost.example.com:7001')
```
If preferred, you can connect to the Administration Server in interactive mode without parameters:

```
wls:/offline> connect()
Please enter your username :weblogic
Please enter your password :
Please enter your server URL [t3://localhost:7001]:t3://myhost.example.com:7001
Connecting to t3://myhost.example.com:7001 with userid weblogic ...
Successfully connected to Admin Server 'AdminServer' that belongs to domain 
'wc_domain'.
```
For help with this command, type help('connect') at the WLST command prompt.

**Note:** If SSL is enabled, you must edit the wlst.sh or wlst.cmd file and append the following to JVM\_ARGS:

-Dweblogic.security.SSL.ignoreHostnameVerification=true -Dweblogic.security.TrustKeyStore=DemoTrust

or setenv CONFIG\_JVM\_ARGS

```
-Dweblogic.security.SSL.ignoreHostnameVerification=true
-Dweblogic.security.TrustKeyStore=DemoTrust
```
**3.** Once connected to the Administration Server you can run Oracle WebCenter Portal WLST commands, and any other generic WLST command.

#### **Hints and Tips Running for Oracle WebCenter Portal WLST Commands**

To list Oracle WebCenter Portal WLST commands, type: help ('webcenter') at the WLST command prompt.

If the message No help for webcenter found... displays, you are probably running the WLST script from the wrong directory, for example, you might be running wlst.sh or wlst.cmd from the oracle\_common directory instead of *WCP\_ ORACLE\_HOME*/common/bin.

- **For help on a particular command**, type: help('*WLST\_command\_name*') at the WLST command prompt.
- Include argument names when running commands and especially when writing WLST scripts. For example, it is good practice to enter:

createExtAppConnection(appName='webcenter', name='myXApp'...

rather than:

createExtAppConnection('webcenter', 'myXApp'...

Either syntax is valid but when you include the argument names, errors and misconfiguration is less likely. Also, if arguments are added in the future, the command does not fail or configure the wrong property.

In a clustered environment, remember to specify the "server" argument when **running commands**. All Oracle WebCenter Portal WLST commands include a server argument which becomes mandatory when WebCenter Portal or Portal Framework applications are deployed to cluster. See also, the "WebCenter Portal Custom WLST Commands" chapter in *WebLogic Scripting Tool Command Reference.* **Online documentation for Oracle WebCenter Portal WLST commands** is available from the "WebCenter Portal Custom WLST Commands" chapter in *WebLogic Scripting Tool Command Reference.*

#### <span id="page-77-0"></span>**1.13.4 System MBean Browser**

Fusion Middleware Control provides a set of MBean browsers that allow to you browse the MBeans for an Oracle WebLogic Server or for a selected application.

> **Note:** While you can monitor and configure WebCenter Portal and Portal Framework application MBeans from the System MBean browser, it is not the preferred tool for configuration. Oracle recommends that you configure applications using WLST commands or through the WebCenter Portal Settings menu options in Fusion Middleware Control (available from the application's home page).

To access application MBeans:

- **1.** Log in to Fusion Middleware Control and navigate to the home page for WebCenter Portal or your Portal Framework application. For more information, see:
	- Section [6.2, "Navigating to the Home Page for WebCenter Portal"](#page-109-0)
	- Section 6.3, "Navigating to the Home Page for Portal Framework [Applications"](#page-113-0)
- **2.** Do one of the following:
	- For WebCenter Portal From the **WebCenter Portal** menu, select **System MBean Browser**.
	- For Portal Framework applications From the **Application Deployment** menu, select **System MBean Browser**.
- **3.** Expand **Application Defined MBeans**.
- **4.** Navigate to the MBean you want to view or configure.

For example, for a Portal Framework applications, you might want to navigate to MBeans for adf-config.xml and connections.xml as follows [\(Figure](#page-78-1) 1–5):

- adf-config Click **oracle.adf.share.config** >**Server: name** >**Application: name** >**ADFConfig** >**ADFConfig** >**ADFConfig**
- connections Click **oracle.adf.share.connections** >**Server: name** >**Application: name** >**ADFConnnections** >**ADFConnections**
- **5.** To view an MBean's attributes, select the **Attributes** tab. Some attributes allow you to change their values. To do so, enter the value in the **Value** column.

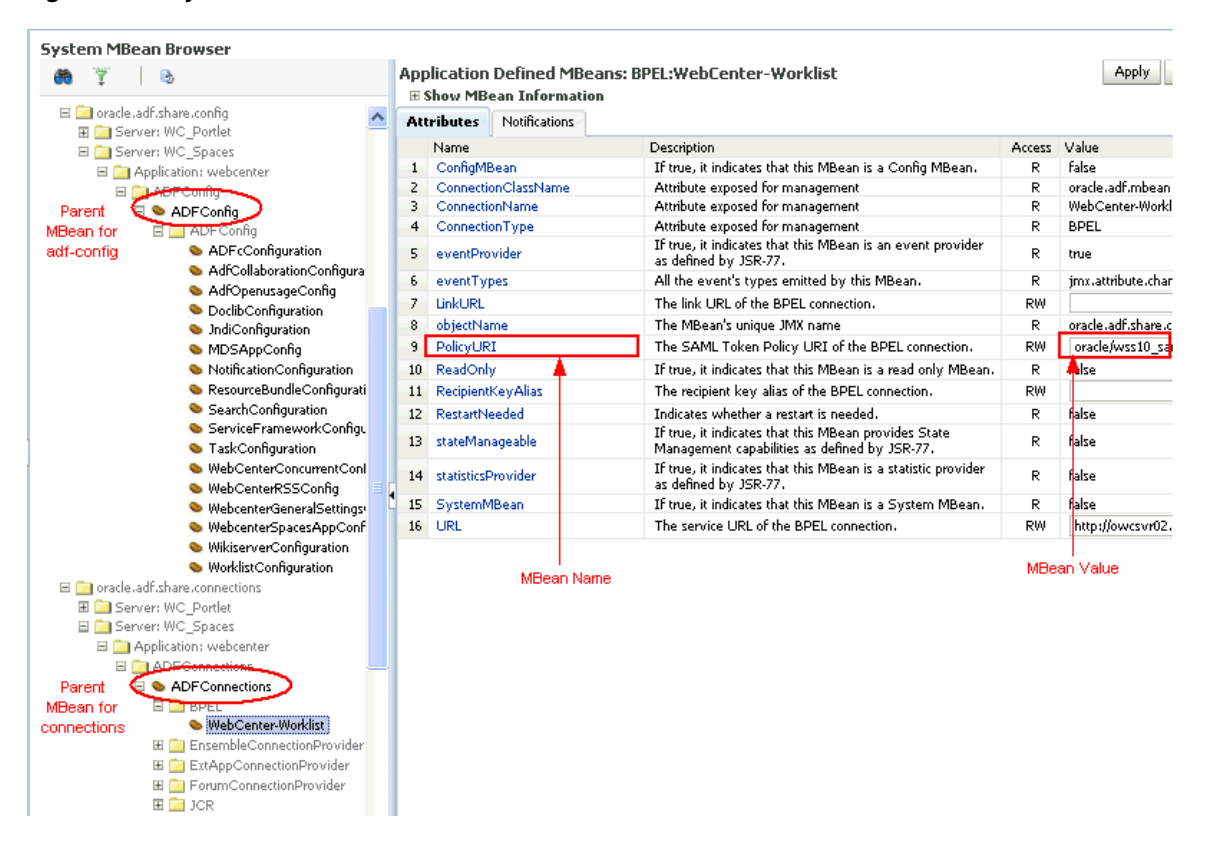

<span id="page-78-1"></span>*Figure 1–5 Systems MBean Browser*

- **6.** Click **Apply** to update attribute values.
- **7.** Navigate to the parent MBean (for example, **ADFConfig** or **ADFConnections**), select the **Operations** tab, and click **save** to save the changes.
- **8.** Restart the managed server on which WebCenter Portal or the Portal Framework application is deployed. For more information, see Section [7.2, "Starting and](#page-119-0)  [Stopping Managed Servers for WebCenter Portal Application Deployments."](#page-119-0)

#### <span id="page-78-0"></span>**1.13.5 WebCenter Portal - Portal Builder Administration Pages**

WebCenter Portal provides several administration pages of its own. The Portal Builder administration pages appear only to users who have logged in to the application using an administrator user name and password.

Portal Builder administration pages allow you to:

- Customize WebCenter Portal
- Manage users and roles
- Manage tool and service settings
- Manage portlet producers and external applications
- Manage individual portals and portal templates
- Create and manage business role pages
- Manage personal pages
- Export and import individual portals and portal templates

For more details, see Section [47.2, "Accessing the Portal Builder Administration Page."](#page-1233-0)

#### <span id="page-79-0"></span>**1.13.6 Portal Framework Applications - Administration Console**

Portal applications built using the WebCenter Portal Framework application template in JDeveloper can also include administration pages that enable administrators to perform common administrative duties at runtime. For more information, see Chapter [1, "Introduction to Administering Oracle WebCenter Portal."](#page-58-0)

# **Part II**

## <span id="page-80-0"></span>**Getting Started With WebCenter Portal Administration**

This part of *Administering Oracle WebCenter Portal* provides checklists to help you get started with WebCenter Portal administration.

[Part](#page-80-0) II contains the following chapters:

- Chapter [2, "Getting WebCenter Portal Up and Running"](#page-82-0)
- Chapter [3, "Maintaining WebCenter Portal"](#page-90-0)

## <span id="page-82-0"></span>**Getting WebCenter Portal Up and Running**

This chapter describes the roles and responsibilities of system administrators to get WebCenter Portal up and running.

This chapter includes the following topics:

- Section [2.1, "Role of the System Administrator"](#page-82-1)
- Section [2.2, "Installing WebCenter Portal"](#page-83-0)
- Section [2.3, "Setting Up WebCenter Portal for the First Time \(Roadmap\)"](#page-83-1)
- Section [2.4, "Customizing WebCenter Portal for the First Time \(Roadmap\)"](#page-86-0)

System administrators working with Portal Framework applications, should refer to Chapter [4, "Getting Portal Framework Applications Up and Running."](#page-98-0)

**Permissions:** To perform the tasks in this chapter, you must be granted the following roles:

**WebLogic Server:** Admin role granted through the Oracle WebLogic Server Administration Console.

Users with this role are also known as *Fusion Middleware administrators*.

**WebCenter Portal: Administrator role granted through Portal** Builder Administration.

Users with this role are also known as *WebCenter Portal administrators*.

See also, Section [1.8, "Understanding Administrative Operations,](#page-70-0)  [Roles, and Tools."](#page-70-0)

#### <span id="page-82-1"></span>**2.1 Role of the System Administrator**

Oracle Fusion Middleware provides a single administrative role with *complete* administrative capabilities—the Admin role. System administrators with this role can perform the complete range of security-sensitive administrative duties, and all installation, configuration, and audit tasks. This administrator is also responsible for setting up and configuring WebCenter Portal immediately after installation, and performing on-going administrative tasks for WebCenter Portal and other Oracle WebCenter Portal components. This administrator is sometimes known as the *Fusion Middleware administrator*.

During installation, a single system administrator account is created named weblogic. The password is the one provided during installation.

Use this administrator account to log in to the Fusion Middleware Control Console and WebCenter Portal, and assign administrative privileges to other users:

**Fusion Middleware Control** - Add one or more users to the Administrator group using the Oracle WebLogic Administration Console or Oracle WebLogic Scripting Tool (WLST). For details, see the "Administrative Users and Roles" section in *Securing Applications with Oracle Platform Security Services*.

Oracle WebLogic Server provides two other roles, in addition to the Admin role, namely Operator and Monitor. To find out more about these role, see [Table](#page-70-1) 1–7, " [WebCenter Portal Operations and Oracle WebLogic Server Roles"](#page-70-1) in [Section](#page-70-0) 1.8, ["Understanding Administrative Operations, Roles, and Tools."](#page-70-0)

WebCenter Portal - Assign one or more users to the Administrator role through Portal Builder Administration. For details, see Section [49.5.3, "Giving a User](#page-1280-0)  [Administrative Privileges."](#page-1280-0)

WebCenter Portal administrators have the highest privileges within the WebCenter Portal application. This administrator can view and customize every aspect of WebCenter Portal, manage users and roles, and delegate responsibilities to others.

To find out what other tasks system administrators must do to get WebCenter Portal up and running, follow the steps listed under Table 2–1, " [Roadmap - Setting Up](#page-85-0)  [WebCenter Portal for the First Time"](#page-85-0).

To find out what system administrator can do to customize WebCenter Portal out-of-the-box, follow Table 2–2, " [Roadmap - Customizing WebCenter Portal for the](#page-87-0)  [First Time"](#page-87-0).

**Note:** System administrators are also responsible for all on-going administrative tasks. For details, see Section [3.2, "System](#page-91-0)  [Administration for WebCenter Portal \(Roadmap\)."](#page-91-0)

#### <span id="page-83-0"></span>**2.2 Installing WebCenter Portal**

WebCenter Portal installation is described in the *Installation Guide for Oracle WebCenter Portal*.

#### <span id="page-83-2"></span><span id="page-83-1"></span>**2.3 Setting Up WebCenter Portal for the First Time (Roadmap)**

The flowchart depicted in [Figure](#page-84-0) 2–1 and [Table](#page-85-0) 2–1 in this section provide an overview of the tasks required to get WebCenter Portal up and running.

<span id="page-84-0"></span>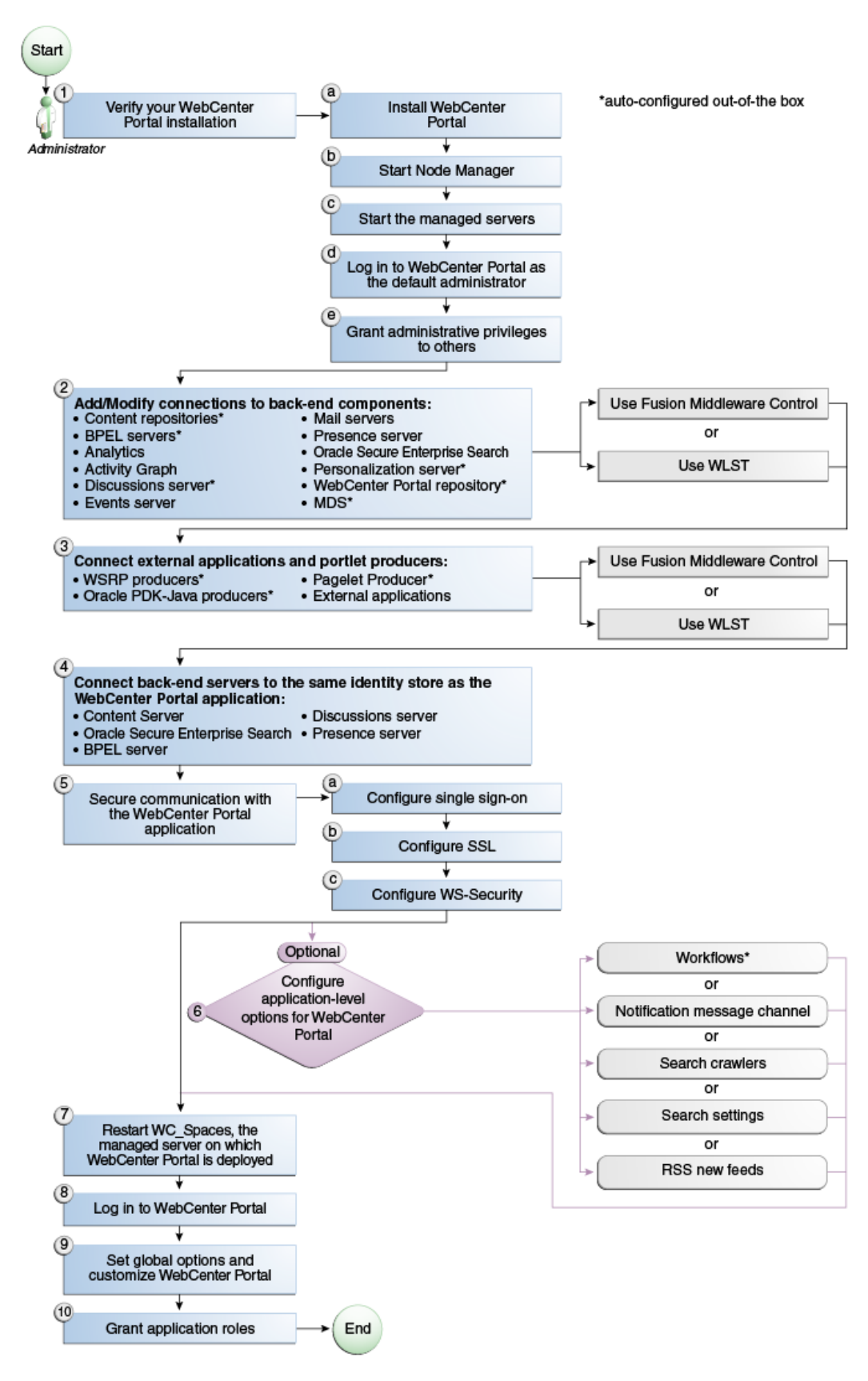

*Figure 2–1 Setting Up WebCenter Portal for the First Time*

<span id="page-85-1"></span><span id="page-85-0"></span>

| Actor                                 | Task                                                                                           | Sub-task                                                          | <b>Notes</b>                                            |
|---------------------------------------|------------------------------------------------------------------------------------------------|-------------------------------------------------------------------|---------------------------------------------------------|
| Fusion<br>Middleware                  | 1. Verify your WebCenter<br>Portal installation                                                | 1.a Install WebCenter<br>Portal                                   |                                                         |
| Administrator                         |                                                                                                | 1.b Start Node Manager                                            |                                                         |
|                                       |                                                                                                | <b>1.c</b> Start the managed<br>servers                           |                                                         |
|                                       |                                                                                                | 1.d Log in to WebCenter<br>Portal as the default<br>administrator |                                                         |
|                                       |                                                                                                | <b>1.e Giving a User</b><br><b>Administrative Privileges</b>      |                                                         |
| Fusion<br>Middleware<br>Administrator | 2. Add/modify connections<br>to back-end components<br>using either of the following<br>tools: |                                                                   | Back-end<br>components may<br>include:                  |
|                                       | <b>Fusion Middleware</b><br>٠<br>Control                                                       |                                                                   | Content<br>$\blacksquare$<br>repositories <sup>1</sup>  |
|                                       | <b>WLST</b>                                                                                    |                                                                   | BPEL servers <sup>1</sup>                               |
|                                       |                                                                                                |                                                                   | Analytics<br>п<br>collector                             |
|                                       |                                                                                                |                                                                   | Activity graph<br>п<br>engines                          |
|                                       |                                                                                                |                                                                   | Discussions<br>$\blacksquare$<br>server <sup>1</sup>    |
|                                       |                                                                                                |                                                                   | Events server<br>$\blacksquare$                         |
|                                       |                                                                                                |                                                                   | Mail servers                                            |
|                                       |                                                                                                |                                                                   | Presence<br>п<br>server                                 |
|                                       |                                                                                                |                                                                   | Oracle Secure<br>$\blacksquare$<br>Enterprise<br>Search |
|                                       |                                                                                                |                                                                   | Personalization<br>п<br>error <sup>1</sup>              |
|                                       |                                                                                                |                                                                   | WebCenter<br>Portal<br>repository <sup>1</sup>          |
|                                       |                                                                                                |                                                                   | MDS <sup>1</sup><br>$\blacksquare$                      |
| Fusion<br>Middleware                  | 3. Connect external<br>applications and portlet                                                |                                                                   | Portlet producers<br>may include:                       |
| Administrator                         | producers using either of<br>the following tools:                                              |                                                                   | <b>WSRP</b><br>$\blacksquare$                           |
|                                       | <b>Fusion Middleware</b>                                                                       |                                                                   | producers <sup>1</sup>                                  |
|                                       | Control<br><b>WLST</b>                                                                         |                                                                   | Oracle<br>PDK-Java<br>producers <sup>1</sup>            |
|                                       |                                                                                                |                                                                   | Pagelet<br>producer <sup>1</sup>                        |

*Table 2–1 Roadmap - Setting Up WebCenter Portal for the First Time*

| Actor                                 | Task                                                                                    | Sub-task                        | Notes                                        |
|---------------------------------------|-----------------------------------------------------------------------------------------|---------------------------------|----------------------------------------------|
| Fusion<br>Middleware                  | 4. Connect back-end severs<br>to the same identity store                                |                                 | Back-end servers<br>may include:             |
| Administrator                         | WebCenter Portal                                                                        |                                 | Oracle<br>WebCenter<br><b>Content Server</b> |
|                                       |                                                                                         |                                 | Oracle Secure<br>п<br>Enterprise<br>Search   |
|                                       |                                                                                         |                                 | <b>BPEL</b> server                           |
|                                       |                                                                                         |                                 | <b>Discussions</b><br>п<br>server            |
|                                       |                                                                                         |                                 | Presence<br>■<br>server                      |
| Fusion<br>Middleware                  | 5. Secure communication<br>with WebCenter Portal                                        | 5.a Configure single<br>sign-on |                                              |
| Administrator                         |                                                                                         | 5.b Configure SSL               |                                              |
|                                       |                                                                                         | 5.c Configure WS-Security       |                                              |
| Fusion<br>Middleware<br>Administrator | 6. (Optional) Configure<br>system options for<br>WebCenter Portal:                      |                                 |                                              |
|                                       | Portal workflows <sup>1</sup><br>$\blacksquare$                                         |                                 |                                              |
|                                       | Notification message<br>п<br>channel                                                    |                                 |                                              |
|                                       | Search crawlers<br>$\blacksquare$                                                       |                                 |                                              |
|                                       | Search settings                                                                         |                                 |                                              |
|                                       | RSS news feeds                                                                          |                                 |                                              |
|                                       | Microsoft Office<br>integration                                                         |                                 |                                              |
| Fusion<br>Middleware<br>Administrator | 7. Restart WC_Spaces, the<br>managed server on which<br>WebCenter Portal is<br>deployed |                                 |                                              |
| WebCenter<br>Portal<br>Administrator  | 8. Log in to WebCenter<br>Portal                                                        |                                 |                                              |
| WebCenter<br>Portal<br>Administrator  | 9. Set global options and<br>customize WebCenter Portal                                 |                                 |                                              |
| WebCenter<br>Portal<br>Administrator  | 10. Assigning Users (and<br>Groups) to Roles                                            |                                 |                                              |

*Table 2–1 (Cont.) Roadmap - Setting Up WebCenter Portal for the First Time*

 $\overline{1}$  Auto-configured out-of-the-box

## <span id="page-86-1"></span><span id="page-86-0"></span>**2.4 Customizing WebCenter Portal for the First Time (Roadmap)**

The roadmap in [Table](#page-87-0) 2–2 outlines the tasks that a WebCenter Portal administrator might perform to customize WebCenter Portal for a new target audience.

| Task                                                   | <b>Documentation</b>                                                                                                    | Actor                        |
|--------------------------------------------------------|----------------------------------------------------------------------------------------------------|------------------------------|
| 1. Log in to WebCenter<br>Portal                       | Log in to WebCenter Portal with administrative privileges<br>and access the administration pages:                                                                                                    | WebCenter<br>Portal          |
|                                                        | Accessing the Portal Builder Administration Page                                                                                                    | Admin                        |
|                                                        | Tips:                                                                                                    |                              |
|                                                        | WebCenter Portal URL is<br>http:// <host>:<port>/webcenter</port></host>                                                                                                    |                              |
|                                                        | Portal Builder Administration URL is<br>http://host:port/webcenter/portal/builder/administ<br>ration                                                                                                    |                              |
| 2. Customize<br><b>WebCenter Portal</b>                | Customize WebCenter Portal to suit your audience.<br>Choose a name and logo for your application, apply a<br>corporate brand, set language options, choose default<br>portals, default assets, and more. For details, see: | WebCenter<br>Portal<br>Admin |
|                                                        | Performing Portal Builder Administration Tasks                                                                                                    |                              |
|                                                        | <b>Configuring Global Defaults Across Portals</b>                                                                                                    |                              |
|                                                        | <b>Customizing System Pages</b>                                                                                                    |                              |
|                                                        | <b>Managing Business Role Pages</b>                                                                                                    |                              |
|                                                        | <b>Managing Personal Pages</b>                                                                                                    |                              |
| 3. Determine<br>self-registration policy               | Establish your policy regarding new user registration.<br>Allow users outside of the WebCenter Portal community<br>to self-register on an invitation-only basis or extend<br>self-registration to the public:              | WebCenter<br>Portal<br>Admin |
|                                                        | Enabling Self-Registration By Invitation-Only                                                                                                    |                              |
|                                                        | <b>Enabling Anyone to Self-Register</b>                                                                                                    |                              |
| 4. Plan the public user<br>experience                  | First impressions are extremely important. Determine the<br>content displayed on your Welcome page and the<br>appearance of WebCenter Portal before users log in:                                                          | WebCenter<br>Portal<br>Admin |
|                                                        | Customizing the Welcome Page                                                                                                    |                              |
|                                                        | Customizing the Login Page                                                                                                    |                              |
|                                                        | Customizing the Self-Registration Page                                                                                                    |                              |
|                                                        | Choosing a Default Display Language                                                                                                    |                              |
|                                                        | Granting Permissions to the Public-User                                                                                                    |                              |
| 5. Create roles and<br>delegate<br>responsibilities to | Create roles to characterize groups of users and determine<br>what they can see and do in WebCenter Portal. Manage<br>and assign roles for any user in the identity store:                                                 | WebCenter<br>Portal<br>Admin |
| other users                                            | <b>About Portal Security</b>                                                                                                    |                              |
|                                                        | Assigning Users (and Groups) to Roles                                                                                                    |                              |
|                                                        | <b>Defining Application Roles</b>                                                                                                    |                              |
|                                                        | <b>Giving a User Administrative Privileges</b>                                                                                                    |                              |
|                                                        | <b>Modifying Application Role Permissions</b>                                                                                                    |                              |

<span id="page-87-0"></span>*Table 2–2 Roadmap - Customizing WebCenter Portal for the First Time*

| Task                                                      | <b>Documentation</b>                                                                                                    | Actor                        |
|-----------------------------------------------------------|----------------------------------------------------------------------------------------------------|------------------------------|
| 6. Customize the<br>Home portal                           | Design the default Home portal for WebCenter Portal<br>users. Give them instant access to important information<br>and applications relevant to their roles:                                                  | WebCenter<br>Portal<br>Admin |
|                                                           | <b>Setting Page Creation Defaults for Business Role</b><br>Pages                                                                                                    |                              |
|                                                           | <b>Creating a Business Role Page</b>                                                                                                    |                              |
|                                                           | Encourage or enforce a consistent look and feel through<br>default page schemes and default page templates:                                                                                                   |                              |
|                                                           | Choosing a Default Look and Feel for New Pages                                                                                                    |                              |
| 7. Set up discussion<br>forums and                        | Configure default options for discussion forums and<br>announcements:                                                                                                    | WebCenter<br>Portal          |
| announcements                                             | Configuring Discussion Forum Options for<br>$\blacksquare$<br>WebCenter Portal                                                                                                    | Admin                        |
| 8. Set up people<br>connection                            | Configure defaults for activity streams, personal profiles,<br>connections, messages boards, and feedback:                                                                                                    | WebCenter<br>Portal          |
| components                                                | Configuring People Connections for WebCenter<br>Portal                                                                                                    | Admin                        |
| 9. Set up mail                                            | Configure default options for everyone's mail:                                                                                                    | WebCenter                    |
| notifications                                             | Configuring Send Mail Notifications<br>$\blacksquare$                                                                                                    | Portal<br>Admin              |
| 10. Provide<br>ready-made portals<br>and portal templates | Users can create and manage their own portals without<br>centralized administration. Give them a head-start by<br>creating templates for the types of workspaces and<br>communities they are likely to build: | WebCenter<br>Portal<br>Admin |
|                                                           | Creating and Building a New Portal                                                                                                    |                              |
|                                                           | Creating a New Portal Template<br>■                                                                                                    |                              |

*Table 2–2 (Cont.) Roadmap - Customizing WebCenter Portal for the First Time*

# <span id="page-90-0"></span>**Maintaining WebCenter Portal**

This chapter describes the roles and responsibilities of system administrators to keep WebCenter Portal up and running.

This chapter includes the following topics:

- Section [3.1, "Role of the System Administrator"](#page-90-1)
- Section [3.2, "System Administration for WebCenter Portal \(Roadmap\)"](#page-91-1)
- Section [3.3, "System Administration for Portal Builder \(Roadmap\)"](#page-94-0)

System administrators maintaining Portal Framework applications should refer to Chapter [5, "Maintaining Portal Framework Applications."](#page-102-0)

**Permissions:** To perform the tasks in this chapter, you must be granted the following roles:

WebLogic Server: Admin role granted through the Oracle WebLogic Server Administration Console.

Users with this role are also known as *Fusion Middleware administrators*.

WebCenter Portal: Administrator role granted through Portal Builder Administration.

Users with this role are also known as *WebCenter Portal administrators*.

See also, Section [1.8, "Understanding Administrative Operations,](#page-70-0)  [Roles, and Tools."](#page-70-0)

#### <span id="page-90-1"></span>**3.1 Role of the System Administrator**

Oracle Fusion Middleware provides a single administrative role with complete administrative capabilities—the Admin role. System administrator with this role can perform the complete range of security-sensitive administrative duties, and all installation, configuration, and audit tasks. This administrator is also responsible for setting up and configuring WebCenter Portal immediately after installation, and performing on-going administrative tasks for WebCenter Portal and other Oracle WebCenter Portal components. This administrator is sometimes known as the *Fusion Middleware administrator*.

A single system administrator account (weblogic by default) is set up when Fusion Middleware is installed. The password is the one you provided during installation.

This default system administrator is the only user assigned to the WebCenter Portal Administrator role. WebCenter Portal administrators have the highest application privileges within the WebCenter Portal application itself. This administrator can view and customize every aspect of WebCenter Portal, manage users and roles, and delegate responsibilities to others.

To find out what on-going administrative tasks a system administrator is expected to perform for WebCenter Portal, follow the roadmaps in Table 3–1, " [Roadmap -](#page-91-2)  [Administering and Monitoring WebCenter Portal"](#page-91-2) and [Roadmap - Keeping](#page-94-1)  [WebCenter Portal Up and Running.](#page-94-1)

**Note:** The system administrator is also responsible for getting WebCenter Portal up and running out-of-the-box and customizing WebCenter Portal out-of-the-box. For details see:

- Section 2.3, "Setting Up WebCenter Portal for the First Time [\(Roadmap\)"](#page-83-2)
- Section 2.4, "Customizing WebCenter Portal for the First Time [\(Roadmap\)"](#page-86-1)

## <span id="page-91-2"></span><span id="page-91-1"></span><span id="page-91-0"></span>**3.2 System Administration for WebCenter Portal (Roadmap)**

The roadmap in [Table](#page-91-2) 3–1 outlines typical tasks that a system administrator might perform to keep WebCenter Portal up and running.

| <b>Task</b>                          | <b>Documentation</b>                                                                                                    | Role                          |
|--------------------------------------|----------------------------------------------------------------------------------------------------|-------------------------------|
| Stop and start the<br>managed server | Restart the managed server on which the WebCenter<br>Portal application is deployed to effect configuration<br>changes or for routine maintenance:                                                | Fusion<br>Middleware<br>Admin |
|                                      | <b>Starting and Stopping Managed Servers for</b><br>$\blacksquare$<br><b>WebCenter Portal Application Deployments</b>                                                                             |                               |
|                                      | Tip: The managed server for WebCenter Portal is named<br>WC Spaces.                                                                                                    |                               |
| View and manage log<br>files         | Identify and diagnose problems through log files.<br>WebCenter Portal logs record all types of events,<br>including startup and shutdown information, errors,<br>warnings, and other information: | Fusion<br>Middleware<br>Admin |
|                                      | Viewing and Configuring WebCenter Portal Logs                                                                                                    |                               |

*Table 3–1 Roadmap - Administering and Monitoring WebCenter Portal*

| Task                                             | <b>Documentation</b>                                                                                                    | Role                          |
|--------------------------------------------------|----------------------------------------------------------------------------------------------------|-------------------------------|
| Monitor performance                              | Analyze the performance of the WebCenter Portal<br>application and monitor its current status through<br>Fusion Middleware Control Console:                                                                                           | Fusion<br>Middleware<br>Admin |
|                                                  | Viewing Performance Metrics Using Fusion<br>Ξ<br><b>Middleware Control</b>                                                                                                    |                               |
|                                                  | <b>Monitoring WebCenter Portal</b><br>$\blacksquare$                                                                                                    |                               |
|                                                  | Using Key Performance Metric Data to Analyze<br>п<br>and Diagnose System Health                                                                                                    |                               |
|                                                  | System administrators granted one of these WebLogic<br>Server roles can view performance metrics: Admin,<br>Operator, Monitor. To find out more, see Section 1.8,<br>"Understanding Administrative Operations, Roles, and<br>Tools.". | WebCenter<br>Portal<br>Admin  |
|                                                  | WebCenter Portal administrators can monitor<br>application performance and usage using WebCenter<br>Portal's analytics feature:                                                                                                    |                               |
|                                                  | Understanding the Analytics Administration Page<br>$\blacksquare$<br>in WebCenter Portal                                                                                                    |                               |
| Tune application<br>properties                   | Reconfigure performance related parameters for the<br>WebCenter Portal environment, WebCenter Portal<br>application, and WebCenter Portal components:                                                                                 | Fusion<br>Middleware<br>Admin |
|                                                  | <b>Tuning Oracle WebCenter Portal Performance</b>                                                                                                    |                               |
| Stop and start<br><b>WebCenter Portal</b>        | System administrators may shut down WebCenter<br>Portal for maintenance purposes and then restart the<br>application:                                                                                                    | Fusion<br>Middleware<br>Admin |
|                                                  | <b>Starting WebCenter Portal Using Fusion</b><br>Ξ<br><b>Middleware Control</b>                                                                                                    |                               |
|                                                  | <b>Stopping WebCenter Portal Using Fusion</b><br>п<br>Middleware Control                                                                                                    |                               |
| Modify back-end<br>services                      | Add, modify, and delete connections through Fusion<br>Middleware Control Console. See:                                                                                                    | Fusion<br>Middleware<br>Admin |
| Content<br>repositories                          | <b>Managing Content Repositories</b><br>٠                                                                                                    |                               |
| Mail servers<br>■                                | <b>Managing Mail</b><br>Ξ                                                                                                    |                               |
| <b>BPEL</b> servers                              | <b>Managing Worklists</b><br>$\blacksquare$                                                                                                    |                               |
| Collaboration                                    | <b>Managing Announcements and Discussions</b><br>$\blacksquare$                                                                                                    |                               |
|                                                  | Managing Instant Messaging and Presence<br>$\blacksquare$                                                                                                    |                               |
| Calendar                                         | <b>Managing Calendar Events</b><br>$\blacksquare$                                                                                                    |                               |
| <b>Secure Enterprise</b><br>Search               | Managing Oracle Secure Enterprise Search in<br>$\blacksquare$<br><b>WebCenter Portal</b>                                                                                                    |                               |
| Analytics                                        | <b>Managing Analytics</b><br>$\blacksquare$                                                                                                    |                               |
| <b>Activity Graph</b>                            | <b>Managing Activity Graph</b><br>$\blacksquare$                                                                                                    |                               |
| Personalization                                  | <b>Managing Personalization</b><br>$\blacksquare$                                                                                                    |                               |
| Events, Links,                                   | <b>Setting Up Database Connections</b><br>$\blacksquare$                                                                                                    |                               |
| Lists, Notes, Tags,<br>and People<br>Connections | Setting Up the MDS Repository                                                                                                    |                               |

*Table 3–1 (Cont.) Roadmap - Administering and Monitoring WebCenter Portal*

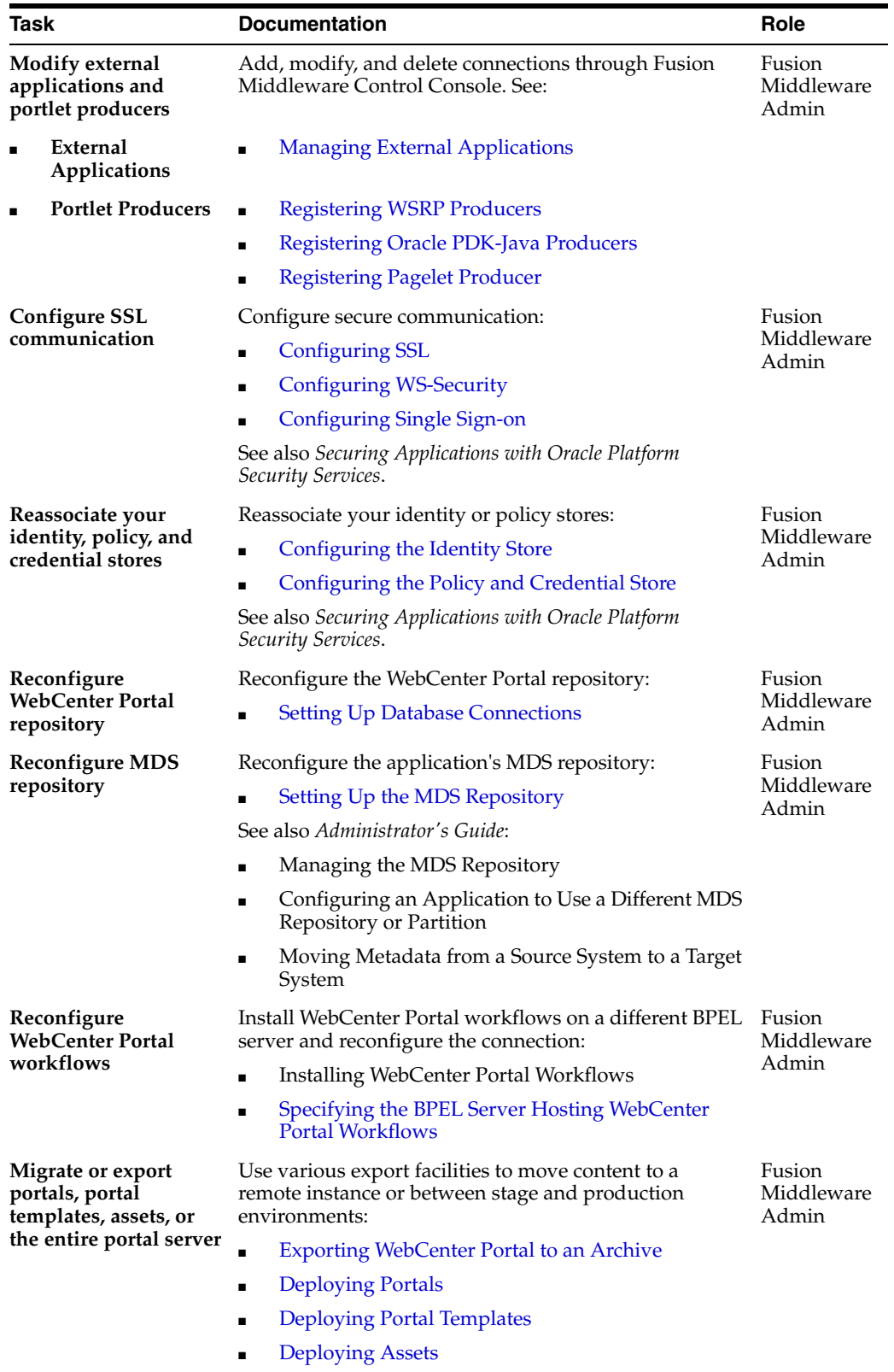

■ [Deploying Devices and Device Groups](#page-1023-0)

*Table 3–1 (Cont.) Roadmap - Administering and Monitoring WebCenter Portal*

**3-4** Oracle Fusion Middleware Administering Oracle WebCenter Portal

| Task                                          | <b>Documentation</b>                                                                                                    | Role                          |
|-----------------------------------------------|----------------------------------------------------------------------------------------------------|-------------------------------|
| <b>Import WebCenter</b><br>Portal application | Use various import facilities to restore WebCenter<br>Portal from a backup or to move content to a remote<br>instance or between stage and production<br>environments: | Fusion<br>Middleware<br>Admin |
|                                               | <b>Importing a WebCenter Portal Archive</b>                                                                                                    |                               |
|                                               | <b>Deploying Portals</b><br>$\blacksquare$                                                                                                    |                               |
|                                               | <b>Deploying Portal Templates</b><br>$\blacksquare$                                                                                                    |                               |
|                                               | <b>Deploying Assets</b><br>$\blacksquare$                                                                                                    |                               |
|                                               | <b>Deploying Devices and Device Groups</b><br>$\blacksquare$                                                                                                    |                               |

*Table 3–1 (Cont.) Roadmap - Administering and Monitoring WebCenter Portal*

#### <span id="page-94-0"></span>**3.3 System Administration for Portal Builder (Roadmap)**

The roadmap in [Table](#page-94-1) 3–2 outlines typical tasks that a system administrator might perform while Portal Builder is up and running.

If Portal Builder must be taken offline for maintenance, ensure that a suitable message displays to any users who attempt to access the application while it is offline.

<span id="page-94-1"></span>

| Task                        | <b>Documentation</b>                                                                                           | Role                         |
|-----------------------------|----------------------------------------------------------------------------------------------------|------------------------------|
| Modify application          | Modify application-wide settings as required:                                                                  | WebCenter<br>Portal<br>Admin |
| Settings                    | Performing Portal Builder Administration Tasks<br>$\blacksquare$                                               |                              |
|                             | <b>Configuring Global Defaults Across Portals</b><br>$\blacksquare$                                            |                              |
|                             | <b>Managing Tools and Services</b>                                                                             |                              |
|                             | <b>Customizing System Pages</b>                                                                                |                              |
|                             | <b>Managing Business Role Pages</b>                                                                            |                              |
|                             | <b>Managing Personal Pages</b><br>٠                                                                            |                              |
| Manage Home portal          | Manage personal pages and business role pages. Push<br>content to the Home portal:                             | WebCenter<br>Portal          |
|                             | <b>Managing Business Role Pages</b><br>$\blacksquare$                                                          | Admin                        |
|                             | <b>Managing Personal Pages</b><br>٠                                                                            |                              |
|                             | <b>Customizing System Pages</b>                                                                                |                              |
| Manage portals              | Take any portal temporarily offline and close down any<br>portal that is inactive. Edit and delete any portal: | WebCenter<br>Portal          |
|                             | Viewing Information About Any Portal                                                                           | Admin                        |
|                             | <b>Closing Any Portal</b>                                                                                      |                              |
|                             | <b>Taking Any Portal Offline</b>                                                                               |                              |
|                             | <b>Bringing Any Portal Back Online</b><br>٠                                                                    |                              |
|                             | Deleting a Portal                                                                                              |                              |
| Manage portal<br>templates  | Manage portal templates. Review and delete any<br>template:                                                    | WebCenter<br>Portal          |
|                             | Creating a New Portal Template                                                                                 | Admin                        |
| Maintain users and<br>roles | Maintain security. Modify user role permissions and<br>assign new roles:                                       | WebCenter<br>Portal          |
|                             | Modifying Application Role Permissions                                                                         | Admin                        |
|                             | Assigning a User to a Different Role                                                                           |                              |

*Table 3–2 Roadmap - Keeping WebCenter Portal Up and Running*

| Task                            | <b>Documentation</b>                                                                                                    | Role                         |
|---------------------------------|----------------------------------------------------------------------------------------------------|------------------------------|
| Manage external<br>applications | Maintain external applications. Add, modify, and delete<br>entries:<br>Registering External Applications<br>$\blacksquare$ | WebCenter<br>Portal<br>Admin |
|                                 |                                                                                                    | AppConne<br>ctionMana<br>ger |
| Manage portlet<br>producers     | Maintain portlet producers. Add, modify, and delete<br>entries:<br>Registering Portlet Producers<br>$\blacksquare$         | WebCenter<br>Portal<br>Admin |
|                                 |                                                                                                    | AppConne<br>ctionMana<br>ger |

*Table 3–2 (Cont.) Roadmap - Keeping WebCenter Portal Up and Running*

# **Part III**

# <span id="page-96-0"></span>**Getting Started With Portal Framework Application Administration**

This part of *Administering Oracle WebCenter Portal* provides checklists to help you get started with Portal Framework application administration.

[Part](#page-96-0) III contains the following chapters:

- Chapter [4, "Getting Portal Framework Applications Up and Running"](#page-98-0)
- Chapter [5, "Maintaining Portal Framework Applications"](#page-102-0)

## <span id="page-98-0"></span>**Getting Portal Framework Applications Up and Running**

The chapter describes what system administrators must do, after installation, to get Portal Framework applications up and running. Portal Framework applications are portal applications built using the WebCenter Portal Framework application template in Oracle JDeveloper.

**Note:** Oracle recommends creating new portals using Portal Builder, rather than Portal Framework. While custom Portal Framework applications may provide a greater degree of flexibility when developing your portal solution, such flexibility typically forfeits product supportability and the ability to upgrade to new WebCenter Portal releases. Using Portal Builder avoids these constraints without sacrificing complexity or scalability. Building portals using Portal Builder is covered in *Building Portals with Oracle WebCenter Portal*.

The chapter includes the following topics:

- Section 4.1, "Installing Oracle WebCenter Portal and the WebCenter Portal [Framework Libraries"](#page-99-0)
- Section 4.2, "Deploying Portal Framework Applications for the First Time [\(Roadmap\)"](#page-99-1)

**Permissions:** To perform the tasks in this chapter, you must be granted the following roles:

WebLogic Server: Admin role granted through the Oracle WebLogic Server Administration Console.

Users with this role are also known as *Fusion Middleware administrators*.

■ **Portal Framework application**: Administrator role granted through the Administration Console.

Users with this role are also known as *Portal Framework administrators*.

See also, Section [1.8, "Understanding Administrative Operations,](#page-70-0)  [Roles, and Tools."](#page-70-0)

Oracle WebCenter Portal's out-of-the-box portal application "*WebCenter Portal*" requires some special administration tasks that your own Portal Framework applications do not. To see a comprehensive list of these tasks, refer to Chapter [2, "Getting WebCenter](#page-82-0)  [Portal Up and Running."](#page-82-0)

#### <span id="page-99-0"></span>**4.1 Installing Oracle WebCenter Portal and the WebCenter Portal Framework Libraries**

Oracle WebCenter Portal installation is described in *Installation Guide for Oracle WebCenter Portal*.

Oracle JDeveloper installation, required for building Portal Framework applications, is described in *Installation Guide for Oracle JDeveloper*.

Portal Framework applications can be deployed to any WebLogic Server instance that is provisioned with WebCenter Portal's Framework shared library files. For details, see, Section [42.1.4, "Creating a Managed Server."](#page-1102-0)

#### <span id="page-99-1"></span>**4.2 Deploying Portal Framework Applications for the First Time (Roadmap)**

The roadmap in [Table](#page-99-2) 4–1 outlines the tasks that a system administrator must perform to deploy a Portal Framework application, and get it up and running.

**Note:** Oracle WebCenter Portal's out-of-the-box portal application "*WebCenter Portal*" requires additional administration tasks that other Portal Framework applications do not. To see a comprehensive list of these tasks, refer to Chapter [2, "Getting WebCenter Portal Up and](#page-82-0)  [Running."](#page-82-0)

| <b>Step</b>                                            | <b>Documentation</b>                                                                                                    | Role                          |
|--------------------------------------------------------|----------------------------------------------------------------------------------------------------|-------------------------------|
| Step 1 - Verify your<br><b>Oracle WebCenter</b>        | Verify your Oracle WebCenter Portal installation and<br>settings. See:                                                    | Fusion<br>Middleware<br>Admin |
| Portal installation                                    | Installing Oracle WebCenter Portal and the<br>$\blacksquare$<br>WebCenter Portal Framework Libraries                      |                               |
|                                                        | <b>Starting Node Manager</b><br>$\blacksquare$                                                                            |                               |
| Step 2 - Launch<br><b>Fusion Middleware</b><br>Control | Launch the Fusion Middleware Control Console, a<br>Web-based management tool for WebCenter Portal<br>applications. See:   | Fusion<br>Middleware<br>Admin |
|                                                        | Displaying Fusion Middleware Control Console<br>$\blacksquare$                                                            |                               |
|                                                        | Navigating to the Home Page for Portal Framework<br>$\blacksquare$<br>Applications                                        |                               |
|                                                        | Learn about the command-line administration tool<br>WLST. See Section 1.13.3, "Oracle WebLogic Scripting<br>Tool (WLST)." |                               |

<span id="page-99-2"></span>*Table 4–1 Roadmap - Getting Portal Framework Applications Up and Running for the First Time*

| Step                                       |                                                                   | <b>Documentation</b>                                                                                              | Role                          |  |
|--------------------------------------------|-------------------------------------------------------------------|----------------------------------------------------------------------------------------------------|-------------------------------|--|
| Step 3 - Deploy the<br>Portal Framework    |                                                                   | Create a suitable container in which to deploy the Portal<br>framework application archive:                       | Fusion<br>Middleware          |  |
|                                            | application                                                       | <b>Creating a Managed Server</b>                                                                                  | Admin                         |  |
|                                            |                                                                   | Creating and Registering the Metadata Service<br>$\blacksquare$<br>Repository                                     |                               |  |
|                                            |                                                                   | Deploying the Application to a WebLogic Managed<br>Server                                                         |                               |  |
|                                            |                                                                   | See also, Section 42, "Deploying Portal Framework<br>Applications."                                               |                               |  |
|                                            | Step 4 - Reconfigure<br>back-end servers                          | Reconfigure back-end server connections, if required,<br>through Fusion Middleware Control.                       | Fusion<br>Middleware<br>Admin |  |
|                                            | Content<br>Repositories                                           | <b>Managing Content Repositories</b><br>$\blacksquare$                                                            |                               |  |
|                                            | <b>Mail Servers</b>                                               | <b>Managing Mail</b><br>п                                                                                         |                               |  |
|                                            | <b>BPEL Servers</b>                                               | <b>Managing Worklists</b><br>$\blacksquare$                                                                       |                               |  |
|                                            | Collaboration                                                     | <b>Managing Announcements and Discussions</b><br>$\blacksquare$                                                   |                               |  |
|                                            |                                                                   | Managing Instant Messaging and Presence                                                                           |                               |  |
|                                            |                                                                   | Managing Subscriptions and Notifications<br>$\blacksquare$                                                        |                               |  |
|                                            | <b>Secure Enterprise</b><br>Search                                | Managing Oracle Secure Enterprise Search in<br>$\blacksquare$<br>WebCenter Portal                                 |                               |  |
|                                            | Analytics                                                         | <b>Managing Analytics</b><br>$\blacksquare$                                                                       |                               |  |
| ▪                                          | <b>Activity Graph</b>                                             | <b>Managing Activity Graph</b><br>$\blacksquare$                                                                  |                               |  |
|                                            | External<br>Applications                                          | <b>Managing External Applications</b><br>$\blacksquare$                                                           |                               |  |
|                                            | <b>Portlet Producers</b>                                          | <b>Registering WSRP Producers</b><br>$\blacksquare$                                                               |                               |  |
|                                            |                                                                   | Registering Oracle PDK-Java Producers<br>$\blacksquare$                                                           |                               |  |
|                                            |                                                                   | <b>Registering Pagelet Producer</b>                                                                               |                               |  |
|                                            | People                                                            | <b>Setting Up Database Connections</b>                                                                            |                               |  |
|                                            | Connections,<br>Group Events,<br>Links, Lists,<br>Notes, and Tags | Setting Up the MDS Repository                                                                                     |                               |  |
|                                            | Step 5 - Connect to an<br>identity store                          | Ensure that your identity store is installed, configured,<br>and contains all the required user data. See:        | Fusion<br>Middleware          |  |
|                                            |                                                                   | Configuring the Identity Store                                                                                    | Admin                         |  |
|                                            |                                                                   | See also Securing Applications with Oracle Platform Security<br>Services.                                         |                               |  |
| Step 6 - Restart the<br>managed server     |                                                                   | Restart the managed server on which the application is<br>deployed. See:                                          | Fusion<br>Middleware          |  |
|                                            |                                                                   | <b>Starting and Stopping Managed Servers for</b><br><b>WebCenter Portal Application Deployments</b>               | Admin                         |  |
| <b>Step 7 - Verify Portal</b><br>Framework |                                                                   | Login to the application to verify the configuration:<br>identity store, tools/services, applications, and so on. | Portal<br>Framework           |  |
|                                            | application<br>configuration                                      | <b>Administering Portal Framework Applications</b><br>Using the Administration Console                            | Application<br>Admin          |  |

*Table 4–1 (Cont.) Roadmap - Getting Portal Framework Applications Up and Running for the First Time*

| <b>Step</b>                                                                                           | <b>Documentation</b>                                                                                                    | Role                                        |
|----------------------------------------------------------------------------------------------------|----------------------------------------------------------------------------------------------------|---------------------------------------------|
| Step 8 - Perform<br>administrative tasks<br>through the<br>application's<br>Administration<br>Console | Perform administrative duties:<br>Set application-level preferences<br>$\blacksquare$<br>Manage users and grant application roles<br>$\blacksquare$<br>Manage and configure application assets<br>$\blacksquare$<br>Manage and configure content<br>$\blacksquare$<br>Manage and configure portlet producers<br>$\blacksquare$<br>Manage and configure external applications<br>$\blacksquare$<br>Create and manage polls<br>$\blacksquare$<br>See: Administering Portal Framework Applications | Portal<br>Framework<br>Application<br>Admin |
|                                                                                                    | <b>Using the Administration Console</b>                                                                                                    |                                             |

*Table 4–1 (Cont.) Roadmap - Getting Portal Framework Applications Up and Running for the First Time*

## <span id="page-102-0"></span>**Maintaining Portal Framework Applications**

The chapter describes what system administrators can do to keep Portal Framework applications up and running.

This chapter includes the following topic:

Section 5.1, "System Administration for Portal Framework Applications [\(Roadmap\)"](#page-102-1)

> **Permissions:** To perform the tasks in this chapter, you must be granted the following roles:

WebLogic Server: Admin role granted through the Oracle WebLogic Server Administration Console.

Users with this role are also known as *Fusion Middleware administrators*.

Portal Framework application: Administrator role granted through the Administration Console.

Users with this role are also known as *Portal Framework administrators*.

See also, Section [1.8, "Understanding Administrative Operations,](#page-70-0)  [Roles, and Tools."](#page-70-0)

Oracle WebCenter Portal's out-of-the-box portal application "*WebCenter Portal*" requires some special maintenance tasks that your own Portal Framework applications do not. To see a comprehensive list of these tasks, see Chapter [3, "Maintaining WebCenter](#page-90-0)  [Portal."](#page-90-0)

#### <span id="page-102-1"></span>**5.1 System Administration for Portal Framework Applications (Roadmap)**

The roadmap in [Table](#page-103-0) 5–1 outlines typical tasks that a system administrator might perform to keep a Portal Framework application up and running.

If the Portal Framework application must temporarily shut down for maintenance, ensure that a suitable message displays to any users who attempt to access the application while it is offline.

<span id="page-103-0"></span>

| Tasks                                                         |                                    | <b>Documentation</b>                                                                                                    | <b>Role</b>                   |
|---------------------------------------------------------------|------------------------------------|----------------------------------------------------------------------------------------------------|-------------------------------|
| Stop and start the<br>managed server                          |                                    | Restart the managed server on which the Portal<br>Framework application is deployed to effect<br>configuration changes or for routine maintenance: | Fusion<br>Middleware<br>Admin |
|                                                               |                                    | <b>Starting and Stopping Managed Servers for</b><br><b>WebCenter Portal Application Deployments</b>                                                |                               |
| Stop and start the<br><b>Portal Framework</b><br>application  |                                    | Shut down the application for maintenance purposes and<br>then restart the application:                                                            | Fusion<br>Middleware<br>Admin |
|                                                               |                                    | <b>Starting and Stopping Portal Framework</b><br>Applications                                                                                      |                               |
| Maintain back-end<br>services                                 |                                    | Add, modify, and delete connections through the Fusion<br>Middleware Control Console:                                                              | Fusion<br>Middleware<br>Admin |
|                                                               | Content<br>Repositories            | <b>Managing Content Repositories</b>                                                                                                    |                               |
| $\blacksquare$                                                | <b>Mail Servers</b>                | <b>Managing Mail</b><br>$\blacksquare$                                                                                                    |                               |
|                                                               | <b>BPEL Servers</b>                | <b>Managing Worklists</b><br>$\blacksquare$                                                                                                    |                               |
|                                                               | Collaboration                      | <b>Managing Announcements and Discussions</b><br>$\blacksquare$                                                                                    |                               |
|                                                               |                                    | Managing Instant Messaging and Presence<br>$\blacksquare$                                                                                          |                               |
| п                                                             | <b>Secure Enterprise</b><br>Search | Managing Oracle Secure Enterprise Search in<br>$\blacksquare$<br>WebCenter Portal                                                                  |                               |
| п                                                             | Analytics                          | <b>Managing Analytics</b><br>$\blacksquare$                                                                                                    |                               |
|                                                               | <b>Activity Graph</b>              | <b>Managing Activity Graph</b><br>$\blacksquare$                                                                                                   |                               |
| Maintain external<br>applications and<br>portlet producers    |                                    | Add, modify, and delete connections through Oracle<br>Enterprise Manager Fusion Middleware Control Console.<br>See:                                | Fusion<br>Middleware<br>Admin |
|                                                               | External<br><b>Applications</b>    | <b>Managing External Applications</b>                                                                                                    |                               |
|                                                               | <b>Portlet Producers</b>           | <b>Registering WSRP Producers</b><br>$\blacksquare$                                                                                                |                               |
|                                                               |                                    | Registering Oracle PDK-Java Producers                                                                                                    |                               |
|                                                               |                                    | <b>Registering Pagelet Producer</b>                                                                                                    |                               |
| Reassociate your<br>identity, policy and<br>credential stores |                                    | Reassociate your identity or policy stores:                                                                                                    | Fusion<br>Middleware<br>Admin |
|                                                               |                                    | Configuring the Identity Store                                                                                                    |                               |
|                                                               |                                    | Configuring the Policy and Credential Store                                                                                                    |                               |
|                                                               |                                    | See also Securing Applications with Oracle Platform Security<br>Services.                                                                          |                               |
| <b>Reconfigure the MDS</b><br>repository                      |                                    | Setting Up the MDS Repository<br>$\blacksquare$                                                                                                    | Fusion<br>Middleware<br>Admin |
| Reconfigure<br><b>WebCenter Portal</b><br>repository          |                                    | <b>Setting Up Database Connections</b><br>$\blacksquare$                                                                                           |                               |

*Table 5–1 Roadmap - Maintaining Portal Framework Applications*

| Tasks                             | <b>Documentation</b>                                                                                                    | Role                                        |
|-----------------------------------|----------------------------------------------------------------------------------------------------|---------------------------------------------|
| <b>Export Portal</b><br>Framework | Migrate data to a remote instance or between stage and<br>production environments:                                                                                                    | Fusion<br>Middleware<br>Admin               |
| application data                  | <b>Exporting Metadata for Portal Framework</b><br><b>Applications</b>                                                                                                    |                                             |
|                                   | <b>Exporting Portlet Client Metadata for Portal</b><br>п<br><b>Framework Applications</b>                                                                                                    |                                             |
|                                   | <b>Migrating Security for Portal Framework</b><br>п<br>Applications                                                                                                    |                                             |
|                                   | Migrating Schema Data for Portal Framework<br>▪<br><b>Applications</b>                                                                                                    |                                             |
|                                   | See also, "Managing Export, Import, Backup, and<br>Recovery for Portal Framework Applications"                                                                                                    |                                             |
| <b>Import Portal</b><br>Framework | Use the import facility to move content to a remote<br>instance or between stage and production environments:                                                                                                 | Fusion<br>Middleware<br>Admin               |
| application data                  | <b>Importing Metadata for Portal Framework</b><br>п<br><b>Applications</b>                                                                                                    |                                             |
|                                   | <b>Importing Portlet Client Metadata for Portal</b><br>$\blacksquare$<br><b>Framework Applications</b>                                                                                                    |                                             |
|                                   | <b>Migrating Security for Portal Framework</b><br>п<br>Applications                                                                                                    |                                             |
|                                   | Migrating Schema Data for Portal Framework<br>Applications                                                                                                    |                                             |
| View and manage log<br>files      | Identify and diagnose problems through log files. Portal<br>Framework application logs record all types of events,<br>including startup and shutdown information, errors,<br>warnings, and other information: | Fusion<br>Middleware<br>Admin               |
|                                   | Viewing and Configuring Portal Framework<br><b>Application Logs</b>                                                                                                    |                                             |
| <b>Monitor performance</b>        | Analyze the performance of the Portal Framework<br>application and monitor its current status through Fusion<br>Middleware Control Console:                                                                   | Fusion<br>Middleware<br>Admin               |
|                                   | <b>Viewing Performance Metrics Using Fusion</b><br>Middleware Control                                                                                                    |                                             |
|                                   | Monitoring a Portal Framework Application<br>п                                                                                                    |                                             |
| Tune application<br>properties    | Reconfigure performance related parameters for the<br>WebCenter Portal environment, application, and<br>tools/services:                                                                                       | Fusion<br>Middleware<br>Admin               |
|                                   | Tuning Oracle WebCenter Portal Performance                                                                                                    |                                             |
| Perform application               | Perform application administrative duties:                                                                                                    | Portal<br>Framework<br>Application<br>Admin |
| administrative tasks              | Set application-level preferences<br>$\blacksquare$                                                                                                    |                                             |
| through the<br>application's      | Manage users and grant application roles<br>$\blacksquare$                                                                                                    |                                             |
| Administration                    | Manage and configure application assets<br>٠                                                                                                    |                                             |
| Console                           | Manage and configure content<br>$\blacksquare$                                                                                                    |                                             |
|                                   | Manage and configure portlet producers<br>$\blacksquare$                                                                                                    |                                             |
|                                   | Manage and configure external applications                                                                                                    |                                             |
|                                   | Create and manage polls                                                                                                    |                                             |
|                                   | See: Administering Portal Framework Applications<br>Using the Administration Console                                                                                                    |                                             |

*Table 5–1 (Cont.) Roadmap - Maintaining Portal Framework Applications*

# **Part IV**

# **Basic System Administration**

<span id="page-106-0"></span>This part of *Administering Oracle WebCenter Portal* presents basic system administration tasks for WebCenter Portal and WebCenter Portal Framework applications.

[Part](#page-106-0) IV contains the following chapters:

- Chapter [6, "Starting Enterprise Manager Fusion Middleware Control"](#page-108-1)
- Chapter [7, "Starting and Stopping Managed Servers and Applications for Oracle](#page-118-0)  [WebCenter Portal"](#page-118-0)
**6**

# **Starting Enterprise Manager Fusion Middleware Control**

This chapter describes how to access Oracle Enterprise Manager Fusion Middleware Control Console, and display Oracle WebCenter Portal-related pages from where you can perform all necessary configuration, monitoring, and management tasks.

This chapter includes the following topics:

- Section [6.1, "Displaying Fusion Middleware Control Console"](#page-108-0)
- Section [6.2, "Navigating to the Home Page for WebCenter Portal"](#page-109-0)
- Section [6.3, "Navigating to the Home Page for Portal Framework Applications"](#page-113-0)
- Section [6.4, "Navigating to Dependent Components"](#page-115-0)

**Permissions:** To perform the tasks in this chapter, you must be granted the WebLogic Server Admin, Operator, or Monitor role through the Oracle WebLogic Server Administration Console.

See also, Section [1.8, "Understanding Administrative Operations,](#page-70-0)  [Roles, and Tools."](#page-70-0)

# <span id="page-108-0"></span>**6.1 Displaying Fusion Middleware Control Console**

System administrators can login to Fusion Middleware Control Console and access pages for managing Oracle WebCenter Portal. Your role determines what you can see and do after logging in. To find out more, see Section 1–7, " [WebCenter Portal](#page-70-1)  [Operations and Oracle WebLogic Server Roles."](#page-70-1)

To access the Fusion Middleware Control Console:

**1.** Start Fusion Middleware Control.

Fusion Middleware Control is configured for a domain, and it is automatically started when you start the Oracle WebLogic Server Administration Server. See the "Starting and Stopping Fusion Middleware Control" section in *Administrator's Guide*.

**2.** Enter the following URL in y our browser: http://*hostname*.*domain*:*port*/em

For example: http://myhost.mycompany.com:7001/em

The port number is the port number of the Administration Server. By default, the port number is 7001. The port number is listed in config.xml:

On Windows: *DOMAIN\_HOME*\config\config.xml

■ On UNIX: *DOMAIN\_HOME*/config/config.xml

See also, the "About Managing Ports" section in *Administrator's Guide*.

**3.** Enter a valid administrator **User Name** and **Password** details for the farm.

The default user name for the administrator user is weblogic. This is the account you can use to log in to Fusion Middleware Control for the first time.

**4.** Click **Login**.

The first page you see is the Farm home page. You can view this page at any time by selecting the name of the farm in the navigation pane [\(Figure](#page-109-1) 6–1).

**Tip:** If you are unable to log in, try logging in to the WebLogic Administration Console to confirm your host/port/credentials. The Weblogic Admin Console is accessible at the same host/port as Fusion Middleware Control: http://*host.domain*:*port*/console.

*Figure 6–1 Farm Home Page*

<span id="page-109-1"></span>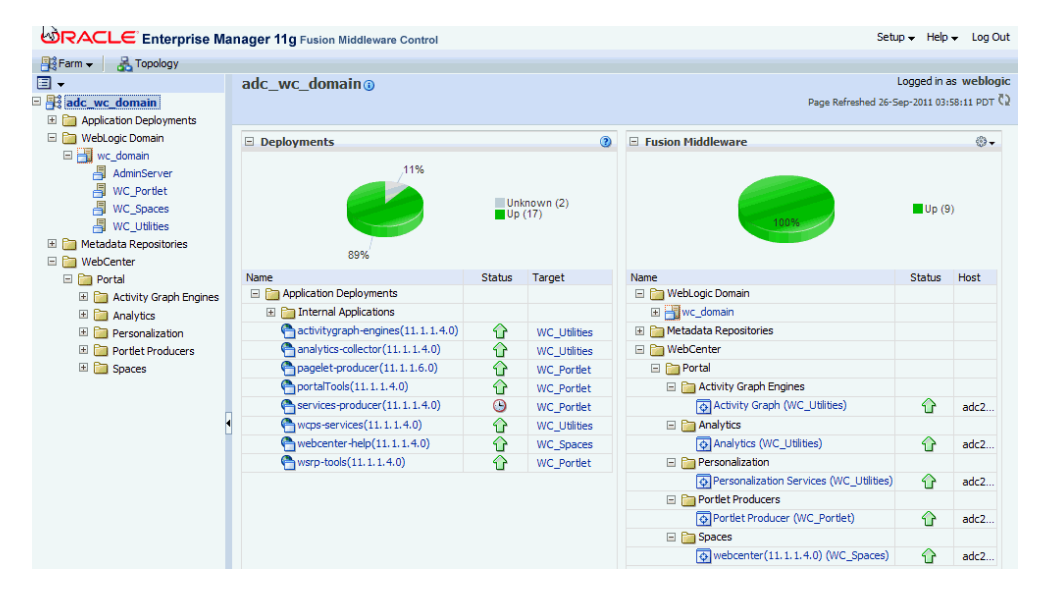

From the navigation pane, you can drill down to view and manage all components in your farm, including WebCenter Portal and any Portal Framework application that you may have deployed. For detailed instructions, see:

- Section [6.2, "Navigating to the Home Page for WebCenter Portal"](#page-109-0)
- Section [6.3, "Navigating to the Home Page for Portal Framework Applications"](#page-113-0)

## <span id="page-109-2"></span><span id="page-109-0"></span>**6.2 Navigating to the Home Page for WebCenter Portal**

The WebCenter Portal home page [\(Figure](#page-110-0) 6–2) is your starting place for managing Oracle WebCenter Portal's out-of-the-box portal application "*WebCenter Portal*". The page displays status, performance and availability of all the components and tools/services that make up WebCenter Portal.

**Note:** Versions that display alongside WebCenter Portal product and component names in Fusion Middleware Control do not reflect the true version number of installed products. To verify which WebCenter Portal product version you have installed, refer to [Appendix](#page-1458-0) G.2.1, ["How Do I Find Out Which Oracle WebCenter Portal Version Is](#page-1458-0)  [Installed?"](#page-1458-0)

<span id="page-110-0"></span>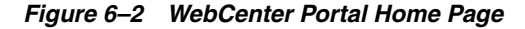

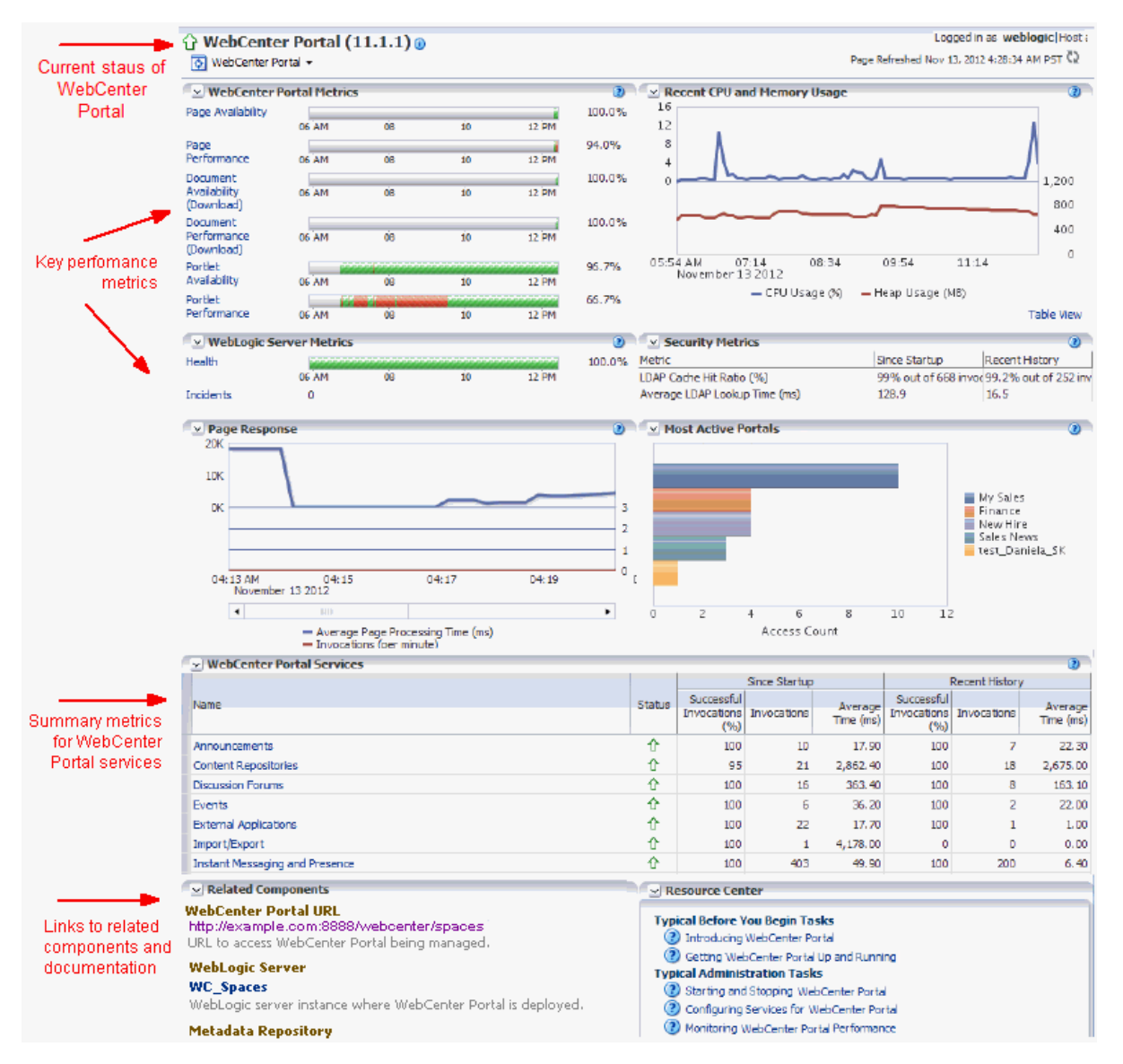

The metrics displayed on WebCenter Portal's home page enable you to:

- Check the status of the WebCenter Portal application and view key performance data.
- Quickly see whether the application is performing as expected through charts that immediately report:
	- **–** availability and performance issues with pages, documents, and portlets

**–** general health of the WebLogic Server and the back-end LDAP server

Hover over the links in the WebCenter Portal Metrics and WebLogic Server Metrics sections for a brief description about the information displayed and click the links to drill down to more detail.

- Monitor CPU and heap memory usage charts to detect whether system resources are running low.
- Track overall response time compared with the user access rate to see how the application performs under different loads and to diagnose system resource issues.
- Quickly see which portals are used the most, and then drill down to see the slowest performers, and determine which portals are recording the most errors.
- View status and key performance metrics for WebCenter Portal tools/services used in the application.
- Drill down to detailed performance information for individual portals, tools/services, external applications, portlets, and producers.
- Navigate to other key components, including the WebLogic Server managed server on which the WebCenter Portal application is running, and the MDS repository.

**Note:** To find out more about the performance metrics displayed on the home page, what to look out for, and how to diagnose issues with your installation, see Section [27.1.3, "Using Key Performance Metric](#page-613-0)  [Data to Analyze and Diagnose System Health."](#page-613-0)

The home page for WebCenter Portal also displays a **WebCenter Portal** menu [\(Figure](#page-111-0) 6–3).

| ORACLE Enterprise Manager 11g Fusion Middleware Control                                                                                                    |  |                                                                                                    |          |                  |       |       |        |   |                               |
|----------------------------------------------------------------------------------------------------|--|----------------------------------------------------------------------------------------------------|----------|------------------|-------|-------|--------|---|-------------------------------|
| $\frac{1}{2}$ : Farm $\sim$ $\frac{1}{2}$ Topology                                                                                                    |  |                                                                                                    |          |                  |       |       |        |   |                               |
| 目<br>$\nabla$ $\frac{12}{3}$ Farm_webcenter<br>$\triangleright$ <b>P</b> Application Deployments<br>$\triangleright$ $\triangleright$ WebLogic Domain<br>$\triangleright$ $\triangleright$ Metadata Repositories                                                      |  | WebCenter Portal (+1,1,1) o<br>WebCenter Portal<br>$\overline{\bigcirc}$<br><b>Home</b><br>Monitorina |          |                  |       |       | 100.0% |   | $\times R$<br>12              |
| $\nabla$ MebCenter<br>$\nabla$ Portal<br>$\triangleright$ $\triangleright$ Activity Graph Engines<br>$\triangleright$ $\blacksquare$ Analytics<br><b>Discussions</b><br>⊳∣<br>$\triangleright$ Personalization<br>$\triangleright$ $\triangleright$ Portlet Producers |  | Control<br>Logs                                                                                       |          | AM<br>ovember 12 | 01:00 | 02:00 | 98.5%  |   | 8<br>4                        |
|                                                                                                    |  | <b>Application Export</b><br><b>Application Import</b>                                                |          | AM<br>ovember 12 | 01:00 | 02:00 |        |   | 0                             |
|                                                                                                    |  | Register Producer<br>Settings<br>٠                                                                    |          | AM<br>ovember 12 | 01:00 | 02:00 |        | ≕ | 11:39 PM                      |
| $\nabla$ <b>Spaces</b><br>WebCenter Portal (1                                                                                                    |  | <b>Web Services</b><br><b>ADF</b>                                                                     | ٠        | AM<br>ovember 12 | 01:00 | 02:00 |        |   |                               |
|                                                                                                    |  | Security<br><b>MDS Configuration</b>                                                                  |          | AM<br>ovember 12 | 01:00 | 02:00 |        |   |                               |
|                                                                                                    |  | System MBean Browser<br><b>General Information</b>                                                    |          |                  | .     | -- -- | 100.0% |   | $\overline{\vee}$ s<br>Metric |
|                                                                                                    |  |                                                                                                    | 12:00 AM |                  | 01:00 | 02:00 |        |   | <b>IDAP</b>                   |

<span id="page-111-0"></span>*Figure 6–3 Menu for the WebCenter Portal Application*

To navigate to the main home page for WebCenter Portal:

**1.** Login to Fusion Middleware Control.

See Section [6.1, "Displaying Fusion Middleware Control Console."](#page-108-0)

- **2.** In the Navigator ([Figure](#page-112-0) 6–4), expand **WebCenter > Portal > Spaces**.
- **3.** Select **WebCenter Portal** to navigate to the home page for your WebCenter Portal installation [\(Figure](#page-112-0) 6–4).

<span id="page-112-0"></span>*Figure 6–4 Navigating to the WebCenter Portal Home Page*

| <b>ORACLE</b> Enterprise Manage                          |
|----------------------------------------------------------|
| $\frac{1}{2}$ Farm $\sim$ $\frac{1}{2}$ Topology         |
|                                                          |
| ▽ 日 Farm_webcenter                                       |
| $\triangleright$ <b>P</b> Application Deployments        |
| $\triangleright$ <b>Party WebLogic Domain</b>            |
| $\triangleright$ Metadata Repositories                   |
| $\nabla \Box$ WebCenter                                  |
| $\nabla$ Portal                                          |
| $\triangleright$ <b>Constants</b> Activity Graph Engines |
| $\triangleright$ $\triangleright$ Analytics              |
| $\triangleright$ $\triangleright$ Discussions            |
| $\triangleright$ Personalization                         |
| $\triangleright$ $\triangleright$ Portlet Producers      |
| $\nabla$ <b>Fig.</b> Spaces                              |
| WebCenter Portal (1                                      |

Notice how the Navigator menu changes to *WebCenter Portal* [\(Figure](#page-112-1) 6–5).

<span id="page-112-1"></span>*Figure 6–5 Displaying the WebCenter Portal Home Page and Menu*

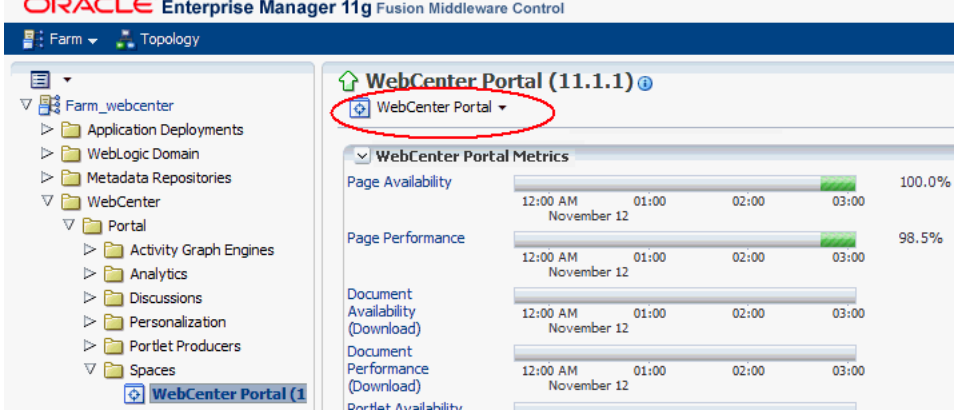

Another way to access the context menu for a particular component is to right-click the node in the navigation tree. For example, if you right-click the **WebCenter Portal (11.1.1)** node (under the **Spaces** node on the left in [Figure](#page-112-1) 6–5), the same *WebCenter Portal* menu displays.

From the **WebCenter Portal** menu, you can:

- Drill down to detailed performance metrics for all components
- Select and chart live metrics
- Start and stop the WebCenter Portal application
- Analyze diagnostic information and configure logs
- Export and import the WebCenter Portal application
- Register and manage portlet producers
- Configure application settings
- Manage back-end services
- Manage external applications
- Configure security policies and roles
- Configure ADF and MDS options
- View web services-related information
- Most tasks that you perform from WebCenter Portal's home page are described in this guide. To help guide you to the appropriate chapter or section, refer to Chapter [2, "Getting WebCenter Portal Up and Running."](#page-82-0)

# <span id="page-113-2"></span><span id="page-113-0"></span>**6.3 Navigating to the Home Page for Portal Framework Applications**

The J2EE Application Deployment home page [\(Figure](#page-113-1) 6–6) is your starting place for managing portal application deployments developed built using the WebCenter Portal Framework application template in Oracle JDeveloper. The page displays status, performance and availability of all the components and tools/services that make up the Portal Framework application.

**Note:** Oracle WebCenter Portal's out-of-the-box portal application "*WebCenter Portal*" has a different home page, see [Section](#page-109-0) 6.2, ["Navigating to the Home Page for WebCenter Portal."](#page-109-0)

<span id="page-113-1"></span>*Figure 6–6 Portal Framework Application Home Page*

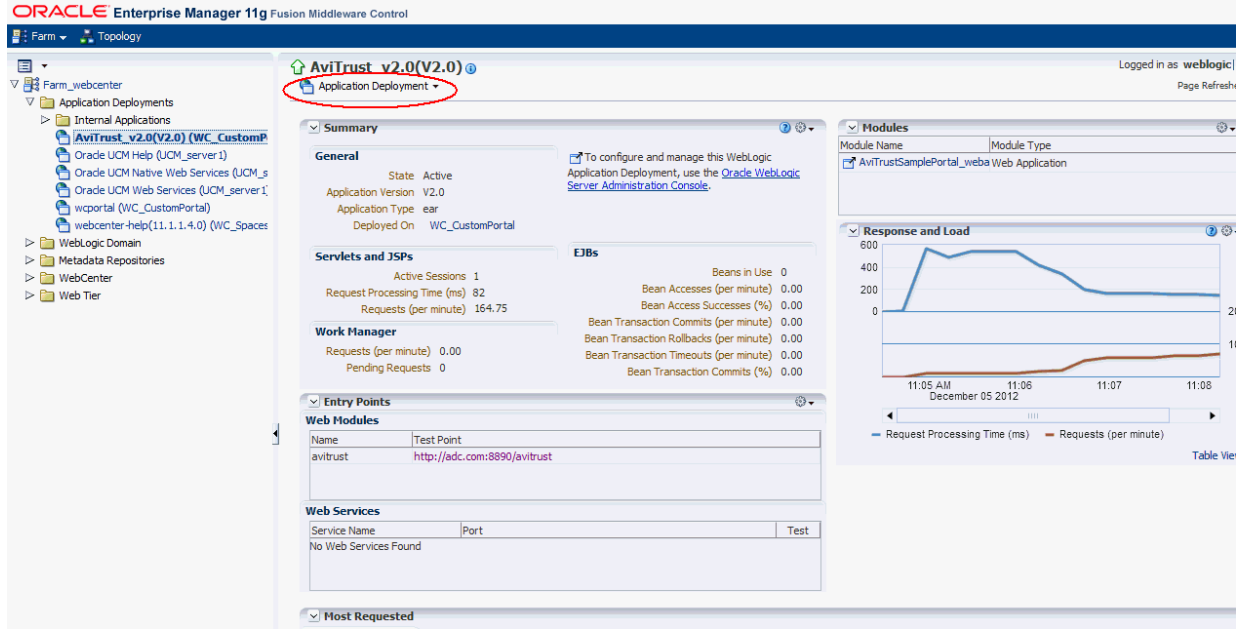

From here you can:

Check Portal Framework application status.

- Navigate to the Oracle WebLogic Server Administration Console.
- Access various standard Application Deployment menu options:
	- **–** Start, restart, and shutdown the application
	- **–** View and configure log files
	- **–** Undeploy and redeploy the application
	- **–** Configure security policies and roles
	- **–** Configure ADF and MDS options
- View a performance summary, entry points to the application, Web Services and modules associated with the application, and the response and load data which shows the requests per second and the request processing time.
- Navigate to key components of the Portal Framework application.
- Drill down to detailed performance information for individual modules and tools/services.

**Note:** To find out more about the performance metrics displayed on the home page, what to look out for, and how to diagnose issues with your installation, see Section [27.1.3, "Using Key Performance Metric](#page-613-0)  [Data to Analyze and Diagnose System Health."](#page-613-0)

To navigate to the main home page for your Portal Framework application:

**1.** Login to Fusion Middleware Control.

See Section [6.1, "Displaying Fusion Middleware Control Console."](#page-108-0)

**2.** In the Navigator ([Figure](#page-114-0) 6–7), expand **Application Deployments**.

<span id="page-114-0"></span>*Figure 6–7 Navigating to a Framework Application Home Page*

ORACLE Enterprise Manager 11g Fusion Middleware Control

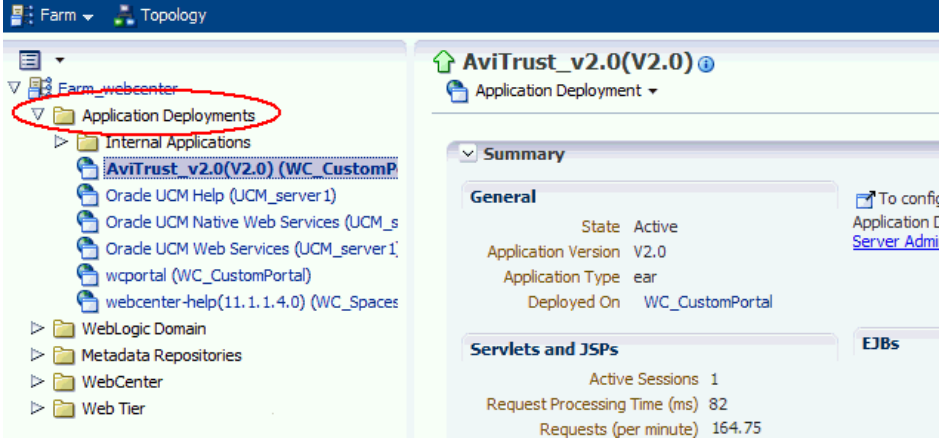

**3.** Select the name of your Framework application to display the application's home page.

Notice that the **Application Deployment** menu displays an additional menu option—*WebCenter Portal* [\(Figure](#page-115-1) 6–8).

| ORACLE Enterprise Manager 11g Fusion Middleware Control                                                                                                    |                                                                                                    |                      |                                                                                                    |                               |
|----------------------------------------------------------------------------------------------------|----------------------------------------------------------------------------------------------------|----------------------|----------------------------------------------------------------------------------------------------|-------------------------------|
| $\frac{1}{2}$ Farm $\sim$ $\frac{1}{2}$ Topology                                                                                                    |                                                                                                    |                      |                                                                                                    |                               |
| 囯<br>$\cdot$<br>$\nabla \mathbf{R}$ Farm_webcenter<br>$\nabla$ <b>P</b> Application Deployments<br>$\triangleright$ $\blacksquare$ Internal Applications<br>AviTrust_v2.0(V2.0) (WC_CustomPortal)<br>wcportal (WC_CustomPortal)<br>$\triangleright$ <b>C</b> WebLogic Domain<br>$\triangleright$ <b>Metadata Repositories</b><br>$\triangleright$ $\triangleright$ Web Tier | <b>G</b> AviTrust_v2.0(V2.0) <b>©</b><br>Application Deployment<br>Home<br>Control<br>Logs<br>Performance Summary<br><b>Application Deployment</b><br><b>Web Services</b> | inistration Console. | $\odot$ $\odot$ $\star$<br>to configure and manage this<br>Logic Application Deployment, use<br>Drade WebLogic Server | $\times$ M<br>Module<br>□ Avi |
|                                                                                                    | <b>WebCenter Portal</b>                                                                                                    |                      | <b>Recent Page Metrics</b>                                                                                            | $\vee$ R<br>600               |
|                                                                                                    | <b>ADF</b>                                                                                                    |                      | <b>Recent Document Metrics</b>                                                                                        | 40                            |
|                                                                                                    | Security                                                                                                    |                      | <b>Recent Portlet Metrics</b>                                                                                         | 20                            |
|                                                                                                    | <b>MDS Configuration</b>                                                                                                    |                      | Recent WebLogic Server Metrics                                                                                        |                               |
|                                                                                                    | <b>TopLink Sessions</b>                                                                                                    |                      | <b>Overall Page Metrics</b>                                                                                           |                               |
|                                                                                                    | System MBean Browser                                                                                                    |                      | <b>Overall Service Metrics</b>                                                                                        |                               |
|                                                                                                    | WebLogic Server Administration Console                                                                                                    |                      | <b>Register Producer</b>                                                                                              |                               |
|                                                                                                    | <b>General Information</b>                                                                                                    |                      | Service Configuration                                                                                                 |                               |
|                                                                                                    | Requests (per minute) 69.83                                                                                                    |                      | Application Configuration                                                                                             |                               |
|                                                                                                    | Pending Requests 0                                                                                                    |                      | Bean Transaction Commits 0.00<br>(96)                                                                                 |                               |

<span id="page-115-1"></span>*Figure 6–8 Displaying the Portal Framework Application Home Page and Menu*

From the WebCenter Portal menu, you can perform WebCenter Portal-specific tasks such as:

- Monitor detailed WebCenter Portal performance metrics:
	- **–** Recent page, document, portlet producer, and WebLogic Server metrics.
	- **–** Overall page and tool/service metrics.

(See Chapter [27, "Monitoring Oracle WebCenter Portal Performance."\)](#page-608-0)

- Register and manage portlet producers (see Chapter 21, "Managing Portlet [Producers"](#page-508-0)).
- Configure application settings, such as which search crawler to use, fine tune various search settings, set up a channel for notifications, and configure a proxy server.
- Manage connections to back-end services (see Chapter 8, "Managing Tools and [Services"\)](#page-128-0).
- Manage external applications (see Chapter 23, "Managing External [Applications"](#page-558-0)).

# <span id="page-115-0"></span>**6.4 Navigating to Dependent Components**

From WebCenter Portal pages it is easy to navigate to pages belonging to related components, such as, WebLogic Server domains, servers, Java components, MDS repository, and so on.

- WebCenter Portal From the home page, click links in "Related Components" to navigate to WebCenter Portal application itself, WebLogic Server installation pages, and MDS repository pages in Fusion Middleware Control. See also, Section [6.2, "Navigating to the Home Page for WebCenter Portal."](#page-109-0)
- **Portal Framework applications** The Application Deployment menu on the J2EE application home page offers direct navigation to the Oracle WebLogic Server

Administration Console, and pages relating to WebCenter Portal, ADF, MDS repository, and security configuration and administration. See also, [Section](#page-113-0) 6.3, ["Navigating to the Home Page for Portal Framework Applications."](#page-113-0)

**7**

# **Starting and Stopping Managed Servers and Applications for Oracle WebCenter Portal**

This chapter describes how to restart the managed server on which the application is deployed. Most configuration changes that you make to WebCenter Portal and Portal Framework applications, through Fusion Middleware Control or using WLST, are not dynamic; you must restart the managed server for changes to take effect. For example, when you modify connection details to backend servers, you must restart the application's managed server. There are exceptions; portlet producer and external application registration *is* dynamic. Any new portlet producers and external applications that you register are immediately available in your application and any changes that you make to existing connections take effect immediately too.

This chapter includes the following topics:

- Section [7.1, "Starting Node Manager"](#page-119-0)
- Section 7.2, "Starting and Stopping Managed Servers for WebCenter Portal [Application Deployments"](#page-119-1)
- Section [7.3, "Starting and Stopping the WebCenter Portal Application"](#page-121-0)
- Section [7.4, "Starting and Stopping Portal Framework Applications"](#page-122-0)

You perform all start and stop operations from the Oracle WebLogic Server Administration Console too. See also, the "Starting and Stopping Servers" section in *Managing Server Startup and Shutdown for Oracle WebLogic Server*.

**Note:** Node Manager *must* be running before you can start and stop administration servers, managed servers, WebCenter Portal and Portal Framework applications through Fusion Middleware Control or Oracle WebLogic Server Administration Console.

**Permissions:** To perform the tasks in this chapter, you must be granted the WebLogic Server Admin, or Operator role through the Oracle WebLogic Server Administration Console.

See also, Section [1.8, "Understanding Administrative Operations,](#page-70-0)  [Roles, and Tools."](#page-70-0)

# <span id="page-119-0"></span>**7.1 Starting Node Manager**

Node Manager *must* be running before you can start and stop administration servers, managed servers, WebCenter Portal and Portal Framework applications through Fusion Middleware Control or Oracle WebLogic Server Administration Console. Node Manager starts after installation, so you only need to restart Node Manager if someone specifically shuts it down.

For information on how to start Node Manager with startNodeManager.sh, see the "Using Node Manager" section in the *Node Manager Administrator's Guide for Oracle WebLogic Server*.

# <span id="page-119-3"></span><span id="page-119-1"></span>**7.2 Starting and Stopping Managed Servers for WebCenter Portal Application Deployments**

Most WebCenter Portal configuration changes that you make, through Fusion Middleware Control or using WLST, are not dynamic; you must restart the managed server on which the application is deployed for your changes to take effect.

When you start or restart a managed server, all applications deployed on the managed server start automatically, see also [Table](#page-119-2) 7–1.

<span id="page-119-2"></span>

| <b>Managed Server</b> | Application(s)                                                                    |  |  |  |  |
|-----------------------|-----------------------------------------------------------------------------------|--|--|--|--|
| WC_Spaces             | webcenter (WebCenter Portal Application)                                          |  |  |  |  |
|                       | webcenter-help (WebCenter Portal Online Help)                                     |  |  |  |  |
| WC_Portlet            | portalTools (OmniPortlet)                                                         |  |  |  |  |
|                       | wsrp-tools (WSRP Tools)                                                           |  |  |  |  |
|                       | pagelet-producer (Pagelet Producer)                                               |  |  |  |  |
|                       | services-producer (WebCenter Services Producer)                                   |  |  |  |  |
| WC Collaboration      | owc_discussions (Discussions Server)                                              |  |  |  |  |
| <b>WC</b> Utilities   | analytics-collector (Analytics)                                                   |  |  |  |  |
|                       | activitygraph-engines (Activity Graph)                                            |  |  |  |  |
|                       | wcps-services (Personalization Services)                                          |  |  |  |  |
| WC CustomPortal       | <your_portal_framework_application_name></your_portal_framework_application_name> |  |  |  |  |

*Table 7–1 Oracle WebCenter Portal Managed Servers and Applications*

**Note:** This section describes how to start and stop WebCenter Portal managed servers listed in [Table](#page-119-2) 7–1. To start and stop managed servers for other components, refer to:

- Oracle WebCenter Content managed server, see *Installing and Configuring Oracle WebCenter Content*
- Oracle SOA Server managed server, see *Installation Guide for Oracle SOA Suite and Oracle Business Process Management Suite*

While a specific order in which to start managed servers is not mandated, if you must start multiple managed servers, it is good practice to start the managed server on which WebCenter Portal or your Portal Framework application is deployed last.

To start, stop, or restart a WebCenter Portal managed server through Fusion Middleware Control:

- **1.** Login to Fusion Middleware Control.
- **2.** Expand **WebLogic Domain** in the Target Navigation Pane.
- **3.** Expand **wc\_domain**, and select the managed server you want to start or stop. The home page for the managed server displays [\(Figure](#page-120-0) 7–2).

*Figure 7–1 Managed Server Home Page*

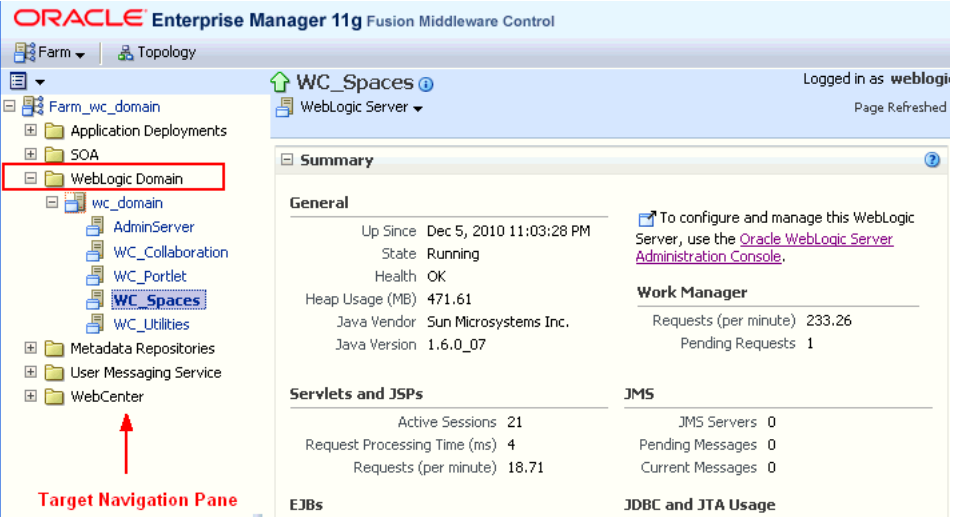

- **4.** From the **WebLogic Server** menu:
	- To start the managed server, select **Control > Start Up**.
	- To stop the managed server, select **Control > Shut Down**.

*Figure 7–2 Managed Server Start Up or Shut Down*

<span id="page-120-0"></span>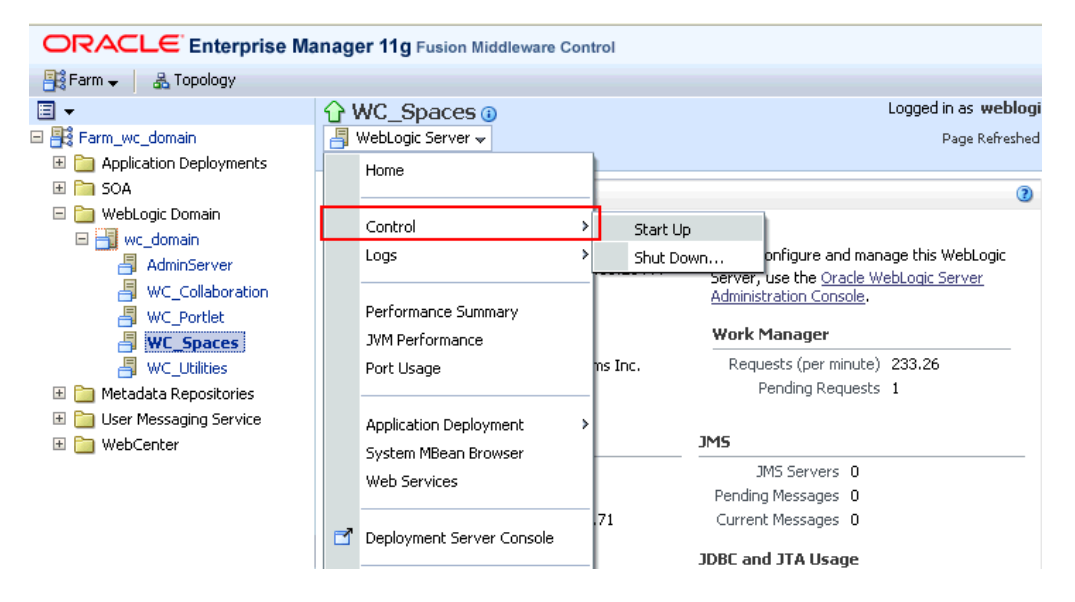

Alternatively, right-click the name of the managed server in the Target Navigation Pane to access menu options for the managed server.

To start and stop WebCenter Portal managed servers using command line tools, see the "Starting and Stopping Oracle WebLogic Server Instances" section in *Administrator's Guide*.

# <span id="page-121-0"></span>**7.3 Starting and Stopping the WebCenter Portal Application**

It's easy to start, restart, and shut down WebCenter Portal from Fusion Middleware Control:

- **[Starting WebCenter Portal Using Fusion Middleware Control](#page-121-1)**
- [Stopping WebCenter Portal Using Fusion Middleware Control](#page-122-1)

Alternatively, use WLST:

- **[Starting WebCenter Portal Using WLST](#page-121-2)**
- **[Stopping WebCenter Portal Using WLST](#page-122-2)**

You can also start WebCenter Portal through Oracle WebLogic Server Administration Console. For information, see the "Displaying the Oracle WebLogic Server Administration Console" section in *Administrator's Guide*.

**Note:** Application configuration changes require you to restart the *WC\_Spaces managed server* on which WebCenter Portal is deployed. For details, see Section [7.2, "Starting and Stopping Managed Servers for](#page-119-1)  [WebCenter Portal Application Deployments."](#page-119-1)

#### <span id="page-121-1"></span>**7.3.1 Starting WebCenter Portal Using Fusion Middleware Control**

Starting WebCenter Portal makes the application available to its users; stopping it makes it unavailable.

To start WebCenter Portal through Fusion Middleware Control:

**1.** In Fusion Middleware Control, navigate to the home page for the WebCenter Portal application.

See Section [6.2, "Navigating to the Home Page for WebCenter Portal."](#page-109-2)

**2.** From the main WebCenter Portal menu, select **WebCenter > Portal**> **Control> Start Up**.

Alternatively, right-click **WC\_Spaces** in the Target Navigation Pane to access this menu option.

A progress message displays.

**3.** Click **Close**.

Note how the application status changes to Up (Green arrow).

#### <span id="page-121-2"></span>**7.3.2 Starting WebCenter Portal Using WLST**

Use the WLST command startApplication to start WebCenter Portal. For command syntax and detailed examples, see the "startApplication" section in *Oracle Fusion Middleware WebLogic Scripting Tool Command Reference*.

For the WebCenter Portal application, the appName argument is always webcenter.

For information on how to run WLST commands, see Section [1.13.3.1, "Running Oracle](#page-75-0)  [WebLogic Scripting Tool \(WLST\) Commands."](#page-75-0)

## <span id="page-122-1"></span>**7.3.3 Stopping WebCenter Portal Using Fusion Middleware Control**

When you stop the WebCenter Portal application no one can use it. Stopping an application does not remove its source files from the server; you can later restart a stopped application to make it available again.

When you stop WebCenter Portal, the managed server on which the WebCenter Portal application is deployed (WC\_Spaces) remains available.

To stop a WebCenter Portal application through Fusion Middleware Control:

**1.** In Fusion Middleware Control, navigate to the home page for WebCenter Portal.

See Section [6.2, "Navigating to the Home Page for WebCenter Portal."](#page-109-2)

**2.** From the main menu, select **WebCenter > Portal** >**Control > Shut Down**.

Alternatively, right-click **WC\_Spaces** in the Target Navigation Pane to access this menu option.

**3.** Click **OK** to continue.

A progress message displays.

**4.** Click **Close**.

Note how the status changes to Down (Red arrow).

#### <span id="page-122-2"></span>**7.3.4 Stopping WebCenter Portal Using WLST**

Use the WLST command stopApplication to stop the WebCenter Portal application. For command syntax and detailed examples, see the "stopApplication" section in *Oracle Fusion Middleware WebLogic Scripting Tool Command Reference*.

For the WebCenter Portal application, the appName argument is always webcenter.

For information on how to run WLST commands, see Section [1.13.3.1, "Running Oracle](#page-75-0)  [WebLogic Scripting Tool \(WLST\) Commands."](#page-75-0)

# <span id="page-122-0"></span>**7.4 Starting and Stopping Portal Framework Applications**

It's easy to start and shut down Portal Framework applications from Fusion Middleware Control:

- **[Starting Portal Framework Applications Using Fusion Middleware Control](#page-123-0)**
- [Stopping Portal Framework Applications Using Fusion Middleware Control](#page-123-1)

Alternatively, use WLST:

- **[Starting Portal Framework Applications Using WLST](#page-123-2)**
- [Stopping Portal Framework Applications Using WLST](#page-124-0)

You can also start Portal Framework applications through Oracle WebLogic Server Administration Console. For information, see the "Displaying the Oracle WebLogic Server Administration Console" section in *Administrator's Guide*.

**Note:** Application configuration changes require you to restart the *managed server* on which the Portal Framework application is deployed. For details, see Section [7.2, "Starting and Stopping Managed](#page-119-1)  [Servers for WebCenter Portal Application Deployments."](#page-119-1)

### <span id="page-123-0"></span>**7.4.1 Starting Portal Framework Applications Using Fusion Middleware Control**

Starting a Portal Framework application makes it available to its users; stopping it makes it unavailable.

When you stop a Portal Framework application, the managed server on which it is deployed remains available.

To start a Portal Framework application through Fusion Middleware Control:

**1.** In Fusion Middleware Control, navigate to the home page for the Portal Framework application.

See Section [6.3, "Navigating to the Home Page for Portal Framework](#page-113-2)  [Applications."](#page-113-2)

**2.** From the Application Deployment menu, select **Application Deployment** >**Control > Start Up**.

Alternatively, right-click the name of the Portal Framework application in the Target Navigation Pane to access this menu option.

A progress message displays.

**3.** Click **Close**.

Note how the application status changes to Up (Green arrow).

#### <span id="page-123-2"></span>**7.4.2 Starting Portal Framework Applications Using WLST**

Use the WLST command startApplication to start a Portal Framework application. For command syntax and detailed examples, see the "startApplication" section in *Oracle Fusion Middleware WebLogic Scripting Tool Command Reference*.

For information on how to run WLST commands, see Section [1.13.3.1, "Running Oracle](#page-75-0)  [WebLogic Scripting Tool \(WLST\) Commands."](#page-75-0)

#### <span id="page-123-1"></span>**7.4.3 Stopping Portal Framework Applications Using Fusion Middleware Control**

When you stop a Portal Framework application no one can use it. Stopping an application does not remove its source files from the server; you can later restart a stopped application to make it available again.

**Note:** You can also stop WebCenter Portal through Oracle WebLogic Server Administration Console. For information, see the "Displaying the Oracle WebLogic Server Administration Console" section in *Administrator's Guide*.

To stop a Portal Framework application:

**1.** In Fusion Middleware Control, navigate to the home page for the Portal Framework application.

See Section [6.3, "Navigating to the Home Page for Portal Framework](#page-113-2)  [Applications."](#page-113-2)

**2.** From the main menu, select **Application Deployment** >**Control > Shut Down**.

Alternatively, right-click the name of the Portal Framework application in the Target Navigation Pane to access this menu option.

**3.** Click **OK** to continue.

A progress message displays.

**4.** Click **Close**.

Note how the status changes to Down (Red arrow).

#### <span id="page-124-0"></span>**7.4.4 Stopping Portal Framework Applications Using WLST**

Use the WLST command stopApplication to stop a Portal Framework application. For command syntax and detailed examples, see the "stopApplication" section in *Oracle Fusion Middleware WebLogic Scripting Tool Command Reference*.

For information on how to run WLST commands, see Section [1.13.3.1, "Running Oracle](#page-75-0)  [WebLogic Scripting Tool \(WLST\) Commands."](#page-75-0)

# **Part V**

# <span id="page-126-0"></span>**Managing Tools, Portlet Producers, and External Applications**

This part of *Administering Oracle WebCenter Portal* presents administration tasks for tools, services, portlet producers, and external applications used by WebCenter Portal and Portal Framework applications.

[Part](#page-126-0) V contains the following chapters:

- Chapter [8, "Managing Tools and Services"](#page-128-0)
- Chapter [9, "Managing Content Repositories"](#page-142-0)
- Chapter [10, "Managing Activity Graph"](#page-218-0)
- Chapter [11, "Managing Analytics"](#page-236-0)
- Chapter [12, "Managing Announcements and Discussions"](#page-252-0)
- Chapter [13, "Managing Calendar Events"](#page-278-0)
- Chapter [14, "Managing Instant Messaging and Presence"](#page-300-0)
- Chapter [15, "Managing Mail"](#page-328-0)
- Chapter [16, "Managing People Connections"](#page-352-0)
- Chapter [17, "Managing RSS"](#page-378-0)
- Chapter [18, "Managing Oracle Secure Enterprise Search in WebCenter Portal"](#page-380-0)
- Chapter [19, "Managing Subscriptions and Notifications"](#page-458-0)
- Chapter [20, "Managing Worklists"](#page-478-0)
- Chapter [21, "Managing Portlet Producers"](#page-508-0)
- Chapter [22, "Managing the Pagelet Producer"](#page-544-0)
- Chapter [23, "Managing External Applications"](#page-558-0)
- Chapter [24, "Managing REST Services"](#page-570-0)
- Chapter [25, "Managing Personalization"](#page-574-0)
- Chapter [26, "Managing Microsoft Office Integration"](#page-596-0)

**8**

# <span id="page-128-0"></span>**Managing Tools and Services**

This chapter provides an overview of managing tools and services in WebCenter Portal and Portal Framework applications. It also explains the back-end servers required and provides information on enabling tools and services in portals. These tasks are performed by a system administrator at the application level. Working with tools and services at the portal level is an application specialist or portal moderator task, as described in the "Introduction to Portal Tools and Services" chapter in *Building Portals with Oracle WebCenter Portal*.

This chapter includes the following topics:

- Section [8.1, "Introduction to Managing Tools and Services"](#page-128-1)
- Section [8.2, "Configuring Back-end Data Repositories for Tools and Services"](#page-132-0)
- Section [8.3, "About Tools and Services in WebCenter Portal"](#page-138-0)
- Section [8.4, "About Tools and Services in Portal Framework Applications"](#page-141-0)

**Permissions:** To perform the tasks in this chapter, you must be granted the WebLogic Server Admin role through the Oracle WebLogic Server Administration Console and the Administrator role in the deployed application:

- WebCenter Portal: Administrator role granted through Portal Builder Administration.
- **Portal Framework application**: Administrator role granted through the Administration Console.

For more information about roles and permissions, see [Section](#page-70-0) 1.8, ["Understanding Administrative Operations, Roles, and Tools."](#page-70-0)

## <span id="page-128-1"></span>**8.1 Introduction to Managing Tools and Services**

WebCenter Portal and Portal Framework applications expose collaborative, social networking, and personal productivity features through *tools* and *services*, which, in turn, expose subsets of their features and functionality through *task flows*. Task flows provide reusable functionality that may expose all or a subset of the features available from a particular tool or service.

Some tools, like tags, are available and work out-of-the-box, but other tools require additional configuration (for example, a connection to an *external* back-end server). The following tools and services require a connection to an external data repository or server (such as a content server, a presence server, a discussions server, a mail server) where relevant information is stored:

- **Analytics**
- **Announcements**
- **Discussions**
- Documents, including wikis and blogs
- **Events**
- Instant Messaging and Presence (IMP)
- Mail
- RSS
- Search (for Oracle SES adapter)
- **Worklists**

In addition, the following tools and services require a connection to a database schema where relevant information (such as relationship mapping) is stored:

- **Activity Graph**
- **Analytics**
- Documents (for documents, wikis and blogs that want to include the comments and Activity Stream)
- **Links**
- Lists
- People Connections
- Polls
- Tags

[Table](#page-130-0) 8–1 lists where data associated with the various tools and services is stored, that is, in MDS, a database, or an external repository or server. You may find it helpful to know which tools and services are impacted when any one of these repositories are unavailable.

MDS - Some tools and services store connection metadata in the Metadata Services Repository (MDS). Changes that you make to applications, post deployment, are stored in MDS as customizations. For more information, see Section [1.3.5, "Oracle WebCenter Portal Configuration Considerations."](#page-66-0)

For WebCenter Portal, MDS is installed and configured out-of-the-box, as described in Section [8.2.1, "Setting Up the MDS Repository."](#page-133-0) For Portal Framework applications, see Section [42.1.5, "Creating and Registering the Metadata Service](#page-1103-0)  [Repository."](#page-1103-0)

Database - Some tools and services require a connection to a database schema where relevant information (such as relationship mapping) is stored.

For more information, see Section [8.2.2, "Setting Up Database Connections."](#page-133-1)

**External repository or server** - Some tools and services require a connection to an external data repository (such as a content server, a presence server, or a mail server) where relevant information is stored.

For more information on setting up those connections, refer to the relevant chapter in this guide (as indicated in [Table](#page-130-0) 8–1). For example, for information on how to set up a connection to an external discussions server, refer to [Chapter](#page-252-0) 12, ["Managing Announcements and Discussions"](#page-252-0) (as indicated in the For More

Information column in [Table](#page-130-0) 8–1).

**See Also:** Section [8.3, "About Tools and Services in WebCenter](#page-138-0)  [Portal"](#page-138-0) for information specific to WebCenter Portal.

| <b>Tools and</b><br>Services | <b>Description</b>                                                                                                    | MDS | <b>Database</b><br>Schema                                                                                                    | <b>External</b>     | <b>Repository For More Information</b>                                                 |
|------------------------------|----------------------------------------------------------------------------------------------------|-----|----------------------------------------------------------------------------------------------------|---------------------|----------------------------------------------------------------------------------------|
| <b>Activity Graph</b>        | Recommends people,<br>portals, and content that a                                                                                                    |     | <b>ACTIVITIES</b><br>schema                                                                                                    |                     | Section 8.2.2, "Setting Up<br><b>Database Connections"</b>                             |
|                              | user may be interested in<br>connecting with, based on<br>existing connections and<br>shared interaction with<br>objects in the portal                                                                                                    |     |                                                                                                    |                     | Chapter 10, "Managing<br><b>Activity Graph"</b>                                        |
| <b>Activity Stream</b>       | Provides a streaming view<br>of the activities of your                                                                                                    |     | <b>ACTIVITIES</b><br>schema                                                                                                    |                     | Section 8.2.2, "Setting Up<br>Database Connections"                                    |
|                              | connections, actions taken<br>in portals, and business<br>activities                                                                                                    |     |                                                                                                    |                     | Chapter 16, "Managing<br><b>People Connections"</b>                                    |
| Analytics                    | Enables you to display<br>usage and performance                                                                                                    |     | <b>ACTIVITIES</b><br>schema                                                                                                    | X                   | Section 8.2.2, "Setting Up<br>Database Connections'                                    |
|                              | metrics for your portal<br>application                                                                                                    |     |                                                                                                    |                     | Chapter 11, "Managing<br>Analytics"                                                    |
|                              | <b>Announcements</b> Provides the ability to post $X$<br>announcements about<br>important activities and<br>events to all authenticated<br>users                                                                                                    |     | DISCUSSIONS X<br>schema                                                                                                    |                     | Section 8.2.1, "Setting Up the<br><b>MDS Repository"</b>                               |
|                              |                                                                                                    |     |                                                                                                    |                     | Chapter 12, "Managing<br>Announcements and<br>Discussions"                             |
| <b>Discussions</b>           | Provides the ability to<br>create threaded                                                                                                    | X   | DISCUSSIONS X<br>schema                                                                                                    |                     | Section 8.2.1, "Setting Up the<br><b>MDS Repository"</b>                               |
|                              | discussions, posting and<br>responding to questions<br>and searching for answers                                                                                                    |     |                                                                                                    |                     | Chapter 12, "Managing<br>Announcements and<br>Discussions"                             |
| Documents                    | Provides content<br>management and storage<br>capabilities, including file                                                                                                    | X   | <b>WEBCENTER</b><br>schema - for<br>documents<br>(including)<br>wikis and<br>blogs) that<br>want to<br>include<br>comments and<br>activity stream | $\boldsymbol{\chi}$ | Section 8.2.1, "Setting Up the<br><b>MDS Repository"</b><br>Section 8.2.2, "Setting Up |
|                              | upload, file and folder<br>creation and management,                                                                                                    |     |                                                                                                    |                     | Database Connections'                                                                  |
|                              | file check out, versioning,<br>and so on. Exposes these<br>capabilities through the<br>Documents tool console or<br>task flows such as<br>Document Explorer,<br>Document List Viewer, and<br>Document Manager.<br>Provides components that<br>display an individual file<br>on a page as a linked<br>document, an inline<br>preview, or an image. The<br>documents tool also |     |                                                                                                    |                     | Chapter 9, "Managing<br><b>Content Repositories"</b>                                   |
|                              | supports wiki and blog<br>functionality.                                                                                                    |     |                                                                                                    |                     |                                                                                        |

<span id="page-130-0"></span>*Table 8–1 Data Repositories for Tools and Services*

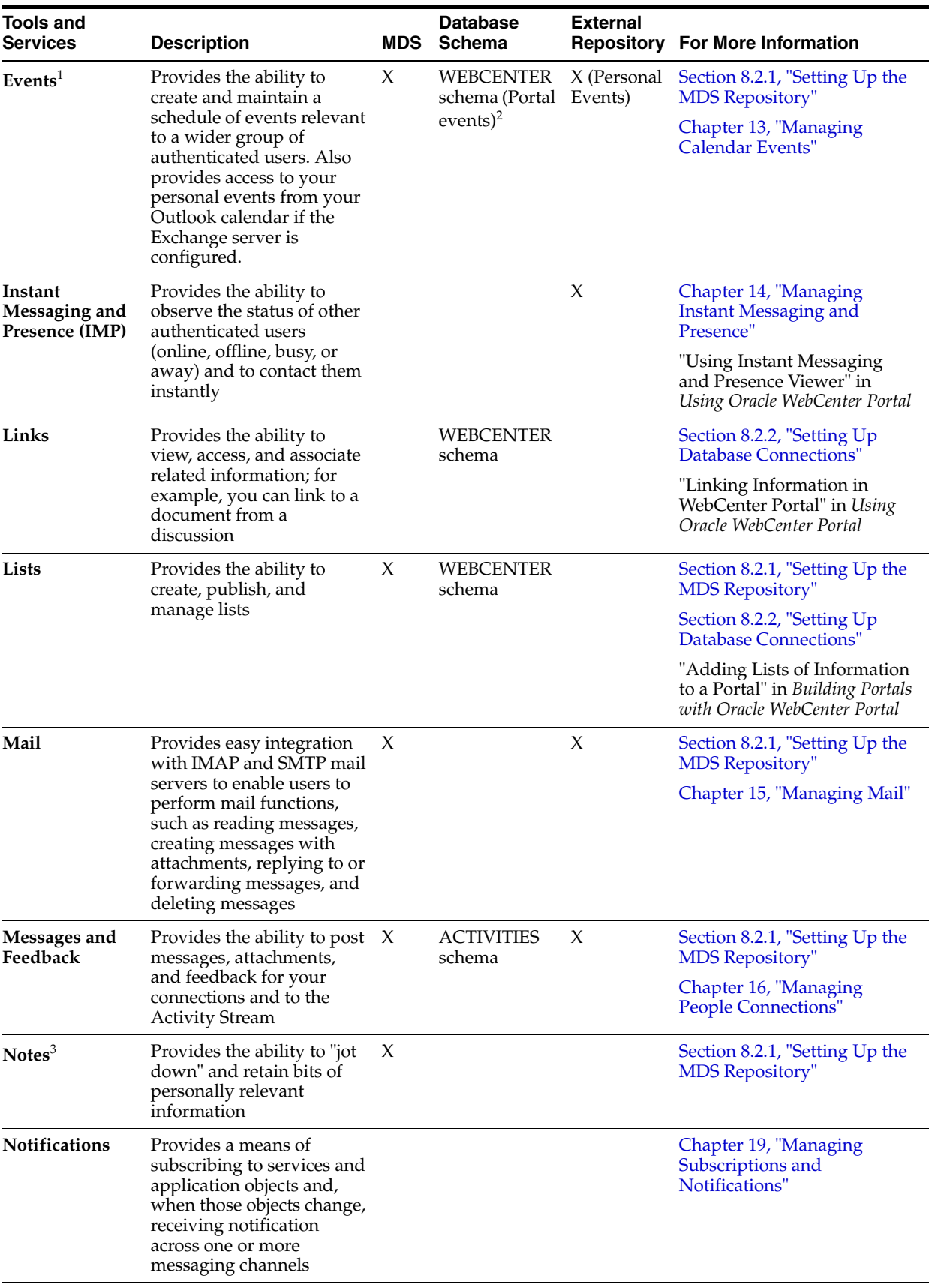

#### *Table 8–1 (Cont.) Data Repositories for Tools and Services*

| Tools and<br><b>Services</b> | <b>Description</b>                                                                                                    | <b>MDS</b> | <b>Database</b><br>Schema | <b>External</b> | <b>Repository For More Information</b>                                           |
|------------------------------|----------------------------------------------------------------------------------------------------|------------|---------------------------|-----------------|----------------------------------------------------------------------------------|
| People<br>Connections        | Provides social networking<br>capabilities, such as<br>creating a personal profile,                                                                                                    |            | WEBCENTER<br>schema       | X               | Section 8.2.2, "Setting Up<br>Database Connections'                              |
|                              | displaying current status,<br>and viewing other users'<br>recent activities                                                                                                    |            |                           |                 | Chapter 16, "Managing<br><b>People Connections"</b>                              |
| Polls                        | Enables you to survey your<br>audience (such as their<br>opinions and their<br>experience level), check<br>whether they can recall<br>important information, and<br>gather feedback                         |            | WEBCENTER<br>schema       |                 | Section 8.2.2, "Setting Up<br>Database Connections"                              |
| Profiles                     | Provides views of users'<br>contact information (such<br>as email address, business<br>address, phone number),<br>department, manager,<br>photo, portal activities,<br>public documents, and<br>connections |            |                           |                 | Chapter 16, "Managing"<br><b>People Connections"</b>                             |
| Recent<br><b>Activities</b>  | Provides a summary view<br>of recent changes to                                                                                                    | Х          |                           |                 | Section 8.2.1, "Setting Up the<br><b>MDS Repository"</b>                         |
|                              | documents, discussions,<br>and announcements                                                                                                    |            |                           |                 | Chapter 16, "Managing<br><b>People Connections"</b>                              |
| <b>RSS</b>                   | Provides the ability to<br>access the content of many<br>different web sites from a<br>single location—a news<br>reader                                                                                     | X          |                           |                 | Section 8.2.1, "Setting Up the<br><b>MDS Repository"</b>                         |
|                              |                                                                                                    |            |                           |                 | Section 8.2.4, "Setting Up a<br><b>Proxy Server"</b>                             |
|                              |                                                                                                    |            |                           |                 | Chapter 17, "Managing RSS"                                                       |
| Search                       | Provides the ability to<br>search services, the                                                                                                    | X          |                           | X               | Section 8.2.1, "Setting Up the<br><b>MDS Repository"</b>                         |
|                              | application, or an entire<br>site (This includes<br>integrating Oracle Secure<br>Enterprise Search.)                                                                                                    |            |                           |                 | Section 18, "Managing Oracle<br>Secure Enterprise Search in<br>WebCenter Portal" |
| <b>Tags</b>                  | Provides the ability to<br>assign one or more                                                                                                    | Х          | WebCenter<br>schema       |                 | Section 8.2.1, "Setting Up the<br><b>MDS</b> Repository"                         |
|                              | personally-relevant<br>keywords to a given page<br>or document                                                                                                    |            |                           |                 | Section 8.2.2, "Setting Up<br><b>Database Connections"</b>                       |
| Worklists                    | Provides a personal view<br>of business processes that                                                                                                    | X          |                           | X               | Section 8.2.1, "Setting Up the<br><b>MDS Repository"</b>                         |
|                              | require attention                                                                                                    |            |                           |                 | Chapter 20, "Managing<br>Worklists"                                              |

*Table 8–1 (Cont.) Data Repositories for Tools and Services*

<sup>1</sup> Personal and portal events are available in WebCenter Portal; Personal events are available in Portal Framework applications.

<sup>2</sup> Portal events are available in WebCenter Portal only.

 $3$  Notes is available in WebCenter Portal only; the service is not available in Portal Framework applications.

# <span id="page-132-0"></span>**8.2 Configuring Back-end Data Repositories for Tools and Services**

For certain tools and services to work in WebCenter Portal and Portal Framework applications, you must configure various back-end data repositories.

The following sections are included:

- Section [8.2.1, "Setting Up the MDS Repository"](#page-133-0)
- Section [8.2.2, "Setting Up Database Connections"](#page-133-1)
- Section [8.2.3, "Setting Up Back-end Server Connections"](#page-134-1)
- Section [8.2.4, "Setting Up a Proxy Server"](#page-134-0)
- Section [8.2.5, "Setting Up External Application Connections"](#page-136-0)
- Section [8.2.6, "Setting Up Composer-Specific Configuration"](#page-136-1)

#### <span id="page-133-0"></span>**8.2.1 Setting Up the MDS Repository**

Some tools and services store information in the Metadata Services Repository (MDS). To enable these tools and services in WebCenter Portal or Portal Framework applications, you must configure the MDS repository.

For WebCenter Portal, MDS is installed and configured out-of-the-box.

For Portal Framework applications, see Section [42.1.5, "Creating and Registering the](#page-1103-0)  [Metadata Service Repository."](#page-1103-0)

**See Also:** "Managing the Metadata Repository" and "Purging Oracle WebCenter Portal Data" sections in the *Administrator's Guide*.

#### <span id="page-133-1"></span>**8.2.2 Setting Up Database Connections**

Many tools and services store information in the WebCenter Portal repository, which is a database with the WebCenter Portal schema (WEBCENTER) installed. Refer to [Table](#page-130-0) 8–1 for a complete list of these tools and services. For example, with the Links service, relationship mapping information, such as what object is linked to what other object, is stored in this database. Some other tools, such as analytics and activity graph require the ACTIVITIES schema.

For WebCenter Portal, WEBCENTER and ACTIVITIES schemas are configured out-of-the-box, so no further configuration is required.

For Portal Framework applications, you must set up a database connections, as required. This database connection can be of type **JDBC Data Source** or **JDBC URL**.

#### **See Also:**

- "Setting Up a Database Connection" section in *Developing Portals with Oracle WebCenter Portal and Oracle JDeveloper* for information on creating the connection and installing the schema
- Section 42.1.6, "Deploying the Application to a WebLogic [Managed Server"](#page-1108-0) for data source considerations when deploying your application to a production environment
- Chapter 44, "Managing Export, Import, Backup, and Recovery for [Portal Framework Applications"](#page-1192-0) for information on backing up and migrating this information

Depending on the connection type used in an application, do one of the following:

Create a global data source, if the application does not include an application-level data source with password indirection. For information on creating global data sources, see the "Creating and Managing JDBC Data Sources" section in the *Administrator's Guide*.

- Map the connection credentials, if the application uses an application-level data source with password indirection. The password is set through the Oracle WebLogic Administration Console on the **Credential Mappings** tab under **Security**. If you change the password for an indirect data source on the **Connection Pool** tab under **Configuration**, then it has no effect. For more information on credential mapping, see the "JDBC Data Sources: Security: Credential Mapping" under the "Creating a JDBC Data Source" section in *Configuring and Managing JDBC Data Sources for Oracle WebLogic Server*.
- Merge the information stored in the application credential store with that of the global application store, if the application uses a JDBC URL connection. For more information on credential migration behavior, see the "Configuring the Credential Store" section in the *Securing Applications with Oracle Platform Security Services*.

In a typical business scenario, applications are deployed to different managed servers, and multiple databases are used as repositories for the applications. The repository that you use in a development environment is different from that in a production environment, and therefore, when migrating Portal Framework applications from development to production, you must reconfigure the database connection.

When a repository connection is reconfigured, the local datasource file and the \*-jdbc.xml file in the WEB-INF directory of the WAR file are updated with the new connection details. However, the JNDI Name and data source name remain the same. If you change the JNDI Name for any reason, then you must also update the adf-config.xml file. The JNDI name must be of the form jdbc/*connection-name*DS. For example, if the application has a connection name connection1, then the JNDI name is jdbc/connection1DS.

#### <span id="page-134-1"></span>**8.2.3 Setting Up Back-end Server Connections**

Some tools and services require a connection to an external data repository (such as a content server, a presence server, or a mail server) where relevant information is stored. Refer to [Table](#page-130-0) 8–1 for a complete list of these tools and services, as well as links to the relevant chapter in this guide where connection configuration is described.

Administrators must always use Fusion Middleware Control or the WLST command-line tool to review and configure back-end server connections for WebCenter Portal and Portal Framework application deployments.

> **Note:** Most changes that you make to services configuration, through Fusion Middleware Control or using WLST, are not dynamic so you must restart the managed server on which the application is deployed for your changes to take effect. For more information, see Section [7.2, "Starting and Stopping Managed Servers for WebCenter](#page-119-3)  [Portal Application Deployments."](#page-119-3)

#### <span id="page-134-0"></span>**8.2.4 Setting Up a Proxy Server**

A proxy server is required if you want to enable external RSS news feeds and external links in activity stream task flows in WebCenter Portal or your Portal Framework application. The RSS service and the activity stream service share the same proxy server settings.

You can set up a proxy server using Fusion Middleware Control or WLST.

This section includes the following subsections:

- Section [8.2.4.1, "Setting Up a Proxy Server Using Fusion Middleware Control"](#page-135-0)
- Section [8.2.4.2, "Setting Up a Proxy Server Using WLST"](#page-135-1)

#### <span id="page-135-0"></span>**8.2.4.1 Setting Up a Proxy Server Using Fusion Middleware Control**

To set up a proxy server using Fusion Middleware Control:

- **1.** Log in to Fusion Middleware Control and navigate to the home page for your application:
	- Section [6.2, "Navigating to the Home Page for WebCenter Portal"](#page-109-2)
	- Section 6.3, "Navigating to the Home Page for Portal Framework [Applications"](#page-113-2)
- **2.** Do one of the following:
	- For WebCenter Portal From the **WebCenter Portal** menu, select **Settings** > **Application Configuration**.
	- For a Portal Framework application From the **Application Deployment** menu, select **WebCenter Portal** > **Application Configuration**.
- **3.** In the **Proxy Server** section, enter the host name and the port number of the proxy server. For details, see [Table](#page-135-2) 8–2.

*Table 8–2 RSS Proxy Server Details*

<span id="page-135-2"></span>

| Field      | <b>Description</b>                                          |
|------------|-------------------------------------------------------------|
| Proxy Host | Enter the host name of the proxy server.                    |
| Proxy Port | Enter the port number on which the proxy server is running. |

- **4.** Click **Apply** to save this connection.
- **5.** Restart the managed server to which your application is deployed. For more information, see Section [7.2, "Starting and Stopping Managed Servers for](#page-119-3)  [WebCenter Portal Application Deployments."](#page-119-3)

#### <span id="page-135-1"></span>**8.2.4.2 Setting Up a Proxy Server Using WLST**

Use the WLST command setWebCenterProxyConfig to specify the proxy host and port number used by RSS news feeds and activity stream task flows. For example:

setWebCenterProxyConfig(appName='webcenter', proxyHost='www-proxy.example.com', proxyPort='80')

For command syntax and examples, see the "setWebCenterProxyConfig" section in *WebLogic Scripting Tool Command Reference*.

For information about how to run WLST commands, see Section [1.13.3.1, "Running](#page-75-0)  [Oracle WebLogic Scripting Tool \(WLST\) Commands."](#page-75-0)

**Note:** To start using new proxy details, you must restart the managed server in which your application is deployed. For more information, see the "Starting and Stopping Managed Servers Using WLST" section in *Administrator's Guide*.

Use the getWebCenterProxyConfig command to find out the current proxy host and port used by RSS and activity stream task flows. For example:

getWebCenterProxyConfig(appName='webcenter')

If you want to delete the current proxy host and port settings, use the unsetWebCenterProxyConfig command. For example:

unsetWebCenterProxyConfig(appName='webcenter')

For more information, see the "Proxy Server" section in *WebLogic Scripting Tool Command Reference*

#### <span id="page-136-0"></span>**8.2.5 Setting Up External Application Connections**

When a tool or service interacts with an application that handles its own authentication, you can associate that application with an external application definition to allow for credential provisioning. For more information about working with external applications, see Chapter [23, "Managing External Applications."](#page-558-0)

**Tip:** If you are planning to use the same LDAP server and credentials for some of these tools and services (for example for IMP, Events, and Mail), consider creating a single connection for them, specifying the properties to use across the shared connections.

Creating a shared, single connection is especially useful in cases where the identity store imposes additional restrictions that passwords needs to be changed frequently. If you create only one external application connection, it would help minimize invalid login attempts after password changes, thus preventing chances of password lockout.

The following tools and services permit the use of an external application to connect with and define authentication for it:

- **Documents**
- **Events**
- Instant Messaging and Presence
- Mail
- RSS Viewer (when using a secured RSS feed)

#### <span id="page-136-1"></span>**8.2.6 Setting Up Composer-Specific Configuration**

Composer provides the ability to perform run-time application and user customization in-place in your browser. By default, Composer is configured for various page editor settings such as add-on panel registration and sandbox configuration. If the default values do not suit your requirements, you can modify them for your deployed applications. For more information, see the "adf-config.xml" section in *Developing Portals with Oracle WebCenter Portal and Oracle JDeveloper*.

To view or modify Composer configuration, you use the System MBean Browser in Fusion Middleware Control.

To modify the default Composer settings:

- **1.** Log in to Fusion Middleware Control and navigate to the home page for your WebCenter Portal application:
	- Section [6.2, "Navigating to the Home Page for WebCenter Portal"](#page-109-2)
- Section 6.3, "Navigating to the Home Page for Portal Framework [Applications"](#page-113-2)
- **2.** Open the System MBean Browser:
	- For the WebCenter Portal application: From the **WebCenter Portal** menu, select **System MBean Browser**.
	- For Portal Framework applications: From the **Application Deployment** menu, select **System MBean Browser**.
- **3.** For the WebCenter Portal application, navigate to: **Application Defined MBeans >oracle.adf.share.config >Server: WC\_Spaces >Application: webcenter >ADFConfig >ADFConfig** (bean) **> ADFConfig > PageEditorConfiguration**

The Application Defined MBeans page is displayed, as shown [Figure](#page-137-0) 8–1.

For Portal Framework applications, replace "Server: WC\_Spaces" with the name of the managed server on which your application is deployed and "Application: webcenter" with the name of your application.

**Tip:** Alternatively, you can navigate to the PageEditorConfiguration MBean as follows:

- For WebCenter Portal: **WebCenter Portal Menu > ADF > Configure ADF (adf-config)**
- For Portal Framework applications: **Application Deployment Menu > ADF > Configure ADF (adf-config)**

Then, navigate to **ADFConfig** (bean) > **ADFConfig** > **PageEditorConfiguration**.

#### <span id="page-137-0"></span>*Figure 8–1 System MBean Browser - Composer Properties*

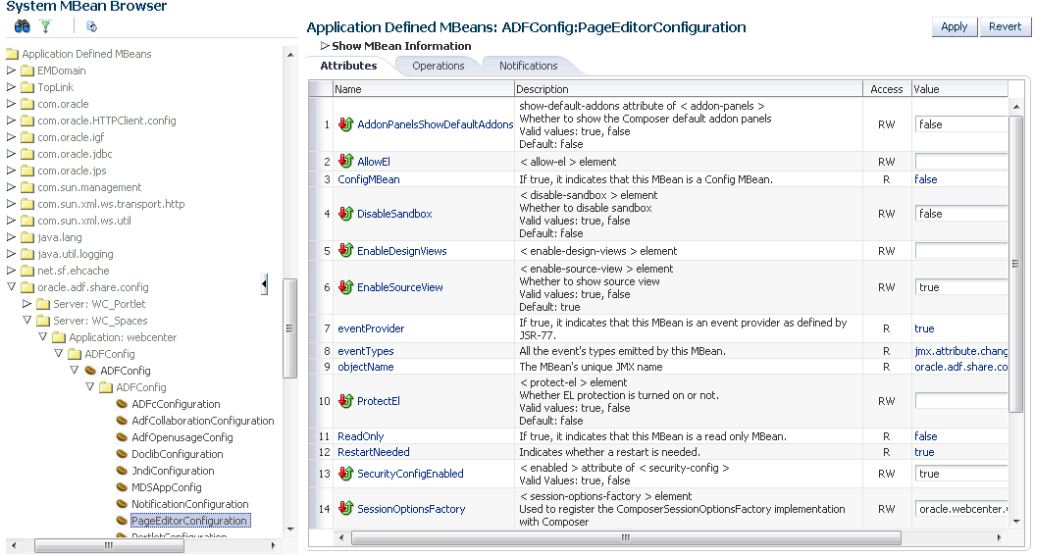

**4.** You can view the description and values for various Composer settings in the Attributes and Operations tab.

If a setting is not read-only, you can change its value as required. For example, if you want to disable source view, you can set false on the EnableSourceView attribute. Further, if you want to add or update an add-on panel, you can use the addOrUpdateAddonPanel operation under the Operations tab.

For more information, see the "adf-config.xml" section in *Developing Portals with Oracle WebCenter Portal and Oracle JDeveloper*.

- **5.** Click **Apply**.
- **6.** Navigate to the parent ADFConfig MBean and select it.
- **7.** In the **Operations** tab, click **Save**.
- **8.** Click **Invoke**.
- **9.** To start using new settings, restart the managed server on which the application is deployed.

For WebCenter Portal, for example, restart the WC\_Spaces managed server. For more information, see Section [7.2, "Starting and Stopping Managed Servers for](#page-119-3)  [WebCenter Portal Application Deployments."](#page-119-3)

## <span id="page-138-0"></span>**8.3 About Tools and Services in WebCenter Portal**

The system administrator is responsible for managing connections to external servers and also maintains the database schema and Metadata Service (MDS) repositories where application data, specific to WebCenter Portal, is stored. For details, see Chapter [3, "Maintaining WebCenter Portal."](#page-90-0)

When a back-end server is not configured, intentionally or otherwise, WebCenter Portal cannot offer features or functionality related to that tool:

- Associated task flows are not available in the resource catalog.
- Existing task flows display a message indicating that the tool or service is unavailable.
- Tool or service is not listed as available to moderators—through the portal's administration settings*.*

When a valid connection exists, the associated tool or service is available in WebCenter Portal. For more information, see Section [8.3.1, "Enabling and Disabling Tools and](#page-139-0)  [Services in WebCenter Portal."](#page-139-0)

The Administration Tools and Services page for WebCenter Portal allows you to perform some optional configurations, if necessary. For more information, see Section [8.3.2, "Configuring Tools and Services for WebCenter Portal."](#page-140-0)

#### **Reporting Temporary Issues with Tools and Services**

When a tool or service is temporarily unavailable, the system administrator can use Fusion Middleware Control to investigate, diagnose, and solve issues relating to services. See also, Section [6.2, "Navigating to the Home Page for WebCenter Portal."](#page-109-2)

#### **Hiding Task Flows When Tools and Services are Unavailable**

Most tools and services are optional. If you decide not to offer a particular tool or service in your application, temporarily or permanently, consider removing any associated task flows that display by default out-of-the-box.

#### **Enabling and Disabling Tools and Services for a Particular Portal**

Moderators can enable or disable available tools within their portal. See the "Enabling and Disabling Tools and Services Available to a Portal" section in *Building Portals with Oracle WebCenter Portal*.

#### <span id="page-139-0"></span>**8.3.1 Enabling and Disabling Tools and Services in WebCenter Portal**

WebCenter Portal offers tools and services that allow portal members to collaborate and communicate through various task flows that are associated with these tools and services. Some tools, such as lists, are ready to use out-of-the-box and require no further configuration. Other tools, such as discussions, and other services, such as mail, require connections to the back-end server and require additional configuration. See Section [8.1, "Introduction to Managing Tools and Services."](#page-128-1)

When a valid connection exists, the associated tool or service is available in WebCenter Portal. With the exception of the Mail service, if the tool or service is not part of a template, then portal moderators or application specialists must enable the tool or service within a portal. The Mail service is enabled upon portal creation, and, if it is configured by the system administrator, then it cannot be disabled for individual portals. If a tool is included in a portal template, then it is enabled when it is first used. Moderators can manually disable a tool in the portal, with the exception of the Mail service. If mail is configured by the system administrator, then it cannot be disabled for individual portals.

If a moderator manually enables a tool in a portal, WebCenter Portal handles any necessary configuration with the back-end server. For example, when the portal moderator enables discussions in a portal, WebCenter Portal configures discussions storage for that portal on the discussions server and performs role-mapping based authorization, that is, WebCenter Portal roles that allow users to work with the discussions in the portal, are mapped to corresponding roles on the discussions server. See also Section [43.4.2.2.2, "Discussion Server Role Mapping."](#page-1143-0) If role-mapping fails, the portal moderator is notified by email, and users are unable to access discussions.

If a tool is enabled in the template used to create a new portal, WebCenter Portal handles the back-end server configuration when someone accesses that tool for the first time. For example, the first time someone navigates to the Discussions page in a portal at /webcenter/portal/PortalName/Discussions, WebCenter Portal configures discussions storage for that portal on the discussions server, performs role-mapping based authorization, and then the discussions page displays.

The following tools and services can be automatically enabled on first use, if the portal template includes it:

- Announcements
- **Discussions**
- **Events**
- Lists
- Documents (including wikis and blogs)

**Note:** In previous releases, these tools and services were enabled at portal creation (instead of on first use). See the "Enabling and Disabling Tools and Services Available to a Portal" section in *Building Portals with Oracle WebCenter Portal*.

In most cases, the portal moderators manage tools and services for their own portal, but WebCenter Portal system administrators can also perform this task if required to do so. For more details about enabling and disabling tools and services in a portal, see the "Enabling and Disabling Tools and Services Available to a Portal" section in *Building Portals with Oracle WebCenter Portal*.

## <span id="page-140-0"></span>**8.3.2 Configuring Tools and Services for WebCenter Portal**

Tools and services are configured by the system administrator by setting up and connecting to the appropriate back-end applications, as described earlier in this chapter.

If the connection exists, the tool or service is available in the portal. Portal moderators are responsible for managing tools and services in their individual portals. You, as the system administrator, can, however, use the Tools and Services page in WebCenter Portal Administration to set up some additional configurations for WebCenter Portal.

To configure options on the Tools and Services page in WebCenter Portal Administration:

**1.** On the **Administration** page (see Section [47.2, "Accessing the Portal Builder](#page-1233-0)  [Administration Page"\)](#page-1233-0), click **Tools and Services**.

You can also enter the following URL in your browser to navigate directly to the **Tools and Services** page:

http://*host*:*port*/webcenter/portal/builder/administration/tools

**See Also:** "WebCenter Portal Pretty URLs" appendix in *Building Portals with Oracle WebCenter Portal*.

*Figure 8–2 WebCenter Portal Tools and Services Page*

| <b>Portals</b>             | <b>Administration</b> | <b>Shared Assets</b>         | <b>Attributes</b> | <b>Portal Templates</b> | <b>Preferences</b>                                                                                                    | <b>STATISTICS</b><br><b>Syed Ahmed</b> |  |  |  |  |
|----------------------------|-----------------------|------------------------------|-------------------|-------------------------|----------------------------------------------------------------------------------------------------|----------------------------------------|--|--|--|--|
| General                    |                       | <b>Tools and Services</b>    |                   |                         |                                                                                                    |                                        |  |  |  |  |
| Security                   |                       |                              |                   |                         |                                                                                                    |                                        |  |  |  |  |
| <b>Tools and Services</b>  |                       | <b>Discussions</b>           |                   |                         |                                                                                                    | г.<br>Apply                            |  |  |  |  |
| <b>System Pages</b>        |                       | Search                       |                   |                         | <b>Discussion Forum Settings</b>                                                                                                    |                                        |  |  |  |  |
|                            |                       | <b>External Applications</b> |                   | General                 |                                                                                                    |                                        |  |  |  |  |
| <b>Business Role Pages</b> |                       | Mail                         |                   |                         | Discussion http://wcdevdiscussions.us.oracle.com:8890<br>Server/owc_discussions                                                                                                    | <b>Administer Forums</b>               |  |  |  |  |
| <b>Personal Pages</b>      |                       | <b>People Connections</b>    |                   |                         | <b>Root Category</b>                                                                                                    |                                        |  |  |  |  |
| <b>Device Settings</b>     |                       | <b>Portlet Producers</b>     |                   |                         | Specify the root category under which all Portal discussion forums are stored. Click the Find icon to<br>select a category.                                                        |                                        |  |  |  |  |
|                            |                       |                              |                   |                         | Q<br>Category ID 2                                                                                                    |                                        |  |  |  |  |
|                            |                       |                              |                   |                         | Category Name WebCenter                                                                                                    |                                        |  |  |  |  |
|                            |                       |                              |                   |                         | <b>Portal Template Data Copy Options</b>                                                                                                    |                                        |  |  |  |  |
|                            |                       |                              |                   |                         | Use these options to specify the number of most recent topics and replies to be copied over to the<br>template. Copying a large amount of data will have performance implications. |                                        |  |  |  |  |
|                            |                       |                              |                   | <b>Topics</b>           |                                                                                                    |                                        |  |  |  |  |
|                            |                       |                              |                   |                         | O Maximum allowed 25 topics<br>Number of Topics                                                                                                    |                                        |  |  |  |  |
|                            |                       |                              |                   | <b>Replies</b>          | 0 (zero implies nothing to copy)                                                                                                    |                                        |  |  |  |  |
|                            |                       |                              |                   |                         | O Maximum allowed 25 replies                                                                                                    |                                        |  |  |  |  |
|                            |                       |                              |                   |                         | Number of Replies<br>0 (zero implies nothing to copy)                                                                                                    |                                        |  |  |  |  |

**2.** View the default configurations by clicking the available tabs.

Click the online Help icon for more information about the tabs.

- **3. Optionally**, perform some additional configuration for some of the tools and services.
	- Discussions—change the root category under which discussions are stored. For more information, see Section [12.11, "Configuring Discussion Forum](#page-269-0)  [Options for WebCenter Portal."](#page-269-0)
	- Search—if Oracle SES 11.2.2.2 is configured, you can additionally choose which types of search results to display and do some other customizations. For

more information, see Chapter [18, "Managing Oracle Secure Enterprise Search](#page-380-0)  [in WebCenter Portal."](#page-380-0)

- External Applications— Register new external applications, or edit and deregister the existing external applications. For more information, see Chapter [23, "Managing External Applications."](#page-558-0)
- Mail—specify the default mail client for WebCenter Portal, either the local mail client or WebCenter Portal's mail service. For more information, see Section [15.10, "Configuring Send Mail Notifications for WebCenter Portal."](#page-345-0)
- People Connections—set options for people connection features. For more information, see Section [16.3, "Configuring People Connections for WebCenter](#page-354-0)  [Portal."](#page-354-0)
- Portlet Producers—register new portlet producers, or edit and deregister existing portlet producers. For more information, see Chapter [21, "Managing](#page-508-0)  [Portlet Producers."](#page-508-0)

# <span id="page-141-0"></span>**8.4 About Tools and Services in Portal Framework Applications**

When a back-end server is not configured, intentionally or otherwise, the application cannot offer features or functionality related to that tool:

- Associated task flows are not available in the resource catalog.
- Existing task flows display a message indicating that the tool is unavailable.

When a valid connection exists, the associated tool or service is available.

#### **Reporting Temporary Issues with Tools and Services**

When a tool or service is temporarily unavailable, system administrators can use Fusion Middleware Control to investigate, diagnose, and solve issues relating to tools and services.

#### **Hiding Task Flows When Tools and Services are Unavailable**

Most tools and services are optional. If developers remove or decide not to offer a particular tool or service in a Portal Framework application, temporarily or permanently, consider removing any associated task flows from the application.

# <span id="page-142-0"></span>**Managing Content Repositories**

This chapter describes how to configure and manage content repositories used by WebCenter Portal and Portal Framework applications.

This chapter includes the following topics:

- Section [9.1, "About Content Repositories"](#page-143-0)
- Section [9.2, "Configuring an Oracle WebCenter Content Server Repository"](#page-145-0)
- Section [9.3, "Configuring a Microsoft SharePoint Repository"](#page-180-0)
- Section [9.4, "Configuring an Oracle Portal Repository"](#page-185-0)
- Section [9.5, "Configuring a File System Repository"](#page-186-0)
- Section 9.6, "Registering Content Repositories for WebCenter Portal or Portal [Framework Applications"](#page-186-1)
- Section [9.7, "Changing the Active \(or Default\) Content Repository Connection"](#page-197-0)
- Section [9.8, "Modifying Content Repository Connection Details"](#page-198-0)
- Section [9.9, "Deleting Content Repository Connections"](#page-211-0)
- Section 9.10, "Setting Connection Properties for WebCenter Portal's Default [Content Repository"](#page-212-0)
- Section [9.11, "Testing Content Repository Connections"](#page-213-0)
- Section [9.12, "Changing the Maximum File Upload Size"](#page-216-0)
- Section [9.13, "Troubleshooting Issues with Content Repositories"](#page-216-1)

**Permissions:** To perform the tasks in this chapter, you must be granted the WebLogic Server Admin role through the Oracle WebLogic Server Administration Console and the Administrator role in the deployed application:

- WebCenter Portal: Administrator role granted through Portal Builder Administration.
- **Portal Framework application**: Administrator role granted through the Administration Console.

For more information about roles and permissions, see [Section](#page-70-0) 1.8, ["Understanding Administrative Operations, Roles, and Tools."](#page-70-0)

# <span id="page-143-0"></span>**9.1 About Content Repositories**

Oracle WebCenter Portal's support of the JCR 1.0 open document standard enables integration with multiple back-end content stores. Oracle WebCenter Portal supports the following content repositories: *Oracle WebCenter Content Server* (Content Server), *Microsoft SharePoint*, *Oracle Portal*, and a *file system*

Oracle WebCenter Portal enables content integration through:

- **Content Repository data controls**, which enable read-only access to a content repository, and maintain tight control over the way the content displays in WebCenter Portal and Portal Framework applications.
- **Documents tools**, which enable users to view and manage documents and other types of content in your organization's content repositories.
- **Content Presenter**, which enables end users to select content in a variety of ways and then display those items using available display templates. A Content Presenter task flow can be added during portal development or can be added to editable pages in WebCenter Portal and Portal Framework applications at runtime.

To use these content integration features, at least one connection to a content repository must be configured for WebCenter Portal or your Portal Framework application.

#### **About Content Repository Connections**

Portal users need to store, publish, and share files. Documents tools provide content management and storage capabilities for WebCenter Portal and Portal Framework applications, including content upload, file and folder creation and management, file check out, versioning, and so on. To use document tools, you must configure at least one content repository connection and mark it as *active* (also referred to as the *default* content repository):

**Note:** Both WebCenter Portal and Portal Framework applications support multiple content repository connections.

However, iFraming is supported only for the default Content Server connection. Therefore, when portal managers set properties for Documents task flows or Content Presenter, they cannot specify a non-default Content Server connection if these task flows will use iFrames to display file content, such as PDF files.

**WebCenter Portal** - Any portal (including the Home portal) that enables the documents tool has their own document folder on WebCenter Portal's *default* Content Server. While WebCenter Portal requires the default content repository to be a Content Server, you can also connect WebCenter Portal to any of the other supported repositories.

For information about setting the default content repository, see [Section](#page-197-0) 9.7, ["Changing the Active \(or Default\) Content Repository Connection".](#page-197-0) For information about setting additional properties for WebCenter Portal's default content repository, see Section [9.10, "Setting Connection Properties for WebCenter](#page-212-0)  [Portal's Default Content Repository".](#page-212-0)

**Portal Framework applications** - When a content repository is made active (see Section [9.7, "Changing the Active \(or Default\) Content Repository Connection"\)](#page-197-0), document task flows use that content repository in instances where no specific
connection details are provided. There is no particular requirement on the default content repository used.

When Content Server is the default content repository (mandatory for WebCenter Portal), the Content Server must be connected to the same identity store that is used by WebCenter Portal or your Portal Framework application.

Just like other service connections, postdeployment content repository connections are registered and managed through Fusion Middleware Control or using the WLST command-line tool. Connection information is stored in configuration files and in the MDS repository. For more information, see Section [1.3.5, "Oracle WebCenter Portal](#page-66-0)  [Configuration Considerations."](#page-66-0)

Always use Fusion Middleware Control or the WLST command-line tool to review and configure back-end services for WebCenter Portal and Portal Framework applications. All changes that you make, postdeployment, are stored in the Oracle Metadata Service (MDS) repository as customizations.

**Note:** Content repository configuration changes that you make through Fusion Middleware Control or using WLST are not dynamic; you need to restart the managed server on which WebCenter Portal or your Portal Framework application is deployed for your changes to take effect. See Section [7.2, "Starting and Stopping Managed Servers](#page-119-0)  [for WebCenter Portal Application Deployments".](#page-119-0)

Once connection details are defined, users can expose the content of the connected content repositories through several ADF Faces components, such as  $\langle af : image \rangle$ , <af:inlineFrame>, and <af:goLink>, and built-in Documents task flows (Document Manager, Folder Viewer, and Recent Documents). For more information, see "Working with Web Development Components on a Page" and "Working with Documents" in *Using Oracle WebCenter Portal*.

## **About Content Repository Configuration Requirements**

Prerequisite configuration for the various types of content repository types supported by WebCenter Portal and Portal Framework application are described in the following sections. Before connecting to your repository, ensure that you complete the content repository configuration described here:

- Section [9.2, "Configuring an Oracle WebCenter Content Server Repository"](#page-145-0)
- Section [9.3, "Configuring a Microsoft SharePoint Repository"](#page-180-0)
- Section [9.4, "Configuring an Oracle Portal Repository"](#page-185-0)
- Section [9.5, "Configuring a File System Repository"](#page-186-0)

## **Related Information in Other Guides**

For more information about managing and including content in WebCenter Portal and Portal Framework applications, see also:

■ "Working with Documents" in *Using Oracle WebCenter Portal* to work with documents and document task flows at runtime in WebCenter Portals and Portal Framework applications.

For more information about adding document services to Portal Framework applications and WebCenter Portal using Oracle JDeveloper, see also:

- "Configuring Content Repository Connections" in *Developing Portals with Oracle WebCenter Portal and Oracle JDeveloper* to configure content repository connections that provide access to decentralized content.
- "Creating Content Presenter Display Templates" in *Developing Portals with Oracle WebCenter Portal and Oracle JDeveloper* to create custom display templates to integrate and publish decentralized content in WebCenter Portal or Portal Framework applications using Content Presenter.
- "Integrating Documents" in *Developing Portals with Oracle WebCenter Portal and Oracle JDeveloper* to integrate documents in Portal Framework applications to provide end users with a user-friendly interface to manage, display, and search documents at runtime.

# <span id="page-145-0"></span>**9.2 Configuring an Oracle WebCenter Content Server Repository**

This section provides step-by-step instructions for configuring an Oracle WebCenter Content Server 11*g* (Content Server) content repository for WebCenter Portal and Portal Framework applications. Unless otherwise noted, these instructions are common to both WebCenter Portal and Portal Framework applications.

This section contains the following subsections:

- Section [9.2.1, "Prerequisites to Configuring Content Server"](#page-145-1)
- Section [9.2.2, "Configuration Roadmap for Content Server"](#page-147-0)
- Section [9.2.3, "Configuring Content Server"](#page-151-0)

# <span id="page-145-1"></span>**9.2.1 Prerequisites to Configuring Content Server**

Read this section to understand the prerequisites and other considerations before continuing with Section [9.2.3, "Configuring Content Server."](#page-151-0)

This section includes the following subsections:

- Section [9.2.1.1, "Installation Prerequisites"](#page-145-2)
- Section [9.2.1.2, "Configuration Prerequisites"](#page-146-0)
- Section [9.2.1.3, "Security Prerequisites"](#page-147-1)

## <span id="page-145-2"></span>**9.2.1.1 Installation Prerequisites**

## **Content Server**

Before configuring Content Server 11*g*, you should already have installed Content Server. Content Server is installed as a part of Oracle WebCenter Content, which is an Oracle Fusion Middleware component, and is described in *Installing and Configuring Oracle WebCenter Content*.

If you already have an earlier version of Content Server installed, upgrade your installation to Oracle WebCenter Content Server 11g prior to configuring it. For information about upgrading to Oracle WebCenter Content Server 11g, see the "Upgrading Your Oracle WebCenter Content Environment" chapter in *Upgrade Guide for Oracle WebCenter Content*.

## **Inbound Refinery**

Oracle recommends that you also install Oracle WebCenter Content: Inbound Refinery (Inbound Refinery) as part of the installation. Inbound Refinery is a conversion server

that manages file conversions for electronic assets such as documents, digital images, and motion videos. It also provides thumbnail functionality for documents and images and storyboarding for videos. You can use Inbound Refinery to convert content items stored in Content Server. Installing Inbound Refinery is also described in the *Installing and Configuring Oracle WebCenter Content*.

**Note:** Content Server and Inbound Refinery must be installed in the same domain. Oracle recommends that you install Content Server and Inbound Refinery in the same domain as WebCenter Portal or your Portal Framework application. When they are installed in the same domain, no additional configuration is required to use an external LDAP authentication provider.

# <span id="page-146-0"></span>**9.2.1.2 Configuration Prerequisites**

After installing Content Server and Inbound Refinery, you should also have configured the initial post-installation settings described in "Configuring the Content Server Instance" in the *Installing and Configuring Oracle WebCenter Content*. Settings should be configured for both Content Server and Inbound Refinery including the additional WebCenter Portal-specific instructions provided in the tables below. Be sure to restart the servers after updating the settings.

## **Content Server**

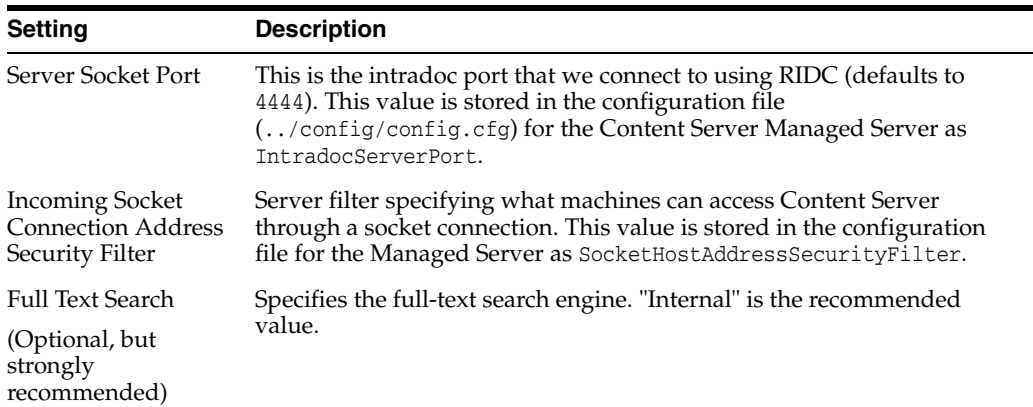

## **Inbound Refinery**

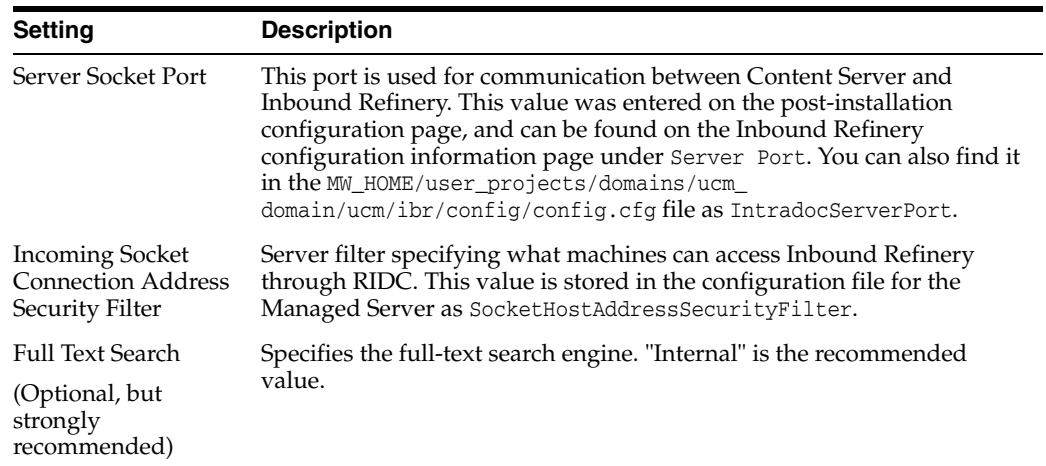

# <span id="page-147-1"></span>**9.2.1.3 Security Prerequisites**

Content Server must be configured to use the same identity store LDAP server as WebCenter Portal or your Portal Framework application. For information on how to reassociate the identity store with an external LDAP server, see [Section](#page-733-0) 31.1, ["Reassociating the Identity Store with an External LDAP Server."](#page-733-0)

Content Server and Inbound Refinery must be installed in the same domain. Oracle recommends that you install Content Server and Inbound Refinery in the same domain as WebCenter Portal or your Portal Framework application. When they are installed in the same domain, no additional configuration is required to use an external LDAP authentication provider.

# <span id="page-147-0"></span>**9.2.2 Configuration Roadmap for Content Server**

The flow chart in [Figure](#page-148-0) 9–1 provides an overview of the prerequisites and tasks required to get Content Server working in WebCenter Portal and Portal Framework applications. The steps in the flow chart are described in [Table](#page-149-0) 9–1 and the subsections in Section [9.2.3, "Configuring Content Server."](#page-151-0)

<span id="page-148-0"></span>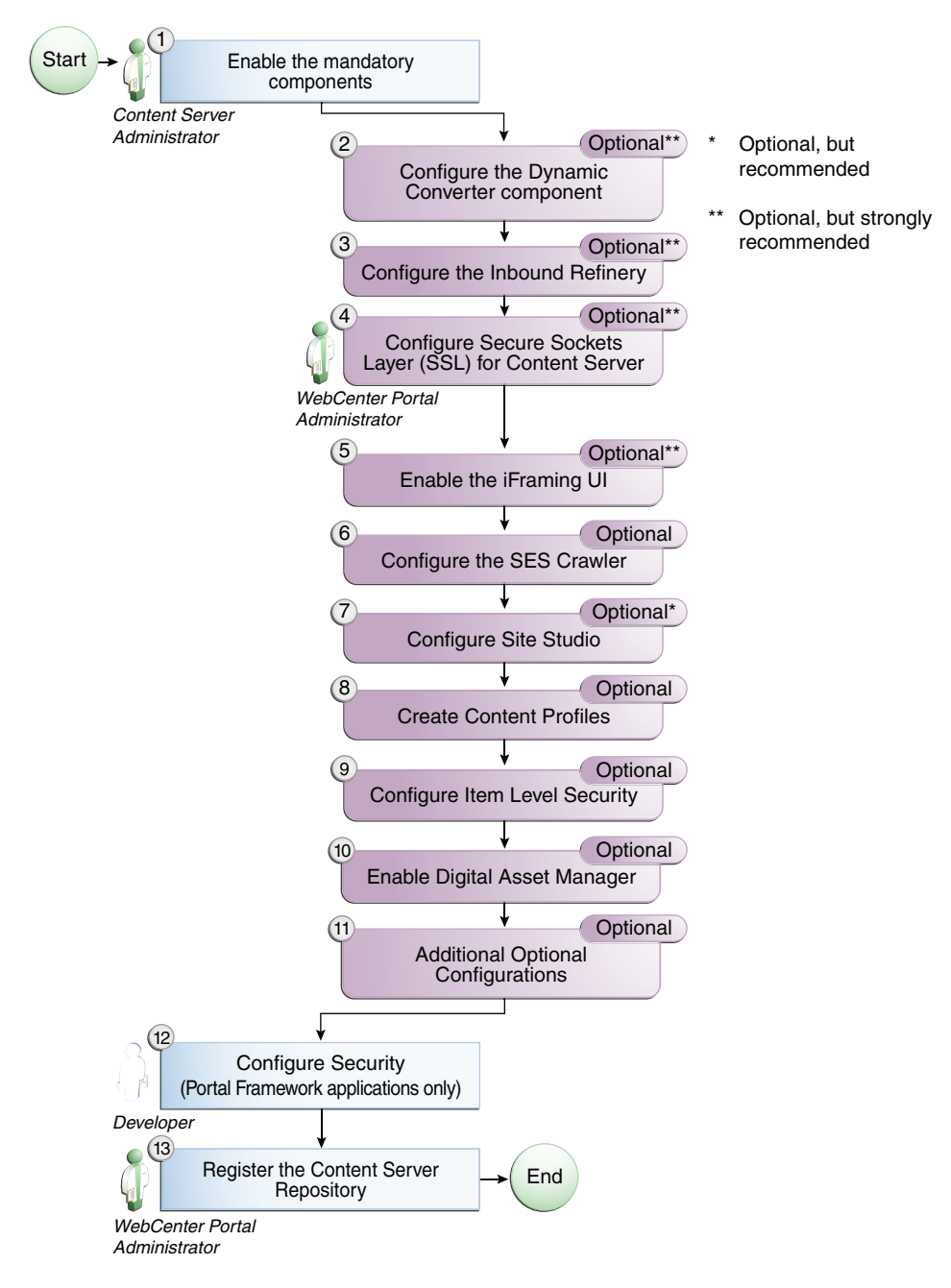

*Figure 9–1 Configuring Content Server for WebCenter Portal and Portal Framework applications*

<span id="page-149-0"></span>

| Task                                                | <b>Description</b>                                                                                                    | <b>Documentation</b>                                                                                                |
|-----------------------------------------------------|----------------------------------------------------------------------------------------------------|----------------------------------------------------------------------------------------------------|
| Enable the mandatory<br>components                  | Mandatory                                                                                                    | See Section 9.2.3.1, "Enabling<br><b>Mandatory Components."</b>                                                     |
|                                                     | You must enable the<br>WebCenterConfigure<br>component (which configures<br>an instance of Content Server<br>for WebCenter Portal and<br>Portal Framework<br>applications).                                                                                                    |                                                                                                    |
|                                                     | You must also enable either the<br>Folders_g or the<br>FrameworkFolders component<br>(which provide a hierarchical<br>folder interface to content in<br>Content Server).                                                                                                    |                                                                                                    |
| Configure the Dynamic<br>Converter component        | Optional, but strongly<br>recommended                                                                                                    | See Section 9.2.3.2,<br>"Configuring the Dynamic<br>Converter Component."                                           |
|                                                     | This component enables HTML<br>renditions. Slide Previewer is<br>available in WebCenter Portal<br>when both DynamicConverter<br>and the WebCenterConfigure<br>components are installed.                                                                                                    |                                                                                                    |
| Configure the Inbound<br>Refinery                   | Optional, but strongly<br>recommended                                                                                                    | See Section 9.2.3.3,<br>"Configuring the Inbound<br>Refinery."                                                      |
|                                                     | This is a conversion server that<br>manages file conversions for<br>electronic assets such as<br>documents, digital images, and<br>motion videos. It also provides<br>thumbnail functionality for<br>documents and images and<br>storyboarding for videos. You<br>can use Inbound refinery to<br>convert content items stored in<br>Content Server. |                                                                                                    |
| Configure Secure Sockets<br>Layer (SSL) for Content | Optional, but strongly<br>recommended                                                                                                    | See Section 35.7, "Securing the<br><b>WebCenter Portal Connection</b><br>to Content Server with SSL."               |
| Server                                              | To ensure secure identity<br>propagation, you should set up<br>SSL for Content Server.                                                                                                    | Also see Section 9.2.3.4,<br>"Setting Up SSL for Content<br>Server."                                                |
| Enable the iFraming UI                              | Optional, but strongly<br>recommended                                                                                                    | See Section 9.2.3.5, "Enabling<br>the iFraming UI."                                                                 |
|                                                     | If iFraming is not configured,<br>some functionality, such as<br>Document Manager document<br>rendition support, advanced<br>metadata edit, the IFRAME<br>functionality, and so on, will<br>not be available.                                                                                                    | For more information, also<br>see Appendix B, "Oracle<br><b>HTTP Server Configuration</b><br>for WebCenter Portal." |

*Table 9–1 WebCenter Portal Configuration Tasks for Content Server*

| Task                                   | <b>Description</b>                                                                                                    | <b>Documentation</b>                                                                                                    |
|----------------------------------------|----------------------------------------------------------------------------------------------------|----------------------------------------------------------------------------------------------------|
| Configure the SES Crawler              | Optional<br>You can override the default<br>search adapters and use Oracle<br>SES to get unified ranking<br>results for WebCenter Portal<br>resources such as documents,<br>pages, people, and so on.                                                                                                    | See Section 18.5.2, "Setting Up<br><b>Oracle WebCenter Content</b><br>Server for Oracle SES."                                                                                                    |
|                                        |                                                                                                    | Also see Section 9.2.3.6,<br>"Configuring the SES<br>Crawler."                                                                                                    |
| Configure Site Studio                  | Optional, but strongly<br>recommended                                                                                                    | See Section 9.2.3.7, "Setting<br>Up Site Studio."                                                                                                    |
|                                        | Configuring Site Studio lets<br>you use Site Studio to create<br>and use Site Studio assets<br>(region definitions and display<br>templates) in Content<br>Presenter. Unless you are<br>absolutely sure you will not<br>need Site Studio, we strongly<br>recommend installing and<br>configuring it so you don't<br>have to come back to it later. | For information, see also the<br>"Enabling or Disabling a<br>Component Using the<br>Component Manager" section<br>in Administering Oracle<br><i>WebCenter Content</i> and the<br>section "Publishing Content<br>Using Content Presenter" in<br><b>Building Portals with Oracle</b><br><i>WebCenter Portal. See also</i><br>Administrator and Manager's<br>Guide for Site Studio. |
| <b>Create Content Profiles</b>         | Optional<br>When iFraming is enabled in                                                                                                    | See Section 9.2.3.8, "Creating<br><b>Content Profiles in Content</b>                                                                                                    |
|                                        | WebCenter Portal, users have<br>the option to upload content<br>based on Content Server<br>Profiles                                                                                                    | Server."<br>For more information about<br>creating content profiles, see<br>the "Managing Content"<br>Profiles" chapter in Managing<br>Oracle WebCenter Content.                                                                                                    |
| Configure Item Level Security Optional | Documents tools can use Item                                                                                                    | See Section 9.2.3.9,<br>"Configuring Item Level                                                                                                    |
|                                        | Level Security (ILS) to override<br>the default WebCenter Portal<br>document security model, or to<br>expose Content Server<br>document security in a Portal<br>Framework application. Using<br><b>ILS allows Content Server</b><br>folders (and their children) or<br>individual documents to have<br>unique security permissions.                | Security."<br>See also the "Setting Security<br>Options on a Folder or File"<br>section in Using Oracle<br>WebCenter Portal                                                                                                    |
| Enable Digital Asset Manager           | Optional<br>If you want to use Content<br>Presenter to use different<br>renditions of images in your<br>portal, you may want to enable<br>Digital Asset Manager (DAM)<br>in Content Server.                                                                                                    | See Section 9.2.3.10, "Enabling"<br>Digital Asset Manager."                                                                                                    |
|                                        |                                                                                                    | See also the "Working With"<br>Image and Video<br>Conversions" chapter in<br>Managing Oracle WebCenter<br>Content.                                                                                                    |
| Additional Optional                    | Optional                                                                                                    | See Section 9.2.3.12,                                                                                                    |
| Configurations                         | After completing the rest of<br>your configuration, you can<br>optionally configure the<br>FileStore Provider component<br>and set up Node Manager.                                                                                                    | "Additional Optional<br>Configurations."                                                                                                    |

*Table 9–1 (Cont.) WebCenter Portal Configuration Tasks for Content Server*

| Task                                                                                     | <b>Description</b>                                                                                                    | <b>Documentation</b>                                                                                                    |
|------------------------------------------------------------------------------------------|----------------------------------------------------------------------------------------------------|----------------------------------------------------------------------------------------------------|
| Configure Security between<br>the Content Server and the<br>Portal Framework application | <b>Mandatory for Portal</b><br>Framework applications (not<br>applicable to WebCenter<br>Portal)                                                                                                    | See Section 9.2.3.13,<br>"Configuring Security<br><b>Between Content Server and</b><br><b>WebCenter Portal Framework</b>                                                                                                    |
|                                                                                          | To configure Content Server to<br>work with a Portal Framework<br>application, you must first set<br>up content security and users<br>in a development environment<br>and then migrate them to a<br>production environment.                                                            | Applications."                                                                                                    |
| Register the Content Server                                                              | <b>Mandatory</b>                                                                                                    | For WebCenter Portal, see                                                                                                    |
| Repository                                                                               | For WebCenter Portal, although<br>in most cases the connection<br>will be configured when<br>WebCenter Portal first starts<br>up, you should at least test it to<br>make sure it has been<br>configured correctly for your<br>environment, and that data has<br>been correctly seeded. | Section 9.2.3.14.2,<br>"Configuring a Content<br><b>Server Connection for</b><br>WebCenter Portal." For<br>WebCenter Portal, be sure to<br>also check the seeded data as<br>described in<br>Section 9.2.3.14.3, "Checking<br>the WebCenter Portal Data<br>Seeded in Content Server." |
|                                                                                          | For Portal Framework<br>applications, you must<br>configure the connection from<br>the application to Content<br>Server.                                                                                                    | For Portal Framework<br>applications, see<br>Section 9.2.3.14.1,<br>"Configuring a Content<br><b>Server Connection for Portal</b><br>Framework applications."                                                                                                    |

*Table 9–1 (Cont.) WebCenter Portal Configuration Tasks for Content Server*

# <span id="page-151-0"></span>**9.2.3 Configuring Content Server**

After installing or upgrading to Content Server 11*g*, perform the configuration tasks listed in [Table](#page-149-0) 9–1. Unless otherwise noted, these tasks are common to both WebCenter Portal and Portal Framework applications.

**Note:** Prior to beginning the configuration you must have completed the installation and configuration steps described in [Section](#page-145-1) 9.2.1, ["Prerequisites to Configuring Content Server"](#page-145-1) that define the starting point for the configuration steps in this section.

**Caution:** To avoid conflicts and ensure you can migrate documents between multiple Content Server instances, make sure that you've entered a unique Auto Number Prefix for your Content Server instance. To check that the Auto Number Prefix is unique across Content Server instances, log into Content Server and navigate to **Administration > Admin Server > General Configuration**

This section includes the following subsections:

- Section [9.2.3.1, "Enabling Mandatory Components"](#page-152-0)
- Section [9.2.3.2, "Configuring the Dynamic Converter Component"](#page-156-0)
- Section [9.2.3.3, "Configuring the Inbound Refinery"](#page-157-0)
- Section [9.2.3.4, "Setting Up SSL for Content Server"](#page-161-0)
- Section [9.2.3.5, "Enabling the iFraming UI"](#page-161-1)
- Section [9.2.3.6, "Configuring the SES Crawler"](#page-163-0)
- Section [9.2.3.7, "Setting Up Site Studio"](#page-163-1)
- Section [9.2.3.8, "Creating Content Profiles in Content Server"](#page-164-0)
- Section [9.2.3.9, "Configuring Item Level Security"](#page-164-1)
- Section [9.2.3.10, "Enabling Digital Asset Manager"](#page-168-0)
- Section 9.2.3.11, "Showing and Hiding the Wiki Markup Tab in the Rich Text [Editor"](#page-169-0)
- Section [9.2.3.12, "Additional Optional Configurations"](#page-170-0)
- Section 9.2.3.13, "Configuring Security Between Content Server and WebCenter [Portal Framework Applications"](#page-171-0)
- Section [9.2.3.14, "Registering the Content Server Repository"](#page-177-2)

### <span id="page-152-0"></span>**9.2.3.1 Enabling Mandatory Components**

A component is a functional unit that can be plugged into Content Server to provide additional features or to modify existing functionality. To prepare Content Server for WebCenter Portal or a Portal Framework application, you must enable Folders\_g or FrameworkFolders, and WebCenterConfigure.

**9.2.3.1.1 Considerations for Enabling FrameworkFolders or Folders\_g** Oracle WebCenter Content offers two folder solutions: Folders\_g and FrameworkFolders. Previously, Oracle WebCenter Portal only supported Folders\_g but now, in this release, Oracle WebCenter Portal offers support for FrameworkFolders also.

The Folders\_g component (or the *Contribution Folders* interface) provides a hierarchical folder interface to content on Content Server. The FrameworkFolders component (or the *Folders* interface) also provides a hierarchical folder interface similar to a conventional file system, for organizing and locating some or all of the content in the repository. However, Folders is a scalable, enterprise solution and is designed to replace Contribution Folders as the folder service for Content Server.

In the Folders\_g setup, Item Level Security (ILS) can be set on files and folders. ILS on folders is inherited by all files within a folder unless a file has its own ILS defined. In the FrameworkFolders-enabled WebCenter Portal instances, ILS can be set only on files. ILS cannot be set on folders.

For new installations of Oracle WebCenter Portal, it is recommended that you enable the FrameworkFolders component on Content Server. For an Oracle WebCenter Portal instance patched from an earlier release that used the Folders\_g component, you can continue to use Folders\_g or choose to migrate to the FrameworkFolders interface. Oracle recommends that you migrate to the FrameworkFolders interface for better performance and so that you can use any new Content Server features. For information about migrating to the FrameworkFolders interface, see [Appendix](#page-1502-0) H, ["Migrating Folders\\_g to FrameworkFolders."](#page-1502-0)

When enabling FrameworkFolders, ensure that both Oracle WebCenter Portal and Oracle WebCenter Content are at 11*g* Release 11.1.1.9.0. Both FrameworkFolders and Folders\_g must not be enabled at the same time unless you are migrating from the Folders\_g to the FrameworkFolders setup.

**9.2.3.1.2 Enabling the Folders\_g Component** For existing Oracle WebCenter Portal installations patched to the latest release, you can continue to use Folders\_g as the folder service on Content Server. Folders\_g is incompatible with FrameworkFolders. Therefore, ensure that FrameworkFolders is disabled unless you are migrating from the Folders\_g to FrameworkFolders setup.

**Note:** For better performance, Oracle recommends that you enable FrameworkFolders instead of Folders\_g.

To enable the Folders\_g component:

- **1.** Log on to WebCenter Content as an administrator.
- **2.** Click **Administration**, Expand **Admin Server**, and click **Component Manager** in the main menu.
- **3.** On the Component Manager page, make sure that the **FrameworkFolders** check box is not selected.
- **4.** Click **Advanced Component Manager**.
- **5.** On the Advanced Component Manager page, from the **Disabled Components** list box, select **Folders\_g** and click **Enable**.
- **6.** Restart the Content Server instance.

**9.2.3.1.3 Enabling the FrameworkFolders Component** In this release, it is recommended that you enable FrameworkFolders instead of Folders\_g.

**Note:** For an existing Oracle WebCenter Portal instance patched to the latest release, you can choose to migrate from Folders\_g to FrameworkFolders. For information about the migration procedure, see Appendix [H, "Migrating Folders\\_g to FrameworkFolders."](#page-1502-0)

To enable the FrameworkFolders component:

- **1.** Log on to WebCenter Content as an administrator.
- **2.** Click **Administration**, expand **Admin Server**, and click **Component Manager** in the main menu.
- **3.** On the Component Manager page, select the **FrameworkFolders** check box.
- **4.** Click **Update**.
- **5.** Click **Advanced Component Manager**.
- **6.** On the Advanced Component Manager page, ensure that the **Folders\_g** check box is not selected.
- **7.** Restart the Content Server instance.

**9.2.3.1.4 Enabling the WebCenterConfigure Component** You must enable the WebCenterConfigure component to configure Content Server for WebCenter Portal and Portal Framework applications. [Table](#page-154-0) 9–2 describes the tasks performed in Content Server when you enable this component.

To enable the WebCenterConfigure component:

**1.** Log on to WebCenter Content as an administrator.

- **2.** Choose **Administration**, then **Admin Server**, then **Component Manager** from the **Main** menu.
- **3.** On the Component Manager page, select the **WebCenterConfigure** check box.

**Tip:** On the Component Manager page, you can choose to select other components like **Dynamic Converter** if you plan to use them as you'll otherwise need to enable them later.

- **4.** Click **Update**.
- **5.** Restart the Content Server instance.

Enabling the WebCenterConfigure component performs certain tasks in Content Server. [Table](#page-154-0) 9–2 describes these tasks.

<span id="page-154-0"></span>

| Tasks                                                         | Pointers to Verify the Completion of Tasks                                                                                                    |  |
|---------------------------------------------------------------|----------------------------------------------------------------------------------------------------|--|
| Enables accounts                                              | Content Server > Administration > Admin Server > General<br>Configuration > Enable Accounts checkbox                                                                                                    |  |
|                                                               | <sub>or</sub>                                                                                                    |  |
|                                                               | MW_HOME/user_projects/domains/ucm_<br>domain/ucm/cs/config/config.cfg file. The setting in this file is<br>UseAccounts=1.                                                                                                    |  |
| Allows updates to<br>documents that are yet to be<br>released | Content Server > Administration > Admin Server > General<br>Configuration > Additional Configuration Variables                                                                                                    |  |
|                                                               | or                                                                                                    |  |
|                                                               | MW_HOME/user_projects/domains/ucm_<br>domain/ucm/cs/config/config.cfg                                                                                                    |  |
|                                                               | The setting is AllowUpdateForGenwww=1                                                                                                    |  |
| Disables the cache for<br>folders                             | If the Folders_g component is enabled, CollectionUseCache is<br>set to false by the WebCenterConfigure component each time<br>the server starts up. This setting is visible in Administration ><br>System Audit Information > Configuration Entry Information ><br>Click All Environment Keys > shows all environment settings. |  |
|                                                               | or                                                                                                    |  |
|                                                               | See the MW_HOME/user_projects/domains/ucm_<br>domain/ucm/cs/config/config.cfgfile.                                                                                                    |  |
|                                                               | The setting is CollectionUseCache=1.                                                                                                    |  |
| Adds metadata fields:                                         | You can view, edit, and add metadata fields here: Content Server                                                                                                    |  |
| xWCTags                                                       | > Administration > Admin Applets > Configuration Manager ><br>Information Fields tab.                                                                                                    |  |
| xWCPageId                                                     |                                                                                                    |  |
| xWCWorkflowAssignment                                         |                                                                                                    |  |
| xWCWorkflowApproverUser<br>List                               |                                                                                                    |  |

*Table 9–2 Tasks Associated with the WebCenterConfigure Component*

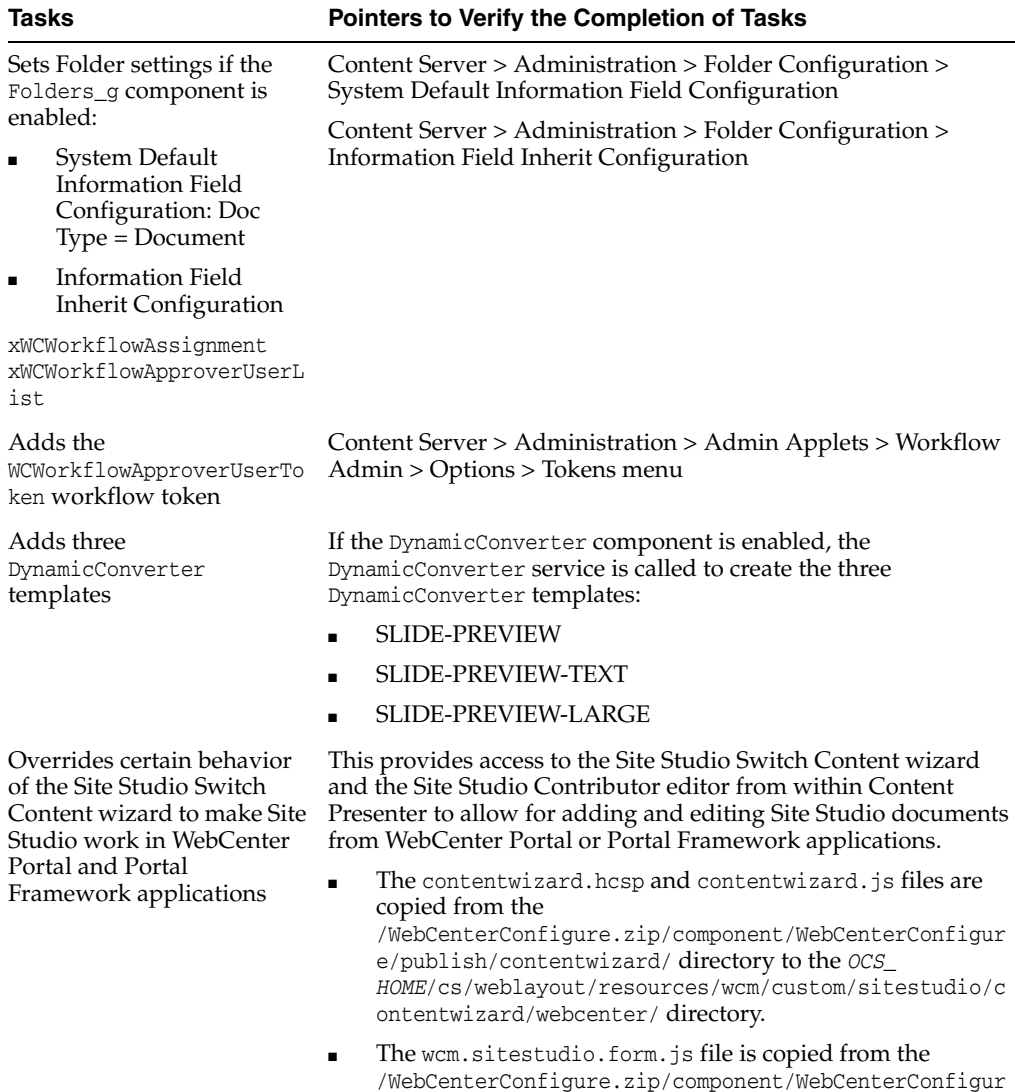

directory.

e/publish/contentwizard/ directory to the *OCS\_*

*HOME*/cs/weblayout/resources/wcm/custom/sitestudio/

*Table 9–2 (Cont.) Tasks Associated with the WebCenterConfigure Component*

| Tasks                                                                          | Pointers to Verify the Completion of Tasks                                                                                                    |  |
|--------------------------------------------------------------------------------|----------------------------------------------------------------------------------------------------|--|
| Upgrades the PersonalSpace<br>role and default attributes to<br>current format | If Content Server contains an older version (11.1.1.5.0 and<br>earlier) of the PersonalSpace role format, then enabling<br>WebCenterConfigure upgrades the PersonalSpace role and<br>default attributes to the current format |  |
|                                                                                | 11.1.1.5.0 and earlier format:                                                                                                    |  |
|                                                                                | Roles:                                                                                                    |  |
|                                                                                | PersonalSpaceRole with RWD permissions on the<br>$\blacksquare$<br>PersonalSpaces security group                                                                                                    |  |
|                                                                                | Default Attributes:                                                                                                    |  |
|                                                                                | All users (public and authenticated) get the<br>$\blacksquare$<br>PersonalSpaceRole                                                                                                    |  |
|                                                                                | Current format:                                                                                                    |  |
|                                                                                | Roles:                                                                                                    |  |
|                                                                                | PersonalSpaceRole with R permission on the<br>$\blacksquare$<br>PersonalSpaces security group                                                                                                    |  |
|                                                                                | PersonalSpaceAuthenRole with RWD on the PersonalSpaces<br>$\blacksquare$<br>security group                                                                                                    |  |
|                                                                                | Default Attributes:                                                                                                    |  |
|                                                                                | All public users get the PersonalSpaceRole                                                                                                    |  |
|                                                                                | All authenticated users get the PersonalSpaceAuthenRole                                                                                                    |  |

*Table 9–2 (Cont.) Tasks Associated with the WebCenterConfigure Component*

**9.2.3.1.5 Enabling Full-Text Search** Although nominally optional, Oracle recommends that you implement full-text search using the OracleTextSearch option. By default, the database used by Content Server is set up to provide metadata-only searching and indexing capabilities. However, you can modify the default configuration of the database to additionally support full-text searching and indexing.

Note that this option should only be used in conjunction with an Oracle database; the OracleTextSearch index must always be in an Oracle database, regardless of the database type used for the main schema. For more information, see the "Configuring OracleTextSearch for Content Server" section in *Installing and Configuring Oracle WebCenter Content*, and the "Site Studio Integration" section in *Managing Oracle WebCenter Content*.

## <span id="page-156-0"></span>**9.2.3.2 Configuring the Dynamic Converter Component**

#### **Optional, but strongly recommended**

This configuration is required for the Slide Previewer capability in WebCenter Portal and Portal Framework applications, which make use of the HTML renditions generated on the fly by the Dynamic Converter.

**Note:** The Inbound Refinery must also be configured or any previews will fail. See Section [9.2.3.3, "Configuring the Inbound](#page-157-0)  [Refinery"](#page-157-0) for the steps to configure the Inbound Refinery.

The configuration for the Dynamic Converter consists of two steps: enabling the Dynamic Converter, and defining the file types for which the Dynamic Converter is available. If you enabled the Dynamic Converter previously when you were enabling

the mandatory components, you can skip the steps to enable it and go directly to the steps for defining the file types.

## **Enabling the Dynamic Converter**

To enable the Dynamic Converter:

**1.** Log onto the Administration server and open the Admin Server page.

You can access the Admin Server page through Content Server by going to **Administration > Admin Server**.

- **2.** On the Component Manager page check the **DynamicConverter** checkbox.
- **3.** Click **Update**.
- **4.** Restart the Content Server instance.

## **Setting the file types to be sent to the Dynamic Converter**

To define the file types for which Dynamic Converter is available:

**1.** Log in to the Content Server and select **Administration > Dynamic Converter Admin > Configuration Settings > Conversion Formats**.

Note that the Dynamic Converter Admin menu option will not be visible until after you restart the Content Server instance after enabling the Dynamic Converter component.

**2.** Select the file formats from the dropdown list for which the Dynamic Converter will be enabled. Choose all the document formats for which you want HTML renditions such as Word, Excel, PowerPoint, and PDF.

## <span id="page-157-0"></span>**9.2.3.3 Configuring the Inbound Refinery**

## **Optional, but strongly recommended**

The Inbound Refinery is a conversion server that manages file conversions for electronic assets such as documents, digital images, and motion videos. It also provides thumbnail functionality for documents and images and storyboarding for videos. You can use Inbound Refinery to convert content items stored in Content Server. Note that if you enabled the DynamicConverter component (used to generate slide previews), you must also configure the IBR.

To configure Inbound Refinery, you must set up an outgoing provider from Content Server to Inbound Refinery, and specify the file types that will be converted. You also need to enable PDFExportConverter and set other conversion settings on Inbound Refinery. Although optional, you may also want to enable the conversion of wikis and blogs to PDF.

Prior to configuring Inbound Refinery, you should have:

- Installed Inbound Refinery, as described in Section 9.2.1.1, "Installation [Prerequisites"](#page-145-2)
- Completed the initial post-install configuration as described in Section 9.2.1.2, ["Configuration Prerequisites"](#page-146-0)

This section contains the following subsections:

- Section [9.2.3.3.1, "Creating an Outbound Provider"](#page-158-0)
- Section [9.2.3.3.2, "Enabling PDFExportConverter in Inbound Refinery"](#page-159-0)
- Section [9.2.3.3.3, "Selecting the File Formats To Be Converted"](#page-159-1)

Section [9.2.3.3.4, "Enabling the Conversion of Wikis and Blogs into PDFs"](#page-160-0)

## <span id="page-158-0"></span>**9.2.3.3.1 Creating an Outbound Provider**

Before Content Server can send files to Inbound Refinery for conversion, you must set up an outgoing provider from Content Server to Inbound Refinery with the **Handles Inbound Refinery Conversion Jobs** option checked.

To create an outbound provider:

- **1.** From the Content Server Administration menu, select **Providers**.
- **2.** In the Create a New Provider section of the Providers page, click **Add** in the outgoing row.
- **3.** Enter values for these fields:
	- **Provider Name:** Any short name with no spaces describing the Inbound Refinery instance the outgoing provider is for. It is a good idea to use the same name as the Inbound Refinery **Instance Name**.
	- Provider Description: A description of the outgoing provider.
	- Server Host Name: The name of the host machine where the Inbound Refinery instance is running (for example, myhost.example.com).
	- **HTTP Server Address:** The address of the Inbound Refinery instance (for example, http://myhost.example.com:16250 where 16250 is the Web port).
	- **Server Port:** The IntradocServerPort value for the Inbound Refinery instance. This value was entered on the post-installation configuration page, and can be found on the Inbound Refinery configuration information page under **Server Port.** You can also find it in the MW\_HOME/user\_projects/domains/ucm domain/ucm/ibr/config/config.cfg file as IntradocServerPort.

To display the Inbound Refinery configuration information page:

- **–** Log in to the Content Server and choose **Administration > Configuration for <instanceName>**.
- **–** Click **Server Configurations** to display the server configurations.

Or log into the IBR at **Administration > Admin Server > General Configuration**.

- **Instance Name:** The instance name for Inbound Refinery (the IDC Name value in the config.cfg file). This value was entered on the post-installation configuration page as **Server Instance Name**. To find the instance name, log into the Inbound Refinery, and navigate to **Administration -> Configuration for <instanceName>**.
- **Relative Web Root:** The web root of the Inbound Refinery instance (for example, /ibr/).
- **4.** Under Conversion Options, check **Handles Inbound Refinery Conversion Jobs**. Do *not* check **Inbound Refinery Read Only Mode**.
- **5.** Click **Add**.
- **6.** Restart Content Server.
- **7.** Go back to the Providers page, and check that the Connection State value is good for the provider.

If the value is not good, double-check that you entered all the preceding entries correctly, and check that the Content Server and Inbound Refinery instances can ping each other.

## <span id="page-159-0"></span>**9.2.3.3.2 Enabling PDFExportConverter in Inbound Refinery**

PDFExportConverter uses OutsideIn to convert documents directly to PDF files. The conversion can be cross-platform and does not require any third-party product. You can enable PDFExportConverter for Inbound Refinery as a server feature.

To enable PDFExportConverter on Inbound Refinery:

- **1.** From the Inbound Refinery Administration menu, select **Admin Server** and then **Component Manager**.
- **2.** Select PDFExportConverter, and click **Update**.
- **3.** Click **OK** to enable this feature.
- **4.** Restart Inbound Refinery.

To set the PDF converter settings:

- **1.** Log in to Inbound Refinery again.
- **2.** Select **Conversion Settings**, then select **Primary Web Rendition**.
- **3.** Check **Convert to PDF using PDF Export**.
- **4.** Select **Conversion Settings**, then select **Additional Renditions**.
- **5.** Check **Create Thumbnail Images using Outside In**.
- **6.** Select **Conversion Settings > Third Party Application Settings > General OutsideIn Filter Options > Options**.
- **7.** Set the **Path to fonts** to the fonts on the Inbound Refinery system.
- **8.** Select **Use internal graphics rendering** under UNIX Rendering Options.
- **9.** Click **Update**.

For more information, see the "Setting PDF Files as the Primary Web-Viewable Rendition" section in *Managing Oracle WebCenter Content*.

## <span id="page-159-1"></span>**9.2.3.3.3 Selecting the File Formats To Be Converted**

To tell Content Server which files to send to Inbound Refinery to be converted, you need to select the file formats.

To select the file formats to be converted:

**1.** From the Content Server Administration menu, select **Refinery Administration** and then **File Formats Wizard**.

**Note: Refinery Administration** is not listed when there is no valid outgoing provider to an Inbound Refinery instance.

Content Server displays the File Formats Wizard page. This page configures which file formats will be sent to Inbound Refinery for conversion when they are checked into Content Server.

**2.** Select the formats you want converted.

Make sure you check all the file types you want sent to Inbound Refinery for conversion. Do *not* to check HTML, and also do not check **wiki** and **blog** unless you have enabled their conversion through the **WebCenterConversions** component as described in Section [9.2.3.3.4, "Enabling the Conversion of Wikis](#page-160-0)  [and Blogs into PDFs."](#page-160-0)

**3.** Click **Update**.

## <span id="page-160-0"></span>**9.2.3.3.4 Enabling the Conversion of Wikis and Blogs into PDFs**

## **Optional**

Before you can enable the conversion of wikis and blogs into PDFs in WebCenter Portal and Portal Framework applications, you must first:

- Set up the OpenOffice integration with Inbound Refinery. For information, see the "Configuring Inbound Refinery to Use OpenOffice" section in *Managing Oracle WebCenter Content*.
- Perform the steps described in the "Setting Classpath to OpenOffice Class Files" section (see also: "Using OpenOffice Without Logging In to Host") in *Managing Oracle WebCenter Content*.

Enabling the conversion of wikis and blogs into PDFs requires you to first install the WebCenterConversions component, then configure OpenOffice, which converts HTML to PDF, in the Inbound Refinery server and Content Server respectively. The WebCenterConversions component adds the HtmToPDFOpenOffice conversion option, which makes use of OpenOffice conversion in Inbound Refinery (and therefore requires OpenOffice to be configured for that Inbound Refinery).

Note that you must complete the steps below in sequence. If you enable Wiki and Blogs by selecting them in the file Formats Wizard without first installing and enabling the Inbound Refinery the Wiki and Blogs documents will be stuck in the Inbound Refinery conversion queues.

**Note:** Only images that have been added through the Rich Text Editor (RTE) using the Embed Image feature are visible in the generated PDF. Images referenced with an external URL do not display in the PDF. For information on the RTE, see the "Using the Rich Text Editor (RTE)" section in *Using Oracle WebCenter Portal*.

PDF conversion works only for the new blogs and wikis created after conversion is enabled. Blogs and wikis created before the conversion was enabled cannot be converted to PDFs.

**Tip:** See also, "File Formats Converted to PDF by Open Office" in *Managing Oracle WebCenter Content*.

To install the WebCenterConversion component:

- **1.** Log in to the Inbound Refinery server.
- **2.** Click **Administration** and then select **Admin Server**.

The Inbound Refinery Admin Server page displays.

**3.** In the Component Manager, click the **advanced component manager** link.

The Advanced Component Manager page displays.

**4.** In the Install New Component section, select **WebCenterConversions.zip** from the Oracle WebCenter Companion CD, then click **Install**.

The WebCenterConversion component displays in the Disabled Components box.

- **5.** Select **WebCenterConversion** and click **Enable**.
- **6.** Restart the Inbound Refinery server.

To enable the WebCenterConversion component:

**1.** In the Inbound Refinery server, under **Conversion Settings**, click the **Conversion Listing** link.

This displays the Conversion Listing page.

**2.** In the **Conversions** table, select the **Accept** checkbox for HtmToPDFOpenOffice, and click **Update**.

The Wiki and Blog options will now appear in Content Server's File Formats Wizard in the associated Content Server instance.

To enable Wiki and Blogs to be converted to PDFs in Content Server:

- **1.** Log in to Content Server.
- **2.** Expand the **Administration** node, then **Refinery Administration**, and then click **File Formats Wizard**.
- **3.** Under **Select File Types**, select the **Wiki** and **Blogs** checkboxes and click **Update**.

To enable the PDF conversion in Inbound Refinery:

- **1.** Log in to the Inbound Refinery server again.
- **2.** Select **Conversion Settings**, and then select **Primary Web Rendition**.
- **3.** Check the **Convert to PDF using Open Office** option.
- **4.** Click **Update**.

## <span id="page-161-0"></span>**9.2.3.4 Setting Up SSL for Content Server**

If WebCenter Portal (or a Portal Framework application) and the Content Server you intend to create a repository connection to are not on the same system or the same trusted private network, then identity propagation is not secure. To ensure secure identity propagation you must also configure SSL for Content Server. For a step-by-step description of how to set up SSL for Content server, see [Section](#page-889-0) 35.7, ["Securing the WebCenter Portal Connection to Content Server with SSL."](#page-889-0)

# <span id="page-161-1"></span>**9.2.3.5 Enabling the iFraming UI**

## **Optional, but strongly recommended**

WebCenter Portal and Portal Framework applications use Content Server user interface presented in an iFrame for certain functionality, such as Document Manager document rendition and advanced metadata editing. iFrame does not support cross-domain communications, so if WebCenter Portal (or a Portal Framework application) and Content Server are not in the same domain (in terms of their web address) you must configure the Oracle HTTP Server (OHS) as described below, or iFraming functionality not be available.

#### **Notes:**

- Before enabling support for iFraming, you should already have installed and configured the Oracle HTTP Server (OHS) as described Section [33.2.5, "Installing and Configuring the Oracle](#page-801-0)  [HTTP Server."](#page-801-0)
- While the Documents task flows allow specifying a different Content Server connection, iFraming is supported only for the default Content Server connection. Therefore, you cannot specify a non-default Content Server connection if the Documents task flows added to the portal will use iFrames to display file content, such as PDF files.

To enable the iFraming UI in WebCenter Portal and Portal Framework applications:

**1.** Open the mod\_wl\_ohs.conf file and make sure it points to the right Content Server instance.

The default location of this file is: *OHS\_HOME*/*Oracle\_ WT1*/instances/*instance1*/config/OHS/ohs1/mod\_wl\_ohs.conf

**2.** Update the connection property of the Content Server to:

webContextRoot='/cs'

Note that this setting should never be set if OHS is not set up or it is not working correctly.

**3.** Configure OHS by updating the mod\_wl\_ohs.conf file with the Content Server and adfAuthentication protected URI information. For example:

```
<Location /cs>
SetHandler weblogic-handler
WeblogicHost example.com
WeblogicPort 9400
</Location>
```
<Location /adfAuthentication> SetHandler weblogic-handler WeblogicHost example.com WeblogicPort 9400 </Location>

If your Content Server is configured with the Oracle AutoVue VueLink servlet, include the additional entry:

```
<Location /vuelink>
SetHandler weblogic-handler
WeblogicHost example.com # Same as /cs entry
WeblogicPort 9400 # Same as /cs entry
</Location>
```
For more information about configuring OHS through the mod\_wl\_ohs.conf file, see Appendix [B, "Oracle HTTP Server Configuration for WebCenter Portal."](#page-1394-0)

**4.** Log in to WebCenter Portal or your Portal Framework application and check that the iFraming functionality is available.

Note that since WebCenter Portal (or your Portal Framework application) is now front-ended by OHS, when you access WebCenter Portal or the Portal Framework application you need to do so through OHS. Consequently, you would access your application using the following URL:

http://*host*:*OHSPort*/*appname*

For example:

http://example.com:7777/webcenter

# <span id="page-163-0"></span>**9.2.3.6 Configuring the SES Crawler**

## **Optional**

Follow the steps in Section [18.5.2, "Setting Up Oracle WebCenter Content Server for](#page-403-0)  [Oracle SES"](#page-403-0) to configure the SES crawler.

# <span id="page-163-1"></span>**9.2.3.7 Setting Up Site Studio**

## **Optional, but strongly recommended**

Although configuring Site Studio is strictly speaking optional, without it you will not be able to create and use Site Studio-related assets in Content Presenter. Unless you are absolutely sure you will not need Site Studio, we strongly recommend installing and configuring it now rather than having to come back to it later.

To enable Site Studio:

**1.** Log in to Content Server and open the Admin Server Page.

The Component Manager Page displays.

**2.** Click **All Features**.

All components from the Document Management, Folders, Inbound Refinery, Integration, and Web Content Management categories are displayed.

- **3.** Select the checkbox for each component you want to enable. The following components should be enabled:
	- **LinkManager**
	- SiteStudio
	- SiteStudioExternalApplications
	- DBSearchContainsOpSupport (required for Full Text Search)
- **4.** Click **Update**.
- **5.** Restart the Content Server instance.
- **6.** Log back into Content Server and open the Administration page.
- **7.** Select Site Studio Administration, and then Set Default Project Document Information.
- **8.** Accept the defaults and click **Update**.
- **9.** Select **Site Studio Administration**, and then **Set Default Web Asset Document Information**.
- **10.** Accept the defaults and click **Update**.
- **11.** (For Portal Framework applications only) Configure the cookie path to the context root of your application to prevent losing your session when editing Site Studio content every time the iFrame closes. To do this add a session descriptor to the

weblogic.xml file (in the WEB-INF folder) and specify the cookie path (which is the context root of your application):

```
<session-descriptor>
   <cookie-path>/app_name</cookie-path>
</session-descriptor>
```
**12.** To use the Site Studio Designer, log into the Content Server console, navigate to **My Content Server > My Downloads**, then download and install Site Studio Designer.

## <span id="page-164-0"></span>**9.2.3.8 Creating Content Profiles in Content Server**

#### **Optional**

When iFraming is enabled in WebCenter Portal or your Portal Framework application, users have the option to upload content using Content Server Profiles. For more information on Content Server Profiles, see "Managing Content Profiles" in *Managing Oracle WebCenter Content*.

In addition to the mandatory fields needed to upload files to Content Server, for the upload profiles to work correctly in Document Library and WebCenter Portal, the Content Server profiles should also contain the following fields:

- **xCollectionID** for the folder name to be persisted
- **xIdcProfile** for the profile value to be persisted
- dRevLabel required by the CHECKIN\_SEL\_FORM API to enable a new version to be checked in

These fields can be added as hidden fields to the profile.

## <span id="page-164-1"></span>**9.2.3.9 Configuring Item Level Security**

## **Optional**

Document tools can use Item Level Security (ILS) to override the default document security model in WebCenter Portal, or to expose Content Server document security in a Portal Framework application. Using ILS allows Content Server folders (and their children) or individual documents to have unique security permissions.

This section includes the following sections:

- Section [9.2.3.9.1, "About Item Level Security."](#page-164-2)
- Section [9.2.3.9.2, "Configuring Item Level Security"](#page-166-0)
- Section 9.2.3.9.3, "Configuring Additional Settings for WebCenter Portal [Framework Applications"](#page-168-1)

### <span id="page-164-2"></span>**9.2.3.9.1 About Item Level Security**

WebCenter Portal and Portal Framework applications allow custom permissions to be set on a file or a folder. This feature is referred to as Item level Security (ILS). Once configured, the feature can be accessed in your application, for example, from the Documents page of a portal.

**Note:** In WebCenter Portal, using ILS as the primary security mechanism for a portal may become difficult to administer when the number of users grow. Moreover, ILS may not be as efficient as the WebCenter Portal security model. Therefore, Oracle recommends using ILS only to define security for the documents or folders that do not fit within the WebCenter Portal security model (for example, documents and folders to which only a restricted set of users have access). For information about security, see Chapter [49, "Managing](#page-1262-0)  [Security Across Portals."](#page-1262-0)

ILS can be used to replace the existing file or folder security with a custom set of permissions.

- When applied to a file, the custom permissions affect only that file.
- When applied to a folder, the updated security is propagated to all child files and folders recursively, stopping when a folder is encountered with its own custom permissions. The propagation does not affect a file with its own custom permissions, if already set.

**Note:** In WebCenter Portal, ILS cannot be applied to the root folder of a portal. This is so that the portal's security can be correctly restored on a file or folder when its item level security is removed.

In the Folders\_g setup, ILS can be set on files and folders. In the FrameworkFolders setup, ILS can be set only on files, and not on folders.

Within the Content Server, ILS is implemented as a combination of ACL, account, and other metadata field settings. Content Server must be correctly configured to enable ILS. See, Section [9.2.3.9, "Configuring Item Level Security"](#page-164-1) and Section [9.2.3.13,](#page-171-0)  ["Configuring Security Between Content Server and WebCenter Portal Framework](#page-171-0)  [Applications."](#page-171-0)

## **What Happens in Content Server on Setting Custom Permissions**

The following occurs in Content Server on setting custom permissions for a file or folder from the Item Level Security dialog:

The account is changed to account WCILS/*original\_account*.

All AUTHENTICATED users are by default granted RWDA on account WCILS, and all PUBLIC users are granted R on the account WCILS. Changing the account to WCILS/*original\_account* ensures that only the custom permissions determine the security on the content.

- The ACL content metadata fields, xClbraUserList and xClbraRoleList are updated with the custom permissions. (xClbraUserList contains the permissions a user has on a document or folder, and xClbraRoleList contains the permissions a group has on the document or folder.)
- The content metadata field, xInhibitUpdate is set to true, to prevent ILS from overwriting an item's own custom security with a parent folder's custom permissions.

## **What Happens in Content Server on Removing Custom Permissions**

Removing custom permissions from a folder or file attempts to revert the security on that item to the security set on the item's parent folder. When you remove custom permissions, the following changes take place within Content Server:

- The item's account is changed to be the account of its parent folder.
- The item's ACL content metadata fields, xClbraUserList and xClbraRoleList are cleared.
- The content metadata field, xInhibitUpdate is set to false.

These changes are propagated in the same way as when the item level security is set.

## **Prerequisites for Using Item Level Security in WebCenter Portal and WebCenter Portal Framework Applications**

For WebCenter Portal or Portal Framework applications, the Item Level Security (ILS) feature is supported only if the application's Content Server security configuration meets certain prerequisites. In most scenarios ILS is not required, and therefore, it should not be enabled unless explicitly needed. Typical reasons for using ILS are application situations when the Content Server security models need to be overridden or supplemented to handle exception cases to security policies for individual users or groups of users, on a per document basis. Please be aware that there are performance impacts and additional administrative overhead when using ILS.

**Note:** Oracle recommends using Content Server security because it is efficient and scales easily for a large number of users and content objects compared with item level security. From an administrative perspective, Content Server's security is also easier to maintain. For information about configuring security, see Section [9.2.3.13,](#page-171-0)  ["Configuring Security Between Content Server and WebCenter Portal](#page-171-0)  [Framework Applications."](#page-171-0)

The following are Content Server security ILS prerequisites for WebCenter Portal or a Portal Framework application:

Security is based on Content Server *Accounts* alone.

Since all content must also have a security group, this means all application users must have RWD permissions granted to the application's security group. This is necessary because of how ILS works, that is, on setting the custom permissions, the account automatically changes to WCILS/original\_account, which is an account all users have RWDA granted to. This is so that the custom permissions alone determine the security on the document or folder.

■ The content metadata field, xForceFolderSecurity is set to true for the entire application content. That is, Folder security settings are enforced on child folders and documents. This is necessary to support the propagation of custom permissions.

## <span id="page-166-0"></span>**9.2.3.9.2 Configuring Item Level Security**

To configure Item Level Security (ILS):

- **1.** Log on to your Content Server instance.
- **2.** From the Administration menu, select **Admin Server** to open **Component Manager**.
- **3.** In the **Component Manager** section, click the **Advanced Component Manager** link.
- **4.** In the Advanced Component Manager page, scroll down to the **Disabled Components** list, select **RoleEntityACL**, as shown in [Figure](#page-167-0) 9–2, and then click **Enable**.

**See Also:** "Setting Security Options for a File" in *Using Oracle WebCenter Portal*.

<span id="page-167-0"></span>*Figure 9–2 Advanced Component Manager - RoleEntityACL Component*

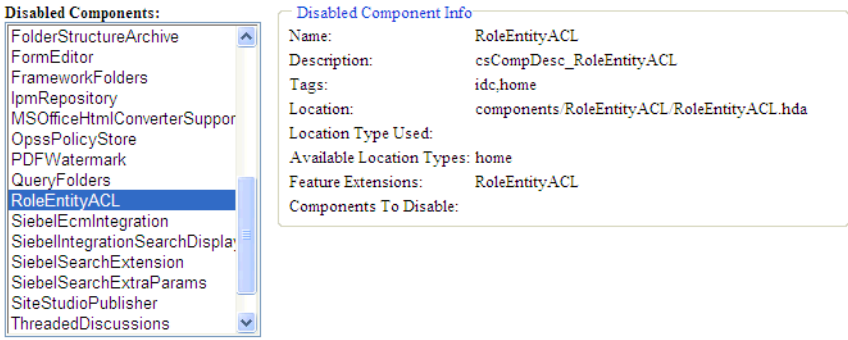

- **5.** From the **Options** pane on left, select **General Configuration**.
- **6.** Under the General Configuration page, in the **Additional Configuration Variables** box, add the following parameters:

UseEntitySecurity=1 SpecialAuthGroups=PersonalSpaces,*securityGroup* 

#### where:

Enable

SpecialAuthGroups is a comma separated list (no spaces allowed between values) of security groups. The ILS option is enabled only on content in these security groups.

- For Portal Framework applications, the *securityGroup* is the name of the security group in which content is created.
- For WebCenter Portal, the name of the security group that contains the WebCenter Portal data is the same as application name you configured to identify WebCenter Portal in the Content Server. You can find this application name using either Fusion Middleware Control or WLST.

In Fusion Middleware Control, the Application Name property displays in the Add/Edit Content Repository Connection page for the default Content Server connection for WebCenter Portal.

Using WLST, you can display the application name using the listDocumentsSpacesProperties command. For example:

listDocumentsSpacesProperties(appName='webcenter')

The Documents Spaces container is "**/myspacesroot**" The Documents repository administrator is "**weblogic**" The Documents application name is "**myWebCenterPortalApp**" <- applicationName The Documents primary connection is "**myContentServer**"

**7.** Restart Content Server and the managed server on which WebCenter Portal or your Portal Framework application is running.

#### <span id="page-168-1"></span>**9.2.3.9.3 Configuring Additional Settings for WebCenter Portal Framework Applications**

For a Portal Framework application, in addition to the steps described in Section [9.2.3.9.2, "Configuring Item Level Security"](#page-166-0), ensure that all users by default are granted RWDA on the WCILS account. To do this, use the SET\_DEFAULT\_ATTRIBUTES service. For information about the SET\_DEFAULT\_ATTRIBUTES service, see the "SET\_ DEFAULT\_ATTRIBUTES" section in *Services Reference for Oracle WebCenter Content*.

To run the SET\_DEFAULT\_ATTRIBUTES service through a browser:

- **1.** From a browser, log into Content Server as an administrative user.
- **2.** View the source for the page, and find the value of the idcToken by searching for a line containing var  $idc$ Token = (for example, var  $idc$ Token = 1316188662243:6FE5F809A3B122277B7A1D19912FBB5).
- **3.** While in the same browser window, enter the URL in the format:

http://*host:port*/cs/idcplg?IdcService=SET\_DEFAULT\_ ATTRIBUTES&dECPropSubKey=<Security Group>&dDefAttribs=account,WCILS,15&idcToken=<idcToken>&IsSoap=1

#### For example:

http://myhost.com:4444/cs/idcplg?IdcService=SET\_DEFAULT\_ ATTRIBUTES&dECPropSubKey=Custom&dDefAttribs=account,WCILS,15&idcToken=129129733 6399:6E324367FC9D2F8BE525F4CEBF4463FC&IsSoap=1

## <span id="page-168-0"></span>**9.2.3.10 Enabling Digital Asset Manager**

## **Optional**

For full image rendition support, the Content Server where your images are checked in must have Digital Asset Manager (DAM) enabled. If DAM is not enabled, there is limited support only for separate web and thumbnail renditions through the Inbound Refinery.

For example, you may want to use a large, high resolution image when the page containing the image is displayed using a desktop browser; a smaller, lower resolution image for display on a mobile phone; and a medium-sized, but still low resolution image for display on a tablet.

When DAM is enabled, different renditions are automatically created when an image is checked in, determined by the rendition set specified during check in. DAM provides some built-in rendition sets but the Content Server administrator can also create new rendition sets. The individual renditions can then be referenced by name in Content Presenter display templates by using the appropriate EL expression.

For more information about enabling DAM and creating rendition sets, see the "Working With Image and Video Conversions" chapter of *Managing Oracle WebCenter Content*.

**Note:** WebCenter Portal supports multiple renditions for images only, not video.

# <span id="page-169-0"></span>**9.2.3.11 Showing and Hiding the Wiki Markup Tab in the Rich Text Editor Optional**

When creating or editing a wiki document in the Rich Text Editor (RTE), the **Wiki Markup** tab is hidden by default. To show and hide the **Wiki Markup** tab, you can edit the configuration file blog-wiki-config.xml.xml.

**WARNING: Switching between the Wiki Markup tab and other tabs in the RTE may cause data loss. For this reason, the Wiki Markup tab is disabled by default. Before you enable the Wiki Markup tab, consider potential issues that may result.**

## **For a WebCenter Portal application**

To show and hide the **Wiki Markup** tab for portals:

**1.** Export the latest configuration file blog-wiki-config.xml.xml from MDS:

```
exportMetadata(application='webcenter', server='WC_Spaces', 
toLocation='/scratch/aime1', 
docs='/oracle/webcenter/doclib/config/mdssys/cust/site/webcenter/blog-wiki-conf
ig.xml.xml')
```
**2.** If the configuration file is not found, create it at the path specified in Step 1, then edit the file to add the following code:

```
<?xml version='1.0' encoding='UTF-8'?>
<mds:customization version="11.1.1.64.86" 
xmlns:mds="http://xmlns.oracle.com/mds" motype_local_name="adf-blogwiki-config" 
motype_nsuri="http://xmlns.oracle.com/webcenter/blogwiki/config">
<mds:modify element="(xmlns(mds_
ns1=http://xmlns.oracle.com/webcenter/blogwiki/config))/mds_
ns1:adf-blogwiki-config/mds_ns1:properties/mds_
ns1:property[@name='wiki.markup.enabled']">
<mds:attribute name="value" value="false"/>
</mds:modify>
</mds:customization>
```
**3.** Edit the configuration file to change the value of element wiki.markup.enabled:

```
<mds:modify element="(xmlns(mds_
ns1=http://xmlns.oracle.com/webcenter/blogwiki/config))/mds_
ns1:adf-blogwiki-config/mds_ns1:properties/mds_
ns1:property[@name='wiki.markup.enabled']"><mds:attribute name="value" 
value="true"/></mds:modify>
```
where:

- true: show the **Wiki Markup** tab
- false (default): hide the **Wiki Markup** tab
- **4.** Import the updated file to MDS:

```
importMetadata(application='webcenter', server='WC_Spaces', 
fromLocation='/scratch/aime1', 
docs='/oracle/webcenter/doclib/config/mdssys/cust/site/webcenter/blog-wiki-conf
ig.xml.xml')
```
## **For a Portal Framework application**

To show and hide the Wiki Markup tab for a Portal Framework application:

**1.** Export the latest configuration file blog-wiki-config.xml.xml from MDS:

```
exportMetadata(application='webcenter', server='WC_Spaces', 
toLocation='/scratch/aime1', 
docs='/oracle/webcenter/doclib/config/mdssys/cust/site/webcenter/blog-wiki-conf
ig.xml.xml')
```
**2.** If the configuration file is not found, create it at the path specified in Step 1, then edit the file to add the following code:

```
<?xml version='1.0' encoding='UTF-8'?>
<mds:customization version="11.1.1.64.86" 
xmlns:mds="http://xmlns.oracle.com/mds" motype_local_name="adf-blogwiki-config" 
motype_nsuri="http://xmlns.oracle.com/webcenter/blogwiki/config">
<mds:modify element="(xmlns(mds_
ns1=http://xmlns.oracle.com/webcenter/blogwiki/config))/mds_
ns1:adf-blogwiki-config/mds_ns1:properties/mds_
ns1:property[@name='wiki.markup.enabled']">
<mds:attribute name="value" value="false"/>
</mds:modify>
</mds:customization>
```
**3.** Edit the configuration file to change the value of element wiki.markup.enabled:

```
<mds:modify element="(xmlns(mds_
ns1=http://xmlns.oracle.com/webcenter/blogwiki/config))/mds_
ns1:adf-blogwiki-config/mds_ns1:properties/mds_
ns1:property[@name='wiki.markup.enabled']">
<mds:attribute name="value" value="true"/>
</mds:modify>
```
where:

- true: show the **Wiki Markup** tab
- false (default): hide the Wiki Markup tab
- **4.** Import the updated file to MDS:

```
importMetadata(application='myPortalFrameworkApp', server='WC_CustomPortal', 
fromLocation='/scratch/aime1', 
docs='/oracle/webcenter/doclib/config/mdssys/cust/site/site/blog-wiki-config.xm
l.xml')
```
## <span id="page-170-0"></span>**9.2.3.12 Additional Optional Configurations**

This section describes additional optional configurations that are not required for Content Server to function correctly, but nonetheless offer value and comprise best practices for a Content Server enterprise installation.

This section includes the following subsections:

- Section [9.2.3.12.1, "Configuring the File Store Provider"](#page-170-1)
- Section [9.2.3.12.2, "Setting Up Node Manager"](#page-171-1)

#### <span id="page-170-1"></span>**9.2.3.12.1 Configuring the File Store Provider**

A file store for data management is used in the Content Server system instead of the traditional file system for storing and organizing content. The File Store Provider component is installed, enabled, and upgraded by default for a new Content Server instance (with no documents in it). The File Store Provider component automatically upgrades the default file store (DefaultFileStore) to make use of functionality exposed by the component, including modifying the web, vault, and web URL path expressions.

The File Store Provider component exposes the file store functionality in the Content Server interface and allows additional configuration options. For example, you can configure the Content Server instance to use binary large object (BLOB) data types to store content in a database, instead of using a file system.

With File Store Provider, checked-in content and associated metadata are examined and assigned a storage rule based on criteria established by a system administrator. Criteria can include metadata, profiles, or other considerations. The storage rule determines how vault and web files are stored by the Content Server system and how they are accessed by a web server.

The File Store Provider component enables you to define data-driven rules to store and access content managed by the Content Server system. The configuration steps below create a storage rule that ensures content is stored in the database rather than on the file system.

To create a storage rule:

- **1.** Log in to the Content Server instance as system administrator.
- **2.** Select **Administration**, then **Providers**.

The Providers Page displays.

**3.** Click **Info** in the Action column next to the DefaultFileStore provider.

The File Store Provider Information Page displays.

- **4.** Specify a name for the rule (for example, DBStorage) and select JDBC Storage.
- **5.** Click **OK**.

The Edit File Store Provider Page displays.

- **6.** Click **Update**.
- **7.** Restart the Content Server instance.

## <span id="page-171-1"></span>**9.2.3.12.2 Setting Up Node Manager**

As an additional step to configuring and managing Content Server and the other servers in the domain in which it resides, you may want to consider using Oracle WebLogic Server Node Manager. Node Manager lets you start and stop WebLogic Server instances remotely, monitor them, and automatically restart them after an unexpected failure. You can configure Content Server, the Administration Server, and Node Manager to work together in a WebLogic Server domain. Node Manager is installed on all the machines that host any server instance. For more information about using Node Manager, see "Using Node Manager with Oracle WebCenter Content" in the *Installing and Configuring Oracle WebCenter Content*.

# <span id="page-171-0"></span>**9.2.3.13 Configuring Security Between Content Server and WebCenter Portal Framework Applications**

## **Mandatory for Portal Framework applications**

To configure Content Server to work with a Portal Framework application, you must first set up content security and users in a development environment and then migrate them to a production environment. For detailed information about security, see also the "Advanced Administration: Security" part in *Administering Oracle WebCenter Content*.

This section describes the following mandatory steps:

- **Creating security groups:** All content items, whether that be a folder or a document, must reside in a security group. Security groups are required for folders so the folder content can be restricted or its access can be customized based on who should view, edit, or manage the folder content. To create security groups follow the steps in Section [9.2.3.13.1, "Creating a Security Group Using the Content](#page-172-0)  [Server Console."](#page-172-0)
- **Creating roles:** Roles are created with different permissions such as, read, write, delete, administer, and are used to define permissions on security groups. First, create the roles in Content Server, as described in Section [9.2.3.13.2, "Creating](#page-172-1)  [Roles Using the Content Server Console,"](#page-172-1) and then for the Portal Framework application, as described in Section [9.2.3.13.3, "Creating Roles \(Groups\) for the](#page-173-0)  [Portal Framework application."](#page-173-0)
- **Creating folders:** Folders include content such as files, subfolders, images. To create folders, follow the steps in Section [9.2.3.13.4, "Creating a Folder Using the](#page-174-0)  [Content Server Console."](#page-174-0)
- Creating users: Users are assigned different roles based on their roles and responsibilities in their organizations. Create users as described in Section [9.2.3.13.5, "Creating Users for an External LDAP"](#page-174-1) or Section [9.2.3.13.6,](#page-175-0)  ["Creating Users for the Embedded LDAP,"](#page-175-0) and then grant roles to these users, as described in Section [9.2.3.13.7, "Granting a Role to an External LDAP User"](#page-175-1) or Section [9.2.3.13.8, "Granting a Role to an Embedded LDAP User."](#page-176-0)
- **Migrating security:** Migrate these security groups, folders, users, and roles to your production environment. For information, see Section [9.2.3.13.9, "Migrating](#page-176-1)  [Security to a Production Environment."](#page-176-1)
- **Checking the configuration:** check that the security groups and roles have been created correctly as described in Section [9.2.3.13.10, "Checking Your Security](#page-176-2)  [Group and Roles Configuration."](#page-176-2)

The procedures described in this section apply to the Documents service (including wikis and blogs) and Content Presenter.

## <span id="page-172-0"></span>**9.2.3.13.1 Creating a Security Group Using the Content Server Console**

To create a security group:

- **1.** Log into the Content Server Console as an administrator.
- **2.** From the Administration menu, select **Admin Applets**.
- **3.** On the Administration Applet page, click **User Admin** to display the User Admin dialog.
- **4.** From the Security menu, select **Permissions by Group**.
- **5.** In the Permission By Group dialog, click **Add Group**.
- **6.** In the Add New Group dialog, enter a group name, for example, WikiBlog.
- **7.** Click **OK**.

The security group, which you will use when you create a folder in Section [9.2.3.13.4,](#page-174-0)  ["Creating a Folder Using the Content Server Console,"](#page-174-0) is created.

#### <span id="page-172-1"></span>**9.2.3.13.2 Creating Roles Using the Content Server Console**

This section describes how to set up two roles in Content Server that mimic those you'll set up in the Portal Framework application: one granting only read permission to the security group, and another granting all permissions to the security group.

To create roles:

- **1.** Log into the Content Server Console as an administrator.
- **2.** From the Administration menu, select **Admin Applets**.
- **3.** On the Administration Applet page, click **User Admin** to display the User Admin dialog.
- **4.** Create a new role with full access:
	- **a.** From the Security menu, select **Permissions by Role**.
	- **b.** In the Permission By Group dialog, click **Add New Role**.
	- **c.** In the Add New Role dialog, enter a name, for example, WikiBlog.
	- **d.** Click **OK**. This displays the Permission By Role dialog.
	- **e.** In the Groups/Rights column, select the security group that you created earlier (for example, WikiBlog), as described in Section [9.2.3.13.1, "Creating a](#page-172-0)  [Security Group Using the Content Server Console."](#page-172-0)
	- **f.** Click **Edit Permissions**.
	- **g.** In the Edit Permissions dialog, select all checkboxes: Read, Write, Delete, and Admin, and click **OK**.

RWDA access is enabled, as shown in [Figure](#page-173-1) 9–3.

<span id="page-173-1"></span>*Figure 9–3 RWDA Permissions*

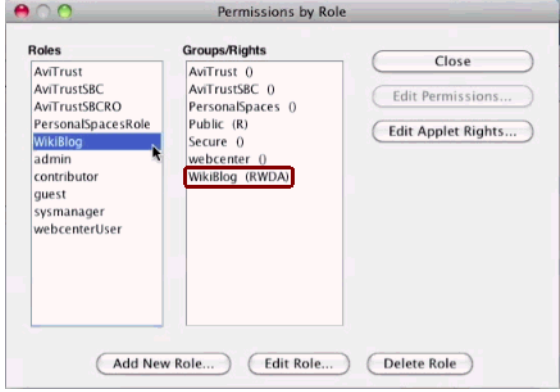

**5.** Create another role (for example WikiBlogRO) with only Read access following steps **4a** to **4f** and selecting the **Read** checkbox in the Edit Permissions dialog in step **4g**.

#### <span id="page-173-0"></span>**9.2.3.13.3 Creating Roles (Groups) for the Portal Framework application**

This section steps you through creating two roles in the Portal Framework application: one role with read access, and another with full access (read, write, delete, administer).

To create roles (groups):

- **1.** Log into Fusion Middleware Control as an administrator.
- **2.** Under **Domain Structure**, click **Security Realms**.

**3.** In the table under the Summary of Security Realms section, click **myrealm**, for example.

**IMPORTANT**: **myrealm** uses the embedded LDAP that ships with Oracle WebCenter Portal. If your installation uses a different LDAP, such as OID, you must select that instead of the one used by the embedded LDAP.

- **4.** Select the **Users and Groups** tab and then the **Groups** subtab.
- **5.** Under the **Groups** section, click **New** to display the Create a New Group section.
- **6.** In the **Name** field, enter the name of the role to which you granted full access in Content Server (for example, WikiBlog), as described in Section [9.2.3.13.2,](#page-172-1)  ["Creating Roles Using the Content Server Console,"](#page-172-1) and click **OK**.
- **7.** Create a role or group with the read permission (for example, WikiBlogRO) by performing steps 5 and 6. The name of this role must match that you specified in Content Server, as described in Section [9.2.3.13.2, "Creating Roles Using the](#page-172-1)  [Content Server Console."](#page-172-1)

## <span id="page-174-0"></span>**9.2.3.13.4 Creating a Folder Using the Content Server Console**

To create a folder:

- **1.** Log into the Content Server Console as an administrator.
- **2.** From the Browse Content menu, select **Contribution Folders** to display the root directory in which you will create a folder.
- **3.** On the Contribution Folders page, from the New Item menu, select **New Folder** to display the Hierarchy Folder Configuration page.
- **4.** In the **Virtual Folder Name** field, enter a meaningful name (for example WikiBlog).
- **5.** Under the Folder Information section, in the **Title** field, enter a meaningful title (for example, WikiBlog).
- **6.** From the Security Group dropdown, select the security group that you created as described in Section [9.2.3.13.1, "Creating a Security Group Using the Content](#page-172-0)  [Server Console."](#page-172-0)

All items in this folder will inherit the security from this security group.

**7.** Click **Save**.

## <span id="page-174-1"></span>**9.2.3.13.5 Creating Users for an External LDAP**

This section steps you through creating a user using an LDIF file that you can add to an external LDAP such as Oracle Internet Directory (OID). Note that OID users are more typically managed using ODSM (described in the section on "Managing Directory Entries" in the *Administrator's Guide for Oracle Internet Directory*).

To create a user:

**1.** Create an LDIF file as based on the following example:

```
dn: uid=john.doe,ou=people,ou=oidrealm,dc=wc_domain
description: John Doe
cn: john.doe
uid: john.doe
sn: Doe
objectclass: wlsUser
objectclass: organizationalperson
objectclass: inetOrgPerson
```

```
objectclass: person
objectclass: top
userpassword: MyPassword
displayName: John Doe
employeeNumber: 12345
employeeType: Regular
givenName: John
homePhone: 650-555-1212
mail: john.doe@example.com
title: Manager
manager: uid=mary.jones,ou=people,ou=myrealm,dc=wc_domain
preferredLanguage: en
departmentNumber: tools
facsimiletelephonenumber: 650-555-1200
mobile: 650-500-1200
pager: 650-400-1200
telephoneNumber: 650-506-1212
postaladdress: 200 Oracle Parkway
l: Redwood Shores
homepostaladdress: 123 Main St., Anytown 12345
```
**2.** Run the following ldapadd command to add the user to OID:

```
ldapadd -D <user_dn> -w <password> -h <myhost.mycompany.com> -p <port> -vf
<file_name.ldif>
```
#### For example:

```
ldapadd -D cn=john.doe -w MyPassword -h abcd123.example.com -p 1234 -vf
newusers.ldif
```
#### <span id="page-175-0"></span>**9.2.3.13.6 Creating Users for the Embedded LDAP**

This section steps you through creating two embedded LDAP users: a user for the read role, and a role for the full access (read, write, delete, administer) role.

To create users:

- **1.** Log into Fusion Middleware Control as an administrator.
- **2.** Under Domain Structure, click **Security Realms**.
- **3.** In the table under the Summary of Security Realms section, click **myrealm**, the built-in realm that works with the embedded LDAP.
- **4.** Select the **Users and Groups** tab and then the **Users** subtab.
- **5.** Under the **Users** section, click **New** to display the Create a New User section.
- **6.** In the **Name** field, specify a name, for example Joe.
- **7.** In the **Password** field, specify a password.
- **8.** In the **Confirm Password** field, enter the password again, and then click **OK**.
- **9.** Create another user by performing steps 4 to 8.

#### <span id="page-175-1"></span>**9.2.3.13.7 Granting a Role to an External LDAP User**

To grant a role to a user:

**1.** Create an LDIF file based on the following example containing groups with users assigned to each group:

dn: cn=WikiBlog,cn=Groups,dc=us,dc=example,dc=com objectclass: wlsUser

```
objectclass: organizationalperson
objectclass: inetOrgPerson
objectclass: person
objectclass: top
cn: WikiBlog
description: Group of WikiBlog
displayname:WikiBlog group
uniquemember: cn=john.doe,cn=users,dc=example,dc=com
```
#### **2.** Run the following ldapadd command to add the user to OID.

ldapadd -D <user\_dn> -w <password> -h <myhost.mycompany.com> -p <port> -vf <file\_name.ldif>

#### For example:

ldapadd -D cn=john.doe -w MyPassword -h abc123.example.com -p 1234 -vf addnewusers.ldif

Note that no restart is required for the managed servers.

#### <span id="page-176-0"></span>**9.2.3.13.8 Granting a Role to an Embedded LDAP User**

This section steps you through granting the roles you created in Section [9.2.3.13.3,](#page-173-0)  ["Creating Roles \(Groups\) for the Portal Framework application"](#page-173-0) to the users you created in Section [9.2.3.13.6, "Creating Users for the Embedded LDAP".](#page-175-0)

To grant a role to a user:

- **1.** Log into Fusion Middleware Control as an administrator.
- **2.** Under Domain Structure, click **Security Realms**.
- **3.** In the table under the Summary of Security Realms section, click **myrealm**, the built-in realm that works with the embedded LDAP.
- **4.** Select the **Users and Groups** tab and then the **Users** subtab.
- **5.** In the table under the Users section, click the name of the user you created in Section [9.2.3.13.6, "Creating Users for the Embedded LDAP,"](#page-175-0) to display the settings section.
- **6.** Select the **Groups** tab.
- **7.** Under Parent Groups, in the Available column, select the role with the read permission (for example, WikiBlogRO) that you created in Section [9.2.3.13.3,](#page-173-0)  ["Creating Roles \(Groups\) for the Portal Framework application."](#page-173-0)
- **8.** Move this role to the Chosen column and click **Save**.
- **9.** Repeat steps 5 to 8 and grant the role with the full access permission to another user you created.

#### <span id="page-176-1"></span>**9.2.3.13.9 Migrating Security to a Production Environment**

For information about migrating security from a development environment to a production environment, see Section [30.2.5, "Post-deployment Security Configuration](#page-724-0)  [Tasks."](#page-724-0)

#### <span id="page-176-2"></span>**9.2.3.13.10 Checking Your Security Group and Roles Configuration**

After completing your configuration, follow the steps below to check that the security group and roles have been created correctly, and that a root folder has been created.

To verify that the security group and roles have been created:

- **1.** Log in to the Content Server Console as an administrator.
- **2.** From the Administration menu, select **Admin Applets**.
- **3.** On the Administration Applet page, click **User Admin** to display the User Admin dialog.
- **4.** From the Security menu, select **Permissions by Group**.
- **5.** In the Permission By Group dialog, make sure that the security group is listed in the Groups list. The name of the security group ID should be the same as the Application Name in the Document properties.
- **6.** Select the security group in the groups list.
- **7.** Check that the Roles list contains the two roles: *<applicationName>*User and <applicationName>AuthenUser with R and RWD permissions for the application respectively.

To verify that the root folder has been created:

- **1.** Log in to the Content Server Console as an administrator.
- **2.** From the Browse Content menu, check that the root folder is listed and select it.
- **3.** Verify that the child folder spacetemplate is listed
- **4.** Click **Info** to display the Hierarchical Folder Information screen.
- **5.** Verify that the Security Group is correct.

## <span id="page-177-2"></span>**9.2.3.14 Registering the Content Server Repository**

## **Mandatory for Portal Framework applications**/**Optional, but strongly recommended for WebCenter Portal**

For Portal Framework applications, before you can use the configured Content Server, you must configure the connection between the application and Content Server. For WebCenter Portal, although the connection should be configured for you when the application first starts up, you should at least test the connection and check that the expected data has been properly seeded.

This section includes the following subsections:

- Section 9.2.3.14.1, "Configuring a Content Server Connection for Portal Framework [applications"](#page-177-1)
- Section 9.2.3.14.2, "Configuring a Content Server Connection for WebCenter [Portal"](#page-177-0)
- Section [9.2.3.14.3, "Checking the WebCenter Portal Data Seeded in Content Server"](#page-178-0)

## <span id="page-177-1"></span>**9.2.3.14.1 Configuring a Content Server Connection for Portal Framework applications**

After installing and configuring Content Server, continue by configuring the connection between the Portal Framework application and Content Server. For more information about configuring the connection, see Section [9.6.2, "Registering Content](#page-188-0)  [Repositories Using Fusion Middleware Control"](#page-188-0) or Section [9.6.3, "Registering Content](#page-196-0)  [Repositories Using WLST."](#page-196-0)

## <span id="page-177-0"></span>**9.2.3.14.2 Configuring a Content Server Connection for WebCenter Portal**

A default connection between WebCenter Portal and Content Server is automatically configured when the application first starts up, however, you should test the

connection and check that it has been appropriately configured for your environment. For high availability environments, or for single sign-on environments, you may have to modify the WebCenter Portal host and port settings.

After installing and configuring Content Server, and restarting WebCenter Portal, check the connection between WebCenter Portal and Content Server is properly configured as described in Section [9.11.1, "Testing Content Server Connections."](#page-213-0) If your connection was not properly configured, then configure it as shown in [Section](#page-212-0) 9.10, ["Setting Connection Properties for WebCenter Portal's Default Content Repository."](#page-212-0)

Some WebCenter Portal components, such as the documents tools, rely on the data seeded in Content Server when WebCenter Portal first starts up. Before configuring other components with WebCenter Portal, check that the expected data has been properly seeded as described in Section [9.2.3.14.3, "Checking the WebCenter Portal](#page-178-0)  [Data Seeded in Content Server."](#page-178-0)

#### <span id="page-178-0"></span>**9.2.3.14.3 Checking the WebCenter Portal Data Seeded in Content Server**

When WebCenter Portal first starts up, a set of default data is seeded in Content Server. The data seeded in Content Server for a WebCenter Portal instance is based on several properties that are set on the active (or default) content repository connection. For example:

Root folder = /WebCenter1 Application Name= WC1

If the data is not correct, or has only been partially seeded, check the WebCenter Portal log and your Content Server configuration, make the necessary corrections to these properties, and then restart the WebCenter Portal instance to reseed the data. For information about setting the default content repository, and setting additional properties required for WebCenter Portal's content repository, see Section [9.10, "Setting](#page-212-0)  [Connection Properties for WebCenter Portal's Default Content Repository."](#page-212-0)

[Table](#page-178-1) 9–3 illustrates the WebCenter Portal data that is seeded (**Seeded Data**), the naming for the data seeded (**Naming**) and how to check that the data is created in Content Server (**Verify**).

| <b>Seeded Data</b>  | <b>Naming</b>                                                                       | <b>Verify</b>                                                                                            |  |
|---------------------|-------------------------------------------------------------------------------------|----------------------------------------------------------------------------------------------------|--|
| Security Group      | One security group is seeded:                                                       | In Content Server, go to                                                                                 |  |
|                     | ApplicationName                                                                     | Administration > Admin<br>Applets > User Admin ><br>Security Permission by<br>Group                      |  |
|                     | For example: WC1                                                                    |                                                                                                    |  |
| Roles               | Two roles are seeded:                                                               | In Content Server, go to<br>Administration > Admin<br>Applets > User Admin ><br>Security > Permission by |  |
|                     | ApplicationName User (with R permission<br>$\blacksquare$<br>on the security group) |                                                                                                    |  |
|                     | ApplicationName AuthenUser (with RWD<br>permission on the security group)           | Role                                                                                                    |  |
|                     | For example: WC1User and WC1AuthenUser                                              |                                                                                                    |  |
| Root Folder<br>name | RootFolder (with Security Group<br>= <applicationname>)</applicationname>           | Browse content (folder will<br>be listed as a top-level                                                  |  |
|                     | For example: /WebCenter1                                                            | folder)                                                                                                  |  |

<span id="page-178-1"></span>*Table 9–3 Data Seeded in WebCenter Portal*

| <b>Seeded Data</b>                                | <b>Naming</b>                                                                                                    | <b>Verify</b>                                                                                                    |
|---------------------------------------------------|----------------------------------------------------------------------------------------------------|----------------------------------------------------------------------------------------------------|
| Default<br>Attributes -<br>Public users           | All public users have:<br>Read on the account prefix PUBLIC<br>Read on the account prefix WCILS<br>$\blacksquare$<br>The ApplicationNameUser role<br>$\blacksquare$                                                          | Query the<br>ExtendedConfigProperties<br>table, or after logging into<br>Content Server, click on the<br>username to view the user's<br>profile page listing their<br>roles and accounts,<br>including the account<br>PUBLIC and WCILS and the<br>role<br><applicationname>User</applicationname> |
| Default<br>Attributes -<br>Authenticated<br>users | All Authenticated users have:<br>Read permission on the account prefix<br><b>AUTHEN</b><br>Read, Write, Delete, Admin permission on<br>$\blacksquare$<br>the account prefix WCILS<br>The ApplicationNameAuthenUser role<br>٠ | Query the<br>ExtendedConfigProperties<br>table, or after logging into<br>Content Server, click on the<br>username to view the user's<br>profile page listing their<br>roles and accounts,<br>including the account<br>AUTHEN and WCILS and the<br>role<br>ApplicationNameAuthenUse<br>r           |
| Workflows                                         | Three workflows are seeded:<br>ApplicationNameAllApprover<br>ApplicationNameAllReviewer<br>ApplicationNameSingleApprover<br>For example, WC1AllApprover,<br>WC1AllReviewer, and WC1SingleApprover                            | In Content Server, go to<br><b>Administration &gt; User</b><br><b>Admin &gt; Workflow Admin</b><br>> Criteria tab                                                                                                    |

*Table 9–3 (Cont.) Data Seeded in WebCenter Portal*

[Table](#page-179-0) 9–4 illustrates the data that is seeded for the Home portal (**Seeded Data**), the naming for the data seeded (**Naming**) and how to check that the data is created in Content Server (**Verify**). Note that the Home portal data is seeded only once in a Content Server, regardless of how many WebCenter Portal instances are using the same Content Server. Therefore, if you have multiple WebCenter Portal instances using the same Content Server, they will all share the same Home portal data.

*Table 9–4 Data Seeded for the Home Portal*

<span id="page-179-0"></span>

| <b>Seeded Data</b>  | <b>Naming</b>                                                                                                    | <b>Verify</b>                                                                                                    |
|---------------------|----------------------------------------------------------------------------------------------------|----------------------------------------------------------------------------------------------------|
| Security Group      | One security group is seeded:<br>PersonalSpaces                                                                                                    | In Content Server, go to<br>Administration > Admin<br>Applets > User Admin ><br>Security > Permission by<br>Group |
| Roles               | Two roles are seeded:<br>PersonalSpacesRole (with R permission<br>$\blacksquare$<br>on the security group Personal Spaces)<br>PersonalSpacesAuthenRole (with RWD on<br>$\blacksquare$<br>the security group Personal Spaces) | In Content Server, go to<br>Administration > Admin<br>Applets > User Admin ><br>Security > Permission by<br>Role  |
| Root Folder<br>name | Personal Spaces (with Security<br>Group=PersonalSpaces)                                                                                                    | Browse content (folder will<br>be listed as a top-level<br>folder)                                                |
| <b>Seeded Data</b>                                | <b>Naming</b>                                                                                | Verify                                                                                                    |
|---------------------------------------------------|----------------------------------------------------------------------------------------------|----------------------------------------------------------------------------------------------------|
| Default<br>Attributes -<br>Public users           | All public users have:<br>Read on the Root Folder's account<br>٠<br>The Personal Spaces role | Query the<br>ExtendedConfigProperties<br>table, or after logging into<br>Content Server, click on the<br>username to view the user's<br>profile page listing their<br>roles and accounts,<br>including the account<br>PEWebCenter/PU and the<br>role PersonalSpacesRole |
| Default<br>Attributes -<br>Authenticated<br>users | All Authenticated users have:<br>The PersonalSpacesAuthenRole role                           | Query the<br>ExtendedConfigProperties<br>table, or after logging into<br>Content Server, click on the<br>username to view the user's<br>profile page listing their<br>roles and accounts,<br>including the role<br>PersonalSpacesAuthenRole                             |

*Table 9–4 (Cont.) Data Seeded for the Home Portal*

# **9.3 Configuring a Microsoft SharePoint Repository**

If you want to access a Microsoft SharePoint content repository from WebCenter Portal or Portal Framework application, you must install the Oracle WebCenter Adapter for Microsoft SharePoint.The Oracle WebCenter Adapter for Microsoft SharePoint supports the following features:

- Reading content and metadata from the Microsoft SharePoint repository
- Writing files and folders to the SharePoint document libraries
- Running queries on the Microsoft SharePoint system
- Enabling SharePoint security settings for the accessed content by leveraging native Microsoft SharePoint authentication and authorization

All features are implemented using native Microsoft SharePoint web services as the interface to Microsoft SharePoint content and services.

This section discusses prerequisites for connecting WebCenter Portal or Portal Framework applications to Microsoft SharePoint:

- Section [9.3.1, "Microsoft SharePoint Installation"](#page-181-0)
- Section [9.3.2, "Microsoft SharePoint Configuration"](#page-183-0)
- Section [9.3.3, "Microsoft SharePoint Security Considerations"](#page-183-1)
- Section [9.3.4, "Microsoft SharePoint Limitations in WebCenter Portal"](#page-184-0)
- Section [9.3.5, "Managing Microsoft SharePoint Connections Using WLST"](#page-184-1)

**Note:** To enable Microsoft SharePoint connections in WebCenter Portal, read the whitepaper "*Integrating the SharePoint 2007 Adapter with WebCenter Spaces*" available from Oracle Technology Network at http://www.oracle.com/technetwork/middleware/webcenter/owcsps3-sharepoint-wcs-wp-335282.pdf.

## <span id="page-181-0"></span>**9.3.1 Microsoft SharePoint - Installation**

This section includes the following:

- Section [9.3.1.1, "About Microsoft SharePoint Server Installation"](#page-181-1)
- Section [9.3.1.2, "Installing Oracle WebCenter Adapter for Microsoft SharePoint"](#page-181-2)
- Section 9.3.1.3, "Installing WLST Command Scripts for Managing Microsoft [SharePoint Connections"](#page-182-0)

### <span id="page-181-1"></span>**9.3.1.1 About Microsoft SharePoint Server Installation**

Oracle WebCenter Portal supports the following Microsoft SharePoint versions:

- Microsoft Office SharePoint Server (MOSS) 2007 SP2
- Microsoft Windows SharePoint Services (WSS) version 3 SP2

**Note:** A Microsoft SharePoint site configured for anonymous access is not supported by the adapter.

Refer to the appropriate Microsoft SharePoint documentation for installation information.

Oracle WebCenter Portal supports the following Microsoft SharePoint 2007 Document Library version settings:

- Require Check Out: No
- Content Approval: No
- Document Version History: No versioning

If any other version settings are configured, Oracle WebCenter adapter for Microsoft SharePoint does not function correctly. For example, if Require CheckOut is set to yes, upload operations fail. Similarly, if document version history or content approval is enabled, new versions or documents have restricted visibility.

#### <span id="page-181-2"></span>**9.3.1.2 Installing Oracle WebCenter Adapter for Microsoft SharePoint**

The files for Oracle WebCenter Adapter for Microsoft SharePoint are located in the Oracle WebCenter Companion DVD in the ofm\_wc\_generic\_jcr\_sharepoint\_ adapter\_11.1.1.4.0.zip file. When you extract this ZIP file to a temporary location, you will find the adapter files in the *TEMP\_*

*LOCATION*/WebCenter/services/content/adapters directory.

### **Before You Begin:**

The adapter for Microsoft SharePoint must be installed in the same managed server as WebCenter Portal or your Portal Framework application. If you have not done so already, create a managed server suitable for your WebCenter Portal or Portal Framework application deployment.

To install WebCenter adapter for Microsoft SharePoint for a WebCenter Portal application:

**1.** Log in to the WLS Administration Console.

For information on logging into the WLS Administration Console, see Section [1.13.2, "Oracle WebLogic Server Administration Console."](#page-74-0)

**2.** Navigate to the WLS Administration Console's Home page.

- **3.** From the **Domain Structure** pane, click **Deployments**.
- **4.** In the **Summary of Deployments** section, under **Control**, click **Install**.
- **5.** In **Install Application Assistant**, in **Note**, click the **upload your file(s)** link in the body of the text.
- **6.** Click **Browse** next to **Deployment Archive**, select the oracle.webcenter.content.jcr.sharepoint.ear file from the *TEMP\_ LOCATION*/WebCenter/services/content/adapters directory. This is the temporary directory in which you extracted the contents of the ofm\_wc\_generic\_ jcr\_sharepoint\_adapter\_11.1.1.4.0.zip file from the **Oracle WebCenter Companion DVD**. Click **Next**.
- **7.** After you see the message that the EAR file has been uploaded successfully, as shown in [Figure](#page-182-1) 9–4, click **Next**.

<span id="page-182-1"></span>*Figure 9–4 Install Application Assistant*

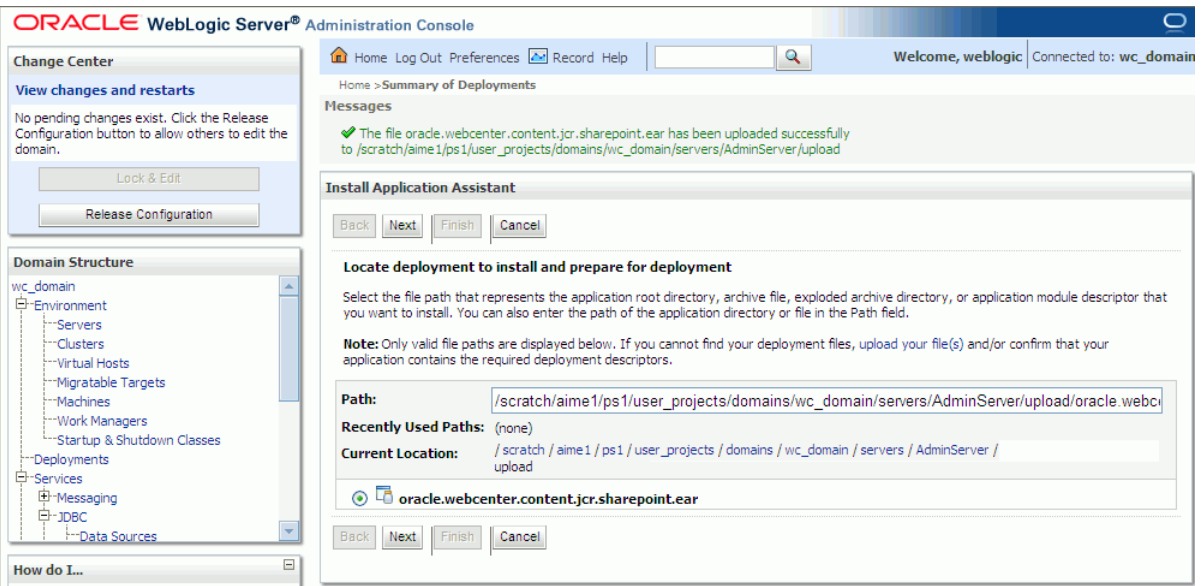

- **8.** Select **Install this deployment as a library**, if not already selected, and click **Next**.
- **9.** In **Select deployment targets**, select the managed server on which WebCenter Portal or your Portal Framework application is deployed.

For Portal Framework applications, this must be a custom managed server (based on the Custom Portal template), not one of WebCenter Portal's out-of-the-box managed servers. For details, see the "Extending a Domain to Create Custom Managed Servers" in *Installation Guide for Oracle WebCenter Portal*.

- **10.** Click **Next**.
- **11.** In **Optional Settings**, accept the defaults and click **Finish**.

### <span id="page-182-0"></span>**9.3.1.3 Installing WLST Command Scripts for Managing Microsoft SharePoint Connections**

**1.** Extract the files DocLibSharePointWLST.py and DocLibGenericWLST.py from the **ofm\_wc\_generic\_jcr\_sharepoint\_adapter\_11.1.1.4.0.zip** file located in the Oracle WebCenter Companion DVD. These files are in the /WebCenter/services/content/adapters directory.

- **2.** Copy the extracted DocLibSharePointWLST.py and DocLibGenericWLST.py files and paste them in the *ORACLE\_COMMON\_HOME*/common/wlst directory.
- **3.** To run WLST commands, see Section [1.13.3.1, "Running Oracle WebLogic Scripting](#page-75-0)  [Tool \(WLST\) Commands."](#page-75-0)

For information about managing connections using WLST, see [Section](#page-184-1) 9.3.5, ["Managing Microsoft SharePoint Connections Using WLST."](#page-184-1)

### <span id="page-183-0"></span>**9.3.2 Microsoft SharePoint - Configuration**

You must perform the following tasks to enable Microsoft SharePoint connections in WebCenter Portal or Portal Framework applications:

- **1.** Install Oracle WebCenter adapter for Microsoft SharePoint in the same managed server whereWebCenter Portal or your Portal Framework application is (or will be) deployed.
- **2.** For Portal Framework applications:
	- **1.** In JDeveloper, configure a connection to your Microsoft SharePoint repository. This must be an application connection created in Application Resources in the Application Navigator.
	- **2.** (Optional) In JDeveloper, include a Documents task flow that uses the Microsoft SharePoint repository connection.
	- **3.** Deploy your Portal Framework application.

After deployment, you can access the Microsoft SharePoint repository that you configured in JDeveloper in your Portal Framework application.

- **3.** To reconfigure Microsoft SharePoint connection details for a Portal Framework application postdeployment or to configure a connection for WebCenter Portal:
	- **a.** Install WLST command scripts for managing Microsoft SharePoint connections postdeployment. For details, see Section [9.3.1.3, "Installing WLST](#page-182-0)  [Command Scripts for Managing Microsoft SharePoint Connections"](#page-182-0).
	- **b.** Create a new Microsoft SharePoint repository connection (createJCRSharePointConnection) or modify existing connection details (setJCRSharePointConnection) as required.

See also, Section [9.3.5, "Managing Microsoft SharePoint Connections Using](#page-184-1)  [WLST"](#page-184-1).

**Note:** To enable Microsoft SharePoint connections in WebCenter Portal, read the whitepaper "*Integrating the SharePoint 2007 Adapter with WebCenter Spaces*" available from Oracle Technology Network at http://www.oracle.com/technetwork/middleware/webcenter/owcsps3-sharepoint-wcs-wp-335282.pdf.

### <span id="page-183-1"></span>**9.3.3 Microsoft SharePoint - Security Considerations**

Authentication through identity propagation is not supported on Microsoft SharePoint connections. However, you can use an external application to authenticate users against the Microsoft SharePoint repository. Use the WLST argument extAppId to specify the external application to use. For details, see Section [9.3.5.1,](#page-184-2)  ["createJCRSharePointConnection."](#page-184-2) Note that if the extAppId refers to an external application connection for which neither public nor shared credentials are defined,

then Documents task flows will prompt for credentials. This allows per-user mapping of credentials as an alternative to identity propagation.

## <span id="page-184-0"></span>**9.3.4 Microsoft SharePoint - Limitations in WebCenter Portal**

WebCenter Portal does not support Microsoft SharePoint as the default content repository for portals, and therefore, you must use Oracle WebCenter Content instead.

## <span id="page-184-1"></span>**9.3.5 Managing Microsoft SharePoint Connections Using WLST**

Use the commands listed in [Table](#page-184-3) 9–5 to manage connections to SharePoint content repositories, postdeployment.

Configuration changes made using these WLST commands are only effective after you restart the Managed Server on which WebCenter Portal or your Portal Framework application is deployed. For details, see Section [7.2, "Starting and Stopping Managed](#page-119-0)  [Servers for WebCenter Portal Application Deployments."](#page-119-0)

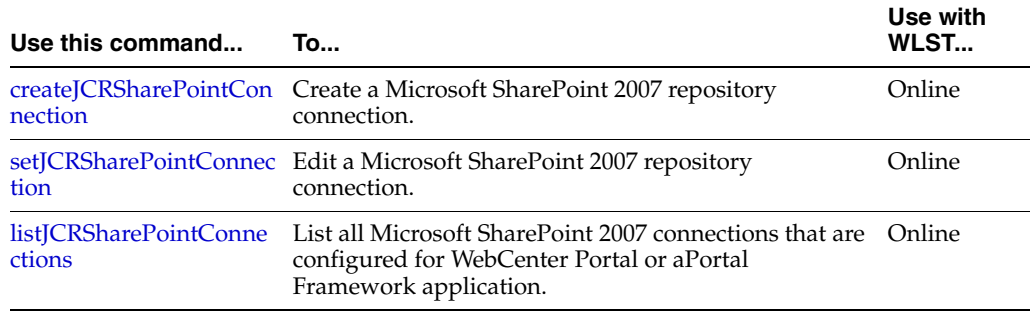

#### <span id="page-184-3"></span>*Table 9–5 SharePoint Content Repository WLST Commands*

For information about how to install WLST scripts for Microsoft SharePoint, see Section [9.3.1.3, "Installing WLST Command Scripts for Managing Microsoft SharePoint](#page-182-0)  [Connections."](#page-182-0)

### <span id="page-184-2"></span>**9.3.5.1 createJCRSharePointConnection**

The createJCRSharePointConnection WLST command creates a connection to a Microsoft SharePoint 2007 repository. For syntax and other information about this WLST command, see "createJCRSharePointConnection" in the *WebLogic Scripting Tool Command Reference*.

**Note:** For Portal Framework applications, the createJCRSharePointConnection command works only if the application was developed to support Microsoft SharePoint connections in the first place. If the original Portal Framework application deployment does not include a Microsoft SharePoint connection, then the application will not contain the code necessary to support any new Microsoft SharePoint connections that you may want to create using this command. See also, Section [9.3.2, "Microsoft](#page-183-0)  [SharePoint - Configuration."](#page-183-0)

### <span id="page-184-4"></span>**9.3.5.2 setJCRSharePointConnection**

This WLST command edits an existing Microsoft SharePoint 2007 repository connection. For syntax and other information about this WLST command, see "setJCRSharePointConnection" in the *WebLogic Scripting Tool Command Reference*.

### **9.3.5.3 listJCRSharePointConnections**

This WLST command lists all of the SharePoint connections that are configured for a named application. For syntax and other information about this WLST command, see "listJCRSharePointConnections" in the *WebLogic Scripting Tool Command Reference*.

# <span id="page-185-5"></span><span id="page-185-0"></span>**9.4 Configuring an Oracle Portal Repository**

This section discusses the prerequisites for an Oracle Portal content repository in the following subsections:

- Section [9.4.1, "Oracle Portal Installation"](#page-185-1)
- Section [9.4.2, "Oracle Portal Configuration"](#page-185-2)
- Section [9.4.3, "Oracle Portal Security Considerations"](#page-185-3)
- Section [9.4.4, "Oracle Portal Limitations in Oracle WebCenter Portal"](#page-185-4)

## <span id="page-185-1"></span>**9.4.1 Oracle Portal - Installation**

For information on installing Oracle Portal, see *Installation Guide for Oracle Portal, Forms, Reports and Discoverer*.

## <span id="page-185-2"></span>**9.4.2 Oracle Portal - Configuration**

Oracle Portal must be up-to-date with all the latest patches. For additional information about patches, see the product release notes. See also the *Administrator's Guide for Oracle Portal*.

## <span id="page-185-3"></span>**9.4.3 Oracle Portal - Security Considerations**

None.

## <span id="page-185-4"></span>**9.4.4 Oracle Portal - Limitations in Oracle WebCenter Portal**

Oracle Portal integration with Oracle WebCenter Portal is read-only. It is not possible to create content using WebCenter Portal or your Portal Framework application.

You can expose Oracle Portal pages in WebCenter Portal or Portal Framework applications through the Federated Portal Adapter by publishing them as portlets in Oracle Portal. The following are not returned by the Federated Portal Adapter, and therefore not visible in Oracle WebCenter Portal:

- Seeded page groups:
	- **–** Oracle Portal repository
	- **–** Oracle Portal design-time pages
- Pages of the following types:
	- **–** Mobile
	- **–** URL
	- **–** Navigation pages
- Items of the following types:
	- **–** Navigation items
	- **–** PLSQL items
- **–** Portlet
- **–** Portlet instance
- **–** URL items
- **–** Mobile items
- **–** Page links
- **–** Item links
- Items defined as:
	- **–** Expired
	- **–** Hidden

# <span id="page-186-2"></span>**9.5 Configuring a File System Repository**

This section discusses the prerequisites for connecting to a file system content repository in the following subsections:

- Section [9.5.1, "File System Security Considerations"](#page-186-0)
- Section [9.5.2, "File System Limitations"](#page-186-1)

**Caution:** Only use file system connections during the *development* of Portal Framework applications. File system connections *must not* be used in production or enterprise application deployments. This feature is provided for development purposes only.

WebCenter Portal does not support file system connections.

### <span id="page-186-0"></span>**9.5.1 File System - Security Considerations**

All operations are executed as the system user under which the JVM is running and therefore inherit its permissions.

### <span id="page-186-1"></span>**9.5.2 File System - Limitations**

File system connections must not be used in production or enterprise application deployments, and search capabilities are limited and slow due to the absence of an index. This feature is provided for development purposes only.

# **9.6 Registering Content Repositories for WebCenter Portal or Portal Framework Applications**

This section contains the following subsections:

- Section [9.6.1, "About Registering Content Repositories for WebCenter Portal"](#page-187-0) Section [9.6.2, "Registering Content Repositories Using Fusion Middleware](#page-188-0)  [Control"](#page-188-0)
- Section [9.6.3, "Registering Content Repositories Using WLST"](#page-196-0)

## <span id="page-187-0"></span>**9.6.1 About Registering Content Repositories for WebCenter Portal**

Consider the following when registering Content Server repositories for WebCenter Portal:

- At start up, WebCenter Portal creates seed data (if it does not already exist) in the primary/active/default repository for WebCenter Portal.
- For WebCenter Portal, a Content Server repository connection must always be provided as a primary connection, even if another repository such as Microsoft SharePoint is made available.
- A user name with administrative rights for the Content Server instance is required (Content Administrator). This user will be used to create and maintain folders for portal content, security groups and roles, and manage content access rights. The default content administrator is sysadmin.

Administrative privileges are required for this connection so that operations can be performed on behalf of WebCenter Portal users.

- Root Folder and Application Name values:
	- **–** For the active connection in WebCenter Portal, the Root Folder and Application Name values are used to create the seed data in the WebCenter Portal repository to enable storage of portal-related data.

**WARNING: You should never change the Root Folder or Application Name values separately; you should always change both. That is, if you change the Root Folder value after configuring and running WebCenter Portal, then you must also change the Application Name value, and vice versa. That is, you must change both values (Root Folder and Application Name) to unique values if WebCenter Portal already contains the seed data.**

When you change these values, the existing seed data is not renamed in the Content Server repository. Instead, new seed data is created using the new values, when you start the application. Once the application is started, new WebCenter Portal data is created under the new Root Folder and existing data under the old Root Folder is no longer available. This means that the documents tools will now be disabled in WebCenter Portal where the documents tools were previously enabled, prior to changing the Root Folder.

**Note:** Although the Root Folder and Application Name values change, the old root content repository folder still appears in search results, like any other root folder in Content Server.

- **–** The Root Folder value is used as the name for the root folder within the content repository under which all WebCenter Portal content is stored. For the Root Folder value, you must specify a content repository folder that does not yet exist. Use the format: /foldername. For example: /MyWebCenterSpaces. The Root Folder cannot be /, the root itself, and it must be unique across different portals. The folder specified is created for you when the WebCenter Portal starts up. Invalid entries include: /, /foldername/, /foldername/subfolder.
- **–** The Application Name, identifies a WebCenter Portal instance within this content repository and must have a unique value (for example: MyWCPApp). The

name must be 14 characters or less, begin with an alphabetical character, followed by any combination of alphanumeric characters or the underscore character. The name specified here is also used to name document-related workflows, as follows: <applicationName><WorkflowName> and <applicationName><WorkflowStepName>. When naming workflows, only the first 14 characters of the Application Name are used.

The Application Name value is used for the following:

- **\*** To separate data when multiple WebCenter Portal instances share the same content repository and should be unique across applications.
- As the prefix to the seeded workflow and workflow steps.
- **\*** As the name of the security group in which all data created in that WebCenter Portal instance is stored.
- **\*** As the prefix for the role (the name format is *applicationName*User and *applicationName*AuthenUser).
- **\*** To stripe users permissions on accounts for the particular WebCenter Portal instance.
- **\*** To stripe default attributes for the particular WebCenter Portal instance.

For information about security groups and roles, see the "Advanced Administration: Security" part in *Administering Oracle WebCenter Content*. For information about folders, see the "Organizing Content" chapter in *Managing Oracle WebCenter Content*.

### <span id="page-188-0"></span>**9.6.2 Registering Content Repositories Using Fusion Middleware Control**

Follow the steps below to register a Content Server, Oracle Portal, or file system content repository using Fusion Middleware Control. Note that to register a SharePoint repository you must use WLST as described in Section [9.6.3, "Registering](#page-196-0)  [Content Repositories Using WLST."](#page-196-0) For information on how to register a Content Server repository using WLST, see Section [9.10.2, "Setting Connection Properties for](#page-213-0)  [WebCenter Portal's Default Content Repository Using WLST."](#page-213-0)

To register a Content Server, Oracle Portal, or file system content repository:

- **1.** Log in to Fusion Middleware Control and navigate to the home page for WebCenter Portal or Portal Framework application:
	- Section [6.2, "Navigating to the Home Page for WebCenter Portal"](#page-109-0)
	- Section 6.3, "Navigating to the Home Page for Portal Framework [Applications"](#page-113-0)
- **2.** Do one of the following:
	- For WebCenter Portal From the **WebCenter Portal** menu, select **Settings** > **Service Configuration**.
	- For WebCenter Portal Framework applications From the **Application Deployment** menu, select **WebCenter Portal** > **Service Configuration**.
- **3.** From the list of services on the WebCenter Service Configuration page, select **Content Repository**.
- **4.** To connect to a new content repository, click **Add** ([Figure](#page-189-0) 9–5).

#### <span id="page-189-0"></span>*Figure 9–5 Configuring Content Repository Connections*

**Manage Content Repository Connections** + Add / Edit X Delete Repository Type Name Active Connection pktest2 Oracle Content Server

**5.** Enter a unique name for this connection, specify the content repository type, and indicate whether this connection is the active (or default) connection for the application. See [Table](#page-189-1) 9–6.

<span id="page-189-1"></span>

| <b>Field</b>           | <b>Description</b>                                                                                                    |
|------------------------|----------------------------------------------------------------------------------------------------|
| <b>Connection Name</b> | Enter a unique name for this content repository connection. The<br>name must be unique (across all connection types) within<br>WebCenter Portal or Portal Framework application.                             |
| Repository Type        | Choose the type of repository you want to connect to. Select one<br>of the following:                                                                                                    |
|                        | <b>Content Server</b> - an Oracle Universal Content Management<br>repository. See Section 9.2, "Configuring an Oracle<br>WebCenter Content Server Repository".                                               |
|                        | <b>Oracle Portal</b> - an Oracle Portal content repository. See<br>$\blacksquare$<br>Section 9.4, "Configuring an Oracle Portal Repository."                                                                 |
|                        | File System - a computer file system. See Section 9.5,<br>$\blacksquare$<br>"Configuring a File System Repository."                                                                                          |
|                        | <b>Caution:</b> File system connections <i>must not</i> be used in<br>production or enterprise application deployments. This<br>feature is provided for development purposes only.                           |
|                        | (WebCenter Portal) If you are setting up the back-end content<br>repository for WebCenter Portal, that is, the repository used to<br>store portal-related documents, you must select <b>Content Server</b> . |

*Table 9–6 Manage Content Repository Connections*

| Field             | <b>Description</b>                                                                                                    |
|-------------------|----------------------------------------------------------------------------------------------------|
| Active Connection | Select to make this the <i>default</i> or <i>primary</i> content repository for<br>WebCenter Portal or your Portal Framework application.                                                                                                    |
|                   | You can connect WebCenter Portal or your Portal Framework<br>application to multiple content repositories; all connections are<br>used. One connection must be designated the <i>default</i> (or active)<br>connection. Do one of the following:                                                                                                    |
|                   | For WebCenter Portal:                                                                                                    |
|                   | Select to make this the <i>active connection</i> for the back-end<br>repository that WebCenter Portal uses to store portal-related<br>documents. The active connection must be to a Content<br>Server repository.                                                                                                    |
|                   | If this is the <i>default content repository</i> for WebCenter Portal,<br>some additional configuration is required -- see<br>Section 9.10.1, "Setting Connection Properties for WebCenter<br>Portal's Default Content Repository Using Fusion<br>Middleware Control."                                                                                  |
|                   | For Portal Framework applications:<br>$\blacksquare$                                                                                                    |
|                   | Select to make this the <i>active connection</i> ; that is, the default<br>connection for Content Presenter, Document Manager,<br>Document List Viewer, and Recent Documents task flows.<br>When no specific connection details are provided for these<br>task flows, this default (also called <i>primary</i> , <i>active</i> )<br>connection is used. |
|                   | Deselecting this option does not disable the content repository<br>connection. If a content repository is no longer required, you<br>must delete the connection.                                                                                                    |

*Table 9–6 (Cont.) Manage Content Repository Connections*

- **6.** (For the active connection in WebCenter Portal only.) Enter additional details for the WebCenter Portal repository. For information, see Section [9.6.1, "About](#page-187-0)  [Registering Content Repositories for WebCenter Portal."](#page-187-0)
- **7.** Enter connection details for the content repository. For detailed parameter information, see:
	- Table 9-7, " [Content Server Connection Parameters"](#page-191-0)
	- Table 9-8, " [Connection Content Server Cache Details"](#page-194-0)
	- Table 9-9, " [Oracle Portal Connection Parameters"](#page-195-0)
	- Table 9–10, " [File System Connection Parameters"](#page-196-1)

<span id="page-191-0"></span>

| <b>Field</b>     | <b>Description</b>                                                                                                    |
|------------------|----------------------------------------------------------------------------------------------------|
| RIDC Socket Type | Specify whether Content Server connects on the content server listener<br>port or the Web server filter, and whether the listener port is SSL<br>enabled. Choose from:                                                                                                    |
|                  | Socket - Uses an intradoc socket connection to connect to the<br>Content Server. The client IP address must be added to the list of<br>authorized addresses in Content Server. In this case, the client is<br>the machine on which Oracle WebCenter Portal is running.                                                                                                    |
|                  | <b>Socket SSL</b> - Uses an intradoc socket connection to connect to<br>$\blacksquare$<br>Content Server that is secured using the SSL protocol. The client's<br>certificates must be imported in the server's trust store for the<br>connection to be allowed. This is the most secure option, and the<br>recommended option whenever identity propagation is required<br>(for example, in WebCenter Portal). |
|                  | Web - Uses an HTTP(S) connection to connect to Content Server.<br>$\blacksquare$<br>For WebCenter Portal, the Web option is not suitable for the active<br>connection, that is, the back-end Content Server repository that is<br>being used to store portal-related documents because it does not<br>allow identity propagation.                                                                              |
| Server Host      | Enter the host name of the machine where Content Server is running.                                                                                                    |
|                  | For example: mycontentserver.mycompany.com                                                                                                    |
|                  | Server Host is required when the RIDC Socket Type is set to Socket<br>or Socket SSL.                                                                                                    |
| Server Port      | Enter the port on which the Content Server listens:                                                                                                    |
|                  | Socket - Port specified for the incoming provider in the server.                                                                                                    |
|                  | Socket SSL - Port specified for the sslincoming provider in the<br>server.                                                                                                    |
|                  | This property corresponds to the IntradocServerPort setting in the<br>Content Server configuration file, which defaults to port 4444. You can<br>find the current value by logging onto the Content Server and<br>navigating to Administration > Admin Server > General<br>Configuration > Additional Configuration Variables ><br>IntradocServerPort.                                                         |
|                  | Server Port is required when the RIDC Socket Type is set to Socket or<br>Socket SSL.                                                                                                    |
| Web URL          | Enter the Web server URL for the Content Server.                                                                                                    |
|                  | Use the format: http://hostname:portnumber/web_root/plugin_root                                                                                                    |
|                  | For example: http://mycontentserver/cms/idcplg                                                                                                    |
|                  | Web URL is applicable when the RIDC Socket Type is set to Web.                                                                                                    |

*Table 9–7 Content Server Connection Parameters*

| Field                      | <b>Description</b>                                                                                                    |
|----------------------------|----------------------------------------------------------------------------------------------------|
| Connection Timeout<br>(ms) | Specify the length of time (in milliseconds) allowed to log in to<br>WebCenter Content Server before issuing a connection timeout<br>message, and set the socket timeout for the underlying RIDC<br>connection for all service requests.                                                                                                    |
|                            | Note: The RIDC socket timeout only applies to Socket, Socket SSL,<br>and <b>Web</b> connection types.                                                                                                    |
|                            | If the Connection Timeout property is not set, the following values<br>are used:                                                                                                    |
|                            | <b>Login timeout</b> - the default concurrency timeout is configure for<br>the oracle.webcenter.content resource is used (30s or 30000ms).<br>Refer to "Configuring Concurrency Management" in Performance<br>Tuning Guide for more information.                                                                                                    |
|                            | <b>RIDC socket timeout</b> - the default RIDC socket timeout (60s or<br>п<br>60000ms) is used for all service requests for connection types<br>Socket, Socket SSL, and Web.                                                                                                    |
|                            | If the Connection Timeout property is set and the connection type is<br>Socket, Socket SSL, or Web, Oracle recommends that you do not<br>specify a value less than 60000ms, as this would reduce the RIDC<br>socket timeout and increase the likelihood that long running requests<br>time out. For example, timeouts may occur during long running<br>searches, long file uploads, or long copy operations. |
| Authentication             | Choose from:                                                                                                    |
| Method                     | <b>Identity Propagation - Content Server and WebCenter Portal (or</b><br>Portal Framework application) use the same identity store to<br>authenticate users.                                                                                                    |
|                            | (WebCenter Portal) Identity propagation is required on the active<br>connection for WebCenter Portal (that is, for the content<br>repository being used to store portal-related documents).                                                                                                    |
|                            | External Application - An external application authenticates<br>п<br>users against the Content Server. Select this option if you want to<br>use public, shared, or mapped credentials. See also, "Setting<br>Security for the Documents Tool" in the Developing Portals with<br>Oracle WebCenter Portal and Oracle JDeveloper.                                                                               |
|                            | If an external application is used for authentication, use the<br>Associated External Application drop down list to identify the<br>application. If the application you want is not listed, select <b>Create</b><br>New to define the external application now.                                                                                                    |

*Table 9–7 (Cont.) Content Server Connection Parameters*

| Field                              | <b>Description</b>                                                                                                    |
|------------------------------------|----------------------------------------------------------------------------------------------------|
| <b>Web Server Context</b><br>Root  | Enter the Web server context root for Content Server. Use the format<br>/ <context_root>. For example, /cs.</context_root>                                                                                                    |
|                                    | When specified, several Content Server features based on iFrame are<br>available in WebCenter Portal or your Portal Framework application.<br>This includes:                                                                                                    |
|                                    | Associating a content profile with files when uploading new or<br>$\blacksquare$<br>updated files to Content Server.                                                                                                    |
|                                    | For more information, see "Uploading Files" and "Uploading a<br>New Version of an Existing File" in Using Oracle WebCenter Portal.                                                                                                    |
|                                    | Using the document review functionality available in Oracle<br>$\blacksquare$<br>AutoVue.                                                                                                    |
|                                    | For more information, see "Collaborating on Documents Using<br>Oracle AutoVue" in Using Oracle WebCenter Portal.                                                                                                    |
|                                    | Editing advanced document properties.<br>٠                                                                                                    |
|                                    | For more information, see "Viewing Files in Workflow" in Using<br>Oracle WebCenter Portal.                                                                                                    |
|                                    | Viewing folder and file workflow details.<br>п                                                                                                    |
|                                    | For more information, see "Viewing Files in Workflow" in Building<br>Portals with Oracle WebCenter Portal.                                                                                                    |
|                                    | Previewing files in a slide viewer.<br>$\blacksquare$                                                                                                    |
|                                    | For more information, see "Opening a File" in Using Oracle<br>WebCenter Portal.                                                                                                    |
|                                    | Site Studio integration<br>п                                                                                                    |
|                                    | Without OHS (and WebContextRoot configuration), it is still<br>possible to create or edit Site Studio content from within Content<br>Presenter, but the create and edit actions launch new browser<br>windows (or tabs) rather than opening within the Content<br>Presenter task flow. For more information, see "Creating or<br>Editing Site Studio Content in the Content Presenter<br>Configuration Dialog" in Building Portals with Oracle WebCenter<br>Portal.                                                                                                    |
|                                    | The Web Server Context Root property is only applicable when the<br>Authentication Method is set to Identity Propagation.                                                                                                    |
|                                    | <b>Note:</b> Specifying the Web Server Context Root is an indicator that<br>WebCenter Portal or your Portal Framework application is<br>front-ended by OHS. If you specify the Web Server Context Root and<br>do not connect through OHS, a 404 error occurs while you attempt to<br>edit the advanced metadata in the Document Viewer, upload using a<br>profile, or click Details for a content item in a workflow in a portal. For<br>information about setting up OHS to front-end WebCenter Portal or<br>Portal Framework applications, see Appendix B, "Oracle HTTP Server<br>Configuration for WebCenter Portal." |
|                                    | If WebCenter Portal or your Portal Framework application is<br>connected to multiple Content Server servers, Oracle recommends that<br>each Content Server server has a unique Web Server Context Root so<br>that OHS re-direction works correctly.                                                                                                    |
| Associated External<br>Application | Select the external application used to authenticate users against<br>Content Server.                                                                                                    |
|                                    | Associated External Application is applicable when RIDC Socket Type<br>is set to Web and also when the RIDC Socket Type is Socket or Socket<br>SSL (with Authentication Method set to External Application).                                                                                                    |

*Table 9–7 (Cont.) Content Server Connection Parameters*

| <b>Field</b>               | <b>Description</b>                                                                                                    |
|----------------------------|----------------------------------------------------------------------------------------------------|
| Administrator User<br>Name | Enter a user name with administrative rights for this Content Server<br>instance. This user will be used to fetch content type information<br>based on profiles and track document changes for cache invalidation<br>purpose. |
|                            | Defaults to sysadmin.                                                                                                    |
| Administrator<br>Password  | Enter the password for the Content Server administrator.                                                                                                    |
| Key Store Location         | Specify the location of key store that contains the private key used to<br>sign the security assertions. The key store location must be an absolute<br>path.                                                                  |
|                            | For example: D: \keys\keystore.xyz                                                                                                    |
|                            | Key Store Location is required when the RIDC Socket Type is set to<br>Socket SSL.                                                                                                    |
| Key Store Password         | Enter the password required to access the keystore.                                                                                                    |
|                            | For example: T0PS3CR3T                                                                                                    |
|                            | Key Store Password is required when the RIDC Socket Type is set to<br><b>Socket SSL.</b>                                                                                                    |
| Private Key Alias          | Enter the client private key alias in the keystore. The key is used to<br>sign messages to the server. The public key corresponding to this<br>private key must be imported in the server keystore.                           |
|                            | Ensure that the alias does not contain special characters or white<br>space. For example: enigma                                                                                                    |
|                            | Private Key Alias is required when the RIDC Socket Type is set to<br>Socket SSL.                                                                                                    |
| Private Key Password       | Enter the password to be used with the private key alias in the key<br>store.                                                                                                    |
|                            | For example: c0d3bR3ak3R                                                                                                    |
|                            | Private Key Password is required when the RIDC Socket Type is set to<br>Socket SSL.                                                                                                    |

*Table 9–7 (Cont.) Content Server Connection Parameters*

<span id="page-194-0"></span>*Table 9–8 Connection - Content Server - Cache Details*

| <b>Element</b>                           | <b>Description</b>                                                                                                    |
|------------------------------------------|----------------------------------------------------------------------------------------------------|
| Cache Invalidation Interval<br>(minutes) | Specify the time between checks for external Content Server<br>content changes (in minutes). WebCenter Portal automatically<br>clears items that have changed from the cache. The minimum<br>interval is 2 minutes. |
|                                          | By default, cache invalidation is disabled so no periodic check is<br>made for content changes (shown as 0).                                                                                                    |

| <b>Element</b>                          | <b>Description</b>                                                                                                    |
|-----------------------------------------|----------------------------------------------------------------------------------------------------|
| Maximum Cached<br>Document Size (bytes) | Enter a maximum cacheable size (in bytes) for Content Server<br>binary documents. Documents larger than this size are not<br>cached by WebCenter Portal.                                                                                                    |
|                                         | The default is 102400 bytes (100K).                                                                                                    |
|                                         | Tune this value based on your machine's memory configuration<br>and the types of binary documents that you expect to cache. Be<br>aware that, unless Coherence is enabled, there is no maximum<br>total size for the cache.                                                                                                    |
|                                         | If you are using Coherence you can additionally specify the total<br>amount of memory to be used for binary caches. For this reason,<br>using Coherence for any type of production environment is<br>strongly recommended, and is a requirement for High<br>Availability (HA) environments. For more information, see<br>Section 9.8.3, "Modifying Cache Settings for Content Presenter." |
|                                         | <b>Note:</b> Most documents stored in Content Server are considered<br>binary content, that is, images, plain text, Word documents, and<br>so on. The only exception is Site Studio content which is stored<br>in CDF data files and cached separately in a Virtual Content<br>Repository (VCR) cache (or node cache).                                                                    |

*Table 9–8 (Cont.) Connection - Content Server - Cache Details*

*Table 9–9 Oracle Portal Connection Parameters*

<span id="page-195-0"></span>

| <b>Field</b>                              | <b>Description</b>                                                                                                    |
|-------------------------------------------|----------------------------------------------------------------------------------------------------|
| Data Source Name                          | Enter the JNDI DataSource location used to connect to Oracle<br>Portal.                                                                                                    |
|                                           | For example: jdbc/MyPortalDS                                                                                                    |
|                                           | The datasource must be on the server where WebCenter Portal<br>or your Portal Framework application is deployed.                                                                                                    |
| Connection Timeout (ms)                   | Specify the length of time (in milliseconds) allowed to log in to<br>Oracle Portal before issuing a connection timeout message.                                                                                                    |
|                                           | If no timeout is set, the default concurrency timeout for the<br>oracle.webcenter.content resource is used (30s or 30000ms). Refer<br>to "Configuring Concurrency Management" in Performance<br>Tuning Guide for more information.                                                                  |
| Authentication Method                     | Specify how to authenticate users against Oracle Portal. Choose<br>from:                                                                                                    |
|                                           | Identity Propagation - Select this option when WebCenter<br>$\blacksquare$<br>Portal (or your Portal Framework application) and Oracle<br>Portal both use the same user identity store.                                                                                                    |
|                                           | <b>External Application - Use an external application to</b><br>$\blacksquare$<br>authenticate users against Oracle Portal. Select this option if<br>you want to use public, shared, or mapped credentials.                                                                                         |
|                                           | If an external application is used for authentication, use the<br><b>Associated External Application</b> dropdown list to identify the<br>application.                                                                                                    |
| <b>Associated External</b><br>Application | Associate Oracle Portal with an external application. External<br>application credential information is used to authenticate Oracle<br>Portal users. You can select an existing external application from<br>the dropdown list, or click Create New to configure a new<br>external application now. |

<span id="page-196-1"></span>

| <b>Field</b> | <b>Description</b>                                                                                                    |
|--------------|----------------------------------------------------------------------------------------------------|
| Base Path    | Enter the full path to a folder on a local file system in which<br>your content is placed. For example: C: \MyContent                                                          |
|              | <b>Caution:</b> File system content <i>must not</i> be used in production or<br>enterprise application deployments. This feature is provided for<br>development purposes only. |

*Table 9–10 File System Connection Parameters*

- **8.** Click **OK** to save this connection.
- **9.** Click **Test** to verify if the connection you created works. For a successful connection, the Test Status message displays the advice that to start using the new (active) connection, you must restart the managed server on which WebCenter Portal or your Portal Framework application is deployed.

The registered connections are now available to Documents and Content Presenter task flows, which you can add to pages in WebCenter Portal or your Portal Framework application. See also, "Working with Document Task Flows and Document Components" in *Building Portals with Oracle WebCenter Portal*.

## <span id="page-196-0"></span>**9.6.3 Registering Content Repositories Using WLST**

Use the following WLST commands to register new content repository connections for Portal Framework applications:

- **Content Server** createJCRContentServerConnection
- File System createJCRFileSystemConnection
- **Oracle Portal** createJCRPortalConnection
- **Microsoft SharePoint** [createJCRSharePointConnection](#page-184-2)

For command syntax and examples, see the *WebLogic Scripting Tool Command Reference*.

To configure a particular connection as the default connection, set isPrimary='1'. See Section [9.7, "Changing the Active \(or Default\) Content Repository Connection."](#page-197-0)

**Note:** You must set additional connection properties for WebCenter Portal's *default* Content Server repository, see Section [9.10.2, "Setting](#page-213-0)  [Connection Properties for WebCenter Portal's Default Content](#page-213-0)  [Repository Using WLST."](#page-213-0)

For information on how to run WLST commands, see Section [1.13.3.1, "Running Oracle](#page-75-0)  [WebLogic Scripting Tool \(WLST\) Commands."](#page-75-0)

**Note:** To start using the new (active) connection you must restart the managed server on which WebCenter Portal or your Portal Framework application is deployed. See "Starting and Stopping Managed Servers Using WLST" in the *Administrator's Guide*. Note that if you are using the documents tools, Content Server should be started first to allow for initial provisioning to take place.

# <span id="page-197-0"></span>**9.7 Changing the Active (or Default) Content Repository Connection**

WebCenter Portal and Portal Framework applications support multiple content repository connections but only one content repository connection can be designated the active (or default) connection.

In WebCenter Portal, the *active connection* becomes the default back-end repository for portal documents (including the Home portal) and the repository must be Content Server. The *active connection* is also used as the default connection for Documents and Content Presenter task flows.

For Portal Framework applications, the *active connection* becomes the default connection for Content Presenter, Document Manager, Document List Viewer, and Recent Documents, and so on. When no specific connection details are provided for these task flows, the default (active) connection is used.

This section contains the following subsections:

- Section 9.7.1, "Changing the Active (or Default) Content Repository Connection [Using Fusion Middleware Control"](#page-197-1)
- Section 9.7.2, "Changing the Active (or Default) Content Repository Connection [Using WLST"](#page-198-0)

## <span id="page-197-1"></span>**9.7.1 Changing the Active (or Default) Content Repository Connection Using Fusion Middleware Control**

To change the active (or default) content repository connection:

- **1.** Log in to Fusion Middleware Control and navigate to the home page for WebCenter Portal or the Portal Framework application:
	- Section [6.2, "Navigating to the Home Page for WebCenter Portal"](#page-109-0)
	- Section 6.3, "Navigating to the Home Page for Portal Framework [Applications"](#page-113-0)
- **2.** Do one of the following:
	- For WebCenter Portal From the **WebCenter Portal** menu, select **Settings > Service Configuration**.
	- For Portal Framework applications From the **Application Deployment** menu, select **WebCenter Portal > Service Configuration**.
- **3.** From the list of services on the WebCenter Portal Services Configuration page, select **Content Repository**.

The Manage Content Repository Connections table indicates the current active connection (if any).

- **4.** Select the connection you want to become the active (or default) connection, and then click **Edit**.
- **5.** Select the **Active Connection** checkbox.

Before saving your changes, be sure to provide values for the **Content Administrator**, **Root Folder** and **Application Name** fields.

- **6.** Click **OK** to update the connection.
- **7.** Click **Test** to verify if the connection you activated works. For a successfully activated connection, the Test Status message displays the advice that to start

using the updated connection you must restart the managed server on which the WebCenter Portal or your Portal Framework application is deployed.

## <span id="page-198-0"></span>**9.7.2 Changing the Active (or Default) Content Repository Connection Using WLST**

Use the following WLST commands with  $i$ sPrimary='1' to designate an existing content repository connection as the default connection:

- Content Server setJCRContentServerConnection
- File System setJCRFileSystemConnection
- **Oracle Portal** setJCRPortalConnection
- Microsoft SharePoint [setJCRSharePointConnection](#page-184-4)

See also, [listJCRSharePointConnections](#page-185-0)

For command syntax and examples, see the *WebLogic Scripting Tool Command Reference*.

To subsequently disable a default content repository connection, run the same WLST command with isPrimary='false'. Connection details are retained but the connection is no longer named as the primary connection in adf-config.xml.

For information on how to run WLST commands, see Section [1.13.3.1, "Running Oracle](#page-75-0)  [WebLogic Scripting Tool \(WLST\) Commands."](#page-75-0)

**Note:** To start using the new (active) connection you must restart the managed server on which WebCenter Portal or your Portal Framework application is deployed. See, "Starting and Stopping Managed Servers Using WLST" in the *Administrator's Guide*.

# **9.8 Modifying Content Repository Connection Details**

This section contains the following subsections:

- Section [9.8.1, "Modifying Content Repository Connection Details Using Fusion](#page-198-1)  [Middleware Control"](#page-198-1)
- Section [9.8.2, "Modifying Content Repository Connection Details Using WLST"](#page-199-1)
- Section [9.8.3, "Modifying Cache Settings for Content Presenter"](#page-199-0)
- Section 9.8.4, "Configuring the Cache to Check for External Content Server [Changes"](#page-204-0)

## <span id="page-198-1"></span>**9.8.1 Modifying Content Repository Connection Details Using Fusion Middleware Control**

To update content repository connection details:

- **1.** Log in to Fusion Middleware Control and navigate to the home page for WebCenter Portal or the Portal Framework application:
	- Section [6.2, "Navigating to the Home Page for WebCenter Portal"](#page-109-0)
	- Section 6.3, "Navigating to the Home Page for Portal Framework [Applications"](#page-113-0)
- **2.** Do one of the following:
- For WebCenter Portal From the **WebCenter Portal** menu, select **Settings** > **Service Configuration**.
- For Portal Framework applications From the **Application Deployment** menu, select **WebCenter Portal** > **Service Configuration**.
- **3.** From the list of services on the WebCenter Portal Services Configuration page, select **Content Repository**.
- **4.** Select the connection name, and click **Edit**.
- **5.** Edit connection details, as required. For detailed parameter information, see:
	- Table 9-7, " [Content Server Connection Parameters"](#page-191-0)
	- Table 9–9, " [Oracle Portal Connection Parameters"](#page-195-0)
	- Table 9-10, " [File System Connection Parameters"](#page-196-1)
- **6.** Click **OK** to save your changes.
- **7.** Click **Test** to verify if the updated connection works. For a successfully updated connection, the Test Status message displays the advice that to start using the updated connection, you must restart the managed server on which WebCenter Portal or your Portal Framework application is deployed.

## <span id="page-199-1"></span>**9.8.2 Modifying Content Repository Connection Details Using WLST**

Use the following WLST commands to edit content repository connections:

- **Oracle WebCenter Content Server** setJCRContentServerConnection
- **File System** setJCRFileSystemConnection
- **Oracle Portal** setJCRPortalConnection

For command syntax and examples, see the *WebLogic Scripting Tool Command Reference*.

To configure a particular connection as the active (or default) connection, set isPrimary='1'. See Section [9.7, "Changing the Active \(or Default\) Content Repository](#page-197-0)  [Connection."](#page-197-0)

For information on how to run WLST commands, see Section [1.13.3.1, "Running Oracle](#page-75-0)  [WebLogic Scripting Tool \(WLST\) Commands."](#page-75-0)

**Note:** To start using the updated (active) connection details, you must restart the managed server on which WebCenter Portal or your Portal Framework application is deployed. See "Starting and Stopping Managed Servers Using WLST" in the *Administrator's Guide*.

## <span id="page-199-0"></span>**9.8.3 Modifying Cache Settings for Content Presenter**

Content Presenter, by default, is configured to use a local (in-memory) cache. However, using Coherence for any type of production environment is strongly recommended, and is a requirement for High Availability (HA) environments. This section describes how you can enable and test content caching using Coherence.

**Note:** Your Coherence license may or may not support multi-node environments depending on the license option you have purchased. To check what your license agreement provides, see the "Oracle Coherence" section in *Licensing Information*.

This section contains the following subsections:

- Section [9.8.3.1, "Modifying the Coherence Configuration File"](#page-200-0)
- Section [9.8.3.2, "Testing the Coherence Configuration"](#page-204-1)

**Note:** For Portal Framework applications, you will also need to add the Coherence configuration file to the application (EAR) classpath or server's system classpath. For the steps to configure Coherence for Framework applications, see "Configuring Coherence as the Caching Mechanism" in the *Developing Portals with Oracle WebCenter Portal and Oracle JDeveloper*.

#### <span id="page-200-0"></span>**9.8.3.1 Modifying the Coherence Configuration File**

To modify the Coherence configuration file:

**1.** Open the ORACLE\_

HOME/webcenter/modules/oracle.webcenter.content.integration\_ 11.1.1/content-app-lib.ear file and copy the sample-content-coherence-cache-config.xml file from ORACLE\_ HOME/webcenter/modules/oracle.webcenter.content.integration\_ 11.1.1/content-app-lib.ear. You'll find the sample-content-coherence-cache-config.xml file under /content-app-lib.ear/APP-INF/classes/sample-content-coherence-cache-con fig.xml.

- **2.** Copy the sample-content-coherence-cache-config.xml file to MW\_HOME/user\_ projects/applications/<Domain\_ Name>/custom.webcenter.spaces.fwk/APP-INF/classes/ and rename it as content-coherence-cache-config.xml.
- **3.** Modify the Coherence configuration file for your local environment based on the example file ([Example](#page-200-1) 9–1) and entry descriptions [\(Table](#page-202-0) 9–11).
- **4.** If you want to test that Coherence is being used for caching, as shown in Section [9.8.3.2, "Testing the Coherence Configuration,"](#page-204-1) add the following to the setDomainEnv.sh file:

```
JAVA_OPTIONS="${JAVA_OPTIONS} -Dtangosol.coherence.management=all"
export JAVA_OPTIONS
```
**5.** Restart the WC Spaces server.

#### <span id="page-200-1"></span>*Example 9–1 Sample Coherence Configuration File*

```
<!DOCTYPE cache-config SYSTEM "cache-config.dtd">
<cache-config>
   <caching-scheme-mapping>
    <cache-mapping>
       <cache-name>repo.ucm.nodeUidCache.*</cache-name>
      <scheme-name>ContentNodeCaches</scheme-name>
     </cache-mapping>
     <cache-mapping>
       <cache-name>repo.ucm.nodePathToUidCache.*</cache-name>
      <scheme-name>ContentNodeCaches</scheme-name>
    </cache-mapping>
     <cache-mapping>
       <cache-name>repo.ucm.securityInfoCache.*</cache-name>
       <scheme-name>ContentNodeCaches</scheme-name>
```

```
 </cache-mapping>
     <cache-mapping>
       <cache-name>repo.ucm.typeNameCache.*</cache-name>
      <scheme-name>ContentTypeCaches</scheme-name>
    </cache-mapping>
    <cache-mapping>
       <cache-name>repo.ucm.typeNamesCache.*</cache-name>
       <scheme-name>ContentTypeCaches</scheme-name>
     </cache-mapping>
     <cache-mapping>
       <cache-name>binaryCache.*</cache-name>
       <scheme-name>ContentBinaryCaches</scheme-name>
     </cache-mapping>
     <cache-mapping>
      <cache-name>repo.ucm.searchCriteriaCache.*</cache-name>
       <scheme-name>ContentSearchCaches</scheme-name>
     </cache-mapping>
     <cache-mapping>
       <cache-name> repo.ucm.indexedFieldsCache.*</cache-name>
      <scheme-name>ContentSearchCaches</scheme-name>
     </cache-mapping>
     <cache-mapping>
       <cache-name>repo.ucm.securityUserCache.*</cache-name>
       <scheme-name>ContentSecurityCaches</scheme-name>
     </cache-mapping>
     <cache-mapping>
       <cache-name>repo.ucm.profileTriggerValueCache.*</cache-name>
       <scheme-name>ContentProfileCaches</scheme-name>
     </cache-mapping>
     <cache-mapping>
       <cache-name>binaryContentTypeCache.*</cache-name>
       <scheme-name>ContentBinaryCaches</scheme-name>
     </cache-mapping>
   </caching-scheme-mapping>
   <caching-schemes>
<! - The following schemes are all local. For a clustered deployment,
    a distributed, replcated, or other clustered scheme is recommended.
    See Coherence documentation for more information.
     -->
     <local-scheme>
      <scheme-name>ContentNodeCaches</scheme-name>
       <expiry-delay>1m</expiry-delay>
       <high-units>100</high-units>
     </local-scheme>
     <local-scheme>
       <scheme-name>ContentTypeCaches</scheme-name>
       <expiry-delay>30m</expiry-delay>
       <high-units>50</high-units>
     </local-scheme>
     <local-scheme>
       <scheme-name>ContentBinaryCaches</scheme-name>
       <expiry-delay>1m</expiry-delay>
       <high-units>100000</high-units>
       <unit-calculator>
         <class-scheme>
           <class-name>com.tangosol.net.cache.SimpleMemoryCalculator</class-name>
         </class-scheme>
       </unit-calculator>
     </local-scheme>
```
.

```
 <local-scheme>
       <scheme-name>ContentSearchCaches</scheme-name>
       <expiry-delay>5m</expiry-delay>
       <high-units>50</high-units>
     </local-scheme>
    <local-scheme>
       <scheme-name>ContentSecurityCaches</scheme-name>
       <expiry-delay>10m</expiry-delay>
       <high-units>50</high-units>
     </local-scheme>
    <local-scheme>
       <scheme-name>ContentProfileCaches</scheme-name>
       <expiry-delay>1h</expiry-delay>
      <high-units>100</high-units>
     </local-scheme>
    < ! - –
     <class-scheme>
       <scheme-name>ContentDisabledCaches</scheme-name>
       <class-name>com.tangosol.util.NullImplementation$NullMap</class-name>
     </class-scheme>
    --&> </caching-schemes>
</cache-config>
```
<span id="page-202-0"></span>*Table 9–11 Cache Entries in content-coherence-cache-config.xml*

| <b>Cache Entry Name</b>           | <b>Description</b>                                                                                                    |
|-----------------------------------|----------------------------------------------------------------------------------------------------|
| repo.ucm.nodeUidCache.*           | Stores a list of nodes for a repository based on an ID. The size of<br>this cache entry depends upon the number of nodes in the active<br>repository. This cache expires based on when the node data is<br>refreshed and how many times the data is modified from<br>another application. Key - Node UID - String                                                    |
|                                   | Value - A Content Server Node object                                                                                                    |
| repo.ucm.nodePathToUidCa<br>che.* | Stores a list of nodes for a repository based on a path. The size of<br>this cache depends upon the number of nodes in the active<br>repository. This cache entry expires based on when the node data<br>is refreshed and how many times the data is modified from<br>another application. The size and expiration time must be the<br>same as that of nodeUidCache. |
|                                   | <b>Key</b> - Node path - String                                                                                                    |
|                                   | <b>Value - Node UID - String</b>                                                                                                    |
| repo.ucm.securityInfoCac<br>he.*  | Stores cached security information for a node. The size of this<br>cache depends upon the number of nodes in the repository. This<br>cache expires based on the frequency of node security data<br>updates.                                                                                                    |
|                                   | Key - Node UID - String                                                                                                    |
|                                   | <b>Value</b> - Security information for a node                                                                                                    |
| repo.ucm.typeNameCache.*          | Caches Content Type information. The size of this cache<br>depends upon the number of types in the repository. This cache<br>expires based on when the type information is refreshed and<br>how many times the types are modified from another<br>application.                                                                                                    |
|                                   | Key - Content Type UID - String                                                                                                    |
|                                   | Value - A ContentType object                                                                                                    |

| <b>Cache Entry Name</b>                                             | <b>Description</b>                                                                                                    |
|---------------------------------------------------------------------|----------------------------------------------------------------------------------------------------|
| repo.ucm.typeNamesCache.                                            | Caches all the type names known to Content Server. All type<br>names are cached together (one key), and thus all expire at the<br>same time.                                                                                                    |
|                                                                     | This cache expires based on the frequency of new types being<br>created or removed.                                                                                                    |
|                                                                     | <b>Key</b> - There is only one key to this cache: "typeNames"                                                                                                    |
|                                                                     | <b>Value</b> - An ArrayList <string> of the type names</string>                                                                                                    |
| binaryCache.*                                                       | Caches binary property data. Only binaries that are smaller than<br>the repository configuration property binaryCacheMaxEntrySize<br>are cached.                                                                                                    |
|                                                                     | The size of this cache either depends on the number and<br>frequency of the smaller binary properties (smaller than the<br>binaryCacheMaxEntrySize setting) usage, or it is based on the<br>total amount of memory to be used for binary caches.                                                                       |
|                                                                     | This cache expires based on when the binary data is refreshed<br>and how many times this data is modified from another<br>application.                                                                                                    |
|                                                                     | <b>Key</b> - The Node UID and binary Property UID<br>(nodeUid.propUid) - String                                                                                                    |
|                                                                     | <b>Value</b> - The binary stream data - byte []                                                                                                    |
|                                                                     | <b>Note:</b> Most documents stored in Content Server are considered<br>binary content, that is, images, plain text, Word documents, and<br>so on. The only exception is Site Studio content which is stored<br>in CDF data files and cached separately in a Virtual Content<br>Repository (VCR) cache (or node cache). |
| repo.ucm.searchCriteriaC<br>ache.*                                  | Caches a set of search query to parameters based on the Content<br>Server search grammar. The size of this cache depends upon the<br>number of unique searches expected to be repeatedly<br>performed.                                                                                                    |
|                                                                     | The expiration must be set to eventually expire unused searches<br>and save on the cache memory.                                                                                                    |
|                                                                     | Key - A set of search query parameters.                                                                                                    |
|                                                                     | Value - A set of search query parameters, in Content Server<br>terms.                                                                                                    |
| repo.ucm.indexedFieldsCa<br>$\operatorname{\mathsf{che}}.$ $^\star$ | Holds the indexed (searchable) system properties for the<br>repository. There are three keys in this cache:                                                                                                    |
|                                                                     | "indexedFields" holds all Content Server indexed fields.                                                                                                    |
|                                                                     | "indexedFolderProps" holds indexed system properties for<br>folders.                                                                                                    |
|                                                                     | "indexedDocProps" holds indexed system properties for<br>documents.                                                                                                    |
|                                                                     | This cache expires based on the frequency of the indexed fields<br>changes.                                                                                                    |
|                                                                     | Key - String                                                                                                    |
|                                                                     | <b>Value</b> - Map <string, boolean=""> holds a key for each indexed<br/>property name, and a Boolean indicating if that property is also<br/>sortable.</string,>                                                                                                    |

*Table 9–11 (Cont.) Cache Entries in content-coherence-cache-config.xml*

| <b>Cache Entry Name</b>                 | <b>Description</b>                                                                                                    |
|-----------------------------------------|----------------------------------------------------------------------------------------------------|
| repo.ucm.securityUserCac<br>he.*        | Caches the mapping between local user names (current<br>application) and the name of the same user in Content Server.<br>The size of this cache depends upon the number of simultaneous<br>and/or frequent users.                                                                                                    |
|                                         | This cache expires based on the frequency of user identity<br>mapping updates.                                                                                                    |
|                                         | <b>Key</b> - Local user Id - String                                                                                                    |
|                                         | <b>Value</b> - Content Server user Id - String                                                                                                    |
| repo.ucm.profileTriggerV<br>alueCache.* | Caches the profile trigger value for a given profile, so it is<br>available when documents are created. The maximum number<br>of entries in this cache is implicitly limited to the maximum<br>number of profiles on the Content Server server. The cache entry<br>size is small. The primary entry to vary is the expiration, which<br>depends upon how often the profile trigger field values are<br>modified in Content Server. These values change rarely once a<br>profile is configured on the Content Server system. Therefore,<br>the expiration should be set appropriately. |
|                                         | Key - The Content Server profile name - String                                                                                                    |
|                                         | <b>Value</b> - The Content Server profile trigger value - String                                                                                                    |

*Table 9–11 (Cont.) Cache Entries in content-coherence-cache-config.xml*

### <span id="page-204-1"></span>**9.8.3.2 Testing the Coherence Configuration**

After restarting the Managed Server where your application is deployed, connect to it by entering jconsole from the command line and choosing the process corresponding to WC\_Spaces to open JConsole. In JConsole, check for Coherence in the MBeans tab. You should also see something like the following output in the  $WC$ Spaces-diagnostic.log file:

2013-06-26 14:45:47.321/1278.178 Oracle Coherence GE 3.6.0.4 < Info&gt; (thread=[ACTIVE] ExecuteThread: '1' for queue: 'weblogic.kernel.Default (self-tuning)', member=n/a): Loaded cache configuration from "zip:/oracle/app/admin/domains/webcenter/servers/WC\_CustomPortal/tmp/\_WL\_ user/WebCenterPortalCoherence\_application1\_ V2.0/i092wg/APP-INF/lib/portal-coherence.jar!/content-coherence-cache-config.xml"

## <span id="page-204-0"></span>**9.8.4 Configuring the Cache to Check for External Content Server Changes**

This section describes how you can change the Content Server's Cache Invalidation Interval so that changes are picked up.

This section contains the following topics:

- Section [9.8.4.1, "Modifying Content Server's Contributor Data Files"](#page-204-2)
- Section [9.8.4.2, "Modifying Content Server's Cache Invalidation Interval"](#page-205-0)

### <span id="page-204-2"></span>**9.8.4.1 Modifying Content Server's Contributor Data Files**

The Content Presenter task flow lets WebCenter Portal users with Page-Edit permissions customize the selection and presentation of content. Content Presenter lets you select a single item of content, contents under a folder, a list of items, or a query for content and then select a Content Presenter template with which to render that content on a page in WebCenter Portal.

As well as displaying Content Server folders and the files, Content Presenter also integrates with Oracle Site Studio to let you to create, access, edit, and display Site Studio contributor data files (i.e., a Content Server document) in either a Site Studio region template, or in a custom Content Presenter display template. For more information about creating Content Presenter display templates, see the "Creating Content Presenter Display Templates" section in *Developing Portals with Oracle WebCenter Portal and Oracle JDeveloper*.

In some cases you may want to modify Content Server's contributor data files directly through Content Server. This operation is completely supported. However, if a contributor data file is being modified through the back door, a running WebCenter Portal page that also uses the same data file would not immediately see those updates. This is due to the WebCenter Portal page using Content Presenter to display the contents of the data file while WebCenter Portal is using the cached version of the data file. Fortunately, there is a way to configure the cache so that back door changes like this are picked up quickly and automatically.

### <span id="page-205-0"></span>**9.8.4.2 Modifying Content Server's Cache Invalidation Interval**

By changing the Content Server's Cache Invalidation Interval, you can enable the cache to be monitored by the cache sweeper utility. The cache sweeper queries for changes in Content Server, flagging the cache as "dirty" if there have been any changes. This causes the application to retrieve a new copy of the document from the Content Server that replaces the cached version.

By default, the initial value for the Cache Invalidation Interval is set to 0 (minutes). This means that the sweeper has been turned off. To turn the sweeper on, you need to set a value (in minutes). The minimal value that can be set is 2 (minutes). You can do this from the Cache Details page in Fusion Middleware Control or using a WLST command as described in:

- Section 9.8.4.2.1, "Modifying the Cache Invalidation Interval Using Fusion [Middleware Control"](#page-205-1)
- Section 9.8.4.2.2, "Modifying the Cache Invalidation Interval Using a WLST [Command"](#page-206-0)

### <span id="page-205-1"></span>**9.8.4.2.1 Modifying the Cache Invalidation Interval Using Fusion Middleware Control**

To change the Cache Invalidation Interval using Fusion Middleware Control:

**1.** In Fusion Middleware Control, open the Content Repository Connection page for editing:

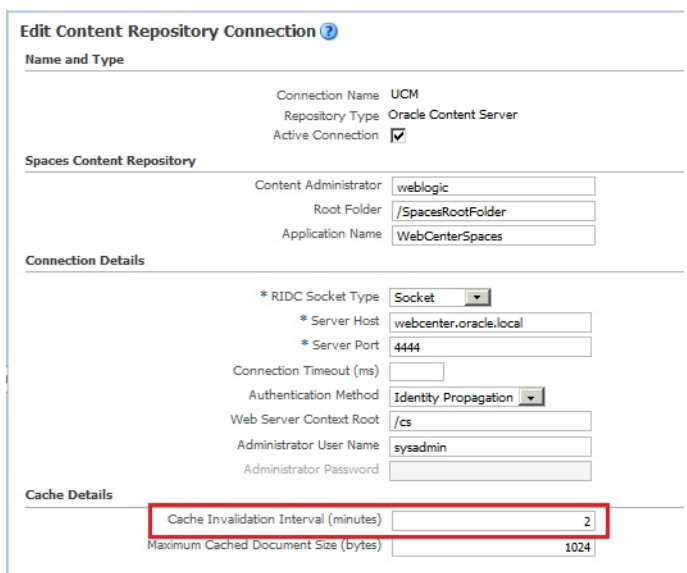

*Figure 9–6 Edit Content Repository Connection Page*

**2.** In the Cache Details section, set the Cache Invalidation Interval to 2 (the shortest time allowed) or similarly low value.

**Note:** In some instances, once the value of the Cache Invalidation Interval has been set (and saved) in Fusion Middleware Control, it becomes sticky and the interval value can only be set back to 0 using a WLST command.

#### <span id="page-206-0"></span>**9.8.4.2.2 Modifying the Cache Invalidation Interval Using a WLST Command**

You can also update the value for the Cache Invalidation Interval using the following WLST command:

setJCRContentServerConnection(appName, name, [socketType, url, serverHost, serverPort, keystoreLocation, keystorePassword, privateKeyAlias, privateKeyPassword, webContextRoot, clientSecurityPolicy, cacheInvalidationInterval, binaryCacheMaxEntrySize, adminUsername, adminPassword, extAppId, timeout, isPrimary, server, applicationVersion])

To get the required parameter values to execute the command, you can use the listJCRContentServerConnections('webcenter',verbose=true) command. The following is a sample output from command:

UCM ——————

```
Connection Name: UCM
Connection Type: JCR
External Appliction ID:
Timeout: (not set)
CIS Socket Type: socket
CIS Server Hostname: webcenter.oracle.local
CIS Server Port: 4444
CIS Keystore Location:
CIS Private Key Alias:
CIS Web URL:
Web Server Context Root: /cs
Client Security Policy:
```

```
Admin User Name: sysadmin
Cache Invalidation Interval: 2
Binary Cache Maximum Entry Size: 1024
The Documents primary connection is "UCM"
```
Based on the example above, the corresponding setJCRContentServerConnection command would be:

```
setJCRContentServerConnection(appName='webcenter',name='UCM', socketType='socket', 
serverHost='webcenter.oracle.local', serverPort='4444?, webContextRoot='/cs', 
cacheInvalidationInterval='0?, 
binaryCacheMaxEntrySize='1024?,adminUsername='sysadmin',isPrimary=1)
```
**Note:** The WebCenter Portal managed server (WC\_Spaces) must be restarted for the change to take effect.

### **9.8.4.3 Testing the Cache Settings**

Once the sweeper is turned ON, only cache objects that have been changed will be invalidated. To test this out, configure the Content Server so that it monitors and reports on events.

To configure the Content Server to monitor and report on events:

**1.** Log into the Content Server console application, and under the Administration menu item, select System Audit Information. If your console is using the left menu display option, the Administration link will be located there.

*Figure 9–7 Content Server Console - System Audit Information Page*

| New Check-In<br>Search                                                                                                    |                                                                                                    |
|----------------------------------------------------------------------------------------------------|----------------------------------------------------------------------------------------------------|
| $v$ Web Sites<br>v Browse Content<br>v My Content Server<br>v Content Management                                                                                                    | $\times$ Administration                                                                                                    |
| <b>System Audit Information</b>                                                                                                    | Log Files<br>ь<br><b>Admin Applets</b>                                                                                                    |
|                                                                                                    | webser terrare delocal 16200                                                                                                    |
| Administration --> System Audit Information                                                                                                    | System Audit Information<br>weburilylaps<br>Refinery Administration<br>١                                                                                                    |
| <b>General Information</b><br>This page generated at 8/28/12 5:14 AM.<br>Server has been up for 1 hour 30 minutes 12 seconds<br>Server has serviced 4,372 requests.<br>Server has not had too many request threads.<br>Total JVM Memory: 631MB<br>Total JVM Available Memory: 167MB<br><b>Total Threads: 76</b><br><b>Total Active Database Connections: 0</b><br><b>Total Audit Messages: 0</b> | <b>Admin Actions</b><br>Providers<br>Send Test Email<br><b>Filter Administration</b><br>Configure Records Settings<br>Configure Thumbnail Options<br>Scheduled Jobs Administration<br>٠<br><b>Credential Maps</b><br><b>Connection Passwords</b><br><b>Admin Server</b><br>Environment Packager<br>Localization<br>DataStoreDesign SQL Generation<br>Site Studio Administration<br>٠ |
| Localization Information                                                                                                    | Folder Configuration<br>×                                                                                                    |
| String key count is 13,349.<br>Localization system is not using a string index.<br>Localization test run time is 2 ms.<br>Localization test 370,964 lookups per second.                                                                                                    | Folder Archive Configuration<br>Oracle Query Optimizer<br>ь<br>Soap Wsdls<br>Dynamic Converter Admin<br>٠<br>File Store Administration                                                                                                    |
| <b>Tracing Sections Information</b> <sup>1</sup>                                                                                                    | Config Migration Admin<br>ь                                                                                                    |
| Full Verbose Tracing<br>$\Box$ Save<br>system, requestaudit<br><b>Active Sections:</b><br><b>Event Trap</b><br>Add Thread Dump<br>Exception<br>Text:<br><b>Update</b><br>Reset                                                                                                    | $\overline{\phantom{a}}$                                                                                                    |

**2.** Under the Tracing Sections Information, add in only system and requestaudit in the Active Sections. Check Full Verbose Tracing, check Save, then click the Update button. Once this is done, select the View Server Output menu option. This will change the browser view to display the log. This is all that is needed to configure the Content Server.

#### *Figure 9–8 System Audit Information Page - View Server Output*

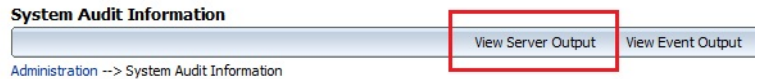

For example, the following is the View Server Output with the cache invalidation interval set to 2(minutes) Note the time stamp:

requestaudit/6 08.30 09:52:26.001 IdcServer-68 GET\_FOLDER\_HISTORY\_REPORT [dUser=sysadmin][IsJava=1] 0.016933999955654144(secs) requestaudit/6 08.30 09:52:26.010 IdcServer-69 GET\_FOLDER\_HISTORY\_REPORT [dUser=sysadmin][IsJava=1] 0.006134999915957451(secs) requestaudit/6 08.30 09:52:26.014 IdcServer-70 GET\_DOCUMENT\_HISTORY\_REPORT [dUser=sysadmin][IsJava=1] 0.004271999932825565(secs)

… other trace info …

requestaudit/6 08.30 09:54:26.002 IdcServer-71 GET\_FOLDER\_HISTORY\_REPORT [dUser=sysadmin][IsJava=1] 0.020323999226093292(secs) requestaudit/6 08.30 09:54:26.011 IdcServer-72 GET\_FOLDER\_HISTORY\_REPORT [dUser=sysadmin][IsJava=1] 0.017928000539541245(secs) requestaudit/6 08.30 09:54:26.017 IdcServer-73 GET\_DOCUMENT\_HISTORY\_REPORT [dUser=sysadmin][IsJava=1] 0.010185999795794487(secs)

**3.** Once the tracing logs are reporting correctly, the next step is set up WebCenter Portal to test the sweeper. You can do this by setting up two pages with Content Presenter task flows, with each task flow using a different custom Content Presenter display template, and assigning each page a different contributor data file (document in the cache).

When the WebCenter Portal pages containing the content is loaded in the browser for the first time, you can see the tracing information in the Content Server output viewer. For example:

requestaudit/6 08.30 11:51:12.030 IdcServer-129 CLEAR\_SERVER\_OUTPUT [dUser=weblogic] 0.029171999543905258(secs) requestaudit/6 08.30 11:51:12.101 IdcServer-130 GET\_SERVER\_OUTPUT [dUser=weblogic] 0.025721000507473946(secs) **requestaudit/6 08.30 11:51:26.592 IdcServer-131 VCR\_GET\_DOCUMENT\_BY\_NAME [dID=919][dDocName=DF\_UCMCACHETESTER][dDocTitle=DF\_ UCMCacheTester][dUser=weblogic][RevisionSelectionMethod=LatestReleased][IsJava= 1] 0.21525299549102783(secs)** requestaudit/6 08.30 11:51:27.117 IdcServer-132 VCR\_GET\_CONTENT\_TYPES [dUser=sysadmin][IsJava=1] 0.5059549808502197(secs) requestaudit/6 08.30 11:51:27.146 IdcServer-133 VCR\_GET\_CONTENT\_TYPE [dUser=sysadmin][IsJava=1] 0.03360399976372719(secs) requestaudit/6 08.30 11:51:27.169 IdcServer-134 VCR\_GET\_CONTENT\_TYPE [dUser=sysadmin][IsJava=1] 0.008806000463664532(secs) requestaudit/6 08.30 11:51:27.204 IdcServer-135 VCR\_GET\_CONTENT\_TYPE [dUser=sysadmin][IsJava=1] 0.013265999965369701(secs) requestaudit/6 08.30 11:51:27.384 IdcServer-136 VCR\_GET\_CONTENT\_TYPE [dUser=sysadmin][IsJava=1] 0.18119299411773682(secs) requestaudit/6 08.30 11:51:27.533 IdcServer-137 VCR\_GET\_CONTENT\_TYPE

```
[dUser=sysadmin][IsJava=1] 0.1519480049610138(secs)
requestaudit/6 08.30 11:51:27.634 IdcServer-138 VCR_GET_CONTENT_TYPE 
[dUser=sysadmin][IsJava=1] 0.10827399790287018(secs)
requestaudit/6 08.30 11:51:27.687 IdcServer-139 VCR_GET_CONTENT_TYPE 
[dUser=sysadmin][IsJava=1] 0.059702999889850616(secs)
requestaudit/6 08.30 11:51:28.271 IdcServer-140 GET_USER_PERMISSIONS 
[dUser=weblogic][IsJava=1] 0.006703000050038099(secs)
requestaudit/6 08.30 11:51:28.285 IdcServer-141 GET_ENVIRONMENT 
[dUser=sysadmin][IsJava=1] 0.010893999598920345(secs)
requestaudit/6 08.30 11:51:30.433 IdcServer-142 GET_SERVER_OUTPUT 
[dUser=weblogic] 0.017318999394774437(secs)
requestaudit/6 08.30 11:51:41.837 IdcServer-143 VCR_GET_DOCUMENT_BY_NAME 
[dID=508][dDocName=113_ES][dDocTitle=Landing 
Home][dUser=weblogic][RevisionSelectionMethod=LatestReleased][IsJava=1] 
0.15937699377536774(secs)
requestaudit/6 08.30 11:51:42.781 IdcServer-144 GET_FILE 
[dID=326][dDocName=WEBCENTERORACL000315][dDocTitle=Duke][dUser=anonymous][Revis
ionSelectionMethod=LatestReleased][dSecurityGroup=Public][xCollectionID=0] 
0.16288499534130096(secs)
```
The highlighted sections show where the two example data files DF\_ UCMCACHETESTER and 113\_ES were called by the WebCenter Portal VCR connection to the Content Server. Note the VCR\_GET\_DOCUMENT\_BY\_NAME invocation.

On subsequent refreshes of these two pages, you will notice (after you refresh the Content Server's View Server Output) that there are no further traces of the same VCR\_GET\_DOCUMENT\_BY\_NAME invocations. This is because the pages are getting the documents from the cache.

**4.** The next step is to go through the back door and change one of the documents through the Content Server console. To do this, locate the data file document, and from the Content Information page, select **Edit Data File**.

*Figure 9–9 Content Server Console - Content Information Page*

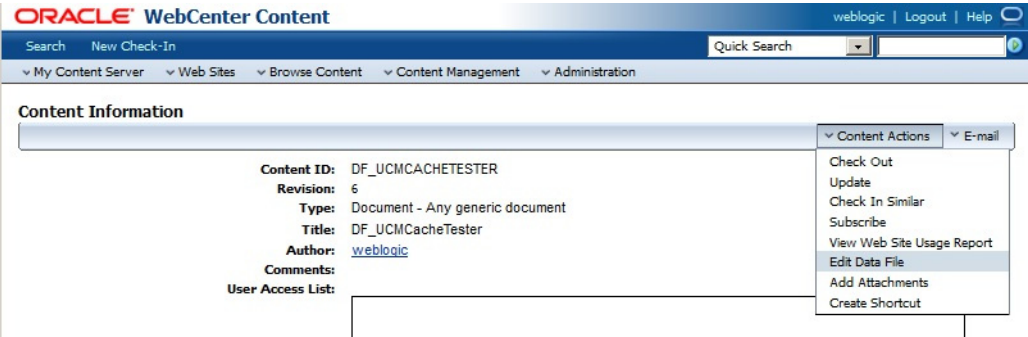

This invokes the Site Studio Contributor, where you can make some modifications.

*Figure 9–10 Site Studio Contributor*

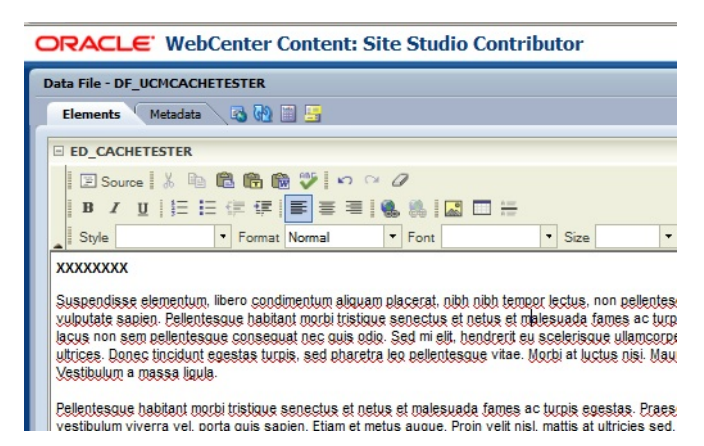

#### When you refresh the Content Server View Server Output, the tracing displays the operations performed on the document.

requestaudit/6 08.30 11:56:59.972 IdcServer-255 SS\_CHECKOUT\_BY\_NAME [dID=922][dDocName=DF\_UCMCACHETESTER][dUser=weblogic][dSecurityGroup=Public] 0.05558200180530548(secs) requestaudit/6 08.30 11:57:00.065 IdcServer-256 SS\_GET\_CONTRIBUTOR\_CONFIG [dID=922][dDocName=DF\_UCMCACHETESTER][dDocTitle=DF\_ UCMCacheTester][dUser=weblogic][dSecurityGroup=Public][xCollectionID=0] 0.08632399886846542(secs) requestaudit/6 08.30 11:57:00.470 IdcServer-259 DOC\_INFO\_BY\_NAME [dID=922][dDocName=DF\_UCMCACHETESTER][dDocTitle=DF\_ UCMCacheTester][dUser=weblogic][dSecurityGroup=Public][xCollectionID=0] 0.02268899977207184(secs) requestaudit/6 08.30 11:57:10.177 IdcServer-264 GET\_FOLDER\_HISTORY\_REPORT [dUser=sysadmin][IsJava=1] 0.007652000058442354(secs) requestaudit/6 08.30 11:57:10.181 IdcServer-263 GET\_FOLDER\_HISTORY\_REPORT [dUser=sysadmin][IsJava=1] 0.01868399977684021(secs) requestaudit/6 08.30 11:57:10.187 IdcServer-265 GET\_DOCUMENT\_HISTORY\_REPORT [dUser=sysadmin][IsJava=1] 0.009367000311613083(secs) (internal)/6 08.30 11:57:26.118 IdcServer-266 File to be removed: /oracle/app/admin/domains/webcenter/ucm/cs/vault/~temp/703253295.xml (internal)/6 08.30 11:57:26.121 IdcServer-266 File to be removed: /oracle/app/admin/domains/webcenter/ucm/cs/vault/~temp/703253295.xml requestaudit/6 08.30 11:57:26.122 IdcServer-266 SS\_SET\_ELEMENT\_DATA [dID=923][dDocName=DF\_UCMCACHETESTER][dDocTitle=DF\_ UCMCacheTester][dUser=weblogic][dSecurityGroup=Public][xCollectionID=0][StatusC ode=0][StatusMessage=Successfully checked in content item 'DF\_UCMCACHETESTER'.] 0.3765290081501007(secs) requestaudit/6 08.30 11:57:30.710 IdcServer-267 DOC\_INFO\_BY\_NAME [dID=923][dDocName=DF\_UCMCACHETESTER][dDocTitle=DF\_ UCMCacheTester][dUser=weblogic][dSecurityGroup=Public][xCollectionID=0] 0.07942699640989304(secs) requestaudit/6 08.30 11:57:30.733 IdcServer-268 SS\_GET\_CONTRIBUTOR\_STRINGS [dUser=weblogic] 0.0044570001773536205(secs)

After refreshing the first page, you should see that the updates have been applied. Note that the refresh time may vary since the Cache Invalidation Interval (set to 2 minutes) is not determined by when changes occur. The sweeper just runs every two minutes.

When you refresh the Content Server View Server Output, for this example, the tracing displays the following information:

requestaudit/6 08.30 11:59:10.171 IdcServer-270 GET\_FOLDER\_HISTORY\_REPORT [dUser=sysadmin][IsJava=1] 0.00952600035816431(secs) requestaudit/6 08.30 11:59:10.179 IdcServer-271 GET\_FOLDER\_HISTORY\_REPORT [dUser=sysadmin][IsJava=1] 0.011118999682366848(secs) requestaudit/6 08.30 11:59:10.182 IdcServer-272 GET\_DOCUMENT\_HISTORY\_REPORT [dUser=sysadmin][IsJava=1] 0.007447000127285719(secs) requestaudit/6 08.30 11:59:16.885 IdcServer-273 VCR\_GET\_DOCUMENT\_BY\_NAME [dID=923][dDocName=DF\_UCMCACHETESTER][dDocTitle=DF\_ UCMCacheTester][dUser=weblogic][RevisionSelectionMethod=LatestReleased][IsJava= 1] 0.0786449983716011(secs)

After the specified Cache Invalidation Interval time, the sweeper is invoked (tracked by the GET\_ calls). Since a change has been noted, the next call is to the VCR\_GET\_DOCUMENT\_BY\_NAME to retrieve a new version of the modified data file.

Navigating back to the second page and viewing the server output, there are no further VCR\_GET\_DOCUMENT\_BY\_NAME to retrieve the data file. This simply means that the data file was just retrieved from the cache. Looking at the example server output, we can see that there was only one request for the VCR\_GET\_DOCUMENT\_BY\_ NAME:

requestaudit/6 08.30 12:08:00.021 Audit Request Monitor Request Audit Report over the last 120 Seconds for server webcenteroraclelocal16200\*\*\*\* requestaudit/6 08.30 12:08:00.021 Audit Request Monitor -Num Requests 8 Errors 0 Reqs/sec. 0.06666944175958633 Avg. Latency (secs) 0.02762500010430813 Max Thread Count 2 requestaudit/6 08.30 12:08:00.021 Audit Request Monitor 1 Service VCR\_GET\_ DOCUMENT\_BY\_NAME Total Elapsed Time (secs) 0.09200000017881393 Num requests 1 Num errors 0 Avg. Latency (secs) 0.09200000017881393 requestaudit/6 08.30 12:08:00.021 Audit Request Monitor 2 Service GET\_ PERSONALIZED\_JAVASCRIPT Total Elapsed Time (secs) 0.054999999701976776 Num requests 1 Num errors 0 Avg. Latency (secs) 0.054999999701976776 requestaudit/6 08.30 12:08:00.021 Audit Request Monitor 3 Service GET\_FOLDER\_ HISTORY\_REPORT Total Elapsed Time (secs) 0.028999999165534973 Num requests 2 Num errors 0 Avg. Latency (secs) 0.014499999582767487 requestaudit/6 08.30 12:08:00.021 Audit Request Monitor 4 Service GET\_SERVER\_ OUTPUT Total Elapsed Time (secs) 0.017999999225139618 Num requests 1 Num errors 0 Avg. Latency (secs) 0.017999999225139618 requestaudit/6 08.30 12:08:00.021 Audit Request Monitor 5 Service GET\_FILE Total Elapsed Time (secs) 0.013000000268220901 Num requests 1 Num errors 0 Avg. Latency (secs) 0.013000000268220901 requestaudit/6 08.30 12:08:00.021 Audit Request Monitor \*\*\*\*End Audit Report\*\*\*\*\*

# **9.9 Deleting Content Repository Connections**

This section contains the following subsections:

- Section 9.9.1, "Deleting Content Repository Connections Using Fusion Middleware [Control"](#page-212-0)
- Section [9.9.2, "Deleting Content Repository Connections Using WLST"](#page-212-1)

**Caution:** Delete a content repository connection only if it is not in use. If a connection is marked as active, it should first be removed from the active list, and then deleted.

## <span id="page-212-0"></span>**9.9.1 Deleting Content Repository Connections Using Fusion Middleware Control**

To delete a content repository connection:

- **1.** Log in to Fusion Middleware Control and navigate to the home page for WebCenter Portal or the WebCenter Portal Framework application:
	- Section [6.2, "Navigating to the Home Page for WebCenter Portal"](#page-109-0)
	- Section 6.3, "Navigating to the Home Page for Portal Framework [Applications"](#page-113-0)
- **2.** Do one of the following:
	- For WebCenter Portal From the **WebCenter Portal** menu, select **Settings** > **Service Configuration**.
	- For Portal Framework applications From the **Application Deployment** menu, select **WebCenter Portal** > **Service Configuration**.
- **3.** From the list of services on the WebCenter Portal Services Configuration page, select **Content Repository**.
- **4.** Select the connection name, and click **Delete**.
- **5.** To effect this change you must restart the managed server on which WebCenter Portal or your Portal Framework application is deployed.

## <span id="page-212-1"></span>**9.9.2 Deleting Content Repository Connections Using WLST**

Use the WLST command deleteConnection to remove a content repository connection. For command syntax and examples, see "deleteConnection" in the *WebLogic Scripting Tool Command Reference*.

For information on how to run WLST commands, see Section [1.13.3.1, "Running Oracle](#page-75-0)  [WebLogic Scripting Tool \(WLST\) Commands."](#page-75-0)

**Note:** To effect this change you must restart the managed server on which WebCenter Portal or your Portal Framework application is deployed. See, "Starting and Stopping Managed Servers Using WLST" in the *Administrator's Guide*.

# **9.10 Setting Connection Properties for WebCenter Portal's Default Content Repository**

You can view, modify, and delete connection properties for the back-end Content Server repository that is being used by WebCenter Portal to store portal documents (including the Home portal documents). Specifically, you can define the root folder under which portal content is stored, the name of the content repository administrator, and a unique application identifier for separating application data on Content Server.

This section contains the following subsections:

- Section [9.10.1, "Setting Connection Properties for WebCenter Portal's Default](#page-213-1)  [Content Repository Using Fusion Middleware Control"](#page-213-1)
- Section 9.10.2, "Setting Connection Properties for WebCenter Portal's Default [Content Repository Using WLST"](#page-213-0)

## <span id="page-213-1"></span>**9.10.1 Setting Connection Properties for WebCenter Portal's Default Content Repository Using Fusion Middleware Control**

To set content repository connection properties for WebCenter Portal:

- **1.** Log in to Fusion Middleware Control and navigate to the home page for WebCenter Portal. See Section [6.2, "Navigating to the Home Page for WebCenter](#page-109-0)  [Portal."](#page-109-0)
- **2.** From the **WebCenter Portal** menu, select **Settings** > **Service Configuration**.
- **3.** From the list of services on the WebCenter Portal Services Configuration page, select **Content Repository**.
- **4.** Select the connection name, and click **Edit**.
- **5.** (For the active connection in WebCenter Portal only.) Set connection properties for the WebCenter Portal repository. For information, see Section [9.6.1, "About](#page-187-0)  [Registering Content Repositories for WebCenter Portal."](#page-187-0)
- **6.** Click **OK** to save your changes.
- **7.** To start using the updated (active) connection properties, you must restart the managed server on which WebCenter Portal is deployed (WC\_Spaces by default).

## <span id="page-213-0"></span>**9.10.2 Setting Connection Properties for WebCenter Portal's Default Content Repository Using WLST**

The following commands are valid only for the WebCenter Portal application to view, set, and delete properties for the Content Server repository that is being used by WebCenter Portal to store portal documents:

- listDocumentsSpacesProperties
- setDocumentsSpacesProperties
- deleteDocumentsSpacesProperties

For command syntax and detailed examples, see the *WebLogic Scripting Tool Command Reference*.

For information on how to run WLST commands, see Section [1.13.3.1, "Running Oracle](#page-75-0)  [WebLogic Scripting Tool \(WLST\) Commands."](#page-75-0)

# **9.11 Testing Content Repository Connections**

After setting up content repository connections, you can test them to make sure that you can access the content repository, as described in the following sections:

- Section [9.11.1, "Testing Content Server Connections"](#page-213-2)
- Section [9.11.2, "Testing Oracle Portal Connections"](#page-214-0)

## <span id="page-213-2"></span>**9.11.1 Testing Content Server Connections**

To verify a connection of the socket type web, log in to the Web interface of Content Server as administrator. You can obtain the URL of a socket type connection through Fusion Middleware Control as follows:

**1.** In Fusion Middleware Control, from the **WebCenter Portal** menu, select **Settings** and select **Service Configuration** ([Figure](#page-214-1) 9–11).

<span id="page-214-1"></span>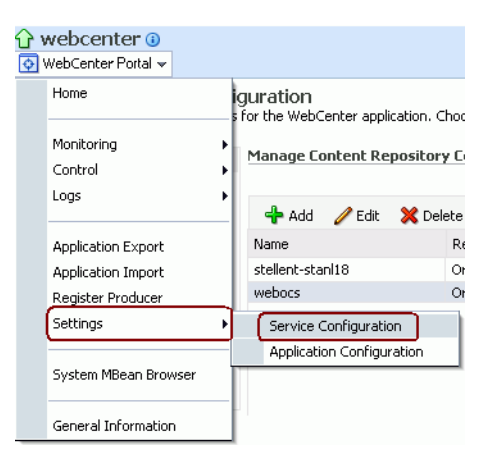

*Figure 9–11 Fusion Middleware Control WebCenter Portal Menu*

**2.** On the **Manage Content Repository Connections** page, select the connection and click **Edit** [\(Figure](#page-214-2) 9–12).

#### <span id="page-214-2"></span>*Figure 9–12 Manage Content Repository Connections Page*

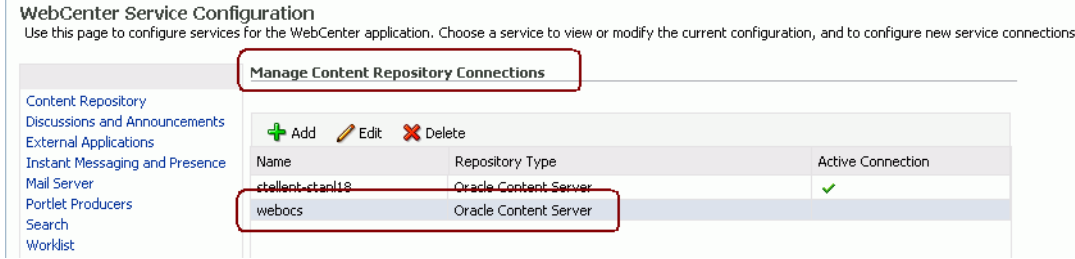

**3.** On the **Edit Content Repository Connection** page, copy the Web URL [\(Figure](#page-214-3) 9–13).

**Note:** Remove the /idcplg/ suffix from the URL before using it.

The URL format is: http://*host\_name*/*web\_root*/

For example: http://mycontentserver/cms/

<span id="page-214-3"></span>*Figure 9–13 Edit Content Repository Connection Page*

| $\Omega$ webcenter $\odot$<br>⊙ Web Center Portal ▼                                   | Logged in as weblogic Host example.com<br>Page Refreshed Oct 20, 2011 11:16:38 AM BST (2) |
|---------------------------------------------------------------------------------------|-------------------------------------------------------------------------------------------|
| Edit Content Repository Connection<br>Name and Type                                   | Test.<br>Cancel<br><b>OK</b>                                                              |
| Connection Name Webocs<br>Repository Type Orade Content Server<br>Active Connection M |                                                                                           |
| WebCenter Spaces Content Repository                                                   |                                                                                           |

## <span id="page-214-0"></span>**9.11.2 Testing Oracle Portal Connections**

To verify the full state of an Oracle Portal connection:

**1.** In the Oracle WebLogic Administration Console, under **Domain Structure**, expand **Services** > **JDBC**, then double-click **Data Sources** ([Figure](#page-215-0) 9–14).

| Domain Structure                    |  |
|-------------------------------------|--|
| base domain                         |  |
| E-Environment                       |  |
| --Deployments                       |  |
| Services                            |  |
| 日·Messaging                         |  |
| ⊟-⊐DBC                              |  |
| <b>Data Sources</b>                 |  |
| <b>Multi Data Sources</b>           |  |
| <sup>--</sup> Data Source Eactories |  |
| <b>Persistent Stores</b>            |  |
| --Foreign JNDI Providers            |  |
| itt:Work Contexts                   |  |
| <b>MIL Registries</b>               |  |
| <sup>E--</sup> YML Entity Cachec    |  |

<span id="page-215-0"></span>*Figure 9–14 Oracle WebLogic Administration Console*

**2.** On the **Summary of JDBC Data Sources** page, select the data source you intend to test [\(Figure](#page-215-1) 9–15).

<span id="page-215-1"></span>*Figure 9–15 Summary of JDBC Data Sources Page*

| <b>Summary of JDBC Data Sources</b>                                                                                                    |                     |                  |  |  |
|----------------------------------------------------------------------------------------------------|---------------------|------------------|--|--|
| A JDBC data source is an object bound to the JNDI tree that provide<br>can look up a data source on the JNDI tree and then borrow a datab |                     |                  |  |  |
| This page summarizes the JDBC data source objects that have been                                                                          |                     |                  |  |  |
| $\blacktriangleright$ Customize this table                                                                                                |                     |                  |  |  |
| Data Sources(Filtered - More Columns Exist)                                                                                               |                     |                  |  |  |
| Delete<br>New                                                                                                    |                     |                  |  |  |
|                                                                                                    | Name $\hat{\infty}$ | <b>INDI Name</b> |  |  |
|                                                                                                    | PortalDS            | jdbc/PortalDS    |  |  |
| Delete<br>New                                                                                                    |                     |                  |  |  |
|                                                                                                    |                     |                  |  |  |

**3.** In the **Settings for** *datasource\_name* section, select the tabs **Monitoring**, then **Testing**. Select the data source target server, then click **Test Data Source** to test the connection [\(Figure](#page-215-2) 9–16).

<span id="page-215-2"></span>*Figure 9–16 Data Source Settings Section*

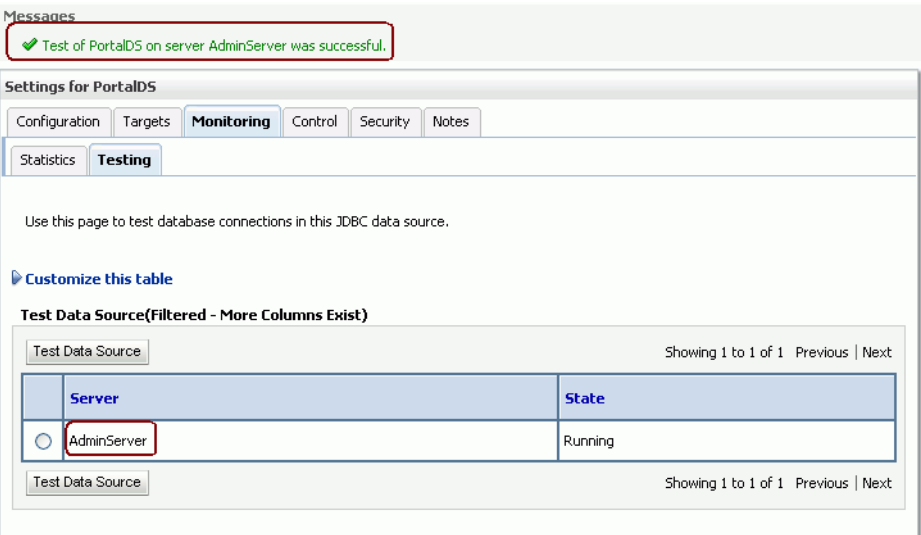
# **9.12 Changing the Maximum File Upload Size**

By default, the maximum upload size for files is:

■ 2 MB for Portal Framework applications. This default is imposed by Apache MyFaces Trinidad, which handles uploading files from a browser to the application server.

Portal Framework application developers can customize the maximum file upload size at design time by setting the org.apache.myfaces.trinidad.UPLOAD\_MAX\_ DISK\_SPACE parameter in the web.xml file. For more information, see "Setting Parameters to Upload Files to Content Repositories" in the *Developing Portals with Oracle WebCenter Portal and Oracle JDeveloper*. See also, Section [A.1.2, "web.xml."](#page-1389-0)

■ 2 GB for WebCenter Portal.

System administrators can customize the maximum file upload size by editing the uploadedFileMaxDiskSpace parameter in the webcenter-config.xml file. For details, see Section [A.1.3, "webcenter-config.xml."](#page-1390-0)

# **9.13 Troubleshooting Issues with Content Repositories**

This section includes the following subsections:

Section [9.13.1, "Documents Service Unavailable In WebCenter Portal"](#page-216-0)

## <span id="page-216-0"></span>**9.13.1 Documents Service Unavailable In WebCenter Portal**

If document tools are not available in WebCenter Portal, that is, the Documents tab is not available in your Home portal or other portals, there may be a connection issue to the backend Content Server, or the Content Server does not contain some required WebCenter Portal data.

To diagnose the problem, follow these steps:

- **1.** Check that the Content Server is up and running. Ensure the server has the **Server Port** (intradoc) configured and the **Server IP Filter** allows WebCenter Portal to connect:
	- **a.** Log in to the Content Server.
	- **b.** Click **Administration**.
	- **c.** Click **Configuration for <instance name>**.
	- **d.** Click the **Server Configurations** link under System Configuration.
	- **e.** Ensure that **Server Port** is listed and that **Server IP Filter** allows access from WebCenter Portal.
- **2.** Check the connection between WebCenter Portal and the WebCenter Content Server that is being used as the backend document store:
	- **a.** Login to Fusion Middleware Control, and navigate to Content Repository Connection settings. For details, see Section [9.6.2, "Registering Content](#page-188-0)  [Repositories Using Fusion Middleware Control."](#page-188-0)
	- **b.** Select and edit the required connection.
	- **c.** Ensure the **Active Connection** check box is selected.
	- **d.** Ensure that **Content Administrator**, **Root Folder** and **Application Name** are specified correctly:
- **Content Administrator** the Content Administrator *must* have administration rights on the Content Server. This user will be used to create and maintain folders for portal content, security groups and roles, and manage content access rights.
- **Root Folder and Application Name** both must be unique and not used by any other WebCenter Portal instance using the same Content Server. If you change these values, ensure that both values are changed and not just one of them.
- **Application Name** must be 14 characters or less as it is used as a prefix for items created in Content Server, such as workflows, which have a limit on the length of the item name.
- **e.** If you make changes, click **OK** to save the connection.
- **f.** Click **Test** to verify that the connection works.
- **g.** If you made changes, you must restart WC\_Spaces, the managed server on which WebCenter Portal is deployed.
- **h.** Log in to WebCenter Portal to see if the documents tools are available after your connection updates.
- **3.** If the Document service is still not available, check log messages around WebCenter Portal start-up for any errors connecting to the Content Server or saving data on the Content Server.

For details, see Section [28.2.1, "Viewing and Configuring WebCenter Portal Logs."](#page-707-0)

- **4.** If the log does not show any useful log information, increase the logging level for the Content Server, and then restart WebCenter Portal to investigate the messages in more detail:
	- **a.** Use Fusion Middleware Control (or edit the logging. xml file) to increase logging for oracle.webcenter.doclib.internal.model and oracle.webcenter.doclib.internal.spaces.

See also, Section [28.2.1, "Viewing and Configuring WebCenter Portal](#page-707-0)  [Logs."](#page-707-0)

- **b.** Restart WebCenter Portal.
- **c.** View the logs again:

If WebCenter Portal data already exists on Content Server, the following message is logged at TRACE level:

Content Server already contains the Space container, therefore no need to seed any data

If WebCenter Portal data is not yet seeded, the following message is logged at TRACE level:

Creating WebCenter Seeded Data

# **Managing Activity Graph**

This chapter describes how to configure and manage Activity Graph for WebCenter Portal and Portal Framework applications.

**Note:** Always use the Activity Graph administration, Fusion Middleware Control, or WLST command-line tool to review and configure the Activity Graph. Oracle does not recommend that you edit files manually (unless specifically instructed to do so) as this can lead to an unsuccessful configuration.

This chapter includes the following topics:

- Section [10.1, "About Activity Graph"](#page-219-0)
- Section [10.2, "Configuration Roadmaps for Activity Graph"](#page-221-0)
- Section [10.3, "Activity Graph Prerequisites"](#page-224-0)
- Section [10.4, "Preparing Data for the Activity Graph"](#page-225-0)
- Section [10.5, "Customizing Reason Strings for Similarity Calculations"](#page-227-0)
- Section [10.6, "Managing Activity Graph Schema Customizations"](#page-228-0)
- Section [10.7, "Setting Up Activity Rank for Oracle Secure Enterprise Search"](#page-230-0)
- Section [10.8, "Troubleshooting Issues with Recommendations"](#page-233-0)

**Permissions:** To perform the tasks in this chapter, you must be granted the WebLogic Server Admin role through the Oracle WebLogic Server Administration Console and the Administrator role in the deployed application:

- WebCenter Portal: Administrator role granted through Portal Builder Administration.
- Portal Framework application: Administrator role granted through the Administration Console.

For more information about roles and permissions, see [Section](#page-70-0) 1.8, ["Understanding Administrative Operations, Roles, and Tools."](#page-70-0)

# <span id="page-219-0"></span>**10.1 About Activity Graph**

Activity Graph provides suggestions of people that a user may be interested in connecting with, based on existing connections and shared interaction with objects in the application. It also directs users to portals or content that may be of interest, based on similar interactions with those portals, items that the user is currently viewing, or the most active items.

The Activity Graph presents these suggestions based on data gathered and analyzed by the Activity Graph engines. The Activity Graph engines provide a central repository for actions that are collected by enterprise applications. Thinking in terms of a mathematical graph, application users and the enterprise content with which they interact are *nodes*, and the actions between users and between users and content are *directed edges* ([Figure](#page-219-1) 10–1).

*Figure 10–1 An Activity Graph*

<span id="page-219-1"></span>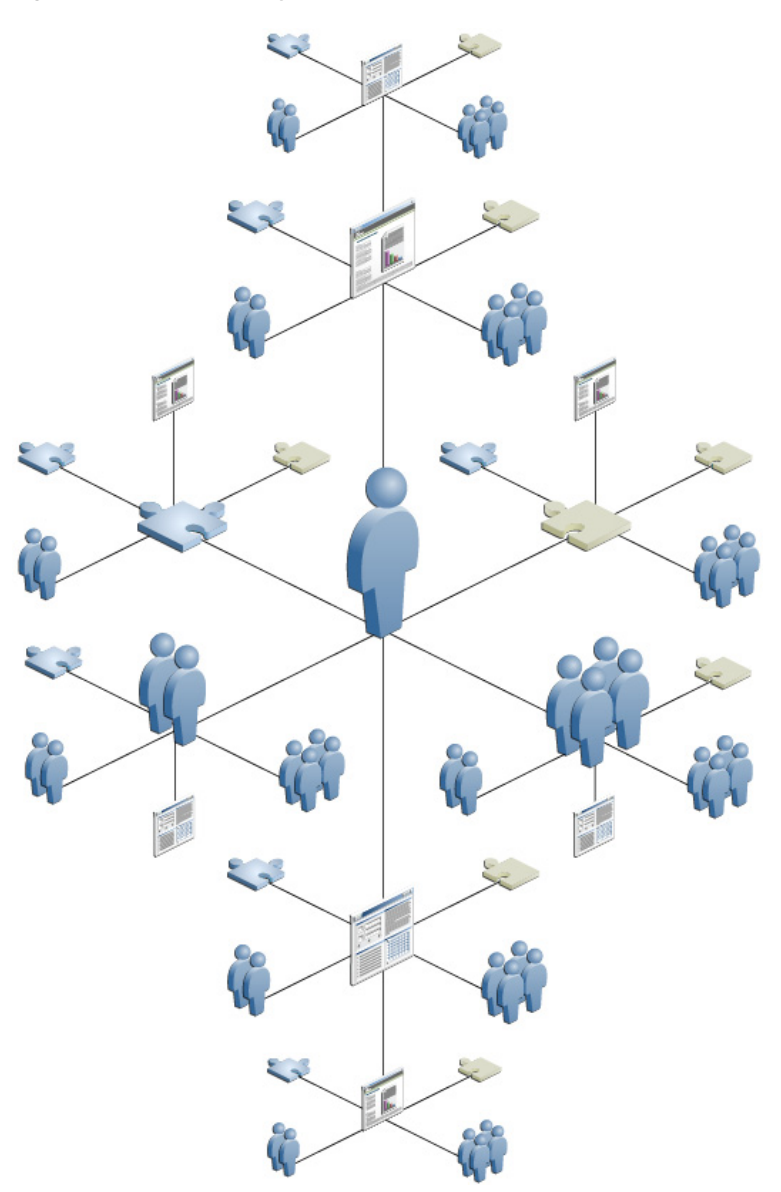

There are three main components used by the Activity Graph:

- The Oracle Analytics Event Collector collects event data using the OpenUsage API and saves that data in the Activities database.
- The Activity Graph engines include engines for gathering data, calculating similarity scores, and calculating search ranking.
- The Activity Graph query API exposes raw action data and processed recommendation data, and mechanisms (QRPPs) through which to filter results from people who do not have access to see them and decorate results with up-to-date metadata.

[Figure](#page-220-0) 10–2 shows how the different components work together. The process is described below.

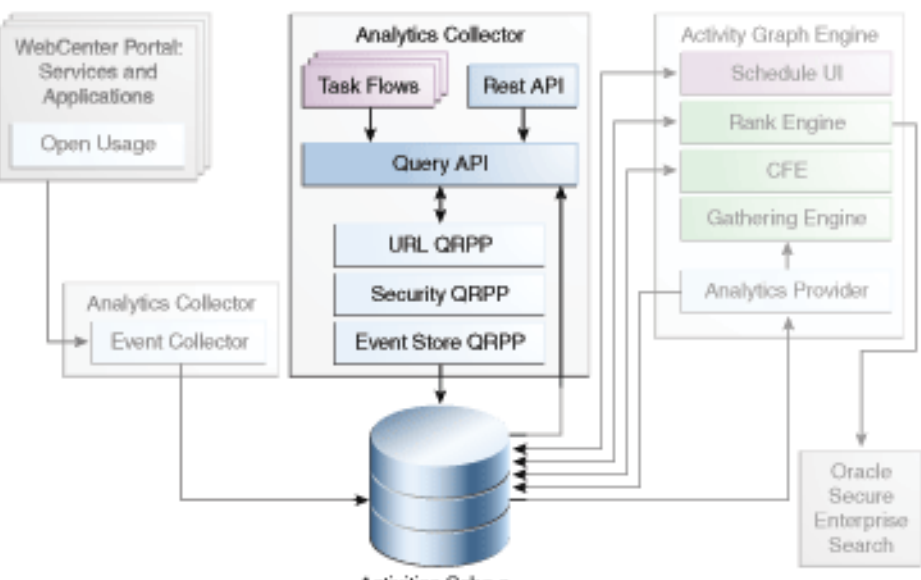

## <span id="page-220-0"></span>*Figure 10–2 Activity Graph Architecture*

Activities Sche a

When an action occurs in WebCenter Portal, for example, Monty viewing his document, it is picked up by the Analytics Events Collector and placed in an event table in the Activities database.

When the activity data gathering process starts, the Analytics Activity Provider reads actions from the Analytics event tables and uses a registered set of mappings to generate activities. An *activity* is one occurrence of an action and is used to determine *relations*, aggregated occurrences of actions, which are stored in the relation tables. For example, the fact that Monty has viewed this particular document five times is a relation. Information in the relation tables is used to determine recommendations and search ranks.

The Activity Graph query API is a Java API, used by the Activity Graph task flows, that queries the relation tables for recommendations using a recipe. A *recipe* is a weighted list of rank or similarity calculations. A *similarity calculation* provides a similarity score (a number between zero and one) that designates how similar two objects are to each other given a specific criterion. The weighting of each calculation determines its significance in deciding the overall recommendation score. Recommendations are ordered by their total recommendation score. WebCenter Portal provides default calculations, used by the Activity Graph task flows. You can edit these calculations or create custom calculations. For more information, see the

"Defining Custom Similarity Calculations" section in *Developing Portals with Oracle WebCenter Portal and Oracle JDeveloper*.

After the initial list of recommendations for a particular object is generated, the results can be filtered into something more appropriate and useful to present to users. This is achieved using Query Result Post-Processors (QRPPs). QRPPs take the current list of recommendation results return a modified list as output. A QRPP may filter out recommendations, for example by removing recommendations for objects that the current user is not permitted to see, or may add or modify result metadata.

Recommendations are then presented to users via the Activity Graph task flows. For more information, see the "Adding the Activity Graph at Design Time" section in *Developing Portals with Oracle WebCenter Portal and Oracle JDeveloper*.

# <span id="page-221-0"></span>**10.2 Configuration Roadmaps for Activity Graph**

Use the roadmaps in this section as an administrator's guide through the configuration process:

■ **Roadmap - Configuring the Activity Graph for WebCenter Portal**

The flow chart [\(Figure](#page-221-1) 10–3) and table ([Table](#page-222-0) 10–1) in this section provide an overview of the prerequisites and tasks required to get the Activity Graph working in WebCenter Portal.

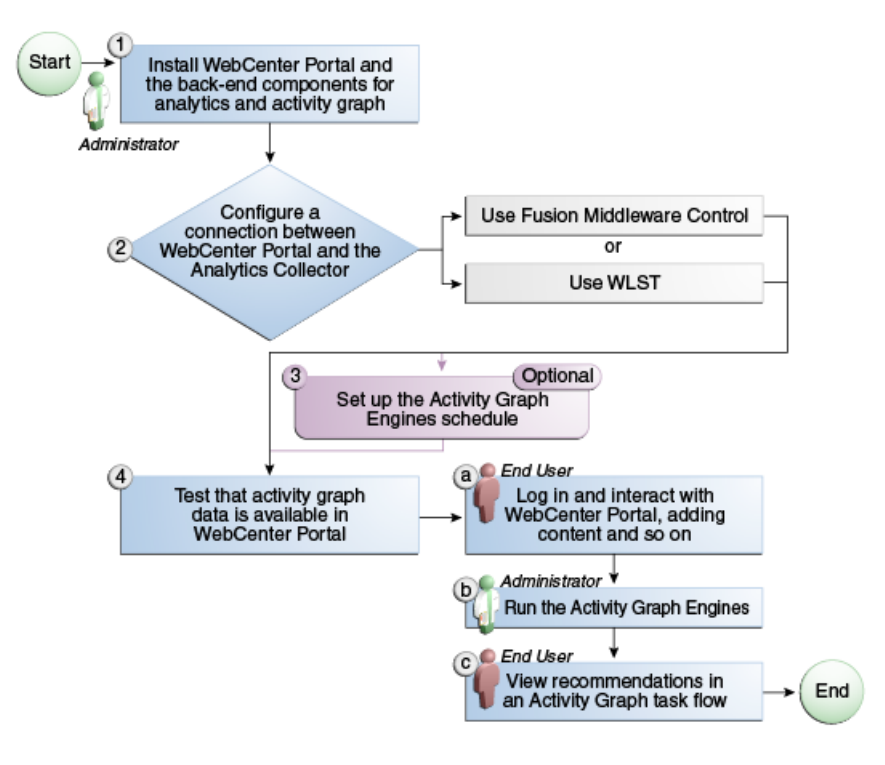

<span id="page-221-1"></span>*Figure 10–3 Configuring the Activity Graph for WebCenter Portal*

| Actor                                                                                                    | Task                                                                              | Sub-task                                                                                                    |  |  |
|----------------------------------------------------------------------------------------------------|-----------------------------------------------------------------------------------|----------------------------------------------------------------------------------------------------|--|--|
| 1. Install WebCenter Portal and the back-end<br>Administrator<br>components for analytics and the Activity<br>Graph<br>2. Configure a connection between |                                                                                   |                                                                                                    |  |  |
|                                                                                                    | WebCenter Portal and the Analytics Collector<br>using one of the following tools: |                                                                                                    |  |  |
|                                                                                                    | <b>Fusion Middleware Control</b>                                                  |                                                                                                    |  |  |
|                                                                                                    | <b>WLST</b>                                                                       |                                                                                                    |  |  |
|                                                                                                    | 3. (Optional) Set up the Activity Graph<br>engines schedule                       |                                                                                                    |  |  |
| End User/                                                                                                    | 4. Test that Activity Graph data is available in                                  | <b>4.a</b> Log in and interact with WebCenter                                                                                                    |  |  |
| Administrator                                                                                                    | the application                                                                   | Portal, for example, by adding content (End<br>User)                                                                                                    |  |  |
|                                                                                                    |                                                                                   | <b>4.b</b> Run the Activity Graph engines<br>(Administrator)                                                                                               |  |  |
|                                                                                                    |                                                                                   | <b>4.c</b> View recommendations in an Activity<br>Graph task flow, for example, the<br>Recommended Connections task flow on the<br>Profile page (End User) |  |  |

<span id="page-222-0"></span>*Table 10–1 Configuring the Activity Graph for WebCenter Portal*

## ■ **Roadmap - Configuring Activity Graph for a Portal Framework application**

The flow chart [\(Figure](#page-223-0) 10–4) and table ([Table](#page-224-1) 10–2) in this section provide an overview of the prerequisites and tasks required to get the Activity Graph working in Portal Framework applications.

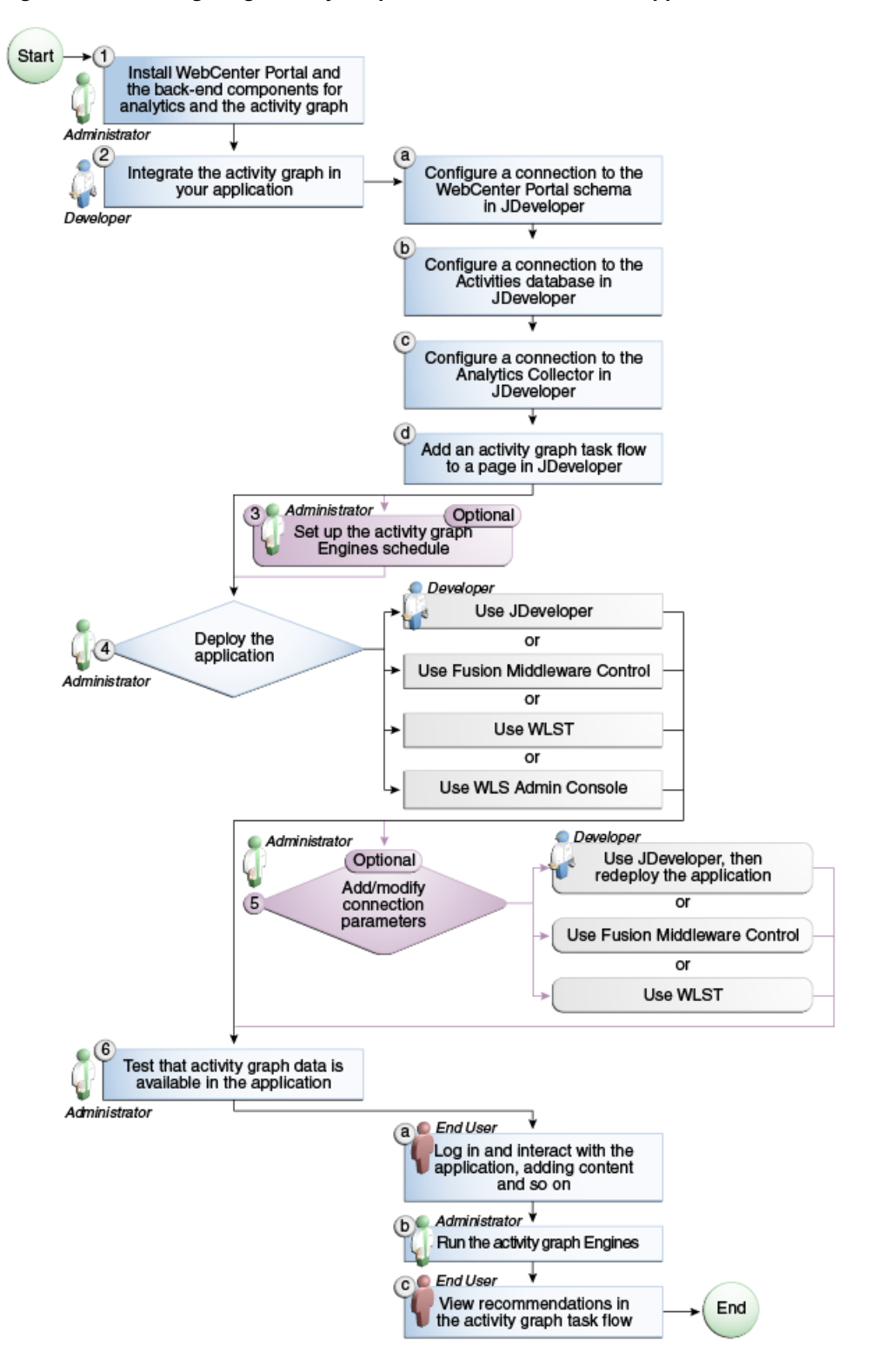

<span id="page-223-0"></span>*Figure 10–4 Configuring Activity Graph for a Portal Framework application*

| Actor                       | Task                                                                                               | Sub-task                                                                                                    |
|-----------------------------|----------------------------------------------------------------------------------------------------|----------------------------------------------------------------------------------------------------|
| Administrator               | 1. Install WebCenter Portal and the back-end<br>components for analytics and the Activity<br>Graph |                                                                                                    |
| Developer                   | 2. Integrate the Activity Graph in your<br>application                                             | 2.a Configure a connection to the WebCenter<br>Portal schema in JDeveloper                                                                                   |
|                             |                                                                                                    | 2.b Configure a connection to the Activities<br>database in JDeveloper                                                                                       |
|                             |                                                                                                    | 2.c Configure a connection to the Analytics<br>Collector in JDeveloper                                                                                       |
|                             |                                                                                                    | 2.d Add an Activity Graph task flow to a<br>page in JDeveloper                                                                                               |
| Administrator               | 3. (Optional) Set up the Activity Graph<br>engines schedule                                        |                                                                                                    |
| Developer/<br>Administrator | 4. Deploy the application using one of the<br>following tools:                                     |                                                                                                    |
|                             | JDeveloper (Developer)<br>$\blacksquare$                                                           |                                                                                                    |
|                             | <b>Fusion Middleware Control</b><br>$\blacksquare$<br>(Administrator)                              |                                                                                                    |
|                             | WLST (Administrator)<br>$\blacksquare$                                                             |                                                                                                    |
|                             | WebLogic Admin Console<br>(Administrator)                                                          |                                                                                                    |
| Developer/<br>Administrator | 5. (Optional) Add/modify connection<br>parameters using one of the following tools:                |                                                                                                    |
|                             | JDeveloper, then redeploy the<br>$\blacksquare$<br>application (Developer)                         |                                                                                                    |
|                             | <b>Fusion Middleware Control</b><br>(Administrator)                                                |                                                                                                    |
|                             | WLST (Administrator)                                                                               |                                                                                                    |
| End User/<br>Administrator  | 6. Test that Activity Graph data is available in<br>the application                                | <b>6.a</b> Log in and interact with the application,<br>for example, by adding content (End User)                                                            |
|                             |                                                                                                    | <b>6.b</b> Run the Activity Graph engines<br>(Administrator)                                                                                                 |
|                             |                                                                                                    | <b>6.c</b> View recommendations in the Activity<br>Graph task flow, for example, the<br>Recommended Connections task flow on<br>your Profile page (End User) |

<span id="page-224-1"></span>*Table 10–2 Configuring Activity Graph for a Portal Framework applications*

# <span id="page-224-0"></span>**10.3 Activity Graph Prerequisites**

The Activity Graph requires that the Activity Graph engines application has been installed and configured. For more information, see *Installation Guide for Oracle WebCenter Portal*.

In addition, in your application you must create a connection to the WebCenter Portal schema and to the Activities database. For more information, see the "Setting Up a Database Connection" section in *Developing Portals with Oracle WebCenter Portal and Oracle JDeveloper*.

The application must be configured to send usage events to the Analytics Event Collector. For more information, see Section [11.5, "Registering an Analytics Collector](#page-244-0)  [for Your Application."](#page-244-0)

Before the Activity Graph can make recommendations, the Activity Graph engines must have been run at least once to gather the data and calculate similarity scores. For more information see Section [10.4, "Preparing Data for the Activity Graph."](#page-225-0)

Additionally, the items suggested in the Similar Items task flow, the Top Items task flow, and the Recommendation data control depend on the tools and services available in your application. For example, documents are only recommended if the Documents tool is enabled. An item can also be filtered out of the recommendations by the Resource Authorizer of the tool/service that owns the item.

- A connection to a content repository is required to see documents, wikis, and blogs.
- A connection to a discussions server is required to see discussions.

In a cluster environment, all instances of the Activity Graph engines application should be disabled except for one. For more information, see the "Configuring Activity Graph for WebCenter Portal" section in *High Availability Guide*.

# <span id="page-225-0"></span>**10.4 Preparing Data for the Activity Graph**

The Activity Graph engines consist of three separate engines for gathering data, calculating similarity scores, and calculating search ranking. These engines are:

- The Gathering Engine—gathers activities from the Analytics tables and other repositories via a set of registered activity providers.
- The Collaborative Filtering Engine (CFE)—calculates similarity scores on pairs of objects and stores them in the Activity Graph for later generation of similarity recommendations. It does this by performing a set of similarity calculations. Similarity calculations are objects that tell the Collaborative Filtering Engine how to calculate similarity scores on a given set of domain and background node classes. Each resulting similarity score is a number between 0 and 1 designating how similar two objects are to each other given a specific criterion. Similarity calculations are specified by the following properties: their domain and background classes, a distance function, and a relation combination.
- The Rank Engine—calculates a measure of importance of every node in the Activity Graph. These activity ranks can be stored in a search index and combined at query time with a query-dependent score to order search results.For more information, see Section [10.7, "Setting Up Activity Rank for Oracle Secure](#page-230-0)  [Enterprise Search."](#page-230-0) These scores are also useful in ordering context-free recommendations. For this reason, they are also stored in the Relation Store.

Before the Activity Graph can begin to recommend objects, these engines must be run at least once to gather the data and calculate similarity scores. After this initial run, the engines can be run on demand, or on a schedule to ensure that new activities are captured and analyzed.

This section includes the following topics:

- Section [10.4.1, "Running the Activity Graph Engines on a Schedule"](#page-225-1)
- Section [10.4.2, "Running the Activity Graph Engines on Demand"](#page-226-0)

# <span id="page-225-1"></span>**10.4.1 Running the Activity Graph Engines on a Schedule**

You can run the Activity Graph engines on a schedule to ensure that new activities are captured and analyzed on a regular basis. This is useful for applications with heavy traffic and frequently updated content.

To run the Activity Graph engines on a schedule:

**1.** Log in to Fusion Middleware Control and navigate to the home page for the Activity Graph application (activitygraph-engines).

Use the Navigator to access the page, select either:

- **Application Deployments > activitygraph-engines**
- **WebLogic Domain > wc\_domain > WC\_Utilities > activitygraph-engines**
- **2.** Under **Web Modules**, click the URL for the Activity Graph Schedule and Status Page and log in.

**Note:** To access this page, you must be a member of the Administrators group.

The Activity Graph Schedule and Status page does not support multibyte user names and passwords, so you must log in using an ASCII-only user name and password.

**Tip:** You can access the Activity Graph Schedule and Status page directly by going to the following URL:

http://*host*:*port*/activitygraph-engines

where http://*host*:*port* is the URL for the WC\_Utilities managed server.

- **3.** On the Activity Graph Schedule and Status page, select **Run on a schedule**.
- **4.** In the **Start on** field, enter the date on which you want the schedule to start.
- **5.** In the **Run every** field, enter a value to determine how regularly the process occurs. For example, to run the process every day, enter 1 in the field. To run the process every other day, enter 2 in the field, and so on.
- **6.** From the **at** list, select the time of day at which you want the process to start.
- **7.** Click **Start**.

The process will run on the date specified at the time selected, and then will continue to run as you have scheduled.

## <span id="page-226-0"></span>**10.4.2 Running the Activity Graph Engines on Demand**

If the data in your application is not likely to change very frequently, you can run the Activity Graph engines on demand as and when required. You can also use this option to run the Activity Graph engines on demand in between regularly scheduled runs.

To run the Activity Graph engines on demand:

**1.** Log in to Fusion Middleware Control and navigate to the home page for the Activity Graph application (activitygraph-engines).

Use the Navigator to access the page, select either:

- **Application Deployments > activitygraph-engines**
- **WebLogic Domain > wc\_domain > WC\_Utilities > activitygraph-engines**
- **2.** Under **Web Modules**, click the URL for the Activity Graph Schedule and Status Page and log in.

**Note:** To access this page, you must be a member of the Administrators group.

The Activity Graph Schedule and Status page does not support multibyte user names and passwords, so you must log in using an ASCII-only user name and password.

**Tip:** You can access the Activity Graph Schedule and Status page directly by going to the following URL:

http://*host*:*port*/activitygraph-engines

where http://*host*:*port* is the URL for the WC\_Utilities managed server.

- **3.** Select **Run once now**.
- **4.** Select **Incremental Update** to update the tables with any activities that occurred since the last time the Activity Graph engines ran.

Select **Full Rebuild** to delete all existing data and repopulate the tables with all activities. This may take some time.

**5.** Click **Start**.

You can monitor the progress of the process in the Status section of the dialog.

- **6.** Click **Stop** at any time to stop the process, if required.
- **7.** If you want to return to a regular schedule after the on demand process has run, be sure to select **Run on a schedule**, check that the details are correct, and then click **Start** to resume the schedule.

# <span id="page-227-0"></span>**10.5 Customizing Reason Strings for Similarity Calculations**

Similarity calculations can have associated reason strings to help users understand why a particular recommendation was made. When a person or object is recommended, if the highest scoring related similarity calculation has an associated reason string, that string is displayed in the task flow. You can edit the reason strings provided for similarity calculations, or create additional strings.

Each similarity calculation can define two strings for each reason to provide singular and plural phrasing.

Reason strings can be customized with the following tokens:

- {RECOMMENDED\_ITEM}—The name of the current recommended item.
- {NUMBER\_OF\_ITEMS}—The number of objects in common. This corresponds to the numerator of the component score.
- {TOTAL\_ITEMS}—The total number of items in common. This corresponds to the denominator of the component score. The meaning depends on the similarity function associated with the top similarity URN.
- {SIMILARITY\_CALCULATION}—The name of the top similarity calculation.

For example, the user-connect similarity calculation defines the following two reason strings:

reason-user-connect=You share {NUMBER\_OF\_ITEMS} connections with {RECOMMENDED\_

ITEM}.

```
reason-user-connect=You share {NUMBER_OF_ITEMS} connection with {RECOMMENDED_
ITEM}.
```
To customize reason strings for similarity calculations:

- **1.** Open the UIBundle.properties file.
- **2.** Locate the reason string that you want to customize and edit it as required.
- **3.** To create a new reason string, use the following format:

reason-*similarity-calculation*=*string*

**4.** Save the UIBundle.properties file.

# <span id="page-228-0"></span>**10.6 Managing Activity Graph Schema Customizations**

WebCenter Portal provides out-of-the-box integration with the Activity Graph that includes metadata definitions for mapping WebCenter Portal event data from Analytics. This metadata is automatically loaded the first time the Activity Graph engines application starts.

You can extend Activity Graph metadata to change how actions are gathered from Analytics by manipulating XML files. To work with the metadata, you must first export the data to an XML file. After editing the XML files, you can then import the metadata back into the Activity Graph.

This section includes the following topics:

- Section [10.6.1, "Exporting Activity Graph Metadata"](#page-228-1)
- Section [10.6.2, "Exporting Provider Configuration"](#page-229-0)
- Section [10.6.3, "Importing Activity Graph Metadata"](#page-229-1)
- Section [10.6.4, "Deleting Activity Graph Metadata"](#page-229-2)
- Section [10.6.5, "Renaming Actions and Node Classes"](#page-230-1)

For information about the ways you can extend Activity Graph metadata, see the "Extending the Activity Graph" section in *Developing Portals with Oracle WebCenter Portal and Oracle JDeveloper*.

## <span id="page-228-1"></span>**10.6.1 Exporting Activity Graph Metadata**

Use the WLST command exportAGMetadata to export Activity Graph metadata definitions to an XML file. For command syntax and examples, see the "exportAGMetadata" section in *WebLogic Scripting Tool Command Reference*.

For example:

```
exportAGMetadata(appName='activitygraph-engines',
directoryPath='/scratch/monty', definitionFileName='activityGraphMetaData.xml',
includeProviderConfigurations=1)
```
For information on how to run WLST commands, see Section [1.13.3.1, "Running Oracle](#page-75-0)  [WebLogic Scripting Tool \(WLST\) Commands."](#page-75-0)

## <span id="page-229-0"></span>**10.6.2 Exporting Provider Configuration**

Use the WLST command exportAGProviderConfiguration to export provider configuration metadata, for a given provider, to an Activity Graph metadata definition file. For command syntax and examples, see the "exportAGProviderConfiguration" section in *WebLogic Scripting Tool Command Reference*.

For example:

```
exportAGProviderConfiguration(appName='activitygraph-engines',
directoryPath='/scratch/monty',
definitionFileName='activityGraph-analytics-mappings.xml',
urn='oracle.webcenter.activitygraph.providers.analytics')
```
For information on how to run WLST commands, see Section [1.13.3.1, "Running Oracle](#page-75-0)  [WebLogic Scripting Tool \(WLST\) Commands."](#page-75-0)

## <span id="page-229-1"></span>**10.6.3 Importing Activity Graph Metadata**

Use the WLST command importAGMetadata to import Activity Graph metadata definitions from an XML file. For command syntax and examples, see the "importAGMetadata" section in *WebLogic Scripting Tool Command Reference*.

For information on how to run WLST commands, see Section [1.13.3.1, "Running Oracle](#page-75-0)  [WebLogic Scripting Tool \(WLST\) Commands."](#page-75-0)

## <span id="page-229-2"></span>**10.6.4 Deleting Activity Graph Metadata**

Use the WLST command deleteAllAGMetadata to delete all the Activity Graph metadata that is defined for a WebCenter Portal application. You should use this command in conjunction with the WLST command importAGMetadata to completely reinstall Activity Graph metadata. For command syntax and examples, see the "deleteAllAGMetadata" section in *WebLogic Scripting Tool Command Reference*.

**Note:** Only use this command if you plan to import a new set of metadata.

You can delete metadata for individual Activity Graph objects using the WLST command indicated:

- Node class (deleteAGNodeClass)
- Action (deleteAGAction)
- Similarity calculation (deleteAGSimilarityCalculation)
- Rank calculation (deleteAGRankCalculation)
- Provider assignment (deleteAGProviderAssignment)
- QRPP (deleteAGQRPPRegistration)

**Note:** These delete methods delete metadata from the schema. As a result of this, any associated data in the Activities database is removed the next time the Activity Graph engines are run.

For more information, see the "Activity Graph" section in *WebLogic Scripting Tool Command Reference*.

# <span id="page-230-1"></span>**10.6.5 Renaming Actions and Node Classes**

Use the WLST command renameAGNodeClass to change the URN of a node class currently registered with Activity Graph. For command syntax and examples, see the "renameAGNodeClass" section in *WebLogic Scripting Tool Command Reference*.

Use the WLST command renameAGAction to change the URN of an action currently registered with Activity Graph. For command syntax and examples, see the "renameAGAction" section in *WebLogic Scripting Tool Command Reference*.

**Note:** These commands do not delete any metadata associated with the affected node class or action

# <span id="page-230-0"></span>**10.7 Setting Up Activity Rank for Oracle Secure Enterprise Search**

Enterprise content contributed through WebCenter Portal and Fusion applications has a rich structure that lends itself to using the Markov Chain Analysis mathematical technique. This technique is used by the rank engine to produce an *activity rank* for each node that improves end user searches by producing more relevant result sets. This is achieved by introducing a measure of the importance of various objects into the Oracle Secure Enterprise Search (Oracle SES) search index. This importance can then be factored into how results are ordered in combination with more standard search criteria (term frequency, and so on). The determination of an object's importance is predicated on the history of users' interactions with that object.

With activity rank, the importance of a person depends on the number of items the person creates and edits; the importance of those items; the number of people who connect with the person; and the importance of those people. The importance of an item depends on the importance of its author; the number of people who view, tag, and edit the item; and the importance of those people.

The rank engine process can be divided into four phases:

- Gathering—The rank engine queries the analytics store for data about the connections between users and documents.
- Reshaping—The data is transformed into a matrix.
- Multiplying—The matrix is used to calculate activity ranks.
- Result storage—The activity ranks are stored in the Oracle SES search server so that they can be used at search time.

Candidates for activity rank are limited to an intersection of WebCenter Portal objects having Oracle SES crawler implementations, WebCenter Portal analytics instrumentation, and registration for Activity Graph rank calculation.

For an object to receive an activity rank that will affect search behavior, it must be eligible to have its event data collected from Analytics, a rank computation generated by Activity Graph, and an indexed entry in search with the value of the attribute wc\_ serviceId matching one of the classes registered in Activity Graph. The currently supported objects are:

- Users
- **Documents**
- Blog entries
- Wiki pages

**Note:** Ranks are still calculated and used even in the case where the class of object is not searchable itself.

The range of actions considered for computing activity rank are defined in the rankCalculation specified in the activityGraphMetaData.xml file. The out-of-the-box declaration includes the following user actions:

```
<component actionURN="connect" weight="10.0"/>
<component actionURN="edit" weight="20.0" inverse="true"/>
<component actionURN="view-count" weight="1.0"/>
<component actionURN="create" weight="100.0" inverse="true"/>
<component actionURN="create" weight="100.0"/>
<component actionURN="edit-count" weight="20.0"/>
<component actionURN="download" weight="5.0"/>
<component actionURN="tag" weight="10.0"/>
<component actionURN="comment" weight="10.0"/>
```
From this you can see that the single action of viewing a document conveys significantly less importance (weight="1.0") to that document than the act of creating (weight="100.0") or tagging (weight="10.0") the document.

Additionally, when the inverse attribute is set to true, a relationship from object-to-user is denoted. The effect of this relationship is to enable users to accrue authority from objects whose rank appreciates. For example, the author of a document (a create relationship) collects rank from that document as its rank appreciates from actions performed by other users on that document—tagging, viewing, downloading—which then amplifies the weight of the user's future actions.

When the Activity Graph rank engine completes its rank calculation for all of the affected objects, it sends a resulting set of identifiers with normalized ranks between 1 and 10 to a plug-in class, the SesRankResultAcceptor. This class simply pushes the ranks into the search index using the Oracle SES SOAP API. Once accepted by the SOAP API, the ranks, or *docscores* as they are known in Oracle SES, are immediately factored into the search ranking (providing the DocScore feature is fully enabled).

So, for two or more items within the same strata of a result set, those with higher docscores will receive higher search scores than they would otherwise, potentially raising them to a higher rank within that strata.

## **Before You Begin**

Since activity rank works in conjunction with Oracle SES, you must make sure that Oracle SES is installed and configured correctly. Also, as activity rank only affects searchable items, the rank engine should be run after the SES crawler has finished a run. For more information, see Chapter [18, "Managing Oracle Secure Enterprise Search](#page-380-0)  [in WebCenter Portal."](#page-380-0)

To configure activity rank for Oracle SES:

**1.** The rank engine expects to use docscore attributes with external names of DOC\_ SCORE\_1 for ACTIVITY-RANK and DOC\_SCORE\_2 for LIKE-RANK. Therefore, you must perform a one-time mapping call to establish these fields by calling the stored procedure eq\_sdata.create\_sdata\_attribute:

```
exec eq_sdata.create_sdata_attribute('ACTIVITY-RANK');
exec eq_sdata.create_sdata_attribute('LIKE-RANK');
```
**Note:** These stored procedures must be invoked from the server hosting the Oracle SES instance.

**2.** You must also add entries for these attributes to the Oracle SES ranking. xml file to determine the weight that they carry.

For *Oracle SES 11.1.2.2 only*, add the following:

```
<ranking>
   <docscore-factor>
     <attribute-name>ACTIVITY-RANK</attribute-name>
     <column-name>DOC_SCORE_1</column-name>
     <weight>1.0</weight>
   </docscore-factor>
   <docscore-factor>
     <attribute-name>LIKE-RANK</attribute-name>
     <column-name>DOC_SCORE_2</column-name>
     <weight>1.0</weight>
   </docscore-factor>
</ranking>
```
For *all other versions of Oracle SES*, add the following:

```
<ranking>
  <docscore-factor>
     <attribute-name>ACTIVITY-RANK</attribute-name>
     <column-name>DOC_SCORE_1</column-name>
     <weight>1.0</weight>
   </docscore-factor>
   <docscore-factor>
     <attribute-name>LIKE-RANK</attribute-name>
     <column-name>DOC_SCORE_2</column-name>
     <weight>1.0</weight>
   </docscore-factor>
   <docscore-factor>
     <attribute-name>Doc_Score</attribute-name>
     <weight>1.0</weight>
   </docscore-factor>
</ranking>
```
**Tip:** The ranking.xml file is located in the following directory:

\$SES\_HOME/search/webapp/config

- **3.** Restart the Oracle SES middle tier so that the changes take effect.
- **4.** Use the WLST command setAGProperty to set the following Activity Graph properties:

```
oracle.webcenter.activitygraph.providers.datasources.ses.soap.admin.url
oracle.webcenter.activitygraph.providers.datasources.ses.soap.query.url
```
#### For example:

```
setAGProperty(appName='activitygraph-engines',
propertyName='oracle.webcenter.activitygraph.providers.datasources.ses.soap.adm
in.url',
propertyValue='http://seshostname:7777/search/api/admin/AdminService',
propertyType='String')
```
setAGProperty(appName='activitygraph-engines', propertyName='oracle.webcenter.activitygraph.providers.datasources.ses.soap.que ry.url', propertyValue='http://seshostname:7777/search/query/OracleSearch', propertyType='String')

Setting these properties enables the SESRankResultAcceptor to connect to the Oracle SES server and record ranks in the index.

**5.** Use the WLST command setAGPasswordCredential to set the user names and passwords to use to access the URLs defined by the two properties.

**Note:** The credentials should match a user that has access to all searchable items.

For example:

```
setAGPasswordCredential(appName='activitygraph-engines',
propertyName='oracle.webcenter.activitygraph.providers.datasources.ses.soap.adm
in.credential',
userName='eqsys',
password='MyPassword1')
setAGPasswordCredential(appName='activitygraph-engines',
propertyName='oracle.webcenter.activitygraph.providers.datasources.ses.soap.que
ry.credential',
userName='orcladmin',
password='MyPassword1')
```
**6.** Restart the managed server on which the Activity Graph engines application is deployed (that is, the WC\_Utilities managed server).

# <span id="page-233-0"></span>**10.8 Troubleshooting Issues with Recommendations**

This section provides information to assist you in troubleshooting problems you may encounter while using the Activity Graph.

**Note:** The following troubleshooting solutions assume that the Activity Graph engines are deployed correctly, the WC\_Utilities managed server is up and running, and the property openusage enabled is true.

You should also ensure that you have read Section 10.3, "Activity [Graph Prerequisites."](#page-224-0)

## **10.8.1 Troubleshooting the Activity Graph Engines Schedule and Status Page**

## **Problem**

The Activity Graph Schedule and Status page throws an error while running the Activity Graph engines

## **Solution**

Basic verification in this case is to verify the deployment status of the Activity Graph engines from the WebLogic Console.

## **Problem**

When the Activity Graph engines are started from the Schedule and Status page, the status of the engines is not reflected in the UI.

## **Solution**

Check the Activity Graph logs to verify whether the engines are actually running or not. If the logs show that the engines are running, then the issue is only with the UI and it will not have any effect on the recommendations being displayed in the task flows. If the logs do not show any entries for the gathering/CFE engines, then there might be a problem with the event mapping file.

**Tip:** The Activity Graph engines logs can be found in:

```
domain/log/WC_Utilities.out
domain/servers/WC_Utilities/logs/WC_Utilities-diagnotics.log
```
## **Problem**

Cannot log in to the Activity Graph Schedule and Status page.

## **Solution**

The Activity Graph Schedule and Status page does not support multibyte user names or passwords. Log in as an administrator with an ASCII-only user name and password.

# **11**

# **Managing Analytics**

This chapter describes how to configure and manage Analytics for WebCenter Portal and Portal Framework applications. Analytics enables you to display usage and performance metrics for these applications.

Always use Fusion Middleware Control or the WLST command-line tool to review and configure back-end services for WebCenter Portal and Portal Framework applications. Any configuration changes that you make post-deployment are stored in the MDS metadata store as customizations. See Section [1.3.5, "Oracle WebCenter Portal](#page-66-0)  [Configuration Considerations."](#page-66-0) Any changes that you make to *Analytics Collector* configuration are stored in the Analytics database.

**Permissions:** To perform the tasks in this chapter, you must be granted the WebLogic Server Admin role through the Oracle WebLogic Server Administration Console and the Administrator role in the deployed application:

- WebCenter Portal: Administrator role granted through Portal Builder Administration.
- **Portal Framework application: Administrator role granted** through the Administration Console.

For more information about roles and permissions, see [Section](#page-70-0) 1.8, ["Understanding Administrative Operations, Roles, and Tools."](#page-70-0)

**Note:** Changes that you make to Analytics configuration through Fusion Middleware Control or using WLST are not dynamic so you must restart the managed server on which the Analytics Collector or portal application is deployed for your changes to take effect. See Section [7.2, "Starting and Stopping Managed Servers for WebCenter](#page-119-0)  [Portal Application Deployments."](#page-119-0)

This chapter includes the following sections:

- Section [11.1, "About Analytics in WebCenter Portal"](#page-237-0)
- Section [11.2, "Configuration Roadmap for Analytics"](#page-239-0)
- Section [11.3, "Analytics Prerequisites"](#page-240-0)
- Section [11.4, "Configuring Analytics Collector Settings"](#page-241-0)
- Section [11.5, "Registering an Analytics Collector for Your Application"](#page-244-1)
- Section [11.6, "Configuring User Profile Events Timing"](#page-247-0)
- Section [11.7, "Validating Analytic Event Collection"](#page-247-1)
- Section [11.8, "Viewing the Current WebCenter Portal's Analytic Event List"](#page-248-0)
- Section [11.9, "Purging Analytics Data"](#page-249-0)
- Section [11.10, "Partitioning Analytics Data"](#page-249-1)
- Section [11.11, "Troubleshooting Issues with Analytics"](#page-249-2)

# <span id="page-237-0"></span>**11.1 About Analytics in WebCenter Portal**

Analytics allows WebCenter Portal administrators and business users to track and analyze portal usage. Analytics provides the following basic functionality:

- **Usage Tracking Metrics:** Analytics collects and reports metrics for common portal functions, including community, page, portlet, and document visits.
- **Behavior Tracking:** Users can analyze portal metrics to determine usage patterns, such as portal visit duration and usage over time.
- **User Profile Correlation:** Users can correlate metric information with user profile information. Usage tracking reports can be viewed and filtered by user profile data such as country, company, or state. For more details, see the "Query Options" section in *Building Portals with Oracle WebCenter Portal*.

An overview of Analytics components and ready-to-use task flows are described in the following sections:

- Section [11.1.1, "Analytics Components"](#page-237-1)
- Section [11.1.2, "Analytics Task Flows"](#page-238-0)

## <span id="page-237-1"></span>**11.1.1 Analytics Components**

[Figure](#page-238-1) 11–1 illustrates components for Analytics in WebCenter Portal:

■ **WC\_Spaces** - The managed server in which the WebCenter Portal is deployed.

(Portal Framework applications are deployed on different managed servers.)

- **WC\_Utilities** The managed server in which the Analytics Collector is deployed.
- **Event Data** Analytics tracks and collects a defined set of events. A comprehensive set of the most common events are provided out-of-the-box.
- **Open Usage API** The OpenUsage API sends metrics to the Analytics Collector using UDP (User Datagram Protocol).
- Analytics Collector The Analytics Collector component gathers event data.

Analytics Collectors can be clustered to provide increased scalability and reliability.

- **Analytics Database** The Analytics database (ACTIVITIES) stores metrics gathered from portal and non-portal events.
- **Analytics Task Flows** Analytics provides a series of task flows to report metrics for common portal functions.
- **MDS** The Oracle Metadata Services (MDS) repository that stores task flow customizations.

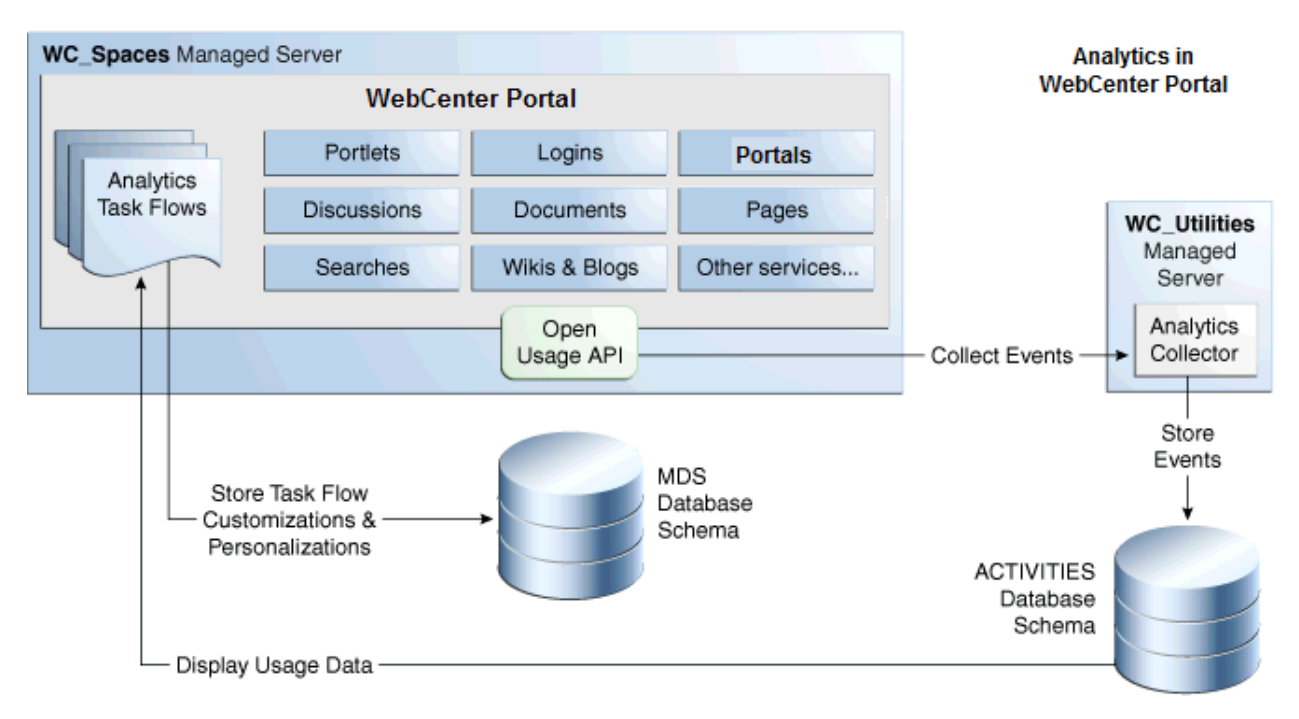

<span id="page-238-1"></span>*Figure 11–1 Analytics Components*

# <span id="page-238-0"></span>**11.1.2 Analytics Task Flows**

[Table](#page-238-2) 11–1 lists the Analytics task flows available with WebCenter Portal. The task flows work similarly for Portal Framework applications and WebCenter Portal. For detailed information about these task flows and how to use them, see the "About Analytics" section in *Building Portals with Oracle WebCenter Portal*.

<span id="page-238-2"></span>*Table 11–1 Analytics Task Flows in WebCenter Portal*

| <b>Analytics Task Flows</b>    | <b>Description</b>                                                                                                |  |  |  |
|--------------------------------|----------------------------------------------------------------------------------------------------|--|--|--|
| WebCenter Portal Traffic       | A summarized view for common events within the portal.                                                            |  |  |  |
| Page Traffic                   | Displays the number of page visits and the number of unique<br>users that visited any page within the portal.     |  |  |  |
| Login Metrics                  | Reports portal logins.                                                                                            |  |  |  |
| Portlet Traffic                | Displays usage data for a portlet.                                                                                |  |  |  |
| Portlet Response Time          | Displays performance data for a portlet.                                                                          |  |  |  |
| Portlet Instance Traffic       | Displays usage data for a portlet instance.                                                                       |  |  |  |
|                                | When the same portlet displays on several different pages,<br>each placement is considered as a portlet instance. |  |  |  |
| Portlet Instance Response Time | Displays performance data for a portlet instance.                                                                 |  |  |  |
| <b>Search Metrics</b>          | Tracks portal searches.                                                                                           |  |  |  |
| Document Metrics               | Tracks document views.                                                                                            |  |  |  |
| Wiki Metrics                   | Tracks most popular/least popular wikis.                                                                          |  |  |  |
| <b>Blog Metrics</b>            | Tracks most popular/least popular blogs.                                                                          |  |  |  |

| <b>Analytics Task Flows</b> | <b>Description</b>                                                      |
|-----------------------------|-------------------------------------------------------------------------|
| <b>Discussion Metrics</b>   | Tracks most popular/least popular discussions.                          |
| Portal Traffic*             | (WebCenter Portal only) Displays usage data for a portal.               |
| Portal Response Time*       | (WebCenter Portal only) Displays page performance data for<br>a portal. |

*Table 11–1 (Cont.) Analytics Task Flows in WebCenter Portal*

\* These task flows are specific to WebCenter Portal. These task flows are not available for Portal Framework applications.

# <span id="page-239-1"></span><span id="page-239-0"></span>**11.2 Configuration Roadmap for Analytics**

The flow chart in [Figure](#page-239-1) 11–2 and tasks in [Table](#page-239-2) 11–2 provide an overview of the prerequisites and tasks required to get Analytics working in WebCenter Portal.

*Figure 11–2 Configuring Analytics for Use in WebCenter Portal*

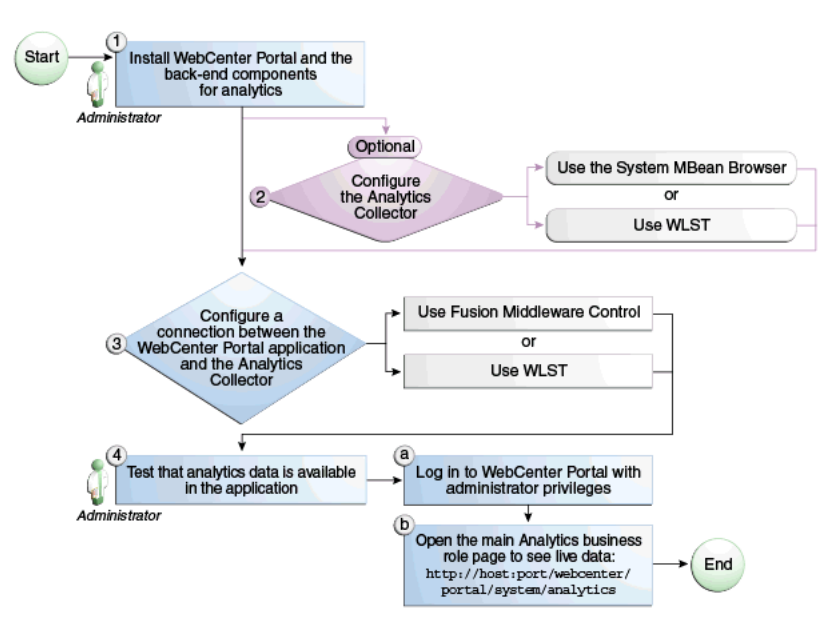

<span id="page-239-2"></span>*Table 11–2 Configuring Analytics for Use in WebCenter Portal*

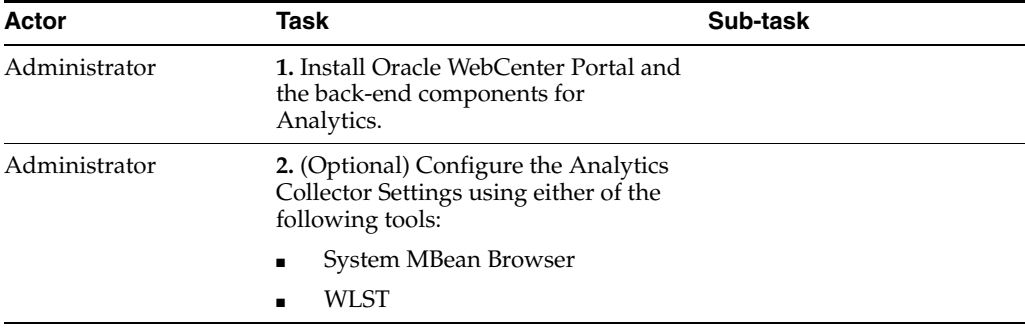

| Actor                             | Task                                                                                                    | Sub-task                                                                      |
|-----------------------------------|----------------------------------------------------------------------------------------------------|-------------------------------------------------------------------------------|
| Administrator                     | 3. Configure a connection between the<br>WebCenter Portal and the Analytics<br>Collector using either of the following<br>tools: |                                                                               |
|                                   | <b>Fusion Middleware Control</b>                                                                                                 |                                                                               |
|                                   | WLST                                                                                                    |                                                                               |
| WebCenter Portal<br>Administrator | 4. Test that analytics data is available<br>in WebCenter Portal                                                                  | 4.a Log into WebCenter<br>Portal with administrator<br>privileges             |
|                                   |                                                                                                    | <b>4.b</b> Open the main Analytics<br>business role page to see<br>live data: |
|                                   |                                                                                                    | http://host:port/webcent<br>er/portal/system/Analyti<br>CS                    |

*Table 11–2 (Cont.) Configuring Analytics for Use in WebCenter Portal*

# <span id="page-240-0"></span>**11.3 Analytics Prerequisites**

This section includes the following subsections:

- Section [11.3.1, "Analytics Installation"](#page-240-1)
- Section [11.3.2, "Analytics Configuration"](#page-240-2)
- Section [11.3.3, "Analytics Security Considerations"](#page-241-1)
- Section [11.3.4, "Analytics Limitations"](#page-241-2)

## <span id="page-240-1"></span>**11.3.1 Analytics - Installation**

The Analytics Collector is an optional installation option for Oracle WebCenter Portal. To install this product, select **Oracle WebCenter Portal Analytics Collector** in the Fusion Middleware Configuration Wizard. For detailed installation instructions, see *Installation Guide for Oracle WebCenter Portal*.

The Analytics schema (ACTIVITIES) and the WebCenter Portal schema (WEBCENTER) can be installed on the same database or on separate databases.

## <span id="page-240-2"></span>**11.3.2 Analytics - Configuration**

The Analytics Collector is configured to receive events out-of-the-box, using installation defaults. If the default values are not suitable for your installation or you have a cluster, you may configure different values using WLST or MBeans Browser. For more details, Section [11.4, "Configuring Analytics Collector Settings."](#page-241-0)

Out-of-the-box, WebCenter Portal is not configured to *send events* to the Analytics Collector. If you want to collect usage and performance metrics for WebCenter Portal (or any Portal Framework application) you must register the Analytics Collector and enable event collection. For more details, see Section [11.5, "Registering an Analytics](#page-244-1)  [Collector for Your Application."](#page-244-1) Once connected, analytics data is collected and displays in your application (through Analytics task flows) without further configuration.

# <span id="page-241-1"></span>**11.3.3 Analytics - Security Considerations**

In WebCenter Portal, resource catalogs display Analytics task flows only to users with appropriate permissions:

- Administrators Users with the Administrator role have access to all Analytics task flows
- Moderators Within a particular portal, members with the Moderator role have access to Analytics task flows that display usage data for that portal only

Analytics usage data is valuable for portal analysis but might be regarded as private or sensitive to portal users. To protect security and privacy interests associated with usage metrics WebCenter Portal administrators and individual portal moderators must manage page security such that only appropriate, specified users have access to pages that expose analytics data. See the "Setting Page Security" section in *Building Portals with Oracle WebCenter Portal*.

Similarly, developers building Portal Framework applications must set up a suitable security model for exposing Analytics task flows and data. For details, see the "Setting up Security for Analytics Task Flows and Usage Data" section in *Developing Portals with Oracle WebCenter Portal and Oracle JDeveloper*.

# <span id="page-241-2"></span>**11.3.4 Analytics - Limitations**

Analytics task flows do not display custom event information.

# <span id="page-241-0"></span>**11.4 Configuring Analytics Collector Settings**

During installation, the Analytics Collector is configured to receive events using the following default values:

- **Collector Host Name** localhost
- **Default Port** 31314
- **Maximum Port Number** 31314
- **Broadcast Type** Multicast
- **Clustering** The clustering settings do not apply. Clustering is not supported in this version.

If these default values are not suitable for your installation or you have a cluster, you can configure suitable values using WLST or the MBeans Browser in Fusion Middleware Control:

- **[Setting Analytics Collector Properties Using WLST](#page-241-3)**
- [Setting Analytics Collector Properties Using Fusion Middleware Control](#page-242-0)

These Analytics Collector configuration settings are stored in the Analytics database (ACTIVITIES).

# <span id="page-241-3"></span>**11.4.1 Setting Analytics Collector Properties Using WLST**

Use the WLST command setAnalyticsCollectorConfig to set event collection properties for the Analytics Collector. For command syntax and examples, see the "set Analytics Collector Con fig" section in *WebLogic Scripting Tool Command Reference*.

For information on how to run WLST commands, see Section [1.13.3.1, "Running Oracle](#page-75-0)  [WebLogic Scripting Tool \(WLST\) Commands."](#page-75-0)

**Note:** To start using the property values you must restart the managed server on which the Analytics Collector application is deployed (WC\_Utilities). For more information, see the "Starting and Stopping Managed Servers Using WLST" section in *Administrator's Guide*.

# <span id="page-242-0"></span>**11.4.2 Setting Analytics Collector Properties Using Fusion Middleware Control**

Use the Systems MBeans Browser in Fusion Middleware Control to set event collection properties for the Analytics Collector:

To configure the Analytics Collector (deployed on the WC\_Utilities managed server):

- **1.** Log in to Fusion Middleware Control and navigate to the home page for WebCenter Portal or your Portal Framework application. For more information, see:
	- Section [6.2, "Navigating to the Home Page for WebCenter Portal"](#page-109-0)
	- Section 6.3, "Navigating to the Home Page for Portal Framework [Applications"](#page-113-0)
- **2.** Open the System MBean Browser:
	- For WebCenter Portal From the **WebCenter Portal** menu, select **System MBean Browser**.
	- For Portal Framework applications From the **Application Deployment** menu, select **System MBean Browser**.
- **3.** Navigate to: **Application Defined MBeans >oracle.webcenter.analytics >Server: WC\_Utilities >Application: analytics-collector >CollectorConfiguration >Configuration**

Alternatively, search for CollectorConfiguration or filter the System MBean Browser tree using the MBean pattern: oracle.webcenter.analytics:\*

| $\Omega$ webcenter(11.1.1.9.0) $\Omega$<br>o WebCenter -                                                                                                    |  |                  |                                           |                                      |                                                                                                    |              |                    |  |  |
|----------------------------------------------------------------------------------------------------|--|------------------|-------------------------------------------|--------------------------------------|----------------------------------------------------------------------------------------------------|--------------|--------------------|--|--|
| <b>System MBean Browser</b><br>B                                                                                                    |  |                  |                                           | E Show MBean Information             | Application Defined MBeans: CollectorConfiguration:Configuration                                                                            |              | Apply<br>Rev       |  |  |
| <b>ED LET EPIL/VITHAIT!</b><br>ㅅ<br><b>E</b> TopLink                                                                                                    |  |                  | <b>Notifications</b><br><b>Attributes</b> |                                      |                                                                                                    |              |                    |  |  |
| E com.oracle                                                                                                    |  |                  | Name                                      |                                      | Description                                                                                                    | Access Value |                    |  |  |
| E Com.oracle.HTTPClient.config<br>El Com.oracle.igf<br>El comporade .jdbc                                                                                                    |  | $\mathbf{1}$     |                                           | <b>BroadcastType</b>                 | Indicates the network channel on which the Analytics<br>Collector broadcasts a 'heartbeat' to advertise its location<br>to event producers. | RW           | Multicast          |  |  |
| E Comporade.jps<br>E com.sun.management                                                                                                    |  | $\overline{z}$   |                                           | <b>Mit</b> ClusterBroadcastFrequency | Broadcast Analytics Collector listening information<br>(hostname and cluster name) every 'n' seconds.                                       | RW           | 10                 |  |  |
| El iava.lang                                                                                                    |  | 3                |                                           | <b>ClusterEnabled</b>                | Indicates whether the Analytics Collector is deployed in a<br>cluster.                                                                      | RW           | false              |  |  |
| El conjuntil logging                                                                                                    |  | 4                | <b>ClusterName</b>                        |                                      | Name of the Analytics Collector cluster.                                                                                                    | RW           |                    |  |  |
| El Doracle.adf.share.config.<br>The oracle, adf, share, connections                                                                                                    |  | 5                |                                           | <b>M</b> CollectorDefaultPort        | Default port number on which the Analytics Collector<br>listens.                                                                            | RW           | 31314              |  |  |
| El cracle, as, util<br>El Coracle dfw                                                                                                    |  | 6                |                                           | <b>All</b> CollectorHostname         | Name of the host on which the Analytics Collector is<br>running. This property is not used in a cluster.                                    | RW           | localhost          |  |  |
| E noracle.dms<br>E cracle.dms.event.config                                                                                                    |  | 7                |                                           | CollectorMaximumPort                 | Highest port number that an Analytics Collector can use<br>يعموها والمتفقح والدعومات                                                        | RW           | 31314              |  |  |
| E cracle.j2ee.config                                                                                                    |  | 8                | ConfigMBean                               |                                      | If true, it indicates that this MBean is a Config MBean.                                                                                    | R            | <b>false</b>       |  |  |
| El cracle.joc<br>El Coracle.jocssl                                                                                                    |  | 9                | eventProvider                             |                                      | If true, it indicates that this MBean is an event provider<br>as defined by JSR-77.                                                         | R            | true               |  |  |
| E cracle.jrf                                                                                                    |  | 10 <sub>10</sub> | eventTypes                                |                                      | All the event's types emitted by this MBean.                                                                                                | R            | jmx.attribute.chan |  |  |
| El cracle.jrf.server                                                                                                    |  | 11               | objectName                                |                                      | The MBean's unique JMX name                                                                                                    | R            | oracle.webcenter.  |  |  |
| E cracle.logging                                                                                                    |  | 12               | ReadOnly                                  |                                      | If true, it indicates that this MBean is a read only MBean.                                                                                 | R            | false              |  |  |
| El cracle.mds.lcm                                                                                                    |  | 13               | <b>RestartNeeded</b>                      |                                      | Indicates whether a restart is needed.                                                                                                    | R            | true               |  |  |
| El Coracle, wcps, cache<br>El cracle.wcps.connections                                                                                                    |  | 14               | stateManageable                           |                                      | If true, it indicates that this MBean provides State<br>Management capabilities as defined by JSR-77.                                       | R            | <b>false</b>       |  |  |
| E cacle, webcenter, activity graph                                                                                                    |  | 15               | statisticsProvider                        |                                      | If true, it indicates that this MBean is a statistic provider<br>as defined by JSR-77.                                                      | R            | false              |  |  |
| E Coracle, webcenter, activity streaming                                                                                                    |  |                  | 16 SystemMBean                            |                                      | If true, it indicates that this MBean is a System MBean.                                                                                    | R            | false              |  |  |
| El Coracle, webcenter, analytics<br>E C Server: WC Utilities<br>Application: analytics-collector<br><b>E</b> CollectorConfiguration<br>Configuration<br>E <b>F</b> CollectorServices<br>Services<br>the film and the contractors will develop a service |  |                  |                                           |                                      |                                                                                                    |              |                    |  |  |

*Figure 11–3 System MBeans Browser - Analytics Collector Properties*

**4.** Modify configuration properties for the Analytics Collector. For details, see [Table](#page-243-0) 11–3.

<span id="page-243-0"></span>

| Field                | <b>Description</b>                                                                                                    |  |
|----------------------|----------------------------------------------------------------------------------------------------|--|
| BroadcastType        | Specify the network channel on which the Analytics Collector<br>broadcasts a 'heartbeat' to advertise its location to event<br>producers. Valid values are Broadcast and Multicast:                                                                                            |  |
|                      | <b>Broadcast</b> - use the standard network broadcast channel.                                                                                                    |  |
|                      | Multicast - use a special fixed multicast address.                                                                                                    |  |
| CollectorHostName    | Enter the name of the host on which the Analytics Collector is<br>running.                                                                                                    |  |
|                      | The default setting is localhost.                                                                                                    |  |
| CollectorDefaultPort | Enter the default port number on which the Analytics Collector<br>listens. The default value is 31314.                                                                                                    |  |
| CollectorMaximumPort | Enter the highest port number that an Analytics Collector can<br>use when allocating a listener.                                                                                                    |  |
|                      | This property is mostly used in a clustered environment where<br>multiple collectors run in the same box. Each collector listens for<br>incoming UDP messages on a free port within a given port<br>range. The range is from the default port number to the maxPort<br>number. |  |
| ClusterEnabled       | The clustering settings do not apply. Clustering is not supported<br>in this version.                                                                                                    |  |
| ClusterName          | The clustering settings do not apply. Clustering is not supported<br>in this version.                                                                                                    |  |

*Table 11–3 Analytics Collector - Configuration Properties*

| Field              | <b>Description</b>                                                                    |
|--------------------|---------------------------------------------------------------------------------------|
| HeartbeatFrequency | The clustering settings do not apply. Clustering is not supported<br>in this version. |

*Table 11–3 (Cont.) Analytics Collector - Configuration Properties*

**5.** To start using the new settings you must restart the managed server on which the Analytics Collector application is deployed (WC\_Utilities). For more information, see Section [7.2, "Starting and Stopping Managed Servers for WebCenter Portal](#page-119-0)  [Application Deployments."](#page-119-0)

# <span id="page-244-1"></span><span id="page-244-0"></span>**11.5 Registering an Analytics Collector for Your Application**

Events raised in WebCenter Portal or a Portal Framework application using OpenUsage APIs can be sent to an Analytics Collector for use by Analytics, Recommendations and the Activity Graph Engine. If you intend to use any of the features or task flows provided by these tools you must connect WebCenter Portal or the Portal Framework application to an Analytics Collector.

While you can register multiple Analytics Collector connections for WebCenter Portal or your Portal Framework application, only one Analytics Collector is used - the default (or active) connection.

To start using a new configuration you must restart the managed server on which WebCenter Portal or your Portal Framework application is deployed.

This section includes the following subsections:

- Section 11.5.1, "Registering an Analytics Collector Using Fusion Middleware [Control"](#page-244-2)
- Section [11.5.2, "Registering an Analytics Collector Using WLST"](#page-245-0)
- Section [11.5.3, "Disabling WebCenter Portal Event Collection"](#page-246-0)

## <span id="page-244-2"></span>**11.5.1 Registering an Analytics Collector Using Fusion Middleware Control**

To register an Analytics Collector for WebCenter Portal or a Portal Framework application:

- **1.** Log in to Fusion Middleware Control and navigate to the home page for WebCenter Portal or your Portal Framework application. For more information, see:
	- Section [6.2, "Navigating to the Home Page for WebCenter Portal"](#page-109-0)
	- Section 6.3, "Navigating to the Home Page for Portal Framework [Applications"](#page-113-0)
- **2.** Open the Service Configuration page:
	- For WebCenter Portal From the **WebCenter Portal** menu, select **Settings** > **Service Configuration**.
	- For Portal Framework applications From the **Application Deployment** menu, select **WebCenter Portal** > **Service Configuration**.
- **3.** From the list of services on the WebCenter Portal Service Configuration page, select **Analytics and Activity Graph**.
- **4.** To connect to an Analytics Collector, click **Add** ([Figure](#page-245-1) 11–4).

#### <span id="page-245-1"></span>*Figure 11–4 Configuring Analytics Collector Connections*

**Manage Analytics Collector Connections** + Add / Edit X Delete Name Messaging Mode Active Connection No Data Available

**5.** Enter a unique name for this connection.

The name must be unique (across all connection types) within WebCenter Portal or your Portal Framework application.

**6.** Select **Active Connection** to use this connection for Analytics and Activity Graph.

While you can register multiple Analytics Collector connections for WebCenter Portal or your Portal Framework application, only one connection is used—the default (or active) connection.

**7.** Select **Enable WebCenter Portal Event Collection** to send analytics events raised using OpenUsage APIs to the Analytics Collector.

Deselect this option if you do not want to collect analytics data.

**8.** Enter connection details for the Analytics Collector. For details, see [Table](#page-245-2) 11–4.

<span id="page-245-2"></span>

| <b>Field</b>        | <b>Description</b>                                                                                                    |
|---------------------|----------------------------------------------------------------------------------------------------|
| Messaging Mode      | This property specifies whether to send events to a clustered<br>Analytics Collector in multicast mode or a single Analytics<br>Collector using unicast communication. Clustering the Analytics<br>Collector is not supported in the current release, so the only<br>valid value for this release is Unicast. |
| Collector Host Name | If the messaging mode is set to Unicast, enter the host name<br>where the Analytics Collector is running.                                                                                                    |
|                     | The default setting is localhost.                                                                                                    |
| Collector Port      | Enter the port on which the Analytics Collector listens for<br>events. The default value is 31314.                                                                                                    |
| Cluster Name        | If the messaging mode is set to Multicast, enter the name of the<br>cluster where a clustered Analytics Collector is running.                                                                                                    |
| Timeout (Seconds)   | If the messaging mode is set to Multicast, enter the length of<br>time (in seconds) to wait for a response from the Analytics<br>Collector.                                                                                                    |
|                     | The default value is 30 seconds.                                                                                                    |

*Table 11–4 Analytics Collector Connection - Connection Details*

- **9.** Click **OK** to save.
- **10.** To start using the new (active) connection you must restart the managed server on which WebCenter Portal or your Portal Framework application is deployed. For more information, see Section [7.2, "Starting and Stopping Managed Servers for](#page-119-0)  [WebCenter Portal Application Deployments."](#page-119-0)

## <span id="page-245-0"></span>**11.5.2 Registering an Analytics Collector Using WLST**

Use the WLST command createAnalyticsCollectorConnection to create an Analytics Collector connection for WebCenter Portal or your Portal Framework application. To update an existing connection, use setAnalyticsCollectorConnection. For command syntax and examples, see the

"create Analytics Collector Connection" and "set Analytics Collector Connection" sections in *WebLogic Scripting Tool Command Reference*.

For information on how to run WLST commands, see Section [1.13.3.1, "Running Oracle](#page-75-0)  [WebLogic Scripting Tool \(WLST\) Commands."](#page-75-0)

**Note:** To start using the new connection, ensure that isEnabled=1 and default=1, and then restart the managed server on which WebCenter Portal or your Portal Framework application is deployed. See the "Starting and Stopping Managed Servers Using WLST" section in *Administrator's Guide*.

## <span id="page-246-0"></span>**11.5.3 Disabling WebCenter Portal Event Collection**

If you do not want to collect events raised using OpenUsage APIs, you can stop event transmission temporarily or permanently.

This section includes the following subsections:

- Section 11.5.3.1, "Disabling WebCenter Portal Event Collection Using Fusion [Middleware Control"](#page-246-1)
- Section [11.5.3.2, "Disabling WebCenter Portal Event Collection Using WLST"](#page-247-2)

## <span id="page-246-1"></span>**11.5.3.1 Disabling WebCenter Portal Event Collection Using Fusion Middleware Control**

To disable event collection for WebCenter Portal or your Portal Framework application:

- **1.** Log in to Fusion Middleware Control and navigate to the home page for WebCenter Portal or your Portal Framework application. For more information, see:
	- Section [6.2, "Navigating to the Home Page for WebCenter Portal"](#page-109-0)
	- Section 6.3, "Navigating to the Home Page for Portal Framework [Applications"](#page-113-0)
- **2.** Open the Service Configuration page:
	- For WebCenter Portal From the **WebCenter Portal** menu, select **Settings** > **Service Configuration**.
	- For Portal Framework applications From the **Application Deployment** menu, select **WebCenter Portal** > **Service Configuration**.
- **3.** From the list of services on the WebCenter Portal Service Configuration page, select **Analytics and Activity Graph**.
- **4.** Select the connection in the table, and then click **Edit**.
- **5.** Deselect **Enable WebCenter Portal Event Collection** [\(Figure](#page-247-3) 11–5).

<span id="page-247-3"></span>*Figure 11–5 Disabling Analytics Event Collection*

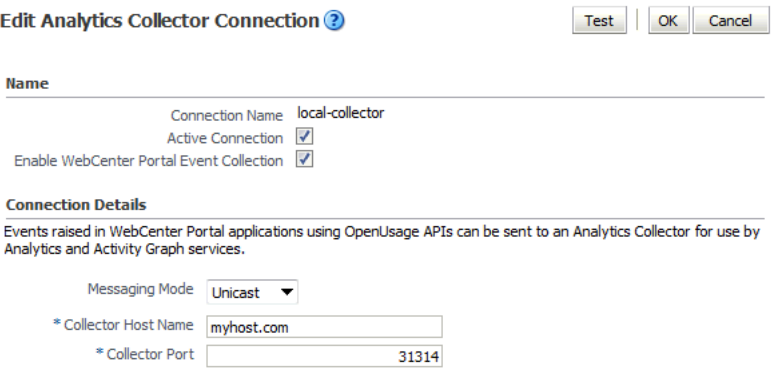

**6.** To effect this change you must restart the managed server on which WebCenter Portal or your Portal Framework application is deployed. For more information, see Section [7.2, "Starting and Stopping Managed Servers for WebCenter Portal](#page-119-0)  [Application Deployments."](#page-119-0)

## <span id="page-247-2"></span>**11.5.3.2 Disabling WebCenter Portal Event Collection Using WLST**

To disable event collection using WLST, run the setAnalyticsCollectorConnection command with the isEnabled argument set to 0 (false). For command syntax and examples, see the "setAnalyticsCollectorConnection" section in *WebLogic Scripting Tool Command Reference*.

For information on how to run WLST commands, see Section [1.13.3.1, "Running Oracle](#page-75-0)  [WebLogic Scripting Tool \(WLST\) Commands."](#page-75-0)

# <span id="page-247-0"></span>**11.6 Configuring User Profile Events Timing**

User profile information is cached, meaning that changes to a user profile are not visible in reports until the cache is updated. The cache is limited to 1000 objects by default, with each object remaining in the cache for 60 minutes by default. You can change these values using WLST. To change the maximum number of objects in the cache, run the setProfileCacheNumberOfObjects command. To change the time an object remains idle in the cache, run the setProfileCacheTimeToLive command.

For information on how to run WLST commands, see Section [1.13.3.1, "Running Oracle](#page-75-0)  [WebLogic Scripting Tool \(WLST\) Commands."](#page-75-0)

# <span id="page-247-1"></span>**11.7 Validating Analytic Event Collection**

You can check whether events reach the Analytics Collector by checking the trace log at:

```
<base_domain_name>/servers/WC_Utilities/logs/analytics-collector/collector.trc
Event messages are similar to the following:
```

```
[2014-09-16T07:13:56.906-07:00] [WC_Utilities] [TRACE] []
[SRC_METHOD: OnMessageReceived] Event = [[
EVENT_TYPE: {http://www.myorg.com/videoapp}VIDEOVIEWS
VERSION: 3.0.XXXX
AS_DIMENSION_USER.USERID: testuser01
VIDEO.RESOURCEID: video8736
VIDEO.TITLE: Project Kick Off
VIDEO.LOOP: false
```

```
QUALITY: 720
PROPERTY_VERSION: 3.0.XXXX
```
To display analytics collector configuration information, enter the following URL:

http://*hostname*:*WC\_Utilities\_port*/collector

This page lists the following:

- Collector Default Port
- Collector Max Port
- Collector Server Name
- Broadcast Type
- Cluster Enabled
- Cluster Name
- Partitioning Enabled
- Time Dimension for This Year
- Space Dimension Exists (for WebCenter Portal)

# <span id="page-248-0"></span>**11.8 Viewing the Current WebCenter Portal's Analytic Event List**

Use the Systems MBeans Browser in Fusion Middleware Control to see which events an Analytics Collector is configured to collect.

To display the current list of analytics events:

- **1.** Log in to Fusion Middleware Control and navigate to the home page for WebCenter Portal or your Portal Framework application. For more information, see:
	- Section [6.2, "Navigating to the Home Page for WebCenter Portal"](#page-109-0)
	- Section 6.3, "Navigating to the Home Page for Portal Framework [Applications"](#page-113-0)
- **2.** Open the System MBean Browser:
	- For the WebCenter Portal application From the WebCenter Portal menu, select **System MBean Browser**.
	- For Portal Framework applications From the **Application Deployment** menu, select **System MBean Browser**.
- **3.** Navigate to: **Application Defined MBeans> oracle.webcenter.analytics Server: WC\_Utilities> Application: analytics-collector> CollectorServices> Services**

Alternatively, search for CollectorServices or filter the System MBean Browser tree using the MBean pattern: oracle.webcenter.analytics:\*

**4.** Select the **Operations** tab.

| $\Omega$ webcenter(11.1.1.9.0)<br>o WebCenter +                            | Logged in as weblogic [Hc<br>Page Refreshed Sep |                   |                                               |                      |                                                                            |                       |              |
|----------------------------------------------------------------------------|-------------------------------------------------|-------------------|-----------------------------------------------|----------------------|----------------------------------------------------------------------------|-----------------------|--------------|
| <b>System MBean Browser</b><br>區<br>m is precised studies<br>El cracle.dfw |                                                 | <b>Attributes</b> | E Show MBean Information<br><b>Operations</b> | <b>Notifications</b> | <b>Application Defined MBeans: CollectorServices:Services</b>              |                       |              |
| El Coracle.dms                                                             |                                                 | Name              |                                               |                      | Description                                                                | Parameters Return Typ |              |
| E cracle.dms.event.config<br>El Coracle.j2ee.config                        | 1                                               |                   | listRegisteredEventTypes                      |                      | Lists all the events currently registered with<br>the Analytics Collector. |                       | 0 Array of i |
| El cracle.joc<br>El cracle.jocssl                                          | 2                                               |                   | registerEventTypes                            |                      | Registers new events for the Analytics<br>Collector.                       |                       | 1 void       |
| El Doracle.irf                                                             |                                                 |                   |                                               |                      |                                                                            |                       |              |
| oracle.jrf.server<br>E ig oracle logging                                   |                                                 |                   |                                               |                      |                                                                            |                       |              |
| El Coracle mds .lcm                                                        |                                                 |                   |                                               |                      |                                                                            |                       |              |
| oracle.wcps.cache<br>E                                                     |                                                 |                   |                                               |                      |                                                                            |                       |              |
| oracle.wcps.connections                                                    |                                                 |                   |                                               |                      |                                                                            |                       |              |
| oracle.webcenter.activity.graph                                            |                                                 |                   |                                               |                      |                                                                            |                       |              |
| oracle.webcenter.activitystreaming                                         |                                                 |                   |                                               |                      |                                                                            |                       |              |
| E T oracle, webcenter, analytics                                           |                                                 |                   |                                               |                      |                                                                            |                       |              |
| E Server: WC Utilities<br>Application: analytics-collecto                  |                                                 |                   |                                               |                      |                                                                            |                       |              |
| E CollectorConfiguration                                                   |                                                 |                   |                                               |                      |                                                                            |                       |              |
| E CollectorServices                                                        |                                                 |                   |                                               |                      |                                                                            |                       |              |
| Services                                                                   |                                                 |                   |                                               |                      |                                                                            |                       |              |
| oracle.webcenter.collab.announceme                                         |                                                 |                   |                                               |                      |                                                                            |                       |              |
| El cracle.webcenter.collab.forum                                           |                                                 |                   |                                               |                      |                                                                            |                       |              |

*Figure 11–6 System MBeans Browser - Register Analytics Events*

## **5.** Click **listRegisteredEventTypes**.

## **6.** Click **Invoke**.

Alternatively, use the WLST command listAnalyticsEventTypes. For command syntax and examples, see the "listAnalyticsEventTypes" section in *WebLogic Scripting Tool Command Reference*.

# <span id="page-249-0"></span>**11.9 Purging Analytics Data**

For information about purging analytics data, see the "Purging Oracle WebCenter Portal's Analytics Data" section in *Administrator's Guide*.

# <span id="page-249-1"></span>**11.10 Partitioning Analytics Data**

For information about partitioning analytics data, see the "Partitioning Oracle WebCenter Portal's Analytics Data" section in *Administrator's Guide*.

# <span id="page-249-2"></span>**11.11 Troubleshooting Issues with Analytics**

If users cannot see analytics in WebCenter Portal or your Portal Framework application, verify the following:

Check that the Analytics Collector configuration is correct and in particular that both **Enable WebCenter Event Collection** and **Active Connection** are both set [\(Figure](#page-249-3) 11–7). See [Registering an Analytics Collector for Your Application](#page-244-1).

<span id="page-249-3"></span>*Figure 11–7 Enabling the Connection and Analytics Collection*

Edit Analytics Collector Connection ?

Name

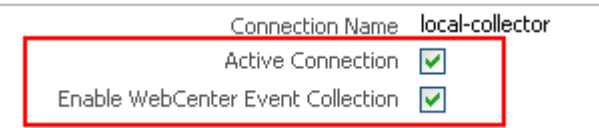

If you make changes to the connection you must restart the managed server on which WebCenter Portal or your Portal Framework application is deployed. For more information, see Section [7.2, "Starting and Stopping Managed Servers for](#page-119-0)  [WebCenter Portal Application Deployments."](#page-119-0)

- If WebCenter Portal or your Portal Framework application was recently upgraded, verify that the domain startup script does not contain legacy Analytics Collector settings as these values override any connection details that you specify through Fusion Middleware Control or using WLST.
	- **1.** Shut down the managed server on which WebCenter Portal or your Portal Framework application is deployed.
	- **2.** Edit the domain startup script setDomainEnv located at:

UNIX: DOMAIN\_HOME/bin/setDomainEnv.sh

Windows: DOMAIN\_HOME\bin\setDomainEnv.cmd

- **3.** Remove Analytics Collector settings.
- **4.** Restart the managed server.
# **Managing Announcements and Discussions**

This chapter describes how to configure and manage announcements and discussions for WebCenter Portal. Both announcements and discussions use the same connection to WebCenter Portal's Discussion Server.

Unless otherwise documented, do not make configuration changes within WebCenter Portal's Discussion Server. Always use Fusion Middleware Control or the WLST command-line tool to review and configure back-end services for WebCenter Portal and Portal Framework applications. For troubleshooting tips with WebCenter Portal's Discussion Server, see Section [12.12, "Troubleshooting Issues with Announcements](#page-273-0)  [and Discussions."](#page-273-0)

Any configuration changes that you make postdeployment are stored in MDS metatdata store as customizations. See Section [1.3.5, "Oracle WebCenter Portal](#page-66-0)  [Configuration Considerations."](#page-66-0)

> **Note:** Configuration changes for discussions and announcements, through Fusion Middleware Control or using WLST, are not dynamic, so you must restart the managed server on which your application is deployed for changes to take effect. See Section [7.2, "Starting and](#page-119-0)  [Stopping Managed Servers for WebCenter Portal Application](#page-119-0)  [Deployments."](#page-119-0)

This chapter includes the following topics:

- Section [12.1, "About Discussions Server Connections"](#page-253-0)
- Section [12.2, "Discussions Server Prerequisites"](#page-253-1)
- Section [12.3, "Registering Discussions Servers"](#page-258-0)
- Section 12.4, "Choosing the Active Connection for Discussions and [Announcements"](#page-262-0)
- Section [12.5, "Modifying Discussions Server Connection Details"](#page-263-0)
- Section [12.6, "Deleting Discussions Server Connections"](#page-265-0)
- Section [12.7, "Setting Up Discussions Defaults"](#page-266-0)
- Section [12.8, "Setting Up Announcements Defaults"](#page-267-0)
- Section [12.9, "Granting Administrator Permissions on the Discussions Server"](#page-267-1)
- Section [12.10, "Granting Administrator Role on the Discussions Server"](#page-267-2)
- Section [12.11, "Configuring Discussion Forum Options for WebCenter Portal"](#page-269-0)

Section [12.12, "Troubleshooting Issues with Announcements and Discussions"](#page-273-0)

**Permissions:** To perform the tasks in this chapter, you must be granted the WebLogic Server Admin role through the Oracle WebLogic Server Administration Console and the Administrator role in the deployed application:

- WebCenter Portal: Administrator role granted through Portal Builder Administration.
- **Portal Framework application**: Administrator role granted through the Administration Console.

For more information about roles and permissions, see [Section](#page-70-0) 1.8, ["Understanding Administrative Operations, Roles, and Tools."](#page-70-0)

## <span id="page-253-0"></span>**12.1 About Discussions Server Connections**

Announcements and discussions let users start, publish, and store discussions in WebCenter Portal. Users can create and expose announcements and discussions on the portal pages.

Discussions and announcements require a single connection to WebCenter Portal's Discussion Server. WebCenter Portal's discussion server can be installed with Oracle Fusion Middleware.

You can register additional discussion server connections through the Fusion Middleware Control Console or using WLST, but only one connection is active at a single time. See the following:

- Section 12.3.1, "Registering Discussions Servers Using Fusion Middleware [Control"](#page-258-1)
- Section [12.3.2, "Registering Discussions Servers Using WLST"](#page-262-1)

#### **WebCenter Portal**

Some additional configuration is required to use discussions and announcements in WebCenter Portal. This includes choosing the category (on the discussions server) under which all WebCenter Portal discussions and announcements are stored, and more. This configuration takes place inside WebCenter Portal. For more information, see Section [12.11, "Configuring Discussion Forum Options for WebCenter Portal."](#page-269-0)

# <span id="page-253-1"></span>**12.2 Discussions Server Prerequisites**

This section includes the following subsections:

- Section [12.2.1, "Discussions Server Installation"](#page-253-2)
- Section [12.2.2, "Discussions Server Configuration"](#page-254-0)
- Section [12.2.3, "Discussions Server Security Considerations"](#page-255-0)
- Section [12.2.4, "Discussions Server Limitations"](#page-257-0)

### <span id="page-253-2"></span>**12.2.1 Discussions Server - Installation**

While installing WebCenter Portal, select to install WebCenter Portal's Discussion Server. Use the Repository Creation Utility (RCU) to create the DISCUSSIONS schema. The Oracle Fusion Middleware Configuration Wizard automatically creates managed servers in the domain to host the selected WebCenter Portal components.

**See Also:** *Installation Guide for Oracle WebCenter Portal*

#### **12.2.1.1 Discussions Server - High Availability Installation**

**Note:** Updates to discussion content do not refresh immediately when clustered caching is enabled. Users can click the **Refresh** icon to force a manual refresh at any time.

To set up WebCenter Portal's Discussion Server for high availability:

- **1.** Install the WC\_Collaboration domain in a clustered environment.
- **2.** Log on to the discussions server admin console as an administrator by using the following URL format: http://*host:port/owc\_discussions/*admin.
- **3.** Go to the Cache Features section on the **Cache Settings** page, and select to enable clustering ([Figure](#page-254-1) 12–1).

**Note:** For more information, see the "Converting Discussions from Multicast to Unicast" and "Configuring Clustering on the Discussions Server" sections in *Enterprise Deployment Guide for Oracle WebCenter Portal*. See also the "Configuring Clustering for Discussions Server" section in the *High Availability Guide*.

#### <span id="page-254-1"></span>*Figure 12–1 Cache Features - Clustering*

**Cache Features** 

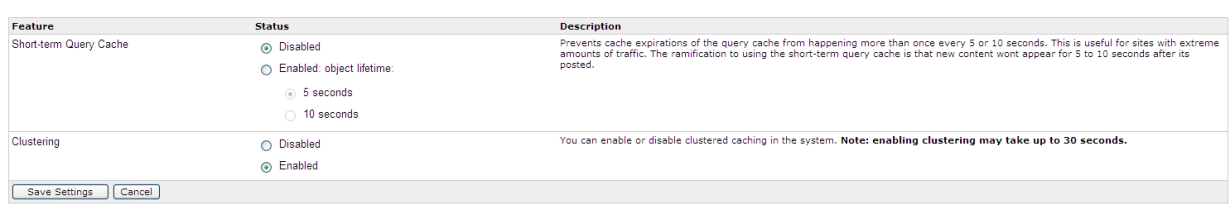

### <span id="page-254-0"></span>**12.2.2 Discussions Server - Configuration**

**Note:** In a new or patched WebCenter Portal instance, the assigned security policy configuration is set to "no security policy." You must attach Oracle Web Services Manager (OWSM) security policies for the WebCenter Portal web service endpoint and the discussions authenticated web service endpoint.

For detailed information, see Section [36.1.3.1, "Attaching Security](#page-906-0)  [Policies for WebCenter Portal and Discussions Web Service](#page-906-0)  [Endpoints."](#page-906-0)

There are numerous WLST commands for configuring the discussions server.

You can view, set, and remove WebCenter Portal's discussion server system properties with the following WLST commands, as described in [Table](#page-255-1) 12–1:

**Note:** To execute discussions server WLST commands, such as syncDiscussionServerPermissions, the same user who connected to the admin server must also have administrative privileges on the discussions server.

For more information about WLST commands, see the "Discussions and Announcements" section in the "WebCenter Portal Custom WLST Commands" chapter in *WebLogic Scripting Tool Command Reference*.

<span id="page-255-1"></span>

| <b>WLST Command</b>                                  | <b>Purpose</b>                                                                                                    | <b>More Information</b>                                                                                      |
|------------------------------------------------------|----------------------------------------------------------------------------------------------------|----------------------------------------------------------------------------------------------------|
| getDiscussionsServerProperty                         | Return discussion server<br>property values                                                                                                    | See the<br>"getDiscussionsServerProp<br>erty" section in WebLogic<br>Scripting Tool Command<br>Reference.    |
| setDiscussionsServerProperty                         | Set discussion server<br>properties                                                                                                    | See the<br>"setDiscussionsServerProp<br>erty" section in WebLogic<br>Scripting Tool Command<br>Reference.    |
| removeDiscussionsServerProperty Remove currently set | discussion server property<br>values                                                                                                    | See the<br>"removeDiscussionsServer<br>Property" section in<br>WebLogic Scripting Tool<br>Command Reference. |
| addDiscussionsServerAdmin                            | Grant system administrator<br>permissions on the<br>discussions server to a user<br>or a group                                                                                                    | See the<br>"addDiscussionsServerAd<br>min" section in WebLogic<br>Scripting Tool Command                     |
|                                                      | This command is useful<br>when you connect the<br>discussions server to a new<br>identity store that does not<br>contain any of the current<br>administrators.                                                    | Reference.                                                                                                   |
| syncDiscussionServerPermissions                      | (WebCenter Portal only)                                                                                                    | See the                                                                                                    |
|                                                      | For subportals to inherit<br>discussions server<br>permission changes applied<br>to a parent                                                                                                    | "syncDiscussionServerPer<br>missions" section in<br>WebLogic Scripting Tool<br>Command Reference.            |
|                                                      | When you update<br>permissions for discussions<br>or announcements for a<br>portal hierarchy, subportals<br>do not automatically inherit<br>the corresponding<br>permission changes on the<br>discussions server. |                                                                                                    |

*Table 12–1 Discussions Server WLST Commands*

### <span id="page-255-0"></span>**12.2.3 Discussions Server - Security Considerations**

■ WS-Security establishes a trust relationship between WebCenter Portal and WebCenter Portal's Discussion Server so that WebCenter Portal can pass the user identity information to the discussions server without knowing the user's credentials.

Configure OWSM WS-Security for WebCenter Portal's Discussion Server, depending on your topology, by following any of the following procedures:

- **–** Section [36.1.3, "Configuring the Discussions Server for a Simple Topology"](#page-905-0)
- **–** Section [36.2.3, "Configuring the Discussions Server for a Typical Topology"](#page-916-0)
- **–** Section [36.3.3, "Configuring the Discussions Server for a Complex Topology"](#page-927-0)
- WebCenter Portal's Discussion Server-specific web services messages sent by WebCenter Portal to the discussions server are not encrypted. For message confidentiality, access the discussions server URL over Secure Socket Layer (SSL) or protect the Web service end points with an OWSM policy. For more information, see Chapter [35, "Configuring SSL"](#page-874-0) and Chapter [36, "Configuring](#page-900-0)  [WS-Security."](#page-900-0)
- By default, WebCenter Portal's Discussion Server is configured to use the embedded LDAP identity store: All users in the embedded LDAP store can log on to the discussions server, and all users in the Administrators group have administrative privileges on the discussions server.

For your production environment, you must reassociate the identity store with an external LDAP server, as described in Section [31.1, "Reassociating the Identity](#page-733-0)  [Store with an External LDAP Server."](#page-733-0) In addition, you must either move the system administrator account to the external LDAP (as described in [Section](#page-741-0) 31.4, ["Moving the Administrator Account to an External LDAP Server"](#page-741-0)), or if you choose not to move the administrator account, you must perform some additional steps to identify the new administrator account for the discussions server as described in Section [31.4.1, "Identifying the New Administrator Account for the](#page-742-0)  [Discussions Server."](#page-742-0)

You can configure WebCenter Portal's Discussion Server to leverage single sign-on security using Oracle Access Manager, Oracle Single Sign-On, or SAML-based single sign-on.

**Note:** Direct login to the discussions server is not supported after SSO is configured. Log in through the Oracle HTTP Server URL.

For detailed information, see Chapter [33, "Configuring Single Sign-on."](#page-782-0) For additional discussions-specific configuration instructions for Oracle Access Manager (OAM), see Chapter [33.2.6.2, "Configuring the Discussions Server for](#page-806-0)  [SSO."](#page-806-0)

**Note:** If you set up SAML single sign-on, with WebCenter Portal as the source application and WebCenter Portal's Discussion Server as the destination application, then you can access WebCenter Portal's Discussion Server administration pages from WebCenter Portal as follows:

■ **Administration** > **Tools and Services**

See Section [12.11.1, "Accessing the Discussions Server Admin](#page-270-0)  [Console."](#page-270-0)

■ *Portal\_Name* > **Settings** > **Tools and Services**

However, because the administration pages of WebCenter Portal's Discussion Server do not participate in single sign-on, if you access the administration pages directly, you are required to log in to the discussions server again.

- User Identity: User identity management is handled by authentication providers settings specified in Oracle WebLogic Server using custom JPS Auth Factory. To check that the correct auth factory is running, go to WebCenter Portal's Discussions Server admin console System Properties page and confirm the following property values:
	- **–** owc\_discussions.setup.complete\_11.1.1.2.0=true
	- **–** AuthFactory.className=oracle.jive.security.JpsAuthFactory

If the AuthFactory.className is set to this value, then set the owc\_ discussions.setup.complete\_11.1.1.2.0 property to false and restart WebCenter Portal's Discussion Server. This ensures that proper initialization is done for the application.

### <span id="page-257-0"></span>**12.2.4 Discussions Server - Limitations**

WebCenter Portal's Discussion Server URL supports only English and Spanish languages for displaying labels; however, data can be entered in UTF-8 format. Oracle recommends using WebCenter Portal (with all supported languages) for user operations in the discussions server. All WebCenter Portal-supported languages are supported for data, such as discussion topics or announcements, and they are displayed in the discussions server also.

Discussions and announcements do not support non-ASCII user names if the WebCenter Portal instance is running in a native encoding on Microsoft Windows. In a Linux environment, to allow support for non-ASCII user names in discussions and announcements, the server on which WebCenter Portal is deployed must have the environment variable LC\_ALL set to utf-8.

#### **WebCenter Portal**

Do not change user permissions in the discussions server, as this might cause unexpected behavior. Always manage user permissions for discussions and announcements in WebCenter Portal. For more information, see Section [43.4.2.2.2,](#page-1143-0)  ["Discussion Server Role Mapping."](#page-1143-0)

# <span id="page-258-0"></span>**12.3 Registering Discussions Servers**

You can register multiple discussions server connections for WebCenter Portal, but only one is active at a single time.

To start using the new (active) connection you must restart the managed server on which WebCenter Portal is deployed.

This section includes the following subsections:

- Section 12.3.1, "Registering Discussions Servers Using Fusion Middleware [Control"](#page-258-1)
- Section [12.3.2, "Registering Discussions Servers Using WLST"](#page-262-1)

### <span id="page-258-1"></span>**12.3.1 Registering Discussions Servers Using Fusion Middleware Control**

To register a discussions server:

**1.** Log in to Fusion Middleware Control and navigate to the home page for the application.

For more information, see:

- Section [6.2, "Navigating to the Home Page for WebCenter Portal"](#page-109-0)
- Section 6.3, "Navigating to the Home Page for Portal Framework [Applications"](#page-113-0)
- **2.** Do one of the following:
	- For WebCenter Portal From the **WebCenter Portal** menu, select **Settings** > **Service Configuration**.
	- For Framework applications From the **Application Deployment** menu, select **WebCenter Portal** > **Service Configuration**.
- **3.** On the WebCenter Portal Service Configuration page, select **Discussions and Announcements**.
- **4.** To connect to a new discussions server, click **Add** [\(Figure](#page-259-0) 12–3).

#### *Figure 12–2 Configuring Discussion and Announcement Connections*

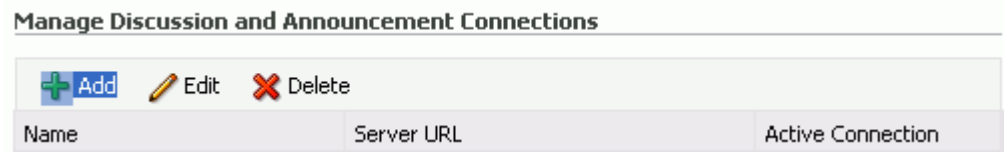

**5.** Enter a unique name for this connection, and indicate whether this connection is the active (or default) connection for WebCenter Portal [\(Table](#page-258-2) 12–2).

*Table 12–2 Discussion and Announcement Connection - Name*

<span id="page-258-2"></span>

| Field           | <b>Description</b>                                                                |
|-----------------|-----------------------------------------------------------------------------------|
| Connection Name | Enter a unique name for the connection.                                           |
|                 | The name must be unique (across all connection types) within<br>WebCenter Portal. |

| <b>Field</b>             | <b>Description</b>                                                                                                    |  |
|--------------------------|----------------------------------------------------------------------------------------------------|--|
| <b>Active Connection</b> | Select to use this connection for Discussions and<br>Announcements in WebCenter Portal.                                                                                                  |  |
|                          | While you can register multiple discussions server connections<br>for an application, only one connection is used for discussion<br>and announcement—the default (or active) connection. |  |

*Table 12–2 (Cont.) Discussion and Announcement Connection - Name*

**6.** Enter connection details for the discussions server. For details, see [Table](#page-259-0) 12–3.

<span id="page-259-0"></span>**Field Description** Server URL **Enter the URL** of the discussions server hosting discussion forums and announcements. For example: http://discuss-server.com:8890/owc\_ discussions Administrator User Name Enter the user name of the discussions server administrator. This account is used by the Discussions and Announcements tool to perform administrative operations on behalf of WebCenter Portal users. In the WebCenter Portal application, this account is mostly used for managing portal-related discussions and announcements. It is not necessary for this user to be a super admin. However, the user must have administrative privileges on the current root category for WebCenter Portal, that is, the category (on the discussions server) under which all portal-related discussions and announcements are stored. **Note:** If your application does not include portal-related functionality, then the administrator's user name is not required.

*Table 12–3 Discussion and Announcement Connection - Connection Details*

| Field                                        | <b>Description</b>                                                                                                    |
|----------------------------------------------|----------------------------------------------------------------------------------------------------|
| Authenticated User Web<br>Service Policy URI | Select the policy this connection uses for authenticated access to<br>the discussions server Web service.                                                                                                    |
|                                              | SAML (Security Assertion Markup Language) is an XML-based<br>standard for passing security tokens defining authentication and<br>authorization rights. An attesting entity (that already has a trust<br>relationship with the receiver) vouches for the verification of the<br>subject by a method called sender-vouches.        |
|                                              | The client policy specified must be compatible with the service<br>policy that is configured for the<br>OWCDiscussionsServiceAuthenticated endpoint in the<br>discussions server. Out-of-the-box, the default <i>service policy</i> is<br>WSS 1.0 SAML Token Service Policy (oracle/wss10_saml_<br>token_service_policy).        |
|                                              | Options available are:                                                                                                    |
|                                              | <b>WSS 1.0 SAML Token Client Policy (oracle/wss10_saml_</b><br>token_client_policy)                                                                                                    |
|                                              | <b>WSS 1.1 SAML Token With Message Protection Client</b><br>$\blacksquare$<br>Policy (oracle/wss11_saml_token_with_message_<br>protection_client_policy)                                                                                                    |
|                                              | <b>Global Policy Attachment</b>                                                                                                    |
|                                              | If your environment supports Global Policy Attachments, you<br>must ensure that the default policy attached to the<br>OWCD is cussions Service Authenticated end point in the<br>discussions server is set to oracle/no_authentication_client_<br>policy using the WLST command detachWebServicePolicy or<br>Enterprise Manager. |
| Public User Web Service<br>Policy URI        | Select the client policy this connection uses to enforce message<br>security and integrity for public access to the discussions server<br>Web service.                                                                                                    |
|                                              | The client policy specified must be compatible with the service<br>policy that is configured for the OWCDiscussionsServicePublic<br>endpoint in the discussions server. Out-of-the-box, a service<br>policy is not configured for public access (None).                                                                          |
|                                              | Options available are:                                                                                                    |
|                                              | <b>None</b> - This is the default setting.                                                                                                    |
|                                              | <b>WSS 1.1 Message Protection Client Policy (oracle/wss11_</b><br>with_message_protection_client_policy)                                                                                                    |
|                                              | <b>Global Policy Attachment</b>                                                                                                    |
|                                              | If your environment supports Global Policy Attachments, you<br>must ensure that the default policy attached to the<br>OWCDiscussionsServicePublic endpoint in the discussions<br>server is set to oracle/no_authentication_client_policy<br>using the WLST command detachWebServicePolicy or<br>Enterprise Manager.              |
| Recipient Key Alias                          | Enter the recipient key alias to be used for message protected<br>policies (applicable to the OWCDiscussionsServicePublic and<br>OWCDiscussionsServiceAuthenticated endpoints). This is the<br>alias to the certificate that contains the public key of the<br>discussions server in the configured keystore.                    |
|                                              | See also Chapter 36, "Configuring WS-Security".                                                                                                    |

*Table 12–3 (Cont.) Discussion and Announcement Connection - Connection Details*

**7.** Configure advanced options for the discussion and announcement connection [\(Table](#page-261-0) 12–4).

<span id="page-261-0"></span>

| <b>Field</b>              | <b>Description</b>                                                                                                    |
|---------------------------|----------------------------------------------------------------------------------------------------|
| <b>Connection Timeout</b> | Specify a suitable timeout for the connection.                                                                                                    |
| (seconds)                 | This is the length of time (in seconds) WebCenter Portal waits for<br>a response from the discussions server before issuing a<br>connection timeout message. |
|                           | The default is -1, which means that the service default is used.<br>The service default is 10 seconds.                                                       |

*Table 12–4 Discussion and Announcement Connection - Advanced Configuration*

**8.** Sometimes, additional parameters are required to connect to the discussions server, for example, those listed in [Table](#page-261-1) 12–5.

<span id="page-261-1"></span>

| <b>Additional Connection</b>     |                                                                                                    |  |
|----------------------------------|----------------------------------------------------------------------------------------------------|--|
| <b>Property</b>                  | <b>Description</b>                                                                                                    |  |
| application.root.catego<br>ry.id | (WebCenter Portal only) Application root category ID on the<br>discussions server under which all discussion forums are stored.<br>For example, if set to 3, then all forums are stored in the category<br>with $ID_3$ . |  |
| linkURL                          | URL used to link users to the discussions server's Admin Console.<br>Only required if it is different to the <b>Server URL</b> property; for<br>example, when SSO or HTTPS is configured.                                |  |
|                                  | Use the following format to specify an alternative public external<br>URL: protocol://host:port                                                                                                    |  |
|                                  | For example: http://example.com:7777                                                                                                    |  |

*Table 12–5 Additional Discussion Connection Properties*

If additional parameters are required to connect to the discussions server, expand **Additional Properties** and enter details as required [\(Table](#page-261-2) 12–6).

<span id="page-261-2"></span>

| <b>Field</b> | <b>Description</b>                                                                                                    |
|--------------|----------------------------------------------------------------------------------------------------|
| Add          | Click Add to specify an additional connection parameter:                                                                                                |
|              | <b>Property Name</b> - Enter the name of the connection property.                                                                                       |
|              | <b>Property Value - Enter the default value for the property.</b>                                                                                       |
|              | <b>Is Property Secured - Indicate whether encryption is</b><br>٠<br>required. When selected, the property value is stored<br>securely using encryption. |
|              | For example, select this option to secure the<br>admin.password property where the value is the actual<br>password.                                     |
| Delete       | Click <b>Delete</b> to remove a selected property.                                                                                                    |
|              | Select the correct row before clicking <b>Delete</b> .                                                                                                  |
|              | Note: Deleted rows appear disabled until you click OK.                                                                                                  |

*Table 12–6 Discussion and Announcement Connection - Additional Properties*

- **9.** Click **OK** to save this connection.
- **10.** To start using the new (active) connection, you must restart the managed server on which WebCenter Portal or your Portal Framework application is deployed.

For more information, see Section [7.2, "Starting and Stopping Managed Servers for](#page-119-0)  [WebCenter Portal Application Deployments."](#page-119-0)

For WebCenter Portal, some additional configuration is recommended for the discussions. For details, see Section [12.11, "Configuring Discussion Forum Options for](#page-269-0)  [WebCenter Portal."](#page-269-0)

### <span id="page-262-1"></span>**12.3.2 Registering Discussions Servers Using WLST**

Use the WLST command createDiscussionForumConnection to create a discussions server connection. For command syntax and examples, see the "createDiscussionForumConnection" section in *WebLogic Scripting Tool Command Reference*.

To configure discussions and announcements to actively use the new connection, set default=true.

Make sure to set additional properties for WS-Security. See Section [12.5.2, "Modifying](#page-264-0)  [Discussions Server Connection Details Using WLST."](#page-264-0)

For information on how to run WLST commands, see Section [1.13.3.1, "Running Oracle](#page-75-0)  [WebLogic Scripting Tool \(WLST\) Commands."](#page-75-0)

**Note:** To start using the new (active) connection, you must restart the managed server on which WebCenter Portal or your Portal Framework application is deployed. For more information, see Section [7.2, "Starting and Stopping Managed Servers for WebCenter](#page-119-0)  [Portal Application Deployments.".](#page-119-0)

# <span id="page-262-0"></span>**12.4 Choosing the Active Connection for Discussions and Announcements**

You can register multiple discussions server connections for WebCenter Portal, but only one connection is active at a single time. The *active connection* becomes the back-end discussions server for:

- Discussions task flows (Discussion Forum Manager, Discussions, Popular Topics, Recent Topics, Watched Forums, Watched Topics)
- Announcements task flows (Announcements Manager, Announcements)

This section includes the following subsections:

- Section 12.4.1, "Choosing the Active Connection for Discussions and [Announcements Using Fusion Middleware Control"](#page-262-2)
- Section 12.4.2, "Choosing the Active Discussion for Discussions and [Announcements Using WLST"](#page-263-1)

### <span id="page-262-2"></span>**12.4.1 Choosing the Active Connection for Discussions and Announcements Using Fusion Middleware Control**

To change the active connection:

**1.** Log in to Fusion Middleware Control and navigate to the home page for the application.

For more information, see:

Section [6.2, "Navigating to the Home Page for WebCenter Portal"](#page-109-0)

- Section 6.3, "Navigating to the Home Page for Portal Framework [Applications"](#page-113-0)
- **2.** Do one of the following:
	- For WebCenter Portal From the **WebCenter Portal** menu, select **Settings** > **Service Configuration**.
	- For Framework applications From the **Application Deployment** menu, select **WebCenter Portal** > **Service Configuration**.
- **3.** On the WebCenter Portal Services Configuration page, select **Discussions and Announcements**.

The Manage Discussion and Announcement Connections table indicates the current active connection (if any).

- **4.** Select the connection you want to make the active (or default) connection, and then click **Edit**.
- **5.** Select the **Active Connection** check box.
- **6.** Click **OK** to update the connection.
- **7.** To start using the new (active) connection you must restart the managed server on which WebCenter Portal or your Portal Framework application is deployed.

See Section [7.2, "Starting and Stopping Managed Servers for WebCenter Portal](#page-119-0)  [Application Deployments."](#page-119-0)

### <span id="page-263-1"></span>**12.4.2 Choosing the Active Discussion for Discussions and Announcements Using WLST**

Use the WLST command setDiscussionForumConnection with default=true to activate an existing connection. For command syntax and examples, see the "setDiscussionForumConnection" section in *WebLogic Scripting Tool Command Reference*.

To disable a Discussions and Announcements connection, either delete it, make another connection the 'active connection', or use the removeDiscussionForumServiceProperty command:

```
removeDiscussionForumServiceProperty('appName='webcenter', 
property='selected.connection')
```
Using this command, connection details are retained but the connection is no longer named as an active connection. For more information, see the "removeDiscussionForumServiceProperty" section in *WebLogic Scripting Tool Command Reference*.

For information on how to run WLST commands, see Section [1.13.3.1, "Running Oracle](#page-75-0)  [WebLogic Scripting Tool \(WLST\) Commands."](#page-75-0)

**Note:** To start using the new (active) connection you must restart the managed server on which WebCenter Portal or your Portal Framework application is deployed. For more information see the "Starting and Stopping Managed Servers Using WLST" section in *Administrator's Guide*.

# <span id="page-263-0"></span>**12.5 Modifying Discussions Server Connection Details**

You can modify discussions server connection details at any time.

To start using the modified (active) connection you must restart the managed server on which the application is deployed.

This section includes the following subsections:

- Section 12.5.1, "Modifying Discussions Server Connection Details Using Fusion [Middleware Control"](#page-264-1)
- Section [12.5.2, "Modifying Discussions Server Connection Details Using WLST"](#page-264-0)

### <span id="page-264-1"></span>**12.5.1 Modifying Discussions Server Connection Details Using Fusion Middleware Control**

To update connection details for a discussions server:

**1.** Log in to Fusion Middleware Control and navigate to the home page for the application.

For more information, see:

- Section [6.2, "Navigating to the Home Page for WebCenter Portal"](#page-109-0)
- Section 6.3, "Navigating to the Home Page for Portal Framework [Applications"](#page-113-0)
- **2.** Do one of the following:
	- For WebCenter Portal From the **WebCenter Portal** menu, select **Settings** > **Service Configuration**.
	- For Framework applications From the **Application Deployment** menu, select **WebCenter Portal** > **Service Configuration**.
- **3.** On the WebCenter Portal Service Configuration page, select **Discussions and Announcements**.
- **4.** Select the connection name, and click **Edit**.
- **5.** Edit connection details, as required. For detailed parameter information, see [Table](#page-259-0) 12–3 and [Table](#page-261-1) 12–5.
- **6.** Click **OK** to save your changes.
- **7.** To start using the updated (active) connection you must restart the managed server on which WebCenter Portal or your Portal Framework application is deployed. See Section [7.2, "Starting and Stopping Managed Servers for WebCenter](#page-119-0)  [Portal Application Deployments."](#page-119-0)

#### <span id="page-264-0"></span>**12.5.2 Modifying Discussions Server Connection Details Using WLST**

Use the WLST command setDiscussionForumConnection to edit connection details. For command syntax and examples, see the "setDiscussionForumConnection" section in *WebLogic Scripting Tool Command Reference*.

To set additional parameters, use the setDiscussionForumConnectionProperty command. For more information, see the "setDiscussionForumConnectionProperty" section in *WebLogic Scripting Tool Command Reference*.

For information on how to run WLST commands, see Section [1.13.3.1, "Running Oracle](#page-75-0)  [WebLogic Scripting Tool \(WLST\) Commands."](#page-75-0)

**Note:** To start using the updated (active) connection you must restart the managed server on which WebCenter Portal or your Portal Framework application is deployed. For more information, see the "Starting and Stopping Managed Servers Using WLST" section in *Administrator's Guide*.

# <span id="page-265-0"></span>**12.6 Deleting Discussions Server Connections**

You can delete discussions server connections at any time, but be careful when deleting the active connection. If you delete the active connection, none of the Discussions or Announcements task flows work, as they all require a back-end discussions server.

This section includes the following subsections:

- Section 12.6.1, "Deleting a Discussions Server Connection Using Fusion [Middleware Control"](#page-265-1)
- Section [12.6.2, "Deleting a Discussions Server Connection Using WLST"](#page-266-1)

### <span id="page-265-1"></span>**12.6.1 Deleting a Discussions Server Connection Using Fusion Middleware Control**

To delete a discussions server connection:

**1.** Log in to Fusion Middleware Control and navigate to the home page for the application.

For more information, see:

- Section [6.2, "Navigating to the Home Page for WebCenter Portal"](#page-109-0)
- Section 6.3, "Navigating to the Home Page for Portal Framework [Applications"](#page-113-0)
- **2.** Do one of the following:
	- For WebCenter Portal From the **WebCenter Portal** menu, select **Settings** > **Service Configuration**.
	- For Framework applications From the **Application Deployment** menu, select **WebCenter Portal** > **Service Configuration**.
- **3.** On the WebCenter Portal Services Configuration page, select **Discussions and Announcements**.
- **4.** Select the connection name, and click **Delete**.

**Note:** Before restarting the managed server, select another connection as active; otherwise, the discussions and announcements features are disabled.

**5.** To make this change you must restart the managed server on which WebCenter Portal or your Portal Framework application is deployed.

For more information, see Section [7.2, "Starting and Stopping Managed Servers for](#page-119-0)  [WebCenter Portal Application Deployments."](#page-119-0)

### <span id="page-266-1"></span>**12.6.2 Deleting a Discussions Server Connection Using WLST**

Use the WLST command deleteConnection to remove a connection. For command syntax and examples, see the "deleteConnection" section in *WebLogic Scripting Tool Command Reference*.

Ensure that another connection is marked active; otherwise, the tool is disabled.

For information on how to run WLST commands, see Section [1.13.3.1, "Running Oracle](#page-75-0)  [WebLogic Scripting Tool \(WLST\) Commands."](#page-75-0)

**Note:** To effect this change you must restart the managed server on which WebCenter Portal or your Portal Framework application is deployed. For more information, see the "Starting and Stopping Managed Servers Using WLST" section in *Administrator's Guide*.

# <span id="page-266-0"></span>**12.7 Setting Up Discussions Defaults**

Use the WLST command setDiscussionForumServiceProperty to set defaults for discussions in your application:

- topics. fetch.size: Maximum number of topics fetched by discussions and displayed in the topics view.
- forums.fetch.size: Maximum number of forums fetched by discussions and displayed in the forums view.
- recent Topics. fetch.size: Maximum number of topics fetched by discussions and displayed in the recent topics view.
- watchedTopics.fetch.size: Maximum number of topics fetched by discussions and displayed in the watched topics view.
- watchedForums.fetch.size: Maximum number of forums fetched by discussions and displayed in the watched forums view.
- application.root.category.id: Application root category ID on the discussions server under which all discussion forums are stored. For example, if set to 3, then all forums are stored in the category with ID 3.
- ForumGatewayManager.AUTO\_START: Communication through mail distribution lists can be published as discussion forum posts on a Discussions server, as described in the "Publishing Portal Mail in a Discussion Forum" section in *Building Portals with Oracle WebCenter Portal*. This parameter starts or stops the gateway for this communication.

For WebCenter Portal, the default value is 1 (true), which means that as soon as you configure mail server settings through administration, the gateway starts. Set this to 0 (false), and restart the managed server, to stop the gateway and disable this feature.

For Portal Framework applications, the default value is 0. Set this to 1, and restart the managed server, to start the gateway and enable this feature.

For command syntax and examples, see the "setDiscussionForumServiceProperty" section in *WebLogic Scripting Tool Command Reference*.

For information on how to run WLST commands, see Section [1.13.3.1, "Running Oracle](#page-75-0)  [WebLogic Scripting Tool \(WLST\) Commands."](#page-75-0)

# <span id="page-267-0"></span>**12.8 Setting Up Announcements Defaults**

Use the WLST command setAnnouncementServiceProperty to set defaults for announcements:

- miniview.page\_size: Maximum number of announcements displayed in the Announcements quick view.
- mainview.page\_size: Maximum number of announcements displayed in the Announcements main view.
- linksview.page\_size: Maximum number of announcements displayed in the Announcements links view.
- announcements.expiration.days: Number of days that announcements display and remain editable.

For command syntax and examples, see the "setAnnouncementServiceProperty" section in *WebLogic Scripting Tool Command Reference*.

For information on how to run WLST commands, see Section [1.13.3.1, "Running Oracle](#page-75-0)  [WebLogic Scripting Tool \(WLST\) Commands."](#page-75-0)

# <span id="page-267-1"></span>**12.9 Granting Administrator Permissions on the Discussions Server**

The WLST command addDiscussionsServerAdmin grants system administrator permissions on the discussions server to a user or a group. The WLST command addDiscussionsCategoryAdmin grants category administrator permissions on the discussions server to a user or a group for a specific category ID.

These commands are useful when you connect the discussions server to a new identity store that does not contain any of the current administrators.

For command syntax and examples, see the "addDiscussionsServerAdmin" and "addDiscussionsCategoryAdmin" sections in *WebLogic Scripting Tool Command Reference*.

# <span id="page-267-2"></span>**12.10 Granting Administrator Role on the Discussions Server**

The default domain administrator created for WebCenter Portal is also the administrator for WebCenter Portal's Discussion Server. You can make a nondefault user the administrator for the discussions server too.

While creating a domain, if you specify any other user as the domain administrator, that user is granted all the domain administrative rights. However, after creating the domain, you must manually grant the administrator role to that nondefault user in both WebCenter Portal and the discussions server. For information on how to grant administrator privileges to a nondefault user for WebCenter Portal, see [Section](#page-773-0) 32.5.1, ["Granting the WebCenter Portal Administrator Role."](#page-773-0)

For WebCenter Portal's Discussion Server, the default user is the super administrator. This section describes how to grant administrator privileges to a nondefault user.

### <span id="page-267-3"></span>**12.10.1 Granting the Discussions Server Administrator Role using WLST**

The WLST command addDiscussionsServerAdmin lets you grant system administrator permissions on the discussions server to a user or a group. This is useful when you connect the discussions server to a new identity store. For command syntax and examples, see the "addDiscussionsServerAdmin" section in *WebLogic Scripting Tool Command Reference*.

### **12.10.2 Granting the Discussions Server Administrator Role using the Admin Console**

To grant the administrator role for WebCenter Portal's Discussion Server to a nondefault user:

- **1.** Log on to the discussions server admin console as an administrator by using the following URL format: http://*host:port/owc\_discussions/*admin.
- **2.** Click the **Settings** link in the list of links across the top of the page.
- **3.** Click the **Admins/Moderators** link, if not selected, in the navigation panel on the left.
- **4.** On the **Admins & Moderators** page, click the **Grant New Permissions** tab.
- **5.** Select the **System Admin** check box.
- **6.** Select the **A Specific User** check box and specify the user to whom you want to grant administrative privilege for WebCenter Portal's Discussion Server.
- **7.** Click **Grant New Permission**.

You can now log on to WebCenter Portal's Discussion Server as the user whom you have assigned the administrative privilege.

#### *Figure 12–3 Granting the Administrator Role on WebCenter Portal's Discussion Server*

**Grant New Permissions** 

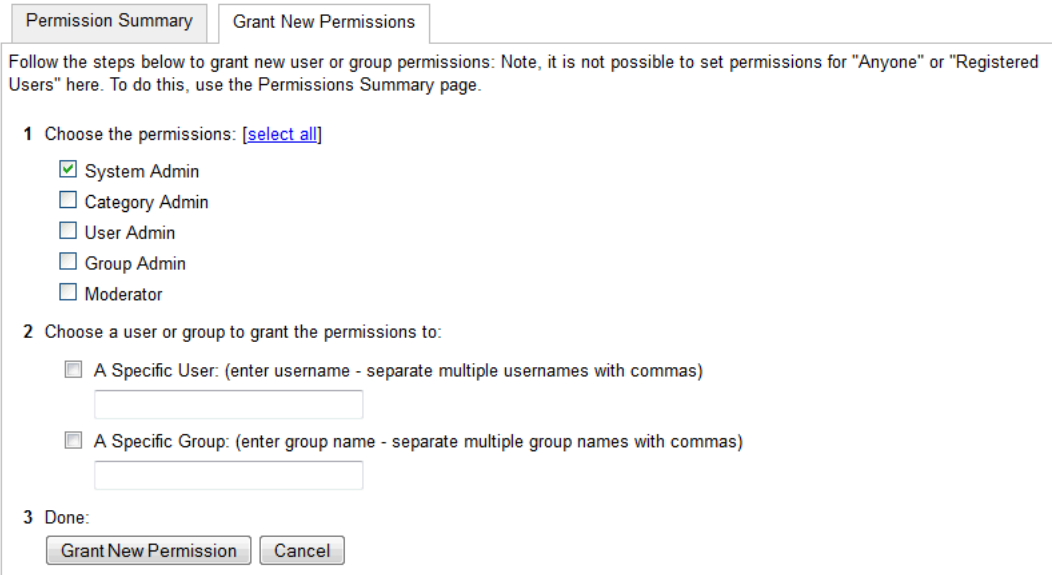

### **12.10.3 Revoking the Discussions Server Administrator Role**

After assigning the discussions server administrator role to the required nondefault user, you may want to revoke the administrator role from the default user.

To revoke the administrator role:

**1.** Log in to discussions server admin console as the nondefault user whom you have assigned the administrator role.

See also Section [12.11.1, "Accessing the Discussions Server Admin Console."](#page-270-0)

**2.** Click the **Settings** link in the list of links across the top of the page.

- **3.** Click the **Admins/Moderators** link, if not selected, in the navigation panel on the left.
- **4.** On the **Admins & Moderators** page, under the **Permission Summary** tab, uncheck the **System Admin** check box for the required user, for example, **weblogic** [\(Figure](#page-269-1) 12–4).

#### <span id="page-269-1"></span>*Figure 12–4 Revoking the Administrator Role*

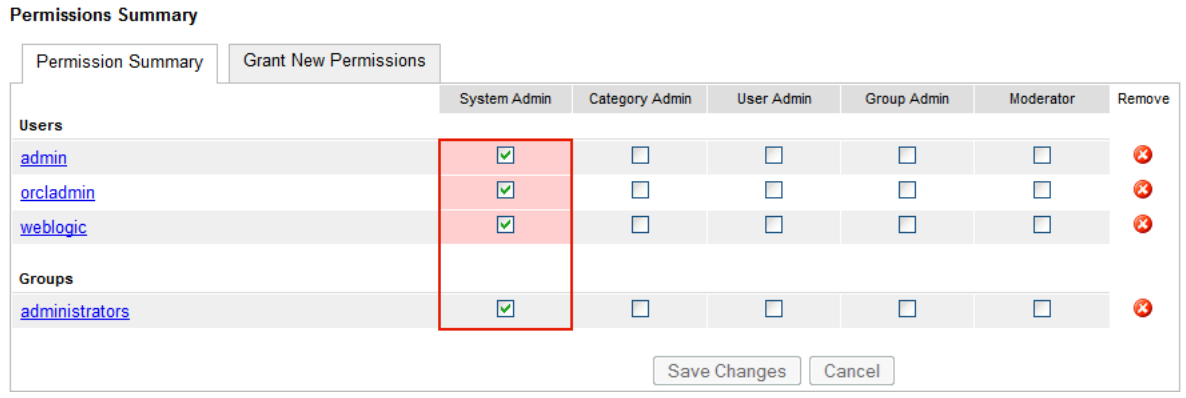

**5.** Click **Save Changes**.

The administrative privileges for managing WebCenter Portal's Discussion Server are now revoked from the default user.

# <span id="page-269-0"></span>**12.11 Configuring Discussion Forum Options for WebCenter Portal**

Discussion forums allow members to capture, share, and preserve content that is relevant to their project or community goals.

> **Note:** To perform the tasks described in this section, you need WebCenter Portal Administrator (Manage All) permissions.

As an administrator, you are responsible for setting discussion forum options for the entire application through WebCenter Portal Administration pages [\(Figure](#page-270-1) 12–5).

<span id="page-270-1"></span>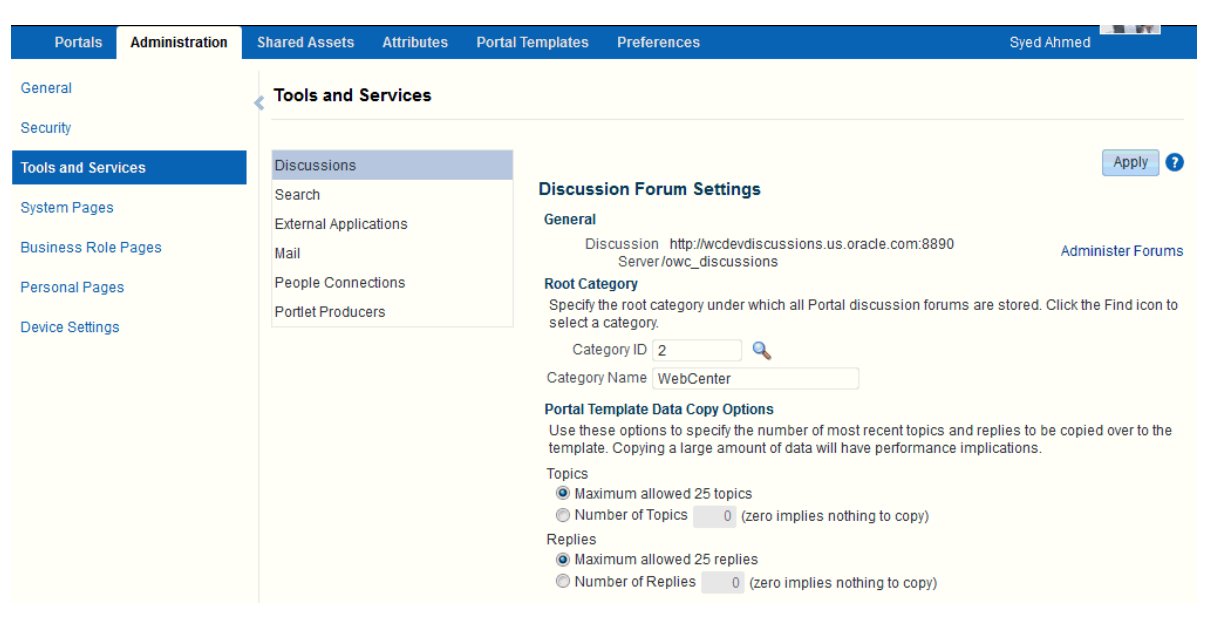

*Figure 12–5 Setting Discussion Forum Options*

From the Discussions page you configure discussions-related setting, as well as access the discussions server administration pages:

- Section [12.11.1, "Accessing the Discussions Server Admin Console"](#page-270-0)
- Section 12.11.2, "Specifying Where Discussions and Announcements are Stored on [the Discussions Server"](#page-271-0)
- Section 12.11.3, "Choosing How Many Discussion Topics to Save In Portal [Templates"](#page-272-0)

**Note:** The system administrator maintains the connection between WebCenter Portal and the discussions server. If you are experiencing issues with this connection, report the problem to the system administrator. See also Section [12.3, "Registering Discussions Servers."](#page-258-0)

### <span id="page-270-0"></span>**12.11.1 Accessing the Discussions Server Admin Console**

For convenience, you can access the discussions server's Admin Console, a web-based tool for configuring and managing discussion forums, from WebCenter Portal's Administration pages. In the discussions server's Admin Console, you can navigate all categories and forums and edit their properties, create new categories and forums, as well as set cache, security, and various other properties for the discussions server.

**1.** Open WebCenter Portal Administration pages.

For details, see Section [47.2, "Accessing the Portal Builder Administration Page."](#page-1233-0)

- **2.** Click **Tools and Services**, and then select **Discussions**.
- **3.** Click **Administer Forums** [\(Figure](#page-271-1) 12–6).

<span id="page-271-1"></span>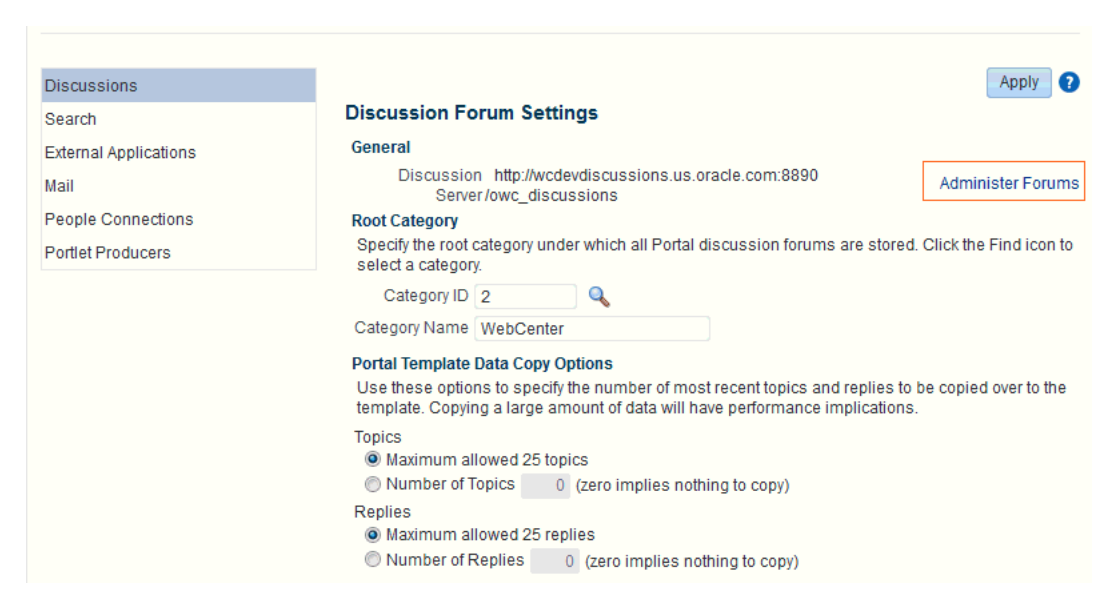

*Figure 12–6 Administer Forums Link on the Discussion Forum Settings*

**4.** Enter your discussions server administrator login credentials in the login page that appears.

**Note:** If the **Forum Administration** link does not work, it could be because single sign-on or HTTPS is configured. Your system administrator must specify a public external URL (using the linkURL property).

### <span id="page-271-0"></span>**12.11.2 Specifying Where Discussions and Announcements are Stored on the Discussions Server**

WebCenter Portal administrators can change the root category (on the discussions server) under which all WebCenter Portal discussions and announcements are stored.

The default system root category is suitable in most cases but you can choose a different location. This might be useful when WebCenter Portal is connected to a discussions server that is hosting discussion forums for multiple applications.

Oracle recommendations:

- Choose a category that is dedicated to WebCenter Portal. There may be conflicts when multiple WebCenter Portals share the same root category.
- Do not switch the root category after WebCenter Portal is up and running. If you change the root category, then all the discussion forums under the old root continue to work, but you cannot create links to discussions or announcements stored in the old category.

You can retain existing discussions in a portal template saved with the data copy option. For example, in the WebCenter Portal Administration **Tools and Services - Discussions** page, enter the number (between 1 and 25) of most recent topics and replies to be copied over to the template.

Portal templates support single or multiple forums under the root category that you specify. With some templates, one forum is created automatically under the root category for each new portal based on that template.

To specify where discussion forums are stored:

**1.** Open WebCenter Portal Administration.

For details, see Section [47.2, "Accessing the Portal Builder Administration Page."](#page-1233-0)

**2.** Click **Tools and Services**, and then select **Discussions** [\(Figure](#page-272-1) 12–7).

<span id="page-272-1"></span>*Figure 12–7 Specifying Where Discussions and Announcements are Stored*

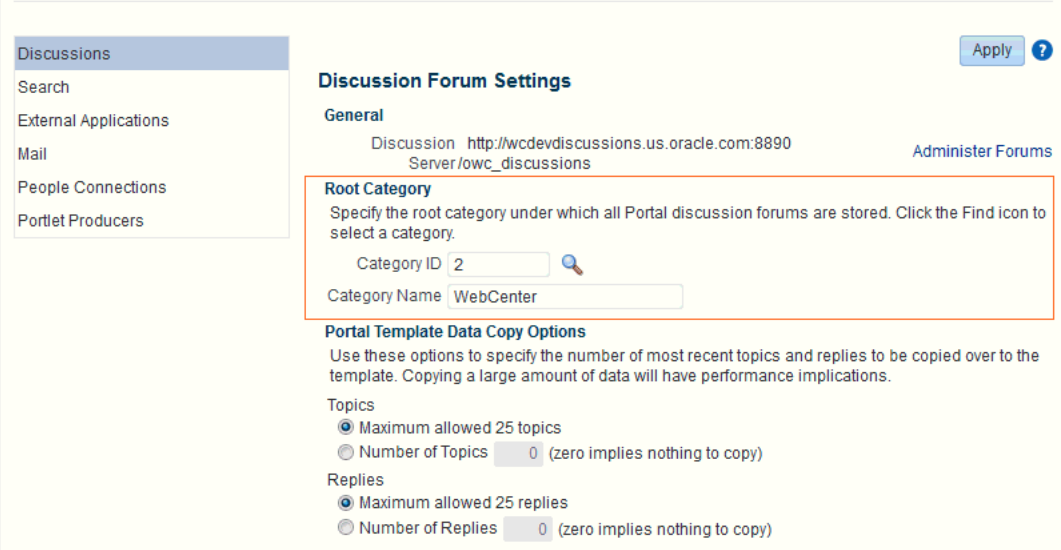

**3.** Specify an appropriate **Root Category** for storing discussions.

Click the **Find** icon to view the categories available and then select the most appropriate location.

To create a new category, click **Create Category**. You must have system administrator permissions on the discussions server to create new categories.

**4.** Click **Apply** to save the settings.

### <span id="page-272-0"></span>**12.11.3 Choosing How Many Discussion Topics to Save In Portal Templates**

WebCenter Portal administrators can limit how many recent topics and replies are copied to portal templates. Because copying large amounts of data has performance implications, there is an upper limit of 25 topic or replies. If you prefer not to include any recent topics or replies in portal templates, specify zero.

**1.** Open WebCenter Portal Administration.

For details, see Section [47.2, "Accessing the Portal Builder Administration Page."](#page-1233-0)

**2.** Click **Tools and Services**, and then select **Discussions** [\(Figure](#page-273-1) 12–8).

<span id="page-273-1"></span>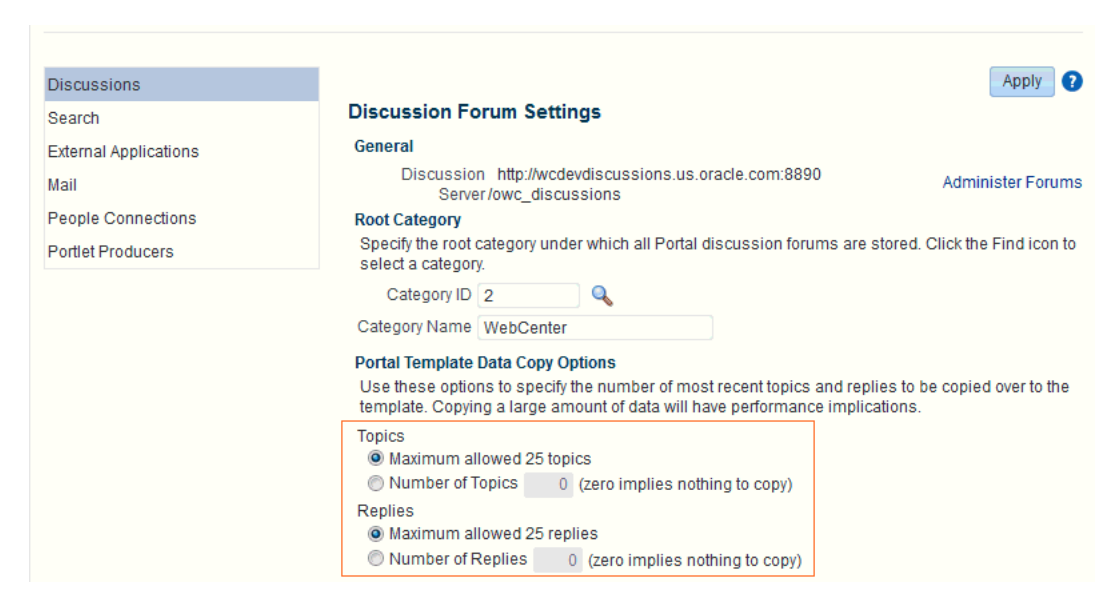

*Figure 12–8 Specifying the Number of Topics and Replies in a Portal*

- **3.** Specify an appropriate number of **Topics** and **Replies** to save in portal templates.
- **4.** Click **Apply** to save the settings.

# <span id="page-273-0"></span>**12.12 Troubleshooting Issues with Announcements and Discussions**

This troubleshooting section includes the following subsections:

- Section [12.12.1, "Authentication Failed"](#page-273-2)
- Section [12.12.2, "Discussions Cannot Be Enabled in WebCenter Portal"](#page-274-0)
- Section [12.12.3, "Login Failed"](#page-274-1)
- Section 12.12.4, "Login Does Not Function Properly After Configuring Oracle [Access Manager"](#page-275-0)
- Section [12.12.5, "Category Not Found Exceptions"](#page-275-1)
- Section 12.12.6, "Watched Topics and Recent Topics Not Displaying Topics From [Multiple Discussion Forums"](#page-276-0)

### <span id="page-273-2"></span>**12.12.1 Authentication Failed**

#### **Problem**

WS-Security does not appear to be set properly for the connection between WebCenter Portal and the back-end discussions server. You may see the following error:

failure to authenticate the user WebLogic, due to: Authentication Failed

#### **Solution**

This error may be caused due to various reasons. Check the following:

- Ensure that the OWSM SAML policy setting is appropriately defined between the discussions connection and the discussions server.
- Review WC\_Spaces-diagnostic.log for errors and exceptions relating to discussion services in WebCenter Portal. If the log does not provide enough

information to correct errors, then turn on debugging for the oracle.webcenter.collab.share and oracle.webcenter.collab.forum packages.

- For the discussions server, review WC\_Collaboration-diagnostics.log and jive.error.log inside your domain's *DOMAIN\_ HOME*/config/fmwconfig/servers/SERVER\_NAME/owc\_discussions/logs directory. If the logs do not provide enough information to correct errors, then turn debugging on for the discussions server. To turn on debug logs, log on to the discussions server admin console, go to page logs, the Debug tab, and enable. Restart the WC\_Collaboration managed server to change the logging setting.
- Make sure that time settings on WebCenter Portal and the back-end discussions server are in sync. This is important with OWSM WS-Security.

### <span id="page-274-0"></span>**12.12.2 Discussions Cannot Be Enabled in WebCenter Portal**

#### **Problem**

Discussions cannot be enabled in any portal in your WebCenter Portal installation.

#### **Solution**

This error may be caused due to various reasons. Check the following:

- The back-end discussions server is up and running and accessible. See Section [12.4, "Choosing the Active Connection for Discussions and](#page-262-0)  [Announcements."](#page-262-0)
- Administrator User Name (adminUser) property configured for the active connection has administrative privileges on the application root category (the category configured for WebCenter Portal). See Section [12.3, "Registering](#page-258-0)  [Discussions Servers."](#page-258-0)

It is not necessary for this user to be a super admin. However, the user must have administrative privileges on the application root category configured for WebCenter Portal, that is, the category (on the discussions server) under which all WebCenter Portal discussions and announcement are stored.

Application root category, where all WebCenter Portal discussions and announcements are stored, exists on the back-end discussions server.

You can check the application root category ID configured for WebCenter Portal by navigating to WebCenter Portal **Administration**, then selecting **Tools and Services**, and then **Discussions**. See Section [12.11.2, "Specifying Where](#page-271-0)  [Discussions and Announcements are Stored on the Discussions Server."](#page-271-0)

### <span id="page-274-1"></span>**12.12.3 Login Failed**

#### **Problem**

You may see the following login exception:

caught exception running task oracle.webcenter.collab.share.LoginFailedException: failure to authenticate the user monty, due to: Failed to read user monty from database. at oracle.webcenter.collab.forum.internal.jive.JiveAuthenticator.login(JiveAuthentica

tor.java:213)

This occurs when an incorrect admin user name is specified.

#### **Solution**

Follow these steps:

**1.** Confirm that the admin user specified while creating the discussion forum connection has access to the Discussions Administration console at http://*host:port*/owc\_discussions/admin.

If the user does not have admin privileges, then use the WLST command addDiscussionsServerAdmin to provision the user. For more information, see Section [12.10.1, "Granting the Discussions Server Administrator Role using WLST."](#page-267-3)

**2.** Confirm that you have configured the discussion server with the appropriate DISCUSSIONS schema. If not, then create or extend the domain using config.sh or was config.sh.

### <span id="page-275-0"></span>**12.12.4 Login Does Not Function Properly After Configuring Oracle Access Manager**

#### **Problem**

When you log in to WebCenter Portal's Discussion Server after configuring Oracle Access Manager single sign-on, a 500 - Internal Server Error occurs.

#### **Solution**

- **1.** If one does not exist, add a user as super admin on WebCenter Portal's Discussion Server using the WLST command addDiscussionsServerAdmin. For command syntax and examples, see the "addDiscussionsServerAdmin" section in *WebLogic Scripting Tool Command Reference*.
- **2.** Log on to the Discussions Admin Console with the super admin account, and navigate to System - System Properties.

See Section [12.11.1, "Accessing the Discussions Server Admin Console."](#page-270-0)

**3.** Create or edit the property owc\_discussions.sso.mode, and set its value to true.

For more information, see Section [33.2.6.2, "Configuring the Discussions Server for](#page-806-0)  [SSO."](#page-806-0)

**4.** Restart WebCenter Portal's Discussion Server.

### <span id="page-275-1"></span>**12.12.5 Category Not Found Exceptions**

#### **Problem**

If you change the connection to use a different discussions server, and if you change WebCenter Portal's root category ID from **Administration** - **Tools and Services** - **Discussions**, then you could see exceptions like, "Category Not Found."

#### **Solution**

Restart the managed server on which WebCenter Portal is deployed.

# <span id="page-276-0"></span>**12.12.6 Watched Topics and Recent Topics Not Displaying Topics From Multiple Discussion Forums**

#### **Problem**

Portals created from the Discussion Site template include Recent Topics and Watched Topics task flows on the Home page. By default, both these task flows are configured to display information for a single forum. If your portal is configured to support multiple forums, topics from the other forums do not display in these task flows.

#### **Solution**

Edit the Watched Topics and Recent Topics task flows to remove the task flow parameters from the Forum ID field. In this instance, the Forum ID will be set to \${sessionContext['oracle.webcenter.collab.forum'].groupInfo[portalContext. currentPortalName].forumId}. Delete this value and save the page.

### **12.12.7 Discussion and Announcement Updates Not Displayed**

#### **Problem**

If clustered caching is enabled in your environment, content updates to discussions and announcements may not refresh immediately.

#### **Solution**

Click the **Refresh** icon to force a manual refresh at any time.

# **Managing Calendar Events**

This chapter describes how to configure and manage events to expose personal Microsoft Exchange calendars in WebCenter Portal.

Always use Fusion Middleware Control or the WLST command-line tool to review and configure back-end services for WebCenter Portal and Portal Framework applications. Any configuration changes that you make, post deployment, are stored in the MDS metatdata store as customizations. See Section [1.3.5, "Oracle WebCenter](#page-66-0)  [Portal Configuration Considerations."](#page-66-0)

**Note:** Configuration changes for events, through Fusion Middleware Control or using WLST, are not dynamic, so you must restart the managed server on which WebCenter Portal or your Portal Framework application is deployed for your changes to take effect. See Section [7.2, "Starting and Stopping Managed Servers for](#page-119-0)  [WebCenter Portal Application Deployments."](#page-119-0)

This chapter includes the following topics:

- Section [13.1, "About Events Connections"](#page-279-0)
- Section [13.2, "Configuration Roadmaps for Personal Events"](#page-279-1)
- Section [13.3, "Events Prerequisites for Personal Events"](#page-284-0)
- Section [13.4, "Registering Events Servers"](#page-293-0)
- Section [13.5, "Choosing the Active Events Server Connection"](#page-295-0)
- Section [13.6, "Modifying Events Server Connection Details"](#page-296-0)
- Section [13.7, "Deleting Event Server Connections"](#page-297-0)
- Section [13.8, "Testing Event Server Connections"](#page-298-0)
- Section [13.9, "Troubleshooting Issues with Events"](#page-299-0)

**Permissions:** To perform the tasks in this chapter, you must be granted the WebLogic Server Admin role through the Oracle WebLogic Server Administration Console and the Administrator role in the deployed application:

- **WebCenter Portal: Administrator role granted through Portal** Builder Administration.
- **Portal Framework application**: Administrator role granted through the Administration Console.

For more information about roles and permissions, see [Section](#page-70-0) 1.8, ["Understanding Administrative Operations, Roles, and Tools."](#page-70-0)

## <span id="page-279-0"></span>**13.1 About Events Connections**

In WebCenter Portal, events provides portal calendars that you can use to schedule meetings, appointments, and any other type of team, project, or group occasion. Events also enables you to access your personal Microsoft Exchange calendar, where you can schedule events that are not related to a particular portal.

In Portal Framework applications, events provides access to the personal Microsoft Exchange calendars only.

Personal calendars are available through a Microsoft Exchange Server; therefore, a connection to that server is required. You can register the Microsoft Exchange Server connection through the Fusion Middleware Control Console or using WLST.

You must mark a connection as active for events to work. You can register additional Microsoft Exchange Server connections, but only one connection is active at a time.

To view personal events in WebCenter Portal, users must have an account on the Microsoft Exchange Server.

# <span id="page-279-1"></span>**13.2 Configuration Roadmaps for Personal Events**

Use the roadmaps in this section as a guide through the configuration process for providing access to personal events:

■ **Roadmap - Configuring Personal Events for WebCenter Portal**

The flow chart [\(Figure](#page-280-0) 13–1) and table ([Table](#page-280-1) 13–1) in this section provide an overview of the prerequisites and tasks required for personal events to work in WebCenter Portal.

<span id="page-280-0"></span>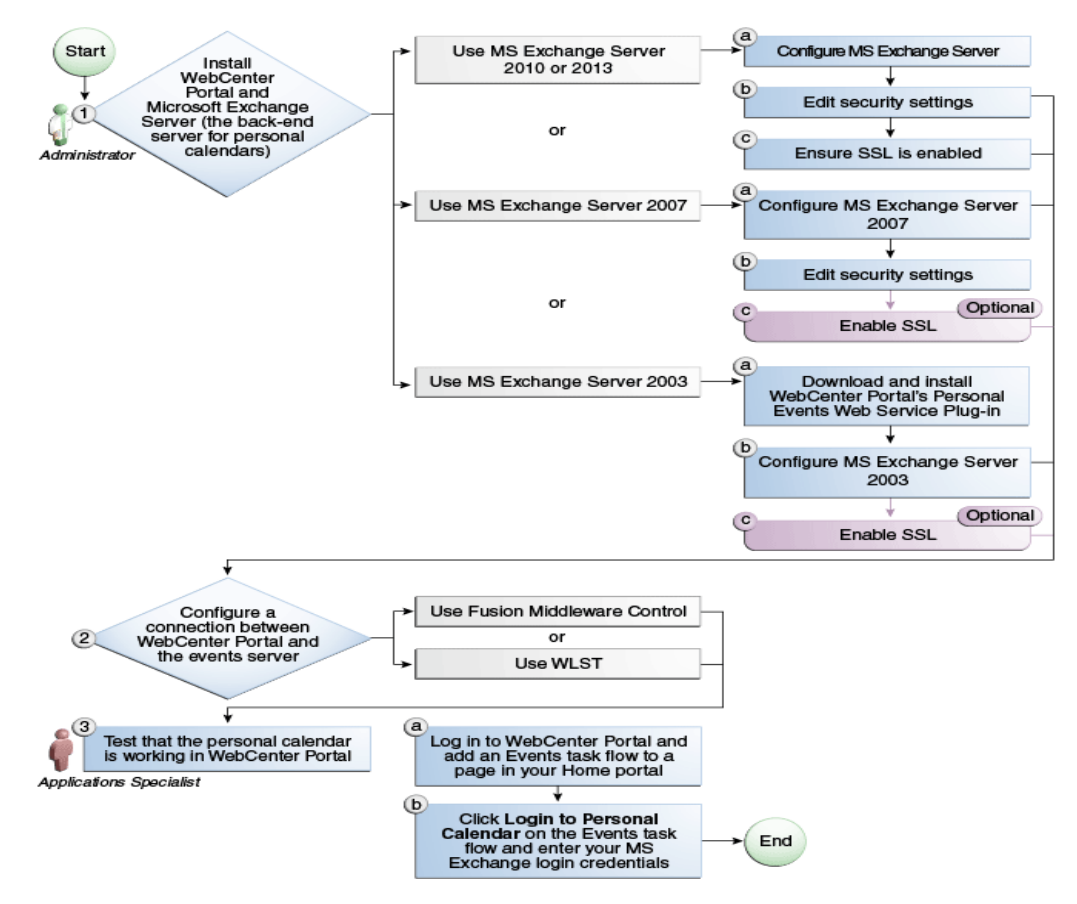

*Figure 13–1 Configuring Personal Events for WebCenter Portal*

<span id="page-280-1"></span>*Table 13–1 Configuring the Personal Events for WebCenter Portal*

| Actor         | Task                                                                                                    |                                                                                                    | Sub-task                                                                                                    | <b>Notes</b>                                                              |
|---------------|----------------------------------------------------------------------------------------------------|----------------------------------------------------------------------------------------------------|----------------------------------------------------------------------------------------------------|---------------------------------------------------------------------------|
| Administrator | 1. Install WebCenter Portal and<br>Microsoft Exchange Server                                                          |                                                                                                    |                                                                                                    | MS Exchange Server is<br>the back-end component<br>for personal calendars |
|               | $\blacksquare$                                                                                                    | Install Microsoft Exchange<br>Server 2013 (see Microsoft<br>Exchange Server 2013 -<br>Installation) | <b>1.a</b> Configure MS Exchange Server<br>2013 (see Microsoft Exchange<br>Server 2013 - Configuration)       |                                                                           |
|               |                                                                                                    |                                                                                                    | <b>1.b</b> Edit security settings (see<br>Microsoft Exchange Server 2013 -<br><b>Security Considerations)</b> |                                                                           |
|               |                                                                                                    |                                                                                                    | <b>1.c</b> Ensure SSL is enabled (see<br>Microsoft Exchange Server 2013 -<br><b>Security Considerations)</b>  |                                                                           |
|               | Install Microsoft Exchange<br>$\blacksquare$<br>Server 2010 (see Microsoft<br>Exchange Server 2010 -<br>Installation) | 1.a Configure MS Exchange Server<br>2010 (see Microsoft Exchange<br>Server 2010 - Configuration)    |                                                                                                    |                                                                           |
|               |                                                                                                    |                                                                                                    | <b>1.b</b> Edit security settings (see<br>Microsoft Exchange Server 2010 -<br><b>Security Considerations)</b> |                                                                           |
|               |                                                                                                    |                                                                                                    | <b>1.c</b> Ensure SSL is enabled (see<br>Microsoft Exchange Server 2010 -<br><b>Security Considerations)</b>  |                                                                           |

| Actor    | Task                                                                                                    | Sub-task                                                                                                    | <b>Notes</b> |
|----------|----------------------------------------------------------------------------------------------------|----------------------------------------------------------------------------------------------------|--------------|
|          | Install Microsoft Exchange<br>$\blacksquare$<br>Server 2007 (see Microsoft<br><b>Exchange Server 2007 -</b>                         | 1.a Configure MS Exchange Server<br>2007 (see Microsoft Exchange<br>Server 2007 - Configuration)                                                        |              |
|          | Installation)                                                                                                    | <b>1.b</b> Edit security settings (see<br>Microsoft Exchange Server 2007 -<br><b>Security Considerations</b> )                                          |              |
|          |                                                                                                    | <b>1.c</b> (Optional) Enable SSL (see<br>Microsoft Exchange Server 2007 -<br><b>Security Considerations)</b>                                            |              |
|          | Install Microsoft Exchange<br>п<br>Server 2003 (see Microsoft<br>Exchange Server 2003 -<br>Installation)                            | <b>1.a</b> Download and install<br>WebCenter Portal's Personal<br>Events Web Service Plug-in (see<br>Microsoft Exchange Server 2003 -<br>Configuration) |              |
|          |                                                                                                    | 1.b Configure MS Exchange<br>Server 2003 (see Microsoft<br>Exchange Server 2003 -<br>Configuration)                                                     |              |
|          |                                                                                                    | <b>1.c</b> (Optional) Enable SSL (see<br>Microsoft Exchange Server 2003 -<br><b>Security Considerations)</b>                                            |              |
|          |                                                                                                    |                                                                                                    |              |
|          | 2. Configure a connection between<br>the application and the events<br>server using one of the following<br>tools:                  |                                                                                                    |              |
|          | <b>Fusion Middleware Control</b><br>$\blacksquare$<br>(see Registering Events<br><b>Servers Using Fusion</b><br>Middleware Control) |                                                                                                    |              |
|          | WLST (see Registering Event<br>Servers Using WLST)                                                                                  |                                                                                                    |              |
| End User | 3. Test that the personal calendar<br>is working in WebCenter Portal                                                                | <b>3.a</b> Log in to WebCenter Portal<br>and add an Events task flow to a<br>page in your Home portal                                                   |              |
|          |                                                                                                    | 3.b Click Login to Personal<br><b>Calendar</b> on the Events task flow<br>and enter your MS Exchange<br>Server login credentials                        |              |

*Table 13–1 (Cont.) Configuring the Personal Events for WebCenter Portal*

### ■ **Roadmap - Configuring Personal Events for Portal Framework applications**

The flow chart [\(Figure](#page-282-0) 13–2) and table ([Table](#page-283-0) 13–2) in this section provide an overview of the prerequisites and tasks required to get personal events working in Portal Framework applications.

<span id="page-282-0"></span>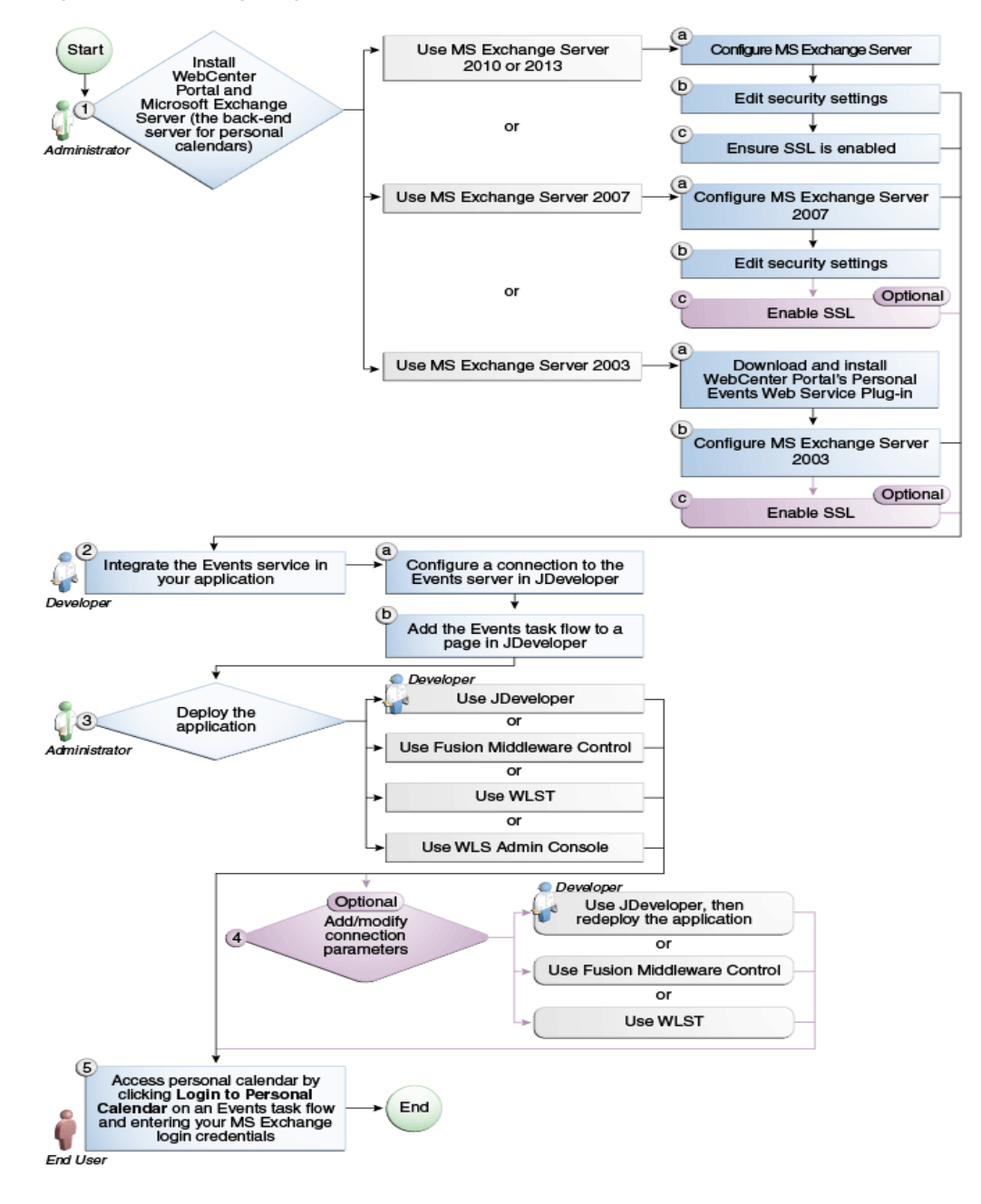

*Figure 13–2 Configuring Personal Events for Portal Framework Applications*

| Actor         | Task                                                                                             | Sub-task                                                                                                    | <b>Notes</b>                                                              |
|---------------|--------------------------------------------------------------------------------------------------|----------------------------------------------------------------------------------------------------|---------------------------------------------------------------------------|
| Administrator | 1. Install WebCenter Portal and<br>Microsoft Exchange Server                                     |                                                                                                    | MS Exchange Server is<br>the back-end component<br>for personal calendars |
|               | Install Microsoft Exchange Server<br>2013 (see Microsoft Exchange<br>Server 2013 - Installation) | <b>1.a</b> Configure MS Exchange Server<br>2013 (see Microsoft Exchange<br>Server 2013 - Configuration)                                          |                                                                           |
|               |                                                                                                  | <b>1.b</b> Edit security settings (see<br>Microsoft Exchange Server 2013 -<br><b>Security Considerations)</b>                                    |                                                                           |
|               |                                                                                                  | <b>1.c</b> Ensure SSL is enabled (see<br>Microsoft Exchange Server 2013 -<br><b>Security Considerations</b> )                                    |                                                                           |
|               | Install Microsoft Exchange Server<br>2010 (see Microsoft Exchange<br>Server 2010 - Installation) | 1.a Configure MS Exchange Server<br>2010 (see Microsoft Exchange<br>Server 2010 - Configuration)                                                 |                                                                           |
|               |                                                                                                  | <b>1.b</b> Edit security settings (see<br>Microsoft Exchange Server 2010 -<br><b>Security Considerations</b> )                                   |                                                                           |
|               |                                                                                                  | <b>1.c</b> Ensure SSL is enabled (see<br>Microsoft Exchange Server 2010 -<br><b>Security Considerations</b> )                                    |                                                                           |
|               | Install Microsoft Exchange Server<br>2007 (see Microsoft Exchange<br>Server 2007 - Installation) | <b>1.a</b> Configure MS Exchange Server<br>2007 (see Microsoft Exchange<br>Server 2007 - Configuration)                                          |                                                                           |
|               |                                                                                                  | <b>1.b</b> Edit security settings (see<br>Microsoft Exchange Server 2007 -<br><b>Security Considerations</b> )                                   |                                                                           |
|               |                                                                                                  | <b>1.c</b> (Optional) Enable SSL (see<br>Microsoft Exchange Server 2007 -<br><b>Security Considerations)</b>                                     |                                                                           |
|               | Install MS Exchange Server 2003<br>(see Microsoft Exchange Server<br>2003 - Installation)        | 1.a Download and install<br>WebCenter Portal's Personal<br>Events Web Service Plug-in (see<br>Microsoft Exchange Server 2003 -<br>Configuration) |                                                                           |
|               |                                                                                                  | <b>1.b</b> Configure MS Exchange<br>Server 2003 (see Microsoft<br>Exchange Server 2003 -<br>Configuration)                                       |                                                                           |
|               |                                                                                                  | 1.c (Optional) Enable SSL (see<br>Microsoft Exchange Server 2003 -<br><b>Security Considerations)</b>                                            |                                                                           |
| Developer     | 2. Integrate Events in your<br>application                                                       | <b>2.a</b> Configure a connection to the<br>events server in JDeveloper                                                                          |                                                                           |
|               |                                                                                                  | <b>2.b</b> Add an Events task flow to a<br>page in JDeveloper                                                                                    |                                                                           |

<span id="page-283-0"></span>*Table 13–2 Configuring Personal Events for Portal Framework Applications*

| Actor                       | Task                                                                                                    | Sub-task | <b>Notes</b> |
|-----------------------------|----------------------------------------------------------------------------------------------------|----------|--------------|
| Developer/<br>Administrator | 3. Deploy the application using<br>one of the following tools:                                                                  |          |              |
|                             | JDeveloper (Developer)                                                                                                    |          |              |
|                             | <b>Fusion Middleware Control</b><br>(Administrator)                                                                             |          |              |
|                             | WLST (Administrator)<br>$\blacksquare$                                                                                          |          |              |
|                             | <b>WLS Admin Console</b><br>(Administrator)                                                                                     |          |              |
| Developer/                  | 4. Add/modify connection                                                                                                    |          |              |
| Administrator               | parameters using one of the<br>following tools:                                                                                 |          |              |
|                             | JDeveloper, then redeploy the<br>application (Developer)                                                                        |          |              |
|                             | <b>Fusion Middleware Control</b><br>$\blacksquare$<br>(Administrator)                                                           |          |              |
|                             | WLST (Administrator)                                                                                                    |          |              |
| End User                    | 5. Click Login to Personal<br><b>Calendar</b> on the Events task flow<br>and enter your MS Exchange<br>Server login credentials |          |              |

*Table 13–2 (Cont.) Configuring Personal Events for Portal Framework Applications*

# <span id="page-284-0"></span>**13.3 Events Prerequisites for Personal Events**

This section includes the following subsections:

- Section [13.3.1, "Microsoft Exchange Server 2013 Prerequisites"](#page-284-2)
- Section [13.3.2, "Microsoft Exchange Server 2010 Prerequisites"](#page-287-2)
- Section [13.3.3, "Microsoft Exchange Server 2007 Prerequisites"](#page-289-0)
- Section [13.3.4, "Microsoft Exchange Server 2003 Prerequisites"](#page-291-2)

### <span id="page-284-2"></span>**13.3.1 Microsoft Exchange Server 2013 Prerequisites**

This section describes the Microsoft Exchange Server 2013 prerequisites when used as the server for personal events.

This section includes the following subsections:

- Section [13.3.1.1, "Microsoft Exchange Server 2013 Installation"](#page-284-1)
- Section [13.3.1.2, "Microsoft Exchange Server 2013 Configuration"](#page-285-0)
- Section [13.3.1.3, "Microsoft Exchange Server 2013 Security Considerations"](#page-285-1)
- Section [13.3.1.4, "Microsoft Exchange Server 2013 Limitations"](#page-287-3)

#### <span id="page-284-1"></span>**13.3.1.1 Microsoft Exchange Server 2013 - Installation**

Refer to the Microsoft Exchange Server 2013 documentation for installation information.

### <span id="page-285-0"></span>**13.3.1.2 Microsoft Exchange Server 2013 - Configuration**

To use Microsoft Exchange Server 2013 as the server for personal events, you must edit the Microsoft Exchange Server 2013 web service WSDL to specify the location of the web service.

To specify the location of the Microsoft Exchange Server 2013 web service:

**1.** Open the WSDL file for the Microsoft Exchange Server web service.

For example:

```
C:\Program Files\Microsoft\Exchange 
Server\ClientAccess\exchweb\ews\Services.wsdl
```
**2.** Add a service section that points to your Microsoft Exchange Server web service.

For example:

```
<wsdl:definitions>
...
   <wsdl:service name="ExchangeServices">
     <wsdl:port name="ExchangeServicePort" binding="tns:ExchangeServiceBinding">
      <soap:address location="https://server.example.com/EWS/Exchange.asmx"/>
    </wsdl:port>
   </wsdl:service>
</wsdl:definitions>
```
### <span id="page-285-1"></span>**13.3.1.3 Microsoft Exchange Server 2013 - Security Considerations**

Events includes a Microsoft Exchange Server 2013 adapter that communicates with the Microsoft Exchange Server 2013 generic web service through a JAX-WS proxy. To set up the communication between the adapter and the web service, you must edit the Microsoft Exchange Server security settings. You must enable Basic authentication. Further, you must enable anonymous access to Services.wsdl, Messages.xsd, and Types.xsd so that JAX-WS can access them to create the service port before committing any web service call. This involves creating a virtual directory and enabling anonymous authentication and disabling Windows authentication.

To edit Microsoft Exchange Server security settings:

- **1.** On Microsoft Exchange Server, open Internet Information Services (IIS) Manager.
- **2.** Under **Node** *computer\_name* > **Sites > Default Web Site** > **EWS**, double-click **Authentication** under IIS.
- **3.** Right-click **Basic Authentication** and select **Enable** to enable Basic Authentication for the EWS application.
- **4.** Under Sites, right-click **Default Web Site** and select **Add Virtual Directory** to create a virtual directory that will be used to provide anonymous access to Services.wsdl, Messages.xsd, and Types.xsd.
- **5.** In the Add Virtual Directory dialog, in the **Alias** field, specify the name of the virtual directory, for example ExchWS.
- **6.** In the Physical Path field, specify the path to the virtual directory. For example [\(Figure](#page-288-1) 13–5):

C:\Program Files\Microsoft\Exchange Server\V14\ClientAccess\exchweb\ews

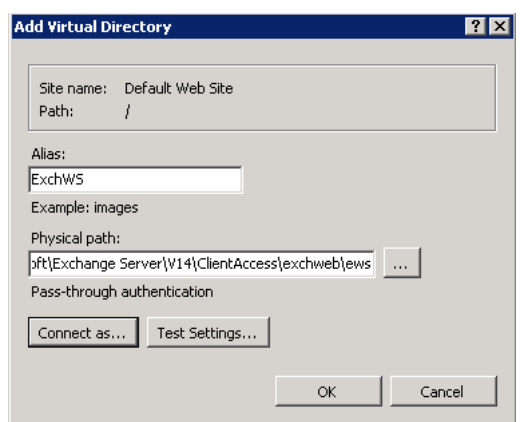

*Figure 13–3 Creating a Virtual Directory*

- **7.** Click **Connect as**.
- **8.** In the Connect As dialog, ensure **Application user (pass-thorough authentication)** is selected.
- **9.** Click **OK**.
- **10.** Under **Default Web Site > ExchWS**, double-click **Authentication** under IIS.
- **11.** Right-click **Anonymous Authentication** and select **Enable** [\(Figure](#page-289-1) 13–6).

*Figure 13–4 Enabling Anonymous Authentication*

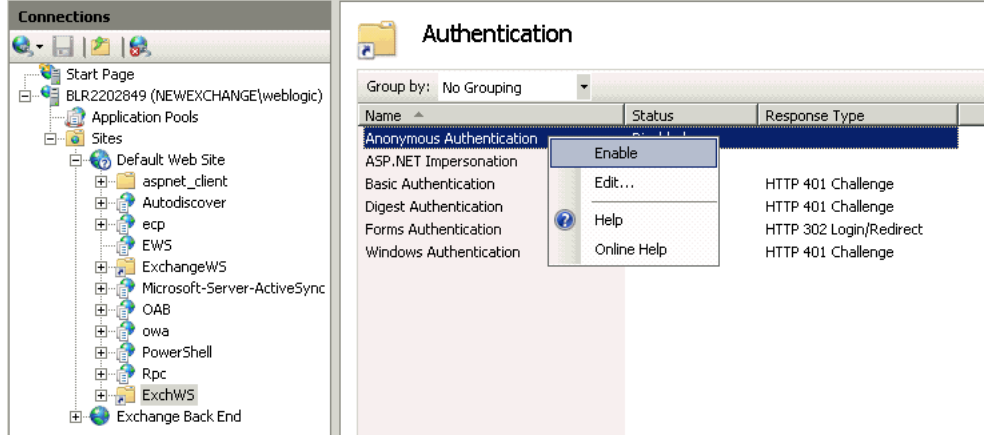

- **12.** Right-click **Anonymous Authentication** and select **Edit**.
- **13.** In the Edit Anonymous Authentication Credentials dialog, ensure **Application pool identity** is selected.
- **14.** Right-click **Windows Authentication** and select **Disable**.

Events uses Basic Authentication to communicate with the Microsoft Exchange Server. To secure the communication, ensure that SSL is enabled. For more information, see:

http://www.microsoft.com/technet/prodtechnol/WindowsServer2003/Library/IIS /56bdf977-14f8-4867-9c51-34c346d48b04.mspx?mfr=true

You must also ensure that the SSLAlwaysNegoClientCert property is set to true in IIS. The SSLAlwaysNegoClientCert property controls SSL client connection negotiations.

For example, use the following command to set the SSLAlwaysNegoClientCert property:

CScript.exe adsutil.vbs SET w3svc/1/SSLAlwaysNegoClientCert true

For more information about the SSLAlwaysNegoClientCert property, see:

http://www.microsoft.com/technet/prodtechnol/WindowsServer2003/Library/IIS /bce0fb87-79ea-40cd-963f-239545b61a12.mspx?mfr=true

For information about setting the SSLAlwaysNegoClientCert property, see:

```
https://www.microsoft.com/technet/prodtechnol/WindowsServer2003/Library/II
S/d3df4bc9-0954-459a-b5e6-7a8bc462960c.mspx?mfr=true to understand how to 
use adsutil.vbs
```
#### **13.3.1.4 Microsoft Exchange Server 2013 - Limitations**

There are currently no known limitations.

### <span id="page-287-3"></span><span id="page-287-2"></span>**13.3.2 Microsoft Exchange Server 2010 Prerequisites**

This section describes the Microsoft Exchange Server 2010 prerequisites when used as the server for personal events.

This section includes the following subsections:

- Section [13.3.2.1, "Microsoft Exchange Server 2010 Installation"](#page-287-0)
- Section [13.3.2.2, "Microsoft Exchange Server 2010 Configuration"](#page-287-1)
- Section [13.3.2.3, "Microsoft Exchange Server 2010 Security Considerations"](#page-288-0)
- Section [13.3.2.4, "Microsoft Exchange Server 2010 Limitations"](#page-289-2)

#### <span id="page-287-0"></span>**13.3.2.1 Microsoft Exchange Server 2010 - Installation**

Refer to the Microsoft Exchange Server 2010 documentation for installation information.

#### <span id="page-287-1"></span>**13.3.2.2 Microsoft Exchange Server 2010 - Configuration**

To use Microsoft Exchange Server 2010 as the server for personal events, you must edit the Microsoft Exchange Server 2010 web service WSDL to specify the location of the web service.

To specify the location of the Microsoft Exchange Server 2010 web service:

**1.** Open the WSDL file for the Microsoft Exchange Server web service.

#### For example:

```
C:\Program Files\Microsoft\Exchange 
Server\ClientAccess\exchweb\ews\Services.wsdl
```
**2.** Add a service section that points to your Microsoft Exchange Server web service.

#### For example:

```
<wsdl:definitions>
...
   <wsdl:service name="ExchangeServices">
     <wsdl:port name="ExchangeServicePort" binding="tns:ExchangeServiceBinding">
       <soap:address location="https://server.example.com/EWS/Exchange.asmx"/>
     </wsdl:port>
```
```
 </wsdl:service>
</wsdl:definitions>
```
### **13.3.2.3 Microsoft Exchange Server 2010 - Security Considerations**

Events includes a Microsoft Exchange Server 2010 adapter that communicates with the Microsoft Exchange Server 2010 generic web service through a JAX-WS proxy. To set up the communication between the adapter and the web service, you must edit the Microsoft Exchange Server security settings. You must enable Basic authentication. Further, you must enable anonymous access to Services.wsdl, Messages.xsd, and Types.xsd so that JAX-WS can access them to create the service port before committing any web service call. This involves creating a virtual directory and enabling anonymous authentication and disabling Windows authentication.

To edit Microsoft Exchange Server security settings:

- **1.** On Microsoft Exchange Server, open Internet Information Services (IIS) Manager.
- **2.** Under **Node** *computer\_name* > **Sites >Default Web Site** > **EWS**, double-click **Authentication** under IIS.
- **3.** Right-click **Basic Authentication** and select **Enable** to enable Basic Authentication for the EWS application.
- **4.** Under Sites, right-click **Default Web Site** and select **Add Virtual Directory** to create a virtual directory that will be used to provide anonymous access to Services.wsdl, Messages.xsd, and Types.xsd.
- **5.** In the Add Virtual Directory dialog, in the Alias field, specify the name of the virtual directory, for example ExchWS.
- **6.** In the Physical Path field, specify the path to the virtual directory. For example [\(Figure](#page-288-0) 13–5):

C:\Program Files\Microsoft\Exchange Server\V14\ClientAccess\exchweb\ews

#### <span id="page-288-0"></span>*Figure 13–5 Creating a Virtual Directory*

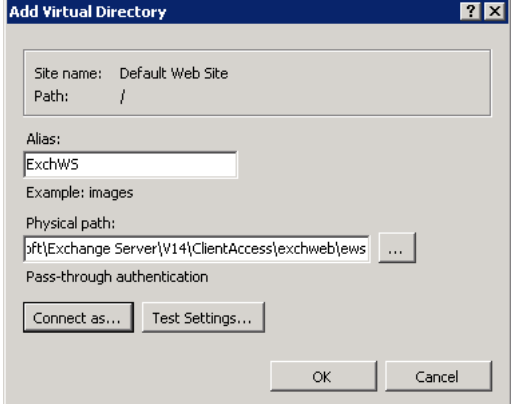

- **7.** Click **Connect as**.
- **8.** In the Connect As dialog, ensure **Application user (pass-thorough authentication)** is selected.
- **9.** Click **OK**.
- **10.** Under **Default Web Site > ExchWS**, double-click **Authentication** under IIS.
- **11.** Right-click **Anonymous Authentication** and select **Enable** [\(Figure](#page-289-0) 13–6).

| <b>Connections</b><br>e.<br>$-126$<br>Start Page<br>□ ·· <sup>●</sup> BLR2202849 (NEWEXCHANGE\weblogic)                                                                                              | Authentication<br>$\overline{\phantom{a}}$<br>Group by: No Grouping                                    |                             |                                                                                           |
|----------------------------------------------------------------------------------------------------|----------------------------------------------------------------------------------------------------|-----------------------------|-------------------------------------------------------------------------------------------|
| <b>Application Pools</b>                                                                                                    | Name $\triangleq$                                                                                      | <b>Status</b>               | Response Type                                                                             |
| Sites<br>Default Web Site                                                                                                    | Anonymous Authentication<br>ASP.NET Impersonation                                                      | <b>ALC: 11</b><br>Enable    |                                                                                           |
| aspnet client<br>$\overline{+}$<br>Autodiscover<br>ecp<br>EWS.<br>ExchangeWS<br>Microsoft-Server-ActiveSync<br>OAB<br>$\overline{+}$<br>ஈ<br>owa<br>PowerShell<br>Rpc<br>ExchWS<br>Exchange Back End | <b>Basic Authentication</b><br>Digest Authentication<br>Forms Authentication<br>Windows Authentication | Edit<br>Help<br>Online Help | HTTP 401 Challenge<br>HTTP 401 Challenge<br>HTTP 302 Login/Redirect<br>HTTP 401 Challenge |

<span id="page-289-0"></span>*Figure 13–6 Enabling Anonymous Authentication*

- **12.** Right-click **Anonymous Authentication** and select **Edit**.
- **13.** In the Edit Anonymous Authentication Credentials dialog, ensure **Application pool identity** is selected.
- **14.** Right-click **Windows Authentication** and select **Disable**.

Events uses Basic Authentication to communicate with the Microsoft Exchange Server. To secure the communication, you must enable SSL. For more information, see:

http://www.microsoft.com/technet/prodtechnol/WindowsServer2003/Library/IIS /56bdf977-14f8-4867-9c51-34c346d48b04.mspx?mfr=true

You must also ensure that the SSLAlwaysNegoClientCert property is set to true in IIS. The SSLAlwaysNegoClientCert property controls SSL client connection negotiations.

For example, use the following command to set the SSLAlwaysNegoClientCert property:

CScript.exe adsutil.vbs SET w3svc/1/SSLAlwaysNegoClientCert true

For more information about the SSLA1waysNegoClientCert property, see:

http://www.microsoft.com/technet/prodtechnol/WindowsServer2003/Library/IIS /bce0fb87-79ea-40cd-963f-239545b61a12.mspx?mfr=true

For information about setting the SSLAlwaysNegoClientCert property, see:

https://www.microsoft.com/technet/prodtechnol/WindowsServer2003/Library/II S/d3df4bc9-0954-459a-b5e6-7a8bc462960c.mspx?mfr=true to understand how to use adsutil.vbs

#### **13.3.2.4 Microsoft Exchange Server 2010 - Limitations**

There are currently no known limitations.

### **13.3.3 Microsoft Exchange Server 2007 Prerequisites**

This section describes the Microsoft Exchange Server 2007 prerequisites when used as the server for personal events.

This section includes the following subsections:

- Section [13.3.3.1, "Microsoft Exchange Server 2007 Installation"](#page-290-0)
- Section [13.3.3.2, "Microsoft Exchange Server 2007 Configuration"](#page-290-1)
- Section [13.3.3.3, "Microsoft Exchange Server 2007 Security Considerations"](#page-290-2)
- Section [13.3.3.4, "Microsoft Exchange Server 2007 Limitations"](#page-291-0)

### <span id="page-290-0"></span>**13.3.3.1 Microsoft Exchange Server 2007 - Installation**

Refer to the Microsoft Exchange Server 2007 documentation for installation information.

### <span id="page-290-1"></span>**13.3.3.2 Microsoft Exchange Server 2007 - Configuration**

To use Microsoft Exchange Server 2007 as the server for personal events, you must edit the Microsoft Exchange Server 2007 web service WSDL to specify the location of the web service.

To specify the location of the Microsoft Exchange Server 2007 web service:

**1.** Open the WSDL file for the Microsoft Exchange Server web service.

For example:

```
C:\Program Files\Microsoft\Exchange 
Server\ClientAccess\exchweb\ews\Services.wsdl
```
**2.** Add a service section that points to your Microsoft Exchange Server web service.

#### For example:

```
<wsdl:definitions>
...
  <wsdl:service name="ExchangeServices">
     <wsdl:port name="ExchangeServicePort" binding="tns:ExchangeServiceBinding">
       <soap:address location="https://server.example.com/EWS/Exchange.asmx"/>
    </wsdl:port>
   </wsdl:service>
</wsdl:definitions>
```
### <span id="page-290-2"></span>**13.3.3.3 Microsoft Exchange Server 2007 - Security Considerations**

Events includes a Microsoft Exchange Server 2007 adapter that communicates with the Microsoft Exchange Server 2007 generic web service through a JAX-WS proxy. To set up the communication between the adapter and the web service, you must edit the Microsoft Exchange Server security settings.

To edit security settings:

- **1.** On the Microsoft Exchange Server, open Internet Information Services (IIS) Manager.
- **2.** Under **Node** *computer\_name* **> Web Sites >Default Web Site > EWS**, click **Properties**.
- **3.** On the **Directory Security** tab, in the Authentication and access control, click **Edit**.
- **4.** Select **Basic authentication**.
- **5.** Click **OK**.

You must enable anonymous access to Services.wsdl, Messages.vsd, and Types. vsd so that JAX-WS can access them to create the service port before committing any web service call.

- **6.** Right-click **Services.wsdl** and select **Edit**.
- **7.** On the **File Security** tab, in the Authentication and access control, click **Edit**.
- **8.** Select **Enable anonymous access**.
- **9.** Click **OK**.
- **10.** Repeat steps 6 through 9 for **Messages.xsd** and **Types.xsd**.

Events uses Basic Authentication to communicate with the Microsoft Exchange Server. To secure the communication, ensure that SSL is enabled. For more information, see:

http://www.microsoft.com/technet/prodtechnol/WindowsServer2003/Library/IIS /56bdf977-14f8-4867-9c51-34c346d48b04.mspx?mfr=true

You must also ensure that the SSLAlwaysNegoClientCert property is set to true in IIS. The SSLAlwaysNegoClientCert property controls SSL client connection negotiations.

For example, use the following command to set the SSLAlwaysNegoClientCert property:

CScript.exe adsutil.vbs SET w3svc/1/SSLAlwaysNegoClientCert true

For more information about the SSLAlwaysNegoClientCert property, see:

http://www.microsoft.com/technet/prodtechnol/WindowsServer2003/Library/IIS /bce0fb87-79ea-40cd-963f-239545b61a12.mspx?mfr=true

For information about setting the SSLAlwaysNegoClientCert property, see:

https://www.microsoft.com/technet/prodtechnol/WindowsServer2003/Library/II S/d3df4bc9-0954-459a-b5e6-7a8bc462960c.mspx?mfr=true to understand how to use adsutil.vbs

#### **13.3.3.4 Microsoft Exchange Server 2007 - Limitations**

There are currently no known limitations.

### <span id="page-291-0"></span>**13.3.4 Microsoft Exchange Server 2003 Prerequisites**

This section describes the Microsoft Exchange Server 2003 prerequisites when used as the server for personal events.

This section includes the following subsections:

- Section [13.3.4.1, "Microsoft Exchange Server 2003 Installation"](#page-291-1)
- Section [13.3.4.2, "Microsoft Exchange Server 2003 Configuration"](#page-291-2)
- Section [13.3.4.3, "Microsoft Exchange Server 2003 Security Considerations"](#page-292-0)
- Section [13.3.4.4, "Microsoft Exchange Server 2003 Limitations"](#page-293-0)

#### <span id="page-291-1"></span>**13.3.4.1 Microsoft Exchange Server 2003 - Installation**

Refer to the Microsoft Exchange Server 2003 documentation for installation information.

### <span id="page-291-2"></span>**13.3.4.2 Microsoft Exchange Server 2003 - Configuration**

Microsoft Exchange Server 2003 does not provide a web service, so to use Microsoft Exchange Server 2003 as the server for events, you must install WebCenter Portal's Personal Events Web Service Plug-in on the IIS computer. The plug-in is available on the Oracle Fusion Middleware companion CD.

To install the Personal Events Web Service Plug-in:

**1.** Extract the contents of ExchangeWebService.zip to a folder within the Internet Information Services (IIS) server.

You can find the ZIP file in the following directory on the Oracle Fusion Middleware companion CD:

/Disk1/WebCenter/services/cal/NT/ExchangeWebService.zip

**Note:** Make sure that the folder where you extract the file has the proper Read privileges. If necessary add Server Operators with additional Modify and Write privileges and Authenticated Users.

- **2.** Open IIS Manager.
- **3.** Under *server\_name* **> Web Sites > Default Web Site**, create a new virtual directory called ExchangeWS (as the **Alias**).
- **4.** Point the new virtual directory to the folder to which you extracted the ZIP file.
- **5.** Make sure the folder has **Read** and **Run Scripts** privileges.
- **6.** Right-click the new virtual directory and choose **Properties**.
- **7.** On the **Virtual Directory** tab, under Application settings, from the **Execute permissions** dropdown list, select **Scripts and Executables**.
- **8.** Click **Apply**.
- **9.** On the **ASP.NET** tab, ensure that the **ASP.NET version** is **2.0.XXXXX**.

**Note:** If ASP.NET is not available by default, then install the .NET 2.0 Framework from Microsoft.

### **10.** Click **Edit Configuration**.

**11.** In the ASP .NET Configuration Settings dialog, make sure the **ExchangeServerURL** has the correct value.

For example:

http://localhost:port/Exchange/User/calendar

**Tip:** The **ExchangeServerURL** is case-sensitive.

Change the port, if necessary, to reflect the IIS port number. By default, this is 80.

- **12.** Apply the changes and close the dialog.
- **13.** Create a folder called C: \WSErrorLogs.
- **14.** Test the web service from the IIS server and the WebCenter Portal server by accessing the following URL in your browser:

http://*host*:*port*/ExchangeWS/PersonalEventsWebService.asmx

### <span id="page-292-0"></span>**13.3.4.3 Microsoft Exchange Server 2003 - Security Considerations**

Events uses Basic Authentication to communicate with the Microsoft Exchange Server. To secure the communication, you should enable SSL. For more information, see:

http://www.microsoft.com/technet/prodtechnol/WindowsServer2003/Library/IIS /56bdf977-14f8-4867-9c51-34c346d48b04.mspx?mfr=true

### **13.3.4.4 Microsoft Exchange Server 2003 - Limitations**

There are currently no known limitations.

# <span id="page-293-3"></span><span id="page-293-0"></span>**13.4 Registering Events Servers**

You can register multiple events servers for WebCenter Portal, but only one is active at a single time.

To start using a new (active) connection you must restart the managed server on which the application is deployed.

This section includes the following subsections:

- Section [13.4.1, "Registering Events Servers Using Fusion Middleware Control"](#page-293-1)
- Section [13.4.2, "Registering Event Servers Using WLST"](#page-294-0)

### <span id="page-293-1"></span>**13.4.1 Registering Events Servers Using Fusion Middleware Control**

To register an events server:

**1.** Log in to Fusion Middleware Control and navigate to the home page for WebCenter Portal.

For more information, see:

- Section [6.2, "Navigating to the Home Page for WebCenter Portal"](#page-109-0)
- Section 6.3, "Navigating to the Home Page for Portal Framework [Applications"](#page-113-0)
- **2.** Do one of the following:
	- For WebCenter Portal From the **WebCenter Portal** menu, select **Settings** > **Service Configuration**.
	- For Portal Framework applications From the **Application Deployment** menu, select **WebCenter Portal > Service Configuration**.
- **3.** On the WebCenter Portal Service Configuration page, select **Personal Events**.
- **4.** To connect to a new events server instance, click **Add**.

The Add Personal Events Connection page appears ([Figure](#page-293-2) 13–7).

<span id="page-293-2"></span>*Figure 13–7 Configuring Events Connections*

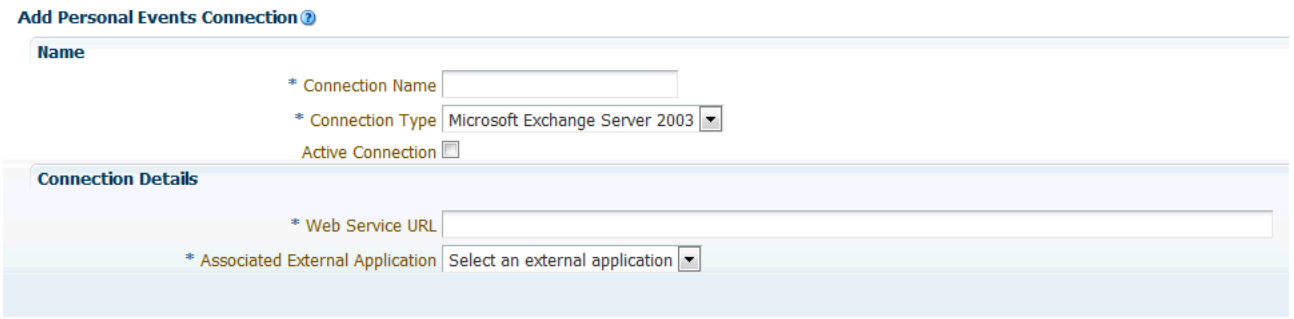

**5.** Enter a unique name for this connection, specify the version of Microsoft Exchange Server, and indicate whether this connection is the active (or default) connection for WebCenter Portal (see [Table](#page-293-2) 13–7).

| <b>Field</b>      | <b>Description</b>                                                                                                    |
|-------------------|----------------------------------------------------------------------------------------------------|
| Connection Name   | Enter a unique name for the connection. The name must be<br>unique (across all connection types) within WebCenter Portal.                  |
| Connection Type   | Select the Microsoft Exchange Server you want to connect to:                                                                               |
|                   | <b>Microsoft Exchange Server 2003</b><br>$\blacksquare$                                                                                    |
|                   | <b>Microsoft Exchange Server 2007</b><br>$\blacksquare$                                                                                    |
|                   | <b>Microsoft Exchange Server 2010</b><br>$\blacksquare$                                                                                    |
|                   | <b>Microsoft Exchange Server 2013</b><br>$\blacksquare$                                                                                    |
| Active Connection | Select to use this connection for events in WebCenter Portal.                                                                              |
|                   | While you can register multiple events server connections, only<br>one connection is used by events—the default (or active)<br>connection. |

*Table 13–3 Personal Events Connection - Name*

**6.** Enter connection details for the events server ([Table](#page-294-1) 13–4).

*Table 13–4 Personal Events - Connection Details*

<span id="page-294-1"></span>

| <b>Field</b>                       | <b>Description</b>                                                                                                    |  |  |
|------------------------------------|----------------------------------------------------------------------------------------------------|--|--|
| Web Service URL                    | Enter the URL of the web service exposing the event application.                                                                                                    |  |  |
|                                    | Use the format:                                                                                                    |  |  |
|                                    | protocol://host:port/appWebServiceInterface/WSName                                                                                                    |  |  |
|                                    | For example                                                                                                    |  |  |
|                                    | http://myexchange.com:80/ExchangeWS/PersonalEventsWebSe<br>rvice.asmx                                                                                                    |  |  |
|                                    | http://myexchange.com:80/EWS/Services.wsdl                                                                                                    |  |  |
| Associated External<br>Application | Associate events with an external application. External<br>application credential information is used to authenticate users<br>against the Microsoft Exchange Server hosting events. |  |  |

- **7.** Click **OK** to save this connection.
- **8.** To start using the new (active) connection you must restart the managed server on which WebCenter Portal is deployed.

For more information, see Section [7.2, "Starting and Stopping Managed Servers for](#page-119-0)  [WebCenter Portal Application Deployments."](#page-119-0)

### <span id="page-294-0"></span>**13.4.2 Registering Event Servers Using WLST**

Use the WLST command createPersonalEventConnection to create an events server connection. Use setPersonalEventConnection to alter an existing connection. For command syntax and examples, see the "createPersonalEventConnection" and "setPersonalEventConnection" sections in *WebLogic Scripting Tool Command Reference*.

An event server connection connects using an external application. Before creating an event server connection, you must create an external application by using the createExtAppConnection WLST command. For more information, see the "createExtAppConnection" section in WebLogic Scripting Tool Command Reference.

For example, the following command creates an external application and a personal event connection wired to the external application. Note that the Microsoft Exchange Server 2010 web service WSDL is accessed through the virtual directory named ExchWS.

```
createExtAppConnection(appName='webcenter', name='xApp_PE', 
url='https://server.example.com/owa', authMethod='BASIC')
createPersonalEventConnection(appName='webcenter', 'name=MSExchange-2010', 
webServiceUrl='http://server.example.com/ExchWS/Services.wsdl', 
adapterName='MSEx2010', appId='xApp_PE')
```
For information about how to run WLST commands, see Section [1.13.3.1, "Running](#page-75-0)  [Oracle WebLogic Scripting Tool \(WLST\) Commands."](#page-75-0)

**Note:** To start using the new (active) connection you must restart the managed server on which WebCenter Portal is deployed. See the "Starting and Stopping Managed Servers Using WLST" section in the *Administrator's Guide*.

# **13.5 Choosing the Active Events Server Connection**

You can register multiple events server connections with WebCenter Portal, but only one connection is active at a time.

This section includes the following subsections:

- Section 13.5.1, "Choosing the Active Events Server Using Fusion Middleware [Control"](#page-295-0)
- Section [13.5.2, "Choosing the Active Events Server Connection Using WLST"](#page-296-0)

### <span id="page-295-0"></span>**13.5.1 Choosing the Active Events Server Using Fusion Middleware Control**

To change the active connection:

**1.** Log in to Fusion Middleware Control and navigate to the home page for WebCenter Portal.

For more information, see:

- Section [6.2, "Navigating to the Home Page for WebCenter Portal"](#page-109-0)
- Section 6.3, "Navigating to the Home Page for Portal Framework [Applications"](#page-113-0)
- **2.** Do one of the following:
	- For WebCenter Portal From the **WebCenter Portal** menu, select **Settings** > **Service Configuration**.
	- For Portal Framework applications From the **Application Deployment** menu, select **WebCenter Portal > Service Configuration**.
- **3.** On the WebCenter Portal Services Configuration page, select **Personal Events**.

The Manage Personal Events Connections table indicates the current active connection, if any [\(Figure](#page-296-1) 13–8).

#### <span id="page-296-1"></span>*Figure 13–8 Active Connection for Personal Events*

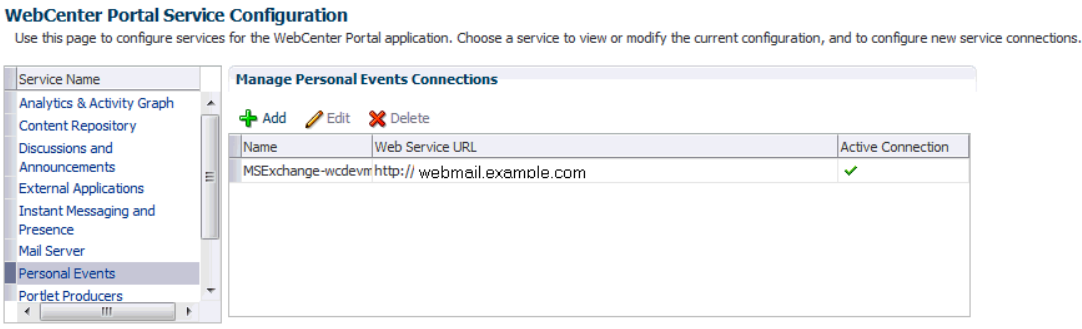

- **4.** Select the connection you want to make the active (or default) connection, and then click **Edit**.
- **5.** Select the **Active Connection** check box.
- **6.** Click **OK** to update the connection.
- **7.** To start using the new (active) connection you must restart the managed server on which WebCenter Portal is deployed.

For more information, see Section [7.2, "Starting and Stopping Managed Servers for](#page-119-0)  [WebCenter Portal Application Deployments."](#page-119-0)

### <span id="page-296-0"></span>**13.5.2 Choosing the Active Events Server Connection Using WLST**

Use the WLST command setPersonalEventConnection with default=true to activate an existing events server connection. For command syntax and examples, see the "setPersonalEventConnection" section in the *WebLogic Scripting Tool Command Reference*.

To subsequently disable an events connection, run the same WLST command with default=false. Connection details are retained but the connection is no longer named as an active connection.

For information on how to run WLST commands, see Section [1.13.3.1, "Running Oracle](#page-75-0)  [WebLogic Scripting Tool \(WLST\) Commands."](#page-75-0)

**Note:** To start using the active connection you must restart the managed server on which WebCenter Portal or your Portal Framework application is deployed. For more information, see the "Starting and Stopping Managed Servers Using WLST" section in the *Administrator's Guide*.

# **13.6 Modifying Events Server Connection Details**

You can modify events server connection details at any time.

To start using the updated (active) connection you must restart the managed server on which WebCenter Portal is deployed.

This section includes the following subsections:

- Section 13.6.1, "Modifying Events Server Connection Details Using Fusion [Middleware Control"](#page-297-0)
- Section [13.6.2, "Modifying Events Server Connection Details Using WLST"](#page-297-1)

### <span id="page-297-0"></span>**13.6.1 Modifying Events Server Connection Details Using Fusion Middleware Control**

To update connection details for an events server:

- **1.** Log in to Fusion Middleware Control and navigate to the home page for WebCenter Portal. For more information, see:
	- Section [6.2, "Navigating to the Home Page for WebCenter Portal"](#page-109-0)
	- Section 6.3, "Navigating to the Home Page for Portal Framework [Applications"](#page-113-0)
- **2.** Do one of the following:
	- For WebCenter Portal From the **WebCenter Portal** menu, select **Settings** > **Service Configuration**.
	- For Portal Framework applications From the **Application Deployment** menu, select **WebCenter Portal > Service Configuration**.
- **3.** On the WebCenter Portal Service Configuration page, select **Personal Events**.
- **4.** Select the connection name, and click **Edit**.
- **5.** Edit connection details, as required.

For detailed parameter information, see [Table](#page-294-1) 13–4

- **6.** Click **OK** to save your changes.
- **7.** To start using the updated (active) connection you must restart the managed server on which WebCenter Portal is deployed.

For more information, see Section [7.2, "Starting and Stopping Managed Servers for](#page-119-0)  [WebCenter Portal Application Deployments."](#page-119-0)

## <span id="page-297-1"></span>**13.6.2 Modifying Events Server Connection Details Using WLST**

Use the WLST command setPersonalEventConnection to edit an existing events server connection. For command syntax and examples, see the "setPersonalEventConnection" section in the *WebLogic Scripting Tool Command Reference*.

For information on how to run WLST commands, see Section [1.13.3.1, "Running Oracle](#page-75-0)  [WebLogic Scripting Tool \(WLST\) Commands."](#page-75-0)

**Note:** To start using the updated (active) connection you must restart the managed server on which WebCenter Portal or your Portal Framework application is deployed. For more information, see the "Starting and Stopping Managed Servers Using WLST" section in the *Administrator's Guide*.

# **13.7 Deleting Event Server Connections**

You can delete events server connections at any time, but use caution when deleting the active connection. If you delete the active connection, users cannot create events in their personal calendar.

This section includes the following subsections:

Section 13.7.1, "Deleting Event Server Connections Using Fusion Middleware [Control"](#page-298-0)

Section [13.7.2, "Deleting Event Server Connections Using WLST"](#page-298-1)

### <span id="page-298-0"></span>**13.7.1 Deleting Event Server Connections Using Fusion Middleware Control**

To delete an events server connection:

**1.** Log in to Fusion Middleware Control and navigate to the home page for WebCenter Portal.

For more information, see:

- Section [6.2, "Navigating to the Home Page for WebCenter Portal"](#page-109-0)
- Section 6.3, "Navigating to the Home Page for Portal Framework [Applications"](#page-113-0)
- **2.** Do one of the following:
	- For WebCenter Portal From the **WebCenter Portal** menu, select **Settings** > **Service Configuration**.
	- For Portal Framework applications From the **Application Deployment** menu, select **WebCenter Portal > Service Configuration**.
- **3.** From the list on the WebCenter Portal Service Configuration page, select **Personal Events**.
- **4.** Select the connection name, and click **Delete**.

**Note:** Before restarting the managed server, select another connection as active; otherwise, the service is disabled.

**5.** To make this change you must restart the managed server on which WebCenter Portal is deployed.

For more information, see Section [7.2, "Starting and Stopping Managed Servers for](#page-119-0)  [WebCenter Portal Application Deployments."](#page-119-0)

### <span id="page-298-1"></span>**13.7.2 Deleting Event Server Connections Using WLST**

Use the WLST command deleteConnection to remove an events server connection. For command syntax and examples, see the "deleteConnection" section in the *WebLogic Scripting Tool Command Reference*.

For information on how to run WLST commands, see Section [1.13.3.1, "Running Oracle](#page-75-0)  [WebLogic Scripting Tool \(WLST\) Commands."](#page-75-0)

**Note:** To effect this change you must restart the managed server on which WebCenter Portal or your Portal Framework application is deployed. For more information, see the "Starting and Stopping Managed Servers Using WLST" section in the *Administrator's Guide*.

# **13.8 Testing Event Server Connections**

To confirm the connection to the events server:

**1.** Add the Events task flow to a page in WebCenter Portal.

**Tip:** In WebCenter Portal, add the task flow to a page in your Home portal. See the "Adding an Events Task Flow to a Page" section in *Building Portals with Oracle WebCenter Portal*.

- **2.** Click **Personal Events**, then click **Login to Personal Calendar**.
- **3.** Enter your Microsoft Exchange Server login credentials.

The personal events from your Microsoft Exchange Server should display in the task flow.

# **13.9 Troubleshooting Issues with Events**

If users cannot see their personal events, verify the following:

- Is the Microsoft Exchange Server/IIS server accessible from the managed server on which WebCenter Portal is deployed? Can they ping each other?
- Is the configuration correct on the Microsoft Exchange Server? For more information, see Section [13.3.3.2, "Microsoft Exchange Server 2007 - Configuration"](#page-290-1) or Section [13.3.4.2, "Microsoft Exchange Server 2003 - Configuration."](#page-291-2)
- Is the events server connection correct in the managed server? For more information, see Section [13.4, "Registering Events Servers."](#page-293-3)
- Did the user enter the correct user name and password for the account on the Microsoft Exchange Server? The user name is usually an email address.
- Is the SSLAlwaysNegoClientCer property set to true if SSL is enabled for Microsoft Exchange Server? For information, refer to the security considerations specified in this chapter for your version of Exchange Server.

# **Managing Instant Messaging and Presence**

This chapter describes how to configure and manage instant messaging and presence (IMP) for WebCenter Portal and Portal Framework applications.

Always use Fusion Middleware Control or WLST command-line tool to review and configure back-end tools and services for WebCenter Portal and Portal Framework applications. Any changes that you make to these applications, postdeployment, are stored in MDS metatdata store as customizations. See Section [1.3.5, "Oracle WebCenter](#page-66-0)  [Portal Configuration Considerations."](#page-66-0)

**Note:** Configuration changes for instant messaging and presence, through Fusion Middleware Control or using WLST, are not dynamic, so you must restart the managed server on which WebCenter Portal or your Portal Framework application is deployed for changes to take effect. See Section [7.2, "Starting and Stopping Managed Servers for](#page-119-0)  [WebCenter Portal Application Deployments."](#page-119-0)

This chapter includes the following topics:

- Section [14.1, "About Instant Messaging and Presence Connections"](#page-301-0)
- Section [14.2, "Instant Messaging and Presence Server Prerequisites"](#page-301-1)
- Section [14.3, "Registering Instant Messaging and Presence Servers"](#page-318-0)
- Section 14.4, "Choosing the Active Connection for Instant Messaging and [Presence"](#page-321-0)
- Section [14.5, "Modifying Instant Messaging and Presence Connection Details"](#page-323-0)
- Section [14.6, "Deleting Instant Messaging and Presence Connections"](#page-324-0)
- Section [14.7, "Setting Up Instant Messaging and Presence Defaults"](#page-325-0)
- Section [14.8, "Testing Instant Messaging and Presence Connections"](#page-326-0)

**Permissions:** To perform the tasks in this chapter, you must be granted the WebLogic Server Admin role through the Oracle WebLogic Server Administration Console and the Administrator role in the deployed application:

- **WebCenter Portal: Administrator role granted through Portal** Builder Administration.
- **Portal Framework application**: Administrator role granted through the Administration Console.

For more information about roles and permissions, see [Section](#page-70-0) 1.8, ["Understanding Administrative Operations, Roles, and Tools."](#page-70-0)

# <span id="page-301-0"></span>**14.1 About Instant Messaging and Presence Connections**

Instant Messaging and Presence (IMP) lets you see the presence status of other authenticated application users (online, offline, busy, or away), and it provides quick access to interaction options, such as instant messages (IM) and mail.

A single connection to a back-end presence server is required. WebCenter Portal is certified with Microsoft Office Live Communications Server (LCS) 2005, Microsoft Office Communications Server (OCS) 2007, and Microsoft Lync 2010.

**Notes:** Oracle Beehive Server connections are not supported in this release.

You can register the presence server connection for your application through the Fusion Middleware Control Console or using WLST. You must mark a connection as active for IMP to work. You can register additional presence server connections, but only one connection is active at a time.

# <span id="page-301-1"></span>**14.2 Instant Messaging and Presence Server Prerequisites**

This section includes the following subsections:

- Section [14.2.1, "Microsoft Live Communications Server \(LCS\) Prerequisites"](#page-301-2)
- Section [14.2.2, "Microsoft Office Communications Server \(OCS\) Prerequisites"](#page-305-0)
- Section [14.2.3, "Microsoft Lync Prerequisites"](#page-311-0)

### <span id="page-301-2"></span>**14.2.1 Microsoft Live Communications Server (LCS) Prerequisites**

This section describes the Microsoft Live Communications Server 2005 (LCS) prerequisites as the presence server for instant messaging and presence.

This section includes the following subsections:

- Section [14.2.1.1, "Microsoft LCS Installation"](#page-302-0)
- Section [14.2.1.2, "Microsoft LCS Configuration"](#page-302-1)
- Section [14.2.1.3, "Microsoft LCS Security Considerations"](#page-305-1)

### <span id="page-302-0"></span>**14.2.1.1 Microsoft LCS - Installation**

Refer to the Microsoft Live Communications Server 2005 documentation for installation information.

### <span id="page-302-1"></span>**14.2.1.2 Microsoft LCS - Configuration**

To use Microsoft Live Communications Server 2005 as the presence server for instant messaging and presence, you must install and configure the Microsoft RTC API v1.3, and you must install the Oracle RTC Web service for Microsoft LCS 2005.

- **1.** To install the Microsoft RTC API v1.3, download the RTC SDK from Microsoft RTC Client API SDK 1.3, and run the installer. The installer provides the necessary installation components. If you choose the default options, the following two installers are available at C:\Program Files\RTC Client API v1.3 SDK\INSTALLATION:
	- RtcApiSetup.msi
	- RtcSxSPolicies.msi

Run the RtcApiSetup.msi installer first, then the side-by-side policy switcher installer (RtcSxSPolicies.msi), and restart the system.

**2.** To install the Oracle RTC Web service for Microsoft Live Communications Server 2005, extract the owc\_lcs.zip file from the Oracle Fusion Middleware companion CD. It is located in the directory /Disk1/WebCenter/services/imp/NT. The zip file contains the following:

/Bin

/images ApplicationConfigurationService.asmx BlafPlus.css ExtAppLogin.aspx ExtAppLogin.aspx.cs Global.asax Log4Net.config RTCService.asmx Web.Config WebcenterTemplate.master **3.** Open the Internet Information Services (IIS) Manager.

- **4.** Expand the server node and then **Web Sites** in the IIS Manager window.
- **5.** Right-click **Default Web Site**, select **New**, and then select **Virtual Directory** to create a site for the Oracle RTC Web service, as shown in [Figure](#page-303-0) 14–1.

|                | <b>Internet Information Services (IIS) Manager</b>                   |            |                               |            |
|----------------|----------------------------------------------------------------------|------------|-------------------------------|------------|
| File<br>Action | Window<br>View                                                       | Help       |                               |            |
| 国              | $\blacksquare$ $\times$ $\blacksquare$ $\blacksquare$ $\blacksquare$ | 12 回       | 圆<br>$\mathbf{I}$             |            |
|                | <b>Internet Information Services</b>                                 | Name       |                               | Path       |
|                | STI6RA04 (local computer)                                            | Exadmin    |                               | \\.\BackOf |
| ஈ              | <b>Application Pools</b>                                             | Exchange   |                               | \\.\BackOf |
| Web Sites      |                                                                      | ExchangeWS |                               | C:\Prograi |
| $\overline{+}$ | <b>Collectault Web Site</b><br>Explore                               | ****leb    |                               | C:\Prograi |
| Web 9<br>F-    | Open                                                                 |            | lift-Server-ActiveSync        | C:\Prograi |
|                | Permissions                                                          |            |                               | C:\Prograi |
|                | Browse                                                               |            |                               | \\.\BackOf |
|                |                                                                      |            | client                        |            |
|                | Start                                                                |            | geWebService.zip              |            |
|                | Stop                                                                 |            | lhtm                          |            |
|                | Pause                                                                |            | þr.gif                        |            |
|                | <b>New</b>                                                           |            | Web Site                      |            |
|                | All Tasks                                                            |            | Web Site (from file)          |            |
|                |                                                                      |            | Virtual Directory             |            |
|                | View                                                                 |            | Virtual Directory (from file) |            |
|                | New Window from Here                                                 |            |                               |            |

<span id="page-303-0"></span>*Figure 14–1 Creating a Virtual Directory*

The Virtual Directory Creation Wizard displays.

- **6.** Click **Next**.
- **7.** Enter an alias for the virtual directory in the **Alias** field, for example **RTC**.
- **8.** Enter the path to the directory where you extracted the owc\_lcs.zip file. Alternatively, use the **Browse** button to navigate to that directory.
- **9.** Click **Next**.
- **10.** Ensure that the virtual directory has the Read, Execute, and Browse privileges. [\(Figure](#page-303-1) 14–2)

<span id="page-303-1"></span>*Figure 14–2 Virtual Directory Properties*

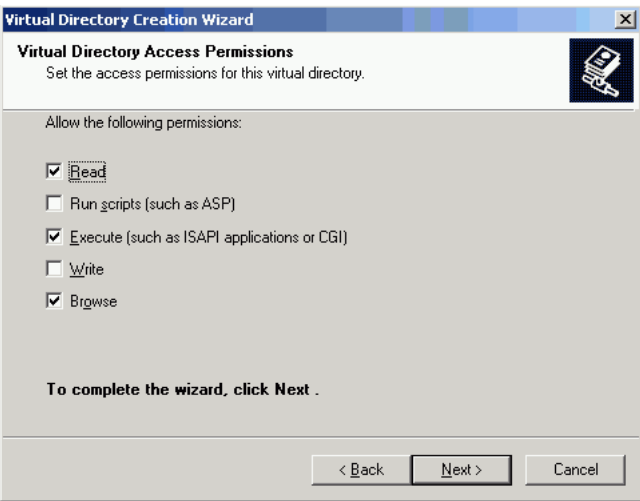

- **11.** Click **Next**.
- **12.** Click **Finish**.

The newly created virtual directory appears under **Default Web Site** in the Internet Information Services (IIS) Manager window ([Figure](#page-304-0) 14–3).

<span id="page-304-0"></span>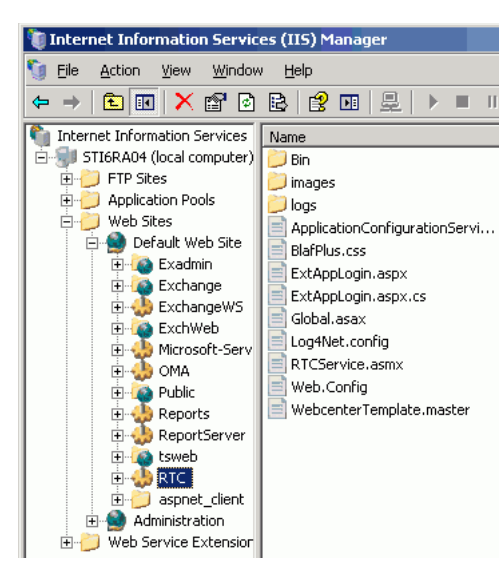

*Figure 14–3 Adding a Virtual Directory*

- **13.** Right-click the newly created virtual directory for the Oracle RTC Web service, and then select **Properties** to open the Properties dialog.
- **14.** In the Virtual Directory tab, under **Application settings,** click **Create**.

Notice that the button label changes to **Remove**, and the name of your newly created virtual directory appears in the **Application name** field.

**15.** Select **Scripts and Executables** from the **Execute permissions** drop-down list [\(Figure](#page-304-1) 14–4).

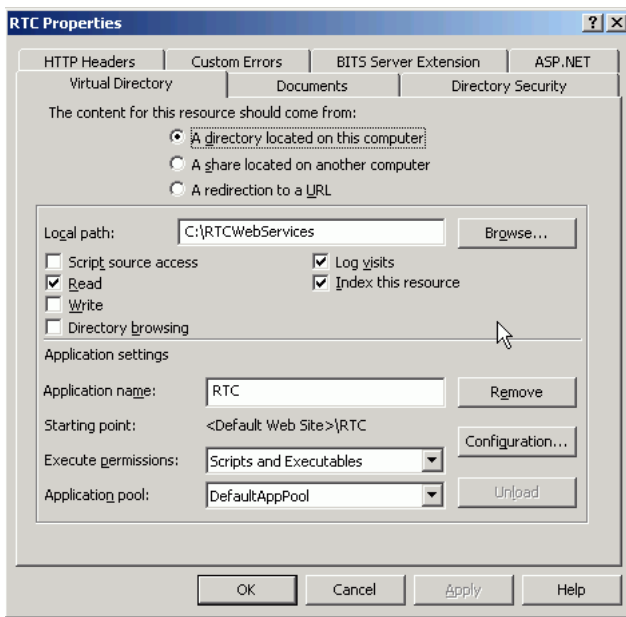

<span id="page-304-1"></span>*Figure 14–4 Virtual Directory Properties*

**16.** Under the **ASP.NET** tab, select the ASP.NET version as 2.0 or higher from the **ASP.NET version** drop-down list.

Configure IIS to consume ASP.NET 2.0 applications.

- **17.** Click **OK**.
- **18.** Ensure that the LSC pool name in the LCS connection has been set.
- **19.** Test the Web service by accessing the website using the following URL format:

http://*localhost*/*default\_website*/ApplicationConfigurationService.asmx

Where *default\_website* refers to the virtual directory that you created for the Oracle RTC Web service.

For example:

http://*localhost*/RTC/ApplicationConfigurationService.asmx

### <span id="page-305-1"></span>**14.2.1.3 Microsoft LCS - Security Considerations**

You must configure an external application for Microsoft Live Communications Server connections so that users can supply credentials to authenticate themselves on the LCS server.

With a secured application, users get presence status. With LCS, if security is required, then LCS should be on a private trusted network.

LCS provides an option for changing external credentials, which works as an alternative to using an external application. A logged-in user can click any Presence tag and select **Change Credentials** from the menu.

For more information, see Section [14.3.1, "Registering Instant Messaging and Presence](#page-318-1)  [Servers Using Fusion Middleware Control."](#page-318-1)

### <span id="page-305-0"></span>**14.2.2 Microsoft Office Communications Server (OCS) Prerequisites**

This section describes the Microsoft Office Communications Server 2007 (OCS) prerequisites as the presence server for instant messaging and presence.

This section includes the following subsections:

- Section [14.2.2.1, "Microsoft OCS Installation"](#page-305-2)
- Section [14.2.2.2, "Microsoft OCS Configuration"](#page-305-3)
- Section [14.2.2.3, "Microsoft OCS Security Considerations"](#page-311-1)

#### <span id="page-305-2"></span>**14.2.2.1 Microsoft OCS - Installation**

Refer to the Microsoft Office Communications Server 2007 documentation for installation information.

### <span id="page-305-3"></span>**14.2.2.2 Microsoft OCS - Configuration**

This section includes the following subsections:

- Section [14.2.2.2.1, "Simple Deployment"](#page-306-0)
- Section [14.2.2.2.2, "Remote Deployment"](#page-306-1)
- Section [14.2.2.2.3, "Building Application Provisioner"](#page-307-0)
- Section 14.2.2.2.4, "Provisioning WebCenter Portal's Proxy Application on OCS [Server"](#page-308-0)
- Section [14.2.2.2.5, "IIS Server Configuration"](#page-308-1)
- Section [14.2.2.2.6, "Installing UCMA v2.0"](#page-309-0)

Section [14.2.2.2.7, "Installing WebCenter Portal's Proxy Application"](#page-310-0)

To use Microsoft OCS 2007 as the presence server for IMP, you must deploy WebCenter Portal's Proxy application for Microsoft OCS 2007 in one of two topologies:

- [Simple Deployment](#page-306-0) All components reside on the same box
- [Remote Deployment](#page-306-1) The proxy application and Microsoft OCS reside on separate boxes

<span id="page-306-0"></span>**14.2.2.2.1 Simple Deployment** In this topology, WebCenter Portal's Proxy application is deployed in the Internet Information Services (IIS) server hosted on the OCS box.

**1.** Install Microsoft Unified Communications Managed API (UCMA) 2.0 on the OCS box.

For detailed information, see Section [14.2.2.2.6, "Installing UCMA v2.0."](#page-309-0)

**2.** Deploy WebCenter Portal's Proxy application on the IIS server.

This proxy application provides web services for interacting with the OCS server, and for sending and receiving information. WebCenter Portal talks to these web services and presents the data.

For detailed information, see Section [14.2.2.2.7, "Installing WebCenter Portal's](#page-310-0)  [Proxy Application."](#page-310-0)

<span id="page-306-1"></span>**14.2.2.2.2 Remote Deployment** In this topology, WebCenter Portal's Proxy application is deployed on an IIS server remote to the OCS box. That is, the IIS server and the OCS server are hosted on separate machines.

Because this proxy application is hosted on a remote box, you must set up a trust between the application and the OCS server. This is known as *provisioning* an application. Provisioning is done through the Application Provisioner utility shipped with Microsoft UCMA v2.0. For more details, see http://msdn.microsoft.com/en-us/library/dd253360%28office.13%29.aspx.

[Figure](#page-307-1) 14–5 provides an overview of the steps (including installing UCMA v2.0) to be performed on different deployment entities.

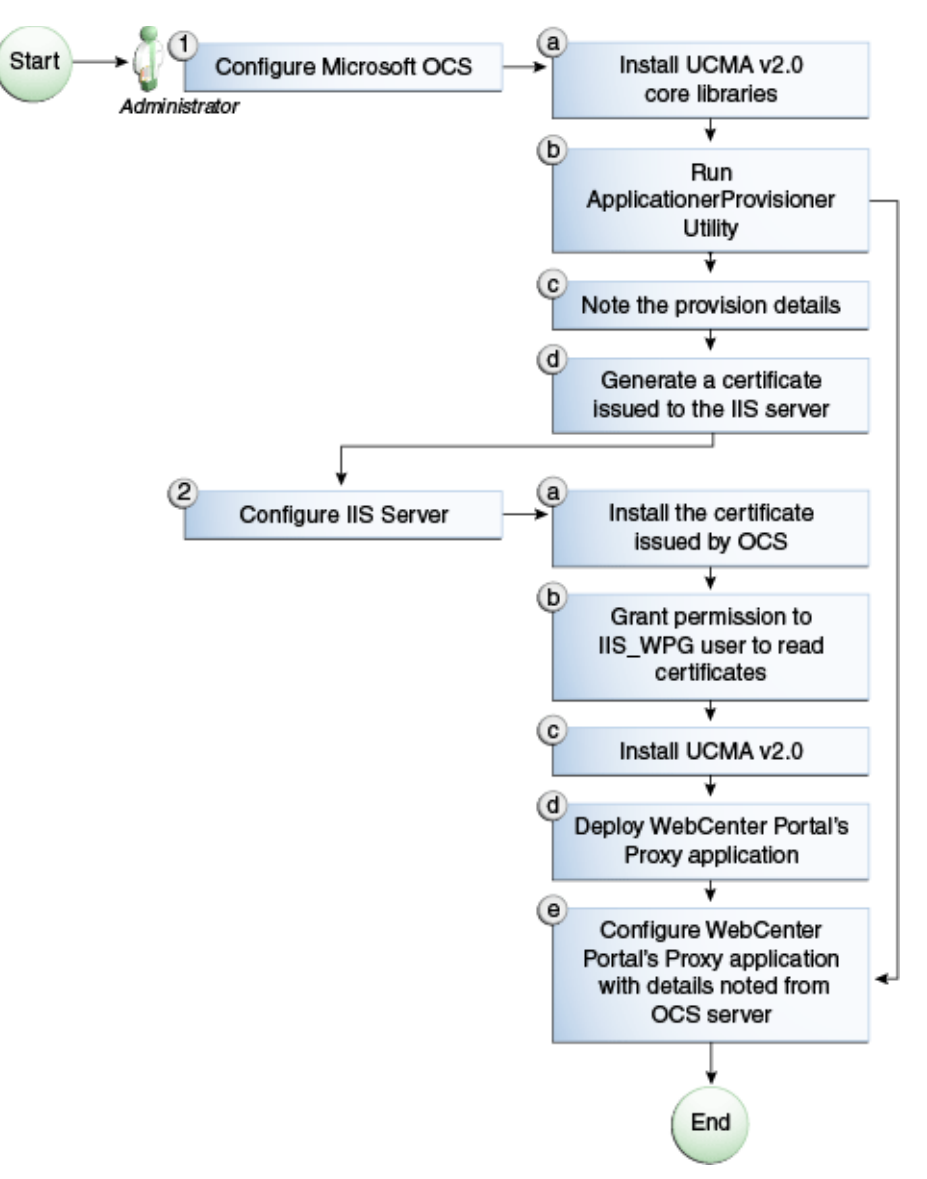

<span id="page-307-1"></span>*Figure 14–5 Microsoft OCS Configuration - Remote Deployment*

The details of these steps are described in the following sections.

<span id="page-307-0"></span>**14.2.2.2.3 Building Application Provisioner** This section lists the steps Microsoft provides for provisioning other IIS servers to access OCS.

- **1.** Install Visual Studio 2008 on any developer box (not necessarily IIS/OCS).
- **2.** Install UCMA version 2.0 on the same box following the steps in Section [14.2.2.2.6,](#page-309-0)  ["Installing UCMA v2.0."](#page-309-0)

The Application Provisioner application comes with the UCMA SDK.

**3.** Go to the directory Sample

Applications\Collaboration\ApplicationProvisioner under the location where you installed UCMA Core (for example, C:\Program Files\Microsoft Office Communications Server 2007 R2\UCMA SDK 2.0\UCMACore\Sample Applications\Collaboration\ApplicationProvisioner).

The directory contains the Application Provisioner application.

**4.** Build the application using Visual Studio 2008.

This generates the ApplicationProvisioner.exe file.

**5.** Copy the executable file to the OCS box.

#### <span id="page-308-0"></span>**14.2.2.2.4 Provisioning WebCenter Portal's Proxy Application on OCS Server**

**1.** Install UCMA v2.0 core libraries on the OCS box.

Follow the same steps in Section [14.2.2.2.6, "Installing UCMA v2.0,"](#page-309-0) except that after installing Visual C++ 2008 Redistributable, run OCSCore.msi.

This installs the WMI classes required to provision an application.

**2.** Run the ApplicationProvisioner.exe file, generated in the previous section.

The Application Provisioner dialog appears.

- **3.** In the Application Provisioner dialog, enter WebCenterProxyApplication as the name of your application for the Application name, and then click **Find or Create**.
- **4.** In the Create Application Pool dialog, select the Office Communications Server pool for your application in the OCS Pool Fqdn list.
	- For Listening port, enter the listening port for your application (for example, 6001).
	- For Application server Fqdn, enter the fully qualified domain name (FQDN) of the computer on which the application is deployed. (This is the IIS box.)
	- If the application is deployed on two or more computers, then select the Load balanced application check box, and for Load balancer Fqdn, enter the FQDN of the load balancer.

The application pool now appears in the Application Provisioner dialog.

**5.** Double-click the server entry.

The View Server dialog appears. Note the information shown there; that is, Server FQDN, port, and GRUU.

**6.** Create a certificate on the OCS server with the subject name as the Server FQDN, noted in the previous step, using the Office Communications Server Certificate Wizard.

This certificate is used to authorize the requests coming from the IIS server.

- **7.** After the certificate is created, view the certificate.
- **8.** On the Details tab click **Copy to File**.

The Certificate Export Wizard appears.

**9.** Export the certificate with the private key to a file.

A .pfx (Personal Information Exchange) file with the certificate name is created.

<span id="page-308-1"></span>**14.2.2.2.5 IIS Server Configuration** Because the IIS server hosts WebCenter Portal's Proxy application in the remote deployment scenario, use the information from the previous section to make it a trusted authority.

**1.** Install the certificate issued by the OCS server with the private key: Copy the .pfx file generated in step 7 under section ["Provisioning WebCenter Portal's Proxy](#page-308-0)  [Application on OCS Server"](#page-308-0) to the IIS box, and double-click it.

The Certificate Import wizard appears.

- **2.** Import the certificate in Personal Folder under LOCAL\_MACHINE.
- **3.** Give permission to IIS\_WPG user for reading the certificate.

This is required so that the IIS server has appropriate read access on the certificate. To do this, you can use a utility provided by Microsoft called Windows HTTP Services Certificate Configuration Tool (http://www.microsoft.com/downloads/details.aspx?familyid=c42e27ac-3409 -40e9-8667-c748e422833f&displaylang=en). Download the utility and install it. This creates an executable called winhttpcertcfg.exe. Go to the install location and run the following command to grant permission:

winhttpcertcfg.exe -g -c LOCAL\_MACHINE\MY -s "<certificate-name>" -a "IIS\_WPG"

**4.** Make an entry in C:/WINDOWS/system32/drivers/etc/hosts for the pool name of the OCS server as follows:

<*ip-address-of-ocs-box*> <*poolname-of-ocs-box*>

For example:

10.177.252.146 pool01.example.com

**5.** Because the IIS server hosts WebCenter Portal's Proxy application, install Microsoft UCMA v2.0 on it.

For detailed information, see Section [14.2.2.2.6, "Installing UCMA v2.0."](#page-309-0)

**6.** After UCMA is installed, deploy the proxy application on the IIS server.

WebCenter Portal's Proxy application provides web services for interacting with OCS server, and for sending and receiving information. WebCenter Portal talks to these web services and presents the data.

For detailed information, see Section [14.2.2.2.7, "Installing WebCenter Portal's](#page-310-0)  [Proxy Application."](#page-310-0)

**7.** Go to the location where WebCenter Portal's Proxy application was extracted, and open Web.config and edit the appSettings XML node to add the values noted in Step 7 in previous section.

Ensure to set value for RemoteDeployment to true.

For example, the appsettings XML node should look somewhat like this.

```
<appSettings>
  <add key="ApplicationName" value="WebCenterProxyApplication"/>
  <add key="RemoteDeployment" value="true"/>
   <add key="ApplicationFQDN" value="iis.server.com"/>
   <add key="ApplicationGRUU" 
value="sip:iis.server.com@EXAMPLE.COM;gruu;opaque=srvr:WebCenterProxyApplicatio
n:7mhSo94PlUK-5Q2bKPLyMAAA"/>
   <add key="ApplicationPort" value="6001"/>
</appSettings> 
The trust is established, and WebCenter Portal's Proxy application can talk to OCS.
```
<span id="page-309-0"></span>**14.2.2.2.6 Installing UCMA v2.0** Microsoft Unified Communications Managed API v2.0 (UCMA) is an endpoint API that allows advanced developers to build server applications that can interact with the OCS environment.

In a simple deployment, the UCMA is installed on the same box as OCS. In a remote deployment, the OCS core libraries are installed on the OCS box, and the UCMA is installed on the IIS (proxy) box.

- **1.** Download UCMA v2.0 from the following location:
	- For OCS2007 R2 installation (64 bit): http://www.microsoft.com/downloads/details.aspx?FamilyID=b20967b1-6 cf5-4a4b-b7ae-622653ac929f&displaylang=en

Download and run the UcmaSDKWebDownload.msi file. This extracts files to the folder C:\Microsoft Unified Communications Managed API 2.0 SDK Installer package\amd64.

**2.** Go to the directory (where the files from the previous step were extracted) and run vcredist\_x86.exe.

This step installs run-time components of Visual C++ Libraries required for UCMA APIs.

**3.** Go to directory called Setup and run UcmaRedist.msi.

This step installs the UCMA 2.0 assemblies in the GAC.

#### <span id="page-310-0"></span>**14.2.2.2.7 Installing WebCenter Portal's Proxy Application**

**1.** Extract owc\_ocs2007.zip from the companion CD.

A directory named OCSWebServices is created.

- **2.** Open the Internet Information Services (IIS) Manager.
- **3.** Expand the server node and then **Web Sites** in the Internet Information Services (IIS) Manager.
- **4.** Right-click **Default Web Site**, select **New**, and then select **Virtual Directory** to create a site for the Oracle RTC Web service.

The Virtual Directory Creation Wizard displays.

- **5.** Click **Next**.
- **6.** Enter an alias for the virtual directory in the **Alias** field, for example RTC.
- **7.** Enter the path to the directory extracted from owc\_ocs2007.zip file.

If you had extracted the zip file in  $C:\lambda$ , then the path supplied should be C:\OCSWebServices. Alternatively, use the Browse button to navigate to that directory.

- **8.** Click **Next**.
- **9.** Ensure that the virtual directory has the Read, Execute, and Browse privileges.
- **10.** Click **Next**.
- **11.** Click **Finish**.

The newly created virtual directory appears under Default Web Site in the Internet Information Services (IIS) Manager window.

- **12.** Right-click the newly created virtual directory for the Oracle RTC Web service, and then select **Properties** to open the Properties dialog.
- **13.** In the Virtual Directory tab, under Application settings, click **Create**.

Notice that the button label changes to Remove, and the name of your newly created virtual directory appears in the Application name field.

**14.** Select **Scripts and Executables** from the Execute permissions drop-down list.

**15.** Under the ASP.NET tab, select the ASP.NET version as 2.0 or higher from the ASP.NET version drop-down list.

IIS should be configured to consume ASP.NET 2.0 applications.

- **16.** Click **OK**.
- **17.** Test the Web service by accessing the Web site using the following URL format: http://localhost/*default\_website*/OCSWebService.asmx.

where *default\_website* is the virtual directory you created for the Oracle RTC Web service

For example:

http://localhost/RTC/OCSWebService.asmx

### <span id="page-311-1"></span>**14.2.2.3 Microsoft OCS - Security Considerations**

You must configure an external application for Microsoft Office Communications Server connections so that users can supply credentials to authenticate themselves on the OCS server.

With a secured application, users get presence status. With OCS, if security is required, then OCS should be on a private trusted network.

OCS provides an option for changing external credentials, which works as an alternative to using an external application. A logged-in user can click any Presence tag and select **Change Credentials** from the menu.

For more information, see Section [14.3.1, "Registering Instant Messaging and Presence](#page-318-1)  [Servers Using Fusion Middleware Control."](#page-318-1)

### <span id="page-311-0"></span>**14.2.3 Microsoft Lync Prerequisites**

This section describes the Microsoft Lync 2010 prerequisites as the presence server for instant messaging and presence.

This section includes the following subsections:

- Section [14.2.3.1, "Microsoft Lync Installation"](#page-311-2)
- Section [14.2.3.2, "Microsoft Lync Configuration"](#page-311-3)
- Section [14.2.3.3, "Microsoft Lync Security Considerations"](#page-318-2)

#### <span id="page-311-2"></span>**14.2.3.1 Microsoft Lync - Installation**

Refer to the Microsoft Lync 2010 documentation for installation information.

### <span id="page-311-3"></span>**14.2.3.2 Microsoft Lync - Configuration**

This section includes the following subsections:

- Section [14.2.3.2.1, "Simple Deployment"](#page-312-0)
- Section [14.2.3.2.2, "Remote Deployment"](#page-312-1)
- Section [14.2.3.2.3, "Building Application Provisioner"](#page-313-0)
- Section 14.2.3.2.4, "Provisioning WebCenter Portal's Proxy Application on Lync [Server"](#page-314-0)
- Section [14.2.3.2.5, "Adding AllowedDomains Using WBemTest"](#page-315-0)
- Section [14.2.3.2.6, "Migrating Trusted Service Entries Using Topology Builder or](#page-315-1)  [PowerShell Cmdlets"](#page-315-1)
- Section [14.2.3.2.7, "IIS Server Configuration"](#page-316-0)
- Section [14.2.3.2.8, "Installing UCMA v2.0"](#page-317-0)
- Section [14.2.3.2.9, "Installing WebCenter Portal's Proxy Application"](#page-317-1)

Configuration for Microsoft Lync is similar to configuration for Microsoft OCS.

To use Microsoft Lync 2010 as the presence server for IMP, you must deploy WebCenter Portal's Proxy application for Microsoft Lync 2010 in one of two topologies:

- [Simple Deployment](#page-306-0) All components reside on the same box
- [Remote Deployment](#page-306-1) The proxy application and Microsoft Lync reside on separate boxes

<span id="page-312-0"></span>**14.2.3.2.1 Simple Deployment** In this topology, WebCenter Portal's Proxy application is deployed in the Internet Information Services (IIS) server hosted on the Lync box.

**1.** Install Microsoft Unified Communications Managed API (UCMA) 2.0 on the Lync box.

For detailed information, see Section [14.2.3.2.8, "Installing UCMA v2.0."](#page-317-0)

**2.** Deploy WebCenter Portal's Proxy application on the IIS server.

This proxy application provides web services for interacting with the Lync server, and for sending and receiving information. WebCenter Portal talks to these web services and presents the data. For detailed information, see Section [14.2.3.2.9,](#page-317-1)  ["Installing WebCenter Portal's Proxy Application."](#page-317-1)

<span id="page-312-1"></span>**14.2.3.2.2 Remote Deployment** In this topology, WebCenter Portal's Proxy application is deployed on an IIS server remote to the Lync box. That is, the IIS server and the Lync server are hosted on separate machines.

Because this proxy application is hosted on a remote box, you must set up a trust between the application and the Lync server. This is known as *provisioning* an application. Provisioning is done through the Application Provisioner utility shipped with Microsoft UCMA v2.0.

### **See Also:**

http://msdn.microsoft.com/en-us/library/dd253360%28office.13 %29.aspx

[Figure](#page-313-1) 14–6 provides an overview of the steps (including installing UCMA v2.0) to be performed on different deployment entities.

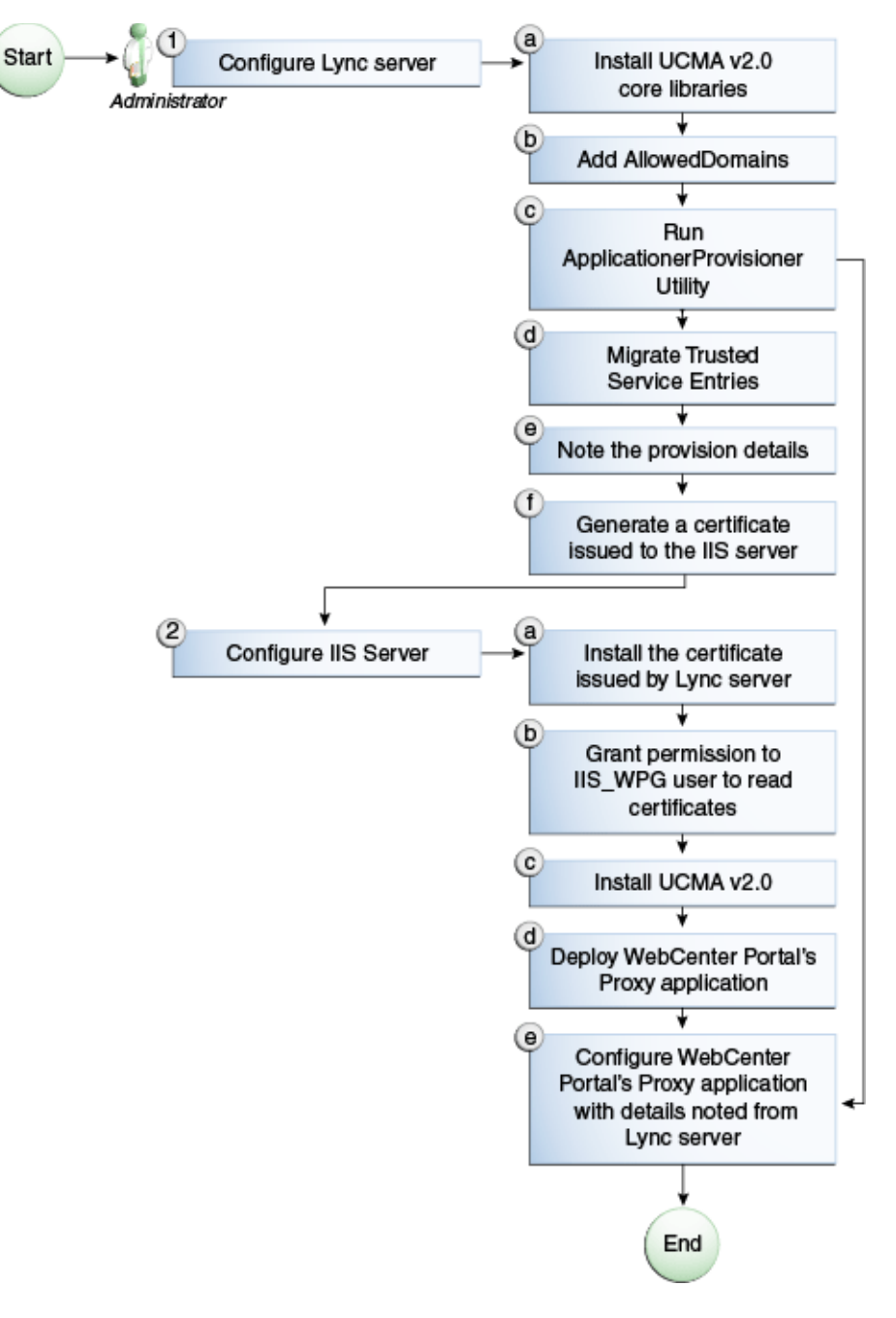

<span id="page-313-1"></span>*Figure 14–6 Microsoft Lync Configuration - Remote Deployment*

The details of these steps are described in the following sections.

<span id="page-313-0"></span>**14.2.3.2.3 Building Application Provisioner** This section lists the steps Microsoft provides for provisioning other IIS servers to access Lync.

- **1.** Install Visual Studio 2008 on any developer box (not necessarily IIS/Lync).
- **2.** Install UCMA version 2.0 on the same box following the steps in Section [14.2.3.2.8,](#page-317-0)  ["Installing UCMA v2.0."](#page-317-0)

The Application Provisioner application comes with the UCMA SDK.

**3.** Go to the directory Sample Applications\Collaboration\ApplicationProvisioner under the location where you installed UCMA Core (for example, C:\Program Files\Microsoft Lync 2010 R2\UCMA SDK 2.0\UCMACore\Sample Applications\Collaboration\ApplicationProvisioner).

- **4.** Open the application in Visual Studio 2008 and edit the Application.cs file as per http://msdn.microsoft.com/en-us/library/gg448038.aspx.
- **5.** Build the application using Visual Studio 2008.

This generates the ApplicationProvisioner.exe file.

**6.** Copy the executable file to the Lync box.

#### <span id="page-314-0"></span>**14.2.3.2.4 Provisioning WebCenter Portal's Proxy Application on Lync Server**

**1.** Run the OCSWMIBC.msi file that comes with the Lync setup package.

When a UCMA 2.0 application is deployed directly against Lync Server 2010, the SIP domains used in the Lync Server 2010 environment must be added to the Office Communications Server 2007 R2 SIP domain list *before* you run the Merge-CsLegacyTopology cmdlet. The application is deployed as if it were being deployed against OCS 2007 R2, then migrated to run against Lync Server 2010. To add the domains, see Section [14.2.3.2.5, "Adding AllowedDomains Using](#page-315-0)  [WBemTest."](#page-315-0)

**2.** Run the ApplicationProvisioner.exe file, generated in the previous section.

The Application Provisioner dialog appears.

- **3.** In the Application Provisioner dialog, enter WebCenterProxyApplication as the name of your application for the Application name, and then click **Find or Create**.
- **4.** In the Create Application Pool dialog, select the pool for your application in the Lync Pool Fqdn list.
	- For Listening port, enter the listening port for your application (for example, 6001).
	- For Application server Fqdn, enter the fully qualified domain name (FQDN) of the computer on which the application is deployed. (This is the IIS box.)
	- If the application is deployed on two or more computers, then select the Load balanced application checkbox, and for Load balancer Fqdn, enter the FQDN of the load balancer.

The application pool now appears in the Application Provisioner dialog.

**5.** Double-click the server entry.

The View Server dialog appears. Note the information shown there; that is, Server FQDN, port, and GRUU.

**6.** Migrate the newly-created trusted entry to Lync Server 2010.

See Section [14.2.3.2.6, "Migrating Trusted Service Entries Using Topology Builder](#page-315-1)  [or PowerShell Cmdlets."](#page-315-1)

**7.** Create a certificate on the Lync server with the subject name as the Server FQDN noted in the previous step using the Lync Certificate Wizard.

This certificate is used to authorize the requests coming from the IIS server.

- **8.** After the certificate is created, view the certificate.
- **9.** On the Details tab click **Copy to File**.

The Certificate Export Wizard appears.

**10.** Export the certificate with the private key to a file.

A .pfx (Personal Information Exchange) file with the certificate name is created.

### <span id="page-315-0"></span>**14.2.3.2.5 Adding AllowedDomains Using WBemTest**

- **1.** To start WBemTest.exe, type WBemTest in a command prompt window and press **Enter**.
- **2.** In the Windows Management Instrumentation Tester dialog, click **Connect**.
- **3.** In the Connect dialog, click **Connect**.
- **4.** In the Windows Management Instrumentation Tester dialog, click **Enum Classes**.
- **5.** In the Superclass Info dialog, click **OK**.
- **6.** In the Query Result dialog, scroll down to **MSFT\_SIPDomainData()**, and double-click this entry.
- **7.** In the Object editor for MSFT\_SIPDomainData dialog, click **Instances**.

The Query Result dialog appears, displaying the InstanceIDs for any instances of the MSFT\_SIPDomainData WMI class. These entries are the AllowedDomain entries.

- **8.** To add AllowedDomain entries, click **Add**.
- **9.** In the Instance of MSFT\_SIPDomainData dialog, in the Properties listbox, double-click **Address**.
- **10.** In the Property Editor dialog, select the **Not NULL** radio button.
- **11.** In the Value text input pane, enter the Lync server domain; for example, contoso.com, and click **Save Property**.
- **12.** In the Instance of MSFT\_SIPDomainData dialog, in the Properties listbox, double-click **Authoritative**, make sure that the Authoritative property is not Null and is set to False, and then click **Save Property**.
- **13.** In the Instance of MSFT\_SIPDomainData dialog, in the Properties listbox, double-click **Default Domain**, make sure that the Default Domain property is not Null and is set to True, then click **Save Property**.
- **14.** In the Instance of MSFT\_SIPDomainData dialog, click **Save Object**.

### <span id="page-315-1"></span>**14.2.3.2.6 Migrating Trusted Service Entries Using Topology Builder or PowerShell Cmdlets**

To migrate trusted service entries using Microsoft Lync Server 2010 Topology Builder:

- **1.** Launch Microsoft Lync Server 2010, Topology Builder.
- **2.** After the existing topology is loaded, under Action, select Merge 2007 or 2007 R2 Topology.
- **3.** Go through the resulting wizard, keeping the default options.
- **4.** Select Publish Topology and complete the wizard, as in the previous step.
- **5.** After the wizard has finished, check that it completed successfully.

There should be no errors in the user interface.

To migrate trusted service entries using Microsoft Lync Server 2010 PowerShell Cmdlets:

**1.** From the Start menu, in the Microsoft Lync Server 2010 program group, open Lync Server Management Shell.

**2.** Run the following PowerShell cmdlet:

Merge-CsLegacyTopology -TopologyXmlFileName D:\output.xml

**3.** Run the following PowerShell cmdlet:

Publish-CsTopology -FileName D:\output.xml

<span id="page-316-0"></span>**14.2.3.2.7 IIS Server Configuration** Because the IIS server hosts WebCenter Portal's Proxy application in the remote deployment scenario, use the information from the previous section to make it a trusted authority.

**1.** Install the certificate issued by the Lync server with the private key: Copy the .pfx file generated in step 7 under section ["Provisioning WebCenter Portal's Proxy](#page-314-0)  [Application on Lync Server"](#page-314-0) to the IIS box, and double-click it.

The Certificate Import wizard appears.

- **2.** Import the certificate in Personal Folder under LOCAL\_MACHINE
- **3.** Make an entry in C:/WINDOWS/system32/drivers/etc/hosts for the pool name of the Lync server as follows:

<*ip-address-of-lync-box*> <*poolname-of-lync-box*>

For example:

10.177.252.146 pool01.example.com

**4.** Because the IIS server hosts WebCenter Portal's Proxy application, install Microsoft UCMA v2.0 on it.

For detailed information, see Section [14.2.3.2.8, "Installing UCMA v2.0."](#page-317-0)

**5.** After UCMA is installed, deploy this proxy application on the IIS server.

WebCenter Portal's Proxy application provides web services for interacting with Lync, and for sending and receiving information. WebCenter Portal talks to these web services and presents the data. For detailed information, see Section [14.2.3.2.9,](#page-317-1)  ["Installing WebCenter Portal's Proxy Application."](#page-317-1)

**6.** Go to the location where WebCenter Portal's Proxy application was extracted, and open Web.config and edit the appSettings XML node to add the values noted in Step 7 in the previous section (Section [14.2.2.2.5, "IIS Server Configuration"\)](#page-308-1).

Make sure to set the value for RemoteDeployment to true. For example, the appsettings XML node should look somewhat like this.

```
<appSettings>
  <add key="ApplicationName" value="WebCenterProxyApplication"/>
  <add key="RemoteDeployment" value="true"/>
  <add key="ApplicationFQDN" value="iis.server.com"/>
  <add key="ApplicationGRUU" 
value="sip:iis.server.com@EXAMPLE.COM;gruu;opaque=srvr:WebCenterProxyApplicatio
n:7mhSo94PlUK-5Q2bKPLyMAAA"/>
  <add key="ApplicationPort" value="6001"/>
```

```
</appSettings>
```
#### **Note:** If you see the following exception in the log file:

```
ErrorCode = -2146893039
FailureReason = NoAuthenticatingAuthority
e.Message = "Unable to perform authentication of credentials."
base {Microsoft.Rtc.Signaling.FailureResponseException} = {"Unable 
to perform authentication of credentials."}
InnerException = {"NegotiateSecurityAssociation failed, error: 
\-2146893039"}
```
then add the following entry to Web.config:

```
<identity impersonate="true" userName="Administrator" 
password="MyPassword*"/>
```
where username is the administrator's user name, and password is the administrator's password.

The trust is established, and WebCenter Portal's Proxy application can talk to the Lync server.

<span id="page-317-0"></span>**14.2.3.2.8 Installing UCMA v2.0** Microsoft Unified Communications Managed API v2.0 (UCMA) is an endpoint API that allows advanced developers to build server applications that can interact with the Lync environment.

In a simple deployment, the UCMA is installed on the same box as Lync. In a remote deployment, the Lync core libraries are installed on the Lync box, and the UCMA is installed on the IIS (proxy) box.

- **1.** Download UCMA v2.0 installation from the following location: http://www.microsoft.com/downloads/details.aspx?FamilyID=b20967b1-6cf5- 4a4b-b7ae-622653ac929f&displaylang=en
- **2.** Download and run the UcmaSDKWebDownload.msi file.

Setup files are extracted to the folder C:\Microsoft Unified Communications Managed API 2.0 SDK Installer package\amd64

**3.** Go to the directory (where the files from the previous step were extracted) and run vcredist\_x86.exe.

Run-time components of Visual C++ Libraries, required for UCMA APIs, are installed.

**4.** Go to the directory called Setup and run UcmaRedist.msi.

UCMA 2.0 assemblies in the GAC are installed.

#### <span id="page-317-1"></span>**14.2.3.2.9 Installing WebCenter Portal's Proxy Application**

**1.** Extract owe ocs2007.zip from the companion CD.

A directory named OCSWebServices is created.

- **2.** Open the Internet Information Services (IIS) Manager.
- **3.** Expand the server node and then **Sites** in the IIS Manager.
- **4.** Right-click **Lync Internal Web Site**, and then select **Add Application.**
- **5.** In the Add Application wizard, enter an alias for the virtual directory in the **Alias** field, for example RTC.

**6.** Enter the path to the directory extracted from the owc\_ocs2007.zip file, and then click **OK**.

For example, if you extracted the zip file in  $C:\\$  then enter  $C:\O{CSWebServices}.$ Alternatively, use the **Browse** button to navigate to that directory. Click **OK**.

- **7.** Right-click the newly created application and select **Edit Permissions** to open the Properties dialog.
- **8.** In the Security tab, edit permissions to grant user Everyone read permission.
- **9.** Test the Web service by accessing the website using the following URL format: http://localhost/*lync\_internal\_web\_site*/OCSWebService.asmx.

where *lync\_internal\_web\_site* is the virtual directory you created for the Oracle RTC Web service.

For example:

http://localhost/RTC/OCSWebService.asmx

### <span id="page-318-2"></span>**14.2.3.3 Microsoft Lync - Security Considerations**

You must configure an external application for Microsoft Lync connections so that users can supply credentials to authenticate themselves on the Lync server.

With a secured application, users get presence status. With Lync, if security is required, then Lync should be on a private trusted network.

Lync provides an option for changing external credentials, which works as an alternative to using an external application. A logged-in user can click any Presence tag and select **Change Credentials** from the menu.

For more information, see Section [14.3.1, "Registering Instant Messaging and Presence](#page-318-1)  [Servers Using Fusion Middleware Control."](#page-318-1)

# <span id="page-318-0"></span>**14.3 Registering Instant Messaging and Presence Servers**

You can register multiple presence server connections with WebCenter Portal, but only one of them is active at a time.

To start using the new (active) presence server you must restart the managed server on which WebCenter Portal is deployed.

This section includes the following subsections:

- Section 14.3.1, "Registering Instant Messaging and Presence Servers Using Fusion [Middleware Control"](#page-318-1)
- Section [14.3.2, "Registering Instant Messaging and Presence Servers Using WLST"](#page-321-1)

### <span id="page-318-1"></span>**14.3.1 Registering Instant Messaging and Presence Servers Using Fusion Middleware Control**

To register a presence server connection:

- **1.** Log in to Fusion Middleware Control and navigate to the home page for WebCenter Portal. For more information, see:
	- Section [6.2, "Navigating to the Home Page for WebCenter Portal"](#page-109-0)
	- Section 6.3, "Navigating to the Home Page for Portal Framework [Applications"](#page-113-0)
- **2.** Do one of the following:
	- For WebCenter Portal From the **WebCenter Portal** menu, select **Settings** > **Service Configuration**.
	- For Portal Framework application From the **Application Deployment** menu, select **WebCenter Portal > Service Configuration**.
- **3.** On the WebCenter Portal Service Configuration page, select **Instant Messaging and Presence**.
- **4.** To connect to a new presence server, click **Add** [\(Figure](#page-319-0) 14–7).

<span id="page-319-0"></span>*Figure 14–7 Configuring Instant Messaging and Presence*

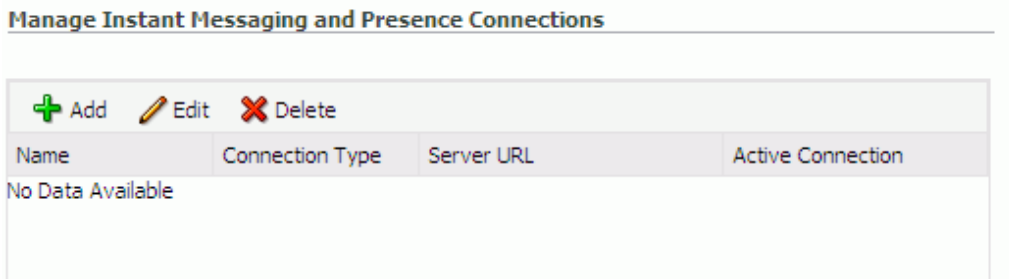

**5.** Enter a unique name for this connection, specify the presence server type, and indicate whether this connection is the active (or default) connection for the application ([Table](#page-319-1) 14–1).

<span id="page-319-1"></span>

| <b>Field</b>           | <b>Description</b>                                                                                                    |  |
|------------------------|----------------------------------------------------------------------------------------------------|--|
| <b>Connection Name</b> | Enter a unique name for the connection. The name must be<br>unique (across all connection types) within WebCenter Portal.                                                                 |  |
| Connection Type        | Specify the type of presence server:                                                                                                    |  |
|                        | Microsoft Live Communications Server (LCS)                                                                                                    |  |
|                        | Microsoft Office Communications Server 2007 (OCS)                                                                                                    |  |
|                        | Out-of-the-box, WebCenter Portal supports Microsoft LCS, OCS,<br>and Lync.                                                                                                    |  |
|                        | <b>Note:</b> Microsoft Lync connections use the Microsoft Office<br>Communications Server 2010 connection type. (Oracle Beehive<br>Server connections are not supported in this release.) |  |
| Active Connection      | Select to use this connection in WebCenter Portal for instant<br>messaging and presence.                                                                                                  |  |
|                        | While you can register multiple presence server connections for<br>an application, only one connection is used by IMP—the default<br>(or active) connection.                              |  |

*Table 14–1 Instant Messaging and Presence Connection - Name*

**6.** Enter connection details for the server hosting instant messaging and presence [\(Table](#page-320-0) 14–2).

<span id="page-320-0"></span>

| Field                              | <b>Description</b>                                                                                                    |  |
|------------------------------------|----------------------------------------------------------------------------------------------------|--|
| Server URL                         | Enter the URL of the server hosting instant messaging and<br>presence.                                                                                                    |  |
|                                    | For example: http://myocshost.com:8888                                                                                                    |  |
| User Domain                        | (OCS/Lync Only) Enter the name of the Active Directory<br>domain (on the Microsoft Office Communications Server) that is<br>associated with this connection. The user domain is mandatory<br>for OCS/Lync connections.                                                                                                |  |
|                                    | Refer to Microsoft documentation for details on the user domain.                                                                                                    |  |
| Pool Name                          | Enter the name of the pool that is associated with this<br>connection. The pool name is mandatory.                                                                                                    |  |
|                                    | Refer to Microsoft documentation for details on the pool name.                                                                                                    |  |
| Associated External<br>Application | Associate the instant messaging and presence server with an<br>external application. External application credential information<br>is used to authenticate users against the instant messaging and<br>presence server.                                                                                               |  |
|                                    | An external application is mandatory.                                                                                                    |  |
|                                    | You can select an existing external application from the list, or<br>click Create New to configure a new external application.                                                                                                    |  |
|                                    | The external application you configure for instant messaging<br>and presence must use the POST authentication method, and<br>specify an additional field named Account (Name property) that<br>is configured to Display to User (checked). For more<br>information, see Chapter 23, "Managing External Applications." |  |

*Table 14–2 Instant Messaging and Presence Connection - Connection Details*

**7.** Enter a timeout in the Advanced Configuration field ([Table](#page-321-2) 14–4).

*Table 14–3 Instant Messaging and Presence Connection - Advanced Configuration*

| <b>Field</b>                           | <b>Description</b>                                                                                                    |
|----------------------------------------|----------------------------------------------------------------------------------------------------|
| <b>Connection Timeout</b><br>(seconds) | Specify a suitable timeout for the connection.                                                                                                    |
|                                        | This is the length of time (in seconds) WebCenter Portal waits for<br>a response from the presence server before issuing a connection<br>timeout message. |
|                                        | The default is -1 which means that the default is used. The<br>default is 10 seconds.                                                                     |

**8.** Sometimes, additional parameters are required to connect to the presence server.

If additional parameters are required to connect to the presence server, expand **Additional Properties** and enter details as required [\(Table](#page-321-2) 14–4).

<span id="page-321-2"></span>

| <b>Field</b> | <b>Description</b>                                                                                                    |
|--------------|----------------------------------------------------------------------------------------------------|
| Add          | Click Add to specify an additional connection parameter:                                                                                                    |
|              | <b>Property Name</b> - Enter the name of the connection property.<br>$\blacksquare$                                                                                  |
|              | <b>Property Value</b> - Enter the default value for the property.<br>$\blacksquare$                                                                                  |
|              | <b>Is Property Secured - Indicate whether encryption is</b><br>$\blacksquare$<br>required. When selected, the property value is stored<br>securely using encryption. |
|              | For example, select this option to secure the<br>admin.password property where the value is the actual<br>password.                                                  |
| Delete       | Click <b>Delete</b> to remove a selected property.                                                                                                    |
|              | Select the correct row before clicking <b>Delete</b> .                                                                                                    |
|              | Note: Deleted rows appear disabled until you click OK.                                                                                                    |

*Table 14–4 Instant Messaging and Presence Connection - Additional Properties*

- **9.** Click **OK** to save this connection.
- **10.** To start using the new (active) connection you must restart the managed server on which WebCenter Portal or your Portal Framework application is deployed.

For more information, see Section [7.2, "Starting and Stopping Managed Servers for](#page-119-0)  [WebCenter Portal Application Deployments."](#page-119-0)

### <span id="page-321-1"></span>**14.3.2 Registering Instant Messaging and Presence Servers Using WLST**

Use the WLST command createIMPConnection to create a presence server connection. For command syntax and examples, see the "createIMPConnection" section in *Oracle Fusion Middleware WebLogic Scripting Tool Command Referenc*e.

For information on how to run WLST commands, see Section [1.13.3.1, "Running Oracle](#page-75-0)  [WebLogic Scripting Tool \(WLST\) Commands."](#page-75-0)

To configure instant messaging and presence to actively use a new IMP connection, set default=true. For more information, see Section 14.4.2, "Choosing the Active [Connection for Instant Messaging and Presence Using WLST."](#page-322-0)

**Note:** To start using the new (active) connection you must restart the managed server on which WebCenter Portal or your Portal Framework application is deployed. For more information, see the "Starting and Stopping Managed Servers Using the Command Line" section in *Administrator's Guide*.

# <span id="page-321-0"></span>**14.4 Choosing the Active Connection for Instant Messaging and Presence**

You can register multiple instant messaging and presence server connections with WebCenter Portal, but only one connection is active at a time. The *active connection* becomes the back-end presence server for WebCenter Portal.

This section includes the following subsections:

Section 14.4.1, "Choosing the Active Connection for Instant Messaging and [Presence Using Fusion Middleware Control"](#page-322-1)

■ Section 14.4.2, "Choosing the Active Connection for Instant Messaging and [Presence Using WLST"](#page-322-0)

### <span id="page-322-1"></span>**14.4.1 Choosing the Active Connection for Instant Messaging and Presence Using Fusion Middleware Control**

To change the active connection:

- **1.** Log in to Fusion Middleware Control and navigate to the home page for WebCenter Portal. For more information, see:
	- Section [6.2, "Navigating to the Home Page for WebCenter Portal"](#page-109-0)
	- Section 6.3, "Navigating to the Home Page for Portal Framework [Applications"](#page-113-0)
- **2.** Do one of the following:
	- For WebCenter Portal From the **WebCenter Portal** menu, select **Settings** > **Service Configuration**.
	- For Portal Framework applications From the **Application Deployment** menu, select **WebCenter Portal > Service Configuration**.
- **3.** On the WebCenter Portal Services Configuration page, select **Instant Messaging and Presence**.

The Manage Instant Messaging and Presence Connections table indicates the current active connection, if any.

- **4.** Select the connection you want to make the active (or default) connection, and then click **Edit**.
- **5.** Select the **Active Connection** check box.
- **6.** Click **OK** to update the connection.
- **7.** To start using the new (active) connection you must restart the managed server on which WebCenter Portal or your Portal Framework application is deployed.

See Section [7.2, "Starting and Stopping Managed Servers for WebCenter Portal](#page-119-0)  [Application Deployments."](#page-119-0)

### <span id="page-322-0"></span>**14.4.2 Choosing the Active Connection for Instant Messaging and Presence Using WLST**

Use the WLST command setIMPConnection with default=true to activate an existing presence server connection. For command syntax and examples, see the "setIMPConnection" section in *WebLogic Scripting Tool Command Reference*.

To disable a presence server connection, either delete it, make another connection the 'active connection,' or use the removeIMPServiceProperty command:

removeIMPServiceProperty('appName='webcenter', property='selected.connection')

Using this command, connection details are retained but the connection is no longer named as an active connection. For more information, see the "removeIMPServiceProperty" section in *WebLogic Scripting Tool Command Reference*.

For information on how to run WLST commands, see Section [1.13.3.1, "Running Oracle](#page-75-0)  [WebLogic Scripting Tool \(WLST\) Commands."](#page-75-0)

**Note:** To start using this active connection you must restart the managed server on which WebCenter Portal or your Portal Framework application is deployed. For more information, see the "Starting and Stopping Managed Servers Using the Command Line" section in *Administrator's Guide*.

# <span id="page-323-0"></span>**14.5 Modifying Instant Messaging and Presence Connection Details**

You can modify instant messaging and presence server connection details at any time.

To start using an updated (active) connection you must restart the managed server on which WebCenter Portal is deployed.

This section includes the following subsections:

- Section 14.5.1, "Modifying Instant Messaging and Presence Connections Details [Using Fusion Middleware Control"](#page-323-1)
- Section 14.5.2, "Modifying Instant Messaging and Presence Connections Details [Using WLST"](#page-324-1)

### <span id="page-323-1"></span>**14.5.1 Modifying Instant Messaging and Presence Connections Details Using Fusion Middleware Control**

To update connection details for an instant messaging and presence server:

- **1.** Log in to Fusion Middleware Control and navigate to the home page for WebCenter Portal. For more information, see:
	- Section [6.2, "Navigating to the Home Page for WebCenter Portal"](#page-109-0)
	- Section 6.3, "Navigating to the Home Page for Portal Framework [Applications"](#page-113-0)
- **2.** Do one of the following:
	- For WebCenter Portal From the **WebCenter Portal** menu, select **Settings** > **Service Configuration**.
	- For Portal Framework applications From the **Application Deployment** menu, select **WebCenter Portal > Service Configuration**.
- **3.** On the WebCenter Portal Service Configuration page, select **Instant Messaging and Presence**.
- **4.** Select the connection name, and click **Edit**.
- **5.** Edit connection details, as required.

For detailed parameter information, see Table 14–2, " [Instant Messaging and](#page-320-0)  [Presence Connection - Connection Details"](#page-320-0).

- **6.** Click **OK** to save your changes.
- **7.** To start using the updated (active) connection you must restart the managed server on which WebCenter Portal or your Portal Framework application is deployed.

For more information, see Section [7.2, "Starting and Stopping Managed Servers for](#page-119-0)  [WebCenter Portal Application Deployments."](#page-119-0)
## **14.5.2 Modifying Instant Messaging and Presence Connections Details Using WLST**

Use the WLST command setIMPConnection to edit presence server connection details. For command syntax and examples, see the "setIMPConnection" section in *WebLogic Scripting Tool Command Reference*.

If additional parameters are required to connect to your presence server, then use the setIMPConnectionProperty command. For more information, see the "setIMPConnectionProperty" section in *WebLogic Scripting Tool Command Reference*.

For information on how to run WLST commands, see Section [1.13.3.1, "Running Oracle](#page-75-0)  [WebLogic Scripting Tool \(WLST\) Commands."](#page-75-0)

**Note:** To start using the updated (active) connection you must restart the managed server on which WebCenter Portal and your Portal Framework application is deployed. For more information, see the "Starting and Stopping Managed Servers Using the Command Line" section in *Administrator's Guide*.

## **14.6 Deleting Instant Messaging and Presence Connections**

You can delete instant messaging and presence connections at any time, but use caution when deleting the active connection. When you delete the active connection, user presence options are not available, as these require a back-end instant messaging and presence server.

When you delete a connection, consider deleting the external application associated with instant messaging and presence *if* the application's sole purpose was to support it. For more information, see Section [23.6, "Deleting External Application](#page-568-0)  [Connections."](#page-568-0)

This section includes the following subsections:

- Section 14.6.1, "Deleting Instant Messaging and Presence Connections Using [Fusion Middleware Control"](#page-324-0)
- Section 14.6.2, "Deleting Instant Messaging and Presence Connections Using [WLST"](#page-325-0)

## <span id="page-324-0"></span>**14.6.1 Deleting Instant Messaging and Presence Connections Using Fusion Middleware Control**

To delete an instant messaging and presence server connection:

- **1.** Log in to Fusion Middleware Control and navigate to the home page for WebCenter Portal. For more information, see:
	- Section [6.2, "Navigating to the Home Page for WebCenter Portal"](#page-109-0)
	- Section 6.3, "Navigating to the Home Page for Portal Framework [Applications"](#page-113-0)
- **2.** Do one of the following:
	- For WebCenter Portal From the **WebCenter Portal** menu, select **Settings** > **Service Configuration**.
	- For Portal Framework applications From the **Application Deployment** menu, select **WebCenter Portal > Service Configuration**.
- **3.** On the WebCenter Portal Service Configuration page, select **Instant Messaging and Presence**.
- **4.** Select the connection name, and click **Delete**.
- **5.** To make this change you must restart the managed server on which WebCenter Portal or your Portal Framework application is deployed.

For more information, see Section [7.2, "Starting and Stopping Managed Servers for](#page-119-0)  [WebCenter Portal Application Deployments."](#page-119-0)

**Note:** Before restarting the managed server, mark another connection as active; otherwise, Instant Messaging and Presence is disabled.

## <span id="page-325-0"></span>**14.6.2 Deleting Instant Messaging and Presence Connections Using WLST**

Use the WLST command deleteConnection to remove a presence server connection. For command syntax and examples, see the "deleteConnection" section in *WebLogic Scripting Tool Command Reference*.

For information on how to run WLST commands, see Section [1.13.3.1, "Running Oracle](#page-75-0)  [WebLogic Scripting Tool \(WLST\) Commands."](#page-75-0)

## **14.7 Setting Up Instant Messaging and Presence Defaults**

Use the WLST command setIMPServiceProperty to set defaults for IMP:

- selected.connection: Connection used by instant messaging and presence.
- rtc.cache.time: Cache timeout for instant messaging and presence data.
- resolve.display.name.from.user.profile: Determines what to display if user display names are missing. When set to 0, and display name information is unavailable, only the user name displays in the application. When set to 1, and display name information is unavailable, display names are read from user profile data. Setting this option to 1 impacts performance. The default setting is 0.

Display names are not mandatory in presence data. If the application does not always provide display names by default and you consider this information important, set resolve.display.name.from.user.profile to 1 so that display names always display.

- im.address.resolver.class: Resolver implementation used to map user names to IM addresses and IM addresses to user names. The default setting is oracle.webcenter.collab.rtc.IMPAddressResolverImpl. This implementation looks for IM addresses in the following places and order:
	- **–** User Preferences
	- **–** User Credentials
	- **–** User Profiles
- im.address.profile.attribute: User profile attribute used to determine a user's IM address. The default setting is BUSINESS\_EMAIL. Users can change this default with im.address.profile.attribute.

For command syntax and detailed examples, see the "setIMPServiceProperty" section in *WebLogic Scripting Tool Command Reference*.

For information on how to run WLST commands, see Section [1.13.3.1, "Running Oracle](#page-75-0)  [WebLogic Scripting Tool \(WLST\) Commands."](#page-75-0)

## **14.8 Testing Instant Messaging and Presence Connections**

Oracle RTC web services expose a set of web methods that you can invoke to test validity. To verify a connection, try accessing the web service endpoints. The following examples assume the application context path is /RTC:

- *protocol*://*host*/RTC/ApplicationConfigurationService.asmx
- *protocol*://*host*/RTC/RTCService.asmx
- *protocol://host*/RTC/OCSWebService.asmx

# **15**

# **Managing Mail**

This chapter describes how to configure and manage mail for WebCenter Portal. It also describes how to configure the "Send Mail" feature, which allows application assets to send mail directly from them. The Send Mail feature does not require mail. That is, even if the Mail component has not been configured in WebCenter Portal, users can send mail notifications. For more information about using Send Mail notifications, see the "About the Send Mail Feature" section in *Using Oracle WebCenter Portal*.

Always use Fusion Middleware Control or WLST command-line tool to review and configure back-end servers for WebCenter Portal and Portal Framework applications. Any changes that you make to these applications, postdeployment, are stored in MDS metatdata store as customizations. See Section [1.3.5, "Oracle WebCenter Portal](#page-66-0)  [Configuration Considerations."](#page-66-0)

**Note:** Configuration changes for mail, through Fusion Middleware Control or using WLST, are not dynamic, so you must restart the managed server on which WebCenter Portal or your Portal Framework application is deployed for your changes to take effect. See Section [7.2, "Starting and Stopping Managed Servers for](#page-119-0)  [WebCenter Portal Application Deployments."](#page-119-0)

This chapter includes the following topics:

- Section [15.1, "About Mail Server Connections"](#page-329-0)
- Section [15.2, "Configuration Roadmaps for Mail"](#page-329-1)
- Section [15.3, "Mail Server Prerequisites"](#page-332-0)
- Section [15.4, "Registering Mail Servers"](#page-335-0)
- Section [15.5, "Choosing the Active \(or Default\) Mail Server Connection"](#page-340-0)
- Section [15.6, "Modifying Mail Server Connection Details"](#page-342-0)
- Section [15.7, "Deleting Mail Server Connections"](#page-343-0)
- Section [15.8, "Setting Up Mail Defaults"](#page-344-0)
- Section [15.9, "Testing Mail Server Connections"](#page-345-0)
- Section [15.10, "Configuring Send Mail Notifications for WebCenter Portal"](#page-345-1)
- Section [15.11, "Troubleshooting Issues with Mail"](#page-346-0)

**Permissions:** To perform the tasks in this chapter, you must be granted the WebLogic Server Admin role through the Oracle WebLogic Server Administration Console and the Administrator role in the deployed application:

- **WebCenter Portal: Administrator role granted through Portal** Builder Administration.
- **Portal Framework application**: Administrator role granted through the Administration Console.

For more information about roles and permissions, see [Section](#page-70-0) 1.8, ["Understanding Administrative Operations, Roles, and Tools."](#page-70-0)

## <span id="page-329-0"></span>**15.1 About Mail Server Connections**

Oracle WebCenter Portal supports the Microsoft Exchange Server or any mail server that supports IMAP4 and SMTP. To enable users to access mail and perform basic operations such as read, reply, and forward within WebCenter Portal or your own Portal Framework application, you must first register the appropriate mail server. Mail is not configured out-of-the-box.

You can register multiple mail server connections:

- **WebCenter Portal** supports multiple mail connections. The mail connection marked *active* is the default connection for mail in WebCenter Portal. All additional connections are offered as alternatives; users can choose which one they want to use through user preferences.
- **Portal Framework applications** use only one mail connection—the connection marked *active*. Any additional connections are ignored.

## <span id="page-329-1"></span>**15.2 Configuration Roadmaps for Mail**

Use the roadmaps in this section as an administrator's guide through the configuration process:

■ **Roadmap - Configuring Mail for WebCenter Portal**

[Figure](#page-330-0) 15–1 and [Table](#page-330-0) 15–1 provide an overview of the prerequisites and tasks required for mail to work in WebCenter Portal.

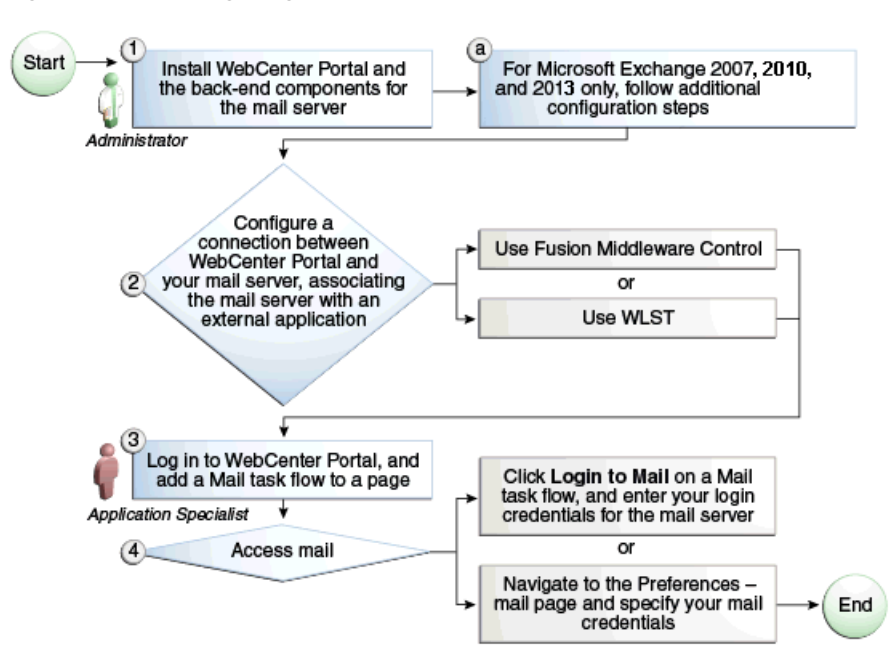

<span id="page-330-0"></span>*Figure 15–1 Configuring Mail*

*Table 15–1 Configuring Mail for WebCenter Portal*

| Actor         | Task                                                                                                    | Sub-task                                                                                                    |
|---------------|----------------------------------------------------------------------------------------------------|----------------------------------------------------------------------------------------------------|
| Administrator | 1. Install WebCenter Portal and the back-end<br>components for the mail server (see Mail<br>Server - Installation)                                                                | 1.a For Microsoft Exchange<br>2007, 2010, or 2013, follow<br>additional configuration steps<br>(see Configuring Microsoft<br>Exchange Server 2007, 2010 or<br>2013 for WebCenter Portal) |
|               | 2. Configure a connection between WebCenter<br>Portal and your mail server -- associating the<br>mail server with an external application --<br>using one of the following tools: |                                                                                                    |
|               | Fusion Middleware Control (see<br><b>Registering Mail Servers Using Fusion</b><br>Middleware Control)                                                                             |                                                                                                    |
|               | <b>WLST</b> (see Registering Mail Servers<br>Using WLST)                                                                                                    |                                                                                                    |
| End User      | 3. Add the Mail task flow to a page.                                                                                                    |                                                                                                    |
|               | 4. Access mail with one of the following<br>methods:                                                                                                    |                                                                                                    |
|               | Click Login to Mail on a Mail task flow,<br>and entering your login credentials for<br>the mail server                                                                            |                                                                                                    |
|               | Navigate to the Preferences - Mail page<br>$\blacksquare$<br>and specify your mail credentials                                                                                    |                                                                                                    |

#### ■ **Roadmap - Configuring Mail for Portal Framework Applications**

[Figure](#page-331-0) 15–2 and [Table](#page-331-1) 15–2 provide an overview of the prerequisites and tasks required for mail to work in Portal Framework applications.

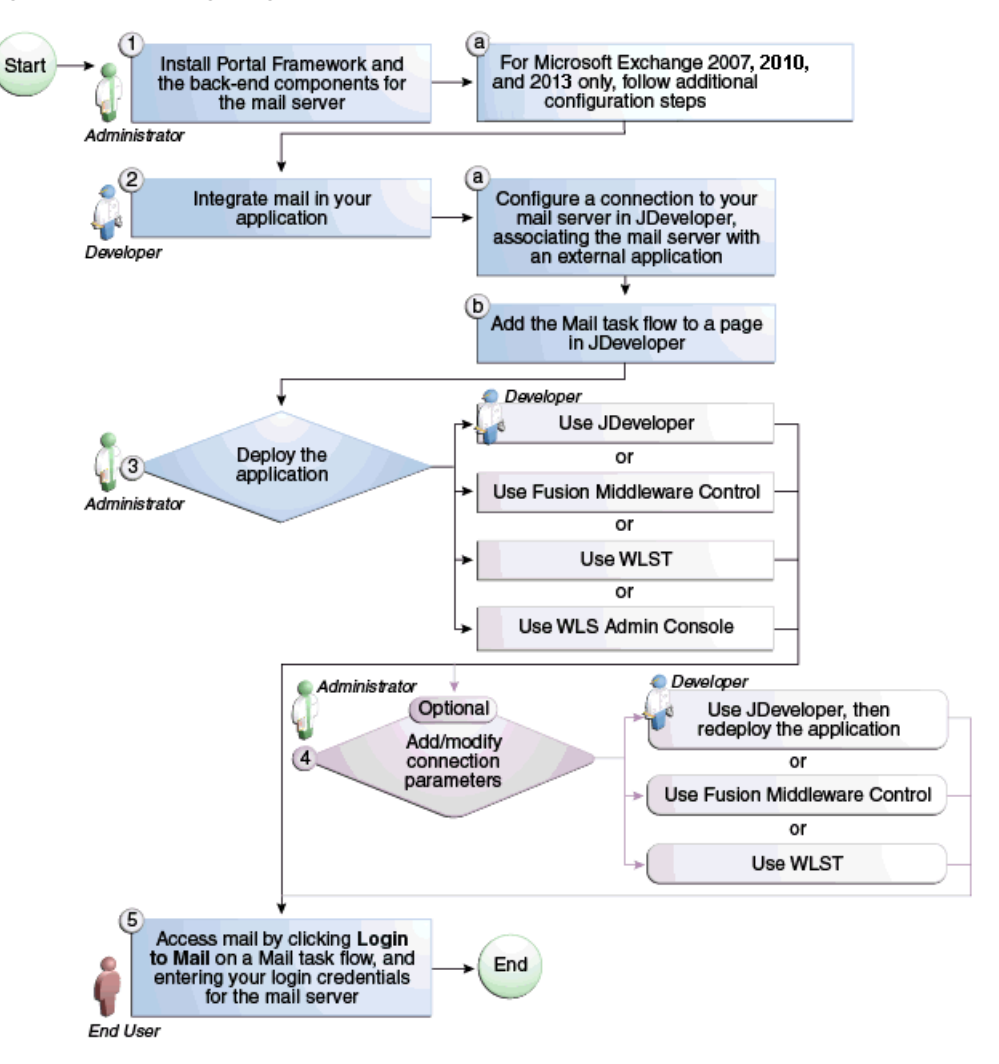

<span id="page-331-0"></span>*Figure 15–2 Configuring Mail for Portal Framework Applications*

*Table 15–2 Configuring Mail for Framework Applications*

<span id="page-331-1"></span>

| Actor         | Task                                                                                                    | Sub-task                                                                                                    |
|---------------|----------------------------------------------------------------------------------------------------|----------------------------------------------------------------------------------------------------|
| Administrator | 1. Install WebCenter Portal and the<br>back-end components for the mail<br>server (see Mail Server - Installation) | 1.a For Microsoft Exchange 2007,<br>Exchange 2010, and Exchange 2013<br>follow additional configuration steps<br>(see Configuring Microsoft Exchange<br>Server 2007, 2010 or 2013 for<br><b>WebCenter Portal</b> ) |
| Developer     | 2. Integrate mail in your Framework<br>application.                                                                | 2.a Configure a connection to your<br>mail server in JDeveloper, associating<br>the mail server with an external<br>application                                                                                    |
|               |                                                                                                    | 2.b Add the Mail task flow to a page<br>in JDeveloper                                                                                                    |

| Actor                         | Task                                                                                                    | Sub-task |
|-------------------------------|----------------------------------------------------------------------------------------------------|----------|
| Developer or<br>Administrator | 3. Deploy the Framework application<br>using one of the following tools:                                                       |          |
|                               | JDeveloper (Developer)                                                                                                    |          |
|                               | <b>Fusion Middleware Control</b><br>(Administrator)                                                                            |          |
|                               | WLST (Administrator)                                                                                                    |          |
|                               | <b>WLS Admin Console</b><br>(Administrator)                                                                                    |          |
| Developer or<br>Administrator | 4. (Optional) Add/modify connection<br>parameters using one of the following<br>tools:                                         |          |
|                               | JDeveloper, then redeploy the<br>application (Developer)                                                                       |          |
|                               | <b>Fusion Middleware Control</b><br>$\blacksquare$<br>(Administrator)                                                          |          |
|                               | WLST (Administrator)<br>$\blacksquare$                                                                                         |          |
| End User                      | 5. Access mail by clicking Login to<br>Mail on a Mail task flow, and entering<br>your login credentials for the mail<br>server |          |

*Table 15–2 (Cont.) Configuring Mail for Framework Applications*

## <span id="page-332-0"></span>**15.3 Mail Server Prerequisites**

This section includes the following subsections:

- Section [15.3.1, "Mail Server Installation"](#page-332-1)
- Section [15.3.2, "Mail Server Configuration"](#page-332-2)
- Section [15.3.3, "Mail Server Security Considerations"](#page-334-0)
- Section [15.3.4, "Mail Server Limitations"](#page-334-1)

## <span id="page-332-1"></span>**15.3.1 Mail Server - Installation**

See your mail server documentation for installation information.

#### <span id="page-332-2"></span>**15.3.2 Mail Server - Configuration**

For WebCenter Portal, you can allow WebCenter Portal to create and manage portal distribution lists. This feature is supported only with Microsoft Exchange.

If enabled, a portal distribution list is created automatically whenever a portal is created. Users added or removed from the portal are implicitly added or removed from the corresponding portal distribution list, provided that the LDAP Base DN does not change (only one LDAP Base DN is supported) and that users created on Microsoft Exchange Active Directory correspond with users created in the identity store used by WebCenter Portal. To disable this feature, do not enter the LDAP (Active Directory) server details in the mail connection.

For more information, see step [7](#page-337-0) of Section [15.4.1, "Registering Mail Servers Using](#page-335-1)  [Fusion Middleware Control."](#page-335-1)

For information about adding users on a mail server, see the mail server's product documentation. For information about adding users to WebCenter Portal's identity store, see Section [31.3, "Adding Users to the Embedded LDAP Identity Store."](#page-736-0)

Microsoft Exchange 2007, Microsoft Exchange 2010, and Microsoft Exchange 2013 are the only mail servers for which there are configuration prerequisites. If you are working with a different mail server (including Microsoft Exchange 2003), then you can bypass the rest of this section.

## <span id="page-333-0"></span>**15.3.2.1 Configuring Microsoft Exchange Server 2007, 2010 or 2013 for WebCenter Portal**

The certificate for Microsoft Exchange Server 2007, 2010, or 2013 must be added to the WebCenter Portal keystore. This requires the following steps.

- **1.** Section [15.3.2.1.1, "Obtain the Certificate from the Microsoft Exchange Server"](#page-333-1)
- **2.** Section [15.3.2.1.2, "Add the Certificate to the WebCenter Portal Keystore"](#page-333-2)
- **3.** Restart the server after the certificate is imported.

<span id="page-333-1"></span>**15.3.2.1.1 Obtain the Certificate from the Microsoft Exchange Server** Obtain the certificate from your mail server installation administrator. This section describes one way to get the certificate from the Microsoft Exchange Server.

To obtain the certificate from Microsoft Exchange 2007, 2010, or 2013:

**1.** Open a browser and connect to your IMAP server with the following command:

https://*host\_name*/owa

Where *host\_name* is the name of the Microsoft Exchange Server.

- **2.** Place your cursor on the page, right-click, and select **Properties**, then click **Certificate**.
- **3.** In the popup window, click the **Details** tab, and click **Copy to File...**

Be sure to use the DER encoded binary (X.509) format, and copy to a file.

**4.** Convert the .DER format certificate to .PEM format.

**Note:** WebLogic only recognizes .PEM format.

Use Firefox 3.0 or later to download the certificate directly to .PEM format. For other browsers, use the WebLogic Server der2pem tool to convert to .PEM format. For more information about der2pem, see *Command Reference for Oracle WebLogic Server*.

#### <span id="page-333-2"></span>**15.3.2.1.2 Add the Certificate to the WebCenter Portal Keystore**

**1.** Import the downloaded certificate into the keystore, which is generally the file named cacerts in the JAVA\_HOME. For example:

keytool -import -alias imap\_cer -file *cert\_file*.cer -keystore cacerts -storepass changeit

Where cert\_file is the name of the certificate file you downloaded. In a standard installation, the JAVA\_HOME is in the following location:

/scratch/wcinstall/ps2/1225/wlshome/jrockit\_160\_17\_R28.0.0-616

See Section [33.4.2.1.3, "Configuring and Exporting the Certificates,"](#page-830-0) for information about adding the certificate to the keystore.

**2.** Restart the server.

#### **15.3.2.1.3 Microsoft Exchange Server Considerations**

The IMAP port is 993 and secured true. SMTP port is 587 and secured true.

(Microsoft Exchange Server 2005 used 465.)

If you see the following error, then you must change the trust store entry in the domain startup file setDomainEnv.sh:

Caused by: java.io.IOException: Keystore was tampered with, or password was incorrect

- at sun.security.provider.JavaKeyStore.engineLoad(JavaKeyStore.java:771)
- at sun.security.provider.JavaKeyStore\$JKS.engineLoad(JavaKeyStore.java:38) at java.security.KeyStore.load(KeyStore.java:1185)

 at com.sun.net.ssl.internal.ssl.TrustManagerFactoryImpl.getCacertsKeyStore (TrustManagerFactoryImpl.java:202)

 at com.sun.net.ssl.internal.ssl.DefaultSSLContextImpl.getDefaultTrustManager (DefaultSSLContextImpl.java:70)

#### To change the entry:

- **a.** Shutdown the managed server on which WebCenter Portal is deployed.
- **b.** Edit the domain startup script setDomainEnv located at:

UNIX: *DOMAIN\_HOME*/bin/setDomainEnv.sh

Windows: *DOMAIN\_HOME*\bin\setDomainEnv.cmd

**c.** Add the Java property, as follows:

```
-Djavax.net.ssl.trustStore=<path to truststore> 
-Djavax.net.ssl.trustStorePassword=<truststore password>
```
For example:

```
set JAVA_PROPERTIES=
-Dplatform.home=%WL_HOME% -Dwls.home=%WLS_HOME% -Dweblogic.home=%WLS_HOME%
-Djavax.net.ssl.trustStore=C:\jive\mailtool\jssecacerts
-Djavax.net.ssl.trustStorePassword=changeit
```
**d.** Restart the managed server.

## <span id="page-334-0"></span>**15.3.3 Mail Server - Security Considerations**

For more information, see Section [35.8, "Securing the WebCenter Portal Connection to](#page-892-0)  [IMAP and SMTP with SSL."](#page-892-0)

**Note:** If LDAP is configured to run in secure mode, then add the LDAP Secured property (set to true/false) to use LDAP while creating distribution lists. For more information, see [Table](#page-337-1) 15–5.

## <span id="page-334-1"></span>**15.3.4 Mail Server - Limitations**

In WebCenter Portal, mail requires a Microsoft Exchange mail server connection to enable automatic WebCenter Portal distribution list management.

## <span id="page-335-0"></span>**15.4 Registering Mail Servers**

You can register multiple mail server connections. To start using the new mail connections you must restart the managed server on which WebCenter Portal is deployed.

This section includes the following subsections:

- Section [15.4.1, "Registering Mail Servers Using Fusion Middleware Control"](#page-335-1)
- Section [15.4.2, "Registering Mail Servers Using WLST"](#page-339-0)

## <span id="page-335-1"></span>**15.4.1 Registering Mail Servers Using Fusion Middleware Control**

To register a mail server with WebCenter Portal:

- **1.** Log in to Fusion Middleware Control and navigate to the home page for the WebCenter Portal. For more information, see:
	- Section [6.2, "Navigating to the Home Page for WebCenter Portal"](#page-109-0)
	- Section 6.3, "Navigating to the Home Page for Portal Framework [Applications"](#page-113-0)
- **2.** Do one of the following:
	- For WebCenter Portal From the **WebCenter Portal** menu, select **Settings** > **Service Configuration**.
	- For Portal Framework applications From the **Application Deployment** menu, select **WebCenter Portal > Service Configuration**.
- **3.** On the WebCenter Portal Service Configuration page, select **Mail Server**.
- **4.** To connect to a new mail server, click **Add** [\(Figure](#page-335-2) 15–3).

#### <span id="page-335-2"></span>*Figure 15–3 Configuring Mail Servers*

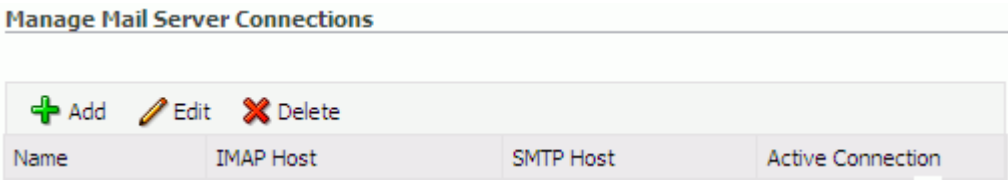

**5.** Enter a unique name for this connection, and indicate whether this connection is the active (or default) connection for the application [\(Table](#page-335-3) 15–3).

<span id="page-335-3"></span>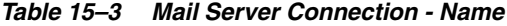

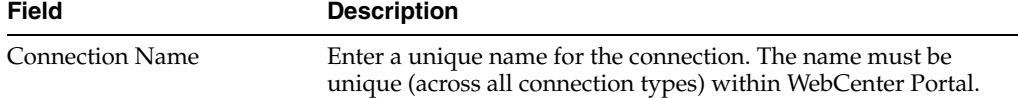

| <b>Field</b>             | <b>Description</b>                                                                                                    |  |
|--------------------------|----------------------------------------------------------------------------------------------------|--|
| <b>Active Connection</b> | Select to indicate whether this connection is the default (or<br>active) connection for mail.                                                                                                    |  |
|                          | You can register multiple mail server connections:                                                                                                    |  |
|                          | <b>WebCenter Portal</b> supports multiple mail connections. The<br>$\blacksquare$<br>mail connection marked <i>active</i> is the default connection for<br>mail. All additional connections are offered as alternatives;<br>users can choose which one they want to use through user<br>preferences. |  |
|                          | Portal Framework application only use one mail<br>connection—the connection marked <i>active</i> . Any additional<br>connections are ignored.                                                                                                    |  |

*Table 15–3 (Cont.) Mail Server Connection - Name*

## **6.** Enter connection details for the mail server ([Table](#page-336-0) 15–4).

*Table 15–4 Mail Server Connection Details*

<span id="page-336-0"></span>

| <b>Field</b>        | <b>Description</b>                                                                               |  |
|---------------------|--------------------------------------------------------------------------------------------------|--|
| <b>IMAP</b> Host    | Enter the host name of the computer where IMAP (Internet<br>Message Access Protocol) is running. |  |
| <b>IMAP</b> Port    | Enter the port on which IMAP listens.                                                            |  |
| <b>IMAP</b> Secured | Indicate whether a secured connection (SSL) is required for<br>incoming mail over IMAP.          |  |
| <b>SMTP</b> Host    | Enter the host name of the computer where SMTP (Simple Mail<br>Transfer Protocol) is running.    |  |
| <b>SMTP Port</b>    | Enter the port on which SMTP listens.                                                            |  |
| <b>SMTP</b> Secured | Indicate whether a secured connection (SSL) is required for<br>outgoing mail over SMTP.          |  |

| <b>Field</b>                       | <b>Description</b>                                                                                                    |  |
|------------------------------------|----------------------------------------------------------------------------------------------------|--|
| Associated External<br>Application | Associate the mail server with an external application. External<br>application credential information is used to authenticate users<br>against the IMAP and SMTP servers. Mail uses the same<br>credentials to authenticate the user on both IMAP and SMTP.                                                                                                    |  |
|                                    | You can select an existing external application from the list, or<br>click <b>Create New</b> to configure a new external application. For<br>more information, see Chapter 23, "Managing External<br>Applications."                                                                                                    |  |
|                                    | The external application for mail must use Authentication<br>Method=POST, and you can customize some mail header fields<br>(with <b>Display to User</b> enabled):                                                                                                    |  |
|                                    | Property: mail.user.emailAddress (who the mail is from)                                                                                                    |  |
|                                    | Property: mail.user.displayName (display name from the<br>mail)                                                                                                    |  |
|                                    | Property: mail.user.replyToAddress (address used to<br>reply to the mail)                                                                                                    |  |
|                                    | These properties ensure that a specific mail address is the same<br>in the external application and in the mail server. They are<br>added to the mail connection and are used by mail for the From,<br><b>Display Name</b> and <b>Reply To</b> fields (Figure 15–4). See Table 15–8<br>for Additional Properties configuration.                                                                                           |  |
|                                    | If your application offers a self-registration page with the facility<br>to mail user ID information on request, then you must ensure<br>that public credentials are configured for the external application<br>selected here. If public credentials are not defined, then mail<br>cannot be sent to users on their request. WebCenter Portal, for<br>example, offers this feature on its default self-registration page. |  |

*Table 15–4 (Cont.) Mail Server Connection Details*

<span id="page-337-0"></span>**7.** Specify LDAP connection details for the Active Directory server managing WebCenter Portal distribution lists ([Table](#page-337-1) 15–5).

WebCenter Portal supports Microsoft Exchange where distribution lists are managed on an Active Directory server.

**Note:** Active Directory server details must be provided as part of the mail connection for *distribution lists* to work in WebCenter Portal.

| <b>Field</b> | <b>Description</b>                                                                                                    |  |
|--------------|----------------------------------------------------------------------------------------------------|--|
| LDAP Host    | Enter the host name of the computer where the LDAP directory<br>server (Lightweight Directory Access Protocol) is running.                                        |  |
| LDAP Port    | Enter the port on which the LDAP directory server listens.                                                                                                    |  |
| LDAP Base DN | Enter the base distinguished name for the LDAP schema. For<br>example, CN=Users, DC=oracle, DC=com.                                                               |  |
| LDAP Domain  | Enter the domain appended to distribution list names.                                                                                                    |  |
|              | For example, if the domain value is set to example.com, then a<br>portal named Finance Project maintains a distribution list named<br>FinanceProject@example.com. |  |

<span id="page-337-1"></span>*Table 15–5 LDAP Directory Server Configuration Parameters*

| <b>Field</b>            | <b>Description</b>                                                                                                    |  |  |
|-------------------------|----------------------------------------------------------------------------------------------------|--|--|
| LDAP Administrator User | Enter the user name of the LDAP directory server administrator.                                                                                                    |  |  |
| Name                    | A valid user with privileges to make entries into the LDAP<br>schema.                                                                                                    |  |  |
| LDAP Administrator      | Enter the password for the LDAP directory server administrator.                                                                                                    |  |  |
| Password                | The password is stored in a secured store.                                                                                                    |  |  |
| LDAP Default User       | Enter a comma-delimited list of user names to whom you want<br>to grant moderation capabilities. These users become members<br>of every portal distribution list that is created. The users<br>specified must exist in the base LDAP schema (specified in the<br>LDAP Base DN field). |  |  |
| <b>LDAP</b> Secured     | Indicate whether a secured connection (SSL) is required between<br>WebCenter Portal and the LDAP directory server.                                                                                                    |  |  |

*Table 15–5 (Cont.) LDAP Directory Server Configuration Parameters*

**8.** Configure advanced options for the mail server connection ([Table](#page-338-0) 15–6).

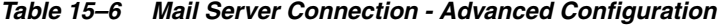

<span id="page-338-0"></span>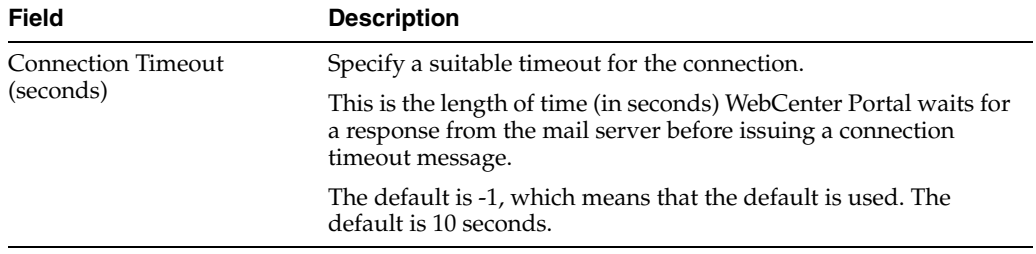

**9.** Optionally, you can add more parameters to the mail server connection [\(Table](#page-338-1) 15–7).

| <b>Additional Connection</b><br><b>Property</b> | <b>Description</b>                                                                                                    |  |
|-------------------------------------------------|----------------------------------------------------------------------------------------------------|--|
| charset                                         | Characterset used on the connection.                                                                                                    |  |
|                                                 | The default charset is UTF-8. To use a different characterset, such<br>as ISO-8859-1, set the charset connection property.                         |  |
| Various IMAP<br>properties                      | Any valid IMAP connection property. For example,<br>mail.imap.connectionpoolsize.                                                                  |  |
|                                                 | For a list of valid protocol properties, see your mail server<br>documentation. For a list of standard IMAP properties, see the<br>Java Mail APIs: |  |
|                                                 | http://javamail.java.net/nonav/docs/api/com/sun/mail/im<br>ap/package-summary.html                                                                 |  |
| Various SMTP<br>properties                      | Any valid SMTP connection property. For example,<br>mail.smtp.timeout.                                                                             |  |
|                                                 | For a list of valid protocol properties, see your mail server<br>documentation. For a list of standard SMTP properties, see the<br>Java Mail APIs: |  |
|                                                 | http://javamail.java.net/nonav/docs/api/com/sun/mail/sm<br>tp/package-summary.html                                                                 |  |

<span id="page-338-1"></span>*Table 15–7 Additional Mail Connection Properties*

If additional parameters are required to connect to the mail server, expand **Additional Properties** and enter details as required (see [Table](#page-339-2) 15–8).

<span id="page-339-2"></span>

| <b>Field</b> | <b>Description</b><br>Click Add to specify an additional connection parameter:                                                                                |  |
|--------------|----------------------------------------------------------------------------------------------------|--|
| Add          |                                                                                                    |  |
|              | <b>Property Name</b> - Enter the name of the connection property.<br>$\blacksquare$                                                                           |  |
|              | <b>Property Value</b> - Enter the default value for the property.<br>$\blacksquare$                                                                           |  |
|              | Is Property Secured - Indicate whether encryption is<br>$\blacksquare$<br>required. When selected, the property value is stored<br>securely using encryption. |  |
|              | For example, select this option to secure the<br>admin.password property where the value is the actual<br>password.                                           |  |
| Delete       | Click Delete to remove a selected property.                                                                                                    |  |
|              | Select the correct row before clicking <b>Delete</b> .                                                                                                    |  |
|              | Note: Deleted rows appear disabled until you click OK.                                                                                                    |  |

*Table 15–8 Mail Connection - Additional Properties*

#### <span id="page-339-1"></span>*Figure 15–4 Additional Properties for Mail Connection*

#### **□Additional Properties**

Enter names and values for any additional properties.

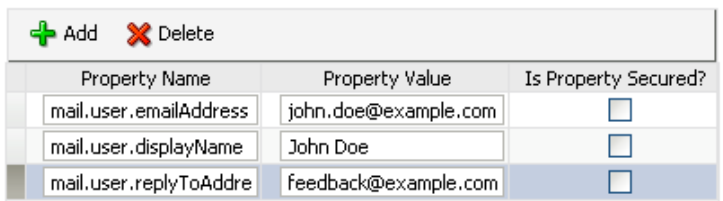

- **10.** Click **OK** to save this connection.
- **11.** To start using the new (active) connection you must restart the managed server on which WebCenter Portal or your Portal Framework application is deployed.

For more information, see Section [7.2, "Starting and Stopping Managed Servers for](#page-119-0)  [WebCenter Portal Application Deployments."](#page-119-0)

## <span id="page-339-0"></span>**15.4.2 Registering Mail Servers Using WLST**

Use the WLST command createMailConnection to create a mail server connection. For command syntax and examples, see the "createMailConnection" section in *WebLogic Scripting Tool Command Reference*.

Use the WLST command setMailConnectionProperty to add additional required properties through your external application. The external application for mail must use Authentication Method=POST, and you can customize some mail header fields (with Display to User enabled). For example:

setMailConnectionProperty(appName='webcenter', name='NotificationSharedConn', key='mail.user.emailAddress', value='john.doe@example.com')

setMailConnectionProperty(appName='webcenter', name='NotificationSharedConn', key='mail.user.displayName', value='John Doe')

setMailConnectionProperty(appName='webcenter', name='NotificationSharedConn',

key='mail.user.replyToAddress', value='feedback@example.com')

where:

- $mail.user.emailAddress = EmailAddress$  ('From' from the mail)
- mail.user.displayName = Your Name (display name from the mail)
- mail.user.replyToAddress = Reply-To Address (address when replying to the mail)

These properties ensure that a specific mail address is the same in the external application and in the mail server. These properties are added to the Mail connection and are used by mail for the From, Display Name and Reply To fields.

**For Exchange 2007 only**, create an universal distribution list which means that the default property value of 2 should be updated to 8. Specify a value of 8 for the mail property mail.exchange.dl.group.type, as follows:

```
setMailServiceProperty(appName='webcenter', 
property='mail.exchange.dl.group.type', value='8')
```
If your application offers a self-registration page with the facility to mail user ID information on request, then you must ensure that public credentials are configured for the external application selected here. If public credentials are not defined, then mail cannot be sent to users on their request. WebCenter Portal, for example, offers this feature on its default self-registration page.

For command syntax and examples, see the "setMailConnectionProperty" section in *WebLogic Scripting Tool Command Reference*.

To configure mail to use the new mail server connection as its default connection, set default=true. For more information, see Section [15.5.2, "Choosing the Active \(or](#page-341-0)  [Default\) Mail Server Connection Using WLST."](#page-341-0)

For information on how to run WLST commands, see Section [1.13.3.1, "Running Oracle](#page-75-0)  [WebLogic Scripting Tool \(WLST\) Commands."](#page-75-0)

**Note:** To start using new connections you must restart the managed server on which WebCenter Portal or your Portal Framework application is deployed. For more information, see the "Starting and Stopping Managed Servers Using the Command Line" section in *Administrator's Guide*.

## <span id="page-340-0"></span>**15.5 Choosing the Active (or Default) Mail Server Connection**

You can register multiple mail server connections with WebCenter Portal, but only one connection can be designated as the default connection. The *default connection* becomes the back-end mail server for:

- Mail task flows
- WebCenter Portal distribution lists
- Anywhere there is a **Send Mail** icon

This section includes the following subsections:

Section 15.5.1, "Choosing the Active (or Default) Mail Server Connection Using [Fusion Middleware Control"](#page-341-1)

Section 15.5.2, "Choosing the Active (or Default) Mail Server Connection Using [WLST"](#page-341-0)

## <span id="page-341-1"></span>**15.5.1 Choosing the Active (or Default) Mail Server Connection Using Fusion Middleware Control**

To change the default connection:

- **1.** Log in to Fusion Middleware Control and navigate to the home page for WebCenter Portal. For more information, see:
	- Section [6.2, "Navigating to the Home Page for WebCenter Portal"](#page-109-0)
	- Section 6.3, "Navigating to the Home Page for Portal Framework [Applications"](#page-113-0)
- **2.** Do one of the following:
	- For WebCenter Portal From the **WebCenter Portal** menu, select **Settings** > **Service Configuration**.
	- For Portal Framework applications From the **Application Deployment** menu, select **WebCenter Portal > Service Configuration**.
- **3.** On the WebCenter Portal Services Configuration page, select **Mail Server**.

The Manage Mail Server Connections table indicates the current active connection, if any ([Figure](#page-341-2) 15–5).

#### <span id="page-341-2"></span>*Figure 15–5 Mail Server - Active Connection*

#### **WebCenter Portal Service Configuration**

Use this page to configure services for the WebCenter Portal application. Choose a service to view or modify the current configuration, and to configure new service connections.

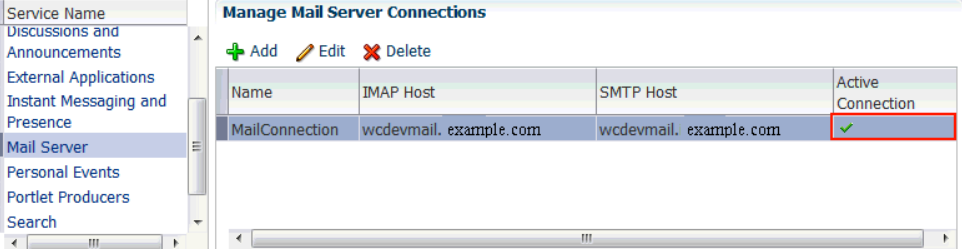

- **4.** Select the connection you want to make the active (or default) connection, and then click **Edit**.
- **5.** Select the **Active Connection** check box.
- **6.** Click **OK** to update the connection.
- **7.** To start using the new default connection you must restart the managed server on which WebCenter Portal is deployed. For more information, see [Section](#page-119-0) 7.2, ["Starting and Stopping Managed Servers for WebCenter Portal Application](#page-119-0)  [Deployments."](#page-119-0)

## <span id="page-341-0"></span>**15.5.2 Choosing the Active (or Default) Mail Server Connection Using WLST**

Use the WLST command setMailConnection with default=true to make an existing mail server connection the default connection for mail. For command syntax and examples, see the "setMailConnection" section in *WebLogic Scripting Tool Command Reference*.

A connection does not cease to be the default connection for mail if you change the default argument from true to false.

To disable a mail connection, either delete it, make another connection the 'active connection', or use the removeMailServiceProperty command:

removeMailServiceProperty(appName='webcenter', property='selected.connection')

Using this command, connection details are retained but the connection is no longer named as an active connection. For more information, see the

"removeMailServiceProperty" section in *WebLogic Scripting Tool Command Reference*.

For information on how to run WLST commands, see Section [1.13.3.1, "Running Oracle](#page-75-0)  [WebLogic Scripting Tool \(WLST\) Commands."](#page-75-0)

**Note:** To start using the active connection you must restart the managed server on which WebCenter Portal is deployed. For more information, see the "Starting and Stopping Managed Servers Using the Command Line" section in *Administrator's Guide*.

## <span id="page-342-0"></span>**15.6 Modifying Mail Server Connection Details**

You can modify mail server connection details at any time.

To start using updated mail connections you must restart the managed server on which WebCenter Portal is deployed.

This section includes the following subsections:

- Section 15.6.1, "Modifying Mail Server Connection Details Using Fusion [Middleware Control"](#page-342-1)
- Section [15.6.2, "Modifying Mail Server Connection Details Using WLST"](#page-343-1)

#### <span id="page-342-1"></span>**15.6.1 Modifying Mail Server Connection Details Using Fusion Middleware Control**

To update mail server connection details:

- **1.** Log in to Fusion Middleware Control and navigate to the home page for WebCenter Portal. For more information, see:
	- Section [6.2, "Navigating to the Home Page for WebCenter Portal"](#page-109-0)
	- Section 6.3, "Navigating to the Home Page for Portal Framework [Applications"](#page-113-0)
- **2.** Do one of the following:
	- For WebCenter Portal From the **WebCenter Portal** menu, select **Settings** > **Service Configuration**.
	- For Framework applications From the **Application Deployment** menu, select **WebCenter Portal > Service Configuration**.
- **3.** On the WebCenter Portal Service Configuration page, select **Mail Server**
- **4.** Select the connection name, and click **Edit**.
- **5.** Edit connection details, as required.

For detailed parameter information, see Table 15–4, " [Mail Server Connection](#page-336-0)  [Details".](#page-336-0)

- **6.** Click **OK** to save your changes.
- **7.** To start using updated connection details you must restart the managed server on which WebCenter Portal is deployed. For more information, see [Section](#page-119-0) 7.2, ["Starting and Stopping Managed Servers for WebCenter Portal Application](#page-119-0)  [Deployments."](#page-119-0)

## <span id="page-343-1"></span>**15.6.2 Modifying Mail Server Connection Details Using WLST**

Use the WLST command setMailConnection to edit existing mail server connection details. For command syntax and examples, see the "setMailConnection" section in *WebLogic Scripting Tool Command Reference*.

If additional parameters are required to connect to your mail server, use the setMailConnectionProperty command. For more information, see the "setMailConnectionProperty" section in *WebLogic Scripting Tool Command Reference*.

For information on how to run WLST commands, see Section [1.13.3.1, "Running Oracle](#page-75-0)  [WebLogic Scripting Tool \(WLST\) Commands."](#page-75-0)

**Note:** To start using the updated connections you must restart the managed server on which WebCenter Portal is deployed. For more information, see the "Starting and Stopping Managed Servers Using the Command Line" section in *Administrator's Guide*.

## <span id="page-343-0"></span>**15.7 Deleting Mail Server Connections**

You can delete mail server connections at any time, but use caution when deleting the active (or default) connection. If you delete the active connection, Mail task flows do not work, as they all require a back-end mail server.

When you delete a connection, consider deleting the external application associated with the mail server connection *if* the application's sole purpose was to support this connection. For more information, see Section [23.6, "Deleting External Application](#page-568-0)  [Connections."](#page-568-0)

This section includes the following subsections:

- Section [15.7.1, "Deleting a Mail Connection Using Fusion Middleware Control"](#page-343-2)
- Section [15.7.2, "Deleting a Mail Connection Using WLST"](#page-344-1)

## <span id="page-343-2"></span>**15.7.1 Deleting a Mail Connection Using Fusion Middleware Control**

To delete a mail server connection:

- **1.** Log in to Fusion Middleware Control and navigate to the home page for WebCenter Portal. For more information, see:
	- Section [6.2, "Navigating to the Home Page for WebCenter Portal"](#page-109-0)
	- Section 6.3, "Navigating to the Home Page for Portal Framework [Applications"](#page-113-0)
- **2.** Do one of the following:
	- For WebCenter Portal From the **WebCenter Portal** menu, select **Settings** > **Service Configuration**.
	- For Portal Framework applications From the **Application Deployment** menu, select **WebCenter Portal > Service Configuration**.
- **3.** On the WebCenter Portal Services Configuration page, select **Mail Server**.
- **4.** Select the connection name, and click **Delete**.
- **5.** To make this change you must restart the managed server on which WebCenter Portal is deployed. For more information, see Section [7.2, "Starting and Stopping](#page-119-0)  [Managed Servers for WebCenter Portal Application Deployments."](#page-119-0)

**Note:** Before restarting the managed server, mark another connection as active; otherwise, mail is disabled.

## <span id="page-344-1"></span>**15.7.2 Deleting a Mail Connection Using WLST**

Use the WLST command deleteConnection to remove a mail server connection. For command syntax and examples, see the "deleteConnection" section in *WebLogic Scripting Tool Command Reference*.

For information on how to run WLST commands, see Section [1.13.3.1, "Running Oracle](#page-75-0)  [WebLogic Scripting Tool \(WLST\) Commands."](#page-75-0)

## <span id="page-344-0"></span>**15.8 Setting Up Mail Defaults**

Use the WLST command setMailServiceProperty to set defaults for mail:

address.delimiter: Defines the delimiter that is used to separate multiple mail addresses. A comma is used by default.

Some mail servers require mail addresses in the form lastname, firstname and, in such cases, a semicolon is required.

■ mail.emailgateway.polling.frequency: Frequency, in seconds, that portal distribution lists are checked for new incoming mail messages. The default is 1800 seconds (30 minutes).

Email communication through WebCenter Portal distribution lists can be published as discussion forum posts on a discussions server. For details, see the "Publishing Portal Mail in a Discussion Forum" section in *Building Portals with Oracle WebCenter Portal*.

- mail.messages.fetch.size: Maximum number of messages displayed in mail inboxes
- resolve.email.address.to.name: Determines whether user email addresses are resolved to WebCenter Portal user names when LDAP is configured. Valid values are 1 (true) and 0 (false). The default value is 0.

When set to 1, WebCenter Portal user names display instead of email addresses in Mail task flows.

Set this property to 1 if instant messaging and presence requires user names to obtain presence status because presence information cannot be obtained when mail provides email addresses. Setting this value to 1 does impact application performance so you must take this into consideration when setting this property.

mail.recipient.limit: Restricts the number of recipients to a message. For example, setting this value to '500' limits the number of recipients to 500.

For command syntax and examples, see the "setMailServiceProperty" section in *WebLogic Scripting Tool Command Reference*.

For information on how to run WLST commands, see Section [1.13.3.1, "Running Oracle](#page-75-0)  [WebLogic Scripting Tool \(WLST\) Commands."](#page-75-0)

## <span id="page-345-0"></span>**15.9 Testing Mail Server Connections**

Confirm that the mail server is running by connecting to the server using any client, such as Thunderbird or Outlook.

For Microsoft Exchange, go to **Administrative Tools** - **Services** to confirm that the following components are running (Status: Started):

- Microsoft Exchange IMAP4
- Simple Mail Transfer Protocol (SMTP)

## <span id="page-345-1"></span>**15.10 Configuring Send Mail Notifications for WebCenter Portal**

System administrators are responsible for setting mail options through WebCenter Portal administration settings ([Figure](#page-345-2) 15–6).

<span id="page-345-2"></span>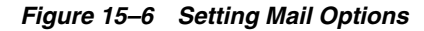

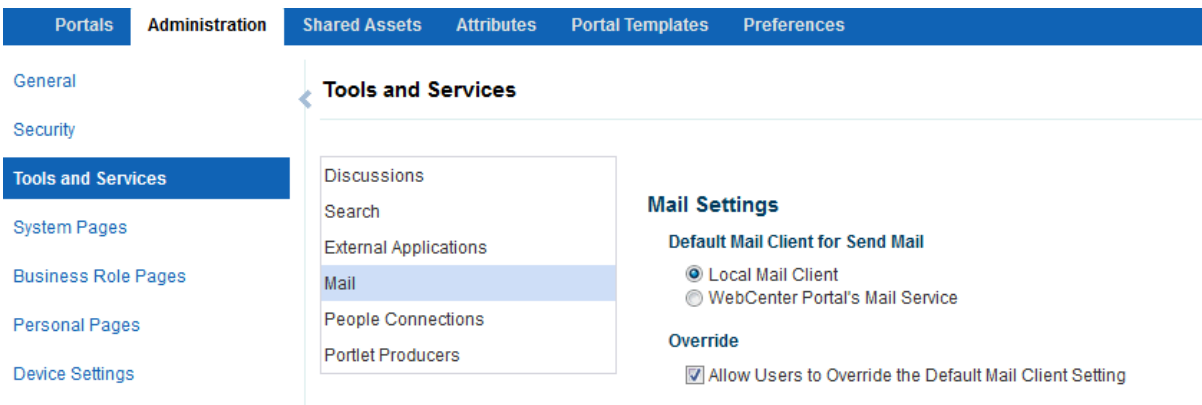

From this page, you can assign the mail client for the Send Mail feature. This feature allows application assets to send mail directly from their task flows, using the **Send Mail** icon ([Figure](#page-345-3) 15–7).

<span id="page-345-3"></span>*Figure 15–7 Send Mail Icon*

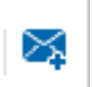

For example, from an announcement, users can click the **Send Mail** icon to open a mail window prepopulated with information including the announcement text, author, date created, and location. They can edit and add to the mail, as necessary. The way the mail window is prepopulated depends on the resource sending it. For example, from a wiki, Send Mail opens a mail window prepopulated with the name of the wiki, the size, who created it and when, who modified it and when, and a URL link to the wiki.

Within a portal, the mail can be addressed to all members of the portal, which is the default distribution list that is created when the portal is created. Moderators (and

anyone granted the Manage Configuration permission on the portal) set this through the Tools and Services page in the portal's administration settings. See the "Configuring the Mail Distribution List for a Portal" section in *Building Portals with Oracle WebCenter Portal*.

For all Send Mail notifications throughout WebCenter Portal, you can choose to use the local mail client, such as Microsoft Outlook or Mozilla Thunderbird, or WebCenter Portal's own Mail service. The local mail client is the default. The Send Mail feature does not require the Mail service, that is, if the Mail service is not yet configured, you can still use the Send Mail feature with WebCenter Portal's Mail service. Application specialists or portal moderators can specify whether portal participants can override the default mail client setting.

**Note:** With some browsers, Send Mail notifications are garbled for many non-English languages. When multibyte characters are encoded (required for the "mailto:" protocol), the URL length exceeds the browser limit. As a workaround, configure the Send Mail feature to use WebCenter Portal's Mail service instead of the local mail client.

As the system administrator, you can also specify whether users can override the default mail client setting.

**See Also:** Section [15.4, "Registering Mail Servers"](#page-335-0)

## **15.10.1 Enabling Shared Mail Connections for Send Mail Notifications**

Users do not need to specify credentials when sending mail using WebCenter Portal's Mail service when *shared credentials* are configured for the external application that is associated with the mail server connection.

To enable shared mail connections:

- **1.** Confirm that your portal is using WebCenter Portal's Mail service to send mail.
	- **a.** Open the Administration tab.
	- **b.** Click **Tools and Services**, and then select **Mail**.
	- **c.** Ensure that **Default Mail Client for 'Send Mail'** is set to **WebCenter Portal's Mail Service**.

See also Section [15.10, "Configuring Send Mail Notifications for WebCenter](#page-345-1)  [Portal."](#page-345-1)

- **2.** Set up a mail connection that uses an external application configured with the shared credentials and record the mail connection name.
- **3.** Open the portal where shared mail credentials are required and specify the name of the shared mail connection.

For details, see the "Configuring a Shared Mail Connection for a Portal" section in *Building Portals with Oracle WebCenter Portal*.

## <span id="page-346-0"></span>**15.11 Troubleshooting Issues with Mail**

This section includes the following subsections:

- Section [15.11.1, "Mail is Not Accessible in Secure Mode"](#page-347-0)
- Section [15.11.2, "Mail is Not Accessible in Non-Secure Mode"](#page-347-1)
- Section [15.11.3, "Unable to Create Distribution Lists in the Non-Secure Mode"](#page-347-2)
- Section [15.11.4, "Unable to Create Distribution Lists in the Secure Mode"](#page-348-0)
- Section 15.11.5, "Provisioning of Mail Fails in a Portal (Default Distribution List not [Created\)"](#page-348-1)
- Section [15.11.6, "Unable to Configure the Number of Mail Messages Downloaded"](#page-348-2)
- Section [15.11.7, "Unable to Publish and Archive WebCenter Portal Mail"](#page-349-0)
- Section [15.11.8, "Changing Passwords on Microsoft Exchange"](#page-349-1)
- Section [15.11.9, "Mail Content Sent as Attachments"](#page-350-0)

## <span id="page-347-0"></span>**15.11.1 Mail is Not Accessible in Secure Mode**

#### **Problem**

You configured mail to function in secure mode, but it is not accessible.

#### **Solution**

Ensure the following:

- IMAP and SMTP ports are specified correctly. See Section 15.4, "Registering Mail [Servers."](#page-335-0)
- Properties are set to true in your mail server.
	- **–** mail.imap.secured = true
	- **–** mail.smtp.secured = true

## <span id="page-347-1"></span>**15.11.2 Mail is Not Accessible in Non-Secure Mode**

#### **Problem**

You configured mail to function in non-secure mode, but it is not accessible.

#### **Solution**

Ensure the following:

- IMAP and SMTP ports are specified correctly. See, Section 15.4, "Registering Mail [Servers."](#page-335-0)
- Properties are set to false in your mail server.
	- **–** mail.imap.secured = false
	- **–** mail.smtp.secured = false

## <span id="page-347-2"></span>**15.11.3 Unable to Create Distribution Lists in the Non-Secure Mode**

#### **Problem**

You are unable to create portal distribution lists in non-secure mode; that is, SSL is not configured on the LDAP server.

#### **Solution**

Check if the mail server has been reinstalled or the user has been deleted. Also ensure that the following parameters are configured accurately in non-secure mode, in the LDAP server:

- ldapHost
- defaultUser
- ldapAdminPassword
- ldapBaseDN
- ldapPort

See Section [15.4, "Registering Mail Servers."](#page-335-0)

## <span id="page-348-0"></span>**15.11.4 Unable to Create Distribution Lists in the Secure Mode**

#### **Problem**

You are unable to create WebCenter Portal distribution lists in secure mode, that is, SSL is configured on the LDAP server.

#### **Solution**

Check if the mail server has been reinstalled or the user has been deleted. Also ensure that the following parameters are configured accurately in secure mode, in the LDAP server:

- ldapHost
- defaultUser
- ldapAdminPassword
- ldapBaseDN
- ldapPort
- ldap.connection.secure, 'true'

**See Also:** Section [15.4, "Registering Mail Servers"](#page-335-0)

## <span id="page-348-1"></span>**15.11.5 Provisioning of Mail Fails in a Portal (Default Distribution List not Created)**

#### **Problem**

In WebCenter Portal, when accessing a portal's Tools and Services Mail page, the following error message appears "*Provisioning of Mail service for this portal has failed*" and the Distribution List field is blank.

#### **Solution**

Make sure that the portal name is unique. If the portal name is not unique, a distribution list already exists. You can select the existing distribution list or select another distribution list.

## <span id="page-348-2"></span>**15.11.6 Unable to Configure the Number of Mail Messages Downloaded**

#### **Problem**

You cannot configure how many mail messages are downloaded to each user's Inbox.

## **Solution**

Use the setMailServiceProperty WLST command. For example, to download 100 mail messages from the mail client, specify the mail.messages.fetch.size parameter as 100, as shown in the following example:

```
setMailServiceProperty(appName='webcenter', property='mail.messages.fetch.size', 
value='100')
```
For command syntax and examples, see the "setMailServiceProperty" section in *WebLogic Scripting Tool Command Reference*.

## <span id="page-349-0"></span>**15.11.7 Unable to Publish and Archive WebCenter Portal Mail**

#### **Problem**

You are unable to archive WebCenter Portal mail.

#### **Solution**

If the archiving fails, check the following:

- In WebCenter Portal, navigate to **Administration** > **Tools and Services** > **Discussions**. Check whether the required configuration is accurate. For details, see the "Publishing Portal Mail in a Discussion Forum" section in *Building Portals with Oracle WebCenter Portal*.
- Check whether the user account configured here is a member of the distribution list.
- For a particular portal, check whether the forum configured is available in the discussions server. For details, see the "Publishing Portal Mail in a Discussion Forum" section in *Building Portals with Oracle WebCenter Portal*.
- Check whether the user who sends mail to the distribution list is available in the discussions server and the mail address is the same.

## <span id="page-349-1"></span>**15.11.8 Changing Passwords on Microsoft Exchange**

## **Problem**

If multiple users log on to Microsoft Exchange with the same user name and password, and then one user changes the password, the original password remains valid until all users log off.

For example, say the current password of the user monty is mypassword. Two users, A and B, log on from different clients using WebCenter Portal or Microsoft Exchange. Both log on as monty/mypassword, and both are able to see the mail messages. Now user A changes the password in Microsoft Exchange to oracle1. Because there currently are clients using the passwords oracle1 and mypassword, both are valid passwords; that is, new users can log on as monty/mypassword and still see the mail messages.

## **Solution**

After all existing users with the original password log off, the new password takes effect. Until then, users can use both passwords to log on.

## <span id="page-350-0"></span>**15.11.9 Mail Content Sent as Attachments**

## **Problem**

When users receive mail in Framework applications, message content is shown as an attachment (named content.html) rather than within the message body. This can occur if the mail server is running Microsoft Exchange Server 2003 and the "*Update Rollup 3 for Microsoft Exchange Server 2007*" is not yet installed.

#### **Solution**

Download and install "*Update Rollup 3 for Microsoft Exchange Server 2007*" which fixes this issue. For more information, see http://support.microsoft.com/kb/930468.

## **Managing People Connections**

This chapter describes back-end configuration requirements for the People Connections service.

This chapter includes the following sections:

- Section [16.1, "About the People Connections Service"](#page-352-0)
- Section [16.2, "People Connections Prerequisites"](#page-353-0)
- Section [16.3, "Configuring People Connections for WebCenter Portal"](#page-354-0)
- Section [16.4, "Setting Up a Proxy Server for Activity Stream"](#page-367-0)
- Section [16.5, "Archiving the Activity Stream Schema"](#page-368-0)
- Section [16.6, "Specifying a Management Chain for Organization View"](#page-368-1)
- Section [16.7, "Setting Profile Configuration Properties"](#page-374-0)
- Section [16.8, "Synchronizing Profiles with the Identity Store"](#page-375-0)
- Section [16.9, "Configuring Cache Options for the Profile Service"](#page-376-0)
- Section [16.10, "Troubleshooting Issues with People Connections"](#page-377-0)

**Permissions:** To perform the tasks in this chapter, you must be granted the WebLogic Server Admin role through the Oracle WebLogic Server Administration Console and the Administrator role in the deployed application:

- WebCenter Portal: Administrator role granted through Portal Builder Administration.
- Portal Framework application: Administrator role granted through the Administration Console.

For more information about roles and permissions, see [Section](#page-70-0) 1.8, ["Understanding Administrative Operations, Roles, and Tools."](#page-70-0)

## <span id="page-352-0"></span>**16.1 About the People Connections Service**

The People Connections service provides social networking tools for creating, interacting with, and tracking the activities of one's connections. Its features enable users to manage their personal profiles, access the profiles of other users, provide *ad hoc* feedback, post messages, track activities, and connect with others.

It does this through a set of features that include:

- **Activity Stream** for viewing user activities generated through application or social networking actions.
- **Connections** for connecting to other application users to share information, comment on performance, exchange messages, and track activity
- **Feedback** for giving ad hoc performance feedback to other users
- **Message Board** for posting messages to other users
- **Profile** for entering personal contact information and viewing the contact information of other users
- **Publisher** for publishing status messages and posting files and links

The features of the People Connections service fall into the above five categories. Each category includes a set of task flows that expose People Connections features to end users.

**See Also:** For information on adding People Connections functionality to a portal, see the "Adding Connections to a Portal" chapter in *Building Portals with Oracle WebCenter Portal*.

Always use the Fusion Middleware Control or WLST command-line tool to review and configure back-end services for WebCenter Portal and Portal Framework applications. Any changes you make to WebCenter Portal or Portal Framework applications, post deployment, are stored in MDS metadata store as customizations. See Section [1.3.5, "Oracle WebCenter Portal Configuration Considerations."](#page-66-0)

**Note:** Most changes you make to WebCenter Portal tools and services configuration through Fusion Middleware Control or using WLST are not dynamic. For your changes to take effect, you must restart the managed server in which the application is deployed. See Section [7.2, "Starting and Stopping Managed Servers for WebCenter](#page-119-0)  [Portal Application Deployments."](#page-119-0)

For additional information about configuring People Connections, refer to [Section](#page-354-0) 16.3, ["Configuring People Connections for WebCenter Portal."](#page-354-0)

## <span id="page-353-0"></span>**16.2 People Connections Prerequisites**

To use the People Connections service, you must have the WEBCENTER schema installed in your database.

In a production environment, an enterprise can leverage its back-end identity store as a means of providing People Connections with a population of potential connections. In a development environment, developers can add test-users to the jazn-data.xml file.

For example, Profile takes the bulk of its information from the back-end identity store that provides WebCenter Portal or your Portal Framework application with its users. Additionally, Profile may offer opportunities for altering some of this information and for providing additional data not included in the identity store.

For information about connecting to a back-end (LDAP) identity store for the production version of your application, see Chapter [31, "Configuring the Identity](#page-732-0)  [Store."](#page-732-0)

## <span id="page-354-0"></span>**16.3 Configuring People Connections for WebCenter Portal**

This section steps you through the process of setting application-wide values for People Connections features. It includes the following subsections:

- Section [16.3.1, "Accessing People Connections Administrative Settings"](#page-354-1)
- Section [16.3.2, "Configuring Activity Stream"](#page-354-2)
- Section [16.3.3, "Configuring Connections"](#page-358-0)
- Section [16.3.4, "Configuring Profile"](#page-360-0)
- Section [16.3.5, "Configuring Message Board"](#page-364-0)
- Section [16.3.6, "Configuring Feedback"](#page-366-0)

## <span id="page-354-1"></span>**16.3.1 Accessing People Connections Administrative Settings**

To access People Connections administrative settings:

**1.** Open WebCenter Portal Administration.

For details, see Section [47.2, "Accessing the Portal Builder Administration Page."](#page-1233-0)

**2.** Click **Tools and Services**, and then select **People Connections**.

Alternatively, use the following URL, and then select **People Connections**:

http://*host*:*port*/webcenter/portal/admin/tools

Tabs with the names of People Connections features appear to the right.

## <span id="page-354-2"></span>**16.3.2 Configuring Activity Stream**

Activity Stream provides a means of publishing and tracking users' application activity. Activity Stream configuration settings specify from which users and activities are streamed, who can see a user's streamed activities, and whether liking and commenting is available on each streamed activity [\(Figure](#page-355-0) 16–1).

|                                         | ORACLE' WEBCENTER PORTAL > Portal Builder | Help Logout<br>Portals v<br>Favorites ~                                                     |
|-----------------------------------------|-------------------------------------------|---------------------------------------------------------------------------------------------|
| <b>Administration</b><br><b>Portals</b> | <b>Shared Assets</b><br><b>Attributes</b> | <b>Syed Ahmed</b><br><b>Portal Templates</b><br><b>Preferences</b>                          |
| General                                 | <b>Tools and Services</b>                 |                                                                                             |
| Security                                |                                           |                                                                                             |
| <b>Tools and Services</b>               | <b>Discussions</b>                        | Revert<br>Apply<br>Q                                                                        |
| <b>System Pages</b>                     | Search                                    | <b>People Connections Settings</b>                                                          |
|                                         | <b>External Applications</b>              | <b>Activity Stream</b> Connections Profile Message Board<br>Feedback                        |
| <b>Business Role Pages</b>              | Mail                                      | People                                                                                      |
| <b>Personal Pages</b>                   | <b>People Connections</b>                 | Use these settings to control whose activities you want to see.                             |
|                                         | <b>Portlet Producers</b>                  | Show   Me and My Connections                                                                |
| <b>Device Settings</b>                  |                                           | <b>Portals</b>                                                                              |
|                                         |                                           | Use these settings to control whether you see activities from portals.                      |
|                                         |                                           | Show   No Portals                                                                           |
|                                         |                                           | <b>Service Categories</b>                                                                   |
|                                         |                                           | Select the Services to display activities. Please contact your administrator about managing |
|                                         |                                           | services with disabled check boxes.                                                         |
|                                         |                                           | Announcements<br>Allow Owner Override<br>$\triangledown$ Blogs<br>Allow Owner Override      |
|                                         |                                           | <b>V</b> Discussions<br>Allow Owner Override                                                |
|                                         |                                           | <b>Documents</b><br>Allow Owner Override                                                    |
|                                         |                                           | $\triangledown$ Events<br>Allow Owner Override                                              |
|                                         |                                           | <b>V</b> Feedback<br>Allow Owner Override                                                   |
|                                         |                                           | $\triangledown$ Lists<br>Allow Owner Override                                               |
|                                         |                                           | Message Board<br>Allow Owner Override<br>Allow Owner Override                               |
|                                         |                                           | <b>V</b> Pages<br>V Portal Management   Allow Owner Override                                |
|                                         |                                           | <b>V</b> Profiles<br>Allow Owner Override                                                   |
|                                         |                                           | <b>⊽</b> Tagging<br>Allow Owner Override                                                    |
|                                         |                                           | <b>Privacy</b>                                                                              |
|                                         |                                           | Use these settings to control the access of users who are viewing your activities.          |
|                                         |                                           | $\blacksquare$<br>Allow All My Activities To Be Viewed By   My Connections                  |
|                                         |                                           | Allow Owner Override V                                                                      |
|                                         |                                           |                                                                                             |

<span id="page-355-0"></span>*Figure 16–1 Administration Settings for People Connections*

Who can view a user's activities and the types of activities tracked depend on Activity Stream configuration. [Table](#page-355-1) 16–1 lists the types of activities that may be tracked by Activity Stream.

<span id="page-355-1"></span>*Table 16–1 Activities Tracked by Activity Stream*

| <b>Feature Area</b> | <b>Tracked Activities</b>                                        | <b>Scope</b>                                              | <b>Activities Shared or Private</b>                                                                                                    |
|---------------------|------------------------------------------------------------------|-----------------------------------------------------------|----------------------------------------------------------------------------------------------------|
| Announcements       | Create announcement<br>Edit announcement                         | Portal                                                    | Shared with other portal members                                                                                                    |
| Blogs               | Create blog<br>Update blog                                       | Portal<br>$\blacksquare$<br>Home portal<br>$\blacksquare$ | Activities on portal blogs are<br>$\blacksquare$<br>shared with other portal<br>members.<br>Activities on Home portal<br>$\blacksquare$<br>blogs are shared with the<br>blogger's connections. |
| Connections         | Invitations to connect<br>People are connected<br>$\blacksquare$ | Home portal                                               | Shared with invitor and invitee's<br>connections                                                                                                    |
| <b>Discussions</b>  | Create forum<br>Create topic<br>Reply to topic                   | Portal                                                    | Shared with other portal members                                                                                                    |

| <b>Feature Area</b> | <b>Tracked Activities</b>       | <b>Scope</b>                            | <b>Activities Shared or Private</b>                                                                                                    |
|---------------------|---------------------------------|-----------------------------------------|----------------------------------------------------------------------------------------------------|
| Documents           | Create document                 | Portal<br>$\blacksquare$<br>Home portal | Activities on portal documents<br>$\blacksquare$<br>are shared with other portal<br>members.                                                                                                    |
|                     | Edit document                   |                                         |                                                                                                    |
|                     | Add tag                         |                                         | Activities on Home portal<br>Ξ                                                                                                    |
|                     | Remove tag                      |                                         | documents are private to user.                                                                                                    |
| Events              | Create an event                 | Portal                                  | Shared with other portal members                                                                                                    |
|                     | Edit an Event                   |                                         |                                                                                                    |
| Feedback            | Feedback left                   | Home portal                             | Shared with those who are<br>permitted to view such activities.<br>(For more information, see the<br>"Setting Feedback Preferences"<br>section in Using Oracle WebCenter<br>Portal.)                                                                                                    |
|                     | Feedback received               |                                         |                                                                                                    |
| Lists               | Create a list                   | Portal                                  | Shared with other portal members                                                                                                    |
|                     | Add a row to a list             |                                         |                                                                                                    |
|                     | Edit a list row                 |                                         |                                                                                                    |
| Message Board       | Message left                    | Home portal                             | Shared with whomever is                                                                                                    |
|                     | Message received                |                                         | permitted to view such activities.<br>(For more information, see the<br>"Setting Message Preferences"<br>section in Using Oracle WebCenter<br>Portal.)                                                                                                    |
| Pages               | Create page                     | Portal<br>$\blacksquare$                | Activities on portal pages are                                                                                                    |
|                     | Edit page                       | Home portal<br>$\blacksquare$           | shared with other portal<br>members.                                                                                                    |
|                     | Add tag                         |                                         | Activities on Home portal                                                                                                    |
|                     | Remove tag                      |                                         | pages are private to user.                                                                                                    |
| Profiles            | Photo updated                   | Home portal                             | Shared with whomever is<br>permitted to view such activities.<br>(For more information, see the<br>"Setting Profile Preferences" section<br>in Using Oracle WebCenter Portal.)                                                                                                    |
|                     | Profile updated                 |                                         |                                                                                                    |
|                     | Personal status note<br>updated |                                         |                                                                                                    |
| WebCenter Portal    | Create portal                   | Portal                                  | Shared with other portal members                                                                                                    |
| Management          | Join portal                     |                                         |                                                                                                    |
| Tagging             | Add tag                         | Portal                                  | Activities in a portal are<br>$\blacksquare$                                                                                                    |
|                     | Remove tag                      | Home portal                             | shared with all portal<br>members.                                                                                                    |
|                     |                                 |                                         | Activities in a Home portal are<br>Ξ<br>shared with whomever is<br>permitted to view such<br>activities. (For more<br>information, see Section 16.3.2,<br>"Configuring Activity Stream"<br>and the "Setting Activity<br>Stream Preferences" section in<br>Using Oracle WebCenter Portal.) |

*Table 16–1 (Cont.) Activities Tracked by Activity Stream*

Activity Stream configuration falls under the following categories:

**People**—For determining whose activities to show, either the current user's or both the current user and the user's connections.

- WebCenter Portal—For determining whether to show activities from all available portals or just the Home portal.
- **Service Categories—For selecting the services from which to report activities and** enabling users to override these default selections in their personal preferences or preventing users from overriding.
- Privacy—For selecting who may see the current user's activities.
- Comments and Likes—For enabling users to comment on a posted activity and express a liking for a posted activity

To configure Activity Stream for all users:

**1.** Open WebCenter Portal Administration.

For details, see Section [47.2, "Accessing the Portal Builder Administration Page."](#page-1233-0)

**2.** Click **Tools and Services**, and then select **People Connections**.

Alternatively, use the following URL, and then select **People Connections**:

http://*host*:*port*/webcenter/portal/admin/tools

Tabs with the names of People Connections features appear to the right.

- **3.** Click the **Activity Stream** tab to bring it forward.
- **4.** Under **People**, select whose activities to show:
	- **Only Me—Show only the current user's activities in his or her view of the** Activity Stream.
	- **Me and My Connections**—Show the current user's activities and the activities of that user's connections in his or her view of the Activity Stream.
	- No Personal—Omit all activities streamed from Home portals in the current user's view of his or her Activity Stream.
- **5.** Under **Portals**, select to show activities from:
	- All **Portals**—All portals to which the user has access
	- **My Portals**—All portals of which the user is the moderator
	- No Portals—Only the Home portal
- **6.** Under **Service Categories**, select the services from which to publish activity.

**Note:** The activities of services that are not selected are still tracked, but they do not appear in the Activity Stream. If you select to show the activities at some later point, then all of the activities that occurred when it was not selected will appear in the Activity Stream.

[Table](#page-355-1) 16–1 lists the activities tracked by the Activity Stream.

**7.** Optionally, select **Allow Owner Override** to enable users to override a setting for a given service through their personal preferences.

Deselect this check box to prevent users from overriding the application defaults you set here.

**8.** Under **Privacy**, specify who can view the current user's activities and whether users can override this setting in their personal preferences.

[Table](#page-358-1) 16–2 lists and describes each option.

<span id="page-358-1"></span>

| Option                        | <b>Description</b>                                                                                                    |  |
|-------------------------------|----------------------------------------------------------------------------------------------------|--|
| Allow all of my activities to | Specify who can view another user's activities:                                                                                                    |  |
| be viewed by                  | <b>Everyone</b> —Any user, whether logged in or not, can view<br>other users' activities.                                                                                                    |  |
|                               | <b>Authenticated Users—Users</b> who have logged in can view<br>$\blacksquare$<br>other users' activities.                                                                                                    |  |
|                               | My Connections—User A can view user B's activities if user<br>B has accepted user A as a connection. User A can also view<br>user A's activities.                                                                                 |  |
|                               | <b>Myself—Only user A can view user A's activities.</b>                                                                                                    |  |
| <b>Allow Owner Override</b>   | Enable users to override the application default settings using<br>their own People Connections Preferences (for more<br>information, see the "Setting Activity Stream Preferences" section<br>in Using Oracle WebCenter Portal). |  |

*Table 16–2 Activity Stream Privacy Options*

- **9.** Expand the **Likes and Comments** node, and specify whether liking and commenting are allowed:
	- Select **Enable comments on objects in the Activity Stream** to enable users to comment on a given Activity Stream item. Deselect the check box to prevent users from commenting.
	- Select **Enable others to like objects in the Activity Stream** to enable users to express a liking for an Activity Stream item. Deselect the check box to prevent users from commenting.

**Tip:** Users can like and comment on streamed items that include objects. For example, users can like or comment on "Jack has updated doc.xml," but cannot like or comment on "Jack and Jill are now connected."

For more information, see the "Liking, Commenting On, and Sharing Items in WebCenter Portal" chapter in *Using Oracle WebCenter Portal*.

**10.** Click **Apply** to save your configuration settings.

## <span id="page-358-0"></span>**16.3.3 Configuring Connections**

Connections configuration involves specifying who can view another user's connections and whether users accept invitations to connect automatically [\(Figure](#page-359-0) 16–2).

<span id="page-359-0"></span>*Figure 16–2 Configuration Settings for Connections*

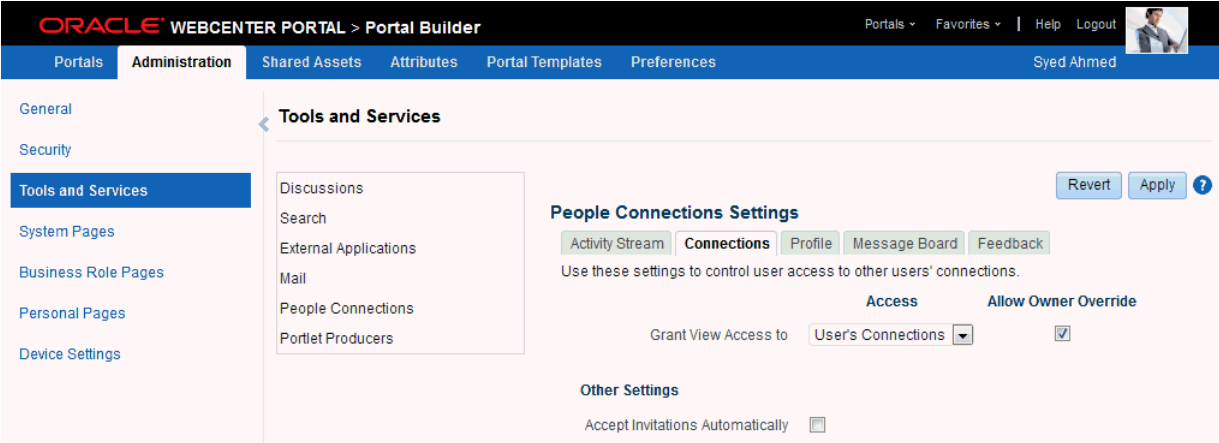

To configure Connections:

**1.** Open WebCenter Portal Administration.

For details, see Section [47.2, "Accessing the Portal Builder Administration Page"](#page-1233-0)

**2.** Click **Tools and Services**, and then select **People Connections**.

Alternatively, use the following URL, and then select **People Connections**: http://*host*:*port*/webcenter/portal/admin/tools

Tabs with the names of People Connections features appear to the right.

**3.** Click the **Connections** tab to bring it forward.

[Table](#page-359-1) 16–3 lists and describes each option.

<span id="page-359-1"></span>

| <b>Option</b>        | <b>Description</b>                                                                                                    |  |  |
|----------------------|----------------------------------------------------------------------------------------------------|--|--|
| Grant View Access to | Classes of users to whom to grant automatic view access to<br>a user's connections                                                                                                    |  |  |
|                      | The users you select can view and interact with another<br>user's connections:                                                                                                    |  |  |
|                      | <b>Everyone—All users, including users who are not</b><br>logged in, can see other users' connections.                                                                                                    |  |  |
|                      | Authenticated users-Only users who are logged in<br>can see other users' connections.                                                                                                    |  |  |
|                      | <b>User's Connections</b> —Only the user and the user's<br>connections can see the user's connections.                                                                                                    |  |  |
|                      | <b>User Only</b> —Only a user can see his or her own<br>connections.                                                                                                    |  |  |
| Allow Owner Override | Option to allow or prohibit users from overriding the<br>administrator View access setting:                                                                                                    |  |  |
|                      | Select to allow users to override the administrative<br>View access setting specified here using their personal<br>Preferences (for more information, see the "Setting<br>Connections Preferences" section in Using Oracle<br>WebCenter Portal). |  |  |
|                      | Deselect to prohibit users from overriding the<br>administrative View access setting.                                                                                                    |  |  |

*Table 16–3 Connections Configuration Options*
| <b>Option</b>                                   | <b>Description</b>                                                                                       |  |
|-------------------------------------------------|----------------------------------------------------------------------------------------------------|--|
| Accept Invitations Automatically $\blacksquare$ | Select to specify that, by default, all invitations to<br>connect are accepted automatically.            |  |
|                                                 | Deselect to specify that, by default, a user must<br>explicitly accept or reject invitations to connect. |  |

*Table 16–3 (Cont.) Connections Configuration Options*

**4.** Click **Apply** to save your configuration settings.

#### **16.3.4 Configuring Profile**

Every authenticated user has a profile that displays personal information, such as the user's email address, phone number, office location, department, manager, direct reports, and so on. All but three attributes are stored and read from the LDAP identity store that is configured for the WebCenter Portal. The three exceptions include the Profile photo and expertise and Publisher status messages.

Use administrative configuration settings for Profile to specify whether users are allowed to change their application passwords, which profile sections display, whether users are allowed to update their profile details, and the profile attributes that users may update ([Figure](#page-360-0) 16–3).

<span id="page-360-0"></span>*Figure 16–3 Configuration Settings for Profile*

| <b>Portals</b><br><b>Administration</b><br><b>Shared Assets</b><br><b>Attributes</b><br><b>Portal Templates</b><br><b>Preferences</b>                                                                                             |                                                |
|----------------------------------------------------------------------------------------------------|------------------------------------------------|
|                                                                                                    | <b>Syed Ahmed</b>                              |
| General<br><b>Tools and Services</b>                                                                                                    |                                                |
| Security                                                                                                    |                                                |
| <b>Discussions</b><br><b>Tools and Services</b>                                                                                                    | Revert<br><b>Apply</b><br>Q                    |
| <b>People Connections Settings</b><br>Search                                                                                                    |                                                |
| <b>System Pages</b><br>Activity Stream   Connections   Profile   Message Board  <br>Feedback<br><b>External Applications</b>                                                                                                    |                                                |
| <b>Business Role Pages</b><br><b>Allow Password Change</b><br>Mail                                                                                                    |                                                |
| Specify whether users can change their WebCenter Portal password.<br>People Connections<br><b>Personal Pages</b>                                                                                                    |                                                |
| Allow Password Change<br>Portlet Producers                                                                                                    | P                                              |
| <b>Device Settings</b><br><b>Profile Access</b>                                                                                                    |                                                |
| Personal profiles present user information in the sections listed here. Use these settings to<br>control which profile sections display and whether users are allowed to update their profile<br>details.<br><b>View Settings</b> |                                                |
| <b>Profile Section</b><br><b>Allow Owner</b><br>Who can view this section                                                                                                    | Can Edit                                       |
| Override                                                                                                    |                                                |
| Authenticated Users<br>Summary<br>П                                                                                                    | $\overline{\mathbf{v}}$<br>۸                   |
| Employee<br>User's Connections<br>$\sqrt{2}$                                                                                                    | $\overline{\mathsf{v}}$                        |
| $\overline{\mathbf{v}}$<br><b>Business Contact</b><br>User's Connections -<br>$\overline{U}$<br>Heer's Connections<br>Personal Information.                                                                                       | $\overline{\mathbf{v}}$<br>۰<br>$\overline{v}$ |
| <b>Profile Attributes - Edit Settings</b>                                                                                                    |                                                |
| Each profile section displays several user attributes. If section updates are allowed, use these<br>settings to specify exactly which profile attributes users may update and those that are read-only.                           |                                                |
| <b>Profile Section</b><br><b>Attribute Allow Update</b>                                                                                                    |                                                |
| $\overline{\mathbf{v}}$<br>Summary<br>Email                                                                                                    |                                                |
| <b>Display</b><br>$\overline{\mathbf{v}}$<br>Name                                                                                                    |                                                |
| $\triangledown$<br>Department                                                                                                    |                                                |
| $\overline{\mathbf{v}}$<br>Designation                                                                                                    |                                                |
| $\overline{\mathbf{v}}$<br><b>Phone</b>                                                                                                    |                                                |
|                                                                                                    |                                                |

Personal profiles are presented in four sections: **Summary**, **Employee**, **Business Contact**, **Personal Information**. Each section provides information related to the section heading. For example, **Summary** includes a collection of basic details, such as the user's name, email address, and office location.

In configuration settings, the access setting for the **Summary** section controls who can search for the user (for example, through global search, people pickers, and the searches one uses to find and invite other users to connect). For example, if Everyone is allowed to view the **Summary** section, then the user can be searched for by unauthenticated (public) users. If only Authenticated Users can view another user's **Summary** section, then only logged in users can search for the user. If None is the selected value for **Who can view this section**, then the user will not appear in search results.

The **Summary** section is the only Profile section for which the privacy setting cannot be changed by the end-user through Preferences (for more information, see the "Setting Profile Preferences" section in *Using Oracle WebCenter Portal*). It is controlled at a global level for all users through the settings described in this section.

It is the administrator's job to specify the information to show in each section and determine whether users are allowed to edit their profile data and their application password within the WebCenter Portal.

To configure Profile:

**1.** Open WebCenter Portal Administration.

For details, see Section [47.2, "Accessing the Portal Builder Administration Page"](#page-1233-0)

**2.** Click **Tools and Services**, and then select **People Connections**.

Alternatively, use the following URL, and then select **People Connections**:

http://*host*:*port*/webcenter/portal/admin/tools

Tabs with the names of People Connections features appear to the right.

**3.** Click the **Profile** tab to bring it forward.

[Table](#page-362-0) 16–4 lists and describes each option.

| Option                | <b>Description</b>                                                                                                    |  |  |
|-----------------------|----------------------------------------------------------------------------------------------------|--|--|
| Allow Password Change | Specify whether users are allowed to change their application password                                                                                                    |  |  |
|                       | Select to enable users to change their application password.                                                                                                    |  |  |
|                       | Deselect to prevent users from changing their application password. This option<br>is useful when your organization provides a single, separate application for<br>managing user credentials and, consequently, prefers not to offer password<br>management through each application. |  |  |

<span id="page-362-0"></span>*Table 16–4 Profile Configuration Options*

| Option                    | <b>Description</b>                                                                                                    |  |  |
|---------------------------|----------------------------------------------------------------------------------------------------|--|--|
| <b>Profile Access</b>     | Specify which Profile sections to show and whether users are allowed to update their<br>profile details                                                                                                    |  |  |
|                           | Set application defaults in the following table columns:                                                                                                    |  |  |
|                           | <b>Profile Section—Identifies the groups of information shown in a user profile.</b>                                                                                                    |  |  |
|                           | <b>View Settings—Specify which users can view a particular profile section, and</b><br>indicate whether users can change these defaults in their personal Preferences.                                                                                                    |  |  |
|                           | View Settings for the Summary section control not only who can view summary<br>details but also for whom the user appears in people search results.                                                                                                    |  |  |
|                           | Set values for:                                                                                                    |  |  |
|                           | Who can view this section—Specify which class of users can view the associated<br>profile section by default:                                                                                                    |  |  |
|                           | <b>Everyone</b> —All users, including users who are not logged in, can see the<br>associated profile section in other users' profiles.                                                                                                    |  |  |
|                           | Authenticated users—Only users who are logged in can see the associated<br>profile section in other users' profiles.                                                                                                    |  |  |
|                           | <b>User's Connections—The users to whom the current user is connected can see</b><br>the associated profile section in other users' profiles. This option is available for<br>all sections except <b>Summary</b> .                                                                                                    |  |  |
|                           | <b>User Only—Only</b> the user can see his or her own details in the associated profile<br>section.                                                                                                    |  |  |
|                           | <b>None—The section is hidden from all users.</b>                                                                                                    |  |  |
|                           | Allow Owner Override—Enable or disable users' from overriding the default<br>■<br>application settings you specify here. Select to enable; deselect to disable.                                                                                                    |  |  |
|                           | <b>Can Edit—Select to enable users to edit the associated profile section of their own</b><br>personal profiles; deselect to prohibit users from editing the associated profile section.                                                                                                    |  |  |
|                           | This setting also controls whether an Edit link appears in the Profile task flow, but it<br>does not affect the appearance of the <b>Edit</b> button or links on the default version of the<br>Profile page. You can use the other Profile administrative settings to prohibit users<br>from actually changing any Profile details. |  |  |
| Profile Attributes - Edit | Indicate the section attributes that users are allowed to edit by default                                                                                                    |  |  |
| Settings                  | Under Allow Update:                                                                                                    |  |  |
|                           | Select an attribute to enable users to edit its value in their own profiles.                                                                                                    |  |  |
|                           | Deselect an attribute to prohibit users from editing it in their own profiles.                                                                                                    |  |  |
| Profile Cache settings    | A means of enabling and configuring a cache for Profile details                                                                                                    |  |  |
|                           | Provide values for:                                                                                                    |  |  |
|                           | Number of profile objects to keep in the cache-Enter or select a value for the<br>Ξ<br>size of the cache. The default is 1000.                                                                                                    |  |  |
|                           | Idle time in minutes to keep a profile object in cache—Enter or select the<br>Ξ<br>number of minutes to hold objects in cache before the cache is refreshed. The<br>default is 60 minutes.                                                                                                    |  |  |
|                           | <b>LDAP</b> read batch size for profile synchronization—Enter or select a value for<br>$\blacksquare$<br>the number of LDAP profiles per batch during profile synchronization. The<br>default is 1000.                                                                                                    |  |  |
|                           | Synchronize user profile photos with LDAP when the cache expires-Select to<br>п<br>synchronize user profile photos periodically with LDAP (after WebCenter<br>Portal's profile cache expires); deselect to require users to manually upload new<br>photos through their profile page.                                               |  |  |
|                           | Cache settings take effect once you restart the WebCenter Portal.                                                                                                    |  |  |

*Table 16–4 (Cont.) Profile Configuration Options*

**4.** Click **Apply** to save your configuration settings.

## **16.3.5 Configuring Message Board**

Message Boards provide users with a means of viewing and posting messages to their connections. Configuration settings for Message Board provide controls for who can view and post messages, who can edit and delete the messages they leave, who can delete and change the visibility of messages they receive, and whether commenting and liking are available on each message [\(Figure](#page-364-0) 16–4).

<span id="page-364-0"></span>*Figure 16–4 Configuration Settings for Message Board*

|                                         | ORACLE WEBCENTER PORTAL > Portal Builder  |                                               | Portals *                                                                                         | Help Logout<br>Favorites ~   |
|-----------------------------------------|-------------------------------------------|-----------------------------------------------|---------------------------------------------------------------------------------------------------|------------------------------|
| <b>Administration</b><br><b>Portals</b> | <b>Shared Assets</b><br><b>Attributes</b> | <b>Portal Templates</b><br><b>Preferences</b> |                                                                                                   | Syed Ahmed                   |
| General                                 | <b>Tools and Services</b>                 |                                               |                                                                                                   |                              |
| Security                                |                                           |                                               |                                                                                                   |                              |
| <b>Tools and Services</b>               | <b>Discussions</b>                        |                                               |                                                                                                   | Revert<br>Apply<br>$\bullet$ |
| <b>System Pages</b>                     | Search                                    | <b>People Connections Settings</b>            |                                                                                                   |                              |
| <b>Business Role Pages</b>              | <b>External Applications</b><br>Mail      | Activity Stream Connections Profile           | <b>Message Board</b><br>Use these settings to control user access to other users' Message Boards. | Feedback                     |
| <b>Personal Pages</b>                   | <b>People Connections</b>                 |                                               | <b>Access</b>                                                                                     | <b>Allow Owner Override</b>  |
|                                         | Portlet Producers                         | Grant View Access to                          | User's Connections                                                                                | $\overline{\mathbf{v}}$      |
| <b>Device Settings</b>                  |                                           | Grant Post Access to                          | User's Connections                                                                                | $\overline{\mathbf{v}}$      |
|                                         |                                           | <b>Additional Access Settings</b>             |                                                                                                   |                              |
|                                         |                                           |                                               | Enable users to act on messages they post on other Message Boards                                 |                              |
|                                         |                                           |                                               | V Edit message                                                                                    |                              |
|                                         |                                           |                                               | Delete message                                                                                    |                              |
|                                         |                                           |                                               | Enable users to act on messages they received from others                                         |                              |
|                                         |                                           |                                               | Delete message                                                                                    |                              |
|                                         |                                           |                                               | My Change the visibility of the message                                                           |                              |
|                                         |                                           | <b>Comments and Likes</b>                     |                                                                                                   |                              |
|                                         |                                           |                                               | V Enable commenting on messages from Message Board                                                |                              |
|                                         |                                           |                                               | V Enable liking of messages from Message Board                                                    |                              |

**See Also:** For information about likes and comments, see the "Liking, Commenting On, and Sharing Items in WebCenter Portal" chapter in *Using Oracle WebCenter Portal*.

To configure Message Board:

**1.** Open WebCenter Portal Administration.

For details, see Section [47.2, "Accessing the Portal Builder Administration Page"](#page-1233-0)

**2.** Click **Tools and Services**, and then select **People Connections**.

Alternatively, use the following URL, and then select **People Connections**:

http://*host*:*port*/webcenter/portal/admin/tools

Tabs with the names of People Connections features appear to the right.

**3.** Click the **Message Board** tab to bring it forward.

[Table](#page-365-0) 16–5 lists and describes each option.

| <b>Option</b>                                                           | <b>Description</b>                                                                                                    |  |  |  |  |
|-------------------------------------------------------------------------|----------------------------------------------------------------------------------------------------|--|--|--|--|
| Grant View Access to                                                    | Specify who can view Message Board messages.                                                                                                    |  |  |  |  |
|                                                                         | Everyone—All users, whether logged in or not, can see users' Message Board<br>messages.                                                                                                    |  |  |  |  |
|                                                                         | Authenticated Users-Only logged in users can see users' Message Board<br>п<br>messages.                                                                                                    |  |  |  |  |
|                                                                         | <b>User's Connections—Only the user and the user's connections can view the</b><br>п<br>user's Message Board.                                                                                                    |  |  |  |  |
|                                                                         | <b>User Only—Only</b> the user can see the messages on his or her Message Board.                                                                                                    |  |  |  |  |
| Grant Post Access to                                                    | Specify who can post Message Board Messages.                                                                                                    |  |  |  |  |
|                                                                         | Everyone—All users, whether logged in or not, can post Message Board<br>messages.                                                                                                    |  |  |  |  |
|                                                                         | Authenticated Users-Only logged in users can post messages to Message<br>$\blacksquare$<br>Boards.                                                                                                    |  |  |  |  |
|                                                                         | <b>User's Connections—Only the user and the user's connections can post</b><br>п<br>messages to the user's Message Board.                                                                                                    |  |  |  |  |
|                                                                         | <b>User Only</b> —Only the user can post messages to his or her Message Board.                                                                                                    |  |  |  |  |
| Allow Owner Override                                                    | Specify whether users can override these administrative defaults.                                                                                                    |  |  |  |  |
|                                                                         | Select to enable users to edit the default settings through user Preferences (for<br>more information, see the "Setting People Connections Preferences" section in<br>Using Oracle WebCenter Portal).                                                                                 |  |  |  |  |
|                                                                         | Deselect to enforce the administrator default application settings.                                                                                                    |  |  |  |  |
| Enable users to act on<br>messages they post on other<br>Message Boards | Specify whether users are allowed to act on the messages they post.                                                                                                    |  |  |  |  |
|                                                                         | <b>Edit message—Select to enable users to edit their own Message Board posts;</b><br>deselect to prohibit users from editing the messages they post.                                                                                                    |  |  |  |  |
|                                                                         | <b>Delete message—Select to enable users to delete their own Message Board</b><br>$\blacksquare$<br>posts; deselect to prohibit users from deleting the messages they post.                                                                                                    |  |  |  |  |
| Enable users to act on                                                  | Specify whether users can act on messages they receive from others                                                                                                    |  |  |  |  |
| messages they received<br>from others                                   | <b>Delete message—Select to enable users to delete messages they receive from</b><br>other users; deselect to prohibit users from deleting the messages they receive.                                                                                                    |  |  |  |  |
|                                                                         | <b>Change the visibility of the message—Select to enable users to hide or show</b><br>п<br>the messages from a given user; deselect to prohibit users from hiding or<br>showing messages.                                                                                             |  |  |  |  |
| Enable commenting on<br>messages from Message                           | Specify whether users can comment on messages that are posted on a Message<br>Board.                                                                                                    |  |  |  |  |
| Board                                                                   | Select to permit users to comment on messages. A <b>Comment</b> link appears<br>below each message. Users click this to enter a comment. For more information,<br>see the "Liking, Commenting On, and Sharing Items in WebCenter Portal"<br>chapter in Using Oracle WebCenter Portal. |  |  |  |  |
|                                                                         | Deselect to prohibit commenting.<br>п                                                                                                    |  |  |  |  |
| Enable liking of messages                                               | Specify whether to enable users to indicate that they like a message.                                                                                                    |  |  |  |  |
| from Message Board                                                      | Select to permit users to like messages. A Like link appears below each<br>message. For more information, see the "Liking, Commenting On, and Sharing<br>Items in WebCenter Portal" chapter in Using Oracle WebCenter Portal.                                                         |  |  |  |  |
|                                                                         | Deselect to prohibit liking.                                                                                                    |  |  |  |  |

<span id="page-365-0"></span>*Table 16–5 Message Board Configuration Options*

**4.** Click **Apply** to save your configuration settings.

## **16.3.6 Configuring Feedback**

Feedback provides a means of viewing and posting user feedback for other application users. Configuration settings for Feedback ([Figure](#page-366-0) 16–5).

<span id="page-366-0"></span>*Figure 16–5 Configuration Settings for Feedback*

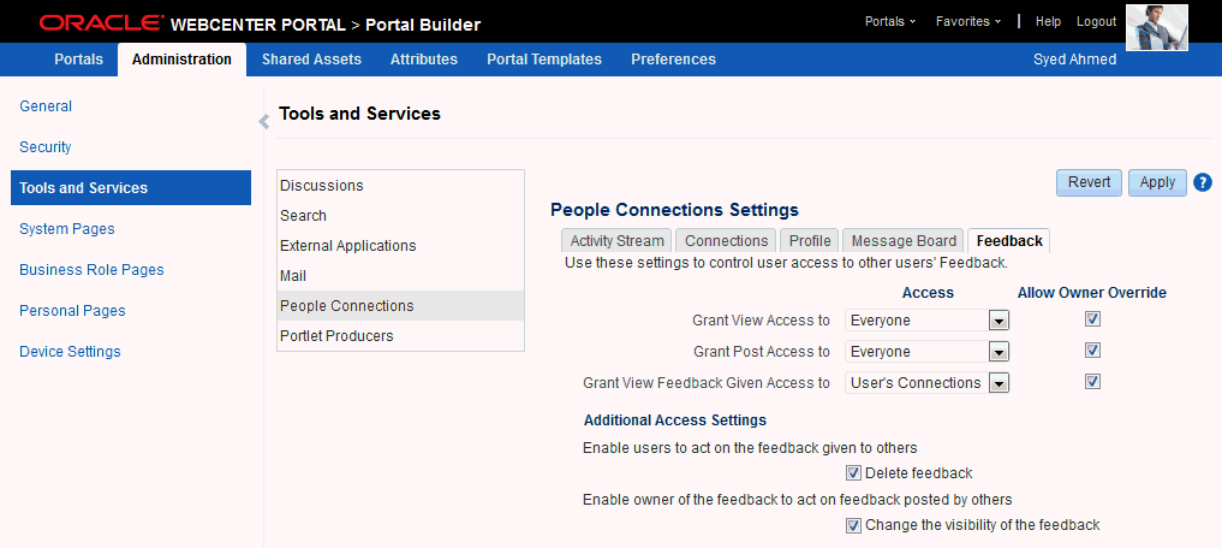

Feedback configuration settings offer controls for identifying who can view, post, and delete feedback.

To configure Feedback:

**1.** Open WebCenter Portal Administration.

For details, see Section [47.2, "Accessing the Portal Builder Administration Page"](#page-1233-0)

**2.** Click **Tools and Services**, and then select **People Connections**.

Alternatively, use the following URL, and then select **People Connections**:

http://*host*:*port*/webcenter/portal/admin/tools

Tabs with the names of People Connections features appear to the right.

**3.** Click the **Feedback** tab to bring it forward.

[Table](#page-367-0) 16–6 lists and describes each option.

| Option                                          | <b>Description</b>                                                                                                    |  |  |
|-------------------------------------------------|----------------------------------------------------------------------------------------------------|--|--|
| Grant View Access to                            | Specifies who can view the current user's Feedback                                                                                                    |  |  |
|                                                 | Everyone-All users, whether logged in or not, can see a given user's Feedback.                                                                                                    |  |  |
|                                                 | Authenticated Users-Only users who are logged in can see a given user's<br>п<br>Feedback.                                                                                                    |  |  |
|                                                 | User's Connections—Only the user and the user's connections can see a given<br>user's Feedback.                                                                                                    |  |  |
|                                                 | User Only-Disables other users from viewing a given user's Feedback.                                                                                                    |  |  |
| Grant Post Access to                            | Specifies who can post user Feedback                                                                                                    |  |  |
|                                                 | Everyone—All users, whether logged in or not, can post Feedback for a given<br>user.                                                                                                    |  |  |
|                                                 | Authenticated Users-Only logged in users can post Feedback for a given user.                                                                                                    |  |  |
|                                                 | User's Connections—Only the user and the user's connections can post Feedback<br>п<br>for a given user.                                                                                                    |  |  |
|                                                 | User Only-Users can post Feedback only for themselves. Effectively disables<br>Feedback.                                                                                                    |  |  |
| Grant View Feedback<br>Given Access to          | Specifies who can see the View menu to switch between Feedback Given and<br>Feedback Received in a Feedback task flow                                                                                       |  |  |
|                                                 | Everyone—All users, whether logged in or not, can see the options on the View<br>menu.                                                                                                    |  |  |
|                                                 | Authenticated Users-Only logged in users can see the options on the View<br>menu.                                                                                                    |  |  |
|                                                 | User's Connections-Only the user and the user's connections can see the View<br>menu.                                                                                                    |  |  |
|                                                 | <b>User Only—Disables the View menu for all but the current user. When users visit</b><br>the current user's Feedback task flow, they can view only the Feedback the<br>current user has received.          |  |  |
| <b>Allow Owner Override</b>                     | Specifies whether users can override these administrative defaults                                                                                                    |  |  |
|                                                 | Select to enable users to revise application default settings through user<br>п<br>preferences. (For more information, see the "Setting Feedback Preferences"<br>section in Using Oracle WebCenter Portal.) |  |  |
|                                                 | Deselect to prevent users from altering administrator settings for Feedback.                                                                                                    |  |  |
| Enable users to act on the                      | Indicates whether users can delete the Feedback they post                                                                                                    |  |  |
| feedback given to others                        | Select Delete feedback to enable users to delete the Feedback they post.                                                                                                    |  |  |
|                                                 | Deselect Delete feedback to prohibit users from deleting the Feedback they post.                                                                                                    |  |  |
| Enable owner of the                             | Indicate whether to enable users to hide or show Feedback from another user.                                                                                                    |  |  |
| feedback to act on<br>feedback posted by others | Select Change the visibility of the feedback to enable users to hide or show the<br>Feedback from another user.                                                                                             |  |  |
|                                                 | Deselect Change the visibility of the feedback to prohibit users from hiding or<br>٠<br>showing Feedback left by others.                                                                                    |  |  |

<span id="page-367-0"></span>*Table 16–6 Feedback Configuration Options*

**4.** Click **Apply** to save your configuration settings.

## **16.4 Setting Up a Proxy Server for Activity Stream**

To enable external people connection feeds in WebCenter Portal or your Portal Framework application, you must set up a proxy server.

A proxy server is also required if you want to display external links in Activity Stream task flows. Both the People Connections service and the Activity Stream service share the same proxy server settings.

You can configure a proxy server by using either Fusion Middleware Control or WLST. For information, see Section [8.2.4, "Setting Up a Proxy Server."](#page-134-0)

## **16.5 Archiving the Activity Stream Schema**

Administrators can use WLST commands to archive and restore data in the Activity Stream schema. The following commands are available:

- archiveASByDate—Archive activity stream data that is older than a specified date.
- archiveASByDeletedObjects—Archive activity stream data associated with deleted objects.
- archiveASByClosedSpaces—Archive activity stream data associated with portals that are currently closed.
- archiveASByInactiveSpaces—Archive activity stream data associated with portals that have been inactive since a specified date.
- restoreASByDate—Restore archived activity stream data from a specified date into production tables.
- truncateASArchive—Truncates activity stream archive data.
- archiveASBySpace—Archive activity stream data associated with a portal.
- archiveASAllSpaces—Archive activity stream data associated with all portals.
- archiveASByUser—Archive activity stream data associated with a user.
- archiveASAllUsers—Archive activity stream data associated with all users.
- archiveASByDeletedActors---Archive activity stream data associated with deleted actors.
- showASStatistics—Report activity stream statistics.

For more information, see the "Activity Stream" section in *WebLogic Scripting Tool Command Reference*.

## **16.6 Specifying a Management Chain for Organization View**

The Organization View task flow and the **Organization** tab on a **Profile** page can provide a visualization of your management chain, that is, they can render a view of a manager and the manager's direct reports [\(Figure](#page-369-0) 16–6).

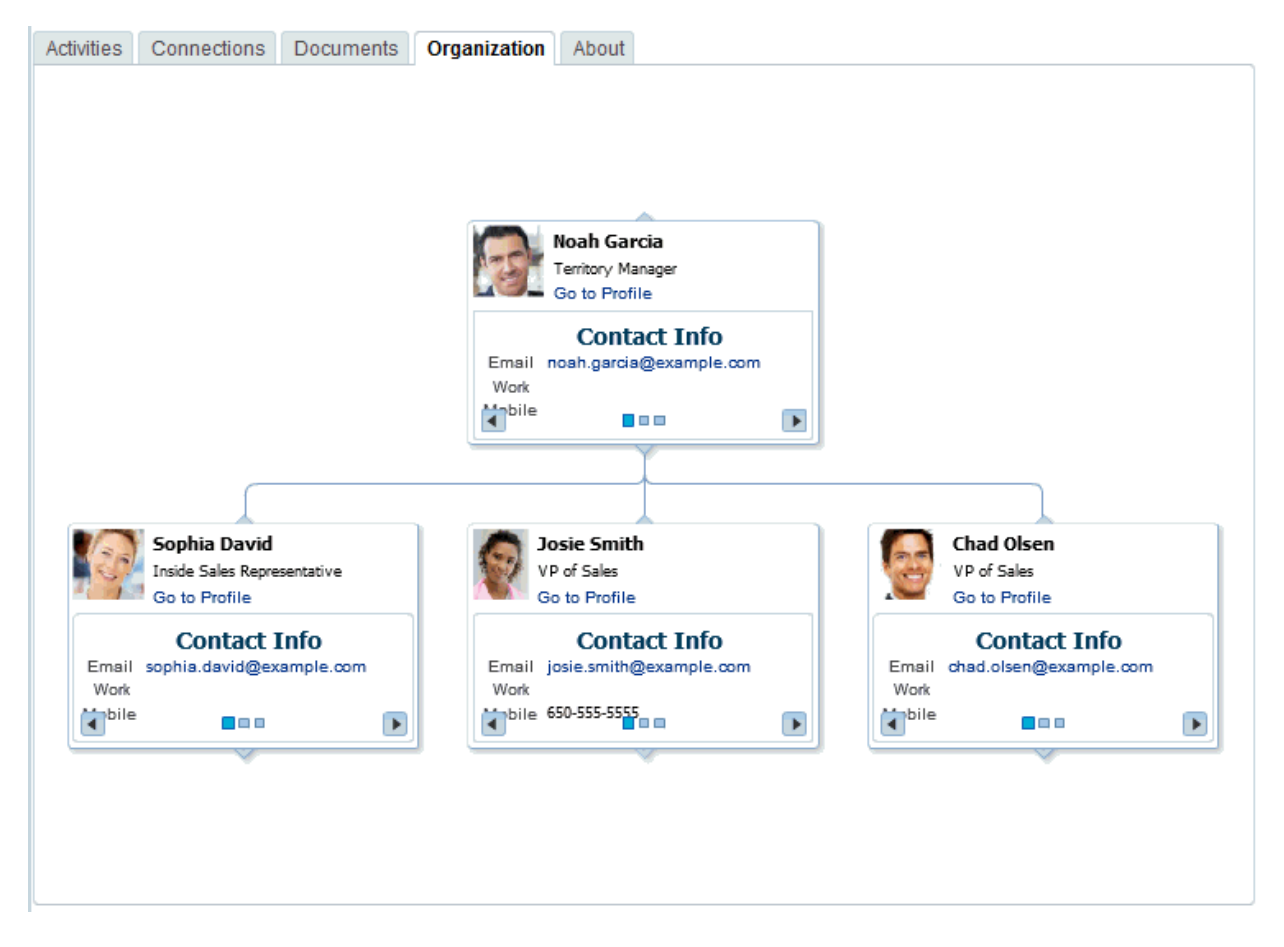

<span id="page-369-0"></span>*Figure 16–6 Organization View of a Manager and the Manager's Direct Reports*

By default, the values that define the management chain for these organization views are blank. This means that managers are not automatically specified for users in the back-end identity store that provides user details.

**Tip:** The value for **Manager** on the **Profile** page's **About** tab is also defined by the methods suggested in this section.

For the management chain to be rendered in organization views, the back-end identity store that is used for WebCenter Portal authentication must be set up in such a way that direct report users have a manager attribute. And the manager attribute must be defined as the Distinguished Name (DN) of their manager user (see ["Example](#page-369-1)  [Embedded LDAP Configuration"](#page-369-1)).

**Tip:** In an LDAP environment, a user can be managed by only one person; in the same environment, a user can manage many people.

#### <span id="page-369-1"></span>**Example Embedded LDAP Configuration**

You can specify a management chain within the Oracle WebLogic Server (WLS) embedded LDAP or within an external LDAP, such as Oracle Internet Directory (OID). However, the management chain you define through the embedded LDAP is for testing or proof of concept and not for production. For production, you must use an external LDAP, such as OID, for the identity store for WebCenter Portal authentication. **See Also:** For more information, see Chapter 31, "Configuring the [Identity Store,"](#page-732-0) or refer to the documentation provided with your LDAP implementation.

This example describes how to define a management chain within the embedded LDAP in WebLogic Server for testing or proof of concept.

**Note:** The steps provided in this example are similar to those you take for an external LDAP. That is, you create an attribute (manager) and set a value on the attribute for each user. For this value, enter the DN of the selected user's manager.

In this example, there are three users:

- user1
- user2
- manager\_user

To define a management chain with these users:

- **1.** Enable browsing of the embedded LDAP using an external viewer, such as Apache Directory Studio:
	- **a.** Go to the WLS Administration Console, and log in as the administrator user.
	- **b.** Click your domain, for example, wc\_domain, then open the Security Tab and then the Embedded LDAP Sub-tab [\(Figure](#page-371-0) 16–7).

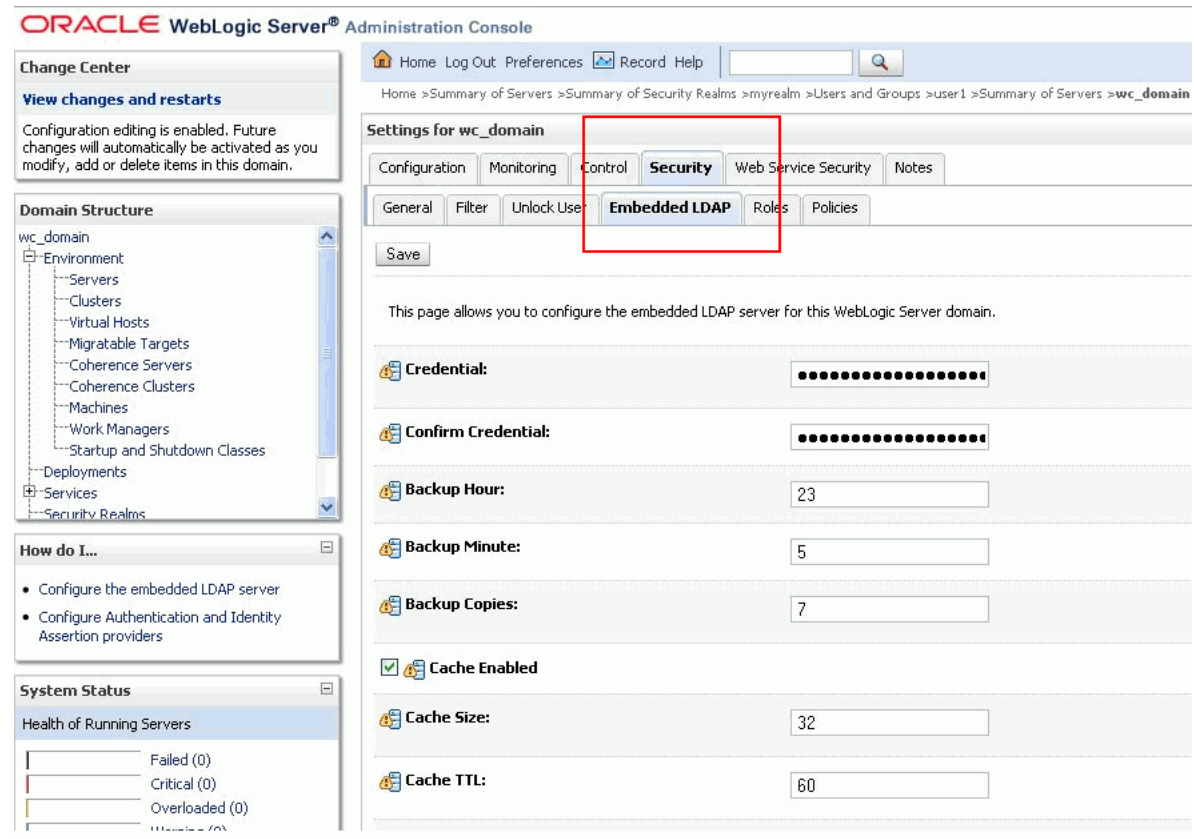

#### <span id="page-371-0"></span>*Figure 16–7 Oracle WebLogic Server Administration Console*

**c.** Enter a value in the **Credential** field, and then reenter that value in the **Confirm Credential** field.

**Tip:** The default credential is a randomly generated password. Set it to something memorable.

- **d.** Restart your administration and managed servers.
- **2.** Start up the LDAP viewer you selected in Step 1, and create a connection using the following details:
	- hostname (for example, example.com)
	- port (the WLS administration port, for example 7001)
	- Bind DN (cn=Admin)
	- Password (that is, the credential you set in Step 1c)
- **3.** Navigate to user1 by finding the users within the DIT tree [\(Figure](#page-372-0) 16–8).

For example, click in succession:

- dc=wc\_domain
- ou=myrealm
- ou=people
- uid=user1

| □□<br><b>BELOAP Browser</b>                                          | ■ uid=user1,ou=people,ou=myrealm,dc=wc_domain 23 | 中日                                                 |
|----------------------------------------------------------------------|--------------------------------------------------|----------------------------------------------------|
| $\triangledown$<br>每<br>S.<br>ଛ<br>F                                 | DN: uid=user1,ou=people,ou=myrealm,dc=wc_domain  | 三<br>₽<br>$\mathbb{X}$<br>豫<br>S<br>H              |
| 92<br>$\frac{d\mathbf{x}}{d\mathbf{x}}$<br>×.<br>$\checkmark$<br>$=$ | <b>Attribute Description</b>                     | Value                                              |
|                                                                      | objectclass                                      | inetOrgPerson (structural)                         |
| $\blacksquare$ is our                                                | objectclass                                      | organizationalPerson (structural)                  |
| $\Box$ Root DSE (3)                                                  | objectclass                                      | person (structural)                                |
| cn=Config                                                            | <i>objectclass</i>                               | top (abstract)                                     |
| $dc=wc$ domain $(1)$                                                 | <i>objectclass</i>                               | wisUser (structural)                               |
| 도 옳 ou=myrealm (4)                                                   | cn                                               | user1                                              |
| 表 ou=groups (8)<br>田                                                 | sn                                               | user1                                              |
| 옳 ou=people (7)<br>e.                                                | description                                      | user1                                              |
| 峀<br>ð<br>uid=manager                                                | manager                                          | uid=manager_user,ou=people,ou=myrealm,dc=wc_domain |
| Œ<br>uid=manager_use                                                 | uid                                              | user1                                              |
| 宙<br>uid=OracleSysten                                                | userpassword                                     | ssha hashed password                               |
| Ė<br>uid=user1                                                       | orclauid                                         | BBC3BE60351B11E0AF54B540BEB57B5A                   |
| uid=user2<br>因为                                                      |                                                  |                                                    |
| 由<br>uid=weblogic                                                    |                                                  |                                                    |
| uid=welcome1<br>$\mathbf \mathbf \Xi$                                |                                                  |                                                    |
| 案 ou=XACMLAuthorizati<br>国                                           |                                                  |                                                    |
| 表 ou=XACMLRole                                                       |                                                  |                                                    |
| Searches                                                             |                                                  |                                                    |
| <b>Bookmarks</b>                                                     |                                                  |                                                    |
|                                                                      |                                                  |                                                    |
|                                                                      |                                                  |                                                    |
| $\left\langle \right\rangle$<br>$\,$<br>TIL.                         |                                                  |                                                    |

<span id="page-372-0"></span>*Figure 16–8 Selecting a User in the DIT Tree of an LDAP Browser*

**4.** In the **Attribute Description** column, add a new attribute of type manager.

**Tip:** Press Ctrl-Shift-+ to open the New Attribute dialog.

**5.** For the attribute value, select the DN for manager\_user [\(Figure](#page-373-0) 16-9).

For example, under the root, select in succession:

- dc=wc\_domain
- ou=myrealm
- ou=people
- uid=manager\_user

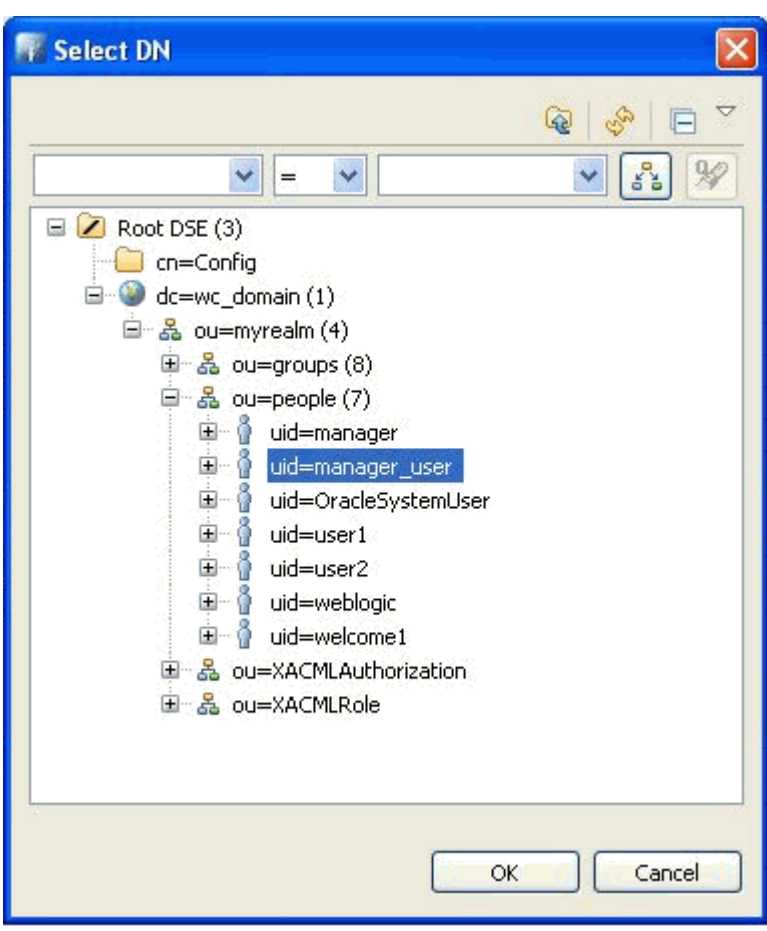

<span id="page-373-0"></span>*Figure 16–9 Select DN Dialog*

**6.** Repeat Steps 3 through 5 for user2.

Now user1 and user2 are managed by manager\_user. You can check this by logging in to WebCenter Portal as user1 and navigating to the **About** tab of the **Profile** page. The user manager\_user is displayed as the manager [\(Figure](#page-373-1) 16–10).

<span id="page-373-1"></span>*Figure 16–10 About Tab of the Profile Page*

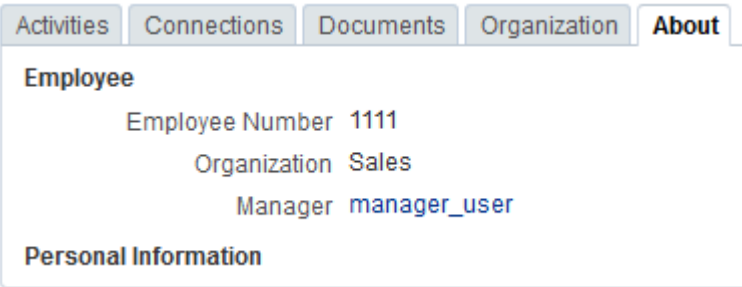

**Tip:** Click the value for **Manager** (in this example, manager\_user) to view the manager's profile. Access the **Organization** tab to see the organization view associated with the currently viewed profile.

## <span id="page-374-0"></span>**16.7 Setting Profile Configuration Properties**

Administrators can use WLST commands to set profile configuration properties, such as setting the profile version that appears in the user interface. Administrators can perform the following actions:

Set the profile configuration properties by running setProfileConfig.

Syntax:

```
setProfileConfigProperties(appName,[ProfilePageVersion], 
[ProfileCacheNumberOfObjects], 
[ProfileCacheTimeToLive],[ProfileSyncLDAPReadBatchSize], 
[ProfileSyncHourOfDay], [ProfileSyncFrequencyInDays], 
[server], [applicationVersion])
```
This command takes the following parameters:

- **–** appName The name of the WebCenter Portal application in which to perform this operation. For example, webcenter.
- **–** ProfilePageVersion (Optional) The profile page version to use. Valid values for ProfilePageVersion are:
	- **\*** v1 Use old-style Profile pages (11.1.1.7.0 and earlier)
	- **\*** v2 (default) Use the new Profile page format (introduced in 11.1.1.8.0)

**Note:** Profile page version changes will not take effect until you restart the server on which the WebCenter Portal application is deployed.

- **–** ProfileCacheNumberOfObjects (Optional) The number of profile objects to keep in the profile cache. Any value between 1 and 10000. The default value is 1000.
- **–** ProfileCacheTimeToLive (Optional) The length of time (in minutes) to keep a profile object in the cache. Any value between 1 and 1440. The default value is 60.
- **–** ProfileSyncLDAPReadBatchSize (Optional) The LDAP read batch size that is used during profile synchronization. Any value between 1 and 1000. The default value is 1000.
- **–** ProfileSyncHourOfDay (Optional) When (the hour) to start profile synchronization. Any value between 0 and 23. The default value is 23, equivalent to 11pm.
- **–** ProfileSyncFrequencyInDays (Optional) How often profile synchronization takes place (in days). Any value greater than 0. The default value is 7.

**Note:** If you omit a parameter, the corresponding configuration remains unchanged.

List the current profile configuration settings by running listProfileConfig.

Syntax:

listProfileConfig(appName)

This command takes the following parameter:

- **–** appName The name of the WebCenter Portal application in which to perform this operation. For example, webcenter.
- Get the current value of a profile property by running getProfileConfig.

Syntax:

getProfileConfig(appName, key, [server], [applicationVersion])

This command takes the following parameters:

- **–** appName The name of the WebCenter Portal application in which to perform this operation. For example, webcenter.
- **–** key Name of the Profile Config property to get. Valid values include:
	- **\*** ProfilePageVersion
	- **\*** ProfileCacheNumberofObjects
	- **\*** ProfileCacheTimeToLive
	- **\*** ProfileSyncLDAPReadBatchSize
	- **\*** ProfileSyncHourOfDay
	- **\*** ProfileSyncFrequencyInDays
- **–** server (Optional) The name of the target server on which the application is deployed.
- **–** applicationVersion (Optional) The version number of the application.

## **16.8 Synchronizing Profiles with the Identity Store**

Administrators can use WLST commands to synchronize profile information in the LDAP identity store with WebCenter Portal. Administrators can perform the following actions:

- Start or stop profile synchronization for all users or a single user by running startSyncProfiles or stopSyncProfiles.
- Check whether profile synchronization is currently in progress by running isSyncProfilesRunning.
- Set various profile synchronization options:
	- **–** Specify whether to synchronize user profile photos in LDAP by running setProfilePhotoSyncEnabled.
	- **–** Synchronize profile information for a specific user by running syncProfile.

For more information, see the "WebCenter Portal Identity Store" section in *WebLogic Scripting Tool Command Reference*.

Administrators can also use the WebCenter Portal user interface to control the LDAP batch size and turn on or off photo synchronization:

**1.** Open WebCenter Portal Administration.

For details, see Section [47.2, "Accessing the Portal Builder Administration Page"](#page-1233-0)

**2.** Click **Tools and Services**, and then select **People Connections**.

Alternatively, use the following URL, and then select **People Connections**:

```
http://host:port/webcenter/portal/admin/tools
```
Tabs with the names of People Connections features appear to the right.

- **3.** On the right, click the **Profile** tab.
- **4.** To change the LDAP batch setting, under Profile Cache settings, set the **LDAP read batch size for profile sync task** as desired.
- **5.** To turn on or off photo synchronization, select or clear the box next to **Synchronize user profile photos with LDAP when the cache expires**.

## **16.9 Configuring Cache Options for the Profile Service**

The Profile service caches objects to save processing bandwidth, presenting information more quickly to users. The following are the default cache options for the Profile service:

Maximum number of objects in the cache: 1000

If the maximum number of objects in the cache is reached, older objects or unused objects will be removed from the cache as additional objects are added.

Maximum idle time in cache: 60 seconds

If an object in the cache has not been accessed for the maximum idle time it will be removed from the cache.

If you find that the profile service is performing more slowly than you want, you might want to increase the thresholds in the cache settings. If you feel that the data presented by the profile service is not updating frequently enough, you might want to decrease the cache thresholds.

Administrators can configure the Profile service cache options through the WebCenter Portal user interface or with WLST commands:

- To set cache options through the WebCenter Portal user interface:
	- **1.** Open WebCenter Portal Administration.

For details, see Section [47.2, "Accessing the Portal Builder Administration](#page-1233-0)  [Page"](#page-1233-0)

**2.** Click **Tools and Services**, and then select **People Connections**.

Alternatively, use the following URL, and then select **People Connections**:

http://*host*:*port*/webcenter/portal/admin/tools

Tabs with the names of People Connections features appear to the right.

- **3.** On the right, click the **Profile** tab.
- **4.** Under Profile Cache settings, set the **Number of profile objects to keep in cache** and **Length of time to keep a profile object in cache (in minutes)** settings as desired.
- To set cache options through WLST, use the set ProfileConfig command, described in Section [16.7, "Setting Profile Configuration Properties."](#page-374-0)

For command syntax and examples, see the "WebCenter Portal Identity Store" section in *WebLogic Scripting Tool Command Reference*.

For information on how to run WLST commands, see Section [1.13.3.1, "Running](#page-75-0)  [Oracle WebLogic Scripting Tool \(WLST\) Commands."](#page-75-0)

## **16.10 Troubleshooting Issues with People Connections**

This section provides information to assist you in troubleshooting problems you may encounter while using People Connections.

#### **Problem**

Profile photos added to WebCenter Portal using the JDeveloper workspace SampleWebCenterSpacesExtensions.jws do not display

#### **Solution**

If you used WebCenter Portal's SampleWebCenterSpacesExtensions.jws workspace to add profile photos, but old profile photos continue to be shown, complete the following steps to delete the current photo data from the database:

**1.** Determine the GUID associated with the user using the following EL expression in the portal:

#{webCenterProfile[securityContext.userName].guid}

**2.** Using SQLPlus, log in to the WebCenter Portal database as DBA (or another administrative user), and execute the following commands:

DELETE FROM WcPeopleConnProfilePhoto photo WHERE photo.userGuid =*USER\_GUID*;

Replace *USER\_GUID* with the user GUID you recorded in step 1.

# **17 Managing RSS**

This chapter describes how to configure and manage RSS functionality for WebCenter Portal and Portal Framework applications.

This chapter includes the following topics:

- Section [17.1, "About RSS"](#page-378-0)
- Section [17.2, "RSS Prerequisites"](#page-378-1)
- Section [17.3, "Setting Up a Proxy Server for External RSS News Feeds"](#page-379-0)
- Section [17.4, "Testing External RSS News Feed Connections"](#page-379-1)

**Permissions:** To perform the tasks in this chapter, you must be granted the WebLogic Server Admin role through the Oracle WebLogic Server Administration Console and the Administrator role in the deployed application:

- WebCenter Portal: Administrator role granted through Portal Builder Administration.
- **Portal Framework application**: Administrator role granted through the Administration Console.

For more information about roles and permissions, see [Section](#page-70-0) 1.8, ["Understanding Administrative Operations, Roles, and Tools."](#page-70-0)

## <span id="page-378-0"></span>**17.1 About RSS**

The RSS functionality encompasses a RSS Viewer and RSS service that shows news feeds from various WebCenter Portal tools and services. The RSS Viewer enables users to view external news feeds from different web sites inside WebCenter Portal and Portal Framework applications. RSS also delivers content update information from various portal resources including recent activities, discussions, lists, and announcements.

## <span id="page-378-1"></span>**17.2 RSS Prerequisites**

RSS functionality does not require any back-end server. You do not need to set up a connection to use it. However, depending on your network configuration, you may need to set up a proxy server to enable WebCenter Portal or your Portal Framework application to display content from external RSS news feeds.

## <span id="page-379-0"></span>**17.3 Setting Up a Proxy Server for External RSS News Feeds**

To enable external RSS news feeds in WebCenter Portal or a Portal Framework application, you must set up a proxy server.

A proxy server is also required if you want to display external links in Activity Stream task flows. Both RSS and the activity stream share the same proxy server settings.

You can configure a proxy server by using either Fusion Middleware Control or WLST. For information, see Section [8.2.4, "Setting Up a Proxy Server."](#page-134-0)

## <span id="page-379-1"></span>**17.4 Testing External RSS News Feed Connections**

After setting up the proxy server for the RSS Viewer, you can test the connection to make sure you can access external RSS feeds.

To ensure the proxy server is accurately configured for the RSS Viewer:

**1.** In WebCenter Portal or your Portal Framework application, add the RSS task flow to a page.

For information about adding the RSS task flow and editing the URL, see the "Adding RSS News Feeds to a Portal" chapter in *Building Portals with Oracle WebCenter Portal*.

**2.** Edit the RSS task flow and set the URL to an external RSS feed.

For example:

http://www.oracle.com/ocom/groups/public/@ocom/documents/webcontent/196 280.xml

If the RSS feed displays correctly, proxy configuration is set up properly.

## **Managing Oracle Secure Enterprise Search in WebCenter Portal**

This chapter describes how to configure Oracle Secure Enterprise Search (SES) release 11.2.2.2 to index and search most objects in both WebCenter Portal and Portal Framework applications.

This chapter includes the following topics:

- Section [18.1, "About Search with Oracle SES"](#page-380-0)
- Section [18.2, "Configuration Roadmaps for Oracle SES in WebCenter Portal"](#page-382-0)
- Section [18.3, "Prerequisites for Using Oracle SES"](#page-387-0)
- Section [18.4, "Setting Up Oracle SES Connections"](#page-391-0)
- Section [18.5, "Configuring Oracle SES to Search WebCenter Portal Applications"](#page-398-0)
- Section [18.6, "Configuring Oracle SES to Search Portal Framework Applications"](#page-427-0)
- Section [18.7, "Troubleshooting Issues with Oracle SES"](#page-450-0)

**Tip:** Oracle WebCenter Portal provides a script that can help configure Oracle SES for evaluation purposes. After you read and consider the configuration described in this chapter, see [Appendix](#page-1400-0) D, ["Oracle Secure Enterprise Search Configuration for Evaluation"](#page-1400-0) for another configuration option.

**Permissions:** To perform the tasks in this chapter, you must be granted the WebLogic Server Admin role through the Oracle WebLogic Server Administration Console and the Administrator role in the deployed application:

- WebCenter Portal: Administrator role granted through Portal Builder Administration.
- **Portal Framework application: Administrator role granted** through the Administration Console.

For more information about roles and permissions, see [Section](#page-70-0) 1.8, ["Understanding Administrative Operations, Roles, and Tools."](#page-70-0)

## <span id="page-380-0"></span>**18.1 About Search with Oracle SES**

Oracle recommends Oracle SES for best search performance and scalability in production environments. Oracle does not recommend using WebCenter Portal's own live (delegated) search for production environments. Oracle SES is beneficial for the following reasons:

- Oracle SES provides unified ranking results, with the most relevant items appearing first.
- Oracle SES provides more thorough search. For example, when searching lists in WebCenter Portal, the live search only searches list names and descriptions, while Oracle SES also searches list column names and column contents.
- Oracle SES allows search of other repositories outside of WebCenter Portal or your Portal Framework application.
- Oracle SES supports the search REST APIs and data control for customizing your search interface.

**Note:** The steps in this chapter are *not* required if you choose to use Oracle WebCenter Portal's live search adapter.

Your search environment varies depending on the version of Oracle SES configured. For example:

If you configure your system with **Oracle SES 11.2.2.2**, then you can customize search in the administration settings for the application. Oracle SES 11.2.2.2 supports faceted search, filtered search in the search box, and document thumbnails, while earlier releases of Oracle SES and implementations with live (delegated) search do not. All customization with Oracle SES 11.2.2.2 is done on the **Tools and Services - Search** administration page, even though task flow parameters may display.

To access the Search administration page, on the **Administration** page (see Section [47.2, "Accessing the Portal Builder Administration Page"\)](#page-1233-0), select **Tools and Services**, then **Search**.

**Note:** This task is performed by an administrator. Working with search at the portal level is an application specialist or portal moderator task, as described in the "Adding Search to a Portal" chapter in *Building Portals with Oracle WebCenter Portal*.

If you configure your system with **Oracle SES 11.1.2.**\*, then you can customize search using Search (Search - Non-Faceted Search) task flow parameters. Oracle SES 11.1.2.\* supports saving searches and setting user preferences with search, while the 11.2.2.2 adapter and implementations with live (delegated) search do not.

**Note:** This chapter describes how to configure WebCenter Portal with Oracle SES release 11.2.2.2. If you choose to use an earlier release of Oracle SES, see:

http://docs.oracle.com/cd/E28280\_ 01/webcenter.1111/e10148/jpsdg\_search.htm#BABBDFDC

With WebCenter Portal applications, live (delegated) search is set as the default search platform; however, large-scale implementations should be configured to use Oracle SES for best performance. (Detailed configuration steps are in [Section](#page-398-0) 18.5,

#### ["Configuring Oracle SES to Search WebCenter Portal Applications."\)](#page-398-0)

With **Portal Framework applications**, Oracle SES is set as the default and preferred search platform. (Detailed configuration steps are in Section [18.6, "Configuring Oracle](#page-427-0)  [SES to Search Portal Framework Applications."\)](#page-427-0)

You can configure Oracle SES to search the following resources:

- Documents, including wikis and blogs
- Announcements and discussions
- Portals, lists, page metadata, and people

**Note:** The crawler that indexes portals, lists, page metadata, and people is not supported in Portal Framework applications, so those resources are not searchable with Oracle SES in Portal Framework applications.

When Oracle SES is configured to search WebCenter Portal or Portal Framework applications, other non-crawled resources (for example, notes and events) are not returned in search results.

Results from all sources are listed together, with the most relevant items appearing first. For example, when you run a search for a user name, most likely, you are looking for that person's contact information (that is, the exact user name in People Connections), not necessarily documents that the user wrote.

Three types of Oracle SES crawlers index WebCenter Portal resources:

- **Documents Crawler**: This uses the Oracle SES Content Server source type to crawl documents, including wikis and blogs.
- **Discussions Crawler:** This uses the Oracle SES Database source type to crawl discussions and announcements.
- **Spaces Crawler**: (Not available in Portal Framework applications.) This uses the Oracle SES Oracle WebCenter source type to crawl certain objects, such as lists, page metadata, portals, and profiles.

**Note:** Oracle SES crawlers collect data through connectors to back-end repositories. Each connector is configured in Oracle SES as a "crawl source." Each crawl source has a type that identifies the type of repository that holds the data, such as a relational database or an Oracle WebCenter Content Server repository.

When you configure Oracle SES, all available Oracle SES crawlers should be enabled. It is not recommended to enable one Oracle SES crawler and not another. For example, when you configure Oracle SES to search Portal Framework applications, you cannot have it crawl documents but not discussions.

Use-case 1: All crawlable back ends are set up, and SES needs to be enabled/configured for the first time

## <span id="page-382-0"></span>**18.2 Configuration Roadmaps for Oracle SES in WebCenter Portal**

Use the roadmaps in this section as an administrator's guide through the configuration process:

■ **Roadmap - Configuring Oracle SES**

[Figure](#page-384-0) 18–1 and [Table](#page-385-0) 18–1 provide an overview of the prerequisites and tasks required to get Oracle SES working.

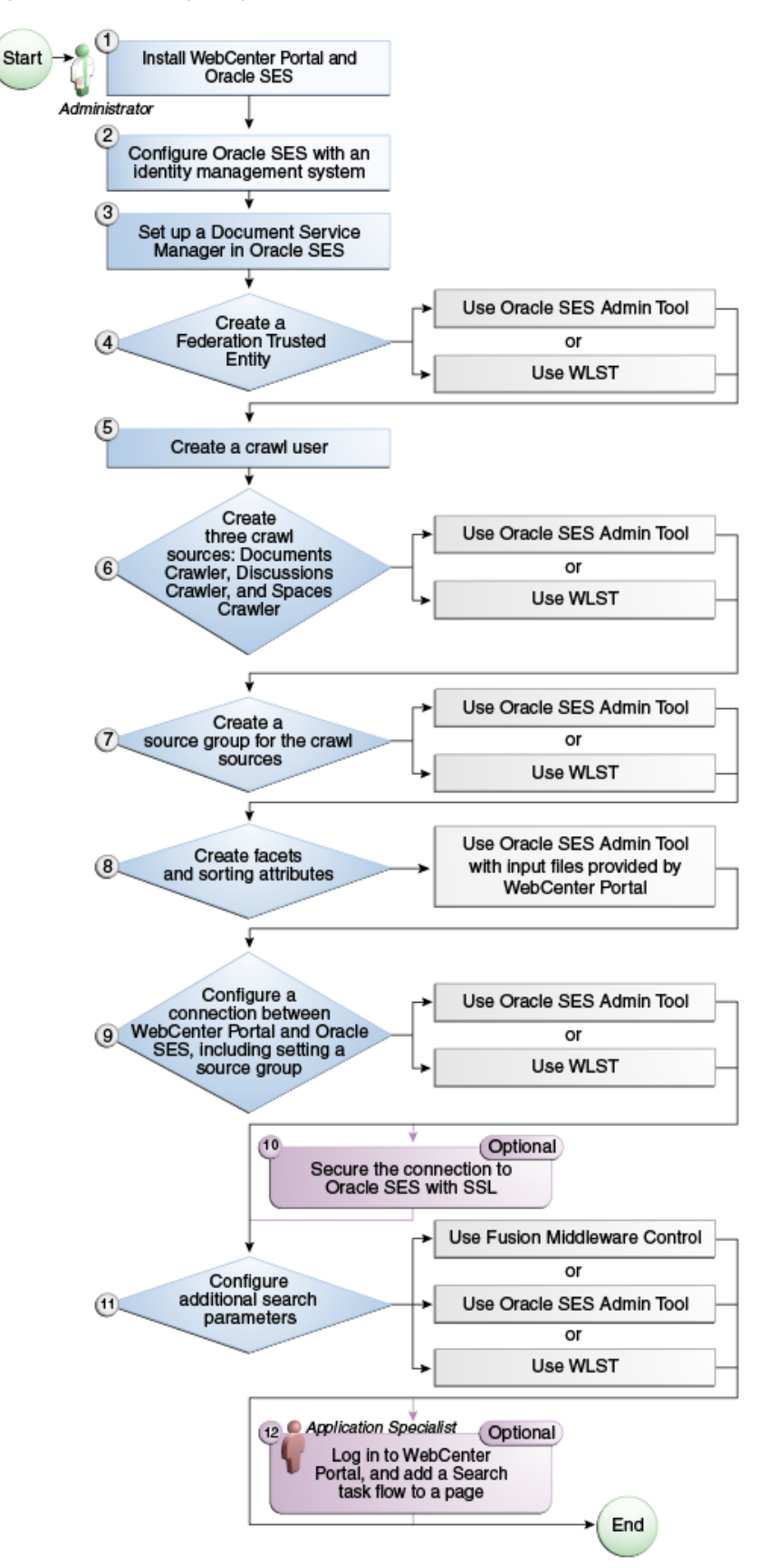

<span id="page-384-0"></span>*Figure 18–1 Configuring Oracle SES* 

| Actor                     | Task                                                                                                    |  |  |
|---------------------------|----------------------------------------------------------------------------------------------------|--|--|
| Administrator             | 1. Install WebCenter Portal and Oracle SES                                                                                            |  |  |
|                           | 2. Configure Oracle SES with an identity management system                                                                            |  |  |
|                           | 3. Set up a Document Manager in Oracle SES                                                                                            |  |  |
|                           | 4. Create a Federation Trusted Entity using one of the following tools:                                                               |  |  |
|                           | Oracle SES Admin Tool                                                                                                    |  |  |
|                           | WLST                                                                                                    |  |  |
|                           | 5. Create a crawl user                                                                                                    |  |  |
|                           | 6. Create three crawl sources: documents crawler, discussions crawler, and<br>spaces crawler using one of the following tools:        |  |  |
|                           | Oracle SES Admin Tool                                                                                                    |  |  |
|                           | WLST                                                                                                    |  |  |
|                           | 7. Create a source group for the crawl sources using one of the following<br>tools:                                                   |  |  |
|                           | Oracle SES Admin Tool                                                                                                    |  |  |
|                           | WLST                                                                                                    |  |  |
|                           | 8. Create facets and sorting attributes                                                                                               |  |  |
|                           | 9. Configure a connection between WebCenter Portal and Oracle SES using<br>one of the following tools:                                |  |  |
|                           | Oracle SES Admin Tool                                                                                                    |  |  |
|                           | WLST                                                                                                    |  |  |
|                           | Note: This step must include running the setSESVersion WLST command<br>to enable the Tools and Services - Search administration page. |  |  |
|                           | 10. (Optional) Secure the connection to Oracle SES with SSL                                                                           |  |  |
|                           | 11. Configure additional search parameters using one of the following tools:                                                          |  |  |
|                           | <b>Fusion Middleware Control</b>                                                                                                    |  |  |
|                           | Oracle SES Admin Tool                                                                                                    |  |  |
|                           | WLST                                                                                                    |  |  |
| Application<br>Specialist | 12. (Optional) Add a search task flow to a portal                                                                                     |  |  |

<span id="page-385-0"></span>*Table 18–1 Configuring Oracle SES*

#### ■ **Roadmap - Configuring Oracle SES for Portal Framework Applications**

[Figure](#page-386-0) 18–2 and [Table](#page-387-1) 18–2 provide an overview of the prerequisites and tasks required to get Oracle SES working in Portal Framework applications.

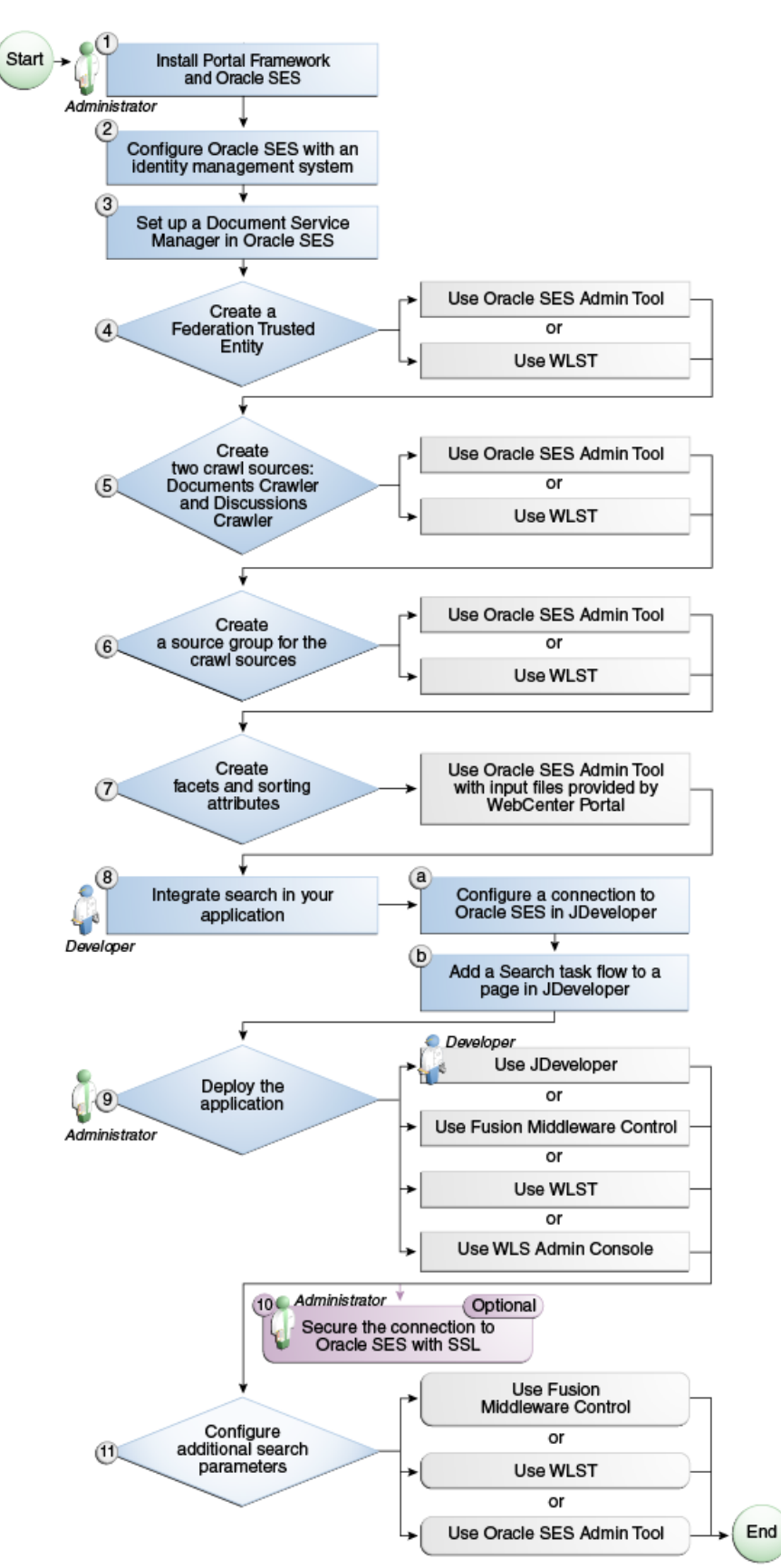

<span id="page-386-0"></span>*Figure 18–2 Configuring Oracle SES for Portal Framework Applications*

<span id="page-387-1"></span>

| Actor                         | Task                                                                                                    | Sub-task                                                                                                    |
|-------------------------------|----------------------------------------------------------------------------------------------------|----------------------------------------------------------------------------------------------------|
| Administrator                 | 1. Install WebCenter Portal and Oracle SES                                                                     |                                                                                                    |
|                               | 2. Configure Oracle SES with an identity<br>management system                                                  |                                                                                                    |
|                               | 3. Set up a Document Service Manager in Oracle<br>SES                                                          |                                                                                                    |
|                               | 4. Create a Federation Trusted Entity using one<br>of the following tools:                                     |                                                                                                    |
|                               | Oracle SES Admin Tool                                                                                          |                                                                                                    |
|                               | WLST                                                                                                    |                                                                                                    |
|                               | 5. Create two crawl sources: documents crawler<br>and discussions crawler using one of the<br>following tools: |                                                                                                    |
|                               | Oracle SES Admin Tool                                                                                          |                                                                                                    |
|                               | WLST                                                                                                    |                                                                                                    |
|                               | 6. Create a source group for the crawl sources<br>using one of the following tools:                            |                                                                                                    |
|                               | Oracle SES Admin Tool                                                                                          |                                                                                                    |
|                               | <b>WLST</b><br>$\blacksquare$                                                                                  |                                                                                                    |
|                               | 7. Create facets and sorting attributes                                                                        |                                                                                                    |
| Developer                     | 8. Integrate search in your Portal Framework<br>application                                                    | 8.a Configure a connection<br>to Oracle SES in<br>JDeveloper                                                                                             |
|                               |                                                                                                    | <b>Note:</b> This step must<br>include running the<br>setSESVersion WLST<br>command to enable the<br>Tools and Services - Search<br>administration page. |
|                               |                                                                                                    | 8.b Add a search task flow<br>to a page in JDeveloper                                                                                                    |
| Developer or<br>Administrator | 9. Deploy the Portal Framework application<br>using one of the following tools:                                |                                                                                                    |
|                               | JDeveloper (Developer)<br>$\blacksquare$                                                                       |                                                                                                    |
|                               | Fusion Middleware Control (Administrator)                                                                      |                                                                                                    |
|                               | WLST (Administrator)<br>$\blacksquare$                                                                         |                                                                                                    |
|                               | WLS Admin Console (Administrator)<br>$\blacksquare$                                                            |                                                                                                    |
| Administrator                 | 10. (Optional) Secure the connection to Oracle<br>SES with SSL                                                 |                                                                                                    |
| Administrator                 | 11. Configure additional search parameters<br>using one of the following tools:                                |                                                                                                    |
|                               | <b>Fusion Middleware Control</b>                                                                               |                                                                                                    |
|                               | <b>WLST</b><br>$\blacksquare$                                                                                  |                                                                                                    |
|                               | <b>WLS Admin Console</b>                                                                                       |                                                                                                    |

*Table 18–2 Configuring Oracle SES for Portal Framework Applications*

## <span id="page-387-0"></span>**18.3 Prerequisites for Using Oracle SES**

This section includes the following topics:

- Section [18.3.1, "Oracle SES Installation"](#page-388-0)
- Section [18.3.2, "Oracle SES Configuration"](#page-388-1)
- Section [18.3.3, "Oracle SES Security"](#page-390-0)

#### <span id="page-388-0"></span>**18.3.1 Oracle SES - Installation**

This chapter assumes that you are running the latest supported products: Oracle SES 11.2.2.2 and Oracle WebCenter Content Server 11.1.1.8.0.

Supported Oracle SES versions include 11.2.2.2, 11.1.2, and 11.1.2.2. Oracle recommends using Oracle SES release 11.2.2.2 for best performance and the latest search features.

> **Note:** This chapter describes how to configure WebCenter Portal with Oracle SES release 11.2.2.2. If you choose to use an earlier release of Oracle SES, see:

http://docs.oracle.com/cd/E28280\_ 01/webcenter.1111/e10148/jpsdg\_search.htm#BABBDFDC

In addition to the Oracle SES installation, WebCenter Portal requires some post installation steps. For complete instructions, see the "Back-End Requirements for Search" section in *Installation Guide for Oracle WebCenter Portal*.

> **See Also:** It is important to verify that you have installed all required patches for Oracle SES. For the latest information on required patches, check the Release Notes.

#### <span id="page-388-1"></span>**18.3.2 Oracle SES - Configuration**

**1.** Oracle SES must be configured with an identity management system to validate and authenticate users. This is necessary for secure searches, so searches return only results that the user is allowed to view based on access privileges.

Because WebCenter Portal uses identity propagation when communicating with Oracle SES, WebCenter Portal's user base must match that in Oracle SES. One way to do this is by configuring WebCenter Portal and Oracle SES to the same identity management system, such as Oracle Internet Directory or Oracle Unified Directory.

**Note:** For information on all supported identity management systems, see Section [30.2.3, "Default Identity and Policy Stores."](#page-722-0)

Only one identity plug-in can be set up for each Oracle SES instance. All repositories (Oracle WebCenter Content Server, Oracle WebCenter Portal Discussions Server, and Oracle WebCenter Portal) must share the same user base as Oracle SES.

Oracle SES includes numerous identity plug-ins for identity management systems including Oracle Internet Directory (OID), Oracle Unified Directory (OUD), Oracle WebCenter Content Server, and Microsoft Active Directory. For more information, see the section "Setting Up Oracle WebCenter Sources" in the *Oracle Secure Enterprise Search Administrator's Guide*.

The following example sets up the identity plug-in for Oracle Internet Directory:

- **a.** In the Oracle SES administration tool, navigate to the Global Settings Identity Management Setup page, select **Oracle Internet Directory** from the available identity plug-ins, and click **Activate**.
- **b.** Provide the following values:

**Host name**: The host name of the computer where Oracle Internet Directory is running

**Port**: The Oracle Internet Directory port number

**Use SSL**: true or false

**Realm**: The Oracle Internet Directory realm (for example, dc=us,dc=oracle,dc=com)

**User name**: The Oracle Internet Directory admin user name (for example, cn=orcladmin)

**Password**: Admin user password

**c.** Click **Submit**.

The following example sets up the identity plug-in for Oracle Unified Directory (OUD):

- **a.** In the Oracle SES administration tool, navigate to the Global Settings Identity Management Setup page, select **Sun Java System Directory Server** from the available identity plug-ins, and click **Activate**.
- **b.** Provide the following values:

**Directory URL**: The URL to the OUD instance (for example, ldap://example.com:1234)

**Directory account name**: The account name to use for authentication (for example, cn=Directory Manager)

**Directory account password**: The password for the account name

**Directory subscriber**: (for example, dc=example, dc=com)

**Directory security protocol**: none

**Use user cache**: false

**c.** Click **Finish**.

Note that WebCenter Portal must be configured to use the IPlanetAuthenticator provider.

**2.** Each Oracle SES instance must have a trusted entity for allowing WebCenter Portal end users to be securely propagated at search time. (A trusted entity allows the WebCenter Portal to authenticate itself to Oracle SES and assert its users when making queries on Oracle SES.) This trusted entity can be any user that either exists on the identity management server behind Oracle SES or is created internally in Oracle SES.

You can do this either in WLST or in Oracle SES.

**Note:** This trusted entity name and password is required later as the appUser and appPassword properties on the WLST command createSESConnection.

To do this with WLST, use the createFederationTrustedEntity command [\(Example](#page-390-1) 18–1).

#### <span id="page-390-1"></span>*Example 18–1 createFederationTrustedEntity Command*

```
createFederationTrustedEntity(
appName='webcenter', 
sesUrl='http://mySEShost.com:7777/search/api/admin/AdminService', 
sesPassword='mySESAdminPassword', entityName='myTrustedEntityUser', 
entityPassword='myTrustedEntityUserPassword', desc='Trusted entity for WebCenter
Portal', sesSchema='eqsys')
```
For command syntax and examples, see the "createFederationTrustedEntity" section in *WebLogic Scripting Tool Command Reference*.

To do this in Oracle SES, follow these steps.

- **a.** In the Oracle SES administration tool, navigate to the Global Settings Federation Trusted Entities page.
- **b.** Enter a name for a trusted entity. This is the name that WebCenter Portal uses to authenticate itself to Oracle SES at search time (before it propagates the end user identity to Oracle SES).

#### **To allow the entity to be authenticated through the active identity plug-in**:

- Make sure that the entity name is the name of a user that exists in the identity management system.

- Leave the password field blank.

- Select the **Use Identity Plug-in for authentication** checkbox.

- Enter the authentication attribute value corresponding to the Authentication Attribute in your active identity plug-in.

#### **To allow the entity to be authenticated through Oracle SES**:

- Enter any user name (for example, wcsearch) and password (for example, myPassword1).

- Do *not* select the **Use Identity Plug-in for authentication** checkbox.

For more information, see the online help for the Federation Trusted Entities page in Oracle SES.

**Note:** For reference, the following sample user names are used in this chapter:

- wcsearch: User of the Oracle SES Federation Trusted Entity
- mycrawladmin: Crawl admin user in WebCenter Portal and in the identity management system to crawl certain objects, such as lists, page metadata, portals, and profiles
- sescrawer (or admin user): Crawl admin user in Oracle WebCenter Content Server with sescrawlerrole (or admin) role

#### <span id="page-390-0"></span>**18.3.3 Oracle SES - Security**

Most enterprise deployments require that their HTTP connections be secure. SSL (secure socket layer) is an encryption protocol for securely transmitting private content on the internet. Oracle strongly recommends that you use an SSL-protected channel to transmit password and other secure data over networks.

For instructions, see Section [35.10, "Securing the Connection to Oracle SES with SSL."](#page-893-0)

## <span id="page-391-0"></span>**18.4 Setting Up Oracle SES Connections**

This section includes the following topics:

- Section [18.4.1, "Testing the Connection to Oracle SES"](#page-391-1)
- Section [18.4.2, "Registering Oracle Secure Enterprise Search Servers"](#page-391-2)
- Section [18.4.3, "Choosing the Active Oracle SES Connection"](#page-394-0)
- Section [18.4.4, "Modifying Oracle SES Connection Details"](#page-395-0)
- Section [18.4.5, "Deleting Oracle SES Connections"](#page-396-0)

## <span id="page-391-1"></span>**18.4.1 Testing the Connection to Oracle SES**

Confirm the connection to Oracle SES by entering in a browser the URL for Oracle SES Web Services operations:

http://*host*:*port*/search/query/

If the URL address *does not* render in the browser, then either the host or port for the Oracle SES server is incorrect, or Oracle SES has not been started.

**Note:** With Oracle SES 11.2.2.2, you must run the setSESVersion WLST command to enable the Tools and Services - Search administration page. For more information, see [Section](#page-425-0) 18.5.5, ["Configuring Oracle SES Version Using WLST."](#page-425-0)

## <span id="page-391-2"></span>**18.4.2 Registering Oracle Secure Enterprise Search Servers**

You can register multiple Oracle SES connections with a WebCenter Portal application (or your Portal Framework application) but only one of them is active at a time.

You can register Oracle SES connections using either Fusion Middleware Control or WLST. This section includes the following topics:

- Section 18.4.2.1, "Registering Oracle SES Connections Using Fusion Middleware [Control"](#page-391-3)
- Section [18.4.2.2, "Registering Oracle SES Connections Using WLST"](#page-393-0)

#### <span id="page-391-3"></span>**18.4.2.1 Registering Oracle SES Connections Using Fusion Middleware Control**

To register an Oracle SES instance:

- **1.** Log in to Fusion Middleware Control and navigate to the home page for WebCenter Portal or your Portal Framework application. For more information, see:
	- Section [6.2, "Navigating to the Home Page for WebCenter Portal"](#page-109-0)
	- Section 6.3, "Navigating to the Home Page for Portal Framework [Applications"](#page-113-0)
- **2.** Do one of the following:
- For the WebCenter Portal application From the **WebCenter Portal** menu, select **Settings** > **Service Configuration**.
- For Portal Framework applications From the **Application Deployment** menu, select **WebCenter Portal** > **Service Configuration**.
- **3.** On the WebCenter Portal Service Configuration page, select **Search**.
- **4.** To connect to a new Oracle SES instance, click **Add** [\(Figure](#page-392-0) 18–3).

<span id="page-392-0"></span>*Figure 18–3 Configuring Oracle Secure Search*

**Manage Secure Enterprise Search Connections** 

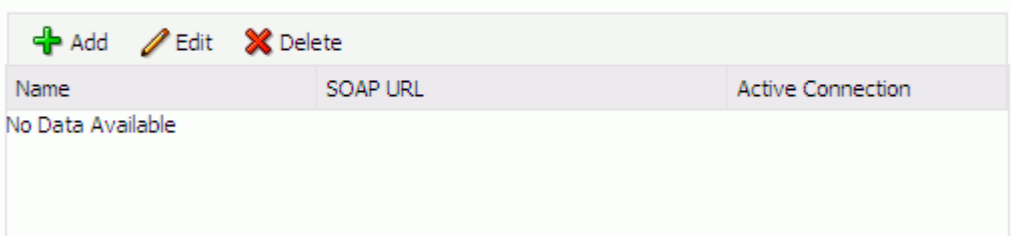

**5.** On the Add Secure Enterprise Search Connection page, enter a unique name for this connection, and indicate whether this connection is the active (or default) connection for the application ([Figure](#page-392-1) 18–4).

<span id="page-392-1"></span>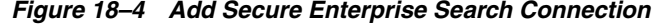

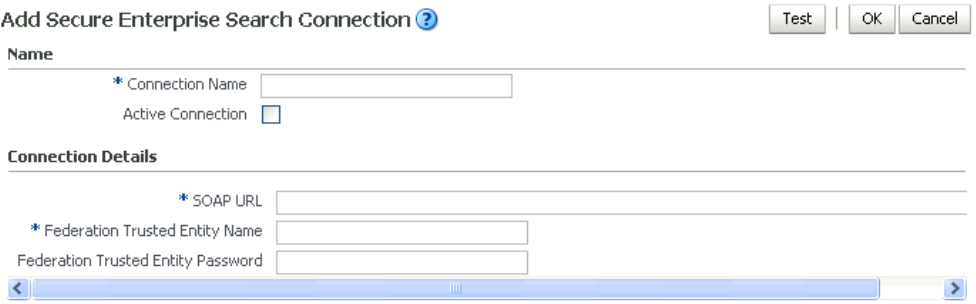

[Table](#page-392-2) 18–3 describes the connection parameters.

*Table 18–3 Oracle SES Connection - Name*

<span id="page-392-2"></span>

| <b>Field</b>             | <b>Description</b>                                                                                                    |  |
|--------------------------|----------------------------------------------------------------------------------------------------|--|
| <b>Connection Name</b>   | Enter a unique name for the connection. The name must be<br>unique (across all connection types) within the WebCenter Portal<br>application (or your Portal Framework application). |  |
| <b>Active Connection</b> | Select to use the Oracle SES instance defined on this connection<br>as your search platform for WebCenter Portal or your Portal<br>Framework application.                           |  |
|                          | While you can register multiple Oracle SES connections for an<br>application, only one connection is used—the default (or active)<br>connection.                                    |  |

**6.** Enter connection details for the Oracle SES instance [\(Table](#page-393-1) 18–4).

<span id="page-393-1"></span>

| <b>Field</b>                          | <b>Description</b>                                                                                                    |  |
|---------------------------------------|----------------------------------------------------------------------------------------------------|--|
| <b>SOAP URL</b>                       | Enter the Web Services URL that Oracle SES exposes to enable<br>search requests.                                                                                                    |  |
|                                       | Use the format:                                                                                                    |  |
|                                       | http://host:port/search/query/0racleSearch                                                                                                    |  |
|                                       | For example:                                                                                                    |  |
|                                       | http://myHost:7777/search/query/OracleSearch                                                                                                    |  |
| Federation Trusted Entity<br>Name     | Enter the user name of the Oracle SES Federation Trusted Entity<br>created in Section 18.3.2, "Oracle SES - Configuration."                                                                               |  |
|                                       | <b>Tip:</b> This user is configured in the Oracle SES administration<br>tool, on the Global Settings - Federation Trusted Entities page.                                                                  |  |
|                                       | The WebCenter Portal application (or your Portal Framework<br>application) must authenticate itself as a trusted application to<br>Oracle SES to perform searches on behalf of WebCenter Portal<br>users. |  |
|                                       | Examples in this chapter use wesearch for this value.                                                                                                    |  |
| Federation Trusted Entity<br>Password | Enter the password for the Federation Trusted Entity.                                                                                                    |  |

*Table 18–4 Oracle Secure Enterprise Search - Connection Details*

**7.** Click **OK** to save this connection.

**Note:** To start using the new (active) connection you must restart the managed server on which the application is deployed (by default, WC Spaces). For more information, see Section 7.2, "Starting and [Stopping Managed Servers for WebCenter Portal Application](#page-119-0)  [Deployments."](#page-119-0)

#### <span id="page-393-0"></span>**18.4.2.2 Registering Oracle SES Connections Using WLST**

**1.** Use the WLST command createSESConnection to create a connection to Oracle SES. For example:

```
createSESConnection(appName='webcenter',
                    name='mySesConnection',
                    url='http://myhost.com:7777/search/query/OracleSearch',
                    appUser='wcsearch',
                    appPassword='myPassword1',
                    default=true)
```
where appUser is the user name of the Oracle SES Federation Trusted Entity created in Section [18.3.2, "Oracle SES - Configuration."](#page-388-1)

For command syntax and examples, see the "createSESConnection" section in *WebLogic Scripting Tool Command Reference*.

To configure search to actively use a new Oracle SES connection, set default=true. For more information, see Section [18.4.3.2, "Choosing the Active Oracle SES Connection](#page-395-1)  [Using WLST."](#page-395-1)

**See Also:** Section [18.4.4.2, "Modifying Oracle SES Connection](#page-396-1)  [Details Using WLST"](#page-396-1)

For information on how to run WLST commands, see Section [1.13.3.1, "Running Oracle](#page-75-0)  [WebLogic Scripting Tool \(WLST\) Commands."](#page-75-0)

**Note:** To start using the new (active) connection or settings, you must restart the managed server on which the application is deployed (by default, WC\_Spaces). See the "Starting and Stopping Managed Servers Using WLST" section in *Administrator's Guide*.

#### <span id="page-394-0"></span>**18.4.3 Choosing the Active Oracle SES Connection**

You can register multiple Oracle SES connections with a WebCenter Portal application (or your Portal Framework application), but only one connection is active at a time.

**Note:** These steps in this section are not necessary if you selected the active connection in Section [18.4.2, "Registering Oracle Secure](#page-391-2)  [Enterprise Search Servers."](#page-391-2)

This section includes the following topics:

- Section 18.4.3.1, "Choosing the Active Oracle SES Connection Using Fusion [Middleware Control"](#page-394-1)
- Section [18.4.3.2, "Choosing the Active Oracle SES Connection Using WLST"](#page-395-1)

#### <span id="page-394-1"></span>**18.4.3.1 Choosing the Active Oracle SES Connection Using Fusion Middleware Control**

To change the active connection:

- **1.** Log in to Fusion Middleware Control and navigate to the home page for WebCenter Portal or your Portal Framework application. For more information, see:
	- Section [6.2, "Navigating to the Home Page for WebCenter Portal"](#page-109-0)
	- Section 6.3, "Navigating to the Home Page for Portal Framework [Applications"](#page-113-0)
- **2.** Do one of the following:
	- For the WebCenter Portal application From the WebCenter Portal menu, select **Settings** > **Service Configuration**.
	- For Portal Framework applications From the **Application Deployment** menu, select **WebCenter Portal** > **Service Configuration**.
- **3.** On the WebCenter Portal Services Configuration page, select **Search**.

The Manage Secure Enterprise Search Connections table indicates the current active connection (if any).

**4.** Select the connection you want to make the active (or default) connection, and then click **Edit** ([Figure](#page-394-2) 18–5).

<span id="page-394-2"></span>*Figure 18–5 Edit Icon*

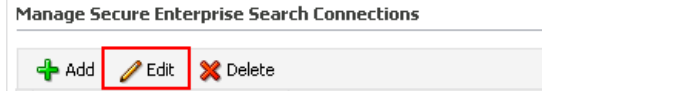

**5.** Select the **Active Connection** checkbox [\(Figure](#page-395-2) 18–6).

<span id="page-395-2"></span>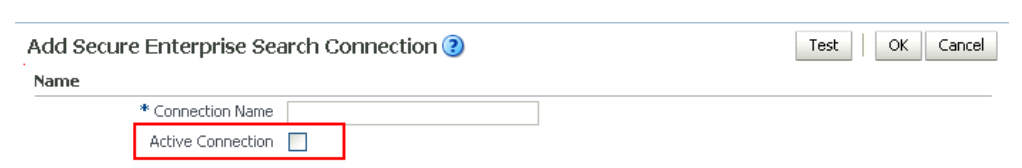

- *Figure 18–6 Active Connection Checkbox*
- **6.** Click **OK** to update the connection.

**Note:** To start using the new (active) connection you must restart the managed server on which the application is deployed (by default, WC\_ Spaces). For more information, see Section [7.2, "Starting and Stopping](#page-119-0)  [Managed Servers for WebCenter Portal Application Deployments."](#page-119-0)

#### <span id="page-395-1"></span>**18.4.3.2 Choosing the Active Oracle SES Connection Using WLST**

Use the WLST command setSESConnection with default=true to activate an existing Oracle SES connection. For example:

```
setSESConnection(appName='app1', 
                 name='SESConn1', 
                  url='http://myhost.com:7777/search/query/OracleSearch', 
                  appUser='wpadmin', 
                  appPassword='password',
                  default=1)
```
For full command syntax and examples, see the "setSESConnection" section in *WebLogic Scripting Tool Command Reference*.

To subsequently disable an Oracle SES connection, run the same WLST command with default=false. Connection details are retained but the connection is no longer named as an active connection.

For information on how to run WLST commands, see Section [1.13.3.1, "Running Oracle](#page-75-0)  [WebLogic Scripting Tool \(WLST\) Commands."](#page-75-0)

**Note:** To start using the active connection you must restart the managed server on which the application is deployed (by default, WC\_Spaces). For more information, see the "Starting and Stopping Managed Servers Using WLST" section in *Administrator's Guide*.

#### <span id="page-395-0"></span>**18.4.4 Modifying Oracle SES Connection Details**

You can modify Oracle SES connection details at any time.

To start using the updated (active) connection you must restart the managed server on which the WebCenter Portal application (or your Portal Framework application) is deployed.

**Note:** The steps in this section are required only to modify the details configured in Section [18.4.2, "Registering Oracle Secure Enterprise](#page-391-2)  [Search Servers."](#page-391-2)
This section includes the following topics:

- Section 18.4.4.1, "Modifying Oracle SES Connection Details Using Fusion [Middleware Control"](#page-396-0)
- Section [18.4.4.2, "Modifying Oracle SES Connection Details Using WLST"](#page-396-1)

## <span id="page-396-0"></span>**18.4.4.1 Modifying Oracle SES Connection Details Using Fusion Middleware Control**

To update connection details for an Oracle SES instance:

- **1.** Log in to Fusion Middleware Control and navigate to the home page for WebCenter Portal or your Portal Framework application. For more information, see:
	- Section [6.2, "Navigating to the Home Page for WebCenter Portal"](#page-109-0)
	- Section 6.3, "Navigating to the Home Page for Portal Framework [Applications"](#page-113-0)
- **2.** Do one of the following:
	- For the WebCenter Portal application From the **WebCenter Portal** menu, select **Settings** > **Service Configuration**.
	- For Portal Framework applications From the **Application Deployment** menu, select **WebCenter Portal** > **Service Configuration**.
- **3.** On the WebCenter Portal Service Configuration page, select **Search**.
- **4.** Select the connection name, and click **Edit**.
- **5.** Edit connection details, as required. For detailed parameter information, see [Table](#page-393-0) 18–4.
- **6.** Click **OK** to save your changes.

**Note:** To start using the updated (active) connection you must restart the managed server on which the application is deployed (by default, WC Spaces). For more information, see Section 7.2, "Starting and [Stopping Managed Servers for WebCenter Portal Application](#page-119-0)  [Deployments."](#page-119-0)

## <span id="page-396-1"></span>**18.4.4.2 Modifying Oracle SES Connection Details Using WLST**

Use the WLST command setSESConnection to alter an existing Oracle SES connection. For command syntax and examples, see the "setSESConnection" section in *WebLogic Scripting Tool Command Reference*.

**Note:** To start using the updated (active) connection you must restart the managed server on which the application is deployed (by default, WC\_Spaces). For more information, see the "Starting and Stopping Managed Servers Using WLST" section in *Administrator's Guide*.

## **18.4.5 Deleting Oracle SES Connections**

You can delete Oracle SES connections at any time but take care when deleting the active connection. If you delete the active connection, users are not able to search content on external repositories.

This section includes the following topics:

- Section 18.4.5.1, "Deleting Oracle SES Connections Using Fusion Middleware [Control"](#page-397-0)
- Section [18.4.5.2, "Deleting Oracle SES Connections Using WLST"](#page-397-1)

## <span id="page-397-0"></span>**18.4.5.1 Deleting Oracle SES Connections Using Fusion Middleware Control**

To delete an Oracle SES server connection:

- **1.** Log in to Fusion Middleware Control and navigate to the home page for WebCenter Portal or your Portal Framework application. For more information, see:
	- Section [6.2, "Navigating to the Home Page for WebCenter Portal"](#page-109-0)
	- Section 6.3, "Navigating to the Home Page for Portal Framework [Applications"](#page-113-0)
- **2.** Do one of the following:
	- For the WebCenter Portal application From the WebCenter Portal menu, select **Settings** > **Service Configuration**.
	- For Portal Framework applications From the **Application Deployment** menu, select **WebCenter Portal** > **Service Configuration**.
- **3.** From the Service Connection drop-down, select **Search**.
- **4.** Select the connection name, and click **Delete**.

## *Figure 18–7 Delete Connection Icon*

**Manage Secure Enterprise Search Connections** X Delete  $ightharpoonup$  Add ∥Edit |

> **Note:** To effect this change you must restart the managed server on which the application is deployed (by default, WC\_Spaces). For more information, see Section [7.2, "Starting and Stopping Managed Servers](#page-119-0)  [for WebCenter Portal Application Deployments."](#page-119-0)

## <span id="page-397-1"></span>**18.4.5.2 Deleting Oracle SES Connections Using WLST**

Use the WLST command deleteConnection to remove an Oracle SES connection. For command syntax and examples, see the "deleteConnection" section in *WebLogic Scripting Tool Command Reference*.

For information on how to run WLST commands, see Section [1.13.3.1, "Running Oracle](#page-75-0)  [WebLogic Scripting Tool \(WLST\) Commands."](#page-75-0)

**Note:** To effect this change you must restart the managed server on which the application is deployed (by default, WC\_Spaces). For more information, see the "Starting and Stopping Managed Servers Using WLST" section in *Administrator's Guide*.

# **18.5 Configuring Oracle SES to Search WebCenter Portal Applications**

This section describes the steps necessary to set up Oracle SES for WebCenter Portal applications. It includes the following topics:

- Section [18.5.1, "Setting Up WebCenter Portal for Oracle SES"](#page-398-0)
- Section [18.5.2, "Setting Up Oracle WebCenter Content Server for Oracle SES"](#page-403-0)
- Section 18.5.3, "Setting Up Oracle WebCenter Portal Discussion Server for Oracle [SES"](#page-407-0)
- Section [18.5.4, "Setting Up Oracle SES to Search WebCenter Portal"](#page-409-0)
- Section [18.5.5, "Configuring Oracle SES Version Using WLST"](#page-425-0)
- Section [18.5.6, "Configuring Search Crawlers Using WLST"](#page-425-1)
- Section [18.5.7, "Tips for Crawling Page Metadata"](#page-426-0)

**Note:** For an overview of the tasks that must be performed to enable Oracle SES as the search engine, see Section [18.2, "Configuration](#page-382-0)  [Roadmaps for Oracle SES in WebCenter Portal."](#page-382-0) There may be various acceptable ways and orders to perform the required tasks.

**See Also:** Section [18.1, "About Search with Oracle SES"](#page-380-0)

## <span id="page-398-0"></span>**18.5.1 Setting Up WebCenter Portal for Oracle SES**

This section describes how to configure WebCenter Portal to work with Oracle SES.

**1.** Create and configure the connection between WebCenter Portal and Oracle SES, and optionally specifying a source group.

**See Also:** Section [18.4.2.2, "Registering Oracle SES Connections](#page-393-1)  [Using WLST"](#page-393-1) and Section [18.4.4.2, "Modifying Oracle SES Connection](#page-396-1)  [Details Using WLST"](#page-396-1)

**2.** To use Oracle SES to search portals, lists, or page metadata, you must first create a *crawl admin user* in WebCenter Portal and in your back-end identity management server (for example, mycrawladmin). You must only create a crawl admin user once.

**Note:** See your identity management system documentation for information on creating users.

The following example uses Oracle Directory Services Manager to create the mycrawladmin user.

**a.** On the Data Browser tab, navigate to the target cn and click **Create**. This example navigates to "dc=com,dc=oracle,dc=us,cn=Users". In the Add Object Class dialog, select the appropriate object class, and click **OK**. ([Figure](#page-399-0) 18–8).

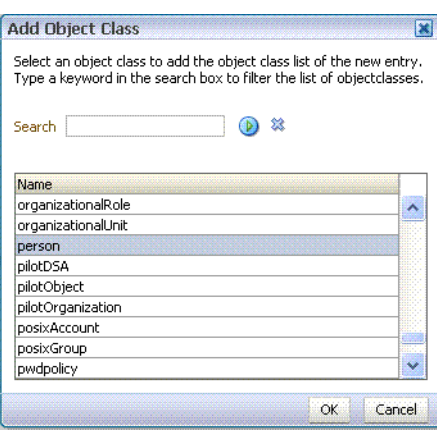

<span id="page-399-0"></span>*Figure 18–8 Oracle Directory Services Manager - Add Object Class*

**b.** Find the distinguished name (DN) path, and click **Select** ([Figure](#page-399-1) 18–9). This example selects "dc=com,dc=oracle,dc=us,cn=Users".

<span id="page-399-1"></span>*Figure 18–9 Oracle Directory Services Manager - Select DN Path*

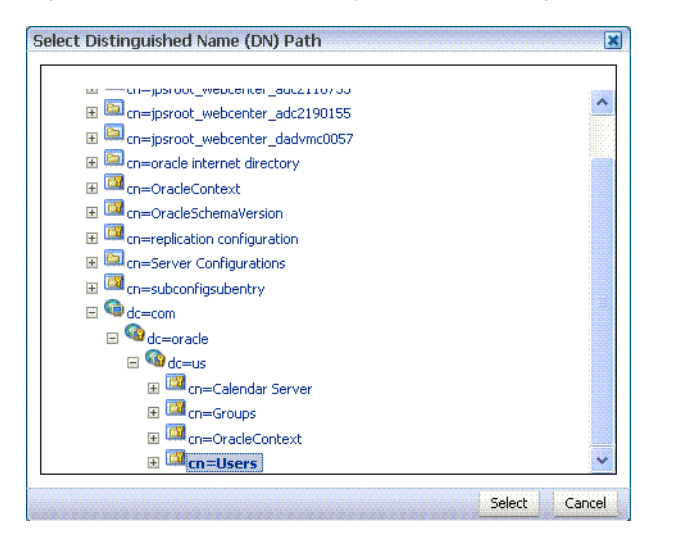

**c.** In the Create New Entry dialog, enter properties, and click **Next** [\(Figure](#page-399-2) 18–10).

<span id="page-399-2"></span>*Figure 18–10 Oracle Directory Services Manager - Create New Entry*

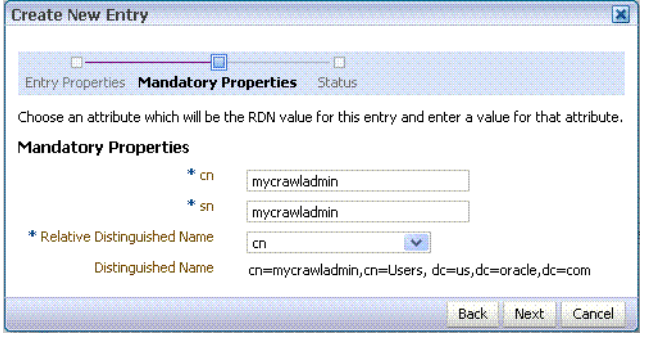

**d.** When you see that the new entry was created successfully, click **Finish**. [\(Figure](#page-400-0) 18–11)

*Figure 18–11 Oracle Directory Services Manager - Status*

<span id="page-400-0"></span>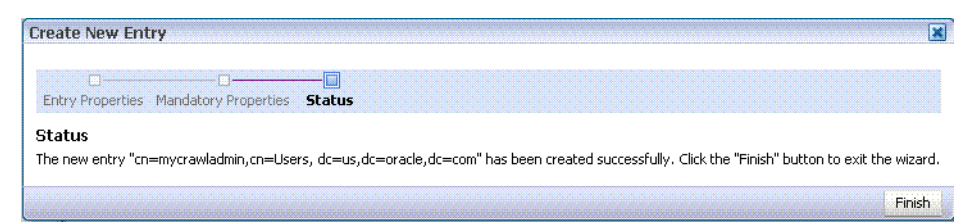

**3.** Grant the crawl application role to the crawl admin user created in [Section](#page-388-0) 18.3.2, ["Oracle SES - Configuration."](#page-388-0) For example:

```
grantAppRole(appStripe="webcenter",
              appRoleName="webcenter#-#defaultcrawl",
              principalClass="weblogic.security.principal.WLSUserImpl",
              principalName="mycrawladmin");
```
For command syntax and examples, see the "grantAppRole" section in *WebLogic Scripting Tool Command Reference*.

**Note:** To effect WLST changes, you must restart the managed server on which the application is deployed (by default, WC\_Spaces). For more information, see the "Starting and Stopping Managed Servers Using WLST" section in *Administrator's Guide*.

**4.** Enable the Oracle SES crawlers in WebCenter Portal.

With the same WLST command, you can set crawler properties (that is, enable/disable the crawlers) and specify an interval between full crawls for the spaces crawler. By default, full crawls for the spaces crawler occur every seven days, but you can specify a different frequency. (Incremental crawls are initiated by the schedule set in Oracle SES.)

For example:

```
setSpacesCrawlProperties(appName='webcenter', 
                           fullCrawlIntervalInHours=168, 
                           spacesCrawlEnabled = true, 
                           documentCrawlEnabled=true, 
                           discussionsCrawlEnabled=true)
```
**Notes:** The spacesCrawlEnabled, documentCrawlEnabled and discussionsCrawlEnabled parameters all must be set to true to enable Oracle SES.

A clustered instance additionally requires the server parameter; for example, server="WC\_Spaces1".

The following example specifies that WebCenter Portal runs a full crawl through the spaces crawler every 8 days.

setSpacesCrawlProperties(appName='webcenter', fullCrawlIntervalInHours=192)

You also can use WLST to return the current crawl settings for WebCenter Portal, such as the number of hours between full crawls (spaces crawler). For example, the following command returns the current crawl settings.

getSpacesCrawlProperties(appName='webcenter')

```
WebCenter Crawl Properties:
-----------------
fullCrawlIntervalInHours: 124
spacesCrawlEnabled: true
documentCrawlEnabled: true
discussionsCrawlEnabled: true
```
**5.** Use Fusion Middleware Control or the list Documents Spaces Properties command to determine the unique name that the back-end Content Server is using to identify this WebCenter Portal application and the connection name for the primary Content Server that WebCenter Portal is using to store documents.

For example:

listDocumentsSpacesProperties(appName='webcenter')

The response should looks something like the following:

```
The Documents Spaces container is "/WebCenter1109"
The Documents repository administrator is "sysadmin"
The Documents application name is "WC1109"
The Documents primary connection is "stxxl18-ucm11g"
```
**Note:** Record the application name and the primary connection returned. These values are required later (in Section [18.5.4.2, "Setting](#page-410-0)  [Up Oracle SES to Search Documents"\)](#page-410-0) to set up Oracle SES to crawl documents.

**Note:** To effect WLST changes, you must restart the managed server on which the application is deployed (by default, WC\_Spaces). For more information, see the "Starting and Stopping Managed Servers Using WLST" section in *Administrator's Guide*.

### **18.5.1.1 Configuring Search Parameters Using WLST**

Use the WLST command setSearchConfig to modify search parameters.

[Example](#page-401-0) 18–2 shows how to specify a data group (also known as source group) under which you search Oracle SES.

## <span id="page-401-0"></span>*Example 18–2 Set a Source Group*

```
setSearchSESConfig(appName='webcenter',
                    dataGroup='mySources')
```
where dataGroup is the source group you create in Section [18.5.4.6, "Additional Oracle](#page-422-0)  [SES Configuration."](#page-422-0)

[Example](#page-401-1) 18–3 shows how to increase the number of search results displayed. Five is the default setting for the number of search results displayed in Oracle SES results, but result sets generally are larger than five.

#### <span id="page-401-1"></span>*Example 18–3 Increase Number of Search Results Displayed*

```
setSearchConfig(appName='webcenter',
                 numResultsMain=10)
```
[Example](#page-402-0) 18–4 shows how to configure the maximum time that a service is allowed to execute a search (in ms). When a service times out largely depends on the system load. If you consistently get time out errors, adjust this parameter.

#### <span id="page-402-0"></span>*Example 18–4 Configure Maximum Time WebCenter Portal Waits for Search Results*

```
setSearchConfig(appName='webcenter',
                 executionTimeout=10000)
```
For command syntax and examples, see the "setSearchConfig" section in *WebLogic Scripting Tool Command Reference*.

## **18.5.1.2 Configuring Search Parameters and Crawlers Using Fusion Middleware Control**

You can enable or disable Oracle SES and configure search settings using Fusion Middleware Control.

- **1.** Log in to Fusion Middleware Control and navigate to the home page for your WebCenter Portal application. For more information, see Section [6.2, "Navigating](#page-109-0)  [to the Home Page for WebCenter Portal."](#page-109-0)
- **2.** From the **WebCenter Portal** menu, select **Settings** > **Application Configuration**.
- **3.** In the **Search Crawlers** section, select to use Oracle SES.

Optionally, you can specify how often WebCenter Portal content is crawled. By default, full crawls for the spaces crawler occur every seven days, but you can specify a different frequency. (Incremental crawls, for all three crawlers, are initiated by the schedule set in Oracle SES.)

Click **Apply** [\(Figure](#page-402-1) 18–12).

#### <span id="page-402-1"></span>*Figure 18–12 Application Settings for WebCenter Portal Search*

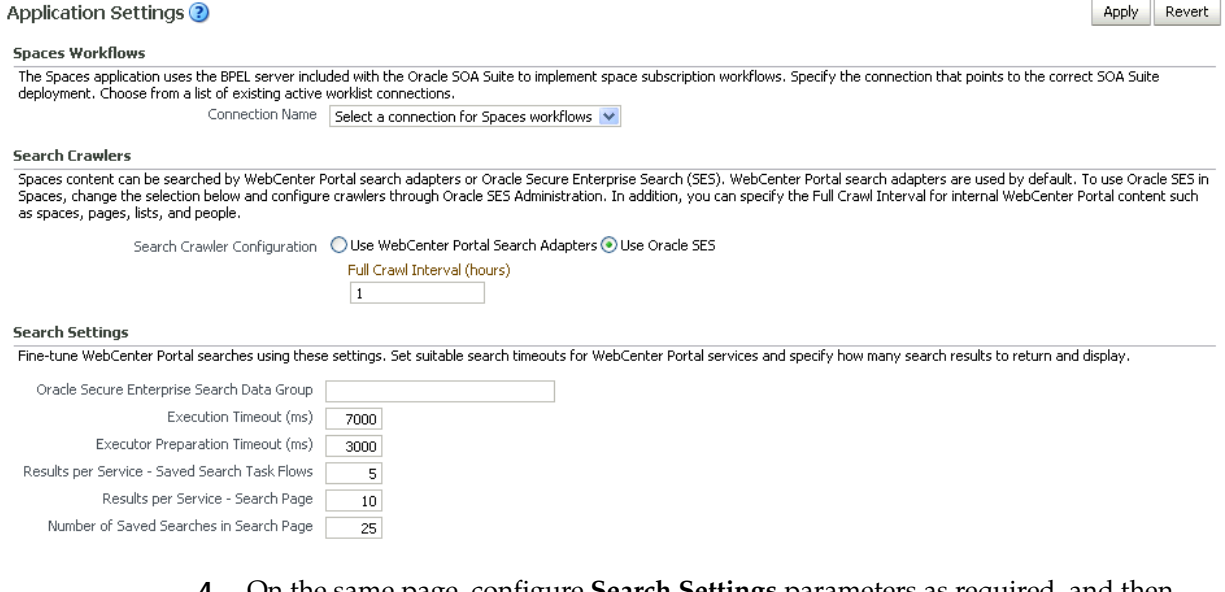

**4.** On the same page, configure **Search Settings** parameters as required, and then click **Apply**.

- **Oracle Secure Enterprise Search Data Group: Specify the Oracle SES source** group in which to search. If no value is provided, then everything in the Oracle SES instance is searched.
- **Execution Timeout**: Enter the maximum time that a service is allowed to execute a search (in ms).
- **Executor Preparation Timeout:** Enter the maximum time that a service is allowed to initialize a search (in ms).
- **Results per Service Saved Search Task Flows: Enter the number of search** results displayed, per service, in a Saved Search task flow.
- **Results per Service Search Page: Enter the number of search results** displayed, per service, for searches submitted from the main search page. Users can click Show All if they want to see all the results.
- Number of Saved Searches in Search Page: Enter the number of saved searches displayed in the Saved Search list (on the main search page).

You do *not* need to restart the managed server on which the WebCenter Portal application is deployed.

## <span id="page-403-0"></span>**18.5.2 Setting Up Oracle WebCenter Content Server for Oracle SES**

This section describes how to configure Oracle WebCenter Content Server to be crawlable by Oracle SES (in particular, the Content Server that WebCenter Portal uses for storing documents).

The following steps must be done from within the Content Server.

**See Also:** Content Server online help for information on administering roles and users in Content Server

**1.** Create a crawl user.

If you want users with the admin role to crawl, then use an admin user account as the crawl user.

If you want non-admin users to crawl, then follow these steps:

- **a.** Create the role sescrawlerrole.
- **b.** Create the user sescrawler, and assign it the sescrawlerrole role. This user creates the Content Server source in Oracle SES.
- **c.** Add sceCrawlerRole=sescrawlerrole to config.cfg (located in *MW\_ HOME*/user\_projects/domains/*yourdomain*/ucm/cs/config).

Alternatively, you can append the sceCrawlerRole=sescrawlerrole line in the Content Server user interface (Administration - General Configuration - Additional Configuration Variables).

- **2.** Restart the Content Server.
- **3.** In the Content Server console, install the SESCrawlerExport component on the content server, if not done:
	- **a.** Log on to the Content Server as a system administrator. For example: http://*host:port*/cs.
	- **b.** From the Administration dropdown menu, select **Admin Server** [\(Figure](#page-404-0) 18–13).

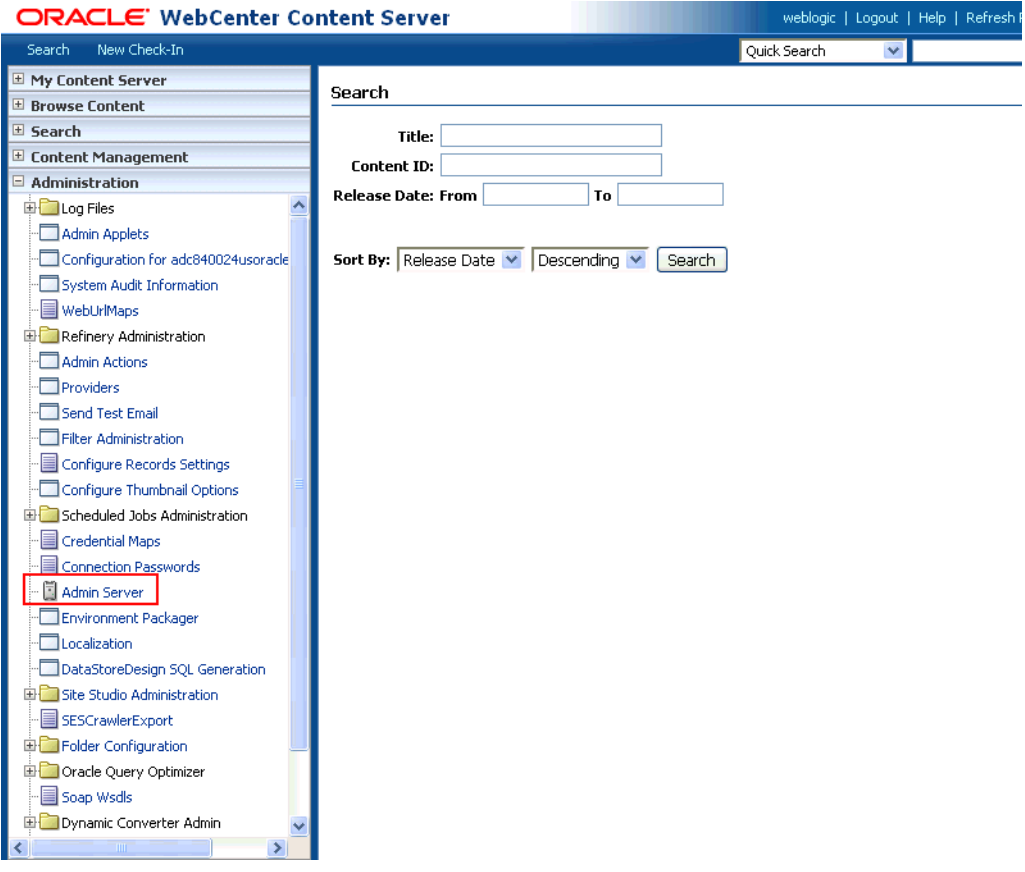

<span id="page-404-0"></span>*Figure 18–13 Content Server Administration*

- **c.** Click the button with the instance name.
- **d.** Click **Component Manager** from the menu list on the left pane [\(Figure](#page-404-1) 18–14).

<span id="page-404-1"></span>*Figure 18–14 Content Server Component Manager*

| » Server Status          |  |
|--------------------------|--|
| Component Manager        |  |
| General Configuration    |  |
| Content Security         |  |
| Internet Configuration   |  |
| View Admin Output        |  |
| View Server Logs         |  |
| View Providers           |  |
| System Audit Information |  |
|                          |  |

- **e.** Select **SESCrawlerExport** under Integration and click **Update**.
- **f.** Enter configuration parameters. (You can change configuration parameters after installation.)

Disable security on authentication and authorization APIs provided by the SESCrawlerExport; that is, set **Disable Secure APIs** to false. This lets security provided by the SESCrawlerExport be done internally instead of by the content server.

Additionally, in clustered environments only, the **feedLoc** parameter must specify a location on the shared disk accessed by the nodes of the Content Server, and they each must reference it the same way; for example, sharedDrive/dir1/dir2. Note that this is not the default location (relative path) provided.

- **g.** Restart the Content Server.
- **4.** Take a snapshot of the Content Server repository.
	- **a.** Log on to the Content Server as a system administrator. For example: http://*host:port*/cs.
	- **b.** From the Administration dropdown menu, select **SESCrawlerExport**.
	- **c.** Select **All sources**, and click **Take Snapshot** ([Figure](#page-405-0) 18–15).

<span id="page-405-0"></span>*Figure 18–15 Content Server Snapshot*

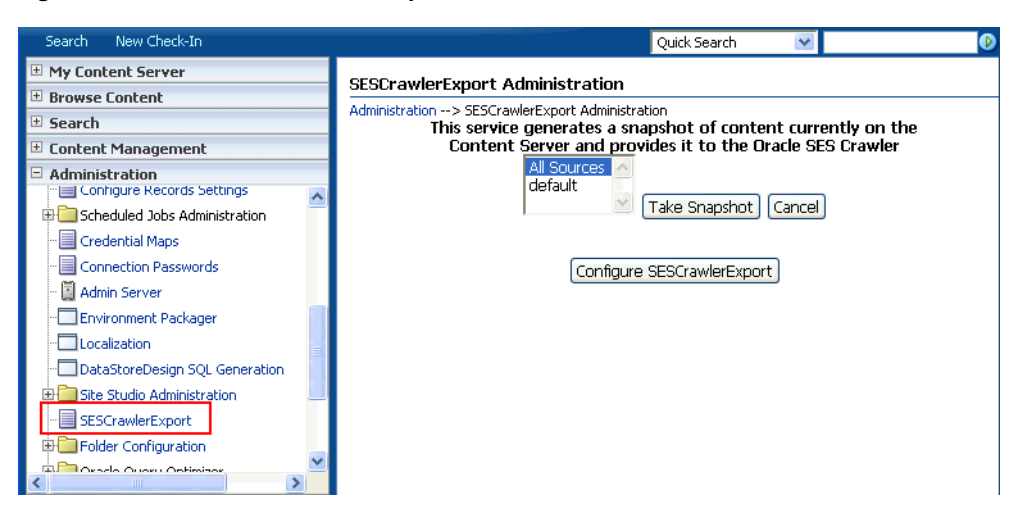

It is important to take a snapshot before the first crawl or any subsequent full crawl of the source.

The snapshot generates configFile.xml at the location specified during component installation, and feeds are created at the subdirectory with the source name under **feedLoc**.

**5.** If the Content Server is configured for web rendition, then items in the Content Server are rendered in PDF format. The content item's native MIME type rendition is overwritten. For example, the MIME type of a Microsoft Office Word document is 'application/msword', but when the Content Server uses web rendition the MIME type becomes 'application/pdf'. A search query with the Mimetype parameter set to 'application/msword' does not return Word documents.

If your Content Server is configured to use web rendition, then you must configure the Content Server metatdata list to include the dFormat value, so that required MIME types are exported to Oracle SES. This is necessary to be able to narrow searches by MIME type.

**a.** Back on the SESCrawlerExport Administration page, click **Configure SESCrawlerExport** ([Figure](#page-430-0) 18–31).

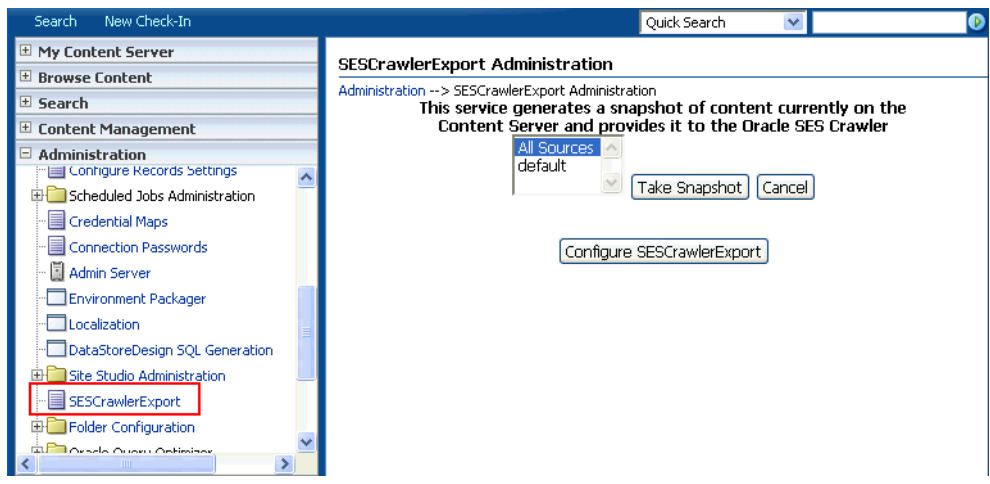

*Figure 18–16 Content Server Snapshot*

**b.** By default, the **Metadata List** field is blank ([Figure](#page-406-0) 18–17). Optionally, add to this field any custom metadata values you require (beginning with x). For example, the following entry for **Metadata List** includes custom attributes:

xCollectionID,xWCTags, xRegionDefinition

<span id="page-406-0"></span>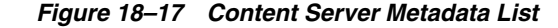

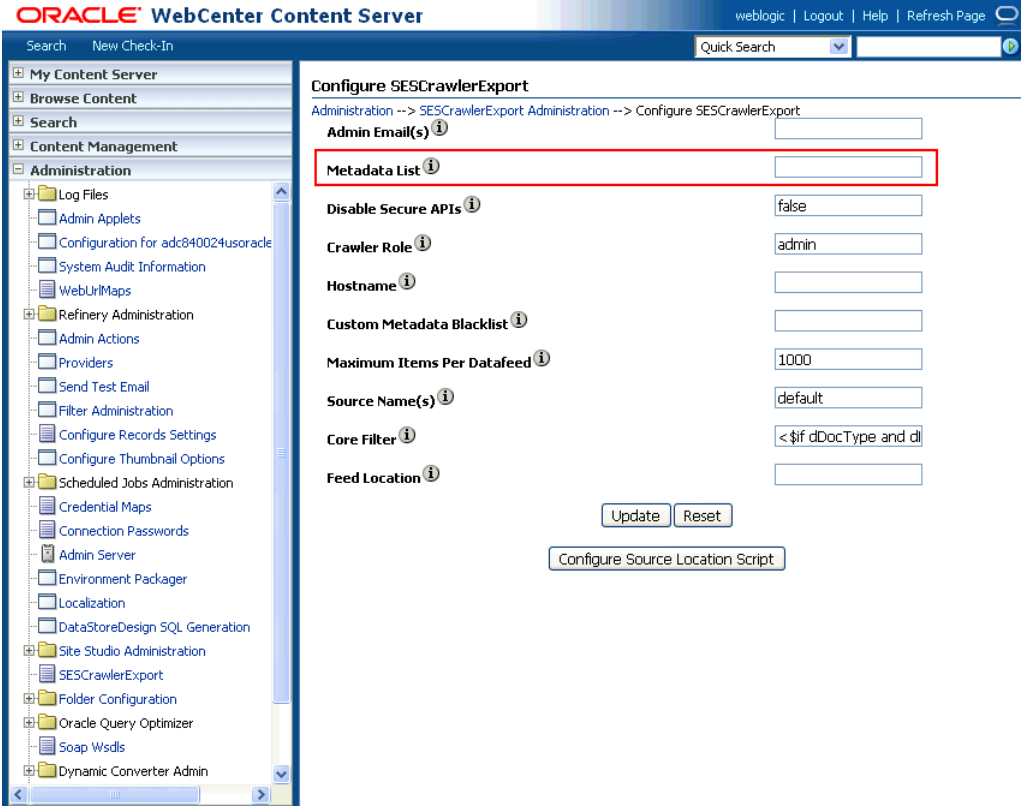

**c.** If you are using a version of Content Server *earlier than* 11.1.1.8, then you must add the dFormat value to this **Metadata List** field. When the blank default value is changed, the default values are removed, and they must be added

back. (Content Server 11.1.1.8 includes most values required for search, including dFormat.)

Therefore, if you are using a version of Content Server earlier than 11.1.1.8, you must manually enter the default value for **Metadata List** as follows (plus any custom metadata fields beginning with 'x'):

dFormat,dID,dDocName,dRevLabel,dDocType,dDocAccount,dSecurityGroup, dOriginalName,dReleaseDate,dOutDate,dDocCreator,dDocLastModifier,dDocCreate dDate,dDocFunction

**6.** Configure Thumbnail Options for faceted search.

**Note:** Oracle SES 11.2.2.2 supports document thumbnails, while earlier releases of Oracle SES do not.

On the **Administration** tab, select **Configure Thumbnail Options** to enable document thumbnails in search results. Leave the default settings as is, and click **Update** [\(Figure](#page-407-1) 18–18).

<span id="page-407-1"></span>*Figure 18–18 Configure Thumbnail Options*

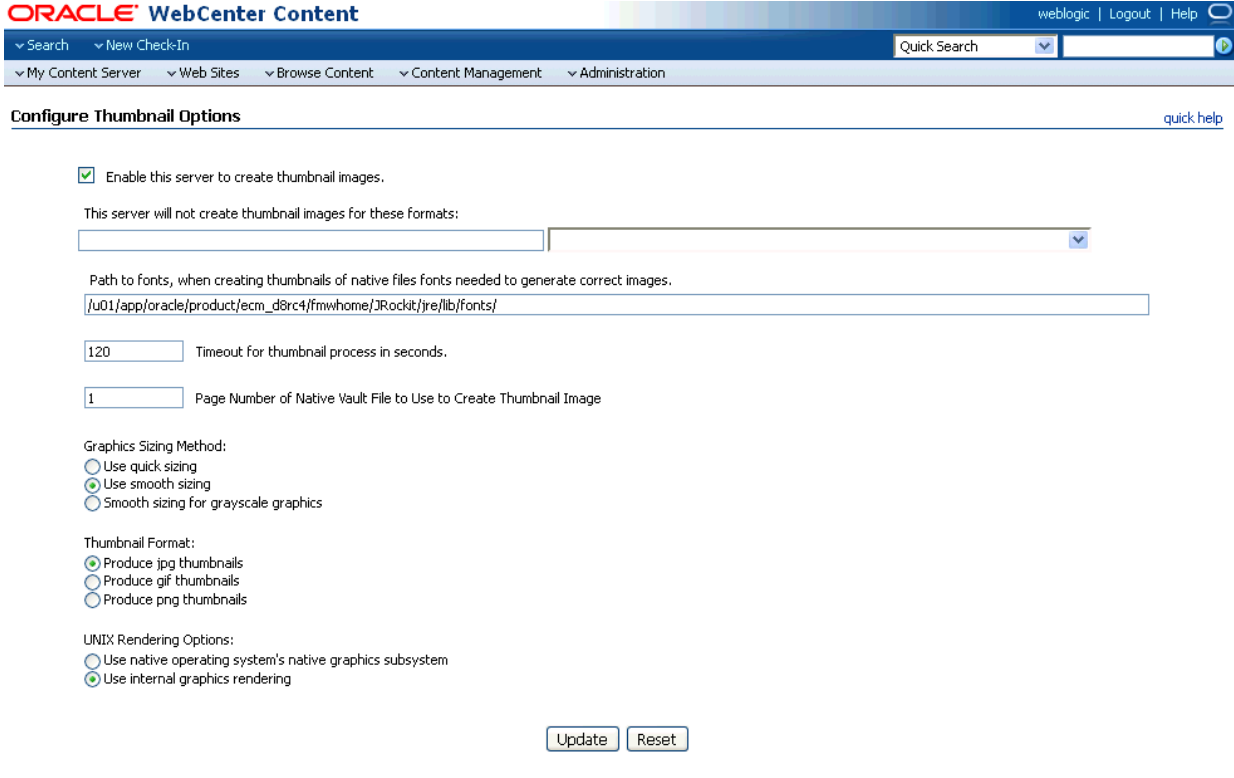

**See Also:** The Deployment Guide.pdf included with the product for detailed information on Content Server configuration

## <span id="page-407-0"></span>**18.5.3 Setting Up Oracle WebCenter Portal Discussion Server for Oracle SES**

This section describes how to configure Oracle WebCenter Portal's Discussion Server to be crawlable by Oracle SES (in particular, the discussions server that WebCenter Portal uses for storing discussions and announcements).

**Note:** These steps are not required if you have a new installation of WebCenter Portal (with an Oracle database) and Oracle WebCenter Portal's Discussion Server. It is only required if you are using upgraded (patched) instances.

You can find database schema details for the corresponding data sources from your Oracle WebLogic Server console.

- **1.** Run the Repository Creation Utility (RCU) to confirm that the discussions crawler WebCenter Portal component has been installed on the system.
	- Oracle and Microsoft SQL Server databases:

Verify that the Oracle WebCenter Portal's Discussion Server back end has been configured properly by noting that the *MyPrefix*\_DISCUSSIONS user is installed in RCU.

Then verify that the discussions crawler has been configured properly by noting that the *MyPrefix*\_DISCUSSIONS\_CRAWLER user is installed in RCU.

IBM DB2 databases:

Verify that the Oracle WebCenter Portal's Discussion Server back end has been configured properly by noting that the *MyPrefix*\_DS user is installed in RCU.

Then verify that the discussions crawler has been configured properly by noting that the *MyPrefix*\_DC user is installed in RCU.

**Note:** For IBM DB2 databases, *MyPrefix* is limited to five characters. IBM DB2 uses operating system users for authentication (that is, the database user is actually an operating system user). Because some operating systems have an eight character limit for user names, this requires an eight character user name.

If the discussions crawler component is not installed, then you must install it using RCU, selecting the same prefix that was used for the Oracle WebCenter Portal's Discussion Server component. Also, during the tablespace specification step in RCU, select *Prefix*\_IAS\_DISCUSSIONS as the default tablespace. This installs the user for Oracle SES.

For more information, see Chapter [42, "Deploying Portal Framework](#page-1098-0)  [Applications."](#page-1098-0)

**2.** For instances upgraded from WebCenter 11.1.1.1.0 only, run the following tool to upgrade the data in the Oracle WebCenter Portal's Discussion Server database schema, if you have not run the tool yet:

**Note:** This step is necessary only if the instance is upgraded from WebCenter 11.1.1.1.0. For instances installed after WebCenter 11.1.1.1.0, this is not required.

```
java -jar \
```
<sup>\$</sup>MW\_HOME/discussionserver/discussionserver-upgradeforses.jar \ <*command\_line\_parameters*>

where *command\_line\_parameters* are the following MDS schema details and discussions database schema details:

```
-mds_jdbc_user user_id \ 
-mds_jdbc_password password \
-mds_jdbc_url url \
-discussions_jdbc_user user_id \
-discussions_jdbc_password password \
-discussions_jdbc_url url
```
where *mds\_jdbc\_user*, *mds\_jdbc\_password*, and *mds\_jdbc\_url* are the values to log in to the MDS schema, and *discussions\_jdbc\_user*, *discussions\_jdbc\_ password*, and *discussions\_jdbc\_url* are the values to log in to the discussions database schema.

### For example:

```
java -jar $MW_
HOME/as11r1wc/discussionserver/discussionserver-upgradeforses.jar\
-mds_jdbc_user foo \ 
-mds_jdbc_password myPassword1 \ 
-mds_jdbc_url jdbc:oracle:thin:@host:port:SID \
-discussions_jdbc_user foo \ 
-discussions_jdbc_password myPassword1 \ 
-discussions_jdbc_url jdbc:oracle:thin:@host:port:SID
```
## <span id="page-409-0"></span>**18.5.4 Setting Up Oracle SES to Search WebCenter Portal**

The steps in this section must be performed in the Oracle SES administration tool.

The following steps are required:

- **1.** Section [18.5.4.1, "Logging on to the Oracle SES Administration Tool"](#page-409-1)
- **2.** Section [18.5.4.2, "Setting Up Oracle SES to Search Documents"](#page-410-0)
- **3.** Section [18.5.4.3, "Setting Up Oracle SES to Search Discussions and](#page-415-0)  [Announcements"](#page-415-0)
- **4.** Section [18.5.4.4, "Setting Up Oracle SES to Search Portals, Lists, People, and Page](#page-419-0)  [Metadata"](#page-419-0)
- **5.** Section [18.5.4.7, "Configuring Oracle SES Facets and Sorting Attributes"](#page-423-0)
- **6.** Section [18.5.4.6, "Additional Oracle SES Configuration"](#page-422-0)

**See Also:** Confirm that you have installed all required patches for Oracle SES. For the latest information on required patches, see the "Back-End Requirements for Search" section in *Installation Guide for Oracle WebCenter Portal* and the Release Notes.

For detailed information about Oracle SES configuration, see the Oracle SES documentation included with the product. (This is listed in the WebCenter Portal product area on the Oracle Fusion Middleware documentation library.)

## <span id="page-409-1"></span>**18.5.4.1 Logging on to the Oracle SES Administration Tool**

Open the Oracle SES administration tool:

**1.** Open a browser and enter the URL provided after the Oracle SES installation. (This has the form http://*host:port*/search/admin/index.jsp.)

- **2.** Log on with the Oracle SES admin user name and the password specified during installation.
	- For **Oracle SES 11.2.2.2**, the default admin user name is searchsys; however, a different name may be specified during installation.
	- For **Oracle SES 11.1.**\*, the admin user name is eqsys.

## <span id="page-410-0"></span>**18.5.4.2 Setting Up Oracle SES to Search Documents**

To search WebCenter Portal documents using Oracle SES, you must first set up a Document Service Manager (with a Document Service Instance and a Document Service Pipeline), and then create a Content Server source.

**1.** Configure the Document Service Manager (one time for each Oracle SES instance).

**Note:** Document services are plug-ins involved in the processing of a document when it is being crawled. A document service allows WebCenter Portal to add indexable attributes for documents used in a WebCenter Portal application.

Search attribute names must be unique; two attributes cannot have the same name. For example, if an attribute exists with a String data type, and another attribute is discovered by the crawler with the same name but a different data type, then the crawler ignores the second attribute. Before creating new attributes, make sure to check the list of Oracle SES attribute names and types in the Oracle SES documentation.

**a.** On the Global Settings - Document Services page, click **Create**. Select **Create New Manager**, click **Next**, and enter the following parameters:

### **Manager Class Name**:

oracle.webcenter.search.crawl.ucm.ses.WcUcmDsManager

**Manager Jar File Name**: search-crawl-ucm.jar

**Note:** The webcenter\_doc\_pipeline\_plugin.zip file installs Oracle\_ Home/search/lib/plugins/doc/search-crawl-ucm.jar.

Click **Next**, and then click **Finish** [\(Figure](#page-410-1) 18–19).

### <span id="page-410-1"></span>*Figure 18–19 Creating a Document Service Manager in Oracle SES*

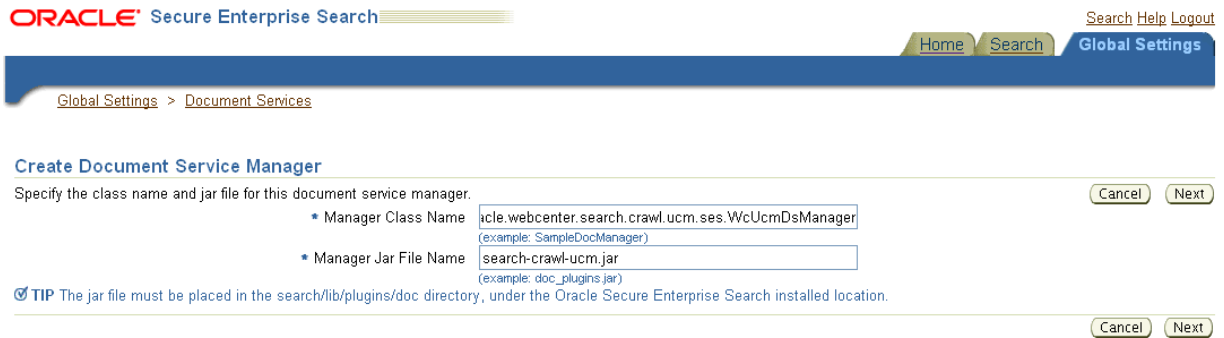

**b.** Create the Document Service Instance.

Again, on the Global Settings - Document Services page, click **Create.** This time, select **Select From Available Managers** with **Secure Enterprise Search WebCenter UCM Plugin**, and click **Next** [\(Figure](#page-411-0) 18–20).

<span id="page-411-0"></span>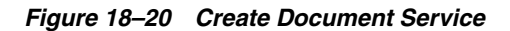

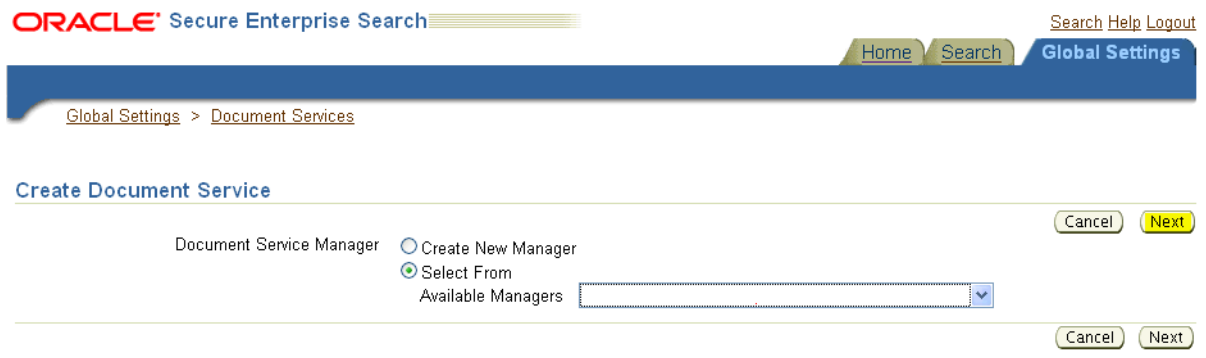

Enter the following parameters:

**Instance Name:** Enter any name here to be used while creating the document pipeline.

**WebCenter Application Name**: The unique name being used to identify this WebCenter Portal application in the back-end Content Server.

**Connection Name**: The name of the primary Content Server connection that WebCenter Portal is using to store documents.

**WebCenter URL Prefix**: The host and port where the WebCenter Portal application is deployed; for example: http://myhost:8888.

**Note:** Use Fusion Middleware Control or the listDocumentsSpacesProperties command to determine the application name and connection name, as described in [Section](#page-398-0) 18.5.1, ["Setting Up WebCenter Portal for Oracle SES."](#page-398-0)

**c.** Create the Document Service Pipeline. This invokes the document service instance. Again, on the Global Settings - Document Services page, under the **Document Services Pipelines** section, click **Create** ([Figure](#page-412-0) 18–21).

(Create)

<span id="page-412-0"></span>*Figure 18–21 Creating the Document Service Pipeline*

|                                                                                                    |                                               | Home<br>Search                                                                                     | <b>Global Settings</b> |               |  |
|----------------------------------------------------------------------------------------------------|-----------------------------------------------|----------------------------------------------------------------------------------------------------|------------------------|---------------|--|
|                                                                                                    |                                               |                                                                                                    |                        |               |  |
|                                                                                                    | <b>Global Settings</b>                        |                                                                                                    |                        |               |  |
|                                                                                                    |                                               |                                                                                                    |                        |               |  |
|                                                                                                    | Document Services                             |                                                                                                    |                        |               |  |
| This section lists all document services. You can create as many new document services as you want.<br>Create |                                               |                                                                                                    |                        |               |  |
|                                                                                                    | Expand All   Collapse All                     |                                                                                                    |                        |               |  |
| ↔                                                                                                    |                                               |                                                                                                    |                        |               |  |
| <b>Focus Name</b>                                                                                             |                                               | <b>Description</b>                                                                                 | <b>Edit</b>            | <b>Delete</b> |  |
|                                                                                                    | Service Managers                              |                                                                                                    |                        |               |  |
| ⊕                                                                                                    | Secure Enterprise Search Document Summarizer  | Service that extracts the most significant phrases and sentences for the document                  |                        | film          |  |
| ⊕                                                                                                    | > ImageDocumentService                        | document service that processes JPEG, GIF, TIFF, JPEG 2000 and DICOM image<br>metadata for search. |                        | film          |  |
| ⊕                                                                                                    | Secure Enterprise Search WebCenter UCM Plugin | Adds WebCenter standard metadata attributes to UCM Crawler                                         |                        | m             |  |
| ⊕                                                                                                    | Secure Enterprise Search WebCenter UCM Plugin | Adds WebCenter standard metadata attributes to UCM Crawler                                         |                        |               |  |

#### **Document Service Pipelines**

This section lists all document service pipelines. You can create as many new document service pipelines as you want.

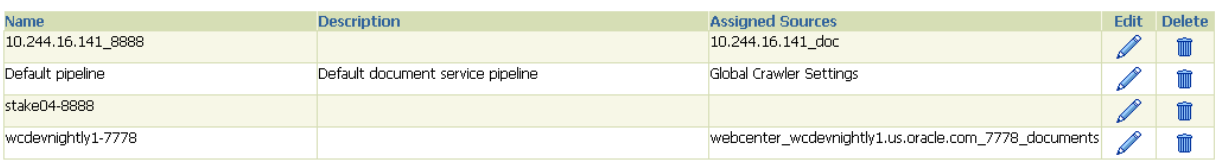

- **d.** On the Create Document Service Pipeline page, enter any custom name for this pipeline. The document service instance you created in the previous step should be listed under **Available Services**. Select that document service instance, and use the arrow button to move it under **Used in pipeline**.
- **2.** Create the Content Server source for documents.

**See Also:** Section [18.5.6, "Configuring Search Crawlers Using](#page-425-1)  [WLST"](#page-425-1) for an alternative way to create the Content Server source

- **a.** Go to **Home > Sources**.
- **b.** From the Source Type dropdown list, select **Content Server**, and click **Create** [\(Figure](#page-412-1) 18–22).

<span id="page-412-1"></span>*Figure 18–22 Create Content Server Source*

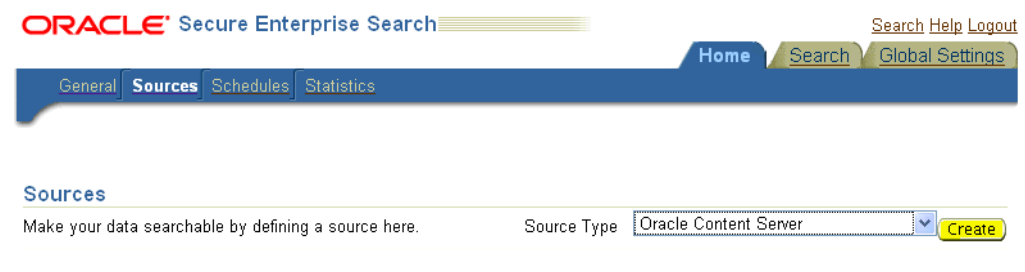

**c.** Enter the following parameters:

**Source Name**: *unique\_name*

**Configuration URL**: *Content\_Server\_SES\_Crawler\_Export\_endpoint*; for example, http://*host*:*port*/cs/idcplg?IdcService=SES\_CRAWLER\_DOWNLOAD\_ CONFIG&source=default

**Note:** The source=default parameter denotes the name of the source created in the configuration of the SES Crawler Export. The default one is created automatically and called "default."

### **Authentication Type**:

by SSO, then enter NATIVE.

If the Content Server is protected by Oracle SSO, then enter ORASSO.

**User ID**: The user to crawl the Content Server must have the sceCrawlerRole role defined. The sceCrawlerRole is a configuration parameter in SESCrawlerExport. Typically, administrators create a special role, assign it no privileges to view content, then create a user account that has this role.

If you do not set up a specific sceCrawlerRole, then admin credentials are required to crawl. The sysadmin user ID works by default.

If Authentication Type is ORASSO, then enter a user ID (and password) of a user in the identity management server fronted by Oracle SSO. This user must have been granted the same permissions as sysadmin. If it is not possible to grant those permissions, then delete the "remote" user corresponding to this user in the Content Server, and create a "local" version of the user (same name) in the Content Server.

**Password**: Password for this Content Server user.

## **Realm**:

If Authentication Type is NATIVE, then enter Idc Security /cs/idcplg, where /cs/ is the context root you provided when you installing the Content Server.

If Authentication Type is ORASSO, then leave this parameter blank.

**Scratch Directory**: Optional. Specify a directory on the system under which the Oracle SES instance resides.

#### **Oracle SSO Login URL**:

If Authentication Type is ORASSO, then specify a value for Oracle SSO. For example: https://login.oracle.com/mysso/signon.jsp?site2pstoretoken=

If Authentication Type is NATIVE, then leave this field blank.

### **Oracle SSO Action URL**:

If Authentication Type is ORASSO, then specify a value for Oracle SSO. For example: https://login.oracle.com/sso/auth

If Authentication Type is NATIVE, then leave this field blank.

Click **Next** ([Figure](#page-414-0) 18–23).

<span id="page-414-0"></span>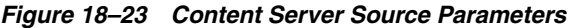

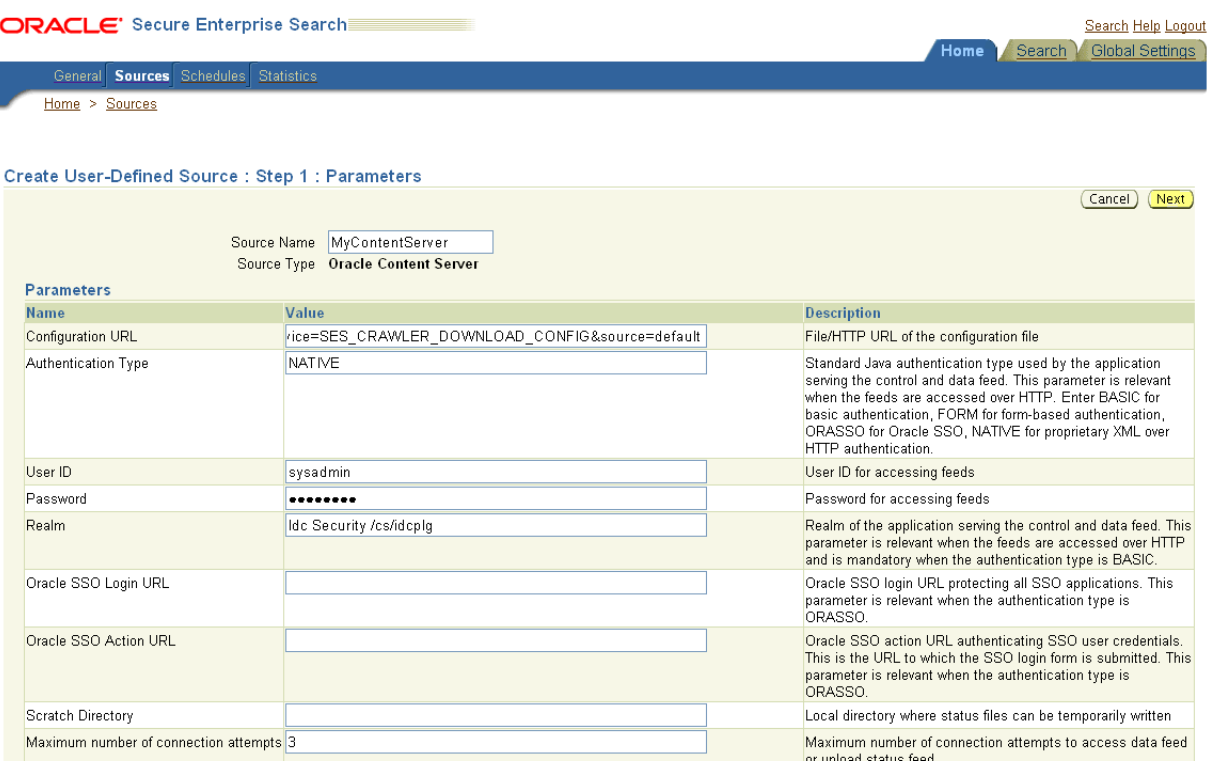

**d.** On the Create User-Defined Source: Step 2: Authorization page, enter the following parameters in the Authorization Manager section, if not entered by default:

#### **Plug-in Class Name**:

oracle.search.plugin.security.auth.stellent.StellentAuthManager

**Jar File Name**: oracleapplications/StellentCrawler.jar

#### **HTTP endpoint for authorization**: for example,

http://*host:port*/cs/idcplg

**Display URL Prefix**: for example, http://*host*:*port*/cs

**Authentication Type**: NATIVE or ORASSO

**Administrator User**: The user to crawl the Content Server must have the sceCrawlerRole role defined. The sceCrawlerRole is a configuration parameter in SESCrawlerExport. Typically, administrators create a special role, assign it no privileges to view content, then create a user account that has this role.If you do not set up a specific sceCrawlerRole, then admin credentials are required to crawl. The sysadmin user ID works by default.

If Authentication Type is ORASSO, then enter a user ID (and password) of a user in the identity management server fronted by Oracle SSO. This user must have been granted the same permissions as sysadmin. If it is not possible to grant those permissions, then delete the "remote" user corresponding to this user in the Content Server, and create a "local" version of the user (same name) in the Content Server.

**Administrator Password**: Password for crawl admin user

**Authorization User ID Format**: Authentication attribute used in the active identity plug-in. To find this value, go to the Global Settings - Identity Management Setup page in Oracle SES. Enter the value of the Authentication Attribute under the Active Plug-in (for example, nickname or username or something else). If you are using the Oracle E-Business Suite R12 identity plug-in, then leave the this parameter blank.

## **Realm**:

If Authentication Type is NATIVE, then enter Idc Security /cs/idcplg, where /cs/ is the context root you provided when you installing the Content Server.

In Authentication Type is ORASSO, then leave this field blank.

- **e.** Click **Create & Customize** (or edit a created source) to see other source parameters. On the **Crawling Parameters** tab, enter the following crawling parameter: Document Service Pipeline.
- **f.** Click **Enable** and select the pipeline you created.

## <span id="page-415-0"></span>**18.5.4.3 Setting Up Oracle SES to Search Discussions and Announcements**

To search WebCenter Portal discussions and announcements using Oracle SES, you must first set up several Oracle SES Database sources: three for discussions and one for announcements. The three discussions sources are for forums, topics in forums, and replies in forums. These separate sources enable users to see search results for forums without also seeing results for all the messages and replies in it.

For example, the discussions sources could have the following:

- source name GS\_Forums and View of FORUMCRAWLER\_VW
- source name of GS\_Topics and View of THREADCRAWLER\_VW
- source name of GS\_Replies and View of MESSAGECRAWLER\_VW

The announcements source could have the source name GS\_Announcements and a View of ANNOUNCEMENTS\_VW.

**Note:** There are slightly different steps for Oracle, Microsoft SQL Server, and IBM DB2 databases.

- **1.** Configure the JDBC driver:
	- **a.** To crawl a Microsoft SQL Server or IBM DB2 database, download the appropriate JDBC driver jar files into the *ORACLE\_ HOME*/search/lib/plugins/oracleapplications directory in Oracle SES.

### **Note:**

- For Microsoft SQL Server: Copy the Microsoft JDBC driver files sqljdbc.jar and sqljdbc4.jar.
- DB2: Copy the IBM driver files db2jcc.jar and db2jcc\_license\_ cu.jar (obtainable from the IBM DB2 UDB client).

If the JDBC drivers for JRE 1.5 and JRE 1.6 are different, (for example: sqljdbc.jar works for JRE 1.5 and sqljdbc4.jar works for JRE 1.6), then perform the following:

- Download both the driver jars into the *ORACLE\_ HOME*/search/lib/plugins/oracleapplications directory in Oracle SES.

- Add an entry for the JRE 1.6 version (sqljdbc4.jar for SQLServer) of the driver jar to the CLASSPATH element of *ORACLE\_ HOME*/search/config/searchctl.conf.

- Restart the middle tier.

- **b.** Update the drivers.properties file with the following information: *DatabaseName:DriverClassName*.
- **c.** Add the JRE 1.5 JDBC driver jar file name to the classpath in META-INF/MANIFEST.MF of appsjdbc.jar and DBCrawler.jar.

For example, change:

Class-Path: sqljdbc.jar rsscrawler.jar ../../pluginmessages.jar

to

```
Class-Path: db2jcc.jar sqljdbc.jar rsscrawler.jar 
../../pluginmessages.jar
```
and change:

Class-Path: appsjdbc.jar

to

Class-Path: db2jcc.jar appsjdbc.jar

For a key attribute that is not named KEY, change the JDBC driver information in the drivers.properties file to specify the key attribute name: *database\_name: driver\_class\_name, key\_attribute\_name*

For example, for a key attribute named ID:

oracle : oracle.jdbc.driver.OracleDriver, ID

In the crawling query, use *key\_attribute\_name* as the alias for the key value column name. In this example, ID is the alias for KEYVAL:

SELECT keyval id, content, url, lastmodifieddate, lang FROM sales\_only

Oracle and SQL Server databases: The following default drivers are used if none is specified in drivers.properties:

- Oracle: oracle.jdbc.driver.OracleDriver
- SQL Server: com.microsoft.sqlserver.jdbc.SQLServerDriver
- **2.** Required for IBM DB2 databases only:
	- **a.** Make sure that no crawlers are running that use the database crawler source. In the Oracle SES administration tool, check the crawler progress and status on the Home - Schedules page. (Click **Refresh Status**.)
	- **b.** Remake the appsjdbc.jar file and the DBCrawler.jar file. Ensure that the META-INF/MANIFEST.MF was updated correctly; otherwise, the crawler fails with the following error in the crawler log file:

EQP-80406: Loading JDBC driver failed

**c.** Modify the ORACLE\_ HOME/search/lib/plugins/oracleapplications/drivers.properties file to include the following line:

db2: com.ibm.db2.jcc.DB2Driver

**d.** Include the driver jar (db2jcc.jar) to the CLASSPATH element of ORACLE\_ HOME/search/config/searchctl.conf. For example:

#CLASS PATH

CLASSPATH=ORACLE\_HOME/search/webapp/config:ORACLE\_HOME/search/webapp/ SESAuthenticator.jar:ORACLE\_HOME/search/lib/plugins/commons-pluginsstubs.jar :ORACLE\_HOME /search/lib/plugins/oracleapplications/db2jcc.jar

**e.** Edit JVM\_OPTIONS in the \$ORACLE\_HOME/search/config/searchctl.conf file to add the system property "-Doracle.home=ORACLE\_HOME/search". For example:

JVM\_OPTIONS= -Djava.awt.headless=true -Dweblogic.RootDirectory=ORACLE\_HOME/search/base\_domain -Doracle.home=ORACLE\_HOME/search

- **f.** Copy the \$ORACLE\_ HOME/search/lib/plugins/oracleapplications/pluginmessages.jar file to the \$ORACLE\_HOME/search/lib directory.
	- **g.** Create the database source. Make sure to enter the correct authorization query and confirm that the attribute name used in **Grant Security Attributes** matches the one used in the authorization query; otherwise, users do not get any results when searching for documents.
- **3.** Create the Discussions sources or the Announcements source.

**See Also:** Section [18.5.6, "Configuring Search Crawlers Using](#page-425-1)  [WLST"](#page-425-1) for an alternative way to create these sources

- **a.** In Oracle SES, go to **Home > Sources**.
- **b.** From the Source Type dropdown list, select **Database**, and click **Create** [\(Figure](#page-417-0) 18–24).

<span id="page-417-0"></span>*Figure 18–24 Create Database Source*

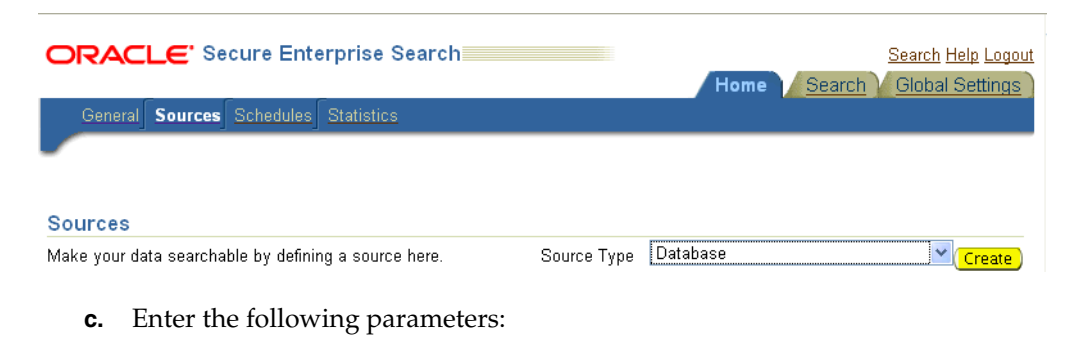

**Source Name**: *unique\_name*; for example, GS\_Forums to crawl discussion forums (or GS\_Announcements to crawl announcements)

**Database Connection String**: Enter one of the following

- Oracle database: Enter one of the following

jdbc:oracle:thin:@*host:port:sid*

jdbc:oracle:thin@*host:port/serviceId*

- IBM DB2 database: Enter jdbc:db2://*host:port/database\_name*

- Microsoft SQL Server database: Enter jdbc:sqlserver://*host\_or\_IP\_ address:port;database\_name*

**User ID**: Enter one of the following

- Oracle database: The user *MyPrefix*\_DISCUSSIONS\_CRAWLER created during Oracle WebCenter Portal's Discussions Server installation

- Microsoft SQL Server database: The user *MyPrefix*\_DISCUSSIONS\_CRAWLER created during Oracle WebCenter Portal's Discussions Server installation

- IBM DB2 database: The user *MyPrefix*\_DC created during Oracle WebCenter Portal's Discussions Server installation (where *MyPrefix* is five characters)

**Password**: Password for this user

**Query**: Enter one of the following queries:

SELECT \* FROM FORUMCRAWLER\_VW SELECT \* FROM THREADCRAWLER\_VW SELECT \* FROM MESSAGECRAWLER\_VW SELECT \* FROM ANNOUNCECRAWLER\_VW

Use FORUMCRAWLER\_VW for the source crawling discussion forums.

Use THREADCRAWLER\_VW for the source crawling topics in discussion forums.

Use MESSAGECRAWLER\_VW for the source crawling replies in discussion forums.

Use ANNOUNCECRAWLER\_VW for the source crawling announcements.

**URL Prefix**: The URL prefix for the WebCenter Portal application, including host, port, and application name. For example, http://*host:port*/webcenter.

**Grant Security Attributes**: WCSECATTR

**Note:** Previous releases of Content Server used FORUMID for **Grant Security Attributes**.

- **d.** Click **Next**.
- **e.** On the Create User-Defined Source: Step 2: Authorization page, enter the following parameters (if not prepopulated) in the Authorization Manager section:

#### **Plug-in Class Name**:

oracle.search.plugin.security.auth.db.DBAuthManager

**Jar File Name**: oracleapplications/DBCrawler.jar

**Authorization Database Connection String**: Enter one of the following:

- Oracle database: Enter one of the following:

jdbc:oracle:thin:@*host:port:sid*

jdbc:oracle:thin@*host:port/serviceId*

- IBM DB2 database: Enter jdbc:db2://*host:port/database\_name*

- Microsoft SQL Server database: Enter jdbc:sqlserver://*host\_or\_IP\_ address:port;database\_name*

**User ID**: Enter one of the following:

- Oracle database: Enter the user *MyPrefix*\_DISCUSSIONS\_CRAWLER

- Microsoft SQL Server database: Enter the user *MyPrefix*\_DISCUSSIONS\_ CRAWLER

- IBM DB2 database: Enter the user *MyPrefix*\_DC (where *MyPrefix* is five characters)

**Password**: This user password

**Single Record Query**: false

**Authorization Query**: Enter the following (on one line):

SELECT DISTINCT forumID as WCSECATTR FROM AUTHCRAWLER\_FORUM\_VW WHERE username = LOWER(?) UNION SELECT DISTINCT -1 as WCSECATTR FROM AUTHCRAWLER\_FORUM\_VW

**Note:** Previous releases of Content Server used the following authorization query:

SELECT forumID FROM AUTHCRAWLER\_FORUM\_VW WHERE (username = ? or userID=-1) UNION SELECT f.forumID FROM jiveForum f, AUTHCRAWLER\_CATEGORY\_VW c WHERE f.categoryID = c.categoryID AND (c.username = ? or userID=-1)

**Authorization User ID Format**: Authentication attribute used in the active identity plug-in. To find this value, go to the Global Settings - Identity Management Setup page in Oracle SES. Enter the value of the Authentication Attribute under the Active Plug-in (for example, nickname or username or something else).

If you are using the Oracle E-Business Suite R12 identity plug-in, then leave the this parameter blank.

**f.** Click **Create** to complete the source creation.

<span id="page-419-0"></span>**18.5.4.4 Setting Up Oracle SES to Search Portals, Lists, People, and Page Metadata**

This section describes how to create the Oracle WebCenter source.

**See Also:** Section [18.5.6, "Configuring Search Crawlers Using](#page-425-1)  [WLST"](#page-425-1) for an alternative way to create the Oracle WebCenter source

- **1.** Go to the **Home > Sources** page.
- **2.** From the **Source Type** dropdown list, select the **Oracle WebCenter** source type, and click **Create** [\(Figure](#page-420-0) 18–25).

<span id="page-420-0"></span>

| ORACLE' Secure Enterprise Searchi                    |             | <b>Home</b>      | Search | Search Help Logout<br><b>Global Settings</b> |
|------------------------------------------------------|-------------|------------------|--------|----------------------------------------------|
| Sources Schedules<br><b>Statistics</b><br>General    |             |                  |        |                                              |
| <b>Sources</b>                                       |             |                  |        |                                              |
| Make your data searchable by defining a source here. | Source Type | Oracle WebCenter |        | V Create                                     |
|                                                      |             |                  |        |                                              |

*Figure 18–25 Create Oracle WebCenter Source*

### **3.** Enter the following source parameters:

**Note:** If WebCenter Portal is fronted with an Oracle HTTP Server, then the Configuration URL used in this step requires the following in mod\_wl\_ohs.conf file.

In a non-clustered environment:

<Location /rsscrawl> SetHandler weblogic-handler WebLogicHost *host\_name* WeblogicPort *port* </Location>

<Location /sesUserAuth> SetHandler weblogic-handler WebLogicHost *host\_name* WeblogicPort *port* </Location>

## In a clustered environment:

<Location /rsscrawl> WebLogicCluster *host\_name1*:*port*,*host\_name2*:*port* SetHandler weblogic-handler </Location>

<Location /sesUserAuth> WebLogicCluster *host\_name1*:*port*,*host\_name2*:*port* SetHandler weblogic-handler </Location>

where *host\_name1* and *host\_name2* are the cluster nodes, and *port* is the listening port number of the managed server on which the WebCenter Portal application is deployed.

**See Also:** Section [33.2.3.1, "Installing and Configuring OAM 11g"](#page-788-0) for detailed information about using WebCenter Portal with Oracle Access Manager

**Source Name**: *unique\_name*

**Configuration URL**: *host:port\_of\_WebCenterPortal*/rsscrawl; for example, http://myhost:8888/rsscrawl

**Authentication Type**: BASIC

**User ID**: Crawl admin user you registered in Section [18.3.2, "Oracle SES -](#page-388-0)  [Configuration"](#page-388-0); for example, mycrawladmin

**Password**: Password for the crawl admin user

**Realm**: jazn.com

**Oracle SSO Login URL**: Leave this field blank.

**Oracle SSO Action URL**: Leave this field blank.

**Scratch Directory**: Optional. Specify a directory on the system under which the Oracle SES instance resides.

**Number of connection attempts**: Maximum number of connection attempts to access data feed or upload status feed.

Click **Next** ([Figure](#page-421-0) 18–26).

### <span id="page-421-0"></span>*Figure 18–26 Oracle WebCenter Source Parameters*

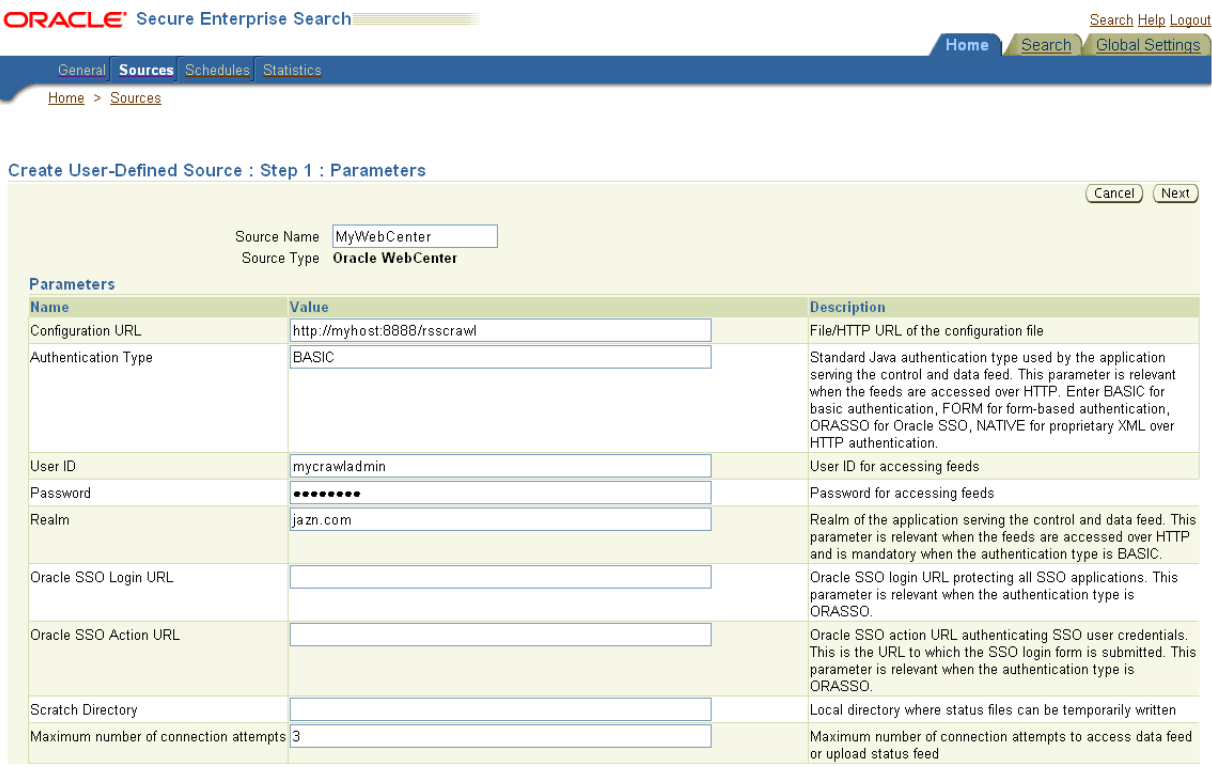

**4.** On the Create User-Defined Source: Step 2: Authorization page, the **Plug-in Class Name** and **Authorization Endpoint** are prepopulated on the page. The **Plug-in Class** name should be

oracle.webcenter.search.auth.plugin.WebCenterAuthManager.

Enter the following plug-in parameters:

**Jar File Name**: webcenter/WebCenterCrawler.jar

**Realm**: jazn.com

**User ID**: Crawl admin user you registered Section [18.3.2, "Oracle SES -](#page-388-0)  [Configuration"](#page-388-0); for example, mycrawladmin

**Password**: Password for the crawl admin user

**Authorization User ID Format**: Authentication attribute used in the active identity plug-in. To find this value, go to the Global Settings - Identity Management Setup page in Oracle SES. Enter the value of the Authentication Attribute under the Active Plug-in (for example, nickname or username or something else). If you are using the Oracle E-Business Suite R12 identity plug-in, then leave the this parameter blank.

**5.** Click **Create** to complete the source creation.

## **18.5.4.5 Excluding Components from the Spaces Crawler**

The spaces crawler collects data for searching the following components:

- oracle.webcenter.peopleconnections.profile (people)
- oracle.webcenter.community (portals)
- oracle.webcenter.page (page metadata)
- oracle.webcenter.list(lists)

Use the URL parameter ?excludedServiceIds to disable search for any of these components. That is, in the Oracle SES administration tool, on the Home - Sources page for the Oracle WebCenter source, the ?excludedServiceIds in the **Configuration URL** parameter should equal to the comma-delimited list of service IDs to exclude.

## *Example 18–5 Disable Crawling of People Connections Profiles*

http://*host*:*port*/rsscrawl?excludedServiceIds=oracle.webcenter.peopleconnections.pr ofile

### *Example 18–6 Disable Crawling of Page Metadata*

http://*host*:*port*/rsscrawl?excludedServiceIds=oracle.webcenter.page

### *Example 18–7 Disable Crawling of Profiles and Page Metadata*

http://*host*:*port*/rsscrawl?excludedServiceIds=oracle.webcenter.peopleconnections.pr ofile,oracle.webcenter.page

## <span id="page-422-0"></span>**18.5.4.6 Additional Oracle SES Configuration**

This section describes the required steps in the Oracle SES administration tool.

- **1.** Create a *source group* that includes the names of the Content Server, Discussions, Announcements, and WebCenter Portal sources you created.
	- **a.** Go to the Search Source Groups page, and click **Create**.
	- **b.** Enter the same source group name entered in Section 18.5.1, "Setting Up [WebCenter Portal for Oracle SES."](#page-398-0)
	- **c.** From the **Select Source Type** dropdown list, select each source type (Database, Content Server, Oracle WebCenter), and then from the Available Sources listed for each source type, move the source you created for that source type into the Assigned Sources list.
	- **d.** Click **Finish**.
- **2.** Optionally configure the security filter lifespan. This refreshes the authorization policies for users in the system. It is best to have a short lifespan when user policies change frequently. (This chapter uses Oracle Internet Directory identity plug-in as the example.)

For example, on the Global Settings - Query Configuration page, under **Secure Search Configuration**, enter 0 for **Security Filter Lifespan (minutes)**.

Valid values for the security filter lifespan are between 0 minutes (no cache) and 526500 minutes (cache for one year).

**3.** To index everything, you must force a full crawl for each source; that is, you must change the existing incremental crawl schedule for each source to first process ALL documents.

This step is very important, in that searching does not work unless the content is first indexed completely.

**Note:** You can set the schedule for the spaces crawler with the **fullCrawlIntervalInHours** parameter in WLST or the **Full Crawl Interval** parameter in Fusion Middleware Control.

Go to the Home - Schedules page, select the source schedule, and click **Edit** to force a full crawl.

After each source has been crawled, go back to the same page and change the crawl policy back to incremental (index documents that have changed since the previous crawl). Also, in the Frequency section of the page, select a non-manual type for running incremental crawl (for example, weekly or daily).

**Note:** Before the first crawl of the Content Server, remember to go to the Content Server Administration page, select **SES Crawler Export**, and take a snapshot. For more information, see Section [18.5.2, "Setting](#page-403-0)  [Up Oracle WebCenter Content Server for Oracle SES."](#page-403-0)

## <span id="page-423-0"></span>**18.5.4.7 Configuring Oracle SES Facets and Sorting Attributes**

*Facets* are Oracle SES objects that let users refine searches by navigating indexed data without running a new search. You must first define facets (using the provided files) in Oracle SES. Facets defined in Oracle SES are picked up in WebCenter Portal though the **Tools and Services - Search** administration page.

**Reminder: Oracle SES 11.2.2.2** supports faceted search with WebCenter Portal, but earlier releases of Oracle SES search do not.

WebCenter Portal provides the following input files to the Oracle SES Admin API command line interface:

- facet.xml: This configures facets in Oracle SES.
- searchAttrSortable.xml: This defines attributes for absolute sort.

Locate these files in oracle.webcenter.framework/ses/webcenter\_portal\_ses\_ admin.zip. Unzip this file, and follow the instructions in the readme.txt file.

Running these two files from Oracle SES creates the following facets:

- **Author**
- Last Modified Date
- Mimetype
- Tags
- Scope GUID (This appears as the **Portal** facet. This value is converted to the portal display name in the search results page.)
- Service ID (This facet does not appear in the user interface. All enabled tools and services display in the search results page.)

**Notes:** The facet.xml and searchAttrSortable.xml scripts are mandatory. Creating facets in Oracle SES alone is not sufficient for search in WebCenter Portal.

Additionally, the Scope GUID and the Service ID facets are mandatory. Facet names are case-sensitive. You must have these exact facet names.

After you run these files, you can view facets in the Oracle SES administration tool on the Global Settings - Facets page ([Figure](#page-424-0) 18–27).

#### <span id="page-424-0"></span>*Figure 18–27 Oracle SES Facets*

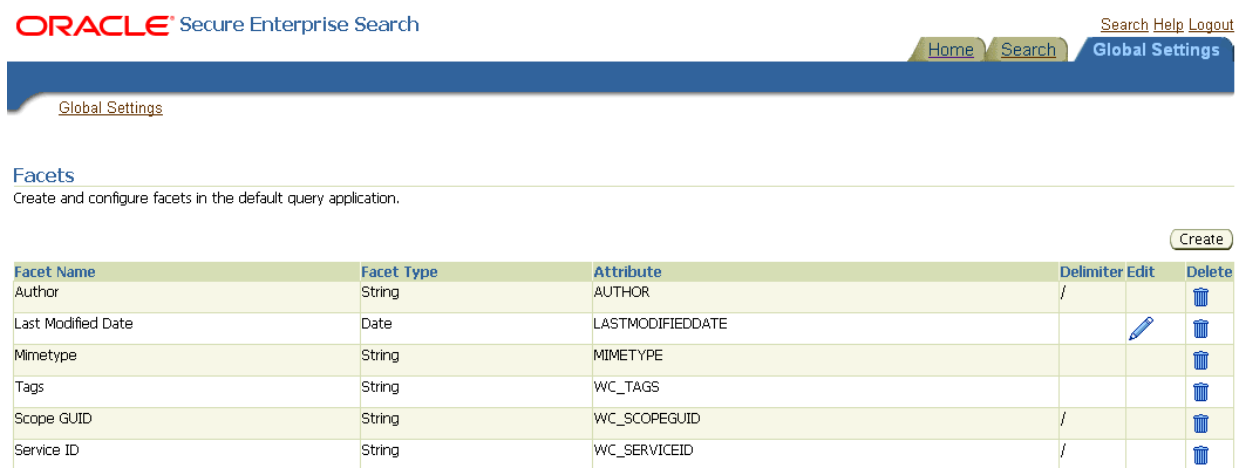

To create a new facet, on the Global Settings - Facets page, click **Create**. Enter a name for the facet and the search attribute from which the facet value should be generated. For String facet types, you must also enter the path delimiter. This is a single character used for demarcation for displaying the facet tree hierarchy for the selected facet tree node on the query page, for example, "tools/power tool/drills", where "/" is the path delimiter. You can set it to blank if the facet tree is one-level deep; that is, its nodes do not have child nodes.

Click **Create and Customize** to create a facet and configure its nodes on the Edit Facet page. You can configure facet nodes for a facet of Date type or Number type. For example, for the Last Modified Date facet, you can create nodes like Last Year, Last Month, Today, Between two specific days, and so on.

The Node Configuration tab displays a facet hierarchy in tree format as well as in XML format, where you can add, edit, and delete child nodes for the selected facet node. After editing the facet nodes, click **Apply** to save the changes.

**Note:** Do not modify or delete the Scope GUID or Service ID facets.

Changes you make in Oracle SES are picked up in WebCenter Portal when the application specialist goes to the **Tools and Services - Search** administration page. WebCenter Portal does not detect changes to facets until this Search administration page is opened. WebCenter Portal remembers the facets selected for use by each portal.

## <span id="page-425-0"></span>**18.5.5 Configuring Oracle SES Version Using WLST**

You must run the setSESVersion WLST command to obtain and store version information for the Oracle SES instance associated with your default connection. This command enables faceted search and the Tools and Services - Search administration page, which is necessary for customizing search settings with Oracle SES 11.2.2.2. To confirm that the Oracle SES version is set correctly, run the list SESVersion WLST command.

[Example](#page-425-2) 18–8 shows these commands. For full command syntax and examples, see the "setSESVersion" and "listSESVersion" sections in *WebLogic Scripting Tool Command Reference*.

<span id="page-425-2"></span>*Example 18–8 Enable Facet Query and the Tools and Services Search Admin Page*

```
setSESVersion(appName='webcenter',
 sesUrl='http://myhost.com:5720/search/api/admin/AdminService',
 sesSchema='searchsys', sesPassword='password'
 listSESVersion(appName='webcenter',
 sesUrl='http://myhost.com:5720/search/api/admin/AdminService')
```
## <span id="page-425-1"></span>**18.5.6 Configuring Search Crawlers Using WLST**

You can use WLST commands to create crawlers and to start, stop and delete crawler schedules. These commands let you crawl new data in Oracle SES or delete old crawlers if the configuration data changes.

The following examples show some of these commands. For more information, see the "Search - Oracle SES Search Crawlers" section in *WebLogic Scripting Tool Command Reference*.

## *Example 18–9 Create a Spaces Crawler in WLST*

```
createSpacesCrawler( 
appName='webcenter', host='myWebcenterHost', port='myWebcenterPort', 
sesUrl='http://mySEShost.com:7777/search/api/admin/AdminService', 
sesPassword='mySESAdminPassword', crawlUser='webcenter-crawl-user',
crawlPassword='webcenter-crawl-user-pw', scratchDir='/tmp',
authUserIdFormat='authentication-id-format', crawlingMode='ACCEPT_ALL', 
recrawlPolicy='PROCESS_ALL', freqType='MANUAL', startHour=1, 
hoursBetweenLaunches=1, startDayOfWeek='MONDAY', startDayOfMonth=1,
daysBetweenLaunches=1, weeksBetweenLaunches=1, monthsBetweenLaunches=1, 
sesSchema='eqsys')
```
## *Example 18–10 Create a Documents Crawler in WLST*

```
createDocumentsCrawler( 
appName='webcenter', host='myWebcenterHost', port='myWebcenterPort', 
sesUrl='http://mySEShost.com:7777/search/api/admin/AdminService',
sesPassword='mySESAdminPassword',
configUrl='http://myContentServerHost:myContentServerPort/cs/idcplg?IdcService=SES
_CRAWLER_DOWNLOAD_CONFIG&source=default',
user='ContentServer_crawl_user', password='ContentServerCrawlPassword',
scratchDir='/tmp', 
httpEndpoint='http://myContentServerHost:myContentServerPort/cs/idcplg',
```

```
displayUrl='http://myContentServerHost:myContentServerPort/cs', realm='Idc 
Security /cs/idcplg',
authUserIdFormat='authentication-id-format', pipelineName='Document-pipeline', 
crawlingMode='ACCEPT_ALL', recrawlPolicy='PROCESS_CHANGED', freqType='MANUAL',
startHour=1, hoursBetweenLaunches=1, startDayOfWeek='MONDAY', startDayOfMonth=1,
daysBetweenLaunches=1, weeksBetweenLaunches=1, monthsBetweenLaunches=1, 
sesSchema='eqsys')
```
### *Example 18–11 Create a Discussions Crawler in WLST*

```
createDiscussionsCrawler( 
appName='webcenter', host='myWebcenterHost', port='myWebcenterPort', 
sesUrl='http://mySEShost.com:7777/search/api/admin/AdminService',
sesPassword='mySESAdminPassword', 
dbConnString='jdbc:oracle:thin:@database-host:database-port:database-sid', 
user='Jive-crawler-schema', password='Jive-crawler-schema-pw',
authUserIdFormat='authentication-id-format', crawlingMode='ACCEPT_ALL',
recrawlPolicy='PROCESS_ALL', freqType='MANUAL', startHour=1,
hoursBetweenLaunches=1, startDayOfWeek='MONDAY', startDayOfMonth=1,
daysBetweenLaunches=1, weeksBetweenLaunches=1, monthsBetweenLaunches=1, 
sesSchema='eqsys')
```
#### **Notes:**

- For *authentication-id-format*, use 'nickname' if the Identity Management plug-in on Oracle SES is set to Oracle Internet Directory; otherwise, use the value of the **Authentication Attribute** parameter on the Identity Management plug-in on Oracle SES.
- For *database-host*, use Oracle WebCenter Portal's Discussion Server database host name
- For *Jive-crawler-schema*, use the Discussions server crawler schema name. Determine the prefix from RCU, and use *rcu-prefix*\_DISCUSSION\_CRAWLER.
- For sesSchema, the default value is searchsys, which is the default admin user name for Oracle SES 11.2.2.2; however, a different name may have been specified during installation. If you are using Oracle SES 11.1.\*, then set this parameter to eqsys.
- To effect WLST changes, you must restart the managed server on which the application is deployed (by default, WC\_Spaces). For more information, see the "Starting and Stopping Managed Servers Using WLST" section in *Administrator's Guide*.

## <span id="page-426-0"></span>**18.5.7 Tips for Crawling Page Metadata**

To crawl page metadata in a Portal Framework application, follow these guidelines:

- In page templates, render pages as links using go links (af:goLink) instead of command links (af:commandLink).
- Disable iterative development in JDeveloper during crawling. Iterative development lets you make changes to your application while it is running and immediately see the effect of those changes by refreshing the page in your browser. The iterative development feature works by disabling certain optimization features.

Iterative development is enabled by default. To turn it off:

- **1.** In JDeveloper, from the Application menu, select **Application Properties**.
- **2.** Along the left side of the Application Properties dialog, expand the **Run** node.
- **3.** Select **WebCenter Portal**.
- **4.** Deselect **Enable Iterative Development**.
- **5.** Click **OK**.

# **18.6 Configuring Oracle SES to Search Portal Framework Applications**

With WebCenter Portal Framework applications, Oracle SES is set as the default and preferred search platform. Configuring Oracle SES to search Portal Framework applications requires similar steps, but Portal Framework applications do not support the spaces crawler.

This section describes the steps to set up Oracle SES to search Portal Framework applications:

- Section [18.6.1, "Setting Up Oracle WebCenter Content Server for Oracle SES"](#page-427-0)
- Section 18.6.2, "Setting Up Oracle WebCenter Portal's Discussion Server for Oracle [SES"](#page-432-0)
- Section [18.6.3, "Setting Up Oracle SES to Search WebCenter Portal Framework"](#page-434-0)
- Section 18.6.4, "Setting Up WebCenter Portal Framework Applications for Oracle [SES"](#page-446-0)

**See Also:** Section [18.1, "About Search with Oracle SES"](#page-380-0)

**Note:** For an overview of the tasks that must be performed to enable Oracle SES as the search engine in Portal Framework applications, see Section [18.2, "Configuration Roadmaps for Oracle SES in WebCenter](#page-382-0)  [Portal."](#page-382-0) There may be various acceptable ways and orders to perform the required tasks.

## <span id="page-427-0"></span>**18.6.1 Setting Up Oracle WebCenter Content Server for Oracle SES**

This section describes how to configure Oracle WebCenter Content Server to be crawlable by Oracle SES (in particular, the Content Server that your Portal Framework application uses for storing documents).

The following steps must be done from within the Content Server.

**See Also:** Content Server online help for information on administering roles and users in Content Server

**1.** Create a crawl user.

If you want users with the admin role to crawl, then use an admin user account as the crawl user.

If you want non-admin users to crawl, then follow these steps:

**a.** Create the role sescrawlerrole.

- **b.** Create the user sescrawler, and assign it the sescrawlerrole role. This user creates the Content Server source in Oracle SES.
- **c.** Add sceCrawlerRole=sescrawlerrole to config.cfg (located in *MW\_ HOME*/user\_projects/domains/*yourdomain*/ucm/cs/config).

Alternatively, you can append the sceCrawlerRole=sescrawlerrole line in the WebCenter Content Server user interface (Administration - General Configuration - Additional Configuration Variables).

- **2.** Restart the Content Server.
- **3.** In the Content Server console, install the SESCrawlerExport component on the content server, if not done:
	- **a.** Log on to the Content Server as a system administrator. For example: http://*host:port*/cs.
	- **b.** From the Administration dropdown menu, select **Admin Server** [\(Figure](#page-428-0) 18–28).

### <span id="page-428-0"></span>*Figure 18–28 Content Server Administration*

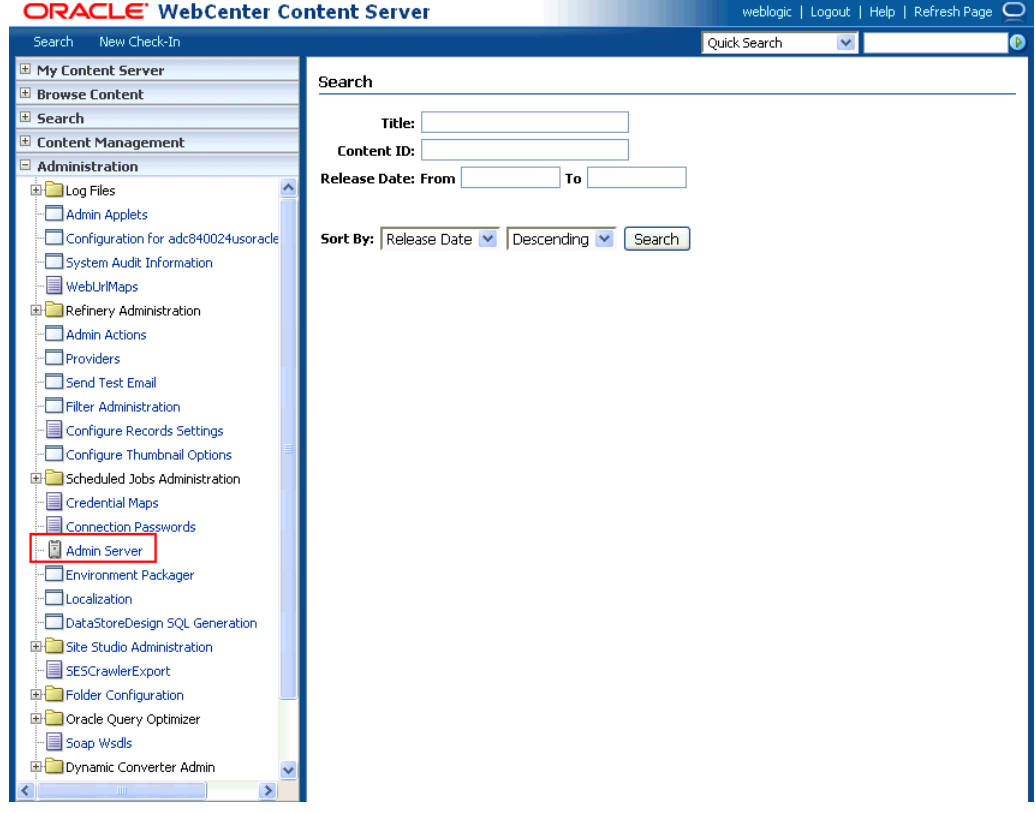

- **c.** Click the button with the instance name.
- **d.** Click **Component Manager** from the menu list on the left pane [\(Figure](#page-429-0) 18–29).

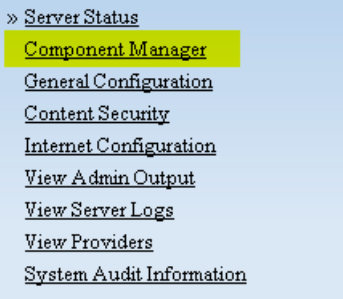

## <span id="page-429-0"></span>*Figure 18–29 WebCenter Content Server Component Manager*

- **e.** Select **SESCrawlerExport** under Integration and click **Update**.
- **f.** Enter configuration parameters. (You can change configuration parameters after installation.)

Disable security on authentication and authorization APIs provided by the SESCrawlerExport; that is, set **Disable Secure APIs** to false. This lets security provided by the SESCrawlerExport be done internally instead of by the Content Server.

Additionally, in clustered environments only, the **feedLoc** parameter must specify a location on the shared disk accessed by the nodes of the Content Server, and they each must reference it the same way; for example, sharedDrive/dir1/dir2. Note that this is not the default location (relative path) provided.

- **g.** Restart the Content Server.
- **4.** Take a snapshot of the Content Server repository.
	- **a.** Log on to the Content Server as a system administrator. For example: http://*host:port*/cs.
	- **b.** From the Administration dropdown menu, select **SESCrawlerExport**.
	- **c.** Select **All sources**, and click **Take Snapshot** ([Figure](#page-429-1) 18–30).

<span id="page-429-1"></span>*Figure 18–30 Content Server Snapshot*

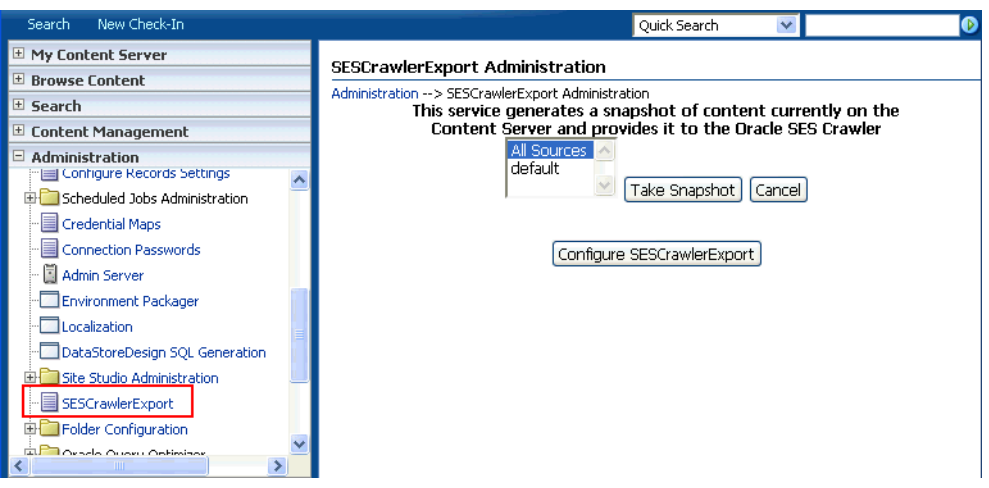

It is important to take a snapshot before the first crawl or any subsequent full crawl of the source.

The snapshot generates configFile.xml at the location specified during component installation, and feeds are created at the subdirectory with the source name under **feedLoc**.

**5.** If the Content Server is configured for web rendition, then items in the Content Server are rendered in PDF format. The content item's native MIME type rendition is overwritten. For example, the MIME type of a Microsoft Office Word document is 'application/msword', but when the Content Server uses web rendition the MIME type becomes 'application/pdf'. A search query with the Mimetype parameter set to 'application/msword' does not return Word documents.

If your Content Server is configured to use web rendition, then you must configure the Content Server metatdata list to include the dFormat value, so that required MIME types are exported to Oracle SES. This is necessary to be able to narrow searches by MIME type.

**a.** Back on the SESCrawlerExport Administration page, click **Configure SESCrawlerExport** ([Figure](#page-430-0) 18–31).

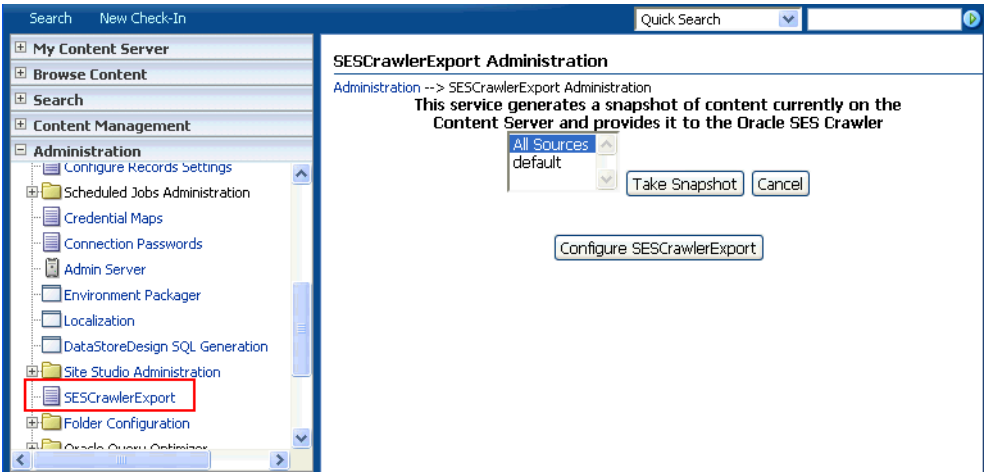

<span id="page-430-0"></span>*Figure 18–31 Content Server Snapshot*

**b.** By default, the **Metadata List** field is blank ([Figure](#page-431-0) 18–32). Optionally, add to this field any custom metadata values you require (beginning with x). For example, the following entry for **Metadata List** includes custom attributes:

xCollectionID,xWCTags,xRegionDefinition

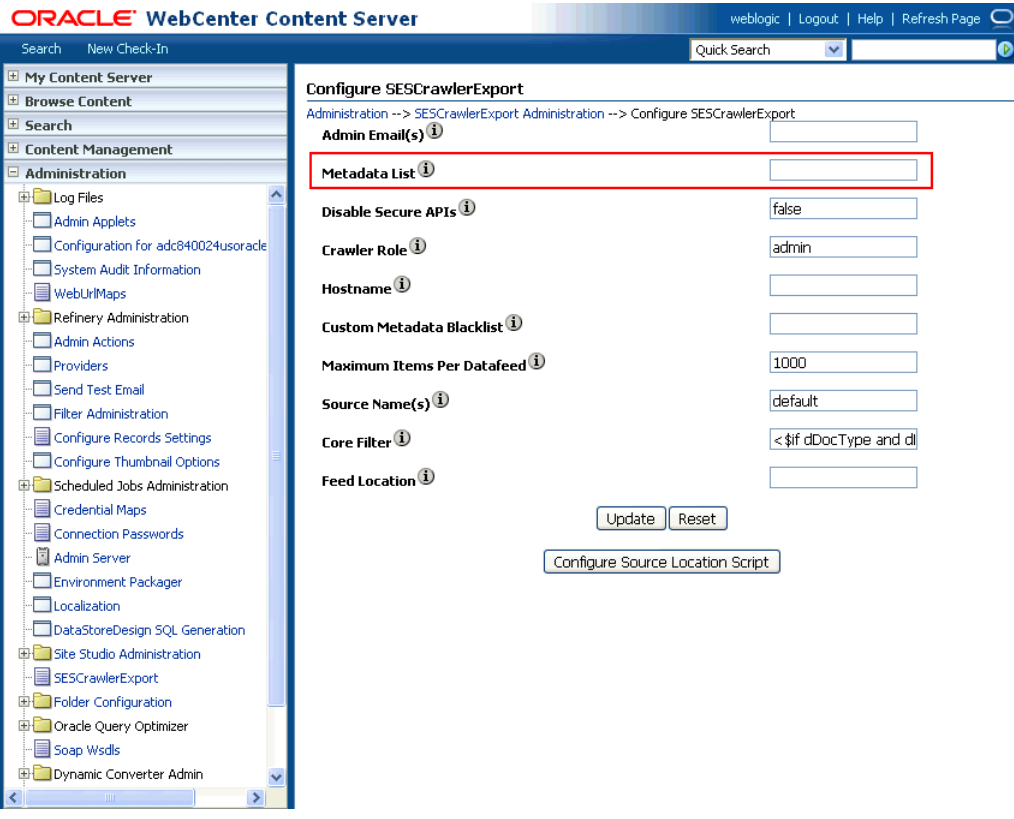

<span id="page-431-0"></span>*Figure 18–32 Content Server Metadata List*

**c.** If you are using a version of Content Server *earlier than* 11.1.1.8, then you must add the dFormat value to this **Metadata List** field. When the blank default value is changed, the default values are removed, and they must be added back. (Content Server 11.1.1.8 includes most values required for search, including dFormat.)

Therefore, if you are using a version of Content Server earlier than 11.1.1.8, you must manually enter the default value for **Metadata List** as follows (plus any custom metadata fields beginning with 'x'):

dFormat,dID,dDocName,dRevLabel,dDocType,dDocAccount,dSecurityGroup, dOriginalName,dReleaseDate,dOutDate,dDocCreator,dDocLastModifier,dDocCreate dDate,dDocFunction

**6.** Configure Thumbnail Options for faceted search.

**Note:** Oracle SES 11.2.2.2 supports document thumbnails, while earlier releases of Oracle SES do not.

On the **Administration** tab, select **Configure Thumbnail Options** to enable document thumbnails in search results. Leave the default settings as is, and click **Update** [\(Figure](#page-432-1) 18–33).
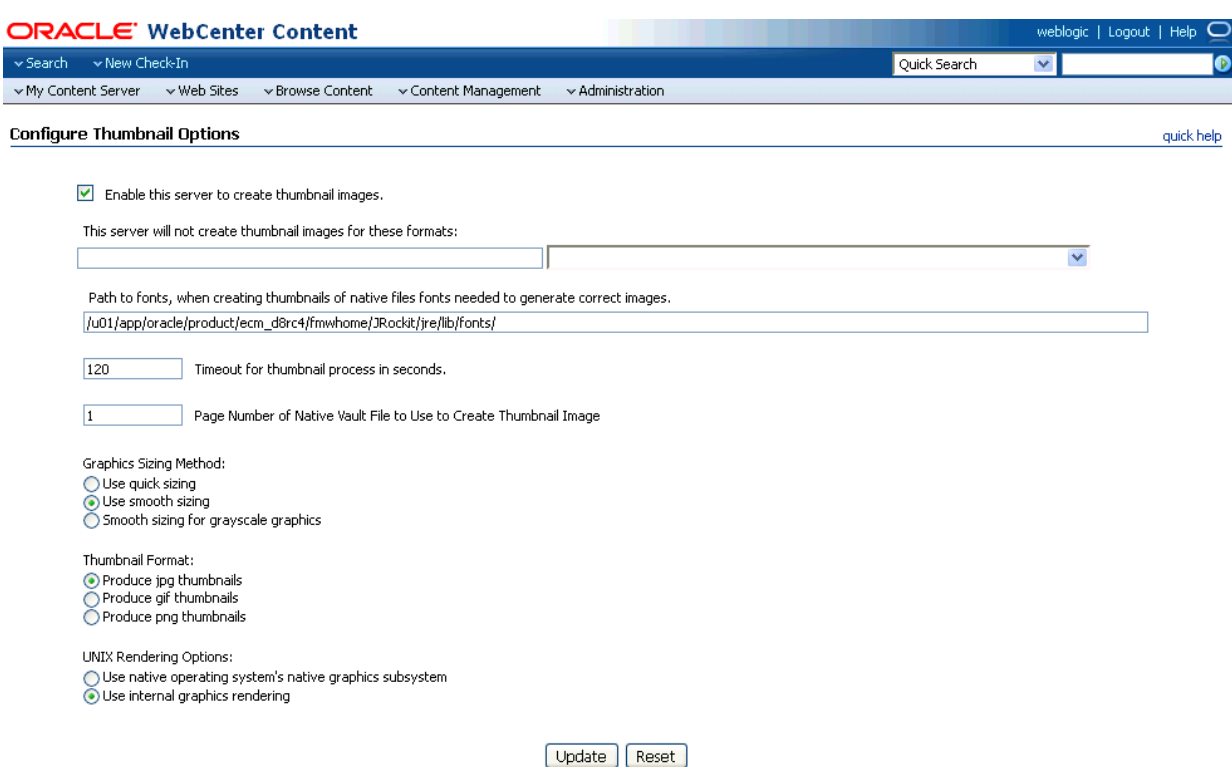

## *Figure 18–33 Configure Thumbnail Options*

**See Also:** The Deployment Guide.pdf included with the product for detailed information on Content Server configuration

# **18.6.2 Setting Up Oracle WebCenter Portal's Discussion Server for Oracle SES**

This section describes how to configure Oracle WebCenter Portal's Discussion Server to be crawlable by Oracle SES (in particular, the discussions server that your Portal Framework application uses for storing discussions and announcements).

**Note:** These steps are not required if you have a new installation of WebCenter Portal (with an Oracle database) and Oracle WebCenter Portal's Discussion Server. They are only required if you are using upgraded (patched) instances.

You can find database schema details for the corresponding data sources from your Oracle WebLogic Server console.

- **1.** Run the Repository Creation Utility (RCU) to confirm that the discussions crawler WebCenter Portal component has been installed on the system.
	- Oracle databases:

Verify that the Oracle WebCenter Portal's Discussion Server back end has been configured properly by noting that the *MyPrefix*\_DISCUSSIONS user is installed in RCU.

Then verify that the discussions crawler has been configured properly by noting that the *MyPrefix*\_DISCUSSIONS\_CRAWLER user is installed in RCU.

Microsoft SQL Server databases:

Verify that the Oracle WebCenter Portal's Discussion Server back end has been configured properly by noting that the *MyPrefix*\_DISCUSSIONS user is installed in RCU.

Then verify that the discussions crawler has been configured properly by noting that the *MyPrefix*\_DISCUSSIONS\_CRAWLER user is installed in RCU.

IBM DB2 databases:

Verify that the Oracle WebCenter Portal's Discussion Server back end has been configured properly by noting that the *MyPrefix*\_DS user is installed in RCU.

Then verify that the discussions crawler has been configured properly by noting that the *MyPrefix*\_DC user is installed in RCU.

**Note:** For IBM DB2 databases, *MyPrefix* is limited to five characters. IBM DB2 uses operating system users for authentication (that is, the database user is actually an operating system user). Because some operating systems have an eight character limit for user names, this requires an eight character user name.

If the discussions crawler component is not installed, then you must install it using RCU, selecting the same prefix that was used for the Oracle WebCenter Portal's Discussion Server component. Also, during the tablespace specification step in RCU, select *Prefix*\_IAS\_DISCUSSIONS as the default tablespace. This installs the user for Oracle SES.

For more information, see Chapter [42, "Deploying Portal Framework](#page-1098-0)  [Applications."](#page-1098-0)

**2.** For instances upgraded from WebCenter 11.1.1.1.0, run the following tool to upgrade the data in the Oracle WebCenter Portal's Discussion Server database schema, if you have not run the tool yet:

**Note:** This step is necessary only if the instance is upgraded from WebCenter Portal 11.1.1.1.0. For instances installed after WebCenter Portal 11.1.1.1.0, this is not required.

```
java -jar \
$MW_HOME/discussionserver/discussionserver-upgradeforses.jar \
<command_line_parameters>
```
where *command\_line\_parameters* are the following MDS schema details and discussions database schema details:

```
-mds_jdbc_user user_id \ 
-mds_jdbc_password password \
-mds_jdbc_url url \
-discussions_jdbc_user user_id \
-discussions_jdbc_password password \
-discussions_jdbc_url url
```
where *mds\_jdbc\_user*, *mds\_jdbc\_password*, and *mds\_jdbc\_url* are the values to log in to the MDS schema, and *discussions\_jdbc\_user*, *discussions\_jdbc\_ password*, and *discussions\_jdbc\_url* are the values to log in to the discussions database schema.

For example:

```
java -jar $MW_
HOME/as11r1wc/discussionserver/discussionserver-upgradeforses.jar\
-mds_jdbc_user foo \ 
-mds_jdbc_password myPassword1 \ 
-mds_jdbc_url jdbc:oracle:thin:@host:port:SID \
-discussions idbc user foo \
-discussions_jdbc_password myPassword1 \ 
-discussions_jdbc_url jdbc:oracle:thin:@host:port:SID
```
## **18.6.3 Setting Up Oracle SES to Search WebCenter Portal Framework**

The steps in this section must be performed in the Oracle SES administration tool.

The following steps are required:

- **1.** Section [18.6.3.1, "Logging on to the Oracle SES Administration Tool"](#page-434-0)
- **2.** Section [18.6.3.2, "Setting Up Oracle SES to Search Documents"](#page-434-1)
- **3.** Section [18.6.3.3, "Setting Up Oracle SES to Search Discussions and](#page-439-0)  [Announcements"](#page-439-0)
- **4.** Section [18.6.3.4, "Configuring Oracle SES Facets and Sorting Attributes"](#page-443-0)
- **5.** Section [18.6.3.5, "Additional Oracle SES Configuration"](#page-445-0)

**See Also:** Confirm that you have installed all required patches for Oracle SES. For the latest information on required patches, see the "Back-End Requirements for Search" section in *Installation Guide for Oracle WebCenter Portal* and the Release Notes.

For detailed information about Oracle SES configuration, see the Oracle SES documentation included with the product. (This is listed in the WebCenter Portal product area on the Oracle Fusion Middleware documentation library.)

## <span id="page-434-0"></span>**18.6.3.1 Logging on to the Oracle SES Administration Tool**

Open the Oracle SES administration tool:

- **1.** Open a browser and enter the URL provided after the Oracle SES installation. (This has the form http://*host:port*/search/admin/index.jsp.)
- **2.** Log on with the Oracle SES admin user name eqsys and the password specified during installation.
	- For Oracle SES 11.2.2.2, the default admin user name is searchsys; however, a different name may be specified during installation.
	- For **Oracle SES 11.1.**\*, the admin user name is eqsys.

#### <span id="page-434-1"></span>**18.6.3.2 Setting Up Oracle SES to Search Documents**

To search documents using Oracle SES, you must first set up a Document Service Manager (with a Document Service Instance and a Document Service Pipeline), and then create a Content Server source.

**1.** Configure the Document Service Manager (one time for each Oracle SES instance).

**Note:** Document services are plug-ins involved in the processing of a document when it is being crawled. A document service allows your Portal Framework application to add indexable attributes for documents used in the application.

**a.** On the Global Settings - Document Services page, click **Create**. Select **Create New Manager**, click **Next**, and enter the following parameters:

#### **Manager Class Name**:

oracle.webcenter.search.crawl.ucm.ses.WcUcmDsManager

**Manager Jar File Name**: search-crawl-ucm.jar

**Note:** The webcenter\_doc\_pipeline\_plugin.zip file installs Oracle\_ Home/search/lib/plugins/doc/search-crawl-ucm.jar.

Click **Next**, and then click **Finish** [\(Figure](#page-435-0) 18–34).

<span id="page-435-0"></span>*Figure 18–34 Creating a Document Service Manager in Oracle SES*

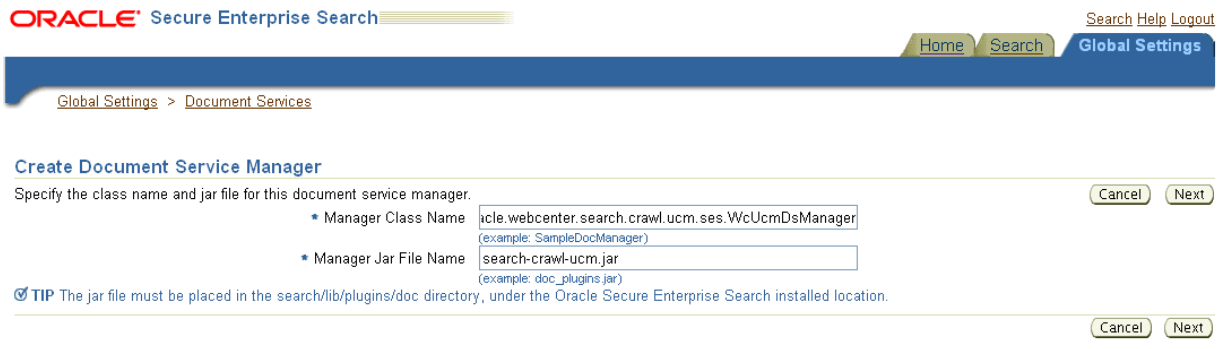

**b.** Create the Document Service Instance.

Again, on the Global Settings - Document Services page, click **Create.** This time, select **Select From Available Managers** with **Secure Enterprise Search WebCenter UCM Plugin**, and click **Next** [\(Figure](#page-435-1) 18–35).

<span id="page-435-1"></span>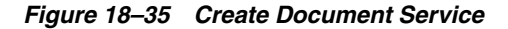

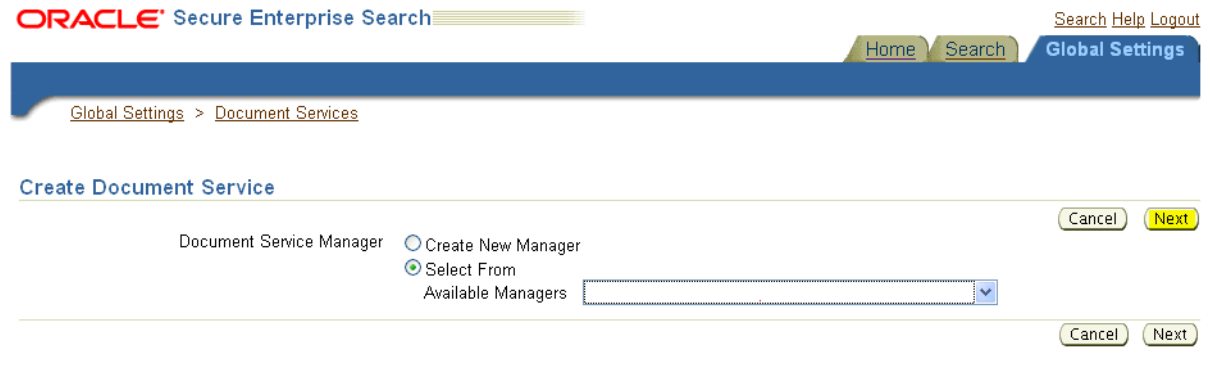

Enter the following parameters:

**Instance Name:** Enter any name here to be used while creating the document pipeline.

**WebCenter Application Name**: This must be left blank.

**Connection Name**: The Content Server connection name in your Portal Framework application.

**WebCenter URL Prefix**: The host and port where the application is deployed, plus the context root; for example: http://myhost:8888/myPortalApp, where myPortalApp is the context root of the application.

**Note:** Use Fusion Middleware Control or the listDocumentsSpacesProperties command to determine the application name and connection name, as described in [Section](#page-398-0) 18.5.1, ["Setting Up WebCenter Portal for Oracle SES."](#page-398-0)

**c.** Create the Document Service Pipeline. This invokes the document service instance.

Again, on the Global Settings - Document Services page, under the **Document Services Pipelines** section, click **Create** [\(Figure](#page-436-0) 18–36).

<span id="page-436-0"></span>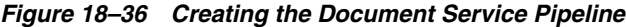

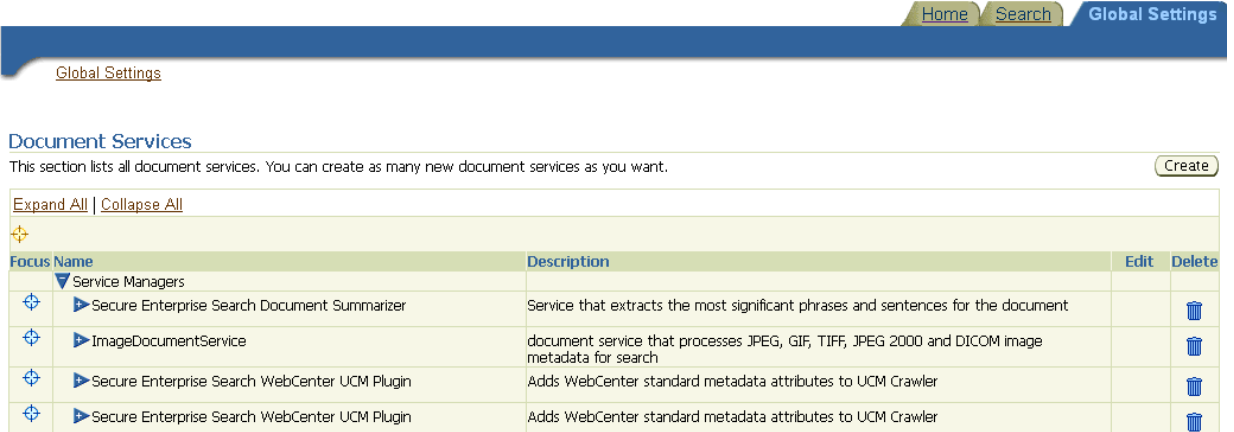

#### **Document Service Pipelines**

This section lists all document service pipelines. You can create as many new document service pipelines as you want.

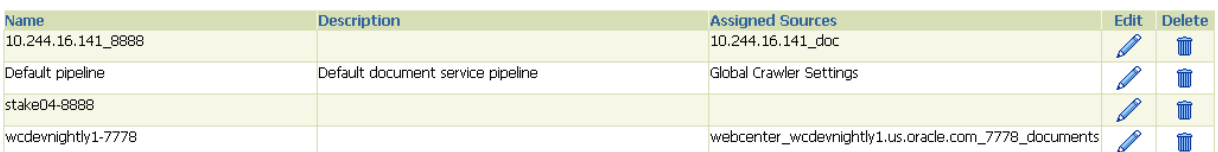

- **d.** On the Create Document Service Pipeline page, enter any custom name for this pipeline. The document service instance you created in the previous step should be listed under **Available Services**. Select that document service instance, and use the arrow button to move it under **Used in pipeline**.
- **2.** Create the Content Server source for documents.
	- **a.** Go to **Home > Sources**.

Create

**b.** From the Source Type dropdown list, select **Content Server**, and click **Create** [\(Figure](#page-437-0) 18–37).

<span id="page-437-0"></span>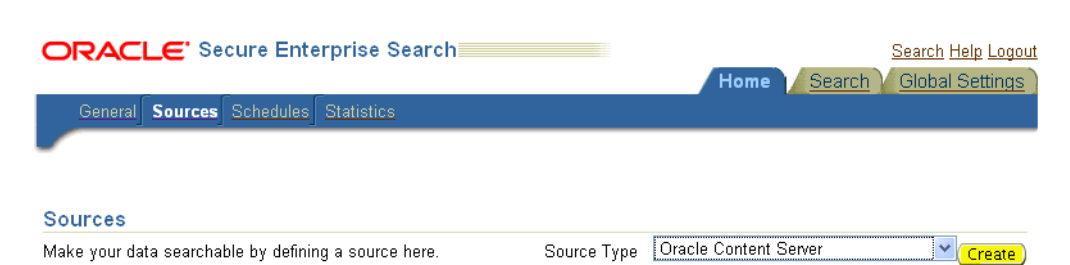

*Figure 18–37 Create Content Server Source*

**c.** Enter the following parameters:

**Source Name**: *unique\_name*

**Configuration URL**: *Content\_Server\_SES\_Crawler\_Export\_endpoint*; for example, http://*host*:*port*/cs/idcplg?IdcService=SES\_CRAWLER\_DOWNLOAD\_ CONFIG&source=default

**Note:** The source=default parameter denotes the name of the source created in the configuration of the SES Crawler Export. The default one is created automatically and called "default."

### **Authentication Type**:

If the Content Server is not protected by SSO, then enter NATIVE.

If the Content Server is protected by Oracle SSO, then enter ORASSO.

**User ID**: The user to crawl the Content Server must have the sceCrawlerRole role defined. The sceCrawlerRole is a configuration parameter in SESCrawlerExport. Typically, administrators create a special role, assign it no privileges to view content, then create a user account that has this role.

If you do not set up a specific sceCrawlerRole, then admin credentials are required to crawl. The sysadmin user ID works by default.

If Authentication Type is ORASSO, then enter a user ID (and password) of a user in the identity management server fronted by Oracle SSO. This user must have been granted the same permissions as sysadmin. If it is not possible to grant those permissions, then delete the "remote" user corresponding to this user in the Content Server, and create a "local" version of the user (same name) in the Content Server.

**Password**: Password for this Content Server user.

## **Realm**:

If Authentication Type is NATIVE, then enter Idc Security /cs/idcplg, where /cs/ is the context root you provided when you installing the Content Server.

If Authentication Type is ORASSO, then leave this parameter blank.

**Scratch Directory**: Optional. Specify a directory on the system under which the Oracle SES instance resides.

**Oracle SSO Login URL**:

If Authentication Type is ORASSO, then specify a value for Oracle SSO. For example: https://login.oracle.com/mysso/signon.jsp?site2pstoretoken=

If Authentication Type is NATIVE, then leave this field blank.

#### **Oracle SSO Action URL**:

If Authentication Type is ORASSO, then specify a value for Oracle SSO. For example: https://login.oracle.com/sso/auth

If Authentication Type is NATIVE, then leave this field blank.

Click **Next** ([Figure](#page-438-0) 18–38).

<span id="page-438-0"></span>*Figure 18–38 Content Server Source Parameters*

Maximum number of connection attempts 3

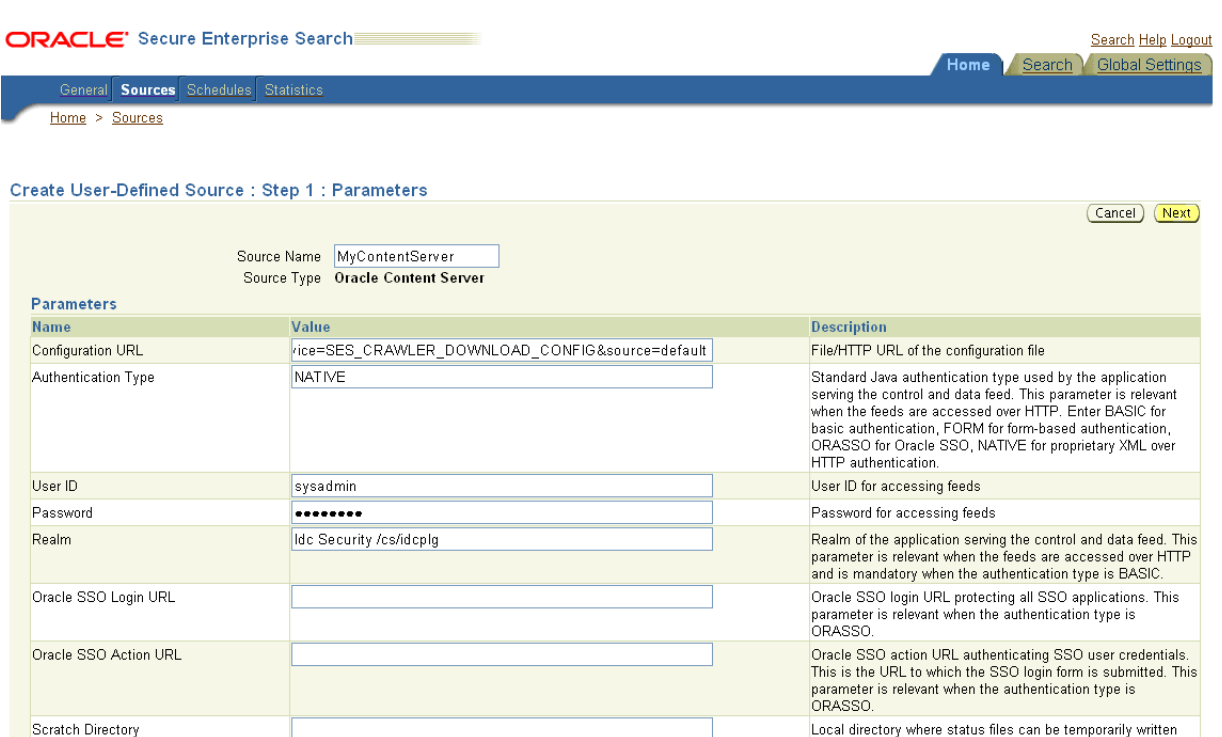

**d.** On the Create User-Defined Source: Step 2: Authorization page, enter the following parameters in the Authorization Manager section, if not entered by default:

Maximum number of connection attempts to access data feed

or upload status feed

#### **Plug-in Class Name**:

oracle.search.plugin.security.auth.stellent.StellentAuthManager

**Jar File Name**: oracleapplications/StellentCrawler.jar

### **HTTP endpoint for authorization**: for example,

http://*host:port*/cs/idcplg

**Display URL Prefix**: for example, http://*host*:*port*/cs

**Authentication Type**: NATIVE or ORASSO

**Administrator User**: The user to crawl the Content Server must have the sceCrawlerRole role defined. The sceCrawlerRole is a configuration parameter in SESCrawlerExport. Typically, administrators create a special role, assign it no privileges to view content, then create a user account that has this

role.If you do not set up a specific sceCrawlerRole, then admin credentials are required to crawl. The sysadmin user ID works by default.

If Authentication Type is ORASSO, then enter a user ID (and password) of a user in the identity management server fronted by Oracle SSO. This user must have been granted the same permissions as sysadmin. If it is not possible to grant those permissions, then delete the "remote" user corresponding to this user in the Content Server, and create a "local" version of the user (same name) in the Content Server.

**Administrator Password**: Password for crawl admin user

**Authorization User ID Format**: Authentication attribute used in the active identity plug-in. To find this value, go to the Global Settings - Identity Management Setup page in Oracle SES. Enter the value of the Authentication Attribute under the Active Plug-in (for example, nickname or username or something else). If you are using the Oracle E-Business Suite R12 identity plug-in, then leave the this parameter blank.

## **Realm**:

If Authentication Type is NATIVE, then enter "Idc Security /cs/idcplg", where  $\sqrt{cs}$  is the context root you provided when you installing the Content Server.

In Authentication Type is ORASSO, then leave this field blank.

- **e.** Click **Create & Customize** (or edit a created source) to see other source parameters. On the **Crawling Parameters** tab, enter the following crawling parameter: Document Service Pipeline.
- **f.** Click **Enable** and select the pipeline you created.

## <span id="page-439-0"></span>**18.6.3.3 Setting Up Oracle SES to Search Discussions and Announcements**

To search discussions and announcements using Oracle SES, you must first set up several Oracle SES Database sources: three for discussions and one for announcements. The three discussions sources are for forums, topics in forums, and replies in forums. These separate sources enable users to see search results for forums without also seeing results for all the messages and replies in it.

For example, the discussions sources could have the following:

- source name GS\_Forums and View of FORUMCRAWLER\_VW
- source name of GS\_Topics and View of THREADCRAWLER\_VW
- source name of GS\_Replies and View of MESSAGECRAWLER\_VW

The announcements source could have the source name GS\_Announcements and a View of ANNOUNCEMENTS\_VW.

**Note:** There are slightly different steps for Oracle, Microsoft SQL Server, and IBM DB2 databases.

- **1.** Configure the JDBC driver:
	- **a.** To crawl a Microsoft SQL Server or IBM DB2 database, download the appropriate JDBC driver jar files into the *ORACLE\_ HOME*/search/lib/plugins/oracleapplications directory in Oracle SES.

#### **Note:**

- For Microsoft SQL Server: Copy the Microsoft JDBC driver files sqljdbc.jar and sqljdbc4.jar.
- For IMB DB2: Copy the IBM driver files  $db2$ jcc.jar and db2jcc license cu.jar (obtainable from the IBM DB2 UDB client).

If the JDBC drivers for JRE 1.5 and JRE 1.6 are different (for example: sqljdbc.jar works for JRE 1.5 and sqljdbc4.jar works for JRE 1.6), then perform the following:

- Download both the driver jars into the *ORACLE\_ HOME*/search/lib/plugins/oracleapplications directory in Oracle SES.

- Add an entry for the JRE 1.6 version (sqljdbc4.jar for SQLServer) of the driver jar to the CLASSPATH element of *ORACLE\_ HOME*/search/config/searchctl.conf.

- Restart the middle tier.

- **b.** Update the drivers.properties file with the following information: *DatabaseName:DriverClassName*.
- **c.** Add the JRE 1.5 JDBC driver jar file name to the classpath in META-INF/MANIFEST.MF of appsjdbc.jar and DBCrawler.jar.

For example, change:

Class-Path: sqljdbc.jar rsscrawler.jar ../../pluginmessages.jar

to

Class-Path: db2jcc.jar sqljdbc.jar rsscrawler.jar ../../pluginmessages.jar

#### and change:

Class-Path: appsjdbc.jar

to

Class-Path: db2jcc.jar appsjdbc.jar

For a key attribute that is not named KEY, change the JDBC driver information in the drivers.properties file to specify the key attribute name: *database\_name: driver\_class\_name, key\_attribute\_name*

For example, for a key attribute named ID:

oracle : oracle.jdbc.driver.OracleDriver, ID

In the crawling query, use *key attribute name* as the alias for the key value column name. In this example, ID is the alias for KEYVAL:

SELECT keyval id, content, url, lastmodifieddate, lang FROM sales\_only

Oracle and SQL Server databases: The following default drivers are used if none is specified in drivers.properties:

- Oracle: oracle.jdbc.driver.OracleDriver
- SQL Server: com.microsoft.sqlserver.jdbc.SQLServerDriver
- **2.** Required for IBM DB2 databases only:
	- **a.** Make sure that no crawlers are running that use the database crawler source. In the Oracle SES administration tool, check the crawler progress and status on the Home - Schedules page. (Click **Refresh Status**.)
	- **b.** Remake the appsjdbc.jar file and the DBCrawler.jar file. Ensure that the META-INF/MANIFEST.MF was updated correctly; otherwise, the crawler fails with the following error in the crawler log file:

EQP-80406: Loading JDBC driver failed

**c.** Modify the ORACLE\_

HOME/search/lib/plugins/oracleapplications/drivers.properties file to include the following line:

db2: com.ibm.db2.jcc.DB2Driver

**d.** Include the driver jar (db2jcc.jar) to the CLASSPATH element of ORACLE\_ HOME/search/config/searchctl.conf. For example:

```
#CLASS PATH
CLASSPATH=ORACLE_HOME/search/webapp/config:ORACLE_HOME/search/webapp/
SESAuthenticator.jar:ORACLE_HOME/search/lib/plugins/commons-plugins-
stubs.jar :ORACLE_HOME /search/lib/plugins/oracleapplications/db2jcc.jar
```
**e.** Edit JVM\_OPTIONS in the \$ORACLE\_HOME/search/config/searchctl.conf file to add the system property "-Doracle.home=ORACLE\_HOME/search". For example:

```
JVM_OPTIONS= -Djava.awt.headless=true
-Dweblogic.RootDirectory=ORACLE_HOME/search/base_domain
-Doracle.home=ORACLE_HOME/search
```
## **f.** Copy the \$ORACLE\_

HOME/search/lib/plugins/oracleapplications/pluginmessages.jar file to the \$ORACLE\_HOME/search/lib directory.

- **g.** Create the database source. Make sure to enter the correct authorization query and confirm that the attribute name used in **Grant Security Attributes** matches the one used in the authorization query; otherwise, users do not get any results when searching for documents.
- **3.** Create the Discussions sources or the Announcements source.
	- **a.** In Oracle SES, go to **Home > Sources**.
	- **b.** From the Source Type dropdown list, select **Database**, and click **Create** [\(Figure](#page-441-0) 18–39).

*Figure 18–39 Create Database Source*

<span id="page-441-0"></span>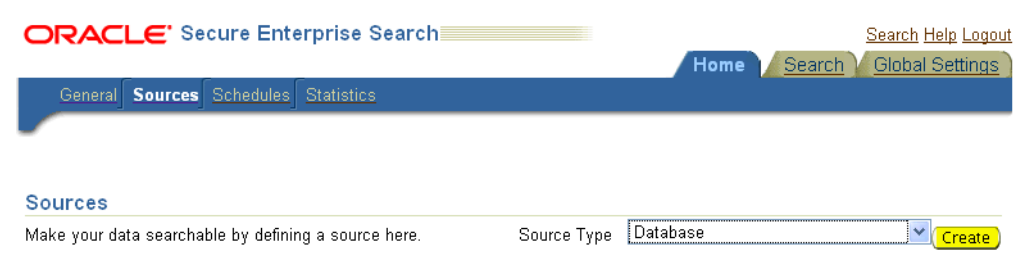

**c.** Enter the following parameters:

**Source Name**: *unique\_name*; for example, GS\_Forums to crawl discussion forums (or GS\_Announcements to crawl announcements)

**Database Connection String**: Enter one of the following

- Oracle databases: Enter one of the following

jdbc:oracle:thin:@*host:port:sid*

jdbc:oracle:thin@*host:port/serviceId*

- IBM DB2 databases: Enter jdbc:db2://*host:port/database\_name*

- Microsoft SQL Server databases: Enter jdbc:sqlserver://*host\_or\_IP\_ address:port;database\_name*

**User ID**: Enter one of the following:

- Oracle databases: The user *MyPrefix*\_DISCUSSIONS\_CRAWLER created during Oracle WebCenter Portal's Discussion Server installation

- Microsoft SQL Server databases: The user *MyPrefix*\_DISCUSSIONS\_CRAWLER created during Oracle WebCenter Portal's Discussion Server installation

- IBM DB2 databases: The user *MyPrefix*\_DC created during Oracle WebCenter Portal's Discussion Server installation (where *MyPrefix* is five characters)

**Password**: Password for this user

**Query**: Enter one of the following queries:

SELECT \* FROM FORUMCRAWLER\_VW SELECT \* FROM THREADCRAWLER\_VW SELECT \* FROM MESSAGECRAWLER\_VW SELECT \* FROM ANNOUNCECRAWLER\_VW

Use FORUMCRAWLER\_VW for the source crawling discussion forums.

Use THREADCRAWLER\_VW for the source crawling topics in discussion forums.

Use MESSAGECRAWLER\_VW for the source crawling replies in discussion forums.

Use ANNOUNCECRAWLER\_VW for the source crawling announcements.

**URL Prefix**: The URL prefix for the Portal Framework application, including host, port, and application name. For example, http://*host:port*/myPortalApp.

**Grant Security Attributes**: WCSECATTR

**Note:** Previous releases of Content Server used FORUMID for **Grant Security Attributes**.

- **d.** Click **Next**.
- **e.** On the Create User-Defined Source: Step 2: Authorization page, enter the following parameters (if not prepopulated) in the Authorization Manager section:

#### **Plug-in Class Name**:

oracle.search.plugin.security.auth.db.DBAuthManager

**Jar File Name**: oracleapplications/DBCrawler.jar

#### **Authorization Database Connection String**: Enter one of the following:

- Oracle databases: Enter one of the following:

jdbc:oracle:thin:@*host:port:sid*

jdbc:oracle:thin@*host:port/serviceId*

- IBM DB2 databases: Enter jdbc:db2://*host:port/database\_name*

- Microsoft SQL Server databases: Enter jdbc:sqlserver://*host\_or\_IP\_ address:port;database\_name*

**User ID**: Enter one of the following:

- Oracle databases: Enter the user *MyPrefix*\_DISCUSSIONS\_CRAWLER

- Microsoft SQL Server databases: Enter the user *MyPrefix*\_DISCUSSIONS\_ CRAWLER

- IBM DB2 databases: Enter the user *MyPrefix*\_DC (where *MyPrefix* is five characters)

**Password**: This user password

**Single Record Query**: false

**Authorization Query**: Enter the following (on one line):

```
SELECT DISTINCT forumID as WCSECATTR 
FROM AUTHCRAWLER_FORUM_VW 
WHERE username = LOWER(?) UNION SELECT DISTINCT -1 as WCSECATTR
FROM AUTHCRAWLER_FORUM_VW
```
**Note:** Previous releases of Content Server used the following authorization query:

```
SELECT forumID 
FROM AUTHCRAWLER_FORUM_VW 
WHERE (username = ? or userID=-1) 
UNION SELECT f.forumID 
FROM jiveForum f, AUTHCRAWLER_CATEGORY_VW c 
WHERE f.categoryID = c.categoryID AND (c.username = ? or 
userID=-1)
```
**Authorization User ID Format**: Authentication attribute used in the active identity plug-in. To find this value, go to the Global Settings - Identity Management Setup page in Oracle SES. Enter the value of the Authentication Attribute under the Active Plug-in (for example, nickname or username or something else).

If you are using the Oracle E-Business Suite R12 identity plug-in, then leave the this parameter blank.

**f.** Click **Create** to complete the source creation.

## <span id="page-443-0"></span>**18.6.3.4 Configuring Oracle SES Facets and Sorting Attributes**

*Facets* are Oracle SES objects that let users refine searches by navigating indexed data without running a new search. You must first define facets (using the provided files) in Oracle SES. Facets defined in Oracle SES are picked up in the Portal Framework though the **Tools and Services - Search** administration page.

**Reminder: Oracle SES 11.2.2.2** supports faceted search with this release of WebCenter Portal. Earlier releases do not.

WebCenter Portal provides the following input files to the Oracle SES Admin API command line interface:

- facet.xml: This configures facets in Oracle SES.
- searchAttrSortable.xml: This defines attributes for absolute sort.

Locate these files in oracle.webcenter.framework/ses/webcenter\_portal\_ses\_ admin.zip. Unzip this file, and follow the instructions in the readme.txt file.

Running these two files from Oracle SES creates the following facets:

- **Author**
- Last Modified Date

String

- Mimetype
- **Tags**
- Scope GUID (This appears as the **Portal** facet. This value is converted to the portal display name on the search results page.)
- Service ID (This facet does not appear in the user interface. All enabled tools and services display on the search results page.)

**Notes:** The facet.xml and searchAttrSortable.xml scripts are mandatory. Creating facets in Oracle SES alone is not sufficient for search in your Portal Framework application.

Additionally, the Scope GUID and the Service ID facets are mandatory. Facet names are case-sensitive. You must have these exact facet names.

After you run these files, you view facets in the Oracle SES administration tool on the Global Settings - Facets page [\(Figure](#page-444-0) 18–40).

#### <span id="page-444-0"></span>*Figure 18–40 Oracle SES Facets*

Service ID

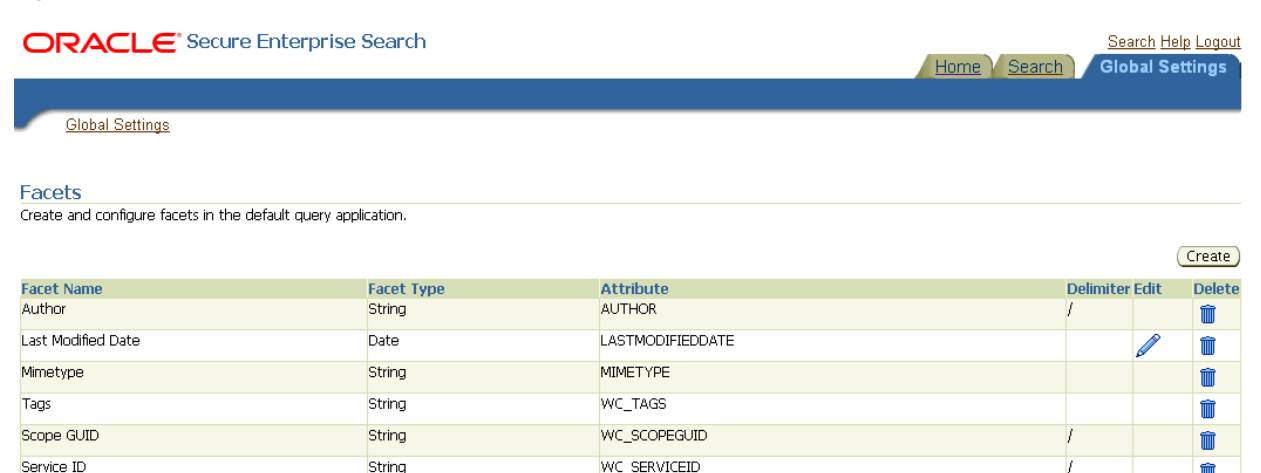

m

To create a new facet, on the Global Settings - Facets page, click **Create**. Enter a name for the facet and the search attribute from which the facet value should be generated. For String facet types, you must also enter the path delimiter. This is a single character used for demarcation for displaying the facet tree hierarchy for the selected facet tree node on the query page, for example, "tools/power tool/drills", where "/" is the path delimiter. You can set it to blank if the facet tree is one-level deep; that is, its nodes do not have child nodes.

Click **Create and Customize** to create a facet and configure its nodes on the Edit Facet page. You can configure facet nodes for a facet of Date type or Number type. For example, for the Last Modified Date facet, you can create nodes like Last Year, Last Month, Today, Between two specific days, and so on.

The Node Configuration tab displays a facet hierarchy in tree format as well as in XML format, where you can add, edit, and delete child nodes for the selected facet node. After editing the facet nodes, click **Apply** to save the changes.

**Note:** Do not modify or delete the Scope GUID or Service ID facets.

Changes you make in Oracle SES are picked up in your Portal Framework application when the application specialist goes to the **Tools and Services - Search** administration page. The Portal Framework application does not detect changes to facets until this Search administration page is opened. WebCenter Portal remembers the facets selected for use by each portal.

## <span id="page-445-0"></span>**18.6.3.5 Additional Oracle SES Configuration**

This section describes the required steps in the Oracle SES administration tool.

- **1.** Create a *source group* that includes the names of the Content Server, Discussions, Announcements, and WebCenter sources you created.
	- **a.** Go to the Search Source Groups page, and click **Create**.
	- **b.** Enter the same source group name entered in Section 18.6.4, "Setting Up [WebCenter Portal Framework Applications for Oracle SES."](#page-446-0)
	- **c.** From the **Select Source Type** dropdown list, select each source type (Database, Content Server, Oracle WebCenter), and then from the Available Sources listed for each source type, move the source you created for that source type into the Assigned Sources list.
	- **d.** Click **Finish**.
- **2.** Optionally configure the security filter lifespan. This refreshes the authorization policies for users in the system. It is best to have a short lifespan when user policies change frequently. (This chapter uses Oracle Internet Directory identity plug-in as the example.)

For example, on the Global Settings - Query Configuration page, under **Secure Search Configuration**, enter 0 for **Security Filter Lifespan (minutes)**.

Valid values for the security filter lifespan are between 0 minutes (no cache) and 526500 minutes (cache for one year).

**3.** To index everything, you must force a full crawl for each source; that is, you must change the existing incremental crawl schedule for each source to first process ALL documents.

This step is very important, in that searching does not work unless the content is first indexed completely.

Go to the Home - Schedules page, select the source schedule, and click **Edit** to force a full crawl.

After each source has been crawled, go back to the same page and change the crawl policy back to incremental (index documents that have changed since the previous crawl). Also, in the Frequency section of the page, select a non-manual type for running incremental crawl (for example, weekly or daily).

**Note:** Before the first crawl of the Content Server, remember to go to the Content Server Administration page, select **SES Crawler Export**, and take a snapshot. For more information, see Section [18.6.1, "Setting](#page-427-0)  [Up Oracle WebCenter Content Server for Oracle SES."](#page-427-0)

## <span id="page-446-0"></span>**18.6.4 Setting Up WebCenter Portal Framework Applications for Oracle SES**

This section describes how to configure WebCenter Portal Framework applications to work with Oracle SES.

Make sure that you have created and configured the connection between your Portal Framework application and Oracle SES, specifying the Federation Trusted Entity, and optionally specifying a source group.

The Oracle SES crawlers are enabled by default in Portal Framework applications.

**See Also:** "Setting Up Connections for Search" in *Developing Portals with Oracle WebCenter Portal and Oracle JDeveloper*

#### **18.6.4.1 Configuring Portal Framework Applications After Deployment**

After a Portal Framework application has been deployed to a managed server, you can configure it using WLST or Fusion Middleware Control. This section contains the following topics:

- Section [18.6.4.1.1, "Modifying Search Parameters Using WLST"](#page-446-1)
- Section [18.6.4.1.2, "Configuring Oracle SES Version Using WLST"](#page-447-0)
- Section [18.6.4.1.3, "Configuring Search Crawlers Using WLST"](#page-447-1)
- Section 18.6.4.1.4, "Configuring Search Parameters and Crawlers Using Fusion [Middleware Control"](#page-449-0)

<span id="page-446-1"></span>**18.6.4.1.1 Modifying Search Parameters Using WLST** Use the WLST command setSearchConfig to modify search parameters post deployment.

[Example](#page-446-2) 18–12 shows how to specify a data group (also known as source group) under which you search Oracle SES.

## <span id="page-446-2"></span>*Example 18–12 Set a Source Group*

setSearchSESConfig(appName='myPortalApp', dataGroup='mySources')

where dataGroup is the source group you create in Section [18.6.3.5, "Additional Oracle](#page-445-0)  [SES Configuration."](#page-445-0)

[Example](#page-447-2) 18–13 shows how to increase the number of search results displayed. Five is the default setting for the number of search results displayed in Oracle SES results, but result sets generally are larger than five.

#### <span id="page-447-2"></span>*Example 18–13 Increase Number of Search Results Displayed*

```
setSearchConfig(appName='myPortalApp',
                 numResultsMain=10)
```
[Example](#page-447-3) 18–14 shows how to configure the maximum time that a tool/service is allowed to execute a search (in ms). When a service times out largely depends on the system load. If you consistently get time out errors, then you can adjust this parameter.

#### <span id="page-447-3"></span>*Example 18–14 Configure Maximum Time WebCenter Waits for Search Results*

```
setSearchConfig(appName='myPortalApp',
                 executionTimeout=10000)
```
For command syntax and examples, see the "setSearchConfig" section in *WebLogic Scripting Tool Command Reference*.

<span id="page-447-0"></span>**18.6.4.1.2 Configuring Oracle SES Version Using WLST** You must run the setSESVersion WLST command to obtain and store version information for the Oracle SES instance associated with your default connection. This command enables faceted search and the Tools and Services - Search administration page, which is necessary for customizing search settings with Oracle SES 11.2.2.2.

If the Portal Framework application is deployed to JDeveloper's integrated server, then you must run the setSESVersion WLST command after starting the application. Version data is not persisted across each instance of the integrated server. Also, you must run the setSESVersion command before accessing the site of the Portal Framework application. For example:

- **1.** Start the integrated server and the Portal Framework application.
- **2.** Run the setSESVersion command.
- **3.** Access the site.

To confirm that the Oracle SES version is set correctly, run the listSESVersion WLST command.

[Example](#page-447-4) 18–15 shows these commands. For full command syntax and examples, see the "setSESVersion" and "listSESVersion" sections in *WebLogic Scripting Tool Command Reference*.

#### <span id="page-447-4"></span>*Example 18–15 Enable Facet Query and the Tools and Services Search Admin Page*

```
setSESVersion(appName='myPortalApp',
 sesUrl='http://myhost.com:5720/search/api/admin/AdminService',
 sesSchema='searchsys', sesPassword='password'
 listSESVersion(appName='myPortalApp',
 sesUrl='http://myhost.com:5720/search/api/admin/AdminService')
```
<span id="page-447-1"></span>**18.6.4.1.3 Configuring Search Crawlers Using WLST** You can use WLST commands to create crawlers and to start, stop and delete crawler schedules post deployment. These commands let you crawl new data in Oracle SES or delete old crawlers if the configuration data changes.

[Example](#page-448-0) 18–16 and [Example](#page-448-1) 18–17 show some of these commands. For more information, see the "Search - Oracle SES Search Crawlers" section in *WebLogic Scripting Tool Command Reference*.

#### <span id="page-448-0"></span>*Example 18–16 Create a Documents Crawler in WLST*

createDocumentsCrawler(

appName='myPortalApp', host='myWebcenterHost', port='myWebcenterPort', sesUrl='http://mySEShost.com:7777/search/api/admin/AdminService', sesPassword='mySESAdminPassword', configUrl='http://myContentServerHost:myContentServerPort/cs/idcplg?IdcService=SES

\_CRAWLER\_DOWNLOAD\_CONFIG&source=default', user='ContentServer\_crawl\_user', password='ContentServerCrawlPassword', scratchDir='/tmp',

httpEndpoint='http://myContentServerHost:myContentServerPort/cs/idcplg', displayUrl='http://myContentServerHost:myContentServerPort/cs', realm='Idc Security /cs/idcplg',

authUserIdFormat='*authentication-id-format*', pipelineName='*Document-pipeline*', crawlingMode='ACCEPT\_ALL', recrawlPolicy='PROCESS\_CHANGED', freqType='MANUAL', startHour=1, hoursBetweenLaunches=1, startDayOfWeek='MONDAY', startDayOfMonth=1, daysBetweenLaunches=1, weeksBetweenLaunches=1, monthsBetweenLaunches=1, sesSchema='eqsys')

#### <span id="page-448-1"></span>*Example 18–17 Create a Discussions Crawler in WLST*

createDiscussionsCrawler( appName='myPortalApp', host='myWebcenterHost', port='myWebcenterPort', sesUrl='http://mySEShost.com:7777/search/api/admin/AdminService', sesPassword='mySESAdminPassword', dbConnString='jdbc:oracle:thin:@*database-host*:*database-port*:*database-sid*', user='*Jive-crawler-schema*', password='Jive-crawler-schema-pw', authUserIdFormat='*authentication-id-format*', crawlingMode='ACCEPT\_ALL', recrawlPolicy='PROCESS\_ALL', freqType='MANUAL', startHour=1, hoursBetweenLaunches=1, startDayOfWeek='MONDAY', startDayOfMonth=1, daysBetweenLaunches=1, weeksBetweenLaunches=1, monthsBetweenLaunches=1, sesSchema='eqsys')

#### **Notes:**

- For *authentication-id-format*, use 'nickname' if the Identity Management plug-in on Oracle SES is set to Oracle Internet Directory; otherwise, use the value of the **Authentication Attribute** parameter on the Identity Management plug-in on Oracle SES.
- For *database-host*, use Oracle WebCenter Portal's Discussion Server database host name
- For *Jive-crawler-schema*, use the Discussions server crawler schema name. Determine the prefix from RCU, and use *rcu-prefix*\_DISCUSSION\_CRAWLER.
- For sesSchema, the default value is searchsys, which is the default admin user name for Oracle SES 11.2.2.2; however, a different name may have been specified during installation. If you are using Oracle SES 11.1.\*, then set this parameter to eqsys.
- To effect WLST changes, you must restart the managed server on which the application is deployed (by default, WC\_Spaces). For more information, see the "Starting and Stopping Managed Servers Using WLST" section in *Administrator's Guide*.

<span id="page-449-0"></span>**18.6.4.1.4 Configuring Search Parameters and Crawlers Using Fusion Middleware Control** You can enable or disable Oracle SES and configure search settings using Fusion Middleware Control.

- **1.** Log in to Fusion Middleware Control and navigate to the home page for your Portal Framework application. For more information, see Section [6.3, "Navigating](#page-113-0)  [to the Home Page for Portal Framework Applications."](#page-113-0)
- **2.** From the **WebCenter Portal** menu, select **Settings** > **Application Configuration**.
- **3.** In the **Search Crawlers** section, select to use Oracle SES, and click **Apply** [\(Figure](#page-449-1) 18–41).
- **4.** Configure **Search Settings** as required, and click **Apply** [\(Figure](#page-449-1) 18–41).

<span id="page-449-1"></span>*Figure 18–41 Application Settings for Oracle Search*

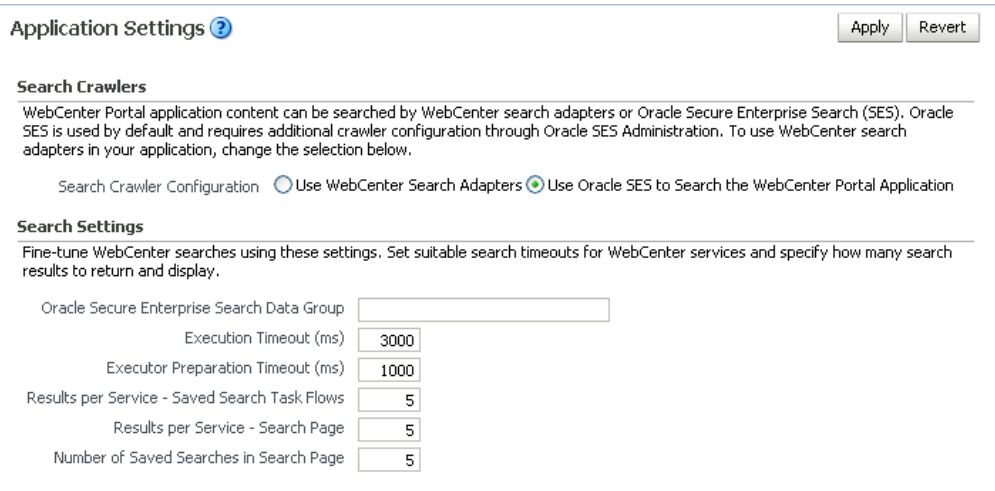

- **Oracle Secure Enterprise Search Data Group**: Specify the Oracle SES source group in which to search. If no value is provided, then everything in the Oracle SES instance is searched.
- **Execution Timeout**: Enter the maximum time that a tool/service is allowed to execute a search (in ms).
- **Executor Preparation Timeout:** Enter the maximum time that a tool/service is allowed to initialize a search (in ms).
- **Results per Service Saved Search Task Flows: Enter the number of search** results displayed, per tool/service, in a Saved Search task flow.
- **Results per Service Search Page: Enter the number of search results** displayed, per tool/service, for searches submitted from the main search page. Users can click Show All if they want to see all the results.
- Number of Saved Searches in Search Page: Enter the number of saved searches displayed in the Saved Search list (on the main search page).

You do *not* need to restart the managed server on which the Portal Framework application is deployed.

# **18.7 Troubleshooting Issues with Oracle SES**

This section provides troubleshooting tips on administering Oracle SES. It includes the following topics:

- Section [18.7.1, "No Search Results Found"](#page-450-0)
- Section [18.7.2, "Search Failure Errors"](#page-453-0)
- Section [18.7.3, "Cannot Grant View Permissions to WebCenter Portal"](#page-453-1)
- Section [18.7.4, "Restricting Oracle SES Results by Source Group or Source Type"](#page-454-0)
- Section [18.7.5, "Search Results Do Not Include Secured Resources"](#page-454-1)
- Section [18.7.6, "Search Results Do Not Include Documents"](#page-455-0)
- Section [18.7.7, "Search Results Do Not Include Discussions and Announcements"](#page-455-1)
- Section [18.7.8, "Search Results Do Not Include Recently Added Resources"](#page-456-0)
- Section [18.7.9, "Search Results Do Not Reflect Authorization Changes"](#page-456-1)
- Section 18.7.10, "Search Results Do Not Include Resources Available to Wide [Audience"](#page-456-2)

# <span id="page-450-0"></span>**18.7.1 No Search Results Found**

## **Problem**

No search results are found.

## **Solution**

Check the following:

- **[Oracle SES Connection](#page-451-0)**
- [Documents and Discussions Connections](#page-451-1)
- [WebCenter Portal Crawl Configuration](#page-451-2)
- **[Oracle SES Configuration](#page-451-3)**
- **[User Authentication](#page-452-0)**
- [Oracle SES Crawling](#page-452-1)
- **[Oracle SES Authorization](#page-452-2)**

## <span id="page-451-0"></span>**18.7.1.1 Oracle SES Connection**

Confirm that you can access the Oracle SES SOAP URL and that connection properties to Oracle SES are correct.

For more information, see Section [18.4.1, "Testing the Connection to Oracle SES."](#page-391-0)

## <span id="page-451-1"></span>**18.7.1.2 Documents and Discussions Connections**

Confirm that connections exist in WebCenter Portal to the Content Server and the discussions server.

The Oracle SES log shows if a WebCenter Portal component is excluded from the search. Locate the search log file on the Oracle SES instance and check the log file for totalSearchTime.

When nothing is excluded (that is, Oracle SES is enabled for all WebCenter Portal components), the line looks similar to the following:

req=Search userName=vicki totalSearchTime=1150ms userQuery=0712>

When Oracle SES is not enabled for Documents, Discussions, and Announcements, the lines look similar to the following:

```
req=Search userName=vicki totalSearchTime=1133ms userQuery=0712
-wc_serviceId:oracle.webcenter.doclib
-wc_serviceId:oracle.webcenter.collab.forum
-wc_serviceId:oracle.webcenter.collab.announcement>
```
## <span id="page-451-2"></span>**18.7.1.3 WebCenter Portal Crawl Configuration**

Use Fusion Middleware Control or WLST to confirm that Oracle SES is enabled in WebCenter Portal, as described in Section [18.5.1, "Setting Up WebCenter Portal for](#page-398-0)  [Oracle SES."](#page-398-0)

## <span id="page-451-3"></span>**18.7.1.4 Oracle SES Configuration**

- **1.** Confirm that you have installed all required patches for Oracle SES. For the latest information on required patches, see the "Back-End Requirements for Search" section in *Installation Guide for Oracle WebCenter Portal* and the Release Notes.
- **2.** Confirm that Oracle SES is configured with an identity management system to validate and authenticate users. Also confirm that WebCenter Portal and Oracle SES use the same identity management system, such as Oracle Internet Directory. All repositories you are using (such as WebCenter Portal, WebCenter Content Server, and Oracle WebCenter Portal's Discussion Server) must share the same user base as Oracle SES.

Additionally, each Oracle SES instance must have a trusted entity for allowing WebCenter Portal end users to be securely propagated at search time. For more information, see Section [18.3.2, "Oracle SES - Configuration."](#page-388-0)

To test the Oracle SES is connection with a federated trusted entity user, see Section [18.4.1, "Testing the Connection to Oracle SES."](#page-391-0)

## <span id="page-452-0"></span>**18.7.1.5 User Authentication**

Confirm that the user exists (that is, confirm that the user can log on) in WebCenter Portal identity plug-ins, Oracle SES, and all configured data repositories, such as the Content Server and the discussions server.

An Oracle SES proxy login error in the WebCenter Portal diagnostic log looks similar to the following:

Received status "failed" during proxy login with application entity "weblogic" to Oracle SES at [http://*host*:*port*/search/query/OracleSearch], as search user "vicki". Defaulting to public.

## <span id="page-452-1"></span>**18.7.1.6 Oracle SES Crawling**

Confirm that Oracle SES crawled successfully in all sources.

- **1.** In the Oracle SES administration tool, go to the Home Schedules tab. Click the **Log File** icon to display the log file for the source. To obtain the location of the full log, click the **Status** link. The Crawler Progress Summary and Log Files by Source section displays the full path to the log file.
- **2.** If Oracle SES fails to log in to the Content Server crawl endpoint due to an authentication error, then the following errors are logged:

EQP-60303: Exiting saxthread due to errors

EQP-80330: Unrecognized QName <http://schemas.xmlsoap.org/soap/envelope/>:Envelope oracle.search.sdk.crawler.PluginException

**3.** For the Oracle WebCenter source, verify if the rsscrawl servlet is unavailable. For example:

FATAL main EQP-80309: Exception while opening a stream to the URI: https://example.com:port/rsscrawl?command=GetControl

**4.** For the Content Server source, verify if the password is invalid. For example:

-1 Admin credentials passed in were not valid - Rejecting request.

- **5.** Monitor the crawl process in the Oracle SES administration tool with a combination of the following:
	- **a.** Check the crawler progress and status on the Home Schedules page. (Click Refresh Status.) From the Status page, you can view statistics of the crawl.
	- **b.** Monitor your crawler statistics on the Home Schedules Crawler Progress Summary page and the Home - Statistics page.
	- **c.** Monitor your search statistics on the Home General page and the Home Statistics page.

See *Oracle Secure Enterprise Search Administrator's Guide* for tips to tune crawl performance.

**6.** Additionally, examine snapshots and datafeeds on the Content Server instance, and examine the Oracle WebCenter Portal's Discussions Server database.

## <span id="page-452-2"></span>**18.7.1.7 Oracle SES Authorization**

- **1.** In the Oracle SES administration tool, go to the Home Sources tab.
- **2.** Click the **Edit** icon for each source to see source configuration tabs.
- **3.** Click the **Authorization** tab to confirm the authorization connection string, user name, password, and authorization user ID format.
- **4.** Examine the Oracle SES log file (described in a previous step). Look for phrases including a URL value. For example, the URIHandler initialized for the URI:

```
http://host:8888/sesUserAuth?userId=someone
```
For detailed information on the Oracle SES administration tool, see the Oracle SES documentation included with the product. (This is listed in the WebCenter Portal product area on the Oracle Fusion Middleware documentation library.)

### **See Also:**

- Section [18.5.4.2, "Setting Up Oracle SES to Search Documents"](#page-410-0)
- Section 18.5.4.3, "Setting Up Oracle SES to Search Discussions and [Announcements"](#page-415-0)
- Section 18.5.4.4, "Setting Up Oracle SES to Search Portals, Lists, [People, and Page Metadata"](#page-419-0)

For Portal Framework applications:

- Section [18.6.3.2, "Setting Up Oracle SES to Search Documents"](#page-434-1)
- Section 18.6.3.3, "Setting Up Oracle SES to Search Discussions and [Announcements"](#page-439-0)

# <span id="page-453-0"></span>**18.7.2 Search Failure Errors**

#### **Problem**

Search failure messages may appear inconsistently after a search. For example, when connecting to database jdbc:oracle:thin:@host:1521/sid, user: PREFIX\_ DISCUSSIONS\_CRAWLER:

Search failure: time out error Search failure: problem preparing search executor Search failure: problem with execution

### **Solution**

Wait a moment, and try the search again. These messages appear when the service times out, which largely depends on the system load. If the time out error persists, adjust the executionTimeout parameter in the setSearchConfig command.

For command syntax and examples, see the "setSearchConfig" section in *WebLogic Scripting Tool Command Reference*.

# <span id="page-453-1"></span>**18.7.3 Cannot Grant View Permissions to WebCenter Portal**

#### **Problem**

You get the following error when granting "view" permissions, as described in Section [18.5.1, "Setting Up WebCenter Portal for Oracle SES."](#page-398-0)

Command FAILED, Reason: **javax.naming.directory.AttributeInUseException**: [LDAP: e rror code 20 - uniquemember attribute has duplicate value.]; remaining name 'orc lguid=F0CC506017B711DFBFFED9EA6A94EAEC,cn=Permissions,cn=JAAS Policy,cn=webcente r,cn=wc\_domain,cn=JPSContext,cn=jpsroot\_webcenter\_dadvmc0057'

### **Solution**

This error appears if the permission is granted. Ignore the error.

## <span id="page-454-0"></span>**18.7.4 Restricting Oracle SES Results by Source Group or Source Type**

#### **Problem**

You want to restrict search results by source group or source type.

#### **Solution**

In the Oracle SES administration tool, navigate to the Home - Sources - Customize Federated Source - Search Restrictions page to set search restrictions.Alternatively, use filters, where each filter is a restriction on search result.

For detailed information about using Oracle SES, see the Oracle SES documentation on the Oracle Fusion Middleware documentation library (in the WebCenter Portal product area).

## <span id="page-454-1"></span>**18.7.5 Search Results Do Not Include Secured Resources**

## **Problem**

Search results do not include secured resources. One cause is that the proxy login of WebCenter Portal users failed in Oracle SES. An Oracle SES proxy login error in the WebCenter Portal diagnostic log looks similar to the following:

Received status "failed" during proxy login with application entity "weblogic" to Oracle SES at http://host:port/search/query/OracleSearch, as search user "vicki". Defaulting to public.

### **Solution**

Confirm that Oracle SES is configured with an identity management system to validate and authenticate users.

Also confirm that WebCenter Portal and Oracle SES use the same identity management system, such as Oracle Internet Directory. All repositories (such as WebCenter Portal, WebCenter Content Server, and Oracle WebCenter Portal Discussions Server) must share the same user base as Oracle SES.

Additionally, each Oracle SES instance must have a trusted entity for allowing WebCenter Portal end users to be securely propagated at search time.

#### **Problem**

Search results do not include secured resources. Another cause is that authorization endpoints are not configured correctly. Locate the search log file on the Oracle SES instance. Look for phrases including the URL value. For example:

EQP-80309: Exception while opening a stream to the URI: http://<host>:<port>/sesUserAuth?userId=<end-user-name>

QueryFilterPlugin returned null or empty array value for security attribute "WCSECATTR". Values required for all security attributes.

#### **Solution**

- **1.** In the Oracle SES administration tool, go to the Home Sources tab.
- **2.** Click the **Edit** icon for the source to see source configuration tabs.

**3.** Click the Authorization tab to confirm the authorization connection string, user name, password, and authorization user ID format.

## **Problem**

Search results do not include secured resources. Yet another cause is that authorization endpoints are not returning authorization data.

Locate the search log file on the Oracle SES instance. Look for phrases including a URL value. For example, the URIHandler initialized for the URI:

http://*host*:8888/sesUserAuth?userId=*someone*

## **Solution**

Reduce the number of crawl sources.

# <span id="page-455-0"></span>**18.7.6 Search Results Do Not Include Documents**

## **Problem**

Search results do not include documents. Crawling of Content Server documents fails.

## **Solution**

- **1.** In the Oracle SES administration tool, go to the Home Schedules tab.
- **2.** Click the **Log File** icon to display the log file for the source. To obtain the location of the full log, click the **Status** link.
- **3.** The Crawler Progress Summary and Log Files by Source section display the full path to the log file. If Oracle SES fails to log in to the Content Server crawl endpoint due to an authentication error, then the following errors are logged:

```
EQP-60303: Exiting saxthread due to errors, 
EQP-80330: Unrecognized QName 
<http://schemas.xmlsoap.org/soap/envelope/>:Envelope 
oracle.search.sdk.crawler.PluginException
```
**4.** Update the configuration parameters of the Content Server crawl source.

# <span id="page-455-1"></span>**18.7.7 Search Results Do Not Include Discussions and Announcements**

## **Problem**

In the crawl source, the **Single Record Query** parameter is set to true on the Authorization tab.

## **Solution**

Set the **Single Record Query** parameter to false.

## **Problem**

The identity management system uses mixed case user name, but Oracle WebCenter Portal's Discussions Server (Jive) database uses all lowercase user name. The authorization query for the crawl source must apply the LOWER() function to user name parameters.

## **Solution**

Confirm that the authorization query looks like the following statement:

SELECT forumID as WCSECATTR FROM AUTHCRAWLER\_FORUM\_VW WHERE (username) = LOWER(?) UNION SELECT DISTINCT -1 as WCSECATTR FROM AUTHCRAWLER\_FORUM\_VW

**Note:** It is not recommended to convert the actual user name column to lowercase in the query; for example, WHERE LOWER(username) = LOWER(?). Adding a function to a possibly indexed column could affect performance.

## <span id="page-456-0"></span>**18.7.8 Search Results Do Not Include Recently Added Resources**

### **Problem**

A new resource was created recently, but search results do not include the new resource.

### **Solution**

New resources must be crawled and indexed before they can be returned in search results. Crawl schedules are run periodically to index new content. If new resources are created often, then increase the frequency of the crawl schedule. If new resources need to be crawled immediately, then start that crawl schedule manually.

## <span id="page-456-1"></span>**18.7.9 Search Results Do Not Reflect Authorization Changes**

## **Problem**

Some resources are accessible to more users due to authorization changes in WebCenter Portal. For example, resources in a portal are now accessible to all authenticated users. The affected users cannot search for those resources.

## **Solution**

Authorization data is cached in Oracle SES. The cache is invalidated according to the Security Filter Lifespan global setting in Oracle SES. The default value is 1 day or 1440 minutes. Adjust the value according to the general frequency of changes to authorization data.

# <span id="page-456-2"></span>**18.7.10 Search Results Do Not Include Resources Available to Wide Audience**

## **Problem**

A portal is publicly accessible, but unauthenticated users cannot see portal resources in search results.

## **Solution**

By default, view access of resources is granted to portal members only, even if the portal is accessible to the public. View access of resources must be granted to non-members explicitly. Go to the portal settings page, select the Role tab and the intended role, and check view access to resources.

# **Managing Subscriptions and Notifications**

This chapter describes how to administer subscriptions and notifications. As an administrator, you can create and, potentially, enforce application-wide defaults for application-level subscriptions; specify a connection type that identifies the server that will handle notification delivery; and set and get Notifications messaging configuration details using WLST commands.

This chapter includes the following topics:

- Section [19.1, "About Subscriptions and Notifications"](#page-458-0)
- Section [19.2, "Setting Up Default Subscription Preferences"](#page-459-0)
- Section [19.3, "Setting Up Notifications"](#page-464-0)
- Section [19.4, "Creating and Applying Custom Notification Templates"](#page-471-0)
- Section [19.5, "Testing the Notifications Connection"](#page-474-0)
- Section [19.6, "Troubleshooting Issues with Notifications"](#page-475-0)

**Permissions:** To perform the tasks in this chapter, you must be granted the WebLogic Server Admin role through the Oracle WebLogic Server Administration Console and the Administrator role in the deployed application:

- WebCenter Portal: Administrator role granted through Portal Builder Administration.
- Portal Framework application: Administrator role granted through the Administration Console.

For more information about roles and permissions, see [Section](#page-70-0) 1.8, ["Understanding Administrative Operations, Roles, and Tools."](#page-70-0)

# <span id="page-458-0"></span>**19.1 About Subscriptions and Notifications**

In WebCenter Portal, subscriptions and notifications provide users with a means of subscribing to the types of services and application objects in which they have a particular interest. Consequently, users receive timely notice of the changes that affect their subscribed services and objects from their selected messaging channels.

**See Also:** For information on adding notifications functionality to a portal, see the "Adding Notifications to a Portal" chapter in *Building Portals with Oracle WebCenter Portal*.

Always use the Fusion Middleware Control or WLST command-line tool to review and configure back-end services for WebCenter Portal and Portal Framework applications. Any changes you make to WebCenter Portal or Portal Framework applications, post deployment, are stored in MDS metadata store as customizations. See Section [1.3.5, "Oracle WebCenter Portal Configuration Considerations."](#page-66-0)

**Note:** Most changes you make to WebCenter Portal tools and services configuration through Fusion Middleware Control or using WLST are not dynamic. For your changes to take effect, you must restart the managed server in which the application is deployed. See Section [7.2, "Starting and Stopping Managed Servers for WebCenter](#page-119-0)  [Portal Application Deployments."](#page-119-0)

# <span id="page-459-0"></span>**19.2 Setting Up Default Subscription Preferences**

WebCenter Portal users set their personal Subscriptions preferences through WebCenter Portal's Preferences dialog. Before this happens, the WebCenter Portal administrator can set default values that determine the application-level subscription options that are available to all users and whether those defaults can be changed.

This section provides an overview of Subscription defaults and steps you through the process of setting default values.

This section includes the following subsections:

- Section [19.2.1, "About Subscription Defaults"](#page-459-1)
- Section [19.2.2, "Setting Subscription Defaults"](#page-461-0)
- Section [19.2.3, "Setting Subscriptions Preferences in WebCenter Portal"](#page-464-1)

# <span id="page-459-1"></span>**19.2.1 About Subscription Defaults**

Administrator-level Subscription preferences are set in a custom XML file that you create and then use to supersede the file that is provided for this purpose out of the box (notification-service-settings.xml). The settings in the custom XML file are analogous to the application-level subscriptions settings available to users through Subscription Preferences in the WebCenter Portal (for more information, see the "Subscribing to the Application, to Portals, and to Objects" chapter in *Using Oracle WebCenter Portal*.)

Each setting provides three attributes:

- id—for specifying the service ID:
	- **–** oracle.webcenter.peopleconnections.connections, the Connections feature of the People Connections service
	- **–** oracle.webcenter.peopleconnections.wall, the Message Board feature of the People Connections service
	- **–** oracle.webcenter.peopleconnections.kudos, the Feedback feature of the People Connections service
	- **–** oracle.connections. community, portal membership management
- subscription-enabled—for specifying the default value for the preference option: true or false

**Tip:** Rather than enabling or disabling the entire subscription capability, the subscription-enabled attribute merely sets the initial state of the preference option. For example, if subscription-enabled="true", then the associated subscription option is selected by default in the WebCenter Portal's Preferences dialog. If subscription-enabled="false", then the associated subscription option is deselected by default in the dialog.

end-user-configurable—for enabling users to change the established default or preventing users from doing so: true or false

These attributes work together to determine the initial state of the **General Subscriptions** tab on the **Subscriptions** panel in the WebCenter Portal's Preferences dialog ([Figure](#page-460-0) 19–1).

<span id="page-460-0"></span>*Figure 19–1 General Subscriptions Tab on the Subscriptions Page*

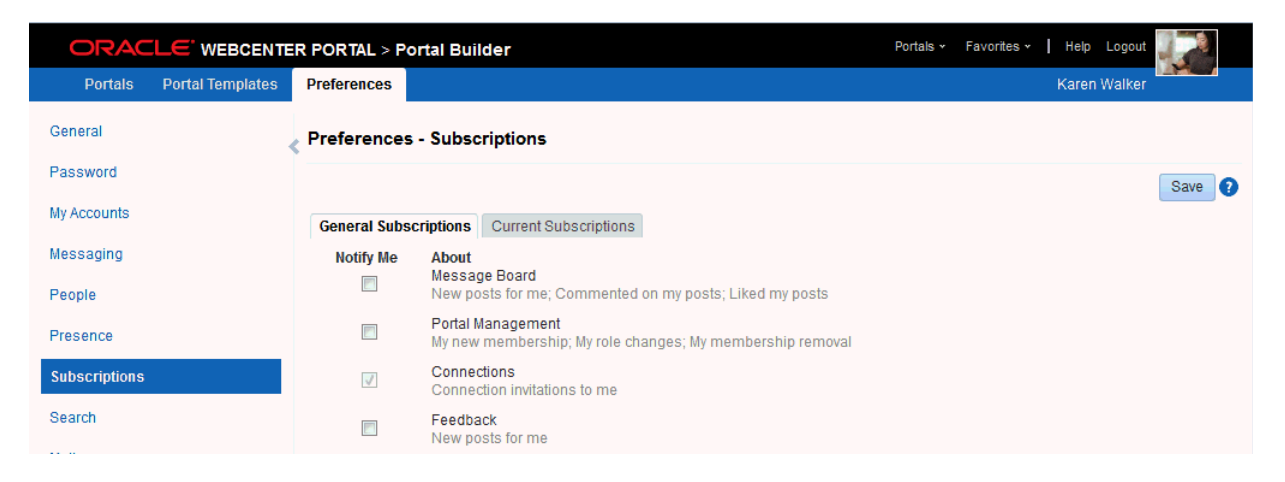

[Table](#page-460-1) 19–1 illustrates the effect of custom administrator-level subscriptions settings on the appearance of the **General Subscriptions** tab.

| subscription-enabled <sup>1</sup> | end-user-configurable | <b>Option in Preferences</b>                  |
|-----------------------------------|-----------------------|-----------------------------------------------|
| True                              | True                  | Rendered normally, check box is selected      |
| True                              | False                 | Grayed out, check box is selected             |
| False                             | True                  | Rendered normally, check box is<br>deselected |
| False                             | False                 | Hidden, check box is hidden                   |

<span id="page-460-1"></span>*Table 19–1 Effect of Administrator Defaults on Subscriptions Preferences*

 $1$  Rather than enabling or disabling the entire subscription capability, the subscription-enabled attribute merely sets the initial state of the preference option. For example, if subscription-enabled="true", then the associated subscription option is selected by default in WebCenter Portal's Preferences. If subscription-enabled="false", then the associated subscription option is deselected by default.

> **Tip:** In [Table](#page-460-1) 19–1, the most typical scenario for most notifications is depicted in row three.

[Table](#page-461-1) 19–2 lists the types of actions that can trigger an application-level notification and associates them with their related service ID.

<span id="page-461-1"></span>*Table 19–2 Application-Level Activities that Can Trigger Notifications*

| <b>Activity</b>                                                         | <b>Related Service ID</b>                      |
|-------------------------------------------------------------------------|------------------------------------------------|
| A user sends you an invitation to connect                               | oracle.webcenter.peopleconnections.connections |
| Your portal role changes, for example, from<br>participant to moderator | oracle.webcenter.community                     |
| You are added as a member of a portal                                   | oracle.webcenter.community                     |
| Your portal membership is removed                                       | oracle.webcenter.community                     |
| A user posts a message to your Message Board                            | oracle.webcenter.peopleconnections.wall        |
| A user likes your post on another user's Message<br>Board               | oracle.webcenter.peopleconnections.wall        |
| A user comments on your post on another user's<br>Message Board         | oracle.webcenter.peopleconnections.wall        |
| A user posts feedback for you                                           | oracle.webcenter.peopleconnections.kudos       |

# <span id="page-461-0"></span>**19.2.2 Setting Subscription Defaults**

To set defaults for application-level Subscription preferences:

**1.** Navigate to a directory with a path that contains /oracle/webcenter/notification, and create the folder custom.

> **Tip:** The directory structure can start or end with any directory or directories, as long as it has /oracle/webcenter/notification/custom in the path.

- **2.** In the custom folder, or in any subdirectory under /oracle/webcenter/notification/custom/, create the file notification-service-settings.xml.
- **3.** In the XML file, enter values for all application-level subscription options.

[Example](#page-461-2) 19–1 provides sample content for an application-wide subscription preferences setting file and an example of each required option.

## <span id="page-461-2"></span>*Example 19–1 Sample Subscriptions Settings XML File*

```
<notification-service_settings xmlns="http://xmlns.oracle.com/webcenter/notification">
 <subscription-settings>
   <service id="oracle.webcenter.peopleconnections.connections" subscription-enabled="true"
    end-user-configurable="false"/>
   <service id="oracle.webcenter.peopleconnections.wall" subscription-enabled="false"
    end-user-configurable="true"/>
   <service id="oracle.webcenter.peopleconnections.kudos" subscription-enabled="false"
     end-user-configurable="true"/>
   <service id="oracle.webcenter.community" subscription-enabled="true"
    end-user-configurable="true"/>
 </subscription-settings>
</notification-service_settings>
```
**Note:** If an option is not provided, the default values false/false are assigned for the service.

**4.** Run the WLST command importMetadata(), and import the directory content into your metadata store.

**See Also:** For information about running WLST commands, see Section [1.13.3.1, "Running Oracle WebLogic Scripting Tool \(WLST\)](#page-75-0)  [Commands."](#page-75-0) For information about the importMetadata() command (and other WLST commands), see the "importMetadata" section in *WebLogic Scripting Tool Command Reference*.

### For example:

wls: /wc\_domain/serverConfig> importMetadata(application='webcenter', server='*serverName*', fromLocation='*directoryPath*', docs='/\*\*')

#### Where:

- application is the name that identifies your WebCenter Portal deployment
- serverName is the name of the server on which WebCenter Portal is running
- directoryPath is the directory path under which oracle/webcenter/notification/custom/<any\_sub\_dir\_after\_ this>/notification-service-settings.xml is located.

For example, if the directory path to notification-service-settings.xml is /scratch/mydir/oracle/webcenter/notification/custom, enter /scratch/mydir for directoryPath.

■ *docs* identifies the content to be imported, in this example, the path and files that fall under directoryPath.

[Table](#page-462-0) 19–3 describes the effect of various combinations of settings for the service ID oracle.webcenter.peopleconnections.connections.

| subscription-enabled | end-user-configurable | <b>Effect</b>                                                                                                    |
|----------------------|-----------------------|----------------------------------------------------------------------------------------------------|
| true                 | true                  | The subscribing user receives a notification message<br>$\blacksquare$<br>when another user sends the user an invitation to<br>connect.         |
|                      |                       | The user can change this default.<br>$\blacksquare$                                                                                             |
| true                 | false                 | The subscribing user receives a notification message<br>$\blacksquare$<br>when another user sends the user an invitation to<br>connect.         |
|                      |                       | The user cannot change this default. <sup>1</sup><br>$\blacksquare$                                                                             |
| false                | true                  | The subscribing user does not receive a notification<br>$\blacksquare$<br>message when another user sends the user an<br>invitation to connect. |
|                      |                       | The user can change this default.                                                                                                    |
| false                | false                 | The subscribing user does not receive a notification<br>$\blacksquare$<br>message when another user sends the user an<br>invitation to connect. |
|                      |                       | The option for changing this default is hidden.                                                                                                 |

<span id="page-462-0"></span>*Table 19–3 Effects of Subscription Configurations for Connections*

 $1$  This is the out-of-the-box default

[Table](#page-463-0) 19–4 describes the effect of various combinations of settings for the service ID oracle.webcenter.peopleconnections.wall.

| subscription-enabled | end-user-configurable | <b>Effect</b>                                                                                                    |
|----------------------|-----------------------|----------------------------------------------------------------------------------------------------|
| true                 | true                  | The subscribing user receives a notification message<br>п<br>when another user posts a message on the user's<br>Message Board, likes the user's Message Board post,<br>or comments on the user's Message Board post.       |
|                      |                       | The user can change this default.                                                                                                    |
| true                 | false                 | The subscribing user receives a notification message<br>when another user posts a message on the user's<br>Message Board, likes the user's Message Board post,<br>or comments on the user's Message Board post.            |
|                      |                       | The user cannot change this default.                                                                                                    |
| false                | true                  | The subscribing user does not receive a notification<br>message when another user posts a message on the<br>user's Message Board, likes the user's Message<br>Board post, or comments on the user's Message<br>Board post. |
|                      |                       | The user can change this default.                                                                                                    |
| false                | false                 | The subscribing user does not receive a notification<br>message when another user posts a message on the<br>user's Message Board, likes the user's Message<br>Board post, or comments on the user's Message<br>Board post. |
|                      |                       | The option for changing this default is hidden.                                                                                                    |

<span id="page-463-0"></span>*Table 19–4 Effects of Subscription Configurations for Message Board*

[Table](#page-463-1) 19–5 describes the effect of various combinations of settings for the service ID oracle.webcenter.peopleconnections.kudos.

<span id="page-463-1"></span>*Table 19–5 Effect of Subscription Configurations for Feedback*

| subscription-enabled | end-user-configurable | <b>Effect</b>                                                                                                    |
|----------------------|-----------------------|----------------------------------------------------------------------------------------------------|
| true                 | true                  | The subscribing user receives a notification message<br>$\blacksquare$<br>when another user leaves feedback for the user. |
|                      |                       | The user can change this default.<br>$\blacksquare$                                                                       |
| true                 | false                 | The subscribing user receives a notification message<br>when another user leaves feedback for the user.                   |
|                      |                       | The user cannot change this default.<br>п                                                                                 |
| false                | true                  | The subscribing user does not receive a notification<br>message when another user leaves feedback for the<br>user.        |
|                      |                       | The user can change this default.                                                                                         |
| false                | false                 | The subscribing user does not receive a notification<br>п<br>message when another user leaves feedback for the<br>user.   |
|                      |                       | The option for changing this default is hidden.                                                                           |

[Table](#page-464-2) 19–6 describes the effect of various combinations of settings for the service ID oracle.webcenter.community.

| subscription-enabled | end-user-configurable | <b>Effect</b>                                                                                                    |
|----------------------|-----------------------|----------------------------------------------------------------------------------------------------|
| true                 | true                  | The subscribing user receives a notification message<br>when the user's portal membership role changes,<br>the user is added as a member of a portal, or the<br>user is removed as a member of a portal.         |
|                      |                       | The user can change this default.                                                                                                    |
| true                 | false                 | The subscribing user receives a notification message<br>when the user's portal membership role changes,<br>the user is added as a member of a portal, or the<br>user is removed as a member of a portal.         |
|                      |                       | The user cannot change this default.                                                                                                    |
| false                | true                  | The subscribing user does not receive a notification<br>message when the user's portal membership role<br>changes, the user is added as a member of a portal,<br>or the user is removed as a member of a portal. |
|                      |                       | The user can change this default.                                                                                                    |
| false                | false                 | The subscribing user does not receive a notification<br>message when the user's portal membership role<br>changes, the user is added as a member of a portal,<br>or the user is removed as a member of a portal. |
|                      |                       | The option for changing this default is hidden.                                                                                                    |

<span id="page-464-2"></span>*Table 19–6 Effect of Subscription Configurations for Portal Management*

# <span id="page-464-1"></span>**19.2.3 Setting Subscriptions Preferences in WebCenter Portal**

Individual users set their own subscription preferences in the WebCenter Portal's Preferences. Two Preferences pages are provided for this purpose:

■ **Subscriptions**, where users subscribe to be notified about actions occurring with their portal memberships and the People Connections service (Connections, Message Board, and Feedback) and view and remove their application- and object-level subscriptions

For more information, see the "Subscribing to the Application, to Portals, and to Objects" chapter in *Using Oracle WebCenter Portal*.

■ **Messaging**, where users access controls for configuring their preferred messaging channels and filters (BPEL connection types only)

For more information, see the "Establishing and Managing Your Messaging Channels and Filters" section in *Using Oracle WebCenter Portal*.

# <span id="page-464-0"></span>**19.3 Setting Up Notifications**

This section provides an overview of messaging connection types, describes prerequisites that must be in place before you can define a notification channel, and steps you through the process of setting up a notification channel for Notifications. It includes the following subsections:

- Section [19.3.1, "About Connection Channels"](#page-465-0)
- Section [19.3.2, "Notification Prerequisites"](#page-465-1)
- Section [19.3.3, "Configuration Roadmap for Notifications"](#page-467-0)
- Section 19.3.4, "Specifying the Notifications Channel Using Fusion Middleware [Control"](#page-468-0)
- Section [19.3.5, "Specifying the Notifications Channel Using WLST"](#page-469-0)
- Section 19.3.6, "Example Setting Up Mail Notifications for WebCenter Portal [Using WLST"](#page-469-1)

## <span id="page-465-0"></span>**19.3.1 About Connection Channels**

The Notifications connection type determines the messaging channels that are available to users when they configure their own messaging preferences for Notifications in WebCenter Portal.

Use one of two possible connection types:

- **BPEL Server** provides three messaging channel options to users: mail, texting (SMS), and worklist
- **Mail Server** delivers notification messages exclusively through a mail server that is configured for WebCenter Portal

## **BPEL Server**

Selection of a BPEL server presupposes that you have established a connection with a BPEL server in which the User Messaging Service (UMS) is available. For information about connecting to a BPEL server, see Chapter [20, "Managing Worklists."](#page-478-0)

When WebCenter Portal has setSpacesWorkFlowConnectionName set up, the **Manage Configuration** button becomes available on the **Messaging** panel in WebCenter Portal's Preferences.

**Tip:** You should use the same connection you use for setSpacesWorkFlowConnectionName is used for Notifications, provided you use the BPEL Server for notifications.

## **Mail Server**

Selection of a mail server presupposes that you have established a connection with a mail server. Additionally, the external application associated with the mail server connection must contain shared credentials. For information about connecting to a mail server, see Chapter [15, "Managing Mail."](#page-328-0)

When **Mail Server** is the selected connection type, the **Manage Configuration** button on the **Messaging** panel in WebCenter Portal's Preferences might or might not be grayed-out. This depends on whether you have set up spacesWorkFlowConnection. Regardless, when Mail Server is the selected connection type and you click the **Manage Configuration** button for Messaging preferences opens User Messaging Preferences, any changes you make are ignored.

**See Also:** The "Establishing and Managing Your Messaging Channels and Filters" section in *Using Oracle WebCenter Portal*

## <span id="page-465-1"></span>**19.3.2 Notification Prerequisites**

Before you can define a connection type for Notifications, you must take the steps and consider the information provided in the following subsections:

- Section [19.3.2.1, "Installation"](#page-466-0)
- Section [19.3.2.2, "Configuration"](#page-466-1)
- Section [19.3.2.3, "Security"](#page-466-2)
- Section [19.3.2.4, "Limitations"](#page-466-3)

## <span id="page-466-0"></span>**19.3.2.1 Installation**

Installation requirements associated with Notifications change according to the type of connection you plan to select for Notifications messaging.

If you plan to use the User Messaging Service (UMS) through your BPEL connection for Notifications messaging, you should know that only the mail driver is installed by default. To make use of SMS and Worklist messaging channels, you must install drivers for these as well. For information about installing SMS and Worklist drivers for UMS, see the "Configuring Oracle User Messaging Service" chapter in *Administrator's Guide for Oracle SOA Suite and Oracle Business Process Management Suite*.

If you plan to use the Mail service for Notifications messaging, no Notifications-specific installation is required, but the Mail service must be configured as described in Chapter [15, "Managing Mail."](#page-328-0)

## <span id="page-466-1"></span>**19.3.2.2 Configuration**

Configuration prerequisites for Notifications also depend on the connection type you plan to select for Notifications messaging.

#### **BPEL Server**

If you plan for users to have messaging channel options—mail, texting (SMS), and Worklist—a connection to a BPEL server must be in place. Notifications uses the SOA installation for supporting multichannel notifications through the User Messaging Service (UMS). UMS is installed as a part of the SOA domain. Out of the box, only the email driver is configured. The SMS driver is available, but must be deployed. For the Worklist channel, the SOA domain must be extended through the Worklist driver extension template.

For more information see Chapter [20, "Managing Worklists,"](#page-478-0) and the "Configuring Oracle User Messaging Service" chapter in *Administrator's Guide for Oracle SOA Suite and Oracle Business Process Management Suite*.

### **Mail Server**

If you plan for users to always and only be notified through their mail, a connection to a mail server must be in place. Additionally, the external application associated with the mail server connection must contain shared credentials. For more information, see Chapter [15, "Managing Mail."](#page-328-0)

Mail notifications are sent in the preferred language specified for each user's profile. If the preferred language is not specified for a user, the server locale setting is used for mail notifications. For example, if the server is running on the Korean locale and the preferred language is not set for a user, the notification mail is in Korean.

For information about setting the preferred language, see the "Choosing Your Preferred Display Language" section in *Using Oracle WebCenter Portal*.

## <span id="page-466-2"></span>**19.3.2.3 Security**

There are no security considerations specifically associated with Notifications.

## <span id="page-466-3"></span>**19.3.2.4 Limitations**

Some activities create Notification tasks to be sent in the future. For example, if a user creates an announcement with an active date in the future, a notification task is created on the WebCenter Portal application server, so that a notification will be sent when the announcement becomes active. However, if the Mail service is used for Notifications,

future Notification tasks are deleted if the WebCenter Portal application server is restarted.

UMS supports multiple messaging channels, including voice and instant messaging, that are not supported by Notifications. From UMS, Notifications consumes only mail, SMS, and Worklist.

# <span id="page-467-1"></span><span id="page-467-0"></span>**19.3.3 Configuration Roadmap for Notifications**

[Figure](#page-467-1) 19–2 and [Table](#page-468-1) 19–7 provide an overview of the prerequisites and tasks required to get the Notifications service working in WebCenter Portal applications.

**BPEL** server Start Set up the back-end component<br>for notifications  $\alpha$ mail server Administrator  $\overline{2}$ If using a mail server for<br>notifications, configure an Configure shared<br>credentials for the mail Create an external application connection<br>for the mail server external application server external application  $\overline{3}$ Configure a connection to the BPEL server Configure a connection between your application and<br>your chosen back-end o component Configure a connection to the mail server  $(4)$ Use Fusion Middleware Control Choose the type of connection<br>to use for notifications - BPEL o or mail Use WLST G Restart the managed server to which your application is deployed  $\overline{6}$ Set up default subscription preferences for all users Configure and test notifications in your application  $\mathbf{v}^{\mathrm{c}}$ Developer & Application Specialist End

*Figure 19–2 Configuring the Notifications Service*
| Actor                                                       | Task                                                                                                    | Sub-task                                                                         | <b>Notes</b>                                                                                                    |
|-------------------------------------------------------------|----------------------------------------------------------------------------------------------------|----------------------------------------------------------------------------------|----------------------------------------------------------------------------------------------------|
| Administrator                                               | 1. Set up the back-end component<br>for Notifications.                                                                        |                                                                                  |                                                                                                    |
|                                                             | Set up the BPEL server                                                                                                    |                                                                                  |                                                                                                    |
|                                                             | Set up the mail server                                                                                                    |                                                                                  |                                                                                                    |
| Administrator                                               | 2. (For mail server only) Configure •<br>an external application.                                                             | Create an external application<br>connection for the mail server                 |                                                                                                    |
|                                                             |                                                                                                    | Configure shared credentials<br>п<br>for the mail server external<br>application |                                                                                                    |
| Administrator                                               | 3. Create or modify a connection<br>between your WebCenter Portal<br>application and your selected<br>back-end component:     |                                                                                  |                                                                                                    |
|                                                             | Create a connection to the<br><b>BPEL</b> server                                                                              |                                                                                  |                                                                                                    |
|                                                             | Create a connection to the<br>mail server                                                                                     |                                                                                  |                                                                                                    |
| Administrator                                               | 4. Select the type of connection to<br>use for Notifications, either BPEL<br>or Mail, by using one of the<br>following tools: |                                                                                  |                                                                                                    |
|                                                             | <b>Fusion Middleware Control</b>                                                                                              |                                                                                  |                                                                                                    |
|                                                             | WLST                                                                                                    |                                                                                  |                                                                                                    |
| Administrator                                               | 5. Restart the managed server<br>where your application is<br>deployed.                                                       |                                                                                  | For WebCenter Portal,<br>restart WC_Spaces. For a<br>Portal Framework<br>application, restart the<br>custom managed server<br>where the application is<br>deployed. |
| Administrator                                               | <b>6.</b> Set up default subscription<br>preferences for all users.                                                           |                                                                                  |                                                                                                    |
| Application                                                 | 7. Configure and test Notifications<br>Specialist/End in your applications:                                                   |                                                                                  |                                                                                                    |
| User<br>(WebCenter<br>Portal) or<br>Developer<br>(Framework | WebCenter Portal<br>(application specialist)/(end<br>user)<br>Framework applications                                          |                                                                                  |                                                                                                    |
| applications)                                               |                                                                                                    |                                                                                  |                                                                                                    |

*Table 19–7 Configuring Notifications* 

# <span id="page-468-0"></span>**19.3.4 Specifying the Notifications Channel Using Fusion Middleware Control**

To specify a Notifications message connection type with Fusion Middleware Control:

**1.** Log in to Oracle Fusion Middleware Control and navigate to the home page for WebCenter Portal.

For more information, see Section [6.2, "Navigating to the Home Page for](#page-109-0)  [WebCenter Portal."](#page-109-0)

**2.** From the **WebCenter Portal** menu, select **Settings** > **Application Configuration**.

- **3.** On the **Application Configuration** page, scroll down to **Notifications** (at the bottom of the page), and select a connection type to use for outbound notifications: either **BPEL Server** or **Mail Server**.
- **4.** The next step depends on the selected connection type:

If you select **BPEL Server**:

- **a.** From the **Connection Name** list, select the name you provided for the BPEL server when you set up that connection.
- **b.** In the **Sender Mail Address** field, enter a mail address from which all Notifications messages are sent. The sender mail address must match at least one driver that is configured to send messages from a corresponding domain.
- **c.** In the **Sender SMS Address** field, enter the four- to six-digit number that is used by the User Messaging Server (UMS) as the driver from which all Notifications messages are sent. The sender SMS address must match at least one driver that is configured to send messages from a corresponding domain.

If you select **Mail Server**, select a mail connection from the **Connection Name** list.

- **5.** Save your changes.
- **6.** Restart the managed server on which WebCenter Portal is deployed to make your configuration changes take effect.

# <span id="page-469-0"></span>**19.3.5 Specifying the Notifications Channel Using WLST**

Use the WLST command setNotificationsConfig to configure the connection type used for notifications. For command syntax and examples, see the "setNotificationsConfig" section in *WebLogic Scripting Tool Command Reference*. See also, the "getNotificationsConfig" section in the same guide.

**See Also:** For information about how to run WLST commands, see Section [1.13.3.1, "Running Oracle WebLogic Scripting Tool \(WLST\)](#page-75-0)  [Commands."](#page-75-0)

**Note:** Updates to this configuration are stored in the MDS repository. For configuration changes to take effect, you must restart the managed server on which the application is deployed. For more information, see the "Starting and Stopping Managed Servers Using WLST" section in *Administrator's Guide*.

# **19.3.6 Example - Setting Up Mail Notifications for WebCenter Portal Using WLST**

This section provides an example of using WLST to set up Mail Notifications for WebCenter Portal using WLST commands.

First, the example shows you how to create an external application that is configured with shared credentials, and create a mail server connection that uses the external application. Next, the example shows you how to configure WebCenter Portal to send notifications on that mail connection, and finally how to set subscription options through user preferences.

**1.** At the WLST command prompt, connect to the Administration Server for WebCenter Portal.

connect('admin\_user','mypassword','<servername>:7001')

**2.** Create an external application connection:

createExtAppConnection(appName='webcenter', name='NotificationSharedApp', displayName= 'NotificationSharedApp')

This command creates the connection named NotificationSharedApp.

For more information, see the "createExtAppConnection" section in *WebLogic Scripting Tool Command Reference*.

**3.** Configure shared credentials for the external application, NotificationSharedApp:

addExtAppCredential(appName='webcenter', name='NotificationSharedApp', type='SHARED', username='john.doe@example.com', password='sharedpassword')

Where username refers to the email account from which email notifications will be sent. This must be in the format <user>@<domain of the mail server>.

Optionally, you may add the following fields that will be used while sending out the mail notification.

addExtAppField(appName='webcenter',name='NotificationSharedApp',fieldName='Emai l Address',fieldValue='*sender's\_email\_address*',displayToUser=false) addExtAppField(appName='webcenter',name='NotificationSharedApp',fieldName='Your Name',fieldValue='*sender's\_display\_name*',displayToUser=false)

For more information, see the "addExtAppCredential" section in *WebLogic Scripting Tool Command Reference*.

**4.** Create a Mail connection:

createMailConnection(appName='webcenter',name='NotificationSharedConn',

```
 imapHost='<mailserver>',imapPort=143,
 smtpHost='<mailserver>',smtpPort=25,
imapSecured=false, smtpSecured=false,
 appId='NotificationSharedApp',default=1)
```
This creates a mail connection named NotificationSharedConn.

For more information, see the "createMailConnection" section in *WebLogic Scripting Tool Command Reference*.

**5.** Set Mail as the notifications channel:

 setNotificationsConfig(appName='webcenter', type='MAIL', name='NotificationSharedConn')

This sets NotificationSharedConn as the mail connection to use for sending notifications.

For more information, see the "setNotificationsConfig" section in *WebLogic Scripting Tool Command Reference*.

- **6.** For the changes to take effect, restart the managed server on which WebCenter Portal is deployed (WC\_Spaces by default).
- **7.** Log in to WebCenter Portal, navigate to the **About** tab of the **Profile** page, and verify that your e-mail address is set in the **Email** field. This is to ensure that notifications are sent to the required e-mail address.

If the e-mail address is not set, click **Edit**, then in the **Email** field, specify your e-mail address, and click **Save**.

- **8.** Subscribe to the activities for which to receive notifications. For example, navigate to the Preferences page, click **Subscriptions**, and then select **Portal Management** to get notified about any membership or role changes.
- **9.** Test your configuration by performing a subscribed activity. For example, change your role from Moderator to Participant to trigger a notification.

# **19.4 Creating and Applying Custom Notification Templates**

The notification messages that users receive through Worklist or Mail have a default format for content and content presentation. As the application administrator, you can instead create and apply custom templates to provide your own formats for notification messages.

This section provides information about creating a custom template for notifications messages. It includes the following subsections:

- Section [19.4.1, "About Overwriting Default Notification Templates"](#page-471-0)
- Section [19.4.2, "Overwriting a Default Notifications Template"](#page-474-0)

# <span id="page-471-0"></span>**19.4.1 About Overwriting Default Notification Templates**

You can go through MDS using WLST commands to customize the layout and content of subscription-based notification messages by overwriting the files defaultTemplate.xml and defaultTemplate\_rtl.xml—when right-to-left language support is required.

**See Also:** For information about running WLST commands, see Section [1.13.3.1, "Running Oracle WebLogic Scripting Tool \(WLST\)](#page-75-0)  [Commands."](#page-75-0)

You can create your own version of these xml files, editing the CSS styles for tables (label, value, background) and footers (note). You can move such tags as <payload> and <group-space-footer> to change the layout. To modify the content of these tags, you can edit the CDATA section within <html-format>.

Note that the tag <text-format/> should always be present and empty. You can use the tag <custom> to add additional content, where the enclosed <html-format> with CDATA contains the new HTML content and <text-format/> remains empty.

[Example](#page-471-1) 19–2 and [Example](#page-473-0) 19–3 illustrate the default content of notification message template files. You can use these to formulate your custom files.

**Note:** The default content of these files is very similar. The differences appear under the <style> tag, where alignment—either right or left—is specified.

#### <span id="page-471-1"></span>*Example 19–2 Default File defaultTemplate.xml*

```
<?xml version="1.0"?>
<notification-template xmlns="http://xmlns.oracle.com/webcenter/notification">
    <!-- The CSS Style of the Notification -->
          <style>
               <text-format/>
               <html-format>
                    \leq![CDATA]<style type="text/css">
```

```
.title {font-size:1.2em; font-weight:bold;
                                    white-space:nowrap;}
                               .label {text-align:right; margin-left:30px;
                                    padding-right:10px; white-space:nowrap;}
                               .value {text-align:left; margin-right:20px;
                                    padding-left:10px; white-space:nowrap;
                                    width:100%;}
                               .note {font-size:0.8em; color:#999999}
                               .background {background-color:#fcfcfc}
                          </style>
                    ]]>
               </html-format>
          </style>
     <!-- The Subject line of the Notification -->
     <subject>
          <message-key>NOTIFICATION_SUBJECT</message-key>
     </subject>
     <group-space-subject>
          <message-key>GROUP_SPACE_SUBJECT_SUFFIX</message-key>
     </group-space-subject>
     <!-- Actual srvc-specific data. Provided/Overridden by srvc template -->
     <payload>
          <text-format/>
          <html-format/>
     </payload>
     <!-- Any generic/common footer to appear after service-specific payload -->
     <!-- Group Space footer - if applicable -->
     <group-space-footer>
          <text-format/>
          <html-format>
               <![CDATA[
                    <p>
                          <a href="<token>groupSpaceUrl</token>" target="_blank">
                               <message-key>GO_TO_SPACE</message-key>&nbsp;<token>
                                    groupSpaceName</token>
                          \langlea>
                     \langle/p>
               ]] >
          </html-format>
     </group-space-footer>
     <!-- Unsubscribe footers -->
     <unsubscribe-footer>
          <text-format/>
          <html-format>
               \leq [[CDATA]
                    \braket{\text{hr}}<p class="note">
                          <token>unsubscribeMessage</token>
                    \langle/p>
               ]]>
          </html-format>
     </unsubscribe-footer>
</notification-template>
```
### <span id="page-473-0"></span>*Example 19–3 Default File defaultTemplate\_rtl.xml*

```
<?xml version="1.0"?>
<notification-template xmlns="http://xmlns.oracle.com/webcenter/notification">
     <!-- The CSS Style of the Notification -->
          <style>
               <text-format/>
               <html-format>
                    <![CDATA[
                         <style type="text/css">
                              .title {font-size:1.2em; font-weight:bold;
                                    white-space:nowrap;}
                               .label {text-align:left; margin-right:30px;
                                    padding-left:10px; white-space:nowrap;}
                               .value {text-align:right; margin-left:20px;
                                   padding-right:10px; white-space:nowrap;
                                   width:100%;}
                               .note {font-size:0.8em; color:#999999}
                               .background {background-color:#fcfcfc}
                         </style>
                    ]]>
               </html-format>
          </style>
     <!-- The Subject line of the Notification -->
     <subject>
          <message-key>NOTIFICATION_SUBJECT</message-key>
     </subject>
     <group-space-subject>
          <message-key>GROUP_SPACE_SUBJECT_SUFFIX</message-key>
     </group-space-subject>
     <!-- Actual srvc-specific data. Provided/Overridden by srvc template -->
     <payload>
          <text-format/>
          <html-format/>
     </payload>
     <!-- Any generic/common footer to appear after service-specific payload -->
     <!-- Group Space footer - if applicable -->
     <group-space-footer>
          <text-format/>
          <html-format>
               <![CDATA[
                    <p>
                         <a href="<token>groupSpaceUrl</token>" target="_blank">
                              <message-key>GO_TO_SPACE</message-key>&nbsp;<token>
                                    groupSpaceName</token>
                         \langlea>
                    \langle/p>
               ]]>
          </html-format>
     </group-space-footer>
     <!-- Unsubscribe footers -->
     <unsubscribe-footer>
          <text-format/>
          <html-format>
               <![CDATA[
```

```
\hr/>
                     <p class="note">
                           <token>unsubscribeMessage</token>
                     \langle/n>
                ]]>
          </html-format>
     </unsubscribe-footer>
</notification-template>
```
# <span id="page-474-0"></span>**19.4.2 Overwriting a Default Notifications Template**

To overwrite an existing xml file to customize notification message formats:

- **1.** Create a custom XML file with the name defaultTemplate.xml (or defaultTemplate\_rtl.xml, for right-to-left language template).
- **2.** Populate the custom file with your revised version of one of these default files.

**See Also:** [Example](#page-471-1) 19–2 and [Example](#page-473-0) 19–3 show default file content.

**3.** Overwrite the original file, placing the custom file where the absolute path to the file contains the namespace oracle/webcenter/notification/custom.

For example:

/tmp/repository/oracle/webcenter/notification/custom/template/defaultTemplate.x ml

**4.** Upload the custom file into WebCenter Portal's MDS repository by running the importMetadata() WLST command.

For example:

```
importMetadata(application='webcenter', server='WC_Spaces',
     fromLocation='template-file-location',
    docs='/oracle/webcenter/notification/custom/template/defaultTemplate.xml')
```
The *template-file-location* points to the directory under which the fully qualified custom file is located. The fully qualified custom file is typically placed under the directory structure equivalent to its namespace. For example, consider a file that is created under the following namespace:

/tmp/repository/oracle/webcenter/notification/custom/template/defaultTemplate.x ml

In such a case, the fromLocation is /tmp/repository because the remaining sub-directory consists of the namespace for the XML file. The namespace must have at least the path /oracle/webcenter/notification/custom.

**See Also:** For information about the importMetadata() command (and other WLST commands), see the "importMetadata" section in *WebLogic Scripting Tool Command Reference*.

**5.** Restart WebCenter Portal.

# **19.5 Testing the Notifications Connection**

In general, Notifications depends on the underlying Mail or BPEL connection to be valid when the administrator sets it. If these connections prove to be valid, then, by extension, the Notifications connections requirements are met.

**Tip:** For information about testing Mail connections, see [Section](#page-345-0) 15.9, ["Testing Mail Server Connections."](#page-345-0)

# **19.6 Troubleshooting Issues with Notifications**

### **Problem**

No notifications are received.

#### **Solution**

- If the log indicates that the Notification Sender is not configured, then it means the service is unable to find the connection to use.
- Ensure that Notifications is configured to use either a valid BPEL or MAIL connection. This can be verified through the getNotificationsConfig() WLST command (see Section [19.3.5, "Specifying the Notifications Channel Using WLST"\)](#page-469-0) or through the Fusion Middleware Control user interface (see [Section](#page-468-0) 19.3.4, ["Specifying the Notifications Channel Using Fusion Middleware Control"](#page-468-0)).

### **Problem**

Notifications is configured (BPEL or MAIL) correctly, but still no notifications.

### **Solution**

Notifications relies on a valid BPEL or MAIL connection. Run the respective connection validations and troubleshooting scenarios as described in [Chapter](#page-328-0) 15, ["Managing Mail"](#page-328-0) or Chapter [20, "Managing Worklists."](#page-478-0)

### **Problem**

MAIL or BPEL connections are set up appropriately, but still do not receive notifications.

### **Solution**

Notifications are generated based on user subscriptions. Apart from notification for invitations to connect, which is configured out of the box, other notifications are generated only when a user has specifically subscribed. Ensure that the user has created subscriptions through his or her personal Preferences or through applicationor object-level subscriptions. For more information, refer to the "Subscribing to the Application, to Portals, and to Objects" chapter in *Using Oracle WebCenter Portal*.

### **Problem**

Users have set up their subscriptions, but still receive no notifications.

#### **Solution**

- Depending on how it is configured, Notifications delegates the delivery of notifications to BPEL/UMS or the Mail service. For the Mail service, ensure that the user's email address is configured. For UMS, look in Fusion Middleware Control under the **Message Status** section of **User Messaging Service**, where you see the status of each outgoing message from UMS. For more information, see the "Monitoring Oracle User Messaging Service" chapter in *Administrator's Guide for Oracle SOA Suite and Oracle Business Process Management Suite*.
- For UMS, this problem could also mean that the configuration of the sender on the WebCenter Portal side does not match or find a corresponding driver on the UMS

side. Ensure that the sender address (domain) allows UMS to match at least one driver for outbound messages.

■ For the Mail service, ensure that the mail connection points to a shared connection as described in Section [19.3.1, "About Connection Channels."](#page-465-0)

### **Problem**

For UMS configurations, users receive notifications on some channels but not on others.

#### **Solution**

This is most likely due to the way the user's messaging channels and filters are configured. For more information, see the "Establishing and Managing Your Messaging Channels and Filters" section in *Using Oracle WebCenter Portal*.

#### **Problem**

For UMS configurations, only mail-channel notifications are delivered, the Worklist channel does not work.

### **Solution**

Ensure that the SOA domain is extended with the Worklist driver template as described in the "Configuring Oracle User Messaging Service" chapter in *Administrator's Guide for Oracle SOA Suite and Oracle Business Process Management Suite*.

# <span id="page-478-0"></span>**Managing Worklists**

This chapter describes how to configure and manage worklists for WebCenter Portal and Portal Framework applications.

Always use Fusion Middleware Control or WLST command-line tool to review and configure back-end servers for WebCenter Portal and Portal Framework applications. Any changes that you make to WebCenter Portal and Portal Framework applications, post deployment, are stored in MDS metatdata store as customizations. See Section [1.3.5, "Oracle WebCenter Portal Configuration Considerations."](#page-66-0)

**Note:** Changes that you make worklist configuration, through Fusion Middleware Control or using WLST, are not dynamic, so you must restart the managed server on which WebCenter Portal is deployed for your changes to take effect. See Section 7.2, "Starting and [Stopping Managed Servers for WebCenter Portal Application](#page-119-0)  [Deployments."](#page-119-0)

This chapter includes the following topics:

- Section [20.1, "Configuration Roadmaps for Worklist"](#page-479-0)
- Section [20.2, "About BPEL Connections"](#page-484-0)
- Section [20.3, "BPEL Server Prerequisites"](#page-485-0)
- Section [20.4, "Setting Up Worklist Connections"](#page-486-0)
- Section [20.5, "Specifying the BPEL Server Hosting WebCenter Portal Workflows"](#page-493-0)
- Section 20.6, "Configuring WebCenter Portal Workflow Notifications to be Sent by [Email"](#page-494-0)
- Section [20.7, "Troubleshooting Issues with Worklists"](#page-499-0)

**Permissions:** To perform the tasks in this chapter, you must be granted the WebLogic Server Admin role through the Oracle WebLogic Server Administration Console and the Administrator role in the deployed application:

- **WebCenter Portal: Administrator role granted through Portal** Builder Administration.
- **Portal Framework application**: Administrator role granted through the Administration Console.

For more information about roles and permissions, see [Section](#page-70-0) 1.8, ["Understanding Administrative Operations, Roles, and Tools."](#page-70-0)

# <span id="page-479-0"></span>**20.1 Configuration Roadmaps for Worklist**

Use the roadmaps in this section as a system administrator's guide through the configuration process:

- Section [20.1.1, "Roadmap Configuring Worklist for WebCenter Portal"](#page-479-1)
- Section 20.1.2, "Roadmap Configuring Worklist for Portal Framework [Applications"](#page-483-0)

# <span id="page-479-1"></span>**20.1.1 Roadmap - Configuring Worklist for WebCenter Portal**

[Figure](#page-480-0) 20–1 and [Table](#page-481-0) 20–1 in this section provide an overview of the prerequisites and tasks required to use worklist in WebCenter Portal.

<span id="page-480-0"></span>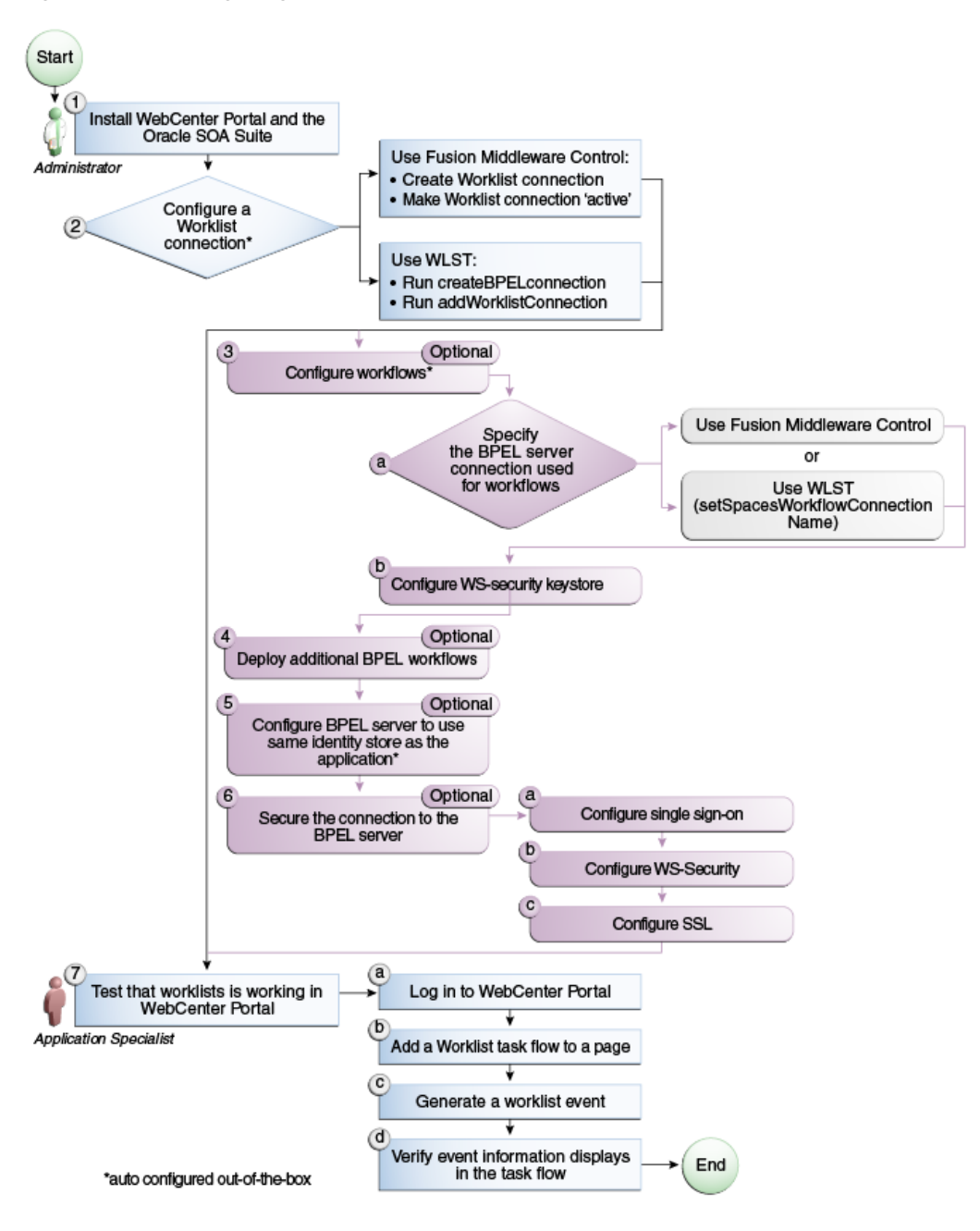

*Figure 20–1 Configuring Worklist for WebCenter Portal*

<span id="page-481-1"></span><span id="page-481-0"></span>

| Actor         | <b>Task</b>                                                                      | Sub-Task                                                                                                    |  |  |
|---------------|----------------------------------------------------------------------------------|----------------------------------------------------------------------------------------------------|--|--|
| Administrator | 1. Install WebCenter Portal and the<br>Oracle SOA Suite                          | To ensure the connection<br>between WebCenter Portal and<br>the BPEL server, make sure to<br>do the following steps: |  |  |
|               |                                                                                  | Install the Oracle SOA<br>1.<br>Suite.                                                                               |  |  |
|               |                                                                                  | Extend the SOA server<br>2.<br>domain with the<br>oracle.wc_composite_<br>template_11.1.1.jar<br>template.           |  |  |
|               |                                                                                  | For more information, see<br>Back-End Requirements For<br>WebCenter Portal Workflows.                                |  |  |
| Administrator | 2. Configure a worklist connection<br>using one of the following tools: $1$      | When using Fusion<br>Middleware Control:                                                                             |  |  |
|               | <b>Fusion Middleware Control (see</b><br><b>Registering Worklist Connections</b> | 2.a Create Worklist<br>connection                                                                                    |  |  |
|               | <b>Using Fusion Middleware</b><br>Control)                                       | 2.b Make Worklist<br>connection 'active'                                                                             |  |  |
|               | <b>WLST</b> (see Registering Worklist)<br>٠<br><b>Connections Using WLST)</b>    |                                                                                                    |  |  |
|               |                                                                                  | When using WLST:                                                                                                    |  |  |
|               |                                                                                  | 2.a Run<br>createBPELconnection                                                                                      |  |  |
|               |                                                                                  | $2.b$ Run<br>addWorklistConnection                                                                                   |  |  |

*Table 20–1 Configuring Worklist for WebCenter Portal*

| Actor         | Task                                                                                                  | Sub-Task                                                                                                    |
|---------------|----------------------------------------------------------------------------------------------------|----------------------------------------------------------------------------------------------------|
| Administrator | 3. Configure WebCenter Portal<br>workflows <sup>1</sup>                                               | 3.aSpecify the BPEL server<br>connection used for WebCenter<br>Portal workflows using either<br>of the following tools:                                                                                             |
|               |                                                                                                    | <b>Fusion Middleware</b><br>Control                                                                                                    |
|               |                                                                                                    | <b>WLST</b><br>$\blacksquare$<br>(setSpacesWorkflowConne<br>ctionName)                                                                                                    |
|               |                                                                                                    | 3.b Configure WS-security<br>keystore                                                                                                    |
|               |                                                                                                    | If you are not using the<br>WebCenter Portal<br>workflows to send group<br>invitations to join a portal,<br>then the security<br>configuration is optional<br>for worklists in an<br>unsecured SAML<br>environment. |
|               |                                                                                                    | Group membership<br>п<br>invitations require the<br>SOA server to invoke a<br>secured WebCenter Web<br>service on the WebCenter<br>Server when a user accepts<br>the group invitation to join<br>a portal.          |
|               |                                                                                                    | For more information, see<br>Chapter 36, "Configuring<br>WS-Security."                                                                                                    |
| Administrator | 4. (Optional) Deploy additional BPEL<br>workflows                                                     |                                                                                                    |
| Administrator | 5. (Optional) Configure BPEL server to<br>use same identity store as WebCenter<br>Portal <sup>1</sup> |                                                                                                    |
| Administrator | 6. (Optional) Secure the connection to                                                                | 6.a Configure single sign-on                                                                                                    |
|               | the BPEL server                                                                                       | 6.b Configure WS-Security                                                                                                    |
|               |                                                                                                    | 6.c Configure SSL                                                                                                    |
| End User      | 7. Test that worklist is working in                                                                   | 7.a Log in to WebCenter Portal                                                                                                    |
|               | WebCenter Portal                                                                                      | <b>7.b</b> Add a Worklist task flow to<br>a page (see the "Adding a<br>Worklist Task Flow to a Page"<br>section in Building Portals with<br>Oracle WebCenter Portal.                                                |
|               |                                                                                                    | <b>7.c</b> Generate a worklist event<br>(see the "About Worklists"<br>section in Building Portals with<br>Oracle WebCenter Portal.                                                                                  |
|               |                                                                                                    | <b>7.d</b> Verify event information<br>displays in the task flow                                                                                                    |

*Table 20–1 (Cont.) Configuring Worklist for WebCenter Portal*

<sup>1</sup> Auto configured out-of-the-box

**See Also:** Section [20.6, "Configuring WebCenter Portal Workflow](#page-494-0)  [Notifications to be Sent by Email"](#page-494-0) for steps to configure email notifications for your workflows.

# <span id="page-483-1"></span><span id="page-483-0"></span>**20.1.2 Roadmap - Configuring Worklist for Portal Framework Applications**

[Figure](#page-483-1) 20–2 and [Table](#page-484-1) 20–2 in this section provide an overview of the prerequisites and tasks required to use worklist in Portal Framework applications.

Install WebCenter Portal and<br>the Oracle SOA Suite Start Administrator (2 a ċ Integrate worklists in your Create a Worklist connection  $\mathbf{r}^{\text{c}}$ application ® Developer Add the Worklist task flow to a page in JDeveloper *C* Developer Use JDeveloper d Deploy the<br>application or  $(3)$ Use Fusion Middleware Control Administrator  $\overline{\mathbf{r}}$ Use WLST or Use WLS Admin Console Deploy additional BPEL workflows Administrato Optional Configure BPEL server to use same identity store as the application Optional 6 Secure the connection to the<br>BPEL server: - Configure single sign-on<br>- Configure WS-Security<br>- Configure SSL **Developer** Optional Use JDeveloper, then<br>redeploy the application ď Add/modify connection  $\overline{z}$  $\overline{or}$ parameters Use Fusion Middleware Control or Use WLST a (8 Test that worklists Log in to the application is working (b **Application Specialist** Generate a worklist event

 $\circ$ 

Verify event information displays

in the task flow

End

*Figure 20–2 Configuring Worklist for Portal Framework Applications*

<span id="page-484-1"></span>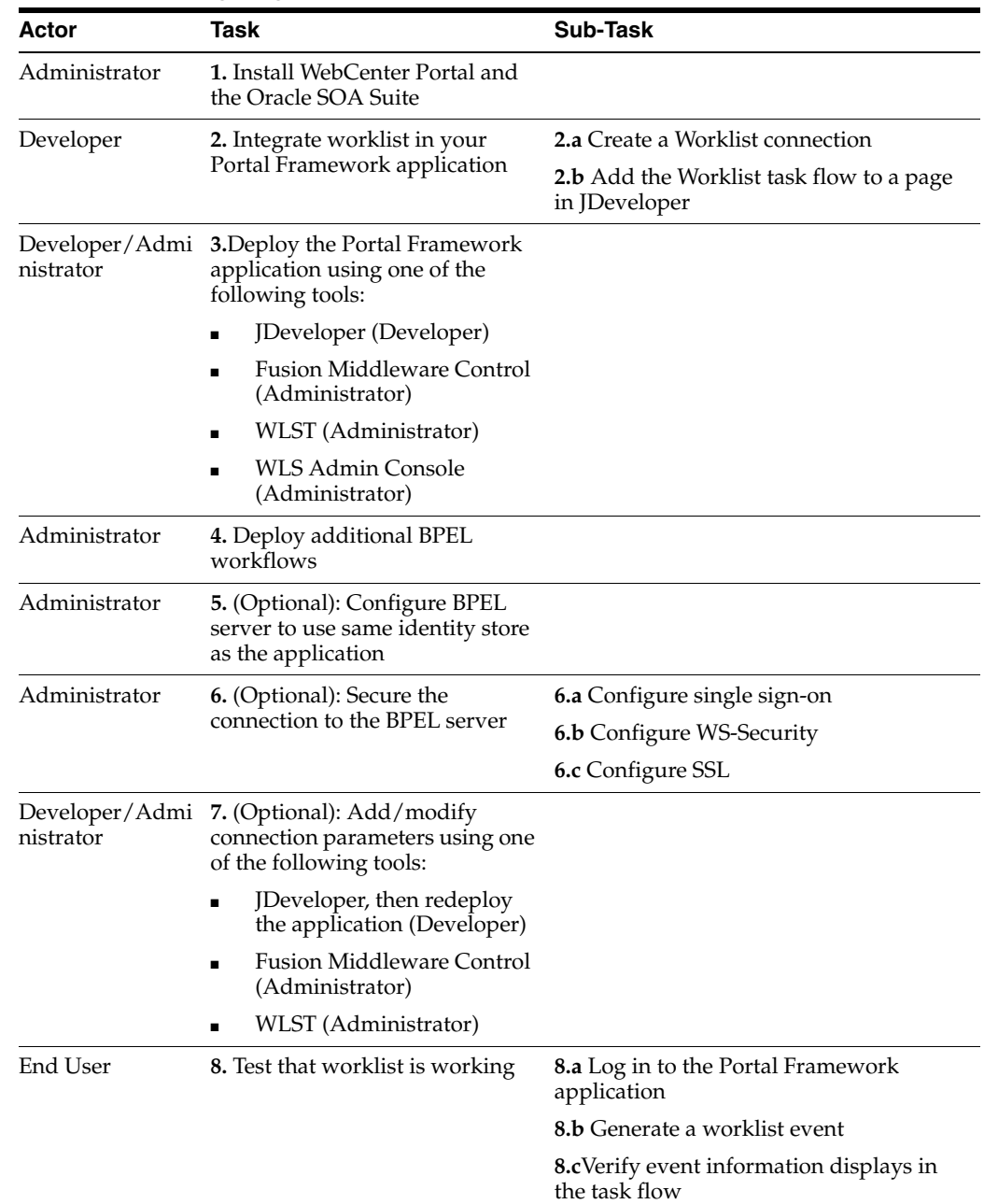

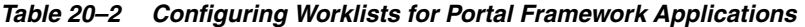

# <span id="page-484-0"></span>**20.2 About BPEL Connections**

Consider the following while working with BPEL connections:

- Worklists allows multiple connections so that WebCenter Portal users can monitor and manage assignments and notifications from a range of BPEL servers. For more information, see Section [20.4, "Setting Up Worklist Connections."](#page-486-0)
- WebCenter Portal workflows require a single connection to the BPEL server included with the Oracle SOA Suite. For more information, see [Section](#page-493-0) 20.5, ["Specifying the BPEL Server Hosting WebCenter Portal Workflows."](#page-493-0)
- Worklists and the WebCenter Portal workflows can share the same BPEL server connection or each connect to different BPEL servers. To enable the display of

worklist items created by the workflows in the current worklist of WebCenter Portal worklists, it is recommended that the WebCenter Portal workflows and worklist share a connection.

- Worklists can be wired to multiple BPEL connections to enable aggregation of worklist items from multiple BPEL servers. For example, when the topology contains several BPEL servers running various workflow types, such as Human Resource and General Ledger servers.
- It is mandated that the BPEL connections are unique URLs. If this is not the case, then duplicate queries to the same server are created.

# <span id="page-485-0"></span>**20.3 BPEL Server Prerequisites**

Consider the following to ensure smooth functioning of worklists:

- Pages that include Worklist task flows must be secured through ADF security.
- Worklists must be configured to use an Oracle SOA Suite BPEL server that is accessible through the BPEL Worklists application. The URL is in the following format:

http://*host*:*port*/integration/worklistapp

If worklists is not running in the same domain as the Oracle SOA Suite BPEL server, then the identity store (LDAP) should be either shared (recommended) or contain identical user names.

- Clocks on the worklist's managed server and the Oracle SOA Suite BPEL's managed server must be synchronized such that the SAML authentication condition, NotBefore, which checks the freshness of the assertion, is not breached.
- No configuration-related exceptions must exist. Use the WLST command listWorklistConnections to display the configured connections and validate the connection details. After listing the connections, validate them using the URL property appended with /integration/worklistapp. Hence, verify that http://*host:port*/integration/worklistapp can access the BPEL Worklist application.
- If the Oracle SOA Suite BPEL's managed server is configured to use an identity store and that store does not contain BPMWorkflowAdmin, weblogic by default, then the BPMWorkflowAdmin user must be configured, as described in Section [20.7.2.2,](#page-504-0)  ["Shared User Directory Does Not Include the weblogic User."](#page-504-0)
- The wsm-pm application must be running on both worklists and Oracle SOA Suite's BPEL server's managed servers without any issues. This can be validated through the URL:

http://*host:port*/wsm-pm/validator

For information on how to resolve BPEL server issues, see [Section](#page-499-0) 20.7, ["Troubleshooting Issues with Worklists."](#page-499-0)

This section includes the following subsections:

- Section [20.3.1, "BPEL Server Installation and Configuration"](#page-486-1)
- Section [20.3.2, "BPEL Server Security Considerations"](#page-486-2)
- Section [20.3.3, "BPEL Server Limitations in WebCenter Portal"](#page-486-3)

# <span id="page-486-1"></span>**20.3.1 BPEL Server - Installation and Configuration**

Worklists relies on the Oracle BPEL Process Manager (BPEL) server, which is included with Oracle SOA Suite.

To work with worklist, you must install Oracle SOA Suite. For information about how to install Oracle SOA Suite, see the *Installation Guide for Oracle SOA Suite and Oracle Business Process Management Suite*.

After installing Oracle SOA Suite, you can integrate worklists into WebCenter Portal by setting up connections to the BPEL server.

# <span id="page-486-2"></span>**20.3.2 BPEL Server - Security Considerations**

Worklists display tasks for the currently authenticated user. For portal users to store and retrieve tasks on an Oracle SOA Suite BPEL server, their user names must either exist in a shared user directory (LDAP), or be set up similarly on both the BPEL Server and the portal application (WebCenter Portal or your own Portal Framework application).

For example, if the user rsmith wants to use worklist to store and retrieve tasks from the BPEL server, you must ensure that the user rsmith exists on both the BPEL server and within WebCenter Portal.

To access BPEL task details from the WebCenter Portal worklist component, without incurring additional login prompts, WebCenter Portal and Oracle SOA Suite servers must be configured to a shared Oracle Single Sign-On server. For more information, see Section [33.2, "Configuring Oracle Access Manager \(OAM\)"](#page-783-0) and [Section](#page-813-0) 33.3, ["Configuring Oracle Single Sign-On \(OSSO\)."](#page-813-0)

For a secure connection you can optionally configure WS-Security between SOA and WebCenter Portal. For information, see Chapter [36, "Configuring WS-Security."](#page-900-0)

# <span id="page-486-3"></span>**20.3.3 BPEL Server - Limitations in WebCenter Portal**

Worklist task flows function inside authenticated pages only. If Worklist task flows are placed on unsecured pages, that is public pages that are not navigated to from an application on which the user has logged in, the warning message "You must log in to view Worklist content" is displayed. This is done to ensure that a session for the current users is available to determine which user's tasks are to be queried.

# <span id="page-486-0"></span>**20.4 Setting Up Worklist Connections**

This section includes the following subsections:

- Section [20.4.1, "About Worklist Connections"](#page-486-4)
- Section [20.4.2, "Registering Worklist Connections"](#page-487-1)
- Section [20.4.3, "Activating a Worklist Connection"](#page-490-1)
- Section [20.4.4, "Modifying Worklist Connection Details"](#page-491-0)
- Section [20.4.5, "Deleting Worklist Connections"](#page-492-0)

# <span id="page-486-4"></span>**20.4.1 About Worklist Connections**

Worklists enables WebCenter Portal or your ownPortal Framework applications to show authenticated users a list of BPEL worklist items currently assigned to them.

BPEL worklist items are open BPEL tasks from one or more BPEL worklist repositories.

A connection to every BPEL server that delivers worklist items is required. Multiple worklist connections are allowed so that WebCenter Portal users can monitor and manage assignments and notifications from a range of BPEL servers.

If a BPEL server cannot be contacted, then the Worklist task flow indicates that the connection is unavailable and any reason for the error is recorded in the server's diagnostic log. This log is located on the server that hosts the worklist component's log directory. For example:

./user\_projects/domains/base\_domain/servers/WC\_CustomPortal/logs/WC\_ CustomPortal-diagnostic.log.

For a Portal Framework application: ./user\_projects/domains/base\_ domain/servers/WC\_CustomPortal/logs/WC\_CustomPortal-diagnostic.log.

Note that these examples are for a domain named base domain, which is the default, but can be defined differently during domain creation.

WebCenter Portal requires a BPEL server connection to support its internal workflows, that is, membership notifications and portal subscription requests. For more information, see Section [20.5, "Specifying the BPEL Server Hosting WebCenter Portal](#page-493-0)  [Workflows."](#page-493-0)

Worklists can share the SOA instance connection and by doing so, display worklist items relating to portal activity in the Worklist task flow of each user.

# <span id="page-487-1"></span>**20.4.2 Registering Worklist Connections**

This section includes the following subsections:

- Section 20.4.2.1, "Registering Worklist Connections Using Fusion Middleware [Control"](#page-487-0)
- Section [20.4.2.2, "Registering Worklist Connections Using WLST"](#page-490-0)

# <span id="page-487-0"></span>**20.4.2.1 Registering Worklist Connections Using Fusion Middleware Control**

To register a Worklist connection:

- **1.** Log in to Fusion Middleware Control and navigate to the home page for WebCenter Portal or the Portal Framework application. For more information, see:
	- Section [6.2, "Navigating to the Home Page for WebCenter Portal"](#page-109-0)
	- Section 6.3, "Navigating to the Home Page for Portal Framework [Applications"](#page-113-0)
- **2.** Do one of the following:
	- For WebCenter Portal From the **WebCenter Portal** menu, select **Settings** > **Service Configuration**.
	- For Portal Framework applications From the **Application Deployment** menu, select **WebCenter Portal** > **Service Configuration**.
- **3.** On the **WebCenter Portal Service Configuration** page, select **Worklist**.
- **4.** To register a new connection, click **Add** ([Figure](#page-488-0) 20–3).

#### <span id="page-488-0"></span>*Figure 20–3 Configuring Worklist Connections*

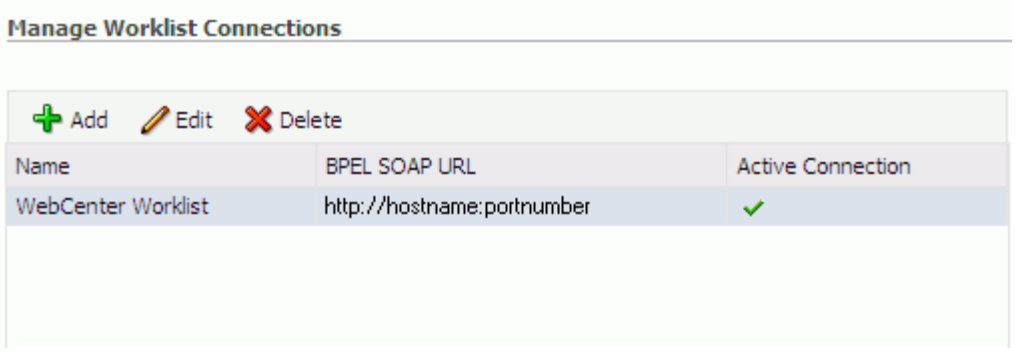

**5.** Enter a unique name for the Worklist connection and set it as the active connection [\(Table](#page-488-1) 20–3). This connection is picked up after you restart the managed server.

*Table 20–3 Worklist Connection - Name*

<span id="page-488-1"></span>

| <b>Field</b>             | <b>Description</b>                                                                                                    |
|--------------------------|----------------------------------------------------------------------------------------------------|
| <b>Connection Name</b>   | Enter a unique name for the connection. The name must be<br>unique (across all connection types) within WebCenter Portal.                                                                                                    |
|                          | This name may be displayed to users working with the worklist<br>feature in WebCenter Portal. Users may organize their worklist<br>assignments through various sorting and grouping options. The<br>option "Group By Worklist Server" displays the name you<br>specify here so it's important to enter a meaningful name that<br>other users will easily recognize, for example, Human Resources.     |
| <b>Active Connection</b> | Select to activate this worklist connection in WebCenter Portal.<br>Once activated, worklist items from the associated BPEL server<br>display in users' worklists.                                                                                                    |
|                          | Multiple worklist connections may be active at a time, enabling<br>WebCenter Portal users to monitor and manage assignments and<br>notifications from a range of BPEL servers. If you need to disable<br>a connection for any reason, deselect this option.                                                                                                    |
|                          | (Edit mode only.) Check boxes indicate whether other<br>components share this connection:                                                                                                    |
|                          | Worklist                                                                                                    |
|                          | Indicates whether the worklist displays items associated<br>with this connection.                                                                                                    |
|                          | <b>Spaces Application</b><br>٠                                                                                                    |
|                          | Indicates whether WebCenter Portal uses the same BPEL<br>server connection for internal workflows, such as<br>membership notifications, subscription requests, and more.<br>The BPEL server that provides this functionality is the BPEL<br>server included with the Oracle SOA Suite. For more<br>information, see Section 20.5, "Specifying the BPEL Server<br>Hosting WebCenter Portal Workflows." |
|                          | Although not shown here, the notifications might be set up to<br>use the BPEL server connection too. See Section 19.3, "Setting Up<br>Notifications."                                                                                                    |
|                          | Before modifying connection properties, consider the impact to<br>any other components that share this connection.                                                                                                    |

**6.** Enter connection details for the BPEL server [\(Table](#page-489-0) 20–4).

<span id="page-489-0"></span>

| Field                 | <b>Description</b>                                                                                                    |
|-----------------------|----------------------------------------------------------------------------------------------------|
| <b>BPEL Soap URL</b>  | Enter the URL required to access the BPEL server. Use the<br>tormat:                                                                                                    |
|                       | protocol://host:port                                                                                                    |
|                       | For example: http://mybpelserver.com:8001                                                                                                    |
|                       | <b>Note:</b> WebCenter Portal uses the BPEL server included with the<br>Oracle SOA Suite to implement WebCenter Portal workflows. If<br>you are setting up the workflow connection, make sure you<br>enter the SOA Suite's BPEL server URL here. For more<br>information, see Section 20.5, "Specifying the BPEL Server<br><b>Hosting WebCenter Portal Workflows."</b>         |
| SAML Token Policy URI | Select the SAML (Security Assertion Markup Language) token<br>policy this connection uses for authentication.                                                                                                    |
|                       | SAML is an XML-based standard for passing security tokens<br>defining authentication and authorization rights. An attesting<br>entity (that has a trusted relationship with the receiver) vouches<br>for the verification of the subject by method called<br>sender-vouches. Options available are:                                                                            |
|                       | <b>SAML Token Client Policy</b> (oracle/wss10_saml_token_<br>client_policy) - Select to verify your basic configuration<br>without any additional security. This is the default setting.                                                                                                    |
|                       | <b>SAML Token With Message Protection Client Policy</b><br>(oracle/wss10_saml_token_with_message_protection_<br>client_policy) - Select to increase the security using<br>SAML-based BPEL Web Services. If selected, you must<br>configure keys stores both in WebCenter Portal and in the<br>BPEL application. For information, see Chapter 36,<br>"Configuring WS-Security." |
|                       | Global Policy Attachment - Select this option when your<br>environment supports Global Policy Attachment.                                                                                                    |
| Recipient Key Alias   | The recipient key alias to be used for message protected SAML<br>policy authentication. Required only when the BPEL server<br>connection is using a SAML token policy for authentication and<br>WebCenter Portal's worklist is using multiple BPEL server<br>connections.                                                                                                    |
|                       | For example, myKey                                                                                                    |
|                       | To determine the recipient key alias for a complex topology, see<br>Section 36.3, "Configuring WS-Security for a Complex Topology."                                                                                                    |
| Link URL              | Specify the URL used to link to the BPEL server. Required only if<br>it is different to the BPEL SOAP URL, for example, when SSO or<br>HTTPS is configured.                                                                                                    |
|                       | Use the format: protocol://host:port                                                                                                    |
|                       | For example, http://mySSO.host.com:7777                                                                                                    |
|                       | For performance reasons, in an HTTPS or SSO environment, the<br>Link URL specifies user access to BPEL worklist items, through<br>HTTPS or SSO Web servers, whereas the BPEL SOAP URL<br>specifies direct access to BPEL Web services, without redirection<br>through HTTPS or SSO Web servers.                                                                                |

*Table 20–4 Worklist Connection - Connection Details*

- **7.** Click **OK** to save this connection.
- **8.** Click **Test** to verify if the connection you created works.

For a successful connection, the Test Status message displays the advice that to start using the new (active) connection, you must restart the managed server on which the WebCenter Portal is deployed. For more information, see [Section](#page-119-0) 7.2, ["Starting and Stopping Managed Servers for WebCenter Portal Application](#page-119-0)  [Deployments."](#page-119-0)

See Section [20.7, "Troubleshooting Issues with Worklists"](#page-499-0) if the test fails.

**Tip:** To activate newly registered connections, perform the steps described in Section [20.4.3, "Activating a Worklist Connection."](#page-490-1)

#### <span id="page-490-0"></span>**20.4.2.2 Registering Worklist Connections Using WLST**

Use the WLST command createBPELConnection to create a BPEL server connection. For command syntax and examples, see the "createBPELConnection" section in the *WebLogic Scripting Tool Command Reference*.

To configure a worklist to actively use a new BPEL server connection, some additional configuration is required. For more information, see Section [20.4.3.2, "Activating a](#page-491-1)  [Worklist Connections Using WLST."](#page-491-1)

For information on how to run WLST commands, see Section [1.13.3.1, "Running Oracle](#page-75-0)  [WebLogic Scripting Tool \(WLST\) Commands."](#page-75-0)

**Note:** To activate newly registered connections, perform the steps described in Section [20.4.3, "Activating a Worklist Connection."](#page-490-1)

To start using the new (active) connection you must restart the managed server on which WebCenter Portal is deployed. For more information, see the "Starting and Stopping Managed Servers Using the Command Line" section in the *Administrator's Guide*.

# <span id="page-490-1"></span>**20.4.3 Activating a Worklist Connection**

In WebCenter Portal and Portal Framework applications, multiple Worklist connections may be active at a time. Multiple connections enable WebCenter Portal users to monitor and manage assignments and notifications from a multiple BPEL servers. From time to time you may need to temporarily disable an active connection so no errors or warnings are logged or displayed in the user interface, if the worklist queries a SOA server which is undergoing maintenance.

This section includes the following subsections:

- Section 20.4.3.1, "Activating a Worklist Connections Using Fusion Middleware [Control"](#page-490-2)
- Section [20.4.3.2, "Activating a Worklist Connections Using WLST"](#page-491-1)

### <span id="page-490-2"></span>**20.4.3.1 Activating a Worklist Connections Using Fusion Middleware Control**

To activate or disable a Worklist connection:

- **1.** Log in to Fusion Middleware Control and navigate to the home page for WebCenter Portal or the Portal Framework application. For more information, see:
	- Section [6.2, "Navigating to the Home Page for WebCenter Portal"](#page-109-0)
	- Section 6.3, "Navigating to the Home Page for Portal Framework [Applications"](#page-113-0)
- **2.** Do one of the following:
	- For WebCenter Portal From the **WebCenter Portal** menu, select **Settings** > **Service Configuration**.
- For Portal Framework applications From the **Application Deployment** menu, select **WebCenter Portal** > **Service Configuration**.
- **3.** On the **WebCenter Portal Services Configuration** page, select **Worklist**.

The Manage Worklist Connections table indicates currently active connections (if any).

- **4.** Select the Worklist connection you want to activate (or disable), and then click **Edit**.
- **5.** Select the **Worklist** check box to activate this Worklist connection in the WebCenter Portal.

Once activated, worklist items from the associated BPEL server display in Worklist task flows. If you need to disable a connection for any reason, deselect this option.

- **6.** Click **OK** to update the connection.
- **7.** Click **Test** to verify if the connection you activated works.

For a successfully activated connection, the Test Status message displays the advice that to start using the updated connection, you must restart the managed server on which WebCenter Portal is deployed. For more information, see Section [7.2, "Starting and Stopping Managed Servers for WebCenter Portal](#page-119-0)  [Application Deployments."](#page-119-0)

# <span id="page-491-1"></span>**20.4.3.2 Activating a Worklist Connections Using WLST**

Use the WLST command addWorklistConnection to activate an existing BPEL connection for worklists. For command syntax and examples, see the "addWorklistConnection" section in the *WebLogic Scripting Tool Command Reference*.

To subsequently disable a BPEL connection used by worklists, run the WLST command removeWorklistConnection. Connection details are retained but the connection is no longer named as an active connection. For syntax details and examples, see the "removeWorklistConnection" section in the *WebLogic Scripting Tool Command Reference*.

Use listWorklistConnections to see which connections are currently active.

For information on how to run WLST commands, see Section [1.13.3.1, "Running Oracle](#page-75-0)  [WebLogic Scripting Tool \(WLST\) Commands."](#page-75-0)

**Note:** To start using the active connection you must restart the managed server on which WebCenter Portal is deployed. For more information, see the "Starting and Stopping Managed Servers Using the Command Line" section in the *Administrator's Guide*.

# <span id="page-491-0"></span>**20.4.4 Modifying Worklist Connection Details**

This section includes the following subsections:

- Section 20.4.4.1, "Modifying Worklist Connection Details Using Fusion [Middleware Control"](#page-491-2)
- Section [20.4.4.2, "Modifying Worklist Connection Details Using WLST"](#page-492-1)

<span id="page-491-2"></span>**20.4.4.1 Modifying Worklist Connection Details Using Fusion Middleware Control**

To update worklist connection details:

- **1.** Log in to Fusion Middleware Control and navigate to the home page for WebCenter Portal or the Portal Framework application. For more information, see:
	- Section [6.2, "Navigating to the Home Page for WebCenter Portal"](#page-109-0)
	- Section 6.3, "Navigating to the Home Page for Portal Framework [Applications"](#page-113-0)
- **2.** Do one of the following:
	- For WebCenter Portal From the **WebCenter Portal** menu, select **Settings** > **Service Configuration**.
	- For Portal Framework applications From the **Application Deployment** menu, select **WebCenter Portal** > **Service Configuration**.
- **3.** On the **WebCenter Portal Services Configuration** page, select **Worklist**.
- **4.** Select the Worklist connection you want to activate, and then click **Edit**.
- **5.** Edit connection details, as required.

For detailed parameter information, see Table 20–4, " [Worklist Connection -](#page-489-0)  [Connection Details"](#page-489-0)

- **6.** Click **OK** to update the connection.
- **7.** Click **Test** to verify if the updated connection works.

For a successfully updated connection, the Test Status message displays the advice that to start using the updated connection, you must restart the managed server on which the WebCenter Portal is deployed. For more information, see [Section](#page-119-0) 7.2, ["Starting and Stopping Managed Servers for WebCenter Portal Application](#page-119-0)  [Deployments."](#page-119-0)

#### <span id="page-492-1"></span>**20.4.4.2 Modifying Worklist Connection Details Using WLST**

Use the WLST command setBPELConnection to edit existing BPEL server connection details. For command syntax and examples, see the "setBPELConnection" section in the *WebLogic Scripting Tool Command Reference*.

For information on how to run WLST commands, see Section [1.13.3.1, "Running Oracle](#page-75-0)  [WebLogic Scripting Tool \(WLST\) Commands."](#page-75-0)

**Note:** To start using the updated (active) connection you must restart the managed server on which WebCenter Portal is deployed. For more information, see the "Starting and Stopping Managed Servers Using the Command Line" section in the *Administrator's Guide*.

# <span id="page-492-0"></span>**20.4.5 Deleting Worklist Connections**

Several WebCenter Portal components can share the same worklist connection, that is, worklists, notifications, and workflows. Before you delete a worklist connection, navigate to the Application Configuration page in Fusion Middleware Control (**WebCenter Portal** > **Settings** > **Application Configuration**) to verify whether workflows and notifications are using the connection.

This section includes the following subsections:

- Section 20.4.5.1, "Deleting Worklist Connections Using Fusion Middleware [Control"](#page-493-1)
- Section [20.4.5.2, "Deleting Worklist Connections Using WLST"](#page-493-2)

# <span id="page-493-1"></span>**20.4.5.1 Deleting Worklist Connections Using Fusion Middleware Control**

To delete a worklist connection:

- **1.** Log in to Fusion Middleware Control and navigate to the home page for WebCenter Portal or the Portal Framework application. For more information, see:
	- Section [6.2, "Navigating to the Home Page for WebCenter Portal"](#page-109-0)
	- Section 6.3, "Navigating to the Home Page for Portal Framework [Applications"](#page-113-0)
- **2.** Do one of the following:
	- For WebCenter Portal From the **WebCenter Portal** menu, select **Settings** > **Service Configuration**.
	- For Portal Framework applications From the **Application Deployment** menu, select **WebCenter Portal** > **Service Configuration**.
- **3.** On the **WebCenter Portal Services Configuration** page, select **Worklist**.
- **4.** Select the Worklist connection you want to delete, and then click **Delete**.
- **5.** To confirm, click **Yes**.
- **6.** To effect this change you must restart the managed server on which the application is deployed. For more information, see Section [7.2, "Starting and](#page-119-0)  [Stopping Managed Servers for WebCenter Portal Application Deployments."](#page-119-0)

# <span id="page-493-2"></span>**20.4.5.2 Deleting Worklist Connections Using WLST**

Use the WLST command deleteConnection to remove a BPEL connection previously registered for worklist. For command syntax and examples, see the "deleteConnection" section in the *WebLogic Scripting Tool Command Reference*.

Use the WLST command removeWorklistConnection remove a BPEL server that is configured in adf-config.xml. Worklist no longer uses the connection specified but BPEL server connection details are retained in connections.xml for future use.

Use the WLST command deleteConnection to remove a BPEL server connection from connections.xml.

For command syntax and detailed examples, see the "removeWorklistConnection" and the "deleteConnection" sections in the *WebLogic Scripting Tool Command Reference*.

For information on how to run WLST commands, see Section [1.13.3.1, "Running Oracle](#page-75-0)  [WebLogic Scripting Tool \(WLST\) Commands."](#page-75-0)

Restart the managed server so that the changes can take place.

# <span id="page-493-0"></span>**20.5 Specifying the BPEL Server Hosting WebCenter Portal Workflows**

WebCenter Portal uses the BPEL server included with the Oracle SOA Suite to host internal workflows, such as portal membership notifications, portal subscription requests, and so on. To enable workflow functionality inside the WebCenter Portal application, a connection to this BPEL server is required.

**Note:** WebCenter Portal workflows must be deployed on the SOA managed server that WebCenter Portal is configured to use. See also, the "Back-End Requirements for WebCenter Portal Workflows" chapter in *Installation Guide for Oracle WebCenter Portal*.

To configure a connection to WebCenter Portal workflows:

**1.** Login to Fusion Middleware Control, and navigate to the home page for WebCenter Portal.

See Section [6.2, "Navigating to the Home Page for WebCenter Portal."](#page-109-0)

**2.** From the **WebCenter Portal** menu, select **Settings** > **Application Configuration**.

*Figure 20–4 Choosing the BPEL Server Where WebCenter Portal Workflows are Deployed*

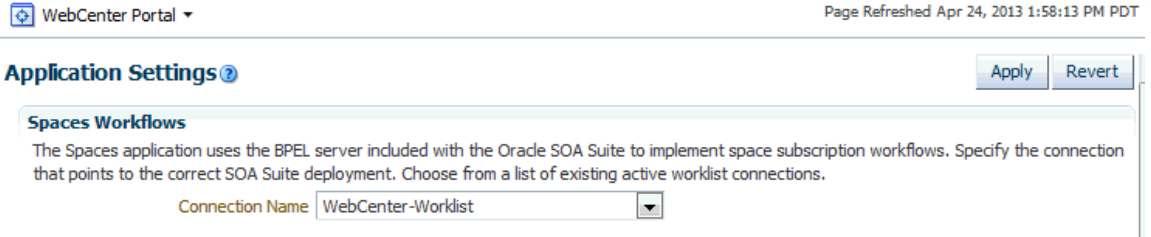

**3.** From the **Connection Name** drop-down list, select the name of the connection you require.

The connections on offer are those currently configured for the Worklist service in WebCenter Portal.

Make sure that you select the connection that points to the SOA instance in which WebCenter Portal workflows are deployed. If that connection is not listed, you must create it. To define the connection, see Section [20.4, "Setting Up Worklist](#page-486-0)  [Connections."](#page-486-0)

- **4.** Click **Apply**.
- **5.** Restart WC\_Spaces, the managed server on which the WebCenter Portal application is deployed, to effect this change.

See Section [7.2, "Starting and Stopping Managed Servers for WebCenter Portal](#page-119-0)  [Application Deployments."](#page-119-0)

# <span id="page-494-0"></span>**20.6 Configuring WebCenter Portal Workflow Notifications to be Sent by Email**

WebCenter Portal provides human workflows (requiring human interaction), which are integrated with SOA workflows. The SOA server can configure email so that notifications are delivered to a user's inbox, where the user can accept or reject the notification.

This section describes how to enable email notifications and configure your mail server details to have WebCenter Portal workflow notifications sent to users by email.

**1.** Use Fusion Middleware Control to update SOA to enable email notifications. Under the SOA server, select **SOA Administration**, then **Workflow Config**, as shown in [Figure](#page-495-0) 20–5.

<span id="page-495-0"></span>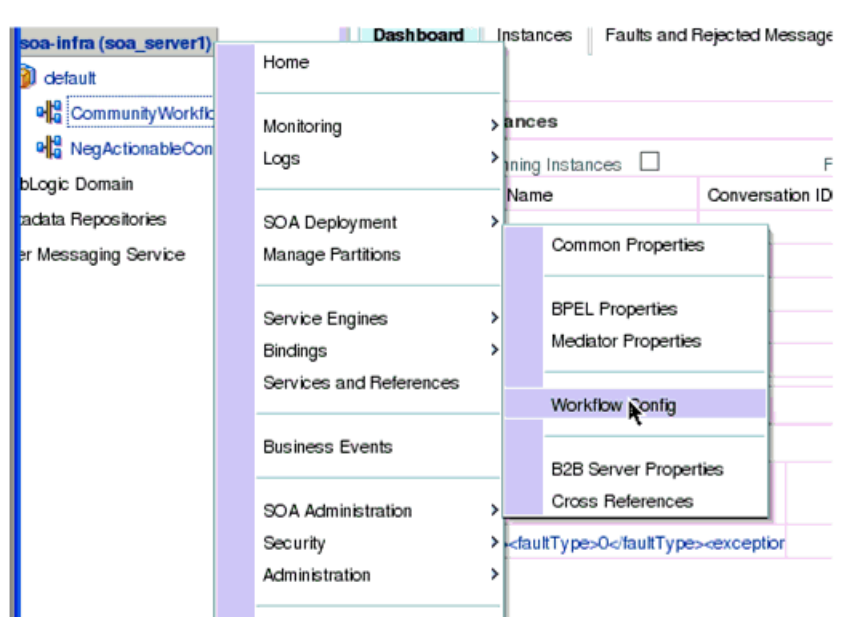

*Figure 20–5 SOA Administration - Workflow Config*

**2.** With **Email** selected as the **Notification Mode**, provide valid email accounts to use, [\(Figure](#page-495-1) 20–6).

<span id="page-495-1"></span>*Figure 20–6 Email Notification Mode Properties*

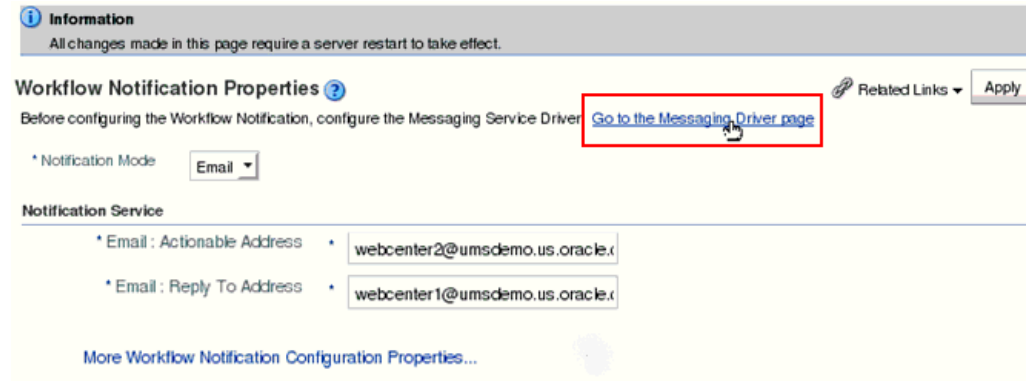

- **3.** Click **Go to the Messaging Driver page** ([Figure](#page-495-1) 20–6).
- **4.** Select the **Configure Driver** icon for your User Messaging Email Driver [\(Figure](#page-495-2) 20–7).

<span id="page-495-2"></span>*Figure 20–7 Associated Drivers*

| <b>Status</b> | Configure Driver |
|---------------|------------------|
|               |                  |
| ⇧             |                  |
|               | Configure Dri    |
|               |                  |
|               |                  |
|               |                  |
|               |                  |

- **5.** On the Configuration page for the email driver, do the following:
	- Under Common Configuration, enter your **Default Sender Address**. For **Supported Protocols** and **MailAccessProtocol**, enter IMAP [\(Figure](#page-496-0) 20–8).

### <span id="page-496-0"></span>*Figure 20–8 Configuration Page for the Email Driver*

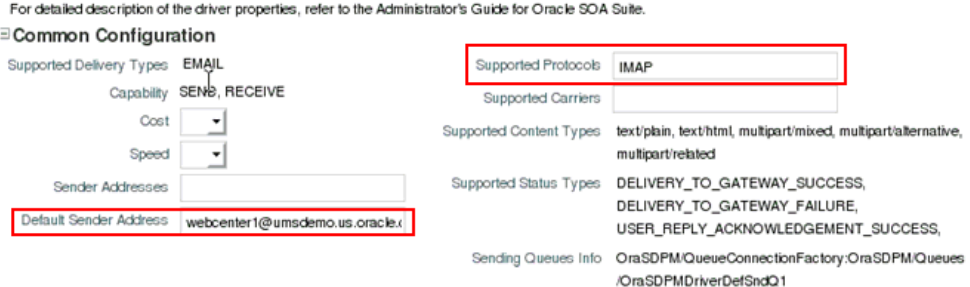

#### *<u><b>BDriver-Specific Configuration*</u>

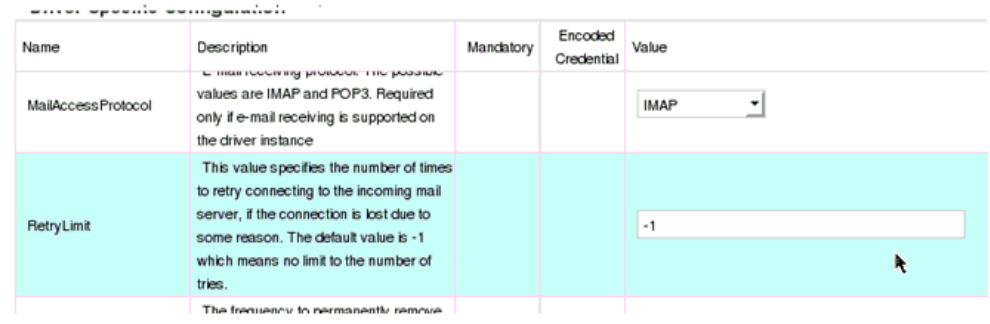

■ Under Driver-Specific Configuration, enter your email connection details, such as host, port, SSL, and incoming users/passwords, as shown in [Figure](#page-497-0) 20–9 and [Figure](#page-497-1) 20–10.

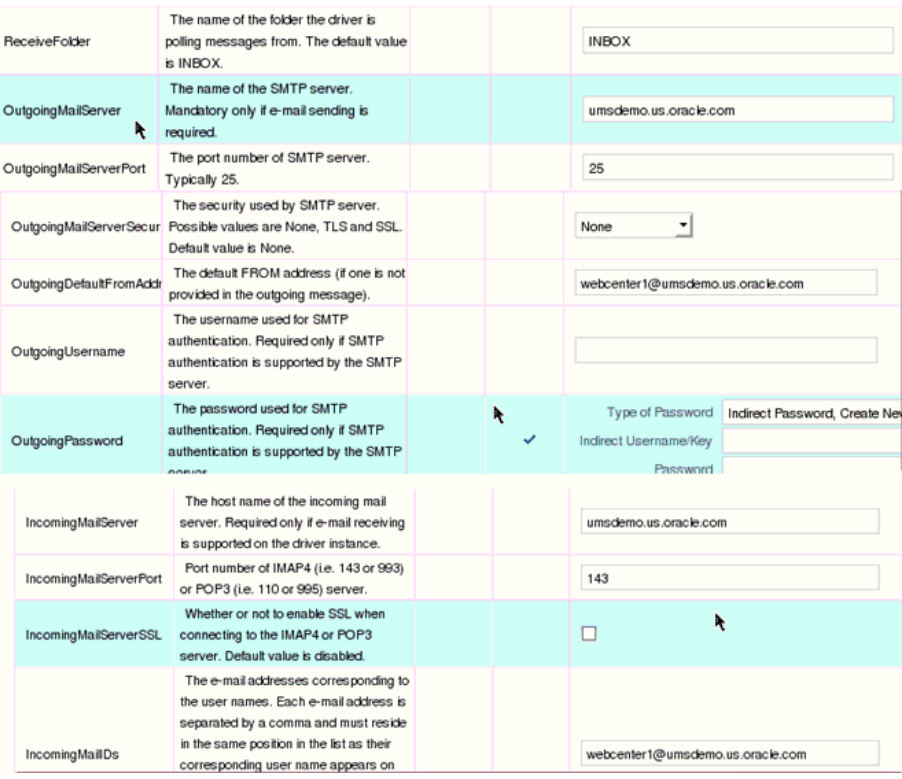

#### <span id="page-497-0"></span>*Figure 20–9 Driver-Specific Configuration*

#### <span id="page-497-1"></span>*Figure 20–10 Driver-Specific Configuration, Continued*

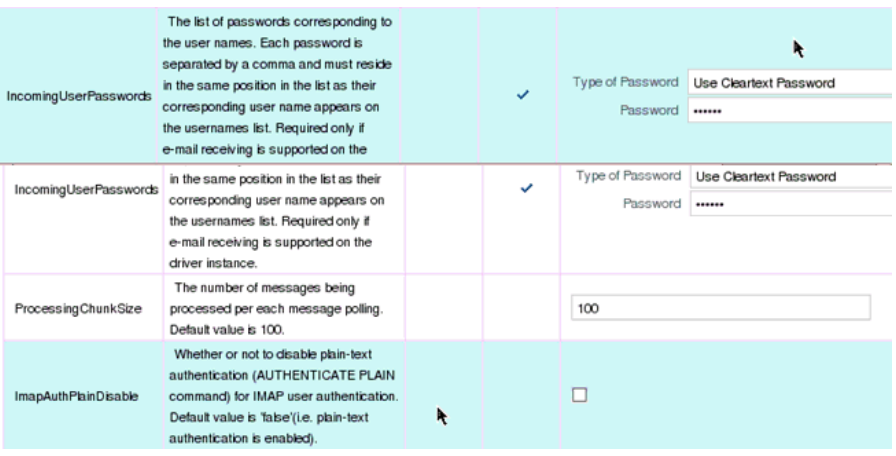

**See Also:** "Configuring Oracle User Messaging Service" in *Administrator's Guide for Oracle SOA Suite and Oracle Business Process Management Suite* for detailed information about driver properties and UMS configuration

**6.** Save the configuration updates and restart the SOA managed server. (No configuration or restart is required for WebCenter Portal.)

When a user is invited to join a portal, they are sent an email including **Accept** or **Reject** links to the invitation.

(**Optional**) You can validate that your configuration is correct by sending a sample email from Fusion Middleware Control.

**7.** From the Community Workflows, select Human Workflow [\(Figure](#page-498-0) 20–11)

<span id="page-498-0"></span>*Figure 20–11 Human Workflow*

| -infra (soa_server1)          | Dashboard                | Instances |                             | Faults and Rejected Messa |
|-------------------------------|--------------------------|-----------|-----------------------------|---------------------------|
| default                       | Home                     |           |                             |                           |
| Community Workflows [11.1.]   |                          |           |                             |                           |
| Neg Actionable Content Proj   | Monitoring<br>Logs       | ⋗         | $\frac{1}{2}$ tances $\Box$ |                           |
| gic Domain                    |                          |           |                             | Conversation              |
| ta Repositories               | SOA Deployment           | ۰,        |                             |                           |
| lessaging Service             | <b>Manage Partitions</b> |           |                             |                           |
| rmessagingdriver-email (sca_s |                          |           |                             |                           |
| rmessagingserver (soa_server  | Service Engines          |           | <b>BPEL</b>                 |                           |
|                               | <b>Bindings</b>          |           | Mediator                    |                           |
|                               | Services and References  |           | Human Workflow              |                           |
|                               |                          |           | <b>Business Rules</b>       |                           |
|                               | <b>Business Events</b>   |           |                             |                           |

The Human Workflow Engine home page appears ([Figure](#page-498-1) 20–12).

**8.** Review the email addresses in the **Notification Management** tab.

The Notification Management tab provides options to view bad email addresses and resend notifications

<span id="page-498-1"></span>*Figure 20–12 Human Workflow Engine Home*

|                           | Human Workflow Engine (Service Engine)   |                                              |                         |                       | <b>Related Link:</b>      |      |
|---------------------------|------------------------------------------|----------------------------------------------|-------------------------|-----------------------|---------------------------|------|
| Dashboard                 | Fautts<br><b>Statistics</b><br>Instances | Deployed Components                          | Notification Management |                       |                           |      |
| <b>E</b> Recent Instances |                                          |                                              |                         |                       |                           |      |
|                           | Show Only Running Instances              |                                              |                         | Running 8<br>Total 25 |                           |      |
| Instance ID               | Component                                | Composite                                    | State                   | Start Date            | <b>Last Modified Date</b> | Logs |
| workflow:200102           | <b>CaNegActionableContent</b>            | NegActionableContentPro                      | Running                 | Sep 7, 2011 2:41:51   | Sep 7, 2011 2:41:51 AM    | 毎    |
| workflow: 200101          | <b>CaNegActionableContent</b>            | NegActionableContentPro                      | Running                 | Sep 7, 2011 2:38:31   | Sep 7, 2011 2:38:31 AM    | Ξ    |
| workflow:200100           | <b>Ca</b> NegActionableContent           | NegActionableContentPro                      | Running                 | Sep 7, 2011 12:53:3   | Sep 7, 2011 12:53:34 AM   | 园    |
| workflow:200080           | <b>Ca</b> NegActionableContent           | NegActionableContentPro                      | <b>Running</b>          | Sep 6, 2011 6:35:30   | Sep 6, 2011 6:35:30 PM    | 亩    |
| workflow:200065           |                                          | NegActionableContent NegActionableContentPro | <b>Running</b>          | Sep 6, 2011 3:46:49   | Sep 6, 2011 3:46:49 AM    | 同    |

- **9.** Click **Send Test Notification** to verify your configuration.
- **10.** Click **Send** ([Figure](#page-499-1) 20–13).

<span id="page-499-1"></span>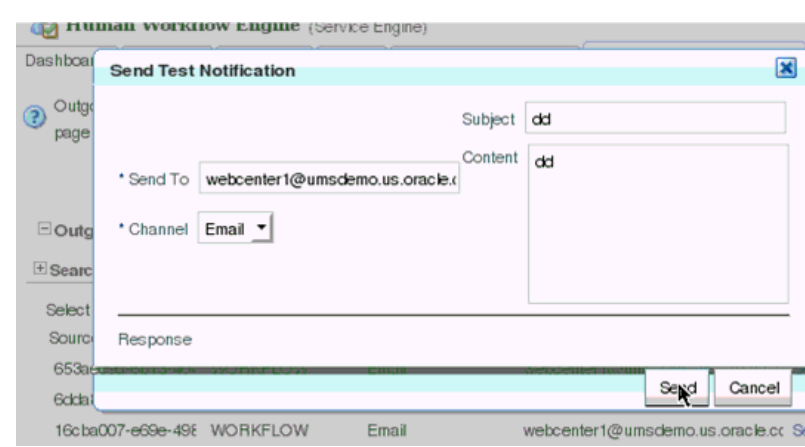

*Figure 20–13 Test Notification*

After sending the test notification, confirm that the email is received.

**Note:** There are four workflows that generate an email where users can act upon the notification via email. In the portal administration settings **Members** page, you can add people and edit email notification messages. For more information, see the "Managing Members and Assigning Roles" section in *Administering Oracle WebCenter Portal*.

# <span id="page-499-0"></span>**20.7 Troubleshooting Issues with Worklists**

Worklists relies on several middleware components to display worklist items to logged-in users and therefore, several factors may cause worklists to fail. The issues and solutions discussed in this section relate to some common problems you may encounter.

**See Also:** Appendix [G, "Troubleshooting Oracle WebCenter Portal"](#page-1456-0)

This section includes the following subsections:

- Section 20.7.1, "Unavailability of Worklists Due to Application Configuration [Issues"](#page-499-2)
- Section [20.7.2, "Unavailability of Worklists Due to Server Failure"](#page-501-0)
- Section [20.7.3, "Email Notifications Not Working"](#page-506-0)

**Note:** To identify causes of failures, examine log files on the managed servers hosting worklist processes and the managed servers for any SOA BPEL servers you have configured.

### <span id="page-499-2"></span>**20.7.1 Unavailability of Worklists Due to Application Configuration Issues**

Issues described in this section pertain to the unavailability of worklist—Worklist task flows display the message **The Worklist service is unavailable** with the following warning:

Either no BPEL connections are configured, or there is an issue with the existing connection configuration. Verify that at least one BPEL Worklist connection is configured for this application, and that no unresolved "ConfigurationExceptions" exceptions are logged.

This section includes the following subsections:

- Section [20.7.1.1, "adf-config.xml Refers to a Non-Existent BPEL Connection"](#page-500-0)
- Section [20.7.1.2, "adf-config.xml Has No Reference to a BPEL Connection"](#page-500-1)
- Section [20.7.1.3, "No Rows Yet Message Displays"](#page-501-1)

#### <span id="page-500-0"></span>**20.7.1.1 adf-config.xml Refers to a Non-Existent BPEL Connection**

#### **Problem**

The connection listed in the adf-config.xml file does not exist in the application's connections.xml file. The following entries exist in the diagnostic log file for the managed server on which the application is running:

[2009-03-22T13:33:54.140+00:00] [DefaultServer] [WARNING] [WCS-32008] [oracle.webcenter.worklist.config][tid: [ACTIVE].ExecuteThread: '12' for queue: 'weblogic.kernel.Default (self-tuning)'] userId: user][ ecid: 0000I0iOmdTFk3FLN2o2ye19kTB0000V,0][APP: Worklist#V2.0 arg: Human Resources The BPEL Connection named '*connection\_name*' was not present in the connections.xml file. This will prevent the Worklist service from being able to interact with the required this BPEL connection.

#### **Solution**

Either create a BPEL connection with the name stated in the log, or remove the connection. For more information about how to update the worklist configuration post deployment, see Section [20.4, "Setting Up Worklist Connections."](#page-486-0)

During development, see the "Integrating Worklists" section in *Developing Portals with Oracle WebCenter Portal and Oracle JDeveloper*.

To find out which connections names are referenced and to validate the worklist configuration, run the WLST command,

listWorklistConnections(appName='myApp', verbose=true). For more information, see the "listWorklistConnections" section in *WebLogic Scripting Tool Command Reference*.

#### <span id="page-500-1"></span>**20.7.1.2 adf-config.xml Has No Reference to a BPEL Connection**

There is no reference to a worklist connection in the application's adf-config.xml, but this connection exists in the connections.xml file.

#### **Problem**

In diagnostic log files for the managed server on which the application is running, you see entries such as the following:

[2009-03-23T10:23:56.943+00:00] [DefaultServer] [WARNING] [WCS-32009] [oracle.webcenter.worklist.config] [tid: [ACTIVE].ExecuteThread: '21' for queue: 'weblogic.kernel.Default (self-tuning)'] [userId: user] [ecid: 0000I0mqx8Fk3FLN2o2ye19lqBV000008,0] [APP: Worklist#V2.0] The Worklist service does not have a ConnectionName configuration entry in adf-config.xml that maps to a BPELConnection in connections.xml, therefore the Worklist service was not configured for this application.

# **Solution**

Configure a connection to at least one BPEL server so that the worklist can query worklist items.

Post deployment, create Worklist connections through WLST or Fusion Middleware Control. For information, see Section [20.4.2, "Registering Worklist Connections."](#page-487-1) During development, create Worklist connections through Oracle JDeveloper. For information, see the "Integrating Worklists" section in *Developing Portals with Oracle WebCenter Portal and Oracle JDeveloper*. Do not modify adf-config.xml and connections.xml files manually.

# <span id="page-501-1"></span>**20.7.1.3 No Rows Yet Message Displays**

# **Problem**

The Worklist task flow continues to display the **No Rows Yet** message.

# **Solution**

The following are possible solutions to address this problem:

No '**Assigned'** worklist items exist for the logged in user:

If worklist items are assigned to the logged-in user and the state of these items is **Assigned**, then they always show in the Worklist task flow. The **No Rows Yet** message indicates that no assigned Worklist items exist for the logged-in user. This is not an issue, but expected behavior.

To confirm that this message is displaying correct information, open the Oracle SOA Suite BPEL Worklist application, and check whether any worklist items exist. The URL of BPEL Worklist application is:

http://*host:port*/integration/worklistapp. Where host and port are the same as those used in the Worklist connection.

The ADF page on which the Worklist task flow exists is not ADF-secured:

The Worklist task flow is not able to query the Worklist repository, because there is no authenticated user associated with the application session to access the Oracle SOA Suite BPEL server. Apply the ADF security on the page. For information, see the "Setting Security for Worklists" section in *Developing Portals with Oracle WebCenter Portal and Oracle JDeveloper*.

# <span id="page-501-0"></span>**20.7.2 Unavailability of Worklists Due to Server Failure**

Server failure is the likely cause of an issue if a worklist connection exists, and the Worklist task flow shows the **The Worklist service is unavailable** warning. In case of multiple connections, the **More items not currently available** message displays. These generic warning messages display when there is an issue with worklist interactions with the Oracle SOA Suite BPEL repository.

To identify the root cause of the issue, examine the managed server's diagnostic logs at the time when it fails. In some cases, it is necessary to also examine the log files of the managed server on which the Oracle SOA Suite BPEL processes run. Typically, an entry such as the following exists in diagnostic logs of the worklist application's managed server:

```
[2009-03-23T11:35:21.735+00:00] [DefaultServer] [ERROR] [WCS-32100] 
[oracle.webcenter.worklist.model] [tid: [ACTIVE].ExecuteThread: '0' for 
queue: 'weblogic.kernel.Default (self-tuning)'] [userId: user] [ecid: 
0000I0n7GBZFk3FLN2o2ye19lrBX00000L,0] [APP: Worklist#V2.0] [arg: WebCenter
```
Worklist] The WebCenter Worklist has queried the BPEL Worklist connection named 'WebCenter Worklist', and encountered a WebCenter Executor error. Please see related exception for details. If the WebCenter Worklist is running in an Application Server, check to see if the wsm-pm application is up and running.

This states that there is an issue with the wsm-pm application that is used for WS security. There can also be some other causes related to the exception. It is recommended that you examine the logged exceptions on both the WebCenter managed server and the configured Oracle SOA suites managed servers when these issues occur.

This section includes the following sub sections:

- Section [20.7.2.1, "Users Mismatch in Identity Stores"](#page-502-0)
- Section [20.7.2.2, "Shared User Directory Does Not Include the weblogic User"](#page-504-0)
- Section [20.7.2.3, "Issues with the wsm-pm Application"](#page-504-1)
- Section [20.7.2.4, "Clocks are Out of Sync for More Than Five Minutes"](#page-504-2)
- Section [20.7.2.5, "Worklist Timed Out or is Disabled"](#page-505-0)

#### <span id="page-502-0"></span>**20.7.2.1 Users Mismatch in Identity Stores**

Mismatch in identity stores used by the managed server on which the Worklist task flow is running and that of the Oracle SOA Suite BPEL server.

#### **Problem**

If a user exists in the worklist managed server's identity store but not in the Oracle SOA Suite's identity store, then the following messages display:

#### **In the diagnostic logs of the worklist's managed server:**

```
[2009-03-23T11:35:21.407+00:00] [DefaultServer] [ERROR] []
[oracle.webcenter.worklist.config] [tid: pool-1-daemon-thread-12] [userId: Luke]
[ecid: 0000I0n7GBZFk3FLN2o2ye19lrBX00000L,0:1:3] [APP: Worklist#V2.0] Error in
workflow service Web service operation invocation.[[
Error in workflow service Web service operation invocation. The error is .
Verify that the SOAP connection information for the server is correct.
 ORABPEL-30044
Error in workflow service Web service operation invocation.
Error in workflow service Web service operation invocation. The error is .
Verify that the SOAP connection information for the server is correct.
    at
oracle.bpel.services.workflow.query.client.TaskQueryServiceSOAPClient.convertSOAPF
aultException(TaskQueryServiceSOAPClient.java:242)
    at
oracle.bpel.services.workflow.query.client.TaskQueryServiceSOAPClient.invoke(TaskQ
ueryServiceSOAPClient.java:203)
    at
oracle.bpel.services.workflow.query.client.TaskQueryServiceSOAPClient.authenticate
(TaskQueryServiceSOAPClient.java:253)
    at
oracle.bpel.services.workflow.query.client.AbstractDOMTaskQueryServiceClient.authe
nticate(AbstractDOMTaskQueryServiceClient.java:164)
    at sun.reflect.NativeMethodAccessorImpl.invoke0(Native Method)
    at
sun.reflect.NativeMethodAccessorImpl.invoke(NativeMethodAccessorImpl.java:39)
    at
sun.reflect.DelegatingMethodAccessorImpl.invoke(DelegatingMethodAccessorImpl.java:
```

```
25)
     at java.lang.reflect.Method.invoke(Method.java:597)
     at oracle.webcenter.concurrent.MethodTask.call(MethodTask.java:34)
     at oracle.webcenter.concurrent.Submission$2.run(Submission.java:492)
     at java.security.AccessController.doPrivileged(Native Method)
     at oracle.security.jps.util.JpsSubject.doAsPrivileged(JpsSubject.java:313)
     at oracle.webcenter.concurrent.Submission.runAsPrivileged(Submission.java:499)
     at oracle.webcenter.concurrent.Submission.run(Submission.java:433)
     at
oracle.webcenter.concurrent.Submission$SubmissionFutureTask.run(Submission.java:77
9)
     at java.util.concurrent.Executors$RunnableAdapter.call(Executors.java:441)
     at java.util.concurrent.FutureTask$Sync.innerRun(FutureTask.java:303)
     at java.util.concurrent.FutureTask.run(FutureTask.java:138)
     at
oracle.webcenter.concurrent.ModifiedThreadPoolExecutor$Worker.runTask(ModifiedThre
adPoolExecutor.java:657)
     at
oracle.webcenter.concurrent.ModifiedThreadPoolExecutor$Worker.run(ModifiedThreadPo
olExecutor.java:682)
     at java.lang.Thread.run(Thread.java:619)
]]
[2009-03-23T11:35:21.735+00:00] [DefaultServer] [NOTIFICATION] []
[oracle.webcenter.worklist.config] [tid: pool-1-daemon-thread-15] [userId: Luke]
[ecid: 0000I0n7GBZFk3FLN2o2ye19lrBX00000L,0:1:6] [APP: Worklist#V2.0]
TaskServiceSOAPClient: soapFault:[[
<env:Fault
xmlns:ns0="http://docs.oasis-open.org/wss/2004/01/oasis-200401-wss-wssecurity-sece
xt-1.0.xsd"xmlns:env="http://schemas.xmlsoap.org/soap/envelope/">
    <faultcode>ns0:FailedAuthentication</faultcode>
   <faultstring>FailedAuthentication : The security token cannot be authenticated
or authorized.</faultstring>
   <faultactor/>
</env:Fault>
]]
```
#### **In the diagnostic logs of the Oracle SOA Suite's managed server:**

```
[2009-03-23T04:52:07.909-07:00] [soa_server1] [ERROR] [WSM-00008] 
[oracle.wsm.resources.security] [tid: [ACTIVE].ExecuteThread: '2' for 
queue: 'weblogic.kernel.Default (self-tuning)'] [userId: <anonymous>] 
[ecid: 0000I0nB64fFk3FLN2o2ye19lrBX00000O,0:1:3:1] [WEBSERVICE_PORT.name: 
TaskQueryServicePortSAML] [APP: soa-infra] [J2EE_MODULE.name: 
/integration/services/TaskQueryService] [WEBSERVICE.name: 
TaskQueryService] [J2EE_APP.name: soa-infra] Web service authentication 
failed.
```
#### **Solution**

The same users must exist in identity stores of both managed servers. For information, see the "Setting Security for Worklists" section in *Developing Portals with Oracle WebCenter Portal and Oracle JDeveloper*.

This can be easily accomplished with a common LDAP identity store. A useful check is to validate that you can log in to the Oracle SOA Suite's BPEL worklist application with the user ID for which the worklist is unavailable. That is, try accessing the integration worklist application at: http://*host:port*/integration/worklistapp. Where the host and port are the same as those used in the worklist connection for the task flow application.
#### **20.7.2.2 Shared User Directory Does Not Include the weblogic User**

#### **Problem**

BPEL Web services cannot respond to requests received from the worklist because the shared user directory does not include the weblogic user.

#### **Solution**

Ensure that you have tried the solution provided in [Users Mismatch in Identity Stores.](#page-502-0) If that solution did not resolve the issue, then try the solution described in this section.

If Oracle SOA Suite is connected to a shared user directory (LDAP), and the user weblogic does not exist in the identity store, then the following step assigns the BPMWorkflowAdmin role to a valid user in the identity store. Use WLST to revoke an application role from SOAAdmin and grant it to a member of the external identity store. This can be done by running the following WLST command from the *SOA\_ORACLE\_ HOME*. For example:

```
cd SOA_ORACLE_HOME/common/bin/
wlst.sh
connect('weblogic','weblogic', '## soa host ##:## soa administration port ##')
revokeAppRole(appStripe="soa-infra", appRoleName="BPMWorkflowAdmin",
     principalClass="oracle.security.jps.service.policystore.ApplicationRole", 
principalName="SOAAdmin")
grantAppRole(appStripe="soa-infra", appRoleName="BPMWorkflowAdmin",
     principalClass="weblogic.security.principal.WLSUserImpl", 
principalName="user")
```
In this example, the LDAP identity store has a user named user. If the user to which you want to grant the BPMWorkflowAdmin role does not exist in the LDAP identity store, then you must restart the Oracle SOA Suite's managed server to make this change effective.

#### **20.7.2.3 Issues with the wsm-pm Application**

#### **Problem**

Issue with the wsm-pm application on either the worklist's managed server, or the Oracle SOA Suite's managed server, or on both.

#### **Solution**

The wsm-pm application manages the Web service security policies that control the SAML authentication in the worklist. To validate the wsm-pm application, log in to the wsm-pm application's validation page as a user with administrative rights. Use this format for validation: http://*host:port*/wsm-pm/validator. If there are no issues with this application, then accessible policies must display. If policies do not display, then investigate the related logged information on the server whose wsm-pm application is failing.

#### **20.7.2.4 Clocks are Out of Sync for More Than Five Minutes**

Due to security reasons, the Web service security interaction between the worklist's managed server and that of the Oracle SOA Suite BPEL must take place with a time difference of less than five minutes. That is, the clocks on both host machines must have a time difference of less than five minutes, otherwise authentication fails. The SAML assertion uses the NotBefore condition to verify this.

#### **Problem**

Clocks of the worklist's managed server and the Oracle SOA Suite BPEL's managed server are out of sync for more than five minutes.

#### **Solution**

Ensure that the current time is not set to earlier than the SAML assertion's clockskew, which is 300 seconds by default.

Either match the time on the machines, or configure the agent.clock.skew property (in seconds) in the policy-accessor-config.xml file. This file is located in the *DOMAIN\_HOME*/config/fmwconfig directory.

#### **20.7.2.5 Worklist Timed Out or is Disabled**

#### **Problem**

The worklist cannot obtain a query result from the Oracle SOA Suite BPEL server within a defined period.

The worklist issues queries to the Oracle SOA Suite BPEL server using concurrent threads. These threads are allotted a certain amount of time in which to respond. If these threads do not respond in the allotted time, for example 15 seconds, then the worklist times out the call, and it allows the task flow to display the unavailability message. In such a case, log files include related exceptions such as the following:

```
[2009-03-03T12:09:34.769-08:00] [WLS_Spaces] [ERROR] [WCS-32103]
[oracle.webcenter.worklist.model] [tid: [ACTIVE].ExecuteThread: '3' for queue:
'weblogic.kernel.Default (self-tuning)'] [userId: user] [ecid:
0000HzDx68KC0zT6uBbAEH19fOWs00002q,0] [APP: webcenter] Unable to query BPEL 
repository.[[
oracle.webcenter.concurrent.TimeoutException: Execution timedout
      queued : 1 ms
   suspended : 0 ms
     running : 15389 ms
     timeout : 15000 ms
     service : Worklist
     resource : ir
       source : oracle.webcenter.concurrent.CallableTask@bf3952
(oracle.webcenter.concurrent.CallableTask)
  submission : 150
         at
oracle.webcenter.concurrent.Submission.transitionTo(Submission.java:595)
         at oracle.webcenter.concurrent.Submission.timeout(Submission.java:634)
         at
oracle.webcenter.concurrent.InternalExecutorService.checkForTimeouts(InternalExecu
torService.java:566)
         at
oracle.webcenter.concurrent.InternalExecutorService.access$300(InternalExecutorSer
vice.java:18)
         at
oracle.webcenter.concurrent.InternalExecutorService$1.run(InternalExecutorService.
java:352)
         at java.util.TimerThread.mainLoop(Timer.java:512)
         at java.util.TimerThread.run(Timer.java:462)]]
```
#### **Solution**

If errors such as this occur consistently, then there may be fundamental issues with the resources available to the managed servers running the worklist and the Oracle SOA Suite BPEL server.

Validate that the volume of users and resources provided is adequate to run these servers in the infrastructure provided.

If you are unable to improve the SOA server's performance, then increase the timeout threshold using the Enterprise Manager System MBean Browser (adding a new timeout for the "Worklist").

For details, see the "Configuring Concurrency Management" section in the *Performance Tuning Guide*.

**Note:** Continuous occurrence of TimeoutExceptions can also disable the worklist. Due to which it cannot connect to the BPEL instance that is failing to respond quickly. In such a case, the logs contain oracle.webcenter.concurrent.DisabledException exceptions. These exceptions are related to the worklist failure.

## **20.7.3 Email Notifications Not Working**

#### **Problem**

Notifications for workflows are not being sent by email, as described in [Section](#page-494-0) 20.6, ["Configuring WebCenter Portal Workflow Notifications to be Sent by Email."](#page-494-0)

#### **Solution**

Check the error logs on the WebCenter and SOA servers for errors at the time when the invite process is instigated. If there appears to be an issue with the email configuration, then validate that you can use the exact same LDAP settings and user accounts to send and receive emails using a different email client.

# **Managing Portlet Producers**

This chapter describes how to create a connection to, or register, WSRP and Oracle PDK-Java portlet producers, and how to edit and delete those connections. This chapter also describes how to deploy WSRP and Oracle PDK-Java portlet producers.

This chapter includes the following topics:

- Section [21.1, "About Portlet Producers"](#page-509-0)
- Section [21.2, "Registering WSRP Producers"](#page-510-0)
- Section [21.3, "Testing WSRP Producer Connections"](#page-519-0)
- Section [21.4, "Registering Oracle PDK-Java Producers"](#page-520-0)
- Section [21.5, "Testing Oracle PDK-Java Producer Connections"](#page-524-0)
- Section [21.6, "Editing Producer Registration Details"](#page-524-1)
- Section [21.7, "Editing the Portlet Client Configuration"](#page-527-0)
- Section [21.8, "Deregistering Producers"](#page-528-0)
- Section [21.9, "Managing Portlet Producers with the Administration Console"](#page-530-0)
- Section [21.10, "Working with the Producer Registration Task Flow"](#page-532-0)
- Section [21.11, "Deploying Portlet Producer Applications"](#page-534-0)
- Section [21.12, "Configuring WebCenter Services Portlets"](#page-536-0)
- Section [21.13, "Troubleshooting Portlet Producer Issues"](#page-541-0)

**Permissions:** To perform the tasks in this chapter, you must be granted the WebLogic Server Admin role through the Oracle WebLogic Server Administration Console and the Administrator role in the deployed application:

- WebCenter Portal: Administrator role granted through Portal Builder Administration.
- Portal Framework application: Administrator role granted through the Administration Console.

For more information about roles and permissions, see [Section](#page-70-0) 1.8, ["Understanding Administrative Operations, Roles, and Tools."](#page-70-0)

**Note:** Pagelet producer registration is described in a different chapter. For details, see Section [22.2, "Registering Pagelet Producer."](#page-546-0)

# <span id="page-509-0"></span>**21.1 About Portlet Producers**

WebCenter Portal enables developers to consume portlets in their portals to expose functionality from other applications. A portal can consume portlets that are built using WebCenter Portal or other Oracle products, and portlets that are received from a third party, such as a packaged-application vendor. [Table](#page-509-1) 21–1 lists some of the products supported as portlet producers within WebCenter Portal.

| <b>Portlet Producer</b>          | Supported? | <b>Notes</b>                                                                                                    |
|----------------------------------|------------|----------------------------------------------------------------------------------------------------|
| Oracle WebLogic Portal           | Yes        | For more information, see the "Exporting"<br>Java Portlets for Use on Other Systems"<br>section in the Oracle Fusion Middleware Portlet<br>Development Guide for Oracle WebLogic Portal. |
| Oracle WebCenter Interaction N/A |            |                                                                                                    |
| Oracle Portal                    | Yes        | For more information, see the "Reusing<br>Portlets" section in Developing Portals with<br>Oracle WebCenter Portal and Oracle JDeveloper.                                                 |
| E-Business Suite application     | Yes        | For more information, see the "Integrating"<br>E-Business Suite Applications" section in<br>Developing Portals with Oracle WebCenter<br>Portal and Oracle JDeveloper.                    |
| Peoplesoft application           | Yes        | For more information, see the "Integrating<br>PeopleSoft Applications" section in<br>Developing Portals with Oracle WebCenter<br>Portal and Oracle JDeveloper.                           |
| JD Edwards application           | Yes        | For more information, see the "Integrating JD<br>Edwards Applications" section in Developing<br>Portals with Oracle WebCenter Portal and<br>Oracle JDeveloper.                           |

<span id="page-509-1"></span>*Table 21–1 Supported Portlet Producers*

**Note:** WSRP producers built by a third party and consumed by WebCenter Portal should function correctly provided:

- The producer does not rely on any vendor-specific extensions to WSRP.
- The portlets do not make assumptions about the application in which they are consumed, for example by expecting a particular JavaScript method to exist in the page.

System administrators can use Fusion Middleware Control or the WLST command-line tool to register and manage WSRP and Oracle PDK-Java portlet producers for WebCenter Portal application deployments.

Application administrators can also register and manage portlet producers at runtime through out-of-the-box administration pages or using the portlet producer task flow.

Consider the following while working with portlet producers:

- Some out-of-the-box producers are provided with WebCenter Portal: OmniPortlet and WSRP Tools. The following EAR files are packaged with WebCenter Portal:
	- portalTools.ear OmniPortlet
	- wsrp-tools.ear WSRP Tools

You can install the portal Tools.ear and wsrp-tools.ear files using the registerOOTBProducers WLST command. For command syntax and examples, see the "registerOOTBProducers" section in the *WebLogic Scripting Tool Command Reference*.

- Before users can add JSR 286 or Oracle PDK-Java portlets to a page, you must register the owning WSRP and Oracle PDK-Java producers. See the "registerSampleProducers" section in the *WebLogic Scripting Tool Command Reference*.
- The Oracle Portlet Producer product (server) must be installed in the production environment and the wsrp-tools and portalTools URLs must be accessible. If the Oracle Portlet Producer is not installed, see the "Extending an Existing Domain" section in the *Installation Guide for Oracle WebCenter Portal* to install it in the production environment.
- When you create a connection to a portlet producer, the producer is registered with the WebCenter Portal application and the connection is added to the connections.xml file. For WRSP producers, a web service connection is also created, which follows the naming convention, *connectionname-wsconn*. For Oracle PDK-Java producers, an underlying URL connection is created, which follows the naming convention, *connectionname*-*urlconn*. During the registration, connection metadata is created in the Oracle Metadata Services (MDS) repository and in the producer being registered. When a producer's portlets are consumed, the user customizations are saved to the producer. During deregistration the producer connection and customizations are removed.
- All post deployment connection configuration is stored in MDS. For more information, see Section [1.3.5, "Oracle WebCenter Portal Configuration](#page-66-0)  [Considerations."](#page-66-0) For detailed information about MDS, see the "Managing the Metadata Repository" chapter in the *Administrator's Guide*.
- Portlet producer registration is dynamic. New portlet producers and updates to existing producers are immediately available in the WebCenter Portal application; it is not necessary to restart the WebCenter Portal application or the managed server.
- To migrate producers from one instance to another, use the migration utilities described in the "Migrating a WSRP Producer Persistence Store" or "Migrating a PDK-Java Producer Persistence Store" sections in *Developing Portals with Oracle WebCenter Portal and Oracle JDeveloper*.
- For information on securing portlet producers, see Section 37.1, "Securing a WSRP [Producer"](#page-952-0) and Section [37.2, "Securing a PDK-Java Producer."](#page-957-0)

# <span id="page-510-0"></span>**21.2 Registering WSRP Producers**

When you register a WSRP portlet producer, you provide basic information that describes the producer's operational parameters. This information is used by the application to communicate with the producer and with the portlets through the producer.

Oracle WebCenter Portal supports both WSPR 1.0 and WSRP 2.0 producers. The WSRP 2.0 standard provides support for, among others, interportlet communication and export and import of portlet customizations. You can leverage the benefits of WSRP 2.0 while building standard-based JSR 286 portlets.

Oracle WebCenter Portal provides several tools for registering WSRP producers with deployed applications.

This section includes the following topics:

- Section [21.2.1, "Registering a WSRP Producer Using Fusion Middleware Control"](#page-511-0)
- Section [21.2.2, "Registering a WSRP Producer Using WLST"](#page-516-0)
- Section [21.2.3, "Adding a Grant to the Policy Store for a Mapped User Identity"](#page-516-1)
- Section [21.2.4, "Registering a WSRP Portlet Producer in WebCenter Portal"](#page-517-0)
- Section 21.2.5, "Registering a WSRP Portlet Producer in WebCenter Portal [Framework Applications"](#page-519-1)

# <span id="page-511-0"></span>**21.2.1 Registering a WSRP Producer Using Fusion Middleware Control**

To register a WSRP portlet producer:

- **1.** Log in to Fusion Middleware Control and navigate to the home page for the Oracle WebCenter Portal application. For more information, see:
	- Section [6.2, "Navigating to the Home Page for WebCenter Portal"](#page-109-0)
	- Section 6.3, "Navigating to the Home Page for Portal Framework [Applications"](#page-113-0).
- **2.** Do one of the following:
	- For the WebCenter Portal application From the WebCenter Portal menu, select **Settings** > **Service Configuration**.
	- For Portal Framework applications From the **Application Deployment** menu, select **WebCenter Portal** > **Service Configuration**.
- **3.** In the **Add Portlet Producer Connection** section, enter connection details for the WSRP producer.

For detailed parameter information, see [Table](#page-511-1) 21–2.

<span id="page-511-1"></span>

| <b>Field</b>           | <b>Description</b>                                                                                                    |
|------------------------|----------------------------------------------------------------------------------------------------|
| <b>Connection Name</b> | Enter a unique name to identify this portlet producer<br>registration within the WebCenter Portal application. The name<br>must be unique across all WebCenter Portal connection types. |
|                        | The name you specify here appears in Composer (under the<br>Portlets folder).                                                                                                    |
| Producer Type          | Indicate the type of this producer. Select WSRP Producer.                                                                                                    |

*Table 21–2 WSRP Producer Connection Parameters*

| Field                                  | <b>Description</b>                                                                                                    |
|----------------------------------------|----------------------------------------------------------------------------------------------------|
| WSDL URL                               | The registration URL for the WSRP producer.                                                                                                    |
|                                        | The syntax varies according to your WSRP implementation. For<br>example, possible URL formats for a portlet deployed to the<br>Oracle WSRP container include:                                                                                          |
|                                        | http://host_name:port_number/context_<br>root/portlets/wsrp2?WSDL                                                                                                    |
|                                        | http://host_name:port_number/context_<br>root/portlets/wsrp1?WSDL                                                                                                    |
|                                        | http://host_name:port_number/context_<br>root/portlets/?WSDL (WSRP 1.0 for backward compatibility)                                                                                                    |
|                                        | Where:                                                                                                    |
|                                        | host_name is the server where your producer is deployed.                                                                                                    |
|                                        | port_number is the HTTP listener port number.                                                                                                    |
|                                        | context_root is the Web application's context root.                                                                                                    |
|                                        | portlets $wsrp(1 2)$ ?WSDL is static text. All producers<br>deployed to the Oracle WSRP container are exposed as<br>WSRP version 1 and version 2 producers.                                                                                            |
|                                        | In WebCenter Portal, only v2 WSDLs are supported for<br>Oracle WebLogic Portal Producers.                                                                                                    |
|                                        | For example:                                                                                                    |
|                                        | http://myhost.com:7778/MyPortletApp/portlets/wsrp2?WSDL                                                                                                    |
|                                        | For WSRP producers, you can obtain this registration URL by<br>accessing the producer test page at:                                                                                                    |
|                                        | http://host_name:port_number/context_root/info                                                                                                    |
| Use Proxy?                             | Select if the WebCenter Portal application must use an HTTP<br>proxy when contacting this producer. If selected, enter values for<br><b>Proxy Host and Proxy Port.</b>                                                                                 |
|                                        | A proxy is required when the WebCenter Portal application and<br>the remote portlet producer are separated by a firewall and an<br>HTTP proxy is needed to communicate with the producer.                                                              |
| Proxy Host                             | Enter the host name or IP address of the proxy server.                                                                                                    |
|                                        | Do not prefix http:// to the proxy server name.                                                                                                    |
| Proxy Port                             | Enter the port number on which the proxy server listens. The<br>default port is 80.                                                                                                    |
| Default Execution Timeout<br>(Seconds) | Enter a suitable timeout for communications with the producer,<br>in seconds. For example, the maximum time the producer may<br>take to register, deregister, or display portlets on WebCenter<br>Portal application pages. The default is 30 seconds. |
|                                        | Individual portlets may define their own timeout period, which<br>takes precedence over the value expressed here.                                                                                                    |

*Table 21–2 (Cont.) WSRP Producer Connection Parameters*

**4.** Use the **Security** section to specify the type of security token to use for the identity propagation/assertion.

The security token with the propagated or asserted user information is represented as an XML element in the SOAP header. The security token and the SOAP message body are then digitally signed to prove the authenticity of the SOAP message origin from the WebCenter Portal application. WebCenter Portal applications support six types of security tokens: *WSS 1.0 Username Token Without*  *Password*, *WSS 1.0 Username Token With Password*, *WSS 1.0 SAML Token, WSS 1.0 SAML Token With Message Integrity*, *WSS 1.0 SAML Token With Message Protection*, and *WSS 1.1 SAML Token With Message Protection*.

Where SAML is an abbreviation for Security Assertion Markup Language.

**Note:** PeopleSoft WSRP producers support two profiles: *Username Token With Password* and *SAML Token With Message Integrity*. Oracle Portal (as a consumer) supports three profiles: *Username Token Without Password*, *Username Token With Password*, *SAML Token With Message Integrity*. Other Oracle WSRP producers support all six profiles. For other WSRP containers, check with the specific vendor to determine the token formats they support.

For detailed parameter information, see [Table](#page-513-0) 21–3.

<span id="page-513-0"></span>*Table 21–3 WSRP Producer Security Connection Parameters* **Field Description**

| Field              | <b>Description</b>                                                                                                    |
|--------------------|----------------------------------------------------------------------------------------------------|
| Token Profile      | Select the type of token profile to use for authentication with this<br>WSRP producer. Select from:                                                                    |
|                    | WSS 1.0 SAML Token With Message Integrity<br>$\blacksquare$                                                                                                    |
|                    | WSS 1.0 SAML Token With Message Protection                                                                                                    |
|                    | <b>WSS 1.0 Username Token Without Password</b>                                                                                                    |
|                    | <b>WSS 1.0 Username Token With Password</b>                                                                                                    |
|                    | <b>WSS 1.0 SAML Token</b>                                                                                                    |
|                    | <b>WSS 1.1 SAML Token with Message Protection</b><br>■                                                                                                    |
|                    | None<br>$\blacksquare$                                                                                                    |
|                    | For a description of each of these options, see Table 21–4.                                                                                                    |
| Configuration      | Select:                                                                                                    |
|                    | Default to use a default token profile configuration.                                                                                                    |
|                    | <b>Custom</b> to provide a custom Oracle Web Service Manager<br>configuration.                                                                                         |
|                    | Additional security options display (including all the keystore<br>properties) when you select <b>Custom</b> .                                                         |
| <b>Issuer Name</b> | Enter the name of the issuer of the SAML Token.                                                                                                    |
|                    | For example: www.example.com                                                                                                    |
|                    | The issuer name is the attesting entity that vouches for the verification<br>of the subject, and it must be a trusted SAML issuer on the producer<br>end.              |
|                    | Valid for: WSS 1.0 SAML Token With Message Integrity, WSS 1.0 SAML<br>Token With Message Protection. WSS 1.0 SAML Token, WSS 1.1 SAML<br>Token with Message Protection |

| Field                                                | <b>Description</b>                                                                                                    |
|------------------------------------------------------|----------------------------------------------------------------------------------------------------|
| Default User                                         | Enter a user name to assert to the remote producer when the user is not<br>authenticated with the WebCenter Portal application.                                                                                                    |
|                                                      | When unauthenticated, the identity <i>anonymous</i> is associated with the<br>application user. The value anonymous may be inappropriate for the<br>remote producer, so it may be necessary to specify an alternative<br>identity here. Keep in mind though, that in this case, the WebCenter<br>Portal application has not authenticated the user so the default user<br>you specify should be a low privileged user in the remote producer. If<br>the user has authenticated to the application, the user's identity is<br>asserted rather than the default user. |
|                                                      | The remote WSRP producer must be set up to accept this information.<br>You must also add a grant to the policy store as described in<br>Section 21.2.3, "Adding a Grant to the Policy Store for a Mapped User<br>Identity."                                                                                                    |
|                                                      | Valid for: WSS 1.0 SAML Token With Message Integrity, WSS 1.0 SAML<br>Token With Message Protection, WSS 1.0 SAML Token, WSS 1.1 SAML<br>Token with Message Protection and WSS 1.0 Username Without<br>Password.                                                                                                    |
| Associated External<br>Application<br>(Username With | If this producer uses an external application for authentication, use the<br>Associated External Application drop-down list to identify the<br>application. If the application you want is not listed, select Create New<br>to define the external application now.                                                                                                    |
| Password)                                            | An external application is required to support producers using the<br>security option WSS 1.0 Username With Password. The external<br>application stores and supplies the user credentials. See also<br>Section 23.2, "Registering External Applications."                                                                                                    |
|                                                      | Valid for: WSS 1.0 Username With Password only.                                                                                                    |

*Table 21–3 (Cont.) WSRP Producer Security Connection Parameters*

[Table](#page-514-0) 21–4 lists the security token types supported by WebCenter Portal applications.

*Table 21–4 Token Profiles Options*

<span id="page-514-0"></span>

| <b>Token Profile</b>                                                 | <b>Description</b>                                                                                                    |
|----------------------------------------------------------------------|----------------------------------------------------------------------------------------------------|
| WSS 1.0 SAML Token With<br>Message Integrity                         | This policy provides message-level integrity protection and<br>SAML-based authentication for outbound SOAP requests in<br>accordance with the WS-Security 1.0 standard. A SAML token,<br>included in the SOAP message, is used in SAML-based<br>authentication with sender vouches confirmation. This policy<br>uses WS-Security's Basic 128 suite of asymmetric key<br>technologies and SHA-1 hashing algorithm for message<br>integrity.                                                                                                    |
| wss10_saml_token_with_<br>message_integrity_<br>client policy        |                                                                                                    |
| WSS 1.0 SAML Token With<br><b>Message Protection</b>                 | This policy provides message-level protection (integrity and<br>confidentiality) and SAML-based authentication for outbound<br>SOAP requests in accordance with the WS-Security 1.0 standard.<br>The web service consumer includes a SAML token in the SOAP<br>header and the confirmation type is sender-vouches. This policy<br>uses WS-Security's Basic 128 suite of asymmetric key<br>technologies. Specifically, RSA key mechanisms for message<br>confidentiality, SHA-1 hashing algorithm for message integrity,<br>and AES-128 bit encryption. |
| oracle/wss10_saml_token_<br>with message protection<br>client policy |                                                                                                    |

| <b>Token Profile</b>                                                                                                    | <b>Description</b>                                                                                                    |
|----------------------------------------------------------------------------------------------------|----------------------------------------------------------------------------------------------------|
| WSS 1.0 Username Token<br>Without Password<br>oracle/wss10_username_<br>id_propagation_with_msg_<br>protection_client_policy | This policy provides username (with password) token profile<br>based identity propagation with certificate based message<br>protection for outbound SOAP requests in accordance with the<br>WS-Security 1.0 standard. Credentials (username only) are<br>included in outbound SOAP request messages through a<br>WS-Security UsernameToken header. No password is included.<br>Message protection is provided using WS-Security 1.0's Basic 128<br>suite of asymmetric key technologies. Specifically, RSA key<br>mechanisms for message confidentiality, SHA-1 hashing<br>algorithm for message integrity, and AES-128 bit encryption. |
| WSS 1.0 Username Token<br>With Password                                                                                      | This policy provides username (with password) token profile<br>based identity propagation with certificate based message                                                                                                    |
| oracle/wss10_username_<br>token_with_message_<br>protection_client_policy                                                    | protection for outbound SOAP requests in accordance with the<br>WS-Security v1.0 standard. Both plain text and digest<br>mechanisms are supported. This policy uses WS-Security's Basic<br>128 suite of asymmetric key technologies. Specifically, RSA key<br>mechanism for message confidentiality, SHA-1 hashing<br>algorithm for message integrity, and AES-128 bit encryption.                                                                                                    |
|                                                                                                    | Use this token profile if the WSRP producer has a different<br>identity store. You will need to define an external application<br>pertaining to the producer and associate the external application<br>with this producer.                                                                                                    |
| WSS 1.0 SAML Token                                                                                                    | This policy provides SAML-based authentication for outbound                                                                                                    |
| oracle/wss10_saml_token_<br>client_policy                                                                                    | SOAP request messages in accordance with the WS-Security 1.0<br>standard. The policy propagates user identity and is typically<br>used in intra departmental deployments where message<br>protection and integrity checks are not required.                                                                                                    |
|                                                                                                    | This policy does not require any keystore configuration.                                                                                                    |
| WSS 1.1 SAML Token with<br><b>Message Protection</b>                                                                         | This policy provides message-level protection (integrity and<br>confidentiality) and SAML token population for outbound                                                                                                    |
| oracle/wss11_saml_token_<br>with_message_protection_<br>client_policy                                                        | SOAP requests in accordance with the WS-Security 1.1 standard.<br>A SAML token, included in the SOAP message, is used in<br>SAML-based authentication with sender vouches confirmation.<br>This policy uses the symmetric key technology for signing and<br>encryption, and WS-Security's Basic 128 suite of asymmetric key<br>technologies for endorsing signatures.                                                                                                    |
| None                                                                                                    | No token. If None is selected, no WS-Security header is attached<br>to the SOAP message.                                                                                                    |

*Table 21–4 (Cont.) Token Profiles Options*

**5.** Use the **Keystore** section to specify the location of the key store that contains the certificate and private key that is used for signing some parts (security token and SOAP message body) of the SOAP message.

Only configure these properties if you want to override the configuration specified for the domain

For detailed parameter information, see [Table](#page-515-0) 21–5.

*Table 21–5 WSRP Producer Key Store Connection Parameters*

<span id="page-515-0"></span>

| <b>Field</b>    | <b>Description</b>                                                                 |
|-----------------|------------------------------------------------------------------------------------|
| Recipient Alias | Specify the key store alias that is associated with the producer's<br>certificate. |
|                 | This certificate is used to encrypt the message to the producer.                   |

| <b>Field</b>                | <b>Description</b>                                                                                                    |
|-----------------------------|----------------------------------------------------------------------------------------------------|
| <b>Store Path</b>           | Enter the absolute path to the keystore that contains the<br>certificate and the private key that is used for signing or<br>encrypting the SOAP message (security token and message<br>body). The signature, encryption, and recipient keys described in<br>this table must be available in this keystore. |
|                             | The keystore file specified must be created using JDK's keytool<br>utility.                                                                                                    |
| Password                    | Provide the password to the keystore that was set when the<br>keystore was created. The producer is not available if a<br>password is not specified or incorrect.                                                                                                    |
| Signature Key Alias         | Enter the signature key alias.                                                                                                    |
|                             | The Signature Key Alias is the identifier for the certificate<br>associated with the private key that is used for signing.                                                                                                    |
| Signature Key Password      | Enter the password for accessing the key identified by the alias<br>specified in Signature Key Alias.                                                                                                    |
| <b>Encryption Key Alias</b> | Enter the key alias used by the producer to encrypt the return<br>message. A valid value is one of the key aliases that is located in<br>the specified key store.                                                                                                    |
|                             | This property is optional. If not specified, the producer uses the<br>signing key for encrypting the return message.                                                                                                    |
| Encryption Key Password     | Enter the password for accessing the encryption key.                                                                                                    |

*Table 21–5 (Cont.) WSRP Producer Key Store Connection Parameters*

#### **6.** Click **OK**.

The new producer appears in the connection table.

### <span id="page-516-0"></span>**21.2.2 Registering a WSRP Producer Using WLST**

Use the WLST command registerWSRPProducer to create a connection to a WSRP portlet producer and register the producer with your WebCenter Portal application. For command syntax and examples, see the "registerWSRPProducer" section in the *WebLogic Scripting Tool Command Reference*.

See Also: deregisterWSRPProducer, listWSRPProducers, refreshProducer, registerOOTBProducers, registerSampleProducers

For information on how to run WLST commands, see Section [1.13.3.1, "Running Oracle](#page-75-0)  [WebLogic Scripting Tool \(WLST\) Commands."](#page-75-0)

#### <span id="page-516-1"></span>**21.2.3 Adding a Grant to the Policy Store for a Mapped User Identity**

If you are using the Default User field to map an alternative user identity you must also add a grant to the policy store by doing one of the following:

Adding the following grant directly to the policy store:

```
<grant>
   <grantee>
    <codesource>
<url>file:${common.components.home}/modules/oracle.wsm.agent.common_
11.1.1/wsm-agent.jar</url>
```

```
 </codesource>
  </grantee>
  <permissions>
     <permission>
       <class>oracle.wsm.security.WSIdentityPermission</class>
       <name>resource=MyAppID</name>
       <actions>assert</actions>
     </permission>
  <permissions>
<grant>
```
Replacing *MyAppID* in the line above with the name of the client application, including the version number if any.

Granting the permission by running the following WLST command:

```
grantPermission(codeBaseURL='file:${common.components.home}/modules/oracle.wsm.
agent.common_11.1.1/wsm-agent.jar',
permClass='oracle.wsm.security.WSIdentityPermission',
permTarget='resource=MyAppID', permActions='assert')
```
Replacing *MyAppID* with the name of the client application, including the version number if any.

### <span id="page-517-0"></span>**21.2.4 Registering a WSRP Portlet Producer in WebCenter Portal**

To register portlet producers in WebCenter Portal, you must have the following roles and permissions:

■ **AppConnectionManager role**—Enables you to manage portlet producers.

By default, users with the Administrator role in WebCenter Portal are assigned this role; and therefore, administrators can configure portlet producers. You can grant any other user this capability through Fusion Middleware Control or using the WLST command grantAppRole. For example, the following grantAppRole WLST command grants the AppConnectionManager role to the user monty:

grantAppRole(appStripe='webcenter', appRoleName='AppConnectionManager', principalClass='weblogic.security.principal.WLSUserImpl', principalName='monty')

See Section [32.5.2.1, "Granting Application Roles Using Fusion Middleware](#page-777-0)  [Control."](#page-777-0)

Application - Manage Configuration permission—Enables access to the WebCenter Portal Administration pages. See Chapter [49, "Managing Security](#page-1262-0)  [Across Portals."](#page-1262-0)

To register a WSRP producer in WebCenter Portal:

**1.** Open WebCenter Portal Administration.

For more information, see Section [47.2, "Accessing the Portal Builder](#page-1233-0)  [Administration Page."](#page-1233-0)

**2.** Click **Tools and Services**, and then select **Portlet Producers**.

Alternatively, use the following URL, and then select Portlet Producers:

http://*host*:*port*/webcenter/portal/admin/tools

**3.** On the menu bar, click **Register**.

- **4.** In the Register Portlet Producer page, enter connection details for the WSRP portlet producer. For details, see [Table](#page-511-1) 21–2.
- **5.** Use the Security section to specify the type of security token to use for the identity propagation/assertion.

The security token with the propagated or asserted user information is represented as an XML element in the SOAP header. The security token and the SOAP message body are then digitally signed to prove the authenticity of the SOAP message origin from the WebCenter Portal application.

For details, see [Table](#page-518-0) 21–6.

<span id="page-518-0"></span>*Table 21–6 WSRP Portlet Producer Registration - Security*

| <b>Field</b>    | <b>Description</b>                                                                                                    |
|-----------------|----------------------------------------------------------------------------------------------------|
| Token Profile   | Select the type of security token to use for the identity<br>propagation or assertion.                                                                                                    |
|                 | WebCenter Portal supports six types of security tokens:                                                                                                    |
|                 | <b>WSS 1.0 SAML Token</b>                                                                                                    |
|                 | WSS 1.0 SAML Token With Message Integrity                                                                                                    |
|                 | WSS 1.0 SAML Token With Message Protection                                                                                                    |
|                 | WSS 1.0 Username Token With Password                                                                                                    |
|                 | <b>WSS 1.0 Username Token Without Password</b>                                                                                                    |
|                 | WSS 1.1 SAML Token With Message Protection                                                                                                    |
|                 | None                                                                                                    |
|                 | For more information about each of these security tokens, see<br>Table 21–4.                                                                                                    |
| Recipient Alias | Specify the key store alias that is associated with the producer's<br>certificate.                                                                                                    |
|                 | This certificate is used to encrypt the message to the producer.                                                                                                    |
|                 | Valid for: WSS 1.0 SAML Token With Message Protection, WSS<br>1.1 SAML Token with Message Protection and WSS 1.0<br>Username Without Password.                                                                                                    |
| Default User    | Enter a user name to assert to the remote producer when the<br>user is not authenticated with the WebCenter Portal.                                                                                                    |
|                 | When unauthenticated, the identity <i>anonymous</i> is associated with<br>the application user. OWSM does not currently support the<br>propagation of an anonymous identity, so you must specify an<br>alternative identity here. Keep in mind though, that in this case,<br>the WebCenter Portal has not authenticated the user so the<br>default user you specify should be a low privileged user in the<br>remote producer that is an appropriate identity to use for<br>showing public content. For example, you may want to create a<br>guest account in the identity store for this purpose. If the user<br>has authenticated to the application, then the user's identity is<br>asserted rather than the default user. |
|                 | The remote WSRP producer must be set up to accept this<br>information. You must also add a grant to the policy store as<br>described in Section 21.2.3, "Adding a Grant to the Policy Store<br>for a Mapped User Identity."                                                                                                    |
|                 | Valid for: WSS 1.0 SAML Token With Message Integrity, WSS 1.0<br>SAML Token With Message Protection, WSS 1.0 SAML Token,<br>WSS 1.1 SAML Token with Message Protection and WSS 1.0<br>Username Without Password.                                                                                                    |

| <b>Field</b>                       | <b>Description</b>                                                                                                    |
|------------------------------------|----------------------------------------------------------------------------------------------------|
| Associated External<br>Application | If this producer uses an external application for authentication,<br>use the Associated External Application drop-down list to<br>identify the application.                                                                                                    |
|                                    | An external application is required to support producers using<br>the security option WSS 1.0 Username Token With Password.<br>The external application stores and supplies the user credentials.<br>See also Section 23.2, "Registering External Applications."<br>Valid for: WSS 1.0 Username With Password only. |

*Table 21–6 (Cont.) WSRP Portlet Producer Registration - Security*

**6.** Click **Test** to verify that the server details you provided are correct.

If the server is contactable, a success message is displayed. If the server is down or the host information is incorrect or no longer valid, a connection failure message is displayed.

**Note:** The test performs a simple server (host/port) PING test. To verify whether the producer is accessible, access the producer's test page in your browser. For more information, see Section [21.3, "Testing](#page-519-0)  [WSRP Producer Connections."](#page-519-0)

**7.** Click **Ok**.

# <span id="page-519-1"></span>**21.2.5 Registering a WSRP Portlet Producer in WebCenter Portal Framework Applications**

For information about registering a WSRP portlet producer in Portal Framework applications at design time, see the "How to Register a WSRP Portlet Producer" section in *Developing Portals with Oracle WebCenter Portal and Oracle JDeveloper*.

For information about registering a WSRP portlet producer in Portal Framework applications at runtime, see Section [21.9.1, "Registering Portlet Producers with the](#page-530-1)  [Administration Console."](#page-530-1)

# <span id="page-519-0"></span>**21.3 Testing WSRP Producer Connections**

To verify a WSRP producer connection, first obtain the producer URL from:

http://*host\_name:port\_number*/context\_root/info

Then, run the producer URL in a browser window.

For a WSRP v1 producer connection, the URL format is:

http://*host\_name*:*port\_number*/context\_root/portlets/wsrp1?WSDL

For example:

http://myhost.com:7778/MyPortletApp/portlets/wsrp1?WSDL

For a WSRP v2 producer connection, the URL format is:

http://*host\_name*:*port\_number*/context\_root/portlets/wsrp2?WSDL

For example:

```
http://myhost.com:7778/MyPortletApp/portlets/wsrp2?WSDL
```
# <span id="page-520-0"></span>**21.4 Registering Oracle PDK-Java Producers**

When you register a PDK-Java portlet producer, you provide basic information that describes the producer's operational parameters. This information is used by the WebCenter Portal to communicate with the producer and with the portlets through the producer.

WebCenter Portal provides several tools for registering Oracle PDK-Java producers with deployed applications.

This section includes the following topics:

- Section 21.4.1, "Registering an Oracle PDK-Java Producer Using Fusion [Middleware Control"](#page-520-1)
- Section [21.4.2, "Registering an Oracle PDK-Java Producer Using WLST"](#page-522-0)
- Section 21.4.3, "Registering an Oracle PDK-Java Portlet Producer in WebCenter [Portal"](#page-523-0)
- Section 21.4.4, "Registering an Oracle PDK-Java Portlet Producer in WebCenter [Portal Framework Applications"](#page-523-1)

#### <span id="page-520-1"></span>**21.4.1 Registering an Oracle PDK-Java Producer Using Fusion Middleware Control**

To register an Oracle PDK-Java portlet producer:

- **1.** Log in to Fusion Middleware Control and navigate to the home page for the Oracle WebCenter Portal application. For more information, see:
	- Section [6.2, "Navigating to the Home Page for WebCenter Portal"](#page-109-0)
	- Section 6.3, "Navigating to the Home Page for Portal Framework [Applications"](#page-113-0)
- **2.** Do one of the following:
	- For the WebCenter Portal application From the WebCenter Portal menu, select **Settings** > **Service Configuration**.
	- For Portal Framework applications From the **Application Deployment** menu, select **WebCenter Portal** > **Service Configuration**.
- **3.** In the **Add Portlet Producer Connection** section, enter connection details for the Oracle PDK-Java producer.

For detailed parameter information, see [Table](#page-520-2) 21–7.

<span id="page-520-2"></span>

| <b>Field</b>           | <b>Description</b>                                                                                                    |
|------------------------|----------------------------------------------------------------------------------------------------|
| <b>Connection Name</b> | Enter a unique name that identifies this portlet producer<br>registration within the WebCenter Portal application. The name<br>must be unique across all WebCenter Portal connection types. |
|                        | The name you specify here appears in Composer (under the<br>Portlets folder).                                                                                                    |
| Producer Type          | Indicate the type of this producer. Select Oracle PDK-Java<br>Producer.                                                                                                    |

*Table 21–7 Oracle PDK-Java Producer Connection Parameters*

| Field                              | <b>Description</b>                                                                                                    |
|------------------------------------|----------------------------------------------------------------------------------------------------|
| <b>URL End Point</b>               | Enter the Oracle PDK-Java producer's URL using the following<br>syntax:                                                                                                    |
|                                    | http://host_name:port_number/context_root/providers                                                                                                    |
|                                    | Where:                                                                                                    |
|                                    | host_name is the server where the producer is deployed                                                                                                    |
|                                    | port_number is the HTTP Listener port number                                                                                                    |
|                                    | context_root is the Web application's context root<br>п                                                                                                    |
|                                    | providers is static text                                                                                                    |
|                                    | For example:                                                                                                    |
|                                    | http://myHost.com:7778/myEnterprisePortlets/providers                                                                                                    |
| Service ID                         | Enter a unique identifier for this producer.                                                                                                    |
|                                    | PDK-Java enables you to deploy multiple producers under a<br>single adapter servlet. Producers are identified by their unique<br>service ID. A service ID is required only if the service ID is not<br>appended to the URL end point.                                                                                                    |
|                                    | For example, the following URL endpoint requires sample as the<br>service ID:                                                                                                    |
|                                    | http://domain.example.com:7778/axyz/providers                                                                                                    |
|                                    | However, the following URL endpoint, does not require a<br>service ID:                                                                                                    |
|                                    | http://domain.example.com:7778/axyz/providers/sample                                                                                                    |
|                                    | The service ID is used to look up a file called <service_<br>id&gt;.properties, which defines the characteristics of the<br/>producer, such as whether to display its test page. Use any value<br/>to create the service ID. When no Service ID is specified, <math>\overline{\phantom{a}}</math><br/>default.properties is used.</service_<br> |
| Use Proxy?                         | Select this check box if the WebCenter Portal application must<br>use an HTTP proxy when contacting this producer. If selected,<br>enter values for Proxy Host and Proxy Port.                                                                                                    |
|                                    | A proxy is required if the WebCenter Portal application and the<br>remote portlet producer are separated by a firewall and an<br>HTTP proxy is needed for communication with the producer.                                                                                                    |
| Proxy Host                         | Enter the host name or IP address of the proxy server.                                                                                                    |
|                                    | Do not prefix http:// to the proxy server name.                                                                                                    |
| Proxy Port                         | Enter the port number on which the proxy server listens. The<br>default port is 80.                                                                                                    |
| Associated External<br>Application | If one of this producer's portlets requires authentication, use the<br>Associated External Application drop-down to identify the<br>correct external application.                                                                                                    |
|                                    | If the application you want is not listed, select Create New to<br>define the external application now.                                                                                                    |
|                                    | See also Section 23.2, "Registering External Applications."                                                                                                    |

*Table 21–7 (Cont.) Oracle PDK-Java Producer Connection Parameters*

| <b>Field</b>                           | <b>Description</b>                                                                                                    |
|----------------------------------------|----------------------------------------------------------------------------------------------------|
| <b>Establish Session?</b>              | Select to enable a user session when executing portlets from this<br>producer. When sessions are enabled, they are maintained on the<br>producer server. This allows the portlet code to maintain<br>information in the session.                                                                                                    |
|                                        | Message authentication uses sessions, so if you specify a shared<br>key, you must also select this option.                                                                                                    |
|                                        | For sessionless communication between the producer and the<br>server, do not select this option.                                                                                                    |
| Default Execution Timeout<br>(Seconds) | Enter a suitable timeout for communications with the producer,<br>in seconds. For example, the maximum time the producer may<br>take to register, deregister, or display portlets on WebCenter<br>Portal application pages. This defaults to 30 seconds.                                                                                      |
|                                        | Individual portlets may define their own timeout period, which<br>takes precedence over the value expressed here.                                                                                                    |
| Subscriber ID                          | Enter a string to identify the consumer of the producer being<br>registered.                                                                                                    |
|                                        | When a producer is registered with an application, a call is made<br>to the producer. During the call, the consumer (WebCenter<br>Portal application in this instance) passes the value for<br>Subscriber ID to the producer. If the producer does not see the<br>expected value for Subscriber ID, it might reject the registration<br>call. |
| Shared Key                             | Enter a shared key to use for producers that are set up to handle<br>encryption.                                                                                                    |
|                                        | The shared key is used by the encryption algorithm to generate a<br>message signature for message authentication. Note that<br>producer registration fails if the producer is set up with a shared<br>key and you enter an incorrect shared key here. The shared key<br>can contain between 10 and 20 alphanumeric characters.                |
|                                        | This key is also used when registering a producer using the<br>Federated Portal Adapter (FPA). The Shared Key is also known<br>as the HMAC key.                                                                                                    |

*Table 21–7 (Cont.) Oracle PDK-Java Producer Connection Parameters*

#### **4.** Click **OK**.

The new producer appears in the connection table.

## <span id="page-522-0"></span>**21.4.2 Registering an Oracle PDK-Java Producer Using WLST**

Use the WLST command registerPDKJavaProducer to create a connection to a PDK-Java portlet producer and register the producer with your WebCenter Portal application. For command syntax and examples, see the "registerPDKJavaProducer" section in the *WebLogic Scripting Tool Command Reference*.

**See Also:** deregisterPDKJavaProducer, listPDKJavaProducers, refreshProducer

For information on how to run WLST commands, see Section [1.13.3.1, "Running Oracle](#page-75-0)  [WebLogic Scripting Tool \(WLST\) Commands."](#page-75-0)

# <span id="page-523-0"></span>**21.4.3 Registering an Oracle PDK-Java Portlet Producer in WebCenter Portal**

To register portlet producers in WebCenter Portal, you must have the following roles and permissions:

■ **AppConnectionManager role**—Enables you to manage portlet producers.

By default, users with the Administrator role in Portal Builder are assigned this role; and therefore, administrators can configure portlet producers. You can grant any other user this capability through Fusion Middleware Control or using the WLST command grantAppRole. For example, the following grantAppRole WLST command grants the AppConnectionManager role to the user monty:

grantAppRole(appStripe='webcenter', appRoleName='AppConnectionManager', principalClass='weblogic.security.principal.WLSUserImpl', principalName='monty')

See Section [32.5.2.1, "Granting Application Roles Using Fusion Middleware](#page-777-0)  [Control."](#page-777-0)

■ **Application - Manage Configuration permission**—Enables access to the Portal Builder Administration page. See Chapter [49, "Managing Security Across Portals."](#page-1262-0)

To register an Oracle PDK-Java portlet producer in WebCenter Portal:

**1.** Open WebCenter Portal Administration.

For more information, see Section [47.2, "Accessing the Portal Builder](#page-1233-0)  [Administration Page."](#page-1233-0)

**2.** Click **Tools and Services**, and then select **Portlet Producers**.

Alternatively, use the following URL, and then select Portlet Producers:

http://*host*:*port*/webcenter/portal/admin/tools

- **3.** On the menu bar, click **Register**.
- **4.** In the Register Portlet Producer page, enter connection details for the Oracle PDK-Java portlet producer. For details, see [Table](#page-520-2) 21–7.
- **5.** Click **Test** to verify that the server details you provided are correct.

If the server is contactable, a success message is displayed. If the server is down or the host information is incorrect or no longer valid, a connection failure message is displayed.

**Note:** The test performs a simple server (host/port) PING test. To verify whether the producer is accessible, access the producer's test page in your browser. For more information, see Section [21.5, "Testing](#page-524-0)  [Oracle PDK-Java Producer Connections."](#page-524-0)

**6.** Click **Ok**.

# <span id="page-523-1"></span>**21.4.4 Registering an Oracle PDK-Java Portlet Producer in WebCenter Portal Framework Applications**

For information about registering an Oracle PDK-Java portlet producer in Portal Framework applications at design time, see the "Registering an Oracle PDK-Java Portlet Producer with a WebCenter Portal Framework Application" section in *Developing Portals with Oracle WebCenter Portal and Oracle JDeveloper*.

For information about registering an Oracle PDK-Java portlet producer in Portal Framework applications at runtime, see Section [21.9.1, "Registering Portlet Producers](#page-530-1)  [with the Administration Console."](#page-530-1)

# <span id="page-524-0"></span>**21.5 Testing Oracle PDK-Java Producer Connections**

To verify an Oracle PDK-Java producer connection, run the producer URL in a browser window in the following format:

http://*host\_name:port\_number*/*context-root*/providers/*producer\_name*

#### For example:

http://domain.example.com:7778/axyz/providers/sample

# <span id="page-524-1"></span>**21.6 Editing Producer Registration Details**

You can update producer registration details at any time.

If a producer moves to a different location, then you must reconfigure any connections you have defined to this producer. You can use Fusion Middleware Control or WLST to edit the URL property:

- WDSL URL for a WSRP producer
- URL End Point for an Oracle PDK-Java producer

To retain all the portlet customizations and personalizations that users make while working with WebCenter Portal applications, you must also migrate producer customizations and personalizations to the producer's new location. Use the WLST commands exportPortletClientMetadata and importPortletClientMetadata to migrate portlet client metadata to a different location.

If you are migrating a Portal Framework application, see Section [44.1.3, "Exporting](#page-1194-0)  [Portlet Client Metadata for Portal Framework Applications"](#page-1194-0) and [Section](#page-1195-0) 44.1.4, ["Importing Portlet Client Metadata for Portal Framework Applications".](#page-1195-0)

For WebCenter Portal, see Section [41.6.10.1, "Backing Up \(Exporting\) Portlet Client](#page-1070-0)  [Metadata"](#page-1070-0) and Section [41.6.10.1, "Backing Up \(Exporting\) Portlet Client Metadata".](#page-1070-0)

This section includes the following topics:

- Section 21.6.1, "Editing Producer Registration Details Using Fusion Middleware [Control"](#page-524-2)
- Section [21.6.2, "Editing Producer Registration Details Using WLST"](#page-525-0)
- Section [21.6.3, "Editing Producer Registration Details in WebCenter Portal"](#page-525-1)
- Section 21.6.4, "Editing Producer Registration Details in WebCenter Portal [Framework Applications"](#page-526-0)
- Section [21.6.5, "Migrating WSRP Producer Metadata to a New WSDL URL"](#page-526-1)

#### <span id="page-524-2"></span>**21.6.1 Editing Producer Registration Details Using Fusion Middleware Control**

To update connection details for a portlet producer:

- **1.** Log in to Fusion Middleware Control and navigate to the home page for the WebCenter Portal application. For more information, see:
	- Section [6.2, "Navigating to the Home Page for WebCenter Portal"](#page-109-0)
- Section 6.3, "Navigating to the Home Page for Portal Framework [Applications"](#page-113-0)
- **2.** Do one of the following:
	- For the WebCenter Portal application From the WebCenter Portal menu, select **Settings** > **Service Configuration**.
	- For Portal Framework applications From the **Application Deployment** menu, select **WebCenter Portal** > **Service Configuration**.
- **3.** From the list of services on the WebCenter Portal Service Configuration page, select **Portlet Producers**.
- **4.** In the **Manage Portlet Producer Connections** section, select the producer you want to modify, and click **Edit**.
- **5.** In the **Edit Portlet Producer Connection** section, modify connection details, as required. For more information, see:
	- Table 21-2, "[WSRP Producer Connection Parameters"](#page-511-1)
	- Table 21-7, " [Oracle PDK-Java Producer Connection Parameters"](#page-520-2)
- **6.** Click **OK**.

# <span id="page-525-0"></span>**21.6.2 Editing Producer Registration Details Using WLST**

Use the following WLST commands to edit portlet producer connections:

- **WSRP producers** setWSRPProducer
- **PDK-Java producers** setPDKJavaProducer

For command syntax and examples, see the *WebLogic Scripting Tool Command Reference*.

For information on how to run WLST commands, see Section [1.13.3.1, "Running Oracle](#page-75-0)  [WebLogic Scripting Tool \(WLST\) Commands."](#page-75-0)

# <span id="page-525-1"></span>**21.6.3 Editing Producer Registration Details in WebCenter Portal**

In WebCenter Portal, you can access and revise many of the registration details provided for a portlet producer.

To edit portlet producer registration details in WebCenter Portal:

**1.** Open WebCenter Portal Administration.

For more information, see Section [47.2, "Accessing the Portal Builder](#page-1233-0)  [Administration Page."](#page-1233-0)

**2.** Click **Tools and Services**, and then select **Portlet Producers**.

Alternatively, use the following URL, and then select Portlet Producers: http://*host*:*port*/webcenter/portal/admin/tools

- **3.** Select the portlet producer that you want to edit.
- **4.** On the menu bar, click **Edit**.
- **5.** Edit the producer registration properties as required:
	- WSRP Producers
		- **–** Table 21–2, " [WSRP Producer Connection Parameters"](#page-511-1)
- **–** Table 21–6, " [WSRP Portlet Producer Registration Security"](#page-518-0)
- Oracle PDK-Java Producers
	- **–** Table 21–7, " [Oracle PDK-Java Producer Connection Parameters"](#page-520-2)

You cannot edit the **Producer Name** or **Producer Type**.

**Note:** While it is possible to edit the value of the **WSDL URL** or **URL Endpoint**, for example, if the producer port has changed, you can point to a different producer only if the new producer has access to the persistence store of the old producer, or if the persistence store of the old producer has been migrated to that of the new producer. For more information, see Section [41.6.5, "Backing up and Restoring Other](#page-1066-0)  [Schema Data \(ACTIVITIES and PORTLET\)".](#page-1066-0)

**6.** When you have changed all the necessary settings, you can click **Test** to verify that the server details you provided are correct.

If the server is contactable, a success message is displayed. If the server is down or the host information is incorrect or no longer valid, a connection failure message is displayed.

**Note:** The test performs a simple server (host/port) PING test.

**7.** When you are done, click **Ok**.

## <span id="page-526-0"></span>**21.6.4 Editing Producer Registration Details in WebCenter Portal Framework Applications**

For information about editing portlet producer registration details in Portal Framework applications at design time, see the "How to Edit Portlet Producer Registration Settings" section in *Developing Portals with Oracle WebCenter Portal and Oracle JDeveloper*.

For information about editing portlet producer registration details in Portal Framework applications at runtime, see Section [21.9.2, "Editing Portlet Producer](#page-531-0)  [Registration Details with the Administration Console."](#page-531-0)

#### <span id="page-526-1"></span>**21.6.5 Migrating WSRP Producer Metadata to a New WSDL URL**

If you want to move a WSRP producer to a new WSDL URL, you can use the exportPortletClientMetadata, setWSRPProducer, and importPortletClientMetadata WLST commands to migrate the existing producer metadata to the new location.

To migrate WSRP producer metadata to a new URL endpoint:

- **1.** Export the producer metadata, using the WLST command exportPortletClientMetadata. For command syntax and examples, see the "exportPortletClientMetadata" section in the *WebLogic Scripting Tool Command Reference*.
- **2.** Change the producer's WSDL URL, using the WLST command setWSRPProducer. For command syntax and examples, see the "setWSRPProducer" section in the *WebLogic Scripting Tool Command Reference*.

**3.** Import the producer metadata, using the WLST command importPortletClientMetadata. For command syntax and examples, see the "importPortletClientMetadata" section in the *WebLogic Scripting Tool Command Reference*.

# <span id="page-527-0"></span>**21.7 Editing the Portlet Client Configuration**

The adf-config.xml file contains configuration information for WebCenter Portal services. Portlet client configuration details are specified in the adf-portlet-config section of the file.

[Example](#page-527-1) 21–1 shows the adf-portlet-config element of the adf-config.xml file.

#### *Example 21–1 The adf-portlet-config section of adf-config.xml*

```
<adf-portlet-config xmlns="http://xmlns.oracle.com/adf/portlet/config">
   <supportedLocales>
    <value>en</value>
    <value>fr</value>
     <value>de</value>
     <value>es</value>
   </supportedLocales>
   <portletTechnologies>
<value>oracle.portlet.client.containerimpl.web.WebPortletTechnologyConfig</value>
<value>oracle.portlet.client.containerimpl.wsrp.WSRPPortletTechnologyConfig</value
>
   </portletTechnologies>
   <defaultTimeout>20</defaultTimeout>
   <minimumTimeout>1</minimumTimeout>
   <maximumTimeout>300</maximumTimeout>
   <resourceProxyPath>/portletresource</resourceProxyPath>
   <cacheSettings>
     <maxSize>10000000</maxSize>
     <subscriber default="true">
       <systemLevel>
        <maxSize>5000000</maxSize>
       </systemLevel>
       <userLevel>
         <maxSize>8000000</maxSize>
       </userLevel>
     </subscriber>
   </cacheSettings>
</adf-portlet-config>
```
Application developers can edit the adf-config.xml file for an application and edit the portlet client configuration. However, this requires that the application be redeployed after the changes are made. To edit the configuration of the portlet client at runtime, without having to redeploy the application, you can use WLST commands.

Use the WLST command setPortletClientConfig to edit the portlet client configuration information. For command syntax and examples, see the "setPortletClientConfig" section in the *WebLogic Scripting Tool Command Reference*.

After using this WLST commands, you must restart the Managed Server on which the WebCenter application is deployed. For details, see Section [7.2, "Starting and Stopping](#page-119-0)  [Managed Servers for WebCenter Portal Application Deployments."](#page-119-0)

**See Also:** listPortletClientConfig, getPortletClientConfig

For information on how to run WLST commands, see Section [1.13.3.1, "Running Oracle](#page-75-0)  [WebLogic Scripting Tool \(WLST\) Commands."](#page-75-0)

# <span id="page-528-0"></span>**21.8 Deregistering Producers**

You can deregister producers at any time but, before doing so, consider any impact to the WebCenter Portal application as portlets associated with a deregistered producer no longer work. Check the *Portlets Producer Invocation* metric to see how frequently the producer is being used. For more information, see Section [27.2, "Viewing Performance](#page-688-0)  [Metrics Using Fusion Middleware Control."](#page-688-0)

When you deregister a producer, registration data is removed from both the WebCenter Portal application and the remote producer:

- WebCenter Portal application The producer connection is deleted and producer metadata is also deleted.
- Remote producer Portlet instances are deleted (not the portlets themselves).

Portlet instances are not removed from WebCenter Portal application pages. In place of the portlet, users see a "Portlet unavailable" message.

**Note:** Consider deleting the external application associated with this portlet producer *if* the application's sole purpose was to support this producer. See Section [23.6, "Deleting External Application](#page-568-0)  [Connections."](#page-568-0)

This section includes the following topics:

- Section [21.8.1, "Deregistering Producers Using Fusion Middleware Control"](#page-528-1)
- Section [21.8.2, "Deregister Producers Using WLST"](#page-529-0)
- Section [21.8.3, "Deregistering Producers in WebCenter Portal"](#page-529-1)
- Section 21.8.4, "Deregistering Producers in WebCenter Portal Framework [Applications"](#page-529-2)

#### <span id="page-528-1"></span>**21.8.1 Deregistering Producers Using Fusion Middleware Control**

To deregister a portlet producer:

- **1.** Log in to Fusion Middleware Control and navigate to the home page for the WebCenter Portal application. For more information, see:
	- Section [6.2, "Navigating to the Home Page for WebCenter Portal"](#page-109-0)
	- Section 6.3, "Navigating to the Home Page for Portal Framework [Applications"](#page-113-0)
- **2.** Do one of the following:
	- For the WebCenter Portal application From the WebCenter Portal menu, select **Settings** > **Service Configuration**.
	- For Portal Framework applications From the **Application Deployment** menu, select **WebCenter Portal** > **Service Configuration**.
- **3.** From the list of services on the WebCenter Portal Service Configuration page, select **Portlet Producers**.
- **4.** Select the name of the producer you want to remove, and click **Delete**.

The connection details are removed. Portlets associated with this producer are no longer accessible within the WebCenter Portal application.

# <span id="page-529-0"></span>**21.8.2 Deregister Producers Using WLST**

Use the following WLST commands to deregister portlet producer connections:

- **WSRP producers** deregisterWSRPProducer
- **PDK-Java producers** deregisterPDKJavaProducer

Use the following WLST commands to deregister the out-of-the-box or sample producers provided with Oracle WebCenter Portal:

- **Out-of-the-box producers** deregisterOOTBProducers
- Sample producers deregisterSampleProducers

For command syntax and examples, see the *WebLogic Scripting Tool Command Reference*.

For information on how to run WLST commands, see Section [1.13.3.1, "Running Oracle](#page-75-0)  [WebLogic Scripting Tool \(WLST\) Commands."](#page-75-0)

## <span id="page-529-1"></span>**21.8.3 Deregistering Producers in WebCenter Portal**

If you no longer want to use a particular producer in WebCenter Portal, you can deregister the producer. When you deregister a producer, registration data is removed from both WebCenter Portal and the remote producer:

- WebCenter Portal— The producer connection is deleted and producer metadata is also deleted.
- Remote producer—Portlet instances are deleted (not the portlets themselves).

To deregister a portlet producer:

**1.** Open WebCenter Portal Administration.

For more information, see Section [47.2, "Accessing the Portal Builder](#page-1233-0)  [Administration Page."](#page-1233-0)

**2.** Click **Tools and Services**, and then select **Portlet Producers**.

Alternatively, use the following URL, and then select Portlet Producers:

http://*host*:*port*/webcenter/portal/admin/tools

- **3.** Select the portlet producer that you want to remove.
- **4.** From the menu bar, click **Deregister**.
- **5.** In the Delete Confirmation dialog, click **Deregister** to complete the deregistration process.

### <span id="page-529-2"></span>**21.8.4 Deregistering Producers in WebCenter Portal Framework Applications**

For information about deregistering portlet producers in Portal Framework applications at design time, see the "How to Delete a Portlet Producer" section in *Developing Portals with Oracle WebCenter Portal and Oracle JDeveloper*.

For information about deregistering portlet producers in Portal Framework applications at runtime, see Section [21.9.3, "Deregistering Portlet Producers with](#page-532-1)  [Administration Console."](#page-532-1)

# <span id="page-530-0"></span>**21.9 Managing Portlet Producers with the Administration Console**

To be able to register and manage portlet producers in a Portal Framework application, a user must be assigned the AppConnectionManager role. By default, users with the Administrator role have the AppConnectionManager role; and therefore, application administrators can configure portlet producers through the administration console. See also, Section [43.4.4, "Managing Application Roles and Permissions."](#page-1147-0)

When you register a portlet producer, all the portlets owned by that producer automatically become available through the application's resource catalog. Once registered, users with appropriate edit page privileges, are then able to add the producer's portlets to their pages. Users who want access to a particular portlet but cannot find it in the resource catalog must ask an administrator to register the associated producer.

This section includes the following:

- Section [21.9.1, "Registering Portlet Producers with the Administration Console"](#page-530-1)
- Section 21.9.2, "Editing Portlet Producer Registration Details with the [Administration Console"](#page-531-0)
- Section [21.9.3, "Deregistering Portlet Producers with Administration Console"](#page-532-1)

**Note:** System administrators can also register portlet producers for Portal Framework application, using Fusion Middleware Control and WLST commands. For details, see Section [21.2, "Registering WSRP](#page-510-0)  [Producers."](#page-510-0)

### <span id="page-530-1"></span>**21.9.1 Registering Portlet Producers with the Administration Console**

To register a portlet producer at runtime for a Portal Framework application:

**1.** Open the **Services** tab in administration console.

See also, Section [43.2, "Accessing the Administration Console for Portal](#page-1135-0)  [Framework Applications."](#page-1135-0)

**2.** In the navigation panel on the left, click **Portlet Producers** [\(Figure](#page-531-1) 21–1).

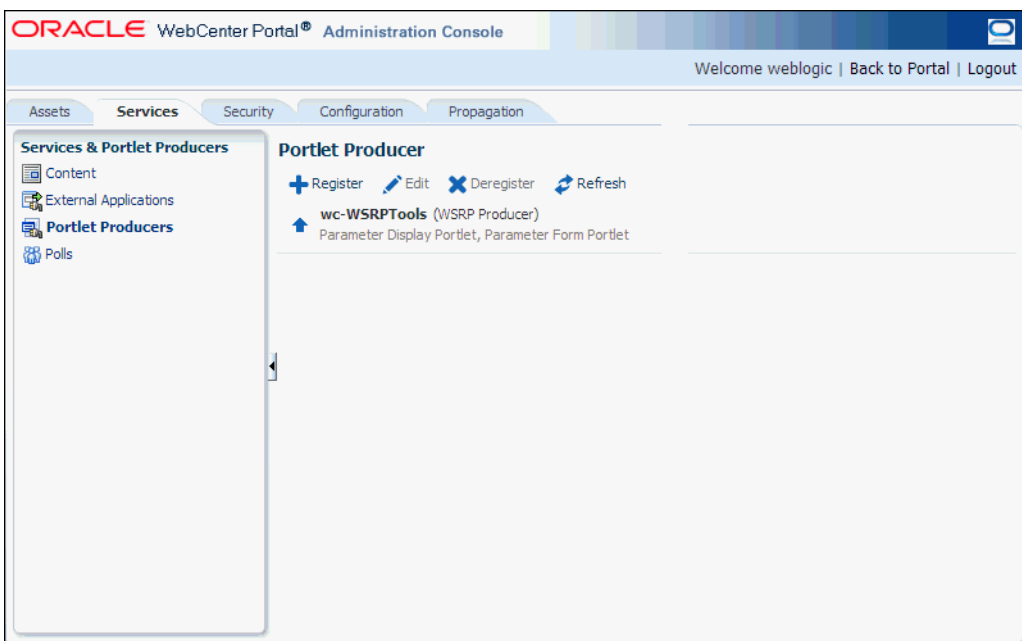

<span id="page-531-1"></span>*Figure 21–1 Administration Console - Portlet Producers*

- **3.** On the menu bar, click **Register**.
- **4.** Enter connection details for the portlet producer.

If you need help with one or more fields, refer to the following tables:

**WSRP Producers**

- Table 21–2, "[WSRP Producer Connection Parameters"](#page-511-1)
- Table 21–6, " [WSRP Portlet Producer Registration Security"](#page-518-0)

#### **Oracle PDK Java Producers**

- Table 21-7, " [Oracle PDK-Java Producer Connection Parameters"](#page-520-2)
- **5.** Click **Test** to verify your connection details.
- **6.** Click **OK** to register the portlet producer.

#### <span id="page-531-0"></span>**21.9.2 Editing Portlet Producer Registration Details with the Administration Console**

To modify a portlet producer at runtime for a Portal Framework application:

**1.** Open the **Services** tab in administration console.

See also, Section [43.2, "Accessing the Administration Console for Portal](#page-1135-0)  [Framework Applications."](#page-1135-0)

- **2.** In the navigation panel on the left, click **Portlet Producers** [\(Figure](#page-531-1) 21–1).
- **3.** Select the portlet producer required, and then in the menu bar click **Edit** to update its connection details.
- **4.** Edit the producer registration properties as required:
	- WSRP Producers
		- **–** Table 21–2, " [WSRP Producer Connection Parameters"](#page-511-1)
		- **–** Table 21–6, " [WSRP Portlet Producer Registration Security"](#page-518-0)
- Oracle PDK-Java Producers
	- **–** Table 21–7, " [Oracle PDK-Java Producer Connection Parameters"](#page-520-2)

You cannot edit the **Producer Name** or **Producer Type**.

- **5.** Click **Test** to verify the amended connection details.
- **6.** Click **OK** to save your changes.

### <span id="page-532-1"></span>**21.9.3 Deregistering Portlet Producers with Administration Console**

To delete a portlet producer at runtime for a Portal Framework application:

**1.** Open the **Services** tab in administration console.

See also, Section [43.2, "Accessing the Administration Console for Portal](#page-1135-0)  [Framework Applications."](#page-1135-0)

- **2.** In the navigation panel on the left, click **Portlet Producers** [\(Figure](#page-531-1) 21–1).
- **3.** Select the portlet producer required, and then in the menu bar click **Deregister** to deregister the producer.

This removes registration data from both the Portal Framework application and the remote producer.

Deregistering *does not* remove portlet instances from Portal Framework application pages. Instead of the portlet, users see a "Portlet unavailable" message.

You should also consider deleting the external application associated with this portlet producer if the application's sole purpose is to support this producer. See Section [23.4.2, "Editing and Deleting External Applications."](#page-567-0)

**4.** In the Delete Confirmation dialog, click **Deregister** to complete the deregistration process.

# <span id="page-532-0"></span>**21.10 Working with the Producer Registration Task Flow**

To manage portlet producers through the Producer Registration task flow, you must have the following roles and permissions:

- **AppConnectionManager role**—Enables you to manage portlet producers.
- **View Page permission**—Enables access to the page containing the task flow.

This section includes the following topics:

- Section [21.10.1, "Adding the Producer Registration Task Flow to a Page"](#page-532-2)
- Section 21.10.2, "Registering a Portlet Producer Using the Producer Registration [Task Flow"](#page-533-0)
- Section [21.10.3, "Setting Producer Registration Task Flow Properties"](#page-533-1)

#### <span id="page-532-2"></span>**21.10.1 Adding the Producer Registration Task Flow to a Page**

To add a Producer Registration task flow:

**1.** Go to the page where you want to add the task flow, and open it in Composer.

For more information, see the "Opening a Page in the Page Editor (Composer)" section in *Building Portals with Oracle WebCenter Portal*.

**2.** In Composer, click the **Add Content** button.

- **3.** In the Add Content dialog, open **UI Components** and then **Portlets**.
- **4.** In the Portlets folder, open **Portlet Administration**.
- **5.** In the Portlet Administration folder, click the **Add** link next to the **Producer Registration** task flow. This adds the task flow to the page.
- **6.** Click **Close** to exit Add Content dialog.

### <span id="page-533-0"></span>**21.10.2 Registering a Portlet Producer Using the Producer Registration Task Flow**

When you have added the Producer Registration task flow to your page, you can register any portlet producer as described in the following tables:

- **WSRP Producers** 
	- **–** Table 21–2, " [WSRP Producer Connection Parameters"](#page-511-1)
	- **–** Table 21–6, " [WSRP Portlet Producer Registration Security"](#page-518-0)
- **Oracle PDK-Java Producers**
	- **–** Table 21–7, " [Oracle PDK-Java Producer Connection Parameters"](#page-520-2)

See also Section [21.6.3, "Editing Producer Registration Details in WebCenter Portal"](#page-525-1) and Section [21.8.3, "Deregistering Producers in WebCenter Portal."](#page-529-1)

### <span id="page-533-1"></span>**21.10.3 Setting Producer Registration Task Flow Properties**

The Producer Registration task flow has associated properties, which users with sufficient privileges can access through the Component Properties dialog in Composer [\(Figure](#page-534-1) 21–2).

For information about task flow properties and how to access them, see the "Modifying Components" section in *Building Portals with Oracle WebCenter Portal*.

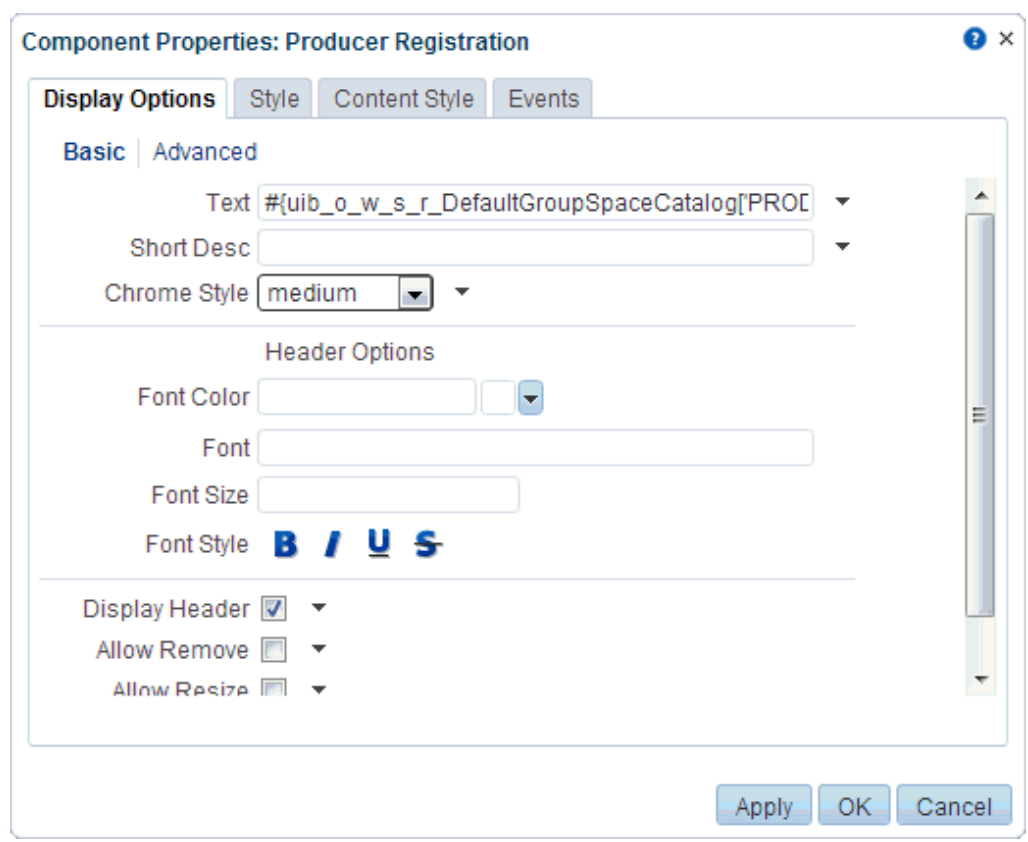

<span id="page-534-1"></span>*Figure 21–2 Producer Registration Task Flow Component Properties*

# <span id="page-534-0"></span>**21.11 Deploying Portlet Producer Applications**

To deploy a portlet producer to an Oracle WebLogic Managed Server instance, you can use Fusion Middleware Control, Oracle WebLogic Server Administration Console, or WLST.

This section includes the following topics:

- Section [21.11.1, "Understanding Portlet Producer Application Deployment"](#page-534-2)
- Section [21.11.2, "Preparing Portlet Producer Applications for Deployment"](#page-535-0)
- Section 21.11.3, "Deploying Portlet Producer Applications Using Fusion [Middleware Control"](#page-536-1)
- Section 21.11.4, "Deploying Portlet Producer Applications Using Oracle WebLogic [Server Administration Console"](#page-536-2)
- Section [21.11.5, "Deploying Portlet Producer Applications Using WLST"](#page-536-3)
- Section 21.11.6, "Deploying Portlet Producer Applications Using Oracle [JDeveloper"](#page-536-4)

For more information about deploying applications, see the "Deploying Applications" chapter in the *Administrator's Guide*.

#### <span id="page-534-2"></span>**21.11.1 Understanding Portlet Producer Application Deployment**

You can deploy your Portlet Producer application to any Oracle WebLogic Managed Server instance that is configured to support WebCenter Portal portlet producers. To deploy an application to a managed server, you can use Oracle Enterprise Manager Fusion Middleware Control, Oracle WebLogic Administration Console, or WLST. For more information about these administration tools, see Section [1.13, "Oracle](#page-73-0)  [WebCenter Portal Administration Tools."](#page-73-0)

## <span id="page-535-0"></span>**21.11.2 Preparing Portlet Producer Applications for Deployment**

WebCenter Portal provides a predeployment tool that adds the required configuration to a portlet producer application's EAR file to expose the portlets over WSRP. The predeployment tool must be run in the following circumstances:

- You created the application's WAR file outside of JDeveloper.
- You created the application's WAR file in JDeveloper, but selected to not expose the application as a WSRP application. That is, you selected **No** in the Select deployment type dialog.

To add the required configuration to a portlet producer application's EAR file to expose the portlets over WSRP, run the WSRP producer predeployment tool located in the Middleware directory at *WCP\_ORACLE\_*

*HOME*/webcenter/modules/oracle.portlet.server\_11.1.1, as follows:

java -jar wsrp-predeploy.jar *source EAR target EAR*

For JSR 286 portlets developed with servlet version 2.3, you must specify web proxies using the following command:

```
java -Dhttp.proxyHost=proxy host -Dhttp.proxyPort=proxy port -jar
wsrp-predeploy.jar source EAR target EAR
```
where:

- proxy host is the server to which your producer has been deployed.
- proxy port is the HTTP Listener port.
- wsrp-predeploy.jar is located in the *WCP\_ORACLE\_ HOME*/webcenter/modules/oracle.portlet.server\_11.1.1 directory.
- source EAR is the name of the JSR 286 EAR file.
- *target EAR* file is the name of the new EAR file to be created. If the file name for the targeted EAR file is not specified, then a new EAR file called WSRP-*source EAR* is produced.

In the following example a web proxy is specified:

java -Dhttp.proxyHost=myhttpproxy.com -Dhttp.proxyPort=80 -jar wsrp-predeploy.jar wsrp-samples.ear

This example produces WSRP-wsrp-samples.ear.

The wsrp-predeploy.jar predeployment tool makes all the necessary changes to a JSR 286 portlet to be able to deploy it to the Oracle portlet container and expose it as a WSRP producer. Here are some examples of what the predeployment tool does:

- Creates the wsdldeploy directory in the java.io.tmpdir folder.
	- **–** On UNIX, the default value of this property is /tmp or /var/tmp
	- **–** On Microsoft Windows, the default value of this property is c:\temp.
- Unpacks the EAR file into wsdldeploy/EAR.
- Unpacks the WAR files into wsdldeploy/[warfilename.war]/.
- Inserts WEB-INF/*WSDLs* into the unpacked application.
- Modifies WEB-INF/web.xml in the unpackaged WAR files.
- Inserts or modifies WEB-INF/webservices.xml in the WAR files.
- Inserts or modifies WEB-INF/oracle-webservices. xml in the WAR files.
- Repackages the WARs and builds a new EAR file.

### <span id="page-536-1"></span>**21.11.3 Deploying Portlet Producer Applications Using Fusion Middleware Control**

For information about deploying a portlet producer application using Fusion Middleware Control, see Section [42.1.6.4, "Deploying Applications Using Fusion](#page-1111-0)  [Middleware Control."](#page-1111-0)

# <span id="page-536-2"></span>**21.11.4 Deploying Portlet Producer Applications Using Oracle WebLogic Server Administration Console**

For information about deploying a portlet producer application using Oracle WebLogic Server Administration Console, see Section [42.1.6.6, "Deploying](#page-1118-0)  [Applications Using the WLS Administration Console."](#page-1118-0)

### <span id="page-536-3"></span>**21.11.5 Deploying Portlet Producer Applications Using WLST**

For information on deploying a portlet application using the WLST command, see Section [42.1.6.5, "Deploying Applications Using WLST."](#page-1116-0)

### <span id="page-536-4"></span>**21.11.6 Deploying Portlet Producer Applications Using Oracle JDeveloper**

You can deploy portlet applications to an Oracle WebLogic Managed Server instance directly from the development environment using Oracle JDeveloper, if you have the necessary credentials to access the WebLogic server. For more information, see the "Deploying Portlet Producers" chapter in *Developing Portals with Oracle WebCenter Portal and Oracle JDeveloper*.

# <span id="page-536-0"></span>**21.12 Configuring WebCenter Services Portlets**

WebCenter Portal provides social networking and personal productivity features through tools and services, which, in turn, expose subsets of their features and functionality through task flows. These task flows are readily available for use in WebCenter Portal and other Portal Framework applications. However, application developers using other products, such as Oracle Portal, Oracle WebLogic Portal, and Oracle WebCenter Interaction, may also want to expose these same features within those applications.

*WebCenter Services Portlets* is a preconfigured, out-of-the-box producer that enables you to expose WebCenter Portal tools and services task flows to other applications as WSRP portlets or pagelets.

The following task flows are provided as portlets by WebCenter Services Portlets:

- Document Manager—Displays folders, files, and wikis from the WebCenter Content repository
- Blogs—Displays blog posts from a selected location in the WebCenter Content repository
- Discussion Forums—Displays all discussions and their respective replies and enables users to perform various operations based on their privileges
- Announcements—Displays all current announcements and enables users to perform various operations based on their privileges
- Lists—Displays user-created lists and provides controls for creating lists and adding list data
- Polls Manager—Enables users to perform administrative operations on polls
- Take Polls—Displays the most recently published available poll, or a specific poll identified by the pollId parameter
- Mail—Displays a mail inbox
- Activity Stream—Provides an overview of the most recent activities performed by a user's connections
- Tag Cloud—Displays a tag cloud, which is a visual depiction of all the tags used on the page

WebCenter Services Portlets starts life as a Portal Framework application. This application includes several pages, one for each of the exposed task flows. The application is then portletized, using the Oracle JSF Portlet Bridge, and deployed to the WC\_Portlet managed server.

After installation of WebCenter Portal, WebCenter Services Portlets is automatically available for use. However, for the portlets and pagelets to work correctly there are some configuration steps that must be completed.

This section includes the following topics:

- Section [21.12.1, "Configuring Back-End Connections"](#page-537-0)
- Section [21.12.2, "Configuring Security for WebCenter Services Portlets"](#page-539-0)
- Section [21.12.3, "Troubleshooting WebCenter Services Portlets"](#page-539-1)

#### <span id="page-537-0"></span>**21.12.1 Configuring Back-End Connections**

Most of the tools and services included in WebCenter Services Portlets require connections to back-end servers to be fully functional. For example, documents requires a connection to an Oracle WebCenter Content repository and discussions and announcements require a connection to a discussions server for Oracle WebCenter Portal. These connections must be configured before application developers can start to consume the portlets and pagelets provided by the producer.

This section includes the following topics:

- Section [21.12.1.1, "Configuring the Documents Content Repository Connection"](#page-537-1)
- Section [21.12.1.2, "Configuring the Discussions and Announcements Connection"](#page-538-0)
- Section [21.12.1.3, "Configuring the Mail Connection"](#page-538-1)

#### <span id="page-537-1"></span>**21.12.1.1 Configuring the Documents Content Repository Connection**

WebCenter Services Portlets includes portlets for task flows provided by documents, blogs, and wikis. These portlets require a connection to a back-end WebCenter Content repository.

For general information about configuring WebCenter Content, see [Chapter](#page-142-0) 9, ["Managing Content Repositories."](#page-142-0)

There are two ways to create a connection to a WebCenter Content repository:

- Using Fusion Middleware Control. For more information, see [Section](#page-188-0) 9.6.2, ["Registering Content Repositories Using Fusion Middleware Control."](#page-188-0)
- Using the WLST command line tool. For more information, see [Section](#page-196-0) 9.6.3, ["Registering Content Repositories Using WLST."](#page-196-0)

**Note:** WebCenter Services Portlets uses the WebCenter Content repository identified as the active or default connection, so you must ensure that you have set the appropriate connection as the default. For more information, see Section [9.7, "Changing the Active \(or Default\)](#page-197-0)  [Content Repository Connection."](#page-197-0)

#### <span id="page-538-0"></span>**21.12.1.2 Configuring the Discussions and Announcements Connection**

WebCenter Services Portlets includes portlets for task flows provided by the discussions and announcements. These task flows require a connection to a back-end discussions server for Oracle WebCenter Portal. Discussions and announcements use the same connection. Oracle WebCenter Portal's discussion server is installed automatically with Oracle Fusion Middleware, but you must create the connection to the server.

For general information about configuring discussions and announcements, see Chapter [12, "Managing Announcements and Discussions."](#page-252-0)

There are two ways to create a connection to an Oracle WebCenter Portal Discussions server:

- Using Fusion Middleware Control. For more information, see [Section](#page-258-0) 12.3.1, ["Registering Discussions Servers Using Fusion Middleware Control."](#page-258-0)
- Using the WLST command line tool. For more information, see [Section](#page-262-0) 12.3.2, ["Registering Discussions Servers Using WLST."](#page-262-0)

**Note:** WebCenter Services Portlets uses the discussions server identified as the active or default connection, so you must ensure that you have set the appropriate connection as the default. For more information, see Section [12.4, "Choosing the Active Connection for](#page-262-1)  [Discussions and Announcements."](#page-262-1)

#### <span id="page-538-1"></span>**21.12.1.3 Configuring the Mail Connection**

WebCenter Services Portlets includes portlets for the Mail task flow. Mail requires a connection to a back-end mail server. This server can be the Microsoft Exchange Server or any mail server that supports IMAP4 and SMTP.

For general information about configuring the mail, see Chapter [15, "Managing Mail."](#page-328-0)

There are two ways to create a connection to your mail server:

- Using Fusion Middleware Control. For more information, see [Section](#page-335-0) 15.4.1, ["Registering Mail Servers Using Fusion Middleware Control."](#page-335-0)
- Using the WLST command line tool. For more information, see [Section](#page-339-0) 15.4.2, ["Registering Mail Servers Using WLST."](#page-339-0)

**Note:** WebCenter Services Portlets uses the mail server identified as the active or default connection, so you must ensure that you have set the appropriate connection as the default. For more information, see Section [15.5, "Choosing the Active \(or Default\) Mail Server](#page-340-0)  [Connection."](#page-340-0)

# <span id="page-539-0"></span>**21.12.2 Configuring Security for WebCenter Services Portlets**

WebCenter Services Portlets should be secured to ensure that users cannot access information that they do not have privileges to access. As a WSRP producer, WebCenter Services Portlets uses WS-Security to ensure identity propagation.

For information about how to configure WS-Security for a WSRP portlet producer, see Section [37.1, "Securing a WSRP Producer."](#page-952-0)

**Note:** After attaching the required security policy, you must restart the WC\_Portlet managed server.

# <span id="page-539-1"></span>**21.12.3 Troubleshooting WebCenter Services Portlets**

This section includes the following topics:

- Section 21.12.3.1, "Rich Text Editor Not Working for Document Manager and Blogs [Portlets"](#page-539-2)
- Section [21.12.3.2, "Cannot Manage Lists in the Lists Portlet"](#page-540-0)
- Section [21.12.3.3, "Portlet Uses Incorrect Time Zone or Date and Time Format"](#page-540-1)
- Section [21.12.3.4, "Portlet Displays Remote Portlet Communication Error"](#page-540-2)

#### <span id="page-539-2"></span>**21.12.3.1 Rich Text Editor Not Working for Document Manager and Blogs Portlets**

Blogs and wikis use a rich text editor (CKEditor) that requires access to various resources at runtime.

If the WebCenter Services Portlets producer is behind a firewall that the end-user browser cannot get through, the URLs for the resources required by CKEditor cannot be accessed and the editor will not display in the Blogs portlet or in the Document Manager portlet when viewing wikis.

To resolve this issue:

- **1.** Create an application that includes the CKEditor resources, for example by using the WebCenter Portal Framework Application template.
- **2.** Deploy the application to the same server that is used by the application that is consuming WebCenter Services Portlets.
- **3.** Run the WebCenter Services Portlets producer application.
- **4.** In the administration console, edit the **Base Resource URL** to point to the new application.

For more information about how to do this, see Section [43.3.5, "Choosing the](#page-1138-0)  [Default Base Resource URL."](#page-1138-0)

**5.** Refresh the browser displaying the consumer application. The rich text editor should now display correctly as the CKEditor resources are available on the same side of the firewall as the consumer application.
#### **21.12.3.2 Cannot Manage Lists in the Lists Portlet**

Out of the box, only users who are members of the Administrator role can create, edit, and delete lists and edit list data. If a user is not a member of the Administrator role, he or she will only be able to view lists.

To enable a user who is not a member of the Administrator role to manage lists, use Fusion Middleware Control to assign the user the manage permission on the ListPermission role:

```
<permission>
  <class>oracle.webcenter.list.model.security.ListPermission</class>
  <name>/oracle/webcenter/list/templates/lists/.*</name>
   <actions>manage</actions>
</permission>
```
- **1.** In Fusion Middleware Control, under **Application Deployments**, right-click the **services-producer** application and choose **Security** and then **Application Policies** from the context menu.
- **2.** Click **Create**.
- **3.** In the Grantee section, click **Add**.
- **4.** In the Add Principal dialog, locate the user or role to which you want to add the list permission.
- **5.** Click **OK**.
- **6.** In the Permissions section, click **Add**.
- **7.** In the Add Permission dialog, from the **Permission Class** drop-down list, select **oracle.webcenter.list.model.security.ListPermission**.
- **8.** Click the **Search system security grants** icon.
- **9.** In the Search Results section, select the **Resource Name** with the manage **Permission Action**.
- **10.** Click **Continue**.
- **11.** In the confirmation dialog, click **Select** to confirm the permission for the target user or role.
- **12.** Click **OK**.

#### **21.12.3.3 Portlet Uses Incorrect Time Zone or Date and Time Format**

Currently, user preferences are not propagated from the portlet consumer to the WebCenter Services Portlets producer. This means that WebCenter Services Portlets always use the time zone and date and time format preferences set on the server where the producer is deployed, regardless of the settings users specify in the consumer application.

#### **21.12.3.4 Portlet Displays Remote Portlet Communication Error**

If a portlet provided by WebCenter Services Portlets displays a Remote Portlet Communication Error, this is typically because the WS-Security was not configured on the producer.

For information about how to resolve this problem, see Section [21.12.2, "Configuring](#page-539-0)  [Security for WebCenter Services Portlets."](#page-539-0)

# **21.13 Troubleshooting Portlet Producer Issues**

This section includes the following sub sections:

- Section 21.13.1, "Producer Registration Fails for a WebCenter Portal Framework [Application"](#page-541-0)
- Section [21.13.2, "Portlet Unavailable: WSM-00101 Exception"](#page-542-0)

## <span id="page-541-0"></span>**21.13.1 Producer Registration Fails for a WebCenter Portal Framework Application**

This section describes producer registration and portlet unavailability issues.

### **Problem**

You are unable to register a WSRP producer.

### **Solution**

Ensure the following:

- Back-end producer is up and running. To test the producer, access the WSDL URL of the producer through a browser window. See, Section [21.3, "Testing WSRP](#page-519-0)  [Producer Connections."](#page-519-0)
- Producer application is packaged accurately. If not, then register the producer at design time (in JDeveloper), as described in the "Registering Portlet Producers with a WebCenter Portal Framework Application" section in *Developing Portals with Oracle WebCenter Portal and Oracle JDeveloper*, and redeploy the application, as described in Section [42.1, "Deploying Portal Framework Applications."](#page-1098-0) After redeployment, verify that the packaged application includes the MBean, ProducerManager:
	- **1.** In Fusion Middleware Control, from the **Application Deployment** menu, select **System MBean Browser**.
	- **2.** In the Navigator, expand **Application Defined MBeans** > **oracle.webcenter.portlet** > **Application**: *application\_name* > **Producer Manager > Producer Manager**.
- PortletServletContextListener is added to the web.xml file.

For applications that support post deployment registration of producers, the producer must be registered at least once at design time. This adds PortletServletContextListener to the web.xml file, which registers the appropriate runtime MBeans to enable post deployment registration of producers. For example, see the text in **bold** in the following web.xml snippet:

```
<listener>
    <description>
      WebCenter Portlet Context Listener
    </description>
    <display-name>
      WebCenterPortletContextListener
    </display-name>
    <listener-class>
       oracle.webcenter.portlet.listener.PortletServletContextListener
    </listener-class>
</listener>
```
## <span id="page-542-0"></span>**21.13.2 Portlet Unavailable: WSM-00101 Exception**

Setting up the **User Name with Password** token profile in a WSRP portlet producer throws the exception WSM-00101.

#### **Problem**

If you configure the **User Name with Password Token** profile for a WSRP producer through Fusion Middleware Control (or WLST) while portlets associated with this producer are in use, the portlets display the following exception in the WebCenter Portal application:

oracle.wsm.common.sdk.WSMException: WSM-00101: The specified Keystore file /keys/user\_projects/domains/pv\_0309/config/fmwconfig/default-keystore.jks cannot be found; it either does not exist or its path is not included in the application classpath.

#### **Solution**

Ensure that you have configured the default keystore in your portlet producer. For information, see Section [37.1.3, "Setting Up the Keystores."](#page-957-0)

# **Managing the Pagelet Producer**

Oracle WebCenter Portal's Pagelet Producer (previously called Oracle WebCenter Ensemble) provides a collection of useful tools that facilitate dynamic pagelet development and deployment. The Pagelet Producer proxy provides users with external access to internal resources including internal applications and secured content. Using the Pagelet Producer, you can expose WSRP and Oracle JPDK portlets and OpenSocial gadgets as pagelets for use in any web page or application.

This chapter describes how to register, edit and deploy pagelets using the Pagelet Producer Administrative Console.

This chapter includes the following sections:

- Section [22.1, "About Pagelet Producer"](#page-544-0)
- Section [22.2, "Registering Pagelet Producer"](#page-546-0)
- Section 22.3, "Registering WSRP and Oracle JPDK Portlet Producers in the Pagelet [Producer"](#page-550-0)
- Section [22.4, "Configuring the Trust Service Identity Asserter"](#page-551-0)
- Section 22.5, "Managing Import, Export, Backup and Recovery of Pagelet Producer [Components"](#page-552-0)

For information about developing and deploying pagelets, see the "Creating Pagelets with Pagelet Producer" section in *Developing Portals with Oracle WebCenter Portal and Oracle JDeveloper*.

**Permissions:** To perform the tasks in this chapter, you must be granted the WebLogic Server Admin role through the Oracle WebLogic Server Administration Console and the Administrator role in the deployed application:

- **WebCenter Portal: Administrator role granted through Portal** Builder Administration.
- **Portal Framework application: Administrator role granted** through the Administration Console.

For more information about roles and permissions, see [Section](#page-70-0) 1.8, ["Understanding Administrative Operations, Roles, and Tools."](#page-70-0)

# <span id="page-544-0"></span>**22.1 About Pagelet Producer**

This section is an introduction to Pagelet Producer concepts and features and includes the following topics:

- Section [22.1.1, "Overview"](#page-545-0)
- Section [22.1.2, "Using the Pagelet Producer Console"](#page-545-1)
- Section [22.1.3, "Exposing WSRP and Oracle JPDK Portlets"](#page-546-1)
- Section [22.1.4, "Exposing OpenSocial Gadgets"](#page-546-2)
- Section [22.1.5, "Exposing Oracle WebCenter Interaction Portlets"](#page-546-3)

### <span id="page-545-0"></span>**22.1.1 Overview**

Oracle WebCenter Portal's Pagelet Producer (previously known as Oracle WebCenter Ensemble) can be used to create *pagelets* to expose platform-specific portlets in other Web environments, including WebCenter Portal and Framework applications. Pagelet Producer provides a collection of useful tools and features that facilitate dynamic pagelet development. For information about Pagelet Producer architecture, component descriptions, and Pagelet Producer requirements, see the "About Pagelet Producer" section in *Developing Portals with Oracle WebCenter Portal and Oracle JDeveloper*.

Pagelet Producer registration is dynamic. Additions and updates to existing producers are immediately available; in most cases, it is not necessary to restart the application (WebCenter Portal or your own Portal Framework application) or the managed server.

**Note:** In the current release, only a single administrator can modify Pagelet Producer administrative settings at any given time. Concurrent edits will result in only one edit succeeding. However, data integrity will always be preserved.

## <span id="page-545-1"></span>**22.1.2 Using the Pagelet Producer Console**

The **Pagelet Producer Console** is a browser-based administration tool used to create and manage the various objects in your Pagelet Producer deployment. From the Console you can register Web applications as resources, create pagelets, manage proxy and transformation settings, and more.

From WebCenter Portal, you can access the Pagelet Producer Console from the Shared Assets tab.

**Note:** Pagelet Producer Console supports the standard administration languages and Dutch only. If you configure the browser language to something other than one of these languages, it will revert to the language defined for the current server.

The Pagelet Producer Console is also accessible from any Web browser at the following URL:

http://<host>:<port>/pagelets/admin

The Pagelet Producer Console can also be launched in accessibility mode at:

http://<host>:<port>/pagelets/admin/accessible

For more information about using the Pagelet Producer Console to configure Pagelet Producer, see the "Configuring Pagelet Producer Settings" section in *Developing Portals with Oracle WebCenter Portal and Oracle JDeveloper*.

## <span id="page-546-1"></span>**22.1.3 Exposing WSRP and Oracle JPDK Portlets**

Using the Pagelet Producer, you can expose WSRP and Oracle JPDK portlets as pagelets for use in any web page or application.

After setting up the Pagelet Producer as described in Section [22.2, "Registering Pagelet](#page-546-0)  [Producer,"](#page-546-0) follow the steps below to import WSRP or Oracle JPDK portlets:

- **1.** Register the portlet producer with the Pagelet Producer as described in Section [22.3, "Registering WSRP and Oracle JPDK Portlet Producers in the Pagelet](#page-550-0)  [Producer."](#page-550-0)
- **2.** This automatically creates a resource and pagelets in the Pagelet Producer Console based on the portlet definitions for the producer. For details on resource settings, see the "Creating Pagelets with Pagelet Producer" section in *Developing Portals with Oracle WebCenter Portal and Oracle JDeveloper*.
- **3.** To modify the imported resource or the associated pagelets, you must make a copy of the imported resource; for details, see Section [22.3.1, "Using WSRP and Oracle](#page-550-1)  [JPDK Portlets."](#page-550-1)

## <span id="page-546-2"></span>**22.1.4 Exposing OpenSocial Gadgets**

Using the Pagelet Producer, you can expose OpenSocial gadgets as pagelets for use in any web page or application. For details, see the "Working with OpenSocial Gadgets" section in *Developing Portals with Oracle WebCenter Portal and Oracle JDeveloper*.

## <span id="page-546-3"></span>**22.1.5 Exposing Oracle WebCenter Interaction Portlets**

The Pagelet Producer can be used as a portlet provider for Oracle WebCenter Interaction. There are several configuration pages that allow you to define CSP settings for use with Oracle WebCenter Interaction. For details on configuring these settings and objects, see the "Creating Pagelets with Pagelet Producer" section in *Developing Portals with Oracle WebCenter Portal and Oracle JDeveloper*.

- **1.** Configure the Pagelet Producer settings for use with the Oracle WebCenter Interaction Credential Mapper, SOAP API service and image service on the CSP Settings page in the Pagelet Producer Console.
- **2.** Set up the Pagelet Producer's connection to the server hosting the portlet code by creating a "CSP" resource.
- **3.** Create pagelets for the Oracle WebCenter Interaction portlets.

# <span id="page-546-0"></span>**22.2 Registering Pagelet Producer**

This section describes how to register and configure Pagelet Producer using Fusion Middleware Control and WLST commands. This section includes the following subsections:

- Section [22.2.1, "Registering Pagelet Producer Using Fusion Middleware Control"](#page-547-0)
- Section [22.2.2, "Registering Pagelet Producer Using WLST"](#page-547-1)
- Section [22.2.3, "Configuring the Pagelet Producer Service for WebCenter Portal"](#page-548-0)
- Section [22.2.4, "Registering Pagelet Producer Using WebCenter Portal"](#page-548-1)
- Section [22.2.5, "Redeploying Pagelet Producer to a Different Context"](#page-549-0)

For information about developing and deploying pagelets, see the "Creating Pagelets with Pagelet Producer" section in the *Developing Portals with Oracle WebCenter Portal and Oracle JDeveloper*.

## <span id="page-547-0"></span>**22.2.1 Registering Pagelet Producer Using Fusion Middleware Control**

To register Pagelet Producer using Fusion Middleware Control:

- **1.** Log in to Fusion Middleware Control and navigate to the home page WebCenter Portal or your Portal Framework application. For more information, see:
	- Section [6.2, "Navigating to the Home Page for WebCenter Portal"](#page-109-0)
	- Section 6.3, "Navigating to the Home Page for Portal Framework [Applications"](#page-113-0)
- **2.** Do one of the following:
	- For WebCenter Portal From the **WebCenter Portal** menu, select **Register Producer**.
	- For Framework applications From the **Application Deployment** menu, select **WebCenter Portal**, then **Register Producer**.
- **3.** Enter connection details for the Pagelet Producer ([Table](#page-547-2) 22–1).

<span id="page-547-2"></span>

| <b>Field</b>           | <b>Description</b>                                                                                                    |
|------------------------|----------------------------------------------------------------------------------------------------|
| <b>Connection Name</b> | A unique name to identify this Pagelet Producer instance within the<br>application. The name must be unique across all WebCenter Portal<br>connection types. The name specified here appears in Composer under<br>the Mash-ups > Pagelet Producers folder (by default).                                                                                              |
| Producer Type          | Select Pagelet Producer.                                                                                                    |
| Server URL             | The URL to Pagelet Producer. The URL must include a fully-qualified<br>domain name. Use the following syntax:                                                                                                    |
|                        | <protocol>://<host_name>:<port_number>/pagelets/</port_number></host_name></protocol>                                                                                                    |
|                        | For example:                                                                                                    |
|                        | http://myhost.com:7778/pagelets/                                                                                                    |
|                        | If pagelets contain secure data, the registered URL must use the https<br>protocol. For example:                                                                                                    |
|                        | https://myhost.com:7779/pagelets/                                                                                                    |
|                        | The context root can be changed from /pagelets/ if necessary; for details,<br>see Section 22.2.5, "Redeploying Pagelet Producer to a Different Context."                                                                                                    |
|                        | Note: In WebCenter Portal, if the Pagelet Producer URL is protected by<br>OAM, the URL to the pagelet catalog must be excluded (mapped directly<br>without access control), or the catalog will appear to be empty when<br>using REST. The pagelet catalog URL is http:// <host_name>:<port_<br>number&gt;/ pagelets/api/v2/ensemble/pagelets</port_<br></host_name> |

*Table 22–1 Pagelet Producer Connection Parameters*

**4.** Click **OK**. The new producer appears in the connection table.

## <span id="page-547-1"></span>**22.2.2 Registering Pagelet Producer Using WLST**

Use the registerPageletProducer command to register a Pagelet Producer for your portal or Framework application. For command syntax and examples, see the section "registerPageletProducer" in the *WebLogic Scripting Tool Command Reference*.

You can also use WLST to list or edit the current connection details.

For information on how to run WLST commands, see Section [1.13.3.1, "Running Oracle](#page-75-0)  [WebLogic Scripting Tool \(WLST\) Commands."](#page-75-0)

### <span id="page-548-0"></span>**22.2.3 Configuring the Pagelet Producer Service for WebCenter Portal**

This section describes how to set up the Pagelet Producer for use as a service by Oracle WebCenter Portal using the Oracle Configuration Wizard.

To set up the Pagelet Producer as a WebCenter Portal service:

- **1.** Launch the **Configuration Wizard** by selecting **Oracle Fusion Middleware** > **Oracle WebLogic Server** > **Tools** > **Configuration Wizard**.
- **2.** Select **Create a new WebLogic Domain** and then click **Next**.
- **3.** Select **Base this domain on an existing template** and select the **Pagelet Producer domain template**. Confirm that the template location is correct and click **Next**.
- **4.** Complete the domain configuration wizard. For details, see the online help.

All post deployment connection configuration is stored in the Oracle Metadata Services (MDS) repository. For more information, see Section [1.3.5, "Oracle WebCenter](#page-66-0)  [Portal Configuration Considerations."](#page-66-0) For detailed information about MDS, see the chapter "Managing the MDS Repository" in the *Administrator's Guide*.

Pagelet Producer stores all configuration data on a separate partition in the MDS schema of RCU. Typically, this schema is installed as part of the Oracle WebCenter Portal installation. This configuration data does not conflict with data that belongs to other services. When the Pagelet Producer domain template is deployed, the wizard prompts for connectivity information to the database in which the schema has been created. The names that the Pagelet Producer expects are:

- Datasource Name: mds-PageletProducerDS
- JNDI name: jdbc/mds/PageletProducerDS
- MDS partition name: pageletproducer

To use OpenSocial gadgets in conjunction with WebCenter Portal profile and activities features, you must manually configure the WebCenterDS data source to target the WC\_Portlet server.

- **1.** In the Oracle WebLogic Server Console, go to **Services** > **Data Source**.
- **2.** Click on the **WebCenterDS** data source.
- **3.** Go to the **Targets** tab.
- **4.** Select the **WC\_Portlet** server and click **Save**.

#### <span id="page-548-1"></span>**22.2.4 Registering Pagelet Producer Using WebCenter Portal**

This section explains how to register Pagelet Producer in WebCenter Portal.

- **1.** Log in to WebCenter Portal and click **Administration**.
- **2.** Navigate to the **Configuration** tab and click **Services**.
- **3.** On the Services and Providers page, click **Portlet Producers**.
- **4.** Click **Register** and select **Pagelet Producer**.
- **5.** Enter the connection details for Pagelet Producer ([Table](#page-549-1) 22–2).

<span id="page-549-1"></span>

| Field         | <b>Description</b>                                                                                                    |
|---------------|----------------------------------------------------------------------------------------------------|
| Producer Name | A unique name to identify this Pagelet Producer instance within<br>WebCenter Portal.                                                                                                    |
| Server URL    | The URL to the Pagelet Producer. The URL must include a fully-qualified<br>domain name. Use the following syntax:                                                                                                    |
|               | <protocol>://<host_name>:<port_number>/pagelets/where host and<br/>port correspond to the WC_Portlet managed server where the Pagelet<br/>Producer is configured.</port_number></host_name></protocol>                                                                                                    |
|               | For example:                                                                                                    |
|               | http://myhost.com:7778/pagelets/                                                                                                    |
|               | If pagelets contain secure data, the registered URL must use the HTTPS<br>protocol. For example:                                                                                                    |
|               | https://myhost.com:7779/pagelets/                                                                                                    |
|               | The context root can be changed from /pagelets/ if necessary; for details,<br>see Section 22.2.5, "Redeploying Pagelet Producer to a Different Context."                                                                                                    |
|               | Note: In WebCenter Portal, if the Pagelet Producer URL is protected by<br>OAM, the URL to the pagelet catalog must be excluded (mapped directly<br>without access control), or the catalog will appear to be empty when<br>using REST. The pagelet catalog URL is http:// <host_name>:<port_<br>number&gt;/ pagelets/api/v2/ensemble/pagelets</port_<br></host_name> |

*Table 22–2 Pagelet Producer Connection Parameters*

## <span id="page-549-0"></span>**22.2.5 Redeploying Pagelet Producer to a Different Context**

In some cases, the default web context defined for the Pagelet Producer may need to be changed. This section describes how to redeploy the Pagelet Producer to a different context.

The first step is to target the Pagelet Producer data source to the Administration Server and locate the Pagelet Producer EAR file. In Oracle WebLogic Server:

- **1.** In the Oracle WebLogic Server Console, go to **Services** > **Data Source**.
- **2.** Click the **mds-PageletProducerDS** data source.
- **3.** Go to the **Targets** tab.
- **4.** Check the box next to **AdminServer** and click **Save**.
- **5.** Navigate to Deployments/pagelet-producer.
- **6.** If Fusion Middleware Control is running on the same host as Pagelet Producer, record the path to the EAR file. If Fusion Middleware Control is on a different host than Pagelet Producer, copy the EAR file from the Pagelet Producer host machine to the browser host machine.

Next, use Fusion Middleware Control to redefine the context:

- **1.** Navigate to (Application) Deployments/pagelet-producer.
- **2.** From the Application Deployment Menu, select **Application Deployment** > **Undeploy** and follow any prompts that appear. Click **Undeploy**.
- **3.** From the Weblogic Domain menu, select **Application Deployment** > **Deploy**.
- **4.** Set the Archive location to the Pagelet Producer EAR file (located and/or copied in the first set of steps above).
	- If Fusion Middleware Control is running on the same host as the Pagelet Producer, select the second option and browse to the EAR file location.
- If Fusion Middleware Control is on a different host than Pagelet Producer, select the first option and click **Choose File** to select the EAR file from the location it was copied to on the browser host machine.
- **5.** Select **WC\_Portlet**.
- **6.** Change the **Context Root** of the Web Modules as follows, where "new\_context" is the Web context that should be used (to redeploy to root, omit "new\_context"):
	- ensemblestatic.war: new\_context/ensemblestatic
	- pageletadmin.war: new\_context/admin
	- opensocial.war: new\_context/os
	- loginserver.war: new\_context/loginserver
	- ensembleproxy.war: new\_context/

**Note:** OpenSocial pagelets will not function properly if the Pagelet Producer is deployed to root context.

**7.** Click **Deploy**.

If your implementation uses OpenSocial, update the context setting in the Pagelet Producer Console. For details, see "Creating Pagelets with Pagelet Producer" section in the *Developing Portals with Oracle WebCenter Portal and Oracle JDeveloper*.

# <span id="page-550-0"></span>**22.3 Registering WSRP and Oracle JPDK Portlet Producers in the Pagelet Producer**

The Pagelet Producer can expose WSRP and Oracle JPDK portlets as pagelets for use in Portal Framework applications, WebCenter Portal, and third-party portals.

You can use Fusion Middleware Control, WLST or the Pagelet Producer Console to register a WSRP or Oracle JPDK endpoint as a portlet producer. After registration, a new Pagelet Producer resource is created and automatically populated with pagelets to represent the portlets associated with the WSRP endpoint.

For detailed instructions, see Chapter [21, "Managing Portlet Producers."](#page-508-0) To access portlet producer settings from the Pagelet Producer Console, select **Producers** from the menu in the Navigator toolbar, then click **Register**.

## <span id="page-550-1"></span>**22.3.1 Using WSRP and Oracle JPDK Portlets**

Auto-generated WSRP and Oracle JPDK resources and pagelets cannot be modified. To make changes and create a permanent reference to the producer, the auto-generated resource must first be copied. Select the resource on the Shared Assets page and select **Copy** from the Action menu. The copied version of the resource can be edited, and various elements such as injectors can be added to customize pagelet functionality. Any replicated resources will be included in metadata exports.

You can also define a portlet-based pagelet from scratch by creating a new resource based on an existing portlet producer and then creating individual pagelets. For details, see the "Creating Pagelets with Pagelet Producer" section in the *Developing Portals with Oracle WebCenter Portal and Oracle JDeveloper*.

# <span id="page-551-0"></span>**22.4 Configuring the Trust Service Identity Asserter**

This section describes how to configure the trust service identity asserter and includes the following subsections:

- Section [22.4.1, "About the Trust Service Identity Asserter"](#page-551-1)
- Section [22.4.2, "Preparing for Configuring the Trust Service Identity Asserter"](#page-551-2)
- Section [22.4.3, "Executing Trust Service Identity Asserter Configuration"](#page-552-1)

## <span id="page-551-1"></span>**22.4.1 About the Trust Service Identity Asserter**

The WebCenter Portal communicates with a Pagelet Producer using a server to server REST call. In order to pass the identity of the administrative user to the Pagelet Producer a WLS "Trust Service Identity Asserter" must be set up on the Pagelet Producer (server) and OPSS keystore service credentials must be set up on both the Pagelet Producer (server) and WebCenter Portal (client). For more information, see "Integrating Application Security with OPSS" in *Securing Applications with Oracle Platform Security Services*.

## <span id="page-551-2"></span>**22.4.2 Preparing for Configuring the Trust Service Identity Asserter**

The WebCenter Portal installation (same installer is used for both the WebCenter Portal and the Pagelet Producer) will place the following two files in the *WCP\_ HOME*/webcenter/scripts directory (for example, /home/user/Oracle/Middleware/Oracle\_WC1/webcenter/scripts):

- configureTrustServiceIdentityAsserter.py
- configureTrustServiceIdentityAsserter.properties

The WLST script configureTrustServiceIdentityAsserter.py uses the values set in the configureTrustServiceIdentityAsserter.properties file to configure trust identity on both the client (WebCenter Portal) and server (Pagelet Producer).

#### **Properties to Fill Out**

The following properties must be filled out before executing configureTrustServiceIdentityAsserter.py:

| <b>Property</b> | <b>Description</b>                                                                                                    | <b>Example Value</b> |
|-----------------|----------------------------------------------------------------------------------------------------|----------------------|
| admin.user      | WLS administrative user                                                                                                    | weblogic             |
| admin.password  | WLS administrative user password                                                                                                    | welcome1             |
| admin.url       | WLS administrative server host url                                                                                                    | t3://localhost:7001  |
| trust.alias     | Keystore alias name that will contain<br>private key pair used for signing token<br>used in REST calls. Use alphanumeric<br>characters. | wckey                |
| trust.issuer    | This is the value placed inside the token<br>that indicates who the issuer of the<br>token is                                           | mycompany            |

*Table 22–3 Properties Used by configureTrustServiceIdentityAsserter.py*

| <b>Property</b> | <b>Description</b>                                                                                                    | <b>Example Value</b>                                                                                  |
|-----------------|----------------------------------------------------------------------------------------------------|----------------------------------------------------------------------------------------------------|
|                 | keystore.exported.cert This is a file path where the public key<br>for the key pair in trust alias is exported<br>to and exported from. For information<br>about creating this certificate, see the<br>"SAML Security Between a WebCenter<br>Portal: Framework Application<br>Consumer and a WebLogic Portal<br>Producer" section in Oracle Fusion<br>Middleware Federated Portals Guide for<br>Oracle WebLogic Portal. | /home/user/Oracle/Midd<br>leware/user<br>projects/domains/my<br>domain/config/fmwconfi<br>g/wckey.cer |

*Table 22–3 (Cont.) Properties Used by configureTrustServiceIdentityAsserter.py*

In addition to the above properties there are several optional properties defined in configureTrustServiceIdentityAsserter.properties. If these properties are not defined in the file the values listed under 'Default Value' column below will be used:

**Original Property Description Default Value** keystore.distinguished DN used in keystore key pair generation CN=<property value of .name trust.issuer>,O=Oracle ,C=US trust.identity.asserte Name to give the WLS Trust Service r.name Identity Asserter TrustServiceIA

*Table 22–4 Properties Used by configureTrustServiceIdentityAsserter.py*

For more details, open the configureTrustServiceIdentityAsserter.properties file. A full description of each property and the overall trust identity assertion configuration process is provided in inline comments.

## <span id="page-552-1"></span>**22.4.3 Executing Trust Service Identity Asserter Configuration**

#### **WebCenter Portal and Pagelet Producer on same WLS Domain**

In most deployment scenarios, the Pagelet Producer and WebCenter Portal run on separate WebLogic managed servers on the same WebLogic domain. In this scenario, the OPSS keystore configuration runs once and handles both the client (WebCenter Portal) and server (Pagelet Producer) set up as shown in the following examples:

cd WCP\_ORACLE\_HOME/webcenter/scripts WCP\_ORACLE\_HOME/common/bin/wlst.sh ./configureTrustServiceIdentityAsserter.py ./configureTrustServiceIdentityAsserter.properties

Note that for Windows environments the .sh is not needed.

# <span id="page-552-0"></span>**22.5 Managing Import, Export, Backup and Recovery of Pagelet Producer Components**

Pagelet Producer stores data related to its configuration and content in the Oracle metadata store (MDS) to facilitate disaster recovery and the full production lifecycle from development through staging and production. This section describes the import, export and backup capabilities available.

- Section [22.5.1, "Exporting and Importing Pagelet Producer Resources"](#page-553-0)
- Section [22.5.2, "Exporting and Importing Pagelet Producer Metadata Using WLST"](#page-555-0)

Section [22.5.3, "Backing Up and Restoring the Pagelet Producer"](#page-556-0)

For detailed information about MDS, see the chapter "Managing the Oracle Metadata Repository" in the *Administrator's Guide*.

#### <span id="page-553-0"></span>**22.5.1 Exporting and Importing Pagelet Producer Resources**

Pagelet Producer assets can be exported and imported using the Pagelet Producer Console. Note that you cannot export or import pagelets directly from the Shared Assets page in WebCenter Portal. To export or import Pagelet Producer shared assets you must use the Pagelet Producer Console as described in this section, or use WLST as described in Section [22.5.2, "Exporting and Importing Pagelet Producer Metadata](#page-555-0)  [Using WLST."](#page-555-0)

**Note:** For WAS environments only, you must map the orcladmin user to all of the following roles: Anonymous, EnsembleAdmin, and Admin. If the orcladmin user is not mapped to one of these roles the user interface may not render correctly.

To import or export Pagelet Producer assets using the Pagelet Producer Console:

**1.** Open the Pagelet Producer Console.

You can do this by either:

- From WebCenter Portal, navigating to **Administration > Shared Assets > Pagelets** and then clicking **Create**. This opens the Pagelet Producer Console. When you're ready to return to WebCenter Portal click **Cancel**.
- Navigating to the following URL:

**http://<host\_name>:<port\_number>/pagelets/admin**.

- **2.** From the **Jump to:** dropdown list, select **Export/Import**.
- **3.** Click either **Export**, **Import**, or **Variables** to select the activity to be performed:
	- Use the **Export** pane to choose from a list of assets and export them to a new MDS package.
	- Use the **Import** pane to browse to an existing MDS package and import it into the Pagelet Producer.
	- Use the **Variables** pane to define variables for root URLs to protect internal URLs and simplify import.
- **4.** To export resources, click **Export**.

The Export pane displays (see [Figure](#page-554-0) 22–1)

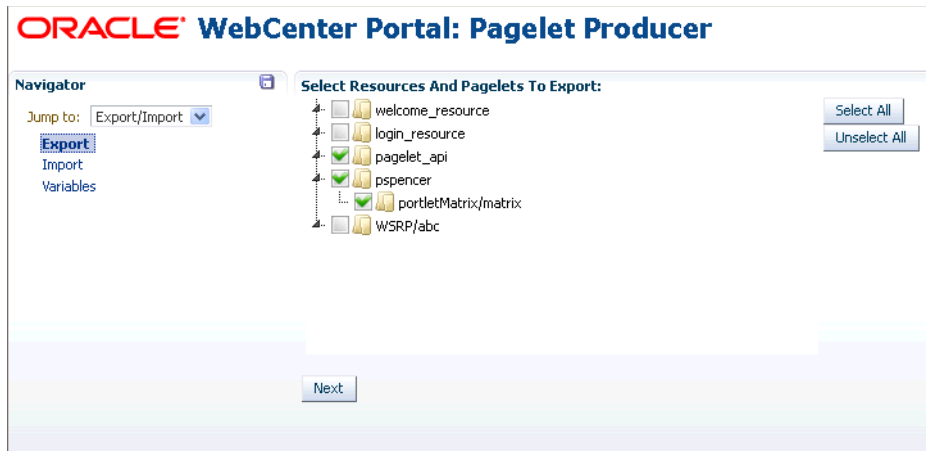

<span id="page-554-0"></span>*Figure 22–1 Pagelet Producer Console - Export Pane*

- **a.** Check the items to include in the export.
- **b.** Click **Next**.

The Host URL displays ([Figure](#page-554-1) 22–2):

<span id="page-554-1"></span>*Figure 22–2 Host URL*

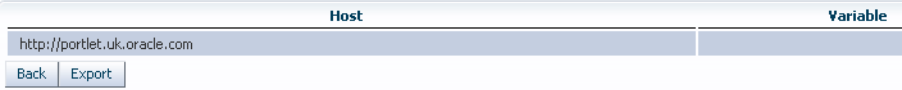

- **c.** Enter the URL for the **Host** (click the **Variable** field to use a variable if you've defined one) and then click **Export**.
- **5.** To import resources, click **Import**.

The Import pane displays (see [Figure](#page-554-0) 22–1).

*Figure 22–3 Pagelet Producer Console - Import Options*

```
ORACLE' WebCenter Portal: Pagelet Producer
```
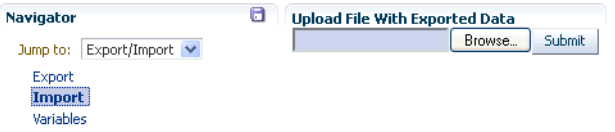

- **a.** Click **Browse** to select the file to import.
- **b.** Click **Submit** to start the import.
- **c.** If prompted, select either **Skip** or **Overwrite** if there is an existing resource on the target side of the import.
- **6.** To define a variable, click **Variables**.

The Variables pane displays [\(Figure](#page-555-1) 22–4).

<span id="page-555-1"></span>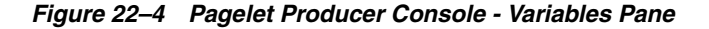

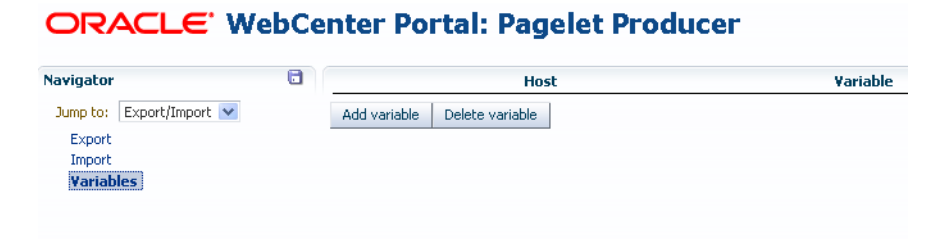

- **a.** Click **Add Variable.**
- **b.** Enter the host name in the **Host** field.
- **c.** Enter the variable name with which to associate the host URL in the **Variable** field.
- **d.** To continue adding variables, click **Add Variable**.

Once added, you can use the variables as part of the host URL in the Export pane.

### <span id="page-555-0"></span>**22.5.2 Exporting and Importing Pagelet Producer Metadata Using WLST**

The metadata created by the Pagelet Producer is stored in MDS and can be accessed using WLST. For detailed information on running WLST commands, see Section [1.13.3.1, "Running Oracle WebLogic Scripting Tool \(WLST\) Commands."](#page-75-0)

Only global migration using WLST is currently supported; all data in the source environment is included in the exported MDS package, and all data in the target environment is overwritten when the package is imported.

> **Note:** If you are migrating your WebCenter Portal implementation from staging to production, exporting and importing Pagelet Producer data is handled by the migration tool. However, if changes were made to Pagelet Producer objects in the staging environment, these changes must be migrated independently using the WLST commands described in this section. If the Pagelet Producer does not function after migration, check the Server URL defined for the Pagelet Producer in your WebCenter Portal application. For information on setting this URL, see Section [22.2, "Registering Pagelet Producer."](#page-546-0) For details on WebCenter Portal migration, see [Chapter](#page-974-0) 39, ["Understanding WebCenter Portal Life Cycle."](#page-974-0)

#### **22.5.2.1 Exporting Pagelet Producer Metadata Using WLST**

To export base documents for the Pagelet Producer, including any resources, pagelets and custom configuration settings, use the WLST command exportMetadata.

For example:

```
exportMetadata(application='pagelet-producer', server='WC_Portlet_Staging', 
toLocation='c:\work\myexport', docs='/**')
```
Where:

application: Name of the Pagelet Producer application for which the metadata is to be exported (for example, pagelet-producer).

- server: Server on which the Pagelet Producer is deployed (for example,  $WC_$ PortletStaging).
- toLocation: Target directory to which documents selected from the source partition are to be exported. The toLocation parameter can be used as a temporary file system for migrating metadata from one server to another.
- docs: List of comma-separated fully qualified document name(s) and/or document name patterns (\* and \*\* patterns).

For detailed syntax and examples, see "exportMetadata" in *WebLogic Scripting Tool Command Reference*.

#### **22.5.2.2 Importing Pagelet Producer Metadata Using WLST**

To import Pagelet Producer metadata and customizations, use the WLST command importMetadata.

#### For example:

```
importMetadata(application='pagelet-producer', server='WC_Portlet_Production', 
fromLocation='c:\work\myexport', docs='/**')
Where:
```
- application: Name of the Pagelet Producer application for which the metadata is be imported (for example, pagelet-producer).
- server: Name of the target server on which the Pagelet Producer is deployed (for example, WC\_Portlet\_Production).
- fromLocation: Source directory from which documents are imported. The fromLocation parameter can be any temporary file system location for migrating metadata from one server to another.
- $\frac{1}{\cos \theta}$  docs: List of comma separated fully qualified document name(s) and/or document name patterns (\* and \*\* patterns).

For detailed syntax and examples, see "importMetadata" in *WebLogic Scripting Tool Command Reference*.

> **Note:** Any environment-specific URLs used in object configuration must be updated manually after import.

### <span id="page-556-0"></span>**22.5.3 Backing Up and Restoring the Pagelet Producer**

Backup and recovery operations for the Pagelet Producer are part of standard MDS backup and restoration and can be managed through database export and import utilities, and various other tools. For detailed information, see "Part VII" in *Administrator's Guide*.

By default, the MDS configuration for Pagelet Producer is as follows (from adf-config.xml):

```
<metadata-store name="PageletProducerMetadataRepos" 
class-name="oracle.mds.persistence.stores.db.DBMetadataStore">
  <property name="partition-name" value="pageletproducer"/> <property 
name="jndi-datasource" value="jdbc/mds/PageletProducerDS"/>
  <property name="repository-name" value="mds-PageletProducerDS"/> 
</metadata-store>
```
# **Managing External Applications**

An external application is any application that implements its own authentication process. Specifically, it is an application that does not take part the single sign-on process for your portal application (that is, WebCenter Portal or your own Portal Framework application).

System administrators can use Fusion Middleware Control or the WLST command-line tool to register and manage external applications for WebCenter Portal and Portal Framework application deployments.

Application administrators can also register and manage external applications at runtime through out-of-the-box administration pages or using external application task flows.

All external application changes that you make for WebCenter Portal or Portal Framework applications post-deployment, are stored in the MDS repository as customizations.

> **Note:** External application configuration is dynamic. Configuration changes are immediately reflected in WebCenter Portal and Portal Framework applications; it is not necessary to restart the application or the managed server.

> **Permissions:** To perform the tasks in this chapter, you must be granted the WebLogic Server Admin role through the Oracle WebLogic Server Administration Console and the Administrator role in the deployed application:

- WebCenter Portal: Administrator role granted through Portal Builder Administration.
- **Portal Framework application**: Administrator role granted through the Administration Console.

For more information about roles and permissions, see [Section](#page-70-0) 1.8, ["Understanding Administrative Operations, Roles, and Tools."](#page-70-0)

This chapter includes the following sections:

- Section [23.1, "About External Applications"](#page-559-0)
- Section [23.2, "Registering External Applications"](#page-560-0)
- Section [23.3, "Modifying External Application Connection Details"](#page-565-0)
- Section 23.4, "Managing External Applications with the WebCenter Portal [Administration Console"](#page-566-0)
- Section [23.5, "Testing External Application Connections"](#page-568-0)
- Section [23.6, "Deleting External Application Connections"](#page-568-1)
- Section [23.7, "Troubleshooting External Application Issues"](#page-569-0)

# <span id="page-559-0"></span>**23.1 About External Applications**

If WebCenter Portal your own Portal Framework application interacts with an application that handles its own authentication, you can associate that application with an external application definition to allow for credential provisioning. In doing so, you use an external application definition to provide a means of accessing content from these independently authenticated applications.

To replicate a single sign-on experience from the end user's perspective, the external application service captures the user name and password, and any other credentials for the external application, and supplies it to the WebCenter Portal tool or application requiring the credentials. The WebCenter Portal tool or other application then uses this information to log in on behalf of the end user. This username and password combination is securely stored in a credential store configured for the WebLogic domain where the application is deployed.

**Note:** When logging in to an external application, if you clear the **Remember My Login Information** check box, then the credentials provisioned for that user session are lost in the event of a failover in a high availability (HA) environment. You are prompted to specify the credentials again if you try to access the external application content in the same user session.

The external applications that are to be used by a Portal Framework application can be specified before deployment through a wizard in Oracle JDeveloper, or after deployment through Fusion Middleware Control Console [\(Figure](#page-560-1) 23–1) or using WLST commands. Post-deployment, external applications specified at design time in JDeveloper display automatically. However, after deployment you must re-provision design-time shared and public credentials using Fusion Middleware Control or WLST commands. For information, see Chapter [31, "Configuring the Identity Store,"](#page-732-0) and Chapter [32, "Configuring the Policy and Credential Store."](#page-770-0)

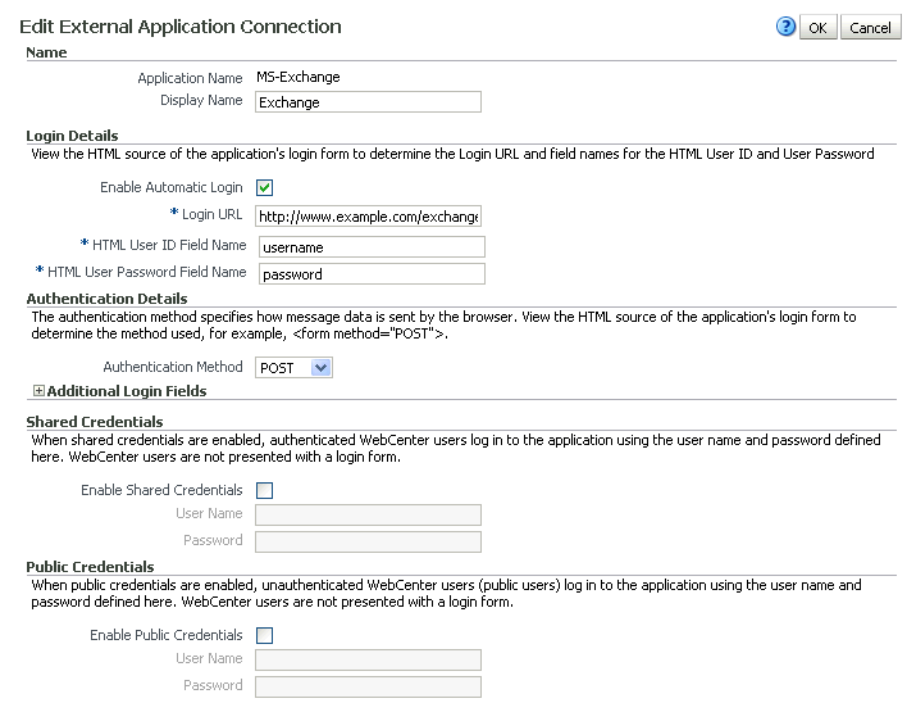

#### <span id="page-560-1"></span>*Figure 23–1 Edit External Application*

## <span id="page-560-0"></span>**23.2 Registering External Applications**

You can register external applications for WebCenter Portal and Portal Framework applications through Fusion Middleware Control or using WLST commands.

Before registering an external application, access the application's login page and examine the HTML source for the application's login form. All the registration details you require are located in the <form tag>.

For example, the underlying code for the *Yahoo! Mail* login form looks something like this:

```
<form method=post action="https://login.yahoo.com/config/login?" 
autocomplete="off" name="login_form">
...
<td><input name="login" size="17"</td>
...
<td><input name="passwd" size="17"</td>
...
```
In this example, to provide WebCenter Portal users with a direct link to the *Yahoo! Mail* application, the following sample registration information is required:

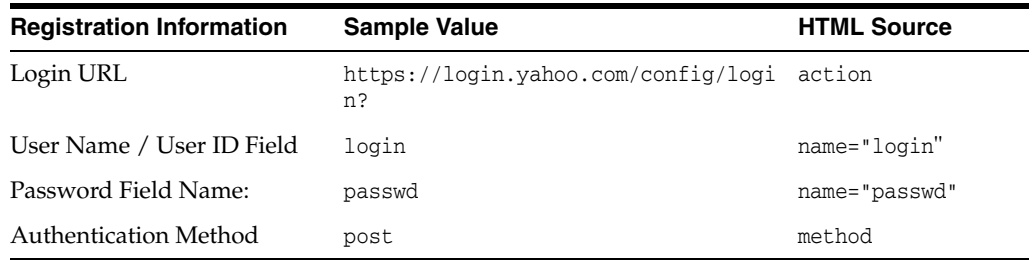

**Note:** External application configuration is dynamic. New external applications and updates to existing applications are immediately available; there is no need to restart WebCenter Portal or your Portal Framework application.

For information about tools that use external applications, see the "Secured Service Connections" section in *Developing Portals with Oracle WebCenter Portal and Oracle JDeveloper*.

This section includes the steps for:

- Section 23.2.1, "Registering External Applications Using Fusion Middleware [Control"](#page-561-0)
- Section [23.2.2, "Registering External Applications Using WLST"](#page-565-1)
- Section [23.2.3, "Registering External Applications in WebCenter Portal"](#page-565-2)
- Section 23.2.4, "Registering External Applications in Portal Framework [Applications"](#page-565-3)

## <span id="page-561-0"></span>**23.2.1 Registering External Applications Using Fusion Middleware Control**

To register an external application:

- **1.** Login to Fusion Middleware Control and navigate to the home page for your WebCenter Portal or Portal Framework application:
	- Section 6.3, "Navigating to the Home Page for Portal Framework [Applications"](#page-113-0)
	- Section [6.2, "Navigating to the Home Page for WebCenter Portal"](#page-109-0)
- **2.** Do one of the following:
	- For WebCenter Portal From the **WebCenter Portal** menu, select **Settings** > **Service Configuration**.
	- For Portal Framework applications From the **Application Deployment** menu, select **WebCenter Portal** > **Service Configuration**.
- **3.** From the list of services on the **WebCenter Portal Service Configuration** page, select **External Applications**.
- **4.** To register a new external application, click **Add** [\(Figure](#page-561-1) 23–2).

#### <span id="page-561-1"></span>*Figure 23–2 Configuring External Application Connections*

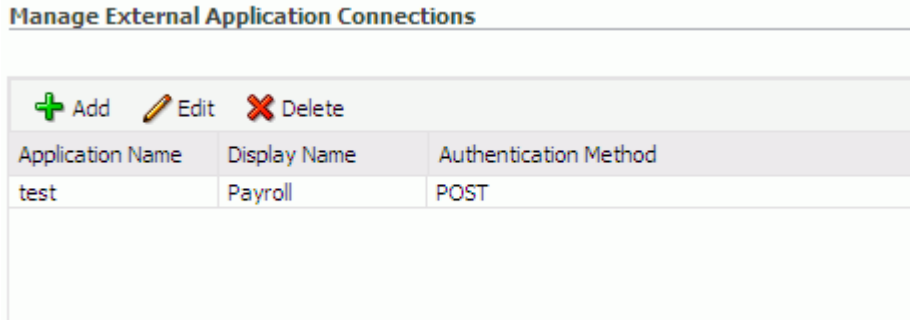

**5.** Enter a unique name for the external application and a display name that application users working with this external application will see.

See also [Table](#page-562-0) 23–1.

<span id="page-562-0"></span>

| Field                   | <b>Description</b>                                                                                                    |
|-------------------------|----------------------------------------------------------------------------------------------------|
| <b>Application Name</b> | Enter a name for the application. The name must be unique<br>(across all connection types) within the application.                                                                                           |
|                         | For example: yahoo                                                                                                    |
|                         | <b>Note:</b> Once registered, you cannot edit the Application Name.                                                                                                    |
| Display Name            | Enter a user friendly name for the application that WebCenter<br>Portal users will recognize. Application end-users working with<br>this external application will see the display name you specify<br>here. |
|                         | For example: My Yahoo                                                                                                    |
|                         | If you leave this field blank, the Application Name is used.                                                                                                    |

*Table 23–1 External Application Connection - Name*

**6.** Enter login details for the external application.

For details, see [Table](#page-562-1) 23–2.

*Table 23–2 External Application Connection - Login Details*

<span id="page-562-1"></span>

| Field                  | <b>Description</b>                                                                                                    |
|------------------------|----------------------------------------------------------------------------------------------------|
| Enable Automatic Login | Select to allow automatically log users in to this application.<br>Choosing this option requires you to complete the Login URL,<br>HTML User ID Field Name, and HTML User Password Field<br>Name fields                                                                        |
|                        | With automated single sign-on, the user directly links to the<br>application and is authenticated automatically, as their<br>credentials are retrieved from the credential store. Selecting this<br>option provides the end user with a seamless single sign-on<br>experience. |
|                        | Note: Automated login is not supported for:                                                                                                    |
|                        | External applications using BASIC authentication.<br>$\blacksquare$                                                                                                    |
|                        | External applications configured for SSO.<br>$\blacksquare$                                                                                                    |
|                        | External applications with a customized login form (built<br>$\blacksquare$<br>using ADF Faces) that does not implement the J2EE security<br>container login method j_security_check for<br>authentication.                                                                    |
|                        | External sites that do not support UTF8 encoding.<br>$\blacksquare$                                                                                                    |
|                        | External applications that accept randomly generated<br>hidden field values or cookies for successful login.                                                                                                    |
| Login URL              | Enter the login URL for the external application.                                                                                                    |
|                        | To determine the URL, navigate to the application's login page<br>and record the URL.                                                                                                    |
|                        | For example: http://login.yahoo.com/config/login                                                                                                    |
|                        | <b>Note:</b> A login URL is not required if the sole purpose of this<br>external application is to store and supply user credentials on<br>behalf of another service.                                                                                                    |

| <b>Field</b>                            | <b>Description</b>                                                                                                    |
|-----------------------------------------|----------------------------------------------------------------------------------------------------|
| HTML User ID Field Name                 | Enter the name that identifies the "user name" or "user ID" field<br>on the login form.                                                                              |
|                                         | <b>Tip:</b> To find this name, look at the HTML source for the login<br>page.                                                                                        |
|                                         | This property does not specify user credentials.                                                                                                    |
|                                         | Mandatory if the <b>Authentication Method</b> is GET or POST. Leave<br>this field blank if the application uses BASIC authentication (see<br>Authentication Method). |
| <b>HTML User Password Field</b><br>Name | Enter the name that identifies the "password" field on the login<br>form.                                                                                            |
|                                         | <b>Tip:</b> To find this name, look at the HTML source for the login<br>page.                                                                                        |
|                                         | Mandatory if the <b>Authentication Method</b> is GET or POST. Leave<br>this field blank if the application uses BASIC authentication (see<br>Authentication Method). |

*Table 23–2 (Cont.) External Application Connection - Login Details*

**7.** Select the authentication method used by the external application.

For details, see [Table](#page-563-0) 23–3.

<span id="page-563-0"></span>

| <b>Field</b>                 | <b>Description</b>                                                                                                    |
|------------------------------|----------------------------------------------------------------------------------------------------|
| <b>Authentication Method</b> | Select the form submission method used by the external<br>application. Choose from one of the following:                                                                                                    |
|                              | GET: Presents a page request to a server, submitting the<br>login credentials as part of the login URL. This<br>authentication method may pose a security risk because the<br>user name and password are exposed in the URL.                                                                                                    |
|                              | <b>POST:</b> Submits login credentials within the body of the<br>$\blacksquare$<br>form. This is the default.                                                                                                    |
|                              | <b>BASIC:</b> Submits login credentials to the server as an<br>$\blacksquare$<br>authentication header in the request. This authentication<br>method may pose a security risk because the credentials can<br>be intercepted easily and this scheme also provides no<br>protection for the information passed back from the server.<br>The assumption is that the connection between the client<br>and server computers is secure and can be trusted. |
|                              | The Authentication Method specifies how message data is sent<br>by the browser. You can find this value by viewing the HTML<br>source for the external application's login form, for example,<br><form <br="" method="POST">action="https://login.yahoo.com/config/login?"<br/>AutoComplete="off"&gt;</form>                                                                                                    |

*Table 23–3 External Application Connection - Authentication Details*

**8.** Specify additional login fields and details, if required.

For details, see Table 23–4, " [External Application Connection - Additional Login](#page-564-0)  [Fields"](#page-564-0).

| Field                   | <b>Description</b>                                                                                                    |
|-------------------------|----------------------------------------------------------------------------------------------------|
| Additional Login Fields | If your application requires additional login criteria, expand<br><b>Additional Login Fields.</b>                                                                                                    |
|                         | For example, in addition to <i>user name</i> and <i>password</i> , the Lotus<br>Notes application requires two additional fields - Host and<br>MailFilename.                                                               |
|                         | Click <b>Add</b> to specify an additional field for the login form. For<br>each new field, do the following:                                                                                                    |
|                         | <b>Name</b> - Enter the name that identifies the field on the<br>$\blacksquare$<br>HTML login form that may require user input to log in. This<br>field is not applicable if the application uses basic<br>authentication. |
|                         | <b>Value</b> - Enter a default value for the field or leave blank for<br>$\blacksquare$<br>a user to specify. This field is not applicable if the<br>application uses basic authentication.                                |
|                         | <b>Display to User - Select to display the field on the external</b><br>$\blacksquare$<br>application login screen. If the field is not displayed<br>(unchecked), then a default <b>Value</b> must be specified.           |
|                         | Click <b>Delete</b> to remove a login field.                                                                                                    |

<span id="page-564-0"></span>*Table 23–4 External Application Connection - Additional Login Fields*

**9.** Specify shared and public user credentials, if required.

For details, see [Table](#page-564-1) 23–5.

<span id="page-564-1"></span>

| <b>Field</b>                     | <b>Description</b>                                                                                                    |
|----------------------------------|----------------------------------------------------------------------------------------------------|
| <b>Enable Shared Credentials</b> | Indicate whether this external application enables shared user<br>credentials, and specify the credentials. Select Enable Shared<br>Credentials, and then enter User Name and Password<br>credentials for the shared user.                                                                                                    |
|                                  | When shared credentials are specified, every user accessing this<br>external application, through either WebCenter Portal or your<br>Portal Framework application, is authenticated using the user<br>name and password defined here. WebCenter Portal users are<br>not presented with a login form.                                                                                                    |
|                                  | Because WebCenter Portal users do not need to define personal<br>credentials of their own, external applications with shared<br>credentials are not listed in the external application's change<br>password task flows such as My Accounts.                                                                                                    |
|                                  | See also the "Providing Login Information for External<br>Applications" section in Using Oracle WebCenter Portal.                                                                                                    |
| Enable Public Credentials        | Indicate whether unauthenticated users (public users) may<br>access this external application. Select Enable Public<br>Credentials, and then enter User Name and Password<br>credentials for the public user.                                                                                                    |
|                                  | When public credentials are specified, public users accessing this<br>external application through either WebCenter Portal or your<br>Portal Framework application's public pages, are logged in<br>using the username and password defined here. If public<br>credentials are not specified, public users will see an<br>authorization error indicating this external application is not<br>accessible to public users. |

*Table 23–5 External Application Connection - Shared User and Public User Credentials*

**10.** Click **OK** to register the application.

# <span id="page-565-1"></span>**23.2.2 Registering External Applications Using WLST**

Use the WLST command createExtAppConnection to create an external application connection. For command syntax and examples, see createExtAppConnection in the *WebLogic Scripting Tool Command Reference*.

Use the WLST command addExtAppCredential to add shared or public credentials for an existing external application connection. For details, see addExtAppCredential in the *WebLogic Scripting Tool Command Reference*.

Use the WLST command addExtAppField to define additional login criteria for an existing external application connection. For details, see addExtAppField in the *WebLogic Scripting Tool Command Reference*.

For information on how to run WLST commands, see Section [1.13.3.1, "Running Oracle](#page-75-0)  [WebLogic Scripting Tool \(WLST\) Commands."](#page-75-0)

## <span id="page-565-2"></span>**23.2.3 Registering External Applications in WebCenter Portal**

For information about registering external applications through Portal Builder Administration, see Section [8.3.2, "Configuring Tools and Services for WebCenter](#page-140-0)  [Portal"](#page-140-0).

## <span id="page-565-3"></span>**23.2.4 Registering External Applications in Portal Framework Applications**

For information about registering external applications in Portal Framework applications, see Section [23.4, "Managing External Applications with the WebCenter](#page-566-0)  [Portal Administration Console"](#page-566-0).

# <span id="page-565-0"></span>**23.3 Modifying External Application Connection Details**

This section shows you how to modify the external application connection details by:

- Section 23.3.1, "Modifying External Application Connection Using Fusion [Middleware Control"](#page-565-4)
- Section [23.3.2, "Modifying External Application Connection Using WLST"](#page-566-1)

## <span id="page-565-4"></span>**23.3.1 Modifying External Application Connection Using Fusion Middleware Control**

To update external application connection details:

- **1.** Log in to Fusion Middleware Control and navigate to the home page for your WebCenter Portal or Portal Framework application:
	- Section 6.3, "Navigating to the Home Page for Portal Framework [Applications"](#page-113-0).
	- Section [6.2, "Navigating to the Home Page for WebCenter Portal"](#page-109-0)
- **2.** Do one of the following:
	- For WebCenter Portal From the **WebCenter Portal** menu, select **Settings** > **Service Configuration**.
	- For Portal Framework applications From the **Application Deployment** menu, select **WebCenter Portal** > **Service Configuration**.
- **3.** From the list of services on the **WebCenter Portal Service Configuration** page, select **External Applications**.
- **4.** Select the name of the external application you want to modify, and click **Edit**.

**5.** Edit connection details, as required. For detailed parameter information, see [Table](#page-562-1) 23–2.

Note that you cannot edit the name of the external application.

**6.** Click **OK** to save your changes.

## <span id="page-566-1"></span>**23.3.2 Modifying External Application Connection Using WLST**

Use the WLST command setExtAppConnection to edit existing external application connection details. For command syntax and examples, see setExtAppConnection in the *WebLogic Scripting Tool Command Reference*.

**Note:** To edit details relating to an additional login field, use setExtAppField. To edit existing shared or public credentials, use setExtAppCredential.

To delete an additional login field, use removeExtAppField. To delete shared or public credentials, use removeExtAppCredential.

For information on how to run WLST commands, see Section [1.13.3.1, "Running Oracle](#page-75-0)  [WebLogic Scripting Tool \(WLST\) Commands."](#page-75-0)

For information about modifying external applications in WebCenter Portal, see the "Editing External Application Connection Details" section in *Using Oracle WebCenter Portal*.

# <span id="page-566-0"></span>**23.4 Managing External Applications with the WebCenter Portal Administration Console**

To be able to register and manage external applications in a Portal Framework application, a user must be assigned the AppConnectionManager role. By default, users with the Administrator role have the AppConnectionManager role; and therefore, application administrators can configure external applications through the WebCenter Portal Administration Console.

An external application is any application that implements its own authentication process. Specifically, it is an application that does not take part in the Portal Framework application's single sign-on process. If your Portal Framework application interacts with an application that handles its own authentication, you can register an external application to allow for credential provisioning.

Application administrators can register, edit, and delete external applications for a Portal Framework application at runtime, through the WebCenter Portal Administration Console.

This section includes the following subsections:

- Section [23.4.1, "Registering External Applications"](#page-567-0)
- Section [23.4.2, "Editing and Deleting External Applications"](#page-567-1)

**Note:** System administrators can also register external applications for Portal Framework applications, using Fusion Middleware Control and WLST commands. For details, see Chapter [21, "Managing Portlet](#page-508-0)  [Producers."](#page-508-0)

## <span id="page-567-0"></span>**23.4.1 Registering External Applications**

To register an external application at runtime for a Portal Framework application:

**1.** Navigate to the **Services** administration tab.

See also, Section [43.2, "Accessing the Administration Console for Portal](#page-1135-0)  [Framework Applications"](#page-1135-0).

**2.** Select **External Application** [\(Figure](#page-567-2) 23–3).

#### <span id="page-567-2"></span>*Figure 23–3 WebCenter Portal Administration Console - External Applications*

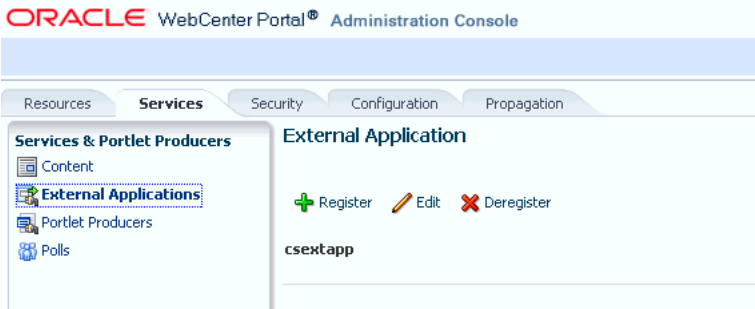

#### **3.** Click **Register**.

**4.** Enter connection details for the external application.

If you need help with one or more fields, refer to the following tables:

- Table 23-1, " [External Application Connection Name"](#page-562-0)
- Table 23–2, "[External Application Connection Login Details"](#page-562-1)
- Table 23–3, "[External Application Connection Authentication Details"](#page-563-0)
- Table 23-4, " [External Application Connection Additional Login Fields"](#page-564-0)
- Table 23–5, "External Application Connection Shared User and Public User [Credentials"](#page-564-1)
- **5.** Click **Test** to verify your connection details.
- **6.** Click **OK** to register the application.

## <span id="page-567-1"></span>**23.4.2 Editing and Deleting External Applications**

To modify or delete external applications at runtime for a Portal Framework application:

**1.** Navigate to the **Services** administration tab.

See also, Section [43.2, "Accessing the Administration Console for Portal](#page-1135-0)  [Framework Applications"](#page-1135-0).

- **2.** Select **External Application** [\(Figure](#page-567-2) 23–3).
- **3.** Select the external application required and then click one of the following:
	- Click **Edit** to update connection details for an external application.
	- Click **Deregister** to remove the external application.

Take care when deleting an external application connection as Portal Framework application users will no longer have access to that application, and any services dependent on the external application may not function correctly.

## <span id="page-568-0"></span>**23.5 Testing External Application Connections**

For external applications that are created using login URLs, ensure that their login URLs are accessible. For information about direct URLs, see the "Automated Single Sign-On" section in *Developing Portals with Oracle WebCenter Portal and Oracle JDeveloper*.

# <span id="page-568-1"></span>**23.6 Deleting External Application Connections**

Take care when deleting an external application connection as users in WebCenter Portal or your Portal Framework application will no longer have access to that external application, and any tools or services dependent on the external application may not function correctly.

This section includes the following subsections:

- Section 23.6.1, "Deleting External Application Connections Using Fusion [Middleware Control"](#page-568-2)
- Section [23.6.2, "Deleting External Application Connections Using WLST"](#page-568-3)

## <span id="page-568-2"></span>**23.6.1 Deleting External Application Connections Using Fusion Middleware Control**

To delete an external application connection:

- **1.** Log into Fusion Middleware Control and navigate to the home page for your WebCenter Portal or Portal Framework application:
	- Section 6.3, "Navigating to the Home Page for Portal Framework [Applications"](#page-113-0)
	- Section [6.2, "Navigating to the Home Page for WebCenter Portal"](#page-109-0)
- **2.** Do one of the following:
	- For WebCenter Portal From the **WebCenter Portal** menu, select **Settings** > **Service Configuration**.
	- For Portal Framework applications From the **Application Deployment** menu, select **WebCenter Portal** > **Service Configuration**.
- **3.** From the list of services on the **WebCenter Portal Service Configuration** page, select **External Applications**.
- **4.** Select the name of the external application you want to remove, and click **Delete**.

## <span id="page-568-3"></span>**23.6.2 Deleting External Application Connections Using WLST**

Use the WLST command deleteConnection to remove an external application connection. For command syntax and examples, see deleteConnection in the *WebLogic Scripting Tool Command Reference*.

**Note:** To delete an additional login field, use removeExtAppField. To delete shared or public credentials, use removeExtAppCredential.

For information on how to run WLST commands, see Section [1.13.3.1, "Running Oracle](#page-75-0)  [WebLogic Scripting Tool \(WLST\) Commands."](#page-75-0)

# <span id="page-569-0"></span>**23.7 Troubleshooting External Application Issues**

This section contains common issues and workarounds related to external applications.

This section contains the following subsections:

Section [23.7.1, "Users Experience Password Lockout"](#page-569-1)

## <span id="page-569-1"></span>**23.7.1 Users Experience Password Lockout**

#### **Problem**

Using an external application to store or retrieve credentials for collaboration connections when your identity store uses a password change policy that causes the password to be changed in the identity store directly, may lead users to experience a password lockout.

#### **Solution**

The external applications cannot know that a password has been changed directly in the identity store and consequently cannot react to it. A partial solution is to define one external application for all your collaboration connections. For releases prior to PS6, contact support to apply patches for bugs 9327220, 12965480, 14174484, 14309006 in your environment.

# **Managing REST Services**

This chapter provides an overview of managing Oracle WebCenter Portal's REST services in WebCenter Portal or Portal Framework applications.

This chapter includes the following sections:

- Section [24.1, "About REST Services"](#page-570-0)
- Section [24.2, "Performing Required Manual Configurations to Enable REST"](#page-571-0)
- Section [24.3, "Understanding Security Tokens"](#page-571-1)
- Section [24.4, "Changing the REST Root Name"](#page-572-0)
- Section [24.5, "Using Compression"](#page-572-1)
- Section [24.6, "Handling Authentication"](#page-573-0)

**Permissions:** To perform the tasks in this chapter, you must be granted the WebLogic Server Admin role through the Oracle WebLogic Server Administration Console and the Administrator role in the deployed application:

- WebCenter Portal: Administrator role granted through Portal Builder Administration.
- **Portal Framework application: Administrator role granted** through the Administration Console.

For more information about roles and permissions, see [Section](#page-70-0) 1.8, ["Understanding Administrative Operations, Roles, and Tools."](#page-70-0)

# <span id="page-570-0"></span>**24.1 About REST Services**

REST (REpresentational State Transfer) is an architectural style for making distributed resources available through a uniform interface that includes uniform resource identifiers (URIs), well-defined operations, hypermedia links, and a constrained set of media types. Typically, these operations include reading, writing, editing, and removing. Media types include JSON and XML/ATOM.

REST APIs are commonly used in client-side scripted, Rich Internet Applications. For example, a browser-based application written in Javascript can use Ajax techniques with REST APIs to send and receive application data from the server and update the client view.

Oracle WebCenter Portal provides a RESTful interface to many of its tools and services, like discussions, lists, people connections, and search. For a complete list of the services that support REST, see "Using Oracle WebCenter Portal REST APIs" in the *Developing Portals with Oracle WebCenter Portal and Oracle JDeveloper*.

For a more complete introduction to REST and Oracle WebCenter Portal REST APIs, see "Using Oracle WebCenter REST APIs" in the *Developing Portals with Oracle WebCenter Portal and Oracle JDeveloper*.

# <span id="page-571-4"></span><span id="page-571-0"></span>**24.2 Performing Required Manual Configurations to Enable REST**

Oracle WebCenter Portal REST APIs are not enabled by default. To enable the REST APIs to work, you must perform the two separate server-side configurations: you must configure an identity asserter and you must seed required entries in the credential store to enable the REST security tokens to function properly. For more information on security tokens, see "Security Considerations for WebCenter Portal REST APIs" in the *Developing Portals with Oracle WebCenter Portal and Oracle JDeveloper*.

Perform the following configuration tasks after Oracle WebCenter Portal is installed for the first time or if you know the configuration tasks have not been previously performed.

- Section [24.2.1, "Configuring an Identity Asserter"](#page-571-2)
- Section [24.2.2, "Configuring the WebLogic Server Credential Store"](#page-571-3)

### <span id="page-571-2"></span>**24.2.1 Configuring an Identity Asserter**

You must configure an identity asserter before using the REST APIs. For detailed instructions, see Section [31.9, "Configuring the REST Service Identity Asserter."](#page-766-0)

## <span id="page-571-3"></span>**24.2.2 Configuring the WebLogic Server Credential Store**

After configuring an identity asserter, the next step is to configure the WLS credential store. To configure the credential store, execute the following WLST commands while the server is running. No restart is required.

```
createCred(map="o.webcenter.jf.csf.map", key="keygen.algorithm",
    user="keygen.algorithm", password="AES")
createCred(map="o.webcenter.jf.csf.map", key="cipher.transformation",
   user="cipher.transformation", password="AES/CBC/PKCS5Padding")
```
# <span id="page-571-1"></span>**24.3 Understanding Security Tokens**

A user-scoped security token is embedded in the href and template attributes of every REST service URI. The token is both generated and validated by the server, and is enabled by the keygen.algorithm and cipher.transformation configuration steps described in Section [24.2.2, "Configuring the WebLogic Server Credential Store."](#page-571-3) The purpose of the security token is to prevent Cross-Site Request Forgery (CSRF) attacks.

For example:

```
<link
   template="opaque-template-uri/@me?startIndex={startIndex}
    &itemsPerPage={itemsPerPage}&utoken=generated-token"
  resourceType="urn:oracle:webcenter:messageBoard"
  href="opaque-uri/@me?token=generated-token"
   capabilities="urn:oracle:webcenter:read"/>
```
**Note:** The security token is not used for authentication or identity propagation.

Security tokens are based on the authenticated user's name. They do not expire, making it possible to both cache and bookmark the URIs.

Security tokens are also "salted," a cryptographic technique of adding extra characters to a string before encrypting it. Because of salting, if a security token is compromised, you will not have to change the user's user name across the entire system to address the problem.

This technique prevents cases where a user name is compromised and you don't want to have to change the user name system wide to fix the problem. If you need to regenerate the salt, you can do so by simply deleting it with the following WLST command:

```
deleteCred(map="o.webcenter.jf.csf.map", key="user.token.salt", user=" 
user.token.salt", password="AES")
```
For more information on security tokens, see "Security Considerations for WebCenter Portal REST APIs" in the *Developing Portals with Oracle WebCenter Portal and Oracle JDeveloper*.

## <span id="page-572-0"></span>**24.4 Changing the REST Root Name**

Although not required, in some cases you might want to change the root name for the REST APIs. The recommended technique for changing the REST root name is to do so by configuring a proxy server as described in Section [8.2.4, "Setting Up a Proxy](#page-134-0)  [Server."](#page-134-0) For example, through the proxy server configuration, the following two URIs refer to the same server:

http://*myhost:8888*/rest/api/resourceIndex

http://*myhost:8888*/*pathname*/rest/api/resourceIndex

## <span id="page-572-1"></span>**24.5 Using Compression**

This section explains techniques for enabling compression on the XML or JSON responses that are returned to the client by the Oracle WebCenter Portal REST APIs.

If you are running Apache, you can add the mod\_deflate or mod\_gzip server modules to the server configuration. Refer to the Apache documentation for more information.

If you are using Oracle HTTP Server (OHS), Oracle recommends using Oracle Web Cache for this purpose. For detailed information, see *Oracle Fusion Middleware Administrator's Guide for Oracle Web Cache*.

If you are using OHS, you can also add the mod\_deflate or mod\_gzip server module to enable compression. For detailed information on this technique, see "Understanding Oracle HTTP Server Modules" in the *Oracle Fusion Middleware Administrators Guide for Oracle HTTP Server*.

For more information on Oracle Web Cache, see the section "Compression" in the *Oracle Fusion Middleware Administrators Guide for Oracle HTTP Server*, and see the chapter "Caching and Compressing Content" in the same guide.

# <span id="page-573-0"></span>**24.6 Handling Authentication**

By default, REST services are configured to accept authentication from identity assertion providers. If no identity assertion providers are configured, basic authentication is used.

For information on configuring identity assertion providers, see [Section](#page-766-0) 31.9, ["Configuring the REST Service Identity Asserter."](#page-766-0)

For more information, see "Configuring Authentication Providers" in *Securing Oracle WebLogic Server*.

**Note:** Users can access the CMIS root anonymously. For more information, see "Security Considerations for CMIS REST APIs" in *Developing Portals with Oracle WebCenter Portal and Oracle JDeveloper*.

# **Managing Personalization**

This chapter describes how to configure and manage personalization in Oracle WebCenter Portal.

This chapter includes the following sections:

- Section [25.1, "About Personalization for Oracle WebCenter Portal"](#page-574-0)
- Section [25.2, "Personalization Prerequisites and Limitations"](#page-575-0)
- Section [25.3, "Configuring the WebCenter OPSS Trust Service"](#page-577-0)
- Section [25.4, "Configuring Providers"](#page-580-0)
- Section [25.5, "Configuring Coherence"](#page-587-0)
- Section [25.6, "Configuring Content Presenter"](#page-589-0)
- Section [25.7, "Configuring Single Sign-On"](#page-593-0)
- Section [25.8, "Overriding the Default Security Settings"](#page-593-1)

**Permissions:** To perform the tasks in this chapter, you must be granted the WebLogic Server Admin role through the Oracle WebLogic Server Administration Console and the Administrator role in the deployed application:

- WebCenter Portal: Administrator role granted through Portal Builder Administration.
- Portal Framework application: Administrator role granted through the Administration Console.

For more information about roles and permissions, see [Section](#page-70-0) 1.8, ["Understanding Administrative Operations, Roles, and Tools."](#page-70-0)

# <span id="page-574-0"></span>**25.1 About Personalization for Oracle WebCenter Portal**

Personalization for Oracle WebCenter Portal provides a dynamically derived user experience for your portal application. Personalization evaluates defined sources of input data, generates a decision based on that evaluation, and applies this information to a declaratively defined personalization scenario. Personalization, for example, can return content or change application flow based on information about a user in a Human Resources database, targeting the application experience for that specific user.

Personalization is installed as an application in the wc\_domain on the WC\_Utilities server. Client applications access Personalization remotely over HTTP using RESTful services. Design-time JDeveloper tools are used to create Property Service and

Conductor artifacts to be executed remotely using REST calls. Personalization is also available in the JDeveloper integrated domain for projects that include the Personalization technology libraries when you first create your application. For evaluation purposes and iterative development, this domain offers the quickest and easiest way to explore Personalization. For more information about the Personalization architecture and services, see the "Personalizing Oracle WebCenter Portal Applications" chapter in *Developing Portals with Oracle WebCenter Portal and Oracle JDeveloper*.

# <span id="page-575-0"></span>**25.2 Personalization Prerequisites and Limitations**

This section describes the system requirements and dependencies for Personalization in the following sections:

- Section [25.2.1, "Personalization Installation Requirements"](#page-575-1)
- Section [25.2.3, "Personalization Configuration Requirements"](#page-575-2)
- Section [25.2.4, "Personalization Security"](#page-576-0)
- Section [25.2.5, "Personalization Limitations"](#page-576-1)
- Section [25.2.6, "Personalization Configuration Options"](#page-576-2)

## <span id="page-575-1"></span>**25.2.1 Personalization Installation Requirements**

If you are using the CMIS (Content Management Interoperability Services) or Activity Graph data providers, or the People Connections locator within a Personalization Conductor scenario, then Oracle WebCenter Portal must be installed. For High Availability environments only, Coherence is also required.

## **25.2.2 Personalization REST API Configuration Requirements**

Before you can use the Personalization REST APIs, you must perform two server-side configurations described in Section [24.2, "Performing Required Manual Configurations](#page-571-4)  [to Enable REST."](#page-571-4) For more information on security tokens, see also the "Security Considerations for WebCenter Portal REST APIs" section in the *Developing Portals with Oracle WebCenter Portal and Oracle JDeveloper*.

## <span id="page-575-2"></span>**25.2.3 Personalization Configuration Requirements**

If you are using the CMIS provider, Activity Graph provider, PeopleConnections locator, or custom providers you must configure them as shown in [Section](#page-580-0) 25.4, ["Configuring Providers."](#page-580-0)

If you are using Content Presenter to present content in a portal or Portal Framework application, then you must also configure Content Presenter to display the results of your scenarios as described in Section [25.6, "Configuring Content Presenter."](#page-589-0)

Personalization relies on Trust Services to provide single sign-on (SSO) between different managed servers within the WebCenter Portal domain. Trust Services must be configured using the WLST scripts configureTrustWCPS.py and configureConnectionsWCPS.py provided in the user\_projects/applications/wc\_ domain directory. For JDeveloper's integrated domain, only a single script (configureWCPS.py) located in the DefaultDomain/scrpts-wcps directory is used. For more information about configuring Trust Services and single sign-on using this script see Section [25.7, "Configuring Single Sign-On."](#page-593-0)
### **25.2.4 Personalization Security**

Personalization is compatible with whatever source of user authentication services are configured within the WLS security realm. That is, it can use the default identity store and policy and credential store for the domain.

If you are using the People Connections locator or Activity Graph data providers, users must also be configured as WebCenter Portal users.

Personalization REST services are accessed though a pre-configured Personalization Web application that requires authenticated access for all resources (all URIs), with the exception of the resourceIndex. You can modify these constraints to provide either less security to execute scenarios (where anonymous access is needed), or more security to prevent the ability to create new scenarios. For information about modifying the default security settings, see Section [25.8, "Overriding the Default](#page-593-0)  [Security Settings."](#page-593-0)

In WebCenter Portal, Trust Services provides single sign-on for Personalization REST calls. This requires that the WLS TrustServicesIdentityAsserter is configured (it is not pre-configured). You can do this manually using the WLS Console or with the provided WLST scripts configureTrustWCPS.py and configureConnectionsWCPS.py located in the user\_projects/applications/wc\_domain directory. For JDeveloper's integrated domain, a single script (configureWCPS.py) located in the DefaultDomain/scrpts-wcps directory is used.

You can also optionally secure your WebCenter Portal application's connection to the Personalization server and Personalization providers with single sign-on. For more information about configuring single sign-on, see section Section [25.7, "Configuring](#page-593-1)  [Single Sign-On."](#page-593-1) Access to Property Service data can also be limited by an application using a filter (IPropertyPermission) to pre-authorize access to property data.

Scenarios can use an out-of-the-box function library supporting basic Role evaluation and testing to authorize access to scenarios.

### **25.2.5 Personalization Limitations**

By default, Personalization uses a managed server-scoped cache, meaning any changes made to cached data outside the managed server will not be seen by additional installations of Personalization. For clustered (multiple) deployments of Personalization, Coherence may be configured for a cluster-aware cache.

### **25.2.6 Personalization Configuration Options**

This section describes the out-of-the-box providers and other optional extensions to Personalization for WebCenter Portal, and the configuration required to integrate them into your Personalization project.

The out-of-the-box Personalization data providers allow you to write scenarios and access profile data based on existing WebCenter Portal tools. These WebCenter Portal tools expose their data via RESTful Web services. The Personalization data providers act as REST clients of these Web services and make it easy to author scenarios within JDeveloper based on these external data sources. You can also provide your own data provider and property locator implementations to integrate your own sources of external data.

### **CMIS Provider**

The CMIS provider is an out-of-the-box provider that you can optionally use as a data source in your Personalization project. WebCenter Portal content services are exposed

using the CMIS (Content Management Interoperability Services) standard. The CMIS REST service runs on the WC\_Spaces server and provides access (based on separate configuration choices) to Oracle WebCenter Content Server.

If a Personalization user is also a portal user, access to user content stored through the portal is possible from a scenario. For more information about Content Server see Chapter [9, "Managing Content Repositories."](#page-142-0) For more information about configuring the CMIS provider, see Section [25.4.2, "Configuring the CMIS Provider."](#page-583-0)

#### **Activity Graph Data Provider**

The Activity Graph data provider is an out-of-the-box provider that you can optionally use as a data source in your Personalization project. Activity stream information from a portal or Portal Framework application is exposed through Activity Graph. The Activity Graph REST service runs on the WC\_Spaces server and provides access to activity stream based recommendations as formed by the activity graph.

If a Personalization user is also a portal user, access to activity related recommendations (for portal content-types) is possible from a scenario. For more information about the Activity Graph service, see Chapter [10, "Managing Activity](#page-218-0)  [Graph."](#page-218-0) For more information about configuring the Activity Graph provider, see Section [25.4.3, "Configuring the Activity Graph Provider."](#page-584-0)

#### **Oracle People Connections Locator**

The People Connections locator is a locator that you can optionally use as a data source in your Personalization project. People Connections information is exposed through the People Web service. The People Connection REST service runs on the WC\_ Spaces server and provides access to social profile data as created in the context of a portal. If a Personalization user is also a portal user, access to People profile data is possible from a scenario. For more information about People Connections, see the "Integrating People Connections" chapter in *Developing Portals with Oracle WebCenter Portal and Oracle JDeveloper*.Unlike the other out-of-the-box data providers, the People Connection Web service is accessed through the general purpose Property Service data provider using the IPropertyLocator extension interface. For more information about configuring the People Connections provider, see Section [25.4.4, "Configuring the](#page-585-0)  [Oracle People Connections Locator."](#page-585-0)

### <span id="page-577-0"></span>**25.3 Configuring the WebCenter OPSS Trust Service**

Personalization leverages a new feature from OPSS (Oracle Platform Security Services) for single-sign-on. Enabling this feature by following the configuration steps described here is required in all but the simplest Personalization use cases.

The OPSS Trust Service does not need to be configured when:

- Directly interacting with the Conductor and Property service from a REST client
- The Conductor and Property Service are being used by Personalization client libraries from a custom JEE Web application deployed in the same domain as Personalization, if JSessionId has been configured for both Web applications (note that there will be many exceptions logged making debugging difficult)

The OPSS Trust Service must be configured when:

- Personalization is part of a production deployment
- There are Personalization scenarios that require the out-of-the-box data providers (Activity Graph, CMIS, and People Connections Locator)
- The Conductor and Property Service are being used by Personalization client libraries from a custom JEE Web application deployed in the same domain as Personalization
- Cross-domain trust is required (i.e., an integrated domain connection configured to use the WC\_domain CMIS provider)

This section contains the following subsections:

- Section 25.3.1, "Configuring the Trust Service in the Oracle WebCenter Portal [Domain"](#page-578-0)
- Section [25.3.2, "Configuring the Trust Service in the Integrated WLS Domain"](#page-579-0)
- Section [25.3.3, "Configuring Cross-Domain Trust"](#page-580-0)

### <span id="page-578-0"></span>**25.3.1 Configuring the Trust Service in the Oracle WebCenter Portal Domain**

The default Oracle WebCenter Portal installation includes the Personalization domain extension template, which installs two WLST python scripts (configureTrustWCPS.py and configureConnectionsWCPS.py), in the domain home:

oracle/user\_projects/applications/wc\_domain/scripts

These scripts and associated configureWCPS.properties file contain usage instructions. Note that these are sample scripts, and that before running the scripts, you must edit the properties file and, at a minimum, specify the ocs.server name (typically the Content Server), the spaces.server.host name, and the fmwconfig.location. These values are unique to each Oracle WebCenter Portal installation and must be edited. Other values may also need to be changed according to the local environment (the machine port numbers, for example, may be different).

The configureConnectionsWCPS.py script sets up the default Personalization connection information for you (i.e., connection information for Activity Graph, CMIS, and People Connections). The script relies on the WCPS.py library, which is only installed on the Oracle WebCenter Portal domain (and not in the integrated WLS domain). You can, however, run configureConnectionsWCPS.py in the Oracle WebCenter Portal domain and point it (using a t3 URL) to an integrated WLS domain.

**Caution:** the Trust Service configuration set up by configureTrustWCPS.py should not be applied remotely. The script should only be run from the WebCenter Portal domain (wc\_domain).

You must use the WCP\_ORACLE\_HOME/common/bin/wlst.sh command file (for example, \$WCP\_ORACLE\_HOME/common/bin/wlst.sh configureconnectionsWCPS.py) that sets up environment variables correctly for these scripts.

After running the scripts, restart all servers in the domain including the Admin server.

#### **Testing the Configuration**

To see Trust Service single sign-on in operation, you must be calling the Conductor or Property Service from a custom JEE Web application (using the Personalization client libraries), or be executing a scenario that uses a Personalization connection (such as the Activity Graph or CMIS data providers), or accessing a People Connections property using the People Connections locator.

When doing any of the above, you should see the following default log entry in  $\text{WC}_-$ Utilities-diagnostic.log:

```
[2010-11-10T07:30:40.362-08:00] [WC_Utilities] [NOTIFICATION] [] 
[oracle.jps.trust] [tid: [ACTIVE].ExecuteThread: '3' for queue: 
'weblogic.kernel.Default (self-tuning)']
[ecid: 0000IkqQG4NBh49LJeCCyf1CqfXw000008,0] [APP: wcps-services#11.1.1.4.0] Token 
issue operation
```
You should also see the following default log entry in the WC\_Spaces-diagnostic.log (if accessing services there):

```
[2010-11-10T07:30:40.236-08:00] [WC_Spaces] [NOTIFICATION] [] [oracle.jps.trust] 
[tid: [ACTIVE].ExecuteThread: '1' for queue: 'weblogic.kernel.Default 
(self-tuning)']
[ecid: d461d36d4a552b90:-1fe62a5d:12c365bb19b:-8000-000000000000002c,0] [APP: 
webcenter#11.1.1.4.0] Token validate operation.
```
### <span id="page-579-0"></span>**25.3.2 Configuring the Trust Service in the Integrated WLS Domain**

A separate python script is shipped with the JDeveloper installer to configure the integrated WLS domain located in the following directory:

DefaultDomain\scrpts-wcps\

This script can be run manually or using JDeveloper's **External Tools** function.

Edit the properties file if you are using a non-default user or password. After creating and starting the integrated WLS domain, run the script from the scrpts-wcps directory:

```
Oracle\MiddlewareRC8\oracle_common\common\bin\wlst.cmd configureWCPS.py 
configureWCPS.properties
```
**Note:** The configureTrustWCPS.py script is called when you select **Configure WCPS Trust Service** from the Tools menu. By default, this script refers to port 7101 on the Integrated WebLogic Server. If this default Integrated WebLogic Server port number was changed for some reason, you must update the configureWCPS.properties file with the correct port number. The script and properties file are located in the domain, here:

\system\*\DefaultDomain\scrpt-wcps\configureWCPS.properties

\system\*\DefaultDomain\scrpt-wcps\configureWCPS.py

You need to change this line in the configureWCPS.properties file:

```
admin.url=t3://localhost:7101
```
Restart the integrated WLS domain.

#### **Testing the Configuration**

Default logging levels are not enough to confirm token-issue and token-validate operations. Use the **Configure Oracle Diagnostic Logging** feature in JDeveloper and navigate to the oracle.jps.trust logger and set the level to Finest as shown below:

- **1.** From the View menu, select **ApplicationServer Navigator**.
- **2.** Expand **Application Servers**.
- **3.** Right-click **IntegratedWeblogicServer** and select **Configure Oracle Diagnostic Logging**.
- **4.** Set the logging level to Finest

Now run a scenario involving a custom JEE Web application calling the Conductor or Property Services.

### <span id="page-580-0"></span>**25.3.3 Configuring Cross-Domain Trust**

The Trust Service supports cross-domain trust, meaning if keystores have been created in different WLS domains, a client may allocate a token in domain 'A', issue an HTTP request with the token to domain 'B', and have the identity asserter validate and authenticate the user/request in domain 'B' through single sign-on. Note that a key assumption is that the user in domain 'A' exists in, and is the same user in domain 'B'.

By default, when running the configure WCPS. py script in the integrated WLS domain a certificate named extDomain.cer is generated. To enable cross-domain trust between the integrated WLS domain and Oracle WebCenter Portal domain:

Copy extDomain.cer to your Oracle WebCenter Portal domain (wc\_domain) installation and import it there. Copy the extDomain.cer file to the scripts location:

oracle/user\_projects/applications/wc\_domain/scripts

Type in the following command to import the certificate:

```
keytool -importcert -alias orakey1 -file extDomain.cer -keystore 
../../../../wlserver_10.3/wc_domain/config/fmwconfig/default-keystore.jks 
-storepass weblogic
```
Restart the servers in the Oracle WebCenter Portal domain.

#### **Testing the Configuration**

The simplest way to validate cross domain trust is to create a People Connections Personalization connection in the integrated WLS domain that points to the WebCenter Portal domain's WC\_Spaces server. Then, create and deploy a simple scenario to the integrated WLS domain that fetches a People Connections property value. Finally, confirm that the 'Token Validate Operation' message described above is logged on the WC\_Spaces server.

### **25.4 Configuring Providers**

Personalization for WebCenter Portal provides out-of-the-box providers for Activity Graph and the Content Server, and a locator for People Connections. For scenarios using any of these providers, you must configure them using the configureWCPS.py WLST script as described in the following sections. If you are using custom providers or locators, then you must also configure them as described in the section on configuring custom providers. You do not need to configure providers or locators if they are not being used in your scenarios.

You can develop scenarios without the out-of-the-box providers, or exclusively with custom providers or downloaded from the Oracle Technology Network (OTN). Also, if you are developing exclusively within the JDeveloper integrated domain, you do not ordinarily have access to these WC\_Spaces-based services (since WebCenter Portal does not run in the integrated domain). With advanced configurations (also supported by configureWCPS.py) you can access the WebCenter Portal services in the WC\_Spaces domain from the integrated domain's Personalization server. This uses cross-domain trust and does require the provider connections to be configured.The

configureTrustWCPS.py and configureConnectionsWCPS.py scripts (located in the WC\_Spaces domain), or configureWCPS.py for JDeveloper's integrated WLS domain (located in the DefaultDomain/scrpts-wcps domain directory) are used to configure the corresponding domains by pointing to the appropriate WLS Administration server.

- Section [25.4.1, "Creating or Modifying Provider Connection Settings"](#page-581-0)
- Section [25.4.2, "Configuring the CMIS Provider"](#page-583-0)
- Section [25.4.3, "Configuring the Activity Graph Provider"](#page-584-0)
- Section [25.4.4, "Configuring the Oracle People Connections Locator"](#page-585-0)
- Section [25.4.5, "Configuring Custom Providers"](#page-587-0)

### <span id="page-581-0"></span>**25.4.1 Creating or Modifying Provider Connection Settings**

This section describes how to use WLST and Fusion Middleware Control to create or change the connection information (stored in wcps-connections.xml). It also describes how you can write a custom configuration class to configure a custom provider.

This section contains the following subsections:

- Section [25.4.1.1, "Understanding Personalization Connection Information"](#page-581-1)
- Section [25.4.1.2, "Connection Configuration Attributes"](#page-581-2)
- Section [25.4.1.3, "Configuring Connections Using WLST"](#page-582-0)
- Section [25.4.1.4, "Configuring Connections Using Fusion Middleware Control"](#page-582-1)
- Section [25.4.1.5, "Writing a Custom Configuration Class"](#page-583-1)

### <span id="page-581-1"></span>**25.4.1.1 Understanding Personalization Connection Information**

Personalization connection information is maintained in wcps-connections.xml, which can be found in the domain directory at the following location:

*<domain directory>*/config/fmwconfig/wcps-connections.xml

Although editing this file directly is not recommended, there are several ways in which you can modify connection information:

- WLST you can write a script with WLST commands to access the system MBeans representing the connection configuration. For more information on using WLST commands to configure connection settings, see Section [25.4.1.3, "Configuring](#page-582-0)  [Connections Using WLST."](#page-582-0)
- Fusion Middleware Control you can use Fusion Middleware Control to view or edit the JMX MBeans deployed with Personalization. For more information on using Fusion Middleware Control to configure connection settings, see Section [25.4.1.4, "Configuring Connections Using Fusion Middleware Control."](#page-582-1)

### <span id="page-581-2"></span>**25.4.1.2 Connection Configuration Attributes**

Connection properties are maintained in wcps-connections.xml in the following form:

```
 <properties>
     <property>
         <name>{property name}</name>
        <value>{property val}</value>
     </property>
```
The following shows the connection properties and attributes that can be modified using WLST or Fusion Middleware Control. Note that each connection property is specific to the provider or locator that the connection is for. For example, the CMIS provider will have different connection properties than the Activity Graph provider.

- **<connection-name>** unique name for this connection. Connections can be retrieved by name.
- **<connection-type>** unique type for this connection. Connections can be retrieved by type. Note that connection-type only needs to be specified for custom connections. For the out-of-the-box data providers this field is set internally.
- **<namespace>** generally, this must match the namespace the accessing scenario is deployed within. The namespace is how the Conductor determines how to locate the appropriate <connection> for a given scenario. You can use a wildcard '\*' to make this connection element available in all namespaces. If left unspecified in the WLST script, namespace will default to '\*'.
- **<name>isDefault</name>** marks this connection as the default connection (if multiple are defined). Since it is a connection property it must have the form:

```
<properties>
             <property>
                 <name>isDefault</name>
                 <value>true</value>
             </property>
</properties>
```
Note that multiple connections can have the "isDefault" flag set to true. If this is the case, it is up to the individual provider to return the default connection.

### <span id="page-582-0"></span>**25.4.1.3 Configuring Connections Using WLST**

A set of Personalization WLST commands is provided to allow easy configuration of your provider connections. You can combine these commands into a script, an example of which is provided that can be customized or used directly. The sample script sets up provider connections and also initializes the Trust Services.

The Personalization WLST commands are installed at WCP\_ORACLE\_ HOME/common/wlst/WCPS.py and are invoked using the WCP\_ORACLE\_ HOME/common/bin/wlst.sh(cmd) script.

Each out-of-the-box data provider is supported with specific WLST commands (described in sections below). For custom data providers, use the generic WLST commands to configure a connection. For example:

```
createWCPSCustomConnection('customConnectionName', 'connectionType', 
properties={ 'name1': 'value1', 'name2': 'value2' })
```
For a complete list of Personalization WLST connection and other commands, see the "Personalization" section in the *WebLogic Scripting Tool Command Reference*.

### <span id="page-582-1"></span>**25.4.1.4 Configuring Connections Using Fusion Middleware Control**

You can use Fusion Middleware Control to view or edit the JMX MBeans (the connection configuration MBeans for Activity Graph, Content Server, and People Connections deployed with Personalization).

To view or edit connection configuration MBeans:

**1.** Open Fusion Middleware Control Navigate to **Personalization Services**.

- **2.** Click **WCPS-Services**.
- **3.** From the Application Development drop-down menu, select **System MBean Browser**.
- **4.** In the MBean browser under 'Application Defined MBeans', select oracle.wcps.connections and continue to drill down to the connection information you wish to modify.
- **5.** On the Attributes tab, select **Properties** to view current values of connection attributes.
- **6.** On the Operations tab, select **setProperty** and click **Invoke** to modify the name/value pairs.

### <span id="page-583-1"></span>**25.4.1.5 Writing a Custom Configuration Class**

Custom configuration classes (classes annotated with @ConnectionConfiguration) are implemented by customers writing their own data providers. This allows custom data providers to use the Personalization connection framework to retrieve connection information configured using the Personalization WLST scripts.

Custom configuration classes for data providers are more fully described in the "Implementing Custom Data Providers: Introduction" chapter in *Developing Portals with Oracle WebCenter Portal and Oracle JDeveloper*.

### <span id="page-583-0"></span>**25.4.2 Configuring the CMIS Provider**

If you are working outside of the Integrated WLS domain (i.e., in the WC\_Spaces domain), before you can use the CMIS provider in your scenario, you must first configure connection settings for it.

Connection settings for the CMIS provider are maintained in wcps-connections.xml in the wc\_domain conductor extensions directory (domain scoped). Although it is not recommended that you edit this file directly, there are several other ways in which you can modify connection settings. Use one of the methods described in [Section](#page-581-0) 25.4.1, ["Creating or Modifying Provider Connection Settings."](#page-581-0) to configure the connection settings for the CMIS provider.

#### **Connection Element and Property Descriptions**

**<connection-name>** - unique name for this connection. Connections can be retrieved by name.

**<connection-type>cmis.provider.connection</connection-type>** - defines the connection type for the CMIS provider.

**<namespace>** - generally, this must match the namespace the accessing scenario is deployed within. The namespace is how the Conductor determines how to locate the appropriate <connection> for a given scenario. Using a wildcard '\*', you can make this connection element available in all namespaces.

**<name>isDefault</name>** - marks this connection as the default connection (if multiple connections are defined)

**<name>repositoryId</name>** - this property must be changed to match the Content Repository in your environment.

**<name>path</name>** - this property must be changed to match the Content Repository in your environment. Defaults to /api/cmis/repository/repositoryId if not specified

**<name>scheme</name>** - protocol to access the CMIS REST service (HTTP or HTTPS for SSL). Defaults to HTTP if not explicitly specified.

**<name>host</name>** - machine name hosting the CMIS REST service. This is the machine name of the WC\_Spaces managed server.

**<name>port</name>** - machine port number hosting the CMIS REST service. This is the machine port number of the WC\_Spaces managed server.

**<name>pathTrim</name>** - Default is no trim if not explicitly specified

**<name>rewriteUrls</name>** - can be set to None, Consumer, or Producer. See the REST Proxy page for details. If you want the direct URLs (from the CMIS server for document links), set this to None. Default is no rewrite (None).

**<name>username</name>** - (Optional) the username to use when connecting to the CMIS REST service. Can be used to force a connection to a fixed username.

**<name>password</name>** - (Optional) the password to use when connecting to the CMIS REST service. Used in conjunction with username, can be used to force a connection to a fixed username/password. Not recommended for use outside of development environment since password access is not secured.

**<name>timeoutInMillisecs</name>** - Time in milliseconds before the CMIS query read response times out

**<name>propagateTimeoutExceptions</name>** - If true, propagate the timeout exceptions. Otherwise, log the exception and return null for the CMIS query response.

**<name>restResourceURL</name>** - the restResourceURL is the REST URL endpoint that defines the API resources for the CMIS REST service.

<property>

```
 <name>restResourceURL</name>
     <value><a target="_blank" 
href="http://my.webcenter.host:8888/rest/api/resourceIndex">http://my.webcenter.ho
st:8888/rest/api/resourceIndex</a></value>
</property>
```
### <span id="page-584-0"></span>**25.4.3 Configuring the Activity Graph Provider**

If you are working outside of the Integrated WLS domain (i.e., in the WC\_Spaces domain), before you can use scenarios that rely on the Activity Graph provider, you must configure connection information for your local environment.

Connection settings for Activity Graph are maintained in wcps-connections.xml in the wc\_domain conductor extensions directory (domain scoped). Although it is not recommended that you edit this file directly, there are several other ways in which you can modify connection settings. Use one of the methods described in [Section](#page-581-0) 25.4.1, ["Creating or Modifying Provider Connection Settings"](#page-581-0) to configure the connection settings for the Activity Graph provider.

#### **Connection Element and Property Descriptions**

**<connection-name>** - unique name for this connection. Connections can be retrieved by name.

**<connection-type>activity.provider.connection</connection-type>** - defines the connection type for the Activity Graph provider.

**<namespace>** - generally, this must match the namespace the accessing scenario is deployed within. The namespace is how the Conductor determines how to locate the appropriate <connection> for a given scenario. Using a wildcard '\*', you can make this connection element available in all namespaces.

**<name>isDefault</name>** - marks this connection as the default connection (if multiple connections are defined)

**<name>scheme</name>** - protocol to access the Activity Graph REST service (HTTP or HTTPS for SSL). Defaults to HTTP if not explicitly specified.

**<name>host</name>** - machine name hosting the Activity Graph REST service. This is the machine name of the WC\_Spaces managed server.

**<name>port</name>** - machine port number hosting the Activity Graph REST service. This is the machine port number of the WC\_Spaces managed server.

**<name>rewriteUrls</name>** - can be set to None, Consumer, or Producer. See the REST Proxy page for details. If you want the direct URLs (from the CMIS server for document links), set this to None. Default is no rewrite (None).

**<name>user</name>** - (Optional) the username to use when connecting to the Activity Graph REST service.

**<name>password</name>** - (Optional) the password to use when connecting to the Activity Graph REST service. Used in conjunction with username, can be used to force a connection to a fixed username/password. Not recommended for use outside of development environment since password access is not secured.

**<name>restResourceIndex</name>** - the URI suffix to append to the host/port for the REST resource index (for example: '/rest/api/resourceIndex')

**<name>restResourceURL</name>** - the restResourceURL is the REST URL endpoint that defines the API resources for the Activity Graph REST service.

```
<property>
```

```
 <name>restResourceURL</name>
    <value><a target="_blank" 
href="http://my.webcenter.host:8888/rest/api/resourceIndex">http://my.webcenter.ho
st:8888/rest/api/resourceIndex</a></value>
</property>
```
### <span id="page-585-0"></span>**25.4.4 Configuring the Oracle People Connections Locator**

If you are working outside of the Integrated WLS domain (i.e., in the WC\_Spaces domain), before you can use scenarios that rely on the People Connections locator, you must configure connection information for your local environment.

The Property Service uses an IPropertyLocator (the People Connections IPropertyLocator) to interface with the People Connections service. The Property Provider that interfaces with the People Connections service uses this IPropertyLocator to make People Connections REST calls for a given user (or self) and return the 'Person' object represented by that REST service call. The Person attributes represent values for that WebCenter Portal profile.

Connection settings for the People Connections IPropertyLocator are maintained in wcps-connections.xml in the wc\_domain conductor extensions directory (domain scoped). Although it is not recommended that you edit this file directly, there are several other ways in which you can modify connection settings. Use one of the methods described in Section [25.4.1, "Creating or Modifying Provider Connection](#page-581-0)  [Settings."](#page-581-0) to configure the connection settings for the People Connections IPropertyLocator.

#### **Connection Element and Property Descriptions**

**<connection-name>** - unique name for this connection. Connections can be retrieved by name.

**<namespace>** - generally, this must match the namespace the accessing scenario is deployed within. The namespace is how the Conductor determines how to locate the appropriate <connection> for a given scenario. Use a wildcard '\*' to make this connection element available in all namespaces.

**<name>isDefault</name>** - marks this connection as the default connection (if multiple are defined)

**<name>scheme</name>** - protocol to access the People Connections REST service (HTTP or HTTPS for SSL). Defaults to HTTP if not explicitly specified.

**<name>host</name>** - machine name hosting the People Connections REST service. This is the machine name of the WC\_Spaces managed server.

**<name>port</name>** - machine port number hosting the People Connections REST service. This is the machine port number of the WC\_Spaces managed server.

**<name>user</name>** - (Optional) the username to use when connecting to the People Connections REST service. Can be used to force a connection to a fixed username.

**<name>password</name>** - (Optional) the password to use when connecting to the People Connections REST service. Used in conjunction with username, can be used to force a connection to a fixed username/password. Not recommended for use outside of development environment since password access is not secured.

**<name>restResourceIndex</name>** - appended to the People Connections REST service host/port, pointing to the location of the resourceIndex (available REST services) page (for example: '/rest/api/resourceIndex')

#### **Bootstrapping the Person class to the Properties Provider**

In order for the Property Service to know about and use the results of the People Connections REST calls, it needs to know about a 'Person'. This means creating a 'Person' property set definition, along with its individual attributes set as property definitions, before a 'Person' can be instantiated and its properties set.

The People Connections IPropertyLocator code does this by bootstrapping that process in a servlet listener, configured in its web.xml file as shown in the example below:

```
<?xml version="1.0" encoding="UTF-8" ?>
<web-app xmlns="http://java.sun.com/xml/ns/j2ee" 
xmlns:xsi="http://www.w3.org/2001/XMLSchema-instance"
     xsi:schemaLocation="http://java.sun.com/xml/ns/j2ee 
http://java.sun.com/xml/ns/j2ee/web-app_2_4.xsd"
     version="2.4">
```
 <!-- Allows connection config classes to be loaded from the connections.xml  $filp \rightarrow -\infty$ 

<listener>

<listener-class>oracle.wcps.connection.lifecycle.VersatileModuleLifecycleCallback< /listener-class>

</listener>

<listener>

<listener-class>oracle.wcps.people.util.BootstrapPropertiesListener</listener-clas

s> </listener>

</web-app>

#### **Accessing the People Connections REST connection configuration information**

Because the People Connections IPropertyLocator is not an actual 'provider', you cannot access its connection information in provider code, as for example Activity Graph. Instead, internal code uses the VersatileModuleLifecycleCallback class to make that configuration information available, and consequently makes this is a required listener to be configured in web.xml. Once that listener has been activated, the code can make calls to access connection information and parameterize the IPropertyLocator code to point to the People Connections REST server.

#### **Tying the PC IPropertyLocator to the Properties Service Provider**

The Properties Service Provider (PSP) knows about the People Connections IPropertyLocator through the namespaces. In the bootstrapping process above, the PropertySetDefinition (and its definitions) are namespaced with "people.connections.person" and a locator class

"oracle.wcps.people.property.PeoplePropertyLocator". In using the PSP, the namespace and PropertySetDefinition are passed to the PSP. The PSP uses the locator class defined in the PropertySetDefinition to instantiate and delegate to property values (Person values from the People Connections REST service).

The locator and namespaces are critical in this process. They are defined as constants in the internal PropertyDefConstants class. Note that these do not need to be configured.

### <span id="page-587-0"></span>**25.4.5 Configuring Custom Providers**

Connection settings for Activity Graph are maintained in wcps-connections.xml in the wc\_domain conductor extensions directory (domain scoped). Although it is not recommended that you edit this file directly, there are several other ways in which you can modify connection settings. Use one of the methods described in [Section](#page-581-0) 25.4.1, ["Creating or Modifying Provider Connection Settings."](#page-581-0) to configure the connection settings for your custom provider. Refer to Section [25.4.1.2, "Connection Configuration](#page-581-2)  [Attributes"](#page-581-2) for information about the configuration file elements and property descriptions.

### **25.5 Configuring Coherence**

If your installation is using Coherence for caching (a requirement for "high-availability" environments), four separate caches must be set up: one each for Namespaces, Property Definitions, Property Set Definitions, and Property Sets.

The sample wcps-cache-config.xml configuration file below shows how to configure simple Coherence local caches. For more advanced cache types, refer to the Coherence documentation. Note that Coherence classes must be accessible via the same class loader as Personalization. The Coherence wcps-cache-config.xml file must also be accessible by that same class loader. For more information, see the oracle.wcps.cache.CacheFactory class in the JavaDoc for WebCenter Portal in *Java API Reference for Oracle WebCenter Portal*. See also the "Configuring Coherence as the Caching Mechanism" section in *Developing Portals with Oracle WebCenter Portal and Oracle JDeveloper*.

```
<?xml version="1.0" encoding="UTF-8" ?>
```

```
<cache-config>
     <caching-scheme-mapping>
         <cache-mapping>
             <cache-name>com.oracle.p13n.service.property.namespaces</cache-name>
             <scheme-name>ns-local-side</scheme-name>
         </cache-mapping>
         <cache-mapping>
             <cache-name>com.oracle.p13n.service.property.propertydefinitions_
*</cache-name>
             <scheme-name>pd-local-side</scheme-name>
         </cache-mapping>
         <cache-mapping>
             <cache-name>com.oracle.p13n.service.property.propertysetdefinitions_
*</cache-name>
             <scheme-name>psd-local-side</scheme-name>
         </cache-mapping>
         <cache-mapping>
             <cache-name>com.oracle.p13n.service.property.propertysets_
*</cache-name>
             <scheme-name>ps-local-side</scheme-name>
         </cache-mapping>
         <cache-mapping>
             <cache-name>*</cache-name>
             <scheme-name>properties-default-local</scheme-name>
         </cache-mapping>
     </caching-scheme-mapping>
     <caching-schemes>
<! -The following schemes are all local. For a clustered deployment,
a distributed, replcated, or other clustered scheme is recommended.
See Coherence documentation for more information.
--&> <local-scheme>
             <scheme-name>ns-local-side</scheme-name>
             <service-name>NamespaceCache</service-name>
             <eviction-policy>HYBRID</eviction-policy>
             <high-units>{back-size-limit 0}</high-units>
             <unit-calculator>FIXED</unit-calculator>
             <expiry-delay>{back-expiry 1h}</expiry-delay>
             <flush-delay>1m</flush-delay>
             <cachestore-scheme/>
         </local-scheme>
         <local-scheme>
             <scheme-name>pd-local-side</scheme-name>
             <service-name>PropertyDefinitionCache</service-name>
             <eviction-policy>HYBRID</eviction-policy>
             <high-units>{back-size-limit 0}</high-units>
             <unit-calculator>FIXED</unit-calculator>
             <expiry-delay>{back-expiry 1h}</expiry-delay>
             <flush-delay>1m</flush-delay>
             <cachestore-scheme/>
         </local-scheme>
```

```
 <local-scheme>
             <scheme-name>psd-local-side</scheme-name>
             <service-name>PropertySetDefinitionCache</service-name>
             <eviction-policy>HYBRID</eviction-policy>
             <high-units>{back-size-limit 0}</high-units>
             <unit-calculator>FIXED</unit-calculator>
             <expiry-delay>{back-expiry 1h}</expiry-delay>
             <flush-delay>1m</flush-delay>
             <cachestore-scheme/>
         </local-scheme>
         <local-scheme>
             <scheme-name>ps-local-side</scheme-name>
             <service-name>PropertySetCache</service-name>
             <eviction-policy>HYBRID</eviction-policy>
             <high-units>{back-size-limit 0}</high-units>
             <unit-calculator>FIXED</unit-calculator>
             <expiry-delay>{back-expiry 1h}</expiry-delay>
             <flush-delay>1m</flush-delay>
             <cachestore-scheme/>
         </local-scheme>
<local-scheme>
             <scheme-name>properties-default-local</scheme-name>
             <service-name>DefaultCache</service-name>
             <eviction-policy>HYBRID</eviction-policy>
```

```
 <high-units>{back-size-limit 0}</high-units>
 <unit-calculator>FIXED</unit-calculator>
 <expiry-delay>{back-expiry 1h}</expiry-delay>
 <flush-delay>1m</flush-delay>
```
 <cachestore-scheme/> </local-scheme>

</caching-schemes>

</cache-config>

### **25.6 Configuring Content Presenter**

Before you can run Personalization scenarios using Content Presenter, you need to configure the connections file (connections.xml) so that Content Presenter can see your Conductor server and the tagged scenarios. For more information about Content Presenter, see the "Publishing Content Using Content Presenter" chapter in *Building Portals with Oracle WebCenter Portal*.

The connections.xml file holds the connection information for the application that you're working with on the WebCenter Portal side. Content Presenter gets a list of all URL connections that are registered within this file and for any that begin with "Conductor", Content Presenter will assume this is a URL pointing to a Conductor server. For more information about connections.xml, see Appendix A, "WebCenter Portal Files" in *Developing Portals with Oracle WebCenter Portal and Oracle JDeveloper*.

Because Content Presenter runs on the WC\_Spaces server while Personalization scenarios are executed on the WC\_Utilities server, you also need to configure the cross-domain trust service. For more information, see Section [25.3, "Configuring the](#page-577-0)  [WebCenter OPSS Trust Service."](#page-577-0)

You can configure the Content Presenter task flow either at runtime, or from JDeveloper when adding the Content Presenter task flow to a page. These two configuration options for Content Presenter, as well as configuration requirements on the Conductor side are described in the following subsections:

- Section 25.6.1, "Configuring the WebCenter Portal Application's Content Server [Connection"](#page-590-0)
- Section [25.6.2, "Configuring the Content Presenter Task Flow Parameters"](#page-592-0)
- Section [25.6.3, "Configuring the Conductor's Scenario Tags"](#page-592-1)

### <span id="page-590-0"></span>**25.6.1 Configuring the WebCenter Portal Application's Content Server Connection**

For a Portal Framework application, use JDeveloper to set up the URL connection, or set the Content Presenter task flow parameters as described in [Section](#page-592-0) 25.6.2, ["Configuring the Content Presenter Task Flow Parameters."](#page-592-0) For WebCenter Portal, you can use either WLST commands or Fusion Middleware Control to configure the connection.

This section contains the following subsections:

- Section [25.6.1.1, "Configuring Connections for WebCenter Portal Using WLST"](#page-590-1)
- Section 25.6.1.2, "Configuring Connections for WebCenter Portal Using Fusion [Middleware Control"](#page-590-2)

### <span id="page-590-1"></span>**25.6.1.1 Configuring Connections for WebCenter Portal Using WLST**

For WebCenter Portal, you can use the adf\_createHttpUrlConnection WLST command to manage URL connections as shown in the following example:

adf\_

```
createHttpUrlConnection('webcenter','Conductor','http://example.com:8891/wcps/api/
conductor?namespace=CP_namespace&
```
For more information about the adf\_createHttpUrlConnection command, see the "adf\_createHttpUrlConnection" section in *WebLogic Scripting Tool Command Reference*.

### <span id="page-590-2"></span>**25.6.1.2 Configuring Connections for WebCenter Portal Using Fusion Middleware Control**

For WebCenter Portal, you can use Fusion Middleware Control to configure connections.

To configure connections using Fusion Middleware Control:

**1.** Log in to Fusion Middleware Control and navigate to the home page for the WebCenter Portal application.

See: Section [6.2, "Navigating to the Home Page for WebCenter Portal"](#page-109-0)

**2.** From the **WebCenter Portal** menu, select **ADF -> Configure ADF Connections**.

The ADF Connections Configuration page displays (see [Figure](#page-591-0) 25–1).

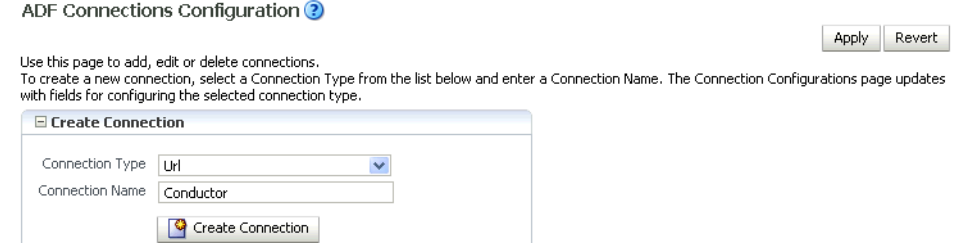

**3.** Set the **Connection Type** to Url, enter the **Connection Name** as Conductor, and click **Create Connection**.

The URL Connections section displays (see [Figure](#page-591-1) 25–2).

<span id="page-591-0"></span>*Figure 25–1 ADF Connections Configuration Page*

#### <span id="page-591-1"></span>*Figure 25–2 ADF Connections Configuration Page (URL Connections)*

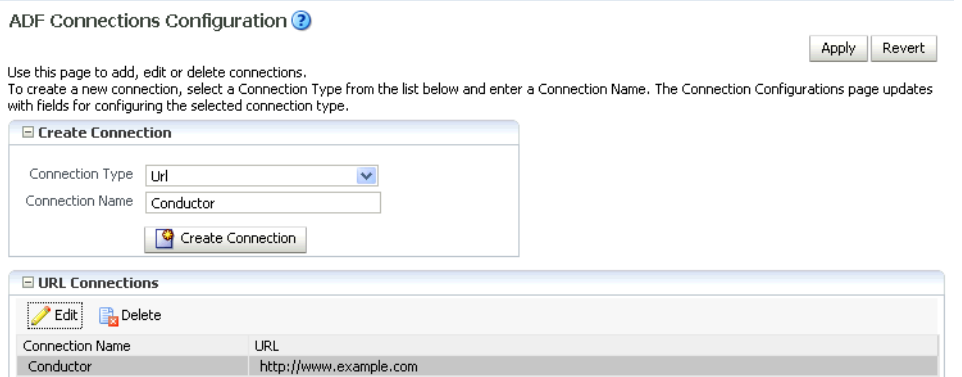

**4.** Click the **Edit** (Pencil) icon.

The URL Connection dialog displays (see [Figure](#page-591-2) 25–3).

#### <span id="page-591-2"></span>*Figure 25–3 URL Connection Dialog*

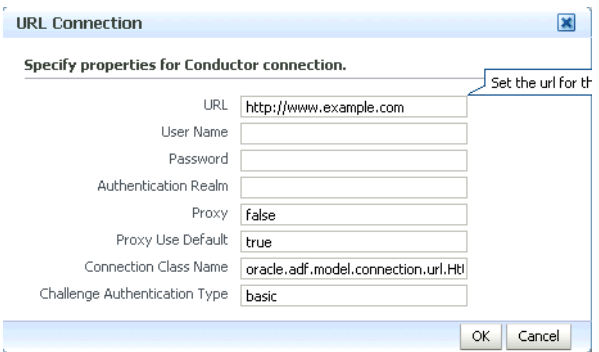

**5.** Edit the URL so that it points to the Content Server instance used by the WebCenter Portal application. For example:

http://example.com:8891/wcps/api/conductor?namespace=CP\_ namespace&repoId=myhost-ucm11g

**6.** Update any other fields as required for your local connection and click **OK**.

### <span id="page-592-0"></span>**25.6.2 Configuring the Content Presenter Task Flow Parameters**

You can configure a Content Presenter instance through its task flow parameters. These can either be set at runtime in the Content Presenter Configuration dialog, or from JDeveloper as you add the Content Presenter task flow. To do this manually, you need to set two parameters: the Data Source Type parameter must be set to dsTypeScenarioResults, and the Data Source parameter should be set to something like:

conductor-connection-name=ConductorConnectionName,namespace= ScenarioNamespace,scenario-name=ScenarioName,inputparam1=value1,inputparam 2=value2

Note that the conductor-connection-name value must match with a URL connection that points to a valid Conductor server. Also, the namespace used should be the name of the namespace to which the specified scenario belongs. Finally, any input parameters that the scenario may be expecting can appended (as shown above), with a comma separating the name/value pairs.

For more information about configuring Content Presenter for Personalization, see:

- At runtime: "Setting Content Presenter Task Flow Properties" in *Building Portals with Oracle WebCenter Portal*.
- In JDeveloper: "Content Presenter Task Flow Parameters and Out-of-the-Box Display Templates" in *Developing Portals with Oracle WebCenter Portal and Oracle JDeveloper*.

### <span id="page-592-1"></span>**25.6.3 Configuring the Conductor's Scenario Tags**

On the Conductor side, your Scenarios must have the correct tag in order for Content Presenter to see them. Content Presenter uses the tag Content Presenter Scenario, so any scenarios you want Content Presenter to pick up must have this tag associated with them.

Once you have everything set up on both the Conductor and WebCenter Portal application side, everything else is fairly simple. When you open the Content Presenter Configuration dialog at runtime, the Content Source selection list displays **Results of a Scenario**. Selecting this displays a table of all of the scenarios that have been tagged for Content Presenter consumption. The first Scenario is always selected, and if it has any Input Parameters defined, they will be displayed below the table with input fields.

As you select scenarios in the table, the Input Parameters below will be updated. After selecting a scenario and specifying any input parameters, you can either preview or save Content Presenter to get the results. The results will be displayed much like any other multi-valued content source and will ultimately depend on the template selected for display purposes.

**Note:** Any results that are returned from a scenario for use within Content Presenter must return a valid CMIS query as Content Presenter takes the return value and runs it (as a CMIS query) against the repository specified within the Conductor URL.

### <span id="page-593-1"></span>**25.7 Configuring Single Sign-On**

Single sign-on is configured as part of running the configureTrustWCPS.py and configureConnectionsWCPS.py scripts for configuring the Oracle WebCenter Portal domain, or the configureWCPS.py script for configuring JDeveloper's integrated WLS domain. When you run these scripts they also set up Trust Services single sign-on, which allows single sign-on for REST HTTP requests between client JEE Web applications, the Personalization Web application, and the WC\_Spaces Web application REST services used by the out-of-the-box data providers. All these applications are also configured to support OAM/OSSO-provided single sign-on tokens, as well, without any additional Personalization-specific configuration. For more information, see Section [25.3.3, "Configuring Cross-Domain Trust."](#page-580-0)

### <span id="page-593-0"></span>**25.8 Overriding the Default Security Settings**

By default, all access to Personalization REST resources (other than the resourceIndex) requires authentication. In most cases this will be sufficient for development. However, for production environments, you may want to modify the default security constraints. The following sections describe how to set up less security to execute scenarios (where anonymous access is needed), and more security to prevent the ability to create new scenarios.

This section contains the following subsections:

- Section [25.8.1, "Allowing Anonymous Execution of Scenarios"](#page-593-2)
- Section [25.8.2, "Disabling Scenario Creation by Anonymous Users"](#page-593-3)
- Section [25.8.3, "Disabling Scenario Creation by Authenticated Users"](#page-594-0)

### <span id="page-593-2"></span>**25.8.1 Allowing Anonymous Execution of Scenarios**

Adding the following security constraint to the domain's conductor-extensions-library\WEB-INF\web.xml, file will honor default descriptor (authentication required) security, plus allow anonymous GET/POST on scenarios created or deployed from an anonymous application or namespace:

```
<security-constraint>
  <web-resource-collection>
    <web-resource-name>ConductorJerseyWebApplication</web-resource-name>
     <url-pattern>/api/conductor/namespaces/anonymous/scenarios/*</url-pattern>
     <http-method>GET</http-method>
     <http-method>POST</http-method>
   </web-resource-collection>
  <!-- Allow anonymous user access&nbsp; in this namespace -->
   <!--auth-constraint>
    <role-name>Users</role-name>
   </auth-constraint-->
</security-constraint>
```
### <span id="page-593-3"></span>**25.8.2 Disabling Scenario Creation by Anonymous Users**

You can disable scenario creation for any anonymous user using a simple filter that you add to the domain's conductor-extensions-library\WEB-INF\web.xml file. An example filter (AnonymousScenarioFilter) is shown below:

```
<filter>
     <filter-name>AnonymousScenarioFilter</filter-name>
     <filter-class>oracle.wcps.samples.AnonymousScenarioFilter</filter-class>
   </filter>
```

```
 <filter-mapping>
     <filter-name>AnonymousScenarioFilter</filter-name>
<url-pattern>/api/conductor/namespaces/PublicPersonalization/scenarios</url-patter
n>
  </filter-mapping>
  <security-constraint>
       <web-resource-collection>
           <web-resource-name>ConductorJerseyWebApplication</web-resource-name>
<url-pattern>/api/conductor/namespaces/PublicPersonalization/scenarios/*</url-patt
ern>
           <http-method>GET</http-method>
           <http-method>POST</http-method>
       </web-resource-collection>
      <! -- Commented out to allow anonymous user access in this namespace
       <auth-constraint>
       <role-name>Users</role-name>
       </auth-constraint>
      --&> </security-constraint>
```
The filter explicitly checks for an anonymous user (httpRequest.getUserPrincipal() == null) and an HTTP POST operation on the

/api/conductor/namespaces/PublicPersonalization/scenarios URL, which is the REST resource for creating a scenario.

public void doFilter(ServletRequest request, ServletResponse response, FilterChain chain)

```
 throws IOException, ServletException
     {
        if (request instanceof HttpServletRequest)
         {
            HttpServletRequest httpRequest = (HttpServletRequest)request;
            String method = httpRequest.getMethod();
            if ("POST".equalsIgnoreCase(method) && httpRequest.getUserPrincipal() 
== null)\{ throw new ServletException("Anonymous users cannot create 
scenarios.");
 }
        }
        chain.doFilter(request, response);
     }
```
### <span id="page-594-0"></span>**25.8.3 Disabling Scenario Creation by Authenticated Users**

A simple change to the filter described in Section [25.8.2, "Disabling Scenario Creation](#page-593-3)  [by Anonymous Users"](#page-593-3) (removing the httpRequest.getUserPrincipal() check) would disable scenario creation for all users. Although the HTTP POST operation is also used to request execution of scenarios, the URI in that case is different (and protected in the <security-constraint> not the filter <url-pattern>).

# **Managing Microsoft Office Integration**

This chapter provides an overview of system administrator tasks required to configure Microsoft Office integration with Oracle WebCenter Portal 11g (11.1.1.1.0) and later.

This chapter includes the following topics:

- Section [26.1, "About Microsoft Office Integration"](#page-596-0)
- Section [26.2, "Configuring Microsoft Office Integration"](#page-598-0)
- Section [26.3, "Configuring Non-SSL Integrations"](#page-600-0)
- Section [26.4, "Troubleshooting"](#page-600-1)

For a description of how Microsoft Office can be used with WebCenter Portal, see the "Working with Microsoft Office and Explorer Integration" chapter in *Using Oracle WebCenter Portal*.

**Permissions:** To perform the tasks in this chapter, you must be granted the following roles:

- **WebLogic Server:** Admin role granted through the Oracle WebLogic Server Administration Console.
- WebCenter Portal: Administrator role granted through Portal Builder Administration.

See also, Section [1.8, "Understanding Administrative Operations,](#page-70-0)  [Roles, and Tools."](#page-70-0)

### <span id="page-596-0"></span>**26.1 About Microsoft Office Integration**

[Figure](#page-597-0) 26–1 shows a typical Microsoft Office integration topology with notes describing configuration concerns specific to each component in the topology. For an end-to-end description of how to configure Microsoft Office integration, see Section [26.2, "Configuring Microsoft Office Integration."](#page-598-0)

After configuring Microsoft Office integration you can interact with Microsoft Office and Microsoft Office Enterprise Edition applications from within your WebCenter Portal environment. Refer to the matrix in the "Working with Microsoft Office and Explorer Integration" chapter in *Using Oracle WebCenter Portal* for the activities that are supported for each Windows version.

<span id="page-597-0"></span>*Figure 26–1 Microsoft Office Integration Topology*

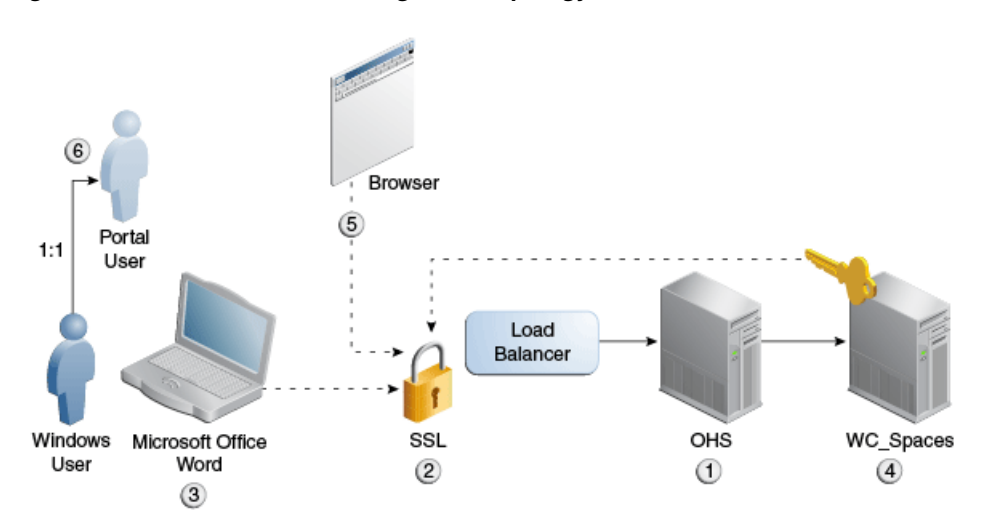

#### **1. Oracle HTTP Server and load balancer**

OHS (or the load balancer) must be properly configured so that requests are routed to the Sharepoint servlet. If single sign-on is being used, you must create a virtual host that is not protected by SSO as described in Section [33.6, "Configuring](#page-848-0)  [SSO with Virtual Hosts."](#page-848-0) This should be done on the edge server of the topology (i.e., either the load balancer or OHS). Note that the -Dnon\_sso\* java parameters must be set to point to the non-SSO protected virtual host as described in Section [33.6.5, "Configuring WebCenter Portal for Virtual Hosts."](#page-852-0)

#### **2. SSL enabled entry point**

SSL must be configured for either the load balancer or OHS, whichever is the edge server of the topology when using Microsoft Office 2010 and Microsoft Office 2013. Although strongly recommended, it is not mandatory for MS Office 2007. For more information about non-SSL integrations, see Section [26.3, "Configuring](#page-600-0)  [Non-SSL Integrations."](#page-600-0)

#### **3. Microsoft Office client**

Although not using SSL imposes a security risk (in that user credentials are passed without encryption) and is strongly discouraged, you can configure each client machine's registry to allow Microsoft Office to authenticate over HTTP. For more information, see Section [26.3, "Configuring Non-SSL Integrations."](#page-600-0)

#### **4. WC\_Spaces managed server**

Document the applicable JVM arguments, and review specifically which ones are needed and under what conditions. For more information, refer to step 2 in Section [26.2, "Configuring Microsoft Office Integration."](#page-598-0)

Note that if SSL is enabled on the edge server (either OHS or a load balancer), the Trusted Certificate of the SSL certificate of the edge server must be imported into the WC\_Spaces server's keystore (see Section [26.4.3, "Using SSL - Document Cannot](#page-602-0)  [be Checked Out"\)](#page-602-0).

#### **5. Internet Explorer or supported browser**

For Internet Explorer, ActiveX must be enabled. For browsers other than Internet Explorer, such as Firefox and Google Chrome, the Java plug-in must be installed. For more information, see Section [26.4.1, "Clicking Edit with Office Does Not](#page-601-0)  [Invoke Word."](#page-601-0)

#### **6. Windows/WebCenter Portal user accounts**

There must be a 1:1 relationship between Windows user accounts and WebCenter Portal login accounts. Due to the way in which integration with Microsoft Office works, WebCenter Portal user accounts must be uniquely associated with Windows user accounts. For Windows 7 in particular, the Windows 7 WebClient caches user credentials in the Windows 7 user context and consequently cannot support more than one WebCenter Portal user per Windows 7 user. For more information, see Section [26.4.2, "Problem Editing Documents from Document](#page-601-1)  [Library in Windows 7."](#page-601-1)

### <span id="page-598-0"></span>**26.2 Configuring Microsoft Office Integration**

This section describes how to configure Microsoft Office clients for desktop integration. Prior to following these configuration steps you should already have:

- Installed the Web Tier (Oracle HTTP Server) in front of Oracle WebCenter. For more information about installing the Oracle HTTP Server, see the "Installing and Configuring Oracle Web Tier" section in *Installation Guide for Oracle Web Tier*.
- Configured and enabled SSL on the Oracle HTTP Server (or the Load Balancing Router, if one is being used). Note that SSL is required for Microsoft Office integration when using Microsoft Office 2010 and Microsoft Office 2013. For more information, see Section [35.3, "Securing the Connection from Oracle HTTP Server](#page-878-0)  [to WebCenter Portal with SSL."](#page-878-0)

Although strongly recommended, it is not mandatory for MS Office 2007. For more information about non-SSL integrations, see Section [26.3, "Configuring](#page-600-0)  [Non-SSL Integrations."](#page-600-0)

- Imported the public certificate of the SSL certificate being used to the WebLogic Trust Store if the certificate is not one of the well known certificate authorities that is already seeded in cacerts or the WebLogic default Trust Store. For more information, see Section [35.1, "Securing the Browser Connection to WebCenter](#page-875-0)  [Portal with SSL."](#page-875-0)
- When WebCenter Portal is configured with OAM, the OAM administrator should have added the following resource URLs with their Protection Level set to Excluded:

```
/wcsdocs*
/wcsdocs/.../*
/_vti_*
```
For more information about setting resource URLs, see the "Adding and Managing Resource Definitions for Use in Policies" section in *Oracle Fusion Middleware Administrator's Guide for Oracle Access Manager with Oracle Security Token Service*.

The OAM protection invoked within the OHS configuration must be specifically applied to the main connection port and not to the secondary unprotected SharePoint port we are configuring in the steps below (4444 in the example). You must remove the Oblix values from webgate.conf (or httpd.conf in some cases) and replace them within the valid Virtual Host container for the main WebCenter connection (port 80 or 7777). Then, creating the new virtual hosts in steps 1 and 2 below will create a port (4444 in the example) that the SharePoint protocols can use to communicate without OAM SSO. For more information, see [Section](#page-851-0) 33.6.4, ["Configuring Virtual Hosts for OAM 11g."](#page-851-0)

**Note:** WebCenter Portal integration with Microsoft Office follows the model established by Microsoft for Microsoft desktop applications interacting with a SharePoint server. For WebCenter Portal integration, the WC\_Spaces server emulates the SharePoint server's role in that model.

On the client side, the logged in Windows user may be associated with the user account used to log into WebCenter Portal, so it is important to avoid logging into multiple WebCenter Portal accounts with the same Windows user account. In particular, the Windows 7 WebClient service caches credentials used to log in to the emulated SharePoint service endpoints, so it is not possible to support various login accounts to WebCenter Portal from the same Windows user account without unintended consequences. See the troubleshooting note in Section [26.4.2, "Problem Editing Documents from Document Library](#page-601-1)  [in Windows 7"](#page-601-1) for more information.

- **1.** Add a <location /> in the Oracle HTTP Server (OHS) by doing one of the following:
	- Adding the following to the OHS  $\text{ss1.com}$  f (or mod\_wl\_ohs.conf if you are configuring OHS to front-end WebCenter Portal in a non-SSL environment (not recommended)) file located in OHS\_INSTANCE\_HOME/config/OHS/ohs1/:

```
# WebCenter Portal (previously named Spaces Application)
```

```
<location />
  SetHandler weblogic-handler
  WebLogicHost webcenter.example.com
  WebLogicPort 8888
</location>
```
For an example OHS mod\_wl\_ohs.conf file, see Appendix B, "Oracle HTTP [Server Configuration for WebCenter Portal."](#page-1394-0)

■ Or creating a virtual host in OHS for access with Microsoft Office applications, and route both "/" and "/wcsdocs" to the WC\_Spaces server in this virtual host (required when OAM single sign-on is used) as shown in the example below:

```
# Virtual Hosts - Sharepoint
   <VirtualHost *:4444>
     ServerName webtier-spaces.example.com
       <Location />
         SetHandler weblogic-handler
         WeblogicHost webcenter.example.com
         WeblogicPort 8888
        </Location>
        <Location /webcenter>
               Deny from all
        </Location>
        <Location /webcenterhelp>
              Deny from all
        </Location>
        <Location /rest>
             Deny from all
        </Location>
 ...
   </VirtualHost>
```
For more information, see Section [33.6, "Configuring SSO with Virtual Hosts."](#page-848-0)

- **2.** Add the required parameters to the setDomainEnv.sh file, making sure to set the non\_sso\_host to the alias as shown in the example below. You'll find the setDomainEnv.sh file at the following location:
	- Unix: *DOMAIN\_HOME*/bin/setDomainEnv.sh
	- Windows: *DOMAIN\_HOME\bin\setDomainEnv.cmd*

```
EXTRA_JAVA_PROPERTIES=
"${EXTRA_JAVA_PROPERTIES}
-Dnon_sso_protocol=https
-Dnon_sso_host=<hostname_of_OHS_frontend>.oracle.com
-Dnon_sso_port=4444
-Dsso_base_url=http://<hostname_of_OHS_frontend>.oracle.com:4443"
export EXTRA_JAVA_PROPERTIES
```
Where:

- non\_sso\_protocol is the protocol of the URL used to access the WC\_Spaces from Microsoft Office applications.
- non\_sso\_host is the host that points to the WC\_Spaces server and is not protected by OAM SSO.
- non\_sso\_port is the host port that points to the WC\_Spaces server and is not protected by OAM SSO.
- sso\_base\_url is the URL to access SSO (often the same as the one used by WebCenter Portal)

For more information, see Section [33.5.3, "Configuring Microsoft Clients."](#page-843-0)

**Note:** If the protocol used externally to access Microsoft Office is SSL and the certificate is invalid, add the following parameters in setDomainEnv.sh:

```
JAVA_OPTIONS="${JAVA_OPTIONS} 
-Dweblogic.security.SSL.enforceConstraints=off 
-Dweblogic.security.SSL.ignoreHostnameVerification=true"
```
Note that the ignoreHostnameVerfication=true setting is only needed if the site is using wildcard certificates. Hostname verification must be disabled in this case because the wildcard certification does not match the specific server name.

### <span id="page-600-0"></span>**26.3 Configuring Non-SSL Integrations**

For installations that for one reason or another do not configure SSL on the OHS or Load Balancer, you must configure client registry information for each client to override the restrictions built in to the Microsoft Office products. Refer to the following Microsoft support site and follow the instructions below. Note that the instructions may differ slightly between Windows versions:

http://support.microsoft.com/kb/2123563

### <span id="page-600-1"></span>**26.4 Troubleshooting**

This section includes the following sub-sections:

- Section [26.4.1, "Clicking Edit with Office Does Not Invoke Word"](#page-601-0)
- Section 26.4.2, "Problem Editing Documents from Document Library in Windows [7"](#page-601-1)
- Section [26.4.3, "Using SSL Document Cannot be Checked Out"](#page-602-0)
- Section [26.4.4, "Microsoft Office Task Pane Only Shows a Single Tab"](#page-603-0)
- Section [26.4.5, "Unable to Connect to Microsoft Office Using Firefox"](#page-603-1)
- Section 26.4.6, "When Opening a Microsoft Office Document You Are Prompted [for Authentication"](#page-603-2)

### <span id="page-601-0"></span>**26.4.1 Clicking Edit with Office Does Not Invoke Word**

### **Problem**

Edit with Microsoft Office feature does not start Word or associated Office application when used with a browser other than Internet Explorer.

#### **Solution**

The Java plug-in is required for Microsoft Office integration to work with non-IE browsers. Check that you have the Java plug-in enabled in your browser. Refer to your browser's documentation for instructions for installing the Java plug-in.

### <span id="page-601-1"></span>**26.4.2 Problem Editing Documents from Document Library in Windows 7**

### **Problem**

The first user logging into Windows 7 is able to use the Microsoft Office integration feature without any issues. However, subsequent users logging into WebCenter Portal on the same desktop in the same Windows 7 login may experience issues, especially when checking in and checking out documents. These issues may persist even though all browsers and Microsoft Office have been shut down.

The problem is due to the WebClient service, a Windows native service that allows the operating system to make HTTP and WebDAV requests, which caches the first credential. The WebClient service is intended to be used by other Windows features (for example, when a user adds a network location) and it makes sense that it caches the credential rather than asking for it every time it's accessed. However, the credential is cached in the context of the Windows 7 logged in user; it is not tied to the WebCenter Portal login.

Consequently, the WebClient service sends a request to the WebCenter Portal Document Service using the first user's credentials. For the second user, this will cause an issue because the WebCenter security model may prevent the first user credential from accessing the document (if it doesn't have the necessary rights) on the folder being accessed by the second user. Even if it succeeds, it will appear as if the first user did the check out.

### **Solution**

To fix the problem you can:

- Reboot the machine before a second user starts using the feature.
- Log out of Windows and log in using a different Windows 7 user.
- Restart the WebClient service:

The problem with these fixes is that they require system administrator privileges, and as the WebClient service is used by other Windows 7 features, stopping it may affect them. The easiest way to avoid this problem is to not share the same desktop and Windows 7 login across multiple WebCenter Portal or Fusion Applications user accounts.

### <span id="page-602-0"></span>**26.4.3 Using SSL - Document Cannot be Checked Out**

### **Problem**

After clicking **Edit with Office** a dialog appears indicating that the document could not be checked out. After several login challenges, Microsoft Office opens but the document is in Read-only mode and is not checked out.

#### **Solution**

This problem relates specifically to the following environment:

- The browser is Internet Explorer
- OHS or a load balancer is set up in front of the WC\_Spaces server
- SSL is enabled on OHS and terminates at OHS (i.e., the connection from OHS to the WC\_Spaces server is non-SSL)

This symptom occurs because there is a second HTTPS request from the backend (WC\_ Spaces server) to the OHS (or load balancer), which throws a SSL Key exception because the WC\_Spaces server is not trusted. This is the request that is responsible for doing the document check-out.

To resolve this issue:

- **1.** Import the Trusted Certificate from the OHS or load balancer to the WC\_Spaces server.
- **2.** Export the Trusted Certificate from the OHS Wallet following the steps below:
	- **a.** Log into the Fusion Middleware Control instance that manages OHS.
	- **b.** Select **Web Tier > ohs1**.
	- **c.** From the OHS drop-down list, select **Security > Wallets**.
	- **d.** Click **default**.
	- **e.** Select CN="\"Self-Signed Certificate for ohs1 \"", OU=OAS, O=ORACLE, L=REDWOODSHORES, ST=CA, C=US
	- **f.** Click **Export**.
	- **g.** Save the file (for example, as "ohsTrustedCertificate").
	- **h.** Copy the file to the local disk of the WC\_Spaces server.
- **3.** Import the OHS Trusted Certificate to the WLS DemoTrust. jks using the following keytool command:

```
JAVA_HOME/bin/keytool -importcert -v -alias ohscert -file 
/mycert/ohsTrustedCertificate -keystore /my_mw_home/wlserver_
10.3/server/lib/DemoTrust.jks -storepass DemoTrustKeyStorePassPhrase
```
where DemoTrustKeyStorePassPhrase is the default password for the DemoTrust.jks.

The path for the keystore can be found by:

- **a.** Logging into the WLS Console.
- **b.** Selecting **Environment > Servers > WC\_Spaces**.
- **c.** Opening the Configuration tab and then selecting **Keystores**.

### <span id="page-603-0"></span>**26.4.4 Microsoft Office Task Pane Only Shows a Single Tab**

### **Problem**

After clicking **Edit with Office** on a document in Internet Explorer Microsoft Office launches with only one tab on the Task Pane.

### **Solution**

This problem occurs because the **Use my local drafts folder** option was selected in Internet Explorer when the document was opened, resulting in the file being copied to the user's local folder rather than connected to the server. If the file is not subsequently checked in, the same symptom will occur for other users trying to edit the document with other browsers such as Firefox or Chrome. To avoid this problem, be sure all users uncheck the **Use my local drafts folder** option in Internet Explorer when prompted. For all other browsers, be sure that users use **Options > Save** with each of the MS Office applications.

### <span id="page-603-1"></span>**26.4.5 Unable to Connect to Microsoft Office Using Firefox**

### **Problem**

Unable to connect to Microsoft Office applications from WebCenter Portal when using Firefox.

### **Solution**

Due to security issues with Java 7, Firefox is now blocking the Java Platform Plug-In **even when it appears to be enabled in the plug-ins list**, which will effectively disable Microsoft Office integration.

In order to use Java and Microsoft Office integration in Firefox, you must now additionally click the plug-in icon (see [Figure](#page-603-3) 26–2):

### <span id="page-603-3"></span>*Figure 26–2 Plug-in Icon*

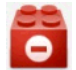

at the top left of the browser adjacent to the URL bar, and explicitly enable Java for the site you want.

### <span id="page-603-2"></span>**26.4.6 When Opening a Microsoft Office Document You Are Prompted for Authentication**

### **Problem**

When you open a Microsoft Office document, you are prompted for authentication. The full description of this issue is available from Microsoft's Support site here:

http://support.microsoft.com/kb/2019105

Although the title of the Microsoft Knowledge Base article references MS Office 2003 (Microsoft ended support for Office 2003 on April 8, 2014), the underlying issues and resolutions relate to all subsequent releases.

### **Solution**

According to the KB article, in most Intranet instances, this issue is most easily addressed by configuring the server to use Integrated Windows Authentication and then configuring the client to enable automatic logon. Refer to the article for the recommended ways

# **Part VI Monitoring**

<span id="page-606-0"></span>This part of *Administering Oracle WebCenter Portal* presents information about monitoring WebCenter Portal and Portal Framework applications using Oracle Enterprise Manager Fusion Middleware Console.

[Part](#page-606-0) VI contains the following chapters:

- Chapter [27, "Monitoring Oracle WebCenter Portal Performance"](#page-608-0)
- Chapter [28, "Managing Oracle WebCenter Portal Logs"](#page-704-0)
- Chapter [29, "Managing Oracle WebCenter Portal Audit Logs"](#page-710-0)

## <span id="page-608-0"></span>**Monitoring Oracle WebCenter Portal Performance**

This chapter describes the range of performance metrics available for WebCenter Portal and Portal Framework applications and how to monitor them through Fusion Middleware Control. It also describes how to troubleshoot issues by analyzing information that is recorded in diagnostic log files. Administrators who monitor WebCenter Portal or Portal Framework applications regularly will learn to recognize trends as they develop and prevent performance problems in the future.

This chapter includes the following topics:

- Section [27.1, "Understanding Oracle WebCenter Portal Performance Metrics"](#page-608-1)
- Section [27.2, "Viewing Performance Metrics Using Fusion Middleware Control"](#page-688-0)
- Section [27.3, "Customizing Key Performance Metric Thresholds and Collection"](#page-695-0)
- Section 27.4, "Diagnosing and Resolving Performance Issues with Oracle [WebCenter Portal"](#page-702-0)
- Section [27.5, "Tuning Oracle WebCenter Portal Performance"](#page-703-0)

**Permissions:** To perform the tasks in this chapter, you must be granted the WebLogic Server Admin, Operator, or Monitor role through the Oracle WebLogic Server Administration Console.

See also, Section [1.8, "Understanding Administrative Operations,](#page-70-0)  [Roles, and Tools."](#page-70-0)

### <span id="page-608-1"></span>**27.1 Understanding Oracle WebCenter Portal Performance Metrics**

Through Fusion Middleware Control, administrators can monitor the performance and availability of all the components, tools, and services that make up WebCenter Portal and Portal Framework applications, as well as the application as a whole. To access Oracle WebCenter Portal metrics through Fusion Middleware Control, see Section [27.2, "Viewing Performance Metrics Using Fusion Middleware Control."](#page-688-0)

To make best use of the information displayed it is important that you understand how performance metrics are calculated and what they mean. All Oracle WebCenter Portal's performance metrics are listed and described here for your reference. Some applications (such as WebCenter Portal) might use the full range of social networking, personal productivity, and collaboration metrics listed, while others may only use one or more of these features.

This section includes the following topics:

- Section [27.1.1, "Understanding Oracle WebCenter Portal Metric Collection"](#page-609-0)
- Section [27.1.2, "Understanding the Key Performance Metrics"](#page-611-0)
- Section 27.1.3, "Using Key Performance Metric Data to Analyze and Diagnose [System Health"](#page-613-0)
- Section [27.1.4, "Understanding Some Common Performance Issues and Actions"](#page-620-0)
- Section [27.1.5, "Understanding Page Request Metrics"](#page-621-0)
- Section [27.1.6, "Understanding Document Metrics"](#page-628-0)
- Section [27.1.7, "Understanding Portlet Producer Metrics"](#page-631-0)
- Section [27.1.8, "Understanding WebLogic Server Metrics"](#page-640-0)
- Section [27.1.9, "Understanding Security Metrics"](#page-646-0)
- Section [27.1.10, "Understanding Page Response and Load Metrics"](#page-647-0)
- Section [27.1.11, "Understanding Portal Metrics"](#page-648-0)
- Section [27.1.12, "Understanding Tool and Service Metrics"](#page-651-0)

### <span id="page-609-0"></span>**27.1.1 Understanding Oracle WebCenter Portal Metric Collection**

Performance metrics are automatically enabled for Oracle WebCenter Portal and display in Fusion Middleware Control. You do not need to set options or perform any extra configuration to collect performance metrics for WebCenter Portal or a Portal Framework application. If you encounter a problem, such as, an application running slowly or hanging, you can find out more about the problem by investigating performance metrics, in real-time, through Fusion Middleware Control.

This section describes the different ways Oracle WebCenter Portal collects and presents metric data:

- **[Metric Collection: Since Startup](#page-609-1)**
- **[Metric Collection: Recent History](#page-610-0)**
- [Metric Collection: Last 'N' Samples](#page-611-1)

### <span id="page-609-1"></span>**27.1.1.1 Metric Collection: Since Startup**

At any given time, real-time metrics are available for the duration for which the WebLogic Server hosting WebCenter Portal or your Portal Framework application is up and running. Real-time metrics that are collected or aggregated since the startup of the container are displayed on Oracle WebCenter Portal metric pages under the heading **Since Startup**. These metrics provide data aggregated over the lifetime of the WebLogic Server. The aggregated data enables you to understand overall system performance and compare the performance of recent requests shown in **Recent History**.

For example, consider WebCenter Portal deployed on a managed server that was started 4 hours ago. During that time, WebCenter Portal serviced 10,000 portlet requests with a total response time of 500, 000 ms. For this scenario, **Since Startup** metrics for portlets show:

- **Since Startup: Invocations** (count) 10000
- **Since Startup: Average Time** (ms) 50

**Note:** Metric collection starts afresh after the container is restarted. Data collected before the restart becomes unavailable.

### <span id="page-610-0"></span>**27.1.1.2 Metric Collection: Recent History**

In addition to **Since Startup** metrics, Oracle WebCenter Portal reports metrics for requests serviced in the last 10 to 15 minutes as **Recent History** metrics. To do this, Oracle WebCenter Portal takes regular snapshots of real time metrics at an internal frequency. These metric snapshots are used to calculate the "delta" time spent performing service requests in the last 10 to 15 minutes and this data displays as **Recent History** metrics. Since Recent History metrics only aggregate data for the last 10-15 minutes, this information is useful if you want to investigate ongoing performance/availability issues.

If you compare Recent Metrics to Since Startup metrics you can gauge how the system characteristics have changed, compared to overall system availability/performance.

For example, consider a system that has been up and running for 2 days. During that time, Oracle WebCenter Portal recorded that the total time spent servicing 100, 000 portlet requests was 5 000 000 ms. The system starts to experience performance issues, that is, in the last 10-15 minutes, 100 portlet requests took a total time of 3 000 000 ms. In this scenario, the *average response time* reported "Since Startup" is quite low and would not indicate a performance issue (5 000 000ms/100 000 = 50ms). However, the same Recent History metric is considerably higher (3000000ms/100 = 30 seconds) which immediately tells the administrator that performance degraded recently. A quick comparison of "Recent History" with the corresponding "Since Startup" metric can clearly show whether or not the recent metric data is normal and in this case shows there is currently a problem with the system.

Recent History metrics can also help you prioritize which areas to investigate and which areas you can ignore when performance issues arise. For example, if an ongoing performance issue is reported and Recent History metrics for a particular component shows a value of 0, it indicates that the component has not been used in the last 10-15 minutes. Similarly, if the "Average Response Time" value is small and the "Invocation" count is low, the component may not be contributing to the performance problem. In such cases, administrators can investigate other areas.

Typically, Recent History shows data for the most recent 10-15 minutes. However, there are situations when the data does not reflect the last 10-15 minutes:

- If the WebLogic Server has just started up, and has been running for less than 10-15 minutes, then Recent History shows data for the duration for which the server has been up and running.
- If one or more tools or services are not accessed for an extended period of time, then older metric snapshots slowly age out. In such cases, metric data is no longer available for the last 10-15 minutes so Recent History metrics cannot calculate the delta time spent in performing service requests that occurred in last 10-15 minutes. When this happens, the Recent History data can show the same values as the Since Startup metrics. When the tool or service is used again, metric snapshots for it resume. After enough recent data is available, the Recent History metrics again start to display metrics for the last 10-15 minutes.

Most live environments are not idle for extended periods, so recent metric collection is rarely suspended due to inactivity. However, if you have a test environment that is used intermittently or not used for a while, you might notice recent metric collection stop temporarily, as described here.

### <span id="page-611-1"></span>**27.1.1.3 Metric Collection: Last 'N' Samples**

**Since Startup** and **Recent History** metrics calculate performance over a specific duration, and show aggregated metrics for that duration. In addition to these, Oracle WebCenter Portal collects and reports per-request performance information for a range of *key WebCenter Portal metrics*. Such metrics allow you to look at the success and response time of each request individually, without considering previous requests. Out-of-the-box, the last *100* samples are used to calculate key metric performance/availability but you can increase or decrease the sample set to suit your installation.

For example, if 10 out of the last 100 page requests failed, page availability is calculated as 90%. If you reduce the sample set to 50 and 10 pages fail, page availability is reported to be 80%.

The examples show how the sample set size can affect the performance reports. The value you select is up to you but if you increase the number of samples, consider the additional memory requirements since the last 'N' metric samples are maintained in memory. Oracle recommends a few hundred samples at most.

To change the number of samples used to report key performance metrics in your installation, see Section [27.3.6, "Configuring the Number of Samples Used to Calculate](#page-701-0)  [Key Performance Metrics."](#page-701-0)

To find out more about Oracle WebCenter Portal's key performance metrics and thresholds, refer to Section [27.1.2, "Understanding the Key Performance Metrics."](#page-611-0)

### <span id="page-611-0"></span>**27.1.2 Understanding the Key Performance Metrics**

Diagnosing the availability and performance of WebCenter Portal or Portal Framework applications typically requires that you look at various important metrics across multiple components such as the JVM, the WebLogic Server, as well as the application.

To help you quickly identity and diagnose issues that can impact WebCenter Portal or Portal Framework application performance, Oracle WebCenter Portal collects the last 'N' samples for a range of "*key performance metrics*" and exposes them in Fusion Middleware Control. To access key performance metric information for your application, see Section [27.2, "Viewing Performance Metrics Using Fusion Middleware](#page-688-0)  [Control."](#page-688-0)

Thresholds determine when a performance alert or warning is triggered. Allowing you to set threshold values that represent suitable boundaries for your Oracle WebCenter Portal system, ensures that you obtain relevant performance alerts in Enterprise Manager Fusion Middleware Control. When key performance metrics are "out of bounds" with respect to their configured thresholds they are easy to find in Fusion Middleware Control as they appear color-coded. For more information about thresholds, see Section [27.3, "Customizing Key Performance Metric Thresholds and](#page-695-0)  [Collection."](#page-695-0)

You do not need to specifically set thresholds for metrics, such as "availabilty", that report success or failure. For example, document download failures automatically appear color coded "red" and successful downloads always appear "green".

Oracle WebCenter Portal allows you to manage warning thresholds for the key performance metrics described in [Table](#page-612-0) 27–1:
| <b>Component</b>                                                          | <b>Key Performance Metric</b>                   | <b>Metric Sampling</b>   |
|---------------------------------------------------------------------------|-------------------------------------------------|--------------------------|
| WebCenter Portal or Portal<br>Framework Application                       | <b>Active Sessions</b>                          | 1 sample every X minutes |
| WebCenter Portal or Portal<br>Framework Application - Pages               | Page Response Time                              | Per Request              |
| WebCenter Portal or Portal<br>Framework Application -<br><b>Documents</b> | Download Throughput<br>Acceptable Download Time | Per Request              |
| WebCenter Portal or Portal<br>Framework Application -<br><b>Documents</b> | Upload Throughput<br>Acceptable Upload Time     | Per Request              |
| WebCenter Portal or Portal<br>Framework Application -<br><b>Portlets</b>  | Portlet Response Time                           | Per Request              |
| <b>JVM</b>                                                                | CPU Usage                                       | 1 sample every X minutes |
| <b>JVM</b>                                                                | Heap Usage                                      | 1 sample every X minutes |
| <b>JVM</b>                                                                | Garbage Collection Rate                         | 1 sample every X minutes |
| <b>JVM</b>                                                                | Average Garbage Collection<br>Time              | 1 sample every X minutes |
| WebLogic Server                                                           | <b>Active Execute Threads</b>                   | 1 sample every X minutes |
| WebLogic Server                                                           | <b>Execute Threads Idle Count</b>               | 1 sample every X minutes |
| WebLogic Server                                                           | Hogging Execute Threads                         | 1 sample every X minutes |
| WebLogic Server                                                           | Open JDBC Sessions                              | 1 sample every X minutes |

*Table 27–1 Key Performance Metric Collection*

Oracle WebCenter Portal captures end-user requests for pages, portlets, and documents and a metric sample is collected for each request. For example, if user A accesses page X, both the *availability* of page X (success/fail metric) and the *response time* of the request is captured by Oracle WebCenter Portal. Metric samples that take longer than a configured metric alert threshold or fail, show "red" in Fusion Middleware Control to immediately alert administrators when issues arise.

Other metrics, such as JVM and WebLogic Server metrics, are collected at a pre-defined frequency. Out-of-the-box, the sample frequency is 1 sample every 5 minutes but you can customize this value if required. For details, see [Section](#page-700-0) 27.3.5, ["Configuring the Frequency of WebLogic Server Health Checks."](#page-700-0)

The total number of samples that Oracle WebCenter Portal collects is configurable too, as described in Section [27.3.6, "Configuring the Number of Samples Used to Calculate](#page-701-0)  [Key Performance Metrics."](#page-701-0) The default sample set is 100 samples. Since there is a memory cost to maintain metric samples, do not specify an excessive number of samples; Oracle recommends a few hundred at most.

Oracle WebCenter Portal's key performance metrics are specifically selected to help administrators quickly identity and diagnose common issues that can impact WebCenter Portal or Portal Framework application performance. You can view all key performance metric data from your application's home page in Fusion Middleware Control.

## **27.1.3 Using Key Performance Metric Data to Analyze and Diagnose System Health**

If you monitor WebCenter Portal or your Portal Framework application regularly, you will learn to recognize trends as they develop and prevent performance problems in the future. The best place to start is your application's home page in Enterprise Manager Fusion Middleware Control. The home page displays status, performance, availability, and other key metrics for the various components, tools, and services that make up your application, as well as the WebLogic Server on which the application is deployed.

If you are new to Oracle WebCenter Portal, use the information in this section to better understand how to use the information displayed through Fusion Middleware Control to identify and diagnose issues.

[Figure](#page-613-0) 27–1 presents high-level steps for monitoring the out-of-the-box application *WebCenter Portal*.

<span id="page-613-0"></span>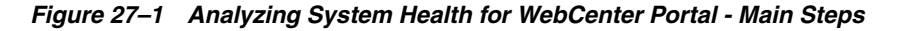

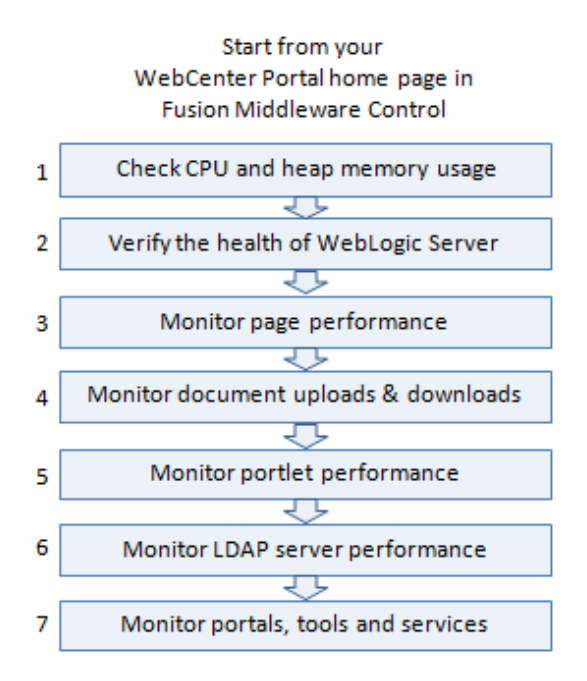

#### **Note:**

- Steps 4 and 5 only apply if your application utilizes portlets or document features.
- Bar charts appear grey if a feature is not used.
- Line charts require at least 3 data points before they start to show data.

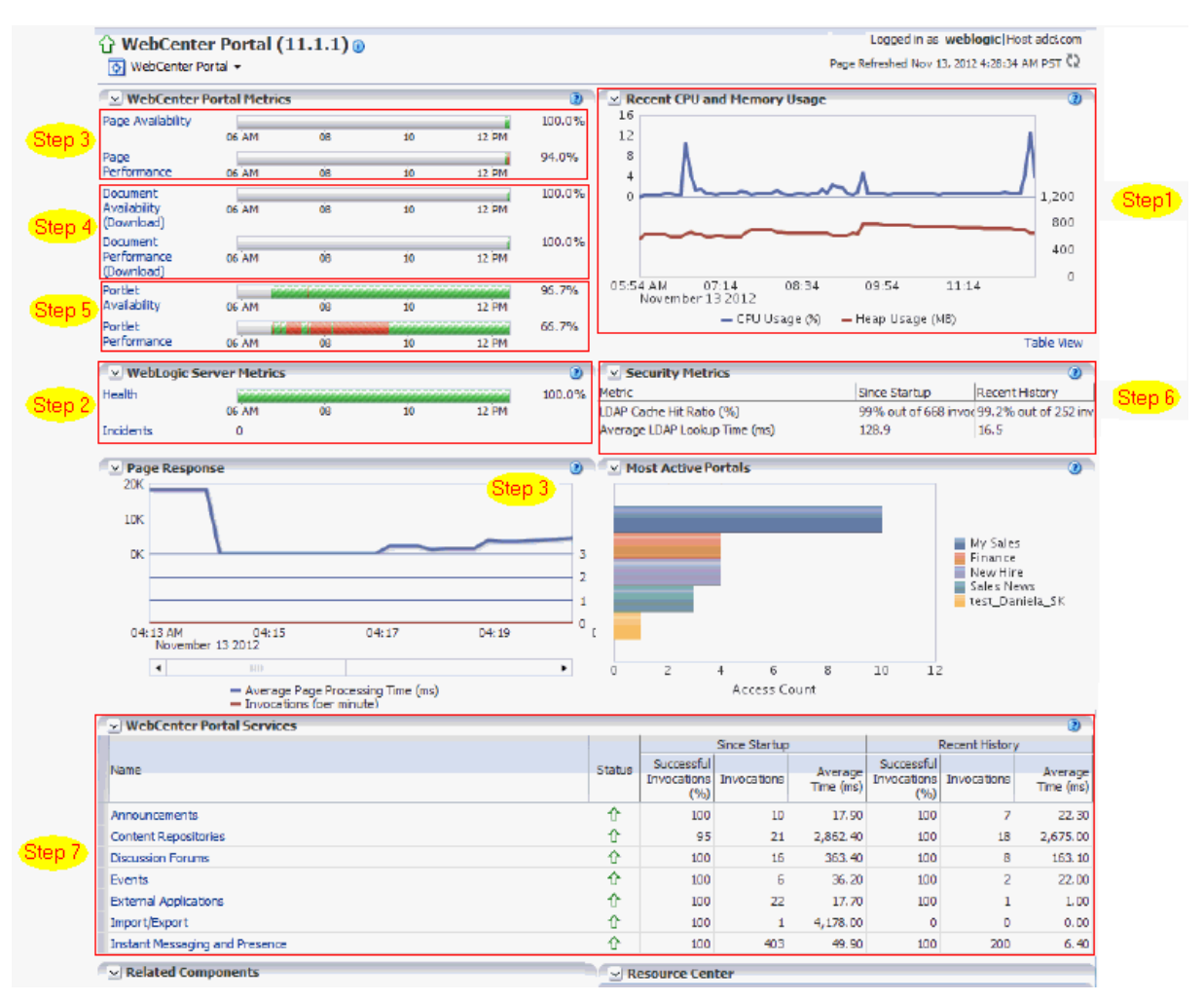

*Figure 27–2 Analyzing System Health from the WebCenter Portal Home Page*

*Table 27–2 Analyzing System Health - Step by Step*

<span id="page-614-0"></span>

| <b>Step</b>             | <b>Description</b>                                                      |
|-------------------------|-------------------------------------------------------------------------|
| Navigate to the         | Use Enterprise Manager Fusion Middleware Control to monitor the         |
| home page for           | performance of your portal application. The best place to start is your |
| WebCenter               | application's home page:                                                |
| <b>Portal or Portal</b> | Section 6.2, "Navigating to the Home Page for WebCenter Portal"         |
| Framework               | Section 6.3, "Navigating to the Home Page for Portal Framework          |
| application             | Applications"                                                           |

| <b>Step</b>                             | <b>Description</b>                                                                                                    |
|-----------------------------------------|----------------------------------------------------------------------------------------------------|
| 1 Check CPU<br>and heap<br>memory usage | Overall performance deteriorates when CPU or memory usage is too high so<br>it is important that you always look at the CPU and memory metrics before<br>looking at any other Oracle WebCenter Portal-specific metric.                  |
|                                         | Check the <b>Recent CPU</b> and <b>Memory Usage</b> charts to see the current usage<br>trend:                                                                                                    |
|                                         | High CPU usage? Occasional spikes in CPU usage is normal but if CPU<br>$\blacksquare$<br>usage remains high (85-90%) over a long period of time, it normally<br>indicates there is an issue with CPU. To trouble shoot CPU issues, see: |
|                                         | Section 27.1.8, "Understanding WebLogic Server Metrics"                                                                                                    |
|                                         | Section G.4.2.3, "Monitoring Java Virtual Machine (JVM) Usage"                                                                                                    |
|                                         | High memory usage? When the chart shows that memory is close to the<br>maximum heap size and the trend is not downwards, take some<br>memory dumps to further analyze the cause. To access maximum heap<br>size information:            |
|                                         | 1. Log in to WebLogic Server Administration Console.                                                                                                    |
|                                         | 2. Navigate to: Environment> Servers> <managed_server name=""></managed_server>                                                                                                    |
|                                         | 3. Click <b>Monitoring&gt; Performance</b> tab.                                                                                                    |
|                                         | 4. Look at "Heap Size Max".                                                                                                    |
|                                         | See Section G.4.5.3, "Troubleshooting Slow Requests Using JFR<br>Recordings."                                                                                                    |
|                                         | See Section G.4.2.1, "Verifying System Resources (CPU and Memory)."                                                                                                    |
|                                         | <b>Note:</b> For Portal Framework applications, select <b>Application Deployment</b><br>>WebCenter Portal >Recent WebLogic Server Metrics to display the<br>Recent CPU and Memory Usage chart.                                          |
|                                         | $\mathbf{M}$ in $\mathbf{M}$ is the contract of $\mathbf{M}$ is the contract of $\mathbf{M}$ is the contract of $\mathbf{M}$                                                                                                    |

*Table 27–2 (Cont.) Analyzing System Health - Step by Step*

**Next Step:** If the charts indicate that CPU and memory usages are normal, verify the health of the WebLogic Server.

|                                 | $1$ able $21 - 2$ (bond) Analyzing oysight nearent - blep by blep                                                                                                    |
|---------------------------------|----------------------------------------------------------------------------------------------------|
| <b>Step</b>                     | <b>Description</b>                                                                                                    |
| 2 Verify the                    | Look in the WebLogic Server Metrics region:                                                                                                    |
| health of<br>WebLogic<br>Server | <b>Health</b> - The bar chart summarizes recent WebLogic Server health, as<br>reported by the Oracle WebLogic Server self-health monitoring feature.<br>For example, if 10 out of the last 100 WebLogic Server health checks fail<br>(do not report OK), WebLogic Server health is shown as 90%. Click the<br><b>Health</b> link to navigate to more detail on the Recent WebLogic Server<br>Metrics page. |
|                                 | <b>Incidents</b> - The number of times WebLogic Server metrics, such as CPU<br>$\blacksquare$<br>usage, memory usage, thread count, number of JDBC connections,<br>session metrics, and so on, exceed threshold settings. Click the<br>Incidents link to diagnose incidents further.                                                                                                    |
|                                 | The actions you take next depend on the metric data. For example, if there<br>are hogging threads, you can take thread dumps. If JDBC connections are<br>exceeding limits, you can analyze further for connection leaks. If the garbage<br>collection rate is exceeding limits, you can take heap dumps, and so on.                                                                                        |
|                                 | For details, see Section 27.1.8, "Understanding WebLogic Server Metrics"<br>and Section G.4, "Troubleshooting Oracle WebCenter Portal Performance<br>Issues."                                                                                                    |
|                                 | Out-of-bound metrics show "red" in charts and "orange" in the Health<br>Metrics table. Examine all occurrences of such situations by scanning the<br>diagnostic logs. In-memory information is limited to "N" metric samples, but<br>the logs store much more historical information about how often a problem<br>is happening, as well as additional contextual information, such as which<br>user.       |
|                                 | Here is sample message:                                                                                                    |
|                                 | [WC_Spaces] [WARNING] [WCS-69252]<br>[oracle.webcenter.system-management] [tid:<br>oracle.webcenter.DefaultTimer] [ecid:<br>0000JhEX92mEgKG_Ix8Dyf1Ghz32000002,0] [APP:<br>webcenter#11.1.1.4.0] wlsCpuUsage: 21.92100394175851 % of<br>WebLogicServer is out-of-bounds                                                                                                    |
|                                 | <b>Tip:</b> You can use Fusion Middleware Control to locate all messages of this<br>type by searching the message type, message code, and other string pattern<br>details. See Section 28.2, "Viewing and Configuring Log Information."                                                                                                    |
|                                 | By default, a warning thresholds is only set for <b>CPU Usage</b> but you can<br>configure thresholds for other key WebLogic Server metrics, such as Heap<br>Memory Usage. See Section 27.3.3, "Configuring Thresholds for Key<br>Metrics."                                                                                                    |
|                                 | Look at diagnostics logs for errors, failures, and any configuration or<br>network issues.                                                                                                    |
|                                 | If an issue relates to another backend server, such as, WebCenter Content<br>and SOA, verify the JVM/WebLogic Server health (CPU, heap, threads, and<br>so on) for those managed servers too.                                                                                                    |

*Table 27–2 (Cont.) Analyzing System Health - Step by Step*

Similarly, investigate WebLogic Server health for other managed servers in your WebCenter Portal installation such as WC\_Portlet, WC\_Utilities, and WC\_Collaboration.

**Note:** For Portal Framework applications, select **Application Deployment >WebCenter Portal >Recent WebLogic Server Metrics** to display health metrics.

**Next Step**: If the charts indicate that WebLogic Server is performing within thresholds, verify the health of your WebCenter Portal application.

| <b>Step</b>    | <b>Description</b>                                                                                                    |
|----------------|----------------------------------------------------------------------------------------------------|
| 3 Monitor page | Look at the WebCenter Portal Metrics section at the top of the home page.                                                                                                    |
| performance    | Review the page availability/performance charts to see whether page<br>requests are currently responding as expected. Drill down to more detail to<br>investigate issues relating to recent page requests.                                                                                                    |
|                | Use the Sort Ascending/Descending arrows for the Time and Page Name<br>columns to see whether a pattern is emerging for a specific page or set of<br>pages, or whether performance spikes appear to be more random.                                                                                                    |
|                | Out-of-bound metrics show "red" in charts and "orange" in the Page Metrics<br>table. For details, see Section 27.1.5, "Understanding Page Request Metrics."<br>Examine all occurrences of such situations by scanning the diagnostic logs.<br>In-memory information is limited to "N" metric samples, but the logs store<br>much more historical information about how often a problem is happening,<br>as well as additional contextual information, such as which user. |
|                | Here is sample message:                                                                                                    |
|                | [WC_Spaces] [WARNING] [WCS-69251]<br>[oracle.webcenter.system-management] [tid:<br>[ACTIVE]. ExecuteThread: '4' for queue:                                                                                                    |
|                | 'weblogic.kernel.Default (self-tuning)'] [userId: weblogic]<br>[ecid:                                                                                                    |
|                | 6356ef0164cbad47:3fe105c5:13b4e847973:-8000-0000000000000031,0<br>] [APP: webcenter#11.1.1.4.0] [DSID:                                                                                                    |
|                | 0000JhEYRT^EgKG_Ix8Dyf1Ghz32000005] pageResponseTime: 22223<br>ms of PersonalSpace/Activities is out-of-bounds                                                                                                    |
|                | Tip: You can use Fusion Middleware Control to locate all messages of this<br>type by searching the message type, message code, and other string pattern<br>details. See Section 28.2, "Viewing and Configuring Log Information."                                                                                                    |
|                | Identify individual pages that are not performing. For details, see<br>Section G.4.3, "How to Identify Slow Pages."                                                                                                    |
|                | Navigate to the "Overall Page Metrics" page to see how this page has<br>performed historically (since startup, and last 10-15 minutes). Has it always<br>been slow?                                                                                                    |
|                | For pages that are failing, see Section G.4.5, "How to Troubleshoot Slow<br>Page Requests."                                                                                                    |
|                | Note: For Portal Framework applications, select Application Deployment<br>>WebCenter Portal >Recent Page Metrics to display page metrics.                                                                                                    |
|                | Next Step: If the charts indicate that page requests are performing within<br>thresholds, verify document upload/download performance.                                                                                                    |

*Table 27–2 (Cont.) Analyzing System Health - Step by Step*

| <b>Step</b>                          | <b>Description</b>                                                                                                    |
|--------------------------------------|----------------------------------------------------------------------------------------------------|
| 4. Monitor                           | Look at the WebCenter Portal Metrics section at the top of the home page.                                                                                                    |
| document<br>uploads and<br>downloads | Review the document availability/performance charts to see whether<br>document downloads are currently performing as expected. Drill down to<br>more detail to investigate issues relating to recent document requests.                                                                                                    |
|                                      | Out-of-bound metrics show "red" in charts and "orange" in the Document<br>Metrics table. For details, see Section 27.1.6, "Understanding Document<br>Metrics." Examine all occurrences of such situations by scanning the<br>diagnostic logs. In-memory information is limited to "N" metric samples, but<br>the logs store much more historical information about how often a problem<br>is happening, as well as additional contextual information, such as which<br>user.                                                                                                    |
|                                      | Here is sample message:                                                                                                    |
|                                      | [WC_Spaces] [WARNING] [WCS-69255]<br>[oracle.webcenter.system-management] [tid:<br>[ACTIVE]. ExecuteThread: '0' for queue:<br>'weblogic.kernel.Default (self-tuning)'] [userId: weblogic]<br>Tecid:<br>6356ef0164cbad47:3fe105c5:13b4e847973:-8000-0000000000000060,0<br>[APP: webcenter#11.1.1.4.0] [DSID:<br>0000JhEYRT^EgKG_Ix8Dyf1Ghz32000005] downloadThroughput:<br>11.63793103448276 KB/sec of 3209 is out-of-bounds<br>[WC_Spaces] [WARNING] [WCS-69254]<br>[oracle.webcenter.system-management] [tid:<br>[ACTIVE]. ExecuteThread: '0' for queue:<br>'weblogic.kernel.Default (self-tuning)'] [userId: weblogic] |
|                                      | fecid:<br>6356ef0164cbad47:3fe105c5:13b4e847973:-8000-0000000000000249,0<br>] [APP: wcportal] [DSID: 0000JhEbmszEgKG_Ix8Dyf1Ghz32000009]<br>uploadThroughput: 95.90502106741573 KB/sec of<br>OWCSVR01USORAC011587 is out-of-bounds                                                                                                    |
|                                      | Tip: You can use Fusion Middleware Control to locate all messages of this<br>type by searching the message type, message code, and other string pattern<br>details. See Section 28.2, "Viewing and Configuring Log Information."                                                                                                    |
|                                      | Navigate to the "Overall Service Metrics" page, and then select Content                                                                                                    |

*Table 27–2 (Cont.) Analyzing System Health - Step by Step*

**Repositories** to see how documents have performed historically (since startup, and last 10-15 minutes). Have document performance deteriorated recently or always been slow?

If document performance is normally within thresholds:

- **1.** Verify JVM/WebLogic Server health for the server that is hosting WebCenter Content (CPU, heap, threads, and so on).
- **2.** Monitor metrics for Content Server, as well as the database on which the documents are stored.
- **3.** Directly access Content Server and issue upload/download operations to assess availability/performance.
- **4.** Review the content repository connection to Oracle WebCenter Content Server and compare with the configuration of the Content Server.
- **5.** Check for network connectivity issues between WebCenter Portal and Content Server.
- **6.** Simulate document operations in WebCenter Portal, that is, perform document downloads/uploads to verify whether the problem is pervasive or intermittent.

| Step                   | <b>Description</b>                                                                                                    |
|------------------------|----------------------------------------------------------------------------------------------------|
|                        | Note: For Portal Framework applications, select Application Deployment<br>>WebCenter Portal >Recent Document Metrics to display document<br>metrics.                                                                                                    |
|                        | <b>Next Step:</b> If the charts indicate that document requests are performing<br>within thresholds, verify portlet performance.                                                                                                    |
| 5. Monitor             | Look at the <b>WebCenter Portal Metrics</b> section at the top of the home page.                                                                                                    |
| portlet<br>performance | Review the portlet availability/performance charts to see whether portlets<br>are currently performing as expected. Drill down to more detail to<br>investigate issues relating to recent portlet requests. Out-of-bound metrics<br>show "red" in charts and "orange" in the Portlet Metrics table. For details, see<br>Section 27.1.7, "Understanding Portlet Producer Metrics." |
|                        | Out-of-bound conditions are also logged in managed server diagnostic logs<br>so you can examine all historical events, that is, more that the most recent<br>sample set that is held in memory. For example:                                                                                                    |
|                        | [WC_Spaces] [WARNING] [WCS-69253]<br>[oracle.webcenter.system-management] [tid:<br>pool-3-daemon-thread-1] [userId: weblogic] [ecid:<br>6356ef0164cbad47:3fe105c5:13b4e847973:-8000-0000000000000088,0<br>:16] [APP: webcenter#11.1.1.4.0] $portletResponseTime: 20523 ms$<br>of Portlet: slowRenderingPortlet from Web Producer Myjpdk is<br>out-of-bounds.                      |
|                        | Identify individual portlets or portlet producers that are not performing as<br>expected.                                                                                                    |
|                        | Navigate to the "Overall Service Metrics" page, and then select Portlet<br><b>Producers</b> or <b>Portlets</b> to see how these portlets/portlet producers have<br>performed historically (since startup, and last 10-15 minutes). Has<br>performance deteriorated recently or always been slow?                                                                                  |
|                        | If portlet performance is normally within thresholds:                                                                                                    |
|                        | Verify JVM/WebLogic Server health for the managed server that is<br>1.<br>hosting the portlets (for example, WC_Portlet), that is, investigate CPU,<br>heap, threads, and so on.                                                                                                    |
|                        | Enter the portlet producer's URL in your browser to determine whether<br>2.<br>the producer is available.                                                                                                    |
|                        | Review the portlet producer's connection configuration.<br>3.                                                                                                    |
|                        | Check for network connectivity issues between the WebCenter Portal<br>4.<br>application and the portlet producer.                                                                                                    |
|                        | 5.<br>Simulate portlet operations in WebCenter Portal, that is, view,<br>personalize, or interact with the portlet to verify whether the problem is<br>pervasive or intermittent.                                                                                                    |
|                        | For portlets that are failing, see the "Troubleshooting Portlets" section in<br>Developing Portals with Oracle WebCenter Portal and Oracle JDeveloper.                                                                                                    |
|                        | Note: For Portal Framework applications, select Application Deployment<br>>WebCenter Portal >Recent Portlet Metrics to display portlet metrics.                                                                                                    |
|                        |                                                                                                    |

*Table 27–2 (Cont.) Analyzing System Health - Step by Step*

| Step                                           | <b>Description</b>                                                                                                    |
|------------------------------------------------|----------------------------------------------------------------------------------------------------|
| 6. Monitor                                     | Look at the LDAP metrics in the <b>Security</b> section on the home page.                                                                                                    |
| <b>LDAP</b> server<br>performance              | When the server first starts up the cache hit ratio is zero and typically<br>increases above 90% as the system warms up. For more information, see<br>Section 27.1.9, "Understanding Security Metrics" and Section 16.9,<br>"Configuring Cache Options for the Profile Service." |
|                                                | Typically, the average LDAP lookup time is only a few milliseconds. If<br>lookups are taking a long time there may be a problem with the LDAP<br>server or network relate issue.                                                                                                 |
|                                                | If you want to measure the response time from the LDAP server for a<br>simple bind operation, run the command: ldapbind -D "UserDN" -h<br>ldaphost.example.com -p <port> -w <password></password></port>                                                                         |
|                                                | To investigate further network issues, see Section G.4.2.6, "Diagnosing<br>Network Related Problems Using tcpdump" or Section G.4.2.7, "Measuring<br>Network Latency Using ping."                                                                                                |
|                                                | If you are using Oracle Internet Directory, refer to "Oracle Internet Directory<br>Performance Tuning" in Performance Tuning Guide for advice on how to<br>improve performance and avoid bottlenecks. For other LDAP servers, refer<br>to the appropriate product documentation. |
|                                                | Next Step: If your LDAP server is performing within thresholds, investigate<br>other areas.                                                                                                    |
| 7. Monitor<br>individual tools<br>and services | Look at the WebCenter Portal Services section at the bottom of the home<br>page. For details, see Section 27.1.12, "Understanding Tool and Service<br>Metrics."                                                                                                    |
|                                                | Quickly see if a particular tool or service is "Down" or "Unknown". Refer to<br>Section 27.1.12.3, "Troubleshooting Common Issues with Tools and Services"<br>for guidance on possible causes and actions.                                                                       |
|                                                | Sort the table by Average Time or Invocations to prioritize which tool or<br>service to focus on.                                                                                                    |
|                                                | Click a name to navigate to the "Overall Service Metrics" page. Compare<br>Since Startup and Recent History metrics to see if performance deteriorated<br>recently or always been slow.                                                                                          |
|                                                | Note: For Portal Framework applications, select Application Deployment<br>>WebCenter Portal >Overall Service Metrics to display metrics.                                                                                                    |

*Table 27–2 (Cont.) Analyzing System Health - Step by Step*

## **27.1.4 Understanding Some Common Performance Issues and Actions**

If an Oracle WebCenter Portal metric is out-of-bounds, do the following:

- Check system resources, such as memory, CPU, network, external processes, or other factors. See Appendix [G, "Troubleshooting Oracle WebCenter Portal."](#page-1456-0)
- Check other metrics to see if the problem is system-wide or only in a particular tool or service.
- If the issue is related to a particular tool or component, then check if the back-end server is down or overloaded.
- If the WebLogic Server has been running for a long time, compare the **Since Startup** metrics with the **Recent History** metrics to determine if performance has recently deteriorated, and if so, by how much.
- When the status of a tool or service is *Down* or some operations do not work, then validate, test, and ping the back-end server through direct URLs. For details, refer to the "Testing Connection" section in the relevant chapter. For a list of chapters, see Part [V, "Managing Tools, Portlet Producers, and External Applications".](#page-126-0)

When you reconfigure connections to tools and services you must always restart the managed server on which WebCenter Portal or your Portal Framework application is deployed to pick up the changes. If key connection attributes change, such as a server's host/port details, connectivity to the server may be lost and the service may become unavailable until you reconfigure the connection and restart the managed server.

**Note:** You can customize the threshold at which some key performance metrics trigger out-of-bound conditions. See [Section](#page-695-0) 27.3, ["Customizing Key Performance Metric Thresholds and Collection."](#page-695-0)

## <span id="page-621-0"></span>**27.1.5 Understanding Page Request Metrics**

You can monitor the availability and performance of page requests for WebCenter Portal or a Portal Framework application through Fusion Middleware Control. You can monitor recent page data and historical (overall) page data.

This section includes the following information:

- Section [27.1.5.1, "Understanding Full Page and Partial Page Metrics"](#page-621-1)
- Section [27.1.5.2, "Recent Page Metrics"](#page-621-2)
- Section [27.1.5.3, "Overall Page Metrics"](#page-624-0)

**Note:** The *page request* metrics discussed in this section are different from the *page operation* metrics discussed in Section [27.1.12.2.12, "Page](#page-677-0)  [Operation Metrics."](#page-677-0) Page operation metrics monitor page related operations such as creating pages. Whereas the page request metrics described here monitor individual page view/display requests (do not include page edit operations).

#### <span id="page-621-1"></span>**27.1.5.1 Understanding Full Page and Partial Page Metrics**

Performance data is collected for full page and partial page requests. Full page metrics do not include partial page metrics.

Partial page requests display only portions of the page. Therefore, you can monitor the performance of pages within a page. Partial page refresh behavior is called partial page rendering (PPR). PPR allows only certain components on a page to be rerendered without the need to refresh the entire page. A common scenario is when an output component displays what a user has chosen or entered in an input component. Similarly, a command link or button can cause another component on the page to be rerendered without refreshing the entire page.

Partial page rendering of individual components on a page only increases partial page metrics and does not cause any change in full page metrics. For example, a calendar refresh on a page increases partial page invocations by 1, but full page invocations remain unchanged.

For more information about PPR, see the "Rerendering Partial Page Content" chapter in *Web User Interface Developer's Guide for Oracle Application Development Framework*.

#### <span id="page-621-2"></span>**27.1.5.2 Recent Page Metrics**

Recent page availability and performance metrics are summarized on the home page for WebCenter Portal or your Portal Framework application ([Figure](#page-622-0) 27–3 and

[Table](#page-623-0) 27–3). The page availability/performance charts show at a glance if page requests are slower than expected or failing.

> **Note:** To access the home page, see Section [6.2, "Navigating to the](#page-109-0)  [Home Page for WebCenter Portal"](#page-109-0) or Section [6.3, "Navigating to the](#page-113-0)  [Home Page for Portal Framework Applications."](#page-113-0)

The **Page Availability** and **Page Performance** charts report availability and performance over the last 'N' page requests (by default, 'N' is 100). The time range starts with the earliest page/document/portlet request time and ends with the current time. See Section [27.3.6, "Configuring the Number of Samples Used to Calculate Key](#page-701-0)  [Performance Metrics."](#page-701-0)

The % value on the right shows the percentage of page requests that responded within a specific time limit. The percentage is calculated using information from the last 'N' page requests. For example, if 'N' is 100, and if 3 of the last 100 page requests exceeded the page response threshold, page performance is shown as 97%.

The bar chart status (green/red) does not change over time until the status changes, so the % performance value and the visual green/red ratio do not always match up. For example, consider a scenario where the first 5 page requests are "out of bounds", the system is idle (no page requests) for 9 hours, and then there are 95 "good" page requests within an hour. In this instance the chart displays 90% red (9 hours) and 10% green (1 hour) but the % performance value shows 95% ('N' is 100 and 95 samples out of 100 are "good"). The mismatch occurs because the bar charts plot uniformly over time, whereas page requests are not usually uniformly distributed over time.

<span id="page-622-0"></span>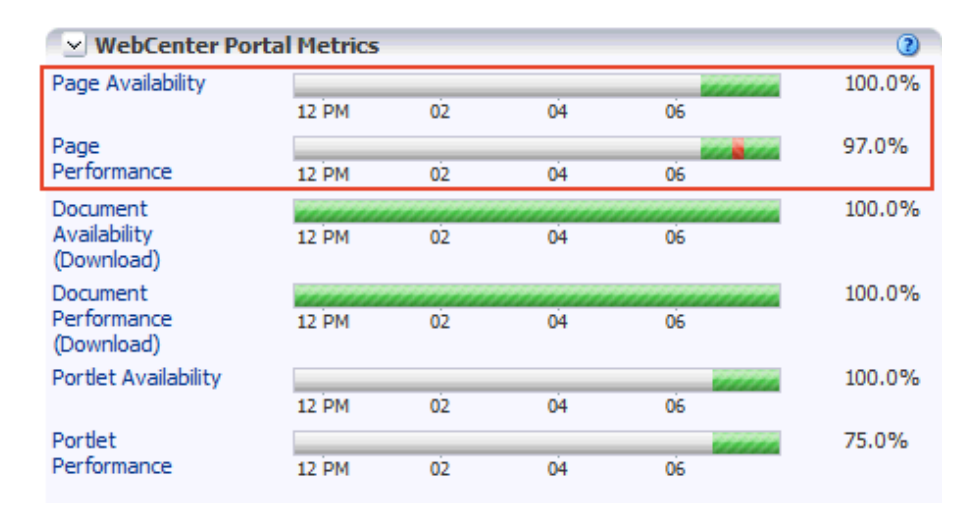

#### *Figure 27–3 Recent Page Summary on the WebCenter Portal Home Page*

If the chart indicates issues or incidents, click the **Page Availability** or **Page Performance** link to navigate to more detailed information to diagnose the issue further (see [Figure](#page-623-1) 27–4 and [Table](#page-623-0) 27–3).

Use the information on the Recent Page Metrics page ([Figure](#page-623-1) 27–4) to troubleshoot recent page performance issues. The page availability/performance charts at the top of the page show "red" if page requests are slower than expected or failing.

**Note:** Out-of-the-box, the page response threshold is 10, 000ms so pages taking longer than 10, 000ms to respond show "red" in the chart. If this threshold is not suitable for your installation you can change the threshold value. See Section [27.3, "Customizing Key Performance](#page-695-0)  [Metric Thresholds and Collection."](#page-695-0)

#### Logged in as weblogic Host adc.com  $\hat{ }$  WebCenter Portal (11.1.1)  $\circ$ Page Refreshed Nov 8, 2012 7:09:31 AM PST (2) WebCenter Portal v Page Metrics  $\overline{2}$ **Availability** 100.0% 05:48 AM  $06:00$  $06:12$  $06:24$  $06:36$  $06:48$  $07:00$ Performance 92.1% 05:48 AM 06:00  $06:12$  $06:24$ 06:36 06:48  $07:00$ **▽ Page Metrics** Date Time Page Name Portal Name Partial Page Refresh Status Time (ms) Nov 8, 2012 7:08:48 AM false Success 2113.0 Home sp1  $\overline{\phantom{a}}$ Nov 8, 2012 7:08:45 AM Documents PersonalSpace true Success 117.0 Nov 8, 2012 7:07:57 AM 1236.0 Home  $sp1$ false Success E Nov 8, 2012 7:07:52 AM Services  ${\tt sp1}$  $_{\rm true}$ Success  $4178.0$ Nov 8, 2012 7:07:46 AM Services  $SD1$ true **Success** 465.0 Nov 8, 2012 7:07:43 AM Services  $SD1$ true **Success** 421.0 Nov 8, 2012 7:07:40 AM Services  $sp1$ false Success 1407.0 Nov 8, 2012 7:07:38 AM General Success 96.0  $sp1$ true Nov 8, 2012 7:07:36 AM Documents PersonalSpace false  $Success$ Nov 8, 2012 7:07:34 AM General  $sp1$ false Success 2664.0 Nov 8, 2012 7:07:31 AM Home  $SD1$ Success 223.0 true

<span id="page-623-1"></span>*Figure 27–4 Recent Page Metrics*

The charts report availability/performance over the last 'N' page requests. The time range starts with the earliest page request time and ends with the time of the last page request.

Use the information in the table to identify slow pages, that is, the name of the page and the portal to which the page belongs.

To diagnose page response issues, refer to the advice in "*Step 3. Monitor page performance*" in Table 27–2, " [Analyzing System Health - Step by Step"](#page-614-0).

<span id="page-623-0"></span>

| <b>Metric</b> | <b>Description</b>                                                                                                    |
|---------------|----------------------------------------------------------------------------------------------------|
| Availability  | Indicates page availability over the last 'N' page requests:                                                                                                    |
|               | Green - Indicates successful page requests.                                                                                                    |
|               | <b>Red</b> - Indicates that a failure occurred during a page<br>request.                                                                                                    |
|               | Look at the <b>Status</b> column in the table below to identify any<br>page requests that fail.                                                                                                    |
|               | % - Percentage of page requests that succeeded. The<br>percentage is calculated using status information from the<br>last 'N' page requests. For example, if 'N' is 100 and 5 of the<br>last 100 page requests failed, page availability is shown as<br>$95%$ . |

*Table 27–3 Recent Page Request Metrics*

| <b>Metric</b>        | <b>Description</b>                                                                                                    |
|----------------------|----------------------------------------------------------------------------------------------------|
| Performance          | Indicates page performance over the last 'N' page requests:                                                                                                    |
|                      | <b>Green</b> - Indicates acceptable page response times, that is,<br>the time taken to respond is less than a predefined<br>threshold.                                                                                                    |
|                      | <b>Red</b> - Indicates page responses exceeding the limit set. For<br>$\blacksquare$<br>example, if your installation specifies the page response<br>threshold to be 3,000 ms, responses longer then 3,000 ms<br>trigger a warning message and an "out-of-bounds"<br>condition is logged.                                                                 |
|                      | Out-of-the-box, the page response threshold is 10,000ms.                                                                                                    |
|                      | Look at the <b>Time</b> column in the table below. Responses that<br>exceed the threshold appear in orange. Click the <b>Sort</b><br>Descending arrow to identify the slowest pages. Open and<br>examine slow pages to assess whether there is scope to<br>improve page performance either by redesigning the page<br>or modifying/removing page content. |
|                      | % - Percentage of page requests that responded within the<br>time limit specified. The percentage is calculated using<br>information from the last 'N' page requests. For example, if<br>'N' is 100, and 10 of the last 100 page requests exceeded the<br>page response threshold, page performance is shown as<br>90%.                                   |
| Date Time            | Date and time page requested.                                                                                                    |
| Page Name            | Name of the page requested.                                                                                                    |
| Portal Name          | (WebCenter Portal only)                                                                                                    |
|                      | Name of the portal (previously referred to as a space) in which<br>the page is stored.                                                                                                    |
| Partial Page Refresh | Indicates whether the page request refreshed the whole page<br>(false) or a part of the page (true).                                                                                                    |
| <b>Status</b>        | Indicates whether the page request was successful (Success) or<br>failed (Failure). Failure displays in orange text.                                                                                                    |
| Time (ms)            | Time taken to refresh the page (full or partial), in milliseconds. If<br>the time exceeds the predefined page response threshold, the<br>value displays in "orange".                                                                                                    |

*Table 27–3 (Cont.) Recent Page Request Metrics*

#### <span id="page-624-0"></span>**27.1.5.3 Overall Page Metrics**

Historical performance metrics associated with page activity are also available as shown in [Figure](#page-625-0) 27–5 and described in [Table](#page-626-0) 27–4. This page displays metrics for both full and partial page requests and you can filter the data displayed to suit your requirements.

**Note:** To access these metrics through Fusion Middleware Control, see Section [27.2, "Viewing Performance Metrics Using Fusion](#page-688-0)  [Middleware Control."](#page-688-0)

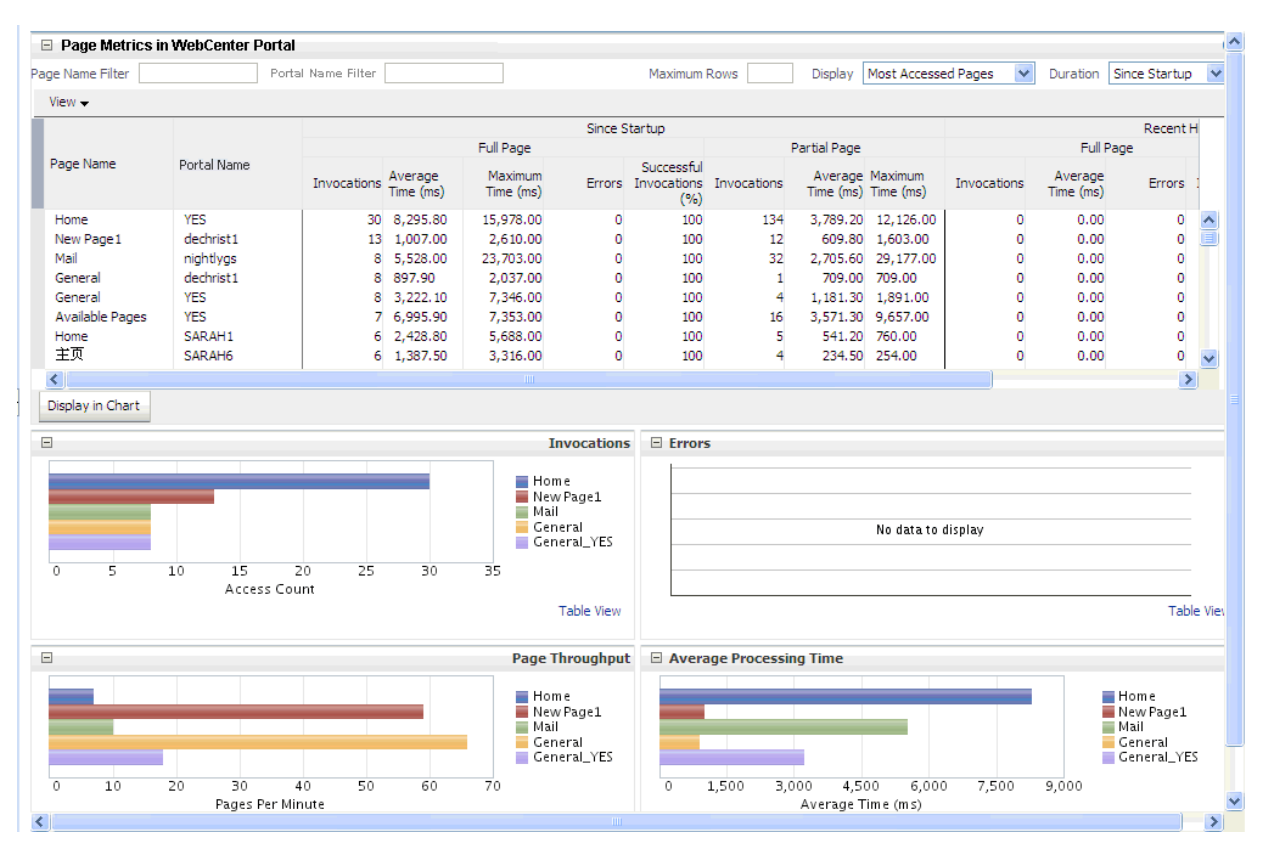

<span id="page-625-0"></span>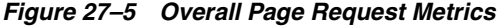

The table at the top of this page summarizes the status and performance of individual pages. Use the table to quickly see which pages are available, and to review their individual and relative performances.

Statistics become available when a page is created and are updated every time someone accesses and uses the page.

> **Note:** (WebCenter Portal only) Metrics for pages in the Home portal are not included.

<span id="page-626-0"></span>

| Field                       | <b>Description</b>                                                                                                    |
|-----------------------------|----------------------------------------------------------------------------------------------------|
| Display Options             | Filter the data displayed in the table:                                                                                                    |
|                             | <b>Page Name Filter</b> - Enter a full or partial search term, then<br>click the <b>Refresh</b> icon to refresh the list with all pages for<br>which a match is found in the page name. To display all<br>pages, clear the search term and click <b>Refresh</b> again.                                                                                      |
|                             | <b>Portal Name Filter - (WebCenter Portal only) Enter a full or</b><br>partial search term, then click the Refresh icon to refresh<br>the list with all pages for which a match is found in the<br>portal's display name. To display page metrics from all<br>portals (previously referred to as spaces), clear the search<br>term and click Refresh again. |
|                             | <b>Maximum Rows</b> - Restrict the total number of pages<br>$\blacksquare$<br>displayed in the table.                                                                                                    |
|                             | <b>Display</b> - Display metrics for the most popular pages, the<br>п<br>slowest pages, or the pages experiencing the most errors.<br>Depending on your selection, the table orders pages by:                                                                                                    |
|                             | - Number of Invocations (Most Accessed Pages)                                                                                                    |
|                             | - Average Page Processing Time (Slowest Pages)                                                                                                    |
|                             | - Number of Errors (Pages with Most Errors)                                                                                                    |
|                             | <b>Duration</b> - Display metric information collected since<br>$\blacksquare$<br>startup or in the last 15 minutes (Recent History).                                                                                                    |
|                             | The top five pages display in the chart.                                                                                                    |
| Page Name                   | Names of pages that match your filter criteria (if any).                                                                                                    |
|                             | If you do not specify filter criteria, all the pages are listed.                                                                                                    |
| Portal Name                 | (WebCenter Portal only)                                                                                                    |
|                             | Names of portals (previously referred to as <i>spaces</i> ) that match<br>your filter criteria (if any).                                                                                                    |
|                             | If you do not specify filter criteria, pages from all portals are<br>listed.                                                                                                    |
| Invocations                 | Total number of page invocations per minute (full or partial):<br>- Since Startup                                                                                                    |
|                             | - Recent History                                                                                                    |
| Average Time (ms)           | Average time (in ms) to display the page (full or partial):                                                                                                    |
|                             | - Since Startup                                                                                                    |
|                             | - Recent History                                                                                                    |
| Maximum Time (ms)           | Maximum time taken to display a page (full or partial):                                                                                                    |
| Errors (Only for full page) | Number of errors that occurred for a page per minute.                                                                                                    |
| Successful Invocations      | Percentage of page invocations that succeeded:                                                                                                    |
| (Only for full page)        | - Since Startup                                                                                                    |
|                             | - Recent History                                                                                                    |
|                             | If Successful Invocations $(\%)$ is below 100%, check the<br>diagnostic logs to establish why page requests are failing. See<br>Section 28.2, "Viewing and Configuring Log Information."                                                                                                    |

*Table 27–4 Page Request Metrics - Full Page and Partial Page*

| Field            | <b>Description</b>                                                                       |
|------------------|------------------------------------------------------------------------------------------|
| Pages per Minute | Number of times the page is accessed per minute, also referred<br>to as page throughput: |
|                  | - Since Startup                                                                          |
|                  | - Recent History                                                                         |

*Table 27–4 (Cont.) Page Request Metrics - Full Page and Partial Page*

By default, the **Pages Per Minute** for full page metrics is hidden. To show this metric, go to the **View** menu > **Columns** > **Since Startup**/**Recent History** > **Full Page** > **Pages Per Minute** [\(Figure](#page-627-0) 27–6). Similarly, to hide columns that are not required, deselect the column names.

<span id="page-627-0"></span>*Figure 27–6 Pages Per Minute Option in the View Menu*

| $\Box$ Page Metrics in Spaces            |        |                                  |  |             |                   |                      |                            |                         |                         |                                    |
|------------------------------------------|--------|----------------------------------|--|-------------|-------------------|----------------------|----------------------------|-------------------------|-------------------------|------------------------------------|
| Page Name Filter                         |        |                                  |  |             | Space Name Filter |                      |                            |                         |                         | Maximu                             |
| $View -$                                 |        |                                  |  |             |                   |                      |                            |                         |                         |                                    |
| Columns<br>۰,                            |        | Show All                         |  |             |                   |                      |                            |                         |                         | Since Startup                      |
|                                          |        |                                  |  |             |                   |                      |                            | Full Page               |                         |                                    |
| Page Name                                | ✓<br>✓ | Page Name<br>Space Name          |  |             | hvocations        | Average<br>Time (ms) |                            | Maximum<br>Time (ms)    |                         | <b>Success</b><br>Errors Invocatio |
| General<br>Available Pages<br>Activities |        | Since Startup<br>Recent History  |  |             | Full Page         | Partial Page<br>×    | Ы<br>✓<br>✓                | 0.350.00<br>Invocations | ×.<br>Average Time (ms) |                                    |
| Resources                                |        | Blogger                          |  |             | 13.               | 1,287.20             | ✓                          |                         | Maximum Time (ms)       |                                    |
| Home                                     |        | KathiPublicSpace                 |  |             | 5.                | 5,295.00             |                            | Pages Per Minute        |                         |                                    |
| Documents<br>Home                        |        | Blogger<br><b>Bug Test Space</b> |  |             | 4<br>3            | 6,487.00<br>1,945.30 | $\checkmark$               | Errors                  |                         |                                    |
| General                                  |        | testDocs                         |  | 833.30<br>з |                   | ✓                    | Successful Invocations (%) |                         |                         |                                    |

#### **Overall Page Request Metrics - Graphs**

Use the graphs below the table to see, at a glance:

- **Invocations** Graph showing the most popular or least used pages, that is, pages recording the most or least invocations.
- Page Throughput Graph showing the average number of pages accessed per minute. Use this graph to identify pages with high (or low) hit rates.
- **Errors** (WebCenter Portal only) Graph showing the number of errors. Use this graph to compare error rates.
- **Average Processing Time** (WebCenter Portal only) Graph showing the average page response time (in milliseconds). Use this graph to identify pages with the best (or worst) performance.
- **Full Page Average Processing Time** (Portal Framework applications only) Graph showing the average full page response time (in milliseconds). Use this graph to identify pages with the best (or worst) performance.
- **Partial Page Average Processing Time** (Portal Framework applications only) Graph showing the average partial page response time (in milliseconds). Use this graph to identify pages with the best (or worst) page performance.

To compare a different set of pages:

- Specify the appropriate filtering criteria in the **Page Name Filter**.
- Select one or more pages in the table, and then click Display in Chart.

### <span id="page-628-0"></span>**27.1.6 Understanding Document Metrics**

Recent document download availability and performance metrics are summarized on the home page for WebCenter Portal or your Portal Framework application [\(Figure](#page-628-1) 27–7 and [Table](#page-630-0) 27–5). The document availability/performance charts show at a glance if document download requests are slower than expected or failing

**Note:** To access the home page, see Section [6.2, "Navigating to the](#page-109-0)  [Home Page for WebCenter Portal"](#page-109-0) or Section [6.3, "Navigating to the](#page-113-0)  [Home Page for Portal Framework Applications."](#page-113-0)

The **Document Download Availability** and **Document Download Performance** charts report availability and performance over the last 'N' document download requests (by default, 'N' is 100). The time range starts with the earliest page/document/portlet request time and ends with the current time. See Section [27.3.6, "Configuring the Number of Samples Used to Calculate Key](#page-701-0)  [Performance Metrics."](#page-701-0)

The % value on the right shows the percentage of document downloads that performed within set thresholds. The percentage is calculated using information from the last 'N' document download requests. For example, if 'N' is 100, and if 3 of the last 100 document download requests are "out-of-bounds", document download performance is shown as 97%. For more information, see [Table](#page-630-0) 27–5.

The bar chart status (green/red) does not change over time until the status changes, so the % performance value and the visual green/red ratio do not always match up. An explanation for this is provided in Section [27.1.5.2, "Recent Page Metrics"](#page-621-2) and the same applies to the document charts.

| v WebCenter Portal Metrics |    |              |    |    |    | $\overline{c}$ |
|----------------------------|----|--------------|----|----|----|----------------|
| Page Availability          |    |              |    |    |    | 100.0%         |
|                            |    | <b>12 PM</b> | 02 | 04 | 06 |                |
| Page<br>Performance        | hs | <b>12 PM</b> | 02 | 04 | 06 | 97.0%          |
|                            |    |              |    |    |    |                |
| Document                   |    |              |    |    |    | 100.0%         |
| Availability<br>(Download) |    | <b>12 PM</b> | 02 | 04 | 06 |                |
| Document                   |    |              |    |    |    | 100.0%         |
| Performance<br>(Download)  |    | <b>12 PM</b> | 02 | 04 | 06 |                |
| Portlet Availability       |    |              |    |    |    | 100.0%         |
|                            |    | <b>12 PM</b> | 02 | 04 | 06 |                |
| Portlet                    |    |              |    |    |    | 75.0%          |
| Performance                |    | <b>12 PM</b> | 02 | 04 | 06 |                |

<span id="page-628-1"></span>*Figure 27–7 Recent Document Metric Summary on the WebCenter Portal Home Page*

If the chart indicates issues or incidents, click the **Document Availability** or **Document Performance** link to navigate to more detailed information to diagnose the issue further ([Figure](#page-629-0) 27–8 and [Table](#page-630-0) 27–5).

<span id="page-629-0"></span>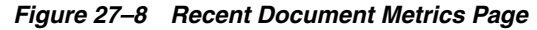

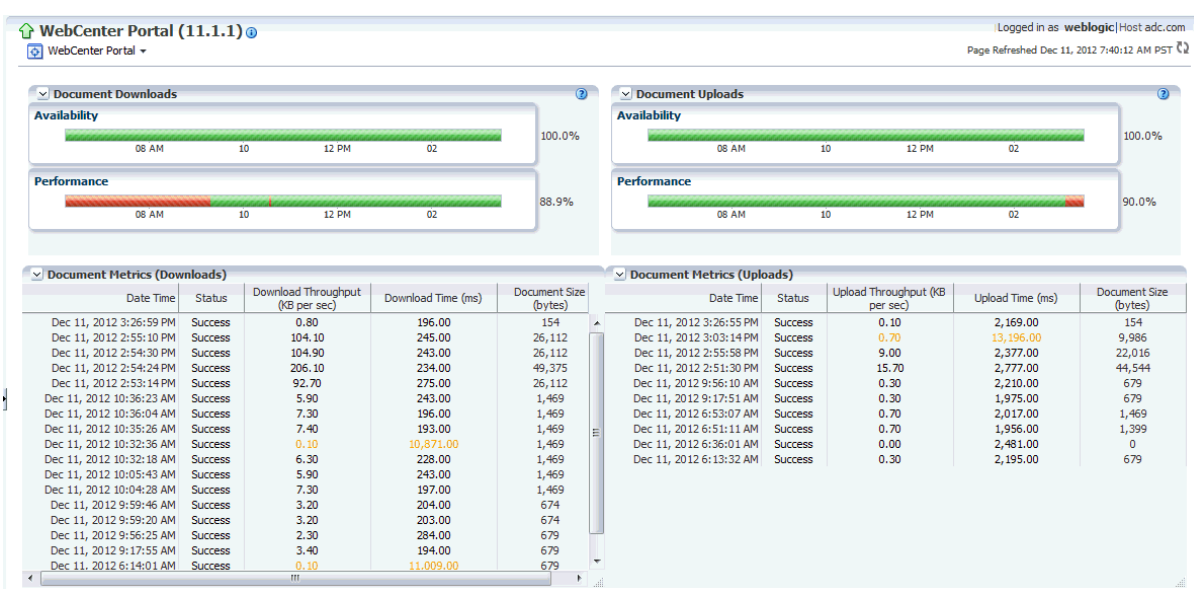

Use the information on this page to troubleshoot recent, document-related performance issues. The document availability/performance charts at the top of the page indicate "red" if document upload or download requests are slower than expected or failing.

**Note:** Out-of-the-box, the download threshold is 500ms and the upload threshold is 3, 000ms. Documents taking longer than this to download/upload show "red" in the chart *if* the download/upload throughput rate is less than 1024 or 180 KB/second respectively. If these thresholds are not suitable for your installation you can change the threshold value. See Section [27.3.4, "Configuring Thresholds for](#page-699-0)  [Document Upload/Download Metrics."](#page-699-0)

The charts report availability/performance checks results over the last 'N' document download/upload requests. The time range starts with the earliest document request time and ends with the time of the last document request.

To diagnose document download/upload issues, refer to the advice in "*Step 4. Monitor document uploads and downloads*" in Table 27–2, " [Analyzing System Health - Step by](#page-614-0)  [Step".](#page-614-0)

<span id="page-630-0"></span>

| Metric                                           | <b>Description</b>                                                                                                    |  |  |  |  |
|--------------------------------------------------|----------------------------------------------------------------------------------------------------|--|--|--|--|
| Availability                                     | Indicates document availability over the last 'N' document<br>download/upload requests:                                                                                                    |  |  |  |  |
|                                                  | Green - Indicates successful document<br>downloads/uploads.                                                                                                    |  |  |  |  |
|                                                  | <b>Red</b> - Indicates that a failure occurred during a document<br>п<br>download/upload.                                                                                                    |  |  |  |  |
|                                                  | Look at the <b>Status</b> column in the table below to analyze any<br>downloads/uploads that fail.                                                                                                    |  |  |  |  |
|                                                  | % - Percentage of document downloads that succeeded. The<br>$\blacksquare$<br>percentage is calculated using status information from the<br>last 'N' downloads For example, if 'N' is 100 and 2 of the last<br>100 downloads failed, availability is shown as 98%.                                                                                                    |  |  |  |  |
| Performance                                      | Indicates document performance over the last 'N' document<br>download/upload requests:                                                                                                    |  |  |  |  |
|                                                  | <b>Green</b> - Indicates acceptable document performance:                                                                                                    |  |  |  |  |
|                                                  | - Documents download/upload within the time threshold<br>specified.                                                                                                    |  |  |  |  |
|                                                  | - Documents exceed the document download/upload throughput<br>threshold (regardless of the overall download time).                                                                                                    |  |  |  |  |
|                                                  | <b>Red</b> - Indicates document performance is less than the limit<br>$\blacksquare$<br>set. For example, if your installation specifies an acceptable<br>document download rate to be 3 KB/second and an<br>acceptable download time to be 500ms, any download<br>taking longer than 500ms at a rate less than 3 KB/second<br>triggers a warning message and an "out-of-bounds"<br>condition is logged. |  |  |  |  |
|                                                  | Default alert thresholds for document download/upload<br>times (msec) and throughput (KB/second) are provided<br>out-of-the-box. You can fine tune both thresholds to suit<br>your installation. For details, see Section 27.3.4,<br>"Configuring Thresholds for Document Upload/Download<br>Metrics."                                                                                                   |  |  |  |  |
|                                                  | Look at the <b>Throughput</b> column in the table below.<br>Documents download/upload rates lower than the<br>threshold appear in orange. Download/upload times that<br>exceed the threshold display in orange too. Click Sort<br>Ascending (Throughput columns) to identify the slowest<br>rates and <b>Sort Descending</b> (Time columns) to find the<br>longest times.                                |  |  |  |  |
|                                                  | % - Percentage of documents that download/upload at an<br>acceptable rate. The percentage is calculated using<br>information from the last 'N' downloads/uploads. For<br>example, if 'N' is 100, and 10 of the last 100 downloads<br>failed to meet the predefined download threshold,<br>document download performance is shown as 90%.                                                                 |  |  |  |  |
| Date Time                                        | Date and time a document was uploaded/downloaded.                                                                                                    |  |  |  |  |
| Status                                           | Indicates whether the document upload/download operation<br>was successful (Success) or failed (Failure). Failure displays in<br>orange text.                                                                                                    |  |  |  |  |
| Download/Upload<br>Throughput (KB per<br>second) | Amount of document data downloaded/uploaded per second. If<br>the throughput fails to meet a predefined response, the value<br>displays in "orange".                                                                                                    |  |  |  |  |

*Table 27–5 Recent Document Metrics*

| <b>Metric</b>                | <b>Description</b>                                                                           |
|------------------------------|----------------------------------------------------------------------------------------------|
| Download/Upload Time<br>(ms) | Time taken to download/upload the document.                                                  |
| Document Size (bytes)        | Size of the document (in bytes).                                                             |
|                              | Use the Sort Ascending/Sort Descending icons to analyze the<br>performance by document size. |

*Table 27–5 (Cont.) Recent Document Metrics*

## <span id="page-631-0"></span>**27.1.7 Understanding Portlet Producer Metrics**

You can monitor the availability and performance of all the portlets and portlet producers used by WebCenter Portal or Portal Framework applications through Fusion Middleware Control. You can monitor recent and historical (overall) portlet data. The following topics describe the metrics that are available:

- Section [27.1.7.1, "Recent Portlet Metrics"](#page-631-1)
- Section [27.1.7.2, "Overall Portlet Producer Metrics"](#page-633-0)
- Section [27.1.7.3, "Overall Portlet Metrics"](#page-636-0)

#### <span id="page-631-1"></span>**27.1.7.1 Recent Portlet Metrics**

Recent portlet availability and performance metrics are summarized on the home page for WebCenter Portal or your Portal Framework application ([Figure](#page-632-0) 27–9 and [Table](#page-633-1) 27–6). The portlet availability/performance charts show at a glance if portlet requests are slower than expected or failing.

**Note:** To access the home page, see Section [6.2, "Navigating to the](#page-109-0)  [Home Page for WebCenter Portal"](#page-109-0) or Section [6.3, "Navigating to the](#page-113-0)  [Home Page for Portal Framework Applications."](#page-113-0)

The **Portlet Availability** and **Portlet Performance** charts report availability and performance over the last 'N' portlet requests (by default, 'N' is 100). The time range starts with the earliest page/document/portlet request time and ends with the current time. See Section [27.3.6, "Configuring the Number of Samples Used to Calculate Key](#page-701-0)  [Performance Metrics."](#page-701-0)

The % value on the right shows the percentage of portlet requests that responded within a specific time limit. The percentage is calculated using information from the last 'N' portlet requests. For example, if 'N' is 100, and if 25 of the last 100 portlet requests exceeded the portlet response threshold, portlet performance is shown as 75%. For more information, see [Table](#page-633-1) 27–6.

The bar chart status (green/red) does not change over time until the status changes, so the % performance value and the visual green/red ratio do not always match up. An explanation for this is provided in Section [27.1.5.2, "Recent Page Metrics"](#page-621-2) and the same applies to the portlet charts.

<span id="page-632-0"></span>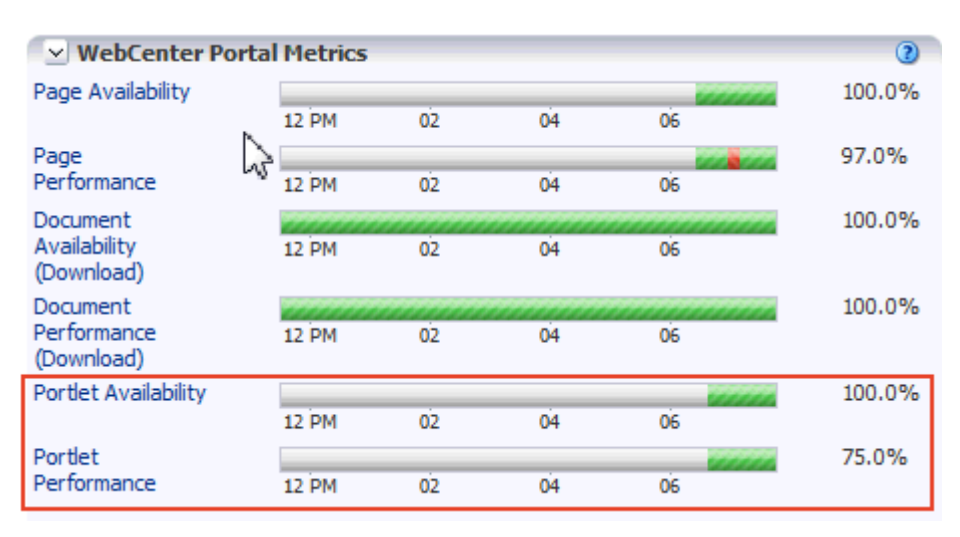

*Figure 27–9 Recent Portlet Metric Summary on the WebCenter Portal Home Page*

If the chart indicates issues or incidents, click the **Portlet Availability** or **Portlet Performance** link navigate to more detailed information to diagnose the issue further [\(Figure](#page-632-1) 27–10 and [Table](#page-633-1) 27–6).

<span id="page-632-1"></span>*Figure 27–10 Recent Portlet Metrics*

| $\hat{\Omega}$ WebCenter Portal (11.1.1)<br>WebCenter Portal v<br>∖∕ত |                        |          |                      |          |               | Page Refreshed Nov 7, 2012 12:41:47 PM PST (2) |                | Logged in as weblogic Host adc.com |
|-----------------------------------------------------------------------|------------------------|----------|----------------------|----------|---------------|------------------------------------------------|----------------|------------------------------------|
| v Portlet Metrics                                                     |                        |          |                      |          |               |                                                |                | $\overline{(\overline{2})}$        |
| <b>Availability</b>                                                   |                        |          |                      |          |               |                                                |                |                                    |
|                                                                       |                        |          |                      |          |               |                                                |                | 100.0%                             |
| 06:37:00 PM                                                           | 06:37:03               | 06:37:06 | 06:37:09             | 06:37:12 | 06:37:15      |                                                |                |                                    |
| Performance                                                           |                        |          |                      |          |               |                                                |                |                                    |
| 06:37:00 PM                                                           | 06:37:03               | 06:37:06 | 06:37:09             | 06:37:12 | 06:37:15      |                                                |                | 75.0%                              |
| $\vee$ Portlet Metrics                                                |                        |          |                      |          |               |                                                |                |                                    |
| Date Time                                                             | <b>Portlet Name</b>    |          | <b>Producer Name</b> |          | Producer Type | Status Code                                    | <b>Status</b>  | Time (ms)                          |
| Nov 7, 2012 6:37:17 PM                                                | <b>Activity Stream</b> |          | <b>TestProducer</b>  |          | <b>WSRP</b>   | 200                                            | <b>Success</b> | 3079.0                             |
| Nov 7, 2012 6:37:12 PM                                                | <b>Activity Stream</b> |          | <b>TestProducer</b>  |          | <b>WSRP</b>   | 200                                            | <b>Success</b> | 690.0                              |
| Nov 7, 2012 6:37:01 PM                                                | <b>Activity Stream</b> |          | <b>TestProducer</b>  |          | <b>WSRP</b>   | 200                                            | <b>Success</b> | 947.0                              |
| Nov 7, 2012 6:36:58 PM                                                | <b>Activity Stream</b> |          | <b>TestProducer</b>  |          | <b>WSRP</b>   | 200                                            | <b>Success</b> | 18937.0                            |

Use the information on this page to troubleshoot recent portlet performance issues. The portlet availability/performance charts at the top of the page show "red" if portlet requests are slower than expected or failing.

**Note:** Out-of-the-box, the portlet response threshold is 10, 000ms so portlets taking longer than 10, 000ms to respond show "red" in the chart. If this threshold is not suitable for your installation you can change the threshold value. For more information, see "[Section](#page-695-0) 27.3, ["Customizing Key Performance Metric Thresholds and Collection."](#page-695-0)

The charts report availability/performance over the last 'N' portlet requests. The time range starts with the earliest portlet request time and ends with the time of the last portlet request.

Use the information in the table to identify slow portlets. You can determine the name of the portlet and the producer to which the portlets belongs.

To diagnose portlet issues, refer to the advice in "*Step 5. Monitor portlet performance*" in Table 27–2, " [Analyzing System Health - Step by Step"](#page-614-0).

| Portlet Availability | Indicates portlet availability over the last 'N' portlet requests:                                                                                                    |
|----------------------|----------------------------------------------------------------------------------------------------|
|                      | Green - Indicates successful portlet requests.<br>п                                                                                                    |
|                      | <b>Red</b> - Indicates that a failure occurred during a portlet<br>п<br>request.                                                                                                    |
|                      | Look at the Status column in the table below to identify any<br>portlet requests that fail.                                                                                                    |
|                      | % - Percentage of portlet requests that succeeded. The<br>percentage is calculated using status information from the<br>last 'N' portlet requests. For example, if 'N' is 100 and 5 of<br>the last 100 portlet requests failed, portlet availability is<br>shown as 95%.                                                                 |
| Portlet Performance  | Indicates portlet performance over the last 'N' portlet requests:                                                                                                    |
|                      | <b>Green</b> - Indicates acceptable portlet response times, that is,<br>the time taken to respond is less than a predefined<br>threshold.                                                                                                    |
|                      | <b>Red</b> - Indicates portlet responses exceeding the limit set. For<br>п<br>example, if your installation specifies the portlet response<br>threshold to be 60 ms, responses longer than 60 ms trigger a<br>warning message and an "out-of-bounds" condition is<br>logged.                                                             |
|                      | Out-of-the-box, the portlet response threshold is 10,000ms.                                                                                                    |
|                      | Look at the <b>Time</b> column in the table below. Responses that<br>exceed the threshold appear in orange. Click the Sort<br>Descending arrow to identify the slowest portlets. Once<br>you have the portlet's name, you can examine the portlet to<br>assess how they might be modified to improve efficiency.                         |
|                      | % - Percentage of portlet requests that responded within the<br>п<br>time limit specified. The percentage is calculated using<br>information from the last 'N' portlet requests. For example,<br>'N' is 100, and 10 of the last 100 portlet requests exceeded<br>the portlet response threshold, portlet performance is<br>shown as 90%. |
| Date Time            | Date and time of the portlet request.                                                                                                    |
| Portlet Name         | Name of the portlet requested.                                                                                                    |

<span id="page-633-1"></span>*Table 27–6 Recent Portlet Metrics*

## <span id="page-633-0"></span>**27.1.7.2 Overall Portlet Producer Metrics**

Historical performance metrics are also available for portlet producers used by WebCenter Portal or Portal Framework applications, as shown in [Figure](#page-634-0) 27–11. The information displayed on this page is described in the following tables:

- Table 27-7, " [Portlet Producers Summary"](#page-634-1)
- Table 27-8, " [Portlet Producer Detail"](#page-635-0)

**Note:** To access these metrics through Fusion Middleware Control, see either:

Section [27.2.1.4, "Monitoring Overall Service and Portlet Producer](#page-691-0)  [Metrics for WebCenter Portal"](#page-691-0)

Section [27.2.2.2, "Monitoring Overall Service and Portlet Producer](#page-693-0)  [Metrics for a Portal Framework Application."](#page-693-0)

<span id="page-634-0"></span>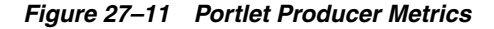

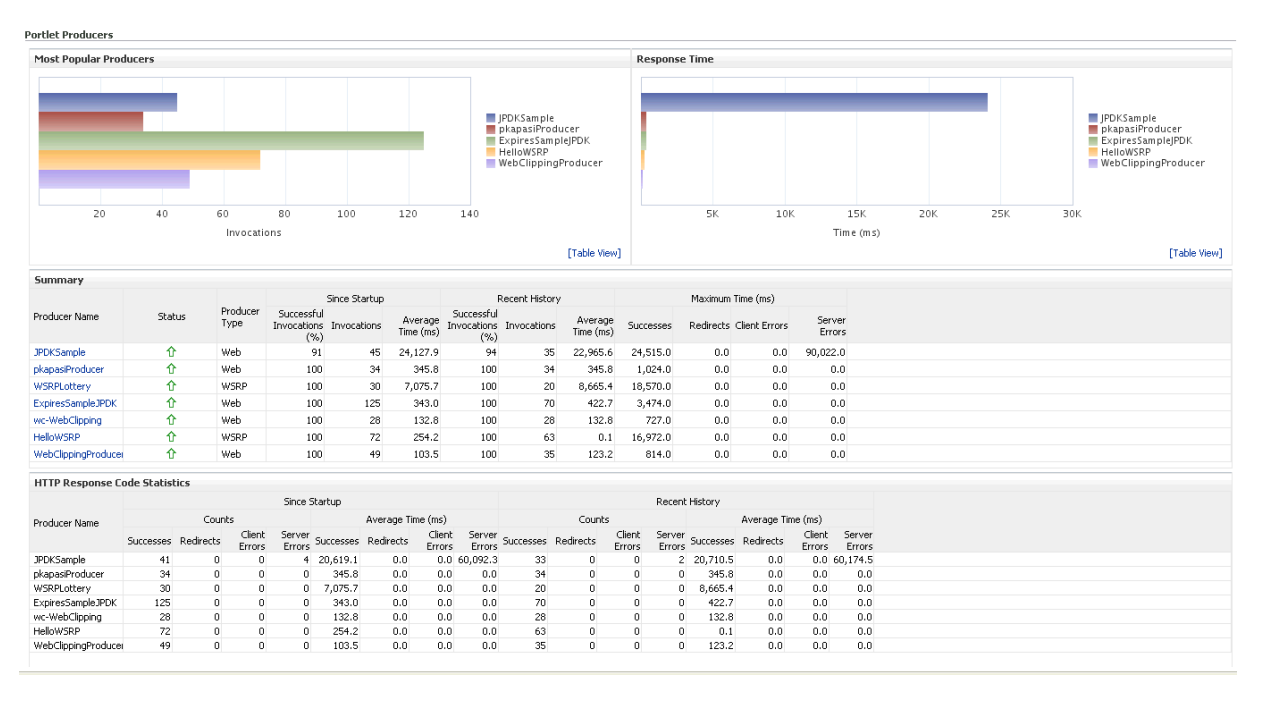

*Table 27–7 Portlet Producers - Summary*

<span id="page-634-1"></span>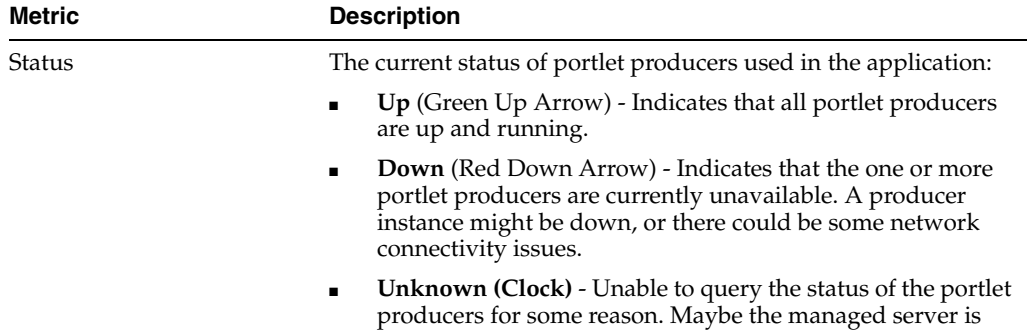

managed server logs.

down or the node cannot be reached due to a network issue. To diagnose further, review the Admin Server log, and the

| <b>Metric</b>                 | <b>Description</b>                                                                                                    |
|-------------------------------|----------------------------------------------------------------------------------------------------|
| Successful Invocations $(\%)$ | The percentage of portlet producer invocations that succeeded:                                                                                                    |
|                               | - Since Startup                                                                                                    |
|                               | - Recent History                                                                                                    |
|                               | Any request that fails will impact availability. This includes<br>application-related failures such as timeouts and internal errors,<br>and also client/server failures such as requests returned with<br>response codes HTTP4xx or HTTP5xx, responses with a bad<br>content type, and SOAP faults, where applicable. |
|                               | If Successful Invocations $\frac{6}{6}$ is below 100%, check the diagnostic<br>logs to establish why service requests are failing. See<br>Section 28.2, "Viewing and Configuring Log Information."                                                                                                    |
| Invocations                   | The number of portlet producer invocations per minute:                                                                                                    |
|                               | - Since Startup                                                                                                    |
|                               | - Recent History                                                                                                    |
|                               | This metric measures each application-related portlet request<br>and therefore, due to cache hits, errors, or timeouts on the<br>application, this total may be higher than the number of actual<br>HTTP requests made to the producer server.                                                                        |
| Average Time (ms)             | The average time taken to make a portlet request, regardless of<br>the result:                                                                                                    |
|                               | - Since Startup                                                                                                    |
|                               | - Recent History                                                                                                    |

*Table 27–7 (Cont.) Portlet Producers - Summary*

*Table 27–8 Portlet Producer - Detail*

<span id="page-635-0"></span>

| <b>Metric</b>          | <b>Description</b>                                                                                                    |  |  |
|------------------------|----------------------------------------------------------------------------------------------------|--|--|
| Most Popular Producers | The number of invocations per producer (displayed on a chart).                                                                                                    |  |  |
|                        | The highest value on the chart indicates which portlet producer<br>is used the most.                                                                                           |  |  |
|                        | The lowest value indicates which portlet producer is used the<br>least.                                                                                                    |  |  |
| Response Time          | The average time each portlet producer takes to process<br>producer requests since WebCenter Portal or your Portal<br>Framework application started up (displayed on a chart). |  |  |
|                        | The highest value on the chart indicates the worst performing<br>portlet producer.                                                                                             |  |  |
|                        | The lowest value indicates which portlet producer is performing<br>the best.                                                                                                   |  |  |
| Producer Name          | The name of the portlet producer being monitored.                                                                                                    |  |  |
|                        | Click the name of a portlet producer to pop up more detailed<br>information about each portlet that the application uses. See<br>Table 27–10, " Portlet - Detail".             |  |  |

| Metric                     | <b>Description</b>                                                                                                    |  |  |  |
|----------------------------|----------------------------------------------------------------------------------------------------|--|--|--|
| Status                     | The current status of each portlet producer:                                                                                                    |  |  |  |
|                            | $Up$ (Green Up Arrow) - Indicates that the portlet producer<br>is up and running.                                                                                                    |  |  |  |
|                            | Down (Red Down Arrow) - Indicates that the portlet<br>Ξ<br>producer is currently unavailable. The producer instance<br>might be down, or there could be some network<br>connectivity issues.                     |  |  |  |
|                            | <b>Unknown (Clock)</b> - Unable to query the status of portlet<br>$\blacksquare$<br>producer for some reason.                                                                                                    |  |  |  |
| Producer Type              | The portlet producer type: Web or WSRP                                                                                                    |  |  |  |
|                            | Web portlet producer - Oracle PDK Java producer deployed<br>$\blacksquare$<br>to a J2EE application server, which is often remote and<br>communicates through Simple Object Access Protocol<br>(SOAP) over HTTP. |  |  |  |
|                            | WSRP portlet producer - Web Services for Remote Portlets<br>Ξ<br>(WSRP) is a Web services standard that allows<br>interoperability between a standards enabled container and<br>any WSRP application.            |  |  |  |
| Successful Invocations (%) | The percentage of producer invocations that succeeded:                                                                                                    |  |  |  |
|                            | - Since Startup                                                                                                    |  |  |  |
|                            | - Recent History                                                                                                    |  |  |  |
| Invocations                | The number of invocations, per producer:                                                                                                    |  |  |  |
|                            | - Since Startup                                                                                                    |  |  |  |
|                            | - Recent History                                                                                                    |  |  |  |
|                            | By sorting the table on this column, you can find the most<br>frequently accessed portlet producer in WebCenter Portal or<br>your Portal Framework application.                                                  |  |  |  |
| Average Time (ms)          | The average time taken to make a portlet request, regardless of<br>the result:                                                                                                    |  |  |  |
|                            | - Since Startup                                                                                                    |  |  |  |
|                            | - Recent History                                                                                                    |  |  |  |
|                            | Use this metric to detect non-functional portlet producers. If you<br>use this metric with the Invocations metric, then you can<br>prioritize which producer to focus on.                                        |  |  |  |
| Maximum Time (ms)          | The maximum time taken to process producer requests:                                                                                                    |  |  |  |
|                            | - Successes - HTTP200xx response code                                                                                                    |  |  |  |
|                            | - Re-directs - HTTP300xx response code                                                                                                    |  |  |  |
|                            | - Client Errors - HTTP400xx response code                                                                                                    |  |  |  |
|                            | - Server Errors - HTTP500xx response code                                                                                                    |  |  |  |

*Table 27–8 (Cont.) Portlet Producer - Detail*

#### <span id="page-636-0"></span>**27.1.7.3 Overall Portlet Metrics**

Historical performance metrics are available for individual portlets used by WebCenter Portal or a Portal Framework application, as shown in [Figure](#page-637-0) 27–12. The information displayed on this page is described in the following tables:

- Table 27-9, " [Portlets Summary"](#page-638-1)
- Table 27-10, " [Portlet Detail"](#page-638-0)
- Table 27-11, " [Portlet HTTP Response Code Statistics"](#page-640-1)
- Table 27-12, "[HTTP Response Codes"](#page-640-2)

**Note:** To access these metrics through Fusion Middleware Control, see either:

Section [27.2.1.4, "Monitoring Overall Service and Portlet Producer](#page-691-0)  [Metrics for WebCenter Portal"](#page-691-0)

Section [27.2.2.3, "Monitoring Overall Page Metrics for a Portal](#page-694-0)  [Framework Application"](#page-694-0)

<span id="page-637-0"></span>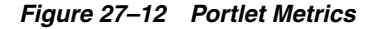

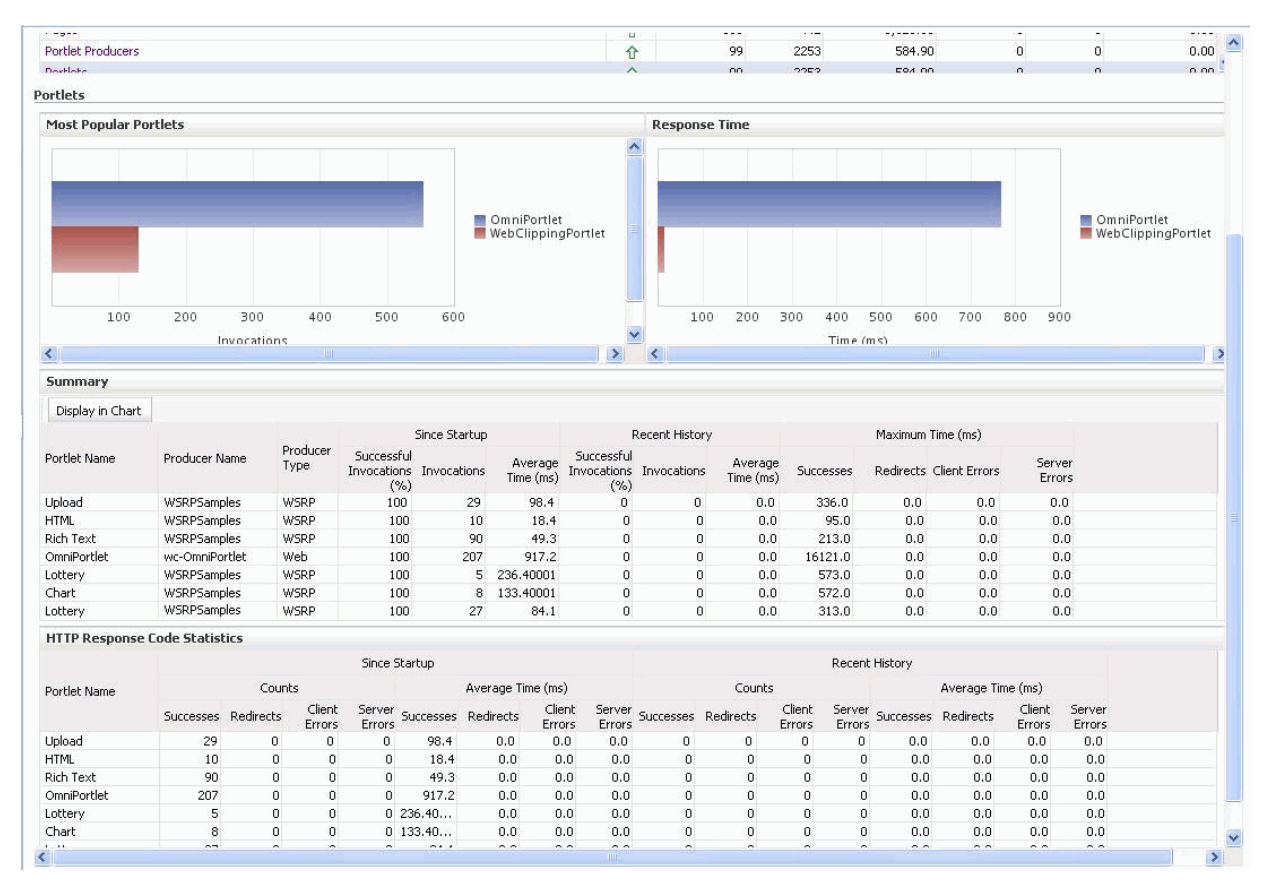

| Metric                     | <b>Description</b>                                                                                                    |  |  |  |
|----------------------------|----------------------------------------------------------------------------------------------------|--|--|--|
| Status                     | The current status of portlets used in WebCenter Portal or your<br>Portal Framework application:                                                                                                    |  |  |  |
|                            | $Up$ (Green Up Arrow) - Indicates that all portlets are up and<br>running.                                                                                                    |  |  |  |
|                            | <b>Down</b> (Red Down Arrow) - Indicates that the one or more<br>$\blacksquare$<br>portlets are currently unavailable. A producer instance<br>might be down, or there could be some network<br>connectivity issues. For other causes, see<br>Section 27.1.12.3.13, "Portlets and Producers - Issues and<br>Actions." |  |  |  |
|                            | <b>Unknown (Clock)</b> - Unable to query the status of portlets<br>$\blacksquare$<br>for some reason. Maybe the managed server is down or the<br>node cannot be reached due to a network issue. To diagnose<br>further, review the Admin Server log, and the managed<br>server logs.                                 |  |  |  |
| Successful Invocations (%) | The percentage of portlet invocations that succeeded:                                                                                                    |  |  |  |
|                            | - Since Startup                                                                                                    |  |  |  |
|                            | - Recent History                                                                                                    |  |  |  |
|                            | Any request that fails will impact availability. This includes<br>application-related failures such as timeouts and internal errors,<br>and also client/server errors.                                                                                                    |  |  |  |
|                            | If Successful Invocations $(\%)$ is below 100%, check the diagnostic<br>logs to establish why service requests are failing. See<br>Section 28.2, "Viewing and Configuring Log Information."                                                                                                    |  |  |  |
| Invocations                | The number of portlet invocations per minute:                                                                                                    |  |  |  |
|                            | - Since Startup                                                                                                    |  |  |  |
|                            | - Recent History                                                                                                    |  |  |  |
|                            | This metric measures each application-related portlet request<br>and therefore, due to cache hits, errors, or timeouts on the<br>application, this total may be higher than the number of actual<br>HTTP requests made to the portlet producer.                                                                      |  |  |  |
| Average Time (ms)          | The average time taken to process operations associated with<br>portlets, regardless of the result:                                                                                                    |  |  |  |
|                            | - Since Startup                                                                                                    |  |  |  |
|                            | - Recent History                                                                                                    |  |  |  |

<span id="page-638-1"></span>*Table 27–9 Portlets - Summary*

<span id="page-638-0"></span>*Table 27–10 Portlet - Detail*

| <b>Metric</b>         | <b>Description</b>                                                                                                    |
|-----------------------|----------------------------------------------------------------------------------------------------|
| Most Popular Portlets | The number of invocations per portlet (displayed on a chart).                                                                                                |
|                       | The highest value on the chart indicates which portlet is used<br>the most.                                                                                  |
|                       | The lowest value indicates which portlet is used the least.                                                                                                  |
| Response Time         | The average time each portlet takes to process requests since<br>WebCenter Portal or your Portal Framework application started<br>up (displayed on a chart). |
|                       | The highest value on the chart indicates the worst performing<br>portlet.                                                                                    |
|                       | The lowest value indicates which portlet is performing the best.                                                                                             |

| Metric                        | <b>Description</b>                                                                                                    |  |  |
|-------------------------------|----------------------------------------------------------------------------------------------------|--|--|
| Portlet Name                  | The name of the portlet being monitored.                                                                                                    |  |  |
| Status                        | The current status of each portlet:                                                                                                    |  |  |
|                               | $Up$ (Green Up Arrow) - Indicates that the portlet is up and<br>п<br>running.                                                                                                    |  |  |
|                               | Down (Red Down Arrow) - Indicates that the portlet is<br>п<br>currently unavailable. The producer instance might be<br>down, or there could be some network connectivity issues.                                                                                             |  |  |
| Producer Name                 | The name of the portlet producer through which the portlet is<br>accessed.                                                                                                    |  |  |
| Producer Type                 | The portlet producer type: Web or WSRP                                                                                                    |  |  |
|                               | Web portlet producer - Oracle PDK Java producer deployed<br>٠<br>to a J2EE application server, which is often remote and<br>communicates through Simple Object Access Protocol<br>(SOAP) over HTTP.                                                                          |  |  |
|                               | WSRP portlet producer - Web Services for Remote Portlets<br>٠<br>(WSRP) is a Web services standard that allows<br>interoperability between a standards enabled container and<br>any WSRP application.                                                                        |  |  |
| Successful Invocations $(\%)$ | The percentage of portlet invocations that succeeded:                                                                                                    |  |  |
|                               | - Since Startup                                                                                                    |  |  |
|                               | - Recent History                                                                                                    |  |  |
|                               | If Successful Invocations $(\%)$ is below 100%, check the diagnostic<br>logs to establish why service requests are failing. See<br>Section 28.2, "Viewing and Configuring Log Information."                                                                                  |  |  |
| Invocations                   | The number of invocations, per portlet:                                                                                                    |  |  |
|                               | - Since Startup                                                                                                    |  |  |
|                               | - Recent History                                                                                                    |  |  |
|                               | By sorting the table on this column, you can find the most<br>frequently accessed portlet in WebCenter Portal or your Portal<br>Framework application.                                                                                                    |  |  |
| Average Time (ms)             | The average time each portlet takes to process requests,<br>regardless of the result:                                                                                                    |  |  |
|                               | - Since Startup                                                                                                    |  |  |
|                               | - Recent History                                                                                                    |  |  |
|                               | Use this metric to detect non-performant portlets. If you use this<br>metric with the Invocations metric, then you can prioritize<br>which portlet to focus on.                                                                                                    |  |  |
| Maximum Time (ms)             | The maximum time taken to process portlet requests:                                                                                                    |  |  |
|                               | - Successes - HTTP200xx                                                                                                    |  |  |
|                               | - Redirects - HTTP300xx                                                                                                    |  |  |
|                               | - Client Errors - HTTP400xx                                                                                                    |  |  |
|                               | - Server Errors - HTTP500xx                                                                                                    |  |  |
|                               | The breakdown of performance statistics by HTTP response<br>code can help you identify which factors are driving up the total<br>average response time. For example, failures due to portlet<br>producer timeouts would adversely affect the total average<br>response time. |  |  |

*Table 27–10 (Cont.) Portlet - Detail*

<span id="page-640-1"></span>

| <b>Metric</b>            | <b>Description</b>                                                                        |
|--------------------------|-------------------------------------------------------------------------------------------|
| Portlet Name             | The name of the portlet being monitored.                                                  |
| <b>Invocations Count</b> | The number of invocations, by type (HTTP response code):                                  |
| - Successes              | - Since Startup                                                                           |
| - Redirects              | - Recent History                                                                          |
| - Client Errors          | See Table 27-12, "HTTP Response Codes".                                                   |
| - Server Errors          |                                                                                           |
| Average Time (ms)        | The average time each portlet takes to process requests:                                  |
| - Successes              | - Since Startup                                                                           |
| - Redirects              | - Recent History                                                                          |
| - Client Errors          | Use this metric to detect non-functional portlets. If you use this                        |
| - Server Errors          | metric with the Invocations metric, then you can prioritize<br>which portlet to focus on. |

*Table 27–11 Portlet - HTTP Response Code Statistics*

<span id="page-640-2"></span>*Table 27–12 HTTP Response Codes*

| <b>HTTP Response and Error</b><br>Code   | <b>Description</b>                                                                                                    |
|------------------------------------------|----------------------------------------------------------------------------------------------------|
| 200 - Successful Requests                | Portlet requests that return any HTTP2xx response code, or<br>which were successful without requiring an HTTP request to the<br>remote producer, for example, a cache hit.                                          |
| 300 - Unresolved<br>Redirections         | Portlet requests that return any HTTP3xx response code.                                                                                                    |
| 400 - Unsuccessful Request<br>Incomplete | Portlet requests that return any HTTP4xx response code.                                                                                                    |
| 500 - Unsuccessful Server<br>Errors      | Portlet requests that failed for any reason, including requests<br>that return HTTP5xx response codes, or which failed due to a<br>application-related error, timeout, bad content type response, or<br>SOAP fault. |

## <span id="page-640-0"></span>**27.1.8 Understanding WebLogic Server Metrics**

Recent WebLogic Server performance is summarized on the home page for WebCenter Portal or your Portal Framework application [\(Figure](#page-641-0) 27–13 and Table [27–13\)](#page-641-1). If the chart indicates issues or incidents, you can navigate to more detailed information to diagnose the issue further.

**Note:** To access the home page, see Section [6.2, "Navigating to the](#page-109-0)  [Home Page for WebCenter Portal"](#page-109-0) or Section [6.3, "Navigating to the](#page-113-0)  [Home Page for Portal Framework Applications."](#page-113-0)

<span id="page-641-0"></span>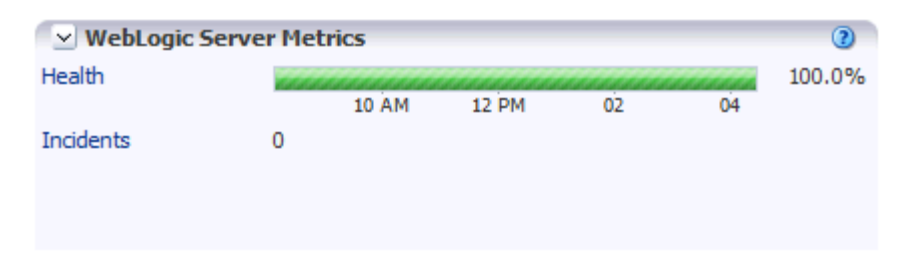

*Figure 27–13 Recent WebLogic Server Metric Summary on the Home Page*

The charts report results from the last WebLogic Server 100 health checks. By default, metrics are recorded every five minutes so data collected over the last 8 hours can display here. If the server started up recently, the chart displays data from the time the server started to the current time.

**Note:** If required, you can customize the metric collection frequency to better suit your installation. For details, see [Section](#page-695-0) 27.3, ["Customizing Key Performance Metric Thresholds and Collection."](#page-695-0)

| Metric    | <b>Description</b>                                                                                                    |
|-----------|----------------------------------------------------------------------------------------------------|
| Health    | Summarizes recent WebLogic Server health as reported by the<br>Oracle WebLogic Server self-health monitoring feature. This<br>metric considers recent server health, thread health, and JDBC<br>health:                                                                                           |
|           | Green - Indicates successful WebLogic Server health checks.                                                                                                    |
|           | <b>Red</b> - Indicates that an incident occurred during a WebLogic<br>$\blacksquare$<br>Server health check.                                                                                                    |
|           | Click <b>Health</b> to identify health checks that fail (do not<br>report OK). See Figure 27–14.                                                                                                    |
|           | % - Percentage of WebLogic Server health checks that<br>$\blacksquare$<br>succeeded. By default, the percentage is calculated using<br>status information from the last 100 health checks. For<br>example, if 5 of the last 100 health checks fail (do not report<br>OK), Health is shown as 95%. |
| Incidents | Number of times WebLogic Server metrics exceed threshold<br>settings (that is, metrics such as CPU usage, memory usage,<br>thread count, number of JDBC connections, session metrics, and<br>so on).                                                                                              |
|           | For example, if the metric data set contains 2 incidents where<br>thread count exceeded the predefined threshold and the number<br>of JDBC connections exceeded the threshold limit 3 times, then<br>the number of incidents displayed is 5.                                                      |
|           | When the number of incidents is greater than 0, an icon with a<br>red cross displays. Click the Incidents link to drill down to the<br>Recent WebLogic Server Metrics Page (Figure 27-13) and<br>examine the Health Metrics table to diagnose the incidents<br>further.                           |

<span id="page-641-1"></span>*Table 27–13 Recent WebLogic Server Metrics on the Home Page*

You can click **Health** or **Incidents** to drill down to the Recent WebLogic Server Metrics Page [\(Figure](#page-641-0) 27–13). The metrics displayed on this page are described in the following topics:

[WebLogic Server Metrics Section](#page-642-1)

- [Recent CPU and Memory Usage Section](#page-644-0)
- [Recent Session and Thread Usage Section](#page-645-0)
- **[Recent JDBC Usage Section](#page-645-1)**
- **[Health Metrics Section](#page-645-2)**

<span id="page-642-0"></span>*Figure 27–14 Recent WebLogic Server Metrics Page*

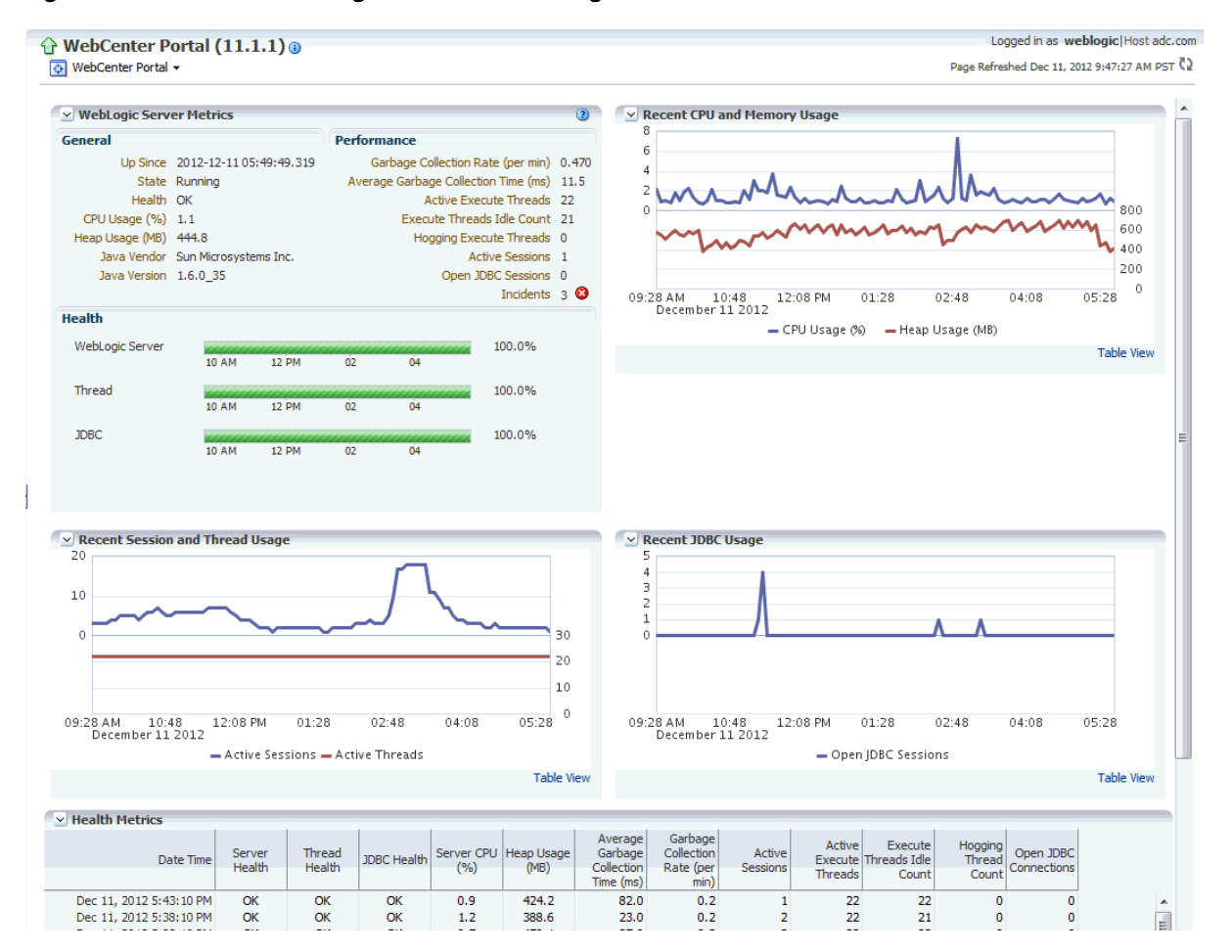

#### <span id="page-642-1"></span>**WebLogic Server Metrics Section**

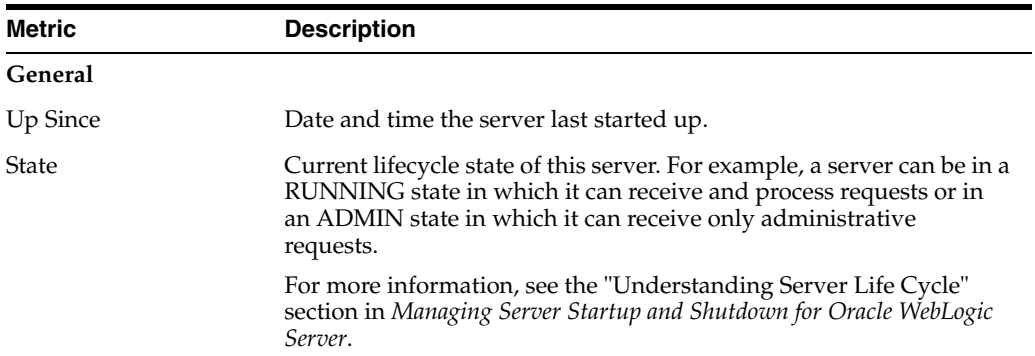

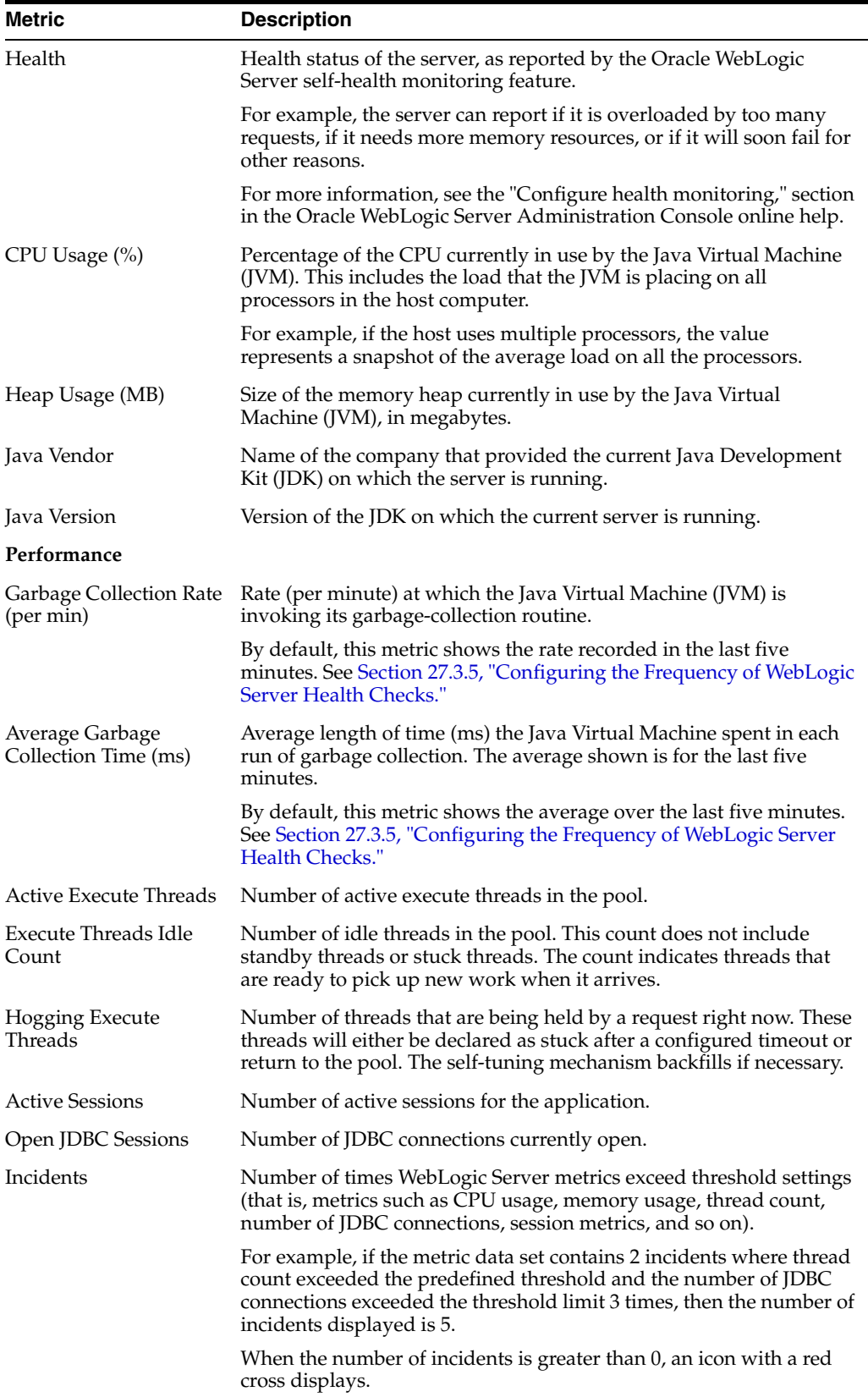

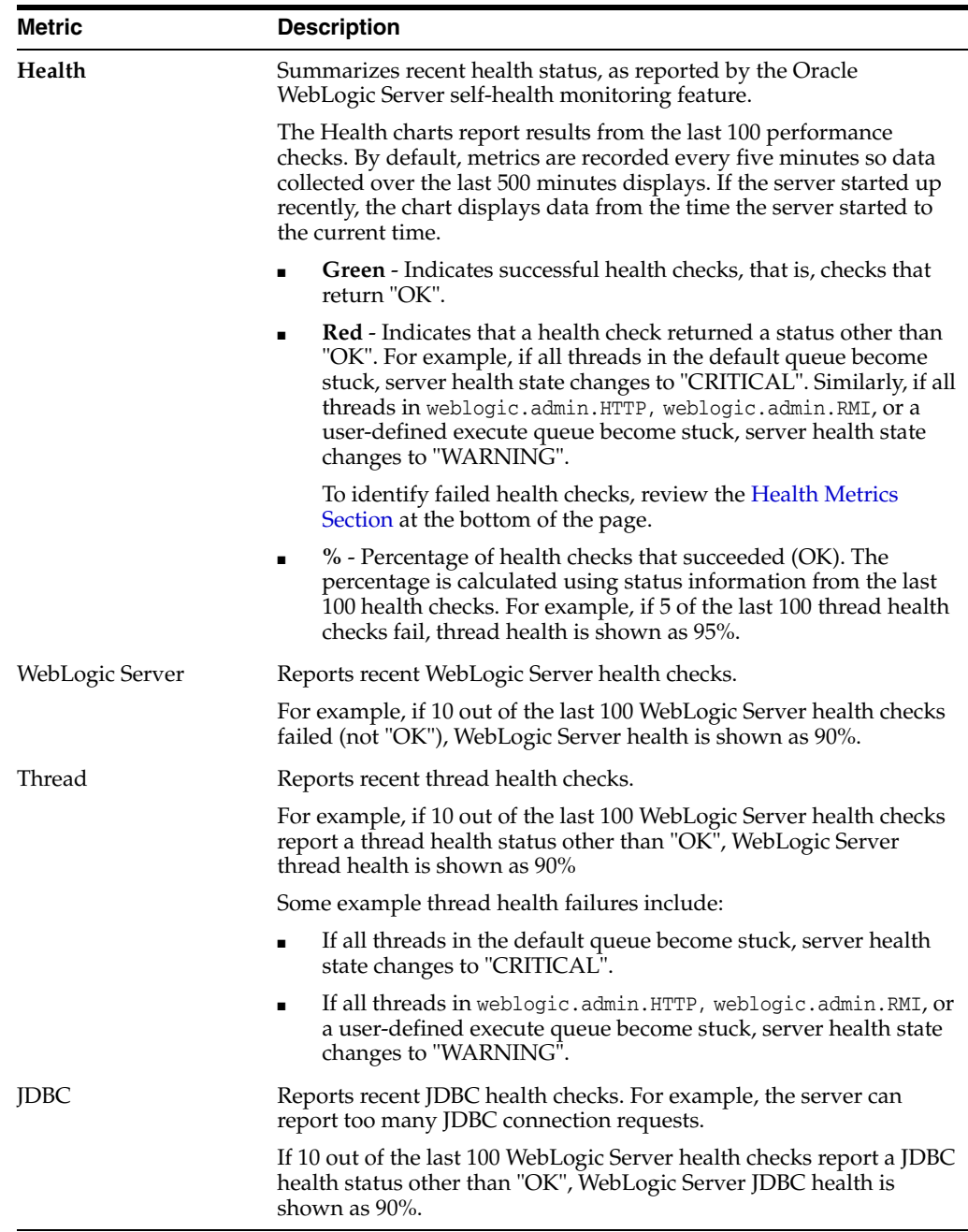

#### <span id="page-644-0"></span>**Recent CPU and Memory Usage Section**

This graph charts CPU and memory utilization for the Java Virtual machine over the last 100 health checks. The time range starts with the earliest health check and ends with the time of the last health check.

From this performance graph, you will be able to tell how much of the memory/CPU configured for the virtual machine is actually being used and whether the trend is increasing. This might reveal to you that the applications running inside that virtual machine need more memory than the virtual machine has been assigned and that adding more memory to the virtual machine -- assuming that there is sufficient memory at the host level -- might improve performance. Similarly, you can assess whether additional CPU resources are required.

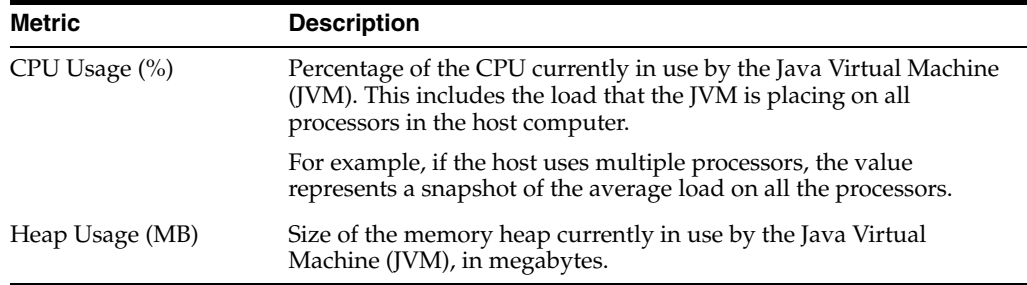

#### <span id="page-645-0"></span>**Recent Session and Thread Usage Section**

This graph charts the number of active sessions and active threads recorded over the last 100 health checks. The time range starts with the earliest health check and ends with the time of the last health check.

The number of active sessions and threads should rise and fall with the load on your system. If the graph shows a sudden rise or the number of sessions or threads keep increasing, investigate the issue further to understand what triggered the change in behavior.

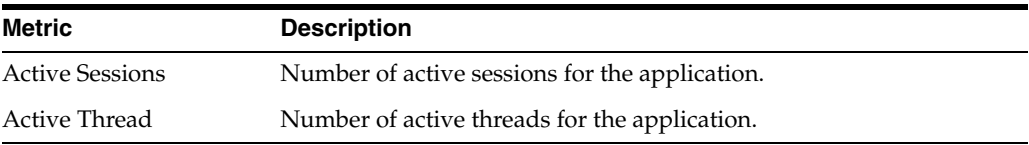

#### <span id="page-645-1"></span>**Recent JDBC Usage Section**

This graph charts the number of open JDBC sessions recorded over the last 100 health checks. The time range starts with the earliest health check and ends with the time of the last health check.

The *Current Active Connection Count* metric across all the data sources belonging to the server are used to calculate the overall open JDBC session count displayed here.

Use this chart to determine the number of JDBC sessions being used and to see whether the system is leaking JDBC resources. You can use the information in this chart to assess whether JDBC configuration or the connection pool size needs to be adjusted.

See Section [G.4.2.4, "Verifying Connection Pool Settings."](#page-1474-0)

#### <span id="page-645-2"></span>**Health Metrics Section**

This table displays data from the last 100 WebLogic Server health metrics collected, as reported by the Oracle WebLogic Server self-health monitoring feature.

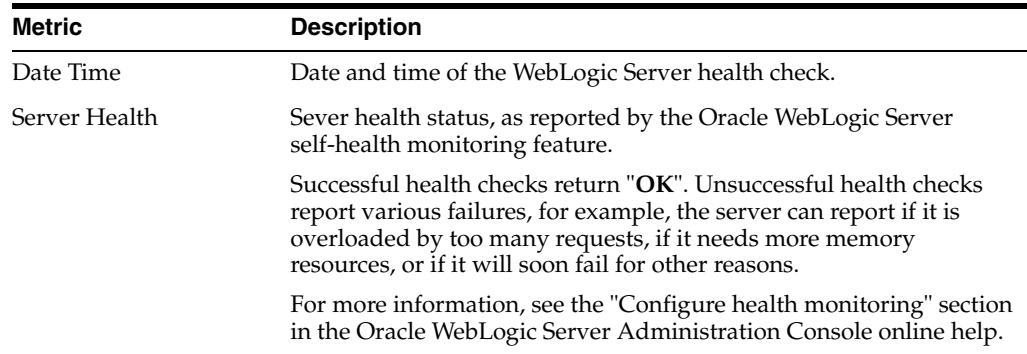

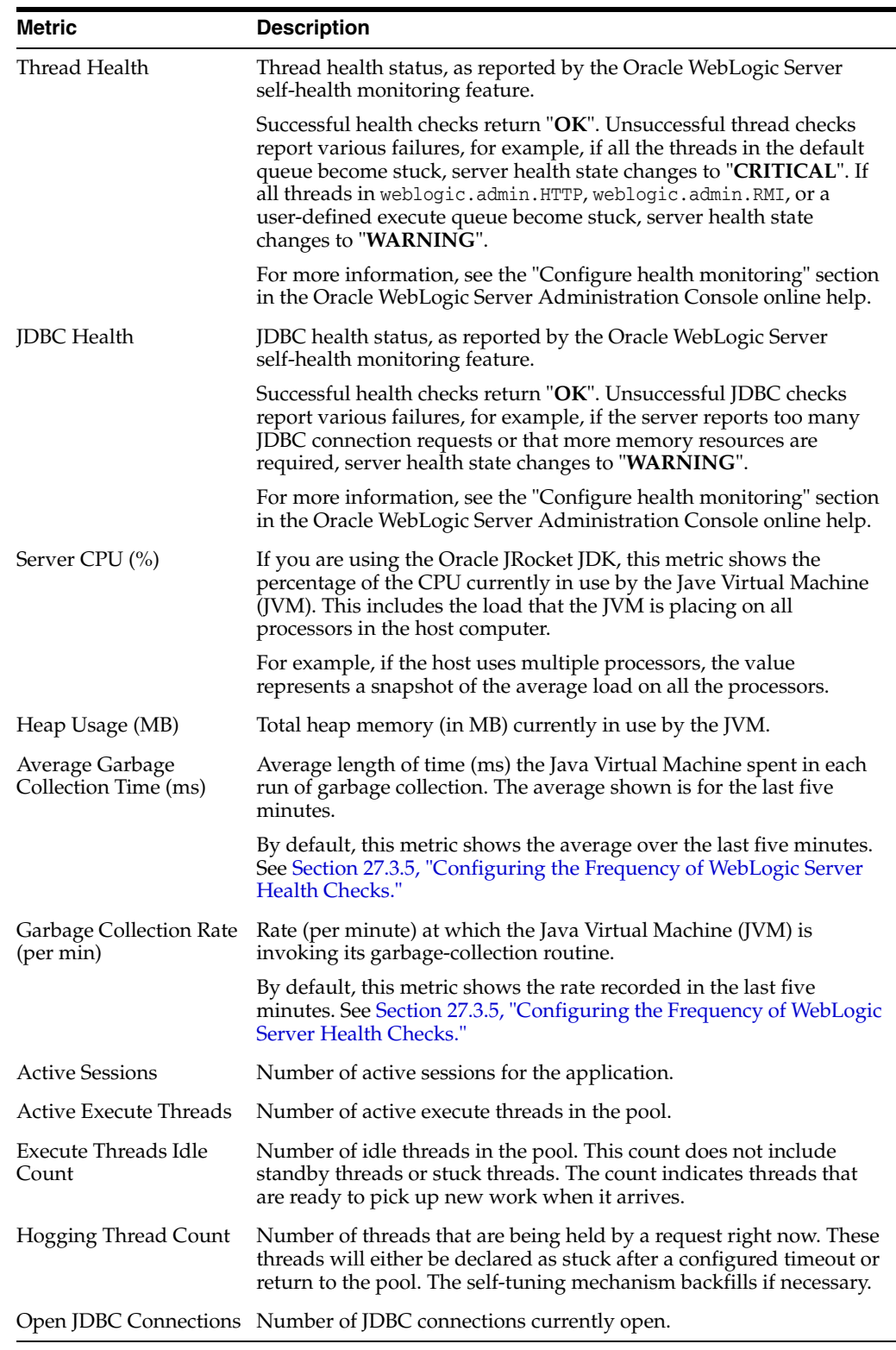

# <span id="page-646-0"></span>**27.1.9 Understanding Security Metrics**

Some key security-related performance metrics are displayed on the home page for WebCenter Portal or your Portal Framework application ([Figure](#page-647-0) 27–15 and Table [27–14\)](#page-647-1).

**Note:** To access the home page, see Section [6.2, "Navigating to the](#page-109-0)  [Home Page for WebCenter Portal"](#page-109-0) or Section [6.3, "Navigating to the](#page-113-0)  [Home Page for Portal Framework Applications."](#page-113-0)

<span id="page-647-0"></span>*Figure 27–15 Security Metrics on the Home Page*

| $\vee$ Security Metrics            |                                                     |                       |
|------------------------------------|-----------------------------------------------------|-----------------------|
| Metric                             | Since Startup                                       | <b>Recent History</b> |
| LDAP Cache Hit Ratio (%)           | 97.9% out of 1,355 invocations 100% out of 51 invoc |                       |
| Average LDAP Lookup Time (ms) 60.4 |                                                     | 0.0                   |

If you compare **Since Startup** metrics with **Recent History** metrics you can determine whether performance has recently deteriorated, and if so, by how much.

*Table 27–14 Security Metrics*

<span id="page-647-1"></span>

| <b>Metric</b>                    | <b>Description</b>                                                                                                    |
|----------------------------------|----------------------------------------------------------------------------------------------------|
| LDAP Cache Hit Ratio (%)         | Percentage of LDAP searches that result in a cache hit.                                                                                                    |
|                                  | WebCenter Portal caches user profiles to improve performance.<br>By default, 1000 profiles are cached and to keep the cache fresh,<br>any cached profile that is not accessed within 60 seconds is<br>thrown out of the cache.                                                                                                    |
|                                  | After your system has warmed up and the cache populated, this<br>metric should be close to 100%. Under typical conditions, cache<br>hit ratios are above 90%. If the hit ratio is less than 90 percent,<br>consider increasing the length of time profile information is<br>stored in the cache and/or the increase the number of profile<br>objects that can live in the cache using the WLST commands<br>"setProfileCacheTimeToLive" and<br>"setProfileCacheNumberOfObjects" respectively. |
|                                  | For more information, see "Section 16.9, "Configuring Cache<br>Options for the Profile Service."                                                                                                    |
|                                  | Note: The hit ratio is always low after a system restart and<br>gradually rises as users access the WebCenter Portal application.                                                                                                    |
| Average LDAP Lookup<br>Time (ms) | Average time to complete an LDAP search request:                                                                                                    |
|                                  | - Since Startup                                                                                                    |
|                                  | - Recent History <sup>1</sup>                                                                                                    |
|                                  | If LDAP searches are taking too long, its most likely an issue on<br>the LDAP server that is causing slow response times. If you are<br>using Oracle Internet Directory, see the "Oracle Internet<br>Directory Performance Tuning" section in Performance Tuning<br>Guide for advice on how to improve performance and avoid<br>bottlenecks. For other LDAP servers, refer to the appropriate<br>product documentation.                                                                      |

 $1$  The last 10-15 minutes of data is used to calculate recent performance metrics. For details, see "WebCenter Portal Metric Collection: Recent History and Since Startup".

#### **27.1.10 Understanding Page Response and Load Metrics**

The page response chart on your application's home page ([Figure](#page-647-0) 27–15) shows you how quickly WebLogic Server is responding to page requests and how many requests are being processed (its load).
The average page processing time (in ms) for all portals, is calculated over a 15 minute period. The number of invocations per minute is also displayed to help you determine whether the average page processing time is increasing or decreasing. If slower page processing times are due to a large number of users accessing the system, an increase in invocations per minute will display on the graph. If the number of users has not increased (the invocations per minute graph is not increasing or fluctuating), then slower page processing times are most likely due to machine resource issues or lack of JVM resources (low memory, contention for database connections, and so on).

Click **Table View** to see detailed response and load values, recorded at 5 minute intervals.

> **Note:** To access the home page, see Section [6.2, "Navigating to the](#page-109-0)  [Home Page for WebCenter Portal"](#page-109-0) or Section [6.3, "Navigating to the](#page-113-0)  [Home Page for Portal Framework Applications."](#page-113-0)

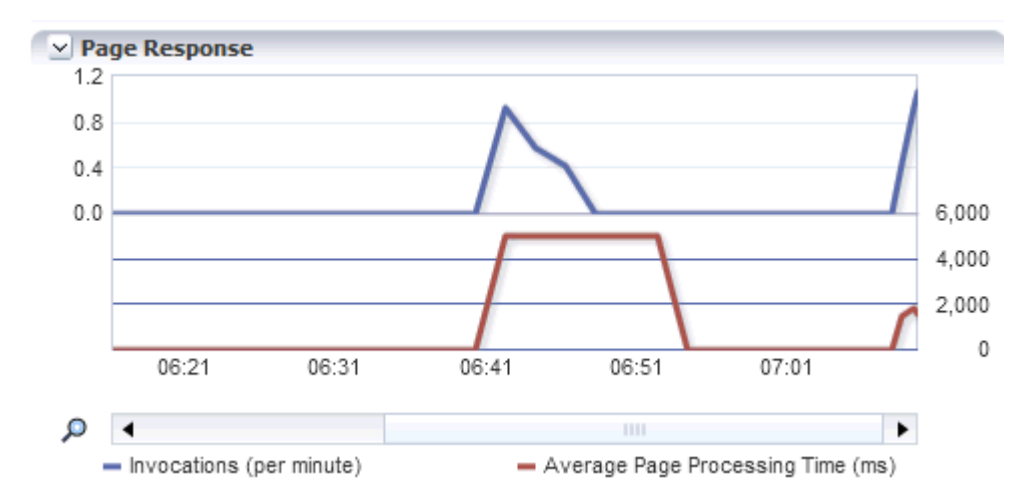

*Figure 27–16 Page Response Metrics on the Home Page*

If you compare **Since Startup** metrics with **Recent History** metrics (last 15 minutes), you can determine whether performance has recently deteriorated, and if so, by how much.

# **27.1.11 Understanding Portal Metrics**

(WebCenter Portal only) You can view live performance metrics for individual portals through Fusion Middleware Control, as shown in [Figure](#page-649-0) 27–17. The metrics displayed on this page are described in Table [27–15](#page-649-1) and Section [27.1.12.1, "Metrics Common to all](#page-651-0)  [Tools and Services."](#page-651-0)

**Note:** Metrics for the Home portal are not included.

<span id="page-649-0"></span>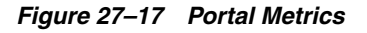

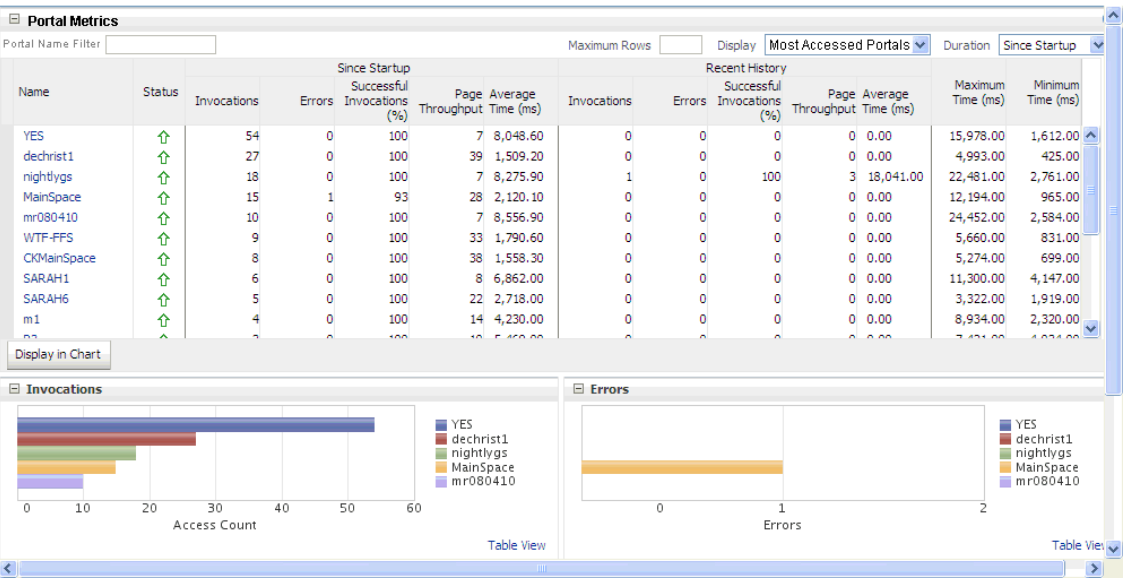

To monitor these metrics through Fusion Middleware Control, see [Section](#page-688-0) 27.2, ["Viewing Performance Metrics Using Fusion Middleware Control."](#page-688-0)

The table at the top of this page summarizes the status and performance of individual portals. Use the table to quickly see which portals are up and running, and to review their individual and relative performances.

Statistics become available when a portal is created and are updated every time a member accesses and uses the portal.

You can filter the data displayed in the following ways:

- **Portal Name Filter** Enter a full or partial search term, and then click the **Refresh** icon to refresh the list with all portals (previously referred to as *spaces*) for which a match is found in the display name. To display metrics for all portals, clear the search term and click **Refresh** again.
- **Maximum Rows** Restrict the total number of portals displayed in the table.
- Display Display metrics for the most popular portals, the slowest portals, or the portals experiencing the most errors. Depending on your selection, the table orders portals by:
	- Number of Invocations (most accessed portals)
	- Average Page Processing Time (slowest portals)
	- Number of Errors (portals with most errors)
- **Duration** Display metric information collected since startup or in the last 15 minutes (Recent History).

The top five portals display in the chart.

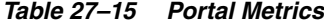

<span id="page-649-1"></span>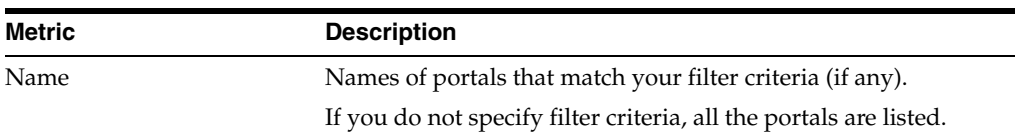

| <b>Metric</b>                 | <b>Description</b>                                                                                                    |
|-------------------------------|----------------------------------------------------------------------------------------------------|
| Status                        | Current status of each portal:                                                                                                    |
|                               | $Up$ (Green Up Arrow) - Indicates that the last portal<br>$\blacksquare$<br>operation was successful. The portal is up and running.                                                                                                    |
|                               | <b>Down</b> (Red Down Arrow) - Indicates that the portal is not<br>$\blacksquare$<br>currently available or the last portal operation was<br>unsuccessful due to an unexpected error or exception. User<br>errors, such as an authentication failure, do not change the<br>status to "Down". |
|                               | <b>Unavailable</b> (Clock) - Status information is currently<br>$\blacksquare$<br>unavailable.                                                                                                    |
| Invocations                   | Total number of portal invocations:                                                                                                    |
|                               | - Since Startup                                                                                                    |
|                               | - Recent History                                                                                                    |
| Errors                        | Number of errors recorded.                                                                                                    |
| Successful Invocations $(\%)$ | Percentage of portal invocations that succeeded:                                                                                                    |
|                               | - Since Startup                                                                                                    |
|                               | - Recent History                                                                                                    |
|                               | If Successful Invocations $\frac{6}{6}$ is below 100%, check the diagnostic<br>logs to establish why portal requests are failing. See Section 28.2,<br>"Viewing and Configuring Log Information."                                                                                            |
| Page Throughput               | The average number of pages processed per minute for each<br>portal:                                                                                                    |
|                               | - Since Startup                                                                                                    |
|                               | - Recent History                                                                                                    |
| Average Time (ms)             | The average time (in ms) to display pages in the portal:                                                                                                    |
|                               | - Since Startup                                                                                                    |
|                               | - Recent History                                                                                                    |
| Maximum Time (ms)             | Maximum time taken to display a page in the portal.                                                                                                    |
| Minimum Time (ms)             | Minimum time taken to display a page in the portal.                                                                                                    |

*Table 27–15 (Cont.) Portal Metrics*

#### **Portal Metrics - Graphs**

Use the graphs below the table to see information about portals (previously referred to as *spaces*):

- **Invocations** Graph showing the most active/popular portals, that is, portals recording the most invocations.
- **Page Throughput** Graph showing the average number of pages accessed per minute for each portal. Use this graph to identify portals with high (or low) page hit rates.
- **Average Processing Time** Graph showing the average page response time (in milliseconds). Use this graph to identify portals with the best (or worst) page performance.
- **Errors** Graph showing which portals are reporting the most errors. Use this graph to compare error rates.

To compare a different set of portals:

- Specify the appropriate filtering criteria.
- Select one or more portals in the table, and then click Display in Chart.

# **27.1.12 Understanding Tool and Service Metrics**

This section includes the following topics:

- Section [27.1.12.1, "Metrics Common to all Tools and Services"](#page-651-0)
- Section [27.1.12.2, "Metrics Specific to a Particular Tool or Service"](#page-656-0)
- Section [27.1.12.3, "Troubleshooting Common Issues with Tools and Services"](#page-683-0)

# <span id="page-651-0"></span>**27.1.12.1 Metrics Common to all Tools and Services**

Fusion Middleware Control provides capabilities to monitor performance of tools and services used in WebCenter Portal and your Portal Framework applications in the following ways:

- Services summary: Summary of performance metrics for each tool or service used in WebCenter Portal or your Portal Framework application. Table [27–16](#page-651-1) lists tools and services that use common performance metrics and Table [27–17](#page-655-0) describes the common metrics.
- Most popular operations and response time for individual operations. Table 27-18 describes these metrics.
- Per operation metrics: Performance metrics for individual operations. Table 27-16 lists common performance metrics used to monitor performance of individual operations. Table [27–18](#page-656-1) describes these metrics.

<span id="page-651-1"></span>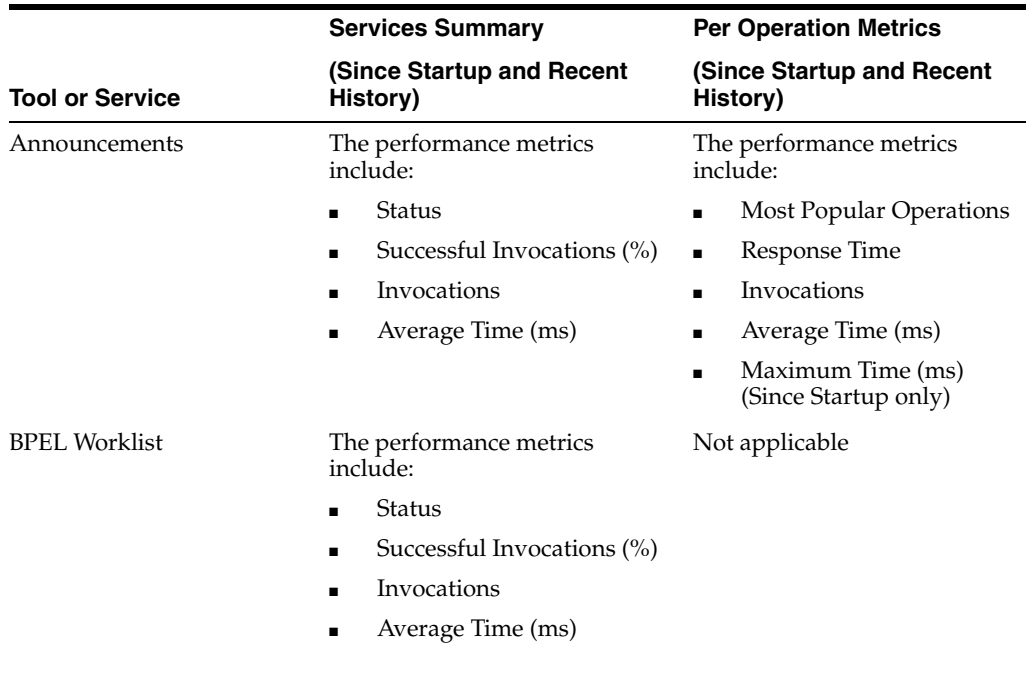

#### *Table 27–16 Common Metrics for Tools and Services*

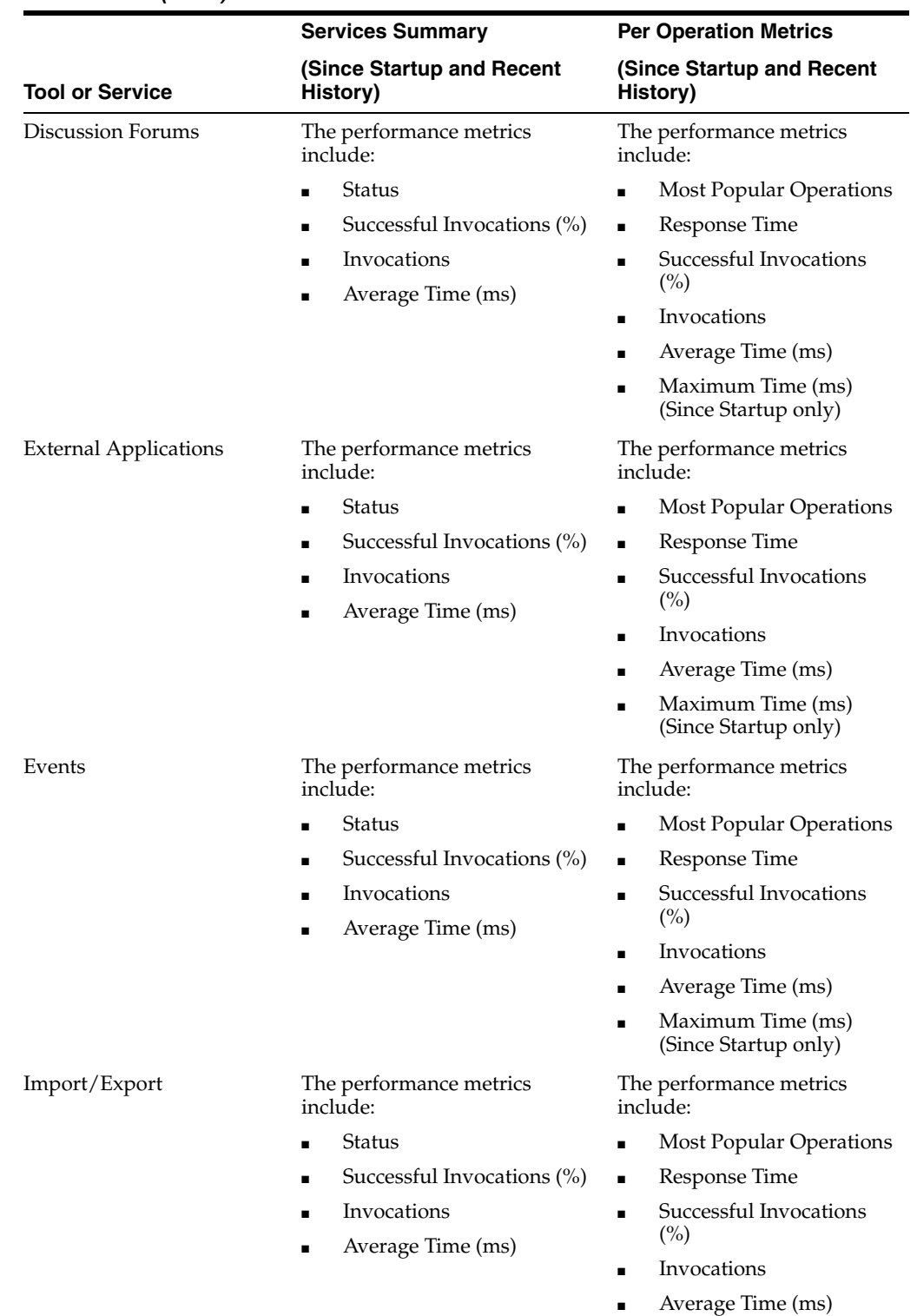

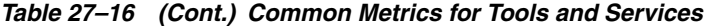

- 
- Maximum Time (ms) (Since Startup only)

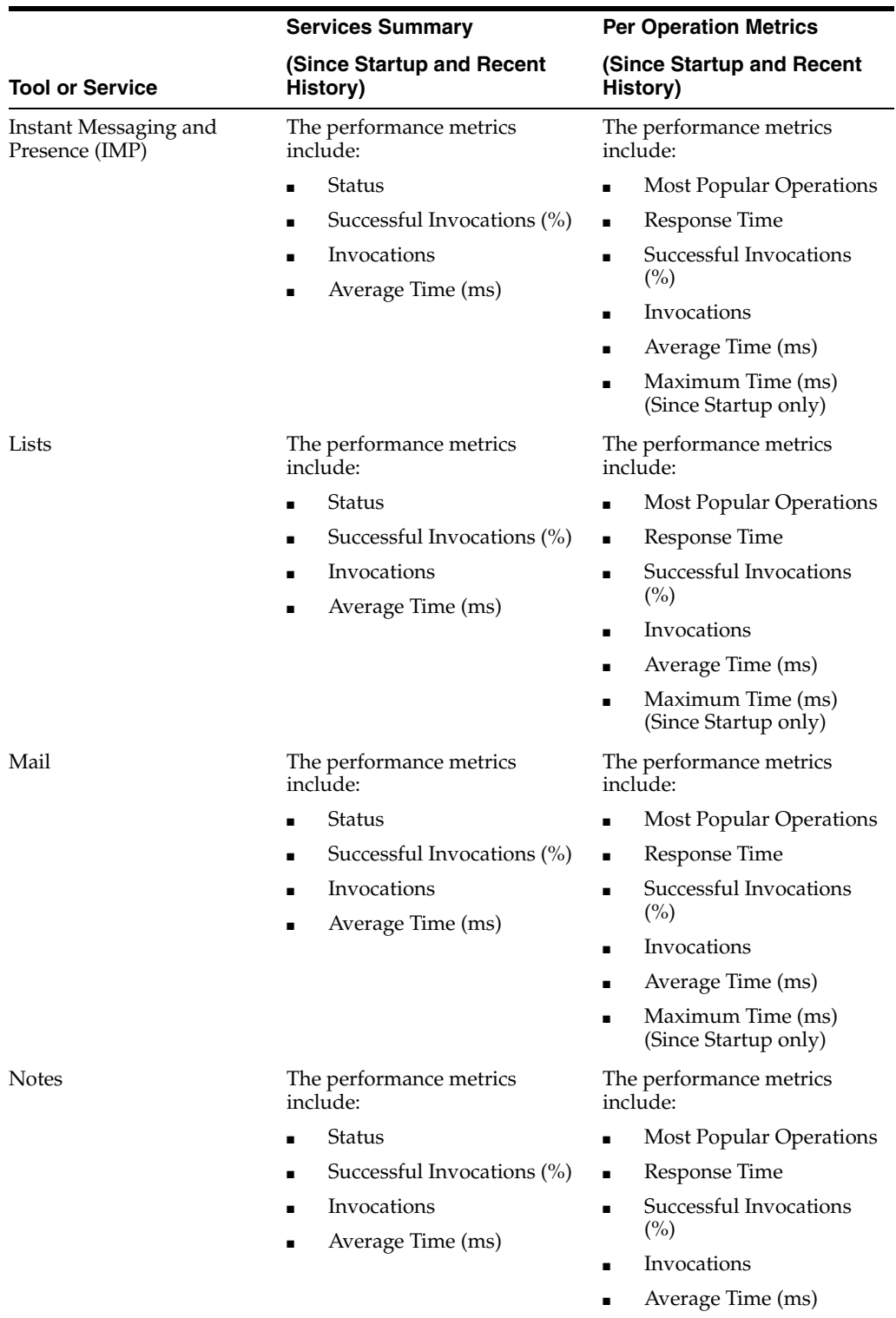

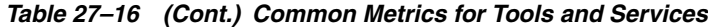

■ Maximum Time (ms) (Since Startup only)

|                             | <b>Services Summary</b>                                                                                                    | <b>Per Operation Metrics</b>                                                                                                    |
|-----------------------------|----------------------------------------------------------------------------------------------------|----------------------------------------------------------------------------------------------------|
| <b>Tool or Service</b>      | (Since Startup and Recent<br>History)                                                                                                    | (Since Startup and Recent<br>History)                                                                                                    |
| Pages<br>People Connections | The performance metrics<br>include:<br>Status<br>Successful Invocations (%)<br>Invocations<br>Average Time (ms)<br>The performance metrics | The performance metrics<br>include:<br>Most Popular Operations<br>Response Time<br>$\blacksquare$<br>Successful Invocations<br>$\binom{0}{0}$<br>Invocations<br>Average Time (ms)<br>Maximum Time (ms)<br>(Since Startup only)<br>The performance metrics |
|                             | include:<br>Average Processing Time<br>(ms)<br>Invocations<br>Successful Invocations (%)                                                   | include:<br><b>Most Popular Operations</b><br>Response Time<br>Successful Invocations<br>$\blacksquare$<br>$\binom{0}{0}$<br>Invocations<br>Average Time (ms)<br>Maximum Time (ms)<br>(Since Startup only)                                                |
| Polls                       | The performance metrics<br>include:<br><b>Average Processing Time</b><br>(ms)<br>Invocations<br>Successful Invocations (%)                 | The performance metrics<br>include:<br>Most Popular Operations<br>Response Time<br>$\blacksquare$<br>Successful Invocations<br>$\blacksquare$<br>(%)<br>Invocations<br>$\blacksquare$<br>Average Time (ms)<br>Maximum Time (ms)<br>(Since Startup only)   |
| <b>Recent Activity</b>      | The performance metrics<br>include:<br>Average Time (ms)<br>Successful Invocations (%)<br>Invocations                                      | Not available                                                                                                    |
| <b>RSS</b>                  | The performance metrics<br>include:<br><b>Status</b><br>Successful Invocations (%)<br>Invocations<br>Average Time (ms)                     | Not available                                                                                                    |

*Table 27–16 (Cont.) Common Metrics for Tools and Services*

|                        | <b>Services Summary</b>                      | <b>Per Operation Metrics</b>              |
|------------------------|----------------------------------------------|-------------------------------------------|
| <b>Tool or Service</b> | (Since Startup and Recent<br>History)        | (Since Startup and Recent<br>History)     |
| Search                 | The performance metrics<br>include:          | The performance metrics<br>include:       |
|                        | Status<br>$\blacksquare$                     | Most Popular Operations                   |
|                        | Successful Invocations (%)<br>$\blacksquare$ | Response Time<br>$\blacksquare$           |
|                        | Invocations<br>$\blacksquare$                | Successful Invocations                    |
|                        | Average Time (ms)<br>$\blacksquare$          | $\binom{0}{0}$                            |
|                        |                                              | Invocations<br>٠                          |
|                        |                                              | Average Time (ms)<br>$\blacksquare$       |
|                        |                                              | Maximum Time (ms)<br>(Since Startup only) |

*Table 27–16 (Cont.) Common Metrics for Tools and Services*

Table [27–17](#page-655-0) describes metrics used for monitoring performance of all operations.

<span id="page-655-0"></span>

| <b>Metric</b>              | <b>Description</b>                                                                                                    |
|----------------------------|----------------------------------------------------------------------------------------------------|
| <b>Status</b>              | The current status of the tool or service:                                                                                                    |
|                            | $Up$ (Green Up Arrow) - Indicates that a tool or service is up<br>and running and the last operation was successful.                                                                                                    |
|                            | <b>Down</b> (Red Down Arrow) - Indicates that a tool or service is<br>$\blacksquare$<br>not currently available. The last operation was unsuccessful<br>due to an unexpected error or exception. User errors, such<br>as an authentication failure, do not change the status to<br>Down. |
|                            | <b>Unknown</b> (Clock) - Indicates that a tool or service cannot<br>$\blacksquare$<br>query the status of WebCenter Portal or your Portal<br>Framework application for some reason. Maybe the<br>managed server is down or the node cannot be reached due<br>to a network issue.         |
|                            | If a particular tool or service is "Down" or "Unknown", refer to<br>Section 27.1.12.3, "Troubleshooting Common Issues with Tools<br>and Services" for guidance on possible causes and actions.                                                                                           |
| Successful Invocations (%) | Percentage of service invocations that succeeded. Successful<br>Invocations $\frac{6}{6}$ equals the number of successful invocations<br>divided by the invocation count:                                                                                                    |
|                            | - Since Startup                                                                                                    |
|                            | - Recent History                                                                                                    |
|                            | If Successful Invocations (%) is below 100%, check the diagnostic<br>logs to establish why service requests are failing. See<br>Section 28.2, "Viewing and Configuring Log Information."                                                                                                 |
| Invocations                | Number of service invocations per minute:                                                                                                    |
|                            | - Since Startup                                                                                                    |
|                            | - Recent History                                                                                                    |
|                            | This metric provides data on how frequently a particular tool or<br>service is being invoked for processing of operations.<br>Comparing this metric across services can help determine the<br>most frequently used tools and services in the application.                                |

*Table 27–17 Description of Common Metrics - Summary (All Operations)*

| <b>Metric</b>     | <b>Description</b>                                                                                                    |
|-------------------|----------------------------------------------------------------------------------------------------|
| Average Time (ms) | The average time taken to process operations associated with a<br>tool or service. This metric can be used with the Invocations<br>metric to assess the total time spent in processing operations.                                                      |
|                   | - Since Startup                                                                                                    |
|                   | - Recent History                                                                                                    |
|                   | Use this metric to determine the overall performance of tools<br>and services. If this metric is out-of-bounds (the average time for<br>operations is increasing or higher than expected), click<br>individual names to view more detailed metric data. |

*Table 27–17 (Cont.) Description of Common Metrics - Summary (All Operations)*

Table [27–18](#page-656-1) describes metrics used to monitor performance of each operation performed by a tool, service or component.

<span id="page-656-1"></span>

| Metric                         | <b>Description</b>                                                                                                    |
|--------------------------------|----------------------------------------------------------------------------------------------------|
| <b>Most Popular Operations</b> | The number of invocations per operation (displayed on a chart).                                                                                                    |
|                                | The highest value on the chart indicates which operation is used<br>the most.                                                                                                    |
|                                | The lowest value indicates which operation is used the least.                                                                                                    |
| Response Time                  | The average time to process operations associated with a service<br>since WebCenter Portal or your Portal Framework application<br>started up (displayed on a chart).                                                                          |
|                                | The highest value on the chart indicates the worst performing<br>operation.                                                                                                    |
|                                | The lowest value indicates which operation is performing the<br>best.                                                                                                    |
| Operation                      | The operation being monitored. See Section 27.1.12.2, "Metrics"<br>Specific to a Particular Tool or Service."                                                                                                    |
| Invocations                    | The number of invocations, per operation:                                                                                                    |
|                                | - Since Startup                                                                                                    |
|                                | - Recent History                                                                                                    |
|                                | This metric provides data on how frequently a particular tool or<br>service is being invoked for processing of operations.<br>Comparing this metric across services can help determine the<br>most frequently used service in the application. |
| Average Time (ms)              | The average time taken to process each operation:                                                                                                    |
|                                | - Since Startup*                                                                                                    |
|                                | - Recent History                                                                                                    |
|                                | *This information is also displayed on the Response Time chart.                                                                                                    |
| Maximum Time (ms)              | The maximum time taken to process each operation.                                                                                                    |

*Table 27–18 Description of Common Metrics - Per Operation*

### <span id="page-656-0"></span>**27.1.12.2 Metrics Specific to a Particular Tool or Service**

This section describes *per operation* metrics for all tools, services and components. This section includes the following topics:

- Section [27.1.12.2.1, "Announcements Metrics"](#page-657-0)
- Section [27.1.12.2.2, "BPEL Worklist Metrics"](#page-658-0)
- Section [27.1.12.2.3, "Content Repository Metrics"](#page-659-0)
- Section [27.1.12.2.4, "Discussion Metrics"](#page-664-0)
- Section [27.1.12.2.6, "External Application Metrics"](#page-669-0)
- Section [27.1.12.2.5, "Events Metrics"](#page-667-0)
- Section [27.1.12.2.7, "Instant Messaging and Presence Metrics"](#page-671-0)
- Section [27.1.12.2.8, "Import and Export Metrics"](#page-672-0)
- Section [27.1.12.2.9, "List Metrics"](#page-673-0)
- Section [27.1.12.2.10, "Mail Metrics"](#page-674-0)
- Section [27.1.12.2.11, "Note Metrics"](#page-676-0)
- Section [27.1.12.2.12, "Page Operation Metrics"](#page-677-0)
- Section [27.1.12.2.13, "People Connection Metrics"](#page-679-0)
- Section [27.1.12.2.14, "Poll Metrics"](#page-680-0)
- Section [27.1.12.2.15, "RSS News Feed Metrics"](#page-681-0)
- Section [27.1.12.2.16, "Recent Activity Metrics"](#page-682-0)
- Section [27.1.12.2.17, "Search Metrics"](#page-682-1)

To access live performance metrics for WebCenter Portal or your Portal Framework application, see Section [27.2, "Viewing Performance Metrics Using Fusion Middleware](#page-688-0)  [Control."](#page-688-0)

**27.1.12.2.1 Announcements Metrics** Performance metrics associated with announcements ([Figure](#page-657-1) 27–18) are described in Table [27–19](#page-658-1) and Section [27.1.12.1,](#page-651-0)  ["Metrics Common to all Tools and Services."](#page-651-0)

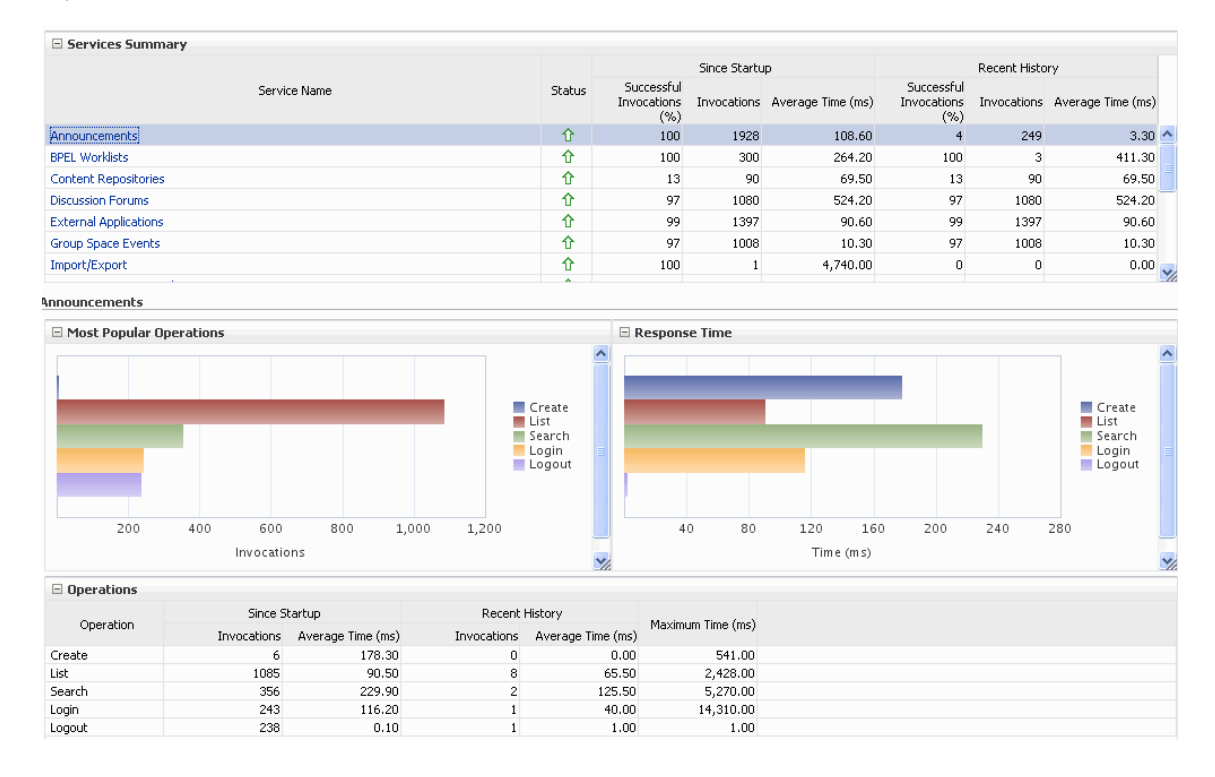

<span id="page-657-1"></span><span id="page-657-0"></span>*Figure 27–18 Announcements Metrics*

To monitor these metrics through Fusion Middleware Control, see [Section](#page-688-0) 27.2, ["Viewing Performance Metrics Using Fusion Middleware Control."](#page-688-0)

<span id="page-658-1"></span>

| <b>Operation</b> | <b>Description</b>                                                                                                    | <b>Performance Issues - User Action</b>                                                                  |
|------------------|----------------------------------------------------------------------------------------------------|----------------------------------------------------------------------------------------------------|
| Login            | Logs a WebCenter Portal user<br>(accessing announcements) into the<br>discussions server that is hosting<br>announcements. | For specific causes, see Section 27.1.12.3.1,<br>"Announcements - Issues and Actions."                   |
|                  |                                                                                                    | For common causes, see Section 27.1.4,<br>"Understanding Some Common<br>Performance Issues and Actions." |
| Logout           | Logs a WebCenter Portal user out of<br>the discussions server that is hosting<br>announcements.                            | For specific causes, see Section 27.1.12.3.1,<br>"Announcements - Issues and Actions."                   |
|                  |                                                                                                    | For common causes, see Section 27.1.4,<br>"Understanding Some Common<br>Performance Issues and Actions." |
| <b>Search</b>    | Searches for terms within<br>announcement text.                                                                            | If announcement searches are failing,<br>verify that announcement text contains<br>the search terms.     |
|                  |                                                                                                    | For other causes, see Section 27.1.12.3.1,<br>"Announcements - Issues and Actions."                      |
|                  |                                                                                                    | For common causes, see Section 27.1.4,<br>"Understanding Some Common<br>Performance Issues and Actions." |
| Create           | Creates an announcement.                                                                                                   | For specific causes, see Section 27.1.12.3.1,<br>"Announcements - Issues and Actions."                   |
|                  |                                                                                                    | For common causes, see Section 27.1.4,<br>"Understanding Some Common<br>Performance Issues and Actions." |
| List             | Retrieves a list of announcements.                                                                                         | For specific causes, see Section 27.1.12.3.1,<br>"Announcements - Issues and Actions."                   |
|                  |                                                                                                    | For common causes, see Section 27.1.4,<br>"Understanding Some Common<br>Performance Issues and Actions." |

*Table 27–19 Announcements - Operations Monitored*

<span id="page-658-0"></span>**27.1.12.2.2 BPEL Worklist Metrics** Performance metrics associated with worklists [\(Figure](#page-659-1) 27–19) are described in Section [27.1.12.1, "Metrics Common to all Tools and](#page-651-0)  [Services."](#page-651-0)

<span id="page-659-1"></span>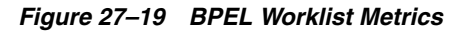

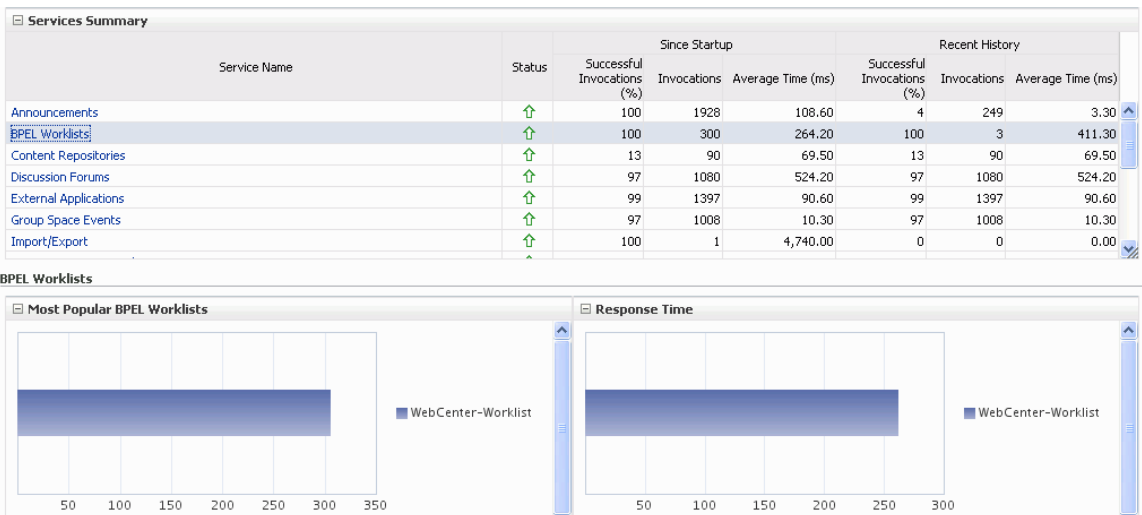

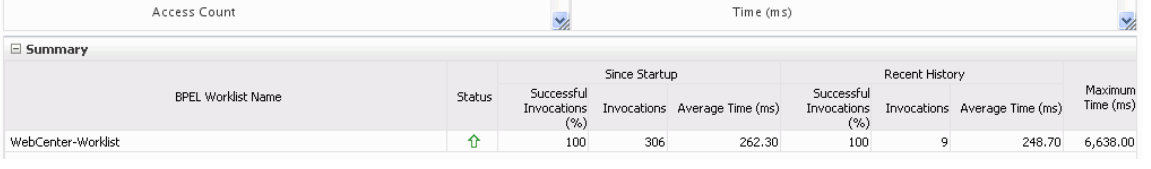

To monitor these metrics through Fusion Middleware Control, see [Section](#page-688-0) 27.2, ["Viewing Performance Metrics Using Fusion Middleware Control."](#page-688-0)

<span id="page-659-0"></span>**27.1.12.2.3 Content Repository Metrics** Performance metrics associated with documents and Content Presenter ([Figure](#page-659-2) 27–20 and [Figure](#page-660-0) 27–21) are described in the following tables:

- Table 27–20, " [Content Repository Operations Monitored"](#page-660-1)
- Table 27–21, " [Content Repository Metrics Summary \(All Repositories\)"](#page-661-0)
- Table 27-22, " [Content Repository Metrics Operation Summary Per Repository"](#page-663-0)
- Table 27–23, " [Content Repository Metrics Operation Detail Per Repository"](#page-664-1)

<span id="page-659-2"></span>*Figure 27–20 Content Repository Metrics*

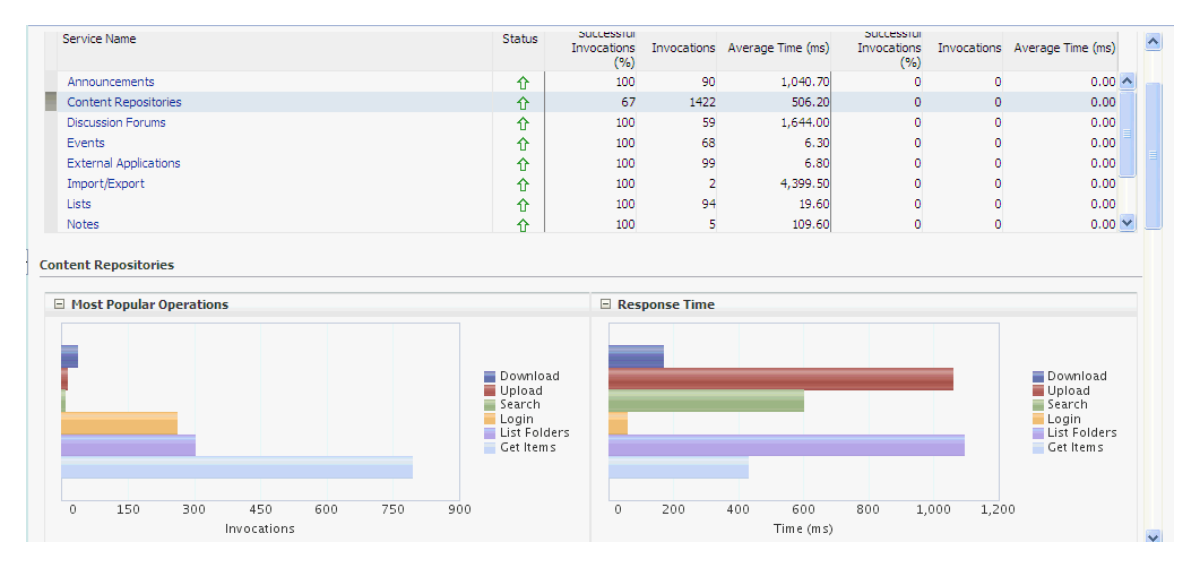

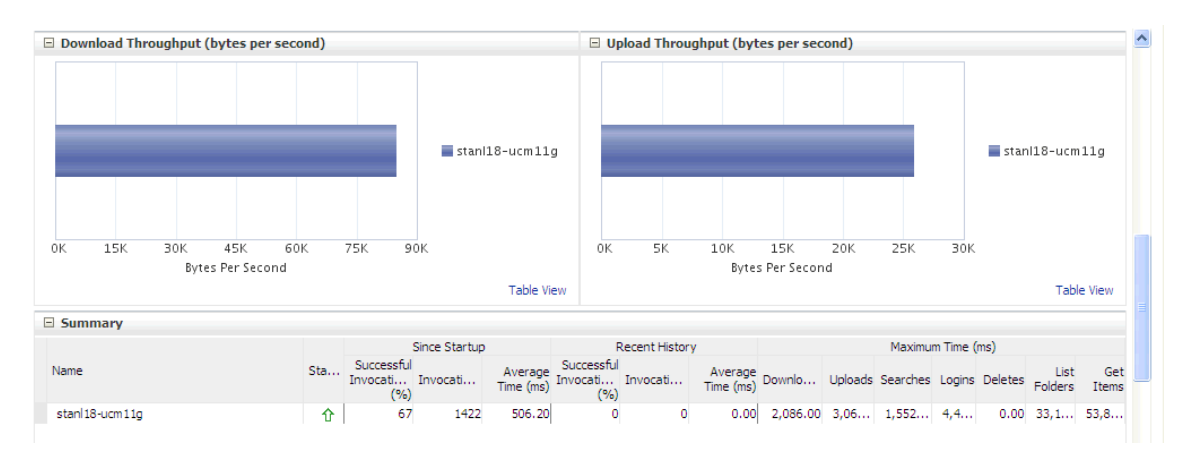

#### <span id="page-660-0"></span>*Figure 27–21 Content Repository Metrics - Per Operation*

<span id="page-660-1"></span>

| <b>Operation</b> | <b>Description</b>                                                                | <b>Performance Issues - User Action</b>                                                                                                    |
|------------------|-----------------------------------------------------------------------------------|----------------------------------------------------------------------------------------------------|
| Download         | Downloads one or more documents from a<br>content repository.                     | For specific causes, see<br>Section 27.1.12.3.3, "Content<br><b>Repository (Documents and Content</b><br>Presenter) - Issues and Actions."  |
|                  |                                                                                   | For common causes, see<br>Section 27.1.4, "Understanding Some<br><b>Common Performance Issues and</b><br>Actions."                          |
| Upload           | Uploads one or more documents to a<br>content repository.                         | For specific causes, see<br>Section 27.1.12.3.3, "Content<br><b>Repository (Documents and Content</b><br>Presenter) - Issues and Actions."  |
|                  |                                                                                   | For common causes, see<br>Section 27.1.4, "Understanding Some<br><b>Common Performance Issues and</b><br>Actions."                          |
| Search           | Searches for documents stored in a content<br>repository.                         | For specific causes, see<br>Section 27.1.12.3.3, "Content<br><b>Repository (Documents and Content</b><br>Presenter) - Issues and Actions."  |
|                  |                                                                                   | For common causes, see<br>Section 27.1.4, "Understanding Some<br><b>Common Performance Issues and</b><br>Actions."                          |
| Login            | Establishes a connection to the content<br>repository and authenticates the user. | For specific causes, see<br>Section 27.1.12.3.3, "Content"<br><b>Repository (Documents and Content</b><br>Presenter) - Issues and Actions." |
|                  |                                                                                   | For common causes, see<br>Section 27.1.4, "Understanding Some<br><b>Common Performance Issues and</b><br>Actions."                          |

*Table 27–20 Content Repository - Operations Monitored*

| <b>Operation</b> | <b>Description</b>                                                                                                    | <b>Performance Issues - User Action</b>                                                                                                    |
|------------------|----------------------------------------------------------------------------------------------------|----------------------------------------------------------------------------------------------------|
| Delete           | Deletes one or more documents stored in a<br>content repository.                                                                   | For specific causes, see<br>Section 27.1.12.3.3, "Content<br><b>Repository (Documents and Content</b><br>Presenter) - Issues and Actions." |
|                  |                                                                                                    | For common causes, see<br>Section 27.1.4, "Understanding Some<br><b>Common Performance Issues and</b><br>Actions."                         |
|                  | List Folders Lists folders stored in a content repository.<br>This operation is specific to Content<br>Presenter.                  | For specific causes, see<br>Section 27.1.12.3.3, "Content<br><b>Repository (Documents and Content</b><br>Presenter) - Issues and Actions." |
|                  |                                                                                                    | For common causes, see<br>Section 27.1.4, "Understanding Some<br><b>Common Performance Issues and</b><br>Actions."                         |
| Get Items        | Displays items, such as a document or<br>image stored in a content repository. This<br>operation is specific to Content Presenter. | For specific causes, see<br>Section 27.1.12.3.3, "Content<br><b>Repository (Documents and Content</b><br>Presenter) - Issues and Actions." |
|                  |                                                                                                    | For common causes, see<br>Section 27.1.4, "Understanding Some<br><b>Common Performance Issues and</b><br>Actions."                         |

*Table 27–20 (Cont.) Content Repository - Operations Monitored*

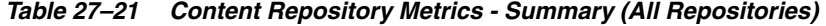

<span id="page-661-0"></span>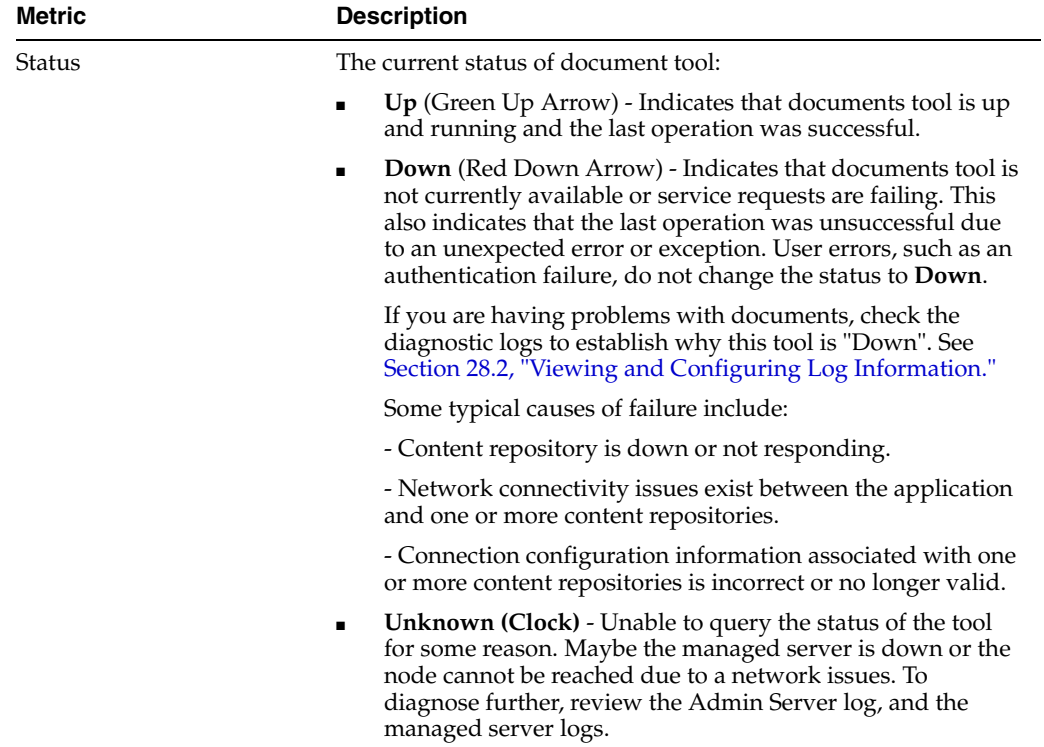

| Metric                                    | <b>Description</b>                                                                                                    |
|-------------------------------------------|----------------------------------------------------------------------------------------------------|
| Successful Invocations $(\%)$             | The percentage of document invocations that succeeded<br>(Upload, Download, Search, Login, Delete):                                                                                                    |
|                                           | - Since Startup                                                                                                    |
|                                           | - Recent History                                                                                                    |
|                                           | If Successful Invocations $(\%)$ is below 100%, check the diagnostic<br>logs to establish why service requests are failing. See<br>Section 28.2, "Viewing and Configuring Log Information."                                                            |
| Invocations                               | The number of document invocations per minute (Upload,<br>Download, Search, Login, Delete):                                                                                                    |
|                                           | - Since Startup                                                                                                    |
|                                           | - Recent History                                                                                                    |
|                                           | This metric provides data on how frequently a particular tool or<br>service is being invoked for processing of operations.<br>Comparing this metric across services can help determine the<br>most frequently used tool or service in the application. |
| Average Time (ms)                         | The average time taken to process operations associated with<br>documents (Upload, Download, Search, Login, Delete):                                                                                                    |
|                                           | - Since Startup                                                                                                    |
|                                           | - Recent History                                                                                                    |
| <b>Most Popular Operations</b>            | The number of invocations per operation (displayed on a chart).                                                                                                    |
|                                           | The highest value on the chart indicates which operation is used<br>the most.                                                                                                    |
|                                           | The lowest value indicates which operations is used the least.                                                                                                    |
| Response Time                             | The average time to process operations associated with<br>documents since WebCenter Portal or your Portal Framework<br>application started up (displayed on a chart).                                                                                  |
|                                           | The highest value on the chart indicates the worst performing<br>operation.                                                                                                    |
|                                           | The lowest value indicates which operations is performing the<br>best.                                                                                                    |
| Download Throughput<br>(bytes per second) | The rate at which documents are downloaded.                                                                                                    |
| Upload Throughput (bytes<br>per second)   | The rate at which documents are uploaded.                                                                                                    |

*Table 27–21 (Cont.) Content Repository Metrics - Summary (All Repositories)*

<span id="page-663-0"></span>

| Metric                                    | <b>Description</b>                                                                                                    |
|-------------------------------------------|----------------------------------------------------------------------------------------------------|
| Status                                    | The current status of the content repository:                                                                                                    |
|                                           | $Up$ (Green Up Arrow) - Indicates that the content repository<br>is up and running and the last operation was successful.                                                                                                    |
|                                           | <b>Down</b> (Red Down Arrow) - Indicates that the content<br>$\blacksquare$<br>repository is not currently available or service requests are<br>failing. It also indicates that the last operation was<br>unsuccessful due to an unexpected error or exception. User<br>errors, such as an authentication failure, do not change the<br>status to <b>Down</b> . |
|                                           | If you are having problems with a content repository, check<br>the diagnostic logs to establish why this service is "Down".<br>See Section 28.2, "Viewing and Configuring Log<br>Information."                                                                                                    |
|                                           | Some typical causes of failure include:                                                                                                    |
|                                           | - Content repository is down or not responding.                                                                                                    |
|                                           | - Network connectivity issues exist between the application<br>and one or more content repositories.                                                                                                    |
|                                           | - Connection configuration information associated with one<br>or more content repositories is incorrect or no longer valid.                                                                                                    |
|                                           | <b>Unknown (Clock)</b> - Unable to query the status of the tool or<br>٠<br>service for some reason. Maybe the managed server is down<br>or the node cannot be reached due to a network issues. To<br>diagnose further, review the Admin Server log, and the<br>managed server logs.                                                                             |
| Successful Invocations $(\%)$             | The percentage of document invocations that succeeded<br>(Upload, Download, Search, Login, Delete) for this content<br>repository:                                                                                                    |
|                                           | - Since Startup                                                                                                    |
|                                           | - Recent History                                                                                                    |
|                                           | If Successful Invocations $\frac{6}{6}$ is below 100%, check the diagnostic<br>logs to establish why service requests are failing. See<br>Section 28.2, "Viewing and Configuring Log Information."                                                                                                    |
| Invocations                               | The number of document invocations per minute (Upload,<br>Download, Search, Login, Delete) for this content repository:                                                                                                    |
|                                           | - Since Startup                                                                                                    |
|                                           | - Recent History                                                                                                    |
|                                           | This metric provides data on how frequently a particular tool or<br>service is being invoked for processing of operations.<br>Comparing this metric across tools and services can help<br>determine the most frequently used tools and services in the<br>application.                                                                                          |
| Average Time (ms)                         | The average time taken to process operations associated with<br>documents (Upload, Download, Search, Login, Delete) for this<br>content repository:                                                                                                    |
|                                           | - Since Startup                                                                                                    |
|                                           | - Recent History                                                                                                    |
| Bytes Downloaded                          | The volume of data downloaded from this content repository.                                                                                                    |
| Download Throughput<br>(bytes per second) | The rate at which documents are downloaded from this content<br>repository.                                                                                                    |
| <b>Bytes Uploaded</b>                     | The volume of data uploaded to this content repository.                                                                                                    |

*Table 27–22 Content Repository Metrics - Operation Summary Per Repository*

| Metric                                  | <b>Description</b>                                                                                                    |
|-----------------------------------------|----------------------------------------------------------------------------------------------------|
| Upload Throughput (bytes<br>per second) | The rate at which documents are uploaded to this content<br>repository.                                                                       |
| Maximum Time (ms)                       | The maximum time to process operations associated with<br>documents (Upload, Download, Search, Login, Delete) for this<br>content repository. |

*Table 27–22 (Cont.) Content Repository Metrics - Operation Summary Per Repository*

<span id="page-664-1"></span>*Table 27–23 Content Repository Metrics - Operation Detail Per Repository*

| Metric                          | <b>Description</b>                                                                                                    |  |
|---------------------------------|----------------------------------------------------------------------------------------------------|--|
| Invocations                     | The number of invocations per document operation (Upload,<br>Download, Search, Login, Delete):                                                                                                    |  |
|                                 | - Since Startup                                                                                                    |  |
|                                 | - Recent History                                                                                                    |  |
|                                 | This metric provides data on how frequently a particular service<br>is being invoked for processing of operations. Comparing this<br>metric across services can help determine the most frequently<br>used services in the application. |  |
| Average Processing Time<br>(ms) | The average time taken to process each operation associated<br>with documents (Upload, Download, Search, Login, Delete):                                                                                                    |  |
|                                 | - Since Startup                                                                                                    |  |
|                                 | - Recent History                                                                                                    |  |

<span id="page-664-0"></span>**27.1.12.2.4 Discussion Metrics** Performance metrics associated with discussions [\(Figure](#page-665-0) 27–22) are described in Table [27–24](#page-665-1) and Section [27.1.12.1, "Metrics Common to](#page-651-0)  [all Tools and Services."](#page-651-0)

<span id="page-665-0"></span>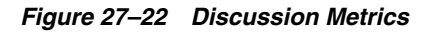

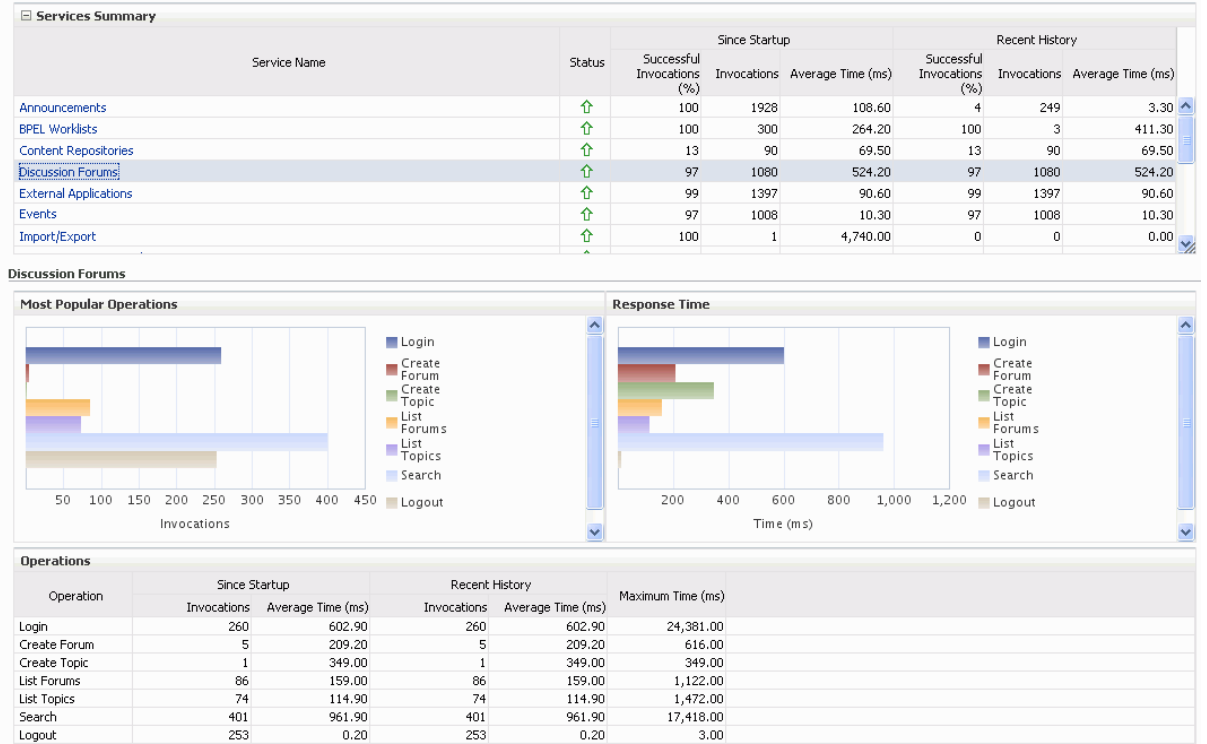

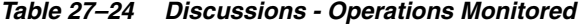

<span id="page-665-1"></span>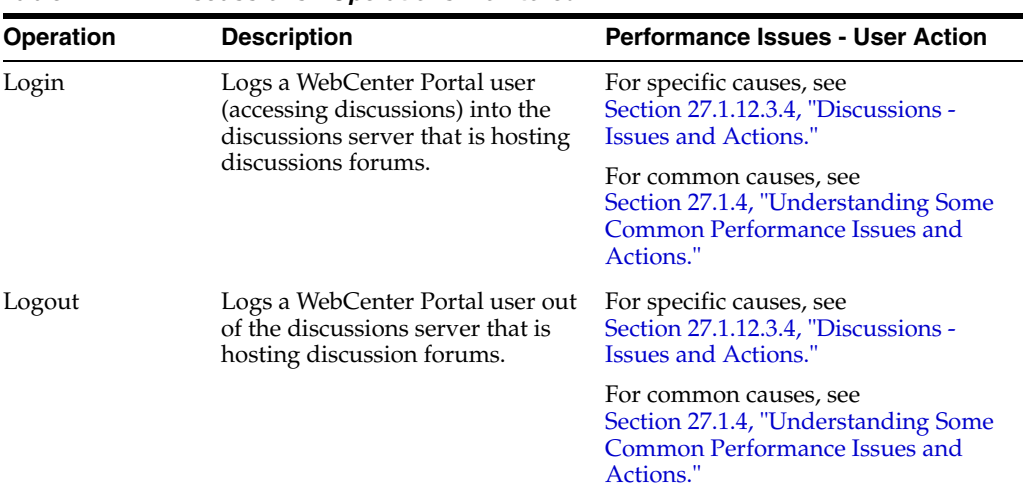

| <b>Operation</b> | <b>Description</b>                                                    | <b>Performance Issues - User Action</b>                                                                                           |
|------------------|-----------------------------------------------------------------------|----------------------------------------------------------------------------------------------------|
| Create Forum     | Creates a discussion forum in the<br>discussions server, under a      | If you are having problems creating<br>forums, it may be due to:                                                                  |
|                  | specific category.                                                    | Category under which<br>$\blacksquare$<br>discussion forums must be<br>created has been deleted.                                  |
|                  |                                                                       | User does not have permissions<br>to create discussion forums.                                                                    |
|                  |                                                                       | For other specific causes, see<br>Section 27.1.12.3.4, "Discussions -<br><b>Issues and Actions."</b>                              |
|                  |                                                                       | For common causes, see<br>Section 27.1.4, "Understanding Some<br><b>Common Performance Issues and</b><br>Actions."                |
| Create Topic     | Creates a topic in the discussions<br>server, under a specific forum. | If you are having problems creating<br>topics, it may be due to:                                                                  |
|                  |                                                                       | Discussion forum under which<br>$\blacksquare$<br>topics must be created has been<br>deleted.                                     |
|                  |                                                                       | User does not have permissions<br>п<br>to create topics.                                                                          |
|                  |                                                                       | For other specific causes, see<br>Section 27.1.12.3.4, "Discussions -<br>Issues and Actions.'                                     |
|                  |                                                                       | For information on common causes,<br>see Section 27.1.4, "Understanding<br><b>Some Common Performance Issues</b><br>and Actions." |
| List Forums      | Retrieves a list of forums, under a<br>specific category, from the    | If you are having problems viewing<br>discussion forums, it may be due to:                                                        |
|                  | discussion server.                                                    | User does not have permissions<br>to view forums in the category.                                                                 |
|                  |                                                                       | Category from which to fetch<br>forums has been deleted.                                                                          |
|                  |                                                                       | For other specific causes, see<br>Section 27.1.12.3.4, "Discussions -<br><b>Issues and Actions."</b>                              |
|                  |                                                                       | For common causes, see<br>Section 27.1.4, "Understanding Some<br>Common Performance Issues and<br>Actions."                       |

*Table 27–24 (Cont.) Discussions - Operations Monitored*

| <b>Operation</b> | <b>Description</b>                                                                | <b>Performance Issues - User Action</b>                                                                            |
|------------------|-----------------------------------------------------------------------------------|----------------------------------------------------------------------------------------------------|
| List Topics      | Retrieves a list of topics, under a<br>specific forum, from the                   | If you are having problems viewing<br>topics, it may be due to:                                                    |
|                  | discussion server.                                                                | User does not have permissions<br>to view topics in the forum.                                                     |
|                  |                                                                                   | Forum from which to fetch<br>topics has been deleted.                                                              |
|                  |                                                                                   | For other specific causes, see<br>Section 27.1.12.3.4, "Discussions -<br><b>Issues and Actions."</b>               |
|                  |                                                                                   | For common causes, see<br>Section 27.1.4, "Understanding Some<br><b>Common Performance Issues and</b><br>Actions." |
| Search           | Searches for terms within<br>discussion forum text, in the<br>discussions server. | If you are having problems searching<br>forums, it may be due to:                                                  |
|                  |                                                                                   | No topic/messages exist with<br>the specified search term.                                                         |
|                  |                                                                                   | Category or forum in which the<br>search term object resides has<br>been deleted.                                  |
|                  |                                                                                   | For other specific causes, see<br>Section 27.1.12.3.4, "Discussions -<br><b>Issues and Actions."</b>               |
|                  |                                                                                   | For common causes, see<br>Section 27.1.4, "Understanding Some<br><b>Common Performance Issues and</b><br>Actions." |

*Table 27–24 (Cont.) Discussions - Operations Monitored*

<span id="page-667-0"></span>**27.1.12.2.5 Events Metrics** Performance metrics associated with events are described in Table [27–25](#page-668-0) and Section [27.1.12.1, "Metrics Common to all Tools and Services."](#page-651-0)

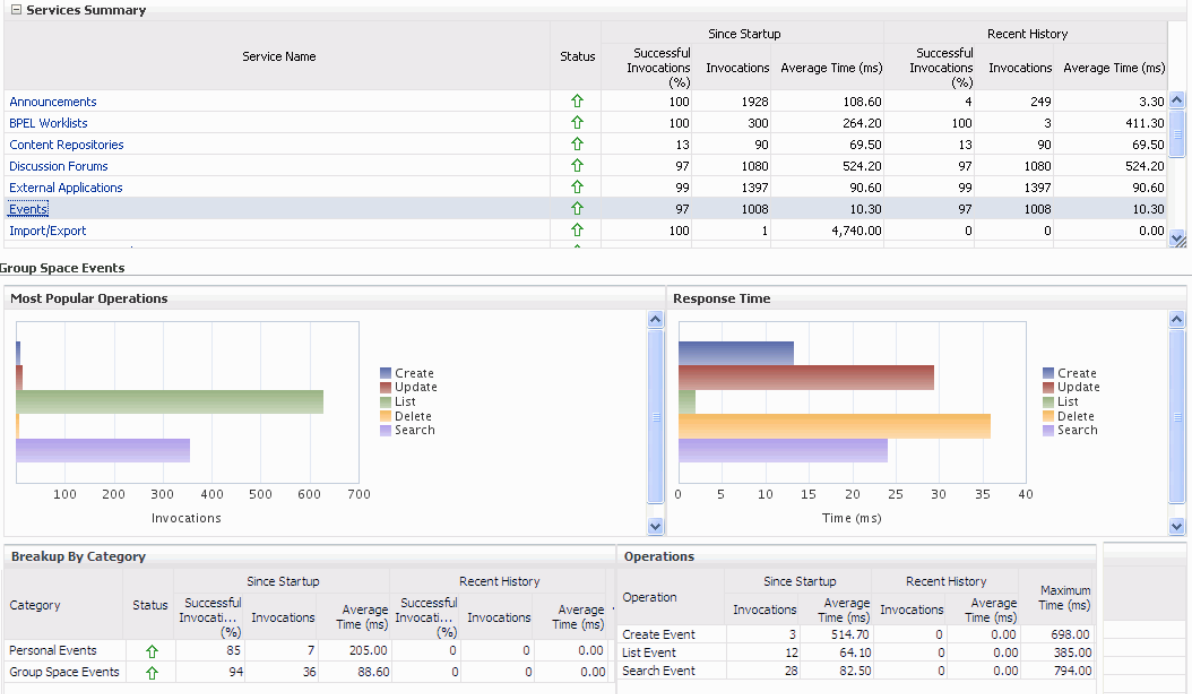

### *Figure 27–23 Events Metrics*

<span id="page-668-0"></span>

| <b>Operation</b>    | <b>Description</b>                                                                                   | <b>Performance Issues - User Action</b>                                                                  |
|---------------------|----------------------------------------------------------------------------------------------------|----------------------------------------------------------------------------------------------------|
| <b>Create Event</b> | Creates a portal event or personal<br>calendar event in the WebCenter<br>Portal's repository.        | For specific causes, see<br>Section 27.1.12.3.6, "Events - Issues and<br>Actions."                       |
|                     |                                                                                                    | For common causes, see Section 27.1.4,<br>"Understanding Some Common<br>Performance Issues and Actions." |
| Update Event        | Updates a portal event or personal<br>calendar event stored in the<br>WebCenter Portal's repository. | For specific causes, see<br>Section 27.1.12.3.6, "Events - Issues and<br>Actions."                       |
|                     |                                                                                                    | For common causes, see Section 27.1.4,<br>"Understanding Some Common<br>Performance Issues and Actions." |
| Delete Event        | Deletes a portal event or personal<br>calendar event from the<br>WebCenter Portal's repository.      | For specific causes, see<br>Section 27.1.12.3.6, "Events - Issues and<br>Actions."                       |
|                     |                                                                                                    | For common causes, see Section 27.1.4,<br>"Understanding Some Common<br>Performance Issues and Actions." |
| <b>List Event</b>   | Retrieves a list of events from the<br>WebCenter Portal's repository.                                | For specific causes, see<br>Section 27.1.12.3.6, "Events - Issues and<br>Actions."                       |
|                     |                                                                                                    | For common causes, see Section 27.1.4,<br>"Understanding Some Common<br>Performance Issues and Actions." |

*Table 27–25 Events - Operations Monitored*

| <b>Operation</b> | <b>Description</b>                       | <b>Performance Issues - User Action</b>                                                                  |
|------------------|------------------------------------------|----------------------------------------------------------------------------------------------------|
| Search Event     | Searches for terms within event<br>text. | For specific causes, see<br>Section 27.1.12.3.6, "Events - Issues and<br>Actions."                       |
|                  |                                          | For common causes, see Section 27.1.4,<br>"Understanding Some Common<br>Performance Issues and Actions." |

*Table 27–25 (Cont.) Events - Operations Monitored*

**27.1.12.2.6 External Application Metrics** Performance metrics associated with external applications are described in Table [27–26](#page-670-0) and Section [27.1.12.1, "Metrics Common to](#page-651-0)  [all Tools and Services."](#page-651-0)

<span id="page-669-0"></span>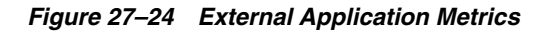

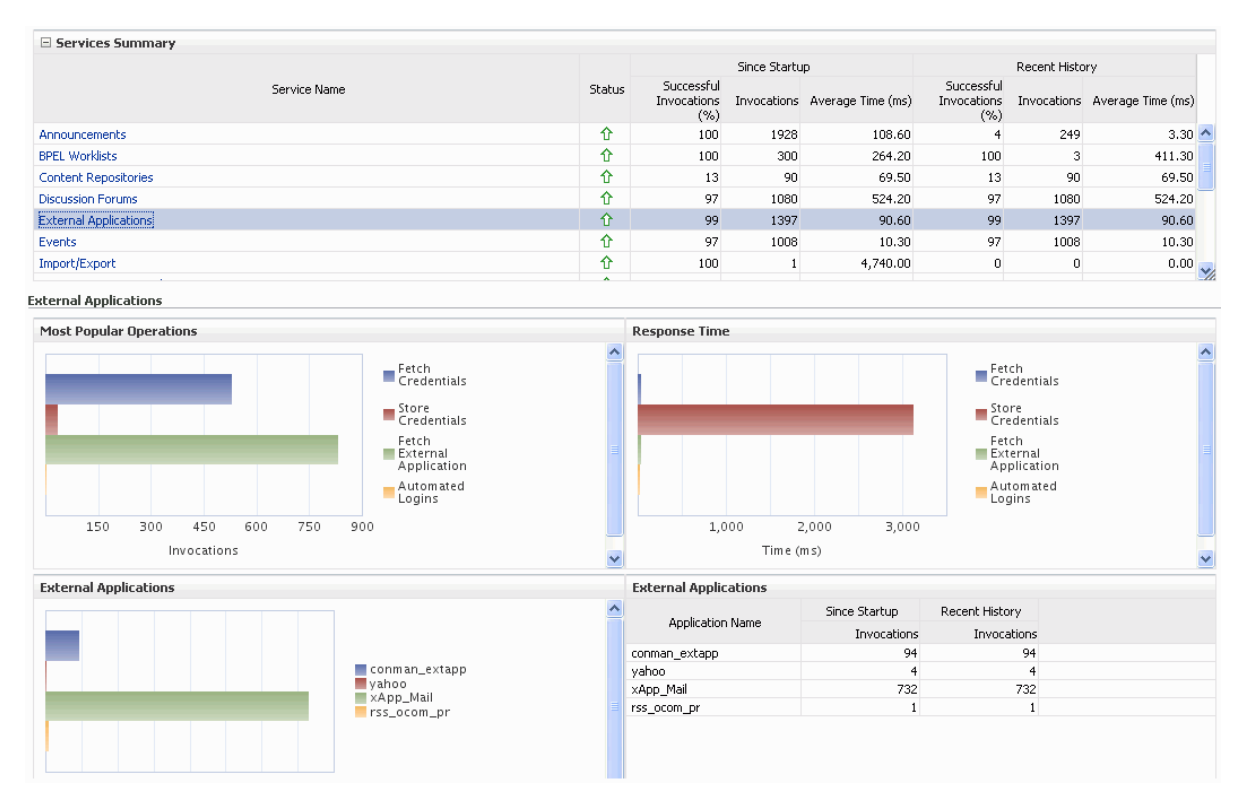

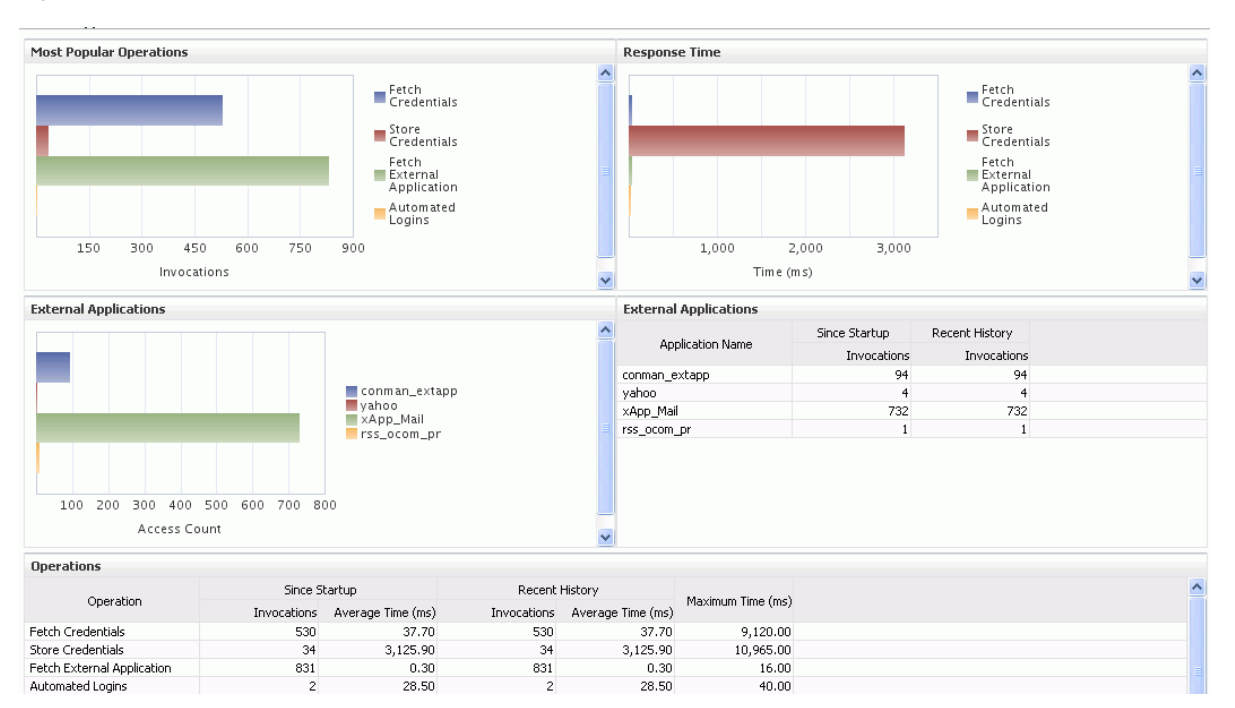

#### *Figure 27–25 External Application Metrics - Per Operation*

<span id="page-670-0"></span>

| <b>Operation</b>              | <b>Description</b>                                      | <b>Performance Issues - User Action</b>                                                                             |
|-------------------------------|---------------------------------------------------------|----------------------------------------------------------------------------------------------------|
| <b>Fetch Credentials</b>      | Retrieves credentials for an<br>external application.   | For specific causes, see<br>Section 27.1.12.3.5, "External<br>Applications - Issues and Actions."                   |
|                               |                                                         | For common causes, see<br>Section 27.1.4, "Understanding Some<br><b>Common Performance Issues and</b><br>Actions."  |
| <b>Store Credentials</b>      | Stores user credentials for an<br>external application. | For specific causes, see<br>Section 27.1.12.3.5, "External<br>Applications - Issues and Actions."                   |
|                               |                                                         | For common causes, see<br>Section 27.1.4, "Understanding Some"<br><b>Common Performance Issues and</b><br>Actions." |
| Fetch External<br>Application | Retrieves an external<br>application.                   | For specific causes, see<br>Section 27.1.12.3.5, "External<br>Applications - Issues and Actions."                   |
|                               |                                                         | For common causes, see<br>Section 27.1.4, "Understanding Some<br><b>Common Performance Issues and</b><br>Actions."  |

*Table 27–26 External Applications - Operations Monitored*

| <b>Operation</b> | <b>Description</b>                                                                                       | <b>Performance Issues - User Action</b>                                                                                                    |
|------------------|----------------------------------------------------------------------------------------------------|----------------------------------------------------------------------------------------------------|
| Automated Logins | Logs a WebCenter Portal user<br>in to an external application<br>(using the automated login<br>feature). | For specific causes, see<br>Section 27.1.12.3.5, "External<br>Applications - Issues and Actions."<br>For common causes, see<br>Section 27.1.4, "Understanding Some<br>Common Performance Issues and<br>Actions." |

*Table 27–26 (Cont.) External Applications - Operations Monitored*

**27.1.12.2.7 Instant Messaging and Presence Metrics** Performance metrics associated with instant messaging and presence [\(Figure](#page-671-1) 27–26) are described in Table [27–27](#page-671-2) and Section [27.1.12.1, "Metrics Common to all Tools and Services."](#page-651-0)

<span id="page-671-1"></span><span id="page-671-0"></span>*Figure 27–26 Instant Messaging and Presence Metrics*

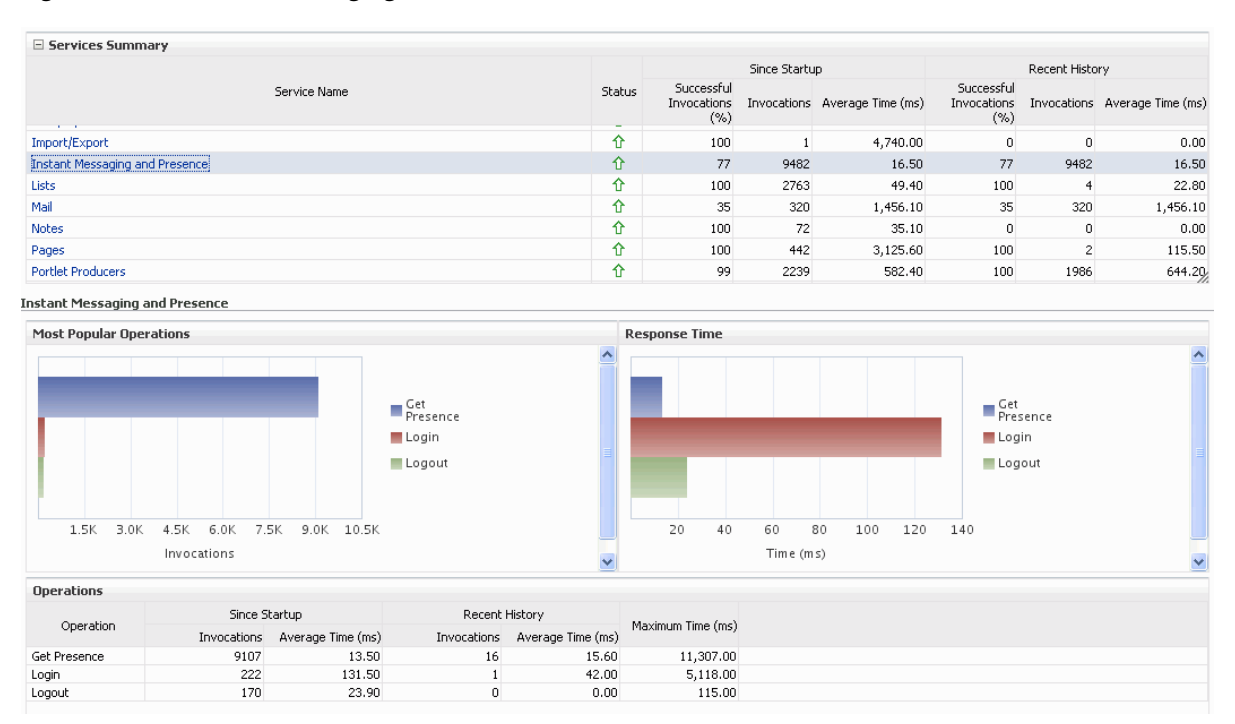

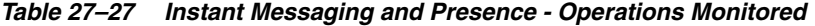

<span id="page-671-2"></span>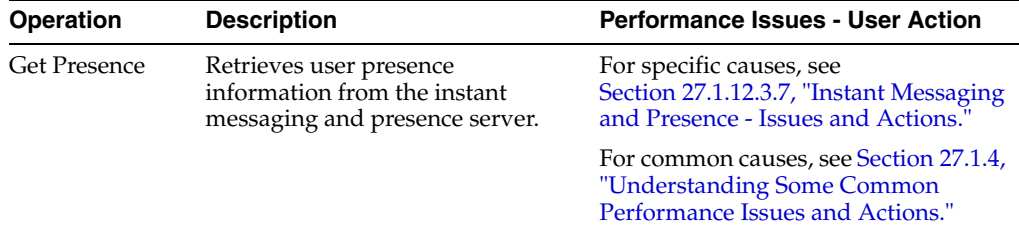

| <b>Operation</b> | <b>Description</b>                                                                                 | <b>Performance Issues - User Action</b>                                                                    |
|------------------|----------------------------------------------------------------------------------------------------|----------------------------------------------------------------------------------------------------|
| Login            | Logs a WebCenter Portal user<br>(accessing the instant messaging<br>and presence) into the instant | For specific causes, see<br>Section 27.1.12.3.7, "Instant Messaging<br>and Presence - Issues and Actions.' |
|                  | messaging and presence server.                                                                     | For common causes, see Section 27.1.4,<br>"Understanding Some Common<br>Performance Issues and Actions."   |
| Logout           | Logs a WebCenter Portal user<br>(accessing instant messaging and<br>presence) out of the instant   | For specific causes, see<br>Section 27.1.12.3.7, "Instant Messaging<br>and Presence - Issues and Actions.' |
|                  | messaging and presence server.                                                                     | For common causes, see Section 27.1.4,<br>"Understanding Some Common<br>Performance Issues and Actions."   |

*Table 27–27 (Cont.) Instant Messaging and Presence - Operations Monitored*

**27.1.12.2.8 Import and Export Metrics** Performance metrics associated with import and export [\(Figure](#page-672-1) 27–27) are described in Table [27–28](#page-672-2) and Section [27.1.12.1, "Metrics](#page-651-0)  [Common to all Tools and Services."](#page-651-0) These metrics apply to WebCenter Portal only.

<span id="page-672-1"></span><span id="page-672-0"></span>*Figure 27–27 Import/Export Metrics*

| E Services Summary           |                               |               |                   |                               |                                   |                |                               |                           |                      |                               |
|------------------------------|-------------------------------|---------------|-------------------|-------------------------------|-----------------------------------|----------------|-------------------------------|---------------------------|----------------------|-------------------------------|
|                              |                               |               |                   | Since Startup                 |                                   | Recent History |                               |                           |                      |                               |
|                              |                               | Service Name  |                   | Status                        | Successful<br>Invocations<br>(% ) |                | Invocations Average Time (ms) | Successful<br>Invocations | (% )                 | Invocations Average Time (ms) |
| Announcements                |                               |               |                   | ⇧                             | 100                               | 1928           |                               | 108.60                    | 249                  | 3.30                          |
| <b>BPEL Worklists</b>        |                               |               |                   | 介                             | 100                               | 300            |                               | 264.20                    | 100<br>3             | 411.30                        |
| Content Repositories         |                               |               |                   | ⇧                             | 13                                | 90             |                               | 69.50                     | 90<br>13             | 69.50                         |
| <b>Discussion Forums</b>     |                               |               |                   | 介                             | 97                                | 1080           |                               | 524.20                    | 97<br>1080           | 524.20                        |
| <b>External Applications</b> |                               |               |                   | 介                             | 99                                | 1397           |                               | 90.60                     | 99<br>1397           | 90.60                         |
| Group Space Events           |                               |               |                   | 슈                             | 97                                | 1008           |                               | 10.30                     | 97<br>1008           | 10.30                         |
| Import/Export                |                               |               |                   | ⇧                             | 100                               | TH.            |                               | 4,740.00                  | $\theta$<br>$\bf{0}$ | 0.00                          |
| mport/Export                 |                               |               |                   |                               |                                   |                |                               |                           |                      |                               |
| $\equiv$ Summary             |                               |               |                   |                               |                                   |                |                               |                           |                      |                               |
|                              |                               | Since Startup |                   |                               | Recent History                    |                |                               |                           |                      |                               |
| Operations                   | Successful<br>Invocations (%) | Invocations   | Average Time (ms) | Successful<br>Invocations (%) | Invocations                       |                | Average Time (ms)             | Maximum Time (ms)         |                      |                               |
| Import                       | 100                           |               | 4,740.00          | $\circ$                       |                                   | $\overline{0}$ | 0.00                          | 4,740.00                  |                      |                               |

*Table 27–28 Import/Export - Operations Monitored*

<span id="page-672-2"></span>

| <b>Operation</b> | <b>Description</b>                                 | <b>Performance Issues - User Action</b>                                                                  |
|------------------|----------------------------------------------------|----------------------------------------------------------------------------------------------------|
| Export           | Exports an entireWebCenter<br>Portal application.  | For specific causes, see<br>Section 27.1.12.3.8, "Import and Export<br>- Issues and Actions."            |
|                  |                                                    | For common causes, see Section 27.1.4,<br>"Understanding Some Common<br>Performance Issues and Actions." |
| Import           | Imports an entire WebCenter<br>Portal application. | For specific causes, see<br>Section 27.1.12.3.8, "Import and Export<br>- Issues and Actions."            |
|                  |                                                    | For common causes, see Section 27.1.4,<br>"Understanding Some Common<br>Performance Issues and Actions." |

**27.1.12.2.9 List Metrics** (WebCenter Portal only) Performance metrics associated with lists [\(Figure](#page-673-1) 27–28) are described in Table [27–29](#page-673-2) and Section [27.1.12.1, "Metrics](#page-651-0)  [Common to all Tools and Services."](#page-651-0)

#### <span id="page-673-1"></span><span id="page-673-0"></span>*Figure 27–28 List Metrics*

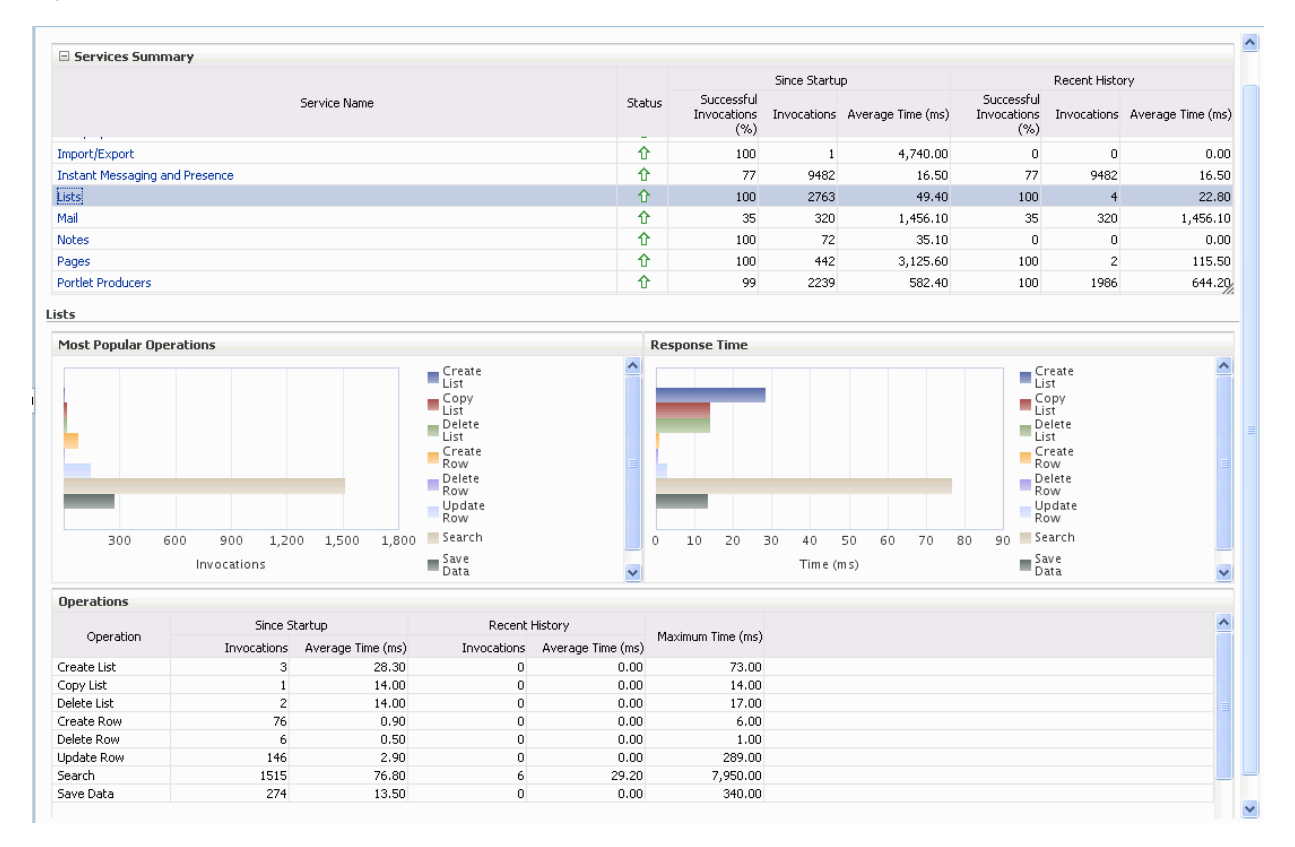

| <b>Operation</b> | <b>Description</b>                                                                                                    | <b>Performance Issues - User Action</b>                                                                                                    |  |
|------------------|----------------------------------------------------------------------------------------------------|----------------------------------------------------------------------------------------------------|--|
| Create List      | Creates a list in the user<br>session.                                                                                                    | For specific causes, see<br>Section 27.1.12.3.9, "Lists - Issues and                                                                                                    |  |
|                  | The Save Data operation<br>commits new lists to the MDS<br>repository.                                                                                                    | Actions."<br>For common causes, see Section 27.1.4,<br>"Understanding Some Common<br>Performance Issues and Actions."                                                                          |  |
| Copy List        | Copies a list and its data in the<br>user session.<br>The Save Data operation<br>commits copied lists and list<br>data to the MDS repository and<br>the WebCenter Portal's<br>repository (the database where<br>list data is stored). | For specific causes, see<br>Section 27.1.12.3.9, "Lists - Issues and<br>Actions."<br>For common causes, see Section 27.1.4,<br>"Understanding Some Common"<br>Performance Issues and Actions." |  |

<span id="page-673-2"></span>*Table 27–29 Lists- Operations Monitored*

| <b>Operation</b>  | <b>Description</b>                                                                                                    | Performance Issues - User Action                                                                                      |
|-------------------|----------------------------------------------------------------------------------------------------|----------------------------------------------------------------------------------------------------|
| Delete List       | Deletes a list and its data in the<br>user session.                                                                                                    | For specific causes, see<br>Section 27.1.12.3.9, "Lists - Issues and<br>Actions."                                     |
|                   | The Save Data operation<br>commits list changes to the<br>MDS repository and the<br>WebCenter Portal's repository<br>(the database where list data is<br>stored). | For common causes, see Section 27.1.4,<br>"Understanding Some Common<br>Performance Issues and Actions."              |
| Create Row        | Creates row of list data in the<br>user session.                                                                                                    | For specific causes, see<br>Section 27.1.12.3.9, "Lists - Issues and                                                  |
|                   | The Save Data operation<br>commits list data changes to<br>the WebCenter Portal's<br>repository (the database where<br>list data is stored).                      | Actions."<br>For common causes, see Section 27.1.4,<br>"Understanding Some Common<br>Performance Issues and Actions." |
| <b>Update Row</b> | Updates row of list data in the<br>user session.                                                                                                    | For specific causes, see<br>Section 27.1.12.3.9, "Lists - Issues and                                                  |
|                   | The Save Data operation<br>commits list data changes to<br>the WebCenter Portal's<br>repository (the database where<br>list data is stored).                      | Actions."<br>For common causes, see Section 27.1.4,<br>"Understanding Some Common<br>Performance Issues and Actions." |
| Delete Row        | Deletes row of list data in the<br>user session.                                                                                                    | For specific causes, see<br>Section 27.1.12.3.9, "Lists - Issues and                                                  |
|                   | The Save Data operation<br>commits list data changes to<br>the WebCenter Portal's<br>repository (the database where<br>list data is stored).                      | Actions."<br>For common causes, see Section 27.1.4,<br>"Understanding Some Common<br>Performance Issues and Actions." |
| Search            | Retrieves a list by its ID from<br>the Metadata repository.                                                                                                    | For specific causes, see<br>Section 27.1.12.3.9, "Lists - Issues and<br>Actions."                                     |
|                   |                                                                                                    | For common causes, see Section 27.1.4,<br>"Understanding Some Common<br>Performance Issues and Actions."              |
| Save Data         | Saves all changes to lists and<br>list data (in the user session) to<br>the Metadata Services                                                                     | For specific causes, see<br>Section 27.1.12.3.9, "Lists - Issues and<br>Actions."                                     |
|                   | repository and the WebCenter<br>Portal's repository (the<br>database where list information<br>is stored).                                                        | For common causes, see Section 27.1.4,<br>"Understanding Some Common<br>Performance Issues and Actions."              |

*Table 27–29 (Cont.) Lists- Operations Monitored*

<span id="page-674-0"></span>**27.1.12.2.10 Mail Metrics** Performance metrics associated with mail [\(Figure](#page-675-0) 27–29) are described in Table [27–30](#page-675-1) and Section [27.1.12.1, "Metrics Common to all Tools and](#page-651-0)  [Services."](#page-651-0)

### <span id="page-675-0"></span>*Figure 27–29 Mail Metrics*

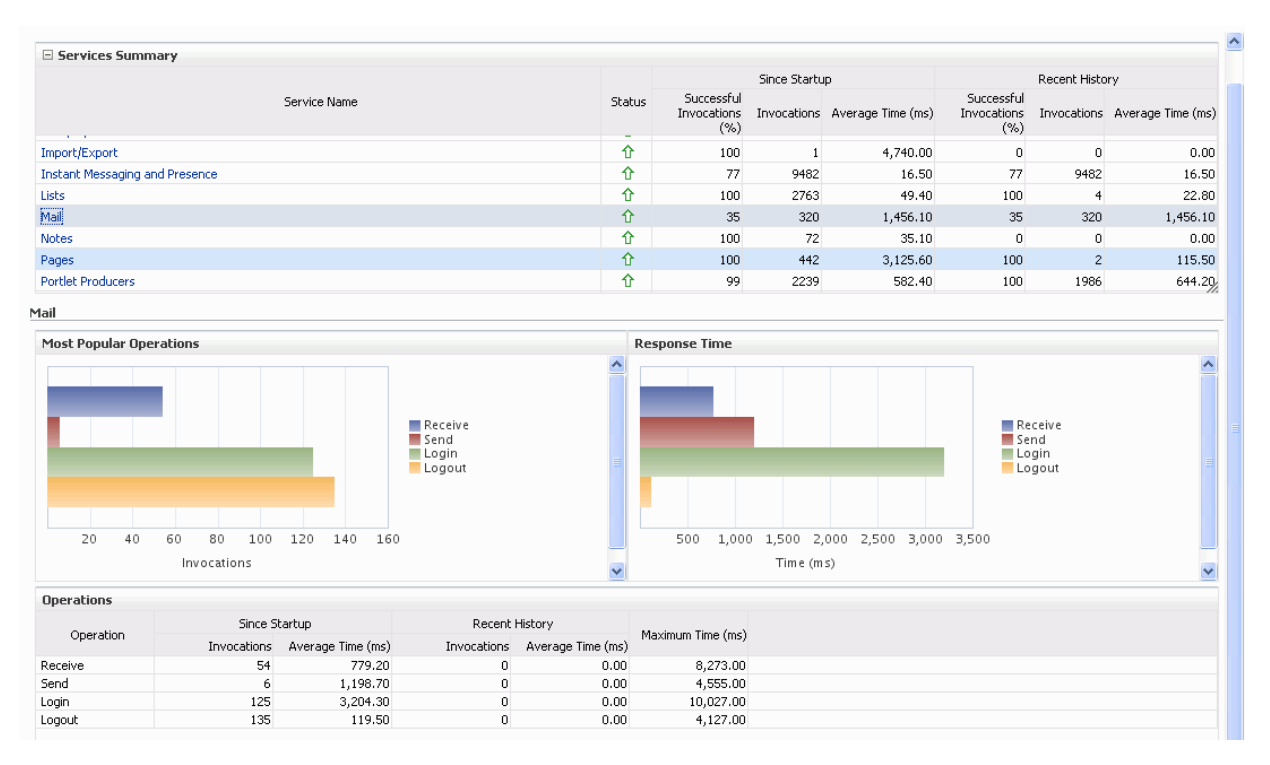

| <b>Operation</b> | <b>Description</b>                                                                       | <b>Performance Issues - User Action</b>                                                                  |
|------------------|------------------------------------------------------------------------------------------|----------------------------------------------------------------------------------------------------|
| Login            | Logs a WebCenter Portal user<br>into the mail server that is<br>hosting mail services.   | For specific causes, see<br>Section 27.1.12.3.10, "Mail - Issues and<br>Actions."                        |
|                  |                                                                                          | For common causes, see Section 27.1.4,<br>"Understanding Some Common<br>Performance Issues and Actions." |
| Logout           | Logs a WebCenter Portal user<br>out of the mail server that is<br>hosting mail services. | For specific causes, see<br>Section 27.1.12.3.10, "Mail - Issues and<br>Actions."                        |
|                  |                                                                                          | For common causes, see Section 27.1.4,<br>"Understanding Some Common<br>Performance Issues and Actions." |
| Receive          | Receives a mail.                                                                         | For specific causes, see<br>Section 27.1.12.3.10, "Mail - Issues and<br>Actions."                        |
|                  |                                                                                          | For common causes, see Section 27.1.4,<br>"Understanding Some Common<br>Performance Issues and Actions." |
| Send             | Sends a mail.                                                                            | For specific causes, see<br>Section 27.1.12.3.10, "Mail - Issues and<br>Actions."                        |
|                  |                                                                                          | For common causes, see Section 27.1.4,<br>"Understanding Some Common<br>Performance Issues and Actions." |

<span id="page-675-1"></span>*Table 27–30 Mail - Operations Monitored*

| <b>Operation</b> | <b>Description</b>                                  | <b>Performance Issues - User Action</b>                                                                                                    |
|------------------|-----------------------------------------------------|----------------------------------------------------------------------------------------------------|
| Search           | Searches for mail that contains a<br>specific term. | For specific causes, see<br>Section 27.1.12.3.10, "Mail - Issues and<br>Actions."<br>Section 27.1.4, "Understanding Some<br>Common Performance Issues and |
|                  |                                                     | For information on common causes, see<br>Actions."                                                                                                    |

*Table 27–30 (Cont.) Mail - Operations Monitored*

**27.1.12.2.11 Note Metrics** Performance metrics associated with notes [\(Figure](#page-676-1) 27–30) are described in Table [27–31](#page-676-2) and Section [27.1.12.1, "Metrics Common to all Tools and](#page-651-0)  [Services."](#page-651-0)

<span id="page-676-1"></span><span id="page-676-0"></span>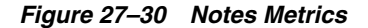

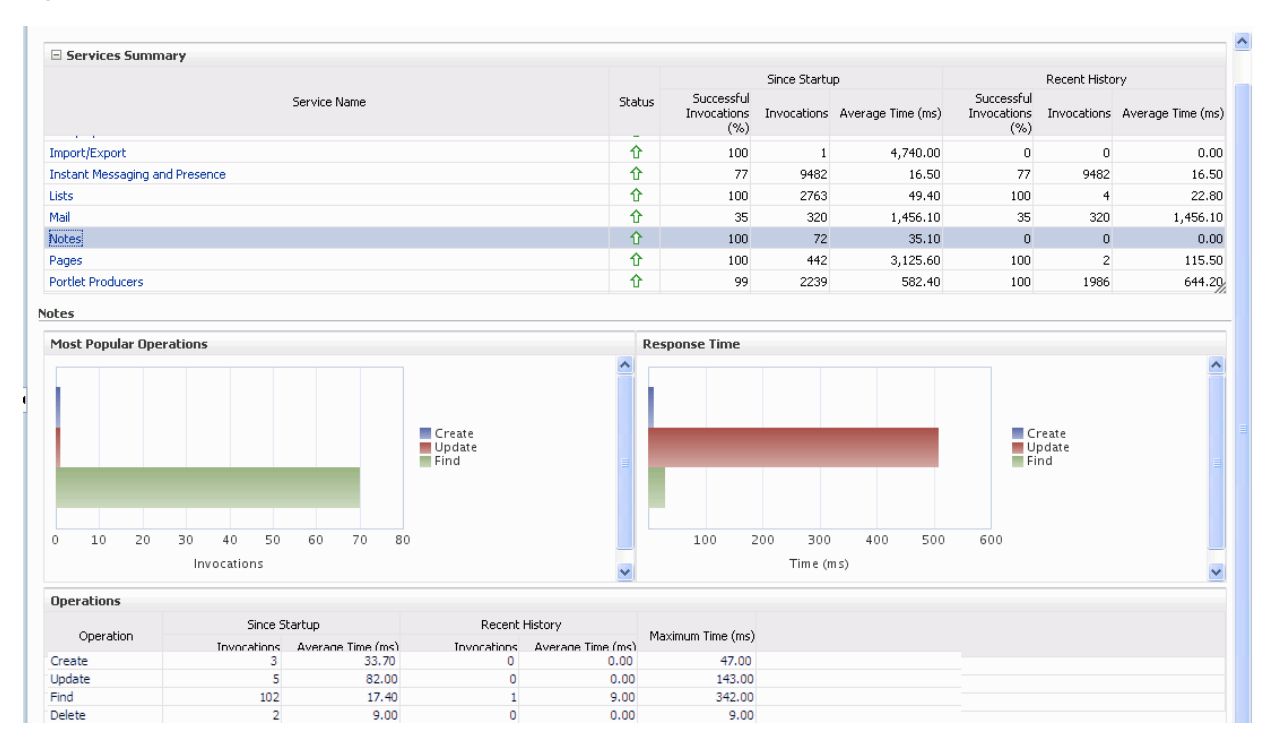

*Table 27–31 Notes - Operations Monitored*

<span id="page-676-2"></span>

| <b>Operation</b> | <b>Description</b>                                                                     | <b>Performance Issues - User Action</b>                                                                  |  |  |
|------------------|----------------------------------------------------------------------------------------|----------------------------------------------------------------------------------------------------|--|--|
| Create           | Creates a personal note.<br>The Save Changes operation<br>commits new notes to the MDS | For specific causes, see<br>Section 27.1.12.3.11, "Notes - Issues and<br>Actions."                       |  |  |
|                  | repository.                                                                            | For common causes, see Section 27.1.4,<br>"Understanding Some Common<br>Performance Issues and Actions." |  |  |

| <b>Operation</b> | <b>Description</b>                                            | <b>Performance Issues - User Action</b>                                                                  |  |  |
|------------------|---------------------------------------------------------------|----------------------------------------------------------------------------------------------------|--|--|
| Update           | Updates a personal note.                                      | For specific causes, see                                                                                 |  |  |
|                  | The Save Changes operation<br>commits note updates to the MDS | Section 27.1.12.3.11, "Notes - Issues and<br>Actions."                                                   |  |  |
|                  | repository.                                                   | For common causes, see Section 27.1.4,<br>"Understanding Some Common<br>Performance Issues and Actions." |  |  |
| Find             | Retrieves a note from the MDS<br>repository.                  | For specific causes, see<br>Section 27.1.12.3.11, "Notes - Issues and<br>Actions."                       |  |  |
|                  |                                                               | For common causes, see Section 27.1.4,<br>"Understanding Some Common<br>Performance Issues and Actions." |  |  |
| Delete           | Deletes a note from the MDS<br>repository.                    | For specific causes, see<br>Section 27.1.12.3.11, "Notes - Issues and<br>Actions."                       |  |  |
|                  |                                                               | For common causes, see Section 27.1.4,<br>"Understanding Some Common<br>Performance Issues and Actions." |  |  |

*Table 27–31 (Cont.) Notes - Operations Monitored*

<span id="page-677-0"></span>**27.1.12.2.12 Page Operation Metrics** Performance metrics associated with the page operations ([Figure](#page-678-0) 27–31) are described in Table [27–32](#page-678-1) and Section [27.1.12.1, "Metrics](#page-651-0)  [Common to all Tools and Services."](#page-651-0)

**Note:** The *page operation* metrics discussed in this section are different from the *page request* metrics discussed in [Section](#page-621-0) 27.1.5, ["Understanding Page Request Metrics."](#page-621-0) Page operation metrics monitor page related operations such as creating pages. Whereas the page request metrics monitor individual page view/display requests (do not include page edit operations).

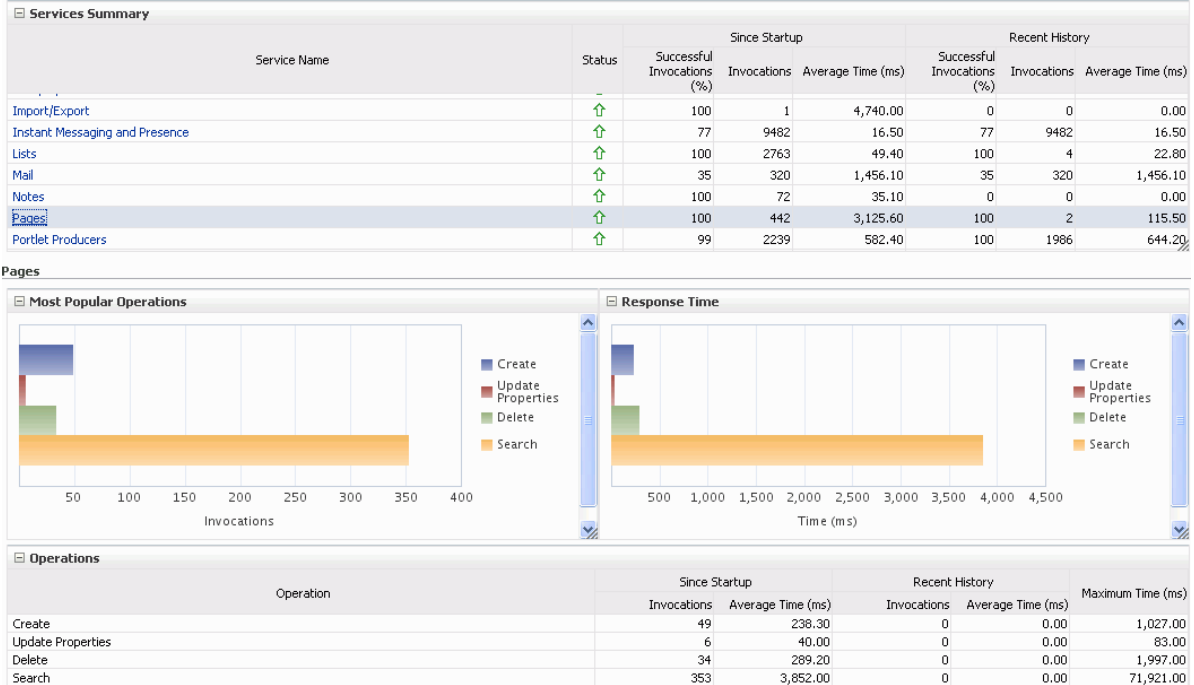

### <span id="page-678-0"></span>*Figure 27–31 Page Operation Metrics*

<span id="page-678-1"></span>

| <b>Operation</b> | <b>Description</b>                                                             | <b>Performance Issues - User Action</b>                                                                  |
|------------------|--------------------------------------------------------------------------------|----------------------------------------------------------------------------------------------------|
| Create           | Creates a page in WebCenter<br>Portal or your Portal Framework<br>application. | For specific causes, see<br>Section 27.1.12.3.12, "Page Services -<br><b>Issues and Actions."</b>        |
|                  |                                                                                | For common causes, see Section 27.1.4,<br>"Understanding Some Common<br>Performance Issues and Actions." |
| Copy             | Copies a page.                                                                 | For specific causes, see<br>Section 27.1.12.3.12, "Page Services -<br><b>Issues and Actions."</b>        |
|                  |                                                                                | For common causes, see Section 27.1.4,<br>"Understanding Some Common<br>Performance Issues and Actions." |
| Delete           | Deletes a page.                                                                | For specific causes, see<br>Section 27.1.12.3.12, "Page Services -<br><b>Issues and Actions."</b>        |
|                  |                                                                                | For common causes, see Section 27.1.4,<br>"Understanding Some Common<br>Performance Issues and Actions." |
| Search           | Searches for pages that contain a<br>specific term.                            | For specific causes, see<br>Section 27.1.12.3.12, "Page Services -<br><b>Issues and Actions."</b>        |
|                  |                                                                                | For common causes, see Section 27.1.4,<br>"Understanding Some Common<br>Performance Issues and Actions." |

*Table 27–32 Page Service - Operations Monitored*

**27.1.12.2.13 People Connection Metrics** Performance metrics associated with people connections are described in Table [27–33](#page-679-1) and Section [27.1.12.1, "Metrics Common to all](#page-651-0)  [Tools and Services."](#page-651-0)

<span id="page-679-0"></span>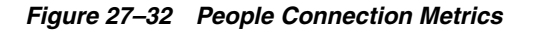

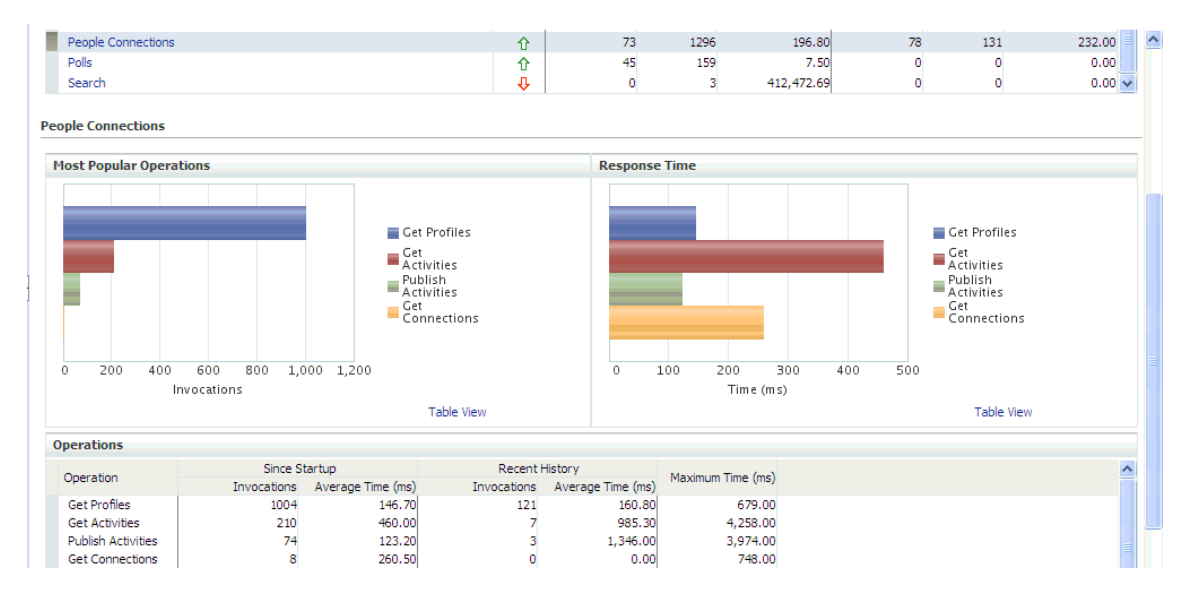

<span id="page-679-1"></span>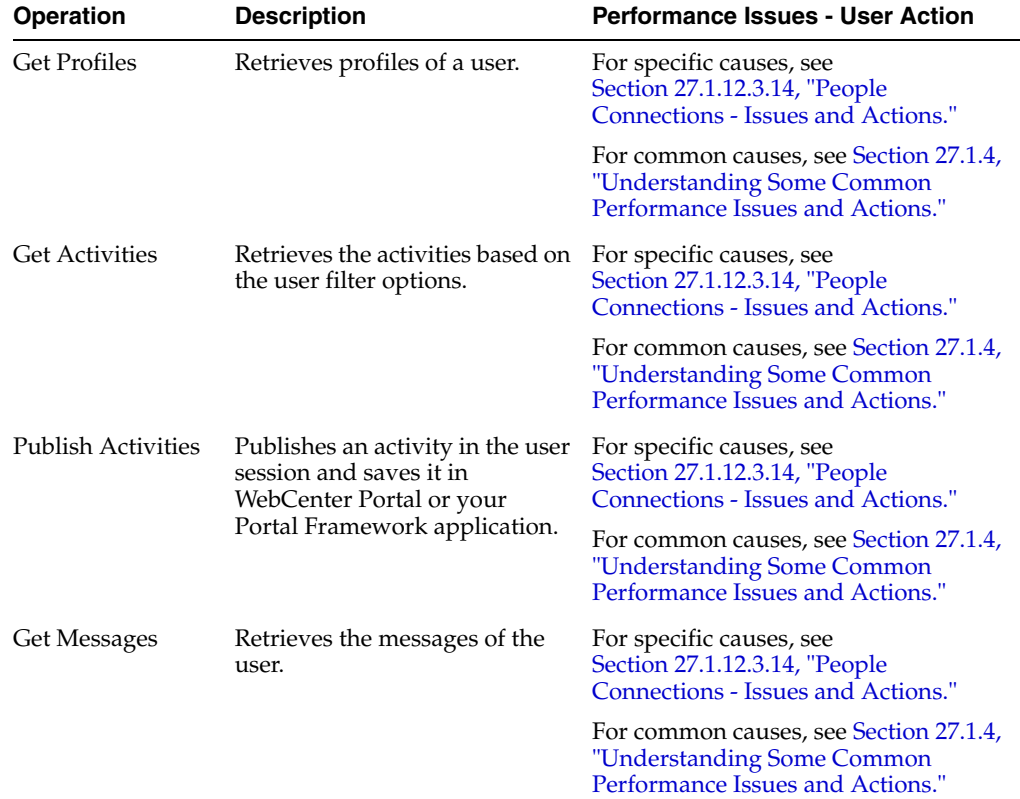

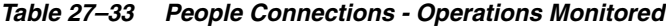

| <b>Operation</b>       | <b>Description</b>                     | <b>Performance Issues - User Action</b><br>For specific causes, see<br>Section 27.1.12.3.14, "People<br>Connections - Issues and Actions."<br>For common causes, see Section 27.1.4, |  |  |  |
|------------------------|----------------------------------------|----------------------------------------------------------------------------------------------------|--|--|--|
| Get Feedback           | Retrieves the feedback of the<br>user. |                                                                                                    |  |  |  |
|                        |                                        | "Understanding Some Common"<br>Performance Issues and Actions."                                                                                                    |  |  |  |
| <b>Get Connections</b> | Retrieves the connections of<br>users. | For specific causes, see<br>Section 27.1.12.3.14, "People<br>Connections - Issues and Actions."                                                                                      |  |  |  |
|                        |                                        | For common causes, see Section 27.1.4,<br>"Understanding Some Common<br>Performance Issues and Actions."                                                                             |  |  |  |

*Table 27–33 (Cont.) People Connections - Operations Monitored*

**27.1.12.2.14 Poll Metrics** Performance metrics associated with polls ([Figure](#page-680-1) 27–33) are described in Table [27–34](#page-680-2) and Section [27.1.12.1, "Metrics Common to all Tools and](#page-651-0)  [Services."](#page-651-0)

<span id="page-680-1"></span><span id="page-680-0"></span>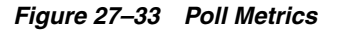

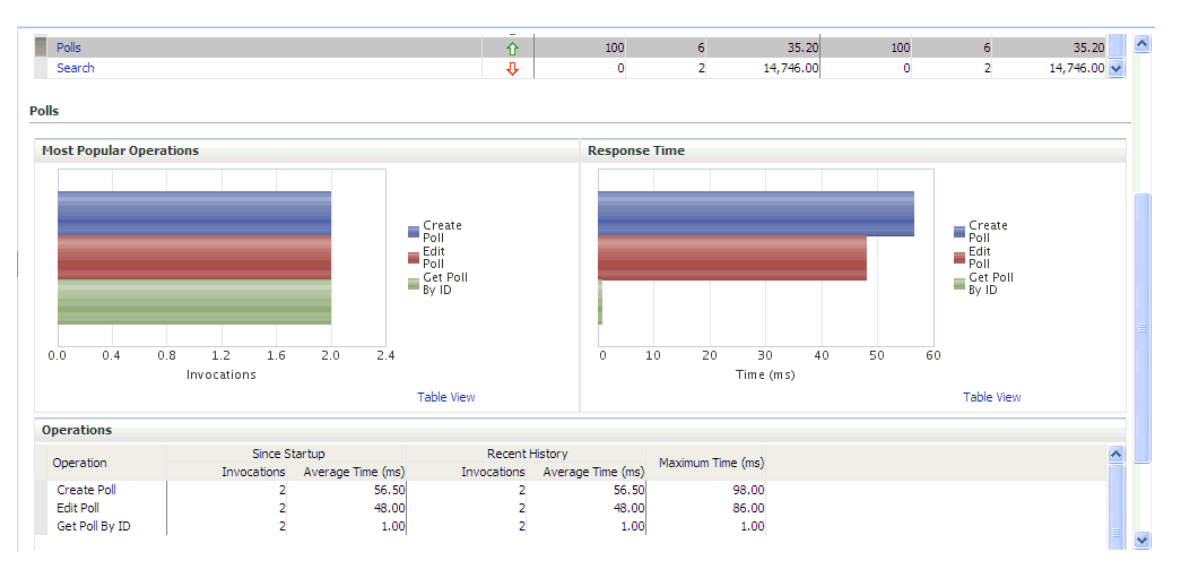

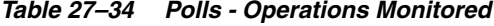

<span id="page-680-2"></span>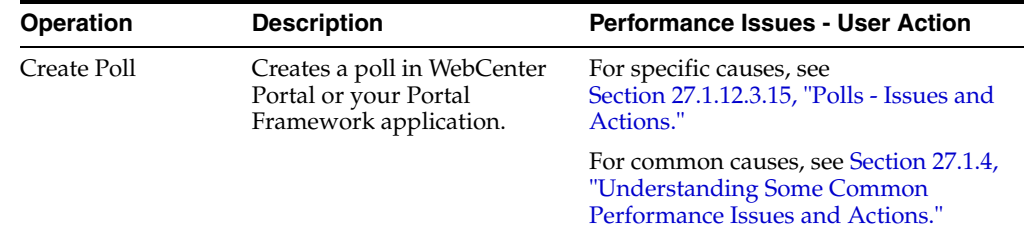

| <b>Operation</b> | <b>Description</b>                                                          | <b>Performance Issues - User Action</b>                                                                  |
|------------------|-----------------------------------------------------------------------------|----------------------------------------------------------------------------------------------------|
| Edit Poll        | Edit a poll in WebCenter<br>Portal or your Portal<br>Framework application. | For specific causes, see<br>Section 27.1.12.3.15, "Polls - Issues and<br>Actions."                       |
|                  |                                                                             | For common causes, see Section 27.1.4,<br>"Understanding Some Common<br>Performance Issues and Actions." |
| Delete Poll      | Deletes the ongoing poll.                                                   | For specific causes, see<br>Section 27.1.12.3.15, "Polls - Issues and<br>Actions."                       |
|                  |                                                                             | For common causes, see Section 27.1.4,<br>"Understanding Some Common<br>Performance Issues and Actions." |
| Get Poll By ID   | Displays the ongoing poll.                                                  | For specific causes, see<br>Section 27.1.12.3.15, "Polls - Issues and<br>Actions."                       |
|                  |                                                                             | For common causes, see Section 27.1.4,<br>"Understanding Some Common<br>Performance Issues and Actions." |
| Submit Poll      | Submits the ongoing poll.                                                   | For specific causes, see<br>Section 27.1.12.3.15, "Polls - Issues and<br>Actions."                       |
|                  |                                                                             | For common causes, see Section 27.1.4,<br>"Understanding Some Common<br>Performance Issues and Actions." |
| Analyze Results  | Analyzes the poll result.                                                   | For specific causes, see<br>Section 27.1.12.3.15, "Polls - Issues and<br>Actions."                       |
|                  |                                                                             | For common causes, see Section 27.1.4,<br>"Understanding Some Common<br>Performance Issues and Actions." |

*Table 27–34 (Cont.) Polls - Operations Monitored*

**27.1.12.2.15 RSS News Feed Metrics** Performance metrics associated with RSS news feeds [\(Figure](#page-681-1) 27–34) are described in Section [27.1.12.1, "Metrics Common to all Tools](#page-651-0)  [and Services."](#page-651-0)

<span id="page-681-1"></span><span id="page-681-0"></span>*Figure 27–34 RSS News Feed Metrics*

| E Services Summary                        |                               |               |                                         |                               |                                  |                 |                                            |                                   |                |                                                      |  |
|-------------------------------------------|-------------------------------|---------------|-----------------------------------------|-------------------------------|----------------------------------|-----------------|--------------------------------------------|-----------------------------------|----------------|------------------------------------------------------|--|
|                                           |                               |               |                                         |                               |                                  | Since Startup   |                                            |                                   | Recent History |                                                      |  |
| <b>Contractor</b>                         |                               | Service Name  |                                         | <b>Status</b><br>w            | Successful<br>Invocations<br>(%) | ---             | Invocations Average Time (ms)<br>agreement | Successful<br>Invocations<br>(% ) | $- - -$        | Invocations Average Time (ms)<br><b>TANK COMPANY</b> |  |
| Notes                                     |                               |               |                                         | ⇧                             | 100                              | 72              | 35.10                                      | n.                                | 0              | 0.00                                                 |  |
| Pages                                     |                               |               |                                         | ⇧                             | 100                              | 442             | 3,125.60                                   | 100                               | $\overline{c}$ | 115.50                                               |  |
| <b>Portlet Producers</b>                  |                               |               |                                         | ⇧                             | 99                               | 2239            | 582.40                                     | 100                               | 1986           | 644.20                                               |  |
| Portlets                                  |                               |               |                                         | ⇧                             | 99                               | 2239            | 582.40                                     | 100                               | 1986           | 644.20                                               |  |
| RSS News Feeds                            |                               |               |                                         | ⇧                             | 100                              | 122             | 348.40                                     | 100                               | $\overline{2}$ | 182.00                                               |  |
| <b>Recent Activity</b>                    |                               |               |                                         | ⇧                             | 100                              | 598             | 2,182.70                                   | 100                               | 598            | 2,182.70                                             |  |
| Search                                    |                               |               |                                         | ⇧                             | 65                               | 6763            | 382.10                                     | 61                                | 36             | 48.30 $\frac{1}{2}$                                  |  |
| <b>255 News Feeds</b><br>$\equiv$ Summary |                               |               |                                         |                               |                                  |                 |                                            |                                   |                |                                                      |  |
|                                           |                               | Since Startup |                                         |                               | Recent History                   |                 |                                            |                                   |                |                                                      |  |
| Status                                    | Successful<br>Invocations (%) | Invocations   | Average Page<br>Processing Time<br>(ms) | Successful<br>Invocations (%) | Invocations                      | Processing Time | Average Page<br>(ms)                       |                                   |                |                                                      |  |
| ⇧                                         | 100                           | 122           | 348.40                                  | $\overline{0}$                | $\overline{0}$                   |                 | 0.00                                       |                                   |                |                                                      |  |

To monitor these metrics through Fusion Middleware Control, see [Section](#page-688-0) 27.2, ["Viewing Performance Metrics Using Fusion Middleware Control."](#page-688-0)

**27.1.12.2.16 Recent Activity Metrics** Performance metrics associated with recent activities [\(Figure](#page-682-2) 27–35) are described in Section [27.1.12.1, "Metrics Common to all Tools and](#page-651-0)  [Services."](#page-651-0)

<span id="page-682-2"></span><span id="page-682-0"></span>*Figure 27–35 Recent Activity Metrics*

| E Services Summary       |                               |               |                   |                               |                                   |                   |                                                         |                                  |                |                                                     |
|--------------------------|-------------------------------|---------------|-------------------|-------------------------------|-----------------------------------|-------------------|---------------------------------------------------------|----------------------------------|----------------|-----------------------------------------------------|
|                          |                               |               |                   |                               | Since Startup                     |                   |                                                         | Recent History                   |                |                                                     |
| <b>Contract</b>          | Service Name                  |               |                   | <b>Status</b><br><b>STA</b>   | Successful<br>Invocations<br>( %) | <b>STATISTICS</b> | Invocations Average Time (ms)<br><b>TAXABLE PARTIES</b> | Successful<br>Invocations<br>(%) | $- - -$        | Invocations Average Time (ms)<br>$-1.1 - 1.1 - 1.1$ |
| <b>Notes</b>             |                               |               |                   | ⇧                             | 100                               | 72                | 35.10                                                   | 0                                | 0              | 0.00                                                |
| Pages                    |                               |               |                   | ⇧                             | 100                               | 442               | 3,125.60                                                | 100                              | $\overline{2}$ | 115.50                                              |
| <b>Portlet Producers</b> |                               |               |                   | ⇧                             | 99                                | 2239              | 582.40                                                  | 100                              | 1986           | 644.20                                              |
| <b>Portlets</b>          |                               |               |                   | ⇧                             | 99                                | 2239              | 582.40                                                  | 100                              | 1986           | 644.20                                              |
| RSS News Feeds           |                               |               |                   | ⇧                             | 100                               | 122               | 348.40                                                  | 100                              | $\overline{2}$ | 182.00                                              |
| Recent Activity          |                               |               |                   | ⇧                             | 100                               | 598               | 2,182.70                                                | 100                              | 598            | 2,182.70                                            |
| Search                   |                               |               |                   | ⇧                             | 65                                | 6763              | 382.10                                                  | 61                               | 36             | 48.30 $\frac{1}{2}$                                 |
| Recent Activity          |                               |               |                   |                               |                                   |                   |                                                         |                                  |                |                                                     |
| $\equiv$ Summary         |                               |               |                   |                               |                                   |                   |                                                         |                                  |                |                                                     |
|                          |                               | Since Startup |                   | Recent History                |                                   |                   |                                                         |                                  |                |                                                     |
| Status                   | Successful<br>Invocations (%) | Invocations   | Average Time (ms) | Successful<br>Invocations (%) | Invocations                       | Average Time (ms) |                                                         | Maximum                          |                |                                                     |
| ⇧                        | 100                           | 598           | 2,182.70          | 100                           | 598                               |                   | 2,182.70                                                | 18125.0                          |                |                                                     |

To monitor these metrics through Fusion Middleware Control, see [Section](#page-688-0) 27.2, ["Viewing Performance Metrics Using Fusion Middleware Control."](#page-688-0)

<span id="page-682-1"></span>**27.1.12.2.17 Search Metrics** Performance metrics associated with search ([Figure](#page-683-1) 27–36) are described in Table [27–35](#page-683-2) and Section [27.1.12.1, "Metrics Common to all Tools and](#page-651-0)  [Services."](#page-651-0)

### <span id="page-683-1"></span>*Figure 27–36 Search Metrics*

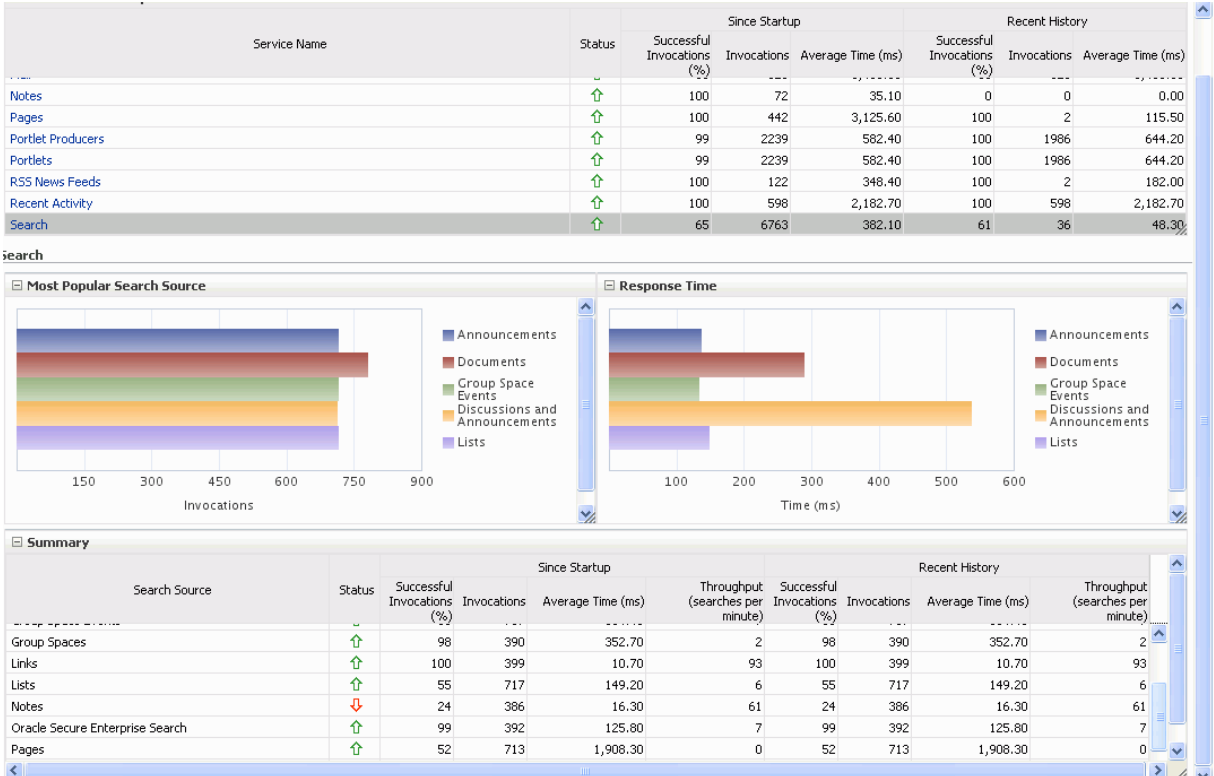

To monitor these metrics through Fusion Middleware Control, see [Section](#page-688-0) 27.2, ["Viewing Performance Metrics Using Fusion Middleware Control."](#page-688-0)

| <b>Operation</b>                   | <b>Description</b>                                                                                                    |
|------------------------------------|----------------------------------------------------------------------------------------------------|
| Announcements                      | Announcement text is searched.                                                                                                    |
| Documents                          | Contents in files and folders are searched.                                                                                               |
| <b>Discussion Forums</b>           | Forums and topics are searched.                                                                                                    |
| WebCenter Portal                   | Contents saved in a portal, such as links, lists, notes, tags, and<br>events are searched.                                                |
| Space Events                       | Portal events (previously referred to as space events) are searched.                                                                      |
| Links                              | Objects to which links have been created are searched (for<br>example, announcements, discussion forum topics, documents,<br>and events). |
| Lists                              | Information stored in lists is searched.                                                                                                  |
| <b>Notes</b>                       | Notes text, such as reminders, is searched.                                                                                               |
| Oracle Secure Enterprise<br>Search | Contents from the Document Library task flow, discussions, tag<br>clouds, notes, and other tools and services are searched.               |
| Pages                              | Contents added to application, personal, public, wiki, and blog<br>pages are searched.                                                    |

<span id="page-683-2"></span>*Table 27–35 Search - Search Sources*

# <span id="page-683-0"></span>**27.1.12.3 Troubleshooting Common Issues with Tools and Services**

This section describes issues that you may have with individual tools and services and suggests actions you can take to address those issue.
**See Also:** Section [27.1.4, "Understanding Some Common](#page-620-0)  [Performance Issues and Actions"](#page-620-0)

This section includes the following topics:

- Section [27.1.12.3.1, "Announcements Issues and Actions"](#page-684-0)
- Section [27.1.12.3.2, "BPEL Worklists Issues and Actions"](#page-684-1)
- Section 27.1.12.3.3, "Content Repository (Documents and Content Presenter) -[Issues and Actions"](#page-684-2)
- Section [27.1.12.3.4, "Discussions Issues and Actions"](#page-685-0)
- Section [27.1.12.3.5, "External Applications Issues and Actions"](#page-685-1)
- Section [27.1.12.3.6, "Events Issues and Actions"](#page-685-2)
- Section [27.1.12.3.7, "Instant Messaging and Presence Issues and Actions"](#page-686-0)
- Section [27.1.12.3.8, "Import and Export Issues and Actions"](#page-686-1)
- Section [27.1.12.3.9, "Lists Issues and Actions"](#page-686-2)
- Section [27.1.12.3.10, "Mail Issues and Actions"](#page-686-3)
- Section [27.1.12.3.11, "Notes Issues and Actions"](#page-686-4)
- Section [27.1.12.3.12, "Page Services Issues and Actions"](#page-686-5)
- Section [27.1.12.3.13, "Portlets and Producers Issues and Actions"](#page-686-6)
- Section [27.1.12.3.14, "People Connections Issues and Actions"](#page-687-0)
- Section [27.1.12.3.15, "Polls Issues and Actions"](#page-687-1)
- Section [27.1.12.3.16, "RSS News Feeds Issues and Actions"](#page-687-2)
- Section [27.1.12.3.17, "Recent Activities Issues and Actions"](#page-687-3)
- Section [27.1.12.3.18, "Search Issues and Actions"](#page-687-4)

<span id="page-684-0"></span>**27.1.12.3.1 Announcements - Issues and Actions** If you are experiencing problems with announcements and the status is **Down**, check the diagnostic logs to establish why this service is unavailable. Some typical causes of failure include:

- Discussions server is down or not responding.
- Network connectivity issues exist between the application and the Discussions server.
- Connection configuration information associated with announcements is incorrect or no longer valid.

<span id="page-684-1"></span>**27.1.12.3.2 BPEL Worklists - Issues and Actions** If you are experiencing problems with worklists and the status is **Down**, check the diagnostic logs to establish why this service is unavailable. Some typical causes of failure include:

- BPEL server being queried is not available.
- Network connectivity issues exist between the application and the BPEL server.
- Connection configuration information associated with worklists is incorrect or no longer valid.

<span id="page-684-2"></span>**27.1.12.3.3 Content Repository (Documents and Content Presenter) - Issues and Actions** If you are experiencing problems with documents service and the status is **Down**, check the

diagnostic logs to establish why this service is unavailable. Also, do one of the following:

- For Content Server (Oracle WebCenter Content) and Oracle Portal, verify that the back-end server is up and running.
- For Content Server, verify that the socket connection is open for the client for which the service is not functioning properly. Check the list of IP addresses that are allowed to communicate with the Content Server through the Intradoc Server Port (IP Address Filter). For details, see the "Modifying Internet Configuration Using Fusion Middleware Control" section in *Oracle Fusion Middleware Administering Oracle WebCenter Content*.
- For Oracle Portal, verify the status of the JDBC connection using Oracle WebLogic Administration Console.
- (Functional check) Check logs on the back-end server. For Content Server, go to **Content Server** > **Administration** > **Log files** > **Content Server Logs.** For Oracle Portal use Fusion Middleware Control.
- (Functional check) Search for entries in the diagnostic log where the module name starts with oracle.vcr, oracle.webcenter.content, oracle.webcenter.doclib, and oracle.stellent. Specifically, the diagnostics log for the managed server on which WebCenter Portal is deployed located at:

DOMAIN\_HOME/servers/*managed\_server\_name*/logs/<managed\_server>-diagnostic.logs

For example, the diagnostics log for WebCenter Portal is named  $WC$ Spaces-diagnostic.log. See Section [28.2, "Viewing and Configuring Log](#page-707-0)  [Information."](#page-707-0)

<span id="page-685-0"></span>**27.1.12.3.4 Discussions - Issues and Actions** If you are experiencing problems with discussions and the status is **Down**, check the diagnostic logs to establish why this service is unavailable. Some typical causes of failure include:

- Discussions server is down or not responding.
- Network connectivity issues exist between the application and the discussion server.
- Connection configuration information associated with discussions is incorrect or no longer valid.

<span id="page-685-1"></span>**27.1.12.3.5 External Applications - Issues and Actions** If you are experiencing problems with the External Applications service and the status is **Down**, check the diagnostic logs to establish why this service is unavailable. Some typical causes of failure include:

- Credential store is not configured for the application.
- Credential store that is configured, for example Oracle Internet Directory, is down or not responding.

<span id="page-685-2"></span>**27.1.12.3.6 Events - Issues and Actions** If you are experiencing problems with events (portal events or personal events) and the status is **Down**, check the diagnostic logs to establish why this service is unavailable. Some typical causes of failure include:

- WebCenter Portal's repository is not available (the database where event information is stored).
- Network connectivity issues exist between the application and the WebCenter Portal's repository.

Connection configuration information associated with events is incorrect or no longer valid.

<span id="page-686-0"></span>**27.1.12.3.7 Instant Messaging and Presence - Issues and Actions** If you are experiencing problems with instant messaging and presence and the status is **Down**, check the diagnostic logs to establish why this service is unavailable. Some typical causes of failure include:

- Instant messaging and presence server is not available.
- Network connectivity issues exist between the application and the instant messaging and presence server.
- Connection configuration information associated with instant messaging and presence server is incorrect or no longer valid.

<span id="page-686-1"></span>**27.1.12.3.8 Import and Export - Issues and Actions** If you are experiencing import and export problems and the status is **Down**, check the diagnostic logs to establish why this service is unavailable.

<span id="page-686-2"></span>**27.1.12.3.9 Lists - Issues and Actions** If you are experiencing problems with lists and the status is **Down**, check the diagnostic logs to establish why this service is unavailable. Some typical causes of failure include:

- MDS repository or WebCenter Portal's repository, in which the data associated with lists is stored, is not available.
- Network connectivity issues exist between the application and the repository.

<span id="page-686-3"></span>**27.1.12.3.10 Mail - Issues and Actions** If you are experiencing problems with mail and the status is **Down**, check the diagnostic logs to establish why this service is unavailable. Some typical causes of failure include:

- Mail server is not available.
- Network connectivity issues exist between the application and the mail server.
- Connection configuration information associated with mail server is incorrect or no longer valid.

<span id="page-686-4"></span>**27.1.12.3.11 Notes - Issues and Actions** If you are experiencing problems with notes, check if the MDS repository is unavailable or responding slowly (the repository where note information is stored).

<span id="page-686-5"></span>**27.1.12.3.12 Page Services - Issues and Actions** If you are experiencing problems with the page editing services and the status is **Down**, check the diagnostic logs to establish why this service is unavailable. Some typical causes of failure include:

- WebCenter Portal's repository is not available (the database where page information is stored).
- Network connectivity issues exist between the application and the WebCenter Portal's repository.

<span id="page-686-6"></span>**27.1.12.3.13 Portlets and Producers - Issues and Actions** If you are experiencing problems with a portlet producer and the status is **Down**, check the diagnostic logs to establish why this service is unavailable. Some typical causes of failure include:

Portlet producer server is down or not responding.

- Connection configuration information associated with the portlet producer is incorrect or no longer valid.
- Producer requests are timing out.
- There may be a problem with a particular producer, or the performance issue is due to a specific portlet(s) from that producer.

<span id="page-687-0"></span>**27.1.12.3.14 People Connections - Issues and Actions** If you are experiencing problems with people connections and the status is **Down**, check the diagnostic logs to establish why this service is unavailable. Some typical causes of failure include:

- The service is down or not responding.
- WebCenter Portal's repository is not available (the database where people connection information is stored).
- Network connectivity issues exist between the application and the WebCenter Portal's repository.

<span id="page-687-1"></span>**27.1.12.3.15 Polls - Issues and Actions** If you are experiencing problems with polls and the status is **Down**, check the diagnostic logs to establish why this service is unavailable. Some typical causes of failure include:

- The service is down or not responding.
- WebCenter Portal's repository is not available (the database where polls information is stored).
- Network connectivity issues exist between the application and the WebCenter Portal's repository.

<span id="page-687-2"></span>**27.1.12.3.16 RSS News Feeds - Issues and Actions** If you are experiencing problems with RSS news feeds and the status is **Down**, check the diagnostic logs to establish why this service is unavailable. Some typical causes of failure include:

- RSS services are not available.
- A service being searched for activity data has failed, for example:
	- **–** Unable to get discussions or announcement data check the performance of discussions and announcements.
	- **–** Unable to get list data check the performance of lists.
	- **–** Unable to get recent activities data check the performance of recent activities.

<span id="page-687-3"></span>**27.1.12.3.17 Recent Activities - Issues and Actions** If you are facing problems with recent activities and the status is **Down**, check the diagnostic logs to establish why this service is unavailable. Some typical causes of failure include:

- Recent activity services are not available.
- A service being searched for recent activity has failed.

<span id="page-687-4"></span>**27.1.12.3.18 Search - Issues and Actions** If you are facing problems with search (a service executor) and the status is **Down**, check the diagnostic logs to establish why this executor is unavailable. Some typical causes of failure include:

- The repository of the executor is not available.
- Network connectivity issues exist between the application and the repository of the executor.
- Connection configuration information associated with the executor is incorrect or no longer valid.
- Content repositories being searched is currently unavailable.

## **27.2 Viewing Performance Metrics Using Fusion Middleware Control**

Fusion Middleware Control monitors a wide range of performance metrics for WebCenter Portal or your Portal Framework application.

This section includes the following topics:

- Section [27.2.1, "Monitoring WebCenter Portal"](#page-688-0)
- Section [27.2.2, "Monitoring a Portal Framework Application"](#page-692-0)

## <span id="page-688-0"></span>**27.2.1 Monitoring WebCenter Portal**

Administrators can monitor the performance and availability of all the components and services that make up WebCenter Portal, and the application as a whole. These detailed metrics will help diagnose performance issues and, if monitored regularly, you will learn to recognize trends as they develop and prevent performance problems in the future.

Some key performance metrics display on the WebCenter Portal home page [\(Figure](#page-689-0) 27–37).

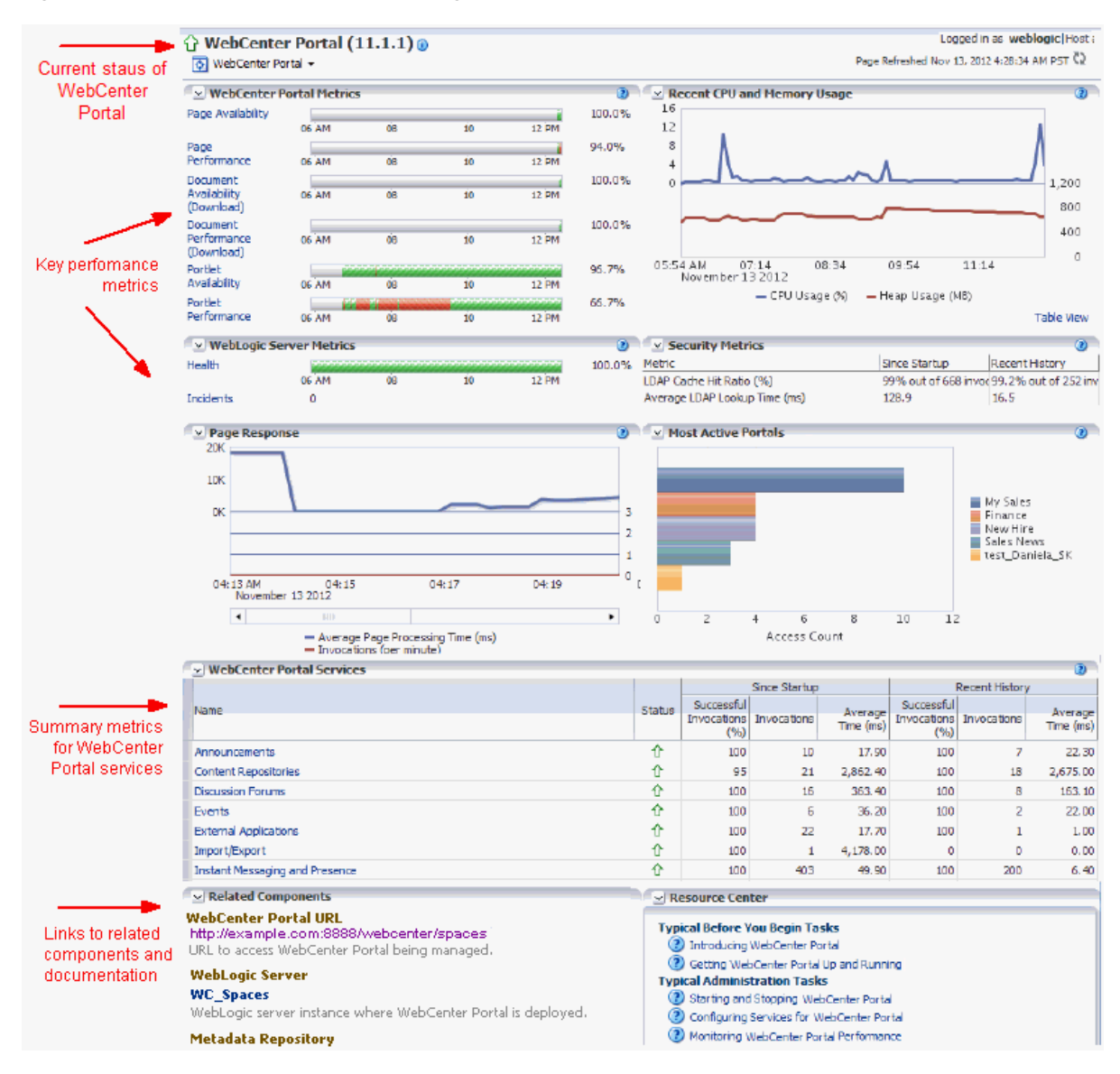

#### <span id="page-689-0"></span>*Figure 27–37 WebCenter Portal Home Page*

The charts at the top of the page enable you to see at a glance whether the WebCenter Portal application is performing as expected or running slowly. You can drill down to more detailed metrics to troubleshoot problem areas and take corrective action. For guidance on what to look out for, see Section [27.1.3, "Using Key Performance Metric](#page-613-0)  [Data to Analyze and Diagnose System Health."](#page-613-0)

This section describes how to navigate around WebCenter Portal metric pages and includes the following topics:

- Section [27.2.1.1, "Monitoring Recent Performance Metrics for WebCenter Portal"](#page-690-0)
- Section [27.2.1.2, "Monitoring Overall Portal Metrics"](#page-690-1)
- Section 27.2.1.4, "Monitoring Overall Service and Portlet Producer Metrics for [WebCenter Portal"](#page-691-0)
- Section [27.2.1.3, "Monitoring Overall Page Metrics for WebCenter Portal"](#page-691-1)
- Section [27.2.1.5, "Monitoring All Metrics Through the Metrics Palette"](#page-691-2)

#### <span id="page-690-0"></span>**27.2.1.1 Monitoring Recent Performance Metrics for WebCenter Portal**

To see how well WebCenter Portal or a particular portal is currently performing:

**1.** In Fusion Middleware Control Console, navigate to the home page for WebCenter Portal.

See Section [6.2, "Navigating to the Home Page for WebCenter Portal."](#page-109-0)

**2.** Check the home page to see whether or not WebCenter Portal is operating as expected.

For guidance on what to look out for, see Section [27.1.3, "Using Key Performance](#page-613-0)  [Metric Data to Analyze and Diagnose System Health."](#page-613-0)

**3.** Drill down to more detailed metrics by clicking links on the home page, such as Page Performance, Portlet Availability, Health, and so on.

Alternatively, access detailed recent metrics through the following menu options:

- **WebCenter Portal > Monitoring >Recent Page Metrics**
- **WebCenter Portal > Monitoring >Recent Document Metrics**
- **WebCenter Portal > Monitoring >Recent Portlet Metrics**
- **WebCenter Portal > Monitoring >Recent WebLogic Server Metrics**

For more information about the metrics on the these pages, see ["Understanding](#page-621-0)  [Page Request Metrics"](#page-621-0), ["Understanding Document Metrics"](#page-628-0), ["Understanding](#page-631-0)  [Portlet Producer Metrics",](#page-631-0) and ["Understanding WebLogic Server Metrics".](#page-640-0)

#### <span id="page-690-1"></span>**27.2.1.2 Monitoring Overall Portal Metrics**

To access performance metrics for portals created in WebCenter Portal:

**1.** In Fusion Middleware Control Console, navigate to the home page for WebCenter Portal:

See Section [6.2, "Navigating to the Home Page for WebCenter Portal."](#page-109-0)

**2.** From the **WebCenter Portal** menu, select **Monitoring** > **Overall Portal Metrics**.

To learn more about the metrics displayed, see ["Understanding Portal Metrics".](#page-648-0) See Section [27.1.4, "Understanding Some Common Performance Issues and](#page-620-0)  [Actions."](#page-620-0)

- **3.** Drill down to detailed page metrics for a particular portal or compare a specific set of portals:
	- To see detailed performance information for a specific portal (previously referred to as *spaces*):

In the **Portal Name Filter** field, enter the name of a portal, then press **[Enter]**. For information about portal filtering options, see Section [27.1.11,](#page-648-0)  ["Understanding Portal Metrics."](#page-648-0)

OR

In the **Name** column, click the portal name (link) for which you want to display performance metrics.

In both cases, page metrics for the selected portal display.

To compare the performance of one or more portals, select one or more rows in the table, and select **Display in Chart**.

### <span id="page-691-1"></span>**27.2.1.3 Monitoring Overall Page Metrics for WebCenter Portal**

To access page metrics:

**1.** In Fusion Middleware Control Console, navigate to the home page for WebCenter Portal.

See Section [6.2, "Navigating to the Home Page for WebCenter Portal."](#page-109-0)

**2.** Review page availability/performance charts on the home page to see whether page requests are currently responding as expected.

To drill down to more detailed information, click **Page Availability**, **Page Performance**, or select **Monitoring** > **Recent Page Metrics**. For more information about the metrics displayed, see Section [27.1.5.2, "Recent Page Metrics."](#page-621-1)

**3.** To monitor page performance since start up, select **Monitoring** > **Overall Page Metrics**.

You can view metrics for a particular page, all pages, or a specific set of pages. For more information about the metrics displayed and page filtering options, see Section [27.1.5.3, "Overall Page Metrics."](#page-624-0)

**4.** To monitor the performance of page editing operations, select **Monitoring** > **Overall Service Metrics** and then click **Pages** in the table.

For information about the metrics displayed, see Section [27.1.12.2.12, "Page](#page-677-0)  [Operation Metrics."](#page-677-0)

## <span id="page-691-0"></span>**27.2.1.4 Monitoring Overall Service and Portlet Producer Metrics for WebCenter Portal**

To access overall metrics for services and portlet producers for the WebCenter Portal application:

**1.** In Fusion Middleware Control Console, navigate to the home page for WebCenter Portal.

See Section [6.2, "Navigating to the Home Page for WebCenter Portal."](#page-109-0)

**2.** From the **WebCenter Portal** menu, select **Monitoring** > **Overall Service Metrics**.

Use **Services Summary** at the top of the **WebCenter Portal Service Metrics** page to quickly see which services, portlet producers, and portlets are up and running, and to review individual and relative performances of those services used by WebCenter Portal.

Metrics become available when a tool, service, application, or portlet is accessed for the first time. If a service or portlet is not configured or has never been used it will not appear in the **Summary** table.

**3.** Click the name of a service, Portlet Producers, or Portlets to drill down to more detailed metrics.

To learn more about individual metrics, see Section [27.1.12.2, "Metrics Specific to a](#page-656-0)  [Particular Tool or Service."](#page-656-0) See also, Section [27.1.12.3, "Troubleshooting Common](#page-683-0)  [Issues with Tools and Services."](#page-683-0)

#### <span id="page-691-2"></span>**27.2.1.5 Monitoring All Metrics Through the Metrics Palette**

To access and chart any performance metric collected for WebCenter Portal:

**1.** In Fusion Middleware Control Console, navigate to the home page for WebCenter Portal.

#### See Section [6.2, "Navigating to the Home Page for WebCenter Portal."](#page-109-0)

**2.** From the **WebCenter Portal** menu, select **Monitoring** > **Performance Summary**.

Use the **Show Metric Palette** button at the top of the **Performance Summary** page to display the **Metric Palette**. This palette enables you to select and monitor individual metrics.

**3.** In the **Metric Palette**, expand the folders under **WebCenter Portal** and then select the metric check boxes to monitor the metric in graphical or tabular format.

[Figure](#page-692-1) 27–38 shows the Performance Summary page and Metric Palette. In addition to **WebCenter Portal** performance metrics, the Metric Palette also displays general performance metrics associated with any J2EE application, for example, **ADF Application Module Pool** metrics.

To display online help for any metric, right-click the required directory or any metric in the directory and select **Help**.

<span id="page-692-1"></span>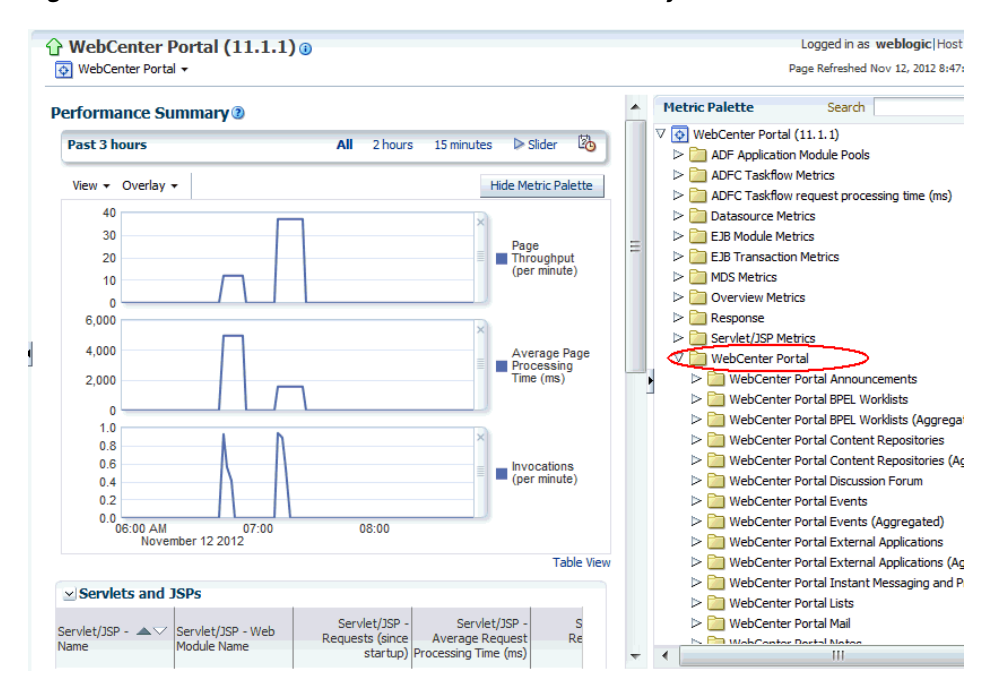

*Figure 27–38 WebCenter Portal - Performance Summary and Metric Palette*

#### <span id="page-692-0"></span>**27.2.2 Monitoring a Portal Framework Application**

Administrators can monitor the performance and availability of all the components and services that make up Portal Framework applications built JDeveloper, and the application as a whole. These detailed metrics will help diagnose performance issues and, if monitored regularly, you will learn to recognize trends as they develop and prevent performance problems in the future.

This section includes the following topics:

- Section [27.2.2.1, "Monitoring Recent Performance Metrics for a Portal Framework](#page-693-0)  [Application"](#page-693-0)
- Section 27.2.2.2, "Monitoring Overall Service and Portlet Producer Metrics for a [Portal Framework Application"](#page-693-1)
- Section [27.2.2.3, "Monitoring Overall Page Metrics for a Portal Framework](#page-694-0)  [Application"](#page-694-0)
- Section [27.2.2.4, "Monitoring All Metrics Through the Metrics Palette"](#page-694-1)

## <span id="page-693-0"></span>**27.2.2.1 Monitoring Recent Performance Metrics for a Portal Framework Application**

To see how well your Portal Framework application is currently performing:

**1.** In Fusion Middleware Control Console, navigate to the home page for the Portal Framework application.

See Section [6.3, "Navigating to the Home Page for Portal Framework](#page-113-0)  [Applications."](#page-113-0)

- **2.** Check the **Response and Load** chart to review the latest page performance and verify whether the number of people currently using the application is impacting performance. See Section [27.1.10, "Understanding Page Response and Load](#page-647-0)  [Metrics."](#page-647-0)
- **3.** Drill down to more detailed metrics through the following menu options:
	- **Application Deployment> WebCenter Portal > Recent Page Metrics**
	- **Application Deployment> WebCenter Portal > Recent Document Metrics**
	- **Application Deployment> WebCenter Portal > Recent Portlet Metrics**
	- **Application Deployment> WebCenter Portal > Recent WebLogic Server Metrics**

For more guidance on what to look out for, see Section [27.1.3, "Using Key](#page-613-0)  [Performance Metric Data to Analyze and Diagnose System Health."](#page-613-0)

For detailed information about the metrics on the these pages, see ["Understanding](#page-621-0)  [Page Request Metrics"](#page-621-0), ["Understanding Document Metrics"](#page-628-0), ["Understanding](#page-631-0)  [Portlet Producer Metrics",](#page-631-0) and ["Understanding WebLogic Server Metrics".](#page-640-0)

## <span id="page-693-1"></span>**27.2.2.2 Monitoring Overall Service and Portlet Producer Metrics for a Portal Framework Application**

To access performance metrics for any services that are used in a Portal Framework application:

**1.** In Fusion Middleware Control Console, navigate to the home page for Portal Framework applications.

See Section [6.3, "Navigating to the Home Page for Portal Framework](#page-113-0)  [Applications."](#page-113-0)

**2.** From the **Application Deployment** menu, select **WebCenter Portal** > **Overall Service Metrics**.

Use the **Services Summary** at the top of the **WebCenter Service Metrics** page to quickly see which services, portlet producers, and portlets are up and running, and to review individual and relative performances of all the services used by the Portal Framework application.

Statistics become available when a service, application, or portlet is accessed for the first time. If a service or portlet is not configured or has never been used it will not appear in the Services Summary table.

**3.** Click the name of a service, Portlet Producer, or Portlets to drill down to more detailed metrics.

To learn more about individual metrics, see Section [27.1.12.2, "Metrics Specific to a](#page-656-0)  [Particular Tool or Service."](#page-656-0) See also, Section [27.1.12.3, "Troubleshooting Common](#page-683-0)  [Issues with Tools and Services."](#page-683-0)

#### <span id="page-694-0"></span>**27.2.2.3 Monitoring Overall Page Metrics for a Portal Framework Application**

To access performance metrics for pages displayed in a Portal Framework application:

**1.** In Fusion Middleware Control Console, navigate to the home page for Portal Framework applications.

See Section [6.3, "Navigating to the Home Page for Portal Framework](#page-113-0)  [Applications."](#page-113-0)

**2.** To see whether page requests are currently responding as expected, select **Application Deployment** > **WebCenter Portal > Recent Page Metrics**.

Review the recent page availability and performance charts. For more information about the metrics displayed, see Section [27.1.5.2, "Recent Page Metrics."](#page-621-1)

**3.** To monitor page performance since start up, select **Application Deployment > WebCenter Portal > Overall Page Metrics**.

You can view metrics for a particular page, all pages, or a specific set of pages. For more information about the metrics displayed and page filtering options, see Section [27.1.5.3, "Overall Page Metrics."](#page-624-0)

**4.** To monitor the performance of the page editing operations, select **Application Deployment> WebCenter Portal** > **Overall Service Metrics** and then click **Pages** in the table.

For information about the metrics displayed, see Section [27.1.12.2.12, "Page](#page-677-0)  [Operation Metrics."](#page-677-0)

#### <span id="page-694-1"></span>**27.2.2.4 Monitoring All Metrics Through the Metrics Palette**

To access and chart any performance metric collected for a Portal Framework application:

**1.** In Fusion Middleware Control Console, navigate to the home page for Portal Framework applications.

See Section [6.3, "Navigating to the Home Page for Portal Framework](#page-113-0)  [Applications."](#page-113-0)

**2.** From the **Application Deployment** menu, select **Performance Summary**.

Use the **Show Metric Palette** button at the top of the **Performance Summary** page to display the **Metric Palette**. This palette enables you to select and monitor individual metrics.

**3.** In the **Metric Palette**, expand the folders under **WebCenter Portal** and then select the metric check boxes to monitor the metric in graphical or tabular format.

[Figure](#page-695-0) 27–39 shows the Performance Summary page and Metric Palette. In addition to **WebCenter Portal** performance metrics, the Metric Palette also displays general performance metrics associated with any J2EE application, for example, **ADF Application Module Pool** metrics.

To display online help for any metric, right-click the required directory or any metric in the directory and select **Help**.

<span id="page-695-0"></span>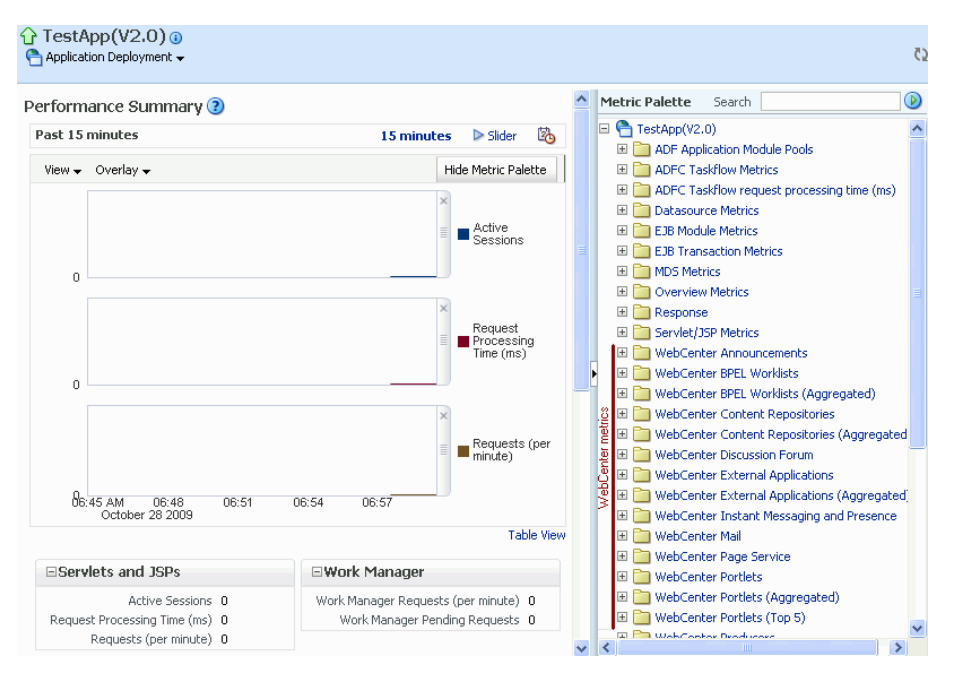

*Figure 27–39 Portal Framework application - Performance Summary and Metric Palette*

## <span id="page-695-2"></span>**27.3 Customizing Key Performance Metric Thresholds and Collection**

This section includes the following topics:

- Section [27.3.1, "Understanding Customization Options for Key Performance](#page-695-1)  [Metrics"](#page-695-1)
- Section [27.3.2, "Understanding Default Metric Collection and Threshold Settings"](#page-696-0)
- Section [27.3.3, "Configuring Thresholds for Key Metrics"](#page-697-0)
- Section 27.3.4, "Configuring Thresholds for Document Upload/Download [Metrics"](#page-699-0)
- Section [27.3.5, "Configuring the Frequency of WebLogic Server Health Checks"](#page-700-0)
- Section 27.3.6, "Configuring the Number of Samples Used to Calculate Key [Performance Metrics"](#page-701-0)
- Section [27.3.7, "Editing Thresholds and Collection Options for WebCenter Portal](#page-701-1)  [and Portal Framework Applications \(metric\\_properties.xml\)"](#page-701-1)

## <span id="page-695-1"></span>**27.3.1 Understanding Customization Options for Key Performance Metrics**

You can fine-tune how Oracle WebCenter Portal collects and reports key performance metrics to best suit your installation in several ways:

**Customize warning thresholds for key performance metrics** 

For example, you can specify that in your installation, page response times greater than 15 seconds must trigger a warning message and report an "out-of-bounds" condition in DMS. Out-of-bound conditions also display "red" in performance charts to notify you that there is an issue.

For more information, see:

**–** Section [27.3.3, "Configuring Thresholds for Key Metrics"](#page-697-0)

#### **–** Section [27.3.4, "Configuring Thresholds for Document Upload/Download](#page-699-0)  [Metrics"](#page-699-0)

#### ■ **Customize how many samples to collect for key performance metrics**

If the default sample size (100) is too large or too small for your installation you can configure a more suitable value.

For more information, see Section [27.3.6, "Configuring the Number of Samples](#page-701-0)  [Used to Calculate Key Performance Metrics."](#page-701-0)

#### **Customize health check frequency**

If your installation demands a more aggressive schedule you can check the system health more often. The default health check frequency is 5 minutes.

For details, see Section [27.3.5, "Configuring the Frequency of WebLogic Server](#page-700-0)  [Health Checks."](#page-700-0)

See also, Section [27.3.7, "Editing Thresholds and Collection Options for WebCenter](#page-701-1)  [Portal and Portal Framework Applications \(metric\\_properties.xml\)."](#page-701-1)

#### <span id="page-696-0"></span>**27.3.2 Understanding Default Metric Collection and Threshold Settings**

You can configure metric collection options and metric threshold settings for WebCenter Portal or Portal Framework applications through the metric\_ properties.xml file. The default settings are shown in [Example](#page-696-1) 27–1 and highlighted **bold**.

**Note:** All time thresholds are specified in *milliseconds*. Memory sizes are specified in *bytes* and CPU usage is specified as a *percentage*.

<span id="page-696-1"></span>*Example 27–1 Default Metric Collection and Threshold Settings (metric\_properties.xml)*

```
<registry>
 <global_setting>
   <thread_config>
     <thread component_type="oracle_webcenter" interval="5"/>
   </thread_config>
   <health_check_config>
     <health_check name="wlsHealthCheck" enabled="true" collect="1"/>
   </health_check_config>
   <metric_config>
     <metric name="pageResponseTime" type="time" threshold="10000" comparator="gt"/>
     <metric name="portletResponseTime" type="time" threshold="10000" comparator="gt"/>
     <metric name="wlsCpuUsage" type="number" threshold="80" comparator="gt"/>
     <metric name="wlsGcTime" type="number" threshold="undef" comparator="gt"/>
     <metric name="wlsGcInvPerMin" type="number" threshold="undef" comparator="gt"/>
     <metric name="wlsActiveSessions" type="number" threshold="undef" comparator="gt"/>
     <metric name="wlsExecuteIdleThreadCount" type="number" threshold="undef" comparator="gt"/>
     <metric name="wlsActiveExecuteThreads" type="number" threshold="undef" comparator="gt"/>
     <metric name="wlsHoggingThreadCount" type="number" threshold="0" comparator="gt"/>
     <metric name="wlsOpenJdbcConn" type="number" threshold="undef" comparator="gt"/>
     <metric name="wlsHeapSizeCurrent" type="number" threshold="undef" comparator="gt"/>
    /metric_config>
    <custom_param_config>
      <custom_param name="downloadTimeThreshold" value="500"/>
      <custom_param name="downloadThroughputThreshold" value="1024"/>
      <custom_param name="uploadTimeThreshold" value="3000"/>
      <custom_param name="uploadThroughputThreshold" value="180"/>
```

```
 </custom_param_config>
   /global_setting>
</registry>
```
For descriptions of all the settings in this file, refer to the following tables:

- Table 27–37, "[Key Performance Metric Threshold Configuration"](#page-698-0)
- Table 27–39, "[Document Upload/Download Threshold Configuration"](#page-700-1)
- Table 27-40," [Health Check Frequency Configuration"](#page-700-2)

For information on how to modify the default settings, see "Section [27.3, "Customizing](#page-695-2)  [Key Performance Metric Thresholds and Collection."](#page-695-2)

## <span id="page-697-0"></span>**27.3.3 Configuring Thresholds for Key Metrics**

You can customize the default warning thresholds for some key performance metrics to make them more suitable for your Oracle WebCenter Portal installation. Table 27–36, " [Configurable Metric Thresholds"](#page-697-1) lists key performance metrics you can configure and their default thresholds (if any).

Out-of-the-box, thresholds are only pre-configured for page response (*more than 10 seconds*), portlet response (*more than 10 seconds*), and CPU usage (*over 80%*).

**Note:** The value undef means that a threshold is not defined.

You can change for threshold for any of the metrics listed in Table [27–36.](#page-697-1) For example, by default, pages that take longer than 10 seconds to display trigger a warning message, report an "out-of-bounds" condition in DMS, and show "red" in performance charts to immediately notify you when page responses are too slow. Some portal applications might consider 5 seconds to be an acceptable response time, in which case you can change the threshold to 5, 000 (ms) so that your performance charts only show "red" if there really is a problem for you.

**Note:** You can set thresholds for document upload and download performance too. For details, Section [27.3.4, "Configuring Thresholds](#page-699-0)  [for Document Upload/Download Metrics."](#page-699-0)

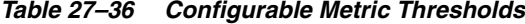

<span id="page-697-1"></span>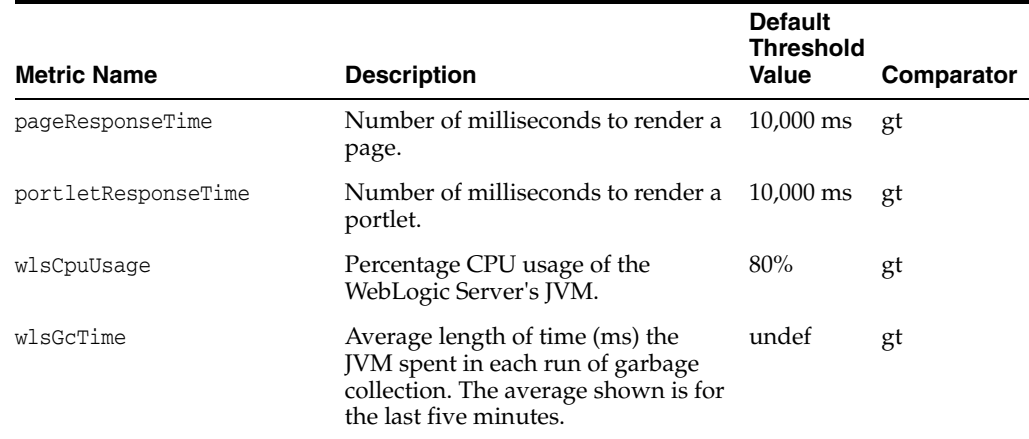

| <b>Metric Name</b>        | <b>Description</b>                                                                                                    | <b>Default</b><br><b>Threshold</b><br>Value | <b>Comparator</b> |
|---------------------------|----------------------------------------------------------------------------------------------------|---------------------------------------------|-------------------|
| wlsGcInvPerMin            | Rate (per minute) at which the JVM<br>is invoking its garbage-collection<br>routine. The rate shown is for the<br>last five minutes. | undef                                       | gt                |
| wlsActiveSessions         | Number of active sessions on<br>WebLogic Server.                                                                                     | undef                                       | gt                |
| wlsExecuteIdleThreadCount | Number of execute idle threads on<br>WebLogic Server                                                                                 | undef                                       | gt                |
| wlsActiveExecuteThreads   | Number of active execute threads<br>on WebLogic Server.                                                                              | undef                                       | gt                |
| wlsHoggingThreadCount     | Number of hogging threads on<br>WebLogic Server.                                                                                     | undef                                       | gt                |
| wlsOpenJdbcConn           | Number of open JDBC connections<br>on WebLogic Server.                                                                               | undef                                       | gt                |
| wlsHeapSizeCurrent        | JVM's current heap size on<br>WebLogic Server.                                                                                       | undef                                       | gt                |

*Table 27–36 (Cont.) Configurable Metric Thresholds*

Metric thresholds are configured in metrics\_properties.xml using the format:

```
<metric_config>
  <metric name="<metric_name>" type="<number/time/string>" threshold="<value>" 
comparator="gt/lt/eq>"/>
   ...
```
</metric\_config>

Table [27–36](#page-697-1) describes each parameter.

<span id="page-698-0"></span>

| <metric><br/><b>Parameter</b></metric> | <b>Configurable Description</b> |                                                                                                |  |
|----------------------------------------|---------------------------------|------------------------------------------------------------------------------------------------|--|
| name                                   | No.                             | Name of the metric.                                                                            |  |
|                                        |                                 | The metric name must exactly match the DMS sensor name as<br>listed in Table 27–36.            |  |
| type                                   | Yes                             | Specifies whether the metric is a number, time, or string.                                     |  |
| threshold                              | Yes                             | (Only applies when type is set to number or time).                                             |  |
|                                        |                                 | Specifies a numeric threshold value. If specified, you must also<br>specify a comparator.      |  |
|                                        |                                 | For example, if portlet response times greater than 5 seconds<br>are considered out-of-bounds: |  |
|                                        |                                 | metric name="portletResponseTime" type="time"<br>threshold="5000" comparator="gt"              |  |
|                                        |                                 | <b>Note:</b> Time must be specified in milliseconds.                                           |  |
| comparator                             | Yes                             | Specify one of gt, 1t, or eq. Where:                                                           |  |
|                                        |                                 | gt - greater than                                                                              |  |
|                                        |                                 | 1t - less than                                                                                 |  |
|                                        |                                 | eq - equal to                                                                                  |  |

*Table 27–37 Key Performance Metric Threshold Configuration*

To edit one or more metric thresholds, follow the steps in Section [27.3.7, "Editing](#page-701-1)  [Thresholds and Collection Options for WebCenter Portal and Portal Framework](#page-701-1)  [Applications \(metric\\_properties.xml\)."](#page-701-1)

## <span id="page-699-1"></span><span id="page-699-0"></span>**27.3.4 Configuring Thresholds for Document Upload/Download Metrics**

Oracle WebCenter Portal provides several metric parameters that enable you to configure warning thresholds for document upload and download performance in WebCenter Portal or your Portal Framework application (see Table [27–38\)](#page-699-1).

| <b>Metric Name</b>          | <b>Description</b>                                                                                                    | <b>Default</b><br><b>Value</b> |
|-----------------------------|----------------------------------------------------------------------------------------------------|--------------------------------|
| downloadTimeThreshold       | Acceptable download time for a document (in<br>milliseconds):                                                                                                    | 500 ms                         |
|                             | Documents that download faster than or<br>equal to the time specified by the<br>downloadTimeThreshold are considered<br>acceptable (always show "green" in<br>performance charts).                                                          |                                |
|                             | Document downloads that take longer than<br>$\blacksquare$<br>the time are only considered acceptable<br>(green) if the download rate is better than<br>the downloadThroughputThreshold.                                                    |                                |
|                             | Document downloads that exceed the<br>download time threshold and fail to meet<br>the throughput threshold fall below the<br>expected performance criteria and generate<br>an out-of-bound condition (show "red" in<br>performance charts). |                                |
|                             | The default download time threshold is 500ms<br>$(0.5$ seconds).                                                                                                    |                                |
| downloadThroughputThreshold | Acceptable download rate for a document (in<br>Kilobytes per second).                                                                                                    | 1024<br>KB/sec                 |
|                             | This threshold is only applied to document<br>downloads that exceed the<br>downloadTimeTreshold.                                                                                                    |                                |
| uploadTimeThreshold         | Acceptable upload time for a document (in<br>milliseconds).                                                                                                    | 3000 ms                        |
|                             | The default upload time threshold is 3000ms (3<br>seconds), that is, six times longer than the default<br>download time.                                                                                                    |                                |
| uploadThroughputThreshold   | Acceptable upload rate for a document (in<br>Kilobytes per second).                                                                                                    | 180 KB/sec                     |
|                             | This threshold is only applied to document<br>uploads that exceed the uploadTimeThreshold.                                                                                                    |                                |

*Table 27–38 Configurable Document Upload/Download Metric Thresholds*

If your users expect faster upload/download speeds you might want to reduce the default time thresholds or increase the throughput thresholds provided document upload and download thresholds are configured in metrics\_properties.xml using the format:

```
 <custom_param_config>
    <custom_param name="<document_threshold_name>" value="<value>"/>
    ...
 </custom_param_config>
```
Table [27–39](#page-700-1) describes each parameter.

| custom param               |                                 |                                                                                             |  |
|----------------------------|---------------------------------|---------------------------------------------------------------------------------------------|--|
| <b>Parameter</b>           | <b>Configurable Description</b> |                                                                                             |  |
| document<br>threshold name | No.                             | Name of the customizable metric parameter.                                                  |  |
|                            |                                 | The names must exactly match the DMS sensor name as<br>listed in Table 27–38.               |  |
| value                      | Yes                             | Value of the customizable metric parameter.                                                 |  |
|                            |                                 | For example, to set a 300ms download time threshold for<br>documents:                       |  |
|                            |                                 | <custom <br="" name="downloadTimeThreshold" param=""><math>value="300*/&gt;</math></custom> |  |

<span id="page-700-1"></span>*Table 27–39 Document Upload/Download Threshold Configuration* 

To edit one or more metric thresholds, follow the steps in Section [27.3.7, "Editing](#page-701-1)  [Thresholds and Collection Options for WebCenter Portal and Portal Framework](#page-701-1)  [Applications \(metric\\_properties.xml\)."](#page-701-1)

### <span id="page-700-0"></span>**27.3.5 Configuring the Frequency of WebLogic Server Health Checks**

Out-of-the-box, the general health of the WebLogic Server on which WebCenter Portal or your Portal Framework application is deployed is checked every 5 minutes and the results are reported on the ["Understanding WebLogic Server Metrics"](#page-640-0) page.

If your installation demands a more aggressive schedule you can check the system health more often.

Health check frequency is configured in metrics\_properties.xml using the format:

```
<thread_config>
 <thread component_type="oracle_webcenter" interval="<value>"/>
</thread_config>
Table 27–40 describes each parameter.
```

| <thread><br/><b>Parameter</b></thread> | Default Value    | <b>Configurable Description</b> |                                                                                              |
|----------------------------------------|------------------|---------------------------------|----------------------------------------------------------------------------------------------|
| component type                         | oracle_webcenter | No.                             | For Oracle WebCenter Portal, the<br>component_type is always<br>oracle webcenter.            |
| interval                               | 5 minutes        | Yes                             | Specifies the interval between<br>health checks, in minutes.                                 |
|                                        |                  |                                 | For example:                                                                                 |
|                                        |                  |                                 | <thread component<br="">type="oracle webcenter"<br/><math>interval="10"</math>/&gt;</thread> |

<span id="page-700-2"></span>*Table 27–40 Health Check Frequency Configuration*

To change the frequency, follow the steps in Section [27.3.7, "Editing Thresholds and](#page-701-1)  [Collection Options for WebCenter Portal and Portal Framework Applications \(metric\\_](#page-701-1) [properties.xml\)."](#page-701-1)

## <span id="page-701-0"></span>**27.3.6 Configuring the Number of Samples Used to Calculate Key Performance Metrics**

Oracle WebCenter Portal collects and reports recent performance for several key performance metrics (page, portlet, document, and WebLogic Server) based on a fixed number of data samples. Out-of-the-box, the last *100* samples of each metric type are used to calculate these key performance metrics, that is, 100 samples for page metrics, 100 samples for portlet metrics, and so on.

You can increase or decrease the sample set to suit your installation. If you decide to increase the number of samples you must consider the additional memory cost of doing so, since all the key performance metrics samples are maintained in memory. Oracle recommends that you specify a few hundred at most. See [Section](#page-609-0) 27.1.1, ["Understanding Oracle WebCenter Portal Metric Collection."](#page-609-0)

**Note:** Since all "out-of-bounds" metrics are recorded in the managed server's diagnostic log, you can always scan the logs at a later date or time to see what happened in the past, that is, beyond the 'N' metric samples that are temporarily held in memory.

The server startup property WC\_HEALTH\_MAX\_COLLECTIONS determines the number of metric samples collected by Oracle WebCenter Portal. If the property is not specified, 100 samples are collected.

To customize the number of samples collected for key performance metrics:

- **1.** Log in to WebLogic Server Administration Console.
- **2.** Navigate to the managed server on which your application is deployed.

For WebCenter Portal, navigate to **Environment> Servers> WC\_Spaces**.

For Portal Framework applications, navigate to **Environment> Servers> <name of the custom managed server>**, for example, WC\_CustomPortal.

- **3.** Click the **Server Start** tab.
- **4.** In the **Arguments** text area, enter the server startup argument WC\_HEALTH\_MAX\_ COLLECTIONS and specify the number of samples you want to collect.

For example:

-DWC\_HEALTH\_MAX\_COLLECTIONS=200

Separate multiple arguments with a space. For example:

-DWC\_HEALTH\_MAX\_COLLECTIONS=200 -DWEBCENTER\_METRIC\_PROPERTIES=/scratch/mythresholds/metric\_properties.xml

**5.** Restart the managed server.

## <span id="page-701-1"></span>**27.3.7 Editing Thresholds and Collection Options for WebCenter Portal and Portal Framework Applications (metric\_properties.xml)**

To change metric thresholds and collection criteria for WebCenter Portal or Portal Framework applications:

**1.** Copy the XML snippet in Example [27–1, "Default Metric Collection and Threshold](#page-696-1)  [Settings \(metric\\_properties.xml\)"](#page-696-1) and save it to a text file named metric\_ properties.xml.

**2.** Edit metric collection parameters and/or metric thresholds in metric properties.xml, as required.

> **Note:** You must consider your machine resources, as well as the system topology and configuration when choosing suitable thresholds for your Oracle WebCenter Portal installation. As each installation is different, most metrics do not have default or recommended threshold settings.

A description of all the settings and their defaults (if any) are described in the following tables:

- Table 27-37, "[Key Performance Metric Threshold Configuration"](#page-698-0)
- Table 27-40," [Health Check Frequency Configuration"](#page-700-2)
- Table 27-39, " [Document Upload/Download Threshold Configuration"](#page-700-1)
- **3.** Copy the updated metric\_properties.xml file to:
	- Your *DOMAIN\_HOME*.
	- Another suitable directory.
- **4.** Configure the server startup argument WEBCENTER\_METRIC\_PROPERTIES to point to the full path of the properties file:
	- **a.** Log in to WebLogic Server Administration Console.
	- **b.** Navigate to the managed server on which your application is deployed.

For WebCenter Portal, navigate to **Environment> Servers> WC\_Spaces**.

For Portal Framework applications, navigate to **Environment> Servers> <name of the custom managed server>**, for example, WC\_CustomPortal.

- **c.** Click the **Server Start** tab.
- **d.** In the **Arguments** text area, enter the WEBCENTER\_METRIC\_PROPERTIES argument and specify the full path of the properties file.

For example:

-DWEBCENTER\_METRIC\_PROPERTIES=/scratch/mythresholds/metric\_properties.xml

**Notes:** If you only specify the file name, Oracle WebCenter Portal looks for this file in your *DOMAIN\_HOME*.

Separate multiple arguments with a space. For example:

-DWC\_HEALTH\_MAX\_COLLECTIONS=200 -DWEBCENTER\_METRIC\_ PROPERTIES=/scratch/mythresholds/metric\_properties.xml

**e.** Restart the managed server.

## **27.4 Diagnosing and Resolving Performance Issues with Oracle WebCenter Portal**

The performance metrics described in this chapter enable you to quickly assess the current status and performance of WebCenter Portal or your Portal Framework application from Fusion Middleware Control. When performance is slow, further

investigations may be required for you to fully diagnose and fix the issue. For guidance, see Section [27.1.3, "Using Key Performance Metric Data to Analyze and](#page-613-0)  [Diagnose System Health."](#page-613-0)

Some common performance issues and actions are described in this chapter:

- Section [27.1.4, "Understanding Some Common Performance Issues and Actions"](#page-620-0)
- Section [27.1.12.3, "Troubleshooting Common Issues with Tools and Services"](#page-683-0)

For more detailed troubleshooting tips relating to performance, see [Appendix](#page-1456-0) G, ["Troubleshooting Oracle WebCenter Portal."](#page-1456-0)

## **27.5 Tuning Oracle WebCenter Portal Performance**

See the "Oracle WebCenter Portal Performance Tuning" chapter in the *Performance Tuning Guide* for information on tuning WebCenter Portal and Portal Framework applications. For example, how to tune the system limit (open-files-limit), JDBC data sources, JVM arguments, session timeouts, page timeouts, connection timeouts, concurrency timeouts, caching, and more.

# **Managing Oracle WebCenter Portal Logs**

This chapter describes diagnostic logging in WebCenter Portal.

This chapter includes the following topics:

- Section [28.1, "Introduction to Diagnostic Logging"](#page-704-0)
- Section [28.2, "Viewing and Configuring Log Information"](#page-707-1)

**Permissions:** To perform the tasks in this chapter, you must be granted the WebLogic Server Admin, Operator, or Monitor role through the Oracle WebLogic Server Administration Console.

See also, Section [1.8, "Understanding Administrative Operations,](#page-70-0)  [Roles, and Tools."](#page-70-0)

## <span id="page-704-0"></span>**28.1 Introduction to Diagnostic Logging**

All diagnostic information relating to startup and shutdown information, errors, warning messages, access information on HTTP requests, and othe additional information is stored in log files.

For general information about managing and analyzing logs using Fusion Middleware Control and WLST, see the "Managing Log Files and Diagnostic Data" chapter in *Administrator's Guide*.

See also, the "Understanding the Diagnostic Framework" section in *Administrator's Guide*.

#### **WebCenter Portal Diagnostics Log**

The diagnostics log file for WebCenter Portal is WC\_Spaces-diagnostic.log.

This log is available under the *DOMAIN\_HOME*/servers/WC\_Spaces/logs directory.

#### **Portal Framework Application Diagnostics Log**

The diagnostics log file for Portal Framework applications is available in the *DOMAIN\_ HOME*/servers/*ServerName*/logs directory.

The log file follows the naming convention: *ServerName*-diagnostic.log

For example, if the Portal Framework application is deployed on a managed server named, WC\_CustomPortal, diagnostics log information are stored under the *DOMAIN\_ HOME*/servers/WC\_CustomPortal/logs directory, and the log file name is WC\_ CustomPortal-diagnostic.log.

#### **Oracle WebCenter Portal Message IDs**

Oracle WebCenter Portal log messages fall into these categories:

| <b>Message ID Range</b>    | <b>Message Category</b>    |
|----------------------------|----------------------------|
| <b>BI</b> Integration      | $WCS-01001 \sim WCS-02000$ |
| <b>Blogs</b>               | WCS-02001 ~ WCS-03000      |
| Calendar Tasks             | WCS-03001 ~ WCS-04000      |
| Collaboration Integration  | WCS-04001 ~ WCS-05000      |
| Portal Builder             | $WCS-05001 \sim WCS-06000$ |
| <b>VCR</b>                 | WCS-06001 ~ WCS-07000      |
| Document Library           | WCS-07001 ~ WCS-08000      |
| <b>Discussions</b>         | WCS-08001 ~ WCS-09000      |
| Mail                       | WCS-09001 ~ WCS-10000      |
| Explorer Toolbar           | $WCS-10001 \sim WCS-11000$ |
| Desktop Integration        | $WCS-11001 \sim WCS-12000$ |
| Lifecycle                  | $WCS-12001 \sim WCS-13000$ |
| Links                      | WCS-13001 ~ WCS-14000      |
| Lists                      | $WCS-14001 \sim WCS-15000$ |
| Navigation                 | WCS-15001 ~ WCS-16000      |
| Page Editor                | $WCS-16001 \sim WCS-17000$ |
| Page Templates             | $WCS-17001 \sim WCS-18000$ |
| People                     | WCS-18001 ~ WCS-19000      |
| Personal WebCenter         | WCS-19001 ~ WCS-20000      |
| Provisioned Apps           | $WCS-20001 \sim WCS-21000$ |
| Ratings / Comments         | WCS-21001 ~ WCS-22000      |
| Region                     | WCS-22001 ~ WCS-23000      |
| Resource Catalog           | WCS-23001 ~ WCS-24000      |
| Rich Text Editor           | WCS-24001 ~ WCS-25000      |
| Roles                      | $WCS-25001 \sim WCS-26000$ |
| Search                     | WCS-26001 ~ WCS-27000      |
| Skins                      | WCS-27001 ~ WCS-28000      |
| <b>Smart Tags</b>          | WCS-28001 ~ WCS-29000      |
| Subscription               | WCS-29001 ~ WCS-30000      |
| Wiki                       | WCS-30001 ~ WCS-31000      |
| WebCenter Portal Editor    | WCS-31001 ~ WCS-32000      |
| Worklist                   | WCS-32001 ~ WCS-33000      |
| <b>Recent Activities</b>   | WCS-33001 ~ WCS-34000      |
| <b>Content Adapters</b>    | WCS-34001 ~ WCS-35000      |
| <b>VCR ADF Integration</b> | WCS-35001 ~ WCS-36000      |

*Table 28–1 Oracle WebCenter Portal Message Categories*

| <b>Message ID Range</b>                          | <b>Message Category</b>    |
|--------------------------------------------------|----------------------------|
| Pages                                            | WCS-36001 ~ WCS-37000      |
| <b>Notes</b>                                     | WCS-37001 ~ WCS-38000      |
| <b>RSS</b>                                       | WCS-38001 ~ WCS-39000      |
| Portlet Binding                                  | WCS-39001 ~ WCS-40000      |
| Portlet Runtime                                  | WCS-40001 ~ WCS-41000      |
| DesignTime@Runtime                               | $WCS-41001 \sim WCS-42000$ |
| <b>External Application</b>                      | WCS-42001 ~ WCS-43000      |
| Service Framework                                | WCS-43001 ~ WCS-44000      |
| Security Framework                               | WCS-44001 ~ WCS-45000      |
| Portlet Design-Time                              | WCS-45001 ~ WCS-46000      |
| <b>Resource Catalog Viewer</b>                   | $WCS-46001 \sim WCS-47000$ |
| People Connections                               | WCS-47001 ~ WCS-48000      |
| Preferences                                      | WCS-48001 ~ WCS-49000      |
| REST                                             | WCS-49001 ~ WCS-50000      |
| Notifications                                    | $WCS-50001 \sim WCS-51000$ |
| Office integration                               | WCS-51001 ~ WCS-52000      |
| <b>Blogs</b>                                     | WCS-52001 ~ WCS-53000      |
| <b>Activity Graph</b>                            | $WCS-53001 \sim WCS-54000$ |
| VCR (from WLP                                    | $WCS-54001 \sim WCS-55000$ |
| WebCenter Content SPI                            | $WCS-55001 \sim WCS-56000$ |
| Personalization (wcps-util)                      | $WCS-56001 \sim WCS-57000$ |
| Personalization<br>(wcps-cmis-provider           | WCS-57001 ~ WCS-58000      |
| Decision Component<br>Integration (wcps-decision | $WCS-58001 \sim WCS-59000$ |
| Conductor<br>(wcps-conductor)                    | WCS-59001 ~ WCS-60000      |
| Properties Provider                              | $WCS-60001 \sim WCS-61000$ |
| <b>RESTClient</b>                                | WCS-61001 ~ WCS-62000      |
| Translations                                     | WCS-62001 ~ WCS-63000      |
| Analytics                                        | WCS-63001 ~ WCS-64000      |
| JAX-RS Framework                                 | WCS-64001 ~ WCS-65000      |
| Data Presenter                                   | WCS-65001 ~ WCS-66000      |
| Knowledge Directory                              | WCS-66001 ~ WCS-67000      |
| Concurrency Package                              | WCS-67001 ~ WCS-68000      |
| PortalApps Integration                           | WCS-68001 ~ WCS-69000      |
| System Management                                | WCS-69001 ~ WCS-70000      |
| Performance Out-of-bounds                        | WCS-69201 ~ WCS-70000      |

*Table 28–1 (Cont.) Oracle WebCenter Portal Message Categories*

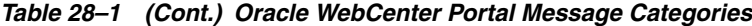

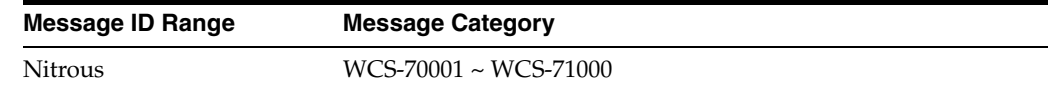

#### **Out-Of-Bound Conditions for Oracle WebCenter Portal Perfomance Metrics**

Out-of-bound conditions are also logged in managed server diagnostic logs so you can examine historical events at any time. Performance related messages are logged with the message ID prefix WCS-692<nn>and include the metric name, the value, and a message describing the metric that is out-of-bounds.

Here are some examples of messages that you might see in diagnostic logs for WebCenter Portal:

```
[WC_Spaces] [WARNING] [WCS-69251] [oracle.webcenter.system-management] [tid:
  [ACTIVE].ExecuteThread: '4' for queue: 'weblogic.kernel.Default (self-tuning)']
  [userId: weblogic] [ecid:
  6356ef0164cbad47:3fe105c5:13b4e847973:-8000-0000000000000031,0] [APP:
 webcenter#11.1.1.4.0] [DSID: 0000JhEYRT^EgKG_Ix8Dyf1Ghz32000005]
pageResponseTime: 22223 ms of PersonalSpace/Activities is out-of-bounds
[WC_Spaces] [WARNING] [WCS-69252] [oracle.webcenter.system-management] [tid:
 oracle.webcenter.DefaultTimer] [ecid: 0000JhEX92mEgKG_Ix8Dyf1Ghz32000002,0] [APP: 
webcenter#11.1.1.4.0] 
wlsCpuUsage: 21.92100394175851 % of WebLogicServer is out-of-bounds
[WC_Spaces] [WARNING] [WCS-69255] [oracle.webcenter.system-management] [tid:
  [ACTIVE].ExecuteThread: '0' for queue: 'weblogic.kernel.Default (self-tuning)']
  [userId: weblogic] [ecid:
  6356ef0164cbad47:3fe105c5:13b4e847973:-8000-0000000000000060,0] [APP:
 webcenter#11.1.1.4.0] [DSID: 0000JhEYRT^EgKG_Ix8Dyf1Ghz32000005]
downloadThroughput: 11.63793103448276 KB/sec of 3209 is out-of-bound
[WC_Spaces] [WARNING] [WCS-69253] [oracle.webcenter.system-management] [tid:
 pool-3-daemon-thread-1] [userId: weblogic] [ecid:
 6356ef0164cbad47:3fe105c5:13b4e847973:-8000-0000000000000088,0:16] [APP:
 webcenter#11.1.1.4.0] portletResponseTime: 20523 ms of Portlet:
```
## <span id="page-707-1"></span><span id="page-707-0"></span>**28.2 Viewing and Configuring Log Information**

This section includes the following topics:

Section [28.2.1, "Viewing and Configuring WebCenter Portal Logs"](#page-707-2)

**slowRenderingPortlet from Web Producer pkjpdk is out-of-bounds**

Section [28.2.2, "Viewing and Configuring Portal Framework Application Logs"](#page-708-0)

## <span id="page-707-2"></span>**28.2.1 Viewing and Configuring WebCenter Portal Logs**

To view log messages for a WebCenter Portal application:

**1.** In Fusion Middleware Control Console, navigate to the home page for WebCenter Portal.

See Section [6.2, "Navigating to the Home Page for WebCenter Portal."](#page-109-0)

- **2.** From the **WebCenter Portal** menu, select **Logs** > **View Log Messages**.
- **3.** In the **Log Messages** page, search for warnings, errors, notifications, and so on.

To configure log files for WebCenter Portal:

**1.** In Fusion Middleware Control Console, navigate to the home page for WebCenter Portal.

See Section [6.2, "Navigating to the Home Page for WebCenter Portal."](#page-109-0)

- **2.** From the **WebCenter Portal** menu, select **Logs** > **Log Configuration**.
- **3.** In the **Log Configuration** page, in the **Log Files** tab, configure log settings.

For more information, see the "Viewing and Searching Log Files" section in *Administrator's Guide*.

#### <span id="page-708-0"></span>**28.2.2 Viewing and Configuring Portal Framework Application Logs**

To view log messages for Portal Framework applications:

**1.** In Fusion Middleware Control Console, navigate to the home page for the Portal Framework application.

See Section [6.3, "Navigating to the Home Page for Portal Framework](#page-113-0)  [Applications."](#page-113-0)

- **2.** From the **Application Deployment** menu, select **Logs > View Log Messages**.
- **3.** In the **Log Messages** page, search for warnings, errors, notifications, and so on.

To configure log files for Portal Framework applications:

**1.** In Fusion Middleware Control Console, navigate to the home page for the Portal Framework application.

See Section [6.3, "Navigating to the Home Page for Portal Framework](#page-113-0)  [Applications."](#page-113-0)

- **2.** From the **Application Deployment** menu, select **Logs > Log Configuration**.
- **3.** In the **Log Configuration** page, in the **Log Files** tab, configure log settings.

For more information, see the "Viewing and Searching Log Files" section in *Administrator's Guide*.

# **Managing Oracle WebCenter Portal Audit Logs**

This chapter provides an introduction to managing audit logging for WebCenter Portal.

This chapter includes the following sections:

- Section [29.1, "Introduction to Managing Audit Logs"](#page-710-0)
- Section [29.2, "Configuring Audit Logging"](#page-711-0)
- Section [29.3, "Viewing WebCenter Portal Audit Events"](#page-712-0)

**Permissions:** To perform the tasks in this chapter, you must be granted the WebLogic Server Admin role through the Oracle WebLogic Server Administration Console. Users with the Monitor or Operator roles can view security information but cannot make changes.

See also, Section [1.8, "Understanding Administrative Operations,](#page-70-0)  [Roles, and Tools."](#page-70-0)

## <span id="page-710-0"></span>**29.1 Introduction to Managing Audit Logs**

When enabled, audit logging tracks Portal-related events as part of the Fusion Middleware Audit Service. Audit log events are stored in a file (the Audit Bus-stop) by default, but can also be uploaded to a database for persistency (for more information, see Section [29.2.2, "Configuring the Audit Store Database"\)](#page-711-1). The Audit Bus-stop file has a limited capacity so storing log information in a database where events can be queried long after their occurrence is recommended.

**Note:** If you enable WebCenter Portal Impersonation, it is highly recommended that you also enable audit logging. When Impersonation is enabled, audit logging tracks the impersonator, impersonatee, and the context surrounding an event.

Audit logging provides the following key benefits:

- Events that alter the security settings of Portal, Portal Server, and major Portal Server artifacts are traceable
- Definable logging levels
- Events logged are available in perpetuity when uploaded to a database
- Reports on audit events are available through the Audit Service

For more information about the Audit Service and configuring the Audit Service, see "Introduction to Oracle Fusion Middleware Audit Framework" in the *Securing Applications with Oracle Platform Security Services*. For information about configuring the Audit Service to use a database, see "Configuring and Managing Auditing" in the *Securing Applications with Oracle Platform Security Services*. For information about out-of-the-box Audit Service reports, see "Pre-built Audit Reports" in the *Securing Applications with Oracle Platform Security Services*.

## <span id="page-711-0"></span>**29.2 Configuring Audit Logging**

This section describes how to turn logging on and off for WebCenter Portal, how to set the log level, and how to set up the Audit Store Database.

This section contains the following subsections:

- Section [29.2.1, "Setting the Logging Level"](#page-711-2)
- Section [29.2.2, "Configuring the Audit Store Database"](#page-711-1)

## <span id="page-711-2"></span>**29.2.1 Setting the Logging Level**

By default, audit logging for WebCenter Portal is turned off (that is, set to None). To turn it on, set the logging level to a value other than None (for example, Low) as shown in the examples below. For the details of which logging categories are included for each logging level, see Section [29.3.1, "Using WebCenter Portal Audit Logs."](#page-712-1)

Use the following WLST commands to modify the audit logging level for WebCenter Portal audit events:

To set the logging level to Low:

setAuditPolicy(componentType="webcenter#11.1.1.9.0",filterPreset="Low")

Set the logging level to Medium:

setAuditPolicy(componentType="webcenter#11.1.1.9.0",filterPreset="Medium")

To turn logging off for WebCenter Portal:

setAuditPolicy(componentType="webcenter#11.1.1.9.0",filterPreset="None")

Successful execution does not throw any error and completes silently. Restart the WC\_ Spaces server to complete the logging level change.

For information about additional WLST commands you can use to manage and configure audit logging, see "WLST Commands for Auditing" in the *Securing Applications with Oracle Platform Security Services*.

## <span id="page-711-1"></span>**29.2.2 Configuring the Audit Store Database**

The audit store is a database that contains a pre-defined Oracle Fusion Middleware Audit Framework schema created by the Repository Creation Utility (RCU). By default, audit logs are stored as files in the auditlogs directory as shown in the following example:

*DOMAIN\_HOME*/servers/WC\_Spaces/logs/auditlogs/webcenter#11.1.1.9.0/audit\_1\_0.log

Once database persistence has been configured, the Audit loader picks up data from this file and puts it in the Audit Framework schema. For information about configuring the Audit Service to use a database, see "Configuring and Managing Auditing" in the *Securing Applications with Oracle Platform Security Services*.

You will need to know the name of the audit schema (the suffix is always IAU). You will also need to set the audit repository to the database as shown below:

setAuditRepository(switchToDB='true',dataSourceName='jdbc/AuditDB',interval='15')

**Note:** The audit data in the store is expected to be cumulative and will grow over time. Ideally, the database should not be an operational database used by any other applications, and should be a standalone RDBMS used for audit purposes only.

## <span id="page-712-0"></span>**29.3 Viewing WebCenter Portal Audit Events**

This section describes the WebCenter Portal Impersonation events that are available in the audit log, and shows a simple SQL statement that you can use to query the audit schema for impersonation events.

This section includes the following subsections:

- Section [29.3.1, "Using WebCenter Portal Audit Logs"](#page-712-1)
- Section [29.3.2, "Querying the Audit Schema"](#page-713-0)

## <span id="page-712-1"></span>**29.3.1 Using WebCenter Portal Audit Logs**

[Table](#page-713-1) 29–1 lists the WebCenter Portal audit events that appear in the audit log depending on the log level that is set. The various WebCenter Portal tools (such as announcements, discussions, forum, forum message, forum topic, forum category) are identified in the log by their corresponding ToolArtifactID and ToolType.

When the log level is set to Low, events in the following categories will be logged:

- PortalLifeCycle
- PortalRoleManagement
- PortalRoleMemberManagement
- PortalToolAccessManagement
- ImpersonationSessionMgmt

When the log level is set to Medium, events in the following additional categories will be logged:

- PortalToolsManagement
- PortalPagesManagement

| <b>Event Category</b>      | <b>Event Name</b>                                                                                                    | <b>Event Payload</b>                                                                                                    |
|----------------------------|----------------------------------------------------------------------------------------------------|----------------------------------------------------------------------------------------------------|
| PortalLifeCycle            | LoginPortalServer,<br>CreatePortal, DeletePortal,<br>ImportPortal, ExportPortal,<br>DeployPortal,<br>PropagatePortal | InitiatorUID, InitiatorMail,<br>InitiatorDisplayName, ImpersonatorUID,<br>PortalID, PortalName, PotalDisplayName,<br>PortalURL, PortalTemplate, PortalOldState,<br>PortalNewState, TargetPortalConnection                                                     |
| PortalRoleManagement       | CreateRole DeleteRole<br>PermissionUpdate                                                                            | InitiatorUID, InitiatorMail,<br>InitiatorDisplayName, ImpersonatorUID,<br>PortalID, PortalName, RoleName,<br>RoleTemplate, PermissionClass,<br>PermissionName, PermissionActionsGranted,<br>PermissionActionsRevoked                                          |
| PortalRoleMemberManagement | AddMemberToRole<br>RemoveMemberFromRole                                                                              | InitiatorUID, InitiatorMail,<br>InitiatorDisplayName, ImpersonatorUID,<br>PortalID, PortalName, RoleName,<br>MemberType, MemberUID, ServiceID                                                                                                    |
| ImpersonationSessionMgmt   | GrantImpersonationAccess<br>RevokeImpersonationAccess<br>BeginImpersonation<br>EndImpersonation                      | InitiatorUID, InitiatorMail,<br>InitiatorDisplayName, ImpersonatorUID,<br>ImpersonateeUID, PortalID, PortalName,<br>ImpersonationStartTime,<br>ImpersonationEndTime,<br>ImpersonationGrantStartTime,<br>ImpersonationEndTime,<br>ImpersonationRightRevokeTime |
| PortalToolsManagement      | CreateTool, DeleteTool<br>ModifyTool                                                                                 | InitiatorUID, InitiatorMail,<br>InitiatorDisplayName, ImpersonatorUID,<br>PortalID, PortalName, ToolArtifactID,<br>ToolName, ToolType                                                                                                    |
| PortalToolAccessManagement | ToolAccessPermissionUpdate<br><b>GrantToolAccess</b><br><b>RevokeToolAccess</b>                                      | InitiatorUID, InitiatorMail,<br>InitiatorDisplayName, ImpersonatorUID,<br>PortalID, PortalName, ToolName, ToolType,<br>ToolArtifactID, MemberUID, MemberType,<br>PermissionActionsGranted,<br>PermissionActionsRevoked, PermissionClass,<br>PermissionName    |
| PortalPagesManagement      | CreatePage DeletePage                                                                                                | InitiatorUID, InitiatorMail,<br>InitiatorDisplayName, ImpersonatorUID,<br>PortalID, PortalName, PageID, PageName                                                                                                    |

<span id="page-713-1"></span>*Table 29–1 WebCenter Portal Audit Events*

## <span id="page-713-0"></span>**29.3.2 Querying the Audit Schema**

Once you've configured the audit schema and the audit repository is set to database, you can create reports based on this generated audit data. Follow the steps below to create a report:

**1.** Generate a view based on audit tables by running the following command to generate a SQL file that can then be used to create a view for the WebCenter Portal component-specific data from audit DB tables:

```
createAuditDBView(fileName="/tmp/WCPortalAuditView.sql", 
componentType="webcenter#11.1.1.9.0")
```
The IAU schema owner (for example, TEST\_IAU) will need to have 'create view' privileges. To create the view, run the WCPortalAuditView.sql file or run the following SQL command as a system DBA:

grant create view to TEST\_IAU

The created view will have name like 'webcenter#11\_1\_1\_9\_0\_AUDITVIEW'.

- **2.** Use the view to query the audit database using WebCenter Portal tool audit attribute names as table column name as shown in the following examples. Open the WCPortalAuditView.sql file to see the mapping of table column names with WebCenter Portal attributes.
	- The following SQL statement returns all the attributes of WebCenter Portal tools that are logged with the event types BeginImpersonation and EndImpersonation:

```
select * from webcenter#11_1_1_9_0_AUDITVIEW where EventType like 
'%Impersonation';
```
■ The following SQL statement lists all users who have deleted any portal along with the deleted portal information:

select InitiatorUID, InitiatorMail, PortalID, PortalName, PortalURL from webcenter#11\_1\_1\_9\_0\_AUDITVIEW where EventType = 'DeletePortal';

The following SQL statement returns all audit data for WebCenter Portal:

select \* from webcenter#11\_1\_1\_9\_0\_AUDITVIEW;

If you want to regularly monitor WebCenter Portal activities you can create a SQL data control using SQL queries and drop the data control as a table or other visualization onto a portal page. For more information about SQL data controls, see "Working with Data Presenter" in the *Building Portals with Oracle WebCenter Portal*.

# **Part VII Security**

## <span id="page-716-0"></span>This part of *Administering Oracle WebCenter Portal* presents security administration topics for Oracle WebCenter Portal.

[Part](#page-716-0) VII contains the following chapters:

- Chapter [30, "Managing Oracle WebCenter Portal Security"](#page-718-0)
- Chapter [31, "Configuring the Identity Store"](#page-732-0)
- Chapter [32, "Configuring the Policy and Credential Store"](#page-770-0)
- Chapter [33, "Configuring Single Sign-on"](#page-782-0)
- Chapter [34, "Configuring Portal Framework Applications for Single Sign-on"](#page-854-0)
- Chapter [35, "Configuring SSL"](#page-874-0)
- Chapter [36, "Configuring WS-Security"](#page-900-0)
- Chapter [37, "Configuring Security for Portlet Producers"](#page-952-0)
- Chapter [38, "Managing Impersonation"](#page-962-0)

# <span id="page-718-0"></span>**Managing Oracle WebCenter Portal Security**

[31This chapter provides an introduction to ] securing WebCenter Portal and Portal Framework applications, and describes the security configuration that is in place when applications are initially deployed. This chapter also includes a troubleshooting section that provides solutions for common security-related configuration issues.

This chapter includes the following sections:

- Section [30.1, "Introduction to Application Security"](#page-718-1)
- Section [30.2, "Default Security Configuration"](#page-721-0)
- Section [30.3, "Troubleshooting Security Configuration Issues"](#page-726-0)

For information about specific aspects of configuring security for WebCenter Portal and Portal Framework applications, see:

- Chapter [31, "Configuring the Identity Store"](#page-732-0)
- Chapter [32, "Configuring the Policy and Credential Store"](#page-770-0)
- Chapter [33, "Configuring Single Sign-on"](#page-782-0)
- Chapter [34, "Configuring Portal Framework Applications for Single Sign-on"](#page-854-0)
- Chapter [35, "Configuring SSL"](#page-874-0)
- Chapter [36, "Configuring WS-Security"](#page-900-0)
- Chapter [37, "Configuring Security for Portlet Producers"](#page-952-0)
- Chapter 43, "Administering Portal Framework Applications Using the [Administration Console"](#page-1134-0)

**Permissions:** To perform the tasks in this chapter, you must be granted the WebLogic Server Admin role through the Oracle WebLogic Server Administration Console. Users with the Monitor or Operator roles can view security information but cannot make changes.

See also, Section [1.8, "Understanding Administrative Operations,](#page-70-0)  [Roles, and Tools."](#page-70-0)

## <span id="page-718-1"></span>**30.1 Introduction to Application Security**

The recommended security model for WebCenter Portal and Portal Framework applications is based on Oracle ADF Security, which implements the Java Authentication and Authorization Service (JAAS) model. For more information about Oracle ADF Security, see *Fusion Developer's Guide for Oracle Application Development Framework*.

[Figure](#page-719-0) 30–1 shows the relationship between a WebCenter Portal or Portal Framework application deployment and its services, servers, portlets, portlet producers, its identity, credential and policy stores, and Oracle Enterprise Manager.

<span id="page-719-0"></span>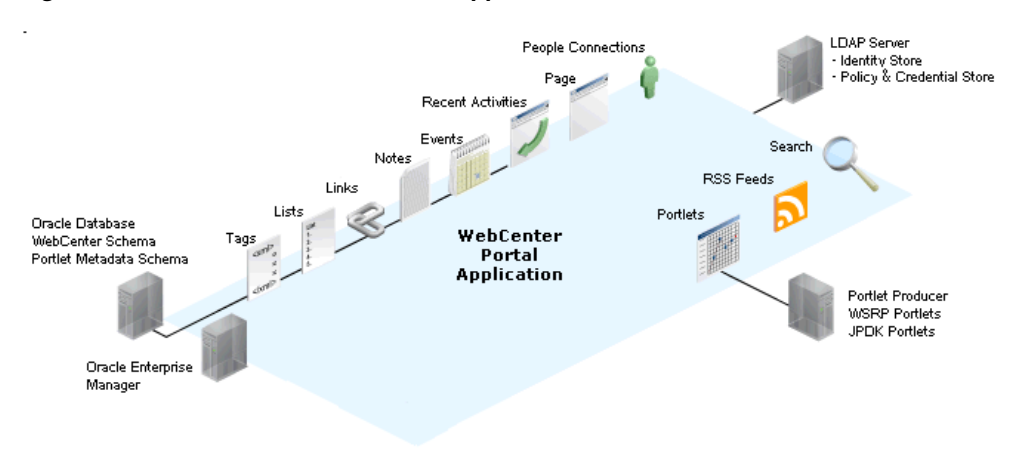

*Figure 30–1 Basic WebCenter Portal Application Architecture*

The diagram in [Figure](#page-719-1) 30–2 shows a basic WebCenter Portal or Portal Framework application after deployment with its back-end server connections.

*Figure 30–2 WebCenter Portal Application Architecture with Back-end Server Connections*

<span id="page-719-1"></span>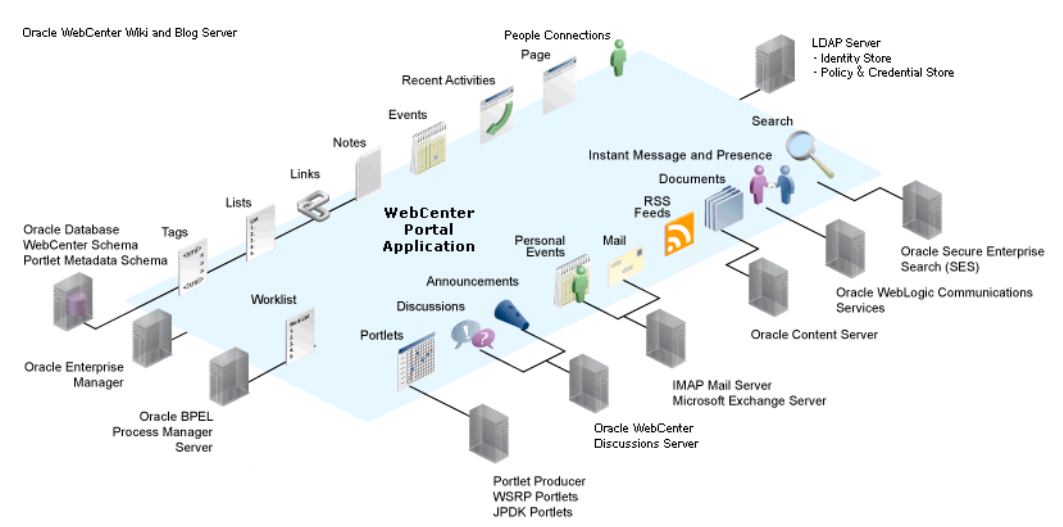

The diagram in [Figure](#page-720-0) 30–3 shows the security layers for WebCenter Portal and Portal Framework applications.
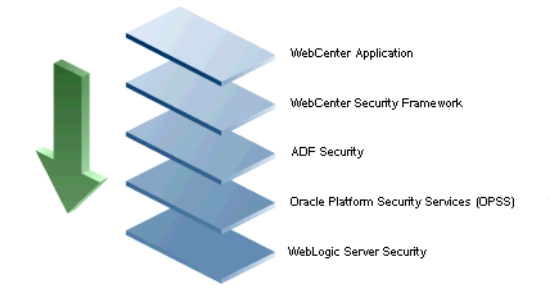

### *Figure 30–3 WebCenter Portal Security Layers*

WebCenter Portal and Portal Framework applications share the same four bottom security layers (WebCenter Security Framework, ADF Security, OPSS, and WebLogic Server Security). The application layer will, of course, depend on the implementation.

### **WebCenter Portal Application Security**

WebCenter Portal provides support for:

- Application role management and privilege mapping
- Self-registration
- Portal-level security management
- External application credential management

### **WebCenter Portal Security Framework**

The WebCenter Portal Security Framework provides support for:

- Service Security Extension Framework (a common permission-based and role-mapping based model for specifying the security model for services)
- Permission-based authorization
- Role-mapping based authorization
- External applications and credential mapping

### **ADF Security**

ADF Security provides support for:

- Page authorization
- Task flow authorization
- Secure connection management
- Credential mapping APIs
- Logout invocation, including logout from SSO-enabled configurations with Oracle Access Manager and Oracle SSO
- Secured login URL for ADF Security-based applications (the adfAuthentication servlet)

### **Oracle Platform Security Services (OPSS)**

OPSS provides support for:

- Anonymous-role
- Authenticated-role
- Identity store, policy store, and credential store
- **Identity Management Services**
- Oracle Web Service Manager Security
- **Authorization**
- Policy and Credential Lifecycle

### **WebLogic Server Security**

WebLogic Server Security provides support for:

- WebLogic authenticators
- Identity asserters
- J2EE container security
- **SSL**

# **30.2 Default Security Configuration**

This section describes the security configuration that is in place when WebCenter Portal and Portal Framework applications are deployed, and the configuration tasks that should be carried out after deployment:

- Section [30.2.1, "Administrator Accounts"](#page-721-0)
- Section [30.2.2, "Application Roles and Enterprise Roles"](#page-721-1)
- Section [30.2.3, "Default Identity and Policy Stores"](#page-722-0)
- Section [30.2.4, "Default Policy Store Permissions and Grants"](#page-723-0)
- Section [30.2.5, "Post-deployment Security Configuration Tasks"](#page-724-0)

# <span id="page-721-0"></span>**30.2.1 Administrator Accounts**

Portal Framework applications do not contribute any pre-seeded accounts, and therefore rely on the system administrator account (weblogic by default) that is set up when Oracle Fusion Middleware is installed. Use this administrator account to log into Fusion Middleware Control and set up new accounts.

Although the WebCenter Portal application does not contribute any pre-seeded accounts, there are certain pre-seeded grants that are given to the default system administrator account (weblogic) for the WebCenter Portal application. If your installation does not use weblogic as the account name for the system administrator role, you must configure one or more other users for this role as described in Section [32.5, "Managing Users and Application Roles."](#page-773-0)

**Note:** The weblogic account is a system administrator account and should not be used to create user-level artifacts. The weblogic account should only be used to create new user accounts in Fusion Middleware Control.

# <span id="page-721-1"></span>**30.2.2 Application Roles and Enterprise Roles**

Application roles differ from roles that appear in the identity store portion of the embedded LDAP server or in roles defined by the enterprise LDAP provider.

Application roles are specific to an application and defined in an application-specific stripe of the policy store.

Enterprise roles, which are stored in the enterprise identity store, apply at the enterprise level. That is, the roles and permissions that you or a system administrator define within the enterprise identity store do not imply permissions within an application.

Within WebCenter Portal or a Portal Framework application you can assign application roles and permissions to users in the corporate identity store. You can also assign application roles and permissions to enterprise roles defined in the enterprise identity store.

# <span id="page-722-0"></span>**30.2.3 Default Identity and Policy Stores**

By default, WebCenter Portal and Portal Framework applications are configured to use a file-based embedded LDAP identity store to store application-level user IDs, and a database policy store to store policy grants.

Although secure, the embedded LDAP identity store is not a "production-class" store and should be replaced with an external LDAP-based identity store such as Oracle Internet Directory for enterprise production environments. For a list of supported identity store LDAP servers, see the "Supported LDAP Identity Store Types" section in the *Securing Applications with Oracle Platform Security Services*.

**Caution:** The default file-based policy store should only be used for development, and only for single-node WebCenter Portal configurations. For enterprise deployments you must reassociate the policy and credential store with a database, or with an external LDAP-based store as described in Chapter [32, "Configuring the Policy](#page-770-0)  [and Credential Store."](#page-770-0)

The policy and credential stores can use either Oracle Internet Directory 11gR1 or 10.1.4.3, or Oracle RDBMS (releases 10.2.0.4 or later; releases 11.1.0.7 or later; and releases 11.2.0.1 or later). Note that when using an external LDAP-based store, the policy and credential stores must use the same LDAP server. Similarly, when using a database, the policy and credential stores must use the same database.

For more information on reconfiguring the identity store and the policy and credential stores, see Chapter [31, "Configuring the Identity Store"](#page-732-0)and Chapter [32, "Configuring](#page-770-0)  [the Policy and Credential Store."](#page-770-0)

**Note:** By default, discussions are configured to use the embedded LDAP identity store: All users in the embedded LDAP store can log onto the discussions server, and all users in the Administrators group have administrative privileges on the discussions server.

If you reassociate the identity store with an external LDAP server, you must either move the system administrator account to the external LDAP (as described in Section [31.4, "Moving the Administrator](#page-741-0)  [Account to an External LDAP Server"\)](#page-741-0), or if you choose not to move the administrator account, you must perform some additional steps to identify the new administrator account for the discussions server as described in Section [31.4.1, "Identifying the New Administrator](#page-742-0)  [Account for the Discussions Server."](#page-742-0)

For WebCenter Portal, both the WebCenter Portal application and Content Server must share the same LDAP server. For more information, see Section [31.5, "Configuring Content Server to Share](#page-746-0)  [the WebCenter Portal Identity Store LDAP Server."](#page-746-0)

# <span id="page-723-0"></span>**30.2.4 Default Policy Store Permissions and Grants**

The ADF Security permissions model supports both permission-based and role-based authorization. These two types of authorization, and the default Policy Store permissions and code based grants are discussed in the following sections:

- Section [30.2.4.1, "Permission-based Authorization"](#page-723-1)
- Section [30.2.4.2, "Role-mapping Based Authorization"](#page-723-2)
- Section [30.2.4.3, "Default Policy Store Permissions for WebCenter Portal"](#page-724-1)
- Section [30.2.4.4, "Default Code-based Grants"](#page-724-2)

### <span id="page-723-1"></span>**30.2.4.1 Permission-based Authorization**

Permission-based authorization is used for tools, such as lists, where access control is implemented within the WebCenter Portal or Portal Framework application using Oracle Platform Security Services (OPSS). WebCenter Portal provides extensive user and role management tools with which you can create application roles, and define what permissions should be granted to those roles. For information on managing users and roles in WebCenter Portal, see the "Managing Application Roles and Permissions" section in *Using Oracle WebCenter Portal*.

### <span id="page-723-2"></span>**30.2.4.2 Role-mapping Based Authorization**

Tools and services that need to access "remote" (back-end) resources require role-mapping based authorization. For example, for discussions, role mapping is required when users of a WebCenter Portal or Portal Framework application (mapping to one or more application roles) must be mapped to another set of roles on the discussions server.

For example, in the WebCenter Portal application:

- WebCenter Portal roles are mapped to corresponding roles on the back-end discussions server.
- When a user is granted a new WebCenter Portal role, a similar grant (privilege) is granted in the back-end discussions server. For example, when user Pat is granted

Discussions-Create/Edit/Delete permissions in WebCenter Portal, Pat is granted corresponding permissions in the back-end discussions server.

See also the "Understanding Discussions Server Role and Permission Mapping" section in *Using Oracle WebCenter Portal*.

### <span id="page-724-1"></span>**30.2.4.3 Default Policy Store Permissions for WebCenter Portal**

Out-of-the box, WebCenter Portal provides the following default roles:

Default application roles:

- Administrator
- **Application Specialist**
- Authenticated-User
- Public-User

For more information about the default application roles, see

Default roles in a portal:

- **Moderator**
- Participant
- Viewer

For more information about the default role within a portal, see Section [43.4.2.1,](#page-1140-0)  ["Understanding Application Roles."](#page-1140-0)

### <span id="page-724-2"></span>**30.2.4.4 Default Code-based Grants**

WebCenter Portal and Portal Framework applications make internal calls to APIs on the security platform that are secured with permission checks. Consequently, the application must be granted appropriate permissions to invoke the OPSS APIs (for example, the permission to access the policy store and grant or revoke permissions (PolicyStoreAccessPermission, or grant basic permissions to application roles). For WebCenter Portal, basic application role permissions are granted by default as described in Section [43.4.2, "Understanding Application Roles and Permissions."](#page-1139-0)

Similarly, WebCenter Portal and Portal Framework applications must pre-authorize access to various operations that it wants to expose using the WebCenter Portal permissions, and then invoke the OPSS APIs as privileged actions.

### <span id="page-724-0"></span>**30.2.5 Post-deployment Security Configuration Tasks**

After deploying WebCenter Portal or Portal Framework application, you should consider the following security-related configuration tasks for your site:

#### **Reassociating the identity store to use an external LDAP**

By default, WebCenter Portal and Portal Framework applications use an embedded LDAP for their identity store. Although secure, the out-of-the-box embedded LDAP may not scale appropriately for large enterprise production environments. For instructions on how to configure the identity store to use an external LDAP such as Oracle Internet Directory (OID), see [Chapter](#page-732-0) 31, ["Configuring the Identity Store."](#page-732-0)

**Note:** By default, WebCenter Portal's discussions server is configured to use the embedded LDAP identity store. All users in the embedded LDAP store can log on to the discussions server, and all users in the Administrators group have administrative privileges on the discussions server.

If you reassociate the identity store with an external LDAP server, you must either move the system administrator account to the external LDAP (as described in Section [31.4, "Moving the Administrator](#page-741-0)  [Account to an External LDAP Server"\)](#page-741-0), or if you choose not to move the administrator account, you must perform some additional steps to identify the new administrator account for the discussions server as described in Section [31.4.1, "Identifying the New Administrator](#page-742-0)  [Account for the Discussions Server."](#page-742-0)

For WebCenter Portal, both the WebCenter Portal application and Content Server must share the same LDAP server. For more information, see Section [31.5, "Configuring Content Server to Share](#page-746-0)  [the WebCenter Portal Identity Store LDAP Server."](#page-746-0)

### **Reassociating the policy store to use an external LDAP**

By default, Portal Framework applications use a database to store policy grants. You may want to consider using an LDAP-based policy store. For information on how to configure the policy store to use an LDAP server, see [Chapter](#page-770-0) 32, ["Configuring the Policy and Credential Store."](#page-770-0)

### **Configuring WS-Security**

Although the use of WS-Security adds complexity to the configuration and management of a Portal Framework application and the set of producers it consumes, it helps ensure the security of the information being published by the Portal Framework application. Adding WS-Security provides authentication for the consumer, and message-level security.

For information on how to configure WS-Security for Portal Framework applications and components, see Chapter [36, "Configuring WS-Security."](#page-900-0)

### ■ **Configuring SSO**

Single Sign-On (SSO) lets users log in once across WebCenter Portal and Portal Framework applications and components rather than having to log in for each sub-application (for example, for accessing a wiki page in WebCenter Portal). Users do not have to maintain a separate user ID and password for each application or component that they access. However, you can still configure a variety of authentication methods, so that more sensitive applications can be protected using more stringent methods. WebCenter Portal and Portal Framework applications support four single sign-on solutions: Oracle Access Manager (OAM), Oracle Single Sign-on (OSSO), a SAML-based single sign-on solution for Oracle WebCenter Portal applications only, and an SSO solution for Microsoft clients, using Windows authentication based on the Simple and Protected Negotiate (SPNEGO) mechanism and the Kerberos protocol. For a discussion of these solutions and an overview of single sign-on, see Chapter [33, "Configuring Single](#page-782-0)  [Sign-on."](#page-782-0)

### ■ **Configuring SSL**

Secure Sockets Layer (SSL) provides additional security for connections between WebCenter Portal and Portal Framework applications or components by providing an additional authentication layer, and by encrypting the data exchanged. For connections between applications or components where the data exchanged is sensitive, consider securing the connection with SSL. For a list of the connections that can and should be protected with SSL in a production environment, see Chapter [35, "Configuring SSL."](#page-874-0)

**Note:** Using SSL is computationally intensive and adds overhead to a connection. SSL should therefore not be used where it is not required, and is best reserved for production environments.

# **30.3 Troubleshooting Security Configuration Issues**

This section includes the following sub-sections:

- Section 30.3.1, "WebCenter Portal Application Does Not Find Users in LDAP [Provider"](#page-726-0)
- Section [30.3.2, "Portal Created with Errors When Logged in as OID User"](#page-726-1)
- Section 30.3.3, "Users Cannot Self-Register when WebCenter Portal Configured [with Active Directory"](#page-727-0)
- Section [30.3.4, "User Made Administrator Does Not Have Administrator](#page-727-1)  [Privileges"](#page-727-1)
- Section 30.3.5, "OmniPortlet Producer Authorization Exception in SSO [Environment"](#page-727-2)
- Section 30.3.6, "Deploying the SAML SSO-specific Discussions EAR file Produces [an Exception"](#page-728-0)
- Section [30.3.7, "Configuring SAML Single Sign-on Produces 403 Error"](#page-728-1)
- Section [30.3.8, "Impersonation Session Produces Error with OAM 11.1.2.2.0"](#page-729-0)

### <span id="page-726-0"></span>**30.3.1 WebCenter Portal Application Does Not Find Users in LDAP Provider**

### **Problem**

Weblogic Server was configured with an external LDAP provider. Users in the external LDAP can log in to WebCenter Portal, but when you try to assign the administrator role in WebCenter Portal to a user from the external LDAP, no users are found.

### **Solution**

Change the Control Flag for the DefaultAuthenticator Authentication Provider to Sufficient as described in Chapter [31, "Configuring the Identity Store."](#page-732-0) Restart the Administration Server and Managed Servers for the domain.

# <span id="page-726-1"></span>**30.3.2 Portal Created with Errors When Logged in as OID User**

### **Problem**

When logged in to WebCenter Portal as an OID user (for example, orcladmin), and you try to create a portal, the portal gets created but with errors. The error message appears as "No matching users were found with search string <login user>".

### **Solution**

The following property is missing in the jps-config.xml file:

```
<property name="jps.user.principal.class.name" 
value="weblogic.security.principal.WLSUserImpl"/>
```
To fix this:

- **1.** Edit DOMAIN\_HOME/config/fmwconfig/jps-config.xml.
- **2.** Add this line in the general properties:

<property name="jps.user.principal.class.name" value="weblogic.security.principal.WLSUserImpl"/>

**3.** Restart the WC\_Spaces server.

# <span id="page-727-3"></span><span id="page-727-0"></span>**30.3.3 Users Cannot Self-Register when WebCenter Portal Configured with Active Directory**

### **Problem**

Users cannot self-register with Active Directory after configuring WebCenter Portal to use AD authenticator. When a user tries to self-register, the following error message appears:

"User not created. Either the user name or the password does not adhere to the registration policy or the identity store is unavailable. Specify the required user credentials or contact your administrator for assistance."

### **Solution**

To fix the problem:

- **1.** Set the user name attribute to sAMAccountName while configuring Active Directory in the WebLogic Administration Console.
- **2.** Use the HTTPS port of the LDAP and enable the SSL checkbox while configuring Active Directory in the WebLogic Administration Console.

## <span id="page-727-1"></span>**30.3.4 User Made Administrator Does Not Have Administrator Privileges**

### **Problem**

After logging in as orcladmin and making a user an administrator, after logging out and logging in as that user, the Administrator link is still not available.

### **Solution**

The problem is due to duplicate cn entries in the identity store. Since cn is mapped to the username attribute, it must be unique. Remove the duplicate from the identity store and the user should have the appropriate privileges.cn.

# <span id="page-727-2"></span>**30.3.5 OmniPortlet Producer Authorization Exception in SSO Environment**

### **Problem**

OmniPortlet producer receives an authorization exception when it tries to store connection information in the Credential Store Framework (CSF) wallet when WebCenter Portal is configured with SSO.

#### **Solution**

Grant the required permissions to ssofilter.jar by connecting to the Oracle WebCenter Portal Administration Server using WLST (for more information, see Section [1.13.3.1, "Running Oracle WebLogic Scripting Tool \(WLST\) Commands"](#page-75-0)) and running the following grant commands:

```
grantPermission(codeBaseURL="file:${oracle.home}/modules/oracle.ssofilter_
11.1.1/ssofilter.jar",
permClass="oracle.security.jps.service.credstore.CredentialAccessPermission",
permTarget="context=SYSTEM,mapName=omniportlet_user,keyName=*",
permActions="*")
```

```
grantPermission(codeBaseURL="file:${oracle.home}/modules/oracle.ssofilter_
11.1.1/ssofilter.jar",
permClass="oracle.security.jps.service.credstore.CredentialAccessPermission",
permTarget="context=SYSTEM,mapName=omniportlet_default,keyName=*",
permActions="*")
grantPermission(codeBaseURL="file:${oracle.home}/modules/oracle.ssofilter_11.1
.1/ssofilter.jar",
permClass="oracle.security.jps.service.credstore.CredentialAccessPermission",
permTarget="context=SYSTEM,mapName=omniportlet_user,keyName=*",
permActions="*")
```
# <span id="page-728-0"></span>**30.3.6 Deploying the SAML SSO-specific Discussions EAR file Produces an Exception**

### **Problem**

Undeploying the discussions EAR file and deploying the SAML SSO-specific discussions EAR file and then starting the application in the WLS Administration Console produces the following exception:

java.lang.ClassCastException: org.apache.xerces.parsers.XIncludeAwareParserConfiguration

### **Solution**

Restart the WC\_Collaboration server. This should fix the issue and the discussions application will be in an active state.

# <span id="page-728-1"></span>**30.3.7 Configuring SAML Single Sign-on Produces 403 Error**

#### **Problem**

While testing a SAML SSO configuration you encounter 403 errors, and after turning on debug logging, as described in Section [33.4.2.4, "Checking Your Configuration,"](#page-839-0) you see the following kind of error logs in the destination server:

```
####<Oct 11, 2010 10:20:31 PM PDT> <Debug> <SecuritySAMLLib> <adc2170966>
<soa_server1> <[ACTIVE] ExecuteThread: '1' for queue:
'weblogic.kernel.Default (self-tuning)'> <<WLS Kernel>> <>
<efaf471a17d5a745:-5ba0524a:12b9b0b7849:-8000-0000000000015385>
<1286860831335> <BEA-000000> <SAMLSignedObject.verify(): validating
signature>
####<Oct 11, 2010 10:20:31 PM PDT> <Debug> <SecuritySAMLService> <adc2170966>
<soa_server1> <[ACTIVE] ExecuteThread: '1' for queue:
'weblogic.kernel.Default (self-tuning)'> <<WLS Kernel>> <>
<efaf471a17d5a745:-5ba0524a:12b9b0b7849:-8000-0000000000015385>
<1286860831336> <BEA-000000> <SAMLDestinationSiteHelper: Signature
verification failed with exception: org.opensaml.InvalidCryptoException:
```

```
SAMLSignedObject.verify() failed to validate signature value>
####<Oct 11, 2010 10:20:31 PM PDT> <Debug> <SecuritySAMLService> <adc2170966>
<soa_server1> <[ACTIVE] ExecuteThread: '1' for queue:
'weblogic.kernel.Default (self-tuning)'> <<WLS Kernel>> <>
<efaf471a17d5a745:-5ba0524a:12b9b0b7849:-8000-0000000000015385>
<1286860831336> <BEA-000000> <SAMLDestinationSiteHelper: Unable to validate
response -- returning SC_FORBIDDEN>
####<Oct 11, 2010 10:20:31 PM PDT> <Debug> <SecuritySAMLService> <adc2170966>
<soa_server1> <[ACTIVE] ExecuteThread: '1' for queue:
'weblogic.kernel.Default (self-tuning)'> <<WLS Kernel>> <>
<efaf471a17d5a745:-5ba0524a:12b9b0b7849:-8000-0000000000015385>
<1286860831336> <BEA-000000> <SAMLSingleSignOnService.doACSGet: Failed to get
SAML credentials -- returning>
```
### **Solution**

Chances are that something went wrong with your certificate setup due to which SAML assertions are not being validated. This is likely because the certificate registered in the SAML Identity asserter is incorrect. Export the certificate used for SAML SSO setup in the WebCenter Portal domain specified by certAlias and certPassword and copy it to a accessible location in the destination domain.

- **1.** Update the relevant configuration section in the wcsamlsso.properties file in the WebCenter Portal domain (for example, if the certificate was invalid for the SOA configuration, update the certPath in the soa\_config section).
- **2.** Open the WebLogic Server Admin Console, and from the WC\_Spaces domain go to **Security Realm > Providers > Credential Mapping > wcsamlcm > Management > Relying Parties** and delete the relying parties relevant to the domain (for example, for SOA, they would be Worklist Integration, Worklist Detail, and Worklist SDP.)
- **3.** Go to **Destination Domain > Security Realm > Providers > Authentication >wcsamlia > Management > Asserting Parties** and delete the corresponding asserting parties.
- **4.** Open the Certificates tab and delete the certificate as well.
- **5.** Go back to the WebCenter Portal domain and re-run the scripts for creating asserting-relying parties pairs. For SOA, for example, you would need to re-run:

*WCP\_ORACLE\_HOME*/webcenter/scripts/samlsso/configureWorklistIntegration.py *WCP\_ORACLE\_HOME*/webcenter/scripts/samlsso/configureWorklistDetail.py *WCP\_ORACLE\_HOME*/webcenter/scripts/samlsso/configureWorklistSDP.py

**6.** Test your configuration again. If all works well, you can disable SAML logging.

# <span id="page-729-0"></span>**30.3.8 Impersonation Session Produces Error with OAM 11.1.2.2.0**

### **Problem**

An internal error is produced when switching between users in an impersonation session with OAM 11.1.2.2.0.

### **Solution**

Check that:

The EnableImpersonation flag in oam-config.xml is set to true

- The new OID identity store you created in the OAM 11.1.2.2 console does not contain spaces (for example, Oracle Identity Store rather than OracleIdentityStore)
- The UserPassword attribute for the new identity store is userPassword

# <span id="page-732-0"></span>**Configuring the Identity Store**

This chapter describes how to reassociate the identity store with an external LDAP instead of the default embedded LDAP identity store. It also describes how to configure an LDAP server for Oracle WebCenter Content Server and contains the following subsections:

- Section [31.1, "Reassociating the Identity Store with an External LDAP Server"](#page-733-0)
- Section [31.2, "Configuring the GUID Attribute for External LDAP Identity Stores"](#page-735-0)
- Section [31.3, "Adding Users to the Embedded LDAP Identity Store"](#page-736-0)
- Section [31.4, "Moving the Administrator Account to an External LDAP Server"](#page-741-1)
- Section 31.5, "Configuring Content Server to Share the WebCenter Portal Identity [Store LDAP Server"](#page-746-1)
- Section [31.6, "Aggregating Multiple Identity Store LDAP Servers Using libOVD"](#page-746-2)
- Section [31.7, "Configuring Dynamic Roles for WebCenter Portal"](#page-750-0)
- Section [31.8, "Configuring Dynamic Groups for WebCenter Portal"](#page-764-0)
- Section [31.9, "Configuring the REST Service Identity Asserter"](#page-766-0)

**Caution:** Before reassociating the identity store, be sure to back up the relevant configuration files:

- config.xml
- jps-config.xml

As a precaution, you should also back up the boot.properties file for the Administration Server for the domain.

Note that for Portal Framework applications, the steps for [Identifying the New](#page-742-1)  [Administrator Account for the Discussions Server](#page-742-1) are not required. For more information about the identity store, see the *Securing Applications with Oracle Platform Security Services*.

**Permissions:** To perform the tasks in this chapter, you must be granted the WebLogic Server Admin role through the Oracle WebLogic Server Administration Console. Users with the Monitor or Operator roles can view security information but cannot make changes.

See also, Section [1.8, "Understanding Administrative Operations,](#page-70-0)  [Roles, and Tools."](#page-70-0)

# <span id="page-733-0"></span>**31.1 Reassociating the Identity Store with an External LDAP Server**

In almost all cases, you should reassociate the identity store with an external LDAP server rather than using the default embedded LDAP. Although you can use many different types of LDAP servers (see the "Supported LDAP Identity Store Types" section in the *Securing Applications with Oracle Platform Security Services* for a list of supported LDAPs), this section focuses on how to configure the identity store to use Oracle Internet Directory (OID).

**Note:** Reassociating the identity store with an external LDAP server is mandatory only if you're using the documents or discussions tools, in which case the WC\_Spaces server, Content Server, and Collaboration server must all be configured to use the same external LDAP server.

For the GUID attribute for other supported LDAPs, see Section [31.2, "Configuring the](#page-735-0)  [GUID Attribute for External LDAP Identity Stores."](#page-735-0) For other user attribute mappings for supported LDAP servers, see the "The User and Role API Reference" appendix of the *Securing Applications with Oracle Platform Security Services*. Note that as shown in the table "Mapping User Attributes to LDAP Directories", not all attributes are available across all LDAP servers, including the embedded LDAP server that comes with WLS. For information about tuning and performance for LDAPs supported by WebCenter Portal, see the "Tuning Identity Store Configuration" section in the *Performance Tuning Guide*.

**Note:** To use an existing database (i.e., not a default database store created when WebCenter is installed in its default configuration) for the identity store, you must either use OVD or write a custom provider based on the User and Role API (see "Developing Custom User and Role Providers" section in the *Securing Applications with Oracle Platform Security Services*). Note that LibOVD should not be used in conjunction with a database identity store.

**Caution:** Reassociating an external LDAP identity store (such as OID) in a production environment with another external LDAP store is not supported. If you have a business need to carry out such a reassociation, please contact Oracle support before going ahead as user information and artifacts may be lost in the process.

To reassociate the identity store with OID:

**1.** Log in to the WebLogic Server Administration Console.

For information on logging into the WebLogic Server Administration Console, see Section [1.13.2, "Oracle WebLogic Server Administration Console."](#page-74-0)

**2.** In the Domain Structure pane click **Security Realms**.

The Summary of Security Realms pane displays.

**3.** In the Name column, click the realm for which you want to reassociate the identity store.

The Realm Settings pane displays.

**4.** Open the **Providers** tab.

The Providers Settings pane displays.

**5.** Click **New** to add a new provider.

The Create a New Authentication Provider pane displays.

- **6.** Enter a name for the provider (for example OIDAuthenticator for a provider that authenticates the user for the Oracle Internet Directory).
- **7.** Select the authenticator appropriate for your LDAP directory from the list of authenticators.

Be sure to select the authenticator associated with the LDAP you are configuring rather than choosing the generic DefaultAuthenticator. For example, for OID select OracleInternetDirectoryAuthenticator, or for iPlanet select IPlanetAuthenticator.

**8.** Click **OK** to save your settings.

The Settings pane displays with the new authentication provider.

**9.** In the list of Authentication Providers, click the newly created provider.

The Settings Pane for the new authentication provider displays.

**10.** Set the Control Flag to SUFFICIENT.

Setting the Control Flag to SUFFICIENT indicates that if a user can be authenticated successfully by this authenticator, then the authentication provider should accept that authentication and should not invoke any additional authenticators.

**Note:** If the authentication fails, it falls through to the next authenticator in the chain. Therefore, be sure all subsequent authenticators also have their control flag set to SUFFICIENT.

- **11.** Click **Save** to save this setting.
- **12.** Open the Provider Specific tab to enter the details for the LDAP server.

The Provider Specific pane displays.

**13.** Enter the details specific to *your* LDAP server.

**Note:** The table below shows values appropriate for OID. For the permissible values for other LDAPs, such as Active Directory, see the "OPSS System and Configuration Properties" appendix in the *Securing Applications with Oracle Platform Security Services*.

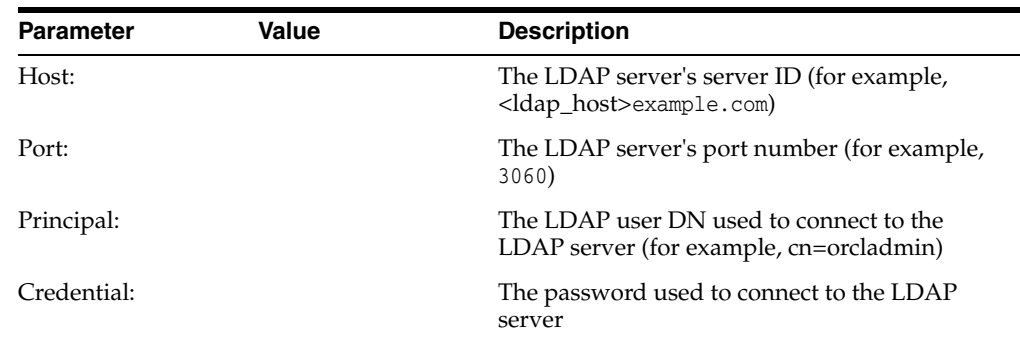

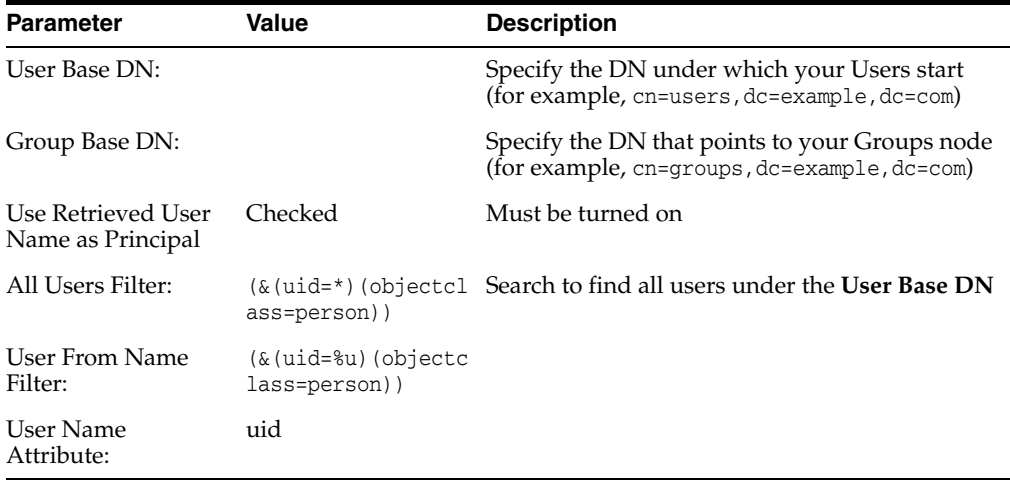

### **14.** Click **Save**.

**15.** Return to the Providers tab and reorder the providers so that the new authentication provider is on top, followed by any other authenticators with the DefaultAuthenticator placed at the end of the list.

All should have their control flags set to SUFFICIENT so that subsequent authenticators can authenticate identities that fall through from the new provider all the way through to the DefaultAuthenticator (which is used only for the default file-based embedded LDAP). For example, logins such as the default administrator account are not typically created in the LDAP directory, but still need to be authenticated to start up the server. Unless identities are allowed to fall through to the DefaultAuthenticator, the default administrator account will not be authenticated. For more information about the DefaultAuthenticator and the default administrator account, see Section [31.4, "Moving the Administrator](#page-741-1)  [Account to an External LDAP Server."](#page-741-1)

**Note:** Do not use the REQUIRED control flag if you are using multiple authenticators. If a REQUIRED control flag is found in the list of authenticators, regardless of its position, no further authenticators will be examined.

**16.** Restart the Administration Server and the managed server for the changes to take effect.

# <span id="page-735-0"></span>**31.2 Configuring the GUID Attribute for External LDAP Identity Stores**

This section describes the different GUID attributes used by non-Oracle LDAP implementations. For other user attribute mappings for other supported LDAP servers, see the "Mapping User Attributes to LDAP Directories" section in the *Securing Applications with Oracle Platform Security Services*. See also the "Mapping User Attributes to LDAP Directories" section in the *Securing Applications with Oracle Platform Security Services*.

**Note:** If you are using an LDAP identity store that does not use the orclGuid attribute, such as IBM Tivoli, you can map the GUID attribute in the WLS authenticator and it will be used automatically.

### **IBM Tivoli® Directory Server:**

ibm-entryUUID

### **Microsoft® Active Directory:**

objectGUID

If you are using Active Directory, remember that the samAccountName attribute has a 20-character limit; other IDs used by Lotus Connections have a 256-character limit.

### **Microsoft Active Directory Application Mode (ADAM):**

objectGUID

To use objectSID as the default for ADAM, add the following line to the <config:attributeConfiguration> section of the wimconfig.xml file:

```
<config:externalIdAttributes name="objectSID" syntax="octetString"/>
```
#### **BM Domino® Enterprise Server:**

dominoUNID

Note that if the bind ID for the Domino LDAP does not have sufficient manager access to the Domino directory the Virtual Member Manager (VMM) does not return the correct attribute type for the Domino schema query; DN is returned as the VMM ID. To override VMM's default ID setting, add the following line to the <config:attributeConfiguration> section of the wimconfig.xml file:

<config:externalIdAttributes name="dominoUNID"/>

### **Sun Java™ System Directory Server:**

nsuniqueid

#### **eNovell Directory Server:**

GUID

# <span id="page-736-0"></span>**31.3 Adding Users to the Embedded LDAP Identity Store**

For development or testing purposes, you can add users to the embedded LDAP using the WebLogic Server Administration Console, or using an LDIF file and LDAP commands. Using an LDIF file lets you add additional attributes not available through the WebLogic Server Administration Console.

**Note:** The embedded LDAP server should only be used for testing or "proof of concept." For production use, Oracle recommends using external identity stores, such as Oracle Internet Directory or Microsoft Active Directory, that are supported by the OPSS user and role APIs. For information about the user and role attributes, see the "Mapping User Attributes to LDAP Directories" section in the *Securing Applications with Oracle Platform Security Services*.

For Oracle Internet Directory, users are typically managed using ODSM (described in the "Managing Directory Entries" section in *Administrator's Guide for Oracle Internet Directory*).

**Note:** If you are planning to reassociate your identity store with an external LDAP, perform that step first (as described in [Section](#page-733-0) 31.1, ["Reassociating the Identity Store with an External LDAP Server"](#page-733-0)) as when you reassociate the embedded LDAP with OID or other external LDAP implementation users and user artifacts may not be carried forward. Consequently, do not add users to the embedded LDAP with the expectation of moving them to a production environment. The embedded LDAP is intended to be used only as a test environment, and is not intended as a staging environment that can be moved to production.

WebCenter Portal supports self-registration. New users who self-register with WebCenter Portal are added directly to the identity store. For more information about self-registration, see Section [48.11, "Enabling Self-Registration."](#page-1255-0)

**Note:** Adding users to the identity store is typically a system administrator task and may not be a task for which application-level administrators have the required permissions.

This section includes the following subsections:

- Section 31.3.1, "Adding Users to the Identity Store Using the WLS Administration [Console"](#page-737-0)
- Section [31.3.2, "Adding Users to the Identity Store Using an LDIF File"](#page-738-0)

### <span id="page-737-0"></span>**31.3.1 Adding Users to the Identity Store Using the WLS Administration Console**

To add users to the embedded LDAP identity store from the WebLogic Server Administration Console:

**1.** Log in to the WebLogic Server Administration Console.

For information on logging into the WebLogic Server Administration Console, see Section [1.13.2, "Oracle WebLogic Server Administration Console."](#page-74-0)

**2.** In the Domain Structure pane, click **Security Realms**.

The Summary of Security Realms pane displays.

**3.** In the Name column, click the realm to which you want to add users.

The Realm Settings pane displays.

- **4.** Click the **Users and Groups** tab to display the list of current users.
- **5.** Click **New** to add a new user.
- **6.** On the Create a New User page, enter the new user login name in the **Name** field.

User names are case sensitive and must be unique. Do not use commas, tabs or any of the other characters in the following comma-separated list:

 $\langle \rangle$  = >, #, |, &, ?, (), {}

- **7.** In the **Description** field, enter a description for the user (for example, the user's full name).
- **8.** From the **Provider** drop-down menu, select DefaultAuthenticator.

**9.** In the **Password** field, enter a password for the user.

The minimum password length for a user defined in the WebLogic Authentication provider is 8 characters (note that other LDAP providers may have different requirements for the password length). Do not use user name/password combinations such as weblogic/weblogic in a production environment.

- **10.** Reenter the password in the **Confirm Password** field.
- **11.** Click **OK** to save your changes and add the user.

The user should now appear in the list of users.

### <span id="page-738-0"></span>**31.3.2 Adding Users to the Identity Store Using an LDIF File**

You can add users directly to the embedded LDAP identity store using an LDIF file. Using an LDIF file enables you to specify additional user attributes that are not available through the WebLogic Server Administration Console.As the embedded LDAP server is a conformant LDAP server, you can use LDAP commands to add or modify users. You can also search the directory, which is useful when exporting and importing user accounts.

To add users to the embedded LDAP using an LDIF file you must perform the following tasks:

- [Enable External LDAP Access](#page-738-1)
- [Create an LDIF File](#page-739-0)
- [Add the Users](#page-740-0)

### <span id="page-738-1"></span>**Enable External LDAP Access**

When WebLogic Server is installed, the LDAP access credential is set as a randomized value and encrypted in the config.xml file. To enable external LDAP access, you must reset the access credential for the embedded LDAP.

To reset the access credential for the embedded LDAP:

**1.** Log in to the WebLogic Server Administration Console.

For information on logging into the WebLogic Server Administration Console, see Section [1.13.2, "Oracle WebLogic Server Administration Console."](#page-74-0)

- **2.** In the Domain Structure pane, click **wc\_domain**.
- **3.** In the Settings pane for wc\_domain, click the Security tab, and then click the Embedded LDAP tab.

The Settings Pane for wc\_domain displays the embedded LDAP settings.

- **4.** Enter a new password in the **Credential** field, and reenter it in the **Confirm Credential** field.
- **5.** Click **Save** to save your settings.
- **6.** Restart the WebLogic server.

After this, you are ready to access the LDAP server with the following values:

- the DN value for admin access is "cn=Admin"
- the password is the value you entered in the Credential field
- the port is the same as the admin port, which by default is 7001

### <span id="page-739-0"></span>**Create an LDIF File**

You can create an LDIF file with any text editor, and can include any attributes appropriate for the embedded LDAP directory. The objectclasses that are supported by default in the embedded LDAP server for WebLogic Server are the following:

- person
- inetOrgPerson
- organizationalPerson
- wlsUser

In order to interact successfully with the embedded LDAP server, you should understand the default layout of the directory information tree (DIT). The default layout in the embedded LDAP directory is shown in [Figure](#page-739-1) 31–1.

<span id="page-739-1"></span>*Figure 31–1 Embedded LDAP Directory Information Tree*

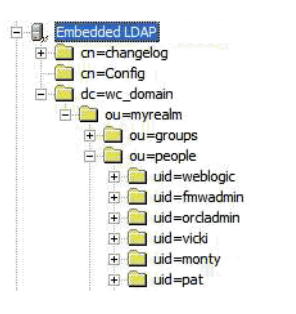

**Note:** The naming attribute for the user entry in the embedded LDAP directory tree is "uid". This is different from the default configuration for Oracle Internet Directory (OID), where the naming attribute is "cn". Also, the location of the users in this tree is "ou=people,ou=myrealm,dc=wc\_domain".

The following example shows an LDIF file with the attributes that are displayed in the WebCenter Portal user profile screens:

```
dn: uid=john.doe,ou=people,ou=myrealm,dc=wc_domain
description: John Doe
cn: john.doe
uid: john.doe
sn: Doe
objectclass: wlsUser
objectclass: organizationalperson
objectclass: inetOrgPerson
objectclass: person
objectclass: top
userpassword: MyPassword
displayName: John Doe
employeeNumber: 12345
employeeType: Regular
givenName: John
homePhone: 650-555-1212
mail: john.doe@example.com
title: Manager
manager: uid=mary.jones,ou=people,ou=myrealm,dc=wc_domain
preferredLanguage: en
departmentNumber: tools
```

```
facsimiletelephonenumber: 650-555-1200
mobile: 650-500-1200
pager: 650-400-1200
telephoneNumber: 650-506-1212
postaladdress: 200 Oracle Parkway
l: Redwood Shores
homepostaladdress: 123 Main St., Anytown 12345
```
To create a file with multiple user entries, just replicate the above lines as many times as required, with a blank line between entries.

**Note:** WebCenter Portal user profiles include some attributes that are only available in Oracle Internet Directory. These include the following attributes from the orclUserV2 objectclass:

- orclTimeZone
- orclDateOfBirth
- maidenName

You cannot add these attributes to an embedded LDAP identity store.

### <span id="page-740-0"></span>**Add the Users**

add givenname: John

The example below uses the ldappadd command, a part of the LDAP command line utilities provided with the Oracle Internet Directory server. For more information about using the ldappadd command, see the "Oracle Internet Directory Data Management Tools" section in the *Reference for Oracle Identity Management*. For a complete list of user attribute mappings for LDAP servers supported by WebCenter Portal and Portal Framework applications, see the "Mapping User Attributes to LDAP Directories" section in the *Securing Applications with Oracle Platform Security Services*.

```
ldapadd -h weblogichost.example.com -p 7001 -D cn=Admin -w password -v -f 
newuser.ldif
add description:
        John Doe
add cn:
         john.doe
add uid:
         john.doe
add sn:
         Doe
add objectclass:
         wlsUser
         organizationalperson
         inetOrgPerson
         person
         top
add userpassword:
        password
add displayname:
        John Doe
add employeenumber:
        12345
add employeetype:
        Regular
```

```
add homephone:
        650-555-1212
add mail:
        john.doe@example.com
add title:
        Manager
add manager:
        uid=mary.jones,ou=people,ou=myrealm,dc=wc_domain
add preferredlanguage:
         en
add departmentnumber:
        tools
add facsimiletelephonenumber:
        650-555-1200
add mobile:
        650-500-1200
add pager:
        650-400-1200
add telephonenumber:
        650-506-1212
add postaladdress:
       200 Oracle Parkway
add l:
        Redwood Shores
add homepostaladdress:
       123 Main St., Anytown 12345
adding new entry uid=john.doe,ou=people,ou=myrealm,dc=wc_domain
modify complete
```
# <span id="page-741-1"></span><span id="page-741-0"></span>**31.4 Moving the Administrator Account to an External LDAP Server**

When configuring the domain to use an external LDAP server, you can also optionally move the system administrator account (weblogic by default) to the LDAP server.

If the system administrator account, or any other appropriate user in LDAP, is in an LDAP group called "Administrators", then this account should be sufficient to manage the server, and the DefaultAuthenticator provider can be removed from the list of authentication providers. In this case, all users, including the administrator account, are authenticated against the external LDAP.

**Note:** WebCenter Portal only recognizes users in the identity store that is mapped by the first authenticator. Since the WebCenter Portal Administrator account is initially created only in the embedded LDAP server, if an external LDAP such as Oracle Internet Directory is configured as the primary authenticator for WebCenter Portal, you must also create a user in that LDAP and grant that user the WebCenter Portal Administrator role. For more information about granting the WebCenter Portal Administrator role to a user, see Section [32.5.1, "Granting the WebCenter Portal Administrator Role."](#page-773-1)

If you cannot create the weblogic (default) user in the external LDAP directory, there are two options. You can:

Keep the DefaultAuthenticator provider and use the weblogic account with the local embedded LDAP server in WebLogic Server to start and stop servers and do other administrator operations from the WebLogic Server Administration Console. If you keep the DefaultAuthenticator, make sure that the control flag for the

DefaultAuthentication provider is set to SUFFICIENT. If you choose this option, you must also perform the additional steps described in [Section](#page-742-1) 31.4.1, ["Identifying the New Administrator Account for the Discussions Server."](#page-742-1)

**Note:** If the weblogic user account is used from the DefaultAuthenticator, this account should not be used to access WebCenter Portal as the application code will not be able to find the user in the external LDAP store.

Remove the DefaultAuthenticator and make sure that any valid user account used for administrator operations, such as starting and stopping servers, is included in an "Administrators" group or other named group that contains the list of users that are allowed to manage your domain in OID or other external LDAP. If a name other than "Administrators" is used, then you must update the group name in the definition of the WebLogic Server Global Administrator role. By default, this is defined as membership in the enterprise group called "Administrators". For information about changing the administrator group name, see Section [31.4.2, "Changing the Administrator Group Name."](#page-745-0)

This section includes the following subsections:

- Section 31.4.1, "Identifying the New Administrator Account for the Discussions [Server"](#page-742-1)
- Section [31.4.2, "Changing the Administrator Group Name"](#page-745-0)

# <span id="page-742-1"></span><span id="page-742-0"></span>**31.4.1 Identifying the New Administrator Account for the Discussions Server**

If you've installed the discussions server and choose **not to move** the administrator account to an external LDAP (as described in Section [31.4, "Moving the Administrator](#page-741-1)  [Account to an External LDAP Server"\)](#page-741-1), you must perform some additional steps to identify the new administrator account for the discussions server prior to reordering the authenticators on the WebLogic server:

- **1.** Select a user account from the external LDAP to be the administrator for the discussions server.
- **2.** Create an administrator account in the DefaultAuthenticator (that is, the embedded LDAP) that matches the one you selected from the external LDAP. The account names in the embedded LDAP and the external LDAP server must be the same.

For information about adding users to the embedded LDAP, see [Section](#page-736-0) 31.3, ["Adding Users to the Embedded LDAP Identity Store."](#page-736-0)

**3.** Log in to the discussions server Admin Console with the boot-identity account (that is, weblogic) at:

http://*host*:*port*/owc\_discussions/admin

Where *host* and *port* are the host ID and port number of the WLS\_Services managed server.

**4.** Click **Settings > Admins/Moderators**.

The Admins & Moderators page displays (see [Figure](#page-743-0) 31–2).

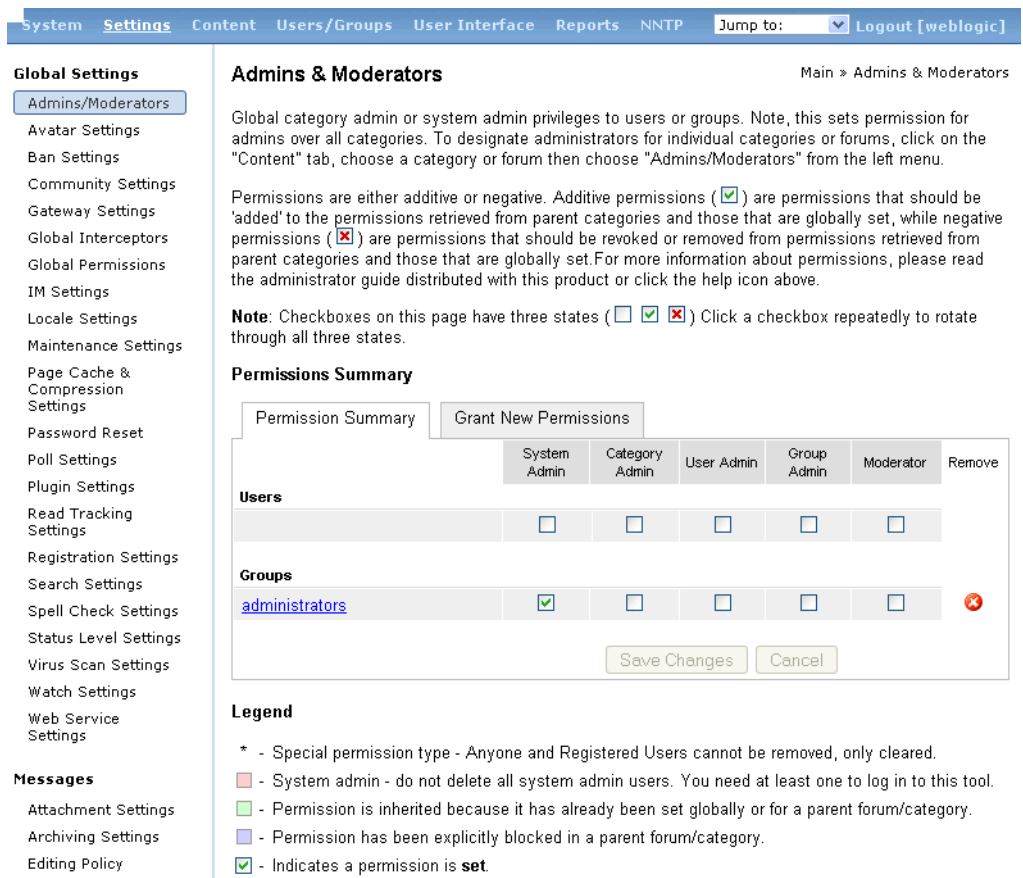

### <span id="page-743-0"></span>*Figure 31–2 Admins & Moderators Page*

### **5.** Click **Grant New Permissions**.

The Grant New Permissions pane displays (see [Figure](#page-743-1) 31–3).

### <span id="page-743-1"></span>*Figure 31–3 Grant New Permissions Pane*

#### **Grant New Permissions**

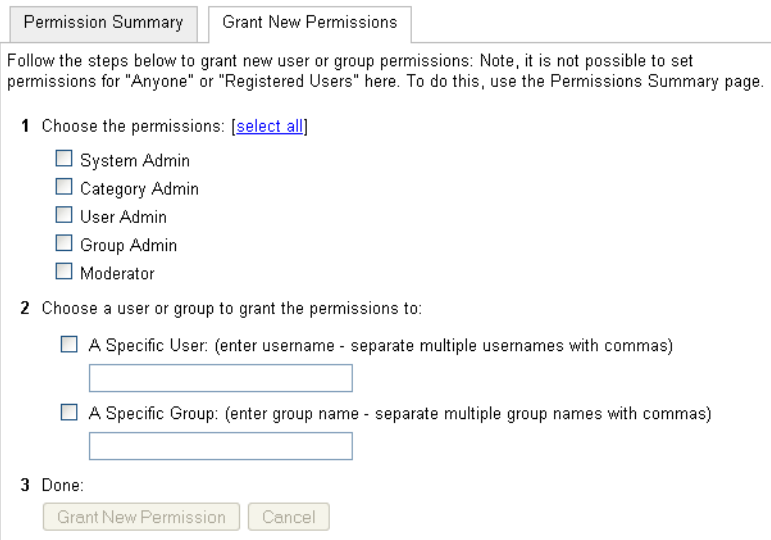

**6.** Grant System Admin privileges to the user you created, as shown in [Figure](#page-744-0) 31–4.

<span id="page-744-0"></span>*Figure 31–4 Grant New Permissions Pane with New User*

**Grant New Permissions** 

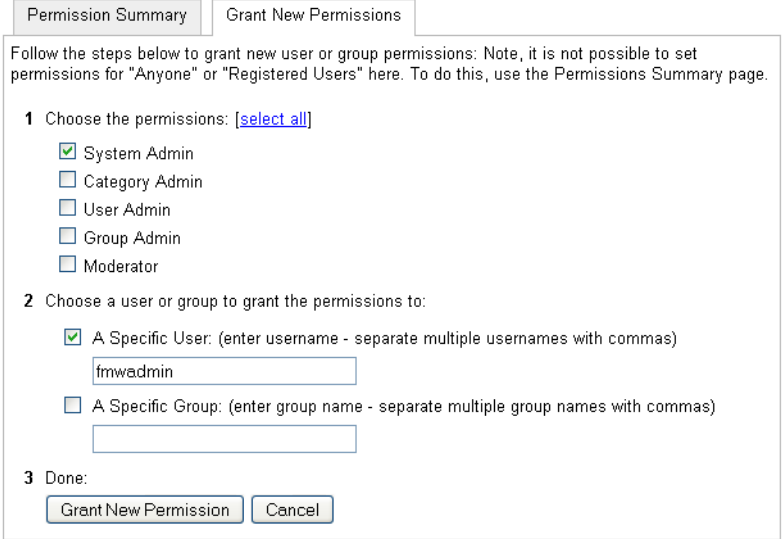

### **7.** Click **System > System Properties**.

The Jive Properties page displays (see [Figure](#page-744-1) 31–5).

### <span id="page-744-1"></span>*Figure 31–5 Jive Properties Page*

#### **Jive Properties**

Below is a list of system properties. Values for password-sensitive fields are hidden. Long property names and values have extra<br>edit icon then look at the "Property Value:" field.

**All Properties** 

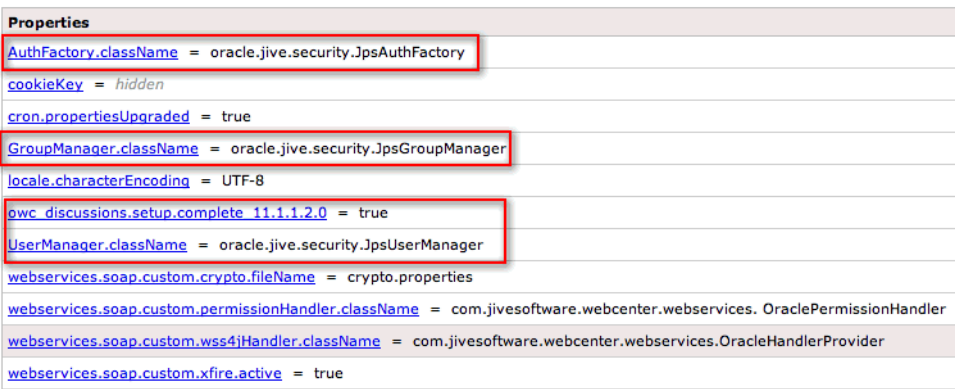

- **8.** Check that the properties marked in red have been added and are set as shown in [Figure](#page-744-1) 31–5.
- **9.** Log in to the WebLogic Server Administration Console.

For information on logging in to the WebLogic Server Administration Console, see Section [1.13.2, "Oracle WebLogic Server Administration Console."](#page-74-0)

**10.** In the Domain Structure pane, click **Security Realms**.

The Summary of Security Realms pane displays.

**11.** In the Name column, click the realm for which you want to change the administrator group name.

The Realm Settings pane displays.

**12.** Select the Providers tab and the Authentication sub-tab, and reorder the authentication providers so that the authenticator for the external LDAP appears at the top of the list as shown in the example in [Figure](#page-745-1) 31–6:

<span id="page-745-1"></span>*Figure 31–6 Providers Tab with Reordered Authentication Providers*

| <b>Settings for myrealm</b>                                                                         |                                                                                                    |  |                                                    |                           |                                            |                                         |                  |  |  |                |  |     |
|----------------------------------------------------------------------------------------------------|----------------------------------------------------------------------------------------------------|--|----------------------------------------------------|---------------------------|--------------------------------------------|-----------------------------------------|------------------|--|--|----------------|--|-----|
| <b>Roles and Policies</b><br><b>Credential Mappings</b><br><b>Users and Groups</b><br>Configuration |                                                                                                    |  |                                                    | <b>Providers</b>          | Migration                                  |                                         |                  |  |  |                |  |     |
|                                                                                                    | <b>Authentication</b><br>Authorization<br>Adjudication<br><b>Role Mapping</b>                                                                                                    |  | Auditing                                           | <b>Credential Mapping</b> |                                            | <b>Certification Path</b>               | <b>Keystores</b> |  |  |                |  |     |
|                                                                                                    | An Authentication provider allows WebLogic Server to establish trust by validating a user. You must have one Authentication provider in a security realm, and you can configure multiple Authentication providers in a securit<br>realm. Different types of Authentication providers are designed to access different data stores, such as LDAP servers or DBMS. You can also configure a Realm Adapter Authentication provider that allows you to work with use<br>and groups from previous releases of WebLogic Server.<br>Customize this table<br><b>Authentication Providers</b> |  |                                                    |                           |                                            |                                         |                  |  |  |                |  |     |
|                                                                                                    | <b>Delete</b><br>Reorder<br><b>New</b><br>Showing 1 to 3 of 3 Previous Next                                                                                                    |  |                                                    |                           |                                            |                                         |                  |  |  |                |  |     |
|                                                                                                    | <b>Name</b>                                                                                                    |  |                                                    | <b>Description</b>        |                                            |                                         |                  |  |  | <b>Version</b> |  |     |
| Е                                                                                                   | MyOIDProvider                                                                                                    |  |                                                    |                           | Provider that performs LDAP authentication |                                         |                  |  |  | 1.0            |  |     |
|                                                                                                    | DefaultAuthenticator                                                                                                    |  |                                                    |                           |                                            | <b>WebLogic Authentication Provider</b> |                  |  |  |                |  | 1.0 |
|                                                                                                    | DefaultIdentityAsserter                                                                                                    |  | 1.0<br><b>WebLogic Identity Assertion provider</b> |                           |                                            |                                         |                  |  |  |                |  |     |
|                                                                                                    | <b>New</b><br><b>Delete</b><br>Reorder<br>Showing 1 to 3 of 3 Previous Next                                                                                                    |  |                                                    |                           |                                            |                                         |                  |  |  |                |  |     |

- **13.** Restart the domain Administration server and discussions server.
- **14.** If you have not done so already, create a user in the external LDAP and grant that user the WebCenter Portal Administrator role (see Section [32.5.1, "Granting the](#page-773-1)  [WebCenter Portal Administrator Role"](#page-773-1)).

### <span id="page-745-0"></span>**31.4.2 Changing the Administrator Group Name**

You can change the group name to any other valid enterprise role in your LDAP server that contains users authorized to manage the domain. This lets you delegate the administration of specific domains in your enterprise. You can create various administration groups in the directory and have the corresponding domains be configured to use the appropriate group for defining its administrators.

The following example LDIF file creates an administrative group in Oracle Internet Directory:

```
dn: cn=wc_domain_Admin,cn=groups,dc=example,dc=com
cn: wc_domain_Admin
uniquemember: cn=joe.admin,cn=users,dc=example,dc=com
owner: cn=orcladmin
displayname: WebLogic Administrators Group
description: WebLogic Administrators Group
objectclass: orclgroup
objectclass: groupofuniquenames
```
Once this group is created, you must update the role definition for the WebLogic Server global Admin role using the WebLogic Server Administration Console.

To update the role definition for the WebLogic Server global Admin role:

**1.** Log in to the WebLogic Server Administration Console.

For information on logging into the WebLogic Server Administration Console, see Section [1.13.2, "Oracle WebLogic Server Administration Console."](#page-74-0)

**2.** In the Domain Structure pane, click **Security Realms**.

The Summary of Security Realms pane displays.

**3.** In the Name column, click the realm for which you want to change the administrator group name.

The Realm Settings pane displays.

**4.** Open the Roles and Policies tab, and then the Realm Roles subtab.

The Realm Roles settings pane displays.

- **5.** Expand the Global Roles node, and then the Roles node.
- **6.** Click **View Role Conditions** for the Admin role.

The Edit Global Role page displays.

By default, the Administrators group in Oracle Internet Directory (or other configured identity store) defines who has the administrator role in WebLogic Server.

**7.** Click **Add Conditions** to add a different group name.

The Edit Global Role - Predicate List page displays.

**8.** Select Group from the **Predicate List** list and click **Next**.

The Edit Global Role - Arguments page displays.

- **9.** Enter the name for the new administrator group and click **Add**.
- **10.** Select the pre-existing administrator group and click **Remove** to delete it leaving the new one you've selected in its place.
- **11.** Click **Finish** to save your changes.

After making this change, any members of the new group specified are authorized to administer WebLogic Server.

# <span id="page-746-1"></span><span id="page-746-0"></span>**31.5 Configuring Content Server to Share the WebCenter Portal Identity Store LDAP Server**

Oracle WebCenter Content Server must be configured to use the same identity store LDAP server as WebCenter Portal. For information about configuring Content Server, see Chapter [9, "Managing Content Repositories"](#page-142-0) and also see the "Configuring the LDAP Identity Store Service" section in the *Securing Applications with Oracle Platform Security Services*.

# <span id="page-746-2"></span>**31.6 Aggregating Multiple Identity Store LDAP Servers Using libOVD**

Sites with multiple identity stores can use libOVD to aggregate their user profile information. Two scenarios are covered in the step-by-step configuration instructions below:

- Users are available in distinct identity stores with complete user profile information available in the respective identity store.
- The same user is available in both identity stores with some attributes in one store and other attributes in the other store.

**Note:** If you are supporting self-registration with Active Directory, be sure to see the troubleshooting note in Section [30.3.3, "Users Cannot](#page-727-3)  [Self-Register when WebCenter Portal Configured with Active](#page-727-3)  [Directory."](#page-727-3)

This section contains the following subsections:

- Section 31.6.1, "Configuring libOVD for Identity Stores with Complete User [Profiles"](#page-747-0)
- Section [31.6.2, "Configuring libOVD for Identity Stores with Partial User Profiles"](#page-748-0)
- Section [31.6.3, "Restoring the Single Authenticator"](#page-750-1)

### <span id="page-747-0"></span>**31.6.1 Configuring libOVD for Identity Stores with Complete User Profiles**

To configure libOVD where each identity store contains complete user profiles:

- **1.** Create the required authenticators in the WLS Admin Console for the identity stores being configured and restart the Weblogic Admin and managed servers for the domain. Alternatively, you can also configure the identity store information in jps-config.xml by hand.
- **2.** Update the identity store service instance in jps-config. xml and add a property virtualize with the value true, and a property OPTIMIZE\_SEARCH. You can do this either by editing the jps-config.xml file by hand, or using Fusion Middleware Control.

**Note:** To optimize search performance, you may also want to increase the default timeout settings for the WLS Authenticated Provider(s). Example settings for OID are shown below:

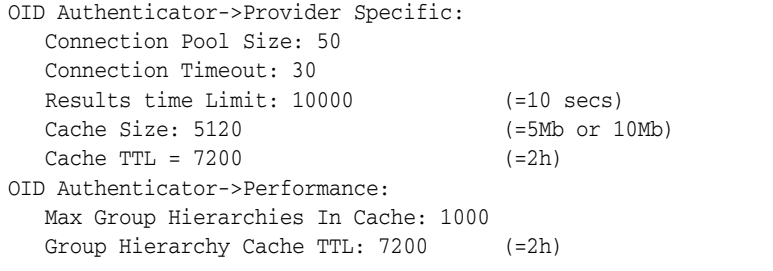

**3.** WebCenter Portal lets users self-register, which creates a new user or group in the identity store. Since multiple identity stores are being used, you also need to explicitly specify the user create bases and group create bases in jps-config.xml. This step must be done by directly editing jps-config.xml.

The jps-config.xml file should look like the example below after the configuration.

```
<serviceInstance provider="idstore.ldap.provider" name="idstore.ldap">
<property 
value="oracle.security.jps.wls.internal.idstore.WlsLdapIdStoreConfigProvider"
name="idstore.config.provider"/>
<property value="oracle.security.idm.providers.stdldap.JNDIPool"
name="CONNECTION_POOL_CLASS"/>
<property value="true" name="virtualize"/>
<property value="true" name="OPTIMIZE_SEARCH"/>
```

```
<extendedProperty>
         <name>user.create.bases</name>
         <values>
              <value>ou=people,ou=myrealm,dc=wc_domain</value>
          </values>
</extendedProperty>
<extendedProperty>
         <name>group.create.bases</name>
         <values>
               <value>ou=groups,ou=myrealm,dc=wc_domain</value>
         </values>
</extendedProperty>
</serviceInstance>
```
Be sure to replace the actual values for the user create base in "ou=people, ou=myrealm, dc=wc\_domain" and group create base "ou=groups,ou=myrealm,dc=wc\_domain."

### <span id="page-748-0"></span>**31.6.2 Configuring libOVD for Identity Stores with Partial User Profiles**

To configure libOVD where each identity store contains only partial user profiles:

- **1.** Create the required authenticators in the WLS Admin Console for the identity stores being configured and restart the Weblogic Admin and managed servers for the domain. Alternatively, you can also configure the identity store information in jps-config.xml by hand.
- **2.** Update the identity store service instance in jps-config.xml and add a property virtualize with the value true, and a property OPTIMIZE\_SEARCH. You can do this either by editing the jps-config.xml file by hand, or using Fusion Middleware Control.

**Note:** To optimize search performance, you may also want to increase the default timeout settings for the WLS Authenticated Provider(s). Example settings for OID are shown below:

```
OID Authenticator->Provider Specific:
   Connection Pool Size: 50
   Connection Timeout: 30
   Results time Limit: 10000 (=10 secs)
   Cache Size: 5120 (=5Mb or 10Mb)
  Cache TTL = 7200 (=2h)
OID Authenticator->Performance:
   Max Group Hierarchies In Cache: 1000
   Group Hierarchy Cache TTL: 7200 (=2h)
```
**3.** WebCenter Portal lets users self-register, which creates a new user or group in the identity store. Since multiple identity stores are being used, you also need to explicitly specify the user create bases and group create bases in jps-config.xml. This step must be done by directly editing jps-config.xml.

The jps-config.xml file should look like the example below after the configuration.

```
<serviceInstance provider="idstore.ldap.provider" name="idstore.ldap">
<property 
value="oracle.security.jps.wls.internal.idstore.WlsLdapIdStoreConfigProvider"
name="idstore.config.provider"/>
```

```
<property value="oracle.security.idm.providers.stdldap.JNDIPool"
name="CONNECTION_POOL_CLASS"/>
<property value="true" name="virtualize"/>
<property value="true" name="OPTIMIZE_SEARCH"/>
<extendedProperty>
         <name>user.create.bases</name>
         <values>
              <value>ou=people,ou=myrealm,dc=wc_domain</value>
          </values>
</extendedProperty>
<extendedProperty>
         <name>group.create.bases</name>
         <values>
               <value>ou=groups,ou=myrealm,dc=wc_domain</value>
         </values>
</extendedProperty>
</serviceInstance>
```
In the above example "ou=people, ou=myrealm, dc=wc\_domain" and "ou=groups, ou=myrealm, dc=wc\_domain" are the user and group create bases respectively. The actual values should be substituted while doing the configuration.

**4.** Run the following OVD WLST commands to configure the Join Adapter for the identity stores. Go to *MW\_HOME*/oracle\_common/common/bin and invoke wlst.sh (wlst.cmd in windows) and bring up the WLST prompt. Connect to the Weblogic Administration Server and run the following WLST commands.

```
createJoinAdapter(adapterName="<Join Adapter Name>", root="<Namespace>", 
primaryAdapter="<Primary adapter Name>")
```
addJoinRule(adapterName="<Join Adapter Name>", secondary="<Secondary Adapter Name>", condition="<Join Condition>")

If there are more secondary identity stores, then run the addJoinRule command for each secondary identity store.

```
modifyLDAPAdapter(adapterName="<AuthenticatorName>", attribute="Visible", 
value="Internal")
```
Run the above modifyLDAPAdapter command for each identity store that is configured.

### **Example**

#### **Authenticator 1:**

In this example, the same user is available in both identity stores with some attributes in one store and some in the other. For this example, AD is the primary store and OID is the secondary store.

Authenticator Name: AD

User Base: cn=users,dc=acme,dc=com

#### **Authenticator 2:**

Authenticator Name: OID

User Base: cn=users,dc=oid,dc=com

Perform steps 1 - 3 above, specifying the user.create.bases and group.create.bases corresponding to the primary adapter's namespace.

Perform the following WLST commands:

```
createJoinAdapter(adapterName="JoinAdapter1", root="dc=acme,dc=com", 
primaryAdapter="AD")
addJoinRule(adapterName="JoinAdapter1", secondary="OID", condition="uid=cn")
```
"uid=cn" is the join condition in the above example, which indicates that if the uid value of a user in the secondary identity store (OID) matches with the cn value of the user in the primary identity store (AD), then the attributes will be combined.

```
modifyLDAPAdapter(adapterName="OID", attribute="Visible", value="Internal")
modifyLDAPAdapter(adapterName="AD", attribute="Visible", value="Internal")
```
Restart the WebLogic Administration server and managed servers.

### <span id="page-750-1"></span>**31.6.3 Restoring the Single Authenticator**

You can restore the single authenticator by removing the Join Adapter rule, thereby backing out the configuration done in Section [31.6.2, "Configuring libOVD for Identity](#page-748-0)  [Stores with Partial User Profiles."](#page-748-0)

To remove the Join Adapter rule, connect to the Weblogic Administration Server and run the following WLST commands:

```
deleteAdapter(adapterName="JoinAdapter1")
modifyLDAPAdapter(adapterName="oid auth", attribute="Visible", value="Yes")
modifyLDAPAdapter(adapterName="AD", attribute="Visible", value="Yes")
```
Restart the WebLogic Administration server and managed servers and make sure that users from both identity stores are able to log in.

# <span id="page-750-0"></span>**31.7 Configuring Dynamic Roles for WebCenter Portal**

This section describes how to configure dynamic roles for WebCenter Portal.

This section contains the following subsections:

- Section [31.7.1, "Overview of Configuring Dynamic Roles"](#page-750-2)
- Section [31.7.2, "Prerequisites to Configuring Dynamic Roles"](#page-751-0)
- Section [31.7.3, "Installing the OVD Plug-in"](#page-752-0)
- Section [31.7.4, "Configuring Dynamic Roles"](#page-753-0)

### <span id="page-750-2"></span>**31.7.1 Overview of Configuring Dynamic Roles**

With static roles, the role to membership relationship is static. This relationship is established at provisioning time, and once established, and after a user logs in, the subject is populated with all the roles for which the user is a direct member or indirectly a member based on an enterprise group.

Dynamic roles provide for rule-based role membership. Membership to an application role is provided through a dynamic group. Dynamic group definitions can include constraints for user profile attributes, and date and time that provide a flexible way to provide access to an application. For example, a user could be allowed to access an application only during their shift or during maintenance periods without explicitly

having to grant them that access. Note that rules based on session or request attributes are not supported in this release.

Dynamic roles can be defined in Oracle Entitlement Server (OES) 10*g* as a role with constraints. The role defined in OES is added to user's enterprise group principal through an OVD plug-in. When the user logs in the policy rules are evaluated to determine whether the user's subject gets the dynamic group principal. [Figure](#page-751-1) 31–7 shows the login process for a topology configured with OES and the OVD plug-in.

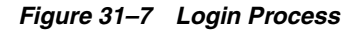

<span id="page-751-1"></span>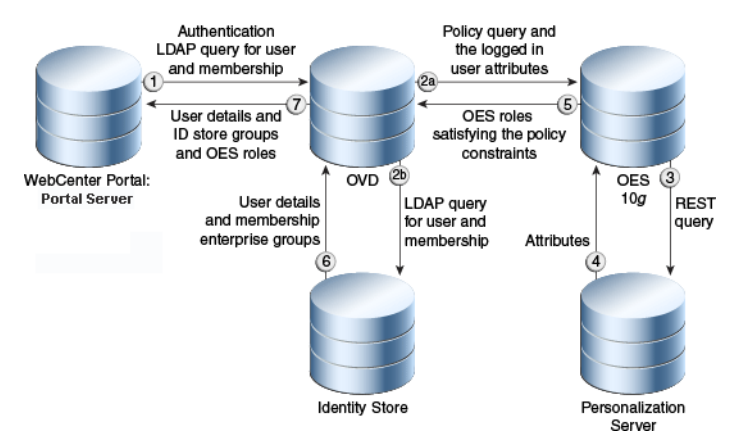

[Figure](#page-751-2) 31–8 shows what happens during a dynamic group query for a topology configured with OES and the OVD plug-in.

<span id="page-751-2"></span>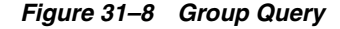

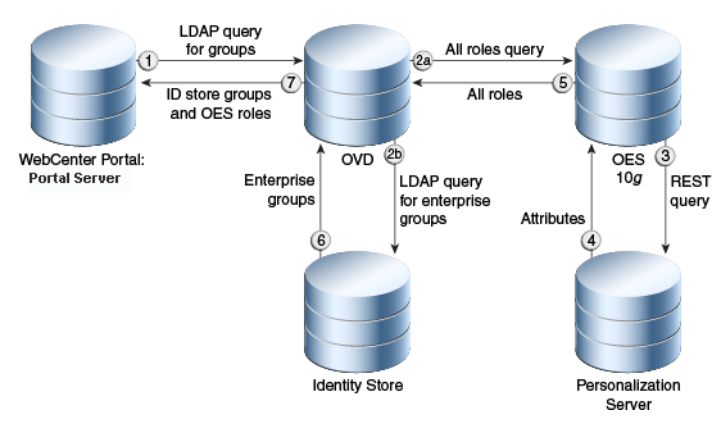

# <span id="page-751-0"></span>**31.7.2 Prerequisites to Configuring Dynamic Roles**

Prior to installing and configuring the OVD plug-in, you should already have installed and configured Oracle Internet Directory (OID), Oracle Virtual Directory (OVD) 11*g*, and Oracle Entitlement Server (OES) 10g. Note that the OVD plug-in is not currently certified with OES 11*g*.

OID and OVD are part of the Oracle Identity Management 11*g* suite. If you have not already installed them, install them as described in "Installing and Configuring Oracle Identity Management (11.1.1.9.0)" in *Installation Guide for Oracle Identity Management*. Configure OVD by running config.sh as described in the "Configuring Oracle Virtual Directory" section in *Installation Guide for Oracle Identity Management*.

Install OES 10*g* with RMI-SSM and the latest cumulative patch as described in the section "Configuring a Remote SSM and Proxy" in the *SSM Installation and Configuration Guide*.

Additionally, if you have plan to incorporate constraints based on Personalization for WebCenter Portal, you will also need to install and configure the Personalization server, as described in Section [25, "Managing Personalization."](#page-574-0)

## <span id="page-752-0"></span>**31.7.3 Installing the OVD Plug-in**

Oracle Virtual Directory (OVD) is a part of the Oracle Identity Management suite of products. OVD provides an elegant solution to the problem of integrating multiple heterogeneous data sources presenting them as a consolidated view that can be consumed by an LDAP client in WebCenter Portal or Portal Framework applications. Through OVD, OES data can be exposed by means of an OVD custom adaptor in a way that it can be consumed by WebCenter Portal or Portal Framework applications. The adapter can represent non-LDAP data as an LDAP-like tree hierarchy. The functionality of the custom adapter is contained in a plug-in that can be attached to the adapter.

To install the OVD plug-in:

**1.** Locate the oes-ovd-plugin.zip file in the following folder:

WCP\_HOME/modules/oracle.webcenter.framework\_11.1.1/oes-ovd-plugin.zip

- **2.** Make a copy of the oes-ovd-plugin.zip file.
- **3.** Go to the plugins/lib directory where OVD was installed (for example, asinst\_ 1/OVD/ovd1/plugins/lib).
- **4.** Unzip oes-ovd-plugin.zip.
- **5.** Copy webcenterNames.xml to the instance home (for example, *ORACLE\_ HOME*/asinst\_1).
- **6.** Create the following directories:

```
mkdir pdpproxy
mkdir keys
```
**7.** Copy the following OES jars from the OES/rmi-ssm installation directory to the lib directory:

EccpressoCore.jar antlr.jar api.jar asi\_classes.jar asitools.jar commons-pool-1.3.jar connector.jar framework.jar jsafeFIPS.jar jsafeJCEFIPS.jar kodo-runtime.jar log4j.jar managementapi.jar orawsdl14.jar rmi-ssm.jar rmi-stubs.jar rmi-types.jar ssladapter.jar sslplus.jar

```
webservice.jar
webserviceclient.jar
webservices.jar
xbean.jar
```
- **8.** Go to the keys directory that you just created and copy all the keys in the OES install (ales32-shared/keys directory) here.
- **9.** Go to the pdpproxy directory that you just created and copy the PDP configuration properties file from OES (rmi-ssm/pdpproxy/PDPProxyConfiguration.properties).
- **10.** Restart the OVD process with the following command:

```
 ./opmnctl stopall startall
```
- **11.** If you are planning to use Personalization in defining your constraints, install the p13nattributeRetriever as shown below:
	- **a.** Locate the <WebCenter Home>/webcenter/modules/oracle.webcenter.framework\_ 11.1.1/attribute-retriever.jar file.
	- **b.** Locate the  $\text{rmi-ssm}$ /lib/providers directory of the OES installation, and copy the attribute-retriever.jar file there.
	- **c.** Restart the rmi-ssm.

# <span id="page-753-0"></span>**31.7.4 Configuring Dynamic Roles**

This section describes how to configure your WebCenter Portal environment to support dynamic roles through OES and the OVD plug-in. Prior to completing the configuration steps in this section, you should already have installed the prerequisite applications (described in Section [31.7.2, "Prerequisites to Configuring Dynamic](#page-751-0)  [Roles"\)](#page-751-0) and the OVD plug-in (described in Section [31.7.3, "Installing the OVD](#page-752-0)  [Plug-in"](#page-752-0)).

This section contains the following subsections:

- Section [31.7.4.1, "Configuring OES"](#page-753-1)
- Section [31.7.4.2, "Configuring the OVD Plug-in"](#page-760-0)
- Section [31.7.4.3, "Configuring the Personalization Attributes"](#page-763-0)
- Section [31.7.4.4, "Configuring WebCenter Portal to Consume Dynamic Roles"](#page-763-1)

### <span id="page-753-1"></span>**31.7.4.1 Configuring OES**

All the dynamic roles that you want to be available in WebCenter Portal should be defined under a single umbrella resource and action. In the steps below, we're using WebCenterApp/WebCenterResource as the umbrella resource, and browse as the action. When you create the dynamic roles, the roles are then granted browse permission on the resource using role mapping polices. A role mapping policy can also have additional constraints based on identity store or Personalization attributes.

To configure OES for dynamic groups:

**1.** Open a browser and log onto the OES console as an administrator:

https://<host>:<port>/asi

**2.** Under the Administration Console node, click **Resources** to display a list of the currently defined resources in the Resources page as shown in [Figure](#page-754-0) 31–9.

<span id="page-754-0"></span>*Figure 31–9 Resources Page*

**3.** Create a resource root by right-clicking the javaapi\_app node and selecting **Add Resource** to display the Create Resource dialog. Name the resource WebCenterApp and select Binding as the **Type** as shown in [Figure](#page-754-1) 31–10.

<span id="page-754-1"></span>*Figure 31–10 Creating a Root Resource*

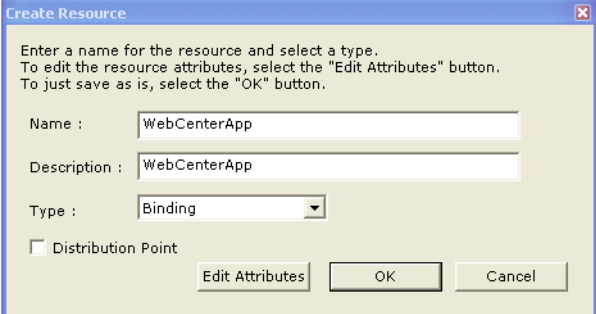

**4.** Right-click WebCenterApp and create a new resource under it naming it WebCenterResource and selecting Resource as the **Type** as shown in [Figure](#page-755-0) 31–11.

<span id="page-755-0"></span>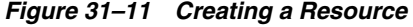

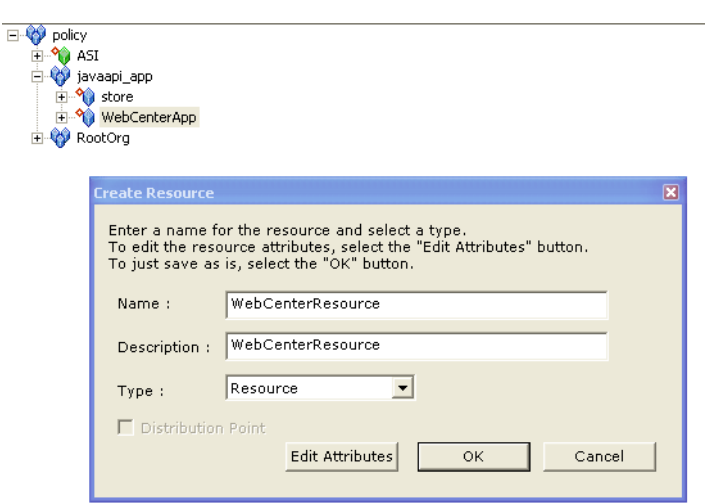

- **5.** Under the Resources node, click **Privileges** to display the Privileges page.
- **6.** Click **New** and create an action naming it browse as shown in [Figure](#page-755-1) 31–12.

<span id="page-755-1"></span>*Figure 31–12 Creating an Action*

| <b>Name</b>                        | <b>Last Modified Date</b> | <b>Modified By</b>                    |
|------------------------------------|---------------------------|---------------------------------------|
| <b>Q</b> any                       |                           | //user/RootOrg!AdminDir/admin/        |
| AddSubjects                        |                           | //user/RootOrg!AdminDir/admin/        |
| AllowPerms                         |                           | //user/RootOrg!AdminDir/admin/        |
| <b>Q</b> CONNECT                   |                           | //user/RootOrg!AdminDir/admin/        |
| <b>Q</b> DELETE                    |                           | //user/RootOrg!AdminDir/admin/        |
| <b>Q</b> DenyPerms                 |                           | //user/RootOrg!AdminDir/admin/        |
| <b>Q</b> GET                       |                           | //user/RootOrg!AdminDir/admin/        |
| HEAD                               |                           | //user/RootOrg!AdminDir/admin/        |
| <b>Q</b> OPTIONS                   |                           | //user/RootOrg!AdminDir/admin/        |
| <b>L</b> POST                      |                           | //user/RootOrg!AdminDir/admin/        |
| <b>Q</b> PUT                       |                           | //user/RootOrg!AdminDir/admin/        |
| RemoveSubjects                     |                           | //user/RootOrg!AdminDir/admin/        |
| Create Privilege -- Webpage Dialog | $\vert x \vert$           | //user/RootOrg!AdminDir/admin/        |
|                                    |                           | //user/RootOrg!AdminDir/admin/        |
|                                    |                           | //user/RootOrg!AdminDir/admin/        |
|                                    |                           | //user/RootOrg!AdminDir/admin/        |
|                                    |                           | //user/RootOrg!AdminDir/admin/        |
| Name:                              |                           | //user/RootOrg!AdminDir/admin/        |
|                                    |                           | //user/RootOrg!AdminDir/admin/        |
| browse                             |                           | //user/RootOrg!AdminDir/admin/        |
|                                    |                           | //user/RootOrg!AdminDir/admin/        |
|                                    |                           | //user/RootOrg!AdminDir/admin/        |
| OK                                 | Cancel                    | //user/RootOrg!AdminDir/admin/        |
|                                    |                           | //user/RootOrg!AdminDir/admin/        |
|                                    |                           | //user/RootOrg!AdminDir/admin/        |
|                                    |                           | //user/RootOrg!AdminDir/admin/        |
|                                    |                           | //user/RootOrg!AdminDir/admin/        |
|                                    |                           | //user/RootOrg!AdminDir/admin/        |
|                                    |                           | The company of the first state of the |

- **7.** Open the Identity node and click **Roles** to display the Roles page.
- **8.** Click **New** to create the dynamic roles using the Create Role dialog as shown in [Figure](#page-756-0) 31–13.
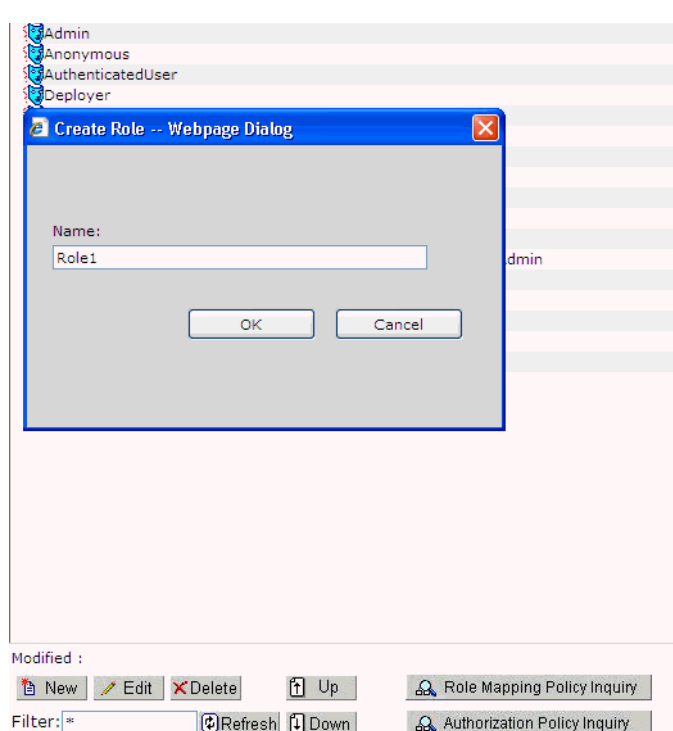

*Figure 31–13 Creating the Dynamic Roles*

- **9.** Open the Resources node and click **Attributes** to display the Resource Attributes page.
- **10.** Click **New** and use the Create Resource Attribute dialog to create resource attributes using the same name as the identity store attributes that are to be used in the constraints (for example, business\_email or timezone) as shown in [Figure](#page-756-0) 31–14. If Personalization attributes are to be used in the constraints then those attributes should also be created. Note that the attributes that are used as constraints in the Role Mapping policy cannot be empty in the identity store.

<span id="page-756-0"></span>*Figure 31–14 Creating Resource Attributes*

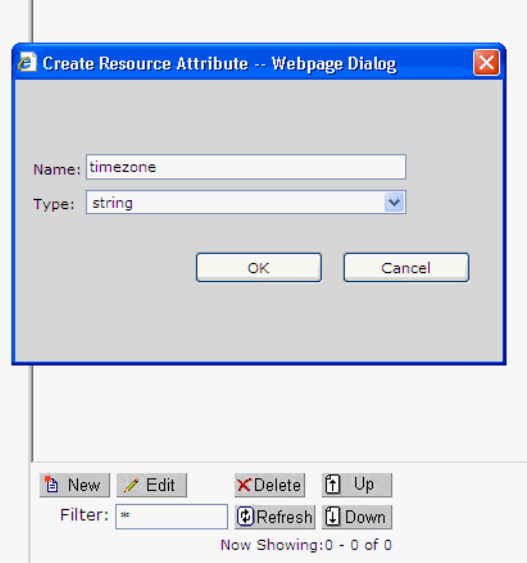

- **11.** Open the Policy node and click **Role Mapping Policies** to display the Role Mapping Policies page.
- **12.** Click **New** to display the Create Role Mapping Policy dialog and create role mapping policies and constraints using the identity store attributes or built-in system attributes (such as hour or day) as shown in [Figure](#page-757-0) 31–15.

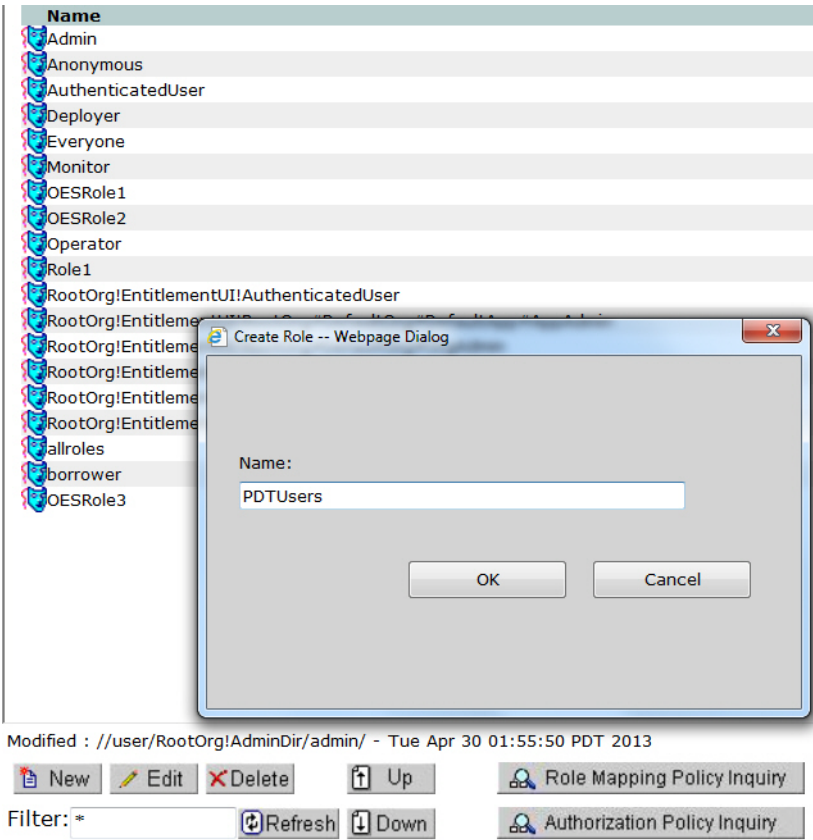

<span id="page-757-0"></span>*Figure 31–15 Creating Role Mapping Policies*

- **13.** Under the Policy node click **Authorization Policies** to display the Authorization Policies page.
- **14.** Click **New** to use the Create Authorization Policies dialog to create new authorization policies, or from the summary of authorization policies select a policy and click **Edit** to edit and provide details for the policy such resources and policy subjects as shown in [Figure](#page-758-0) 31–16.

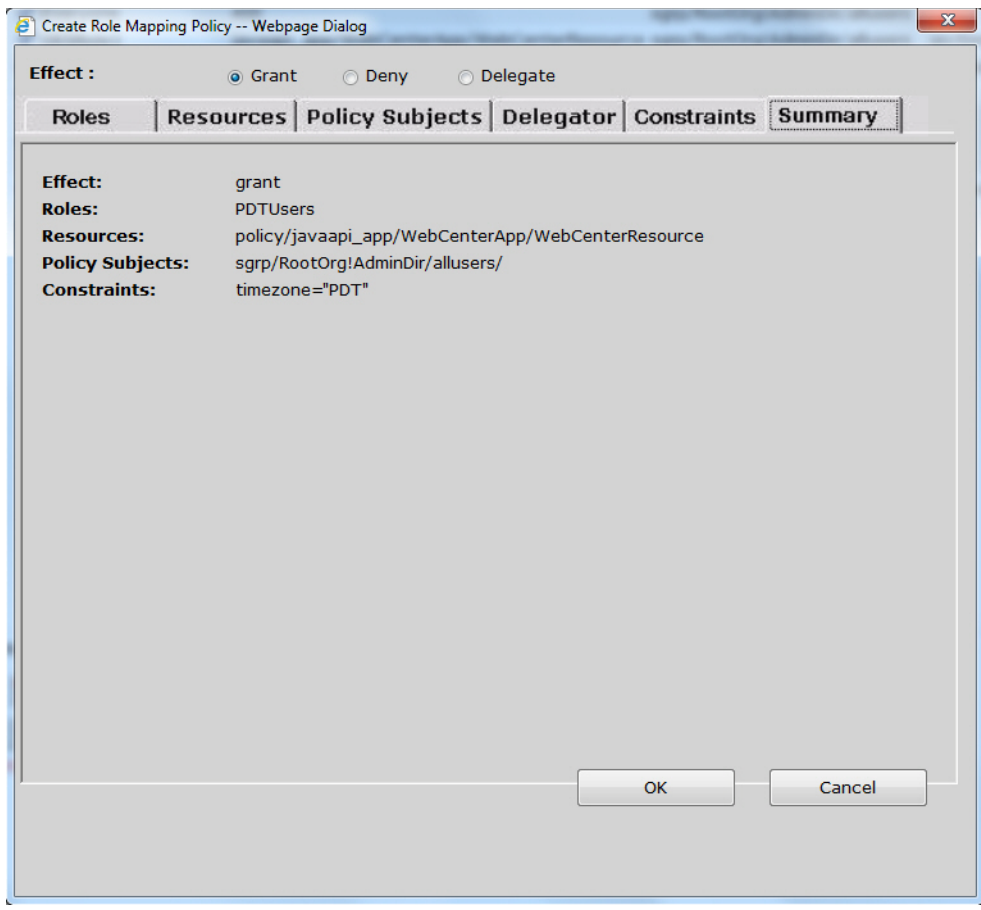

<span id="page-758-0"></span>*Figure 31–16 Creating Authorization Policies*

**15.** Open the Authorization node under Service Control Managers, click **ASIAuthorizationProvider** and then open the Attribute Retrievers tab as shown in [Figure](#page-758-1) 31–17.

<span id="page-758-1"></span>*Figure 31–17 Attribute Retrievers Tab*

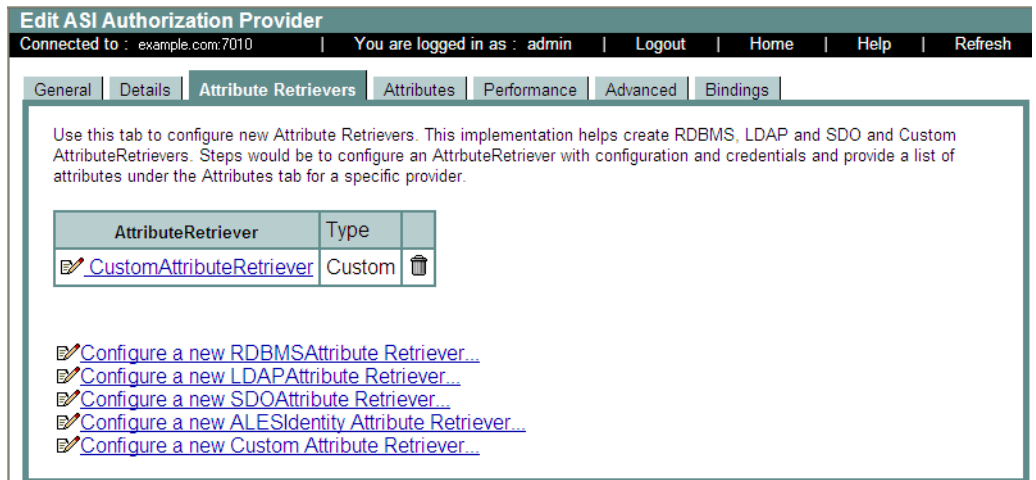

**16.** Click **Configure a new Custom Attribute Retriever** and create a custom attribute retriever named WebCenterP13nAttributeRetriever

(oracle.webcenter.security.internal.plugins.oes.attributeretriever.WebC enterP13nAttributeRetriever), adding the class details as shown in [Figure](#page-759-0) 31–18.

<span id="page-759-0"></span>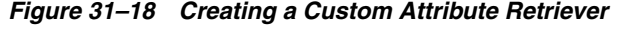

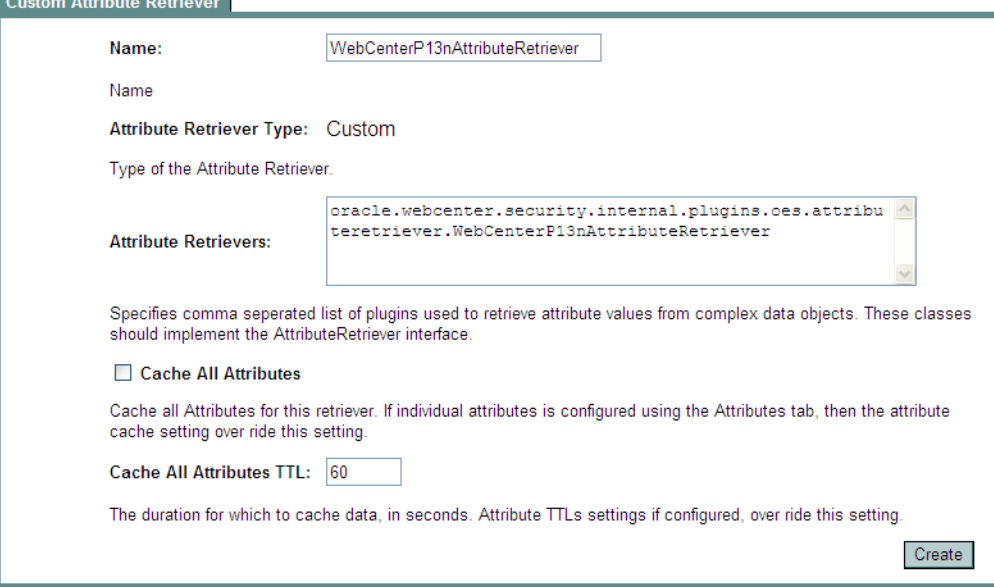

**17.** Open the Role Mapping node under Service Control Managers, click **ASIRoleMapperProvider** and open the Bindings tab. Bind the WebCenterApp resource to the authorization provider as shown in [Figure](#page-759-1) 31–19.

<span id="page-759-1"></span>*Figure 31–19 Binding the Resource to the Authorization Provider*

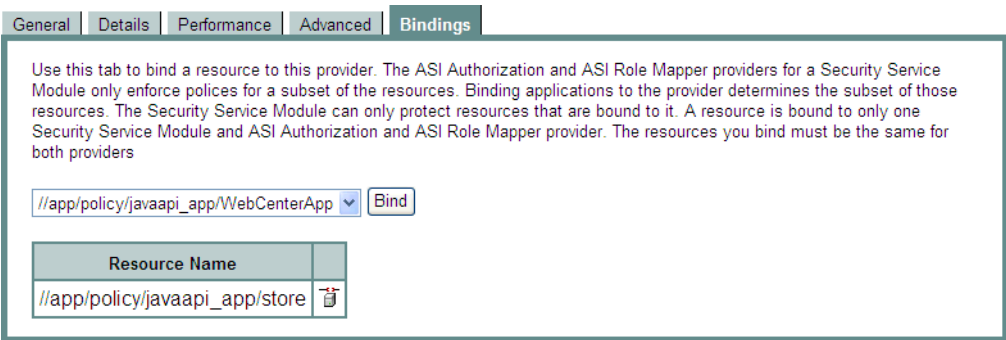

**18.** Click **Deployment**, open the Configuration tab and distribute the configuration changes as shown in [Figure](#page-760-0) 31–20.

<span id="page-760-0"></span>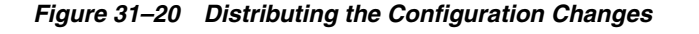

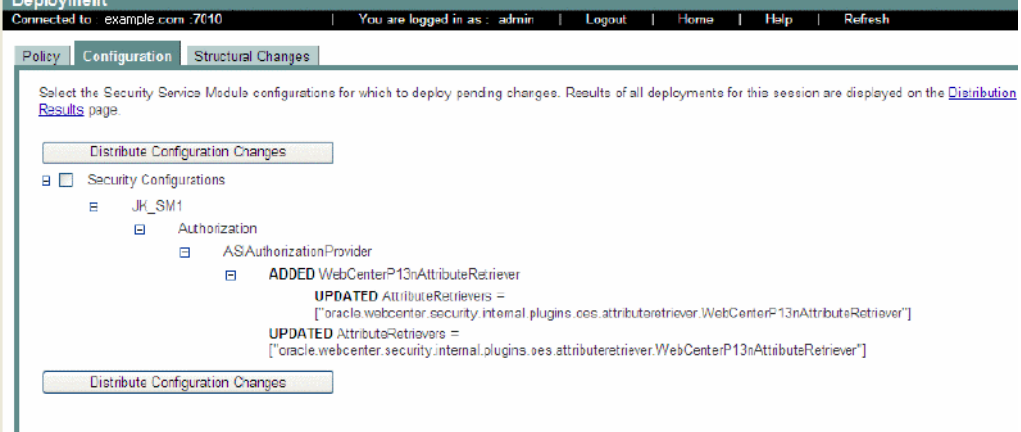

**19.** Open the Policy tab and distribute the policy changes as shown in [Figure](#page-760-1) 31–21.

<span id="page-760-1"></span>*Figure 31–21 Distributing the Policy Changes*

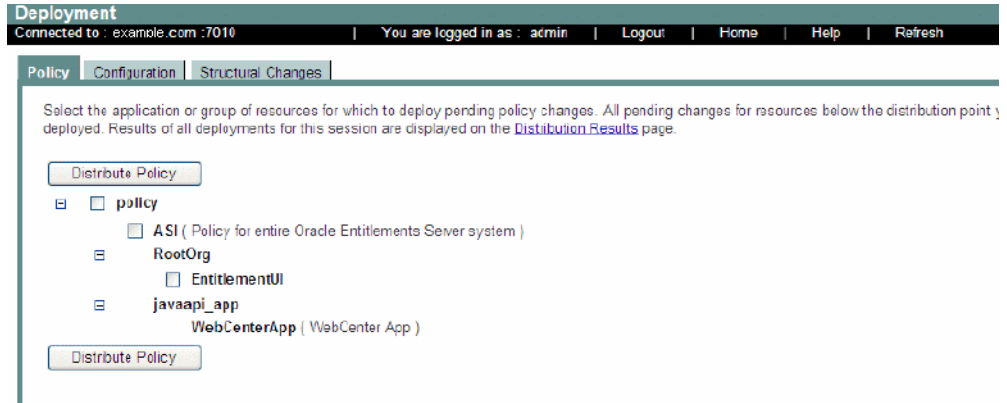

#### **31.7.4.2 Configuring the OVD Plug-in**

This section describes how to configure the OVD plug-in.

To configure the OVD plug-in:

**1.** Go to the plugins/lib/pdpproxy directory and edit the file PDPProxyConfiguration.properties, providing the SSM configuration ID, the OES host name, the RMIS port, and the trust store location. Example values are shown below:

```
SSMConfigID=JK_SM1
PDPTransport=RMI
PDPAddress=rmis://example.com:9300 (the use of SSL port is always recommended)
TrustStore=<OID_HOME>/asinst_1/OVD/ovd1/plugins/lib/keys/DemoTrust.jks
```
**2.** Open the file ./config/OPMN/opmn/opmn.xml and change the java-options and java-classpath of the OVD process shown in the following sample, providing the correct OVD home path:

```
<data id="java-options" value="-server -Xms256m -Xmx256m 
-Dvde.soTimeoutBackend=0 -Didm.oracle.home=$ORACLE_HOME 
-Dcommon.components.home=$ORACLE_HOME/../oracle_common 
-Doracle.security.jps.config=$ORACLE_INSTANCE/config/JPS/jps-config-jse.xml
```

```
-Djavax.net.ssl.trustStore=$ORACLE_
INSTANCE/OVD/ovd1/plugins/lib/keys/DemoTrust.jks 
-Dpdp.configuration.properties.location=$ORACLE_INSTANCE/OVD/ovd1/plugins/lib/ 
pdpproxy/PDPProxyConfiguration.properties 
-Dwles.ssl.identityKeyAlias=wles-admin 
-Dwles.ssl.identityKeyPasswordAlias=wles-admin 
-Dwles.ssl.identityKeyStore=$ORACLE_
INSTANCE/OVD/ovd1/plugins/lib/keys/identity.jceks 
-Dwles.ssl.trustedCAKeyStore=$ORACLE_
INSTANCE/OVD/ovd1/plugins/lib/keys/trust.jks -Dwles.ssl.passwordFile=$ORACLE_
INSTANCE/OVD/ovd1/plugins/lib/keys/password.xml 
-Dwles.ssl.passwordKeyFile=$ORACLE_
INSTANCE/OVD/ovd1/plugins/lib/keys/password.key"/>
<data id="java-classpath" value="$ORACLE_
INSTANCE/OVD/ovd1/plugins/lib/jsafeFIPS.jar:
$ORACLE_INSTANCE/OVD/ovd1/plugins/lib/jsafeJCEFIPS.jar:
$ORACLE_INSTANCE/OVD/ovd1/plugins/lib/scmapi.jar:
$ORACLE_INSTANCE/OVD/ovd1/plugins/lib/sslplus.jar:
$ORACLE_INSTANCE/OVD/ovd1/plugins/lib/ssladapter.jar:
$ORACLE_INSTANCE/OVD/ovd1/plugins/lib/asitools.jar:
$ORACLE_INSTANCE/OVD/ovd1/plugins/lib/webserviceclient.jar:
$ORACLE_INSTANCE/OVD/ovd1/plugins/lib/EccpressoCore.jar:
$ORACLE_INSTANCE/OVD/ovd1/plugins/lib/webservice.jar:
$ORACLE_INSTANCE/OVD/ovd1/plugins/lib/kodo-runtime.jar:
$ORACLE_INSTANCE/OVD/ovd1/plugins/lib/kodo-runtime.jar:
$ORACLE_INSTANCE/OVD/ovd1/plugins/lib/commons-pool-1.3.jar:
$ORACLE_INSTANCE/OVD/ovd1/plugins/lib/oes-ovd-plugin.jar:
$ORACLE_INSTANCE/OVD/ovd1/plugins/lib/xbean.jar:
$ORACLE_INSTANCE/OVD/ovd1/plugins/lib/antlr.jar:
$ORACLE_INSTANCE/OVD/ovd1/plugins/lib/log4j.jar:
$ORACLE_INSTANCE/OVD/ovd1/plugins/lib/api.jar:
$ORACLE_INSTANCE/OVD/ovd1/plugins/lib/asi_classes.jar:
$ORACLE_INSTANCE/OVD/ovd1/plugins/lib/framework.jar:
$ORACLE_INSTANCE/OVD/ovd1/plugins/lib/rmi-types.jar:
$ORACLE_INSTANCE/OVD/ovd1/plugins/lib/rmi-ssm.jar:
```
- \$ORACLE\_HOME/ovd/jlib/vde.jar\$:\$ORACLE\_HOME/jdbc/lib/ojdbc6.jar"/>
- **3.** Using your browser, open the Oracle Directory Service Manager (ODSM):

http://host:port/odsm

To determine the ODSM port use the opmnctl status command in the OID installation. The default port is 7005.

**4.** Create an adapter of **Type** LDAP Adapter, providing the LDAP host and port details as shown in the example in [Figure](#page-762-0) 31–22.

<span id="page-762-0"></span>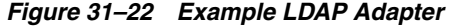

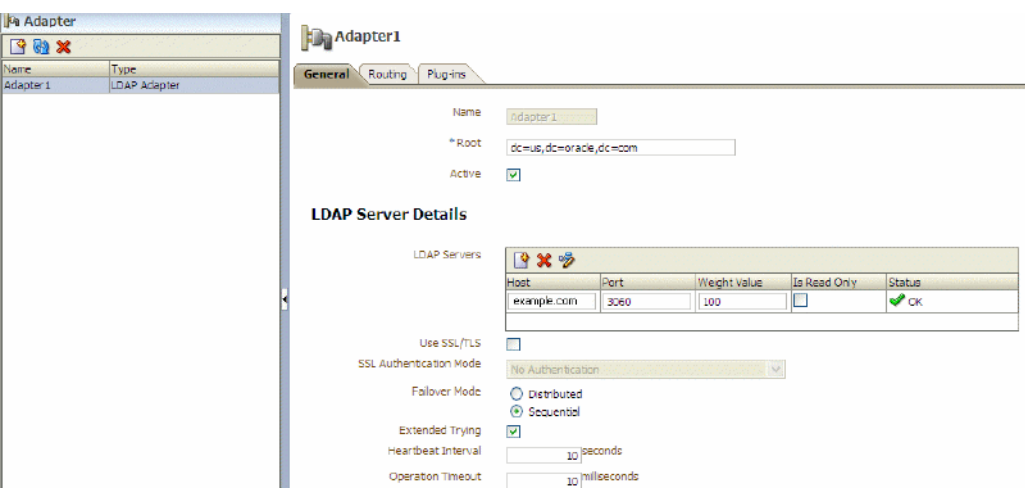

- **5.** Choose the DN and provide a mapping name for the DN.
- **6.** If you need to map to attributes other than the default, open the Plug-ins tab of the adapter and add the UserManagement adapter. For example, if you are using Active Directory as the back end directory server for OVD, add the UserManagement adapter providing the following parameter mappings:

```
<param name="directoryType" value="ActiveDirectory"/>
<param name="mapAttribute" value="orclguid=objectguid"/>
<param name="mapAttribute" value="cn=sAMAccountName"/>
<param name="mapAttribute" value="uniquemember=member"/>
<param name="mapAttribute" value="OESRole=OESRole"/>
<param name="mapObjectclass" value="orclGroup=group"/>
<param name="mapObjectclass" value="groupofurls=group"/>
<param name="mapObjectclass" value="groupofuniquenames=group"/>
<param name="mapObjectclass" value="person=user"/>
<param name="mapRDNAttribute" value="uniquemember=member"/>
```
For more information about configuring the UserManagement adapter, see the "UserManagement Plug-In" section in *Administrator's Guide for Oracle Virtual Directory*.

**7.** Add the OES10gUserEntitlementsPlugin and add all the plug-in parameters as shown in the example below, replacing the host and port details for BLM and Personalization (p13n) for your local environment:

```
<param name="ldap_group_basedn" value="cn=Groups,dc=us,dc=oracle,dc=com"/>
<param name="ldap_user_basedn" value="cn=Users,dc=us,dc=oracle,dc=com"/>
<param name="ldap_admin_user" value="cn=Administrator"/>
<param name="oes_admin_user" value="admin"/>
<param name="OrclOVDEncrypted_oes_admin_pass" value="<password>"/>
<param name="oes_config_name" value="JK_SM1"/>
<param name="oes_policy_domain" value="JK_SM1"/>
<param name="oes_resource_action" value="browse"/>
<param name="oes_resource_prefix" value="//app/policy/"/>
<param name="oes_resource_name" value="javaapi_
app/WebCenterApp/WebCenterResource"/>
<param name="oes_resource_namespace" value="webcenterResource"/>
<param name="oes_roles_cache_interval" value="180000"/>
<param name="oes_action_namespace" value="webcenterAction"/>
<param name="p13n_admin_user" value="weblogic"/>
<param name="oes_p13n_debug" value="true"/>
```

```
<param name="OrclOVDEncrypted_p13n_admin_pass" value="<password>"/>
<param name="oes_blm_host" value="example.com"/>
<param name="oes_blm_port" value="7011"/>
<param name="oes_p13n_index_url" value="example.com/>
<param name="oes_p13n_prop_url" value="example.com"/>
<param name="ldap_eqmatch" value="equalityMatch"/>
<param name="ldap_loginattr" value="sAMAccountName"/>
<param name="ldap_loginattr" value="mail"/>
<param name="ldap_loginattr" value="cn"/>
```
Note that passwords, once entered as plug-in parameters, are encrypted and then stored on the server.

**8.** Restart the OVD process using the following command:

./opmnctl stopall startall

Make sure that the OVD process restarts without any exceptions before continuing. If you encounter errors, you can turn on logging in the plug-in, by adding the following entry to:

*ORACLE\_INSTANCE\_HOME*/config/OVD/ovd1/ovd-logging.xmlovd-logging.xml

```
<logger name='oracle.webcenter.security.internal.plugins.ovd' level='TRACE:1' 
useParentHandlers='false'>
      <handler name='OVDHandler'/>
</logger>
```
**9.** If SSL-enabled Personalization attributes are required, then import the certificate containing the public key of the Personalization server into the trust store on OVD, which is typically the JDK's cacerts file.

#### **31.7.4.3 Configuring the Personalization Attributes**

If you are using Personalization attributes as part of your constraints, then see the "Creating Property Sets and Property Definitions" section in *Developing Portals with Oracle WebCenter Portal and Oracle JDeveloper* for how to configure them. For more information about Personalization, see Section [25, "Managing Personalization."](#page-574-0)

#### **31.7.4.4 Configuring WebCenter Portal to Consume Dynamic Roles**

This section describes how to prepare WebCenter Portal to consume dynamic roles defined in OES 10*g*.

By default, WebCenter Portal picks up only the static enterprise roles defined in the identity store. To use the dynamic roles defined within OES (Oracle Entitlements Server), you need to add the OVD plug-in as the authenticator. The OVD plug-in can then consolidate the static roles from the identity store and the dynamic roles from OES.

To configure WebCenter Portal to consume dynamic roles:

**1.** Log in to the WebLogic Server Administration Console.

For information on logging into the WebLogic Server Administration Console, see Section [1.13.2, "Oracle WebLogic Server Administration Console."](#page-74-0)

**2.** Add an authenticator of **Type** Oracle Virtual Directory providing the OVD connection details, and the group base dn and user base dn.

Leave the rest of the settings as their default values. Any directory-specific mapping should be done only in the adapter using the UserManagement plug-in. For more information about configuring the UserManagement adapter, see the "UserManagement Plug-In" section in *Administrator's Guide for Oracle Virtual Directory*.

- **3.** Restart all servers.
- **4.** Log onto WebCenter Portal as a user in OID and create a portal.
- **5.** Go to **Add Members > Groups > Search** and add the enterprise roles you want as members to a portal as shown in [Figure](#page-764-0) 31–23.

With OVD as the authenticator, you should see both dynamic (from OES) and static groups. In [Figure](#page-764-0) 31–23, the dynamic groups are ESTUsers, DayUsers and ISTUsers, with the rest being static groups from OID.

<span id="page-764-0"></span>*Figure 31–23 Adding Static and Dynamic Groups to a Portal*

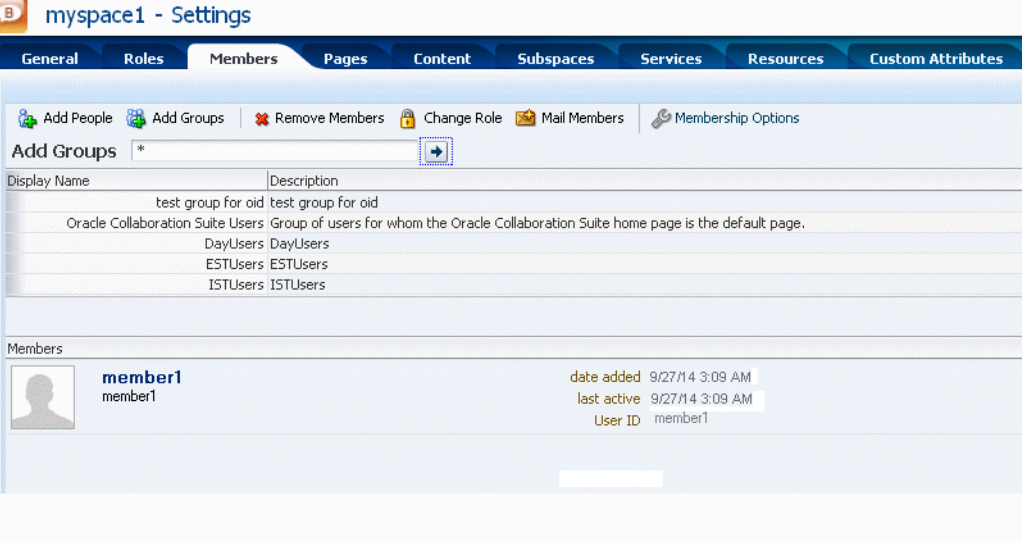

# **31.8 Configuring Dynamic Groups for WebCenter Portal**

A dynamic group is a static group that is dynamically populated. Dynamic groups can be assigned to roles and used within WebCenter Portal in the same way as static groups.

Within the application, WebCenter Portal does not distinguish between static and dynamic groups. Dynamic groups are configured entirely in the identity store (and their configuration is specific to the LDAP implementation being used), and exposed in the same manner as static groups (in fact a dynamic group can be a composite of a static member list and a dynamically determined membership).

The dynamic membership of the group is defined by setting the group's labeledURI attribute with an appropriate LDAP query filter. The query filter defines the set of users that will define the membership of the group.

For Oracle Internet Directory, you can create a dynamic group with an LDIF file and using the ldapadd command, or using the Oracle Directory Services Manager (ODSM). These two options are described in the following subsections:

Section [31.8.1, "Creating a Dynamic Group Using an LDIF File"](#page-765-0)

Section 31.8.2, "Creating a Dynamic Group Using the Oracle Directory Services [Manager"](#page-766-0)

## <span id="page-765-0"></span>**31.8.1 Creating a Dynamic Group Using an LDIF File**

To create the dynamic group using an LDIF file:

**1.** Create an LDIF file with a text editor. The following example shows how a dynamic group can be defined that represents all users under the default user search base, with the title of "Manager":

#### *Example 31–1 Defining a Dynamic Group Using an LDIF File*

```
dn: 
cn=managers,cn=portal.070720.104824.056918000,cn=groups,dc=us,dc=oracle,dc=com
labeleduri: ldap://myserver.example.com:12061/cn=users,dc=us,dc=mybiz,dc=com
??sub?(title=Manager)
description: Dynamic Group of Managers
cn: Managers
orclisvisible: true
objectclass: orclDynamicGroup
objectclass: orclGroup
objectclass: top
objectclass: groupOfUniqueNames
displayname: Managers
owner: cn=fmwadmin,cn=users,dc=us,dc=mybiz,dc=com
```
**Note:** .The labledURI syntax for an LDAP URL is defined in RFC 2255 (http://www.faqs.org/rfcs/rfc2255.html). In the example above, it is representing a search for any entry under the DN cn=users,dc=us,dc=mybiz,dc=com with the attribute title=Manager. This is to be done on the server myserver.example.com at LDAP port 12061 and using a subtree ("sub") search.

A dynamic group can be defined on any attribute or condition that can be represented as an LDAP URL and defined in the labeledURI attribute. Dynamic groups can also be defined using the ConnectBy assertion, which is included in the orclDynamicGroup objectClass. Refer to *Administrator's Guide for Oracle Internet Directory* for more information for this alternate approach.

**2.** Save the file, and then update the OID server by issuing the ldapadd command. For example:

#### *Example 31–2 Updating OID Using the ldapadd Command*

```
ldapadd -h myserver -p 12061 -D cn=fmwadmin -w mybiz1 –f managers.ldif –v
add labeleduri: 
ldap://myserver.example.com:12061/cn=users,dc=us,dc=mybiz,dc=com??sub?(title=Ma
nager)
add description:
Dynamic Group of Managers
add cn:
Managers
add orclisvisible:
true
add objectclass:
```
orclDynamicGroup orclGroup top groupOfUniqueNames add displayname: Managers add owner: cn=fmwadmin,cn=users,dc=us,dc=mybiz,dc=com adding new entry cn=managers,cn=portal.070720.104824.056918000,cn=groups,dc=us,dc=mybiz,dc=com modify complete

## <span id="page-766-0"></span>**31.8.2 Creating a Dynamic Group Using the Oracle Directory Services Manager**

To create a dynamic group using ODSM:

**1.** Invoke Oracle Directory Services Manager (ODSM) and connect to the Oracle Internet Directory server.

Refer to the "Using Oracle Directory Services Manager" chapter in *Administrator's Guide for Oracle Internet Directory* for information on invoking and using the Oracle Directory Services Manager.

- **2.** From the Go to list, select Data Browser.
- **3.** Click the New Entry icon in the data browser.
- **4.** Provide the DN and add the objectclasses orclDynamicGroup and groupOfUniqueNames.
- **5.** On the Mandatory Properties tab, provide the CN attribute.
- **6.** On the Optional Properties tab, provide the attributes for labeleduri.
- **7.** Click OK to complete the definition of the dynamic group.

When you refresh the tree view you'll see the new group that you created. Note that group members will not be shown in ODSM.

# **31.9 Configuring the REST Service Identity Asserter**

This section describes how to configure an identity asserter for the REST service. For the REST service, including REST service APIs, to be used with WebCenter Portal or Portal Framework applications requires that an identity asserter be configured for it in the WebCenter domain identity store. The following sections show how to configure OPSS Trust Service instances and identity asserters for Oracle WebLogic Server.

This section contains the following subsections:

- Section [31.9.1, "Understanding the REST Service Instance and Identity Asserter"](#page-766-1)
- Section [31.9.2, "Setting up the Client Application"](#page-768-0)
- Section [31.9.3, "Configuring the WLS Trust Service Asserter"](#page-769-0)

#### <span id="page-766-1"></span>**31.9.1 Understanding the REST Service Instance and Identity Asserter**

Although WebCenter Portal and Portal Framework applications, and other Oracle WebLogic applications, can use REST APIs to display information the way they need to, since such calls originate from the mid-tier, users will be prompted again to provide login credentials. To overcome this, we use perimeter authentication where the user

identity is propagated in the HTTP header and asserted using the OPSS Trust Service Asserter.

In order to successfully propagate user identity from one application to another application, these applications must be using correctly configured Trust Service instances. [Figure](#page-767-0) 31–24 shows the different components involved in the identity propagation and assertion.

<span id="page-767-0"></span>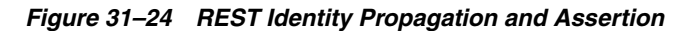

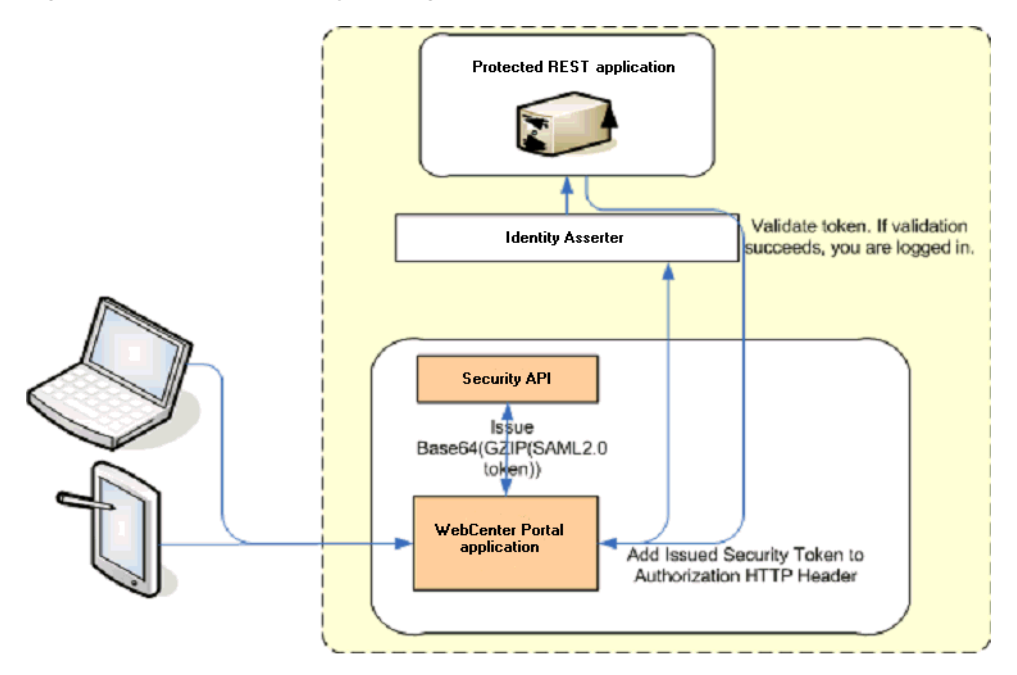

The following depicts the sequence of events involved in REST identity propagation and assertion:

- **1.** End clients (browsers, smart phone apps) connect to a WebCenter Portal or Portal Framework application.
- **2.** The application page queries data from REST APIs and builds its own UI on top and therefore needs to call the REST end point.
- **3.** The application calls WebCenter Security API (WCSecurityUtility.issueTrustServiceSecurityToken) to issue the token used for securely propagating the user identity. The token is generated using the Trust Service Embedded Provider. Generated tokens are compressed to optimize token size and then BASE64-encoded to ensure that the token can be safely transported using an HTTP header.
- **4.** The application takes the issued token and adds it against the "Authorization" security header. The client then dispatches the token as part of its call to the REST URI.
- **5.** WebLogic Server checks if the identity asserter exists for the given token type.
- **6.** The identity asserter parses and verifies that the token is using OPSS Trust Service APIs.
- **7.** The asserter maps the username to a WLS username, a user Subject is established, and the call ends up on the REST application.

**8.** The REST application recognizes that the user is already an authenticated user and sends a response. The WebCenter Portal or Portal Framework application uses the response and shows the page to the end user.

## <span id="page-768-0"></span>**31.9.2 Setting up the Client Application**

This section describes how to configure the client for a REST service identity asserter.

To configure the client for a REST service identity asserter:

**1.** Using JDeveloper, create the client application.

The client application could be a JSE or a servlet application. The following example shows the skeleton of a sample client application.

```
// The authenticated username
// String user = "weblogic"; 
// URL of the target application
URL url = "http://host:port/destinationApp"; 
//-----------------------------------------
String b64EncodedToken = WCSecurityUtility.issueTrustServiceSecurityToken()
HttpURLConnection connection = (HttpURLConnection) url.openConnection();
connection.setRequestMethod("GET");
connection.setDoOutput(true);
connection.setReadTimeout(10000);
connection.setRequestProperty("Authorization", AUTH_TYPE_NAME + " " +
b64EncodedToken); 
connection.connect();
BufferedReader rd = new BufferedReader(new InputStreamReader(
     connection.getInputStream()));
StringBuilder sb = new StringBuilder();
String line = null;
while ((line = rd.readLine()) != null) {
    sb.append(line);
}
connection.disconnect();
```
- System.out.println(sb.toString());
- **2.** Create and configure the keystore.

Create the keystore for the domain and then configure WebLogic Server for the identity asserter. The keystore is first provisioned for a client certificate and private key. The client certificate is then exported and imported into a trust key store.

- **a.** Create the keystore as shown in Section [36.1.2.1, "Creating the WebCenter](#page-902-0)  [Portal Domain Keystore."](#page-902-0)
- **b.** Configure the keystore as shown in Section [36.1.2.2, "Configuring the Keystore](#page-904-0)  [with WLST,"](#page-904-0) or Section [36.1.2.3, "Configuring the Keystore Using Fusion](#page-905-0)  [Middleware Control."](#page-905-0)
- **3.** Edit the jps-config.xml configuration file.
	- **a.** Navigate to your DOMAIN\_HOME/config/fmwconfig directory and open the jps-config.xml file in a text editor.
	- **b.** Make sure you have the following in the jps-config.xml file:

```
<serviceInstance name="keystore" provider="keystore.provider" 
location="./default-keystore.jks">
```
**c.** Modify the trust.provider.embedded propertySet node as below:

```
 <propertySets>
     <propertySet name="trust.provider.embedded">
         ... existing entries
         <property value="orakey" name="trust.aliasName"/>
         <property value="orakey" name="trust.issuerName"/>
     </propertySet>
 </propertySets>
```
Where:

trust.aliasName is the alias looked up by the identity asserter in the configured keystore for a certificate with which the asserter verifies the issued trust token.

trust.issuerName is the alias looked up by the token issuer to look up the private key with which the trust token is issued/signed.

- **4.** If the client and REST applications are in different domains, repeat these steps for both domains.
- **5.** Restart all servers.

## <span id="page-769-0"></span>**31.9.3 Configuring the WLS Trust Service Asserter**

This section describes how to configure the WebLogic Server Trust Service asserter.

To configure the WebLogic Server Trust Service asserter:

- **1.** Log into the WebLogic Administration Console as an administrator.
- **2.** Navigate to **Security Realms -> myrealm**.
- **3.** Open the Providers tab, and then the Authentication subtab.

The Create a New Authentication Provider page displays.

- **4.** Enter the **Name** of the new asserter (for example, TrustServiceIdAsserter).
- **5.** Select TrustServiceIdentityAsserter as the asserter **Type**.

This asserter calls the Trust Service APIs to decode and validate the token from the incoming request, and pass the username to the WebLogic for establishing the asserted subject.

- **6.** Click **OK** to save your changes.
- **7.** Restart all managed servers.

# **Configuring the Policy and Credential Store**

This chapter describes how to configure the policy and credential store to use either an Oracle database or external LDAP server in place of the default file-based LDAP.

**Caution: When WebCenter Portal is first installed, the policy and credential store is configured to use an XML file-based LDAP. Although you can use the file-based store for single-node development environments, for production and high availability environments your policy and credential store must be configured to use an Oracle database (recommended), or external LDAP.** 

You can reassociate the policy and credential store for your WebCenter Portal domain with either Oracle RDBMS (releases 10.2.0.4 or later; releases 11.1.0.7 or later; and releases 11.2.0.1 or later), or Oracle Internet Directory 11gR1 or 10.1.4.3. For the steps to configure an Oracle database as the policy and credential store, see the "Using a DB-Based OPSS Security Store" section in *Securing Applications with Oracle Platform Security Services*. If the reassociation fails, see the "Reassociation Failure" section in *Securing Applications with Oracle Platform Security Services*.

**Note:** When you reassociate the policy and credential store to use an external LDAP-based store, the credential store and policy store must be configured to use the same LDAP server. Similarly with using an Oracle database, the credential store and policy store must be configured to use the same database. The identity store can, however, use any of the other supported LDAP servers; it does not need to use the same LDAP server as the policy and credential stores.

**Caution:** Before reassociating the policy store, be sure to back up the relevant configuration files:

- jps-config.xml
- system-jazn-data.xml

As a precaution, you should also back up the boot.properties file for the Administration Server for the domain.

**Permissions:** To perform the tasks in this chapter, you must be granted the WebLogic Server Admin role through the Oracle WebLogic Server Administration Console. Users with the Monitor or Operator roles can view security information but cannot make changes.

See also, Section [1.8, "Understanding Administrative Operations,](#page-70-0)  [Roles, and Tools."](#page-70-0)

This chapter contains the following sections:

- Section [32.1, "Creating a root Node"](#page-771-0)
- Section 32.2, "Reassociating the Credential and Policy Store Using Fusion [Middleware Control"](#page-771-1)
- Section [32.3, "Reassociating the Credential and Policy Store Using WLST"](#page-771-2)
- Section [32.4, "Managing Credentials"](#page-772-0)
- Section [32.5, "Managing Users and Application Roles"](#page-773-0)
- Section [32.6, "Configuring Self-Registration By Invitation in WebCenter Portal"](#page-779-0)
- Section [32.7, "Setting the Policy Store Refresh Interval and Other Cache Settings"](#page-780-0)

# <span id="page-771-0"></span>**32.1 Creating a root Node**

The first step in reassociating the policy and credential store with OID, is to create an LDIF file in the LDAP directory and add a root node under which all data is added. To create the root node, follow the steps in the "Prerequisites to Using an LDAP-Based Security Store" section in *Securing Applications with Oracle Platform Security Services*. After creating the file and adding the node, continue by reassociating the store using either Fusion Middleware Control or WLST.

# <span id="page-771-1"></span>**32.2 Reassociating the Credential and Policy Store Using Fusion Middleware Control**

Before reassociating the policy and credential store with Oracle Internet Directory, you must first have created the root node as described in the "Prerequisites to Using an LDAP-Based Security Store" section in *Securing Applications with Oracle Platform Security Services*. After creating the root node, follow the steps in the "Reassociating with Fusion Middleware Control" section in *Securing Applications with Oracle Platform Security Services*. If the reassociation fails, see the "Reassociation Failure" section in *Securing Applications with Oracle Platform Security Services*.

# <span id="page-771-2"></span>**32.3 Reassociating the Credential and Policy Store Using WLST**

Before reassociating the policy and credential store with Oracle Internet Directory, you must first have created the root node as described in the "Prerequisites to Using an LDAP-Based Security Store" section in *Securing Applications with Oracle Platform Security Services*. If the reassociation fails, see the "Reassociation Failure" section in *Securing Applications with Oracle Platform Security Services*.

To reassociate the Credential and Policy Store using WLST:

**1.** Start WLST as described in Section [1.13.3.1, "Running Oracle WebLogic Scripting](#page-75-0)  [Tool \(WLST\) Commands."](#page-75-0)

**2.** Connect to the Administration Server for the target domain with the following command:

connect('*username>*,'*password*', '*host\_id*:*port*')

where:

- *username* is the administrator account name used to access the Administration Server (for example, weblogic)
- password is the administrator password used to access the Administration Server (for example, weblogic)
- host\_id is the server ID of the Administration Server (for example, example.com)
- port is the port number of the Administration Server (for example, 7001).
- **3.** Reassociate the policy and credential store using the reassociateSecurityStore command:

```
reassociateSecurityStore(domain="domain_name", admin="admin_name", 
password="password", 
ldapurl="ldap_uri", servertype="ldap_srvr_type", jpsroot="root_webcenter_xxxx")
```
Where:

- domain\_name specifies the domain name where reassociation takes place.
- *admin\_name* specifies the administrator's user name on the LDAP server. The format is cn=usrName.
- *password* specifies the password associated with the user specified for the argument admin.
- 1dap\_uri specifies the URI of the LDAP server. The format is ldap://host:port, if you are using a default port, or ldaps://host:port, if you are using a secure LDAP port. The secure port must have been configured to handle an anonymous SSL connection, and it is distinct from the default (non-secure) port.
- 1dap\_srvr\_type specifies the kind of the target LDAP server. Specify OID for Oracle Internet Directory.
- *root\_webcenter\_xxxx* specifies the root node in the target LDAP repository under which all data is migrated. Be sure to include the cn=. The format is cn=nodeName.

All arguments are required. For example:

reassociateSecurityStore(domain="myDomain", admin="cn=adminName", password="myPass", ldapurl="ldaps://myhost.example.com:3060", servertype="OID", jpsroot="cn=testNode")

# <span id="page-772-0"></span>**32.4 Managing Credentials**

Administrators can manage credentials for the WebCenter Portal domain credential store using Fusion Middleware Control. For more information, see the "Managing Credentials with Fusion Middleware Control" section in *Securing Applications with Oracle Platform Security Services*.

# <span id="page-773-0"></span>**32.5 Managing Users and Application Roles**

This section describes how you can use Fusion Middleware Control, WLST, and the runtime administration pages in WebCenter Portal and Portal Framework applications to manage users and application roles.

This section contains the following subsections:

- Section [32.5.1, "Granting the WebCenter Portal Administrator Role"](#page-773-1)
- Section [32.5.2, "Granting Application Roles"](#page-776-0)
- Section [32.5.3, "Using the Runtime Administration Pages"](#page-779-1)

## <span id="page-773-1"></span>**32.5.1 Granting the WebCenter Portal Administrator Role**

WebCenter Portal only recognizes users in the identity store that is mapped by the first authenticator. Since the WebCenter Portal Administrator account is initially created only in the embedded LDAP server, if an external LDAP such as Oracle Internet Directory is configured as the primary authenticator for WebCenter Portal, you must also create a user in that LDAP and grant that user the WebCenter Portal Administrator role.

You can grant a user the WebCenter Portal Administrator role using Fusion Middleware Control or WLST as shown below in the sections on:

- Section 32.5.1.1, "Granting the WebCenter Portal Administrator Role Using Fusion [Middleware Control"](#page-773-2)
- Section [32.5.1.2, "Granting the WebCenter Portal Administrator Role Using WLST"](#page-776-1)

For more information, see the "Granting Administrator Privileges to a Non-Default User" section in *Installation Guide for Oracle WebCenter Portal*.

## <span id="page-773-2"></span>**32.5.1.1 Granting the WebCenter Portal Administrator Role Using Fusion Middleware Control**

This section describes how to grant the WebCenter Portal administrator role to a user account other than the default "weblogic" account.

To grant the WebCenter Portal Administrator role using Fusion Middleware Control:

**1.** Log into Fusion Middleware Control and navigate to the WebCenter Portal home page.

See Section [6.2, "Navigating to the Home Page for WebCenter Portal."](#page-109-0)

**2.** From the WebCenter Portal menu, select **Security -> Application Roles**.

The Application Roles page displays (see [Figure](#page-774-0) 32–1).

<span id="page-774-0"></span>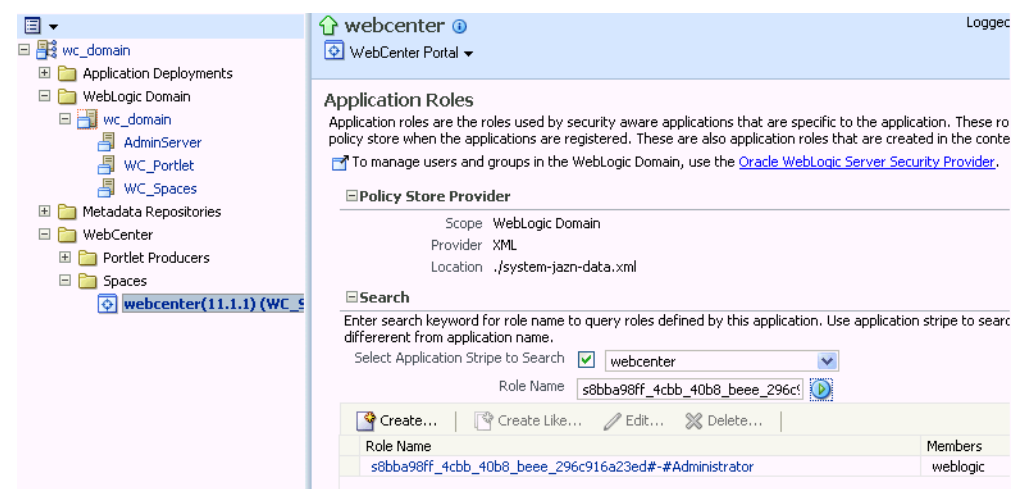

*Figure 32–1 Application Roles Page*

- **3.** Search for the WebCenter Portal Administrator role:
	- **a.** Select **Select Application Stripe to Search**.
	- **b.** Select webcenter.
	- **c.** In the **Role Name** field, enter the following internal identifier for the Administrator role, and then click the **Search** (arrow) icon:

s8bba98ff\_4cbb\_40b8\_beee\_296c916a23ed#-#Administrator

The search should return s8bba98ff\_4cbb\_40b8\_beee\_ 296c916a23ed#-#Administrator, which is the administrator role identifier.

**4.** Click the administrator role identifier in the Role Name column.

The Edit Application Role page displays (see [Figure](#page-775-0) 32–2).

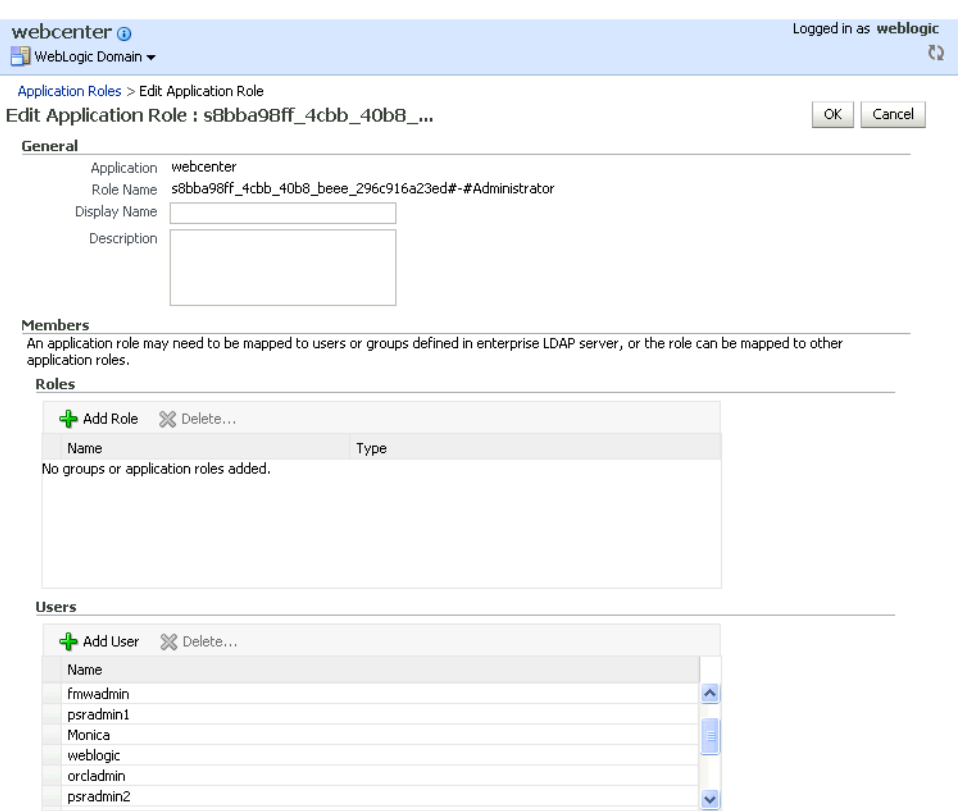

<span id="page-775-0"></span>*Figure 32–2 Edit Application Role Page*

**5.** Click **Add User**.

The Add User pop-up displays (see [Figure](#page-775-1) 32–3).

<span id="page-775-1"></span>*Figure 32–3 Add User Pop-up*

| <b>Add User</b>                                                                                                  |                                               |                       |            |        |
|----------------------------------------------------------------------------------------------------|-----------------------------------------------|-----------------------|------------|--------|
| Specify criteria to search and select WebLogic users that you want to grant<br>permissions to.<br><b>Esearch</b> |                                               |                       |            |        |
| <b>User Name</b>                                                                                                 |                                               |                       | $^{\circ}$ |        |
| Select users Available Users                                                                                     |                                               | <b>Selected Users</b> |            |        |
|                                                                                                    | ≫<br>Move<br>Move All<br>Remove<br>Remove All |                       |            |        |
|                                                                                                    |                                               |                       | ОК         | Cancel |

- **6.** Use the Search function to search for the user to whom to assign the Administrator role.
- **7.** Use the arrow keys to move the user from the Available Users column to the Selected Users column, and click **OK**.
- **8.** On the Edit Application Role page, click **OK**.
- **9.** To remove the weblogic role, on the Edit Application Role page under **Users**, click weblogic and then click **Delete**.
- 10. Restart the WC\_Spaces managed server.

When you log into WebCenter Portal, the Administration link should appear and you should be able to perform all administrator operations.

#### <span id="page-776-1"></span>**32.5.1.2 Granting the WebCenter Portal Administrator Role Using WLST**

To grant the WebCenter Portal Administrator role to another user using WLST:

- **1.** Start WLST as described in Section [1.13.3.1, "Running Oracle WebLogic Scripting](#page-75-0)  [Tool \(WLST\) Commands."](#page-75-0)
- **2.** Connect to the WebCenter Portal Administration Server for the target domain with the following command:

connect('*user\_name*','*password*, '*host\_id*:*port*')

Where:

- user\_name is the name of the user account with which to access the Administration Server (for example, weblogic)
- *password* is the password with which to access the Administration Server
- host *id* is the host ID of the Administration Server
- port is the port number of the Administration Server (for example, 7001).
- **3.** Grant the WebCenter Portal administrator application role to the user in Oracle Internet Directory using the grantAppRole command as shown below:

```
grantAppRole(appStripe="webcenter", appRoleName="s8bba98ff_4cbb_40b8_beee_
296c916a23ed#-#Administrator",
principalClass="weblogic.security.principal.WLSUserImpl", principalName="wc_
admin")
```
Where *wc* admin is the name of the administrator account to create.

**4.** To test the new account, log into WebCenter Portal using the new account name.

The Administration link should appear, and you should be able to perform all administrator operations.

**5.** After granting the WebCenter Portal Administrator role to new accounts, remove this role from accounts that no longer need or require it using the WLST revokeAppRole command. For example, if WebCenter Portal was installed with a different administrator user name than weblogic, the administrator role should be given to that user and should be revoked from the default weblogic.

```
revokeAppRole(appStripe="webcenter", appRoleName="s8bba98ff_4cbb_40b8_beee_
296c916a23ed#-#Administrator", 
principalClass="weblogic.security.principal.WLSUserImpl", 
principalName="weblogic")
```
## <span id="page-776-0"></span>**32.5.2 Granting Application Roles**

This section describes how to add users to application roles using Fusion Middleware Control and WLST commands.

This section contains the following subsections:

Section [32.5.2.1, "Granting Application Roles Using Fusion Middleware Control"](#page-777-0)

Section [32.5.2.2, "Granting Application Roles Using WLST"](#page-779-2)

#### <span id="page-777-0"></span>**32.5.2.1 Granting Application Roles Using Fusion Middleware Control**

This section describes how to grant an application role to users using Fusion Middleware Control.

- **1.** Log in to Fusion Middleware Control and navigate to the home page for WebCenter Portal or your Portal Framework application. For more information, see:
	- Section [6.2, "Navigating to the Home Page for WebCenter Portal"](#page-109-0)
	- Section 6.3, "Navigating to the Home Page for Portal Framework [Applications"](#page-113-0)
- **2.** From the WebCenter Portal menu, select **Security -> Application Roles**.

The Application Roles page displays (see [Figure](#page-777-1) 32–4).

<span id="page-777-1"></span>*Figure 32–4 Application Roles Page*

| ∩ webcenter ⊙                                                                                                    |                                             | Logged in as weblogic Host                                                              |  |  |  |  |
|----------------------------------------------------------------------------------------------------|---------------------------------------------|-----------------------------------------------------------------------------------------|--|--|--|--|
| D WebCenter Portal -                                                                                                    |                                             | Page Refreshed Dec                                                                      |  |  |  |  |
| <b>Application Roles</b><br>Application roles are the roles used by security aware applications that are specific to the application. These roles are seeded by applications in<br>store when the applications are registered. These are also application roles that are created in the context of end users accessing the applicati |                                             |                                                                                         |  |  |  |  |
| To manage users and groups in the WebLogic Domain, use the Oracle WebLogic Server Security Provider.<br>EPolicy Store Provider                                                                                                    |                                             |                                                                                         |  |  |  |  |
| $\Xi$ Search                                                                                                    |                                             |                                                                                         |  |  |  |  |
| Enter search keyword for role name to query roles defined by this application. Use application stripe to search if application uses a stripe tha<br>from application name.                                                                                                    |                                             |                                                                                         |  |  |  |  |
| Select Application Stripe to Search                                                                                                    | $\vert\bm{\triangledown}\vert$<br>webcenter |                                                                                         |  |  |  |  |
| Role Name                                                                                                    | appConnectionManager                        | O                                                                                       |  |  |  |  |
| $\mathbf{\hat{P}}$ Create                                                                                                    | ■ Create Like / Edit ※ Delete               |                                                                                         |  |  |  |  |
| Role Name                                                                                                    | Members                                     | Description                                                                             |  |  |  |  |
| <b>AppConnectionManager</b>                                                                                                    |                                             | s8bba98ff_4cbb_40b8_beee_296c916a23ed#-# _Webcenter Application Connection Manager Role |  |  |  |  |

- **3.** Search for the WebCenter Portal or Portal Framework application role:
	- **a.** Select **Select Application Stripe to Search**.
	- **b.** Sect the application stripe (webcenter for WebCenter Portal).
	- **c.** In the **Role Name** field, enter the name of the role you are looking for (for example, appConnectionManager), and then click the **Search** (arrow) icon:

If you are not sure of the name, enter a partial search term or leave the field blank to display all the application roles.

**4.** Click the role identifier in the Role Name column.

The Edit Application Role page displays (see [Figure](#page-778-0) 32–5).

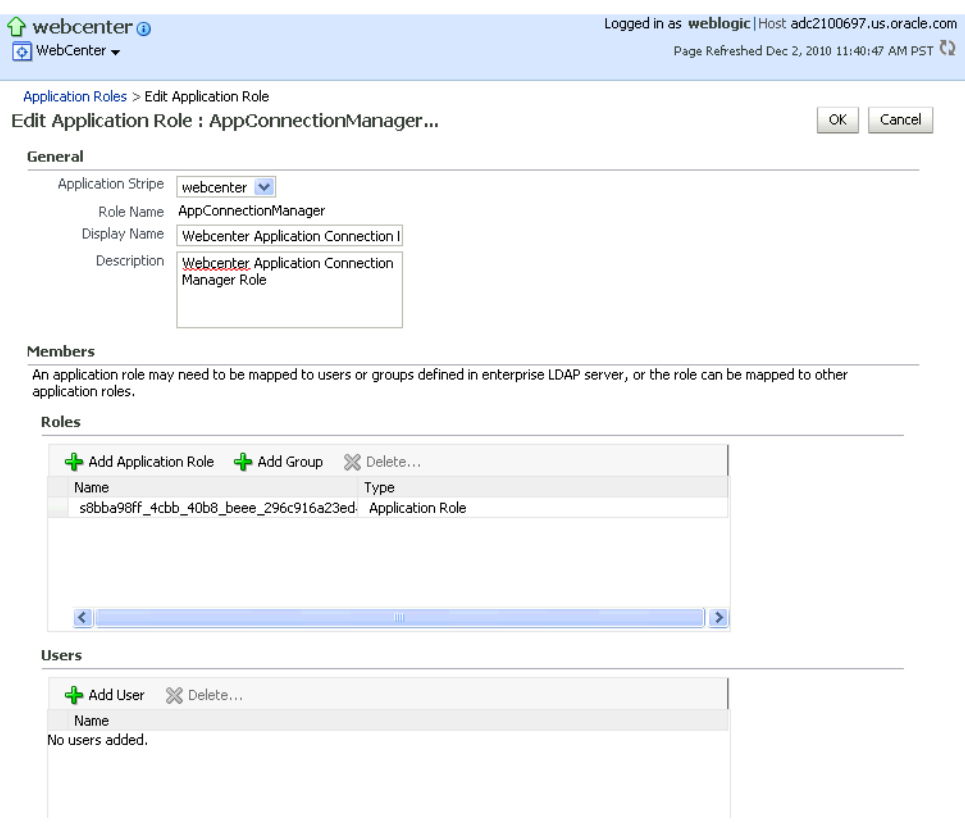

<span id="page-778-0"></span>*Figure 32–5 Edit Application Role Page*

**5.** Click **Add User**.

The Add User pop-up displays (see [Figure](#page-778-1) 32–6).

<span id="page-778-1"></span>*Figure 32–6 Add User Pop-up*

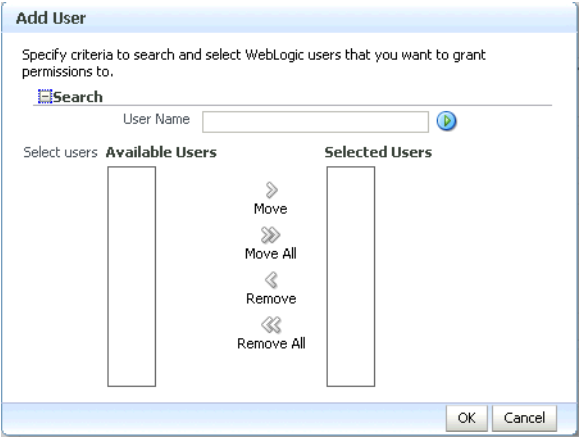

- **6.** Use the Search function to search for the user to assign the application role to.
- **7.** Use the arrow keys to move the user from the Available Users column to the Selected Users column, and click **OK**.
- **8.** On the Edit Application Role page, click **OK**.
- **9.** Restart the managed server on which WebCenter Portal or the Portal Framework application is deployed (for WebCenter Portal this is always WC\_Spaces).

#### **32.5.2.2 Granting Application Roles Using WLST**

Use the grantAppRole command to grant an application role to a user. For syntax and usage information, see "grantAppRole" in the *WebLogic Scripting Tool Command Reference*.

## <span id="page-779-2"></span><span id="page-779-1"></span>**32.5.3 Using the Runtime Administration Pages**

WebCenter Portal provides a *Security tab* from which an administrator can define application roles and grant application roles to users defined in the identity store. For information about managing users and application roles in WebCenter Portal, see the "Managing Users and Roles for WebCenter Portal" section in *Using Oracle WebCenter Portal*.

**Caution:** The "Allow Password Change" property, which specifies whether users can change their passwords within WebCenter Portal, should be carefully controlled for corporate identity stores. WebCenter Portal administrators can set this property from the Profile Management Settings page in WebCenter Portal. For more information, see the "Configuring Profiles" section in *Using Oracle WebCenter Portal*.

Portal Framework applications can provide a similar Security tab for application administrators. For details, see Section [43.4, "Managing Members and Roles for Portal](#page-1138-0)  [Framework Applications."](#page-1138-0) For more information about role-mapping for ADF-security based Portal Framework applications, see the "What You May Need to Know About Enterprise Roles and Application Roles " section in *Fusion Developer's Guide for Oracle Application Development Framework*.

# <span id="page-779-0"></span>**32.6 Configuring Self-Registration By Invitation in WebCenter Portal**

WebCenter Portal supports self-registration by invitation, as described in the "Enabling Self-Registration By Invitation-Only" section in *Using Oracle WebCenter Portal*. The self-registration 'by-invitation' feature requires that the WebCenter Portal domain credential store contain the following password credentials:

- $map name = o.$  webcenter.  $security.$  selfreg
- key= o.webcenter.security.selfreg.hmackey
- user name = o.webcenter.security.selfreg.hmackey

To enable 'self-registration by invitation' in WebCenter Portal, use Fusion Middleware Control or the WLST command createCred to create the password credentials detailed above. For example:

```
createCred(map="o.webcenter.security.selfreg", 
key="o.webcenter.security.selfreg.hmackey", type="PC", 
user="o.webcenter.security.selfreg.hmackey", password="<password>", url="<url>",
port="<port>", [desc="<description>"])
```
For more information, see the "Managing Credentials with WLST Commands" section in *Securing Applications with Oracle Platform Security Services*.

# <span id="page-780-0"></span>**32.7 Setting the Policy Store Refresh Interval and Other Cache Settings**

This section provides recommended cache settings that should be configured after installation. Although settings for cache sizes and maximum group hierarchies should be based on your specific environment, the following sections provide recommendations that you can use as a starting point. For a complete list of tuning parameters and recommended values for WebCenter Portal, see the "Oracle WebCenter Portal Performance Tuning" section in the *Performance Tuning Guide*.

This section includes the following subsections:

- Section [32.7.1, "Setting the Policy Store Refresh Interval"](#page-780-1)
- Section [32.7.2, "Setting the Connection Pool Cache"](#page-780-2)
- Section [32.7.3, "Setting User Cache Settings"](#page-781-0)
- Section [32.7.4, "Setting Group Cache Settings"](#page-781-1)

## <span id="page-780-1"></span>**32.7.1 Setting the Policy Store Refresh Interval**

The authorization policies used by WebCenter Portal use an in-memory cache with a default policy refresh time of 10 minutes. When a portal is created in a multi-node high availability environment, and you need a node failure to replicate the policy data more quickly, you can shorten the policy store refresh interval by modifying the domain-level jps-config.xml file, and adding the following entry:

oracle.security.jps.ldap.policystore.refresh.interval=*<time\_in\_milli\_seconds>*

This should be added to the PDP service node:

<serviceInstance provider="pdp.service.provider" name="pdp.service">

Note that the policy refresh interval should not be set to too small a value as the frequency at which the server cached policy is refreshed may impact performance.

After modifying the jps-config.xml file, restart all servers in the domain. For more information, see the "Caching and Refreshing the Cache" section in *Securing Applications with Oracle Platform Security Services*.

#### <span id="page-780-2"></span>**32.7.2 Setting the Connection Pool Cache**

This section describes the recommended settings for the connection pool cache.

To set the connection pool cache:

- **1.** Log into the WLS Administration Console.
- **2.** Select **Security Realms >** *[realm]* **> Providers >** *[provider]* **> Configuration > Provider Specific**.
- **3.** Set the connection pool cache parameters to the following recommended values:
	- **Connection Pool Size** = max connection users
	- **Connect Timeout** = 30
	- **Connection Retry Limit** = 1
	- **Results Time Limit** = 1000
	- **Keep Alive Enable** = true
- **4.** Save your changes and restart all servers in the domain.

# <span id="page-781-0"></span>**32.7.3 Setting User Cache Settings**

This section describes the recommended settings for user cache settings.

To set user cache settings:

- **1.** Log into the WLS Administration Console.
- **2.** Select **Security Realms >** *[realm]* **> Providers >** *[provider]* **> Configuration > Provider Specific**.
- **3.** Set the user cache parameters to the following recommended values:
	- **Cache Enabled** = true
	- **Cache Size** = 3200
	- **Cache TTL** = session timeout
	- **Results Time Limit** = 1000
	- **Keep Alive Enable** = true
- **4.** Save your changes and restart all servers in the domain.

# <span id="page-781-1"></span>**32.7.4 Setting Group Cache Settings**

This section describes the recommended settings for group cache settings.

To set group cache settings:

- **1.** Log into the WLS Administration Console.
- **2.** Select **Security Realms >** *[realm]* **> Providers >** *[provider]* **> Performance**.
- **3.** Set the group cache parameters to the following recommended values:
	- **Enable Group Membership Lookup Hierarchy Caching** = true
	- **Cache Size** = 3200
	- **Max Group Hierarchies in Cache** = 1024
	- **Group Hierarchy Cache TTL** = session timeout
	- **Keep Alive Enable** = true
- **4.** Save your changes and restart all servers in the domain.

# **Configuring Single Sign-on**

This chapter describes the available single sign-on (SSO) solutions for your WebCenter Portal or Portal Framework application to use, and how each is configured.

This chapter includes the following sections:

- Section [33.1, "Introduction to Single Sign-on"](#page-782-0)
- Section [33.2, "Configuring Oracle Access Manager \(OAM\)"](#page-783-0)
- Section [33.3, "Configuring Oracle Single Sign-On \(OSSO\)"](#page-813-0)
- Section [33.4, "Configuring SAML-based Single Sign-on"](#page-824-0)
- Section [33.5, "Configuring SSO for Microsoft Clients"](#page-841-0)
- Section [33.6, "Configuring SSO with Virtual Hosts"](#page-848-0)

**Permissions:** To perform the tasks in this chapter, you must be granted the WebLogic Server Admin role through the Oracle WebLogic Server Administration Console. Users with the Monitor or Operator roles can view security information but cannot make changes.

See also, Section [1.8, "Understanding Administrative Operations,](#page-70-0)  [Roles, and Tools."](#page-70-0)

# <span id="page-782-0"></span>**33.1 Introduction to Single Sign-on**

Single sign-on can be implemented for WebCenter Portal and Portal Framework applications using several solutions. This section describes their benefits and recommended application.

Oracle Access Manager (OAM), part of Oracle's enterprise class suite of products for identity management and security, provides a wide range of identity administration and security functions, including several single sign-on options for WebCenter Portal and Portal Framework applications. OAM (in particular, OAM 11g) is the recommended single sign-on solution for Oracle WebCenter Portal 11g installations.

For deployment environments that are already invested in Oracle 10g infrastructure, and where the Oracle Application Server Single Sign-On (OSSO) server is used as the primary SSO solution, WebCenter Portal 11g and Portal Framework applications can also be configured to use OSSO for single sign-on.

For non-production, development environments where you do not have an enterprise-class single sign-on infrastructure like Oracle Access Manager or Oracle SSO, and you only need to provide a single sign-on capability within WebCenter Portal or Portal Framework application and associated Web tools like discussions, and worklist, you can configure a SAML-based SSO solution. If you need to provide single sign-on for other enterprise applications as well, this solution is not recommended.

If your enterprise uses Microsoft desktop logins that authenticate with a Microsoft domain controller with user accounts in Active Directory, then configuring SSO with Microsoft Clients may also be an option to consider.

# <span id="page-783-0"></span>**33.2 Configuring Oracle Access Manager (OAM)**

Oracle Access Manager (OAM) provides flexible and extensible authentication and authorization, and provides audit services. This section describes how to configure WebCenter Portal and Portal Framework applications for OAM single sign-on authentication, including how to configure the WebLogic server side and the WebCenter Portal or Portal Framework application as the partner application participating in SSO. Note that for Portal Framework applications some additional configurations are required, as described in Section [34.4, "Configuring Portal](#page-857-0)  [Framework and Portlet Producer Applications for OAM."](#page-857-0)

The installation and configuration steps for OAM 11*g* and 10*g* are presented in the following subsections:

- Section [33.2.1, "OAM Components and Topology"](#page-783-1)
- Section [33.2.2, "Roadmap to Configuring OAM"](#page-786-0)
- Section [33.2.3, "Installing and Configuring OAM"](#page-788-0)
- Section [33.2.4, "Configuring the WebLogic Domain for OAM"](#page-799-0)
- Section [33.2.5, "Installing and Configuring the Oracle HTTP Server"](#page-801-0)
- Section [33.2.6, "Additional Single Sign-on Configurations"](#page-805-0)
- Section [33.2.7, "Testing Your OAM Installation"](#page-813-1)

## <span id="page-783-1"></span>**33.2.1 OAM Components and Topology**

[Figure](#page-784-0) 33–1 shows the components and topology required to set up single sign-on with Oracle Access Manager for a WebCenter Portal or Portal Framework application.

<span id="page-784-0"></span>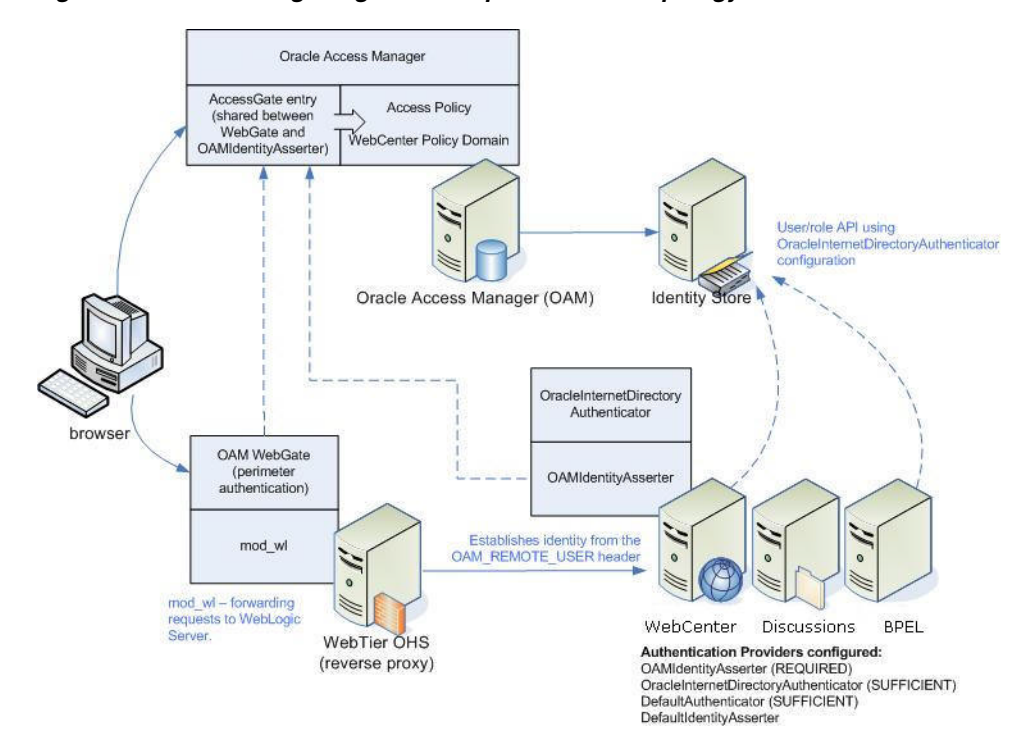

*Figure 33–1 OAM Single Sign-On Components and Topology*

OAM consists of the following components:

- **Access Server** a standalone server that provides authentication, authorization, and auditing services for Access Gates. There is one access server set up on OAM. This is done as part of the OAM install itself.
- **WebGate** an out-of-the-box plugin that intercepts Web resource (HTTP) requests and forwards them to the Access Server for authentication and authorization.
- **Identity Assertion Provider (IAP)** a type of security provider that asserts the identity of the user based on header information that is set by perimeter authentication. The OAM integration provides an OAM ID Asserter that can be configured as the OAM IAP. The OAM ID Asserter can be used for authentication or for identity assertion. For OAM SSO integration, the OAM ID Asserter should be configured as an Identity Assertion Provider (IAP) by selecting obSSOCookie under **Active Types** in the provider's Common settings.

#### **OAM Single Sign-on Process Flow**

[Figure](#page-785-0) 33–2 shows the single sign-on process flow for OAM.

<span id="page-785-0"></span>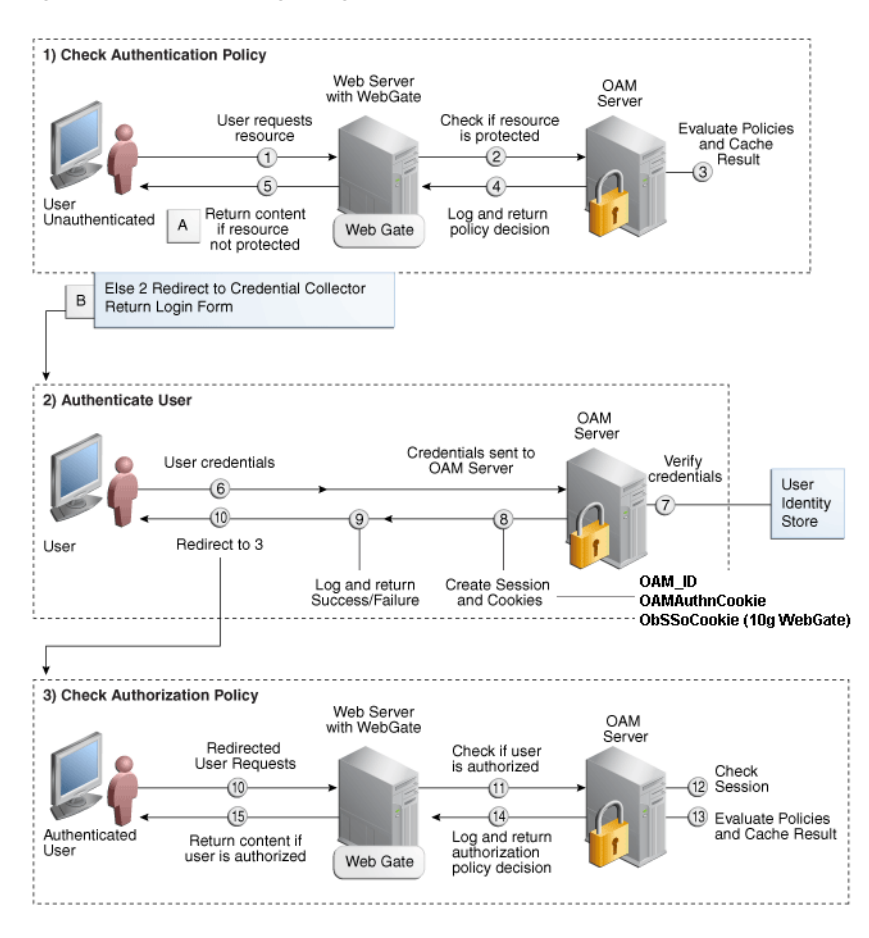

*Figure 33–2 OAM Single Sign-on Process Flow*

#### **SSO Log-in Processing with OAM Agents**

- **1.** The user requests a resource.
- **2.** The WebGate forwards the request to OAM for policy evaluation.
- **3.** OAM:
	- Checks for the existence of an SSO cookie.
	- Checks policies to determine if the resource protected and if so, how?
- **4.** The OAM server logs and returns decisions.
- **5.** WebGate responds as follows:
	- Unprotected resource: resource is served to the user.
	- Protected resource:
		- **–** Request is redirected to the credential collector
		- **–** The login form is served based on the authentication policy
		- **–** Authentication processing begins
- **6.** User sends credentials.
- **7.** OAM verifies credentials.
- **8.** OAM starts the session and creates the following host-based cookies:

One per partner: OAMAuthnCookie set by 11g WebGates (ObSSOCookie set by 10g WebGate) using the authentication token received from the OAM server after successful authentication.

**Note:** A valid cookie is required for a session.

- One for OAM Server: OAM\_ID
- **9.** OAM logs Success or Failure.
- **10.** OAM Credential collector redirects to WebGate and authorization processing begins.
- **11.** WebGate prompts OAM to look up policies, compare them to the user's identity, and determine the user's level of authorization.
- **12.** OAM logs policy decision and checks the session cookie.
- **13.** OAM Server evaluates authorization policies and cache the result.
- **14.** OAM Server logs and returns decisions
- **15.** WebGate responds as follows:
	- If the authorization policy allows access, the request get redirected to  $mod\_wl$ which in turn redirects the request to the WLS server where the WebCenter Portal or Portal Framework application is running, and from where desired content or applications are served to the user, as shown below:

**WebGate -> mod\_wl -> WebCenter Portal or Portal Framework application [, discussions, ... etc] --> Content is served to the authenticated user**

If the authorization policy denies access, the user is redirected to another URL determined by the administrator.

## <span id="page-786-0"></span>**33.2.2 Roadmap to Configuring OAM**

The flow chart [\(Figure](#page-787-0) 33–3) and table ([Table](#page-788-1) 33–1) in this section provide an overview of the prerequisites and tasks required to configure single sign-on for WebCenter Portal or Portal Framework application using OAM.

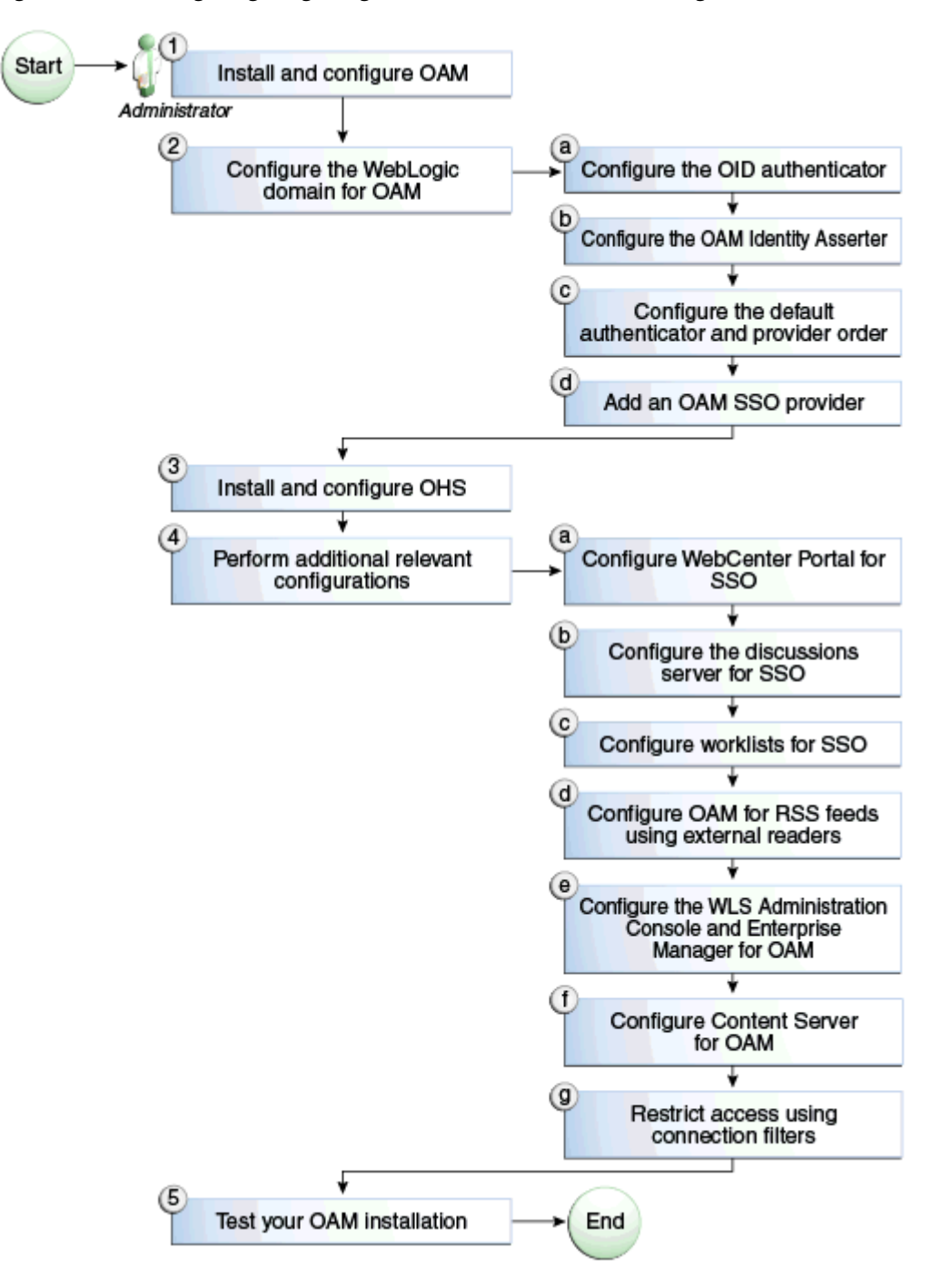

<span id="page-787-0"></span>*Figure 33–3 Configuring Single Sign-on for WebCenter Portal Using OAM*

[Table](#page-788-1) 33–1 shows the tasks and sub-tasks for configuring single sign-on for WebCenter Portal using OAM.

| Actor | Task                                                                                   | Sub-task                                                                                         | <b>Notes</b>                                  |
|-------|----------------------------------------------------------------------------------------|--------------------------------------------------------------------------------------------------|-----------------------------------------------|
|       | Administrator 1. Install and Configure OAM                                             |                                                                                                  | Install and configure OAM<br>$10g$ or $11g$ . |
|       | 2. Configure the WebLogic domain for 2.a Configure the OID authenticator<br><b>OAM</b> |                                                                                                  |                                               |
|       |                                                                                        | 2.b Configure the OAM identity<br>asserter                                                       |                                               |
|       |                                                                                        | 2.c Configure the default authenticator<br>and provider order                                    |                                               |
|       |                                                                                        | 2.d Add an OAM SSO provider                                                                      |                                               |
|       | 3. Install and configure OHS                                                           |                                                                                                  |                                               |
|       | 4. Perform additional configurations<br>as required                                    | <b>4.a</b> Configure WebCenter Portal for<br>SSO                                                 |                                               |
|       |                                                                                        | 4.b Configure the discussions server<br>for SSO                                                  |                                               |
|       |                                                                                        | 4.c Configure the worklists for SSO                                                              |                                               |
|       |                                                                                        | <b>4.d</b> Configure OAM for RSS feeds<br>using external readers                                 |                                               |
|       |                                                                                        | 4.e Configure the WLS Administration<br>Console and Enterprise Manager for<br>OAM 11g or OAM 10g |                                               |
|       |                                                                                        | 4.f Configure Content Server for OAM                                                             |                                               |
|       |                                                                                        | 4.g Restrict access using connection<br>filters                                                  |                                               |
|       | 5. Test your OAM installation                                                          |                                                                                                  |                                               |

<span id="page-788-1"></span>*Table 33–1 Configuring Single Sign-on for WebCenter Portal Using OAM*

## <span id="page-788-0"></span>**33.2.3 Installing and Configuring OAM**

This section describes how to install and configure either OAM 11g or OAM 10g, the recommended single sign-on solutions for WebCenter Portal and Portal Framework applications.

**Note:** Installing OAM should be performed only after you've installed Oracle WebCenter Portal (described in *Installation Guide for Oracle WebCenter Portal*) and any other components required for your environment. You should also have configured and tested any required connections.

This section includes the following subsections:

- Section [33.2.3.1, "Installing and Configuring OAM 11g"](#page-788-2)
- Section [33.2.3.2, "Installing and Configuring OAM 10g"](#page-794-0)

## <span id="page-788-2"></span>**33.2.3.1 Installing and Configuring OAM 11g**

This section describes how to install and configure OAM 11g, and includes the following subsections:

- Section [33.2.3.1.1, "Installing and Configuring OAM 11g"](#page-789-0)
- Section [33.2.3.1.2, "Installing and Configuring the Oracle HTTP Server"](#page-789-1)
- Section [33.2.3.1.3, "Installing the WebGate on the WebTier"](#page-789-2)

Section [33.2.3.1.4, "Registering the WebGate Agent"](#page-791-0)

#### <span id="page-789-0"></span>**33.2.3.1.1 Installing and Configuring OAM 11g**

Install Oracle Access Manager (OAM) as described in the "Installing and Configuring Oracle Identity Management (11.1.1.9.0)" section in *Installation Guide for Oracle Identity Management*. Ideally, OAM and all the applications that participate in single sign-on should share the same identity store. By default, OAM uses the embedded LDAP identity store.

To configure OAM to use an external identity store, such as OID, see the "Registering a New User Identity Store" section in *Oracle Fusion Middleware Administrator's Guide for Oracle Access Manager with Oracle Security Token Service*. This section has pointers to setting the external identity store configured as the default or system store and configuring one or more authentication modules to point to this store. By default, the WebCenter policy configured in OAM uses the default authentication scheme (typically, the form-based authentication scheme LDAPScheme) specified in OAM,. If you intend to use the default scheme, the authentication module used by the scheme must point to the same identity store as your WebCenter installation. Optionally, you can choose to configure a different authentication scheme rather than the default, in which case you must also ensure that it points to the identity store used by WebCenter. Continue by configuring Oracle Access Manager in a WebLogic administration domain as described in the "Installing and Configuring Oracle Identity Management (11.1.1.9.0)" section in *Installation Guide for Oracle Identity Management*.

#### <span id="page-789-1"></span>**33.2.3.1.2 Installing and Configuring the Oracle HTTP Server**

If you don't already have Oracle HTTP Server (OHS) installed, install OHS (11.1.1.4.0) as described in Section [33.2.5, "Installing and Configuring the Oracle HTTP Server."](#page-801-0)

If you do have an existing installation, you will need to apply a patch to bring it up to OHS (11.1.1.4.0) as described in the "Applying the Latest Oracle Fusion Middleware Patch Set" section in the *Patching Guide*.

After installing or patching OHS, continue by installing the WebGate as described in Section [33.2.3.1.3, "Installing the WebGate on the WebTier."](#page-789-2)

#### <span id="page-789-2"></span>**33.2.3.1.3 Installing the WebGate on the WebTier**

This section describes how to install and configure the OHS WebGate.

**Note:** Ensure that your Oracle HTTP server is down while installing OHS WebGate, and restart it only after you register the WebGate agent as described in Section [33.2.3.1.4, "Registering the WebGate Agent."](#page-791-0)

- **1.** Install the WebGate as described in the "Installing and Configuring Oracle HTTP Server 11g WebGate for OAM" section in *Installation Guide for Oracle Identity Management*. Use the same middleware home that was specified during OHS install.
- **2.** After installing Oracle HTTP Server 11g WebGate for Oracle Access Manager, move to the following directory under your Oracle Home for Webgate:

For Unix operating systems:

<Webgate\_Home>/webgate/ohs/tools/deployWebGate

For Windows operating systems:

<Webgate\_Home>\webgate\ohs\tools\deployWebGate

**3.** From the command line, run the following command to copy the required bits of the agent from the Webgate\_Home directory to the WebGate instance location:

For Unix operating systems:

./deployWebGateInstance.sh -w *<Webgate\_Instance\_Directory>* -oh *<Webgate\_Oracle\_ Home>*

For Windows operating systems:

deployWebGateInstance.bat -w *<Webgate\_Instance\_Directory>* -oh *<Webgate\_Oracle\_ Home>*

Where *<Webgate\_Oracle\_Home>* is the directory where you have installed Oracle HTTP Server WebGate and defined it as the Oracle Home for WebGate, as in the following example:

<MW\_HOME>/Oracle\_OAMWebGate1

The *<Webgate\_Instance\_Directory>* is the location of the Webgate Instance Home (which should be the same as the Instance Home of Oracle HTTP Server), as in the following example:

<MW\_HOME>/Oracle\_WT1/instances/instance1/config/OHS/ohs1

Note that an Instance Home for Oracle HTTP Server is created after you configure the Oracle HTTP Server. This configuration should be performed after installing or patching to Oracle HTTP Server 11.1.1.4.0.

**4.** Run the following command to ensure that the LD LIBRARY PATH variable contains *<Oracle\_Home\_for\_Oracle\_HTTP\_Server>*/lib:

For Unix operating systems (depending on the shell):

export LD\_LIBRARY\_PATH=\$LD\_LIBRARY\_PATH:*<Oracle\_Home\_for\_Oracle\_HTTP\_ Server>*/lib

For Windows operating systems:

Add the *<Webgate\_Installation\_Directory>*\webgate\ohs\lib and *<Oracle\_ Home\_for\_Oracle\_HTTP\_Server>*\bin locations to the PATH environment variable. Add a semicolon (;) followed by this path at the end of the entry for the PATH environment variable.

**5.** From your current working directory, move up one level:

For Unix operating systems, move to:

*<Webgate\_Home>*/webgate/ohs/tools/setup/InstallTools

For Windows operating systems, move to:

*<Webgate\_Home>*\webgate\ohs\tools\EditHttpConf

**6.** From the command line, run the following command to copy the apache\_ webgate.template from the Webgate\_Home directory to the WebGate Instance location (renaming it to webgate.conf) and update the httpd.conf file to add one line to include the name of webgate.conf file:

For Unix operating systems:

./EditHttpConf -w *<Webgate\_Instance\_Directory>* [-oh *<Webgate\_Oracle\_Home>*] [-o

*<output\_file>*]

For Windows operating systems:

EditHttpConf.exe -w *<Webgate\_Instance\_Directory>* [-oh *<Webgate\_Oracle\_Home>*] [-o *<output\_file>*]

**Note:** The -oh *<WebGate\_Oracle\_Home>* and -o *<output\_file>* parameters are optional.

Where *<Webgate\_Oracle\_Home>* is the directory where you have installed Oracle HTTP Server WebGate and defined it as the Oracle Home for WebGate, as in the following example:

<MW\_HOME>/Oracle\_OAMWebGate1

The *<Webgate\_Instance\_Directory>* is the location of the Web Gate instance home (which should be the same as the instance home of OHS), as in the following example:

<MW\_HOME>/Oracle\_WT1/instances/instance1/config/OHS/ohs1

#### <span id="page-791-0"></span>**33.2.3.1.4 Registering the WebGate Agent**

After installing the WebGate on the WebTier, you also need to register the WebGate agent. The steps below will automatically create a protected policy that uses the default Authentication Scheme that is configured in your OAM installation (typically, the form-based authentication scheme LDAPScheme). If you want to customize the single sign-on login page, or want resources to be protected by some other authentication scheme, then change it using the OAM Console (see the "Managing Authentication Schemes" chapter in *Oracle Fusion Middleware Administrator's Guide for Oracle Access Manager with Oracle Security Token Service* for more information).

**Note:** If you are using WebCenter Portal in conjunction with other applications in your environment, and you require single sign-on for these applications, you must ensure that the authentication schemes used by these applications are either the same or at least at the same level and point to the same identity store.

For more information about registering the WebGate agent, see also "Getting Started with a New Oracle HTTP Server 11g WebGate" in *Installing WebGates for Oracle Access Manager*.

Follow the steps below to register the WebGate agent on the machine where OAM is installed using the oamreg tool in inband mode:

- **1.** Change directories to *<RREG\_Home>*/input (where *<RREG\_Home>* is the directory to where you extracted the contents of RREG.tar.gz/rreg).
- **2.** Copy over \$WEBCENTER\_HOME/webcenter/scripts/webcenter.oam.conf from the Oracle WebCenter Portal installation here.

The default location for WEBCENTER\_HOME is \$ORACLE\_HOME/Oracle\_WC1.

**3.** Copy over \$SOA\_HOME/soa/prov/soa.oam.conf and \$WC\_CONTENT\_ORACLE HOME/common/security/oam.conf from the SOA and Content Server installations respectively.
The default location for SOA\_HOME is \$ORACLE\_HOME/Oracle\_SOA1 and the default location for WC\_CONTENT\_ORACLE\_HOME is \$ORACLE\_HOME/Oracle\_ECM1. Note that the SOA-related location mappings contained in soa.oam.conf only come into effect when deploying and using WebCenter Portal-provided work flows on a SOA server, and that even the SOA related URLS protected within webcenter.oam.conf will come into effect if SOA is being used.

**4.** Create a new file named WebCenterOAM11gRequest.xml to serve as a parameter file to the oamreg tool.

In the example below, replace the contents within \$\$webtier..\$\$ with your WebTier host and port IDs, and \$\$0am...\$\$ with the OAM host and administration server port.

```
<?xml version="1.0" encoding="UTF-8"?>
<! --
 Copyright (c) 2009, 2010, Oracle and/or its affiliates. All rights reserved.
   NAME: OAM11GRequest_short.xml - Template for OAM 11G Agent Registration 
Request file
  (Shorter version - Only mandatory values - Default values will be used for all 
other fields)
   DESCRIPTION: Modify with specific values and pass file as input to the tool.
-->
<OAM11GRegRequest>
     <serverAddress>http://$$oamhost$$:$$oamadminserverport$$</serverAddress>
     <hostIdentifier>$$webtierhost$$_webcenter</hostIdentifier>
     <agentName>$$webtierhost$$_webcenter</agentName>
     <logOutUrls>
         <url>/oamsso/logout.html</url>
     </logOutUrls>
</OAM11GRegRequest>
```
- **5.** Change directories to *<RREG\_Home>*.
- **6.** Run the following command:

<RREG\_Home>/bin/oamreg.sh inband input/WebCenterOAM11gRequest.xml

- When prompted for agent credentials enter your OAM administrator credentials.
- Enter your WebGate password.
- Enter yes when asked whether you want to import a URIs file. Specify the full path to the <RREG\_HOME>/input/webcenter.oam.conf file you copied there earlier.

You should see output like that below indicating that registration has been successful:

---------------------------------------- Request summary: OAM11G Agent Name:example\_webcenter URL String:example\_webcenter Registering in Mode:inband Your registration request is being been sent to the Admin server at: http://example.com:7001 ---------------------------------------- Inband registration process completed successfully! Output artifacts are created in the output folder.

**7.** Copy the generated files and artifacts (ObAccessClient.xml and cwallet.sso) from *<RREG\_Home>*/output/*\$\$webtierhost\$\$*\_webcenter to your WebGate instance configuration directory (<Webgate\_Instance\_ Directory>/webgate/config). Note that <Webgate\_Instance\_Directory> should match the instance home of OHS, as in the following example:

<MW\_HOME>/Oracle\_WT1/instances/instance1/config/OHS/ohs1/webgate/config

- **8.** Change directories to *<RREG\_Home>*/input.
- **9.** If you have SOA or WebCenter Content Server installed
	- **a.** Create a policy update file called WebCenterOAM11qPolicyUpdate.xml as shown in the example below, replacing the contents within \$\$webtier..\$\$ with your WebTier host and port IDs, and  $$s$ oam...\$\$ with the OAM host and administration server port as you did earlier:

```
<?xml version="1.0" encoding="UTF-8"?>
< 1 - - Copyright (c) 2009, 2011, Oracle and/or its affiliates. All rights 
reserved.
   NAME: UpdatePolicyRequest.xml - Template for updating application domain 
and/or policies without changes to any agent profile
    DESCRIPTION: Modify with specific values and pass file as input to the 
tool
-->
<PolicyRegRequest>
<serverAddress>http://$$oamhost$$:$$oamadminserverport$$</serverAddress>
     <hostIdentifier>$$webtierhost$$_webcenter</hostIdentifier>
     <applicationDomainName>$$webtierhost$$_
webcenter</applicationDomainName>
```
</PolicyRegRequest>

**b.** Run the following command:

<RREG\_Home>/bin/oamreg.sh policyUpdate input/WebCenterOAM11gPolicyUpdate.xml

Enter your OAM credentials when prompted. Enter yes when asked whether you want to import a URIs file, and specify <RREG\_ HOME>/input/soa.oam.conf.

Your policy will be updated with SOA resources.

- **c.** Run the policyUpdate command again, this time specifying <RREG HOME>/input/oam.conf to update the policy with Content Server resources. Your policy now contains Oracle WebCenter Portal, SOA and Content Server artifacts.
- **10.** From the OAM Console, you should now be able to see the following artifacts:
	- 11g WebGate agent named \$\$webtierhost\$\$\_webcenter
	- 11g host identifier by the same name
	- an application domain with the same name containing authentication and authorization policies which in turn contain protected and public policies
- **11.** Go to **Application Domain> \$\$webtierhost\$\$\_webcenter > Authentication Policies**. You should be able to see the following policies:
	- **Exclusion Scheme**
	- Protected Resource Policy
	- Public Resource Policy
	- WebCenter REST Policy
- **12.** Open the WebCenter REST Policy and make sure that the Authentication Scheme is set to BasicSessionlessScheme or BasicScheme.
- **13.** Open the Resources tab and search for resources with their Authentication Policy set to Exclusion Scheme. You should see the following resources:
	- /rsscrawl\*
	- $/rsscraw1/...$
	- /sesUserAuth\*
	- /sesUserAuth/.../\*
	- /services-producer/portlets\*
	- /services-producer/portlets/.../\*
	- /wsrp-tools/portlets
	- /wsrp-tools/portlets/.../\*
- **14.** Select the /rsscrawl\* resource in the search results and click Edit.
- **15.** Change the Protection Level from Protected to Excluded and click **Apply**. Note that the resource's authentication policy and authorization policy is removed.
- **16.** Close the Resources tab and repeat the steps for the remaining Exclusion Scheme resources.

When you now search for resources with their Authentication Policy set to Exclusion Scheme you should see no results.

- **17.** Restart OHS.
- **18.** After installing and configuring the WebTier and associated components, continue by configuring the Policy Manager as described in Section [33.2.4, "Configuring the](#page-799-0)  [WebLogic Domain for OAM,"](#page-799-0) and performing any additional service and component configurations that apply as described in Section [33.2.6, "Additional](#page-805-0)  [Single Sign-on Configurations."](#page-805-0)

#### **33.2.3.2 Installing and Configuring OAM 10g**

This section describes how to install and configure OAM 10g, and includes the following subsections:

- Section [33.2.3.2.1, "Installing and Configuring OAM 10g"](#page-794-0)
- Section [33.2.3.2.2, "Installing and Configuring the Oracle HTTP Server"](#page-795-0)
- Section [33.2.3.2.3, "Configuring the WebCenter Portal Policy Domain"](#page-795-1)
- Section [33.2.3.2.4, "Installing the WebGate 10g on the WebTier"](#page-798-0)

#### <span id="page-794-0"></span>**33.2.3.2.1 Installing and Configuring OAM 10g**

If you don't already have Oracle Access Manager (OAM) 10*g* installed, install OAM 10*g* as described in the *Oracle Access Manager Installation Guide*.

#### <span id="page-795-0"></span>**33.2.3.2.2 Installing and Configuring the Oracle HTTP Server**

If you don't already have Oracle HTTP Server (OHS) installed, install OHS (11.1.1.4.0) as described in Section [33.2.5, "Installing and Configuring the Oracle HTTP Server."](#page-801-0)

If you do have an existing installation, you will need to apply a patch to bring it up to OHS (11.1.1.4.0) as described in the "Applying the Latest Oracle Fusion Middleware Patch Set" section in the *Patching Guide*.

After installing or patching OHS, continue by installing the WebGate as described in Section [33.2.3.2.3, "Configuring the WebCenter Portal Policy Domain."](#page-795-1)

#### <span id="page-795-1"></span>**33.2.3.2.3 Configuring the WebCenter Portal Policy Domain**

These steps assume that you've installed Oracle WebCenter Portal. By default, an Oracle WebCenter Portal installation creates a WebLogic Server domain, including an Administration Server and four managed servers: WC\_Spaces, WC\_Collaboration, WC\_ Utilities, and WC\_Portlet.

- **1.** Determine which access server to use.
	- **a.** Log onto the Access Manager.
	- **b.** Click **Access System Console**.
	- **c.** Open the Access System Configuration tab.
	- **d.** Click **Access Server Configuration** to display a list of all access servers.
	- **e.** Click an access server in the list to see server details.

The host name and port are the values you need for the oam\_aaa\_host and oam\_aaa\_port parameters respectively in the script.

- **2.** Check that OraDefaultExclusionAuthNScheme is available in your OAM 10g installation. If it does not exist, create the OraDefaultExclusionAuthNScheme as shown below:
	- **a.** Open the OAM Access System Console.
	- **b.** Click Authentication Management.
	- **c.** Click Add.
	- **d.** Specify OraDefaultExclusionAuthNScheme in the Name field.
	- **e.** Enter To exclude resources from being protected by OAM in the Description field.
	- **f.** Enter 0 in the Level field.
	- **g.** Specify None in the Challenge Method field.
	- **h.** Add unprotected:true to the Challenge Parameter field.
	- **i.** Click Save.
	- **j.** Open the Plugins tab for this authentication scheme and click Modify.
	- **k.** Select credential\_mapping from the drop down list.
	- **l.** Specify a value as:

obMappingBase="dc=us,dc=oracle,dc=com",obMappingFilter="(uid=OblixA nonymous)"

Make sure that this value matches the corresponding field for the OraDefaultAnonAuthNScheme.

- **m.** Click Save.
- **n.** Open the General tab again and click Modify.
- **o.** Check Yes for Enabled.
- **p.** Click Save.
- **3.** Run the following command.

The oamcfgtool.jar is available in ORACLE\_HOME/modules/oracle.oamprovider 11.1.1/oamcfgtool.jar in the WebCenter Portal installation. Values in bold are the ones that you must supply based on the settings of your WebCenter Portal and OAM instances.

java -jar ORACLE\_HOME/modules/oracle.oamprovider\_11.1.1/oamcfgtool.jar mode=CREATE app\_domain=<**your\_domain\_name>** uris\_file=WEBCENTER\_HOME/webcenter/scripts/webcenter.oam.conf" app\_agent\_password=**<Password to be provisioned for App Agent>** ldap\_host=**<Hostname of LDAP server> ldap\_port=<Port of LDAP server>** ldap\_userdn=**<DN of LDAP Admin User, usually "cn=orcladmin">** ldap\_userpassword=**<Password of LDAP Admin User>** oam\_aaa\_host=**<HOST of OAM server>** oam\_aaa\_port=**<Port of OAM server>**

We recommend that you register your domain (for  $\langle$ **your domain name** $\rangle$ ) as something like "webtier.example.com", where "webtier.example.com" is your WebTier, so that you can easily distinguish the various policies in OAM.

If your command ran successfully, you should see something like the following output depending on the values you used:

Processed input parameters Initialized Global Configuration Successfully completed the Create operation. Operation Summary: Policy Domain : webtier.example.com Host Identifier: webtier.example.com Access Gate ID : webtier.example.com\_AG

You can also run the Validate command to validate your configurations:

java -jar *WCP\_ORACLE\_HOME*/modules/oracle.oamprovider\_11.1.1/oamcfgtool.jar mode=VALIDATE app\_domain=<**your\_domain\_name**> ldap\_host=**<Hostname of LDAP server>** ldap\_port=**<Port of LDAP server>** \*ldap\_userdn=**<DN of LDAP Admin User, usually "cn=orcladmin">**\* ldap\_userpassword=**<Password of LDAP Admin User>** oam\_aaa\_host=**<HOST of OAM server>** oam\_aaa\_port=**<Port of OAM server>** test\_username=**<Username to be used for policy validation>** test\_ userpassword=**<Userpassword to be used for policy validation>**

If your command runs successfully, you should see the same output as above.

**4.** If your instance also contains a SOA installation, then run oamcfgtool again to protect the SOA URIs in the policy domain you created in the previous step. Use the same parameters as the ones used in the previous step so that the existing policy domain is updated with URIs in the soa.oam.conf file.

java -jar ORACLE\_HOME/modules/oracle.oamprovider\_11.1.1/oamcfgtool.jar mode=CREATE app\_domain=**<your\_domain\_name>** uris\_file="SOA\_HOME/soa/prov/soa.oam.conf"

```
app_agent_password=<Password to be provisioned for App Agent>
ldap_host=<Hostname of LDAP server>
ldap_port=<Port of LDAP server>
ldap_userdn=<DN of LDAP Admin User, usually "cn=orcladmin">
ldap_userpassword=<Password of LDAP Admin User>
oam_aaa_host=<HOST of OAM server>
oam_aaa_port=<Port of OAM server>
```
**5.** If your installation includes Content Server, then you also need to protect these URIs. Use the same parameters as the ones used in the previous steps so that the existing policy domain is updated with the URIs in the Content Server's oam.conf file.

```
java -jar ORACLE_HOME/modules/oracle.oamprovider_11.1.1/oamcfgtool.jar
mode=CREATE app_domain=<your_domain_name>
uris_file="WC_CONTENT_ORACLE_HOME/common/security/oam.conf"
app_agent_password=<Password to be provisioned for App Agent>
ldap_host=<Hostname of LDAP server>
ldap_port=<Port of LDAP server>
ldap userdn=<DN of LDAP Admin User, usually "cn=orcladmin">
ldap_userpassword=<Password of LDAP Admin User>
oam_aaa_host=<HOST of OAM server>
oam_aaa_port=<Port of OAM server>
```
- **6.** Check the Policy Domain settings.
	- **a.** Log on to the Oracle Access Manager.
	- **b.** Click **Policy Manager**.
	- **c.** Click **My Policy Domains**.

You should see the domain you just created in the list of policy domains. In the URL prefixes column, you should also see the URIs that were specified as part of the webcenter.oam.conf script file. You should also see the URIs from the SOA and Content Server OAM configuration files if you have run the oamcfgtool from SOA and Content Server domains.

**d.** Click the domain you just created and open the Resources tab.

The URIs you specified should display. You can also open other tabs to view and verify other settings, and manually add additional resources later, if required.

- **7.** Check the Access Gate Configurations.
	- **a.** Click **Access System Console**.
	- **b.** Open the Access System Configuration tab.
	- **c.** Click **AccessGate Configuration**.
	- **d.** Enter some search criteria and click **Go**.
	- **e.** When the Access Gate for the domain you just created displays (it will have the suffix \_AG), click it to see the setting details.
- **8.** Locate the policy domain that you created and verified in the previous steps and open the Policies tab.

You should see four policies already created:

- WebCenter REST Policy
- Exclusion Scheme
- Protected\_JSessionId\_Policy
- Default Public Policy
- **9.** Select WebCenter REST Policy, then select Authentication Rule and click Modify.
- **10.** Change the AuthenticationScheme to OraDefaultBasicAuthNScheme (from OraDefaultFormAuthNScheme)
- **11.** Go to Exclusion Scheme policy > Authentication Rule and check that it uses OraDefaultExclusionAuthNScheme (created in the previous steps) as the AuthenticationScheme.
- **12.** Click **Save**.
- **13.** Open the Policies tab and make sure that the polices are in the order shown below:

```
Protected_JSessionId_Policy
WebCenter REST Policy
Exclusion Scheme
Default Public Policy
```
**14.** Continue with the steps for installing the WebGate as described in Section [33.2.3.2.4, "Installing the WebGate 10g on the WebTier."](#page-798-0)

#### <span id="page-798-0"></span>**33.2.3.2.4 Installing the WebGate 10g on the WebTier**

This section describes how to install the WebGate.

To install the WebGate:

- **1.** Copy the ZIP file (Oracle\_Access\_Manager10\_1\_4\_3\_0\_linux\_GCClib.zip) containing the two gcc libraries required for the installation (libgcc\_s.so.1 and libstdc++.so.5) to a /tmp directory. For more information, refer to the "Installing the WebGate" section in the *Oracle Access Manager Installation Guide*.
- **2.** Run the installation as root. For example, from the /tmp directory run:

sudo -u root ./Oracle\_Access\_Manager10\_1\_4\_3\_0\_linux\_OHS11g\_WebGate

**3.** Follow the installation runtime instructions, providing the installation directory, information of the AccessGate that you created earlier and the absolute path to the httpd.conf file of the web server. For example:

WT\_ORACLE\_HOME/instances/*<your\_instance>*/config/OHS/ohs1/httpd.conf

Information for the AccessGate can be found in the Access System Console.

**4.** After the installation, a new section is inserted in the httpd.conf file between the following entries:

#\*\* BEGIN WEBGATE SPECIFIC \*\*\* #\*\* END Oblix NetPoint Specific \*\*\*

Check to see if the content is consistent with your environment.

**5.** After installing and configuring the WebGate 10g, continue by configuring the Weblogic domain as described in Section [33.2.4, "Configuring the WebLogic](#page-799-0)  [Domain for OAM,"](#page-799-0) and performing any additional service and component configurations that apply as described in Section [33.2.6, "Additional Single Sign-on](#page-805-0)  [Configurations."](#page-805-0)

# <span id="page-799-0"></span>**33.2.4 Configuring the WebLogic Domain for OAM**

If your environment spans multiple domains (for example, a domain for WebCenter Portal, a separate domain for SOA, and a separate domain for Content Server), repeat the steps in this section for each domain.

This section includes the following subsections:

- Section [33.2.4.1, "Configuring the Oracle Internet Directory Authenticator"](#page-799-1)
- Section [33.2.4.2, "Configuring the OAM Identity Asserter"](#page-800-0)
- Section [33.2.4.3, "Configuring the Default Authenticator and Provider Order"](#page-801-1)
- Section [33.2.4.4, "Adding an OAM Single Sign-on Provider"](#page-801-2)

# <span id="page-799-1"></span>**33.2.4.1 Configuring the Oracle Internet Directory Authenticator**

Assuming Oracle Internet Directory is backing the OAM identity store, an Oracle Internet Directory authenticator (OracleInternetDirectoryAuthenticator) should be configured for the LDAP server that is used as the identity store of OAM, and the provider should be set to SUFFICIENT.

To configure the Oracle Internet Directory authenticator:

**1.** Log in to the WebLogic Server Administration Console.

For information on logging in to the WebLogic Server Administration Console, see Section [1.13.2, "Oracle WebLogic Server Administration Console."](#page-74-0)

**2.** From the Domain Structure pane, click **Security Realms**.

The Summary of Security Realms pane displays.

**3.** Click the realm entry for which to configure the OID authenticator.

The Settings pane for the realm displays.

**4.** Open the Providers tab.

The Provider Settings display.

**5.** Click **New** to create a provider.

The Create a New Authentication Provider pane displays.

- **6.** Enter a name for the new provider (for example, OID Authenticator), select OracleInternetDirectoryAuthenticator as its type and click **OK**.
- **7.** On the Providers tab, click the newly added provider.

The Common Settings pane for the authenticator displays.

- **8.** Set the control flag to SUFFICIENT and click **Save**.
- **9.** Open the Provider Specific tab.

The Provider Specific Settings pane for the authenticator displays.

**10.** Complete the fields as shown in the table below. Leave the rest of the fields set to their default values.

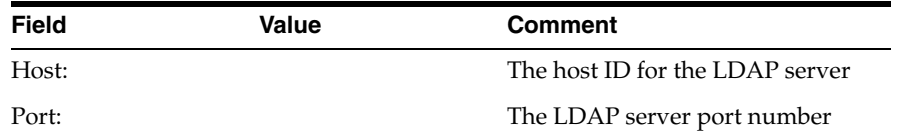

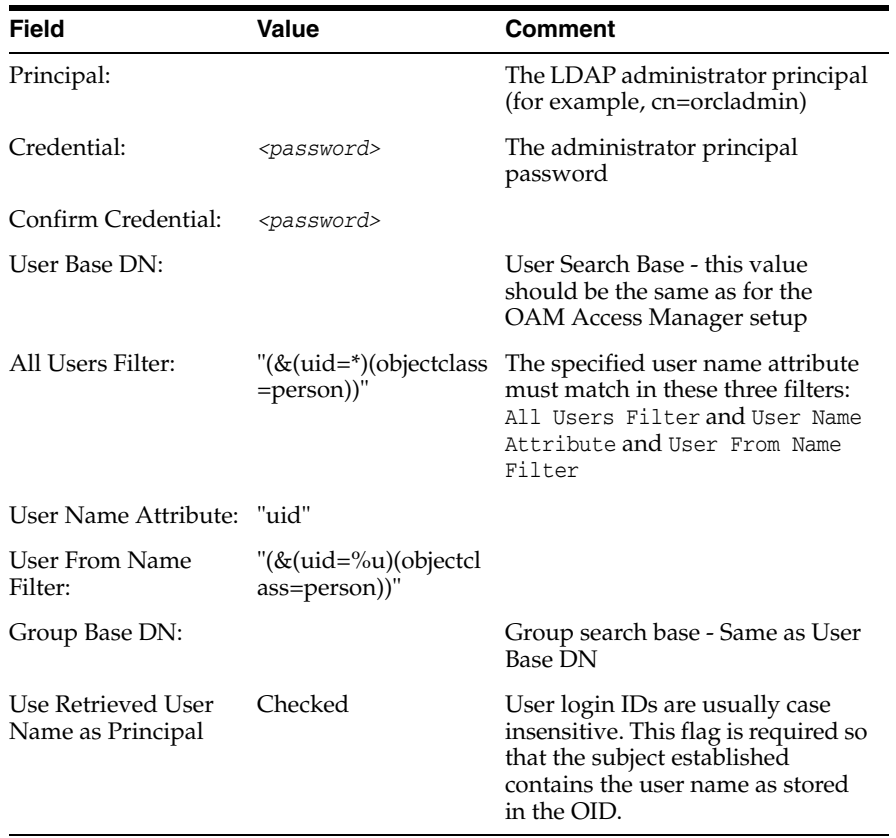

**Note:** The **User Name Attribute**, **All Users Filter**, and **Users From Name Filter** fields should all point to same OID attribute (uid in this case) and should match the Identity Store configuration for OAM. Additionally, these three fields should also match across all services participating in single sign-on, as well as OAM and WebCenter Portal.

**11.** Click **Save**.

## <span id="page-800-0"></span>**33.2.4.2 Configuring the OAM Identity Asserter**

An OAM identity asserter must be configured with the provider Control Flag set to REQUIRED.

To configure the OAM Identity asserter:

**1.** Log in to the WebLogic Server Administration Console.

For information on logging in to the WebLogic Server Administration Console, see Section [1.13.2, "Oracle WebLogic Server Administration Console."](#page-74-0)

**2.** From the Domain Structure pane, click **Security Realms**.

The Summary of Security Realms pane displays.

**3.** Click the realm entry for which to configure the OAM identity asserter.

The Settings pane for the realm displays.

**4.** Open the Providers tab.

The Provider Settings display.

**5.** Click **New** to create a provider.

The Create a New Authentication Provider pane displays.

- **6.** Enter a name for the new provider (for example, OAM ID Asserter), select OAMIdentityAsserter as its type and click **OK**.
- **7.** On the Providers tab, click the newly added provider.

The Common Settings pane for the authenticator displays.

- **8.** Set the control flag to REQUIRED and check that OAM\_REMOTE\_USER and ObSSOCookie is set for **Active Types**.
- **9.** Click **Save** to save you settings.

## <span id="page-801-1"></span>**33.2.4.3 Configuring the Default Authenticator and Provider Order**

After configuring the OAM identity asserter, ensure that the default authenticator's control flag is set to SUFFICIENT and reorder the providers as shown below:

- **1.** Navigate to the Provider Settings pane.
- **2.** Open the Default Authenticator and check that the control flag is set to SUFFICIENT.
- **3.** Do the same for any providers other than the two you just created.
- **4.** On the Settings Pane, reset the provider order to:
	- OAMIdentityAsserter (REQUIRED)
	- OracleInternetDirectoryAuthenticator (SUFFICIENT)
	- DefaultAuthenticator (SUFFICIENT)
	- DefaultIdentityAsserter
- **5.** Continue by configuring WebCenter Portal for single sign-on mode as described in Section [33.2.6.1, "Configuring WebCenter Portal for SSO."](#page-805-1) Also be sure to perform any further service and component configurations that apply to your environment as described in Section [33.2.6, "Additional Single Sign-on Configurations."](#page-805-0)

## <span id="page-801-2"></span>**33.2.4.4 Adding an OAM Single Sign-on Provider**

After checking that the default authenticator's control flag is set correctly, and that the order of the providers is correct, add an OAM SSO provider and restart all servers as described below.

**Note:** This is required for OAM 11g, but is only required for OAM 10g if the logout URI has been explicitly configured.

**1.** Connect to the WebLogic domain using WLST and run the following command:

```
addOAMSSOProvider(loginuri="/${app.context}/adfAuthentication", 
logouturi="/oamsso/logout.html")
```
**2.** Restart all servers.

# <span id="page-801-0"></span>**33.2.5 Installing and Configuring the Oracle HTTP Server**

This step is common to both OAM 10g and OAM 11g, and should be performed after installing and configuring OAM, and before configuring the WebLogic domain.

To install and configure the Oracle HTTP server (OHS).

- **1.** If you do not have already have an OHS install you'd like to use, install the Oracle HTTP Server (11.1.1.4.0) using the instructions in the "Installing and Configuring Oracle Web Tier" section in *Installation Guide for Oracle Web Tier*. If you do have an existing installation, you will need to apply a patch to bring it up to OHS (11.1.1.4.0) as described in the "Applying the Latest Oracle Fusion Middleware Patch Set" section in the *Patching Guide*.
- **2.** Configure WebTier OHS so that it forwards requests to the Oracle WebLogic Server for WebCenter Portal using the following example in mod\_wl\_ohs.conf. Make sure that the WebLogic port numbers match your configuration. For more information, see "Installing and Configuring Oracle HTTP Server 11g Webgate for OAM" in *Oracle Fusion Middleware Installing Webgates for Oracle Access Manager*.

**Note:** This example assumes that WebCenter Portal is a non-cluster based installation. For a clustered environment change the WebLogicHost and WebLogicPort to WeblogicCluster as required for your environment. See the section on "Installing and Configuring Oracle HTTP Server 11g Webgate for OAM" in *Oracle Fusion Middleware Installing WebGates for Oracle Access Manager* for details.

```
# NOTE : This is a template to configure mod_weblogic. 
LoadModule weblogic_module "${ORACLE_HOME}/ohs/modules/mod_wl_ohs.so"
# This empty block is needed to save mod_wl related configuration from EM to 
this file when changes are made at the Base Virtual Host Level
<IfModule weblogic_module>
     WebLogichost < WEBLOGIC_HOST># WebLogicPort <WEBLOGIC_PORT>
# Debug ON
# WLLogFile /tmp/weblogic.log
     MatchExpression *.jsp
<Location /webcenter>
      SetHandler weblogic-handler
      WebLogicHost webcenter.example.com
      WebLogicPort 8888
</Location>
<Location /webcenterhelp>
      SetHandler weblogic-handler
      WebLogicHost webcenter.example.com
      WebLogicPort 8888
</Location>
<Location /rss>
      SetHandler weblogic-handler
      WebLogicHost webcenter.example.com
      WebLogicPort 8888
</Location>
<Location /rest>
      SetHandler weblogic-handler
      WebLogicHost webcenter.example.com
      WebLogicPort 8888
</Location>
```

```
<Location /rsscrawl>
      SetHandler weblogic-handler
      WebLogicHost webcenter.example.com
      WebLogicPort 8888
</Location>
<Location /sesUserAuth>
       SetHandler weblogic-handler
       WebLogicHost webcenter.example.com
       WebLogicPort 8888
</Location>
<Location /owc_discussions/admin>
       SetHandler weblogic-handler
       WebLogicHost webcenter.example.com
       WebLogicPort 8890
</Location>
<Location /owc_discussions/OWCDiscussionsServicePublic>
       SetHandler weblogic-handler
       WebLogicHost webcenter.example.com
       WebLogicPort 8890
</Location>
<Location /owc_discussions/OWCDiscussionsServiceAuthenticated>
       SetHandler weblogic-handler
       WebLogicHost webcenter.example.com
       WebLogicPort 8890
</Location>
<Location /activitygraph-engines>
       SetHandler weblogic-handler
       WebLogicHost webcenter.example.com
       WebLogicPort 8891
</Location>
<Location /wcps>
      SetHandler weblogic-handler
      WebLogicHost webcenter.example.com
      WebLogicPort 8891
</Location>
<Location /workflow>
       SetHandler weblogic-handler
       WebLogicHost soa.example.com
       WebLogicPort 8001
</Location>
<Location /integration/worklistapp>
       SetHandler weblogic-handler
       WebLogicHost soa.example.com
      WebLogicPort 8001
</Location>
<Location /integration/services>
       SetHandler weblogic-handler
       WebLogicHost soa.example.com
       WebLogicPort 8001
</Location>
```

```
<Location /soa-infra>
       SetHandler weblogic-handler
       WebLogicHost soa.example.com
       WebLogicPort 8001
</Location>
<Location /sdpmessaging/userprefs-ui>
       SetHandler weblogic-handler
       WebLogicHost soa.example.com
       WebLogicPort 8001
</Location>
<Location /DefaultToDoTaskFlow>
       SetHandler weblogic-handler
       WebLogicHost soa.example.com
       WebLogicPort 8001
</Location>
<Location /cs>
       SetHandler weblogic-handler
       WebLogicHost ucm.example.com
       WebLogicPort 16200
</Location>
<Location /adfAuthentication>
       SetHandler weblogic-handler
       WebLogicHost ucm.example.com
       WebLogicPort 16200
</Location>
<Location /pagelets>
       SetHandler weblogic-handler
       WebLogicHost webcenter.example.com
       WebLogicPort 8889
</Location>
<Location /services-producer>
       SetHandler weblogic-handler
       WebLogicHost webcenter.example.com
       WebLogicPort 8889
</Location>
<Location /wsrp-tools>
       SetHandler weblogic-handler
       WebLogicHost webcenter.example.com
       WebLogicPort 8889
</Location>
<Location /wcsdocs>
       SetHandler weblogic-handler
       WeblogicHost webcenter.example.com
       WeblogicPort 8888
</Location>
<Location /_vti_bin>
       SetHandler weblogic-handler
       WeblogicHost webcenter.example.com
       WeblogicPort 8888
</Location
```
</IfModule> # <Location /weblogic> SetHandler weblogic-handler PathTrim /weblogic # ErrorPage http:/WEBLOGIC\_HOME:WEBLOGIC\_PORT/ # </Location>

**Note:** The entries in the Location list above map the incoming paths to the appropriate WebLogic Server managed servers on which the corresponding applications reside. The SOA-related location mappings only come into effect if you're deploying and using WebCenter Portal-provided work flows on a SOA server.

# <span id="page-805-0"></span>**33.2.6 Additional Single Sign-on Configurations**

The configurations described in the following sections may be necessary or helpful in providing additional security for your site. After completing these configurations, continue by testing your OAM installation as described in Section [33.2.7, "Testing Your](#page-813-0)  [OAM Installation."](#page-813-0)

- Section [33.2.6.1, "Configuring WebCenter Portal for SSO"](#page-805-1)
- Section [33.2.6.2, "Configuring the Discussions Server for SSO"](#page-806-0)
- Section [33.2.6.3, "Configuring Worklists for SSO"](#page-807-0)
- Section [33.2.6.4, "Configuring OAM for RSS Feeds Using External Readers"](#page-807-1)
- Section 33.2.6.5, "Configuring the WebLogic Server Administration Console and [Enterprise Manager for OAM 10g"](#page-808-0)
- Section 33.2.6.6, "Configuring the WebLogic Server Administration Console and [Enterprise Manager for OAM 11g"](#page-810-0)
- Section [33.2.6.7, "Configuring Secure Enterprise Search for SSO"](#page-811-0)
- Section [33.2.6.8, "Configuring Content Server for SSO"](#page-811-1)
- Section [33.2.6.9, "Restricting Access with Connection Filters"](#page-811-2)
- Section [33.2.6.10, "Configuring Portlet Producers and Additional Components"](#page-812-0)

# <span id="page-805-1"></span>**33.2.6.1 Configuring WebCenter Portal for SSO**

Configure the WebCenter Portal application for SSO by adding a setting to EXTRA\_ JAVA\_PROPERTIES.

There is a system property that tells WebCenter Portal and ADF that the application is configured in SSO mode and some special handling is required. The following system property is required in this mode:

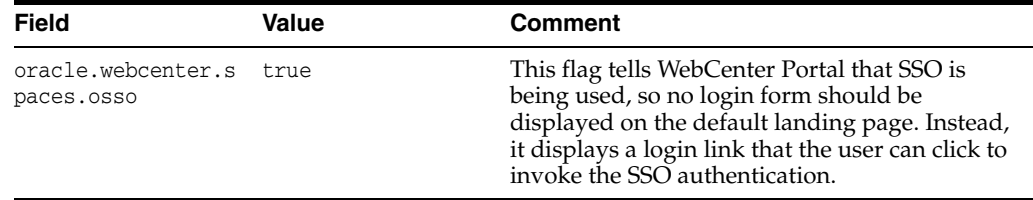

To set this property, edit the setDomainEnv.sh script located in your <domain>/bin directory, and add an entry like the following:

EXTRA\_JAVA\_PROPERTIES="-Doracle.webcenter.spaces.osso=true \${EXTRA\_JAVA\_ PROPERTIES}" export EXTRA\_JAVA\_PROPERTIES

After making this change, restart the WC\_Spaces server.

#### <span id="page-806-0"></span>**33.2.6.2 Configuring the Discussions Server for SSO**

This section describes how to configure the discussions server for single sign-on. Before configuring the discussions server for SSO, ensure that it has been configured to use the same identity store LDAP as WebCenter Portal, as described in [Section](#page-733-0) 31.1, ["Reassociating the Identity Store with an External LDAP Server."](#page-733-0) If you've chosen not to move the default administrator account to an external LDAP, be sure to also follow the instructions in Section [31.4.1, "Identifying the New Administrator Account for the](#page-742-0)  [Discussions Server."](#page-742-0)

**Note:** Direct login to the discussions server is not supported after SSO is configured. Log in must be done through the Oracle HTTP Server URL.

To set up the discussions server for SSO:

**1.** Log in to the discussions server Admin Console at:

http://*host*:*port*/owc\_discussions/admin

Where *host* and *port* are the host ID and port number of the WC\_Collaboration managed server.

- **2.** Open the System Properties page and edit (if it already exists) or add the owc\_ discussions.sso.mode property, setting it's value to true.
- **3.** Edit or add the jiveURL property to point to the base URL of the WebTier. For example:

jiveURL = webtier.example.com:7777/owc\_discussions

The jiveURL property is used when constructing links to forums in emails.

**Note:**

The registered WebCenter connection in WebCenter Portal for discussions and forums should point to the OHS URL.

#### **33.2.6.2.1 Creating a Discussions Server Connection for WebCenter Portal**

This section describes how to update the discussions server connection for WebCenter Portal so that it uses the WebTier's host and port values. Note that the steps below assume that the discussions component has already been installed and configured in the WebCenter Portal domain.

**1.** Using Fusion Middleware Control or WLST, change the Discussion server's URL host and port settings from the WC\_Spaces managed server's settings, to the WebTier's host and port settings. For information about how to change these settings, see Section [12.5, "Modifying Discussions Server Connection Details."](#page-263-0)

**2.** Restart the WC\_Spaces managed server.

When you log in to WebCenter Portal, you automatically sign on to the Discussion server as well.

#### <span id="page-807-0"></span>**33.2.6.3 Configuring Worklists for SSO**

Assuming that you've already set up a worklist connection, modify the URL to use the WebTier host and port instead of the SOA server host and port. You can do this using Fusion Middleware Control or using WLST commands as described in [Section](#page-486-0) 20.4, ["Setting Up Worklist Connections."](#page-486-0)

After modifying the URL and completing the setup required for OAM SSO, run the following command on the WebCenter Portal Administration server so that worklist changes take effect:

```
setBPELConnection('webcenter','WebCenter-Worklist', 
'http://webtier.example.com:7777')
```
#### <span id="page-807-1"></span>**33.2.6.4 Configuring OAM for RSS Feeds Using External Readers**

By default, WebCenter Portal RSS feeds are protected by SSO. However, they will not work well with external readers if left protected. If access using external readers is important, Oracle recommends that the WebCenter Portal RSS resource be excluded from the OAM policy so that the authentication for the RSS Servlet is handled by WebLogic Server's BASIC authentication that external readers can handle.

This section contains the following subsections:

- Section [33.2.6.4.1, "Unprotecting RSS Feeds in OAM 11g"](#page-807-2)
- Section [33.2.6.4.2, "Unprotecting RSS Feeds in OAM 10g"](#page-807-3)

#### <span id="page-807-2"></span>**33.2.6.4.1 Unprotecting RSS Feeds in OAM 11g**

Follow the steps below to unprotect RSS feed for OAM 11g:

- **1.** Open the OAM Admin Console.
- **2.** Open the Policy Configuration tab and select **Application Domain > <your application domain>**.
- **3.** Open the Resources tab and search for /rss\*.

Among the results, you should see:

```
/rss*
/rss/\ldots/*
/rss/rssservlet*
/rss/rssservlet/.../*
```
- **4.** For each resource, select the resource and click Edit.
- **5.** Change each resource's Protection Level from Protected to Excluded and click Apply.

Note that the resource's authentication policy and authorization policy are removed.

**6.** Close the tab and restart OHS.

#### <span id="page-807-3"></span>**33.2.6.4.2 Unprotecting RSS Feeds in OAM 10g**

Follow the steps below to unprotect RSS feed for OAM 10g:

- **1.** Open the OAM Admin Console.
- **2.** Select **Access System Console > Policy Manager** and open the applicable policy domain.
- **3.** Open the Policies tab, select the Exclusion Scheme policy, and click Modify.
- **4.** Select the following resources for exclusion:

/rss /rss/rssservlet

- **5.** Click Save.
- **6.** Select Default Public Policy and click Modify.
- **7.** Uncheck the /rss resource and click Save.
- **8.** Restart OHS.

# <span id="page-808-0"></span>**33.2.6.5 Configuring the WebLogic Server Administration Console and Enterprise Manager for OAM 10g**

This section describes how to optionally set up OAM single sign-on for the WebLogic Server Administration Console and Enterprise Manager.

**Note:** Setting up OAM SSO for Enterprise Manager and the WebLogic Server Administration Console would provide single sign-on access to same set of users for whom OAM SSO access has been configured. If want the WebTier to be accessible to external users through OAM, but want administrators to log in directly to Enterprise Manager and the WebLogic Server Administration Console, then you may not want to complete this additional configuration step.

To set up OAM SSO for the WebLogic Server Administration Console and Enterprise Manager:

**1.** Log in to the OAM Console using your browser to navigate to:

http://*host*:*port*/access/oblix

Where *host* is the host ID of the server hosting the Access Manager (for example, oam.example.com), and *port* is the HTTP port number (for example, 8888).

**2.** Click **Policy Manager**.

The Policy Manager pane displays (see [Figure](#page-809-0) 33–4).

<span id="page-809-0"></span>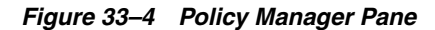

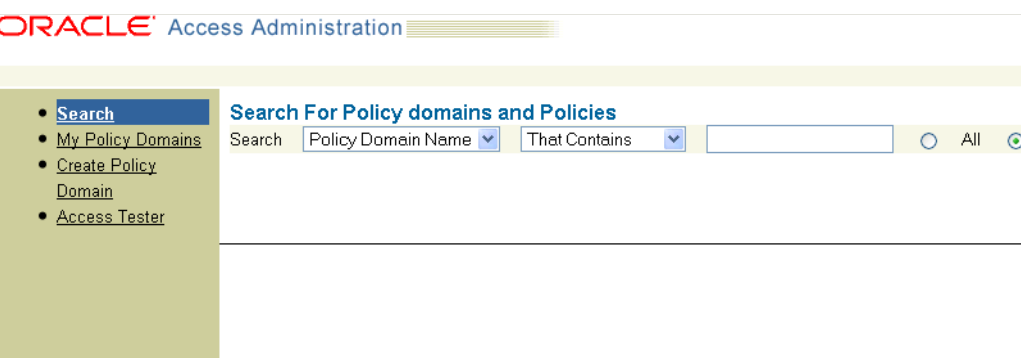

- **3.** Locate the policy domain that you created to protect WebCenter Portal resources.
- **4.** Open the Resources tab and click **Add**.

The Resource page displays (see [Figure](#page-809-1) 33–5).

<span id="page-809-1"></span>*Figure 33–5 Policy Domain Resource Page*

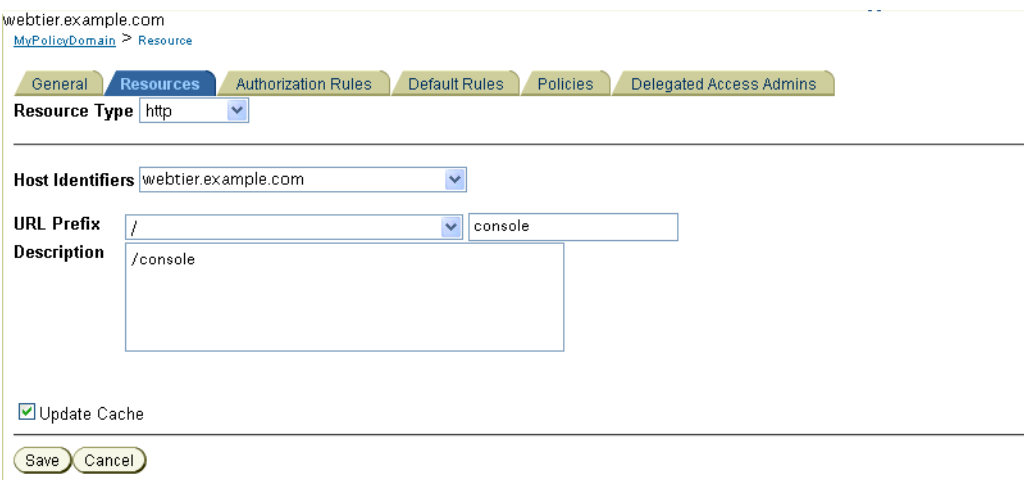

- **5.** Add the resources that must be secured. For each resource:
	- **a.** Select http as the **Resource Type**.
	- **b.** Select the **Host Identifier** for the WebCenter Portal WebTier.
	- **c.** Enter the **URL Prefix** for the WebLogic Server Administration Console (/console) or Enterprise Manager (/em).
	- **d.** Enter a **Description** for the resource.
	- **e.** Ensure that **Update Cache** is selected, and then click **Save**.
- **6.** In your WebTier, modify the mod\_wl\_ohs.conf file (in WT\_ORACLE\_ HOME/instances/<your\_instance>/config/OHS/ohs1/) to include the WebLogic Server Administration Console and Enterprise Manager, by adding two additional Location entries using the actual host ID for the WebCenter Portal Administration Server for WebLogicHost.

<Location /console> SetHandler weblogic-handler

```
 WebLogicHost webcenter.example.com
       WebLogicPort 7001
</Location>
<Location /em>
       SetHandler weblogic-handler
       WebLogicHost webcenter.example.com
       WebLogicPort 7001
</Location>
```
**7.** Restart the Oracle HTTP Server for your changes to take effect.

You should now be able to access the WebLogic Server Administration Console and Enterprise Manager with the following links:

```
http://host:OHS port/console
http://host:OHS port/em
```
and be prompted with the OAM SSO login form.

## <span id="page-810-0"></span>**33.2.6.6 Configuring the WebLogic Server Administration Console and Enterprise Manager for OAM 11g**

This section describes how to optionally set up OAM 11g single sign-on for the WebLogic Server Administration Console and Enterprise Manager.

> **Note:** Setting up OAM SSO for Enterprise Manager and the WebLogic Server Administration Console would provide single sign-on access to same set of users for whom OAM SSO access has been configured. If want the WebTier to be accessible to external users through OAM, but want administrators to log in directly to Enterprise Manager and the WebLogic Server Administration Console, then you may not want to complete this additional configuration step.

To set up OAM 11g SSO for the WebLogic Server Administration Console and Enterprise Manager:

**1.** Log in to the OAM Console using your browser:

http://*host*:*port*/oamconsole

**2.** Go to **Policy Configuration > Application Domains**.

The Policy Manager pane displays.

- **3.** Locate the application domain you created using the name while registering webgate agent.
- **4.** Expand the Resources node and click **Create**.

The Resource page displays.

- **5.** Add the resources that must be secured. For each resource:
	- **a.** Select http as the **Resource Type**.
	- **b.** Select the **Host Identifier** created while registering the WebGate agent.
	- **c.** Enter the **Resource URL** for the WebLogic Server Administration Console (/console) or Enterprise Manager (/em).
	- **d.** Enter a **Description** for the resource and click **Apply**.
- **6.** Go to **Authentication Policies > Protected Resource Policy** and add the newly created resource.
- **7.** Do the same under **Authorization Policies > Protected Resource Policy**>
- **8.** In your WebTier, modify the mod\_wl\_ohs.conf file (in WT\_ORACLE\_ HOME/instances/<your\_instance>/config/OHS/ohs1/) to include the WebLogic Server Administration Console and Enterprise Manager, by adding two additional Location entries using the actual host ID for the WebCenter Portal Administration Server for WebLogicHost.

```
<Location /console>
       SetHandler weblogic-handler
       WebLogicHost webcenter.example.com
      WebLogicPort 7001
</Location>
<Location /em>
       SetHandler weblogic-handler
      WebLogicHost webcenter.example.com
      WebLogicPort 7001
</Location>
```
**9.** Restart the Oracle HTTP Server for your changes to take effect.

You should now be able to access the WebLogic Server Administration Console and Enterprise Manager with the following links:

```
http://host:OHS port/console
http://host:OHS port/em
```
and be prompted with the OAM SSO login form.

# <span id="page-811-0"></span>**33.2.6.7 Configuring Secure Enterprise Search for SSO**

The crawl sources that are defined to crawl WebCenter Portal data and repositories used by WebCenter Portal and the corresponding authentication end points defined in SES must be routed through the WebTier OHS ports so that they can be properly authenticated (the authentication method continues to be BASIC and realm jazn.com). For information about configuring SES connections, see Section [18.4, "Setting Up](#page-391-0)  [Oracle SES Connections."](#page-391-0)

# <span id="page-811-1"></span>**33.2.6.8 Configuring Content Server for SSO**

After you've completed your SSO setup, and after setting up a connection for Content Server, specify the web context root in the JCRContentServerConnection using Fusion Middleware Control, or as shown in the following WLST example:

setJCRContentServerConnection(appName, name, webContextRoot='/cs')

Setting the web context root tells the Document Library code that SSO has been set up. Note that this setting should *not* be set until after SSO has been completely set up.

## <span id="page-811-2"></span>**33.2.6.9 Restricting Access with Connection Filters**

Follow the steps below to only allow users to access WebCenter Portal or Portal Framework applications and associated components through the WebTier OHS ports so that they can be properly authenticated.

**1.** Log in to the WebLogic Server Administration Console.

For information on logging in to the WebLogic Server Administration Console, see Section [1.13.2, "Oracle WebLogic Server Administration Console."](#page-74-0)

- **2.** In the Domain Structure pane, select the domain you want to configure (for example, webcenter).
- **3.** Open the Security tab and the Filter subtab.

The Security Filter Settings pane displays.

**4.** Check **Connection Logger Enabled** to enable the logging of accepted messages.

The Connection Logger logs successful connections and connection data in the server. You can use this information to debug problems relating to server connections.

- **5.** In the **Connection Filter** field, specify the connection filter class to be used in the domain.
	- To configure the default connection filter, specify weblogic.security.net.ConnectionFilterImpl.
	- To configure a custom connection filter, specify the class that implements the network connection filter. Note that this class must also be present in the CLASSPATH for WebLogic Server.
- **6.** In the Connection Filter Rules field, enter the syntax for the connection filter rules.

For example:

<webtier IP>/0 \* \* allow 0.0.0.0/0 \* \* deny

which says: allow all traffic coming from the local host and disallow all traffic from any other IP address. You should, of course, write the network filter(s) that are relevant to your environment. For more information about writing connection filters, see the "Developing Custom Connection Filters" section in *Programming Security for Oracle WebLogic Server*.

- **7.** Click **Save** and activate the changes.
- **8.** Restart all the managed servers and the Administration server.
- **9.** Verify that all direct traffic to the WebLogic Server is blocked by attempting to navigate to:

http://*host*:*WLS\_port*/webcenter

This should produce the following error:

"The Server is not able to service this request: [Socket:000445]Connection rejected, filter blocked Socket, weblogic.security.net.FilterException: [Security:090220]rule 3"

You should, however, still be able to access WebCenter Portal through the OHS port:

http://*host*:*OHS\_port*/webcenter

#### <span id="page-812-0"></span>**33.2.6.10 Configuring Portlet Producers and Additional Components**

If you have set up your Portlet Producer applications to route through OHS, be sure to use the OHS host and port when specifying producer URLs for registration. This applies to out of-the-box producers like wsrp-tools, services-producer, pagelet producers and any other producer you have explicitly configured.

# <span id="page-813-0"></span>**33.2.7 Testing Your OAM Installation**

After installing and configuring either OAM 10g or 11g, check that you can access all of the configured applications below (as they apply to your environment), and that the global login and logout is giving you access to all of your configured applications without prompting you to sign in again. Also test global logout where available and make sure you are logged out of all other related applications.

- WebCenter Portal: Access any protected WebCenter Portal URL (a protected portal, for example), and make sure that you see the SSO login challenge. If you are already logged into another related application that uses the same SSO, you should automatically be shown content.
- **REST:** Access http://ohshost:ohsport/rest/api/resourceIndex. You should see the BASIC authentication challenge. If you are already logged into another related application that uses the same SSO, you should automatically be shown content.
- **REST:** Access http://ohshost:ohsport/rest/api/cmis/.... (retrieve this from resourceIndex access output in the previous step). You should not see a login challenge and should be able to see public content. When you access this after you've logged in, then you should see all content to which you have access rights.
- **ActivityGraph Engines:** Access http://host:port/activitygraph-engines. You should see an SSO login challenge. Once logged in, you should be able to see content.
- **Content Server:** Go to the profile UI and check that you can see Content Server screens embedded in iFrames without challenging you to log in. You should also be able to access Site Studio content in Content Presenter templates without logging in as you are already logged into WebCenter Portal.
- **SOA:** Access links in a workflow task flow and make sure that you are not challenged to log in.
- **Discussion forums:** Access the discussions application's Administration login at http://host:port/owc\_discussions/admin and log in. Check that the login is the SSO login challenge.

# **33.3 Configuring Oracle Single Sign-On (OSSO)**

In a default installation, WebCenter Portal and Portal Framework applications use the HTTP ports in the managed server created for them. To configure WebCenter Portal and Portal Framework applications with Oracle Single Sign-On, the application needs Oracle HTTP Server and the associated Module mod\_osso to integrate with Oracle Single Sign-On (OSSO). Note that for Portal Framework applications some additional configurations are required, as described in Section [34.5, "Configuring Portal](#page-861-0)  [Framework Applications for OSSO."](#page-861-0)

**Note:** The BPEL Console does not support SSO integration. When WebCenter Portal or a Portal Framework application is configured for SSO, login to BPEL must still be done through the standard login page on the BPEL Console.

This section includes the following subsections

- Section [33.3.1, "Roadmap to Configuring OSSO"](#page-814-0)
- Section [33.3.2, "OSSO Components and Topology"](#page-814-1)
- Section [33.3.3, "Configuring the Oracle HTTP Server and Associated Modules"](#page-815-0)
- Section [33.3.4, "Configuring the OSSOIdentityAsserter"](#page-818-0)
- Section [33.3.5, "Registering OHS with Oracle SSO"](#page-819-0)
- Section [33.3.6, "Additional Configurations"](#page-823-0)

# <span id="page-814-2"></span><span id="page-814-0"></span>**33.3.1 Roadmap to Configuring OSSO**

The flow chart [\(Figure](#page-814-2) 33–6) and table ([Table](#page-814-3) 33–2) in this section provide an overview of the prerequisites and tasks required to configure single sign-on for WebCenter Portal and Portal Framework applications using OSSO.

Configure the Oracle HTTP Server Install the WebTier Start G and Associated Modules Administrator Configure the module mod\_wl in the  $\overline{(\mathbf{b})}$ WebTier OHS Configure the OSSOIdentityAsserter Register OHS with Oracle SSO Additional Configurations Configure WebCenter Portal for SSO  $\overline{a}$  $(a)$ Restrict access to WebCenter and  $(b)$ services through the WebTier OHS ports Configure the discussions End  $\overline{c}$ server for SSO

*Figure 33–6 Configuring Single Sign-on Using OSSO*

[Table](#page-814-3) 33–2 shows the tasks and sub-tasks for configuring single sign-on for WebCenter Portal using OSSO.

| Actor         | Task                                                          | Sub-task                                                                                         | <b>Notes</b> |
|---------------|---------------------------------------------------------------|--------------------------------------------------------------------------------------------------|--------------|
| Administrator | 1. Configure the Oracle HTTP Server<br>and Associated Modules | <b>1.a</b> Install the WebTier                                                                   |              |
|               |                                                               | <b>1.b</b> Configure the module mod_wl in<br>the WebTier OHS                                     |              |
|               | 2. Configure the OSSOI dentity Asserter                       |                                                                                                  |              |
|               | 3. Register OHS with Oracle SSO                               |                                                                                                  |              |
|               | 4. Perform additional configurations<br>as required           | 4.a Configure WebCenter Portal for<br>SSO                                                        |              |
|               |                                                               | 4.b Restrict access to WebCenter and<br>components and services through the<br>WebTier OHS ports |              |
|               |                                                               | 4.c Configure the discussions server<br>for SSO                                                  |              |

<span id="page-814-3"></span>*Table 33–2 Configuring Single Sign-on for WebCenter Portal Using OSSO*

# <span id="page-814-1"></span>**33.3.2 OSSO Components and Topology**

In a default installation, WebCenter Portal and Portal Framework applications use the HTTP ports of the managed server created for them. To configure WebCenter Portal or Portal Framework application with Oracle Single Sign-On, the application needs the Oracle HTTP Server and the associated Module mod\_osso, to integrate with Oracle SSO. The diagram below [\(Figure](#page-815-1) 33–7) shows the overall architecture of this integration:

<span id="page-815-1"></span>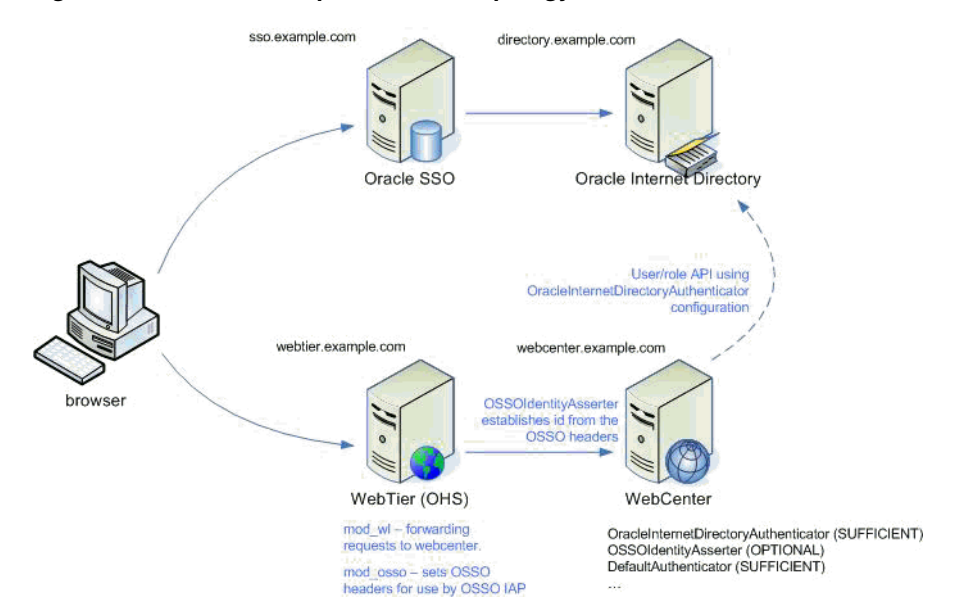

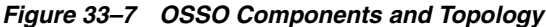

## <span id="page-815-0"></span>**33.3.3 Configuring the Oracle HTTP Server and Associated Modules**

This section describes how to load and configure the Oracle HTTP Server and associated modules.

To load and configure the Oracle HTTP Server and associated mods:

- **1.** Install the Oracle WebTier software, which contains Oracle HTTP Server (OHS) and associated mods (mod\_osso and mod\_wl).
- **2.** Configure the module mod\_wl in WebTier OHS so that it forwards requests to the Oracle WebLogic Server for WebCenter Portal or Portal Framework application, replacing the host and port values with those for you local environment.

Uncomment the lines at \${ORACLE\_HOME}/ohs/modules/mod\_wl\_ohs.so. This file is included by the httpd.conf file and looks like the following:

# NOTE : This is a template to configure mod\_weblogic. LoadModule weblogic module "\${ORACLE\_HOME}/ohs/modules/mod\_wl\_ohs.so" # This empty block is needed to save mod\_wl related configuration from EM to this file when changes are made at the Base Virtual Host Level <IfModule weblogic\_module> # WebLogicHost <WEBLOGIC\_HOST> WebLogicPort <WEBLOGIC PORT> # Debug ON # WLLogFile /tmp/weblogic.log MatchExpression \*.jsp <Location /webcenter>

SetHandler weblogic-handler

```
 WebLogicHost webcenter.example.com
       WebLogicPort 8888
</Location>
<Location /webcenterhelp>
       SetHandler weblogic-handler
       WebLogicHost webcenter.example.com
       WebLogicPort 8888
</Location>
<Location /rss>
       SetHandler weblogic-handler
       WebLogicHost webcenter.example.com
       WebLogicPort 8888
</Location>
<Location /rest>
       SetHandler weblogic-handler
       WebLogicHost webcenter.example.com
       WebLogicPort 8888
</Location>
<Location /rsscrawl>
       SetHandler weblogic-handler
       WebLogicHost webcenter.example.com
       WebLogicPort 8888
</Location>
<Location /sesUserAuth>
       SetHandler weblogic-handler
       WebLogicHost webcenter.example.com
       WebLogicPort 8888
</Location>
<Location /services-producer>
       SetHandler weblogic-handler
       WebLogicHost webcenter.example.com
       WebLogicPort 8889
</Location> 
<Location /wsrp-tools>
       SetHandler weblogic-handler
       WebLogicHost webcenter.example.com
       WebLogicPort 8889
</Location> 
<Location /owc_discussions/admin>
       SetHandler weblogic-handler
       WebLogicHost webcenter.example.com
       WebLogicPort 8890
</Location>
<Location /owc_discussions/OWCDiscussionsServicePublic>
       SetHandler weblogic-handler
       WebLogicHost webcenter.example.com
       WebLogicPort 8890
</Location>
<Location /owc_discussions/OWCDiscussionsServiceAuthenticated>
       SetHandler weblogic-handler
```

```
 WebLogicHost webcenter.example.com
       WebLogicPort 8890
</Location>
<Location /activitygraph-engines>
       SetHandler weblogic-handler
       WebLogicHost webcenter.example.com
      WebLogicPort 8891
</Location>
<Location /wcps>
       SetHandler weblogic-handler
       WebLogicHost webcenter.example.com
       WebLogicPort 8891
</Location>
<Location /workflow>
       SetHandler weblogic-handler
      WebLogicHost soa.example.com
      WebLogicPort 8001
</Location>
<Location /integration/worklistapp>
       SetHandler weblogic-handler
       WebLogicHost soa.example.com
       WebLogicPort 8001
</Location>
<Location /integration/services>
       SetHandler weblogic-handler
      WebLogicHost soa.example.com
      WebLogicPort 8001
</Location>
<Location /soa-infra>
       SetHandler weblogic-handler
       WebLogicHost soa.example.com
       WebLogicPort 8001
</Location>
<Location /sdpmessaging/userprefs-ui>
       SetHandler weblogic-handler
       WebLogicHost soa.example.com
       WebLogicPort 8001
</Location>
<Location /DefaultToDoTaskFlow>
       SetHandler weblogic-handler
       WebLogicHost soa.example.com
       WebLogicPort 8001
</Location>
<Location /cs>
       SetHandler weblogic-handler
       WebLogicHost ucm.example.com
      WebLogicPort 16200
</Location>
<Location /adfAuthentication>
       SetHandler weblogic-handler
```

```
 WebLogicHost ucm.example.com
      WebLogicPort 16200
</Location>
</IfModule>
# <Location /weblogic>
# SetHandler weblogic-handler
# PathTrim /weblogic
# ErrorPage http:/WEBLOGIC_HOME:WEBLOGIC_PORT/
# </Location>
```
# <span id="page-818-0"></span>**33.3.4 Configuring the OSSOIdentityAsserter**

Include the OSSO Identity Assertion Provider (IAP) provider in the Oracle WebLogic domain for WebCenter Portal or Portal Framework application. Use the WebLogic Server Administration Console to add the OSSO IAP to your domain as shown in the steps below. If your environment spans multiple domains (for example, a domain for WebCenter Portal, separate domain for SOA, and a separate domain for Content Server), repeat the steps in this section for each domain.

To configure the OSSOIdentityAsserter:

**1.** Log in to the WebLogic Server Administration Console.

For information on logging in to the WebLogic Server Administration Console, see Section [1.13.2, "Oracle WebLogic Server Administration Console."](#page-74-0)

**2.** From the Domain Structure pane, click **Security Realms**.

The Summary of Security Realms pane displays.

**3.** Click the realm entry to which to add the provider.

The Settings pane for the realm displays.

**4.** Click the Providers tab.

The Provider Settings display.

**5.** Click **New** to create a provider.

The Create a New Authentication Provider pane displays.

- **6.** Enter a name for the new provider, select **OSSOIdentityAsserter** as its type and click **OK**.
- **7.** On the Providers tab, click the newly added provider.
- **8.** Set the control flag to OPTIONAL.
- **9.** Ensure that **OracleInternetDirectoryAuthenticator** (or the primary authenticator you selected when you configured the Identity Store to use an external LDAP) is set as the primary authenticator for the domain so that the user profile can be retrieved from the associated Oracle Internet Directory server. For information about configuring the Identity Store to use an external LDAP, see [Chapter](#page-732-0) 31, ["Configuring the Identity Store."](#page-732-0)

For OID, the provider list should appear as follows:

- **OSSOIdentityAsserter** (OPTIONAL)
- **OracleInternetDirectoryAuthenticator** (SUFFICIENT)
- **DefaultAuthenticator** (SUFFICIENT)
- **DefaultIdentityAsserter** (OPTIONAL)

# <span id="page-819-0"></span>**33.3.5 Registering OHS with Oracle SSO**

Register the module mod\_osso in the WebTier OHS with the SSO Server as a partner application by following the steps below.

To register OHS with Oracle SSO:

**1.** Run ssoreg from the SSO server to generate an osso.conf file and FTP it in binary mode to the WebTier host (*WT\_ORACLE\_HOME*).

The following example shows how you would register a remote partner application on a SSO Server. Check that the *ORACLE\_HOME* environment variable is set (*ORACLE\_HOME* here is the *ORACLE\_HOME* of the OSSO installation on the SSO server) before running ssoreg.sh.

bash-3.00\$ ORACLE\_HOME/sso/bin/ssoreg.sh -site\_name webtier.example.com:80 -config\_mod\_osso TRUE -mod\_osso\_url http://webtier.example.com:80 -remote\_midtier -config\_file webtier.example.com.osso.conf

Running this command creates a webtier.example.com.osso.conf file.

- **2.** Copy the WT\_ORACLE\_HOME/instances/<your\_ instance>/config/OHS/ohs1/disabled/mod\_osso.conf file to WT\_ORACLE\_ HOME/instances/<your\_instance>/config/OHS/ohs1/moduleconf. All files in the moduleconf directory are included in the httpd.conf file.
- **3.** Copy the webtier.example.com.osso.conf file generated by ssoreg in **step 1** to a location accessible in the WebTier other than the moduleconf directory (for example, WT\_ORACLE\_HOME).

**Note:** If using FTP, be sure to transfer the file using binary mode.

**4.** Add rules to the mod\_osso.conf file to protect the /webcenter and related application resources URLs with Oracle SSO.

The mod\_osso.conf file should look similar to this:

```
LoadModule osso_module "${ORACLE_HOME}/ohs/modules/mod_osso.so"
<IfModule osso_module>
    OssoIpCheck off
     OssoIdleTimeout off
     OssoSecureCookies Off
#Point to proper osso.conf file. 
    OssoConfigFile /example.com.osso.conf
#
# Insert Protected Resources: (see Notes below for
# how to protect resources)
#
\##
# Notes
#
\#
```

```
#
# 1. Here's what you need to add to protect a resource,
# e.g. <ApacheServerRoot>/htdocs/private:
#
# <Location /private>
# require valid-user
# AuthType Osso
# </Location>
     <Location /webcenter/adfAuthentication*>
       OssoSendCacheHeaders off
       require valid-user
      AuthType Osso
     </Location>
     <Location /services-producer/adfAuthentication*>
       OssoSendCacheHeaders off
       require valid-user
       AuthType Osso
     </Location> 
     <Location /rss/rssservlet>
       OssoSendCacheHeaders off
       require valid-user
       AuthType Osso
     </Location>
     <Location /owc_discussions/login!withRedirect.jspa>
       OssoSendCacheHeaders off
       require valid-user
       AuthType Osso
     </Location>
     <Location /owc_discussions/login!default.jspa>
       OssoSendCacheHeaders off
       require valid-user
       AuthType Osso
     </Location>
     <Location /owc_discussions/login.jspa>
       OssoSendCacheHeaders off
       require valid-user
      AuthType Osso
     </Location>
     <Location /owc_discussions/admin>
       OssoSendCacheHeaders off
       require valid-user
      AuthType Osso
     </Location>
     <Location /integration/worklistapp>
       OssoSendCacheHeaders off
       require valid-user
       AuthType Osso
     </Location>
     <Location /sdpmessaging/userprefs-ui>
       OssoSendCacheHeaders off
       require valid-user
       AuthType Osso
     </Location>
     <Location /workflow/WebCenterWorklistDetail>
       OssoSendCacheHeaders off
       require valid-user
       AuthType Osso
     </Location>
     <Location /workflow/sdpmessagingsca-ui-worklist>
```

```
 OssoSendCacheHeaders off
   require valid-user
  AuthType Osso
 </Location>
 <Location /rest/api/resourceIndex>
   OssoSendCacheHeaders off
  require valid-user
   AuthType Osso
 </Location>
 <Location /rest/api/spaces>
   OssoSendCacheHeaders off
   require valid-user
   AuthType Osso
 </Location>
 <Location /rest/api/discussions>
  OssoSendCacheHeaders off
  require valid-user
  AuthType Osso
 </Location>
 <Location /rest/api/tags>
   OssoSendCacheHeaders off
   require valid-user
   AuthType Osso
 </Location>
 <Location /rest/api/taggeditems>
   OssoSendCacheHeaders off
  require valid-user
  AuthType Osso
 </Location>
 <Location /rest/api/activities>
   OssoSendCacheHeaders off
   require valid-user
  AuthType Osso
 </Location>
 <Location /rest/api/activitygraph>
   OssoSendCacheHeaders off
   require valid-user
   AuthType Osso
 </Location>
 <Location /rest/api/feedback>
  OssoSendCacheHeaders off
  require valid-user
  AuthType Osso
 </Location>
 <Location /rest/api/people>
   OssoSendCacheHeaders off
   require valid-user
  AuthType Osso
 </Location>
 <Location /rest/api/messageBoards>
   OssoSendCacheHeaders off
  require valid-user
  AuthType Osso
 </Location>
 <Location /rest/api/searchresults>
   OssoSendCacheHeaders off
   require valid-user
   AuthType Osso
 </Location>
 <Location /pagelets/admin>
```

```
 OssoSendCacheHeaders off
       require valid-user
      AuthType Osso
     </Location>
     <Location /pagelets/authenticateWithApplicationServer*>
       OssoSendCacheHeaders off
      require valid-user
      AuthType Osso
     </Location>
     <Location /activitygraph-engines>
       OssoSendCacheHeaders off
       require activity-graph-admins
      AuthType Osso
     </Location>
     <Location /wcps/api>
      OssoSendCacheHeaders off
      require valid-user
      AuthType Osso
     </Location>
     <Location /cs/groups>
       OssoSendCacheHeaders off
       require valid-user
       AuthType Osso
     </Location>
     <Location /cs/idcplg>
       OssoSendCacheHeaders off
       require valid-user
       AuthType Osso
     </Location>
    <Location /adfAuthentication>
      OssoSendCacheHeaders off
       require valid-user
      AuthType Osso
    </Location>
</IfModule>
#
# To have short hostnames redirected to fully qualified
# hostnames for clients that need authentication via
# mod_osso to be able to enter short hostnames into their
# browsers use a mod_rewrite configuration such as the following.
#
# e.g
#RewriteEngine On
#RewriteCond %{HTTP_HOST} !www.example.com
#RewriteRule ^.*$
http://%{SERVER_NAME}%{REQUEST_URI}
[R]#where www.example.com is the fully qualified domain name.
```
Be sure to change the **OssoConfigFile** parameter to point to the location (and filename if you've changed it) where you copied your osso.conf file in the previous step. If your environment is non-SSL, then also be sure to turn off OSSO secure cookies (on by default):

OssoSecureCookies Off

**5.** Restart the WebTier so that the configuration changes to mod\_osso and mod\_wl take effect.

# <span id="page-823-0"></span>**33.3.6 Additional Configurations**

The configurations described in the following sections may be necessary or helpful in providing additional security for your site. For Portal Framework applications the additional configurations described in Section [34.5, "Configuring Portal Framework](#page-861-0)  [Applications for OSSO"](#page-861-0) are also required.

- Section [33.3.6.1, "Configuring WebCenter Portal for SSO"](#page-823-1)
- Section [33.3.6.2, "Restricting Access Using the WebTier OHS Ports"](#page-823-2)
- Section [33.3.6.3, "Configuring the Discussions Server for SSO"](#page-823-3)
- Section [33.3.6.4, "Configuring the Worklist Component for SSO"](#page-823-4)
- Section [33.3.6.5, "Configuring Content Server for SSO"](#page-824-0)
- Section [33.3.6.6, "Configuring OSSO for RSS Feeds Using External Readers"](#page-824-1)
- Section [33.3.6.7, "Configuring SES Crawl for SSO"](#page-824-2)

# <span id="page-823-1"></span>**33.3.6.1 Configuring WebCenter Portal for SSO**

Complete the configuration for Oracle Single Sign-on (OSSO) for WebCenter Portal by adding a setting to EXTRA\_JAVA\_PROPERTIES and rebooting as described in Section [33.2.6.1, "Configuring WebCenter Portal for SSO."](#page-805-1)

## <span id="page-823-2"></span>**33.3.6.2 Restricting Access Using the WebTier OHS Ports**

To only allow users to access WebCenter Portal or Portal Framework application and associated components and services through the WebTier OHS ports so that they can be properly authenticated, follow the steps in Section [33.2.6.9, "Restricting Access with](#page-811-2)  [Connection Filters."](#page-811-2)

## <span id="page-823-3"></span>**33.3.6.3 Configuring the Discussions Server for SSO**

This section describes how to configure the discussions server for single sign-on. Before configuring the discussions server for SSO, ensure that it has been configured to use the same identity store LDAP as WebCenter Portal, as described in [Section](#page-742-0) 31.4.1, ["Identifying the New Administrator Account for the Discussions Server."](#page-742-0)

To set up the discussions server for SSO:

**1.** Log in to the discussions server Admin Console at:

http://*host*:*port*/owc\_discussions/admin

Where *host* and *port* are the host ID and port number of the WC\_Collaboration managed server.

- **2.** Open the System Properties page and edit (if it already exists) or add the owc\_ discussions.sso.mode property, setting it's value to true.
- **3.** Update the jiveURL property to point to the base URL of the WebTier.

## <span id="page-823-4"></span>**33.3.6.4 Configuring the Worklist Component for SSO**

After registering OHS with Oracle SSO, as shown in Section [33.3.5, "Registering OHS](#page-819-0)  [with Oracle SSO,"](#page-819-0) run the following command using the WebCenter Portal Administration server so that the worklist changes to take effect:

```
setBPELConnection('webcenter','WebCenter-Worklist', 
'http://webtier.example.com:7777')
```
#### <span id="page-824-0"></span>**33.3.6.5 Configuring Content Server for SSO**

Since it's possible to access the Content Server repository directly from WebCenter Portal, you may also want to include it in the single sign-on configuration. Assuming that you've already set up a connection for the Content Server, specify the web context root in the JCRContentServerConnection using Fusion Middleware Control or using WLST as shown in the following example:

setJCRContentServerConnection(appName, name, webContextRoot='/cs')

For more information on how to configure the Content Server, see the "Configuring WebCenter Content for Single Sign-On" section in *Administering Oracle WebCenter Content*.

#### <span id="page-824-1"></span>**33.3.6.6 Configuring OSSO for RSS Feeds Using External Readers**

By default, WebCenter Portal RSS feeds are protected by SSO. However, they will not work well with external readers if left protected. If access using external readers is important, Oracle recommends that the WebCenter Portal RSS resource be unprotected so that the authentication for the RSS Servlet is handled by WebLogic Server's BASIC authentication that external readers can handle.

Follow the steps below to unprotect the RSS feeds:

**1.** Remove the following entry from mod\_osso.conf.

```
 <Location /rss/rssservlet>
  OssoSendCacheHeaders off
  require valid-user
  AuthType Osso
 </Location>
```
**2.** Restart OHS.

#### <span id="page-824-2"></span>**33.3.6.7 Configuring SES Crawl for SSO**

If you have SES configured for your instance, you can optionally update the WebCenter Portal Crawl and authentication end points to use the WebTier URL. See Chapter [18, "Managing Oracle Secure Enterprise Search in WebCenter Portal"](#page-380-0) for more information.

# **33.4 Configuring SAML-based Single Sign-on**

Security Assertion Markup Language (SAML) enables cross-platform authentication between Web applications or Web services running in a WebLogic Server domain and Web browsers or other HTTP clients. WebLogic Server supports single sign-on (SSO) based on SAML for WebCenter Portal and Portal Framework applications (Pagelet Producer applications are not supported). When users are authenticated at one site that participates in a single sign-on (SSO) configuration, they are automatically authenticated at other sites in the SSO configuration and do not need to log in separately. Note that since Pagelet Producer applications do not participate in SAML SSO, users are required to log in explicitly if they accesses the Pagelet Producer application. Note also that for Portal Framework applications, some additional configurations are required as described in Section [34.6, "Configuring Portal](#page-861-1)  [Framework Applications for SAML SSO."](#page-861-1)

**Note:** Although SAML-based single sign-on provides support for logging users onto subsequent applications after initial sign-on, global logout is not supported. Consequently, users must log out of each individual application they open.

Note also that if you set up SAML-based single sign-on with WebCenter Portal as the source application and discussions as the destination application, administrators can access the discussions administration pages from WebCenter Portal Administration (**Configuration > Services**) and Portal Settings (Services page). However, since discussions administration pages do not participate in SSO, if you access administration pages directly, you are required to log in to the discussions server again.

Finally, SAML-based single sign-on is not available for the sdpmessaging userprefs-ui application. As an application administrator, if you click **Manage Configuration** in the **Preferences > Messaging** dialog in WebCenter Portal, you will need to log in again.

This SSO mechanism can be used for departmental installations for which there is no existing Oracle SSO or Oracle Access Manager single sign-on infrastructure, but single sign-on between only WebCenter Portal and its components or services is required. For High Availability and large enterprise deployments, Oracle Access Manager SSO is recommended.

This section describes how to set up SAML 1.1-based single sign-on for WebCenter Portal or Portal Framework application and worklists running on different managed servers within the same domain.

This section includes the following subsections:

- Section [33.4.1, "SAML Components and Topology"](#page-825-0)
- Section [33.4.2, "Configuring SAML-based Single Sign-on"](#page-828-0)

# <span id="page-825-0"></span>**33.4.1 SAML Components and Topology**

[Figure](#page-827-0) 33–9 shows the components and their interaction in a SAML-based single sign-on configuration that includes WebCenter Portal and discussions.

A SAML-based single sign-on solution consists of the following components:

- **SAML Credential Mapper** The SAML Credential Mapping provider acts as a producer of SAML security assertions, allowing WebLogic Server to act as a source site for using SAML for single sign-on. The SAML Credential Mapping provider generates valid SAML 1.1 assertions for authenticated subjects based on the configuration of the target site or resource.
- **Inter Site Transfer Service (ITS)** an addressable component that generates identity assertions and transfers the user to the destination site.
- **Assertion Retrieval Service (ARS)** an addressable component that returns the SAML assertion that corresponds to the artifact. The assertion ID must have been allocated at the time assertion was generated.
- **SAML Identity Asserter** The SAML Identity Assertion provider acts as a consumer of SAML security assertions, allowing WebLogic Server to act as a destination site for using SAML for single sign-on. The SAML Identity Assertion

provider processes valid SAML 1.1 assertions for authenticated subjects obtained from the source site or resource.

- **Assertion Consumer Service (ACS)** an addressable component that receives assertions and/or artifacts generated by the ITS and uses them to authenticate users at the destination site
- **SAML Relying party** A SAML Relying Party is an entity that relies on the information in a SAML assertion produced by the SAML source site. You can configure how WebLogic Server produces SAML assertions separately for each Relying Party or use the defaults established by the Federation Services source site configuration for producing assertion.
- **SAML Asserting party A SAML Asserting Party is a trusted SAML Authority** (an entity that can authoritatively assert security information in the form of SAML Assertions).

[Figure](#page-826-0) 33–8 shows the components and flow for a POST-configured SAML SSO configuration that includes both a WebCenter Portal and SOA domain. The flow is similar for other destination applications participating in single sign-on such as Worklist applications and discussions.

<span id="page-826-0"></span>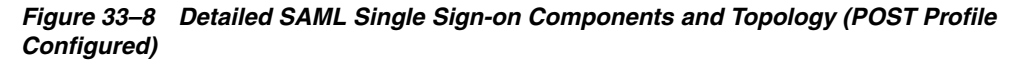

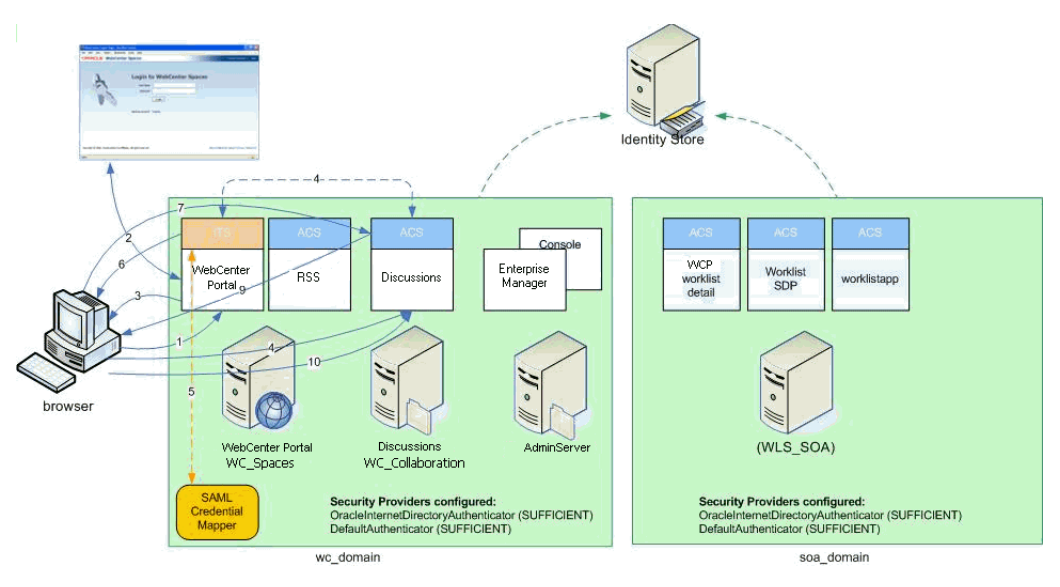

[Figure](#page-827-0) 33–9 shows a simplified version of the components and flow for a POST-configured SAML SSO configuration, including the SAML SSO flow between WebCenter Portal and the discussions application.

<span id="page-827-0"></span>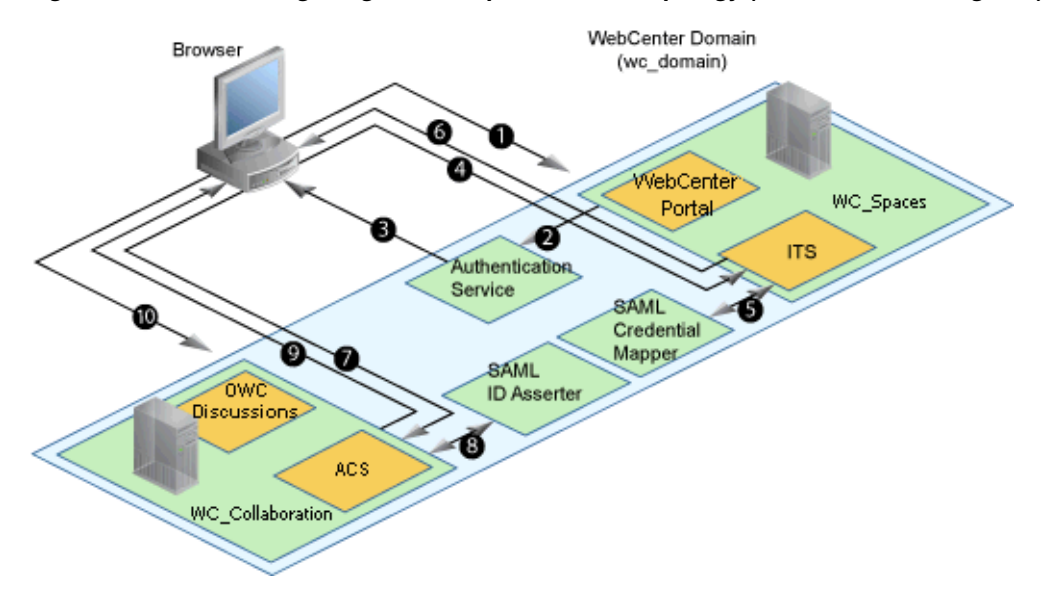

*Figure 33–9 SAML Single Sign-on Components and Topology (POST Profile Configured)*

The steps in the flow are:

- **1.** The user's browser accesses WebCenter Portal (source site), hosted on a WebLogic managed server (WC\_Spaces) in the WebCenter Portal domain (wc\_domain), by supplying user credentials.
- **2.** WebCenter Portal passes the user credentials to the authentication service provider.
- **3.** If authentication is successful, the authenticated session is established, and the WebCenter Portal welcome page is displayed.
- **4.** From the welcome page, the user then clicks on a link on the page to access a secured Web page of the discussions destination site, hosted on a different WebLogic Server (WC\_Collaboration) in the same domain. This triggers a call to the Inter-Site Transfer Service (ITS) servlet configured. In this case, the ITS servlet is hosted within the source site (that is, on the WebCenter Portal application on the WC\_Spaces managed server) that shares the same JSESSIONID cookie as WebCenter Portal.
- **5.** The ITS servlet calls the SAML Credential Mapper configured in the WebCenter Portal domain (wc\_domain) to request a caller assertion. The SAML Credential Mapper returns the assertion. It also returns the URL of the destination site application Web page (a secured Web page for discussions) and path to the appropriate POST form (if the source site is configured to use the POST profile).
- **6.** The SAML ITS servlet generates a SAML response containing the generated assertion, signs it, base-64 encodes it, embeds it in the HTML form, and returns the form to the user's browser.
- **7.** The user's browser POSTs the form to the destination site's Assertion Consumer Service (ACS). In this case, the ACS Servlet is hosted in destination site (discussions) and shares its login cookie.
- **8.** The assertion is validated.
- **9.** If the assertion is successful, the user is redirected to the target (the secured Web page for discussions).
**10.** The user is logged in on the destination site (discussions) without having to reauthenticate.

# **33.4.2 Configuring SAML-based Single Sign-on**

This section describes how to configure WebCenter Portal and associated services and components for SAML-based single sign-on using a set of automated scripts.

This section includes the following subsections:

- Section [33.4.2.1, "SAML Single Sign-on Prerequisites"](#page-828-0)
- Section [33.4.2.2, "Configuring SAML-based SSO"](#page-831-0)
- Section [33.4.2.3, "Configuring SAML SSO for RSS Using External Readers"](#page-839-0)
- Section [33.4.2.4, "Checking Your Configuration"](#page-839-1)
- Section [33.4.2.5, "Disabling Your SAML SSO Configuration"](#page-840-0)
- Section [33.4.2.6, "Removing Your SAML SSO Configuration"](#page-840-1)

#### <span id="page-828-0"></span>**33.4.2.1 SAML Single Sign-on Prerequisites**

This section describes a set of steps that should be carried out prior to configuring SAML-based single sign-on. Note that these steps assume that WebCenter Portal and associated components are already installed and the relevant connections have been configured and tested.

The prerequisites for SAML-based SSO are described in the following subsections:

- Section [33.4.2.1.1, "Configuring Content Server for SAML SSO"](#page-828-1)
- Section [33.4.2.1.2, "Configuring the Discussions Server for SAML SSO"](#page-829-0)
- Section [33.4.2.1.3, "Configuring and Exporting the Certificates"](#page-830-0)
- Section [33.4.2.1.4, "Setting Up SSL"](#page-831-1)

#### <span id="page-828-1"></span>**33.4.2.1.1 Configuring Content Server for SAML SSO**

If your instance uses a Documents connection that requires the use of OHS to surface the Content Server user interface in WebCenter Portal, you need to configure WebCenter Portal and related applications with a WebTier.

When configuring SAML SSO for a configuration that includes Content Server, all HTTP URLs should point to the WebTier host and port. Additionally, when Content Server is front-ended with OHS, the following entries must appear in mod\_wl\_ ohs.conf, apart from the usual configuration for WebCenter Portal:

```
<Location /cs>
       SetHandler weblogic-handler
       WebLogicHost ucm.example.com
      WebLogicPort 16200
</Location>
<Location /adfAuthentication>
       SetHandler weblogic-handler
      WebLogicHost ucm.example.com
      WebLogicPort 16200
</Location>
<Location /samlacs/acs>
```
SetHandler weblogic-handler

```
 WebLogicHost ucm.example.com
       WebLogicPort 16200
</Location>
```
See Section [33.2.5, "Installing and Configuring the Oracle HTTP Server"](#page-801-0) for more information about installing OHS and editing mod\_wl\_ohs.conf.

Additionally, when a custom login page is used for WebCenter Portal the following HTML comment must be added to the head section of the HTML page generated for Content Server for Site Studio Designer to work:

```
<!--IdcClientLoginForm=1-->
```
This HTML comment appears in the out-of-the-box log in pages in WebCenter Portal, but if you configure a new page to be the login page in a SAML SSO setup, then the comment must be added by hand, or in generated HTML as shown in the following example for a JSF page:

```
 <af:document id="d1">
  <f:facet name="metaContainer">
       <f:verbatim>
         ${cb.commentText}
       </f:verbatim>
  </f:facet>
   .........
```
where cb is a managed bean containing the method:

```
 public String getCommentText(){
      return "<!--IdcClientLoginForm=1-->";
 }
```
After checking that the comment text is added verbatim in the metaContainer facet of af:document, check the generated HTML page using View Source and confirm that <!--IdcClientLoginForm=1--> is in the <head> section of the HTML page.

### <span id="page-829-0"></span>**33.4.2.1.2 Configuring the Discussions Server for SAML SSO**

By default, the .EAR file that is deployed for the Oracle WebCenter Portal's Discussion Server Server supports form-based Oracle SSO or Oracle Access Manager SSO. Therefore, before you can configure the Oracle WebCenter Portal's Discussion Server Server for SAML-based single sign-on, you must also first deploy the SAML SSO version of the discussion server .EAR file.

**Note:** Before configuring the discussions server for SSO, ensure that it is configured to use the same identity store LDAP as WebCenter Portal, as described in Section [31.1, "Reassociating the Identity Store](#page-733-0)  [with an External LDAP Server."](#page-733-0) If you've chosen not to move the default administrator account to an external LDAP, be sure to also follow the instructions in Section [31.4.1, "Identifying the New](#page-742-0)  Administrator Account for the Discussions Server.'

To deploy and configure the SAML SSO version of the Oracle WebCenter Portal's Discussion Server:

**1.** Log in to the WebLogic Server Administration Console as an administrator.

For information on logging in to the WebLogic Server Administration Console, see Section [1.13.2, "Oracle WebLogic Server Administration Console."](#page-74-0)

**2.** In the Domain Structure pane, click **Deployments**.

The Deployments Summary pane displays.

- **3.** On the Deployment Summary page, select owc\_discussions stop and delete and click **Install**.
- **4.** Using the Install Application Assistant **Path** field, locate the SSO enabled owc\_ discussions .EAR file (owc\_discussions\_samlsso.ear, typically in *WCP\_ORACLE\_ HOME* /discussionserver).
- **5.** Select the owc\_discussions\_samlsso.ear file and click **Next**.
- **6.** Select **Install this deployment as an application** and click **Next**.
- **7.** Set the **Name** to owc\_discussions.
- **8.** Deploy the .EAR file.
- **9.** Log in to the Discussions Server Administration Console as an administrator (see Section [33.2.6.2, "Configuring the Discussions Server for SSO"](#page-806-0) for more information on logging in to the Discussions Server Administration Console).
- **10.** Open the System Properties page and edit (if it already exists) or add the owc\_ discussions.sso.mode property, setting its value to true.
- **11.** Restart the WC Collaboration managed server (where the discussions server is deployed).

#### <span id="page-830-0"></span>**33.4.2.1.3 Configuring and Exporting the Certificates**

To secure communication between the SAML source and destination sites, communication should be encrypted. Additionally, certificates should be used to verify the identity of the other party during SAML interaction. Follow the steps below to generate a key using the keytool utility (available as part of the JDK 6.0), and register it using the WebLogic Server Administration Console.

To create certificates using keytool:

**1.** Configure the necessary keystore for the WC\_Spaces and Administration servers in the WebCenter Portal domain. This keystore should contain the certificate you intend to use for securing the SAML assertions.

If you only want to test the configuration, you can either create a "demoidentity" certificate that is packaged in the DemoIdentity keystore that is configured by default, or you can use keytool to generate a new certificate in the DemoIdentity keystore. For more information about configuring a custom identity keystore, see Section [35.1.2, "Configuring the Custom Identity and Java Trust Keystores."](#page-877-0)

**2.** Using keytool, export the certificate you have chosen to use to encrypt SAML assertions. Be sure to run the export command on the keystore that is configured for WC Spaces and the Administration server for the WebCenter Portal domain.

keytool -export -keystore <*keystore\_name*> -storepass <*keystore\_password*> -alias <*certificate\_alias*> -keypass <*certificate\_password*> -file <*certificate.der*>

#### where:

- keystore\_name is the name of the keystore that is configured for WC\_Spaces and the Administration server for the WebCenter Portal domain
- *keystore password* is the password of the keystore that is configured for WC Spaces and the Administration server for the WebCenter Portal domain
- certificate\_alias is the alias name (for example, demoidentity)
- certificate\_password is the password for the certificate

certificate.der is the name of the certificate file

Note that the keytool -export command should be run from the WebCenter Portal machine and should export the certificate being used in the SAML SSO setup residing in the keystore configured for the WebCenter Portal server.

**3.** Copy or transfer the file into the destination domains (such as SOA, Content Server, and Collaboration) and configure the certPath value in the wcsamlsso.properties file when you are ready to run the SAML SSO script as described in Section [33.4.2.2.1, "The Single Sign-on Script."](#page-831-2)

### <span id="page-831-1"></span>**33.4.2.1.4 Setting Up SSL**

If the WebCenter Portal installation requires SSL for providing transport-level security, then SSL should be configured before configuring single sign-on as described in Chapter [35, "Configuring SSL."](#page-874-0) Note that setting up SSL is not related to enabling SSO.

### <span id="page-831-0"></span>**33.4.2.2 Configuring SAML-based SSO**

After installing WebCenter Portal and services and components as required for your environment, continue by configuring SAML-based single sign-on using the scripts as described in this section.

The scripts set up SAML-based single sign-on in a WebLogic environment by configuring:

- SAML Credential Mapping Provider
- Necessary relying parties
- **Source Site Federation Services**
- **SAML Identity Asserter**
- Necessary asserting parties
- Destination Site Federation Services

This section includes the following subsections:

- Section [33.4.2.2.1, "The Single Sign-on Script"](#page-831-2)
- Section [33.4.2.2.2, "Using the Scripts"](#page-836-0)

### <span id="page-831-2"></span>**33.4.2.2.1 The Single Sign-on Script**

The single sign-on script to configure SAML 1.1 SSO for WebCenter Portal and related applications is located in the *WCP\_ORACLE\_HOME* /webcenter/scripts/samlsso folder. The following files are relevant for SAML configuration:

- [wcsamlsso.properties](#page-832-0)
- [wcsamlsso.py](#page-835-0)
- [configureSpaces.py](#page-835-1)
- [configureCollab.py](#page-835-2)
- [configureUtilities.py](#page-835-3)
- [configureSOA.py](#page-835-4)
- [configureUCM.py](#page-835-5)
- [configureREST.py](#page-835-6)
- [configureForum.py](#page-835-7)
- [configureActivityGraphEngine.py](#page-835-8)
- [configureWorklistIntegration.py](#page-836-1)
- [configureWorklistDetail.py](#page-836-2)
- [configureWorklistSDP.py](#page-836-3)
- [configureCS.py](#page-836-4)

#### <span id="page-832-0"></span>**wcsamlsso.properties**

This properties file (*WCP\_ORACLE\_HOME*/common/bin/wcsamlsso.properties) encapsulates the necessary configuration information for the SAML SSO setup. The properties file has the following sections:

#### **spaces\_config**

This section captures the login information, WebLogic Admin URL, WebCenter Portal server and URL, and so forth, of the WebCenter Portal domain required for the Credential Mapper and Source Site Federation Services configuration. All properties in this section must be completed.

- configFile Configuration file containing the weblogic user account and password for the WebCenter Portal domain
- keyFile Key file to decrypt the weblogic user account and password for the WebCenter Portal domain
- adminURL WebLogic Admin URL to connect to WLST
- usesSSL Indicates whether WebCenter Portal is configured to use SSL
- url WebCenter Portal URL. If usesSSL is "true", then change "http" to "https". If WebCenter Portal is front-ended with WebTier, then specify the WebTier host and port here.
- serverName Server where WebCenter Portal is deployed, typically WC\_ Collaboration
- certAlias Alias of certificate to sign SAML assertions
- certPassword Encrypted password of certificate to sign SAML assertions

### **collab\_config**

This section captures the login information, admin URL, certificate file path, and so forth, of the Collaboration domain required for the Identity Asserter and Destination Site Federation Services configuration. Only complete this section if your setup has discussions configured.

- configFile Configuration file containing weblogic user account and password for the Services domain
- keyFile Key file to decrypt weblogic user account and password for the Services domain
- adminURL WebLogic Admin URL to connect to WLST
- usesSSL Indicates whether discussions is configured to use SSL
- serverName Server where discussions is deployed (typically the WC\_ Collaboration managed server)
- certAlias Alias of certificate to verify SAML assertions

certPath - Path to exported certificate to verify SAML assertions. Note that the certificate path should be a valid path on the machine that hosts the domain (i.e., the one specified in adminURL)

### **utilities\_config**

This section captures the login information, admin URL, and certificate file path of the Utilities domain required for the Identity Asserter and Destination Site Federation Services configuration. Complete this section out only if your setup is configured with the Activity Graph application.

- configFile Configuration file containing weblogic user account and password for the Utilities domain
- keyFile Key file to decrypt weblogic user account and password for the Utilities domain
- adminURL WebLogic Admin URL to connect to WLST
- usesSSL Indicates whether Utilities applications are configured to use SSL
- serverName Server where Utilities applications are deployed (typically the WC\_ Utilities managed server)
- certAlias Alias of certificate to verify SAML assertions
- certPath Path to exported certificate to verify SAML assertions. Note that the certificate path should be a valid path on the machine that hosts the domain (i.e., the one specified in adminURL)

### **soa\_config**

This section captures the login information, admin URL, certificate file path, and so forth, of the SOA domain required for the Identity Asserter and Destination Site Federation Services configuration. Only complete this section if your setup has SOA configured.

- configFile Configuration file containing the weblogic user account and password for the SOA domain
- keyFile Key file to decrypt the weblogic user account and password for the SOA domain
- adminURL WebLogic Admin URL to connect to WLST
- uses SSL Indicates whether SOA applications are configured to use SSL
- serverName Server where SOA applications are deployed (typically soa\_server1)
- certAlias Alias of certificate to verify SAML assertions
- certPath Path to exported certificate to verify SAML assertions. Note that the certificate path should be a valid path on the machine that hosts the domain (i.e., the one specified in adminURL)

### **ucm\_config**

This section captures the login information, admin URL, certificate file path, and so forth, of the Content Server domain required for the Identity Asserter and Destination Site Federation Services configuration. Only complete this section if your installation has the Documents service configured.

- configFile Configuration file containing the weblogic user name and password for the Content Server (UCM) domain
- uses SSL Indicates whether Content Server applications are configured to use SSL
- keyFile Key file to decrypt the weblogic user account and password for the Content Server (UCM) domain
- adminURL WebLogic Administration URL to connect to WLST
- serverName Server where Content Server applications are deployed (typically UCM server1)
- certPath Path to exported certificate to verify SAML assertions. Note that the certificate path should be a valid path on the machine that hosts the domain (i.e., the one specified in adminURL)

### **rss\_config**

This is mandatory

url - RSS URL. If usesSSL in **spaces\_config** is "true", then change "http" to "https". If RSS is front-ended with WebTier, then specify the WebTier host and port here.

### **rest\_config**

This section must be completed.

url - REST URL. If usesSSL in **spaces\_config** is "true", then change "http" to "https". If REST is front-ended with WebTier, then specify the WebTier host and port here.

### **forum\_config**

Complete this section if your configuration has discussions installed.

url - OWC discussions URL. If usesSSL in **collab config** is "true", then change "http" to "https". If discussions is front-ended with WebTier, then specify the WebTier host and port here.

### **worklist\_config**

Complete this section of SOA is installed and Worklist is configured for WebCenter Portal.

- worklist\_detail Worklist Detail application URL. If usesSSL in **soa\_config** is "true", then change "http" to "https". If Worklist Detail application is front-ended with WebTier, then specify the WebTier host and port here.
- worklist sdp Worklist SDP application URL. If usesSSL in **soa\_config** is "true", then change "http" to "https". If Worklist Detail application is front-ended with WebTier, then specify the WebTier host and port here.
- worklist\_integration Worklist Integration application URL. If usesSSL in **soa\_ config** is "true", then change "http" to "https". If Worklist Detail application is front-ended with WebTier, then specify the WebTier host and port here.

### **activitygraph\_config**

Complete this section if your configuration has the Utilities server installed.

url - ActivityGraphEngines URL. If usesSSL in **spaces\_config** is "true", then change "http" to "https". If the Activity Graph application is front-ended with WebTier, then specify the WebTier host and port here.

### **cs\_config**

Complete this section if your configuration has Content Server installed and you have a documents connection configured for the WebCenter Portal application.

url - Content Server URL. If usesSSL in **spaces\_config** is "true", then change "http" to "https". If Content Server is front-ended with WebTier, then specify the WebTier host and port here. Note that if both WebCenter Portal and Content Server are configured for your environment, then they must both be accessed using the same WebTier.

### <span id="page-835-0"></span>**wcsamlsso.py**

Script file (*WCP\_ORACLE\_HOME*/common/wlst/wcsamlsso.py) that contains utility functions invoked by rest of the configuration scripts

### <span id="page-835-1"></span>**configureSpaces.py**

Executable script (*WCP\_ORACLE\_ HOME*/webcenter/scripts/samlsso/configureSpaces.py) to configure SAML 1.1 Credential Mapper, SAML 1.1 Identity Asserter and Source and Destination site federation services on the WebCenter Portal domain

### <span id="page-835-2"></span>**configureCollab.py**

Executable script (*WCP\_ORACLE\_ HOME*/webcenter/scripts/samlsso/configureCollab.py) to configure SAML 1.1 Identity Asserter and Destination site federation services on the Collaboration domain

### <span id="page-835-3"></span>**configureUtilities.py**

Executable script (*WCP\_ORACLE\_ HOME*/webcenter/scripts/samlsso/configureUtilities.py) to configure SAML 1.1 Identity Asserter and Destination site federation services on the Utilities domain

### <span id="page-835-4"></span>**configureSOA.py**

Executable script (*WCP\_ORACLE\_HOME*/webcenter/scripts/samlsso/configureSOA.py) to configure SAML 1.1 Identity Asserter and Destination site federation services on the SOA domain

### <span id="page-835-5"></span>**configureUCM.py**

Executable script (*WCP\_ORACLE\_HOME*/webcenter/scripts/samlsso/configureUCM.py) to configure SAML 1.1 Identity Asserter and Destination site federation services on the Content Server domain

### <span id="page-835-6"></span>**configureREST.py**

Executable script (*WCP\_ORACLE\_HOME*/webcenter/scripts/samlsso/configureREST.py) to configure asserting and relying parties for the REST application

### **configureRSS.py**

Executable script (*WCP\_ORACLE\_HOME*/webcenter/scripts/samlsso/configureRSS.py) to configure asserting and relying parties for RSSapplication

### <span id="page-835-7"></span>**configureForum.py**

Executable script (*WCP\_ORACLE\_ HOME*/webcenter/scripts/samlsso/configureForum.py) to configure asserting and relying parties for discussions

### <span id="page-835-8"></span>**configureActivityGraphEngine.py**

Executable script (*WCP\_ORACLE\_ HOME*/webcenter/scripts/samlsso/configureActivityGraphEngine.py) to configure asserting and relying parties for the Activity Graph Engine application

### <span id="page-836-1"></span>**configureWorklistIntegration.py**

Executable script (*WCP\_ORACLE\_ HOME*/webcenter/scripts/samlsso/configureWorklistIntegration.py) to configure asserting and relying parties for the Worklist Integration application

### <span id="page-836-2"></span>**configureWorklistDetail.py**

Executable script (*WCP\_ORACLE\_ HOME*/webcenter/scripts/samlsso/configureWorklistDetail.py) to configure asserting and relying parties for the Worklist Community Detail application

### <span id="page-836-3"></span>**configureWorklistSDP.py**

Executable script (*WCP\_ORACLE\_ HOME*/webcenter/scripts/samlsso/configureWorklistSDP.py) to configure asserting and relying parties for the Worklist SDP application

### <span id="page-836-4"></span>**configureCS.py**

Executable script (*WCP\_ORACLE\_HOME*/webcenter/scripts/samlsso/configureCS.py) to configure asserting and relying parties for the Content Server application.

### <span id="page-836-0"></span>**33.4.2.2.2 Using the Scripts**

Follow the steps below to use the scripts to configure SAML-based single sign-on:

**Note:** If you encounter errors when running the scripts due to configuration errors, the SAML SSO configuration may be left in an incomplete state. The configuration scripts provided cannot be rerun; you must clean up the SAML SSO artifacts before you retry the configuration as described in Section [33.4.2.6, "Removing Your SAML](#page-840-1)  [SSO Configuration."](#page-840-1)

- **1.** Ensure that the Administration server for all the domains used in this configuration are up and running.
- **2.** Generate the configuration and key files containing the connection information for the various domains using the storeUserConfig WLST command from the *WCP\_ ORACLE\_HOME*/common/bin so that the properties file is picked up. Use the command-line help (help('storeUserConfig')) for usage and syntax details.
	- **a.** Connect using WLST to the WebCenter Portal domain using the admin username and password, and run the following command:

storeUserConfig('spacesconfig.secure', 'spaceskey.secure')

This creates a user configuration file and an associated key file. The user configuration file contains an encrypted username and password. The key file contains a secret key that is used to encrypt and decrypt the username and password. The above command stores the configuration and key files in the directory from where WLST was invoked, or you can optionally specify a more secure path.

**b.** Repeat step **2a** after connecting to the Collaboration domain using the admin username and password. Even if the Utilities server is in the same domain as WebCenter Portal (wc\_domain), you must connect to the WebCenter Portal domain and run this command:

storeUserConfig('collabconfig.secure', 'collabkeykey.secure')

**c.** Repeat step **2a** after connecting to the Utilities domain using the admin username and password. Even if the Utilities server is in the same domain as WebCenter Portal (wc\_domain), you must connect to the WebCenter Portal domain and run this command:

storeUserConfig('utilitiesconfig.secure', 'utilitieskey.secure')

**d.** Repeat step **2a** after connecting to the SOA domain using the admin username and password. Even if SOA is installed on the same domain as WebCenter Portal, you must connect to the WebCenter Portal domain and run this command:

storeUserConfig('soaconfig.secure', 'soakey.secure')

**e.** Repeat step **2a** after connecting to the Content Server domain using the admin username and password.

```
storeUserConfig('ucmconfig.secure', 'ucmkey.secure')
```
**3.** Launch WLST and run the WLST encrypt command to encrypt the certificate password. Use the command-line help (help('encrypt')) for usage and syntax details.

```
print encrypt(obj='<certificatePassword>', domainDir='<full path to the 
WebCenter Portal domain directory>')
```
This displays the encrypted certificate password. The encrypt command uses the encryption for a specified WebLogic Server domain root directory. The encrypted output needs to be set as the certPassword value in wcsamlsso.properties mentioned in the next step. Since this password will be set onto the credential mapper and source site federation services in the WebCenter Portal domain, ensure that you run the encryption utility from the WebCenter Portal domain.

- **4.** Edit *WCP\_ORACLE\_HOME*/common/bin/wcsamlsso.properties and complete the sections applicable to your setup. Refer to Section [33.4.2.2.1, "The Single Sign-on](#page-831-2)  [Script"](#page-831-2) for a detailed description of the sections in the properties file.
- **5.** Launch WLST from *WCP\_ORACLE\_HOME*/common/bin and execute the scripts in the order shown below.

**Note:** Run the scripts in the WLST offline mode as the scripts include an explicit connect command.

**a.** execfile('<WCP\_ORACLE\_ HOME>/webcenter/scripts/samlsso/configureSpaces.py')

Restart all servers including the Administration server in the WebCenter Portal domain.

**b.** If you have a discussions server set up, execute the configureCollab.py script:

```
execfile('<WCP_ORACLE_
HOME>/webcenter/scripts/samlsso/configureCollab.py')
```
If discussions belongs to the same domain as WebCenter Portal, then only restart the WC\_Collaboration managed server. Otherwise, restart all servers including the Administration server in the Collaboration domain.

**c.** If you have a Utilities server set up, execute the configureUtilities.py script:

```
execfile('<WCP_ORACLE_
HOME>/webcenter/scripts/samlsso/configureUtilities.py')
```
If the Utilities server belongs to the same domain as WebCenter Portal, then only restart the WC\_Utilities server. Otherwise, restart all servers including the Administration server in the Utilities domain.

**d.** If you have Worklist configured for WebCenter Portal, execute the configureSOA.py script:

execfile('<WCP\_ORACLE\_ HOME>/webcenter/scripts/samlsso/configureSOA.py')

Restart all servers including the Administration server in the SOA domain.

**e.** If you have documents configured for WebCenter Portal, run the configureUCM.py script as shown below:

execfile('*WCP\_ORACLE\_HOME*/webcenter/scripts/samlsso/configureUCM.py')

Restart all servers including the Administration server in the Content Server domain.

**6.** Run the individual commands below as required for your environment.

execfile('<WCP\_ORACLE\_ HOME>/webcenter/scripts/samlsso/configureREST.py') - No restart is required.

```
execfile('<WCP_ORACLE_HOME>/webcenter/scripts/samlsso/configureRSS.py')
- No restart is required.
```

```
execfile('<WCP_ORACLE_
HOME>/webcenter/scripts/samlsso/configureForum.py') - Do this if you have 
discussions installed in your setup. No restart is required.
```
execfile('<WCP\_ORACLE\_

HOME>/webcenter/scripts/samlsso/configureActivityGraphEngine.py') - Do this if you have Utilities installed in your setup. No restart is required.

execfile('<WCP\_ORACLE\_

HOME>/webcenter/scripts/samlsso/configureWorklistIntegration.py') - Do this if you have Worklist installed in your setup. No restart is required.

execfile('<WCP\_ORACLE\_

HOME>/webcenter/scripts/samlsso/configureWorklistDetail.py') - Do this if you have Worklist installed in your setup. No restart is required.

execfile('<WCP\_ORACLE\_ HOME>/webcenter/scripts/samlsso/configureWorklistSDP.py') - Do this if you have Worklist installed in your setup. No restart is required.

execfile('<WCP\_ORACLE\_HOME>/webcenter/scripts/samlsso/configureCS.py') - Do this if you have Content Server installed in your setup. No restart is required.

**7.** Check your installation using the steps provided in Section [33.4.2.4, "Checking](#page-839-1)  [Your Configuration."](#page-839-1)

**IMPORTANT:** Since the properties file contains sensitive information, delete it from <WCP\_ORACLE\_HOME>/common/bin after you have configured and verified the SAML SSO setup. Also delete the configuration and key files you generated in **step 2** above.

**Note:** If you encounter errors when running the scripts, you must remove the asserting and relying parties set up by the scripts before running the scripts again as described in Section [33.4.2.6, "Removing](#page-840-1)  [Your SAML SSO Configuration."](#page-840-1)

After removing your old SAML SSO configuration, continue by re-running the scripts.

### <span id="page-839-0"></span>**33.4.2.3 Configuring SAML SSO for RSS Using External Readers**

By default, WebCenter Portal RSS feeds are protected by SSO. However, they will not work well with external readers if left protected. If access using external readers is important, Oracle recommends that the WebCenter Portal RSS resource be unprotected so that the authentication for the RSS Servlet is handled by WebLogic Server's BASIC authentication that external readers can handle.

Follow the steps below to unprotect the RSS feeds:

- **1.** Log onto the WLS Administration Console for the WebCenter Portal domain.
- **2.** Open the security realm and select **Providers >Credential Mapping > wcsamlcm> Management > Relying Parties**.
- **3.** Disable or delete the relying party for RSS.
- **4.** Open the security realm and select **Providers > Authentication > wcsamlia > Management > Asserting Parties**.
- **5.** Disable or delete the asserting party for RSS.

### <span id="page-839-1"></span>**33.4.2.4 Checking Your Configuration**

Follow the steps below to check that your single sign-on configuration is working correctly.

To test your single sign-on configuration:

- **1.** Using a new browser, log in to WebCenter Portal and check that you're not challenged for credentials when you click **Administer Forums** from **Administration > Tools and Services > Discussions** (assuming this service is provisioned for the portal).
- **2.** Access the RSS link from the discussions or workList task flow and check that you are not challenged to log in.
- **3.** For Content Server, go to the Profile user interface and make sure you see Content Server screens embedded in iFrames without being challenged to log in. You should also be able to access Site Studio content in Content Presenter templates without being challenged to log in as you are already logged into WebCenter Portal.
- **4.** Access http://host:port/rest/api/resourceIndex and make sure you see the BASIC authentication challenge. If you are already logged in to another related application that uses the same SSO, you should shown content without being challenged to log in.
- **5.** To test SOA, access links in the Workflow task flow and make sure you are not challenged to log in.

If while testing SAML SSO you encounter 404 or 403 errors, check the SAML configuration and also turn on debug logging for SAML on the AdminServer. Also turn on logging for the WC\_Spaces server and the server hosting your destination site. The logs will be available in \$domain.home/servers/<server>/logs/<server>.log. For information on how to turn on logging for WC\_Spaces and other application servers, see Section [28.2.1, "Viewing and Configuring WebCenter Portal Logs."](#page-707-0) Before re-running the scripts, remove your SAML SSO configuration as described in Section [33.4.2.6, "Removing Your SAML SSO Configuration."](#page-840-1)

### <span id="page-840-0"></span>**33.4.2.5 Disabling Your SAML SSO Configuration**

This section describes how to temporarily disable your SAML SSO configuration for testing or other purposes.

To disable your SAML SSO configuration:

- **1.** Log onto the WLS Administration Console for the WebCenter Portal domain.
- **2.** Open the security realm and select **Providers >Credential Mapping > wcsamlcm> Management > Relying Parties** and disable all the relying parties shown there.
- **3.** Open the security realm and select **Providers > Authentication > wcsamlia > Management > Asserting Parties** and disable all the asserting parties shown there.
- **4.** If there are other WLS domains, such as SOA or Content Server, that have been configured with SAML SSO, remove the SAML SSO configuration from these domains as well:
	- **a.** Log in to the WLS Administration Console for the WLS domain.
	- **b.** Open the security realm and select **Providers > Authentication > wcsamlia > Management > Asserting Parties** and disable all the asserting parties shown there.
- **5.** Confirm that the SAML SSO configuration has been disable by opening your applications and checking that you are not prompted to sign in.

### <span id="page-840-1"></span>**33.4.2.6 Removing Your SAML SSO Configuration**

Since the SAML SSO configuration scripts do not include a cleanup facility, if you have made errors while updating the wcsamlsso.properties file or running the scripts, the configuration could be in an invalid state. At this point, it's better to clean up all the SAML SSO configurations and start over. This section describes the steps to remove the SAML SSO configuration.

Note that if you have fully set up SAML SSO (i.e., the script ran to completion), then all the instructions below will be valid. However, if you encountered errors while running the script, then the configuration may be incomplete and only some of the artifacts below will be present and will need to be removed.

To remove your SAML SSO configuration:

- **1.** Log onto the WLS Administration Console for the WebCenter Portal domain.
- **2.** Open the security realm and select **Providers >Credential Mapping > wcsamlcm> Management > Relying Parties** and delete all the relying parties shown there.
- **3.** Open the security realm and select **Providers > Authentication > wcsamlia > Management > Asserting Parties** and delete all the asserting parties shown there.
- **4.** Go to **Providers > Authentication > wcsamlia > Management > Certificates** and delete the certificate there.
- **5.** Go to **Providers > Credential Mapping > wcsamlcm** and delete the SAML Credential Mapper.
- **6.** Go to **Providers > Authentication > wcsamlia** and delete the SAML Identity Asserter.
- **7.** Restart the entire WebCenter Portal WLS domain.
- **8.** If there are other WLS domains, such as SOA or Content Server, that have been configured with SAML SSO, remove the SAML SSO configuration from these domains as well:
	- **a.** Log in to the WLS Administration Console for the WLS domain.
	- **b.** Open the security realm and select **Providers > Authentication > wcsamlia > Management > Asserting Parties** and delete all the asserting parties shown there.
	- **c.** Go to **Providers > Authentication > wcsamlia > Management > Certificates** and delete the certificate there.
	- **d.** Go to **Providers > Authentication > wcsamli**a and delete the SAML Identity Asserter.
	- **e.** Restart the entire WLS domain.
- **9.** Confirm that the SAML SSO configuration has been removed by opening your applications and checking that you are not prompted to sign in. You can now safely use the scripts again to reconfigure SAML SSO.

# **33.5 Configuring SSO for Microsoft Clients**

This section describes how to set up single sign-on (SSO) for Microsoft clients, using Windows authentication based on the Simple and Protected Negotiate (SPNEGO) mechanism and the Kerberos protocol, together with the WebLogic Negotiate Identity Assertion provider for WebCenter Portal. This SSO approach enables Microsoft clients (such as browsers), authenticated in a Windows domain using Kerberos, to be transparently authenticated to web applications (such as WebCenter Portal) in a WebLogic domain based on the same credentials, and without the need to type in their password again. For more information about using Microsoft Office clients with WebCenter Portal, see Chapter [26, "Managing Microsoft Office Integration."](#page-596-0)

Cross-platform authentication is achieved by emulating the negotiate behavior of native Windows-to-Windows authentication services that use the Kerberos protocol. In order for cross-platform authentication to work, non-Windows servers (in this case, WebLogic Server) must parse SPNEGO tokens in order to extract Kerberos tokens, which are then used for authentication.

This section contains the following subsections:

- Section [33.5.1, "Microsoft Client SSO Concepts"](#page-841-0)
- Section [33.5.2, "System Requirements"](#page-843-0)
- Section [33.5.3, "Configuring Microsoft Clients"](#page-843-1)

# <span id="page-841-0"></span>**33.5.1 Microsoft Client SSO Concepts**

### **Understanding Kerberos**

Kerberos is a secure method for authenticating a request for a service in a network. The Kerberos protocol comprises three parties: a client, a server and a trusted third party to mediate between them, known as the KDC (Key Distribution Center). Under Kerberos, a server allows a user to access its service if the user can provide the server a Kerberos ticket that proves its identity. Both the user and the service are required to have keys registered with the KDC.

The diagram below describes the basic exchanges that must take place before a client connects to a server.

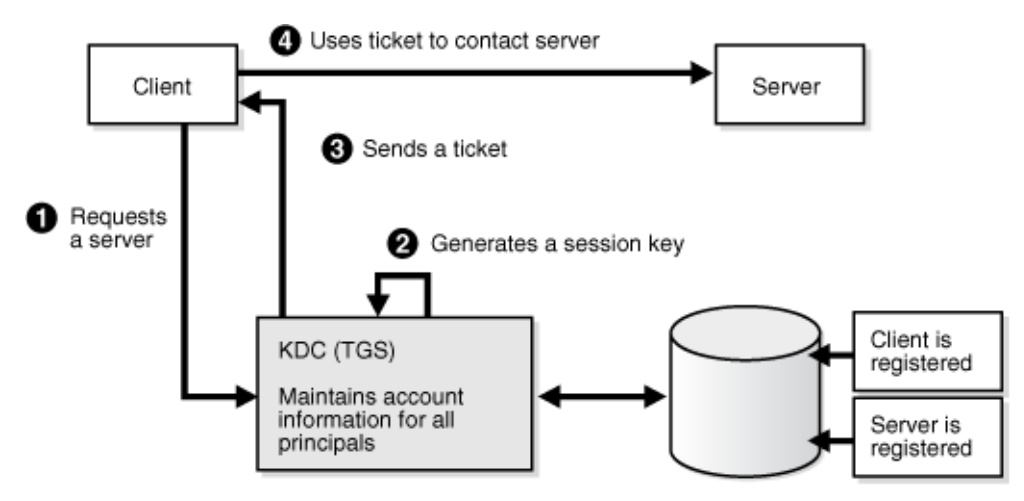

*Figure 33–10 Connecting to a Server Through a Key Distribution Center*

### **Understanding SPNEGO**

SPNEGO (Simple and Protected GSSAPI Negotiation Mechanism) is a GSSAPI "pseudo mechanism" that is used to negotiate one of several possible real mechanisms. SPNEGO is used when a client application wants to authenticate to a remote server, but neither end is sure what authentication protocols the other supports. The pseudo-mechanism uses a protocol to determine what common GSSAPI mechanisms are available, selects one, and then dispatches all further security operations to it. This can help organizations deploy new security mechanisms in a phased manner.

SPNEGO's most visible use is in Microsoft's HTTP Negotiate authentication extension. The negotiable sub-mechanisms include NTLM and Kerberos, both used in Active Directory.

This feature enables a client browser to access a protected resource on WebLogic Server, and to transparently provide the WebLogic Server with authentication information from the Kerberos database using a SPNEGO ticket. The WebLogic Server can recognize the ticket and extract the information from it. WebLogic Server then uses the information for authentication and grants access to the resource if the authenticated user is authorized to access it. (Kerberos is responsible for authentication only; authorization is still handled by WebLogic Server.)

*Figure 33–11 SPNEGO-based Authentication*

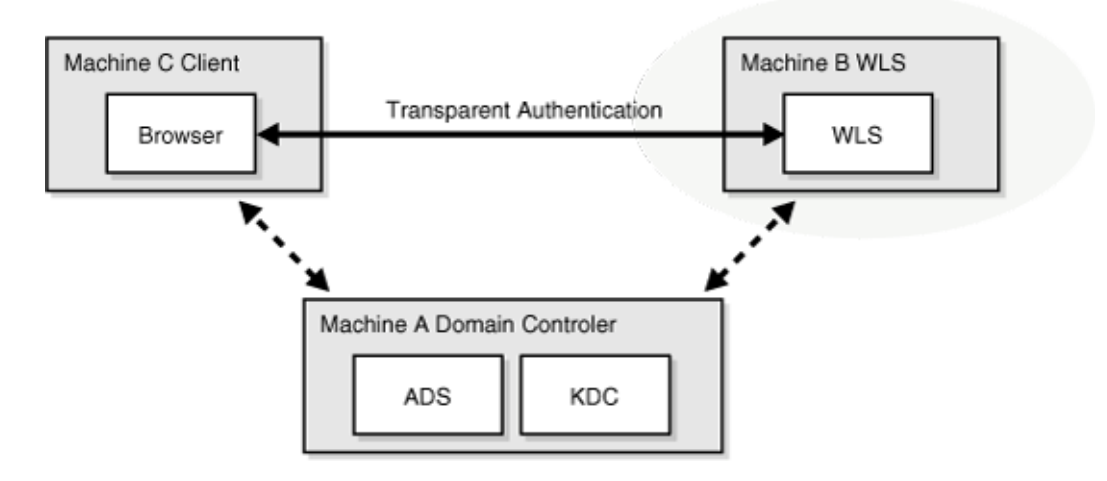

# <span id="page-843-0"></span>**33.5.2 System Requirements**

To use SSO with Microsoft clients you need:

A host computer with:

- Windows 2000 or later installed
- Fully-configured Active Directory authentication service. Specific Active Directory requirements include:
	- **–** User accounts for mapping Kerberos services
	- **–** Service Principal Names (SPNs) for those accounts
	- **–** Key tab files created and copied to the start-up directory in the WebLogic Server domain
- WebLogic Server installed and configured properly to authenticate through Kerberos, as described in this section

Client systems with:

- Windows 2000 Professional SP2 or later installed
- One of the following types of clients:
	- **–** A properly configured Internet Explorer browser. Internet Explorer 6.01 or later is supported.
	- **–** .NET Framework 1.1 and a properly configured Web service client.

**Note:** Clients must be logged on to a Windows 2000 domain and have Kerberos credentials acquired from the Active Directory server in the domain. Local logons will not work.

# <span id="page-843-1"></span>**33.5.3 Configuring Microsoft Clients**

Configuring SSO with Microsoft clients requires configuring the Microsoft Active Directory, the Microsoft client, and the WebLogic Server domain shown in [Figure](#page-844-0) 33–12. For detailed configuration steps and troubleshooting, see the "Configuring Single Sign-On with Microsoft Clients" section in *Securing Oracle WebLogic Server*.

<span id="page-844-0"></span>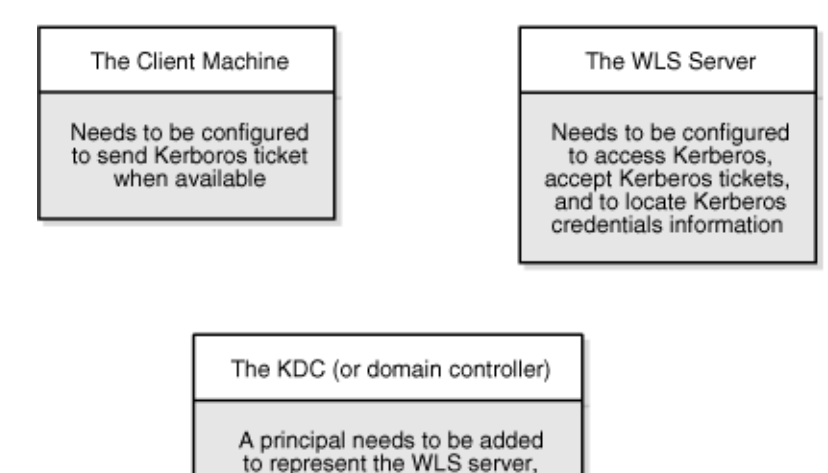

*Figure 33–12 Configuring SSO with Microsoft Clients*

and some additional configuration to allow the principal to be related

to the HTTP services on the WLS server.

To configure Microsoft clients for SSO:

- **1.** Configure your network domain to use Kerberos.
- **2.** Create a Kerberos identification for WebLogic Server.
	- **a.** Create a user account in the Active Directory for the host on which WebLogic Server is running.
	- **b.** Create a Service Principal Name for this account.
	- **c.** Create a user mapping and keytab file for this account (see the "Configuring Single Sign-On with Microsoft Clients" section in *Securing Oracle WebLogic Server*).
- **3.** Choose a browser client (Internet Explorer or Mozilla Firefox) and configure it to use Kerberos tokens (see the "Enabling the Browser to Return Kerberos Tokens" section in *Oracle Fusion Middleware Integration Guide for Oracle Access Manager*).
- **4.** Set up the WebLogic Server domain (wc\_domain in this case) to use Kerberos authentication.
	- **a.** Create a JAAS login file that points to the Active Directory server in the Microsoft domain and the keytab file created in Step 2 (see the "Creating a JAAS Login File" section in *Securing Oracle WebLogic Server*).
	- **b.** Configure a Negotiate Identity Assertion provider in the WebLogic Server security realm (see Section [33.5.3.1, "Configuring the Negotiate Identity](#page-845-0)  [Assertion Provider"](#page-845-0)).
	- **c.** Configure the WebLogic Server domain to use the Active Directory Authenticator so that the WebLogic domain uses the same Active Directory of the domain as the identity store. You could also use a different identity store and match the users in this store with the Active Directory users of your domain, but using the Active Directory authenticator is recommended as maintaining two different identity stores risks them getting out of sync (see Section [33.5.3.2, "Configuring an Active Directory Authentication Provider"\)](#page-846-0).

**Caution:** Ensure that only the identity store is configured for Active Directory. The policy and credential stores are not certified for Active Directory.

**5.** Add the following system properties to the JAVA\_OPTIONS in setDomainEnv.sh for each WebCenter Portal machine, changing the values below for the values of the particular host (on one line):

-Dnon\_sso\_protocol=http (the protocol to access WebCenter Portal directly through the WC\_Spaces server without going through OHS) -Dnon sso host=example.com (the host for the WLS WC Spaces server) -Dnon\_sso\_port=8888 (the port for the WLS WC\_Spaces server) -Dsso\_base\_url=http://example.com:7777 (the URL for accessing the WC\_Spaces server through OHS)

The non\_sso values are the value on the machine for protocol, host, and port. The sso values are the value that the user would see when directed through OHS.

- **6.** For WebCenter Portal, configure the WebTier OHS so that it forwards requests to the Oracle WebLogic Server for WebCenter Portal, as described in [Section](#page-848-0) 33.6, ["Configuring SSO with Virtual Hosts."](#page-848-0)
- **7.** Restart the WebLogic Servers (Administration Server and managed servers) using the startup arguments specified in step 5. Repeat steps 4, 5, and 6 for the SOA domain to enable single sign-on for SOA applications.
- **8.** Restart the OHS for the changes to take effect.
- **9.** Configure the discussions server (see Section [33.5.3.4, "Configuring the](#page-848-1)  [Discussions Server for SSO"\)](#page-848-1).

### <span id="page-845-0"></span>**33.5.3.1 Configuring the Negotiate Identity Assertion Provider**

This section provides instructions for creating and configuring a Negotiate Identity Assertion provider. The Negotiate Identity Assertion provider enables single sign-on (SSO) with Microsoft clients. The identity assertion provider decodes Simple and Protected Negotiate (SPNEGO) tokens to obtain Kerberos tokens, validates the Kerberos tokens, and maps them to WebLogic users. The Negotiate Identity Assertion provider uses the Java Generic Security Service (GSS) Application Programming Interface (API) to accept the GSS security context through Kerberos.

To configure the Negotiate Identity Assertion provider:

**1.** Log in to the WebLogic Server Administration Console.

For information on logging in to the WebLogic Server Administration Console, see Section [1.13.2, "Oracle WebLogic Server Administration Console."](#page-74-0)

**2.** From the Domain Structure pane, click **Security Realms**.

The Summary of Security Realms pane displays.

**3.** Click your security realm.

The Settings page for the security realm displays.

**4.** Open the Providers tab and select the Authentication subtab.

The Authentication Settings pane displays.

**5.** Click **New**.

The Create a New Authentication Provider pane displays.

- **6.** Enter a **Name** for the identity asserter, and select NegotiateIdentityAsserter as the **Type**.
- **7.** Click **OK**.

### <span id="page-846-0"></span>**33.5.3.2 Configuring an Active Directory Authentication Provider**

Follow the steps below to configure an Active Directory authentication provider using the WebLogic Administration Console.

To configure an Active Directory Authentication provider:

**1.** Log in to the WebLogic Server Administration Console.

For information on logging in to the WebLogic Server Administration Console, see Section [1.13.2, "Oracle WebLogic Server Administration Console."](#page-74-0)

**2.** From the Domain Structure pane, click **Security Realms**.

The Summary of Security Realms pane displays.

**3.** Click your security realm.

The Settings page for the security realm displays.

**4.** Open the Providers tab and select the Authentication subtab.

The Authentication Settings pane displays.

**5.** Click **New**.

The Create a New Authentication Provider pane displays.

- **6.** Enter a **Name** for the authentication provider, and select ActiveDirectoryAuthenticator as the **Type**.
- **7.** Click **OK**.
- **8.** Click the authentication provider you just created in the list of providers.

The Settings page for the provider displays.

- **9.** Open the Configuration tab and the Common subtab.
- **10.** Set the Control Flag to SUFFICIENT and click **Save**.

**Note:** The Control Flag settings of any other authenticators must also be changed to SUFFICIENT. If there is a pre-existing Default Authenticator that has its Control Flag set to REQUIRED, it must be changed to SUFFICIENT.

**11.** Open the Provider Specific subtab.

The Provider Specific Settings pane displays.

**12.** Complete the fields as shown in the table below. Leave the rest of the fields set to their default values.

| <b>Parameter</b> | Value | <b>Description</b>                 |
|------------------|-------|------------------------------------|
| Host:            |       | The host ID of the LDAP server     |
| Port:            |       | The port number of the LDAP server |
| Principal:       |       | The LDAP administrator principal   |

*Table 33–3 Active Directory Authenticator Settings*

| <b>Parameter</b>                              | <b>Value</b>                                   | <b>Description</b>                                                                 |
|-----------------------------------------------|------------------------------------------------|------------------------------------------------------------------------------------|
| Credential:                                   |                                                |                                                                                    |
| User Base DN:                                 |                                                | The user search base (for example, OU=spnego<br>unit, DC=admin, DC=oracle, DC=com) |
| User From Name<br>Filter:                     | (&(cn=%u)(objectclas<br>s=user))               |                                                                                    |
| User Search Scope:                            | subtree                                        |                                                                                    |
| User Name Attribute:                          | cn                                             |                                                                                    |
| User Search Scope:                            | user                                           |                                                                                    |
| Group Base DN:                                |                                                | The group search base (same as User Base DN)                                       |
| Group From Name<br>Filter:                    | $&$ (cn=%g)(objectclas<br>$s = \text{group}$ ) |                                                                                    |
| Group Search Scope:                           | subtree                                        |                                                                                    |
| <b>Static Group Name</b><br>Attribute:        | cn                                             |                                                                                    |
| <b>Static Group Object</b><br>Class:          | group                                          |                                                                                    |
| <b>Static Member DN</b><br>Attribute:         | member                                         |                                                                                    |
| Static Group DNs<br>from Member DN<br>Filter: | $(&$ (member=%M)(obj<br>ectclass=group))       |                                                                                    |

*Table 33–3 (Cont.) Active Directory Authenticator Settings*

#### **13.** Click **Save**.

- **14.** On the Provider Summary page, reorder the providers in the following order, making sure that their Control Flags are set to SUFFICIENT where applicable:
	- **1.** Negotiate Identity Asserter
	- **2.** ActiveDirectoryAuthenticator (SUFFICIENT)
	- **3.** DefaultAuthenticator (SUFFICIENT)
	- **4.** Other authenticators...

### **33.5.3.3 Configuring WebCenter Portal**

Once you have completed the steps for configuring the Negotiate Identity Assertion Provider and Active Directory Authenticator, and all applications on your WebLogic domain are configured for single sign-on with Microsoft clients in the required domain, a final step is required to provide a seamless single-sign-on experience for your users when accessing WebCenter Portal. There are two options for doing this:

- Turn off public access, by logging in to WebCenter Portal as an administrator and removing View access from the Public-User role. When public access is turned off, accessing the URL http://host:port/webcenter takes the user directly to the authenticated view rather than the default public page which has a login section. This is recommended when users are accessing WebCenter Portal only using Internet Explorer, and are confined to the domain where WNA is set up.
- If you must retain public access to WebCenter Portal, then the recommendation is to use the oracle.webcenter.spaces.osso=true flag when starting the WC\_Spaces

server. This flag tells WebCenter Portal that SSO is being used and no login form should be displayed on the default landing page. A Login link is displayed instead that the user can click to invoke the SSO authentication where the user will be automatically logged in. If Firefox is used to access WebCenter Portal within the Windows network configured for WNA, or any browser is used to access WebCenter Portal from outside the Windows network domain, users see the login page after clicking the Login link.

### <span id="page-848-1"></span>**33.5.3.4 Configuring the Discussions Server for SSO**

This section describes how to configure the discussions server for single sign-on. Before configuring the discussions server for SSO, ensure that it has been configured to use the same identity store LDAP as WebCenter Portal, as described in [Section](#page-742-0) 31.4.1, ["Identifying the New Administrator Account for the Discussions Server."](#page-742-0)

To set up the discussions server for SSO:

**1.** Log in to the Oracle WebCenter Portal's Discussion Server Server Admin Console at:

http://*host*:*port*/owc\_discussions/admin

Where *host* and *port* are the host ID and port number of the WC\_Collaboration managed server.

**2.** Open the System Properties page and edit (if it already exists) or add the owc\_ discussions.sso.mode property, setting it's value to true.

# <span id="page-848-0"></span>**33.6 Configuring SSO with Virtual Hosts**

This section describes the OHS configuration required for an environment containing applications that use "/" as the context root, and the additional configuration required in OHS when single sign-on is involved.

This section contains the following subsections:

- Section [33.6.1, "Understanding the Need for a Virtual Host"](#page-848-2)
- Section [33.6.2, "Configuring Virtual Hosts for OSSO"](#page-849-0)
- Section [33.6.3, "Configuring Virtual Hosts for OAM 10g"](#page-850-0)
- Section [33.6.4, "Configuring Virtual Hosts for OAM 11g"](#page-851-0)
- Section [33.6.5, "Configuring WebCenter Portal for Virtual Hosts"](#page-852-0)
- Section [33.6.6, "Testing Your Configuration"](#page-852-1)

### <span id="page-848-2"></span>**33.6.1 Understanding the Need for a Virtual Host**

The WebCenter Portal Suite includes a desktop integration application that uses "/" as the context root. If this application is to be used in a single sign-on environment you need to route it through OHS. To do this without a virtual host we could add the following entry to mod\_wl\_ohs.conf:

```
<Location />
      SetHandler weblogic-handler
       WebLogicHost webcenter.example.com
      WebLogicPort 8888
</Location>
```
However, this would affect all context roots not explicitly defined, which brings us to the need for a virtual host.

The term *virtual host* refers to the practice of running more than one web site (such as www.company1.com and www.company2.com) on a single machine. Virtual hosts can be *IP-based*, meaning that you have a different IP address for each web site, or *name-based*, meaning that you have multiple names running on each IP address. The fact that they are running on the same physical server is not apparent to the end user. For more information about virtual hosts, refer to your Apache documentation.

# <span id="page-849-0"></span>**33.6.2 Configuring Virtual Hosts for OSSO**

This section describes the steps for configuring virtual hosts when OSSO is configured as the single sign-on solution. Prior to completing these steps you should already have completed the steps in Section [33.3, "Configuring Oracle Single Sign-On \(OSSO\)."](#page-813-0)

To use virtual hosts with OSSO you need to register partner applications with the virtual host option. Also, for webtier-spaces.example.com, you need to bypass single sign-on as some applications support only BASIC authentication and do not require single sign-on. These configurations are described in the following steps:

- **1.** Move the mod\_osso.conf file from moduleconf to the same location as httpd.conf. (All files in moduleconf are loaded automatically by default, but we need OSSO disabled for our virtual host.)
- **2.** Update the virtual host setup in httpd.conf as shown in the following example:

```
NameVirtualHost *:7777
<VirtualHost *:7777>
  ServerName webtier.example.com
   include mod_osso.conf
</VirtualHost>
<VirtualHost *:7777>
  ServerName webtier-spaces.example.com
   <Location />
      SetHandler weblogic-handler
      WebLogicHost webcenter.example.com
      WebLogicPort 8888
   </Location>
   <Location /webcenter>
      Deny from all
   </Location>
   <Location /webcenterhelp>
      Deny from all
   </Location>
   <Location /rest>
      Deny from all
   </Location>
</VirtualHost>
```
By including the mod\_osso.conf in the default virtual host we provide a single sign-on experience for the default virtual host (webtier.example.com), but not for the WebCenter Portal virtual host (webtier-spaces.example.com) as some applications do not support it.

**3.** Restart OHS. Also remember to update the DNS with entries for webtier-spaces.example.com.

**Note:** In the webtier-spaces.example.com virtual host that bypasses single sign-on, only some applications need to bypass single sign-on. For other applications like WebCenter Portal, however, we need single sign-on so we deny access to these applications from this virtual host.

# <span id="page-850-0"></span>**33.6.3 Configuring Virtual Hosts for OAM 10g**

To configure OAM 10g for virtual hosts we need to bypass single sign-on for applications that only support BASIC authorization or do not require single sign-on. For more information, see the "Associating a WebGate with Particular Virtual Hosts, Directories, or Files"section in *Oracle Fusion Middleware Administrator's Guide for Oracle Access Manager with Oracle Security Token Service for 10g*.

Prior to completing these steps you should already have completed the steps for configuring OAM 10g in Section [33.2, "Configuring Oracle Access Manager \(OAM\)."](#page-783-0)

**1.** Locate and comment out the following configuration in httpd.conf:

```
#Comment out this and move to VirtualHost configuration
#<LocationMatch "/*">
#AuthType Oblix
#require valid-user
#</LocationMatch>
```
This entry causes the WebGate to intercept all requests and process them.

**2.** Move this entry into the virtual host configuration where single sign-on is required as shown in the example below:

```
NameVirtualHost *:7777
```

```
<VirtualHost *:7777>
  ServerName webtier.example.com
  <LocationMatch "/*">
    AuthType Oblix
    require valid-user
  </LocationMatch>
</VirtualHost>
<VirtualHost *:7777>
  ServerName webtier-spaces.example.com
  <Location />
      SetHandler weblogic-handler
      WebLogicHost webcenter.example.com
      WebLogicPort 8888
   </Location>
  <Location /webcenter>
      Deny from all
  </Location>
   <Location /webcenterhelp>
      Deny from all
  </Location>
   <Location /rest>
      Deny from all
  </Location>
</VirtualHost>
```
The idea is to provide a single sign-on experience for the default virtual host (webtier.example.com), but not for the WebCenter Portal virtual host (webtier-spaces.example.com) as some applications do not support it.

**3.** Restart OHS. Also be sure to update the DNS with entries for webtier-spaces.example.com.

> **Note:** In the webtier-spaces.example.com virtual host that bypasses single sign-on, only some applications need to bypass single sign-on. For other applications like WebCenter Portal, however, we need single sign-on so we deny access to these applications from this virtual host.

# <span id="page-851-0"></span>**33.6.4 Configuring Virtual Hosts for OAM 11g**

To configure OAM 11g for virtual hosts we need to bypass single sign-on for applications that only support BASIC authorization or do not require single sign-on.

Prior to completing these steps you should already have completed the steps for configuring OAM 11g in Section [33.2, "Configuring Oracle Access Manager \(OAM\)."](#page-783-0)

Follow the steps below to configure virtual hosts for OAM 11g.

**1.** Locate and comment out the following configuration in webgate.conf:

```
#Comment out this and move to VirtualHost configuration
#<LocationMatch "/*">
#AuthType Oblix
#require valid-user
#</LocationMatch>
```
This entry causes the WebGate to intercept all requests and process it.

**2.** Move this entry into the virtual host configuration in httpd.conf where single sign-on is required. as shown in the example below:

```
<VirtualHost *:7777>
  ServerName webtier.example.com
  <LocationMatch "/*">
    AuthType Oblix
    require valid-user
   </LocationMatch>
</VirtualHost>
<VirtualHost *:7777>
  ServerName webtier-spaces.example.com
   <Location />
      SetHandler weblogic-handler
      WebLogicHost webcenter.example.com
      WebLogicPort 8888
   </Location>
   <Location /webcenter>
      Deny from all
   </Location>
   <Location /webcenterhelp>
      Deny from all
   </Location>
   <Location /rest>
      Deny from all
   </Location>
```
NameVirtualHost \*:7777

</VirtualHost>

The idea is to provide a single sign-on experience for the default virtual host (webtier.example.com), but not for the WebCenter Portal virtual host (webtier-spaces.example.com) as some applications do not support it.

**3.** Restart OHS. Also be sure to update the DNS with entries for webtier-spaces.example.com.

> **Note:** In the webtier-spaces.example.com virtual host that bypasses single sign-on, only some applications need to bypass single sign-on. For other applications like WebCenter Portal, however, we need single sign-on so we deny access to these applications from this virtual host.

## <span id="page-852-0"></span>**33.6.5 Configuring WebCenter Portal for Virtual Hosts**

This section describes the additional configurations required for applications routed through the virtual host.

#### **Sharepoint**

Typically when you use the "Edit with Word" or similar features for MS Office products, the WebCenter Portal Sharepoint application obtains the host name and port name from the current request. However, in this case the Sharepoint application needs to be routed through the virtual host requiring that some system properties be set in setDomainEnv in the WebLogic domain. For a cluster setup, be sure to change these properties on every machine.

-Dnon\_sso\_host=webtier-spaces.example.com -Dsso\_base\_url=http://webtier.example.com:7777

### <span id="page-852-1"></span>**33.6.6 Testing Your Configuration**

This section describes how you can test your virtual host and single sign-on configuration.

### **Sharepoint**

- **1.** Access http://webtier.example.com:7777/webcenter and check that you are challenged by SSO.
- **2.** Log in and choose an MS Word document and click **Edit with Word**. Click **OK** when you see a confirmation dialog. Word should challenge you for BASIC authentication. Enter your credentials and you should be able to see the document
- **3.** Navigate to **Office icon > Server > Document Management Information** and click **Open Site in Browser**. This should open the portal to which the document belongs in your default browser.

Note that you will be prompted with a BASIC authentication challenge as MS Office integration has a restriction where it needs to go to the same URL as the one for the document. You will then be redirected to the portal through webtier.example.com and be prompted for to login if not already logged in.

# **Configuring Portal Framework Applications for Single Sign-on**

This chapter describes how to configure Portal Framework applications or Portlet Producer applications for single sign-on (SSO). All of the configurations described in this chapter assume that you have already configured SSO as described in [Section 33,](#page-782-0)  ["Configuring Single Sign-on."](#page-782-0)

This chapter includes the following sections:

- Section [34.1, "Configuration Overview"](#page-854-0)
- Section [34.2, "Single Sign-on Prerequisites"](#page-855-0)
- Section [34.3, "Configuring the WebTier"](#page-857-0)
- Section 34.4, "Configuring Portal Framework and Portlet Producer Applications [for OAM"](#page-857-1)
- Section [34.5, "Configuring Portal Framework Applications for OSSO"](#page-861-0)
- Section [34.6, "Configuring Portal Framework Applications for SAML SSO"](#page-861-1)

**Permissions:** To perform the tasks in this chapter, you must be granted the WebLogic Server Admin role through the Oracle WebLogic Server Administration Console. Users with the Monitor or Operator roles can view security information but cannot make changes.

See also, Section [1.8, "Understanding Administrative Operations,](#page-70-0)  [Roles, and Tools."](#page-70-0)

# <span id="page-854-0"></span>**34.1 Configuration Overview**

Oracle WebCenter Portal supports single sign-on (SSO) for the following SSO solutions for Portal Framework applications:

- OAM 10g
- OAM 11g
- OSSO
- SAML SSO (Portal Framework application as a destination application)
- SAML SSO (Portal Framework application as the source application)

Before a Portal Framework application can participate in single sign-on, in addition to the SSO configuration described in Chapter [33, "Configuring Single Sign-on,"](#page-782-0) you must also configure the Portal Framework application itself for the chosen SSO

solution. To do this, follow the instructions in Chapter [34.2, "Single Sign-on](#page-855-0)  [Prerequisites,"](#page-855-0) and then continue with the steps for your particular solution. The only exception to this is for SAML SSO, where the Portal Framework application is acting as the source application where all the steps, including the prerequisites, are covered in Section [34.6.2, "Configuring SAML SSO for a Source Portal Framework](#page-865-0)  [Application."](#page-865-0)

# <span id="page-855-0"></span>**34.2 Single Sign-on Prerequisites**

All Portal Framework applications participating in SSO need to have certain common configurations in place regardless of the single sign-on solution used to protect the application. The only exception to this is for SAML SSO where the Portal Framework application is acting as the source application (see Section [34.6.2, "Configuring SAML](#page-865-0)  [SSO for a Source Portal Framework Application"](#page-865-0) for more information).

The common single sign-on prerequisites are covered in the following subsections:

- Section [34.2.1, "Adding CLIENT-CERT in web.xml"](#page-855-1)
- Section [34.2.2, "Setting the Cookie Path for JSESSIONID"](#page-855-2)
- Section [34.2.3, "Determining the Public and Protected URIs for Your Application"](#page-856-0)
- Section [34.2.4, "Implications of Embedded Login"](#page-856-1)
- Section [34.2.5, "Handling Logout"](#page-856-2)

# <span id="page-855-1"></span>**34.2.1 Adding CLIENT-CERT in web.xml**

All SSO solutions use an identity asserter configured on the WLS domain that asserts the type of assertion that an SSO configuration provides. For example, for OAM, it asserts based on the ObSSOCookie or OAM\_REMOTE\_USER header; for SAML SSO it asserts a SAML assertion.

For an asserter to assert identity, the application must specify CLIENT-CERT as its authentication method in its login configuration. Consequently, your application's web.xml file must have CLIENT-CERT specified as the auth-method as shown in the following example:

```
<login-config>
     <auth-method>CLIENT-CERT,FORM</auth-method>
```
Note that in Weblogic, you can specify comma-separated authentication methods. In this example, if the SSO assertion is not available (CLIENT-CERT), then the application will fall back to FORM-based authentication.

# <span id="page-855-2"></span>**34.2.2 Setting the Cookie Path for JSESSIONID**

For SSO setups, Oracle recommends that you set an application cookie path. You can do this in WLS by editing the weblogic.xml file and adding the following entry:

```
 <session-descriptor>
   <cookie-path>/customportal</cookie-path>
 </session-descriptor>
```
where customportal is the context root of your application.

# <span id="page-856-0"></span>**34.2.3 Determining the Public and Protected URIs for Your Application**

An SSO configuration involves specifying the public and protected URIs of your application. Some SSO solutions, like OSSO and SAML SSO, require only the protected URIs to be specified. The following list shows the typical protected and public URIs for a Portal Framework application:

#### **Public URI:**

/<app-context-root>

### **Protected URI:**

/<app-context-root>/adfAuthentication

You can determine the protected URIs for your application by checking the security-constraint node of the web.xml file as shown in the following example:

```
 <security-constraint>
   <web-resource-collection>
     <web-resource-name>adfAuthentication</web-resource-name>
     <url-pattern>/adfAuthentication</url-pattern>
   </web-resource-collection>
   <auth-constraint>
     <role-name>valid-users</role-name>
   </auth-constraint>
 </security-constraint>
```
Note that the entries in the security-constraint node are always relative to the application context root. In this example, this security constraint translates to /app-context-root/adfAuthentication. If there were another security constraint specified, /admin for example, then that would translate to /app-context-root/admin.

# <span id="page-856-1"></span>**34.2.4 Implications of Embedded Login**

Portal Framework applications typically use a form-based login mechanism where a login page is configured in the login-config section of the web.xml configuration file (note that there is no separate login configuration file). Applications can also embed a login area in the page template, or a provide landing page. This usually submits the users credentials to  $j$  security check for authentication. For SSO, however, authentication must be done through an SSO login challenge.

## <span id="page-856-2"></span>**34.2.5 Handling Logout**

The ADF Authentication Servlet is equipped to handle logout for all SSO solutions, and your application's logout should invoke the ADF Authentication Servlet for logout. To do this, modify the navigation rule for successful logout in your application's faces-config.xml file as shown in the example below:

```
<navigation-case>
      <from-outcome>logout_success</from-outcome>
       <to-view-id>/adfAuthentication?logout=true&amp;end_url=/</to-view-id>
       <redirect/>
</navigation-case>
```
The end\_url parameter for /adfAuthentication can be any URL that you want to direct the user to after a successful logout. For example, specifying / would take the user to the application's default page.

# <span id="page-857-0"></span>**34.3 Configuring the WebTier**

If your environment has a WebTier front-ending your enterprise applications you'll need to configure it for SSO. The WebTier is required for OAM and OSSO solutions, and is used in a SAML SSO solution when Content Server is involved.

**1.** Add a mapping for your application in mod\_wl\_ohs.conf as shown in the example below:

```
<Location /customportal>
       SetHandler weblogic-handler
       WebLogicHost webcenter.example.com
      WebLogicPort 8888
</Location>
```
where customportal is the context root of your application. Or as in the following example:

```
<IfModule mod_weblogic.c>
MatchExpression /webcenter 
WebLogicHost=<Host_Name>|WebLogicPort=<Port>
</IfModule>
```
where <Host\_Name> and <Port> are the host ID and port number of the host server. For example:

```
<IfModule mod_weblogic.c>
MatchExpression /webcenter WebLogicHost=example.com|WebLogicPort=12345
</IfModule>
```
**2.** Restart the Oracle HTTP Server.

# <span id="page-857-1"></span>**34.4 Configuring Portal Framework and Portlet Producer Applications for OAM**

This section describes how to configure your Framework or Portlet Producer application for OAM 10*g* and 11*g*. Prior to following the steps in this section you should already have followed the instructions in Section [33.2, "Configuring Oracle](#page-783-1)  [Access Manager \(OAM\)"](#page-783-1) to set up SSO for WebCenter Portal and related applications. You should also have completed the configurations in Section [34.2, "Single Sign-on](#page-855-0)  [Prerequisites."](#page-855-0)

**Note:** Prior to starting, you should already have configured the required OAM Asserter and Authenticator pointing to the identity store LDAP used by OAM in the domain where your Portal Framework application is deployed. If you have not done this, follow the instructions in Section [33.2, "Configuring Oracle Access Manager](#page-783-1)  [\(OAM\)"](#page-783-1) before starting.

This section includes the following subsections:

- Section [34.4.1, "Configuring Portal Framework Applications for OAM 10g"](#page-858-0)
- Section [34.4.2, "Configuring Portlet Producer Applications for OAM 10g"](#page-858-1)
- Section [34.4.3, "Configuring Portal Framework Applications for OAM 11g"](#page-859-0)
- Section [34.4.3, "Configuring Portal Framework Applications for OAM 11g"](#page-859-0)

# <span id="page-858-0"></span>**34.4.1 Configuring Portal Framework Applications for OAM 10***g*

This section describes how to configure a Portal Framework application for single sign-on using OAM 10*g*. Prior to configuring your application you should already have completed the OAM installation and configuration as described in [Section](#page-783-1) 33.2, ["Configuring Oracle Access Manager \(OAM\)."](#page-783-1)

To configure a Portal Framework application for OAM 10*g*:

**1.** Log in to the OAM Console using your browser to navigate to:

http://host:port/access/oblix

- **2.** Click **Policy Manager**.
- **3.** Locate the policy domain that you created to protect your WebCenter Portal resources.
- **4.** Open the Resources tab and click **Add**.
- **5.** Add the resources. For each resource:
	- **a.** Select HTTP as the **Resource Type**.
	- **b.** Select the **Host Identifier** for the WebCenter Portal Web Tier.
	- **c.** Enter the **URL Prefix** (/<app-context-root>) for the application.
	- **d.** Enter a **Description** for the resource.
	- **e.** Make sure that **Update Cache** is selected, and then click **Save**.
- **6.** Repeat step 5 to add /<app-context-root>/adfAuthentication as a resource.
- **7.** Go to the Policies tab and locate the public policy.
- **8.** Open the policy and select the resource created in step 5 (i.e., /<app-context-root>).
- **9.** Save your changes.
- **10.** Restart the WebTier and test your changes.

# <span id="page-858-1"></span>**34.4.2 Configuring Portlet Producer Applications for OAM 10***g*

This section describes how to configure Portlet Producer applications for single sign-on using OAM 10*g*. Prior to configuring your Portlet Producer application follow the steps in Section [34.4.1, "Configuring Portal Framework Applications for OAM](#page-858-0)  [10g,"](#page-858-0) then complete the steps below.

To configure a Portlet Producer application for OAM 10*g*:

**1.** Log in to the OAM Console using your browser to navigate to:

http://host:port/access/oblix

- **2.** Click **Policy Manager**.
- **3.** Locate the policy domain that you created to protect your WebCenter Portal resources.
- **4.** Open the Resources tab and click **Add**.
- **5.** Select HTTP as the **Resource Type**.
- **6.** Select the **Host Identifier** for the WebCenter Portal WebTier.
- **7.** Enter the URL Prefix (/<app-context-root/portlets>) for the application.
- **8.** Enter a **Description** for the resource.
- **9.** Make sure that **Update Cache** is selected, and then click **Save**.
- **10.** Go to the Policies tab and locate the Exclusion Scheme policy and select the newly created Portlet Producer resource for this policy.
- **11.** Open the policy and select the resource created in step 5 (i.e., /<app-context-root>/portlets).
- **12.** Save your changes.
- **13.** Open the Resources tab and click **Add**.
- **14.** Select HTTP as the **Resource Type**.
- **15.** Select the **Host Identifier** for the WebCenter Portal WebTier.
- **16.** Enter the URL Prefix (/<app-context-root/monitor>) for the application.
- **17.** Enter a **Description** for the resource.
- **18.** Make sure that **Update Cache** is selected, and then click **Save**.
- **19.** Save your changes. By default they will be included under protected policy.
- **20.** Restart the WebTier and test your changes.

### <span id="page-859-0"></span>**34.4.3 Configuring Portal Framework Applications for OAM 11***g*

This section describes how to configure a Portal Framework application for single sign-on using OAM 11*g*. Prior to configuring your application you should already have completed the OAM installation and configuration as described in [Section](#page-783-1) 33.2, ["Configuring Oracle Access Manager \(OAM\)."](#page-783-1)

To configure a Portal Framework application for OAM 11*g*:

**1.** Log in to the OAM Console using your browser to navigate to:

http://host:port/oamconsole

**2.** Go to **Policy Configuration > Application Domains**.

The Policy Manager pane displays.

- **3.** Locate the application domain you created using the name used when registering the WebGate agent.
- **4.** Open the Resources tab and click **New Resource**.
- **5.** Add the resources for the Portal Framework application. For each resource:
	- **a.** Select HTTP as the **Resource Type**.
	- **b.** Select the **Host Identifier** created while registering the WebGate agent.
	- **c.** Enter the **Resource URL** (/<app-context-root>\*) for the application.
	- **d.** Enter a **Description** for the resource.
	- **e.** Set the **Protection Level** to Unprotected.
	- **f.** Set the **Authentication Policy** to Public Resource Policy.
	- **g.** Set the **Authorization Policy** to Protected Resource Policy.
	- **h.** Click **Apply**.
- **6.** Repeat step 5 to add  $\sqrt{p}$  /  $\sqrt{p}$  context-root $\sqrt{p}$ ...  $\pi$  as a resource.
- **7.** Add /<app-context-root>/adfAuthentication\* as a resource:
	- **a.** Select HTTP as the **Resource Type**.
	- **b.** Select the **Host Identifier** created while registering the WebGate agent.
	- **c.** Enter the **Resource URL** (/<app-context-root>/adfAuthentication\*) for the application.
	- **d.** Enter a **Description** for the resource.
	- **e.** Set the **Protection Level** to Protected.
	- **f.** Set the **Authentication Policy** to Protected Resource Policy.
	- **g.** Set the **Authorization Policy** to Protected Resource Policy.
	- **h.** Click **Apply**.
- 8. Add /<app-contextroot>/monitor\* as a resource:
	- **a.** Select HTTP as the **Resource Type**.
	- **b.** Select the **Host Identifier** created while registering the WebGate agent.
	- **c.** Enter the **Resource URL** (/<app-contextroot>/monitor\*) for the application.
	- **d.** Enter a **Description** for the resource.
	- **e.** Set the **Protection Level** to Protected.
	- **f.** Set the **Authentication Policy** to Protected Resource Policy.
	- **g.** Set the **Authorization Policy** to Protected Resource Policy.
	- **h.** Click **Apply**.
- **9.** Add /<app-contextroot>/monitor/.../\* as a resource:
	- **a.** Select HTTP as the **Resource Type**.
	- **b.** Select the **Host Identifier** created while registering the WebGate agent.
	- **c.** Enter the **Resource URL** (/<app-contextroot>/monitor/.../\*) for the application.
	- **d.** Enter a **Description** for the resource.
	- **e.** Set the **Protection Level** to Protected.
	- **f.** Set the **Authentication Policy** to Protected Resource Policy.
	- **g.** Set the **Authorization Policy** to Protected Resource Policy.
	- **h.** Click **Apply**.
- **10.** Restart the WebTier and test your changes.

### **34.4.4 Configuring Portlet Producer Applications for OAM 11***g*

This section describes how to configure Portlet Producer applications for single sign-on using OAM 11*g*. Prior to configuring your Portlet Producer application follow the steps in Section [34.4.3, "Configuring Portal Framework Applications for OAM 11g,"](#page-859-0) then complete the steps below.

To configure a Portlet Producer application for OAM 11*g*:

**1.** Log in to the OAM Console using your browser to navigate to:

http://host:port/access/oblix

- **2.** Click **Policy Manager**.
- **3.** Locate the policy domain that you created to protect your WebCenter Portal resources.
- **4.** Open the Resources tab and click **Add**.
- **5.** Select HTTP as the **Resource Type**.
- **6.** Select the **Host Identifier** created while registering the WebGate agent.
- **7.** Enter the URL Prefix  $\left(\frac{\text{cap}-\text{context}}{\text{root}}\right)$  for the application.
- **8.** Enter a **Description** for the resource.
- **9.** Set the **Protection Level** to Excluded, and then click **Save**.
- **10.** Restart the WebTier and test your changes.

# <span id="page-861-0"></span>**34.5 Configuring Portal Framework Applications for OSSO**

This section describes how to configure your Portal Framework application for OSSO. Prior to following the steps in this section you should already have followed the instructions in Section [33.3, "Configuring Oracle Single Sign-On \(OSSO\)"](#page-813-1) to set up SSO for WebCenter Portal and related applications. You should also have completed the configurations in Section [34.2, "Single Sign-on Prerequisites."](#page-855-0)

**Note:** Prior to starting, you should already have configured the required OSSO Asserter and Authenticator pointing to the identity store (OID) used by OSSO in the domain where your Portal Framework application is deployed. If you have not done this, follow the instructions Section [33.3, "Configuring Oracle Single Sign-On](#page-813-1)  [\(OSSO\)"](#page-813-1) before starting.

To configure a Portal Framework application for OSSO:

- **1.** Locate and open the mod\_osso.conf file in OHS.
- **2.** Add the following entry for your Portal Framework application to the other similar entries:

```
<Location /<app-context-root>/adfAuthentication>
       OssoSendCacheHeaders off
       require valid-user
      AuthType Osso
</Location>
```
**3.** Restart OHS.

# <span id="page-861-1"></span>**34.6 Configuring Portal Framework Applications for SAML SSO**

This section describes how to set up SAML SSO for Portal Framework applications. Note that SAML single sign-on is only recommended for smaller environments (a department, for example) where no enterprise SSO solution is available.

The steps are divided into two scenarios:

■ **Scenario 1: A Portal Framework application as a destination application**

This is the default SAML SSO behavior provided by the WebCenter Portal SAML SSO scripts, where WebCenter Portal is the source application and all other

applications are destination applications (that is, you need to be logged into WebCenter Portal for single sign-on with other destination applications to work).

■ **Scenario 2: A Portal Framework application as a source application**

This behavior is not supported by the WebCenter Portal SAML SSO scripts and requires manual configuration. In this instance you want your Portal Framework application to act as the SAML source, and other applications (including WebCenter Portal) to act as destination applications (that is, your Portal Framework application is the first point of access and you need to be logged into it for single sign-on with other destination applications to work.

These two approaches to configuring SAML for Portal Framework applications is described in the following subsections:

- Section 34.6.1, "Configuring SAML SSO for a Destination Portal Framework [Application"](#page-862-0)
- Section 34.6.2, "Configuring SAML SSO for a Source Portal Framework" [Application"](#page-865-0)

# <span id="page-862-0"></span>**34.6.1 Configuring SAML SSO for a Destination Portal Framework Application**

Prior to following the steps in this section, you should already have completed the prerequisites and steps in Section [33.4, "Configuring SAML-based Single Sign-on"](#page-824-0) that describe how to set up SSO for WebCenter Portal and related applications. The steps in this section supplement that setup with configuration steps for your Portal Framework application.

In this scenario, WebCenter Portal continues to act as the source application with your new Portal Framework application participating in single sign-on as a destination application (that is, if you are logged into WebCenter Portal, when you access one of your Portal Framework application's protected URIs, you are automatically logged in). If you are not already logged into WebCenter Portal and you access a protected URI, you will be directed to the WebCenter Portal login page and then redirected back to your application's secure page.

The steps below assume that:

- Your Portal Framework application is deployed in the WebCenter Portal domain where the configureSpaces.py script was run. If your Portal Framework application is in a different domain, then you'll need to create a SAMLIdentityAsserterV2 ID Asserter in the WLS Administration console (**security realm > providers > authenticator**) and restart WLS. You then need to export the certificate used in your SAML SSO setup and register it under the SAML identity asserter you created.
- The steps and example parameter values below assume you are using the demoidentity certificate. If you are using a different certificate, change the certificate name where appropriate.
- If a WebTier is part of the configuration, the host and port IDs are those of the WebTier host and WebTier port.

This section includes the following subsections:

- Section [34.6.1.1, "Enabling the Destination Site"](#page-863-0)
- Section [34.6.1.2, "Configuring a Relying Party"](#page-863-1)
- Section [34.6.1.3, "Configuring an Asserting Party"](#page-864-0)

### <span id="page-863-0"></span>**34.6.1.1 Enabling the Destination Site**

To enable the destination site for your Portal Framework application:

- **1.** Log onto the WLS Administration Console for the WebCenter Portal domain.
- **2.** Select **Servers > [ServerHostingPortalApp] > Configuration > Federation Services > SAML 1.1 Destination Site**.
- **3.** Enter the parameters for the destination site as shown in [Table](#page-863-2) 34–1:

*Table 34–1 Destination Site Parameters*

<span id="page-863-2"></span>

| <b>Parameter</b>                         | Value                                                    | <b>Description</b>                                                                                                    |
|------------------------------------------|----------------------------------------------------------|----------------------------------------------------------------------------------------------------|
| <b>Destination Site</b><br>Enabled       | Selected                                                 | Specifies whether the destination site<br>is enabled.                                                                                                    |
| <b>ACS Requires SSL</b>                  | Unselected                                               | Specifies whether the Assertion<br>Consumer Service requires SSL. If<br>checked, then ensure that ACS URL<br>specified in Credential Mapper's<br>relying party uses HTTPS and target<br>server's SSL port. |
| <b>Assertion Consumer</b><br><b>URIs</b> | / <app-context-root>/sa<br/>mlacs/acs</app-context-root> | The Assertion Consumer URIs. In this<br>case, we have chosen for the ACS to<br>reside within the target application so<br>that it uses the same login cookie.                                              |
|                                          | (add on top, leave the<br>rest as is)                    |                                                                                                    |
| <b>POST Recipient Check</b><br>Enabled   | Selected                                                 | Specifies whether the POST recipient<br>check is enabled. When true, the<br>recipient of the SAML Response must<br>match the URL in the HTTP Request.                                                      |
| <b>POST One use Check</b><br>Enabled     | Selected                                                 | Specifies whether the POST one-use<br>check is enabled.                                                                                                    |

- **4.** Save your changes, leaving the rest as their default values.
- **5.** Restart the server hosting the Portal Framework application.

### <span id="page-863-1"></span>**34.6.1.2 Configuring a Relying Party**

To configure a relying party for your Portal Framework application:

- **1.** Log onto the WLS Administration Console for the WebCenter Portal domain.
- **2.** Select **Security Realms > Providers > Credential Mapping > wcsamlcm > Management > Relying Parties**.
- **3.** Create a new relying party using the parameters in [Table](#page-863-3) 34–2:

#### *Table 34–2 Relying Party Parameters*

<span id="page-863-3"></span>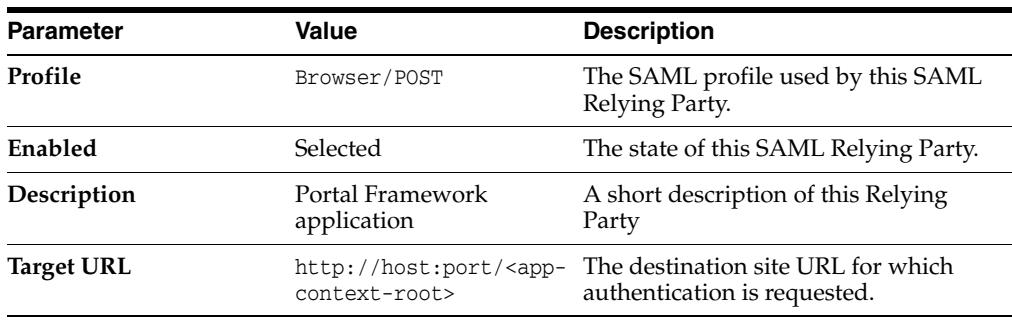
| <b>Parameter</b>                               | Value                                                                  | <b>Description</b>                                                                                                    |  |
|------------------------------------------------|------------------------------------------------------------------------|----------------------------------------------------------------------------------------------------|--|
| <b>Assertion Consumer</b><br>URL               | http://host:port/ <app-<br>context-root&gt;/samlacs/<br/>acs</app-<br> | The URL at which an Assertion<br>Consumer Service for this SAML<br>Relying Party can be reached. Indicates<br>the URL to which an assertion or<br>artifact should be POSTed or<br>redirected.                                   |  |
|                                                |                                                                        | <b>Note:</b> If you have checked ACS<br>requires SSL while configuring<br>destination site federation services,<br>then use HTTPS protocol and the SSL<br>port for the managed server                                           |  |
| <b>Assertion Consumer</b><br><b>Properties</b> | APID=ap $0000X$                                                        | The $X$ points to ID of the asserting<br>party you will create in next step.                                                                                                    |  |
| <b>Sign Assertions</b>                         | Selected                                                               | Specifies whether generated assertions<br>for this SAML Relying Party are<br>signed.                                                                                                    |  |
| Include KeyInfo                                | Selected                                                               | Indicates whether a <ds: keyinfo=""><br/>element containing the signing<br/>certificate should be included when<br/>signing assertions. Default value is<br/>true. This value is ignored if Sign<br/>Assertions is false.</ds:> |  |

*Table 34–2 (Cont.) Relying Party Parameters*

**4.** Save your changes, leaving the rest as their default values.

#### <span id="page-864-1"></span>**34.6.1.3 Configuring an Asserting Party**

To configure an asserting party for your Portal Framework application:

- **1.** Log onto the WLS Administration Console for the WebCenter Portal domain.
- **2.** Select **Security Realms > Providers > Authentication > wcsamlia > Management > Asserting Parties**.
- **3.** Create a new asserting party using the parameters in [Table](#page-864-0) 34–3:

*Table 34–3 Asserting Party Parameters*

<span id="page-864-0"></span>

| <b>Parameter</b>                         | Value                          | <b>Description</b>                                                                                                    |  |
|------------------------------------------|--------------------------------|----------------------------------------------------------------------------------------------------|--|
| Profile                                  | Browser/POST                   | The SAML profile used with this<br>partner.                                                                                                    |  |
| Enabled                                  | Selected                       | Specifies whether this Asserting Party<br>can be used to obtain SAML assertions                                                                                   |  |
| Description                              | WebCenter Portal               | A short description of this Asserting<br>Party                                                                                                    |  |
| <b>Target URL</b>                        | http://host:port/webce<br>nter | The target URL of this SAML asserting<br>party.                                                                                                    |  |
| <b>POST Signing</b><br>Certificate alias | demoidentity                   | The alias of the certificate trusted for<br>verifying signatures on SAML protocol<br>elements from this asserting party.<br>Must be set for Browser/POST profile. |  |

| <b>Parameter</b>                              | <b>Value</b>                        | <b>Description</b>                                                                                                    |
|-----------------------------------------------|-------------------------------------|----------------------------------------------------------------------------------------------------|
| <b>Source Site Redirect</b><br>URIs           | fAuthentication                     | / <app-context-root>/ad An optional set of URIs from which<br/>unauthenticated users will be<br/>redirected to the configured ITS URL.<br/>If set, the IntersiteTransferURL must<br/>also be set.</app-context-root>                                                                                                    |
|                                               |                                     | Note: Due to this setting, when you<br>access the destination site first, you are<br>redirected to the ITS url configured<br>which in this case is within the source<br>app, your session is established source<br>app and then redirected to the<br>destination site.                                                                                                    |
| <b>Source Site ITS URL</b>                    | nter/samlits/its                    | http://host:port/webce The Intersite Transfer Service (ITS)<br>URL of the SAML Source Site for this<br>asserting party. Use this with SSO<br>profiles only, to support the<br>destination site as the first access point<br>scenario, whereby a user trying to<br>access a destination site URL prior to<br>being authenticated is redirected to the<br>source site to be authenticated and<br>obtain a SAML assertion. The Redirect<br>URIs attribute must also be configured<br>for source-site redirection to work. |
|                                               |                                     | Note: If you check ITS requires SSL in<br>Source Site Federation Services, then<br>you need to change Source Site ITS<br>URL to use HTTPS and the server's<br>SSL port.                                                                                                    |
| <b>Source Site ITS</b><br>parameters          | $RPID=rp_0000X$                     | Replace the $x$ with the ID of the relying<br>party you created previously.                                                                                                    |
| <b>Issuer URI</b>                             | http://www.oracle.com/<br>webcenter | The issuer URI of the SAML Authority<br>issuing assertions for this SAML<br>asserting party.                                                                                                    |
| <b>Signature Required</b>                     | Selected                            | If true, assertions must be signed. If<br>false, signature elements are not<br>required, but will be verified if present.                                                                                                    |
| <b>Assertion Signing</b><br>Certificate alias | demoidentity                        |                                                                                                    |

*Table 34–3 (Cont.) Asserting Party Parameters*

- **4.** Save your changes, leaving the rest as their default values.
- **5.** Continue by testing that single sign-on works as expected.

## **34.6.2 Configuring SAML SSO for a Source Portal Framework Application**

In this scenario the Portal Framework application acts as the source application and other applications (like WebCenter Portal) are the destinations. For configurations that include Content Server, prior to completing the configurations in this section you should have followed the relevant steps in Section [33.4.2.1.1, "Configuring Content](#page-828-0)  [Server for SAML SSO."](#page-828-0)

The steps below are based on the following assumptions:

- The WebCenter Portal SAML SSO scripts have not been run. The scripts configure WebCenter Portal to act as the source application, so these steps should be done manually.
- You are using the default demoidentity certificate and you have already exported the certificate from the domain hosting your Portal Framework application into demoidentity.der.
- Your Portal Framework application is /customportal.
- For configurations that include Content Server and if a WebTier is part of the configuration, the host and port IDs are those of the WebTier host and WebTier port.

This section contains the following subsections:

- Section [34.6.2.1, "Protecting SAML ITS"](#page-866-0)
- Section [34.6.2.2, "Setting the Cookie Path for JSESSIONID"](#page-866-1)
- Section [34.6.2.3, "Setting the SSO Property to True"](#page-866-2)
- Section [34.6.2.4, "Configuring the SAML Credential Mapping Provider"](#page-867-0)
- Section [34.6.2.5, "Configuring a Relying Party"](#page-867-1)
- Section [34.6.2.6, "Configuring the Source Site Federation Services"](#page-868-0)
- Section [34.6.2.7, "Configuring the SAML Identity Assertion Provider"](#page-869-0)
- Section [34.6.2.8, "Configuring the Destination Site Federation Services"](#page-872-0)
- Section [34.6.2.9, "Configuring Other Destination Applications"](#page-872-1)

#### <span id="page-866-0"></span>**34.6.2.1 Protecting SAML ITS**

In the web.xml file of your Portal Framework application, add the following entry after the entry for protecting /adfAuthentication:

```
<security-constraint>
    <web-resource-collection>
       <web-resource-name>samlits</web-resource-name>
       <url-pattern>/samlits/its</url-pattern>
    </web-resource-collection>
     <auth-constraint>
      <role-name>valid-users</role-name>
    </auth-constraint>
   </security-constraint>
```
#### <span id="page-866-1"></span>**34.6.2.2 Setting the Cookie Path for JSESSIONID**

For SSO setups, Oracle recommends that you set a cookie path to the context root of your application. You can do this in WLS by editing the weblogic.xml file and adding the following entry:

```
<session-descriptor>
    <cookie-path>/customportal</cookie-path>
  </session-descriptor>
```
where customportal is the context root of your application.

#### <span id="page-866-2"></span>**34.6.2.3 Setting the SSO Property to True**

Since the WebCenter Portal application now acts as a destination application, you need to hide the login area on the WebCenter Portal landing page. To do this, set the

following property in your setDomainEnv file and restart the WC\_Spaces server for the changes to take effect.

EXTRA\_JAVA\_PROPERTIES="-Doracle.webcenter.spaces.osso=true \${EXTRA\_JAVA\_ PROPERTIES}" export EXTRA\_JAVA\_PROPERTIES

#### <span id="page-867-0"></span>**34.6.2.4 Configuring the SAML Credential Mapping Provider**

In the security realm of the domain hosting your Portal Framework application, create a SAML Credential Provider V2 (SAMLCredentialMapperV2) instance. Note that the SAML Credential Mapping provider is not part of the default security realm. Configure the SAML Credential Mapping provider as a SAML authority, using the **Issuer URI**, **Name Qualifier**, and other attributes as shown in [Table](#page-867-2) 34–4:

<span id="page-867-2"></span>

| <b>Parameter</b>              | Value                               | <b>Description</b>                                                                                                    |
|-------------------------------|-------------------------------------|----------------------------------------------------------------------------------------------------|
| <b>Issuer URI</b>             | http://www.oracle.com/<br>webcenter | The Issuer URI (name) of this SAML<br>Authority. This unique URI tells the<br>destination site (owc_wiki) the origin<br>of the SAML message and allows it to<br>match it with the key. Typically, the<br>URL is used to guarantee uniqueness.                                                                            |
| Name Qualifier                | oracle.com                          | The Name Qualifier value used by the<br>Name Mapper. The value of the Name<br>Qualifier is the security or<br>administrative domain that qualifies<br>the name of the subject. This provides<br>a means to federate names from<br>disparate user stores while avoiding<br>the possibility of subject name<br>collisions. |
| <b>Signing Key Alias</b>      | demoidentity                        | The alias used to retrieve from the<br>keystore the key that is used to sign<br>assertions.                                                                                                    |
| <b>Signing Key Passphrase</b> | DemoIdentityPassPhrase              | The credential (password) used to<br>retrieve from the keystore the keys<br>used to sign assertions.                                                                                                    |

*Table 34–4 SAML Credential Mapping Provider Parameters*

Save your changes, accepting the defaults for the rest of the parameters, and restart all of WLS.

#### <span id="page-867-1"></span>**34.6.2.5 Configuring a Relying Party**

You'll need to configure relying parties for each of the destination applications. The steps below show you how to do using WebCenter Portal as an example. For other applications, refer to Table [34–10](#page-873-0) in Section [34.6.2.9, "Configuring Other Destination](#page-872-1)  [Applications,"](#page-872-1) and modify the highlighted values appropriately using the steps below as a reference.

To configure a relying party for WebCenter Portal:

- **1.** Log onto the WLS Administration Console for the WebCenter Portal domain.
- **2.** Select **Security Realms > RealmName > Providers > Credential Mapping > SAMLCredentialMapperName > Management > Relying Parties**.
- **3.** Create a new relying party using the parameters in [Table](#page-868-1) 34–5:

<span id="page-868-1"></span>

| <b>Parameter</b>                               | <b>Value</b>                               | <b>Description</b>                                                                                                    |  |
|------------------------------------------------|--------------------------------------------|----------------------------------------------------------------------------------------------------|--|
| Profile                                        | Browser/POST                               | The SAML profile used by this SAML<br>Relying Party.                                                                                                    |  |
| Enabled                                        | Selected                                   | The state of this SAML Relying Party.                                                                                                    |  |
| Description                                    | WebCenter Portal                           | A short description of this Relying<br>Party                                                                                                    |  |
| <b>Target URL</b>                              | http://host:port/webce<br>nter             | The destination site URL for which<br>authentication is requested.                                                                                                    |  |
| <b>Assertion Consumer</b><br>URL               | http://host:port/webce<br>nter/samlacs/acs | The URL at which an Assertion<br>Consumer Service for this SAML<br>Relying Party can be reached. Indicates<br>the URL to which an assertion or<br>artifact should be POSTed or<br>redirected.                                                                                                    |  |
|                                                |                                            | <b>Note:</b> If you have checked ACS<br>requires SSL while configuring<br>destination site federation services,<br>then use HTTPS protocol and the SSL<br>port for the managed server                                                                                                    |  |
| <b>Assertion Consumer</b><br><b>Properties</b> | APID=ap_00001                              | One or more optional query<br>parameters, in the form name=value,<br>that will be added to the ACS URL<br>when redirecting to the destination<br>site.                                                                                                    |  |
|                                                |                                            | For a POST profile, these parameters<br>will be included as form variables<br>when using the default POST form. In<br>this case, ap_00001 indicates the ID of<br>the asserting party for your Portal<br>Framework application<br>(customportal), which we will<br>configure later in the SAML Identity<br>Asserter of the domain hosting the<br>Portal Framework application, and<br>which provides the source site and ITS<br>details. |  |
| <b>Sign Assertions</b>                         | Selected                                   | Specifies whether generated assertions<br>for this SAML Relying Party are<br>signed.                                                                                                    |  |
| Include KeyInfo                                | Selected                                   | Indicates whether a <ds: keyinfo=""><br/>element containing the signing<br/>certificate should be included when<br/>signing assertions. Default value is<br/>true. This value is ignored if Sign<br/>Assertions is false.</ds:>                                                                                                    |  |

*Table 34–5 WebCenter Portal Parameters for Relying Party*

**4.** Save your changes, leaving the rest as their default values.

#### <span id="page-868-0"></span>**34.6.2.6 Configuring the Source Site Federation Services**

To configure the source site Federation:

- **1.** Log onto the WLS Administration Console for the WebCenter Portal domain.
- **2.** Select **Environment > Servers >** *ServerHostingCustomPortal* > **Configuration > Federation Services >SAML 1.1 Source Site**.

**3.** Configure the SAML source site attributes as shown in [Table](#page-869-1) 34–6.

<span id="page-869-1"></span>

| <b>Parameter</b>                          | Value                                                                   | <b>Description</b>                                                                                                    |
|-------------------------------------------|-------------------------------------------------------------------------|----------------------------------------------------------------------------------------------------|
| <b>Source Site Enabled</b>                | Selected                                                                | Allow the WebLogic server instance to<br>serve as a SAML source site by setting<br>Source Site Enabled to true.                                                                                                    |
| <b>Source Site URL</b>                    | mportal                                                                 | http://host:port/custo Set the URL for the SAML source site.<br>This is the URL that hosts the Intersite<br>Transfer Service and Assertion<br>Retrieval Service. The source site URL<br>is encoded as a source ID in hex and<br>Base64.                                                                                                    |
| <b>Signing Key Alias</b>                  | demoidentity                                                            | The SAML source site requires a<br>trusted certificate with which to sign<br>assertions. Add this certificate to the<br>keystore and enter the credentials<br>(alias and passphrase) to be used to<br>access the certificate. The server's SSL<br>identity key/certificates will be used<br>by default if a signing alias and<br>passphrase are not supplied. |
| <b>Signing Key Passphrase</b>             | DemoIdentityPassPhrase                                                  | The SAML source site requires a<br>trusted certificate with which to sign<br>assertions. Add this certificate to the<br>keystore and enter the credentials<br>(alias and passphrase) to be used to<br>access the certificate. The server's SSL<br>identity key/certificates will be used<br>by default if a signing alias and<br>passphrase are not supplied. |
| <b>Intersite Transfer URIs</b>            | /customportal/samlits/<br>its<br>(Add on top, leave the<br>rest as is.) | Specify the URIs for the Intersite<br>Transfer Service and (to support<br>Browser/Artifact profile) the Assertion<br>Retrieval Service. These URIs are also<br>specified in the configuration of an<br>Asserting Party.                                                                                                    |
| <b>Assertion Retrieval</b><br><b>URIs</b> | /customportal/samars/a<br>rs                                            | Applicable only when Artifact profile<br>is used for REST.                                                                                                    |
|                                           | (Add on top, leave the<br>rest as is.)                                  |                                                                                                    |
| <b>ITS Requires SSL</b>                   | Deselected                                                              | If you select this, then you need to<br>change the Source Site ITS URL<br>specified in the SAML Asserting party<br>configuration in SAML Identity<br>provider as HTTPS and the server's<br>SSL port.                                                                                                    |
| <b>ARS Requires SSL</b>                   | Deselected                                                              | Applicable only when Artifact profile<br>is used                                                                                                    |

*Table 34–6 Source Site Federation Services Parameters*

**4.** Save your changes, leaving the rest at their default values.

**5.** Restart the server hosting the Portal Framework application.

#### <span id="page-869-0"></span>**34.6.2.7 Configuring the SAML Identity Assertion Provider**

To configure the SAML identity assertion provider:

- **1.** Log onto the WLS Administration Console for the WebCenter Portal domain.
- **2.** Create a SAML Identity Assertion Provider V2 instance as described in Section [34.6.1.3, "Configuring an Asserting Party,"](#page-864-1) restarting all of WLS after saving your changes.
- **3.** Log back onto the WLS Administration Console and go to **Security Realms >** *RealmName* **> Providers > Authentication >** *SAMLIdentityAsserterName* **> Management > Certificates**.
- **4.** Configure a certificate for the SAML identity asserter:
- **5.** Configure a certificate for the SAML identity asserter using the values shown in [Table](#page-870-0) 34–7.

<span id="page-870-0"></span>

| <b>Parameter</b> | Value                  | <b>Description</b>                                                                                                    |
|------------------|------------------------|----------------------------------------------------------------------------------------------------|
| alias            | demoidentity           | Name you would you like to assign to<br>your new certificate.                                                                 |
| Path             | WEBLOGIC<br>entity.der | Specify the path name of a .pem or .der<br>HOME/server/lib/demoid file containing the X509 certificate you<br>wish to import. |

*Table 34–7 Identity Asserter Certificate Parameters*

#### **6.** Go to **Security Realms >** *RealmName* **> Providers > Authentication >** *SAMLIdentityAsserterName* **> Management > Asserting Parties**.

**7.** Create a new asserting party using the parameters in [Table](#page-870-1) 34–8. Use the same profile you chose for the corresponding relying party in Section [34.6.2.5,](#page-867-1)  ["Configuring a Relying Party."](#page-867-1)

*Table 34–8 Asserting Parties Parameters*

<span id="page-870-1"></span>

| <b>Parameter</b>                         | Value                                                   | <b>Description</b>                                                                                                    |  |
|------------------------------------------|---------------------------------------------------------|----------------------------------------------------------------------------------------------------|--|
| Profile                                  | Browser/POST                                            | The SAML profile used with this<br>partner.                                                                                                    |  |
| Enabled                                  | Selected                                                | Specifies whether this Asserting Party<br>can be used to obtain SAML assertions                                                                                   |  |
| Description                              | Portal Framework<br>application for<br>WebCenter Portal | A short description of this Asserting<br>Party                                                                                                    |  |
| <b>Target URL</b>                        | http://host:port/custo<br>mportal                       | The target URL of this SAML asserting<br>party.                                                                                                    |  |
| <b>POST Signing</b><br>Certificate alias | demoidentity                                            | The alias of the certificate trusted for<br>verifying signatures on SAML protocol<br>elements from this asserting party.<br>Must be set for Browser/POST profile. |  |

| <b>Parameter</b>                              | <b>Value</b>                                    | <b>Description</b>                                                                                                    |
|-----------------------------------------------|-------------------------------------------------|----------------------------------------------------------------------------------------------------|
| <b>Source Site Redirect</b><br>URIs           | cation                                          | /webcenter/adfAuthenti An optional set of URIs from which<br>unauthenticated users will be<br>redirected to the configured ITS URL.<br>If set, the IntersiteTransferURL must<br>also be set.                                                                                                    |
|                                               |                                                 | Note: This setting, when you access<br>the destination site first, redirects you<br>to the ITS URL configured (which in<br>this case is within the source<br>application), your session is<br>established for the source application,<br>and you are then redirected to the<br>destination site.                                                                                                    |
| <b>Source Site ITS URL</b>                    | http://host:port/custo<br>mportal/samlits/its T | The Intersite Transfer Service (ITS)<br>URL of the SAML Source Site for this<br>asserting party. Use this with SSO<br>profiles only, to support the<br>destination site as the first access point<br>scenario, whereby a user trying to<br>access a destination site URL prior to<br>being authenticated is redirected to the<br>source site to be authenticated and<br>obtain a SAML assertion. The Redirect<br>URIs attribute must also be configured<br>for source-site redirection to work. |
|                                               |                                                 | <b>Note:</b> If you check ITS requires SSL in<br>Source Site Federation Services, then<br>you need to change Source Site ITS<br>URL to use HTTPS and the server's<br>SSL port.                                                                                                    |
| <b>Source Site ITS</b><br>parameters          | $RPID=rp_00001$                                 | Optionally, zero or more query<br>parameters, of the form name=value,<br>that will be added to the ITS URL<br>when redirecting to the source site. In<br>this case rp_00001 is the relying party<br>ID for WebCenter Portal as specified in<br>the SAML Credential Mapping<br>provider of the WLS domain for the<br>Portal Framework application that<br>provides the destination site details.                                                                                                 |
| <b>Issuer URI</b>                             | http://www.oracle.com/<br>webcenter             | The issuer URI of the SAML Authority<br>issuing assertions for this SAML<br>asserting party.                                                                                                    |
| <b>Signature Required</b>                     | Selected                                        | If true, assertions must be signed. If<br>false, signature elements are not<br>required, but will be verified if present.                                                                                                    |
| <b>Assertion Signing</b><br>Certificate alias | demoidentity                                    | The alias of the certificate trusted for<br>verifying signatures on assertions from<br>this Asserting Party. This must be set if<br>Signature Required is true. The<br>certificate must also be registered in<br>the SAML Identity Asserter's<br>certificate registry.                                                                                                    |

*Table 34–8 (Cont.) Asserting Parties Parameters*

**8.** Save your changes, leaving the rest at their default values.

#### <span id="page-872-0"></span>**34.6.2.8 Configuring the Destination Site Federation Services**

To configure the destination site federation services:

- **1.** From the WLS Administration Console, go to **WC Domain > WC\_Spaces > Configuration > Federation Services > SAML 1.1 Destination Site [Spaces]**
- **2.** Configure the SAML destination site attributes using the values in [Table](#page-872-2) 34–9.

<span id="page-872-2"></span>

| <b>Parameter</b>                       | Value                             | <b>Description</b>                                                                                                    |
|----------------------------------------|-----------------------------------|----------------------------------------------------------------------------------------------------|
| <b>Destination Site</b><br>Enabled     | Selected                          | Specifies whether the Destination Site<br>is enabled.                                                                                                    |
| Deselected<br><b>ACS Requires SSL</b>  |                                   | Specifies whether the Assertion<br>Consumer Service requires SSL. If<br>checked, then ensure that the ACS<br>URL specified in the Credential<br>Mapper's relying party uses HTTPS<br>and the target server's SSL port. |
| <b>Assertion Consumer</b>              | /webcenter/samlacs/acs            | The Assertion Consumer URIs. In this                                                                                                    |
| URIs                                   | /rss/samlaces/acs                 | case, we have chosen for the ACS to<br>reside within the target application so                                                                                                    |
|                                        | /rest/samlacs/acs                 | that it uses the same login cookie.                                                                                                    |
|                                        | (add on top, leave rest as<br>is) |                                                                                                    |
| <b>POST Recipient Check</b><br>Enabled | Selected                          | Specifies whether the POST recipient<br>check is enabled. When true, the<br>recipient of the SAML Response must<br>match the URL in the HTTP Request.                                                                  |
| <b>POST One use Check</b><br>Enabled   | Selected                          | Specifies whether the POST one-use<br>check is enabled.                                                                                                    |

*Table 34–9 Destination Site Parameters*

- **3.** Save your changes, leaving the rest at their default values.
- **4.** Restart the WebCenter Portal server.

#### <span id="page-872-1"></span>**34.6.2.9 Configuring Other Destination Applications**

If you want applications other than WebCenter Portal to act as destination applications for your Portal Framework application, then perform the following steps:

- **1.** Ensure you have the SAML ID asserter and certificate registered in each domain that hosts destination applications (refer to steps 1 - 5 of section Section [34.6.2.7,](#page-869-0)  ["Configuring the SAML Identity Assertion Provider"\)](#page-869-0).
- **2.** Create a relying party for your destination application in the WLS domain hosting your Portal Framework application as you did for WebCenter Portal in Section [34.6.2.5, "Configuring a Relying Party."](#page-867-1) See Table [34–10](#page-873-0) for appropriate values for each application.
- **3.** In your destination application's WLS domain, create a corresponding asserting party similar to what you did for WebCenter Portal. Use the steps for creating an asserting party in Section [34.6.2.7, "Configuring the SAML Identity Assertion](#page-869-0)  [Provider."](#page-869-0) Be sure to set the source redirect URI appropriately to the secure URI for your destination application. See Table [34–10](#page-873-0) for appropriate values for each application.
- **4.** Ensure your asserting and relying parties are enabled and point to each other appropriately. That is, the Source Site ITS parameters in the asserting party and the

Assertion Consumer Properties in the relying party point to each other appropriately.

**5.** Ensure you have enabled destination site federation services for the server hosting your destination application, and have added entries for */yourdestinationapp*/samlacs/acs similar to what you did for the WC\_Spaces server in as you did in Section [34.6.2.8, "Configuring the Destination Site](#page-872-0)  [Federation Services."](#page-872-0) See Table [34–10](#page-873-0) for appropriate values for each application.

| <b>Destination</b><br><b>Application</b> | <b>Target URL (Relying</b><br>Party)                          | <b>ACS URL (Relying</b><br>Party)                                                            | <b>ACS URI</b><br>(DestinationSiteFederati<br>onServices)     | <b>Source Redirect URI</b><br>(Asserting Party)                   |
|------------------------------------------|---------------------------------------------------------------|----------------------------------------------------------------------------------------------|---------------------------------------------------------------|-------------------------------------------------------------------|
| <b>RSS</b>                               | http://host:port/rss                                          | http://host:port/rss/sam<br>lacs/acs                                                         | /rss/samlacs/acs                                              | /rss/rssservlet                                                   |
| <b>REST</b>                              | http://host:port/rest                                         | http://host:port/rest/sa<br>mlacs/acs                                                        | /rest/samlacs/acs                                             | /rest/api/resourceIndex                                           |
| <b>Discussions</b>                       | http://host:port/owc_<br>discussions                          | http://host:port/owc_<br>discussions/samlacs/acs                                             | $/$ owc $\_$<br>discussions/samlacs/acs                       | $/$ owc $\_$<br>discussions/admin/foru<br>m-main.jsp              |
|                                          |                                                               |                                                                                              |                                                               | $/$ owc $\_$<br>discussions/admin/conte<br>nt-main.jsp            |
|                                          |                                                               |                                                                                              |                                                               | $/$ owc $\_$<br>discussions/login!withRe<br>direct.jspa           |
|                                          |                                                               |                                                                                              |                                                               | $/$ owc $\_$<br>discussions/login!default.<br>jspa                |
|                                          |                                                               |                                                                                              |                                                               | $/$ owc $\_$<br>discussions/login.jspa                            |
| ActivityGraph<br><b>Engines</b>          | http://host:port/activity<br>graph-engines                    | http://host:port/activity<br>graph-engines/samlacs/a<br><b>CS</b>                            | /activitygraph-engines/s<br>amlacs/acs                        | /activitygraph-engines/i<br>ndex.jsp                              |
| <b>Content Server</b>                    | http://host:port                                              | http://host:port/samlacs<br>/acs                                                             | /samlacs/acs                                                  | /adfAuthentication                                                |
| <b>Worklist Detail</b>                   | http://host:port/workflo<br>w/WebCenterWorklistDe<br>tail     | http://host:port/workflo<br>w/WebCenterWorklistDe<br>tail/samlacs/acs                        | /WebCenterWorklistDetai /workflow/WebCenterW<br>1/samlace/acs | orklistDetail/faces/adf.ta<br>sk-flow                             |
| <b>Worklist SDP</b>                      | http://host:port/workflo<br>w/sdpmessagingsca-ui-w<br>orklist | http://host:port/workflo<br>w/sdpmessagingsca-ui-w rklist/samlacs/acs<br>orklist/samlacs/acs | /sdpmessagingsca-ui-wo                                        | /workflow/sdpmessagin<br>gsca-ui-worklist/faces/a<br>df.task-flow |
| Worklist<br>Integration                  | http://host:port/integrat<br>ion/worklistapp                  | http://host:port/integrat<br>ion/worklistapp/samlacs s                                       | /worklistapp/samlacs/ac                                       | /integration/worklistapp<br>/ssologin                             |
|                                          |                                                               | /acs                                                                                         |                                                               | /integration/worklistapp<br>/faces/home.jspx                      |

<span id="page-873-0"></span>*Table 34–10 Settings for Destination Applications Other than WebCenter Portal*

# **Configuring SSL**

This chapter describes how to secure WebCenter Portal and Portal Framework applications and components with SSL.

This chapter includes the following sections:

- Section [35.1, "Securing the Browser Connection to WebCenter Portal with SSL"](#page-875-0)
- Section 35.2, "Securing the Browser Connection to a Portal Framework Application [with SSL"](#page-878-0)
- Section 35.3, "Securing the Connection from Oracle HTTP Server to WebCenter [Portal with SSL"](#page-878-1)
- Section [35.4, "Securing the Browser Connection to the Discussions with SSL"](#page-882-0)
- Section 35.5, "Securing the WebCenter Portal Connection to Portlet Producers with [SSL"](#page-884-0)
- Section 35.6, "Securing the WebCenter Portal Connection to the LDAP Identity [Store"](#page-888-0)
- Section 35.7, "Securing the WebCenter Portal Connection to Content Server with [SSL"](#page-889-0)
- Section 35.8, "Securing the WebCenter Portal Connection to IMAP and SMTP with [SSL"](#page-892-0)
- Section 35.9, "Securing a Portal Framework Application's Connection to IMAP and [SMTP with SSL"](#page-893-0)
- Section [35.10, "Securing the Connection to Oracle SES with SSL"](#page-893-1)
- Section 35.11, "Securing the WebCenter Portal Connection to Microsoft Live [Communication Server and Office Communication Server with SSL"](#page-895-0)
- Section [35.12, "Securing the WebCenter Portal Connection to an External BPEL](#page-896-0)  [Server with SSL"](#page-896-0)
- Section [35.13, "Securing the Connection to Microsoft Exchange Server with SSL"](#page-898-0)

**Note:** The following can use WS-Security with message protection, and consequently have no hard requirement for SSL:

- BPEL servers Worklist
- **WSRP Producers**
- Microsoft Live Communication Server (LCS) Instant messaging and presence
- Discussions and announcements

**Permissions:** To perform the tasks in this chapter, you must be granted the WebLogic Server Admin role through the Oracle WebLogic Server Administration Console. Users with the Monitor or Operator roles can view security information but cannot make changes.

See also, Section [1.8, "Understanding Administrative Operations,](#page-70-0)  [Roles, and Tools."](#page-70-0)

## <span id="page-875-0"></span>**35.1 Securing the Browser Connection to WebCenter Portal with SSL**

Securing the browser connection to WebCenter Portal with SSL consists of the following steps:

- Section [35.1.1, "Creating the Custom Keystore"](#page-875-1)
- Section [35.1.2, "Configuring the Custom Identity and Java Trust Keystores"](#page-877-0)
- Section [35.1.3, "Configuring the SSL Connection"](#page-877-1)

#### <span id="page-875-1"></span>**35.1.1 Creating the Custom Keystore**

The first step is to generate a custom keystore for WebCenter Portal.

To create a custom keystore:

- **1.** Go to *JDK\_HOME*/bin/ and open a command prompt.
- **2.** Using keytool, generate a key pair:

keytool -genkeypair -keyalg RSA -dname "*dname*" -alias *alias* -keypass *key\_ password* -keystore *keystore* -storepass *keystore\_password* -validity *days\_valid*

#### Where:

- dname is the DN (distinguished name) to use (for example, cn=customidentity,dc=example,dc=com)
- alias is the alias to use (for example, webcenter\_wls)
- *key\_password* is the password for the new public key, (for example, MyPassword1)
- *keystore* is the keystore name, (for example, webcenter\_wls.jks)
- *keystore\_password* is the keystore password, (for example, MyPassword1)
- days\_valid is the number of days for which the key password is valid (for example, 360).

**Note:** You must use the -keyalg parameter and specify RSA as its value as shown above as the default algorithm (DSA) used by keytool for generating the key is incompatible with Oracle WebServices Security Manager requirements.

**3.** Export the certificate containing the public key so WebCenter Portal clients can import it into their trust store:

keytool -exportcert -v -alias *alias* -keystore *keystore* -storepass *keystore\_ password* -rfc -file *certificate\_file*

Where:

- alias is the WebCenter Portal alias (for example, webcenter\_wls)
- *keystore* is the keystore name, (for example, webcenter\_wls.jks)
- *keystore\_password* is the keystore password, (for example, MyPassword1)
- certificate\_file is the file name for the certificate to export the key to (for example, webcenter\_wls.cer)
- **4.** Determine the trust store to use:

Since you are using a self-signed certificate, you must update it as a trusted certificate in the server trust store. To do this, you must determine your trust store by going to the server:

**a.** Log into the WebLogic Server Administration Console.

For information on logging into the WebLogic Server Administration Console, see Section [1.13.2, "Oracle WebLogic Server Administration Console."](#page-74-0)

- **b.** In the Domain Structure pane, expand Environments and click Servers.
- **c.** In the list of servers, click WC\_Spaces.
- **d.** Open the Configuration tab, and the Keystores subtab.

The Keystores Settings pane displays.

**e.** Note down the location of the server in the **Java Standard Trust Keystore** field.

Note that the cacerts file may be "read only", in which case you must change its permissions so that it's writable.

**5.** Import the self-signed certificate generated above in this trust store:

```
keytool -importcert -trustcacerts -alias alias -file certificate_file 
-keystore cacerts -storepass changeit
```
Where:

- alias is the WebCenter Portal alias (for example, webcenter\_wls)
- *certificate\_file* is the file name for the certificate to export the key to (for example, webcenter\_wls.cer)

When prompted whether to trust the self-signed certificate, answer yes.

## <span id="page-877-0"></span>**35.1.2 Configuring the Custom Identity and Java Trust Keystores**

The next step is to configure the Custom Identity and Java Trust keystores on the WebCenter Portal server.

To configure the identity and trust keystores:

**1.** Log in to the WebLogic Server Administration Console.

For information on logging into the WebLogic Server Administration Console, see Section [1.13.2, "Oracle WebLogic Server Administration Console."](#page-74-0)

**2.** Click the WebCenter Portal server (WC\_Spaces) to configure the identity and trust keystores.

The Settings pane for the WebCenter Portal server displays.

**3.** Open the **Configuration** tab, and then the **Keystores** subtab.

The Keystores pane displays.

- **4.** Click **Change**.
- **5.** For **Keystores**, select Custom Identity and Java Standard Trust and click **Save**.
- **6.** Under Identity, enter the path and filename of the **Custom Identity Keystore** you created in Section [35.1.1, "Creating the Custom Keystore."](#page-875-1)
- **7.** Enter JKS as the **Custom Identity Keystore Type**.
- **8.** Enter and confirm the **Custom Identity Keystore** password.
- **9.** Under Trust, enter and confirm the **Java Standard Trust Keystore** password (typically set to changeit).
- **10.** Click **Save** to save your entries.
- **11.** Open the SSL tab.
- **12.** Enter the **Private Key Alias** (for example, webcenter\_wls).
- **13.** Enter the **Private Key Passphrase** (for example, MyPassword1)
- **14.** Click **Save** to save your entries.

#### <span id="page-877-1"></span>**35.1.3 Configuring the SSL Connection**

To configure the SSL connection:

**1.** On the Settings pane for the WebCenter Portal server (WC\_Spaces), open the Configuration tab and then the General subtab.

The General Configuration pane displays.

- **2.** Check **SSL Listen Port Enabled**.
- **3.** Enter an **SSL Listen Port** number and click **Save**.
- **4.** Open the SSL subtab and expand the Advanced options at the bottom of the page.
- **5.** Check that the **Two Way Client Cert Behavior** option is set to Client Certs Not Requested and click **Save**.
- **6.** Open the Control tab.

The Control Settings pane displays.

- **7.** Click **Restart SSL**.
- **8.** Restart the WebLogic Server and open the SSL Portal URL.

For a development or test environment only (that is, not for a production environment), if the hostname in the certificate does not match the host name, then the server must be started with:

-Dweblogic.security.SSL.ignoreHostnameVerification=true

**9.** Accept the certificate for the session and log in.

# <span id="page-878-0"></span>**35.2 Securing the Browser Connection to a Portal Framework Application with SSL**

Securing the browser connection to a Portal Framework application uses the same configuration steps as for securing the browser connection to WebCenter Portal. The only difference is that the configuration occurs on the managed server that is hosting the Portal Framework application deployment rather than the WC\_Spaces server. For more information, see Section [35.1, "Securing the Browser Connection to WebCenter](#page-875-0)  [Portal with SSL."](#page-875-0)

# <span id="page-878-1"></span>**35.3 Securing the Connection from Oracle HTTP Server to WebCenter Portal with SSL**

Securing the connection between the Oracle HTTP Server (OHS) and WebCenter Portal is described in the following sections:

- Section [35.3.1, "Configuring the Identity and Trust Keystores"](#page-878-2)
- Section [35.3.2, "Configuring the SSL Connection"](#page-878-3)
- Section [35.3.3, "Installing the Oracle HTTP Server"](#page-879-0)
- Section [35.3.4, "Wiring the WebCenter Portal Ports to the HTTP Server"](#page-879-1)
- Section [35.3.5, "Configuring the SSL Certificates"](#page-881-0)

#### <span id="page-878-2"></span>**35.3.1 Configuring the Identity and Trust Keystores**

For instructions on how to configure the Identity and Trust keystores, see [Section](#page-875-0) 35.1, ["Securing the Browser Connection to WebCenter Portal with SSL."](#page-875-0)

## <span id="page-878-3"></span>**35.3.2 Configuring the SSL Connection**

To configure the SSL Connection:

**1.** On the Settings pane for the WebCenter Portal server, open the Configuration tab and then the General subtab.

The General Configuration pane displays.

- **2.** Check **SSL Listen Port Enabled**.
- **3.** Enter an **SSL Listen Port** number and click **Save**.
- **4.** On the **Configuration** tab, open the **SSL** subtab, and then expand the Advanced options at the bottom of the page.

The SSL advanced options are displayed.

- **5.** Set the **Two Way Client Cert Behavior** option to Client Certs Not Requested and click **Save**.
- **6.** Open the Control tab on the Settings pane, and select the Start/Stop subtab.
- **7.** Click **Restart SSL**.
- **8.** Open the SSL WebCenter Portal URL.
- **9.** Accept the certificate for the session and log in.
- **10.** In the WLS Administration Console, click **View Changes and Restarts** on the Change Center pane and restart any affected servers or components.

## <span id="page-879-0"></span>**35.3.3 Installing the Oracle HTTP Server**

To install the Oracle HTTP Server:

- **1.** Install the WebTier (see Section [33.2.3, "Installing and Configuring OAM"\)](#page-788-0).
	- Do not select WebCache; only select the HTTP Server.
	- Uncheck the checkbox to associate a WebLogic server during install.
- **2.** Navigate to the WT\_ORACLE\_HOME/instances/<your\_instance>/bin directory and start OHS using the following command:

./opmnctl startall

**3.** Check the status of OHS using the following command:

```
./opmnctl status -l
```
#### <span id="page-879-1"></span>**35.3.4 Wiring the WebCenter Portal Ports to the HTTP Server**

To wire the WebCenter Portal ports to the HTTP server:

- **1.** Open the file WT\_ORACLE\_HOME/instances/<your\_ instance>/config/OHS/ohs1/mod\_wl\_ohs.conf.
- **2.** Add the following entry to mod\_wl\_ohs.conf to make WebCenter Portal work with OHS:

```
<IfModule mod_weblogic.c>
         WebLogicHost host_id
         WebLogicPort port
         Debug OFF
         WLLogFile /tmp/ohs.log
         MatchExpression *.jsp
      </IfModule>
      <Location />
        SetHandler weblogic-handler
      </Location>
```
Replacing *host\_id* and *port* with the WebCenter Portal server ID and port number.

- **3.** Open the file WT\_ORACLE\_HOME/instances/<your\_ instance>/config/OHS/ohs1/ssl.conf.
- **4.** Add the following entry to ssl.conf to make WebCenter Portal run on the OHS SSL port:

```
<Location />
         WebLogicHost host_id
         WebLogicPort port
         SetHandler weblogic-handler
         SecureProxy ON
         WLLogFile /tmp/ohs_ssl.log
```

```
 Debug ALL
         WlSSLWallet SSL_wallet
</Location>
<Location /webcenter>
       SetHandler weblogic-handler
        WebLogicHost host_id
        WebLogicPort port
       SecureProxy ON
         WLLogFile /tmp/ohs_ssl.log
         Debug ALL
         WlSSLWallet SSL_wallet
</Location>
<Location /webcenterhelp>
      SetHandler weblogic-handler
         WebLogicHost host_id
         WebLogicPort port
         SecureProxy ON
         WLLogFile /tmp/ohs_ssl.log
         Debug ALL
        WlSSLWallet SSL_wallet
</Location>
<Location /rsscrawl>
       SetHandler weblogic-handler
        WebLogicHost host_id
        WebLogicPort port
         SecureProxy ON
         WLLogFile /tmp/ohs_ssl.log
         Debug ALL
         WlSSLWallet SSL_wallet
</Location>
<Location /sesUserAuth>
       SetHandler weblogic-handler
         WebLogicHost host_id
         WebLogicPort port
         SecureProxy ON
         WLLogFile /tmp/ohs_ssl.log
         Debug ALL
         WlSSLWallet SSL_wallet
</Location>
<Location /rss>
       SetHandler weblogic-handler
         WebLogicHost host_id
         WebLogicPort port
         SecureProxy ON
         WLLogFile /tmp/ohs_ssl.log
         Debug ALL
         WlSSLWallet SSL_wallet
</Location>
```
Replacing *host\_id* and *port* with the WebCenter Portal SSL server ID and port number (typically 8788), and *SSL\_wallet* with the path to the WebLogic SSL wallet (for example, WT\_ORACLE\_HOME/instances/<your\_ instance>/config/OHS/ohs1/keystores/default).

**Note:** SSL should be configured at the server level rather than within the Location/directory sections. So, for example, instead of having:

```
<Location /mylocation>
  WLSSLWallet <walletfile>
   SecureProxy ON
</Location>
use:
SecureProxy ON
WlSSLWallet <walletfile>
```
at the server level (i.e., outside the Location/directory sections).

**5.** Go to WT\_ORACLE\_HOME/instances/<your\_instance>/bin and start and check the status of OHS using the following commands:

```
./opmnctl stopall
./opmnctl startall
./opmnctl status -l
```
## <span id="page-881-0"></span>**35.3.5 Configuring the SSL Certificates**

To configure the SSL certificates:

**1.** For OHS to trust WebCenter Portal's certificate, the WC\_Spaces certificate must be imported into the OHS trust store. Export the certificate from the WC\_Spaces identity keystore:

```
keytool -exportcert -v -alias webcenter_wls -keystore webcenter_wls.jks 
-storepass <password> -rfc -file webcenter_wls.cer
```
**2.** Navigate to WT\_ORACLE\_HOME/instances/<your\_ instance>/config/OHS/ohs1/keystores/default and run the following orapki command (typically located in IDM\_HOME) to import the certificate into the wallet on the OHS side:

```
orapki wallet add -wallet . -trusted_cert -cert webcenter_wls.cer -auto_login_
only
```
Note that JAVA\_HOME should be set before running any orapki commands.

**3.** Determine the certificate DN by running the following command:

orapki wallet display -wallet wallet\_location

**4.** For WebCenter Portal to trust OHS certificates, export the user certificate from OHS wallet and import it as a trusted certificate in the WebLogic trust store.

```
orapki wallet export -wallet . -cert cert.txt -dn 'CN=\"Self-signed 
Certificate for ohs1 
\", OU=EXAMPLEORGUNIT, O=EXAMPLEORG, L=EXAMPLELOCATION, ST=CA, C=US'
```
**5.** Import the above certificate into the WC\_Spaces managed server trust store available in /scratch/wcwlsinstall/0408/wlshome/jrockit\_160\_05\_ R27.6.2-20/jre/lib/security/cacerts:

```
keytool -file cert.txt -importcert -trustcacerts -alias ohs_cert -keystore 
cacerts -storepass changeit
```
**6.** Restart OHS and the WC\_Spaces server.

You should now be able to access the SSL OHS, as well as the non-SSL OHS.

## <span id="page-882-0"></span>**35.4 Securing the Browser Connection to the Discussions with SSL**

Securing the browser connection to discussions with SSL is described in the following sections:

- Section [35.4.1, "Creating the Custom Keystore"](#page-882-1)
- Section [35.4.2, "Configuring the Identity and Trust Key Stores"](#page-883-0)
- Section [35.4.3, "Configuring the SSL Connection"](#page-884-1)

## <span id="page-882-1"></span>**35.4.1 Creating the Custom Keystore**

The first step is to generate a custom keystore as shown below:

- **1.** Go to *JDK\_HOME*/bin/ and open a command prompt.
- **2.** Using keytool, generate a key pair:

keytool -genkeypair -keyalg RSA -dname "*dname*" -alias owc\_discussions -keypass *key\_password* -keystore owc\_discussions.jks -storepass *keystore\_password* -validity *days\_valid*

#### Where:

- dname is the DN (distinguished name) to use (for example, cn=customidentity,dc=owc\_discussions,dc=example,dc=com)
- *key\_password* is the password for the new public key, (for example, MyPassword1)
- keystore\_password is the keystore password, (for example, MyPassword1)
- days\_valid is the number of days for which the key password is valid (for example, 360).

**Note:** You must use the -keyalg parameter and specify RSA as its value as shown above as the default algorithm (DSA) used by keytool for generating the key is incompatible with Oracle WebServices Security Manager requirements.

**3.** Export the certificate containing the public key:

keytool -exportcert -v -alias owc\_discussions -keystore owc\_discussions.jks -storepass *keystore\_password* -rfc -file owc\_discussions.cer

Where:

- keystore\_password is the keystore password, (for example, MyPassword1)
- **4.** Determine the trust store to use:

Since you are using a self-signed certificate, you must update it as a trusted certificate in the server trust store. To do this, you must determine your trust store by going to the server:

**a.** Log into the WebLogic Server Administration Console.

- **b.** In the Domain Structure pane, expand Environments and click Servers.
- **c.** In the list of servers, click WC\_Collaboration.
- **d.** Open the Configuration tab, and the Keystores subtab.

The Keystores Settings pane displays.

**e.** Note down the location of the server in the **Java Standard Trust Keystore** field.

Note that the cacerts file may be "read only," in which case you must change its permissions so that it's writable.

**5.** Import the self-signed certificate generated above in this trust store:

```
keytool -importcert -trustcacerts -alias owc_discussions -file owc_
discussions.cer -keystore cacerts -storepass changeit
```
Note that the path to the cacerts file should be the absolute path. Otherwise, a new cacerts file will be created in the directory from where keytool is executed (to which the SSL port may not be able to listen).

When prompted to trust the self-signed certificate, say yes.

#### <span id="page-883-0"></span>**35.4.2 Configuring the Identity and Trust Key Stores**

To configure the identity and trust key stores:

**1.** Log in to the WebLogic Server Administration Console.

For information on logging into the WebLogic Server Administration Console, see Section [1.13.2, "Oracle WebLogic Server Administration Console."](#page-74-0)

**2.** In the Domain Structure pane, expand **Environment** and click **Servers**.

The Summary of Servers pane displays.

**3.** Click the Collaboration server (WC\_Collaboration) to configure the identity and trust keystores.

The Settings pane for the Collaboration server displays.

**4.** Open the **Configuration** tab, and then the **Keystores** subtab.

The Keystores pane displays.

- **5.** For **Keystores**, select **Custom Identity and Java Standard Trust**.
- **6.** Under Identity, specify the keystore as owc\_discussions.jks.
- **7.** Set the keystore type to JKS.
- **8.** Enter and confirm the keystore passphrase, (for example, MyPassword1)
- **9.** Under Trust, set the **Java Standard Trust Keystore Passphrase** to changeit (this is fixed value) and click **Save**.
- **10.** From the WLS Administration console, go to **Servers -> WC\_Collaboration** and open the Configuration tab, and then the General subtab.
- **11.** Check **SSL Port enabled**, specify a port that you want, and save your settings.
- **12.** From the WLS Administration console, go to **Servers -> WC\_Collaboration** and open the Configuration tab, and then the SSL subtab.
- **13.** Specify the private key alias as owc\_discussions, and set the password to MyPassword1.

**14.** Open the Control tab.

The Control Settings pane displays.

**15.** Click **Restart SSL**.

## <span id="page-884-1"></span>**35.4.3 Configuring the SSL Connection**

To configure the SSL connection:

**1.** On the Settings pane for the Collaboration server, open the Configuration tab and then the General subtab.

The General Configuration pane displays.

- **2.** Check **SSL Listen Port Enabled**.
- **3.** Enter an **SSL Listen Port** number and click **Save**.
- **4.** On the **Configuration** tab, open the **SSL** subtab, and then expand the Advanced options at the bottom of the page.
- **5.** Set the **Two Way Client Cert Behavior** option to Client Certs Not Requested and click **Save**.
- **6.** Restart the WC\_Collaboration server and open the SSL discussions URL at https://host:port/owc\_discussions.
- **7.** Accept the certificate for the session and log in.

# <span id="page-884-0"></span>**35.5 Securing the WebCenter Portal Connection to Portlet Producers with SSL**

Securing the connection to WSRP and PDK-Java portlet producers with SSL is described in the following sections:

- Section [35.5.1, "Creating the Custom Keystores"](#page-884-2)
- Section [35.5.2, "Configuring the Identity and Trust Key Stores"](#page-885-0)
- Section [35.5.3, "Configuring the SSL Connection"](#page-885-1)
- Section 35.5.4, "Registering the SSL-enabled WSRP Producer and Running the [Portlets"](#page-885-2)
- Section 35.5.5, "Registering the SSL-enabled PDK-Java Producer and Running the [Portlets"](#page-887-0)
- Section [35.5.6, "Consuming SSL-Enabled WSRP Portlets in JDeveloper"](#page-888-1)

## <span id="page-884-2"></span>**35.5.1 Creating the Custom Keystores**

For instructions on how to create the custom keystore, see Section [35.1.1, "Creating the](#page-875-1)  [Custom Keystore."](#page-875-1) Example commands for generating the keypair and exporting and importing the certificate are shown below:

```
./keytool -genkeypair -keyalg RSA -dname 
"cn=customidentity,dc=portlet,dc=example,dc=com" -alias portlet -keypass 
MyPassword1 -keystore portlet.jks -storepass MyPassword1 -validity 360
./keytool -exportcert -v -alias portlet -keystore portlet.jks -storepass 
MyPassword1 -rfc -file portlet.cer
```
./keytool -importcert -trustcacerts -alias portlet -file portlet.cer -keystore

```
cacerts -storepass changeit
```
# <span id="page-885-0"></span>**35.5.2 Configuring the Identity and Trust Key Stores**

To configure the identity and trust key stores:

**1.** Log in to the WebLogic Server Administration Console.

For information on logging into the WebLogic Server Administration Console, see Section [1.13.2, "Oracle WebLogic Server Administration Console."](#page-74-0)

**2.** In the Domain Structure pane, expand **Environment** and click **Servers**.

The Summary of Servers pane displays.

**3.** Click the Portlet server (for example, WC\_Portlet) to configure the identity and trust keystores.

The Settings pane for the Portlet server displays.

**4.** Open the **Configuration** tab, and then the **Keystores** subtab.

The Keystores pane displays.

- **5.** For **Keystores**, select **Custom Identity and Java Standard Trust** and click **Save**.
- **6.** Open the Control tab.

The Control Settings pane displays.

**7.** Click **Restart SSL**.

# <span id="page-885-1"></span>**35.5.3 Configuring the SSL Connection**

To configure the SSL connection:

- **1.** In the Domain Structure pane, expand **Environment** and select **Servers**.
- **2.** Click the Portlet server (for example,  $WC\_Portlet$ ) for which you want to configure SSL.
- **3.** Select **Configuration**.
- **4.** Check **SSL Listen Port Enable**.
- **5.** Enter a listen port number.
- **6.** Select **Configuration** > **SSL**, and then open the Advanced options at the bottom of the page.
- **7.** Select the **Two Way Client Cert Behavior** attribute and choose the **Client Certs Not Requested** option.
- **8.** Click **Save**.
- **9.** Restart the WebLogic Server and open the SSL URL.
- **10.** Accept the certificate for the session and log in.

# <span id="page-885-2"></span>**35.5.4 Registering the SSL-enabled WSRP Producer and Running the Portlets**

To register the SSL-enabled WSRP producer and run the portlets:

**1.** Configure the WC\_Spaces managed server to use the Custom Identity and Java Standard Trust store. This also uses the certificates in JDK\_ HOME/jre/lib/security/cacerts.

**2.** Download the certificate of the HTTPS producer URL and save it in .PEM format.

Use Firefox 3.0 or later to download the certificate directly to .PEM format, or for other browsers use the WebLogic Server der2pem tool to convert to PEM format. For more information about using the der2pem tool, see the "der2pem" section in *Command Reference for Oracle WebLogic Server*. Note that WebLogic does not recognize any other format other than .PEM format.

**3.** Import the certificate into the cacerts file in JDK\_HOME/jre/lib/security using the following keytool command:

```
keytool -importcert -alias portlet_cert -file HOME/portlet_pem -keystore 
./cacerts -storepass password
```
Where:

- portlet\_cert is the portlet certificate alias
- portlet\_pem is the portlet certificate file (for example, portlet\_cert.pem)
- *password* is the keystore password
- 4. Restart WC Spaces.
- **5.** Start WLST as described in Section [1.13.3.1, "Running Oracle WebLogic Scripting](#page-75-0)  [Tool \(WLST\) Commands."](#page-75-0)
- **6.** Connect to the Administration Server for the target domain with the following command:

```
connect('user_name','password, 'host_id:port')
```
Where:

- user\_name is the name of the user account with which to access the WC\_Spaces server (for example, weblogic)
- password is the password with which to access the WC\_Spaces server
- host\_id is the host ID of the Administration server
- port is the port number of the Administration server (for example, 7001).
- **7.** Run the registerWSRPProducer WLST command to register the producer:

registerWSRPProducer('webcenter', '*sslwsrpprod*','*producer\_wsdl*')

Where:

- sslwsrpprod is the name of the SSL-enabled WSRP producer
- *producer\_wsdl* is the WSDL URL of the SSL-enabled WSRP producer

#### For example:

```
registerWSRPProducer('webcenter', 
'sslwsrpprod','https://example.com:7004/richtextportlet/portlets/wsrp2?WSDL')
```
- **8.** Navigate to the HTTP or HTTPS WebCenter Portal URL.
- **9.** Create a page and go to the Portlets link.
- **10.** Go to the registered WSRP producer.
- **11.** Add the portlet to the page.
- **12.** Go to the view mode of the page and check that the WSRP portlet renders correctly.

#### <span id="page-887-0"></span>**35.5.5 Registering the SSL-enabled PDK-Java Producer and Running the Portlets**

To register the SSL-enabled PDK-Java Producer and run the portlets:

- **1.** Configure the WebCenter Portal managed server to use the Demo Identity and Trust store. This also uses the certificates in JDK\_HOME/jre/lib/security/cacerts.
- **2.** Log in to the WebLogic Server Administration Console.

For information on logging into the WebLogic Server Administration Console, see Section [1.13.2, "Oracle WebLogic Server Administration Console."](#page-74-0)

**3.** On the Domain Structure pane, expand **Environment** and click **Servers**.

The Summary of Servers pane displays.

**4.** Click WC\_Spaces in the servers list.

The Settings pane displays.

- **5.** Open the Configuration tab and select the Keystores tab.
- **6.** Make sure that the value for **Demo Identity and Demo Trust** is either jks or left blank.
- **7.** Click **Save**.
- **8.** Download the certificate of the HTTPS producer URL and save it in . PEM format.

Use Firefox 3.0 or later to download the certificate directly to .PEM format, or for other browsers use the WebLogic Server der2pem tool to convert to PEM format. For more information about using the der2pem tool, see the "der2pem" section in *Command Reference for Oracle WebLogic Server*. Note that WebLogic does not recognize any other format other than .PEM format.

**9.** Import the certificate into the cacerts file in JDK\_HOME/jre/lib/security using the following keytool command:

keytool -importcert HOME/portlet\_cert.pem -keystore ./cacerts -storepass changeit

- **10.** Restart WC\_Spaces.
- **11.** Start WLST as described in Section [1.13.3.1, "Running Oracle WebLogic Scripting](#page-75-0)  [Tool \(WLST\) Commands."](#page-75-0)
- **12.** Connect to the Administration Server for the target domain with the following command:

connect('*user\_name*','*password*, '*host\_id*:*port*')

where:

- *user\_name* is the name of the user account with which to access the WC\_Spaces server (for example, weblogic)
- password is the password with which to access the WC\_Spaces server
- *host\_id* is the host ID of the Administration server
- port is the port number of the Administration server (for example, 7001).
- **13.** Run the registerPDKJavaProducer command:

registerPDKJavaProducer('webcenter', '*ssljpdkprod*', '*producer\_wsdl*')

Where:

ss1*jpdkprod* is the name of the SSL-enabled PDK-Java producer

■ *producer\_wsdl* is the WSDL URL of the SSL-enabled PDK-Java producer

This enables one-way SSL for a Web producer. That is, only the server side (web producer) uses certificates. The Web producer code also uses a shared key feature (discussed later) for client authentication.

- **14.** Go to the HTTP or HTTPS WebCenter Portal URL.
- **15.** Create a page and go to the Portlets link.
- **16.** Go to the registered PDK-Java producer.
- **17.** Add the portlet to the page.
- **18.** Go to the view mode of the page and check that the PDK-Java portlet renders correctly.

## <span id="page-888-1"></span>**35.5.6 Consuming SSL-Enabled WSRP Portlets in JDeveloper**

If you're consuming SSL-enabled portlets in JDeveloper, enable SSL on the producer's managed server as described in Section [35.5.3, "Configuring the SSL Connection."](#page-885-1)

**1.** For registration, the certificate (since it's a self-signed one) should be trusted by the JDeveloper runtime trust store. This means that you'll have to find out the JDK being used by the JDeveloper instance, and update the cacerts file (which is the trust store used by the JDeveloper instance) and then update the cacerts file using the following sample command:

```
<JDK_BIN>/keytool -importcert -trustcacerts -alias portlet_producer_cert -file 
producer.cert -keystore ./cacerts -storepass changeit
```
- **2.** The integrated WebLogic server typically uses a different trust store than JDeveloper. This trust store can be identified by accessing the console of the integrated WebLogic server:
	- **a.** Access the WebLogic console.
	- **b.** Expand the Environment node and then click the **Servers** node.
	- **c.** Click **DefaultServer**.
	- **d.** Open the Configurations tab, and then open the Keystores tab.

The value for the Demo Trust Keystore attribute is the trust store used by the integrated WebLogic server.

The trust store can also be located by looking at the integrated WebLogic server logs. To do this, start the integrated WebLogic server and search for "-Djavax.net.ssl.trustStore" in the logs to locate the trust store.

If you see this process parameter, then the integrated WebLogic server is using a trust store specified using JVM parameters, and you will need to import the certificate in this trust store using a command as per the following example:

<JDK6>/bin/keytool -importcert -trustcacerts -alias portlet\_producer\_cert -file producer\_cert.cert -keystore <JDEV\_MW\_HOME>/wlserver\_ 10.3/server/lib/DemoTrust.jks -storepass DemoTrustKeyStorePassPhrase

# <span id="page-888-0"></span>**35.6 Securing the WebCenter Portal Connection to the LDAP Identity Store**

To configure the LDAP server port for SSL, refer to the appropriate administration documentation for the LDAP server. For Oracle Internet Directory (OID), an SSL port is installed by default. To use this port for LDAP communication from WebCenter Portal, the identity store should be configured for authentication with the appropriate authenticator. See Chapter [31, "Configuring the Identity Store"](#page-732-0) for the steps to do this for the identity store.

**Note:** When entering the Provider Specific information, be sure to specify an SSL port and to check the SSL Enabled checkbox.

If the CA is unknown to the Oracle WebLogic server, complete the two additional steps described in the following subsections:

- Section [35.6.1, "Exporting the OID Certificate Authority \(CA\)"](#page-889-1)
- Section [35.6.2, "Setting Up the WebLogic Server"](#page-889-2)

#### <span id="page-889-1"></span>**35.6.1 Exporting the OID Certificate Authority (CA)**

If the CA is unknown to the Oracle WebLogic server (the command prompts the user to enter the keystore password) you must use orapki (typically located in IDM\_HOME) to create a certificate. The following example shows how to use this command to create the certificate serverTrust.cert:

orapki wallet export -wallet CA -dn "CN=myCA" -cert oid\_server\_trust.cert

#### <span id="page-889-2"></span>**35.6.2 Setting Up the WebLogic Server**

If the CA is unknown to the Oracle WebLogic server, use the utility keytool to import the Oracle Internet Directory's CA into the WebLogic trust store. The following example shows how to use keytool to import the file oid\_server\_trust.cert into the server trust store cacerts:

keytool -importcert -v -trustcacerts -alias oid\_server\_trust -file oid\_server\_ trust.cer -keystore cacerts -storepass changeit

# <span id="page-889-0"></span>**35.7 Securing the WebCenter Portal Connection to Content Server with SSL**

If Content Server and the WebCenter Portal application in which you intend to create a repository connection are not on the same system or the same trusted private network, then identity propagation is not secure. To ensure secure identity propagation you must also configure SSL on Content Server.

Securing Content Server with SSL involves the following tasks:

- Section [35.7.1, "Configuring a Keystore and Key on the Client Side"](#page-890-0)
- Section [35.7.2, "Configuring a Keystore and Key on the Server Side"](#page-890-1)
- Section [35.7.3, "Verifying Signatures of Trusted Clients"](#page-891-0)
- Section [35.7.4, "Securing Identity Propagation"](#page-891-1)

In a production environment, Oracle recommends that you use only real certificates. For information about how to configure keystores when using real certificates, see the "Understanding Content Server Security Providers" chapter in *Administering Oracle WebCenter Content*.

## <span id="page-890-0"></span>**35.7.1 Configuring a Keystore and Key on the Client Side**

To configure a keystore on the WebCenter Portal application (client) side:

- **1.** Go to the location, for example jdk/bin, where the keytool is located, and open the command prompt.
- **2.** Generate the client keystore by running the following keytool command:

```
keytool -genkey -keyalg RSA -validity 5000 -alias Client private key alias
-keystore client-keystore.jks 
-dname "cn=client" -keypass Private key password -storepass KeyStore password
```
**3.** To verify that the keys have been correctly created, you can optionally run the following keytool command:

keytool -list -keystore client-keystore.jks -storepass *KeyStore password*

**4.** To use the key, sign it by running the following keytool command:

keytool -selfcert -validity 5000 -alias *Client private key alias* -keystore client-keystore.jks -keypass *Private key password* -storepass *KeyStore password*

**5.** Export the client public key by running the following keytool command:

keytool -export -alias *Client private key alias* -keystore client-keystore.jks -file client.pubkey -keypass *Private key password* -storepass *KeyStore password*

#### <span id="page-890-1"></span>**35.7.2 Configuring a Keystore and Key on the Server Side**

To configure a keystore on the Content Server side:

- **1.** Go to the location, for example jdk/bin, where the keytool is located, and open the command prompt.
- **2.** Generate the server keystore by running the following keytool command:

keytool -genkey -keyalg RSA -validity 5000 -alias *Server public key alias* -keystore server-keystore.jks -dname "cn=server" -keypass *Private server key password* -storepass *KeyStore password*

**3.** To verify that the key has been correctly created, run the following keytool command:

keytool -list -keystore server-keystore.jks -keypass *Server private key password* -storepass *KeyStore password*

**4.** To use the key, sign it by running the following keytool command:

keytool -selfcert -validity 5000 -alias *Server public key alias* -keystore server-keystore.jks

-keypass *Private server key password* -storepass *KeyStore password*

**5.** Export the server public key to the server keystore by running the following keytool command:

keytool -export -alias *Server public key alias* -keystore server-keystore.jks -file server.pubkey -keypass *Server private key password* -storepass *KeyStore password*

## <span id="page-891-0"></span>**35.7.3 Verifying Signatures of Trusted Clients**

To verify signatures of trusted clients, import the client public key into the server keystore:

- **1.** Go to the location, for example jdk/bin, where the keytool is located, and open the command prompt.
- **2.** To verify the signature of trusted clients, import the client's public key in to the server keystore by running the following keytool command:

keytool -import -alias *Client public key alias* -file client.pubkey -keystore server-keystore.jks -keypass *Private server key password* -storepass *KeyStore password*

**3.** Import the server public key into the client keystore by running the following keytool command:

keytool -import -alias *Server public key alias* -file server.pubkey -keystore client-keystore.jks -keypass *Private key password* -storepass *KeyStore password*

When the tool prompts you if the key is self-certified, you must enter Yes. [Example](#page-891-2) 35–1 shows a sample output that is generated after this procedure is completed successfully.

#### <span id="page-891-2"></span>*Example 35–1 Sample Output Generated by the Keytool*

```
[user@server]$ keytool -import -alias client -file client.pubkey
-keystore server-keystore.jks -keypass Server private key password -storepass 
Keystore password
Owner: CN=client
Issuer: CN=client
Serial number: serial number, for example, 123a19cb
Valid from: Date, Year, and Time until: Date, Year, and Time
Certificate fingerprints:
 ...
Trust this certificate? [no]: yes
Certificate was added to keystore.
```
#### <span id="page-891-1"></span>**35.7.4 Securing Identity Propagation**

To secure identity propagation, you must configure SSL on Content Server.

- **1.** Log on to Content Server as an administrator.
- **2.** From **Administration**, select **Providers**.
- **3.** On the Create a New Provider page, click **Add** for **sslincoming**.
- **4.** On the Add Incoming Provider page, in **Provider Name**, enter a name for the provider, for example, sslincomingprovider.

When the new provider is set up, a directory with the provider name is created as a subdirectory of the *CONTENT\_SERVER\_HOME*/data/providers directory.

- **5.** In **Provider Description**, briefly describe the provider, for example, SSL Incoming Provider for securing the Content Server.
- **6.** In **Provider Class**, enter the class of the sslincoming provider, for example, idc.provider.ssl.SSLSocketIncomingProvider.

**Note:** You can add a new SSL keepalive incoming socket provider or a new SSL incoming socket provider. Using a keepalive socket improves the performance of a session and is recommended for most implementations.

- **7.** In **Connection Class**, enter the class of the connection, for example, idc.provider.KeepaliveSocketIncomingConnection.
- **8.** In **Server Thread Class**, enter the class of the server thread, for example, idc.server.KeepaliveIdcServerThread.
- **9.** In **Server Port**, enter an open server port, for example, 5555.
- **10.** Select the **Require Client Authentication** checkbox.
- **11.** In **Keystore password**, enter the password to access the keystore.
- **12.** In **Alias**, enter the alias of the keystore.
- **13.** In **Alias password**, enter the password of the alias.
- **14.** In **Truststore password**, enter the password of the trust store.
- **15.** Click **Add**.

The new incoming provider is now added.

- **16.** Go to the new provider directory that was created in step 4.
- **17.** To specify truststore and keystore, create a file named sslconfig.hda.
- **18.** Copy the server keystore to the server.
- **19.** Configure the sslconfig.hda file. [Example](#page-892-1) 35–2 shows how the .hda file should look after you include the truststore and keystore information.

#### <span id="page-892-1"></span>*Example 35–2 Sample sslconfig.hda File*

```
@Properties LocalData
TruststoreFile=/tmp/ssl/server_keystore
KeystoreFile=/tmp/ssl/server_keystore
@end
```
# <span id="page-892-0"></span>**35.8 Securing the WebCenter Portal Connection to IMAP and SMTP with SSL**

Before reconfiguring the mail server connection, you must first import the certificate into the trust store. Follow the steps below to put the certificate in the trust store and configure WebCenter Portal to use the trust store.

To secure the WebCenter Portal connection to IMAP and SMTP with SSL:

**1.** Open a browser and connect to your IMAP server with the following command:

https://*imapserver*:*ssl\_port*

For example:

```
https:mailserver.example:993
```
- **2.** Place your cursor on the page, right-click, and select **Properties**.
- **3.** Click **Certificate**.

**4.** In the popup window, click the **Details** tab and click **Copy to File...**

Be sure to use the DER encoded binary( $X.509$ ) format and copy to a file.

**5.** Convert the .DER format certificate to .PEM format.

Use Firefox 3.0 or later to download the certificate directly to . PEM format, or for other browsers use the WebLogic Server der2pem tool to convert to PEM format. For more information about using the der2pem tool, see the "der2pem" section in *Command Reference for Oracle WebLogic Server*. Note that WebLogic does not recognize any other format other than .PEM format.

**6.** Import the certificate into the cacerts in the JDK\_HOME using the following command:

keytool -import -alias imap\_cer -file *cert\_file*.cer -keystore cacerts -storepass changeit

Where *cert\_file* is the name of the certificate file you downloaded.

- **7.** Register the mail server connection as described in Section [15.4, "Registering Mail](#page-335-0)  [Servers."](#page-335-0)
- **8.** Restart WebCenter Portal.
- **9.** Log into WebCenter Portal and provide your mail credentials.

## <span id="page-893-0"></span>**35.9 Securing a Portal Framework Application's Connection to IMAP and SMTP with SSL**

To secure the connection to IMAP and SMTP with SSL for a Portal Framework application:

- **1.** Follow the steps in Section [35.8, "Securing the WebCenter Portal Connection to](#page-892-0)  [IMAP and SMTP with SSL"](#page-892-0) up to and including step 7.
- **2.** Add the following property to the truststore:

```
-Djavax.net.ssl.trustStore=C:\jive\mailtool\jssecacerts
-Djavax.net.ssl.trustStorePassword=changeit
```
#### For example:

```
set JAVA_PROPERTIES=-Dplatform.home=%WL_HOME% -Dwls.home=%WLS_HOME% 
-Dweblogic.home=%WLS_HOME% 
-Djavax.net.ssl.trustStore=C:\jive\mailtool\jssecacerts 
-Djavax.net.ssl.trustStorePassword=changeit
```
- **3.** Restart the Portal Framework application.
- **4.** Log into the application and provide your mail credentials.

# <span id="page-893-1"></span>**35.10 Securing the Connection to Oracle SES with SSL**

There are two scenarios in which you may want to configure SSL for SES: The first scenario is where WebCenter Portal or a Portal Framework application has already been protected with SSL but SES has not; the second scenario is where SES has been protected with SSL, but WebCenter Portal or the Portal Framework application has not. These two scenarios are described in the following subsections:

- Section [35.10.1, "Securing Oracle SES with SSL"](#page-894-0)
- Section [35.10.2, "Securing the Connection to Oracle SES with SSL"](#page-895-1)

## <span id="page-894-0"></span>**35.10.1 Securing Oracle SES with SSL**

In this scenario, WebCenter Portal or your Portal Framework application is already protected with SSL, but SES is not. Follow the steps below to secure SES with SSL.

Before registering the SES connection, you must first import the certificate into the Trust Store. Follow the steps below to put the certificate in the Trust Store and register the Oracle Secure Enterprise Search (SES) connection.

To download the certificate of the HTTPS URL and save it:

**1.** Configure SSL on the WebCenter side using the following certificate name:

cn=<myhost>

where <myhost> is the fully qualified name of the host where WebCenter is installed.

For more information about configuring SSL on WebCenter Portal, see Section [35.1, "Securing the Browser Connection to WebCenter Portal with SSL."](#page-875-0) For more information about configuring SSL for a Portal Framework application, see Section [35.2, "Securing the Browser Connection to a Portal Framework Application](#page-878-0)  [with SSL."](#page-878-0)

**2.** Export the WebCenter certificate in PEM format (i.e., <myhost>.crt).

You can use Firefox 3.0 or later to download the certificate directly to . PEM format. For other browsers, follow the steps below and then use the WebLogic Server der2pem tool to convert to PEM format.

- **a.** Click **Certificate**.
- **b.** In the popup window, open the Details tab, and click **Copy to File...**

Use **DER encoded binary(X.509)** format and copy the certificate to a file.

**c.** Convert the .DER format certificate to .PEM format.

For more information about using the der2pem tool, see the "der2pem" section in *Command Reference for Oracle WebLogic Server*. Note that WebLogic does not recognize any other format other than .PEM format.

- **3.** In SES, import the certificate into the following keystores:
	- <SES Installation Directory>/jdk6/jre/lib/security/cacerts
	- <SES Installation Directory>/seshome/jdk/jre/lib/security/cacerts

using the following command:

```
keytool -importcert -trustcacerts -alias webcenter_wls -file <myhost>.crt 
-keystore cacerts -storepass changeit
```
- **4.** In SES, create a source for Oracle WebCenter in which the crawl and authorization endpoints point to the WebCenter Portal or Portal Framework application's HTTPS ports.
- **5.** Create a schedule and source group for the crawl (see Section [18.5.1.2,](#page-402-0)  ["Configuring Search Parameters and Crawlers Using Fusion Middleware](#page-402-0)  [Control"](#page-402-0)).
- **6.** Finish the WebCenter-side configuration for SES and restart SES and WebCenter Portal or your Portal Framework application.
- **7.** Create some objects in WebCenter Portal or your Portal Framework application and start the crawl.

**8.** After the crawl has been completed, search for a keyword and the results should appear in WebCenter.

## <span id="page-895-1"></span>**35.10.2 Securing the Connection to Oracle SES with SSL**

In this scenario, WebCenter Portal or your Portal Framework application is not protected with SSL, but SES is.

To download the certificate of the HTTPS URL and save it:

**1.** Use your browser to navigate to the Web Services URL that Oracle Secure Enterprise Search exposes to enable search requests at:

http://*host*:*port*/search/query/OracleSearch

For example:

https://example.com:7777/search/query/OracleSearch

- **2.** Place your cursor on the page, right-click with your mouse, and select **Properties**.
- **3.** Click **Certificate**.
- **4.** In the popup window, open the Details tab, and click **Copy to File...**

Use **DER encoded binary(X.509)** format and copy the certificate to a file.

**5.** Convert the .DER format certificate to .PEM format.

Use Firefox 3.0 or later to download the certificate directly to . PEM format, or for other browsers use the WebLogic Server der2pem tool to convert to PEM format. For more information about using the der2pem tool, see the "der2pem" section in *Command Reference for Oracle WebLogic Server*. Note that WebLogic does not recognize any other format other than .PEM format.

**6.** Import the certificate into DemoTrustKeyStore. jks or cacerts in the JDK\_HOME using the following command:

keytool -import -alias ses\_cer -file *cert\_file*.cer -keystore cacerts -storepass changeit

where *cert\_file* is the name of the certificate file you downloaded.

- **7.** Register the SES connection as described in Section [18.4.2, "Registering Oracle](#page-391-0)  [Secure Enterprise Search Servers."](#page-391-0)
- **8.** Restart WebCenter Portal or your Portal Framework application.

# <span id="page-895-0"></span>**35.11 Securing the WebCenter Portal Connection to Microsoft Live Communication Server and Office Communication Server with SSL**

To secure the WebCenter Portal connection to Microsoft Live Communication Server (LCS) or Office Communication Server 2007 (OCS) with SSL, follow the steps below to import the certificate into the trust store, and point WebCenter Portal to use the trust store. Note that securing the WebCenter Portal connection to Microsoft Live Communication Server or Office Communication Server with SSL is optional since they can be configured with confidentiality using WS-Security.

Before registering the LCS or OCS connection, you must first import the certificate into the trust store. Follow the steps below to put the certificate in the trust store:

**1.** Open your browser and go to the communication server (for example, https://example.com/RTC)

- **2.** Place your cursor on the page, right-click, and select **Properties**.
- **3.** Click **Certificate**.
- **4.** In the popup window, open the **Details** tab and click **Copy to File...**

Use Firefox 3.0 or later to download the certificate directly to. PEM format, or for other browsers use the WebLogic Server der2pem tool to convert to PEM format. For more information about using the der2pem tool, see the "der2pem" section in *Command Reference for Oracle WebLogic Server*. Note that WebLogic does not recognize any other format other than .PEM format.

**5.** Import the certificate into the cacerts using the following keytool command:

keytool -import -alias lcs\_cer -file *cert\_file*.cer -keystore cacerts -storepass changeit

where *cert\_file* is the name of the certificate file you downloaded.

**6.** Locate the cacerts file used by the communication server in the installation, and also update the communication server referenced cacerts file with this certificate:

keytool -import -alias lcs\_cer -file *cert\_file*.cer -keystore cacerts -storepass changeit

- **7.** Register the communication server connection as described in [Section](#page-318-0) 14.3, ["Registering Instant Messaging and Presence Servers."](#page-318-0)
- **8.** Restart the WebCenter Portal server.

# <span id="page-896-0"></span>**35.12 Securing the WebCenter Portal Connection to an External BPEL Server with SSL**

This section describes how to secure the WebCenter Portal connection to a BPEL server when the BPEL server resides in an external SOA domain.

**Note:** When SOA is installed in an external domain, the Identity Asserter and Authenticator should be configured exactly as for WebCenter Portal. For more information on configuring the Identity Asserter and Authenticator for an external LDAP identity store, see Section [31.1, "Reassociating the Identity Store with an External LDAP](#page-733-0)  [Server."](#page-733-0)

To secure the WebCenter Portal connection to an external BPEL server with SSL:

- **1.** Copy the public certificate (webcenter\_wls.cer) from WebCenter Portal into the SOA domain.
- **2.** Go to *JDK\_HOME*/bin/ and open a command prompt.
- **3.** Generate a custom keystore on the SOA domain naming the keystore soa\_ server1.jks, and the alias soa\_server1 using the following keytool command:

keytool -genkeypair -keyalg RSA -dname *dname* -alias soa\_soa\_server1 -keypass *key\_pass* -keystore soa\_server1.jks -storepass *keystore\_password* -validity *days\_ valid*

Where:

*dname* is the DN (distinguished name) to use (for example, cn=customidentity,dc=example,dc=com)

- *key\_pass* is the password for the new public key, (for example, MyPassword1)
- *keystore\_password* is the keystore password, (for example, MyPassword1)
- days valid is the number of days for which the key password is valid (for example, 360).
- **4.** Export the certificate from soa\_wls.jks using the following command:

keytool -exportcert -v -alias soa\_server1 -keystore soa\_server1.jks -storepass *keystore\_password* -rfc -file soa\_server1.cer

Where:

- *keystore\_password* is the keystore password, (for example, MyPassword1)
- **5.** Log in to the WebLogic Server Administration Console on the SOA domain.

For information on logging into the WebLogic Server Administration Console, see Section [1.13.2, "Oracle WebLogic Server Administration Console."](#page-74-0)

**6.** In the Navigation pane, expand **Environment** and click **Servers**.

The Summary of Servers pane displays.

**7.** From the Configuration tab, click soa\_server1 in the list of servers.

The Settings page for soa\_server1 displays.

**8.** Open the Keystores tab.

The Keystore settings for soa\_server1 displays.

- **9.** For **Keystores**, select Custom Identity and Java Standard Trust.
- **10.** Specify the path and filename of keystore (soa\_server1.jks) created above.
- **11.** Go to the directory containing the java standard trust (cacerts file) specified in the **Java Standard Trust Keystores** field and import the SOA and WebCenter Portal public certificates into this file so they may be trusted by the server:

```
keytool -importcert -trustcacerts -alias webcenter_wls -file webcenter_wls.cer 
-keystore cacerts -storepass keystore_password
```

```
keytool -importcert -trustcacerts -alias soa_server1 -file soa_server1.cer 
-keystore cacerts -storepass keystore_password
```
Where:

■ *keystore\_password* is the keystore password, (for example, MyPassword1)

Say yes when prompted to trust the certificate.

**12.** From the WLS Administration Console on the SOA domain, open the SSL tab.

The SSL settings for soa\_server1 display.

- **13.** Specify soa\_server1 as the **Private Key Alias**.
- **14.** Enter and confirm the password for the private key (for example, MyPassword1) and click **Save**.
- **15.** Open the General tab.

The General settings for soa\_server1 display.

- **16.** Make sure that **Listen Port Enabled** is not selected.
- **17.** Select **SSL Listen Port Enabled**, specify the **SSL Listen Port**, and click **Save**.

**18.** Open the Control tab, and then open the Start/Stop sub-tab.

The Start/Stop settings for soa\_server1 display.

- **19.** Select soa\_server1 from the list of servers, and click **Restart SSL**.
- **20.** Restart the soa\_server1 Managed Server on the SOA domain.
- **21.** From the WebCenter Portal domain, import the soa\_server1.cer certificate as a trusted certificate to the server trust store (cacerts) using the following keytool commands:

keytool -importcert -trustcacerts -alias soa\_server1 -file soa\_server1.cer -keystore cacerts -storepass changeit

Say yes when prompted to trust the certificate.

- **22.** Add the Worklist connection on the WebCenter Portal domain as described in Section [20.4.2, "Registering Worklist Connections"](#page-487-0) specifying the host:ssl\_port settings for soa\_server1 when defining the BPEL URL.
- **23.** Restart the WC Spaces server.

## <span id="page-898-0"></span>**35.13 Securing the Connection to Microsoft Exchange Server with SSL**

This section describes how to secure the personal events and mail connections to Microsoft Exchange Server with SSL.

If SSL is enabled for Microsoft Exchange Server, you need to add the server certificate to the keystore configured for the WC\_Spaces managed server in the WebCenter Portal domain. By default, DemoTrust is configured as the trust store for WC\_Spaces.

To add the certificate to the trust store:

- **1.** Obtain the certificate in PEM format from the Microsoft Exchange administrator or download it. For information, see Section [15.3.2.1.1, "Obtain the Certificate from](#page-333-0)  [the Microsoft Exchange Server."](#page-333-0)
- **2.** Import the server certificate into the keystore. For example, run the following keytool command to import the certificate for Microsoft Exchange Server 2010 into the default keystore, DemoTrustKeyStore.jks:

keytool -import -alias exchange2010\_cert -file *cert\_file*.crt -keystore DemoTrust.jks -storepass DemoTrustKeyStorePassPhrase

For more information about adding the certificate to the keystore, see Section [33.4.2.1.3, "Configuring and Exporting the Certificates."](#page-830-0)

**Note:** Instead of the default DemoTrust keystore, if you have configured a custom keystore for WebCenter Portal, you must import the server certificate into the custom keystore.

**3.** Restart WC\_Spaces.
# **Configuring WS-Security**

This chapter describes how to set up WS-S ecurity for WebCenter Portal and Portal Framework applications and related services and components based on your topology.

This chapter covers the following configurations:

- A simple topology, with the WebCenter Portal or Portal Framework applications and all components sharing the same domain
- A typical topology, with the WebCenter Portal or Portal Framework applications and components divided across two domains
- A complex topology, with the WebCenter Portal or Portal Framework applications and components divided across multiple domains

Within these three topologies, configuration is described for the WebCenter Portal or Portal Framework applications, discussions, worklists, and WSRP producers. These configurations and the steps for securing applications consuming the WebCenter Portal API are covered in the following sections:

- Section [36.1, "Configuring WS-Security for a Simple Topology"](#page-900-0)
- Section [36.2, "Configuring WS-Security for a Typical Topology"](#page-911-0)
- Section [36.3, "Configuring WS-Security for a Complex Topology"](#page-920-0)
- Section 36.4, "Securing WebCenter Portal for Applications Consuming WebCenter [Portal Client API with WS-Security"](#page-950-0)

**Permissions:** To perform the tasks in this chapter, you must be granted the WebLogic Server Admin role through the Oracle WebLogic Server Administration Console. Users with the Monitor or Operator roles can view security information but cannot make changes.

See also, Section [1.8, "Understanding Administrative Operations,](#page-70-0)  [Roles, and Tools."](#page-70-0)

## <span id="page-900-0"></span>**36.1 Configuring WS-Security for a Simple Topology**

This section describes how to configure WS-Security for a topology where the WebCenter Portal and Portal Framework applications, the BPEL server, and WSRP producers share the same domain [\(Figure](#page-901-0) 36–1).

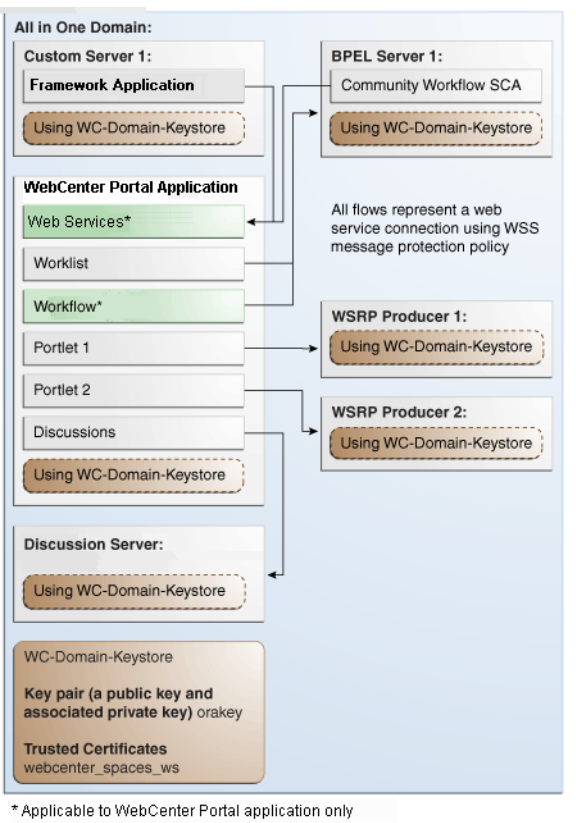

<span id="page-901-0"></span>*Figure 36–1 WS-Security for a Simple Configuration*

The steps to configure WS-Security for a simple single-domain topology are described in the following sections:

- Section [36.1.1, "Roadmap to Configuring WS-Security for a Simple Topology"](#page-901-1)
- Section [36.1.2, "Setting Up the WebCenter Portal Domain Keystore"](#page-902-0)
- Section [36.1.3, "Configuring the Discussions Server for a Simple Topology"](#page-905-0)
- Section [36.1.4, "Command Summary for a Simple Topology"](#page-910-0)

## <span id="page-901-1"></span>**36.1.1 Roadmap to Configuring WS-Security for a Simple Topology**

The flow chart [\(Figure](#page-901-0) 36–1) and table ([Table](#page-902-1) 36–1) in this section provide an overview of the prerequisites and tasks required to configure WS-Security for a simple single-domain topology.

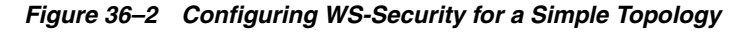

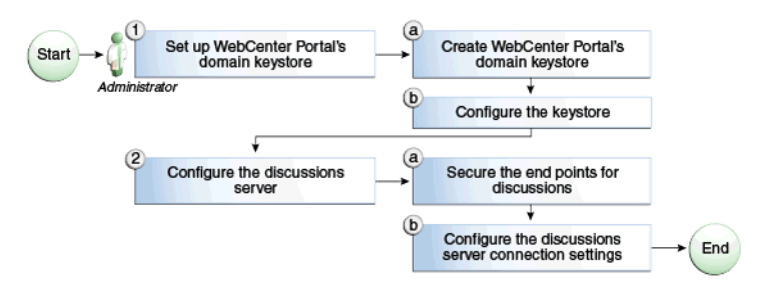

[Table](#page-902-1) 36–1 shows the tasks and sub-tasks to configure WS-Security for a simple topology.

| TUNIV VV T | connigating tro occarity for a omipic reporter                                                         |                                                             |              |
|------------|----------------------------------------------------------------------------------------------------|-------------------------------------------------------------|--------------|
| Actor      | Task                                                                                                   | Sub-task                                                    | <b>Notes</b> |
|            | <b>Administrator</b> 1. Set up the WebCenter Portal domain 1.a Create the WebCenter Portal<br>keystore | domain keystore                                             |              |
|            |                                                                                                    | 1.b Configure the keystore                                  |              |
|            | 2. Configure the discussions server                                                                    | 2.a Secure the discussions end points                       |              |
|            |                                                                                                    | 2.b Configure the discussions server<br>connection settings |              |

<span id="page-902-1"></span>*Table 36–1 Configuring WS-Security for a Simple Topology*

## <span id="page-902-0"></span>**36.1.2 Setting Up the WebCenter Portal Domain Keystore**

The security credentials of the WebCenter Portal application, discussions server, BPEL server, and WSRP producers can be retrieved and managed using a Java Keystore (JKS). A keystore is a file that provides information about available public and private keys. Keys are used for a variety of purposes, including authentication and data integrity. User certificates and the trust points needed to validate the certificates of peers are also stored securely in the wallet or keystore. See *Security and Administrator's Guide for Web Services* for information about JKS.

This section contains the following subsections:

- Section [36.1.2.1, "Creating the WebCenter Portal Domain Keystore"](#page-902-2)
- Section [36.1.2.2, "Configuring the Keystore with WLST"](#page-904-0)
- Section [36.1.2.3, "Configuring the Keystore Using Fusion Middleware Control"](#page-905-1)

#### <span id="page-902-2"></span>**36.1.2.1 Creating the WebCenter Portal Domain Keystore**

This section describes how to create a keystore and keys using a Java Keystore (JKS). JKS is the proprietary keystore format defined by Sun Microsystems. To create and manage the keys and certificates in the JKS, use the keytool utility that is distributed with the Java JDK 6.

To create the WebCenter Portal domain keystore:

- **1.** Go to *JDK\_HOME*/jdk/bin and open a command prompt.
- **2.** Using keytool, generate a key pair:

```
keytool -genkeypair -keyalg RSA -dname "consumer_dname" -alias orakey -keypass 
key_password -keystore keystore -storepass keystore_password -validity days_
valid
```
Where:

- *consumer* dname is the name of the consumer. This can be any string as long as it's in the correct format (for example, cn=spaces, dc=example, dc=com)
- key\_password is the password for the new public key, (for example, MyPassword)
- *keystore* is the keystore name, (for example, default-keystore.jks)
- keystore\_password is the keystore password, (for example, MyPassword)
- days\_valid is the number of days for which the key password is valid (for example, 1064).

#### *Example 36–1 Generating the Keypair*

keytool -genkeypair -keyalg RSA -dname "cn=spaces,dc=example,dc=com" -alias orakey -keypass MyPassword -keystore default-keystore.jks -storepass MyPassword -validity 1064

**Note:** You must use the -keyalg parameter and specify RSA as its value as shown above as the default algorithm (DSA) used by keytool for generating the key is incompatible with Oracle Web Services Security Manager requirements.

**3.** Export the certificate containing the public key:

keytool -exportcert -v -alias orakey -keystore *keystore* -storepass*keystore\_ password* -rfc -file orakey.cer

Where:

- keystore is the keystore name, (for example, default-keystore.jks)
- *keystore\_password* is the keystore password, (for example, MyPassword)

#### *Example 36–2 Exporting the Certificate Containing the Public Key*

keytool -exportcert -v -alias orakey -keystore default-keystore.jks -storepass MyPassword -rfc -file orakey.cer

**4.** Import the certificate with the alias webcenter\_spaces\_ws (choose **Yes** when prompted whether to overwrite the existing certificate with the alias orakey):

keytool -importcert -alias webcenter\_spaces\_ws -file orakey.cer -keystore default-keystore.jks -storepass *keystore\_password*

Where:

■ *keystore\_password* is the keystore password

#### *Example 36–3 Importing the Certificate*

keytool -importcert -alias webcenter\_spaces\_ws -file orakey.cer -keystore default-keystore.jks -storepass MyPassword

**5.** Continue by configuring the keystore using either WLST as described in Section [36.1.2.2, "Configuring the Keystore with WLST,"](#page-904-0) or using Fusion Middleware Control as described in Section [36.1.2.3, "Configuring the Keystore](#page-905-1)  [Using Fusion Middleware Control."](#page-905-1)

[Table](#page-903-0) 36–2 shows the keystore contents you should wind up with after creating and configuring the keystore.

*Table 36–2 Portal Domain Keystore Contents for a Simple Topology*

<span id="page-903-0"></span>

| Key Alias | <b>Description</b>                                                                                                    |
|-----------|----------------------------------------------------------------------------------------------------|
| orakey    | Key pair used to sign and encrypt outbound messages from<br>WebCenter Portal. This key is used by both OWSM (portlets and<br>worklist) and discussions. |

| <b>Key Alias</b>    | <b>Description</b>                                                                                                    |
|---------------------|----------------------------------------------------------------------------------------------------|
| webcenter_spaces_ws | Certificate containing the public key for the orakey private key<br>used in the WebCenter Portal domain. The certificate is used to<br>encrypt outbound Web service messages from the workflow<br>application on BPEL Server1 in the WebCenter Portal domain, to<br>the Web service API on WebCenter Portal domain. |

*Table 36–2 (Cont.) Portal Domain Keystore Contents for a Simple Topology*

#### <span id="page-904-0"></span>**36.1.2.2 Configuring the Keystore with WLST**

After creating the keystore, configure the keystore service and update the credential store so that OWSM can read the keystore and keys correctly. You can do this using either Fusion Middleware control, as described in Section [36.1.2.3, "Configuring the](#page-905-1)  [Keystore Using Fusion Middleware Control,"](#page-905-1) or using WLST as described below.

To configure the credential store:

- **1.** Go to the *<DOMAIN\_HOME>*/config/fmwconfig directory, and open the file jps-config.xml in an editor.
- **2.** Locate the <serviceInstance node for the keystore.provider Provider:

```
<serviceInstance name="keystore" provider="keystore.provider" 
location="./default-keystore.jks">
<description>Default JPS Keystore Service</description>
```
**3.** Make sure that the default-keystore. jks keystore file is copied to the *<DOMAIN HOME>*/config/fmwconfig directory, and that the location is specified as ./default-keystore.jks:

<serviceInstance name="keystore" provider="keystore.provider" **location="./default-keystore.jks">** <description>Default JPS Keystore Service</description>

**4.** Use the following WLST commands to update the credential store:

updateCred(map="oracle.wsm.security", key="keystore-csf-key", user="owsm", password=*keystore\_password*, desc="Keystore key") updateCred(map="oracle.wsm.security", key="enc-csf-key", user="orakey", password=*private\_key*\_password, desc="Encryption key") updateCred(map="oracle.wsm.security", key="sign-csf-key", user="orakey", password=*private\_key\_*password, desc="Signing key")

Where:

- *keystore password* is the keystore password specified in step 2 of Section [36.1.2.1, "Creating the WebCenter Portal Domain Keystore,"](#page-902-2) (for example, MyPassword)
- private\_key\_password is the private key password specified in step 2 of Section [36.1.2.1, "Creating the WebCenter Portal Domain Keystore,"](#page-902-2) (for example, MyPassword)

#### *Example 36–4 Updating the Credential Store*

```
updateCred(map="oracle.wsm.security", key="keystore-csf-key", user="owsm", 
password="MyPassword", desc="Keystore key")
updateCred(map="oracle.wsm.security", key="enc-csf-key", user="orakey", 
password="MyPassword", desc="Encryption key")
updateCred(map="oracle.wsm.security", key="sign-csf-key", user="orakey", 
password="MyPassword", desc="Signing key")
```
**5.** Restart all servers.

## <span id="page-905-1"></span>**36.1.2.3 Configuring the Keystore Using Fusion Middleware Control**

After creating the keystore, configure the keystore service and update the credential store so that OWSM can read the keystore and keys correctly. You can do this using either WLST, as described in Section [36.1.2.2, "Configuring the Keystore with WLST,"](#page-904-0) or using Fusion Middleware control as described below.

To configure the keystore provider:

- **1.** Ensure that the default-keystore.jks keystore file is copied to the *<DOMAIN\_ HOME>*/config/fmwconfig directory, and then specify the location as ./default-keystore.jks.
- **2.** Open Fusion Middleware Control and log in to the WebCenter Portal domain.

For information on logging in to Fusion Middleware Control, see [Chapter](#page-108-0) 6, ["Starting Enterprise Manager Fusion Middleware Control."](#page-108-0)

- **3.** In the Navigation pane, expand the WebLogic Domain node and click the WebCenter Portal domain (wc\_domain by default).
- **4.** From the WebLogic Domain menu, select **Security -> Security Provider Configuration**.

The Security Provider Configuration page displays.

- **5.** Expand the Keystore section on the Security Provider Configuration page.
- **6.** Click **Configure**.

The Keystore Configuration page displays.

- **7.** Use the following settings to specify the location of the keystore that contains the certificate and private key, and the signature key and encryption key aliases:
	- Keystore Path: ./default-keystore.jks
	- Password: Enter and confirm the password for the keystore.
	- **Key Alias**: orakey
	- **Signature Password**: Enter and confirm the password for the signature key.
	- **Crypt Alias**: orakey
	- **Crypt Password:** Enter and confirm the password for the encryption key.
- **8.** Click **OK** to save your settings.
- **9.** Restart the Administration server for the domain.

## <span id="page-905-0"></span>**36.1.3 Configuring the Discussions Server for a Simple Topology**

In a simple topology, the discussions server is in the same domain as the WC\_Spaces server and consequently no extra keystore configuration is needed since the keystore configured for the WebCenter Portal domain is used for the discussions as well. However, for production environments you should protect the discussions Web service endpoints with an OWSM policy and configure the discussions server connection settings. These configuration steps are described in the following subsections:

Section 36.1.3.1, "Attaching Security Policies for WebCenter Portal and Discussions [Web Service Endpoints"](#page-906-0)

- Section [36.1.3.2, "Securing the Discussions End Points"](#page-907-0)
- Section [36.1.3.3, "Configuring the Discussions Server Connection Settings"](#page-910-1)

**Note:** Discussions-specific Web services messages sent by WebCenter Portal and Portal Framework applications to the discussions server are not encrypted. For message confidentiality, the discussions server URL must be accessed over Secure Socket Layer (SSL). For more information, see Chapter [35, "Configuring SSL."](#page-874-0)

## <span id="page-906-0"></span>**36.1.3.1 Attaching Security Policies for WebCenter Portal and Discussions Web Service Endpoints**

In a new or patched WebCenter Portal instance, the assigned security policy configuration is set to "no security policy." You must attach Oracle Web Services Manager (OWSM) security policies for the WebCenter Portal Web service endpoint and the discussions authenticated Web service endpoint. For a production environment, continue by hardening the security by following the steps in Section [36.1.3.2, "Securing the Discussions End Points."](#page-907-0)

**Note:** In a patched WebCenter Portal instance, you must determine the policy names before you patch, then attach the policies after you patch. For required steps, see the "Patching Oracle WebCenter Portal" section in *Patching Guide*.

To attach the Web service security policy configuration in a new instance:

**Note:** For clustered environments, repeat these steps for each of the managed servers where WebCenter Portal and discussions are deployed.

- **1.** Ensure that the WC\_Spaces and WC\_Collaboration managed servers are running.
- **2.** Run the following WLST command to attach an OWSM policy on the WebCenter Portal Web service endpoint:

attachWebServicePolicy(application='webcenter', moduleName='webcenter', moduleType='web', serviceName='SpacesWebService', subjectName='SpacesWebServiceSoapHttpPort', policyURI='oracle/wss11\_saml\_token\_ with\_message\_protection\_service\_policy')

**3.** Run the following WLST command to attach an OWSM policy on the discussions Web service endpoint:

```
attachWebServicePolicy(application='owc_discussions', moduleName='owc_
discussions', moduleType='web', 
serviceName='OWCDiscussionsServiceAuthenticated', 
subjectName='OWCDiscussionsServiceAuthenticated', policyURI='oracle/wss10_saml_
token_service_policy')
```
**4.** Restart the WC\_Spaces and WC\_Collaboration managed servers.

## <span id="page-907-0"></span>**36.1.3.2 Securing the Discussions End Points**

The discussions Web service endpoints require user identity to be propagated for calls originating from WebCenter Portal. For a production environment, the Web service endpoints must be secured with OWSM policies to ensure that messages are not tampered with, and can't be viewed by others while in transit. To do this, both the public access Web service endpoint and authenticated user access endpoint should be secured with the appropriate OWSM policies using either Fusion Middleware Control or WLST.

This section contains the following subsections:

- Section 36.1.3.2.1, "Securing the Discussions Server End Points Using Fusion [Middleware Control"](#page-907-1)
- Section [36.1.3.2.2, "Securing the Discussions Server End Points Using WLST"](#page-910-2)

#### <span id="page-907-1"></span>**36.1.3.2.1 Securing the Discussions Server End Points Using Fusion Middleware Control**

To secure the discussions end points using Fusion Middleware Control, follow the steps below:

**1.** Log in to Fusion Middleware Control and from the Navigation pane, expand **WebCenter> Portal> Discussions** and click Discussions(WC\_Collaboration).

The discussions home page displays (see [Figure](#page-907-2) 36–3).

#### <span id="page-907-2"></span>*Figure 36–3 Discussions Home Page*

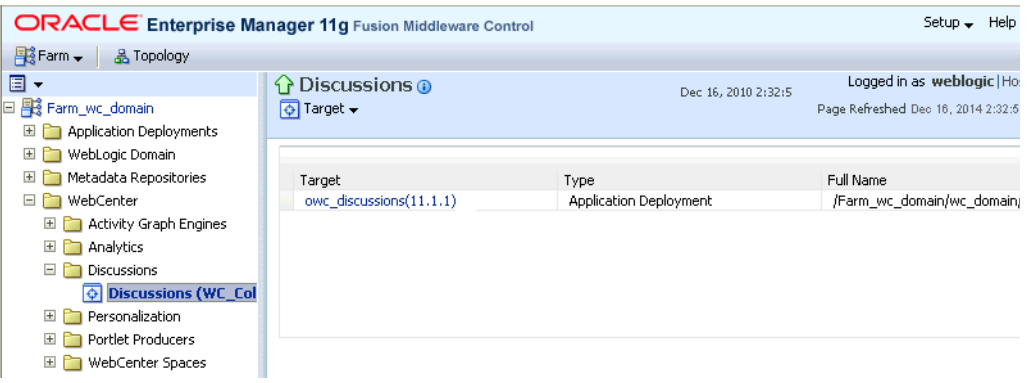

**2.** Click the owc\_discussions target.

The home page for the owc\_discussions application displays (see [Figure](#page-908-0) 36–4).

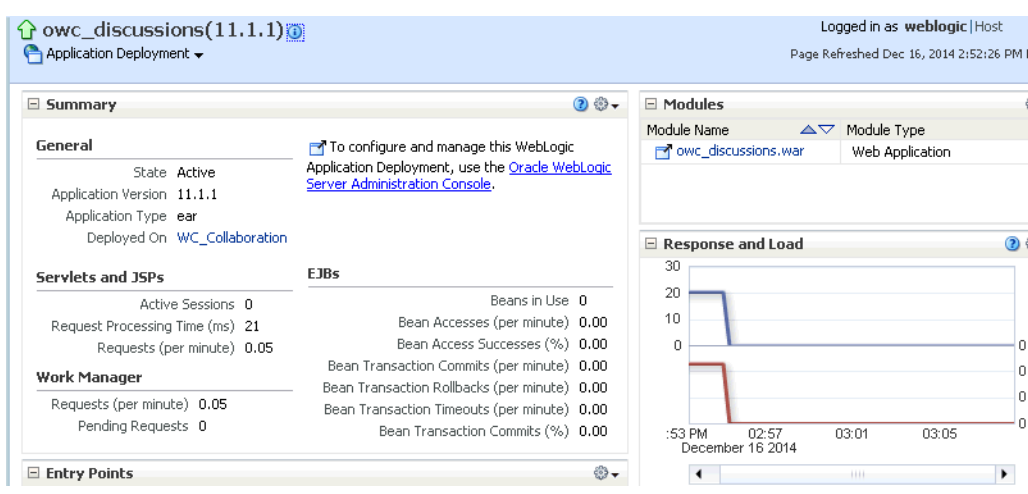

<span id="page-908-0"></span>*Figure 36–4 owc\_discussions Home Page*

**3.** From the Application Deployment menu, select **Web Services**.

The Web Services page for the owc\_discussions application displays (see [Figure](#page-908-1) 36–5).

<span id="page-908-1"></span>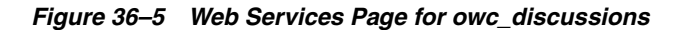

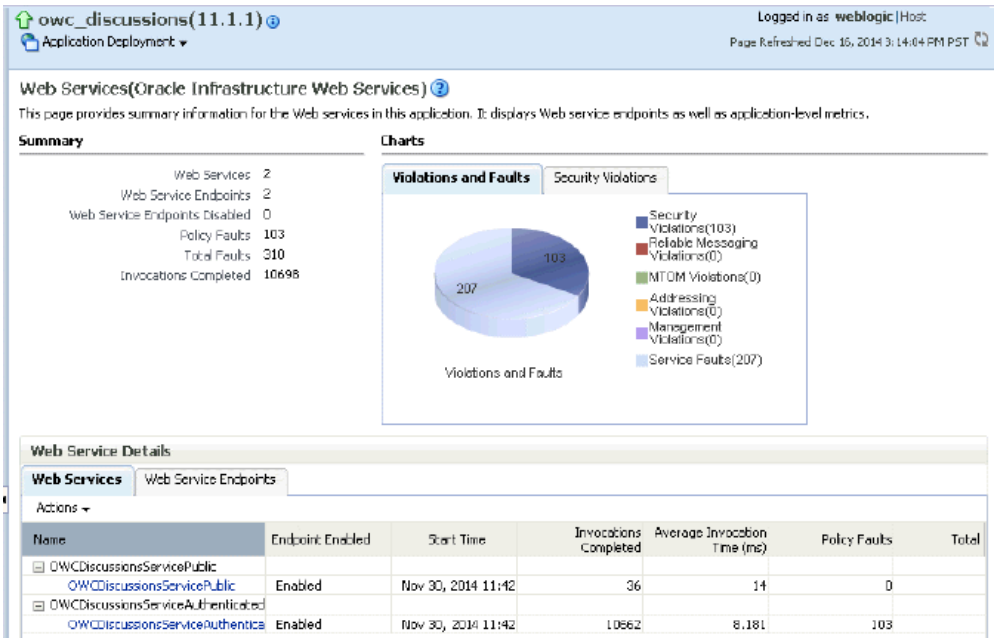

**4.** Open the Web Services tab, and click the OWCDiscussionsServiceAuthenticated Web Service end point.

The Web Service Endpoint page for owc\_discussions displays (see [Figure](#page-909-0) 36–6).

<span id="page-909-0"></span>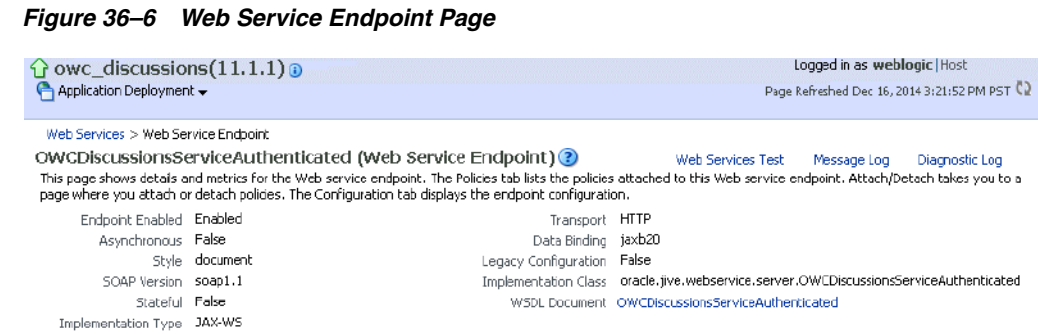

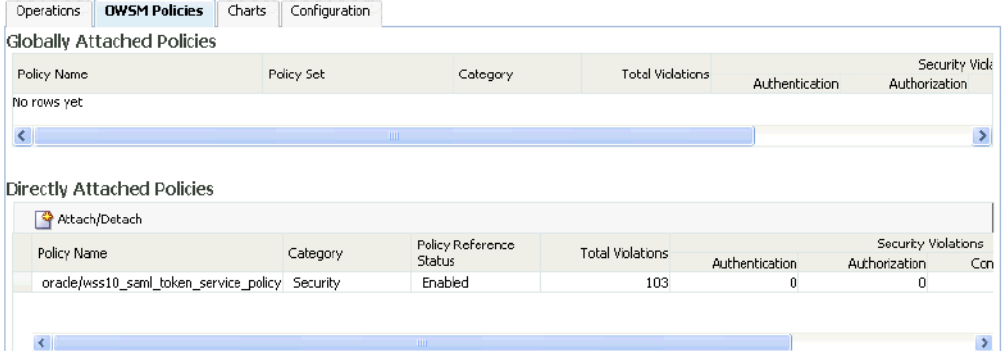

## **5.** Click **Attach/Detach**.

The Attach Policy page displays (see [Figure](#page-909-1) 36–7).

## <span id="page-909-1"></span>*Figure 36–7 Attach Policy Page*

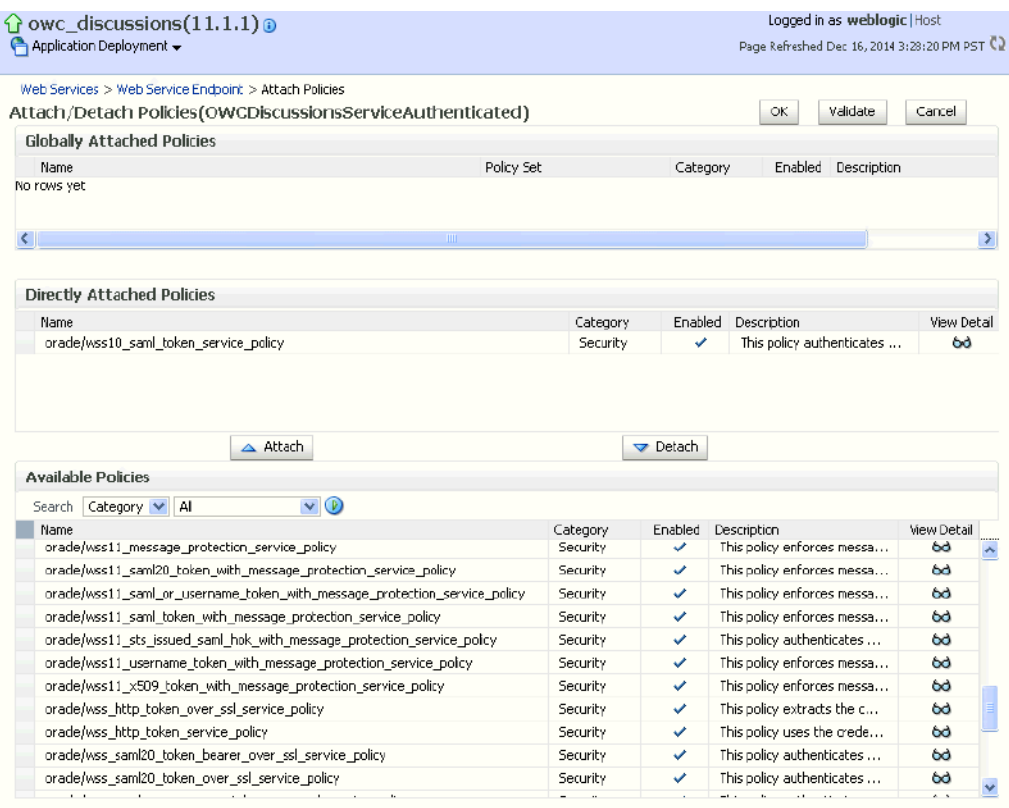

- **6.** Use the **Attach** and **Detach** buttons to attach oracle/wss11\_saml\_token\_with\_ message\_protection\_service\_policy and detach oracle/wss10\_saml\_token\_ service\_policy.
- **7.** Click **OK**.

#### <span id="page-910-2"></span>**36.1.3.2.2 Securing the Discussions Server End Points Using WLST**

To secure the discussions server endpoints using WLST, detach the wss10\_saml\_ token\_service\_policy and attach the wss11\_saml\_token\_with\_message\_protection\_ service\_policy using the following WLST commands:

detachWebServicePolicy(application='owc\_discussions', moduleName='owc\_ discussions', moduleType='web', serviceName='OWCDiscussionsServiceAuthenticated', subjectName='OWCDiscussionsServiceAuthenticated', policyURI='oracle/wss10\_saml\_ token\_service\_policy')

attachWebServicePolicy(application='owc\_discussions', moduleName='owc\_ discussions', moduleType='web', serviceName='OWCDiscussionsServiceAuthenticated', subjectName='OWCDiscussionsServiceAuthenticated', policyURI='oracle/wss11\_saml\_ token\_with\_message\_protection\_service\_policy')

#### <span id="page-910-1"></span>**36.1.3.3 Configuring the Discussions Server Connection Settings**

You must supply the WS-Security client certificate information within the discussions server connection that is configured for your WebCenter Portal or Portal Framework application, as described in Section [12.3, "Registering Discussions Servers."](#page-258-0) [Figure](#page-910-3) 36–8 shows example connection detail settings for the Edit Discussions and Announcement Connection page.

#### *Figure 36–8 Edit Discussions and Announcement Connection Page*

<span id="page-910-3"></span>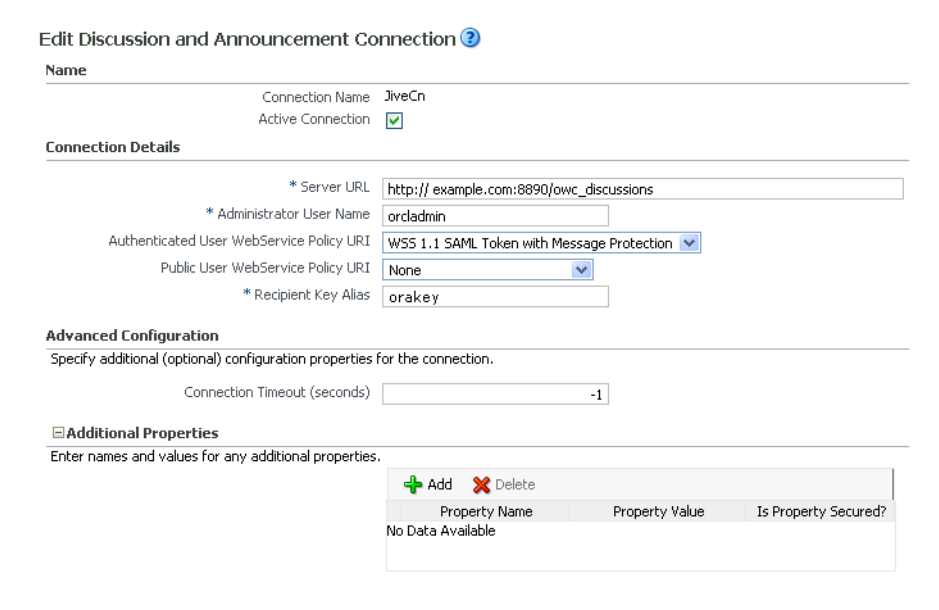

## <span id="page-910-0"></span>**36.1.4 Command Summary for a Simple Topology**

Use the following command summary to quickly configure the keystore for a simple topology.

#### **Generate the Keystore**

Use the following keytool commands to generate the keystore, replacing the values in bold with those for your local environment:

keytool -genkeypair -keyalg RSA -dname "**cn=spaces,dc=example,dc=com**" -alias orakey -keypass MyPassword -keystore default-keystore.jks -storepass MyPassword -validity 1064

keytool -exportcert -v -alias orakey -keystore default-keystore.jks -storepass MyPassword -rfc -file orakey.cer

keytool -importcert -alias webcenter\_spaces\_ws -file orakey.cer -keystore default-keystore.jks -storepass MyPassword When prompted that the certificate already exists, say yes.

keytool -importcert -alias df\_orakey\_public -file orakey.cer -keystore owc\_ discussions.jks -storepass MyPassword

Copy the default-keystore.jks file to your domain\_home/config/fmwconfig directory.

#### **Configure the Keystore**

Using WLST, connect to the WebCenter Portal domain as an administrator and run the following commands:

```
updateCred(map="oracle.wsm.security", key="keystore-csf-key", user="owsm", 
password="MyPassword", desc="Keystore key")
updateCred(map="oracle.wsm.security", key="enc-csf-key", user="orakey", 
password="MyPassword", desc="Encryption key")
updateCred(map="oracle.wsm.security", key="sign-csf-key", user="orakey", 
password="MyPassword", desc="Signing key")
```
## <span id="page-911-0"></span>**36.2 Configuring WS-Security for a Typical Topology**

This section describes how to configure WS-Security for a topology where the WebCenter Portal application and the WSRP producers share the same domain, but the BPEL server is in an external domain - the SOA domain (see [Figure](#page-912-0) 36–9).

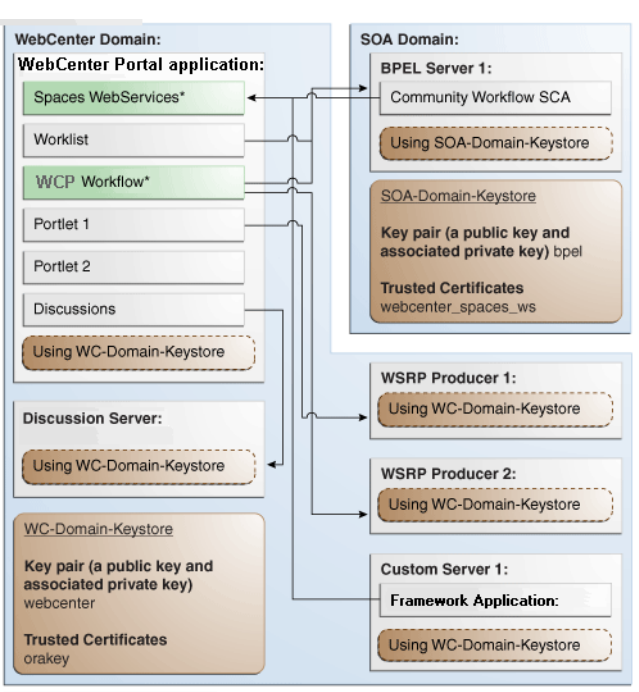

<span id="page-912-0"></span>*Figure 36–9 WS-Security for a Typical Configuration*

\* applies to WebCenter Portal

The steps to configure WS-Security for a typical two domain topology are described in the following sections:

- Section [36.2.1, "Roadmap to Configuring WS-Security for a Typical Topology"](#page-912-1)
- Section [36.2.2, "Setting Up the WebCenter Portal Domain Keystore"](#page-913-0)
- Section [36.2.3, "Configuring the Discussions Server for a Typical Topology"](#page-916-0)
- Section [36.2.4, "Setting Up the SOA Domain"](#page-916-1)
- Section [36.2.5, "Command Summary for a Typical Topology"](#page-919-0)

## <span id="page-912-2"></span><span id="page-912-1"></span>**36.2.1 Roadmap to Configuring WS-Security for a Typical Topology**

The flow chart [\(Figure](#page-912-2) 36–10) and table ([Table](#page-913-1) 36–3) in this section provide an overview of the prerequisites and tasks required to configure WS-Security for a typical two domain topology.

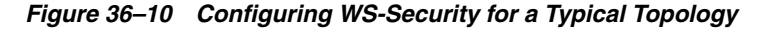

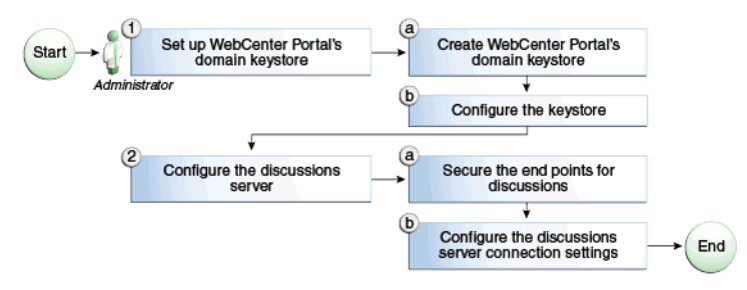

[Table](#page-913-1) 36–3 shows the tasks and sub-tasks to configure WS-Security for a typical two domain topology.

| IUNIV VV V | comigaring its security for a rypical reportery                                                        |                                                             |              |  |
|------------|----------------------------------------------------------------------------------------------------|-------------------------------------------------------------|--------------|--|
| Actor      | Task                                                                                                   | Sub-task                                                    | <b>Notes</b> |  |
|            | <b>Administrator</b> 1. Set up the WebCenter Portal domain 1.a Create the WebCenter Portal<br>keystore | domain keystore                                             |              |  |
|            |                                                                                                    | <b>1.b</b> Configure the keystore                           |              |  |
|            | 2. Configure the discussions server                                                                    | 2.a Secure the discussions end points                       |              |  |
|            |                                                                                                    | 2.b Configure the discussions server<br>connection settings |              |  |

<span id="page-913-1"></span>*Table 36–3 Configuring WS-Security for a Typical Topology*

## <span id="page-913-0"></span>**36.2.2 Setting Up the WebCenter Portal Domain Keystore**

The security credentials of a WebCenter Portal application, discussions server, BPEL server (in a separate domain), and WSRP producers can be retrieved and managed using a Java Keystore (JKS). A keystore is a file that provides information about available public and private keys. Keys are used for a variety of purposes, including authentication and data integrity. User certificates and the trust points needed to validate the certificates of peers are also stored securely in the wallet or keystore. See *Security and Administrator's Guide for Web Services* for information about JKS.

This section contains the following subsections:

- Section [36.2.2.1, "Creating the WebCenter Portal Domain Keystore"](#page-913-2)
- Section [36.2.2.2, "Configuring the Keystore Using WLST"](#page-914-0)
- Section [36.2.2.3, "Configuring the Keystore Using Fusion Middleware Control"](#page-915-0)

#### <span id="page-913-2"></span>**36.2.2.1 Creating the WebCenter Portal Domain Keystore**

This section describes how to create a keystore and keys using a Java Keystore (JKS). JKS is the proprietary keystore format defined by Sun Microsystems. To create and manage the keys and certificates in the JKS, use the keytool utility that is distributed with the Java JDK 6.

To create the WebCenter Portal domain keystore:

- **1.** Go to *JDK\_HOME*/jdk/bin and open a command prompt.
- **2.** Using keytool, generate a key pair:

keytool -genkeypair -keyalg RSA -dname "*consumer\_dname*" -alias webcenter -keypass *key\_password* -keystore *keystore* -storepass *keystore\_password* -validity *days\_valid*

#### Where:

- *consumer\_dname* is the name of the consumer (for example, cn=spaces,dc=example,dc=com)
- *key\_password* is the password for the new public key, (for example, MyPassword)
- *keystore* is the keystore name, (for example, webcenter. jks)
- *keystore\_password* is the keystore password, (for example, MyPassword)
- days\_valid is the number of days for which the key password is valid (for example, 1064).

#### *Example 36–5 Generating the Keypair*

keytool -genkeypair -keyalg RSA -dname "cn=spaces,dc=example,dc=com" -alias

webcenter -keypass MyPassword -keystore webcenter.jks -storepass MyPassword -validity 1064

> **Note:** You must use the -keyalg parameter and specify RSA as its value as shown above as the default algorithm (DSA) used by keytool for generating the key is incompatible with Oracle Web Services Security Manager requirements.

**3.** Export the certificate containing the public key:

keytool -exportcert -v -alias webcenter -keystore *keystore* -storepass *keystore\_password* -rfc -file webcenter\_public.cer

Where:

- *keystore* is the keystore name, (for example, webcenter.jks)
- *keystore\_password* is the keystore password, (for example, MyPassword)

#### *Example 36–6 Exporting the Certificate Containing the Public Key*

keytool -exportcert -v -alias webcenter -keystore webcenter.jks -storepass MyPassword -rfc -file webcenter\_public.cer

**4.** Continue by configuring the keystore using either WLST, as described in Section [36.2.2.2, "Configuring the Keystore Using WLST,"](#page-914-0) or Fusion Middleware Control, as described in Section [36.2.2.3, "Configuring the Keystore Using Fusion](#page-915-0)  [Middleware Control."](#page-915-0)

[Table](#page-914-1) 36–4 shows the keystore contents you should wind up with after creating and configuring the keystore.

<span id="page-914-1"></span>

| <b>Key Alias</b> | <b>Description</b>                                                                                                    |
|------------------|----------------------------------------------------------------------------------------------------|
| webcenter        | Key pair used to sign and encrypt outbound messages from<br>WebCenter Portal. This key is used by both OWSM (portlets and<br>worklist) and discussions.                                                                                                    |
| orakey           | Certificate containing the public key for the BPEL private key<br>used in the SOA domain. The certificate is used to encrypt<br>outbound Web service messages from the workflow application<br>on BPEL Server1 in the WebCenter Portal domain, to the<br>worklist component to the SOA server on the SOA domain. |

*Table 36–4 WebCenter Portal Domain Keystore Contents for a Typical Topology*

#### <span id="page-914-0"></span>**36.2.2.2 Configuring the Keystore Using WLST**

After creating the WebCenter Portal domain keystore, configure the keystore service and update the credential store so that OWSM can read the keystore and keys correctly. You can do this either using Fusion Middleware Control, as described in Section [36.2.2.3, "Configuring the Keystore Using Fusion Middleware Control,"](#page-915-0) or using WLST as described below.

To configure the keystore service:

- **1.** Go to the *<DOMAIN\_HOME>*/config/fmwconfig directory, and open the file jps-config.xml in an editor.
- **2.** Locate the <serviceInstance node for the keystore.provider Provider
- **3.** Ensure that the webcenter.jks keystore file is copied to the *<DOMAIN\_ HOME>*/config/fmwconfig directory, and then specify the location as ./webcenter.jks.
- **4.** Use the following WLST commands to update the credential store:

updateCred(map="oracle.wsm.security", key="keystore-csf-key", user="owsm", password=*keystore\_password*, desc="Keystore key") updateCred(map="oracle.wsm.security", key="enc-csf-key", user="webcenter", password=*private\_key*\_password, desc="Encryption key") updateCred(map="oracle.wsm.security", key="sign-csf-key", user="webcenter", password=*private\_key\_*password, desc="Signing key")

#### Where:

- *keystore\_password* is the keystore password specified in step 2 of Section [36.2.2.1, "Creating the WebCenter Portal Domain Keystore,"](#page-913-2) (for example, MyPassword)
- *private\_key\_password* is the private key password specified in step 2 of Section [36.2.2.1, "Creating the WebCenter Portal Domain Keystore,"](#page-913-2) (for example, MyPassword)

#### *Example 36–7 Updating the Credential Store*

```
updateCred(map="oracle.wsm.security", key="keystore-csf-key", user="owsm", 
password="MyPassword", desc="Keystore key")
updateCred(map="oracle.wsm.security", key="enc-csf-key", user="webcenter", 
password="MyPassword", desc="Encryption key")
updateCred(map="oracle.wsm.security", key="sign-csf-key", user="webcenter", 
password="MyPassword", desc="Signing key")
```
**5.** Restart all servers.

## <span id="page-915-0"></span>**36.2.2.3 Configuring the Keystore Using Fusion Middleware Control**

After creating the keystore, configure the keystore service and update the credential store so that OWSM can read the keystore and keys correctly. You can do this either using WLST, as described in Section [36.2.2.2, "Configuring the Keystore Using WLST,"](#page-914-0) or using Fusion Middleware Control as described below.

To configure the keystore provider:

**1.** Open Fusion Middleware Control and log in to the WebCenter Portal domain.

For information on logging in to Fusion Middleware Control, see [Chapter](#page-108-0) 6, ["Starting Enterprise Manager Fusion Middleware Control."](#page-108-0)

- **2.** In the Navigation pane, expand the WebLogic Domain node and click the WebCenter Portal domain (wc\_domain by default).
- **3.** From the WebLogic Domain menu, select **Security -> Security Provider Configuration**.

The Security Provider Configuration page displays.

- **4.** Expand the Keystore section on the Security Provider Configuration page.
- **5.** Click **Configure**.

The Keystore Configuration page displays.

**6.** Use the following settings to specify the location of the keystore that contains the certificate and private key, and the signature key and encryption key aliases:

- **Keystore Path**: ./webcenter.jks
- Password: Enter and confirm the password for the keystore.
- **Key Alias:** webcenter
- **Signature Password:** Enter and confirm the password for the signature key.
- **Crypt Alias**: webcenter
- Crypt Password: Enter and confirm the password for the encryption key.
- **7.** Click **OK** to save your settings.
- **8.** Restart the Administration server for the domain.

## <span id="page-916-0"></span>**36.2.3 Configuring the Discussions Server for a Typical Topology**

Configuring the discussions server for a typical topology is exactly the same as for a simple topology. For more information, see Section [36.1.3, "Configuring the](#page-905-0)  [Discussions Server for a Simple Topology."](#page-905-0)

## <span id="page-916-1"></span>**36.2.4 Setting Up the SOA Domain**

This section describes how to set up the SOA domain keystore and contains the following subsections:

- Section [36.2.4.1, "Creating the SOA Domain Keystore"](#page-916-2)
- Section [36.2.4.2, "Configuring the Keystore Using WLST"](#page-917-0)
- Section [36.2.4.3, "Configuring the Keystore Using Fusion Middleware Control"](#page-918-0)

#### <span id="page-916-2"></span>**36.2.4.1 Creating the SOA Domain Keystore**

This section describes how to create a SOA domain keystore and keys using a Java Keystore (JKS).

To create the SOA domain keystore:

- **1.** Go to *JDK\_HOME*/jdk/bin and open a command prompt.
- **2.** Create a keystore by importing the public certificate (webcenter\_public.cer) from the WebCenter Portal domain:

keytool -importcert -alias webcenter\_spaces\_ws -file webcenter\_public.cer -keystore bpel.jks -storepass keystore\_password

Where:

■ *keystore\_password* is the keystore password, (for example, MyPassword)

#### *Example 36–8 Importing the Public Certificate*

keytool -importcert -alias webcenter\_spaces\_ws -file webcenter\_public.cer -keystore bpel.jks -storepass MyPassword

**3.** Using keytool, create a keypair to be used in the SOA domain for signing and encrypting messages:

keytool -genkeypair -keyalg RSA -dname "*consumer\_dname*" -alias bpel -keypass *key\_password* -keystore *keystore* -storepass *keystore\_password* -validity *days\_ valid*

Where:

- *consumer\_dname* is the name of the consumer (for example, cn=bpel,dc=example,dc=com)
- *key\_password* is the password for the new public key, (for example, MyPassword)
- *keystore* is the keystore name, (for example, bpel.jks)
- keystore\_password is the keystore password, (for example, MyPassword)
- days\_valid is the number of days for which the key password is valid (for example, 1064).

#### *Example 36–9 Generating the Keypair*

keytool -genkeypair -keyalg RSA -dname "cn=bpel,dc=example,dc=com" -alias bpel -keypass MyPassword -keystore bpel.jks -storepass MyPassword -validity 1064

**Note:** You must use the -keyalg parameter and specify RSA as its value as shown above as the default algorithm (DSA) used by keytool for generating the key is incompatible with Oracle Web Services Security Manager requirements.

**4.** Export the certificate so it can be imported in the WebCenter Portal domain using the orakey alias:

keytool -exportcert -v -alias bpel -keystore *keystore* -storepass *keystore\_ password* -rfc -file orakey.cer

Where:

- *keystore* is the keystore name, (for example, webcenter. jks)
- keystore\_password is the keystore password, (for example, MyPassword)

#### *Example 36–10 Exporting the Certificate Containing the Public Key*

keytool -exportcert -v -alias bpel -keystore bpel.jks -storepass MyPassword -rfc -file orakay.cer

**5.** Import the certificate with a different alias (choose **Yes** when prompted whether to overwrite the existing certificate with the alias orakey):

```
keytool -importcert -alias orakey -file orakey.cer -keystore webcenter.jks 
-storepass keystore_password
```
Where:

■ *keystore\_password* is the keystore password

#### *Example 36–11 Importing the Certificate*

```
keytool -importcert -alias orakey -file orakay.cer -keystore webcenter.jks 
-storepass MyPassword
```
#### <span id="page-917-0"></span>**36.2.4.2 Configuring the Keystore Using WLST**

After creating the SOA domain keystore, configure the keystore service and update the credential store so that OWSM can read the keystore and keys correctly. You can do this either with Fusion Middleware Control, as described in Section [36.2.4.3,](#page-918-0)  ["Configuring the Keystore Using Fusion Middleware Control,"](#page-918-0) or using WLST as

#### described below.

To configure the keystore service:

- **1.** Go to the *<DOMAIN\_HOME>*/config/fmwconfig directory, and open the file jps-config.xml in an editor.
- **2.** Locate the <serviceInstance node for the keystore.provider Provider
- **3.** Ensure that the bpel.jks keystore file is copied to the *<DOMAIN\_ HOME>*/config/fmwconfig directory, and then specify the location as ./bpel.jks.
- **4.** Use the following WLST commands to configure the credential store:

```
updateCred(map="oracle.wsm.security", key="keystore-csf-key", user="owsm", 
password="MyPassword", desc="Keystore key")
updateCred(map="oracle.wsm.security", key="enc-csf-key", user="bpel", 
password="MyPassword", desc="Encryption key")
updateCred(map="oracle.wsm.security", key="sign-csf-key", user="bpel", 
password="MyPassword", desc="Signing key")
```
**5.** Restart all servers.

### <span id="page-918-0"></span>**36.2.4.3 Configuring the Keystore Using Fusion Middleware Control**

After creating the keystore, configure the keystore service and update the credential store so that OWSM can read the keystore and keys correctly. You can do this either with WLST, as described in Section [36.2.4.2, "Configuring the Keystore Using WLST,"](#page-917-0) or using Fusion Middleware Control as described below.

To configure the keystore provider:

**1.** Open Fusion Middleware Control and log in to the SOA domain.

For information on logging in to Fusion Middleware Control, see [Chapter](#page-108-0) 6, ["Starting Enterprise Manager Fusion Middleware Control."](#page-108-0)

- **2.** In the Navigation pane, expand the WebLogic Domain node and click the SOA domain.
- **3.** From the WebLogic Domain menu, select **Security -> Security Provider Configuration**.
- **4.** Expand the Keystore section on the Security Provider Configuration page.
- **5.** Click **Configure**.

The Keystore Configuration page displays.

- **6.** Use the following settings to specify the location of the keystore that contains the certificate and private key, and the signature key and encryption key aliases:
	- **Keystore Path**: ./bpel.jks
	- **Password**: Enter and confirm the password for the keystore.
	- **Key Alias**: bpel
	- **Signature Password**: Enter and confirm the password for the signature key.
	- **Crypt Alias**: bpel
	- Crypt Password: Enter and confirm the password for the encryption key.
- **7.** Click **OK** to save your settings.
- **8.** Restart the Administration server for the domain.

## <span id="page-919-0"></span>**36.2.5 Command Summary for a Typical Topology**

Use the following command summary to quickly configure the keystore for a typical topology.

#### **Generate the Keystore**

Use the following keytool commands to generate the keystore, replacing the values in bold with those for your local environment:

keytool -genkeypair -keyalg RSA -dname "**cn=spaces,dc=example,dc=com**" -alias webcenter -keypass MyPassword -keystore webcenter.jks -storepass MyPassword -validity 1064

keytool -exportcert -v -alias webcenter -keystore webcenter.jks -storepass MyPassword -rfc -file webcenter public.cer

keytool -importcert -alias webcenter\_spaces\_ws -file webcenter\_public.cer -keystore bpel.jks -storepass MyPassword

When prompted that the certificate already exists, say yes.

```
keytool -genkeypair -keyalg RSA -dname "cn=bpel,dc=example,dc=com" -alias bpel 
-keypass MyPassword -keystore bpel.jks -storepass MyPassword -validity 1024
```

```
keytool -exportcert -v -alias bpel -keystore bpel.jks -storepass MyPassword -rfc 
-file orakay.cer
```

```
keytool -importcert -alias orakey -file orakay.cer -keystore webcenter.jks 
-storepass MyPassword
```
When prompted to trust the certificate, say yes.

```
keytool -importcert -alias df_webcenter_public -file webcenter_public.cer 
-keystore owc discussions.jks -storepass MyPassword
```
When prompted to trust the certificate, say yes.

Copy the webcenter.jks file to your domain\_home/config/fmwconfig directory, and the bpel.jks file to your soa\_domain\_home/config/fmwconfig directory.

#### **Configure the WebCenter Portal Domain Keystore**

Follow the steps below to configure the service instance reference for the WebCenter Portal domain:

- 1. Navigate to the <DOMAIN\_HOME>/config/fmwconfig directory.
- **2.** Copy webcenter.jks to the <DOMAIN\_HOME>/config/fmwconfig directory if you haven't already done so.
- **3.** Open jps-config.xml in an editor.
- **4.** Locate <serviceInstance node for keystore.provider Provider.
- **5.** Specify the location as ./webcenter.jks.
- **6.** Using WLST, connect to the WebCenter Portal domain as an admin user and run the following commands:

```
updateCred(map="oracle.wsm.security", key="keystore-csf-key", user="owsm", 
password="MyPassword", desc="Keystore key")
updateCred(map="oracle.wsm.security", key="enc-csf-key", user="webcenter", 
password="MyPassword", desc="Encryption key")
```
updateCred(map="oracle.wsm.security", key="sign-csf-key", user="webcenter", password="MyPassword", desc="Signing key")

#### **Configure the SOA Domain Keystore**

Follow the steps below to configure service instance reference for the SOA domain:

- 1. Navigate to the <SOA\_DOMAIN\_HOME>/config/fmwconfig directory.
- **2.** Copy bpel.jks to the <SOA\_DOMAIN\_HOME>/config/fmwconfig directory if you haven't done already done so.
- **3.** Open jps-config.xml in an editor.
- **4.** Locate <serviceInstance node for keystore.provider Provider.
- **5.** Specify the location as ./bpel.jks.
- **6.** Using WLST, connect to the SOA domain as an admin user and run the following commands:

```
updateCred(map="oracle.wsm.security", key="keystore-csf-key", user="owsm", 
password="MyPassword", desc="Keystore key")
updateCred(map="oracle.wsm.security", key="enc-csf-key", user="bpel", 
password="MyPassword", desc="Encryption key")
updateCred(map="oracle.wsm.security", key="sign-csf-key", user="bpel", 
password="MyPassword", desc="Signing key")
```
## <span id="page-920-0"></span>**36.3 Configuring WS-Security for a Complex Topology**

This section describes how to configure WS-Security for a complex topology where the WebCenter Portal application, the discussions server, and a WSRP producer are in the same domain, two BPEL servers are in separate SOA domains, and one WSRP producer is in an external portlet domain (see [Figure](#page-921-0) 36–11).

<span id="page-921-0"></span>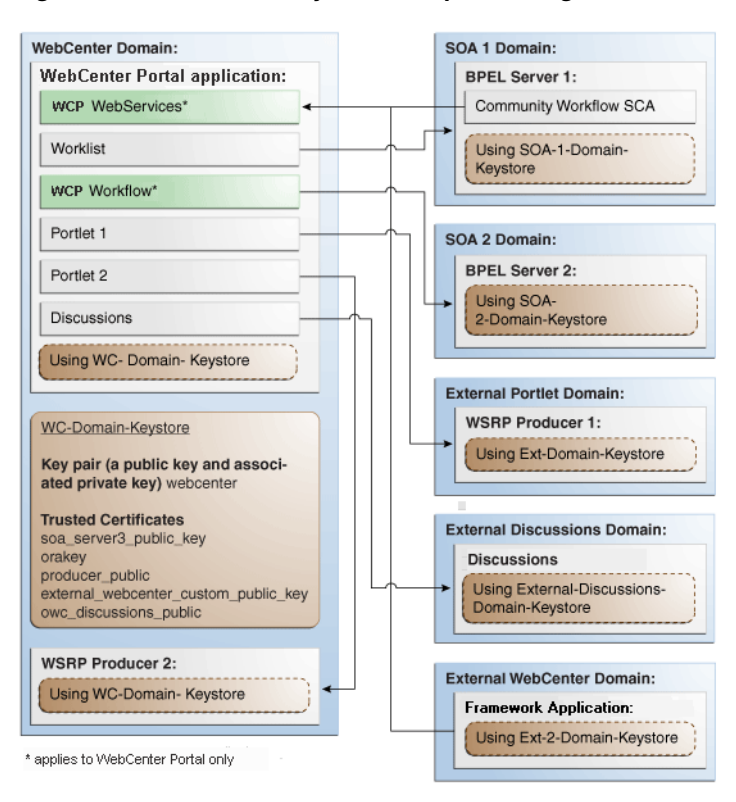

*Figure 36–11 WS-Security for a Complex Configuration*

The steps to configure WS-Security for a complex topology with multiple domains are described in the following sections:

- Section [36.3.1, "Roadmap to Configuring WS-Security for a Complex Topology"](#page-921-1)
- Section [36.3.2, "Setting Up the WebCenter Portal Domain Keystores"](#page-923-0)
- Section [36.3.3, "Configuring the Discussions Server for a Complex Topology"](#page-927-0)
- Section [36.3.4, "Setting Up the First SOA Domain"](#page-930-0)
- Section [36.3.5, "Setting Up the Second SOA Domain"](#page-934-0)
- Section [36.3.6, "Setting Up the External Portlet Domain Keystore"](#page-939-0)
- Section [36.3.7, "Setting Up the External WebCenter Domain Keystore"](#page-942-0)
- Section [36.3.8, "Command Summary for a Complex Topology"](#page-946-0)

## <span id="page-921-1"></span>**36.3.1 Roadmap to Configuring WS-Security for a Complex Topology**

The flow chart [\(Figure](#page-922-0) 36–12) and table ([Table](#page-922-1) 36–5) in this section provide an overview of the prerequisites and tasks required to configure WS-Security for a complex multiple-domain topology.

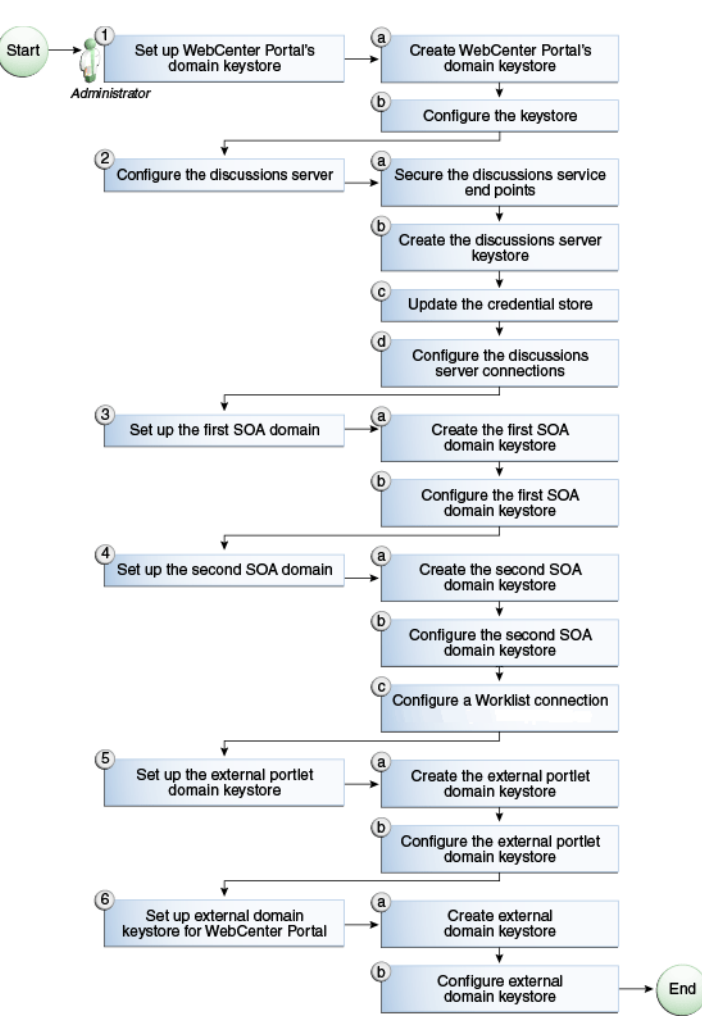

<span id="page-922-0"></span>*Figure 36–12 Configuring WS-Security for a Complex Topology*

[Table](#page-922-1) 36–5 shows the tasks and sub-tasks to configure WS-Security for a complex topology.

<span id="page-922-1"></span>*Table 36–5 Configuring WS-Security for a Complex Topology*

| Actor         | Task                                              | Sub-task                                                  | <b>Notes</b> |
|---------------|---------------------------------------------------|-----------------------------------------------------------|--------------|
| Administrator | 1. Set up the WebCenter Portal domain<br>keystore | <b>1.a</b> Create the WebCenter Portal<br>domain keystore |              |
|               |                                                   | <b>1.b</b> Configure the keystore                         |              |
|               | 2. Configure the discussions server               | 2.a Secure the discussions end points                     |              |
|               |                                                   | <b>2.b</b> Create the discussions server<br>keystore      |              |
|               |                                                   | 2.c Update the credential store                           |              |
|               |                                                   | 2.d Configure the discussions server<br>connections       |              |
|               | 3. Set up the first SOA domain                    | <b>3.a</b> Create the first SOA domain<br>keystore        |              |
|               |                                                   | 3.b Configure the first SOA domain<br>keystore            |              |
|               | 4. Set up the second SOA domain                   | <b>4.a</b> Create the second SOA domain<br>keystore       |              |

| Actor | Task                                                       | Sub-task                                                                          | <b>Notes</b> |
|-------|------------------------------------------------------------|-----------------------------------------------------------------------------------|--------------|
|       |                                                            | 4.b Configure the second SOA domain<br>keystore                                   |              |
|       |                                                            | <b>4.c</b> Configure the worklist connection                                      |              |
|       | 5. Set up the external portlet domain<br>keystore          | 5.a Create the external portlet domain<br>keystore                                |              |
|       |                                                            | <b>5.b</b> Configure the external portlet<br>domain keystore                      |              |
|       | <b>6.</b> Set up the external WebCenter<br>domain keystore | <b>6.a</b> Create the external WebCenter<br>domain keystore                       |              |
|       |                                                            | 6.b Configure external domain<br>keystore for the Portal Framework<br>application |              |

*Table 36–5 (Cont.) Configuring WS-Security for a Complex Topology*

## <span id="page-923-0"></span>**36.3.2 Setting Up the WebCenter Portal Domain Keystores**

The security credentials of WebCenter Portal, discussions server, BPEL servers (in separate domains), and WSRP producers (also in separate domains) can be retrieved and managed using a Java Keystore (JKS). A keystore is a file that provides information about available public and private keys. Keys are used for a variety of purposes, including authentication and data integrity. User certificates and the trust points needed to validate the certificates of peers are also stored securely in the wallet or keystore. See *Security and Administrator's Guide for Web Services* for information about JKS.

This section contains the following subsections:

- Section 36.3.2.1, "Creating the WebCenter Portal Domain and Framework [Keystores"](#page-923-1)
- Section [36.3.2.2, "Configuring the Keystore Using WLST"](#page-925-0)
- Section [36.3.2.3, "Configuring the Keystore Using Fusion Middleware Control"](#page-925-1)

### <span id="page-923-1"></span>**36.3.2.1 Creating the WebCenter Portal Domain and Framework Keystores**

This section describes how to create the keystores and keys using a Java Keystore (JKS). JKS is the proprietary keystore format defined by Sun Microsystems. To create and manage the keys and certificates in the JKS, use the keytool utility that is distributed with the Java JDK 6.

To create the WebCenter Portal domain and Framework keystores:

- **1.** Go to *JDK\_HOME*/jdk/bin and open a command prompt.
- **2.** Using keytool, generate a key pair for the webcenter keystore:

```
keytool -genkeypair -keyalg RSA -dname "consumer_dname" -alias webcenter 
-keypass key_password -keystore keystore -storepass keystore_password -validity 
days_valid
```
#### Where:

- *consumer\_dname* is the name of the consumer (for example, cn=spaces,dc=example,dc=com)
- *key\_password* is the password for the new public key, (for example, MyPassword)
- *keystore* is the keystore name, (for example, webcenter.jks)
- *keystore\_password* is the keystore password, (for example, MyPassword)
- days\_valid is the number of days for which the key password is valid (for example, 1064).

#### *Example 36–12 Generating the Keypair*

keytool -genkeypair -keyalg RSA -dname "cn=spaces,dc=example,dc=com" -alias webcenter -keypass MyPassword -keystore webcenter.jks -storepass MyPassword -validity 1064

> **Note:** You must use the -keyalg parameter and specify RSA as its value as shown above as the default algorithm (DSA) used by keytool for generating the key is incompatible with Oracle Web Services Security Manager requirements.

**3.** Export the certificate containing the public key:

```
keytool -exportcert -v -alias webcenter -keystore wecenter.jks -storepass 
keystore_password -rfc -file webcenter_public.cer
```
Where:

■ *keystore\_password* is the keystore password, (for example, MyPassword)

#### *Example 36–13 Exporting the Certificate Containing the Public Key*

keytool -exportcert -v -alias webcenter -keystore webcenter.jks -storepass MyPassword -rfc -file webcenter\_public.cer

**4.** Import the orakey certificate:

keytool -importcert -alias orakey -file orakey.cer -keystore webcenter.jks -storepass *keystore\_password*

Where:

■ *keystore\_password* is the keystore password, (for example, MyPassword)

#### *Example 36–14 Importing the orakey Certificate*

keytool -importcert -alias orakey -file orakey.cer -keystore webcenter.jks -storepass MyPassword

**5.** Continue by configuring the keystore using either WLST, as described in Section [36.3.2.2, "Configuring the Keystore Using WLST,"](#page-925-0) or using Fusion Middleware Control, as described in Section [36.3.2.3, "Configuring the Keystore](#page-925-1)  [Using Fusion Middleware Control."](#page-925-1)

[Table](#page-924-0) 36–6 shows the keystore contents you should wind up with after creating and configuring the keystore.

*Table 36–6 WebCenter Portal Domain Keystore Contents for a Complex Topology*

<span id="page-924-0"></span>

| <b>Key Alias</b> | <b>Description</b>                                                                                                    |
|------------------|----------------------------------------------------------------------------------------------------|
| webcenter        | Key pair used to sign and encrypt outbound messages from<br>WebCenter Portal. This key is used by both OWSM (portlets and<br>worklist) and discussions. |

| <b>Key Alias</b>                         | <b>Description</b>                                                                                                    |
|------------------------------------------|----------------------------------------------------------------------------------------------------|
| orakey                                   | Certificate containing the public key for the BPEL private key<br>used in the SOA 1 domain. The certificate is used to encrypt<br>outbound messages from the worklist component to SOA_<br>Server3 in the SOA 1 domain.                                                                                                    |
| soa_server3_public_key                   | Certificate containing the public key for the soa_server3 private<br>key used in the SOA 2 domain. The certificate is used to encrypt<br>outbound messages from the worklist component to BPEL<br>Server2 in SOA 2 domain.                                                                                                    |
| producer_public_key                      | Certificate containing public key for the producer private key<br>used in the external portlet domain that hosts the WSRP<br>Producer 1 application. This certificate is used to encrypt<br>outbound messages from WebCenter Portal to WSRP Producer 1<br>registered in the WebCenter Portal application.                                                                                              |
| external_webcenter_<br>custom_public_key | Certificate containing the public key for the external_webcenter_<br>custom private key used in the external WebCenter domain that<br>hosts the Portal Framework application that makes Web service<br>calls to the WebCenter Portal Web service. This certificate is used<br>to encrypt outbound messages from WebCenter Portal to Portal<br>Framework applications in the external WebCenter domain. |
| owc_discussions_public                   | Certificate containing public key for the external owc_<br>discussions private key used in the external discussions domain<br>that hosts discussions. This certificate is used by WebCenter<br>Portal and Portal Framework applications make Web service<br>calls to the discussions Web service.                                                                                                    |

*Table 36–6 (Cont.) WebCenter Portal Domain Keystore Contents for a Complex* 

## <span id="page-925-0"></span>**36.3.2.2 Configuring the Keystore Using WLST**

After creating the WebCenter Portal domain keystore, configure the keystore service and update the credential store so that OWSM can read the keystore and keys correctly.

To configure the keystore service:

- **1.** Go to the *<DOMAIN\_HOME>*/config/fmwconfig directory, and open the file jps-config.xml in an editor.
- **2.** Locate the <serviceInstance node for the keystore.provider Provider
- **3.** Ensure that the webcenter.jks keystore file is copied to the *<DOMAIN\_ HOME>*/config/fmwconfig directory, and then specify the location as ./webcenter.jks.
- **4.** Use the following WLST commands to update the credential store:

```
updateCred(map="oracle.wsm.security", key="keystore-csf-key", user="owsm", 
password="MyPassword", desc="Keystore key")
updateCred(map="oracle.wsm.security", key="enc-csf-key", user="webcenter", 
password="MyPassword", desc="Encryption key")
updateCred(map="oracle.wsm.security", key="sign-csf-key", user="webcenter", 
password="MyPassword", desc="Signing key")
```
**5.** Restart all servers.

## <span id="page-925-1"></span>**36.3.2.3 Configuring the Keystore Using Fusion Middleware Control**

After creating the keystore, configure the keystore service and update the credential store so that OWSM can read the keystore and keys correctly.

To configure the keystore provider:

**1.** Open Fusion Middleware Control and log in to the WebCenter Portal domain.

For information on logging in to Fusion Middleware Control, see [Chapter](#page-108-0) 6, ["Starting Enterprise Manager Fusion Middleware Control."](#page-108-0)

- **2.** In the Navigation pane, expand the WebLogic Domain node and click the WebCenter Portal domain (wc\_domain by default).
- **3.** From the WebLogic Domain menu, select **Security -> Security Provider Configuration**.

The Security Provider Configuration page displays (see [Figure](#page-926-0) 36–13).

<span id="page-926-0"></span>*Figure 36–13 Security Provider Configuration Page*

| Security Provider Configuration                                       |                 | Use this page to configure WebLogic Domain policy and credential store providers, keystore and login modules used by Web Services Manager.                                                                                                    |                 |                             |
|-----------------------------------------------------------------------|-----------------|----------------------------------------------------------------------------------------------------|-----------------|-----------------------------|
| <b>Policy and Credential Store Providers</b>                          |                 | Current policy and credential store providers are shown below. To change the current policy and credential providers use the Configure button.<br>To configure and manage Identity store provider in the WebLogic domain, use the Oracle WebLogic Server Security Provider. |                 |                             |
| Configure                                                             |                 |                                                                                                    |                 |                             |
| Provider Name                                                         | Provider Type   | Location                                                                                                    |                 | Policy and Credential Store |
| system-jazn-data.xml                                                  | XML             | ./system-jazn-data.xml                                                                                                    |                 | ✅                           |
| Web Services Manager Authentication Providers<br><b>Login Modules</b> |                 | You can configure the login modules and keystore for Web Services Manager authentication.<br>The following table lists all configured login modules for Web Services Manager. Use this list to create, configure or delete a login module.                                  |                 |                             |
| Create                                                                | Z Edit % Delete |                                                                                                    |                 |                             |
| Name                                                                  | Class           |                                                                                                    | Control Flag    | Description                 |
| saml.loginmodule                                                      |                 | oracle.security.jps.internal.jaas.module.saml.JpsSAMLLoginModule REQUIRED                                                                                                    |                 | SAML Login Mor              |
| krb5.loginmodule                                                      |                 | com.sun.security.auth.module.Krb5LoginModule                                                                                                    | <b>REQUIRED</b> | Kerberos Login              |
|                                                                       |                 | digest.authenticator.logii oracle.security.jps.internal.jaas.module.digest.DigestLoginModule REQUIRED                                                                                                    |                 | Digest Authent              |
|                                                                       |                 | certificate.authenticator.coracle.security.jps.internal.jaas.module.x509.X509LoginModule                                                                                                    | REQUIRED        | X509 Certificati            |
| wss.digest.loginmodule                                                |                 | oracle.security.jps.internal.jaas.module.digest.WSSDigestLoginMo REQUIRED                                                                                                    |                 | WSS Digest Loc              |
|                                                                       |                 | user.authentication.login_oracle.security.jps.internal.jaas.module.authentication.JpsUserAu_REQUIRED                                                                                                    |                 | User Authentic.             |
|                                                                       |                 | user.assertion.loginmodul oracle.security.jps.internal.jaas.module.assertion.JpsUserAssertio REQUIRED                                                                                                    |                 | <b>User Assertion</b>       |

- **4.** Expand the Keystore section on the Security Provider Configuration page.
- **5.** Click **Configure**.

The Keystore Configuration page displays (see [Figure](#page-927-1) 36–14).

#### <span id="page-927-1"></span>*Figure 36–14 Keystore Configuration Page*

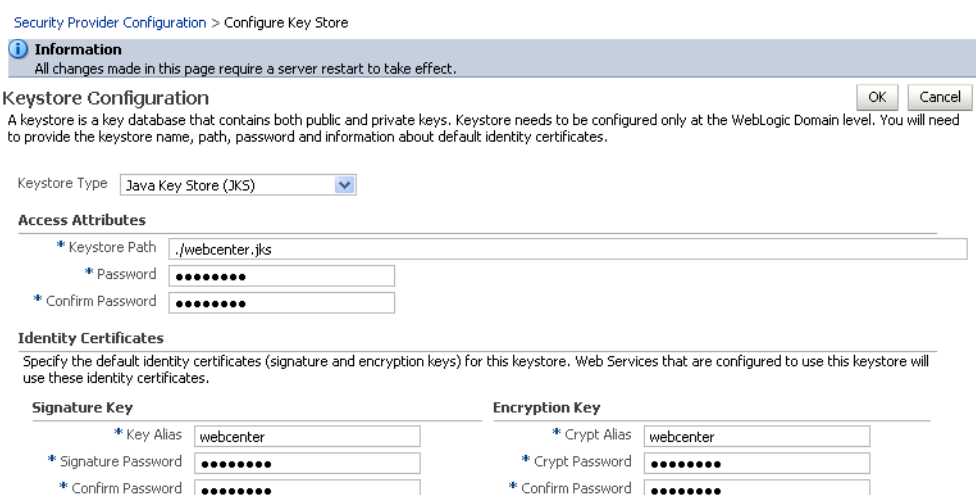

- **6.** Use the following settings to specify the location of the keystore that contains the certificate and private key, and the signature key and encryption key aliases:
	- **Keystore Path**: ./webcenter.jks
	- Password: Enter and confirm the password for the keystore.
	- **Key Alias**: webcenter
	- **Signature Password:** Enter and confirm the password for the signature key.
	- **Crypt Alias**: webcenter
	- **Crypt Password:** Enter and confirm the password for the encryption key.
- **7.** Click **OK** to save your settings.
- **8.** Restart the Administration server for the domain.

## <span id="page-927-0"></span>**36.3.3 Configuring the Discussions Server for a Complex Topology**

In a complex topology, the discussions server is in a different domain than WebCenter Portal and consequently you will need to create and configure a keystore for the discussions server and export the certificate containing the public key and import it into the WebCenter Portal domain. For production environments you will also need to protect the discussions Web service end points with an OWSM policy and configure the discussions server connection settings. These configuration steps are described in the following subsections:

- Section [36.3.3.1, "Securing the Discussions Service End Points"](#page-928-0)
- Section [36.3.3.2, "Creating the Discussions Server Keystore"](#page-928-1)
- Section [36.3.3.3, "Updating the Credential Store"](#page-929-0)
- Section [36.3.3.4, "Configuring the Discussions Server Connection Settings"](#page-930-1)

**Note:** Discussions-specific Web service messages sent by Portal Framework applications to the discussions server are not encrypted. For message confidentiality, the discussions server URL must be accessed over Secure Socket Layer (SSL). For more information, see Chapter [35, "Configuring SSL."](#page-874-0)

#### <span id="page-928-0"></span>**36.3.3.1 Securing the Discussions Service End Points**

The discussions Web service end points require user identity to be propagated for calls originating from WebCenter Portal. Follow the steps in Section [36.1.3.2, "Securing the](#page-907-0)  [Discussions End Points"](#page-907-0) to secure the endpoints using either Fusion Middleware Control or WLST.

#### <span id="page-928-1"></span>**36.3.3.2 Creating the Discussions Server Keystore**

This section describes how to create a keystore for the discussions server that contains the key pair used by OWSM, and export the certificate containing the public key so it can be imported into the WebCenter Portal domain.

To create the owc\_discussions keystore:

- **1.** Go to *JDK\_HOME*/jdk/bin and open a command prompt.
- **2.** Using keytool, generate a key pair for the owc\_discussions keystore:

```
keytool -genkeypair -keyalg RSA -dname "consumer_dname" -alias owc_discussions 
-keypass key_password -keystore keystore -storepass keystore_password
-validitydays_valid
```
Where:

- consumer\_dname is the name of the consumer (for example, cn=owc\_ discussions,dc=example,dc=com)
- *key\_password* is the password for the new public key, (for example, MyPassword)
- *keystore* is the keystore name, (for example, owc\_discussions.jks)
- *keystore\_password* is the keystore password, (for example, MyPassword)
- days\_valid is the number of days for which the key password is valid (for example, 1064).

### *Example 36–15 Generating the Keypair*

keytool -genkeypair -keyalg RSA -dname "cn=owc\_discussions,dc=example,dc=com" -alias owc\_discussions -keypass MyPassword -keystore owc\_discussions.jks -storepass MyPassword -validity 1064

> **Note:** You must use the -keyalg parameter and specify RSA as its value as shown above as the default algorithm (DSA) used by keytool for generating the key is incompatible with Oracle Web Services Security Manager requirements.

**3.** Export the certificate containing the public key:

keytool -exportcert -v -alias owc\_discussions -keystore owc\_discussions.jks -storepass *keystore\_password* -rfc -file owc\_discussions\_public.cer

Where:

keystore\_password is the keystore password, (for example, MyPassword)

#### *Example 36–16 Exporting the Certificate Containing the Public Key*

```
keytool -exportcert -v -alias owc_discussions -keystore owc_discussions.jks 
-storepass MyPassword -rfc -file owc_discussions_public.cer
```
**4.** Import the webcenter public certificate:

```
keytool -importcert -alias webcenter_public -file webcenter_public.cer 
-keystore owc_discussions.jks -storepass keystore_password
```
Where:

■ *keystore password* is the keystore password, (for example, MyPassword)

#### *Example 36–17 Importing the webcenter\_public Certificate*

```
keytool -importcert -alias webcenter_public -file webcenter_public.cer -keystore 
owc_discussions.jks -storepass MyPassword
```
**5.** Import the owc\_discussions\_public certificate:

keytool -importcert -alias owc\_discussions\_public -file owc\_discussions\_ public.cer -keystore webcenter.jks -storepass *keystore\_password*

Where:

■ *keystore\_password* is the keystore password, (for example, MyPassword)

#### *Example 36–18 Importing the owc\_discussions\_public Certificate*

keytool -importcert -alias owc\_discussions\_public -file owc\_discussions\_public.cer -keystore webcenter.jks -storepass MyPassword

**6.** Continue by updating the credential store using WLST as described in Section [36.3.3.3, "Updating the Credential Store."](#page-929-0)

#### <span id="page-929-0"></span>**36.3.3.3 Updating the Credential Store**

After creating the WebCenter Portal domain keystore, configure the keystore service and update the credential store so that OWSM can read the keystore and keys correctly.

To configure the keystore service:

- **1.** Go to the *<DOMAIN\_HOME>*/config/fmwconfig directory, and open the file jps-config.xml in an editor.
- **2.** Locate the <serviceInstance node for the keystore.provider Provider:

```
<!-- KeyStore Service Instance -->
<serviceInstance name="keystore" provider="keystore.provider" 
location="./default-keystore.jks">
<description>Default JPS Keystore Service</description>
```
**3.** Make sure that the webcenter.jks keystore file is copied to the *<DOMAIN\_ HOME>*/config/fmwconfig directory, and then specify the location as ./webcenter.jks.

```
<serviceInstance name="keystore" provider="keystore.provider" 
location="./webcenter.jks">
```
<description>Default JPS Keystore Service</description>

**4.** Use the following WLST commands to update the credential store:

updateCred(map="oracle.wsm.security", key="keystore-csf-key", user="owsm", password="MyPassword", desc="Keystore key") updateCred(map="oracle.wsm.security", key="enc-csf-key", user="owc\_ discussions", password="MyPassword", desc="Encryption key") updateCred(map="oracle.wsm.security", key="sign-csf-key", user="owc\_ discussions", password="MyPassword", desc="Signing key")

**5.** Restart all servers.

#### <span id="page-930-1"></span>**36.3.3.4 Configuring the Discussions Server Connection Settings**

You must supply the WS-Security client certificate information within the discussions server connection that is configured for WebCenter Portal or your Portal Framework application, as described in Section [12.3, "Registering Discussions Servers."](#page-258-0) [Figure](#page-930-2) 36–15 shows example connection detail settings for the Edit Discussions and Announcement Connection page.

*Figure 36–15 Edit Discussions and Announcement Connection Page*

<span id="page-930-2"></span>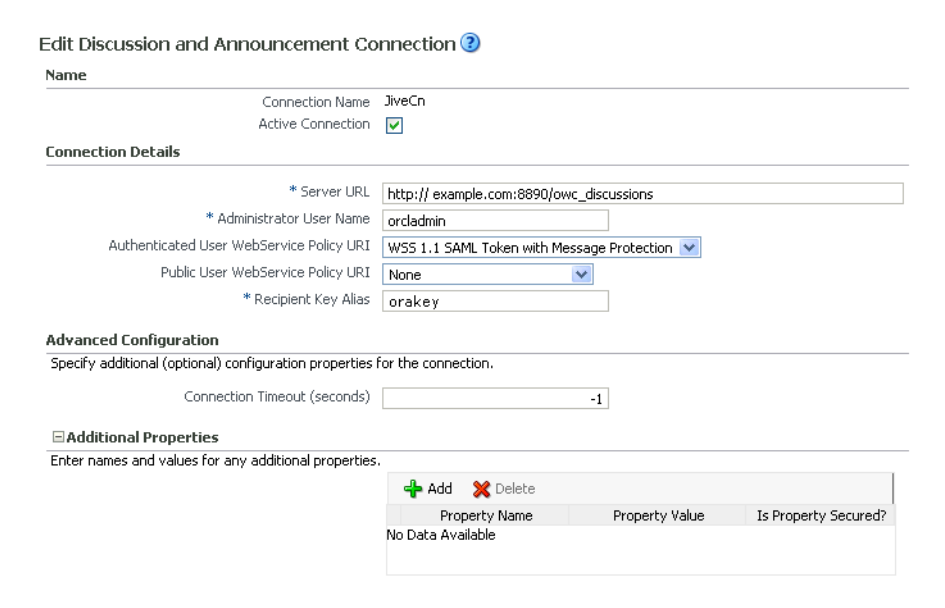

## <span id="page-930-0"></span>**36.3.4 Setting Up the First SOA Domain**

This section describes how to set up the SOA domain keystore and contains the following subsections:

- Section [36.3.4.1, "Creating the SOA Domain Keystore"](#page-930-3)
- Section [36.3.4.2, "Configuring the Keystore Using WLST"](#page-932-0)
- Section [36.3.4.3, "Configuring the Keystore Using Fusion Middleware Control"](#page-933-0)

#### <span id="page-930-3"></span>**36.3.4.1 Creating the SOA Domain Keystore**

This section describes how to create a SOA domain keystore and keys using a Java Keystore (JKS).

To create the SOA domain keystore:

- **1.** Go to *JDK\_HOME*/jdk/bin and open a command prompt.
- **2.** Create a keystore by importing the public certificate (webcenter\_public.cer) from the WebCenter Portal domain:

```
keytool -importcert -alias webcenter_spaces_ws -file webcenter_public.cer 
-keystore bpel.jks -storepass keystore_password
```
Where:

■ *keystore\_password* is the keystore password, (for example, MyPassword)

#### *Example 36–19 Importing the Public Certificate*

keytool -importcert -alias webcenter\_spaces\_ws -file webcenter\_public.cer -keystore bpel.jks -storepass MyPassword

**3.** Using keytool, create a keypair to be used in the SOA domain for signing and encrypting messages:

keytool -genkeypair -keyalg RSA -dname "*consumer\_dname*" -alias bpel -keypass*key\_password* -keystore bpel.jks -storepass *keystore\_password* -validity *days\_valid*

#### Where:

- *consumer dname* is the name of the consumer (for example, cn=bpel,dc=example,dc=com)
- key\_password is the password for the new public key, (for example, MyPassword)
- *keystore\_password* is the keystore password, (for example, MyPassword)
- days\_valid is the number of days for which the key password is valid (for example, 1064).

#### *Example 36–20 Generating the Keypair*

keytool -genkeypair -keyalg RSA -dname "cn=bpel,dc=example,dc=com" -alias bpel -keypass MyPassword -keystore bpel.jks -storepass MyPassword -validity 1064

**Note:** You must use the -keyalg parameter and specify RSA as its value as shown above as the default algorithm (DSA) used by keytool for generating the key is incompatible with Oracle Web Services Security Manager requirements.

**4.** Export the certificate so it can be imported in the WebCenter Portal domain using the orakey alias:

keytool -exportcert -v -alias bpel -keystore bpel.jks -storepass *keystore\_ password* -rfc -file orakey.cer

Where:

keystore\_password is the keystore password (for example, MyPassword)

#### *Example 36–21 Exporting the Certificate Containing the Public Key*

keytool -exportcert -v -alias bpel -keystore bpel.jks -storepass MyPassword -rfc -file orakay.cer

**5.** Import the certificate to the WebCenter Portal domain again with a different alias (choose **Yes** when prompted whether to overwrite the existing certificate with the alias orakey):

keytool -importcert -alias orakey -file orakey.cer -keystore webcenter.jks -storepass *keystore\_password*

Where:

■ *keystore\_password* is the keystore password (for example, MyPassword)

#### *Example 36–22 Importing the Certificate*

keytool -importcert -alias orakey -file orakay.cer -keystore webcenter.jks -storepass MyPassword

**6.** Import the certificate to the into the SOA domain:

keytool -importcert -alias soa\_server3\_public\_key -file soa\_server3\_public\_ key.cer -keystore webcenter.jks -storepass *keystore\_password*

Where:

■ *keystore\_password* is the keystore password (for example, MyPassword)

#### *Example 36–23 Importing the Certificate*

keytool -importcert -alias soa\_server3\_public\_key -file soa\_server3\_public\_key.cer -keystore webcenter.jks -storepass MyPassword

**7.** Continue by configuring the keystore using either WLST, as described in Section [36.3.4.2, "Configuring the Keystore Using WLST,"](#page-932-0) or using Fusion Middleware Control as described in Section [36.3.4.3, "Configuring the Keystore](#page-933-0)  [Using Fusion Middleware Control."](#page-933-0)

[Table](#page-932-1) 36–7 shows the keystore contents you should wind up with after creating and configuring the SOA 1 domain keystore.

<span id="page-932-1"></span>

| <b>Key Alias</b> | <b>Description</b>                                                                                                    |
|------------------|----------------------------------------------------------------------------------------------------|
| bpel             | Private key used to sign outbound messages from the SOA 1<br>domain servers. This key is used by the Worklist application<br>deployed on the SOA 1 domain's SOA server.                                                                                                    |
|                  | webcenter_spaces_ws Certificate containing the public key for the webcenter private<br>key used in the WebCenter Portal domain. The certificate is used<br>to encrypt outbound workflow messages on BPEL Server1 in the<br>SOA 1 domain to Web service API on the WebCenter Portal<br>domain. |

*Table 36–7 SOA 1 Domain Keystore Contents for a Complex Topology*

#### <span id="page-932-0"></span>**36.3.4.2 Configuring the Keystore Using WLST**

After creating the SOA domain keystore, configure the keystore service and update the credential store so that OWSM can read the keystore and keys correctly. You can do this using either Fusion Middleware Control, as described in Section [36.3.4.3,](#page-933-0)  ["Configuring the Keystore Using Fusion Middleware Control,"](#page-933-0) or using WLST as described below.

To configure the keystore service:

**1.** Go to the *<DOMAIN\_HOME>*/config/fmwconfig directory, and open the file jps-config.xml in an editor.

- **2.** Locate the <serviceInstance node for the keystore.provider Provider
- **3.** Ensure that the bpel.jks keystore file is copied to the *<DOMAIN\_ HOME>*/config/fmwconfig directory, and then specify the location as ./bpel.jks.
- **4.** Use the following WLST commands to update the credential store:

```
updateCred(map="oracle.wsm.security", key="keystore-csf-key", user="owsm", 
password="MyPassword", desc="Keystore key")
updateCred(map="oracle.wsm.security", key="enc-csf-key", user="bpel", 
password="MyPassword", desc="Encryption key")
updateCred(map="oracle.wsm.security", key="sign-csf-key", user="bpel", 
password="MyPassword", desc="Signing key")
```
**5.** Restart all servers.

#### <span id="page-933-0"></span>**36.3.4.3 Configuring the Keystore Using Fusion Middleware Control**

After creating the keystore, configure the keystore service and update the credential store so that OWSM can read the keystore and keys correctly. You can do this using either WLST, as described in Section [36.3.4.2, "Configuring the Keystore Using WLST,"](#page-932-0) or using Fusion Middleware Control as described below.

To configure the keystore provider:

**1.** Open Fusion Middleware Control and log in to the WebCenter Portal domain.

For information on logging in to Fusion Middleware Control, see [Chapter](#page-108-0) 6, ["Starting Enterprise Manager Fusion Middleware Control."](#page-108-0)

- **2.** In the Navigation pane, expand the WebLogic Domain node and click the SOA domain.
- **3.** From the SOA Domain menu, select **Security -> Security Provider Configuration**.
- **4.** Expand the Keystore section on the Security Provider Configuration page.
- **5.** Click **Configure**.

The Keystore Configuration page displays (see [Figure](#page-933-1) 36–16).

## <span id="page-933-1"></span>*Figure 36–16 Keystore Configuration Page*

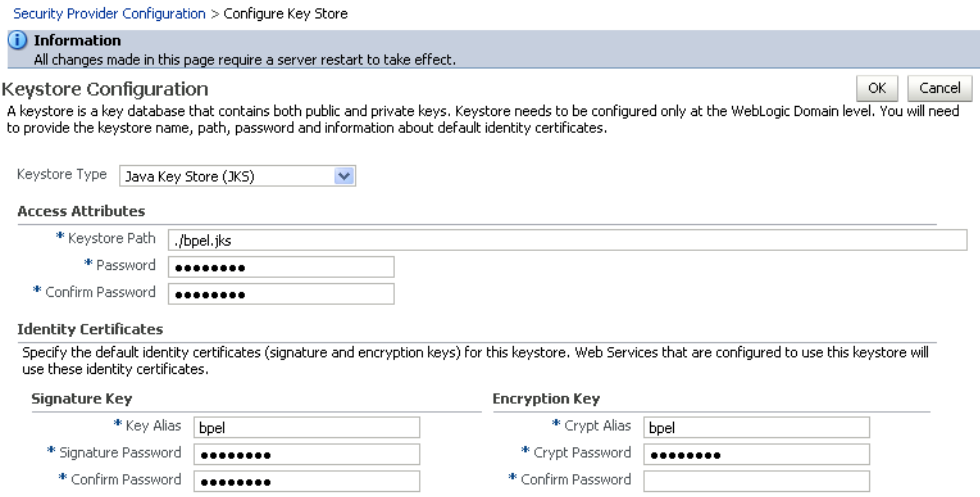

**6.** Use the following settings to specify the location of the keystore that contains the certificate and private key, and the signature key and encryption key aliases:

- **Keystore Path**: ./bpel.jks
- Password: Enter and confirm the password for the keystore.
- **Key Alias**: bpel
- **Signature Password:** Enter and confirm the password for the signature key.
- **Crypt Alias**: bpel
- Crypt Password: Enter and confirm the password for the encryption key.
- **7.** Click **OK** to save your settings.
- **8.** Restart the Administration server for the domain.

## <span id="page-934-0"></span>**36.3.5 Setting Up the Second SOA Domain**

This section describes how to set up a second SOA domain keystore and contains the following subsections:

- Section [36.3.5.1, "Creating the SOA Domain Keystore"](#page-934-1)
- Section [36.3.5.2, "Configuring the Keystore Using WLST"](#page-936-0)
- Section [36.3.5.3, "Configuring the Keystore Using Fusion Middleware Control"](#page-937-0)
- Section [36.3.5.4, "Configuring the Worklist Connection for the Second SOA Server"](#page-938-0)

#### <span id="page-934-1"></span>**36.3.5.1 Creating the SOA Domain Keystore**

This section describes how to create a SOA domain keystore and keys using a Java Keystore (JKS).

To create the SOA domain keystore:

- **1.** Go to *JDK\_HOME*/jdk/bin and open a command prompt.
- **2.** Using keytool, create a keypair to be used in the SOA domain for signing and encrypting messages:

```
keytool -genkeypair -keyalg RSA -dname "consumer_dname" -alias soa_server3 
-keypass key_password -keystore soa_server3.jks -storepass keystore_password 
-validity days_valid
```
Where:

- consumer\_dname is the name of the consumer (for example, cn=soa\_ server3,dc=example,dc=com)
- *key\_password* is the password for the new public key, (for example, MyPassword)
- keystore\_password is the keystore password, (for example, MyPassword)
- days\_valid is the number of days for which the key password is valid (for example, 1064).

#### *Example 36–24 Generating the Keypair*

keytool -genkeypair -keyalg RSA -dname "cn=soa\_server3,dc=example,dc=com" -alias soa\_server3 -keypass MyPassword -keystore soa\_server3.jks -storepass MyPassword -validity 1064

**Note:** You must use the -keyalg parameter and specify RSA as its value as shown above as the default algorithm (DSA) used by keytool for generating the key is incompatible with Oracle Web Services Security Manager requirements.

**3.** Export the certificate so it can be imported in the WebCenter Portal domain using the orakey alias:

keytool -exportcert -v -alias soa\_server3 -keystore soa\_server3.jks -storepass *keystore\_password* -rfc -file soa\_server3\_public\_key.cer

Where:

■ *keystore\_password* is the keystore password, (for example, MyPassword)

#### *Example 36–25 Exporting the Certificate Containing the Public Key*

```
keytool -exportcert -v -alias soa_server3 -keystore soa_server3.jks -storepass 
MyPassword -rfc -file soa_server3_public_key.cer
```
**4.** Import the certificate to the WebCenter Portal domain with a different alias (choose **Yes** when prompted whether to overwrite the existing certificate with the alias soa\_server3\_public\_key):

keytool -importcert -alias soa\_server3\_public\_key -file soa\_server3\_public\_ key.cer -keystore webcenter.jks -storepass *keystore\_password*

Where:

■ *keystore\_password* is the keystore password (for example, MyPassword)

#### *Example 36–26 Importing the Certificate*

keytool -importcert -alias soa\_server3\_public\_key -file soa\_server3\_public\_key.cer -keystore webcenter.jks -storepass MyPassword

**5.** Import the soa\_server3\_public\_key certificate:

keytool -importcert -alias soa\_server3\_public\_key -file soa\_server3\_public\_ key.cer -keystore webcenter.jks -storepass *keystore\_password*

Where:

keystore\_password is the keystore password, (for example, MyPassword)

#### *Example 36–27 Importing the soa\_server3\_public\_key Certificate*

keytool -importcert -alias soa\_server3\_public\_key -file soa\_server3\_public\_key.cer -keystore webcenter.jks -storepass MyPassword

**6.** Import the producer\_public\_key certificate:

keytool -importcert -alias producer\_public\_key -file producer\_public\_key.cer -keystore webcenter.jks -storepass *keystore\_password*

#### Where:

■ *keystore\_password* is the keystore password, (for example, MyPassword)
### *Example 36–28 Importing the producer\_public\_key Certificate*

keytool -importcert -alias producer\_public\_key -file producer\_public\_key.cer -keystore webcenter.jks -storepass MyPassword

**7.** Import the external\_webcenter\_custom\_public\_key certificate:

keytool -importcert -alias external\_webcenter\_custom\_public\_key -file external\_ webcenter\_custom\_public\_key.cer -keystore webcenter.jks -storepass*keystore\_ password*

Where:

■ *keystore\_password* is the keystore password, (for example, MyPassword)

### *Example 36–29 Importing the external\_webcenter\_custom\_public\_key Certificate*

keytool -importcert -alias external\_webcenter\_custom\_public\_key -file external\_ webcenter\_custom\_public\_key.cer -keystore webcenter.jks -storepass MyPassword

**8.** Continue by configuring the keystore using either WLST, as described in Section [36.3.5.2, "Configuring the Keystore Using WLST,"](#page-936-0) or using Fusion Middleware Control as described in Section [36.3.5.3, "Configuring the Keystore](#page-937-0)  [Using Fusion Middleware Control."](#page-937-0)

[Table](#page-936-1) 36–8 shows the keystore contents you should wind up with after creating and configuring the SOA 2 domain keystore.

| <b>Key Alias</b>                         | <b>Description</b>                                                                                                    |  |  |  |
|------------------------------------------|----------------------------------------------------------------------------------------------------|--|--|--|
| webcenter                                | Key pair used to sign and encrypt outbound messages from<br>WebCenter Portal. This key is used by both OWSM (portlets and<br>worklist) and discussions.                                                                                                    |  |  |  |
| orakey                                   | Certificate containing the public key for the BPEL private key<br>used in the SOA 1 domain. The certificate is used to encrypt<br>outbound messages from the worklist component to SOA<br>Server3 in the SOA 1 domain.                                                                                                    |  |  |  |
| soa_server3_public_<br>key               | Certificate containing the public key for the soa_server3 private<br>key used in the SOA 2 domain. The certificate is used to encrypt<br>outbound messages from the worklist component to BPEL<br>Server2 in SOA 2 domain.                                                                                                    |  |  |  |
| producer_public_key                      | Certificate containing public key for the producer private key<br>used in the external portlet domain that hosts the WSRP<br>Producer 1 application. This certificate is used to encrypt<br>outbound messages from WebCenter Portal to WSRP Producer 1<br>registered in the WebCenter Portal application.                                                                                              |  |  |  |
| external_webcenter_<br>custom public key | Certificate containing the public key for the external_webcenter_<br>custom private key used in the external WebCenter domain that<br>hosts the Portal Framework application that makes Web service<br>calls to the WebCenter Portal Web service. This certificate is used<br>to encrypt outbound messages from WebCenter Portal to Portal<br>Framework applications in the external WebCenter domain. |  |  |  |

<span id="page-936-1"></span>*Table 36–8 SOA 2 Domain Keystore Contents for a Complex Topology*

# <span id="page-936-0"></span>**36.3.5.2 Configuring the Keystore Using WLST**

After creating the second SOA domain keystore, configure the keystore service and update the credential store so that OWSM can read the keystore and keys correctly. You can do this using either Fusion Middleware Control, as described in Section [36.3.5.3, "Configuring the Keystore Using Fusion Middleware Control,"](#page-937-0) or

using WLST as described below.

To configure the keystore service:

- **1.** Go to the *<DOMAIN\_HOME>*/config/fmwconfig directory, and open the file jps-config.xml in an editor.
- **2.** Locate the <serviceInstance node for the keystore.provider Provider
- **3.** Ensure that the soa\_server3.jks keystore file is copied to the *<DOMAIN\_ HOME>*/config/fmwconfig directory, and then specify the location as ./soa\_ server3.jks.
- **4.** Use the following WLST commands to update the credential store:

```
updateCred(map="oracle.wsm.security", key="keystore-csf-key", user="owsm", 
password="MyPassword", desc="Keystore key")
updateCred(map="oracle.wsm.security", key="enc-csf-key", user="soa_server3", 
password="MyPassword", desc="Encryption key")
updateCred(map="oracle.wsm.security", key="sign-csf-key", user="soa_server3", 
password="MyPassword", desc="Signing key")
```
**5.** Restart all servers.

# <span id="page-937-0"></span>**36.3.5.3 Configuring the Keystore Using Fusion Middleware Control**

After creating the keystore, configure the keystore service and update the credential store so that OWSM can read the keystore and keys correctly. You can do this using either WLST, as described in Section [36.3.5.2, "Configuring the Keystore Using WLST,"](#page-936-0) or using Fusion Middleware Control as described below.

To configure the keystore provider:

**1.** Open Fusion Middleware Control and log in to the WebCenter Portal domain.

For information on logging in to Fusion Middleware Control, see [Chapter](#page-108-0) 6, ["Starting Enterprise Manager Fusion Middleware Control."](#page-108-0)

- **2.** In the Navigation pane, expand the WebLogic Domain node and click the SOA domain.
- **3.** From the SOA Domain menu, select **Security -> Security Provider Configuration**.
- **4.** Expand the Keystore section on the Security Provider Configuration page.
- **5.** Click **Configure**.

The Keystore Configuration page displays (see [Figure](#page-938-0) 36–17).

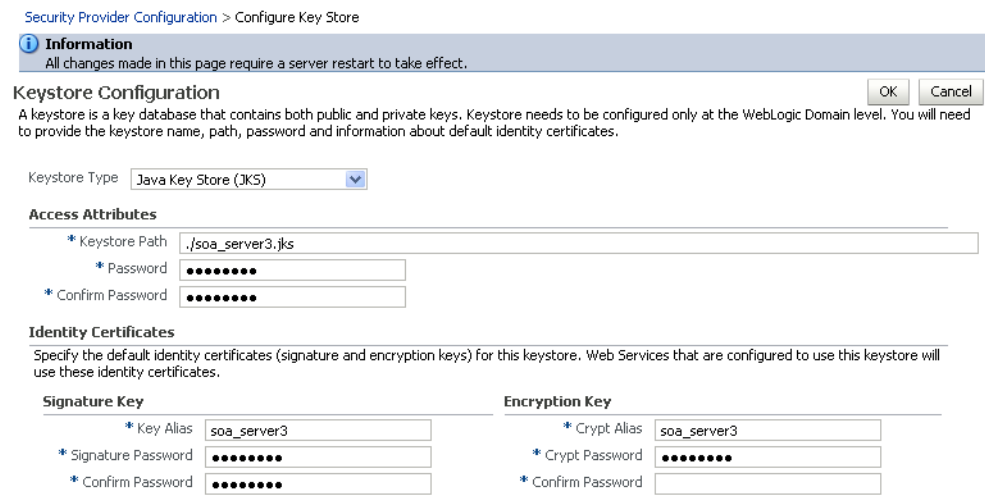

### <span id="page-938-0"></span>*Figure 36–17 Keystore Configuration Page*

- **6.** Use the following settings to specify the location of the keystore that contains the certificate and private key, and the signature key and encryption key aliases:
	- **Keystore Path**: ./soa\_server3.jks
	- **Password:** Enter and confirm the password for the keystore.
	- **Key Alias**: soa\_server3
	- **Signature Password**: Enter and confirm the password for the signature key.
	- **Crypt Alias**: soa\_server3
	- **Crypt Password**: Enter and confirm the password for the encryption key.
- **7.** Click **OK** to save your settings.
- **8.** Restart the Administration server for the domain.

## **36.3.5.4 Configuring the Worklist Connection for the Second SOA Server**

Ordinarily, the worklist connection uses the oracle/wss10\_saml\_token\_with\_ message\_protection\_client\_policy policy to secure outbound SOAP messages to SOA Server. However, in a complex deployment where the WebCenter Portal domain uses two or more worklist connections simultaneously we need to create an additional OWSM policy and configure it so that the recipient key alias matches the alias of the certificate of the intended SOA server on the WebCenter Portal side.

Follow the steps below to use multiple worklist connections simultaneously:

- **1.** Export the certificate from the external SOA domain and import it into the WebCenter Portal domain under a new alias (soa\_server3\_key in the following example).
- **2.** Use Fusion Middleware Control to create a new OWSM policy, and override the recipient key alias to use the same alias as above.
	- **a.** In Fusion Middleware Control, from the WebLogic domain menu select **Web Services -> Policies**.

The Web Services Policies page displays (see [Figure](#page-939-0) 36–18).

<span id="page-939-0"></span>*Figure 36–18 Web Services Policies Page*

| my domain o                                                                                                    |  |  |  |  |
|----------------------------------------------------------------------------------------------------|--|--|--|--|
| WebLogic Domain -                                                                                                    |  |  |  |  |
| <b>Web Services Policies (?)</b>                                                                                                    |  |  |  |  |
| This page allows you to create a new policy, make changes to an existing policy, make a copy of a policy, and delete a policy. Policies can be imported into the data<br>Applies To Service Clients<br>$\circ$<br>Name   wss10_saml*<br>Security<br>$\checkmark$<br>Category |  |  |  |  |
|                                                                                                    |  |  |  |  |
| Import From File رحل ا<br>Create Like<br>Edit X Delete<br>$\hat{\mathbf{T}}$ Export To File<br>Create<br><b>bd View</b><br>Generate Client Policies                                                                                                    |  |  |  |  |
| Name<br>Create Like                                                                                                    |  |  |  |  |
| oracle/wss10_saml_hok_token_with_message_protection_client_policy                                                                                                    |  |  |  |  |
| oracle/wss10_saml_token_client_policy                                                                                                    |  |  |  |  |
| oracle/wss10_saml_token_with_message_integrity_client_policy                                                                                                    |  |  |  |  |
| oracle/wss10_saml_token_with_message_protection_client_policy                                                                                                    |  |  |  |  |
| oracle/wss10 saml token with message protection ski basic256 client policy                                                                                                    |  |  |  |  |

**b.** Select a client policy to use as a base for creating the new policy and click **Create Like**.

The Create Policy page displays (see [Figure](#page-939-1) 36–19).

<span id="page-939-1"></span>*Figure 36–19 Create Policy Page*

**Create Policy ?** 

```
Policy Information
          *Name oracle/wss10_saml_token_with_message_protection_client_policy_soa_server3
         Category Security
 Local Optimization Check Identity \vert \mathbf{v} \vertEnabled V
Attachment Attributes
```
**c.** Enter a name for the new policy (for example, oracle\_wss10\_saml\_token\_ with\_message\_protection\_client\_policy\_soa\_server3) and click **Save**.

The new policy should now be listed on the Web Services Policies page.

- **d.** From the Web Services Policy page, select the new policy and click **Edit**.
- **e.** On the Edit Policy page, open the Configuration tab and click **Edit**.
- **f.** Override the recipient key alias with the value soa\_server3\_key and click **Save**.
- **3.** Create the BPEL connection to set the security policy to the policy created above using the following WLST command:

```
setBPELConnection(appName='webcenter', 
name='WebCenter-Worklist-SOAServer3',url='<your_url>', policy='oracle/wss10_
saml_token_with_message_protection_client_policy_soa_server3')
```
# **36.3.6 Setting Up the External Portlet Domain Keystore**

This section describes how to set up the keystore for the external portlet domain used by one of the WSRP producers for this complex topology.

This section contains the following subsections:

- Section [36.3.6.1, "Creating the External Portlet Domain Keystore"](#page-940-0)
- Section [36.3.6.2, "Configuring the Keystore Using WLST"](#page-941-0)

Section [36.3.6.3, "Configuring the Keystore Using Fusion Middleware Control"](#page-941-1)

## <span id="page-940-0"></span>**36.3.6.1 Creating the External Portlet Domain Keystore**

To create the external portlet domain keystore:

- **1.** Go to *JDK\_HOME*/jdk/bin and open a command prompt.
- **2.** Using keytool, generate the keystore by importing the WebCenter Portal domain's public certificate:

```
keytool -importcert -alias webcenter_public -file webcenter_public.cer 
-keystore producer.jks -storepass keystore_password
```
Where:

■ *keystore\_password* is the keystore password

### *Example 36–30 Importing the Certificate*

keytool -importcert -alias webcenter\_public -file webcenter\_public.cer -keystore producer.jks -storepass MyPassword

**3.** Using keytool, generate a key pair:

```
keytool -genkeypair -keyalg RSA -dname "consumer_dname" -alias producer 
-keypass key_password -keystore producer.jks -storepass keystore_password 
-validity days_valid
```
### Where:

- consumer\_dname is the name of the consumer (for example, cn=producer,dc=example,dc=com)
- *key\_password* is the password for the new public key, (for example, MyPassword)
- *keystore* is the keystore name, (for example, webcenter. jks)
- *keystore\_password* is the keystore password, (for example, MyPassword)
- days\_valid is the number of days for which the key password is valid (for example, 1064).

### *Example 36–31 Generating the Keypair*

keytool -genkeypair -keyalg RSA -dname "cn=producer,dc=example,dc=com" -alias producer -keypass MyPassword -keystore producer.jks -storepass MyPassword -validity 1064

> **Note:** You must use the -keyalg parameter and specify RSA as its value as shown above as the default algorithm (DSA) used by keytool for generating the key is incompatible with Oracle Web Services Security Manager requirements.

**4.** Export the certificate containing the public key so that it can be imported into the WebCenter Portal domain's keystore:

keytool -exportcert -v -alias producer -keystore producer.jks -storepass*keystore\_password* -rfc -file producer\_public\_key.cer

Where:

■ *keystore\_password* is the keystore password, (for example, MyPassword)

### *Example 36–32 Exporting the Certificate Containing the Public Key*

```
keytool -exportcert -v -alias producer -keystore producer.jks -storepass 
MyPassword -rfc -file producer_public_key.cer
```
**5.** Import the certificate to the WebCenter Portal domain with a different alias (choose **Yes** when prompted whether to overwrite the existing certificate with the alias producer\_public\_key):

keytool -importcert -alias producer\_public\_key -file producer\_public\_key.cer -keystore webcenter.jks -storepass *keystore\_password*

Where:

■ *keystore\_password* is the keystore password (for example, MyPassword)

### *Example 36–33 Importing the Certificate*

```
keytool -importcert -alias producer_public_key -file producer_public_key.cer 
-keystore webcenter.jks -storepass MyPassword
```
**6.** Continue by configuring the keystore using either WLST as described in Section [36.3.6.2, "Configuring the Keystore Using WLST,"](#page-941-0) or using Fusion Middleware Control as described in Section [36.3.6.3, "Configuring the Keystore](#page-941-1)  [Using Fusion Middleware Control."](#page-941-1)

## <span id="page-941-0"></span>**36.3.6.2 Configuring the Keystore Using WLST**

After creating the external portlet domain keystore, configure the keystore service and update the credential store so that OWSM can read the keystore and keys correctly. You can do this using either Fusion Middleware Control, as described in Section [36.3.6.3, "Configuring the Keystore Using Fusion Middleware Control,"](#page-941-1) or using WLST as described below.

To configure the keystore service:

- **1.** Go to the *<DOMAIN\_HOME>*/config/fmwconfig directory, and open the file jps-config.xml in an editor.
- **2.** Locate the <serviceInstance node for the keystore.provider Provider
- **3.** Ensure that the producer.jks keystore file is copied to the *<DOMAIN\_ HOME>*/config/fmwconfig directory, and then specify the location as ./producer.jks.
- **4.** Use the following WLST commands to update the credential store:

```
updateCred(map="oracle.wsm.security", key="keystore-csf-key", user="owsm", 
password="MyPassword", desc="Keystore key")
updateCred(map="oracle.wsm.security", key="enc-csf-key", user="producer", 
password="MyPassword", desc="Encryption key")
updateCred(map="oracle.wsm.security", key="sign-csf-key", user="producer", 
password="MyPassword", desc="Signing key")
```
**5.** Restart all servers.

## <span id="page-941-1"></span>**36.3.6.3 Configuring the Keystore Using Fusion Middleware Control**

After creating the keystore, configure the keystore service and update the credential store so that OWSM can read the keystore and keys correctly. You can do this using

either WLST, as described in Section [36.3.6.2, "Configuring the Keystore Using WLST,"](#page-941-0) or using Fusion Middleware Control as described below.

To configure the keystore provider:

**1.** Open Fusion Middleware Control and log in to the WebCenter Portal domain.

For information on logging in to Fusion Middleware Control, see [Chapter](#page-108-0) 6, ["Starting Enterprise Manager Fusion Middleware Control."](#page-108-0)

- **2.** In the Navigation pane, expand the WebLogic Domain node and click the WebCenter Portal domain (wc\_domain by default).
- **3.** From the WebLogic Domain menu, select **Security -> Security Provider Configuration**.
- **4.** Expand the Keystore section on the Security Provider Configuration page.
- **5.** Click **Configure**.

The Keystore Configuration page displays (see [Figure](#page-942-0) 36–20).

<span id="page-942-0"></span>*Figure 36–20 Keystore Configuration Page*

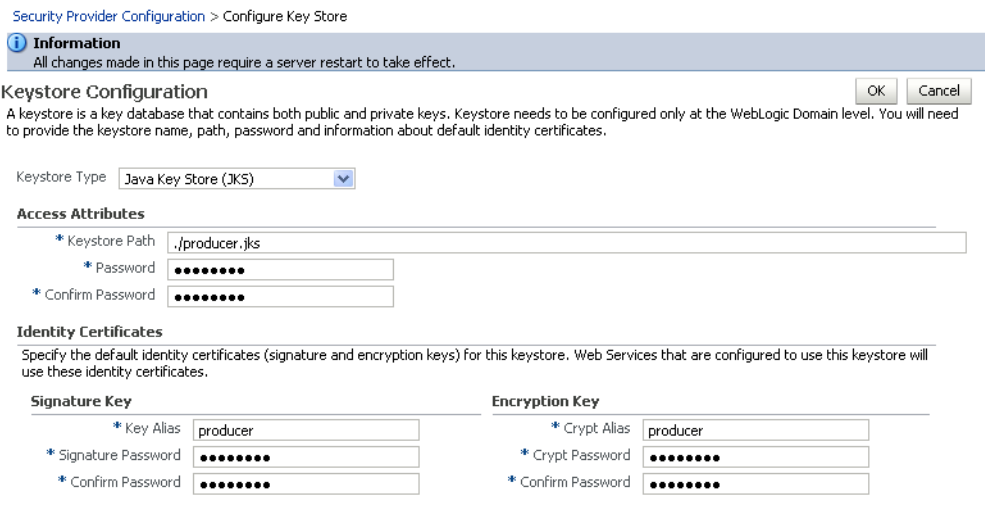

- **6.** Use the following settings to specify the location of the keystore that contains the certificate and private key, and the signature key and encryption key aliases:
	- **Keystore Path**: ./producer.jks
	- Password: Enter and confirm the password for the keystore.
	- **Key Alias**: producer
	- **Signature Password**: Enter and confirm the password for the signature key.
	- **Crypt Alias**: producer
	- Crypt Password: Enter and confirm the password for the encryption key.
- **7.** Click **OK** to save your settings.
- **8.** Restart the Administration server for the domain.

# **36.3.7 Setting Up the External WebCenter Domain Keystore**

This section describes how to set up an external WebCenter domain used by a Portal Framework application making WebCenter Portal Web service calls.

This section contains the following subsections:

- Section [36.3.7.1, "Creating the External WebCenter Domain Keystore"](#page-943-0)
- Section [36.3.7.2, "Configuring the Keystore Using WLST"](#page-944-0)
- Section [36.3.7.3, "Configuring the Keystore Using Fusion Middleware Control"](#page-945-0)

# <span id="page-943-0"></span>**36.3.7.1 Creating the External WebCenter Domain Keystore**

To create the external WebCenter domain keystore:

- **1.** Go to *JDK\_HOME*/jdk/bin and open a command prompt.
- **2.** Using keytool, generate the keystore by importing the WebCenter domain's public certificate:

```
keytool -importcert -alias webcenter_public -file webcenter_public.cer 
-keystore external_webcenter_custom.jks -storepass keystore_password
```
Where:

■ *keystore\_password* is the keystore password

### *Example 36–34 Importing the Certificate*

keytool -importcert -alias webcenter\_public -file webcenter\_public.cer -keystore external\_webcenter\_custom.jks -storepass MyPassword

**3.** Using keytool, generate a key pair:

keytool -genkeypair -keyalg RSA -dname "*consumer\_dname*" -alias external\_ webcenter\_custom -keypass *key\_password* -keystore external\_webcenter\_custom.jks -storepass *keystore\_password* -validity *days\_valid*

#### Where:

- consumer\_dname is the name of the consumer (for example, cn=external\_ webcenter\_custom,dc=example,dc=com)
- *key\_password* is the password for the new public key, (for example, MyPassword)
- *keystore\_password* is the keystore password, (for example, MyPassword)
- days\_valid is the number of days for which the key password is valid (for example, 1064).

#### *Example 36–35 Generating the Keypair*

```
keytool -genkeypair -keyalg RSA -dname "cn=external_webcenter_custom, 
dc=example,dc=com" -alias external_webcenter_custom -keypass MyPassword -keystore 
external_webcenter_custom.jks -storepass MyPassword -validity 1064
```
**Note:** You must use the -keyalg parameter and specify RSA as its value as shown above as the default algorithm (DSA) used by keytool for generating the key is incompatible with Oracle Web Services Security Manager requirements.

**4.** Export the certificate containing the public key so that it can be imported into the WebCenter Portal domain's keystore:

keytool -exportcert -v -alias external\_webcenter\_custom -keystore external\_

webcenter\_custom.jks -storepass *keystore\_password* -rfc -file external\_ webcenter\_custom\_public\_key.cer

Where:

keystore\_password is the keystore password, (for example, MyPassword)

### *Example 36–36 Exporting the Certificate Containing the Public Key*

keytool -exportcert -v -alias external\_webcenter\_custom -keystore external\_ webcenter\_custom.jks -storepass MyPassword -rfc -file external\_webcenter\_custom\_ public\_key.cer

**5.** Import the certificate to the WebCenter Portal domain with a different alias (choose **Yes** when prompted whether to overwrite the existing certificate with the alias external\_webcenter\_custom\_public\_key):

keytool -importcert -alias external\_webcenter\_custom\_public\_key -file external\_webcenter\_custom\_public\_key.cer -keystore webcenter.jks -storepass *keystore\_password*

Where:

keystore\_password is the keystore password (for example, MyPassword)

### *Example 36–37 Importing the Certificate*

keytool -importcert -alias external\_webcenter\_custom\_public\_key -file external\_ webcenter\_custom\_public\_key.cer -keystore webcenter.jks -storepass MyPassword

**6.** Continue by configuring the keystore using either WLST as described in Section [36.3.7.2, "Configuring the Keystore Using WLST,"](#page-944-0) or using Fusion Middleware Control as described in Section [36.3.7.3, "Configuring the Keystore](#page-945-0)  [Using Fusion Middleware Control."](#page-945-0)

## <span id="page-944-0"></span>**36.3.7.2 Configuring the Keystore Using WLST**

After creating the external WebCenter domain keystore, configure the keystore service and update the credential store so that OWSM can read the keystore and keys correctly. You can do this using either Fusion Middleware Control, as described in Section [36.3.7.3, "Configuring the Keystore Using Fusion Middleware Control,"](#page-945-0) or using WLST as described below.

To configure the keystore service:

- **1.** Go to the *<DOMAIN\_HOME>*/config/fmwconfig directory, and open the file jps-config.xml in an editor.
- **2.** Locate the <serviceInstance node for the keystore.provider Provider
- **3.** Ensure that the webcenter.jks keystore file is copied to the *<DOMAIN\_ HOME>*/config/fmwconfig directory, and then specify the location as ./webcenter.jks.
- **4.** Use the following WLST commands to update the credential store:

updateCred(map="oracle.wsm.security", key="keystore-csf-key", user="owsm", password="MyPassword", desc="Keystore key") updateCred(map="oracle.wsm.security", key="enc-csf-key", user="external\_ webcenter\_custom", password="MyPassword", desc="Encryption key") updateCred(map="oracle.wsm.security", key="sign-csf-key", user="external\_ webcenter\_custom", password="MyPassword", desc="Signing key")

**5.** Restart all servers.

# <span id="page-945-0"></span>**36.3.7.3 Configuring the Keystore Using Fusion Middleware Control**

After creating the keystore, configure the keystore service and update the credential store so that OWSM can read the keystore and keys correctly. You can do this using either WLST, as described in Section [36.3.7.2, "Configuring the Keystore Using WLST,"](#page-944-0) or using Fusion Middleware Control as described below.

To configure the keystore provider:

**1.** Open Fusion Middleware Control and log into the WebCenter Portal domain.

For information on logging in to Fusion Middleware Control, see [Chapter](#page-108-0) 6, ["Starting Enterprise Manager Fusion Middleware Control."](#page-108-0)

- **2.** In the Navigation pane, expand the WebLogic Domain node and click the WebCenter Portal domain (wc\_domain by default).
- **3.** From the WebLogic Domain menu, select **Security -> Security Provider Configuration**.
- **4.** Expand the Keystore section on the Security Provider Configuration page.
- **5.** Click **Configure**.

The Keystore Configuration page displays (see [Figure](#page-945-1) 36–21).

# <span id="page-945-1"></span>*Figure 36–21 Keystore Configuration Page*

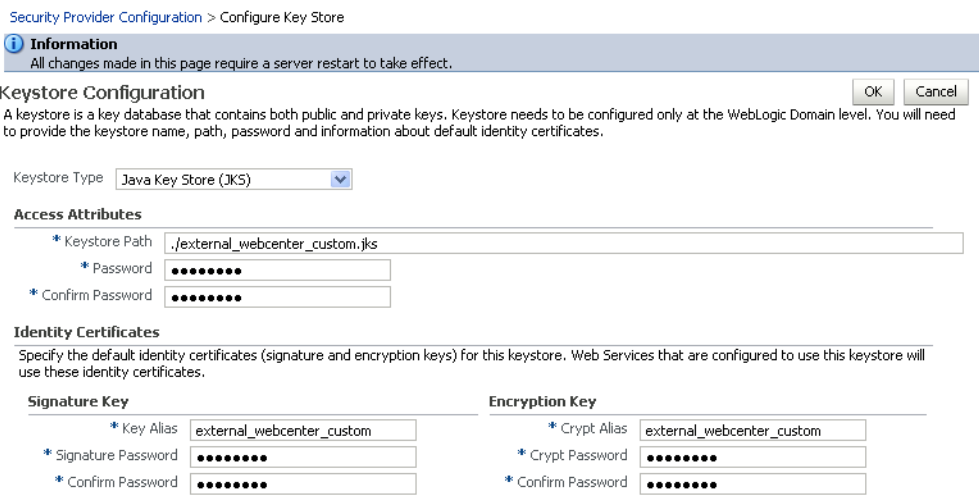

- **6.** Use the following settings to specify the location of the keystore that contains the certificate and private key, and the signature key and encryption key aliases:
	- Keystore Path: ./external\_webcenter\_custom.jks
	- **Password:** Enter and confirm the password for the keystore.
	- Key Alias: external\_webcenter\_custom
	- **Signature Password**: Enter and confirm the password for the signature key.
	- **Crypt Alias**: external\_webcenter\_custom
	- **Crypt Password**: Enter and confirm the password for the encryption key.
- **7.** Click **OK** to save your settings.

**8.** Restart the Administration server for the domain.

# **36.3.8 Command Summary for a Complex Topology**

Use the following command summary to quickly configure the keystore and DF properties for a complex topology.

### **Generate the Keystore**

Use the following keytool commands to generate the keystore, replacing the values in bold with those for your local environment:

keytool -genkeypair -keyalg RSA -dname "**cn=spaces,dc=example,dc=com**" -alias webcenter -keypass MyPassword -keystore webcenter.jks -storepass MyPassword -validity 1064

keytool -exportcert -v -alias webcenter -keystore webcenter.jks -storepass MyPassword -rfc -file webcenter\_public.cer

keytool -importcert -alias df\_webcenter\_public -file webcenter\_public.cer -keystore owc\_discussions.jks -storepass MyPassword

## When prompted to trust the certificate, say yes.

keytool -importcert -alias webcenter\_spaces\_ws -file webcenter\_public.cer -keystore bpel.jks -storepass MyPassword

### When prompted to trust the certificate, say yes.

keytool -genkeypair -keyalg RSA -dname "**cn=bpel,dc=example,dc=com**" -alias bpel -keypass MyPassword -keystore bpel.jks

keytool -exportcert -v -alias bpel -keystore bpel.jks -storepass MyPassword -rfc -file orakay.cer

keytool -importcert -alias orakey -file orakay.cer -keystore webcenter.jks -storepass MyPassword

When prompted to trust the certificate, say yes.

keytool -genkeypair -keyalg RSA -dname "**cn=soa\_server3,dc=example,dc=com**" -alias soa\_server3 -keypass MyPassword -keystore soa\_server3.jks -storepass MyPassword -validity 1024

keytool -exportcert -v -alias soa\_server3 -keystore soa\_server3.jks -storepass MyPassword -rfc -file soa\_server3\_public\_key.cer

keytool -importcert -alias soa\_server3\_public\_key -file soa\_server3\_public\_key.cer -keystore webcenter.jks -storepass MyPassword

### When prompted to trust the certificate, say yes.

keytool -importcert -alias webcenter\_public -file webcenter\_public.cer -keystore producer.jks -storepass MyPassword

When prompted to trust the certificate, say yes.

keytool -genkeypair -keyalg RSA -dname "**cn=producer,dc=example,dc=com**" -alias producer -keypass MyPassword -keystore producer.jks -storepass MyPassword -validity 1024

```
keytool -exportcert -v -alias producer -keystore producer.jks -storepass 
MyPassword -rfc -file producer_public_key.cer
```

```
keytool -importcert -alias webcenter_public -file webcenter_public.cer -keystore 
external webcenter custom.jks -storepass MyPassword
```
When prompted to trust the certificate, say yes.

keytool -genkeypair -keyalg RSA -dname "**cn=external\_webcenter\_ custom,dc=example,dc=com**" -alias external\_webcenter\_custom -keypass MyPassword -keystore external\_webcenter\_custom.jks -storepass MyPassword -validity 1024

keytool -exportcert -v -alias external\_webcenter\_custom -keystore external\_ webcenter\_custom.jks -storepass MyPassword -rfc -file external\_webcenter\_custom\_ public\_key.cer

keytool -importcert -alias producer\_public\_key -file producer\_public\_key.cer -keystore webcenter.jks -storepass MyPassword

When prompted to trust the certificate, say yes.

keytool -importcert -alias external\_webcenter\_custom\_public\_key -file external\_ webcenter\_custom\_public\_key.cer -keystore webcenter.jks -storepass MyPassword

When prompted to trust the certificate, say yes.

Copy webcenter.jks to your domain\_home/config/fmwconfig directory, bpel.jks to your SOA1\_domain\_home/config/fmwconfig directory, soa\_server3.jks to your SOA\_ 2\_domain\_home/config/fmwconfig directory, producer.jks to your External\_ Portlet\_domain\_home/config/fmwconfig directory, and external\_webcenter\_ custom.jks to your External\_WebCenter\_domain\_home/config/fmwconfig directory.

### **Configure the WebCenter Portal Domain Keystore**

Follow the steps below to configure the service instance reference for the WebCenter Portal domain:

- 1. Navigate to the <DOMAIN\_HOME>/config/fmwconfig directory.
- **2.** Copy webcenter.jks to the <DOMAIN\_HOME>/config/fmwconfig directory if you haven't already done so.
- **3.** Open jps-config.xml in an editor.
- **4.** Locate <serviceInstance node for keystore.provider Provider.
- **5.** Specify the location as ./webcenter.jks.
- **6.** Using WLST, connect to the WebCenter Portal domain as an administrator and run the following commands:

```
updateCred(map="oracle.wsm.security", key="keystore-csf-key", user="owsm", 
password="MyPassword", desc="Keystore key")
updateCred(map="oracle.wsm.security", key="enc-csf-key", user="webcenter", 
password="MyPassword", desc="Encryption key")
updateCred(map="oracle.wsm.security", key="sign-csf-key", user="webcenter", 
password="MyPassword", desc="Signing key")
```
### **Configure the External Discussions Server Domain Keystore**

Follow the steps below to configure the service instance reference for the discussions server:

- 1. Navigate to the <DOMAIN\_HOME>/config/fmwconfig directory.
- **2.** Copy webcenter.jks to the <DOMAIN\_HOME>/config/fmwconfig directory if you haven't already done so.
- **3.** Open jps-config.xml in an editor.
- **4.** Locate <serviceInstance node for keystore.provider Provider.
- **5.** Specify the location as ./owc\_discussions.jks.
- **6.** Using WLST, connect to the WebCenter Portal domain as an administrator and run the following commands:

```
updateCred(map="oracle.wsm.security", key="keystore-csf-key", user="owsm", 
password="MyPassword", desc="Keystore key")
updateCred(map="oracle.wsm.security", key="enc-csf-key", user="owc_
discussions", password="MyPassword", desc="Encryption key")
updateCred(map="oracle.wsm.security", key="sign-csf-key", user="owc_
discussions", password="MyPassword", desc="Signing key")
```
# **Configure the SOA1 Domain Keystore**

Follow the steps below to configure the service instance reference for the SOA1 domain:

- **1.** Navigate to the <DOMAIN\_HOME>/config/fmwconfig directory.
- **2.** Copy bpel.jks to the <DOMAIN\_HOME>/config/fmwconfig directory if you haven't done already done so.
- **3.** Open jps-config.xml in an editor.
- **4.** Locate <serviceInstance node for keystore.provider Provider.
- **5.** Specify the location as ./bpel.jks.
- **6.** Using WLST, connect to the SOA1 domain as an admin user and run the following commands:

```
updateCred(map="oracle.wsm.security", key="keystore-csf-key", user="owsm", 
password="MyPassword", desc="Keystore key")
updateCred(map="oracle.wsm.security", key="enc-csf-key", user="bpel", 
password="MyPassword", desc="Encryption key")
updateCred(map="oracle.wsm.security", key="sign-csf-key", user="bpel", 
password="MyPassword", desc="Signing key")
```
## **Configure the SOA2 Domain Keystore**

Follow the steps below to configure the service instance reference for the SOA2 domain:

- 1. Navigate to the <DOMAIN\_HOME>/config/fmwconfig directory.
- **2.** Copy soa\_server3.jks to the <DOMAIN\_HOME>/config/fmwconfig directory if you haven't done already done so.
- **3.** Open jps-config.xml in an editor.
- **4.** Locate <serviceInstance node for keystore.provider Provider.
- **5.** Specify the location as ./soa\_server3.jks.

**6.** Using WLST, connect to the SOA2 domain as an admin user and run the following commands:

```
updateCred(map="oracle.wsm.security", key="keystore-csf-key", user="owsm", 
password="MyPassword", desc="Keystore key")
updateCred(map="oracle.wsm.security", key="enc-csf-key", user="soa_server3", 
password="MyPassword", desc="Encryption key")
updateCred(map="oracle.wsm.security", key="sign-csf-key", user="soa_server3", 
password="MyPassword", desc="Signing key")
```
## **Configure the External Portlet Producer Domain Keystore**

Follow the steps below to configure the service instance reference for the External Portlet Producer and External WebCenter domain keystores:

- **1.** Navigate to the <DOMAIN\_HOME>/config/fmwconfig directory of the External Portlet Producer domain.
- **2.** Copy producer.jks to the <DOMAIN\_HOME>/config/fmwconfig directory if you haven't done already done so.
- **3.** Open jps-config.xml in an editor.
- **4.** Locate <serviceInstance node for keystore.provider Provider.
- **5.** Specify the location as ./producer.jks.
- **6.** Using WLST, connect to the External Portlet Producer domain as an administrator and run the following commands:

```
updateCred(map="oracle.wsm.security", key="keystore-csf-key", user="owsm", 
password="MyPassword", desc="Keystore key")
updateCred(map="oracle.wsm.security", key="enc-csf-key", user="producer", 
password="MyPassword", desc="Encryption key")
updateCred(map="oracle.wsm.security", key="sign-csf-key", user="producer", 
password="MyPassword", desc="Signing key")
```
- **7.** Navigate to the <DOMAIN\_HOME>/config/fmwconfig directory of the External WebCenter domain.
- **8.** Copy producer. jks to the <DOMAIN\_HOME>/config/fmwconfig directory if you haven't done already done so.
- **9.** Open jps-config.xml in an editor.
- 10. Locate <serviceInstance node for keystore.provider Provider.
- **11.** Specify the location as ./external\_webcenter\_custom.jks.
- **12.** Using WLST, connect to the External Portlet Producer domain as an administrator and run the following commands:

```
updateCred(map="oracle.wsm.security", key="keystore-csf-key", user="owsm", 
password="MyPassword", desc="Keystore key")
updateCred(map="oracle.wsm.security", key="enc-csf-key", user="external_
webcenter_custom", password="MyPassword", desc="Encryption key")
updateCred(map="oracle.wsm.security", key="sign-csf-key", user="external_
webcenter_custom", password="MyPassword", desc="Signing key")
```
## **Configure the Discussions Server Connection**

Supply the WS-Security client certificate information within the discussions server connection that is configured for WebCenter Portal or your Portal Framework application, as described in Section [12.3, "Registering Discussions Servers."](#page-258-0) Also see Section [36.3.3.4, "Configuring the Discussions Server Connection Settings"](#page-930-0) for example connection detail settings for the Edit Discussions and Announcement Connection page.

# **36.4 Securing WebCenter Portal for Applications Consuming WebCenter Portal Client API with WS-Security**

This section describes the administrator tasks required to configure WS-Security for WebCenter Portal so that the communication between the an application exposing the WebCenter Portal API (the consumer) and WebCenter Portal (the producer) is secure, and that the identity of the user invoking the API is protected.

For information about the developer tasks for developing applications that consume the WebCenter Portal client API, see the "How to Set Up Your Framework Application to Use the WebCenter Portal API" section in *Developing Portals with Oracle WebCenter Portal and Oracle JDeveloper*.

This section includes the following subsections:

- Section 36.4.1, "Configuring a Simple Topology for Applications Consuming [WebCenter Portal Client API"](#page-950-0)
- Section 36.4.2, "Configuring a Typical Topology for Applications Consuming [WebCenter Portal Client API"](#page-950-1)
- Section 36.4.3, "Configuring a Complex Topology for Applications Consuming [WebCenter Portal Client API"](#page-951-0)

# <span id="page-950-0"></span>**36.4.1 Configuring a Simple Topology for Applications Consuming WebCenter Portal Client API**

If your client application is part of the same domain as WebCenter Portal, you only need to specify the following for the GroupSpaceWSContext():

```
GroupSpaceWSContext context = new GroupSpaceWSContext();
context.setRecipientKeyAlias("orakey");
```
If your client application is JDeveloper and you have access to the WebCenter Portal server's configured keystore, copy the same keystore to JDeveloper's DefaultDomain/config/fmwconfig/dir and configure the JDeveloper domain to use this keystore. The steps here would be exactly same as those in Section [36.1.2.2,](#page-904-0)  ["Configuring the Keystore with WLST,"](#page-904-0) and you would then also need to specify the following on your client stub:

```
GroupSpaceWSContext context = new GroupSpaceWSContext();
context.setRecipientKeyAlias("orakey");
```
# <span id="page-950-1"></span>**36.4.2 Configuring a Typical Topology for Applications Consuming WebCenter Portal Client API**

If your client application is part of the same domain as WebCenter Portal, you only need to specify the following for the GroupSpaceWSContext():

GroupSpaceWSContext context = new GroupSpaceWSContext(); context.setRecipientKeyAlias("webcenter");

If your client application is JDeveloper and you have access to the WebCenter Portal server's configured keystore, copy the same keystore to JDeveloper's DefaultDomain/config/fmwconfig/dir and configure the JDeveloper domain to use this keystore. The steps here would be exactly same as those in Section [36.2.2.2,](#page-914-0)

["Configuring the Keystore Using WLST,"](#page-914-0) and you would then also need to specify the following on your client stub:

GroupSpaceWSContext context = new GroupSpaceWSContext(); context.setRecipientKeyAlias("webcenter");

# <span id="page-951-0"></span>**36.4.3 Configuring a Complex Topology for Applications Consuming WebCenter Portal Client API**

If your client application is part of the same domain as WebCenter Portal, you only need to specify the following for the GroupSpaceWSContext():

```
GroupSpaceWSContext context = new GroupSpaceWSContext();
context.setRecipientKeyAlias("webcenter");
```
If your client application is JDeveloper, copy the same keystore to JDeveloper's DefaultDomain/config/fmwconfig/dir and configure the JDeveloper domain to use this keystore. The steps here would be exactly same as those in Section [36.3.2.2,](#page-925-0)  ["Configuring the Keystore Using WLST,"](#page-925-0) and you would then also need to specify the following on your client stub:

GroupSpaceWSContext context = new GroupSpaceWSContext(); context.setRecipientKeyAlias("webcenter");

# **Configuring Security for Portlet Producers**

This chapter describes how to configure your WebCenter Portal or Portal Framework application to handle security for WSRP and JPDK portlet producers.

This chapter includes the following topics:

- Section [37.1, "Securing a WSRP Producer"](#page-952-0)
- Section [37.2, "Securing a PDK-Java Producer"](#page-957-0)

**Permissions:** To perform the tasks in this chapter, you must be granted the WebLogic Server Admin role through the Oracle WebLogic Server Administration Console. Users with the Monitor or Operator roles can view security information but cannot make changes.

See also, Section [1.8, "Understanding Administrative Operations,](#page-70-0)  [Roles, and Tools."](#page-70-0)

# <span id="page-952-0"></span>**37.1 Securing a WSRP Producer**

The following sections describe how to secure access to JSR-168 standards-based WSRP portlets from WebCenter Portal and Portal Framework applications:

- Section [37.1.1, "Deploying the Producer"](#page-952-1)
- Section [37.1.2, "Attaching a Policy to the Producer Endpoint"](#page-952-2)
- Section [37.1.3, "Setting Up the Keystores"](#page-957-1)

For a conceptual overview of securing WSRP producers, see the "Securing Identity Propagation Through WSRP Producers with WS-Security" section in *Developing Portals with Oracle WebCenter Portal and Oracle JDeveloper*.

# <span id="page-952-1"></span>**37.1.1 Deploying the Producer**

Before you configure the producer for WS-Security, you must first deploy your standards-compliant portlet producer to an Oracle WebLogic managed server by performing the steps described in Section [21.11, "Deploying Portlet Producer](#page-534-0)  [Applications."](#page-534-0)

# <span id="page-952-2"></span>**37.1.2 Attaching a Policy to the Producer Endpoint**

This section describes how to attach a security policy to a WSRP producer endpoint. The following policies are supported for WSRP producers:

Username token with password

wss10\_username\_token\_with\_message\_protection\_service\_policy

This policy enforces message-level protection (message integrity and confidentiality) and authentication for inbound SOAP requests in accordance with the WS-Security 1.0 standard. It uses WS-Security's Basic 128 suite of asymmetric key technologies (specifically, RSA key mechanism for message confidentiality, SHA-1 hashing algorithm for message integrity, and AES-128 bit encryption). The keystore is configured through the security configuration. Authentication is enforced using credentials in the WS-Security UsernameToken SOAP header. The user's Subject is established against the currently configured identity store.

Username token without password

wss10\_username\_id\_propagation\_with\_msg\_protection\_service\_policy

This policy enforces message level protection (message integrity and confidentiality) and identity propagation for inbound SOAP requests using mechanisms described by the WS-Security 1.0 standard. Message protection is provided using WS-Security's Basic 128 suite of asymmetric key technologies (specifically, RSA key mechanisms for confidentiality, SHA-1 hashing algorithm for integrity, and AES-128 bit encryption). Identity is set using the user name provided by the UsernameToken WS-Security SOAP header. The Subject is established against the currently configured identity store.

SAML token

There are four SAML token policies:

WSS 1.0 SAML token Policy:

```
wss10_saml_token_service_policy
```
This policy authenticates users using credentials provided in SAML tokens in the WS-Security SOAP header. The credentials in the SAML token are authenticated against a SAML login module. This policy can be applied to any SOAP-based endpoint.

WSS 1.0 SAML token with message integrity:

wss10\_saml\_token\_with\_message\_integrity\_service\_policy

This policy provides message-level integrity protection and SAML-based authentication for inbound SOAP requests in accordance with the WS-Security 1.0 standard. It uses WS-Security's Basic 128 suite of asymmetric key technologies, specifically SHA-1 hashing algorithm for message integrity.

WSS 1.0 SAML token with message protection:

wss10\_saml\_token\_with\_message\_protection\_service\_policy

This policy enforces message-level protection and SAML-based authentication for inbound SOAP requests in accordance with the WS-Security 1.0 standard. It uses WS-Security's Basic 128 suite of asymmetric key technologies, specifically RSA key mechanisms for message confidentiality, SHA-1 hashing algorithm for message integrity, and AES-128 bit encryption.

WSS 1.1 SAML token with message protection:

wss11\_saml\_token\_with\_message\_protection\_service\_policy

This policy enforces message-level protection (that is, message integrity and message confidentiality) and SAML-based authentication for inbound SOAP requests in accordance with the WS-Security 1.1 standard. Messages are protected using WS-Security's Basic 128 suite of symmetric key technologies, specifically RSA key mechanisms for message confidentiality, SHA-1 hashing algorithm for message integrity, and AES-128 bit encryption. The keystore is configured through the security configuration. It extracts the SAML token from the WS-Security binary security token, and uses those credentials to validate users against the configured identity store. This policy can be attached to any SOAP-based endpoint.

The keystore is configured through the security configuration. It extracts the SAML token from the WS-Security binary security token, and uses those credentials to validate users against the configured identity store.

## **To attach a policy to a producer endpoint**

**1.** Open Fusion Middleware Control and log into the target domain.

For information on logging into Fusion Middleware Control, see [Section](#page-108-0) 6, ["Starting Enterprise Manager Fusion Middleware Control."](#page-108-0)

- **2.** In the Navigation pane, expand the Application Deployments node, and click the producer to attach a policy to.
- **3.** From the Application Deployment menu, select **Web Services**.

The Web Services Summary page for the producer displays (see [Figure](#page-954-0) 37–1).

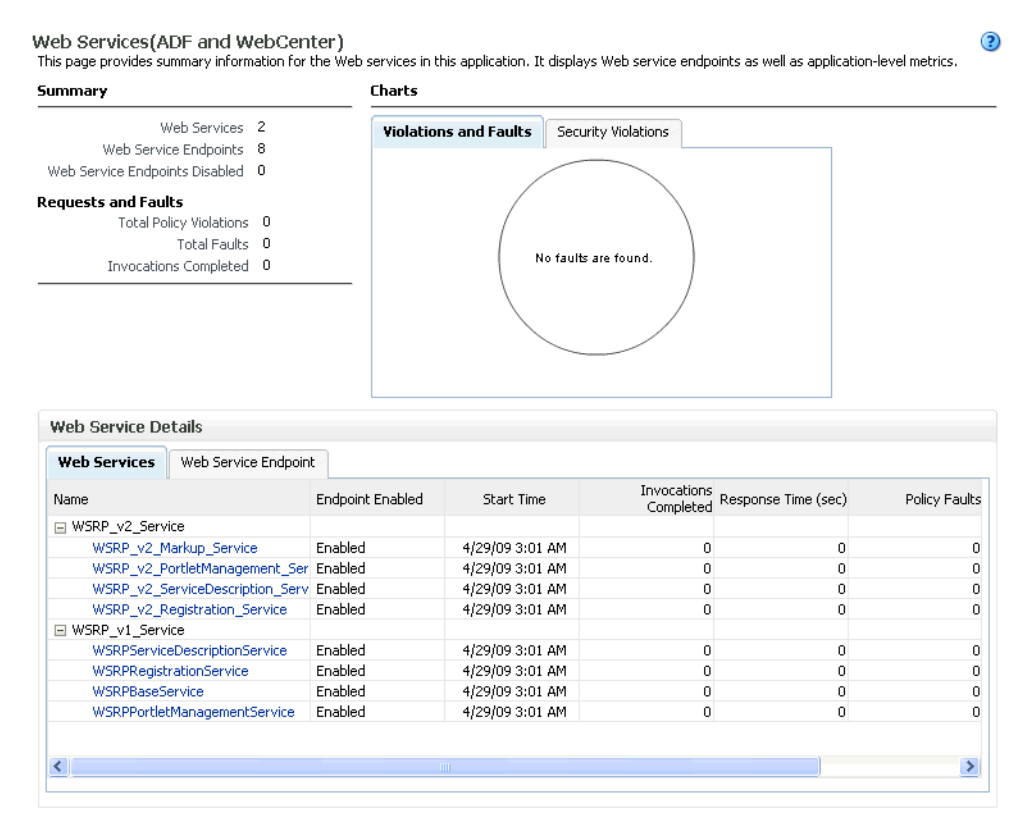

## <span id="page-954-0"></span>*Figure 37–1 Web Services Summary Page*

**4.** Open the Web Service Endpoint tab and click the endpoint to which to attach a policy.

> **Note:** Only the markup service ports should be secured (WSRP\_V2 Markup\_Service and WSRP\_V1\_Markup\_Service).

The Web Service Endpoints page for the producer displays (see [Figure](#page-955-0) 37–2).

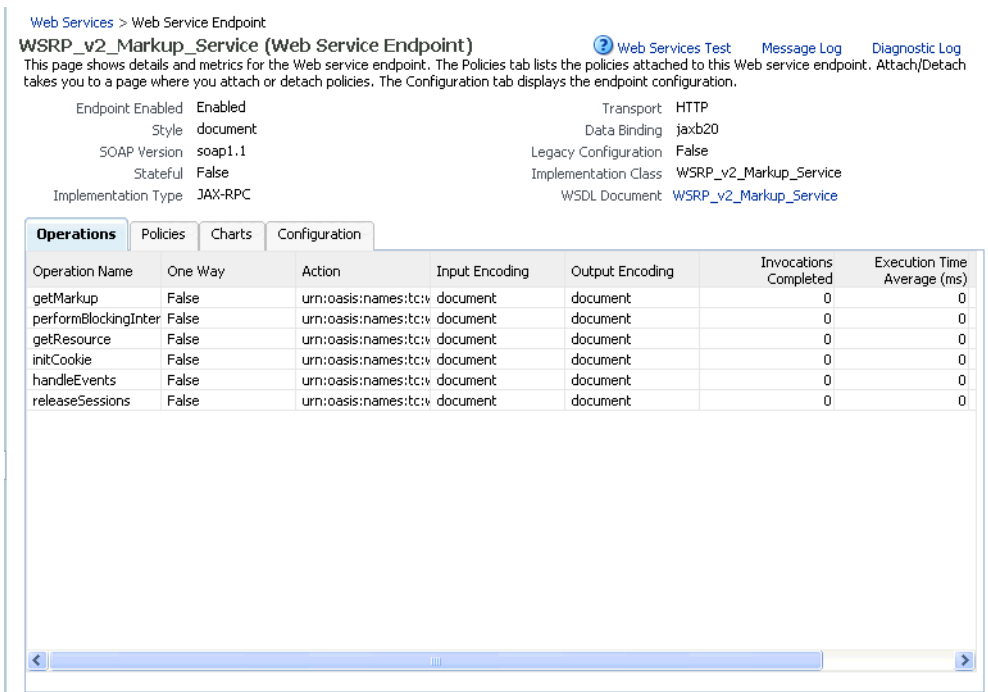

<span id="page-955-0"></span>*Figure 37–2 Web Service Endpoints Page*

**5.** Open the Policies tab to display the currently attached policies for the producer (see [Figure](#page-955-1) 37–3).

# <span id="page-955-1"></span>*Figure 37–3 Web Services Endpoint Policies Page*

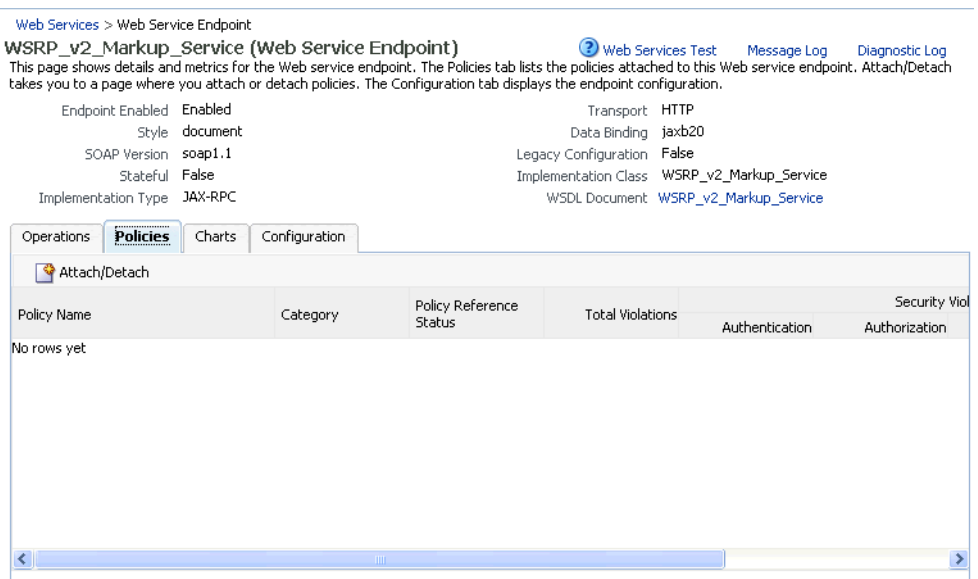

**6.** Click **Attach/Detach** to add or remove a policy.

The Attach/Detach Policies page is shown listing the available policies and their descriptions (see [Figure](#page-956-0) 37–4).

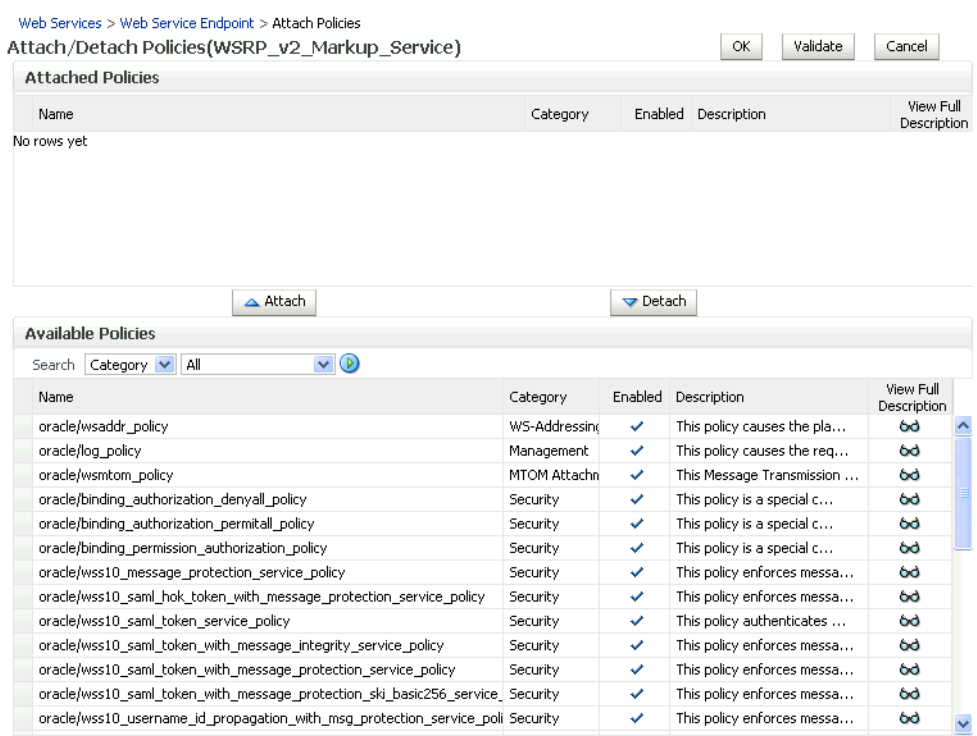

## <span id="page-956-0"></span>*Figure 37–4 Attach/Detach Policies Page*

- **7.** Under Available Policies, select Category and Security as the policy category to search, and click the Search icon to list the security policies.
- **8.** Select the policies to attach and click **Attach**. Use the **Ctrl** key to select multiple policies.

The policies appear in the list under Attached Policies (see [Figure](#page-957-2) 37–5).

| <b>Attached Policies</b>                                                      |          |         |                             |                          |
|-------------------------------------------------------------------------------|----------|---------|-----------------------------|--------------------------|
| Name                                                                          | Category | Enabled | Description                 | View Full<br>Description |
| oracle/wss10 saml token with message protection service policy                | Security | ✓       | This policy enforces messa  | 66                       |
|                                                                               |          |         |                             |                          |
| Attach                                                                        |          |         | $\blacktriangledown$ Detach |                          |
| <b>Available Policies</b>                                                     |          |         |                             |                          |
| $\vee$ 0<br>Category V<br>Security<br>Search                                  |          |         |                             |                          |
| Name                                                                          | Category | Enabled | Description                 | View Full<br>Description |
| oracle/binding authorization denyall policy                                   | Security | ✓       | This policy is a special c  | 66                       |
| oracle/binding authorization permitall policy                                 | Security | v       | This policy is a special c  |                          |
|                                                                               |          |         |                             | 66                       |
| oracle/binding permission authorization policy                                | Security | v       | This policy is a special c  | 66                       |
| oracle/wss10_message_protection_service_policy                                | Security | v       | This policy enforces messa  | 66                       |
| oracle/wss10 saml hok token with message protection service policy            | Security | v       | This policy enforces messa  | 66                       |
| oracle/wss10 saml token service policy                                        | Security | v       | This policy authenticates   | 69                       |
| oracle/wss10_saml_token_with_message_integrity_service_policy                 | Security | v       | This policy enforces messa  | 66                       |
| oracle/wss10 saml_token_with_message_protection_ski_basic256_service Security |          | v       | This policy enforces messa  | 66                       |
| oracle/wss10_username_id_propagation_with_msg_protection_service_pol Security |          | v       | This policy enforces messa  | 66                       |
| oracle/wss10_username_token_with_message_protection_service_policy            | Security | ✓       | This policy enforces messa  | 68                       |
| oracle/wss10_username_token_with_message_protection_ski_basic256_se Security  |          | ✓       | This policy enforces messa  | 66                       |
| oracle/wss10 x509 token with message protection service policy                | Security | ✓       | This policy enforces messa  | 66                       |

<span id="page-957-2"></span>*Figure 37–5 Attach Detach Policy Page with Policy Attached*

**9.** When finished adding polices to attach to the producer endpoint, click **OK**.

# <span id="page-957-1"></span>**37.1.3 Setting Up the Keystores**

The steps to create and configure keystores for a WSRP producer depend on the topology of your WebCenter Portal or Portal Framework application environment, and are covered in the following sections:

- Section [36.1, "Configuring WS-Security for a Simple Topology"](#page-900-0)
- Section [36.2, "Configuring WS-Security for a Typical Topology"](#page-911-0)
- Section [36.3, "Configuring WS-Security for a Complex Topology"](#page-920-0)

Please refer to these sections for more complete instructions for setting up the keystores, and other WS-Security aspects of configuring WSRP producers.

# <span id="page-957-0"></span>**37.2 Securing a PDK-Java Producer**

A shared key can be defined for message integrity protection and should be used with SSL. The steps to store a shared key as a password credential are:

- Define a shared key as a password credential in the credential store of the administration server instance. This can be done using either Fusion Middleware Control or WLST.
- Restart the web producer and access the test page. Confirm that the shared key has been picked up correctly by checking the application logs.

**Note:** Using a shared key provides only message integrity protection. For complete message protection SSL is required. For more information on securing PDK-Java portlets using SSL, see [Section](#page-884-0) 35.5, ["Securing the WebCenter Portal Connection to Portlet Producers with](#page-884-0)  [SSL."](#page-884-0)

# **37.2.1 Defining a Shared Key as a Password Credential**

You can define a shared key as a password credential in the credential store of the administration server instance using either Fusion Middleware Control or WLST commands, as described in the following subsections:

- Section [37.2.1.1, "Defining a Shared Key Using Fusion Middleware Control"](#page-958-0)
- Section [37.2.1.2, "Defining a Shared Key Using WLST"](#page-959-0)

## <span id="page-958-0"></span>**37.2.1.1 Defining a Shared Key Using Fusion Middleware Control**

To define a shared key using Fusion Middleware Control:

**1.** Log into Fusion Middleware Control.

For information on logging into Fusion Middleware Control, see [Section](#page-108-0) 6, ["Starting Enterprise Manager Fusion Middleware Control."](#page-108-0)

- **2.** In the Navigation pane, expand the WebLogic Domain node and click the target domain (for example, wc\_domain).
- **3.** From the WebLogic Domain menu, select **Security > Credentials**.

The Credentials pane displays (see [Figure](#page-958-1) 37–6).

## <span id="page-958-1"></span>*Figure 37–6 Credentials Pane*

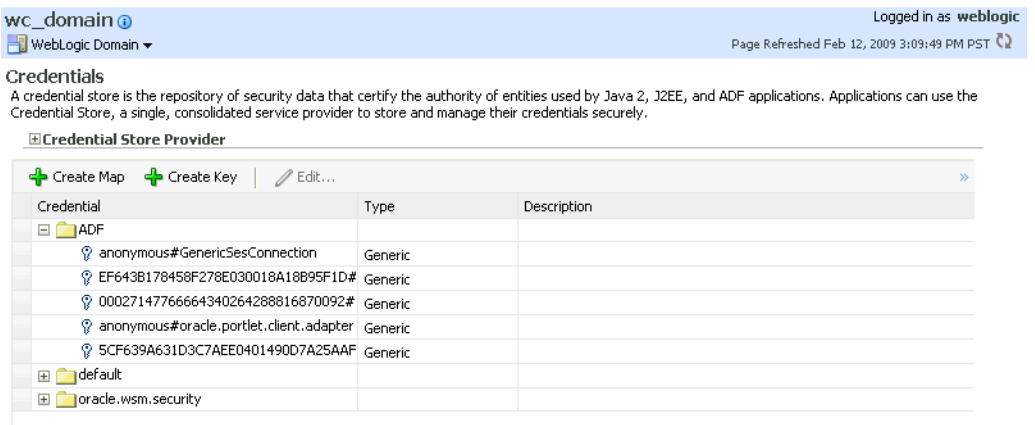

- **4.** Click **Create Map** and enter PDK as the **Map Name** and click **OK**.
- **5.** Click **Create Key** and select the map (PDK) you just created.
- **6.** Enter a **User Name** (this value is not used so it could be anything), a **Key** in the form pdk.<service\_id>.sharedKey (where <service\_id> is the name of the producer), and a 10 to 20 hexadecimal digit **Password** and click **OK**.

The new key is displayed in the Credential pane (see [Figure](#page-959-1) 37–7).

| wc domain @<br>WebLogic Domain                                                                                                    |          |                     | Logged in as weblogic<br>Page Refreshed Feb 12, 2009 3:09:49 PM PST (2) |
|----------------------------------------------------------------------------------------------------|----------|---------------------|-------------------------------------------------------------------------|
| Credentials<br>A credential store is the repository of security data that certify the authority of entities used by Java 2, J2EE, and ADF applications. Applications can use the<br>Credential Store, a single, consolidated service provider to store and manage their credentials securely.<br>ECredential Store Provider |          |                     |                                                                         |
| = Create Map = 다 Create Key  <br>/ Edit % Delete                                                                                                    |          | Credential Key Name | $\circ$                                                                 |
| Credential                                                                                                    | Type     | <b>Description</b>  |                                                                         |
| $\Box$ $\Box$ ADF                                                                                                    |          |                     |                                                                         |
| ? anonymous#GenericSesConnection                                                                                                    | Generic  |                     |                                                                         |
| P EF643B178458F278E030018A18B95F1D# Generic                                                                                                    |          |                     |                                                                         |
| © 00027147766664340264288816870092#                                                                                                    | Generic  |                     |                                                                         |
| ? anonymous#oracle.portlet.client.adapter   Generic                                                                                                    |          |                     |                                                                         |
| P 5CF639A631D3C7AEE0401490D7A25AAF Generic                                                                                                    |          |                     |                                                                         |
| default<br>$\pm$                                                                                                    |          |                     |                                                                         |
| oracle.wsm.security<br>$+$                                                                                                    |          |                     |                                                                         |
| $\Box$ $\Box$ PDK                                                                                                    |          |                     |                                                                         |
| P pdk.omniportlet.sharedKey                                                                                                    | Password |                     |                                                                         |

<span id="page-959-1"></span>*Figure 37–7 Credentials Pane with New Shared Key*

# <span id="page-959-0"></span>**37.2.1.2 Defining a Shared Key Using WLST**

You can also define a shared key using WLST as described in the following steps:

- **1.** Start WLST as shown in Section [1.13.3.1, "Running Oracle WebLogic Scripting Tool](#page-75-0)  [\(WLST\) Commands,"](#page-75-0) and connect to the Administration Server instance for the target domain.
- **2.** Connect to the Administration Server for the target domain with the following command:

connect('*user\_name*','*password*, '*host\_id*:*port*')

Where:

- user\_name is the name of the user account with which to access the Administration Server (for example, weblogic)
- *password* is the password with which to access the Administration Server
- host\_id is the host ID of the Administration Server
- port is the port number of the Administration Server (for example, 7001).
- **3.** Add a shared key credential for a producer to the credential store using the WLST createCred command:

createCred(map='PDK', key='pdk.*service\_id*.sharedKey.*user\_name*', user='*user\_ name*', password='*password*')

## Where:

- *service\_id* is the name of the producer to create the key for (for example, omniPortlet)
- user\_name is the name of the user. This value is not used so it could be anything.
- password is a 10 to 20 hexadecimal digit value.

For example:

```
createCred(map='PDK', key='pdk.omniPortlet.sharedKey', user='sharedKey', 
password='1234567890abc')
```
**Note:** After creating a credential, you can use the WLST updateCred command with the same parameters as above to update it.

**4.** Restart the producer.

Web producers pick up properties the first time they handle a request (for example, a browser test page request or when they are first registered), so producers should be restarted once a shared key credential has been set up.

## **37.2.1.3 Registering a PDK-Java Producer with a Shared Key**

Registering a PDK-Java producer is described in Section [21.4, "Registering Oracle](#page-520-0)  [PDK-Java Producers."](#page-520-0) When you register a PDK-Java producer with a shared key, you must be sure to also do the following:

- Select the **Enable producer session** option when registering the producer.
- In the Add Portlet Producer Connection section, enter the password used when creating the credential map as the **Shared Key**.

# **Managing Impersonation**

This chapter describes how to manage and configure WebCenter Portal Impersonation, which lets designated users impersonate other portal users and perform operations as those users. For instructions on how to initiate an impersonation session (by the impersonator) and how to allow an Impersonation session (by the impersonatee), see the "Using WebCenter Portal Impersonation" chapter in *Using Oracle WebCenter Portal*. For information about impersonation ELs and APIs, see the "ELs Related to Impersonation" section in *Developing Portals with Oracle WebCenter Portal and Oracle JDeveloper*.

This chapter includes the following sections:

- Section [38.1, "Introduction to WebCenter Portal Impersonation"](#page-962-0)
- Section [38.2, "Preparing WebCenter Portal for Impersonation"](#page-963-0)
- Section [38.3, "Configuring WebCenter Portal for Impersonation"](#page-966-0)
- Section [38.4, "Configuring Impersonators"](#page-967-0)
- Section [38.5, "Disabling Impersonation"](#page-967-1)
- Section [38.6, "Turning off the Session Indicator"](#page-968-0)
- Section [38.7, "Overriding the Impersonation Hotkey"](#page-969-0)
- Section [38.8, "Managing Audit Logs for WebCenter Portal Impersonation"](#page-970-0)

**Permissions:** To perform the tasks in this chapter, you must be granted the WebLogic Server Admin role through the Oracle WebLogic Server Administration Console. Users with the Monitor or Operator roles can view security information but cannot make changes.

See also, Section [1.8, "Understanding Administrative Operations,](#page-70-0)  [Roles, and Tools."](#page-70-0)

# <span id="page-962-0"></span>**38.1 Introduction to WebCenter Portal Impersonation**

This section includes the following sub-sections:

- Section [38.1.1, "About WebCenter Portal Impersonation"](#page-962-1)
- Section [38.1.2, "Best Practices for Using WebCenter Portal Impersonation"](#page-963-1)

# <span id="page-962-1"></span>**38.1.1 About WebCenter Portal Impersonation**

WebCenter Portal Impersonation lets a WebCenter Portal administrator or system administrator assign impersonation rights to a group of users ("impersonators"), such as support representatives or application administrators, so that they can perform operations as other users ("impersonatees"). Note that this is subject to the impersonatee granting the impersonator additional rights to impersonate them. This may be useful in the following instances:

- A customer support representative may want to perform actions as another user in order to understand the issues being faced by that user.
- An administrator may want to perform operations on behalf of a user.
- A company executive may need to delegate someone to act on his or her behalf while away.

# <span id="page-963-1"></span>**38.1.2 Best Practices for Using WebCenter Portal Impersonation**

All applications participating in Oracle Access Manager (OAM) from an impersonatee's system will also be accessible to an impersonator. The only exception to this is that an impersonator will not be able to access the Impersonation task flow and grant or modify impersonation rights. Consequently, administrators should exercise extreme caution when granting impersonation rights because of what an impersonator could potentially access. Impersonators should be a very limited group.

Audit logging should be turned on for impersonation and the administrator should monitor the audit logs periodically to review the impersonation activities. For more information about audit logging, see Section [38.8, "Managing Audit Logs for](#page-970-0)  [WebCenter Portal Impersonation."](#page-970-0)

To initiate an impersonation session the impersonatee and impersonator should agree on an appropriate time slot for the impersonation session. The impersonatee should then grant impersonation rights for that time slot only. The impersonatee should revoke impersonation rights immediately after the impersonator is done.

Note that an impersonation session will end if the impersonator logs out. An impersonation session will also end when the specified impersonation time duration end point is reached. For example, if a user grants impersonation rights to an impersonator between 1:00 and 2:00 in the afternoon, although the impersonator can start an impersonation session anytime between 1:00 and 2:00, the session will end at 2:00.

Also note that if a user revokes an impersonation grant explicitly while the impersonator is in the middle of an impersonation session, the revoke will not affect any existing impersonation session for that user. It will only take effect the next time the impersonator tries to impersonate the user. The user will then not appear in the list of available impersonatees.

# <span id="page-963-0"></span>**38.2 Preparing WebCenter Portal for Impersonation**

WebCenter Portal impersonation relies on OAM 11.1.2.0. Before you can enable impersonation for a WebCenter Portal instance you must first install and configure OAM 11g (Oracle's single sign-on solution), and then turn on impersonation in OAM. For information about installing and configuring OAM 11*g*, see [Section](#page-783-0) 33.2, ["Configuring Oracle Access Manager \(OAM\)."](#page-783-0)

This section includes the following subsections:

- Section [38.2.1, "WebCenter Portal Impersonation Requirements"](#page-964-0)
- Section [38.2.2, "Turning on Impersonation in OAM"](#page-964-1)
- Section [38.2.3, "Adding Impersonation Attributes to the Identity Store"](#page-964-2)

# <span id="page-964-0"></span>**38.2.1 WebCenter Portal Impersonation Requirements**

To prepare WebCenter Portal for impersonation you must first install and configure OAM 11.1.2.0 and then turn on impersonation in OAM. You will also need to add impersonation attributes for each participating user.

**Note:** WebCenter Portal Impersonation requires that OAM 11.1.2.0 be installed and configured as the single sign-on solution, and that OID 11.1.2.0 is installed and configured as the identity store.

- Install and configure OAM 11.1.2.0 with either the 10g or 11g WebGate (see Section [33.2, "Configuring Oracle Access Manager \(OAM\)"\)](#page-783-0)
- Turn on impersonation
- Add impersonation attributes to each participating user in the identity store
- Configure each participating WebCenter Portal instance for impersonation
- Configure the people who have impersonation rights by adding them to a WebCenter application role

# <span id="page-964-1"></span>**38.2.2 Turning on Impersonation in OAM**

After installing and configuring OAM 11.1.2.0 (with either the 10g or 11g WebGate) as described in Section [33.2, "Configuring Oracle Access Manager \(OAM\),"](#page-783-0) continue by enabling impersonation in OAM using idmConfigTool as shown below.

To enable impersonation:

- **1.** Use idmConfigTool to configure OAM as shown in the "Using the idmConfigTool Command" section in the *Oracle Fusion Middleware Integration Overview for Oracle Identity Management Suite*.
- **2.** Create the properties file as shown, but set the **OAM11G\_IMPERSONATION\_ FLAG** to true.

# <span id="page-964-2"></span>**38.2.3 Adding Impersonation Attributes to the Identity Store**

For users to be available as impersonators or impersonatees they need to have the following attributes available for storing the impersonation grants in OID:

- orclImpersonationGrantee
- orclImpersonationGranter

These attributes are a part of the orclIDXPerson object class that is available by default in OID. This object class must be added to the list of object classes for each user's user record that you want to participate as an impersonator or impersonatee. You can do this either by adding the object class to individual users, or as a bulk update for multiple users as described in the following subsections:

- Section [38.2.3.1, "Adding Impersonation Attributes for Individual Users"](#page-964-3)
- Section [38.2.3.2, "Adding Impersonation Attributes for Multiple Users"](#page-965-0)

# <span id="page-964-3"></span>**38.2.3.1 Adding Impersonation Attributes for Individual Users**

Follow the steps below to add the attributes for storing the impersonation grants in OID for individual users:

To add the object class to individual users:

- **1.** Log in to ODSM (typically http://*host:port*/odsm).
- **2.** Connect to the directory that is configured for OAM and WebCenter.
- **3.** For each participating user:
	- **a.** Locate the user you want to change by drilling down in the DataBrowser, or by using the DataBrowser's search field.
	- **b.** Open the Attributes screen and add the orclIDXPerson object class to the list of existing object classes as shown in [Figure](#page-965-1) 38–1.

<span id="page-965-1"></span>*Figure 38–1 ODSM Attributes Tab*

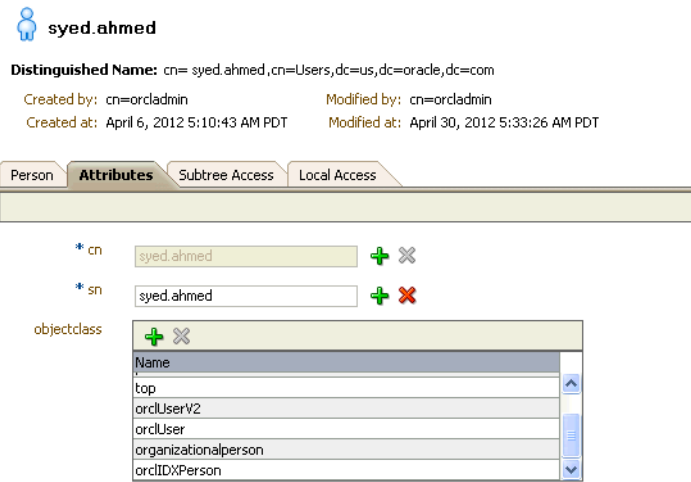

**c.** Click **Apply**.

### <span id="page-965-0"></span>**38.2.3.2 Adding Impersonation Attributes for Multiple Users**

You can add the attributes available for storing the impersonation grants in OID as a bulk update using the bulkmodify tool. Note that to use this tool you need to be able to access the machine where OID is installed, have system administrator rights, and need to know the OID database password.

To add the attributes for storing impersonation grants in OID for multiple users:

- **1.** Stop OID.
- **2.** Go to \$ORACLE\_HOME/ldap/bin and run the bulkmodify tool.

Specify basedn as the DN under which all users you wish to add the object class reside. The connect string is the OID DB connect string, which is typically OIDDB (determined from \$ORACLE\_INSTANCE/config/tnsnames.ora). Provide the DB password when prompted. The following shows a sample run of the command:

```
bulkmodify connect="OIDDB" basedn="cn=Users,dc=us,dc=oracle,dc=com" 
attribute="objectclass" value="orclIDXPerson" add=true
This tool can only be executed if you know database user password for OID
Enter OID Password ::
```

```
------------------------------------------------------------
Modifying entries under "cn=users,dc=us,dc=oracle,dc=com" ...
------------------------------------------------------------
```
------------------------------------------------------------ Total 72 Entries are modified.

**3.** Restart OID.

All users under the specified DN should now have the orclIDXPerson object class configured. For more information about the bulkmodify tool, see the "bulkmodify" section in *Reference for Oracle Identity Management*.

# <span id="page-966-0"></span>**38.3 Configuring WebCenter Portal for Impersonation**

After installing and configuring OAM and enabling Impersonation in OAM, you need to configure the OAM Impersonation trigger end points in your WebCenter Portal instance as shown below:

**1.** Using WLST, connect as administrator to the Weblogic Administration Server and run the following command replacing *oamhost* and *oamserverport* with the corresponding host ID and port for OAM:

addOAMSSOProvider(loginuri="/\${app.context}/adfAuthentication", logouturi="/oamsso/logout.html", beginimpuri="http://*oamhost*:*oamserverport*/oam/server/impersonate/start", endimpuri="http://*oamhost*:*oamserverport*/oam/server/impersonate/end")

- **2.** Restart all servers in the WebCenter Portal domain, including the Admin Server.
- **3.** You may also need to account for any time difference between your WebCenter Portal server and OAM. Although Impersonation start and end times are accepted in WebCenter Portal, they are enforced by OAM so the time settings must be consistent. To account for time differences:
	- **a.** Log into WebCenter Portal as an administrator.
	- **b.** Select **Administration > Attributes**.

The Attributes page displays.

**Tip:** You can also access the Attributes page directly by opening the page in your browser:

http://*host:port*/webcenter/faces/oracle/webcenter/webcenterapp/view /pages/admin/WebCenterAdmin-CustomAttributes.jspx

where host and port are the host and port IDs of the WC\_Spaces server.

**c.** Specify the Impersonation time Delta in seconds using a **+** sign if the WebCenter Portal server is behind the OAM server, or a **-** sign if it is ahead. For example:

```
oracle.webcenter.security.impersonation.timedelta = -480
```
would indicate that there is a time difference of eight minutes between OAM and WebCenter Portal with the WebCenter Portal server being ahead.

**Tip:** You can also add the setting to the \$domain.home/bin/setDomainEnv.sh file:

```
EXTRA_JAVA_PROPERTIES="-Doracle.webcenter.spaces.osso=true
-Doracle.webcenter.security.impersonation.timedelta=-480"
export EXTRA_JAVA_PROPERTIES
```
**d.** Restart the WebCenter Portal managed server (WC\_Spaces).

# <span id="page-967-0"></span>**38.4 Configuring Impersonators**

After configuring OAM and WebCenter Portal, you must configure the users to whom you want to grant impersonation privileges by adding those users or groups to the webcenter#-#impersonators role. Out-of-the-box, no users are granted this role. Only users belonging to this role either by direct membership or through an enterprise role membership are eligible to impersonate users in a WebCenter Portal instance.

**Caution:** Use caution when granting rights to users that would allow them to impersonate other users. Only users that have a business need for this feature should be granted impersonation rights. For information about best practices, see Section [38.1.2, "Best Practices for](#page-963-1)  [Using WebCenter Portal Impersonation."](#page-963-1)

Use the grantAppRole WLST command to grant the webcenter#-#impersonators role to one or more enterprise roles or users. For example:

To grant the impersonators role to an enterprise role called SupportRepresentatives:

```
grantAppRole(appStripe="webcenter", appRoleName="webcenter#-#impersonators", 
principalClass="weblogic.security.principal.WLSGroupImpl", 
principalName="SupportRepresentatives")
```
To grant the impersonators role to a user named weblogic:

```
grantAppRole(appStripe="webcenter", appRoleName="webcenter#-#impersonators", 
principalClass="weblogic.security.principal.WLSUserImpl", 
principalName="weblogic")
```
Use the revokeAppRole WLST to revoke impersonator permission from an enterprise role or user. For example:

To revoke the impersonators role from an enterprise role called SupportRepresentatives:

```
revokeAppRole(appStripe="webcenter", appRoleName="webcenter#-#impersonators", 
principalClass="weblogic.security.principal.WLSGroupImpl", 
principalName="SupportRepresentatives")
```
To revoke the impersonators role from a user named weblogic:

```
revokeAppRole(appStripe="webcenter", appRoleName="webcenter#-#impersonators", 
principalClass="weblogic.security.principal.WLSUserImpl", 
principalName="weblogic")
```
**Note:** Changes to role assignments are available immediately. You do not need to restart the managed server.

# <span id="page-967-1"></span>**38.5 Disabling Impersonation**

WebCenter Portal Impersonation is disabled by default, so unless you have already enabled impersonation there is nothing that needs to be done to turn it off. However, if you have enabled it and now want to disable it, follow the steps below to turn it off in WebCenter Portal and OAM.

Note that turning off impersonation in WebCenter Portal only disables it for that particular instance. Any other WebCenter Portal instances for which impersonation was enabled will not be affected until you turn off impersonation in OAM.

To disable impersonation for WebCenter Portal:

- **1.** Log into Fusion Middleware Control as an administrator.
- **2.** Go to **WebCenter Domain > Security > Security Provider Configuration.**
- **3.** Navigate to the Properties section and click **Configure**.
- **4.** Under **PropertySets**, locate the property set that defines the impersonation start and stop URIs (typically "props.auth.uri.0").
- **5.** Delete the properties imp.begin.url and imp.end.url.
- **6.** Restart all servers in the WebCenter Portal domain, including the Admin server.

Note that until you disable impersonation in OAM, impersonation in other WebCenter Portal domains will continue to be enabled.

To disable impersonation in OAM and turn off impersonation altogether:

- **1.** Back up the DOMAIN\_HOME/config/fmwconfig/oam-config.xml file.
- **2.** Open the oam-config.xml file for editing.
- **3.** Set ImpersonationConfig to false as shown below:

<Setting Name="ImpersonationConfig"Type="htf:map"> <Setting Name="EnableImpersonation"Type="xsd:boolean">false</Setting> </Setting>

- **4.** Save oam-config.xml.
- **5.** Restart OAM and all of its components.

# <span id="page-968-0"></span>**38.6 Turning off the Session Indicator**

The session indicator is an overlay that appears on the impersonator's screen by default during an impersonation session. Although the overlay provides a visual clue that the impersonation session is active, and also provides a quick way to stop the session by clicking **Stop Impersonation**, it may obstruct a view of part of the user's (impersonatee's) screen as show in [Figure](#page-968-1) 38–2.

**Note:** When the impersonation session notification toolbar is turned off, users must use the Impersonation page to stop an impersonation session since the **Stop Impersonation** button will no longer be visible.

<span id="page-968-1"></span>*Figure 38–2 Impersonation Session - Session Indicator Overlay*

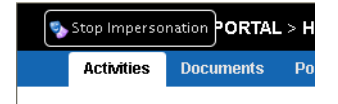

You can turn off the session indicator overlay as shown below: To turn off the session indicator:

**1.** Log into WebCenter Portal as an administrator.

## **2.** Select **Administration > Attributes**.

The Attributes page displays.

**Tip:** You can also access the Attributes page directly by opening the page in your browser:

http://*host:port*/webcenter/faces/oracle/webcenter/webcenterapp/view /pages/admin/WebCenterAdmin-CustomAttributes.jspx where *host* and *port* are the host and port IDs of the WC\_Spaces server.

**3.** Set the notification property to false as shown below:

oracle.webcenter.security.impersonation.notification=false

Note that impersonators will now need to end impersonation sessions using the Impersonation Preferences screen. For more information about using the Impersonation Preferences screen, see "the Using WebCenter Portal Impersonation" chapter in *Using Oracle WebCenter Portal*.

**4.** Restart the WC\_Spaces managed server for the change to take effect.

# <span id="page-969-0"></span>**38.7 Overriding the Impersonation Hotkey**

The default Ctrl-Shift-I hotkey sequence used by the impersonator to view the list of impersonatees can be overridden, if needed.

To change the hotkey sequence:

- **1.** Log into WebCenter Portal as an administrator.
- **2.** Select **Administration > Attributes**.

The Attributes page displays.

**Tip:** You can also access the Attributes page directly by opening the page in your browser:

http://*host:port*/webcenter/faces/oracle/webcenter/webcenterapp/view /pages/admin/WebCenterAdmin-CustomAttributes.jspx where *host* and *port* are the host and port IDs of the WC\_Spaces server.

**3.** Set the new hotkey sequence as shown below:

oracle.webcenter.security.impersonation.key=*new key*

where *new key* is a single character to be appended to Ctrl-Shift. Note that you can only override the default "I" with another single character. The Ctrl-Shift sequence is predefined and will always precede the key. Be sure to check that the overridden character is not already used by other components, tools or plug-ins. For example, Ctrl-Shift-M is used by menus, and Ctrl-Shift-K and Ctrl-Shift-J are sometimes used by browser plug-ins such as developer tools and the error console.

**4.** Restart the WC\_Spaces server for the change to take effect.

# <span id="page-970-0"></span>**38.8 Managing Audit Logs for WebCenter Portal Impersonation**

WebCenter Portal Impersonation, when enabled, activates logging for Impersonation-related events as part of the Fusion Middleware Audit Service. Audit log events are stored in a file (the Audit Bus-stop) by default, but can also be uploaded to a database for persistency.

**Note:** If you enable WebCenter Portal Impersonation, it is highly recommended that you also enable audit logging. When Impersonation is enabled, audit logging tracks the impersonator, impersonatee, and the context surrounding each impersonation event.

The Audit Bus-stop file has a limited capacity so storing log information in a database where events can be queried long after their occurrence is also recommended.

Impersonation audit logging provides the following key benefits:

- Events that alter the security settings of Portal, Portal Server, and major Portal Server artifacts are traceable
- Auditable events contain all relevant event payload to help define the impersonator, impersonatee and the context surrounding an event
- Definable logging levels
- Events logged are available in perpetuity when uploaded to a database
- Reports on audit events are available through the Audit Service

For more information about managing audit logging for WebCenter Portal, see Chapter [29, "Managing Oracle WebCenter Portal Audit Logs."](#page-710-0) For information about configuring the Audit Service to use a database, see the "Configuring and Managing Auditing" section in *Securing Applications with Oracle Platform Security Services*.
# **Part VIII**

# **Lifecycle: WebCenter Portal**

<span id="page-972-0"></span>This part of *Administering Oracle WebCenter Portal* presents WebCenter Portal lifecycle operations.

[Part](#page-972-0) VIII contains the following chapters:

- Section [39, "Understanding WebCenter Portal Life Cycle"](#page-974-0)
- Section [40, "Deploying Portals, Templates, Assets, and Extensions"](#page-988-0)
- Section [41, "Managing WebCenter Portal Backup, Recovery, and Cloning"](#page-1040-0)

# <span id="page-974-0"></span>**Understanding WebCenter Portal Life Cycle**

This chapter discusses tasks, tools, and techniques for managing WebCenter Portal throughout its life cycle.

This chapter includes the following topics:

- Section [39.1, "What is the WebCenter Portal Life Cycle?"](#page-975-0)
- Section [39.2, "What Are the Major WebCenter Portal Life Cycle Tasks?"](#page-977-0)
- Section [39.3, "Who Participates in the WebCenter Portal Life Cycle?"](#page-979-0)
- Section 39.4, "Understanding WebCenter Portal Staging and Production [Environments"](#page-980-0)
- Section [39.5, "Tools for Managing WebCenter Portal Life Cycle"](#page-982-0)
- Section 39.6, "Permissions Required to Perform WebCenter Portal Life Cycle [Operations"](#page-983-0)
- Section 39.7, "Setting Up a Staging or Production WebCenter Portal Environment [for the First Time"](#page-984-0)
- Section 39.8, "Managing WebCenter Portal Deployment from Your Development [Environment"](#page-985-0)
- Section [39.9, "Managing Portal Changes in Staging to Production"](#page-985-1)
- Section [39.10, "Managing Changes in Production Back Into Staging"](#page-986-0)
- Section [39.11, "Managing Security Through the WebCenter Portal Life Cycle"](#page-986-1)
- Section [39.12, "Managing Backups Through the WebCenter Portal Life Cycle"](#page-986-2)

**Note:** Portal Framework applications have a different life cycle. For more information, see the "Understanding the WebCenter Portal Framework Application Life Cycle" chapter in *Developing Portals with Oracle WebCenter Portal and Oracle JDeveloper*.

**Permissions:** To perform the tasks in this chapter, you must be granted the following roles:

- **WebLogic Server:** Admin role granted through the Oracle WebLogic Server Administration Console.
- **WebCenter Portal**: Administrator role granted through Portal Builder Administration.

See also, Section [1.8, "Understanding Administrative Operations,](#page-70-0)  [Roles, and Tools."](#page-70-0)

## <span id="page-975-0"></span>**39.1 What is the WebCenter Portal Life Cycle?**

The portal life cycle describes the process of creating a portal using Portal Builder through deployment to a production instance. Many actors participate in the life cycle including software developers, content modelers, content contributors, IT administrators, portal site administrators. The phases of the life cycle typically include development, testing, staging, and production. Each phase requires certain tasks to be performed. Some tasks are performed only once, like setting up a content repository. Others are performed more frequently, like creating backups, and performing nightly builds. The phases of the portal life cycle are described in [Table](#page-976-0) 39–1.

|             | Life Cycle Phase Primary Actors/Roles           | <b>Description</b>                                                                                                    |  |  |
|-------------|-------------------------------------------------|----------------------------------------------------------------------------------------------------|--|--|
| Development | Portal Developers<br>Web Developers             | Developers can use <i>Portal Builder</i> , WebCenter Portal's<br>browser-based tool for developing new portals.                                                        |  |  |
|             | Content Modelers<br><b>Content Contributors</b> | For advanced requirements, developers can use JDeveloper to<br>further develop and deploy portal assets and shared libraries<br>(containing custom portal components). |  |  |
|             | Application<br>Specialists                      | The development portal typically employs test data and content.<br>Some of the features that are developed in this phase of the life<br>cycle include:                 |  |  |
|             |                                                 | portals                                                                                                    |  |  |
|             |                                                 | portlets<br>■                                                                                                    |  |  |
|             |                                                 | task flows                                                                                                    |  |  |
|             |                                                 | shared libraries                                                                                                    |  |  |
|             |                                                 | skins                                                                                                    |  |  |
|             |                                                 | navigation models                                                                                                    |  |  |
|             |                                                 | page templates<br>■                                                                                                    |  |  |
|             |                                                 | display templates                                                                                                    |  |  |
|             |                                                 | content models                                                                                                    |  |  |
|             |                                                 | data transfer and interportlet communication                                                                                                    |  |  |
|             |                                                 | initial security<br>■                                                                                                    |  |  |

<span id="page-976-0"></span>*Table 39–1 WebCenter Portal Life Cycle Phases*

|            | Life Cycle Phase Primary Actors/Roles                                         | <b>Description</b>                                                                                                    |
|------------|-------------------------------------------------------------------------------|----------------------------------------------------------------------------------------------------|
| Testing    | Developers<br>$\blacksquare$<br>QA Engineers<br>System                        | The development portal is deployed to an independent testing<br>environment. The test environment typically includes its own<br>Metadata Service (MDS) and policy store that are database-based,<br>and has a dedicated Oracle WebCenter Content instance.                                                                                                    |
|            | Administrators                                                                | The testing environment may contain test data and test content<br>that will not become part of the production portal.                                                                                                    |
|            |                                                                               | Portlet producers may be shared between the test and<br>development environments. However, if the usage load is high,<br>Oracle recommends that separate instances be created.                                                                                                    |
| Staging    | Application<br>$\blacksquare$<br>Specialists<br>System<br>п                   | The staging environment provides a stable environment where<br>final configuration and testing takes place before the portal is<br>moved to production. Content contributors add content and refine                                                                                                    |
|            | Administrators<br><b>Content Contributors</b>                                 | the portal structure.<br>Typically, the staging environment includes a dedicated Oracle<br>WebCenter Content server, as well as a dedicated portlet producer<br>server (WC_Portlet), a utilities server for analytics, activity graph,<br>and data integration (WC_Utilities), and a collaboration server for<br>discussions and announcements (WC_Collaboration). The staging<br>server is often maintained as a mirror of the production site. |
| Production | Application<br>$\blacksquare$<br>Specialists<br>System<br>п<br>Administrators | A production portal is live and available to end users. A portal in<br>production can be modified whilst online with tools like Portal<br>Builder, the Assets page, and Composer. For instance, an<br>administrator might add additional portlets to a portal or<br>reconfigure the content of a portal.                                                                                                    |
|            | <b>Content Contributors</b><br>Knowledge Workers                              | Individual users with proper authorization can also customize<br>their view.                                                                                                    |
|            |                                                                               | WebCenter Portal provides a set of WLST commands for<br>migrating portals and content to the production environment. See<br>Section 40.7, "Moving Portals from Staging to Production."                                                                                                    |
|            |                                                                               | Some back-end data must be moved manually. For details, see<br>Section 40.8, "Moving External Portal Data from Staging to<br>Production."                                                                                                    |
|            |                                                                               | <b>Note:</b> Administrators can propagate <i>metadata changes</i> in staging to<br>production providing that the two environments are kept "in<br>sync", that is, by always making changes in stage first and then<br>pushing the metadata changes to production using deployment or<br>propagation. For details, see Section 40.9, "Managing Portals in<br>Production."                                                                         |

*Table 39–1 (Cont.) WebCenter Portal Life Cycle Phases*

## <span id="page-977-0"></span>**39.2 What Are the Major WebCenter Portal Life Cycle Tasks?**

Each phase of the life cycle requires actors (developers, administrators, content contributors, and others) to perform certain tasks. This provides an overview of the kinds of tasks that are performed during each phase of the portal life cycle.

- Section [39.2.1, "One-Time Setup Tasks"](#page-978-0)
- Section [39.2.2, "Development Environment Tasks"](#page-978-1)
- Section [39.2.3, "Stage Environment Tasks"](#page-978-2)
- Section [39.2.4, "Production Environment Tasks"](#page-979-1)

#### <span id="page-978-0"></span>**39.2.1 One-Time Setup Tasks**

You must perform certain preparatory steps to set up development, test, stage, and production environments for WebCenter Portal. [Table](#page-978-3) 39–2 provides a general list of these preliminary setup tasks and the environments to which they apply.

See Section [39.7, "Setting Up a Staging or Production WebCenter Portal Environment](#page-984-0)  [for the First Time."](#page-984-0)

|                                                                                       | Development in<br><b>JDeveloper</b>   |                                       |              |            |
|---------------------------------------------------------------------------------------|---------------------------------------|---------------------------------------|--------------|------------|
| <b>Setup Task</b>                                                                     | (Assets and Shared<br>Libraries only) | Development/Test<br>in Portal Builder | <b>Stage</b> | Production |
| Install Oracle JDeveloper and WebCenter Portal<br>extension for JDeveloper            | Yes                                   | No                                    | No           | No         |
| Install Oracle WebCenter Portal                                                       | No                                    | Yes                                   | Yes          | Yes        |
| Install Oracle WebLogic Server; create a domain and<br>managed servers                | No                                    | Yes                                   | Yes          | Yes        |
| Create required database schemas using RCU                                            | No                                    | Yes                                   | Yes          | Yes        |
| Install and configure Oracle WebCenter Content                                        | Yes                                   | Yes                                   | Yes          | Yes        |
| Install identity management components, such as<br>Oracle Access Manager              | No                                    | Yes                                   | Yes          | Yes        |
| Create the required Oracle Platform Security<br>Services policies in the policy store | No                                    | Yes                                   | Yes          | Yes        |
| Create required user credentials in the credential<br>store                           | No                                    | Yes                                   | Yes          | Yes        |
| Create connections to back end servers                                                | Yes                                   | Yes                                   | Yes          | Yes        |
| Set up source control and nightly build scripts                                       | Yes                                   | No                                    | No           | No         |
| Create deploy and configure scripts                                                   | No                                    | Yes                                   | Yes          | Yes        |
| Create backup scripts                                                                 | No                                    | No                                    | Yes          | Yes        |
| Integrate/configure personalization for WebCenter<br>Portal                           | Yes                                   | Yes                                   | Yes          | Yes        |

<span id="page-978-3"></span>*Table 39–2 Typical One-Time Setup Tasks*

#### <span id="page-978-1"></span>**39.2.2 Development Environment Tasks**

Developers can use *Portal Builder*, WebCenter Portal's browser-based tool for developing new portals and portal components.

For advanced requirements, developers can use JDeveloper to further develop and deploy portal assets, shared libraries (containing custom portal components), and portlets. In a JDeveloper development environment, each developer has a local JDeveloper instance that is connected to a source control system and a shared Oracle WebCenter Content repository.

#### <span id="page-978-2"></span>**39.2.3 Stage Environment Tasks**

WebCenter Portal plays a bigger role in the staging environment than in the development environment. Nonetheless, occasional updates from development to portlets, task flows, and portal assets will need to be deployed to the stage environment. To facilitate these more intermittent updates, WebCenter Portal provides a set of WLST commands, as well as comparable menu options in WebCenter Portal, that enable you to import *portal asset* updates from development to stage. If you want to update portlets and task flows on the staging environment then you redeploy them in the usual way.

For more information, see Section [39.4.1, "Setting Up a Staging Environment for](#page-981-0)  [WebCenter Portal"](#page-981-0) and Chapter [40, "Deploying Portals, Templates, Assets, and](#page-988-0)  [Extensions."](#page-988-0)

#### <span id="page-979-1"></span>**39.2.4 Production Environment Tasks**

When changes are tested and approved in the stage environment they need to be pushed to the production environment. WebCenter Portal provides a set of WLST commands, as well as import/export options in WebCenter Portal, to push the entire portal server or individual portals, portal templates and assets deployed on stage to production. For more information, see Section [41.5, "Migrating Entire WebCenter](#page-1047-0)  [Portal to Another Target."](#page-1047-0) and Section [40.7, "Moving Portals from Staging to](#page-1026-0)  [Production."](#page-1026-0)

In addition, WebCenter Portal provides a WLST command that only propagates changes to portal metadata from stage to production server. For more information, see Section [40.9.3, "Propagating Portal Changes in Staging to Production."](#page-1037-0)

During the export/import process you can, where required, isolate and modify connection information that is variable between environments, like the server names, ports, content management connections, and so on.

**Note:** When you deploy changes and updates from stage, new connections that do not exist in the stage environment are created on the target but existing connections configured on production are *never*  modified.

## <span id="page-979-0"></span>**39.3 Who Participates in the WebCenter Portal Life Cycle?**

Many different people participate in the portal life cycle. In general, these people (the primary actors in [Table](#page-976-0) 39–1) fall into one or more of these general roles:

- **Developer** Uses JDeveloper to build/extend/deploy portlets, task flows, portal assets, and shared libraries for WebCenter Portal, and also manages source control.
- Web developer Uses Portal Builder to build and develop portals.
- **System administrator Uses WLST commands to move portals between different** environments. Creates backups and restores from backups. Maintains build and source control systems.

Has full administrative privileges for WebCenter Portal. Uses WebCenter Portal administration to modify global layouts, enable tools and services, delegate security settings, and more.

- **Application specialist** Uses the Assets page to extend the portal structure and define reusable components for the portal.
- **Content modeler** Uses Oracle WebCenter Content's Site Studio designer to model content.
- **Content contributor** Develops whatever content appears in or is available from the portal, including images, document files, video and audio content, and so on.
- Knowledge worker End user or consumer of the production portal. Finds, creates, and updates content. Collaborates with other business users.

## <span id="page-980-0"></span>**39.4 Understanding WebCenter Portal Staging and Production Environments**

This section discusses the staging and production phases of portal life cycle. [Figure](#page-981-1) 39–1 illustrates the general flow from staging to production environments. The figure shows that initially you migrate the entire WebCenter Portal instance from staging to the production environment.

Subsequent updates to portals and any new portals that are developed on stage can then be migrated to production as and when required. You can migrate updates on stage *directly* to production using deploy or propagate WLST commands or you can export stage updates to a file and import them on the production server through Portal Builder or using export and import WLST commands.

**Note:** [Figure](#page-981-1) 39–1 does not depict all possible portal features.

<span id="page-981-1"></span>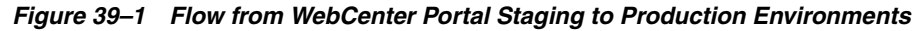

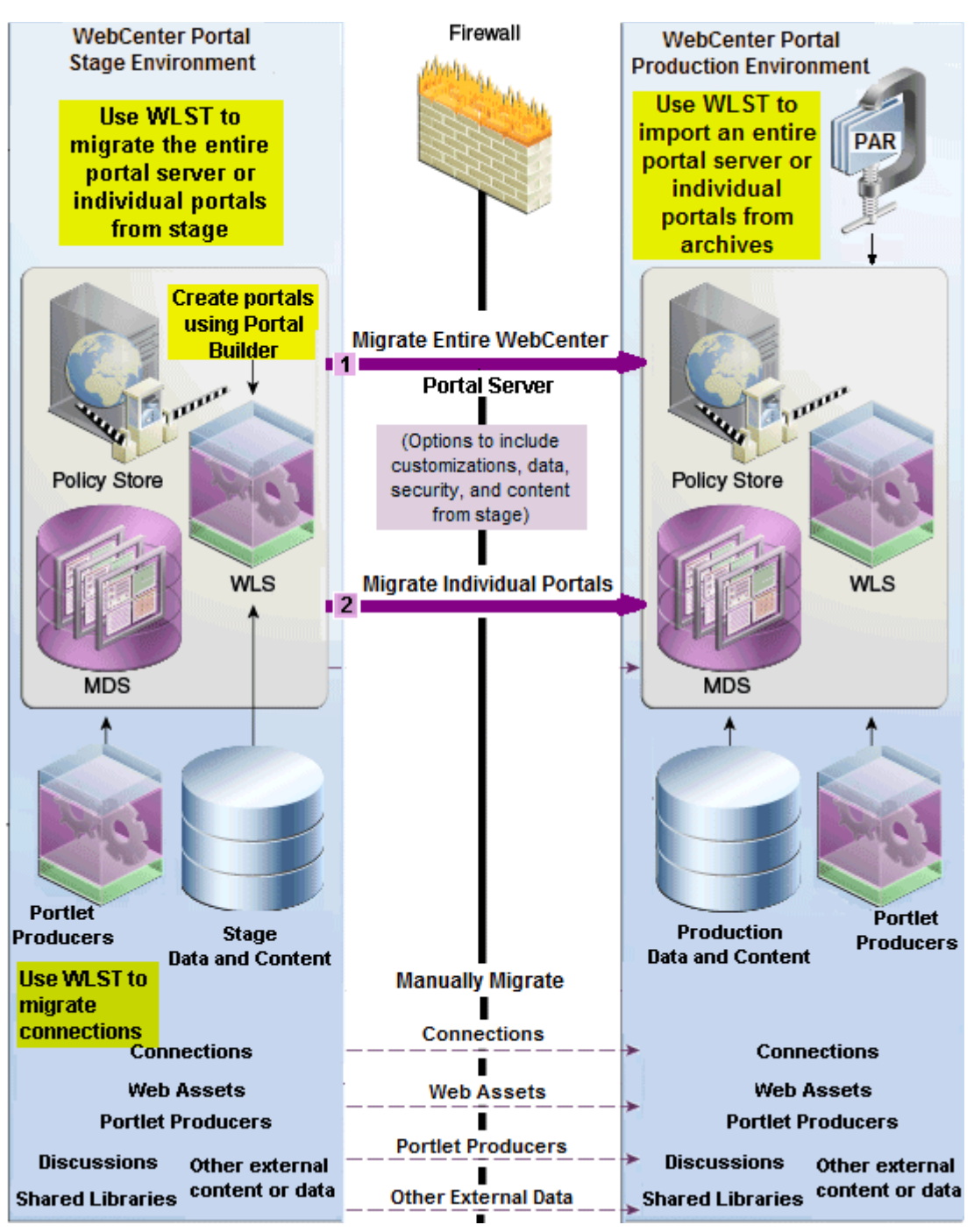

#### <span id="page-981-0"></span>**39.4.1 Setting Up a Staging Environment for WebCenter Portal**

The staging environment provides a stable environment where final configuration and testing takes place before the portal is moved to production. Typically, the staging environment includes a dedicated content server, discussions server, as well as dedicated portlet producer servers and utilities server (for analytics, activity graph, and data integration). An external LDAP-based identity store, such as Oracle Internet Directory, must be set up for the staging environment too. For a list of typical setup tasks, see Table 39–2, " [Typical One-Time Setup Tasks"](#page-978-3).

If you are setting up the staging environment for the first time, see:

■ Section 39.7, "Setting Up a Staging or Production WebCenter Portal Environment [for the First Time"](#page-984-0)

For information on making incremental changes to the staging environment, see:

- Section [40.7, "Moving Portals from Staging to Production"](#page-1026-0)
- Section [40.6, "Moving Connections Details from Staging to Production"](#page-1025-0)
- Section [40.8, "Moving External Portal Data from Staging to Production"](#page-1027-0)

#### **39.4.2 Adding Content to the WebCenter Portal Staging Environment**

Content developers can add content directly to the staging server. Content workflow features in Oracle WebCenter Content can be used to manage content approvals. WebCenter Portal also provides browser tools for creating and editing portal content.

When you create or deploy a portal, WebCenter Portal creates a dedicated folder for the portal on the back-end content server. When you move a portal from stage to production you can optionally, move the portal's content folder along with the portal. See Section [40.7, "Moving Portals from Staging to Production."](#page-1026-0)

#### **39.4.3 Moving a Portal from Staging to Production**

Once the staging environment is fully provisioned and tested, it can be moved to the production environment and made accessible to users. When you copy the staging environment to production for the first time, you migrate the entire stage WebCenter Portal instance to the production environment. Subsequently, and once the production environment is live, you can make incremental updates to portal metadata, content, and assets using WLST commands, automated WLST scripts, and/or replication techniques.

Typically, portal updates are performed by a system administrator. For more information, see Section [40.7, "Moving Portals from Staging to Production."](#page-1026-0)

During the update process you can, where required, isolate and modify connection information that is variable between environments, like the server names, ports, content management connections, and so on. For details, see Section [40.6, "Moving](#page-1025-0)  [Connections Details from Staging to Production."](#page-1025-0)

**Note:** When you deploy changes and updates from stage, new connections that do not exist in the stage environment are created on the target but existing connections configured on production are *never*  modified.

New/updated portal templates and assets can be pushed to the production server by application specialists. See Section [40.2, "Deploying Portal Templates"](#page-1016-0) and [Section](#page-1019-0) 40.3, ["Deploying Assets."](#page-1019-0)

## <span id="page-982-0"></span>**39.5 Tools for Managing WebCenter Portal Life Cycle**

WebCenter Portal provides a set of tools and utilities that enable you to design, build, and deploy portals, and move information between development—test—stage production environments or WebCenter Portal installations:

**Oracle JDeveloper and Oracle ADF** – Oracle JDeveloper and Oracle ADF provide the tools and framework to build and deploy portlets, and to extend and deploy portal assets.

You can also develop custom task flows and other custom components for your portal and deploy them to a shared library for use in WebCenter Portal.

- **Round-Trip Development:** Round-trip development refers to features and techniques that allow you to export portal assets from WebCenter Portal and import them back to JDeveloper for maintenance or enhancement. For more information on round-trip development, see "Using Iterative and Round-Trip Development Techniques" in *Developing Portals with Oracle WebCenter Portal and Oracle JDeveloper*.
- Enterprise deployment: When you are ready to deploy your portal to a production environment, you can use the exportWebCenterPortals and importWebCenterPortals WLST commands. For more information, see Section [40.9.2, "Directly Deploying Portals From Staging to Production"](#page-1035-0) and Section [40.1.2, "Deploying Portal Archives."](#page-992-0)

Alternatively, if you want to keep your stage and production environments connected and "in sync " so you can propagate metadata changes from stage to production, use the WLST command deployWebCenterPortals. See also, Section [40.1, "Deploying Portals."](#page-988-1)

- Browser-based administration tools: Various browser-based tools enable administrators to configure, manage, and monitor portal deployments:
	- Portal Builder Administration
	- Enterprise Manager Fusion Middleware Control Console
	- WebLogic Server Administration Console

For more information, see Section [1.13, "Oracle WebCenter Portal Administration](#page-73-0)  [Tools"](#page-73-0). See also, Table 39–3, " [WebCenter Portal and WebLogic Server Permission](#page-983-1)  [Requirements for Life Cycle Operations"](#page-983-1).

**Scripting tools:** Enable system administrators to configure, manage, backup, and restore portal deployments.

For more information, see Section [1.13.3, "Oracle WebLogic Scripting Tool](#page-74-0)  [\(WLST\)."](#page-74-0)

## <span id="page-983-2"></span><span id="page-983-0"></span>**39.6 Permissions Required to Perform WebCenter Portal Life Cycle Operations**

[Table](#page-983-1) 39–3 describes which WebLogic Server roles and WebCenter Portal permissions are required to perform lifecycle operations.

<span id="page-983-1"></span>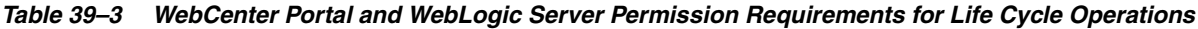

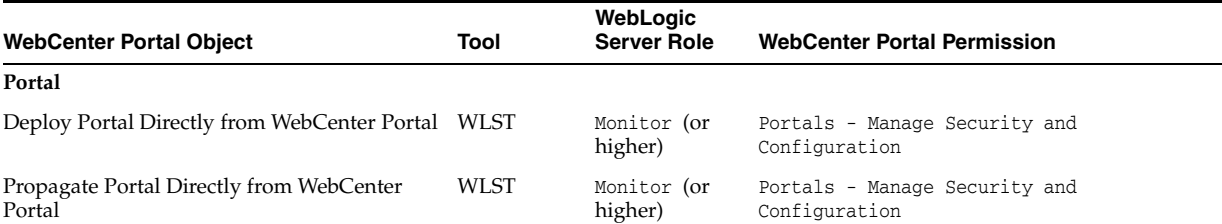

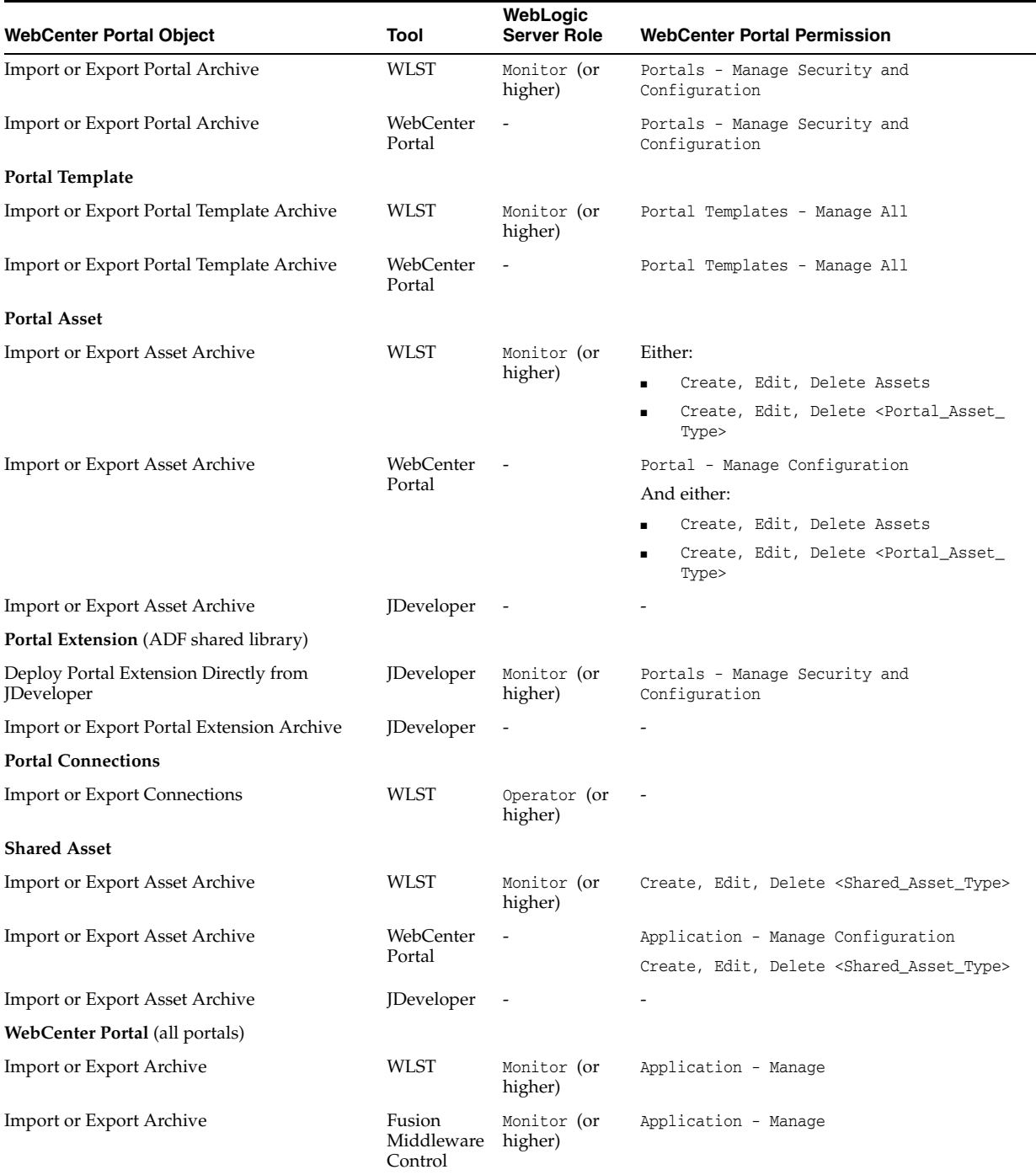

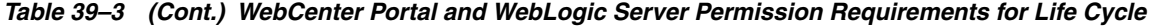

## <span id="page-984-0"></span>**39.7 Setting Up a Staging or Production WebCenter Portal Environment for the First Time**

If you are setting up stage and production environments for WebCenter Portal for the first time, follow instructions in *Installation Guide for Oracle WebCenter Portal*. Once both environments are set up and your stage environment is ready to be migrated to the production server, refer to Chapter [41.5, "Migrating Entire WebCenter Portal to](#page-1047-0)  [Another Target."](#page-1047-0)

See also Section [39.11, "Managing Security Through the WebCenter Portal Life Cycle"](#page-986-1) for information on moving security policies and credentials to an environment for the first time.

**Note:** Cloning an entire *Fusion Middleware* production instance from a stage instance, is sometimes referred to as "test to production". For information on how to clone a WebCenter Portal instance together with other Fusion Middleware components, see "Moving Oracle WebCenter Portal to a New Target Environment," in the *Administrator's Guide*.

## <span id="page-985-0"></span>**39.8 Managing WebCenter Portal Deployment from Your Development Environment**

After testing new portal assets and extensions, developers will typically deploy new components to an archive and give them to an administrator for deployment to WebCenter Portal. For example, portal asset archives (.ear files), ADF libraries (.jar files) and shared libraries (.war files).

Developers can deploy portal assets/extensions to WebCenter Portal directly from JDeveloper if given the appropriate permissions to do so. For example, while developers might be allowed to deploy assets/extensions in the test environment but prevented from deploying to stage and production servers. For details, see "Deploying Extensions Directly to the Portal Server" and "Uploading Assets Directly to WebCenter Portal" in *Developing Portals with Oracle WebCenter Portal and Oracle JDeveloper*.

## <span id="page-985-1"></span>**39.9 Managing Portal Changes in Staging to Production**

In practice, the staging environment and the production remain identical until changes are made to the stage environment. You can move approved changes to production in two ways:

- Export updates on stage to a file and then use Portal Builder or WLST commands to import the changes in the file on the production server
- Deploy updates on stage *directly* to production using deploy or propagate WLST commands.

The propagation feature is useful for migrating changes to portal metadata (pages, assets, portlets dropped on to pages, and so on). Propagation does not require the production server to be restarted or incur any downtime because propagation only transfers changes to portal metadata. If you want to use the propagation feature, you must move the first set of changes to production using the deployWebCenterPortal command—this command re-creates the entire stage portal on the production instance and creates a matching label on the stage portal and the production portal, for example LABEL\_1. Subsequently, when you propagate changes from stage to production the portal's label increments by 1 in both the stage and production environment. You can only propagate portal changes to another portal instance if the labels match.

For more information, see Section [40.9, "Managing Portals in Production."](#page-1034-0)

See also, Appendix [E, "Labeling During WebCenter Portal Lifecycle."](#page-1420-0)

## <span id="page-986-0"></span>**39.10 Managing Changes in Production Back Into Staging**

You can export individual production portals to an archive and import them back to your staging site, using WLST commands or Portal Builder Administration. For more information, see Section [40.1.2.2, "Deploying Portal Archives to a Different Server."](#page-1002-0)

If you want to mirror your entire production system to stage, you have two options; either back up/restore your production WebCenter Portal instance or clone the WebLogic Server that is running your production WebCenter Portal instance. For details, see Chapter [41, "Managing WebCenter Portal Backup, Recovery, and Cloning."](#page-1040-0)

## <span id="page-986-1"></span>**39.11 Managing Security Through the WebCenter Portal Life Cycle**

This section discusses techniques for migrating portal security policies and credentials from one WebCenter Portal environment to another.

#### **Security Policy for a Single Portal**

Each portal has its own security policy. When you deploy a portal on a WebCenter Portal instance for the first time you must include the portal's security policy. On redeployment, the security policy is optional. For example, if you redeploying a portal from staging to production, often it is important *not* to overwrite policy changes made on the production system. See also, Section [40.1, "Deploying Portals."](#page-988-1)

#### **Security Policy for an Entire WebCenter Portal Application (all portals, including the Home portal)**

When you back up (or export) an entire WebCenter Portal application, security policies for the Home portal and individual portals are included in the archive so you can move/restore the security information on one instance to another. For details, see Section [41.5, "Migrating Entire WebCenter Portal to Another Target."](#page-1047-0)

#### **Back-end Identity Store and Credential Store for WebCenter Portal**

When you migrate to another instance, you must migrate the back-end components for security, such as Identity Store, Credential Store, and Policy Store. For details, see Section [41.6.7, "Backing Up and Restoring Policy Stores \(LDAP and Database\)"](#page-1069-0) and Section [41.6.8, "Backing Up and Restoring Credential Stores \(LDAP and Database\)."](#page-1070-0)

## <span id="page-986-2"></span>**39.12 Managing Backups Through the WebCenter Portal Life Cycle**

For more information, see Chapter [41, "Managing WebCenter Portal Backup, Recovery,](#page-1040-0)  [and Cloning."](#page-1040-0)

## <span id="page-988-0"></span>**Deploying Portals, Templates, Assets, and Extensions**

WebCenter Portal provides a set of utilities that enable administrators to deploy, back up or move information between WebCenter Portal installations, and stage or production environments.

This chapter includes the following topics:

- Section [40.1, "Deploying Portals"](#page-988-2)
- Section [40.2, "Deploying Portal Templates"](#page-1016-1)
- Section [40.3, "Deploying Assets"](#page-1019-1)
- Section [40.4, "Deploying Devices and Device Groups"](#page-1023-0)
- Section [40.5, "Deploying Custom Shared Library Extensions"](#page-1025-1)
- Section [40.6, "Moving Connections Details from Staging to Production"](#page-1025-2)
- Section [40.7, "Moving Portals from Staging to Production"](#page-1026-1)
- Section [40.8, "Moving External Portal Data from Staging to Production"](#page-1027-1)
- Section [40.9, "Managing Portals in Production"](#page-1034-1)
- Section [40.10, "Restrictions"](#page-1038-0)

**Permissions:** The content of this chapter is intended for system administrators.

For more information on which roles and permissions are required to deploy portals, templates, assets, connections, and extensions, see Section [39.6, "Permissions Required to Perform WebCenter Portal Life](#page-983-2)  [Cycle Operations."](#page-983-2)

See also, Section [1.8, "Understanding Administrative Operations,](#page-70-0)  [Roles, and Tools."](#page-70-0)

## <span id="page-988-2"></span><span id="page-988-1"></span>**40.1 Deploying Portals**

This section includes the following topics:

- Section [40.1.1, "About Portal Deployment"](#page-989-0)
- Section [40.1.2, "Deploying Portal Archives"](#page-992-1)
- Section [40.9.2, "Directly Deploying Portals From Staging to Production"](#page-1035-1)

Section [40.1.3, "Deploying Portal Hierarchies"](#page-1015-0)

#### <span id="page-989-0"></span>**40.1.1 About Portal Deployment**

When you deploy a portal to another portal server, you make a copy of the source portal on the target server and you can include *all or some* of the source portal's data.

Deploying a new portal on the target server and redeploying an existing portal are exactly the same. When you deploy a portal that already exists on the target, it is simply deleted and recreated as a new portal.

**Note:** If you want to propagate *metadata changes* on the source portal to the target, rather than redeploying the whole portal, see Section [40.9.3, "Propagating Portal Changes in Staging to Production."](#page-1037-1)

You can deploy online portals to a portal archive or directly deploy portals to another server:

**Portal archive deployment** - In most situations you will create an archive of the source portal (.par file) and then import the archived portal on the target server. You can use Portal Builder administration or WLST commands to export portals to an archive and then import portals from the file.

For details, see Section [40.1.2.2, "Deploying Portal Archives to a Different Server."](#page-1002-1)

**Direct portal deployment** - If you have a direct connection to your target server, you can use the deployWebCenterPortal WLST command to deploy portals to another target server. This method is useful if you want to propagate portal metadata changes.

For details, see Section [40.9.2, "Directly Deploying Portals From Staging to](#page-1035-1)  [Production."](#page-1035-1)

Figure [40–1, "Deploying Portals to Another Target Server"](#page-990-0) illustrates the different ways you can move a portal (and its associated data) to another server.

<span id="page-990-0"></span>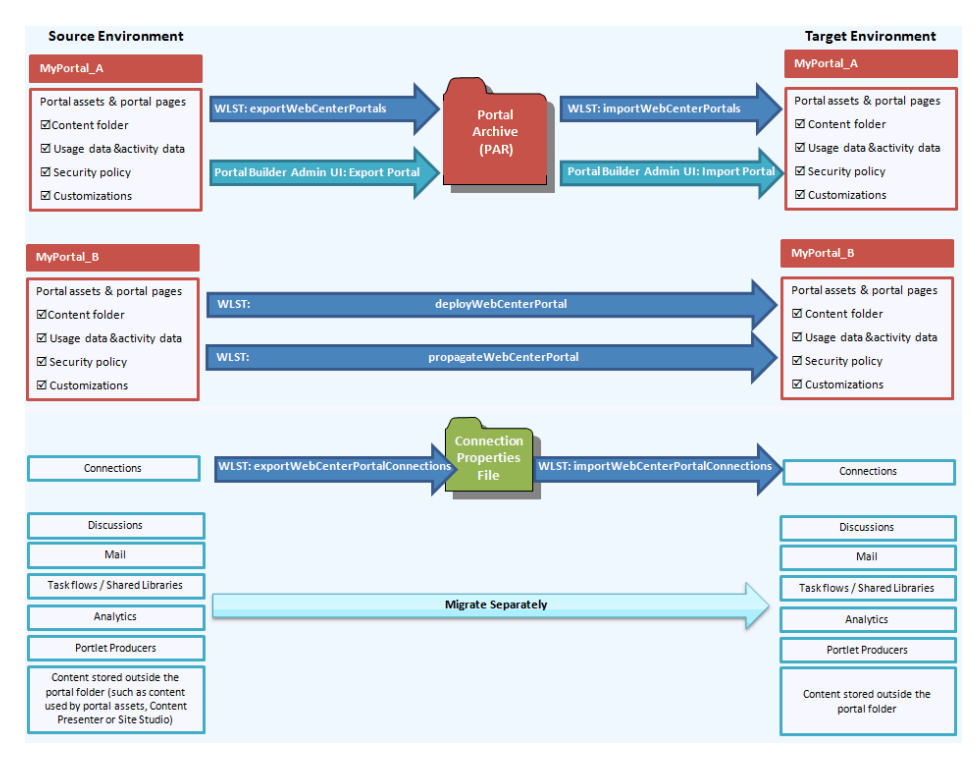

*Figure 40–1 Deploying Portals to Another Target Server*

#### **Information Deployed with a Portal**

Internally stored data, that is, portal data stored in the WebCenter Portal database, WebCenter Content repository, and MDS can be deployed on the target at the same time as the portal. Depending on your requirements, you can include or exclude this information on deployment by setting options on deployment (or import):

*Table 40–1 Portal Deployment Options*

| <b>Information You Can Deploy</b><br>with a Portal | <b>WLST Option</b><br><b>importWebCenterPortals</b> | <b>Portal Builder Import</b><br><b>Option</b>                         | <b>WLST Option</b><br>deployWebCenterPortal |  |
|----------------------------------------------------|-----------------------------------------------------|-----------------------------------------------------------------------|---------------------------------------------|--|
| Portal pages                                       | Always included                                     | Always included                                                       | Always included                             |  |
| <b>Assets</b>                                      | Always included                                     | Always included                                                       | Always included                             |  |
| Page templates                                     |                                                     |                                                                       |                                             |  |
| Navigations                                        |                                                     |                                                                       |                                             |  |
| Resource catalogs                                  |                                                     |                                                                       |                                             |  |
| Skins                                              |                                                     |                                                                       |                                             |  |
| Page styles<br>$\blacksquare$                      |                                                     |                                                                       |                                             |  |
| Content presenter display<br>templates             |                                                     |                                                                       |                                             |  |
| Task flow styles<br>$\blacksquare$                 |                                                     |                                                                       |                                             |  |
| Task flows                                         |                                                     |                                                                       |                                             |  |
| Data control                                       |                                                     |                                                                       |                                             |  |
| Pagelets                                           |                                                     |                                                                       |                                             |  |
| Portal content folder                              | importPortalContent                                 | Include Portal Folder on deployPortalContent<br><b>Content Server</b> |                                             |  |

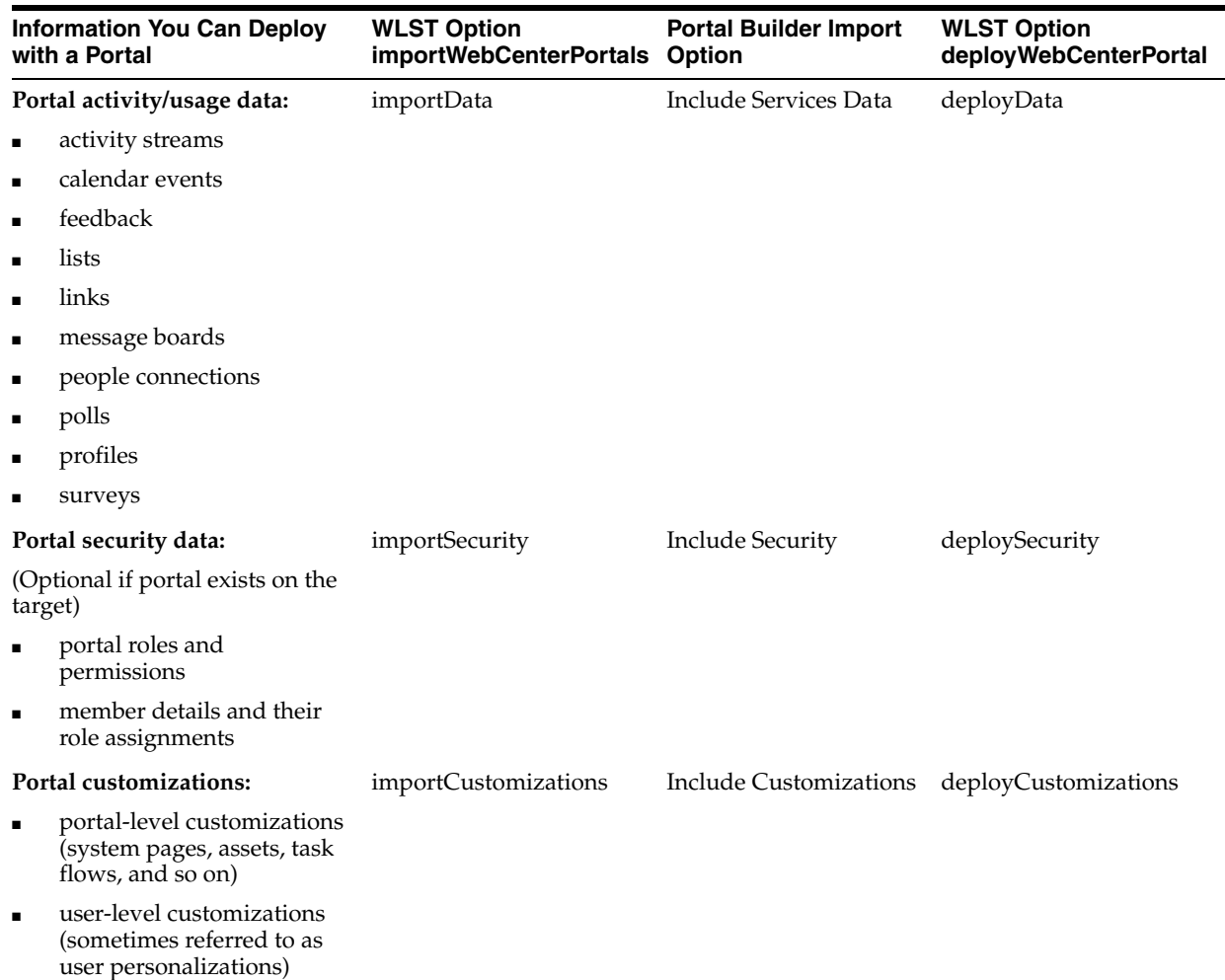

#### *Table 40–1 (Cont.) Portal Deployment Options*

#### **Information Not Migrated During Portal Deployment**

Some portal information is stored externally and cannot be deployed at the same time as the portal, for example:

- content used by portal assets, Content Presenter or Site Studio
- portal discussions
- portal mail
- portal analytics
- custom task flows / shared libraries
- portal connections  $*$

Other information not migrated includes:

- shared assets
- Home portal

**Note:** \* Connections are exported and imported separately. For more information, see Section [40.1.2.1.3, "Understanding Connection](#page-996-0)  [Property Files."](#page-996-0)

If your source and target WebCenter Portal installations are connected to different external servers and information associated with the source portal is required on the target, the external portal data must be moved separately. For details, see Section [40.8.1, "Migrating Back-end Components for Individual Portals."](#page-1027-2)

In some situations the source and target both use the same external server, for example, a portlet producer server or Oracle Internet Directory server might be shared across both environments.

#### <span id="page-992-1"></span><span id="page-992-0"></span>**40.1.2 Deploying Portal Archives**

Administrators can use Portal Builder or WLST commands to deploy portal archives (.par files) to any WebCenter Portal deployment. The target WebCenter Portal must be up and running when you deploy (or import) one or more portals from a file.

*Figure 40–2 Deploying Portal Archives*

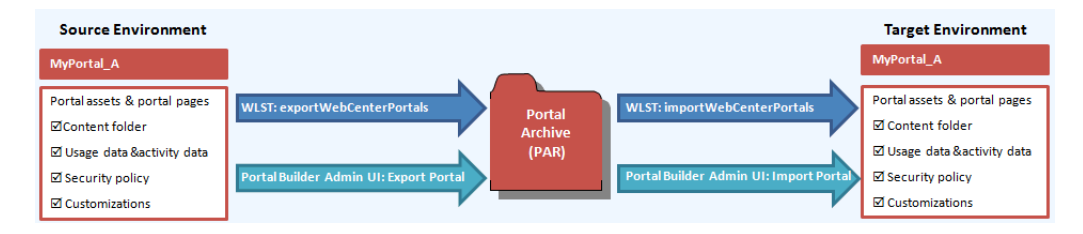

This section includes the following topics:

- Section [40.1.2.1, "Understanding Portal Archives"](#page-992-2)
- Section [40.1.2.2, "Deploying Portal Archives to a Different Server"](#page-1002-1)
- Section [40.1.2.3, "Creating Portal Archives"](#page-1003-0)
- Section [40.1.2.4, "Importing One or More Portals from an Archive"](#page-1007-0)
- Section [40.1.2.5, "Viewing and Extracting Portal Archives"](#page-1015-1)

**Note:** When you deploy a portal to another server from an archive you cannot use portal propagation to make incremental updates to the portal later on. The portal propagation feature is only possible when used in conjunction with direct portal deployment. See [Section](#page-1034-1) 40.9, ["Managing Portals in Production."](#page-1034-1)

#### <span id="page-992-2"></span>**40.1.2.1 Understanding Portal Archives**

You can use Portal Builder or the exportWebCenterPortals WLST command to create a portal archive (.par file) for a single portal, a complete portal hierarchy, or you can archive multiple portals and portal hierarchies in the same .par file.

Portal archives can contain:

- One or more portal data archive files (.pdr)
- An export log file (.10g)
- A WebCenter Portal connection properties file (connection.properties)

**Note:** You can extract any portal archive (.par file) using the listWebCenterPortalArchive WLST command.

Source **Target** WebCenter Portal **WebCenter Portal** Portal Archive (.par Archive Log (.log) **Single Portal Single Portal** Connection Properties (connection.properties) Portal Portal Data Archive (.pdr) Metadata Archive File (transport.mar) Portal Security File (policy-store.xml) **Portal Hierarchy Portal Hierarchy** Portal Data Archive (.pdr) Portal Portal

<span id="page-993-1"></span>*Figure 40–3 Portal Archive Deployment*

This section includes the following:

- [Understanding Portal Data Files \(PDRs\)](#page-993-0)
- [Understanding Export Log Files](#page-995-0)
- **[Understanding Connection Property Files](#page-996-0)**

#### <span id="page-993-0"></span>**40.1.2.1.1 Understanding Portal Data Files (PDRs)**

Portal archives include a portal data file (PDR) for each portal or portal hierarchy that you add to the archive, as illustrated in Figure [40–3, "Portal Archive Deployment"](#page-993-1).

The portal data file contains two files:

- transport.mar A metadata archive that captures metadata, data, and content for a single portal or portal hierarchy:
	- **Metadata**: Metadata stored in MDS for portal pages, assets, global customizations, user customizations, portlets, and so on.
	- **Data**: Data stored in WebCenter Portal database tables for portal activity, portal events, and so on.
	- **Content**: Content in the folder specifically created for any portal that offers document services.

The folder is archived to a .zip file located at: oracle\webcenter\lifecycle\importexport\data\oracle-webcenter-docli b\docsexport.zip

The archive **does not** include any web content that is referenced by the portal or content that is stored at any other location. Only the folder assigned to the portal on the back-end WebCenter Content Server is included with the portal.

policy-store.xml - Security policy for the portal or portal hierarchy.

Table 40–2, " [Information Exported to Portal Archives \(PDR Files\)"](#page-994-0) describes the information included in .pdr file in more detail, shows you how to where information is located within the file, and highlights which information is optional on import.

| <b>Information Exported to PDR</b><br><b>Files</b>                                    | <b>Exported</b>                  | Imported          | <b>Location in PDR</b>                                                                                     |
|---------------------------------------------------------------------------------------|----------------------------------|-------------------|----------------------------------------------------------------------------------------------------|
|                                                                                       | <b>Always / Optional / Never</b> |                   |                                                                                                    |
| Portal pages                                                                          | Always                           | Always            | \transport.mar\oracle\webcenter\page                                                                       |
| Portlets                                                                              | Always                           | Always            | \oracle\adf\portlet                                                                                        |
| <b>Portal Assets</b>                                                                  | Always                           | Always            | \transport.mar\oracle\webcenter\site                                                                       |
| Page templates                                                                        |                                  |                   | resources\                                                                                                 |
| Navigations                                                                           |                                  |                   |                                                                                                    |
| Resource catalogs                                                                     |                                  |                   |                                                                                                    |
| Skins<br>п                                                                            |                                  |                   |                                                                                                    |
| Page styles                                                                           |                                  |                   |                                                                                                    |
| Content presenter display<br>п<br>templates                                           |                                  |                   |                                                                                                    |
| Task flow styles<br>п                                                                 |                                  |                   |                                                                                                    |
| Task flows<br>п                                                                       |                                  |                   |                                                                                                    |
| Data controls                                                                         |                                  |                   |                                                                                                    |
| Pagelets                                                                              |                                  |                   |                                                                                                    |
| Portal content folder                                                                 | Optional                         | Optional          | \transport.mar\oracle\webcenter\life<br>cycle\importexport\data\oracle-webce<br>nter-doclib\docsexport.zip |
| Portal activity/usage data:                                                           | Always                           | Optional          | \transport.mar\oracle\webcenter\life                                                                       |
| activity streams<br>$\blacksquare$                                                    |                                  |                   | cycle\importexport\data                                                                                    |
| calendar events                                                                       |                                  |                   |                                                                                                    |
| feedback<br>■                                                                         |                                  |                   |                                                                                                    |
| lists<br>■                                                                            |                                  |                   |                                                                                                    |
| links                                                                                 |                                  |                   |                                                                                                    |
| message boards<br>■                                                                   |                                  |                   |                                                                                                    |
| people connections                                                                    |                                  |                   |                                                                                                    |
| profiles                                                                              |                                  |                   |                                                                                                    |
| polls                                                                                 |                                  |                   |                                                                                                    |
| surveys                                                                               |                                  |                   |                                                                                                    |
| tags                                                                                  |                                  |                   |                                                                                                    |
| Portal security data:                                                                 | Always                           | Optional          | policy-store.xml                                                                                           |
| portal roles and permissions                                                          |                                  | (If portal exists |                                                                                                    |
| member details and their role<br>assignments                                          |                                  | on the target)    |                                                                                                    |
| Portal customizations:                                                                | Always                           | Optional          | \transport.mar\oracle\webcenter\                                                                           |
| portal-level customizations<br>(system pages, assets, task<br>flows, and so on)       |                                  |                   |                                                                                                    |
| user-level customizations<br>п<br>(sometimes referred to as user<br>personalizations) |                                  |                   |                                                                                                    |

<span id="page-994-0"></span>*Table 40–2 Information Exported to Portal Archives (PDR Files)*

| <b>Information Exported to PDR</b>                       | <b>Exported</b>                  | Imported |                        |
|----------------------------------------------------------|----------------------------------|----------|------------------------|
| <b>Files</b>                                             |                                  |          | <b>Location in PDR</b> |
|                                                          | <b>Always / Optional / Never</b> |          |                        |
| External content referenced by<br>the portal through:    | Never*                           |          |                        |
| portal pages<br>$\blacksquare$                           |                                  |          |                        |
| portal assets<br>п                                       |                                  |          |                        |
| Content Presenter display<br>$\blacksquare$<br>templates |                                  |          |                        |
| Site Studio<br>$\blacksquare$                            |                                  |          |                        |
| and so on                                                |                                  |          |                        |
| Data stored on external servers:                         | Never*                           |          |                        |
| discussions                                              |                                  |          |                        |
| mail<br>$\blacksquare$                                   |                                  |          |                        |
| announcements                                            |                                  |          |                        |
| analytics<br>$\blacksquare$                              |                                  |          |                        |
| custom task flows and shared<br>libraries                |                                  |          |                        |
| Shared assets                                            | Never*                           |          |                        |
| Home portal                                              | Never*                           |          |                        |

*Table 40–2 (Cont.) Information Exported to Portal Archives (PDR Files)*

#### **\*Information Not Included in PDR Files**

Portal data archives do not include shared assets or any information relating to the Home portal.

Portal data archives do not include content that is stored outside the portal's own content folder, such as content used by portal assets, portal pages, Content Presenter or Site Studio. Similarly, the archive does not contain other externally stored data such as discussions, announcements, and mail. To learn how to move this data, see Section [40.8.1, "Migrating Back-end Components for Individual Portals."](#page-1027-2)

#### <span id="page-995-0"></span>**40.1.2.1.2 Understanding Export Log Files**

When you export one or more portals, a log file (. log file) is provided inside the portal archive (.par file). The export log lists all the portals, MDS metadata files, and data (names of database tables that contain portal data) that are included in the archive.

Export logs are very useful for reference purposes and if you want to compare portal archives.

Example [40–1, "Portal Archive Export Log"](#page-995-1) shows the general format of an export log.

#### <span id="page-995-1"></span>*Example 40–1 Portal Archive Export Log*

Exporting portal: MySalesPortal

```
Processing subportals : MySales, TeamSales
MDS Documents included for portal: MySalesPortal, MySales, TeamSales
/oracle/webcenter/lifecycle/importexport/data.xml
/oracle/webcenter/siteresources/... 
/oracle/webcenter/page/...
```

```
/pageDefs/oracle/webcenter/page/...
/oracle/webcenter/siteresources/...
/oracle/webcenter/space/metadata/spaces/...
/oracle/webcenter/translations/...
/oracle/webcenter/space/metadata/spaces/...
/oracle/webcenter/security/...
/oracle/webcenter/framework/scope/...
Exported database data for portal: MySalesPortal, MySales, TeamSales at 
2012-09-26-05:00:59
Database data included for portal: MySalesPortal, MySales, TeamSales
  WC_LIST_ROW$
  WC_RELATIONSHIP_RESOURCE
  WC_RELATIONSHIP_RESOURCE_ATT
  WC_RELATIONSHIP_INFO
  WC_RELATIONSHIP
  WC_RELATIONSHIP_INFO_ATT
  WC_PPL_COMMON_SETTING
  WC_SURVEY
  WC_SURVEY_PROPERTY
  WC_SURVEY_QUESTION
  WC_SURVEY_QUESTION_PROPERTY
  WC_CAL_CATEGORY
  WC_CAL_EVENT
  WC_CAL_ATTENDEE
  WC_AS_ACTIVITY_ELEMENT
  WC_AS_CUSTATTR
  WC_AS_OBJECT_DETAIL
  WC_AS_OBJECT
  WC_AS_ACTOR_DETAIL
  WC_AS_ACTOR
  WC_COMMENT
  WC_LIKE
```
Archive created for portal: MySalesPortal, MySales, TeamSales.

```
Portal data archive created: 
/tmp/expportal7553974727669501601/MySalesPortal-2012-09-26-05:00:59.pdr
```
#### <span id="page-996-0"></span>**40.1.2.1.3 Understanding Connection Property Files**

When you export portals to an archive using the WLST command exportWebCenterPortals, connection information used in the source portal environment to connect to portlet producers, web services, external servers, and applications is saved to a file named connection.properties. The connection.properties file is included inside the portal archive and a copy is also placed in same directory as the portal archive.

Connection information is included with the portal archive for backup purposes only, so you can easily see the connection configuration at the time the portal was backed up and if necessary, compare it with connection configuration at another point in time or perhaps on a restored WebCenter Portal instance.

If you plan to import, deploy, propagate, or restore a portal on a WebCenter Portal target where all or some connections do not exist, Oracle recommends that you use the WLST command exportWebCenterPortalConnections to generate the connection.properties file from the source environment, and then use the WLST command importWebCenterPortalConnections to import missing connections configured in that file on the target environment. For detailed steps, see [Section](#page-1026-2) 40.6.2,

["Importing New WebCenter Portal Connections from a File."](#page-1026-2)

#### **Notes:**

- A connection.properties file is generated when you export a portal using the WLST command exportWebCenterPortals but this file is not included when you export portals from Portal Builder Administration.
- A connection.properties file is also generated when you run the WLST command exportWebCenterPortalConnections. For details, see, Section [40.6.1, "Exporting WebCenter Portal](#page-1025-3)  [Connections Details to a File."](#page-1025-3)
- All connections configured in the source WebCenter Portal environment are exported to connection.properties. The connection information in this file is not specific to the portals in the archive.
- Only new connections are imported on the target. Connections that exist on the target are ignored.

#### **Modifying Connection Details**

If some connection information, such as server names, ports, and so on, varies between the source and target environments, you can isolate and modify connection details in the file before importing, deploying, propagating, or restoring the portal.

[Table](#page-997-0) 40–3 shows examples where a different URL parameter is required on the target because the source and target do not use the same host.

<span id="page-997-0"></span>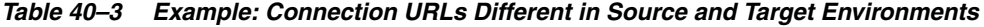

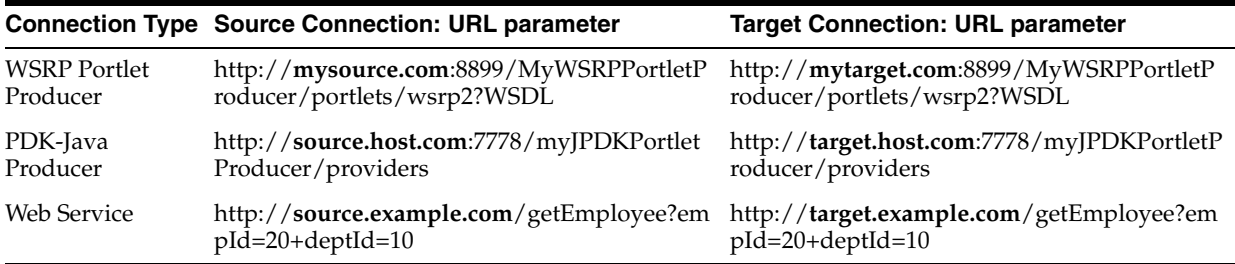

[Figure](#page-998-0) 40–4 illustrates how you can edit connection details in connection.properties when source and target parameters vary *before* new connections are created on the target.

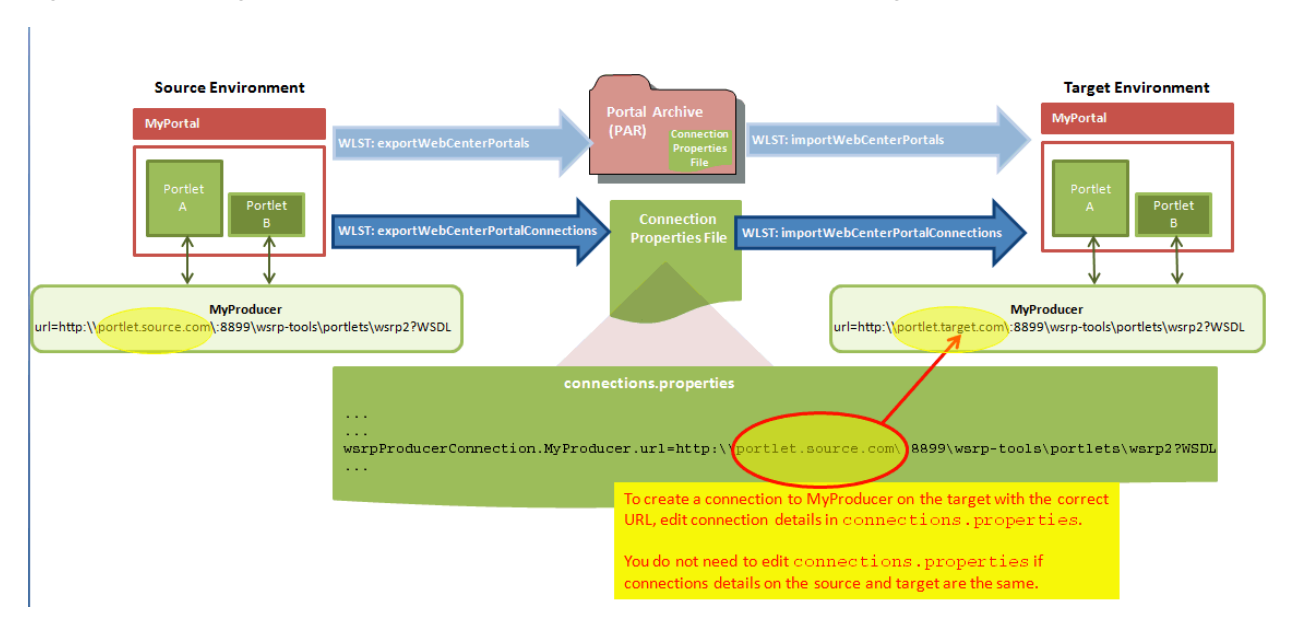

<span id="page-998-0"></span>*Figure 40–4 Using connection.properties to Create Connections on the Target*

#### **Connection Types and Connection Properties**

[Table](#page-999-0) 40–4 lists all the connections captured in the connection.properties file together with the properties that are exported for the various connection types. The table also shows which properties you can edit before deployment, and which properties you must set on the target.

#### **Note:**

- For detailed information about individual connection properties, including which ones are mandatory or optional for a particular connection type, refer to the chapter for that connection type. For a list of chapters, see Part [V, "Managing Tools, Portlet Producers,](#page-126-0)  [and External Applications"](#page-126-0).
- Oracle strongly recommends that you only edit properties in connection.properties that are marked **Edit on Deployment?**=**Yes** in [Table](#page-999-0) 40–4. If for some reason you want to edit any of the properties marked **Edit on Deployment?**=**No**, you may do so after migrating the connection on the target using either Fusion Middleware Control or WLST commands.

<span id="page-999-1"></span>

| <b>Connection Type</b> | <b>Properties Exported</b> | Edit on<br>Deployment? | <b>Notes and Post Deployment</b><br><b>Configuration Requirements</b> |
|------------------------|----------------------------|------------------------|-----------------------------------------------------------------------|
| WSRP portlet producer  | url                        | Yes                    | Security configuration post                                           |
|                        | proxyHost                  | Yes                    | deployment:                                                           |
|                        | proxyPort                  | Yes                    |                                                                       |
|                        |                            |                        | registrationProperties                                                |
|                        | timeout                    | No                     | keyStorePath                                                          |
|                        | externalApp                | No                     | keyStorePswd                                                          |
|                        | tokenType                  | No                     | sigKeyAlias                                                           |
|                        | defaultUser                | No                     | sigKeyPswd                                                            |
|                        | issuerName                 | No                     | encKeyAlias                                                           |
|                        | recipientAlias             | No                     | encKeyPswd                                                            |
|                        |                            |                        | enforcePolicyURI<br>$\,1$                                             |
| PDK-Java producer      | url                        | Yes                    | Security configuration post                                           |
|                        | proxyHost                  | Yes                    | deployment:                                                           |
|                        | proxyPort                  | Yes                    |                                                                       |
|                        |                            |                        | mapUser                                                               |
|                        | subscriberId               | No                     | useProxy                                                              |
|                        | serviceId                  | No                     |                                                                       |
|                        | sharedKey                  | No                     |                                                                       |
|                        | timeout                    | No                     |                                                                       |
|                        | establishSession           | No                     |                                                                       |
|                        | externalApp                | No                     |                                                                       |
| Web service connection | url                        | Yes                    | Web service connections are                                           |
|                        | proxyHost                  | Yes                    | used by data controls                                                 |
|                        | proxyPort                  | Yes                    |                                                                       |
|                        |                            |                        |                                                                       |
|                        | mtom                       | No                     | $\mathbf{1}$                                                          |
|                        | addressing                 | No                     |                                                                       |
|                        | wsrm                       | No                     |                                                                       |
|                        | security                   | No                     |                                                                       |
| URL connections -      | url                        | Yes                    | Security configuration post                                           |
| <b>HTTP URL</b>        |                            |                        | deployment:                                                           |
|                        | authenticationType         | No                     |                                                                       |
|                        | connectionClassName        | No                     | password                                                              |
|                        | realm                      | No                     | user                                                                  |
|                        |                            |                        | attributes                                                            |
| URL connections -      | url                        | Yes                    |                                                                       |
| File URL               |                            |                        |                                                                       |
| Pagelet producers      | url                        | Yes                    |                                                                       |
| Analytics collector    | collectorPort              | Yes                    | host: represents clusterName                                          |
|                        | host                       |                        | when is Unicast is set to 0 and<br>collectorHost when isUnicast       |
|                        |                            | No                     | is set to 1                                                           |
|                        | isEnabled                  | No                     |                                                                       |
|                        | timeout                    | No                     |                                                                       |
|                        | isUnicast                  | No                     |                                                                       |
|                        | defaultConnection          | No                     |                                                                       |

<span id="page-999-0"></span>*Table 40–4 Connection Properties Exported to connection.properties*

| <b>Connection Type</b>                                     | <b>Properties Exported</b>   | Edit on<br>Deployment? | <b>Notes and Post Deployment</b><br><b>Configuration Requirements</b>                         |
|------------------------------------------------------------|------------------------------|------------------------|-----------------------------------------------------------------------------------------------|
| <b>BPEL</b> server                                         | url                          | Yes                    |                                                                                               |
|                                                            |                              |                        |                                                                                               |
|                                                            | policy                       | No                     |                                                                                               |
|                                                            | recipientKeyAlias            | No                     |                                                                                               |
|                                                            | linkURL                      | No                     |                                                                                               |
| Discussions server                                         | url                          | Yes                    |                                                                                               |
|                                                            | adminUser                    | Yes                    |                                                                                               |
|                                                            | application.root.category.id | Yes                    |                                                                                               |
|                                                            | recipientKeyAlias            | No                     |                                                                                               |
|                                                            | policyURIForAuthAccess       | No                     |                                                                                               |
|                                                            | policyURIForPublicAccess     | No                     |                                                                                               |
|                                                            | timeout                      | No                     |                                                                                               |
|                                                            | defaultConnection            | No                     |                                                                                               |
| <b>External applications</b>                               | url                          | Yes                    | If public or shared credentials<br>are configured on the source,<br>they are not exported for |
|                                                            | authMethod                   | No                     | security reasons. You must                                                                    |
|                                                            | userFieldName                | No                     | configure these credentials on                                                                |
|                                                            | pwdFieldName                 | No                     | the target post deployment, if<br>required.                                                   |
|                                                            | displayName                  | No                     |                                                                                               |
|                                                            | publicCredentialEnabled      | No                     |                                                                                               |
|                                                            | sharedCredentialEnabled      | No                     |                                                                                               |
|                                                            | AdditionalFields             | No                     |                                                                                               |
| Presence server - Microsoft                                | url                          | Yes                    |                                                                                               |
| Live Communications<br>Server                              | poolName                     | Yes                    |                                                                                               |
|                                                            | adapter                      | No                     |                                                                                               |
|                                                            | timeout                      | No                     |                                                                                               |
|                                                            | appId                        | No                     |                                                                                               |
|                                                            | AdditionalProperty           | No                     |                                                                                               |
|                                                            | defaultConnection            | No                     |                                                                                               |
| Presence server -                                          | url                          | Yes                    |                                                                                               |
| Microsoft Office                                           | poolName                     | Yes                    |                                                                                               |
| <b>Communications Server</b><br>2007 / Microsoft Lync 2010 | userDomain                   | Yes                    |                                                                                               |
|                                                            | adapter                      | No                     |                                                                                               |
|                                                            | timeout                      | No                     |                                                                                               |
|                                                            | appId                        | No                     |                                                                                               |
|                                                            | AdditionalProperty           | No                     |                                                                                               |
|                                                            | defaultConnection            | No                     |                                                                                               |

*Table 40–4 (Cont.) Connection Properties Exported to connection.properties*

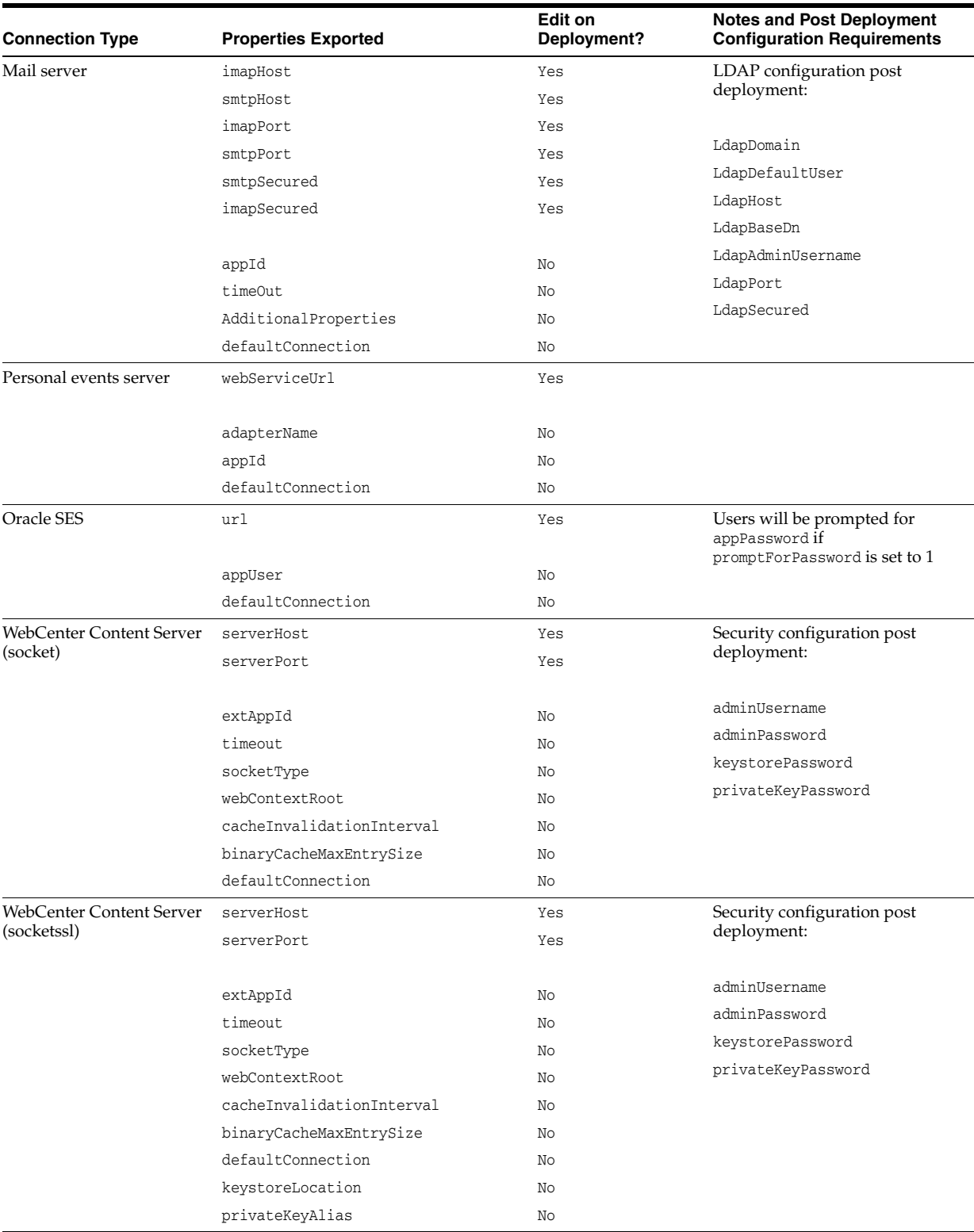

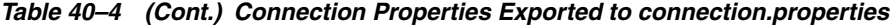

| <b>Connection Type</b><br><b>Properties Exported</b> |                           | Edit on<br>Deployment? | <b>Notes and Post Deployment</b><br><b>Configuration Requirements</b> |  |
|------------------------------------------------------|---------------------------|------------------------|-----------------------------------------------------------------------|--|
| WebCenter Content Server<br>(iaxws)                  | ur1                       | Yes                    | Security configuration post<br>deployment:                            |  |
|                                                      | extAppId                  | No                     |                                                                       |  |
|                                                      | timeout                   | No                     | adminUsername                                                         |  |
|                                                      | socketType                | No                     | adminPassword                                                         |  |
|                                                      | webContextRoot<br>No      |                        | keystorePassword                                                      |  |
|                                                      | cacheInvalidationInterval | Nο                     | privateKeyPassword                                                    |  |
|                                                      | binaryCacheMaxEntrySize   | No                     |                                                                       |  |
|                                                      | defaultConnection         | No                     |                                                                       |  |
|                                                      | clientSecurityPolicy      | No                     |                                                                       |  |
| WebCenter Content Server<br>(web)                    | ur1                       | Yes                    | Security configuration post<br>deployment:                            |  |
|                                                      | extAppId                  | No                     |                                                                       |  |
|                                                      | timeout                   | No                     | adminUsername                                                         |  |
|                                                      | socketType                | No                     | adminPassword                                                         |  |
|                                                      | webContextRoot            | Nο                     | keystorePassword                                                      |  |
|                                                      | cacheInvalidationInterval | No                     | privateKeyPassword                                                    |  |
|                                                      | binaryCacheMaxEntrySize   | No                     |                                                                       |  |
|                                                      | defaultConnection         | No                     |                                                                       |  |
| Oracle Portal                                        | dataSource                | Yes                    |                                                                       |  |
|                                                      | extAppId                  | No                     |                                                                       |  |
|                                                      | timeout                   | No                     |                                                                       |  |
| File System                                          | path                      | Yes                    |                                                                       |  |
| Worklist connection                                  | BPELConnection            | No                     |                                                                       |  |

*Table 40–4 (Cont.) Connection Properties Exported to connection.properties*

<span id="page-1002-1"></span><sup>1</sup> **Security related configuration:** Only policy information is included with the connection. The *Override* set for the security policy is not included so you must configure these parameters post deployment.

> To find out how to deploy connection information in to another server, see Section [40.6, "Moving Connections Details from Staging to Production."](#page-1025-2)

#### <span id="page-1002-0"></span>**40.1.2.2 Deploying Portal Archives to a Different Server**

First you deploy (or export) the portal to an archive  $($ . par file) and then you import the archive on the target server. See also, Section [40.1.2.1, "Understanding Portal](#page-992-2)  [Archives."](#page-992-2)

**Note:** When you deploy a portal to another server from an archive you cannot use portal propagation to make incremental updates to the portal later on. The portal propagation feature is only possible when used in conjunction with direct portal deployment. See [Section](#page-1034-1) 40.9, ["Managing Portals in Production."](#page-1034-1)

To export and then import a portal archive:

- **1.** Complete the portal archive prerequisites described in Section 40.1.2.3.1, "Portal [Archiving Prerequisites."](#page-1003-1)
- **2.** Export the source portal:
- To use WLST, see Section 40.1.2.3.3, "Exporting Online Portals to an Archive [Using WLST."](#page-1007-1)
- To use Portal Builder, see Section 40.1.2.3.2, "Exporting Online Portals to an [Archive Using Portal Builder Administration."](#page-1004-0)
- **3.** (Optional) Migrate externally stored data and content to the target:

For details, see Section [40.8.1, "Migrating Back-end Components for Individual](#page-1027-2)  [Portals."](#page-1027-2)

- **4.** Import the portal on the target:
	- To use WLST, see Section 40.1.2.4.3, "Importing a Portal from an Archive Using [WLST."](#page-1014-0)
	- To use Portal Builder, see Section 40.1.2.4.2, "Importing a Portal from an [Archive Using Portal Builder Administration."](#page-1009-0)

#### <span id="page-1003-0"></span>**40.1.2.3 Creating Portal Archives**

Administrators can generate an archive (.par file) for any portal or portal hierarchy that is running on WebCenter Portal. You can use Portal Builder or the WLST command exportWebCenterPortals to create the archive and optionally include the portal's content folder.

To find out how to create portal archives, see:

- Section [40.1.2.3.1, "Portal Archiving Prerequisites"](#page-1003-1)
- Section 40.1.2.3.2, "Exporting Online Portals to an Archive Using Portal Builder [Administration"](#page-1004-0)
- Section [40.1.2.3.3, "Exporting Online Portals to an Archive Using WLST"](#page-1007-1)

#### <span id="page-1003-1"></span>**40.1.2.3.1 Portal Archiving Prerequisites**

Before exporting a portal to an archive (.par file), verify the following:

- Web service data controls If any of the portals you want to export contain web service data controls, all the associated web services must be up and accessible for the export to succeed.
- Portlet producers If any of the portals you want to export contain portlets, all associated portlet producers must be up and accessible for all portlet metadata to be included in the archive.
- **Content outside portal folder Content stored outside the portal folder (such as** files, images and icons) that is used by portal assets, portal pages, Content Presenter, and Site Studio are not automatically included in the archive. You must copy all dependent files to appropriate locations on the target content server.

**Note:** If you are managing legacy portals with assets that store artifacts in MDS, Oracle recommends that you relocate all dependent artifacts from MDS to your content server. If you choose not to move artifacts stored in MDS, you can use MDS WLST commands exportMetadata/importMetadata to move the MDS content to another target. For example:

exportMetadata(application='webcenter', server='WC\_Spaces', toLocation='/tmp/content', docs='/oracle/webcenter/siteresources/scopedMD/shared/\*\*') importMetadata(application='webcenter', server='WC\_Spaces', fromLocation='/tmp/content', docs='/oracle/webcenter/siteresources/scopedMD/shared/\*\*')

**WebCenter Content configuration** - Both the source and target instances must have the same WebCenter Content configuration. Moving the content between mixed configurations is not supported. For example, both instances must have either Folders\_g or FrameworkFolders configured as the folder service. If Folders\_ g is enabled on the source instance and FrameworkFolders on the target instance, any export or import of portals with content between the two instances will fail.

#### <span id="page-1004-0"></span>**40.1.2.3.2 Exporting Online Portals to an Archive Using Portal Builder Administration**

WebCenter Portal administrators can export portals to an archive using Portal Builder administration as described here. You can save the portal archive to your local file system or to a remote server file system.

**Note:** You can export portal templates too, but this is a separate process. You cannot export portals and portal templates into a single archive. For details, see Section [40.2.1.1, "Exporting Portal Templates](#page-1017-0)  [to an Archive Using WebCenter Portal."](#page-1017-0)

To export one or more portals through Portal Builder administration:

- **1.** Click the **Administration** link.
- **2.** Click the **Portals** tab to display the **Portals** page.

You can also enter the following URL in your browser to navigate directly to the **Portals** management page:

http://*host*:*port*/webcenter/portal/builder/portals

**See Also:** "WebCenter Portal Pretty URLs" appendix in *Building Portals with Oracle WebCenter Portal*

**3.** Select the portal required by highlighting the row in the table.

**Ctrl-click** rows to select more than one.

**Tip:** To prevent data conflict during the export process, Oracle recommends that all the portals you select (including subportals) are *offline* during the export process, even if only temporarily. For details, see Section [46.11, "Taking Any Portal Offline."](#page-1225-0)

Members with the Portals-Manage Security and Configuration permission can still access a portal when it is offline, so ask them not make changes while you do the export.

**4.** Click **Export** in the toolbar.

The Export Portals pane opens [\(Figure](#page-1005-0) 40–5). All the portals that you select are listed. If you chose a portal hierarchy, you must export the entire hierarchy; you cannot selectively remove child portals.

If you want to exclude a portal, click the **Delete** icon next to the portal's name (a blue cross in [Figure](#page-1005-0) 40–5).

<span id="page-1005-0"></span>*Figure 40–5 Exporting Portals*

| ORACLE' WEBCENTER PORTAL<br>Favorites *<br>Help<br>Portals *<br>Logout |                                           |                                     |                                   |                                                                                            |  |
|------------------------------------------------------------------------|-------------------------------------------|-------------------------------------|-----------------------------------|--------------------------------------------------------------------------------------------|--|
| <b>Administration</b><br><b>Portals</b>                                | <b>Shared Assets</b><br><b>Attributes</b> | <b>Portal Templates</b>             | <b>Preferences</b>                | weblogic                                                                                   |  |
| <b>All Portals</b>                                                     | <b>All Portals</b>                        |                                     |                                   |                                                                                            |  |
| Moderated                                                              | stringert {<br><u>←</u> Export            | Actions $\blacktriangledown$<br>łō. | Sort By                           | $\boldsymbol{z} \mid \boldsymbol{0}$<br>Display Name<br>le l<br>Filter<br>$\bullet$        |  |
| Joined                                                                 | Blogger1<br>œ                             | <b>O</b> Offline<br><b>C</b> Active | 1 Member                          | <b>Export Portals</b>                                                                      |  |
| <b>Public</b>                                                          |                                           |                                     | Last Activity 58 mi               | $\bullet$                                                                                  |  |
| <b>Discoverable</b>                                                    | DiscussionSite1                           | <b>O</b> Online<br><b>C</b> Active  | 1 Member<br>Last Activity 4 hou   | Portal Name                                                                                |  |
| <b>Create Portal</b>                                                   | MATSNotifications<br>MATSNotifications    | <b>C</b> Active<br>O Online         | 1 Member<br>Last Activity 44 mi   | ×<br>Blogger1                                                                              |  |
|                                                                        | Portal1                                   | <b>C</b> Active<br><b>O</b> Online  | 2 Members<br>Last Activity 5 hour | * Portal Archive:   webcenter_1366025256056.par<br>Include Portal Folder on Content Server |  |
|                                                                        | Portal <sub>2</sub>                       | <b>C</b> Active<br><b>O</b> Online  | 1 Member<br>Last Activity 4 hour  | Cancel<br>Export                                                                           |  |
|                                                                        | Portal3<br>$\equiv$                       | <b>C</b> Active<br>O Online         | 1 Member<br>Loot Apticity 4 hour  |                                                                                            |  |

**5.** Enter a name for the **Portal Archive** with the file extension .par or accept the default name.

The default filename for the portal archive includes a random number to ensure uniqueness: webcenter\_*random\_number*.par

**6.** Select **Include Portal Folder on Content Server** to export each portal's content folder.

A folder is automatically created in WebCenter Portal's content repository for portals that use document services to create, manage, and store portal documents (files, folders, wikis, blogs). Only content that is stored in this folder can be exported with the portal. The export does not, for example, include web content/pages displayed through Content Presenter since this information is not stored in the portal's content folder. See also, Section [40.1.2.1.1, "Understanding](#page-993-0)  [Portal Data Files \(PDRs\)."](#page-993-0)

#### **Notes:**

- Including content folders increases the size of the portal archive. If you are exporting a large number of portals or large content folders, take care that your archive does not exceed the maximum upload size for files (2 GB by default). If necessary, you can increase this setting, as described in Section [9.12, "Changing the](#page-216-0)  [Maximum File Upload Size."](#page-216-0)
- If you are managing legacy portals with assets that store artifacts in MDS, Oracle recommends that you relocate all dependent artifacts from MDS to your content server. If you choose not to move artifacts stored in MDS and do not include MDS content within the asset archive, you can use MDS WLST commands exportMetadata/importMetadata to move the MDS content another time. For example:

```
exportMetadata(application='webcenter', server='WC_Spaces',
 toLocation='/tmp/content',
 docs='/oracle/webcenter/siteresources/scopedMD/shared/**')
importMetadata(application='webcenter', server='WC_Spaces',
 fromLocation='/tmp/content',
 docs='/oracle/webcenter/siteresources/scopedMD/shared/**')
```
#### **7.** Click **Export**.

**8.** Progress information is displayed during the export process [\(Figure](#page-1006-0) 40–6).

When the export process is complete, specify a location for the export archive (.par file).

<span id="page-1006-0"></span>*Figure 40–6 Portal Export In Progress*

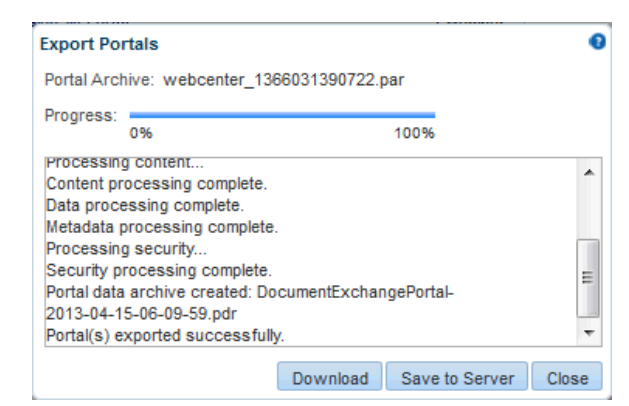

Select one of:

Download - Saves the export .par file to your local file system.

Your browser downloads and saves the archive locally. The actual download location depends on your browser settings.

Some browsers have settings that restrict the size of downloads. If your export archive is large and does not download, check your browser settings.

**Save to Server** - Saves the export .par file to a server location.

When the Save to Server dialog displays ([Figure](#page-1007-2) 40–7), enter a suitable path in **Archive Location**, for example, /tmp, and then click **Save**. Ensure that the server directory you specify exists and you have write permissions.

#### <span id="page-1007-2"></span>*Figure 40–7 Saving Export Archives to a Server Location*

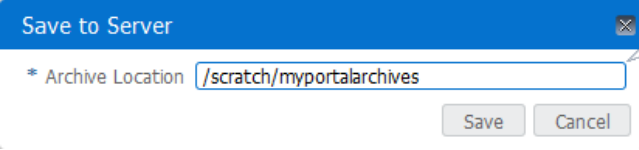

**9.** Click **Close** to dismiss the Export Portals pane.

The export archive (.par file) is saved to the specified location.

#### <span id="page-1007-1"></span>**40.1.2.3.3 Exporting Online Portals to an Archive Using WLST**

Use the WLST command exportWebCenterPortals to export one or more portals to a portal archive (.par file). When you create a portal archive using WLST you can choose whether or not to include the portal's content folder and connection information in the archive:

exportWebCenterPortals(appName, fileName, [names, offlineDuringExport, exportPortalContent, exportConnections, server, applicationVersion])

The options that you set depends on your specific archive requirements. For command syntax, see the "exportWebCenterPortals" section in *WebLogic Scripting Tool Command Reference*.

For information on how to run WLST commands, see Section [1.13.3.1, "Running Oracle](#page-75-0)  [WebLogic Scripting Tool \(WLST\) Commands."](#page-75-0)

Here are a few examples:

#### **Example 1 - Exporting two portals**

This example exports two portals named Sales and Finance, plus all content, data, security, customizations, and connection information:

```
exportWebCenterPortals(appName='webcenter', fileName='MyPortalExport.par',
 names='Sales,Finance', exportPortalContent=1, exportConnections=1)
```
**Example 2 - Exporting a single, offline portal without its content folder or connection details**

This example takes MySales offline and exports the portal to MyPortalExport.par:

```
exportWebCenterPortals(appName='webcenter', fileName='MyPortalExport.par',
 names='Sales', offlineDuringExport=1)
```
#### <span id="page-1007-0"></span>**40.1.2.4 Importing One or More Portals from an Archive**

Administrators can deploy archived portals (.par files) to any WebCenter Portal Server. You can use the WLST command importWebCenterPortals to import portal archives or you can use Portal Builder administration.

On import, *all* portals included in the archive are created or re-created on the target server. Existing portals are deleted then replaced, and new portals are created. If you intend to import portals with names identical to those available on the target server, ensure that those portals are *offline* in the target application as it is not possible to overwrite portals that are online. For details, see Section [46.11, "Taking Any Portal](#page-1225-0)
### [Offline."](#page-1225-0)

**Note:** When importing portals using WLST, you can set the option forceOffline=1 to automatically take any online portals offline. Any portals taken offline in this way, remain offline at the end of the import process.

Portals are locked during an import operation to prevent simultaneous imports/exports of the same portal. If someone else is importing a particular portal, all subsequent attempts to import (or export) the same portal are blocked.

After importing one or more portals, consider initiating an Oracle Secure Enterprise Search crawl to index the newly imported data.

#### **Portal Security (Optional on Import)**

All portals need a security policy to work properly so you must include the portal's security policy when you import a brand new portal for the first time. Existing portals have a security policy in place so, in this case, it's up to you whether to overwrite the security information on import or maintain the existing security policy.

Take particular care when importing security on a production instance as you will overwrite the existing security model.

If you choose to import security for an existing portal, the security policy updates do not apply immediately. Any user that is logged in to WebCenter Portal must log out and log back in to adopt the latest security policies for the portal.

Take care when importing and overwriting security on a production instance.

**Note:** The users in both the source and target environments must be identical. If a shared identity store is not used, your system administrator must migrate users to the target. Refer to Section [41.6.1.2, "Back Up \(Export\) WebCenter Portal Schema Data"](#page-1058-0) and Section [41.6.1.3, "Restore \(Import\) WebCenter Portal Data."](#page-1059-0)

#### **Portal Archive Data (Optional on Import)**

If data migration is important, you can elect to import data associated with the source portal such as activity streams, events, feedback, lists, links, message boards, people connections, profiles, polls, and surveys.

In some cases this data is not required on the target, for example, when importing portals between a stage and production environments.

#### **Portal Archive Content (Optional on Import)**

Portal archives sometimes contain the portal's content folder. If included, you can choose whether or not to import this information too. On import, the content folder in the archive overwrites the folder on the target (if one exists).

**Note:** Portal archives do not include web content/pages displayed through Content Presenter since this information is not stored in the portal's content folder.

**External Portal Data (Import Separately)**

Externally stored data, such as discussions can be migrated for individual portals but this is a separate process. See Section [40.8.1, "Migrating Back-end Components for](#page-1027-0)  [Individual Portals."](#page-1027-0)

To find out how to import portal archives, see:

- Section [40.1.2.4.1, "Portal Import Prerequisites"](#page-1009-0)
- Section 40.1.2.4.2, "Importing a Portal from an Archive Using Portal Builder [Administration"](#page-1009-1)
- Section [40.1.2.4.3, "Importing a Portal from an Archive Using WLST"](#page-1014-0)

#### <span id="page-1009-0"></span>**40.1.2.4.1 Portal Import Prerequisites**

Before importing a portal archive (.par file), verify the following:

- **Shared identity store** Verify that the users in the source and target environments are the same.
- **Portals exist on the target Check whether any portals in the archive exist on the** target. If required, take existing portals offline during the import process.
- **Web service data controls If any of the portals you want to import contain web** service data controls, all the associated web services must be up and accessible for the import to succeed.
- **Portlet producers** Any portlet producers used by the portal must be up and running when you import the portal.
- **Shared assets** If any of the portals reference shared assets, ensure that you move the required shared assets to the target before (or after) the portal is imported to ensure the portal works properly.
- Connections to external servers, applications, web services, and portlet **producers -** Portals that rely on certain external connections to be configured will not work if a similar connection does not exist in the target. Before importing the portal, ensure that all the required connections exist on the target. If you create or reconfigure connections on the target you may need to restart the target managed server. For details, see Section [40.6, "Moving Connections Details from Staging to](#page-1025-0)  [Production."](#page-1025-0)
- Archive version Verify that the portal archive or portal template archive that you want to import was exported from WebCenter Portal 11.1.1.8.0 or later. Archives from this release have the .par file extension.

While you can import archives from earlier versions (with the .ear file extension), any portal or portal template that you import this way will not fully function on an upgraded WebCenter Portal 11.1.1.9.0. instance. Oracle recommends that you upgrade your source environment to 11.1.1.9.0 and then create export archives (.par files). For details, see the "Patching Oracle WebCenter Portal" chapter in *Patching Guide*.

#### <span id="page-1009-1"></span>**40.1.2.4.2 Importing a Portal from an Archive Using Portal Builder Administration**

WebCenter Portal administrators can import one more portals and portal hierarchies from a portal archive through Portal Builder administration.

To import one or more portals from a .par file:

- **1.** Click the **Administration** link.
- **2.** Click the **Portals** tab to display the **Portals** page.

You can also enter the following URL in your browser to navigate directly to the **Portals** management page:

http://*host*:*port*/webcenter/portal/builder/portals

**See Also:** "WebCenter Portal Pretty URLs" appendix in *Building Portals with Oracle WebCenter Portal*

**3.** Click **Import** in the toolbar.

**Tip:** To import one or more portals *as a subportal* of an existing portal, select the target portal *before* clicking the **Import** button.

The Import Portals dialog opens [\(Figure](#page-1010-0) 40–8).

<span id="page-1010-0"></span>*Figure 40–8 Importing Portals*

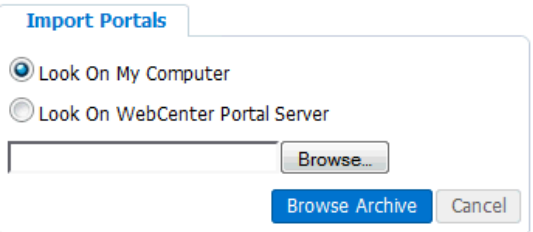

- **4.** Specify the location of your portal archive (.par file). Select one of:
	- Look on My Computer Enter the location in the text box. Alternatively, click **Browse** to locate the directory on your local file system where the .par file is stored.
	- **Look on WebCenter Portal Server** Enter the path on the server where WebCenter Portal is deployed, including the archive filename, in the text box. For example, /tmp/MyPortalExport.par. You can specify any shared location accessible from WebCenter Portal.
- **5.** Click **Browse Archive** to review the content available for import ([Figure](#page-1011-0) 40–9).

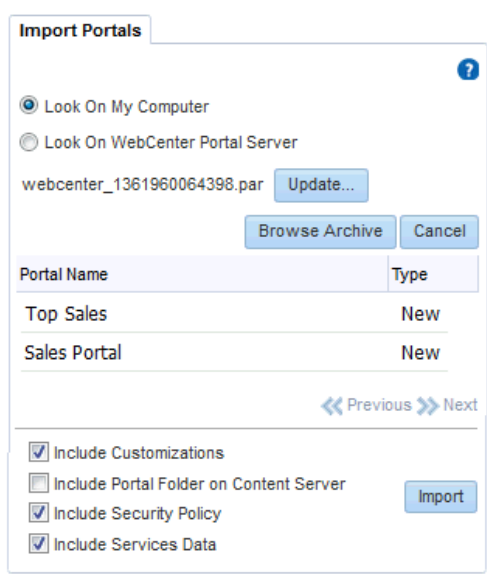

#### <span id="page-1011-0"></span>*Figure 40–9 Importing Portals*

The names of all the portals in the specified archive display in the table. The **Type** column indicates when there is a conflict between the portals in the archive and those which exist on the target:

- **New** A portal with this name does not exist on the target. On import, a new portal is created.
- **Replace** A portal with this name and the same GUID exists on the target. The existing portal is deleted on import and replaced with the version in the portal archive.
- **Conflict** A portal with this name exists on the target but the portal on the target has a different GUID to the portal you are trying to import. Or similarly, this portal has the same GUID as one of the portals in the target but the portal names do not match.

If the import process detects a conflict between the portals you are trying to import and those which exist on the target, you must resolve the issue. For example, if the conflict is due to matching names but different GUIDs you could either change the name of the source portal and create a new export archive, or rename the conflicting portal in the target application and import the same archive.

**6.** Set import options as required. For details, see [Table](#page-1012-0) 40–5:

<span id="page-1012-0"></span>

| Field                                             | <b>Description</b>                                                                                                    |  |  |  |
|---------------------------------------------------|----------------------------------------------------------------------------------------------------|--|--|--|
| <b>Include Customizations</b>                     | Select to import portal customizations.                                                                                                    |  |  |  |
|                                                   | For information about which customizations are optional on<br>import, refer to Table 40-1, " Portal Deployment Options" and<br>Table 40–2, "Information Exported to Portal Archives (PDR<br>Files)".                                                                                                    |  |  |  |
|                                                   | Import does not completely overwrite existing portal<br>customizations on the target (if any). Only customizations<br>included in the portal archive are overwritten on import leaving<br>any other customizations on the target unchanged.                                                                                                    |  |  |  |
|                                                   | If you deselect this option:                                                                                                    |  |  |  |
|                                                   | New portals are imported without customizations, for<br>example, default task flows are imported without any<br>customizations, default portal settings are used, and all user<br>customizations are excluded.                                                                                                    |  |  |  |
|                                                   | If you are importing a portal that already exists on the<br>п<br>target, existing customizations on the target are preserved.                                                                                                    |  |  |  |
|                                                   | Note: Portlet and page customizations are always imported.                                                                                                    |  |  |  |
| Include Portal Folder on<br><b>Content Server</b> | (Only displays if the archive specified includes a content folder<br>for one or more portal.)                                                                                                    |  |  |  |
|                                                   | Select to import all content folders included in the archive.<br>Folders that exist on the target are overwritten on import.                                                                                                    |  |  |  |
|                                                   | Deselect this option to exclude portal content folders (if any).<br>This option is useful when migrating between stage and<br>production environments where test content is no longer<br>required.                                                                                                    |  |  |  |
|                                                   | Note: Portal archives that contain large content folders may<br>exceed the maximum upload size for files (2 GB by default).<br>Oracle recommends that you use the importWebCenterPortals<br>WLST command to import any portal archive that exceeds the<br>current upload size. See Section 40.1.2.4.3, "Importing a Portal<br>from an Archive Using WLST." If necessary, you can increase the<br>upload setting, see Section 9.12, "Changing the Maximum File<br><b>Upload Size."</b> |  |  |  |
| Include Security Policy                           | Select to import security information with the. portal.                                                                                                    |  |  |  |
|                                                   | When selected, the following security related information is<br>imported:                                                                                                    |  |  |  |
|                                                   | Portal roles (and permissions assigned to each role).                                                                                                    |  |  |  |
|                                                   | Portal members (and member role assignments).                                                                                                    |  |  |  |
|                                                   | Deselect this option if you do not want to import portal security<br>information. This option is useful when importing portals<br>between a stage and production environments, where:                                                                                                    |  |  |  |
|                                                   | Members used during testing are not required in the<br>п<br>production environment.                                                                                                    |  |  |  |
|                                                   | The portal exists on the production instance and you do not<br>want to overwrite the security information.                                                                                                    |  |  |  |
|                                                   | <b>Note:</b> When importing a brand new portal, always select (check)<br>this option as you cannot import a new portal without a security<br>policy.                                                                                                    |  |  |  |

*Table 40–5 Portal Import Options*

| <b>Description</b>                                                                                                    |  |
|----------------------------------------------------------------------------------------------------|--|
| Select to import portal-related data stored in the WebCenter<br>Portal database for activity streams, events, feedback, lists, links,<br>message boards, people connections, profiles, polls, and surveys.                                                                                    |  |
| Deselect this option if you do not want to import any<br>portal-related data. When you choose this option, data on the<br>target (if any) is preserved. For example, when moving a portal<br>from a test environment to a stage or production environment<br>where test data is not required. |  |
| Note: The import process does not move externally stored data<br>such as mail, discussions, announcements, and so on.                                                                                                    |  |
|                                                                                                    |  |

*Table 40–5 (Cont.) Portal Import Options*

### **7.** Click **Import**.

If you try to import portals that exist in the target WebCenter Portal application, the **Confirm Replace** dialog displays. You must confirm whether you want to overwrite the existing portals.

To delete existing portals and replace them with imported versions, answer **Yes**. Answer **No** to cancel the import process.

- If the import process detects a conflict between the portals you are trying to import and those which exist on the target, a message displays to help you resolve the issue. For example, conflict messages display if a portal on the target application has the same name but a different GUID to a portal you are trying to import. In this instance you could change the name of the source portal and create a new export archive, or rename the conflicting portal in the target application and import the same archive.
- If the portal archive exceeds the maximum upload size for files  $(2 \text{ GB by})$ default) you cannot import the portals. Oracle recommends that you use the importWebCenterPortals WLST command to import any portal archive that exceeds the current upload size. For details, see Section [40.1.2.4.3, "Importing a](#page-1014-0)  [Portal from an Archive Using WLST."](#page-1014-0) If necessary, you can increase the upload setting. For details, see Section [9.12, "Changing the Maximum File Upload](#page-216-0)  [Size."](#page-216-0)

### **Notes:**

■ If you are working with legacy portals with assets that store artifacts in MDS, Oracle recommends that you relocate all dependent artifacts from MDS to your content server. If you choose not to move artifacts stored in MDS and do not include MDS content within the asset archive, you can use MDS WLST commands exportMetadata/importMetadata to move the MDS content another time. For example:

```
exportMetadata(application='webcenter', server='WC_Spaces',
 toLocation='/tmp/content',
 docs='/oracle/webcenter/siteresources/scopedMD/shared/**')
importMetadata(application='webcenter', server='WC_Spaces',
 fromLocation='/tmp/content',
 docs='/oracle/webcenter/siteresources/scopedMD/shared/**')
```
An information message displays.

**8.** Click **Yes** to confirm that you want to import the portals.

An information message displays when all portals import successfully [\(Figure](#page-1014-1) 40–10).

<span id="page-1014-1"></span>*Figure 40–10 Portal Import Successful*

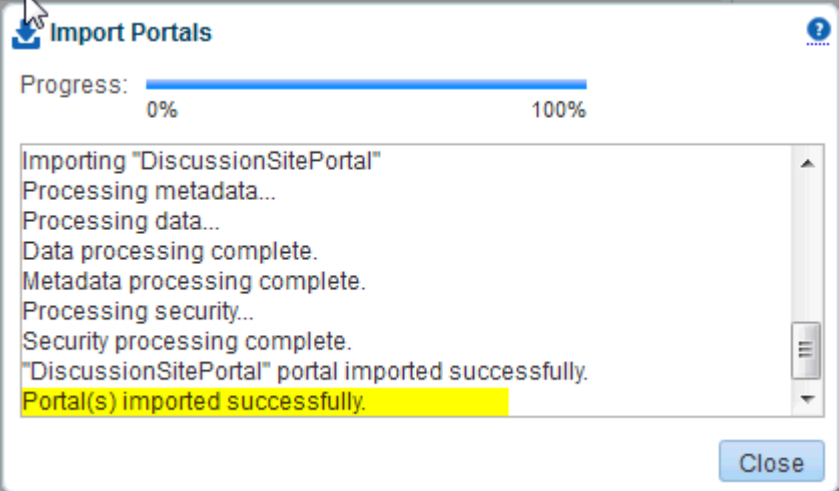

**9.** Click **Close** to dismiss the Import Portals window.

Typically, some additional work is required before new portals are ready for general use so initially, all newly imported portals are *offline*. For example, you may want to:

- Migrate data associated with back-end components. For details, see [Section](#page-1027-0) 40.8.1, ["Migrating Back-end Components for Individual Portals."](#page-1027-0)
- Add or invite members.
- Enable or disable tools and services.

Once portal content and membership details are finalized you can bring the portal online, see Section [46.12, "Bringing Any Portal Back Online."](#page-1226-0)

> **Note:** In a high-availability clustered environment, when a portal import fails due to failovers, an error is displayed every time the Portals page under Administration is accessed. The portal is listed in the list of portals, but it is not possible to delete it. Also, it does not allow you to import or export other portals as the Export option appears disabled, and clicking the Import option displays an error. To solve this issue, import the failed portal again using the ImportWebCenterPortals WLST command. For more information, see the "importWebCenterPortals" section in *WebLogic Scripting Tool Command Reference*.

#### <span id="page-1014-0"></span>**40.1.2.4.3 Importing a Portal from an Archive Using WLST**

Use the WLST command importWebCenterPortals to import one or more archived portals into WebCenter Portal:

```
importWebCenterPortals(appName, fileName, names, [parentPortal,
 importCustomizations, importPortalContent, importSecurity, importData,
 importActivities, overwrite, savePortals, forceOffline, importLog])
```
When you import portals using WLST, you do not have to import everything inside the archive. If the archive contains multiple portals you can specify only those portals that you want to import. You can also specify how much information is imported along with the portals. For example you can choose whether or not to import the portal's content folder, customizations, security information, or data. These options are useful as in some circumstances, such as moving a portal from a test environment to a stage or production environment, test-related data/content is not always required.

The options that you set depends on your specific requirements. For command syntax, see the "importWebCenterPortals" section in *WebLogic Scripting Tool Command Reference*.

For information on how to run WLST commands, see Section [1.13.3.1, "Running Oracle](#page-75-0)  [WebLogic Scripting Tool \(WLST\) Commands."](#page-75-0)

Here are a few examples:

#### **Example 1 - Importing two portals on the target for the first time**

This example imports two portals named Sales and Finance, plus all content, data, security, and customizations, and also specifies a name and location for the import log file:

importWebCenterPortals(appName='webcenter', fileName='MyPortalExport.par', names='Sales,Finance', importLog='/myimportlogs/myPortal\_import.log')

#### **Example 2 - Importing a portal that exists on the target**

This example backs up a portal named myExistingPortal on the target and then overwrites the target portal with the archived version (excluding all possible data):

importWebCenterPortals(appName='webcenter', fileName='MyPortalExport.par', names='myExistingPortal', importCustomizations=0, importPortalContent=0, importSecurity=0,importData=0, importActivities=0, overwrite=1, savePortals=1)

### **40.1.2.5 Viewing and Extracting Portal Archives**

Use the WLST command listWebCenterPortalArchive to view the content of a portal archive (.par file). You can also extract the portal archive content to a location of your choice, if required. For command syntax, see the "listWebCenterPortalArchive" section in *WebLogic Scripting Tool Command Reference*.

For information on how to run WLST commands, see Section [1.13.3.1, "Running Oracle](#page-75-0)  [WebLogic Scripting Tool \(WLST\) Commands."](#page-75-0)

## <span id="page-1015-1"></span>**40.1.3 Deploying Portal Hierarchies**

In WebCenter Portal, a portal hierarchy comprises a parent portal with one or more subportals (as shown in [Figure](#page-1016-0) 40–11). The deployment process for portal hierarchies is the same as for a single portal but there are a few guidelines and restrictions due to the dependency between portals in a hierarchy. For details see:

- [Guidelines for Exporting Portal Hierarchies](#page-1015-0)
- [Guidelines for Importing Portal Hierarchies](#page-1016-1)

#### <span id="page-1015-0"></span>**Guidelines for Exporting Portal Hierarchies**

When you export a portal hierarchy, for deployment to another server or for backup purposes, only specify that you want to export the *parent portal* and the whole hierarchy is exported to a single portal data file (PDR) named (<parentportalname>-<datetimestamp>.pdr).

**Important:** Due to various dependencies between portals in a hierarchy, Oracle recommends that you *always* export and import the complete portal hierarchy.

For example, to export portals in the hierarchies shown in [Figure](#page-1016-0) 40–11, specify the following:

exportWebCenterPortals(appName='webcenter', fileName='myPortalHierarchies.par', names='Sales,MyProject')

While "Tasks" is a parent portal for "Task X" and "Task Y", it is not the highest portal in the hierarchy. If you try to export only the "Tasks" hierarchy, information inherited from "My Project" will be missing from the export archive.

<span id="page-1016-0"></span>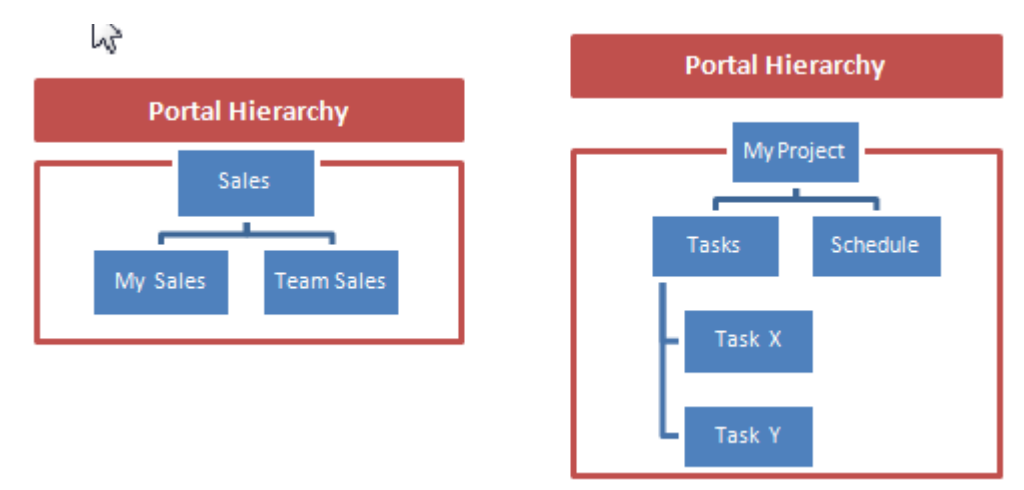

### *Figure 40–11 Deploying Portal Hierarchies*

#### <span id="page-1016-1"></span>**Guidelines for Importing Portal Hierarchies**

- Selective import or restoration of child portals in an archive is not allowed. Always export the whole hierarchy and import the whole hierarchy on the target.
- Do not change the parent when you import a hierarchical portal on the target.

For example, to import all portals in the hierarchies shown in [Figure](#page-1016-0) 40–11, specify:

```
importWebCenterPortals(appName='webcenter', fileName='myPortalHierarchies.par',
 names='Sales,MyProject', forceOffline=1)
```
## <span id="page-1016-2"></span>**40.2 Deploying Portal Templates**

Administrators can export portal templates from WebCenter Portal and deploy them on another portal server. Out-of-the-box templates cannot be exported.

While export and import utilities are primarily used to move information between WebCenter Portal instances, the portal template export feature is also useful as a backup service, and for sharing and exchanging templates with others.

Portal templates can contain pages, documents, discussions, lists, and security information such as custom roles and member details. When you export a portal template all this information is packaged in a portal data file (PDR). The PDR file contains a metadata archive (MAR file) and a single XML file containing security policy information for the template.

As all the template data is included in the portal template archive, you do not need to manually migrate any template data to the target when you deploy a portal template to another WebCenter Portal Server.

Portal templates that use document services (files, folders, wikis, blogs) automatically own a content folder on WebCenter Portal's back-end content repository. When you use Portal Builder administration to export portal templates, the content stored in this folder is automatically included in the portal template archive (.pdr) for easy deployment to another target server. The folder is added to a .zip file located at: transport.mar\oracle\webcenter\lifecycle\importexport\data\oracle-webcente r-doclib\docsexport.zip.

If you export the portal template using the WLST command exportWebCenterPortalTemplates the content folder is optional.

> **Note:** Portal template archives **do not** include web content/pages referenced by the portal template that is stored at any other location, for example, information displayed through Content Presenter that is not stored in the portal template's content folder. Only the folder assigned to the portal template on WebCenter Portal's back-end content repository is included with the portal template archive.

This section includes the following topics:

- Section [40.2.1, "Exporting Portal Templates"](#page-1017-0)
- Section [40.2.2, "Importing Portal Templates"](#page-1018-0)

## <span id="page-1017-0"></span>**40.2.1 Exporting Portal Templates**

Administrators can use the WLST command exportWebCenterPortalTemplates to export one or more portal templates to an archive. Alternatively, administrators and application specialists can use Portal Builder administration to export portal templates to an archive.

This section includes the following topics:

- Section 40.2.1.1, "Exporting Portal Templates to an Archive Using WebCenter [Portal"](#page-1017-1)
- Section [40.2.1.2, "Exporting Portal Templates to an Archive Using WLST"](#page-1018-1)

## <span id="page-1017-1"></span>**40.2.1.1 Exporting Portal Templates to an Archive Using WebCenter Portal**

Application specialists (and other users with the Portal Templates-Manage All permission) can export portal templates from WebCenter Portal. For more information, see the "Exporting Portal Templates" section in *Building Portals with Oracle WebCenter Portal*.

**Note:** You cannot export portals and portal templates into a single archive. Exporting portals is a separate process. For details see Section [40.1.2.3.2, "Exporting Online Portals to an Archive Using](#page-1004-0)  [Portal Builder Administration."](#page-1004-0)

## <span id="page-1018-1"></span>**40.2.1.2 Exporting Portal Templates to an Archive Using WLST**

Use the WLST command exportWebCenterPortalTemplates to export one or more portal templates to an archive (.par file). When you create a portal template archive using WLST you can choose whether or not to include the portal's content folder in the archive:

```
exportWebCenterPortalTemplates(appName, fileName, [names,
 exportPortalTemplateContent, server, applicationVersion])
```
The options that you set depends on your specific archive requirements. For command syntax, see the "exportWebCenterPortalTemplates" section in the *WebLogic Scripting Tool Command Reference*.

For information on how to run WLST commands, see Section [1.13.3.1, "Running Oracle](#page-75-0)  [WebLogic Scripting Tool \(WLST\) Commands."](#page-75-0)

Here are a few examples:

### **Example 1 - Exporting two portal templates**

This example exports two templates named SalesTargetTemplate and NewProjectTemplate, plus their associated content folders:

```
exportWebCenterPortalTemplates(appName='webcenter',
 fileName='MyTemplateExport.par', names='SalesTargetTemplate,NewProjectTemplate',
 exportPortalTemplateContent=1)
```
#### **Example 2 - Exporting a single portal template without its content folder**

This example exports the New Hire template. Documents are not enabled in this template so the template does not have a content folder:

```
exportWebCenterPortals(appName='webcenter', fileName='MyTemplateExport.par',
 names='NewHire')
```
## <span id="page-1018-0"></span>**40.2.2 Importing Portal Templates**

Administrators can use the WLST command importWebCenterPortals to deploy one or more portal templates on another WebCenter Portal Server. Alternatively, administrators and application specialists can use Portal Builder administration to import portal templates from an archive.

On import, *all* portal templates included in the archive are re-created on the target application. If a portal template exists on the target, then it is deleted and replaced. If a portal template does not exist, then it is created.

Newly imported portal templates are not immediately available for general use. You must publish newly imported templates to make them available to everyone. See the "Publishing or Hiding a Portal Template" section in *Building Portals with Oracle WebCenter Portal*.

This section includes the following topics:

- Section 40.2.2.1, "Importing Portal Templates from an Archive Using WebCenter [Portal"](#page-1018-2)
- Section [40.2.2.2, "Importing Portal Templates from an Archive Using WLST"](#page-1019-0)

#### <span id="page-1018-2"></span>**40.2.2.1 Importing Portal Templates from an Archive Using WebCenter Portal**

Application specialists (and other users with Portal Templates-Manage All permission) can import portal templates into WebCenter Portal. For more information, see the "Importing Portal Templates" in *Building Portals with Oracle WebCenter Portal*.

## <span id="page-1019-0"></span>**40.2.2.2 Importing Portal Templates from an Archive Using WLST**

Use the WLST command importWebCenterPortals to import one or more portal templates from an archive (.par file). When you import a portal template archive using WLST you can choose whether or not to import template content folders:

importWebCenterPortals(appName, fileName, names, [importPortalContent], [overwrite], [savePortals], [importLog]) The options that you set depends on your specific archive requirements. For command syntax, see the "importWebCenterPortals" section in the *WebLogic Scripting Tool Command Reference*.

For information on how to run WLST commands, see Section [1.13.3.1, "Running Oracle](#page-75-0)  [WebLogic Scripting Tool \(WLST\) Commands."](#page-75-0)

Here are a few examples:

#### **Example 1 - Importing a new portal template without content**

The following example imports the New Hire portal template archived in myPortalTemplateExport.par and specifies a name and location for the import log file. Documents are not enabled in this template so the template does not have a content folder.

importWebCenterPortals(appName='webcenter', fileName='myPortalTemplateExport.par', names='NewHire', importLog='newHireTemplate\_import.log')

#### **Example 2 - Imports two existing portal template with content:**

This example backs up portal templates named SalesTargetTemplate and NewProjectTemplate on the target, and then overwrites the existing templates and their content folders with information in myPortalTemplateExport.par:

importWebCenterPortals(appName='webcenter', fileName='myPortalTemplateExport.par', names='SalesTargetTemplate,NewProjectTemplate', importPortalContent=1, overwrite=1, savePortals=1, importLog='myPortalTemplate\_import.log')

## **40.3 Deploying Assets**

Authorized users can download assets, such as skins and page templates, while WebCenter Portal is running, edit and extend them in tools such as Oracle JDeveloper, and then deploy them back to WebCenter Portal. Users who want to share assets or migrate assets to other WebCenter Portal instances can use the download/upload feature too.

WebCenter Portal users can download and upload the following assets through Portal Builder and administrators can perform the same tasks using WLST commands:

- Page templates
- **Navigations**
- Resource catalogs
- **Skins**
- Page styles
- Content presenter display templates
- Task flow styles
- Task flows
- Data controls

**Note:** While you cannot upload or download individual pagelets, all assets (including pagelets) are included when you migrate individual portals or an entire WebCenter Portal instance.

When you download (or export) a WebCenter Portal asset, the asset details are saved to an export archive (.ear file). You can save the export archive to your local file system or a remote server file system using a filename of your choice.

#### **External Asset Dependencies**

No artifacts used or referenced by assets, such as icons, images, and data controls, are included in the archive. When you upload an asset to another WebCenter Portal instance you are must manage and move dependent asset artifacts manually. Oracle recommends that you use a folder structure on your content server specifically for asset artifacts so that content is easy to identify and move, if required.

**Note:** If you are managing legacy assets that store artifacts in MDS, Oracle recommends that you relocate dependent artifacts to your content server. However, if you do need to move artifacts stored in MDS, you can use the MDS WLST commands exportMetadata/importMetadata. For example:

```
exportMetadata(application='webcenter', server='WC_Spaces',
 toLocation='/tmp/content',
 docs='/oracle/webcenter/siteresources/scopedMD/shared/**')
importMetadata(application='webcenter', server='WC_Spaces',
 fromLocation='/tmp/content',
 docs='/oracle/webcenter/siteresources/scopedMD/shared/**')
```
This section includes the following topics:

- Section [40.3.1, "Exporting Assets to an Archive"](#page-1020-0)
- Section [40.3.2, "Importing Assets from an Archive"](#page-1021-0)

## <span id="page-1020-0"></span>**40.3.1 Exporting Assets to an Archive**

This section describes the various ways you can create an asset archive. It includes the following topics:

- Section [40.3.1.1, "Exporting Assets to an Archive from Portal Builder"](#page-1020-1)
- Section [40.3.1.2, "Exporting Assets to an Archive using WLST"](#page-1021-1)
- Section [40.3.1.3, "Exporting Assets to an Archive from JDeveloper"](#page-1021-2)

See also, Section [40.3.2.1, "About Permissions Required to Import \(or Export\) Assets."](#page-1022-0)

### <span id="page-1020-1"></span>**40.3.1.1 Exporting Assets to an Archive from Portal Builder**

Administrators, application specialists, and portal moderators can export assets from Portal Builder. For details, see the "Downloading an Asset" section in *Building Portals with Oracle WebCenter Portal*.

## <span id="page-1021-1"></span>**40.3.1.2 Exporting Assets to an Archive using WLST**

Administrators can use the WLST command exportWebCenterResource to export a single asset from WebCenter Portal:

```
exportWebCenterResource(appName, fileName, resourceType, [resourceGUID,
 resourceName, spaceName, exportContentDirectory,server, applicationVersion])
```
The options that you set depends on the asset you want to export. For command syntax, see the "exportWebCenterResource" section in the *WebLogic Scripting Tool Command Reference*.

For information on how to run WLST commands, see Section [1.13.3.1, "Running Oracle](#page-75-0)  [WebLogic Scripting Tool \(WLST\) Commands."](#page-75-0)

Here are a few examples:

#### **Example 1 - Exporting a page template belonging to the "Sales" portal**

The following example exports a page template from the Sales portal to a file named mySalesPageTemplateExport.ear:

```
exportWebCenterResource(appName='webcenter',
 fileName='mySalesPageTemplateExport.ear', resourceType='pageTemplate',
 resourceGUID='gsr47d9a5ac_7398_439a_97d2_8b54ce905f7e, spaceName='SalesPortal')
```
## **Example 2 - Exporting a shared portal skin identified by GUID**

The following example exports a shared portal skin to a file named mySharedSkinExport.ear:

```
exportWebCenterResource(appName='webcenter', fileName='mySharedSkinExport.ear',
 resourceType='skin', resourceGUID='gsr5a8c2fcc_bc7f_4cba_9254_36df58d66e60)
```
### **Example 3 - Exporting a shared portal skin identified by name**

The following example exports the same shared portal skin but specifies the skin's display name rather than the GUID:

```
exportWebCenterResource(appName='webcenter', fileName='mySharedSkinExport.ear',
 resourceType='skin', resourceName='MyCompanySkin)
```
### <span id="page-1021-2"></span>**40.3.1.3 Exporting Assets to an Archive from JDeveloper**

Developers can export assets that they create or extend in JDeveloper to an archive (.ear file) for others to deploy. For more information, see the "Exporting WebCenter Portal Assets to an Archive" section in *Developing Portals with Oracle WebCenter Portal and Oracle JDeveloper*.

## <span id="page-1021-0"></span>**40.3.2 Importing Assets from an Archive**

You can only import an asset previously saved to a WebCenter Portal export archive (.ear file). For details, see Section [40.3.1, "Exporting Assets to an Archive."](#page-1020-0)

On import:

- *Existing assets* are overwritten, that is, assets with the same internal ID.
- *Portal assets* are always imported back into the same portal. You cannot import a resource into a different portal.

This section describes the various ways you can import an asset to WebCenter Portal from an archive. It includes the following topics:

Section [40.3.2.1, "About Permissions Required to Import \(or Export\) Assets"](#page-1022-0)

- Section [40.3.2.2, "Importing Assets from an Archive using Portal Builder"](#page-1022-1)
- Section [40.3.2.3, "Importing Assets from an Archive using WLST"](#page-1022-2)

## <span id="page-1022-0"></span>**40.3.2.1 About Permissions Required to Import (or Export) Assets**

[Table](#page-1022-3) 40–6 describes the roles/permission required to import (or export) assets using the Portal Builder administration.

**Note:** If you want to import (or export) assets using WLST, you must also have the WebLogic Server Monitor role (or higher).

| Asset               |                | <b>Required WebCenter Portal Role or Permission</b>                                                                           | <b>Description</b> |                                                                                                    |  |
|---------------------|----------------|----------------------------------------------------------------------------------------------------|--------------------|----------------------------------------------------------------------------------------------------|--|
| Shared asset        |                | Administrator                                                                                                    |                    | This role includes the required permissions for<br>importing and exporting shared assets (Create,<br>Edit, Delete Assets and Manage<br>Configuration). See also, Section 49.6, "Managing<br>Application Roles and Permissions." |  |
|                     | <b>OR</b>      |                                                                                                    |                    |                                                                                                    |  |
| <b>Shared asset</b> |                | Create, Edit, Delete <resourcetype></resourcetype>                                                                            | п                  | This permission enables you to create and manage<br>shared assets for WebCenter Portal.                                                                                                    |  |
|                     |                | Manage Configuration                                                                                                    |                    | This application-level permission (Manage<br>Configuration) gives you access to Portal Builder<br>administration pages.                                                                                                    |  |
| Portal asset        |                | Moderator                                                                                                    |                    | This role includes the required permissions<br>(Create, Edit, Delete Assets and Manage<br>Configuration). See also, the "Managing Roles and<br>Permissions for a Portal" section in Using Oracle<br>WebCenter Portal.           |  |
|                     | <b>OR</b>      |                                                                                                    |                    |                                                                                                    |  |
| Portal asset        |                | Create, Edit, Delete Resources (standard) .<br><b>OR</b><br>Create, Edit, Delete <resourcetype><br/>(advanced)</resourcetype> |                    | These permissions enable you to create and<br>manage assets for a particular portal. Either<br>standard or advanced permissions will apply,<br>depending on the portal.                                                         |  |
|                     | $\blacksquare$ | Manage Configuration                                                                                                    | $\blacksquare$     | This portal-level permission (Manage<br>Configuration) gives you access to the asset<br>administration page for a particular portal.                                                                                            |  |

<span id="page-1022-3"></span>*Table 40–6 Permissions Required to Import (or Export) Assets Using Portal Builder*

### <span id="page-1022-1"></span>**40.3.2.2 Importing Assets from an Archive using Portal Builder**

Administrators, application specialists, and portal moderators can import assets from Portal Builder. For details, see the "Uploading an Asset" section in *Building Portals with Oracle WebCenter Portal*

## <span id="page-1022-2"></span>**40.3.2.3 Importing Assets from an Archive using WLST**

Administrators can use the WLST command importWebCenterResource to deploy a single asset to WebCenter Portal.

```
importWebCenterResource(appName, fileName, [resourceType, spaceName,
 overwriteContentDirectory, server, applicationVersion])
```
The options that you set depends on the asset you want to deploy. For command syntax, see the "importWebCenterResource" section in *WebLogic Scripting Tool Command Reference*.

For information on how to run WLST commands, see Section [1.13.3.1, "Running Oracle](#page-75-0)  [WebLogic Scripting Tool \(WLST\) Commands."](#page-75-0)

Here are a few examples:

#### **Example 1 - Deploying a page template to the "Sales" portal**

The following example imports a page template archived in mySalesPageTemplateExport.ear in to the Sales portal:

```
importWebCenterResource(appName='webcenter',
 fileName='mySalesPageTemplateExport.ear', resourceType='pageTemplate',
 spaceName='SalesPortal')
```
#### **Example 2 - Deploying a shared portal skin**

The following example imports a shared portal skin archived in mySharedSkinExport.ear:

```
importWebCenterResource(appName='webcenter', fileName='mySharedSkinExport.ear',
 resourceType='skin')
```
## **40.4 Deploying Devices and Device Groups**

Administrators can export device groups and devices to a file (.ear file), and then import (deploy) them to another WebCenter Portal instance. For example, if you want to move devices or device groups developed on stage to a production server or share your devices and device groups with another WebCenter Portal installation.

**Note:** You cannot export or import out-of-the-box device groups or devices. You can only export and import device groups or devices that you and other administrators create or copy

This section includes the following topics:

- Section [40.4.1, "Exporting Devices and Device Groups to an Archive"](#page-1023-0)
- Section [40.4.2, "Importing Devices and Device Groups from an Archive"](#page-1024-0)

## <span id="page-1023-1"></span><span id="page-1023-0"></span>**40.4.1 Exporting Devices and Device Groups to an Archive**

This section includes the following topics:

- Section [40.4.1.1, "Exporting Devices and Device Groups Using Portal Builder"](#page-1023-1)
- Section [40.4.1.2, "Exporting Devices and Device Groups Using WLST"](#page-1023-2)

### **40.4.1.1 Exporting Devices and Device Groups Using Portal Builder**

Administrators can export one or more devices and device groups to a file (.ear file) from Portal Builder Administration. For details, see Section [53.4, "Managing Device](#page-1351-0)  [and Device Group Life Cycles."](#page-1351-0)

## <span id="page-1023-2"></span>**40.4.1.2 Exporting Devices and Device Groups Using WLST**

Administrators can use the WLST command exportWebCenterResource to export a single device or device group from WebCenter Portal to a file (. ear file):

exportWebCenterResource(appName, fileName, resourceType, [resourceName, server, applicationVersion])

For command syntax, see the "exportWebCenterResource" section in the *WebLogic Scripting Tool Command Reference*.

For information on how to run WLST commands, see Section [1.13.3.1, "Running Oracle](#page-75-0)  [WebLogic Scripting Tool \(WLST\) Commands."](#page-75-0)

Here are a few examples:

### **Example 1 - Exporting a device group**

The following example exports a device group named "MyMobileDeviceGroup" from WebCenter Portal:

exportWebCenterResource(appName='webcenter', fileName='myDeviceGroupExport.ear', resourceType='deviceGroup', resourceName='MyMobileDeviceGroup)

#### **Example 2 - Exporting a device**

The following example exports a device named "MyMobileDevice" from WebCenter Portal:

exportWebCenterResource(appName='webcenter', fileName='myDeviceExport.ear', resourceType='device', resourceName='MyMobileDevice)

## <span id="page-1024-0"></span>**40.4.2 Importing Devices and Device Groups from an Archive**

This section includes the following topics:

- Section [40.4.2.1, "Importing Devices and Device Groups Using Portal Builder"](#page-1024-1)
- Section [40.4.2.2, "Importing Devices and Device Groups Using WLST"](#page-1024-2)

#### <span id="page-1024-1"></span>**40.4.2.1 Importing Devices and Device Groups Using Portal Builder**

Administrators can import one or more devices and device groups from a file (.ear file) using Portal Builder Administration. For details, see Section [53.4, "Managing Device](#page-1351-0)  [and Device Group Life Cycles."](#page-1351-0)

#### <span id="page-1024-2"></span>**40.4.2.2 Importing Devices and Device Groups Using WLST**

Administrators can use the WLST command importWebCenterResource to deploy one or more devices or device groups to WebCenter Portal from a file (.ear file).

```
importWebCenterResource(appName, fileName, [resourceType, server,
 applicationVersion])
```
For command syntax, see the "importWebCenterResource" section in the *WebLogic Scripting Tool Command Reference*.

For information on how to run WLST commands, see Section [1.13.3.1, "Running Oracle](#page-75-0)  [WebLogic Scripting Tool \(WLST\) Commands."](#page-75-0)

Here are a few examples:

## **Example 1 - Deploying a device group**

The following example imports a device group exported to myDeviceGroupExport.ear:

importWebCenterResource(appName='webcenter', fileName='myDeviceGroupExport.ear', resourceType='deviceGroup')

#### **Example 2 - Deploying a device**

The following example imports a device archived in myDeviceExport.ear:

importWebCenterResource(appName='webcenter', fileName='myDeviceExport.ear',

```
 resourceType='device')
```
## **40.5 Deploying Custom Shared Library Extensions**

Developers can use JDeveloper to build custom ADF library components for portals, such as managed beans, task flows, and data controls, and deploy them as shared library extensions to the portal server.

See also, the "Developing Components for WebCenter Portal Using JDeveloper" section in *Developing Portals with Oracle WebCenter Portal and Oracle JDeveloper*.

## <span id="page-1025-0"></span>**40.6 Moving Connections Details from Staging to Production**

Administrators can use the WLST commands exportWebCenterPortalConnections and importWebCenterPortalConnections to migrate connections details from one WebCenter Portal installation to another. These commands are useful if you import or restore a portal and connections used in the source server, such as portlet producer connections and web service connections, do not exist on the target server.

For more information on the types of connections you can migrate, see Section [40.1.2.1.3, "Understanding Connection Property Files."](#page-996-0)

This section includes the following topics:

- Section [40.6.1, "Exporting WebCenter Portal Connections Details to a File"](#page-1025-1)
- Section [40.6.2, "Importing New WebCenter Portal Connections from a File"](#page-1026-0)

## <span id="page-1025-1"></span>**40.6.1 Exporting WebCenter Portal Connections Details to a File**

If you have WebLogic Server Operator role (or higher) you can use the WLST command exportWebCenterPortalConnections to export connection information currently configured for a particular WebCenter Portal installation to a file:

exportWebCenterPortalConnections(appName, fileName, [connectionType, connectionName, logFile, server, applicationVersion])

> **Note:** You cannot export connections for a specific portal. Connections are shared across all the portals.

The options that you set depends on the connection information you want to export. For command syntax, see the "exportWebCenterPortalConnections" section in the *WebLogic Scripting Tool Command Reference*.

For information on how to run WLST commands, see Section [1.13.3.1, "Running Oracle](#page-75-0)  [WebLogic Scripting Tool \(WLST\) Commands."](#page-75-0)

Here are a few examples:

**Example 1 - Deploying all WSRP producer and external application connections to a file**

The following example only exports WSRP producer and external application connections to a file named myconnection.properties:

```
exportWebCenterPortalConnections(appName='webcenter',
 fileName='/myConnections/myconnection.properties',
 connectionType='wsrpProducerConnection,externalAppConnection')
```
#### **Example 2 - Deploying specific WSRP producer connections to a file**

The following example exports connection configuration information for two WSRP producer connections named MyWSRP1 and MyWRSP2:

```
exportWebCenterPortalConnections(appName='webcenter',
 fileName='/myConnections/connection.properties',
connectionType='wsrpProducerConnection', connectionName='MyWSRP1,MyWSRP2')
```
## <span id="page-1026-0"></span>**40.6.2 Importing New WebCenter Portal Connections from a File**

If you have WebLogic Server Operator role (or higher) you can use the WLST command importWebCenterPortalConnections to deploy connection information exported from one WebCenter Portal installation to another.

```
importWebCenterPortalConnections(appName, fileName, [promptForPassword, logFile,
 server, applicationVersion])
```
Only new connections are imported on the target. Connections that already exist on the target are ignored. The source connection information must be exported using the WLST command exportWebCenterPortalConnections. To find out how, see Section [40.6.1, "Exporting WebCenter Portal Connections Details to a File."](#page-1025-1)

If required, you can edit the file that contains the connection information *before* you deploy the connection information on the target. See also Section [40.1.2.1.3,](#page-996-0)  ["Understanding Connection Property Files."](#page-996-0)

#### **Example 1 - Importing connections from a file**

The following example imports connections defined in a file named myconnection.properties located in /myConnections. Detailed information about the import connection operation is also logged to importConnection.log:

importWebCenterPortalConnections(appName='webcenter', fileName='/myConnections/myconnection.properties',logFile='importConnection.log')

#### **Example 2 - Importing connections that require credentials**

The following example imports connections defined in a file named myconnection.properties located in /myConnections and prompts you for credentials if required:

importWebCenterPortalConnections(appName='webcenter', fileName='/myConnections/myconnection.properties', promptForPassword=1)

For command syntax, see the "importWebCenterPortalConnections" section in the *WebLogic Scripting Tool Command Reference*.

For information on how to run WLST commands, see Section [1.13.3.1, "Running Oracle](#page-75-0)  [WebLogic Scripting Tool \(WLST\) Commands."](#page-75-0)

## **40.7 Moving Portals from Staging to Production**

If you are using a staging environment to develop and test your portals before moving them to your production server, Oracle recommends that you *always make changes in stage first* and move changes to production to keep both environments in sync. The steps for moving the portals are exactly the same as those described in, [Section](#page-1034-0) 40.9, ["Managing Portals in Production."](#page-1034-0)

## **40.8 Moving External Portal Data from Staging to Production**

This section includes the following:

- Section [40.8.1, "Migrating Back-end Components for Individual Portals"](#page-1027-0)
- Section [40.8.2, "Migrating Back-end Components for an Entire Portal Server"](#page-1033-0)

## <span id="page-1027-0"></span>**40.8.1 Migrating Back-end Components for Individual Portals**

*After* you move/migrate one or more portals to another server, you can (optionally) migrate portal data that is stored by various back-end components.

## **Discussions:**

- Section [40.8.1.1, "Exporting Portal Discussions to an Archive"](#page-1027-1)
- Section [40.8.1.2, "Importing Portal Discussions from an Archive"](#page-1029-0)

## **Content:**

- Section [40.8.1.3, "Exporting Content for a Portal"](#page-1032-0)
- Section [40.8.1.4, "Importing Content for a Portal"](#page-1033-1)

## **Pagelets:**

- Section [22.5.1, "Exporting and Importing Pagelet Producer Resources"](#page-553-0)
- Section [22.5.2, "Exporting and Importing Pagelet Producer Metadata Using WLST"](#page-555-0)

After importing one or more portals, consider initiating an Oracle Secure Enterprise Search crawl to index the newly imported data.

## <span id="page-1027-1"></span>**40.8.1.1 Exporting Portal Discussions to an Archive**

Use the discussions server's Admin Console to export discussions associated with a particular portal.

Portal discussions are exported to an .xml file, and saved to a .zip file in the DOMAIN HOME/config/fmwconfig/servers/<target\_server\_name>/owc\_discussions/data/ directory.

Where DOMAIN\_HOME is the path to the Oracle WebLogic Server domain. For example, MW\_HOME/user\_projects/domains/my\_domain/config/fmwconfig/servers/WC\_ Collaboration/owc\_discussions/data/.

To export discussions for a portal:

**1.** Login to the Admin Console for the discussions server.

You can login directly if you know the console's URL. For example: http://example.com:8890/owc\_discussions/admin

Alternatively, log in through WebCenter Portal as follows:

**a.** Open WebCenter Portal administration.

For details, see Chapter [47, "Exploring the Administration Page in Portal](#page-1232-0)  [Builder Administration."](#page-1232-0)

- **b.** Click **Portals**.
- **c.** Select the portal whose discussions you want to export, then select **Administer**.
- **d.** Click **Tools and Services**, then **Discussions**.

**e.** Note down the **Forum Name/Forum ID** or **Category Name/Category ID** associated with the portal.

WebCenter Portal's discussions server generates discussion category and forum IDs sequentially. If this ID exists on the target system, the imported forum (or category) will be assigned a new, unique ID, and therefore you must reconfigure the imported portal, to point to the new ID. For details, see Step 11 below.

- **f.** Click **Administer Forums**, and login to the Discussions Server Admin Console.
- **2.** In the Admin Console, select the **System** menu and select **XML Import & Export** in the sidebar.
- **3.** Select **Data Export**.
- **4.** Set the following options [\(Figure](#page-1029-1) 40–12):
	- **a. Export Options** Select **Custom Options**, and select all the check boxes.
	- **b. Export Content** Select **Export Specific Content**, and select the name of the forum or category required.

Note: Portals that support multiple forums use a category to store discussions. Other portal use a single forum.

**c. Export location, Export filename, Export file encoding** - Keep the default values.

м

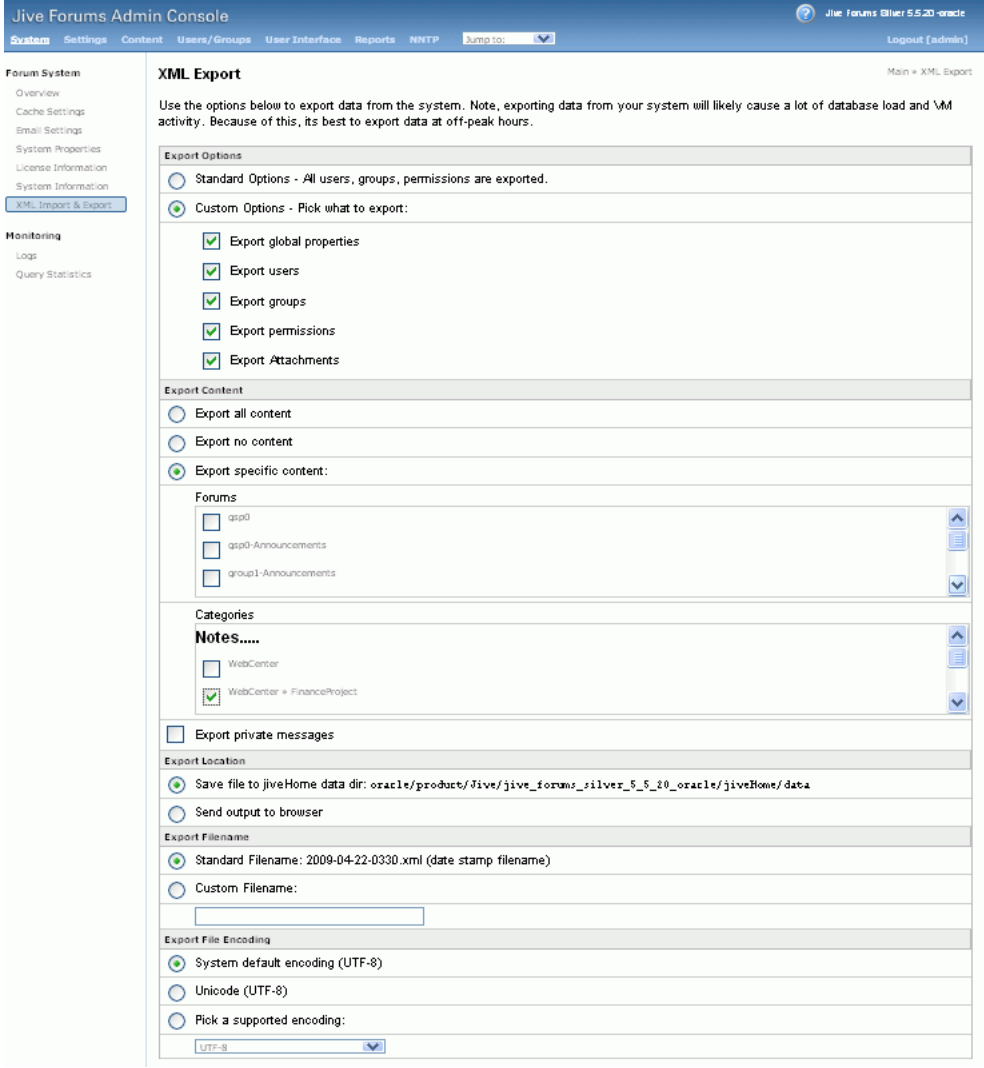

<span id="page-1029-1"></span>*Figure 40–12 Exporting Discussions for an Individual Portal*

### **5.** Click **Start Export**.

**6.** Once complete, copy the .zip file (that contains the export .xml file) from the  $M$ <sup> $M$ </sup> HOME/user\_projects/domains/my\_domain/config/fmwconfig/servers/<server\_ name>/owc\_discussions/data directory to same location on the target discussions server.

For example: MW\_HOME/user\_projects/domains/my\_ domain/config/fmwconfig/servers/WC\_Collaboration/owc\_discussions/data

Before importing discussions on the target system, the portal you are migrating must exist on the target. See Section [40.1.2.4.2, "Importing a Portal from an Archive Using](#page-1009-1)  [Portal Builder Administration."](#page-1009-1)

## <span id="page-1029-0"></span>**40.8.1.2 Importing Portal Discussions from an Archive**

Use the discussions server's Admin Console to import discussions exported from another WebCenter Portal environment.

Ensure that the associated portal exists on the target *before* you import the discussion data. See Section [40.1.2.2, "Deploying Portal Archives to a Different Server"](#page-1002-0) or Section [40.9.2, "Directly Deploying Portals From Staging to Production."](#page-1035-0)

**Note:** WebCenter Portal's discussions server generates discussion category and forum IDs sequentially. Therefore, when importing discussion data between two targets (or source to target), there is a chance that the same IDs exist on both systems. When ID clashes occur, the imported forum (or category) is assigned a new, unique ID and therefore you must reconfigure the portal to point to the new ID. See Step 11 below for details.

To import discussions for a particular portal:

**1.** Log into the Admin Console for the target discussions server.

You can login directly if you know the console's URL. For example: http://example.com:8890/owc\_discussions/admin

Alternatively, log in through WebCenter Portal as follows:

**a.** Open WebCenter Portal administration.

For details, see Chapter [47, "Exploring the Administration Page in Portal](#page-1232-0)  [Builder Administration."](#page-1232-0)

- **b.** Click **Portals**.
- **c.** Select the portal for which you want to import data, and then select **Administer**.
- **d.** Click **Tools and Services**, then **Discussions**.
- **e.** Click **Administer Forums** (on the far right), and log into the Admin Console.
- **2.** In the Admin Console, select the **System** menu and then select **XML Import & Export** in the sidebar.
- **3.** Select **Data Import**.
- **4.** Select the appropriate import file from the list available ([Figure](#page-1031-0) 40–13).

If the file you want is not listed, copy the export .zip file from the source directory DOMAIN\_HOME/config/fmwconfig/servers/<target\_server\_name>/owc\_ discussions/data/ to same location on this target. See also, Section 40.8.1.1, ["Exporting Portal Discussions to an Archive."](#page-1027-1)

Where DOMAIN\_HOME is the path to the Oracle WebLogic Server domain. For example: MW\_HOME/user\_projects/domains/my\_ domain/config/fmwconfig/servers/WC\_Collaboration/owc\_discussions/data/

| Jive Forums Admin Console<br><b>Settinos</b><br><b>System</b>                                                   | <b>Content</b> | <b>Users/Groups</b>                                                                                                    | <b>User Interface</b> |                                                | Reports | <b>NNTP</b>                                                                                                    | Jump to: | $\checkmark$ |                                                                                                    |
|----------------------------------------------------------------------------------------------------|----------------|----------------------------------------------------------------------------------------------------|-----------------------|------------------------------------------------|---------|----------------------------------------------------------------------------------------------------|----------|--------------|----------------------------------------------------------------------------------------------------|
| Forum System<br>Overview<br>Cache Settings<br><b>Email Settings</b><br>System Properties<br>License Information |                | XML Import<br>/Jive/jive_forums_silver_5_5_20_oracle/jiveHome/data/                                                                                       |                       |                                                |         |                                                                                                    |          |              | Use the options below to import data from the system. Note, importing data from your<br>database load and \M activity. Because of this, its best to import data at off-peak hour<br>Choose a data file and proceed with an import. All files are imported from the directory |
| System Information<br>XML Import & Export<br>Monitoring<br>Logs<br>Query Statistics                             | $_{\odot}$     | <b>FILENAME</b><br>2009-03-24-0115.zip<br>2009-04-22-0351.zip<br>2009-03-24-0204.zip<br>2009-03-24-0205.zip<br>2009-03-20-0038.zip<br>2009-03-24-0120.zip |                       | SIZE<br>1 K<br>2 K<br>2 K<br>2 K<br>3 K<br>1 K |         | <b>LAST MODIFIED</b><br>Mar 24, 2009 1:15 AM<br>Apr 22, 2009 3:51 AM<br>Mar 24, 2009 2:04 AM<br>Mar 24, 2009 2:05 AM<br>Mar 20, 2009 12:38 AM<br>Mar 24, 2009 1:20 AM |          |              |                                                                                                    |
|                                                                                                    |                | Start Import                                                                                                    | Cancel                |                                                |         |                                                                                                    |          |              |                                                                                                    |

<span id="page-1031-0"></span>*Figure 40–13 Importing Discussions for a Portal*

#### **5.** Click **Start Import**.

On import, the discussions data is copied to the discussions server. In the next step you reassociate the portal you migrated earlier with this newly imported data.

**6.** Select the **Content** menu, and then select **Content Summary** in the sidebar.

All the categories and forums in the system are listed here.

- **7.** Select **WebCenter**, and then click the **Move** button for the newly imported forum or category.
- **8.** Select the root category for the target WebCenter Portal, and click **Move Categories**.

The Category Summary page shows the new location.

- **9.** Click **Permissions** in the sidebar.
- **10.** Deselect all the permissions for the User Types: **Anyone** and **Registered Users**, and click **Save Changes** ([Figure](#page-1032-1) 40–14).

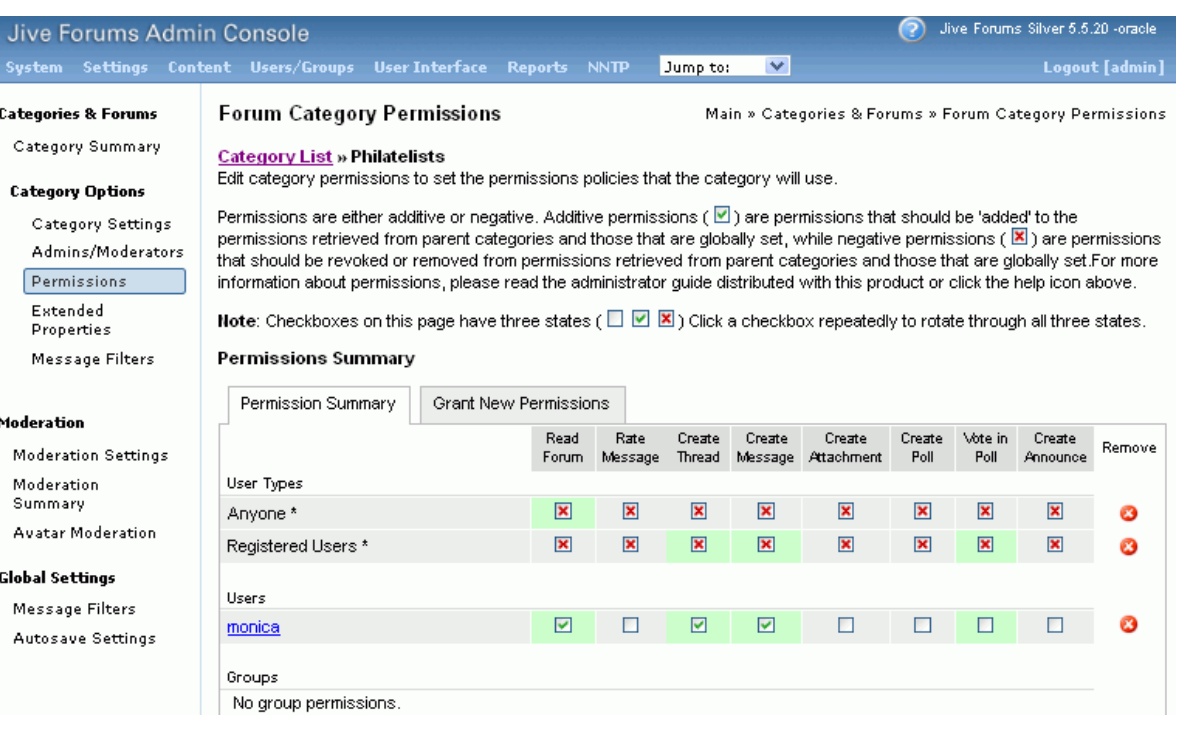

## <span id="page-1032-1"></span>*Figure 40–14 Editing Forum Permissions*

- **11.** In WebCenter Portal, navigate to Discussions Forum Settings for the portal to reassociate the portal with the discussion data that you just imported:
	- **a.** Open WebCenter Portal administration.

For details, see Chapter [47, "Exploring the Administration Page in Portal](#page-1232-0)  [Builder Administration."](#page-1232-0)

- **b.** Click **Portals**.
- **c.** Select the portal for which you want to import data, and then select **Administer**.
- **d.** Click **Tools and Services**, then **Discussions**.
- **e.** Click the **Search** icon besides Category ID or Forum ID, select the imported category (or forum) from the list, and click *Select*.
- **f.** Click **Save**.

## <span id="page-1032-0"></span>**40.8.1.3 Exporting Content for a Portal**

Oracle recommends that documents and content associated with your portal are placed in the *portal folder.* When you export a portal to an archive, there is an option to include this portal folder in the portal archive (see Section [40.1.2.3, "Creating Portal](#page-1003-0)  [Archives"](#page-1003-0)) and there is a similar option when you deploy a portal directly to another portal server (see Section [40.9.2, "Directly Deploying Portals From Staging to](#page-1035-0)  [Production"\)](#page-1035-0).

**Note:** If you choose not to migrate the portal folder with the portal you can manually move the portal folder to the target using WebCenter Content Server migration tools. For details, see the "System Migration and Archiving" section in *Administering Oracle WebCenter Content*.

In addition to the portal folder, your portal may reference content in other locations, for example:

- Other folders on Content Server
- External content repositories or web locations

You cannot export content in any other folder or location along with the portal so you must ensure the target system can access the same content as the source. See also, Section [40.8.1.4, "Importing Content for a Portal."](#page-1033-1)

In all cases, documents and content remain in the source content repository so if required, you can migrate any content that you require after migrating the portal to the target.

## <span id="page-1033-1"></span>**40.8.1.4 Importing Content for a Portal**

When you import a portal from Portal Builder Administration, you can select "Include Portal Folder on Content Server" in the import dialog if you want to import documents with the portal. If you are using the importWebCenterPortals WLST command to do the import, set importPortalContent=1.

### **Note:**

- Portal archives do not always contain the portal folder. To include the portal folder you must select the "Include Portal Folder on Content Server" option on export as well. For details, see Section [40.1.2.3, "Creating Portal Archives."](#page-1003-0)
- If the portal folder in the staging environment includes HTML files that reference supporting images, such as images, you must ensure that the imported HTML files point to the appropriate supporting files in the production environment.

## **Content Not Stored in the Portal Folder**

Portal archives never include content that is stored outside the portal's own content folder. If your portal contains portal assets, portal pages, Content Presenter display templates, or other components that reference content outside the portal folder, you must either:

- Manually move such content to the target.
- Ensure that the target can access the same content as the source.

**Note:** When you move a portal to a different target, Content Presenter data references are only maintained if Content Server connection names and root folder names are the same in both the source and the target.

For information about Oracle WebCenter Content Server migration tools, see the "System Migration and Archiving" section in *Administering Oracle WebCenter Content*. For other content repositories, refer to the manufacturer's product documentation.

## <span id="page-1033-0"></span>**40.8.2 Migrating Back-end Components for an Entire Portal Server**

*Before* you move/migrate an entire portal server, you must migrate all the back-end components that are used by the application, see Section [41.5, "Migrating Entire](#page-1047-0)

## [WebCenter Portal to Another Target."](#page-1047-0)

## <span id="page-1034-0"></span>**40.9 Managing Portals in Production**

This section includes the following topics:

- Section [40.9.1, "Understanding Portal Propagation"](#page-1034-1)
- Section [40.9.2, "Directly Deploying Portals From Staging to Production"](#page-1035-0)
- Section [40.9.3, "Propagating Portal Changes in Staging to Production"](#page-1037-0)

## <span id="page-1034-1"></span>**40.9.1 Understanding Portal Propagation**

Administrators can propagate *metadata changes* in staging to production providing that your stage and production environments are connected and kept "in sync". Oracle strongly recommends that you *always* make changes in stage first and then push your metadata changes to production using deployment or propagation.

The propagation feature is useful for migrating changes to portal metadata (pages, assets, portlets dropped on to pages, and so on). Propagation does not require the production server to be restarted or incur any downtime because propagation only transfers changes to portal metadata. For details, see [Table](#page-1034-2) 40–7.

<span id="page-1034-2"></span>

| <b>Portal Changes Propagated</b>                                                                                               | Yes / No       |  |
|----------------------------------------------------------------------------------------------------|----------------|--|
| Portal-level customizations (metadata)                                                                                         |                |  |
| Portal pages and system pages                                                                                                  | Yes            |  |
| Portlets                                                                                                    | Yes            |  |
| Assets                                                                                                    | Yes            |  |
| Task flows                                                                                                    | Yes            |  |
| User-level customizations (metadata)                                                                                           |                |  |
| Portal pages                                                                                                    | Yes            |  |
| Portlets                                                                                                    | No             |  |
| Task flow instances                                                                                                    | Yes            |  |
| Portal folder content                                                                                                    | No             |  |
| Subportals                                                                                                    | $\overline{N}$ |  |
| Portal activity/usage data                                                                                                    | $\overline{N}$ |  |
| (activity streams, calendar events, feedback, list, links,<br>message boards, people connections, profiles, polls,<br>surveys) |                |  |
| Portal security data                                                                                                    | No             |  |
| (portal roles and permissions, member details and their<br>role assignments)                                                   |                |  |
| External content referenced by the portal                                                                                      | No             |  |
| (through portal pages, portal assets, Content Presenter<br>display templates, Site Studio, and so on)                          |                |  |

*Table 40–7 Portal Changes Propagated to Production*

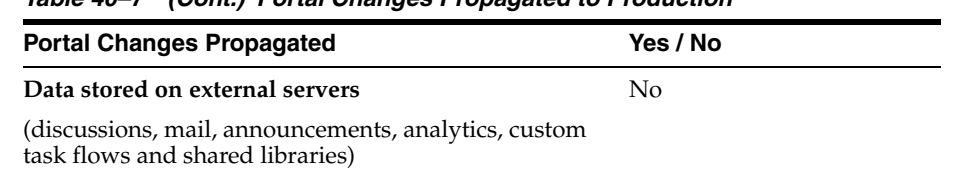

#### *Table 40–7 (Cont.) Portal Changes Propagated to Production*

## **Labeling During Propagation**

For propagation to work, you must move deploy the portal to production using the WLST command deployWebCenterPortal—this command re-creates the entire stage portal on the production instance and creates a matching label on the stage portal and the production portal, for example LABEL\_1. Subsequently, whenever you propagate changes from stage to production using the WLST command

propagateWebCenterPortal command, the portal's label increments by 1 in both the stage and production environment, as summarized in this table:

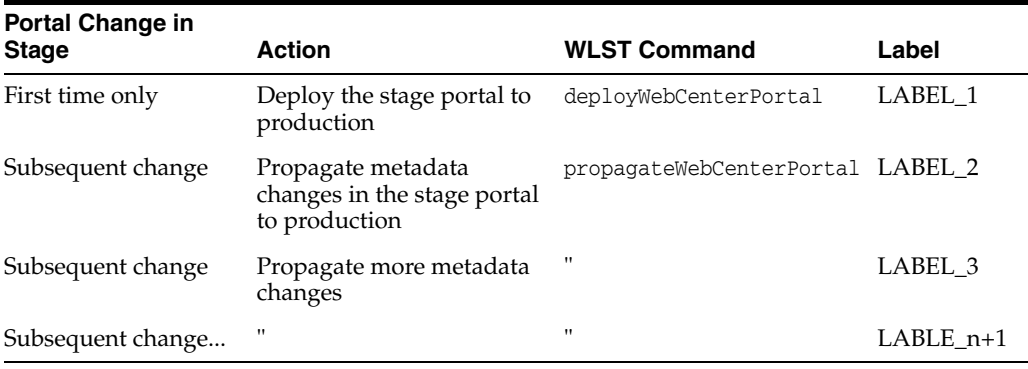

See also, Appendix [E, "Labeling During WebCenter Portal Lifecycle."](#page-1420-0)

## <span id="page-1035-0"></span>**40.9.2 Directly Deploying Portals From Staging to Production**

Administrators can use the WLST command deployWebCenterPortal to deploy a single, online portal directly to another target server. If the portal you specify has one or more subportals, the dependent portals are deployed too. You *must* use this method to deploy your portal if you want to propagate portal metadata changes in the source, such as page or asset updates, to the target.

Before deploying a portal you must complete a few prerequisite tasks. The overall process is as follows:

- [Step 1: Complete prerequisites for direct portal deployment](#page-1035-1)
- [Step 2: Run deployWebCenterPortal in the source environment](#page-1036-0)
- [Step 3: Verify newly deployed portal in the target environment](#page-1037-1)

### <span id="page-1035-1"></span>**Step 1: Complete prerequisites for direct portal deployment**

Before running the WLST command deployWebCenterPortal, complete the following:

**1.** Verify that the name of the managed server on which WebCenter Portal is deployed is the same in both the source and target environments. For example, WC\_Spaces.

You can only run deployWebCenterPortal if the managed server names match. If the managed server name is different, use portal archive deployment instead. as described in Section [40.1.2.3, "Creating Portal Archives."](#page-1003-0)

- **2.** Verify that you have at least the WebLogic Server Monitor role and the WebCenter Portal permission Portals - Manage Security and Configuration.
- **3.** Ensure a connection exists between the source and target WebCenter Portal.

If a connection does not exist yet, use the WLST command adf\_ createHttpURLConnection to create a connection to the target from the source environment.

For example, in the source environment run:

```
adf_createHttpURLConnection(appName='webcenter',name='MyWebCenterPortalTarget', 
  url='http://example.com:7777', user='myuser', password='mypassword',
  realm='ProductionRealm')
```
See also,Section [1.13.3.1, "Running Oracle WebLogic Scripting Tool \(WLST\)](#page-75-0)  [Commands."](#page-75-0)

**4.** (Optional) Move externally stored portal data to the target environment.

For details, see Section [40.8.1, "Migrating Back-end Components for Individual](#page-1027-0)  [Portals."](#page-1027-0)

**5.** (Optional) Ensure that all the connections used by the portal (and portal components) are configured on target.

The deployWebCenterPortal command does not, for example, carry connections configured for web service data controls. Connections that do not exist on the target must be migrated separately. For details, see Section [40.6, "Moving](#page-1025-0)  [Connections Details from Staging to Production."](#page-1025-0)

#### <span id="page-1036-0"></span>**Step 2: Run deployWebCenterPortal in the source environment**

In the source WebCenter Portal:

**1.** Start the WLST tool from your source WebCenter Portal Oracle home directory, and connect to the Administration Server for WebCenter Portal.

For details, see Section [1.13.3.1, "Running Oracle WebLogic Scripting Tool \(WLST\)](#page-75-0)  [Commands."](#page-75-0)

**2.** Run the WLST command deployWebCenterPortal to deploy the portal on the target server.

deployWebCenterPortal(appName, portalName, targetConnectionName [deployCustomizations, deployContent, deploySecurity, deployData, deployActivities, overwrite, savePortal, deployLog, server, applicationVersion])

For detailed command syntax and descriptions, see the "deployWebCenterPortal" section in *WebLogic Scripting Tool Command Reference*.

The options that you set depends on your specific deployment requirements. Here are two common examples:

#### **Example 1 - Deploying a portal on the target for the first time**

This example deploys a new portal named myPortal, plus all its associated content, data, security, and customizations, and also specifies a name and location for the deploy log file:

```
deployWebCenterPortal(appName='webcenter',portalName='myPortal',
targetConnectionName='MyWebCenterPortalTarget',deployCustomizations=1,
deployPortalContent=1,deploySecurity=1,deployData=1,deployActivities=1,
deployLog='/mydeploylogs/myPortal_deploy.log')
```
**Note:** Always set deploySecurity=1 when importing a brand new portal as you cannot import a new portal without a security policy.

## **Example 2 - Redeploying a portal that exists on the target**

This example backs up a portal named myExistingPortal on the target and then overwrites the target portal (overwrite=1) with the source portal. The content, data, security, and customizations associated with the target portal is preserved:

```
deployWebCenterPortal(appName='webcenter',portalName='myExistingPortal',
targetConnectionName='MyWebCenterPortalTarget',deployCustomizations=0,
deployPortalContent=0,deploySecurity=0,deployData=0,overwrite=1,savePortal=1)
```
**3.** Examine the deployment log file.

This file is either available at the location you specified (deployLog) or in a file named PortalDeploy\_<timestamp>.log in your temporary directory.

## <span id="page-1037-1"></span>**Step 3: Verify newly deployed portal in the target environment**

In the target WebCenter Portal:

- **1.** Log in to the target WebCenter Portal.
- **2.** Navigate to the new portal deployment.
- **3.** Verify that the portal works as expected.

## <span id="page-1037-0"></span>**40.9.3 Propagating Portal Changes in Staging to Production**

Direct portal propagation is only possible if a connection exists between the source and target environments and the portal was previously deployed directly to the target using deployWebCenterPortals WLST command. See Section [40.9.2, "Directly](#page-1035-0)  [Deploying Portals From Staging to Production."](#page-1035-0)

To propagate metadata changes from staging to production:

**1.** Run the WLST command adf\_createHttpURLConnection to create a connection to the production server:

adf\_createHttpURLConnection(appName, name, url, user, password, realm)

**2.** Run the WLST command propagateWebCenterPortal to propagate metadata for the portal.

propagateWebCenterPortal(appName, portalName, targetConnectionName, [savePortal, propagateLog, server, applicationVersion])

The options that you set depends on your specific requirements. For command syntax, see the "propagateWebCenterPortal" section in the *WebLogic Scripting Tool Command Reference*.

For information on how to run WLST commands, see Section [1.13.3.1, "Running](#page-75-0)  [Oracle WebLogic Scripting Tool \(WLST\) Commands."](#page-75-0)

Here are some examples:

### **Example 1 - Propagating portal metadata changes**

The following commands create a connection to the production server (MyProductionConnection) and then propagates metadata changes for a portal named myPortal to the target server:

```
adf_createHttpURLConnection(appName='webcenter', name='MyProductionConnection',
 url='http://example.com:7777', user='myuser', password='mypassword',
 realm='ProductionRealm')
```

```
propagateWebCenterPortal(appName='webcenter', portalName='myPortal',
 targetConnectionName='MyProductionConnection')
```
## **Example 2 - Backing up the target portal before propagating portal metadata changes**

The following example backs up myPortal on the target, propagates metadata changes for a portal named myPortal, and also specifies a name and location for the propagation log file:

```
propagateWebCenterPortal(appName='webcenter', portalName='myPortal',
 targetConnectionName='MyProductionConnection', savePortal=1
 propagateLog='/mypropagationlogs/myPortal_propagation.log')
```
## **40.10 Restrictions**

Portal deployment and portal propagation operations are only supported across two WebLogic Server instances or two IBM WebSphere instance. You cannot deploy or propagate portals from IBM WebSphere to Oracle WebLogic Server or vice versa.

# **Managing WebCenter Portal Backup, Recovery, and Cloning**

This chapter describes techniques and tools for backing up and restoring WebCenter Portal installations.

This chapter includes the following topics:

- Section [41.1, "Understanding WebCenter Portal Backup and Recovery"](#page-1040-0)
- Section 41.2, "Comparing Back up, Recovery, and Migration Tools for WebCenter [Portal"](#page-1041-0)
- Section [41.3, "Backing Up Individual Portals"](#page-1044-0)
- Section [41.4, "Restoring Portals from a Backup"](#page-1045-0)
- Section [41.5, "Migrating Entire WebCenter Portal to Another Target"](#page-1047-1)
- Section [41.6, "Backing Up an Entire WebCenter Portal Installation"](#page-1056-0)
- Section [41.7, "Restoring an Entire WebCenter Portal Installation"](#page-1072-0)
- Section [41.8, "Using Scripts to Back Up and Restore WebCenter Portal"](#page-1073-0)
- Section [41.9, "Cloning a WebCenter Portal Environment"](#page-1093-0)

**Permissions:** The content of this chapter is intended for system administrators.

For more information on which roles and permissions are required to deploy portals, templates, assets, connections, and extensions, see Section [39.6, "Permissions Required to Perform WebCenter Portal Life](#page-983-0)  [Cycle Operations."](#page-983-0)

See also, Section [1.8, "Understanding Administrative Operations,](#page-70-0)  [Roles, and Tools."](#page-70-0)

## <span id="page-1040-0"></span>**41.1 Understanding WebCenter Portal Backup and Recovery**

To recover data from disasters, such as the loss of database hardware, inadvertent removal of data from file or database, it is important to back up individual portals as well as the entire WebCenter Portal instance on a frequent basis. The frequency of your backups depend on how often the underlying information stored by WebCenter Portal changes in your particular environment, and how much time and amount of information could acceptably be lost. Incremental or partial backups may be applied where the data is critical to the business and must be restored due to a failure.

WebCenter Portal provides various backup options. Administrators can back up:

## ■ **One or more portals, or portal hierarchies**

WebCenter Portal provides export and import WLST commands for backing up and restoring individual portals. For details, see Section [41.3, "Backing Up](#page-1044-0)  [Individual Portals"](#page-1044-0) and Section [41.4, "Restoring Portals from a Backup."](#page-1045-0)

## **Entire WebCenter Portal environment**

Backup and recovery of WebCenter Portal as well as various back-end components can be managed through database export and import utilities, and various other tools. For more information, see Section [41.6, "Backing Up an Entire WebCenter](#page-1056-0)  [Portal Installation"](#page-1056-0) and Section [41.8, "Using Scripts to Back Up and Restore](#page-1073-0)  [WebCenter Portal."](#page-1073-0)

## WebCenter Portal metadata, data, and security

WebCenter Portal provides export and import WLST commands and a methodology for backing up or migrating data owned by WebCenter Portal: WebCenter Portal MDS data (including shared assets, business role pages, and system page customizations), database data (WEBCENTER database schema only), and security. For details, see Section [41.5, "Migrating Entire WebCenter](#page-1047-1)  [Portal to Another Target."](#page-1047-1)

**Note:** This chapter only describes techniques for backing up and restoring WebCenter Portal data. For information about Oracle Fusion Middleware backup and recovery strategies, see the "Advanced Administration: Backup and Recovery" section in *Administrator's Guide*.

## <span id="page-1041-0"></span>**41.2 Comparing Back up, Recovery, and Migration Tools for WebCenter Portal**

[Table](#page-1042-0) 41–1 compares the various tools available to back up and restore WebCenter Portal or migrate WebCenter Portal to another target.

|                                 | <b>Backup and Restore</b>                                                                                                    | <b>Backup and Restore Scripts</b>                                                                                                    | <b>Migration / Backup</b>                                                                                                    |  |  |
|---------------------------------|----------------------------------------------------------------------------------------------------|----------------------------------------------------------------------------------------------------|----------------------------------------------------------------------------------------------------|--|--|
|                                 | <b>Portals / Portal Templates</b>                                                                                                    | <b>Full WebCenter Portal Install</b>                                                                                                    | <b>WebCenter Portal Only</b>                                                                                                    |  |  |
| How to execute                  | WLST commands:                                                                                                    | Customizable scripts based on:                                                                                                    | WLST commands:                                                                                                    |  |  |
|                                 | exportWebCenterPortals                                                                                                    | master_script.sh, wlst_script.py,                                                                                                    | exportWebCenterApplication                                                                                                    |  |  |
|                                 | exportWebCenterPortalTemplat<br>es                                                                                                    | backup.properties,<br>restore.properties                                                                                                    | importWebCenterApplication                                                                                                    |  |  |
|                                 | importWebCenterPortals                                                                                                    |                                                                                                    |                                                                                                    |  |  |
| Prerequisites                   | WebCenter Portal must be<br>installed, fully configured, and<br>running on the target.                                                                                  | WebCenter Portal must be installed,<br>fully configured, and running on the<br>target.                                                                                                    | WebCenter Portal must be installed,<br>fully configured, and running on<br>the target.                                                                                                    |  |  |
| When to use                     | Use to back up and restore<br>individual portals, portal<br>hierarchies, and portal templates.<br>Useful if only one or two portals<br>or portal templates are corrupt. | Use to restore WebCenter Portal<br>from a nightly/weekly backup that<br>was previously taken using a<br>backup script (in case of<br>corruption). Use to restore<br>configuration in adf-config.xml,<br>connections.xml, and credentials in<br>/metadata/security/data/credent | Useful in a stage-to-production<br>setup, where the production<br>instance is installed and configured,<br>and you want to copy WebCenter<br>Portal on the stage instance<br>(containing multiple portals, shared<br>assets, security, and so on) to the<br>target for the <i>first time</i> .<br>Suitable for multi-site portals that<br>use a large number of shared assets<br>or other global artifacts that must<br>be moved to the target in a single<br>step. |  |  |
|                                 |                                                                                                    | ials.<br>Use to completely restore an entire<br>WebCenter Portal installation on a<br>new machine or WebLogic Server<br>instance that is already installed and                                                                                                    |                                                                                                    |  |  |
|                                 |                                                                                                    | configured for Oracle WebCenter<br>Portal.                                                                                                    | Not recommended for restoring a<br>corrupt WebCenter Portal instance.                                                                                                    |  |  |
| What is backed<br>up / migrated | Portal-level customizations and<br>user customizations for the<br>portal.<br>Portal-level task flow                                                                     | MDS metadata for all tools and<br>services, such as discussions,<br>announcements, events, portlets,<br>activities, tags, worklists, and so on.                                                                                                    | MDS metadata for all tools and<br>services, such as discussions,<br>announcements, events, portlets,<br>activities, tags, worklists, and so on.                                                                                                    |  |  |
|                                 | customizations, portal-level task<br>flow instance customizations,                                                                                                    | Customizations of task flows,<br>portlets, system pages, shared assets.                                                                                                    | Customizations of task flows,<br>portlets, system pages, shared                                                                                                    |  |  |
|                                 | and user customizations for<br>portal level task flow instances.                                                                                                    | Security roles and permissions for<br>all portals and for global artifacts, as                                                                                                    | assets.                                                                                                    |  |  |
|                                 | Portal content and portal data.                                                                                                    | well as user-role assignments. Users                                                                                                    | Security roles and permissions for<br>all portals and for global artifacts,                                                                                                    |  |  |
|                                 | Portal security permissions and                                                                                                    | and audit data are also migrated.                                                                                                    | as well as user-role assignments                                                                                                    |  |  |
|                                 | roles.                                                                                                    | Data stored in the WEBCENTER and<br>MDS database schemas.                                                                                                    | Data stored in the WEBCENTER<br>database schema for activity                                                                                                    |  |  |
|                                 | For details, see:                                                                                                    | Optionally, data stored in other                                                                                                    | streams, portal events, feedback,                                                                                                    |  |  |
|                                 | Section 40.1.2.1, "Understanding<br>Portal Archives"                                                                                                    | schemas such as DISCUSSIONS,                                                                                                    | lists, links, message boards, people<br>connections, profiles, polls,                                                                                                    |  |  |
|                                 | Section 40.1.3, "Deploying Portal<br>Hierarchies"                                                                                                    | DISCUSSIONS_CRAWLER,<br>ACTIVITIES, PORTLET, OCS, and<br>so on.                                                                                                    | surveys, and tags.                                                                                                    |  |  |
|                                 | Section 40.2, "Deploying Portal<br>Templates"                                                                                                    |                                                                                                    |                                                                                                    |  |  |

<span id="page-1042-0"></span>*Table 41–1 Backup, Restore, and Migration Tools for WebCenter Portal*

|                                        | <b>Backup and Restore</b>                                                                                   | <b>Backup and Restore Scripts</b>                                                                                                    | <b>Migration / Backup</b>                                                                                                    |  |
|----------------------------------------|----------------------------------------------------------------------------------------------------|----------------------------------------------------------------------------------------------------|----------------------------------------------------------------------------------------------------|--|
|                                        | <b>Portals / Portal Templates</b>                                                                           | <b>Full WebCenter Portal Install</b>                                                                                                    | <b>WebCenter Portal Only</b>                                                                                                    |  |
| What is not<br>backed up /<br>migrated | Application-level information,<br>such as, shared assets, global<br>customizations, and the Home<br>portal. | WebCenter Portal domain.                                                                                                    | Data stored on other back-end<br>systems, such as the content server,<br>discussions server, BPEL server,<br>mail servers, and so on.                                                                     |  |
|                                        |                                                                                                    |                                                                                                    | WebCenter Portal connections to<br>WSRP producers, PDK-Java<br>producers, discussions servers, and<br>so on. For details, see<br>Section 40.1.2.1.3, "Understanding<br><b>Connection Property Files."</b> |  |
|                                        |                                                                                                    |                                                                                                    | Application-level settings stored in<br>adf-config.xml(domain/MDS)                                                                                                    |  |
|                                        |                                                                                                    |                                                                                                    | Credentials<br>(metadata/security/data/credentia<br>ls).                                                                                                    |  |
|                                        |                                                                                                    |                                                                                                    | WebCenter Portal domain.                                                                                                    |  |
| Pros                                   | Relatively quick as only specific<br>portals or portal templates are<br>backed up and restored.             | Simple, extensible, and reliable way<br>to regularly back up data owned by<br>WebCenter Portal.                                                                                                    | MDS data, WEBCENTER database<br>data, customizations, and security<br>captured in a single step.                                                                                                    |  |
|                                        | Allows more granular control<br>over what is backed up and<br>restored.                                     | Multiple, granular backup archives<br>generated rather than a single large<br>archive containing everything.11.1.1                                                                                                    | Simple to use and quicker than<br>using four separate commands.                                                                                                    |  |
|                                        | Most efficient when only a few<br>portals are corrupt.                                                      |                                                                                                    |                                                                                                    |  |
| Cons                                   | Cannot back up shared assets or<br>the Home portal.                                                         | Database schemas WEBCENTER<br>and MDS must be restored together.<br>If not, data may become out-of-sync.                                                                                                    | Requires a lot of internal<br>processing.<br>Native tools are not used to extract                                                                                                    |  |
|                                        |                                                                                                    | If restoring additional schemas, such<br>as OCS, you must restore them at<br>the same time and from the same<br>point to maintain data integrity.                                                                                 | data from the database.                                                                                                    |  |
|                                        |                                                                                                    | Incremental backup/restore is not<br>supported.                                                                                                    |                                                                                                    |  |
|                                        |                                                                                                    | Domain configuration is not<br>included in the backup script so you<br>must back up the domain separately.<br>See the "Backup and Recovery<br>Recommendations for Oracle<br>WebLogic Server" section in<br>Administrator's Guide. |                                                                                                    |  |
|                                        |                                                                                                    | Not recommended if you want to<br>restore on a different instance with<br>different back-end servers<br>configured.                                                                                                    |                                                                                                    |  |

*Table 41–1 (Cont.) Backup, Restore, and Migration Tools for WebCenter Portal*

**Note:** Use Fusion Middleware test-to-production scripts to replicate a complete Fusion Middleware instance, installed and configured with WebCenter Portal, WebCenter Content, SOA Suite, BI, and so on, to one or more target environments. These scripts avoid you repeating complex install processes on multiple targets. For details, see the "Moving from a Test to a Production Environment" chapter in *Administrator's Guide*.

Test-to-production scripts are not recommended if the source WebCenter Portal installation has been used, that is, the customer has created metadata/data/security.
# <span id="page-1044-1"></span>**41.3 Backing Up Individual Portals**

The back up process for one or more portals (or a portal hierarchy) is simple. You archive the portals and their content folders using the WLST command exportWebCenterPortals and then, if required, you back up any additional data that is stored for the portal in back-end components such as the discussions server.

The steps are as follows:

**1. Backup the portal to an export archive (PAR file)**.

See Section [41.3.1, "Backing Up Portals Using WLST."](#page-1044-0)

**2. Back up discussion data for the portal, if required**.

See Section [41.3.2, "Backing Up Discussion Data for a Portal."](#page-1045-0)

**3. Back up other external data, if any.**

See Section [41.3.3, "Backing Up Other External Portal Data and Content."](#page-1045-1)

The information in this section describes how to perform portal backups manually. If you need to back up frequently or want to set up a regular backup schedule, you can create a script that automates the backup process. For details, see Section [41.8, "Using](#page-1073-0)  [Scripts to Back Up and Restore WebCenter Portal."](#page-1073-0)

See also, Section [41.4, "Restoring Portals from a Backup."](#page-1045-2)

**Note:** The simultaneous backup of large numbers of portals is not recommended as, depending on server configuration, it may affect system performance. If a serious deterioration in performance is observed, break-down the backup/export process into several smaller groups.

## <span id="page-1044-0"></span>**41.3.1 Backing Up Portals Using WLST**

Use the WLST command exportWebCenterPortals to back up a one or more portals to an archive (PAR file).

To find out what information is backed up inside a portal archive (PAR file) and what is not included, see Section [40.1.2.1, "Understanding Portal Archives."](#page-992-0)

**Note:** Portal archives do not include shared assets or any information relating to the Home portal.

To prevent data loss, Oracle recommends that you:

- Take portals offline during the backup process to prevent data conflict (offlineDuringExport=1)
- Include portal content folders in the archive (exportPortalContent=1)
- Include connection information in the archive (exportConnections=1)

**Note:** Connection information is not portal specific. All connections configured for the source WebCenter Portal installation are exported. See also, Section [40.1.2.1.3, "Understanding Connection Property](#page-996-0)  [Files."](#page-996-0)

If a portal contains web service data controls or portlets, ensure that all associated web services or producers are up and accessible for the export to succeed.

For example, run the WLST command:

```
exportWebCenterPortals(appName='webcenter', fileName='BackupSalesPortals_
31March2013.par', names='GlobalSales,MySales', offlineDuringExport=1, 
exportPortalContent=1, exportConnections=1)
```
The options that you set depends on your specific archive requirements. For command syntax, see the "exportWebCenterPortals" section in the *WebLogic Scripting Tool Command Reference*.

For information on how to run WLST commands, see Section [1.13.3.1, "Running Oracle](#page-75-0)  [WebLogic Scripting Tool \(WLST\) Commands."](#page-75-0)

To restore the portal at a later date, see Section [41.4, "Restoring Portals from a Backup."](#page-1045-2)

## <span id="page-1045-0"></span>**41.3.2 Backing Up Discussion Data for a Portal**

Use the Discussions Server Admin Console to back up discussion data for a specific portal to a .zip file that you restore later on, if required. For details, see Section [40.8.1.1, "Exporting Portal Discussions to an Archive"](#page-1027-0) and Section [40.8.1.2,](#page-1029-0)  ["Importing Portal Discussions from an Archive."](#page-1029-0)

See Section [41.4, "Restoring Portals from a Backup."](#page-1045-2)

## <span id="page-1045-1"></span>**41.3.3 Backing Up Other External Portal Data and Content**

Backup files do not include externally stored data that portals reference through Content Presenter and Site Studio (such as external web content and pages) so you must back up external data separately. Similarly, if your portal references documents and files outside of its own content folder, you must ensure that all storage areas used by the portal are backed up.

In both cases, refer to the appropriate product documentation for instructions on how to back up the external data and content.

# <span id="page-1045-2"></span>**41.4 Restoring Portals from a Backup**

You can restore one or more portals from a backup archive using the WLST command importWebCenterPortals. Existing portals are deleted and replaced.

The steps are as follows:

**1. Restore the portal, by importing the portal backup archive (PAR file) on the target**.

See Section [41.4.1, "Restoring Portals from an Archive Using WLST."](#page-1046-0)

**2. Restore discussion data for the portal, if required**.

See Section [41.4.2, "Restoring Discussions Data for Portal."](#page-1046-1)

**3. Restore other external data and content, if any.**

See Section [41.4.3, "Restoring Other External Portal Data and Content."](#page-1046-2)

The information in this section describes how to restore portal backups manually. If you prefer, you can create a script that automates the restoration process. For details, see Section [41.8, "Using Scripts to Back Up and Restore WebCenter Portal."](#page-1073-0)

See also, Section [41.3, "Backing Up Individual Portals."](#page-1044-1)

## <span id="page-1046-0"></span>**41.4.1 Restoring Portals from an Archive Using WLST**

Use the WLST command importWebCenterPortals to restore one or more portals from an archive (PAR file).

To prevent data loss, Oracle recommends that you:

Import connections used by the portal that are missing on the target, for some reason, before you restore the portal.

See, Section [40.6.2, "Importing New WebCenter Portal Connections from a File."](#page-1026-0)

Take portals offline during portal restoration (force Offline=1)

Portal moderators can bring the portal back online after restoration.

- Import all the information inside the archive (importCustomizations=1, importPortalContent=1, importSecurity=1, importData=1, importActivities=1).
- If a portal contains web service data controls or portlets, all associated web services and producers must also be up and accessible for the import to succeed.

For example, run the WLST command:

```
importWebCenterPortals(appName='webcenter',
 fileName='BackupSalesPortals_31March2013.par', names='GlobalSales,MySales',
 parentPortal='Sales', importCustomizations=1, importPortalContent=1,
 importSecurity=1, importData=1, importActivities=1,
 overwrite=1, savePortals=1, forceOffline=1,
 importLog=/mybackups/RestoreSalesPortals_31march2013.log')
```
The options that you set depends on your specific requirements. For command syntax, see the "importWebCenterPortals" section in the *WebLogic Scripting Tool Command Reference*.

For information on how to run WLST commands, see Section [1.13.3.1, "Running Oracle](#page-75-0)  [WebLogic Scripting Tool \(WLST\) Commands."](#page-75-0)

**Note:** Portal-related data associated with some back-end components, specifically the discussions server, must be migrated after you export or import portals. See next topics, [Section](#page-1046-1) 41.4.2, ["Restoring Discussions Data for Portal"](#page-1046-1) and Section [41.4.3, "Restoring](#page-1046-2)  [Other External Portal Data and Content."](#page-1046-2)

## <span id="page-1046-1"></span>**41.4.2 Restoring Discussions Data for Portal**

Use the Discussions Server Admin Console to restore discussion data for a particular portal from a backup .zip file. For details, see Section [40.8.1.2, "Importing Portal](#page-1029-0)  [Discussions from an Archive"](#page-1029-0) and Section [40.8.1.1, "Exporting Portal Discussions to an](#page-1027-0)  [Archive."](#page-1027-0)

See Section [41.3, "Backing Up Individual Portals."](#page-1044-1)

## <span id="page-1046-2"></span>**41.4.3 Restoring Other External Portal Data and Content**

If you backed up any external data or content that your portal uses, refer to the appropriate product documentation for instructions on how to restore information from your back ups, if required.

For example, you may want to regularly back up some externally stored data referenced by a portal through Content Presenter and Site Studio (such as external web content and pages) or documents that are stored outside the portal's own content folder.

# <span id="page-1047-1"></span>**41.5 Migrating Entire WebCenter Portal to Another Target**

Using export and import, system administrators can migrate a WebCenter Portal instance to another target. This is useful in a stage-to-production setup, where the production instance is installed and configured and the entire WebCenter Portal instance on stage (containing multiple portals, shared assets, global artifacts, security, and so on) must be copied to the target for the first time.

You can also use the export and import utilities described in this section to back up global WebCenter Portal artifacts that are not owned by a particular portal, such as shared assets, business role pages, personal pages, and customized system pages.

This section includes the following topics:

- Section [41.5.1, "Understanding Import and Export for WebCenter Portal"](#page-1047-0)
- Section [41.5.2, "Prerequisites for WebCenter Portal Export and Import"](#page-1050-0)
- Section [41.5.3, "Exporting WebCenter Portal to an Archive"](#page-1051-0)
- Section [41.5.4, "Importing a WebCenter Portal Archive"](#page-1055-0)

**Note:** To migrate Oracle WebCenter Portal content between Oracle WebCenter Content Server instances configured to use the FrameworkFolders component, you use the Archiver tool with the Configuration Migration Utility. Archiver provides support for moving content for Folders\_g, but migration of only tables for FrameworkFolders.

In Archiver, if you want to move only the FrameworkFolders folder structure, export or import these tables using the Export Data (Table) tab: FolderFolders and FolderMetaDefault (also named FrameworkFoldersMetaDefaults). To additionally migrate table content, export or import the FolderFiles table also.

For information about Archiver, see the "Understanding System Migration and Archiving" chapter in *Administering Oracle WebCenter Content*.

## <span id="page-1047-0"></span>**41.5.1 Understanding Import and Export for WebCenter Portal**

Using export and import, system administrators can migrate an entire WebCenter Portal instance between stage and production environments. You can export WebCenter Portal to a single export archive (.ear file) using WLST commands or Fusion Middleware Control, as shown in [Figure](#page-1048-0) 41–1.

The WebCenter Portal export archive (.ear file) contains several files, as listed in [Table](#page-1048-0) 41–1.

| <b>Files</b>  | <b>Description</b>                                                                                              |
|---------------|----------------------------------------------------------------------------------------------------|
| transport.mar | Metadata archive that captures MDS metadata and database<br>schema data for an entire WebCenter Portal instance |

*Table 41–2 Files in WebCenter Portal Export Archive EAR Files*

| <b>Files</b>       | <b>Description</b>                                                                                                    |
|--------------------|----------------------------------------------------------------------------------------------------|
| policy-store.xml   | Security policy information.                                                                                                    |
| lifecycle.xml      | Log file that records details about the export process, such as<br>which MDS paths are exported.                                               |
|                    | The information in this file is useful if you want to compare two<br>export archives or diagnose issues with the export and import<br>process. |
| oracle-archive.xml | XML file containing version and compatibility information.                                                                                     |

*Table 41–2 (Cont.) Files in WebCenter Portal Export Archive EAR Files*

<span id="page-1048-0"></span>*Figure 41–1 Migrating WebCenter Portal to Another Target*

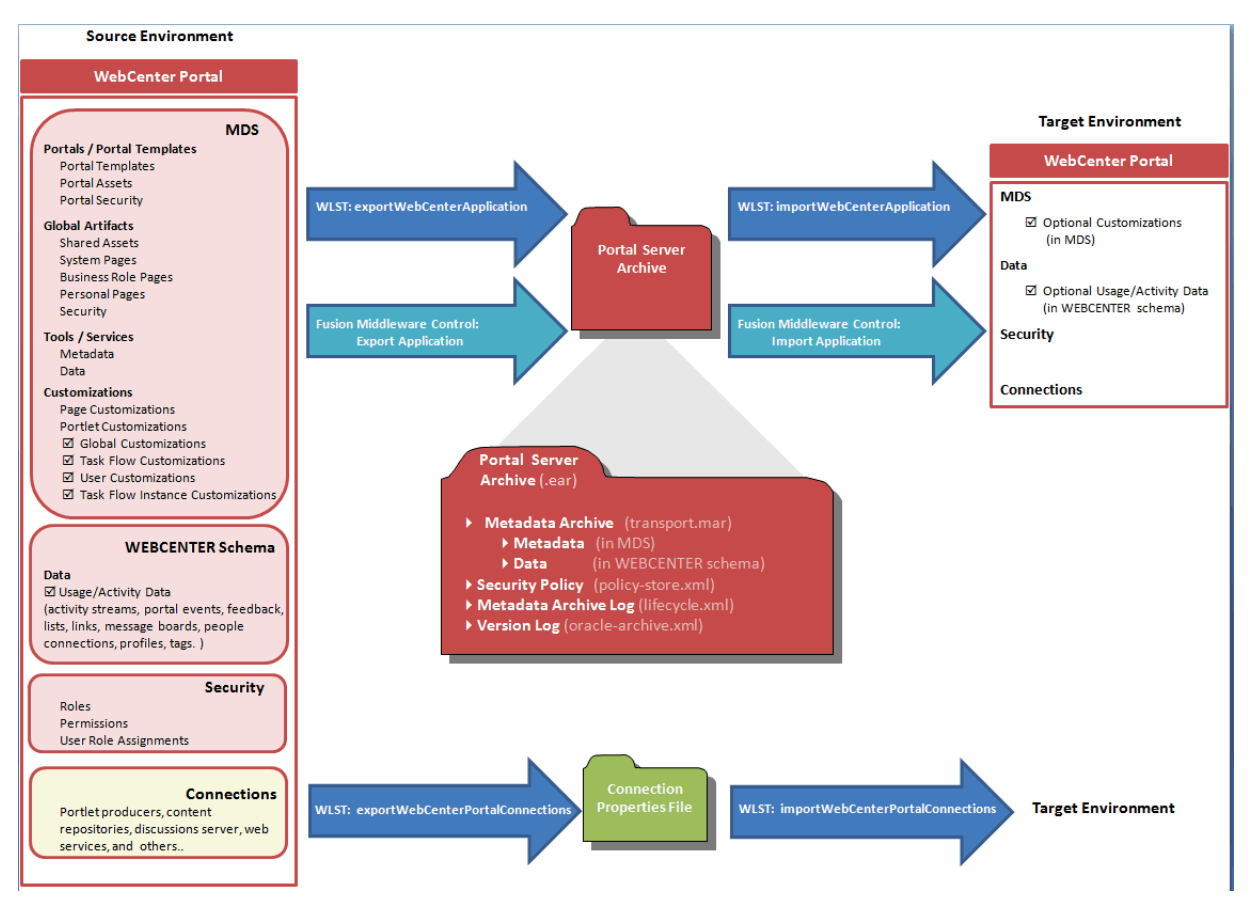

## **Information Included in a WebCenter Portal Archive**

WebCenter Portal archives can include the following information that is stored in the metadata service (MDS) repository:

- **Portals and templates**  All portals and portal templates
- Assets All shared assets and portal assets
- Pages All pages, including system pages, business role pages, personal pages, and portal pages
- **Global customizations** All global customizations applied to the application, system pages, other pages, assets, portlets, and task flows, that are stored in MDS.
- **User customizations** All user-defined customizations applied to the application, pages, and task flows, that are stored in MDS. Sometimes referred to as *personalizations*.
- **Application and service metadata** All application and service metadata stored in MDS (object definitions)

**Note:** Some MDS customizations are *optional* on export, as illustrated in [Figure](#page-1048-0) 41–1. If you want to migrate all customizations you must set the export option "Include Customizations".

In addition, the WebCenter Portal archive (.ear file) can contain:

**Tool/service data** - Database data associated with those tools and services that store data in the WebCenter Portal schema (WEBCENTER)

Data migration is optional. To migrate data you must set the export option "Include Services Data".

- **Security** All roles, permissions, and user role assignments:
	- **–** application roles (and permissions assigned to each role)
	- **–** users details and their application role assignments in the Home portal
	- **–** individual portal members (and their role assignments in each portal)

## **Information Not Included in WebCenter Portal Archives**

The WebCenter Portal archive (.ear file) does not include data associated with tools and services that do not store data in MDS or the WebCenter Portal database schema, such as analytics, activity graph, announcements, discussions, documents (on content server), instant messaging and presence (IMP), mail, pagelets, calendar events, personalizations, and worklists. To learn how to backup or move data associated with these tools and services, see Section [41.6, "Backing Up an Entire WebCenter Portal](#page-1056-0)  [Installation."](#page-1056-0)

Connection information is not included within the WebCenter Portal archive but you can export connection information configured in the source environment to a separate file and then deploy the connection information on the target. If some connection information, such as server names, ports, content management connections, and so on, varies between the two environments, you can isolate and modify the connection details before deploying the connection file. For details, see Section [40.6, "Moving](#page-1025-0)  [Connections Details from Staging to Production."](#page-1025-0)

[Figure](#page-1050-1) 41–2 lists in more detail exactly which information is always included, never included, or optional when you migrate WebCenter Portal to another target.

| <b>Always</b>                    | <b>Optional</b>                                | <b>Never</b>                        |  |
|----------------------------------|------------------------------------------------|-------------------------------------|--|
| <b>Exported and Imported</b>     | on Import                                      | <b>Exported or Imported</b>         |  |
| <b>MDS-Tool/Service Metadata</b> | <b>MDS-Global Customizations</b>               | <b>External - Tool/Service Data</b> |  |
| Announcements                    | ٠<br>Global administration Settings*           | ٠<br>Documents (on Content          |  |
| <b>Discussions</b>               | ۰<br>Shared asset customizations               | Server)                             |  |
| <b>Documents</b><br>۰            | System page customizations                     | <b>Wikis and Blogs</b><br>٠         |  |
| Events                           | Task flow customizations                       | <b>Activity Graph</b>               |  |
| Lists (definitions)              |                                                | ۰<br>Analytics                      |  |
| <b>Notes</b>                     | <b>MDS-Portal Customizations</b>               | ٠<br>Announcements                  |  |
| Mail                             | Portal administration settings<br>٠            | <b>Discussions</b><br>٠             |  |
| Pages                            | Portal asset customizations                    | <b>IMP</b>                          |  |
| Portlets<br>٠                    | Portal system page customizations<br>٠         | ٠<br>Mail                           |  |
| <b>Recent Activities</b>         | Task flow customizations                       | <b>Personal Events</b>              |  |
| Resource Catalog                 |                                                | Worklists                           |  |
| <b>RSS News Feeds</b>            | <b>MDS</b> - Global Task Flow Customizations   |                                     |  |
| Search                           | • All task flows                               |                                     |  |
| ٠<br>Tags                        |                                                | <b>External - Application</b>       |  |
| Worklists                        | <b>MDS</b> – Task Flow Instance Customizations | <b>Artifacts</b>                    |  |
|                                  | • All task flows                               | ٠<br>Icons                          |  |
| <b>MDS-Tool/Service Data</b>     | <b>MDS-User Customizations</b>                 | Images                              |  |
| · Notes                          |                                                |                                     |  |
|                                  | Pages<br><b>Task flows</b>                     | Out-of-the-box                      |  |
| MDS - Shared / Portal Assets     | <b>Preferences</b>                             | ۰<br>Portal templates               |  |
| Page Templates<br>٠              |                                                | Connections<br>٠                    |  |
| • Navigations                    | WebCenter Portal Schema – Data                 |                                     |  |
| • Resource Catalogs              | <b>Activity Streams</b>                        |                                     |  |
| Skins                            | <b>Portal Events</b>                           |                                     |  |
| Page Styles<br>٠                 | Feedback                                       |                                     |  |
| • Content Presenter Templates    | Links                                          |                                     |  |
| Mashup Styles                    | Lists<br>٠                                     |                                     |  |
| <b>Data Controls</b><br>٠        | <b>Message Boards</b>                          |                                     |  |
| <b>Task Flows</b><br>٠           | <b>People Connections</b>                      |                                     |  |
|                                  | <b>Profiles</b>                                |                                     |  |
| <b>Security Policy</b>           | <b>Tags</b>                                    |                                     |  |
| ٠<br>policy-store.xml:           | Polls                                          |                                     |  |
| • Application roles and          | <b>People Connections:</b>                     |                                     |  |
| permissions                      | • Default settings for profiles, message       |                                     |  |
| • Portal roles and permissions   | boards, feedback, connections, activity        |                                     |  |
| • User role assignments          | streams                                        |                                     |  |
|                                  | • Activity stream task flow                    |                                     |  |
|                                  | customizations                                 |                                     |  |
|                                  |                                                |                                     |  |

<span id="page-1050-1"></span>*Figure 41–2 Information Exported and Imported with an Entire WebCenter Portal Instance*

\* Except for people connection settings

WebCenter Portal export and import can be performed using Fusion Middleware Control or WLST commands. For details, see:

- Section [41.5.2, "Prerequisites for WebCenter Portal Export and Import"](#page-1050-0)
- Section [41.5.3, "Exporting WebCenter Portal to an Archive"](#page-1051-0)
- Section [41.5.4, "Importing a WebCenter Portal Archive"](#page-1055-0)

## <span id="page-1050-0"></span>**41.5.2 Prerequisites for WebCenter Portal Export and Import**

Before you export or import a WebCenter Portal instance, complete the following prerequisite tasks:

**1.** Back up or migrate all the back-end components *before* you export or import WebCenter Portal.

Migrate back-end components for the application, such as the LDAP identity store, credential store, policy store, discussions server, content server, portlet producers, and so on. For more information, see Section [41.6, "Backing Up an Entire](#page-1056-0)  [WebCenter Portal Installation."](#page-1056-0)

- **2.** Ensure that the database in which WebCenter Portal metadata and schema is stored is up and running otherwise export and import will not work.
- **3.** If your application contains web service data controls or portlets, ensure that all associated web services or producers are up and accessible for export and import to succeed.
- **4.** If you are migrating WebCenter Portal to another target, ensure that the tools and services configured in the target instance are a superset of the tools and services configured in the source instance. That is, the target must be configured with at least the same set of tools and services that the source is configured with. If this is not the case, the import operation fails.
- **5.** Import connections exported from the source on to the target.

For more information, see Section [40.6, "Moving Connections Details from Staging](#page-1025-0)  [to Production."](#page-1025-0)

**6.** Ensure that the users in both the source and target environment are identical.

**Important:** If a shared identity store is not used, users must be migrated.

Personal pages, that is, pages users create in the Home portal, are only migrated if the target and source applications both use the same LDAP identity store; this is because personal pages assignments are per user GUID.

Verify that all users assigned the Administrator role in the source, exist in the target identity store. On import, users listed in WebCenter Portal's security policy are checked against the identity store that is configured for the domain. If a user is not found, any policies associated with that user are removed. See also, Section [31.4, "Moving the Administrator Account to an External LDAP Server."](#page-741-0)

**7.** Back up the WEBCENTER and MDS database schemas on the target before importing a WebCenter Portal archive.

See Section [41.6, "Backing Up an Entire WebCenter Portal Installation."](#page-1056-0)

**8.** Verify that the WebCenter Portal archive .ear file that you want to import was exported from WebCenter Portal 11.1.1.9.0.

You cannot import archives from earlier versions directly into WebCenter Portal 11.1.1.9.0. If necessary, you must upgrade your source environment to 11.1.1.9.0 before you create the export archive. For details, "Patching Oracle WebCenter Portal" in *Patching Guide*.

## <span id="page-1051-0"></span>**41.5.3 Exporting WebCenter Portal to an Archive**

This section describes how to export an entire WebCenter Portal instance using Fusion Middleware Control and WLST commands. WebCenter Portal is exported into a single export archive (.ear file) that you can save to your local file system or to a remote server file system.

**Note:** For information about what the archive contains, see Section [41.1, "Understanding WebCenter Portal Backup and](#page-1040-0)  [Recovery."](#page-1040-0)

This section includes the following:

- Section [41.5.3.1, "Exporting WebCenter Portal Using Fusion Middleware Control"](#page-1052-0)
- Section [41.5.3.2, "Exporting WebCenter Portal Using WLST"](#page-1054-0)

### <span id="page-1052-0"></span>**41.5.3.1 Exporting WebCenter Portal Using Fusion Middleware Control**

System administrators can export an entire WebCenter Portal application using Fusion Middleware Control.

To export WebCenter Portal:

- **1.** In Fusion Middleware Control, navigate to the home page for WebCenter Portal. See Section [6.2, "Navigating to the Home Page for WebCenter Portal."](#page-109-0)
- **2.** From the **WebCenter Portal** menu, select **Application Export** ([Figure](#page-1052-1) 41–3).

#### *Figure 41–3 WebCenter Portal Menu - Application Export Option*

<span id="page-1052-1"></span>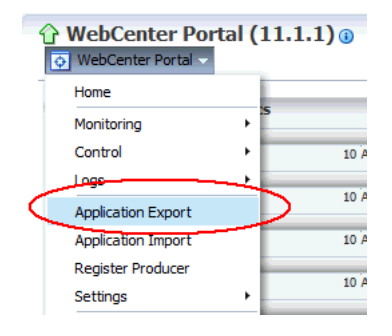

**3.** Change the **File Name** for the export archive or accept the default name.

To ensure uniqueness, the default .ear filename contains a unique ID—webcenter\_wholeapp\_ts\_*unique\_ID*.ear [\(Figure](#page-1052-2) 41–4).

<span id="page-1052-2"></span>*Figure 41–4 Naming the Export Archive*

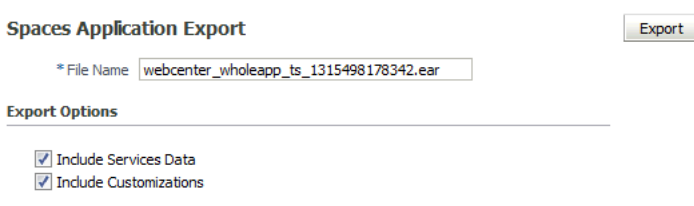

**4.** Set export options as required. For details, see [Table](#page-1053-0) 41–3.

<span id="page-1053-0"></span>

| <b>Field</b>                  | <b>Description</b>                                                                                                    |
|-------------------------------|----------------------------------------------------------------------------------------------------|
| Include Tool/Service<br>Data  | Select to export data stored in the WebCenter Portal database schema<br>(WEBCENTER) for the following tools and services: activity streams,<br>portal events, feedback, lists, links, message boards, people<br>connections, profiles, polls, surveys, and tags. Notes data stored in<br>the MDS repository is exported too.                                                                                                    |
|                               | Always re-export list data if source and target list definitions do not<br>match. Mis-match only occurs when a list definition exists on the<br>target and it is subsequently changed in the source.                                                                                                    |
|                               | If the application you are exporting contains a large amount of data,<br>consider using the database export utilities to export (and import)<br>the WebCenter Portal schema data instead. For details see,<br>Section 41.6.1.2, "Back Up (Export) WebCenter Portal Schema Data"<br>and Section 41.6.1.3, "Restore (Import) WebCenter Portal Data."                                                                                                    |
|                               | Deselect this option if you do not want to export data stored in the<br>WebCenter Portal database schema (WEBCENTER). For example, if you<br>are migrating WebCenter Portal from a test environment to a stage or<br>production environment and the test data is no longer required.                                                                                                    |
|                               | <b>Note:</b> The export process does not export data associated with<br>services that store data externally such as analytics, activity graph,<br>announcements, discussions, documents (on content server), instant<br>messaging and presence (IMP), mail, pagelets, calendar events,<br>personalizations, and worklists. To learn how to back up or move<br>data associated with these services, see documentation for that<br>product. See also, Section 41.6, "Backing Up an Entire WebCenter<br>Portal Installation." |
| <b>Include Customizations</b> | Select to export application-level (global) customizations and<br>user-level customizations. For information about which<br>customizations are optional on export, see Figure 41–2.                                                                                                    |
|                               | If you deselect this option, WebCenter Portal is exported without<br>any application-level or user-level customizations.                                                                                                    |
|                               | See also, Figure 41–2, "Information Exported and Imported with an<br>Entire WebCenter Portal Instance".                                                                                                    |

*Table 41–3 WebCenter Portal: Application Export Options*

### **5.** Click **Export**.

**6.** In the Download dialog [\(Figure](#page-1053-1) 41–5), click **Export** to confirm that you want to go ahead.

## <span id="page-1053-1"></span>*Figure 41–5 Downloading an Export Archive*

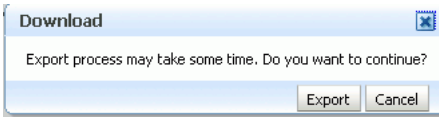

Progress information is displayed during the export process. The application being exported cannot be accessed during export operations.

**7.** When the export process is complete, specify a location for the export archive (.ear).

*Figure 41–6 Saving an Export Archive*

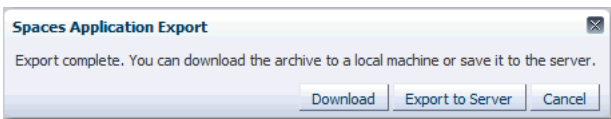

Select one of:

**Download** - Saves the export EAR file to your local file system.

Your browser downloads and saves the archive locally. The actual download location depends on your browser set up.

**Export to Server** - Saves the export EAR file to a server location.

When the Archive Location dialog displays ([Figure](#page-1054-1) 41–7), enter a suitable path for **Server Location**, for example, /tmp, and then click **Save**. The name of the EAR is not required here.

Ensure that the server directory you specify has write permissions.

<span id="page-1054-1"></span>*Figure 41–7 Archive Location*

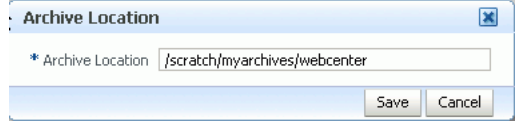

**8.** Click **Close** to dismiss the Export window.

The export archive (.EAR) is saved to the specified location.

Check the diagnostic log file, WC\_Spaces-diagnostic.log, for any warnings or errors reported during the export process. To view the log file, select the menu option **WebCenter Portal > Logs > View Log Messages**. For details, see [Section](#page-707-0) 28.2.1, ["Viewing and Configuring WebCenter Portal Logs."](#page-707-0)

See also, Section [G.7, "Troubleshooting WebCenter Portal Import and Export."](#page-1494-0)

## <span id="page-1054-0"></span>**41.5.3.2 Exporting WebCenter Portal Using WLST**

Use the WLST command exportWebCenterApplication to export an entire WebCenter Portal instance.

The following example exports WebCenter Portal together with all customizations in MDS (both application-level and user-level customizations) and database data to a file named myAppExport.ear.

wls:/weblogic/serverConfig>**exportWebCenterApplication(appName='webcenter', fileName='myAppExport.ear', exportCustomizations=1, exportData=1)**

The following example exports a test WebCenter Portal instance. In this case, data created during testing (lists, events, links, tags, and so on) is not required in the target instance. The .ear file is saved to the location from which you run the WLST command:

wls:/weblogic/serverConfig>**exportWebCenterApplication(appName='webcenter', fileName='myTestAppExport.ear', exportData=0)**

For command syntax and examples, see the "exportWebCenterApplication" section in the *WebLogic Scripting Tool Command Reference*.

For information on how to run WLST commands, see Section [1.13.3.1, "Running Oracle](#page-75-0)  [WebLogic Scripting Tool \(WLST\) Commands."](#page-75-0)

## <span id="page-1055-0"></span>**41.5.4 Importing a WebCenter Portal Archive**

This section describes how to import an entire WebCenter Portal application using Fusion Middleware Control and WLST commands.

Before importing WebCenter Portal, ensure that you complete all the tasks listed in Section [41.5.2, "Prerequisites for WebCenter Portal Export and Import."](#page-1050-0)

This section includes the following:

- Section [41.5.4.1, "Importing WebCenter Portal Using Fusion Middleware Control"](#page-1055-1)
- Section [41.5.4.2, "Importing WebCenter Portal Using WLST"](#page-1056-1)
- Section [41.5.4.3, "Verifying WebCenter Portal After Import"](#page-1056-2)

## <span id="page-1055-1"></span>**41.5.4.1 Importing WebCenter Portal Using Fusion Middleware Control**

System administrators can import an entire WebCenter Portal instance using Fusion Middleware Control.

To import WebCenter Portal using Fusion Middleware Control:

- **1.** In Fusion Middleware Control, navigate to the home page for WebCenter Portal. See Section [6.2, "Navigating to the Home Page for WebCenter Portal."](#page-109-0)
- **2.** From the **WebCenter Portal** menu, select **Application Import**.
- **3.** In the WebCenter Portal Application Import page [\(Figure](#page-1055-2) 41–8), specify the location of your WebCenter Portal archive (.ear).

## *Figure 41–8 Application Import Page*

<span id="page-1055-2"></span>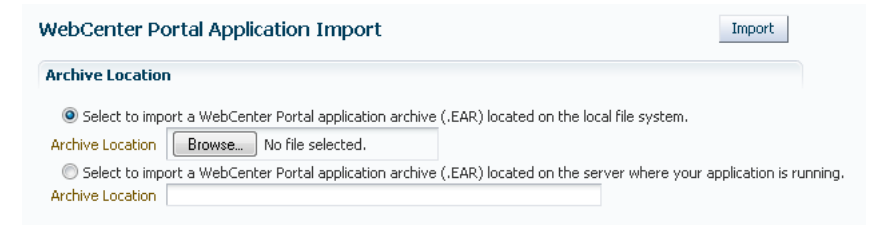

Select one of the following:

- Archive located on local file system Enter the **Archive Location**. Alternatively, click **Browse** to locate the directory on the local file system where the .ear file is stored.
- Archive located on server file system Enter the **Archive Location**. Any shared location accessible from WebCenter Portal.

The archive you select must contain an entire WebCenter Portal export—you cannot import individual portals or portal templates from here. Refer to Section [40.1.2.4, "Importing One or More Portals from an Archive"](#page-1007-0) Section [40.1.2.4,](#page-1007-0)  ["Importing One or More Portals from an Archive"](#page-1007-0) for more information.

- **4.** Click **Import**.
- **5.** In the WebCenter Portal Application Import dialog, click **Import**.

#### *Figure 41–9 Application Import dialog*

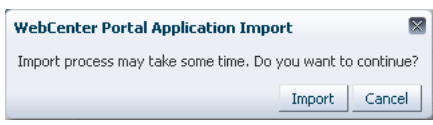

Once the import is complete, a success message displays.

After importing an entire WebCenter Portal instance, log in to WebCenter Portal and verify the imported content. For details, see Section [41.5.4.3, "Verifying WebCenter](#page-1056-2)  [Portal After Import."](#page-1056-2)

## <span id="page-1056-1"></span>**41.5.4.2 Importing WebCenter Portal Using WLST**

Use the WLST command importWebCenterApplication to import an entire WebCenter Portal instance from an archive. For command syntax and examples, see the "importWebCenterApplication" section in the *WebLogic Scripting Tool Command Reference*.

The following example imports WebCenter Portal from the export archive myAppExport.ear:

wls:/weblogic/serverConfig>**importWebCenterApplication(appName='webcenter',fileName ='myAppExport.ear')** 

For information on how to run WLST commands, see Section [1.13.3.1, "Running Oracle](#page-75-0)  [WebLogic Scripting Tool \(WLST\) Commands."](#page-75-0)

**Note:** After importing the WebCenter Portal instance, log in to WebCenter Portal and verify the imported content. For details, see Section [41.5.4.3, "Verifying WebCenter Portal After Import."](#page-1056-2)

### <span id="page-1056-2"></span>**41.5.4.3 Verifying WebCenter Portal After Import**

After importing WebCenter Portal from an archive you must:

**1.** Restart the managed server (WC\_Spaces) on which the newly imported WebCenter Portal instance is deployed.

In a cluster environment, restart each managed server in the cluster. See also, Section [7.2, "Starting and Stopping Managed Servers for WebCenter Portal](#page-119-0)  [Application Deployments."](#page-119-0)

**2.** Log in to WebCenter Portal and verify that all portals and portal templates are available as expected.

If not, see Section [G.7.3, "Portals and Portal Templates Not Available After](#page-1496-0)  [Import."](#page-1496-0)

**3.** Initiate the Oracle Secure Enterprise Search crawler to index newly imported data.

See also, *Oracle Secure Enterprise Search Administrator's Guide*.

# <span id="page-1056-0"></span>**41.6 Backing Up an Entire WebCenter Portal Installation**

It is important to back up your entire WebCenter Portal installation on a frequent basis to avoid data loss due to database hardware failure or inadvertent removal of data from file or database.

This section outlines the steps required to completely back up all portals in the portal server, all database data, MDS, as well as data stored on other back-end servers. The backup process generates multiple, backup archives rather than a single large archive containing everything which facilitates a granular restore process.

The steps are as follows:

**1. Back up all data in the WebCenter Portal schema**.

See [Back Up \(Export\) WebCenter Portal Schema Data.](#page-1058-0)

**2. Back up all data in the MDS schema.**

See [Back Up \(Export\) All MDS Schema Data.](#page-1061-0)

**3. Back up all data for Content Server.**

See [Backing Up and Restoring All WebCenter Content Data.](#page-1062-0)

**4. Back up all discussions server data.**

See [Backup \(Export\) All Discussions Schema Data](#page-1064-0).

- **5. Back up other schema data stored for WebCenter Portal**. See [Backing up and Restoring Other Schema Data \(ACTIVITIES and PORTLET\).](#page-1066-0)
- **6. Back up data for portlet producers used by WebCenter Portal.**
	- See [Backing Up and Restoring Portlet Producer Metadata](#page-1070-0).
- **7. Back up pagelet producer metadata.**

See [Backing Up and Restoring Pagelet Producer Metadata.](#page-1071-0)

**8. Back up activity graph and analytics metadata.**

See [Backing Up and Restoring Activity Graph and Analytics Metadata.](#page-1071-1)

**9. Back up personalization data.**

See [Backing Up and Restoring Personalization Metadata.](#page-1071-2)

**10. Back up security stores.**

See [Backing Up and Restoring LDAP Identity Store](#page-1069-0), [Backing Up and Restoring](#page-1069-1)  [Policy Stores \(LDAP and Database\)](#page-1069-1) and [Backing Up and Restoring Credential](#page-1070-1)  [Stores \(LDAP and Database\)](#page-1070-1).

**11. Back up the WebLogic domain hosting WebCenter Portal**.

See [Backing Up and Restoring a WebCenter Portal Domain.](#page-1070-2)

**12. Back up Audit configuration.**

See [Backing Up and Restoring Audit Repository Configuration.](#page-1072-0)

The information in this section describes how to back up manually. If you need to back up frequently or want to set up a regular backup schedule, you can create a script that automates the backup process. For details, see Section [41.8, "Using Scripts to Back Up](#page-1073-0)  [and Restore WebCenter Portal."](#page-1073-0)

## **41.6.1 Backing up and Restoring All WebCenter Portal Schema Data**

WebCenter Portal's database schema (WEBCENTER) stores data for various tools and services including activity streams, portal events, feedback, lists, links, message boards, people connections, profiles, polls, surveys, and tags.

This section includes the following topics:

- **[Prerequisites](#page-1058-1)**
- [Back Up \(Export\) WebCenter Portal Schema Data](#page-1058-0)
- [Restore \(Import\) WebCenter Portal Data](#page-1059-0)

## <span id="page-1058-1"></span>**41.6.1.1 Prerequisites**

If you are backing up or restoring an Oracle database schema, use setenv or export to set the following environment variables before backing up or restoring schema data:

- ORACLE\_HOME Database home
- ORACLE\_SID Service ID for the schemas
- TNS\_ADMIN Set to ORACLE\_HOME/network/admin

## <span id="page-1058-0"></span>**41.6.1.2 Back Up (Export) WebCenter Portal Schema Data**

To back up WEBCENTER schema data, use the appropriate utility for your database:

For an Oracle database, go to *DB\_ORACLE\_HOME*/bin of your database and run the command described in Example [41–1, "Exporting WEBCENTER Schema Data".](#page-1058-2)

For detailed expdp command information, see *Oracle Database Utilities* guide.

■ For non-Oracle databases, refer to the manufacturer's documentation.

#### <span id="page-1058-2"></span>*Example 41–1 Exporting WEBCENTER Schema Data*

```
sqlplus "sys/password as sysdba"
create or replace directory mydmpdirectory as
'full_path_to_directory_on_file_system';
GRANT read,write ON directory mydmpdirectory TO public;
exit;
```

```
DB_ORACLE_HOME/bin/expdp \"sys/password@serviceid as sysdba\"
 directory=mydmpdirectory dumpfile=webcenterportal.dmp SCHEMAS=srcprefix_WEBCENTER
 EXCLUDE=STATISTICS NOLOGFILE=Y
```
Where:

- DB\_ORACLE\_HOME is the directory in which the database for WebCenter Portal's schema (WEBCENTER) is installed.
- password is the password for the system database user.
- serviceid is the unique SID for the database. For example, mydb1234.
- directory is the location on the database machine where the dump file will be created.
- dumpfile is the name of the file that will contain the exported data.
- SCHEMAS identifies the target schema to be imported. Schema names include the RCU suffix that was used during installation (\_WEBCENTER), along with a user supplied prefix. For example, DEV\_WEBCENTER.
- EXCLUDE=STATISTICS specifies not to export statistics for the tables.
- NOLOGFILE=Y Suppresses the creation of a log file.

See also, Section [41.6.1.3, "Restore \(Import\) WebCenter Portal Data."](#page-1059-0)

## <span id="page-1059-0"></span>**41.6.1.3 Restore (Import) WebCenter Portal Data**

To restore WEBCENTER schema data from a backup, use the appropriate utility for your database:

For an Oracle database, go to *DB\_ORACLE\_HOME*/bin of your database and run the command described in [Example](#page-1059-1) 41–2 or [Example](#page-1059-2) 41–3.

For detailed impdp command information, see *Oracle Database Utilities* guide.

For non-Oracle databases, refer to the manufacturer's documentation.

To restore the WEBCENTER schema on an Oracle database:

- **1.** Shut down the target WebCenter Portal instance.
- **2.** Go to *DB\_ORACLE\_HOME*/bin of the database where the WEBCENTER schema is installed, connect to the database using sqlplus as sysdba and run the following commands:

```
DB_ORACLE_HOME/bin/sqlplus "sys/password@serviceid as sysdba"
create or replace directory dmpdir as 'mydmpdirectory';
GRANT read,write ON directory dmpdir TO public;
```
- **3.** Do one of the following:
	- If schema names on the source and target match:

```
drop user tgtprefix_WEBCENTER cascade;
exit;
```
If schema names on the source and target are different:

```
drop user tgtprefix_WEBCENTER cascade;
create user tgtprefix_WEBCENTER identified by password default tablespace
tgtprefix_IAS_WEBCENTER temporary tablespace name_IAS_TEMP;
grant connect, resource to tgtprefix WEBCENTER;
exit;
```
#### Where:

- tgtprefix\_WEBCENTER is the user name. This is the RCU suffix that was used during installation, \_WEBCENTER, along with a user supplied prefix. For example, DEV\_WEBCENTER.
- password is the password for the target user.
- tgtprefix\_IAS\_WEBCENTER identifies the default tablespace. For example, the RCU suffix that was used during installation, IAS WEBCENTER, along with a user supplied prefix. For example, DEV\_IAS\_WEBCENTER.
- name\_IAS\_TEMP identifies the temporary tablespace. For example, DEV\_IAS\_ TEMP.
- **4.** Run the import tool as described in [Example](#page-1059-1) 41–2 or [Example](#page-1059-2) 41–3.

### <span id="page-1059-1"></span>*Example 41–2 Importing WebCenter Portal Schema Data (Source and Target Schema Names Match)*

DB\_ORACLE\_HOME/bin/impdp \"sys/password@serviceid as sysdba\" directory=*mydmpdirectory* dumpfile=*webcenterportal.dmp* SCHEMAS=*tgtprefix*\_WEBCENTER

## <span id="page-1059-2"></span>*Example 41–3 Importing WebCenter Portal Schema Data (Source and Target Schema Names Different)*

DB\_ORACLE\_HOME/bin/impdp \"sys/password@serviceid as sysdba\"

```
 directory=mydmpdirectory dumpfile=webcenterportal.dmp
 remap_schema=srcprefix_WEBCENTER:tgtprefix_WEBCENTER
 remap_tablespace=source_tablespace:target_tablespace exclude=user
 TABLE_EXISTS_ACTION=REPLACE
```
#### Where:

- DB\_ORACLE\_HOME is the directory in which the database for WebCenter Portal's schema (WEBCENTER) is installed.
- password is the password for the system database user.
- serviceid is the unique SID for the database. For example, mydb1234.
- directory is the location on the database machine where the dump file is located.
- dumpfile is the name of the file that contains data to be imported.
- SCHEMAS identifies the target schema to be imported. Schema names include the RCU suffix that was used during installation (\_WEBCENTER), along with a user supplied prefix. For example, DEV\_WEBCENTER.

Use this parameter when schema names on the source and target match. For example, both schemas are named DEV\_WEBCENTER.

- REMAP\_SCHEMA identifies the source and target schemas. Use this parameter when schema names on the source and target are different. Schema names include the RCU suffix that was used during installation, \_WEBCENTER, along with the user supplied prefix. For example, DEV\_WEBCENTER.
- REMAP\_TABLESPACE identifies the source and target tablespace. Remaps all objects selected for import with persistent data in the source tablespace to be created in the target tablespace. For example, source\_tablespace:target\_ tablespace.
- TABLE\_EXISTS\_ACTION=REPLACE drops the current table and creates the table as it is in the dump file.

## **41.6.2 Backing Up and Restoring All MDS Schema Data**

The MDS schema contains customization metadata and data for WebCenter Portal.

This section includes the following topics:

- **[Prerequisites](#page-1060-0)**
- [Back Up \(Export\) All MDS Schema Data](#page-1061-0)
- [Restore \(Import\) MDS Schema Data](#page-1061-1)

## <span id="page-1060-0"></span>**41.6.2.1 Prerequisites**

If you are backing up or restoring an Oracle database schema, use setenv or export to set the following environment variables before backing up or restoring schema data:

- ORACLE\_HOME Database home
- ORACLE SID Service ID for the schemas
- TNS\_ADMIN Set to ORACLE\_HOME/network/admin

**Note:** For these backup (export) and restore (import) procedures to work, the schema names on the source and target *must* match. For example, both schemas must be named DEV\_MDS.

## <span id="page-1061-0"></span>**41.6.2.2 Back Up (Export) All MDS Schema Data**

To back up MDS data, use the appropriate utility for your database:

For an Oracle database, go to *DB\_ORACLE\_HOME*/bin of your database and run the command described in Example [41–4, "Exporting MDS Schema Data"](#page-1061-2).

For detailed expdp command information, see *Oracle Database Utilities* guide.

For non-Oracle databases, refer to the manufacturer's documentation.

#### <span id="page-1061-2"></span>*Example 41–4 Exporting MDS Schema Data*

```
sqlplus "sys/password as sysdba"
create or replace directory mydmpdirectory as
'full_path_to_directory_on_file_system';
GRANT read,write ON directory mydmpdirectory TO public;
exit;
```

```
DB_ORACLE_HOME/bin/expdp \"sys/password@serviceid as sysdba\"
 directory=mydmpdirectory dumpfile=mds.dmp SCHEMAS=srcprefix_MDS
 EXCLUDE=STATISTICS NOLOGFILE=Y
```
#### Where:

- DB\_ORACLE\_HOME is the directory in which the database for WebCenter Portal's MDS schema is installed.
- password is the password for the system database user.
- serviceid is the unique SID for the database. For example, mydb1234.
- directory is the location on the database machine where the dump file will be created.
- dumpfile is the name of the file that will contain the exported data.
- SCHEMAS is the schema to be exported. Include the RCU suffix that was used during installation (\_MDS), along with a user supplied prefix. For example, DEV\_ MDS.

Schema names on the source and target *must* match. For example, both schemas must be named DEV\_MDS.

- EXCLUDE=STATISTICS specifies not to export statistics for the tables.
- NOLOGFILE=Y Suppresses the creation of a log file.

See also, Section [41.6.2.3, "Restore \(Import\) MDS Schema Data."](#page-1061-1)

#### <span id="page-1061-1"></span>**41.6.2.3 Restore (Import) MDS Schema Data**

To restore MDS schema data from a backup, use the appropriate utility for your database:

For an Oracle database, go to *DB\_ORACLE\_HOME*/bin of your database and run the command described in Example [41–5, "Importing MDS Schema Data"](#page-1062-1).

For detailed impdp command information, see *Oracle Database Utilities* guide.

■ For non-Oracle databases, refer to the manufacturer's documentation.

To restore the MDS schema on an Oracle database:

- **1.** Shut down the target MDS instance.
- **2.** Go to *DB\_ORACLE\_HOME*/bin of the database where the MDS\_schema is installed, connect to the database using sqlplus as sysdba and run the following commands:

*DB\_ORACLE\_HOME*/bin/sqlplus "sys/*password*@*serviceid* as sysdba" create or replace directory dmpdir as '*mydmpdirectory*'; GRANT read,write ON directory dmpdir TO public;

**3.** Drop the MDS schema and exit sqlplus:

```
drop user tgtprefix_MDS cascade;
exit;
```
**4.** Run the import tool as described in Example [41–5, "Importing MDS Schema Data"](#page-1062-1).

#### <span id="page-1062-1"></span>*Example 41–5 Importing MDS Schema Data*

```
DB_ORACLE_HOME/bin/impdp \"sys/password@serviceid as sysdba\"
 directory=mydmpdirectory dumpfile=mds.dmp SCHEMA=tgtprefix_MDS
```
Where:

- DB\_ORACLE\_HOME is the directory in which the database for WebCenter Portal's MDS schema is installed.
- password is the password for the system database user.
- serviceid is the unique SID for the database. For example, mydb1234.
- directory is the location on the database machine where the dump file is located.
- dumpfile is the name of the file that contains data to be imported.
- SCHEMAS is the schema to be imported. Include the RCU suffix that was used during installation (\_MDS), along with the user supplied prefix. For example, DEV\_MDS.

Schema names on the source and target *must* match. For example, both schemas must be named DEV\_MDS.

## <span id="page-1062-0"></span>**41.6.3 Backing Up and Restoring All WebCenter Content Data**

To fully back up Oracle WebCenter Content, you must back up data the WebCenter Content database schema (OCS), back up all the WebCenter Content native (vault) and web-viewable (weblayout) files, and also back up other configuration data. For details, see the "Backup and Recovery Recommendations for Oracle WebCenter Content" section in *Administrator's Guide*.

Optionally, you can back up the root folder for a WebCenter Portal instance (or specific Portal Framework application) to a separate archive. A root folder backup may be useful if the folder becomes corrupt or you want to migrate the entire the folder to another target. For detailed instructions, see the "System Migration and Archiving" section in *Administering Oracle WebCenter Content*.

**Note:** Consider the following when restoring or migrating root folders for WebCenter Portal:

- **Security data is not archived with the root folder**
- Root folder migration must take place before you start **WebCenter Portal for the first time**

(WebCenter Portal only). When you start WebCenter Portal for the first time a root folder is automatically created for WebCenter Portal on the Content Server. You cannot later overwrite this folder with a root folder archive exported from a *different*  WebCenter Portal instance as internal root folder IDs will not match. If you plan to migrate root folder content, you must do so *before* the WebCenter Portal instance starts up for the first time.

### ■ **Folder ID "counter" on source and target must match**

Every time you create a folder on Content Server, a folder ID counter increments by one. If the counter on the source and target is not in sync you may experience issues when you try to create folders on the target after an import operation. For example, if the folder ID counter on the target is on 4 when you import folders with IDs 5,6,7,8, you will see an error the next time you try to create a folder on the target as it will attempt to create a folder with an ID of 5. The only workaround is to manually alter the counter table on the target using SQL.

As root folder backups are not appropriate for every restoration use case, Oracle recommends full WebCenter Content database schema back ups for your primary back up/restore strategy.

After restoring WebCenter Content data, log in to WebCenter Portal and open any portal that utilizes document-related task flows. Verify that document services are enabled in that portal and that imported folders are available as expected.

## **41.6.4 Backing up and Restoring Discussion Schema Data**

Discussions and announcements store information in two database schemas:

- DISCUSSIONS: stores discussions and announcements data
- DISCUSSIONS\_CRAWLER: enables Oracle Secure Enterprise Search (SES) to crawl the discussions server

This section includes the following topics:

- **[Prerequisites](#page-1063-0)**
- [Backup \(Export\) All Discussions Schema Data](#page-1064-0)
- [Restore \(Import\) Discussions Schema Data](#page-1064-1)

## <span id="page-1063-0"></span>**41.6.4.1 Prerequisites**

If you are backing up or restoring an Oracle database schema, use setenv or export to set the following environment variables before backing up or restoring schema data:

- ORACLE\_HOME Database home
- ORACLE SID Service ID for the database

TNS\_ADMIN - Set to *ORACLE\_HOME*/network/admin

### <span id="page-1064-0"></span>**41.6.4.2 Backup (Export) All Discussions Schema Data**

To back up all discussions schema data, use the appropriate utility for your database:

For an Oracle database, go to *DB\_ORACLE\_HOME*/bin of your database and run the command described in Example [41–6, "Exporting Discussions Schema Data"](#page-1064-2).

For detailed expdp command information, see *Oracle Database Utilities* guide.

For non-Oracle databases, refer to the manufacturer's documentation.

#### **Notes:**

This section describes how to export all discussions server data. If you want to export discussions for a single portal, see Section [41.3.2, "Backing Up Discussion Data for a Portal."](#page-1045-0)

#### <span id="page-1064-2"></span>*Example 41–6 Exporting Discussions Schema Data*

```
sqlplus "sys/password as sysdba"
create or replace directory mydmpdirectory as 'full_path_to_directory_on_file_
system';
GRANT read,write ON directory mydmpdirectory TO public;
exit;
```
DB\_ORACLE\_HOME/bin/expdp \"sys/password@serviceid as sysdba\" directory=mydmpdirectory dumpfile=discussions.dmp SCHEMAS=srcprefix\_ DISCUSSIONS,srcprefix\_DISCUSSIONS\_CRAWLER EXCLUDE=STATISTICS NOLOGFILE=Y

Where:

- DB\_ORACLE\_HOME is the directory in which the database for WebCenter Portal's discussions schemas are installed.
- password is the password for the system database user.
- serviceid is the unique SID for the database. For example, mydb1234.
- directory is the location on the database machine where the dump file will be created.
- dumpfile is the name of the file that will contain the exported data.
- SCHEMAS identifies the schemas to be exported. Include the RCU suffix that was used during installation (\_DISCUSSIONS and \_DISCUSSIONS\_CRAWLER), along with a user supplied prefix. For example, DEV\_DISCUSSIONS.

To export data from both schemas, separate each schema name with a comma.

- EXCLUDE=STATISTICS specifies not to export statistics for the tables.
- NOLOGFILE=Y Suppresses the creation of a log file.

See also, Section [41.6.4.3, "Restore \(Import\) Discussions Schema Data."](#page-1064-1)

## <span id="page-1064-1"></span>**41.6.4.3 Restore (Import) Discussions Schema Data**

To restore discussions schema data from a backup, use the appropriate utility for your database:

For an Oracle database, go to *DB\_ORACLE\_HOME*/bin of your database and run the command described in [Example](#page-1065-0) 41–7 or [Example](#page-1065-1) 41–8.

For detailed impdp command information, see *Oracle Database Utilities* guide.

For non-Oracle databases, refer to the manufacturer's documentation.

To restore DISCUSSIONS and DISCUSSIONS\_CRAWLER schemas on an Oracle database:

- **1.** Shut down the target discussions server.
- **2.** Go to *DB\_ORACLE\_HOME*/bin of the database where the DISCUSSIONS and DISCUSSIONS\_CRAWLER schema is installed, connect to the database using sqlplus as sysdba and run the following commands:

*DB\_ORACLE\_HOME*/bin/sqlplus "sys/*password*@*serviceid* as sysdba" create or replace directory dmpdir as '*mydmpdirectory*'; GRANT read,write ON directory dmpdir TO public;

- **3.** Do one of the following:
	- If schema names on the source and target match:

```
drop user tgtprefix_DISCUSSIONS cascade;
drop user tgtprefix_DISCUSSIONS_CRAWLER cascade;
exit;
```
If schema names on the source and target are different:

drop user *tgtprefix*\_DISCUSSIONS cascade; drop user *tgtprefix*\_DISCUSSIONS\_CRAWLER cascade; create user tgtprefix\_DISCUSSIONS identified by password default tablespace tgtprefix\_IAS\_DISCUSSIONS temporary tablespace name\_IAS\_TEMP; grant connect, resource to tgtprefix\_DISCUSSIONS exit;

#### Where:

- tgtprefix\_DISCUSSIONS is the user name. This is the RCU suffix that was used during installation, \_DISCUSSIONS, along with a user supplied prefix. For example, DEV\_DISCUSSIONS.
- password is the password for the target user.
- tgtprefix\_IAS\_DISCUSSIONS identifies the default tablespace. For example, the RCU suffix that was used during installation, IAS\_DISCUSSIONS, along with a user supplied prefix. For example, DEV\_IAS\_DISCUSSIONS.
- name\_IAS\_TEMP identifies the temporary tablespace. For example, DEV\_IAS\_ TEMP.
- **4.** Run the import tool as described in [Example](#page-1065-0) 41–7 or [Example](#page-1065-1) 41–8.

## <span id="page-1065-0"></span>*Example 41–7 Importing Discussions Schema Data (Source and Target Schema Names Match)*

```
DB_ORACLE_HOME/bin/impdp \"sys/password@serviceid as sysdba\"
 directory=mydmpdirectory dumpfile=discussions.dmp
 SCHEMAS=tgtprefix_DISCUSSIONS,tgtprefix_DISCUSSIONS_CRAWLER
```
## <span id="page-1065-1"></span>*Example 41–8 Importing Discussions Schema Data (Source and Target Schema Names Different)*

```
DB_ORACLE_HOME/bin/impdp \"sys/password@serviceid as sysdba\"
 directory=mydmpdirectory dumpfile=discussions.dmp
 remap_schema=srcprefix_DISCUSSIONS:tgtprefix_DISCUSSIONS
 remap_schema=srcprefix_DISCUSSIONS_CRAWLER:tgtprefix_DISCUSSIONS_CRAWLER
  remap_tablespace=source_tablespace:target_tablespace exclude=user
```
TABLE\_EXISTS\_ACTION=REPLACE

### Where:

- DB\_ORACLE\_HOME is the directory in which the database for WebCenter Portal's discussions schemas are installed.
- password is the password for the system database user.
- serviceid is the unique SID for the database. For example, mydb1234.
- directory is the location on the database machine where the dump file is located.
- dumpfile is the name of the file that contains data to be imported.
- SCHEMAS identifies the schema (or schemas) to be imported. Include the RCU suffix that was used during installation (\_DISCUSSIONS and \_DISCUSSIONS\_ CRAWLER), along with a user supplied prefix. The DISCUSSIONS and DISCUSSIONS\_CRAWLER schemas have the same user supplied prefix, for example, DEV\_DISCUSSIONS and DEV\_DISCUSSIONS\_CRAWLER.

Use this parameter when schema names on the source and target match. For example, schemas in the source and target database are both named DEV\_ DISCUSSIONS and DEV\_DISCUSSIONS\_CRAWLER.

REMAP\_SCHEMA identifies the source and target schemas. Use this parameter when schema names on the source and target are different. Schema names include the RCU suffix that was used during installation, \_DISCUSSIONS, along with the user supplied prefix. For example, DEV\_DISCUSSIONS.

The DISCUSSIONS and DISCUSSIONS\_CRAWLER schemas have the same user supplied prefix.

- REMAP\_TABLESPACE identifies the source and target tablespace. Remaps all objects selected for import with persistent data in the source tablespace to be created in the target tablespace. For example, source\_tablespace:target\_ tablespace.
- TABLE\_EXISTS\_ACTION=REPLACE drops the current table and creates the table as it is in the dump file.

## <span id="page-1066-0"></span>**41.6.5 Backing up and Restoring Other Schema Data (ACTIVITIES and PORTLET)**

In addition to the schemas mentioned in the previous topic (WEBCENTER, MDS, DISCUSSIONS, and DISCUSSIONS\_CRAWLER), WebCenter Portal can store data is several other schemas:

- ACTIVITIES Stores activity graph and analytics data
- PORTLET Stores portlet and pagelet data

The backup and restore procedures are common for all schemas. Use the appropriate utility for your database:

- For non-Oracle databases, refer to the manufacturer's documentation.
- For an Oracle database, go to *DB\_ORACLE\_HOME*/bin of your database and run the commands described in:
	- **–** Example [41–9, "Exporting Schema Data \(Oracle Database\)"](#page-1067-0)
	- **–** Example [41–10, "Importing Schema Data \(Source and Target Schema Names](#page-1068-0)  [Match\)"](#page-1068-0)

**–** Example [41–11, "Importing Schema Data \(Source and Target Schema Names](#page-1068-1)  [Different\)"](#page-1068-1)

For detailed expdp and impdp command information, see *Oracle Database Utilities* guide.

## **Prerequisites (Oracle Database)**

If you are backing up or restoring an Oracle database schema, use setenv or export to set the following environment variables before backing up or restoring schema data:

- ORACLE\_HOME Database home
- ORACLE SID Service ID for the schemas
- TNS\_ADMIN Set to *ORACLE\_HOME*/network/admin

### **Exporting Schema Data (Oracle Database)**

[Example](#page-1067-0) 41–9 shows a sample expdp command for exporting Oracle database schema data. Replace schemadump.dmp and SCHEMA\_NAME to match the schema you want to export.

### <span id="page-1067-0"></span>*Example 41–9 Exporting Schema Data (Oracle Database)*

```
sqlplus "sys/password as sysdba"
create or replace directory mydmpdirectory as
'full_path_to_directory_on_file_system';
GRANT read,write ON directory mydmpdirectory TO public;
exit;
```

```
DB_ORACLE_HOME/bin/expdp \"sys/password@serviceid as sysdba\"
 directory=mydmpdirectory dumpfile=schemadump.dmp SCHEMAS=srcprefix_SCHEMA_NAME
 EXCLUDE=STATISTICS NOLOGFILE=Y
```
## Where:

- DB\_ORACLE\_HOME is the directory in which the database schema is installed.
- password is the password for the system database user.
- serviceid is the unique SID for the database. For example, mydb1234.
- directory is the location on the database machine where the dump file will be created.
- dumpfile is the name of the file that will contain the exported data.
- SCHEMAS is the schema (or schemas) to be exported. This is the RCU suffix that was used during installation (\_*SCHEMA\_NAME*), along with the user supplied prefix. For example, DEV\_ACTIVITIES.

If you want to export data from multiple schemas, separate each schema name with a comma.

- EXCLUDE=STATISTICS specifies not to export statistics for the tables.
- NOLOGFILE=Y suppresses the creation of a log file.

### **Importing Schema Data (Oracle Database)**

[Example](#page-1068-0) 41–10 and [Example](#page-1068-1) 41–11 show sample impdp commands for importing schema data. Replace schemadump.dmp and SCHEMA\_NAME to match the schema you want to import.

- **1.** Shut down the target WebCenter Portal instance.
- **2.** Go to *DB\_ORACLE\_HOME*/bin of the database where the schema is installed, connect to the database using sqlplus as sysdba and run the following commands:

```
DB_ORACLE_HOME/bin/sqlplus "sys/password@serviceid as sysdba"
create or replace directory dmpdir as 'mydmpdirectory';
GRANT read,write ON directory dmpdir TO public;
```
#### **3.** Do one of the following:

If schema names on the source and target match:

```
drop user tgtprefix_SCHEMA_NAME cascade;
exit;
```
If schema names on the source and target are different:

drop user *tgtprefix*\_*SCHEMA\_NAME* cascade; create user tgtprefix\_*SCHEMA\_NAME* identified by password default tablespace tgtprefix\_IAS\_*SCHEMA\_NAME* temporary tablespace name\_IAS\_TEMP; grant connect, resource to tgtprefix\_SCHEMA\_NAME; exit;

Where:

- tgtprefix\_SCHEMA\_NAME is the user name. This is the RCU suffix that was used during installation, \_SCHEMA\_NAME, along with a user supplied prefix. For example, DEV\_ACTIVITIES.
- password is the password for the target user.
- tgtprefix\_IAS\_SCHEMA\_NAME identifies the default tablespace. For example, the RCU suffix that was used during installation, IAS\_SCHEMA\_NAME, along with a user supplied prefix. For example, DEV\_IAS\_ACTIVITIES.
- name\_IAS\_TEMP identifies the temporary tablespace. For example, DEV\_IAS\_ TEMP.
- **4.** Run the import tool as described in [Example](#page-1068-0) 41–10 or [Example](#page-1068-1) 41–11.

### <span id="page-1068-0"></span>*Example 41–10 Importing Schema Data (Source and Target Schema Names Match)*

DB\_ORACLE\_HOME/bin/impdp \"sys/password@serviceid as sysdba\" directory=*mydmpdirectory* dumpfile=*schemadump.dmp* SCHEMAS=*tgtprefix*\_*SCHEMA\_NAME*

#### <span id="page-1068-1"></span>*Example 41–11 Importing Schema Data (Source and Target Schema Names Different)*

```
DB_ORACLE_HOME/bin/impdp \"sys/password@serviceid as sysdba\"
 directory=mydmpdirectory dumpfile=schemadump.dmp
 remap_schema=srcprefix_SCHEMA_NAME:tgtprefix_SCHEMA_NAME
 remap_tablespace=source_tablespace:target_tablespace exclude=user
 TABLE_EXISTS_ACTION=REPLACE
```
### Where:

- DB\_ORACLE\_HOME is the directory in which the database schema is installed.
- password is the password for the system database user.
- serviceid is the unique SID for the database. For example, mydb1234.
- directory is the location on the database machine where the dump file is located.
- dumpfile is the name of the file that contains data to be imported.
- SCHEMAS is the schema (or schemas) to be imported. This is the RCU suffix that was used during installation (\_*SCHEMA\_NAME*), along with the user supplied prefix. For example, DEV\_ACTIVITIES.

Use this parameter when schema names on the source and target match. For example, both schemas must be named DEV\_ACTIVITIES.

If you want to export data from multiple schemas, separate each schema name with a comma.

- REMAP\_SCHEMA identifies the source and target schemas. Use this parameter when schema names on the source and target are different. Schema names include the RCU suffix that was used during installation, \_SCHEMA\_NAME, along with the user supplied prefix. For example, DEV\_ACTIVITIES.
- REMAP\_TABLESPACE identifies the source and target tablespace. Remaps all objects selected for import with persistent data in the source tablespace to be created in the target tablespace. For example, source\_tablespace:target\_ tablespace.
- TABLE\_EXISTS\_ACTION=REPLACE drops the current table and creates the table as it is in the dump file.

## <span id="page-1069-0"></span>**41.6.6 Backing Up and Restoring LDAP Identity Store**

External identity stores, such as Oracle Internet Directory, store data in the underlying database. For information on how to back up and restore database schema data for Oracle Internet Directory, see the "Backup and Recovery Recommendations for Oracle Internet Directory" section in *Administrator's Guide*.

If you are using a different LDAP identity store, refer to the appropriate backup and recovery documentation for that product.

## <span id="page-1069-1"></span>**41.6.7 Backing Up and Restoring Policy Stores (LDAP and Database)**

Use the WLST command migrateSecurityStore to back up and then restore the policy store that is configured for WebCenter Portal or your Portal Framework application. In a production environment, Oracle recommends that policies are stored in LDAP or a database. File-based policy stores are *not* recommended.

Use migrateSecurityStore to:

- Back up your LDAP or database-based policy store to a backup file
- Restore your LDAP or database policy store from a backup file

For details, see the "Migrating Policies Manually" section in *Securing Applications with Oracle Platform Security Services*.

See also, the "migrateSecurityStore" section in *WebLogic Scripting Tool Command Reference*.

> **Note:** Security policy data is included when you use WebCenter Portal's export/import utilities (exportWebCenterApplication and importWebCenterApplication) to migrate WebCenter Portal to another instance so there is no need to manually migrate the policy store in this instance. For more information, see [Section](#page-1047-1) 41.5, ["Migrating Entire WebCenter Portal to Another Target."](#page-1047-1)

## <span id="page-1070-1"></span>**41.6.8 Backing Up and Restoring Credential Stores (LDAP and Database)**

Use the WLST command migrateSecurityStore to back up and then restore the credential store that is configured for WebCenter Portal or your Portal Framework application. In a production environment, Oracle recommends that credentials are stored in LDAP or a database. File-based credential stores are *not* recommended.

Use migrateSecurityStore to:

- Back up your LDAP or database-based credential store to a backup file
- Restore your LDAP or database credential store from a backup file

For details, see the "Migrating Credentials with migrateSecurityStore" section in *Securing Applications with Oracle Platform Security Services*.

See also, "migrateSecurityStore" in *WebLogic Scripting Tool Command Reference*.

## <span id="page-1070-2"></span>**41.6.9 Backing Up and Restoring a WebCenter Portal Domain**

For information on how to back up and restore your domain configuration, see the "Backup and Recovery Recommendations for Oracle WebLogic Server" section in *Administrator's Guide*.

## <span id="page-1070-0"></span>**41.6.10 Backing Up and Restoring Portlet Producer Metadata**

Portlet producers can store registration handles and portlet preference data as metadata with the consumer application, that is, WebCenter Portal or a Portal Framework application. This section describes how to back up any portlet metadata that is stored by your application using the WLST command exportPortletClientMetadata and how to restore the portlet metadata using importPortletClientMetadata.

**Note:** Portlet metadata is included when you use WebCenter Portal's export/import utilities (exportWebCenterApplication and importWebCenterApplication) to migrate WebCenter Portal to another instance so there is no need to manually migrate portlet producer metadata in this instance. For more information, see Section [41.5, "Migrating Entire WebCenter Portal to Another Target."](#page-1047-1)

This section includes the following topics:

- [Backing Up \(Exporting\) Portlet Client Metadata](#page-1070-3)
- [Restoring \(Importing\) Portlet Client Metadata](#page-1071-3)

For information on how to back up portlet producer data stored on the database, see Section [41.6.5, "Backing up and Restoring Other Schema Data \(ACTIVITIES and](#page-1066-0)  [PORTLET\)."](#page-1066-0)

### <span id="page-1070-3"></span>**41.6.10.1 Backing Up (Exporting) Portlet Client Metadata**

To export portlet client metadata and producer customizations and personalizations, for a single application, such as WebCenter Portal or a Portal Framework application, use the WLST command exportPortletClientMetadata. This command exports metadata for all the portlet producers used by the application. You cannot opt to export metadata for specific producers.

For detailed syntax and examples, see the "exportPortletClientMetadata" section in *WebLogic Scripting Tool Command Reference*.

For information on how to run WLST commands, see Section [1.13.3.1, "Running Oracle](#page-75-0)  [WebLogic Scripting Tool \(WLST\) Commands."](#page-75-0)

## <span id="page-1071-3"></span>**41.6.10.2 Restoring (Importing) Portlet Client Metadata**

To import portlet client metadata and producer customizations and personalizations, for WebCenter Portal or a Portal Framework application, use the WLST command importPortletClientMetadata.

## **Prerequisites:**

- The database in which the application metadata or schema is stored and the portlet producers must be up and running.
- Use the WLST command exportPortletClientMetadata to export the portlet client metadata and producer customizations and personalizations to an .ear file, See also, Section [41.6.10.1, "Backing Up \(Exporting\) Portlet Client Metadata."](#page-1070-3)

For detailed syntax and examples, see the "importPortletClientMetadata" section in *WebLogic Scripting Tool Command Reference*. See also, the "Metadata Services (MDS) Custom WLST Commands" section.

For information on how to run WLST commands, see Section [1.13.3.1, "Running Oracle](#page-75-0)  [WebLogic Scripting Tool \(WLST\) Commands."](#page-75-0)

## <span id="page-1071-0"></span>**41.6.11 Backing Up and Restoring Pagelet Producer Metadata**

The pagelet producer stores configuration data and content in MDS. You can back up pagelet metadata to a separate archive using the exportMetadata and importMetadata WLST commands. For details, see Section [22.5, "Managing Import, Export, Backup and](#page-552-0)  [Recovery of Pagelet Producer Components."](#page-552-0)

## <span id="page-1071-1"></span>**41.6.12 Backing Up and Restoring Activity Graph and Analytics Metadata**

Activity graph stores metadata definitions for mapping WebCenter Portal event data from analytics in MDS. You can back up activity graph metadata to a separate archive using the exportAGMetadata and importAGMetadata WLST commands. You can also back up provider configuration metadata, for a given provider, to an activity graph metadata definition file using the WLST command exportAGProviderConfiguration. For details, see Section [10.6, "Managing Activity Graph Schema Customizations."](#page-228-0)

To back up the entire ACTIVITIES database schema, see Section [41.6.5, "Backing up](#page-1066-0)  [and Restoring Other Schema Data \(ACTIVITIES and PORTLET\)."](#page-1066-0)

## <span id="page-1071-2"></span>**41.6.13 Backing Up and Restoring Personalization Metadata**

Personalization files are stored in MDS. You can back up personalization data stored in MDS for WebCenter Portal or your Portal Framework application to an archive using the exportMetadata WLST command and restore personalization data from the archive, if required, using importMetadata.

To back up (export) personalization data in MDS:

exportMetadata(application='wcps-services', server='*server\_name*', toLocation='*archive\_file\_name*', remote='true')

To restore (import) personalization data from an archive to MDS:

importMetadata(application='wcps-services', server='*server\_name*', fromLocation='*archive\_file\_name*', remote='true')

#### For example:

```
exportMetadata(application='wcps-services', server='WC_Utilities',
 toLocation='/backup_11_11_2013/backupWCPS.zip', remote='true')
```

```
importMetadata(application='wcps-services', server='WC_Utilities',
 fromLocation='/backup_11_11_2013/backupWCPS.zip, remote='true')
```
## <span id="page-1072-0"></span>**41.6.14 Backing Up and Restoring Audit Repository Configuration**

You can back up audit policies and audit repository configuration to a file using the exportAuditConfig and importAuditConfig WLST commands.

For detailed syntax and examples, see the "exportAuditConfig" and "importAuditConfig" sections in *WebLogic Scripting Tool Command Reference*.

# **41.7 Restoring an Entire WebCenter Portal Installation**

This section describes how to restore your WebCenter Portal installation after some hardware failure or inadvertent removal of data from file or database. Use the steps in this section to completely restore an entire WebCenter Portal installation on a new machine or WebLogic Server instance that is already installed and configured for Oracle WebCenter Portal.

The steps in this section assume that the back-end servers and connections used in the restored instance are exactly the same as those configured prior to the restoration process.

**Important:** Database schemas WEBCENTER and MDS *must* be restored together to ensure the data is in-sync.

If you need to restore additional schemas, such as OCS, you must restore them at the same time and from the same point to maintain data integrity.

The steps are as follows:

**1. Restore WebCenter Portal schema from a backup**.

See [Restore \(Import\) WebCenter Portal Data](#page-1059-0).

**2. Restore MDS schema data from a backup.**

See [Restore \(Import\) MDS Schema Data](#page-1061-1).

**3. (Optional) Restore Content Server data from a backup.**

See [Backing Up and Restoring All WebCenter Content Data.](#page-1062-0)

- **4. (Optional) Restore discussion schema data from a backup.** See [Restore \(Import\) Discussions Schema Data](#page-1064-1).
- **5. (Optional) Restore other schemas data for WebCenter Portal from a backup**. See [Backing up and Restoring Other Schema Data \(ACTIVITIES and PORTLET\).](#page-1066-0)
- **6. Restore security store data from backups.**

For details, see:

- [Backing Up and Restoring Policy Stores \(LDAP and Database\)](#page-1069-1)
- [Backing Up and Restoring Credential Stores \(LDAP and Database\)](#page-1070-1)
- (Optional) [Backing Up and Restoring LDAP Identity Store](#page-1069-0)
- **7. (Optional) Restore connections for WebCenter Portal from a backup.** See [Importing New WebCenter Portal Connections from a File.](#page-1026-0)
- **8. (Optional) Restore audit configuration for WebCenter Portal from a backup.** See [Backing Up and Restoring Audit Repository Configuration.](#page-1072-0)
- **9. (Optional) Restore the WebLogic Server domain hosting WebCenter Portal from a backup**.

See [Backing Up and Restoring a WebCenter Portal Domain.](#page-1070-2)

**10.** Restart, and verify restored

In some situations you may need to restore metadata associated with individual tools and services. In this case, refer to the following topic:

Restore only portlet producer metadata from a backup.

See [Backing Up and Restoring Portlet Producer Metadata](#page-1070-0).

Restore only pagelet producer MDS metadata from a backup.

See [Backing Up and Restoring Pagelet Producer Metadata.](#page-1071-0)

- Restore only activity graph and analytics MDS metadata from a backup. See [Backing Up and Restoring Activity Graph and Analytics Metadata.](#page-1071-1)
- Restore only personalization data in MDS from a backup.

See [Backing Up and Restoring Personalization Metadata.](#page-1071-2)

The information in this section describes how to restore manually. If you need to restore or migrate data frequently, you can create a script that automates the process. For details, see Section [41.8, "Using Scripts to Back Up and Restore WebCenter Portal."](#page-1073-0)

# <span id="page-1073-0"></span>**41.8 Using Scripts to Back Up and Restore WebCenter Portal**

Backing up your WebCenter Portal installation manually can take time. Using scripts to automate and schedule regular back ups is more efficient and saves a great deal of time. To help you get started, Oracle provides a sample backup script that you can customize to suit your installation and backup requirements.

For more information, read the following topics:

- Section [41.8.1, "Understanding Backup and Restore Script Files"](#page-1073-1)
- Section [41.8.2, "Using Scripts to Back Up WebCenter Portal"](#page-1087-0)
- Section [41.8.3, "Restoring WebCenter Portal from Backups Using Scripts"](#page-1090-0)

## <span id="page-1073-1"></span>**41.8.1 Understanding Backup and Restore Script Files**

Oracle provides sample scripts to help automate your backup and recovery processes. The sample scripts back up and restore the following information:

Database schemas: Back up all the required schemas for WebCenter Portal.

- **Data in file stores:** Back up and restore WebCenter Portal data stored in the WebCenter Content file system.
- **Security information:** Back up and restore policy store, credential store, and audit configuration for WebCenter Portal.

[Table](#page-1074-0) 41–4 describes the sample scripts and files provided for backup and recovery:

*Table 41–4 Sample Scripts and Files for Backup and Restore*

<span id="page-1074-0"></span>

| <b>Sample Scripts and Files Description</b> |                                                                                                    | Use to                 |
|---------------------------------------------|----------------------------------------------------------------------------------------------------|------------------------|
| master_script.sh                            | Shell script that executes database export<br>commands, archives WebCenter Content on the file<br>system, and executes WLST export and import<br>commands.                                            | Back up<br>and restore |
|                                             | See Section 41.8.1.1, "master_script.sh."                                                                                                    |                        |
| wlst_script.py                              | Python script that runs WLST commands for<br>exporting and importing portlet and security<br>metadata.                                                                                                | Back up<br>and restore |
|                                             | See Section 41.8.1.2, "wlst_script.py."                                                                                                    |                        |
| backup.properties                           | Properties file that contains input parameters to<br>back up WebCenter Portal databases and run WLST<br>export commands in master_script.sh and wlst_<br>script.py.                                   | Back up<br>only        |
|                                             | See Section 41.8.1.3, "backup.properties and<br>restore.properties Files."                                                                                                    |                        |
| restore.properties                          | Properties file that contains input parameters for<br>master_script.sh and wlst_script.py that enable<br>you to restore WebCenter Portal databases and run<br>WLST import commands from backup files. | Restore<br>only        |
|                                             | See Section 41.8.1.3, "backup.properties and<br>restore.properties Files."                                                                                                    |                        |

The sample files are starter scripts for you to review and modify. Alternatively, you can create your own scripts from scratch, if preferred.

## <span id="page-1074-1"></span>**41.8.1.1 master\_script.sh**

master\_script.sh is shown in [Example](#page-1075-0) 41–12.

This script can back up (export) WebCenter Portal data stored in the following database schemas:

- **WEBCENTER**
- MDS
- DISCUSSIONS
- DISCUSSIONS\_CRAWLER
- OCS
- **ACTIVITIES**
- PORTLET

During back up, the script executes an export database command expdp for each schema you want to back up:

*DB\_ORACLE\_HOME*/bin/expdp \"sys/*password@serviceid* as sysdba\" directory=*backup\_ directory* dumpfile=*dump\_file\_name*.dmp SCHEMAS=*prefix\_SCHEMA\_NAME*

EXCLUDE=STATISTICS NOLOGFILE=y

**See Also:** The expdp database command for individual schemas are described in Section [41.6, "Backing Up an Entire WebCenter Portal](#page-1056-0)  [Installation."](#page-1056-0)

The script also exports or imports WebCenter Content native files (vault folder) and web-viewable files (weblayout folder) stored on the file system.

To back up WebCenter Content files stored on the file system, the script executes the following:

tar cvf wcc\_vault.tar WCP\_ORACLE\_HOME/ucm/vault

tar cvf wcc weblayout.tar WCP\_ORACLE\_HOME/ucm/weblayout

To restore WebCenter Content files on the target file system, the script executes the following:

tar xvf wcc\_vault.tar

tar xvf wcc\_weblayout.tar

Finally, the script calls the WLST command script wlst\_script.py. For details, see Section [41.8.1.2, "wlst\\_script.py."](#page-1080-0)

#### <span id="page-1075-0"></span>*Example 41–12 Sample Script - master\_script.sh*

```
## master_script.sh
## Backs up or restores a WebCenter Portal installation
## Executes database export or import commands and a Python script containing WLST 
commands.
############ No User Input Required ########################################
# Reading the properties files for WebCenter Portal back up or restore...
PROPS_FILE=$1
exportimport=`sed '/^\#/d' $PROPS_FILE | grep 'OPERATION' | tail -n 1 | cut -d 
"=" -f2- | sed 's/^[[:space:]]*//;s/[[:space:]]*$//'`
dump_directory=`sed '/^\#/d' $PROPS_FILE | grep 'DATA_DIRECTORY' | tail -n 1 | 
cut -d "=" -f2- | sed 's/^[[:space:]]*//;s/[[:space:]]*$//'`
oracle_db_home=`sed '/^\#/d' $PROPS_FILE | grep 'DB_ORACLE_HOME' | tail -n 1 | 
cut -d "=" -f2- | sed 's/^[[:space:]]*//;s/[[:space:]]*$//'`
oracle_db_admin=`sed '/^\#/d' $PROPS_FILE | grep 'DB_ADMIN_USER' | tail -n 1 | 
cut -d "=" -f2- | sed 's/^[[:space:]]*//;s/[[:space:]]*$//'`
oracle_db_adminpwd=`sed '/^\#/d' $PROPS_FILE | grep 'DB_ADMIN_PASSWORD' | tail -n 
1 | cut -d "=" -f2- | sed 's/^[[:space:]]*//;s/[[:space:]]*$//'`
oracle_db_sid=`sed '/^\#/d' $PROPS_FILE | grep 'DB_SID' | tail -n 1 | cut -d "=" 
-f2- | sed 's/^[[:space:]]*//;s/[[:space:]]*$//'`
oracle_db_connect_webcenter=`sed '/^\#/d' $PROPS_FILE | grep 'DB_CONNECT_
WEBCENTER_SCHEMA' | tail -n 1 | cut -d "=" -f2- | sed 
's/^[[:space:]]*//;s/[[:space:]]*$//'`
oracle_db_connect_mds=`sed '/^\#/d' $PROPS_FILE | grep 'DB_CONNECT_MDS_SCHEMA' | 
tail -n 1 | cut -d "=" -f2- | sed 's/^[[:space:]]*//;s/[[:space:]]*$//'`
oracle db_connect_discussions=`sed '/^\#/d' $PROPS_FILE | grep 'DB_CONNECT
DISCUSSIONS_SCHEMA' | tail -n 1 | cut -d "=" -f2- | sed 
's/^[[:space:]]*//;s/[[:space:]]*$//'`
oracle_db_connect_ocs=`sed '/^\#/d' $PROPS_FILE | grep 'DB_CONNECT_OCS_SCHEMA' | 
tail -n 1 | cut -d "=" -f2- | sed 's/^[[:space:]]*//;s/[[:space:]]*$//'`
oracle_db_connect_activities=`sed '/^\#/d' $PROPS_FILE | grep 'DB_CONNECT_
ACTIVITIES_SCHEMA' | tail -n 1 | cut -d "=" -f2- | sed 
's/^[[:space:]]*//;s/[[:space:]]*$//'`
```
oracle\_db\_connect\_portlet=`sed '/^\#/d' \$PROPS\_FILE | grep 'DB\_CONNECT\_PORTLET\_ SCHEMA' | tail  $-n 1$  | cut  $-d$  "="  $-f2-$  | sed 's/^[[:space:]]\*//;s/[[:space:]]\*\$//'`

### **#Read schema information from the properties file.**

src\_webcenter\_schema=`sed '/^\#/d' \$PROPS\_FILE | grep 'EXP\_WEBCENTER\_SCHEMA' | tail -n 1 | cut -d "=" -f2- | sed 's/^[[:space:]]\*//;s/[[:space:]]\*\$//'` src\_mds\_schema=`sed '/^\#/d' \$PROPS\_FILE | grep 'EXP\_MDS\_SCHEMA' | tail -n 1 | cut -d "=" -f2- | sed 's/^[[:space:]]\*//;s/[[:space:]]\*\$//'` src\_ocs\_schema=`sed '/^\#/d' \$PROPS\_FILE | grep 'EXP\_OCS\_SCHEMA' | tail -n 1 | cut -d "=" -f2- | sed 's/^[[:space:]]\*//;s/[[:space:]]\*\$//'` src\_discussions\_schema=`sed '/^\#/d' \$PROPS\_FILE | grep 'EXP\_DISCUSSIONS\_SCHEMA' | tail -n 1 | cut -d "=" -f2- | sed 's/^[[:space:]]\*//;s/[[:space:]]\*\$//'` src\_discussions\_crawler\_schema=`sed '/^\#/d' \$PROPS\_FILE | grep 'EXP\_DISCUSSIONS\_  $CRAWLER_SCHEMA'$  | tail -n 1 | cut -d "=" -f2- | sed 's/^[[:space:]]\*//;s/[[:space:]]\*\$//'` src\_activities\_schema=`sed '/^\#/d' \$PROPS\_FILE | grep 'EXP\_ACTIVITIES\_SCHEMA' | tail -n 1 | cut -d "=" -f2- | sed 's/^[[:space:]]\*//;s/[[:space:]]\*\$//'` src\_portlet\_schema=`sed '/^\#/d' \$PROPS\_FILE | grep 'EXP\_PORTLET\_SCHEMA' | tail -n 1 | cut -d "=" -f2- | sed 's/^[[:space:]]\*//;s/[[:space:]]\*\$//'`

#### **# Read WLST connection information from the properties file.**

username=`sed '/^\#/d' \$PROPS\_FILE | grep 'WLST\_ADMIN\_USER' | tail -n 1 | cut -d "=" -f2- | sed 's/^[[:space:]]\*//;s/[[:space:]]\*\$//'` password=`sed '/^\#/d' \$PROPS\_FILE | grep 'WLST\_ADMIN\_PASSWORD' | tail -n 1 | cut -d "=" -f2- | sed 's/^[[:space:]]\*//;s/[[:space:]]\*\$//'` adminconsole=`sed '/^\#/d' \$PROPS\_FILE | grep 'WLST\_ADMIN\_CONSOLE' | tail -n 1 | cut -d "=" -f2- | sed 's/^[[:space:]]\*//;s/[[:space:]]\*\$//'` wlstlocation=`sed '/^\#/d' \$PROPS\_FILE | grep 'WLST\_LOCATION' | tail -n 1 | cut -d "=" -f2- | sed 's/^[[:space:]]\*//;s/[[:space:]]\*\$//'` wlstscriptfile=`sed '/^\#/d' \$PROPS\_FILE | grep 'WLST\_SCRIPT\_LOCATION' | tail -n 1 | cut -d "=" -f2- | sed 's/^[[:space:]]\*//;s/[[:space:]]\*\$//'` wcpServer=`sed '/^\#/d' \$PROPS\_FILE | grep 'WCP\_SERVER\_NAME' | tail -n 1 | cut -d  $"=" -f2- | sed 's/([:space:])*///;s/[[:space:]]*$///"$ jpsConfigFile=`sed '/^\#/d' \$PROPS\_FILE | grep 'JPS\_CONFIG\_FILE' | tail -n 1 | cut -d "=" -f2- | sed 's/^[[:space:]]\*//;s/[[:space:]]\*\$//'` sourceJpsContextPolicy=`sed '/^\#/d' \$PROPS\_FILE | grep 'SRC\_JPS\_CONTEXT\_ POLICYSTORE' | tail -n 1 | cut -d "=" -f2- | sed 's/^[[:space:]]\*//;s/[[:space:]]\*\$//'` destinationJpsContextPolicy=`sed '/^\#/d' \$PROPS\_FILE | grep 'TGT\_JPS\_CONTEXT\_ POLICYSTORE' | tail -n 1 | cut -d "=" -f2- | sed 's/^[[:space:]]\*//;s/[[:space:]]\*\$//'` sourceJpsContextCred=`sed '/^\#/d' \$PROPS\_FILE | grep 'SRC\_JPS\_CONTEXT\_CREDSTORE' | tail -n 1 | cut -d "=" -f2- | sed 's/^[[:space:]]\*//;s/[[:space:]]\*\$//'` destinationJpsContextCred=`sed '/^\#/d' \$PROPS\_FILE | grep 'TGT\_JPS\_CONTEXT\_ CREDSTORE' | tail  $-n 1$  | cut  $-d$  "="  $-f2-$  | sed 's/^[[:space:]]\*//;s/[[:space:]]\*\$//'` backupPolicyStoreFile=`sed '/^\#/d' \$PROPS\_FILE | grep 'POLICYSTORE\_FILE\_NAME' | tail -n 1 | cut -d "=" -f2- | sed 's/^[[:space:]]\*//;s/[[:space:]]\*\$//'` backupCredStoreFile=`sed '/^\#/d' \$PROPS\_FILE | grep 'CREDSTORE\_FILE\_NAME' | tail -n 1 | cut -d "=" -f2- | sed 's/^[[:space:]]\*//;s/[[:space:]]\*\$//'` wccVaultLoc=`sed '/^\#/d' \$PROPS\_FILE | grep 'WCC\_VAULT\_LOC' | tail -n 1 | cut -d  $"=" -f2- | sed 's/([:space:]]*///;s/[[:space:]]*$\mathcal{S}//"`$ wccWeblayoutLoc=`sed '/^\#/d' \$PROPS\_FILE | grep 'WCC\_WEBLAYOUT\_LOC' | tail -n 1 | cut -d "=" -f2- | sed 's/^[[:space:]]\*//;s/[[:space:]]\*\$//'`

**#Data dump files that database schema data is exported to or imported from** wcdmp=wcdmp.dmp mdsdmp=mdsdmp.dmp

discussionsdmp=discussionsdmp.dmp ocsdmp=ocsdmp.dmp activitiesdmp=activities.dmp portletdmp=portlet.dmp

**#Portlet client metadata export archive (.EAR) that portlet client metadata is exported to or imported from**

portletdatafilename=portletdata.ear

**#Audit configuration file that audit information is exported to or imported from** auditFileName=audit.xml

#### **#Running WebCenter Portal back up and recovery scripts...**

```
#On backup - Create a folder with a timestamp under the dump_directory folder
#On restore - Read user specified base directory to import from
current_time=$(date "+%Y.%m.%d-%H.%M.%S")
backup_directory=$dump_directory
if [ ! -z "$exportimport" ]; then
   if [ $exportimport = 'export' ]; then
     #'Creating backup directory.'
     backup_directory=$dump_directory/$current_time
     rm -rf $backup_directory
     mkdir $backup_directory
   fi
   if [ $exportimport = 'import' ]; then
     backup_directory=$dump_directory
   fi
fi
```
### **#Writing output to a log file**

```
outputLogFile=$2
# Create a pipe file
mknod $backup_directory/pipefile.$$ p
# Start tee process in background to read it and output content to screen and log 
file
rm -rf $backup_directory/$outputLogFile
tee $backup_directory/$outputLogFile <$backup_directory/pipefile.$$ &
exec &>$backup_directory/pipefile.$$
```

```
#Common for backup (export) and restore (import)
#Create directories and grant read write permissions
```

```
export ORACLE_HOME=$oracle_db_home
export ORACLE_SID=$oracle_db_sid
export TNS_ADMIN=$ORACLE_HOME/network/admin
cd $oracle_db_home/bin
if [ ! -z "$exportimport" ]; then
   # Start back up (export)
   if [ $exportimport = 'export' ]; then
     echo 'Back up started...'
     if [ -n "$src_webcenter_schema" ] && [ -n "$wcdmp" ]; then
       ./sqlplus "$oracle_db_connect_webcenter as sysdba" << eof_disp
       create or replace directory dmpdir as '$backup_directory';
       GRANT read,write ON directory dmpdir TO public; 
eof_disp
       echo 'Exporting the WEBCENTER schema...'
       ./expdp \"$oracle_db_connect_webcenter as sysdba\" directory=dmpdir
  dumpfile=$wcdmp SCHEMAS=$src_webcenter_schema EXCLUDE=STATISTICS NOLOGFILE=y
```
 fi if [ -n "\$src\_mds\_schema" ] && [ -n "\$mdsdmp" ]; then ./sqlplus "\$oracle\_db\_connect\_mds as sysdba" << eof\_disp create or replace directory dmpdir as '\$backup\_directory'; GRANT read,write ON directory dmpdir TO public; eof\_disp echo '**Exporting the MDS schema...**' ./expdp \"\$oracle\_db\_connect\_mds as sysdba\" directory=dmpdir dumpfile=\$mdsdmp SCHEMAS=\$src\_mds\_schema EXCLUDE=STATISTICS NOLOGFILE=y fi if [ -n "\$src\_discussions\_schema" ] && [ -n "\$discussionsdmp" ]; then ./sqlplus "\$oracle\_db\_connect\_discussions as sysdba" << eof\_disp create or replace directory dmpdir as '\$backup\_directory'; GRANT read,write ON directory dmpdir TO public; eof\_disp echo '**Exporting the DISCUSSIONS schema...**' ./expdp \"\$oracle\_db\_connect\_discussions as sysdba\" directory=dmpdir dumpfile=\$discussionsdmp SCHEMAS=\$src\_discussions\_schema EXCLUDE=STATISTICS NOLOGFILE=y fi if [ -n "\$src\_ocs\_schema" ] && [ -n "\$ocsdmp" ]; then ./sqlplus "\$oracle\_db\_connect\_ocs as sysdba" << eof\_disp create or replace directory dmpdir as '\$backup\_directory'; GRANT read,write ON directory dmpdir TO public; eof\_disp echo '**Exporting the OCS schema...**' ./expdp \"\$oracle\_db\_connect\_ocs as sysdba\" directory=dmpdir dumpfile=\$ocsdmp SCHEMAS=\$src\_ocs\_schema EXCLUDE=STATISTICS NOLOGFILE=y if [ -n "\$wccVaultLoc" ]; then echo -e '\n**Exporting vault files for WebCenter Content...**' cd \$backup\_directory tar cvf wcc\_vault.tar -C \$wccVaultLoc/vault . if [ -f "\$backup\_directory/wcc\_vault.tar" ]; then echo -e '\n**Exported vault files for WebCenter Content to**: '\$backup\_directory'/wcc\_vault.tar' fi cd \$oracle\_db\_home/bin fi if [ -n "\$wccWeblayoutLoc" ]; then echo -e '\n**Exporting weblayout files for WebCenter Content...**' cd \$backup\_directory tar cvf wcc weblayout.tar -C \$wccWeblayoutLoc/weblayout . if [ -f "\$backup\_directory/wcc\_weblayout.tar" ]; then echo -e '\n**Exported weblayout files for WebCenter Content to**: '\$backup\_directory'/wcc\_weblayout.tar' fi cd \$oracle\_db\_home/bin fi fi if [ -n "\$src\_activities\_schema" ] && [ -n "\$activitiesdmp" ]; then ./sqlplus "\$oracle\_db\_connect\_ocs as sysdba" << eof\_disp create or replace directory dmpdir as '\$backup\_directory'; GRANT read,write ON directory dmpdir TO public; eof\_disp echo '**Exporting the ACTIVITIES schema...**' ./expdp \"\$oracle\_db\_connect\_activities as sysdba\" directory=dmpdir dumpfile=\$activitiesdmp SCHEMAS=\$src\_activities\_schema EXCLUDE=STATISTICS NOLOGFILE=y fi if [ -n "\$src portlet schema" ] && [ -n "\$portletdmp" ]; then

```
 ./sqlplus "$oracle_db_connect_ocs as sysdba" << eof_disp
       create or replace directory dmpdir as '$backup_directory';
       GRANT read,write ON directory dmpdir TO public; 
eof_disp
       echo 'Exporting the PORTLET schema...'
       ./expdp \"$oracle_db_connect_portlet as sysdba\" directory=dmpdir
  dumpfile=$portletdmp SCHEMAS=$src_portlet_schema EXCLUDE=STATISTICS NOLOGFILE=y
     fi
     #Call the WLST command script.
     cd $wlstlocation 
     ./wlst.sh $wlstscriptfile $exportimport $username $password $adminconsole
  $backup_directory/$portletdatafilename $wcpServer $jpsConfigFile
  $sourceJpsContextPolicy $destinationJpsContextPolicy $sourceJpsContextCred
  $destinationJpsContextCred $backup_directory/$auditFileName
#Copy the backup policy store and credential store files to the backup location.
     if [ -f "$backupPolicyStoreFile" ]; then
       mv $backupPolicyStoreFile $backup_directory
     fi
     if [ -f "$backupCredStoreFile" ]; then
       mv $backupCredStoreFile $backup_directory
     fi
     echo 'Back up completed successfully. Backup created at location:
  '$backup_directory'. Check the log file: '$backup_directory/$outputLogFile' for 
additional details.'
   fi
   #Start restore (import)... 
  if \int $exportimport = 'import' \int; then
     echo 'Restore started...'
     if [ -f "$backup_directory/wcc_vault.tar" ]; then
         echo -e '\nImporting vault files for WebCenter Content...'
         cd $wccVaultLoc/vault
         tar xvf $backup_directory/wcc_vault.tar
         echo -e '\nImported vault files for WebCenter Content from:
  '$backup_directory'/wcc_vault.tar to the location: '$wccVaultLoc'/vault'
     fi
       if [ -f "$backup_directory/wcc_weblayout.tar" ]; then
         echo -e '\nImporting weblayout files for WebCenter Content...'
         cd $wccWeblayoutLoc/weblayout
        tar xvf $backup directory/wcc_weblayout.tar
         echo -e '\nImported weblayout files for WebCenter Content from:
  '$backup_directory'/wcc_weblayout.tar to the location:
  '$wccWeblayoutLoc'/weblayout'
       fi
     #Call the WLST commands script. 
     cd $wlstlocation
     ./wlst.sh $wlstscriptfile $exportimport $username $password $adminconsole
  $backup_directory/$portletdatafilename $wcpServer $jpsConfigFile
  $destinationJpsContextPolicy $sourceJpsContextPolicy $destinationJpsContextCred
  $sourceJpsContextCred $backup_directory/$auditFileName
     echo 'Restoration completed successfully. Check the log file:
  '$backup_directory/$outputLogFile' for additional details.'
  fi
fi
#Clean up pipe file
rm -f $backup_directory/pipefile.$$
```
#### <span id="page-1080-1"></span>**41.8.1.2 wlst\_script.py**

wlst\_script.sh is shown in [Example](#page-1080-0) 41–13.

This script connects to the Admin Console for your WebCenter Portal installation, and then either backs up (exports) or restores (imports) the following:

- Portlet client metadata
- Policy store
- Credential store
- Audit configuration information

#### **Export WLST Commands Executed During Back Up**

During back up, the script executes the following WLST export commands:

- exportPortletClientMetadata(appName, fileName, server)
- migrateSecurityStore(type='appPolicies', configFile, src, dst, overWrite, srcApp, dstApp)
- migrateSecurityStore(type='credStore', configFile, src, dst)
- exportAuditConfig(fileName)

#### **Import WLST Commands Executed During Restore**

During restore, the script executes the following WLST import commands:

- importPortletClientMetadata(appName, fileName, server)
- migrateSecurityStore(type='appPolicies', configFile, src, dst, overWrite, srcApp, dstApp)
- migrateSecurityStore(type='credStore', configFile, src, dst)
- importAuditConfig(fileName)

**See Also:** If you want to back up or restore individual items, refer to the appropriate section in Section [41.6, "Backing Up an Entire](#page-1056-0)  [WebCenter Portal Installation"](#page-1056-0) or Section [41.7, "Restoring an Entire](#page-1072-0)  [WebCenter Portal Installation."](#page-1072-0)

#### <span id="page-1080-0"></span>*Example 41–13 Sample Script - wlst\_script.py*

```
## wlst_script.py
## Python script that runs export and import WLST commands.
############ No User Input Required ###################
# Get user credentials and other parameters from the properties file
exportOrImport = sys.argv[1]
username = sys.argv[2]
password = sys.argv[3]
adminconsole = sys.argv[4]
fileName = sys.argv[5]
wcpServerName = sys.argv[6]
jpsConfigFile = sys.argv[7]
destination = sys.argv[8]
source = sys.argv[9]
dstCred = sys.array[10]sourceCred = sys.argv[11]
auditFileName=sys.argv[12]
```

```
# Connect to the given host
connect(username,password,adminconsole)
if (exportOrImport == 'export' ):
# Run export WLST commands
   # Export portlet data
   print 'Exporting portlet data...'
   exportPortletClientMetadata(appName='webcenter', fileName=fileName, 
server=wcpServerName)
   if webcenterErrorOccurred(): # COMMAND STATUS
       print "Error while exporting the portlet data."
   else:
       print 'Successfully exported the portlet data.'
   # Export security
   print 'Exporting the policy store...'
   migrateSecurityStore(type='appPolicies', configFile=jpsConfigFile, src=source,
  dst=destination, overWrite='true', srcApp='webcenter', dstApp='webcenter')
   print 'Exporting the credential store...'
  migrateSecurityStore(type='credStore', configFile=jpsConfigFile, src=sourceCred,
  dst=dstCred)
   print 'Exporting audit configuration...'
   exportAuditConfig(fileName=auditFileName)
elif (exportOrImport == 'import' ):
# Run import WLST commands
   # Import portlet data
  print 'Importing portlet data...'
   importPortletClientMetadata(appName='webcenter', fileName=fileName, 
server=wcpServerName)
   if webcenterErrorOccurred(): # COMMAND STATUS
      print "Error while importing portlet data."
   else:
       print 'Successfully imported portlet data.'
   # Import security
   print 'Importing the policy store...'
   migrateSecurityStore(type='appPolicies', configFile=jpsConfigFile, src=source, 
dst=destination, overWrite='true', srcApp='webcenter', dstApp='webcenter')
   print 'Importing the credential store...'
   migrateSecurityStore(type='credStore', configFile=jpsConfigFile, src=sourceCred, 
dst=dstCred)
   print 'Importing audit configuration...'
   importAuditConfig(fileName=auditFileName)
```
#### **41.8.1.3 backup.properties and restore.properties Files**

The backup.properties file contains input parameters for backup commands in [master\\_script.sh](#page-1074-0) and [wlst\\_script.py.](#page-1080-1) For example, file names, database home location, database connect string, schema names, and so on.

A similar .properties file (restore.properties) is required to define input parameters for restore commands.

[Table](#page-1082-0) 41–5 lists and describes the input parameters in backup.properties and restore.properties files.

[Example](#page-1083-0) 41–14 shows a backup.properties file with sample values.

[Example](#page-1085-0) 41-15 shows a restore.properties file with sample values.

| <b>Backup / Restore Parameter</b>                     | <u>ooo: Domnou : aramotoro for Baonap anu Hootoro com</u><br><b>Description</b>                                                                                                    | <b>Example</b>                                                                                     |
|-------------------------------------------------------|----------------------------------------------------------------------------------------------------|----------------------------------------------------------------------------------------------------|
| <b>OPERATION</b>                                      | Determines whether the script backs up WebCenter                                                                                                    | For backup:                                                                                        |
|                                                       | Portal data (exports) or restores WebCenter Portal                                                                                                    | export                                                                                             |
|                                                       | data (imports).                                                                                                    | For restore:                                                                                       |
|                                                       |                                                                                                    | import                                                                                             |
| Database information                                  |                                                                                                    |                                                                                                    |
| DATA_DIRECTORY                                        | For backup scripts:                                                                                                    | For backup:                                                                                        |
|                                                       | Location on the file system under which backup files<br>created by the script are stored.                                                                                                 | DATA_<br>DIRECTORY=/scratch/aime1/myweb                                                            |
|                                                       | Each time you run the script, a new subdirectory is<br>created under the directory specified here. The name<br>of each subdirectory includes a timestamp, such as<br>2013.03.18-05.20.28. | centerportal_<br>backupscripts/mybackups                                                           |
|                                                       | For restore scripts:                                                                                                    | For restore:<br>DATA_                                                                              |
|                                                       | Directory containing the back up you want to restore<br>from.                                                                                                    | DIRECTORY=/scratch/aime1/myweb<br>centerportal_<br>backupscripts/mybackups/2013.0<br>3.18-05.20.28 |
| DB_ORACLE_HOME                                        | Database home directory.                                                                                                    | /scratch/aime1/mywork/db1234                                                                       |
| <b>DB_ADMIN_USER</b>                                  | Database admin user.                                                                                                    | mydbadminuser                                                                                      |
| DB_ADMIN_PASSWORD                                     | Password for the database admin user.                                                                                                    | mypassword                                                                                         |
| DB_SID                                                | Database SID.                                                                                                    | db1234                                                                                             |
| <b>WebCenter Content folders</b>                      |                                                                                                    | For backup and restore:                                                                            |
| WCC_VAULT_LOC                                         | Location on the file system for WebCenter Content<br>vault files.                                                                                                    | /scratch/aime1/mwork/mymw/user<br>_projects/domains/WLS_<br>WC/ucm/cs                              |
| WCC_WEBLAYOUT_LOC                                     | Location of the file system for WebCenter Content<br>weblayout files.                                                                                                    | /scratch/aime1/mwork/mymw/<br>user_projects/domains/WLS_<br>WC/ucm/cs                              |
| Database connect strings (Back up<br>scripts only)    | Required when OPERATION=export.                                                                                                    | For backup only:                                                                                   |
| DB_CONNECT_WEBCENTER_<br>SCHEMA                       | Connect string for the WEBCENTER database<br>schema you want to export.                                                                                                    | mydbadmin/mypassword@db1234                                                                        |
| DB_CONNECT_MDS_SCHEMA                                 | Connect string for the MDS database schema you<br>want to export.                                                                                                    | mydbadmin/mypassword@db1234                                                                        |
| DB_CONNECT_OCS_SCHEMA                                 | Connect string for the OCS database schema you<br>want to export.                                                                                                    | mydbadmin/mypassword@db1234                                                                        |
| DB_CONNECT_DISCUSSIONS_<br>SCHEMA                     | Connect string for the DISCUSSIONS database<br>schema you want to export.                                                                                                    | mydbadmin/mypassword@db1234                                                                        |
| DB_CONNECT_ACTIVITIES_<br>SCHEMA                      | Connect string for the ACTIVITIES database schema<br>you want to export.                                                                                                    | mydbadmin/mypassword@db1234                                                                        |
| DB_CONNECT_PORTLET_<br>SCHEMA                         | Connect string for the PORTLET database schema<br>you want to export.                                                                                                    | mydbadmin/mypassword@db1234                                                                        |
| Database schemas to export (Back)<br>up scripts only) | Required when OPERATION=export.                                                                                                    | For backup only:                                                                                   |
| EXP_WEBCENTER_SCHEMA                                  | Name of the WEBCENTER schema to export.                                                                                                    | mysrcprefix_WEBCENTER                                                                              |
| EXP_MDS_SCHEMA                                        | Name of the MDS schema to export.                                                                                                    | mysrcprefix_MDS                                                                                    |
| EXP_DISCUSSIONS_SCHEMA                                | Name of the DISCUSSIONS schema to export.                                                                                                    | mysrcprefix_DISCUSSIONS                                                                            |
| EXP_DISCUSSIONS_CRAWLER_<br>SCHEMA                    | Name of the DISCSUSSIONS_CRAWLER schema to<br>export.                                                                                                    | mysrcprefix_DISCUSSIONS_<br>CRAWLER                                                                |
| EXP_OCS_SCHEMA                                        | Name of the OCS schema to export.                                                                                                    | mysrcprefix_OCS                                                                                    |
| EXP_ACTIVITIES_SCHEMA                                 | Name of the ACTIVITIES schema to export.                                                                                                    | mysrcprefix_ACTIVITIES                                                                             |

<span id="page-1082-0"></span>*Table 41–5 User Defined Parameters for Backup and Restore Scripts*

| <b>Backup / Restore Parameter</b> | <b>Description</b>                                                                                                    | <b>Example</b>                                                                                                    |
|-----------------------------------|----------------------------------------------------------------------------------------------------|----------------------------------------------------------------------------------------------------|
| EXP_PORTLET_SCHEMA                | Name of the PORTLET schema to export.                                                                                                    | mysrcprefix_PORTLET                                                                                                    |
| <b>WLST</b> Export and Import     |                                                                                                    | For backup and restore:                                                                                                    |
| <b>WLST - General</b>             |                                                                                                    |                                                                                                    |
| WLST_ADMIN_USER                   | Name of the administrative user connecting WLST<br>to the Administration Server.                                                                                      | mywlstadmin                                                                                                    |
| WLST_ADMIN_PASSWORD               | Password of the administrative user.                                                                                                    |                                                                                                    |
| WLST_ADMIN_CONSOLE                | Host name and port of the Administration Server,<br>specified using the format:                                                                                       | t3://myhost.com:24647                                                                                                    |
|                                   | protocol://listen_address:listen_port                                                                                                    |                                                                                                    |
| WLST_LOCATION                     | Location of the WLST script. You must run all Oracle<br>WebCenter Portal WLST commands from your<br>WebCenter Portal Oracle home directory (WCP_<br>ORACLE_HOME):     | /scratch/aime1/mywork/mymw/myw<br>cp_oraclehome/common/bin                                                                   |
|                                   | WCP_ORACLE_HOME/common/bin/wlst.sh                                                                                                    |                                                                                                    |
| WLST_SCRIPT_LOCATION              | Location of the WLST backup and restore script.                                                                                                    | /scratch/aime1/myportal_<br>server_scripts/wlst_script.py                                                                    |
| WCP_SERVER_NAME                   | Name of the managed server on which the<br>WebCenter Portal application (webcenter) is<br>deployed.                                                                   | WC_Spaces                                                                                                    |
| <b>WLST</b> - Security            |                                                                                                    |                                                                                                    |
| JPS_CONFIG_FILE                   | Name and location of the configuration file (by<br>default, named jps-config.xml) relative to the<br>directory where the WLST command is run.                         | /scratch/aime1/mywork/mymw/use<br>$r_{-}$<br>projects/domains/myDomainHome/<br>config/fmwconfig/backup-config<br>-mycopy.xml |
| SRC_JPS_CONTEXT_<br>POLICYSTORE   | Name of a jps-context in the configuration file,<br>where the source policy store is specified.                                                                       | mysourcePolicy                                                                                                    |
| TGT_JPS_CONTEXT_<br>POLICYSTORE   | Name of another jps-context in the configuration<br>file, where the target policy store is specified.                                                                 | mytargetPolicy                                                                                                    |
| SRC_JPS_CONTEXT_CREDSTORE         | Name of a jps-context in the configuration file,<br>where the source credential store is specified.                                                                   | mysourceCred                                                                                                    |
| TGT_JPS_CONTEXT_CREDSTORE         | Name of another jps-context in the configuration<br>file, where the target credential store is specified.                                                             | mytargetCred                                                                                                    |
| POLICYSTORE_FILE_NAME             | Name and location of the policy store that you want<br>to back up or restore (as specified in JPS_CONFIG_<br>FILE)                                                    | /scratch/portal_server_<br>scripts/backup/backup-system-j<br>azn-data.xml                                                    |
| <b>CREDSTORE_FILE_NAME</b>        | Name and location of the credential store that you<br>want to back up ore restore (location is as specified<br>in JPS_CONFIG_FILE, with the file name<br>cwallet.sso) | /scratch/portal_server_<br>scripts/backup/cwallet.sso                                                                        |

*Table 41–5 (Cont.) User Defined Parameters for Backup and Restore Scripts*

#### <span id="page-1083-0"></span>*Example 41–14 Sample Backup Script Properties - backup.properties*

**## backup.properties for backing up WebCenter Portal ## Specify valid values for your environment ############ User Input Required #############**

#### **##OPERATION - Specify either export or import**

## For backup scripts, specify OPERATION=export ## For restore scripts, specify OPERATION=import ## OPERATION=export

#### **##Specify database information**

##For backup scripts, specify source database details here

## ## DATA\_DIRECTORY Location on the file system that contains the backup ## scripts files ## DB\_ORACLE\_HOME Database home directory ## DB\_ADMIN\_USER Database admin user ## DB ADMIN PASSWORD Password for the database admin user ## DB\_SID Database SID ## DATA\_DIRECTORY=/scratch/aime1/mywebcenterportal\_scripts/mybackups DB\_ORACLE\_HOME=/scratch/aime1/mywork/db1234 DB\_ADMIN\_USER=mydbadmin DB\_ADMIN\_PASSWORD=mypassword DB\_SID=db1234

#### **##Specify WebCenter Content vault and weblayout file location information**

##For backup scripts, specify the source directories here ## WCC\_VAULT\_LOC=/scratch/aime1/mywork/mymw/user\_projects/domains/myDomainHome/ucm/cs WCC\_WEBLAYOUT\_LOC=/scratch/aime1/mwork/mymw/user\_ projects/domains/myDomainHome/ucm/cs

#### **##Specify a connect string for each schema to export**

##For backup scripts, specify connect strings for the source schemas here ## Use the format: <adminuser>/<password>@<serviceID> ## For example: mydbadmin/mypassword@db1234 ## DB\_CONNECT\_WEBCENTER\_SCHEMA=mydbadmin/mypassword@db1234 DB\_CONNECT\_MDS\_SCHEMA=mydbadmin/mypassword@db1234 DB\_CONNECT\_OCS\_SCHEMA=mydbadmin/mypassword@db1234 DB\_CONNECT\_DISCUSSIONS\_SCHEMA=mydbadmin/mypassword@db1234 DB\_CONNECT\_ACTIVITIES\_SCHEMA=mydbadmin/mypassword@db1234 DB\_CONNECT\_PORTLET\_SCHEMA=mydbadmin/mypassword@db1234

#### **##Database schemas to export**

#### **##Identify source database schemas to export**

##For back up scripts, specify source schema names here. ## EXP\_WEBCENTER\_SCHEMA=myprefix\_WEBCENTER EXP\_MDS\_SCHEMA=myprefix\_MDS EXP\_DISCUSSIONS\_SCHEMA=myprefix\_DISCUSSIONS EXP\_DISCUSSIONS\_CRAWLER\_SCHEMA=myprefix\_DISCUSSIONS\_CRAWLER EXP\_OCS\_SCHEMA=myprefix\_OCS EXP\_ACTIVITIES\_SCHEMA=myprefix \_ACTIVITIES EXP\_PORTLET\_SCHEMA=myprefix\_PORTLET

#### **##Specify information for WLST export commands**

# **##Specify general WLST information**

##For backup scripts, specify details for the source system here ## ## WLST\_ADMIN\_USER Name of the admin user connecting WLST to the Admin Server ## WLST\_ADMIN\_PASSWORD Password of the admin user ## WLST\_ADMIN\_CONSOLE Host name and port of the Admin Server. Use the format: ## protocol://listen\_address:listen\_port ## WLST\_LOCATION Location of the WLST script. You must run WebCenter Portal WLST ## commands from your WebCenter Portal Oracle home directory ## (WCP\_ORACLE\_HOME/common/bin/wlst.sh) ## WLST SCRIPT LOCATION Location of the back up script (wlst script.py)

```
## WCP_SERVER_NAME Name of the managed server on which the WebCenter Portal
## application (webcenter) is deployed
## 
WLST_ADMIN_USER=mywlstadmin
WLST_ADMIN_PASSWORD=mypassword
WLST_ADMIN_CONSOLE=t3://myhost.com:24647
WLST_LOCATION=/scratch/aime1/mywork/mymw/mywcp/common/bin
WLST_SCRIPT_LOCATION=/scratch/aime1/mywebcenterportal_scripts/wlst_script.py
WCP_SERVER_NAME=WC_Spaces
## Specify information for security export
## (Policy store and credential store)
## Provide details about the security configuration file (jps-config.xml).
## For backup scripts, specify details about the source jps-config.xml here
##
## JPS_CONFIG_FILE Location of the configuration file relative to
## the directory from which WLST commands run
## SRC JPS CONTEXT POLICYSTORE Name of a jps-context in the configuration file,
## where the source policy store is specified
## TGT_JPS_CONTEXT_POLICYSTORE Name of another jps-context in the configuration
## file, where the target policy store is specified
## SRC_JPS_CONTEXT_CREDSTORE Name of a jps-context in the configuration file,
## where the source credential store is specified
## TGT JPS CONTEXT CREDSTORE Name of another jps-context in the configuration
## file, where the target credential store is specified
## POLICYSTORE_FILE_NAME Name and location of the policy store that you
## wamt to back up (as specified in JPS_CONFIG_FILE)
## CREDSTORE_FILE_NAME Name and location of the credential store that you
## want to back up (location is as specified in
## JPS_CONFIG_FILE, with the file name cwallet.sso)
## 
JPS_CONFIG_FILE=/scratch/aime1/mywork/mymw/user_
projects/domains/MyDomainHome/config/fmwconfig/mybackup-jps-config.xml
SRC_JPS_CONTEXT_POLICYSTORE=mysourcePolicy
TGT_JPS_CONTEXT_POLICYSTORE=mytargetPolicy
SRC_JPS_CONTEXT_CREDSTORE=mysourceCred
TGT_JPS_CONTEXT_CREDSTORE=mytargetCred
POLICYSTORE_FILE_NAME=/scratch/aime1/mywebcenterportal_
scripts/backup/backup-system-jazn-data.xml
CREDSTORE_FILE_NAME=/scratch/aime1/mywebcenterportal_scripts/backup/cwallet.sso
```
#### <span id="page-1085-0"></span>*Example 41–15 Sample Restore Script Properties - restore.properties*

```
## restore.properties for restoring WebCenter Portal from a backup
## Specify valid values for your environment
############ User Input Required #############
##OPERATION - Specify either export or import
## For backup scripts, specify OPERATION=export
## For restore scripts, specify OPERATION=import
##
OPERATION=import
##Specify database information
## For restore scripts, specify target database details here
## 
## DATA_DIRECTORY Location on the file system that contains the backup
```

```
## files you want to restore
```

```
## DB_ORACLE_HOME Database home directory
## DB_ADMIN_USER Database admin user
```

```
## DB_ADMIN_PASSWORD Password for the database admin user
## DB_SID Database SID
##
DATA_DIRECTORY=/scratch/aime1/mywebcenterportal_
scripts/mybackups/2013.05.30-08.39.28
DB_ORACLE_HOME=/scratch/aime1/mywork/db1234
DB_ADMIN_USER=mydbadmin
DB_ADMIN_PASSWORD=mypassword
DB_SID=db1234
```
#### **##Specify WebCenter Content vault and weblayout file location information**

```
## For restore scripts, specify the target directories here
##
WCC_VAULT_LOC=/scratch/aime1/mywork/mymw/user_projects/domains/myDomainHome/ucm/cs
WCC_WEBLAYOUT_LOC=/scratch/aime1/mwork/mymw/user_
projects/domains/myDomainHome/ucm/cs
```
#### **##Specify information for WLST import commands**

#### **##Specify general WLST information**

## For restore scripts, specify details for the target system here ## ## WLST\_ADMIN\_USER Name of the admin user connecting WLST to the Admin Server ## WLST\_ADMIN\_PASSWORD Password of the admin user ## WLST\_ADMIN\_CONSOLE Host name and port of the Admin Server. Use the format: ## protocol://listen\_address:listen\_port ## WLST\_LOCATION Location of the WLST script. You must run WebCenter Portal WLST ## commands from your WebCenter Portal Oracle home directory ## (WCP\_ORACLE\_HOME/common/bin/wlst.sh) ## WLST SCRIPT LOCATION Location of the restore script (wlst script.py) ## WCP\_SERVER\_NAME Name of the managed server on which the WebCenter Portal ## application (webcenter) is deployed ## WLST\_ADMIN\_USER=mywlstadmin WLST\_ADMIN\_PASSWORD=mypassword WLST\_ADMIN\_CONSOLE=t3://myhost.com:24647 WLST\_LOCATION=/scratch/aime1/mywork/mymw/mywcp/common/bin WLST\_SCRIPT\_LOCATION=/scratch/aime1/mywebcenterportal\_scripts/wlst\_script.py WCP\_SERVER\_NAME=WC\_Spaces

#### **## Specify information for security import ## (Policy store and credential store)**

```
## Provide details about the security configuration file (jps-config.xml).
## For restore scripts, specify details about the target jps-config.xml here
##
## JPS_CONFIG_FILE Location of the configuration file relative to
## the directory from which WLST commands run
## SRC JPS CONTEXT POLICYSTORE Name of a jps-context in the configuration file,
## where the source policy store is specified
## TGT_JPS_CONTEXT_POLICYSTORE Name of another jps-context in the configuration
## file, where the target policy store is specified
## SRC_JPS_CONTEXT_CREDSTORE Name of a jps-context in the configuration file,
## where the source credential store is specified
## TGT JPS CONTEXT CREDSTORE Name of another jps-context in the configuration
## file, where the target credential store is specified
## POLICYSTORE_FILE_NAME Name and location of the policy store that you
## wamt to restore (as specified in JPS_CONFIG_FILE)
## CREDSTORE_FILE_NAME Name and location of the credential store that you
## want to restore (location is as specified in
## JPS_CONFIG_FILE, with the file name cwallet.sso)
```

```
## 
JPS_CONFIG_FILE=/scratch/aime1/mywork/mymw/user_
projects/domains/MyDomainHome/config/fmwconfig/restore-jps-config.xml
SRC_JPS_CONTEXT_POLICYSTORE=mysourcePolicy
TGT_JPS_CONTEXT_POLICYSTORE=mytargetPolicy
SRC_JPS_CONTEXT_CREDSTORE=mysourceCred
TGT_JPS_CONTEXT_CREDSTORE=mytargetCred
POLICYSTORE_FILE_NAME=/scratch/aime1/mywebcenterportal_
scripts/mybackups/2013.05.30-08.39.2/backup-system-jazn-data.xml
CREDSTORE_FILE_NAME=/scratch/aime1/mywebcenterportal_
scripts/mybackups/2013.05.30-08.39.28/cwallet.sso
```
# <span id="page-1087-2"></span>**41.8.2 Using Scripts to Back Up WebCenter Portal**

This section describes how to set up, verify, and schedule WebCenter Portal backups using scripts files:

- **1.** [Create backup scripts](#page-1087-0) (first time only).
- **2.** [Complete prerequisite tasks for security store back up](#page-1087-1) (first time only).
- **3.** [Set backup parameters and customize scripts](#page-1089-0) (first time only).
- **4.** [Run the backup script](#page-1089-1).
- **5.** [Verify backup archives.](#page-1089-2)
- **6.** [Schedule regular back ups using the scripts](#page-1090-0).

#### <span id="page-1087-0"></span>**Create backup scripts**

(First time only)

**1.** Create a directory on the file system for your scripts and backups.

For example: /scratch/aime1/mywebcenterportal\_scripts/backups

**2.** Copy code from Example [41–12, "Sample Script - master\\_script.sh"](#page-1075-0), paste into a text editor, and save the file as master\_script\_backup.sh into the directory you created in step 1.

**Note:** Ensure that the script does not contain any hidden characters or DOS characters if running on Unix/Linux.

- **3.** Copy code from Example [41–13, "Sample Script wlst\\_script.py"](#page-1080-0), paste into a text editor, and save the file as wlst\_script.py in the same directory.
- **4.** Copy code from Example [41–14, "Sample Backup Script Properties](#page-1083-0)  [backup.properties",](#page-1083-0) paste into a text editor, and save the file as backup.properties in the same directory.

#### <span id="page-1087-1"></span>**Complete prerequisite tasks for security store back up**

(First time only)

In the source environment:

**1.** Create a copy of your jps-config. xml file for the backup scripts.

This file is located at:

SOURCE\_DOMAIN\_HOME/config/fmwconfig/jps-config.xml

Name the copy mybackup-jps-config.xml or similar and save it at the same location. For example, /scratch/aime1/mywork/mymw/user\_ projects/domains/MyDomainHome/config/fmwconfig/mybackup-jps-config.xml

- **2.** Configure source and target information for backing up the *policy store* as follows:
	- **a.** To point to the target policy store, add the following section (above the closing </serviceInstances> tag):

```
<serviceInstance 
        name="policystore.backup.xml"
        provider="policystore.xml.provider"
        location="<some_location>/mybackup-system-jazn-data.xml">
    <description>File Based Policy Store Service Instance</description>
 </serviceInstance>
```
You can choose any location that the backup scripts can access. For example:

/scratch/aime1/mywebcenterportal\_ scripts/backups/backup-system-jazn-data.xml

Where, backup-system-jazn-data.xml is a copy of system-jazn-data.xml located at:

/scratch/aime1/mywork/mymw/user\_ projects/domains/MyDomainHome/config/fmwconfig/

**b.** Add and configure the following entries (above the closing </jpsContexts> tag):

```
<jpsContext name="mysourcePolicy">
      <serviceInstanceRef ref="policystore.ldap"/>
</jpsContext>
<jpsContext name="mytargetPolicy"> 
     <serviceInstanceRef ref="policystore.backup.xml"/>
</jpsContext>
```
- **3.** Configure source and target information for backing up the *credential store* as follows:
	- **a.** To point to the target credential store, add the following section (above the closing </serviceInstances> tag):

```
<serviceInstance 
        name="credstore.backup.xml"
        provider="credstore.xml.provider"
        location="<some_location>">
    <description>File Based Credential Store Service Instance</description>
 </serviceInstance>
```
You can choose any location that the backup scripts can access. For example, /scratch/aime1/mywebcenterportal\_scripts/backups.

**b.** Add and configure the following entries (above the closing </jpsContexts> tag):

```
<jpsContext name="mysourceCred">
      <serviceInstanceRef ref="credstore.ldap"/>
</jpsContext>
<jpsContext name="mytargetCred"> 
     <serviceInstanceRef ref="credstore.backup.xml"/>
</jpsContext>
```
#### <span id="page-1089-0"></span>**Set backup parameters and customize scripts**

(First time only)

- **1.** Open backup.properties in a text editor.
- **2.** Ensure OPERATION=export.
- **3.** Specify values for parameters in the file.

Refer to [Table](#page-1082-0) 41–5 for a description of each parameter.

**Note:** You can comment out parameters that are not required.

**4.** Customize the backup scripts, if required.

To exclude objects, comment out the associated backup command code. To back up additional objects using the script, add the required code.

**5.** Save the changes.

#### <span id="page-1089-1"></span>**Run the backup script**

**1.** Set the following environment variables:

ORACLE\_HOME

ORACLE\_SID

TNS\_ADMIN

- **2.** Verify that you have permissions to read and write to all directories used during the backup process.
- **3.** Run the master backup script, specifying the name of the backup properties file and a log file name as follow:

sh *master\_backup\_script\_name backup\_properties\_file\_name log\_file\_name*

#### For example:

sh master\_script\_backup.sh backup.properties mybackup.log

The message "Backup completed successfully..." indicates when the backup process is complete and the directory in which your backups and the export.log file are located.

Each time you run the script, backup data is saved to a different folder under the main backup folder (DATA\_DIRECTORY) so that previous backups are retained. Timestamp information is included in backup folder names so its easy to associate your backups with a particular date and time.

#### <span id="page-1089-2"></span>**Verify backup archives**

- **1.** Navigate to the directory containing your data backups, that is, a timestamped folder under the location you specified for the DATA\_DIRECTORY parameter in backup.properties.
- **2.** Verify the following backup files are available:
	- one or more .dmp files
	- wcc\_vault.tar
	- wcc\_weblayout.tar
- portletdata.ear
- backup-system-jazn-data.xml
- cwallet.sso
- audit.xml
- .log file

#### <span id="page-1090-0"></span>**Schedule regular back ups using the scripts**

Once you have verified your backup script configuration by successfully creating data backups with master\_script\_backup.sh, Oracle recommends that you schedule back ups at regular intervals.

Each time you run the script, backup data is saved to a different folder under the main backup folder (DATA\_DIRECTORY) so that previous backups are retained.

To minimize data-integrity issue during data back up, Oracle recommends that you do not schedule backups during peak usage time.

## **41.8.3 Restoring WebCenter Portal from Backups Using Scripts**

This section describes how to restore a WebCenter Portal installation from backups using scripts files:

- **1.** [Create restore scripts](#page-1090-1) (first time only).
- **2.** [Complete prerequisite tasks for security store restore](#page-1092-0) (first time only).
- **3.** [Set restore script parameters](#page-1093-0) (first time only).
- **4.** [Restore database schemas manually.](#page-1090-2)
- **5.** [Run the restoration script.](#page-1093-1)
- **6.** [Verify restored data](#page-1093-2).

#### <span id="page-1090-1"></span>**Create restore scripts**

(First time only)

**1.** Duplicate the backup scripts that you created earlier master script.sh wlst script.py (following steps in section [Using Scripts to Back Up WebCenter Portal\)](#page-1087-2) and copy them to a different location.

For example: /scratch/aime1/mywebcenterportal\_scripts/restore

- **2.** Copy code from Example [41–15, "Sample Restore Script Properties](#page-1085-0)  [restore.properties"](#page-1085-0), paste into a text editor, and save the file as restore.properties in the same directory.
- **3.** Rename the files, if required.

For example: master\_script\_restore.sh, wlst\_restore\_script.py, restore.properties

#### <span id="page-1090-2"></span>**Restore database schemas manually**

- **1.** Ensure that all the target schemas were created using RCU and the names of the target schemas match the source schema names.
- **2.** (Optional). If you want to point the default data sources to different schemas, use the WebLogic Server Admin Console to update the schema names, and database details.
- **3.** Stop all the servers.
- **4.** Restore schema data, as required.

**Important:** Database schemas WEBCENTER and MDS *must* be restored together to ensure the data is in-sync.

If you need to restore additional schemas, such as PORTLET or OCS, you must restore them at the same time, after WEBCENTER and MDS, and from the same point to maintain data integrity.

This example shows you commands to restore WEBCENTER and MDS schemas:

```
./sqlplus "sys/password@serviceid as sysdba"
create or replace directory dmpdir as 'mydmpdirectory';
GRANT read,write ON directory dmpdir TO public;
##Drop WEBCENTER and MDS schemas ##
drop user srcprefix_WEBCENTER cascade;
drop user srcpreix_MDS cascade;
exit;
./impdp \"sys/password@serviceid as sysdba\" directory=dmpdir 
dumpfile=webcenterportal.dmp SCHEMAS=srcprefix_WEBCENTER
./impdp \"sys/password@serviceid as sysdba\" directory=dmpdir dumpfile=mds.dmp 
SCHEMAS=srcprefix_MDS
```
#### Where:

- password is the password for the system database user.
- serviceid is the unique SID for the database. For example, mydb1234.
- directory is the location on the database machine where the dump files are located.
- dumpfile is the name of the file that contains data to be imported.
- SCHEMAS identifies the target schemas. Schema names include the RCU suffix that was used during installation (\_WEBCENTER and \_MDS), along with a user supplied prefix. For example, DEV\_WEBCENTER.

Schema names on the source and target *must* match. For example, both schemas must be named DEV\_WEBCENTER.

#### For example:

```
./sqlplus "sys/mypassword@db1234 as sysdba"
create or replace directory dmpdir as '/scratch/mywebcenterportal_
scripts/backup/2013.05.04-02.36.48';
GRANT read,write ON directory dmpdir TO public;
##Drop WEBCENTER and MDS schemas ##
drop user DEV_WEBCENTER cascade;
drop user DEV_MDS cascade;
exit;
./impdp \"sys/mypassword@db1234 as sysdba\" directory=dmpdir dumpfile=wcdmp.dmp 
SCHEMAS=DEV_WEBCENTER
./impdp \"sys/mypassword@db1234 as sysdba\" directory=dmpdir 
dumpfile=mdsdmp.dmp SCHEMAS=DEV_MDS
```
**Note:** If you need to restore other schemas, such as DISCUSSIONS, PORTLETS, ACTIVITIES, and OCS, then do so now before starting the servers.

**5.** Start all the servers.

#### <span id="page-1092-0"></span>**Complete prerequisite tasks for security store restore**

(First time only)

In the target environment:

**1.** Create a copy of your jps-config.xml file for the restore scripts.

This file is located at:

TARGET\_DOMAIN\_HOME/config/fmwconfig/jps-config.xml

Name the copy myrestore-jps-config.xml or similar and save it at the same location. For example, /scratch/aime1/mywork/mymw/user\_ projects/domains/MyDomainHome/config/fmwconfig/myrestore-jps-config.xml

- **2.** Configure source and target information for restoring the *policy store* as follows:
	- **a.** To point to the source policy store, add the following section (above the closing </serviceInstances> tag):

```
<serviceInstance 
        name="policystore.backup.xml"
        provider="policystore.xml.provider"
         location="<some_location>/mybackup-system-jazn-data.xml">
    <description>File Based Policy Store Service Instance</description>
 </serviceInstance>
```
The location you specify must contain a previously backed up policy store that you want to restore. For example, /scratch/aime1/mywebcenterportal\_ scripts/backups/2013.06.19-09.20.14/backup-system-jazn-data.xml

**b.** Configure the following entries (above the closing </jpsContexts> tag):

```
<jpsContext name="targetPolicy">
     <serviceInstanceRef ref="policystore.ldap"/>
</jpsContext>
<jpsContext name="sourcePolicy"> 
     <serviceInstanceRef ref="policystore.backup.xml"/>
</jpsContext>
```
- **3.** Configure source and target information for restoring the *credential store* as follows:
	- **a.** To point to the source credential store, add the following section (above the closing </serviceInstances> tag):

```
<serviceInstance 
        name="credstore.backup.xml"
        provider="credstore.xml.provider"
        location="<some_location>">
    <description>File Based Credential Store Service Instance</description>
 </serviceInstance>
```
The location you specify must contain a previously backed up credential store (cwallet.sso) that you want to restore. For example,

```
/scratch/aime1/mywebcenterportal_
scripts/backups/2013.06.19-09.20.14 .
```
**b.** Configure the following entries (above the closing </jpsContexts> tag):

```
<jpsContext name="targetCred">
     <serviceInstanceRef ref="credstore.ldap"/>
</jpsContext>
```

```
<jpsContext name="sourceCred"> 
      <serviceInstanceRef ref="credstore.backup.xml"/>
</jpsContext>
```
#### <span id="page-1093-0"></span>**Set restore script parameters**

(First time only)

- **1.** Open restore.properties in a text editor.
- **2.** Ensure that OPERATION=import.
- **3.** Specify values for all parameters in the file.

Refer to [Table](#page-1082-0) 41–5 for a description of each parameter.

**4.** Save the changes.

#### <span id="page-1093-1"></span>**Run the restoration script**

**1.** Set the following environment variables:

ORACLE\_HOME

ORACLE\_SID

TNS\_ADMIN

- **2.** Verify that you have permissions to read and write to all directories used during the restore process.
- **3.** Run the master restoration script, specifying the name of the restore properties file and a log file name as follow:

sh *master\_restore\_script\_name bestore\_properties\_file\_name log\_file\_name*

For example:

sh master\_script\_restore.sh backup.properties myrestore.log

The message "Restoration completed successfully..." indicates when the restore process is complete and the directory where the restore.log file is located.

#### <span id="page-1093-2"></span>**Verify restored data**

Check your WebCenter Portal installation:

- **1.** If you import one or more database schemas, shut down and restart those databases, and restart all managed servers.
- **2.** Verify the target WebCenter Portal instance includes the restored data.

# **41.9 Cloning a WebCenter Portal Environment**

Cloning creates a new WebCenter Portal environment based on existing ones. You can install, configure, customize, and validate your WebCenter Portal installation and when the system is stable, create another environment by copying all the components

and their configurations from the source environment. This saves time as you do not need to redo all the changes you incorporated and tested in the source environment. For more information, see the "Moving Oracle WebCenter Portal to a Target Environment" section in *Administrator's Guide*.

# **Part IX**

# <span id="page-1096-0"></span>**Lifecycle: Portal Framework Applications**

This part of *Administering Oracle WebCenter Portal* presents Portal Framework application lifecycle operations.

[Part](#page-1096-0) IX contains the following chapters:

- Chapter [42, "Deploying Portal Framework Applications"](#page-1098-0)
- Chapter 43, "Administering Portal Framework Applications Using the [Administration Console"](#page-1134-0)
- Chapter 44, "Managing Export, Import, Backup, and Recovery for Portal [Framework Applications"](#page-1192-0)

Many different people participate in the Portal Framework application life cycle. This guide only describes life cycle tasks that are performed by *administrators* whose main responsibility is to deploy, configure, and manage portal applications. For an overview of the tools and techniques for managing a Portal Framework application throughout its entire life cycle, see the "Understanding the WebCenter Portal Framework Application Life Cycle" chapter in *Developing Portals with Oracle WebCenter Portal and Oracle JDeveloper*.

# <span id="page-1098-0"></span>**Deploying Portal Framework Applications**

This chapter provides instructions for deploying, undeploying, and redeploying Portal Framework applications from an Enterprise Archive, or EAR file, created with Oracle JDeveloper.

- Section [42.1, "Deploying Portal Framework Applications"](#page-1098-1)
- Section [42.2, "Undeploying Portal Framework Applications"](#page-1121-0)
- Section [42.3, "Redeploying Portal Framework Applications"](#page-1124-0)
- Section [42.4, "Post-Deployment Configuration"](#page-1132-0)

For information on how to create an EAR file, see the "Deploying a Portal Framework Application to a WebLogic Managed Server" section in *Developing Portals with Oracle WebCenter Portal and Oracle JDeveloper*.

This chapter does not contain instructions for deploying or installing Oracle WebCenter Portal's out-of-the box portal application "*WebCenter Portal*". For information about installing WebCenter Portal and its related components, see the "Installing Oracle WebCenter Portal" chapter in *Installation Guide for Oracle WebCenter Portal*. For information about deploying WSRP and PDK-Java portlet producer applications, see Section [21.11, "Deploying Portlet Producer Applications."](#page-534-0)

**Permissions:** To perform the tasks in this chapter, you must be granted the following roles:

- **WebLogic Server:** Admin or Deployer role granted through the Oracle WebLogic Server Administration Console.
- **Portal Framework application**: Administrator role granted through the Administration Console.

See also, Section [1.8, "Understanding Administrative Operations,](#page-70-0)  [Roles, and Tools."](#page-70-0)

# <span id="page-1098-1"></span>**42.1 Deploying Portal Framework Applications**

This section describes the steps required to deploy a Portal Framework application created in JDeveloper to a production domain. The deployment steps in this section assume that you are deploying an EAR file, know its location, and that the domain to which you want to deploy exists.

For information on how to create a WebLogic Server domain, see the "Creating a New Domain" section in *Installation Guide for Oracle WebCenter Portal*. For more information about deploying applications, see *Oracle Fusion Middleware Deploying Applications to Oracle WebLogic Server*.

This section includes the following topics:

- Section [42.1.1, "Deployment Roadmap"](#page-1099-0)
- Section [42.1.2, "Deployment Prerequisites"](#page-1101-0)
- Section [42.1.3, "Preparing the Application EAR File"](#page-1102-0)
- Section [42.1.4, "Creating a Managed Server"](#page-1102-1)
- Section [42.1.5, "Creating and Registering the Metadata Service Repository"](#page-1103-0)
- Section [42.1.6, "Deploying the Application to a WebLogic Managed Server"](#page-1108-0)
- Section [42.1.7, "Migrating Customizations and Data Between Environments"](#page-1121-1)
- Section [42.1.8, "Configuring Applications to Run in a Distributed Environment"](#page-1121-2)

# <span id="page-1099-0"></span>**42.1.1 Deployment Roadmap**

The flow chart and table in this section provide an overview of the prerequisites and tasks required to deploy a Portal Framework application to an Oracle WebLogic Managed Server. [Figure](#page-1100-0) 42–1 shows the steps to deploy a Portal Framework application, and the roles that will carry them out.

<span id="page-1100-0"></span>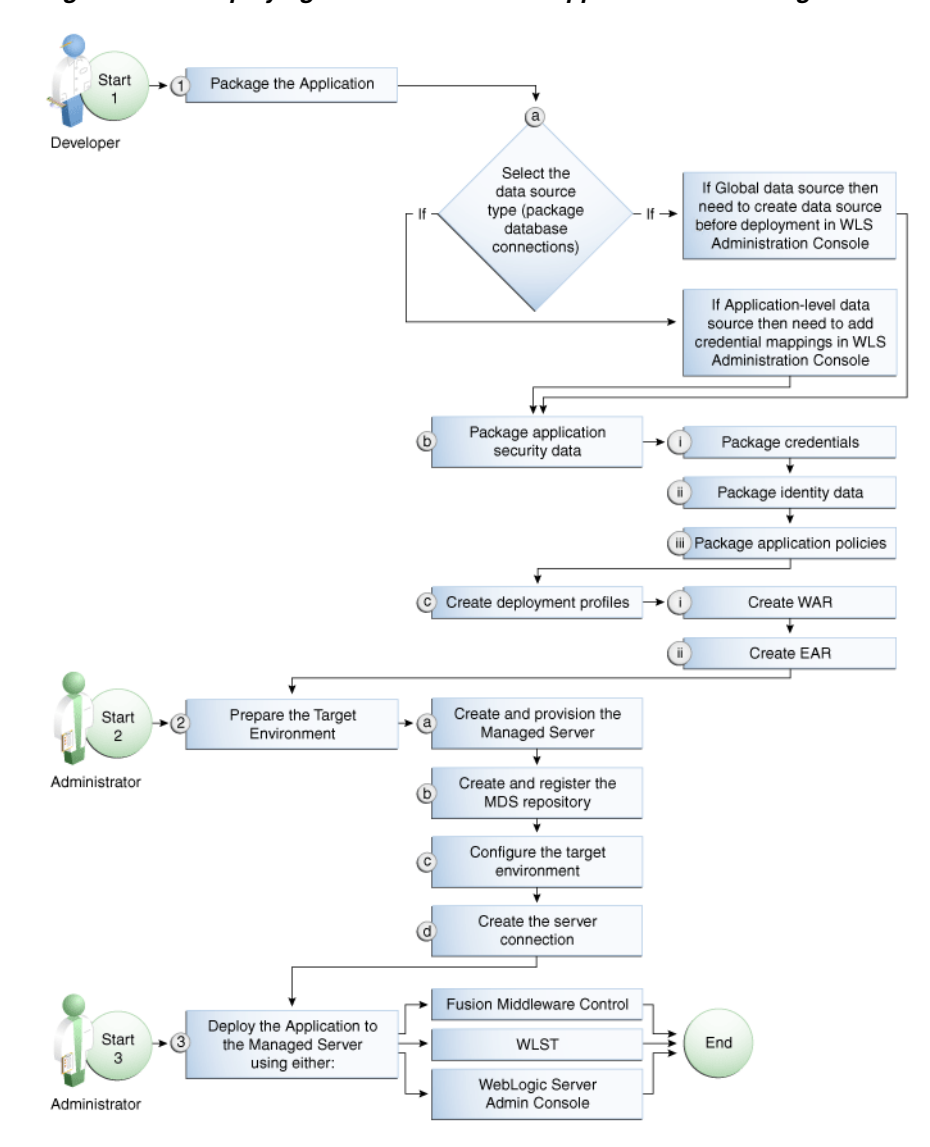

*Figure 42–1 Deploying a Portal Framework Application to a Managed Server*

[Table](#page-1101-1) 42–1 shows the tasks, sub-tasks and who will need to carry them out to deploy a Portal Framework application from JDeveloper.

| Actor         | Task                                                   | Sub-task                                                                 | <b>Notes</b>                                                                                                    |
|---------------|--------------------------------------------------------|--------------------------------------------------------------------------|----------------------------------------------------------------------------------------------------|
| Developer     | 1. Package the Application                             | <b>1.a</b> Select the data source type<br>(package database connections) | You can use either a global<br>data source or an<br>application-level data source.                                                                    |
|               |                                                        |                                                                          | If using a global data source,<br>then you need to create the<br>data source in the WLS<br><b>Administration Console</b><br>before deploying.         |
|               |                                                        |                                                                          | If using an application-level<br>data source, then you need to<br>add credential mappings in<br>the WLS Administration<br>Console after deploying.    |
|               |                                                        | 1.b Package application security data                                    | This sub-task consists of<br>packaging the credentials,<br>identity data, and application<br>policies.                                                |
|               |                                                        | <b>1.c</b> Create deployment profiles                                    | This sub-task consists of<br>creating the WAR and EAR<br>files.                                                                                       |
|               | <b>Administrator</b> 2. Prepare the Target Environment | 2.a Create and provision the Managed<br>Server                           |                                                                                                    |
|               |                                                        | 2.b Create and register the MDS<br>repository                            |                                                                                                    |
|               |                                                        | 2.c Configure the target environment                                     |                                                                                                    |
|               |                                                        | 2.d Create the server connection                                         |                                                                                                    |
| Administrator | 3. Deploy the Application to a<br>Managed Server       |                                                                          | The final step is to deploy the<br>application to the Managed<br>Server using either Fusion<br>Middleware Control, WLST,<br>or the WLS Admin Console. |

<span id="page-1101-1"></span>*Table 42–1 Deploying a Portal Framework Application to a Managed Server*

# <span id="page-1101-0"></span>**42.1.2 Deployment Prerequisites**

You can deploy Portal Framework applications to any WebLogic Managed Server instance that is provisioned with the Oracle WebCenter Portal libraries.

**Note:** Oracle does not recommend deploying Portal Framework applications to any of the preconfigured Managed Servers created during the installation, or to the Administration Server. For Portal Framework applications, follow the process described in the "Extending an Existing Domain" section in *Installation Guide for Oracle WebCenter Portal* to create and provision a new WLS Managed Server before deploying applications. For portlet producer applications, you can optionally create a new WebLogic Managed Server or deploy to the WC\_Portlet server.

Before deploying, you must:

- Prepare the application EAR file, as described in Section 42.1.3, "Preparing the [Application EAR File."](#page-1102-0)
- Create a WebLogic Managed Server, as described in Section 42.1.4, "Creating a [Managed Server."](#page-1102-1)

Create and register a Metadata Service (MDS) repository, as described in Section [42.1.5, "Creating and Registering the Metadata Service Repository."](#page-1103-0)

> **Note:** You must delete runtime customizations (customizations not done through JDeveloper) before deploying an updated application that has had major changes to artifacts such as pages, connections, or task flows.

After completing these steps, continue by deploying the application as described in Section [42.1.6, "Deploying the Application to a WebLogic Managed Server."](#page-1108-0)

# <span id="page-1102-0"></span>**42.1.3 Preparing the Application EAR File**

Before you deploy an application, you must first create a deployment profile. The deployment profile packages the Portal Framework application and its associated files so that the application can be deployed to an Oracle WebLogic Managed Server as an EAR file.

For information on how to create a deployment profile (and the resulting EAR file) for an application, see the "Packaging a Framework Application" section in *Developing Portals with Oracle WebCenter Portal and Oracle JDeveloper*.

#### **42.1.3.1 EAR File Contents**

The EAR file packages multiple information artifacts, which include:

- The application itself the various pieces of the application such as .jspx, .jar, and .class files.
- Application Configuration which contains the URL endpoints and properties of connections to tools and services and producers that are configured for this application.
- Application Metadata which is an export of the application metadata created during the design time of the application.
- Portlet Customizations which contain customization settings and data for portlets. This information is maintained within the producer, but is exported when an application with registered producers is packaged. This customization data is packaged with the rest of the metadata of a Portal Framework application.

# <span id="page-1102-1"></span>**42.1.4 Creating a Managed Server**

Before deploying a Portal Framework application, you must create a WebLogic Managed Server based on the "Oracle WebCenter Portal Framework" template that contains all the required shared libraries and the MDS Repository. If a Portal Framework application has been portletized it should be deployed to the Oracle WebCenter Portal Custom Services Producer server (WC\_CustomServicesProducer). A portletized application cannot be deployed to the Oracle WebCenter Portal Custom Portal server as it lacks the required portlet libraries. Note that the Oracle WebCenter Portal Custom Services Producer and Oracle WebCenter Portal Custom Portal servers have not only the MDS schema targeted to them but also WebCenter Portal and Activities.

For instructions on how to create a new managed server, see the "Extending an Existing Domain" section in *Installation Guide for Oracle WebCenter Portal*. For

instructions on how to create a new domain, see the "Creating a New Domain" section in *Installation Guide for Oracle WebCenter Portal*.

# <span id="page-1103-0"></span>**42.1.5 Creating and Registering the Metadata Service Repository**

Before deploying an application to a Managed Server, you may need to create and register a Metadata Service (MDS) repository schema for the application on the WebLogic Domain's Administration Server instance. The target server (Oracle WebCenter Portal Custom Portal server or Oracle WebCenter Portal Custom Services Producer server) already has the MDS data source configured, so this step is only required if you do not want to use the pre-configured server MDS data source. Do not, however, create a new MDS schema if it is being shared by other applications.

**Caution:** If you deploy using the MDS schema that was created during the WebCenter Portal installation instead of using a custom schema as described in this section, you risk damaging data in those schemas.

At deployment time, some configuration information and application metadata exported into the EAR file must be imported into the MDS schema for use in the production environment. Importing the metadata occurs automatically during deployment when you select a target metadata schema (as explained in [Section](#page-1108-0) 42.1.6, ["Deploying the Application to a WebLogic Managed Server"\)](#page-1108-0).

You create the MDS schema using the Repository Creation Utility (RCU). After creating the MDS schema, you must register it using either Fusion Middleware Control, or from the command line using WLST.

This section contains the following subsections:

- Section [42.1.5.1, "Creating the MDS Schema Using the Repository Creation Utility"](#page-1103-1)
- Section [42.1.5.2, "Registering the MDS Schema Using Fusion Middleware Control"](#page-1106-0)
- Section [42.1.5.3, "Registering the MDS Schema Using WLST"](#page-1107-0)

#### <span id="page-1103-1"></span>**42.1.5.1 Creating the MDS Schema Using the Repository Creation Utility**

Before you deploy an application, you must first create the MDS schema on a database server instance using the Repository Creation Utility (RCU), and then register it on the administration server for the domain to which you're deploying so that the application's metadata can also be deployed.

When following these instructions, be sure to note the MDS schema name and the login credentials for accessing it. You need this information for subsequent steps in the deployment process.

To create the MDS schema:

**1.** Navigate to *RCU\_HOME*/bin and start the RCU with the following command:

rcu

The RCU Welcome page displays (see [Figure](#page-1104-0) 42–2).

<span id="page-1104-0"></span>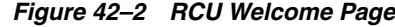

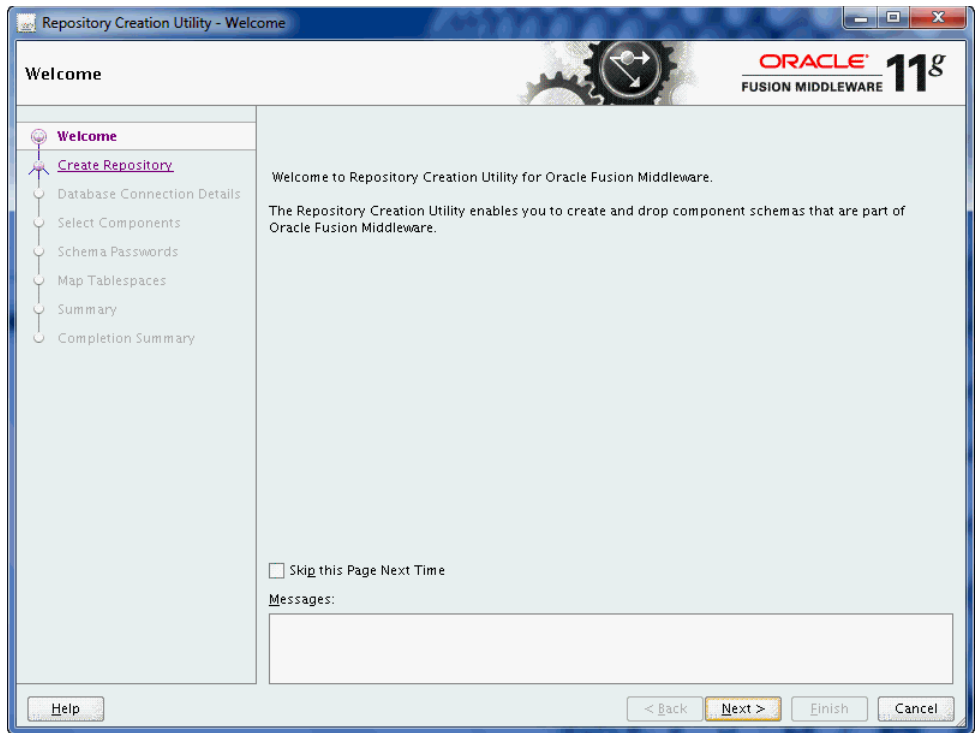

- **2.** Click **Next**.
- **3.** On the Create Repository page, select **Create**, and then click **Next**.

The Database Connection Details page displays (see [Figure](#page-1104-1) 42–3).

<span id="page-1104-1"></span>*Figure 42–3 Database Connection Details Page*

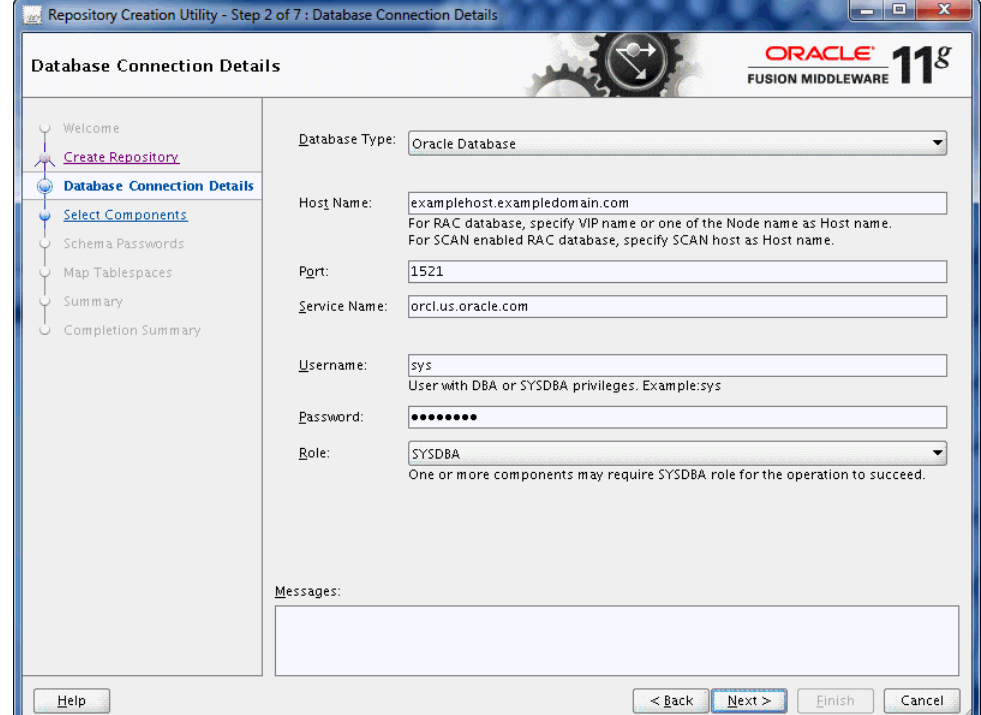

- **4.** Provide the connection details for the database to which to add the schema by selecting the **Database Type**, entering the **Host Name**, **Port**, **Service Name**, **Username** and **Password** and clicking **Next**.
- **5.** Click **OK** when prompted by the Prerequisites pop-up.

The Select Components page displays (see [Figure](#page-1105-0) 42–4).

<span id="page-1105-0"></span>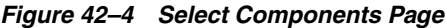

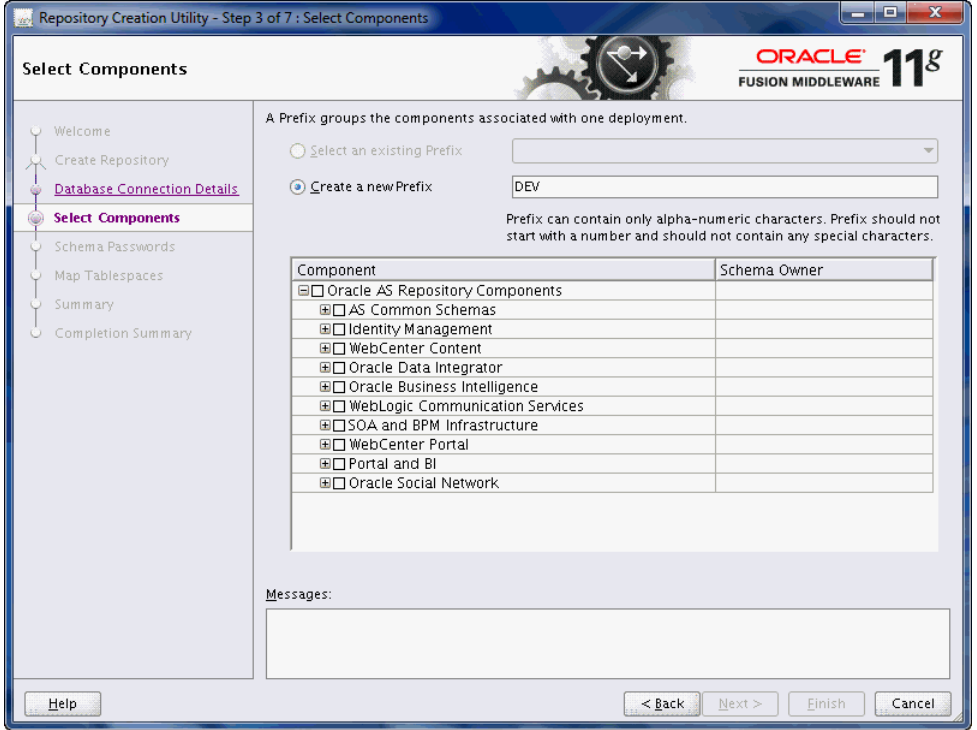

- **6.** Check **Create a New Prefix** and enter a prefix to be prepended to the schema name.
- **7.** Check the **Metadata Services** component under AS Common Schemas. All other components should be left unchecked.
- **8.** Click **Next**, and click **OK** when prompted by the Prerequisites pop-up.

The Schema Passwords page displays.

- **9.** Select how the schema password should be applied, and enter and confirm the password.
- **10.** Click **Next**.
- **11.** On the Map Tablespaces page, click **Next**
- **12.** When prompted to create the tablespaces, click **OK**, and then click **OK** again when the operation is complete.
- **13.** On the Summary page, click **Create** to create the schema.
- **14.** On the Completion Summary page that indicates the successful completion of creating the schema, click **Close**.

#### <span id="page-1106-0"></span>**42.1.5.2 Registering the MDS Schema Using Fusion Middleware Control**

Before you deploy your application, you must first register the new MDS schema with the domain so that applications running on the Managed Server can access it.

To register the MDS repository using Fusion Middleware Control:

**1.** Open Fusion Middleware Control and log in to the target domain.

For information on logging into Fusion Middleware Control, see [Section](#page-108-0) 6, ["Starting Enterprise Manager Fusion Middleware Control."](#page-108-0)

- **2.** In the Navigation pane, expand the **farm**, then **WebLogic Domain**.
- **3.** Select the domain to which you want to deploy.
- **4.** From the WebLogic Domain menu, select **Metadata Repositories**.

The Metadata Repositories page displays (see [Figure](#page-1106-1) 42–5).

#### <span id="page-1106-1"></span>*Figure 42–5 Metadata Repositories Page*

Metadata Repositories

.<br>You create most Fusion Middleware component schema repositories in a database using the Repository Creation Utliky. Metadata Services (MDS) repositories can be created in a database with the<br>Repository Creation Utliky or **Database-Based Renositories** 

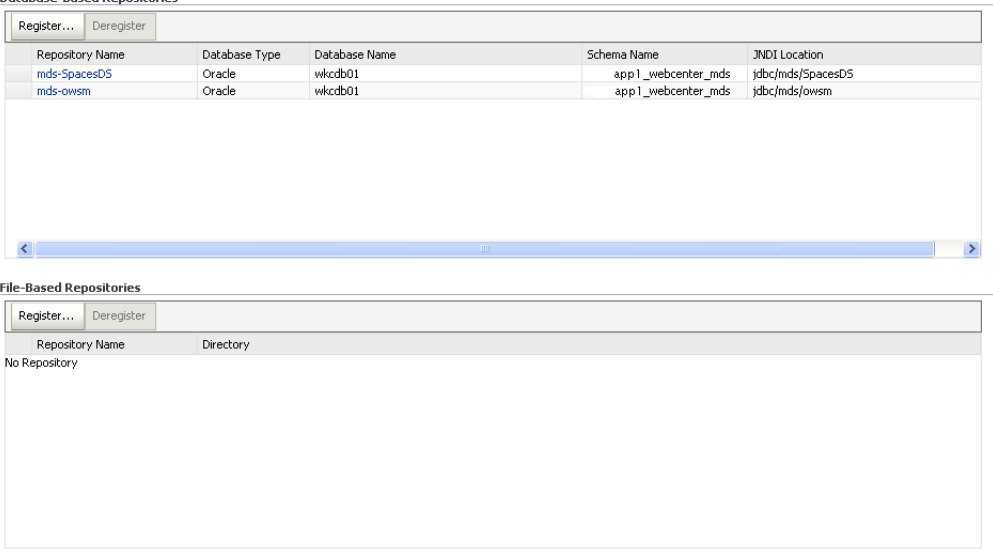

**5.** In the Database-Based Repositories section, click **Register**.

The Register Database-Based Metadata Repository page displays (see [Figure](#page-1107-1) 42–6).

<span id="page-1107-1"></span>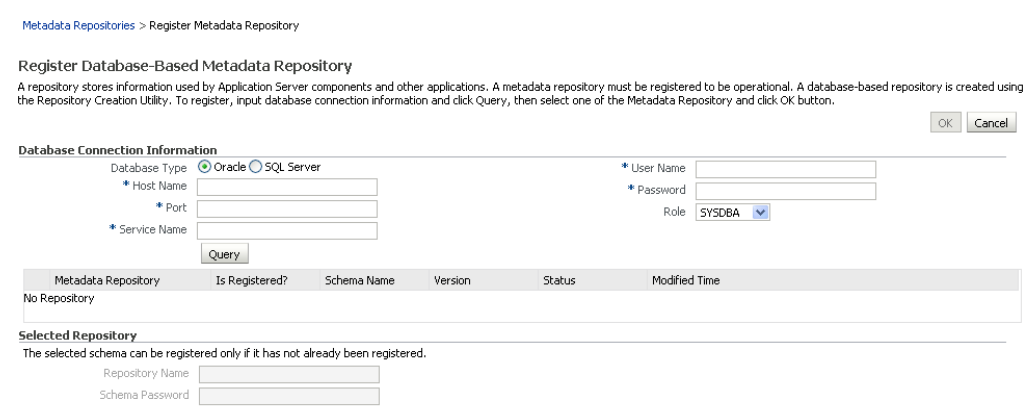

*Figure 42–6 Register Database-based Metadata Repository Page*

- **6.** In the Database Connection section, enter the following information:
	- **Database** select the type of database.
	- **Host Name** enter the name of the host.
	- **Port** enter the port number for the database (for example, 1521).
	- **Service Name** enter the service name for the database. The default service name for a database is the global database name, comprising the database name, such as orcl, and the domain name, such as example.com. In this case, the service name would be orcl.example.com.
	- **User Name** enter a username for the database which is assigned the SYSDBA role (for example, SYS).
	- **Password** enter the password for the user.
	- **Role** select a database role (for example, **SYSDBA**).
- **7.** Click **Query**.

A table is displayed that lists the schemas and their metadata repositories that are available in the database.

- **8.** Select a repository, then enter the following information:
	- **Repository Name** enter a name for the MDS schema.
	- **Schema Password** enter the schema password you specified when you created the schema.
- **9.** Click **OK**.

The repository is registered with the Oracle WebLogic Server domain.

#### <span id="page-1107-0"></span>**42.1.5.3 Registering the MDS Schema Using WLST**

You can also use WLST to register a database-based MDS repository from the command line using the registerMetadataDBRepository command.

To register the MDS schema using WLST:

- **1.** Start WLST as described in Section [1.13.3.1, "Running Oracle WebLogic Scripting](#page-75-0)  [Tool \(WLST\) Commands."](#page-75-0)
- **2.** Register the MDS schema using the following command:

registerMetadataDBRepository(name='*mds\_name*', dbVendor='*db\_vendor*', host='*host\_*

```
name', port='port_number',
dbName='db_name', user='username', password='password', targetServers='target_
server')
```
Where:

- mds\_name is the name of the MDS schema to register.
- db<sub>\_vendor</sub> is the vendor of the database being used.
- host\_name is the fully qualified server name of the database server.
- port\_number is the port number of the database server.
- db\_name is the name of the database being used to store the MDS.
- username is the database schema user name.
- *password* is the database schema password.
- target\_server is the name of the target server. For multiple targets, separate the target server names with a comma. Be sure to include the WLS administration server in the list of targets so that the MDS database repository name appears in the Deployment Plan dialog when you deploy your application to it.

For example, to register the MDS schema mds1 on the Oracle database orcl on the target server server1 with the host name example.com, you would use the following command:

```
registerMetadataDBRepository(name='mds1', dbVendor='ORACLE', 
host='example.com', 
port='1521',dbName='orc1', user='username', password='password', 
targetServers='server1','AdminServer')
```
### <span id="page-1108-0"></span>**42.1.6 Deploying the Application to a WebLogic Managed Server**

[Table](#page-1108-1) 42–2 lists the Managed Servers to which you can deploy your various applications.

For Portal Framework applications created in JDeveloper, follow the process described in the "Extending an Existing Domain" section in *Installation Guide for Oracle WebCenter Portal* to create and provision a new Oracle WebCenter Portal Custom Portal server, or if portletized, Oracle WebCenter Portal Custom Services Producer server before deploying.

<span id="page-1108-1"></span>

| <b>Application Type</b>                           | <b>Managed Server Name</b>                                                                                                |  |
|---------------------------------------------------|----------------------------------------------------------------------------------------------------|--|
| Portal Framework<br>applications                  | WC CustomPortal                                                                                                    |  |
| WebCenter Portal Portlet<br>Producer applications | WC CustomServicesProducer                                                                                                 |  |
| Non-WebCenter Portal                              | WC Portlet                                                                                                    |  |
| Portlet Producer<br>applications                  | For portlet producer applications, you can either create a<br>Managed Server instance or deploy to the WC_Portlet server. |  |

*Table 42–2 Deployment Targets*

**Note:** Oracle does not recommend deploying Portal Framework applications to any of the preconfigured Managed Servers created during the installation, or to the Administration Server.

Portal Framework applications can be deployed in several ways as described in the following sections:

- Section [42.1.6.1, "Choosing the Information Artifact Store"](#page-1109-0)
- Section [42.1.6.2, "Choosing the Data Source"](#page-1110-0)
- Section [42.1.6.3, "Deploying Applications Using Oracle JDeveloper"](#page-1111-0)
- Section [42.1.6.4, "Deploying Applications Using Fusion Middleware Control"](#page-1111-1)
- Section [42.1.6.5, "Deploying Applications Using WLST"](#page-1116-0)
- Section [42.1.6.6, "Deploying Applications Using the WLS Administration Console"](#page-1118-0)
- Section [42.1.6.7, "Saving and Reusing the Deployment Plan"](#page-1121-3)

#### <span id="page-1109-0"></span>**42.1.6.1 Choosing the Information Artifact Store**

As explained in Section [42.1.3, "Preparing the Application EAR File,"](#page-1102-0) the packaged EAR file consists of several information artifacts, which includes application binaries, application configuration, application metadata, and portlet customizations.

During the deployment, these information artifacts must be moved to the right information store in the instance where application is deployed. The target information stores for these artifacts are as described in [Table](#page-1109-1) 42–3:

<span id="page-1109-1"></span>

| <b>Information Artifact</b>      | <b>Target Information Store</b> |
|----------------------------------|---------------------------------|
| <b>Application Binaries</b>      | <b>Target Server Instance</b>   |
| <b>Application Configuration</b> | <b>MDS</b>                      |
| <b>Application Metadata</b>      | MDS                             |
| <b>Portlet Customizations</b>    | Target Producer                 |

*Table 42–3 Information Artifact Target Stores*

Regardless of the tool you choose to deploy, you must supply the target information store locations for correct deployment. The application deployment fails if the MDS location is incorrect or not supplied. The application will still deploy, however, if the target producer is incorrectly specified. If you incorrectly specify the target producer, the portlets are not imported automatically and, consequently, are not operational. If that happens, do one of the following:

- Edit the portlet producers connections post-deployment using Fusion Middleware Control (see Section [21.2.1, "Registering a WSRP Producer Using Fusion](#page-511-0)  [Middleware Control"](#page-511-0) and Section [21.4.1, "Registering an Oracle PDK-Java](#page-520-0)  [Producer Using Fusion Middleware Control"](#page-520-0)) or WLST commands (see Section [21.2.2, "Registering a WSRP Producer Using WLST"](#page-516-0) or [Section](#page-522-0) 21.4.2, ["Registering an Oracle PDK-Java Producer Using WLST"](#page-522-0)), and redeploy the application.
- Export and import the portlet customization using WLST commands (see Section [44.1, "Exporting and Importing Portal Framework Applications for Data](#page-1192-1)  [Migration"](#page-1192-1)).

**Note:** If the application is deployed and the target producer is incorrectly specified but the target exists, the portlets are imported but to the wrong producer and the portlets are not operational.

#### <span id="page-1110-0"></span>**42.1.6.2 Choosing the Data Source**

There are three basic options for data sources:

- Deploying to Oracle WebCenter Portal's Custom Portal Managed Server using pre-existing data sources
- Deploying to a Managed Server using global data sources not named WebCenterDS or ActivitiesDS
- Deploying to a Managed Server using local application context data sources of any name

This section describes the benefits and drawbacks of each of these options:

#### **Deploying to Oracle WebCenter Portal's Custom Portal Managed Server using pre-existing data sources**

This option requires the least effort in enabling a Portal Framework application to access the required data sources, and is the recommended deployment path.

To deploy using pre-existing data sources, deselect the **Auto Generate and Synchronize weblogic-jdbc.xml Descriptors During Deployment** check box on the Application Properties Deployment screen in JDeveloper.

If your application has existing database connections configured for WebCenterDS and/or ActivitiesDS and these are not named "webcenter/CustomPortal" and "activities/CustomPortal" respectively, either the database connections should be deleted from the application prior to deployment, or the database connections should be created and named following the naming convention.

#### **Deploying to a Managed Server using global data sources not named WebCenterDS or ActivitiesDS**

Use this deployment path when the application is not intended to run on a Managed Server created with the Oracle WebCenter Custom Portal template, or is intended to run against custom data sources not named "WebCenterDS" or "ActivitiesDS".

For this option the Portal Framework application should have had database connections created and associated as either the WEBCENTER or ACTIVITIES schema. The **Auto Generate and Synchronize weblogic-jdbc.xml Descriptors During Deployment** check box on the Application Properties Deployment screen in JDeveloper should be deselected. The global data sources intended to be used on the WLS server requires them to be created with the JNDI names matching those of the database connections created for the application in the JDeveloper project. For more information, see the "Creating a JDBC Data Source" section in *Configuring and Managing JDBC Data Sources for Oracle WebLogic Server*.

#### **Deploying to a Managed Server using local application context data sources of any name**

Use this deployment path if the application local context data sources are sufficient.

This choice requires only that the Portal Framework application has a database connection created for and associated with WebCenterDS and/or ActivitiesDS (depending on which tools and services are being used in the application). The Application Properties Deployment screen in JDeveloper should have the **Auto Generate and Synchronize weblogic-jdbc.xml Descriptors During Deployment** check box selected.

# <span id="page-1111-0"></span>**42.1.6.3 Deploying Applications Using Oracle JDeveloper**

You can deploy Portal Framework applications to a WebLogic Server instance directly from a development environment using Oracle JDeveloper, if you have the necessary credentials to access the WebLogic Server. For more information, see the "Creating a WebLogic Managed Server Connection" and "Deploying a Portal Framework Application to a Managed Server" sections in *Developing Portals with Oracle WebCenter Portal and Oracle JDeveloper*.

# <span id="page-1111-1"></span>**42.1.6.4 Deploying Applications Using Fusion Middleware Control**

When deploying a Portal Framework application using Fusion Middleware Control you must know the location of the application archive, and whether a deployment plan exists for the application. For more information about deployment plans, see Section [42.1.6.7, "Saving and Reusing the Deployment Plan."](#page-1121-3)

**Note:** Metadata repository and ADF connection details specified during deployment are not stored as part of the deployment plan. You will need to specify these deployment properties each time you deploy the application.

If you plan to update and deploy the application frequently and want to maintain these configuration changes, it is recommended that you make those configuration changes post-deployment using WLST or Fusion Middleware Control. Such configuration changes are saved in the deployment plan and persisted in the MDS repository and do not need to be set again when you redeploy the application.

To deploy a Portal Framework application using Fusion Middleware Control:

**1.** Log in to Fusion Middleware Control.

See Section [6.1, "Displaying Fusion Middleware Control Console."](#page-108-1)

- **2.** In the Navigation pane, expand **WebLogic Domain** and click the domain in which your target Managed Server was created.
- **3.** From the WebLogic Domain menu, select **Application Deployment** > **Deploy**.

The Select Archive page displays (see [Figure](#page-1112-0) 42–7).

<span id="page-1112-0"></span>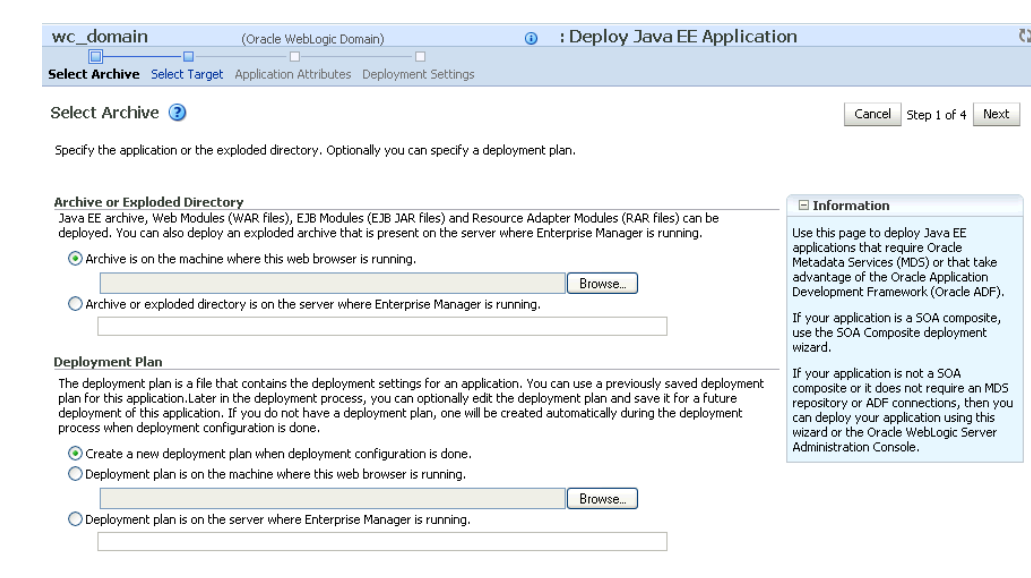

*Figure 42–7 Select Archive Page*

- **4.** In the Archive or Exploded Directory section, do one of the following:
	- Select **Archive is on the machine where this web browser is running** and enter the location of the archive or click **Browse** to find the archive file.
	- Select **Archive or exploded directory is on the server where Enterprise Manager is running** and enter the location of the archive or click **Browse** to find the archive file.
- **5.** In the Deployment Plan section, do one of the following:
	- Select **Create a new deployment plan when deployment configuration is done** to automatically create a new deployment plan after the redeployment process.
	- Select **Deployment plan is on the machine where this web browser is running** and enter the path to the plan or click **Browse** to find the plan.
	- Select **Deployment plan is on the server where Enterprise Manager is runnin**g and enter the path to the plan or click **Browse** to find the plan.
- **6.** Click **Next**.

The Select Target page displays (see [Figure](#page-1112-1) 42–8).

#### <span id="page-1112-1"></span>*Figure 42–8 Select Target Page*

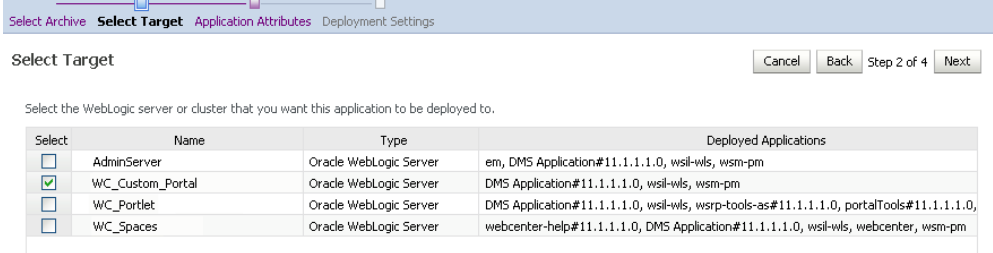

**7.** Select the target server(s) to deploy the application and click **Next**.

The Application Attributes page displays (see [Figure](#page-1113-0) 42–9).

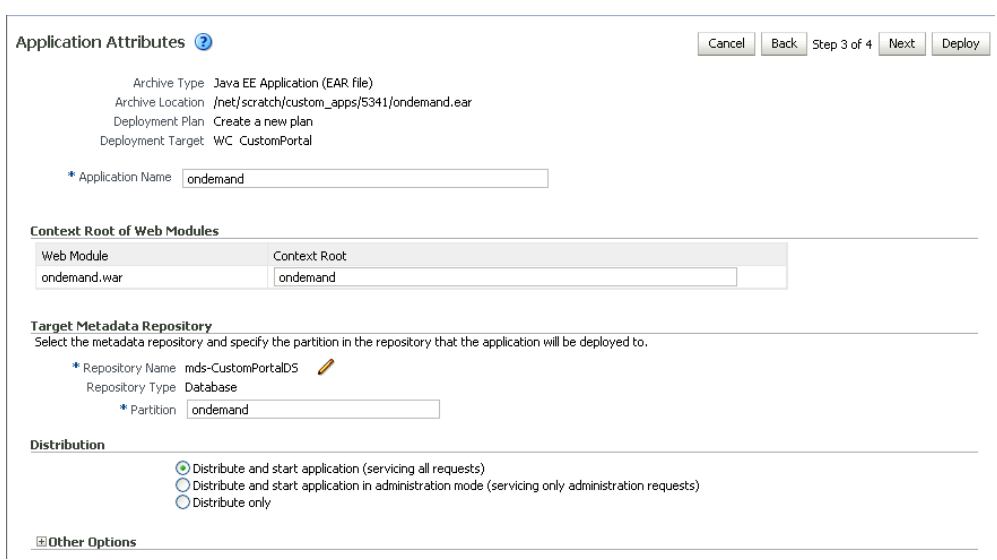

<span id="page-1113-0"></span>*Figure 42–9 Application Attributes Page*

**8.** Under Target Metadata Repository, click the icon to display the Metadata Repositories window, from where you can select the repository for the application, as shown in [Figure](#page-1113-1) 42–10. Use the Repository drop-down list to select the required repository and then click **OK**.

**Note:** The Target Metadata Repository option only displays if the application has metadata to be imported into the MDS repository. This option does not display for a portlet producer application.

<span id="page-1113-1"></span>*Figure 42–10 Select Metadata Repository Window*

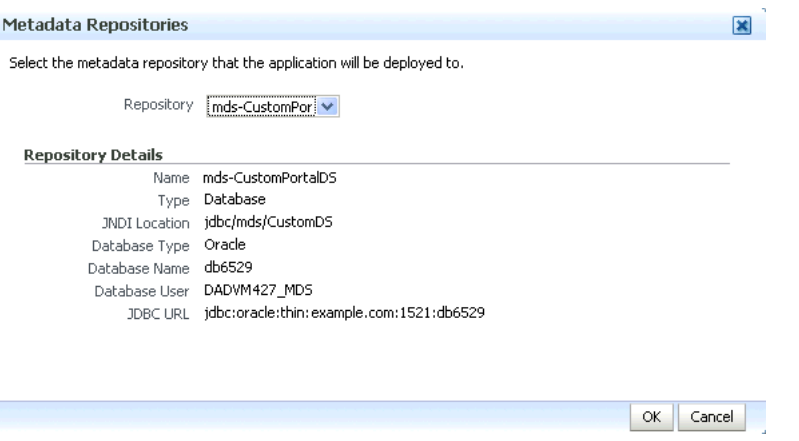

- **9.** Enter the name of the partition to use in the repository (typically, the name of the application). Each application must have a unique partition in the repository.
- **10.** Click **Next**.

The Deployment Settings page displays (see [Figure](#page-1114-0) 42–11).

<span id="page-1114-0"></span>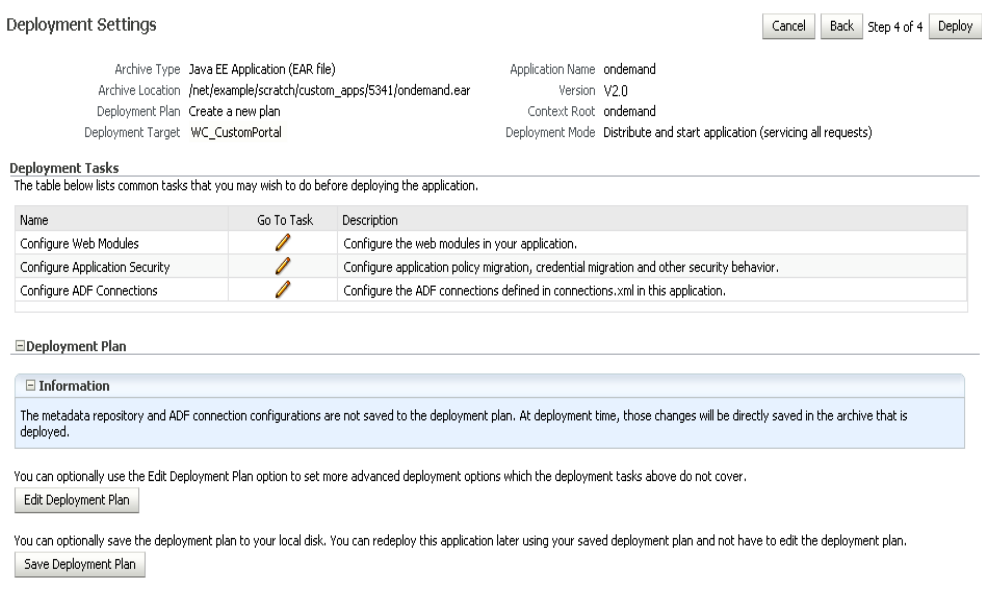

You have now provided the Target MDS location (described in [Section](#page-1108-0) 42.1.6, ["Deploying the Application to a WebLogic Managed Server"\)](#page-1108-0).

**11.** Click the **edit** icon for Configure ADF Connections to check connection settings associated with the Portal Framework application.

The Configure ADF Connections page displays (see [Figure](#page-1114-1) 42–12).

#### <span id="page-1114-1"></span>*Figure 42–12 Configure ADF Connections Page*

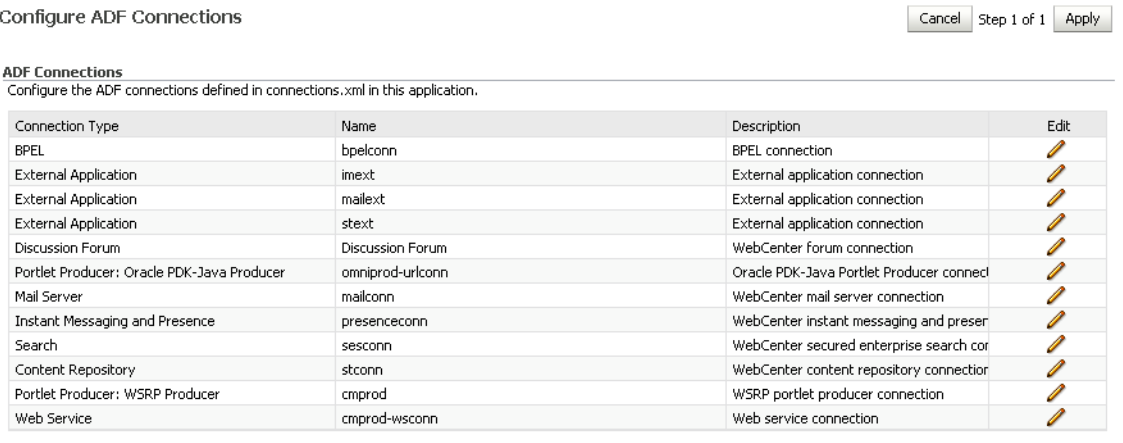

**12.** Click the **edit** icon for each connection and check that the connection settings are correct for the target environment (for example, staging or production).

For a Discussion Forum connection (shown in [Figure](#page-1115-0) 42–13), for example, ensure that the URL to the Discussions server, and the user account used to connect to the server are correct for the target environment.

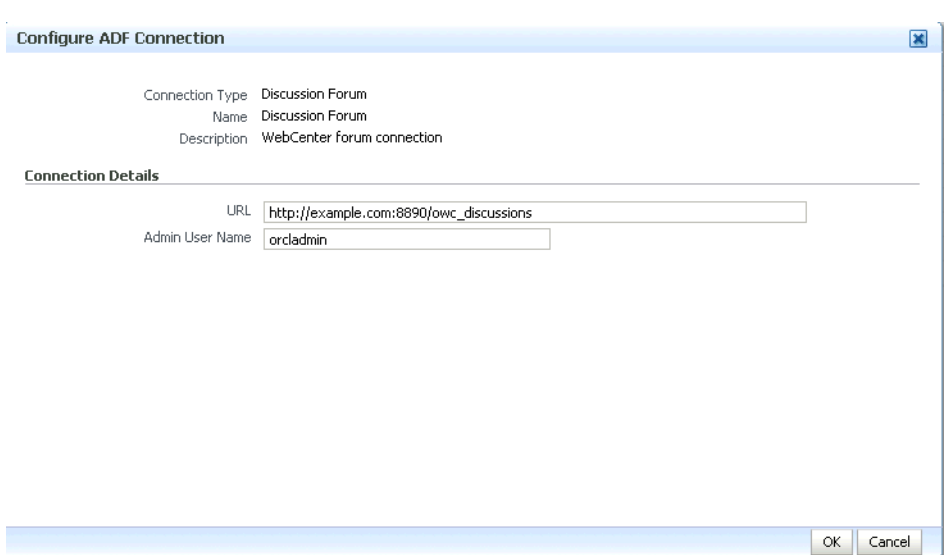

<span id="page-1115-0"></span>*Figure 42–13 Discussion Forum Connection Settings*

For WSRP producers, two connections are shown for each producer: a WSRP Producer and a Web Service connection. Typically only the Web Service connection must be changed to the target producer, and this contains four URL endpoints, all of which must be changed. The WSRP Producer connection only configures proxy settings that can be set independent of the default proxy setting for the application server, if this is required.

If any connections to portlet producers in the EAR file must be changed to point to producers in the target deployment environment, it is important to change them here. This ensures the portlet customizations are imported to the target producers as the application starts. For more information, see Section [42.1.6, "Deploying the](#page-1108-0)  [Application to a WebLogic Managed Server"](#page-1108-0).

**Note:** If any target producers are not reachable as the application starts for the first time, the import fails. After the portlet producer becomes reachable, restart the application and try to import again.

If you do not modify producer connections using the Configure ADF Connections page and they are pointing to incorrect but reachable producer locations (for example, a producer in a development environment), portlets are imported to the incorrect producers.

To correct this, after deployment use Fusion Middleware Control (see Section [21.2.1, "Registering a WSRP Producer Using Fusion](#page-511-0)  [Middleware Control"](#page-511-0) and Section [21.4.1, "Registering an Oracle](#page-520-0)  [PDK-Java Producer Using Fusion Middleware Control"](#page-520-0)) or WLST commands (see Section [21.2.2, "Registering a WSRP Producer Using](#page-516-0)  [WLST"](#page-516-0) or Section [21.4.2, "Registering an Oracle PDK-Java Producer](#page-522-0)  [Using WLST"](#page-522-0)) to modify the producer URL endpoint, and then redeploy the application as described in Section [42.3.2, "Redeploying](#page-1126-0)  [Portal Framework Applications Using Fusion Middleware Control."](#page-1126-0)

**13.** If required, specify additional deployment options such as the Web modules to include in your application or security migration settings.
- **14.** In the Deployment Plan section, click **Edit Deployment Plan** to optionally edit the currently selected Deployment Plan.
- **15.** In the Deployment Plan section, click **Save Deployment Plan** to optionally save the currently selected Deployment Plan for reuse when you redeploy the application.
- **16.** To start the deployment process, click **Deploy**.

Fusion Middleware Control displays processing messages.

**17.** Click **Close** in the Deployment Succeeded page.

The Portal Framework application (and its deployment plan) is now deployed on the WebLogic Managed Server instance.

**18.** If you restart the WebLogic Managed Server on which you deployed the application during your Fusion Middleware Control session, refresh the Farm from the Farm menu to update the application status.

**Note:** If you configured connections during deployment, these are not stored as part of the deployment plan. You must specify these connection details again the next time you deploy.

#### <span id="page-1116-0"></span>**42.1.6.5 Deploying Applications Using WLST**

To deploy a Portal Framework application using the WLST command line, WLST must be connected to the Administration Server. You must invoke the deploy command on the computer that hosts the administration server.

To deploy a Portal Framework application using WLST:

**1.** Start the WLST shell.

For information on starting the WLST shell, see Section [1.13.3, "Oracle WebLogic](#page-74-0)  [Scripting Tool \(WLST\)."](#page-74-0)

**2.** Connect to the Administration Server of your Oracle WebCenter Portal installation:

connect("*user\_name*",*"password*","*host\_name*:*port*")

Where:

- user\_name is the user name to access the Administration server (for example, weblogic).
- *password* is the password to access the Administration server (for example, weblogic).
- host\_name is the host name of the Administration Server (for example, myserver.example.com).
- port is the port number of the Administration Server (7001 by default)

You should see the following message:

Successfully connected to Admin Server 'AdminServer' that belongs to domain 'wc\_domain'.

**3.** Retrieve the MDS configuration by running the following command:

archive = getMDSArchiveConfig(fromLocation='*ear\_file\_path*')

Where *ear\_file\_path* is the path and file name of the EAR file you are deploying (for example, /tmp/myEarFile.ear). For more information, see the getMDSArchiveConfig command in *WebLogic Scripting Tool Command Reference*.

**4.** After retrieving the MDS configuration information from the EAR file, you must set the proper MDS schema information according to your Oracle WebCenter Portal setup (for example, your application might be using a database connection based on a specific schema). To set the MDS schema information, run the following command:

archive.setAppMetadataRepository(repository='*respository*',partition='*partition*' ,type='*DB*',jndi='*jndi*')

Where:

- *repository* is the name of the database schema (for example, mds-Feb23demo)
- partition is the individual entity in the repository to allow each application to have its own namespace (for example, webcenter).
- *jndi* is the path and name used to allow access by the application server's other components (for example, jdbc/mds/Feb23demo)
- **5.** After setting the MDS repository information, save the MDS configuration information with the following command:

archive.save()

**6.** Deploy the Portal Framework application using the WLST deploy command.

deploy(*app\_name*, *path*, [*targets*] [*stageMode*], [*planPath*], [*options*])

Where:

- appName is the name of the Portal Framework application to be deployed (for example, composerWLSTApp).
- path is the path to the EAR file to be deployed (for example, /tmp/customApp.ear).
- *targets* specifies the target Managed Server(s) to which to deploy the application (for example, CustomAppServer). You can optionally list multiple comma-separated targets. To enable you to deploy different modules of the application archive on different servers, each target may be qualified with a module name, for example, module1@server1. This argument defaults to the server to which WLST is currently connected.
- [stageMode] optionally defines the staging mode for the application you are deploying. Valid values are stage, nostage, and external\_stage.
- [planPath] optionally defines the name of the deployment plan file. The file name can be absolute or relative to the application directory. This argument defaults to the plan/plan.xml file in the application directory, if one exists.
- [options] is an optional comma-separated list of deployment options, specified as name-value pairs. For more information about valid options, see the WLST deploy command in *WebLogic Scripting Tool Command Reference*.

When you see the following message, the application has been successfully deployed and is ready to be accessed:

Completed the deployment of Application with status completed

**Note:** Since WLST does not prompt you to modify connections during deployment, the connection information in the EAR file is used to identify the target producer location in the last start-up. If that location is unreachable, correct the location after deploying the application by bringing up the target producers and restarting the application. Migration of portlet customizations starts automatically.

If the producer connections point to incorrect producers (for example, development producers), and those producers are reachable, the migration of portlet customizations starts using those producers. Since the migration completes, although incorrectly, restarting the application does not automatically restart the migration process.

To remedy this, after deployment, use Fusion Middleware Control (see Section [21.2.1, "Registering a WSRP Producer Using Fusion](#page-511-0)  [Middleware Control"](#page-511-0) and Section [21.4.1, "Registering an Oracle](#page-520-0)  [PDK-Java Producer Using Fusion Middleware Control"](#page-520-0)) or WLST commands (see Section [21.2.2, "Registering a WSRP Producer Using](#page-516-0)  [WLST"](#page-516-0) or Section [21.4.2, "Registering an Oracle PDK-Java Producer](#page-522-0)  [Using WLST"](#page-522-0)) to modify the producer URL endpoint, and then redeploy the application as described in Section [42.3.2, "Redeploying](#page-1126-0)  [Portal Framework Applications Using Fusion Middleware Control."](#page-1126-0)

### **42.1.6.6 Deploying Applications Using the WLS Administration Console**

You can use the WLS Administration Console to deploy a Portal Framework application or a portlet producer application. However, the Console does not offer a means to change ADF connections, including the essential MDS connection. To use the Console to deploy a Portal Framework application, the MDS connection in the EAR file must be configured to the target deployment repository. Follow steps 1-5 in Section [42.1.6.5, "Deploying Applications Using WLST,"](#page-1116-0) then follow the steps below to deploy a Portal Framework application or portlet producer application using the WLS Administration Console.

**Note:** Oracle does not recommend deploying Portal Framework applications to any of the preconfigured Managed Servers created during the installation, or to the Administration Server. For Portal Framework applications created in JDeveloper, follow the process described in the "Extending an Existing Domain" section in *Installation Guide for Oracle WebCenter Portal* to create and provision a new Managed Server before deploying. For portlet producer applications, you can create a Managed Server instance, or optionally deploy to the WC\_Portlet server.

To deploy a Portal Framework application or portlet producer application using the WLS Administration Console:

**1.** Log in to the WLS Administration Console.

For information on logging into the WLS Administration Console, see Section [1.13.2, "Oracle WebLogic Server Administration Console."](#page-74-1)

**2.** In the Domain Structure pane, click **Deployments**.

The Summary of Deployments page displays (see [Figure](#page-1119-0) 42–14).

#### <span id="page-1119-0"></span>*Figure 42–14 Deployment Summary*

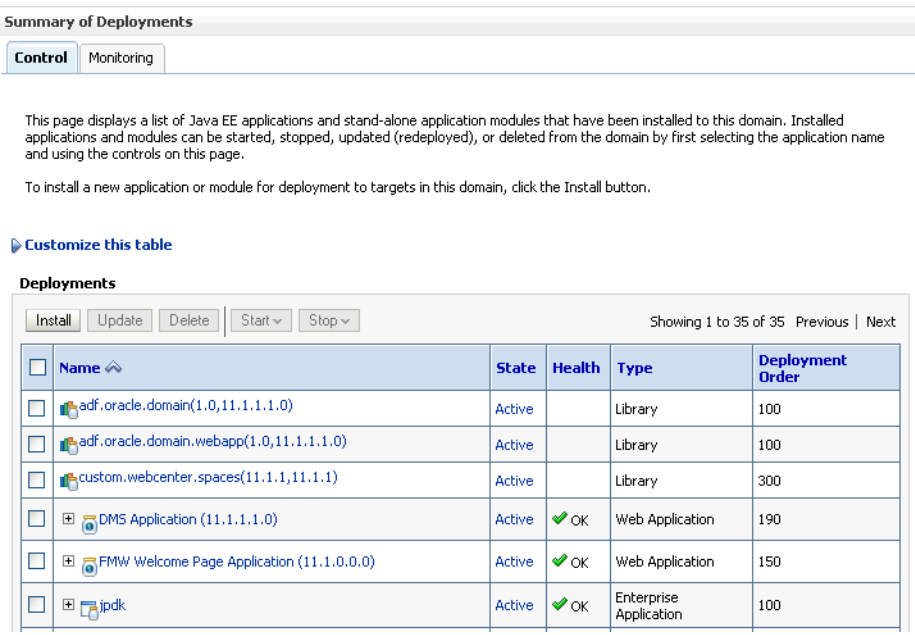

**3.** On the Deployment Summary pane, click **Install**.

The Install Application Assistant page displays (see [Figure](#page-1119-1) 42–15).

<span id="page-1119-1"></span>*Figure 42–15 Install Application Assistant Page*

| <b>Install Application Assistant</b>          |                                                                                                    |
|-----------------------------------------------|----------------------------------------------------------------------------------------------------|
| <b>Back</b><br>Next<br>Finish                 | Cancel                                                                                                    |
|                                               | Locate deployment to install and prepare for deployment                                                                                                    |
|                                               | Select the file path that represents the application root directory, archive file, exploded archive directory, or application module descriptor that<br>you want to install. You can also enter the path of the application directory or file in the Path field. |
| contains the required deployment descriptors. | Note: Only valid file paths are displayed below. If you cannot find your deployment files, upload your file(s) and/or confirm that your application                                                                                                    |
| Path:                                         | /app/oracle/product/fmwhome/user_projects/domains/webcenter/servers/AdminServer/uploac                                                                                                    |
| <b>Recently Used Paths:</b>                   | /app/oracle/product/ fmwhome/user_projects/domains/webcenter/servers/AdminServer/upload                                                                                                    |
|                                               | /app/oracle/product/fmwhome/webcenteroh/archives/applications                                                                                                    |
|                                               | /app/oracle/product/fmwhome/webcenteroh/webcenter/modules                                                                                                    |
|                                               | /oracle.webcenter.spaces 11.1.1                                                                                                    |
|                                               | /app/oracle/product/fmwhome/webcenteroh/webcenter/modules<br>/oracle.webcenter.framework 11.1.1                                                                                                    |
| <b>Current Location:</b>                      | / app / oracle / product / fmwhome / user_projects / domains / webcenter / servers / AdminServer / upload                                                                                                    |
| $\Box$ jpdk.ear                               |                                                                                                    |
| wsrp-samples-as.ear                           |                                                                                                    |
| <b>Back</b><br>Next                           | Cancel                                                                                                    |
|                                               |                                                                                                    |

**4.** Using the Install Application Assistant **Path** field, locate the EAR file that corresponds to the Web application or portlet producer application you want to install. Select the EAR file and click **Next**.

Page 2 of the Install Application Assistant page displays (see [Figure](#page-1120-0) 42–16).

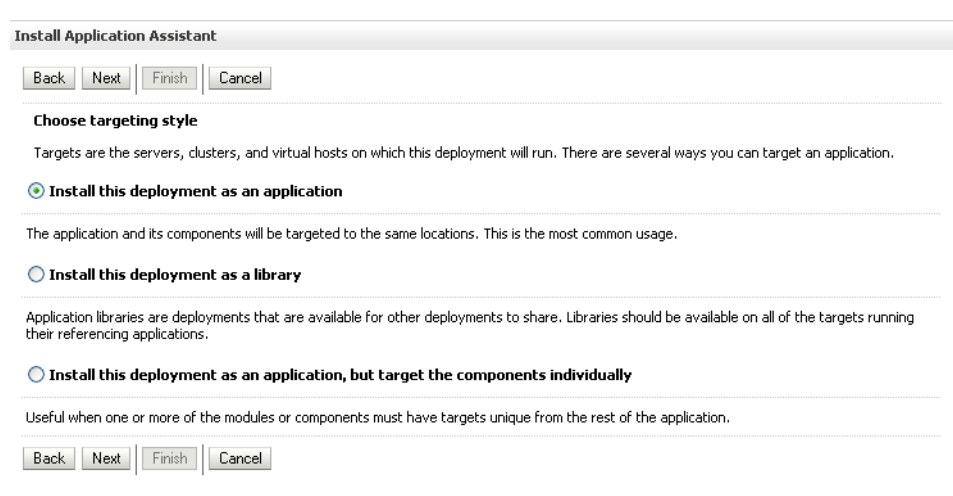

#### <span id="page-1120-0"></span>*Figure 42–16 Install Application Assistant - Page 2*

**5.** Select **Install this deployment as an application** (for both Portal Framework applications and portlet producers) and click **Next**.

Page 3 of the Install Application Assistant displays (see [Figure](#page-1120-1) 42–17).

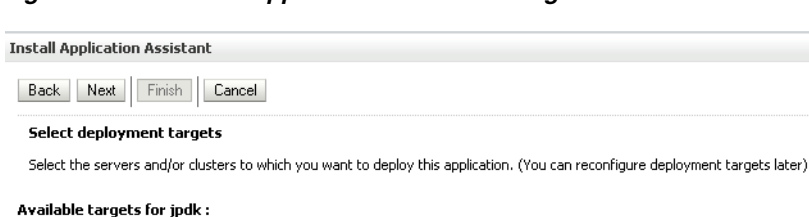

#### <span id="page-1120-1"></span>*Figure 42–17 Install Application Assistant - Page 3*

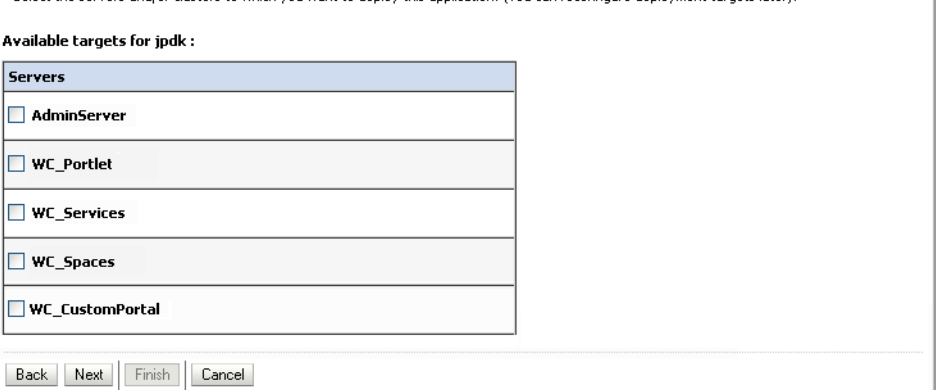

- **6.** Select the deployment target to which to deploy the Web application and click **Next**.
- **7.** Review the configuration settings you specified, and click **Finish** to complete the installation.

To change a producer URL after deployment, use Fusion Middleware Control (see Section [21.2.1, "Registering a WSRP Producer Using Fusion Middleware Control"](#page-511-0) and Section [21.4.1, "Registering an Oracle PDK-Java Producer Using Fusion](#page-520-0)  [Middleware Control"](#page-520-0)) or WLST commands (see Section [21.2.2, "Registering a](#page-516-0)  [WSRP Producer Using WLST"](#page-516-0) or Section [21.4.2, "Registering an Oracle PDK-Java](#page-522-0)  [Producer Using WLST"](#page-522-0)) to modify the producer URL endpoint, and then redeploy the application as described in Section [42.3.2, "Redeploying Portal Framework](#page-1126-0)  [Applications Using Fusion Middleware Control."](#page-1126-0)

# <span id="page-1121-1"></span>**42.1.6.7 Saving and Reusing the Deployment Plan**

A deployment plan contains the configuration data needed to deploy an archive to a Managed Server. You can create a deployment plan while you're building and testing your application, or when you deploy your EAR file using Fusion Middleware Control as described in Section [42.1.6.4, "Deploying Applications Using Fusion Middleware](#page-1111-0)  [Control."](#page-1111-0) If there are deployment descriptors packaged within the EAR file, the deployment uses the data in these files. If you need to make any changes to the web.xml file, Oracle recommends that you create a deployment plan.

Once created, a deployment plan can be saved as part of the application properties on the target Managed Server, and re-used when redeploying the application using Fusion Middleware Control, as described in Section [42.3.2, "Redeploying Portal](#page-1126-0)  [Framework Applications Using Fusion Middleware Control,"](#page-1126-0) or using WLST as described in Section [42.3.3, "Redeploying Portal Framework Applications Using](#page-1131-0)  [WLST."](#page-1131-0)

# **42.1.7 Migrating Customizations and Data Between Environments**

You can export and import customizations made to pages, tools and services, and portlets (PDK-Java and WSRP version 2 producers) of a deployed application. For more information, see Chapter [44.1, "Exporting and Importing Portal Framework](#page-1192-0)  [Applications for Data Migration."](#page-1192-0)

# **42.1.8 Configuring Applications to Run in a Distributed Environment**

For information about configuring your Portal Framework application to run in a distributed environment, see *Enterprise Deployment Guide for Oracle WebCenter Portal*, and the "Configuring High Availability for Oracle ADF and Oracle WebCenter Portal" chapter in *High Availability Guide*.

# <span id="page-1121-0"></span>**42.2 Undeploying Portal Framework Applications**

This section describes how to undeploy a Portal Framework application or portlet producer application using Fusion Middleware Control, or from the command line using WLST.

**Note:** When a Portal Framework application is undeployed, its application credentials and MDS customizations are kept in case the application is redeployed to the same domain. If the application will not be redeployed in this domain, or if it is important to reset these back to initial conditions before the next deployment, then after undeploying an application you can remove the application's credential map from the Credential Store as described in Section [42.2.3, "Removing an Application's Credential Map."](#page-1123-0) You can also remove the MDS repository partition as described in the "Deleting a Metadata Partition from a Repository" section in *Administrator's Guide*.

This section contains the following subsections:

- Section 42.2.1, "Undeploying Portal Framework Applications Using Fusion [Middleware Control"](#page-1122-0)
- Section [42.2.2, "Undeploying Portal Framework Applications Using WLST"](#page-1122-1)

Section [42.2.3, "Removing an Application's Credential Map"](#page-1123-0)

# <span id="page-1122-0"></span>**42.2.1 Undeploying Portal Framework Applications Using Fusion Middleware Control**

This section describes how to undeploy a Portal Framework application using Fusion Middleware Control.

To undeploy a Portal Framework application using Fusion Middleware Control:

**1.** Log in to Fusion Middleware Control.

See Section [6.1, "Displaying Fusion Middleware Control Console."](#page-108-0)

- **2.** From the Navigation pane, expand **Application Deployments**, then click the application that you want to undeploy.
- **3.** From the Application Deployment menu, select **Application Deployment > Undeploy**.
- **4.** On the confirmation page, click **Undeploy**.
- **5.** When the operation completes, click **Close**.

# <span id="page-1122-1"></span>**42.2.2 Undeploying Portal Framework Applications Using WLST**

This section describes how to undeploy a Portal Framework application using WLST.

To undeploy a Portal Framework application using WLST:

**1.** Start the WLST shell.

For information on starting the WLST shell, see Section [1.13.3, "Oracle WebLogic](#page-74-0)  [Scripting Tool \(WLST\)."](#page-74-0)

**2.** Connect to the Administration Server of your WebCenter Portal installation:

connect("*user\_name*",*"password*","*host\_name:port*")

#### Where:

- user\_name is the user name to access the Administration Server (for example, weblogic).
- password is the password to access the Administration Server (for example, weblogic).
- host\_name is the host name of the Administration Server (for example, myserver.example.com).
- port is the port number of the Administration Server (7001 by default).

You should see the following message:

Successfully connected to Admin Server 'AdminServer' that belongs to domain 'wc\_domain'.

**3.** Use the undeploy command to undeploy the application:

undeploy(*app\_name*,[targets],[options])

Where:

- app\_name is the deployment name for the deployed application.
- [targets] is a list of the target servers from which the application will be removed. Optional. If not specified, defaults to all current targets.

■ [options] is a comma-separated list of deployment options, specified as name-value pairs. Optional. See the deploy command for a complete list of options.

# <span id="page-1123-0"></span>**42.2.3 Removing an Application's Credential Map**

When a Portal Framework application is undeployed, its application credentials are not removed. Consequently, you must manually remove the credential map used for the application after it is undeployed using Fusion Middleware Control.

To remove an application's credentials map using Fusion Middleware Control:

**1.** Determine the credentials map name used by the application by inspecting the contents of the application's adf-config.xml and locating the value for adfAppUID. For example:

```
<adf:adf-properties-child 
xmlns="http://xmlns.oracle.com/adf/config/properties">
<adf-property name="adfAppUID" value="Veeva-7209"/>
</adf:adf-properties-child>
```
In this case, **Veeva-7209** is the credential map name used by the application.

**2.** Log in to Fusion Middleware Control.

For information on logging into Fusion Middleware Control, see [Section](#page-108-1) 6, ["Starting Enterprise Manager Fusion Middleware Control."](#page-108-1)

- **3.** In the Navigation pane, expand the **WebLogic Domain** node and select the target domain (for example, wc\_domain).
- **4.** From the WebLogic Domain drop-down menu, select **Security > Credentials**.

The Credentials pane displays (see [Figure](#page-1123-1) 42–18).

#### *Figure 42–18 Credentials Pane*

<span id="page-1123-1"></span>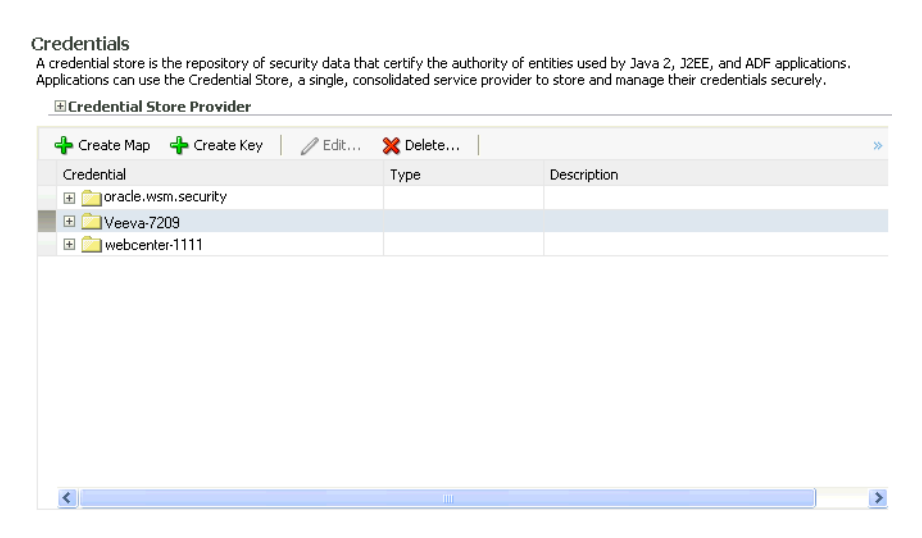

- **5.** Select the credential map to remove and click **Delete**.
- **6.** Click **Yes** to confirm deleting the credential map.

# **42.3 Redeploying Portal Framework Applications**

This section describes how to redeploy a Portal Framework application using Fusion Middleware Control or from the command line using WLST. When you redeploy a new version of an application, you cannot change:

- the application's deployment targets
- the application's security model

To change deployment targets or application security settings, you must first undeploy the active version of the application. For information on how to undeploy an application, see Section [42.2, "Undeploying Portal Framework Applications"](#page-1121-0).

**Note:** Some system .EAR files, such as wcps-services.ear and wsrp-tools-as.ear, are not versioned and were not intended to be redeployed. Redeploying these files will generate an error.

This section contains the following subsections:

- Section [42.3.1, "Redeployment Considerations"](#page-1124-0)
- Section 42.3.2, "Redeploying Portal Framework Applications Using Fusion [Middleware Control"](#page-1126-0)
- Section [42.3.3, "Redeploying Portal Framework Applications Using WLST"](#page-1131-0)

# <span id="page-1124-0"></span>**42.3.1 Redeployment Considerations**

In most cases, when redeploying an application, you want to preserve any changes to application data. Three important pieces of information about an application can be altered after deployment during run-time:

- Application Configuration -- which includes connection information.
- Application Metadata -- which includes the customizations and personalizations on the application itself, such as those created when user edits a page and adds content to it.
- Portlets Preferences-- which includes customizations and personalizations of the portlet instances.

**Note:** You must delete runtime customizations (customizations not done through JDeveloper) before redeploying an updated application that has had major changes to artifacts such as pages, connections, or task flows.

The following subsections explain how to preserve these three types of information about an application:

- Section [42.3.1.1, "Preserving Application Configuration"](#page-1125-0)
- Section [42.3.1.2, "Preserving Service and User Customizations"](#page-1125-1)
- Section [42.3.1.3, "Preserving Asset Customizations"](#page-1126-1)
- Section [42.3.1.4, "Preserving Portlet Customizations"](#page-1126-2)

**Note:** To preserve application information, you must redeploy using the same MDS partition that was used or created using the initial deployment.

# <span id="page-1125-0"></span>**42.3.1.1 Preserving Application Configuration**

In most cases, the end-points of tools and services and portlet-producers are different in a test or staging environment than in a production environment. Therefore, when an application is redeployed to a production environment, you must reconfigure the application to work with the production environment services and producers or reuse the configuration used previously. Fusion Middleware facilitates this by storing the configuration information in the MDS repository.

When you deploy the application for the first time, the base document of the application configuration is created in the MDS repository. This configuration is the set of all of the application's connections and their properties that are packaged in the EAR file. After the deployment, you may need to modify the connections using Fusion Middleware Control or WLST in response to production needs. This reconfiguration creates a layer of customization for the configuration changes in the MDS repository.

When you redeploy the application, the configuration packaged with the application is laid down as the base document, but the customizations to the configuration are preserved. Therefore, the application's redeployment settings match the most recent configuration performed.

However, customizations are completely preserved only when there are no changes in the base document. If you redeploy an application where the packaged connection information has changed, the following can be expected:

- A new connection is added to the packaged configuration. The new connection should display without problems.
- A connection has been removed in the packaged configuration. If you configured this connection after the last deployment, then the connection does not display after deployment, and you must re-create it.
- A connection property has been changed in the packaged configuration. The customized properties are used. Connection customizations are managed at the individual connection level, and not at the properties level.

## **42.3.1.1.1 Preserving Configuration Across Deployment Using WLST**

If you use WLST commands to configure Portal Framework application on a stage instance, you can easily combine them into a script and then use a variant of that script to re-create the connections on a production instance. Using this approach, you can always reconfigure an application to the target configuration without worrying about the details in the packaged configuration.

# <span id="page-1125-1"></span>**42.3.1.2 Preserving Service and User Customizations**

Application metadata can change post-deployment due to customizations done by users at runtime. When you redeploy the application, in most circumstances, you must preserve this customization information so that users see exactly what they were seeing before.

Application and user customizations are stored in the MDS repository, and the same rules apply for preserving application metadata as for preserving configuration settings.

When the application is redeployed, the base documents for all application artifacts are replaced with what is packaged in the EAR file. However, customizations are retained. There is no impact to this information unless the base artifact is changed, in which case the same rules apply as for configuration settings, which are:

- If new elements are added to the package, then they appear as they are.
- If elements are removed from the package, for which customizations were created, those customizations are ignored.
- If elements are changed, then the effect depends on what exactly is changed, but must be verified.

**Best Practice Note:** In some cases, you may want to export all application and user customizations in a production application instance and import it into a test or staging instance. You can then test the application against those customizations to see that the new changes do not have an undesired impact.

### <span id="page-1126-1"></span>**42.3.1.3 Preserving Asset Customizations**

Users can create new assets at runtime using the Assets page. If you plan to redeploy the application and want to preserve runtime-created assets, before redeployment you must first download the assets from the running application and import the resulting archive file into the design-time environment.

If you do not download and import runtime-created assets, they are lost upon redeployment of the application. Any new pages created at runtime that use the lost assets are still available even though the assets themselves are no longer available in the Assets page. This is because the generic-site-resources.xml file, which is updated at runtime when new assets are created, is overwritten on redeployment by the design-time version of the file.

## <span id="page-1126-2"></span>**42.3.1.4 Preserving Portlet Customizations**

Portlet customizations are packaged with the metadata in the EAR file. Application startup after deployment kicks off the portlet customization migration to the target producers. The target producers are identified by resolving connection customizations. If you have modified your producer connections before redeployment, then those modified connections are used to identify target producers. Note that if you redeploy an EAR file with the same checksum (that is, the same file) as the pre-existing one, portlet customization and personalizations are not overwritten.

# <span id="page-1126-0"></span>**42.3.2 Redeploying Portal Framework Applications Using Fusion Middleware Control**

This section describes how to redeploy a Portal Framework application using Fusion Middleware Control.

To redeploy a Portal Framework application using Fusion Middleware Control:

- **1.** Log in to Fusion Middleware Control. For more information, see [Section](#page-108-0) 6.1, ["Displaying Fusion Middleware Control Console."](#page-108-0)
- **2.** From the Navigation pane, expand the farm, then **WebLogic Domain**, and then the domain.
- **3.** Select the server to which to redeploy the application, and then right-click and select **Application Deployment - Redeploy** from the menu.

The Select Application page displays (see [Figure](#page-1127-0) 42–19).

<span id="page-1127-0"></span>*Figure 42–19 Select Application Page*

| WC_CustomPortal | Select Application                               |               |             |         | Cancel                |
|-----------------|--------------------------------------------------|---------------|-------------|---------|-----------------------|
|                 | Select an application that you want to redeploy. |               |             |         |                       |
|                 | Java EE Application Deployments                  |               |             |         |                       |
| Select Name     |                                                  | Version       | Type        | State   | Targets               |
| O               | DMS Application#11.1.1.1.0                       | 11.1.1.1.0    | Web Module  | Active  | AdminServer, WC_Custo |
| Ο               | DiscussionApp#V2.0                               | V2.0          | Application | Retired | WC_CustomPortal       |
| Ο               | DoclibPortlet#V2.0                               | V2.0          | Application | Active  | WC Collaboration      |
| O               | FMW Welcome Page Application#11.1.0.0.0          | 11.1.0.0.0    | Application | Active  | AdminServer           |
| O               | SampleApp#V2.0                                   | V2.0          | Application | Active  | WC_CustomPortal       |
| О               | SchemaApp#V2.0                                   | V2.0          | Application | Active  | WC CustomPortal       |
| O               | TopSellingItemsTaskFlowPortlet                   | Not versioned | Application | Active  | WC CustomPortal       |
| О               | app1115a                                         | Not versioned | Application | Active  | WC CustomPortal       |
| O               | app115                                           | Not versioned | Application | Active  | WC CustomPortal, WC : |
| О               | em.                                              | Not versioned | Application | Active  | AdminServer           |
| О               | multi ear#V2.0                                   | V2.0          | Application | Active  | WC CustomPortal       |
| O               | ondemand                                         | Not versioned | Application | Active  | WC CustomPortal       |
| ∩               | portalTools#11.1.1.1.0                           | 11.1.1.1.0    | Application | New     | WC Portlet            |

- **4.** Select the application that you want to redeploy.
- **5.** Click **Next** to display the Select Archive page (see [Figure](#page-1127-1) 42–20).

<span id="page-1127-1"></span>*Figure 42–20 Select Archive Page*

| wc domain                                      | (Oracle WebLogic Domain)                                                                                                    | <b>a</b> | : Deploy Java EE Application |         | 7                                                                                                    |
|------------------------------------------------|----------------------------------------------------------------------------------------------------|----------|------------------------------|---------|----------------------------------------------------------------------------------------------------|
|                                                |                                                                                                    |          |                              |         |                                                                                                    |
|                                                | Select Archive Select Target Application Attributes Deployment Settings                                                                                                    |          |                              |         |                                                                                                    |
| Select Archive (?)                             |                                                                                                    |          |                              |         | Cancel<br>Step 1 of 4<br>Next                                                                                                    |
|                                                | Specify the application or the exploded directory. Optionally you can specify a deployment plan.                                                                                                    |          |                              |         |                                                                                                    |
|                                                |                                                                                                    |          |                              |         |                                                                                                    |
| <b>Archive or Exploded Directory</b>           |                                                                                                    |          |                              |         | $\Box$ Information                                                                                                    |
|                                                | Java EE archive, Web Modules (WAR files), EJB Modules (EJB JAR files) and Resource Adapter Modules (RAR files) can be                                                                                                    |          |                              |         |                                                                                                    |
|                                                | deploved. You can also deploy an exploded archive that is present on the server where Enterprise Manager is running.                                                                                                    |          |                              |         | Use this page to deploy Java EE<br>applications that require Oracle                                                                                                    |
|                                                | Archive is on the machine where this web browser is running.                                                                                                    |          |                              |         | Metadata Services (MDS) or that take                                                                                                    |
|                                                |                                                                                                    |          | Browse.                      |         | advantage of the Oracle Application<br>Development Framework (Oracle ADF).                                                                                                    |
|                                                | ◯ Archive or exploded directory is on the server where Enterprise Manager is running.                                                                                                    |          |                              |         |                                                                                                    |
|                                                |                                                                                                    |          |                              |         | If your application is a SOA composite,                                                                                                    |
|                                                |                                                                                                    |          |                              | wizard. | use the SOA Composite deployment                                                                                                    |
| <b>Deployment Plan</b>                         |                                                                                                    |          |                              |         |                                                                                                    |
| process when deployment configuration is done, | The deployment plan is a file that contains the deployment settings for an application. You can use a previously saved deployment<br>plan for this application.Later in the deployment process, you can optionally edit the deployment plan and save it for a future<br>deployment of this application. If you do not have a deployment plan, one will be created automatically during the deployment |          |                              |         | If your application is not a SOA<br>composite or it does not require an MDS<br>repository or ADF connections, then you<br>can deploy your application using this<br>wizard or the Oracle WebLogic Server |
|                                                | O Create a new deployment plan when deployment configuration is done.                                                                                                    |          |                              |         | Administration Console.                                                                                                    |
|                                                | ◯ Deployment plan is on the machine where this web browser is running.                                                                                                    |          |                              |         |                                                                                                    |
|                                                |                                                                                                    |          | Browse.                      |         |                                                                                                    |
|                                                | O Deployment plan is on the server where Enterprise Manager is running.                                                                                                    |          |                              |         |                                                                                                    |
|                                                |                                                                                                    |          |                              |         |                                                                                                    |

- **6.** In the Archive or Exploded Directory section, do one of the following:
	- Select **Archive is on the machine where this web browser is running** and enter the location of the archive or click **Browse** to find the archive file.
	- Select **Archive or exploded directory is on the server where Enterprise Manager is running** and enter the location of the archive or click **Browse** to find the archive file.
- **7.** In the Deployment Plan section, do one of the following:
	- Select Create a new deployment plan when deployment configuration is **done** to automatically create a deployment plan after the redeployment process.
	- Select **Deployment plan is on the machine where this web browser is running** and enter the path to the plan or click **Browse** to find the plan.
- Select Deployment plan is on the server where Enterprise Manager is **runnin**g and enter the path to the plan or click **Browse** to find the plan.
- **8.** Click **Next**.

The Application Attributes page displays (see [Figure](#page-1128-0) 42–21).

<span id="page-1128-0"></span>*Figure 42–21 Application Attributes Page*

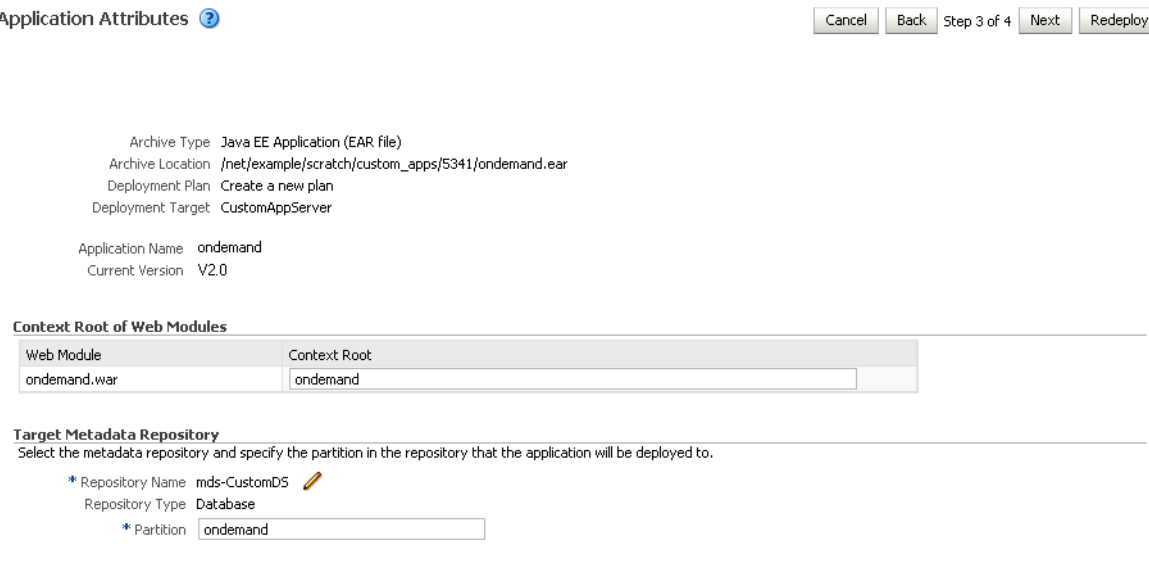

- **9.** In the Context Root of Web Modules section, specify the context root for your application if you have not specified it in application.xml. The context root is the URI for the web module. Each web module or EJB module that contains web services may have a context root.
- **10.** In the Target Metadata Repository section, select the MDS repository and enter the **Partition**.

**Caution:** Be careful to use the same repository connection and partition name that you used when you originally deployed the application. If you do not, all customizations are lost.

**11.** Click **Next**.

The Deployment Settings page displays (see [Figure](#page-1129-0) 42–22).

#### <span id="page-1129-0"></span>*Figure 42–22 Deployment Settings Page*

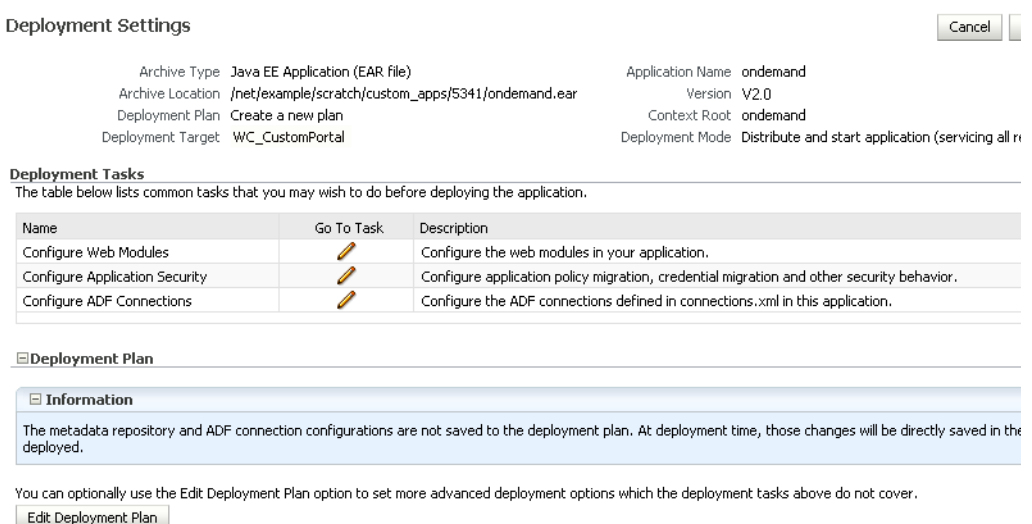

You can optionally save the deployment plan to your local disk. You can redeploy this application later using your saved deployment plan and not have to edit the de Save Deployment Plan

- **12.** On this page, you can perform common tasks before deploying your application, such as configuring connections, or you can edit the deployment plan or save it to a disk. You can:
	- Configure web modules
	- Configure application security for application roles and policies
	- Configure ADF connection settings
- **13.** Click the **edit** icon for Configure ADF Connections to check connection settings associated with the Portal Framework application.

**Note:** Editing ADF Connections is only necessary for connections not set after a prior deployment. Any connections configured after a prior deployment will override settings you make during this step.

The Configure ADF Connections page displays (see [Figure](#page-1130-0) 42–23).

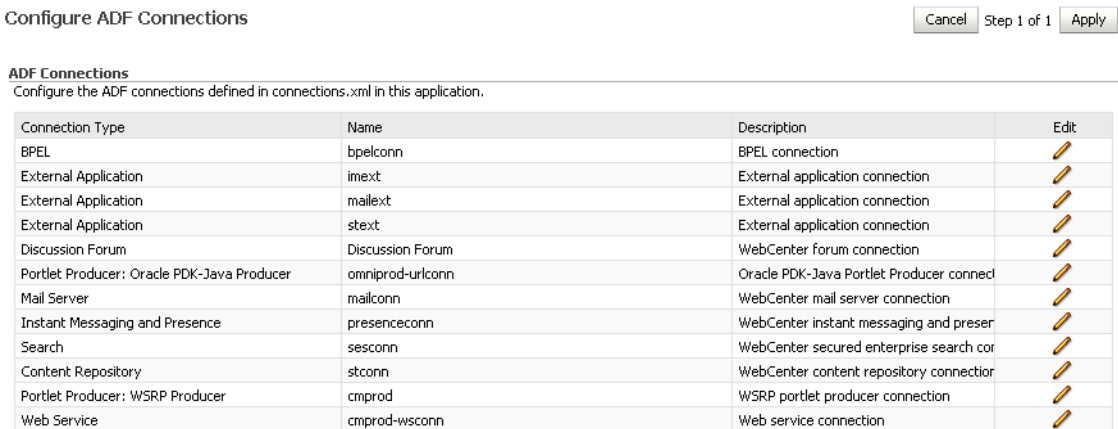

#### <span id="page-1130-0"></span>*Figure 42–23 Configure ADF Connections Page*

**14.** Click the **edit** icon for each connection and check that the connection settings are correct for the target environment (for example, staging or production).

For a Discussion Forum connection (shown in [Figure](#page-1130-1) 42–24), for example, ensure that the URL to the discussions server, and the user account used to connect to the server are correct for the target environment.

<span id="page-1130-1"></span>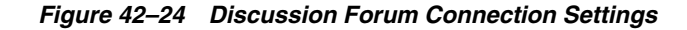

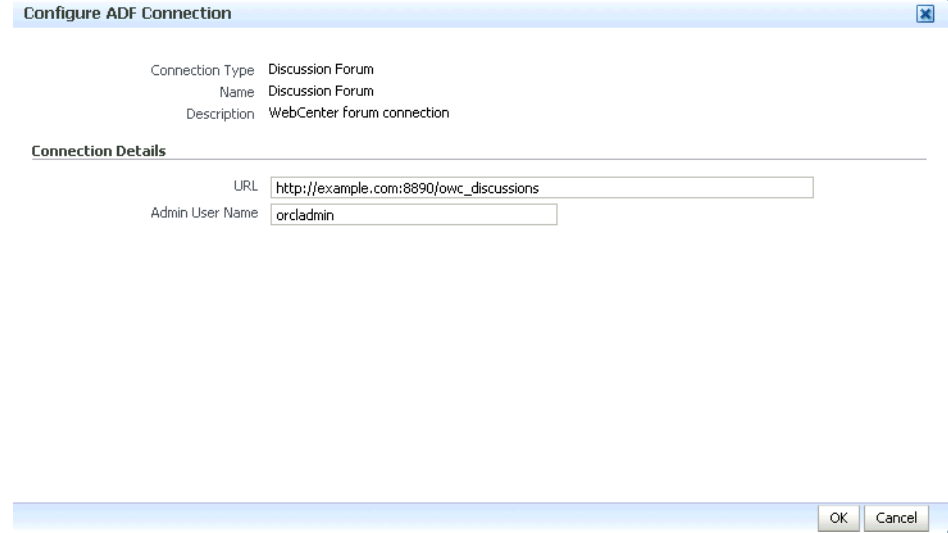

- **15.** If required, specify additional deployment options such as the Web modules to include in your application or security migration settings.
- **16.** Expand Deployment Plan.

The Deployment Plan settings display (see [Figure](#page-1131-1) 42–25).

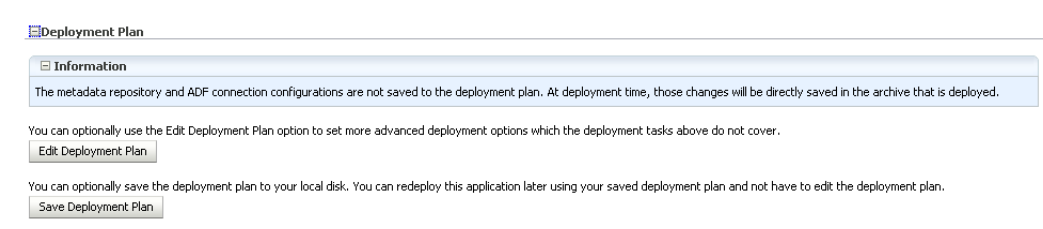

You can edit and save the deployment plan to your local hard drive, if you choose, so that you can use those settings to redeploy the application again later. See Section [42.1.6.7, "Saving and Reusing the Deployment Plan"](#page-1121-1) for more information about deployment plans.

- **17.** Click **Redeploy**.
- **18.** When the redeployment completes, click **Close**.

**Note:** If you restart the WebLogic Managed Server on which you deployed the application during your Fusion Middleware Control session, refresh the Farm from the Farm menu to update the application status.

# <span id="page-1131-0"></span>**42.3.3 Redeploying Portal Framework Applications Using WLST**

To redeploy a Portal Framework application using the WLST command line, WLST must be connected to the administration server. You must invoke the redeploy command on the computer that hosts the administration server.

To redeploy a Portal Framework application using WLST:

**1.** Start the WLST shell.

For information on starting the WLST shell, see Section [1.13.3, "Oracle WebLogic](#page-74-0)  [Scripting Tool \(WLST\)."](#page-74-0)

**2.** Connect to the administration server of your Oracle WebCenter Portal installation:

connect("*user\_name*",*"password*","*host\_name*:*port*")

Where:

- user\_name is the user name to access the administration server (for example, weblogic).
- *password* is the password to access the administration server (for example, weblogic).
- host\_name is the host name of the administration server (for example, myserver.example.com).
- port is the port number of the Administration Server (7001 by default).

You should see the following message:

Successfully connected to Admin Server 'AdminServer' that belongs to domain 'wc\_domain'.

**3.** Use the redeploy command to redeploy the application:

<span id="page-1131-1"></span>*Figure 42–25 Deployment Settings Page - Deployment Plan Section*

redeploy(*app\_name*,[*planPath*],[*options*])

Where:

- app\_name is the deployment name for the application to redeploy.
- [planPath] Name of the deployment plan file. The filename can be absolute or relative to the application directory. Optional. This argument defaults to the plan/plan.xml file in the application directory, if one exists.
- [options] is a comma-separated list of deployment options, specified as name-value pairs. Optional. See the deploy command for a complete list of options.

# **42.4 Post-Deployment Configuration**

After your Portal Framework application is deployed, you must check that the settings that were deployed are valid for the target Managed Server. Settings to check include those for security, connections, and data sources.

This section includes the following subsections:

- Section [42.4.1, "Checking Security Configurations After Deployment"](#page-1132-0)
- Section [42.4.2, "Checking Application Connections After Deployment"](#page-1132-1)
- Section [42.4.3, "Checking Data Source Connections"](#page-1133-0)
- Section [42.4.4, "Tuning the Application"](#page-1133-1)

## <span id="page-1132-0"></span>**42.4.1 Checking Security Configurations After Deployment**

Before deploying your application you must set up the Identity Store and the Policy and Credential Store on the target Managed Server. After deployment, check that the application configurations match those of the target server. You should also check that all other applicable post-deployment security configurations, such as SSL and single sign-on, have been properly configured, as described in [Section](#page-724-0) 30.2.5, ["Post-deployment Security Configuration Tasks."](#page-724-0)

# <span id="page-1132-1"></span>**42.4.2 Checking Application Connections After Deployment**

After deploying your Portal Framework application, check that all of the connections used by your application have been properly set. Connections that you may have to configure or reconfigure include connections for:

- **BPEL** worklists
- External applications
- Discussions server
- Mail server
- Instant Messaging and Presence (IMP) server
- **Search**
- WSRP producers
- PDK-Java portlet producers
- Web Services
- Content repositories
- Personal event server
- Analytics collector

# <span id="page-1133-0"></span>**42.4.3 Checking Data Source Connections**

After deploying your Portal Framework application to a custom Managed Server, check that the data sources that you configured during testing are still valid for the deployed application. For information on how to configure data sources for the Metadata Services (MDS) repository your Portal Framework application, see the "Configuring JDBC Data Sources" chapter in *Configuring and Managing JDBC Data Sources for Oracle WebLogic Server*. Note that when setting up the data source, you must provide a password or the connection may not be created when the application is deployed.

# <span id="page-1133-1"></span>**42.4.4 Tuning the Application**

After your Portal Framework application has been deployed and correctly configured, check the system file limit, data source settings, and JRockit virtual machine (JVM) arguments as described in Section [27.5, "Tuning Oracle WebCenter Portal](#page-703-0)  [Performance"](#page-703-0). Also see the "Oracle WebCenter Portal Performance Tuning" chapter in *Performance Tuning Guide*, and Section [27, "Monitoring Oracle WebCenter Portal](#page-608-0)  [Performance"](#page-608-0) for information on how to diagnose performance problems.

# **Administering Portal Framework Applications Using the Administration Console**

This chapter provides information about the runtime administration console that is available for Portal Framework applications. Portal Framework applications are portal applications built using the WebCenter Portal Framework application template in Oracle JDeveloper

This chapter includes the following topics:

- Section [43.1, "Introduction to the Administration Console for Portal Framework](#page-1134-0)  [Applications"](#page-1134-0)
- Section 43.2, "Accessing the Administration Console for Portal Framework [Applications"](#page-1135-0)
- Section [43.3, "Configuring Defaults for Portal Framework Applications"](#page-1136-0)
- Section [43.4, "Managing Members and Roles for Portal Framework Applications"](#page-1138-0)
- Section [43.5, "Managing Assets for a Portal Framework Application"](#page-1152-0)
- Section 43.6, "Configuring Services, Portlet Producers, and External Applications [for Portal Framework Applications"](#page-1171-0)
- Section [43.7, "Propagating Portal Framework Application Changes From Staging](#page-1190-0)  [to Production"](#page-1190-0)

**Permissions:** To perform the tasks in this chapter, you must be granted the Administrator role through the Portal Framework application's Administration Console. For details, see [Section](#page-1139-0) 43.4.2, ["Understanding Application Roles and Permissions"](#page-1139-0)

See also, Section [1.8, "Understanding Administrative Operations,](#page-70-0)  [Roles, and Tools."](#page-70-0)

# <span id="page-1134-0"></span>**43.1 Introduction to the Administration Console for Portal Framework Applications**

By default, Portal Framework applications offer several administration pages [\(Figure](#page-1135-1) 43–1) that enable authenticated administrators to perform common administrative duties, including:

- Setting application-level preferences
- Managing users and granting application roles
- Managing and configuring application assets
- Managing content
- Managing and configuring portlet producers
- Managing and configuring external applications
- Creating and managing polls
- Propagating application updates

<span id="page-1135-1"></span>*Figure 43–1 WebCenter Portal Administration Console*

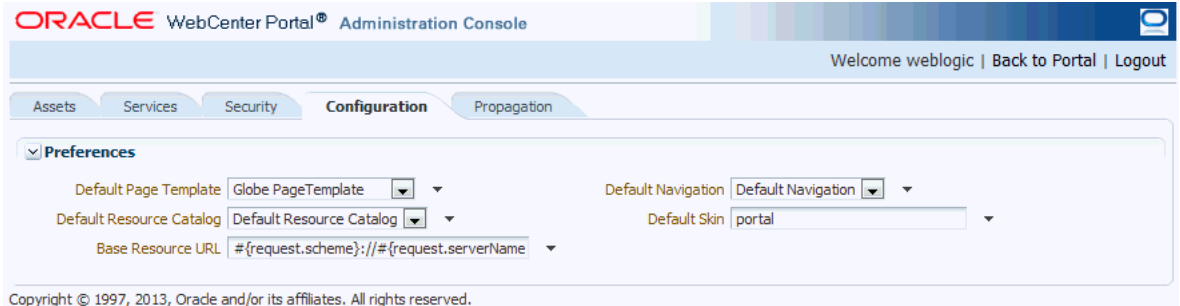

# <span id="page-1135-0"></span>**43.2 Accessing the Administration Console for Portal Framework Applications**

To access the administration console for a Portal Framework application:

**1.** Log in to your application as an administrator.

Initially, the WebCenter Portal Administration Console is only available to the system administrator. For information on how to grant the Administrator role to others, see Section [43.4.3.3, "Giving a User Administrative Privileges."](#page-1146-0)

- **2.** Do one of the following:
	- Click the **Administration** link ([Figure](#page-1135-2) 43–2).

*Figure 43–2 WebCenter Portal Administration Console - Administration Link*

<span id="page-1135-2"></span>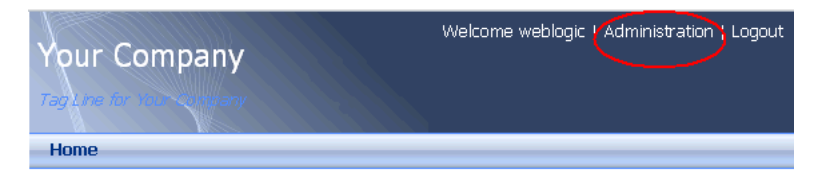

Access the WebCenter Portal Administration Console using the direct URL:

The default direct URL is:

```
http://www.server:port/context_root/admin
For example: http://mycompany.com:8888/myapp/admin
```
Application developers can, however, customize the direct URL using the web.xml entry:

```
<servlet-mapping>
  <servlet-name>PortalAdminServlet</servlet-name>
  <url-pattern>/admin</url-pattern>
```
</servlet-mapping>

The WebCenter Portal Administration Console displays (see [Figure](#page-1135-1) 43–1).

# <span id="page-1136-0"></span>**43.3 Configuring Defaults for Portal Framework Applications**

On deployment, Portal Framework applications are pre-configured with various default settings which administrators can customize to suit their audience through the WebCenter Portal Administration Console. From the **Configuration** tab ([Figure](#page-1136-1) 43–3), you can specify a default page template, skin, resource catalog, and navigation model.

<span id="page-1136-1"></span>*Figure 43–3 WebCenter Portal Administration Console - Configuration Tab*

| ORACLE WebCenter Portal <sup>®</sup> Administration Console                    |                                                     |
|--------------------------------------------------------------------------------|-----------------------------------------------------|
|                                                                                | Welcome weblogic   Back to Portal   Logout          |
| <b>Services</b><br><b>Configuration</b><br>Security<br>Assets<br>Propagation   |                                                     |
| $\vee$ Preferences                                                             |                                                     |
| Default Page Template Globe PageTemplate<br>$\sim$<br>$\overline{\phantom{a}}$ | Default Navigation Default Navigation $\rightarrow$ |
| Default Resource Catalog Default Resource Catalog v v                          | Default Skin portal<br>٠                            |
| Base Resource URL #{request.scheme}://#{request.serverName $\bullet$           |                                                     |
| Copyright © 1997, 2013, Oracle and/or its affiliates. All rights reserved.     |                                                     |

This section includes the following topics:

- Section [43.3.1, "Choosing a Default Page Template"](#page-1136-2)
- Section [43.3.2, "Choosing Default Resource Catalogs"](#page-1137-0)
- Section [43.3.3, "Choosing a Default Navigation"](#page-1137-1)
- Section [43.3.4, "Choosing a Default Skin"](#page-1137-2)
- Section [43.3.5, "Choosing the Default Base Resource URL"](#page-1138-1)

# <span id="page-1136-2"></span>**43.3.1 Choosing a Default Page Template**

In a Portal Framework application, page templates define how individual pages and groups of pages display on a user's screen. Every page displays within a page template. For more information, see the "Developing Page Templates" chapter in *Developing Portals with Oracle WebCenter Portal and Oracle JDeveloper*.

Administrators can define the default page template that is used to display pages.

To select a default page template for the application:

**1.** Navigate to the **Configuration** administration tab.

See Section [43.2, "Accessing the Administration Console for Portal Framework](#page-1135-0)  [Applications."](#page-1135-0)

**2.** Choose a **Default Page Template** from the list provided.

The template you select is applied to existing pages and any new pages that are created.

**Note:** If users create pages and hard-code links to page templates, the **Default Page Template** has no effect.

**3.** Click **Apply**.

# <span id="page-1137-0"></span>**43.3.2 Choosing Default Resource Catalogs**

In a Portal Framework application, the resource catalog specifies a collection of elements, such as layout components, task flows, portlets, documents, and others, that authorized users can add to the application at runtime. For more information, see the "Developing Resource Catalogs" chapter in *Developing Portals with Oracle WebCenter Portal and Oracle JDeveloper*.

To select a default resource catalog for the application:

**1.** Navigate to the **Configuration** administration tab.

See Section [43.2, "Accessing the Administration Console for Portal Framework](#page-1135-0)  [Applications."](#page-1135-0)

**2.** Choose a **Default Resource Catalog** from the list provided.

The catalog you select is offered to users when they add content to pages, page templates, and so on.

**3.** Click **Apply**.

# <span id="page-1137-1"></span>**43.3.3 Choosing a Default Navigation**

Navigations enable users to easily get around your Portal Framework application and quickly access the information they need. For more information, see the "Developing a Navigation Model" chapter in *Developing Portals with Oracle WebCenter Portal and Oracle JDeveloper*.

Administrators can define the navigation used wherever there is a EL reference to \${navigationContext.defaultNavigation}. This enables administrators to specify a default navigation model once and have it change throughout the system.

To choose a default navigation for the application:

**1.** Navigate to the **Configuration** administration tab.

See Section [43.2, "Accessing the Administration Console for Portal Framework](#page-1135-0)  [Applications."](#page-1135-0)

**2.** Choose a **Default Navigation** from the list provided.

The navigation you select is applied wherever there is a EL reference to \${navigationContext.defaultNavigation}.

**Note:** If users hard-code navigation model references (for example, in a parameter to a task flow), the **Default Navigation** has no effect.

**3.** Click **Apply**.

# <span id="page-1137-2"></span>**43.3.4 Choosing a Default Skin**

System administrators can customize the default appearance of a Portal Framework application by changing its skin. A skin changes the way the user interface appears, but does not change the application's behavior.

To choose a default skin:

**1.** Navigate to the **Configuration** administration tab.

See Section [43.2, "Accessing the Administration Console for Portal Framework](#page-1135-0)  [Applications."](#page-1135-0)

**2.** Choose a **Default Skin** from the list provided.

The skin you select is applied to all the pages in your application.

**Note:** The **Default Skin** has no effect on administration pages because the WebCenter Portal Administration Console uses an *internal skin* that does not change.

**3.** Click **Apply**.

# <span id="page-1138-1"></span>**43.3.5 Choosing the Default Base Resource URL**

Developers can use EL expressions to dynamically generate the target URL for static resources. One way of doing this is to define a base URL preference to redirect resources to a desired server. With this option, EL expressions take a format that is illustrated by the following sample:

<af:image source="#{preferenceBean.baseResourceURL}/images/globe.png"/>

Administrators can configure the base URL at runtime in the application's administration console.

To choose the default base resource URL:

**1.** Navigate to the **Configuration** administration tab.

See Section [43.2, "Accessing the Administration Console for Portal Framework](#page-1135-0)  [Applications."](#page-1135-0)

**2.** In the **Base Resource URL** field, enter the details for the server to use for static resources, using the following format:

*protocol*://*serverName*:*serverPortcontextPath*

For example:

http://myserver.com:7101/myFolder

**Tip:** You can also use an EL expression that resolves to a valid server. For example, the default setting is:

```
#{request.scheme}://#{request.serverName}:#{request.serverPort}#{re
quest.contextPath}
```
# <span id="page-1138-0"></span>**43.4 Managing Members and Roles for Portal Framework Applications**

Users who are granted the Administrator role, can manage application members and roles through the WebCenter Portal Administration Console. From the **Security** tab [\(Figure](#page-1139-1) 43–4), you can add members, define roles, grant and revoke permissions and roles, as well as remove members.

<span id="page-1139-1"></span>ORACLE WebCenter Portal® Administration Console Welcome weblogic | Back to Portal | Logout **Security** Configuration Propagation Assets Services  $+2x$ Add Users 24 Add Groups 24 Add Roles | 24 PM **Role Name Members** Administrator **Administrator** Member Type Name Other Detail AppConnectionManager AppConnectionViewer  $\bigcirc$ **Administrators**<br>Seed Admin Group. Marketing

*Figure 43–4 WebCenter Portal Administration Console - Security Tab*

This section contains the following topics:

- Section [43.4.1, "Understanding Users"](#page-1139-2)
- Section [43.4.2, "Understanding Application Roles and Permissions"](#page-1139-0)
- Section [43.4.3, "Managing Users"](#page-1144-0)
- Section [43.4.4, "Managing Application Roles and Permissions"](#page-1147-0)

**Note:** The **Security** tab displays the *Role Manager* task flow, which can be added independently to any Portal Framework application. For more information, see the "Using the Role Manager Task Flow" section in *Developing Portals with Oracle WebCenter Portal and Oracle JDeveloper*.

# <span id="page-1139-2"></span>**43.4.1 Understanding Users**

Portal Framework application users each require a login account—provisioned directly from an existing identity store. Initially, only the system administrator (weblogic by default) can login and this default user has full administrative privileges through the Administrator role (see [Table](#page-1139-3) 43–1).

It is the system administrator's job to make individual users and user groups, who exist in the identity store, members of the application and to assign each member an appropriate application role. Default and custom application roles are described in Section [43.4.2.1, "Understanding Application Roles."](#page-1140-0)

Alternatively, the system administrator may also choose to assign the application Administrator role to one or more other users and delegate this responsibility to others.

<span id="page-1139-3"></span>*Table 43–1 Default Administrator for Portal Framework Applications*

| <b>User</b> | <b>Description</b>                                                                                                    |
|-------------|----------------------------------------------------------------------------------------------------|
|             | System Administrator (weblogic) Administrator for the entire Oracle WebCenter Portal<br>domain. This user can manage any application within the<br>domain. |

# <span id="page-1139-0"></span>**43.4.2 Understanding Application Roles and Permissions**

*Application roles* control the level of access a user has to assets and services in a Portal Framework application. This section describes application roles and permissions and includes the following topics:

- Section [43.4.2.1, "Understanding Application Roles"](#page-1140-0)
- Section [43.4.2.2, "Understanding Application Permissions"](#page-1141-0)

#### <span id="page-1140-0"></span>**43.4.2.1 Understanding Application Roles**

Application role assignment is the responsibility of the system administrator. Administrators can assign members a default application role or create additional, custom roles specific to their application. For more detail, see:

- Section [43.4.2.1.1, "Default Application Roles"](#page-1140-1)
- Section [43.4.2.1.2, "Custom Application Roles"](#page-1141-1)
- Section [43.4.2.2.1, "Application Permissions"](#page-1141-2)
- Section [43.4.2.2.2, "Discussion Server Role Mapping"](#page-1143-0)
- Section [43.4.2.2.3, "Understanding Enterprise Group Role Mapping"](#page-1144-1)

Application roles and permissions defined within a Portal Framework application are stored in its *policy store* and, consequently, only apply to the application and do not imply any other permissions within the WebCenter Portal domain or other domains. Enterprise roles are different; enterprise roles are stored within the application's identity store and do not imply any permissions within the application.

#### <span id="page-1140-1"></span>**43.4.2.1.1 Default Application Roles**

Portal Framework applications provide several default application roles that cannot be deleted ([Table](#page-1140-2) 43–2).

<span id="page-1140-2"></span>

| <b>Application Role</b> | <b>Description</b>                                                                                                    |
|-------------------------|----------------------------------------------------------------------------------------------------|
| Administrator           | Users with the Administrator role can set application-wide<br>preferences, manage assets, configure the content repository, create<br>polls, and register producers and external applications.                                                                                  |
|                         | Administrators can also manage users and roles for the<br>application, and delegate or revoke privileges to/from other users.                                                                                                    |
|                         | Initially, the Administrators enterprise group is the only member<br>assigned full administrative privileges through the Administrator<br>role. This means that any user in the Administrators group has<br>full administrative privileges in the Portal Framework application. |
| AppConnectionManager    | Users with this role can manage (create, update, and delete) portlet<br>producers and external applications through corresponding task<br>flows.                                                                                                    |
|                         | Initially, only users with the Administrator role is a member of the<br>AppConnectionManager role.                                                                                                    |
| AppConnectionViewer     | Users with this role can <i>view</i> portlet producers and external<br>applications through corresponding task flows                                                                                                    |
|                         | Initially, any user who is logged in (that is, has<br>authenticated-role) is a member of the AppConnectionViewer<br>role.                                                                                                    |
|                         | No direct permissions are granted to the AppConnectionViewer<br>role so everything granted to authenticated-role is available to<br>members with this role.                                                                                                    |
| authenticated-role      | Authenticated users are granted the authenticated-role—a<br>standard OPSS (Oracle Platform Security Services) application role.                                                                                                    |
| anonymous-role          | Anyone who can access the application but is not logged in, is<br>granted the anonymous-role-a standard OPSS (Oracle Platform<br>Security Services) application role. Such users are anonymous,<br>unidentified, and can see public content only.                               |

*Table 43–2 Default Roles for a Portal Framework Application*

### <span id="page-1141-1"></span>**43.4.2.1.2 Custom Application Roles**

Custom application roles (sometimes known as user-defined roles) are specific to your Portal Framework application. When setting up the application, it is the administrator's job to identify which application roles are required, select suitable role names, and define the responsibilities of each role.

For example, an education environment might require roles such as Teacher, Student, and Guest. While roles such as Finance, Sales, Human Resources, and Support would be more appropriate for a corporate environment.

To learn how to set up applications roles for users, see Section [43.4.4.1, "Defining](#page-1148-0)  [Application Roles."](#page-1148-0)

### <span id="page-1141-0"></span>**43.4.2.2 Understanding Application Permissions**

Every application role has specific, defined capabilities known as permissions. These permissions allow individuals to perform specific actions within the application. Note that no permission, inherits privileges from other permissions.

This section contains the following topics:

- Section [43.4.2.2.1, "Application Permissions"](#page-1141-2)
- Section [43.4.2.2.2, "Discussion Server Role Mapping"](#page-1143-0)
- Section [43.4.2.2.3, "Understanding Enterprise Group Role Mapping"](#page-1144-1)

#### <span id="page-1141-2"></span>**43.4.2.2.1 Application Permissions**

Application permissions are categorized and listed in [Table](#page-1141-3) 43–3:

No permission, except for Manage, inherits privileges from other permissions.

<span id="page-1141-3"></span>

| Category                | <b>Application Permissions</b>                                                                                                    |
|-------------------------|----------------------------------------------------------------------------------------------------|
| Application             | <b>Manage</b> - Enables access to all <i>Administration Console</i> pages: Assets,<br>Services, Security, Configuration, Propagation. Through these pages,<br>users can manage application security (users/roles), configure<br>application-wide properties and services, manage application assets,<br>create and manage pages, and propagate application changes. |
|                         | <b>Configure</b> - Enables users to view and perform operations on the<br>Configuration tab.                                                                                                    |
|                         | <b>Propagate</b> - Enables users to view and perform operations on the<br>Propagation tab.                                                                                                    |
| <b>Task Flow Styles</b> | Create, Edit, and Delete - Create, edit and delete task flow styles for<br>the application using the WebCenter Portal Administration Console<br>(Assets tab).                                                                                                    |
|                         | <b>Create</b> - Create task flow styles for the application.                                                                                                    |
|                         | <b>Edit</b> - Edit task flow styles.                                                                                                    |
|                         | See Chapter 43.5, "Managing Assets for a Portal Framework<br>Application."                                                                                                    |

*Table 43–3 Application Permissions in Portal Framework Applications*

| <b>Category</b>                | <b>Application Permissions</b>                                                                                                    |
|--------------------------------|----------------------------------------------------------------------------------------------------|
| Content Presenter<br>Templates | <b>Create, Edit, and Delete - Upload, edit and delete content presenter</b><br>templates for the application using the WebCenter Portal<br>Administration Console (Assets tab). |
|                                | <b>Create</b> - Upload content presenter templates for the application.                                                                                                    |
|                                | <b>Edit</b> - Edit application-level content presenter templates.                                                                                                    |
|                                | See Chapter 43.5, "Managing Assets for a Portal Framework<br>Application."                                                                                                    |
| Skins                          | <b>Create, Edit, and Delete - Create, edit and delete skins using the</b><br>WebCenter Portal Administration Console (Assets tab).                                              |
|                                | <b>Create</b> - Create skins for the application.                                                                                                    |
|                                | <b>Edit</b> - Edit skins.                                                                                                    |
|                                | See Chapter 43.5, "Managing Assets for a Portal Framework<br>Application."                                                                                                    |
| Task Flows                     | <b>Create, Edit, and Delete - Create, edit and delete task flows based on a</b><br>task flow style using the WebCenter Portal Administration Console<br>(Assets tab).           |
|                                | Create - Create task flows for the application.                                                                                                    |
|                                | <b>Edit</b> - Edit task flows.                                                                                                    |
|                                | See Chapter 43.5, "Managing Assets for a Portal Framework<br>Application."                                                                                                    |
| Resource Catalogs              | <b>Create, Edit, and Delete - Create, edit and delete resource catalogs for</b><br>the application using the WebCenter Portal Administration Console<br>(Assets tab).           |
|                                | <b>Create</b> - Create resource catalogs for the application.                                                                                                    |
|                                | <b>Edit</b> - Edit resource catalogs.                                                                                                    |
|                                | See Chapter 43.5, "Managing Assets for a Portal Framework<br>Application."                                                                                                    |
| Page Styles                    | <b>Create, Edit, and Delete</b> - Create, edit and delete page styles using the<br>WebCenter Portal Administration Console (Assets tab).                                        |
|                                | <b>Create</b> - Create page styles for the application.                                                                                                    |
|                                | <b>Edit</b> - Edit page styles.                                                                                                    |
|                                | See Chapter 43.5, "Managing Assets for a Portal Framework<br>Application.                                                                                                    |
| Data Controls                  | <b>Create, Edit, and Delete - Create, edit and delete data controls for the</b><br>application using the WebCenter Portal Administration Console (Assets<br>tab).               |
|                                | Create - Create data controls for the application.                                                                                                    |
|                                | <b>Edit</b> - Edit data controls.                                                                                                    |
|                                | See Chapter 43.5, "Managing Assets for a Portal Framework<br>Application."                                                                                                    |
| Navigations                    | Create, Edit, and Delete - Create, edit and delete navigations for the<br>application using the WebCenter Portal Administration Console (Assets<br>tab).                        |
|                                | Create - Create navigations for the application.                                                                                                    |
|                                | <b>Edit</b> - Edit navigations.                                                                                                    |
|                                | See Chapter 43.5, "Managing Assets for a Portal Framework<br>Application."                                                                                                    |

*Table 43–3 (Cont.) Application Permissions in Portal Framework Applications*

| Category           | <b>Application Permissions</b>                                                                                                    |
|--------------------|----------------------------------------------------------------------------------------------------|
| Page Templates     | <b>Create, Edit, and Delete</b> - Create, edit and delete page templates using<br>the WebCenter Portal Administration Console (Assets tab). |
|                    | Create - Create page templates for the application.                                                                                         |
|                    | <b>Edit</b> - Edit page templates.                                                                                                    |
|                    | See Chapter 43.5, "Managing Assets for a Portal Framework<br>Application."                                                                  |
| Pages              | <b>Grant Page Access - Manage page security.</b>                                                                                            |
|                    | <b>Edit Pages</b> - Add or edit page content, rearrange content, and set page<br>parameters and properties.                                 |
|                    | Customize Pages - Customize pages for everyone.                                                                                             |
|                    | Personalize Pages - Personalize your view of pages by adding, editing,<br>or removing content.                                              |
|                    | <b>View</b> - View pages.                                                                                                    |
|                    |                                                                                                    |
| Links              | Create, and Delete - Create and delete links between objects, and<br>manage link permissions.                                               |
|                    | <b>Delete</b> - Delete a link between two objects.                                                                                          |
|                    | Create - Create links between objects.                                                                                                    |
| Lists              | Create, Edit, and Delete - Create, edit, and delete lists and list data.                                                                    |
|                    | <b>Create Lists - Create lists.</b>                                                                                                    |
|                    | <b>Edit Lists</b> - Edit list column definitions.                                                                                           |
|                    | Delete Lists - Delete any list.                                                                                                    |
|                    | Edit List Data - Add, edit, and delete list data.                                                                                           |
|                    | View Lists - View lists and list data.                                                                                                    |
| People Connections | Manage People Connections -Manage application-wide settings for<br>People Connection services.                                              |
|                    | Update People Connections Data - Edit content associated with People<br>Connection services.                                                |
|                    | <b>Connect with People</b> - Share content associated with People Connection<br>services with others.                                       |

*Table 43–3 (Cont.) Application Permissions in Portal Framework Applications*

#### <span id="page-1143-0"></span>**43.4.2.2.2 Discussion Server Role Mapping**

Some services that need access to "remote" (back-end) resources also require role-mapping based authorization. That is, the roles that allow users to work with the discussions in a Portal Framework application, must be mapped to corresponding roles on the back-end discussions server.

A Portal Framework application uses *application roles* to manage user permissions within the application. On the discussions server, a different set of roles and permissions apply.

A Portal Framework application user who is assigned the Discussions-Create Edit Delete permission is automatically added as a discussions server user and assigned the Administrator role (on the discussions server) with Category Admin permissions. In Portal Framework applications, the Administrator role is granted the Discussions-Create Edit Delete permission by default as shown in [Table](#page-1144-2) 43–4.

<span id="page-1144-2"></span>

| <b>Discussion</b><br><b>Server Role</b> | <b>Discussion Server</b><br><b>Permissions</b> | <b>Portal Framework Application Equivalent</b><br><b>Application Permission</b>                                                |
|-----------------------------------------|------------------------------------------------|----------------------------------------------------------------------------------------------------|
| Administrator                           | Category Admin                                 | Discussions-Create, Edit, and Delete                                                                                           |
|                                         |                                                | Create, read, update and delete sub categories, forums<br>and topics inside the category for which permissions<br>are granted. |

*Table 43–4 Discussions Server Roles and Permissions*

#### <span id="page-1144-1"></span>**43.4.2.2.3 Understanding Enterprise Group Role Mapping**

You can assign individual users or multiple users in the same enterprise group to Portal Framework application roles. Subsequent enterprise group updates in the back-end identity store are then automatically reflected in the Portal Framework application. Initially, when you assign an enterprise group to a Portal Framework application role, everyone in the enterprise group is granted that role. If someone moves out of the group, the role is revoked. If someone joins the group, they are granted the role.

For a Portal Framework application to properly maintain enterprise group-to-role mappings, back-end servers, such as the discussions server and content server, must support enterprise groups too. WebCenter Portal's discussions server and WebCenter Content's Content Server versions provided with this release both support enterprise groups but previous versions may not.

**Note:** Adding users to groups that have been assigned a role is not dynamic. That is, the user may not immediately have access to assets based on the role. To work around this, you can either clear the cache using the refreshGroupSpaceCache WLST command as shown in the example below:

refreshGroupSpaceCache(appName='webcenter', spaceNames='', syncMode=true, updateType='all', cleanCache=false)

or just wait for the cache to refresh.

# <span id="page-1144-0"></span>**43.4.3 Managing Users**

Administrators must ensure that all application users have appropriate permissions. To get permissions, users must be granted membership to the application through an appropriate application role.

This section tells you how to add members and assign roles. It contains the following topics:

- Section [43.4.3.1, "Adding Members to Application Roles"](#page-1144-3)
- Section [43.4.3.2, "Assigning a User to a Different Role"](#page-1146-1)
- Section [43.4.3.3, "Giving a User Administrative Privileges"](#page-1146-0)
- Section [43.4.3.4, "Revoking Application Roles"](#page-1147-1)
- Section [43.4.3.5, "Adding or Removing Users"](#page-1147-2)

#### <span id="page-1144-3"></span>**43.4.3.1 Adding Members to Application Roles**

You can grant membership to individual users or multiple users in the same enterprise group through the Security tab. Any user or group defined in the identity store is

eligible for membership. See Section [31.3, "Adding Users to the Embedded LDAP](#page-736-0)  [Identity Store."](#page-736-0)

Updates in your back-end identity store, such as new users or someone leaving an enterprise group, are automatically reflected in the Portal Framework application. Initially, when you assign an enterprise group to an application role, everyone in the group is granted that role. If someone moves out of the group, the role is revoked. If someone joins the group, they are granted the role.

**Note:** For a Portal Framework application to properly maintain enterprise group-to-role mappings, back-end servers, such as the discussions server and content server, must support enterprise groups too. WebCenter Portal's discussion server and Oracle WebCenter Content provided with WebCenter Portal 11.1.1.2.0 and later support enterprise groups but earlier versions may not.

To grant user membership through an appropriate application role:

**1.** Navigate to the **Security** administration tab.

See Section [43.2, "Accessing the Administration Console for Portal Framework](#page-1135-0)  [Applications."](#page-1135-0)

**2.** In the **Role Name** pane, select the role to assign to the user.

Notice that the current list of members assigned to the role you select are listed on the right (in the **Members** pane).

Only choose **Administrator** to assign full, administrative privileges for your application. If the role you want is not listed, create a new role that meets your requirements (see Section [43.4.4.1, "Defining Application Roles"](#page-1148-0)).

**3.** Click **Add Users**, **Add Groups**, or **Add Roles** [\(Figure](#page-1145-0) 43–5):

**Add Users** - click to grant membership to individual users

**Add Groups** - click to grant membership to everyone in a user group

**Add Roles** - click to grant membership to everyone assigned to a particular application role

#### <span id="page-1145-0"></span>*Figure 43–5 WebCenter Portal Administration Console - Add Members*

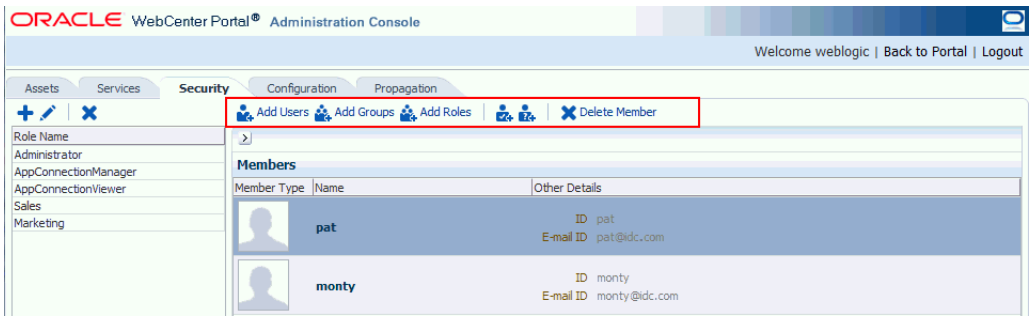

**4.** If you know the exact name of the user, group, or application role, enter the name in the search box (**Add People**, **Add Group** or **Add Role**) and click the arrow icon. If you are not sure of the name you can search your identity store using part of the name as shown below (see [Figure](#page-1146-2) 43–6).

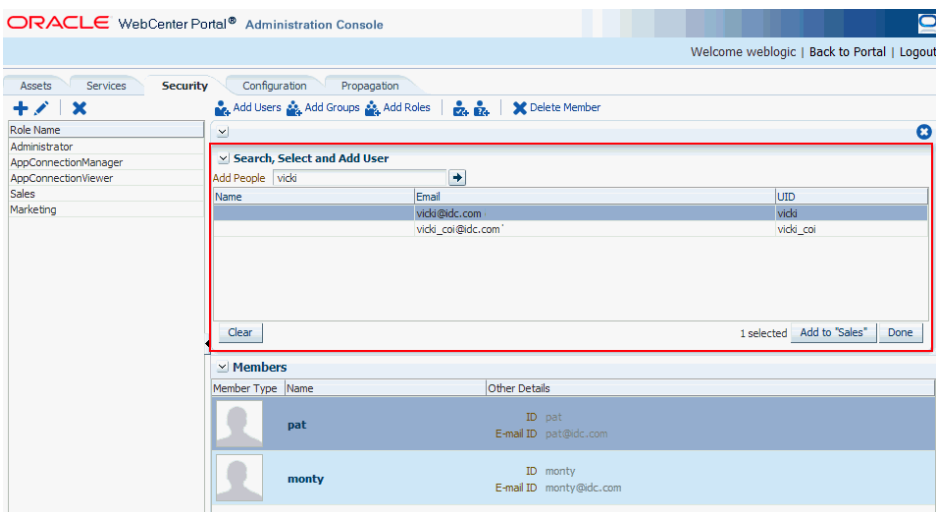

<span id="page-1146-2"></span>*Figure 43–6 Add Users Pane - People Search*

**5.** Select the user, group, or role to whom you want to grant the selected role, and click **Add to**. Use the Ctrl key to select multiple names.

> **Note:** If the user, group, or role already has the role, directly or indirectly, the role is not granted; cyclic role assignments are not allowed.

The new members display in the Members pane.

**6.** Click **Done** when finished.

#### <span id="page-1146-1"></span>**43.4.3.2 Assigning a User to a Different Role**

From time to time, a user's role in a Portal Framework application may change. For example, a user may move out of sales into the finance department and in this instance, the user's role assignment may change from *Sales* to *Finance*. To change a user's role, first revoke membership for the user's previous role, then add the user to the new role. For more information see Section [43.4.3.4, "Revoking Application Roles"](#page-1147-1) and Section [43.4.3.1, "Adding Members to Application Roles."](#page-1144-3)

**Note:** You cannot modify your own role or the system administrator's role. See Section [43.4.2.1, "Understanding Application](#page-1140-0)  [Roles."](#page-1140-0)

### <span id="page-1146-0"></span>**43.4.3.3 Giving a User Administrative Privileges**

It's easy to give a user full, administrative privileges for your Portal Framework application through the Administrator role. Administrators have the highest privilege level and can view and modify anything in the application so take care when assigning the Administrator role.

Most administrative tasks, such as managing users and roles, are exclusive to the Administrator role. See Section [43.4.2.1.1, "Default Application Roles."](#page-1140-1)

### <span id="page-1147-1"></span>**43.4.3.4 Revoking Application Roles**

It's easy to revoke application role assignments that no longer apply. Note, however, that revoking all of a user's application roles does not remove that user from the identity store.

**Note:** You cannot revoke your own role assignments or the system administrator's role. See Section [43.4.2, "Understanding Application](#page-1139-0)  [Roles and Permissions."](#page-1139-0)

To revoke application roles:

**1.** Navigate to the **Security** administration tab.

See Section [43.2, "Accessing the Administration Console for Portal Framework](#page-1135-0)  [Applications."](#page-1135-0)

- **2.** Select the role from the **Role Name** pane.
- **3.** Select a user, group, or application role from the Members list.
- **4.** Click **Delete Member**.
- **5.** When prompted, click **Delete** to revoke the role for the user.

### <span id="page-1147-2"></span>**43.4.3.5 Adding or Removing Users**

Administrators cannot add new user data directly to the Portal Framework application's identity store or remove user credentials. Identity store management is the responsibility of the systems administrator and takes place through the WLS Administration Console or directly into embedded LDAP identity stores using LDAP commands. See Section [31.3, "Adding Users to the Embedded LDAP Identity Store."](#page-736-0)

# <span id="page-1147-3"></span><span id="page-1147-0"></span>**43.4.4 Managing Application Roles and Permissions**

Portal Framework applications use application roles to manage permissions for users within the application. This section tells you how to manage application roles, and their permissions from the Security administration page [\(Figure](#page-1147-3) 43–7).

*Figure 43–7 WebCenter Portal Administration Console - Security Tab*

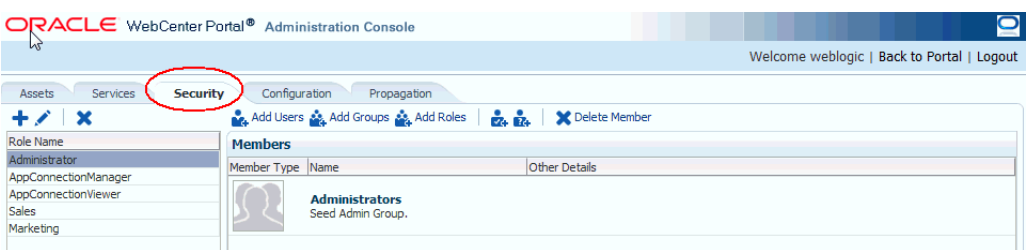

Portal Framework applications provide several default application roles. You cannot delete default application roles but you can modify the default permission assignments for each role. For more information, see Section [43.4.2, "Understanding](#page-1139-0)  [Application Roles and Permissions."](#page-1139-0)

This section contains the following topics:

Section [43.4.4.1, "Defining Application Roles"](#page-1148-0)

- Section [43.4.4.2, "Modifying Application Role Permissions"](#page-1149-0)
- Section [43.4.4.3, "Granting or Removing Roles for Unauthenticated Users"](#page-1150-0)
- Section [43.4.4.4, "Granting Roles to All Authenticated Users"](#page-1151-0)
- Section [43.4.4.5, "Deleting Application Roles"](#page-1151-1)

#### <span id="page-1148-0"></span>**43.4.4.1 Defining Application Roles**

Use roles to characterize groups of application users and determine what they can see and do within their Portal Framework application.

When defining application roles, use self-descriptive role names and try to keep the role policy as simple as possible. Choose as few roles as you can, while maintaining an effective policy.

Take care to assign appropriate access rights when assigning permissions for new roles. Do not allow users to perform more actions than are necessary for the role, but at the same time, try not to inadvertently restrict them from activities they must perform. In some cases, users might fall into multiple roles.

To define a new application role:

**1.** Navigate to the **Security** administration tab.

See Section [43.2, "Accessing the Administration Console for Portal Framework](#page-1135-0)  [Applications"](#page-1135-0).

**2.** Click the **Add** icon (plus) above the Role Name pane.

The Create Role dialog displays ([Figure](#page-1148-1) 43–8).

<span id="page-1148-1"></span>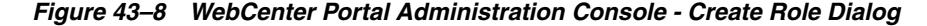

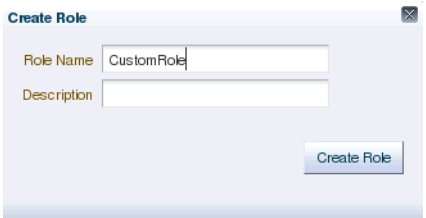

**3.** Enter a name and description for the new role, and click **Create Role**.

Ensure the role name is self-descriptive. Make it as obvious as possible which users should belong to which roles. Role names can contain alphanumeric characters, blank spaces, @, and underscores.

The new role is listed in the Roles pane [\(Figure](#page-1149-1) 43–9).

<span id="page-1149-1"></span>*Figure 43–9 WebCenter Portal Administration Console - Roles Pane*

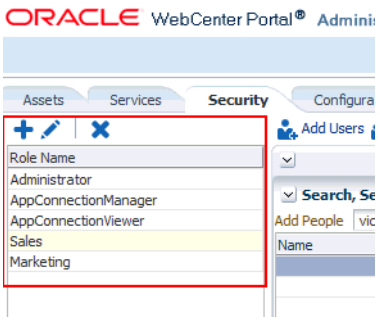

**4.** Continue by defining the user permissions for the role as described in Section [43.4.4.2, "Modifying Application Role Permissions."](#page-1149-0)

#### <span id="page-1149-0"></span>**43.4.4.2 Modifying Application Role Permissions**

Permissions should always be set after creating a new role, but administrators can modify the permissions associated with an application role at any time.

Application role permissions allow individuals to perform specific actions within their application. Application permissions are described in Section [43.4.2, "Understanding](#page-1139-0)  [Application Roles and Permissions."](#page-1139-0)

To change the permissions assigned to a role:

**1.** Navigate to the **Security** administration tab.

See Section [43.2, "Accessing the Administration Console for Portal Framework](#page-1135-0)  [Applications."](#page-1135-0)

**2.** Select the role for which to view or modify permissions, and click the **Edit** icon (pencil).

The Edit Role dialog displays with the current permissions for the role [\(Figure](#page-1149-2) 43–10).

<span id="page-1149-2"></span>*Figure 43–10 WebCenter Portal Administration Console - Edit Role Dialog*

| <b>Edit Role : Custom Role</b>         |                                                                                                    |  |
|----------------------------------------|----------------------------------------------------------------------------------------------------|--|
| Permission                             | Description                                                                                                   |  |
| $\nabla$ Application                   |                                                                                                    |  |
| Manage                                 | Manage application.                                                                                           |  |
| Configure                              | Configure application.                                                                                        |  |
| Propagate                              | Propagate changes from stage to production instance                                                           |  |
| $\nabla$ Mashup Styles                 |                                                                                                    |  |
| Create, Edit, and Delete Mashup Styles | Create, edit, and delete mashup styles.                                                                       |  |
| Create Mashup Styles                   | Create mashup styles.                                                                                         |  |
| Edit Mashup Styles                     | Edit mashup styles.                                                                                           |  |
| $\nabla$ Content Presenter Templates   |                                                                                                    |  |
|                                        | Create, Edit, and Delete Content Presenter Temp Create, edit, and delete Content Presenter displya templates. |  |
| Create Content Presenter Templates     | Create Content Presenter display templates.                                                                   |  |
| Edit Content Presenter Templates       | Edit Content Presenter display templates.                                                                     |  |
| $\nabla$ Skins                         |                                                                                                    |  |
| Create, Edit, and Delete Skins         | Create, edit, and delete skins.                                                                               |  |
| Create Skins                           | Create skins.                                                                                                 |  |
| Edit Skins                             | Edit skins.                                                                                                   |  |
| $\nabla$ Task Flows                    |                                                                                                    |  |
| Create, Edit, and Delete Task Flows    | Create, edit, and delete task flows.                                                                          |  |
| Create Task Flows                      | Create task flows.                                                                                            |  |
| Toda maak olania                       | <b>California Blazzon</b>                                                                                     |  |

- **3.** Select or clear permissions check boxes to enable or disable permissions for the role.
- **4.** Click **Apply** to save or **OK** to save and exit.

The new permissions are effective immediately.

#### <span id="page-1150-0"></span>**43.4.4.3 Granting or Removing Roles for Unauthenticated Users**

Anyone who is not logged in to a Portal Framework application assumes the anonymous-role. Initially, users with the anonymous-role have no privileges and only see public application pages, such as the login or landing page, and also content that individual users choose to make public.

**Caution:** Take care when granting privileges to the anonymous-role. Avoid granting administrative privileges, or any permission that might be considered unnecessary. For security reasons, Oracle recommends that you limit what anonymous users can see and do in your application. If you have no public or anonymous access to your application, any grants that are currently given to anonymous-role should be removed or moved to authenticated-role.

To grant application roles to the public:

**1.** Navigate to the **Security** administration tab.

See Section [43.2, "Accessing the Administration Console for Portal Framework](#page-1135-0)  [Applications."](#page-1135-0)

**2.** If you have not done so already, define a role that grants permissions suitable for unauthenticated users.

See Section [43.4.4.1, "Defining Application Roles."](#page-1148-0)

- **3.** Select the role that defines privileges suitable for unauthenticated users.
- **4.** Click **Add Anonymous Role for Public Access** [\(Figure](#page-1150-1) 43–11). (If the anonymous-role has already been added and you want to remove it, click **Delete**.)

<span id="page-1150-1"></span>*Figure 43–11 WebCenter Portal Administration Console - Add Public Access*

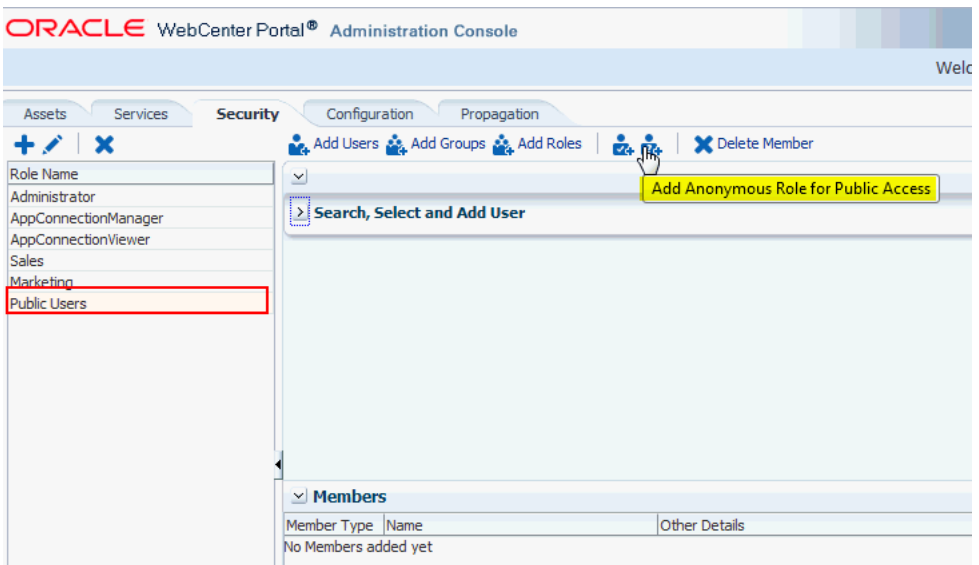

The anonymous-role is added to the members list ([Figure](#page-1151-2) 43–12).

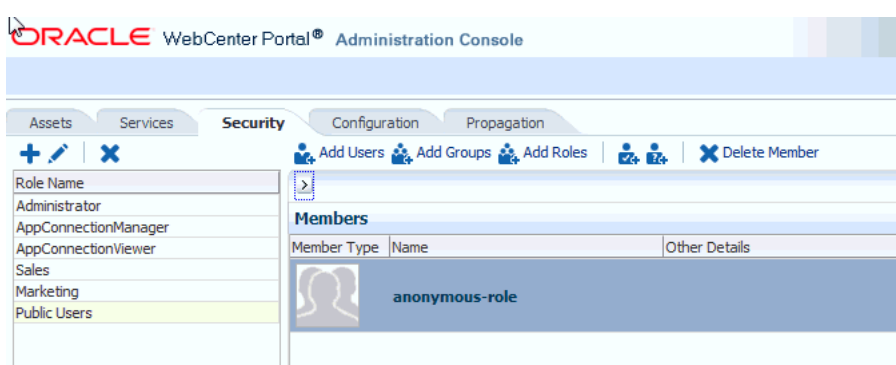

#### <span id="page-1151-2"></span>*Figure 43–12 WebCenter Portal Administration Console - Add Public Access*

### <span id="page-1151-0"></span>**43.4.4.4 Granting Roles to All Authenticated Users**

Anyone who is logged in to a Portal Framework application assumes the authenticated-role.

Other important notes:

- Since all authenticated users are also under anonymous-role, all grants given to anonymous-role automatically accrue to authenticated users.
- Custom application roles all inherit permissions from the authenticated-role.

#### <span id="page-1151-1"></span>**43.4.4.5 Deleting Application Roles**

When an application role is no longer required you should remove it from your application. This helps maintain a valid role list, and prevents inappropriate role assignment. You cannot, however, delete a role that is granted to you, directly or indirectly.

Application roles are deleted even when users are still assigned to them.

**Note:** Default roles cannot be deleted: Administrator, AppConnectionManager, AppConnectionViewer, authenticated-role, anonymous-role. See Section [43.4.2.1.1, "Default Application Roles."](#page-1140-1)

As you cannot delete *default roles*, application users can log in through the authenticated-role, even when all other application roles are revoked.

To delete an application role:

**1.** Navigate to the **Security** administration tab.

See Section [43.2, "Accessing the Administration Console for Portal Framework](#page-1135-0)  [Applications."](#page-1135-0)

**2.** Select the role to delete from the list of roles and click the **Delete** icon (**x**).
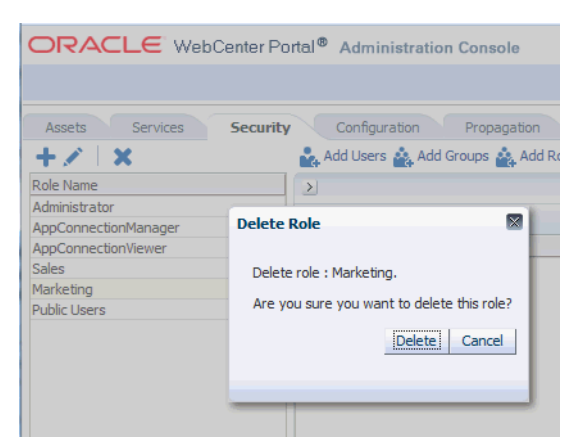

*Figure 43–13 Deleting an Application Role*

**3.** When prompted, click **Delete** to confirm that you want to delete the role.

The role is removed from the table. Users assigned to only this role can still log in through the authenticated-user role.

# **43.5 Managing Assets for a Portal Framework Application**

By using the Assets page of the administration console, you can manage your application assets—pages, page templates, navigations, resource catalogs, skins, page styles, content presenter display templates, task flow styles, data controls, and task flows [\(Figure](#page-1152-0) 43–14). You can perform tasks such as create, edit, copy, publish, upload, and download your application assets. For information about various assets, see the "Introduction to Portal Resources" section in *Developing Portals with Oracle WebCenter Portal and Oracle JDeveloper*.

| ORACLE WebCenter Portal® Administration Console |                              |                    |                            |             |        |            |                                            | $\blacksquare$           |
|-------------------------------------------------|------------------------------|--------------------|----------------------------|-------------|--------|------------|--------------------------------------------|--------------------------|
|                                                 |                              |                    |                            |             |        |            | Welcome weblogic   Back to Portal   Logout |                          |
| <b>Assets</b><br>Services<br>Security           | Configuration<br>Propagation |                    |                            |             |        |            |                                            |                          |
| <b>STRUCTURE</b><br>Pages                       | All Pages<br>Create Page     | Set Default Access |                            |             |        | Search     |                                            | $+$<br>€                 |
| Page Templates                                  | Name                         | Sub Pages          | Reorder                    | Show Page   | Access | Created By | Last Modified                              | Actions<br>⊕-            |
| Navigations                                     | Home<br>New Page             | Create<br>Create   | <b>XAVY</b><br><b>XAVY</b> | 鳌<br>$\Box$ | ₩<br>× | weblogic   | 04/19/13 04:53 AM                          | ⊕-                       |
| Resource Catalogs                               |                              |                    |                            |             |        |            |                                            |                          |
| <b>LOOK AND LAYOUT</b>                          |                              |                    |                            |             |        |            |                                            |                          |
| Skins                                           |                              |                    |                            |             |        |            |                                            |                          |
| Page Styles                                     |                              |                    |                            |             |        |            |                                            | E                        |
| <b>Content Presenter</b>                        |                              |                    |                            |             |        |            |                                            |                          |
| Task Flow Styles                                |                              |                    |                            |             |        |            |                                            |                          |
| <b>UI COMPONENTS</b>                            |                              |                    |                            |             |        |            |                                            |                          |
| Pagelets                                        |                              |                    |                            |             |        |            |                                            |                          |
| <b>Task Flows</b>                               |                              |                    |                            |             |        |            |                                            |                          |
| <b>INTEGRATION</b>                              |                              |                    |                            |             |        |            |                                            |                          |
| Data Controls                                   |                              |                    |                            |             |        |            |                                            | $\overline{\phantom{a}}$ |

<span id="page-1152-0"></span>*Figure 43–14 Administration Console - Assets Page*

This section includes the following topics:

Section [43.5.1, "Working with Pages"](#page-1153-0)

- Section [43.5.2, "Creating an Asset"](#page-1160-0)
- Section [43.5.3, "Copying an Asset"](#page-1161-0)
- Section [43.5.4, "Editing Assets"](#page-1162-0)
- Section [43.5.5, "Setting Properties on an Asset"](#page-1163-0)
- Section [43.5.6, "Showing or Hiding an Asset"](#page-1166-0)
- Section [43.5.7, "Setting Asset Security"](#page-1167-0)
- Section [43.5.8, "Uploading and Downloading an Asset"](#page-1168-0)
- Section [43.5.9, "Previewing an Asset"](#page-1170-0)
- Section [43.5.10, "Deleting an Asset"](#page-1170-1)

## <span id="page-1153-0"></span>**43.5.1 Working with Pages**

At runtime, you can create and manage application pages.

This section includes the following topics:

- Section [43.5.1.1, "Creating a Page"](#page-1153-1)
- Section [43.5.1.2, "Creating a Subpage"](#page-1154-0)
- Section [43.5.1.3, "Setting Page Access"](#page-1155-0)
- Section [43.5.1.4, "Reordering a Page"](#page-1158-0)
- Section [43.5.1.5, "Moving a Page in the Page Hierarchy"](#page-1159-0)
- Section [43.5.1.6, "Renaming a Page"](#page-1160-1)

For information about editing, copying, or deleting a page, refer to the generic resource procedures documented later in this chapter.

#### <span id="page-1153-1"></span>**43.5.1.1 Creating a Page**

To create an application page at runtime:

**1.** Open the **Assets** tab in the administration console.

See Section [43.2, "Accessing the Administration Console for Portal Framework](#page-1135-0)  [Applications."](#page-1135-0)

- **2.** In the navigation panel on the left, click **Pages**.
- **3.** On the menu bar, click **Create Page**.
- **4.** In the Create Page dialog [\(Figure](#page-1154-1) 43–15), in the **Page Name** field, enter the name of the page.
- **5.** From the **Page Template** list, select the page template on which you want to base your page.
- **6.** From the **Page Style** list, select the style you want to use for your page.

For information about page styles, see the "Introduction to Page Styles" section in *Developing Portals with Oracle WebCenter Portal and Oracle JDeveloper*.

<span id="page-1154-1"></span>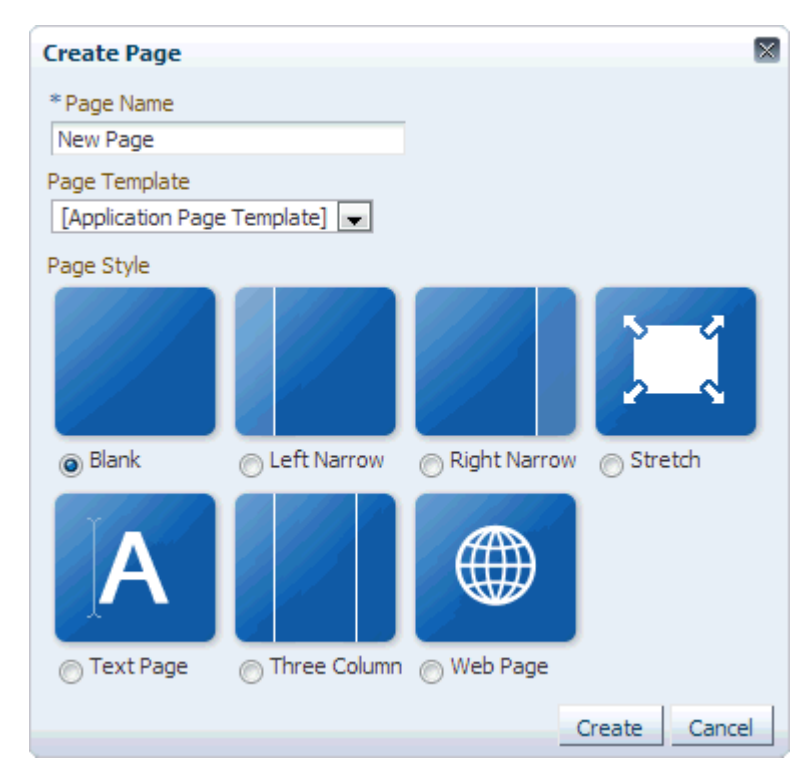

*Figure 43–15 Create Page Dialog*

### **7.** Click **Create**.

The newly created page is listed on the Assets page. You can manage the page by using the options available on the **Actions** menu of the page ([Figure](#page-1154-2) 43–16).

<span id="page-1154-2"></span>*Figure 43–16 Actions Menu of a Page*

| Create Page | A<br>Set Default Access |             |           |        | Search     |                                                                                                    | ≛<br>⊩₽ |
|-------------|-------------------------|-------------|-----------|--------|------------|----------------------------------------------------------------------------------------------------|---------|
| Name        | Sub Pages               | Reorder     | Show Page | Access | Created By | <b>Last Modified</b>                                                                                                   | Actions |
| Home        | Create                  | <b>XAVY</b> | 窗         | ₹      |            |                                                                                                    | ₩.      |
| New Page    | Create                  | <b>XAVY</b> | 窰         | a      | weblogic   | 04/19/13 04:53 AM<br>Edit Page                                                                                         | ₩.      |
|             |                         |             |           |        |            | Copy Page<br>Pename Page<br><b>A</b> Set Access<br><b>X</b> Delete Page<br>Move Page<br>Edit Source<br>About This Page |         |

# <span id="page-1154-0"></span>**43.5.1.2 Creating a Subpage**

The procedure to create a subpage is similar to creating a main page as described in Section [43.5.1.1, "Creating a Page."](#page-1153-1) On the **Assets** page, you need to click **Create** in the Sub Pages column for the page under which you want to create the subpage [\(Figure](#page-1155-1) 43–17). By default, subpages inherit security from their parent page.

<span id="page-1155-1"></span>*Figure 43–17 Create Link for Creating a Subpage*

|          | Create Page <b>A</b> Set Default Access |           |             |           |  |  |  |
|----------|-----------------------------------------|-----------|-------------|-----------|--|--|--|
| Name     |                                         | Sub Pages | Reorder     | Show Page |  |  |  |
| Home     |                                         | Create    | <b>XAVY</b> |           |  |  |  |
| New Page |                                         | Create    |             |           |  |  |  |

### <span id="page-1155-0"></span>**43.5.1.3 Setting Page Access**

All your application pages reside under the root node, and by default, inherit the permissions defined for the root node. You can define custom permissions for the root node. Further, you can override the default root node permissions, and specify custom permissions for individual pages. By default, subpages inherit security from their parent page.

While setting page access, you can choose either of these access methods: **Delegate Security** or **Inherit Parent Security** ([Figure](#page-1155-2) 43–18).

<span id="page-1155-2"></span>*Figure 43–18 Set Page Access Dialog*

|   | <b>Set Page Access</b>                                           |       |        |        |      |             |      | $\boxtimes$  |
|---|------------------------------------------------------------------|-------|--------|--------|------|-------------|------|--------------|
|   | Access Method @ Delegate Security @ Inherit Parent Security      |       |        |        |      |             |      |              |
|   | Add Users MAdd Groups MAdd Roles $\frac{1}{24}$ MB Delete Access |       |        |        |      |             |      |              |
|   | Role or User                                                     |       |        | Access |      |             |      |              |
|   |                                                                  | Grant | Create | Delete | Edit | Personalize | View |              |
|   | anonymous-role                                                   | п     | О      | п      | Π    | Π           | Ñ.   |              |
| ٨ | authenticated-role                                               | о     | п      | п      | п    | ⊽           | ⊽    |              |
|   | Administrator                                                    | ⊽     | ⊽      | V      | ⊽    | ⊽           | ⊽    |              |
|   |                                                                  |       |        |        |      |             |      |              |
|   |                                                                  |       |        |        |      |             |      | ОК<br>Cancel |

Choose:

- **Delegate Security** to define who may interact with a page. When you select this option, all permissions that a page currently inherits from its parent are displayed in the dialog. This effectively is the current security policy applicable on the page. You can further refine the grants by adding new grants or removing the existing ones.
- **Inherit Parent Security** to inherit permissions defined for a page's parent node. When you set this option, any security permissions defined on the page are deleted, and the parent node's security settings take effect.

You can define the following page permission actions:

■ **Manage** - grants all other page permissions and is typically used for specifying a super administrator type of access. This permission action is available only when defining access on the root node.

- **Grant** allows a user to further grant the access that they already have to other users, groups, or roles. For example, if a user has the Grant and Edit permissions, the user can further grant these two actions only; she cannot grant any other permission, like Delete or Personalize.
- **Create** allows a user to create subpages under the current page.
- **Delete** allows a user to delete a page along with all its subpages.
- **Edit** allows a user to edit a page.
- **Personalize** allows a user to personalize a page.
- **View** allows a user to view a page.

All permissions follow one of the two permission models - delegation or containment. Delegation is when an entity has been granted a particular permission on a page, and this is all that is used to evaluate whether the entity has the said permission action or not. All permission actions other than View fall in this category. A permission is of containment type if the permission is granted to an entity on a page, as well as all the nodes up in the hierarchy where security is defined. Only the View permission action falls in this category.

So, to be able to view a page, you need to have the View permission action on the specified page and all nodes up in the hierarchy to the root node. If you do not have the View permission on an intermediate node in the page hierarchy, you cannot view the specified page. For other permission actions (delete, edit, and the like), you just need that particular permission on the page.

This section includes the following topics:

- Section [43.5.1.3.1, "Setting Permissions on an Individual Page"](#page-1156-0)
- Section [43.5.1.3.2, "Setting Permissions on the Root Node"](#page-1158-1)

#### <span id="page-1156-0"></span>**43.5.1.3.1 Setting Permissions on an Individual Page** To set permissions on a specific page:

- **1.** Navigate to the **Assets** page, as described in Section [43.2, "Accessing the](#page-1135-0)  [Administration Console for Portal Framework Applications."](#page-1135-0)
- **2.** In the left navigation panel, click **Pages**.
- **3.** From the list of pages, open the **Actions** menu for the required page, then select **Set Access**.

| Create Page | Set Default Access |             |           |        | Search     |                                                                                                    | $\frac{1}{2}$ |
|-------------|--------------------|-------------|-----------|--------|------------|----------------------------------------------------------------------------------------------------|---------------|
| Name        | Sub Pages          | Reorder     | Show Page | Access | Created By | <b>Last Modified</b>                                                                                                    | Actions       |
| Home        | Create             | <b>XAVY</b> | 霱         | 界      |            |                                                                                                    | ₩.            |
| New Page    | Create             | <b>XAVY</b> | 鲨         | 训      | weblogic   | 04/19/13 04:53 AM<br>Edit Page<br>Copy Page<br>Page Rename Page<br><b>A</b> Set Access<br><b>X</b> Delete Page<br>Move Page | ₩.            |
|             |                    |             |           |        |            | Edit Source<br>About This Page                                                                                              |               |

*Figure 43–19 Setting Page Access*

**4.** In the Set Page Access dialog, select an access method [\(Figure](#page-1157-0) 43–20):

■ **Delegate Security**—Select this method to define who may manage and update this page node, and all its children in the hierarchy that have not overridden security. Selecting this method shows the default permissions available. You can further refine the permissions by adding new permissions or removing the existing ones.

If you select this option, proceed to step 5.

**Inherit Parent Security**—Select this method to inherit permissions defined for the page's parent node. If you select this method, click **OK** to save your changes and exit the dialog.

|                    |       |                         | Add Users MAdd Groups MAdd Roles $\frac{1}{24}$ MBA $\frac{1}{124}$ Delete Access<br>Access |        |                         |                         |  |
|--------------------|-------|-------------------------|---------------------------------------------------------------------------------------------|--------|-------------------------|-------------------------|--|
| Role or User       | Grant | Create                  | Delete                                                                                      | Edit   | Personalize             | View                    |  |
| anonymous-role     | Ο     | о                       | о                                                                                           | $\Box$ | Ω                       | $\overline{\mathbf{v}}$ |  |
| authenticated-role | ο     | O                       | O                                                                                           | O      | ⊽                       | ⊽                       |  |
| Administrator      | V     | $\overline{\mathbf{v}}$ | $\blacktriangledown$                                                                        | ⊽      | $\overline{\mathbf{v}}$ | $\overline{\mathbf{v}}$ |  |
|                    |       |                         |                                                                                             |        |                         |                         |  |

<span id="page-1157-0"></span>*Figure 43–20 Setting Page Access*

- **5.** If you selected **Delegate Security**, specify the user, group, or role to which you want to grant access to the page.
	- Click **Add Users** to search for and select individual users included in your identity store. Select the required user(s), and click **OK**.
	- Click **Add Groups** to search for and select groups of users included in your identity store. Select the required group(s), and click **OK**.
	- Click **Add Roles** to search for and select the application roles to which you want to grant access to the page. Select the required role(s), and click **OK**.
- **6.** For each user, group, or role listed in the **Role or User** column, specify the level of access you want to grant. You can grant any of the following permissions: Grant, Create, Delete, Edit, Personalize, and View.

See Section [43.5.1.3, "Setting Page Access"](#page-1155-0) for a description of each permission.

- **7.** Optionally, you can click the **Add Authenticated Role for Logged in User Access** icon to add **authenticated-role** and define the access for all authenticated users. You can click the **Add Anonymous Role for Public Access** icon to add **anonymous-role** and grant the required permissions to all users.
- **8.** If you want to revoke permissions from any user, group, or role, select that entity and click **Delete Access**.
- **9.** Click **OK** to save the security settings for the page.

The lock icon in the Access column for a page signifies that **Delegate Security** access method has been set for the page; the arrow icon signifies that **Inherit** 

**Parent Security** access method has been set for the page [\(Figure](#page-1158-2) 43–21).

<span id="page-1158-2"></span>*Figure 43–21 Access Methods Specified for Pages*

|          | Create Page <b>A</b> Set Default Access |         |           |        | Search     |                   |         |
|----------|-----------------------------------------|---------|-----------|--------|------------|-------------------|---------|
| Name     | Sub Pages                               | Reorder | Show Page | Access | Created By | Last Modified     | Actions |
| Home     | Create                                  | ᄌᅀᅗᅗ    |           |        |            |                   | ⊜.      |
| New Page | Create                                  |         |           |        | webloaic   | 04/24/13 05:08 AM | ⊕-      |

<span id="page-1158-1"></span>**43.5.1.3.2 Setting Permissions on the Root Node** All page and subpage nodes that do not have security overridden, derive their access settings from the root node. You can define permissions for the root node by using the **Set Default Access** option on the **Pages** page on the **Assets** tab [\(Figure](#page-1158-3) 43–22). The rest of the procedure is same as that for setting permissions for a specific page. For information, see Section [43.5.1.3.1,](#page-1156-0)  ["Setting Permissions on an Individual Page."](#page-1156-0)

When you set permissions for the root node, in addition to other permissions, you can also set the Manage permission. A user with this permission has complete access on the entire page hierarchy irrespective of the settings on individual pages.

<span id="page-1158-3"></span>*Figure 43–22 Setting Access for the Root Node*

|          | Create Page   A Set Default Access |             |           |        | Search     |                   |                |
|----------|------------------------------------|-------------|-----------|--------|------------|-------------------|----------------|
| Name     | Sub Pages                          | Reorder     | Show Page | Access | Created By | Last Modified     | <b>Actions</b> |
| Home     | Create                             | <b>XAYY</b> |           |        |            |                   | 99 -           |
| New Page | Create                             |             |           |        | webloaic   | 04/24/13 05:08 AM | త-             |

### <span id="page-1158-0"></span>**43.5.1.4 Reordering a Page**

You can reorder your pages. This order is used when you include pages in the navigation model through a Page Query.

To change the order of a page:

**1.** Navigate to the **Assets** page in the administration console.

See Section [43.2, "Accessing the Administration Console for Portal Framework](#page-1135-0)  [Applications."](#page-1135-0)

- **2.** In the left navigation panel, click **Pages**.
- **3.** Drag the page to the required location in the page hierarchy.

To reorder pages, you can also use the icons displayed in the Reorder column [\(Figure](#page-1158-4) 43–23). Use the icons to move your page to the top of the list, bottom of the list, before the preceding page, or after the page displayed next in the list.

<span id="page-1158-4"></span>*Figure 43–23 Reordering a Page*

|          | Create Page <b>C</b> Set Default Access |         |           |        | Search     |                   |         |
|----------|-----------------------------------------|---------|-----------|--------|------------|-------------------|---------|
| Name     | Sub Pages                               | Reorder | Show Page | Access | Created By | Last Modified     | Actions |
| Home     | Create                                  | ᄌᅀᅗᅗ    |           |        |            |                   | ⊜-      |
| New Page | Create                                  |         |           |        | webloaic   | 04/24/13 05:20 AM | ⊕-      |

### <span id="page-1159-0"></span>**43.5.1.5 Moving a Page in the Page Hierarchy**

You can change the level at which a page appears in the page hierarchy—you can move a page to appear as a subpage, appear at the root level, or appear as a parent page.

To move a page in the page hierarchy:

**1.** Navigate to the **Assets** page in the administration console.

See Section [43.2, "Accessing the Administration Console for Portal Framework](#page-1135-0)  [Applications."](#page-1135-0)

- **2.** In the left navigation panel, click **Pages**.
- **3.** Open the **Action** menu for the page that you want to move, and choose **Move Page** [\(Figure](#page-1159-1) 43–24).

<span id="page-1159-1"></span>*Figure 43–24 Actions Menu of a Page*

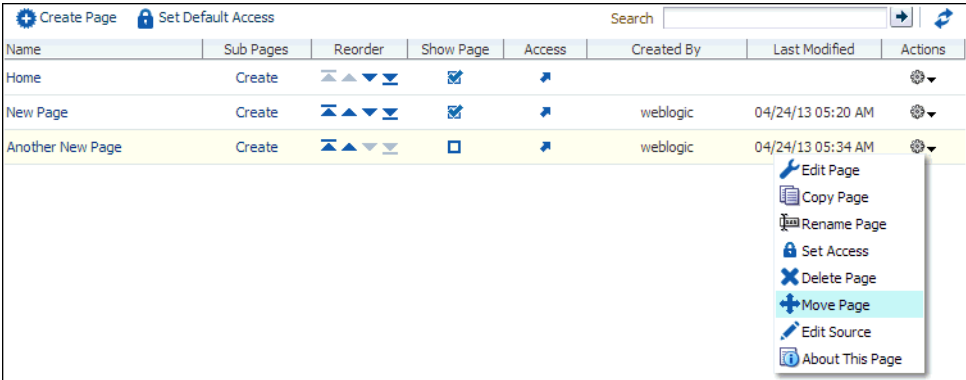

**4.** In the Move Page dialog, select the level at which you want to move the page in the page hierarchy.

For example, if you want your page to appear as a subpage of **MyPage**, click **MyPage** [\(Figure](#page-1159-2) 43–25).

<span id="page-1159-2"></span>*Figure 43–25 Moving a Page*

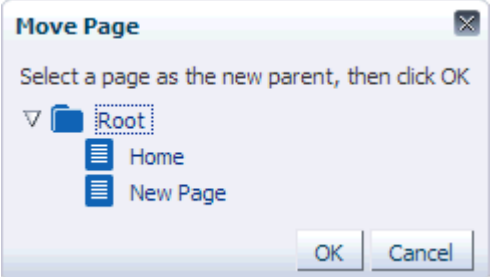

**5.** Click **OK**.

In [Figure](#page-1160-2) 43–26, the subpage icon in the **Sub Pages** column represents that **MyPage** now contains a subpage.

<span id="page-1160-2"></span>*Figure 43–26 A Page Updated in the Page Hierarchy*

|          | Create Page <b>A</b> Set Default Access |             |           |        | Search     |                   |         |
|----------|-----------------------------------------|-------------|-----------|--------|------------|-------------------|---------|
| Name     | Sub Pages                               | Reorder     | Show Page | Access | Created By | Last Modified     | Actions |
| Home     | Create                                  | <b>AAV</b>  |           |        |            |                   | ⊛-      |
| New Page | r                                       | <b>XAVY</b> |           |        | weblogic   | 04/24/13 05:20 AM | ⊕-      |

#### <span id="page-1160-1"></span>**43.5.1.6 Renaming a Page**

To rename a page:

- **1.** Navigate to the **Assets** page in the administration console, as described in Section [43.2, "Accessing the Administration Console for Portal Framework](#page-1135-0)  [Applications."](#page-1135-0)
- **2.** In the left navigation panel, click **Page**.
- **3.** Open the **Action** menu for the page you want to rename, and choose **Rename Page**.
- **4.** In the Rename Page dialog, enter the desired name.
- **5.** Click **OK**.

### <span id="page-1160-0"></span>**43.5.2 Creating an Asset**

Even after your application has been deployed, as an administrator, you may need to constantly update it to meet your organization's requirements. Portal Framework applications enable you to create and edit assets at runtime, without requiring you to redeploy your application.

**Notes:** You cannot create Content Presenter display templates at runtime. For more information, see the "Creating Content Presenter Display Templates" chapter in *Developing Portals with Oracle WebCenter Portal and Oracle JDeveloper*.

To create an asset:

**Notes:** The procedure for creating a page, pagelet, or data control is different than other assets:

- For information about creating a page, see Section 43.5.1.1, ["Creating a Page."](#page-1153-1)
- For information about creating a pagelet, see "Creating Pagelets" with Oracle WebCenter Portal's Pagelet Producer" in *Developing Portals with Oracle WebCenter Portal and Oracle JDeveloper*.
- For information about creating a data control see the "Creating Data Controls" section in *Building Portals with Oracle WebCenter Portal*. The procedure to create a data control at runtime in a Portal Framework application is similar to that in WebCenter Portal.
- You can create page styles and task flow styles at runtime only by copying an existing style. For more information, see [Section](#page-1161-0) 43.5.3, ["Copying an Asset."](#page-1161-0)

**1.** Navigate to the **Assets** page in the administration console.

See Section [43.2, "Accessing the Administration Console for Portal Framework](#page-1135-0)  [Applications."](#page-1135-0)

- **2.** In the left navigation panel, select the category of the asset you want to create.
- **3.** On the menu bar, click **Create**.
- **4.** In the **Create** dialog, in the **Name** field, enter the name of the asset.
- **5.** In the **Description** field, enter a description of the asset.
- **6.** From the **Copy From** list, select the existing asset that you want to extend for creating a new asset.

**Note:** The **Copy from** list is available for page templates, navigations, resource catalogs, and skins. It is not available for task flows.

- **7.** (For task flows only) Select the **Task Flow Style** that you want to use for the new asset.
- **8.** Click **Create**.

The newly created asset is listed on the **Assets** page. The empty check box next to an asset indicates that it is not yet published and hence not available to users for use. For information about publishing assets, see Section [43.5.6, "Showing or](#page-1166-0)  [Hiding an Asset."](#page-1166-0)

### <span id="page-1161-0"></span>**43.5.3 Copying an Asset**

You can create a copy of an asset. This feature is useful when you want to create a backup of an asset, update an asset while keeping the original in use, or use an existing asset as the starting point for creating a new asset. When you create a copy of an resource, the copy is marked as hidden.

To make a copy of an asset:

**1.** Navigate to the **Assets** page in the administration console.

See Section [43.2, "Accessing the Administration Console for Portal Framework](#page-1135-0)  [Applications."](#page-1135-0)

- **2.** In the left navigation panel, select the desired type of asset.
- **3.** From the list of assets, select the asset you want to copy.
- **4.** From the **Actions** menu, choose **Copy**.

**Note:** To make a copy of a page, select **Copy Page** from the **Actions** menu of the page. In the Copy Page dialog, specify the page name and click **OK**.

**5.** In the Copy dialog, in the **Display Name** field, enter a name for the copy [\(Figure](#page-1162-1) 43–27).

<span id="page-1162-1"></span>*Figure 43–27 Copying an Asset*

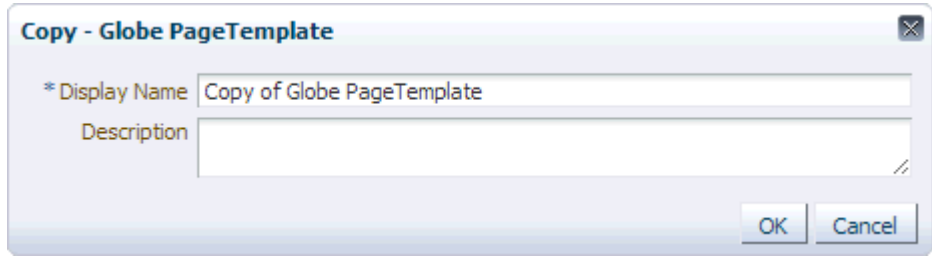

- **6.** In the **Description** field, enter a description of the new asset.
- **7.** Click **OK**.

### <span id="page-1162-0"></span>**43.5.4 Editing Assets**

At runtime, you can perform two types of asset editing:

- **Edit** provides a way to edit an asset either with Composer or in an Edit dialog.
- **Edit Source** enables you to work with the source code of an asset.

# **43.5.4.1 Editing an Asset Using the Edit Option**

To edit an asset at runtime:

**1.** Navigate to the **Assets** page in the administration console.

See Section [43.2, "Accessing the Administration Console for Portal Framework](#page-1135-0)  [Applications."](#page-1135-0)

- **2.** In the left navigation panel, select the desired type of asset.
- **3.** From the list of assets, select the asset you want to edit.
- **4.** In the Actions column, click **Edit** [\(Figure](#page-1162-2) 43–28).

**Note:** To edit a page, select the **Edit Page** option from the **Actions** menu of the page.

*Figure 43–28 The Edit Option for Assets*

<span id="page-1162-2"></span>

| Create <b>X</b> Delete<br><b>自 Upload 同</b> Download<br>Actions $\star$ | Filter                              |
|-------------------------------------------------------------------------|-------------------------------------|
| Page Templates                                                          | Modified By<br>Available<br>Actions |
| Globe PageTemplate<br>Globe PageTemplate                                | system<br>Ø<br>08/02/11 15:57       |
| <b>My Template</b>                                                      | weblogic<br>Edit<br>24/04/13 06:04  |
| Swooshy PageTemplate<br>Swooshy PageTemplate                            | system<br>Ø<br>08/02/11 15:57       |

**5.** Edit the asset as desired.

The properties that you can edit vary from asset to asset. For information about the properties of an asset that can be edited, refer to the relevant asset chapter listed in the "Editing an Asset Using the Edit Option" section in *Building Portals with Oracle WebCenter Portal*. The procedure to edit an asset at runtime in a Portal Framework application is similar to that in WebCenter Portal.

### **43.5.4.2 Editing the Source Code of an Asset**

To get more control over asset editing at runtime, you can edit the underlying source code of any custom asset, except data controls and pages.

To edit the source code of an asset:

**1.** Navigate to the **Assets** page in the administration console.

See Section [43.2, "Accessing the Administration Console for Portal Framework](#page-1135-0)  [Applications."](#page-1135-0)

- **2.** In the left navigation panel, select the desired type of asset.
- **3.** From the list of assets, select the asset you want to edit.
- **4.** From the **Actions** menu, choose **Edit Source**.

The Edit Source dialog displays the asset definition.

**5.** Edit the code as required ([Figure](#page-1163-1) 43–29).

The XML syntax in the code is validated and an error message is displayed if you miss any tags or add them incorrectly. Validation is not performed for non-XML files, such as a CSS file.

#### *Figure 43–29 Editing the Source of an Asset*

<span id="page-1163-1"></span>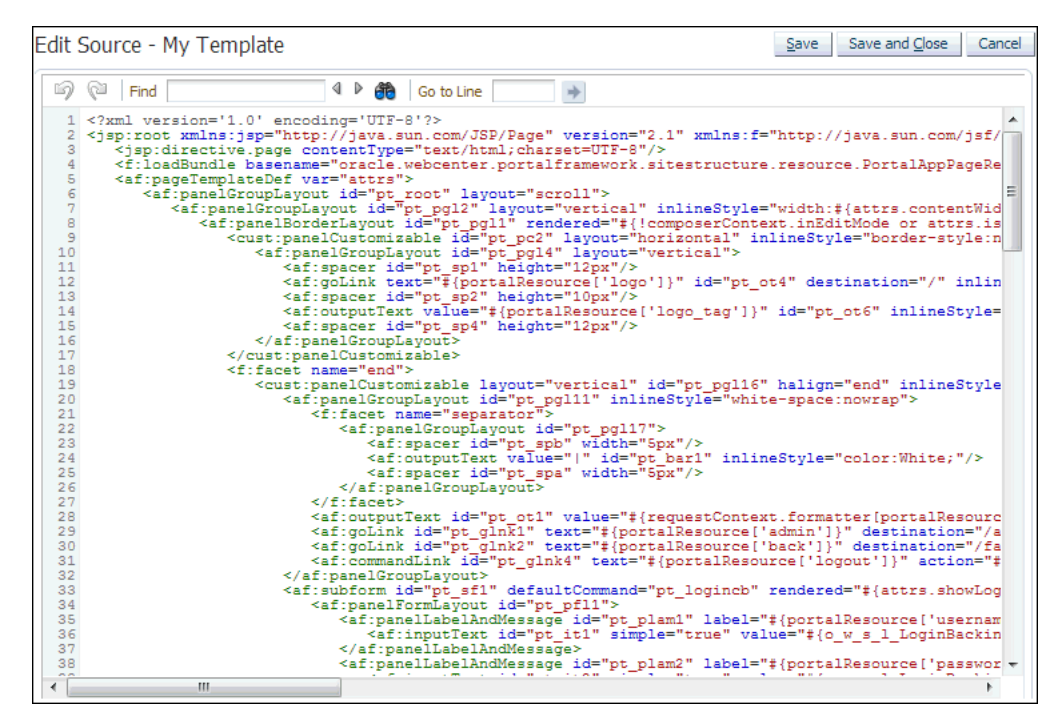

**6.** When you are done, click **Save and Close**.

### <span id="page-1163-0"></span>**43.5.5 Setting Properties on an Asset**

Each asset has certain associated properties that define its display properties and attributes. Authorized users can edit these properties by using the Edit Properties dialog. For information about the properties displayed in the Edit Properties dialog, see the "Viewing Information About an Asset" section in *Building Portals with Oracle WebCenter Portal*.

This section describes how to access the Edit Properties dialog and set asset properties. It includes the following topics:

**Note:** The properties described in this section are not applicable to a page asset.

- Section [43.5.5.1, "Accessing the Edit Properties Dialog of an Asset"](#page-1164-0)
- Section [43.5.5.2, "Editing the Name or Description of an Asset"](#page-1165-0)
- Section [43.5.5.3, "Associating an Icon with an Asset"](#page-1165-1)
- Section [43.5.5.4, "Categorizing an Asset"](#page-1165-2)
- Section [43.5.5.5, "Setting Asset Attributes"](#page-1166-1)

### <span id="page-1164-0"></span>**43.5.5.1 Accessing the Edit Properties Dialog of an Asset**

To access the Edit Properties dialog of an asset:

**1.** Navigate to the **Assets** page in the administration console.

See Section [43.2, "Accessing the Administration Console for Portal Framework](#page-1135-0)  [Applications."](#page-1135-0)

- **2.** In the left navigation panel, select the desired type of asset.
- **3.** From the list of assets, select the asset you want to edit.
- **4.** From the **Actions** menu, choose **Edit Properties**.

The Edit Properties dialog opens [\(Figure](#page-1164-1) 43–30).

<span id="page-1164-1"></span>*Figure 43–30 Edit Properties Dialog of an Asset*

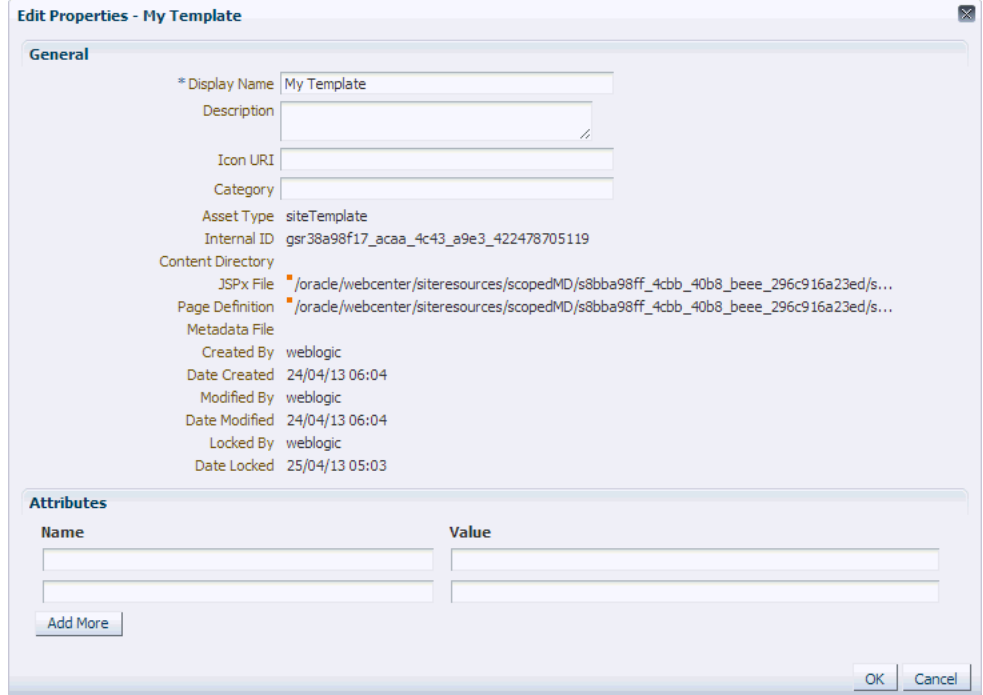

**5.** Edit the properties as desired. For more information see:

- Section [43.5.5.2, "Editing the Name or Description of an Asset"](#page-1165-0)
- Section [43.5.5.3, "Associating an Icon with an Asset"](#page-1165-1)
- Section [43.5.5.4, "Categorizing an Asset"](#page-1165-2)
- Section [43.5.5.5, "Setting Asset Attributes"](#page-1166-1)
- **6.** When you are done, click **OK**.

### <span id="page-1165-0"></span>**43.5.5.2 Editing the Name or Description of an Asset**

Assets are sorted on the Assets page according to their display names. To maintain a well-organized set of assets, consider developing a standard naming scheme and method of description. This is not a required step, but it may be useful in identifying and clarifying your intended purpose for a given asset.

To edit the name or description of an asset:

- **1.** Open the Edit Properties dialog for the asset that you want to edit, as described in Section [43.5.5.1, "Accessing the Edit Properties Dialog of an Asset."](#page-1164-0)
- **2.** In the **Display Name** field, edit the display name of the asset.
- **3.** In the **Description** field, enter a description of the asset.
- **4.** Click **OK**.

#### <span id="page-1165-1"></span>**43.5.5.3 Associating an Icon with an Asset**

You can associate an icon with an asset. In the current version of WebCenter Portal, the associated icon is visible only for page styles when you create a page at runtime.

To associate an icon with an asset:

- **1.** Open the Edit Properties dialog for the asset that you want to edit, as described in Section [43.5.5.1, "Accessing the Edit Properties Dialog of an Asset."](#page-1164-0)
- **2.** In the **Icon URI** field, enter a standard URI path to the desired icon.

For example, enter:

/mycompany/webcenter/page/images/myimage.png

You can specify either an absolute URL (where the URL should also work if entered in a browser address field), or a relative URL that points to an image located in the /oracle/webcenter/siteresources/scopedMD/shared folder of your application.

**3.** Click **OK**.

### <span id="page-1165-2"></span>**43.5.5.4 Categorizing an Asset**

You can classify assets into relevant groups. For example, all page styles associated with Sales could be have a sales category. This value is available and exposed only in the Edit Properties dialog.

To categorize an asset:

- **1.** Open the Edit Properties dialog for the asset that you want to edit, as described in Section [43.5.5.1, "Accessing the Edit Properties Dialog of an Asset."](#page-1164-0)
- **2.** In the **Category** field, enter a category name.
- **3.** Click **OK**.

### <span id="page-1166-1"></span>**43.5.5.5 Setting Asset Attributes**

In addition to the default attributes exposed through the Edit Properties dialog (**Display Name**, **Description**, and so on), you can expose custom attributes for assets. The Edit Properties dialog provides an **Attributes** section for entering attribute name/value pairs [\(Figure](#page-1166-2) 43–31).

<span id="page-1166-2"></span>*Figure 43–31 Attributes Section of an Asset*

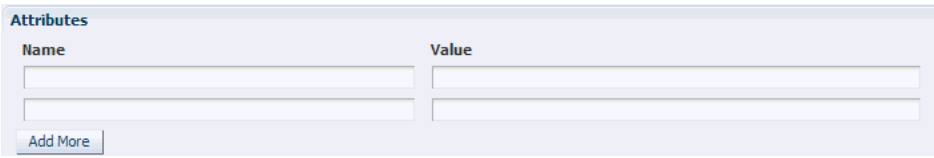

For example, editPageAfterCreation is a custom attribute of page styles and controls whether a newly created page of a particular style opens in Edit or View mode. It takes a value of true or false. When you associate this attribute with a particular page style, every time a user creates a page based on the selected style, the attribute value is considered and the page functions accordingly.

To set an asset attribute:

- **1.** Open the Edit Properties dialog for the asset that you want to edit, as described in Section [43.5.5.1, "Accessing the Edit Properties Dialog of an Asset."](#page-1164-0)
- **2.** In the Attributes section, in the **Name** field, enter the attribute name.
- **3.** In the **Value** field, enter a value for the attribute.
- **4.** Click **Add More** if you want to add more attributes.

This adds a new row to the Attributes section. You can then enter the required details in the **Name** and **Value** fields.

- **5.** To remove an attribute that is associated with an asset, click the **Remove** icon displayed next to the attribute that you want to remove.
- **6.** Click **OK**.

### <span id="page-1166-0"></span>**43.5.6 Showing or Hiding an Asset**

When you create an asset, by default the asset is marked as hidden. A hidden asset is not available for use in the asset picker. For an asset to become available, it must be published.

For all assets that are available to use, a check box marked with a blue tick appears in the **Available** column for the asset on the Assets page. An empty check box in the **Available** column indicates that the asset is marked as hidden, as shown in [Figure](#page-1166-3) 43–32.

| Create Colete<br><b>自 Upload 昆</b> Download<br>Actions $\star$ |           | Filter                     | +<br>B  |
|----------------------------------------------------------------|-----------|----------------------------|---------|
| Page Templates                                                 | Available | Modified By                | Actions |
| Globe PageTemplate<br>Globe PageTemplate                       | Ø         | system<br>08/02/11 15:57   |         |
| <b>My Template</b>                                             | о         | weblogic<br>24/04/13 06:04 | Edit    |
| Swooshy PageTemplate<br>Swooshy PageTemplate                   | Ø         | system<br>08/02/11 15:57   |         |

<span id="page-1166-3"></span>*Figure 43–32 Showing or Hiding an Asset*

To show or hide an asset:

**1.** Navigate to the **Assets** page in the administration console.

See Section [43.2, "Accessing the Administration Console for Portal Framework](#page-1135-0)  [Applications."](#page-1135-0)

- **2.** In the left navigation panel, select the desired type of asset.
- **3.** From the list of assets, select the asset that you want to show or hide.
- **4.** To show a hidden asset, select the empty check box in the **Available** column.

To hide an available asset, deselect the check box in the **Available** column.

**Note:** To mark a page as available, select the check box in the **Show Page** column in the **Assets** page. If this check box is empty, the page is marked as hidden.

# <span id="page-1167-0"></span>**43.5.7 Setting Asset Security**

You can control whether all users or only specific users or groups can access the assets in your application. By default, asset access is controlled by application-level permissions. The Security Settings dialog provides a means of setting aside application-level permissions and defining specific permissions on a selected asset.

For information about setting page access, see Section [43.5.1.3, "Setting Page Access."](#page-1155-0)

To set access permissions on any asset other than a page:

**1.** Navigate to the **Assets** page in the administration console

See Section [43.2, "Accessing the Administration Console for Portal Framework](#page-1135-0)  [Applications."](#page-1135-0)

- **2.** In the left navigation panel, select the desired type of asset.
- **3.** From the list of assets, select the asset on which you want to set access permissions.
- **4.** From the **Actions** menu, select **Security Settings**.
- **5.** In the Security Settings dialog, specify an access method by selecting either of the following options [\(Figure](#page-1168-1) 43–33):
	- Use Custom Permissions—Select this option to define who may manage and update the selected asset. If you select this option, the other controls in the dialog become available. Proceed to step 6.

**Note:** When you choose **Use Custom Permissions**, ensure that at least one user or group is granted the **Manage** access.

Use Application Permissions—Select this option to inherit the selected asset's access settings from those defined for the application. If you select this option, click **OK** to save your changes and exit the dialog.

**Note:** Selecting **Use Application Permissions** removes all custom permissions that you may have set.

<span id="page-1168-1"></span>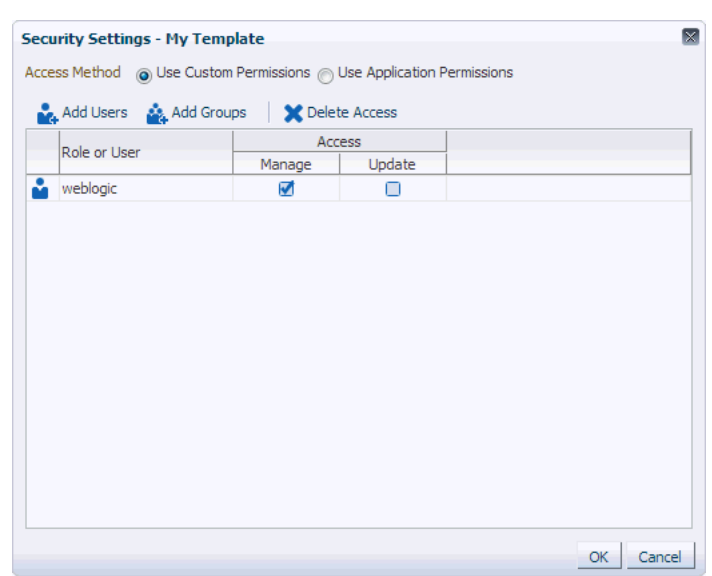

*Figure 43–33 Security Settings Dialog for an Asset*

- **6.** If you selected **Use Custom Permissions**, specify the user or group to whom you want to grant asset access.
	- Click Add Users to search for and select individual users available in your identity store.
	- Click **Add Groups** to search for and select groups of users available in your identity store.
- **7.** For each user or group selected, specify the level of access you want to grant. Select:
	- Manage to grant full access to the asset. Such users can perform such tasks as edit, delete, grant access, show or hide, and so on.
	- **Update** to grant the permission to edit the asset. Such users can edit the asset, but they cannot delete it.
- **8.** If you want to revoke permissions from any user or group, select that entity and click **Delete Access**.
- **9.** Click **OK**.

# <span id="page-1168-0"></span>**43.5.8 Uploading and Downloading an Asset**

In your deployed application, you can edit assets at runtime. However, for greater control, you may want to edit an asset at design time. For this, you can download the asset created at runtime, edit it at design time in JDeveloper, and then upload the updated asset back into the application without redeploying the application.

**Note:** Pages and pagelets cannot be downloaded or uploaded at the asset level.

The **Download** and **Upload** options enable post-deployment, round-trip application development. These actions greatly simplify the process of bringing new or revised assets from JDeveloper into your application and pushing them back into development from your application to JDeveloper as needed.

### **43.5.8.1 Downloading an Asset**

When you download an asset, its configuration is saved into an archive file. You can save the archive file either to your local file system or a remote server file system.

To download an asset:

**1.** Navigate to the **Assets** page in the administration console

See Section [43.2, "Accessing the Administration Console for Portal Framework](#page-1135-0)  [Applications."](#page-1135-0)

- **2.** In the left navigation panel, select the desired asset type.
- **3.** From the list of assets, select the asset you want to download.
- **4.** In the menu bar, click **Download**.
- **5.** In the Download dialog, in the **Archive File Name** field, enter the name of the export archive file.
- **6.** Select:
	- **Save to My Computer** to save the export archive file to your local file system.
	- **Save to WebCenter Portal Server** Click this to save the export archive file to a remote server file system. In the Path field, enter the location on the server where you want to save the archive file.
- **7.** Click **Download**.
- **8.** After downloading the asset, you can then import it into JDeveloper.

#### **43.5.8.2 Uploading an Asset**

After editing your assets in JDeveloper, you can upload them into your application at runtime.

When you upload an asset:

- Existing assets, that is, assets with the same internal ID, are overwritten.
- Assets must be in an archive file format on your local file system or a remote server.

To upload an asset at runtime:

**1.** Navigate to the **Assets** page in the administration console

- **2.** In the left navigation panel, select the desired asset type.
- **3.** In the menu bar, click **Upload**.
- **4.** In the Upload dialog, select:
	- **Look on My Computer** to upload an archive file from your local file system. Click **Choose File** to locate the file.
	- **Look on WebCenter Portal Server** to upload an archive file from a remote server file system. In the field below, enter the location on the server where the file is located.
- **5.** Click **Upload**.
- **6.** If the asset already exists in the portal, click **Yes** to confirm that you want to replace the asset with the contents of the archive file.

# <span id="page-1170-0"></span>**43.5.9 Previewing an Asset**

You can edit assets at runtime, preview the changes, and make further adjustments as needed.

To preview an asset:

**1.** Navigate to the **Assets** page in the administration console

See Section [43.2, "Accessing the Administration Console for Portal Framework](#page-1135-0)  [Applications."](#page-1135-0)

- **2.** In the left navigation panel, select the desired asset type.
- **3.** Click the name of the asset that you want to preview.

**Note:** Not all assets can be previewed. If the name of the asset is not a hyperlink, then it cannot be previewed.

The asset is displayed as it would appear when used in a portal.

- **4.** View and interact with the asset to determine whether it looks and behaves the way you want.
- **5.** When you are done, click **Close**.

You can either edit the asset to make changes or publish it to make it available in the application.

### <span id="page-1170-1"></span>**43.5.10 Deleting an Asset**

When an asset is no longer required, you may want to remove it from your application. You cannot delete built-in assets.

> **Note:** Before you delete an asset, you must ensure that the asset is not in use. If you mark an asset for deletion, it is deleted even if it is use.

To delete an asset:

**1.** Navigate to the **Assets** page in the administration console.

See Section [43.2, "Accessing the Administration Console for Portal Framework](#page-1135-0)  [Applications."](#page-1135-0)

- **2.** In the left navigation panel, select the desired asset type.
- **3.** From the list of assets, select the asset you want to delete.
- **4.** On the menu bar, click **Delete**.

**Note:** To delete a page, select the **Delete Page** option from the **Actions** menu of the page. When you delete a page, its subpages are also deleted.

**5.** In the Delete dialog, click **OK** to complete the process.

# **43.6 Configuring Services, Portlet Producers, and External Applications for Portal Framework Applications**

You can manage and configure several WebCenter Portal services for a Portal Framework application through the WebCenter Portal Administration Console. From the Services tab [\(Figure](#page-1171-0) 43–34), you can manage and configure the content repository, polls, portlet producers, and external applications.

<span id="page-1171-0"></span>*Figure 43–34 WebCenter Portal Administration Console - Services Tab*

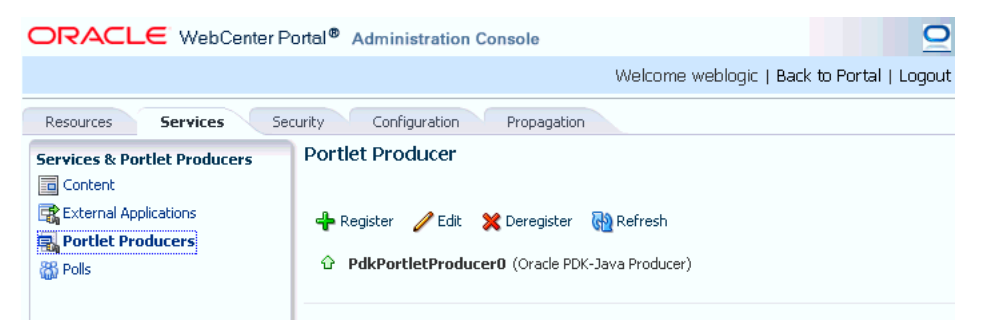

Some services, such as Analytics, are ready to use out-of-the-box and do not require administrator-level configuration. Other services, such as Polls, require additional configuration by users with administrative privileges to get things up and running.

This section includes the following topics:

- Section [43.6.1, "Managing Content"](#page-1171-1)
- Section [43.6.2, "Managing Portlet Producers"](#page-1177-0)
- Section [43.6.3, "Managing External Applications"](#page-1177-1)
- Section [43.6.4, "Creating and Configuring Polls"](#page-1177-2)

# <span id="page-1171-1"></span>**43.6.1 Managing Content**

System administrators can manage content that is stored in the application's primary content repository through the WebCenter Portal Administration Console [\(Figure](#page-1172-0) 43–35). Administrators can add, edit and update content from here, manage document version history, and also access useful information such as direct URLs and download URLs for files and folders.

The systems administrator is responsible for registering content repositories for Portal Framework applications and determining the primary (or default) content repository. If you expected this administration page to display content from a different content repository, the primary (or default) content repository connection may need to be reconfigured. See Section [9.7, "Changing the Active \(or Default\) Content Repository](#page-197-0)  [Connection."](#page-197-0)

<span id="page-1172-0"></span>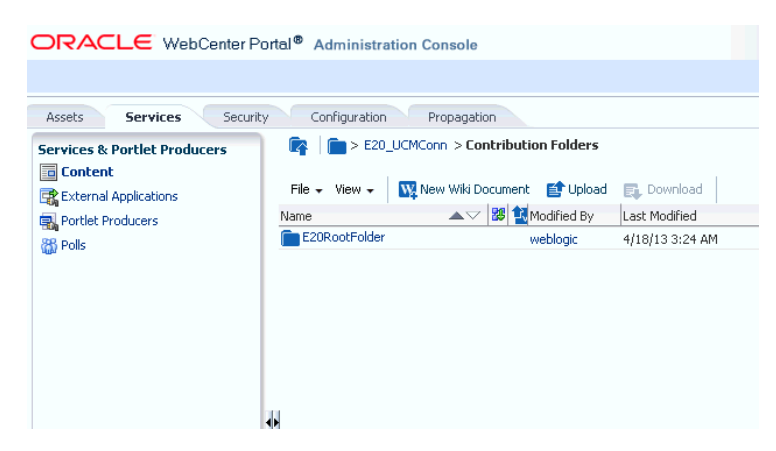

#### *Figure 43–35 Contents of a Primary Documents Repository*

This section includes the following topics:

- Section [43.6.1.1, "Creating a New Folder"](#page-1172-1)
- Section [43.6.1.2, "Creating a Wiki Page"](#page-1173-0)
- Section [43.6.1.3, "Editing a File"](#page-1173-1)
- Section [43.6.1.4, "Uploading a Document"](#page-1173-2)
- Section [43.6.1.5, "Checking Out a Document"](#page-1174-0)
- Section [43.6.1.6, "Uploading a New Version of a Document"](#page-1174-1)
- Section [43.6.1.7, "Viewing Version History of a Content Item"](#page-1175-0)
- Section [43.6.1.8, "Getting Direct and Download URLs of a Document"](#page-1175-1)
- Section [43.6.1.9, "Organizing Columns for the Displayed Content"](#page-1176-0)
- Section [43.6.1.10, "Setting Up Security on Folders and Documents"](#page-1177-3)

#### <span id="page-1172-1"></span>**43.6.1.1 Creating a New Folder**

To create a new folder:

**1.** Navigate to the Administration console and open the Services tab.

See Section [43.2, "Accessing the Administration Console for Portal Framework](#page-1135-0)  [Applications."](#page-1135-0)

- **2.** Select **Content**.
- **3.** Open a folder in which you want to create a new folder.
- **4.** From the File menu, select **New Folder**...
- **5.** In the Create Folder dialog, enter a descriptive name in the **Folder Name** field, and then click **Create** to create the folder.

**Tip:** To rename or delete a folder, select the appropriate option from the File menu. This menu also provides options to cut, copy, and paste contents in a folder.

To hide folders in a directory, from the View menu, select **Hide Folders**. To make hidden folders visible, deselect the **Hide Folders** option.

### <span id="page-1173-0"></span>**43.6.1.2 Creating a Wiki Page**

To create a wiki document:

**1.** Navigate to the Administration console and open the Services tab.

See Section [43.2, "Accessing the Administration Console for Portal Framework](#page-1135-0)  [Applications."](#page-1135-0)

- **2.** Select **Content**.
- **3.** Select a folder in which you want to create your wiki page.
- **4.** Click **New Wiki Document**.

The Rich Text Editor displays.

**5.** In the **Title** field, enter a descriptive title, and click **Create** to create the wiki page in the chosen folder.

### <span id="page-1173-1"></span>**43.6.1.3 Editing a File**

To edit contents such as a wiki document:

**1.** Navigate to the Administration console and open the Services tab.

See Section [43.2, "Accessing the Administration Console for Portal Framework](#page-1135-0)  [Applications."](#page-1135-0)

- **2.** Select **Content**.
- **3.** Click the item you want to edit.

You can edit wikis, blogs, and other Rich Text-based content directly. For other file formats you must download, make your changes, and then upload the file.

**4.** From the File menu, select **Edit**.

For Wikis, the file opens in the Rich Text Editor, as shown in [Figure](#page-1173-3) 43–36.

<span id="page-1173-3"></span>*Figure 43–36 A Wiki Page Opened for Editing*

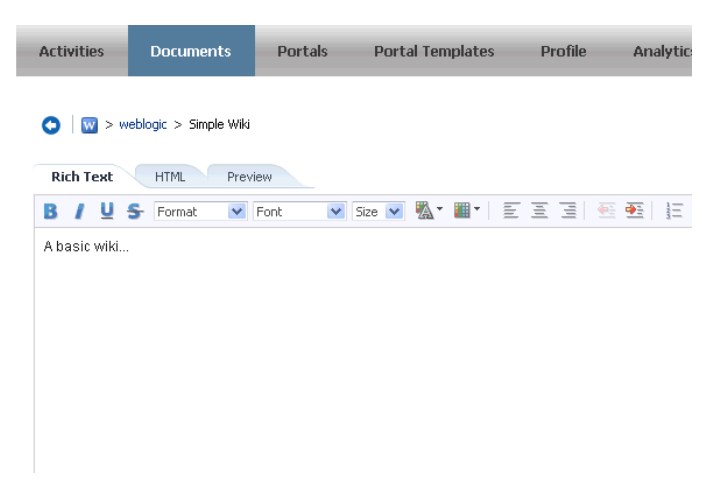

**5.** Click **Save and Close** to close the document after saving.

### <span id="page-1173-2"></span>**43.6.1.4 Uploading a Document**

To upload a document:

**1.** Navigate to the Administration console and open the Services tab.

See Section [43.2, "Accessing the Administration Console for Portal Framework](#page-1135-0)  [Applications."](#page-1135-0)

- **2.** Select **Content**.
- **3.** Select a folder into which you want to upload your document.
- **4.** Click **Upload Document**. The Upload Document to *<Folder Name>* dialog displays.
- **5.** In the **Upload Document** section, click **Browse** and select the required document. In the **Description** section you can enter a description if you like, and then click **Upload**. Your document is uploaded in the chosen directory.

The maximum file upload size in Portal Framework applications is 2 MB. Portal Framework application developers can customize this limit at design time.

**Tip:** You can upload multiple documents at a time. You can add more field to upload as many documents as you like by clicking **More**.

To download a document, select it and click **Download**.

### <span id="page-1174-0"></span>**43.6.1.5 Checking Out a Document**

To check out a document:

**1.** Navigate to the Administration console and open the Services tab.

See Section [43.2, "Accessing the Administration Console for Portal Framework](#page-1135-0)  [Applications."](#page-1135-0)

- **2.** Select **Content**.
- **3.** Select the document you want to check out.
- **4.** From the File menu, select **Check Out**. The document is checked out and the lock icon appears to indicate its checked out status, as shown in [Figure](#page-1174-2) 43–37.

#### *Figure 43–37 Checked Out Document*

<span id="page-1174-2"></span>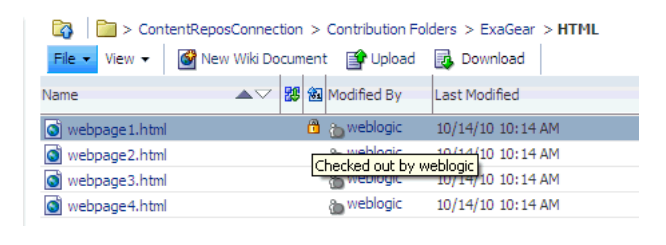

**Tip:** To cancel check out, select the document in the directory it is located, and from the File menu choose **Cancel Check Out**.

#### <span id="page-1174-1"></span>**43.6.1.6 Uploading a New Version of a Document**

To upload a new version of a document:

**1.** Navigate to the Administration console and open the Services tab.

- **2.** Select **Content**.
- **3.** Select the document you want to check out.
- **4.** From the File menu, select **Upload New Version**.

**5.** In the Upload New Version dialog, click **Browse** to select another version of the document, as shown in [Figure](#page-1175-2) 43–38. You can enter a description, if you like, and then click **Upload**.

#### <span id="page-1175-2"></span>*Figure 43–38 Upload a New Version of a Document*

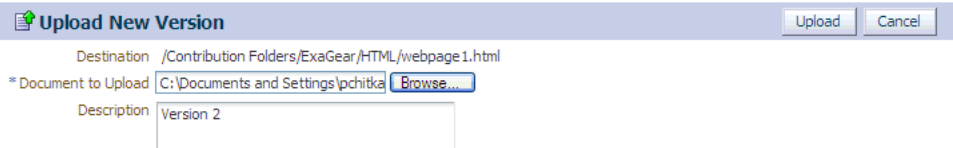

# <span id="page-1175-0"></span>**43.6.1.7 Viewing Version History of a Content Item**

To view the version history of a document such an image or a wiki page:

**1.** Navigate to the Administration console and open the Services tab.

See Section [43.2, "Accessing the Administration Console for Portal Framework](#page-1135-0)  [Applications."](#page-1135-0)

- **2.** Select **Content**.
- **3.** Navigate to the folder in which your documents are located.
- **4.** Select a document to view its version history.
- **5.** From the View menu, select **Version History**. The version history displays, as shown in [Figure](#page-1175-3) 43–39.

#### <span id="page-1175-3"></span>*Figure 43–39 Version History of a Document*

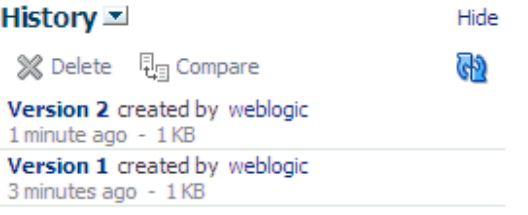

**Tip:** To view properties of an item, select this item in the directory it is located, and from the View menu, select **Properties**.

### <span id="page-1175-1"></span>**43.6.1.8 Getting Direct and Download URLs of a Document**

A direct URL lets you view a document, whereas a download URL lets you download it. To get these URLs:

**1.** Navigate to the Administration console and open the Services tab.

- **2.** Select **Content**.
- **3.** Navigate to the folder in which your documents are located.
- **4.** Select a document to get its URLs.
- **5.** From the View menu, select **Get a Link**.

**6.** In the Get a Link dialog, click the **Direct URL** if you want to view this document. To download this document, click **Download URL**.

### <span id="page-1176-0"></span>**43.6.1.9 Organizing Columns for the Displayed Content**

For each item in a primary repository you can choose what associated information you would like to display, such as name of a content item, its last modified date, its check out status, and so on. You can also reorder chosen columns to display the desired information in a specific order.

### **43.6.1.9.1 Showing Columns**

To choose columns that will display the desired information associated with your content items:

**1.** Navigate to the Administration console and open the Services tab.

See Section [43.2, "Accessing the Administration Console for Portal Framework](#page-1135-0)  [Applications."](#page-1135-0)

- **2.** Select **Content**.
- **3.** Navigate to the folder in which your documents are located.
- **4.** From the View menu, select **Columns** and then choose titles that will display the desired information for your content items, as shown in [Figure](#page-1148-0) 43–8.

### *Figure 43–40 Columns - Show*

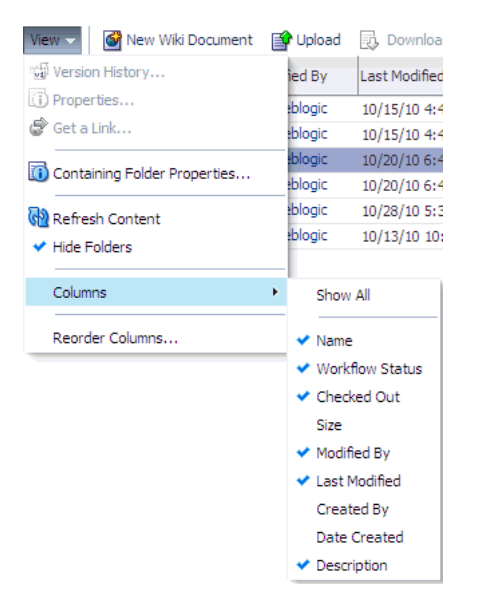

### **43.6.1.9.2 Reordering Columns**

To reorder columns:

**1.** Navigate to the Administration console and open the Services tab.

- **2.** Select **Content**.
- **3.** Navigate to the folder in which your documents are located.
- **4.** From the View menu, select **Reorder Columns**.

The Reorder Columns dialog displays, as shown in [Figure](#page-1177-4) 43–41.

<span id="page-1177-4"></span>*Figure 43–41 Columns - Reorder*

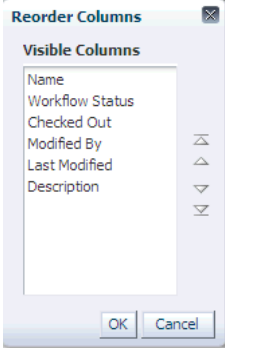

### <span id="page-1177-3"></span>**43.6.1.10 Setting Up Security on Folders and Documents**

Under the Contents tab, in the File menu, the Security menu item for a document or folder is visible when the following conditions are met:

- Item level security has been enabled in Oracle WebCenter Content Server, as described in Section [9.2.3.9, "Configuring Item Level Security."](#page-164-0)
- If the security group assigned to these documents is listed in the SpecialAuthGroups setting at the time when the item level security is enabled in Oracle WebCenter Content Server, as described in Section [9.2.3.9, "Configuring](#page-164-0)  [Item Level Security."](#page-164-0)
- The user has administrative rights on the document or folder in Oracle WebCenter Content Server.

For information about using the security feature, see the "Setting Security Options on a Folder or File" section in *Using Oracle WebCenter Portal*.

### <span id="page-1177-0"></span>**43.6.2 Managing Portlet Producers**

You can use the administration console to register, edit, and delete portlet producers. For more information about using the administration console to manage portlet producers, see Section [21.9, "Managing Portlet Producers with the Administration](#page-530-0)  [Console."](#page-530-0)

### <span id="page-1177-1"></span>**43.6.3 Managing External Applications**

You can use the WebCenter Portal Administration Console to register, edit, and delete external applications. For more information about using the WebCenter Portal Administration Console to manage external applications, see Section [23.4, "Managing](#page-566-0)  [External Applications with the WebCenter Portal Administration Console."](#page-566-0)

# <span id="page-1177-2"></span>**43.6.4 Creating and Configuring Polls**

System administrators can create and configure online polls for a Portal Framework application at runtime through the WebCenter Portal Administration Console. With polls, you can survey your audience (such as their opinions and their experience level), check whether they can recall important information, and gather feedback.

This section includes the following topics:

Section [43.6.4.1, "About Polls"](#page-1178-0)

- Section [43.6.4.2, "Creating, Configuring, and Analyzing a Poll"](#page-1178-1)
- Section [43.6.4.3, "Editing a Poll"](#page-1185-0)
- Section [43.6.4.4, "Deleting a Poll"](#page-1186-0)
- Section [43.6.4.5, "Closing a Poll"](#page-1186-1)
- Section [43.6.4.6, "Analyzing the Results of a Poll"](#page-1187-0)
- Section [43.6.4.7, "Taking Polls"](#page-1189-0)
- Section [43.6.4.8, "Setting Polls Task Flow Properties"](#page-1189-1)

### <span id="page-1178-0"></span>**43.6.4.1 About Polls**

With polls, in addition to taking available polls, you can do the following:

- Create a poll by clicking the **Create Poll** icon, and then adding section headings and questions to it
- Schedule the poll for distribution
- Save the poll as a template for use with new polls
- Analyze the results of the poll

Polls is integrated with many WebCenter Portal services, such as RSS, Search (to search poll text), Instant Messaging and Presence, and Recent Activities.

[Figure](#page-1178-2) 43–42 shows an example poll.

<span id="page-1178-2"></span>*Figure 43–42 Example Poll*

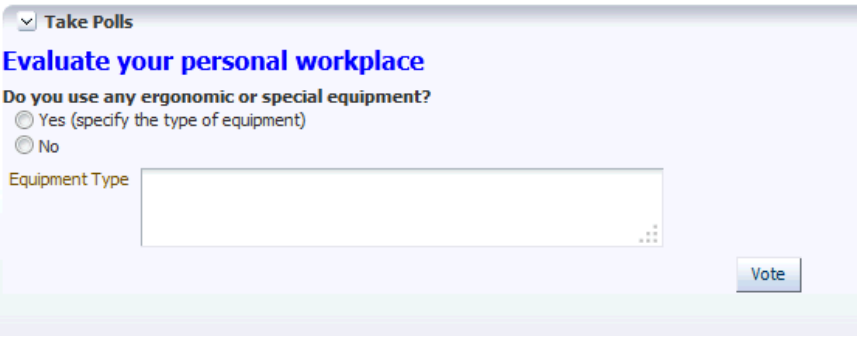

Polls must be published and open before they can be completed by users. Users cannot complete unpublished or closed polls.

### <span id="page-1178-1"></span>**43.6.4.2 Creating, Configuring, and Analyzing a Poll**

From the Polls page ([Figure](#page-1179-0) 43–43) you can create polls, perform operations on them, including edit polls, save (as a poll or as a poll template), publish polls, close polls, analyze the status of current polls, and delete polls. You can update poll data on the Polls page at any time by clicking the **Refresh** icon.

To add a new poll:

**1.** Click the **Services** administration tab.

See Section [43.2, "Accessing the Administration Console for Portal Framework](#page-1135-0)  [Applications."](#page-1135-0)

**2.** Click **Polls** [\(Figure](#page-1179-0) 43–43).

### <span id="page-1179-0"></span>*Figure 43–43 WebCenter Portal Administration Console - Polls*

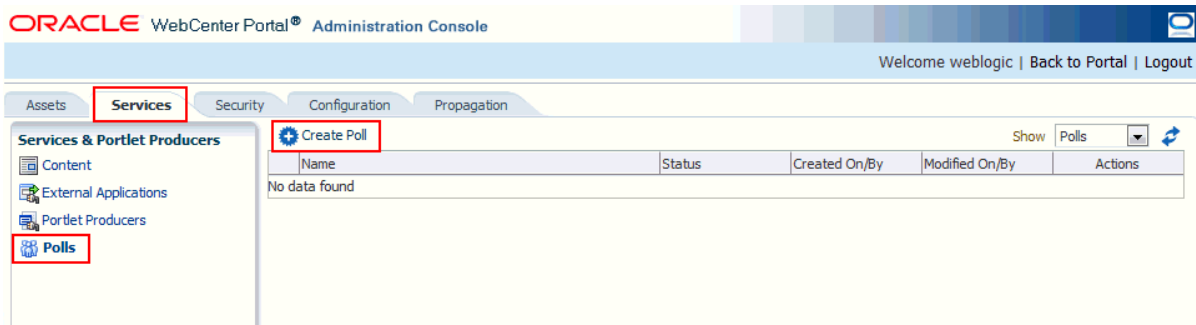

**3.** Click **Create Poll**.

The Create Poll dialog opens ([Figure](#page-1179-1) 43–44).

<span id="page-1179-1"></span>*Figure 43–44 Create Poll Dialog*

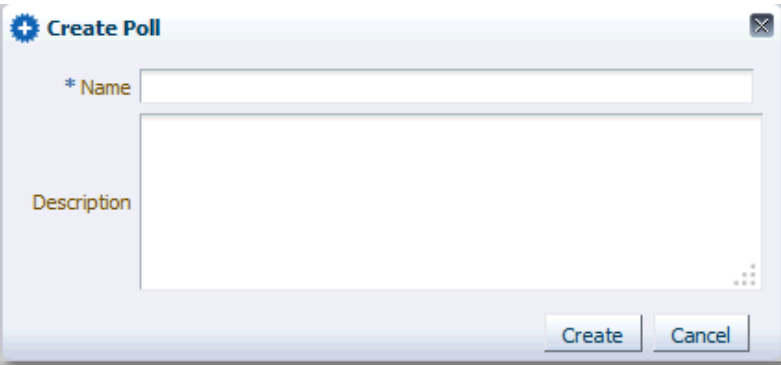

**4.** Enter a **Name** and, optionally, a **Description** for the poll, then click **Create**. The Design tab opens [\(Figure](#page-1179-2) 43–45).

### <span id="page-1179-2"></span>*Figure 43–45 Create Polls - Design Tab*

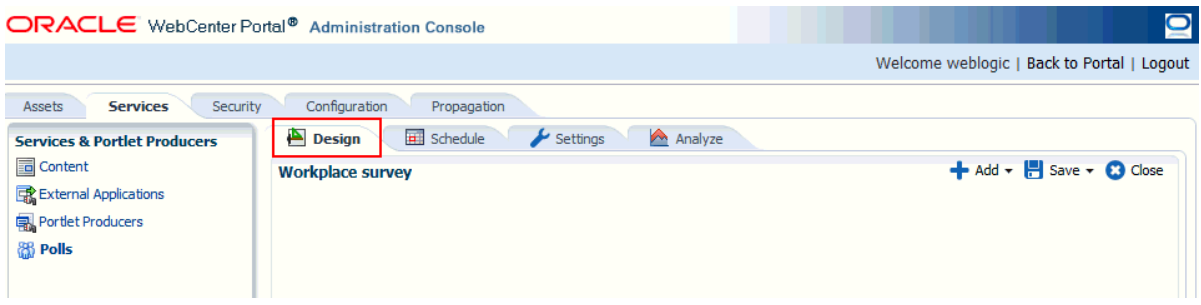

- **5.** Click **Add** and select an option [\(Figure](#page-1180-0) 43–46). Select from the following options:
	- Add Question—to add a new poll question
	- Add Section—to add a section to the poll
	- Add Template—to apply an existing template to the poll

<span id="page-1180-0"></span>*Figure 43–46 Create Polls - Add Options*

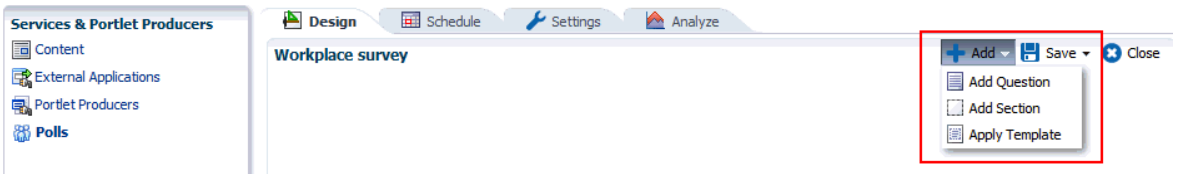

**6.** To add a section to organize your poll questions, click **Add Section**.

The Create Section dialog opens [\(Figure](#page-1180-1) 43–47).

<span id="page-1180-1"></span>*Figure 43–47 Polls - Create Section Dialog*

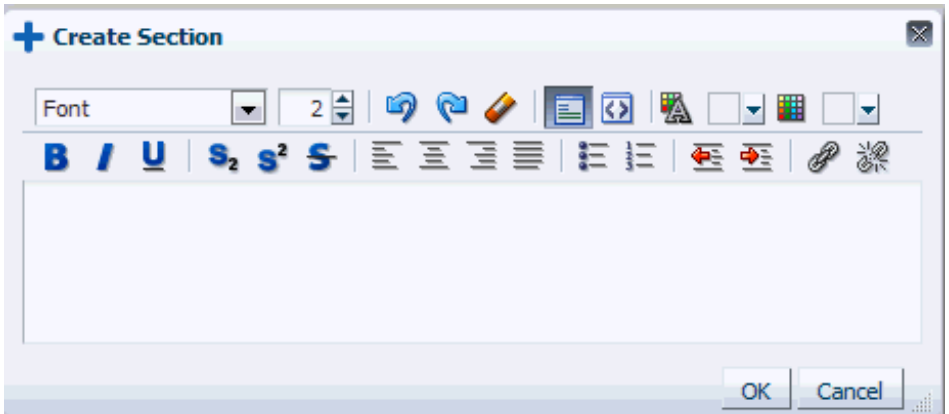

- **a.** Enter any explanatory text or descriptive text for the section in the rich text editor [\(Figure](#page-1180-1) 43–47).
- **b.** Apply formatting to the section heading, if you choose to do so.
- **c.** Click **OK**.
- **d.** Click **Add** and then select **Add Section** to add other sections to your poll.
- **7.** Click **Add** in a section to add a poll question under the section and then select **Add Question** [\(Figure](#page-1180-2) 43–48) to add each poll question.

<span id="page-1180-2"></span>*Figure 43–48 Create Polls - Add Question*

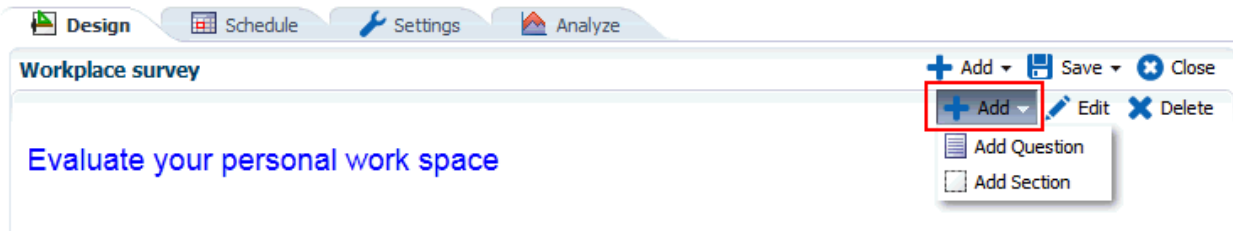

The Create Question dialog opens ([Figure](#page-1181-0) 43–49).

<span id="page-1181-0"></span>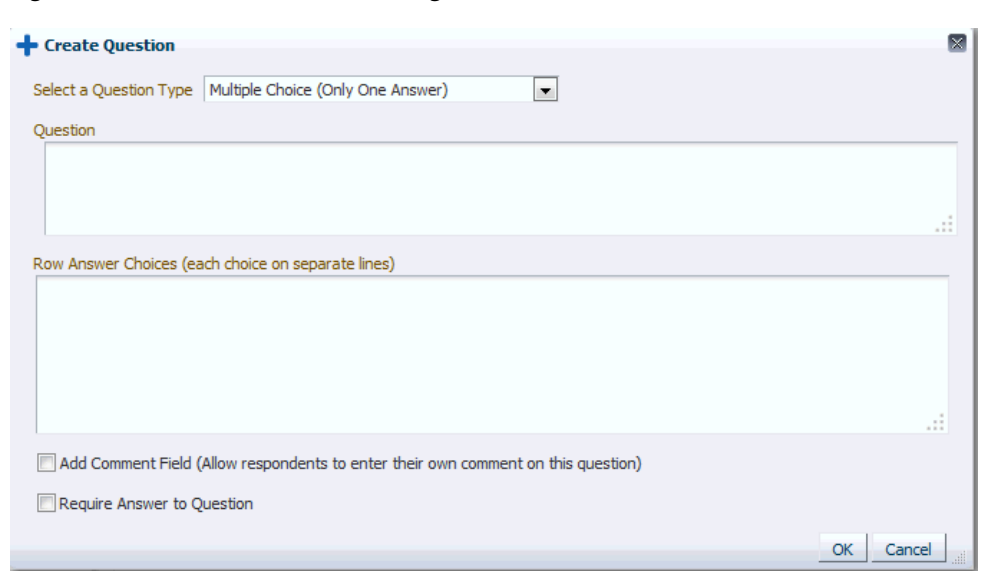

*Figure 43–49 Create Question Dialog*

**a.** Select the **Question Type** from the drop-down list [\(Figure](#page-1181-1) 43–50):

<span id="page-1181-1"></span>*Figure 43–50 Polls - Create/Edit Question Dialog - Question Type*

| <b>-</b> Create Question |                                                                                                    | Select a Question Type | lx. |
|--------------------------|----------------------------------------------------------------------------------------------------|------------------------|-----|
| Select a Question Type   | Multiple Choice (Only One Answer)                                                                                                    |                        |     |
| Ouestion                 | Multiple Choice (Only One Answer)<br>Multiple Choice (Multiple Answers)<br>Matrix of Choices (Only One Answer Per Row)<br>Matrix of Choices (Multiple Answers Per Row) |                        |     |
|                          |                                                                                                    |                        |     |

**b.** Enter the **Question** text and the **Answer Choices** [\(Figure](#page-1182-0) 43–51).

For multiple choice questions, each choice must be on a separate line.

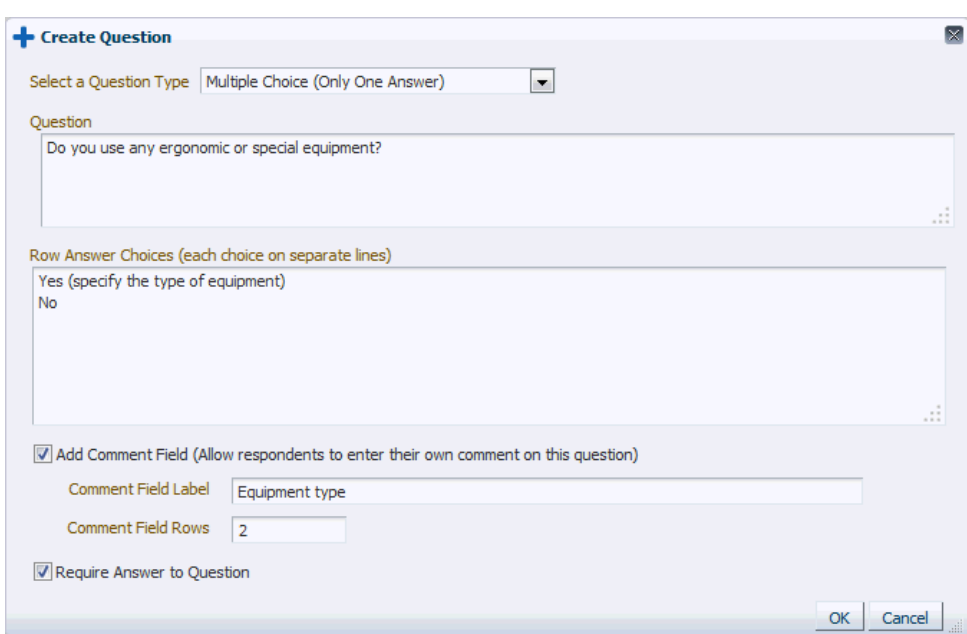

<span id="page-1182-0"></span>*Figure 43–51 Polls - Create Question Dialog*

- **c.** Select **Add Comment Field** if you want users to add an explanation or comment to their response, then enter a label for the field and specify the number of rows.
- **d.** Select **Require Answer to Question** if you want the question to be mandatory.
- **e.** Click **OK**.

For this example, the current design is shown in [Figure](#page-1182-1) 43–52.

<span id="page-1182-1"></span>*Figure 43–52 Create Polls Example - Design Tab*

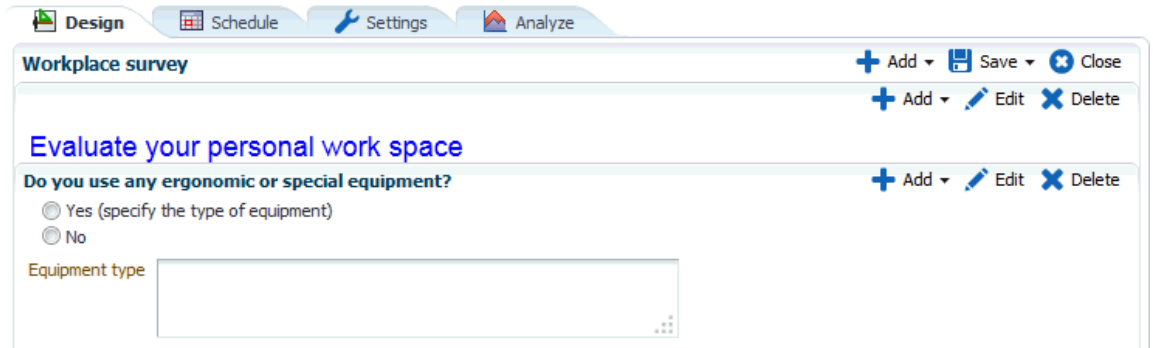

- **f.** Click **Add** and then select **Add Question** to add other questions to the section.
- **8.** Click the **Schedule** tab to specify publish and close options for the poll (see [Figure](#page-1183-0) 43–53).

Polls must be published and open for users to take. Users cannot take unpublished or closed polls.

#### <span id="page-1183-0"></span>*Figure 43–53 Create Polls - Schedule Tab*

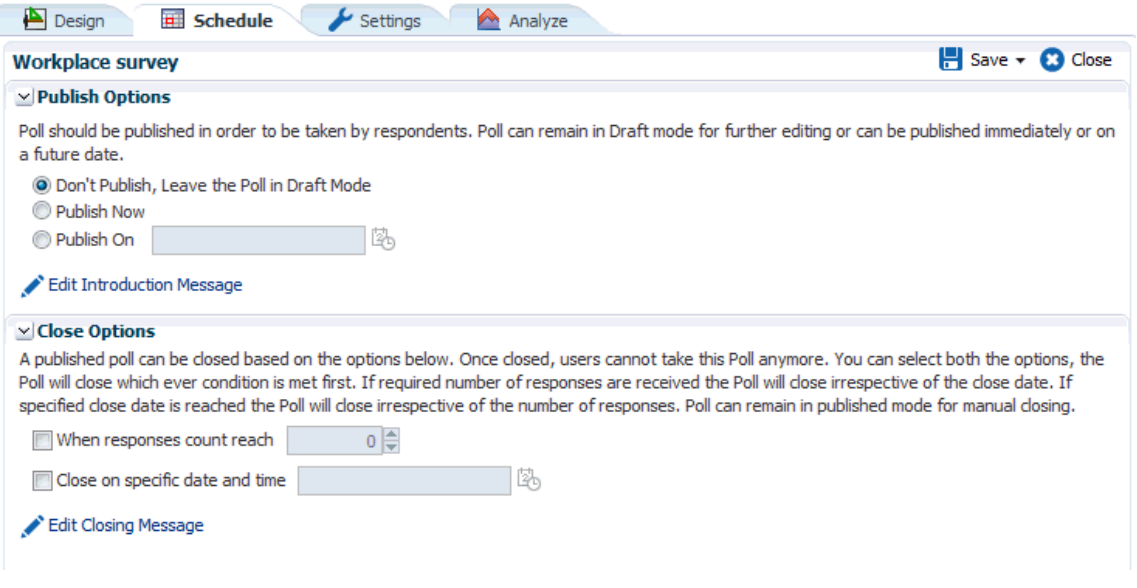

**a.** Make a selection from **Publish Options**.

Select to keep the poll in draft mode for further editing, publish it immediately, or publish it on a future date.

If you select to publish it on a future date, click the **Select Date and Time** icon to enter the publishing time through a calendar.

Click **Edit Introduction Message** to customize the text provided at the beginning of the poll in the rich text editor.

**b.** Make a selection from **Close Options**.

Select to close the published poll after it reaches a certain number of responses or on a certain date. If you select both options, then the poll closes when either condition is first met.

If you select to close the poll on a specific date, click the **Select Date and Time** icon to enter the closing time through a calendar.

Click **Edit Closing Message** to customize the text provided at the end of the poll in the rich text editor.

- **c.** Click **OK**.
- **d.** Click **Save** to save your schedule.
- **9.** Click **Settings** to select what to display after users take the poll ([Figure](#page-1184-0) 43–54).

For example, you can set a custom URL or JSF task flow as a Thank You page that appears after the poll is taken.

#### <span id="page-1184-0"></span>*Figure 43–54 Create Polls - Settings Tab*

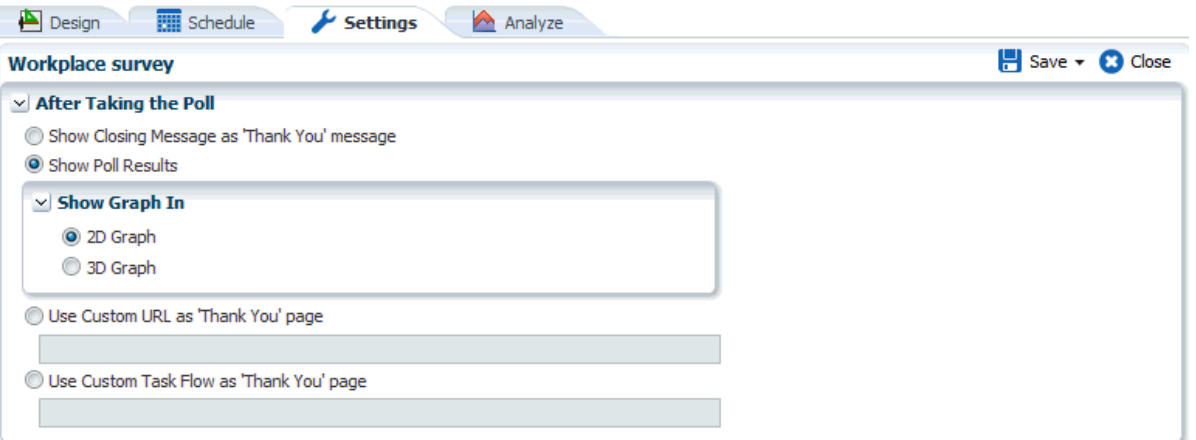

From **After taking the Poll**, select one of the following options:

■ **Show Closing Message as 'Thank You' message** or **Show Poll Results**

If you select **Show Poll Results**, select to **Show Graph in** either **2D Graph** or **3D Graph**.

#### ■ **Use Custom URL as 'Thank You' page**

Enter the URL of the page you want to show after the user takes the poll.

The URL can be any URL, either the URL of a portal page, or an external URL. When you create a page in a portal, you can specify the pretty URL of that page here (for example,

http://<host>:<port>/webcenter/portal/<portalname>/pages/<pagename

### ■ **Use Custom Task Flow as 'Thank You' page**

Copy the metadata file location of the custom task flow you want to show after the user takes the poll. You can view the metadata file location from the Task Flows page of the Assets pages, as described in the "Viewing Information About an Asset" section in *Building Portals with Oracle WebCenter Portal*. For more information about the available options for task flows, see the "Managing Task Flows" section in *Building Portals with Oracle WebCenter Portal*.

To create a custom task flow, see the "Creating a Task Flow to Visualize Data" section in *Building Portals with Oracle WebCenter Portal*, and make sure that the task flow is available (as described in the "Showing and Hiding Assets" section in *Building Portals with Oracle WebCenter Portal*).

**10.** After conducting the poll, open the **Analyze** tab to view the poll data. [\(Figure](#page-1185-1) 43–55).

See Section [43.6.4.6, "Analyzing the Results of a Poll."](#page-1187-0)

#### <span id="page-1185-1"></span>*Figure 43–55 Create Polls - Analyze Tab*

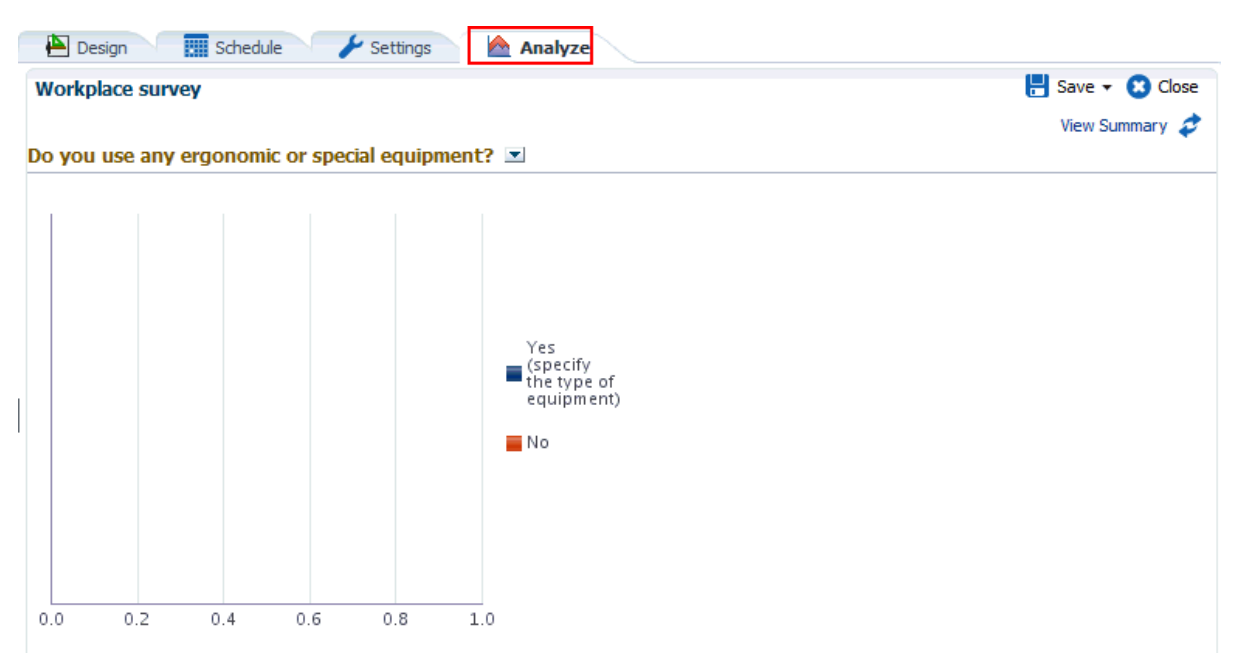

**11.** Click **Save** to save your poll ([Figure](#page-1185-2) 43–56).

*Figure 43–56 Saving a Poll*

<span id="page-1185-2"></span>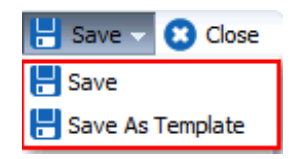

When you save any poll, you can select to save it as a template. After it is saved as a template, you can later apply that poll template to other polls.

[Figure](#page-1185-3) 43–57 shows your poll after it is published on a portal page. For users to view and take polls, add the Take Polls task flow to a page. See Section [43.6.4.7, "Taking](#page-1189-0)  [Polls."](#page-1189-0)

<span id="page-1185-3"></span>*Figure 43–57 Poll Shown in the Take Polls Task Flow*

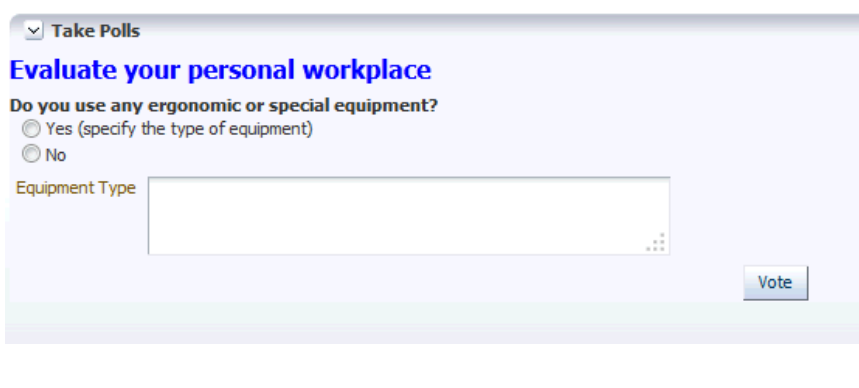

<span id="page-1185-0"></span>**43.6.4.3 Editing a Poll** To edit a poll:

**1.** Click the **Services** administration tab.

See Section [43.2, "Accessing the Administration Console for Portal Framework](#page-1135-0)  [Applications."](#page-1135-0)

- **2.** Click **Polls** [\(Figure](#page-1179-0) 43–43).
- **3.** Click the poll name link to edit the poll name and description.
- **4.** Click the **Actions** menu and then select **Design** to make any changes [\(Figure](#page-1186-2) 43–58).

See Section [43.6.4.2, "Creating, Configuring, and Analyzing a Poll"](#page-1178-1) for more information.

<span id="page-1186-2"></span>*Figure 43–58 Edit Options for a Poll*

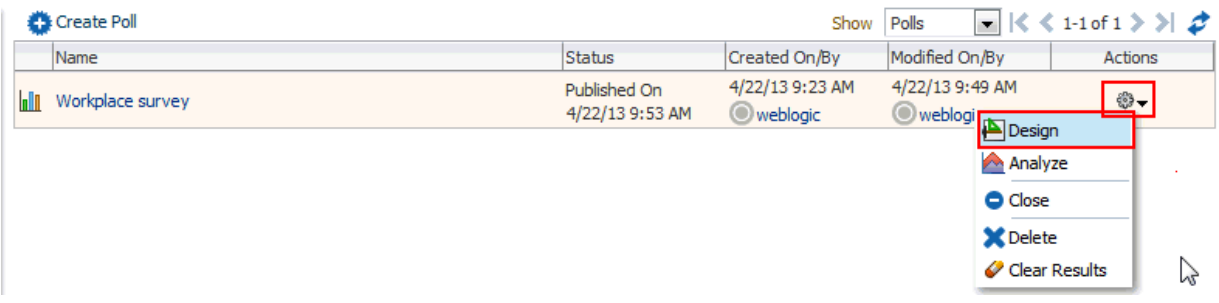

**5.** Click **Save** and then **Close**.

### <span id="page-1186-0"></span>**43.6.4.4 Deleting a Poll**

To delete a poll:

**1.** Click the **Services** administration tab.

See Section [43.2, "Accessing the Administration Console for Portal Framework](#page-1135-0)  [Applications."](#page-1135-0)

- **2.** Click **Polls** [\(Figure](#page-1179-0) 43–43).
- **3.** Select the poll, click the **Actions** menu and select **Delete** [\(Figure](#page-1186-3) 43–59).

#### <span id="page-1186-3"></span>*Figure 43–59 Delete Option for a Poll*

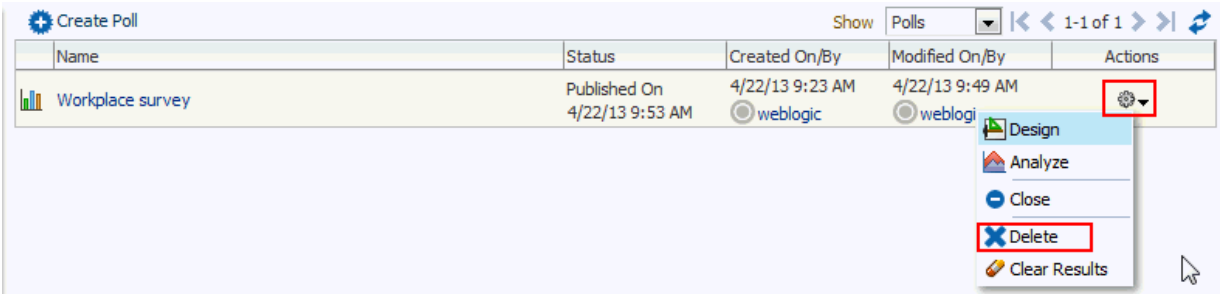

- **4.** Click **Yes** in the Delete Poll dialog.
- **5.** Click **Save** and then **Close**.

### <span id="page-1186-1"></span>**43.6.4.5 Closing a Poll**

To close a poll:

**1.** Click the **Services** administration tab.

See Section [43.2, "Accessing the Administration Console for Portal Framework](#page-1135-0)  [Applications."](#page-1135-0)

- **2.** Click **Polls** ([Figure](#page-1179-0) 43–43).
- **3.** Select the poll, click the **Actions** menu and select **Close** ([Figure](#page-1187-1) 43–60). The Close option is available only after a poll is published.

#### <span id="page-1187-1"></span>*Figure 43–60 Close Option for a Poll*

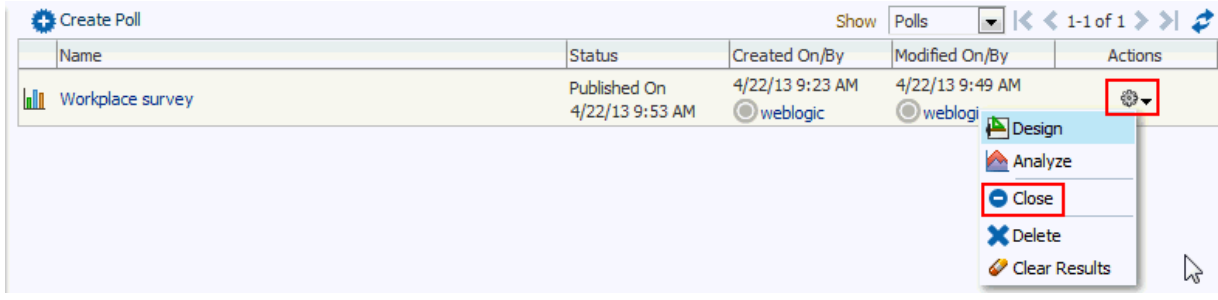

The Status of the poll changes to Closed, showing the date and time the poll closed.

**Tip:** Click the **Actions** menu and select **Publish** if you want to open the poll again.

**4.** Click **Save** and then **Close**.

# <span id="page-1187-0"></span>**43.6.4.6 Analyzing the Results of a Poll**

You can analyze the results for a poll after users have taken the poll.

To analyze a poll:

**1.** Click the **Services** administration tab.

See Section [43.2, "Accessing the Administration Console for Portal Framework](#page-1135-0)  [Applications."](#page-1135-0)

- **2.** Click **Polls** ([Figure](#page-1179-0) 43–43).
- **3.** Click the **Actions** menu and select **Analyze** [\(Figure](#page-1187-2) 43–61).

<span id="page-1187-2"></span>*Figure 43–61 Analyze Option for a Poll*

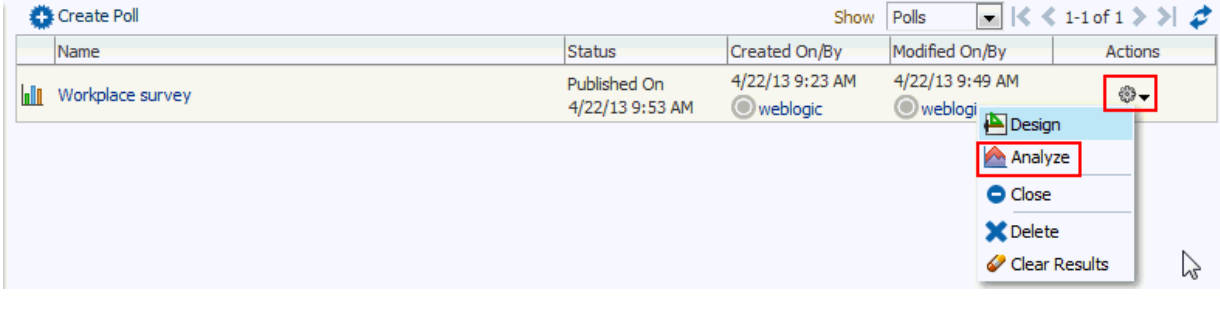

The Analyze page opens ([Figure](#page-1188-0) 43–62).
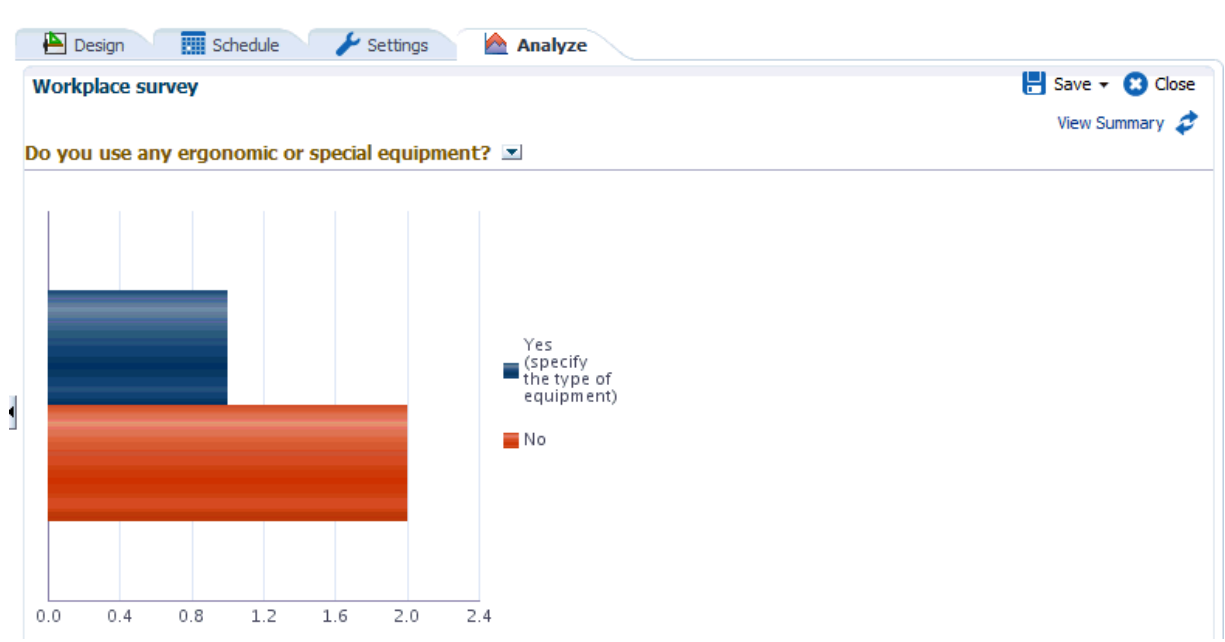

*Figure 43–62 Polls Manager - Analyze Page*

**4.** If the poll included a field for poll takers to add comments, click **View Summary** to see consolidated comments.

The Response Summary dialog opens [\(Figure](#page-1188-0) 43–63).

<span id="page-1188-0"></span>*Figure 43–63 Response Summary Dialog*

| <b>Response Summary</b>                                            |              |                                                                   |                            |                          |
|--------------------------------------------------------------------|--------------|-------------------------------------------------------------------|----------------------------|--------------------------|
|                                                                    |              | Anonymous Responses 0 Authenticated Responses 3 Total Responses 3 |                            |                          |
| Do you use any ergonomic or special equipment?                     |              |                                                                   |                            |                          |
|                                                                    |              |                                                                   | <b>Response</b><br>Percent | <b>Response</b><br>Count |
| Yes (specify the type of equipment)                                |              |                                                                   | 33%                        | $1\,$                    |
| <b>No</b>                                                          |              |                                                                   | 67%                        | $\overline{2}$           |
| $\nabla$ Equipment Type<br>ergonomic keyboard and chair<br>4/22/13 |              |                                                                   |                            |                          |
|                                                                    |              |                                                                   |                            |                          |
|                                                                    |              |                                                                   |                            |                          |
|                                                                    |              |                                                                   |                            |                          |
|                                                                    |              |                                                                   |                            |                          |
|                                                                    |              |                                                                   |                            |                          |
|                                                                    | $\mathbb{P}$ |                                                                   |                            |                          |
|                                                                    |              |                                                                   |                            |                          |
|                                                                    |              |                                                                   |                            |                          |
|                                                                    |              |                                                                   |                            |                          |
|                                                                    |              |                                                                   |                            |                          |
|                                                                    |              |                                                                   |                            | OK                       |

Expand the name of the poll's custom field name to view all comments, if you gave poll respondents an option to add comments.

### **43.6.4.7 Taking Polls**

The Take Polls task flow ([Figure](#page-1178-0) 43–42) displays the most recently-published available poll, unless it is set to display a specific poll with the Poll Id parameter [\(Figure](#page-1189-0) 43–64).

**Note:** To work with the Take Polls task flow:

- If the Take Polls task flow is not in your resource catalog, it must be added to the resource catalog and that resource catalog must be applied to the Resource Catalog for Pages. See the "Developing Resource Catalogs" chapter in *Developing Portals with Oracle WebCenter Portal and Oracle JDeveloper*.
- The Take Polls task flow must be added to the appropriate page in your portal. See the "Creating Pages and Adding Resources" chapter in *Developing Portals with Oracle WebCenter Portal and Oracle JDeveloper*

After a user submits a response for that poll, this task flow displays the next most recently-published poll.

### **43.6.4.8 Setting Polls Task Flow Properties**

The Polls task flows have associated properties, which users with sufficient privileges can access through the Component Properties dialog in Composer ([Figure](#page-1189-0) 43–64).

<span id="page-1189-0"></span>*Figure 43–64 Task Flow Component Properties*

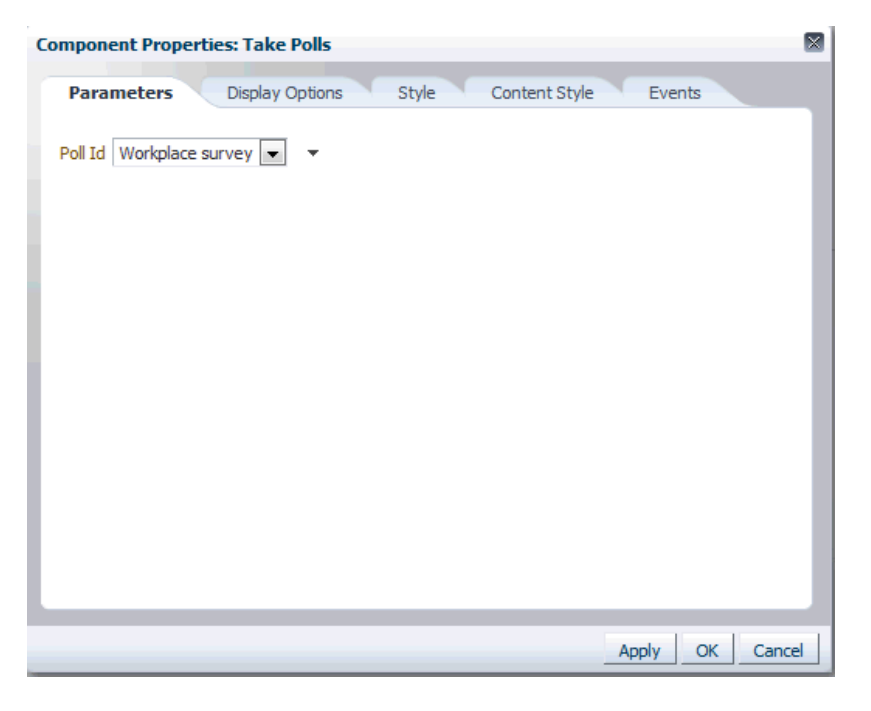

**Note:** See the "Polls Task Flow Parameters" table in *Developing Portals with Oracle WebCenter Portal and Oracle JDeveloper* for information.

# **43.7 Propagating Portal Framework Application Changes From Staging to Production**

The WebCenter Portal Administration Console includes a propagation tool for moving Portal Framework application metadata from a staging to a production server. Site administrators use this tool occasionally to push approved changes to the production server without incurring any downtime. For more details, see the "Using the Propagation Tool to Propagate From Staging to Production" section in *Developing Portals with Oracle WebCenter Portal and Oracle JDeveloper*.

# **Managing Export, Import, Backup, and Recovery for Portal Framework Applications**

This chapter describes the export, import, backup, and recovery capabilities and tools available for Portal Framework applications.

This chapter includes the following topics:

- Section 44.1, "Exporting and Importing Portal Framework Applications for Data [Migration"](#page-1192-0)
- Section [44.2, "Backing Up and Recovering Portal Framework Applications"](#page-1201-0)

Portal Framework applications store data related to configuration and content for the various features in several locations. To facilitate disaster recovery and the full production lifecycle from development through staging and production, Oracle WebCenter Portal provides a set of utilities that enable you to back up this data, and move the data between Portal Framework applications in staging and production environments.

If you want to migrate a test instance to a production instance, see the "Moving Oracle WebCenter Portal to a Target Environment" section in *Administrator's Guide* which describes an alternative migration approach.

**Permissions:** To perform the tasks in this chapter, you must be granted the WebLogic Server Admin role through the Oracle WebLogic Server Administration Console.

See also, Section [1.8, "Understanding Administrative Operations,](#page-70-0)  [Roles, and Tools."](#page-70-0)

# <span id="page-1192-0"></span>**44.1 Exporting and Importing Portal Framework Applications for Data Migration**

This section describes how to export and import metadata and application customizations for Portal Framework applications developed using Oracle JDeveloper.

It includes the following sections:

- Section [44.1.1, "Understanding Portal Framework Application Export and Import"](#page-1193-0)
- Section 44.1.2, "Prerequisites for Portal Framework Application Export and [Import"](#page-1194-0)
- Section 44.1.3, "Exporting Portlet Client Metadata for Portal Framework [Applications"](#page-1194-1)
- Section 44.1.4, "Importing Portlet Client Metadata for Portal Framework [Applications"](#page-1195-0)
- Section [44.1.5, "Exporting Portal Resources for Portal Framework Applications"](#page-1195-1)
- Section [44.1.6, "Importing Portal Resources for Portal Framework Applications"](#page-1196-0)
- Section [44.1.7, "Exporting Metadata for Portal Framework Applications"](#page-1196-1)
- Section [44.1.8, "Importing Metadata for Portal Framework Applications"](#page-1198-0)
- Section [44.1.9, "Migrating Security for Portal Framework Applications"](#page-1199-0)
- Section [44.1.10, "Migrating Schema Data for Portal Framework Applications"](#page-1199-1)

### <span id="page-1193-0"></span>**44.1.1 Understanding Portal Framework Application Export and Import**

Several migration tools are available to export and import Portal Framework application, their connections and customizations (that is, customizations applied to an application, pages, and portlets) between stage and production environments [\(Figure](#page-1193-1) 44–1).

<span id="page-1193-1"></span>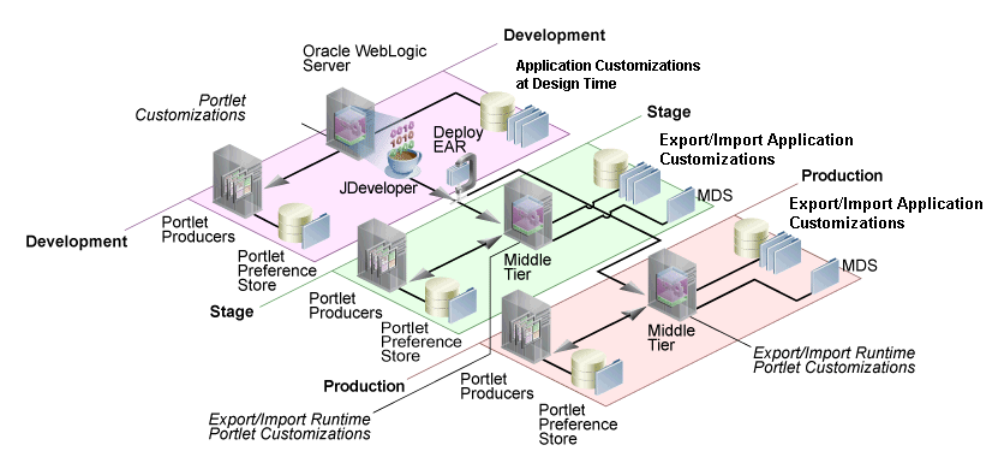

*Figure 44–1 Portal Framework Application Export and Import*

[Table](#page-1193-2) 44–1 lists available migration tools and their capabilities. All customizations listed in [Table](#page-1193-2) 44–1 are migrated with Portal Framework applications.

*Table 44–1 Portal Framework Application Migration Tools*

<span id="page-1193-2"></span>

| <b>Migration Tools</b>              | <b>Capabilities</b>                                                                                                    |  |  |
|-------------------------------------|----------------------------------------------------------------------------------------------------|--|--|
| Portlet Client WLST Commands        | Enable export and import of portlet client metadata, and<br>portlet customizations and personalizations.               |  |  |
| Portal Resource WLST Commands       | Enable export and import of portal resources, such as<br>skins, page templates, and so on.                             |  |  |
| MDS WLST Commands                   | Enables export and import of:                                                                                          |  |  |
|                                     | Portal Framework application metadata including<br>$\blacksquare$<br>customizations made to pages, tools, and services |  |  |
|                                     | Data stored in the connections, xml and<br>$\blacksquare$<br>adf-config.xml documents                                  |  |  |
| Security Migration WLST<br>Commands | Enables export and import of security policies, including<br>roles and mapping of users and roles.                     |  |  |

| <b>Migration Tools</b>           | <b>Capabilities</b>                                                                                                    |
|----------------------------------|----------------------------------------------------------------------------------------------------|
| <b>Oracle Database Utilities</b> | Enables export and import of Portal Framework<br>application data. For information, see the "Oracle Data<br>Pump" part in Oracle Database Utilities guide. |
| Non-Oracle database utilities    | Refer to the database manufacturer's documentation for<br>information about their data migration tools.                                                    |

*Table 44–1 (Cont.) Portal Framework Application Migration Tools*

### <span id="page-1194-0"></span>**44.1.2 Prerequisites for Portal Framework Application Export and Import**

Before exporting or importing metadata and customizations for a Portal Framework application, ensure the following:

- The database in which the application metadata and schema is stored is up and running.
- The target instance is configured with the same set of tools and services as the source instance. Additional tools and services can be configured in the target, if required, but minimally, the configuration in the source and target must match.
- Both the source and target instances have the same WebCenter Content configuration. Moving the content between mixed configurations is not supported. For example, both instances must have either Folders\_g or FrameworkFolders configured as the folder service. If Folders\_g is enabled on the source instance and FrameworkFolders on the target instance, any export or import of portals with content between the two instances will fail.
- The jps.policystore.removal parameter is set to OFF in your application's weblogic-application.xml so that policies are migrated on import:

```
<application-param>
     <param-name>jps.policystore.removal</param-name>
     <param-value>OFF</param-value>
   </application-param>
```
If this option is not set, no policy information is imported. In some instances you may not want to migrate policy data, for example, when migrating from a test environment to a production environment where test data is not required. Note however, that pages created on the source instance at runtime do not display on the target instance because no page grants exist on the target.

### <span id="page-1194-1"></span>**44.1.3 Exporting Portlet Client Metadata for Portal Framework Applications**

To export portlet client metadata and producer customizations and personalizations for a Portal Framework application, use the WLST command exportPortletClientMetadata. This command is run on the entire application, and therefore, it exports metadata of all the producers stored in an application. You cannot opt to export metadata for specific producers.

Before you run the command, ensure that the custom managed server on which the Portal Framework application is deployed, the portlet producers, and the database in which the application metadata or schema is stored are up and running.

For detailed syntax and examples, see the "exportPortletClientMetadata" section in *WebLogic Scripting Tool Command Reference*.

For information on how to run WLST commands, see Section [1.13.3.1, "Running Oracle](#page-75-0)  [WebLogic Scripting Tool \(WLST\) Commands."](#page-75-0)

For information on how to export portlet client metadata associated with all applications, see the "How to Manage the Persistence Store for JSR 286 Portlets" and "Migrating a PDK-Java Producer Persistence Store" sections in *Developing Portals with Oracle WebCenter Portal and Oracle JDeveloper*.

### <span id="page-1195-0"></span>**44.1.4 Importing Portlet Client Metadata for Portal Framework Applications**

To import portlet client metadata and producer customizations and personalizations for a Portal Framework application, use the WLST command importPortletClientMetadata.

### **Prerequisites:**

- The database in which the application metadata or schema is stored and the portlet producers must be up and running.
- Use the WLST command exportPortletClientMetadata to export the portlet client metadata and producer customizations and personalizations to an EAR file, See also, Section [44.1.3, "Exporting Portlet Client Metadata for Portal Framework](#page-1194-1)  [Applications"](#page-1194-1).

For detailed syntax and examples, see the "importPortletClientMetadata" section in *WebLogic Scripting Tool Command Reference*. See also, "Metadata Services (MDS) Custom WLST Commands".

For information on how to run WLST commands, see Section [1.13.3.1, "Running Oracle](#page-75-0)  [WebLogic Scripting Tool \(WLST\) Commands."](#page-75-0)

### <span id="page-1195-1"></span>**44.1.5 Exporting Portal Resources for Portal Framework Applications**

Authorized users can download portal resources, such as skins and page templates, while a Portal Framework application is running, edit and extend them in tools such as Oracle JDeveloper, and then upload them back to the Portal Framework application. Users who want to share or migrate portal resources to other Portal Framework applications can use the download feature too.

You can download the following portal resources at runtime through the Portal Framework's Administration Console:

- **Skins**
- Page styles
- Page templates
- Content Presenter display templates
- **Navigations**
- Resource catalogs
- Task flows
- Task flow styles

When you download (or export) a portal resource, the resource details are saved to an export archive (.EAR). You can save the export archive to your local file system or a remote server file system using a filename of your choice.

For details, see Section [43.5.8, "Uploading and Downloading an Asset"](#page-1168-0).

Alternatively, system administrators can perform the same task using the WLST command exportWebCenterResource. For command syntax and examples, see the "exportWebCenterResource" section in *WebLogic Scripting Tool Command Reference*.

### <span id="page-1196-0"></span>**44.1.6 Importing Portal Resources for Portal Framework Applications**

Authorized users can import portal resources, such as skins and page templates, while a Portal Framework application is running. You can import the following portal resources at runtime through the WebCenter Portal Administration Console:

- **Skins**
- Page styles
- Page templates
- Content Presenter templates
- **Navigations**
- Resource catalogs
- Task flows
- Task flow styles

You can import portal resources previously saved to WebCenter Portal export archive files (.ear), on your local or remote server file system. Existing portal resources, that is, resources with the same internal ID are overwritten on import.

For details, see Section [43.5.8, "Uploading and Downloading an Asset"](#page-1168-0).

Alternatively, administrators can perform the same task using the WLST command importWebCenterResource. For command syntax and examples, see the "importWebCenterResource" section in *WebLogic Scripting Tool Command Reference*.

For information on how to run WLST commands, see Section [1.13.3.1, "Running Oracle](#page-75-0)  [WebLogic Scripting Tool \(WLST\) Commands."](#page-75-0)

### <span id="page-1196-1"></span>**44.1.7 Exporting Metadata for Portal Framework Applications**

Portal Framework application metadata associated with pages, task flows, tools, and services is stored in the Oracle metadata store (MDS). For detailed information about MDS, see the "Managing the MDS Repository" chapter in *Administrator's Guide*.

For a particular Portal Framework application, you can use the exportMetadata command to export all base documents and their customizations stored in MDS or metadata for a specific tool or service.

### For example:

```
exportMetadata(application='myWebCenterApp', server='WC_CustomPortal', 
toLocation='/tmp/myrepos', docs='/oracle/webcenter/**')
```
#### Where:

- application: Name of the Portal Framework application for which the metadata is to be exported (for example, myWebCenterApp).
- server: Server on which the Portal Framework application is deployed (for example, WC\_CustomPortal).
- toLocation: Target directory to which documents selected from the source partition are to be exported. The toLocation parameter can be used as a temporary file system for migrating metadata from one server to another.
- $\frac{1}{\cos \theta}$  docs: List of comma separated fully qualified document name(s) and/or document name patterns (\* and \*\* patterns).

In this example, "docs='/oracle/webcenter/\*\*" exports the required documents for *all* Oracle WebCenter Portal's tools and services that store metadata in MDS.

**Note:** The "docs='/oracle/webcenter/\*\*" command *does not* export portlet customizations and personalizations or changes to configuration files such as connections.xml and adf-config.xml.

- To export portlet metadata, run the WLST command exportPortletClientMetadata. See also, [Section](#page-1194-1) 44.1.3, ["Exporting Portlet Client Metadata for Portal Framework](#page-1194-1)  [Applications"](#page-1194-1).
- To export configuration file updates that are stored in MDS, run the WLST command exportMetadata with "docs='/META-INF/mdssys/cust/adfshare/adfshare/\*\*". See also, Appendix [A.1.1, "adf-config.xml and connections.xml"](#page-1384-0).

For detailed syntax and examples, see the "exportMetadata" section in *WebLogic Scripting Tool Command Reference*.

For information on how to run WLST commands, see Section [1.13.3.1, "Running Oracle](#page-75-0)  [WebLogic Scripting Tool \(WLST\) Commands."](#page-75-0)

Metadata, which consists of base and customization documents, are stored in the following paths:

- **Analytics**:/oracle/webcenter/analytics/\*\*
- **Announcements**: /oracle/webcenter/collab/announcement/\*\*
- **Blogs**: /oracle/webcenter/blog/\*\*
- **Documents**: /oracle/webcenter/doclib/\*\* and /oracle/webcenter/doclib/view/jsf/fragments/\*\*
- **Discussions**: /oracle/webcenter/collab/forum/\*\*
- **General Settings**: /oracle/webcenter/generalsettings/\*\*
- **Events**:/oracle/webcenter/collab/events/\*\*
- External Applications:/oracle/webcenter/admin/\*\* and oracle/adfinternal/extapp/\*\*
- **Instant Messaging and Presence:** /oracle/webcenter/collab/rtc/\*\*
- **Links**: /oracle/webcenter/relationship/\*\*
- Language: /oracle/webcenter/webcenterapp/\*\*
- Lists: /oracle/webcenter/list/\*\* and /oracle/webcenter/list/view/jsf/regions/\*\*
- **Mail**: /oracle/webcenter/collab/mail/\*\*
- **Navigations**: /oracle/webcenter/navigationtaskflows/\*\*
- **Note**s: /oracle/webcenter/note/\*\*
- **Page:** /oracle/webcenter/page/\*\* and /pageDefs/\*\*
- **Polls**: /oracle/webcenter/collab/survey/\*\*
- **People Connections (Connections)**:/oracle/webcenter/peopleconnections/connection/\*\*
- **People Connections (Feedback)**:/oracle/webcenter/peopleconnections/kudos/\*\*
- **People Connections (Profile Gallery)**:/oracle/webcenter/peopleconnections/personalweb/\*\*
- **People Connections (Profile)**:/oracle/webcenter/peopleconnections/profile/\*\*
- **People Connections (Message Board)**:/oracle/webcenter/peopleconnections/wall/\*\*
- **Polls**: /oracle/webcenter/collab/survey/\*\*
- Recent Activity: /oracle/webcenter/recentactivity/\*\*
- Resource Action Handler: /oracle/webcenter/framework/service/\*\*
- **RSS News Feed**: oracle/webcenter/rssviewer/\*\*
- Scope: /oracle/webcenter/framework/scope/\*\*
- **Search**: /oracle/webcenter/search/\*\*
- Security: /oracle/webcenter/security/\*\*
- **Smart Tag:** /oracle/webcenter/collab/smarttag/\*\*
- **Portal Browser:** /oracle/webcenter/community/\*\*
- **Portal Contacts**: /oracle/webcenter/people/\*\*
- Subscriptions: /oracle/webcenter/notification/\*\*
- **Tags**: /oracle/webcenter/tagging/\*\*
- **adf-config.xml, connections.xml**: /META-INF/mdssys/cust/adfshare/adfshare/\*\*

Configuration file updates are not stored under the /oracle/webcenter/ directory alongside Oracle WebCenter Portal's tools and services metadata. To export customizations associated with these files, run exportMetadata again with "docs='META-INF/mdssys/cust/adfshare/adfshare/\*\*". See also, Appendix [A.1.1, "adf-config.xml and connections.xml".](#page-1384-0)

### <span id="page-1198-0"></span>**44.1.8 Importing Metadata for Portal Framework Applications**

To import tools and services metadata and customizations for a Portal Framework application, use the WLST command importMetadata. For example:

importMetadata(application='myWebCenterApp', server='WC\_CustomPortal', fromLocation='/tmp/myrepos', docs='/\*\*')

### Where:

- application: Name of the Portal Framework application for which the metadata is to be imported (for example, myWebCenterApp).
- server: Name of the target server on which the application is deployed (for example, WC\_CustomPortal).
- fromLocation: Source directory from which documents are imported. The fromLocation parameter can be any temporary file system location for migrating metadata from one server to another.

docs: List of comma separated fully qualified document name(s) and/or document name patterns (\* and \*\* patterns).

For detailed syntax and examples, see the "importMetadata" section in *WebLogic Scripting Tool Command Reference*.

See also, Section [1.13.3.1, "Running Oracle WebLogic Scripting Tool \(WLST\)](#page-75-0)  [Commands."](#page-75-0)

### <span id="page-1199-0"></span>**44.1.9 Migrating Security for Portal Framework Applications**

Security migration involves moving the identity store, credential store, and policy store, from one Portal Framework application to another. The migration process for Portal Framework applications is exactly the same as that described for the out-of-the-box application "WebCenter Portal". For details, see:

- Section [41.6.6, "Backing Up and Restoring LDAP Identity Store"](#page-1069-0)
- Section [41.6.7, "Backing Up and Restoring Policy Stores \(LDAP and Database\)"](#page-1069-1)
- Section [41.6.8, "Backing Up and Restoring Credential Stores \(LDAP and Database\)"](#page-1070-0)

### <span id="page-1199-1"></span>**44.1.10 Migrating Schema Data for Portal Framework Applications**

Use export and import database utilities to migrate or back up application schema data for a Portal Framework application. This section includes the following subsections:

- Section 44.1.10.1, "Understanding Schemas Used by Portal Framework [Applications"](#page-1199-2)
- Section [44.1.10.2, "Exporting Schema Data for Portal Framework Applications"](#page-1199-3)
- Section [44.1.10.3, "Importing Schema Data for Portal Framework Applications"](#page-1200-0)

### <span id="page-1199-2"></span>**44.1.10.1 Understanding Schemas Used by Portal Framework Applications**

Oracle WebCenter Portal components require that various schemas are installed in a supported database. Your Portal Framework applications may use one or more of the following schemas:

- WEBCENTER For using tags, links, lists, polls, and people connections in your application
- PORTLET For storing portlet producer data and customizations
- ACTIVITIES For storing activity graph and analytics data
- DISCUSSIONS and DISCUSSIONS\_CRAWLER For storing discussions and announcements
- 0CS For storing documents in Oracle WebCenter Content Server

### <span id="page-1199-3"></span>**44.1.10.2 Exporting Schema Data for Portal Framework Applications**

To export data associated with a Portal Framework application, use the appropriate database utility:

For an Oracle database, go to *ORACLE\_HOME*/bin of your database and run the expdp command.

For example, see [Example](#page-1200-1) 44–1 which shows how to export the WEBCENTER schema. The example shows that before exporting the schema data, you must create a directory where the exported data will be stored. You can use similar command for other schemas listed in Section [44.1.10.1, "Understanding Schemas Used by Portal](#page-1199-2)  [Framework Applications."](#page-1199-2)

■ For non-Oracle databases, refer to the manufacturer's documentation.

### <span id="page-1200-1"></span>*Example 44–1 Oracle Data Pump Utility (Exporting WEBCENTER Schema)*

```
sqlplus "sys/password@serviceid as sysdba"
create or replace directory dmpdir as 'full_path_to_directory_on_file_system';
GRANT read,write ON directory dmpdir TO public;
(x^i + \cdot
```

```
DB_ORACLE_HOME/bin/expdp \"sys/password@serviceid as sysdba\"
directory=dmpdir dumpfile=wcp.dmp SCHEMAS=srcprefix_WEBCENTER EXCLUDE=STATISTICS 
NOLOGFILE=Y
```
Where:

- DB\_ORACLE\_HOME is the directory in which the database for the WebCenter Portal schema (WEBCENTER) is installed.
- *password* is the password for system database user. For example, mydb1234.
- serviceid is the service ID of the database connection.
- directory is the location on the database machine where the dump file will be created.
- dumpfile identifies the name of the file that will contain the exported data.
- SCHEMAS identifies the schema to be exported. Include the RCU suffix that was used during installation ( \_WEBCENTER), along with a user supplied prefix. For example, DEV\_WEBCENTER.
- EXCLUDE=STATISTICS specifies not to export statistics for the tables.
- NOLOGFILE=Y Suppresses the creation of a log file.

For detailed expdp command information, see the *Oracle Database Utilities* guide.

### <span id="page-1200-0"></span>**44.1.10.3 Importing Schema Data for Portal Framework Applications**

To import Portal Framework application data, use the appropriate database utility:

For an Oracle database, go to *ORACLE\_HOME*/bin of your database and run the impdp command.

For example, see [Example](#page-1200-2) 44–2 which shows how to import the WEBCENTER schema. You can use similar command for other schemas listed in Section [44.1.10.1, "Understanding Schemas Used by Portal Framework](#page-1199-2)  [Applications."](#page-1199-2)

■ For non-Oracle databases, refer to the manufacturer's documentation.

#### <span id="page-1200-2"></span>*Example 44–2 Oracle Data Pump Utility (Importing WEBCENTER Schema)*

```
DB_ORACLE_HOME/bin/sqlplus "sys/password@serviceid as sysdba"
create or replace directory dmpdir as 'mydmpdirectory';
GRANT read,write ON directory dmpdir TO public;
drop user tgtprefix_WEBCENTER cascade;
exit;
```
*DB\_ORACLE\_HOME*/bin/impdp \"sys/*password*@*serviceid* as sysdba\" directory=*dmpdir* dumpfile=*wcp.dmp* SCHEMAS=*tgtprefix*\_WEBCENTER

Where:

- DB\_ORACLE\_HOME is the directory in which the database for the WebCenter Portal schema (WEBCENTER) is installed.
- *password* is the password for system database user.
- serviceid is the service ID of the database connection.
- directory is the location on the database machine where the dump file is located.
- dumpfile is the name of the file that contains data to be imported.
- SCHEMAS identifies the target schema to be imported. Schema names include the RCU suffix that was used during installation (\_WEBCENTER), along with a user supplied prefix. For example, DEV\_WEBCENTER.

Use the SCHEMAS parameter when schema names on the source and target match. For example, both schemas are named DEV\_WEBCENTER.

If schema names do not match, use the REMAP\_SCHEMA parameter instead. For details, see Example [41–3, "Importing WebCenter Portal Schema Data \(Source and](#page-1059-0)  [Target Schema Names Different\)".](#page-1059-0)

For detailed impdp command information, see the *Oracle Database Utilities* guide.

# <span id="page-1201-0"></span>**44.2 Backing Up and Recovering Portal Framework Applications**

To recover data from disasters, such as the loss of database hardware, inadvertent removal of data from file or database, it is important to back up Portal Framework applications on a frequent basis. The frequency of backup depends on how often the underlying information stored for the application changes in a particular customer application, and how much time and amount of information could acceptably be lost. Incremental or partial backups may be applied where the data is critical to the business and must be restored due to a failure.

Backup and recovery of Portal Framework applications and WebCenter Portal components can be managed through database export and import utilities, and various other tools. For more information, see the "Advanced Administration: Backup and Recovery" part in *Administrator's Guide*.

# **Part X**

# **Multilanguage Portals**

<span id="page-1202-0"></span>This part of *Administering Oracle WebCenter Portal* presents language and translation topics for Oracle WebCenter Portal.

[Part](#page-1202-0) X contains the following chapter:

■ Chapter [45, "Managing a Multilanguage Portal"](#page-1204-0)

# <span id="page-1204-0"></span>**Managing a Multilanguage Portal**

This chapter describes the language support available in WebCenter Portal and how to manage translations at the application and portal level and for specific strings in a portal.

This chapter includes the following topics:

- Section [45.1, "About Languages in WebCenter Portal"](#page-1204-1)
- Section [45.2, "Modifying and Translating Strings at the Application Level"](#page-1206-0)
- Section [45.3, "Translating Strings for a Portal"](#page-1208-0)
- Section [45.4, "Modifying and Adding Translations for a Specific String of a Portal"](#page-1210-0)
- Section [45.5, "Adding Support for a New Language to WebCenter Portal"](#page-1212-0)

**Permissions:** To perform the tasks in this chapter, you must be granted the following roles:

- WebLogic Server: Admin or Monitor role granted through the Oracle WebLogic Server Administration Console.
- WebCenter Portal: Administrator role granted through Portal Builder Administration or a custom role that grants the following permission:

Basic Services: Edit Page Access, Structure, and Content permission.

See also, Section [1.8, "Understanding Administrative Operations,](#page-70-0)  [Roles, and Tools."](#page-70-0)

## <span id="page-1204-1"></span>**45.1 About Languages in WebCenter Portal**

If your portal must support different languages, you can configure it to display localized content based on the user's selected language and locale. For example, if you know your page will be viewed by users who speak Italian, you can localize your page so that when Italian is selected (in browser, user preferences, portal, or application settings), text strings in the page appear in Italian.

Additionally, locale selection applies special formatting considerations that are applicable to the selected locale. For example, those considerations may include whether information is typically viewed from left to right or right to left, how numbers are depicted (such as monetary information), and so on.

There are three main types of information that are displayed in WebCenter Portal:

- User interface (UI) elements, like field and button labels and seeded boilerplate text
- User-entered metadata, including page names, the portal name, and the portal description
- Content added by users, such as announcements, documents, and discussion forum content

Each type of information is handled differently when it comes to modification:

UI elements:

**Note:** UI elements include out-of-the-box translations for 28 languages and 100 different locales. You need to change this text only if the default UI text is not suited to your company's needs or if your company must support additional languages.

- **–** To change the text for your entire WebCenter Portal application (rather than just one portal), edit the strings in the override bundle, SpacesSeedDataOverrideBundle.xlf.
- **–** To change the UI text for a particular portal, edit the strings in the portal-specific resource bundle, scope-resource-bundle.xlf.
- User-entered metadata (such as page names, the portal name, and the portal description) is saved as strings in the resource bundle for the portal. Each portal has its own resource bundle. To change the user-entered metadata, edit the strings in the portal-specific resource bundle.

**Note:** Generally, the user-entered metadata you want to display in multiple languages is company-wide content or customer-facing content that likely has translations available in some form. More specific content (for example, content specific to a particular department or region) is probably necessary in only one language, and therefore does not require translation.

Content added by users is generally displayed in the language used by the contributing user.

## **45.1.1 Languages Supported Out-of-the-Box by WebCenter Portal**

WebCenter Portal provides runtime translations for 28 languages and 100 different locales.

The list in [Table](#page-1205-0) 45–1 includes all the languages available to WebCenter Portal out-of-the-box. Users can also select locales associated with particular languages. For example, a user can change the language to Arabic and, within that language group, select from 20 different locales, including Algeria, Bahrain, Djibouti, and so on.

*Table 45–1 Languages Available for WebCenter Portal*

<span id="page-1205-0"></span>

| A to Ge                     | Gr to Ro | <b>Ru to T</b>     |
|-----------------------------|----------|--------------------|
| Arabic                      | Greek    | Russian            |
| <b>Brazilian Portuguese</b> | Hebrew   | Simplified Chinese |

| A to Ge       | Gr to Ro   | Ru to T                    |
|---------------|------------|----------------------------|
| Czech         | Hungarian  | Slovak                     |
| Danish        | Italian    | Spanish                    |
| Dutch         | Japanese   | Swedish                    |
| English       | Korean     | Thai                       |
| Finnish       | Norwegian  | <b>Traditional Chinese</b> |
| French        | Polish     | Turkish                    |
| French-Canada | Portuguese |                            |
| German        | Romanian   |                            |

*Table 45–1 (Cont.) Languages Available for WebCenter Portal*

**Note:** Administrative tier that offers services to WebCenter Portal, including Oracle Enterprise Manager, provides a subset of the languages available to WebCenter Portal. These include:

- English
- Brazilian Portuguese
- Simplified Chinese
- **Traditional Chinese**
- **French**
- **German**
- **Italian**
- Japanese
- **Korean**
- **Spanish**

Discussions use WebCenter Portal's discussions server. Out-of-the-box, the discussions server application supports English and Spanish. It does not support other languages listed in [Table](#page-1205-0) 45–1. However, the application is open to your own translation files. For more information, refer to the Jive documentation site. This information is explicit to the discussion server application user interface.

**Note:** The Pagelet Producer Administration UI supports 9 administration languages and Dutch.

## <span id="page-1206-0"></span>**45.2 Modifying and Translating Strings at the Application Level**

Whether you are modifying or translating UI text application-wide, UI text for a particular portal, or user-entered metadata in a portal, the process is basically the same: you just modify different files.

To modify seeded UI text application-wide, you edit the override bundle, SpacesSeedDataOverrideBundle.xlf.

To modify or translate strings at the application level:

- **1.** Start WLST. For information, see Section [1.13.3.1, "Running Oracle WebLogic](#page-75-0)  [Scripting Tool \(WLST\) Commands."](#page-75-0)
- **2.** Use the WLST command exportMetadata to export the override bundle:

```
exportMetadata(application='webcenter',server='WC_
Spaces',toLocation='/tmp/metadata',docs='/xliffBundles/SpacesSeedDataOverrideBu
ndle.xlf')
```
This example exports SpacesSeedDataOverrideBundle.xlf for WebCenter Portal (webcenter) on the WC\_Spaces managed server to the /tmp/metadata folder. Always use webcenter as the application name.

Change the server value to match the name of the managed server that hosts your installation of WebCenter Portal.

Change the toLocation value to the location into which you want to export the string files.

For more information, see Section [1.13.3.1, "Running Oracle WebLogic Scripting](#page-75-0)  [Tool \(WLST\) Commands."](#page-75-0) See also "exportMetadata" in *WebLogic Scripting Tool Command Reference*.

**3.** Navigate to the folder into which you exported /xliffBundles/SpacesSeedDataOverrideBundle.xlf,

> **Caution:** Make sure to correctly encode your edited file or you receive an error when you try to import the translations. Oracle recommends using Oracle JDeveloper to edit the file because it automatically encodes special characters correctly.

**4.** If you want to modify the strings in the base language, open /xliffBundles/SpacesSeedDataOverrideBundle.xlf in a text editor.

If you want to translate the file into another language, create a language-specific version of the file. For example, to translate the application-wide UI text into Catalina, name the file SpacesSeedDataOverrideBundle\_ca.xlf. For translation, you will generally need to send this file to the translation team, which will update the file and send it back to you.

**5.** Find the <trans-unit> blocks you want to modify or translate.

The ID attribute in SpacesSeedDataOverrideBundle.xlf corresponds to the resource key of the UI element displayed in Composer in WebCenter Portal.

For example, here is the <trans-unit> block for the Announcements title in application-wide SpacesSeedDataOverrideBundle.xlf file.

```
<trans-unit id="ANNOUNCEMENTS.TITLE">
<source>Announcements</source>
</trans-unit>
```
- **6.** Edit the text in the <source> block to fit your business needs, then save the file.
- **7.** Use the WLST command importMetadata to import the updated string file back into WebCenter Portal. For example:

```
importMetadata(application='webcenter',server='WC_
Spaces',fromLocation='/tmp/metadata',docs='/xliffBundles/SpacesSeedDataOverride
Bundle.xlf')
```
This example imports the string file from the /tmp/metadata folder to the webcenter application on the WC\_Spaces managed server. Change the fromLocation path to the location from which you want to import the string files. Always use "webcenter" as the application name. Change server name to match the server that hosts your installation of WebCenter Portal.

For details, see Section [1.13.3.1, "Running Oracle WebLogic Scripting Tool \(WLST\)](#page-75-0)  [Commands."](#page-75-0) See also "importMetadata" in *WebLogic Scripting Tool Command Reference*.

**8.** Restart the WC\_Spaces managed server, and confirm that the changes you made appear in the UI.

### <span id="page-1208-0"></span>**45.3 Translating Strings for a Portal**

To translate strings of a particular portal, you edit the portal-specific resource bundle, scope-resource-bundle.xlf. The strings that can be translated are portal display name, description, and page titles.

To translate strings for a portal:

- **1.** Start WLST. For information, see Section [1.13.3.1, "Running Oracle WebLogic](#page-75-0)  [Scripting Tool \(WLST\) Commands."](#page-75-0)
- **2.** Use the WLST command exportMetadata to export the string files:
	- To export all string files, do not include the docs attribute. For example:

```
exportMetadata(application='webcenter',server='WC_
Spaces',toLocation='/tmp/metadata')
```
This example exports all string files for WebCenter Portal (webcenter) on the WC\_Spaces managed server to the /tmp/metadata folder. Always use webcenter as the application name.

Change the value for server to match the name of the managed server that hosts your installation of WebCenter Portal.

Change the toLocation path to the location into which you want to export the string files.

To export only specific string files, include the docs attribute. For example:

```
exportMetadata(application='webcenter',server='WC_
Spaces',toLocation='/tmp/metadata',docs='/oracle/webcenter/translations/sco
pedMD/PORTAL_GUID/scope-resource-bundle.xlf')
```
This example produces similar results to the first example, but exports only a portal-specific resource bundle. Replace *PORTAL\_GUID* with the GUID of the portal for which you are modifying strings.

**Note:** To export more than one file, separate file locations with commas.

For more information, see Section [1.13.3.1, "Running Oracle WebLogic Scripting](#page-75-0)  [Tool \(WLST\) Commands."](#page-75-0) See also "exportMetadata" in *WebLogic Scripting Tool Command Reference*.

**3.** Navigate to the folder into which you exported the string files.

**Caution:** Make sure to correctly encode your edited file or you receive an error when you try to import the translations. Oracle recommends using Oracle JDeveloper to edit the file because it automatically encodes special characters correctly.

**4.** If you want to modify the strings in the base language, open /oracle/webcenter/translations/scopedMD/PORTAL\_ GUID/scope-resource-bundle.xlf, replacing *PORTAL\_GUID* with the GUID of the portal for which you are modifying strings.

If you want to translate the file into another language, create a language-specific version of the file, and open it in a text editor. For example, to translate the portal UI text into Catalina, name the file scope-resource-bundle\_ca.xlf.

**5.** Find the <trans-unit> blocks you want to translate.

The OBJECTGUID attribute in scope-resource-bundle.xlf corresponds to the resource key of the UI element displayed in Composer in WebCenter Portal.

For example, following is the  $\langle$ trans-unit> block for the display name of a page in a portal-specific scope-resource-bundle.xlf file:

```
<trans-unit id="SCOPEGUID:s2f80d470_6cc4_479a_884c_9feb574b35d6:Pagedf7eed1_
13eea02290b__
7ff6:SERVICEID:oracle.webcenter.page:OBJECTTYPE:page:OBJECTGUID::PAGES.:Page2.j
spx.DISPLAY_NAME">
<source>Personal25</source>
</trans-unit>
```
- **6.** Edit the text in the  $\leq$  source block to fit your business needs, then save the file.
- **7.** Use the WLST command importMetadata to import the updated string files back into WebCenter Portal. For example:
	- To import all string files, do not include the docs attribute. For example:

```
importMetadata(application='webcenter',server='WC_
Spaces',fromLocation='/tmp/metadata')
```
This example imports all string files from the /tmp/metadata folder to the webcenter application on the WC\_Spaces managed server. Change the fromLocation path to the location from which you want to import the string files. Always use "webcenter" as the application name. Change server name to match the server that hosts your installation of WebCenter Portal.

To import only specific string files, include the docs attribute:

```
importMetadata(application='webcenter',server='WC_
Spaces',fromLocation='/tmp/metadata',docs='/oracle/webcenter/translations/s
copedMD/PORTAL_GUID/scope-resource-bundle.xlf')
```
This example produces similar results to the first example, but imports only a portal-specific resource bundle. Replace *PORTAL\_GUID* with the GUID of the portal for which you are modifying strings. It is recommended that you use the docs attribute.

**Note:** To import more than one file, separate file locations with commas.

For details, see Section [1.13.3.1, "Running Oracle WebLogic Scripting Tool \(WLST\)](#page-75-0)  [Commands."](#page-75-0) See also "importMetadata" in *WebLogic Scripting Tool Command Reference*.

**8.** Restart the WC\_Spaces managed server, and confirm that the changes you made appear in the UI.

## <span id="page-1210-0"></span>**45.4 Modifying and Adding Translations for a Specific String of a Portal**

To suit your business needs, you may want to translate only a specific string of a portal. For example, you may want to translate only the title of the Announcements task flow in a specific instance on a page in a portal.

To add translation for a specific instance of a string in a portal:

**1.** Use the WLST command exportMetadata to export the string file. For example:

exportMetadata(application='webcenter',server='WC\_ Spaces',toLocation='/tmp/metadata',docs='/oracle/webcenter/translations/scopedM D/*PORTAL\_GUID*/scope-resource-bundle.xlf')

This example exports a portal-specific resource bundle for WebCenter Portal (webcenter) deployed on WC\_Spaces to the /tmp/metadata folder. Replace *PORTAL\_ GUID* with the GUID of the portal for which you are modifying strings. If necessary, change the server name to match your WebCenter Portal installation. You must change the toLocation path to the location into which you want to export the string files.

For more information, see Section [1.13.3.1, "Running Oracle WebLogic Scripting](#page-75-0)  [Tool \(WLST\) Commands."](#page-75-0) See also "exportMetadata" in *WebLogic Scripting Tool Command Reference*.

**2.** Create a language/locale-specific version of the string file you want to translate.

Copy /oracle/webcenter/translations/scopedMD/*PORTAL\_ GUID*/scope-resource-bundle.xlf, replacing *PORTAL\_GUID* with the GUID of the portal. Then save the file with the required name. For example, to translate the portal-wide UI text into Catalina, name the file scope-resource-bundle\_ca.xlf.

- **3.** Send the files to be translated to your translation team to edit. Translation will involve the following steps:
	- **a.** Open the string file in JDeveloper or a text editor.

**Caution:** Make sure to correctly encode your edited file or you receive an error when you try to import the translations. Oracle recommends using Oracle JDeveloper to edit the file because it automatically encodes special characters correctly.

**b.** Find the <trans-unit> blocks you want to modify.

Here is an example of a <trans-unit> block from a portal-specific scope-resource-bundle.xlf file. The SCOPEGUID shows the internal ID of the selected portal, and the OBJECTGUID shows the ID of the Announcements task flow.

<trans-unit id="SCOPEGUID:s7735bad2\_2e7d\_4d73\_a360\_ 423a64bfc111:SERVICEID:oracle.webcenter.peopleconn:OBJECTTYPE:profile:OBJEC TGUID:ANNOUNCEMENTS.TITLE"> <source>Announcements</source>

</trans-unit>

The OBJECTGUID attribute (in scope-resource-bundle.xlf) corresponds to the resource key displayed for the required string in Composer. For information about resource key, see the "Finding the Resource Key for a String" section in *Building Portals with Oracle WebCenter Portal*.

- **c.** Translate the <source> text in the specified <trans-unit> block as required.
- **d.** Save the file.
- **4.** Use the WLST command importMetadata to import the updated string file back into WebCenter Portal. For example:

```
importMetadata(application='webcenter',server='WC_
Spaces',fromLocation='/tmp/metadata',docs='/oracle/webcenter/translations/scope
dMD/PORTAL_GUID/scope-resource-bundle.xlf')
```
This example imports the string file of the specified portal from the  $/\text{tmp/metadata}$ folder to WebCenter Portal (webcenter) deployed on the WC\_Spaces managed server. Replace *PORTAL\_GUID* with the GUID of the portal for which you are modifying strings. If necessary, change the managed server name to match your WebCenter Portal installation. Change the fromLocation path to the location from which you want to import the string files.

For details, see Section [1.13.3.1, "Running Oracle WebLogic Scripting Tool \(WLST\)](#page-75-0)  [Commands."](#page-75-0) See also "importMetadata" in *WebLogic Scripting Tool Command Reference*.

- **5.** Update the resource key of the desired UI element in WebCenter Portal. For example, if you want to translate the title of a specific Announcements task flow in a portal, perform the following steps:
	- **a.** Log on to WebCenter Portal, go to the desired portal, and open the Component Properties dialog for the Announcements task flow whose title you want to translate. For information about accessing the Component Properties dialog, see the "Modifying Component Properties" section in *Building Portals with Oracle WebCenter Portal*.
	- **b.** On the **Display Options** tab, in the **Text** field, specify a new resource key in the following format:

#{o\_w\_f\_t\_TranslationsRBBean['*trans-unit id*']}

Where, *trans-unit id* refers to the ID of the Announcements task flow in the scope-resource-bundle.xlf file. For example, specify the following resource key:

#{o\_w\_f\_t\_TranslationsRBBean['SCOPEGUID:s7735bad2\_2e7d\_4d73\_a360\_ 423a64bfc111:SERVICEID:oracle.webcenter.peopleconn:OBJECTTYPE:profile:OBJEC TGUID:ANNOUNCEMENTS.TITLE']}

**c.** Click **OK** [\(Figure](#page-1212-1) 45–1).

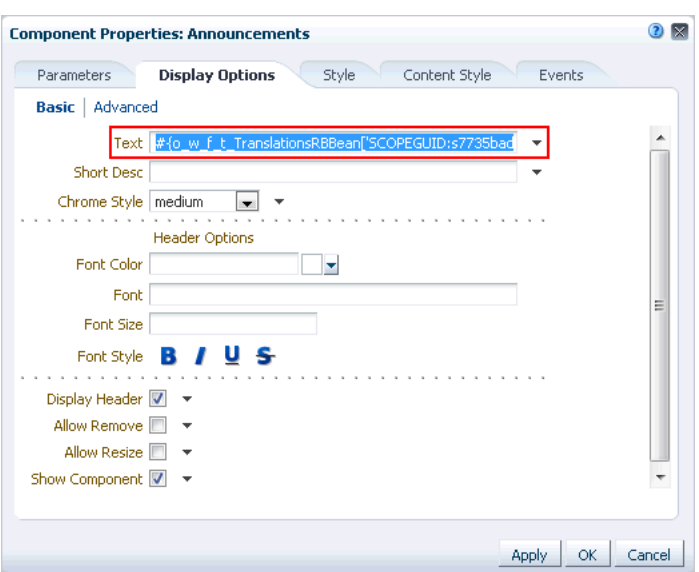

<span id="page-1212-1"></span>*Figure 45–1 Component Properties Dialog of the Announcements Task Flow*

**6.** Restart the WC\_Spaces managed server, and verify that your changes appear in WebCenter Portal.

## <span id="page-1212-0"></span>**45.5 Adding Support for a New Language to WebCenter Portal**

You can add support for a new language that is not supported out-of-the-box in WebCenter Portal. To enable WebCenter Portal to support an additional language, you must translate portal strings into the new language within a resource bundle, update two language configuration files (supported-languages.xml and faces-config.xml), and then deploy your language updates to a custom shared library.

For information about adding support for a new language, see the "Using Spaces Extension Samples" white paper on the Oracle WebCenter Portal White Papers and Technical Notes page on Oracle Technology Network.

# **Part XI**

# **Managing Portals in Portal Builder Administration**

<span id="page-1214-0"></span>This part of *Administering Oracle WebCenter Portal* presents Portal Builder administration topics.

[Part](#page-1214-0) XI contains the following chapters:

- Chapter [46, "Exploring the Portals Page in Portal Builder"](#page-1216-0)
- Chapter [47, "Exploring the Administration Page in Portal Builder Administration"](#page-1232-0)
- Chapter [48, "Configuring Global Defaults Across Portals"](#page-1236-0)
- Chapter [49, "Managing Security Across Portals"](#page-1262-0)
- Chapter [50, "Customizing System Pages"](#page-1290-0)
- Chapter [51, "Managing Business Role Pages"](#page-1306-0)
- Chapter [52, "Managing Personal Pages"](#page-1326-0)
- Chapter [53, "Administering Device Settings"](#page-1336-0)
- Chapter [54, "Customizing Task Flows Across Portals"](#page-1356-0)
- Chapter [55, "Working with Global Attributes Across Portals"](#page-1362-0)
- Chapter [56, "Analyzing Portal Usage"](#page-1366-0)

# <span id="page-1216-0"></span>**Exploring the Portals Page in Portal Builder**

[47This chapter describes how to manage portals on the ] **Portals** page in Portal Builder. This chapter includes the following topics:

- Section [46.1, "About the Portals Page in Portal Builder"](#page-1217-0)
- Section [46.2, "Accessing the Portals Page in Portal Builder"](#page-1217-1)
- Section [46.3, "Sorting the Portals Listing"](#page-1218-0)
- Section [46.4, "Creating a Portal"](#page-1219-0)
- Section [46.5, "Exporting and Importing a Portal"](#page-1219-1)
- Section [46.6, "Viewing Information About Any Portal"](#page-1220-0)
- Section [46.7, "Viewing Similar Portals"](#page-1221-0)
- Section [46.8, "Sharing the Link to a Portal"](#page-1222-0)
- Section [46.9, "Closing Any Portal"](#page-1223-0)
- Section [46.10, "Reactivating Any Portal"](#page-1224-0)
- Section [46.11, "Taking Any Portal Offline"](#page-1225-0)
- Section [46.12, "Bringing Any Portal Back Online"](#page-1226-0)
- Section [46.13, "Creating a Subportal"](#page-1227-0)
- Section [46.14, "Moving a Portal or Subportal \(Changing the Parent\)"](#page-1228-0)
- Section [46.15, "Deleting a Portal"](#page-1229-0)

**Permissions:** To perform the tasks in this chapter on any portal, you must have the WebCenter Portal Administrator role or a custom role that grants the following permission:

Portal Server-Manage Configuration

If you are a portal moderator (or have Manage Configuration permission in a portal), you can perform these tasks on that portal alone, as described in "Administering a Portal" in *Building Portals with Oracle WebCenter Portal*.

For more information about permissions, see Section [49.3, "About](#page-1266-0)  [Application Roles and Permissions."](#page-1266-0)

# <span id="page-1217-0"></span>**46.1 About the Portals Page in Portal Builder**

The **Portals** page in Portal Builder [\(Figure](#page-1217-2) 46–1) provides access to editing and administering all portals in WebCenter Portal.

The **Portals** page also offers import and export services that enable you to back up or move portals to stage or production environments. Portal export and import is available only to system administrators or users with Portal Server-Manage Configuration permission. To export and import *portal templates*, you do not need application-level administrative permissions (see the "Exporting and Importing Portal Templates" section in *Building Portals with Oracle WebCenter Portal*).

Other users will encounter this **Portals** page by either selecting **Portal Builder** from the **Portals** menu, or clicking **Back to All Portals** when administering a single portal. If granted appropriate permissions, users can use this page to edit or administer portals. However, this chapter is addressed to a system administrator, who can perform administrative actions on all portals. Managing individuals portals that you create or have permissions to manage is covered in the "Administering a Portal" chapter in *Building Portals with Oracle WebCenter Portal*.

<span id="page-1217-2"></span>*Figure 46–1 WebCenter Portal Administration - Portals Page in Portal Builder*

| ORACLE' WEBCENTER PORTAL > Portal Builder<br>Help Logout<br>Favorites *<br>Portals * |                                           |                         |                             |                |                                       |  |                                     |
|--------------------------------------------------------------------------------------|-------------------------------------------|-------------------------|-----------------------------|----------------|---------------------------------------|--|-------------------------------------|
| <b>Administration</b><br>Portals                                                     | <b>Shared Assets</b><br><b>Attributes</b> | <b>Portal Templates</b> | <b>Preferences</b>          |                |                                       |  | Syed Ahmed                          |
| <b>All Portals</b>                                                                   | <b>All Portals</b>                        |                         |                             |                |                                       |  |                                     |
| Moderated                                                                            | Import C Export   O Actions               |                         | Sort By                     | Display Name v | Filter                                |  | $\boldsymbol{z}$ o<br>$\rightarrow$ |
| Joined                                                                               | My LED company<br>nп                      |                         | <b>MActive</b><br>$\vert$ 1 | O Online       | 6 Members<br>Last Activity 50 sec ago |  | Administer                          |
| Public                                                                               | Philatelists                              |                         |                             |                |                                       |  |                                     |
| <b>Discoverable</b>                                                                  |                                           |                         | <b>M</b> Active             | O Online       | 2 Members<br>Last Activity 50 sec ago |  | Administer                          |
| <b>Create Portal</b>                                                                 |                                           |                         |                             |                |                                       |  |                                     |

# <span id="page-1217-1"></span>**46.2 Accessing the Portals Page in Portal Builder**

To manage all portals in WebCenter Portal:

- **1.** Open the Portals page in Portals Builder in either of the following ways:
	- From the **Portals** menu, select **Portal Builder**.
	- Click the **Administration** link in the top menu bar [\(Figure](#page-1217-3) 46–2), then click the the **Portals** tab.

<span id="page-1217-3"></span>*Figure 46–2 WebCenter Portal Administration Link*

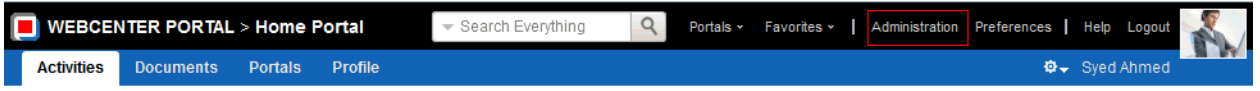

Enter the following URL in your browser to navigate directly to the **Portals** page:

http://*host*:*port*/webcenter/portal/builder/portals

**See Also:** "WebCenter Portal Pretty URLs" appendix in *Building Portals with Oracle WebCenter Portal*.

The **Portals** page displays [\(Figure](#page-1218-1) 46–3).

<span id="page-1218-1"></span>*Figure 46–3 WebCenter Portal Administration - Portals Page in Portal Builder*

| ORACLE WEBCENTER PORTAL > Portal Builder<br>Favorites *<br>Help Logout<br>Portals * |                                                                      |                    |                                                          |                                                   |  |
|-------------------------------------------------------------------------------------|----------------------------------------------------------------------|--------------------|----------------------------------------------------------|---------------------------------------------------|--|
| <b>Administration</b><br><b>Portals</b>                                             | <b>Shared Assets</b><br><b>Attributes</b><br><b>Portal Templates</b> | <b>Preferences</b> |                                                          | Syed Ahmed                                        |  |
| <b>All Portals</b>                                                                  | <b>All Portals</b>                                                   |                    |                                                          |                                                   |  |
| Moderated                                                                           | <b>O</b> Actions ▼<br>Import & Export                                |                    | Sort By Display Name v<br>Filter                         | $\boldsymbol{z}$ 0<br>$\rightarrow$ $\rightarrow$ |  |
| Joined                                                                              | My LED company<br>Æ                                                  | <b>MActive</b>     | 6 Members<br><b>O</b> Online<br>Last Activity 50 sec ago | Administer                                        |  |
| Public                                                                              | Philatelists                                                         |                    | 2 Members                                                |                                                   |  |
| Discoverable                                                                        |                                                                      | <b>M</b> Active    | <b>O</b> Online<br>Last Activity 50 sec ago              | Administer                                        |  |
| Create Portal                                                                       |                                                                      |                    |                                                          |                                                   |  |

- **2.** On the **Portals** page in Portal Builder, in the left pane, select:
	- All Portals to show all portals that are available to you, both public and private. Portals defined as *hidden* when created are not shown.
	- Moderated to display portals for which you have moderator privileges.
	- **Joined** to display portals of which you are a member.
	- **Public** to display portals accessible by anyone with the portal URL.
	- Discoverable to display portals that can be found in search results.

# <span id="page-1218-0"></span>**46.3 Sorting the Portals Listing**

To sort the list of portals on the **Portals** page:

**1.** On the **Portals** page in Portal Builder (see Section [46.2, "Accessing the Portals Page](#page-1217-1)  [in Portal Builder"\)](#page-1217-1), click the **Sort By** selection list ([Figure](#page-1218-2) 46–4).

**Note:** When **All Portals** is selected in the left selection pane, you can sort by only **Display Name** and **Last Accessed**.

<span id="page-1218-2"></span>*Figure 46–4 Sorting the Portals Listing*

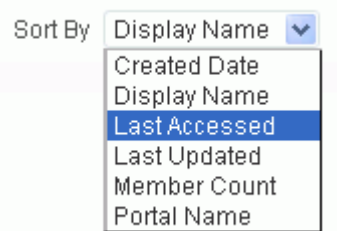

- **2.** Choose a display order for the portals on the page:
	- Created Date to order from most to least recently created.
- **Display Name** to order alphabetically by external display name, as specified by its Title value in the portal administration.
- **Last Accessed** to order from most to least recently viewed, whether or not it was updated.
- **Last Updated** to order from most to least recently updated.
- **Member Count** to order by greatest to least number of portal members.
- **Portal Name** to order alphabetically by internal name of the portal, as specified by its Name value in the portal administration. The internal name is not visible on the **Portals** page.

## <span id="page-1219-2"></span><span id="page-1219-0"></span>**46.4 Creating a Portal**

To create a new portal:

**1.** On the **Portals** page in Portal Builder (see Section [46.2, "Accessing the Portals Page](#page-1217-1)  [in Portal Builder"\)](#page-1217-1), click **Create Portal** ([Figure](#page-1219-2) 46–5).

*Figure 46–5 Creating a New Portal*

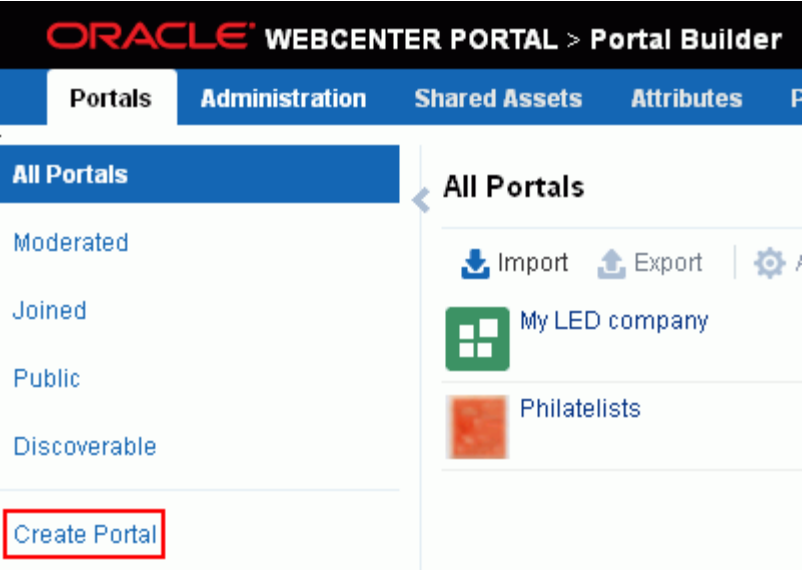

The **Select a Portal Template** page appears.

For information about creating a portal, see the "Creating and Building a New Portal" chapter in *Building Portals with Oracle WebCenter Portal*.

# <span id="page-1219-1"></span>**46.5 Exporting and Importing a Portal**

Only system administrators can export and import portals. For more information, see:

- Section 40.1.2.3.2, "Exporting Online Portals to an Archive Using Portal Builder [Administration"](#page-1004-0)
- Section 40.1.2.4.2, "Importing a Portal from an Archive Using Portal Builder [Administration"](#page-1009-0)

See also Section [G.8, "Troubleshooting Individual Portal and Portal Template Import](#page-1496-0)  [and Export."](#page-1496-0)

# <span id="page-1220-0"></span>**46.6 Viewing Information About Any Portal**

On the **Portals** page in Portal Builder, you can quickly see whether portals are active, online, offline, how recently a portal was accessed, and membership counts.

To view information about a portal:

- **1.** On the **Portals** page in Portal Builder (see Section [46.2, "Accessing the Portals Page](#page-1217-1)  [in Portal Builder"\)](#page-1217-1), select the required portal by highlighting the row in the table.
- **2.** From the **Actions** menu, select **About Portal** ([Figure](#page-1220-1) 46–6).

<span id="page-1220-1"></span>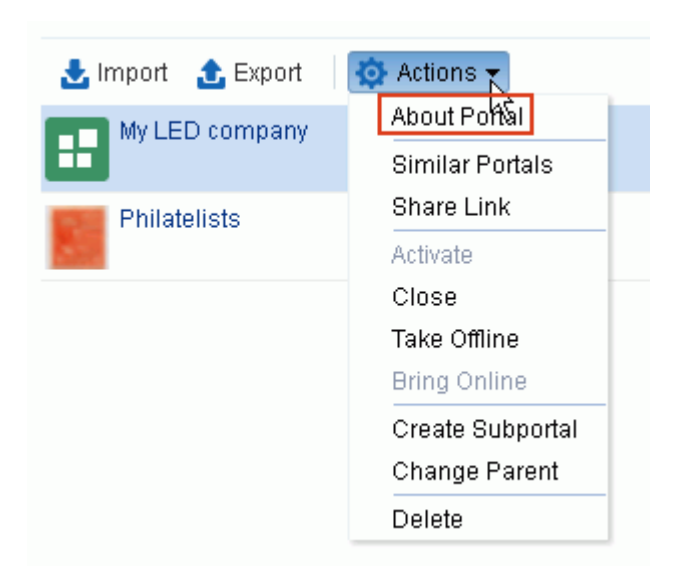

*Figure 46–6 Viewing Information About a Portal*

**3.** Explore the information in the About Portal dialog [\(Figure](#page-1220-2) 46–7):

### *Figure 46–7 About Portal Dialog*

<span id="page-1220-2"></span>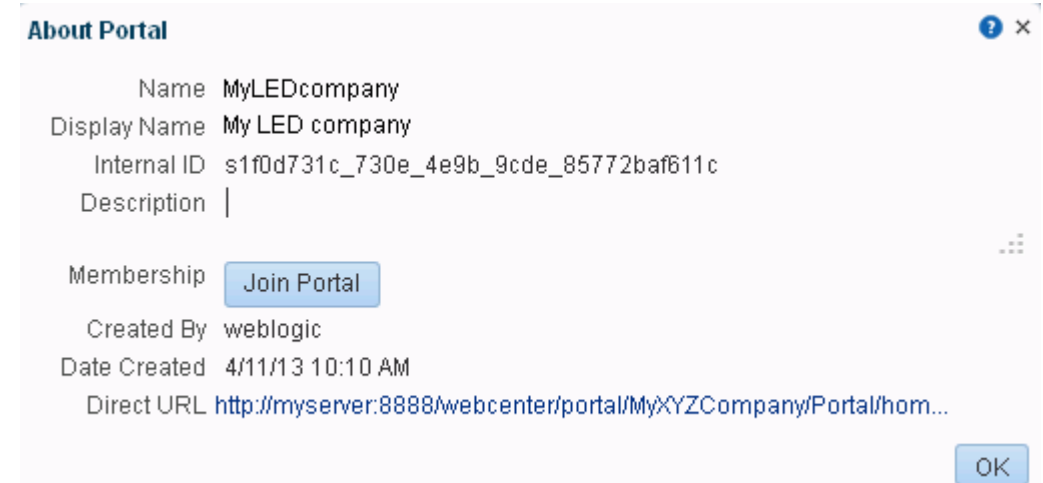

- **Name**: Internal name of the portal displayed in the portal URL.
- **Display Name**: Display name of the portal. This name displays at the top of the portal and other places where portals are available for selection, such as the **Portals** page.
- **Internal ID**: ID of the portal, which other applications may use to reference this portal.
- **Description**: A description of the portal, specified when creating the portal or in the portal administration settings.
- **Created By**: User name of the portal creator.
- **Date Created**: Date and time that the portal was created.
- **Direct URL:** URL that provides direct access to the portal.

# <span id="page-1221-0"></span>**46.7 Viewing Similar Portals**

A portal is considered similar to another portal if the same people perform similar actions in it, especially if they edit the content. Similar Portals is provided by the Activity Graph service. For more information, see the "Working with the Similar Portal Task Flow" section in *Building Portals with Oracle WebCenter Portal*.

To view a list of portals similar to the current portal:

**1.** On the **Portals** page in Portal Builder (see Section [46.2, "Accessing the Portals Page](#page-1217-1)  [in Portal Builder"\)](#page-1217-1), select the required portal by highlighting the row in the table.

Press Ctrl+click to select more than one portal.

**2.** From the **Actions** menu, select **Similar Portals** [\(Figure](#page-1221-1) 46–8).

<span id="page-1221-1"></span>*Figure 46–8 Viewing Similar Portals*

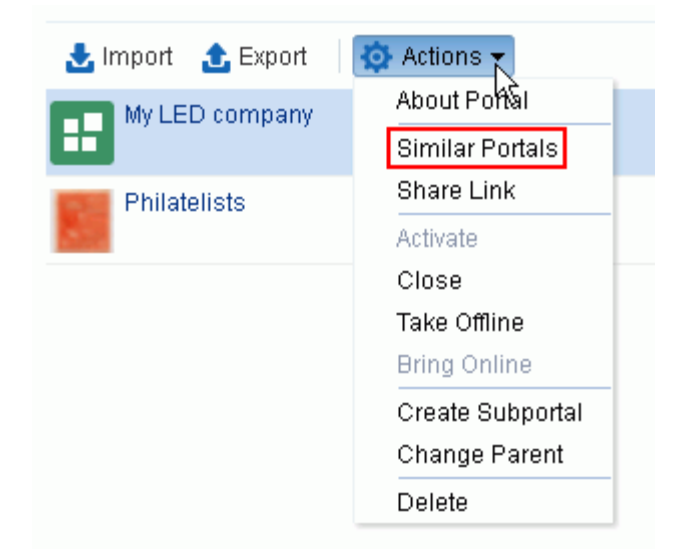

**3.** In the Similar Portals dialog, select a portal to open, or click the **Display Options** (pencil) icon [\(Figure](#page-1222-1) 46–9) to modify the criteria for similar portals.

**Similar Portals** × × **Display Options** \* Number of portals 5 Ô Show portals I have worked in before Show portals I have visited before OK. Cancel 0K

<span id="page-1222-1"></span>*Figure 46–9 Similar Portals Display Options Dialog*

**4.** In the Display Options dialog ([Figure](#page-1222-1) 46–9), enter the number of portals to display and the display criteria, then click **OK**.

# <span id="page-1222-0"></span>**46.8 Sharing the Link to a Portal**

If you want to share a portal with others, you can publish a link to the portal that will appear in activity streams of other users. With appropriate permissions, users can directly access a portal by clicking the link that specifies the portal display name.

To publish the direct link to a portal:

- **1.** On the **Portals** page in Portal Builder (see Section [46.2, "Accessing the Portals Page](#page-1217-1)  [in Portal Builder"\)](#page-1217-1), select the required portal by highlighting the row in the table.
- **2.** From the **Actions** menu, select **Share Link** [\(Figure](#page-1222-2) 46–10).

<span id="page-1222-2"></span>*Figure 46–10 Sharing a Link to a Portal*

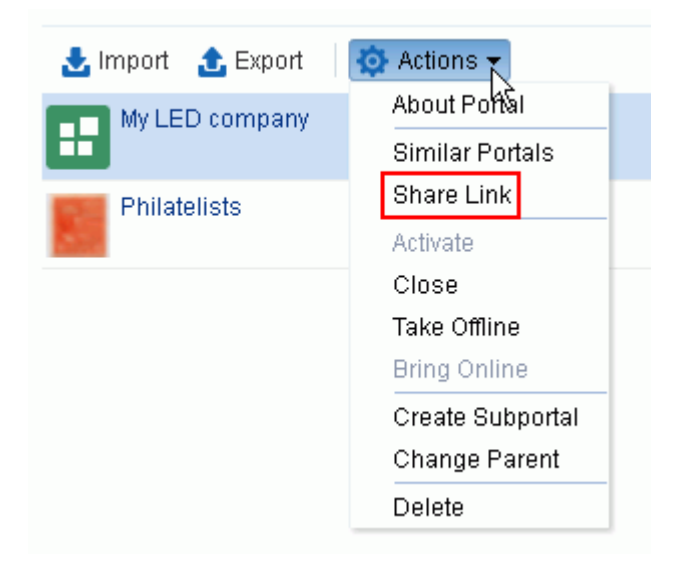

**3.** In the Share dialog ([Figure](#page-1223-1) 46–11), optionally enter a comment to appear with the link.

<span id="page-1223-1"></span>*Figure 46–11 Share Dialog for a Portal*

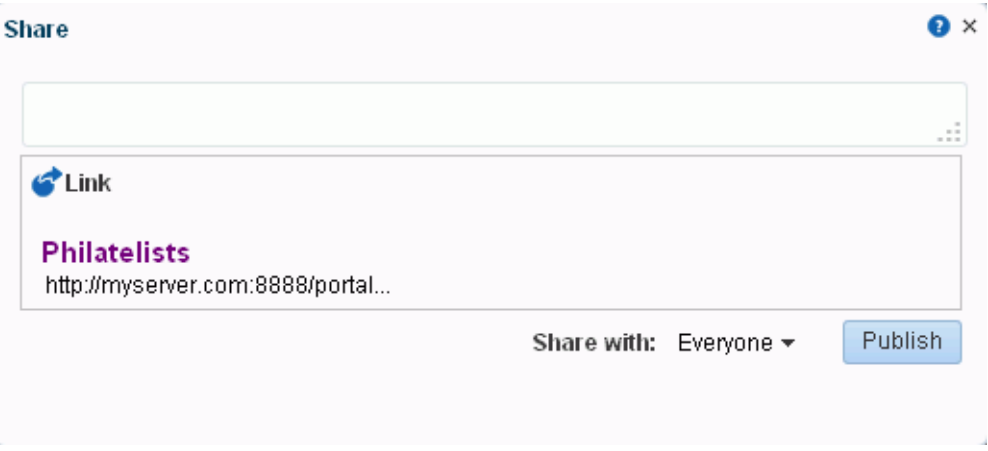

- **4.** In the **Share with** list, select who you want to share the link with:
	- **Everyone** to share the link with all members of the current portal in their activity streams. This is useful to notify members of updates to the portal.
	- Portals to open the Select a Portal dialog, where you can select a portal to share the link in the activity streams of all members of the selected portal. This is useful for sharing information with members of other portals who may be interested in your portal.
- **5.** Click **Publish**.

# <span id="page-1223-0"></span>**46.9 Closing Any Portal**

By default, a portal is active. You can close a portal that is no longer being actively used. Closing a portal archives its content. When you close a portal, it is removed from everyone's **Portals** menu and displays on the **Portals** page in the Home portal only when a user selects **Closed** from the **Show** list. The content of a closed portal remains accessible and searchable to those who still want to reference it and portal members can continue working in the portal either by displaying closed portals, or by pretty URL (http://*host*:*port*/webcenter/portal/*portalName*).

When a portal is closed, any activities performed in the portal are no longer reflected in the Activity Stream in the Home portal. Only the Home page of the closed portal shows activity in the portal.

If you want to close down a portal temporarily, take the portal offline instead. See Section [46.11, "Taking Any Portal Offline."](#page-1225-0)

To close a portal:

**1.** On the **Portals** page in Portal Builder (see Section [46.2, "Accessing the Portals Page](#page-1217-1)  [in Portal Builder"\)](#page-1217-1), select the required portal by highlighting the row in the table.

Press Ctrl+click to select more than one portal.

**2.** From the **Actions** menu, select **Close** ([Figure](#page-1224-1) 46–12).
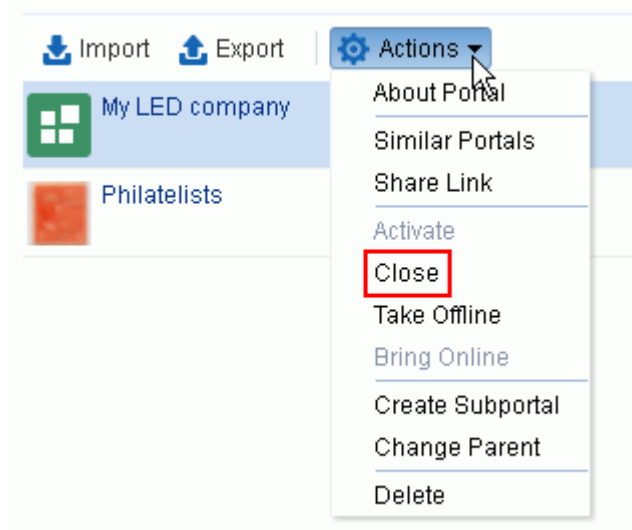

*Figure 46–12 Closing a Portal*

Notice that the **Active** status changes to **Closed** (see [Figure](#page-1224-0) 46–13).

<span id="page-1224-0"></span>*Figure 46–13 Closed Portal Status*

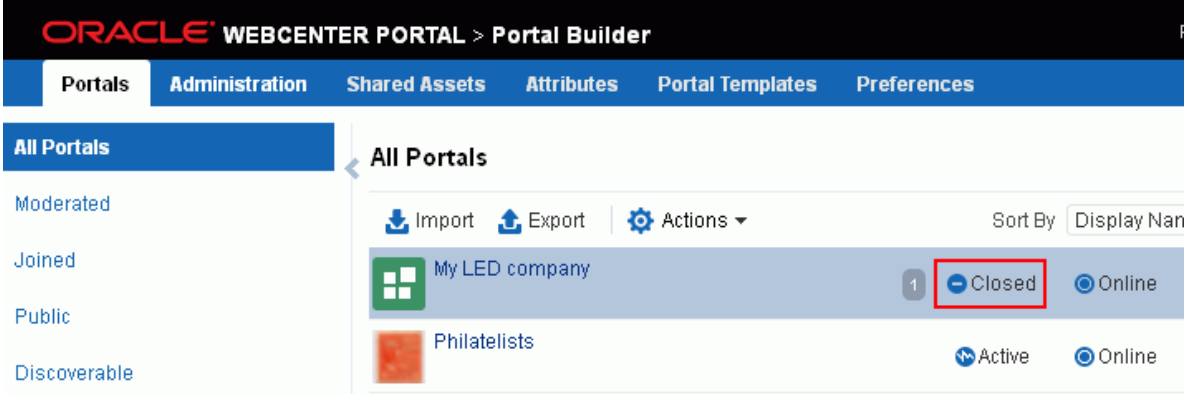

# **46.10 Reactivating Any Portal**

You may close a portal if it is no longer being used (see Section [46.9, "Closing Any](#page-1223-0)  [Portal"](#page-1223-0)). If you want to reopen a portal, you can reactivate it.

To reactivate a portal:

**1.** On the **Portals** page in Portal Builder (see Section [46.2, "Accessing the Portals Page](#page-1217-0)  [in Portal Builder"\)](#page-1217-0), select the required portal by highlighting the row in the table.

Press Ctrl+click to select more than one portal.

**2.** From the **Actions** menu, select **Activate** ([Figure](#page-1225-0) 46–14).

<span id="page-1225-0"></span>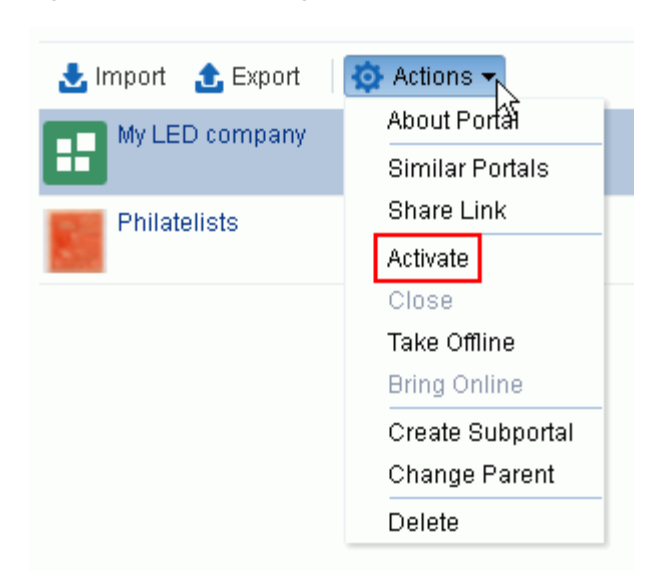

*Figure 46–14 Activating a Portal*

Notice that the **Closed** status changes to **Active**.

## **46.11 Taking Any Portal Offline**

By default, a portal is online. You can take a portal temporarily offline for maintenance. For example, if you notice inappropriate content, you can take a portal offline to modify its content, then bring it back online. Only the system administrator or portal members with Manage Configuration permission can access a portal that is offline, or bring it back online. Other members see the Portal Unavailable page (see Chapter [50, "Customizing System Pages"](#page-1290-0)).

To permanently close down a portal that is not being used any more, see [Section](#page-1223-0) 46.9, ["Closing Any Portal"](#page-1223-0).

To take a portal offline:

**1.** On the **Portals** page in Portal Builder (see Section [46.2, "Accessing the Portals Page](#page-1217-0)  [in Portal Builder"\)](#page-1217-0), select the portal you require by highlighting the row in the table.

Press Ctrl+click to select more than one portal.

**2.** From the **Actions** menu, select **Take Offline** ([Figure](#page-1226-0) 46–15).

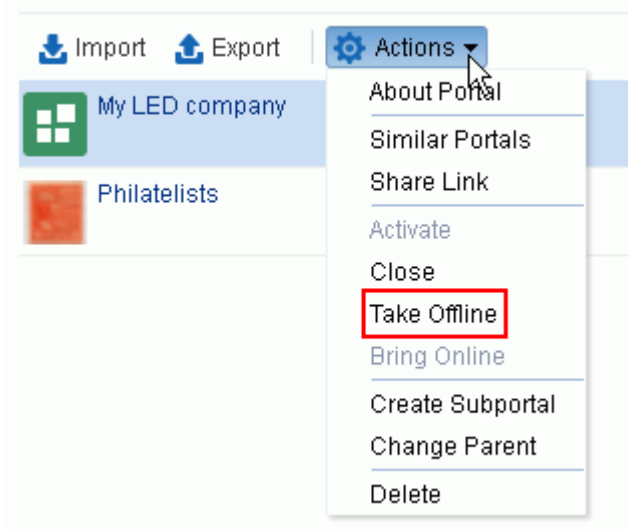

<span id="page-1226-0"></span>*Figure 46–15 Taking a Portal Offline*

Notice that the **Online** status changes to **Offline** (see [Figure](#page-1226-1) 46–16).

<span id="page-1226-1"></span>*Figure 46–16 Offline Portal Status*

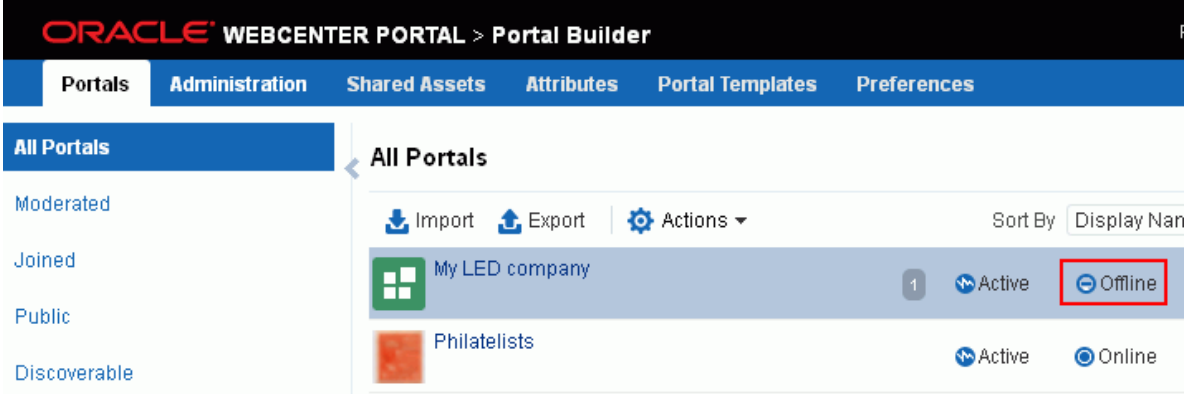

# **46.12 Bringing Any Portal Back Online**

To bring any portal back online:

**1.** On the **Portals** page in Portal Builder (see Section [46.2, "Accessing the Portals Page](#page-1217-0)  [in Portal Builder"\)](#page-1217-0), select the required portal by highlighting the row in the table.

Press Ctrl+click to select more than one portal.

**2.** From the **Actions** menu, select **Bring Online** [\(Figure](#page-1227-0) 46–17).

<span id="page-1227-0"></span>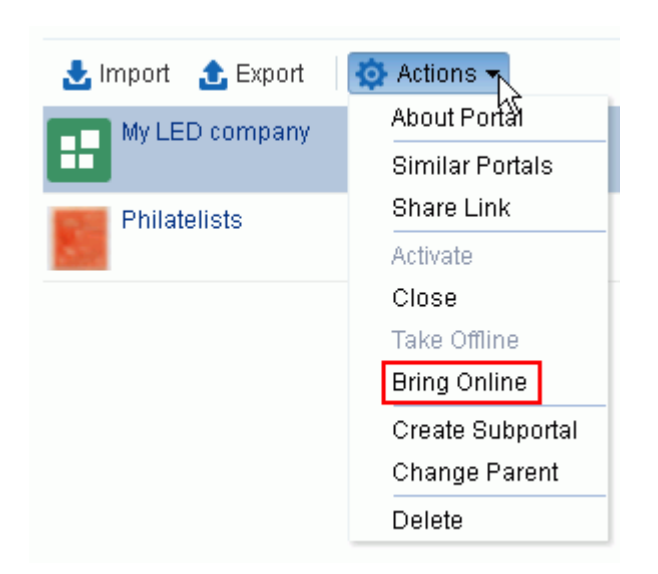

*Figure 46–17 Bringing a Portal Online*

Notice that the **Offline** status changes back to **Online**.

### **46.13 Creating a Subportal**

You can create one or more subportals in any portal. From a parent portal, you can navigate to its subportals (see Section [46.14, "Moving a Portal or Subportal \(Changing](#page-1228-0)  [the Parent\)"](#page-1228-0)).

To create a subportal:

- **1.** On the **Portals** page in Portal Builder (see Section [46.2, "Accessing the Portals Page](#page-1217-0)  [in Portal Builder"\)](#page-1217-0), click in the row of the portal for which you want to create a subportal.
- **2.** From the **Actions** menu, select **Create Subportal** ([Figure](#page-1227-1) 46–18).

<span id="page-1227-1"></span>*Figure 46–18 Creating a Subportal*

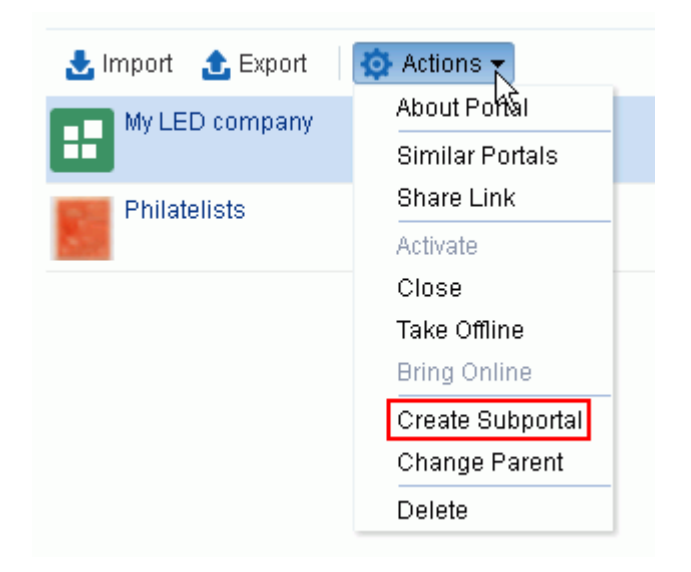

The **Select a Portal Template** page appears.

For information about creating a subportal, see the "Creating a Subportal" section in *Building Portals with Oracle WebCenter Portal*.

# <span id="page-1228-0"></span>**46.14 Moving a Portal or Subportal (Changing the Parent)**

WebCenter Portal system administrators with Portals-Manage Security and Configuration permission can move portals to become subportals or change parent for a subportal. All of the metadata (such as pages, navigation, security, and so on) and data is maintained when a subportal is moved.

To move one or more portals subportals from their current parent portal:

**1.** On the **Portals** page in Portal Builder (see Section [46.2, "Accessing the Portals Page](#page-1217-0)  [in Portal Builder"\)](#page-1217-0), click in the row of the portal or subportal that you want to move.

To view the subportals for a portal, you can click the **Subportal** icon [\(Figure](#page-1228-1) 46–19).

<span id="page-1228-1"></span>*Figure 46–19 Subportal Icon*

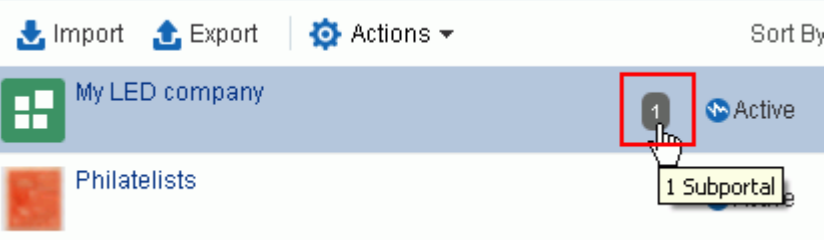

Press Ctrl+click to select more than one portal.

**2.** From the **Actions** menu, select **Change Parent** [\(Figure](#page-1228-2) 46–20).

<span id="page-1228-2"></span>*Figure 46–20 Moving a Portal to a Different Parent Portal*

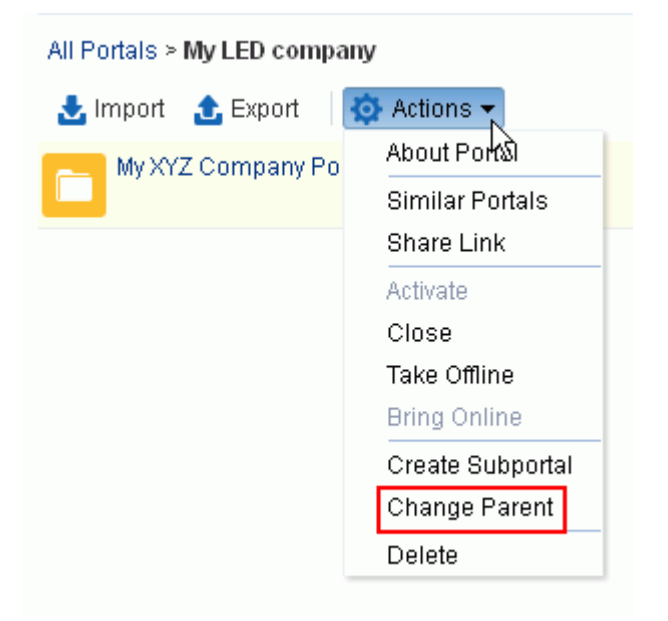

**3.** In the **Select New Parent** dialog ([Figure](#page-1229-0) 46–21), select the new parent portal, or select the **No Parent Portal** check box to move the selected portal(s) to the root portal of the portal hierarchy.

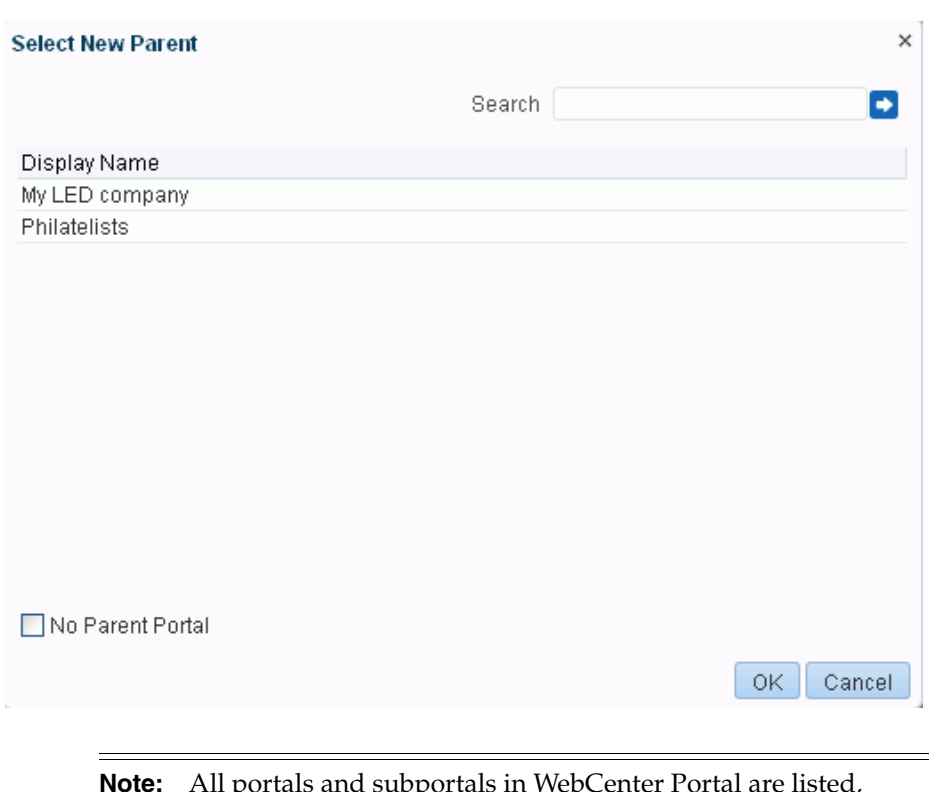

<span id="page-1229-0"></span>*Figure 46–21 Select New Parent Dialog*

**Note:** All portals and subportals in WebCenter Portal are listed, which means you can move a selected subportal lower in the portal hierarchy, under another subportal.

**4.** Click **OK**.

### **46.15 Deleting a Portal**

When a portal has been closed or inactive for some time, you may want to remove it permanently from WebCenter Portal. System administrators with the Portals-Manage Security and Configuration permission can delete any portal. Deleting a portal is permanent; it cannot be restored after it is deleted.

When you delete a portal:

- All pages associated with the portal are deleted.
- Links, lists, notes, tags, and events) associated with the portal are deleted.
- Portal roles and membership details are deleted.
- Content managed by discussions and announcements is deleted, when it is stored in the default forum or category created by the portal. Content managed by nondefault forums or categories is not deleted (for details, see the "Modifying Discussion Forum Settings for a Portal" section in *Building Portals with Oracle WebCenter Portal*).
- The portal mail distribution list that is automatically created by the WebCenter Portal is deleted. However, distribution lists that are customized by the portal moderator are not deleted (for details, see the "Configuring the Mail Distribution List for a Portal" section in *Building Portals with Oracle WebCenter Portal*.
- Content managed by external services, such as content repositories, mail, and so on, is removed.
- If the portal is a parent in a portal hierarchy, child subportals are deleted too.

You cannot delete a portal while the moderator is editing portal settings, but there are no other restrictions.

To delete a portal:

**1.** On the **Portals** page in Portal Builder (see Section [46.2, "Accessing the Portals Page](#page-1217-0)  [in Portal Builder"\)](#page-1217-0), select the portal to delete by highlighting the row in the table.

Press Ctrl+click to select more than one portal.

**2.** From the **Actions** menu, select **Delete** [\(Figure](#page-1230-0) 46–22).

<span id="page-1230-0"></span>*Figure 46–22 Deleting a Portal*

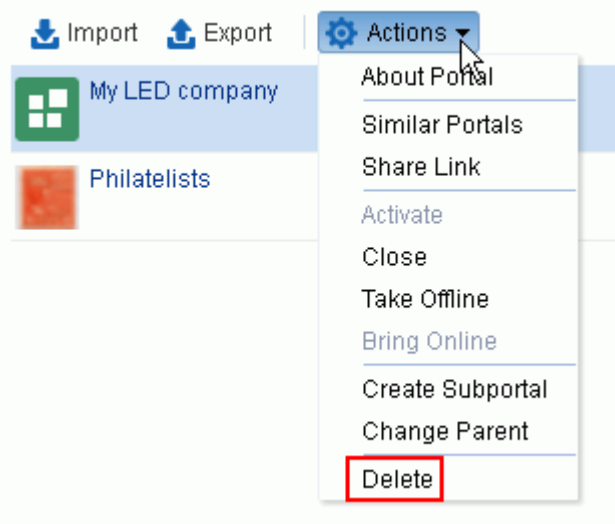

**3.** Click **Delete** to confirm that you want to delete the portal(s).

If the delete process fails for any reason, the portal is not removed from your **Portals** tab; this sometimes happens when a back-end server cannot be contacted. If you click **Delete** again, the portal is removed.

# **Exploring the Administration Page in Portal Builder Administration**

This chapter describes the Administration page in WebCenter Portal Builder administration and provides an overview of the tasks that are available from the Administration pages.

This chapter includes the following topics:

- Section [47.1, "About Portal Builder Administration"](#page-1232-0)
- Section [47.2, "Accessing the Portal Builder Administration Page"](#page-1233-0)
- Section [47.3, "Performing Portal Builder Administration Tasks"](#page-1233-1)

**Permissions:** To perform the tasks in this chapter, you must have the WebCenter Portal Administrator role or a custom role that grants the following permission:

Portal Server-Manage Configuration

Additionally, you need permissions to create and manage portals (Portals-Create Portals and/or Portals-Manage Security and Configuration). For more information about permissions, see Section [49.3, "About Application Roles and Permissions."](#page-1266-0)

#### **Notes:**

- If you are using Internet Explorer, turn off Compatibility Mode before trying to access WebCenter Portal. In Internet Explorer, from the **Tools** menu, select **Compatibility View Settings**. In the Compatibility View Settings dialog, deselect all the options, and click **Close**.
- WebCenter Portal supports only single browser tab or window viewing. It will not function properly if you try to view WebCenter Portal in multiple browser tabs or windows simultaneously.

## <span id="page-1232-0"></span>**47.1 About Portal Builder Administration**

From the Portal Builder Administration pages, WebCenter Portal system administrators can administer the entire WebCenter Portal application.

Users with the Administrator role can set application-wide properties for WebCenter Portal, create business role pages, configure defaults for discussion forums, mail, and people connection services, register producers and external applications, as well as perform other administrative duties such as editing the login page and the self-registration page.

Administrators can also manage users and roles for the WebCenter Portal, delegate or revoke privileges to and from other users, manage portals and portal templates, and also import and export portal information. For more information about the system administrator role, see Section [2.1, "Role of the System](#page-82-0)  [Administrator."](#page-82-0)

From the WebCenter Portal Administration page, system administrators can specify general settings for WebCenter Portal, such as application name and logo, default skin and page template, resource catalogs, landing pages, and so on; security settings, such as user and group roles and default permissions for each role; manage tools and services; and manage business, system, and personal pages.

For more information about the administrator tasks that can be accessed from the WebCenter Portal Builder Administration page, see Section [47.3, "Performing](#page-1233-1)  [Portal Builder Administration Tasks."](#page-1233-1)

## <span id="page-1233-3"></span><span id="page-1233-0"></span>**47.2 Accessing the Portal Builder Administration Page**

Many administrative actions are performed from WebCenter Portal Administration pages. After you log in as the system administrator, you can access this page in the following ways:

■ Click the **Administration** link in the menu bar [\(Figure](#page-1233-2) 47–1).

<span id="page-1233-2"></span>*Figure 47–1 WebCenter Portal Administration Link*

|                   |                  |                | Search Everything |  | Portals v Favorites v | Administration Preferences   Help Logout |  |                         |  |
|-------------------|------------------|----------------|-------------------|--|-----------------------|------------------------------------------|--|-------------------------|--|
| <b>Activities</b> | <b>Documents</b> | <b>Portals</b> | <b>Profile</b>    |  |                       |                                          |  | . <b>Q →</b> Sved Ahmed |  |

Enter the following URL in your browser to navigate directly to the WebCenter Portal **Administration** page:

http://*host*:*port*/webcenter/portal/builder/administration

**See Also:** "WebCenter Portal Pretty URLs" appendix in *Building Portals with Oracle WebCenter Portal*.

### <span id="page-1233-1"></span>**47.3 Performing Portal Builder Administration Tasks**

In WebCenter Portal, there are seven main Administration pages ([Figure](#page-1234-0) 47–2):

- **General**
- **Security**
- Tools and Services
- **System Pages**
- Business Role Pages
- Personal Pages

■ Device Settings

<span id="page-1234-0"></span>*Figure 47–2 WebCenter Portal Administration*

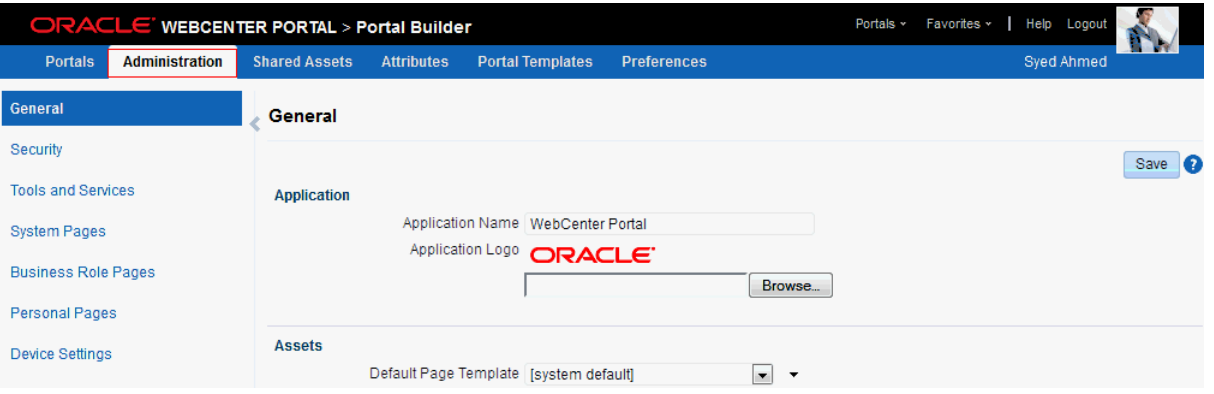

[Table](#page-1234-1) 47–1 describes the actions system administrators can perform from the Administration pages and lists the permission required to perform them.

| Page                      | <b>Description</b>                                                                                                    | <b>Required Permission</b>            |  |  |  |
|---------------------------|----------------------------------------------------------------------------------------------------|---------------------------------------|--|--|--|
| General                   | Use this page to set application-level properties<br>for WebCenter Portal, such as:                                                                                                    | PortalServer-Manage All<br>or         |  |  |  |
|                           | application name and logo                                                                                                    | Portal Server-Manage                  |  |  |  |
|                           | default page template, skin, and<br>navigation                                                                                                    | Configuration                         |  |  |  |
|                           | resource catalogs to use                                                                                                    |                                       |  |  |  |
|                           | page footer options                                                                                                    |                                       |  |  |  |
|                           | default language                                                                                                    |                                       |  |  |  |
|                           | starting page or portal for users and<br>groups                                                                                                    |                                       |  |  |  |
|                           | self-registration options                                                                                                    |                                       |  |  |  |
|                           | For more information, see Chapter 48,<br>"Configuring Global Defaults Across Portals."                                                                                                    |                                       |  |  |  |
| Security                  | Use this page to view the default security<br>model that enables you to control what users<br>can see and change. You can also add users and<br>groups to WebCenter Portal and assign roles to<br>them. | Portal Server-Manage All              |  |  |  |
|                           | For more information, see Chapter 49,<br>"Managing Security Across Portals."                                                                                                    |                                       |  |  |  |
| <b>Tools and Services</b> | Use this page to manage settings for tools and                                                                                                    | Portal Server-Manage All              |  |  |  |
|                           | services in WebCenter Portal.                                                                                                    | or                                    |  |  |  |
|                           | For more information, see Chapter 8,<br>"Managing Tools and Services."                                                                                                    | Portal Server-Manage<br>Configuration |  |  |  |

<span id="page-1234-1"></span>*Table 47–1 WebCenter Portal Administration Pages*

| Page                       | <b>Description</b>                                                                                                  | <b>Required Permission</b>                |
|----------------------------|----------------------------------------------------------------------------------------------------|-------------------------------------------|
| <b>System Pages</b>        | Use this page to customize out-of-the-box                                                                           | Portal Server-Manage All                  |
|                            | preconfigured pages, some of which contain<br>task flows that are available in WebCenter                            | or                                        |
|                            | Portal.                                                                                                    | Portal Server-Manage<br>Configuration     |
|                            | For more information, see Chapter 50,<br>"Customizing System Pages."                                                | or                                        |
|                            |                                                                                                    | Portals-Create, Edit, and<br>Delete Pages |
| <b>Business Role Pages</b> | Use this page to work with pages that are                                                                           | Portal Server-Manage All                  |
|                            | targeted to specific users and groups, as well as<br>perform page management tasks for these                        | <sub>or</sub>                             |
|                            | business role pages.                                                                                                | Portal Server-Manage                      |
|                            | For more information, see Chapter 51,<br>"Managing Business Role Pages."                                            | Configuration<br>or                       |
|                            |                                                                                                    | Portals-Create, Edit, and<br>Delete Pages |
| Personal Pages             | Use this page to manage personal pages that                                                                         | Portal Server-Manage All                  |
|                            | are created by users. Users can create personal<br>pages and set access to these pages. However,                    | or                                        |
|                            | as the system administrator, you can edit<br>personal pages created by other users.                                 | Portal Server-Manage<br>Configuration     |
|                            | For more information, see Chapter 52,                                                                               | or                                        |
|                            | "Managing Personal Pages."                                                                                          | Portals-Create, Edit, and<br>Delete Pages |
| Device Settings            | Use this page to create and manage device                                                                           | Portal Server-Manage All                  |
|                            | groups and devices for WebCenter Portal.You<br>can create a device group, associate various                         | <sub>or</sub>                             |
|                            | devices with it, and specify the assets, such as<br>the skin and page template, to be used for the<br>device group. | Portal Server-Manage<br>Configuration     |
|                            | For more information, see Chapter 53,<br>"Administering Device Settings."                                           |                                           |

*Table 47–1 (Cont.) WebCenter Portal Administration Pages*

# <span id="page-1236-0"></span>**Configuring Global Defaults Across Portals**

[49This chapter describes the tasks available on the ] **General** page in WebCenter Portal Builder administration [\(Figure 48–1\)](#page-1237-0). The system administrator can modify the default settings to suit the needs of the organization.

This chapter includes the following topics:

- Section [48.1, "Customizing the Name and Logo"](#page-1237-1)
- Section [48.2, "Choosing a Default Page Template"](#page-1238-0)
- Section [48.3, "Choosing a Default Skin"](#page-1240-0)
- Section [48.4, "Choosing a Default Navigation"](#page-1242-0)
- Section [48.5, "Choosing Default Resource Catalogs"](#page-1242-1)
- Section [48.6, "Customizing Copyright and Privacy Statements"](#page-1244-0)
- Section [48.7, "Customizing the Online Help Link"](#page-1245-0)
- Section [48.8, "Choosing a Default Display Language"](#page-1246-0)
- Section [48.9, "Choosing a Default Start \(or Landing\) Page"](#page-1249-0)
- Section [48.10, "Specifying Session Timeout Settings"](#page-1253-0)
- Section [48.11, "Enabling Self-Registration"](#page-1255-0)
- Section [48.12, "Choosing a Default Look and Feel for New Pages"](#page-1260-0)
- Section [48.13, "Enabling and Disabling Access to the Home Portal"](#page-1260-1)
- Section [48.14, "Setting Up Defaults for WebCenter Portal Tools and Services"](#page-1261-0)

**Permissions:** To perform the tasks in this chapter, you must have the WebCenter Portal Administrator role or a custom role that grants the following permission:

Portal Server-Manage Configuration

Additionally, you need permissions to create and manage portals (Portals-Create Portals and/or Portals-Manage Security and Configuration). For more information about permissions, see Section [49.3, "About Application Roles and Permissions."](#page-1266-0)

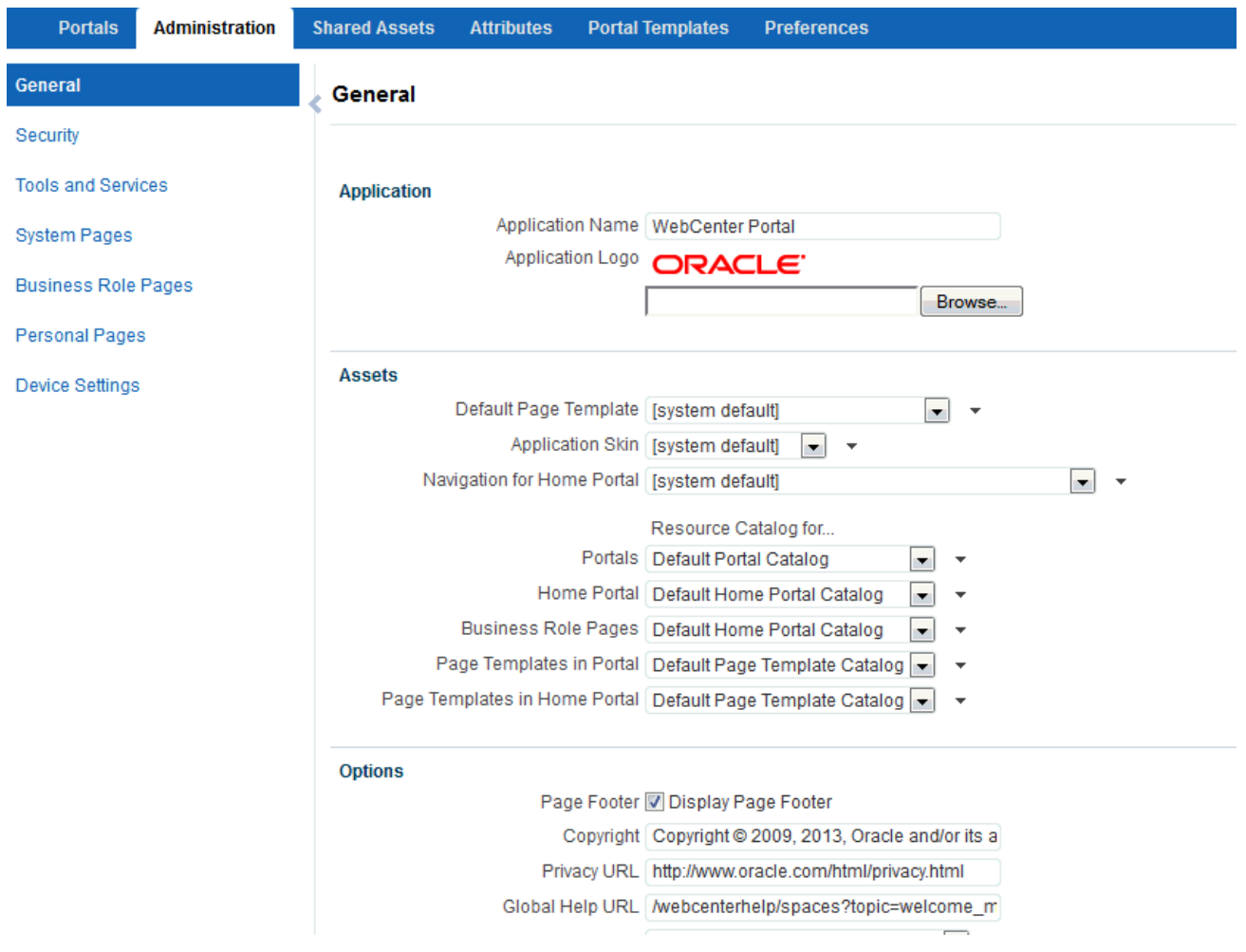

#### <span id="page-1237-0"></span>*Figure 48–1 Portal Builder Administration: General Page*

### <span id="page-1237-1"></span>**48.1 Customizing the Name and Logo**

Out-of-the-box, the Oracle logo and application name **WebCenter Portal** appear in the banner of all portals ([Figure](#page-1237-2) 48–2). You can change both the logo and name to better suit your target audience. For example, you might want to display your company name here or the name of a department within your company.

The logo you specify will resize according to the application's page template. If you want to adjust the logo size, you can modify the page template. See the "Editing a Page Template" chapter in *Building Portals with Oracle WebCenter Portal*.

<span id="page-1237-2"></span>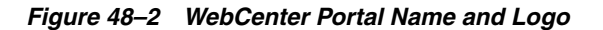

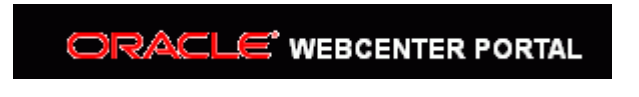

To change the name or logo for WebCenter Portal:

**1.** On the **Administration** page (see Section [47.2, "Accessing the Portal Builder](#page-1233-3)  [Administration Page"\)](#page-1233-3), click **General**.

You can also enter the following URL in your browser to navigate directly to the **General** page:

http://*host*:*port*/webcenter/portal/builder/administration/general

**See Also:** "WebCenter Portal Pretty URLs" appendix in *Building Portals with Oracle WebCenter Portal*.

**2.** In the **Application Name** field, enter the new name ([Figure](#page-1238-1) 48–3).

Alphanumeric characters are allowed and also portals, underscores (\_) and dashes (-). For example, Finance Department - My Corporation.

<span id="page-1238-1"></span>*Figure 48–3 Customizing the Application Name and Logo*

#### **Application**

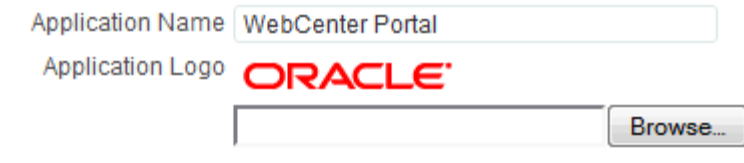

- **3.** To change the logo, click **Browse** next to the **Application Logo** field.
- **4.** In the File Upload dialog, navigate to the logo you want to use.

The logo image file can be up to 150 KB. Supported file formats are .gif or .GIF, .png or .PNG, and .jpg or .JPG. If the file is not uploading, check the size of the file you are trying to upload. The file name must contain alphanumeric characters only.

The logo is uploaded to WebCenter Portal's image directory (/webcenter/images) and the new logo immediately appears in the top left corner of the application banner.

**5.** Click **Save**.

### <span id="page-1238-0"></span>**48.2 Choosing a Default Page Template**

In WebCenter Portal, page templates define how individual pages and groups of pages display on a user's screen. Every page displays within a page template. System administrators can define the *default page template* used to display pages in the following places:

- The Home portal
- New portals, when the portal's template does not specify that a particular page template must be used

Portal moderators can override the default selection within their portal, but users cannot override the page template applied to the Home portal.

The Default Page Template for a device group can now also be overridden from **Device Settings** in WebCenter Portal Administration. Edit the appropriate device group, as described in Section [53.2.2, "Editing a Device."](#page-1343-0) Select the default page template from the **Assets** section for use with devices of the selected group.

Each page template works together with a skin to determine the overall look and feel of the pages in a portal. While the page template controls the location and behavior of components on the page, the skin controls the visual appearance of those components, such as the colors, fonts, and various other aspects.

**See Also:** For more information about skins, see the "Working with Skins" chapter in *Building Portals with Oracle WebCenter Portal*.

Each page template can define a *preferred skin* to identify the skin that works best with that page template. When the page template is selected as the default page template for a portal or as the system default, the default skin automatically updates to the page template's preferred skin.

**See Also:** For more information, see the "Setting a Page Template's Preferred Skin" section in *Building Portals with Oracle WebCenter Portal*.

See also the "Working with Page Templates" chapter in *Building Portals with Oracle WebCenter Portal*.

To select the default page template for WebCenter Portal:

**1.** On the **Administration** page (see Section [47.2, "Accessing the Portal Builder](#page-1233-3)  [Administration Page"\)](#page-1233-3), click **General**.

You can also enter the following URL in your browser to navigate directly to the **General** page:

http://*host*:*port*/webcenter/portal/builder/administration/general

**See Also:** "WebCenter Portal Pretty URLs" appendix in *Building Portals with Oracle WebCenter Portal*.

- **2.** Do one of the following:
	- Select a **Default Page Template** from the available list [\(Figure](#page-1239-0) 48–4).

**Note:** [system default] specifies the default page template defined for WebCenter Portal, hardcoded in *webcenter-config. xml*

To learn how to add page templates to this list, see the "Publishing or Hiding a Page Template" section in *Building Portals with Oracle WebCenter Portal*.

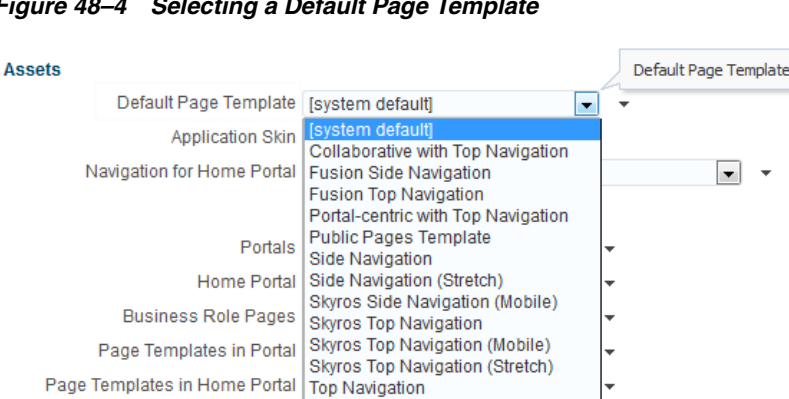

Top Navigation (Stretch) WebCenter Portal Top Navigation

<span id="page-1239-0"></span>*Figure 48–4 Selecting a Default Page Template*

■ Click the **Advanced Edit Options** icon, then select **Expression Builder** to enter an EL expression that determines the default page template dynamically based on certain criteria. If you need EL assistance, an application developer can provide an EL expression; see the "Expression Language Expressions" appendix in *Developing Portals with Oracle WebCenter Portal and Oracle JDeveloper*.

For example, you may like the default page template to change depending on which department or organization the logged in user belongs to.

**3.** Click **Save**.

### <span id="page-1240-0"></span>**48.3 Choosing a Default Skin**

As a system administrator, you may customize the default appearance of WebCenter Portal for all users by changing the default skin. A skin changes the way the user interface appears, but does not change the application's behavior. See [Section](#page-1240-1) 48.3.1, ["Applying a Skin for WebCenter Portal."](#page-1240-1)

Users can override the default skin selection through user preferences. However, skins are often created for use with a specific page template. The choice of skin must therefore be compatible with the selected page template. For more information, see the "Changing the Look and Feel of Your View" section in *Using Oracle WebCenter Portal*.

If none of the built-in skins suit your requirements or you want to apply a look and feel that reflects your corporate brand, you can create and apply your own ADF skins. For your own page templates, you can note the *preferred skin* by setting (select **Shared Assets**, then copy a Page Template and select **Edit Properties** from the **Actions** drop-down list) the custom attribute preferredSkin to the skin family ID value of the skin that is preferred for use with a given page template. Doing this will allow the skin to switch to the preferred skin when your page template is chosen. If the page template is changed, then the skin will be updated (if it is not set to an expression) to match the page template. For more information, see the "Creating a Skin" section in *Building Portals with Oracle WebCenter Portal*.

The Default Skin for a device group can now also be overridden from **Device Settings** in WebCenter Portal Administration. Select the appropriate Device Group, then select **Edit** from the **Actions** drop-down list. Select the default skin from the **Assets** section for use with devices of the selected group.

If you want, you can reference the default skin in EL expressions. If you need EL assistance, an application developer can provide an EL expression; see the "Expression Language Expressions" appendix in *Developing Portals with Oracle WebCenter Portal and Oracle JDeveloper*.

Individual users can change the skin applied to their Home portal view through user preferences if they do not like the default skin that you specify. See the "Setting the Default Skin for a Portal" section in *Building Portals with Oracle WebCenter Portal*.

### <span id="page-1240-1"></span>**48.3.1 Applying a Skin for WebCenter Portal**

When you set a skin for WebCenter Portal, the skin is applied to the Home portal and all portals that use the application-level skin setting. The skin is also applied to any new portals that are created.

To apply a skin to WebCenter Portal:

**1.** On the **Administration** page (see Section [47.2, "Accessing the Portal Builder](#page-1233-3)  [Administration Page"\)](#page-1233-3), click **General**.

You can also enter the following URL in your browser to navigate directly to the **General** page:

http://*host*:*port*/webcenter/portal/builder/administration/general

**See Also:** "WebCenter Portal Pretty URLs" appendix in *Building Portals with Oracle WebCenter Portal*.

- **2.** Do one of the following:
	- Select an **application skin** from the available list [\(Figure](#page-1241-0) 48–5).

**Note:** If the desired skin does not appear in the **Application Skin** list, it may be because its Available option has been deselected. For information, see the "Managing a Skin" section in *Building Portals with Oracle WebCenter Portal*.

Each page template can define a *preferred skin* to identify the skin that works best with that page template. When a page template is selected as the new default page template for a portal or as the system default, the default skin automatically updates to the page template's preferred skin.

**See Also:** For more information, see the "Setting a Page Template's Preferred Skin" section in *Building Portals with Oracle WebCenter Portal*.

**WARNING: changing the default skin to something other than the preferred skin for the selected default page template may produce unexpected results.**

#### <span id="page-1241-0"></span>*Figure 48–5 Applying a Skin to WebCenter Portal*

#### **Assets**

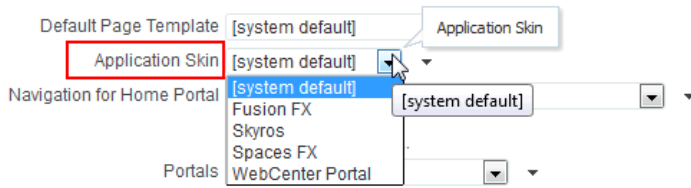

■ Click the **Advanced Edit Options** icon, then select **Expression Builder** to enter an EL expression that determines the default application skin dynamically based on certain criteria.

For example, you may like the default skin to change depending on which department or organization the logged in user belongs to.

**3.** Click **Save**.

The skin you select is applied to WebCenter Portal, any new portals that are created, and all portals that use the application-level skin setting. The skin is not applied to the portals that override the application-level skin setting.

# <span id="page-1242-0"></span>**48.4 Choosing a Default Navigation**

In WebCenter Portal, navigation models allow users to see and navigate to information quickly and easily. System administrators can specify which navigation to use for presenting Home portal information.

Alternatively, you can enter an EL expression that determines the navigation dynamically based on certain criteria. If you need EL assistance, an application developer can provide an EL expression; see the "Expression Language Expressions" appendix in *Developing Portals with Oracle WebCenter Portal and Oracle JDeveloper*. For example, you may like to display different navigations depending on which department or organization the logged in user belongs to.

See also the "Working with Navigations" chapter in *Building Portals with Oracle WebCenter Portal*.

To select a navigation model for the Home portal:

**1.** On the **Administration** page (see Section [47.2, "Accessing the Portal Builder](#page-1233-3)  [Administration Page"\)](#page-1233-3), click **General**.

You can also enter the following URL in your browser to navigate directly to the **General** page:

http://*host*:*port*/webcenter/portal/builder/administration/general

**See Also:** "WebCenter Portal Pretty URLs" appendix in *Building Portals with Oracle WebCenter Portal*.

- **2.** Do one of the following:
	- Select a **Navigation for Home Portal** from the available list [\(Figure](#page-1242-2) 48–6).

To learn how to add navigations to this list, see the "Showing and Hiding Portal Assets" section in *Building Portals with Oracle WebCenter Portal*.

<span id="page-1242-2"></span>*Figure 48–6 Selecting a Navigation for Home Portal*

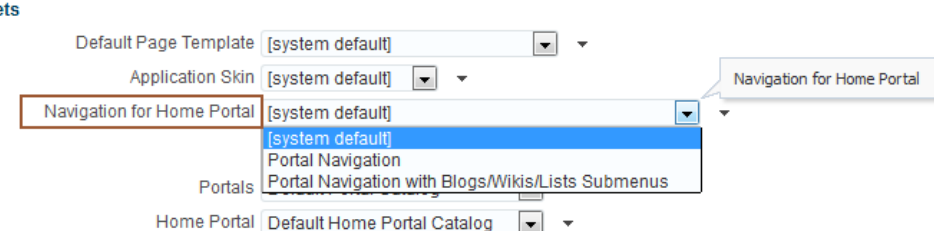

- Click the **Advanced Edit Options** icon, then select **Expression Builder** to enter an EL expression that determines the navigation dynamically based on certain criteria. If you need EL assistance, an application developer can provide an EL expression; see the "Expression Language Expressions" appendix in *Developing Portals with Oracle WebCenter Portal and Oracle JDeveloper*.
- **3.** Click **Save**.

Asse

# <span id="page-1242-1"></span>**48.5 Choosing Default Resource Catalogs**

In WebCenter Portal, a resource catalog displays when you edit a page, page template, page style, or task flow asset and click **Add Content**. A resource catalog presents available resources in a series of folders and subfolders and the content changes

dynamically depending on which services are currently available and the permissions of the person who is editing the page or page template. Available resources include task flows, portlets, and page components, such as images, content boxes, hyperlinks, and so on. WebCenter Portal provides several built-in default resource catalogs, but you can add new task flows, remove task flows, or reorganize the folder hierarchy to better suit your audience or create new custom resource catalog from scratch. For details, see the "Working with Resource Catalogs" chapter in *Building Portals with Oracle WebCenter Portal*.

System administrators can specify the *default page catalog* to be used for:

- New portals
- Home portal
- Business role pages
- Page templates in portals
- Page templates in the Home portal

To select default resource catalogs:

**1.** On the **Administration** page (see Section [47.2, "Accessing the Portal Builder](#page-1233-3)  [Administration Page"\)](#page-1233-3), click **General**.

You can also enter the following URL in your browser to navigate directly to the **General** page:

http://*host*:*port*/webcenter/portal/builder/administration/general

**See Also:** "WebCenter Portal Pretty URLs" appendix in *Building Portals with Oracle WebCenter Portal*.

**2.** In the **Assets** section, select default resource catalogs in the lists shown in [Figure](#page-1243-0) 48–7.

To learn how to expose existing resource catalogs in these lists, see the "Showing and Hiding Portal Assets" section in *Building Portals with Oracle WebCenter Portal*.

<span id="page-1243-0"></span>*Figure 48–7 Selecting Resource Catalogs for Assets*

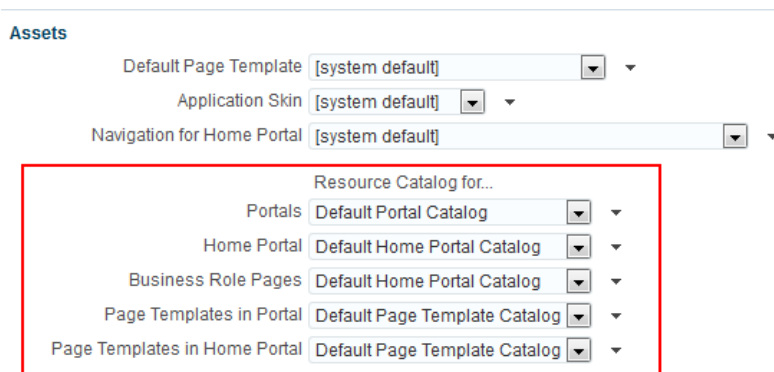

**3.** Optionally, click the **Advanced Edit Options** icon, then select **Expression Builder** to enter an EL expression that determines the default resource catalog dynamically based on certain criteria. For example, you may like the default resource catalog to change depending on the which role the logged in user belongs to. If you need EL assistance, an application developer can provide an EL expression; see the

"Expression Language Expressions" appendix in *Developing Portals with Oracle WebCenter Portal and Oracle JDeveloper*.

**4.** Click **Save**.

## <span id="page-1244-0"></span>**48.6 Customizing Copyright and Privacy Statements**

System administrators can customize or hide copyright and privacy statements in WebCenter Portal:

- Copyright Displays a copyright statement for the entire application.
- Privacy URL Links to a document that contains a privacy policy for the entire application.

In the default page template, the copyright and privacy URL appear in the WebCenter Portal's page footer [\(Figure](#page-1244-1) 48–8).

Optionally, you can reference your copyright message and privacy document in EL expressions. If you need EL assistance, an application developer can provide an EL expression; see "Expression Language Expressions" in *Developing Portals with Oracle WebCenter Portal and Oracle JDeveloper*.

#### <span id="page-1244-1"></span>*Figure 48–8 Copyright and Privacy Statements in Page Footer*

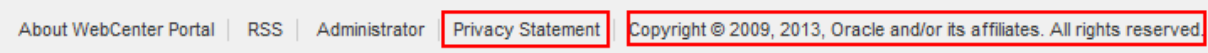

Individual portals may provide their own copyright and privacy statements. For details, see the "Customizing the Copyright Statement and Privacy URL" section in *Building Portals with Oracle WebCenter Portal*.

To customize or hide copyright and privacy statements:

**1.** On the **Administration** page (see Section [47.2, "Accessing the Portal Builder](#page-1233-3)  [Administration Page"\)](#page-1233-3), click **General**.

You can also enter the following URL in your browser to navigate directly to the **General** page:

http://*host*:*port*/webcenter/portal/builder/administration/general

**See Also:** "WebCenter Portal Pretty URLs" appendix in *Building Portals with Oracle WebCenter Portal*.

**2.** In the Options section, select or deselect **Display Page Footer** to, respectively, display or hide copyright and privacy information in the page footer ([Figure](#page-1244-2) 48–9).

<span id="page-1244-2"></span>*Figure 48–9 Customizing the Copyright and Privacy URL*

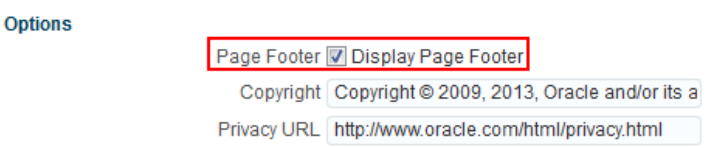

Modify the legal notice and privacy URL as appropriate:

**Copyright** - Enter a suitable copyright statement for WebCenter Portal. If no copyright information is required, leave this field blank.

- **Privacy URL** Specify the location of the application's privacy policy. Enter a fully qualified URL. If no privacy information is required, leave this field blank.
- **3.** Click **Save**.

# <span id="page-1245-1"></span><span id="page-1245-0"></span>**48.7 Customizing the Online Help Link**

Online help for WebCenter Portal displays when you click the **Help** link [\(Figure](#page-1245-1) 48–10).

*Figure 48–10 Help Link for WebCenter Portal*

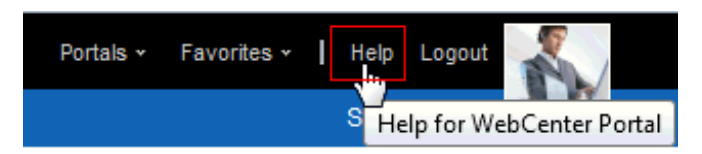

Out-of-the-box, this **Help** link opens Oracle's built-in help. See the "Global Help" section in *Building Portals with Oracle WebCenter Portal*. You can also write online help specifically aimed at your users and redirect the Help link to a different help location.

Optionally, you can reference the Help location in EL expressions. If you need EL assistance, an application developer can provide an EL expression; see "Expression Language Expressions" in *Developing Portals with Oracle WebCenter Portal and Oracle JDeveloper*.

When you customize the Help link, built-in help for WebCenter Portal is still available through help buttons, help icons, and so on.

To customize the main Help link:

**1.** On the **Administration** page (see Section [47.2, "Accessing the Portal Builder](#page-1233-3)  [Administration Page"\)](#page-1233-3), click **General**.

You can also enter the following URL in your browser to navigate directly to the **General** page:

http://*host*:*port*/webcenter/portal/builder/administration/general

**See Also:** "WebCenter Portal Pretty URLs" appendix in *Building Portals with Oracle WebCenter Portal*.

**2.** In the Options section, enter the location of your help in the **Global Help URL** field ([Figure](#page-1245-2) 48–11):

### <span id="page-1245-2"></span>*Figure 48–11 Global Help URL for WebCenter Portal Online Help*

**Options** 

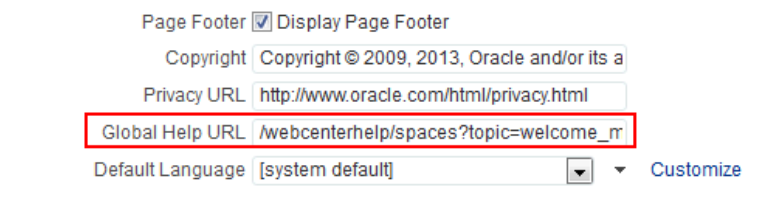

Ensure that you enter a fully qualified URL in the format:

http://*host*:*port*/*helplocation*  For example:

http://myhost:8888/myhelp

The default Global Help URL is /webcenterhelp/spaces?topic=welcome\_main. This URL opens Oracle Help for the Web (OHW) and displays Oracle's built-in help for WebCenter Portal. Enter this URL if you want to return to the default setting.

**Note:** If you leave the **Global Help URL** field blank, the **Help** link is not displayed.

**3.** Click **Save**.

Click **Help** in WebCenter Portal to check whether your custom help opens correctly.

## <span id="page-1246-0"></span>**48.8 Choosing a Default Display Language**

Out-of-the-box, WebCenter Portal supports 27 languages and 100 different locales. It is the system administrator's job to choose a default display language for WebCenter Portal. When selecting the default language, consider which language suits the majority of people using the application. Alternatively, enter an EL expression that determines the default language dynamically based on certain criteria. For example, you may prefer the default display language to change according to the location or organization of the user that is logged in. If you need EL assistance, an application developer can provide an EL expression; see "Expression Language Expressions" in *Developing Portals with Oracle WebCenter Portal and Oracle JDeveloper*.

The first time a user logs in to WebCenter Portal the default language displays, but individuals can personalize their display language through user preferences. See the "Setting a Portal Display Language" section in *Building Portals with Oracle WebCenter Portal*.

The default display language only applies when users log in to WebCenter Portal. Public pages, such as the welcome page and the login page, display in the browser language. If no default language is provided, the browser language is used. See also the "Display Language Precedence" section in *Building Portals with Oracle WebCenter Portal*.

**Note:** Moderators can nominate a display language for a particular portal. When defined, the portal language overrides both the default language and any user language preference. See also the "Setting a Portal Display Language" section in *Building Portals with Oracle WebCenter Portal*.

To select the default display language for WebCenter Portal:

**1.** On the **Administration** page (see Section [47.2, "Accessing the Portal Builder](#page-1233-3)  [Administration Page"\)](#page-1233-3), click **General**.

You can also enter the following URL in your browser to navigate directly to the **General** page:

http://*host*:*port*/webcenter/portal/builder/administration/general

**See Also:** "WebCenter Portal Pretty URLs" appendix in *Building Portals with Oracle WebCenter Portal*.

- **2.** Do one of the following:
	- Select a **Default Language** from the list available [\(Figure](#page-1247-0) 48–12).

If the language you want is not available in the drop-down list, click **Customize**, select the check box for the language you require, and click **Save**. See Section [48.8.1, "Customizing the Language List."](#page-1247-1)

#### <span id="page-1247-0"></span>*Figure 48–12 Selecting a Default Language*

**Options** 

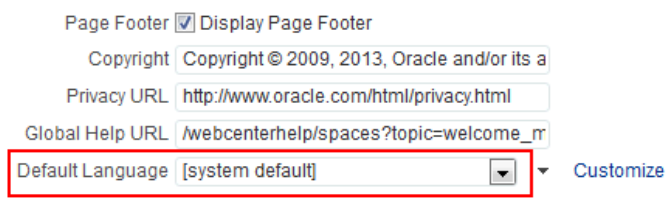

To add a completely new language, your localization team must translate WebCenter Portal resource bundles into the new language, and then these translations must be deployed to the managed server on which WebCenter Portal is deployed. For details, see Section [45.5, "Adding Support for a New](#page-1212-0)  [Language to WebCenter Portal."](#page-1212-0)

- Click the **Advanced Edit Options** icon, then select **Expression Builder** to enter an EL expression that determines the default language dynamically based on certain criteria. If you need EL assistance, an application developer can provide an EL expression; see "Expression Language Expressions" in *Developing Portals with Oracle WebCenter Portal and Oracle JDeveloper*.
- **3.** Click **Save**.

The display languages that are available for selection here are also offered to users and portal moderators through user preferences. As the system administrator, you can reduce the range of languages available to users. For details, see [Section](#page-1247-1) 48.8.1, ["Customizing the Language List."](#page-1247-1)

### <span id="page-1247-1"></span>**48.8.1 Customizing the Language List**

Out-of-the-box, WebCenter Portal offers 27 languages and 100 different locales and all these languages are available to users by default. As the system administrator, you can tailor the languages that are offered to suit your audience. For example, you may prefer to remove all the territory language variants in favor of a more simplified language list or only offer European languages if your portal is specifically aimed at a European audience.

To customize the languages available to users:

**1.** On the **Administration** page (see Section [47.2, "Accessing the Portal Builder](#page-1233-3)  [Administration Page"\)](#page-1233-3), click **General**.

You can also enter the following URL in your browser to navigate directly to the **General** page:

http://*host*:*port*/webcenter/portal/builder/administration/general

**See Also:** "WebCenter Portal Pretty URLs" appendix in *Building Portals with Oracle WebCenter Portal*.

### **2.** Click **Customize** next to **Default Language** [\(Figure](#page-1248-0) 48–13).

#### <span id="page-1248-0"></span>*Figure 48–13 Customize Option for Default Language*

#### **Options**

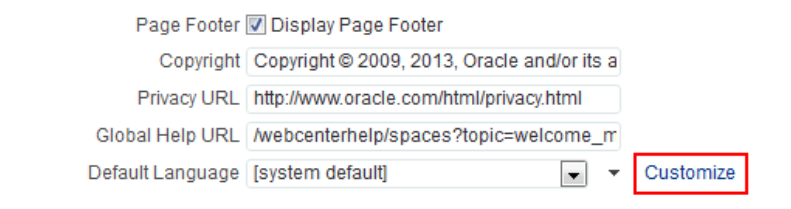

**3.** Select which languages to offer by selecting (or deselecting) each language check box ([Figure](#page-1248-1) 48–14).

#### <span id="page-1248-1"></span>*Figure 48–14 Selecting Which Languages Are Available*

#### **Customize languages for WebCenter Portal**

Create the list of languages that users may choose for their portals and preferences.

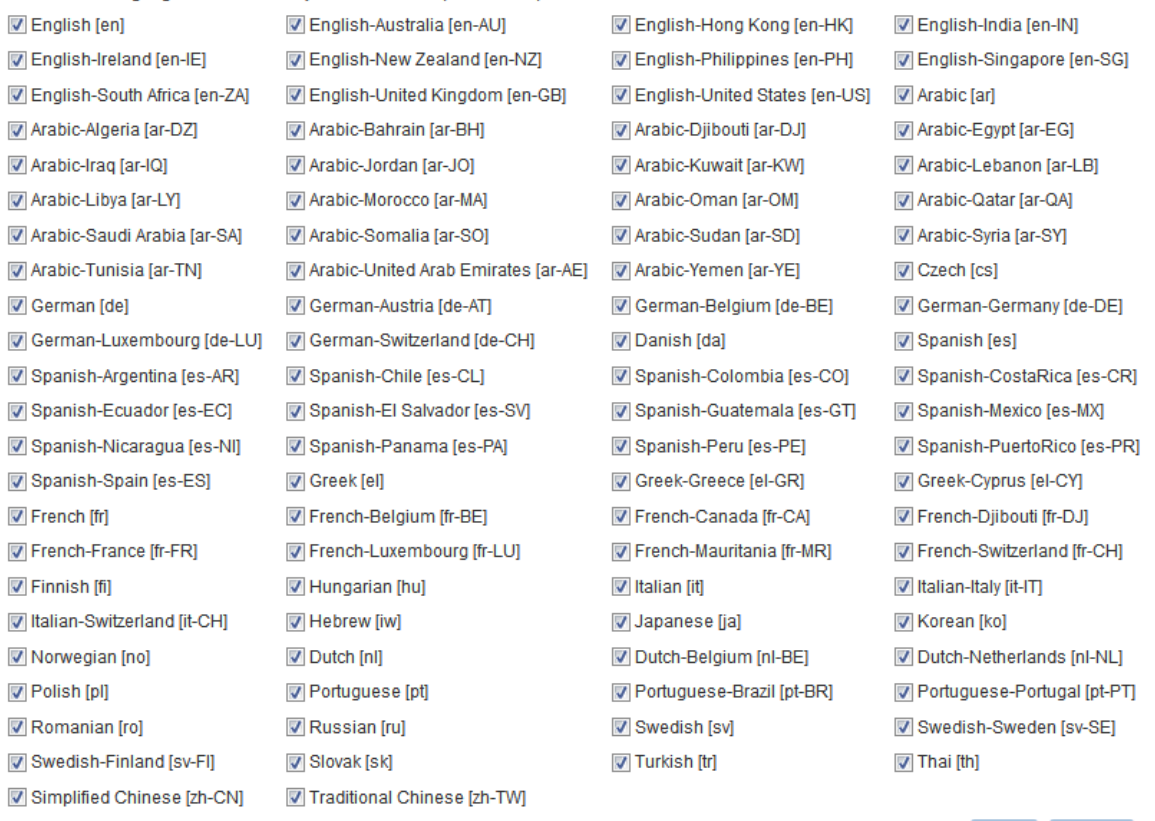

Save Cancel  $\times$ 

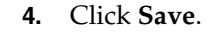

# <span id="page-1249-0"></span>**48.9 Choosing a Default Start (or Landing) Page**

By default, users see the Home portal when they log in, but you can configure the initial landing page to be a specific portal or page. You can specify a start page for a specific group, for authenticated users, and for public users. For more information, see Chapter [49, "Managing Security Across Portals."](#page-1262-0)

To select the landing page for WebCenter Portal:

**1.** On the **Administration** page (see Section [47.2, "Accessing the Portal Builder](#page-1233-3)  [Administration Page"\)](#page-1233-3), click **General**.

You can also enter the following URL in your browser to navigate directly to the **General** page:

http://*host*:*port*/webcenter/portal/builder/administration/general

**See Also:** "WebCenter Portal Pretty URLs" appendix in *Building Portals with Oracle WebCenter Portal*.

**2.** In the **Default Portal** section, select what users see first when they log in: the Home portal, or a specific portal or page ([Figure](#page-1249-1) 48–15).

#### <span id="page-1249-1"></span>*Figure 48–15 Choosing a Default Start Page*

#### **Default Portal**

A

The default portal is the initial portal or page displayed by WebCenter Portal. You can specify the default portal based on whether the user belongs to a particular enterprise group, is an authenticated user, or is a public user.

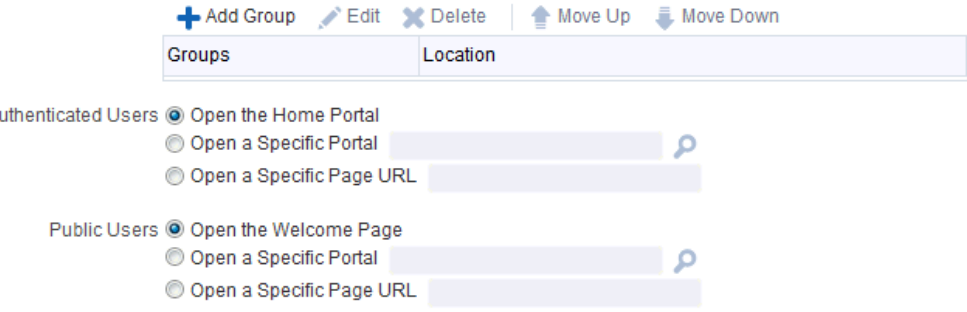

- To specify a default landing page for selected groups, see [Section](#page-1249-2) 48.9.1, ["Choosing a Default Start Page for Groups."](#page-1249-2)
- To specify a default landing page for all other authenticated users who do not belong to any of the specified groups, see Section [48.9.2, "Choosing a Default](#page-1251-0)  [Start Page for Authenticated Users."](#page-1251-0)
- To specify a default landing page for all public users, see [Section](#page-1252-0) 48.9.3, ["Choosing a Default Start Page for Public Users."](#page-1252-0)
- **3.** Click **Save**.

### <span id="page-1249-2"></span>**48.9.1 Choosing a Default Start Page for Groups**

**1.** On the **Administration** page (see Section [47.2, "Accessing the Portal Builder](#page-1233-3)  [Administration Page"\)](#page-1233-3), click **General**.

You can also enter the following URL in your browser to navigate directly to the **General** page:

http://*host*:*port*/webcenter/portal/builder/administration/general

**See Also:** "WebCenter Portal Pretty URLs" appendix in *Building Portals with Oracle WebCenter Portal*.

**2.** In the **Default Portal** section, click **Add Group** if you want selected enterprise groups to see a specific start page.

**Note:** For the default portal to be visible to a group member, the group itself should be a member of the portal, if the portal is hidden or private.

**3.** From the Add Group dialog, search for a group or select a group from the list, then click **OK**.

The selected group is added to the table [\(Figure](#page-1250-0) 48–16).

#### <span id="page-1250-0"></span>*Figure 48–16 Specifying a Landing Page for a Group*

#### **Default Portal**

The default portal is the initial portal or page displayed by WebCenter Portal. You can specify the default portal based on whether the user belongs to a particular enterprise group, is an authenticated user, or is a public user.

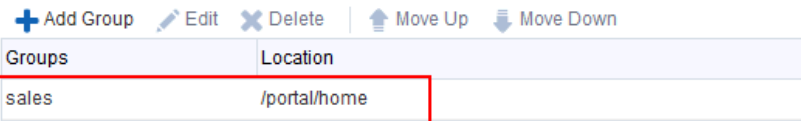

Notice that the group will go to the Home portal upon logging in.

**4.** To change the **Location** of the landing page, select the group name and click **Edit**. The Edit dialog opens ([Figure](#page-1250-1) 48–17)

<span id="page-1250-1"></span>*Figure 48–17 Landing Page Options*

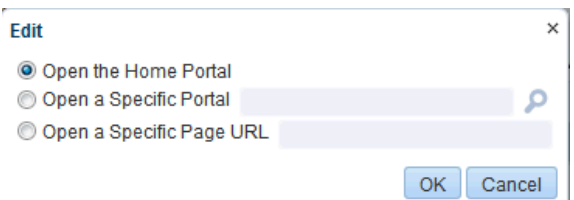

- **5.** Select whether the group will first see the Home portal, or a specific portal or page:
	- **Open the Home Portal**. Selected by default. Users see the Home portal when they first log in.
	- **Open a Specific Portal**. Select to specify that a particular portal displays, and enter the portal name or click **Browse** to select from a list of portals. Select an option from the **Show Portals** list, and click **OK**. For example,

http://*host:port*/webcenter/portal/*portalName*

**Open a Specific Page URL**. Select to specify that a particular page displays, and enter the page location.

**Note:** Make sure that the specified page is available to all users (see the "Setting Page Security" section in *Building Portals with Oracle WebCenter Portal*). If a user does not have access to the specified page, the Page Not Found message displays.

Typically this is an internal page. You can enter a full or relative page URL as shown in these examples:

http://mywebcenter.com:8888/webcenter/portal/page/landingpage

http://mywebcenter.com:8888/webcenter/portal/portalname/page/landin gpage

/portals/portalname/page/landingpage

If you specify an external page, make sure that you specify the full URL.

**6.** Click **Save**.

### <span id="page-1251-0"></span>**48.9.2 Choosing a Default Start Page for Authenticated Users**

WebCenter Portal users have the default Authenticated-User role. A portal is not fully accessible until you give the Authenticated-User role permissions to access the pages of the portal. For more information, see the "Viewing and Editing Permissions for a Portal Role" section in *Building Portals with Oracle WebCenter Portal*.

**1.** On the **Administration** page (see Section [47.2, "Accessing the Portal Builder](#page-1233-3)  [Administration Page"\)](#page-1233-3), click **General**.

You can also enter the following URL in your browser to navigate directly to the **General** page:

http://*host*:*port*/webcenter/portal/builder/administration/general

**See Also:** "WebCenter Portal Pretty URLs" appendix in *Building Portals with Oracle WebCenter Portal*.

**2.** In the **Authenticated Users** section, specify what authenticated users, who are not in any of the groups, specified in Section [48.9.1, "Choosing a Default Start Page for](#page-1249-2)  [Groups,"](#page-1249-2) see when they first log in [\(Figure](#page-1251-1) 48–18).

#### *Figure 48–18 Selecting a Landing Page for Authenticated Users*

<span id="page-1251-1"></span>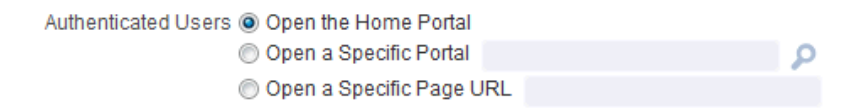

- **Open the Home Portal**. Selected by default. Users see the Home portal when they first log in.
- Open a Specific Portal. Select to specify that a particular portal displays, and enter the portal name For example:

http://*host:port*/webcenter/portal/*portalName*

Or click **Browse** to select from a list of portals ([Figure](#page-1252-1) 48–19). Select an option from the **Add Portal** list, and click **OK**, or enter the portal name in the **Search** field and click **Search**.

 $\times$ 

Þ

<span id="page-1252-1"></span>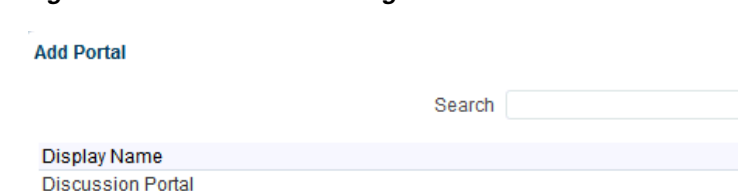

#### *Figure 48–19 Add Portal Dialog*

**Employee Innovation** Philatelists

```
OK Cancel
```
■ **Open a Specific Page URL**. Select to specify that a particular page displays, and enter the page location.

**Note:** Make sure that the specified page is available to all users (see the "Setting Page Security" section in *Building Portals with Oracle WebCenter Portal*). If a user does not have access to the specified page, the Page Not Found message displays.

Typically this is an internal page. You can enter a full or relative page URL as shown in these examples:

http://mywebcenter.com:8888/webcenter/portal/page/landingpage

http://mywebcenter.com:8888/webcenter/portal/portalname/page/landin gpage

/portals/portalname/page/landingpage

If you specify an external page, make sure that you specify the full URL.

**3.** Click **Save**.

### <span id="page-1252-0"></span>**48.9.3 Choosing a Default Start Page for Public Users**

Any user with access to WebCenter Portal who is not logged in assumes the Public-User role. For more information, see Chapter [49, "Managing Security Across](#page-1262-0)  [Portals."](#page-1262-0)

You can make a portal available to anyone with access to the WebCenter Portal instance that contains the portal. Registering for a WebCenter Portal account is not required. The public information provided allows the portal to be shared with non-members and people outside of the WebCenter Portal community. For more information, see the "Granting Public Access to a Portal" section in *Building Portals with Oracle WebCenter Portal*.

**1.** On the **Administration** page (see Section [47.2, "Accessing the Portal Builder](#page-1233-3)  [Administration Page"\)](#page-1233-3), click **General**.

You can also enter the following URL in your browser to navigate directly to the **General** page:

http://*host*:*port*/webcenter/portal/builder/administration/general

**See Also:** "WebCenter Portal Pretty URLs" appendix in *Building Portals with Oracle WebCenter Portal*.

**2.** In the **Default Login Settings** section, specify what public users see when they first log in [\(Figure](#page-1253-1) 48–20).

<span id="page-1253-1"></span>*Figure 48–20 Selecting a Landing Page for Public Users* 

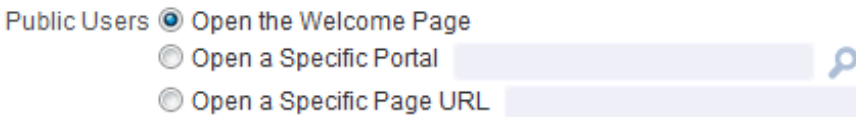

- **Open the Welcome Page**. Selected by default. Users see the WebCenter Portal welcome page when they first log in.
- **Open a Specific Portal**. Select to specify that a particular portal displays, and enter the portal name. For example,

http://*host:port*/webcenter/portal/*portalName*

Or click **Browse** to select from a list of portals ([Figure](#page-1252-1) 48–19). Select an option from the **Add Portal** list, and click **OK**, or enter the portal name in the **Search** field and click **Search**.

**Open a Specific Page URL**. Select to specify that a particular page displays, and enter the page location.

Typically this is an internal page. You can enter a full or relative page URL as shown in these examples:

http://mywebcenter.com:8888/webcenter/portal/page/landingpage

http://mywebcenter.com:8888/webcenter/portal/portalname/page/landin gpage

/portals/portalname/page/landingpage

If you specify an external page, make sure that you specify the full URL.

**3.** Click **Save**.

# <span id="page-1253-0"></span>**48.10 Specifying Session Timeout Settings**

When there is no activity for an extended period of time in a WebCenter Portal session, it times out. Out-of-the box, the WebCenter Portal session timeout is set to 45 minutes. You can modify the default number of minutes that can elapse before a session times out, and select whether you want to display a popup or a window when the session times out.

**Note:** The value for session timeout can also be seen on the Attributes page with the attribute name wcSessionTimeoutPeriod. To modify the session timeout settings for WebCenter Portal:

**1.** On the **Administration** page (see Section [47.2, "Accessing the Portal Builder](#page-1233-3)  [Administration Page"\)](#page-1233-3), click **General**.

You can also enter the following URL in your browser to navigate directly to the **General** page:

http://*host*:*port*/webcenter/portal/builder/administration/general

**See Also:** "WebCenter Portal Pretty URLs" appendix in *Building Portals with Oracle WebCenter Portal*.

- **2.** In the **Session Timeout** section, select the desired result when WebCenter Portal times out [\(Figure](#page-1254-0) 48–21).
- <span id="page-1254-0"></span>*Figure 48–21 Session Timeout Options*

#### **Session Timeout**

When the Session Times Out <sup>O</sup> Display Timeout Page **Display Timeout Popup** 

Session Timeout (minutes) 45

■ **Display Timeout Page**. Select to display the WebCenter Portal timeout page in the browser [\(Figure](#page-1254-1) 48–22), where the user can click the provided link to log in again and restart at the default start page (see also Section [48.9, "Choosing a](#page-1249-0)  [Default Start \(or Landing\) Page"](#page-1249-0)).

<span id="page-1254-1"></span>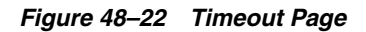

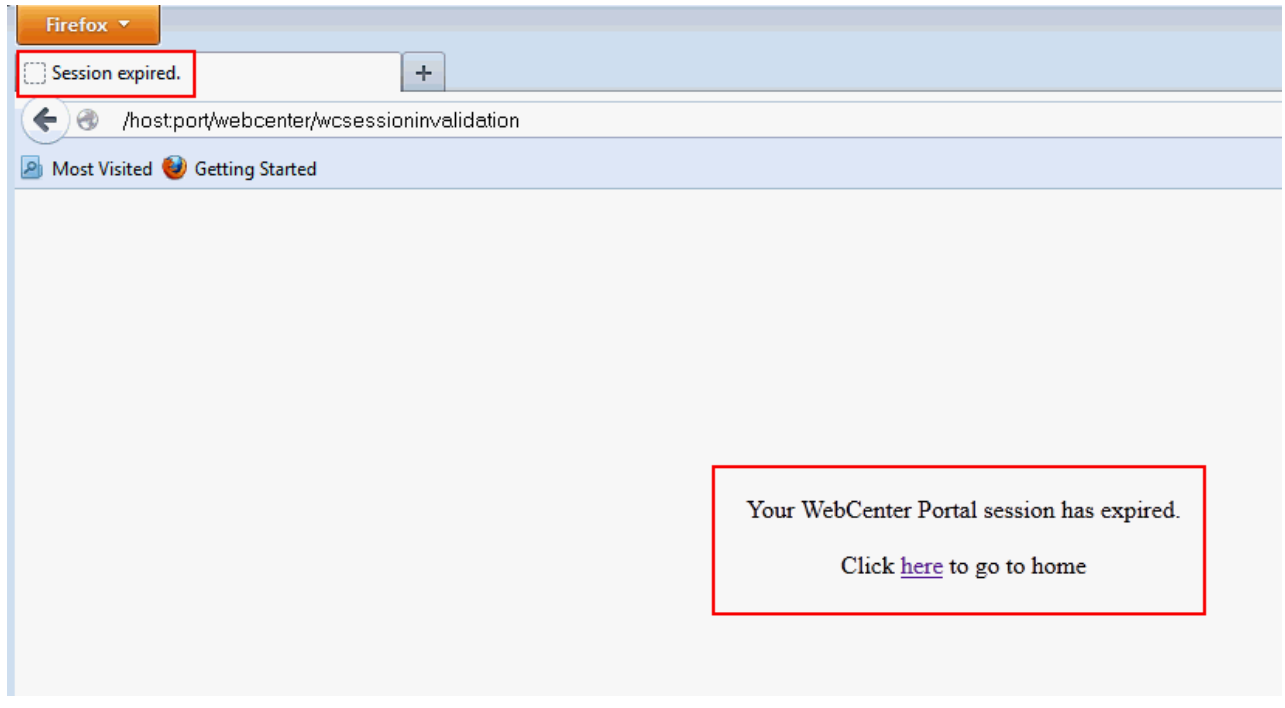

■ **Display Timeout Popup**. Select to display an Expiration Warning notification popup [\(Figure](#page-1255-1) 48–23) when the Session Timeout value is reached. The user can click **OK** within 2 minutes to prevent the timeout. If the user does not respond to the Expiration Warning within 2 minutes, then the session times out. In the Timeout notification popup ([Figure](#page-1255-2) 48–24), the user can click **OK** to log in again and restart at the page that was active when the session expired.

The Display Timeout Popup option works if your browser is set to display popups. If your browser is set to block popups, then you see the timeout page.

<span id="page-1255-1"></span>*Figure 48–23 Expiration Warning Notification (displays at Session Timeout)*

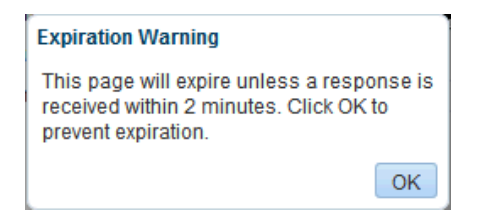

*Figure 48–24 Timeout Notification (displays 2 minutes after Session Timeout)*

<span id="page-1255-2"></span>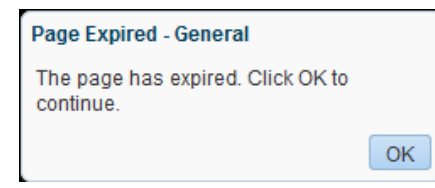

**3.** (Optional) In the **Session Timeout (minutes)** field, enter a new value.

The default value is 45 minutes, the minimum value is 5, and the maximum value is 1440 (24 hours). If this field is left blank, the default value (45) applies.

**Note:** If the WebCenter Portal is configured for single sign-on (SSO), Oracle recommends that the Session Timeout value set here is no higher than the SSO timeout value. The session timeout is a factor of the physical memory available and the number of concurrent users that have to be supported. If the Session Timeout value is less than the SSO session timeout, then the WebCenter HTTP session times out after the duration specified here, but a new WebCenter session will be automatically created as long as the SSO timeout is not reached.

**4.** Click **Save**.

# <span id="page-1255-0"></span>**48.11 Enabling Self-Registration**

WebCenter Portal system administrators can enable self-registration for the application. Through self-registration, invited and uninvited users can create their own login and password. A user who self-registers is immediately and automatically granted access to WebCenter Portal and a new user account is created in the identity store.

This section includes the following information:

Section [48.11.1, "About Self-Registration"](#page-1256-0)

- Section [48.11.2, "Enabling Anyone to Self-Register"](#page-1257-0)
- Section [48.11.3, "Enabling Self-Registration By Invitation-Only"](#page-1259-0)

### <span id="page-1256-0"></span>**48.11.1 About Self-Registration**

Self-registration allows users to create their own login and password for WebCenter Portal. A user who self-registers is immediately and automatically granted access to WebCenter Portal and a new user account is created in WebCenter Portal's identity store.

If any public user is allowed to self-register, a **Register** link or button displays on the WebCenter Portal login page. To enable this feature, see Section [48.11.2, "Enabling](#page-1257-0)  [Anyone to Self-Register."](#page-1257-0)

Self-registration by invitation is available too. This feature allows portal moderators to send out membership invitations to people who are not currently registered with WebCenter Portal but might be interested in their portal. Before accessing the portal, invitees must create an account with WebCenter Portal and their account details are added to WebCenter Portal's identity store. If approval is required, the moderator must approve their subscription request before gaining access to the portal. If the portal is public or further approval is not required, then new user gains access to the portal immediately. See also Section [48.11.3, "Enabling Self-Registration By](#page-1259-0)  [Invitation-Only."](#page-1259-0)

**Note:** If self-registration is not enabled for WebCenter Portal, identity store management takes place through the WLS Administration Console (or directly into embedded LDAP identity stores using LDAP commands) and is the responsibility of your systems administrator. See also "Section [31.3, "Adding Users to the](#page-736-0)  [Embedded LDAP Identity Store."](#page-736-0)

A self-registration page is supplied with WebCenter Portal. Users with the Administrator role can add new components to the page and change the page layout if required. See Chapter [50, "Customizing System Pages."](#page-1290-0)

**Note:** While you can access the Self-Registration page using a pretty URL, the fields on the page are not active when accessed in this way. Fields are active only when non-registered users access the page by clicking the **Register** link on the WebCenter Portal Sign In page..

The self-registration page provided with WebCenter Portal offers to send a user name reminder mail message to anyone who tries to register with an email address that has already been used [\(Figure](#page-1257-1) 48–25).

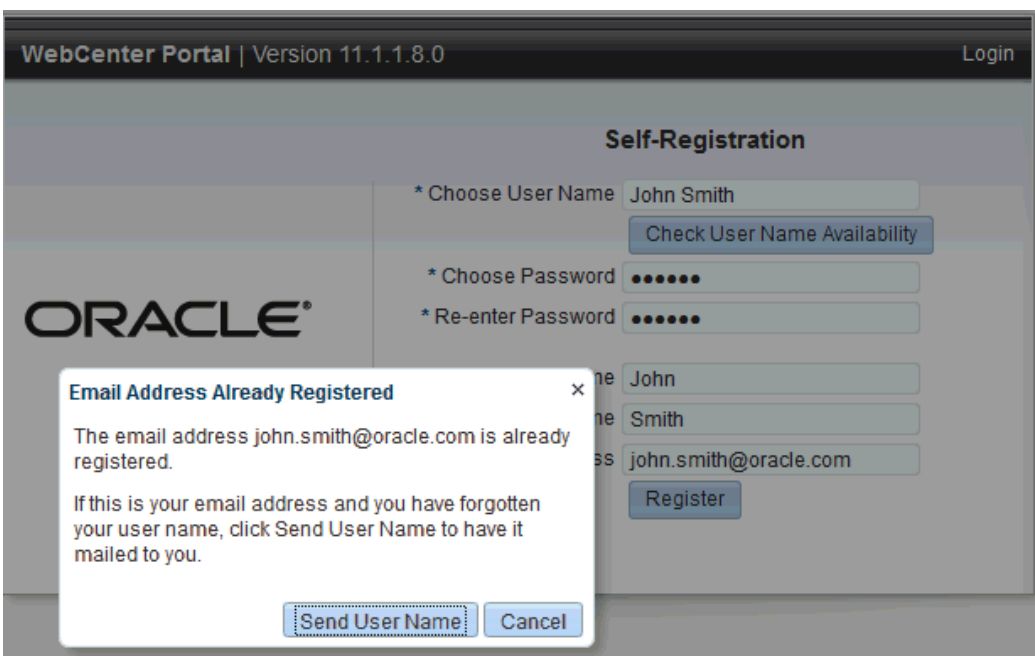

<span id="page-1257-1"></span>*Figure 48–25 Email Address Already Registered*

This feature only works if *public credentials* are defined for the external application that is providing authentication for the mail service in WebCenter Portal. If users experience issues with this feature, check the mail server connection and its associated external application connection are configured correctly and that public credentials are defined. See also Section [15.4, "Registering Mail Servers."](#page-335-0)

- For more information about setting up public credentials using Enterprise Manager, see Table 23–5, " [External Application Connection - Shared User and](#page-564-0)  [Public User Credentials"](#page-564-0) in Chapter [23, "Managing External Applications."](#page-558-0)
- For more information about setting up public credentials using WLST, see the "addExtAppCredential" section in *Oracle WebLogic Scripting Tool*.

### <span id="page-1257-0"></span>**48.11.2 Enabling Anyone to Self-Register**

When any public user is allowed to self-register, a **Register** link or button displays on the WebCenter Portal login page [\(Figure](#page-1258-0) 48–26).

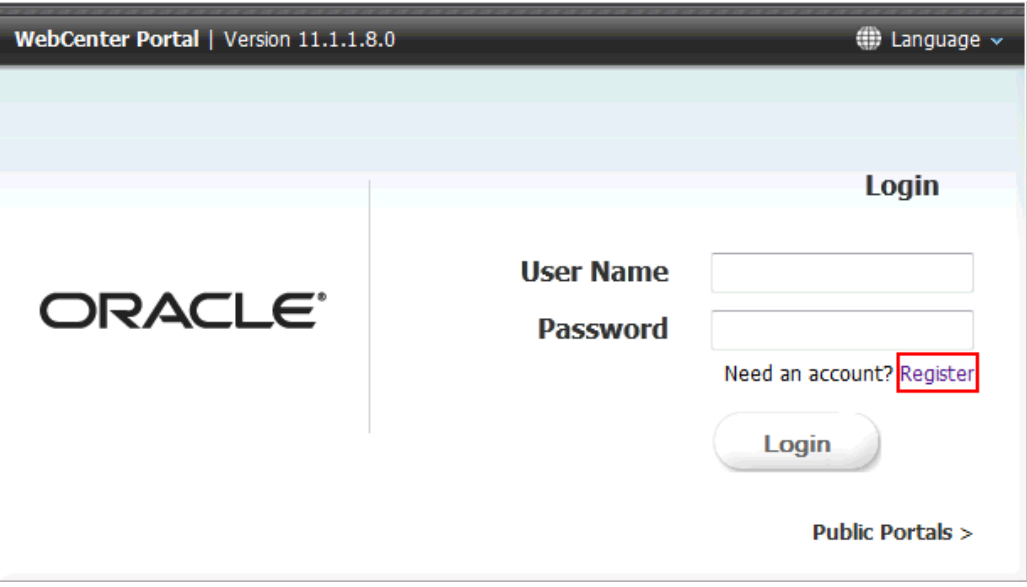

<span id="page-1258-0"></span>*Figure 48–26 Self-Registration Available on Login Page*

New users must create an account before gaining access to WebCenter Portal.

Users who self-register are added directly to the WebCenter Portal identity store and assigned the Authenticated-User role. Out-of-the-box, users with Authenticated-User role have access to the Home portal, pages that they create, and public pages. They are also allowed to view public portals, join any portal that allows self-subscription, and create portals of their own. If you enable self-registration, consider modifying Authenticated-User permissions to suit your exact requirements. See Section [43.4.4.2, "Modifying Application Role Permissions."](#page-1149-0)

To allow anyone to self-register with WebCenter Portal:

**1.** On the **Administration** page (see Section [47.2, "Accessing the Portal Builder](#page-1233-3)  [Administration Page"\)](#page-1233-3), click **General**.

You can also enter the following URL in your browser to navigate directly to the **General** page:

http://*host*:*port*/webcenter/portal/builder/administration/general

**See Also:** "WebCenter Portal Pretty URLs" appendix in *Building Portals with Oracle WebCenter Portal*.

**2.** Select **Allow Public Users to Self-Register** [\(Figure](#page-1258-1) 48–27).

When you deselect this option, public users cannot self-register with WebCenter Portal. You still enable self-registration on an invitation-only basis if you want. See Section [48.11.3, "Enabling Self-Registration By Invitation-Only."](#page-1259-0)

#### <span id="page-1258-1"></span>*Figure 48–27 Allowing Public Users to Self Register*

#### **Self-Registration**

Self-registration allows new users to join WebCenter Portal. Users who self-register are added to the application's identity store.

Self-Registration | Allow Self-Registration Through Invitations

M Allow Public Users to Self-Register

### **3.** Click **Apply**.

See also the "Registering Yourself with WebCenter Portal" section in *Using Oracle WebCenter Portal*.

### <span id="page-1259-0"></span>**48.11.3 Enabling Self-Registration By Invitation-Only**

Out-of-the-box, only registered WebCenter Portal users are candidates for portal membership. While this might meet the needs of most WebCenter Portal users, some portals will want to recruit members outside of the WebCenter Portal community.

A system administrator can extend portal membership to users outside of WebCenter Portal by allowing them to self-register on an *invitation-only* basis. When this option is enabled, portal moderators can invite anyone to join their portal by sending them a customizable invitation by mail. The invitation includes a secure, self-registration URL which the invited party clicks to accept portal membership.

New members recruited in this way must create an account with WebCenter Portal before gaining access to the portal. Users who self-register by invitation are added to the identity store, and to the portal's member list.

**Note:** Users who self-register by invitation will also be assigned the default application role Authenticated-User. Out-of-the box, users with the Authenticated-User role have access to the Home portal, pages that they create, and public pages. They are also allowed to view public portals, join any portal that allows self-subscription, and create portals of their own. When you enable self-registration, consider modifying Authenticated-User permissions to suit your exact requirements. See also Section [43.4.4.2, "Modifying Application](#page-1149-0)  [Role Permissions."](#page-1149-0)

To allow anyone to self-register with WebCenter Portal through invitations:

**1.** On the **Administration** page (see Section [47.2, "Accessing the Portal Builder](#page-1233-3)  [Administration Page"\)](#page-1233-3), click **General**.

You can also enter the following URL in your browser to navigate directly to the **General** page:

http://*host*:*port*/webcenter/portal/builder/administration/general

**See Also:** "WebCenter Portal Pretty URLs" appendix in *Building Portals with Oracle WebCenter Portal*.

**2.** Select **Allow Self-Registration Through Invitations** [\(Figure](#page-1259-1) 48–28).

When you deselect this option, only existing users are candidates for portal membership.

#### <span id="page-1259-1"></span>*Figure 48–28 Allowing Self-Registration Through Invitations*

#### **Self-Registration**

Self-registration allows new users to join WebCenter Portal. Users who self-register are added to the application's identity store.

Self-Registration M Allow Self-Registration Through Invitations Allow Public Users to Self-Register
**3.** Click **Apply**.

After you enable this option, portal moderators can invite anyone to become a member of their portal. See the "Inviting a Non–Registered User" section in *Building Portals with Oracle WebCenter Portal*.

# **48.12 Choosing a Default Look and Feel for New Pages**

Administrators can set up a default look and feel for system, business role, and personal pages to simplify page creation for first-time users or to steer users toward a particular page scheme and style.

For more information:

- Chapter [50, "Customizing System Pages"](#page-1290-0)
- Chapter [51, "Managing Business Role Pages"](#page-1306-0)
- Chapter [52, "Managing Personal Pages"](#page-1326-0)

Individuals may personalize the default settings in their Home portal view. For more information, see Section [52.2, "Setting Application-Level Page Creation Defaults for](#page-1327-0)  [Personal Pages."](#page-1327-0)

# **48.13 Enabling and Disabling Access to the Home Portal**

Access to the Home portal is optional—it is not mandatory to provide users with a private work area where they can store personal content and perform personal tasks. Users can fully participate in collaborative projects without access to the Home portal.

Users who do not have access to the Home portal cannot use personal productivity tools (such as favorites), create personal pages, or see personal pages that other users might share.

The Portal Server: View permission controls whether users have access to the Home portal. Administrators can disable access to everyone using WebCenter Portal or to specific users only. Use [Table](#page-1261-0) 48–1 to determine which permission settings are required for the different roles.

To enable or disable access to the Home portal:

**1.** On the **Administration** page (see Section [47.2, "Accessing the Portal Builder](#page-1233-0)  [Administration Page"\)](#page-1233-0), click **Security**.

You can also enter the following URL in your browser to navigate directly to the **Security** page:

http://*host*:*port*/webcenter/portal/builder/administration/security

**See Also:** "WebCenter Portal Pretty URLs" appendix in *Building Portals with Oracle WebCenter Portal*.

**2.** On the **Roles** tab, under **Portal Server**, select or deselect the **View** check boxes for the roles (see [Figure](#page-1261-1) 48–29), as appropriate (see [Table](#page-1261-0) 48–1).

<span id="page-1261-1"></span>

|                                         | ORACLE WEBCENTER PORTAL > Portal Builder  |                         |                         | Portals v Favorites v              | Help Logout          |                          |
|-----------------------------------------|-------------------------------------------|-------------------------|-------------------------|------------------------------------|----------------------|--------------------------|
| <b>Administration</b><br><b>Portals</b> | <b>Shared Assets</b><br><b>Attributes</b> | <b>Portal Templates</b> | <b>Preferences</b>      |                                    | <b>Syed Ahmed</b>    |                          |
| General                                 | <b>Security</b>                           |                         |                         |                                    |                      |                          |
| <b>Security</b>                         |                                           |                         |                         |                                    | Revert               | lo<br>Apply              |
| <b>Tools and Services</b>               | Users and Groups<br><b>Roles</b>          |                         |                         |                                    |                      |                          |
| <b>System Pages</b>                     | Create Role                               |                         |                         |                                    |                      |                          |
|                                         |                                           |                         | <b>Roles</b>            |                                    |                      |                          |
| <b>Business Role Pages</b>              | Permissions                               |                         | Administrator 30        | <b>Application Specialist</b><br>× | <b>Public-User</b>   | <b>Authenticat</b>       |
| <b>Personal Pages</b>                   | ⊿ <b>Exercise</b>                         |                         |                         |                                    |                      |                          |
| <b>Device Settings</b>                  | Manage All                                |                         | $\overline{\mathsf{v}}$ | $\Box$                             | П                    | $\overline{\phantom{a}}$ |
|                                         | Manage Configuration                      |                         | $\overline{\mathbb{R}}$ | $\overline{\mathbb{P}}$            | $\Box$               | F                        |
|                                         | <b>View</b>                               |                         | $\overline{\mathbb{C}}$ | $\overline{\mathsf{v}}$            | $\blacktriangledown$ | ⊽                        |

*Figure 48–29 Portal Server: View Permissions*

<span id="page-1261-0"></span>*Table 48–1 Portal Server: View Permissions*

| Role                      | <b>Select Portal Server: View</b>                                          | <b>Deselect Portal Server: View</b>                                                                                                    |
|---------------------------|----------------------------------------------------------------------------|----------------------------------------------------------------------------------------------------|
| Administrator             | Users assigned this role can always access<br>the Home portal.             | Not applicable for administrators.                                                                                                    |
| Application<br>Specialist | Users assigned this role can always access<br>the Home portal.             | Users with this role cannot access the Home<br>portal. (Assumes the Portal Server: View<br>permission is disabled for the<br>Authenticated-User and the Public-User.)       |
| Public User               | Unauthenticated users can see personal<br>pages and content marked public. | Unauthenticated users only see the login page.                                                                                                    |
| Authenticated<br>User     | Everyone can access the Home portal.                                       | Users cannot access the Home portal unless you<br>grant them another role that specifies otherwise.                                                                         |
| Any Custom Role           | Users assigned the custom role have<br>access to the Home portal.          | Users with the custom role cannot access the<br>Home portal. (Assumes the Portal Server:<br>View permission is disabled for the<br>Authenticated-User and the Public-User.) |

**3.** Click **Apply** to save your changes.

New permissions are effectively immediately.

# **48.14 Setting Up Defaults for WebCenter Portal Tools and Services**

The system administrator is also responsible for setting up tools and services options for WebCenter Portal. For more information, see Chapter [8, "Managing Tools and](#page-128-0)  [Services."](#page-128-0)

# **Managing Security Across Portals**

[50This chapter describes the tasks available on the ] **Security** page in WebCenter Portal Builder Administration. The system administrator can modify the default settings to suit the needs of the organization.

This chapter contains the following sections:

- Section [49.1, "About Portal Security"](#page-1262-0)
- Section [49.2, "About Users"](#page-1265-0)
- Section [49.3, "About Application Roles and Permissions"](#page-1266-0)
- Section [49.4, "About Roles and Permissions within a Portal"](#page-1276-0)
- Section [49.5, "Managing Users"](#page-1276-1)
- Section [49.6, "Managing Application Roles and Permissions"](#page-1282-0)
- Section [49.7, "Troubleshooting Issues with Users and Roles"](#page-1287-0)

**Permissions:** To perform the tasks in this chapter, you must have the WebCenter Portal Administrator role or a custom role that grants the following permission:

Portal Server-Manage Configuration

Additionally, you need permissions to create and manage portals (Portals-Create Portals and/or Portals-Manage Security and Configuration).

For more information about WebCenter Portal permissions, see Section [49.3, "About Application Roles and Permissions."](#page-1266-0)

For more information about permissions in a portal, see the "Managing Roles and Permissions for a Portal" chapter in *Building Portals with Oracle WebCenter Portal*.

# <span id="page-1262-0"></span>**49.1 About Portal Security**

WebCenter Portal provides a comprehensive security model that enables you to control what users can see and change in WebCenter Portal. Using the **Security** page in WebCenter Portal Builder Administration [\(Figure](#page-1263-0) 49–1), you can control which users (and groups) have access to individual portals and the Home portal and you can also control exactly what users and groups can see and do by enabling and disabling various permissions.

| ORACLE WEBCENTER PORTAL > Portal Builder<br>Portals v Favorites v   Help Logout |                                                                      |                           |                                    |                           |                                             |
|---------------------------------------------------------------------------------|----------------------------------------------------------------------|---------------------------|------------------------------------|---------------------------|---------------------------------------------|
| <b>Portals</b><br><b>Administration</b>                                         | <b>Shared Assets</b><br><b>Attributes</b><br><b>Portal Templates</b> | <b>Preferences</b>        |                                    | Syed Ahmed                |                                             |
| General                                                                         | <b>Security</b>                                                      |                           |                                    |                           |                                             |
| <b>Security</b>                                                                 |                                                                      |                           |                                    | Revert                    | Apply<br>O                                  |
| <b>Tools and Services</b>                                                       | Roles Users and Groups                                               |                           |                                    |                           |                                             |
| <b>System Pages</b>                                                             | Create Role                                                          |                           |                                    |                           |                                             |
|                                                                                 |                                                                      |                           | <b>Roles</b>                       |                           |                                             |
| <b>Business Role Pages</b>                                                      | Permissions                                                          | Administrator             | <b>Application Specialist</b><br>× | <b>Public-User</b>        | <b>Authenticat</b>                          |
| <b>Personal Pages</b>                                                           | ⊿ D Portal Server                                                    |                           |                                    |                           |                                             |
| <b>Device Settings</b>                                                          | Manage All                                                           | $\sqrt{ }$                | $\Box$                             | $\overline{\mathbb{R}}$   | $\Box$                                      |
|                                                                                 | Manage Configuration                                                 | $\Box$                    | $\overline{\mathbb{R}^n}$          | $\overline{\mathbb{R}^n}$ | $\begin{bmatrix} 0 \\ 0 \\ 0 \end{bmatrix}$ |
|                                                                                 | View                                                                 | $\Box$                    | $\overline{\mathbf{v}}$            | $\sqrt{2}$                | $\overline{\mathbf{v}}$                     |
|                                                                                 | ▲ 念 Portals                                                          |                           |                                    |                           |                                             |
|                                                                                 | Manage Security and Configuration                                    | $\overline{\mathbf{v}}$   | $\Box$                             | $\overline{\mathbb{F}}$   | $\Box$                                      |
|                                                                                 | Manage Configuration                                                 | $\Box$                    | $\overline{\phantom{a}}$           | $\overline{\mathbb{R}^n}$ | $\overline{\mathbb{R}^n}$                   |
|                                                                                 | Manage Membership                                                    | $\overline{\mathbb{F}}$   | $\overline{\mathbb{R}}$            | $\overline{\mathbb{F}}$   | $\Box$                                      |
|                                                                                 | <b>Create Portals</b>                                                | $\Box$                    | $\overline{\mathbf{v}}$            | $\Box$                    | $\overline{\mathbf{v}}$                     |
|                                                                                 | ▲ • Portal Templates                                                 |                           |                                    |                           |                                             |
|                                                                                 | Manage All                                                           | $\overline{\mathbf{v}}$   | $\sqrt{2}$                         | $\overline{\mathbb{R}}$   | $\Box$                                      |
|                                                                                 | <b>Create Portal Templates</b>                                       | $\Box$                    | $\overline{\phantom{a}}$           | $\overline{\mathbb{R}}$   | $\overline{\mathbf{v}}$                     |
|                                                                                 | ⊿ <b>T</b> e Pages                                                   |                           |                                    |                           |                                             |
|                                                                                 | Create, Edit, and Delete Pages                                       | $\overline{\mathbf{v}}$   | $\overline{\mathbf{v}}$            | $\Box$                    |                                             |
|                                                                                 | Delete Pages                                                         | $\overline{\mathbb{R}^n}$ | $\mathcal{C}^{\mathcal{C}}$        | $\mathbb{R}^n$            | $\begin{bmatrix} 0 \\ 0 \end{bmatrix}$      |
|                                                                                 | <b>Edit Pages</b>                                                    | $\Box$                    | $\Box$                             | $\overline{\mathbb{F}}$   | $\Box$                                      |
|                                                                                 | <b>Customize Pages</b>                                               | $\overline{\mathbb{R}^n}$ | $\overline{\phantom{a}}$           | $\overline{\mathbb{R}^n}$ | $\left\vert \psi\right\rangle$              |
|                                                                                 | <b>View Pages</b>                                                    | $\Box$                    | $\overline{\mathbb{R}}$            | $\overline{\mathbb{F}}$   | $\Box$                                      |
|                                                                                 | Create Pages                                                         | $\overline{\phantom{a}}$  | $\Box$                             | $\overline{\mathbb{R}^n}$ | $\overline{\mathcal{A}}$                    |

<span id="page-1263-0"></span>*Figure 49–1 Portal Builder Administration: Security Page*

Within a particular portal you can restrict user and group access to individual pages, page content (such as task flows, portlets, documents, and folders), and resources (such as page templates, page styles, skins, resource catalogs, and so on).

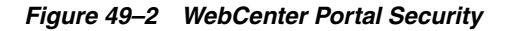

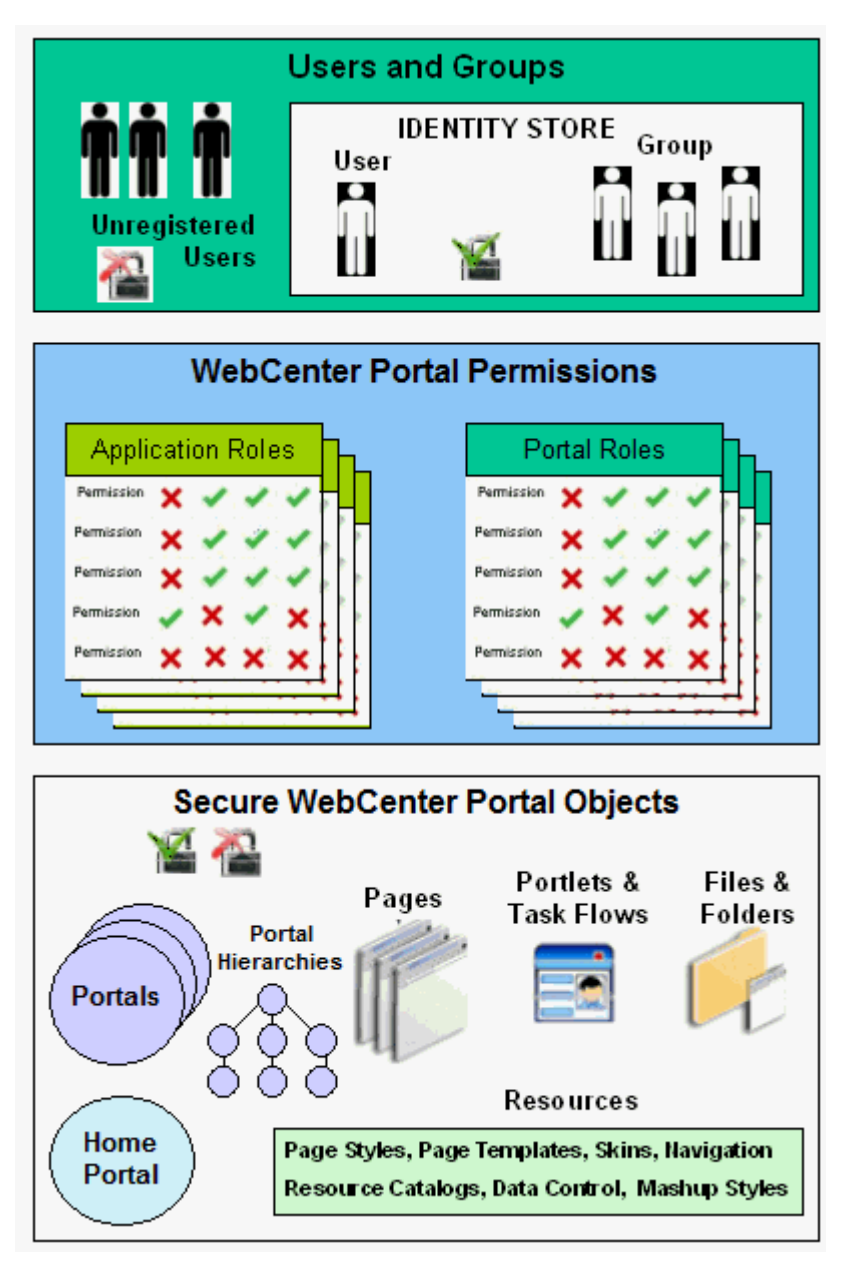

#### **User and Groups**

A user is a single person in the identity store, and a group contains multiple users. In WebCenter Portal you can grant permissions to individual users and to groups of users.

#### **Unregistered Users and Self-Registration**

Self-registration allows unregistered users to create their own login and password for WebCenter Portal. A user who self-registers is immediately and automatically granted access to WebCenter Portal and a new user account is created in WebCenter Portal's identity store.

#### **Application Roles and Portal Roles**

Application roles determine what a user (or group) can see and do in the Home portal which, for some administrative functions, can impact all of WebCenter Portal. Portal roles control actions within a particular portal.

#### **Portals and Portal Hierarchies**

Portals support the formation and collaboration of project teams and communities of interest by providing a dedicated and readily accessible area for relevant services, pages, and content and by supporting the inclusion of specified members.

A portal hierarchy consists of a parent portal with one or more subportals. Subportals can inherit the security (members, roles, and permissions) of their parent.

#### **Home Portal**

The Home portal is a shared portal that, by default, is accessible to everyone who is logged in. Application roles apply while a user is working within the Home portal. In most applications, the Home portal focuses on social networking and personal content.

#### **Resources** (Assets)

Various portal resources (assets) help define the overall structure, look and feel, and content in portals, and these include page templates, page styles, skins, navigation models, resource catalogs, content presenter display templates, task flow styles, data controls, and task flows. Users with appropriate privileges can build and customize resources (assets) for the entire application, a single portal, or a portal hierarchy.

#### **Pages**

Anyone authorized to edit a page can grant access and permissions to other users and groups. For example, you might grant view-only permission to everyone in the sales group, edit permission to sales managers, and manage permission to a single user. Alternatively, you can specify that the page inherits its access from the application.

#### **Page Content, Files, and Folders**

Some pages might contain content that you want only a select set of users, or even only one other user, to see. For example, a page aimed at sales people might include two Announcement task flows; one aimed at all sales people and the other at only sales managers. By restricting access to the second Announcement task flow, you can hide management-level announcements from anyone who is not a sales manager.

# <span id="page-1265-0"></span>**49.2 About Users**

A WebCenter Portal user has a login account for WebCenter Portal—provisioned directly from an existing identity store. For more information, see [Section](#page-736-0) 31.3, ["Adding Users to the Embedded LDAP Identity Store."](#page-736-0)

All users in the identity store are assigned minimal privileges in WebCenter Portal through the Authenticated-User role. The only exception is the system administrator (weblogic by default); out-of-the-box, the system administrator is the only user assigned full administrative privileges through the Administrator role. For more information, read the next section Section [49.3.1.1, "Default Application Roles."](#page-1266-1)

It is the system administrator's job to assign each user an appropriate application role. Alternatively, the system administrator may choose to assign the Administrator role to another user and delegate this responsibility.

| User                            | <b>Description</b>                                                                                                    |  |  |  |
|---------------------------------|----------------------------------------------------------------------------------------------------|--|--|--|
| System Administrator (weblogic) | Administrator for the entire application server, sometimes<br>referred to as the super administrator or Fusion<br>Middleware administrator. This user can manage any<br>application on the server, including WebCenter Portal. |  |  |  |

*Table 49–1 Default Administrator in WebCenter Portal*

# <span id="page-1266-3"></span><span id="page-1266-0"></span>**49.3 About Application Roles and Permissions**

Application roles control the level of access a user has to information and services in WebCenter Portal. Specifically, application roles and their permissions determine what a user can see and do in their *Home portal*.

This section includes:

Section [49.3.1, "About Application Roles"](#page-1266-2)

Section [49.3.2, "About Application Permissions"](#page-1267-0)

### <span id="page-1266-2"></span>**49.3.1 About Application Roles**

Application role assignment is the responsibility of the WebCenter Portal administrator. Administrators can assign users a default application role or create additional, custom roles specific to their WebCenter Portal deployment. For more detail, see:

- Section [49.3.1.1, "Default Application Roles"](#page-1266-1)
- Section [49.3.1.2, "Custom Application Roles"](#page-1267-1)

Application roles apply when users are working within their Home portals. A different set of roles and permissions apply when a user is working within a particular portal. It is the portal moderator's responsibility to determine suitable role assignments for each of its members. For more information, see [Section](#page-1282-0) 49.6, ["Managing Application Roles and Permissions,"](#page-1282-0) and the "Administering Security in a Portal" chapter in *Building Portals with Oracle WebCenter Portal*.

**Note:** Application roles and permissions defined within WebCenter Portal are stored in its *policy store* and, consequently, apply to this WebCenter Portal only. Enterprise roles are different; enterprise roles are stored within the application's *identity store* and do not imply any permissions within WebCenter Portal. See Section [30.2.2, "Application](#page-721-0)  [Roles and Enterprise Roles."](#page-721-0)

#### <span id="page-1266-1"></span>**49.3.1.1 Default Application Roles**

WebCenter Portal provides several default application roles ([Table](#page-1267-2) 49–2). You cannot delete the default application roles of Administrator, Public-User, and Authenticated User, but you can modify the default permission assignments for each role. For more information, see Section [49.6.2, "Modifying Application Role](#page-1284-0)  [Permissions."](#page-1284-0)

| <b>Application Role</b>   | <b>Description</b>                                                                                                    | <b>Modify?</b>                                                      |
|---------------------------|----------------------------------------------------------------------------------------------------|---------------------------------------------------------------------|
| Administrator             | Users with the Administrator role can set application-wide properties for<br>WebCenter Portal, create business role pages, configure defaults for<br>discussion forums, mail, and people connection services, register producers<br>and external applications, as well as perform other administrative duties such<br>as editing the login page and the self-registration page. | $Yes*$                                                              |
|                           | Administrators can also manage users and roles for the WebCenter Portal,<br>delegate or revoke privileges to/from other users, manage portals and portal<br>templates, and also import and export portal information.                                                                                                    |                                                                     |
|                           | Out-of-the-box, the system administrator is the only user assigned full<br>administrative privileges for the WebCenter Portal through the<br>Administrator role.                                                                                                    | *Except for<br>Application<br>permissions<br>which are<br>read-only |
| Application<br>Specialist | Users with the Application Specialist role can create portals; manage<br>portal templates; create, edit, and delete pages, page styles, page templates,<br>Content Presenter templates, data controls, navigations, pagelets, resource<br>catalogs, skins, task flow styles, and task flows; update People Connections<br>data, and connect with people.                        | Yes                                                                 |
|                           | Authenticated-User Authenticated users of WebCenter Portal are granted the<br>Authenticated-User role. Users who login are assigned with this role and, by<br>default, have access to the Home portal, pages that they create, and public<br>pages. These users can also view public portals, create portals, and create<br>portal templates.                                   | Yes                                                                 |
|                           | This role inherits permissions from the Public-User role.                                                                                                    |                                                                     |
|                           | In the WebCenter Portal, the Authenticated-User role is equivalent to<br>authenticated-role—a standard OPSS (Oracle Platform Security Services)<br>role.                                                                                                    |                                                                     |
| Public-User               | Anyone with access to the WebCenter Portal who is not logged in, is granted<br>the Public-User role. Such users are anonymous, unidentified, and can see<br>public content only.                                                                                                    | Yes                                                                 |
|                           | In the WebCenter Portal, the Public-User role is equivalent to<br>anonymous-role-a standard OPSS (Oracle Platform Security Services) role.                                                                                                    |                                                                     |

<span id="page-1267-2"></span>*Table 49–2 Default Application Roles for WebCenter Portal*

#### <span id="page-1267-1"></span>**49.3.1.2 Custom Application Roles**

Custom application roles (sometimes known as user-defined roles) are specific to your WebCenter Portal. When setting up WebCenter Portal, it is the WebCenter Portal administrator's job to identify which application roles are required, select suitable role names, and define the responsibilities of each role.

For example, an education environment might require roles such as Teacher, Student, and Guest. While roles such as Finance, Sales, Human Resources, and Support would be more appropriate for a corporate environment.

In WebCenter Portal, custom application roles inherit permissions from the Authenticated-User role.

To learn how to set up application roles for WebCenter Portal users, see [Section](#page-1283-0) 49.6.1, ["Defining Application Roles."](#page-1283-0)

### <span id="page-1267-0"></span>**49.3.2 About Application Permissions**

Every application role has specific, defined capabilities known as permissions. These permissions allow individuals to perform specific actions in the Home portal.

Permissions are categorized as follows and listed individually in the subsequent tables:

- Portal Server
- **Portals**
- Portal Templates
- **Pages**
- **Content Presenter Templates**
- Data Controls
- **Discussions**
- **Links**
- **Navigations**
- Page Styles
- Page Templates
- **Pagelets**
- People Connections
- Resource Catalogs
- **Skins**
- Task Flow Styles
- Task Flows

No permission, except for Manage All, inherits privileges from other permissions.

*Table 49–3 Application Permissions in WebCenter Portal*

| Category         | <b>Application Permissions</b>                                                                                                    |  |  |  |  |
|------------------|----------------------------------------------------------------------------------------------------|--|--|--|--|
| Portal Server    | Manage All - Enables access to all WebCenter Portal Administration pages: Portals,<br>Administration, Shared Assets, Attributes, Portal Templates, and Preferences. Through<br>these pages, users can manage application security (users/roles), configure<br>application-wide properties and services, manage resources, create business role pages,<br>manage everyone's personal pages, customize system pages, view portals accessible to<br>them, as well as export/import portals and portal templates. |  |  |  |  |
|                  | Some administrative tasks are exclusive to the out-of-the-box Administrator role and<br>cannot be performed by granting the Portals-Manage Security and Configuration<br>permission. These tasks include editing the login page, the self-registration page, and<br>profile gallery pages, as well as the ability to manage all portals, all portal templates,<br>external applications, and portlet producers.                                                                                               |  |  |  |  |
|                  | <b>Manage Configuration - Same as the Portal Server-Manage All permission but excludes</b><br>security privileges. Users with this permission cannot access the Administration - Security<br>page.                                                                                                    |  |  |  |  |
|                  | View - Enables users to view WebCenter Portal, and gives user access to the Home portal.<br>For more information, see Section 49.6.3, "Granting Permissions to the Public-User," and<br>Section 49.6.4, "Granting Permissions to the Authenticated-User."                                                                                                    |  |  |  |  |
| Portals          | <b>Manage Security and Configuration</b> - Enables access to all portal administration pages<br>(Overview, Settings, Attributes, Security, Tools and Services, Subportals, System Pages),<br>except Pages and Assets. Through these pages users can manage portal membership, assign<br>permissions and roles, manage, delete, and export portals and resources, set portal<br>properties, and manage service availability.                                                                                   |  |  |  |  |
|                  | To access portal pages, page and asset permissions must be granted.                                                                                                    |  |  |  |  |
|                  | To access portal assets, asset permissions must be granted.                                                                                                    |  |  |  |  |
|                  | Includes Manage Configuration and Manage Membership permissions.                                                                                                    |  |  |  |  |
|                  | <b>Manage Configuration</b> - Same as the Manage Security and Configuration permission,<br>but excludes security privileges. Users with this permission cannot access the Security<br>pages unless they are a portal manager. Users with this permission cannot access the Roles<br>and Members pages.                                                                                                    |  |  |  |  |
|                  | To access portal pages, page and asset permissions must be granted.                                                                                                    |  |  |  |  |
|                  | To access portal assets, asset permissions must be granted.                                                                                                    |  |  |  |  |
|                  | Users with this permission must be allowed to view the portal.                                                                                                    |  |  |  |  |
|                  | Manage Membership - Enables access to the Roles and Members pages in the portal<br>administration settings. On these pages, users can create, edit, and delete members and<br>roles for the portal.                                                                                                    |  |  |  |  |
|                  | <b>Create Portals</b> - Enables users to create portals.                                                                                                    |  |  |  |  |
| Portal Templates | Manage All - Enables users to manage any portal template (through the Portal Templates<br>page) and delete templates accessible to them. For more information, see the "Managing All<br>Portal Templates" section in <i>Building Portals with Oracle WebCenter Portal</i> .                                                                                                    |  |  |  |  |
|                  | <b>Create Portal Templates - Enables users to create portal templates.</b>                                                                                                    |  |  |  |  |

| Category                              | <b>Application Permissions</b>                                                                                                    |  |  |  |  |
|---------------------------------------|----------------------------------------------------------------------------------------------------|--|--|--|--|
| Pages                                 | Create, Edit, and Delete Pages - Enables users to create, edit and delete pages in their<br>Home portal.                                                                                                    |  |  |  |  |
|                                       | <b>Delete Pages</b> - Enables users to delete pages in their Home portal.                                                                                                    |  |  |  |  |
|                                       | Edit Pages - Enables users to add or edit personal page content, rearrange content, and set<br>page parameters and properties.                                                                                                    |  |  |  |  |
|                                       | Customize Pages - Enables users to customize their view of pages in the Home portal by<br>adding, editing, or removing content.                                                                                                    |  |  |  |  |
|                                       | <b>View Pages</b> - Enables users to view pages in the Home portal.                                                                                                    |  |  |  |  |
|                                       | <b>Create Pages</b> - Enables users to create or design a new page for their Home portal.                                                                                                    |  |  |  |  |
|                                       | These permissions only apply to the Home portal. The permissions do not apply to pages<br>that are created within a portal. Page permissions within a portal are granted on a<br>per-portal basis by the portal moderator. For more information, see the "Managing Roles<br>and Permissions for a Portal" chapter in Building Portals with Oracle WebCenter Portal. |  |  |  |  |
| <b>Content Presenter</b><br>Templates | Create, Edit, and Delete Content Presenter Templates - Enables users to create, edit and<br>delete content display templates for the application through Portal Builder.                                                                                                    |  |  |  |  |
|                                       | <b>Create Content Presenter Templates</b> - Enables users to create content display templates for<br>the application.                                                                                                    |  |  |  |  |
|                                       | Edit Content Presenter Templates - Enables users to edit application-level content display<br>templates.                                                                                                    |  |  |  |  |
|                                       | For more information, see the "Publishing Content Using Content Presenter" chapter in<br>Building Portals with Oracle WebCenter Portal.                                                                                                    |  |  |  |  |
| Data Controls                         | Create, Edit, and Delete Data Controls - Enables users to create, edit and delete data<br>controls for the application through Portal Builder.                                                                                                    |  |  |  |  |
|                                       | <b>Create Data Controls</b> - Enables users to create data controls for the application.                                                                                                    |  |  |  |  |
|                                       | <b>Edit Data Controls</b> - Enables users to edit application-level data controls.                                                                                                    |  |  |  |  |
|                                       | For more information, see the "Working with Data Controls" chapter in Building Portals with<br>Oracle WebCenter Portal.                                                                                                    |  |  |  |  |
| <b>Discussions</b>                    | Create, Edit, and Delete Discussions - Enables users to manage categories, forums, and<br>topics on the back-end discussions server and set discussion forum properties for all<br>portals.                                                                                                    |  |  |  |  |
|                                       | For more information, see Section 49.3.2.2, "Understanding Discussion Server Role<br>Mapping."                                                                                                    |  |  |  |  |
| Links                                 | <b>Create and Delete Links</b> - Enables users to create and delete links between objects, and<br>manage link permissions.                                                                                                    |  |  |  |  |
|                                       | <b>Create Links</b> - Enables users to create links between objects, and delete links that they<br>create.                                                                                                    |  |  |  |  |
|                                       | Delete Links - Enables users to delete a link between two objects.                                                                                                    |  |  |  |  |
| Navigations                           | Create, Edit, and Delete Navigations - Enables users to create, edit, and delete navigations<br>for the application through Portal Builder.                                                                                                    |  |  |  |  |
|                                       | <b>Create Navigations</b> - Enables users to create navigations for the application.                                                                                                    |  |  |  |  |
|                                       | Edit Navigations - Enables users to edit application-level navigations.                                                                                                    |  |  |  |  |
|                                       | For more information, see the "Working with Portal Navigation" chapter in Building Portals<br>with Oracle WebCenter Portal.                                                                                                    |  |  |  |  |

*Table 49–3 (Cont.) Application Permissions in WebCenter Portal*

| Category                 | <b>Application Permissions</b>                                                                                                    |  |  |  |  |
|--------------------------|----------------------------------------------------------------------------------------------------|--|--|--|--|
| Page Styles              | Create, Edit, and Delete Page Styles - Enables users to create, edit, and delete page styles<br>through Portal Builder.                                |  |  |  |  |
|                          | Create Page Styles - Enables users to create page styles for the application.                                                                          |  |  |  |  |
|                          | Edit Page Styles - Enables users to edit application-level page styles.                                                                                |  |  |  |  |
|                          | For more information, see the "Working with Page Styles" chapter in Building Portals with<br>Oracle WebCenter Portal.                                  |  |  |  |  |
| Page Templates           | Create, Edit, and Delete Page Templates - Enables users to create, edit, and delete page<br>templates through Portal Builder.                          |  |  |  |  |
|                          | Create Page Templates - Enables users to create page templates for the application.                                                                    |  |  |  |  |
|                          | Edit Page Templates - Enables users to edit application-level page templates.                                                                          |  |  |  |  |
|                          | For more information, see the "Working with Page Templates" chapter in Building Portals<br>with Oracle WebCenter Portal.                               |  |  |  |  |
| Pagelets                 | Create, Edit, and Delete Pagelets - Enables users to create, edit, and delete pagelets<br>through Portal Builder.                                      |  |  |  |  |
|                          | Create Pagelets - Enables users to create pagelets for the application.                                                                                |  |  |  |  |
|                          | Edit Pagelets - Enables users to edit application-level pagelets.                                                                                      |  |  |  |  |
|                          | For more information, see the "Working with Pagelets" chapter in Building Portals with<br>Oracle WebCenter Portal.                                     |  |  |  |  |
| People Connections       | Manage People Connections - Enables users to manage application-wide settings for<br>People Connection services.                                       |  |  |  |  |
|                          | Update People Connections Data - Enables users to edit content associated with People<br>Connection services.                                          |  |  |  |  |
|                          | <b>Connect with People - Enables users to share content associated with People Connection</b><br>services with others.                                 |  |  |  |  |
| <b>Resource Catalogs</b> | Create, Edit, and Delete Resource Catalogs - Enables users to create, edit and delete<br>resource catalogs for the application through Portal Builder. |  |  |  |  |
|                          | Create Resource Catalogs - Enables users to create resource catalogs for the application.                                                              |  |  |  |  |
|                          | Edit Resource Catalogs - Enables users to edit application-level resource catalogs.                                                                    |  |  |  |  |
|                          | For more information, see the "Working with Resource Catalogs" chapter in Building Portals<br>with Oracle WebCenter Portal.                            |  |  |  |  |

*Table 49–3 (Cont.) Application Permissions in WebCenter Portal*

| Category                | <b>Application Permissions</b>                                                                                                    |  |  |  |  |
|-------------------------|----------------------------------------------------------------------------------------------------|--|--|--|--|
| Skins                   | Create, Edit, and Delete Skins - Enables users to create, edit, and delete skins through<br>Portal Builder.                                                    |  |  |  |  |
|                         | <b>Create Skins</b> - Enables users to create skins for the application.                                                                                       |  |  |  |  |
|                         | Edit Skins - Enables users to edit application-level skins.                                                                                                    |  |  |  |  |
|                         | For more information, see the "Working with Skins" chapter in Building Portals with Oracle<br>WebCenter Portal.                                                |  |  |  |  |
| <b>Task Flow Styles</b> | Create, Edit, and Delete Task Flow Styles - Enables users to create, edit, and delete content<br>display templates for the application through Portal Builder. |  |  |  |  |
|                         | <b>Create Task Flow Styles - Enables users to create content display templates for the</b><br>application.                                                     |  |  |  |  |
|                         | <b>Edit Task Flow Styles</b> - Enables users to edit application-level content display templates.                                                              |  |  |  |  |
|                         | For more information, see the "Publishing Content Using Content Presenter" chapter in<br>Building Portals with Oracle WebCenter Portal.                        |  |  |  |  |
| Task Flows              | Create, Edit, and Delete Task Flows - Enables users to create, edit, and delete task flows<br>based on a task flow style through Portal Builder.               |  |  |  |  |
|                         | <b>Create Task Flows</b> - Enables users to create task flows for the application.                                                                             |  |  |  |  |
|                         | Edit Task Flows - Enables users to edit application-level task flows.                                                                                          |  |  |  |  |
|                         | For more information, see the "Working with Task Flows" chapter in <i>Building Portals with</i><br>Oracle WebCenter Portal.                                    |  |  |  |  |

*Table 49–3 (Cont.) Application Permissions in WebCenter Portal*

### **49.3.2.1 Understanding the Default Permissions**

[Table](#page-1272-0) 49–4 shows the default permissions assigned to out-of-the-box application roles.

- $\boldsymbol{\mathsf{v}}$  Shows an explicitly granted permission or action.
- ✙ Shows an implied permission because of an explicitly granted permission.

<span id="page-1272-0"></span>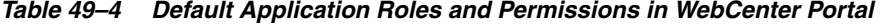

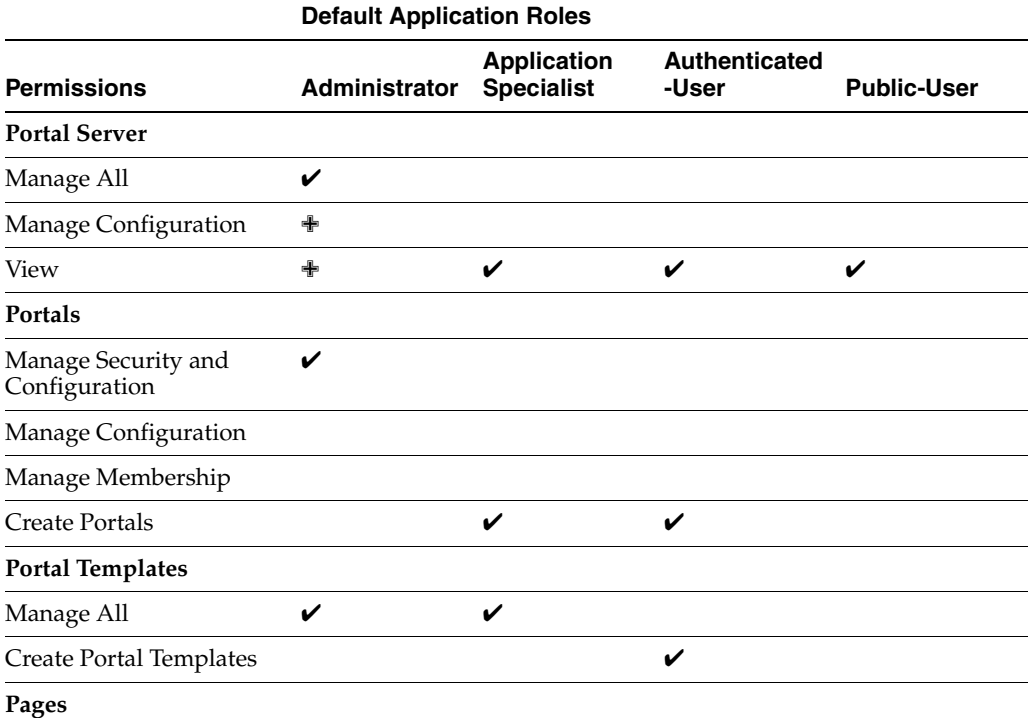

| <b>Default Application Roles</b>      |               |                                         |                        |                    |
|---------------------------------------|---------------|-----------------------------------------|------------------------|--------------------|
| <b>Permissions</b>                    | Administrator | <b>Application</b><br><b>Specialist</b> | Authenticated<br>-User | <b>Public-User</b> |
| Create, Edit, and Delete              | $\checkmark$  | V                                       |                        |                    |
| Delete                                |               |                                         |                        |                    |
| Edit                                  |               |                                         |                        |                    |
| Customize                             |               |                                         |                        |                    |
| View                                  |               |                                         |                        |                    |
| Create                                |               |                                         | V                      |                    |
| <b>Content Presenter</b><br>Templates |               |                                         |                        |                    |
| Create, Edit, and Delete              | V             | V                                       |                        |                    |
| Create                                |               |                                         |                        |                    |
| Edit                                  |               |                                         |                        |                    |
| <b>Data Controls</b>                  |               |                                         |                        |                    |
| Create, Edit, and Delete              | V             | V                                       |                        |                    |
| Create                                |               |                                         |                        |                    |
| Edit                                  |               |                                         |                        |                    |
| <b>Discussions</b>                    |               |                                         |                        |                    |
| Create, Edit, and Delete              | V             |                                         |                        |                    |
| Links                                 |               |                                         |                        |                    |
| Create and Delete                     | V             |                                         |                        |                    |
| Create                                |               |                                         |                        |                    |
| Delete                                |               |                                         |                        |                    |
| <b>Task Flow Styles</b>               |               |                                         |                        |                    |
| Create, Edit, and Delete              | V             | V                                       |                        |                    |
| Create                                |               |                                         |                        |                    |
| Edit                                  |               |                                         |                        |                    |
| Navigations                           |               |                                         |                        |                    |
| Create, Edit, and Delete              | V             | V                                       |                        |                    |
| Create                                |               |                                         |                        |                    |
| Edit                                  |               |                                         |                        |                    |
| Page Styles                           |               |                                         |                        |                    |
| Create, Edit, and Delete              | V             | V                                       |                        |                    |
| Create                                |               |                                         |                        |                    |
| Edit                                  |               |                                         |                        |                    |
| Page Templates                        |               |                                         |                        |                    |
| Create, Edit, and Delete              | V             | V                                       |                        |                    |
| Create                                |               |                                         |                        |                    |

*Table 49–4 (Cont.) Default Application Roles and Permissions in WebCenter Portal*

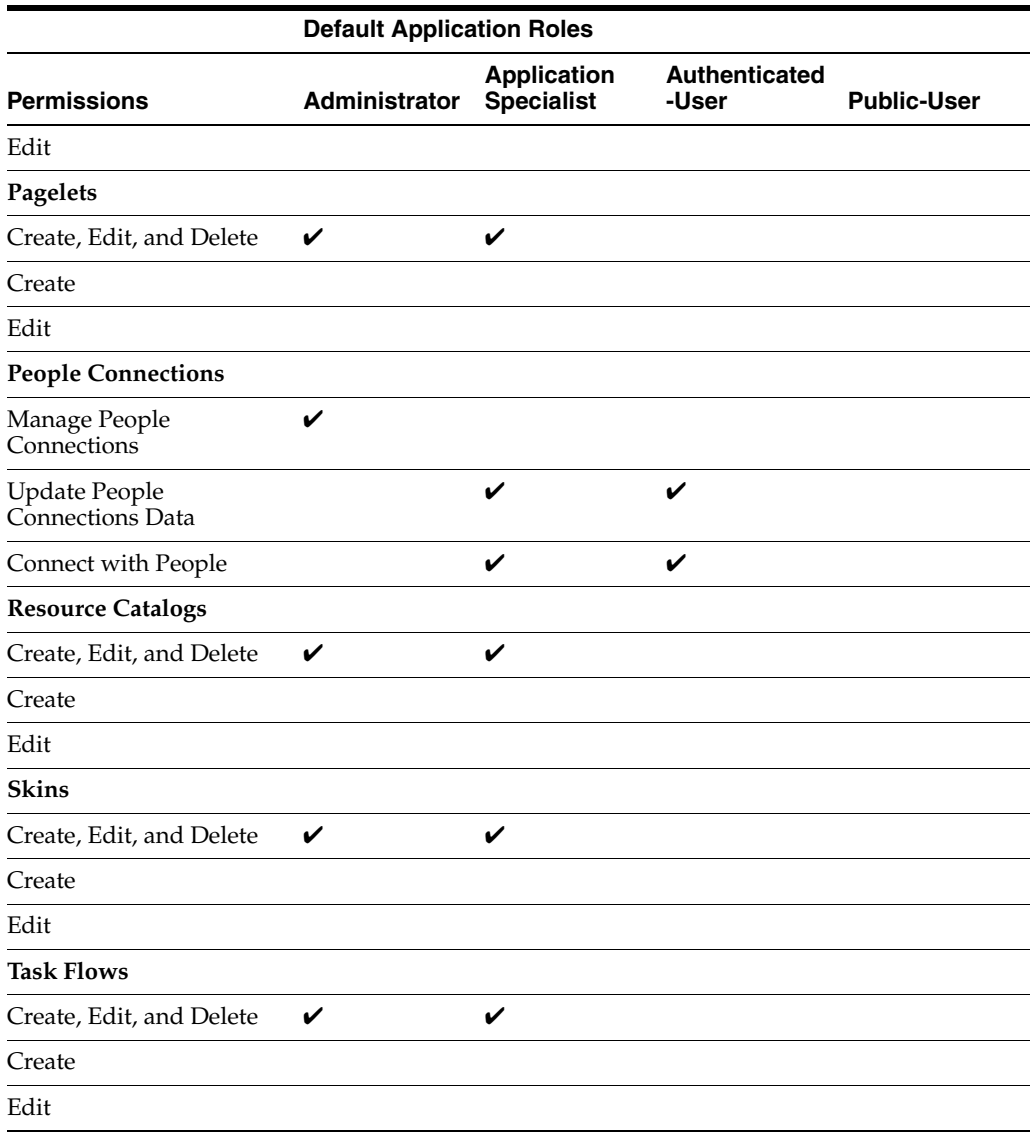

*Table 49–4 (Cont.) Default Application Roles and Permissions in WebCenter Portal*

#### <span id="page-1274-0"></span>**49.3.2.2 Understanding Discussion Server Role Mapping**

Some WebCenter Portal services that need access to remote (back-end) resources also require role-mapping based authorization, that is, the WebCenter Portal roles that allow users to work with the Discussions service in WebCenter Portal, must be mapped to corresponding roles on WebCenter Portal's discussions server.

WebCenter Portal uses *application roles* to manage user permissions in the Home portal and *portal roles* to manage user permissions within a particular portal. On WebCenter Portal's discussions server, a different set of roles and permissions apply.

Users who are working with discussions and announcements in WebCenter Portal automatically map to the appropriate discussions server role, shown in [Table](#page-1275-0) 49–5 and [Table](#page-1275-1) 49–6.

<span id="page-1275-0"></span>

| <b>Discussion</b><br><b>Server Role</b> | <b>Discussion Server</b><br><b>Permissions</b> | <b>WebCenter Portal Equivalent Application</b><br><b>Permission</b>                                                             |
|-----------------------------------------|------------------------------------------------|----------------------------------------------------------------------------------------------------|
| Administrator                           | Category Admin                                 | Discussions-Create, Edit, and Delete                                                                                            |
|                                         |                                                | Create, read, update and delete sub categories, forums,<br>and topics inside the category for which permissions<br>are granted. |

*Table 49–5 Discussions Server Roles and Permissions - Application*

<span id="page-1275-1"></span>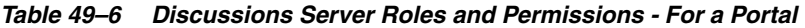

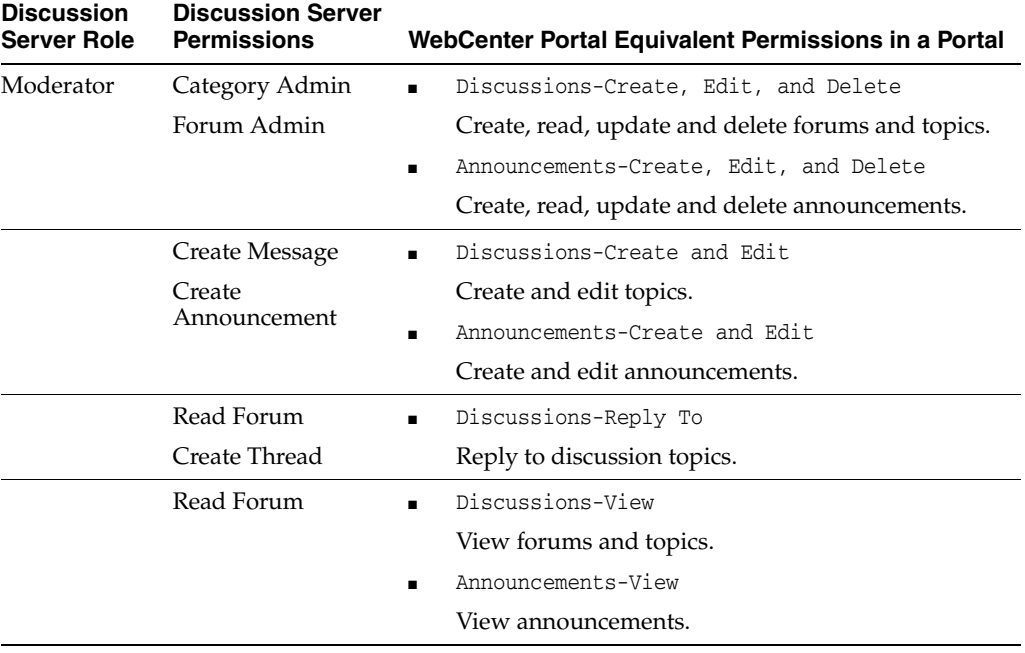

Any user assigned the Application-Discussions-Create Edit Delete permission in WebCenter Portal is automatically added to WebCenter Portal's discussions server and assigned the Administrator role with the Category Admin permission. Out-of-the box, WebCenter Portal assigns the Application-Discussions-Create Edit Delete permission to the Administrator role only.

Similarly, in a given portal, any member assigned discussion and announcement permissions is granted the corresponding permissions on the discussions server.

### **49.3.2.3 Understanding Enterprise Group Role Mapping**

In WebCenter Portal you can assign individual users or multiple users in the same enterprise group to WebCenter Portal roles. Subsequent enterprise group updates in the back-end identity store are automatically reflected in WebCenter Portal. Initially, when you assign an enterprise group to a WebCenter Portal role, everyone in the enterprise group is granted that role. If someone moves out of the group, the role is revoked. If someone joins the group, they are granted the role

For WebCenter Portal to properly maintain enterprise group-to-role mappings, back-end servers, such as the discussions server and content server, must support enterprise groups too. WebCenter Portal's Discussion Server and WebCenter Content's Content Server versions provided with this release both support enterprise groups but previous versions may not. For more information, see Section [49.7, "Troubleshooting](#page-1287-0)  [Issues with Users and Roles."](#page-1287-0)

# <span id="page-1276-0"></span>**49.4 About Roles and Permissions within a Portal**

When a user becomes a member of a particular portal, a different set of roles and responsibilities apply. For details, see the "Administering Security in a Portal" chapter in *Building Portals with Oracle WebCenter Portal*.

# <span id="page-1276-1"></span>**49.5 Managing Users**

Administrators must ensure that all WebCenter Portal users have appropriate permissions. To get permissions, users must be assigned to an appropriate application role.

From the **Users and Groups** page [\(Figure](#page-1276-2) 49–3), administrators can manage application roles for all the users who have access to WebCenter Portal, that is, all users defined in the identity store. From here, you can change user role assignments, grant administrative privileges, and revoke user permissions. To access the **Users and Groups** page, open Portal Builder Administration and click **Security**. For details, see Section [47.2, "Accessing the Portal Builder Administration Page."](#page-1233-0)

Only users granted special (non-default) application privileges appear in this table. Initially, all users in the WebCenter Portal identity store are assigned minimal privileges through the Authenticated-User role. Users with the default Authenticated-User role are not listed here. See also Section [49.3.1.1, "Default](#page-1266-1)  [Application Roles."](#page-1266-1)

<span id="page-1276-2"></span>*Figure 49–3 WebCenter Portal Administration - Users and Groups Page*

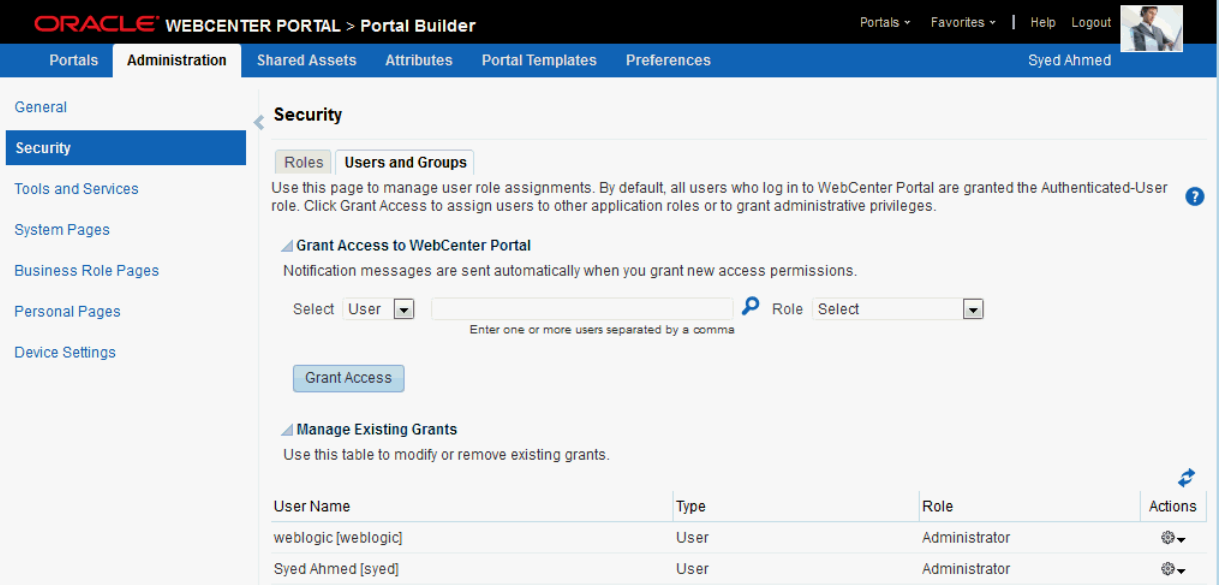

This section tells you how to assign roles and contains the following subsections:

- Section [49.5.1, "Assigning Users \(and Groups\) to Roles"](#page-1277-0)
- Section [49.5.2, "Assigning a User to a Different Role"](#page-1279-0)
- Section [49.5.3, "Giving a User Administrative Privileges"](#page-1280-0)
- Section [49.5.4, "Revoking Application Roles"](#page-1281-0)
- Section [49.5.5, "Adding or Removing Users"](#page-1282-1)

# <span id="page-1277-0"></span>**49.5.1 Assigning Users (and Groups) to Roles**

Initially, all users in the WebCenter Portal identity store are assigned minimal privileges through the Authenticated-User role. You can assign individual users (or multiple users in the same enterprise group) to a different application role through WebCenter Portal Administration.

Updates in your back-end identity store, such as new users or someone leaving an enterprise group, are automatically reflected in WebCenter Portal. Initially, when you assign an enterprise group to a WebCenter Portal role, everyone in the enterprise group is granted that role. If someone moves out of the group, the role is revoked. If someone joins the group, they are granted the role.

**Note:** For WebCenter Portal to properly maintain enterprise group-to-role mappings, back-end servers, such as the discussions server and content server, must support enterprise groups too. When back-end servers do not support enterprise groups, the message "Group [name] not found in the Identity Store" displays. See also Section [49.7, "Troubleshooting Issues with Users and Roles."](#page-1287-0)

To assign a user (or a group of users) to a different application role:

**1.** On the **Administration** page (see Section [47.2, "Accessing the Portal Builder](#page-1233-0)  [Administration Page."](#page-1233-0)), click **Security**.

You can also enter the following URL in your browser to navigate directly to the **Security** page:

http://*host*:*port*/webcenter/portal/builder/administration/security

**See Also:** "WebCenter Portal Pretty URLs" appendix in *Building Portals with Oracle WebCenter Portal*.

**2.** Click **Users and Groups** [\(Figure](#page-1276-2) 49–3).

This page lists users to which additional roles are defined.

**3.** Choose **User** or **Group** from the drop-down list.

Select **User** to grant permissions to one or more users defined in the identity store. Select **Group** to grant permissions to groups of users.

**4.** If you know the exact name of the user or group, enter the name in the text box, separating multiple names with commas.

If you are not sure of the name you can search your identity store:

**a.** Click the **Find** icon ( $\bullet$ ).

The Find User (or Find Group) dialog opens ([Figure](#page-1278-0) 49–4).

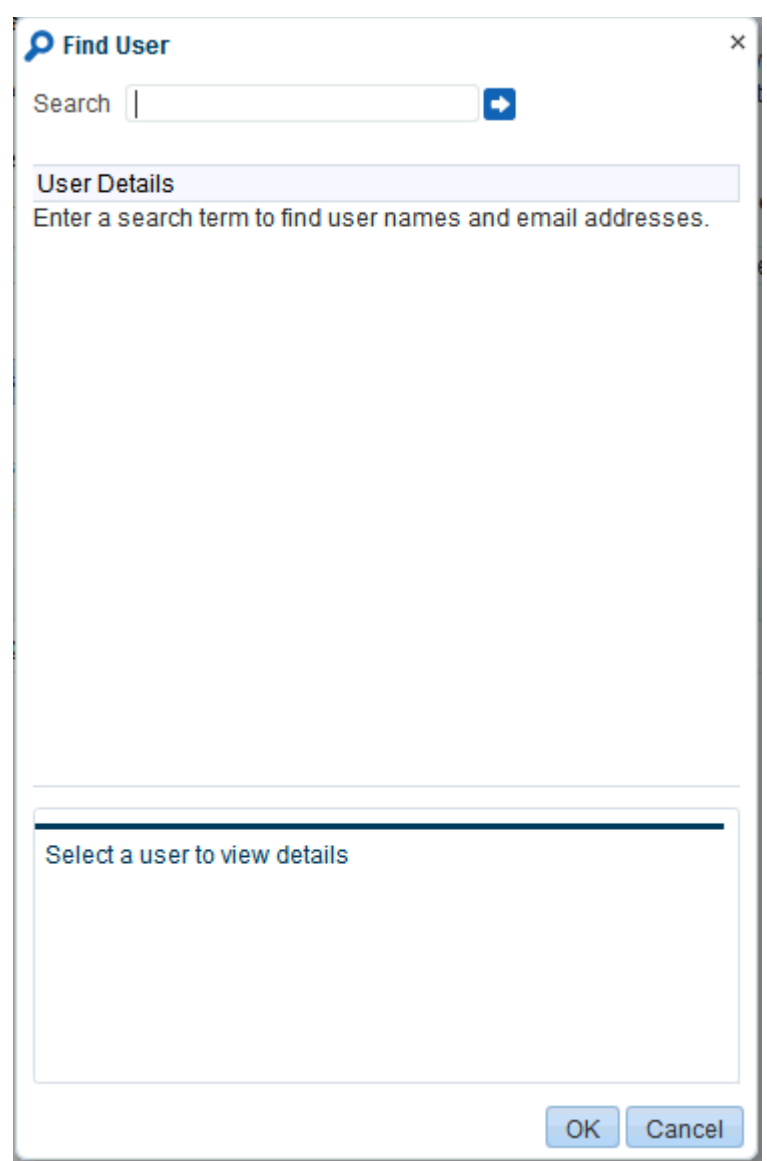

<span id="page-1278-0"></span>*Figure 49–4 Finding Users and Groups in the Identity Store*

**b.** Enter a search term for a user or group, then click the **Search** icon.

For tips on searching for a user or group in the identity store, see the "Searching for a User or Group in the Identity Store" section in *Building Portals with Oracle WebCenter Portal*.

Users (or groups) matching your search criteria display in the **Select User** dialog box. For more details on which fields are searched, see the "Searching for a User or Group in the Identity Store" section in *Building Portals with Oracle WebCenter Portal*

#### **Tip:** ■

- Use \* as a wildcard, for example \*sales.
- Leave the search field blank to list all users (or groups) in the identity store.
- Enter a space between two search terms to search First Name and Last Name, for example jo sm, searches for jo in First Name and sm in Last Name.
- **c.** Select one or more names from the list.

To assign roles to multiple users or groups, multi-select all the names required. **Ctrl-Click** rows to select multiple names.

**d.** Click **OK**.

The names that you select appear on the **User and Groups** tab.

**5.** To assign a role, select a **Role** from the drop-down list.

Select an appropriate role for the selected users (or groups). Only choose **Administrator** to assign full, administrative privileges for WebCenter Portal.

If the role you want is not listed, create a new role that meets your requirements (see Section [49.6.1, "Defining Application Roles"\)](#page-1283-0).

When no role is selected, the user assumes the Authenticated-User role. See Section [49.3.1.1, "Default Application Roles."](#page-1266-1)

**6.** Click **Grant Access**.

User/user group names and new role assignment appear in the table.

**Note:** Group names are clickable, enabling you to drill down to see user names of the current group members.

A list of members does not display for a dynamic group based on Oracle Entitlements Server (OES) roles since OES roles are based on dynamic attributes and therefore do not have any static members. See also Section [31.8, "Configuring Dynamic Groups for WebCenter](#page-764-0)  [Portal."](#page-764-0)

### <span id="page-1279-0"></span>**49.5.2 Assigning a User to a Different Role**

From time to time, a user's role in WebCenter Portal might change. For example, a user might move out of sales into the finance department and in this instance, the user's role assignment might change from *Sales* to *Finance*.

**Note:** You cannot modify your own role or the system administrator's role. See Section [49.3.1, "About Application Roles."](#page-1266-2)

To assign a user to a different role:

**1.** On the **Administration** page (see Section [47.2, "Accessing the Portal Builder](#page-1233-0)  [Administration Page."](#page-1233-0)), click **Security**.

You can also enter the following URL in your browser to navigate directly to the **Security** page:

http://*host*:*port*/webcenter/portal/builder/administration/security

**See Also:** "WebCenter Portal Pretty URLs" appendix in *Building Portals with Oracle WebCenter Portal*.

- **2.** Click **Users and Groups** [\(Figure](#page-1276-2) 49–3).
- **3.** In the **Manage Existing Grants** table, scroll down to the user you want.

Only users with non-default role assignments are listed in the table. If the user you want is not listed, grant the role required as described in Section [49.5.1, "Assigning](#page-1277-0)  [Users \(and Groups\) to Roles."](#page-1277-0)

**4.** Click the **Actions** icon, then choose **Change Role** from the drop-down list.

The Change Role dialog box opens [\(Figure](#page-1280-1) 49–5).

<span id="page-1280-1"></span>*Figure 49–5 Changing a User's Application Role*

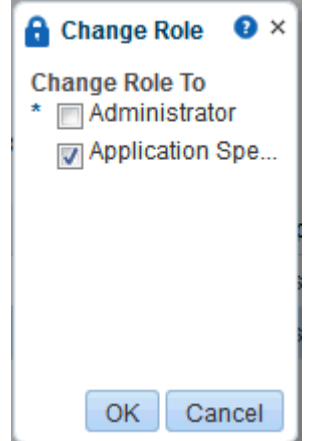

- **5.** Select roles as follows:
	- Select **Administrator** to assign full, administrative privileges for WebCenter Portal.
	- Select one or more roles from the list available.

If the role you want is not listed, create a new role that meets your requirements (see Section [49.6.1, "Defining Application Roles"\)](#page-1283-0).

At least one role must be selected. To revoke all role assignments, reverting user permissions to the default Authenticated-User role, see [Section](#page-1281-0) 49.5.4, ["Revoking Application Roles"](#page-1281-0).

**6.** Click **OK**.

New role assignments display in the table.

### <span id="page-1280-0"></span>**49.5.3 Giving a User Administrative Privileges**

It is easy to give a user full, administrative privileges for WebCenter Portal through the Administrator role. Administrators have the highest privilege level and can view and modify anything in WebCenter Portal so take care when assigning the Administrator role.

Some administrative tasks are exclusive to the Administrator role and cannot be performed by granting the Portals-Manage Security and Configuration

permission. These tasks include editing the login page, the self-registration page, and profile gallery pages. See also Section [49.3.1.1, "Default Application Roles."](#page-1266-1)

To give a user administrative privileges:

**1.** On the **Administration** page (see Section [47.2, "Accessing the Portal Builder](#page-1233-0)  [Administration Page."](#page-1233-0)), click **Security**.

You can also enter the following URL in your browser to navigate directly to the **Security** page:

http://*host*:*port*/webcenter/portal/builder/administration/security

**See Also:** "WebCenter Portal Pretty URLs" appendix in *Building Portals with Oracle WebCenter Portal*.

**2.** Click **Users and Groups** [\(Figure](#page-1276-2) 49–3).

The Role column indicates which users already have full administrative privileges through the Administrator role.

**3.** In the **Manage Existing Grants** table, scroll down to the user you want.

Only users with non-default role assignments are listed in the table. If the user you want is not listed, follow steps in Section [49.5.1, "Assigning Users \(and Groups\) to](#page-1277-0)  [Roles"](#page-1277-0) to grant the Administrator role.

**4.** Click the **Actions** icon, then choose **Change Role** from the drop down list.

The Change Role dialog box opens [\(Figure](#page-1280-1) 49–5).

- **5.** Select **Administrator** to assign full, administrative privileges for WebCenter Portal.
- **6.** Click **OK**.

The new role assignment displays in the table.

### <span id="page-1281-0"></span>**49.5.4 Revoking Application Roles**

It is easy to revoke application role assignments that no longer apply. You can revoke roles individually or revoke all application roles assigned to a particular user at once.

Revoking all of a user's application roles does not remove that user from the identity store and the user still has access to WebCenter Portal through the default Authenticated-User role.

**Note:** You cannot revoke your own role assignments or the system administrator's role. See Section [49.3.1, "About Application Roles."](#page-1266-2)

To revoke application roles:

**1.** On the **Administration** page (see Section [47.2, "Accessing the Portal Builder](#page-1233-0)  [Administration Page."](#page-1233-0)), click **Security**.

You can also enter the following URL in your browser to navigate directly to the **Security** page:

http://*host*:*port*/webcenter/portal/builder/administration/security

**See Also:** "WebCenter Portal Pretty URLs" appendix in *Building Portals with Oracle WebCenter Portal*.

**2.** Click **Users and Groups** [\(Figure](#page-1276-2) 49–3).

This page lists users to which additional roles are defined.

- **3.** In the **Manage Existing Grants** table, scroll down to the user you want.
- **4.** Click the **Actions** icon:
	- Choose **Change Role** icon to revoke one or more, specific application roles. See also Section [49.5.2, "Assigning a User to a Different Role".](#page-1279-0)
	- Choose **Delete Role Assignments** to revoke all roles assigned to that user, and then click **Delete** when asked for confirmation.

Access for that user is revoked immediately.

When you delete all the roles assigned to a particular user, the user is no longer listed on the Users and Groups page. The user remains in the identity store and still has access to WebCenter Portal through the Authenticated-User role. See Section [49.3.1.1,](#page-1266-1)  ["Default Application Roles."](#page-1266-1)

### <span id="page-1282-1"></span>**49.5.5 Adding or Removing Users**

WebCenter Portal administrators cannot add new user data directly to the WebCenter Portal identity store or remove user credentials. Identity store management is the responsibility of the systems administrator and takes place through the WLS Administration Console or directly into embedded LDAP identity stores using LDAP commands. See also Section [31.3.1, "Adding Users to the Identity Store Using the WLS](#page-737-0)  [Administration Console."](#page-737-0)

WebCenter Portal administrators can, however, enable self-registration for the application. Through self-registration, invited and uninvited users can create their own login and password for WebCenter Portal. A user who self registers is immediately and automatically granted access to WebCenter Portal and a new user account is created in the identity store. See also Section [48.11, "Enabling](#page-1255-0)  [Self-Registration."](#page-1255-0)

# <span id="page-1282-0"></span>**49.6 Managing Application Roles and Permissions**

WebCenter Portal uses application roles to manage permissions for users working in their *Home portal*. Administrators manage application roles and permissions on the Roles page ([Figure](#page-1283-1) 49–6).

| ORACLE' WEBCENTER PORTAL > Portal Builder |                       |                          |                                |                                   | Favorites »<br>Help Logout<br>Portals ~<br>п |                                               |                           |                                    |
|-------------------------------------------|-----------------------|--------------------------|--------------------------------|-----------------------------------|----------------------------------------------|-----------------------------------------------|---------------------------|------------------------------------|
| <b>Portals</b>                            | <b>Administration</b> | <b>Shared Assets</b>     | <b>Attributes</b>              | <b>Portal Templates</b>           | <b>Preferences</b>                           |                                               | Syed Ahmed                |                                    |
| General                                   |                       | <b>Security</b>          |                                |                                   |                                              |                                               |                           |                                    |
| <b>Security</b>                           |                       |                          |                                |                                   |                                              |                                               |                           |                                    |
| <b>Tools and Services</b>                 |                       | <b>Roles</b>             | Users and Groups               |                                   |                                              |                                               | Revert                    | Apply<br>Ð                         |
| <b>System Pages</b>                       |                       | Create Role              |                                |                                   |                                              |                                               |                           |                                    |
|                                           |                       |                          |                                |                                   |                                              | <b>Roles</b>                                  |                           |                                    |
| <b>Business Role Pages</b>                |                       | Permissions              |                                |                                   | Administrator                                | <b>Application Specialist</b><br>$\mathbf{x}$ | Public-User               | <b>Authenticat</b>                 |
| Personal Pages                            |                       | ⊿ <b>E</b> Portal Server |                                |                                   |                                              |                                               |                           |                                    |
| <b>Device Settings</b>                    |                       | Manage All               |                                |                                   | $\sqrt{ }$                                   | $\Box$                                        | $\overline{\mathbb{R}}$   | $\Box$                             |
|                                           |                       |                          | Manage Configuration           |                                   | $\Box$                                       | $\overline{\phantom{a}}$                      | $\overline{\mathcal{C}}$  | $\overline{\mathbb{R}^n}$          |
|                                           |                       | View                     |                                |                                   | $\Box$                                       | $\overline{\mathbf{v}}$                       | $\blacktriangledown$      | $\overline{\mathbf{v}}$            |
|                                           |                       | ▲ 念 Portals              |                                |                                   |                                              |                                               |                           |                                    |
|                                           |                       |                          |                                | Manage Security and Configuration | $\overline{\mathbf{v}}$                      | $\overline{\mathbb{R}}$                       | $\Box$                    | $\Box$                             |
|                                           |                       |                          | Manage Configuration           |                                   | $\overline{\mathbb{R}}$                      | $\Box$                                        | $\overline{\mathbb{R}^n}$ | $\overline{\mathbb{R}^n}$          |
|                                           |                       |                          | Manage Membership              |                                   | $\Box$                                       | $\overline{\mathbb{R}}$                       | $\overline{\mathbb{P}^n}$ | $\Box$                             |
|                                           |                       |                          | <b>Create Portals</b>          |                                   | $\Box$                                       | $\overline{\mathbf{v}}$                       | $\Box$                    | $\overline{\mathbf{v}}$            |
|                                           |                       | ▲ 念 Portal Templates     |                                |                                   |                                              |                                               |                           |                                    |
|                                           |                       | Manage All               |                                |                                   | $\overline{\mathbf{v}}$                      | V                                             | $\Box$                    | $\Box$                             |
|                                           |                       |                          | Create Portal Templates        |                                   | $\overline{\mathbb{R}^n}$                    | $\Box$                                        | $\Box$                    | $\overline{\mathbf{v}}$            |
|                                           |                       | ⊿ <b>F</b> e Pages       |                                |                                   |                                              |                                               |                           |                                    |
|                                           |                       |                          | Create, Edit, and Delete Pages |                                   | $\overline{\mathbf{v}}$                      | $\overline{\mathbf{v}}$                       | $\overline{\mathbb{R}}$   | $\Box$                             |
|                                           |                       |                          | Delete Pages                   |                                   | $\overline{\mathbb{R}^n}$                    | $\overline{\mathbb{R}^n}$                     | $\overline{\mathbb{R}^n}$ | $\left\lbrack \cdot \right\rbrack$ |
|                                           |                       | <b>Edit Pages</b>        |                                |                                   | $\Box$                                       | $\Box$                                        | $\Box$                    | $\Box$                             |
|                                           |                       |                          | <b>Customize Pages</b>         |                                   | $\overline{\mathbb{R}^n}$                    | $\overline{\phantom{a}}$                      | $\overline{\mathbb{R}^n}$ | $\overline{\mathbb{R}^n}$          |
|                                           |                       | <b>View Pages</b>        |                                |                                   | $\blacksquare$                               | $\Box$                                        | $\Box$                    | $\Box$                             |
|                                           |                       |                          | Create Pages                   |                                   | $\Box$                                       | $\overline{\phantom{a}}$                      | $\overline{\mathbb{Z}}$   | $\overline{\mathbf{v}}$            |

<span id="page-1283-1"></span>*Figure 49–6 WebCenter Portal Administration - Roles Page*

This section tells you how to manage application roles, and their permissions from WebCenter Portal Administration pages. It contains the following subsections:

- Section [49.6.1, "Defining Application Roles"](#page-1283-0)
- Section [49.6.2, "Modifying Application Role Permissions"](#page-1284-0)
- Section [49.6.3, "Granting Permissions to the Public-User"](#page-1285-0)
- Section [49.6.4, "Granting Permissions to the Authenticated-User"](#page-1286-0)
- Section [49.6.5, "Deleting Application Roles"](#page-1286-1)

### <span id="page-1283-0"></span>**49.6.1 Defining Application Roles**

Use roles to characterize groups of WebCenter Portal users and determine what they can see and do in their Home portals.

When defining application roles, use self-descriptive role names and try to keep the role policy as simple as possible. Choose as few roles as you can, while maintaining an effective policy.

Take care to assign appropriate access rights when assigning permissions for new roles. Do not allow users to perform more actions than are necessary for the role but at the same time, try not to inadvertently restrict them from activities they must perform. In some cases, users might fall into multiple roles.

To define a new application role:

**1.** On the **Administration** page (see Section [47.2, "Accessing the Portal Builder](#page-1233-0)  [Administration Page."](#page-1233-0)), click **Security**.

You can also enter the following URL in your browser to navigate directly to the **Security** page:

http://*host*:*port*/webcenter/portal/builder/administration/security

**See Also:** "WebCenter Portal Pretty URLs" appendix in *Building Portals with Oracle WebCenter Portal*.

**2.** Click **Roles** ([Figure](#page-1283-1) 49–6).

Current application roles for WebCenter Portal display as columns in the table.

**3.** Click **Create Role** to define a new role for WebCenter Portal users.

*Figure 49–7 Creating a New Role*

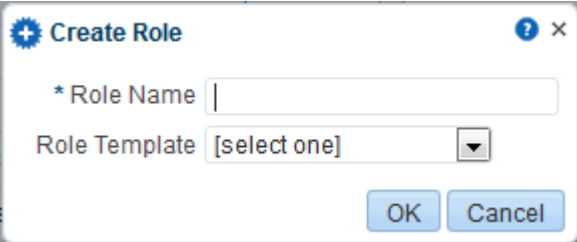

**4.** Enter a suitable name for the role.

Ensure the role names are self-descriptive. Make it as obvious as possible which users should belong to which roles. Role names can contain alphanumeric characters, blank spaces, @, and underscores.

**5.** (Optional) Choose a **Role Template**.

The new role inherits permissions from the role template. You can modify these permissions in the next step.

Choose **Administrator** to create a role that inherits full, administrative privileges. Conversely, choose **Public-User** to create a role that *typically* provides minimal privileges. Alternatively, choose a custom application role to be your template.

**6.** Click **OK**.

The new role appears as a column in the table. The permissions list shows which actions users with this role can perform.

- **7.** To modify user permissions for the role, select or clear each permission check box.
- **8.** Click **Apply** to save any changes that you make to the role's permissions.

### <span id="page-1284-0"></span>**49.6.2 Modifying Application Role Permissions**

Administrators can modify the permissions associated with application roles at any time. Application permissions are described in Section [49.3.2, "About Application](#page-1267-0)  [Permissions."](#page-1267-0)

Application role permissions allow individuals to perform specific actions in their Home portal. No permission, except for Manage All, inherits privileges from other permissions.

**Note:** Application permissions cannot be modified for the Administrator role. See also Section [49.3.1.1, "Default Application](#page-1266-1)  [Roles."](#page-1266-1)

To change the permissions assigned to a role:

**1.** On the **Administration** page (see Section [47.2, "Accessing the Portal Builder](#page-1233-0)  [Administration Page."](#page-1233-0)), click **Security**.

You can also enter the following URL in your browser to navigate directly to the **Security** page:

http://*host*:*port*/webcenter/portal/builder/administration/security

**See Also:** "WebCenter Portal Pretty URLs" appendix in *Building Portals with Oracle WebCenter Portal*.

**2.** Click **Roles** ([Figure](#page-1283-1) 49–6).

Current application roles for WebCenter Portal display as columns in the table.

- **3.** Select or deselect **Permissions** check boxes to enable or disable permissions for a role.
- **4.** Click **Apply** to save.

The new permissions are effective immediately.

### <span id="page-1285-0"></span>**49.6.3 Granting Permissions to the Public-User**

Anyone who is not logged in to WebCenter Portal assumes the Public-User role. Out-of-the-box, the Public-User role is granted minimal privileges, that is, only the Portal Server - View permission.

**Caution:** Take care when granting permissions to the Public-User role. Avoid granting administrative permissions such as Portal Server-Manage All, Portal Server-Manage Configuration, or any permission that might be considered unnecessary. See also Section [49.3.2, "About Application Permissions."](#page-1267-0)

#### **Granting the Portal Server-View Permission**

The Portal Server - View permission allows unauthenticated users to see public WebCenter Portal pages, such as the Welcome page, and also content that individual users choose to make public.

When Portal Server - View permission is granted to the Public-User role:

- Ensure that users understand that any personal page or personal content they choose to make public will become accessible to unauthenticated users outside of the WebCenter Portal community, that is, anyone with Web access.
- Consider customizing the default Welcome page that displays to public users before they login (Welcome Page). See Chapter [50, "Customizing System Pages."](#page-1290-0)

If you do not want unauthenticated users to see WebCenter Portal content that is marked 'public', do not grant the Portal Server - View permission to the Public-User role. When public access is disabled, public content cannot be seen by unauthenticated users. Also, the Welcome page for WebCenter Portal is not displayed; public users are directed straight to a login page. Administrators may customize the default login page, if required. See Section [50.2, "Customizing System Pages for All](#page-1295-0)  [Portals."](#page-1295-0)

#### **Granting Other Permissions**

Be careful when assigning permissions to the Public-User role. For security reasons, Oracle recommends that you limit what anonymous users can see and do in WebCenter Portal.

### <span id="page-1286-0"></span>**49.6.4 Granting Permissions to the Authenticated-User**

Anyone who is logged in to WebCenter Portal assumes the Authenticated-User role. Out-of-the-box, the Authenticated-User role is granted minimal privileges, through the following permissions: Portal Server - View, Portals-Create, Portal Templates-Create, Pages-Create, Update People Connections Data, and Connect with People.

Other important notes:

- The Authenticated-User role always inherits permissions from the Public-User role.
- Custom application roles all inherit permissions from the Authenticated-User role.

### <span id="page-1286-1"></span>**49.6.5 Deleting Application Roles**

When an application role is no longer required you should remove it from WebCenter Portal. This helps maintain a valid role list, and prevents inappropriate role assignment.

Application roles are deleted even when users are still assigned to the them. As you cannot delete any default roles, WebCenter Portal users will always have the Authenticated-User role.

**Note:** The default application roles of Administrator, Public-User, and Authenticated User cannot be deleted (the Application Specialist role can be deleted). See Section [49.3.1.1, "Default](#page-1266-1)  [Application Roles."](#page-1266-1)

To delete an application role:

**1.** On the **Administration** page (see Section [47.2, "Accessing the Portal Builder](#page-1233-0)  [Administration Page."](#page-1233-0)), click **Security**.

You can also enter the following URL in your browser to navigate directly to the **Security** page:

http://*host*:*port*/webcenter/portal/builder/administration/security

**See Also:** "WebCenter Portal Pretty URLs" appendix in *Building Portals with Oracle WebCenter Portal*.

**2.** Click **Roles** ([Figure](#page-1283-1) 49–6).

Current application roles for WebCenter Portal display as columns in the table.

**3.** Select the **Delete Role** icon next to the role you want to delete [\(Figure](#page-1287-1) 49–8).

<span id="page-1287-1"></span>*Figure 49–8 Deleting an Application Role*

|                                         | ORACLE WEBCENTER PORTAL > Portal Builder                             |                         | Portals ~                          | Help Logout<br>Favorites v                |                         |
|-----------------------------------------|----------------------------------------------------------------------|-------------------------|------------------------------------|-------------------------------------------|-------------------------|
| <b>Portals</b><br><b>Administration</b> | <b>Shared Assets</b><br><b>Attributes</b><br><b>Portal Templates</b> | <b>Preferences</b>      |                                    | Syed Ahmed                                |                         |
| General                                 | <b>Security</b>                                                      |                         |                                    |                                           |                         |
| <b>Security</b>                         |                                                                      |                         |                                    | Revert                                    | Apply<br>n              |
| <b>Tools and Services</b>               | Users and Groups<br><b>Roles</b>                                     |                         |                                    |                                           |                         |
| <b>System Pages</b>                     | Create Role                                                          |                         |                                    |                                           |                         |
|                                         |                                                                      |                         |                                    | <b>Roles</b>                              |                         |
| <b>Business Role Pages</b>              | Permissions                                                          | <b>Administrator</b>    | <b>Application Specialist</b><br>x | <b>Developer</b><br>$\sum_{n=1}^{\infty}$ | <b>Public-L</b>         |
| Personal Pages                          | ⊿ <b>Exercise</b>                                                    |                         |                                    |                                           |                         |
| <b>Device Settings</b>                  | Manage All                                                           | $\sqrt{}$               |                                    | F                                         | $\overline{\mathbb{R}}$ |
|                                         | Manage Configuration                                                 | n                       | F                                  |                                           | $\blacksquare$          |
|                                         | View                                                                 | П                       | $\overline{\mathsf{v}}$            | $\overline{\mathsf{v}}$                   | $\overline{\mathbf{v}}$ |
|                                         | <b>△ 念 Portals</b>                                                   |                         |                                    |                                           |                         |
|                                         | Manage Security and Configuration                                    | $\overline{\mathsf{v}}$ | $\Box$                             | F                                         | $\overline{\mathbb{R}}$ |
|                                         | Manage Configuration                                                 | F                       |                                    |                                           | $\blacksquare$          |

**4.** Click **Delete** to confirm that you want to delete the role.

The role is removed from the table. Any users assigned to this role only, assume the default Authenticated-User role and do not appear on the Users and Groups tab.

# <span id="page-1287-0"></span>**49.7 Troubleshooting Issues with Users and Roles**

For WebCenter Portal to properly maintain enterprise group-to-role mappings, the back-end discussions server and content server must support enterprise groups. The WebCenter Portal's Discussion Server and WebCenter Content's Content Server versions provided with Oracle WebCenter Portal 11.1.1.2.0 and later both support enterprise groups but previous versions may not.If a back-end server *does not* support enterprise groups, an error message similar to the following displays when you try to add a group.

Warning: Group [name] not found in Identity Store

Also, an error is logged containing more detailed information as shown here:

```
[2011-03-28T01:03:07.143-07:00] [WC_Spaces] [NOTIFICATION] [WCS-07855] 
oracle.webcenter.doclib.internal.spaces.AbstractDoclibRoleMapper] [tid: 
pool-1-daemon-thread-1] [userId: monty] 
[ecid: a4789a41d7e6bc9f:36de4556:12efb72d049:-8000-00000000000002c0,0:5] 
[APP: webcenter#11.1.1.4.0] Adding groups 
[oracle.webcenter.security.common.WCGroup@18b96a3] to documents service roles 
[Administration, Delete Documents, Create and Edit Documents, View Documents] for
 scope Scope[name=rbgs25mar01, guid=sbf125dd4_cd43_41cc_9d3d_
467d06e84100][2011-03-28T01:03:09.122-07:00] [WC_Spaces] [ERROR] [WCS-44002] 
[oracle.webcenter.security.rolemapping.RoleManager] 
[tid: [ACTIVE].ExecuteThread: '3' for queue: 'weblogic.kernel.Default 
(self-tuning)'] [userId: monty] 
[ecid: a4789a41d7e6bc9f:36de4556:12efb72d049:-8000-00000000000002c0,0] 
[APP: webcenter#11.1.1.4.0] The Role Mapping provider encountered an exception 
while performing security role mapping for service oracle.webcenter.doclib.
[[oracle.webcenter.security.rolemapping.spi.RoleMappingSPIException: Cannot add 
role null and permissions, 15, to the account for the folder, rbgs25mar01 for the 
user/group Admin. at
oracle.webcenter.doclib.internal.spaces.UCMSpacesUtils$2.newException(UCMSpacesUti
```
ls.java:2595)

**Note:** In previous releases, if a back-end server did not support enterprise groups, users belonging to enterprise groups were individually added to WebCenter Portal roles; this behavior has changed.

# <span id="page-1290-0"></span>**Customizing System Pages**

This chapter describes the out-of-the-box system pages available in WebCenter Portal and how to customize them.

**Note:** Any changes made to a system page at the application level by the system administrator are reflected in the equivalent system page in all portals. For example, if the system administrator adds an image to the application-level **Announcements** system page, that image will display in the portal-level **Announcements** system page in all portals. Changes made to a portal-level system page are reflected only in the associated portal. When displaying a system page in a portal, WebCenter Portal applies all customizations made at the application level, then customizations made at the portal level.

This chapter includes the following topics:

- Section [50.1, "About System Pages"](#page-1290-1)
- Section [50.2, "Customizing System Pages for All Portals"](#page-1295-1)
- Section [50.3, "Setting System Page Properties"](#page-1300-0)
- Section [50.4, "Removing All Page Customizations from a System Page"](#page-1304-0)

**Permissions:** To perform the tasks in this chapter, you must have the WebCenter Portal Administrator role or a custom role that grants the following permission:

Portal Server-Manage Configuration

For more information about permissions, see Section [49.3, "About](#page-1266-3)  [Application Roles and Permissions."](#page-1266-3)

# <span id="page-1290-1"></span>**50.1 About System Pages**

System pages are provided out-of-the-box and are designed to fulfill a specific purpose. For example, users who are not logged in when they visit a portal may see the public **Welcome** page.

System pages include a variety of utility pages that you can customize to reflect your company brand, to provide useful hints, or to display other enhancements that you want. They support a rapid deployment of a portal and fulfill a range of needs, from providing an introductory page to pages that provide content that is generated

dynamically and tailored to the individual user (for example, the **Activity Stream** page).

System pages are preconfigured with page access settings that target their anticipated audience. For example, the **Welcome** page is configured to target the anonymous-role, the **Activity Stream** page is targeted to individual users, with dynamic content that is tailored to each user. In view of this preconfiguration, you cannot alter the security settings of a system page.

You can, however, customize system pages. Customization enables you to enhance the seeded content of a system page to apply your company brand, add hint text, provide additional functionality (such as task flows and portlets), and so on.

System pages also make task flow customization possible. The system page **Task Flow Editor** provides an environment for customizing all instances of a seeded task flow in a given scope in one operation. (Custom task flows created through the **Assets** or **Shared Assets** page cannot be edited using this page.) Authorized users can add seeded task flows to this page and then customize all instances of the task flow. For more information, see Chapter [54, "Customizing Task Flows Across Portals."](#page-1356-0)

[Table](#page-1291-0) 50–1 lists and describes the system pages that are delivered out-of-the-box and provides information about the context in which they appear.

| Page                   | <b>Description</b>                                                                                                    | <b>Context</b>                                                                                                    |
|------------------------|----------------------------------------------------------------------------------------------------|----------------------------------------------------------------------------------------------------|
| Activities             | For the Home portal, displays the<br>Publisher task flow and the Activity<br>Stream task flow from the People<br>Connections service. For more<br>information, see the "Tracking Portal<br>Activities" chapter in Using Oracle<br>WebCenter Portal.                                                                                                    | This is an application-level system<br>page.                                                                                                    |
| <b>Activity Stream</b> | For a portal, displays the Publisher<br>task flow and the Activity Stream<br>task flow from the People<br>Connections service. For more<br>information, see the "Tracking Portal<br>Activities" chapter in Using Oracle<br>WebCenter Portal.                                                                                                    | Appears by default in the Home<br>portal of every authenticated<br>(logged-in) user.<br>Both application- and portal-level<br>system pages are available. |
| Analytics              | Provides information about<br>application usage and performance<br>metrics. For more information, see<br>Chapter 56, "Analyzing Portal<br>Usage."<br>For Analytics task flows to work, the<br>Analytics schema (ACTIVITIES) must<br>be installed and configured, and a<br>connection set up between<br>WebCenter Portal and the Analytics<br>Collector. | Available for showing in the Home<br>portal. Useful only when<br>configuration requirements are met.<br>This is an application-level system<br>page.      |
| Announcements          | Displays the Announcement<br>Manager task flow. For more<br>information, see the "Working with<br>Announcements" chapter in Using<br>Oracle WebCenter Portal.                                                                                                    | Appears by default in many<br>out-of-the-box portal templates.<br>Both application- and portal-level<br>system pages are available.                       |

<span id="page-1291-0"></span>*Table 50–1 Seeded System Pages*

| Page                | <b>Description</b>                                                                                                    | <b>Context</b>                                                                                                    |  |
|---------------------|----------------------------------------------------------------------------------------------------|----------------------------------------------------------------------------------------------------|--|
| <b>Discussions</b>  | Displays the Discussion Forum<br>Manager task flow. For more                                                                                                    | Appears by default in many<br>out-of-the-box portal templates.                                                                                                    |  |
|                     | information, see the "Viewing and<br>Participating in Discussions" chapter<br>in Using Oracle WebCenter Portal.                                                                                                    | Both application- and portal-level<br>system pages are available.                                                                                                    |  |
| Documents           | Displays the Document Explorer<br>task flow.                                                                                                    | Appears by default in many<br>out-of-the-box portal templates.                                                                                                    |  |
|                     | There are two <b>Documents</b> system<br>pages: for the Home portal, which<br>shows the current user's personal<br>documents; and one for portals,<br>which shows documents uploaded<br>to that portal. For more information,<br>see the "Creating and Managing<br>Documents" chapter in Using Oracle<br>WebCenter Portal. | Both application- and portal-level<br>system pages are available.                                                                                                    |  |
| Error Encountered   | Displays an error page when an<br>error occurs.                                                                                                    | Appears when an application error<br>occurs.                                                                                                    |  |
|                     |                                                                                                    | This is an application-level system<br>page.                                                                                                    |  |
| Events              | Displays the Events task flow. For<br>more information, see the "Working<br>with Calendars and Events" chapter<br>in Using Oracle WebCenter Portal.                                                                                                    | Appears by default in many<br>out-of-the-box portal templates.                                                                                                    |  |
|                     |                                                                                                    | Both application- and portal-level<br>system pages are available.                                                                                                    |  |
| Lists               | Displays the List Manager task flow.<br>For more information, see the<br>"Working with Lists" chapter in<br>Using Oracle WebCenter Portal.                                                                                                    | Appears by default in many<br>out-of-the-box portal templates.                                                                                                    |  |
|                     |                                                                                                    | Both application- and portal-level<br>system pages are available.                                                                                                    |  |
| Login               | Provides fields for logging in to your<br>portal.                                                                                                    | Appears instead of the WebCenter<br>Portal Welcome Page when you<br>disable public access to all<br>application pages and when your<br>current session expires.                    |  |
|                     |                                                                                                    | This is an application-level system<br>page.                                                                                                    |  |
| Members             | Provides features for managing the<br>members of a portal. For more<br>information, see the "Managing                                                                                                    | Appears in the default navigation as<br>the <b>Members</b> page in some seeded<br>portal templates.                                                                                |  |
|                     | Members and Assigning Roles in a<br>Portal" chapter in Building Portals<br>with Oracle WebCenter Portal.                                                                                                    | Both application- and portal-level<br>system pages are available.                                                                                                    |  |
| No Pages Accessible | Displays a message notifying the<br>user that no pages are accessible                                                                                                    | Appears when users navigate to a<br>portal in which they have no access<br>permissions on the portal's pages.<br>Both application- and portal-level<br>system pages are available. |  |
| Page Not Found      | Displays a message notifying the<br>user that the page cannot be found.                                                                                                    | Appears when users navigate to a<br>page that is no longer available in<br>WebCenter Portal, or a page on<br>which they do not have access<br>permission.                          |  |
|                     | This is an application-level system<br>page.                                                                                                    |                                                                                                    |  |

*Table 50–1 (Cont.) Seeded System Pages*

| Page             | <b>Description</b>                                                                                                    | <b>Context</b>                                                                                                    |  |
|------------------|----------------------------------------------------------------------------------------------------|----------------------------------------------------------------------------------------------------|--|
| Page Viewer      | Displays an external web site (such<br>as google.com) in a portal,<br>surrounded by the page template.<br>For more information, see the<br>"Adding Resources to a Navigation                                                                                                    | Used when you create a Navigation<br>model that contains an External URL<br>item (with target Same Page). When<br>users click on such links in the<br>navigation, the Page Viewer is used.                                      |  |
|                  | Model" section in <i>Building Portals</i><br>with Oracle WebCenter Portal.                                                                                                    | Both application- and portal-level<br>system pages are available.                                                                                                    |  |
| Portal Not Found | Displays a message notifying the<br>user that the portal cannot be found.                                                                                                    | Appears when users navigate to a<br>portal that is no longer available.                                                                                                    |  |
|                  |                                                                                                    | This is an application-level system<br>page.                                                                                                    |  |
| Portals          | Provides a view of all portals that the<br>current user can access. Additionally                                                                                                    | Appears when users select <b>Browse</b><br>Portals from the Portals menu.                                                                                                    |  |
|                  | provides features for creating,<br>searching for, sorting, and filtering<br>portals. For more information, see<br>the "Viewing and Accessing<br>Available Portals" section in Using<br>Oracle WebCenter Portal.                                                                                                    | This is an application-level system<br>page.                                                                                                    |  |
| Portal Templates | Provides a view of all available<br>portal templates. Includes controls<br>for creating, editing, and filtering<br>portal templates and viewing<br>information about a selected portal<br>template. For more information, see<br>the "Working with Portal Templates"<br>chapter in Building Portals with Oracle<br>WebCenter Portal.                              | Appears in the administration pages<br>on the <b>Portal Templates</b> page.<br>This is an application-level system<br>page.                                                                                                    |  |
| Profile          | Displays the current user's Profile<br>Gallery, which includes subpages for<br>Activity Stream, Connections,<br>Documents, an organization chart<br>(Organization), and the user's profile<br>details (About). For more<br>information, see the "Managing Your<br>Profile" and "Creating and Managing<br>Documents" chapters in Using Oracle<br>WebCenter Portal. | Appears by default in the Home<br>portal of every authenticated<br>(logged-in) user.<br>Both application- and portal-level<br>system pages are available.                                                                       |  |
| Resource Viewer  | Displays a resource in a portal,<br>surrounded by the page template.<br>For more information, see the<br>"Adding Resources to a Navigation<br>Model" section in <i>Building Portals</i><br>with Oracle WebCenter Portal.                                                                                                    | Used when you create a Navigation<br>model that contains a resource item<br>(with target Same Page). When users<br>click on such links in the navigation,<br>the Resource Viewer is used.<br>Both application- and portal-level |  |
| Search           | Displays the Search Results page.<br>For more information, see the                                                                                                    | system pages are available.<br>Renders dynamically to display the<br>results of a search.                                                                                                    |  |
|                  | "About Searching in WebCenter<br>Portal" section in Using Oracle<br>WebCenter Portal.                                                                                                    | Both application- and portal-level<br>system pages are available.                                                                                                    |  |

*Table 50–1 (Cont.) Seeded System Pages*

| Page                    | <b>Description</b>                                                                                                    | <b>Context</b>                                                                                                    |  |
|-------------------------|----------------------------------------------------------------------------------------------------|----------------------------------------------------------------------------------------------------|--|
| Self-Registration       | Provides a means of enabling users<br>to create their own login accounts to<br>your WebCenter Portal. For more                                                                    | Appears when users click Register<br>on the Login or WebCenter Portal<br>Welcome Page.                                                                                                    |  |
|                         | information, see the "Registering<br>Yourself with WebCenter Portal"<br>section in Using Oracle WebCenter<br>Portal.                                                              | This is an application-level system<br>page.                                                                                                    |  |
| Self-Service Membership | Provides a means of subscribing to a<br>portal that is configured to allow                                                                                                    | Appears when users initiate a<br>subscription to a portal.                                                                                                    |  |
|                         | membership by subscription. For<br>more information, see the "Joining a<br>Portal" section in Using Oracle<br>WebCenter Portal.                                                   | Both application- and portal-level<br>system pages are available.                                                                                                    |  |
| Tag Center              | Displays the Tag Center task flow.<br>For more information, see the "Using<br>Tags and Bookmarks" chapter in                                                                      | Appears when users navigate to the<br>Tag Center by one of several<br>methods.                                                                                                    |  |
|                         | Using Oracle WebCenter Portal.                                                                                                    | Both application- and portal-level<br>system pages are available.                                                                                                    |  |
| Task Flow Editor        | Provides an environment for<br>customizing all instances of a seeded<br>task flow in a given scope in a single<br>operation. (Custom task flows                                   | Allows authorized users to add<br>seeded task flows and then<br>customize all instances of those task<br>flows.                                                                             |  |
|                         | created through the Assets or Shared<br>Assets page are not supported.) For<br>more information, see Chapter 54,<br>"Customizing Task Flows Across<br>Portals."                   | Both application- and portal-level<br>system pages are available.                                                                                                    |  |
| <b>Task Flow Viewer</b> | Displays a task flow in a portal,<br>surrounded by the page template.<br>For more information, see the<br>"Adding Resources to a Navigation<br>Model" section in Building Portals | Used when you create a Navigation<br>model that contains a task flow item<br>(with target Same Page). When users<br>click on such links in the navigation,<br>the Task Flow Viewer is used. |  |
|                         | with Oracle WebCenter Portal.                                                                                                    | Both application- and portal-level<br>system pages are available.                                                                                                    |  |
| Unauthorized            | Displays a message notifying users<br>that they are not authorized to access<br>a portal or a page.                                                                               | Appears when users navigate to a<br>portal or a page on which they do<br>not have access permission.                                                                                        |  |
|                         |                                                                                                    | Both application- and portal-level<br>system pages are available.                                                                                                    |  |

*Table 50–1 (Cont.) Seeded System Pages*

| Page                          | <b>Description</b>                                                                                                    | <b>Context</b>                                                                                                    |  |
|-------------------------------|----------------------------------------------------------------------------------------------------|----------------------------------------------------------------------------------------------------|--|
| Unavailable                   | Displays a message notifying users<br>that the portal is not available.                                                                             | Appears when users navigate to a<br>portal that is offline.                                                                                              |  |
|                               |                                                                                                    | Both application- and portal-level<br>system pages are available.                                                                                        |  |
| User Profile                  | Displays the Profile Gallery of a user<br>other than the current user, which,<br>by default, displays the same                                      | Renders dynamically when the<br>current user accesses another user's<br>profile.                                                                         |  |
|                               | subpages and task flows as the<br>current user's Profile Gallery. It<br>differs in that it displays information<br>associated with the other users. | Both application- and portal-level<br>system pages are available.                                                                                        |  |
| WebCenter Portal Welcome Page | Displays login fields, a registration<br>link, boilerplate information with<br>links to help topics about specific                                  | This is the public welcome page. It is<br>the first page users see when they<br>access WebCenter Portal.                                                 |  |
|                               | features, a link to public portals, and<br>a language changer for the selection<br>of an alternate session language.                                | If you decide to disable public access<br>to all application pages, the public<br>welcome page is not shown and<br>users are directed to the Login page. |  |
|                               |                                                                                                    | This is an application-level system<br>page.                                                                                                    |  |

*Table 50–1 (Cont.) Seeded System Pages*

# <span id="page-1295-1"></span><span id="page-1295-0"></span>**50.2 Customizing System Pages for All Portals**

You can customize out-of-the-box system pages to bring them in line with your organization's brand or look and feel. You can remove existing components, add new components, and change the page layout. You cannot, however, edit or delete system page input fields and buttons.

This section describes how to customize system pages for WebCenter Portal. It includes the following subsections:

- Section [50.2.1, "Customizing an Application-Level System Page"](#page-1295-2)
- Section [50.2.2, "Creating a Page Variant of a System Page for Device Groups"](#page-1296-0)
- Section [50.2.3, "Managing a Page Variant of a System Page for Device Groups"](#page-1300-1)

To customize system pages for a portal, see the "Customizing System Pages in a Portal" chapter in *Building Portals with Oracle WebCenter Portal*.

### <span id="page-1295-2"></span>**50.2.1 Customizing an Application-Level System Page**

You can customize any system page that is editable. This procedure is for all application-level system pages. If a page variant of a system page for use by a device group has been created, you can also customize these page variants.

To customize an application-level system page or page variant:

**1.** On the **Administration** page (see Section [47.2, "Accessing the Portal Builder](#page-1233-0)  [Administration Page"\)](#page-1233-0), click **System Pages**.

You can also enter the following URL in your browser to navigate directly to the **System Pages** page:

http://*host*:*port*/webcenter/portal/builder/administration/systempages
**See Also:** "WebCenter Portal Pretty URLs" appendix in *Building Portals with Oracle WebCenter Portal*.

**2.** Click the **Customize** link next to the system page to open it in Composer [\(Figure](#page-1296-0) 50–1).

#### <span id="page-1296-0"></span>*Figure 50–1 Customize Link Next to a System Page*

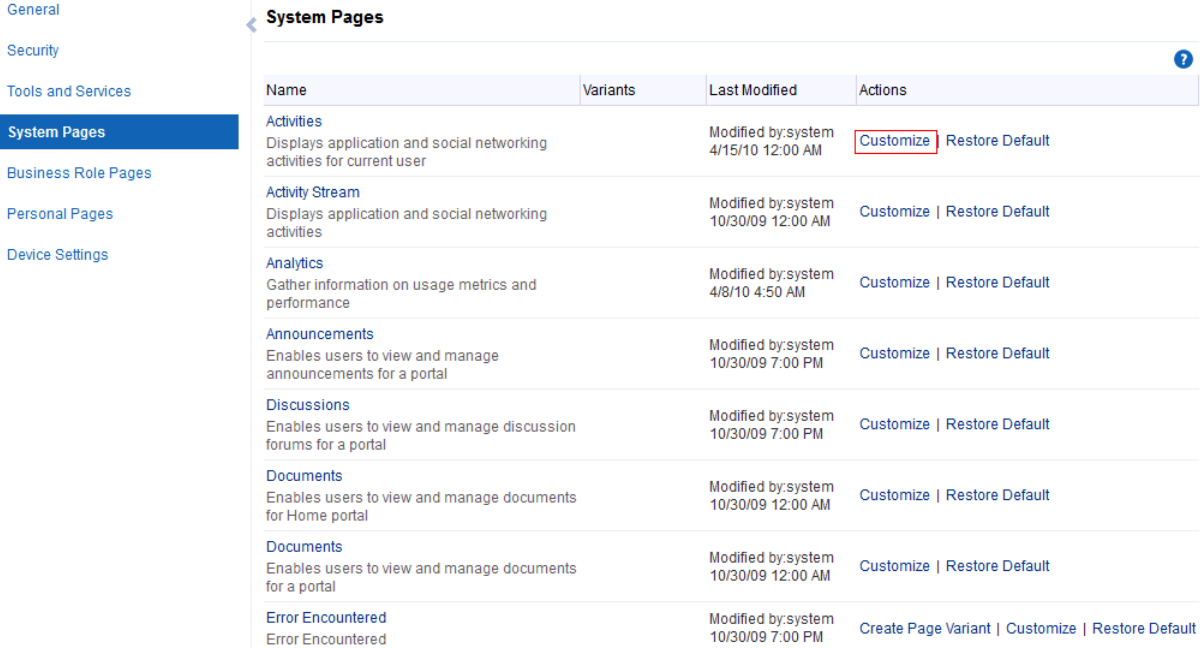

**3.** To customize a variant of a system page for a device group (created by the system administrator at the application level), expand the system page variant icon, then click **Customize** for the device group you want to customize ([Figure](#page-1296-1) 50–2).

#### <span id="page-1296-1"></span>*Figure 50–2 Customizing a System Page Variant for a Device Group*

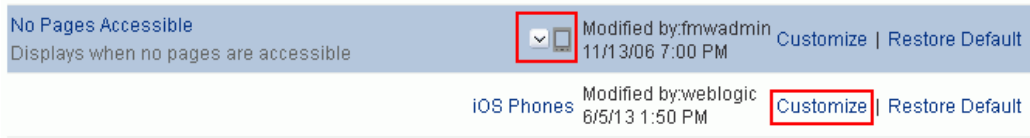

**4.** Customize and save the page.

**See Also:** For information about editing pages, see the "Editing a Page" section in *Building Portals with Oracle WebCenter Portal*.

### <span id="page-1296-2"></span>**50.2.2 Creating a Page Variant of a System Page for Device Groups**

Page variants are alternative views of an existing page for specific device groups to target specific device size and characteristics. The base page and the page variant have the same URl and security settings; however, any content changes to the base page is not reflected in the variant pages and vice versa.

**Note:** For more information about managing device settings in WebCenter Portal, see Chapter [53, "Administering Device Settings."](#page-1336-0)

Out-of-the-box, you can create page variants for the following system pages only: **Error Encountered**, **Login**, **No Pages Accessible**, **Page Not Found**, **Portal Not Found**, **Self-Registration**, **Unauthorized**, **Unavailable**, and **WebCenter Portal Welcome Page**.

Only system administrators can create page variants for the application-level system pages. A portal moderator can customize a page variant for a system page at the portal-level only after the system administrator has created a page variant for that system page. To customize a system page or page variant for a portal, see the "Customizing System Pages for a Portal" chapter in *Building Portals with Oracle WebCenter Portal*.

If a page variant is not created for a supported device group, then the base page displays only devices that belongs to that device group.

You can create a page variant for each device group that is available. However, you can create only one page variant for a device group per page. In other words, you cannot create two page variant for the iOS Phones device group for the same page, but you can create a page variant for the iOS Phones device group and another page variant for the Android Phones device group for the same page. You can create a page variant for the iOS Phones device group for a different page.

To create a page variant of a system page for device groups:

**1.** On the **Administration** page (see Section [47.2, "Accessing the Portal Builder](#page-1233-0)  [Administration Page"\)](#page-1233-0), click **System Pages**.

You can also enter the following URL in your browser to navigate directly to the **System Pages** page:

http://*host*:*port*/webcenter/portal/builder/administration/systempages

**See Also:** "WebCenter Portal Pretty URLs" appendix in *Building Portals with Oracle WebCenter Portal*.

**2.** Click the **Create Page Variant** link next to the system page [\(Figure](#page-1298-0) 50–3) for which you want to create a page variant.

**Note:** Out-of-the-box, page variants for device groups are provided for the following system pages only: **Error Encountered**, **Login**, **No Pages Accessible**, **Page Not Found**, **Portal Not Found**, **Self-Registration**, **Unauthorized**, **Unavailable**, and **WebCenter Portal Welcome Page**.

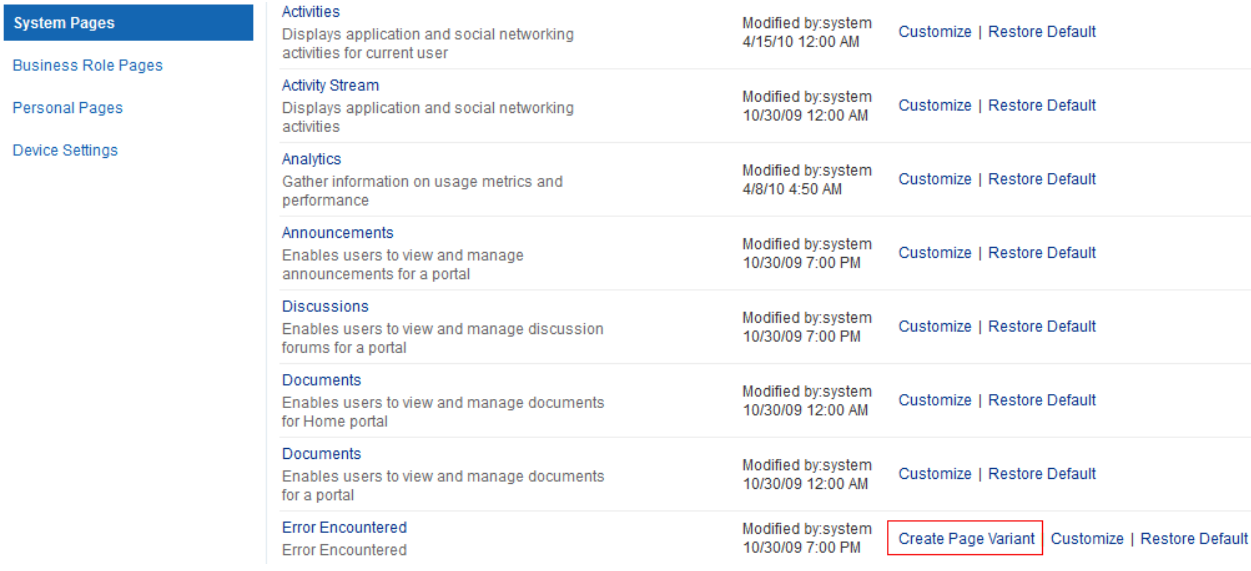

#### <span id="page-1298-0"></span>*Figure 50–3 Create Page Variant Link Next to a System Page*

F

**3.** In the Create Page Variant dialog that appears, select the device group for which you want to create a page variant from the **Device Group** drop-down list [\(Figure](#page-1299-0) 50–4)

The base page is seeded in the system. The base page is always rendered for devices belonging to the default device group (for more information about the default device group, see Chapter [53, "Administering Device Settings"](#page-1336-0)). If a page variant exists for a device group that is also set as default, then the base page will take precedence over the page variant. By default the device group is set to **Desktop Browser**s if you open a page from your desktop browser, so you still see the base page, whether or not the **Desktop Browsers** variant is created. From other devices, you will see the page variant you select.

For example, if you change **iOS Phones** to the default page, the base page is set for that device type. On an iphone, the base page is displayed and not the **iOS Phones** page variant. However, on the desktop, the **Desktop Browser**s variant is displayed, not the base page. If you do not change the default device group, the **Desktop Browser**s variant that is created will not display on desktop browsers. The base page will still display on the desktop.

**Note:** Use caution if you change the default device group—it will change the default behavior when globally displaying base pages or their page variants.

<span id="page-1299-0"></span>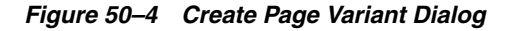

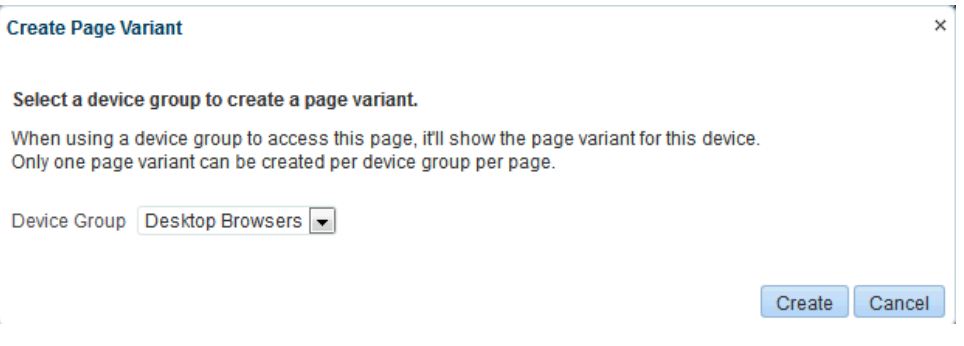

### **4.** Click **Create**.

A mobile icon appears next to the page, indicating that a page variant for the page is available [\(Figure](#page-1299-1) 50–5).

<span id="page-1299-1"></span>*Figure 50–5 Icon Showing That a Page Variant is Available*

| Documents<br>Enables users to view and manage documents<br>for a portal | Modified by:system<br>10/30/09 12:00 AM | Customize   Restore Default                       |
|-------------------------------------------------------------------------|-----------------------------------------|---------------------------------------------------|
| <b>Error Encountered</b><br><b>Error Encountered</b>                    | <b>Example 10/30/09 7:00 PM</b>         | Create Page Variant   Customize   Restore Default |
| Events<br>Enables users to view and manage events for<br>a portal       | Modified by:system<br>10/30/09 7:00 PM  | Customize   Restore Default                       |

#### **5.** Click the **Expand** icon to view the device group page variant [\(Figure](#page-1299-2) 50–6).

<span id="page-1299-2"></span>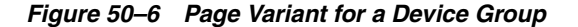

a portal

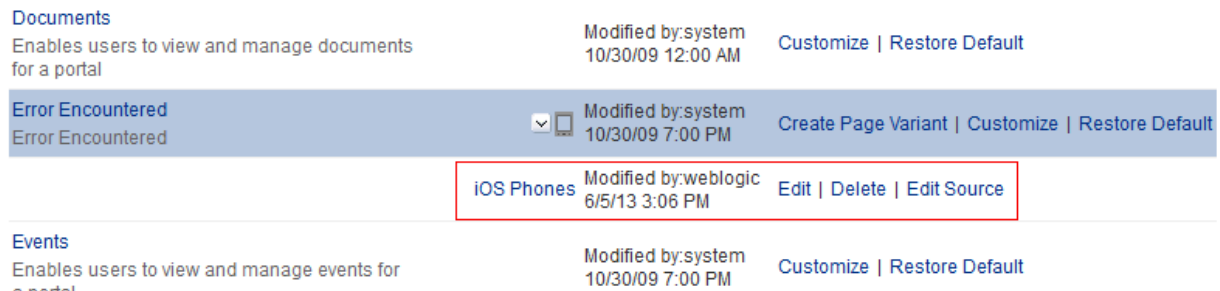

You can create another page variant for another device group for the same page. However, you cannot create another page variant for the same device group that already has a page variant.

- **6.** You can do any of the following after creating a page variant:
	- Click **Edit** next to the device group to edit the page in Composer.

For information about editing pages, see the "Editing a Page" section in *Building Portals with Oracle WebCenter Portal*.

Click **Delete** next to the device group to delete the page variant. Confirm the deletion by clicking **Delete** again.

Click **Edit Source** next to the device group to edit the source code.

For more information, see the "Viewing and Modifying Page Source Code" section in *Building Portals with Oracle WebCenter Portal*.

### **50.2.3 Managing a Page Variant of a System Page for Device Groups**

For information about page variants for device groups and creating a page variant for a system page, see Section [50.2.2, "Creating a Page Variant of a System Page for Device](#page-1296-2)  [Groups."](#page-1296-2)

To manage a page variant of a system page:

**1.** Click the **Expand** icon to view the device group page variant [\(Figure](#page-1300-0) 50–7).

<span id="page-1300-0"></span>*Figure 50–7 Page Variant for a Device Group*

| Documents<br>Enables users to view and manage documents<br>for a portal |    | Modified by:system<br>10/30/09 12:00 AM | Customize   Restore Default                       |
|-------------------------------------------------------------------------|----|-----------------------------------------|---------------------------------------------------|
| <b>Error Encountered</b><br><b>Error Encountered</b>                    | ए⊡ | Modified by:system<br>10/30/09 7:00 PM  | Create Page Variant   Customize   Restore Default |
|                                                                         |    | iOS Phones Modified by:weblogic         | Edit   Delete   Edit Source                       |
| Events<br>Enables users to view and manage events for<br>a portal       |    | Modified by:system<br>10/30/09 7:00 PM  | Customize   Restore Default                       |

**2.** To edit the page variant in Composer, click **Edit**.

For information about editing pages, see the "Editing a Page" section in *Building Portals with Oracle WebCenter Portal*.

- **3.** To delete the page variant, click **Delete**. Confirm the deletion by clicking **Delete** again.
- **4.** To edit the source code, click **Edit Source**.

For information about editing page source code, see the "Viewing and Modifying Page Source Code" section in *Building Portals with Oracle WebCenter Portal*.

### **50.3 Setting System Page Properties**

The page properties for system pages provide a means of specifying a page background color and image, applying additional CSS encoding, and setting parameters.

To edit the properties of a system page:

**1.** On the **Administration** page (see Section [47.2, "Accessing the Portal Builder](#page-1233-0)  [Administration Page"\)](#page-1233-0), click **System Pages**.

You can also enter the following URL in your browser to navigate directly to the **System Pages** page:

http://*host*:*port*/webcenter/portal/builder/administration/systempages

**See Also:** "WebCenter Portal Pretty URLs" appendix in *Building Portals with Oracle WebCenter Portal*.

**2.** Click the **Customize** link next to a system page to open it in Composer [\(Figure](#page-1301-0) 50–8).

<span id="page-1301-0"></span>*Figure 50–8 Customize Link Next to a System Page*

| General                                             | <b>System Pages</b>                                                                            |          |                                         |                                                   |
|-----------------------------------------------------|------------------------------------------------------------------------------------------------|----------|-----------------------------------------|---------------------------------------------------|
|                                                     |                                                                                                |          |                                         | ⋒                                                 |
| <b>Tools and Services</b>                           | Name                                                                                           | Variants | <b>Last Modified</b>                    | Actions                                           |
| <b>System Pages</b>                                 | <b>Activities</b><br>Displays application and social networking<br>activities for current user |          | Modified by:system<br>4/15/10 12:00 AM  | <b>Restore Default</b><br>Customize               |
| <b>Business Role Pages</b><br><b>Personal Pages</b> | <b>Activity Stream</b><br>Displays application and social networking<br>activities             |          | Modified by:system<br>10/30/09 12:00 AM | Customize   Restore Default                       |
| <b>Device Settings</b>                              | Analytics<br>Gather information on usage metrics and<br>performance                            |          | Modified by:system<br>4/8/10 4:50 AM    | Customize   Restore Default                       |
|                                                     | Announcements<br>Enables users to view and manage<br>announcements for a portal                |          | Modified by:system<br>10/30/09 7:00 PM  | Customize   Restore Default                       |
|                                                     | <b>Discussions</b><br>Enables users to view and manage discussion<br>forums for a portal       |          | Modified by:system<br>10/30/09 7:00 PM  | Customize   Restore Default                       |
|                                                     | <b>Documents</b><br>Enables users to view and manage documents<br>for Home portal              |          | Modified by:system<br>10/30/09 12:00 AM | Customize   Restore Default                       |
|                                                     | <b>Documents</b><br>Enables users to view and manage documents<br>for a portal                 |          | Modified by:system<br>10/30/09 12:00 AM | Customize   Restore Default                       |
|                                                     | <b>Error Encountered</b><br><b>Error Encountered</b>                                           |          | Modified by:system<br>10/30/09 7:00 PM  | Create Page Variant   Customize   Restore Default |

**3.** Click the **Page Properties** icon ([Figure](#page-1302-0) 50–9) to open the Page Properties dialog [\(Figure](#page-1303-0) 50–10).

**See Also:** For information about editing pages, see the "Editing a Page" section in *Building Portals with Oracle WebCenter Portal*.

<span id="page-1302-0"></span>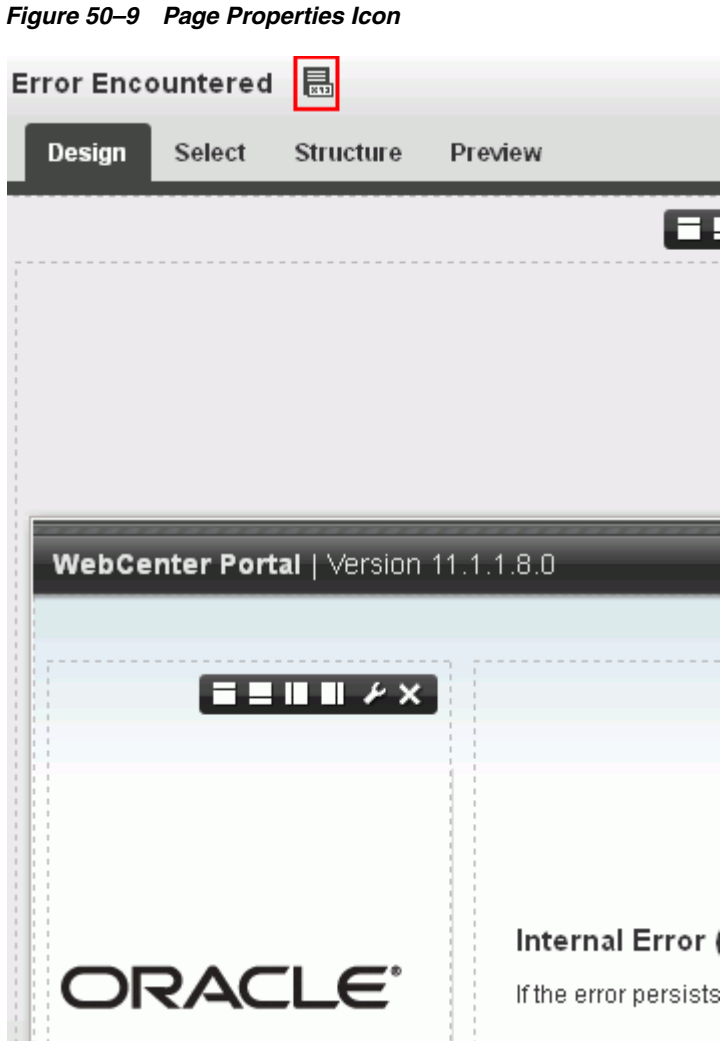

- **4.** To change properties on the **Display Options** tab, see the "Providing Page Background Color, Image, and CSS Encoding" section in *Building Portals with Oracle WebCenter Portal*.
- **5.** On the **Parameters** tab [\(Figure](#page-1303-0) 50–10), modify existing parameters as required (see [Table](#page-1303-1) 50–2).

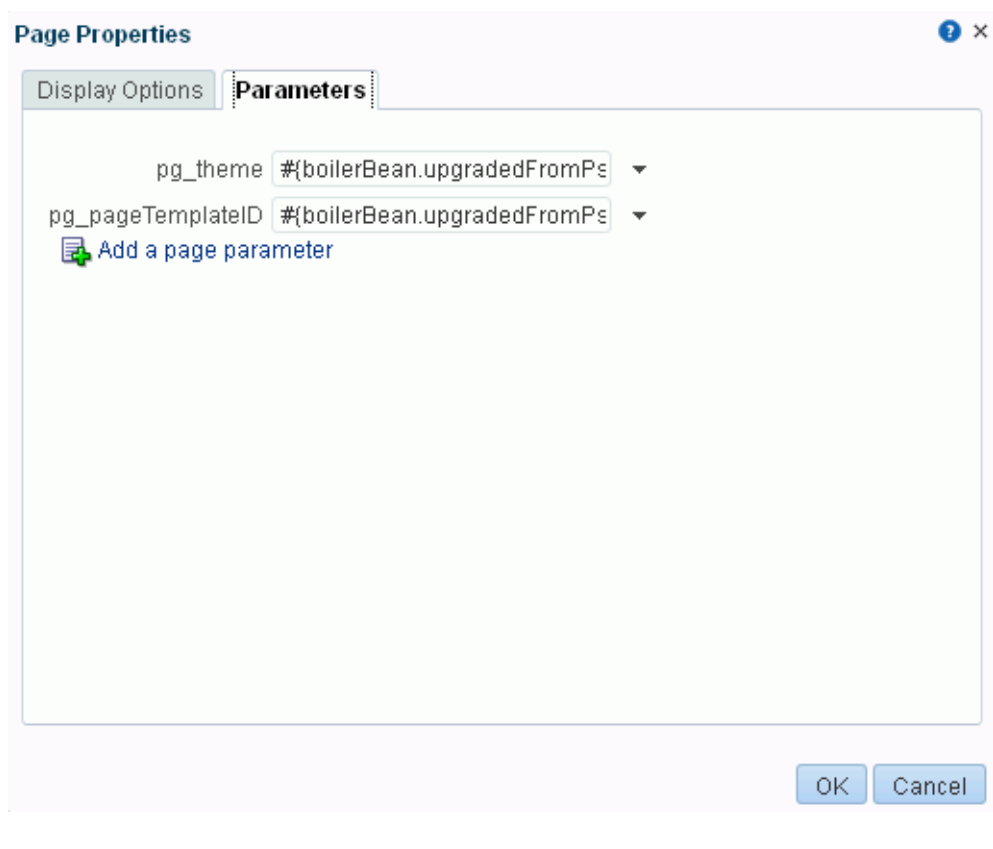

<span id="page-1303-0"></span>*Figure 50–10 Page Properties Dialog: Parameters*

**Note:** All parameter values provide access to an Expression Language (EL) editor, which you can use to select or specify a variable value instead of a constant value. Click the **Edit** icon next to a value field, then select **Expression Builder** to open the editor. If you need EL assistance, an application developer can provide an EL expression; see the "Expression Language Expressions" appendix in *Developing Portals with Oracle WebCenter Portal and Oracle JDeveloper*.

<span id="page-1303-1"></span>*Table 50–2 System Page Parameters*

| <b>Parameter</b> | <b>Description</b>                                                                                                    |
|------------------|----------------------------------------------------------------------------------------------------|
| pg theme         | Specifies whether to display the system page using the<br>out-of-the-box look and feel of prior releases, or the new look<br>and feel of the current release. |
|                  | Valid values are:                                                                                                    |
|                  | spaces_blue. Use look and feel of prior releases (11.1.1.7.0)<br>$\blacksquare$<br>and earlier).                                                              |
|                  | 11ps7_grey or leave this field blank. Use new look and feel<br>$\blacksquare$<br>of current release.                                                          |

| <b>Parameter</b>  | <b>Description</b>                                                                                                    |
|-------------------|----------------------------------------------------------------------------------------------------|
| pq_pageTemplateID | Specifies whether to display the system page using the default<br>page template of prior releases, or the default blank template of<br>the current release. Valid values are: |
|                   | spaces_blue. Use default page template of prior releases<br>$(11.1.1.7.0$ and earlier).                                                                                       |
|                   | Leave this field blank. Use default blank template of current<br>$\blacksquare$<br>release.                                                                                   |
|                   | page_template_GUID. Use page template specified by GUID<br>$\blacksquare$<br>value.                                                                                           |

*Table 50–2 (Cont.) System Page Parameters*

- **6.** To add a new parameter:
	- Click **Add a page parameter**.
	- In the Add a Page Parameter dialog, enter a new parameter **Name**, then click **Add Parameter** to add the parameter to the **Parameters** tab, with a value entry field.
	- Optionally, enter a value for the new parameter.

### **50.4 Removing All Page Customizations from a System Page**

You can return a system page to its default, out-of-the-box state, removing all page customizations.

> **Note:** This process does not remove task flow customizations. To remove task flow customizations, you must revise the given task flow on a system page. For more information, see [Chapter](#page-1356-0) 54, ["Customizing Task Flows Across Portals."](#page-1356-0)

To remove all customizations from a system page:

**1.** On the **Administration** page (see Section [47.2, "Accessing the Portal Builder](#page-1233-0)  [Administration Page"\)](#page-1233-0), click **System Pages**.

You can also enter the following URL in your browser to navigate directly to the **System Pages** page:

http://*host*:*port*/webcenter/portal/builder/administration/systempages

**See Also:** "WebCenter Portal Pretty URLs" appendix in *Building Portals with Oracle WebCenter Portal*.

**2.** Click the **Restore Default** link next to the system page ([Figure](#page-1305-0) 50–11).

#### <span id="page-1305-0"></span>*Figure 50–11 Restore Default Link Next to a System Page*

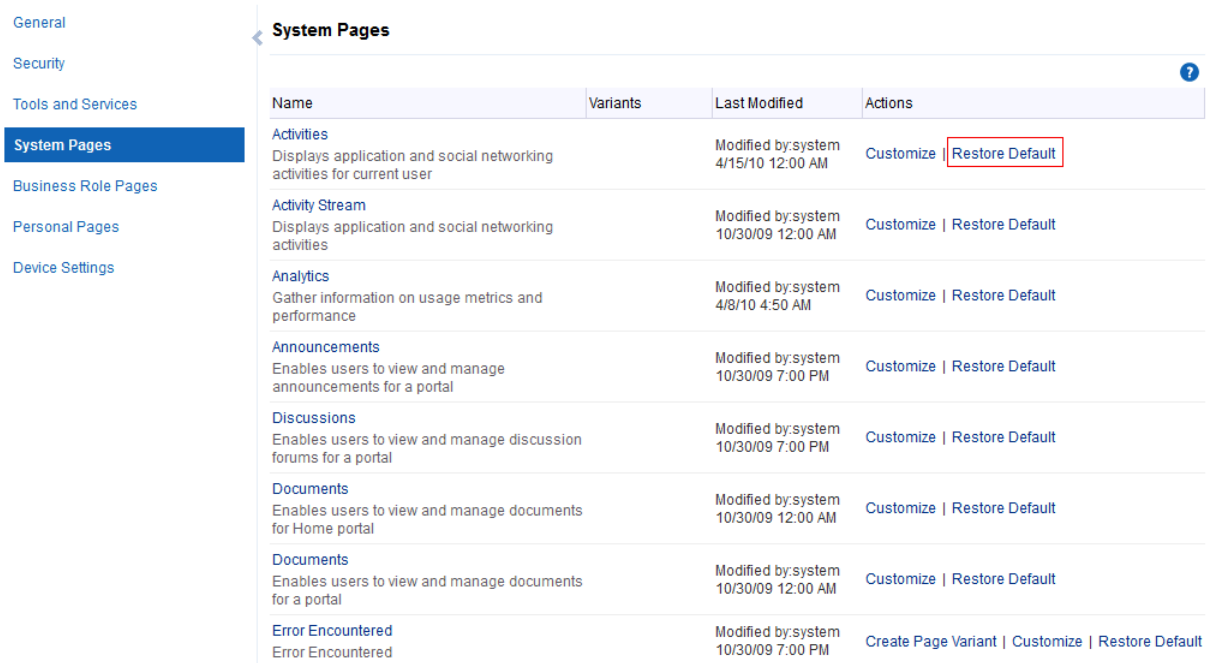

#### **3.** In the resulting confirmation dialog, click **Restore**.

All customizations are permanently removed from the selected system page. When you restore a system page to its default state, page variants are not affected if the system page has variants.

# **Managing Business Role Pages**

This chapter describes how to create and target business role pages and how to perform other related business role page management tasks.

This chapter includes the following topics:

- Section [51.1, "About Business Role Pages"](#page-1306-0)
- Section [51.2, "Setting Page Creation Defaults for Business Role Pages"](#page-1308-0)
- Section [51.3, "Creating a Business Role Page"](#page-1309-0)
- Section [51.4, "Specifying the Target Audience for a Business Role Page"](#page-1311-0)
- Section [51.5, "Revoking Access to a Custom Business Role Page"](#page-1317-0)
- Section [51.6, "Providing Navigation to Business Role Pages"](#page-1317-1)
- Section [51.7, "Setting a Default Display Order for Business Role Pages"](#page-1318-0)
- Section [51.8, "Editing a Business Role Page"](#page-1319-0)
- Section [51.9, "Editing the Source of a Business Role Page"](#page-1320-0)
- Section [51.10, "Copying a Business Role Page"](#page-1322-0)
- Section [51.11, "Removing All User Customizations from a Business Role Page"](#page-1323-0)
- Section [51.12, "Deleting a Custom Business Role Page"](#page-1323-1)

**Permissions:** To perform the tasks in this chapter, you must have the WebCenter Portal Administrator role or a custom role that grants the following permission:

Portal Server-Manage Configuration

Additionally, you need permissions to create and manage portals (Portals-Create Portals and/or Portals-Manage Security and Configuration). For more information about permissions, see Section [49.3, "About Application Roles and Permissions."](#page-1266-0)

### <span id="page-1306-0"></span>**51.1 About Business Role Pages**

Business role pages provide a means of exposing highly relevant content to a specific audience. Business role pages are pages targeted to a particular type of group, or user (or user role), such as your sales force, your accounting team, your administrative staff, and so on.

A business role page may be available in the Home portal views of all users who share the targeted business role when the WebCenter Portal system administrator publishes

business role pages. For example, a business role page that targets all users assigned the HR\_ORG role appears in the Home portal views of all users assigned the role HR\_ORG.

**Tip:** Even if a business role page is not shown in the Home portal navigation, it is always available to targeted users on the **Personalize Pages** page.

If an individual user who is not assigned the HR\_ORG role wants to see the page, the system administrator can grant access to this user. Seeded business role pages (see [Table](#page-1307-0) 51–1) have preconfigured access settings that cannot be altered. For information about how to alter access settings on seeded business role pages, see [Section](#page-1315-0) 51.4.3, ["Setting Access on a Seeded Business Role Page."](#page-1315-0)

The system administrator is the only type of user who can create a business role page. Only when a system administrator grants permission to do so, can other users edit, copy, and delete business role pages and change page permissions (for more information, see Section [51.4, "Specifying the Target Audience for a Business Role](#page-1311-0)  [Page"](#page-1311-0)).

[Table](#page-1307-0) 51–1 lists and describes the seeded business role pages included in a default WebCenter Portal installation and provides information about the context in which they appear.

These pages, with the exception of WebCenter Portal Impersonation, also appear on the **System Pages** page (for more information, see Chapter [50, "Customizing System](#page-1290-0)  [Pages"](#page-1290-0)).

| Page       | <b>Description</b>                                                                                                    | <b>Context</b>                                                                                                    |
|------------|----------------------------------------------------------------------------------------------------|----------------------------------------------------------------------------------------------------|
| Activities | Displays the Activity Stream from People Connections and a<br>Publisher task flow, which can be used to post content to the<br>stream. For more information, see the "Tracking Portal Activities"<br>section and the "Working with Feedback and the Message Board"<br>chapter in Using Oracle WebCenter Portal.                                                                                             | Appears by default in the Home<br>portal views of each<br>authenticated (logged-in) user.                                                  |
| Analytics  | Displays performance metrics related to WebCenter Portal,<br>portals, portlets, and services. For more information, see<br>Section 27.1, "Understanding Oracle WebCenter Portal<br><b>Performance Metrics."</b>                                                                                                    | Is hidden by default, but can be<br>accessed on the Personalize<br>Pages page in the system<br>administrator's view of the<br>Home portal. |
| Documents  | Displays the Document Explorer task flow. For more<br>information, see the "About the Documents Service Task Flows"<br>section in Building Portals with Oracle WebCenter Portal.                                                                                                    | Appears by default in the Home<br>portal views of each<br>authenticated user.                                                              |
| Profile    | Displays the current user's Profile, which includes subpages for<br>Activities, Connections, Documents, organization chart<br>(Organization), and the user's profile details (About). For more<br>information, see the "Managing Your Profile" chapter in Using<br>Oracle WebCenter Portal and the "About the Documents Service<br>Task Flows" section in Building Portals with Oracle WebCenter<br>Portal. | Appears by default in the Home<br>portal views of each<br>authenticated user.                                                              |
| Portals    | Displays portals relevant to the current user, such as the portals<br>to which the user belongs or has access, and the portals that the<br>user can search for. Each listed portal has an associated menu<br>with options for performing actions on the portal. This page also<br>provides controls for creating portals and searching for<br>additional portals.                                           | Appears by default in the Home<br>portal views of each<br>authenticated user.                                                              |

<span id="page-1307-0"></span>*Table 51–1 Seeded Business Role Pages*

| Page                                     | <b>Description</b>                                                                                                    | <b>Context</b>                                                                                                    |
|------------------------------------------|----------------------------------------------------------------------------------------------------|----------------------------------------------------------------------------------------------------|
| Portal<br>Templates                      | Displays a list of default and custom portal templates and<br>provides a means of creating custom portal templates and<br>filtering the template list.                                                                                                    | Is hidden by default, but can be<br>accessed on the <b>Personalize</b><br>Pages page in the Home portal<br>views of each authenticated<br>user.                                                                                                    |
| Tag Center                               | Displays the Tag Center that is rendered when users click a tag in Invoked when users click tags.<br>a Tags task flow or in search results. For more information, see<br>the "Working with Tags" chapter in Using Oracle WebCenter Portal.                                                                                                    |                                                                                                    |
| WebCenter<br>Portal<br>Impersonatio<br>n | Displays a page, from where a WebCenter Portal system<br>administrator can assign impersonation rights to a group of users<br>("impersonators"), such as support representatives or other portal<br>administrators, so that they can perform operations as other<br>users ("impersonatees"). For more information, see Chapter 38,<br>"Managing Impersonation."<br>For instructions on how to initiate an impersonation session (by<br>the impersonator) and how to allow an Impersonation session<br>(by the impersonatee), see the "Using WebCenter Portal<br>Impersonation" chapter in the Using Oracle WebCenter Portal. For<br>information about impersonation ELs and APIs, see the "Using<br>WebCenter Portal Impersonation ELs and APIs" section in<br>Developing Portals with Oracle WebCenter Portal and Oracle<br><i>Developer.</i> | WebCenter Portal<br>impersonation relies on OAM<br>11g 11.1.2.0. Before you can<br>enable impersonation for a<br>WebCenter Portal instance, you<br>must first install and configure<br>OAM 11g (Oracle's single<br>sign-on solution), and then turn<br>on impersonation in OAM. For<br>information about installing<br>and configuring OAM 11g, see<br>Section 33.2, "Configuring<br><b>Oracle Access Manager</b><br>$(OAM)$ ." |

*Table 51–1 (Cont.) Seeded Business Role Pages*

## <span id="page-1308-1"></span><span id="page-1308-0"></span>**51.2 Setting Page Creation Defaults for Business Role Pages**

As the WebCenter Portal system administrator, you can set page creation defaults to reduce the number of steps required to create business role pages. That is, you can specify the page style that is selected by default when you open the Create Page dialog. You can also select to bypass the Create Page dialog, which enforces the default page style.

**See Also:** The page creation defaults that the system administrator sets for business role pages also affect personal pages. Authorized users can override page creation defaults for their own personal pages created in the Home portal (for more information, see the "Setting Page Creation Defaults for Personal Pages" section in *Using Oracle WebCenter Portal*). Defaults for pages created in a portal are controlled by the portal moderator (for more information, see the "Creating and Editing a Portal Page" section in *Building Portals with Oracle WebCenter Portal*.

To set page creation defaults for business role pages:

**1.** On the **Administration** page (see Section [47.2, "Accessing the Portal Builder](#page-1233-0)  [Administration Page"\)](#page-1233-0), click **Business Role Pages**.

You can also enter the following URL in your browser to navigate directly to the **Business Role Pages** page:

http://*host*:*port*/webcenter/portal/builder/administration/businessrolepages

**See Also:** "WebCenter Portal Pretty URLs" appendix in *Building Portals with Oracle WebCenter Portal*.

**2.** Click **Set Page Defaults** to open the Set Page Defaults dialog ([Figure](#page-1309-1) 51–1).

*Figure 51–1 Set Page Defaults Dialog*

<span id="page-1309-1"></span>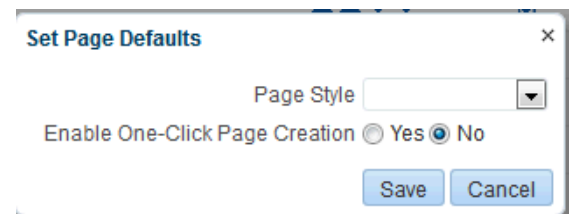

**3.** Select a page layout from the **Page Style** drop-down list.

**See Also:** For information about the seeded page styles, see the "About Page Styles" section in *Building Portals with Oracle WebCenter Portal*. The list may include additional custom page styles or restrict page styles to a shorter list.

- **4.** Select an option for **Enable One-Click Page Creation**:
	- Yes: Bypass the Create Page dialog, and create all of your personal pages using the specified **Page Style**.

**Tip:** When you create pages by bypassing the Create Page dialog, the new page has a generic name. For information about renaming pages, see the "Renaming a Page" section in *Building Portals with Oracle WebCenter Portal*.

- No: Display the Create Page dialog, with the specified Page Style selected as the default in the Create Page dialog for all of your personal pages. You can select a different style for your new personal pages.
- **5.** Click **Save** to save your changes and exit the dialog.

### <span id="page-1309-0"></span>**51.3 Creating a Business Role Page**

**Note:** You can also select the **Copy Page** action for a Personal Page or a Business Role page and select to copy it as a Business Role page. For more information, see Section [52.8, "Copying a Personal Page"](#page-1332-0) and Section [51.10, "Copying a Business Role Page."](#page-1322-0)

To create a new business role page:

**1.** On the **Administration** page (see Section [47.2, "Accessing the Portal Builder](#page-1233-0)  [Administration Page"\)](#page-1233-0), click **Business Role Pages**.

You can also enter the following URL in your browser to navigate directly to the **Business Role Pages** page:

http://*host*:*port*/webcenter/portal/builder/administration/businessrolepages

**See Also:** "WebCenter Portal Pretty URLs" appendix in *Building Portals with Oracle WebCenter Portal*.

**2.** Click **Create** ([Figure](#page-1310-0) 51–2).

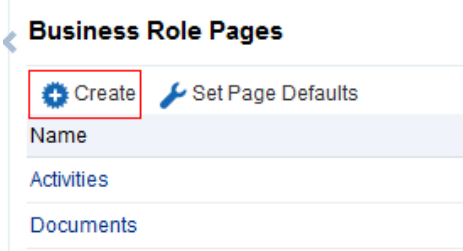

<span id="page-1310-0"></span>*Figure 51–2 Create Option for a Business Role Page*

If you enabled one-click page creation, the new page appears in the list. If you did not enable one-click page creation, continue with the next steps.

**3.** In the **Create Page** dialog, enter a unique name for the page in the **Page Name** field, and then select a **Page Style** [\(Figure](#page-1310-1) 51–3).

<span id="page-1310-1"></span>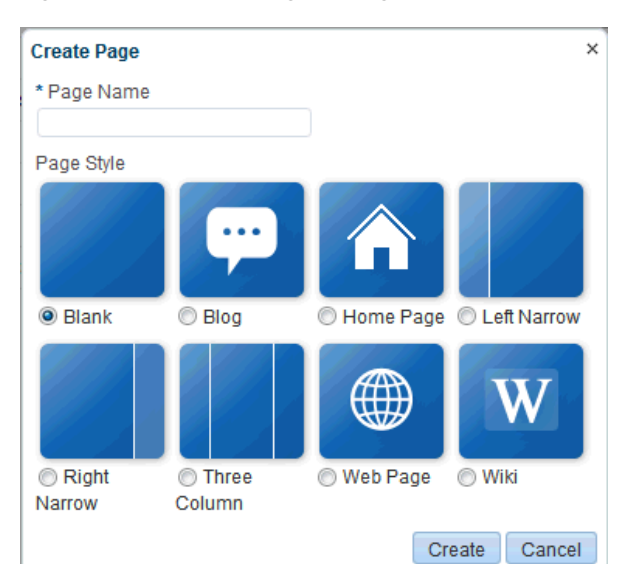

*Figure 51–3 Create Page Dialog*

**See Also:** For an overview of seeded page styles, see the "Out-of-the-box Page Styles" section in *Building Portals with Oracle WebCenter Portal*.

**4.** Click **Create**.

The new page appears in the list of Business Role pages.

**See Also:** The system administrator can set an attribute on a custom page style that determines whether a newly created page that is based on that style opens in page edit mode or page view mode. For more information, see the "Setting Properties on a Portal Asset" section in *Building Portals with Oracle WebCenter Portal*.

Later, you can add content to the page. The next section (Section [51.4, "Specifying](#page-1311-0)  [the Target Audience for a Business Role Page"\)](#page-1311-0) steps you through setting access permissions for the business role page.

**5.** Next steps:

- Define the page audience, as described in Section 51.4, "Specifying the Target [Audience for a Business Role Page."](#page-1311-0)
- Choose the page display order, as described in Section 51.7, "Setting a Default [Display Order for Business Role Pages."](#page-1318-0)
- Add content to the page, as described in the "Working with Web Development Components on a Page" section in *Building Portals with Oracle WebCenter Portal*.

## <span id="page-1311-0"></span>**51.4 Specifying the Target Audience for a Business Role Page**

The target audience for business role pages may change from time to time. For example, you may want the whole Sales team to see a page originally designed for a Product Development team. You may want to provide public access to the Marketing department's page. You may want to provide additional access privileges, such as the Edit Pages permission, to a selected department member.

**Note:** As the system administrator, you can set access on the business role pages that you create (for more information, see Section [51.4.1, "Setting Access on a Custom Business Role Page"\)](#page-1312-0).

You cannot alter the default access settings of seeded business role pages through the WebCenter Portal user interface (see Table [51–1,](#page-1307-0)  " [Seeded Business Role Pages"](#page-1307-0)). For information about how to set access on seeded business role pages, see Section [51.4.3, "Setting](#page-1315-0)  [Access on a Seeded Business Role Page."](#page-1315-0)

You can find controls for setting page access for a **Personalize Pages** page in the Home portal, and for a **Business Role Pages** page in WebCenter Portal Administration [\(Figure](#page-1311-1) 51–4).

<span id="page-1311-1"></span>*Figure 51–4 Set Page Access Option on a Custom Business Role Page*

| Create Create Set Page Defaults |             |           | Filter     | ы<br>▼               | $\boldsymbol{z}$ o                                                                                 |
|---------------------------------|-------------|-----------|------------|----------------------|----------------------------------------------------------------------------------------------------|
| Name                            | Reorder     | Show Page | Created By | <b>Last Modified</b> | Actions                                                                                            |
| <b>Activities</b>               | <b>XAVY</b> | <b>M</b>  | ⋒ system   | 4/15/10 12:00 AM     | ⊕}-                                                                                                |
| <b>Documents</b>                | <b>XAVY</b> | <b>M</b>  | ◎ system   | 10/30/09 12:00 AM    | ⊕-                                                                                                 |
| Portals                         | <b>XAVY</b> | ₹Ż,       | ◎ system   | 4/15/10 12:00 AM     | ⊕-                                                                                                 |
| <b>Portal Templates</b>         | <b>XAVY</b> | П         | ◎ system   | 5/11/10 12:00 AM     | ⊕ —                                                                                                |
| Profile                         | <b>XAVY</b> | ×         | ◎ system   | 4/15/10 12:00 AM     | ⊕-                                                                                                 |
| <b>Tag Center</b>               | <b>XAVY</b> | П         | system     | 4/15/10 12:00 AM     | ଈ-                                                                                                 |
| Analytics                       | <b>XAVY</b> | П         | ◎ system   | 4/8/10 4:50 AM       | ⊕.                                                                                                 |
| WebCenter Portal Impersonation  | <b>XAVY</b> | о         | ⋒ system   | 12/30/11 12:00 AM    | ⊕ —                                                                                                |
| Engineering Wiki Page           | <b>XAVY</b> | 鲨         | Syed Ahmed | 6/4/13 12:09 PM      | ⊕-                                                                                                 |
|                                 |             |           |            |                      | <b>Edit Page</b><br>Delete Personalization<br>Rename Page<br>Set Page Access<br><b>Edit Source</b> |
|                                 |             |           |            |                      | Delete Page                                                                                        |
|                                 |             |           |            |                      | <b>Make Public</b>                                                                                 |
|                                 |             |           |            |                      | Send Mail                                                                                          |
|                                 |             |           |            |                      | <b>About This Page</b>                                                                             |

This section describes how to set specific access on a business role page as well as how to make such a page public. It includes the following subsections:

- Section [51.4.1, "Setting Access on a Custom Business Role Page"](#page-1312-0)
- Section [51.4.2, "Providing Public Access to a Custom Business Role Page"](#page-1314-0)
- Section [51.4.3, "Setting Access on a Seeded Business Role Page"](#page-1315-0)

### <span id="page-1312-0"></span>**51.4.1 Setting Access on a Custom Business Role Page**

As the system administrator, you can set access on the business role pages that you create. However, you cannot use the WebCenter Portal Administration user interface to set access on seeded business role pages (for information about setting access on seeded business role pages, see Section [51.4.3, "Setting Access on a Seeded Business](#page-1315-0)  [Role Page"](#page-1315-0)).

To specify the target audience for a custom business role page that you created:

**1.** On the **Administration** page (see Section [47.2, "Accessing the Portal Builder](#page-1233-0)  [Administration Page"\)](#page-1233-0), click **Business Role Pages**.

You can also enter the following URL in your browser to navigate directly to the **Business Role Pages** page:

http://*host*:*port*/webcenter/portal/builder/administration/businessrolepages

**See Also:** "WebCenter Portal Pretty URLs" appendix in *Building Portals with Oracle WebCenter Portal*.

**2.** Select and click the **Actions** icon for the custom business role page for which you are setting access, and select **Set Page Access** to open the Set Page Access dialog [\(Figure](#page-1312-1) 51–5).

<span id="page-1312-1"></span>*Figure 51–5 Set Page Access Dialog*

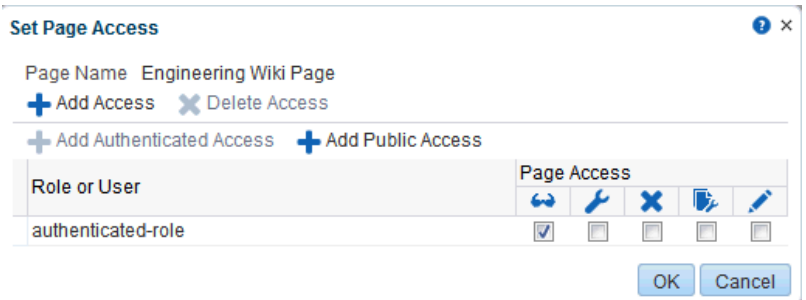

The authenticated-role role is added under **Role or User**, that is users who are logged in to the WebCenter Portal.

**3.** To grant access permissions to all public users, that is, users who have not logged in (as well as those who have), click **Add Public Access**.

The anonymous-role role is added under **Role or User**.

**See Also:** This method of enabling public access to a business role page provides a means of granting more than view access to public users. If you want to give such users view access only, you can set this quickly by following the steps in Section [51.4.2, "Providing Public](#page-1314-0)  [Access to a Custom Business Role Page."](#page-1314-0)

**4.** To grant access permissions to selected users, groups, and application roles, click **Add Access**.

The Add Access dialog opens ([Figure](#page-1313-0) 51–6).

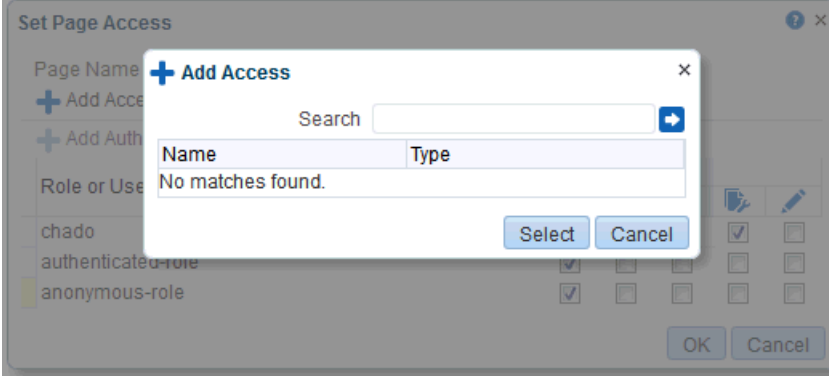

<span id="page-1313-0"></span>*Figure 51–6 Add Access Dialog*

**5.** Identify the users, groups, and application roles for whom to expose this business role page in the Home portal.

Choose from all available users, groups, and application roles. Use the Search feature to search your identity store:

**a.** In the **Search** field, enter a search term for a user, group, or application role. For tips on searching the identity store, see the "Searching for a User or Group in the Identity Store" section in *Building Portals with Oracle WebCenter Portal*.

**Tip:** This search is not case sensitive.

**b.** Click the **Search** icon.

Users, groups, and application roles matching your search criteria appear in the **Add User** dialog.

**c.** Select one or multiple names from the list.

Press Ctrl+Click to select multiple users.

**d.** Click **Select**.

The results of your selection appear in the Set Page Access dialog. By default, selected users have the *View Page* permission.

- **6.** For each user name, group, or application role, select one or more check boxes to grant page privileges:
	- **View Page—Users can view the page, but cannot perform any actions on the** page.
	- **Edit Page**—Users can edit the page. This includes adding, rearranging, and deleting content, and changing the page scheme.
	- **Delete Page—Users can delete the page.**
	- **Perform All Page Actions—Users have full access rights to the page. These** users can edit the page, revise the page layout, set additional access privileges for other users, and all other page privileges.
- **Personalize Page—Users can change their personal view of the page. Such** changes do not affect another user's view of the page.
- To revoke access to the page, select the user or role and click **Delete Access**.

**Tip:** To revoke a privilege, deselect the check box.

**7.** Click **OK** to save your changes.

The page is displayed to its target audience, who can see it in their views of the Home portal the next time they log in to WebCenter Portal.

### <span id="page-1314-0"></span>**51.4.2 Providing Public Access to a Custom Business Role Page**

You can specify that any user, whether logged in or not, can view a particular custom business role page. Such a page can be exposed in a public Home portal, or you can publish the URL to the public business role page to provide all users easy access.

**See Also:** The process described in this section enables all public users to view a selected custom business role page. To provide public users with additional permissions on the page, follow the steps described in Section [51.4.3, "Setting Access on a Seeded Business Role](#page-1315-0)  [Page."](#page-1315-0)

To make a custom business role page public:

**1.** On the **Administration** page (see Section [47.2, "Accessing the Portal Builder](#page-1233-0)  [Administration Page"\)](#page-1233-0), click **Business Role Pages**.

You can also enter the following URL in your browser to navigate directly to the **Business Role Pages** page:

http://*host*:*port*/webcenter/portal/builder/administration/businessrolepages

**See Also:** "WebCenter Portal Pretty URLs" appendix in *Building Portals with Oracle WebCenter Portal*.

**2.** Click the **Actions** icon for the business role page for which you are setting access, and select **Make Public** [\(Figure](#page-1315-1) 51–7).

<span id="page-1315-1"></span>*Figure 51–7 Make Public Option on a Custom Business Role Page*

| Set Page Defaults<br>Create    |             |           | Filter     | ы                    | $\bullet$<br>$\boldsymbol{z}$ .                                                                    |
|--------------------------------|-------------|-----------|------------|----------------------|----------------------------------------------------------------------------------------------------|
| Name                           | Reorder     | Show Page | Created By | <b>Last Modified</b> | Actions                                                                                            |
| Activities                     | <b>XAVY</b> | ❤         | ® system   | 4/15/10 12:00 AM     | ⊜-                                                                                                 |
| <b>Documents</b>               | <b>XAVY</b> | 鼜         | ◎ system   | 10/30/09 12:00 AM    | ⊕-                                                                                                 |
| Portals                        | <b>XAVY</b> | <b>M</b>  | ⋒ system   | 4/15/10 12:00 AM     | ⊕-                                                                                                 |
| <b>Portal Templates</b>        | <b>XAVY</b> | п         | ◎ system   | 5/11/10 12:00 AM     | ⊕-                                                                                                 |
| Profile                        | <b>XAVY</b> | ×         | ⋒ system   | 4/15/10 12:00 AM     | ⊕,                                                                                                 |
| <b>Tag Center</b>              | <b>XAVY</b> | о         | ◎ system   | 4/15/10 12:00 AM     | ⊜-                                                                                                 |
| Analytics                      | <b>XAVY</b> | о         | ◎ system   | 4/8/10 4:50 AM       | ⊕ —                                                                                                |
| WebCenter Portal Impersonation | <b>XAVY</b> | О         | ◎ system   | 12/30/11 12:00 AM    | ⊕-                                                                                                 |
| Engineering Wiki Page          | <b>XAVY</b> | 鲨         | Syed Ahmed | 6/4/13 12:09 PM      | ⊕,                                                                                                 |
|                                |             |           |            |                      | <b>Edit Page</b><br>Delete Personalization<br>Rename Page<br>Set Page Access<br><b>Edit Source</b> |
|                                |             |           |            |                      | Delete Page                                                                                        |
|                                |             |           |            |                      | <b>Make Public</b>                                                                                 |
|                                |             |           |            |                      | Send Mail                                                                                          |
|                                |             |           |            |                      | <b>About This Page</b>                                                                             |

### <span id="page-1315-0"></span>**51.4.3 Setting Access on a Seeded Business Role Page**

Out-of-the-box business role pages, such as Activities and Portals, are available to all users by default (see Table 51–1, " [Seeded Business Role Pages"\)](#page-1307-0). You cannot modify the security of seeded business role pages through WebCenter Portal. If you want to change the default security settings, for example, you want to hide a seeded business role page from all users, you must modify the default business role page settings in pages.xml file, and upload the changes to the MDS repository used by WebCenter Portal using the WLST commands exportMetadata / importMetadata.

To modify the default security settings for a seeded business role page:

**1.** Run the WLST command exportMetadata to export pages. xml for the following user roles: anonymous-role and authenticated-role.

For example:

```
exportMetadata(application='webcenter',server='WC_
Spaces',toLocation='/scratch/mdsdump', 
docs='/oracle/webcenter/page/scopedMD/s8bba98ff_4cbb_40b8_beee_
296c916a23ed/role/anonymous-role/pages.xml')
```

```
exportMetadata(application='webcenter',server='WC_
Spaces',toLocation='/scratch/mdsdump', 
docs='/oracle/webcenter/page/scopedMD/s8bba98ff_4cbb_40b8_beee_
296c916a23ed/role/authenticated-role/pages.xml')
```
Where toLocation specifies a target directory on your system for the file you want to export. For detailed syntax, see the section "exportMetadata" in *WebLogic Scripting Tool Command Reference*.

For information on how to run WLST commands, see Section [1.13.3.1, "Running](#page-75-0)  [Oracle WebLogic Scripting Tool \(WLST\) Commands."](#page-75-0)

**2.** Modify the security in both pages. xml files as required, that is, mark each business role page as hidden or shown:

```
<!-- Business Role Pages -->
     <pageDef id="Page_2eb852ac_10f5902cb2f__7ff7" 
    contentMRef="/oracle/webcenter/page/scopedMD/
    s8bba98ff_4cbb_40b8_beee_296c916a23ed/businessRolePages/
    ActivityStreamMainView.jspx" shared="true" hidden="true"/>...
    <pageDef id="Page_2eb852ac_10f5902cb2f__7ff7" 
    contentMRef="/oracle/webcenter/page/scopedMD/
    s8bba98ff_4cbb_40b8_beee_296c916a23ed/businessRolePages/
    ASpaceTemplatesMainView.jspx" shared="true" hidden="false"/>...
    <pageDef id="Page_2eb852ac_10f5902cb2f__7ff7" 
    contentMRef="/oracle/webcenter/page/scopedMD/
    s8bba98ff_4cbb_40b8_beee_296c916a23ed/businessRolePages/
    MyProfileMainView.jspx" shared="true" hidden="true"/>...
```
- Set hidden="true" for the pages that should be hidden.
- Set hidden="false" for the pages that should be shown.
- **3.** Upload your changes to the pages.xml files to MDS using the WLST command importMetadata.

#### For example:

```
importMetadata(application='webcenter',server='WC_
Spaces',fromLocation='/scratch/mdsdump', 
docs='/oracle/webcenter/page/scopedMD/s8bba98ff_4cbb_40b8_beee_
296c916a23ed/role/anonymous-role/pages.xml')
importMetadata(application='webcenter',server='WC_
Spaces',fromLocation='/scratch/mdsdump', 
docs='/oracle/webcenter/page/scopedMD/s8bba98ff_4cbb_40b8_beee_
296c916a23ed/role/authenticated-role/pages.xml')
```
Where fromLocation specifies the directory that contains the file you want to import. For detailed syntax, see the section "importMetadata" in *WebLogic Scripting Tool Command Reference*.

For information on how to run WLST commands, see Section [1.13.3.1, "Running](#page-75-0)  [Oracle WebLogic Scripting Tool \(WLST\) Commands."](#page-75-0)

**Note:** By default, any authenticated or anonymous user role will not be able to view the Activity Stream page (used as an example here). However, if the user logs into WebCenter Portal, from the **Personalize Pages** page the user can override this setting and make the page visible using the **Show Page** option. This user customization will be stored in MDS too, as

/oracle/webcenter/page/scopedMD/s8bba98ff\_4cbb\_40b8\_beee\_ 296c916a23ed/user/<GUID of user>/pages.xml

The <*GUID of user*> can be queried from the table WC\_AS\_ACTOR\_ DETAIL.ACTOR\_ID.

If you delete this pages.xml file within MDS, then it would revert to the set functionality from

/oracle/webcenter/page/scopedMD/s8bba98ff\_4cbb\_40b8\_beee\_ 296c916a23ed/role/authenticated-role/pages.xml.

## <span id="page-1317-0"></span>**51.5 Revoking Access to a Custom Business Role Page**

To revoke access privileges to a custom business role page:

- **1.** Follow the steps in Section [51.4.1, "Setting Access on a Custom Business Role](#page-1312-0)  [Page"](#page-1312-0) to open the Set Page Access dialog.
- **2.** From Role or User, select the row that has user, group, or application role from whom you want to revoke access, and click **Delete Access** [\(Figure](#page-1317-2) 51–8).

<span id="page-1317-2"></span>*Figure 51–8 Delete Access Option in Set Page Access Dialog*

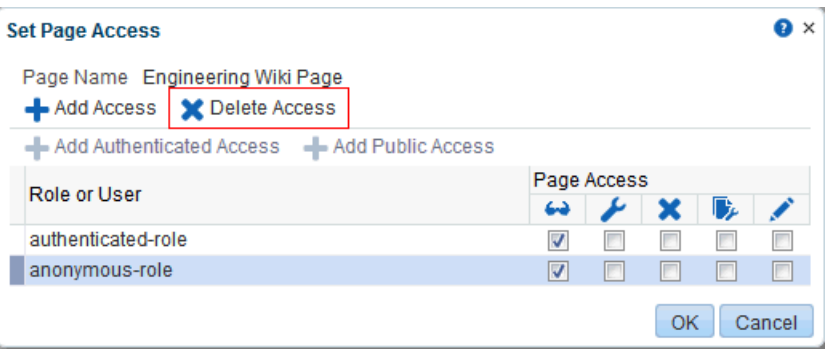

**3.** Click **Delete** in the confirmation dialog.

## <span id="page-1317-1"></span>**51.6 Providing Navigation to Business Role Pages**

You have the following options for providing your users with navigation to business role pages:

- Make the page visible to all authorized users in one step, using the **Show Page** check box, as described in Section [51.6.1, "Showing and Hiding Business Role](#page-1317-3)  [Pages."](#page-1317-3)
- Create a navigation link to a business role page, as described in [Section](#page-1318-1) 51.6.2, ["Creating Navigation to a Business Role Page."](#page-1318-1)

### <span id="page-1317-3"></span>**51.6.1 Showing and Hiding Business Role Pages**

To show or hide a business role page in Home portal navigation:

**1.** On the **Administration** page (see Section [47.2, "Accessing the Portal Builder](#page-1233-0)  [Administration Page"\)](#page-1233-0), click **Business Role Pages**.

You can also enter the following URL in your browser to navigate directly to the **Business Role Pages** page:

http://*host*:*port*/webcenter/portal/builder/administration/businessrolepages

**See Also:** "WebCenter Portal Pretty URLs" appendix in *Building Portals with Oracle WebCenter Portal*.

- **2.** For the page you want to show or hide [\(Figure](#page-1318-2) 51–9):
	- Select the check box in the **Show Page** column to show the page in the Home portal views of authorized users.
	- Deselect the check box in the **Show Page** column to hide the page from view.

| <b>Business Role Pages</b>     |             |           |                   |                      |                 |
|--------------------------------|-------------|-----------|-------------------|----------------------|-----------------|
| Set Page Defaults<br>Create    |             |           | Filter            | D V                  | $\mathcal{L}$ 0 |
| Name                           | Reorder     | Show Page | <b>Created By</b> | <b>Last Modified</b> | Actions         |
| Activities                     | <b>XAVY</b> | ×         | ◎ system          | 4/15/10 12:00 AM     | ⊕-              |
| Documents                      | <b>XAVY</b> | 愛         | ◎ system          | 10/30/09 12:00 AM    | ⊕-              |
| Portals                        | <b>XAVY</b> | ø         | ◎ system          | 4/15/10 12:00 AM     | ⊕-              |
| <b>Portal Templates</b>        | <b>XAVY</b> | о         | ◎ system          | 5/11/10 12:00 AM     | ⊕-              |
| Profile                        | <b>XAVY</b> | Ø         | ◎ system          | 4/15/10 12:00 AM     | ⊕-              |
| <b>Tag Center</b>              | <b>XAVY</b> | о         | ◎ system          | 4/15/10 12:00 AM     | ⊕-              |
| Analytics                      | <b>XAVY</b> | о         | ⋒ system          | 4/8/10 4:50 AM       | ⊕-              |
| WebCenter Portal Impersonation | <b>XAVY</b> | о         | ◎ system          | 12/30/11 12:00 AM    | ⊕-              |
| Engineering Wiki Page          | न⊷र         | 鲨         | ⋒ Syed Ahmed      | 6/4/13 12:09 PM      | ₩.              |

<span id="page-1318-2"></span>*Figure 51–9 Show Page Option for Business Role Pages*

### <span id="page-1318-1"></span>**51.6.2 Creating Navigation to a Business Role Page**

After you make a business role page available to users through page permissions, you will likely also want to make it easy to access by including a link to it in the Home portal navigation. This process is described in the "Adding Resources to a Navigation Model" section in *Building Portals with Oracle WebCenter Portal*.

# <span id="page-1318-0"></span>**51.7 Setting a Default Display Order for Business Role Pages**

If you present business role pages in a logical order, the page content is more accessible and easier for users to navigate. As the WebCenter Portal system administrator, you can determine the initial order in which business role pages are presented to their intended audience. You can do this by dragging and dropping pages into the desired order or by clicking the **Reorder** icons.

Individual users can change the initial display order you specify on their **Personalize Pages** page in the Home portal. Additionally, they can hide the business role pages they do not use.

**Note:** There are two locations from which to define the order and the visibility of pages: from WebCenter Portal administration (described here) and from the **Personalize Pages** page (described in the "Rearranging Page Order in the Home Portal" section in *Using Oracle WebCenter Portal*. The difference between the two is that the administration change is an *application customization* and the **Personalize Pages** change is a *user customization*. Keep in mind that user customizations override application customizations in a given user's view.

To change the display order of all business role pages:

**1.** On the **Administration** page (see Section [47.2, "Accessing the Portal Builder](#page-1233-0)  [Administration Page"\)](#page-1233-0), click **Business Role Pages**.

You can also enter the following URL in your browser to navigate directly to the **Business Role Pages** page:

http://*host*:*port*/webcenter/portal/builder/administration/businessrolepages

**See Also:** "WebCenter Portal Pretty URLs" appendix in *Building Portals with Oracle WebCenter Portal*.

**2.** Select a business role page, and then click the arrows in the **Reorder** column to change the display order [\(Figure](#page-1319-1) 51–10).

<span id="page-1319-1"></span>*Figure 51–10 Reorder Icons on Business Role Pages*

| <b>Business Role Pages</b>     |             |           |                                          |                   |                                      |
|--------------------------------|-------------|-----------|------------------------------------------|-------------------|--------------------------------------|
| Set Page Defaults<br>Create    |             |           | Filter                                   | D V               | $\boldsymbol{z} \mid \boldsymbol{a}$ |
| Name                           | Reorder     | Show Page | <b>Created By</b>                        | Last Modified     | Actions                              |
| Activities                     | <b>XAVY</b> | 鯬         | ◎ system                                 | 4/15/10 12:00 AM  | ⊕-                                   |
| Documents                      | <b>XAVY</b> | 鯬         | ⋒ system                                 | 10/30/09 12:00 AM | ⊕-                                   |
| Portals                        | <b>XAVY</b> | 鯬         | ⋒ system                                 | 4/15/10 12:00 AM  | ⊕-                                   |
| <b>Portal Templates</b>        | ◚ക▾◚        | □         | ⋒ system                                 | 5/11/10 12:00 AM  | ₩.                                   |
| Profile                        | ×           |           | Move this page before the preceding page | 4/15/10 12:00 AM  | ⊕-                                   |
| <b>Tag Center</b>              | <b>XAVY</b> | о         | ⋒ system                                 | 4/15/10 12:00 AM  | ⊕.                                   |
| Analytics                      | <b>XAVY</b> | □         | ⋒ system                                 | 4/8/10 4:50 AM    | ₩.                                   |
| WebCenter Portal Impersonation | <b>XAVY</b> | П         | ⋒ system                                 | 12/30/11 12:00 AM | ₩.                                   |
| Engineering Wiki Page          | ᄌᅀᄛᄛ        | 鲨         | ⋒ Syed Ahmed                             | 6/4/13 12:09 PM   | తి –                                 |

Alternatively, drag and drop pages into the desired order.

### <span id="page-1319-0"></span>**51.8 Editing a Business Role Page**

Anyone granted the Edit Page permission on a business role page can edit that page. For these users, the editing process is the same as for regular pages (for more information, see the "Editing a Page" section in *Building Portals with Oracle WebCenter Portal* and the "Editing a Personal Page" section in *Using Oracle WebCenter Portal*.

As the WebCenter Portal system administrator, you can also initiate an edit of a business role page from the **Administration** page.

To edit a business role page:

**1.** On the **Administration** page (see Section [47.2, "Accessing the Portal Builder](#page-1233-0)  [Administration Page"\)](#page-1233-0), click **Business Role Pages**.

You can also enter the following URL in your browser to navigate directly to the **Business Role Pages** page:

http://*host*:*port*/webcenter/portal/builder/administration/businessrolepages

**See Also:** "WebCenter Portal Pretty URLs" appendix in *Building Portals with Oracle WebCenter Portal*.

**2.** Select the page, click the **Actions** icon for the page you want to edit, and select **Edit Page** ([Figure](#page-1320-1) 51–11).

Set Page Access **Edit Source** Delete Page Make Public

| <b>Business Role Pages</b>            |             |           |                   |                   |                                                           |
|---------------------------------------|-------------|-----------|-------------------|-------------------|-----------------------------------------------------------|
| Set Page Defaults<br>Create           |             |           | Filter            | o.                | $\boldsymbol{z} \mid \mathbf{0}$                          |
| Name                                  | Reorder     | Show Page | <b>Created By</b> | Last Modified     | Actions                                                   |
| Activities                            | <b>XAVX</b> | 霱         | ⋒ system          | 4/15/10 12:00 AM  | ⊕-                                                        |
| <b>Documents</b>                      | <b>XAVY</b> | <b>M</b>  | ◎ system          | 10/30/09 12:00 AM | ⊕-                                                        |
| Portals                               | <b>XAVY</b> | 客         | ◎ system          | 4/15/10 12:00 AM  | ⊕-                                                        |
| <b>Portal Templates</b>               | <b>XAVY</b> | о         | ⋒ system          | 5/11/10 12:00 AM  | ⊕}—                                                       |
| Profile                               | <b>XAVY</b> | <b>SZ</b> | ◎ system          | 4/15/10 12:00 AM  | ⊕-                                                        |
| <b>Tag Center</b>                     | <b>XAVY</b> | о         | ◎ system          | 4/15/10 12:00 AM  | ⊕-                                                        |
| Analytics                             | <b>XAVY</b> | о         | ◎ system          | 4/8/10 4:50 AM    | ⊕-                                                        |
| <b>WebCenter Portal Impersonation</b> | <b>XAVY</b> | о         | ◎ system          | 12/30/11 12:00 AM | ⊕-                                                        |
| Engineering Wiki Page                 | <b>XAVY</b> | 鲨         | Syed Ahmed        | 6/4/13 12:09 PM   | ⊕                                                         |
|                                       |             |           |                   |                   | <b>Edit Page</b><br>Delete Personalization<br>Rename Page |

<span id="page-1320-1"></span>*Figure 51–11 Edit Option on a Custom Business Role Page*

Send Mail About This Page The page opens in edit mode in Composer. For more information about editing a page in Composer, see the "Editing a Page" section in *Building Portals with Oracle* 

*WebCenter Portal*.

# **3.** Edit the page, and click **Save** and then **Close** when you have finished.

### <span id="page-1320-0"></span>**51.9 Editing the Source of a Business Role Page**

You can edit the source of a Business Role page without opening the page in Composer.

To edit the source of a Business Role page:

**1.** On the **Administration** page (see Section [47.2, "Accessing the Portal Builder](#page-1233-0)  [Administration Page"\)](#page-1233-0), click **Business Role Pages**.

You can also enter the following URL in your browser to navigate directly to the **Business Role Pages** page:

http://*host*:*port*/webcenter/portal/builder/administration/businessrolepages

**See Also:** "WebCenter Portal Pretty URLs" appendix in *Building Portals with Oracle WebCenter Portal*.

**2.** Click the **Actions** icon for the custom page whose source you want to edit, and select **Edit Source Page** [\(Figure](#page-1321-0) 51–12).

**Ducings Dela Dense** 

<span id="page-1321-0"></span>*Figure 51–12 Edit Source Option on a Custom Business Role Page*

| Set Page Defaults<br>Create    |             |           | Filter            | D V                  | $\boldsymbol{z} \mid \mathbf{0}$           |
|--------------------------------|-------------|-----------|-------------------|----------------------|--------------------------------------------|
| Name                           | Reorder     | Show Page | <b>Created By</b> | <b>Last Modified</b> | Actions                                    |
| <b>Activities</b>              | <b>XAVY</b> | 霱         | ◎ system          | 4/15/10 12:00 AM     | ⊕-                                         |
| <b>Documents</b>               | <b>XAVY</b> | <b>M</b>  | ◎ system          | 10/30/09 12:00 AM    | ⊕-                                         |
| Portals                        | <b>XAVY</b> | ₩         | ◎ system          | 4/15/10 12:00 AM     | ⊕-                                         |
| <b>Portal Templates</b>        | <b>XAVY</b> | о         | ⊚ system          | 5/11/10 12:00 AM     | ⊕ —                                        |
| Profile                        | <b>XAVY</b> | <b>M</b>  | ◎ system          | 4/15/10 12:00 AM     | ⊕-                                         |
| <b>Tag Center</b>              | <b>XAVY</b> | П         | ◎ system          | 4/15/10 12:00 AM     | ⊕-                                         |
| Analytics                      | <b>XAVY</b> | о         | ◎ system          | 4/8/10 4:50 AM       | ⊕-                                         |
| WebCenter Portal Impersonation | <b>XAVY</b> | о         | ⊚ system          | 12/30/11 12:00 AM    | ⊕-                                         |
| <b>Engineering Wiki Page</b>   | <b>XAVY</b> | 鲨         | Syed Ahmed        | 6/4/13 12:09 PM      | ⊕-                                         |
|                                |             |           |                   |                      | <b>Edit Page</b><br>Delete Personalization |
|                                |             |           |                   |                      | Rename Page                                |
|                                |             |           |                   |                      | Set Page Access                            |
|                                |             |           |                   |                      | <b>Edit Source</b>                         |
|                                |             |           |                   |                      | Delete Page                                |
|                                |             |           |                   |                      | <b>Make Public</b>                         |

The Edit Source dialog opens ([Figure](#page-1321-1) 51–13).

*Figure 51–13 Edit Source Dialog*

<span id="page-1321-1"></span>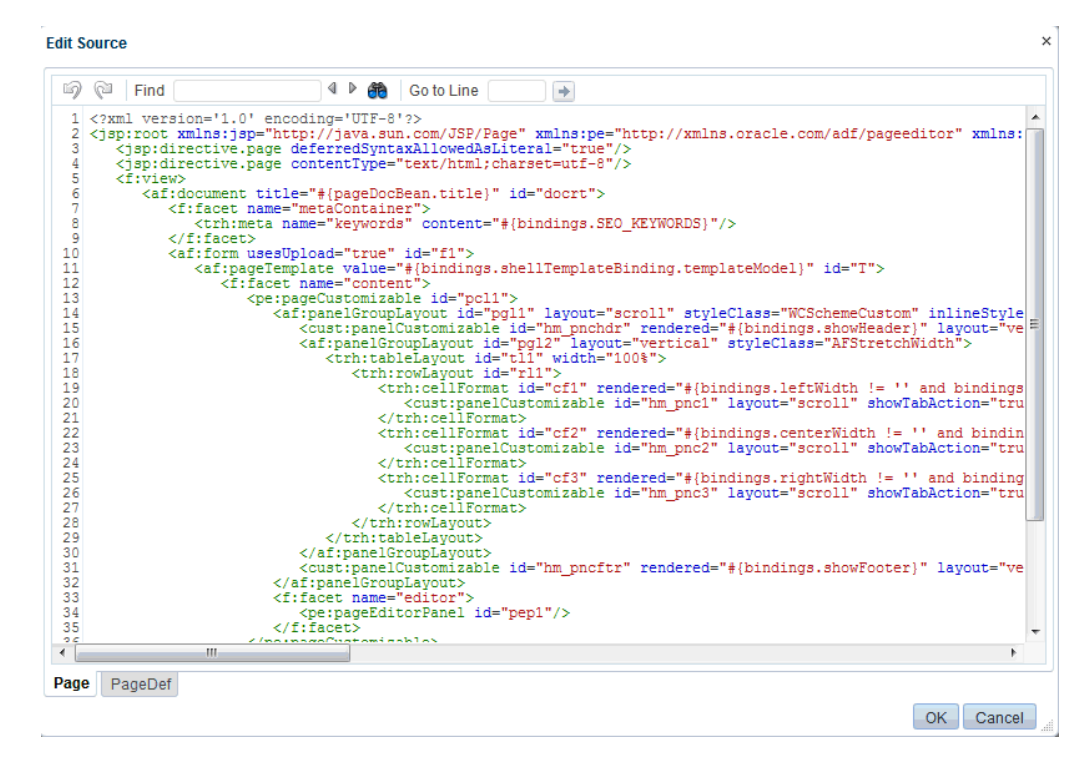

Send Mail About This Page

**3.** Edit the page source, as desired.

For more information about editing the source of a page, see the "Viewing and Modifying Page Source Code" section in *Building Portals with Oracle WebCenter Portal*.

**4.** Click **OK**.

# <span id="page-1322-0"></span>**51.10 Copying a Business Role Page**

When you copy a business role page, you can save it as another business role page or as a personal page in your view of the Home portal. If you copy another business role page, you must set access on the new page because access permissions from the original page are not copied (for more information, see Section [51.4, "Specifying the](#page-1311-0)  [Target Audience for a Business Role Page"](#page-1311-0)). You cannot copy custom business role pages.

To copy a seeded business role page:

**1.** On the **Administration** page (see Section [47.2, "Accessing the Portal Builder](#page-1233-0)  [Administration Page"\)](#page-1233-0), click **Business Role Pages**.

You can also enter the following URL in your browser to navigate directly to the **Business Role Pages** page:

http://*host*:*port*/webcenter/portal/builder/administration/businessrolepages

**See Also:** "WebCenter Portal Pretty URLs" appendix in *Building Portals with Oracle WebCenter Portal*.

**2.** Select the page, click the **Actions** icon for the page you want to copy, and select **Copy Page** [\(Figure](#page-1322-1) 51–14).

#### <span id="page-1322-1"></span>*Figure 51–14 Copy Page Option on a Seeded Business Role Page*

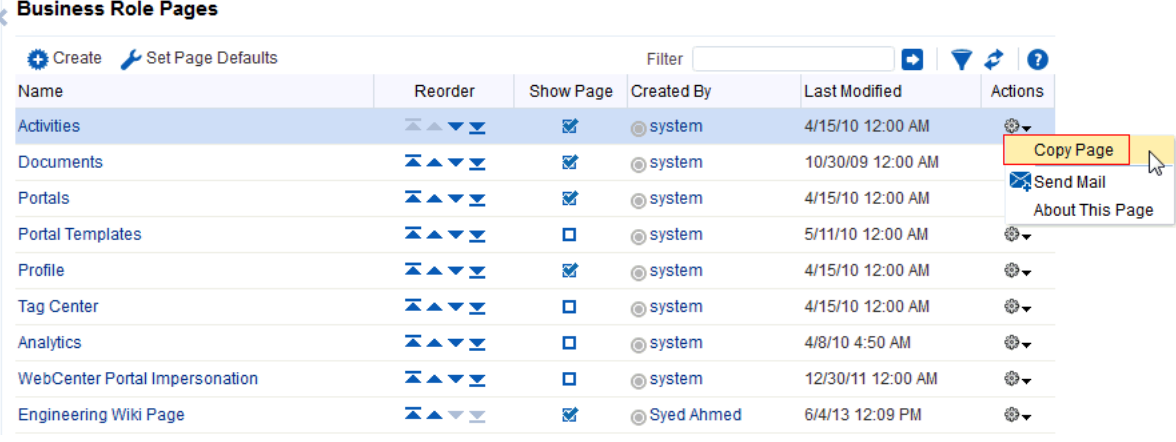

**3.** In the Copy Page dialog, enter a name for the new page [\(Figure](#page-1323-2) 51–15).

*Figure 51–15 Copy Page Dialog*

<span id="page-1323-2"></span>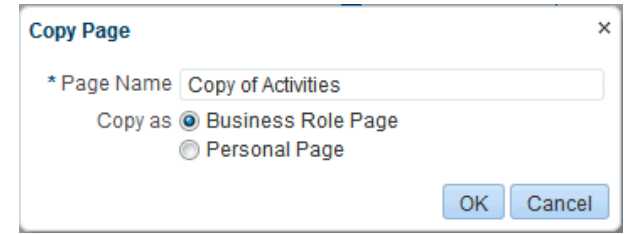

- **4.** Next to **Copy as**, specify whether the copy is a personal or business role page:
	- Select **Business Role Page** if you intend to expose the copy to a group of people with the same job role.
	- Select **Personal Page** if you intend to expose the copy only in your own view (that is, as a personal page in your view of the Home portal).
- **5.** Click **OK**.

The page opens in edit mode in Composer. For more information about editing a page in Composer, see the "Editing a Page" section in *Building Portals with Oracle WebCenter Portal*.

**6.** Optionally, edit the page, and click **Save** when you have finished.

### <span id="page-1323-0"></span>**51.11 Removing All User Customizations from a Business Role Page**

A control is available for removing all user customizations from a selected business role page. Using this control removes such personal changes as rearrangement, resizing, or collapsing of task flows. It does this in each user's personal view of the business role page.

To remove all user customizations from all views of a business role page:

**1.** On the **Administration** page (see Section [47.2, "Accessing the Portal Builder](#page-1233-0)  [Administration Page"\)](#page-1233-0), click **Business Role Pages**.

You can also enter the following URL in your browser to navigate directly to the **Business Role Pages** page:

http://*host*:*port*/webcenter/portal/builder/administration/businessrolepages

**See Also:** "WebCenter Portal Pretty URLs" appendix in *Building Portals with Oracle WebCenter Portal*.

- **2.** From the **Actions** menu next to the target page, select **Delete Personalization**.
- **3.** In the resulting confirmation dialog, click **OK**.

All user customizations added by users to their own views of the page are removed. That is, task flows are returned to their original positions and their original sizes; collapsed task flows are expanded; and so on.

# <span id="page-1323-1"></span>**51.12 Deleting a Custom Business Role Page**

Anyone granted the Delete Page permission on a custom business role page can delete it. For these users, the process is the same as deleting regular pages (for more information, see the "Deleting a Page" section in *Building Portals with Oracle WebCenter*  *Portal*. As the WebCenter Portal system administrator, you can also delete custom business role pages from the **Administration** page.

**Note:** Seeded business role pages (see Table 51–1, "Seeded Business [Role Pages"\)](#page-1307-0) cannot be deleted, even by the system administrator.

After a custom business role page is removed from the WebCenter Portal, it cannot be recovered. Deleted pages are permanently removed, and users previously assigned that page no longer see it in their views of the Home portal.

To delete a custom business role page:

**1.** On the **Administration** page (see Section [47.2, "Accessing the Portal Builder](#page-1233-0)  [Administration Page"\)](#page-1233-0), click **Business Role Pages**.

You can also enter the following URL in your browser to navigate directly to the **Business Role Pages** page:

http://*host*:*port*/webcenter/portal/builder/administration/businessrolepages

**See Also:** "WebCenter Portal Pretty URLs" appendix in *Building Portals with Oracle WebCenter Portal*.

**2.** Click the **Actions** icon for the page you want to delete, and select **Delete Page** [\(Figure](#page-1324-0) 51–16).

<span id="page-1324-0"></span>*Figure 51–16 Delete Page Option on a Custom Business Role Page*

| <b>Business Role Pages</b>     |                                                  |           |                     |                      |                                                                                                    |
|--------------------------------|--------------------------------------------------|-----------|---------------------|----------------------|----------------------------------------------------------------------------------------------------|
| Set Page Defaults<br>Create    | $\boldsymbol{z} \mid \mathbf{0}$<br>Filter<br>Ð. |           |                     |                      |                                                                                                    |
| Name                           | Reorder                                          | Show Page | <b>Created By</b>   | <b>Last Modified</b> | Actions                                                                                            |
| <b>Activities</b>              | <b>XAVY</b>                                      | ₩         | ◎ system            | 4/15/10 12:00 AM     | ⊕ →                                                                                                |
| <b>Documents</b>               | <b>XAVY</b>                                      | <b>M</b>  | ◎ system            | 10/30/09 12:00 AM    | ⊕-                                                                                                 |
| Portals                        | <b>XAVY</b>                                      | 客         | ◎ system            | 4/15/10 12:00 AM     | ⊕-                                                                                                 |
| <b>Portal Templates</b>        | <b>XAVY</b>                                      | о         | ⊚ system            | 5/11/10 12:00 AM     | ⊕}-                                                                                                |
| Profile                        | <b>XAVY</b>                                      | <b>M</b>  | ◎ system            | 4/15/10 12:00 AM     | ⊕ –                                                                                                |
| <b>Tag Center</b>              | <b>XAVY</b>                                      | $\Box$    | ◎ system            | 4/15/10 12:00 AM     | ⊕-                                                                                                 |
| Analytics                      | <b>XAVY</b>                                      | П         | ◎ system            | 4/8/10 4:50 AM       | ⊕,                                                                                                 |
| WebCenter Portal Impersonation | <b>XAVY</b>                                      | п         | <sub>◎</sub> system | 12/30/11 12:00 AM    | ⊕} →                                                                                               |
| Engineering Wiki Page          | <b>XAVY</b>                                      | 鲨         | Syed Ahmed          | 6/4/13 12:09 PM      | ⊕'→                                                                                                |
|                                |                                                  |           |                     |                      | <b>Edit Page</b><br>Delete Personalization<br>Rename Page<br>Set Page Access<br><b>Edit Source</b> |

**Make Public** Send Mail **About This Page** 

Delete Page

**3.** In the confirmation dialog, click **Delete**.

# **Managing Personal Pages**

This chapter describes how to administer personal pages in WebCenter Portal. While individuals are primarily responsible for managing the content of their personal pages, WebCenter Portal system administrators also have access to all personal pages by default. System administrators may be required to clean up or manage personal data when owners experience difficulties with their personal pages or leave the organization.

This chapter includes the following topics:

- Section [52.1, "About Personal Page Administration"](#page-1326-0)
- Section [52.2, "Setting Application-Level Page Creation Defaults for Personal Pages"](#page-1327-0)
- Section [52.3, "Changing Access Permissions on a Personal Page"](#page-1327-1)
- Section [52.4, "Preventing Users From Creating Personal Pages"](#page-1330-0)
- Section [52.5, "Providing Navigation to Personal Pages"](#page-1330-1)
- Section [52.6, "Editing Personal Pages with Administrative Privileges"](#page-1330-2)
- Section [52.7, "Editing the Source of a Personal Page"](#page-1331-0)
- Section [52.8, "Copying a Personal Page"](#page-1332-1)
- Section [52.9, "Removing All User Customizations from a Personal Page"](#page-1334-0)
- Section [52.10, "Deleting a Personal Page Through the Portals Administration Page"](#page-1334-1)

**Permissions:** To perform the tasks in this chapter, you must have the WebCenter Portal Administrator role or a custom role that grants the following permission:

Portal Server-Manage Configuration

Additionally, you need permissions to create and manage portals (Portals-Create Portals and/or Portals-Manage Security and Configuration). For more information about permissions, see Section [49.3, "About Application Roles and Permissions."](#page-1266-0)

### <span id="page-1326-0"></span>**52.1 About Personal Page Administration**

Personal pages are the pages users create in their personal views of the Home portal. As the WebCenter Portal system administrator, you have full access to all personal pages created by other users. Full access means you can edit, copy, rename, set access, delete, and perform other like actions on any user's personal pages.

System administrators can access everyone's personal pages from one, central place: the **Administration** page. The **Personal Pages** subpage provides access to a list of personal pages that includes information about who created the page and when it was last modified.

An **Actions** menu is associated with each listed page, providing access to options for editing in Composer, removing user customizations, copying, renaming, securing, editing the source, deleting, and making the personal page public [\(Figure](#page-1327-2) 52–1).

<span id="page-1327-2"></span>*Figure 52–1 Page Actions Menu on a Personal Page*

| <b>Personal Pages</b> |                   |                      |                                                                                                    |
|-----------------------|-------------------|----------------------|----------------------------------------------------------------------------------------------------|
|                       | Filter            |                      | $\begin{array}{c c c c c} \hline \textbf{D} & \textbf{\nabla} \phi & \textbf{0} \end{array}$                                                                            |
| Name                  | <b>Created By</b> | <b>Last Modified</b> | Actions                                                                                                    |
| Marketing team page   | Chad Olsen        | 6/3/13 10:34 AM      | ⇔                                                                                                    |
|                       |                   |                      | Delete Personalization<br>Copy Page<br>Rename Page<br>Set Page Access<br><b>Edit Source</b><br>Delete Page<br><b>Make Public</b><br>Send Mail<br><b>About This Page</b> |

Additional options include sending a mail message containing a link to the page and viewing information about the page.

# <span id="page-1327-0"></span>**52.2 Setting Application-Level Page Creation Defaults for Personal Pages**

In addition to the page creation defaults authorized users can set for themselves (see the "Setting Page Creation Defaults for Personal Pages" section in *Using Oracle WebCenter Portal*), system administrators can set application-level page creation defaults for personal pages. After page creation defaults are configured, application-level page creation defaults affect the creation of all personal pages. This control (**Set Page Defaults**) is available on the **Business Role Pages** in WebCenter Portal Administration (for more information, see Section [51.2, "Setting Page Creation](#page-1308-1)  [Defaults for Business Role Pages"\)](#page-1308-1).

**Note:** The page creation defaults that authorized users set for themselves through the **Personalize Pages** page in the Home portal override the application-level settings described in this chapter.

# <span id="page-1327-1"></span>**52.3 Changing Access Permissions on a Personal Page**

As the system administrator, you are authorized to view and manage all personal pages. Page owners normally determine who can see their pages; however, as the system administrator, you have default access to all personal pages that other users create.

To change access permissions for a personal page:

**1.** On the **Administration** page (see Section [47.2, "Accessing the Portal Builder](#page-1233-0)  [Administration Page"\)](#page-1233-0), click **Personal Pages**.

You can also enter the following URL in your browser to navigate directly to the **Personal Pages** page:

http://*host*:*port*/webcenter/portal/builder/administration/personalpages

**See Also:** "WebCenter Portal Pretty URLs" appendix in *Building Portals with Oracle WebCenter Portal*.

**2.** Click the **Actions** icon for the page you want to secure, and select **Set Page Access** (see [Figure](#page-1327-2) 52–1).

The Set Page Access dialog opens ([Figure](#page-1328-0) 52–2).

<span id="page-1328-0"></span>*Figure 52–2 Set Page Access Dialog*

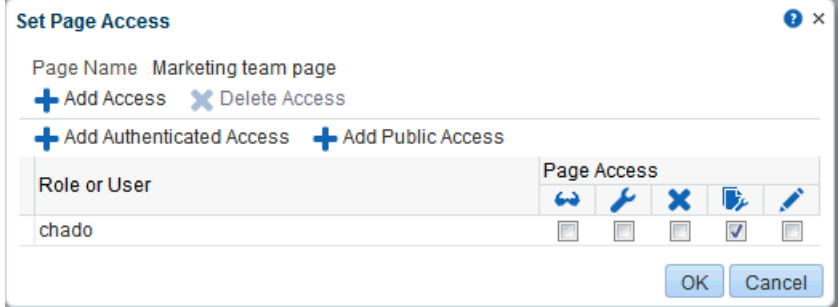

**3.** To set access for authenticated users, click **Add Authenticated Access**.

The role authenticated-role is added under **Role or User** ([Figure](#page-1328-1) 52–3). Use this to set access permissions for all users who are logged in to WebCenter Portal.

<span id="page-1328-1"></span>*Figure 52–3 Authenticated Role Access*

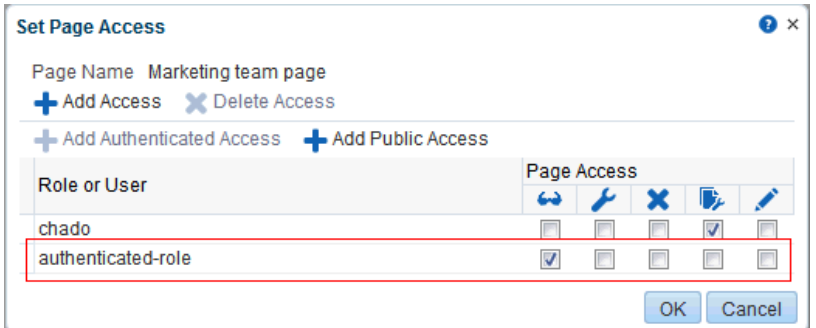

Notice that the newly added role has only View access. Set other permissions for the user role appropriately.

**4.** To set access for public users, click **Add Public Access**.

The role anonymous-role is added under **Role or User** [\(Figure](#page-1329-0) 52–4). Use this to set access permissions for all users who are not logged in to WebCenter Portal.

<span id="page-1329-0"></span>*Figure 52–4 Anonymous Role Access*

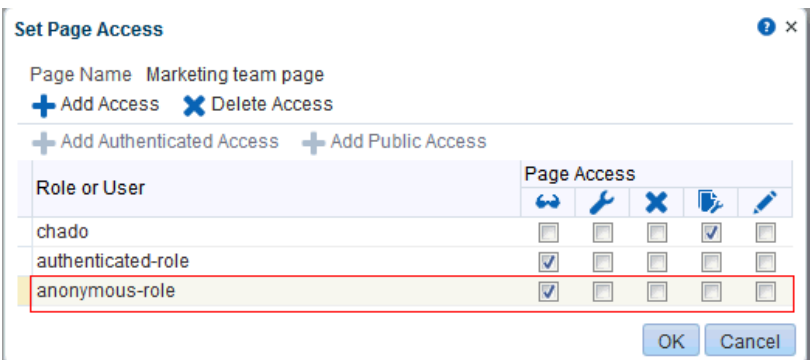

Notice that the newly added role has only View access. Set other permissions for the user role appropriately. You might want to leave the anonymous role with View access only.

**5.** To grant access to other users and roles, click **Add Access** to open the Add Access dialog ([Figure](#page-1329-1) 52–5).

<span id="page-1329-1"></span>*Figure 52–5 Add Access Dialog*

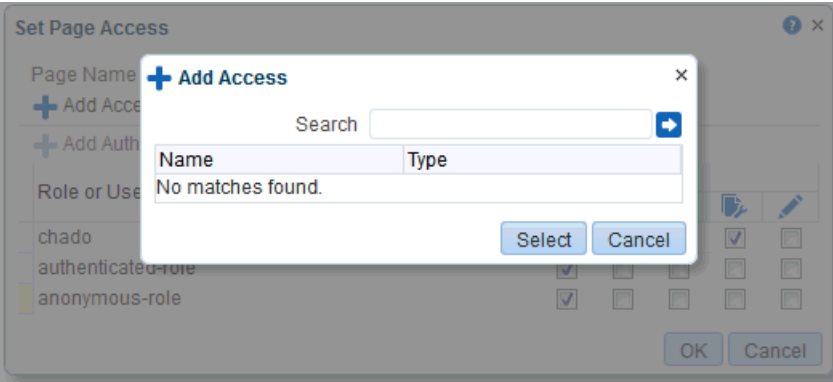

**6.** Identify the users who can access this page.

Choose from all available users, groups, and application roles. Use the Search feature to search your identity store:

**a.** In the **Search** field, enter two or more characters and click the **Search** icon. For tips on searching the identity store, see the "Searching for a User or Group in the Identity Store" section in *Building Portals with Oracle WebCenter Portal*.

**Tip:** This search is not case sensitive.

Users, groups, and roles matching your search criteria appear in the **Add Access** dialog.

**b.** Select one or more names from the list.

Press Ctrl+Click to select multiple users.

**c.** Click **Select**.

The selected users and groups appear in the Set Page Access dialog. By default, users have the View Page permission on the page. Set other permissions appropriately.

- **7.** To modify the permissions assigned to a current user or role, select one or more check boxes to grant page privileges:
	- **View Page—The selected user or role can access the page for viewing, but** cannot perform any actions on the page.
	- **Edit Page—The selected user or role can edit the page. This includes adding,** rearranging, and deleting content.
	- **Delete Page—The selected user or role can delete the page.**
	- **Perform All Page Actions—The selected user or role has full access rights to** the page. The user can edit the page, revise the page layout, set additional access privileges for other users, and all other page permissions.
	- Personalize Page—The selected user or role can personalize the page. Personalizations are changes made to a page in view mode. Such changes do not affect another user's view of the page.

**Tip:** You can revoke privileges by taking the same steps and deselecting one or more privileges for a listed user or role.

- To revoke access to the page, select the user or role and click Delete Access.
- **8.** Click **OK**.

### <span id="page-1330-0"></span>**52.4 Preventing Users From Creating Personal Pages**

You can revoke the application-level permission Create-Pages to prevent users from creating personal pages in the Home portal. The Create-Pages application-level permission applies only to creating personal pages; the creation of pages in a portal is controlled by the given portal's own security settings (for information about portal security settings, that is, portal-level users and roles, see the "Managing Members and Assigning Roles in a Portal" section in *Building Portals with Oracle WebCenter Portal*.

The process of revoking an application-level permission is described in the "Viewing and Editing Permissions of a Portal Role" section in *Building Portals with Oracle WebCenter Portal*.

### <span id="page-1330-1"></span>**52.5 Providing Navigation to Personal Pages**

If you want to add a link to a personal page in a portal's navigation, see "Adding Resources to a Navigation Model" section in *Building Portals with Oracle WebCenter Portal*. For detailed information about working with WebCenter Portal navigation, see the "Working with Navigations" chapter in *Building Portals with Oracle WebCenter Portal*.

### <span id="page-1330-2"></span>**52.6 Editing Personal Pages with Administrative Privileges**

As the system administrator, you are authorized to view and modify any personal pages that users have created in their view of the Home portal. Individuals are primarily responsible for editing content on their personal pages, but, occasionally, you may be required to edit such content. See also Section [52.7, "Editing the Source of](#page-1331-0)  [a Personal Page."](#page-1331-0)

To edit a personal page:

**1.** On the **Administration** page (see Section [47.2, "Accessing the Portal Builder](#page-1233-0)  [Administration Page"\)](#page-1233-0), click **Personal Pages**.

You can also enter the following URL in your browser to navigate directly to the **Personal Pages** page:

http://*host*:*port*/webcenter/portal/builder/administration/personalpages

**See Also:** "WebCenter Portal Pretty URLs" appendix in *Building Portals with Oracle WebCenter Portal*.

**2.** Click the **Actions** icon for the page you want to edit, and select **Edit Page** (see [Figure](#page-1327-2) 52–1).

The page opens in Composer.

**See Also:** To find out more about editing a page through Composer, see the "Editing a Page" section in *Building Portals with Oracle WebCenter Portal*.

**3.** Update the page, and click **Save** and then **Close** when you have finished.

## <span id="page-1331-0"></span>**52.7 Editing the Source of a Personal Page**

You can edit the source of a personal page without opening the page in Composer.

To edit the source of a personal page:

**1.** On the **Administration** page (see Section [47.2, "Accessing the Portal Builder](#page-1233-0)  [Administration Page"\)](#page-1233-0), click **Personal Pages**.

You can also enter the following URL in your browser to navigate directly to the **Personal Pages** page:

http://*host*:*port*/webcenter/portal/builder/administration/personalpages

**See Also:** "WebCenter Portal Pretty URLs" appendix in *Building Portals with Oracle WebCenter Portal*.

**2.** Click the **Actions** icon for the page whose source you want to edit, and select **Edit Source Page** [\(Figure](#page-1333-0) 52–8).

*Figure 52–6 Edit Source Option on Page Actions Menu*

#### **Personal Pages** Filter ь È  $\bullet$ Name **Created By** Last Modified Actions Chad Olsen 6/3/13 10:34 AM Marketing team page  $63 -$ Edit Page Delete Personalization Copy Page Rename Page Set Page Access Edit Source  $\rightarrow$ Delete Page **Make Public** Send Mail About This Page

The Edit Source dialog opens ([Figure](#page-1333-1) 52–9).
*Figure 52–7 Edit Source Dialog*

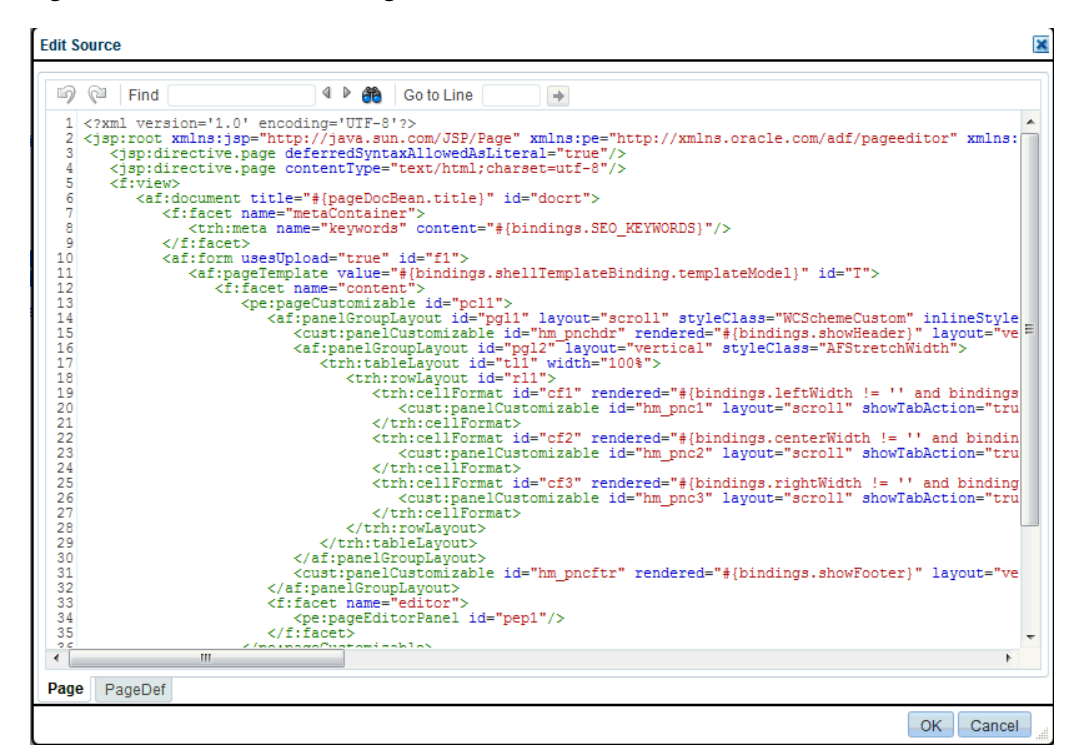

**3.** Edit the page source, as desired.

For more information about editing the source of a page, see the "Viewing and Modifying Page Source Code" section in *Building Portals with Oracle WebCenter Portal*.

**4.** Click **OK**.

## **52.8 Copying a Personal Page**

As the system administrator, you are authorized to copy any page in the WebCenter Portal. This includes copying the personal pages created by other users. When you copy a personal page as an administrator, you can save it as a business role page to be pushed to other users or as a personal page in your own view of the Home portal.

**Tip:** If you create another business role page, you must set access on the new page because access permissions from the original page are not copied. For more information, see Section [51.4, "Specifying the](#page-1311-0)  [Target Audience for a Business Role Page."](#page-1311-0)

To copy a personal page:

**1.** On the **Administration** page (see Section [47.2, "Accessing the Portal Builder](#page-1233-0)  [Administration Page"\)](#page-1233-0), click **Personal Pages**.

You can also enter the following URL in your browser to navigate directly to the **Personal Pages** page:

http://*host*:*port*/webcenter/portal/builder/administration/personalpages

**See Also:** "WebCenter Portal Pretty URLs" appendix in *Building Portals with Oracle WebCenter Portal*.

**2.** Click the **Actions** icon for the page you want to copy, and select **Copy Page** [\(Figure](#page-1333-0) 52–8).

<span id="page-1333-0"></span>*Figure 52–8 Copy Page Option on Page Actions Menu*

#### Personal Pages

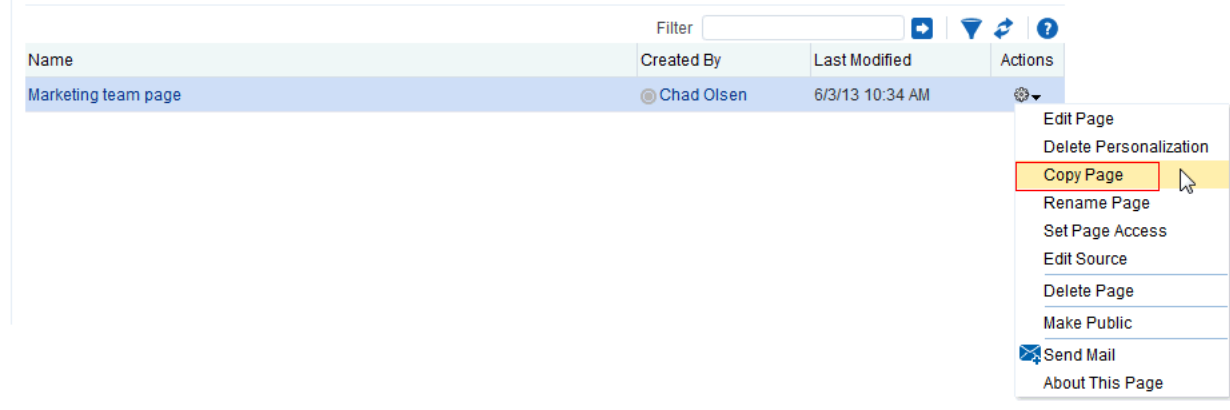

The Copy Page dialog opens [\(Figure](#page-1333-1) 52–9).

<span id="page-1333-1"></span>*Figure 52–9 Copy Page Dialog*

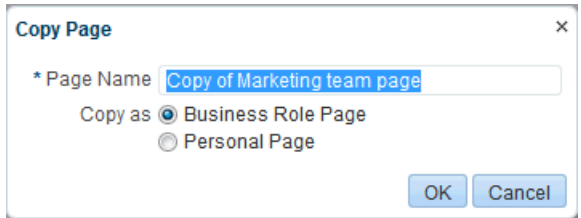

- **3.** Enter a name for the new page.
- **4.** Next to **Copy as**, specify whether the copy is one of your personal pages or a business role page:
	- Select **Business Role Page** if you intend to make the page available to a group of people with the same job function or who are in the same enterprise group.
	- Select **Personal Page** if you intend to expose the copy only in your own view.

To find out more about copying a page, see the "Copying a Page" section in *Building Portals with Oracle WebCenter Portal*.

**5.** Click **OK**.

The new page opens in edit mode in Composer.

**See Also:** To find out more about editing a page through Composer, see the "Editing a Page" section in *Building Portals with Oracle WebCenter Portal*.

**6.** Optionally, update the page, and click **Save** and then **Close** to exit Composer.

## **52.9 Removing All User Customizations from a Personal Page**

A control is available for removing *all* user customizations from a selected personal page. Using this control removes such personal changes as rearrangement, resizing, or collapsing of task flows. The changes affect each user's personal view of the page.

To remove all user customizations from all views of a personal page:

**1.** On the **Administration** page (see Section [47.2, "Accessing the Portal Builder](#page-1233-0)  [Administration Page"\)](#page-1233-0), click **Personal Pages**.

You can also enter the following URL in your browser to navigate directly to the **Personal Pages** page:

http://*host*:*port*/webcenter/portal/builder/administration/personalpages

**See Also:** "WebCenter Portal Pretty URLs" appendix in *Building Portals with Oracle WebCenter Portal*.

**2.** Click the **Actions** icon next to the target page, select **Delete Personalization** [\(Figure](#page-1334-0) 52–10).

<span id="page-1334-0"></span>*Figure 52–10 Delete Personalization Option on Page Actions Menu*

| <b>Personal Pages</b> |                   |                 |                                                                                                    |
|-----------------------|-------------------|-----------------|----------------------------------------------------------------------------------------------------|
|                       | Filter            |                 | $\begin{array}{c c c c c} \hline \textbf{O} & \textbf{V} & \textbf{C} & \textbf{O} \end{array}$                                |
| Name                  | <b>Created By</b> | Last Modified   | Actions                                                                                                    |
| Marketing team page   | Chad Olsen        | 6/3/13 10:34 AM | ⊕-                                                                                                    |
|                       |                   |                 | <b>Edit Page</b><br>Delete Personalization<br>Copy Page<br>Rename Page<br>Set Page Access<br><b>Edit Source</b><br>Delete Page |
|                       |                   |                 | <b>Make Public</b><br>Send Mail<br>About This Page                                                                             |

**3.** In the resulting dialog, click **OK**.

All user customizations added by users to their own views of the page are removed, that is, task flows are returned to their original positions and their original sizes; collapsed task flows are expanded; and so on.

# **52.10 Deleting a Personal Page Through the Portals Administration Page**

In addition to having full access to the personal pages created by other users, a WebCenter Portal system administrator can also delete them, if required.

**Note:** After a personal page is deleted, it cannot be recovered.

To delete a personal page:

**1.** On the **Administration** page (see Section [47.2, "Accessing the Portal Builder](#page-1233-0)  [Administration Page"\)](#page-1233-0), click **Personal Pages**.

You can also enter the following URL in your browser to navigate directly to the **Personal Pages** page:

http://*host*:*port*/webcenter/portal/builder/administration/personalpages

**See Also:** "WebCenter Portal Pretty URLs" appendix in *Building Portals with Oracle WebCenter Portal*.

**2.** Click the **Actions** icon for the page you want to delete, and select **Delete Page** [\(Figure](#page-1335-0) 52–11).

<span id="page-1335-0"></span>*Figure 52–11 Delete Page Option on Page Actions Menu*

| <b>Personal Pages</b> |                   |                 |                                                                                                    |
|-----------------------|-------------------|-----------------|----------------------------------------------------------------------------------------------------|
|                       | Filter            |                 | $\begin{array}{c c c c c} \hline \textbf{D} & \textbf{\nabla} & \textbf{\nabla} & \textbf{O} \end{array}$ |
| Name                  | <b>Created By</b> | Last Modified   | Actions                                                                                                   |
| Marketing team page   | Chad Olsen        | 6/3/13 10:34 AM | ₩                                                                                                    |
|                       |                   |                 | <b>Edit Page</b>                                                                                          |
|                       |                   |                 | Delete Personalization                                                                                    |
|                       |                   |                 | Copy Page                                                                                                 |
|                       |                   |                 | Rename Page                                                                                               |
|                       |                   |                 | Set Page Access                                                                                           |
|                       |                   |                 | <b>Edit Source</b>                                                                                        |
|                       |                   |                 | Delete Page                                                                                               |
|                       |                   |                 | <b>Make Public</b>                                                                                        |
|                       |                   |                 | Send Mail                                                                                                 |
|                       |                   |                 | About This Page                                                                                           |

**3.** In the confirmation dialog, click **Delete**.

To find out more about deleting a page, see the "Deleting a Page" section in *Building Portals with Oracle WebCenter Portal*.

# **Administering Device Settings**

This chapter describes how to manage devices settings in WebCenter Portal. Device settings allow you to control how portals render on different kinds of devices including desktop browsers, smart phones, and tablets.

This chapter includes the following topics:

- Section [53.1, "About Device Settings"](#page-1336-0)
- Section [53.2, "Creating and Managing Devices"](#page-1342-0)
- Section [53.3, "Creating and Managing Device Groups"](#page-1345-0)
- Section [53.4, "Managing Device and Device Group Life Cycles"](#page-1351-0)
- Section [53.5, "Previewing Devices"](#page-1352-0)
- Section [53.6, "Guidelines and Best Practices for Device Settings"](#page-1352-1)
- Section [53.7, "Discovering Device Attributes: A Sample Task Flow"](#page-1353-0)

**Permissions:** To perform the tasks in this chapter, you must have the WebCenter Portal Administrator role or a custom role that grants the following permission:

Portal Server-Manage Configuration

For more information about permissions, see Section [49.3, "About](#page-1266-0)  [Application Roles and Permissions."](#page-1266-0)

## <span id="page-1336-0"></span>**53.1 About Device Settings**

To successfully manage and administer device settings, you need to be familiar with the concepts described in this section.

- Section [53.1.1, "Introduction to Device Settings"](#page-1337-0)
- Section [53.1.2, "What Are Devices?"](#page-1337-1)
- Section [53.1.3, "What Are Device Groups?"](#page-1338-0)
- Section [53.1.4, "Other Related Concepts"](#page-1339-0)
- Section [53.1.5, "Basic Use Case: Adding Support for a New Device"](#page-1340-0)
- Section [53.1.6, "Understanding How Device Settings are Applied"](#page-1341-0)

## <span id="page-1337-0"></span>**53.1.1 Introduction to Device Settings**

Enterprise portal users access portals from a range of devices, from smart phones to tablets to desktop browsers. Device settings and related features allow you to control exactly how your portal pages render on different devices. As a system administrator, you may be asked to support a new type of device or to change or improve the way portal pages render on certain devices.

WebCenter Portal includes the capability to recognize which type of device a given request comes from, and to render the portal properly on that device. As a system administrator, you use device settings to modify or fine-tune this device recognition and to specify which page templates and skins to associate with specific devices or classes of devices. It is through device settings that you control exactly how those skins and templates are applied.

Out-of-the-box, WebCenter Portal provides several page templates that are designed to render well on general classes of devices, like smart phones, tablets, or desktop browsers. You can choose to use these templates as they are, modify them to suit your needs, or create new ones.

As a system administrator, consider using device settings when:

- You need to add rendering support for a new device or class of devices.
- You discover a problem with the way portal pages render on a device or class of devices.
- You find that portal developers have created device-specific pages that are not being detected and are not showing up on the targeted devices.

#### <span id="page-1337-1"></span>**53.1.2 What Are Devices?**

A *device* is a representation in WebCenter Portal of a physical device, like a smart phone or tablet, that users use to interact with a portal. Each time a portal page is requested, WebCenter Portal determines the type of device from which the request originated. This information enables the portal to decide what category of devices or "device group" the device is associated with. See Section [53.1.3, "What Are Device](#page-1338-0)  [Groups?."](#page-1338-0)

WebCenter Portal comes with a number of pre-configured devices out-of-the-box, such as iPhone, iPad, iPad mini, Samsung Galaxy Nexus, Samsung Galaxy Note 10.1, and others. You can also create new devices as needed.

[Figure](#page-1338-1) 53–1 shows some of the default devices listed in the Administration page.

<span id="page-1338-1"></span>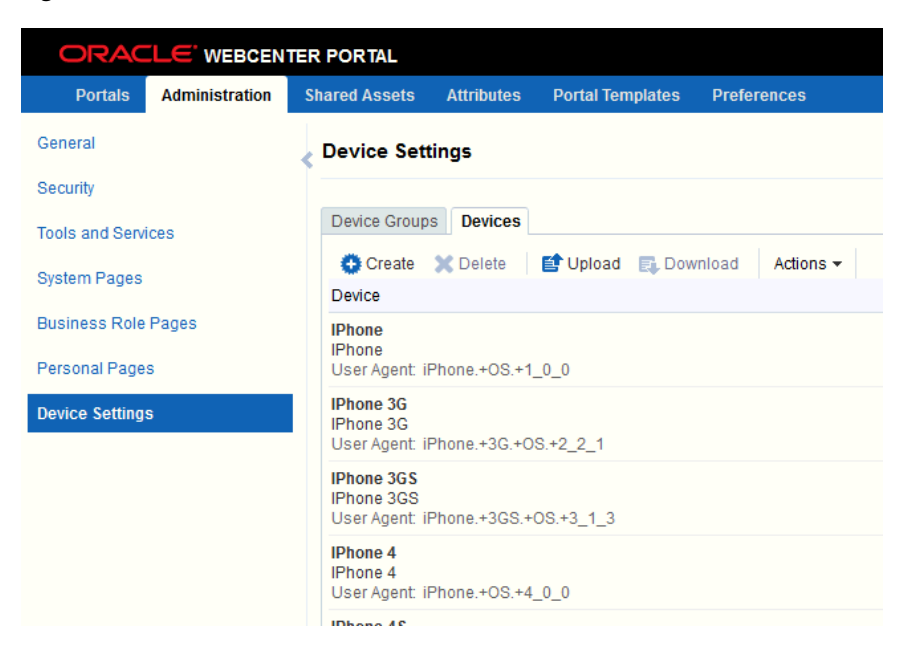

*Figure 53–1 List of Devices for Administrators* 

Each device has three primary characteristics: a name, a display name, and a user agent string:

- **Name** A unique name for the device. One use of this name is that, for certain use cases, it can be located by a developer with an Expression Language expression.
- **Display Name** This name will appear in the Portal Builder user interface.
- **User Agent** A regular expression string that is used to identify the device from which a request originates. For example, an expression like .\*iPhone.+3G.+OS.+2\_ 2.\* matches a variety of iPhone 3G versions.

**Note:** The user agent string is a regular expression and conforms to the syntax specified by the Java platform (java.util.regex.Pattern). As such, certain special characters might need to be escaped if you want to match them. These characters include [\^\$.|?\*+() and, in some cases, curly brace characters {}. For example, a parenthesis must be escaped with "\", as in \(iPhone; CPU iPhone OS 5\_0 like Mac OS  $X\setminus$ ). For further guidance, a good reference on regular expression syntax is recommended.

As a system administrator, you can create new devices and manage existing ones. For example, you might need to modify the user agent string so to correctly identify a new version of a device. Or, you may need to create new devices as needed. For more information, see Section [53.2, "Creating and Managing Devices."](#page-1342-0)

#### <span id="page-1338-0"></span>**53.1.3 What Are Device Groups?**

A *device group* represents a collection of devices that share similar display requirements. Out-of-the-box, WebCenter Portal comes with several pre-configured device groups: Desktop Browsers, iOS Phones, Android Phones, iOS Tablets, and Android Tablets.

Device groups are populated with appropriate devices. For example, the iOS Phones device group includes iPhone, iPhone 3G, iPhone 3GS, iPhone 4, iPhone 4S, and

others. As you create more devices, you can add them to existing groups, or create new groups as needed.

The advantage of device groups is that you do not have to configure display assets (page templates and skins) for each supported device. Rather, you can add multiple related devices to a group and specify the assets to be used by those devices. [Figure](#page-1339-1) 53–2 shows the Administration page for device groups. This page lets you create, edit, copy, upload, and perform other operations on device groups. For more information, see Section [53.3, "Creating and Managing Device Groups."](#page-1345-0)

<span id="page-1339-1"></span>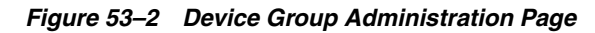

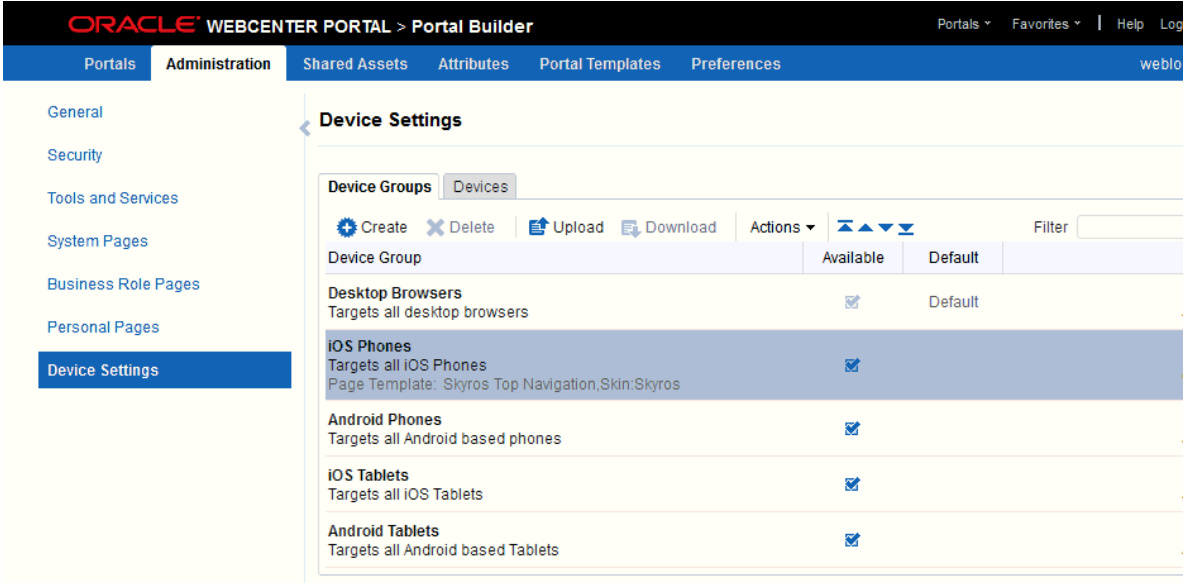

## <span id="page-1339-0"></span>**53.1.4 Other Related Concepts**

The following features are related to device settings. They include the default device group, page variants, and the fallback page.

**Default Device Group** – One device group is always specified as the default. Out-of-the-box, the default device group is Desktop Browsers. This means that, by default, all pages in a new portal are associated with the Desktop Browsers device group. If a request comes from an unrecognized device, the portal page is rendered according to the default device group settings.

**Note:** The base page is always rendered on devices that belong to the default device group.

The default device group is associated with the portal template feature (portal templates are templates on which new portals are based). Any portal created from a portal template automatically receives that template's default device group. Likewise, if you create a portal template from a portal, the default device group associated with that portal is placed into the template.

For a discussion of how WebCenter Portal selects which device group to use, see Section [53.1.6, "Understanding How Device Settings are Applied."](#page-1341-0)

■ **Page Variant** – A *page variant* is an alternative view of an existing, or "base," page designed to be used with specific devices. The base page from which the variant is derived and the page variant itself have the same URl, security settings, parameters, and so on; however, they are designed with specific rendering characteristics appropriate for the targeted device. When you create a page variant, you can specify a device group and page style with which to associate it.

Page variants have several uses. Suppose you find that one of your company intranet portal pages returns an error on a particular device. For example, such an error may occur when a page containing Flash video is rendered on an Apple device. In this case, you can create a variant of that page that will be used only when the page is requested for an Apple device, but not for others. In this case, the variant includes an image, perhaps, instead of the Flash video, and the error disappears.

Page variants are typically created by application specialists; however, only an administrator can create page variants for system pages. For example, you might want to create a login page variant suitable for a smart phone.

For information on creating page variants for system pages, see [Section](#page-1296-0) 50.2.2, ["Creating a Page Variant of a System Page for Device Groups."](#page-1296-0) For information on creating page variants for portal pages, see the section "Creating a Page Variant for a Device Group" in *Building Portals with Oracle WebCenter Portal*.

**Fallback Page** – One other related concept is the *fallback page*. Whenever a page does not have a page variant, then the base page is rendered by default; however, you can override this behavior so that *no page* is displayed in this circumstance.

**Note:** When a page's fallback behavior is set to **Display No Page**, any navigational links to that page (as defined in the navigation model) are hidden from view. In other words, any navigational links that would result in a "Page Not Available for Device" message are hidden from users.

You can set fallback for individual pages or for all portal pages. For more information about fallback, see the sections "Setting Page Behavior for a Specific Page When No Page Variant Exists" in *Building Portals with Oracle WebCenter Portal*.

#### <span id="page-1340-0"></span>**53.1.5 Basic Use Case: Adding Support for a New Device**

Here is a use case to help you understand when you may need to work with device settings for the portal you administer.

Suppose a new mini-tablet is released with a different screen resolution and size than the currently supported tablet devices. In fact, a user discovers that the company intranet portal does not render properly on this device–there is a lot of white space and the company logo doesn't look right. You are asked to support this new device. The basic steps are:

- **1.** Discover the user agent string that this device sends to the portal.
- **2.** Create a new device that has a user agent string that can match the new device's user agent string. See Section [53.2.1, "Creating a New Device."](#page-1342-1)
- **3.** Create a new device group for all devices that share similar rendering characteristics to the new device. In this case, the device group would hold devices with similar display characteristics as the new tablet. See Section [53.3.1, "Creating](#page-1346-0)  [a Device Group."](#page-1346-0)
- **4.** Apply an appropriate skin and page template to the device group. If necessary, create new assets from scratch or by copy and modify existing ones.
- **5.** Add the new device to the device group.
- **6.** Test the portal on the new device to ensure it renders properly.
- **7.** If similar mini-tablet devices are released, they can be added to the same group.

### <span id="page-1341-1"></span><span id="page-1341-0"></span>**53.1.6 Understanding How Device Settings are Applied**

[Figure](#page-1341-1) 53–3 illustrates the flow of how WebCenter Portal handles requests from multiple different devices.

*Figure 53–3 How the Portal Handles Requests from Different Devices*

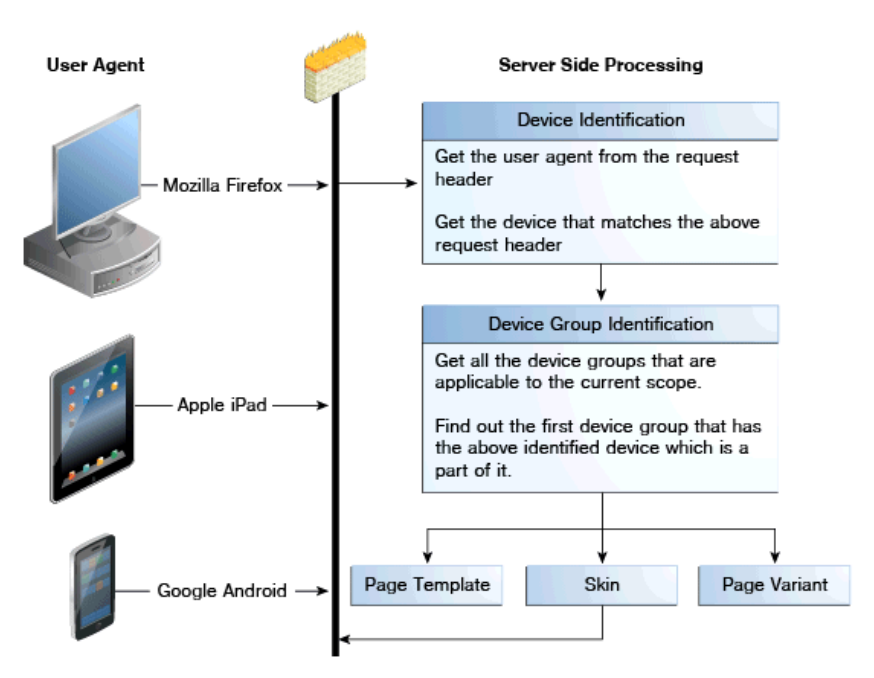

As [Figure](#page-1341-1) 53–3 shows, when a request comes in to the server, the user agent string is examined in the header of the request. Next, WebCenter Portal looks for a device that matches that user agent (a regular expression string).

If multiple devices are defined whose user-agents can potentially map to the incoming user-agent, then the server tries to map the request to the *most appropriate* device. The most appropriate device is one whose user-agent has the maximal possible match.

When a device is identified, WebCenter Portal looks to see if it is in a device group. If it is in more than one group, the first one in the list of device groups for the portal is used. See also Section [53.3.6, "Ordering Device Groups."](#page-1350-0)

If no device is identified, then WebCenter Portal assigns the "default device group" to the current request.

Finally, the appropriate skin, page template associated with the device group, and page variant (if one exists) are returned and the page renders on the device. If a page does not have a page variant, then the base page is rendered, by default; however, you can override this behavior so that no page is displayed in this circumstance. For more information, see "Setting Page Behavior for a Portal When No Page Variant Exists" in *Building Portals with Oracle WebCenter Portal*.

# <span id="page-1342-0"></span>**53.2 Creating and Managing Devices**

This section explains how to create and manage devices:

- Section [53.2.1, "Creating a New Device"](#page-1342-1)
- Section [53.2.2, "Editing a Device"](#page-1343-0)
- Section [53.2.3, "Copying a Device"](#page-1344-0)
- Section [53.2.4, "Filtering the List of Devices"](#page-1344-1)
- Section [53.2.5, "Deleting a Device"](#page-1345-1)

**Note:** In some cases, you may be unable to view page variants after a device configuration is added or modified on the **Device Settings** page. In this case, log out and log in again to clear the cache, and after that, the device will be recognized correctly.

## <span id="page-1342-1"></span>**53.2.1 Creating a New Device**

To create a new device:

**1.** On the **Administration** page (see Section [47.2, "Accessing the Portal Builder](#page-1233-0)  [Administration Page"\)](#page-1233-0), click **Device Settings**.

You can also enter the following URL in your browser to navigate directly to the **Device Settings** page:

http://*host*:*port*/webcenter/portal/builder/administration/device

**See Also:** "WebCenter Portal Pretty URLs" appendix in *Building Portals with Oracle WebCenter Portal*.

**2.** On the **Devices** tab, click **Create**.

The Create Device page displays, containing three sections: **Device**, **Optional Attributes**, and **Additional Attributes**.

- **3.** In the **Device** section, specify the following details:
	- **Name** The name of the device. This name must be unique and cannot contain spaces. One use of this name is that it can be located with an Expression Language expression.
	- **Display Name** Specify the display name of the device. This name must be unique and will appear in the Portal Builder user interface.
	- **User Agent** Specify the user agent string. WebCenter Portal identifies a device by comparing the user agent string passed in the request header (comes from the user's device) and the string specified in this field. This parameter does not have to be a literal match with the request header. It is taken to be a regular expression, and you can enter any valid regular expression in this field.

**Note:** The user agent string is a regular expression and conforms to the syntax specified by the Java platform (java.util.regex.Pattern). As such, certain special characters might need to be escaped if you want to match them. These characters include [\^\$.|?\*+() and, in some cases, curly brace characters {}. For example, a parenthesis must be escaped with "\", as in \(iPhone; CPU iPhone OS 5\_0 like Mac OS  $X\setminus$ ). For further guidance, a good reference on regular expression syntax is recommended.

- **Description** (Optional) Specify a description that helps to identify the purpose of the device.
- **4.** Use the **Optional Attributes** section to manage attributes such as display resolution height and width. You can edit their default values as required, as shown in [Figure](#page-1343-1) 53–4.

**Note:** Optional attributes do not affect the way portals are rendered on a device. They exist simply to provide a way to specify information about a device that may be useful to a page designer. Portal designers can use Expression Language to access the values of device attributes.

<span id="page-1343-1"></span>*Figure 53–4 Specifying Optional Attributes*

| nal Attributes | age optional attributes for this device                       |       |
|----------------|---------------------------------------------------------------|-------|
|                | - Choose Attributes                                           |       |
|                | Name                                                          | Value |
|                | display resolution height<br><b>Display Resolution Height</b> | 800   |
|                | display resolution width<br>Display Resolution Width          | 600   |
|                |                                                               |       |

**5.** Optionally, add additional attributes. In the **Additional Attributes** section, click **Add Attribute** and specify a name and value.

**Note:** Additional attributes do not affect the way portals are rendered on a device. They exist simply to provide a way to specify information about a device that may be useful to a page designer. Portal designers can use Expression Language to access the values of device attributes.

**6.** Click **Create** to create the device.

#### <span id="page-1343-0"></span>**53.2.2 Editing a Device**

Optic Man

To edit an existing device:

**Note:** In some cases, you may be unable to view page variants after a device configuration is added or modified on the **Device Settings** page. In this case, log out and log in again to clear the cache, and after that, the device will be recognized correctly.

**1.** On the **Administration** page (see Section [47.2, "Accessing the Portal Builder](#page-1233-0)  [Administration Page"\)](#page-1233-0), click **Device Settings**.

You can also enter the following URL in your browser to navigate directly to the **Device Settings** page:

http://*host*:*port*/webcenter/portal/builder/administration/device

**See Also:** "WebCenter Portal Pretty URLs" appendix in *Building Portals with Oracle WebCenter Portal*.

- **2.** On the **Devices** tab, select the device you wish to edit, then click the **Actions** menu and select **Edit**.
- **3.** Edit the device settings. For information about the device settings that can be edited, see Section [53.2.1, "Creating a New Device."](#page-1342-1)
- **4.** Click **Save**.

### <span id="page-1344-0"></span>**53.2.3 Copying a Device**

Creating a copy of a device is useful when you want to:

- Create a backup of a device.
- Update a device while keeping the original in use.
- Use a built-in device as the starting point for creating a new device.

To copy a device group:

**1.** On the **Administration** page (see Section [47.2, "Accessing the Portal Builder](#page-1233-0)  [Administration Page"\)](#page-1233-0), click **Device Settings**.

You can also enter the following URL in your browser to navigate directly to the **Device Settings** page:

http://*host*:*port*/webcenter/portal/builder/administration/device

**See Also:** "WebCenter Portal Pretty URLs" appendix in *Building Portals with Oracle WebCenter Portal*.

- **2.** On the **Devices** tab, select the device you wish to copy, then click the **Actions** menu and select **Copy**.
- **3.** In the Copy dialog, specify the name, display name, user agent, and description of the device.
- **4.** Click **OK**.

The copied device appears in the **Devices** list.

#### <span id="page-1344-1"></span>**53.2.4 Filtering the List of Devices**

The **Filter** field lets you filter the list of devices shown in the **Devices** table. Filtering searches on device group names, display names, descriptions, and user agents.

## <span id="page-1345-1"></span>**53.2.5 Deleting a Device**

You can delete any device that you created or copied. You cannot delete any of the devices that are seeded out-of-the-box.

To delete a device:

**1.** On the **Administration** page (see Section [47.2, "Accessing the Portal Builder](#page-1233-0)  [Administration Page"\)](#page-1233-0), click **Device Settings**.

You can also enter the following URL in your browser to navigate directly to the **Device Settings** page:

http://*host*:*port*/webcenter/portal/builder/administration/device

**See Also:** "WebCenter Portal Pretty URLs" appendix in *Building Portals with Oracle WebCenter Portal*.

- **2.** Click the **Devices** tab.
- **3.** Select the device you wish to delete. Use Ctrl+Click to select multiple devices.

**Note:** You can only delete devices that you created or copied. You cannot delete the out-of-the-box devices provided with WebCenter Portal.

- **4.** Click **Delete**.
- **5.** Confirm your action in the Delete Device dialog.

# <span id="page-1345-0"></span>**53.3 Creating and Managing Device Groups**

A device group represents a collection of devices that share similar display requirements. This section explains how to create and manage device groups to support.

- Section [53.3.1, "Creating a Device Group"](#page-1346-0)
- Section [53.3.2, "Editing a Device Group"](#page-1347-0)
- Section [53.3.3, "Copying a Device Group"](#page-1347-1)
- Section [53.3.4, "Showing and Hiding Device Groups"](#page-1348-0)
- Section [53.3.5, "Setting a Default Device Group"](#page-1349-0)
- Section [53.3.6, "Ordering Device Groups"](#page-1350-0)
- Section [53.3.7, "Filtering Device Groups"](#page-1350-1)
- Section [53.3.8, "Deleting a Device Group"](#page-1351-1)

See also Section [53.1.5, "Basic Use Case: Adding Support for a New Device."](#page-1340-0)

**Note:** In some cases, you may be unable to view page variants after a device configuration is added or modified on the **Device Settings** page. In this case, log out and log in again to clear the cache, and after that, the device will be recognized correctly.

#### <span id="page-1346-0"></span>**53.3.1 Creating a Device Group**

To create a device group:

**1.** On the **Administration** page (see Section [47.2, "Accessing the Portal Builder](#page-1233-0)  [Administration Page"\)](#page-1233-0), click **Device Settings**.

You can also enter the following URL in your browser to navigate directly to the **Device Settings** page:

http://*host*:*port*/webcenter/portal/builder/administration/device

**See Also:** "WebCenter Portal Pretty URLs" appendix in *Building Portals with Oracle WebCenter Portal*.

**2.** On the **Device Groups** tab, click **Create**.

The Create Device Group page displays [\(Figure](#page-1346-1) 53–5).

<span id="page-1346-1"></span>*Figure 53–5 Creating a Device Group*

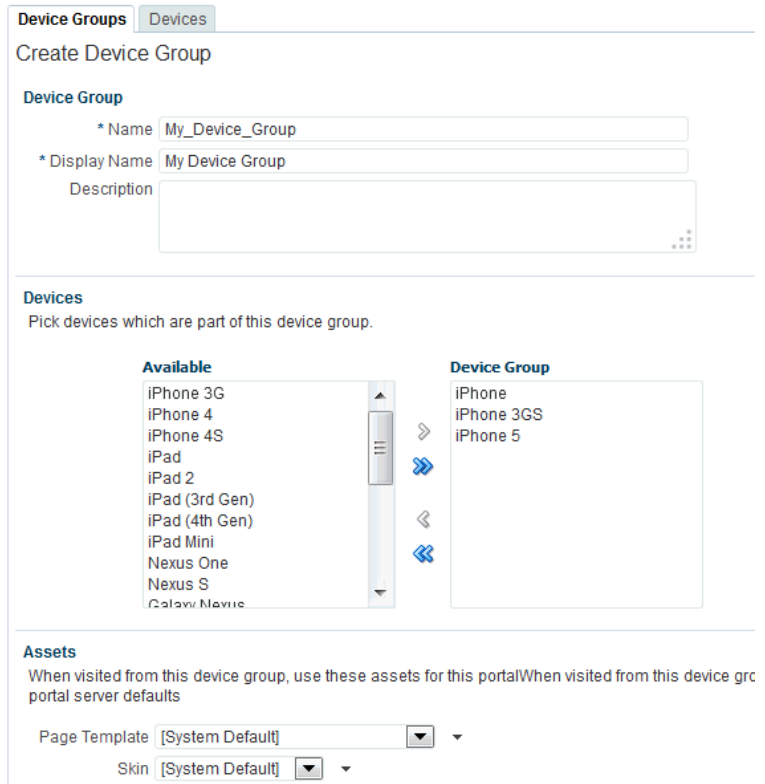

- **3.** Give the new device group a name and a display name. The name must be a unique name and is used internally. The display name is the name that is shown in Portal Builder. It also must be unique.
- **4.** In the **Devices** section, use the arrows to move the available devices that you wish to add to the **Device Group** list.
- **5.** In the **Assets** section, select the page template and skin that you want this device group to use.

**Note:** Click the **Advanced Edit Options** arrow next to an asset, then **Expression Builder** to enter an EL expression in the Expression Editor. An EL allows the skin or template to be selected dynamically. If you need EL assistance, a developer can provide an EL expression; see the appendix "Expression Language Expressions" in *Developing Portals with Oracle WebCenter Portal and Oracle JDeveloper*.

**6.** To create the group, click **Create**.

## <span id="page-1347-0"></span>**53.3.2 Editing a Device Group**

You can change the display name of a device group, edit the description that explains the purpose of the device group, and change the skin and/or template associated with a device group. You cannot change the device group name that is internally used to identify it.

To edit the basic details of a device group:

**1.** On the **Administration** page (see Section [47.2, "Accessing the Portal Builder](#page-1233-0)  [Administration Page"\)](#page-1233-0), click **Device Settings**.

You can also enter the following URL in your browser to navigate directly to the **Device Settings** page:

http://*host*:*port*/webcenter/portal/builder/administration/device

**See Also:** "WebCenter Portal Pretty URLs" appendix in *Building Portals with Oracle WebCenter Portal*.

- **2.** On the **Device Groups** tab, select the device group you wish to edit, then click the **Actions** menu and select **Edit**.
- **3.** On the Edit Device Group page, specify the required **Display Name** for the device group.
- **4.** In the **Description** box, specify the purpose for which the device group has been created.
- **5.** In the **Assets** section, select the page template and skin that you want this device group to use.

**Note:** Click the **Advanced Edit Options** arrow next to an asset, then **Expression Builder** to enter an EL expression in the Expression Editor. An EL allows the skin or template to be selected dynamically. If you need EL assistance, a developer can provide an EL expression; see the appendix "Expression Language Expressions" in *Developing Portals with Oracle WebCenter Portal and Oracle JDeveloper*.

- **6.** Click **Save**.
- **7.** Click **Close** to close the Edit Device Group page.

## <span id="page-1347-1"></span>**53.3.3 Copying a Device Group**

You can create copies of device groups. This is useful when you want to:

Create a backup of a device group.

- Update a device group while keeping the original in use.
- Use a built-in device group as the starting point for creating a new device group.

When you create a copy of a device group, the copy is marked as hidden regardless of the status of the original device group.

To copy a device group:

**1.** On the **Administration** page (see Section [47.2, "Accessing the Portal Builder](#page-1233-0)  [Administration Page"\)](#page-1233-0), click **Device Settings**.

You can also enter the following URL in your browser to navigate directly to the **Device Settings** page:

http://*host*:*port*/webcenter/portal/builder/administration/device

**See Also:** "WebCenter Portal Pretty URLs" appendix in *Building Portals with Oracle WebCenter Portal*.

- **2.** On the **Device Groups** tab, select the device group you wish to copy, then click the **Actions** menu and select **Copy**.
- **3.** In the Copy dialog, specify the name, display name, and description of the device group ([Figure](#page-1348-1) 53–6).

<span id="page-1348-1"></span>*Figure 53–6 Copying a Device Group*

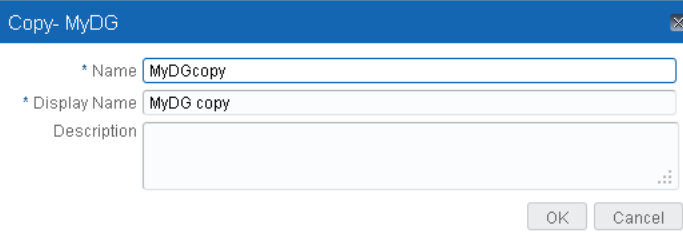

**4.** Click **OK**.

### <span id="page-1348-0"></span>**53.3.4 Showing and Hiding Device Groups**

All device groups, whether built-in or custom, can be marked as hidden or available. A check mark next to a device group's name indicates that the device group is available to use. An empty check box indicates that the device group is not available for use in portals ([Figure](#page-1349-1) 53–7). This setting also controls the available selections when you create page variants. If a device group is hidden, it does not show up as an option to use with a new page variant, and you can't create a page variant with that group. The show/hide settings are inherited from the Portal Administration settings; however, they can be overridden at the portal level by a portal moderator. See also the section "Creating a Page Variant for a Device Group" in *Building Portals with Oracle WebCenter Portal*.

When you create a device group, by default, it is marked as unavailable.

| <b>Device Groups</b> Devices                                |                                                                          |                |        | . .                         |
|-------------------------------------------------------------|--------------------------------------------------------------------------|----------------|--------|-----------------------------|
| <b>自Upload</b> Download<br>Create Clelete                   | Actions $\mathbf{v}$ $\mathbf{X}$ $\mathbf{A}$ $\mathbf{v}$ $\mathbf{v}$ |                | Filter |                             |
| <b>Device Group</b>                                         | Available                                                                | <b>Default</b> |        | <b>Last Modified</b>        |
| <b>Desktop Browsers</b><br>Targets all desktop browsers     | 鯬                                                                        | Default        |        | system<br>4/9/13 12:03 AM   |
| <b>iOS Phones</b><br>Targets all iOS Phones                 | 寥                                                                        |                |        | weblogic<br>5/20/13 2:38 PM |
| <b>Android Phones</b><br>Targets all Android based phones   | 餮                                                                        |                |        | system<br>4/9/13 12:05 AM   |
| <b>iOS</b> Tablets<br>Targets all iOS Tablets               | ×                                                                        |                |        | system<br>4/9/13 12:06 AM   |
| <b>Android Tablets</b><br>Targets all Android based Tablets | ×                                                                        |                |        | system<br>4/9/13 12:07 AM   |

<span id="page-1349-1"></span>*Figure 53–7 Available and Hidden Device Groups*

To show or hide a device group:

**1.** On the **Administration** page (see Section [47.2, "Accessing the Portal Builder](#page-1233-0)  [Administration Page"\)](#page-1233-0), click **Device Settings**.

You can also enter the following URL in your browser to navigate directly to the **Device Settings** page:

http://*host*:*port*/webcenter/portal/builder/administration/device

**See Also:** "WebCenter Portal Pretty URLs" appendix in *Building Portals with Oracle WebCenter Portal*.

**2.** On the **Device Groups** tab, in the **Available** column, select or deselect the checkbox in the **Available** column to show or hide the device group.

### <span id="page-1349-0"></span>**53.3.5 Setting a Default Device Group**

The built-in device group named Desktop Browsers is the default device group in WebCenter Portal. All new pages that you create are automatically associated with the default device group.

On the **Device Groups** tab, Default appears next to the device group that is set as default.

To set a device group as default:

**1.** On the **Administration** page (see Section [47.2, "Accessing the Portal Builder](#page-1233-0)  [Administration Page"\)](#page-1233-0), click **Device Settings**.

You can also enter the following URL in your browser to navigate directly to the **Device Settings** page:

http://*host*:*port*/webcenter/portal/builder/administration/device

**See Also:** "WebCenter Portal Pretty URLs" appendix in *Building Portals with Oracle WebCenter Portal*.

**2.** On the **Device Groups** tab, select the device group that you want to specify as default, then click the **Actions** menu and select **Set as Default**.

Notice that Default now appears next to the selected device group.

## <span id="page-1350-0"></span>**53.3.6 Ordering Device Groups**

When a user accesses WebCenter Portal using a device, portals are rendered using the assets like page template and skin associated with the device group to which that device belongs. However, a device may be associated with multiple device groups. In such cases, the ordering of the device groups in the Device Groups tab determines the precedence of device groups.

To define the order of the device groups:

**1.** On the **Administration** page (see Section [47.2, "Accessing the Portal Builder](#page-1233-0)  [Administration Page"\)](#page-1233-0), click **Device Settings**.

You can also enter the following URL in your browser to navigate directly to the **Device Settings** page:

http://*host*:*port*/webcenter/portal/builder/administration/device

**See Also:** "WebCenter Portal Pretty URLs" appendix in *Building Portals with Oracle WebCenter Portal*.

- **2.** On the **Device Groups** tab, use the ordering icons to define the order of the device groups:
	- **Move to top**: Click to move the selected device group to the top in the list of device groups displayed.

This implies that if a device belongs to more than one device group, then the topmost device group must take precedence.

- **Move up**: Click to move the selected device group one level up in the list of device groups displayed.
- **Move down**: Click to move the selected device group one level down in the list of device groups displayed.
- **Move to bottom:** Click to move the selected device group to the end in the list of device groups displayed.

#### *Figure 53–8 Reordering Device Groups*

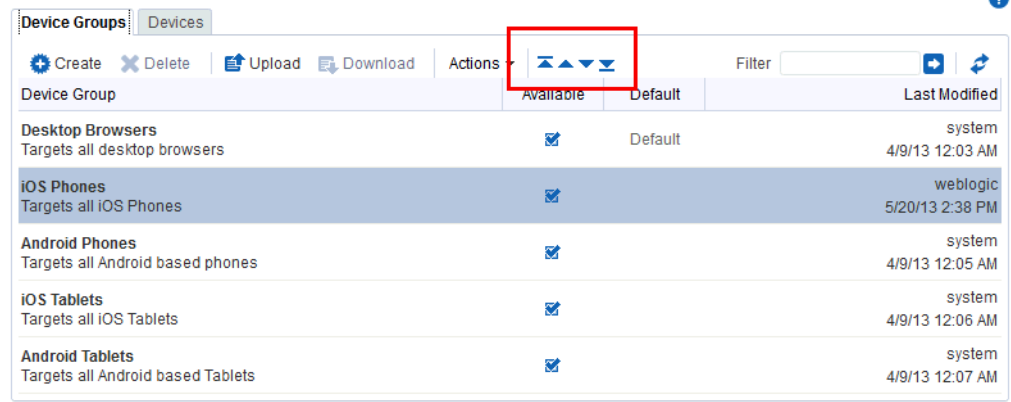

## <span id="page-1350-1"></span>**53.3.7 Filtering Device Groups**

The **Filter** field lets you filter the list of device groups shown in the **Device Group** table. Filtering searches on device group names, display names, and descriptions.

## <span id="page-1351-1"></span>**53.3.8 Deleting a Device Group**

If you no longer require a device group, you may want to delete it. However, you can delete only the custom device groups, and not the built-in device groups.

**Note:** If a device group is deleted, page variants associated with that device group will still exist (they are not deleted). For important guidelines related to deleting a device group, see [Section](#page-1352-1) 53.6, ["Guidelines and Best Practices for Device Settings."](#page-1352-1)

To delete a device group:

**1.** On the **Administration** page (see Section [47.2, "Accessing the Portal Builder](#page-1233-0)  [Administration Page"\)](#page-1233-0), click **Device Settings**.

You can also enter the following URL in your browser to navigate directly to the **Device Settings** page:

http://*host*:*port*/webcenter/portal/builder/administration/device

**See Also:** "WebCenter Portal Pretty URLs" appendix in *Building Portals with Oracle WebCenter Portal*.

- **2.** On the **Device Groups** tab, select the device group that you want to delete, then click **Delete**.
- **3.** In the Delete Device Group dialog, click **Delete**.

# <span id="page-1351-0"></span>**53.4 Managing Device and Device Group Life Cycles**

You can download device groups and devices to a file, and then upload them to another WebCenter Portal instance. For example, if you want to move your device groups from a staging to a production server, use the life cycle mechanism described in the following sections:

- Section [53.4.1, "Downloading a Device Group or Device"](#page-1351-2)
- Section [53.4.2, "Uploading a Device Group or Device"](#page-1352-2)

#### **Note:**

- You can only download device groups or devices that you have copied or created. You cannot download any of the out-of-the-box device groups.
- When you upload or download a device group, all artifacts associated with that device group are included, including any devices associated with that group. For example, suppose you create a new device and add it to a group, then download the group. When you upload that group to another server, that new device is automatically added to the list of devices.

## <span id="page-1351-2"></span>**53.4.1 Downloading a Device Group or Device**

To download a device group or a device to a file:

**1.** On the **Administration** page (see Section [47.2, "Accessing the Portal Builder](#page-1233-0)  [Administration Page"\)](#page-1233-0), click **Device Settings**.

You can also enter the following URL in your browser to navigate directly to the **Device Settings** page:

http://*host*:*port*/webcenter/portal/builder/administration/device

**See Also:** "WebCenter Portal Pretty URLs" appendix in *Building Portals with Oracle WebCenter Portal*.

- **2.** On the **Device Groups** or **Devices** tab, select the device group or device you wish to download. Use Ctrl+Click to select multiple rows.
- **3.** Click **Download**.
- **4.** In the Download dialog, in the **Archive File Name** field, enter a name for the archive file.
- **5.** Select:
	- **Save to My Computer** to save the archive file to your local file system. When you click the **Download** button you are prompted for the location on the file system where you want to save the file.
	- **Save to WebCenter Portal Server** to save the archive file to the file system of the server. In the **Path** field, enter the location on the server where you want to save the archive file. See also the "Downloading an Asset" section in *Building Portals with Oracle WebCenter Portal*.

### <span id="page-1352-2"></span>**53.4.2 Uploading a Device Group or Device**

To upload a previously downloaded device or device group to the portal:

**1.** On the **Administration** page (see Section [47.2, "Accessing the Portal Builder](#page-1233-0)  [Administration Page"\)](#page-1233-0), click **Device Settings**.

You can also enter the following URL in your browser to navigate directly to the **Device Settings** page:

http://*host*:*port*/webcenter/portal/builder/administration/device

**See Also:** "WebCenter Portal Pretty URLs" appendix in *Building Portals with Oracle WebCenter Portal*.

- **2.** On the **Device Groups** or **Devices** tab, click **Upload**.
- **3.** Use the Upload Devices/Device Groups dialog to locate the .ear file on your system.
- **4.** Click **Upload**.

## <span id="page-1352-0"></span>**53.5 Previewing Devices**

WebCenter Portal includes a preview feature that lets you preview how pages and page variants will render on a particular device. For more information, see the "Previewing a Page Variant of a Device" section in *Building Portals with Oracle WebCenter Portal*.

## <span id="page-1352-1"></span>**53.6 Guidelines and Best Practices for Device Settings**

This section discusses best practices for working with device settings.

#### **Avoid Changing the Default Device Group for a Production Portal**

Changing the default device group in a production portal can lead to unexpected behaviors. It is best to avoid changing the default device group after your portal is in production.

#### **Avoid Deleting a Custom Device Group for a Production Portal**

If you delete a custom device group for a production or portals, the server does not warn you that existing portals use that device group, leading to incorrect page renderings in some cases.

#### **If You Accidentally Delete a Device Group**

You can create another device group with the same device group name as the one that was deleted. When a device group is deleted, the page variants are not removed from the system. These page variants are associated using the name of the device group. Recreating a device group with the same will bring back all those pages.

#### **If You Need Information About the Requesting Device**

In some cases, it is useful to obtain information about the device used to access the portal and discover which device settings the portal is mapping the device to. For your convenience, Section [53.7, "Discovering Device Attributes: A Sample Task Flow,"](#page-1353-0) lists code that a developer can use to create a task flow that echoes back this device information.

# <span id="page-1353-0"></span>**53.7 Discovering Device Attributes: A Sample Task Flow**

Expression Language expressions can be used to return device attributes. Sample code that can be used for this purpose is presented in the appendix "EL Expressions Related to Device Settings" in *Developing Portals with Oracle WebCenter Portal and Oracle JDeveloper*. A developer can use this code to create a task flow that returns device information that can be useful in troubleshooting a problem with the way a portal renders on a given device. [Figure](#page-1354-0) 53–9 shows the output from a task flow created with this sample code.

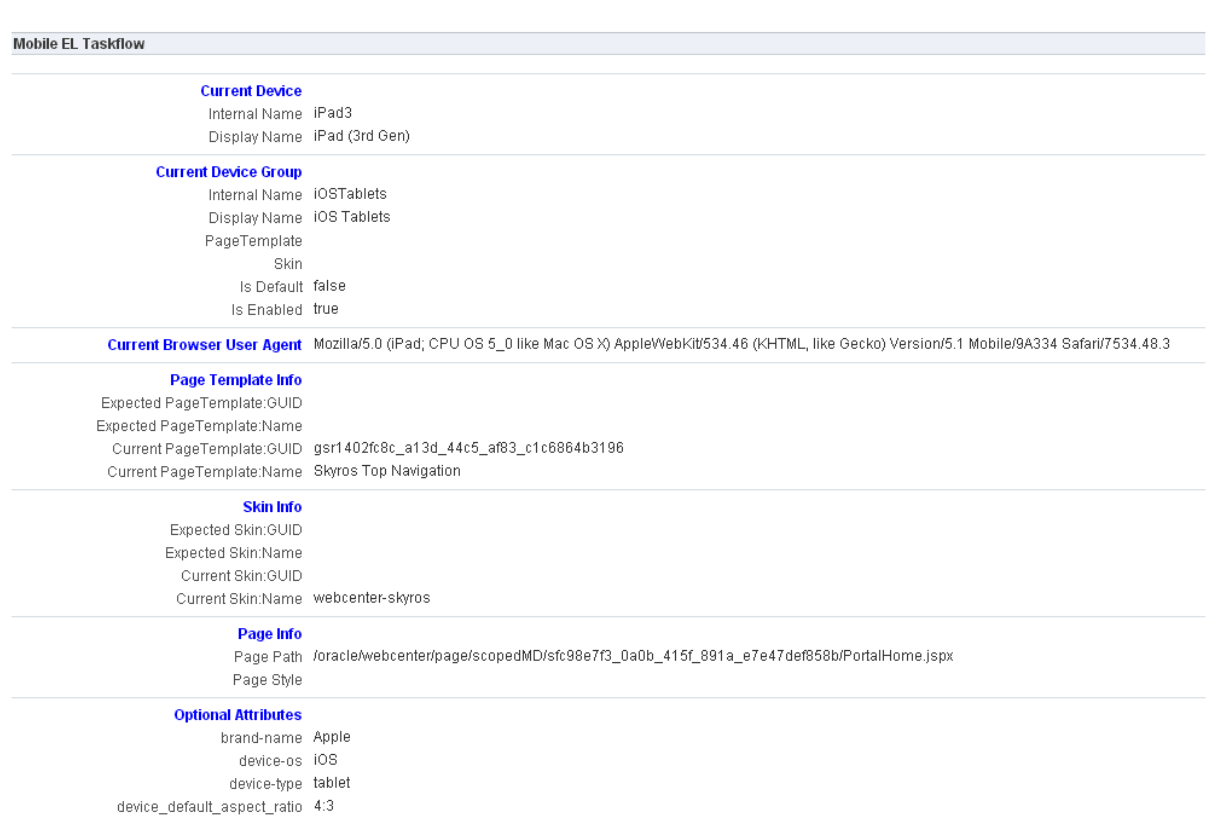

#### <span id="page-1354-0"></span>*Figure 53–9 Output from Sample Task Flow*

# **Customizing Task Flows Across Portals**

This chapter describes how to use the **Task Flow Editor** system page to customize task flows for use by all portals in WebCenter Portal.

**Note:** Task flow customization is also possible at design time through Oracle JDeveloper. The process differs significantly from the runtime procedure discussed in this chapter. For more information, see the "Customizing Task Flows" chapter in *Developing Portals with Oracle WebCenter Portal and Oracle JDeveloper*

This chapter includes the following topics:

- Section [54.1, "About Task Flow Customization at the Application Level"](#page-1356-0)
- Section [54.2, "Customizing Task Flows at the Application Level"](#page-1357-0)
- Section [54.3, "Removing Task Flow Customizations"](#page-1360-0)

**Permissions:** To perform the tasks in this chapter, you must have the WebCenter Portal Administrator role or a custom role that grants the following permission:

Portal Server-Manage Configuration

Additionally, you need permissions to create and manage portals (Portals-Create Portals and/or Portals-Manage Security and Configuration). For more information about permissions, see Section [49.3, "About Application Roles and Permissions."](#page-1266-0)

# <span id="page-1356-0"></span>**54.1 About Task Flow Customization at the Application Level**

Task flow customization provides a means of configuring a particular task flow in a way that all instances of that task flow within the current scope are affected. For example, you can add a link or icon to a task flow that requires it for all portals.

The task flow customization feature is available exclusively on the **Task Flow Editor** system page. The **Task Flow Editor** system page is available for both the application (all portals) and for individual portals:

To change all instances of a given task flow across all portals (including the Home portal), customize the task flow on the application-level **Task Flow Editor** system page, as described in this chapter.

To change only those instances exposed in a given portal, the portal moderator can customize the task flow on the portal-level **Task Flow Editor** system page. See the "Customizing Task Flows for a Portal" chapter in *Building Portals with Oracle WebCenter Portal*.

**Note:** When you customize a task flow element at the application level, and another user customizes the same task flow element at the portal level, the portal-level customization take precedence in that portal.

The **Task Flow Editor** system page is provided to enable customization of any out-of-the-box task flow. Custom task flows that are created through the **Assets** or **Shared Assets** page cannot be customized in this way.

System pages have a Restore Default feature that enables authorized users to remove all page customizations and restore a system page to its out-of-the-box state. It is important to note that Restore Default does not also restore customized task flows to their default states. A separate control, Reset Task Flow, is available to remove task flow customizations.

**See Also:** For information about the Restore Default and Reset Task Flow features for system pages, see Section [50.4, "Removing All Page](#page-1304-0)  [Customizations from a System Page"](#page-1304-0) and Section [54.3, "Removing](#page-1360-0)  [Task Flow Customizations,"](#page-1360-0) respectively.

## <span id="page-1357-0"></span>**54.2 Customizing Task Flows at the Application Level**

This section describes how to perform task flow customizations for WebCenter Portal, at the application level.

**Note:** When you customize a task flow element at the application level, then another user customizes the same task flow element at the portal level, the portal-level customization take precedence in that portal.

To perform application-wide task flow customizations through the **Task Flow Editor** system page:

**1.** On the **Administration** page (see Section [47.2, "Accessing the Portal Builder](#page-1233-0)  [Administration Page"\)](#page-1233-0), click **System Pages**.

You can also enter the following URL in your browser to navigate directly to the **System Pages** page:

http://*host*:*port*/webcenter/portal/builder/administration/systempages

**See Also:** "WebCenter Portal Pretty URLs" appendix in *Building Portals with Oracle WebCenter Portal*.

**2.** Click the **Customize** link next to the **Task Flow Editor** system page [\(Figure](#page-1358-0) 54–1) to open it in the page editor (Composer).

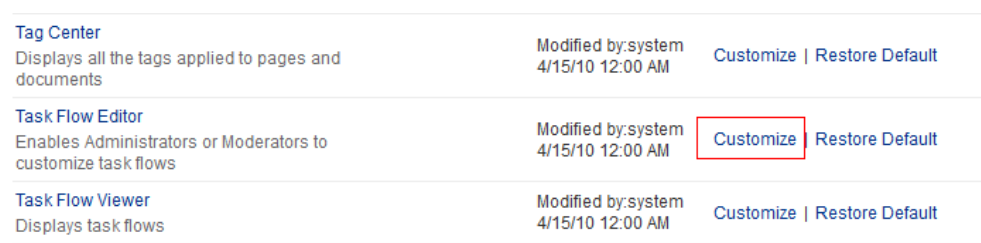

#### <span id="page-1358-0"></span>*Figure 54–1 Customize Link Next to the Task Flow Editor System Page*

**3.** Add a task flow that you want to edit to the **Task Flow Editor** page.

The method for adding a task flow to a page is that same as for any other component in the resource catalog. For more information, see the "Adding a Component to a Page" section in *Building Portals with Oracle WebCenter Portal*.

**4.** Click **Structure** to view the page source [\(Figure](#page-1358-1) 54–2).

<span id="page-1358-1"></span>*Figure 54–2 Structure View of Task Flow Editor System Page*

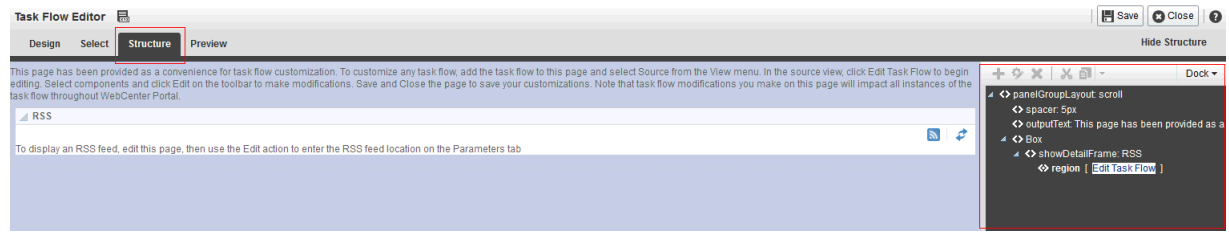

**5.** Click the **Edit Task Flow** link next to the task flow you want to customize [\(Figure](#page-1358-2) 54–3).

<span id="page-1358-2"></span>*Figure 54–3 Edit Task Flow Link Next to a Region Tag*

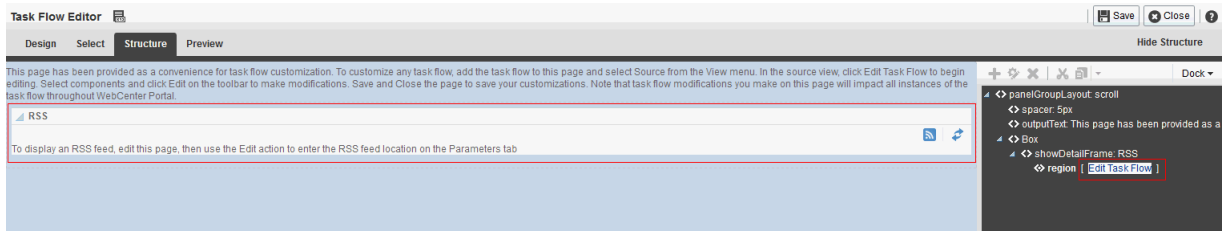

**6.** In the Confirm Task Flow Edit dialog, click **Edit**.

Structure view zooms into the source code hierarchy of the task flow being edited [\(Figure](#page-1359-0) 54–4)

<span id="page-1359-0"></span>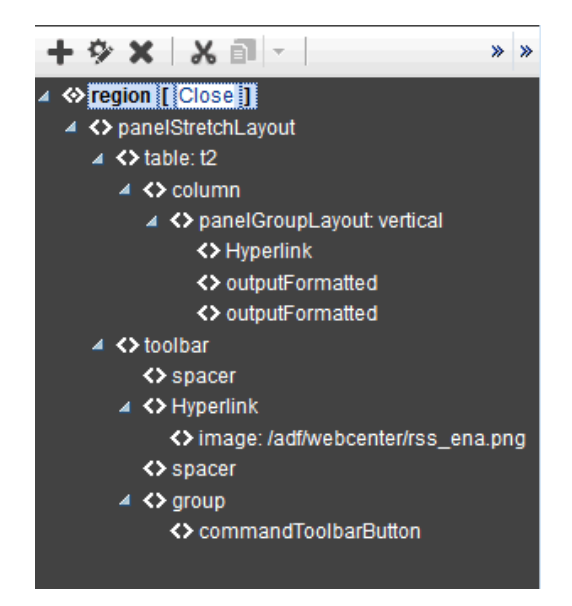

*Figure 54–4 Zoomed-In View of Task Flow*

**7.** Set the properties of a task flow element by clicking it in the Task Flow Editor, then click the **Show the properties of** *region* icon. Alternatively, right-click the region and select **Edit** ([Figure](#page-1359-1) 54–5).

<span id="page-1359-1"></span>*Figure 54–5 Selected Task Flow Element on a Page in Structure View*

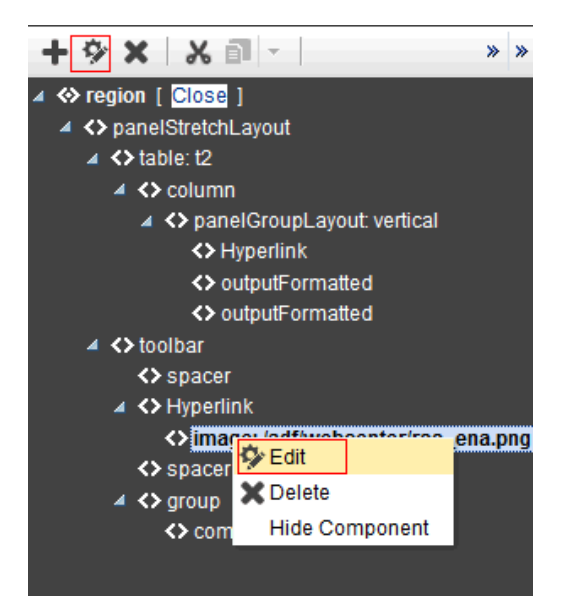

The Component Properties dialog opens [\(Figure](#page-1360-1) 54–6).

<span id="page-1360-1"></span>*Figure 54–6 Component Properties Dialog*

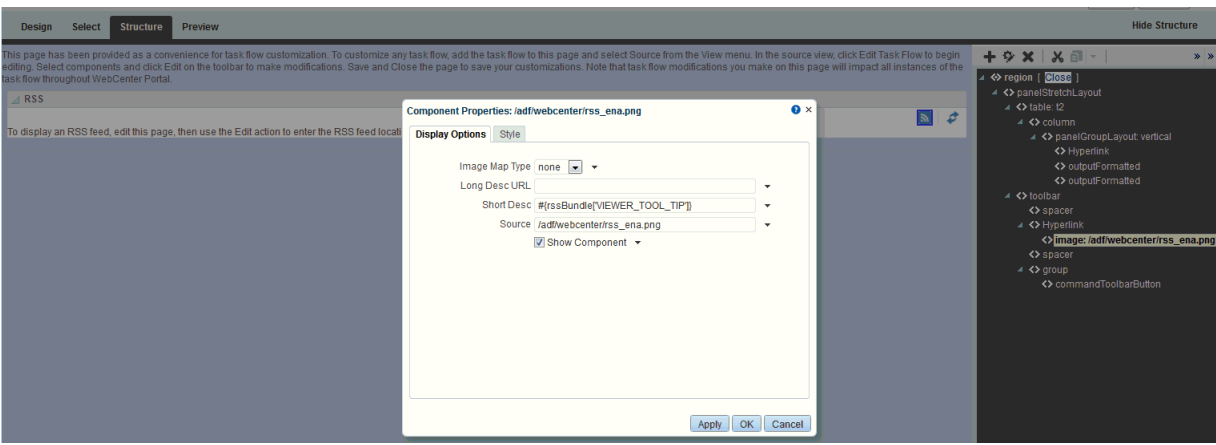

**8.** Make your changes to the element's properties.

For more information about editing components, see the "Adding and Editing Resource Catalog Components on a Page" chapter in *Building Portals with Oracle WebCenter Portal*. For more information about components, see the "WebCenter Portal Components" appendix in *Building Portals with Oracle WebCenter Portal*.

**Note:** Remember that changes to one element affect all like elements in the task flow within the current scope. For example, a change to the font used on a folder name affects all folder names within the scope and not just the selected instance.

**9.** Click **Apply** to view the effect of your changes; click **OK** to save your changes and exit the dialog.

Every instance of the customized task flow within the current scope renders with your customizations.

**10.** Click **Save** then **Close** to exit Composer.

## <span id="page-1360-0"></span>**54.3 Removing Task Flow Customizations**

You can remove all customizations made to seeded task flows in WebCenter Portal.

**Note:** This procedure does not apply to task flows created at runtime. That is, task flows created through the **Assets** or **Shared Assets** pages. Changes made to a task flow created at runtime are base edits rather than layered customizations; therefore, when you click **Reset Task Flow**, there are no customization layers to remove.

To remove task flow customizations made at the application level:

**1.** On the **Administration** page (see Section [47.2, "Accessing the Portal Builder](#page-1233-0)  [Administration Page"\)](#page-1233-0), click **System Pages**.

You can also enter the following URL in your browser to navigate directly to the **System Pages** page:

http://*host*:*port*/webcenter/portal/builder/administration/systempages

**See Also:** "WebCenter Portal Pretty URLs" appendix in *Building Portals with Oracle WebCenter Portal*.

**2.** Click the **Customize** link next to the **Task Flow Editor** system page [\(Figure](#page-1361-0) 54–7) to open it in page edit mode.

<span id="page-1361-0"></span>*Figure 54–7 Customize Link Next to a System Page*

| <b>Tag Center</b><br>Displays all the tags applied to pages and<br>documents                | Modified by:system<br>4/15/10 12:00 AM | Customize   Restore Default |
|---------------------------------------------------------------------------------------------|----------------------------------------|-----------------------------|
| <b>Task Flow Editor</b><br>Enables Administrators or Moderators to<br>customize task flows. | Modified by:system<br>4/15/10 12:00 AM | Customize   Restore Default |
| <b>Task Flow Viewer</b><br>Displays task flows                                              | Modified by:system<br>4/15/10 12:00 AM | Customize   Restore Default |

- **3.** Click **Structure** and select the customized task flow.
- **4.** In the Confirm Task Flow Edit dialog, click **Edit Task Flow**.
- **5.** Click **Reset Task Flow**.

*Figure 54–8 Reset Task Flow Option for a Selected Element*

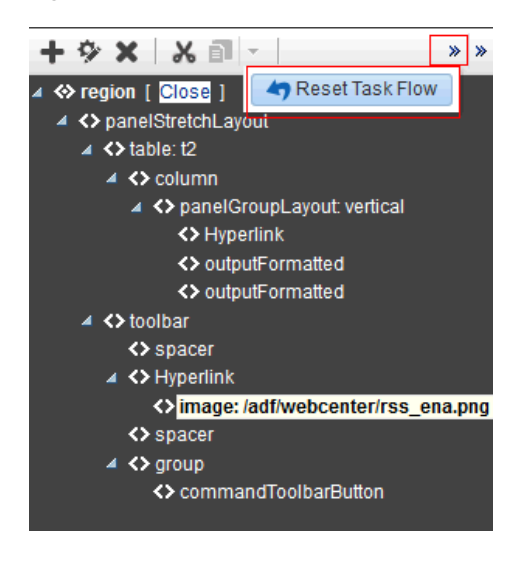

**6.** In the Reset Task Flow dialog, click **Reset Task Flow** to confirm the action.

# **Working with Global Attributes Across Portals**

This chapter describes how a system administrator can manage global attributes, which can be used by any portal in WebCenter Portal.

This chapter includes the following topics:

- Section [55.1, "About Global Attributes"](#page-1362-0)
- Section [55.2, "Adding a Global Attribute"](#page-1363-0)
- Section [55.3, "Editing a Global Attribute"](#page-1364-0)
- Section [55.4, "Deleting a Global Attribute"](#page-1364-1)

**Permissions:** To perform the tasks in this chapter, you must have the WebCenter Portal Administrator role or a custom role that grants at least the following permission:

Portal Server-Manage Configuration

For more information about permissions, see Section [49.3, "About](#page-1266-0)  [Application Roles and Permissions."](#page-1266-0)

## <span id="page-1362-0"></span>**55.1 About Global Attributes**

Every portal includes built-in attributes such as name, description, date created, icon, and so on. In addition to these built-in attributes, portal moderators can add custom attributes that are unique to the portal and its characteristics to specify additional portal information (metadata). Custom attributes are propagated throughout a portal. For information about working with attributes unique to a specific portal, see the "Administering Attributes in a Portal" chapter in *Building Portals with Oracle WebCenter Portal*.

In addition to portal-specific attributes, system administrators can add and manage global attributes from the **Attributes** page [\(Figure](#page-1363-1) 55–1) in Portal Builder administration. Global attributes are available for use by any portal.

#### <span id="page-1363-1"></span>*Figure 55–1 Portal Builder Administration: Attributes*

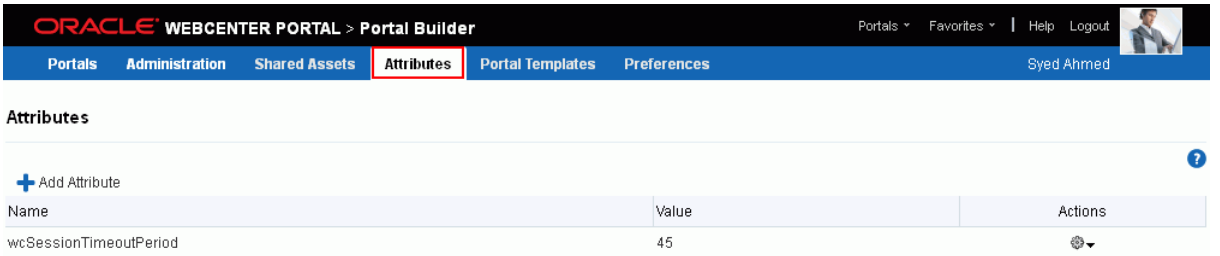

A custom attribute is simply a name value pair (such as customerId=400, orderId=11, or userName=Smith). A custom attribute name is unique within a particular portal. For example, you can use a global attribute in a portal for customer analysis purposes with several custom task flows that take the parameter customerId as an input: task flows such as Customer Sales History, Customer Satisfaction Rating, Future Sales Prospects, or Customer Contact Information. With a custom attribute defined named customerId with an appropriate value, all the task flows that can accept a customerId can display information specific to that customer.

A custom attribute can also be retrieved using Expression Language (EL) expressions. For example, an EL expression may read a value that is passed in through the URL that displays a portal (for example, customerid=10). Any portal pages, task flows, or portlets that deliver customized content based on parameter values can accept global custom attribute values and display content accordingly using the following Expression Language (EL) syntax to access the global custom attribute value:

#{WCAppContext.application.applicationConfig.customAttributes[*attributeName*]

If you need EL assistance, an application developer can provide an EL expression; see the "Expression Language Expressions" appendix in *Developing Portals with Oracle WebCenter Portal and Oracle JDeveloper.*

# <span id="page-1363-0"></span>**55.2 Adding a Global Attribute**

To add a new global attribute for use by any portal:

**1.** On the **Administration** page (see Section [47.2, "Accessing the Portal Builder](#page-1233-0)  [Administration Page"\)](#page-1233-0), click **Attributes**.

You can also enter the following URL in your browser to navigate directly to the **Attributes** page:

http://*host*:*port*/webcenter/portal/builder/attributes

**See Also:** "WebCenter Portal Pretty URLs" appendix in *Building Portals with Oracle WebCenter Portal*.

**2.** Click **Add Attribute** ([Figure](#page-1364-2) 55–2).

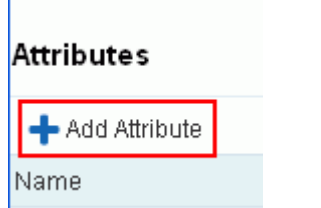

<span id="page-1364-2"></span>*Figure 55–2 WebCenter Portal Administration - Add Attribute*

The Add Attribute dialog opens ([Figure](#page-1364-3) 55–3).

<span id="page-1364-3"></span>*Figure 55–3 Entering Custom Attribute Name and Value*

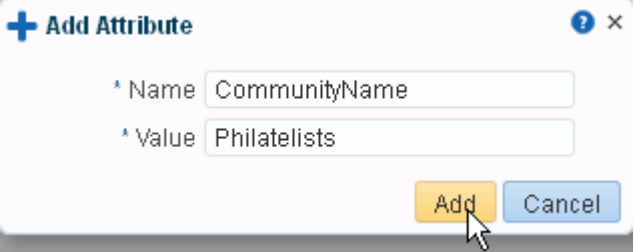

- **3.** Enter a unique **Name** for the attribute. Valid names start with an alphabetic character and contain only alphanumeric characters
- **4.** Optionally, enter a **Value** for the custom attribute. The value you type is treated as a string value.
- **5.** Click **Add** to save the custom attribute and display it in the list on the **Attributes** page.

# <span id="page-1364-0"></span>**55.3 Editing a Global Attribute**

To edit a global attribute:

**1.** On the **Administration** page (see Section [47.2, "Accessing the Portal Builder](#page-1233-0)  [Administration Page"\)](#page-1233-0), click **Attributes**.

You can also enter the following URL in your browser to navigate directly to the **Attributes** page:

http://*host*:*port*/webcenter/portal/builder/attributes

**See Also:** "WebCenter Portal Pretty URLs" appendix in *Building Portals with Oracle WebCenter Portal*.

- **2.** Click the **Actions** icon for the attribute and select **Edit Attribute**.
- **3.** In the Edit Attribute dialog, modify the attribute **Value**. The value you type is treated as a string value.
- **4.** Click **OK** to save your changes.

# <span id="page-1364-1"></span>**55.4 Deleting a Global Attribute**

To delete a global attribute:

**1.** On the **Administration** page (see Section [47.2, "Accessing the Portal Builder](#page-1233-0)  [Administration Page"\)](#page-1233-0), click **Attributes**.

You can also enter the following URL in your browser to navigate directly to the **Attributes** page:

http://*host*:*port*/webcenter/portal/builder/attributes

**See Also:** "WebCenter Portal Pretty URLs" appendix in *Building Portals with Oracle WebCenter Portal*.

- **2.** Click the **Actions** icon for the attribute and select **Delete Attribute**.
- **3.** In the confirmation dialog, click **Delete**.

# **Analyzing Portal Usage**

This chapter describes how to add Analytics Service task flows to application pages at runtime to provide real-time usage and activity reporting for your portal.

This chapter includes the following topics:

- Section [56.1, "About the Analytics Task Flows and Service"](#page-1366-0)
- Section [56.2, "About the Analytics Administration Page"](#page-1367-0)
- Section [56.3, "Working with Analytics Task Flows"](#page-1368-0)

For Analytics task flows to work, the Analytics schema (ACTIVITIES) must be installed and configured, and a connection set up between your application and the Analytics Collector. For more information about the Analytics schema and how to manage the Analytics service backend, see Chapter [11, "Managing Analytics."](#page-236-0)

To learn how to add Analytics task flows at design time using Oracle JDeveloper, see the "Integrating Analytics" chapter in *Developing Portals with Oracle WebCenter Portal and Oracle JDeveloper*.

**Permissions:** To perform the tasks in this chapter, you must be granted either the WebCenter Portal Administrator role through the Portal Builder Administration, or be an individual portal moderator with the Application-Manage Configuration permission.

For more information about roles and permissions, see [Section](#page-70-0) 1.8, ["Understanding Administrative Operations, Roles, and Tools."](#page-70-0)

## <span id="page-1366-0"></span>**56.1 About the Analytics Task Flows and Service**

The Analytics service allows WebCenter Portal administrators and moderators to track and analyze WebCenter Portal traffic and usage. The Analytics service provides the following basic functionality:

- Usage Tracking Metrics: The Analytics service collects and reports metrics of common WebCenter Portal functions, including community and portlet traffic.
- Behavior Tracking: The Analytics service can be used to analyze WebCenter Portal metrics to determine usage patterns, such as page visit duration and usage over time.
- User Profile Correlation: The Analytics service can be used to correlate metric information with user profile information. Usage tracking reports can be viewed and filtered by user profile data such as country, company or title.

**Note:** Profile information is cached meaning that changes to a user profile are not visible in reports until the cache is updated. The default cache time is 60 minutes, but this value can be changed by your administrator.

# <span id="page-1367-0"></span>**56.2 About the Analytics Administration Page**

An *analytics console* that displays metrics for the entire WebCenter Portal is available to WebCenter Portal administrators with the Manage Configuration permission. The console consists of four pages, grouping several different reports:

- **Summary Metrics** portal traffic, page views, and login metrics
- Portal Metrics Portal usage and response times
- Portlet Metrics Portlet views and response times
- **Service Metrics** Usage of searches, documents, wikis, blogs and discussions

#### *Figure 56–1 Analytics Console for Administrators*

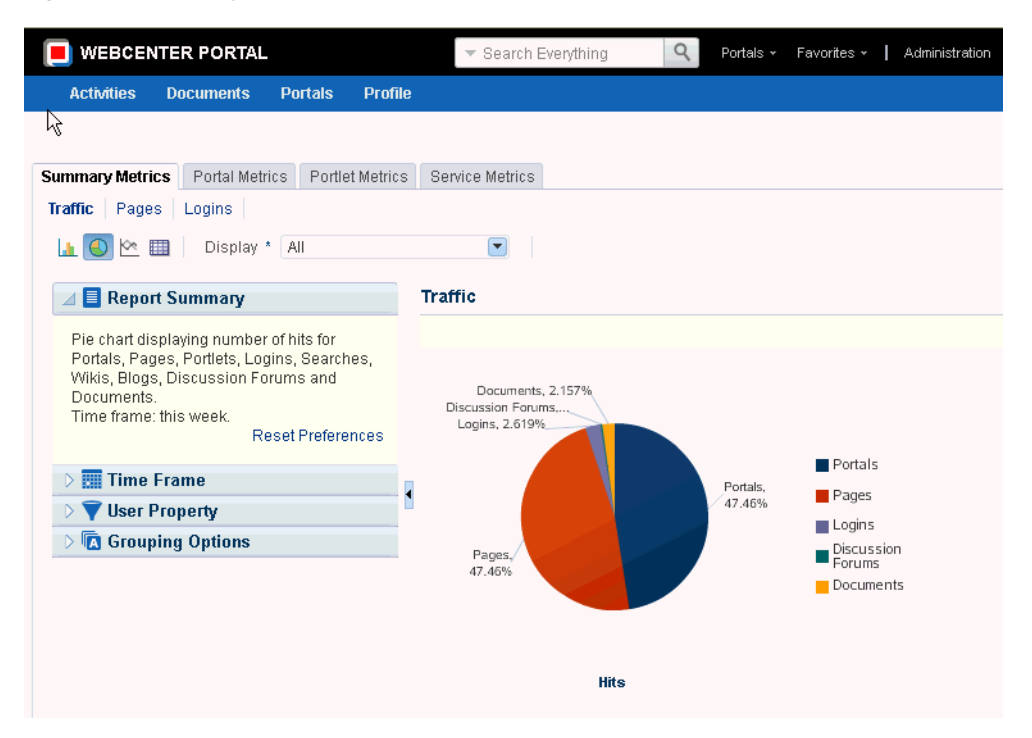

Out-of-the-box, this console is only available through a business role page named *Analytics*. It is the WebCenter Portal administrator's responsibility to grant people permissions to see the Analytics page. This page is intended for anyone who needs to analyze access and usage statistics; this could include administrators, sales or marketing managers or directors, business analysts, and so on.

Just like other business role pages, the Analytics page is pushed to all the users to whom it is assigned, appearing in the Home portal. Once the Analytics page is available in the Home portal, users can show and hide the page through the Manage Page dialog.
# **56.3 Working with Analytics Task Flows**

This section describes the Analytics task flows, including how to add them to a portal page, how to customize them, how to change their properties, and how to personalize report views.

This section contains the following topics:

- Section [56.3.1, "Understanding Analytics Task Flows"](#page-1368-0)
- Section [56.3.2, "Adding Analytics Task Flows to a Page"](#page-1374-0)
- Section [56.3.3, "Customizing Analytics Reports"](#page-1375-0)
- Section [56.3.4, "Personalizing Your Analytics Report"](#page-1375-1)
- Section [56.3.5, "Setting Analytics Task Flow Properties"](#page-1378-0)

## <span id="page-1368-0"></span>**56.3.1 Understanding Analytics Task Flows**

This section lists and describes all the Analytics task flows that are provided with WebCenter Portal. Note that those marked with "Administrator" are only available to users with an Administrator account, and those marked with "System Administrator" are only available to system administrators.

The following task flows are available out-of-the-box:

### **Application Analytics:**

- Section [56.3.1.1, "WebCenter Traffic"](#page-1369-0)
- Section [56.3.1.2, "Page Traffic \(Administrator\)"](#page-1369-1)
- Section [56.3.1.3, "Login Metrics \(System Administrator\)"](#page-1369-2)

### **Portal Analytics:**

- Section [56.3.1.4, "Portal Traffic \(System Administrator\)"](#page-1370-0)
- Section [56.3.1.5, "Portal Response Time \(System Administrator\)"](#page-1370-1)

### **Portlet Analytics:**

- Section [56.3.1.6, "Portlet Traffic \(Administrator\)"](#page-1371-0)
- Section [56.3.1.7, "Portlet Instance Traffic \(Administrator\)"](#page-1371-1)
- Section [56.3.1.8, "Portlet Response Time \(Administrator\)"](#page-1371-2)
- Section [56.3.1.9, "Portlet Instances Response Time \(Administrator\)"](#page-1372-0)

### **Service Analytics:**

- Section [56.3.1.10, "Search Metrics"](#page-1372-1)
- Section [56.3.1.11, "Document Metrics \(System Administrator\)"](#page-1372-2)
- Section [56.3.1.12, "Wiki Metrics \(System Administrator\)"](#page-1373-0)
- Section [56.3.1.13, "Blog Metrics \(System Administrator\)"](#page-1373-1)
- Section [56.3.1.14, "Discussion Forum Metrics \(System Administrator\)"](#page-1374-1)

**Note:** The images shown in the following sections represent one view of each report. However each report can be customized to display the data in different ways (for example, a bar chart, a pie chart, a line chart, or a table). For information on customizing reports, see Section [56.3.3, "Customizing Analytics Reports"](#page-1375-0)and [Section](#page-1375-1) 56.3.4, ["Personalizing Your Analytics Report."](#page-1375-1)

### <span id="page-1369-0"></span>**56.3.1.1 WebCenter Traffic**

The WebCenter Traffic task flow displays a summarized view for common events within the portal. Use this task flow to track application-wide events—portal views, page views, portlet views, logins, number of searches, wiki views, blog views, discussion forum views, and document views. For more information, see the "WebCenter Traffic" section in *Building Portals with Oracle WebCenter Portal*.

### <span id="page-1369-1"></span>**56.3.1.2 Page Traffic (Administrator)**

The Page Traffic task flow displays the number of page hits and the number of unique users that have visited any portal page. Use this task flow to quickly see the most visited pages (top pages) and/or the least visited pages (bottom pages). For more information, see the "Page Traffic (Administrator)" section in *Building Portals with Oracle WebCenter Portal*.

### <span id="page-1369-2"></span>**56.3.1.3 Login Metrics (System Administrator)**

The Login task flow ([Figure](#page-1369-3) 56–2) reports the number of times users log in to WebCenter Portal.

Use this task flow to see the total number of portal logins and/or the number of times unique users logged into WebCenter Portal.

<span id="page-1369-3"></span>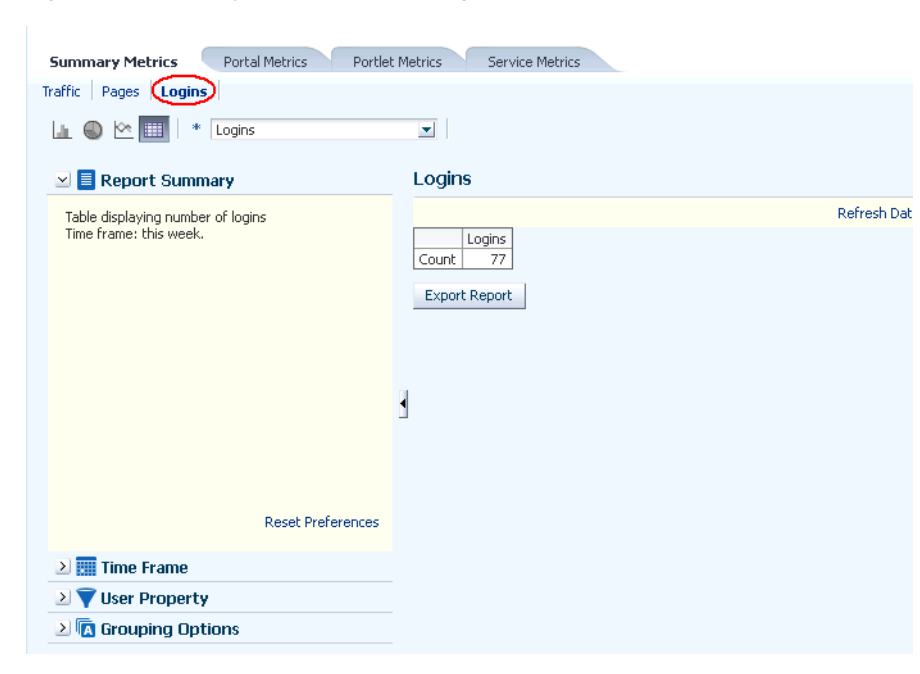

*Figure 56–2 Analytics Task Flow - Login Metrics*

### <span id="page-1370-0"></span>**56.3.1.4 Portal Traffic (System Administrator)**

The Portal Traffic task flow [\(Figure](#page-1370-2) 56–3) displays usage information—the number of page hits, number of unique users, and the number of unique visits (multiple consecutive page views within the same portal during the same WebCenter Portal session is treated as one visit)—for individual portals.

Use this task flow to quickly see the most popular portals (top), and the least popular portals (bottom). You can filter the data to only show specific portals or show all portals.

*Figure 56–3 Analytics Task Flow - Portal Traffic*

<span id="page-1370-2"></span>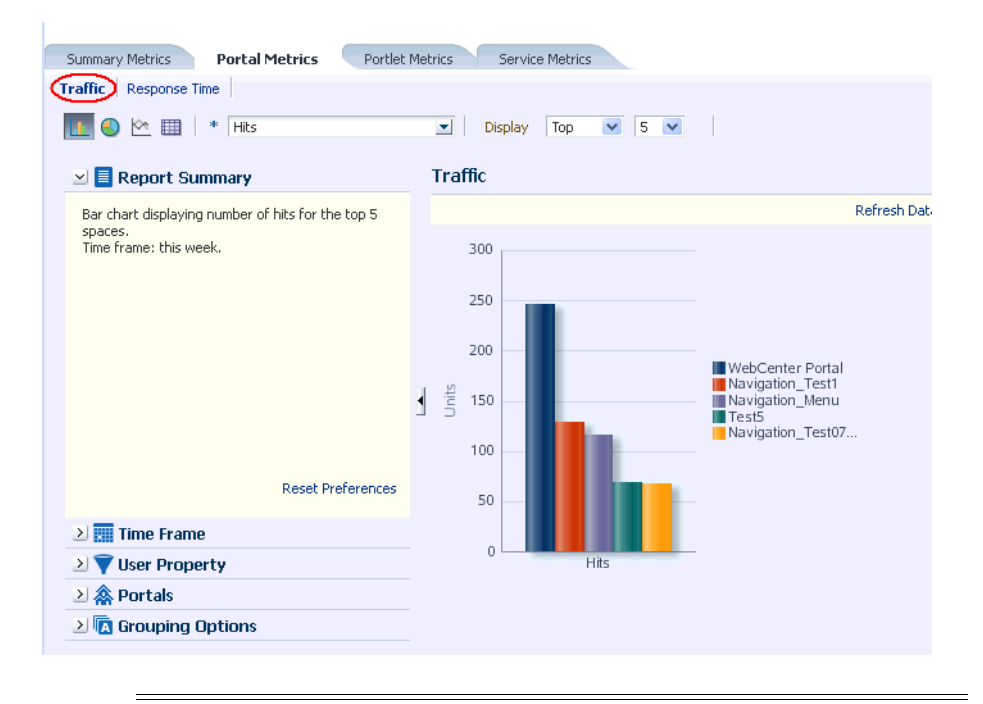

**Note:** The Home portal is not included in the data.

### <span id="page-1370-1"></span>**56.3.1.5 Portal Response Time (System Administrator)**

The Portal Response Time task flow ([Figure](#page-1371-3) 56–4) displays page performance information—average, minimum, or maximum response time—for individual portals over any time period you specify. Use this task flow to quickly see the slowest portals (bottom), and the fastest portals (top). You can filter the data to only show specific portals or show all portals.

<span id="page-1371-3"></span>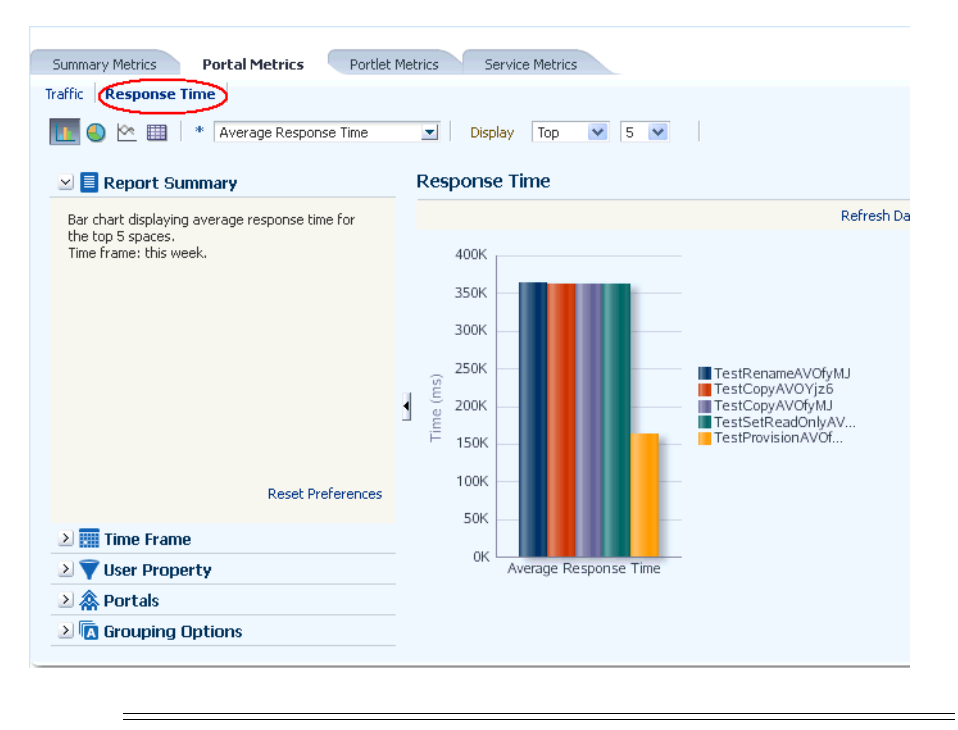

*Figure 56–4 Analytics Task Flow - Portal Response Time*

**Note:** The Home Portal is not included in the data.

### <span id="page-1371-0"></span>**56.3.1.6 Portlet Traffic (Administrator)**

The Portlet Traffic task flow displays portlet usage information—the number of portlet hits (the number of times a portlet is displayed) and number of unique users that access a portlet.

Use this task flow to quickly see the most popular portlets (top), and the least popular portlets (bottom). You can filter the data to only show specific portlets or show all portlets. Similarly, you can filter the portlet data by portal. For more information, see the "Portlet Traffic (Administrator)" section in *Building Portals with Oracle WebCenter Portal*.

### <span id="page-1371-1"></span>**56.3.1.7 Portlet Instance Traffic (Administrator)**

The Portlet Instance Traffic task flow displays usage information—the number of portlet hits (the number of times a portlet is displayed) and number of unique users that access a portlet—for individual portlet instances. If the same portlet displays on several different pages, each placement is considered as a portlet instance.

Use this task flow to quickly see the most popular portlet instances (top), and the least popular portlet instances (bottom). You can filter the data to only show specific portlet instances or show all portlet instances. Similarly, you can filter the portlet data by portal. For more information, see the "Portlet Instance Traffic (Administrator)" section in *Building Portals with Oracle WebCenter Portal*.

### <span id="page-1371-2"></span>**56.3.1.8 Portlet Response Time (Administrator)**

The Portlet Response Time task flow displays performance information—average, minimum, and maximum response time—for individual portlets. Use this task flow to quickly see the slowest portlets (bottom), the fastest portlets (top), and compare performance data. Portlet response times are important because there is often a direct

link between page performance and the slowest portlets. When troubleshooting poor performance within a portal, it is important to identify the worst performing portlets. You can filter the data to only show specific portlets or show all portlets. Similarly, you can filter the portlet data by portal. For more information, see the "Portlet Response Time (Administrator)" section in *Building Portals with Oracle WebCenter Portal*.

### <span id="page-1372-0"></span>**56.3.1.9 Portlet Instances Response Time (Administrator)**

The Portlet Instances Response Time task flow displays performance information—average, minimum, and maximum response time—for individual portlet instances. If the same portlet displays on several different pages, each placement is considered as a portlet instance.

Use this task flow to quickly see the slowest portlet instances (bottom), the fastest portlet instances (top), and compare performance data. You can filter the data to only show specific portlet instances or show all portlet instances. Similarly, you can filter the portlet data by portal. For more information, see the "Portlet Instances Response Time (Administrator)" section in *Building Portals with Oracle WebCenter Portal*.

### <span id="page-1372-1"></span>**56.3.1.10 Search Metrics**

The Search Metrics task flow tracks searches performed within the portal. Use this task flow to quickly see the most popular (top) and least popular (bottom) search phrases. For more information, see the "Search Metrics" section in *Building Portals with Oracle WebCenter Portal*.

### <span id="page-1372-2"></span>**56.3.1.11 Document Metrics (System Administrator)**

The Document Metrics task flow [\(Figure](#page-1373-2) 56–5) tracks how often a document is accessed. Use this task flow to quickly see the most popular (top) and least popular (bottom) documents. You can filter the data to only show specific portals or show all portals.

**Note:** Documents in the Home Portal are included in this report.

**Note:** If you have two different documents with the same name, they are treated as two separate documents. The metrics include the parent folder for context.

<span id="page-1373-2"></span>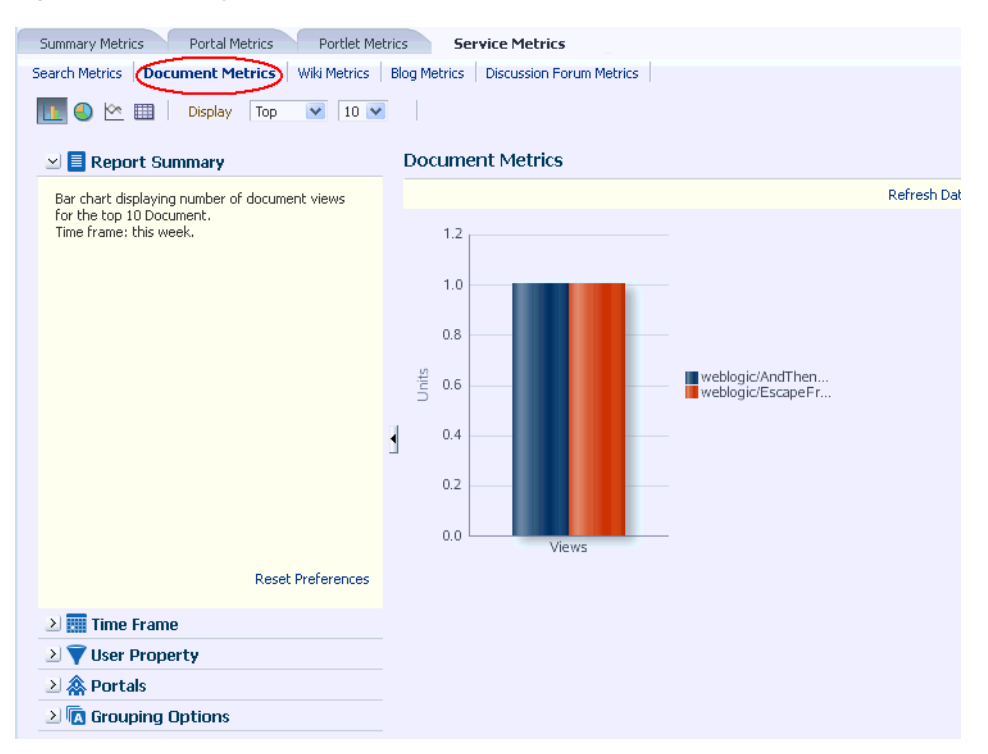

*Figure 56–5 Analytics Task Flow - Document Metrics*

### <span id="page-1373-0"></span>**56.3.1.12 Wiki Metrics (System Administrator)**

The Wiki Metrics task flow [\(Figure](#page-1373-3) 56–6) tracks how often wikis are accessed within WebCenter Portal. Use this task flow to quickly see the most popular (top) and least popular (bottom) wikis. You can filter the data to only show specific portals or show all portals.

<span id="page-1373-3"></span>*Figure 56–6 Analytics Task Flow - Wiki Metrics*

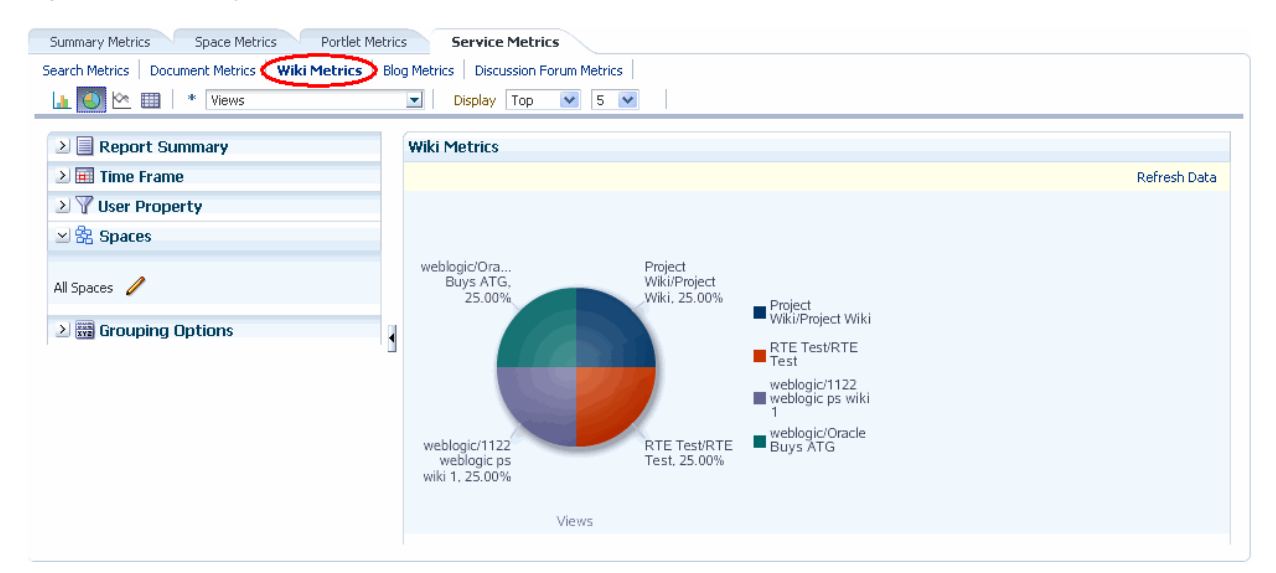

### <span id="page-1373-1"></span>**56.3.1.13 Blog Metrics (System Administrator)**

The Blog Metrics task flow ([Figure](#page-1374-2) 56–7) tracks how often blogs are accessed within WebCenter Portal. Use this task flow to quickly see the most popular (top) and least popular (bottom) blogs. You can filter the data to only show specific portals or show all portals.

<span id="page-1374-2"></span>*Figure 56–7 Analytics Task Flow - Blog Metrics*

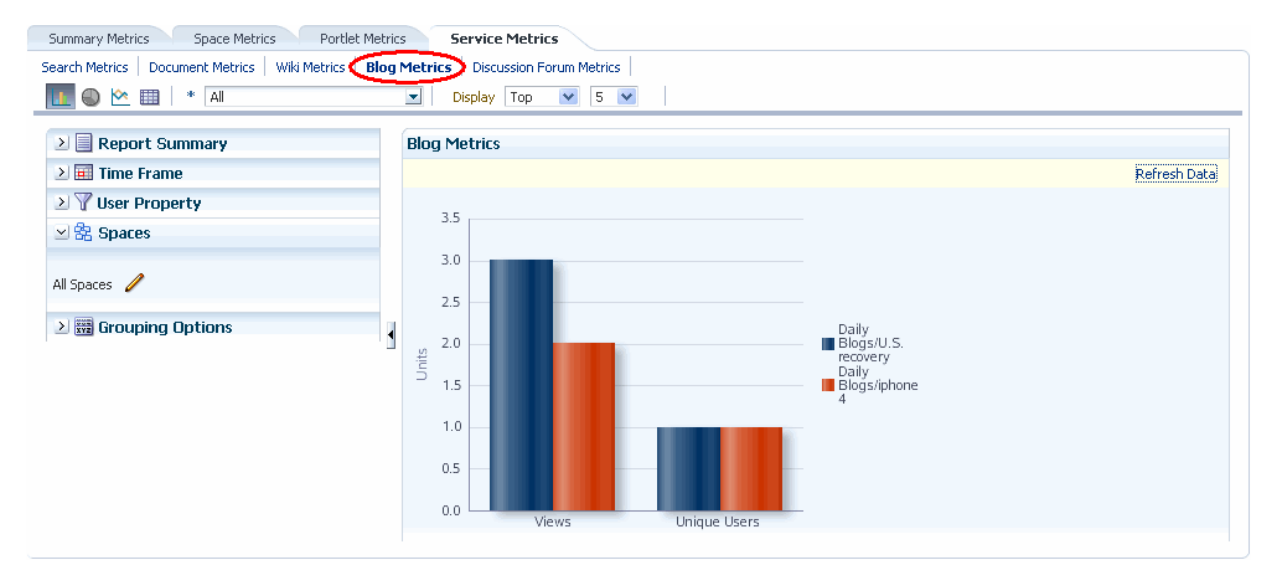

### <span id="page-1374-1"></span>**56.3.1.14 Discussion Forum Metrics (System Administrator)**

The Discussion Forum Metrics task flow ([Figure](#page-1374-3) 56–8) tracks discussion forums within WebCenter Portal. Use this task flow to quickly see the most popular (top) and least popular (bottom) discussions. You can filter the data to only show specific portals or show all portals.

<span id="page-1374-3"></span>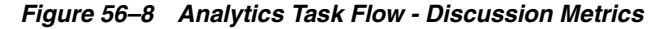

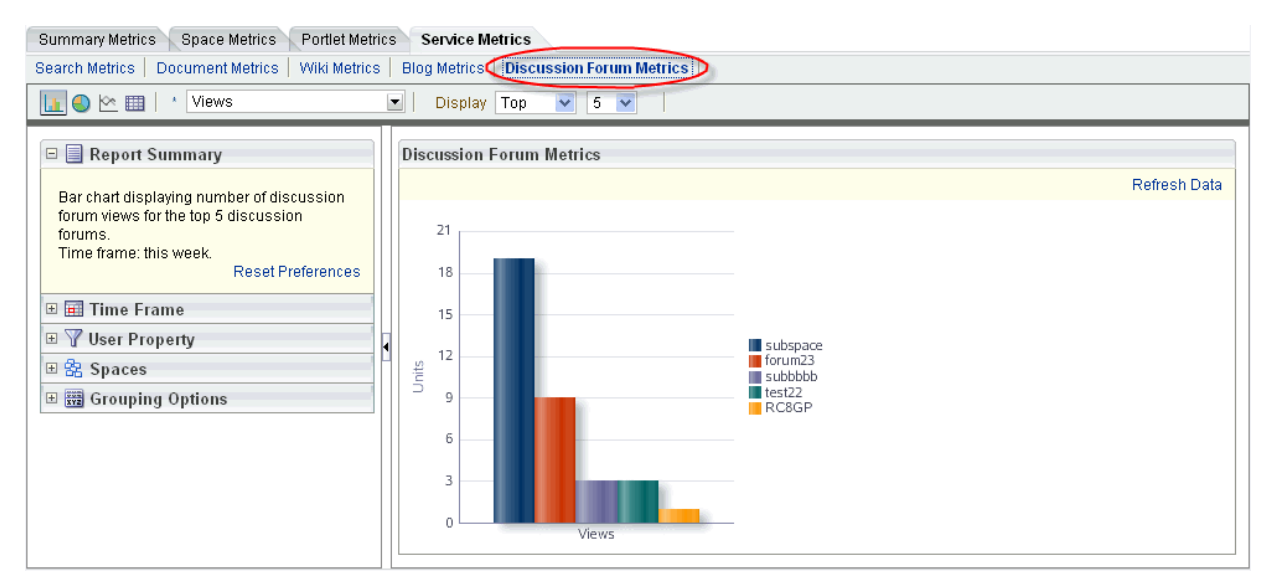

## <span id="page-1374-0"></span>**56.3.2 Adding Analytics Task Flows to a Page**

The process of adding an Analytics task flow to a page is the same as for any other task flow (for more information, see the "Adding a Component to a Page" section in *Building Portals with Oracle WebCenter Portal*). The process varies only in where you

find these task flows in the resource catalog. All the Analytics task flows are under the **Analytics** folder.

*Figure 56–9 Analytics Folder in Resource Catalog*

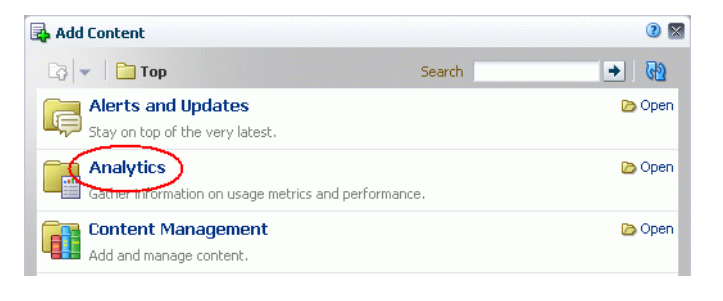

**Note:** When you add an Analytics task flow to a page in a portal, it displays information only for that portal, not for all portals.

### <span id="page-1375-0"></span>**56.3.3 Customizing Analytics Reports**

You can set defaults for Analytics reports by editing the report settings in page Edit mode. Any changes you make while in Edit mode will become the default report settings for all users in page View mode.

For example, you can edit the Analytics page, changing the following settings on the **Summary Metrics** page in the Traffic report: set the report type to pie chart, set the time frame to this week, and remove Discussion Forums from the display. When users visit the Analytics page, those settings will be applied by default. Users can then edit the report as necessary for their needs. This can be useful if there are particular settings you know are commonly used by your users, or to customize a particular instance of an Analytics task flow on a group-specific page.

You can also configure report settings to specify the controls available to users in View mode. For more information, see the "Customizing Analytics Reports" section in *Building Portals with Oracle WebCenter Portal*.

### <span id="page-1375-1"></span>**56.3.4 Personalizing Your Analytics Report**

Analytics task flows include display options at the top of the report and query options to the left of the report. These options enable you to personalize the report for your needs by changing the metrics included in the report and the way the report is presented. Most options are the same for all Analytics task flows.

This section includes the following subsections:

- Section [56.3.4.1, "Report Display Options"](#page-1375-2)
- Section [56.3.4.2, "Query Options"](#page-1377-0)

### <span id="page-1375-2"></span>**56.3.4.1 Report Display Options**

The report display options at the top of the report enable you to select the type of report, select the type of metrics to include, and, for some task flows, control the top/bottom range to display.

### **Report Types**

You can display your report as a bar chart, pie chart, line chart, or table depending on the display and query options you select. To choose your report type, click the associated icon.

[Table](#page-1376-0) 56–1 lists the report types available for different display and query options. It includes the following columns:

Selected Metrics specifies what has been selected in the list of metrics, a single metric or multiple metrics.

**Note:** Search Metrics and Document Metrics task flows show only those single metrics; there is no list to select metrics.

- Group By Options specifies what has been selected in the Grouping Options section to the left of the report, **No Selection** or one of the available selections.
- Bar, Pie, Line, and Table specify whether you can view that type of report with the specified selections.

<span id="page-1376-0"></span>

| <b>Selected Metrics</b>                                               | <b>Group By Option</b>                    | <b>Bar</b> | Pie | Line | <b>Table</b> |  |
|-----------------------------------------------------------------------|-------------------------------------------|------------|-----|------|--------------|--|
| Single metric Login<br>Traffic task flow                              | No selection                              | N          | N   | N    | Y            |  |
| Single metric All other<br>task flows                                 | No selection                              | Y          | Y   | N    | Y            |  |
| Single metric                                                         | Time interval, user<br>property, or Both* | Y          | N   | Y    | Y            |  |
| Multiple metrics<br>WebCenter Traffic and<br>Login Traffic task flows | No selection                              | Y          | Y   | N    | Y            |  |
| Multiple metrics All<br>other task flows                              | No selection                              | Y          | N   | Y    | Y            |  |
| Multiple metrics<br>WebCenter Traffic and<br>Login Traffic task flows | Time interval or<br>user property         | Y          | N   | Y    | Y            |  |
| Multiple metrics All<br>other task flows                              | Time interval or<br>user property         | N          | N   | N    | Y            |  |
| Multiple metrics Login<br>Traffic task flow                           | Both <sup>*</sup>                         | N          | N   | N    | Y            |  |

*Table 56–1 Display Options for the Analytics Task Flows*

\* The grouping option **Both** is available only for the Login Traffic task flow.

### **Metrics**

You can select which type of metrics to include in your report. Your metrics options differ depending on the task flow you are using:

- WebCenter Traffic: Portals, Pages, Portlets, Logins, Searches, Wikis, Blogs, Discussion Forums, Documents
- Page Traffic: Hits, Unique Users
- Login Metrics: Logins, Unique Users
- Portal Traffic: Hits, Unique Users, Visits
- Portal Response Time: Average Response Time, Minimum Response Time, Maximum Response Time
- Portlet Traffic: Hits, Unique Users
- Portlet Instance Traffic: Hits, Unique Users
- Portlet Response Time: Average Response Time, Minimum Response Time, Maximum Response Time
- Portlet Instance Response Time: Average Response Time, Minimum Response Time, Maximum Response Time
- Search Metrics: This task flow shows only search metrics, so it does not include an option to select metrics.
- Document Metrics: This task flow shows only document metrics, so it does not include an option to select metrics.
- Wiki Metrics: Views, Unique Users
- Blog Metrics: Views, Unique Users
- Discussion Forum Metrics: Views, Unique Users

To select which metrics to include in your report, select the metrics from the list above the report.

### *Figure 56–10 Analytics Task Flow - Metrics Selection*

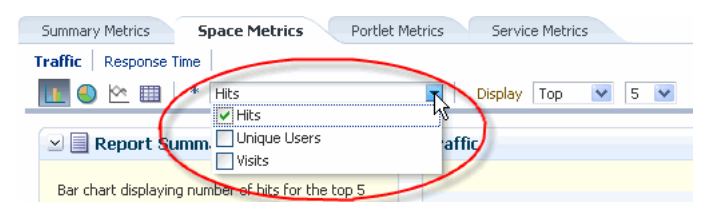

### **Top, Bottom, or Custom Ranges**

With some task flows you can specify whether you want to see the top, bottom, all, or a custom ranges of metrics in your report. Use these options to see the most and least popular items in your portal.

To display the top or bottom ranges of metrics in your report, in the lists above the report, select **Top** or **Bottom**, and then select a number to define the range.

To display a custom range, in the list above the report, select **Specify**, then click **Select**.

The top and bottom options are available for Pages, Portlet Traffic, Portlet Instances Traffic, Response Time, Portlet Response Time, Portlet Instances Response Time.

The custom range option is available for Pages, Traffic, Response Time, Portlet Traffic, Portlet Instances Traffic, Response Time, Portlet Response Time, Portlet Instances Response Time, Search Metrics, Document Metrics, Wiki Metrics, Blog Metrics, Discussion Forum Metrics.

### <span id="page-1377-0"></span>**56.3.4.2 Query Options**

Analytics task flows include the following query options to the left of the report:

**Report Summary** 

Displays a summary of the selected display and query options shown in the report.

### **Time Frame**

Enables you to specify the date range for the metrics displayed in the report. You can select from the following options: Yesterday, Today, This Week, Last Week, This Month, Last Month, Last Three Months, Last Six Months, This Year, Last Year, or you can specify your own date range.

### **User Property**

Enables you to filter your report by user property. After selecting a property from the list, you can specify a value that the property must contain or must not contain, and only metrics that apply to the filtered property display in the report.

- **Property**: Select a property on which to filter the report. You can select City, Company, Country, Department, Display Name, Employee ID, IM User, Manager, Phone, State or Province, Street, Title, or ZIP code
- **Operator**: Select how you want to filter the property. You can select **Contains** or **Does Not Contain**.
- **Value**: Type a value on which to filter the property.

**Note:** To search using a wildcard (for example, % or ?), you must prefix the wildcard with a forward slash (\). For example, to search for give or giving, type giv\% in the **Value** box.

### ■ **Additional Options**

Enables you to include Home portal pages in report data. These options are available with the Pages task flow (in the Page Traffic report).

### ■ **Portals**

When Analytics task flows display in the Home portal or on a business role page, you can choose which portals to include in your report. When Analytics task flows are used within a particular portal, only metrics only for that portal display; the Portals option is unavailable (grayed out).

To specify the portals to include in your report, click the **Portal Filter** icon to display the Specify Portals popup. Select the portals you want to include in your report, using CTRL+click and SHIFT+click to select multiple portals.

This option is not available with the Traffic, Logins, or Search Metrics task flows.

### ■ **Grouping Options**

Enables you to select an option by which to group the metrics in your report. You can group by a time interval (Hour, Day, Week, Month, or Year), a user property, or, with the Logins task flow, both.

**Note:** This setting affects the available display options for the report (see [Table](#page-1376-0) 56–10).

### <span id="page-1378-0"></span>**56.3.5 Setting Analytics Task Flow Properties**

The Analytics service task flows have associated properties, which users with sufficient privileges can access through the Component Properties dialog in Composer [\(Figure](#page-1379-0) 56–11).

<span id="page-1379-0"></span>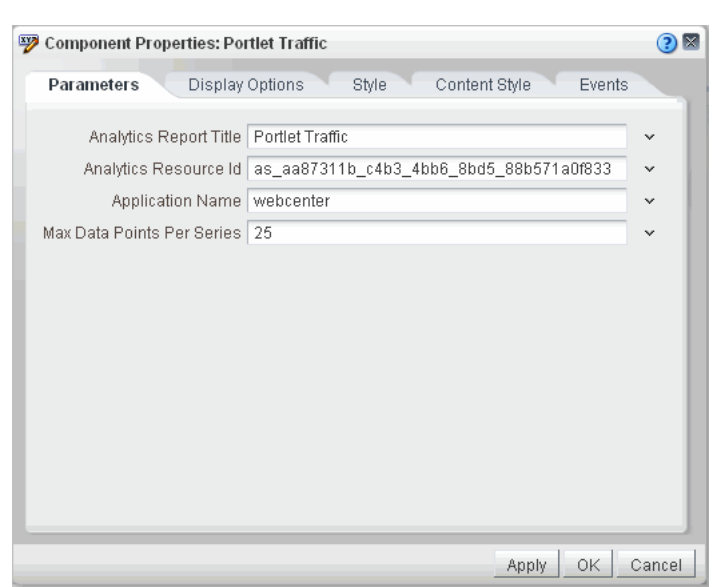

*Figure 56–11 Analytics Task Flow - Component Properties*

For information about accessing the Component Properties dialog, see the "Setting Properties on a Component" section in *Building Portals with Oracle WebCenter Portal*.

The following sections provide information about properties of the Events service task flows and describe the properties on the Parameters tab:

- Section [56.3.5.1, "About the Analytics Service Task Flow Properties"](#page-1379-1)
- Section [56.3.5.2, "Analytics Service Task Flow Parameters"](#page-1380-0)

### <span id="page-1379-1"></span>**56.3.5.1 About the Analytics Service Task Flow Properties**

The properties on the **Parameters** tab of the Component Properties dialog control the default task flow content. For descriptions of the parameters on this tab, see Section [56.3.5.2, "Analytics Service Task Flow Parameters."](#page-1380-0) For some task flows, parameters on this tab facilitate the wiring of the task flow to page parameters and page definition variables. For information about wiring pages and components, see the "Wiring Pages, Task Flows, Portlets, and ADF Components" section in *Building Portals with Oracle WebCenter Portal*.

Changes to the properties on the **Display Options**, **Style**, and **Content Style** tabs affect the appearance and behavior of the task flow. These properties are common to all task flows. For more information, see the "Modifying Component Properties" section in *Building Portals with Oracle WebCenter Portal*.

The contents of the **Events** tab depend on the events supported by the task flow. For more information, see the "Working with Component Contextual Events" section in *Building Portals with Oracle WebCenter Portal*.

All properties on the **Parameters** and **Display Options** tabs provide access to an Expression Language (EL) editor, which you can use to select or specify a variable value instead of a constant value. Click the **Edit** icon next to a property field to open the editor.

**Note:** Wherever you enter EL expressions on the generic Display Options tab in the Component Properties dialog, the entry is automatically validated. If the EL syntax is invalid, an error appears and the value is neither applied nor saved. Generic Display Options are those cataloged in the "Display Options Properties" section in *Building Portals with Oracle WebCenter Portal*. For more information about ELs in WebCenter Portal, see the "Expression Language Expressions" appendix in *Developing Portals with Oracle WebCenter Portal and Oracle JDeveloper*.

EL validation is not performed on non-generic display options.

### <span id="page-1380-0"></span>**56.3.5.2 Analytics Service Task Flow Parameters**

[Table](#page-1380-1) 56–2 describes the parameters that are unique to the Analytics service task flows.

<span id="page-1380-1"></span>

| <b>Parameter</b>       | <b>Description</b>                                                                                                    |  |  |  |
|------------------------|----------------------------------------------------------------------------------------------------|--|--|--|
| Analytics Report Title | Specifies the display title that appears above the analytics data.                                                                                                    |  |  |  |
|                        | Note:                                                                                                    |  |  |  |
|                        | Use the Analytics Report Title rather than the Text property<br>on the Display Options page. Changing the Text value has no<br>effect on Analytics task flows.                     |  |  |  |
|                        | You cannot change the report titles in the Analytics console.                                                                                                    |  |  |  |
| Analytics Resource Id  | Specifies the MDS document used to store user<br>customizations/application customizations for the task flow<br>instance in MDS.                                                   |  |  |  |
|                        | Warning: Do not edit this value.                                                                                                    |  |  |  |
| Application Name*      | Specifies the WebCenter Portal application for which you want to<br>display analytics data. For WebCenter Portal, this is always<br>webcenter.                                     |  |  |  |
|                        | The analytics database can be used to store event data from<br>multiple applications so this parameter is required to identify<br>which application data to display.               |  |  |  |
|                        | If omitted, the task flow displays analytics data for all supported<br>WebCenter Portal applications.                                                                              |  |  |  |
|                        | Max Data Points Per Series Indicates the maximum number of data points to be displayed in a<br>bar or line chart. The default value is 25. Valid values are between<br>1 and 1000. |  |  |  |
|                        | <b>Note:</b> Increasing the number of data points might increase the<br>time it takes to render the report.                                                                        |  |  |  |

*Table 56–2 Analytics Task Flow Parameters*

# **Part XII Appendixes**

<span id="page-1382-0"></span>This part presents appendix information for *Administering Oracle WebCenter Portal*. [Part](#page-1382-0) XII contains the following appendixes:

- Appendix [A, "Oracle WebCenter Portal Configuration"](#page-1384-0)
- Appendix [B, "Oracle HTTP Server Configuration for WebCenter Portal"](#page-1394-0)
- Appendix [C, "Third-Party Product Support"](#page-1398-0)
- Appendix [D, "Oracle Secure Enterprise Search Configuration for Evaluation"](#page-1400-0)
- Appendix [E, "Labeling During WebCenter Portal Lifecycle"](#page-1420-0)
- Appendix [F, "Migrating Wiki Content to WebCenter Portal"](#page-1426-0)
- Appendix [G, "Troubleshooting Oracle WebCenter Portal"](#page-1456-0)
- Appendix [H, "Migrating Folders\\_g to FrameworkFolders"](#page-1502-0)
- Appendix [I, "Migrating a Portal Framework Application to WebCenter Portal"](#page-1528-0)

# <span id="page-1384-0"></span>**Oracle WebCenter Portal Configuration**

This chapter describes the two main configuration files for WebCenter Portal and Portal Framework applications adf-config.xml and connections.xml. This appendix describes both these files, how to locate them, and also when to configure these files and which tools to use.

Other configuration files, such as web.xml and webcenter-config.xml are described here too. See also Section [1.3.5, "Oracle WebCenter Portal Configuration](#page-66-0)  [Considerations."](#page-66-0)

This appendix includes the following topics:

- Section [A.1, "Configuration Files"](#page-1384-1)
- Section [A.2, "Cluster Configuration"](#page-1391-0)
- Section [A.3, "Configuration Tools"](#page-1391-1)

See Appendix [G.2, "Troubleshooting Oracle WebCenter Portal Configuration Issues."](#page-1457-0)

# <span id="page-1384-1"></span>**A.1 Configuration Files**

adf-config.xml, connections.xml, and web.xml are used to configure WebCenter Portal and Portal Framework applications and their back-end services. In addition, the webcenter-config.xml configuration file, which is specific to the out-of-the-box application WebCenter Portal, is used to configure application-wide settings.

This section describes how applications use each file and the location of these files post deployment. This section includes the following subsections:

- [adf-config.xml and connections.xml](#page-1384-2)
- [web.xml](#page-1389-0)
- [webcenter-config.xml](#page-1390-0)

## <span id="page-1384-2"></span>**A.1.1 adf-config.xml and connections.xml**

adf-config.xml and connections.xml both store design time configuration information, such as the discussions server, mail server, or content server that is used by the application in the development environment:

adf-config.xml - Stores application-level settings, such as which discussions server or mail server the application is currently using.

See *Fusion Developer's Guide for Oracle Application Development Framework*.

connections.xml - Stores connection details for WebCenter Portal services.

### See *Fusion Developer's Guide for Oracle Application Development Framework*.

After you deploy WebCenter Portal or a Portal Framework application to a production environment, Oracle recommends that you use Fusion Middleware Control or WebLogic Scripting Tool (WLST) commands to reconfigure properties in these files. For example, you may want to modify connection details to point to production server instances. See Appendix [A.3, "Configuration Tools."](#page-1391-1)

The main advantage of using Fusion Middleware Control and WLST commands is that any configuration changes that you make, post deployment, are stored as *customizations* in the application's Oracle Metadata Services (MDS) repository. MDS uses the original deployed versions of adf-config.xml and connections.xml as base documents and stores all subsequent customizations separately into MDS using a single customization layer. If the application is redeployed in the future, all previous configuration changes are retained.

When WebCenter Portal or a Portal Framework application starts up, application customizations stored in MDS are applied to the appropriate base documents and the application uses the merged documents (base documents with customizations) as the final set of configuration properties.

This section includes the following subsections:

- [Reviewing Post Deployment Customizations in MDS](#page-1385-0)
- [Exporting Configuration Files with MDS Customizations](#page-1386-0)
- **[Handling Configuration Conflicts](#page-1387-0)**
- [Deleting MDS Customizations for adf-config.xml or connections.xml](#page-1388-0)
- [What Configuration Tool to Use](#page-1392-0)

For more information on MDS customizations, see "Understanding the MDS Repository" in *Administrator's Guide*.

### <span id="page-1385-0"></span>**Reviewing Post Deployment Customizations in MDS**

Post deployment, always use Fusion Middleware Control or WLST commands to review the latest configuration or make configuration changes. In Fusion Middleware Control you will mostly use WebCenter Portal-specific configuration screens but a useful Systems MBean Browser is also available for reviewing configuration settings. These tools always show you the current configuration so, typically, there is no need for you to examine or change the content of base documents or MDS customization data for files such as adf-config.xml and connections.xml.

At times it might be useful to 'see' the information in MDS. If for any reason you must extract or examine configuration file customizations that are stored in MDS, use the WLST command exportMetadata.

**See Also:** For detailed syntax and examples, see "exportMetadata" in *WebLogic Scripting Tool Command Reference*.

For example, to determine MDS customizations for connections.xml in WebCenter Portal, which has the application name webcenter and is deployed to the WC\_Spaces managed server, the file name and location is always

/META-INF/mdssys/cust/adfshare/adfshare/connections.xml.xml, you might specify:

```
exportMetadata(application='webcenter', server='WC_Spaces',
 toLocation='/tmp/mydata',
```

```
 docs='/META-INF/mdssys/cust/adfshare/adfshare/connections.xml.xml')
```
And similarly, to determine MDS customizations for adf-config.xml:

```
exportMetadata(application='webcenter', server='WC_Spaces',
 toLocation='/tmp/mydata',
 docs='/META-INF/mdssys/cust/adfshare/adfshare/adf-config.xml.xml')
```
You choose where to save file customizations by specifying toLocation. If, for example, toLocation is set to /tmp/mydata, then the requested file is saved to /tmp/mydata/META-INF/mdssys/cust/adfshare/adfshare.

If no customizations exist for the requested file, then nothing is saved to the specified location—previously extracted customizations at the same location are not overwritten.

### <span id="page-1386-0"></span>**Exporting Configuration Files with MDS Customizations**

You can use the System MBean Browser to obtain "current versions" of configuration files such as adf-config.xml or connections.xml, that is, a version of the file that includes the base document merged with MDS customizations.

To export adf-config.xml or connections.xml with MDS customizations from the System MBean Browser:

- **1.** Log in to Fusion Middleware Control and navigate to the home page for WebCenter Portal or your Portal Framework application. For more information, see:
	- Section [6.2, "Navigating to the Home Page for WebCenter Portal"](#page-109-0)
	- Section 6.3, "Navigating to the Home Page for Portal Framework [Applications"](#page-113-0)
- **2.** Do one of the following:
	- For the WebCenter Portal application From the WebCenter Portal menu, select **System MBean Browser**.
	- For Portal Framework applications From the **Application Deployment** menu, select **System MBean Browser**.
- **3.** Expand **Application Defined MBeans**.
- **4.** Navigate to the MBean associated with the file you want to export.

For example, navigate to MBeans for adf-config.xml or connections.xml as follows:

■ adf-config.xml - Click **oracle.adf.share.config** > **Server: name**> **Application: name**> **ADFConfig**> **ADFConfig** 

For the WebCenter Portal application: **oracle.adf.share.config** > **Server: WC\_ Spaces**> **Application: webcenter**> **ADFConfig**> **ADFConfig** 

■ connections.xml - Click **oracle.adf.share.connections**> **Server: name**> **Application: name**> **ADFConnnections**> **ADFConnections**

For the WebCenter Portal application: **oracle.adf.share.config** > **Server: WC\_ Spaces**> **Application: webcenter**> **ADFConnections**> **ADFConnections**

- **5.** Click the **Operations** tab.
- **6.** Click **Export**.

Alternatively, click **ExportToDisk** and then specify a sever location for the XML file.

**7.** Click **Invoke**.

If you selected the **Export** operation, the content of the XML file displays on the screen ([Figure](#page-1387-1) A–1).

<span id="page-1387-1"></span>*Figure A–1 Exporting Configuration Files with MDS Customizations*

| $\mathrel{\mathop{\cap}}$ WebCenter Portal (11.1.1) $\mathrel{\mathop{\circ}}$ |                          | Logged in as weblogic Host add.com                                                                                                    |
|--------------------------------------------------------------------------------|--------------------------|----------------------------------------------------------------------------------------------------|
| o WebCenter Portal -                                                           |                          | Page Refreshed Dec 12, 2012 4:12:02 AM PST (2)                                                                                                    |
| <b>System MBean Browser</b>                                                    |                          |                                                                                                    |
| Đ.<br>AP Y                                                                     |                          | <b>Solution</b> Confirmation                                                                                                    |
| $\triangleright$ $\blacksquare$ Configuration MBeans                           | $\overline{\phantom{a}}$ | E<br>Operation executed successfully.                                                                                                    |
| $\triangleright$ $\triangleright$ Runtime MBeans                               |                          |                                                                                                    |
| <b>V Application Defined MBeans</b>                                            |                          | <b>Operation: export</b><br>Invoke<br>Return                                                                                                    |
| $\triangleright$ $\triangleright$ EMDomain                                     |                          | oracle.adf.share.config:ApplicationName=webcenter,Location=WC_Spaces,name=ADEConfig,                                                                                                    |
| $\triangleright$ $\blacksquare$ TopLink                                        |                          | <b>MBean Name</b><br>type=ADFConfig,Application=webcenter,ApplicationVersion=11.1.1.4.0                                                                                                    |
| $\triangleright$ $\triangleright$ com.oracle                                   |                          | Operation Name export                                                                                                    |
| > a com.oracle.HTTPClient.config                                               |                          | Description Export the last saved document as XML.                                                                                                    |
| $\triangleright$ $\triangleright$ com.oracle.igf                               |                          | Return Type java.lang.String                                                                                                    |
| $\triangleright$ $\triangleright$ com.oracle.idbc                              |                          |                                                                                                    |
| $\triangleright$ $\triangleright$ com.oracle.jps                               |                          | <b>Return Value</b>                                                                                                    |
| $\triangleright$ $\triangleright$ com.sun.management                           |                          |                                                                                                    |
| $\triangleright$ [ java.lang                                                   |                          | $\langle$ ?xml version = '1.0' encoding = 'UTF-8'?><br>Copyright (c) 2009, 2012, Oracle and/or its affiliates.</td></tr><tr><td><math>\triangleright</math> <math>\blacksquare</math> java.util.logging</td><td>Ξ</td><td>All rights reserved. <adf-config xmlns="http://xmlns.orade.com/adf/config" xmlns:adf="http://xmlns.orade.com&lt;/td&gt;&lt;/tr&gt;&lt;tr&gt;&lt;td&gt;&lt;math&gt;\triangleright&lt;/math&gt; &lt;math&gt;\triangleright&lt;/math&gt; net.sf.ehcache&lt;/td&gt;&lt;td&gt;&lt;/td&gt;&lt;td&gt;/adf/config/properties" xmlns:adfcc="http://xmlns.oracle.com&lt;br&gt;/adf/controller/config" xmlns:adff="http://xmlns.oracle.com/adf/faces/config" xmlns:analyticsc="http://xmlns.oracle.com/webcenter/analytics&lt;/td&gt;&lt;/tr&gt;&lt;tr&gt;&lt;td&gt;&lt;math&gt;\triangleright&lt;/math&gt; &lt;math&gt;\square&lt;/math&gt; oracle.as.util&lt;/td&gt;&lt;td&gt;&lt;/td&gt;&lt;td&gt;/config" xmlns:collabc="http://xmlns.oracle.com/webcenter/collab/config" xmlns:concurrent="http://xmlns.oracle.com/webcenter/concurrent&lt;/td&gt;&lt;/tr&gt;&lt;tr&gt;&lt;td&gt;V LADFORDS&lt;/td&gt;&lt;td&gt;&lt;/td&gt;&lt;td&gt;/config" xmlns:cust="http://xmlns.oracle.com/adf/faces/customizable/config" xmlns:doclibc="http://xmlns.oracle.com&lt;/td&gt;&lt;/tr&gt;&lt;tr&gt;&lt;td&gt;&lt;math&gt;\nabla&lt;/math&gt; Application: webcenter&lt;/td&gt;&lt;td&gt;&lt;/td&gt;&lt;td&gt;/webcenter/doclib/config" xmlns:generalsettingsc="http://xmlns.orade.com/webcenter/generalsettings&lt;/td&gt;&lt;/tr&gt;&lt;tr&gt;&lt;td&gt;&lt;math&gt;\triangleright&lt;/math&gt; &lt;math&gt;\bullet&lt;/math&gt; ADFConnections&lt;/td&gt;&lt;td&gt;&lt;/td&gt;&lt;td&gt;/config" xmlns:jndic="http:&lt;/td&gt;&lt;/tr&gt;&lt;tr&gt;&lt;td&gt;Server: WC Portlet&lt;/td&gt;&lt;td&gt;&lt;/td&gt;&lt;td&gt;//xmlns.oracle.com/adf/jndi/config" xmlns:listc="http://xmlns.oracle.com/webcenter&lt;/td&gt;&lt;/tr&gt;&lt;tr&gt;&lt;td&gt;Server: WC_Portlet&lt;/td&gt;&lt;td&gt;&lt;/td&gt;&lt;td&gt;/list/config" xmlns:mdsc="http://xmlns.oracle.com&lt;/td&gt;&lt;/tr&gt;&lt;tr&gt;&lt;td&gt;V Concrete.adf.share.config&lt;/td&gt;&lt;td&gt;&lt;/td&gt;&lt;td&gt;/adf/mds/config" xmlns:notec="http://xmlns.oracle.com/webcenter&lt;/td&gt;&lt;/tr&gt;&lt;tr&gt;&lt;td&gt;&lt;math&gt;\nabla&lt;/math&gt; Application: webcenter&lt;/td&gt;&lt;td&gt;&lt;/td&gt;&lt;td&gt;/note/config" xmlns:notificationc="http://xmlns.oracle.com/webcenter/notification/config" xmlns:openusagec="http:&lt;br&gt;//xmlns.oracle.com/webcenter/openusage/config" xmlns:pe="http://xmlns.oracle.com&lt;br&gt;/adf/pageeditor/config" xmlns:portletc="http://xmlns.oracle.com/adf/portlet&lt;/td&gt;&lt;/tr&gt;&lt;tr&gt;&lt;td&gt;V Server: WC Spaces&lt;/td&gt;&lt;td&gt;&lt;/td&gt;&lt;td&gt;/config" xmlns:rcs="http://xmlns.oracle.com/adf/rcs/adf-config" xmlns:rcy="http:&lt;/td&gt;&lt;/tr&gt;&lt;tr&gt;&lt;td&gt;&lt;math&gt;\triangleright&lt;/math&gt; &lt;math&gt;\bullet&lt;/math&gt; ADFConfig&lt;/td&gt;&lt;td&gt;&lt;/td&gt;&lt;td&gt;//xmlns.oracle.com/adf/rcs/viewer/adf-config" xmlns:relc="http://xmlns.oracle.com/webcenter/relationship/config" xmlns:rssc="http:&lt;/td&gt;&lt;/tr&gt;&lt;tr&gt;&lt;td&gt;&lt;math&gt;\nabla&lt;/math&gt; Server: WC Spaces&lt;/td&gt;&lt;td&gt;&lt;/td&gt;&lt;td&gt;//xmlns.oracle.com/webcenter/rss/config" xmlns:searchc="http://xmlns.oracle.com/webcenter/search/config" xmlns:sec="http://xmlns.oracle.com/adf/security/config" xmlns:tagc="http:&lt;/td&gt;&lt;/tr&gt;&lt;tr&gt;&lt;td&gt;V oracle.adf.share.connections&lt;/td&gt;&lt;td&gt;&lt;/td&gt;&lt;td&gt;//xmlns.oracle.com/webcenter/tagging/config" xmlns:webcenterspacesc="http://xmlns.oracle.com/webcenter/spaces/config" xmlns:wikic="http://xmlns.oracle.com/webcenter&lt;/td&gt;&lt;/tr&gt;&lt;tr&gt;&lt;td&gt;&lt;math&gt;\nabla&lt;/math&gt; C ADF Connections&lt;/td&gt;&lt;td&gt;&lt;/td&gt;&lt;td&gt;/wikiserver/config" xmlns:worklistc="http://xmlns.oracle.com/webcenter/worklist/config" xmlns:wpsc="http:&lt;br&gt;//xmlns.oracle.com/webcenter/framework/service" xmlns:wpsl="http://xmlns.oracle.com/webcenter/lifecycle/config"></adf-config> |
| $\triangleright$ $\square$ oracle dfw                                          |                          | <!-- Commented out Tasks Service since it is not in PS3</td>                                                                                                    |

### <span id="page-1387-0"></span>**Handling Configuration Conflicts**

MDS customizations use references to elements in the base document to call out which elements must be inserted/deleted/replaced, and at what location. If an element is inadvertently removed from a future redeployment and MDS contains a reference to that element, then the WebCenter Portal or Portal Framework application's configuration appears corrupt.

For example, consider a Portal Framework application built using JDeveloper called MyPortalApp, with a connection, created at design-time, called myconnection. The application was deployed to a managed server, and a URL in myconnection was modified. This modification is stored in MDS as a customization instruction to update myconnection to use the new URL. If in the future, myconnection is removed at design time and the application redeployed using the same MDS details, a configuration conflict occurs, that is, the customization instruction in MDS attempts to find myconnection but no such configuration exists.

You are unlikely to face this problem but should a previously deployed application appear corrupt after making changes to adf-config.xml or connections.xml you have the following options:

- Remove the MDS customization causing conflict manually:
	- **1.** Extract MDS customization information for adf-config.xml or connections.xml.

For example, for WebCenter Portal specify:

```
exportMetadata(application='webcenter', server='WC_Spaces',
 toLocation='/tmp/mydata',
 docs='/META-INF/mdssys/cust/adfshare/adfshare/adf-config.xml.xml')
```

```
exportMetadata(application='webcenter', server='WC_Spaces',
 toLocation='/tmp/mydata',
 docs='/META-INF/mdssys/cust/adfshare/adfshare/connections.xml.xml')
```
- **2.** Remove the customization instruction that is causing conflict from the document.
- **3.** Import the modified document back in to MDS.

For example, for WebCenter Portal specify:

```
importMetadata(application='webcenter', server='WC_Spaces',
 fromLocation='/tmp/mydata',
 docs='/META-INF/mdssys/cust/adfshare/adfshare/connections.xml.xml')
importMetadata(application='webcenter', server='WC_Spaces',
 fromLocation='/tmp/mydata',
 docs='/META-INF/mdssys/cust/adfshare/adfshare/adf-config.xml.xml')
```
- **4.** Restart the managed server.
- Delete MDS customizations for adf-config.xml or connections.xml, deploy the new EAR file, and reconfigure your application from scratch using Fusion Middleware Control or WLST.

See below for detailed steps, "[Deleting MDS Customizations for adf-config.xml or](#page-1388-0)  [connections.xml"](#page-1388-0).

Redeploy the EAR file on a new partition or a partition where older customizations are deleted. In either case, all data previously stored in MDS for the application is lost, including any application customizations for adf-config.xml or connections.xml, and all user customizations. You must reconfigure your application from scratch too, using Fusion Middleware Control or WLST.

See "deleteMetadata" in the *WebLogic Scripting Tool Command Reference*.

### <span id="page-1388-0"></span>**Deleting MDS Customizations for adf-config.xml or connections.xml**

This section describes how to remove *all* post-deployment configuration for connections.xml or adf-config.xml. This operation cannot be reversed; customizations are *permanently* removed.

If you **do** want to delete MDS customizations, Oracle recommends that you use the "exportMetadata" command to save a copy of the existing files before completing the steps below.

**1.** Use the exportMetadata command to backup connections.xml and adf-config.xml.

For example, for WebCenter Portal specify:

```
exportMetadata(application='webcenter', server='WC_Spaces',
 toLocation='/tmp/mydata',
 docs='/META-INF/mdssys/cust/adfshare/adfshare/connections.xml.xml')
exportMetadata(application='webcenter', server='WC_Spaces',
```
- docs='/META-INF/mdssys/cust/adfshare/adfshare/adf-config.xml.xml')
- **2.** Delete customizations for connections.xml, using WLST.

For example, for WebCenter Portal specify:

toLocation='/tmp/mydata',

deleteMetadata(application='webcenter', server='WC\_Spaces', docs='/META-INF/mdssys/cust/adfshare/adfshare/connections.xml.xml')

**3.** Delete customizations for adf-config.xml, using WLST.

For example, for WebCenter Portal specify:

deleteMetadata (application='webcenter', server='WC\_Spaces', docs='/META-INF/mdssys/cust/adfshare/adfshare/adf-config.xml.xml')

- **4.** Restart the application.
- **5.** Reconfigure your application from scratch using Fusion Middleware Control or WLST.

## <span id="page-1389-0"></span>**A.1.2 web.xml**

web.xml is a standard J2EE application deployment descriptor file and it is located in the /META-INF directory for your application. Typical run-time settings in web.xml include initialization parameters, custom tag library locations, and security settings.

Most web.xml properties are static so they are specified for the application at design time before generating and deploying the application's .ear file. If you need to modify some properties in a deployed environment, you can edit some properties through the "Configure Web Modules" screen on the "Deployment Settings" page. See [Figure](#page-1114-0) 42–11 in Section [42.1.6.4, "Deploying Applications Using Fusion Middleware Control."](#page-1111-0)

Unlike connections.xml and adf-config.xml, web.xml does *not* store post deployment customizations in MDS and you cannot use Fusion Middleware Control or WLST commands to modify web.xml in an existing deployment, such as WebCenter Portal.

**Note:** Do not edit the web.xml file for WebCenter Portal or any Portal Framework application *post deployment*. Oracle does not recommend that you explode application .ear files and risk corrupting your installation.

There are very few instances where you might want to modify web. xml, for example, in some circumstances you may want to change:

■ **Content repository upload parameters**: UPLOAD\_MAX\_MEMORY, UPLOAD\_MAX\_DISK\_ SPACE, and UPLOAD\_TEMP\_DIR.

For Portal Framework Applications, see Section [9.12, "Changing the Maximum](#page-216-0)  [File Upload Size."](#page-216-0)

For WebCenter Portal, use the uploadedFileMaxDiskSpace parameter in webcenter-config.xml to configure a maximum upload size for files. For details, see Appendix [A.1.3, "webcenter-config.xml."](#page-1390-0)

### **Time after which HTTP sessions expire.**

For Portal Framework Applications, see "Setting HTTP Session Timeout for a Portal Framework Application" in *Performance Tuning Guide*.

For WebCenter Portal, see Section [48.10, "Specifying Session Timeout Settings".](#page-1253-0)

■ **JSP page timeout value**.

For Portal Framework Applications, see "Setting JSP Page Timeout" in *Performance Tuning Guide*.

**Browser compatibility notifications for Internet Explorer.** Set the oracle.adf.view.rich.HIDE\_UNSUPPORTED\_BROWSER\_ALERTS parameter:

```
 <!-- Suppress Browser Compatibility popup messages -->
 <context-param>
   <param-name>
      oracle.adf.view.rich.HIDE_UNSUPPORTED_BROWSER_ALERTS
  </param-name>
  <param-value>IECompatibilityModes</param-value>
 </context-param>
```
**Note:** Alternatively, Internet Explorer users can turn off Compatibility Mode before trying to access WebCenter Portal or Portal Framework applications. In Internet Explorer, select the **Tools** menu, and the **Compatibility View Settings**. In the Compatibility View Settings dialog, deselect all the options, and click **Close**.

### <span id="page-1390-0"></span>**A.1.3 webcenter-config.xml**

webcenter-config.xml is a configuration file for the out-of-the-box application WebCenter Portal. This file contains application-level settings, such as the application name and logo. Most of the properties in this file are managed through WebCenter Portal administration screens so there is no need to edit webcenter-config.xml directly. For more information, see Chapter [47, "Exploring the Administration Page in](#page-1232-0)  [Portal Builder Administration"](#page-1232-0) and Chapter [48, "Configuring Global Defaults Across](#page-1236-0)  [Portals."](#page-1236-0)

There are very few instances where you might be required to manually modify settings in webcenter-config.xml; for example, if you want to change the following:

**Maximum file upload size** (uploadedFileMaxDiskSpace) - the default setting is 2 GB.

If you want to modify this setting, you must export the latest version of webcenter-config.xml from MDS and modify the uploadedFileMaxDiskSpace value as follows:

**1.** Export the latest webcenter-config.xml from MDS.

For example:

```
exportMetadata(application='webcenter', server='WC_Spaces',
 toLocation='/tmp/mydata',
docs='/oracle/webcenter/webcenterapp/metadata/mdssys/cust/site/webcenter/webcen
ter-config.xml.xml')
```
**Note:** webcenter-config.xml is created in MDS the first time you configure global defaults on the General page in WebCenter Portal Builder administration. If the file does not yet exist in MDS you can edit webcenter-config.xml directly. The file is located at: /oracle/webcenter/webcenterapp/metadata/webcenter-config.xml

**2.** Open webcenter-config.xml.xml exported from MDS in a text editor and add the following snippet, changing the uploadedFileMaxDiskSpace value as required:

<mds:replace

node="webcenter(xmlns(webcenter=http://xmlns.oracle.com/webcenter/webcenterapp) )/webcenter:uploadedFileMaxDiskSpace"/>

<mds:insert

after="webcenter(xmlns(webcenter=http://xmlns.oracle.com/webcenter/webcenterapp ))/webcenter:custom-attributes" parent="webcenter">

```
<uploadedFileMaxDiskSpace
xmlns="http://xmlns.oracle.com/webcenter/webcenterapp">2147483648</uploadedFile
MaxDiskSpace>
</mds:insert>
```
- **3.** Save and close webcenter-config.xml.xml.
- **4.** Import the updated webcenter-config.xml.xml file to MDS.

### For example:

```
importMetadata(application='webcenter', server='WC_Spaces',
 fromLocation='/tmp/mydata',
docs='/oracle/webcenter/webcenterapp/metadata/mdssys/cust/site/webcenter/webcen
ter-config.xml.xml')
```
# <span id="page-1391-0"></span>**A.2 Cluster Configuration**

All post deployment configuration through Fusion Middleware Control, WLST, or the Systems MBean Browser is stored as customizations in the MDS repository. In a cluster environment, since the MDS repository is shared across all nodes, all WebCenter Portal configuration changes done on one node are visible to all nodes in the cluster. To effect configuration changes that are not dynamic, all nodes in the cluster must be restarted. See Section [7.2, "Starting and Stopping Managed Servers for WebCenter Portal](#page-119-0)  [Application Deployments."](#page-119-0)

In WebCenter Portal and Portal Framework applications, most configuration changes that you make through Fusion Middleware Control or using WLST, are not dynamic. For example, when you add or modify connection details for various tools and services (analytics, activity graph, announcements, discussions, documents, events, mail, instant messaging and presence, search, worklists, and so on) you must restart the application's managed server. There are two exceptions; portlet producer and external application registration is dynamic. Any new portlet producers and external applications that you register are immediately available in your application and any changes that you make to existing connections take effect immediately too.

If you edit configuration files in a cluster environment, then you must ensure that identical changes are made in each cluster member so that the overall cluster configuration remains synchronized.

# <span id="page-1391-1"></span>**A.3 Configuration Tools**

Oracle offers a range of tools for configuring WebCenter Portal and Portal Framework application deployments. This section outline which tools are available.

**Note:** Most WebCenter Portal configuration parameters are immutable and cannot be changed at run time unless otherwise specified.

Post deployment, always use Fusion Middleware Control or WebLogic Scripting Tool (WLST) commands to review the latest configuration or make configuration changes. In Fusion Middleware Control you will mostly use WebCenter Portal-specific configuration screens but a useful Systems MBean Browser is also available for reviewing and modifying configuration settings.

For more information about these tools, read:

[Oracle Enterprise Manager Fusion Middleware Control Console](#page-73-0)

- [Oracle WebLogic Scripting Tool \(WLST\)](#page-74-0)
- **[System MBean Browser](#page-77-0)**

These tools always show you the current configuration so, typically, there is no need for you to examine or manually change the content of configuration files or MDS customization data for files such as adf-config.xml or connections.xml. If you use the same MDS details when you redeploy the application, all configuration performed using these tools is preserved.

### <span id="page-1392-0"></span>**What Configuration Tool to Use**

You can use any tool for post-deployment configuration. However, if you intend to repeat the configuration steps multiple times, for example, when provisioning newer instances or for automation, screen-based configuration using tools such as Fusion Middleware Control becomes less efficient. In such cases, Oracle highly recommends that you write WLST scripts to perform the required configuration.

All configuration operations possible through Fusion Middleware Control are available using Oracle WebCenter Portal's WLST commands. You can also use WLST scripts to configure other components, for example, to deploy applications, create managed servers, set MDS properties for an application, configure data sources, and so on.

If you want help to automate domain configuration, you can record configuration actions in the WebLogic Server Administration Console as a series of WLST commands and then use WLST to replay the commands. For more details on this topic, see "Recording WLST Scripts" in *Introduction to Oracle WebLogic Server*.

**Tip:** Where Oracle documentation describes steps in the WebLogic Server Administration Console, consider automating the process using the "Record" option.

Another way to configure deployment specific properties is through the WebCenter Portal or Portal Framework application's deployment plan. Typical properties changed on deployment include:

- Host/port properties for connections
- Standard J2EE artifacts in web.xml

See Section [42.1.6, "Deploying the Application to a WebLogic Managed Server."](#page-1108-0)

**Note:** While reconfiguration is possible this way, any metadata repository and ADF connection configuration changes that you make are not saved as part of the deployment plan, that is, they are saved in the archive that is deployed. Therefore, your configuration changes must be repeated on subsequent redeployments.

If you redeploy your application multiple times, Oracle recommends that you use Fusion Middleware Control or WLST commands to perform your post-deployment configuration. This way, configurations changes are saved in MDS and remain intact on redeployment.

# <span id="page-1394-0"></span>**Oracle HTTP Server Configuration for WebCenter Portal**

When Oracle WebCenter Portal components are running on Oracle WebLogic Server, you can set Oracle HTTP Server (OHS) as the frontend to Oracle WebLogic Server. Some scenarios that require OHS as the frontend are:

- For OSSO to function properly between Site Studio and Oracle WebCenter Content Server. This is achieved through mod\_osso of OHS.
- The adequate distribution of load across the Oracle WebLogic Server cluster nodes. This is achieved through mod\_wl of OHS.
- OHS is required for OAM's WebGate component.
- OHS is used as a reverse proxy.

In these cases, you must configure the mod\_wl\_ohs module to allow requests to be proxied from an OHS to Oracle WebLogic Server.

### **Sample mod\_wl\_ohs.conf**

After you have configured the mod\_wl\_ohs module using the Fusion Middleware Control, the mod\_wl\_ohs.conf file looks similar to [Example](#page-1394-1) B–1. The default location of this file is: *OHS\_HOME*/*Oracle\_WT1*/instances/*instance1*/config/OHS/ohs1/mod\_wl\_ ohs.conf.

### <span id="page-1394-1"></span>*Example B–1 WebCenter Portal - Sample mod\_wl\_ohs.conf File*

### **# WebCenter Portal Application**

```
 <Location /webcenter>
   SetHandler weblogic-handler
   WeblogicHost webcenter.example.com
  WeblogicPort 8888
 </Location>
 <Location /webcenterhelp>
   SetHandler weblogic-handler
   WeblogicHost webcenter.example.com
   WeblogicPort 8888
 </Location>
 <Location /rss>
   SetHandler weblogic-handler
   WeblogicHost webcenter.example.com
   WeblogicPort 8888
 </Location>
 <Location /rest>
   SetHandler weblogic-handler
   WeblogicHost webcenter.example.com
```

```
 WeblogicPort 8888
   </Location>
# Discussions
<Location /owc_discussions/admin>
       SetHandler weblogic-handler
       WebLogicHost webcenter.example.com
       WebLogicPort 8890
</Location>
<Location /owc_discussions/OWCDiscussionsServicePublic>
       SetHandler weblogic-handler
       WebLogicHost webcenter.example.com
       WebLogicPort 8890
</Location>
<Location /owc_discussions/OWCDiscussionsServiceAuthenticated>
       SetHandler weblogic-handler
       WebLogicHost webcenter.example.com
       WebLogicPort 8890
</Location>
# SES Search
   <Location /rsscrawl>
     SetHandler weblogic-handler
     WeblogicHost ses.example.com
     WeblogicPort 7777
   </Location>
   <Location /sesUserAuth>
     SetHandler weblogic-handler
     WeblogicHost ses.example.com
     WeblogicPort 7777
   </Location>
# Portlets
   <Location /portalTools>
     SetHandler weblogic-handler
     WeblogicHost webcenter.example.com
     WeblogicPort 8889
   </Location>
   <Location /wsrp-tools>
     SetHandler weblogic-handler
     WeblogicHost webcenter.example.com
     WeblogicPort 8889
   </Location>
   <Location /pagelets>
      SetHandler weblogic-handler
      WeblogicHost webcenter.example.com
      WeblogicPort 8889
    </Location>
# Personalization
   <Location /wcps>
     SetHandler weblogic-handler
     WeblogicHost webcenter.example.com
     WeblogicPort 8891
   </Location>
# Activity Graph
   <Location /activitygraph-engines>
     SetHandler weblogic-handler
     WeblogicHost webcenter.example.com
     WeblogicPort 8891
   </Location>
# UCM
# Web server context root for Oracle WebCenter Content Server
    <Location /cs>
```

```
 SetHandler weblogic-handler
      WeblogicHost ucm.example.com
      WeblogicPort 16200
   </Location>
# Enables Oracle WebCenter Content Server authentication
    <Location /adfAuthentication>
      SetHandler weblogic-handler
      WeblogicHost ucm.example.com # Same as /cs entry
      WeblogicPort 16200 # Same as /cs entry
   </Location>
# SAML SSO
    <Location /samlacs/acs>
      SetHandler weblogic-handler
     WeblogicHost ucm.example.com
     WeblogicPort 16200
  </Location>
# BPEL Server
   <Location /workflow>
     SetHandler weblogic-handler
    WeblogicHost soa.example.com
    WeblogicPort 8001
   </Location>
# SharePoint
   <Location /wcsdocs>
     SetHandler weblogic-handler
    WeblogicHost webcenter.example.com
     WeblogicPort 8888
   </Location>
   <Location /_vti_bin>
     SetHandler weblogic-handler
     WeblogicHost webcenter.example.com
     WeblogicPort 8888
   </Location>
```
### **SSL Directives**

...

If you have configured SSL, then the following additional directives are required:

- WLProxySSL ON
- WLProxySSLPassThrough ON

For example, mod\_wl\_ohs.conf entries looks like [Example](#page-1396-0) B–2:

### <span id="page-1396-0"></span>*Example B–2 WebCenter Portal - mod\_wl\_ohs.conf File with SSL Directives*

```
# WebCenter Portal Application
   <Location /webcenter>
     SetHandler weblogic-handler
     WeblogicHost webcenter.example.com
     WeblogicPort 8888
        WLProxySSL ON 
        WLProxySSLPassThrough ON
   </Location>
   <Location /webcenterhelp>
     SetHandler weblogic-handler
     WeblogicHost webcenter.example.com
     WeblogicPort 8888
        WLProxySSL ON 
       WLProxySSLPassThrough ON
   </Location>
```
### **Frontend Listening Host and Frontend Listening Port**

If the Oracle HTTP Server (OHS) frontend is also the site entry point, use the Oracle WebLogic Server Administration Console to set the FrontEnd Host and FrontEnd HTTP Port *for each* server that uses the OHS frontend.

### **Configuring an Error Page for a Cluster**

Include the ErrorPage parameter in mod\_wl\_ohs.conf as follows:

```
 <Location /webcenter>
 WebLogicCluster
 app1.mycompany.com:8888,app2.mycompany.com:8888,app3.company.com:8888
```

```
 SetHandler weblogic-handler
 ErrorPage http://mycompany.com/error.html
 </Location>
```
Users are redirected to http://company.com/error.html if all the WC\_Spaces managed servers are down. When any managed server comes back online, users access WebCenter Portal as normal.

See also, the "Configuring mod\_wl\_ohs" section in *Administrator's Guide for Oracle HTTP Server*.

# <span id="page-1398-0"></span>**Third-Party Product Support**

This appendix lists third party products that can be used with WebCenter Portal and Portal Framework applications:

| <b>Feature</b>        | <b>Product and Version</b>                                                                                                    | <b>More information</b>                                                                                 |  |  |
|-----------------------|----------------------------------------------------------------------------------------------------|----------------------------------------------------------------------------------------------------|--|--|
| Database              | IBM DB2 9.7 and later                                                                                                    | See also, System Requirements and<br>Supported Platforms for Oracle<br>Fusion Middleware 11gR1          |  |  |
|                       | Microsoft SQL Server 2005 Microsoft SQL<br>Server 2008                                                                                  |                                                                                                    |  |  |
| Identity<br>Store     | Supported LDAP Identity Store Types                                                                                                    | Section 30.2.3, "Default Identity and<br><b>Policy Stores"</b>                                          |  |  |
| Documents             | Microsoft Office SharePoint Server<br>(MOSS) 2007 SP2                                                                                   | Section 9.3, "Configuring a Microsoft"<br><b>SharePoint Repository"</b>                                 |  |  |
| Documents             | Microsoft Windows SharePoint Services<br>(WSS) version 3 SP2                                                                            | Section 9.3, "Configuring a Microsoft<br><b>SharePoint Repository"</b>                                  |  |  |
| Events                | Microsoft Exchange Server 2003, Microsoft<br>Exchange Server 2007, Microsoft Exchange<br>Server 2010, Microsoft Exchange Server<br>2013 | Section 13.3, "Events Prerequisites"<br>for Personal Events"                                            |  |  |
| Mail                  | Microsoft Exchange Server 2007, Microsoft<br>Exchange Server 2010, Microsoft Exchange<br>Server 2013                                    | Section 15.3.2.1, "Configuring<br>Microsoft Exchange Server 2007,<br>2010 or 2013 for WebCenter Portal" |  |  |
| Presence              | Microsoft Office Live Communications<br>Server (LCS) 2005 R2                                                                            | Section 14.2.1, "Microsoft Live<br><b>Communications Server (LCS)</b><br>Prerequisites"                 |  |  |
| Presence              | <b>Microsoft Office Communications Server</b><br>(LCS) 2007 SP1                                                                         | Section 14.2.2, "Microsoft Office<br><b>Communications Server (OCS)</b><br>Prerequisites"               |  |  |
| Presence              | Microsoft Lync 2010                                                                                                    | Section 14.2.3, "Microsoft Lync<br>Prerequisites"                                                       |  |  |
| Office<br>Integration | Microsoft Office 2007, Microsoft Office<br>2010, Microsoft Office 2003                                                                  | Section 26.2, "Configuring Microsoft<br>Office Integration"                                             |  |  |

*Table C–1 WebCenter Portal - Third Party Product Support*

# <span id="page-1400-0"></span><sup>D</sup>**Oracle Secure Enterprise Search Configuration for Evaluation**

This appendix describes how to configure Oracle Secure Enterprise Search (SES) with WebCenter Portal for evaluation purposes. This configuration is not advised for production environments.

This appendix includes the following topics:

- Section [D.1, "Understanding the Configuration Script"](#page-1400-1)
- Section [D.2, "Configuring an Identity Management System in Oracle SES"](#page-1401-0)
- Section [D.3, "Setting Up Oracle WebCenter Content Server for Oracle SES"](#page-1403-0)
- Section D.4, "Setting Up Oracle WebCenter Portal Discussion Server for Oracle [SES"](#page-1408-0)
- Section [D.5, "Setting Up Oracle SES to Search WebCenter Portal"](#page-1410-0)
- Section [D.6, "Running the Configuration Script"](#page-1418-0)

**Tip:** Read and consider Chapter [18, "Managing Oracle Secure](#page-380-0)  [Enterprise Search in WebCenter Portal"](#page-380-0) to understand the detailed steps required before attempting this simplified configuration.

**Permissions:** The content of this chapter is intended for WebCenter Portal system administrators. To perform the tasks in this chapter, you must be granted:

- WebLogic Server Admin role through the Oracle WebLogic Server Administration Console.
- WebCenter Portal Administrator role through Portal Builder Administration.
- Portal Framework application Administrator role through the application's Administration Console.

For more information about roles and permissions, see [Section](#page-70-0) 1.8, ["Understanding Administrative Operations, Roles, and Tools."](#page-70-0)

# <span id="page-1400-1"></span>**D.1 Understanding the Configuration Script**

WebCenter Portal provides a script (ConfigureSES.py) that can help configure Oracle SES for evaluation purposes.

### **Notes:**

- This evaluation set-up is for use with environments that are *not* enabled with SSL and SSO.
- The script is supported on Oracle SES 11.1.2.2 and above. Section [D.5.5, "Configuring Oracle SES Facets and Sorting](#page-1416-0)  [Attributes"](#page-1416-0) is applicable only to Oracle SES **11.2.2.2**.

The script performs the following tasks:

- Creates connection to Oracle SES in WebCenter Portal
- Creates Federation Trusted Entity on Oracle SES
- Creates crawl user with crawl role in WebCenter Portal
- Creates Content Server source in Oracle SES
- Creates Discussions source and Announcements source in Oracle SES
- Creates WebCenter source in Oracle SES

The following tasks must be configured before the script is run:

- Section [D.2, "Configuring an Identity Management System in Oracle SES"](#page-1401-0)
- Section [D.3, "Setting Up Oracle WebCenter Content Server for Oracle SES"](#page-1403-0)
- Section D.4, "Setting Up Oracle WebCenter Portal Discussion Server for Oracle [SES"](#page-1408-0)
- Section [D.5, "Setting Up Oracle SES to Search WebCenter Portal"](#page-1410-0)

## <span id="page-1401-0"></span>**D.2 Configuring an Identity Management System in Oracle SES**

This section describes initial configuration in Oracle SES required for searching WebCenter Portal.

- **1.** Log on to Oracle SES with the Oracle SES admin user name and the password specified during installation.
	- Open a browser and enter the URL provided after the Oracle SES installation. (This has the form http://*host:port*/search/admin/index.jsp.)
	- For **Oracle SES 11.2.2.2**, the default admin user name is searchsys; however, a different name may be specified during installation.
	- For **Oracle SES 11.1.2.2**, the admin user name is eqsys.
- **2.** Oracle SES must be configured with an identity management system to validate and authenticate users. This is necessary for secure searches, so searches return only results that the user is allowed to view based on access privileges.

Because WebCenter Portal uses identity propagation when communicating with Oracle SES, WebCenter Portal's user base must match that in Oracle SES. One way this can happen is by configuring WebCenter Portal and Oracle SES to the same identity management system, such as Oracle Internet Directory.

**Note:** For information on all supported identity management systems, see Section [30.2.3, "Default Identity and Policy Stores."](#page-722-0)

Only one identity plug-in can be set up for each Oracle SES instance. All repositories (Oracle WebCenter Content Server, Oracle WebCenter Portal Discussions Server, and Oracle WebCenter Portal) must share the same user base as Oracle SES.

Oracle SES includes numerous identity plug-ins for identity management systems including Oracle Internet Directory, Oracle WebCenter Content Server, and Microsoft Active Directory. For information, see the Oracle SES documentation included with the product. (This is listed in the WebCenter Portal product area on the Oracle Fusion Middleware documentation library.)

The following example sets up the identity plug-in for Oracle Internet Directory:

- **a.** In the Oracle SES administration tool, navigate to the Global Settings Identity Management Setup page, select **Oracle Internet Directory** from the available identity plug-ins, and click **Activate**.
- **b.** Provide the following values:

**Host name**: The host name of the computer where Oracle Internet Directory is running

**Port**: The Oracle Internet Directory port number

**Use SSL**: true or false

**Realm**: The Oracle Internet Directory realm, for example, dc=us,dc=oracle,dc=com

**User name**: The Oracle Internet Directory admin user name; for example, cn=orcladmin

**Password**: Admin user password

- **c.** Click **Submit**.
- **3.** Each Oracle SES instance must have a trusted entity for allowing WebCenter Portal end users to be securely propagated at search time. (A trusted entity allows the application to authenticate itself to Oracle SES and assert its users when making queries on Oracle SES.) This trusted entity can be any user that either exists on the identity management server behind Oracle SES or is created internally in Oracle SES.

You can create the trusted entity either with the ConfigureSES.py script, in WLST, or in Oracle SES.

To have the ConfigureSES.py script create the trusted entity, set ConfiguresSES.properties with following values:

do.config.entity=true proxy.entity.name=<Federation Trusted Entity name> prosy.entity.password=<Federation Trusted Entity password>

To create the trusted entity with WLST, use the createFederationTrustedEntity command. For example:

createFederationTrustedEntity(appName='webcenter', sesUrl='http://mySEShost.com:7777/search/api/admin/AdminService', sesPassword='mySESAdminPassword'entityName='myTrustedEntityUser', entityPassword='myTrustedEntityUserPassword', desc='Trusted entity for WebCenter Portal', sesSchema='eqsys')

For command syntax and examples, see the "createFederationTrustedEntity" section in *WebLogic Scripting Tool Command Reference*.

To create the trusted entity in Oracle SES, follow these steps.

- **a.** In the Oracle SES administration tool, navigate to the Global Settings Federation Trusted Entities page.
- **b.** Enter a name for a trusted entity. This is the name that WebCenter Portal uses to authenticate itself to Oracle SES at search time (before it propagates the end user identity to Oracle SES).

### **To allow the entity to be authenticated through the active identity plug-in**:

- Make sure that the entity name is the name of a user that exists in the identity management system.

- Leave the password field blank.
- Select the **Use Identity Plug-in for authentication** check box.

- Enter the authentication attribute value corresponding to the Authentication Attribute in your active identity plug-in.

### **To allow the entity to be authenticated through Oracle SES**:

- Enter any user name (for example, wcsearch) and password (for example, MyPassword1).

- Do *not* select the **Use Identity Plug-in for authentication** check box.

For more information, see the online help for the Federation Trusted Entities page in Oracle SES.

**Note:** This trusted entity name and password is required later as the appUser and appPassword properties in the WLST command createSESConnection.

**Note:** For reference, the following sample user names are used in this chapter:

- wcsearch: User of the Oracle SES Federation Trusted Entity
- mycrawladmin: Crawl admin user in WebCenter Portal and in the identity management system to crawl certain objects, such as lists, page metadata, portals, and profiles
- sescrawer (or admin user): Crawl admin user in Oracle WebCenter Content Server with sescrawlerrole (or admin) role

# <span id="page-1403-0"></span>**D.3 Setting Up Oracle WebCenter Content Server for Oracle SES**

This section describes how to configure Oracle WebCenter Content Server to be crawlable by Oracle SES (in particular, the Content Server that WebCenter Portal uses for storing documents).

The following steps must be done from within the Content Server.
**See Also:** Content Server online help for information on administering roles and users in Content Server

**1.** Create a crawl user.

If you want users with the admin role to crawl, then use an admin user account as the crawl user.

If you want non-admin users to crawl, then follow these steps:

- **a.** Create the role sescrawlerrole.
- **b.** Create the user sescrawler, and assign it the sescrawlerrole role. This user creates the Content Server source in Oracle SES.
- **c.** Add sceCrawlerRole=sescrawlerrole to config.cfg (located in *MW\_ HOME*/user\_projects/domains/*yourdomain*/ucm/cs/config).

Alternatively, you can append the sceCrawlerRole=sescrawlerrole line in the WebCenter Content Server user interface (Administration - General Configuration - Additional Configuration Variables).

- **2.** Restart the Content Server.
- **3.** In the Content Server console, install the SESCrawlerExport component on the content server, if not done:
	- **a.** Log on to the Content Server as a system administrator. For example: http://*host:port*/cs.
	- **b.** From the Administration dropdown menu, select **Admin Server** [\(Figure](#page-1405-0) D–1).

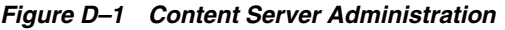

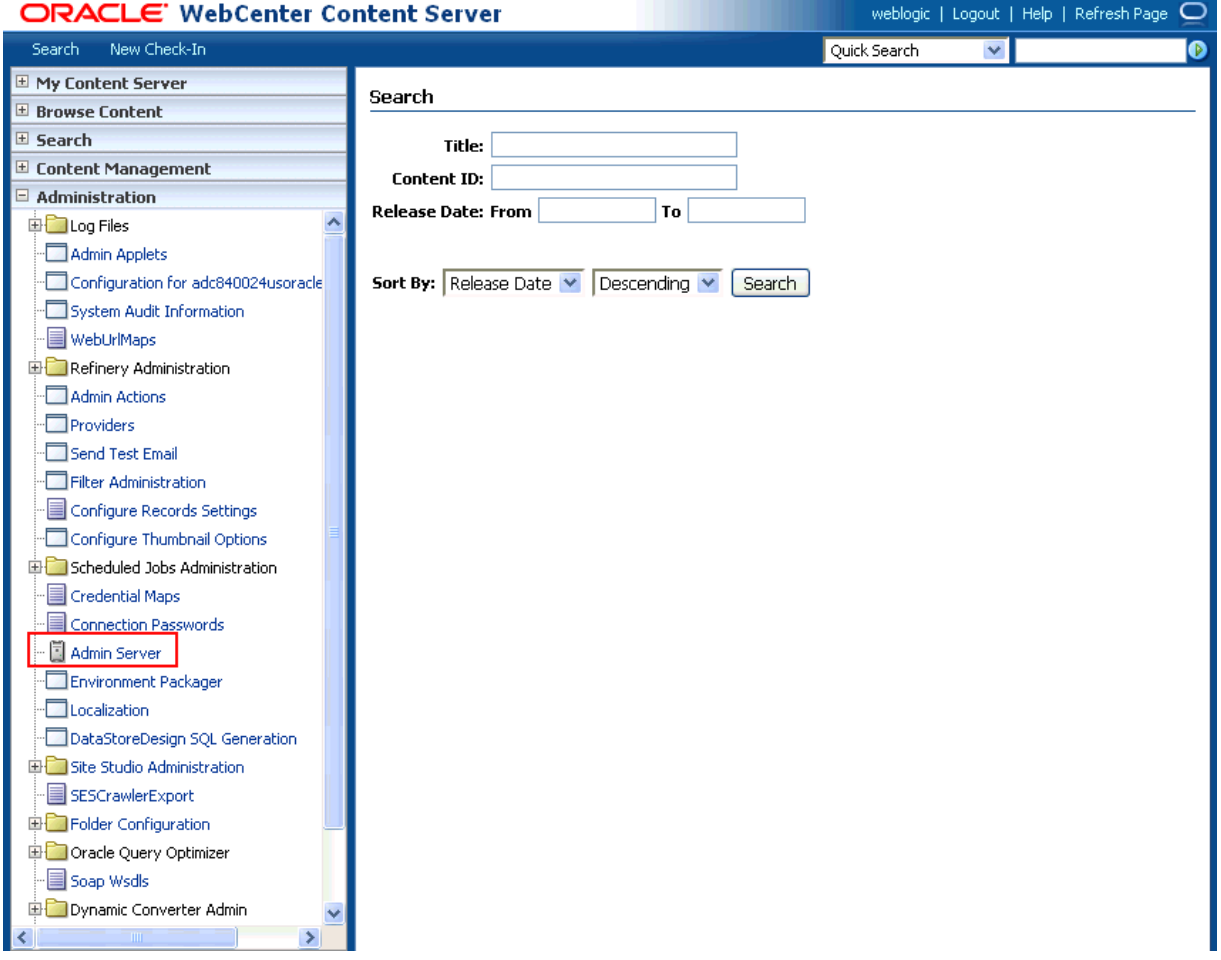

<span id="page-1405-0"></span>*Figure D–1 Content Server Administration*

- **c.** Click the button with the instance name.
- **d.** Click **Component Manager** from the menu list on the left pane [\(Figure](#page-1405-1) D–2).

*Figure D–2 Content Server Component Manager*

<span id="page-1405-1"></span>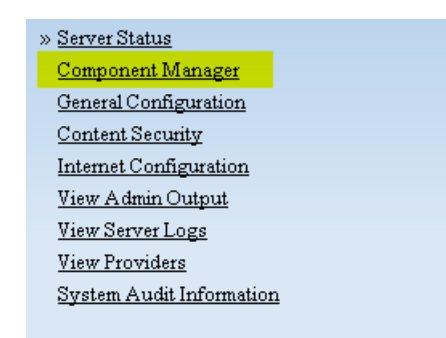

- **e.** Select **SESCrawlerExport** under Integration and click **Update**.
- **f.** Enter configuration parameters. (You can change configuration parameters after installation.)

Disable security on authentication and authorization APIs provided by the SESCrawlerExport; that is, set **Disable Secure APIs** to false. This lets security provided by the SESCrawlerExport be done internally instead of by the content server.

Additionally, in clustered environments only, the **feedLoc** parameter must specify a location on the shared disk accessed by the nodes of the Content Server, and they each must reference it the same way; for example, sharedDrive/dir1/dir2. Note that this is not the default location (relative path) provided.

- **g.** Restart the Content Server.
- **4.** Take a snapshot of the Content Server repository.
	- **a.** Log on to the Content Server as a system administrator. For example: http://*host:port*/cs.
	- **b.** From the Administration dropdown menu, select **SESCrawlerExport**.
	- **c.** Select **All sources**, and click **Take Snapshot** ([Figure](#page-1406-0) D–3).

<span id="page-1406-0"></span>*Figure D–3 Content Server Snapshot*

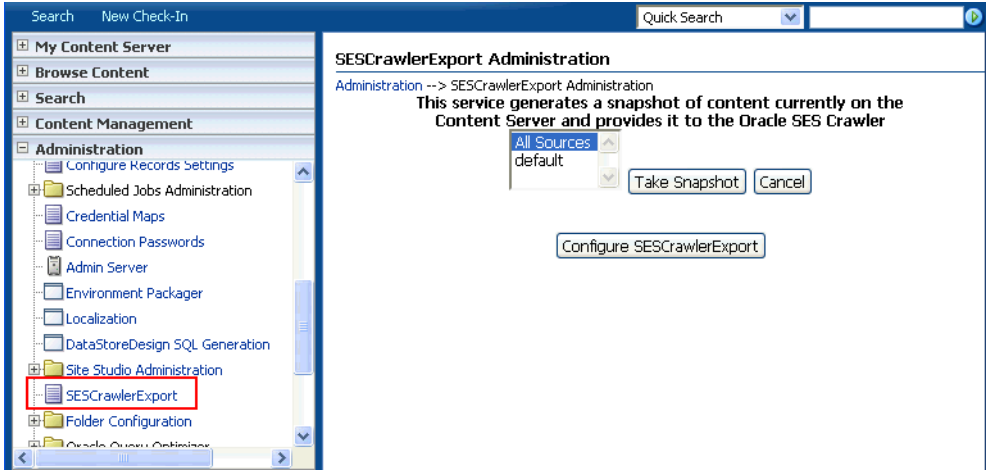

It is important to take a snapshot before the first crawl or any subsequent full crawl of the source.

The snapshot generates configFile.xml at the location specified during component installation, and feeds are created at the subdirectory with the source name under **feedLoc**.

**5.** If the Content Server is configured for web rendition, then items in the Content Server are rendered in PDF format. The content item's native MIME type rendition is overwritten. For example, the MIME type of a Microsoft Office Word document is 'application/msword', but when the Content Server uses web rendition the MIME type becomes 'application/pdf'. A search query with the Mimetype parameter set to 'application/msword' does not return Word documents.

If your Content Server is configured to use web rendition, then you must configure the Content Server metatdata list to include the dFormat value, so that required MIME types are exported to Oracle SES. This is necessary to be able to narrow searches by MIME type.

**a.** Back on the SESCrawlerExport Administration page, click **Configure SESCrawlerExport** ([Figure](#page-1407-0) D–4).

*Figure D–4 Content Server Snapshot*

<span id="page-1407-0"></span>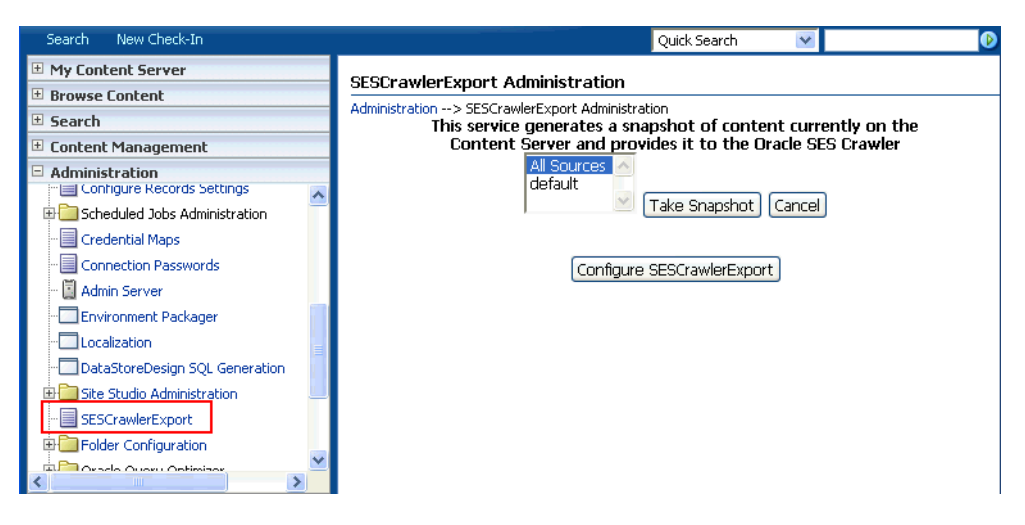

**b.** By default, the **Metadata List** field is blank ([Figure](#page-1407-1) D–5). Optionally, add to this field any custom metadata values you require (beginning with x). For example, the following entry for **Metadata List** includes custom attributes:

xCollectionID, xWCTags, xRegionDefinition

<span id="page-1407-1"></span>*Figure D–5 Content Server Metadata List*

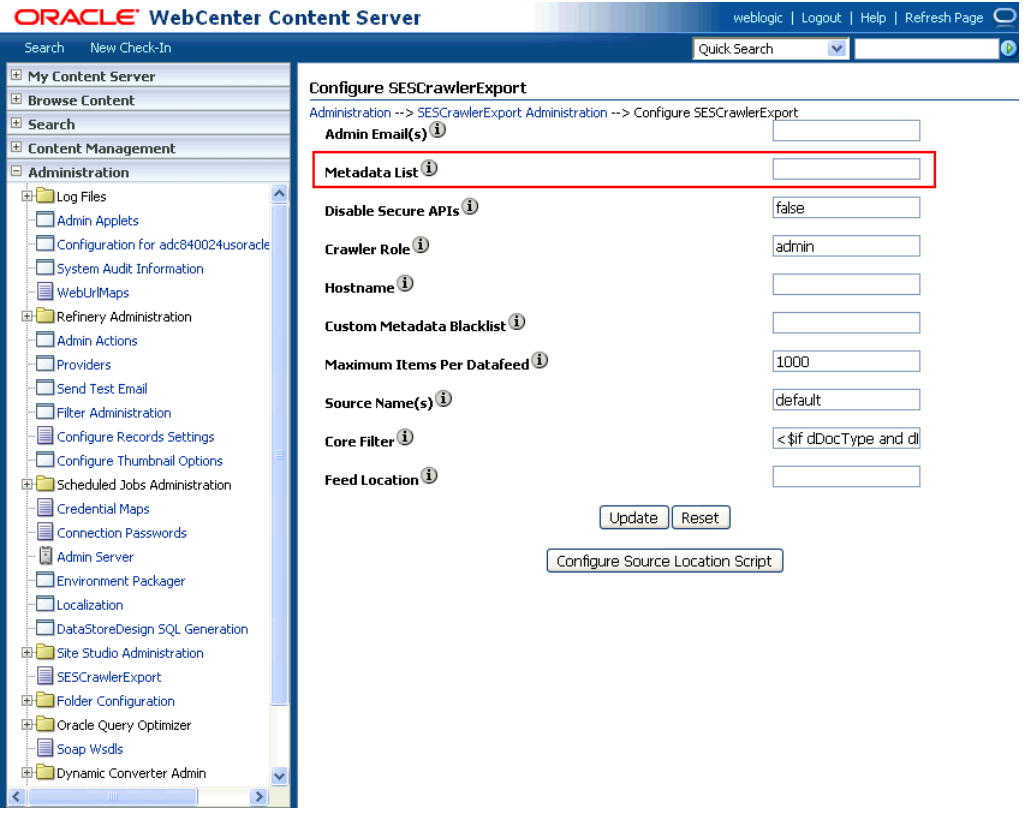

**c.** If you are using a version of Content Server *earlier than* 11.1.1.8, then you must add the dFormat value to this **Metadata List** field. When the blank default value is changed, the default values are removed, and they must be added

back. (Content Server 11.1.1.8.0 includes most values required for search, including dFormat.)

Therefore, if you are using a version of Content Server earlier than 11.1.1.8, you must manually enter the default value for **Metadata List** as follows (plus any custom metadata fields beginning with 'x'):

dFormat,dID,dDocName,dRevLabel,dDocType,dDocAccount,dSecurityGroup, dOriginalName,dReleaseDate,dOutDate,dDocCreator,dDocLastModifier,dDocCreate dDate,dDocFunction

**6.** Configure Thumbnail Options for faceted search.

**Note:** Oracle SES 11.2.2.2 supports document thumbnails, while earlier releases of Oracle SES do not.

On the **Administration** tab, select **Configure Thumbnail Options** to enable document thumbnails in search results. Leave the default settings as is, and click **Update** [\(Figure](#page-1408-0) D–6).

<span id="page-1408-0"></span>*Figure D–6 Configure Thumbnail Options*

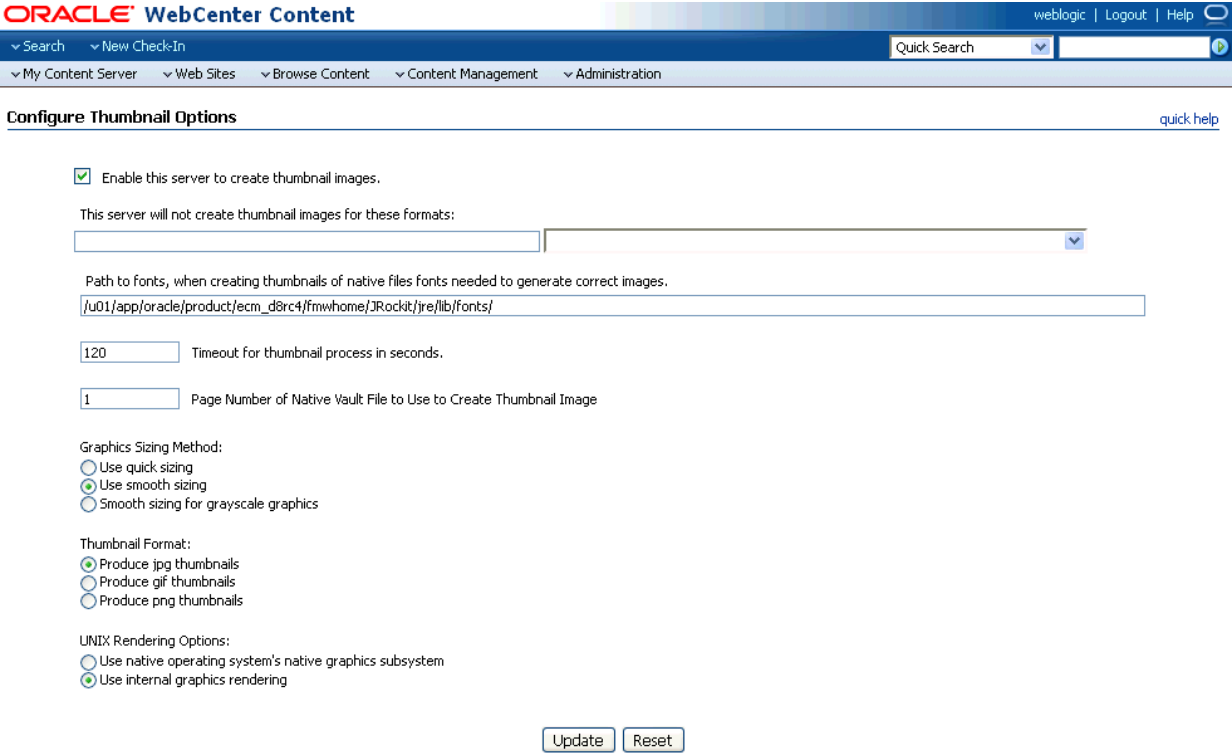

**See Also:** Deployment Guide.pdf included with the product

# **D.4 Setting Up Oracle WebCenter Portal Discussion Server for Oracle SES**

This section describes how to configure Oracle WebCenter Portal's Discussion Server to be crawlable by Oracle SES (in particular, the discussions server that WebCenter Portal uses for storing discussions and announcements).

**Note:** These steps are not required if you have a new installation of WebCenter Portal (with an Oracle database) and Oracle WebCenter Portal's Discussion Server. It is only required if you are using upgraded (patched) instances.

You can find database schema details for the corresponding data sources from your Oracle WebLogic Server console.

- **1.** Run the Repository Creation Utility (RCU) to confirm that the discussions crawler WebCenter Portal component has been installed on the system.
	- Oracle and Microsoft SQL Server databases:

Verify that the Oracle WebCenter Portal's Discussion Server back end has been configured properly by noting that the *MyPrefix*\_DISCUSSIONS user is installed in RCU.

Then verify that the discussions crawler has been configured properly by noting that the *MyPrefix*\_DISCUSSIONS\_CRAWLER user is installed in RCU.

IBM DB2 databases:

Verify that the Oracle WebCenter Portal's Discussion Server back end has been configured properly by noting that the *MyPrefix*\_DS user is installed in RCU.

Then verify that the discussions crawler has been configured properly by noting that the *MyPrefix*\_DC user is installed in RCU.

**Note:** For IBM DB2 databases, *MyPrefix* is limited to five characters. IBM DB2 uses operating system users for authentication (that is, the database user is actually an operating system user). Because some operating systems have an eight character limit for user names, this requires an eight character user name.

If the discussions crawler component is not installed, then you must install it using RCU, selecting the same prefix that was used for the Oracle WebCenter Portal's Discussion Server component. Also, during the tablespace specification step in RCU, select *Prefix*\_IAS\_DISCUSSIONS as the default tablespace. This installs the user for Oracle SES.

For more information, see Chapter [42, "Deploying Portal Framework](#page-1098-0)  [Applications."](#page-1098-0)

**2.** For instances upgraded from WebCenter 11.1.1.1.0 only, run the following tool to upgrade the data in the Oracle WebCenter Portal's Discussion Server database schema, if you have not run the tool yet:

**Note:** This step is necessary only if the instance is upgraded from WebCenter 11.1.1.1.0. For instances installed after WebCenter 11.1.1.1.0, this is not required.

```
java -jar \
MW_HOME/discussionserver/discussionserver-upgradeforses.jar \
<command_line_parameters>
```
where *command\_line\_parameters* are the following MDS schema details and discussions database schema details:

```
-mds_jdbc_user user_id \ 
-mds_jdbc_password password \
-mds_jdbc_url url \
-discussions_jdbc_user user_id \
-discussions_jdbc_password password \
-discussions_jdbc_url url
```
where *mds\_jdbc\_user*, *mds\_jdbc\_password*, and *mds\_jdbc\_url* are the values to log in to the MDS schema, and *discussions\_jdbc\_user*, *discussions\_jdbc\_ password*, and *discussions\_jdbc\_url* are the values to log in to the discussions database schema.

## For example:

```
java -jar MW_HOME/as11r1wc/discussionserver/discussionserver-upgradeforses.jar\
-mds_jdbc_user foo \ 
-mds_jdbc_password MyPassword1 \ 
-mds_jdbc_url jdbc:oracle:thin:@host:port:SID \
-discussions_jdbc_user foo \ 
-discussions_jdbc_password MyPassword1 \ 
-discussions_jdbc_url jdbc:oracle:thin:@host:port:SID
```
# **D.5 Setting Up Oracle SES to Search WebCenter Portal**

The steps in this section must be performed in the Oracle SES administration tool.

The following steps are required:

- **1.** Section [D.5.1, "Logging on to the Oracle SES Administration Tool"](#page-1410-0)
- **2.** Section [D.5.2, "Setting Up Oracle SES to Search Documents"](#page-1411-0)
- **3.** Section [D.5.3, "Setting Up Oracle SES to Search Discussions and Announcements"](#page-1413-0)
- **4.** Section [D.5.4, "Excluding Components from the WebCenter Portal Crawler"](#page-1415-0)
- **5.** Section [D.5.5, "Configuring Oracle SES Facets and Sorting Attributes"](#page-1416-0)
- **6.** Section [D.5.6, "Additional Oracle SES Configuration"](#page-1418-0)

**See Also:** Confirm that you have installed all required patches for Oracle SES. For the latest information on required patches, see the "Back-End Requirements for Search" section in *Installation Guide for Oracle WebCenter Portal* and the Release Notes.

For detailed information about Oracle SES configuration, see the Oracle SES documentation included with the product. (This is listed in the WebCenter Portal product area on the Oracle Fusion Middleware documentation library.)

## <span id="page-1410-0"></span>**D.5.1 Logging on to the Oracle SES Administration Tool**

Open the Oracle SES administration tool:

- **1.** Open a browser and enter the URL provided after the installation. (This has the form http://*host:port*/search/admin/index.jsp.)
- **2.** Log on with the Oracle SES admin user name and the password specified during installation.
- For **Oracle SES 11.2.2.2**, the default admin user name is searchsys; however, a different name may be specified during installation.
- For **Oracle SES 11.1.2.2**, the admin user name is eqsys.

## <span id="page-1411-0"></span>**D.5.2 Setting Up Oracle SES to Search Documents**

To search WebCenter Portal documents using Oracle SES, you must first set up a Document Service Manager (with a Document Service Instance and a Document Service Pipeline).

**1.** Configure the Document Service Manager (one time for each Oracle SES instance).

**Note:** Document services are plug-ins involved in the processing of a document when it is being crawled. A document service allows WebCenter Portal to add indexable attributes for documents used in a WebCenter Portal (or Portal Framework) application.

Search attribute names must be unique; two attributes cannot have the same name. For example, if an attribute exists with a String data type, and another attribute is discovered by the crawler with the same name but a different data type, then the crawler ignores the second attribute. Before creating new attributes, make sure to check the list of Oracle SES attribute names and types in the Oracle SES documentation.

**a.** On the Global Settings - Document Services page, click **Create**. Select **Create New Manager**, click **Next**, and enter the following parameters:

### **Manager Class Name**:

oracle.webcenter.search.crawl.ucm.ses.WcUcmDsManager

**Manager Jar File Name**: search-crawl-ucm.jar

**Note:** The webcenter\_search\_ses\_plugins.zip file installs ORACLE\_ HOME/search/lib/plugins/doc/search-crawl-ucm.jar.

Click **Next**, and then click **Finish** [\(Figure](#page-1411-1) D–7).

## <span id="page-1411-1"></span>*Figure D–7 Creating a Document Service Manager in Oracle SES*

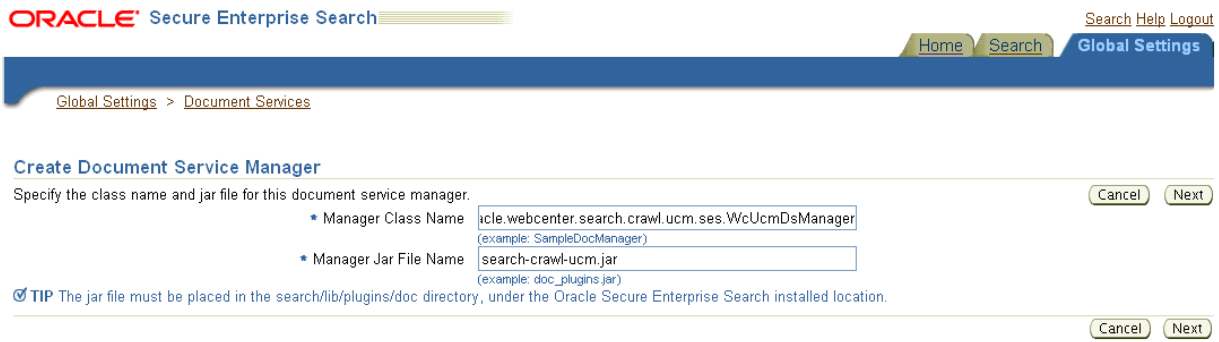

**b.** Create the Document Service Instance.

Again, on the Global Settings - Document Services page, click **Create.** This time, select **Select From Available Managers** with **Secure Enterprise Search WebCenter UCM Plugin**, and click **Next** [\(Figure](#page-1412-0) D–8).

<span id="page-1412-0"></span>*Figure D–8 Create Document Service*

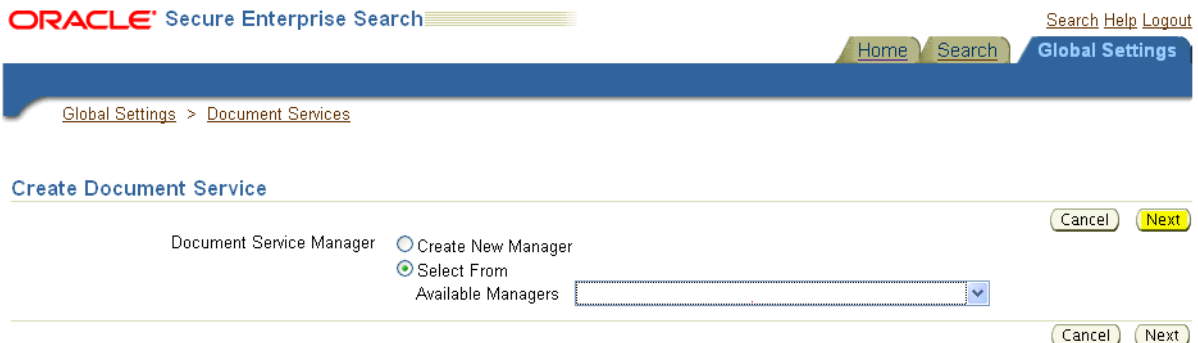

Enter the following parameters:

**Instance Name:** Enter any name here to be used while creating the document pipeline.

**WebCenter Application Name**: The unique name being used to identify this application in the back-end Content Server.

**Connection Name**: The name of the primary Content Server connection that WebCenter Portal (or your Portal Framework application) is using to store documents.

**WebCenter URL Prefix**: The host and port where the application is deployed; for example: http://myhost:8888.

**Note:** Use Fusion Middleware Control or the listDocumentsSpacesProperties command to determine the application name and connection name, as described in [Section](#page-398-0) 18.5.1, ["Setting Up WebCenter Portal for Oracle SES."](#page-398-0)

**c.** Create the Document Service Pipeline. This invokes the document service instance.

Again, on the Global Settings - Document Services page, under the **Document Services Pipelines** section, click **Create** [\(Figure](#page-1413-1) D–9).

<span id="page-1413-1"></span>*Figure D–9 Creating the Document Service Pipeline*

|   |                                                                                                    |                                               | Search<br>Home                                                                                     | <b>Global Settings</b> |               |
|---|----------------------------------------------------------------------------------------------------|-----------------------------------------------|----------------------------------------------------------------------------------------------------|------------------------|---------------|
|   |                                                                                                    | <b>Global Settings</b>                        |                                                                                                    |                        |               |
|   |                                                                                                    | <b>Document Services</b>                      |                                                                                                    |                        |               |
|   | This section lists all document services. You can create as many new document services as you want. |                                               |                                                                                                    |                        | Create )      |
|   |                                                                                                    | Expand All   Collapse All                     |                                                                                                    |                        |               |
| ↔ |                                                                                                    |                                               |                                                                                                    |                        |               |
|   |                                                                                                    | <b>Focus Name</b>                             | <b>Description</b>                                                                                 | <b>Edit</b>            | <b>Delete</b> |
|   |                                                                                                    | Service Managers                              |                                                                                                    |                        |               |
|   | ⊕                                                                                                   | Secure Enterprise Search Document Summarizer  | Service that extracts the most significant phrases and sentences for the document                  |                        |               |
|   | ↔                                                                                                   | > ImageDocumentService                        | document service that processes JPEG, GIF, TIFF, JPEG 2000 and DICOM image<br>metadata for search. |                        |               |
|   | ↔                                                                                                   | Secure Enterprise Search WebCenter UCM Plugin | Adds WebCenter standard metadata attributes to UCM Crawler                                         |                        |               |
|   | ↔                                                                                                   | Secure Enterprise Search WebCenter UCM Plugin | Adds WebCenter standard metadata attributes to UCM Crawler                                         |                        |               |

### **Document Service Pipelines**

This section lists all document service ninelines. You can create as many new document service ninelines as you want.

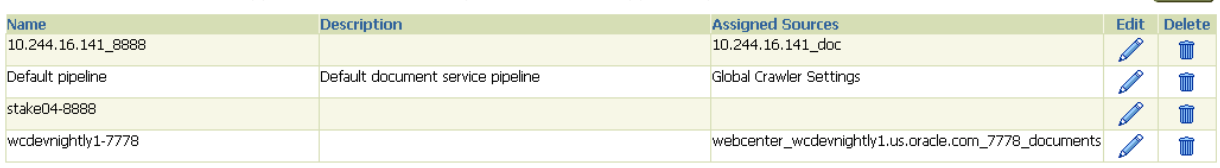

**d.** On the Create Document Service Pipeline page, enter any name for this pipeline. The document service instance you created in the previous step should be listed under **Available Services**. Select that document service instance, and use the arrow button to move it under **Used in pipeline**.

(Create)

**Note:** This pipeline created will be consumed by the ConfigureSES.py script to create the document crawler. You will be required to specify this pipeline name for **ucm.pipeline** field in Section [D.6, "Running the Configuration Script."](#page-1418-1)

## <span id="page-1413-0"></span>**D.5.3 Setting Up Oracle SES to Search Discussions and Announcements**

To search WebCenter Portal discussions and announcements using Oracle SES, you must first set up several Oracle SES Database sources: three for discussions and one for announcements. The three discussions sources are for forums, topics in forums, and replies in forums. These separate sources enable users to see search results for forums without also seeing results for all the messages and replies in it.

For example, the discussions sources could have the following:

- source name GS\_Forums and View of FORUMCRAWLER\_VW
- source name of GS\_Topics and View of THREADCRAWLER\_VW
- source name of GS\_Replies and View of MESSAGECRAWLER\_VW

The announcements source could have the source name GS\_Announcements and a View of ANNOUNCEMENTS\_VW.

**Note:** There are slightly different steps for Oracle, Microsoft SQL Server, and IBM DB2 databases.

- **1.** Configure the JDBC driver:
	- **a.** To crawl a Microsoft SQL Server or IBM DB2 database, download the appropriate JDBC driver jar files into the *ORACLE\_ HOME*/search/lib/plugins/oracleapplications directory in Oracle SES.

### **Note:**

- For Microsoft SQL Server: Copy the Microsoft JDBC driver files sqljdbc.jar and sqljdbc4.jar.
- DB2: Copy the IBM driver files db2jcc.jar and db2jcc\_license\_ cu.jar (obtainable from the IBM DB2 UDB client).

If the JDBC drivers for JRE 1.5 and JRE 1.6 are different, (for example: sqljdbc.jar works for JRE 1.5 and sqljdbc4.jar works for JRE 1.6), then perform the following:

- Download both the driver jars into the *ORACLE\_ HOME*/search/lib/plugins/oracleapplications directory in Oracle SES.

- Add an entry for the JRE 1.6 version (sqljdbc4.jar for SQLServer) of the driver jar to the CLASSPATH element of *ORACLE\_ HOME*/search/config/searchctl.conf.

- Restart the middle tier.

- **b.** Update the drivers.properties file with the following information: *DatabaseName:DriverClassName*.
- **c.** Add the JRE 1.5 JDBC driver jar file name to the classpath in META-INF/MANIFEST.MF of appsjdbc.jar and DBCrawler.jar.

### For example, change:

Class-Path: sqljdbc.jar rsscrawler.jar ../../pluginmessages.jar

to

```
Class-Path: db2jcc.jar sqljdbc.jar rsscrawler.jar 
../../pluginmessages.jar
```
## and change:

Class-Path: appsjdbc.jar

## to

Class-Path: db2jcc.jar appsjdbc.jar

For a key attribute that is not named KEY, change the JDBC driver information in the drivers.properties file to specify the key attribute name: *database\_name: driver\_class\_name, key\_attribute\_name*

For example, for a key attribute named ID:

oracle : oracle.jdbc.driver.OracleDriver, ID

In the crawling query, use *key\_attribute\_name* as the alias for the key value column name. In this example, ID is the alias for KEYVAL:

SELECT keyval id, content, url, lastmodifieddate, lang FROM sales\_only

Oracle and SQL Server databases: The following default drivers are used if none is specified in drivers.properties:

- Oracle: oracle.jdbc.driver.OracleDriver
- SQL Server: com.microsoft.sqlserver.jdbc.SQLServerDriver
- **2.** Required for IBM DB2 databases only:
	- **a.** Make sure that no crawlers are running that use the database crawler source. In the Oracle SES administration tool, check the crawler progress and status on the Home - Schedules page. (Click **Refresh Status**.)
	- **b.** Remake the appsjdbc.jar file and the DBCrawler.jar file. Ensure that the META-INF/MANIFEST.MF was updated correctly; otherwise, the crawler fails with the following error in the crawler log file:

EQP-80406: Loading JDBC driver failed

**c.** Modify the Oracle\_ Home/search/lib/plugins/oracleapplications/drivers.properties file to include the following line:

db2: com.ibm.db2.jcc.DB2Driver

**d.** Include the driver jar (db2jcc.jar) to the CLASSPATH element of ORACLE\_ HOME/search/config/searchctl.conf. For example:

```
#CLASS PATH
CLASSPATH=ORACLE_HOME/search/webapp/config:ORACLE_HOME/search/webapp/
SESAuthenticator.jar:ORACLE_HOME/search/lib/plugins/commons-plugins-
stubs.jar :ORACLE_HOME/search/lib/plugins/oracleapplications/db2jcc.jar
```
**e.** Edit JVM\_OPTIONS in the ORACLE\_HOME/search/config/searchctl.conf file to add the system property "-Doracle.home=ORACLE\_HOME/search". For example:

```
JVM_OPTIONS= -Djava.awt.headless=true
-Dweblogic.RootDirectory=ORACLE_HOME/search/base_domain
-Doracle.home=ORACLE_HOME/search
```
**f.** Copy the *ORACLE\_*

*HOME*/search/lib/plugins/oracleapplications/pluginmessages.jar file to the *ORACLE\_HOME*/search/lib directory.

**g.** Create the database source. Make sure to enter the correct authorization query and confirm that the attribute name used in **Grant Security Attributes** matches the one used in the authorization query; otherwise, users do not get any results when searching for documents.

## <span id="page-1415-0"></span>**D.5.4 Excluding Components from the WebCenter Portal Crawler**

The WebCenter Portal crawler collects data for searching the following components:

- oracle.webcenter.peopleconnections.profile (people)
- oracle.webcenter.community (portals)
- oracle.webcenter.page (page metadata)
- oracle.webcenter.list (lists)

Use the URL parameter ?excludedServiceIds to disable search for any of these components. That is, in the Oracle SES administration tool, on the Home - Sources page for the Oracle WebCenter source, the ?excludedServiceIds in the **Configuration URL** parameter should equal to the comma-delimited list of service IDs to exclude.

## *Example D–1 Disable Crawling of People Connections Profiles*

http://*host*:*port*/rsscrawl?excludedServiceIds=oracle.webcenter.peopleconnections.pr ofile

### *Example D–2 Disable Crawling of Page Metadata*

http://*host*:*port*/rsscrawl?excludedServiceIds=oracle.webcenter.page

### *Example D–3 Disable Crawling of Profiles and Page Metadata*

http://*host*:*port*/rsscrawl?excludedServiceIds=oracle.webcenter.peopleconnections.pr ofile,oracle.webcenter.page

## <span id="page-1416-0"></span>**D.5.5 Configuring Oracle SES Facets and Sorting Attributes**

*Facets* are Oracle SES objects that let users refine searches by navigating indexed data without running a new search. You must first define facets (using the provided files) in Oracle SES. Facets defined in Oracle SES are picked up in WebCenter Portal though the **Tools and Services - Search** administration page.

**Reminder: Oracle SES 11.2.2.2** supports faceted search with WebCenter Portal, but earlier releases of Oracle SES search do not. This section is applicable only to Oracle SES **11.2.2.2**.

WebCenter Portal provides the following input files to the Oracle SES Admin API command line interface:

- facet.xml: This configures facets in Oracle SES.
- searchAttrSortable.xml: This defines attributes for absolute sort.

Locate these files in oracle.webcenter.framework/ses/webcenter\_portal\_ses\_ admin.zip. Unzip this file, and follow the instructions in the readme.txt file.

Running these two files from Oracle SES creates the following facets:

- **Author**
- Last Modified Date
- Mimetype
- Tags
- Scope GUID (This appears as the **Portal** facet. This value is converted to the portal display name in the search results page.)
- Service ID (This facet does not appear in the user interface. All enabled tools and services display in the search results page.)

**Notes:** The facet.xml and searchAttrSortable.xml scripts are mandatory. Creating facets in Oracle SES alone is not sufficient for search in WebCenter Portal.

Additionally, the Scope GUID and the Service ID facets are mandatory. Facet names are case-sensitive. You must have these exact facet names.

After you run these files, you view facets in the Oracle SES administration tool on the Global Settings - Facets page [\(Figure](#page-1417-0) D–10).

## <span id="page-1417-0"></span>*Figure D–10 Oracle SES Facets*

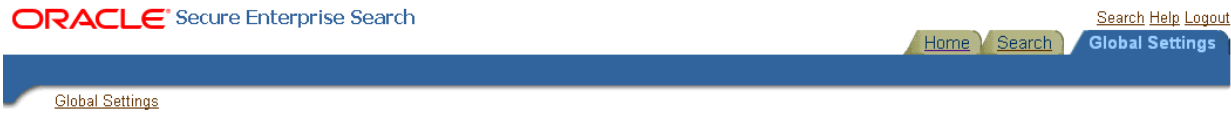

#### Facets

Create and configure facets in the default query application.

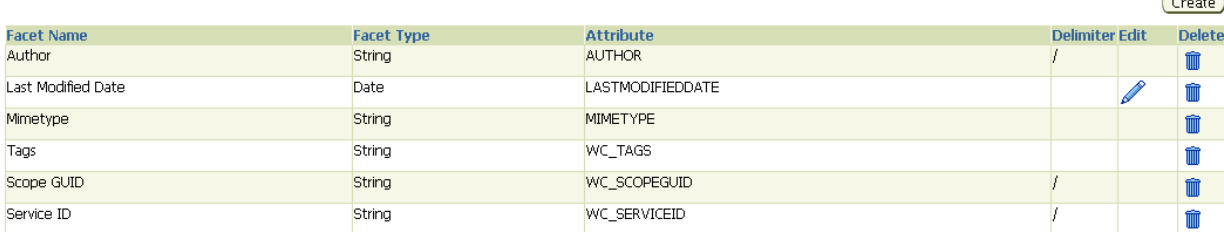

To create a new facet, on the Global Settings - Facets page, click **Create**. Enter a name for the facet and the search attribute from which the facet value should be generated. For String facet types, you must also enter the path delimiter. This is a single character used for demarcation for displaying the facet tree hierarchy for the selected facet tree node on the query page, for example, "tools/power tool/drills", where "/" is the path delimiter. You can set it to blank if the facet tree is one-level deep; that is, its nodes do not have child nodes.

Click **Create and Customize** to create a facet and configure its nodes in the Edit Facet screen. You can configure facet nodes for a facet of Date type or Number type. For example, for the Last Modified Date facet, you can create nodes like Last Year, Last Month, Today, Between two specific days, and so on.

The Node Configuration tab displays a facet hierarchy in tree format as well as in XML format, where you can add, edit, and delete child nodes for the selected facet node. After editing the facet nodes, click **Apply** to save the changes.

**Note:** Do not modify or delete the Scope GUID or Service ID facets.

Changes you make in Oracle SES are picked up in WebCenter Portal when the application specialist goes to the **Tools and Services - Search** administration page. WebCenter Portal does not detect changes to facets until this Search administration page is opened. WebCenter Portal remembers the facets selected for use by each portal.

## <span id="page-1418-0"></span>**D.5.6 Additional Oracle SES Configuration**

Optionally, you can configure the security filter lifespan. This refreshes the authorization policies for users in the system. It is best to have a short lifespan when user policies change frequently. (This appendix uses Oracle Internet Directory identity plug-in as the example.)

For example, in the Oracle SES administration tool, on the Global Settings - Query Configuration page under **Secure Search Configuration**, enter 0 for **Security Filter Lifespan (minutes)**.

Valid values for the security filter lifespan are between 0 minutes (no cache) and 526500 minutes (cache for one year).

**Note:** The ConfigureSES.py runs the setSESVersion WLST command, so that command is not required as part of this chapter's configuration.

# <span id="page-1418-1"></span>**D.6 Running the Configuration Script**

Oracle provides the ConfigureSES.py Python script to simplify the remaining Oracle SES configuration. This automated configuration includes the following:

- Creates connection to Oracle SES in WebCenter Portal
- Creates Federation Trusted Entity on Oracle SES
- Creates crawl user with crawl role in WebCenter Portal
- Creates Content Server source in Oracle SES
- Creates Discussions source and Announcements source in Oracle SES
- Creates WebCenter source in Oracle SES

The script and its properties file are in the *WCP\_ORACLE\_HOME*/webcenter/scripts/ses\_ 11.2.2.2/ directory.

Follow these steps to run the script:

**1.** Set an environment variable to reference the directory. For example:

setenv SESDIR Oracle\_WC1/webcenter/scripts/ses\_11.1.2.2/

**2.** Update the ConfigureSES.properties file with appropriate values. [Example](#page-1418-2) D–4 shows sample values for a WebCenter Portal application.

## <span id="page-1418-2"></span>*Example D–4 WebCenter Portal Application*

# Required update:

# Actions can be selected or deselected. See properties with 'do' prefix.

- All 'do\*' properties have 'false' value.
- Change value to 'true' after meeting prerequisite by filling properties with no values.
- # For properties with values, check that they are valid in your environment.
- #

# Preset values:

# Documents crawler and Jive database crawler sections contain values of common repository used by WebCenter development team.

# ----------------------------------

```
# Prerequisite - wls instance must be started
admin.user=weblogic
admin.url=app_server.example.com:7005
admin.server=app_server.example.com
admin.password=welcome1
webcenter.host=app_server.example.com
webcenter.port=8892
```
# Prerequisite - SES instance must be started ses.host=ses\_server.example.com ses.port=5720 ses.schema=searchsys ses.admin.password=welcome1

# Prerequisite - Entity name must not exist do.config.entity=true proxy.entity.name=webcenterproxy proxy.entity.password=welcome1

# Prerequisite - webcenter-wls instance must be started do.config.spaces.crawl.user=true do.config.connection=true do.spaces.crawl=true spaces.crawl.password=welcome1 spaces.crawl.authuseridformat=nickname

```
# Prerequisite - UCM instance must be started
do.document.crawl=true
ucm.host=ucm_server.example.com
ucm.port=9400
ucm.source=default
ucm.admin.user=weblogic
ucm.admin.password=welcome1
ucm.crawl.authuseridformat=nickname
```
# Prerequisite - Documents Instance and Documents Pipeline on SES must be created ucm.pipeline=stake04-8888

```
# Prerequisite - Jive database must be started
do.discussions.crawl=false
discussions.host=discussions_server.example.com
discussions.port=8890
discussions.db.connstring=jdbc:oracle:thin:@wcdb.example.com:1521/wcdb
discussions.db.admin.user=WC_DISCUSSIONS_CRAWLER
discussions.db.admin.password=welcome1
discussions.crawl.authuseridformat=nickname
```
## **3.** Set the default directory to the directory of wlst.sh script. For example:

```
cd Oracle_WC1/oracle/as11gr1wc/common/bin/
```
**4.** Run the ConfigureSES.py script with ConfigureSES.properties. For example:

./wlst.sh \$SESDIR/ConfigureSES.py \$SESDIR/ConfigureSES.properties

**5.** Upon successful completion of the script, you must restart the managed server on which the application is deployed (by default,  $WC\_Spaces$ ). For more information, see the "Starting and Stopping Managed Servers Using WLST" section in *Administrator's Guide*.

# <sup>E</sup>**Labeling During WebCenter Portal Lifecycle**

This appendix describes how to use internal labels to keep portal instances, such as stage and production portals, in-sync. You can only propagate portal changes to another portal instance when their internal labels match.

Every portal deployment maintains an internal label. Whenever you deploy or propagate a portal to another server, the source portal's label is copied to the target along with the portal. Similarly, if you deploy a portal to an archive (for export or back up purposes), the portal's label is included within the .par file.

[Table](#page-1420-0) E–1 illustrates a labeling scenario where a **Sales** portal is deployed from stage to production, followed by subsequent propagations and redeployments between stage and production.

**Note:** Portal archive exports contain a label with the pattern PTL\_ or PTLEXPPORTAL\_ depending on which phases a portal goes through. Portals that undergo at least one deployment contain the PTL\_ label pattern. Portals that are not yet deployed (when exported) contain the PTLEXPPORTAL\_ label pattern.

| <b>Step</b> | <b>Action</b>                                                                                                    | <b>Labels in Stage</b>                                                                                                    | <b>Labels in Production</b>                                          |
|-------------|----------------------------------------------------------------------------------------------------|----------------------------------------------------------------------------------------------------|----------------------------------------------------------------------|
| 1           | Deploy the Sales portal on<br>stage to production                                                                              | PTL GUID #\$# 1 user<br>PTLEXPPORTAL_GUID_#\$#_1_user                                                                                  | PTL GUID #\$# 1 user                                                 |
|             | Use WLST command<br>deployWebCenterPortal                                                                                      |                                                                                                    |                                                                      |
| 2           | Change the Sales portal on<br>the stage and propagate<br>changes to production<br>Use WLST command<br>propagateWebCenterPortal | PTL GUID #\$#_1_user<br>PTLEXPPORTAL_GUID_#\$#_1_user<br>PTL GUID #\$# 2 user                                                          | PTL GUID #\$#_1_user<br>PTL GUID #\$# 2 user                         |
| 3           | Redeploy the Sales portal on<br>stage to production<br>Use WLST command<br>deployWebCenterPortal                               | PTL GUID #\$#_1_user<br>PTLEXPPORTAL GUID #\$#_1_user<br>PTL_GUID_#\$#_2_user<br>PTL_GUID_#\$#_3_user<br>PTLEXPPORTAL_GUID_#\$#_2_user | PTL GUID #\$#_1_user<br>PTL GUID #\$#_2_user<br>PTL GUID #\$# 3 user |

<span id="page-1420-0"></span>*Table E–1 Internal Labeling on Portal Deployment and Propagation*

| <b>Step</b> | <b>Action</b>                                               | <b>Labels in Stage</b>        | <b>Labels in Production</b>   |
|-------------|-------------------------------------------------------------|-------------------------------|-------------------------------|
|             |                                                             |                               |                               |
| 4           | Propagate Sales portal<br>changes on stage to<br>production | PTL_GUID_#\$#_1_user          | PTL_GUID_#\$#_1_user          |
|             |                                                             | PTLEXPPORTAL_GUID_#\$#_1_user |                               |
|             | Use WLST command<br>propagateWebCenterPortal                | PTL_GUID_#\$#_2_user          | PTL_GUID_#\$#_2_user          |
|             |                                                             | PTL_GUID_#\$#_3_user          | PTL_GUID_#\$#_3_user          |
|             |                                                             | PTLEXPPORTAL_GUID_#\$#_2_user |                               |
|             |                                                             | PTL_GUID_#\$#_4_user          | PTL_GUID_#\$#_4_user          |
|             |                                                             |                               |                               |
| 5           | Back up the production portal PTL_GUID_#\$#_1_user          |                               | PTL_GUID_#\$#_1_user          |
|             | Use WLST command<br>exportWebCenterPortals                  | PTLEXPPORTAL_GUID_#\$#_1_user |                               |
|             |                                                             | PTL_GUID_#\$#_2_user          | PTL_GUID_#\$#_2_user          |
|             |                                                             | PTL_GUID_#\$#_3_user          | PTL_GUID_#\$#_3_user          |
|             |                                                             | PTLEXPPORTAL_GUID_#\$#_2_user |                               |
|             |                                                             | PTL_GUID_#\$#_4_user          | PTL_GUID_#\$#_4_user          |
|             |                                                             |                               | PTLEXPPORTAL_GUID_#\$#_1_user |
|             |                                                             |                               |                               |
| 6           | Back up the stage portal                                    | PTL_GUID_#\$#_1_user          | PTL_GUID_#\$#_1_user          |
|             | Use WLST command<br>exportWebCenterPortals                  | PTLEXPPORTAL_GUID_#\$#_1_user |                               |
|             |                                                             | PTL_GUID_#\$#_2_user          | PTL_GUID_#\$#_2_user          |
|             |                                                             | PTL_GUID_#\$#_3_user          | PTL_GUID_#\$#_3_user          |
|             |                                                             | PTLEXPPORTAL_GUID_#\$#_2_user |                               |
|             |                                                             | PTL_GUID_#\$#_4_user          | PTL_GUID_#\$#_4_user          |
|             |                                                             |                               | PTLEXPPORTAL_GUID_#\$#_1_user |
|             |                                                             | PTLEXPPORTAL_GUID_#\$#_3_user | $\qquad \qquad \blacksquare$  |
|             |                                                             |                               |                               |
| 7           | Propagate Sales portal<br>changes on stage to<br>production | PTL_GUID_#\$#_1_user          | PTL_GUID_#\$#_1_user          |
|             |                                                             | PTLEXPPORTAL_GUID_#\$#_1_user |                               |
|             | Use WLST command                                            | PTL_GUID_#\$#_2_user          | PTL_GUID_#\$#_2_user          |
|             | propagateWebCenterPortal                                    | PTL_GUID_#\$#_3_user          | PTL_GUID_#\$#_3_user          |
|             |                                                             | PTLEXPPORTAL_GUID_#\$#_2_user |                               |
|             |                                                             | PTL_GUID_#\$#_4_user          | PTL_GUID_#\$#_4_user          |
|             |                                                             |                               | PTLEXPPORTAL_GUID_#\$#_1_user |
|             |                                                             | PTLEXPPORTAL_GUID_#\$#_3_user |                               |
|             |                                                             | PTL_GUID_#\$#_5_user          | PTL_GUID_#\$#_5_user          |

*Table E–1 (Cont.) Internal Labeling on Portal Deployment and Propagation*

| <b>Step</b> | <b>Action</b>                                                                                                    | <b>Labels in Stage</b>                                                                                     | <b>Labels in Production</b>   |
|-------------|----------------------------------------------------------------------------------------------------|----------------------------------------------------------------------------------------------------|-------------------------------|
| 8           | Corruption in production so<br>restore the production Sales<br>portal from the latest backup<br>archive (created in step 5) | PTL_GUID_#\$#_1_user                                                                                       | PTL_GUID_#\$#_1_user          |
|             |                                                                                                    | PTLEXPPORTAL_GUID_#\$#_1_user                                                                              |                               |
|             |                                                                                                    | PTL_GUID_#\$#_2_user                                                                                       | PTL_GUID_#\$#_2_user          |
|             | Use WLST command<br>importWebCenterPortals                                                                                  | PTL_GUID_#\$#_3_user                                                                                       | PTL_GUID_#\$#_3_user          |
|             |                                                                                                    | PTLEXPPORTAL_GUID_#\$#_2_user                                                                              |                               |
|             |                                                                                                    | PTL_GUID_#\$#_4_user                                                                                       | PTLEXPPORTAL_GUID_#\$#_1_user |
|             |                                                                                                    |                                                                                                    |                               |
|             |                                                                                                    | PTLEXPPORTAL_GUID_#\$#_3_user                                                                              |                               |
|             |                                                                                                    | PTL_GUID_#\$#_5_user                                                                                       |                               |
|             |                                                                                                    |                                                                                                    | PTL_GUID_#\$#_4_user          |
|             |                                                                                                    |                                                                                                    |                               |
| 9           | Propagate Sales portal                                                                                                    | PTL_GUID_#\$#_1_user                                                                                       | PTL_GUID_#\$#_1_user          |
|             | changes on stage to                                                                                                    | PTLEXPPORTAL_GUID_#\$#_1_user                                                                              |                               |
|             | production                                                                                                    | PTL_GUID_#\$#_2_user                                                                                       | PTL_GUID_#\$#_2_user          |
|             | Use WLST command<br>propagateWebCenterPortal                                                                                | PTL_GUID_#\$#_3_user                                                                                       | PTL_GUID_#\$#_3_user          |
|             |                                                                                                    | PTLEXPPORTAL_GUID_#\$#_2_user                                                                              |                               |
|             |                                                                                                    | PTL_GUID_#\$#_4_user                                                                                       | PTLEXPPORTAL_GUID_#\$#_1_user |
|             |                                                                                                    |                                                                                                    |                               |
|             |                                                                                                    | PTLEXPPORTAL_GUID_#\$#_3_user                                                                              |                               |
|             |                                                                                                    | PTL_GUID_#\$#_5_user                                                                                       |                               |
|             |                                                                                                    |                                                                                                    | PTL_GUID_#\$#_4_user          |
|             |                                                                                                    | PTL_GUID_#\$#_6_user                                                                                       | PTL_GUID_#\$#_6_user          |
|             |                                                                                                    |                                                                                                    |                               |
| 10          | Corruption in the stage, so                                                                                                 | PTL_GUID_#\$#_1_user                                                                                       | PTL_GUID_#\$#_1_user          |
|             | restore the stage Sales portal                                                                                              | PTLEXPPORTAL_GUID_#\$#_1_user                                                                              |                               |
|             | from the latest backup<br>archive (created in step 6)                                                                       | PTL_GUID_#\$#_2_user                                                                                       | PTL_GUID_#\$#_2_user          |
|             | Use WLST command<br>importWebCenterPortals                                                                                  | PTL_GUID_#\$#_3_user                                                                                       | PTL_GUID_#\$#_3_user          |
|             |                                                                                                    | PTLEXPPORTAL_GUID_#\$#_2_user                                                                              |                               |
|             |                                                                                                    | PTLEXPPORTAL_GUID_#\$#_3_user                                                                              | PTLEXPPORTAL_GUID_#\$#_1_user |
|             |                                                                                                    |                                                                                                    |                               |
|             |                                                                                                    |                                                                                                    |                               |
|             |                                                                                                    |                                                                                                    |                               |
|             |                                                                                                    |                                                                                                    | PTL_GUID_#\$#_4_user          |
|             |                                                                                                    |                                                                                                    | PTL_GUID_#\$#_6_user          |
|             |                                                                                                    | PTL_GUID_#\$#_4_user                                                                                       |                               |
|             |                                                                                                    |                                                                                                    |                               |
| 11          | Propagate Sales portal on<br>stage to production                                                                            | Propagation fails because the portal<br>on production is newer than the<br>version on stage.               |                               |
|             |                                                                                                    | Either redeploy the Sales portal or<br>restore the production portal on stage<br>(as per steps 12 and 13). |                               |

*Table E–1 (Cont.) Internal Labeling on Portal Deployment and Propagation*

| <b>Step</b> | <b>Action</b>                                                                                                  | <b>Labels in Stage</b>        | <b>Labels in Production</b>   |
|-------------|----------------------------------------------------------------------------------------------------|-------------------------------|-------------------------------|
|             |                                                                                                    |                               |                               |
| 12          | Export the Sales portal from<br>production                                                                     | PTL_GUID_#\$#_1_user          | PTL_GUID_#\$#_1_user          |
|             |                                                                                                    | PTLEXPPORTAL_GUID_#\$#_1_user |                               |
|             |                                                                                                    | PTL_GUID_#\$#_2_user          | PTL_GUID_#\$#_2_user          |
|             |                                                                                                    | PTL_GUID_#\$#_3_user          | PTL_GUID_#\$#_3_user          |
|             |                                                                                                    | PTLEXPPORTAL_GUID_#\$#_2_user |                               |
|             |                                                                                                    | PTLEXPPORTAL_GUID_#\$#_3_user | PTLEXPPORTAL_GUID_#\$#_1_user |
|             |                                                                                                    |                               |                               |
|             |                                                                                                    |                               |                               |
|             |                                                                                                    |                               |                               |
|             |                                                                                                    |                               | PTL_GUID_#\$#_4_user          |
|             |                                                                                                    |                               | PTL_GUID_#\$#_6_user          |
|             |                                                                                                    | PTL_GUID_#\$#_4_user          |                               |
|             |                                                                                                    |                               | PTLEXPPORTAL_GUID_#\$#_2_user |
|             |                                                                                                    |                               |                               |
| 13          | Restore the Sales portal on<br>stage from the Sales portal<br>archive exported from<br>production (in step 12) | PTL_GUID_#\$#_1_user          | PTL_GUID_#\$#_1_user          |
|             |                                                                                                    | PTLEXPPORTAL_GUID_#\$#_1_user |                               |
|             |                                                                                                    | PTL_GUID_#\$#_2_user          | PTL_GUID_#\$#_2_user          |
|             |                                                                                                    | PTL_GUID_#\$#_3_user          | PTL_GUID_#\$#_3_user          |
|             |                                                                                                    | PTLEXPPORTAL_GUID_#\$#_2_user |                               |
|             |                                                                                                    | PTLEXPPORTAL_GUID_#\$#_3_user | PTLEXPPORTAL_GUID_#\$#_1_user |
|             |                                                                                                    |                               | $\overline{\phantom{0}}$      |
|             |                                                                                                    |                               |                               |
|             |                                                                                                    |                               |                               |
|             |                                                                                                    |                               | PTL_GUID_#\$#_4_user          |
|             |                                                                                                    |                               | PTL_GUID_#\$#_6_user          |
|             |                                                                                                    | PTL_GUID_#\$#_4_user          |                               |
|             |                                                                                                    |                               | PTLEXPPORTAL_GUID_#\$#_2_user |
|             |                                                                                                    | PTL_GUID_#\$#_6_user          |                               |

*Table E–1 (Cont.) Internal Labeling on Portal Deployment and Propagation*

The labels are for internal use only so there is no need for you to view or manage these labels. If there is a mismatch between the source and target labels an error message displays. For example:

**Scenario 1**: You attempt to propagate a portal that was not previously deployed on the target. The following message displays because the portal's initial deployment label is missing from the target:

Internal label for deployment for the portal <portal\_name> does not exist on the target. Ensure that the portal is deployed on the target.

**Scenario 2**: You attempt to propagate a portal but the label on the target does not exist on the source. The following message displays because the label in the source is lower than the target label:

Cannot propagate the portal. Internal labels in the source and target for portal {0} do not match. Redeploy the portal on the target to synchronize the portals before attempting further propagation.

The type of mismatch can occur if the source portal was restored with an earlier label than the target.

**F**

# <sup>F</sup>**Migrating Wiki Content to WebCenter Portal**

This appendix describes how to migrate wiki content from wiki applications, such as Confluence, into WebCenter Portal using a custom wiki extraction tool in combination with the Document Migration Utility. The custom wiki extraction tool extracts the wiki content into an archive format that you can import into a WebCenter Portal content repository, using the Document Migration Utility. You should have an understanding of the content created in Content Server for a portal, portal template, wiki documents, and wiki pages, and a detailed understanding of the Document Migration Utility and the format of its archive.

**Note:** In this WebCenter Portal release (11.1.1.9.0), do not use the Document Migration Utility to export or import portal folders and portal template folders. Starting in this release, content folders are exported with the portal or portal template. For details, see Section [40.1, "Deploying Portals"](#page-988-0) and Section [40.2, "Deploying Portal](#page-1016-0)  [Templates."](#page-1016-0)

This appendix includes the following topics:

- Section [F.1, "Understanding Wiki Documents and Wiki Pages"](#page-1426-0)
- Section [F.2, "Understanding the Document Migration Utility"](#page-1428-0)
- Section F.3, "Migrating Data from the Source Wiki Application to WebCenter [Portal"](#page-1445-0)

## <span id="page-1426-0"></span>**F.1 Understanding Wiki Documents and Wiki Pages**

This section describes the format and how wiki documents and wiki pages work in WebCenter Portal. For more information about wiki documents and wiki pages in WebCenter Portal, see the "Working with Wikis" chapter in *Using Oracle WebCenter Portal*.

This section contains the following topics:

- Section [F.1.1, "Understanding Wiki Documents"](#page-1426-1)
- Section [F.1.2, "Understanding Wiki Pages"](#page-1427-0)

## <span id="page-1426-1"></span>**F.1.1 Understanding Wiki Documents**

In WebCenter Portal you can create a wiki document using document task flows. These documents can reside anywhere in the hierarchy of any created folders inside a portal. Wiki documents can sit alongside documents of other types, or you could choose to arrange all your wiki documents inside a single folder.

When a wiki document is created in WebCenter Portal, an HTML document is created and checked into Content Server. This wiki document contains special metadata values that tell WebCenter Portal that the document is a wiki document as opposed to a regular HTML document. These metadata values are:

dDocType = Application dDocFunction = wiki dOriginalName (document filename) = <wikiName>.htm

When you open a document in WebCenter Portal with the above metadata, WebCenter Portal will know to display it as a wiki document.

## <span id="page-1427-0"></span>**F.1.2 Understanding Wiki Pages**

In WebCenter Portal you can create a wiki page by creating a page based on the Wiki page template. When you navigate to a wiki page you are presented with a wiki document. Depending on the display template of your portal, you may see a **Wikis** menu, which you can click to list all the wiki pages in your portal. See the "Working with Wikis" chapter in *Using Oracle WebCenter Portal* for details on how to create wiki pages.

When a wiki page is created in WebCenter Portal the following artifacts are created in Content Server:

A wiki folder is created in the folder for the portal the wiki page is being created in; the name of the wiki folder is the same name as the wiki page name but with special characters removed:

/RootFolder/*PortalFolder*/*wikiPageNameFolder*/

Where, the root folder depends on whether Folders g or FrameworkFolders is enabled as the folder service on Content Server. When Folders\_g is enabled, the wiki folder is created at the following path:

/WebCenter/*PortalFolder*/*wikiPageName*Folder/

When FrameworkFolders is enabled, the wiki folder is created at the following path: /Enterprise Libraries/*PortalFolder*/*wikiPageNameFolder*/

- A document is created inside the wiki folder with the following metadata:
	- **–** dDocTitle = document title (same name as the wiki page name with an extension of .htm)
	- **–** dOriginalName = the documents filename (same as dDocTitle)
	- **–** dDocFunction = wiki
	- **–** dDocType = Application
	- **–** xWCPageID = the name of the wiki page's JSPX page

This is best illustrated with an example. Consider that the portal in which a wiki page is being created is Marketing, and the wiki page being created is Wiki1. The following artifacts will be created in Content Server.

- Folder:
	- **–** Folder location in the Folders\_g setup: /WebCenter/Marketing/Wiki1
	- **–** Folder location in the FrameworkFolders setup: /Enterprise Libraries/Marketing/Wiki1

Document:

Document location in the Folders\_g setup: /WebCenter/Marketing/Wiki1/Wiki1.htm

Document location in the FrameworkFolders setup:

/Enterprise Libraries/Marketing/Wiki1/Wiki1.htm

Attributes set for the document:

- **–** dDocTitle= Wiki1.htm
- **–** dOriginalName = Wiki1.htm
- **–** dDocFunction = 'wiki'
- **–** dDocType = 'Application'
- **–** xWCPageID = Wiki1.jspx

When you navigate to a wiki page the following occurs:

Content Server is queried for the document in the following location:

/RootFolder/*PortalFolder/wikiPageNameFolder/wikiPageName.htm*

- If the document is found, it is displayed as a wiki document.
- If the document is not found, the wiki page will display the contents of the wiki folder.

# <span id="page-1428-0"></span>**F.2 Understanding the Document Migration Utility**

In this WebCenter Portal release (11.1.1.9.0), only use the Document Migration Utility to migrate content from an existing wiki application to WebCenter Portal as described in Section [F.3, "Migrating Data from the Source Wiki Application to WebCenter Portal."](#page-1445-0)

**Note:** Do not use the Document Migration Utility to export or import portal folders and portal template folders. In this release, content folders are exported with the portal or portal template. For details, see Section [40.1, "Deploying Portals"](#page-988-0) and Section [40.2, "Deploying Portal](#page-1016-0)  [Templates."](#page-1016-0)

This section describes the Document Migration Utility. It contains the following topics:

- Section [F.2.1, "Understanding the Document Migration Utility's Export Function"](#page-1428-1)
- Section [F.2.2, "Understanding the Document Migration Utility's Import Function"](#page-1429-0)

## <span id="page-1428-1"></span>**F.2.1 Understanding the Document Migration Utility's Export Function**

On export the document content stored in Content Server for the specified portals and portal templates are extracted into a Document Migration Archive. The Document Migration Archive extracts all the contents of a portal or portal template into its own top-level folder in the archive. The name of this folder is based on the internal GUID of the portal or portal template folder in Content Server.

The Document Migration Archive will contain a root folder for each portal or portal template in the export. That is, if you are exporting content from four portals, the archive will have four root folders. The names of these root folders are based on the internal GUID of the corresponding portal or portal template folder in Content Server. In order to have one archive per portal or portal template, the Document Migration Utility should be called specifying one portal/portal template at a time and a unique archive name.

Inside each top level folder in the archive is an XML document (ExportImportData.xml) that fully describes the data in that root folder (that is, it describes the data exported for that portal or portal template). It contains all the metadata of the folders and files in the source Content Server that are to be maintained on import. For more information about the format of the archive, see [Section](#page-1428-0) F.2, ["Understanding the Document Migration Utility."](#page-1428-0) For more information about the metadata maintained between the source and target, see [Section](#page-1430-0) F.2.2.1, ["Understanding How the Document Migration Utility Handles Metadata."](#page-1430-0)

Assuming there are portals or portal templates for which contents are to be exported, the following occurs during export:

- A temporary directory is created.
- For each portal or portal template:
	- **–** a directory is created in the temporary directory with its name being the GUID of the corresponding folder in Content Server
	- **–** an ExportImportData.xml document is created inside that new directory
	- **–** Content Server is queried for the contents of the portal/portal template
	- **–** If there are contents, they are read and information about the folders and documents are written to the ExportImportData.xml document. The actual files are downloaded into the directory maintaining the folder hierarchy as in the Content Server. For example, if in the Content Server the document doc1.doc is in folder Folder1 the document will be added to the root folder under Folder1 as shown below.

/<tmpDir>/<portalFolder>/Folder1/doc1.doc

After all contents have been extracted, the entire contents of the temporary directory are zipped up into the Document Migration Archive.

## <span id="page-1429-0"></span>**F.2.2 Understanding the Document Migration Utility's Import Function**

Before you import content using the Document Migration Utility, the target portal and/or portal templates must exist on the target Content Server. If these folders do not exist in Content Server the import of document content will fail.

**Note:** You cannot simply create a portal or portal template in the target with the same name as in the source and expect it to work. If you do this, the folder in Content Server will have the same name as in the source but with a different GUID. It is this folder GUID that is used to tie the portal in WebCenter Portal with the folder in Content Server as well as what is used to synchronize the data in the export archive with the target folder in the target Content Server.

On import, the Document Migration Archive is read and for each portal or portal template's data the content is recreated in the corresponding portal or portal template's folder in the target Content Server. The names of the top level folders in the archive are used to synchronize with the portal or portal template folder in the target Content Server instance. If the portal or portal template folders in the target Content Server already contain content, the content is deleted before the import process begins.

**Note:** The default behavior can be overwritten by specifying the CheckExistingContents property (values are true or false) in the properties file when running the Document Migration Utility specifying all the properties in a file. When set to false, the default behavior is overridden such that the target folder is not checked for any existing content and any existing content is not deleted. Care should be taken with having this setting as false; if there is any content in the target with the same Content ID or any content in the same folder with the same filename, the import will fail.

The XML document (ExportImportData.xml) located inside each top level folder is used to drive the import. This document describes the hierarchy of files and folders to recreate in the target Content Server. It also contains the metadata to be used when creating the artifacts and for documents it contains the path to the native file in the archive to use in the upload. For more information about the format of the archive, see Section [F.2, "Understanding the Document Migration Utility."](#page-1428-0)

On import, the following happens:

- The Document Migration Archive is unzipped into a temporary directory
- For each folder at the root of the archive (which represent a portal or portal template):
	- **–** The corresponding folder is obtained from the target Content Server instance (using the folder name that is the GUID of the folder in Content Server)
	- **–** The ExportImportData.xml document is read
	- **–** For each folder or file described in the ExportImportData.xml the contents are recreated in the target instance

The attributes in the ExportImportData.xml document for the folders and files are used as metadata for the contents being created and the files are uploaded from the corresponding location in the archive.

At the end of a successful import, this temporary directory is deleted. If the import fails before completion, this temporary directory will remain.

## <span id="page-1430-0"></span>**F.2.2.1 Understanding How the Document Migration Utility Handles Metadata**

The Document Migration Utility will maintain as much metadata as possible between the source and target. Most internal metadata (such as IDs), however, are not maintained. The following metadata is not included in the export set:

- Any date metadata, such as the creation date (for example, in a Folders<sub>-g</sub> setup, dCreateDate, dReleaseDate, dDocLastModifiedDate. In a FrameworkFolders setup, fCreateDate and fLastModifiedDate.)
- For a document:
	- **–** No internal identifiers for the document revisions or renditions (for example, dID, dDoc in a Folders\_g setup, and dID and dDocId in a FrameworkFolders setup). Note that the content ID, dDocName, is included.
	- **–** The ID of the folder in which the document resides (for example, xCollectionID in a Folders\_g setup, and fParentGUID in a FrameworkFolders setup)
	- **–** No Web-viewable renditions, as these will be recreated when the document is checked into the target
- **–** No information about the actual file (for example, its file type or mimetype) as these will get set when document is checked into the target
- **–** No status information, such as checked out, released state as these are irrelevant when creating the document in the target (for example, dIsCheckedOut, dReleaseState)
- For a folder:
	- **–** No internal identifiers or paths such as the parent folder ID, or its own path (for example, hasCollectionID, dCollectionID, dCollectionGUID, hasCollectionPath, and dCollectionPath in a Folders g setup, and fParentGUID, fFolderGUID, and fApplicationGUID in a FrameworkFolders setup).
- Storage rule, as this is dependent on the configuration of the target Content Server
- Security group or other security permissions, as these will get set when the content is created in the target (for example, dSecurityGroup, dRead, canReadCollection in a Folders\_g setup, and fSecurityGroup in a FrameworkFolders setup)

Metadata that is maintained:

- Names of artifacts, such as folder name or document title (for example, dCollectionName and dDocTitle in a Folders\_g setup, and fFolderName, fDisplayName and dDocTitle in a FrameworkFolders setup).
- User name of person who created the content and modified it (for example, dCollectionOwner and dDocOwner in a Folders\_g setup, and fOwner and dDocOwner in a FrameworkFolders setup).
- Wiki metadata, such as dDocFunction, dDocType, xWCPageID
- For a document:
	- **–** The name of the file to upload for the document (dOriginalName)
	- **–** The content ID (dDocName)

If at the time of import a content item already exists in the target Content Server with the same content ID, import will fail. When rerunning an import with the property CheckExistingContents=false set, ensure that the target folder does not already contain the contents from the archive being imported to avoid a content ID error.

Custom metadata (for example, myCustomInteger).

## **F.2.2.2 Document Migration Archive**

The Document Migration Utility creates a single archive when exporting content from a source Content Server. The archive is used when running the Document Migration Utility to import the data into the target environment. The Document Migration archive has a specific layout and if an archive does not match this layout, the Document Migration Utility import will fail.

## **Archive format**

The following describes the layout of the Document Migration Archive.

At the top level of the archive is a folder for each portal/portal template that has had their data exported.

- If a single portal/portal template has been exported there will only be one root folder, if multiple portals/portal templates have been exported there will be multiple root folders.
- The root folder names are the same as the internal GUID of the corresponding folder in Content Server (for example, 13828FE1-75D8-4A0B-A53B-A76AE78C1AE6)

In each top level folder is an ExportImportData.xml document that describes the hierarchy of files and folders to recreate in the target Content Server for that portal or portal template. This document contains the metadata to be used when creating the artifacts (internal metadata, such as xCollectionID, isreadonly, xStorageRule, will not be included). For documents, it contains the path to the native file in the archive to use in the upload.

In each top-level portal and portal template folder are the exported documents. The layout of the documents inside the top-level folder mimics the layout in the source portal and portal template in the source Content Server. For example, if document doc1.doc resides in folder1, the top-level folder in the archive will contain a folder folder1 in which doc1.doc resides. The documents file/folder structure in the top-level folder must match the hierarchy described in the ExportImportData.xml so that the import code can find the native file for the documents described in that document uploading the document into the target. Empty folders in the portal or portal template folder in the source will not be in the archive. However, these folders are still described in the ExportImportData.xml document in order for them to be recreated in the target.

In a simplified overview, this would look like:

- Portal1 top level folder:
	- **–** ExportImportData.xml
	- **–** <Portal1's documents arranged in the same folder hierarchy as in the source>
- Portal2 top level folder:
	- **–** ExportImportData.xml
	- **–** <Portal2's documents arranged in the same folder hierarchy as in the source>

## **Understanding the ExportImportData.xml Document**

The XSD for the ExportImportData.xml document is shown below.

## **XSD for ExportImportData.xml**:

```
<?xml version="1.0" encoding="UTF-8"?>
<xs:schema xmlns:xs="http://www.w3.org/2001/XMLSchema">
<xs:element name="groupspace-folder" type="FolderType" />
   <!-- 'folders' must contain 1 or more 'folder' child elements -->
   <xs:complexType name="FoldersType">
     <xs:sequence>
       <xs:element name="folder" type="FolderType" 
                 minOccurs="1" maxOccurs="unbounded" />
     </xs:sequence>
   </xs:complexType>
   <!-- 'documents' must contain 1 or more 'document' elements -->
   <xs:complexType name="DocumentsType">
     <xs:sequence>
       <xs:element name="document" type="DocumentType"
```

```
 minOccurs="1" maxOccurs="unbounded" />
   </xs:sequence>
 </xs:complexType>
 <!-- 'attributes' must have 1 or more 'attribute' child elements -->
 <xs:complexType name="AttributesType">
   <xs:sequence>
     <xs:element name="attribute" type="AttributeType" 
              minOccurs="1" maxOccurs="unbounded"/>
   </xs:sequence>
 </xs:complexType>
 <!-- 'folder' has to have 1 and only 1 'attributes' child element
      0 or 1 'folders' child element, 0 or 1 'documents' child element -->
 <xs:complexType name="FolderType">
   <xs:sequence>
     <xs:element name="attributes" type="AttributesType" 
               minOccurs="1" maxOccurs="1" />
     <xs:element name="folders" type="FoldersType" 
               minOccurs="0" maxOccurs="1" />
     <xs:element name="documents" type="DocumentsType" 
                minOccurs="0" maxOccurs="1" />
   </xs:sequence>
 </xs:complexType>
 <!-- 'document' has to have : 1 and only 1 'attributes' child element
      and nothing else -->
 <xs:complexType name="DocumentType">
   <xs:sequence>
     <xs:element name="attributes" type="AttributesType" 
                minOccurs="1" maxOccurs="1" />
   </xs:sequence>
 </xs:complexType>
 <!-- 'attribute' element has to have a 'name' and 'value' attributes -->
 <xs:complexType name="AttributeType">
   <xs:attribute name="name" type="xs:string" use="required" />
   <xs:attribute name="value" type="xs:string" use="required" />
 </xs:complexType>
```
</xs:schema>

Where:

■ **<groupspace-folder>** is the root tag that represents the portal or portal template folder.

This tag contains the <attributes> tag, which in turn contains a number of attributes about the root folder and export data. These attributes are for information purposes only; they are *not* used in the import.

**<attributes>** is used to group all the attributes of the document or folder.

This tag must contain one or more <attribute> tags. No other child tags are permitted.

■ **<attribute>** contains the metadata for a folder or document.

This tag has two attributes:

- **–** name the Content Server metadata name
- **–** value the value of the metadata

No child tags are permitted.

■ **<folders>** is used to group all the folders in the current folder

This tag must contain 1 or more <folder> tags. No other child tags are permitted.

■ **<folder>** is used to indicate a child folder.

This tag must have the <attributes> tag. If the folder has child folders, it will have the <folders> tag. If the folder has child documents, it will have the <documents> tag.

■ **<documents>** is used to group all the documents in the current folder.

This tag must contain one or more <document> tags. No other child tags are permitted.

■ **<document>** is used to indicate a document in the current folder.

This tag must have the <attributes> tag. No other child tags are permitted.

## **Annotated example for Folders\_g setup**

The following annotated example shows a partially complete ExportImportData.xml document, when Folders\_g is used as the folder service. Note that the example contains blank lines and XML comments that should not exist in a real ExportImportData.xml document.

```
<?xml version="1.0"encoding="UTF-8"standalone="yes"?>
<groupspace-folder>
  <attributes>
     <!-- Contains a set of attributes of the main portal folder -->
     <attribute name="export-date" value="2011-07-22 13:02:29"/>
   </attributes>
   <folders> <!-- only present if the portal contains any child folders -->
     <folder> <!-- a 'folder' tag exists for each child folder --> 
       <attributes>
        <!-- contains the set of folder attributes, examples below -->
         <attribute value="F1" name="dCollectionName"/>
       </attributes>
       <!-- a 'folder' tag will contain the 'folders' tag if this folder
           contains child folders, i.e. if 'F1' has child folders -->
       <folders>
         <folder>
           <!-- attribute tags, child folders, child documents etc -->
         </folder>
       </folders> <!-- closing tag for all the folders in the 
                      current folder à
       <!-- a 'folder' tag will contain the 'documents' tag if this folder
           contains documents, i.e. if 'F1' has documents at its root -->
       <documents>
         <document>
           <!-- attributes tags, see below -->
         </document>
       </documents> <!-- closing tag for all the documents in the 
                         current folder -->
     </folder> <!-- closing tag for folder 'F1' -->
   </folders> <!-- closing tag for all the folders in the portal root -->
   <documents> <!- only present if the folder contains any documents
                   in the root folder -->
     <document> <!-- a 'document' tag exists for each document in the
```

```
 folder -->
     <attributes>
      <!- contains the set of document attributes, examples below -->
       <attribute name="dDocTitle" value="Doc1"/>
       <attribute name="xForceFolderSecurity" value="TRUE"/>
       <attribute name="xSecurityClearanceLevel" value="public"/>
     </attributes>
   <document> <!-- closing tag for document 'Doc1' -->
 </documents><!-- closing tag for all the documents in the portal root -->
```
</groupspace-folder>

### **Annotated example for FrameworkFolders setup**

The following annotated example shows a partially complete ExportImportData.xml document, when FrameworkFolders is used as the folder service. Note that the example contains blank lines and XML comments that should not exist in a real ExportImportData.xml document.

```
<groupspace-folder>
   <attributes>
     <!-- Contains a set of attributes of the main portal folder -->
     <attribute name="export-date" value="2011-07-22 13:02:29"/>
   </attributes>
   <folders><!-- only present if the portal contains any child folders -->
     <folder><!-- a 'folder' tag exists for each child folder -->
       <attributes>
         <!-- contains the set of folder attributes, examples below -->
         <attribute value="F1" name="fFolderName"/>
       </attributes>
     <!-- a 'folder' tag will contain the 'folders' tag if this folder contains 
child folders, i.e. if 'F1' has child folders -->
       <folders>
         <folder>
         <!-- attribute tags, child folders, child documents etc -->
         </folder>
       </folders>
       <!-- closing tag for all the folders in the current folder-->
       <!-- a 'folder' tag will contain the 'documents' tag if this folder contains 
documents, i.e. if 'F1' has documents at its root -->
      <documents>
       <document>
      <!-- attributes tags, see below -->
      </document>
     </documents><!-- closing tag for all the documents in the current folder -->
     </folder>
     <!-- closing tag for folder 'F1' -->
   </folders>
   <!-- closing tag for all the folders in the portal root -->
   <documents>
   <!-- only present if the folder contains any documents in the root folder -->
     <document>
     <!-- a 'document' tag exists for each document in the folder -->
       <attributes>
       <!-- contains the set of document attributes, examples below -->
         <attribute name="dDocTitle" value="Doc1"/>
         <attribute value="0" name="fInhibitPropagation"/>
       </attributes>
     </document>
     <!-- closing tag for document 'Doc1' -->
```

```
 </documents>
   <!-- closing tag for all the documents in the portal root -->
</groupspace-folder>
```
## **Building the ExportImportData.xml Document**

The following shows pseudo code for how the XML document is built:

- query Content Server for the portal's folder information

- create a 'group-space-folder' node
	- create an 'attributes' node

 - for each of the three attributes we want to maintain (folder name, path and GUID)

- create an 'attribute' node with name and value
- add that 'attribute' node to the 'attributes' node
- add that 'attributes' node to the 'group-space-folder' node
- query Content Server for the contents of the portal root folder

#### - \* If there are child folders

- Create a 'folders' node

- For each child folder

- create a 'folder' node
- create an 'attributes' node
- for each folder metadata we want to maintain
	- create an 'attribute' node with name and value
	- add that 'attribute' node to the 'attributes' node
- add the 'attributes' node to the 'folder' node
- query Content Server for the contents of this current folder

 - go to \* and repeat traversing folders which reside in this current folder

- go to # and repeat for documents which reside in this current

folder

- add the 'folder' node to the 'folders' node

 - add the 'folders' node to the parent node (which will either be a 'folder' node or the 'group-space-folder' node)

- # If there are documents in this current folder

- create a 'documents' node
- for each document
	- create a 'document' node
	- create an 'attributes' node
	- for each metadata we want to maintain
		- create an 'attribute' node with name and value
		- add that 'attribute' node to the 'attributes' node
	- add the 'attributes' node to the 'document' node
	- add that 'document' node to the 'documents' node
- add the 'documents' node to the 'folder' node

- use jaxb to write the whole data to an xml file

## **Document Migration Archive Example**

Below is an example of the archive format for a set of sample data and a sample ExportImportData.xml document for one of the portals in the example.

### *WebCenter Data*

In the example below, two portals (Marketing and Sales) have been created in WebCenter Portal. In the Marketing portal two wiki pages have been created: MarketingWiki and Tradeshows. The Marketing portal has also had two folders created (Branding and Presentations), the latter of which contains subfolders with a PowerPoint document and a wiki document. The Sales portal has no wiki pages, but does contain three folders with some contents.

- Marketing Marketing portal contains the Content Server folder GUID= 29A4E019-7AE7-46A1-823B-AF16A313BBEF
	- **–** MarketingWiki
		- MarketingWiki.htm with the following metadata:

```
dOriginalName="MarketingWiki.htm"dDocTitle="MarketingWiki.htm"dD
ocFunction="wiki"dDocType="Application"xWCPageID="Page2.jspx"
```
- **–** Presentations
	- **\*** Branding

ProductBranding.pptx

**\*** Presentation Dates.htm with the following metadata: (Note that here the wiki document is created inside a folder in a portal, rather than being created when a wiki page is created as for MarketingWiki.htm above)

dOriginalName=" Presentation Dates.htm"dDocTitle="Presentation Dates"dDocFunction="wiki"dDocType="Application"xWCPageID = not set (as the wiki was not created when creating a wiki page)

- **\*** ProjectedDesigns.pptx
- **–** Products
- **–** TradeShows
	- **\*** TradeShows.htm with the following metadata:

```
dOriginalName=" TradeShows.htm"dDocTitle=" 
TradeShows.htm"dDocFunction="wiki"dDocType="Application"xWCPageI
D="Page4.jspx"
```
■ Sales

WebCenter Content folder GUID = 629BFEBD-4E83-4DCA-895A-C72E5192FBFD

- **–** DecConference
	- **\*** GuestSpeakers.doc
- **–** SalesConference
	- **\*** Attendees.doc
	- **\*** TalkSchedules.doc
- **–** BudgetForcasts.doc

## *Archive Contents*

- 29A4E019-7AE7-46A1-823B-AF16A313BBEF (contains Marketing portal contents)
	- **–** MarketingWiki
		- **\*** MarketingWiki.htm
	- **–** Presentations
		- **\*** Branding (ProductBranding.pptx)
		- **\*** ProjectedDesigns.pptx
		- **\*** Presentation Dates.htm
- **–** Tradeshows
	- **\*** TradeShows.htm
- **–** ExportImportData.xml
- **–** 2001Plans.doc
- 629BFEBD-4E83-4DCA-895A-C72E5192FBFD (contains Sales portal contents)
	- **–** DecConference
		- **\*** GuestSpeakers.doc
	- **–** SalesConference
		- **\*** Attendees.doc
		- **\*** TalkSchedules.doc
	- **–** ExportImportData.xml
	- **–** BudgetForcasts.doc

**Note:** There is no Products folder under the Marketing portal's root folder as this folder did not contain any documents.

## **ExportImportData.xml for the Marketing portal in a Folders\_g setup**

```
<?xml version="1.0" encoding="UTF-8" standalone="yes" ?> 
<groupspace-folder>
  <attributes>
     <attribute value="2011-10-27 15:50:18" name="export-date" /> 
     <attribute value="/WebCenter0711/Marketing/" name="group-space-path" /> 
     <attribute value="Marketing" name="group-space-name" /> 
     <attribute value="29A4E019-7AE7-46A1-823B-AF16A313BBEF" 
                name="group-space-guid" /> 
   </attributes>
   <folders>
     <folder>
       <attributes>
         <attribute value="TRUE" name="xForceFolderSecurity" /> 
         <attribute value="sysadmin" name="dCollectionCreator" /> 
         <attribute value="MarketingWiki" name="dCollectionName" /> 
         <attribute value="0" name="isLink" /> 
         <attribute value="Page2.jspx" name="xWCPageId" /> 
         <attribute value="sysadmin" name="dCollectionOwner" /> 
         <attribute value="sysadmin" name="dCollectionModifier" /> 
         <attribute value="1" name="dCollectionEnabled" /> 
       </attributes>
       <documents>
         <document>
           <attributes>
             <attribute value="TRUE" name="xForceFolderSecurity" /> 
             <attribute value="Page2.jspx" name="xWCPageId" /> 
             <attribute value="wiki" name="dDocFunction" /> 
             <attribute value="Application" name="dDocType" /> 
             <attribute value="0" name="ishidden" /> 
             <attribute value="sysadmin" name="dDocOwner" /> 
             <attribute value="MarketingWiki.htm" name="dOriginalName" /> 
             <attribute value="MarketingWiki.htm" name="dDocTitle" /> 
             <attribute value="FALSE" name="xInhibitUpdate" /> 
             <attribute value="0" name="isreadonly" />
```

```
 <attribute value="0" name="CustomInteger" /> 
         <attribute value="sysadmin" name="dDocCreator" /> 
         <attribute value="sysadmin" name="dDocAuthor" /> 
         <attribute value="OWCSVR01USORAC012754" name="dDocName" /> 
         <attribute value="1" name="dRevisionID" /> 
         <attribute value="sysadmin" name="dDocLastModifier" /> 
       </attributes>
     </document>
  </documents>
 </folder>
 <folder>
   <attributes>
    <attribute value="TRUE" name="xForceFolderSecurity" /> 
    <attribute value="sysadmin" name="dCollectionCreator" /> 
    <attribute value="Presentations" name="dCollectionName" /> 
    <attribute value="0" name="isLink" /> 
    <attribute value="sysadmin" name="dCollectionOwner" /> 
    <attribute value="sysadmin" name="dCollectionModifier" /> 
    <attribute value="1" name="dCollectionEnabled" /> 
  </attributes>
  <folders>
    <folder>
       <attributes>
         <attribute value="TRUE" name="xForceFolderSecurity" /> 
         <attribute value="sysadmin" name="dCollectionCreator" /> 
         <attribute value="Branding" name="dCollectionName" /> 
         <attribute value="0" name="isLink" /> 
         <attribute value="sysadmin" name="dCollectionOwner" /> 
         <attribute value="sysadmin" name="dCollectionModifier" /> 
         <attribute value="1" name="dCollectionEnabled" /> 
       </attributes>
       <documents>
         <document>
           <attributes>
             <attribute value="TRUE" name="xForceFolderSecurity" /> 
             <attribute value="Document" name="dDocType" /> 
             <attribute value="sysadmin" name="dDocOwner" /> 
             <attribute value="0" name="ishidden" /> 
             <attribute value="ProductBranding.pptx" name="dDocTitle" /> 
             <attribute value="ProductBranding.pptx" 
                        name="dOriginalName" /> 
             <attribute value="FALSE" name="xInhibitUpdate" /> 
             <attribute value="0" name="isreadonly" /> 
             <attribute value="0" name="CustomInteger" /> 
             <attribute value="sysadmin" name="dDocCreator" /> 
             <attribute value="sysadmin" name="dDocAuthor" /> 
             <attribute value="OWCSVR01USORAC012748" name="dDocName" /> 
             <attribute value="1" name="dRevisionID" /> 
             <attribute value="sysadmin" name="dDocLastModifier" /> 
           </attributes>
         </document>
       </documents>
     </folder>
   </folders>
  <documents>
       <document>
         <attributes>
           <attribute value="TRUE" name="xForceFolderSecurity" /> 
           <attribute value="wiki" name="dDocFunction" /> 
           <attribute value="Application" name="dDocType" />
```
```
 <attribute value="0" name="ishidden" /> 
         <attribute value="sysadmin" name="dDocOwner" /> 
         <attribute value="Presentation Dates" name="dDocTitle" /> 
         <attribute value="Presentation Dates.htm" 
                    name="dOriginalName" /> 
         <attribute value="FALSE" name="xInhibitUpdate" /> 
         <attribute value="0" name="isreadonly" /> 
         <attribute value="0" name="CustomInteger" /> 
         <attribute value="sysadmin" name="dDocCreator" /> 
         <attribute value="sysadmin" name="dDocAuthor" /> 
         <attribute value="OWCSVR01USORAC012758" name="dDocName" /> 
         <attribute value="1" name="dRevisionID" /> 
         <attribute value="sysadmin" name="dDocLastModifier" /> 
       </attributes>
     </document>
     <document>
       <attributes>
         <attribute value="TRUE" name="xForceFolderSecurity" /> 
         <attribute value="Document" name="dDocType" /> 
         <attribute value="sysadmin" name="dDocOwner" /> 
         <attribute value="0" name="ishidden" /> 
         <attribute value="ProjectedDesigns.pptx" name="dDocTitle" /> 
         <attribute value="ProjectedDesigns.pptx" 
                     name="dOriginalName" /> 
         <attribute value="FALSE" name="xInhibitUpdate" /> 
         <attribute value="0" name="isreadonly" /> 
         <attribute value="0" name="CustomInteger" /> 
         <attribute value="sysadmin" name="dDocCreator" /> 
         <attribute value="sysadmin" name="dDocAuthor" /> 
         <attribute value="OWCSVR01USORAC012747" name="dDocName" /> 
         <attribute value="1" name="dRevisionID" /> 
         <attribute value="sysadmin" name="dDocLastModifier" /> 
       </attributes>
     </document>
   </documents>
 </folder>
 <folder>
   <attributes>
     <attribute value="TRUE" name="xForceFolderSecurity" /> 
     <attribute value="sysadmin" name="dCollectionCreator" /> 
     <attribute value="Products" name="dCollectionName" /> 
     <attribute value="0" name="isLink" /> 
    <attribute value="sysadmin" name="dCollectionOwner" /> 
     <attribute value="sysadmin" name="dCollectionModifier" /> 
     <attribute value="1" name="dCollectionEnabled" /> 
   </attributes>
 </folder>
 <folder>
   <attributes>
     <attribute value="TRUE" name="xForceFolderSecurity" /> 
     <attribute value="sysadmin" name="dCollectionCreator" /> 
     <attribute value="TradeShows" name="dCollectionName" /> 
     <attribute value="0" name="isLink" /> 
     <attribute value="Page4.jspx" name="xWCPageId" /> 
     <attribute value="sysadmin" name="dCollectionOwner" /> 
     <attribute value="sysadmin" name="dCollectionModifier" /> 
     <attribute value="1" name="dCollectionEnabled" /> 
   </attributes>
   <documents>
     <document>
```

```
 <attributes>
               <attribute value="TRUE" name="xForceFolderSecurity" /> 
               <attribute value="Page4.jspx" name="xWCPageId" /> 
               <attribute value="wiki" name="dDocFunction" /> 
               <attribute value="Application" name="dDocType" /> 
               <attribute value="0" name="ishidden" /> 
               <attribute value="sysadmin" name="dDocOwner" /> 
               <attribute value="TradeShows.htm" name="dOriginalName" /> 
               <attribute value="TradeShows.htm" name="dDocTitle" /> 
               <attribute value="FALSE" name="xInhibitUpdate" /> 
               <attribute value="0" name="isreadonly" /> 
               <attribute value="0" name="CustomInteger" /> 
               <attribute value="sysadmin" name="dDocCreator" /> 
               <attribute value="sysadmin" name="dDocAuthor" /> 
               <attribute value="OWCSVR01USORAC012756" name="dDocName" /> 
               <attribute value="1" name="dRevisionID" /> 
               <attribute value="sysadmin" name="dDocLastModifier" /> 
             </attributes>
           </document>
         </documents>
       </folder>
     </folders>
   <documents>
     <document>
       <attributes>
         <attribute value="TRUE" name="xForceFolderSecurity" /> 
         <attribute value="Document" name="dDocType" /> 
         <attribute value="sysadmin" name="dDocOwner" /> 
         <attribute value="0" name="ishidden" /> 
         <attribute value="2011Plans.doc" name="dDocTitle" /> 
         <attribute value="2011Plans.doc" name="dOriginalName" /> 
         <attribute value="FALSE" name="xInhibitUpdate" /> 
         <attribute value="0" name="isreadonly" /> 
         <attribute value="0" name="CustomInteger" /> 
         <attribute value="sysadmin" name="dDocCreator" /> 
         <attribute value="sysadmin" name="dDocAuthor" /> 
         <attribute value="OWCSVR01USORAC012746" name="dDocName" /> 
         <attribute value="1" name="dRevisionID" /> 
         <attribute value="sysadmin" name="dDocLastModifier" /> 
       </attributes>
     </document>
   </documents>
</groupspace-folder>
```
#### **ExportImportData.xml for the Marketing portal in FrameworkFolders setup**

```
<?xml version="1.0" encoding="UTF-8" standalone="yes" ?> 
<groupspace-folder>
   <attributes>
     <attribute value="2011-10-27 15:50:18" name="export-date" /> 
     <attribute value="/Enterprise Libraries/Marketing/" name="group-space-path" /> 
     <attribute value="Marketing" name="group-space-name" /> 
     <attribute value="WC01:29a4e019-7ae7-46a1-823b-af16a313bbef" 
            name="group-space-guid" /> 
   </attributes>
   <folders>
     <folder>
       <attributes>
         <attribute value="sysadmin" name="fLastModifier"/>
         <attribute value="sysadmin" name="fOwner"/>
         <attribute value="MarketingWiki" name="fDisplayName"/>
```

```
 <attribute value="0" name="fInhibitPropagation"/>
     <attribute value="Page2.jspx" name="xWCPageId" />
     <attribute value="sysadmin" name="fCreator"/>
     <attribute value="owner" name="fFolderType"/>
     <attribute value="MarketingWiki" name="fFolderName"/>
   </attributes>
   <documents>
     <document>
       <attributes>
         <attribute value="sysadmin" name="fLastModifier"/>
         <attribute value="sysadmin" name="fOwner"/>
         <attribute value="MarketingWiki.htm" name="fDisplayName"/>
         <attribute value="MarketingWiki.htm" name="fFileName"/>
         <attribute value="wiki" name="dDocFunction"/>
         <attribute value="Page2.jspx" name="xWCPageId" />
         <attribute value="sysadmin" name="fCreator"/>
         <attribute value="Application" name="dDocType"/>
         <attribute value="sysadmin" name="dDocOwner"/>
         <attribute value="MarketingWiki" name="dDocTitle"/>
         <attribute value="MarketingWiki.htm" name="dOriginalName"/>
         <attribute value="0" name="CustomInteger"/>
         <attribute value="0" name="fInhibitPropagation"/>
         <attribute value="sysadmin" name="dDocCreator"/>
         <attribute value="sysadmin" name="dDocAuthor"/>
         <attribute value="OWCSVR01USORAC012754" name="dDocName"/>
         <attribute value="1" name="dRevisionID"/>
         <attribute value="sysadmin" name="dDocLastModifier"/>
       </attributes>
     </document>
   </documents>
 </folder>
 <folder>
   <attributes>
     <attribute value="sysadmin" name="fLastModifier"/>
     <attribute value="sysadmin" name="fOwner"/>
     <attribute value="Presentations" name="fDisplayName"/>
     <attribute value="0" name="fInhibitPropagation"/>
     <attribute value="sysadmin" name="fCreator"/>
     <attribute value="owner" name="fFolderType"/>
     <attribute value="Presentations" name="fFolderName"/>
   </attributes>
   <folders>
     <folder>
       <attributes>
         <attribute value="sysadmin" name="fLastModifier"/>
         <attribute value="sysadmin" name="fOwner"/>
         <attribute value="Branding" name="fDisplayName"/>
         <attribute value="0" name="fInhibitPropagation"/>
         <attribute value="sysadmin" name="fCreator"/>
         <attribute value="owner" name="fFolderType"/>
         <attribute value="Branding" name="fFolderName"/>
       </attributes>
       <documents>
         <document>
           <attributes>
             <attribute value="sysadmin" name="fLastModifier"/>
             <attribute value="sysadmin" name="fOwner"/>
             <attribute value="ProductBranding.pptx" name="fDisplayName"/>
             <attribute value="ProductBranding.pptx" name="fFileName"/>
             <attribute value="sysadmin" name="fCreator"/>
```

```
 <attribute value="Document" name="dDocType"/>
           <attribute value="sysadmin" name="dDocOwner"/>
           <attribute value="ProductBranding" name="dDocTitle"/>
           <attribute value="ProductBranding.pptx" name="dOriginalName"/>
           <attribute value="0" name="CustomInteger"/>
           <attribute value="sysadmin" name="dDocCreator"/>
           <attribute value="0" name="fInhibitPropagation"/>
           <attribute value="sysadmin" name="dDocAuthor"/>
           <attribute value="OWCSVR01USORAC012748" name="dDocName"/>
           <attribute value="1" name="dRevisionID"/>
           <attribute value="sysadmin" name="dDocLastModifier"/>
         </attributes>
       </document>
     </documents>
   </folder>
 </folders>
 <documents>
     <document>
       <attributes>
           <attribute value="sysadmin" name="fLastModifier"/>
           <attribute value="sysadmin" name="fOwner"/>
           <attribute value="Presentation Dates.htm" name="fDisplayName"/>
           <attribute value="Presentation Dates.htm" name="fFileName"/>
           <attribute value="wiki" name="dDocFunction"/>
           <attribute value="sysadmin" name="fCreator"/>
           <attribute value="Application" name="dDocType"/>
           <attribute value="sysadmin" name="dDocOwner"/>
           <attribute value="Presentation Dates" name="dDocTitle"/>
           <attribute value="Presentation Dates.htm" name="dOriginalName"/>
           <attribute value="0" name="CustomInteger"/>
           <attribute value="0" name="fInhibitPropagation"/>
           <attribute value="sysadmin" name="dDocCreator"/>
           <attribute value="sysadmin" name="dDocAuthor"/>
           <attribute value="OWCSVR01USORAC012758" name="dDocName"/>
           <attribute value="1" name="dRevisionID"/>
           <attribute value="sysadmin" name="dDocLastModifier"/> 
       </attributes>
     </document>
     <document>
       <attributes>
           <attribute value="1" name="dPublishedRevisionID"/>
           <attribute value="sysadmin" name="fLastModifier"/>
           <attribute value="sysadmin" name="fOwner"/>
           <attribute value="ProjectedDesigns.pptx" name="fDisplayName"/>
           <attribute value="ProjectedDesigns.pptx" name="fFileName"/>
           <attribute value="sysadmin" name="fCreator"/>
           <attribute value="Document" name="dDocType"/>
           <attribute value="sysadmin" name="dDocOwner"/>
           <attribute value="ProjectedDesigns" name="dDocTitle"/>
           <attribute value="ProjectedDesigns.pptx" name="dOriginalName"/>
           <attribute value="0" name="CustomInteger"/>
           <attribute value="sysadmin" name="dDocCreator"/>
           <attribute value="0" name="fInhibitPropagation"/>
           <attribute value="sysadmin" name="dDocAuthor"/>
           <attribute value="OWCSVR01USORAC012747" name="dDocName"/>
           <attribute value="1" name="dRevisionID"/>
           <attribute value="sysadmin" name="dDocLastModifier"/> 
       </attributes>
     </document>
   </documents>
```

```
 </folder>
     <folder>
       <attributes>
         <attribute value="sysadmin" name="fLastModifier"/>
         <attribute value="sysadmin" name="fOwner"/>
         <attribute value="Products" name="fDisplayName"/>
         <attribute value="0" name="fInhibitPropagation"/>
         <attribute value="sysadmin" name="fCreator"/>
         <attribute value="owner" name="fFolderType"/>
         <attribute value="Products" name="fFolderName"/> 
       </attributes>
     </folder>
     <folder>
       <attributes>
         <attribute value="sysadmin" name="fLastModifier"/>
         <attribute value="sysadmin" name="fOwner"/>
         <attribute value="TradeShows" name="fDisplayName"/>
         <attribute value="0" name="fInhibitPropagation"/>
         <attribute value="Page4.jspx" name="xWCPageId" /> 
         <attribute value="sysadmin" name="fCreator"/>
         <attribute value="owner" name="fFolderType"/>
         <attribute value="TradeShows" name="fFolderName"/> 
       </attributes>
       <documents>
         <document>
           <attributes>
             <attribute value="sysadmin" name="fLastModifier"/>
             <attribute value="sysadmin" name="fOwner"/>
             <attribute value="Page4.jspx" name="xWCPageId" />
             <attribute value="TradeShows.htm" name="fDisplayName"/>
             <attribute value="TradeShows.htm" name="fFileName"/>
             <attribute value="wiki" name="dDocFunction"/>
             <attribute value="sysadmin" name="fCreator"/>
             <attribute value="Application" name="dDocType"/>
             <attribute value="sysadmin" name="dDocOwner"/>
             <attribute value="TradeShows" name="dDocTitle"/>
             <attribute value="TradeShows.htm" name="dOriginalName"/>
             <attribute value="0" name="CustomInteger"/>
             <attribute value="0" name="fInhibitPropagation"/>
             <attribute value="sysadmin" name="dDocCreator"/>
             <attribute value="sysadmin" name="dDocAuthor"/>
             <attribute value="OWCSVR01USORAC012756" name="dDocName"/>
             <attribute value="1" name="dRevisionID"/>
             <attribute value="sysadmin" name="dDocLastModifier"/> 
           </attributes>
         </document>
       </documents>
     </folder>
   </folders>
 <documents>
   <document>
     <attributes>
       <attribute value="1" name="dPublishedRevisionID"/>
       <attribute value="sysadmin" name="fLastModifier"/>
       <attribute value="sysadmin" name="fOwner"/>
       <attribute value="2011Plans.doc" name="fDisplayName"/>
       <attribute value="2011Plans.doc" name="fFileName"/>
       <attribute value="sysadmin" name="fCreator"/>
       <attribute value="Document" name="dDocType"/>
       <attribute value="sysadmin" name="dDocOwner"/>
```

```
 <attribute value="2011Plans" name="dDocTitle"/>
         <attribute value="2011Plans.doc" name="dOriginalName"/>
         <attribute value="0" name="CustomInteger"/>
         <attribute value="sysadmin" name="dDocCreator"/>
         <attribute value="0" name="fInhibitPropagation"/>
         <attribute value="sysadmin" name="dDocAuthor"/>
         <attribute value="OWCSVR01USORAC012746" name="dDocName"/>
         <attribute value="1" name="dRevisionID"/>
         <attribute value="sysadmin" name="dDocLastModifier"/>
       </attributes>
     </document>
   </documents>
</groupspace-folder>
```
# **F.3 Migrating Data from the Source Wiki Application to WebCenter Portal**

To migrate content from an existing wiki application to WebCenter Portal, perform the following steps:

- **1.** Prepare WebCenter Portal for import of the wiki content.
- **2.** Write and run a 'Custom Wiki Extraction Tool' to extract content from the Wiki application into an archive matching the precise format expected by the Document Migration Utility.
- **3.** Use the Document Migration Utility to import the archive into Content Server.
- **4.** Create any wiki pages in WebCenter Portal to tie up with the content in Content Server.

These steps are described in more detail in the following topics:

- Section [F.3.1, "Preparing WebCenter Portal for Importing Wiki Content"](#page-1445-0)
- Section F.3.2, "Writing and Running a Custom Wiki Extraction Tool to Extract [Content from the Wiki Application"](#page-1446-0)
- Section F.3.3, "Using the Document Migration Utility to Import the Archive into [the Target Portal"](#page-1451-0)
- Section F.3.4, "Creating Wiki Pages in WebCenter Portal for the Content in Content [Server"](#page-1455-0)

### <span id="page-1445-0"></span>**F.3.1 Preparing WebCenter Portal for Importing Wiki Content**

When the documents tool is enabled in a portal or portal template, a folder is created in Content Server for that portal or portal template. The GUIDs of these folders must be determined in order to construct the archive to be used with the Document Migration Utility. The folder GUIDs can be determined by following steps below:

- **1.** Decide if you want to import all the wiki content into a single portal or multiple portals.
- **2.** Log into WebCenter Portal and create the portals, taking note of the internal name of the portals.

Ensure you are using a template that includes documents tool, otherwise you will have to enable the documents tool and setup the role permissions after portal creation.

- **3.** Log into Content Server.
- **4.** Ensure that the user's layout is **Top Menus**:
- **a.** Click the user's name to display the user's Profile page.
- **b.** Under **User Personalization Settings** check that **Layout** is set to Top Menu.
- **5.** For each portal in which wiki content is to be imported, determine the folder GUID:
	- **a.** Click **Browse Content**.
	- **b.** Click on the root folder for the WebCenter Portal instance.

This is the same as the **Root Folder** setting in the Content Server connection.

**c.** Click the folder for the portal.

The folder name will be the same as the portal's internal name.

- **d.** Click **Info** on the toolbar to display the folder information.
- **e.** Add IsSoap=1 to the URL.
- **f.** Search for the string dCollectionGUID in a Folders\_g setup. For example:

```
<idc:field 
name="dCollectionGUID">05573322-E895-EDA3-8A83-07CF39CBDE05</idc:field>
```
When using the FrameworkFolders folder service, search for the string fApplicationGUID, for example:

```
<idc:field 
name="fApplicationGUID">WC01:8c1c6442-a258-4cd7-8cf1-adb60fc45ce2</idc:fiel
d>
```
**6.** Keep a note of the portal folder name and its GUID as the GUID is needed when building the archive in the next step.

### <span id="page-1446-0"></span>**F.3.2 Writing and Running a Custom Wiki Extraction Tool to Extract Content from the Wiki Application**

To extract content from the source wiki application into an archive suitable for use with the Document Migration Utility, you'll need to write a custom application. For information about the format of the archive, see Section [F.2, "Understanding the](#page-1428-0)  [Document Migration Utility."](#page-1428-0)

The custom wiki extraction tool must perform the following steps:

**1.** Extract and arrange the wiki content.

Create a temporary directory and extract the wiki content from the source wiki application into it and arrange in the file system as it is to appear in WebCenter Portal.

**2.** Clean up the source HTML of wiki documents.

For each wiki document, edit the HTML to remove application-specific HTML tags.

**3.** Re-write the URLs.

For each wiki document, replace the existing URLs to content in the source wiki application to the URLs of the same artifacts that will be imported into WebCenter Portal.

**4.** Build the ExportImportData.xml documents.

For each root folder build the ExportImportData.xml document which describes the data in the export set and is used to drive the import

**5.** Build the archive file.

Create an archive of the manipulated wiki content that can be used to import the wiki content into WebCenter Portal.

Each of these steps is described more fully in the following topics:

- Section [F.3.2.1, "Extracting and Arranging the Wiki Content"](#page-1447-0)
- Section [F.3.2.2, "Cleaning Up the Source HTML of Wiki Documents"](#page-1448-0)
- Section [F.3.2.3, "Rewriting the URLs"](#page-1448-1)
- Section [F.3.2.4, "Building the ExportImportData.xml Documents"](#page-1450-0)
- Section [F.3.2.5, "Building the Archive File"](#page-1451-1)

### <span id="page-1447-0"></span>**F.3.2.1 Extracting and Arranging the Wiki Content**

The wiki documents in the source application need to be extracted into a temporary directory on the file system and then arranged such that the file system mimics how the content is to be laid out in the target WebCenter Portal instance. If all the wiki documents are to be imported into a single portal, all of the content should be laid out under a single root folder named with the GUID of the corresponding portal folder in Content Server. If the wiki documents are to be imported into multiple portals, the content should be laid out under multiple root folders, each named with the GUID of their corresponding folder in Content Server. For more information on determining the GUID of a portal folder in Content Server, see Section [F.3.1, "Preparing WebCenter](#page-1445-0)  [Portal for Importing Wiki Content."](#page-1445-0)

Note that when arranging the wiki content on the file system, you should consider how that content will be used in WebCenter Portal. For example:

- If wiki pages are to be created, then the wiki document for that wiki page must be located under a folder of the same name. For more information about wiki pages, see Section [F.1, "Understanding Wiki Documents and Wiki Pages."](#page-1426-0)
- When a folder contains a large number of contents, the rendering of that folder's contents could be impaired.
- Content Server has two settings that limit the number of folders and the number of files which can reside in a folder (**Maximum Folders Per Virtual Folder** and **Maximum Content Per Virtual Folder)**. When arranging your wiki content, ensure that a folder does not contain more folders than the folder limit setting or more documents than the document limit setting.

To create extracted wiki content, perform the following tasks:

- **1.** Create root folders for each portal into which you will be importing the wiki documents, name the folders based on the GUID of the corresponding portal folder in Content Server.
- **2.** For wiki documents for which wiki pages will be created in WebCenter Portal after import:
	- **a.** Create a wiki folder with the same name as the wiki document.
	- **b.** Place the wiki document in this folder.
	- **c.** Place any other documents in this folder, if required.
- **d.** If there are related images and/or documents, add them to this wiki folder as well.
- **3.** For any other wiki documents, create the folder hierarchy that will contain the documents.

#### **Example:**

Portal S1's folder in Content Server has a GUID of 21SD15F13B8\_141D\_421B\_AD0e\_ BC54B6F16893. After import, the MarketingWiki and Tradeshows wiki pages will be created and it is expected these wiki pages will show the MarketingWiki.htm and Tradeshows.htm wiki documents.

The following shows the organized structure of the extracted wiki documents and artifacts:

```
21SD15F13B8_141D_421B_AD0e_BC54B6F16893 (Root portal folder)
     Home.htm (Wiki document)
     MarketingWiki (Folder)
        MarketingWiki.htm (Wiki document)
     Branding (Folder)
        Presentation Dates.htm (Wiki document)
         Presentations (Folder)
     ProductBranding.pptx (File)
        ProjectedDesigns.pptx (File)
     Tradeshows (Folder)
        TradeShows.htm (Wiki document)
     Images (Folder)
         Image.jpg (Image)
```
### <span id="page-1448-0"></span>**F.3.2.2 Cleaning Up the Source HTML of Wiki Documents**

In WebCenter Portal, the wiki editor will remove any HTML tags when the wiki page is being edited. Therefore it is advisable to remove any such HTML tags in the wiki documents prior to importing them into WebCenter Portal to avoid any confusion of tags being removed when editing a wiki document after import. The following tags can be safely removed:

<html>, </html> <head>, </head> <meta>, </meta> <title>, </title> <body>, </body> <tbody>, </tbody> <thead>, </thead> <tfoot>, </tfoot> <script>, </script> <link>, </link>

### <span id="page-1448-1"></span>**F.3.2.3 Rewriting the URLs**

Wiki pages in the source wiki application may contain URLs referencing artifacts in within the source wiki application, such as links for embedded images or to other wiki page or documents. These artifacts will be migrated to the target WebCenter Portal instance and these links will need to be updated to reference the new artifact locations in the target WebCenter Portal instance.

The following types of URLs in the extracted wiki pages need to be changed to reference the URLs of the same artifacts in WebCenter Portal:

- Links to other Wiki pages
- Links to embedded images

Links to documents

Follow the steps below to rewrite the URLs in the wiki documents:

- **1.** Define attributes for the target WebCenter Portal instance that will be used in the URL replacement in step 3.
	- WC\_BASE\_URL: WebCenter instance base URL

Example: WC\_BASE\_URL=https://webcenter.example.com

- UCM\_ID: The name of the connection in WebCenter Portal to the Content Server Example: UCM\_ID=dev\_ucm
- SPACE\_GUID: The GUID of the portal in WebCenter Portal where the content resides

Example: SPACE\_GUID=s21sd15f13b8\_141d\_421b\_ad0e\_bc54b6f16893

For more information about determining the GUID, see [Section](#page-1445-0) F.3.1, ["Preparing WebCenter Portal for Importing Wiki Content."](#page-1445-0)

- **2.** For each content item, define the item attributes that will be used in the URL replacement in step 3.
	- FILE\_NAME: File name of the content item

Example: FILE\_NAME=Home.htm

FILE\_ID: Unique Content Server content ID

Example: MARKETINGPORTAL1001

Note that the FILE\_ID must be unique across the entire Content Server instance. A suggested value is the name of the portal which the wiki documents are going to be imported into (with no portal in the name) post-fixed with a unique number (in the example above, the portal name was Marketing Portal).

**3.** Rewrite the URLs using the defined attributes as shown below:

#### **Embedded images**

New URL format:

```
IMG_REPLACE=img alt="FILE_NAME" resourceid="UCM_ID#dDocName:FILE_
ID" src="WC_BASE_URL/webcenter/content/conn/UCM_
ID/uuid/dDocName%3aFILE_ID"
```
- Example:
	- **–** Source URL:

<img alt="image.jpg" src="images/image.jpg">

**–** WebCenter URL:

```
<img alt="image.jpg" resourceid="dev-ucm#dDocName:WSIMPORT4" 
src="http://webcenter.example.com/webcenter/content/conn/dev-ucm
/uuid/dDocName%3aWSIMPORT4">
```
#### **Wiki pages**

New URL format:

URL\_REPLACE=WC\_BASE\_

```
URL/webcenter/faces/owResource.jspx?z=oracle.webcenter.doclib%21SPA
CE_GUID%21UCM_ID%2523dDocName%253AFILE_ID%21%21FILE_NAME
```
- Example:
	- **–** Source URL:

<a href="Home.htm">Home</a>

**–** WebCenter URL:

```
<a
```

```
href="http://webcenter.example.com/webcenter/faces/owResource.js
px?z=oracle.webcenter.doclib%21sd15f13b8_141d_421b_ad0e_
bc54b6f16893%21dev-ucm%2523dDocName%253AWSIMPORT25%21%21Home.htm
>Home</a>
```
### **Links to documents**

New URL format:

DOCUMENT\_REPLACE=WC\_BASE\_URL/webcenter/content/conn/UCM\_ ID/uuid/dDocName%3aFILE\_ID

- Example:
	- **–** Source URL:

<a href="MarketingWiki/Presentations/ProductBranding.pptx"> Download Product Branding Presentation</a>

**–** WebCenter URL:

<a href="http://webcenter.example.com/webcenter/content/dev-ucm/uui d/dDocName%3aWSIMPORT7"> Download Product Branding Presentation</a>

#### <span id="page-1450-0"></span>**F.3.2.4 Building the ExportImportData.xml Documents**

In each root folder containing the contents to be imported an ExportImportData.xml document needs to be created. The ExportImportData.xml document describes the contents of the root folder and is used to drive the import when importing the content into WebCenter Portal using the Document Migration Utility. For more information about the Document Migration Utility and the ExportImportData.xml document, see Section [F.2, "Understanding the Document Migration Utility."](#page-1428-0)

Any metadata to be created with the document on import must be specified in the ExportImportData.xml document. In WebCenter Portal, wiki documents are stored as HTML documents but have extra metadata to identify them as wiki documents rather than normal HTML documents. Ensure the ExportImportData.xml document has this metadata specified for all wiki documents in the extracted contents. For more information about the metadata required for wiki document, see [Section](#page-1426-0) F.1, ["Understanding Wiki Documents and Wiki Pages."](#page-1426-0)

**Note:** A content ID (dDocName) is automatically generated by Content Server when a document is checked in without one being specified. If you wish your documents to have fixed content IDs, include the dDocName metadata with the document metadata in the ExportImportData.xml document. The dDocName must be unique across the whole Content Server or document check in will fail. A suggestion is to chose your own prefix for the content ID and append numbers incrementally to the end.

The ExportImportData.xml document can be generated manually for each root folder. Alternatively, you can write a custom script to traverse through the root folder contents and generate the document.

It is imperative for the structure of the contents on the file system is detailed in ExportImportData.xml document correctly. If there is a mismatch between the hierarchy of contents described in the ExportImportData.xml document and the file system, the import into the portal folder in the target Content Server will fail.

#### **Example:**

In this example a custom script named convert\_program traverses through a root folder called 21SD15F13B8\_141D\_421B\_AD0e\_BC54B6F16893 and creates an ExportImportData.xml document in the current working directory detailing the contents of the folder.

```
cd 21SD15F13B8_141D_421B_AD0e_BC54B6F16893
run convert_program
```
### <span id="page-1451-1"></span>**F.3.2.5 Building the Archive File**

Create an archive of the extracted and manipulated wiki documents by zipping up the root portal folders. The zip archive must have the root folders inside the archive rather than just the contents of the root folders. One zip file can contain multiple root folders for different portals, or you can create one zip file for each root folder.

#### **Example:**

In the following example, wiki documents have been extracted and manipulated in a folder called 21SD15F13B8\_141D\_421B\_AD0e\_BC54B6F16893 in the folder /scratch/wikiexports and the archive to create is wsimport.zip.

```
cd /scratch/wikiexports
zip –r wcimport.zip 21SD15F13B8_141D_421B_AD0e_BC54B6F16893/
```
**Note:** Ensure that the archive does not exist prior to zipping up the folder contents as some zip tools will add content to the specified archive if it already exists rather than overwriting the archive.

### <span id="page-1451-0"></span>**F.3.3 Using the Document Migration Utility to Import the Archive into the Target Portal**

Run the Document Migration Utility specifying the archive generated in the previous step to import the content into the target Content Server. For information about using the Document Migration Utility, see Section [F.3.3.2, "Migrating Content Using the](#page-1452-0)  [Document Migration Utility."](#page-1452-0)

Log into WebCenter Portal and navigate to the portals to which content was imported and ensure the content exists.

### **F.3.3.1 Properties Required to Run the Document Migration Utility**

[Table](#page-1452-1) F–1 describes the properties required to run the Document Migration Utility. For information on how to run the utility, see Section [F.3.3.2, "Migrating Content Using the](#page-1452-0)  [Document Migration Utility."](#page-1452-0)

<span id="page-1452-1"></span>

| <b>Property</b>      | <b>Description</b>                                                                                                    | Requirement              |
|----------------------|----------------------------------------------------------------------------------------------------|--------------------------|
| Usage                | Specifies whether you want to import or export<br>content to a file. Options are: import and export                                                                                                    | Export and Import        |
| MDSConn              | Specifies MDS JDBC connection in the format:                                                                                                    | Export                   |
|                      | jdbc:oracle:thin:@host:port:SID or                                                                                                    |                          |
|                      | jdbc:oracle:thin:@host:port/ServiceName                                                                                                    |                          |
| MDSUser              | Specifies the MDS user name used by WebCenter<br>Portal.                                                                                                    | Export                   |
| MDSPwd               | Specifies password for the MDS user. Only include to<br>avoid password prompt.                                                                                                    | Export                   |
| <b>ExportScopes</b>  | Specifies the internal name of each portal/portal<br>template with content to export. Separate multiple<br>portal/template names with a comma. Prefix portal<br>template names with spacetemplate/ <template_<br>internal_name&gt;. Ensure there are no spaces in the<br/>comma separated list.</template_<br> | Export                   |
|                      | You can obtain internal names from the <i>About Portal</i><br>and About Portal Template dialogs. Do not enter display<br>names here.                                                                                                    |                          |
| <b>UCMConn</b>       | Specifies Content Server URL in the format:<br>idc://host:intradocPort                                                                                                    | Export and Import        |
|                      | When usage=export, specify the URL of the Content<br>Server instance from which content is to be exported.                                                                                                    |                          |
|                      | When usage=import, specify the URL of the Content<br>Server instance to which the content is to be imported.                                                                                                    |                          |
| UCMUser              | Specifies the Content Server user name used to connect Export and Import<br>through RIDC. This user must have sufficient<br>privileges to perform the export or import; either a<br>user defined in an external identity store or the<br>Content Server administrator sysadmin.                                |                          |
| UCMPwd               | Specifies password for the Content Server user. Only<br>include to avoid password prompt.                                                                                                    | <b>Export and Import</b> |
| <b>UCMSpacesRoot</b> | Root folder under which WebCenter Portal content is<br>stored. The value may be set as /foldername.                                                                                                    | Export and Import        |
| TmpDirPath           | Optional. Temporary location for data extraction. If not Export and Import<br>specified, defaults to the system tmp directory.                                                                                                    |                          |
| ArchivePath          | Document archive location.                                                                                                    | <b>Export and Import</b> |
| ArchiveName          | Optional. Name for the document archive (.zip).<br>Default is docsexport.zip.                                                                                                    | Export and Import        |

*Table F–1 Document Migration Properties*

### <span id="page-1452-0"></span>**F.3.3.2 Migrating Content Using the Document Migration Utility**

You can use any of the following methods:

- [Specifying Document Migration Properties in a Properties File](#page-1452-2)
- [Specifying Document Migration Properties on the Command Line](#page-1454-0)
- Specifying Document Migration Properties on the Command Line When [Prompted](#page-1454-1)

### <span id="page-1452-2"></span>**Specifying Document Migration Properties in a Properties File**

- **1.** Create a properties file containing all the properties required for your export/import. See [Table](#page-1452-1) F–1 for a description of all the properties.
	- **a.** Copy and paste the following properties file into Notepad or another suitable text editor, then edit according to your environment:

```
# Document migration properties.
# Specify whether you want to export content to a file or 
# import content from an archive to another content repository
# valid values: export | import
Usage=export
# Specify connection details for Oracle WebCenter Content repository:
   UCMConn - Content Server URL. Format: idc://host:intradocPort
# UCMUser - Content Server user name used to connect through RIDC
# UCMPwd - Password for UCMUser. Only include to avoid password prompt
# UCMSpacesRoot - Root folder where WebCenter Portal content is stored. 
    Format: /foldername
# Required for: Export and Import
UCMConn=idc://mycontentserver.mycompany.com:9444
UCMUser=<enter Content Server admin user name here>
#UCMPwd=<enter password for UCMUser here>
#UCMSpacesRoot=/portalrootfolder
# Specify a temp directory and name/location for the export archive
# TmpDirPath -Optional. Temporary location for data extraction. 
# If not specified, defaults to the system temporary 
directory.
# ArchiveName -Optional. Name for the document archive (.zip). 
               Default is docsexport.zip.
# ArchivePath -Document archive location
# Required for: Export and Import
TmpDirPath=/scratch/user1/migrateMyPortalDocs/tmpdir
ArchivePath=/scratch/user1/migrateMyPortalDocs/output
ArchiveName=myportaldocs.zip
# Specify MDS details (export only)
# MDSConn - MDS JDBC connection. Format:
# jdbc:oracle:thin:@host:port:SID or
# jdbc:oracle:thin:@host:port/ServiceName
# MDSUser - MDS schema user name used by the WebCenter Portal application
# MDSPwd = Password for MDSUser. Only include to avoid password prompt
# Required for: Export
MDSConn=jdbc:oracle:thin:@mymdshost.mycompany.com:1521:wkcdb01
MDSUser=<enter MDS user name here>
#MDSPwd=<enter password for MDSUser here>
# Specify target portal for export or import.
# Seperate multiple portal/template names with a comma.
```
- # Use internal names only. Do not enter display names.
- # Obtain internal names from "About Portal" and "About Portal Template" dialogs.
- # Prefix portal template names with 'spacetemplate/<template internal name>'
- # as indicated in the example.
- # Required for: Export

#### **ExportScopes=MyPortal1,MyPortal2,spacetemplate/MyPortalTemplate**

- **b.** Save the file. For example, save as my Migration Properties. properties or similar.
- **2.** Navigate to the *WCP\_ORACLE\_HOME*/webcenter/archives directory in which the Document Migration Utility, content-migration-tool.jar is located.
- **3.** Run the Document Migration Utility by specifying the absolute path to your document migration properties file on the command line ([Example](#page-1454-2) F–1):

java -jar content-migration-tool.jar *<absolute\_path\_to\_ migrationPropertiesFilename>*

Optionally, specify logging settings using the java.util.logging.config.file parameter as described in Section [F.3.3.3, "Running the Document Migration](#page-1455-1)  [Utility with Additional Logging."](#page-1455-1)

#### <span id="page-1454-2"></span>*Example F–1 Specifying Document Migration Properties in a Properties File*

java -jar content-migration-tool.jar **/home/user1/myMigrationProperties.properties**

#### <span id="page-1454-0"></span>**Specifying Document Migration Properties on the Command Line**

- **1.** Navigate to the *WCP\_ORACLE\_HOME*/webcenter/archives directory in which the Document Migration Utility, content-migration-tool.jar is located.
- **2.** Run the Document Migration Utility by specifying individual properties on the command line:

To export content:

java -jar content-migration.jar Usage UCMConn UCMUser TmpDirPath ArchivePath ArchiveName MDSConn MDSUser ExportScopes [UCMPwd MDSPwd] UCMSpacesRoot

#### To import content:

java -jar content-migration.jar Usage UCMConn UCMUser TmpDirPath ArchvePath ArchiveName [UCMPwd] UCMSpacesRoot

**Note**: You can, optionally, specify the UCMPwd and MDSPwd parameters on the command line. If you do not do so, you are prompted to provide them.

Optionally, specify logging settings using the java.util.logging.config.file parameter, as described in Section [F.3.3.3, "Running the Document Migration](#page-1455-1)  [Utility with Additional Logging."](#page-1455-1)

#### <span id="page-1454-1"></span>**Specifying Document Migration Properties on the Command Line When Prompted**

- **1.** Navigate to the WCP\_ORACLE\_HOME/webcenter/archives directory in which the Document Migration Utility, content-migration-tool.jar is located.
- **2.** Run the Document Migration Utility by specifying the properties on the command line when prompted:

java -jar content-migration.jar

Optionally, specify logging settings using the java.util.logging.config.file parameter, as described in Section [F.3.3.3, "Running the Document Migration](#page-1455-1)  [Utility with Additional Logging."](#page-1455-1)

### <span id="page-1455-1"></span>**F.3.3.3 Running the Document Migration Utility with Additional Logging**

You can optionally run the Document Migration Utility with additional logging using the java.util.logging.config.file parameter as follows:

java -Djava.util.logging.config.file=*<absolute\_path\_to\_logging\_properties\_file>* -jar content-migration-tool.jar *<migrationProperties>* **Note**: The java.util.logging.config.file parameter must be specified immediately after the java command and before -jar.

Where the logging\_properties\_file includes settings such as:

```
handlers=java.util.logging.ConsoleHandler.level=INFO
java.util.logging.ConsoleHandler.level=FINER
java.util.logging.ConsoleHandler.formatter=java.util.logging.SimpleFormatter
oracle.webcenter.doclib.level=INFO
```
### <span id="page-1455-0"></span>**F.3.4 Creating Wiki Pages in WebCenter Portal for the Content in Content Server**

To use WebCenter Portal wiki pages to display the imported wikis, perform the steps below. For more information about wiki pages, see Section [F.1, "Understanding Wiki](#page-1426-0)  [Documents and Wiki Pages."](#page-1426-0)

- **1.** Log into WebCenter Portal.
- **2.** Locate the portal where the content has been uploaded.
- **3.** Click **Actions** and select **Create and Page**.
- **4.** Give the wiki page a **Name** and select the Wiki page layout.

Note that the name of the wiki page must match the name of the folder in the portal folder in WebCenter Portal, which contains the wiki page of the same name.

For example, if in the portal folder you have a MarketingWiki folder and a MarketingWiki.htm document, the name of the wiki page must be MarketingWiki.

# **Troubleshooting Oracle WebCenter Portal**

This appendix presents troubleshooting information for Oracle WebCenter Portal. This appendix contains the following topics:

- Section [G.1, "Troubleshooting Roadmap"](#page-1456-0)
- Section [G.2, "Troubleshooting Oracle WebCenter Portal Configuration Issues"](#page-1457-0)
- Section [G.3, "Troubleshooting Oracle WebCenter Portal WLST Command Issues"](#page-1463-0)
- Section [G.4, "Troubleshooting Oracle WebCenter Portal Performance Issues"](#page-1467-0)
- Section G.5, "Using My Oracle Support for Additional Troubleshooting [Information"](#page-1492-0)
- Section [G.6, "Troubleshooting WebCenter Portal Workflows"](#page-1493-0)
- Section [G.7, "Troubleshooting WebCenter Portal Import and Export"](#page-1494-0)
- Section G.8, "Troubleshooting Individual Portal and Portal Template Import and [Export"](#page-1496-0)

# <span id="page-1456-0"></span>**G.1 Troubleshooting Roadmap**

Use this documentation roadmap to find troubleshooting information for Oracle WebCenter Portal. In [Figure](#page-1457-1) G–1, find the starting point that best describes your issue, then click the graphic or use the links in [Table](#page-1457-2) G–1 to jump to the section that you need.

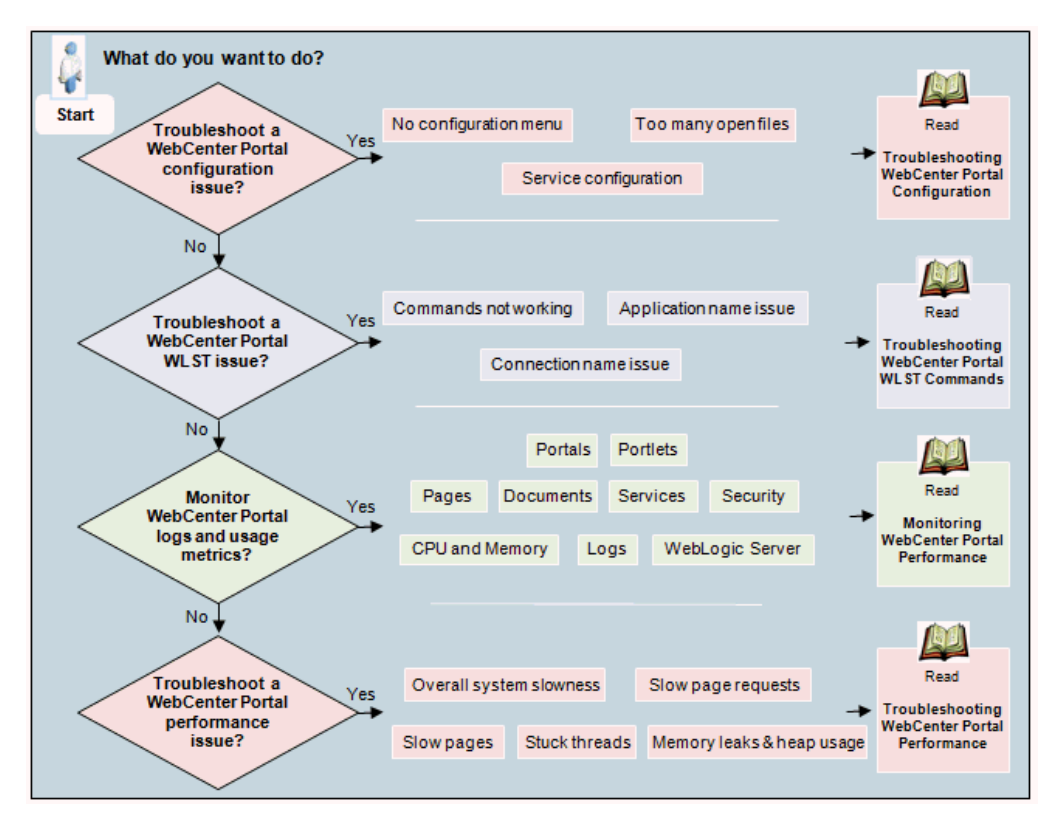

<span id="page-1457-1"></span>*Figure G–1 Troubleshooting Oracle WebCenter Portal Roadmap*

*Table G–1 Starting Points for Troubleshooting WebCenter Portal*

<span id="page-1457-2"></span>

| What do you want to do? |                                                               | Link to Troubleshooting Section in the<br>Guide                                        |  |
|-------------------------|---------------------------------------------------------------|----------------------------------------------------------------------------------------|--|
|                         | Troubleshoot Oracle WebCenter Portal<br>configuration issues? | Section G.2, "Troubleshooting Oracle"<br><b>WebCenter Portal Configuration Issues"</b> |  |
| $\blacksquare$          | Troubleshoot Oracle WebCenter Portal<br>WLST issues?          | Section G.3, "Troubleshooting Oracle"<br>WebCenter Portal WLST Command Issues"         |  |
| $\blacksquare$          | Monitor Oracle WebCenter Portal logs<br>and metrics?          | Section 27, "Monitoring Oracle WebCenter"<br>Portal Performance"                       |  |
|                         |                                                               | Section 28, "Managing Oracle WebCenter"<br>Portal Logs"                                |  |
|                         | Troubleshoot Oracle WebCenter Portal<br>performance issue?    | Section G.4, "Troubleshooting Oracle"<br><b>WebCenter Portal Performance Issues"</b>   |  |

# <span id="page-1457-0"></span>**G.2 Troubleshooting Oracle WebCenter Portal Configuration Issues**

This section includes the following subsections:

- Section G.2.1, "How Do I Find Out Which Oracle WebCenter Portal Version Is [Installed?"](#page-1458-0)
- Section G.2.2, "WebCenter Portal Menu Does Not Display in Fusion Middleware [Control"](#page-1459-0)
- Section [G.2.3, "Configuration Options Unavailable"](#page-1461-0)
- Section [G.2.4, "Configuration Issues with One or More Tools or Services"](#page-1462-0)
- Section [G.2.5, "Configuration for One Application Reflects in Another"](#page-1463-1)

■ Section [G.2.6, "Logs Indicate Too Many Open Files"](#page-1463-2)

### <span id="page-1458-0"></span>**G.2.1 How Do I Find Out Which Oracle WebCenter Portal Version Is Installed?**

Always use Oracle's OPatch utility to obtain version information for Oracle WebCenter Portal products and components installed in your environment.

To run OPatch command with the lsinventory option:

**1.** Set Opatch environment variables *WCP\_ORACLE\_HOME*, *MW\_HOME*, and *PATH*.

See the "Patching Oracle Fusion Middleware with Oracle OPatch" section in *Patching Guide*.

**2.** Run the following OPatch command

opatch lsinventory -details

...

The output lists which components are installed and their version numbers, similar to that shown here:

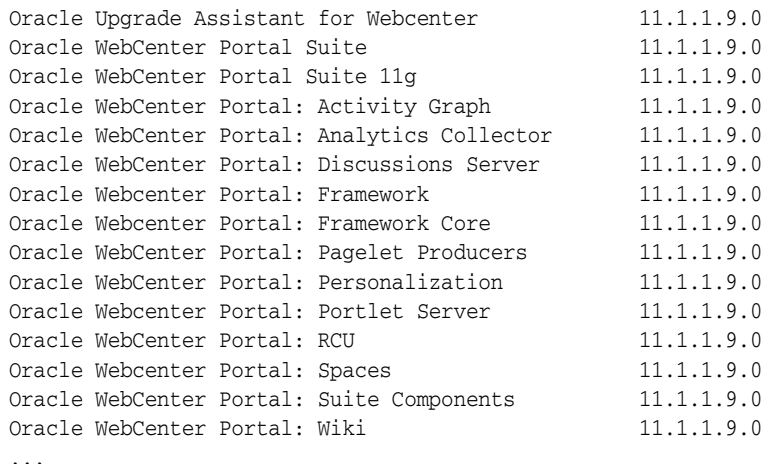

**Note:** Oracle WebCenter Portal Suite 11g is a child component of Oracle WebCenter Portal Suite and the versions are always the same.

See the "Patching Oracle Fusion Middleware with Oracle OPatch" section in *Patching Guide* and the "Lsinventory Command for OUI-based Oracle Homes" section in *Oracle Universal Installer and OPatch User's Guide for Windows and UNIX*.

**Note:** Always use OPatch to obtain the version number. Versions that display alongside Oracle WebCenter Portal product and component names in Fusion Middleware Control do not reflect the true version number of installed products, as shown in [Figure](#page-1459-1) G–2 and [Figure](#page-1459-2) G–3.

<span id="page-1459-1"></span>*Figure G–2 Incorrect Version Number for WebCenter Portal in Fusion Middleware Control*

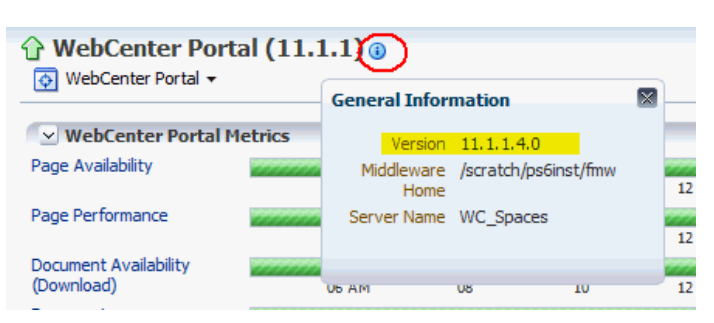

<span id="page-1459-2"></span>*Figure G–3 Incorrect Version Numbers for Other Applications in Fusion Middleware Control*

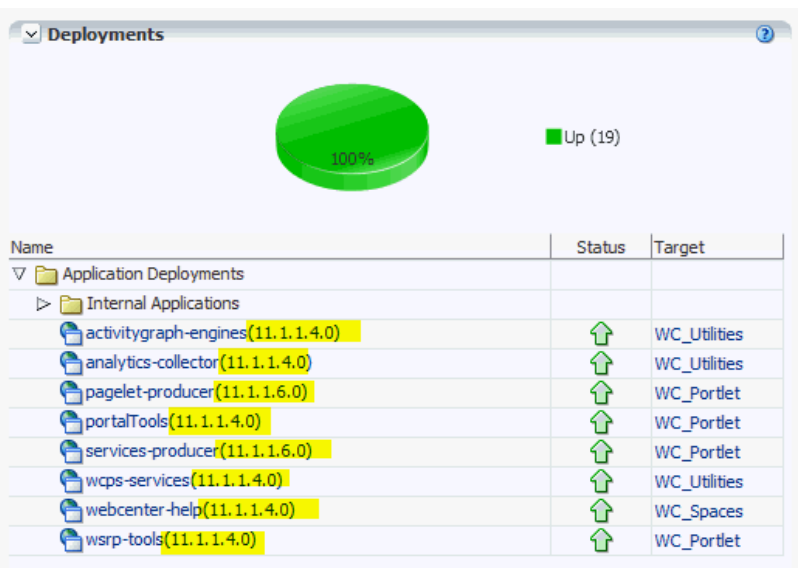

### <span id="page-1459-0"></span>**G.2.2 WebCenter Portal Menu Does Not Display in Fusion Middleware Control**

### **Problem**

After logging into Fusion Middleware Control, you cannot find the **WebCenter Portal** option in the **Application Deployment** menu for your application.

### **Solution**

Ensure the following:

■ Deployed application is a Portal Framework application, created using the W*ebCenter Portal Framework Application* template in JDeveloper.

The **WebCenter Portal** option only displays for applications developed using the W*ebCenter Portal Framework Application* template in JDeveloper.

- Deployed Portal Framework application is up and running.
- Deployed Portal Framework application contains accurate information about the MDS repository and partition, and the MDS repository is accessible to the application. To verify this information, check the metadata-store-usages section

in the adf-config.xml file. For information on MDS, see the "Understanding the MDS Repository" section in *Administrator's Guide*.

- Portal Framework application is packaged with required artifacts to support configuration:
	- **–** adf-jndi-config namespace is configured in the application's adf-config.xml file. This is provisioned at design time. The following is an example (the text in **bold**) of the adf-jndi-config namespace:

```
<adf-config xmlns="http://xmlns.oracle.com/adf/config"
     xmlns:jndiC="http://xmlns.oracle.com/adf/jndi/config"
     xmlns:ns2="http://xmlns.oracle.com/mds/config"
     xmlns:ns3="http://xmlns.oracle.com/adf/mds/config">
 ...
   ... 
</adf-config>
```
**–** Appropriate listeners exist in the web.xml file to register the MBeans. This is provisioned at design time. For example, see the text in **bold** in the following snippet of the web.xml file:

```
<listener>
    <description>ADF Config MBeans</description>
    <display-name>ADF Config MBeans</display-name>
```
**<listener-class>oracle.adf.mbean.share.config.ADFConfigLifeCycleCallBack</l istener-class>**

```
</listener>
<listener>
     <description>ADF Connection MBeans</description>
     <display-name>ADF Connection MBeans</display-name>
```
### **<listener-class>oracle.adf.mbean.share.connection.ADFConnectionLifeCycleCal lBack</listener-class>**

</listener>

- ADFConfig and ADFConnection MBeans are registered for WebCenter Portal or your Portal Framework application. You can verify whether these MBeans are registered through the System MBean Browser:
	- **1.** In Fusion Middleware Control, open the System MBean Browser for your application. Do one of the following:

For WebCenter Portal, select the menu option **WebCenter Portal** >**System MBean Browser**.

For a Portal Framework application, select the menu option **Application Deployment** > **System MBean Browser**.

- **2.** Locate ADFConnection MBeans for your application under **Application Defined MBeans** > **oracle.adf.mbean.share.connection**, as shown in [Figure](#page-1461-1) G–4.
- **3.** Similarly, locate ADFConfig MBeans for your application under **Application Defined MBeans** > **oracle.adf.mbean.share.config**, as shown in [Figure](#page-1461-1) G–4.

| $\hat{P}$ WebCenter Portal (11.1.1)<br>⊙ WebCenter Portal ▼ |                                                                                       |                                 |                                                                                                    |  |  |
|-------------------------------------------------------------|---------------------------------------------------------------------------------------|---------------------------------|----------------------------------------------------------------------------------------------------|--|--|
| $\mathbf{r}$<br><b>System MBean Browser</b>                 |                                                                                       |                                 |                                                                                                    |  |  |
| Đ.<br>æ                                                     |                                                                                       |                                 | <b>Application Defined MBeans: ADFConfig:ADFConfig</b>                                                |  |  |
| $\rightarrow$<br>Find   MBean Name                          | $\nabla$ Hide MBean Information                                                       |                                 |                                                                                                    |  |  |
| 4, 105 MBeans found 3 1 of 4, 105 (b)                       | MBean Name oracle.adf.share.config:ApplicationName=webcenter,Location=WC Spaces,name= |                                 |                                                                                                    |  |  |
| personal payarum.                                           |                                                                                       | Description                     | ADF Application Configuration MBean (information contained in the adf-config.xml fi                   |  |  |
| $\nabla$ orade.adf.share.config                             | $\blacktriangle$                                                                      |                                 | save operation on this MBean.                                                                         |  |  |
| V Server: WC Spaces                                         |                                                                                       | <b>Attributes</b><br>Operations | <b>Notifications</b>                                                                                  |  |  |
| $\nabla$ Cal Application: webcenter                         |                                                                                       | Name                            | Description                                                                                           |  |  |
| V ADFConfig                                                 |                                                                                       | 1 ConfigChildMBeans             | Get list of child connection mbeans.                                                                  |  |  |
| $\nabla$ <b>ADFConfig</b>                                   |                                                                                       | 2 ConfigMBean                   | If true, it indicates that this MBean is a Config MBean.                                              |  |  |
| V ADFConfig                                                 |                                                                                       | 3 eventProvider                 | If true, it indicates that this MBean is an event provider as defined by                              |  |  |
| ADFcConfiguration                                           |                                                                                       |                                 | JSR-77.                                                                                               |  |  |
| AdfCollaborationConfiguration                               |                                                                                       | 4 eventTypes                    | All the event's types emitted by this MBean.                                                          |  |  |
| AdfOpenusageConfig                                          |                                                                                       | 5 objectName                    | The MBean's unique JMX name                                                                           |  |  |
| <b>S</b> DoclibConfiguration                                |                                                                                       | 6 ReadOnly                      | If true, it indicates that this MBean is a read only MBean.                                           |  |  |
| <b>b</b> IndiConfiguration                                  |                                                                                       | 7 RestartNeeded                 | Indicates whether a restart is needed.                                                                |  |  |
| MDSAppConfig                                                |                                                                                       | 8 stateManageable               | If true, it indicates that this MBean provides State Management<br>capabilities as defined by JSR-77. |  |  |
| NotificationConfiguration                                   |                                                                                       | 9 statisticsProvider            | If true, it indicates that this MBean is a statistic provider as defined by                           |  |  |
| <b>S</b> PageEditorConfiguration                            |                                                                                       |                                 | ISR-77.                                                                                               |  |  |
| <b>S</b> PortletConfiguration                               |                                                                                       | 10 SystemMBean                  | If true, it indicates that this MBean is a System MBean.                                              |  |  |
| <b>&amp;</b> ResourceBundleConfiguration                    |                                                                                       |                                 |                                                                                                    |  |  |
| SearchConfiguration                                         |                                                                                       |                                 |                                                                                                    |  |  |
| ServiceFrameworkConfiguration                               |                                                                                       |                                 |                                                                                                    |  |  |
| <b>S</b> TaskConfiguration                                  |                                                                                       |                                 |                                                                                                    |  |  |
| WebCenterConcurrentConfiguration                            |                                                                                       |                                 |                                                                                                    |  |  |
| WebCenterRSSConfig                                          |                                                                                       |                                 |                                                                                                    |  |  |
| ← WebcenterGeneralSettingsConfiguration                     |                                                                                       |                                 |                                                                                                    |  |  |
| WebcenterSpacesAppConfiguration                             |                                                                                       |                                 |                                                                                                    |  |  |
| WikiserverConfiguration                                     |                                                                                       |                                 |                                                                                                    |  |  |
| <b>&amp; WorklistConfiguration</b>                          |                                                                                       |                                 |                                                                                                    |  |  |
| v nade.adf.share.connections                                |                                                                                       |                                 |                                                                                                    |  |  |
| V Server: WC Spaces                                         |                                                                                       |                                 |                                                                                                    |  |  |
| $\nabla$ Application: webcenter                             |                                                                                       |                                 |                                                                                                    |  |  |
| $\nabla$ ADFConnections                                     |                                                                                       |                                 |                                                                                                    |  |  |
| $\nabla$ $\bullet$ ADFConnections                           |                                                                                       |                                 |                                                                                                    |  |  |
| $> 2$ BPEL                                                  |                                                                                       |                                 |                                                                                                    |  |  |

<span id="page-1461-1"></span>*Figure G–4 Application Defined MBeans*

See also, Section [1.13.4, "System MBean Browser."](#page-77-0)

- Review the latest configuration in adf-connections.xml and adf-config.xml to check the content is correct. Some typical problems include:
	- **–** Configuration file is not compliant with its XML schema For example, there are duplicate configuration elements when the schema only allows for 1 occurrence.
	- **–** XML namespace is missing for configuration referenced within the file.
	- **–** XML element is not qualified with the XML namespace.

See also, [Appendix](#page-1384-0) A ["Exporting Configuration Files with MDS Customizations".](#page-1386-0)

- Check the application's diagnostic logs, analyze messages for the modules oracle.adf.mbean.share.connection and oracle.adf.mbean.share.config, and determine what must be done:
	- **–** For WebCenter Portal, the log file is available in the *DOMAIN\_ HOME*/servers/*ServerName*/logs directory. The log file follows the naming convention of *ServerName*-diagnostic.log. See also, Section [28.2.1, "Viewing](#page-707-0)  [and Configuring WebCenter Portal Logs."](#page-707-0)
	- **–** For Portal Framework applications, the log file is available in the *DOMAIN\_ HOME*/servers/*ServerName*/logs directory. The log file follows the naming convention *ServerName*-diagnostic.log. See also, Section [28.2.2, "Viewing](#page-708-0)  [and Configuring Portal Framework Application Logs."](#page-708-0)

### <span id="page-1461-0"></span>**G.2.3 Configuration Options Unavailable**

### **Problem**

When you try to configure WebCenter Portal or a Portal Framework application through Fusion Middleware Control, the following message displays:

Configuration options currently unavailable. The application *application\_name* might be down, did not start-up properly, or is incorrectly packaged. Check the log files for further details.

For example, you try to change options available through the **Application Settings** screen or configure connections through the **WebCenter Portal Service Configuration**  screen in Fusion Middleware Control.

### **Solution**

Check the application's diagnostic logs:

- For WebCenter Portal, the log file is available in the *DOMAIN HOME*/servers/*ServerName*/logs directory. The log file follows the naming convention of *ServerName*-diagnostic.log. See also, Section [28.2.1, "Viewing and](#page-707-0)  [Configuring WebCenter Portal Logs."](#page-707-0)
- For Portal Framework applications, the log file is available in the *DOMAIN*\_ *HOME*/servers/*ServerName*/logs directory. The log file follows the naming convention *ServerName*-diagnostic.log. See also, Section [28.2.2, "Viewing and](#page-708-0)  [Configuring Portal Framework Application Logs."](#page-708-0)

Analyze messages for the modules oracle.adf.mbean.share.connection and oracle.adf.mbean.share.config, and determine what must be done.

See also, Section [G.2.2, "WebCenter Portal Menu Does Not Display in Fusion](#page-1459-0)  [Middleware Control."](#page-1459-0)

### <span id="page-1462-0"></span>**G.2.4 Configuration Issues with One or More Tools or Services**

Do not attempt to configure services that your application does not support. WebCenter Portal configuration through Enterprise Manager and WLST fails if you try to configure a service, say discussions, that your application was not designed to use.

The out-of-the-box application, WebCenter Portal, is designed to support all tools and services but Portal Framework applications that you build using JDeveloper only provide artifacts in the application's configuration for services that the developer specifically included during design time. For example, if the developer did not add or configure discussions for the application through JDeveloper, you cannot configure discussions postdeployment through Enterprise Manager and WLST.

If you are having issues configuring or connecting to one or more tool or service, refer to the appropriate troubleshooting section:

- Section [9.13, "Troubleshooting Issues with Content Repositories"](#page-216-0)
- Section [10.8, "Troubleshooting Issues with Recommendations"](#page-233-0)
- Section [11.11, "Troubleshooting Issues with Analytics"](#page-249-0)
- Section [12.12, "Troubleshooting Issues with Announcements and Discussions"](#page-273-0)
- Section [13.9, "Troubleshooting Issues with Events"](#page-299-0)
- Section [15.11, "Troubleshooting Issues with Mail"](#page-346-0)
- Section [19.6, "Troubleshooting Issues with Notifications"](#page-475-0)
- Section [18.7, "Troubleshooting Issues with Oracle SES"](#page-450-0)
- Section [20.7, "Troubleshooting Issues with Worklists"](#page-499-0)
- Section [21.13, "Troubleshooting Portlet Producer Issues"](#page-541-0)
- Section [21.12.3, "Troubleshooting WebCenter Services Portlets"](#page-539-0)
- Section [30.3, "Troubleshooting Security Configuration Issues"](#page-726-0)
- Chapter [G.7, "Troubleshooting WebCenter Portal Import and Export"](#page-1494-0)
- Chapter [G.8, "Troubleshooting Individual Portal and Portal Template Import and](#page-1496-0)  [Export"](#page-1496-0)

### <span id="page-1463-1"></span>**G.2.5 Configuration for One Application Reflects in Another**

### **Problem**

You configured WebCenter Portal or a Portal Framework application, but those configurations also show in another application.

For example, you created or edited a mail connection for a Portal Framework application named MyPortalApp1 and you discover that the connection changes are also seen in another application MyPortalApp2

### **Solution**

This happens when multiple applications share the MDS partition in the same schema. To resolve this problem, deploy these applications again and ensure that each application either uses a different MDS schema or a different MDS partition. For information about creating a MDS repository or configuring an existing application to use a different MDS repository or partition, see the "Managing the Metadata Repository" section in *Administrator's Guide*.

### <span id="page-1463-2"></span>**G.2.6 Logs Indicate Too Many Open Files**

### **Problem**

WebCenter Portal or a Portal Framework application is inaccessible or displaying error messages and the diagnostic log files indicates that there is an issue with 'too many open files'.

### **Solution**

Do the following:

- Check the number of file handles configured on each of the back-end servers, primarily the database, and increase appropriately.
- If the problem persists after increasing the file handles, check the value of fs.file-max in the /etc/sysctl.conf file and increase the value appropriately.

# <span id="page-1463-0"></span>**G.3 Troubleshooting Oracle WebCenter Portal WLST Command Issues**

This section includes the following subsections:

- Section [G.3.1, "No Oracle WebCenter Portal WLST Commands Work"](#page-1464-0)
- Section [G.3.2, "WLST Commands Do Not Work for a Particular Tool or Service"](#page-1464-1)
- Section [G.3.3, "Connection Name Specified Already Exists"](#page-1465-0)
- Section [G.3.4, "WLST Shell is Not Connected to the WebLogic Server"](#page-1466-0)
- Section G.3.5, "More Than One Application with the Same Name Exists in the [Domain"](#page-1466-1)
- Section G.3.6, "More Than One Application with the Same Name Exists on a [Managed Server"](#page-1467-1)

Section [G.3.7, "Already in Domain Runtime Tree Message Displays"](#page-1467-2)

See also, Section [1.13.3.1, "Running Oracle WebLogic Scripting Tool \(WLST\)](#page-75-0)  [Commands."](#page-75-0)

### <span id="page-1464-0"></span>**G.3.1 No Oracle WebCenter Portal WLST Commands Work**

### **Problem**

You are unable to run any WLST commands.

#### **Solution**

Ensure the following:

Always run Oracle WebCenter Portal WLST commands from your WebCenter **Portal Oracle home directory** (*WCP\_ORACLE\_HOME*/common/bin).

If you attempt to run Oracle WebCenter Portal WLST commands from the wrong directory you will see a NameError.

No files other than Python are stored in the WLST source directory: *WCP\_ORACLE\_ HOME*/common/bin/wlst. This directory must contain files with the .py extension only.

The default set of files in this location contain legal Python files from Oracle. It is possible that a user copied some non-python script to this directory, for example, a backup file or a test python file with syntax errors.

webcenter-wlst.jar is located at *WCP\_ORACLE\_HOME*/common/bin/wlst/lib.

See also, Section [1.13.3.1, "Running Oracle WebLogic Scripting Tool \(WLST\)](#page-75-0)  [Commands."](#page-75-0)

### <span id="page-1464-1"></span>**G.3.2 WLST Commands Do Not Work for a Particular Tool or Service**

### **Problem**

You are unable to run WLST commands for a particular tool or service, and therefore, you cannot configure that tool/service.

### **Solution**

First, run generic non-Oracle WebCenter Portal commands, for example, run listApplications or displayMetricTableNames to verify whether these commands work. If generic commands do not work, then apply the solution described in Section [G.3.1, "No Oracle WebCenter Portal WLST Commands Work."](#page-1464-0)

If generic commands work, then run test commands to check Oracle WebCenter Portal-specific commands for syntax errors. Run the appropriate WSLT check command (see [Table](#page-1464-2) G–2).

<span id="page-1464-2"></span>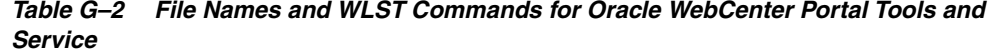

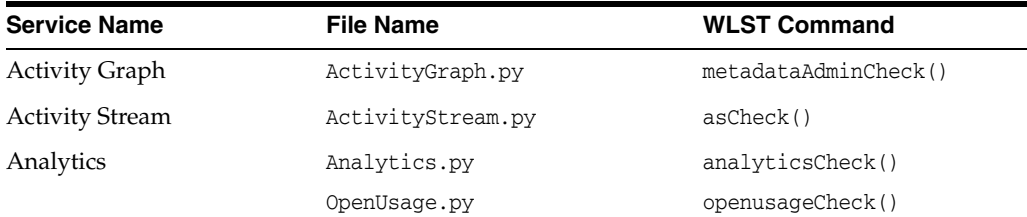

| <b>Service Name</b>                                         | <b>File Name</b>            | <b>WLST Command</b>    |
|-------------------------------------------------------------|-----------------------------|------------------------|
| Discussions and<br>Announcements                            | Forum.pyJiveAdmin.py        | fcpCheck()             |
| Documents                                                   | Doclib.py                   | doclibCheck()          |
| <b>External Applications</b>                                | ExtApp.py                   | extCheck()             |
| Portal Events                                               | Community.py                | ceCheck()              |
| Instant Messaging and<br>Presence                           | Imp.py                      | rtcCheck()             |
| Mail                                                        | Mail.py                     | mailCheck()            |
| Notifications                                               | Notification.py             | notificationCheck()    |
| Personal Events                                             | Personal.py                 | peCheck()              |
| Producers                                                   |                             |                        |
| PDK-Java Producers                                          | Pdk.py                      | pdkCheck()             |
| <b>WSRP Producers</b>                                       | Wsrp.py                     | wsrpCheck()            |
| Pagelet Producers                                           | Ensemble.py                 | ensembleCheck()        |
| Producer Helper                                             | Producer.py                 | producerHelperCheck()  |
| RSS News Feed                                               | RSS.py                      | rssCheck()             |
| Search                                                      | Ses.py                      | sesCheck()             |
| Worklist                                                    | Bpel.py                     | bpelCheck()            |
| Export/Import-WebCenter Lifecycle.py<br>Portal applications |                             | lifecycleCheck()       |
| Export/Import-Portals and ExtImp.py<br>Template             |                             | expimpCheck()          |
| Synchronize Users                                           | SynchronizeUser.py          | userRenameCheck()      |
| <b>Rename Users</b>                                         | UserRename.py               | userRenameCheck()      |
| WebCenter Portal - General                                  |                             |                        |
| Service Framework                                           | WcServiceFwk.py             | serviceFwkCheck()      |
| <b>General Settings</b>                                     | WebCenterGeneralSettings.py | generalSettingsCheck() |
| WebCenter Portal and SOA                                    | WebCenterSpacesSOA.py       | spaceCheck()           |

*Table G–2 (Cont.) File Names and WLST Commands for Oracle WebCenter Portal Tools and Service*

See also, Section [1.13.3.1, "Running Oracle WebLogic Scripting Tool \(WLST\)](#page-75-0)  [Commands."](#page-75-0)

For more information about Oracle WebCenter Portal's WLST commands, see the "WebCenter Portal Custom WLST Commands" chapter in *WebLogic Scripting Tool Command Reference*.

# <span id="page-1465-0"></span>**G.3.3 Connection Name Specified Already Exists**

### **Problem**

You are unable to create a connection with the name *Connection\_Name*. The following message displays:

A connection with name *Connection\_Name* already exists. For example, you try to create an external application connection using the WLST command createExtAppConnection or connect to a mail server using createMailConnection.

#### **Solution**

Connection names must be unique (across all connection types) within WebCenter Portal or a Portal Framework application. This error occurs when you try to create a connection with a name that is in use. Ensure that you use a unique name for your connection.

### <span id="page-1466-0"></span>**G.3.4 WLST Shell is Not Connected to the WebLogic Server**

### **Problem**

You must connect to the Administration Server for Oracle WebCenter Portal before running WLST commands. Oracle WebCenter Portal WLST commands do not work without a connection.

#### **Solution**

Run the following command to connect the WLST shell to the managed server:

connect(*username, password , serverhost:serverport*) See also, Section [G.3.1, "No Oracle WebCenter Portal WLST Commands Work"](#page-1464-0) and Section [1.13.3.1, "Running Oracle WebLogic Scripting Tool \(WLST\) Commands."](#page-75-0)

### <span id="page-1466-1"></span>**G.3.5 More Than One Application with the Same Name Exists in the Domain**

#### **Problem**

You attempt to perform an operation on WebCenter Portal or a Portal Framework application, such as create a connection for a service or register a portlet producer, and the following message displays:

Another application named "*YourApplicationName*" exists. Specify the Server on which your application is deployed. Use: server="*YourServerName*".

This message displays if there are multiple applications with the same name in the domain. This usually happens in a cluster environment, where the same application is deployed to multiple managed servers.

For example, you tried to register a portlet producer for an application named "MyApp" using the following WLST command:

```
registerWSRPProducer(appName='myApp', name='MyWSRPSamples', 
url='http://myhost.com:9999/ portletapp/portlets/wsrp2?WSDL')
```
#### **Solution**

Specify on which managed server you want to run the WLST command, that is, include the server argument. For example:

registerWSRPProducer(appName='myApp', name='MyWSRPSamples', url='http://myhost.com:9999/portletapp/portlets/wsrp2?WSDL', **server=WC\_ CustomPortal2**)

See also, Section [1.13.3.1, "Running Oracle WebLogic Scripting Tool \(WLST\)](#page-75-0)  [Commands."](#page-75-0)

### <span id="page-1467-1"></span>**G.3.6 More Than One Application with the Same Name Exists on a Managed Server**

### **Problem**

You attempt to perform an operation on WebCenter Portal or a Portal Framework application such as create a connection for a service or register a portlet producer, and the following message displays:

Another application named "*application\_name*" exists on the server *managedServerName*.

This message indicates that there are multiple applications with the same name on specified managed server. This usually happens when applications are assigned different versions.

For example, you tried to register a portlet producer for an application named "MyApp" using the following WLST command:

registerWSRPProducer(appName='myApp', name='MyWSRPSamples', url='http://myhost.com:9999/portletapp/portlets/wsrp2?WSDL')

#### **Solution**

Specify on which application version you want to run the WLST command, that is, include the server and applicationVersion arguments. For example:

```
registerWSRPProducer(appName='myApp', name='MyWSRPSamples', 
url='http://myhost.com:9999/portletapp/portlets/wsrp2?WSDL', server=WC_
CustomPortal1, applicationVersion=2)
```
See also, Section [1.13.3.1, "Running Oracle WebLogic Scripting Tool \(WLST\)](#page-75-0)  [Commands."](#page-75-0)

### <span id="page-1467-2"></span>**G.3.7 Already in Domain Runtime Tree Message Displays**

### **Problem**

While running a WLST command, the following message displays:

Already in Domain Runtime Tree

### **Solution**

None required. This is for information only.

# <span id="page-1467-0"></span>**G.4 Troubleshooting Oracle WebCenter Portal Performance Issues**

Use the information in this section to help diagnose performance-related issues for Oracle WebCenter Portal.

This section contains the following sub sections:

- [About Performance Monitoring and Troubleshooting Tools](#page-1468-0)
- [How to Troubleshoot Overall System Slowness](#page-1468-1)
- [How to Identify Slow Pages](#page-1482-0)
- [How to Identify Slow Page Components](#page-1483-0)
- [How to Troubleshoot Slow Page Requests](#page-1486-0)
- [How to Troubleshooting Requests using JRockit Flight Recordings](#page-1490-0)

# <span id="page-1468-0"></span>**G.4.1 About Performance Monitoring and Troubleshooting Tools**

Various tools are available for monitoring and troubleshooting performance issues with your Oracle WebCenter Portal environment.

| Tool                                                    | Use to                                                                                                    | See                                                                                                    |
|---------------------------------------------------------|----------------------------------------------------------------------------------------------------|----------------------------------------------------------------------------------------------------|
| <b>Enterprise Manager</b>                               |                                                                                                    |                                                                                                    |
| <b>Fusion Middleware</b><br>Control                     | Monitor WebCenter Portal<br>metrics and log files in<br>real-time mode for a single<br>Oracle Fusion Middleware<br>Farm.                                                                                                    | <b>Starting Enterprise Manager Fusion</b><br><b>Middleware Control</b>                                                           |
|                                                         | Check service configuration,<br>including MDS and partitions<br>for WebCenter Portal<br>deployments.                                                                                                    |                                                                                                    |
| <b>Grid Control</b>                                     | Monitor WebCenter Portal<br>metrics in real time and from a<br>historical perspective for trend<br>analysis, as well as monitor the<br>underlying host and operating<br>system, databases, and more.                                                                            | Oracle Enterprise Manager Grid<br>Control                                                                                        |
|                                                         | Oracle Enterprise Manager 11g<br>Grid Control must be installed<br>separately as it is not a part of<br>the Oracle Fusion Middleware<br>11g installation. With Grid<br>Control, you can centrally<br>manage multiple Oracle Fusion<br>Middleware Farms and<br>WebLogic Domains. |                                                                                                    |
| <b>WebCenter Portal</b><br>Page Performance<br>Analyzer | Analyze the performance of<br>portal pages in WebCenter<br>Portal. This tool dynamically<br>measures and presents the<br>performance of individual page<br>components when you display<br>pages in WebCenter Portal.                                                            | How to Identify Slow Page<br>Components                                                                                          |
| <b>JConsole</b>                                         | Graphically monitor Java<br>applications and Java virtual<br>machines (JVM).                                                                                                    | How to Use JConsole to Monitor<br><b>JVM</b>                                                                                     |
| <b>JRockit Mission</b><br>Control                       | Capture and present live data<br>about memory, CPU usage, and<br>other runtime metrics.                                                                                                    | <b>Troubleshooting Slow Requests</b><br><b>Using JFR Recordings</b>                                                              |
| <b>Eclipse Memory</b><br>Analyzer                       | Find memory leaks and reduce<br>memory consumption.                                                                                                    | Troubleshooting Memory Leaks and<br><b>Heap Usage Problems</b>                                                                   |
| <b>Threadlogic</b>                                      | Analyze thread dumps.                                                                                                    | <b>Generating Thread Dumps to</b><br><b>Diagnose Extremely Slow Page</b><br>Performance, High Thread Counts,<br>and System Hangs |

*Table G–3 Performance Monitoring and Troubleshooting Tools*

### <span id="page-1468-1"></span>**G.4.2 How to Troubleshoot Overall System Slowness**

Use the actions listed in [Table](#page-1469-0) G–4 to troubleshoot overall system slowness:

| Action | <b>Description</b>                                                                                                   | <b>More Information</b>                                                                                                    |
|--------|----------------------------------------------------------------------------------------------------|----------------------------------------------------------------------------------------------------|
| 1      | Verify key system resources.                                                                                         | Verifying System Resources (CPU and<br>Memory)                                                                                   |
| 2      | Use top or vmstat to see if system slowest is<br>caused by CPU, memory, or IO contention<br>issues.                  | <b>Monitoring System Resource Usage</b>                                                                                          |
| 3      | Monitor the performance of your Java virtual<br>machine (JVM).                                                       | <b>Monitoring Java Virtual Machine</b><br>(JVM) Usage                                                                            |
| 4      | Verify OID and database connection pool<br>settings.                                                                 | <b>Verifying Connection Pool Settings</b>                                                                                        |
| 5      | Generate automatic workload repository<br>(AWR) reports for Oracle databases to<br>diagnose database-related issues. | <b>Generating Automatic Workload</b><br>Repository (AWR) Reports for the<br><b>Database</b>                                      |
| 6      | Use topdump to investigate and diagnose<br>network related problems.                                                 | <b>Diagnosing Network Related</b><br>Problems Using tcpdump                                                                      |
| 7      | Use ping to measure network latency.                                                                                 | <b>Measuring Network Latency Using</b><br>ping                                                                                   |
| 8      | Collect thread dumps.                                                                                                | <b>Generating Thread Dumps to</b><br><b>Diagnose Extremely Slow Page</b><br>Performance, High Thread Counts,<br>and System Hangs |
| 9      | Look for errors in WC_<br>Spaces-diagnostic.log and check the<br>correct logging level is enabled.                   | Analyzing the Diagnostics Log                                                                                                    |
| 10     | Use DMS Spy to monitor internal DMS<br>metric data, such as activity in the Java<br>Object Cache.                    | <b>Using DMS Spy to Monitor Internal</b><br>Performance Metric Tables                                                            |
| 11     | Look at the access. log for the WebLogic                                                                             | Verifying HTTP Request Caching                                                                                                   |
|        | Server to check HTTP request/response<br>cache settings.                                                             | <b>Verifying HTTP Compression</b>                                                                                                |
|        | Verify HTTP compression settings.                                                                                    |                                                                                                    |
| 12     | Use HTTP monitoring tools to analyze<br>requests and response times.                                                 | <b>Checking Browser Response Times</b>                                                                                           |
| 13     | Warm up your system before taking<br>performance measurements.                                                       | Warm up the System Before<br><b>Re-Testing Performance</b>                                                                       |

<span id="page-1469-0"></span>*Table G–4 Troubleshooting Overall System Slowness*

### <span id="page-1469-1"></span>**G.4.2.1 Verifying System Resources (CPU and Memory)**

If you are experiencing performance issues it is important to verify that you have sufficient system hardware resources, that is, adequate CPU and physical memory capacity for your Oracle WebCenter Portal installation.

Low system resources can cause many different problems. System resources are used by individual services. Regularly monitoring and recording system usage can help you determine whether you need to upgrade your system hardware, or if some services need to be moved to another machine.

To verify system CPU and memory:

- On Linux, review CPU and memory information in the following files:
	- **–** /proc/cpuinfo

The cpuinfo file provides important CPU information including the model, CPU cores, CPU MHz, cache size, and flags which show what instruction sets are available on the processor. Systems with multiple processors or multiple cores have separate entries for each.

**–** /proc/meminfo

The important fields to look for in the meminfo file include MemTotal, MemFree, Cached, and SwapTotal.

**On Windows, access CPU and memory information through the Task Manager** (**Performance** > **Resource Monitor**).

#### <span id="page-1470-0"></span>**G.4.2.2 Monitoring System Resource Usage**

On Linux, you can use top and vmstat utilities to see if system slowness is caused by CPU, memory, or I/O contention issues. If you discover that your system resources are low, you can:

- Move processes to other machines or shut down unused processes/programs to free up more physical memory and/or CPU cycles.
- Upgrade your system hardware resources

For more information, see:

- [How to use top to monitor system resource usage on Linux](#page-1470-1)
- [How to use vmstat to monitor system resource usage on Linux](#page-1471-1)

**Note:** On Windows, use Task Manager to monitor system resources and shut down unused processes and programs. Refer to your Windows documentation for more information.

<span id="page-1470-1"></span>**G.4.2.2.1 How to use top to monitor system resource usage on Linux** The top utility displays a continually updating report of system resource usage so you can identify the top memory and CPU consumers on your system.

The top portion of the report lists information such as the system time, uptime, CPU usage, physical and swap memory usage, and number of processes. Below that is a list of the processes sorted by CPU utilization.

**Note:** Use Shift+M to sort by memory usage. Use Shift+P to sort by CPU usage.

# top 2:10:49 up 8 day, 3:47, 20 users, load average: 0.34, 0.19, 0.10 75 processes: 20 sleeping, 2 running, 8 zombie, 0 stopped CPU states: 5.1% u**ser** 1.1% **system** 0.0% nice **0.0% iowait** 93.6% **idle** Mem: 512216k av, 506176k used, **6540k free**, 0k shrd, 21888k buff Swap: 1044216k av, 161672k used, **882544k free 199388k cached** PID USER PRI NI SIZE RSS SHARE STAT %CPU **%MEM** TIME CPU COMMAND 2330 admin 15 0 161M 70M 2132 S 4.9 **14.0** 1000m 0 oracle 2605 lin 15 0 8240 6340 3804 S 0.3 **1.2** 1:12 0 oracle 3413 harvey 15 0 6668 5324 3216 R 0.3 **1.0** 0:20 0 oracle

**Troubleshooting Tips - top**:

- If free memory is  $<$  100Mb and cached memory is  $<$  1GB, system memory is running low.
- If  $\%$ wa (I/O WAIT) is *always* more than 10%, the system may be slow because it is blocked by physical I/O.
- Ensure that the idle value is close to 100% and system/user CPU usage is close to 0% when there is no load on the system.
- In the memory view of top, identify the % memory usage ( $\text{\&MEM}$ ) for each process (PID). If the memory is tight and swap space usage is high, consider:
	- moving process with high memory usage to another machine
	- increasing memory allocation to the virtual machine
	- adding physical memory.

<span id="page-1471-1"></span>**G.4.2.2.2 How to use vmstat to monitor system resource usage on Linux** The vmstat utility shows running statistics on various parts of the system including system processes, memory, swap, I/O, CPU, and the Virtual Memory Manager. These statistics are generated using data from the last time the command was run to the present. The first time you run the command, data displays from the last reboot until the present.

When you run vmstat you can specify how often you want the statistics to refresh (in seconds) using the format: vmstat <refresh rate in seconds>

For example: vmstat 3

Frequent system resource usage updates, enable you to see trends in CPU/memory usage and how usage trend impact WebCenter Portal or a Portal Framework application performance. If the system is stable, the swap metrics (si and so) should register near zero.

### # vmstat 3

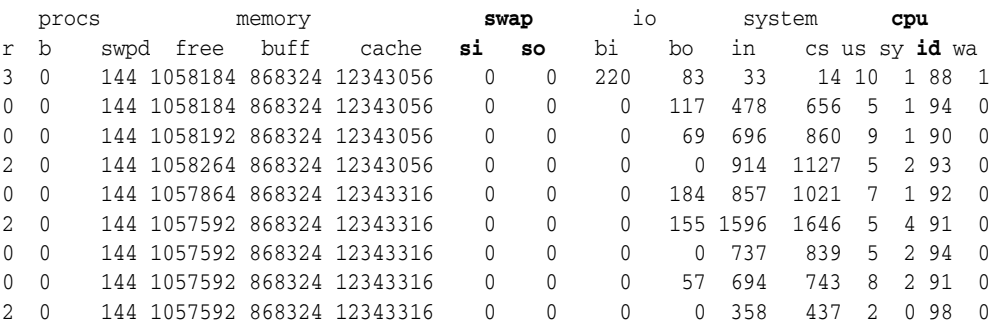

### **Troubleshooting Tips - vmstat**:

- When the swap metrics (si and so) are frequently non-zero, system memory becomes tight, and the system may go into thrashing mode. Low system memory significantly affects performance, that is, any program running on the system becomes unusually slow. If you frequently experience low system memory, increase the memory on the machine.
- If CPU idle time  $(id)$  is constantly less than  $10\%$ , the CPU is running at full or over capacity. Under such conditions, any more load on the system results in significant performance degradation.

### <span id="page-1471-0"></span>**G.4.2.3 Monitoring Java Virtual Machine (JVM) Usage**

Your Java virtual machine (JVM) can significantly affect Oracle WebCenter Portal performance. Oracle recommends that you continually monitor your JVM to track:

- **1.** Memory usage
- **2.** CPU usage
- **3.** Thread activity

You can monitor all three metrics from your application's Recent WebLogic Server Metrics page in Fusion Middleware Control [\(Figure](#page-1472-0) G–5). For details, see Section [27.1.8, "Understanding WebLogic Server Metrics"](#page-640-0) and Section [27.2, "Viewing](#page-688-0)  [Performance Metrics Using Fusion Middleware Control."](#page-688-0)

*Figure G–5 Recent WebLogic Server Metrics Page - JVM Metrics*

<span id="page-1472-0"></span>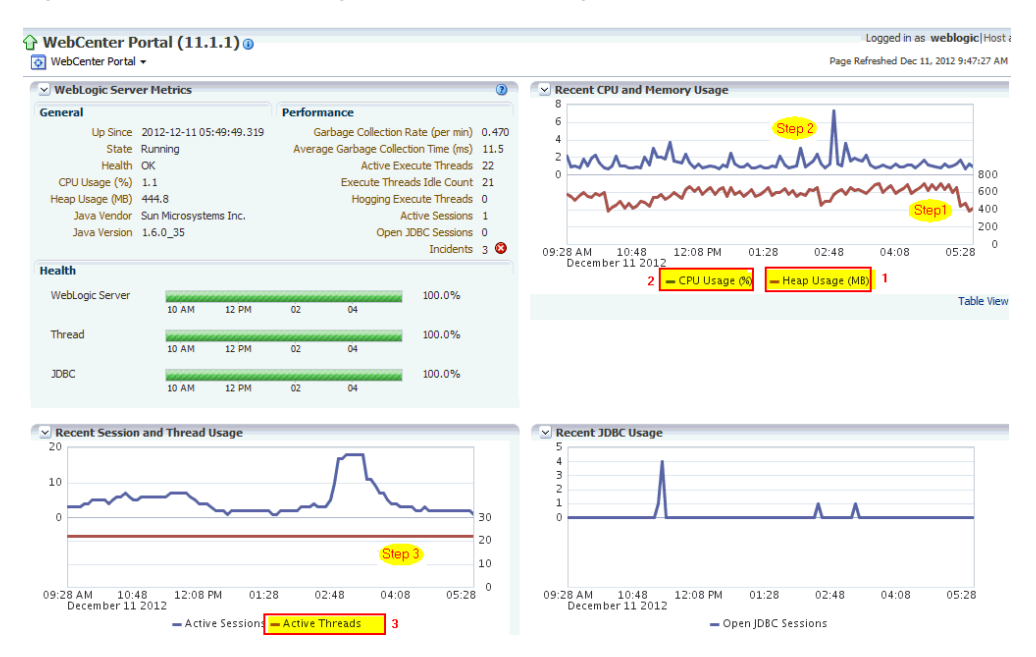

**Monitor memory trends - JVM frequently allocates and releases memory. To** detect memory leaks and high memory usage, you must analyze the memory trend over a long period of time (an hour or several hours).

When you see the bottom trend line on a memory graph increasing, it indicates a memory leak. The bottom points on a memory graph show how low memory usage can go after full garbage collection. If you take at least two memory dumps, one when the memory is healthy and another when the memory full garbage collection cannot recycle too much, you can compare the memory dumps and identify which components are consuming memory.

See also, Section [G.4.5.4, "Troubleshooting Memory Leaks and Heap Usage](#page-1488-1)  [Problems."](#page-1488-1)

**Monitor CPU usage** - Occasional spikes in CPU usage is normal but if CPU usage remains high (85-90%) over a long period of time, it normally indicates there is an issue with CPU which can impact performance.

If CPU usage appears overloaded, comparing several thread dumps at fixed intervals (for example, every 5 seconds) can help reveal causes of high CPU usage.

Alternatively, profiling tools, such as JRockit's Flight Recorder, can provide further insight into CPU usage.

■ **Monitor thread activity and analyze thread dumps** (stuck threads, blocked threads, deadlocks) - The number of threads should stabilize under stable load conditions. Sudden spikes or an increasing number of threads, generally indicates an issue in your system.

When that is happening, you can take multiple thread dumps to understand the calling stack of stuck/blocked threads or deadlocks. You can use thread analysis tools to identify what is causing the extra threads and what are they doing, as well as detect contentious areas and slow performing areas. See also, Section [G.4.5.2,](#page-1487-0)  ["Troubleshooting Stuck Threads."](#page-1487-0)

See also, Section [G.4.2.8, "Generating Thread Dumps to Diagnose Extremely Slow](#page-1477-0)  [Page Performance, High Thread Counts, and System Hangs."](#page-1477-0)

**Tip:** Oracle Fusion Middleware's Diagnostic Framework collects and manages information about common problems, such as stuck threads and deadlocked threads, to help you diagnose and resolve such issues. Alternatively, you can send diagnostic dumps to Oracle Support Services. For more details, see "Diagnosing Problems" in *Administrator's Guide*.

There are various tools available to monitor JVM performance, including Fusion Middleware Control, JConsole, JVisualVM, and JRockit Mission Control. Use any of these tools to show the current state of the JVM, as well as all the active threads and their states. See also, the "Tuning Java Virtual Machines (JVMs)" section in *Performance Tuning Guide*

<span id="page-1473-0"></span>**G.4.2.3.1 How to Use JConsole to Monitor JVM** In the first instance, administrators can use the application's Recent WebLogic Server Metrics page in Fusion Middleware Control to monitor JVM (as shown in [Figure](#page-1472-0) G–5). If more aggressive real time metrics are required, another option is to use JConsole (shown in [Figure](#page-1474-1) G–6).

JConsole is available with all types of JVM, including HotSpot, JRockit, IBM JVM, and so on.

JConsole's executable is located at: JAVA\_HOME/bin/jconsole.exe.

<span id="page-1474-1"></span>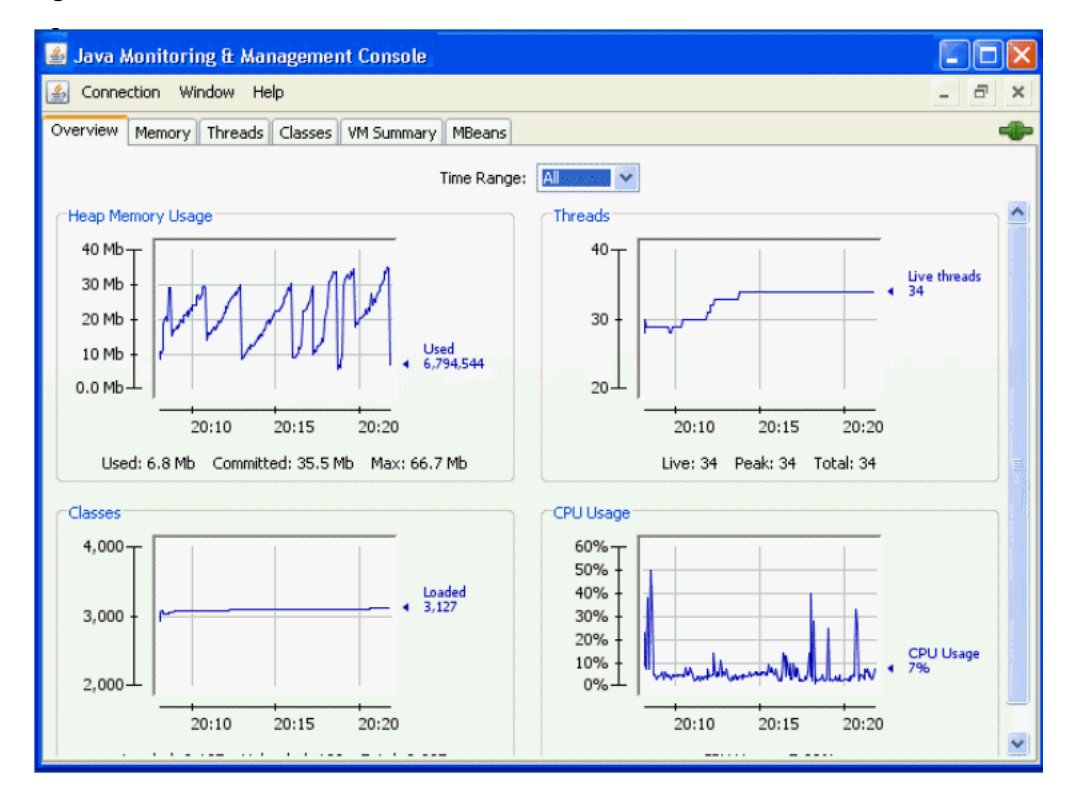

*Figure G–6 JConsole*

### <span id="page-1474-0"></span>**G.4.2.4 Verifying Connection Pool Settings**

This section describes how to verify connection pool settings for:

- [WebCenter Portal Data Sources \(JDBC Connection Pool Settings\)](#page-1474-2)
- **[Identity Store \(JNDI Connection Pool Settings\)](#page-1476-1)**

The information in this section might be useful if you are experiencing slow response times and your diagnostics log files contain connection/connection pool messages or a recent thread dump contains calling stacks that are waiting to get connections from connection pool.

### <span id="page-1474-2"></span>**G.4.2.4.1 WebCenter Portal Data Sources (JDBC Connection Pool Settings)**

Administrators can use Fusion Middleware Control to monitor JDBC connection metrics for WebCenter Portal or a Portal Framework applications. Use the JDBC usage information on the WebLogic Server Metrics Page ([Figure](#page-1475-0) G–7) to assess whether JDBC configuration or the connection pool size needs to be adjusted.

See also, Section [27.2, "Viewing Performance Metrics Using Fusion Middleware](#page-688-0)  [Control."](#page-688-0)

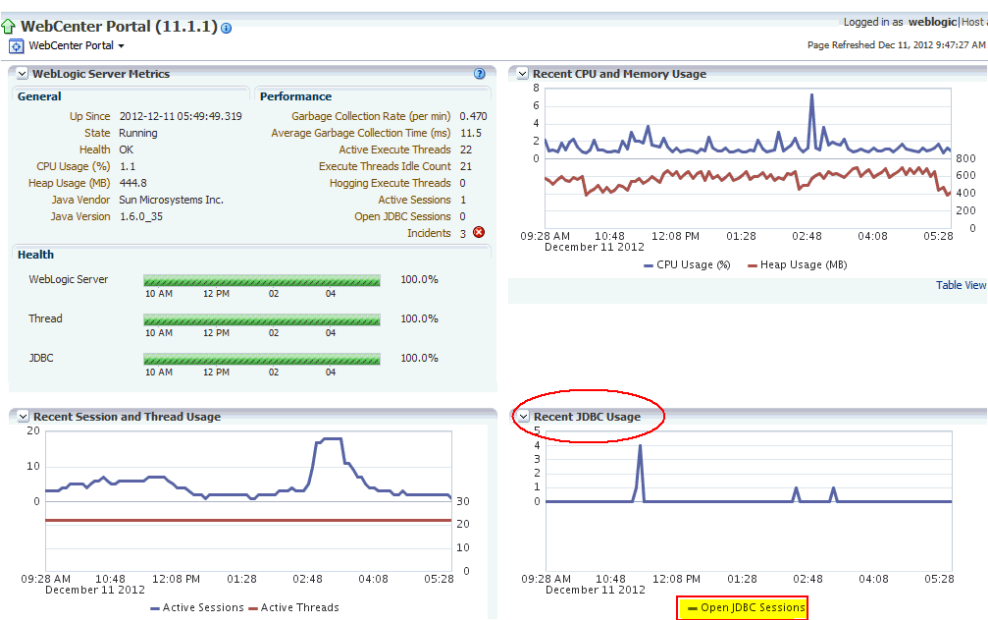

<span id="page-1475-0"></span>*Figure G–7 Recent WebLogic Server Metrics Page - JDBC Usage*

The Recent JDBC Usage chart shows the number of JDBC connections currently open on the managed server. The JDBC session count that is displayed here, is the sum of the *Current Active Connection Count* metric for each JDBC data source.

If usage is high and the trend is rising, administrators can use WebLogic Server Administration Console to view and configure data source connection pool settings and monitor usage patterns for individual data sources in more detail. If you monitor data source usage over a period of time you can:

- Determine the best connection pool size for a particular database connection.
- Detect and resolve connection pool leakage, that is, if you notice that the number of data source connections do not decrease without load.

**Tip:** Select "Customize the Table" when monitoring connection pools, to display additional metrics such as:

- Connection Delay Time
- Current Capacity High Count
- Failures To Reconnect Count
- Wait Seconds High Count
- Waiting For Connection Current Count
- Waiting For Connection Failure Total

For high concurrency systems, you may want to adjust the maximum number of connections in the pool (**Maximum Capacity** setting). Out-of-the-box maximum values for the various WebCenter Portal data sources are shown here:

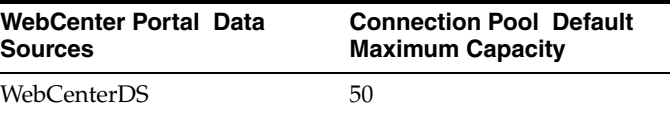
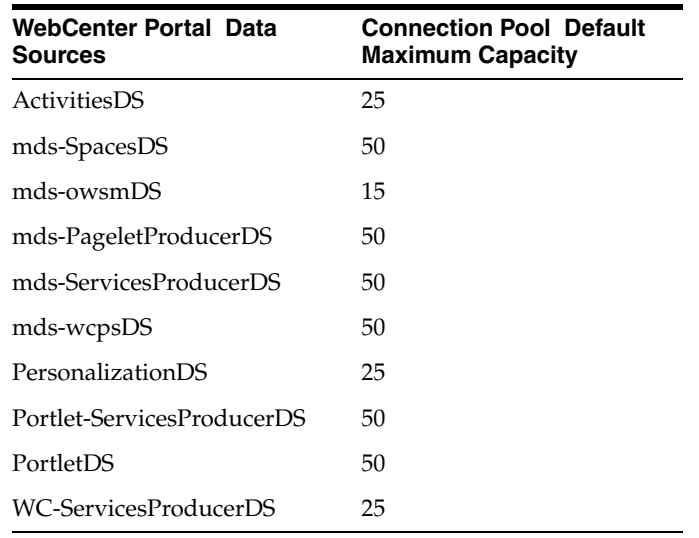

**Note:** Each connection uses memory in the WebLogic Server and consumes processes in the database so do not specify an unnecessarily large connection pool value.

- To monitor a particular data source, log in to the WebLogic Server Administration Console, select **Services>Data Sources**, click the data source name, and then click the **Monitoring** tab.
- To modify the connection pool for a particular data source, log in to the WebLogic Server Administration Console, select **Services>Data Sources**, click the name of the data source, and then click the **Connection Pool** tab.

See the "Tuning Data Source Connection Pools" section in *Configuring and Managing JDBC Data Sources for Oracle WebLogic Server*.

#### **G.4.2.4.2 Identity Store (JNDI Connection Pool Settings)**

Typically, JNDI connection pooling is always turned on. However, some additional configuration is required if the connection between WebCenter Portal/Portal Framework application and the identity store (this may be Oracle Internet Directory, Active Directory, and so on) uses SSL. By default, when you choose an SSL port, the JNDI connections are not pooled causing increased response time and decreased performance when logging in, looking up users, groups, or other identity store entities. For more information and instructions, see the "Tuning Identity Store Configuration" section in *Performance Tuning Guide*.

#### <span id="page-1476-0"></span>**G.4.2.5 Generating Automatic Workload Repository (AWR) Reports for the Database**

If database access is slow, for example, activity stream queries, MDS queries or JPA (Java Persistence API) queries are slow for various operations in your WebCenter Portal application, you can analyze Automatic Workload Repository (AWR) reports to diagnose the root cause of performance-related problems in your Oracle database.

Before generating the AWR report, first check the general health (CPU/Memory) of that machine hosting your database (see Section [G.4.2.2, "Monitoring System Resource](#page-1470-0)  [Usage"](#page-1470-0)). If system resource limitations are not causing poor performance, examine the database performance information and statistics in the AWR report.

For more detail, see the "Tuning Database Parameters" section in *Performance Tuning Guide* and the "Generating Automatic Workload Repository Reports" section in *Oracle Database Performance Tuning Guide*.

#### **G.4.2.6 Diagnosing Network Related Problems Using tcpdump**

Use tcpdump, a network utility that listeners and captures network traffic to investigate and diagnose network related problems.

For example, if WebCenter Portal page performance metrics in Enterprise Manager indicate that server performance is operating normally while end users are reporting unstable/slow performance, you could have a problem with your network. You can use tcpdump or a similar network monitoring tool to trace network your traffic to see if any environmental issue (on the network) is causing an unexpected large latency.

Refer to tcpdump documentation for information on how to run this utility and analyze the network data.

#### **G.4.2.7 Measuring Network Latency Using ping**

Use ping to measure network latency.

Oracle WebCenter Portal installations depend on various backend components and services, such as Oracle HTTP Server, Oracle WebCenter Content Server, LDAP server, instant messaging and presence servers, mail servers, portlets servers, databases, and more. If all your required components are not on the same machine, Oracle recommends they are closely located to minimize network latency and, if possible, are on the same subnet.

Use ping from one machine to another to verify that network latency is less than 1ms.

### <span id="page-1477-0"></span>**G.4.2.8 Generating Thread Dumps to Diagnose Extremely Slow Page Performance, High Thread Counts, and System Hangs**

Oracle recommends that you generate thread dumps to a dedicated thread dump file and then use a thread analysis tool such as ThreadLogic or a simple text editing tool, to understand and correlate the thread execution logic and progress.

To generate thread dumps for Sun JVM (HotSpot) to a file:

>jstack <pid> > threaddump.txt

To generate thread dumps for Oracle JRockit JVM to a file:

```
>jrcmd print_threads <pid> > threaddump.txt
```
Sometimes it is useful to generate a series of thread dumps at fixed sampling intervals to confirm problems such as extremely slow method calls, stuck threads, deadlocks, and so on. For example, you could create a simple script to generate dumps every second or if you are diagnosing a slow request you can choose a suitable duration to cover the length of the slow request.

This example generates thread dumps every second:

```
#!/bin/bash
for i in {1..20}
do
JAVA_HOME/bin/jstack <pid> > thread_dump_$i.txt
 sleep 1
done
```
For more detail about the capabilities of ThreadLogic or any other thread analysis tool, refer the appropriate manufacturer's documentation.

**Note:** When WebLogic servers detect a deadlock or stuck thread, a related thread dump is automatically generated in the server's output log file, located at:

*DOMAIN\_NAME*\servers\*SERVER\_NAME*\logs\*SERVER\_NAME*.out

For example, the output log for the out-of-the-box application WebCenter Portal is available at DOMAIM\_NAME\servers\WC\_ Spaces\logs\WC\_Spaces.out.

The output file is a simple text file that contains various server messages, including thread information.

#### **G.4.2.9 Analyzing the Diagnostics Log**

Look for errors, incidents, and warnings in the diagnostics log for the managed server that is hosting WebCenter Portal or a Portal Framework application, that is, <managed\_ server\_name>-diagnostic.log.

When your application is running with some error condition, it can have a big impact on performance. For example, if a connection to WebCenter Content Server becomes intermittent or not accessible, pages with content related components respond very slowing while attempting to connect and eventually may time out.

ERROR, INCIDENT, and WARNING messages due to timeouts, unavailable services, cache errors, and so on, are logged to a diagnostic log file which you can view from Fusion Middleware Control. See also, Section [28.2.1, "Viewing and Configuring](#page-707-0)  [WebCenter Portal Logs."](#page-707-0)

**Note:** When measuring performance, ensure that DEBUG/TRACE messages, that is, levels lower than CONFIG (700) are not being logged. When FINE, FINER, or FINEST messages display, the system is running in debugging mode and this means that most requests are significantly slower than normal. If you configure lower level logging temporarily to debug a problem, ensure that you change the log level before taking performance measurements.

#### **G.4.2.10 Using DMS Spy to Monitor Internal Performance Metric Tables**

The DMS Spy servlet provides access to internal DMS metric data from a web browser. This servlet is useful if you want to monitor the system for long period of time and it can help you understand internal system behavior and performance.

You would not normally use DMS Spy to monitor Oracle WebCenter Portal-specific metrics since this information is more easily available through Fusion Middleware Control. However, if you interested in other underlying metrics, such as warning/error messages about the ADF application module (AM) pool display, you can investigate AM pool metrics here. Similarly, if messages relating to the Java Object Cache (JOC) display, you can turn on the JOC's DMS monitoring feature to observe activities in JOC.

To enable JOC DMS monitoring, edit the javacache.xml file (normally it is in <webcenter\_portal\_domain>/config/fmwconfig/servers/WC\_ Spaces/javacache.xml)

**1.** Open the javacache.xml file.

Typically, the file is located at: <webcenter\_ domain>/config/fmwconfig/servers/<server\_name>/javacache.xml

For example, for WebCenter Portal, the file is located at: <webcenter\_ domain>/config/fmwconfig/servers/WC\_Spaces/javacache.xml

**2.** Change the entry:

<dms enabled="false"/> To: <dms enabled="true"/>

**3.** Restart the managed server on which WebCenter Portal or your Portal Framework applications deployed.

For example, for WebCenter Portal, restart WC\_Spaces.

Once enabled, you see two new entries in the left panel: **java\_cache\_region** and **joc**

**java\_cache\_region** shows how much cache memory is allocated to each area and the values displayed can help you determine cache size settings. For example, by default the MDS caching size is set to 100MB in adf-config.xml:

<max-size-kb>100000</max-size-kb>

Both **Region Name: ADFApplication<N>** and **ADFApplication<N>/main\_region** are used by the MDS cache. If the sum of **ADFApplication<N>** and

**ADFApplication<N>/main\_region** memory is close to 100MB, and your JVM has enough unused heap memory, you could increase the MDS caching size (**<max-size-kb>)** so the MDS cache is not so full, and this will improve the efficiency of the MDS cache.

For more information, see the "Viewing Performance Metrics Using the Spy Servlet" section in *Performance Tuning Guide*.

#### <span id="page-1479-0"></span>**G.4.2.11 Verifying HTTP Request Caching**

Most web pages include resources that do not change very often, such as images, CSS files, JavaScript files, and so on. As such resources take time to download over the network, the time taken to load a web page increases. HTTP caching allows such resources to be saved or *cached*, by a browser or proxy. Once a resource is cached, a browser or proxy can refer to the locally cached copy instead rather than downloading it again on subsequent visits to the web page. Caching reduces round-trip time by eliminating HTTP requests for the required resources. This not only helps significant reducing page load time for subsequent user visits, but also reduces the bandwidth and hosting costs for your site.

By default, static resources serviced by WebCenter Portal use the ADFCachingFilter to include the required response headers which allow browsers to cache static content. If your site is experiencing performance issues, you must confirm that your browser is caching static resources. If caching is not correctly working, static WebCenter Portal resources are repeatedly fetched from the server rather than being cached in the browser, and this can impact performance. A possible reason for caching issues with static portal resources could be dues to some loss introduced by a proxy or network component sitting between WebCenter Portal and the browser.

**Note:** For more information about ADFCachingFilter, see *Web User Interface Developer's Guide for Oracle Application Development Framework*. Use HTTP request monitoring tools, such as Firebug (Firefox) or httpWatch (Internet Explorer and Firefox), to monitor HTTP traffic between the browser and the server. With these tools, you can see if there is a problem with the cache, that is, whether static resources are fetched for each request, not cached for long enough, or not cached at all for static resources (such as JavaScript and CSS files). When using these monitoring tools, confirm that there are browser-cache related tags in the response, for example, Cache-Control header with a suitable max-age value or an Expires tag with a suitable cache expiry time.

You can also analyze HTTP caching by examining the access.log for the managed server on which WebCenter Portal or your Portal Framework application is deployed. For example, look at the log to see whether a particular user/IP is repeatedly making requests for the same resource. If the log contains repeated requests, the cache header on requests might be wrong and you must investigate caching issue further. Start by accessing the static resource to eliminate various tiers. For example, use wget or curl to fetch the static resource directly using the WebLogic server port by issuing the same on the local machine. Next, access the same resource through any other entity front-ending the WebLogic server that is hosting the application, for example Oracle HTTP Serve or Apache. If needed, enable packet tracing to find the response from the WebCenter Portal tier to see whether issues are occurring on the Oracle WebCenter Portal side, or the problem is on the network.

**Note:** The access log for WebCenter Portal is located at: ORACLE\_ HOME/user\_projects/domains/wc\_domain/servers/WC\_ Spaces/logs/access.log

While this section describes static resources serviced by WebCenter Portal, you must also consider similar issues for static resources in your environment. For example, if you have a rich UI where common pages reference static resources that you own, you must review how such content is cached. Consider using Apache Header directives to drive the caching of static resources, either based on file type (such as images, CSS), or based on URL path patterns. For example, the following configuration in Apache sends back a response header to the browser to cache all content under the URL path "/my\_images/" for 30 days (2592000 is the number of seconds in 30 days):

```
<Location /my_images/>
  Header set Cache-Control "max-age=2592000, public"
</Location>
```
#### **G.4.2.12 Verifying HTTP Compression**

In addition to HTTP caching, it is important that you review HTTP compression characteristics for responses. HTTP Compression is a publicly defined way to compress content (mostly textual) that is transferred from web servers to browsers. Compression reduces the number of bytes that are transmitted which improves performance. HTTP Compression uses public domain compression algorithms to encode HTML, XML, JavaScript, CSS and other file formats at the server-side. This standards-based method for delivering compressed content is built into HTTP/1.1, and all modern web browsers support the HTTP/1.1 protocol, that is. they can decode compressed files automatically at the client-side. As a result, no additional software or user interaction is required on the client-side.

By default, static resources serviced by WebCenter Portal use the ADFCachingFilter () to compress static content like CSS and JavaScript. If your site is experiencing performance issues, you must confirm that your browser is seeing compressed responses. You can use one of the HTTP request monitoring tool described in

Section [G.4.2.11, "Verifying HTTP Request Caching"](#page-1479-0) to scan responses for a Content-Encoding response header with the value gzip. A Content-Encoding response header is *only* sent if the client (that is, the browser) supports compressed content.

**Note:** For more information about ADFCachingFilter, see in *Web User Interface Developer's Guide for Oracle Application Development Framework*.

If the browser sends the request header Accept-Encoding: gzip, then you know the browser can process compressed content. If you do not see a compressed response, make sure that the client sends an Accept-Encoding header stating it can handle compressed content.

File format that typically require compression include: HTML, CSS, XML, and JavaScript. As most images, music, and videos are already compressed, you do not need to configure these file formats for compression.

Consider using Apache's mod\_deflate or mod\_gzip to drive the compression of resources, either based on MIME type (such as, text/css) or based on file extension (such as \*.html). For example, the following configuration in Apache compresses resources listed in each AddOutputFilterByType:

```
<Location />
    SetOutputFilter DEFLATE
    AddOutputFilterByType DEFLATE text/plain
    AddOutputFilterByType DEFLATE text/xml
    AddOutputFilterByType DEFLATE text/html
    AddOutputFilterByType DEFLATE application/xhtml+xml
    AddOutputFilterByType DEFLATE text/css
    AddOutputFilterByType DEFLATE application/xml
    AddOutputFilterByType DEFLATE image/svg+xml
    AddOutputFilterByType DEFLATE application/rss+xml
    AddOutputFilterByType DEFLATE application/atom_xml
    AddOutputFilterByType DEFLATE application/x-javascript
    SetEnvIfNoCase Request_URI \.(?:gif|jpe?g|png)$ no-gzip dont-vary
    SetEnvIfNoCase Request_URI \.(?:exe|t?gz|zip|bz2|sit|rar)$ no-gzip dont-vary
    SetEnvIfNoCase Request_URI \.(?:pdf|doc?x|ppt?x|xls?x)$ no-gzip dont-vary
    SetEnvIfNoCase Request_URI \.avi$ no-gzip dont-vary
    SetEnvIfNoCase Request_URI \.mov$ no-gzip dont-vary
    SetEnvIfNoCase Request_URI \.mp3$ no-gzip dont-vary
    SetEnvIfNoCase Request_URI \.mp4$ no-gzip dont-vary
</Location>
```
#### **G.4.2.13 Checking Browser Response Times**

Use HTTP request monitoring tools, such as Firebug (Firefox) or httpWatch (Internet Explorer and Firefox), to monitor HTTP traffic between the browser and the server. If you understand HTTP request flows and timings for common user actions it can help you diagnose and resolve application performance issues. For example, whenever a user logs in, several redirects can happen between the user's browser and servers. If requests to the login server are taking too long you will know to investigate the login server, rather than WebLogic Server. Similarly, if you see that requests to load the application's landing page is slow, you can focus on making the landing page faster.

#### **G.4.2.14 Warm up the System Before Re-Testing Performance**

If you restart an Oracle WebCenter Portal managed server for any reason, make sure that you warm up the system before re-testing performance to avoid Just-In-Time (JIT) compilation overhead.

To warm up your system, you can either manually perform the steps that you later want to measure for performance, or you can use a load test tool to run a few iterations of the steps. After restarting WebLogic managed servers the initial requests are often slower than usual, that is, not typical of the performance that end users would experience.

### <span id="page-1482-0"></span>**G.4.3 How to Identify Slow Pages**

Use Fusion Middleware Control to determine the slowest pages in a WebCenter Portal or a Portal Framework application. If a poorly performing page is also very popular (the **Invocation** metric is high) then it makes sense for you to focus efforts to improve performance on those pages.

To find the slowest pages:

- **1.** Log in to Fusion Middleware Control and navigate to the home page for WebCenter Portal or Portal Framework application:
	- Section [6.2, "Navigating to the Home Page for WebCenter Portal"](#page-109-0)
	- Section 6.3, "Navigating to the Home Page for Portal Framework [Applications"](#page-113-0)
- **2.** Do one of the following:
	- For WebCenter Portal From the **WebCenter Portal** menu, select **Monitoring** > **Recent Page Metrics**.
	- For WebCenter Portal Framework applications From the **Application Deployment** menu, select **WebCenter Portal** > **Recent Page Metrics**.

Page requests that respond slower than the pageResponseTime threshold display "red" in the chart at the top of the page.

**3.** Click the **Sort Descending** arrow in the **Time (ms)** column to sort the page requests by response times.

Page response times that exceed the threshold display "orange" in the table.

- **4.** Identify the slowest pages and make a note of the portal in which the page displays.
- **5.** For more detailed metrics, including how frequently the slowest pages are requested, do one of the following:
	- For WebCenter Portal From the **WebCenter Portal** menu, select **Monitoring** > **Overall Page Metrics**.

Note: Requests for pages in the Home portal are excluded from the "Overall Page Metrics" page.

For Portal Framework applications - From the **Application Deployment** menu, select **WebCenter Portal** > **Overall Page Metrics**.

See also, Section [27.1.5, "Understanding Page Request Metrics"](#page-621-0) and [Section](#page-695-0) 27.3, ["Customizing Key Performance Metric Thresholds and Collection."](#page-695-0)

### **G.4.4 How to Identify Slow Page Components**

Use WebCenter Portal's page performance analyzer to quickly see how long individual components take to display on a portal page, as well as the overall time taken to display a page. When enabled, this tool dynamically measures and presents the performance of individual page components whenever you display a portal page.

The portal page performance analyzer is useful to developers who are performing first level performance analysis, customers who build their own pages, and any user who customizes pages in WebCenter Portal.

This section includes the following subsections:

- [About the Portal Page Performance Analyzer](#page-1483-0)
- [Enabling and Disabling Portal Page Performance Analysis](#page-1484-0)
- [Displaying and Hiding Page Timing Information for Your Current Session](#page-1485-0)
- [Using the Page Performance Analyzer to Troubleshoot Performance Issues](#page-1485-1)
- [Limitations](#page-1486-0)

#### <span id="page-1483-0"></span>**G.4.4.1 About the Portal Page Performance Analyzer**

The portal page analyzer offers a simple way to diagnose slow pages and requires minimal set up or configuration. When this feature is on, the time spent on "high level" page components is calculated and displayed so you can see at a glance which components are slowing down your page. The overall time spent on the page also displays at the top left of the page (see [Figure](#page-1483-1) G–8).

#### <span id="page-1483-1"></span>*Figure G–8 Portal Page Displays Timing Information*

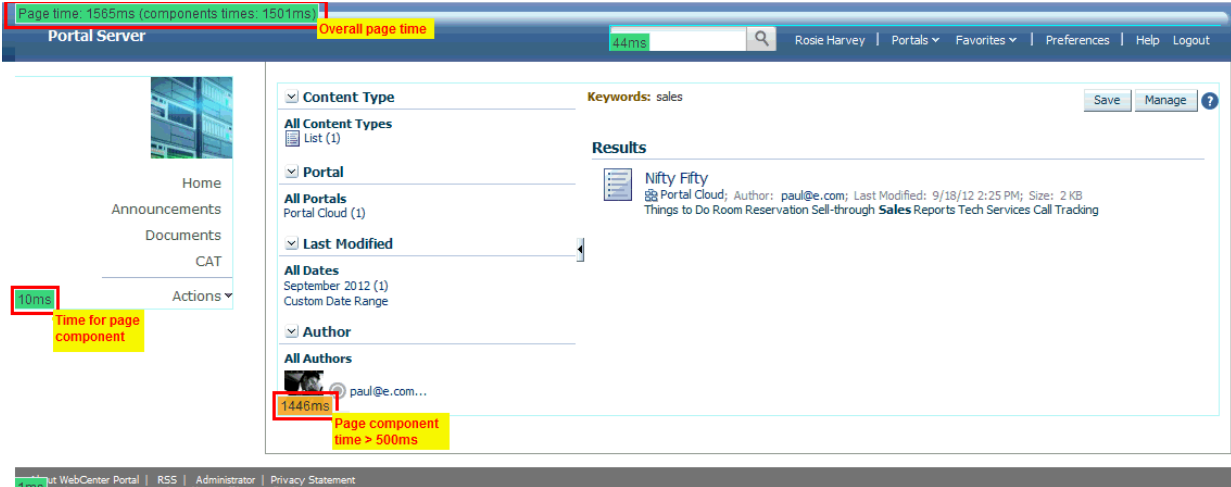

#### **About Page Component Timings**

In WebCenter Portal, "high level" page components are wrapped in a *ShowDetailFrame* so they can be moved, hidden or shown on the page, and edited by Oracle Composer and it is the overall timing for each ShowDetailFrame that displays.

#### **About Overall Page Time**

The overall page time is the sum of the individual page component timings, plus some additional processing time for page-level operations such as session replication, save and restore page state, page level security checks, and so on.

#### **Color Coding**

Performance timings display in various colors to help alert you to problem areas. Refer to the table below:

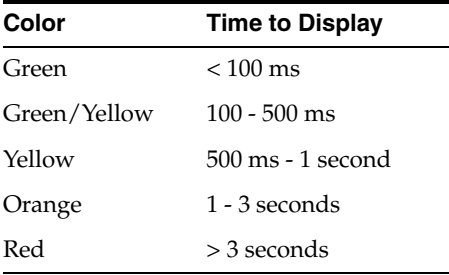

#### <span id="page-1484-0"></span>**G.4.4.2 Enabling and Disabling Portal Page Performance Analysis**

The portal page performance analyzer is disabled out-of-the-box. To make use of this feature, an administrator must specifically enable its use; while the impact on page performance to run this tool is minimal some additional page processing is required.

In a production environment, Oracle recommends that the analyzer is generally disabled to avoid the additional performance data collection and processing and then dynamically enabled when someone reports performance issues for a particular page.

If you do not want end users to see performance data in a production environment, this is another reason to disable the analyzer most of the time.

To enable or disable the portal page analyzer for a WebCenter Portal instance:

**1.** Use the WLST command exportMetadata to export the base webcenter-config.xml file from MDS.

#### For example:

```
exportMetadata(application='webcenter', server='WC_Spaces', 
toLocation='/tmp/mydata', 
docs='/oracle/webcenter/webcenterapp/metadata/webcenter-config.xml')
```
**2.** Open webcenter-config.xml exported from MDS in a text editor and set the perfdebug-enabled attribute to true to enable or false to disable this feature.

#### For example:

<webcenter:perfdebug-enabled>**true**</webcenter:perfdebug-enabled>

- **3.** Save and close webcenter-config.xml.
- **4.** Import the updated webcenter-config.xml file to MDS.

#### For example:

```
importMetadata(application='webcenter', server='WC_Spaces', 
fromLocation='/tmp/mydata', 
docs='/oracle/webcenter/webcenterapp/metadata/webcenter-config.xml')
```
There is no need to restart WebCenter Portal to effect this change.

Page performance information does not automatically display after you enable this feature. Anyone who wants to see timing information on portal pages must specifically request that the information displays. For details, see Section [G.4.4.3,](#page-1485-0)  ["Displaying and Hiding Page Timing Information for Your Current Session."](#page-1485-0)

#### <span id="page-1485-0"></span>**G.4.4.3 Displaying and Hiding Page Timing Information for Your Current Session**

When an administrator enables the page performance analyzer in an WebCenter Portal instance, anyone with access to that WebCenter Portal instance can elect to display or hide page timing information, for their current user session, by appending the perfDebug parameter to the page URL as follows:

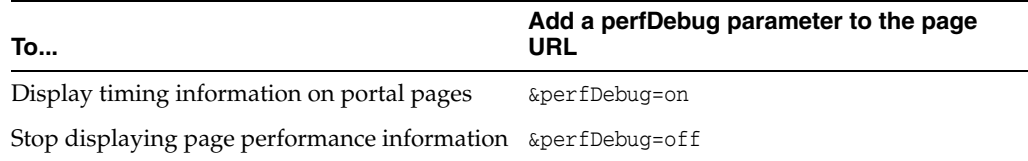

To display timing information on portal pages:

**1.** Verify that your administrator enabled the page performance analyzer in your WebCenter Portal instance.

See also Section [G.4.4.2, "Enabling and Disabling Portal Page Performance](#page-1484-0)  [Analysis."](#page-1484-0)

**2.** Log in to WebCenter Portal and navigate to the portal page that you want to investigate.

You do not need to log in if the page is a public page.

**3.** Add &perfDebug=on to the end of the page URL ([Figure](#page-1485-2) G–9).

For example:

http://mycompany.com/webcenter/portal/MySalesPortal?\_adf.ctrl-state=mji8314i6\_ 4&\_afrLoop=474789135539036**&perfDebug=on**

**4.** Click "Go" or press Enter to redisplay the page with timing information (as shown in [Figure](#page-1483-1) G–8).

All subsequent pages that you display show timing information as well.

<span id="page-1485-2"></span>*Figure G–9 Appending the perfDebug Parameter to Page URLs*

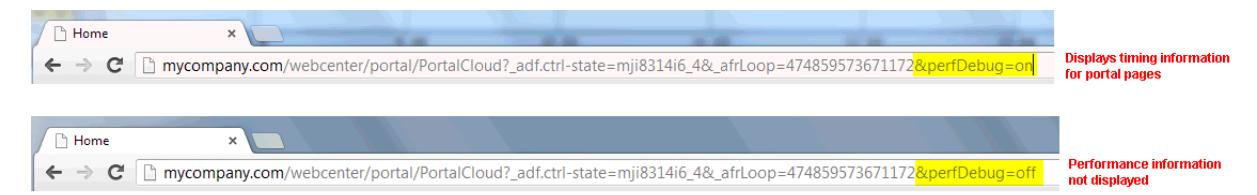

To stop displaying page timing information:

**1.** In your browser, add &perfDebug=on to the end of any page URL ([Figure](#page-1485-2) G–9).

For example:

http://mycompany.com/webcenter/portal/MySalesPortal?\_adf.ctrl-state=mji8314i6\_ 4&\_afrLoop=474789135539036**&perfDebug=off**

**2.** Click "Go" or press Enter to display the page again without timing information.

<span id="page-1485-1"></span>**G.4.4.4 Using the Page Performance Analyzer to Troubleshoot Performance Issues** The steps in this section describe how to troubleshoot slow pages using WebCenter Portal tools:

**1.** If a user reports performance issues with a particular page, navigate to the slow pages and confirm that the slow performance consistently reproduces.

Alternatively, use Fusion Middleware Control to proactively identify the slowest pages in your application. See Section [G.4.3, "How to Identify Slow Pages."](#page-1482-0)

**2.** Append &perfDebug=on to the page URL to display timing information for the page.

See also, Section [G.4.4.3, "Displaying and Hiding Page Timing Information for](#page-1485-0)  [Your Current Session."](#page-1485-0)

**Note:** If page timing information does not display, ask your administrator to enable the page performance analyzer. For details, see Section [G.4.4.2, "Enabling and Disabling Portal Page Performance](#page-1484-0)  [Analysis."](#page-1484-0)

**3.** Identify the slowest page components, and troubleshoot the issue further:

For example, if the slow component contains:

- **Document, wiki, or content presenter**, check the performance of the back-end Content Server and the database that Content Server is using.
- **Activity stream**, use AWR reports to check database performance and to see if you can tune the database table used by activity stream.
- **Collaboration features**, check the performance of the associated back-end server. For example, for announcements or discussions, monitor the performance of the discussions server.
- **Portlets**, use Fusion Middleware Control to monitor portlet request timing information, errors, portlet producer performance, and so on
- **4.** If necessary, add the slow page component to a separate "blank" page and then do further profiling.

For example, use JRockit flight recording to pinpoint the bottleneck.

#### <span id="page-1486-0"></span>**G.4.4.5 Limitations**

The page performance analyzer works best with portal pages that you create with WebCenter Portal 11.1.1.8.0 and later. In previous releases, some page templates did not include the necessary tags to display component and total page timings and some task flows were not configured with activation=deferred.

### **G.4.5 How to Troubleshoot Slow Page Requests**

Use the information in this section to diagnose issues relating to poor page performance:

- **[Troubleshooting Live Requests](#page-1487-0)**
- **[Troubleshooting Stuck Threads](#page-1487-1)**
- [Troubleshooting Slow Requests Using JFR Recordings](#page-1488-0)
- [Troubleshooting Memory Leaks and Heap Usage Problems](#page-1488-1)
- **[Troubleshooting Slow Requests for Content](#page-1490-0)**

#### <span id="page-1487-0"></span>**G.4.5.1 Troubleshooting Live Requests**

To troubleshoot slow page requests that are still running, extract and view a JRockit Flight Recorder (JFR) recording against the server on which the user session is running. See also, Section [G.4.6, "How to Troubleshooting Requests using JRockit](#page-1490-1)  [Flight Recordings."](#page-1490-1)

Alternatively, take several evenly spaced thread dumps, for example, every 1 or 2 seconds as described in Section [G.4.2.8, "Generating Thread Dumps to Diagnose](#page-1477-0)  [Extremely Slow Page Performance, High Thread Counts, and System Hangs."](#page-1477-0)

If you compare the thread dumps, you might see threads that spent a long time on certain method calls as the call stacks are the same in several consecutive thread dumps. For example, you might see a method call to a database, Oracle WebCenter Content Server, collaboration server, portlet producer, LDAP server, and so on, in which case you can investigate the associated backend server to diagnose the issue further.

#### <span id="page-1487-1"></span>**G.4.5.2 Troubleshooting Stuck Threads**

Stuck threads can occur for several reasons:

- **Server is nearly out of memory.** If the server is close to out of memory, all requests slow down. To resolve out-of-memory issues, see Section [G.4.5.3, "Troubleshooting](#page-1488-0)  [Slow Requests Using JFR Recordings."](#page-1488-0)
- Deadlock threads. Take thread dumps and search for deadlock threads. This normally exposes an issue with the product code.
- **Extremely slow page requests.** Take several evenly spaced thread dumps and find out which method is taking a long time to execute.

If a request is taking longer than 10 minutes, the stuck thread is reported to Oracle WebLogic Server *server\_name*.out in the following directories:

```
(UNIX) DOMAIN_HOME/servers/server_name/logs
(Windows) DOMAIN_HOME\servers\server_name\logs
```
#### For example:

```
<Mar 4, 2012 7:44:08 AM PST> <Error> <WebLogicServer> <BEA-000337> 
<[STUCK] ExecuteThread: '19' for queue: 'weblogic.kernel.Default (self-tuning)'
 has been busy for "600" seconds working on the request
 "weblogic.servlet.internal.ServletRequestImpl@18986012[
GET
 /server_name/faces/PimDashboardUiShellPage?_afrLoop=1398820150000&_
afrWindowMod
e=0&_adf.ctrl-state=a44e7uxcc_13 HTTP/1.1
Accept: image/gif, image/x-xbitmap, image/jpeg, image/pjpeg,
 application/x-shockwave-flash, application/x-ms-application,
 application/x-ms-xbap, application/vnd.ms-xpsdocument, application/xaml+xml,
 application/vnd.ms-excel, application/vnd.ms-powerpoint, application/msword,
 */*
Accept-Language: fr
UA-CPU: x86
...
]", which is more than the configured time (StuckThreadMaxTime) of "600"
 seconds
. Stack trace:
Thread-164 "[STUCK] ExecuteThread: '19' for queue: 'weblogic.kernel.Default
  (self-tuning)'" <alive, in native, suspended, priority=1, DAEMON> {
     jrockit.net.SocketNativeIO.readBytesPinned(SocketNativeIO.java:???)
```

```
 jrockit.net.SocketNativeIO.socketRead(SocketNativeIO.java:24)
    java.net.SocketInputStream.socketRead0(SocketInputStream.java:???)
    java.net.SocketInputStream.read(SocketInputStream.java:107)
...
```
#### **Diagnosing a Stuck Thread**

If the stack shows the thread is waiting for a response from another server, check the status of the other server and see it has performance problems before proceeding with the steps below.

To determine what the stuck thread was doing prior to becoming stuck, perform the following steps:

**1.** Look at the next few log messages in *server\_name*.out for a message indicating an incident has been created. For example:

<Mar 4, 2012 7:44:10 AM PST> <Alert> <Diagnostics> <BEA-320016> <Creating diagnostic image in *DOMAIN\_HOME*/servers /server\_name/adr/diag/ofm/MyDomain/ server\_name\_1/incident/incdir\_394 with a lockout minute period of 1.>

The above message may not always appear after each stuck thread reported. It is printed at most four times an hour. If the message does not appear, manually look for the incident directory by checking the readme file in the subdirectories under the following directories:

(UNIX) *DOMAIN\_HOME*/servers/*server\_name*/adr/diag/ofm/*domain\_name*/*server\_ name*/incident (Windows) *DOMAIN\_HOME*\servers\*server\_name*\adr\diag\ofm\*domain\_name*\*server\_ name*\incident

The incident directory contains a WLDF diagnostic image which contains the JFR recording, and a file containing the thread dump.

For more information about diagnosing incidents, see the "Diagnosing Problems" chapter in the *Administrator's Guide*.

- **2.** Review the thread dump to find the call stack of the thread. If the thread is blocked waiting for a lock, check what the thread holding the lock is doing.
- **3.** If the call stack shows that JDBC calls are taking a long time, generate an AWR report on the database to find the query and which table to look and tune.

See Section [G.4.2.5, "Generating Automatic Workload Repository \(AWR\) Reports](#page-1476-0)  [for the Database."](#page-1476-0)

**4.** Review the JRockit flight recording file JRockitFlightRecorder.jfr for more details. You will also need the ECID of the request which is recorded in the readme.txt file of the incident directory, and also the Oracle WebLogic Server log.

See also, Section [G.4.6, "How to Troubleshooting Requests using JRockit Flight](#page-1490-1)  [Recordings."](#page-1490-1)

The ECID of the request that caused the stuck thread is recorded in the error message.

#### <span id="page-1488-0"></span>**G.4.5.3 Troubleshooting Slow Requests Using JFR Recordings**

See Section [G.4.6, "How to Troubleshooting Requests using JRockit Flight Recordings."](#page-1490-1)

#### <span id="page-1488-1"></span>**G.4.5.4 Troubleshooting Memory Leaks and Heap Usage Problems**

If WebCenter Portal or Portal Framework application performance degrades over time, heap usage and garbage collection activity is increasing, and you see

OutOfMemoryErrors, there could be memory leaks in the application causing the amount of free memory in the JVM to continuously decrease.

[Figure](#page-1489-0) G–10 shows a typical memory leak trend displayed in JConsole.

<span id="page-1489-0"></span>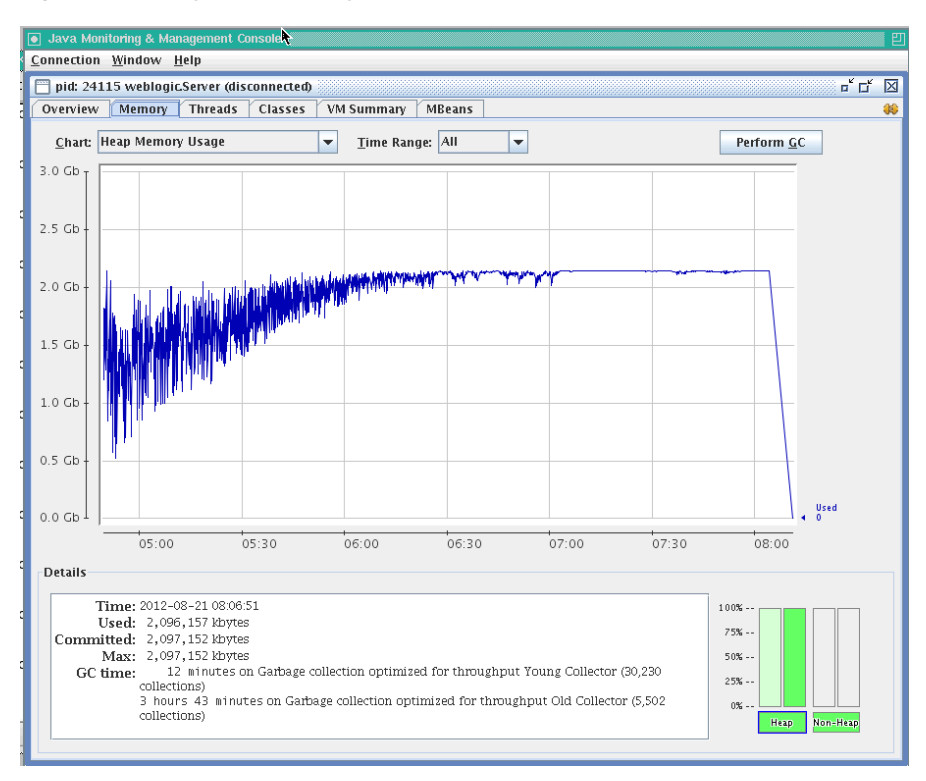

*Figure G–10 Typical Memory Leak Trend in JConsole*

To solve this problem:

- **1.** Determine the cause of OutOfMemoryErrors errors:
	- Review the server\_name.out file for OutOfMemoryErrors errors.

The server\_name.out file is located at:

(UNIX) *DOMAIN\_HOME*/servers/*server\_name*/logs (Windows) *DOMAIN\_HOME*\servers\*server\_name*\logs

■ Take a memory dump when OutOfMemoryErrors errors occur.

For example:

On Sun HotSpot: jmap -dump:live, format=b, file=<path>/heap.hprof <pid>

On JRockit: jrcmd <pid> hprofdump filename=<path>/heap.hprof

You can configure JRockit to automatically generate a heap dump in HPROF binary format (.hprof file) each time an OutOfMemoryErrors occurs, by setting the JRockit JVM option, -XX:+HeapDumpOnOutOfMemoryError. For details, refer to the *Oracle JRockit Command-Line Reference*.

**2.** Restart the managed server.

If the problem persists, proceed to Step 3.

- **3.** Open the heap.hprof file with a heap-dump analysis tool that can handle binary HPROF format, such as Eclipse Memory Analyzer.
- **4.** Determine which objects and classes are retaining the most memory.
- **5.** If necessary, take several heap dumps to determine which objects or classes are consuming and increasing the amount of memory.

Take at least two memory dumps:

- Take the first dump when the system is warmed up and stabilized.
- Take the second dump, when the system is about to run out of memory, that is, full garbage collection gets less than 300MB from the maximum heap size.

Instructions on how to take a heap dump using Sun HotSpot (jmap) or JRockit (jcrcmd) is described in step 1.

See the "Running Diagnostic Commands" chapter in the *Oracle JRockit JDK Tools Guide*. Many heap dump analysis tools, such as Eclipse Memory Analyzer, enable you to compare two heap dumps to identify memory growth areas.

Heap dumps provide information on why memory is retained (Retained Heap). Sometimes it is necessary to know how memory is allocated to further resolve the issue. For these cases, proceed to Step 6.

**6.** Use the JRockit Memory Leak Detector tool that is part of JRockit Mission Control Client to understand how memory is allocated.

For more information, see the JRockit Mission Control online help.

#### <span id="page-1490-0"></span>**G.4.5.5 Troubleshooting Slow Requests for Content**

If slow page performance is due to content/document-related components, for example, Documents service task flows, Content Presenter task flows, wikis or blogs, Oracle recommends that you review performance metrics for the backend Oracle WebCenter Content Server (System Audit Information page). For details, see the "Viewing System Audit Information" section in *Administering Oracle WebCenter Content*.

Ensure that the **systemdatabase** tracing option is selected so you can see performance information for each query that is sent to the database. For details, see the "Server-Wide Tracing" section in *Administering Oracle WebCenter Content*.

### <span id="page-1490-1"></span>**G.4.6 How to Troubleshooting Requests using JRockit Flight Recordings**

JRockit Flight Recorder (JFR) files contain a record of various events that consume time. If requests are slow, you can analyze the JRockit Flight Recorder (JFR) file to find out why request are taking time.

To create a JFR file:

**1.** Extract a JFR file from Oracle WebLogic Server by running the following command:

UNIX) *JROCKIT\_HOME*/bin/jrcmd *jrockit\_pid* dump\_flightrecording recording=1 copy\_ to\_file=*path* compress\_copy=true

(Windows) *JROCKIT\_HOME*\bin\jrcmd.exe *jrockit\_pid* dump\_flightrecording recording=1 copy\_to\_file=*path* compress\_copy=true

For more information about the jrcmd command-line tool, see the "Running Diagnostic Commands" section in *Oracle JRockit JDK Tools Guide*.

#### **2.** To view the file, start the JRockit Mission Control Client from the following directories:

(UNIX) *JAVA\_HOME*/bin/bin/jrmc

(Windows) *JAVA\_HOME*\bin\jrmc.exe

- **3.** Select **File** > **Open File** to select the JFR file.
- **4.** Locate the slowest requests or investigate a specific request:

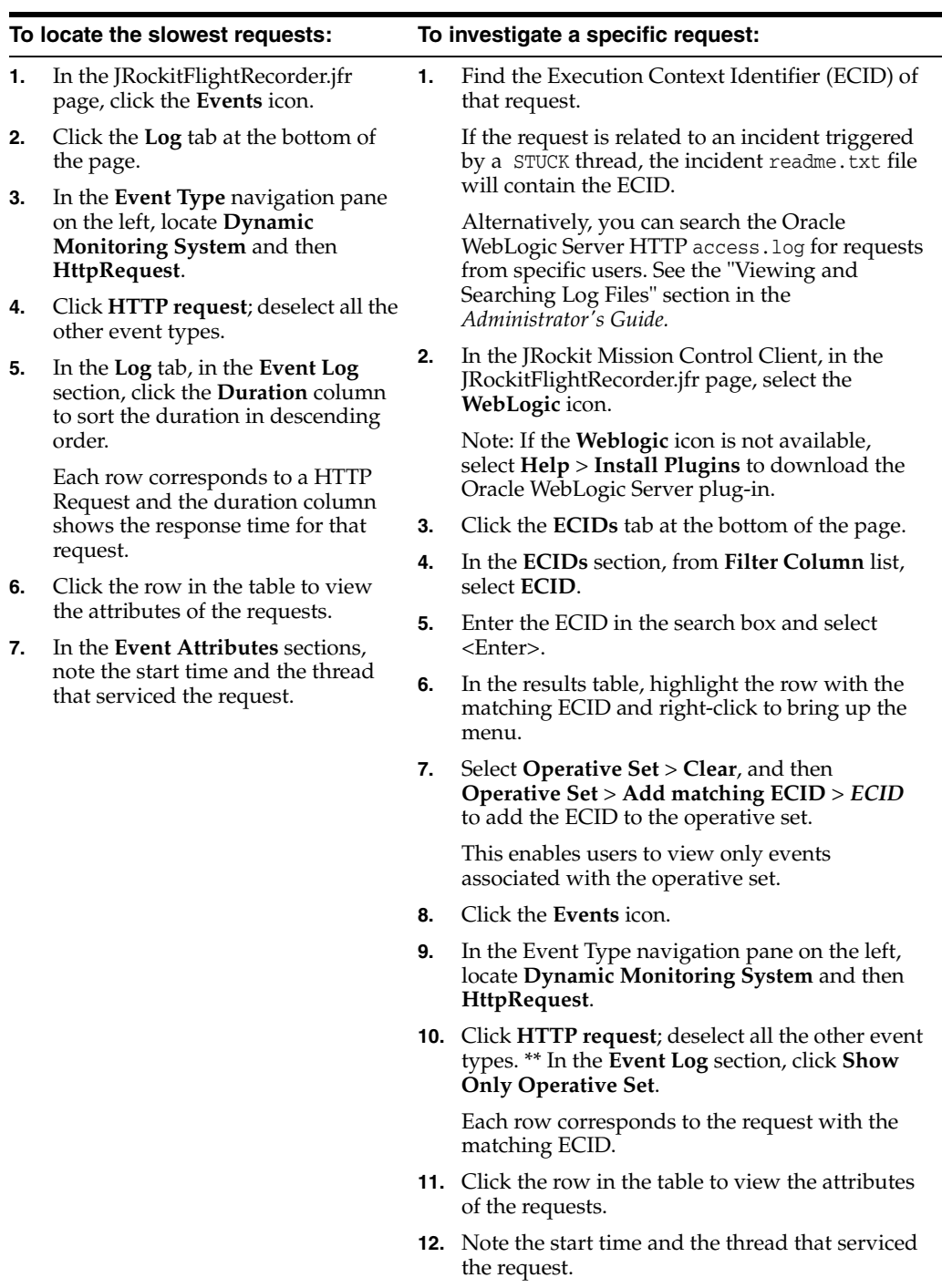

- **5.** Once you have identified the start time and the thread that serviced the request, navigate to the **Logs** tab, and drag the time selector at the top of the screen to include only the time window for the duration of the request.
- **6.** In the **Event Log** section, perform the following search:
	- **a.** Deselect **Show Only Operative Set**.
	- **b.** Enter the thread name in the search box.
	- **c.** From the **Filter Column** list, select **Thread**.
	- **d.** Select <Enter>.
- **7.** In the **Event Type** navigation pane on the left, click the events of interest. Typically, these events are located under nodes **Dynamic Monitoring System**, **Java Application**, and **WebLogic** > **JDBC**.

The selected events appear in the table in the **Event Log** section.

**8.** Click the **Start Time** column to sort the time when these events occur, or click the **Duration** column to view the events that took longest.

The **JDBC Statement Execute** events corresponds to SQL execution. If there are slow SQL statements, the event details give the SQL text. These events do not have callstacks.

**9.** To check the call stacks for slow SQL statements, view the **Socket Read** event that happens immediately after the **JDBC Statement Execute** event.

This event corresponds to Oracle WebLogic Server waiting for the SQL results to return, and it has callstack in the event details.

**10.** Review the call stacks for long **Java Blocked** and **Java Wait** events to see if you can identify what is causing slow performance.

See the "Analyzing Flight Recorder Data in JRockit Mission Control" section in *Configuring and Using the Diagnostics Framework for Oracle WebLogic Server*.

**11.** If you need more detail than the information captured in the default recording, and you can reproduce the slow requests, you can start an explicit recording.

See the "Starting an Explicit Recording" section in *Oracle JRockit Flight Recorder Run Time Guide*.

# **G.5 Using My Oracle Support for Additional Troubleshooting Information**

You can use My Oracle Support (formerly MetaLink) to help resolve Oracle WebCenter Portal problems. My Oracle Support contains several useful troubleshooting resources, such as:

- Knowledge base articles
- Community forums and discussions
- Patches and upgrades
- Certification information

**Note:** You can also use My Oracle Support to log a service request.

You can access My Oracle Support at https://support.oracle.com.

# **G.6 Troubleshooting WebCenter Portal Workflows**

If you experience issues with WebCenter Portal workflows, review the following sections:

- Section [G.6.1, "Validating the WebCenter Portal Workflow Configuration"](#page-1493-0)
- Section [G.6.2, "Troubleshooting Issues with WebCenter Portal Workflows"](#page-1493-1)

### <span id="page-1493-0"></span>**G.6.1 Validating the WebCenter Portal Workflow Configuration**

The *Installation Guide for Oracle WebCenter Portal* describes how to install and configure WebCenter Portal workflows. For details, see the "Back-End Requirements for WebCenter Portal Workflows" section. You can validate the workflow configuration as follows:

- **1.** Log in to WebCenter Portal.
- **2.** Create a portal and then navigate to the **Members** tab (click the **Administration** link, then **Security**, then **Members**).
- **3.** Invite a new member with any role (say User2).
- **4.** Log out, and then log in as User2.
- **5.** Navigate to a **Worklist** task flow.
- **6.** Open the invite notification and click the **Accept** button.
- **7.** Open the portal.

If the WebCenter Portal workflows are working properly, the newly created portal is available to User2. If the portal is not available or listed, there is some issue with the configuration.

### <span id="page-1493-1"></span>**G.6.2 Troubleshooting Issues with WebCenter Portal Workflows**

If WebCenter Portal workflows are not working properly, follow these steps to help troubleshoot the issue:

- **1.** Check that WebCenter Portal workflows are deployed on the Oracle SOA server:
	- **a.** Log in to Fusion Middleware Control.
	- **b.** Check that WebCenterWorklistDetailApp.ear is deployed.
	- **c.** Verify that sca\_CommunityWorkflows.jar is deployed.

For details, see the "Oracle SOA Server - Extending the Domain" section in *Installation Guide for Oracle WebCenter Portal*.

- **2.** Ensure the Web Service connection between the Oracle SOA server and the WebCenter Portal application is secure:
	- **a.** Check the alias in the keystore file on the Oracle SOA server.

For example, use the following command to list the content of the keystore file on the Oracle SOA server:

keytool -list -v -keystore bpel.jks -storepass <password>

There should be an entry with:

Alias name: webcenter\_portals\_ws See the "Setting Up the SOA Domain" section in *Installation Guide for Oracle WebCenter Portal*.

- **b.** Verify that the credential stores for both WebCenter Portal and Oracle SOA server are configured correctly.
- **c.** Check that keystores exist at both ends of the connection, for example:

- webcenter.jks (copied to WebCenter Portal server end)

- bpel.jks (copied to Oracle SOA server end)

For example, the following commands generate webcenter. jks and bpel.jks:

keytool -genkeypair -keyalg RSA -dname "cn=webcenter,dc=us,dc=oracle,dc=com" -alias webcenter -keypass mypassword -keystore webcenter.jks -storepass mypassword -validity 360 keytool -exportcert -v -alias webcenter -keystore webcenter.jks -storepass mypassword -rfc -file webcenter.cer keytool -importcert -alias **webcenter\_spaces\_ws** -file webcenter.cer -keystore bpel.jks -storepass mypassword keytool -genkeypair -keyalg RSA -dname "cn=bpel,dc=us,dc=oracle,dc=com" -alias bpel -keypass mypassword -keystore bpel.jks -storepass mypassword -validity 360 keytool -exportcert -v -alias bpel -keystore bpel.jks -storepass mypassword -rfc -file bpel.cer keytool -importcert -alias bpel -file bpel.cer -keystore webcenter.jks -storepass mypassword

See the "Creating the SOA Domain Keystore" section in *Administering Oracle WebCenter Portal*.

**d.** Configure role members for the BPMWorkflowAdmin application role in Oracle SOA server (soa-infra).

When associating the domain with an identity store that does not contain the user weblogic, you must assign some other valid user to the application role BPMWorkflowAdmin. Use WLST commands to do this from the SOA Oracle home, for example, to assign a user named "monty" that exists in LDAP:

cd \$SOA\_ORACLE\_HOME/common/bin/ wlst.sh

connect('<admin username>','<admin password>', 'mysoahost.example.com:7001') revokeAppRole(appStripe="**soa-infra**", appRoleName="**BPMWorkflowAdmin**", principalClass="**oracle.security.jps.service.policystore.ApplicationRole**", principalName="**SOAAdmin**") grantAppRole(appStripe="**soa-infra**", appRoleName="**BPMWorkflowAdmin**", principalClass="**weblogic.security.principal.WLSUserImpl**", principalName="**monty**") See the "Overview of WLST Security Commands" section in *WebLogic Scripting Tool Command Reference*.

## **G.7 Troubleshooting WebCenter Portal Import and Export**

This section contains the following subsections:

- Section [G.7.1, "ResourceLimitException Issue"](#page-1495-0)
- Section [G.7.2, "LockRefreshTask Issue"](#page-1495-1)
- Section [G.7.3, "Portals and Portal Templates Not Available After Import"](#page-1496-0)
- Section G.7.4, "Unable to Migrate Portals or Documents If the Source and Target [Applications Share the Same Content Server"](#page-1496-1)

### <span id="page-1495-0"></span>**G.7.1 ResourceLimitException Issue**

#### **Problem**

The ResourceLimitException error displays when you try to export all portals or the entire WebCenter Portal instance:

Weblogic.common.resourcepool.ResourceLimitException

#### **Solution**

Increase the maximum capacity in the JDBC connection pool. To reconfigure the connection pool, log in to the WLS Administration Console. From **Services**, select **Data Sources**, **WebCenterDS**, and then the **Connection Pool** tab.

### <span id="page-1495-1"></span>**G.7.2 LockRefreshTask Issue**

#### **Problem**

A LockRefreshTask warning displays similar to that below when you try to import or export an entire WebCenter Portal instance or a portal:

[WARNING] [][oracle.webcenter.lifecycle.operation.LockRefreshTask]

If you try the import or export operation again, an error similar to that shown here displays:

```
Starting WebCenter Portal application import...
WebCenter Portal application import started.
```
Error occurred while performing import None Check the WebCenter Portal log files for additional details. Unable to contact MBeanServer for oracle.webcenter.lifecycle:ApplicationName=webcenter,Location=WC\_Spaces,name=Lifec ycleManager,type=LifecycleManager,Application=webcenter,ApplicationVersion=11.1.1. 4.0 Error occurred while destroying MBean **The lock hasnt been released from the previous failed import.**

#### **Solution**

Use the deleteMetadata WLST command to delete unwanted locks in MDS that may be created and not destroyed due to an unexpected and unusual import or export operation failure. Depending on the operation that failed, run one of the following commands:

For WebCenter Portal application import failure, run:

```
deleteMetadata(application='webcenter', server='WC_Spaces', 
docs='/oracle/webcenter/lock/applicationImport/applicationImport.xml')
```
For WebCenter Portal application export failure, run:

```
deleteMetadata(application='webcenter', server='WC_Spaces', 
docs='/oracle/webcenter/lock/applicationExport/applicationExport.xml')
```
For portal import failure, run:

```
deleteMetadata(application='webcenter', server='WC_Spaces', 
docs='/oracle/webcenter/lock/scopeImport/**')
```
For portal export failure, run:

```
deleteMetadata(application='webcenter', server='WC_Spaces', 
docs='/oracle/webcenter/lock/gsExportImport/**')
```
### <span id="page-1496-0"></span>**G.7.3 Portals and Portal Templates Not Available After Import**

#### **Problem**

When you first log in to WebCenter Portal after the import operation, the portals and portal templates that you migrated are not available as expected. This can sometimes occur if the portal or portal template cache fails to refresh properly.

#### **Solution**

Refresh the portal or portal template cache manually using the refreshGroupSpaceCache and refreshSpaceTemplateCache WLST commands.

To completely clear the cache (all portals):

refreshGroupSpaceCache(appName='webcenter', spaceNames='', syncMode=1,updateType='all', cleanCache=1) To completely clear the cache (all portal templates):

refreshSpaceTemplateCache(appName='webcenter', spaceTemplateNames='',syncMode=1, updateType='all', cleanCache=1)

For detailed command syntax and examples, see the "refreshGroupSpaceCache" and "refreshSpaceTemplateCache" sections in *WebLogic Scripting Tool Command Reference*.

For information on how to run WLST commands, see Section [1.13.3.1, "Running Oracle](#page-75-0)  [WebLogic Scripting Tool \(WLST\) Commands."](#page-75-0)

### <span id="page-1496-1"></span>**G.7.4 Unable to Migrate Portals or Documents If the Source and Target Applications Share the Same Content Server**

You cannot migrate portals or portal templates between two different WebCenter Portal instances that share the same Content Server.

# **G.8 Troubleshooting Individual Portal and Portal Template Import and Export**

This section contains the following subsections:

- Section [G.8.1, "Portal Blocked After Unsuccessful Export or Import"](#page-1497-0)
- Section [G.8.2, "Page or Portal Not Found Message After Import"](#page-1497-1)
- Section [G.8.3, "Portal Import Archive Exceeds Maximum Upload File Size"](#page-1497-2)
- Section [G.8.4, "Maximum Number of Portals Exceeded on Export"](#page-1497-3)
- Section [G.8.5, "Lists Not Imported Properly"](#page-1497-4)
- Section G.8.6, "Exporting and Importing Portals with Tools and Services [Configured"](#page-1498-0)
- Section [G.8.7, "Tools and Services Disabled After Import"](#page-1499-0)
- Section [G.8.8, "Importing from the Subportals Page"](#page-1499-1)
- Section G.8.9, "Unable to Import a Portal If the Source and Target Applications [Share the Same Content Server"](#page-1499-2)

Section [G.8.10, "Exporting and Importing Portals in Multibyte Languages"](#page-1499-3)

### <span id="page-1497-0"></span>**G.8.1 Portal Blocked After Unsuccessful Export or Import**

If an error occurs during a portal export/import operation, some portals may appear blocked. To unblock a portal, bring the portal back online temporarily, and then take the portal offline again to complete the export/import operation. Switching between the online and offline modes will unblock the portal. For more information, see Section [46.11, "Taking Any Portal Offline"](#page-1225-0) and Section [46.12, "Bringing Any Portal Back](#page-1226-0)  [Online."](#page-1226-0) See also, the WLST command "setSpaceState" in *WebLogic Scripting Tool Command Reference*.

### <span id="page-1497-1"></span>**G.8.2 Page or Portal Not Found Message After Import**

When users first log in to WebCenter Portal after an import operation, they may see a "Page not found" or "Portal not found" message if the page or portal they last visited no longer exists. Last accessed page information is retained during import operations which is why these messages display sometimes.

### <span id="page-1497-2"></span>**G.8.3 Portal Import Archive Exceeds Maximum Upload File Size**

#### **Problem**

There is a file size limitation uploading content to WebCenter Portal. If your export archive exceeds the maximum upload size, the import operation through WebCenter Portal Administration will fail.

#### **Solution**

Import the portal archive using WLST. For details, see Section [40.1.2.4.3, "Importing a](#page-1014-0)  [Portal from an Archive Using WLST."](#page-1014-0)

Alternatively, modify the maximum upload size in webcenter-config.xml. The default maximum upload size is 2 GB. See Section [9.12, "Changing the Maximum File](#page-216-0)  [Upload Size."](#page-216-0)

### <span id="page-1497-3"></span>**G.8.4 Maximum Number of Portals Exceeded on Export**

#### **Problem**

The maximum number of portals that you can export must be less than or equal to 80% of the connection pool size specified for the MDS Data Source. If you try to export too many portals you might see a ResourceLimitException error:

Weblogic.common.resourcepool.ResourceLimitException

#### **Solution**

Export fewer portals. Alternatively, modify the connection pool setting. For details, see the *Performance Tuning Guide*.

#### <span id="page-1497-4"></span>**G.8.5 Lists Not Imported Properly**

#### **Problem**

Lists are not importing properly due to list definition differences in the source and target systems.

#### **Solution**

Consider exporting and importing list data. This ensures that list data is consistent with the list definitions being imported.

If you choose to import without data, the list data in the target system is migrated to be consistent with the imported list definitions. If a list column data type is changed, the column values are converted from the target data type to the imported data type, if possible, otherwise the value is deleted. If a list column is removed during import, the column values are deleted.

### <span id="page-1498-0"></span>**G.8.6 Exporting and Importing Portals with Tools and Services Configured**

#### **Problem**

The following error message displays when you try to export a portal with tools and services configured, and try to import the same portal from an instance where some or all of those tools or services are not configured.

The following services are not configured: <list of tools and services>. Please configure these services and try again.

#### **Solution**

You can work around this problem by either adding the tools and services to the target, or removing the service-related info from the data.xml file of the archive as described below.

To remove service-related info:

**1.** Extract the archive.

The archive contains two files: policy-store.xml and transport.mar.

**2.** Expand the transport.mar into a directory.

The data.xml file is located in the oracle\webcenter\lifecycle\importexport directory.

**3.** Remove the service tags for all the tools and services that are not present in the target as listed in the error message.

For the example error message above, we would need to remove the following:

```
 <service id="oracle.webcenter.collab.forum" version="11.1.1.0">
          <metadataUsages>
             <metadataUsage includeBaseDocuments="YES" 
includeSystemCustomizations="YES">
                <paths>
                   <include 
path="/oracle/webcenter/collab/forum/scopedMD/s516227ec_dde1_4991_9e18_
28d487cb3bce/**"/>
                </paths>
             </metadataUsage>
          </metadataUsages>
       </service>
```
<service id="oracle.webcenter.collab.rtc" version="11.1.1.0"/>

- **4.** Repack the transport.mar file by zipping the top-level directories Oracle and pagedefs into a file named transport.mar.
- **5.** Repack the export archive by zipping the newly created transport.mar and the policy-store.xml file into an archive.

**6.** Import the new archive.

### <span id="page-1499-0"></span>**G.8.7 Tools and Services Disabled After Import**

#### **Problem**

When you navigate directly to the **Tools and Services** tab in portal administration after importing a portal, all the tools and services are disabled even though they were enabled in the source portal.

This can sometimes happen when the archive you import contains a portal that was exported from a release earlier than WebCenter Portal 11.1.1.8.

#### **Solution**

Select the **Enable** check box for tools and services, as required.

Alternatively, open the portal after you import instead of navigating to portal administration. When you access the portal for the first time, tools and services enable automatically.

### <span id="page-1499-1"></span>**G.8.8 Importing from the Subportals Page**

#### **Problem**

When you import a portal from the **Portals** page, the imported portal does not automatically become a subportal of the current portal. The newly imported portal displays in the **Portals** switcher menu, Portals Browser task flow, or the **Portals** page, which display all the portals that are available to you.

#### **Solution**

You can import a portal as a subportal by selecting the parent portal on the **Portals** page before you import the archive.

### <span id="page-1499-2"></span>**G.8.9 Unable to Import a Portal If the Source and Target Applications Share the Same Content Server**

You cannot export/import portals or portal templates between two different WebCenter Portal applications that share the same Content Server.

Similarly, you cannot use the Document Migration Utility to migrate portal documents between two different WebCenter Portal applications that share the same Content Server.

### <span id="page-1499-3"></span>**G.8.10 Exporting and Importing Portals in Multibyte Languages**

#### **Problem**

On Linux, individual portal export or import fails for one or more portals created in multibyte languages due to naming restrictions. Portal names are restricted to alphanumeric and portal characters ("a" through "z", "A" through "Z", "0" through "9", and the single-byte portal character, which WebCenter Portal replaces with "\_ "(underscore) ). If any other characters are used in the portal name, export or import fails.

#### **Solution**

Enforce the naming restriction on the server on which Oracle WebCenter Portal is deployed. To do this, set the environment variable LC\_ALL set to utf-8.

# **Migrating Folders\_g to FrameworkFolders**

This appendix describes how to migrate Oracle WebCenter Portal content from the Folders\_g folder service to the FrameworkFolders folder service on Oracle WebCenter Content Server.

This appendix includes the following sections:

- Section [H.1, "Understanding Folders\\_g Migration to FrameworkFolders"](#page-1502-0)
- Section H.2, "Understanding the Folders\_g and FrameworkFolders Directory [Structure"](#page-1504-0)
- Section H.3, "Migrating WebCenter Portal and Portal Framework Applications [Connected to Separate Content Servers"](#page-1506-0)
- Section H.4, "Migrating WebCenter Portal and Portal Framework Applications [Connected to the Same Content Server"](#page-1520-0)
- Section [H.5, "Troubleshooting Migration Issues"](#page-1525-0)

# <span id="page-1502-0"></span>**H.1 Understanding Folders\_g Migration to FrameworkFolders**

Oracle WebCenter Content offers two folder solutions: Folders\_g and FrameworkFolders. The Folders\_g component (aka the *Contribution Folders* interface) provides a hierarchical folder interface to content on Content Server. The FrameworkFolders component (aka the *Folders* interface) also provides a hierarchical folder interface similar to a conventional file system, for organizing and locating some or all of the content in the repository. However, Folders is a scalable, enterprise solution and is designed to replace Contribution Folders as the folder service for Content Server.

For a completely new installation of Oracle WebCenter Portal, it is recommended that you enable the FrameworkFolders component on Content Server. For an Oracle WebCenter Portal instance patched from an earlier version that used the Folders<sub>-g</sub> folder service, you can choose to continue with Folders\_g or migrate to the FrameworkFolders folder service. Oracle recommends that you enable the FrameworkFolders component for better performance and so as to be able to use any new Content Server features.

**Note:** FrameworkFolders is the name of the component that replaces the older Folders\_g component. The older Folder interface is now referred to as Contribution Folders. The interface supported by the FrameworkFolders component is referred to as Folders.

In this chapter, the migration process has been described using the terms FrameworkFolders and Folders\_g. Unless referring to a UI selection or a command, the term FrameworkFolders can be used interchangeably with Folders, and the term Folders\_g can be used interchangeably with Contribution Folders.

For more information about the migration procedure, see the "Migrating Folders\_g to Folders" chapter in *Administering Oracle WebCenter Content*.

[Figure](#page-1503-0) H–1 and [Table](#page-1503-1) H–1 depict the Oracle WebCenter Portal installation starting points that best describes your current environment, and the path you can follow to choose the Folders\_g and FrameworkFolders folder services.

*Figure H–1 Starting Points for Folders\_g and FrameworkFolders Setups*

<span id="page-1503-0"></span>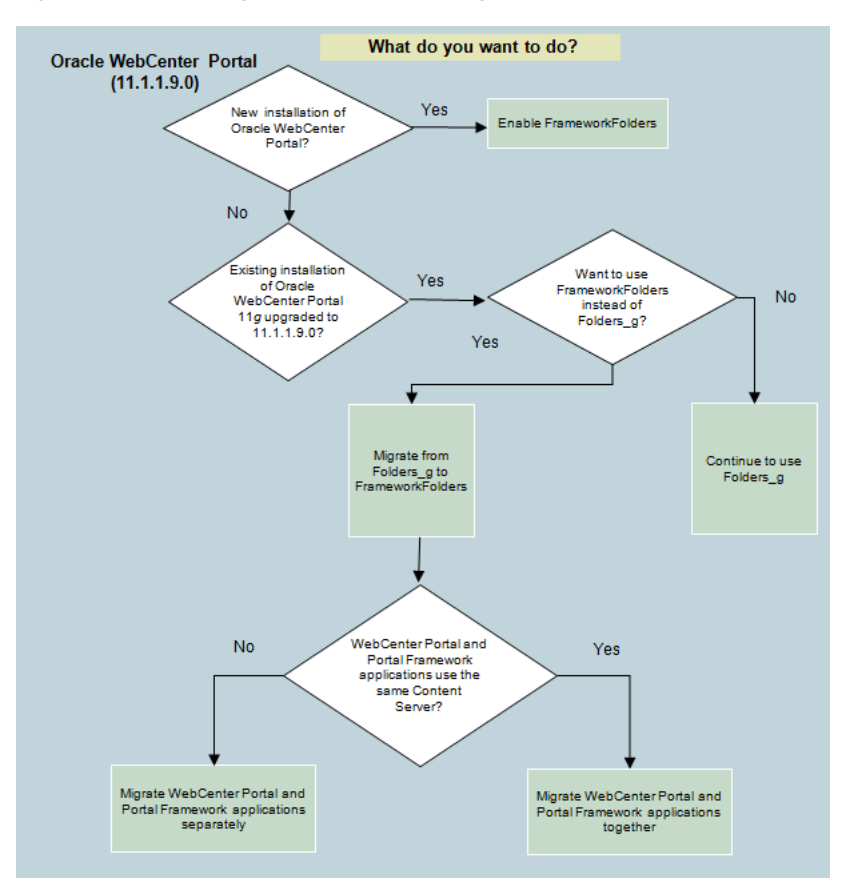

*Table H–1 Starting Points for Folders\_g and FrameworkFolders Setups*

<span id="page-1503-1"></span>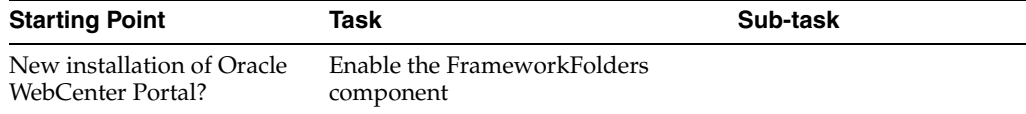

| <b>Starting Point</b>                                                              | Task                                                                             | Sub-task                                                                                                    |  |
|------------------------------------------------------------------------------------|----------------------------------------------------------------------------------|----------------------------------------------------------------------------------------------------|--|
| Existing installation of<br>Oracle WebCenter Portal 11g<br>upgraded to 11.1.1.9.0? | Choose whether to continue using<br>Folders_g or migrate to<br>FrameworkFolders. | To continue using<br>Folders_g, no further<br>configuration is required.                                                                                                    |  |
|                                                                                    |                                                                                  | When migrating from<br>Folders_g to<br>FrameworkFolders:                                                                                                    |  |
|                                                                                    |                                                                                  | Same Content<br>Server: If WebCenter<br>Portal and Portal<br>Framework<br>applications are<br>connected to the<br>same Content<br>Server, migrate them<br>together.                             |  |
|                                                                                    |                                                                                  | Different Content<br>Servers: If<br>WebCenter Portal<br>and Portal<br>Framework<br>applications are<br>connected to<br>different instances of<br>Content Server,<br>migrate them<br>separately. |  |

*Table H–1 (Cont.) Starting Points for Folders\_g and FrameworkFolders Setups*

# <span id="page-1504-0"></span>**H.2 Understanding the Folders\_g and FrameworkFolders Directory Structure**

Both Folders\_g and FrameworkFolders provide a hierarchical folder interface, however, the way content is organized differs in these two setups. This section describes the directory structure used for organizing content in Folders\_g and FrameworkFolders.

When WebCenter Portal uses a Content Server repository with Folders\_g enabled, portals are stored under the WebCenter Portal root folder. Each user has a personal folder (the Home portal) stored under the path /PersonalSpaces, and this folder is named after the user. Whereas, when WebCenter Portal is configured to use FrameworkFolders, all portal folders and personal folders are treated as enterprise libraries and are stored under the path /Enterprise Libraries. Portal folders are named after the portal and personal folders are usually named after the user.

For example, consider a company with the following portals and users:

- HR Portal: contains HR policies and documents
- Partner Portal: contains documents related to partners
- Users: Karen, Monty, and Sam

[Figure](#page-1505-0) H–2 shows how WebCenter Portal folders are organized in the Folders\_g and FrameworkFolders setups on Content Server. In a Folders\_g setup, personal folders for users Karen, Monty, and Sam are organized under PersonalSpaces, and the portals HR Portal and Partner Portal are organized under the WebCenter Portal root folder WebCenter0202. In a FrameworkFolders setup, personal folders Karen, Monty, and Sam and the portal folders HR Portal and Partner Portal are organized under Enterprise Libraries.

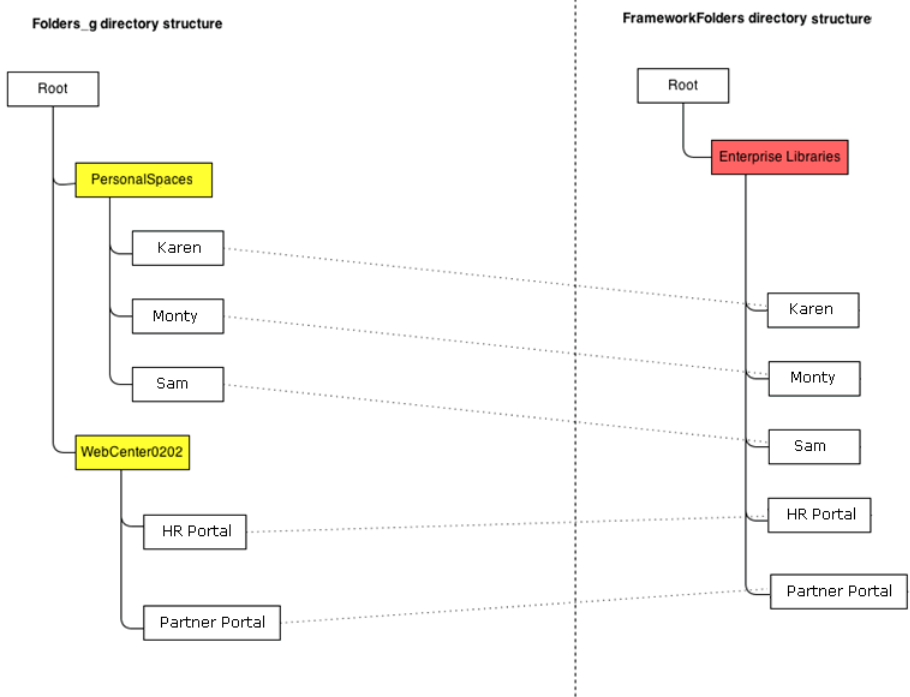

<span id="page-1505-0"></span>*Figure H–2 Folders\_g and FrameworkFolders Folder Structure on Content Server*

For example, if Karen creates any new folders in the Home portal in a Folders\_g setup, the new folders are created under / Personal Spaces/Karen as shown in [Figure](#page-1505-1) H-3.

<span id="page-1505-1"></span>*Figure H–3 Folder Path When Folders\_g is Enabled* 

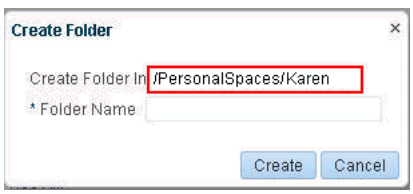

If Karen creates any new folders in the Home portal in a FrameworkFolders setup, the new folders are created under /Enterprise Libraries/Karen as shown in [Figure](#page-1505-2) H–4.

<span id="page-1505-2"></span>*Figure H–4 Folder Path When FrameworkFolders is Enabled* 

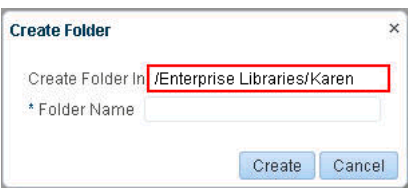

#### **Item Level Security in Folders\_g and FrameworkFolders**

In the Folders\_g setup, Item Level Security (ILS) can be set on files and folders. ILS settings on folders are inherited by all files within a folder unless a file has its own ILS defined. In the FrameworkFolders setup, ILS can be set only on files. ILS cannot be set on folders.

After you migrate from Folders\_g to FrameworkFolders, you will not be able set ILS for a folder, but the ILS settings on each file contained in that folder are retained. You can update or remove file-level ILS settings after migration.

# <span id="page-1506-0"></span>**H.3 Migrating WebCenter Portal and Portal Framework Applications Connected to Separate Content Servers**

This section describes the steps for migrating WebCenter Portal and Portal Framework applications from Folders\_g to FrameworkFolders setup when they are connected to separate Content Servers. You can choose to migrate WebCenter Portal and Portal Framework applications in any order. It is not mandatory to migrate WebCenter Portal first.

- Section [H.3.1, "Migrating WebCenter Portal Metadata to FrameworkFolders"](#page-1506-2)
- Section [H.3.2, "Migrating Portal Framework Applications to FrameworkFolders"](#page-1513-0)

### <span id="page-1506-2"></span>**H.3.1 Migrating WebCenter Portal Metadata to FrameworkFolders**

This section describes the procedure for migrating WebCenter Portal content from Folders\_g to FrameworkFolders.

This section includes the following subsections:

- Section [H.3.1.1, "Migration Roadmap"](#page-1506-1)
- Section H.3.1.2, "Running exportFoldersGData to Generate the Pre-Migration [Data"](#page-1507-0)
- Section [H.3.1.3, "Migrating WebCenter Portal MetaData to FrameworkFolders"](#page-1508-0)
- Section H.3.1.4, "Running migrateFoldersGDataToFrameworkFolders to Validate [the Migrated Data"](#page-1512-0)

#### <span id="page-1506-1"></span>**H.3.1.1 Migration Roadmap**

The flow chart [\(Figure](#page-1507-1) H–5) and the table [\(Table](#page-1507-2) H–2) in this section provide an overview of the steps required to migrate WebCenter Portal content from Folders\_g to FrameworkFolders.

**Note:** In a clustered environment, you must bring down all the managed servers except one WebCenter Portal managed server and one WebCenter Content managed server. Ensure that you run the migration WLST commands from the machine where WebCenter Portal is running.

In a non-clustered environment, if WebCenter Portal and WebCenter Content managed servers run on different machines, run the migration WLST commands from the machine where WebCenter Portal is running.

<span id="page-1507-1"></span>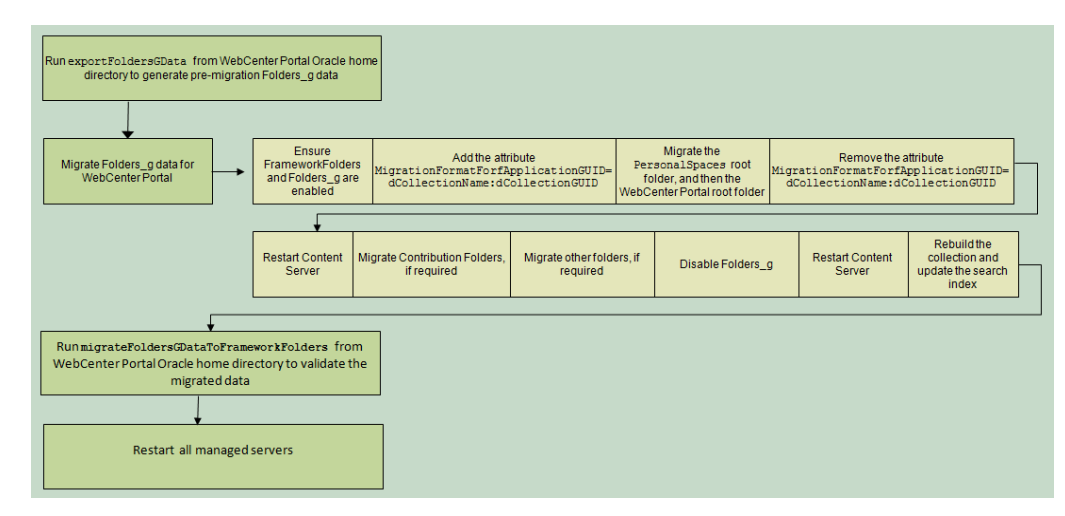

*Figure H–5 Migrating WebCenter Portal Data from Folders\_g to FrameworkFolders* 

<span id="page-1507-2"></span>*Table H–2 Migrating WebCenter Portal Data from Folders\_g to FrameworkFolders*

| <b>Task</b>                                                               | <b>Description</b>                                                                                                    | <b>Documentation</b>                                                                                                    |
|---------------------------------------------------------------------------|----------------------------------------------------------------------------------------------------|----------------------------------------------------------------------------------------------------|
| Run the<br>exportFoldersGData WLST<br>command                             | Run the exportFoldersGData WLST<br>command from the WebCenter Portal Oracle<br>home directory to generate the pre-migration<br>data.                  | Section H.3.1.2,<br>"Running<br>exportFoldersGD<br>ata to Generate<br>the<br>Pre-Migration<br>Data."                       |
| Migrate Folders_g metadata<br>for WebCenter Portal to<br>FrameworkFolders | Run the migration utility on Content Server<br>to migrate WebCenter Portal data from<br>Folders_g to FrameworkFolders.                                | Section H.3.1.3,<br>"Migrating<br><b>WebCenter Portal</b><br>MetaData to<br>FrameworkFolde<br>rs."                         |
| Run the<br>migrateFoldersGDataToFra<br>meworkFolders WLST<br>command      | Run the<br>migrateFoldersGDataToFrameworkFolders<br>WLST command from the WebCenter Portal<br>Oracle home directory to validate the<br>migrated data. | Section H.3.1.4,<br>"Running<br>migrateFoldersG<br><b>DataToFramewor</b><br>kFolders to<br>Validate the<br>Migrated Data." |
| Restart all the managed<br>servers                                        | Restart all the managed servers, including the<br>WebCenter Portal and Content Server<br>managed servers.                                             | See "Starting and<br><b>Stopping Oracle</b><br>WebLogic Server<br>Instances" in<br>Administrator's<br>Guide.               |

#### <span id="page-1507-0"></span>**H.3.1.2 Running exportFoldersGData to Generate the Pre-Migration Data**

Use the WLST command exportFoldersGData to generate the Folders\_g pre-migration data:

exportFoldersGData(appName,server,[connectionName,directoryPath,applicationVersion ])

The following example exports the Folders\_g data for a WebCenter Portal application deployed to the WC\_Spaces managed server. The content server connection named

MyContentServerConnection is used, and Folders\_g data exported to the /scratch/myTemp\_Dir directory.

exportFoldersGData(appName='webcenter',server='WC\_ Spaces',connectionName='MyContentServerConnection',directoryPath='/scratch/myTemp\_  $Dir(')$ 

For command syntax and examples, see the "exportFoldersGData" section in *WebLogic Scripting Tool Command Reference*. You must run this command from the WebCenter Portal Oracle home directory. For information about how to run WLST commands, see Section [1.13.3.1, "Running Oracle WebLogic Scripting Tool \(WLST\) Commands."](#page-75-0)

The pre-migration data generated by exportFoldersGData can be used to generate data consistency reports and ascertain the sanity of the migrated files and folders after you have migrated WebCenter Portal data to FrameworkFolders.

The exportFoldersGData WLST command performs the following tasks:

- Generates the pre-migration metadata for all portal folders under the WebCenter Portal root folder
- Generates the pre-migration metadata for all user folders under the Home portal root folder
- Writes the generated metadata to the PreMigrationData.csv file.
- Exports all MDS documents

The PreMigrationData.csv file includes the following metadata for the portal folders and user folders stored in the Folders\_g data structure:

- Folder name for the WebCenter Portal root folder or the Home portal root folder
- dCollectionGUID, the identifier used by WebCenter Portal to map a portal to the corresponding folder on Content Server
- dCollectionID, the identifier used in Folders\_g to uniquely identify a folder
- dCollectionName, the folder name
- dSecurityGroup, the security group
- dDocAccount, the account name

By default, PreMigrationData.csv is stored at the following path: *WCP\_ORACLE\_ HOME*/common/wlst/FG\_FF\_MIGRATION. You can choose a different location for the file while running the exportFoldersGData WLST command.

[Figure](#page-1508-1) H–6 shows a sample PreMigrationData.csv file. Each row displays the metadata for a portal folder or a user folder.

#### <span id="page-1508-1"></span>*Figure H–6 Sample PreMigrationData.csv File*

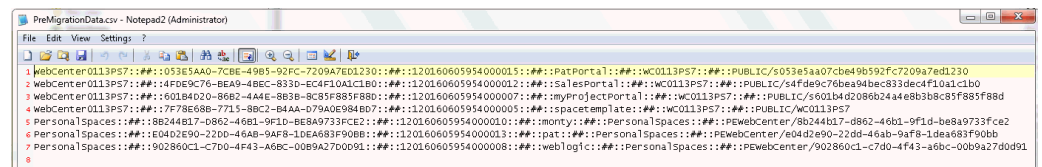

#### <span id="page-1508-0"></span>**H.3.1.3 Migrating WebCenter Portal MetaData to FrameworkFolders**

You use the Folders Migration utility available on Content Server to migrate WebCenter Portal metadata and folder structure from Folders\_g to FrameworkFolders. To migrate WebCenter Portal metadata from Folders\_g to FrameworkFolders:

- **1.** Log on to Content Server as an administrator.
- **2.** Enable Framework Folders. Ensure Folders\_g is also enabled. For information, see Section [9.2.3.1, "Enabling Mandatory Components."](#page-152-0)

**Note:** When you migrate from the Folders\_g to the FrameworkFolders setup, both the Folders\_g and FrameworkFolders components must be enabled during the migration process.

**3.** Add the following attribute to the config.cfg file:

MigrationFormatForfApplicationGUID=dCollectionName:dCollectionGUID

The config.cfg file is available at *WCC\_DOMAIN*/ucm/cs/config/config.cfg, where *WCC\_DOMAIN* refers to the Oracle WebCenter Content domain.

- **4.** Restart Content Server, and log on as an administrator.
- **5.** Choose **Administration**, then **Folder Migration** to begin performing data migration.
- **6.** Migrate the **PersonalSpaces** root folder.
	- **a.** Under the Run Migration section on the Folder Migration page, click **Modify Excluded Folders**.
	- **b.** In the Folder Migration: Excluded Folders dialog, specify the folders that need to be excluded from migration. Ensure that all folders other than the **PersonalSpaces** root folder appear in the **Legacy Folders to Exclude from Migration** box. In [Figure](#page-1509-0) H–7, WebcenterSpaces-Root refers to the WebCenter Portal root folder.

<span id="page-1509-0"></span>*Figure H–7 Specifying Folders Excluded from Migration*

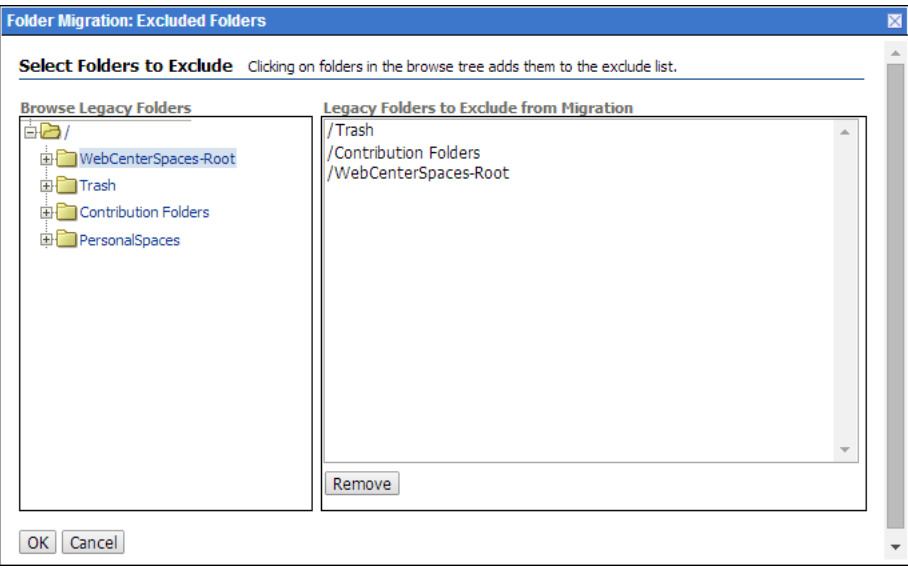

- **c.** Click **OK**.
- **d.** Click **Migrate Folder Data** to migrate the data.
- **7.** Migrate the WebCenter Portal root folder.
- **a.** Under the Run Migration section, click **Modify Excluded Folders**.
- **b.** In the Folder Migration: Excluded Folders dialog, ensure that all folders other than the WebCenter Portal root folder appear in the **Legacy Folders to Exclude from Migration** box. In [Figure](#page-1510-0) H–8, WebcenterSpaces-Root refers to the WebCenter Portal root folder.

<span id="page-1510-0"></span>*Figure H–8 Specifying Folders Excluded from Migration*

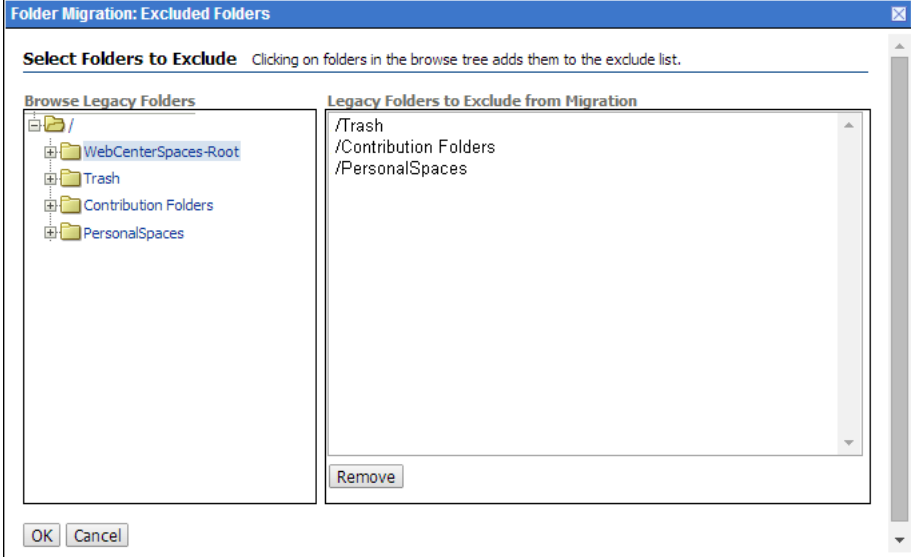

- **c.** Click **OK**.
- **d.** Click **Migrate Folder Data** to migrate the data.
- **8.** Remove the MigrationFormatForfApplicationGUID attribute added in step 3.
- **9.** Restart Content Server.
- **10.** If Contribution Folders contains any content that is referenced in WebCenter Portal, you must migrate the Contribution Folders folder as an enterprise library.
	- **a.** In the Run Migration section, click **Modify Excluded Folders**.
	- **b.** In the Folder Migration: Excluded Folders dialog, ensure that all folders other than **Contribution Folders** appear in the **Legacy Folders to Exclude from Migration** box ([Figure](#page-1511-0) H–9).

<span id="page-1511-0"></span>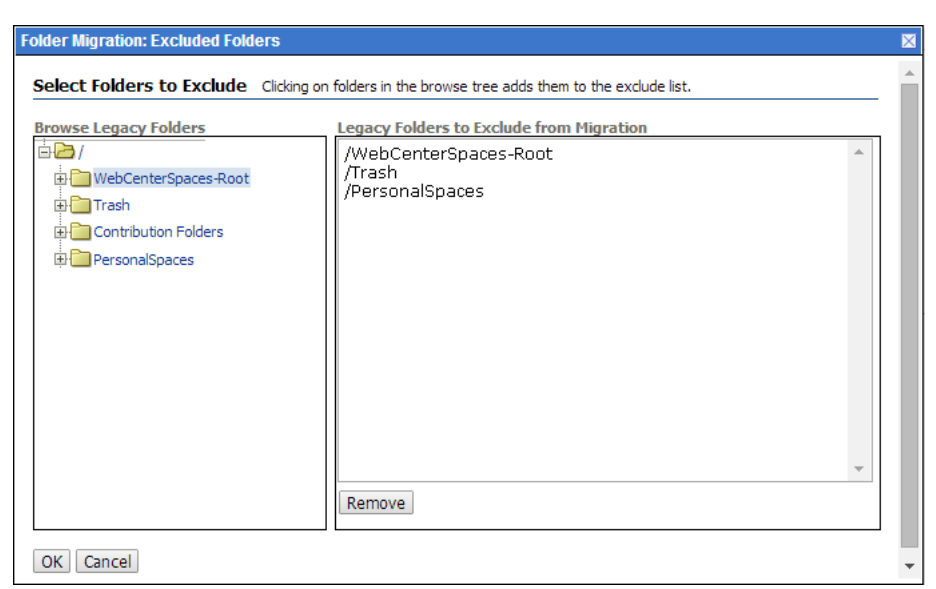

*Figure H–9 Specifying Folders Excluded from Migration*

- **c.** Click **OK**.
- **d.** In the Folder Migration Destination section, click **Browse** to specify the destination for the folders to be migrated.
- **e.** In the Browse dialog, select **Enterprise Libraries**, and click **OK**.
- **f.** Click **Migrate Folder Data**.
- **11.** Migrate folders other than PersonalSpaces, the WebCenter Portal root folder, and Contribution Folders if they contain any content that is referenced in WebCenter Portal. Follow the same procedure that you used in step 10.

In the Folder Migration: Excluded Folders dialog, ensure that all folders other than the folder you want to migrate are listed in the **Legacy Folders to Exclude from Migration** box.

**12.** Disable Folders\_g.

On the Advanced Component Manager page, from the **Enabled Components** list box, select **Folders\_g** and click **Disable**. For information about accessing this page, see Section [9.2.3.1.2, "Enabling the Folders\\_g Component."](#page-153-0)

- **13.** Restart Content Server.
- **14.** Rebuild the collection and update the search index using the Repository Manager utility. When rebuilding the collection, ensure that the **Use fast rebuild** check box is unchecked in the Indexer Rebuild dialog [\(Figure](#page-1512-1) H–10). For information, see "Working with the Search Index" section in *Administering Oracle WebCenter Content*.
# <span id="page-1512-0"></span>**A** Indexer Rebuild  $\overline{\mathbf{x}}$ Rebuilding the search index is a time-consuming process. Proceed? Use fast rebuild. OK Cancel Help

## *Figure H–10 Rebuilding the Index*

Logs generated during the migration process are available at *WCC\_ DOMAIN*/servers/UCM\_server1/logs, where *WCC\_DOMAIN* refers to the Oracle WebCenter Content domain.

# <span id="page-1512-1"></span>**H.3.1.4 Running migrateFoldersGDataToFrameworkFolders to Validate the Migrated Data**

Use the migrateFoldersGDataToFrameworkFolders WLST command to migrate Folders\_g data to FrameworkFolders and check the integrity of the migrated data:

migrateFoldersGDataToFrameworkFolders(appName,server,contentDbConnectionUrl,conten tDbUserName,[connectionName,directoryPath,reportMode,applicationVersion])

The following example migrates Folders\_g data from the /scratch/myTemp\_Dir directory to FrameworkFolders and validates the migrated data for the WebCenter Portal application deployed to the WC\_Spaces managed server. Content Server connection named MyContentServerConnection and the specified WebCenter Content database connection and username are used to perform the migration.

migrateFoldersGDataToFrameworkFolders(appName='webcenter',server='WC\_ Spaces',contentDbConnectionUrl='wccdbhost.example.com:wccdbport:wccdbsid', contentDbUserName='SCHEMA\_PREFIX\_ OCS',connectionName='MyContentServerConnection',directoryPath='/scratch/myTemp\_ Dir/)

The path specified in the directoryPath attribute must be the same that you specified while running the exportFoldersGData WLST command.

For command syntax and examples, see the "migrateFoldersGDataToFrameworkFolders" section in *WebLogic Scripting Tool Command Reference*. For information about how to run WLST commands, see Section [1.13.3.1, "Running Oracle WebLogic Scripting Tool \(WLST\) Commands."](#page-75-0)

The migrateFoldersGDataToFrameworkFolders command performs the following tasks:

Generates the metadata for the migrated WebCenter Portal content and validates it against the pre-migration metadata generated by the exportFoldersGData WLST command. It verifies that each migrated folder is an enterprise library, and the values for the account name and the security group are same as the pre-migration metadata.

Any data inconsistency is reported in the summary text displayed after the command is executed, and is also stored in a log file available at this default location: *WCP\_ORACLE\_HOME*/common/wlst/POST\_ MIGRATION/MigrationDiagnostic.log.

Creates MigrationMap.csv, a mapping file that maps the Folders<sub>-g</sub> identifier dCollectionID to the FrameworkFolders identifier fFolderGUID. The mapping file is stored here: *Migration\_Directory*/POST\_MIgration/MigrationMap.csv.

In case of any folder name changes, the file also contains a mapping of the Folders g path and the FrameworkFolders path. For example, suppose there is a user folder named Monty, and also a portal folder by the same name. In the Folders\_g setup, the user folder Monty appears under the PersonalSpaces root folder, and the portal folder Monty appears under the WebCenter Portal root folder (such as, WebCenter0202). During migration, PersonalSpaces folders are migrated first. To resolve the folder name conflict, the portal folder is renamed as Monty(WebCenter0202), as shown in [Figure](#page-1513-0) H-11. This folder path change is stored in the mapping file.

## <span id="page-1513-0"></span>*Figure H–11 FrameworkFolders Directory Structure After Migration*

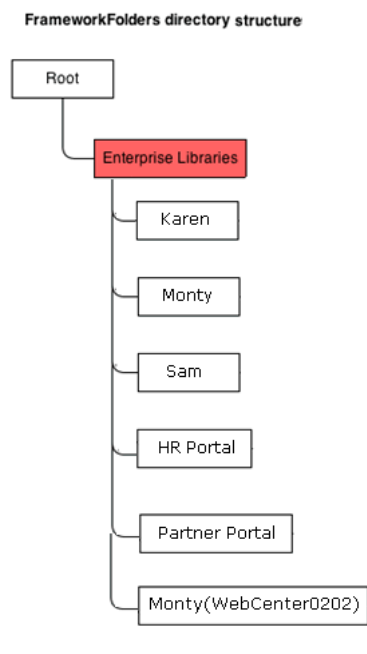

Using the mapping file, replaces the dCollectionID value with the fFolderGUID value in the MDS documents generated by the exportFoldersGData WLST command. It also replaces any old path references containing the WebCenter Portal root folder name or PersonalSpaces, with the new path. For example, /PersonalSpaces/weblogic is replaced with /Enterprise Libraries/weblogic.

Any inconsistencies are reported in MigrationDiagnostic.log. For troubleshooting information, see Section [H.5, "Troubleshooting Migration Issues."](#page-1525-0)

Imports all the updated MDS documents.

# **H.3.2 Migrating Portal Framework Applications to FrameworkFolders**

This section describes the procedure for migrating Portal Framework application metadata from Folders\_g to FrameworkFolders.

This section includes the following subsections:

Section [H.3.2.1, "Migration Roadmap"](#page-1514-0)

- Section H.3.2.2, "Exporting the Folders\_g Data for a Portal Framework [Application"](#page-1515-0)
- Section H.3.2.3, "Migrating Portal Framework Application MetaData to [FrameworkFolders"](#page-1516-0)
- Section [H.3.2.4, "Validating the Migrated Data"](#page-1519-0)
- Section [H.3.2.5, "Migrating the Source Code of the Portal Framework Application"](#page-1519-1)

## <span id="page-1514-0"></span>**H.3.2.1 Migration Roadmap**

The flow chart [\(Figure](#page-1514-1) H–12) and the table [\(Table](#page-1514-2) H–3) in this section provide an overview of the steps required to migrate Portal Framework applications from Folders\_g to FrameworkFolders.

*Figure H–12 Migrating a Portal Framework Application from Folders\_g to FrameworkFolders*

<span id="page-1514-1"></span>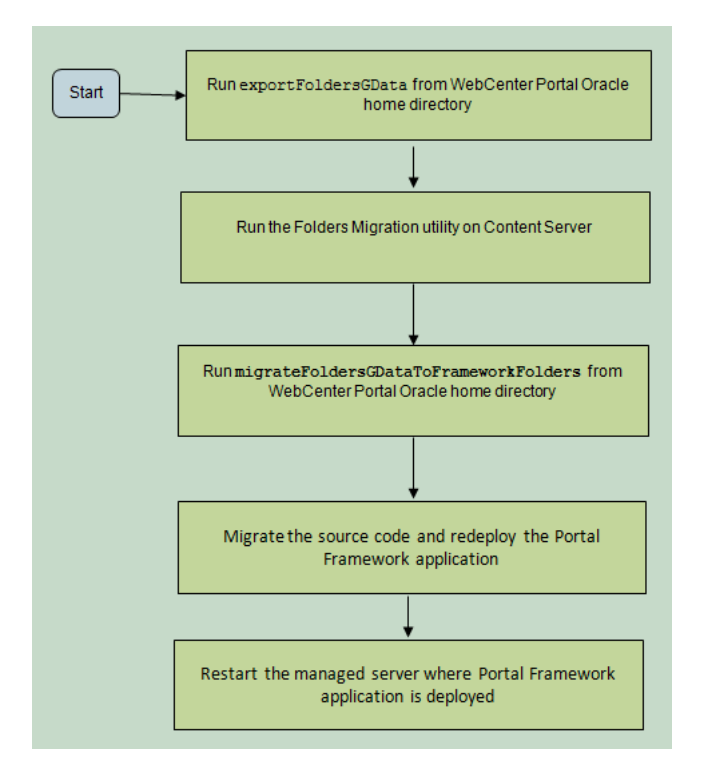

<span id="page-1514-2"></span>*Table H–3 Migrating Portal Framework Application Data from Folders\_g to FrameworkFolders*

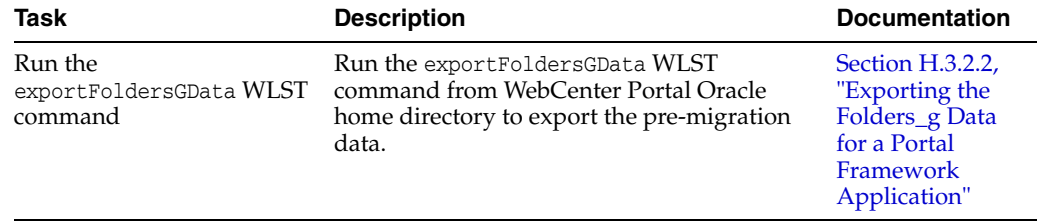

| <b>Task</b>                                                                     | <b>Description</b>                                                                                                    | <b>Documentation</b>                                                                                                    |
|---------------------------------------------------------------------------------|----------------------------------------------------------------------------------------------------|----------------------------------------------------------------------------------------------------|
| Run the Folders Migration<br>utility on Content Server                          | Run the migration utility on Content Server<br>to migrate your Portal Framework<br>application's data from Folders_g to<br>FrameworkFolders.             | Section H.3.2.3,<br>"Migrating Portal<br>Framework<br>Application<br>MetaData to<br>FrameworkFolde<br>rs"                            |
| Run the<br>migrateFoldersGDataToFra<br>meworkFolders WLST<br>command            | Run the<br>migrateFoldersGDataToFrameworkFolders<br><b>WLST</b> command from WebCenter Portal<br>Oracle home directory to validate the<br>migrated data. | Section H.3.2.4,<br>"Validating the<br>Migrated Data"                                                                                |
| Migrate the source code and<br>redeploy the Portal<br>Framework application     | Migrate the source code of the Portal<br>Framework application, and redeploy the<br>application.                                                         | Section H.3.2.5,<br>"Migrating the<br>Source Code of<br>the Portal<br>Framework<br>Application"                                      |
| Restart the managed server<br>where Portal Framework<br>application is deployed | Restart the managed server where the Portal<br>Framework application is deployed.                                                                        | Section 7.2,<br>"Starting and<br><b>Stopping</b><br><b>Managed Servers</b><br>for WebCenter<br>Portal<br>Application<br>Deployments" |

*Table H–3 (Cont.) Migrating Portal Framework Application Data from Folders\_g to FrameworkFolders*

## <span id="page-1515-0"></span>**H.3.2.2 Exporting the Folders\_g Data for a Portal Framework Application**

Use the WLST command exportFoldersGData to export the Folders\_g data for your Portal Framework application. The following is the command syntax:

exportFoldersGData(appName,server,[connectionName,directoryPath,applicationVersion ])

The following example exports the Folders\_g data for a Portal Framework application named customapp, deployed to the Custom\_Server managed server. The content server connection named MyContentServerConnection is used, and Folders\_g data exported to the /scratch/myTemp\_Dir directory.

```
exportFoldersGData(appName='customapp',server='Custom_
Server',connectionName='MyContentServerConnection',directoryPath='/scratch/myTemp_
Dir(')
```
For details about the command syntax and examples, see the "exportFoldersGData" section in *WebLogic Scripting Tool Command Reference*. You run this command from the WebCenter Portal Oracle home directory. For information about how to run WLST commands, see Section [1.13.3.1, "Running Oracle WebLogic Scripting Tool \(WLST\)](#page-75-0)  [Commands."](#page-75-0)

Folders\_g pre-migration data generated by exportFoldersGData is used by the WLST command migrateFoldersGDataToFrameworkFolders to generate data consistency reports and verify that all files and folders have been correctly migrated to FrameworkFolders.

The exportFoldersGData WLST command performs the following tasks:

- Generates pre-migration metadata for the Portal Framework application
- Writes the generated metadata to the PreMigrationData.csv file
- Exports all MDS documents

The PreMigrationData.csv file includes the following metadata for the Portal Framework application:

- Folder name for the Portal Framework application
- dCollectionGUID, the identifier used to map the Portal Framework application to the folder on Content Server
- dCollectionID, the identifier used in Folders\_g to uniquely identify a folder
- dCollectionName, the name of the Portal Framework application
- dSecurityGroup, the security group
- dDocAccount, the account name

By default, the output file is stored at the following path: *WCP\_ORACLE\_ HOME*/common/wlst/FG\_FF\_MIGRATION. You can choose a different location for the file while running the exportFoldersGData WLST command.

[Figure](#page-1508-0) H–6 shows a sample PreMigrationData.csv file. Each row displays the metadata for a Portal Framework application:

### *Figure H–13 Sample PreMigrationData.csv File*

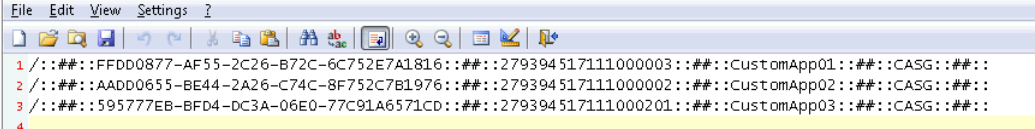

### <span id="page-1516-0"></span>**H.3.2.3 Migrating Portal Framework Application MetaData to FrameworkFolders**

You use the Folders Migration utility available on Content Server to migrate a Portal Framework application's metadata and folder structure from Folders\_g to FrameworkFolders.

To migrate Portal Framework application metadata from Folders\_g to FrameworkFolders:

- **1.** Log on to Content Server as an administrator.
- **2.** Enable Framework Folders. Ensure Folders\_g is also enabled. For information, see Section [9.2.3.1, "Enabling Mandatory Components."](#page-152-0)

**Note:** When you migrate from the Folders g to the FrameworkFolders setup, both the Folders\_g and FrameworkFolders components must be enabled during the migration process.

- **3.** Restart Content Server, and log on as an administrator.
- **4.** Choose **Administration**, then **Folder Migration**.
- **5.** To specify folders to be excluded from the migration process, click the **Modify Excluded Folders** link [\(Figure](#page-1517-0) H–14). This displays the Folder Migration: Excluded Folders dialog.

<span id="page-1517-0"></span>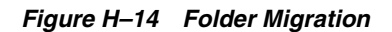

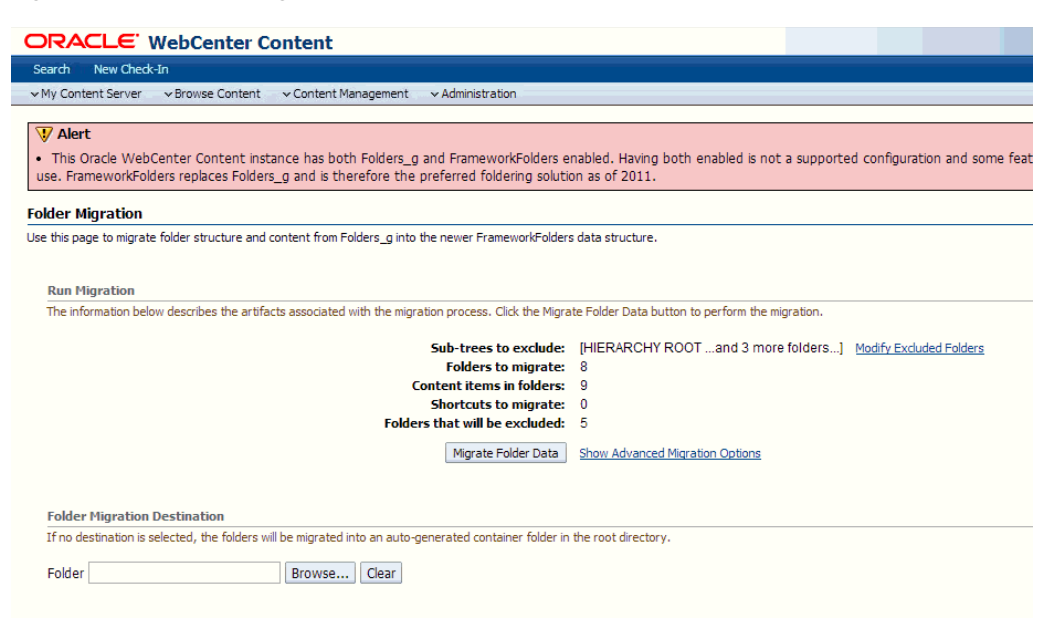

**6.** Select one or more folders from the Browse Legacy Folders pane that you want to exclude, for example, PersonalSpaces and Trash. The selected folders are moved to the Legacy Folders to Exclude from Migration pane, as shown in [Figure](#page-1517-1) H–15.

For a Portal Framework application, you need to migrate the top-level folder(s) to which the application is wired, for example Contribution Folders or the WebCenter Portal root folder. Ensure these folders are not included in the exclude list.

<span id="page-1517-1"></span>*Figure H–15 Excluding Folders from Migration*

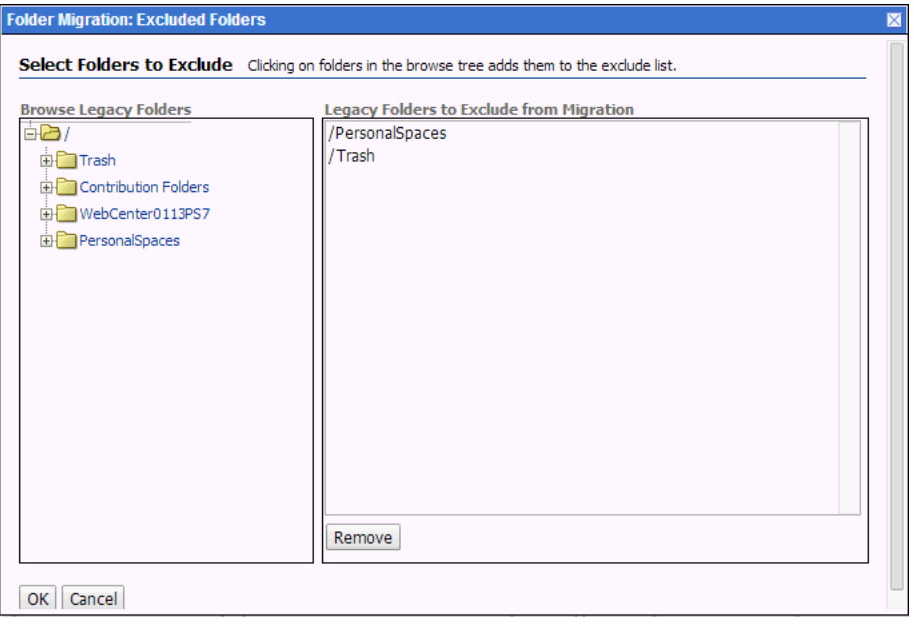

- **7.** Click **OK**.
- **8.** In the Folder Migration Destination section, click **Browse** to specify the destination for the folders to be migrated.

**9.** In the Browse dialog, select **Enterprise Libraries**, and click **OK** ([Figure](#page-1518-0) H–16).

<span id="page-1518-0"></span>*Figure H–16 Selecting Folder Migration Destination*

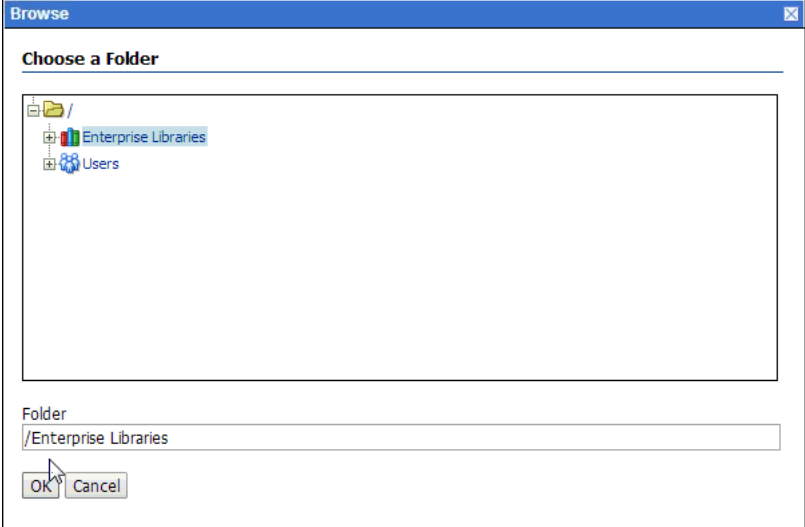

The folders selected for migration will get migrated as enterprise libraries under Enterprise Libraries.

- **10.** Click **Migrate Folder Data**.
- **11.** Disable Folders\_g.

On the Advanced Component Manager page, from the **Enabled Components** list box, select **Folders\_g** and click **Disable**. For information about accessing this page, see Section [9.2.3.1.2, "Enabling the Folders\\_g Component."](#page-153-0)

- **12.** Restart Content Server.
- **13.** Rebuild the collection and update the search index using the Repository Manager utility. When rebuilding the collection, ensure that the **Use fast rebuild** check box is unchecked in the Indexer Rebuild dialog [\(Figure](#page-1512-0) H–10). For information, see the "Working with the Search Index" section in *Administering Oracle WebCenter Content*.

*Figure H–17 Rebuilding the Index*

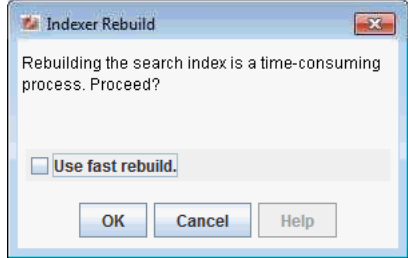

Logs generated during the migration process are available at *WCC\_ DOMAIN*/servers/UCM\_server1/logs, where *WCC\_DOMAIN* refers to the Oracle WebCenter Content domain.

# <span id="page-1519-0"></span>**H.3.2.4 Validating the Migrated Data**

Use the migrateFoldersGDataToFrameworkFolders WLST command to migrate Folders\_g data to FrameworkFolders and check integrity of the migrated data.

Syntax:

migrateFoldersGDataToFrameworkFolders(appName,server,[contentDbConnectionUrl,conte ntDbUserName, connectionName, directoryPath, reportMode, applicationVersion])

The following example migrates the Folders\_g data from the /scratch/myTemp\_Dir directory to FrameworkFolders for the Portal Framework application named customapp, which is deployed to the server Custom\_Server. MyContentServerConnection is the Content Server connection used to perform migration.

migrateFoldersGDataToFrameworkFolders(appName='customapp',server='Custom\_ Server',connectionName='MyContentServerConnection',directoryPath='/scratch/myTemp\_  $Dir(')$ 

The path specified in the directoryPath attribute must be the same that you specified while running the exportFoldersGData WLST command.

For details about the command syntax and examples, see the "migrateFoldersGDataToFrameworkFolders" section in *WebLogic Scripting Tool Command Reference*. For information about how to run WLST commands, see Section [1.13.3.1, "Running Oracle WebLogic Scripting Tool \(WLST\) Commands."](#page-75-0)

The migrateFoldersGDataToFrameworkFolders command performs the following tasks:

Generates the metadata for the migrated Portal Framework application content and validates it against the pre-migration metadata generated by the exportFoldersGData WLST command. It verifies that each migrated folder is an enterprise library, and the value for the account name and the security group are same as the pre-migration metadata.

Any data inconsistency is reported in the summary text displayed after the command is executed, and is also stored in a log file available at the default location here: *WCP\_ORACLE\_HOME*/common/wlst/POST\_ MIGRATION/MigrationDiagnostic.log.

- Creates a mapping file that maps the Folders\_g identifier dCollectionID to the FrameworkFolders identifier fFolderGUID. The mapping file is available here: *Migration\_Directory*/POST\_MIgration/MigrationMap.csv.
- Using the mapping file, replaces the value of dCollectionID with the fFolderGUID value in the MDS documents generated by the exportFoldersGData WLST command.

Any inconsistencies are reported in MigrationDiagnostic.log. For troubleshooting information, see Section [H.5, "Troubleshooting Migration Issues."](#page-1525-0)

Imports all the updated MDS documents.

## <span id="page-1519-1"></span>**H.3.2.5 Migrating the Source Code of the Portal Framework Application**

After you have migrated the Portal Framework application to the FrameworkFolders setup, you must also migrate the source code of the application and redeploy the application.

To migrate the source code of a Portal Framework application:

- **1.** Copy the Folders g pre-migration data on the machine that contains the source code for the Portal Framework application. By default, Folders\_g pre-migration data is exported to the *WCP\_ORACLE\_HOME*/common/wlst/FG\_FF\_MIGRATION directory path.
- **2.** Go to *WCP\_ORACLE\_HOME*/webcenter/archives.
- **3.** Run the following command:

java -jar foldersg-metadata-migration-tool.jar source AppSourceRootDirectory PreMigrationDataDirectory UCMConnectionName UCMUser UCMConnectionUrl ReportMode

### Where:

- source: Identifier to specify that the source code of the application needs to be migrated. Specify the value as source.
- AppSourceRootDirectory: Path to the Portal Framework application's source code directory.
- PreMigrationDataDirectory: Path to the directory where you copied the Folders\_g pre-migration data.
- UCMConnectionName: Name of the Content Server connection.
- UCMUser: Name of the Content Server user.
- UCMConnectionUrl: Content Server URL in the format idc://server:port.
- $ReportMode: If this argument is set to true, a report file is generated when the$ command is executed. This report file contains all the metadata changes that will be made during the actual migration. The default value of the argument is false.

**Note**: When this argument is set to true and the WLST command is executed, the actual migration does not occur.

For example, the following command migrates the source code for the Portal Framework application named doclibCusApp using the Content Server connection my-ucm.

java -jar foldersg-metadata-migration-tool.jar source /home/monty/doclibCusApp /home/monty/cusapp/PRE\_MIGRATION my-ucm sysadmin

**4.** Compile and redeploy the Portal Framework application. For information, see Section [42.3, "Redeploying Portal Framework Applications."](#page-1124-0)

After redeploying the Portal Framework application, you must restart the managed server where the application is deployed. For information, see Section [7.2, "Starting and Stopping Managed Servers for WebCenter Portal](#page-119-0)  [Application Deployments."](#page-119-0)

# **H.4 Migrating WebCenter Portal and Portal Framework Applications Connected to the Same Content Server**

The flow chart [\(Figure](#page-1521-0) H–18) and the table [\(Table](#page-1521-1) H–4) in this section provide an overview of the steps required to migrate WebCenter Portal and Portal Framework application data from Folders\_g to FrameworkFolders when they are connected to the same Content Server.

<span id="page-1521-0"></span>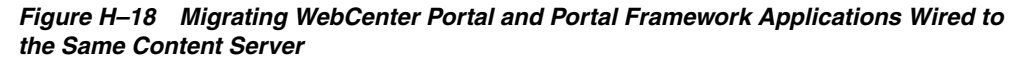

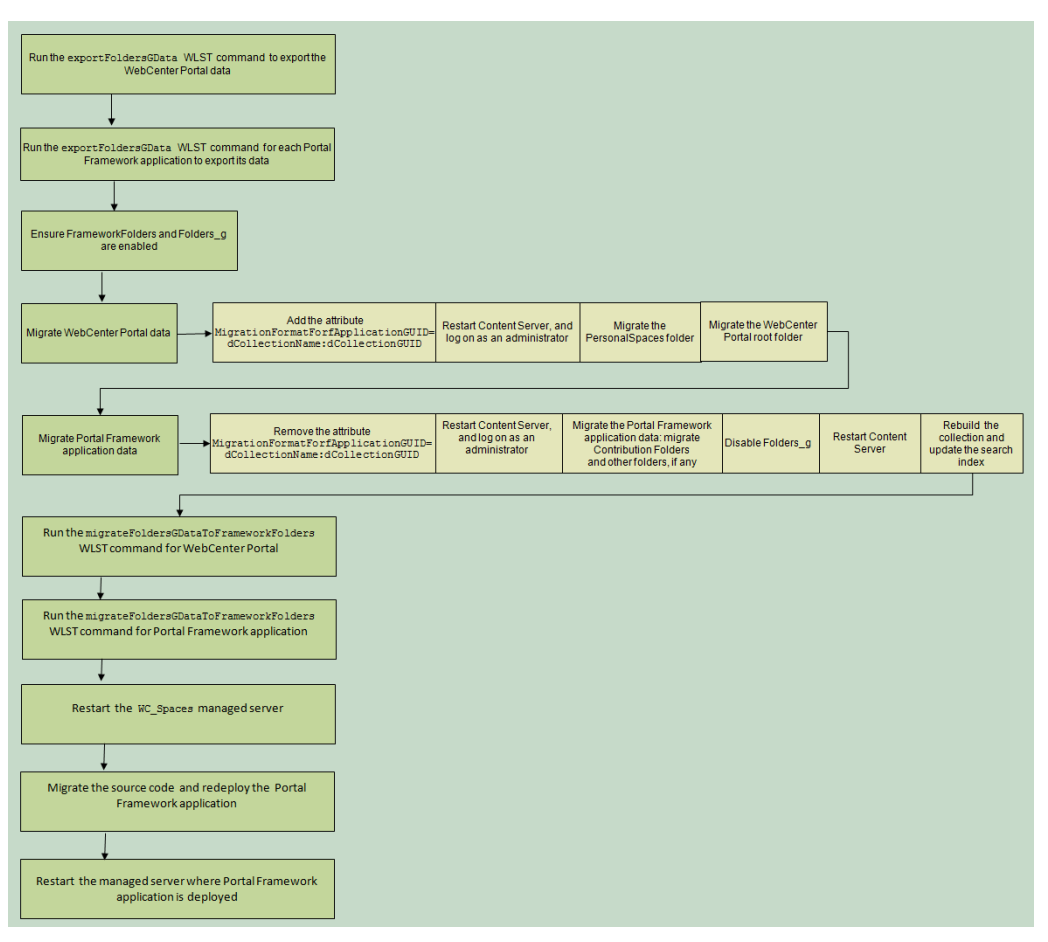

<span id="page-1521-1"></span>*Table H–4 Migrating WebCenter Portal and Portal Framework Applications Wired to the Same Content Server*

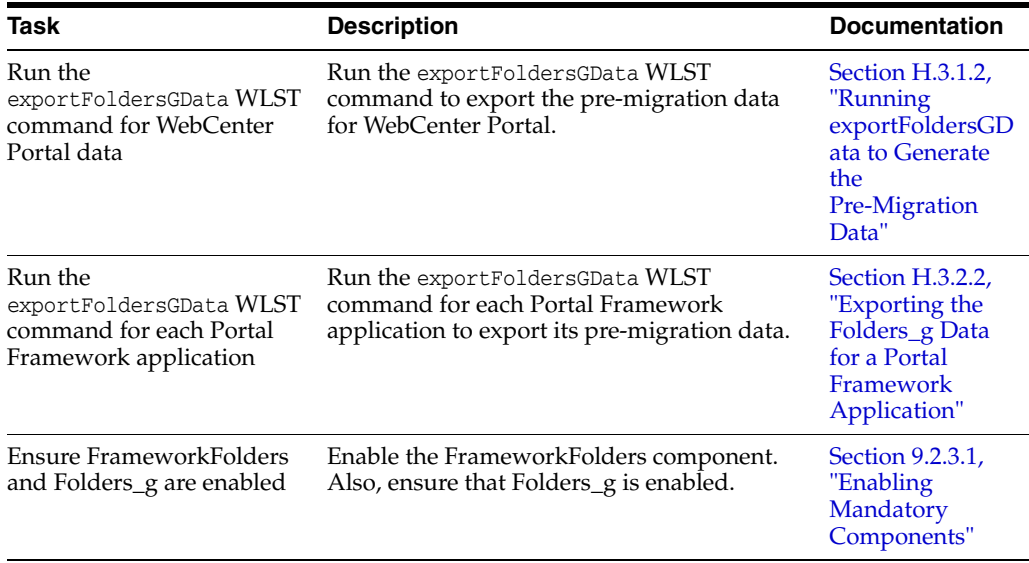

| Task                                                                                                    | <b>Description</b>                                                                                                    | <b>Documentation</b>                                                                                                    |
|----------------------------------------------------------------------------------------------------|----------------------------------------------------------------------------------------------------|----------------------------------------------------------------------------------------------------|
| Migrate WebCenter Portal<br>data, and then the Portal<br>Framework application data                          | Run the migration utility on Content Server<br>to migrate the WebCenter Portal data, and<br>then the Portal Framework application data<br>from Folders_g to FrameworkFolders.                                                                                                    | Section H.4.1,<br>"Migrating<br>WebCenter Portal<br>and Portal<br>Framework<br>Application<br>Metadata"                              |
| Run the<br>migrateFoldersGDataToFra<br>meworkFolders WLST<br>command for WebCenter<br>Portal                 | Run the<br>migrateFoldersGDataToFrameworkFolders<br>WLST command to validate the migrated<br>data for WebCenter Portal.<br>Note that it is mandatory to specify the<br>contentDbConnectionUrl and<br>contentDbUserName parameters for the<br>WebCenter Portal application.             | Section H.3.1.4,<br>"Running<br>migrateFoldersG<br><b>DataToFramewor</b><br>kFolders to<br>Validate the<br>Migrated Data"            |
| Run the<br>migrateFoldersGDataToFra<br>meworkFolders WLST<br>command for the Portal<br>Framework application | Run the<br>migrateFoldersGDataToFrameworkFolders<br>WLST command to validate the migrated<br>data for the Portal Framework application.<br>Note that it is optional to specify the<br>contentDbConnectionUrl and<br>contentDbUserName parameters for Portal<br>Framework applications. | Section H.3.2.4,<br>"Validating the<br>Migrated Data"                                                                                |
| Restart the WC_Spaces<br>managed server                                                                      | Restart the WC_Spaces managed server.                                                                                                    | Section 7.3,<br>"Starting and<br>Stopping the<br>WebCenter Portal<br>Application"                                                    |
| Migrate the source code of<br>the Portal Framework<br>application and redeploy<br>the application            | Migrate the source code of the Portal<br>Framework application and redeploy the<br>application.                                                                                                    | Section H.3.2.5,<br>"Migrating the<br><b>Source Code of</b><br>the Portal<br>Framework<br>Application"                               |
| Restart the managed server<br>where Portal Framework<br>application is deployed                              | Restart the managed server where the Portal<br>Framework application is deployed.                                                                                                    | Section 7.2,<br>"Starting and<br><b>Stopping</b><br><b>Managed Servers</b><br>for WebCenter<br>Portal<br>Application<br>Deployments" |

*Table H–4 (Cont.) Migrating WebCenter Portal and Portal Framework Applications Wired to the Same Content Server*

# <span id="page-1522-0"></span>**H.4.1 Migrating WebCenter Portal and Portal Framework Application Metadata**

To migrate the WebCenter Portal and Portal Framework application metadata from Folders\_g to FrameworkFolders when they are connected to the same Content Server:

- **1.** Log on to Content Server as an administrator.
- **2.** Add the following attribute to the config.cfg file: MigrationFormatForfApplicationGUID=dCollectionName:dCollectionGUID

The config.cfg file is available at *WCC\_DOMAIN*/ucm/cs/config/config.cfg, where *WCC\_DOMAIN* refers to the Oracle WebCenter Content domain.

**3.** Restart Content Server and log on as an administrator.

- **4.** Choose **Administration**, then **Folder Migration**.
- **5.** Migrate the **PersonalSpaces** root folder.
	- **a.** Under the Run Migration section on the Folder Migration page, click **Modify Excluded Folders**.
	- **b.** In the Folder Migration: Excluded Folders dialog, specify the folders that need to be excluded from migration. Ensure that all folders other than the **PersonalSpaces** root folder appear in the **Legacy Folders to Exclude from Migration** pane ([Figure](#page-1523-0) H–19).

<span id="page-1523-0"></span>*Figure H–19 Specifying Folders Excluded from Migration*

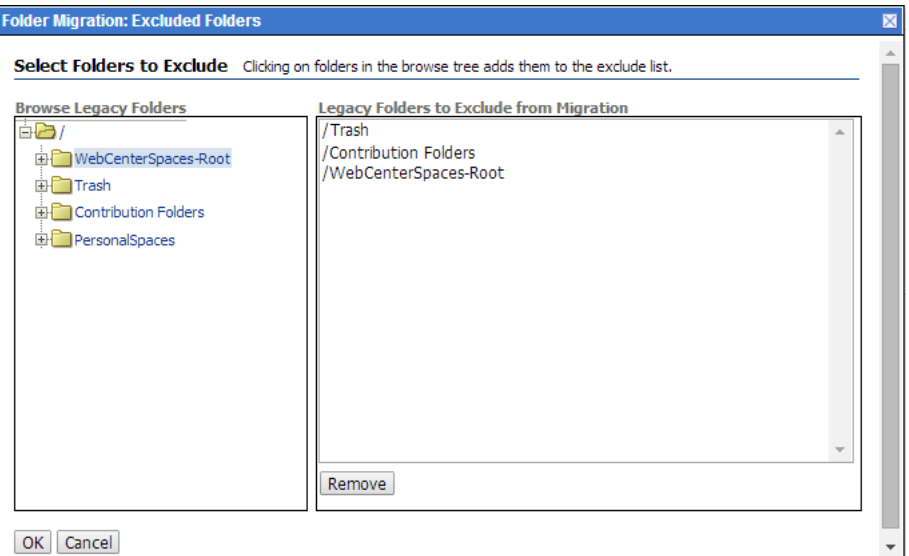

- **c.** Click **OK**.
- **d.** Click **Migrate Folder Data** to migrate the data.
- **6.** Migrate the WebCenter Portal root folder.
	- **a.** Under the Run Migration section, click **Modify Excluded Folders**.
	- **b.** In the Folder Migration: Excluded Folders dialog, ensure that all folders other than the WebCenter Portal root folder appear in the **Legacy Folders to Exclude from Migration** box.
	- **c.** Click **OK**.
	- **d.** Click **Migrate Folder Data** to migrate the data.
- **7.** Remove the MigrationFormatForfApplicationGUID attribute from config.cfg added in step 2.
- **8.** Restart Content Server and log on as an administrator.
- **9.** If Contribution Folders contains content that is referenced in WebCenter Portal or your Portal Framework application is wired to Contribution Folders, migrate Contribution Folders as an enterprise library.
	- **a.** In the Run Migration section, click **Modify Excluded Folders**.
	- **b.** In the Folder Migration: Excluded Folders dialog, ensure that all folders other than **Contribution Folders** appear in the **Legacy Folders to Exclude from Migration** box ([Figure](#page-1511-0) H–9).

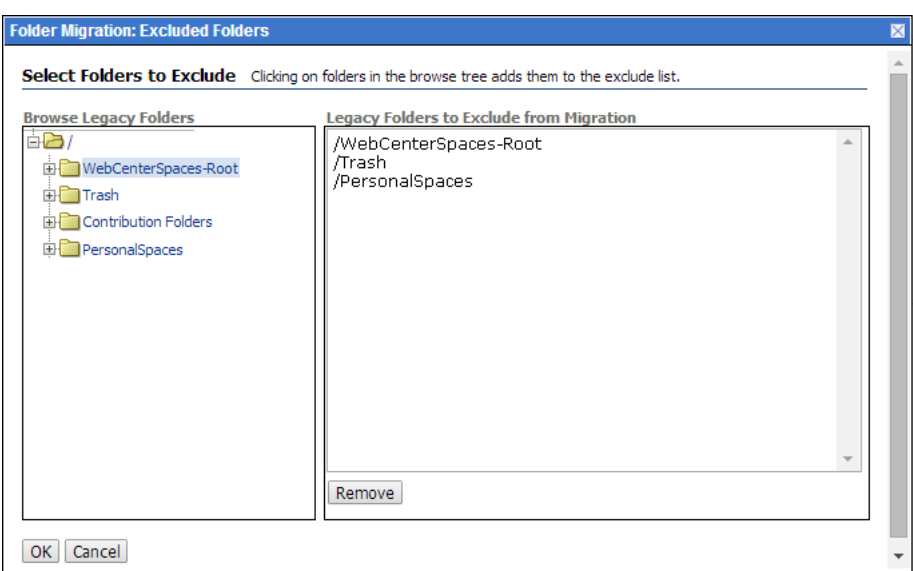

*Figure H–20 Specifying Folders Excluded from Migration*

- **c.** Click **OK**.
- **d.** In the Folder Migration Destination section, click **Browse** to specify the destination for the folders to be migrated.
- **e.** In the Browse dialog, select **Enterprise Libraries**, and click **OK** ([Figure](#page-1524-0) H–21).

<span id="page-1524-0"></span>*Figure H–21 Selecting Folder Migration Destination*

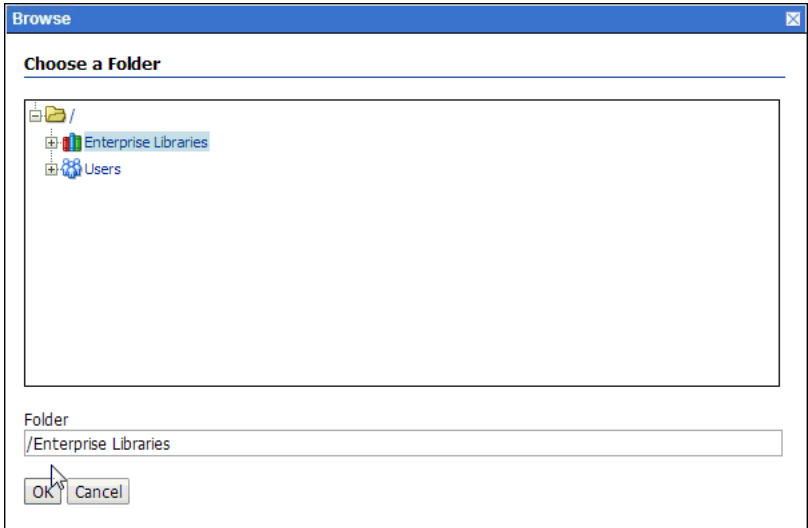

- **f.** Click **Migrate Folder Data**.
- **10.** Migrate folders other than PersonalSpaces, the WebCenter Portal root folder, and Contribution Folders if they contain any content that is referenced in WebCenter Portal or Portal Framework applications. You must migrate the folders as enterprise libraries. Follow the same procedure that you used in step 9.

In the Folder Migration: Excluded Folders dialog, ensure that all folders other than the folder you want to migrate are listed in the **Legacy Folders to Exclude from Migration** box.

**11.** Disable Folders\_g.

On the Advanced Component Manager page, from the **Enabled Components** list box, select **Folders\_g** and click **Disable**. For information about accessing this page, see Section [9.2.3.1.2, "Enabling the Folders\\_g Component."](#page-153-0)

- **12.** Restart Content Server.
- **13.** Rebuild the collection and update the search index using the Repository Manager utility. When rebuilding the collection, ensure that the **Use fast rebuild** check box is unchecked in the Indexer Rebuild dialog [\(Figure](#page-1512-0) H–10). For information, see "Working with the Search Index" section in *Administering Oracle WebCenter Content*.

*Figure H–22 Rebuilding the Index*

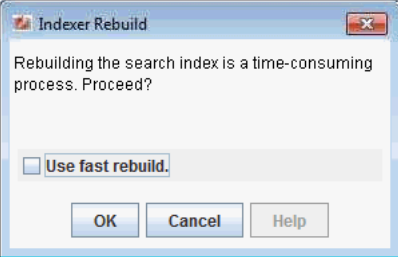

Logs generated during the migration process are available at *WCC\_ DOMAIN*/servers/UCM\_server1/logs, where *WCC\_DOMAIN* refers to the Oracle WebCenter Content domain.

# <span id="page-1525-0"></span>**H.5 Troubleshooting Migration Issues**

This section provides information to assist you in troubleshooting the problems you may encounter while migrating the Folders\_g setup to the FrameworkFolders setup.

## **Problem**

The migration summary displayed for the migrateFoldersGToFrameworkFolders WLST command contains a warning that a few MDS documents contain Folders\_g path references that do not adhere to any known patterns.

## **Solution**

Manually verify the MigrationDiagnostic.log file present in the *WCP\_ORACLE\_ HOME*/common/wlst/POST\_MIGRATION directory and look for the warning messages. For the specified files, verify whether the Content Server path reference is valid. If required, manually update the Folders\_g path to the FrameworkFolders path and import the file.

### **Problem**

When you run the exportFoldersGData WLST command for a non-primary Content Server connection for WebCenter Portal, the following exception is reported in the MigrationDiagnostic.log file:

oracle.stellent.ridc.protocol.ServiceException: Unable to open folder.

## **Solution**

When you have multiple Content Server connections registered, to run the exportFoldersGData WLST command using a non-primary Content Server connection, set it as the active connection and specify the Root Folder and Application Name values. After running exportFoldersGData, set the active connection back to the previous Content Server connection and continue with migration.

### **Problem**

Navigation links in Portal Framework applications are not visible after migration from the Folders\_g to the FrameworkFolders folder service. After migration of the Portal Framework applications deployed to the WC\_CustomPortal managed server, the following exception is reported in the migration log:

oracle.webcenter.content.integration.spi.ucm.UCMBridge setTrashStatus[[SEVERE: Unable to retrieve trash status for repository UCM. When calling service COLLECTION\_GET\_ADMIN\_MARKED\_CONFIG, as user sysadmin, at timestamp7/28/14 3:21 AM, recieved status code -32.

### **Solution**

If your Oracle WebCenter Portal environment has both WC\_Spaces and WC\_ CustomPortal managed servers configured, before migrating the Portal Framework application, verify the WEBCENTER schema. In the WC\_PORTAL\_PROPERTIES table, if the WCPP\_VALUE row contains the value FOLDERS\_G, you must delete the row.

### **Problem**

Both WebCenter Portal and Portal Framework applications are connected to the same Content Server, and the startFolderPath in the document task flows in Portal Framework applications is specified as /PersonalSpaces. After migration of Portal Framework applications from the Folders\_g folder service to the FrameworkFolders folder service, content is not visible in the document task flows. For example, if startFolderPath = /PersonalSpaces/Karen, content of the document task flow in Portal Framework applications is not visible.

### **Solution**

Update the startFolderPath attribute to replace /PersonalSpaces with /Enterprise Libraries. You must update this both in the source code of the application and on the managed server on which the application is deployed.

In the source code of the Portal Framework application:

**1.** Search the .xml files for /PersonalSpaces and replace with /Enterprise Libraries.

For example, if the value of startFolderPath is set to /PersonalSpaces/Karen, change it to /Enterprise Libraries/Karen.

**2.** Compile and redeploy the Portal Framework application, as described in Section [42.3, "Redeploying Portal Framework Applications."](#page-1124-0)

On the Managed Server where the Portal Framework application is deployed:

- **1.** Export the .xml files of your Portal Framework application using the exportMetadata WLST command and back up the files. For information about exportMetadata, see the "exportMetadata" section in *WebLogic Scripting Tool Command Reference*.
- **2.** In the exported .xml files, search for /PersonalSpaces and replace with /Enterprise Libraries.

For example, if the value of startFolderPath is /PersonalSpaces/Karen, change it to /Enterprise Libraries/Karen.

**3.** Import the .xml files back using the importMetadata WLST command. For information about importMetadata, see the "importMetadata" section in *WebLogic Scripting Tool Command Reference*.

## **Problem**

Your WebCenter Portal application and Portal Framework applications include custom codes that use various Folders\_g services-based queries. After migration to FrameworkFolders, the queries do not work.

## **Solution**

Folders\_g services cannot be used in WebCenter Portal and Portal Framework applications migrated to FrameworkFolders. If your application includes Folders\_g services, after migration you must replace them with the equivalent FrameworkFolders services. [Table](#page-1527-0) H–5 provides a mapping of Folders\_g services and the corresponding FrameworkFolders services.

For information about FrameworkFolders services, see the "Folders Services" chapter in *Services Reference for Oracle WebCenter Content*.

**Folders\_g Service FrameworkFolders Service** COLLECTION\_ADD FLD\_CREATE\_FOLDER COLLECTION\_BROWSE FLD\_INFO COLLECTION\_COPY\_COLLECTION FLD\_COPY (with item1 specified as a folder) COLLECTION\_COPY\_ITEM FLD\_COPY (with item1 specified as a file) COLLECTION\_COPY\_LOT FLD\_COPY (with items specified) COLLECTION\_DELETE FLD\_DELETE COLLECTION\_DELETE\_COLLECTION FLD\_DELETE (with item1 specified as a folder) COLLECTION\_DELETE\_ITEM FLD\_DELETE (with item1 specified as a file) COLLECTION\_DELETE\_LOT FLD\_DELETE (with items specified) COLLECTION\_DISPLAY FLD\_BROWSE COLLECTION\_GET\_COLLECTIONS FLD\_RETRIEVE\_CHILD\_FOLDERS COLLECTION\_GET\_CONTENTS FLD\_RETRIEVE\_CHILD\_FILES COLLECTION\_GET\_LINKS FLD\_INFO (with item1 specified as a shortcut) COLLECTION\_GET\_REFERENCE FLD\_INFO (with path specified or item1 specified as a path) COLLECTION\_INFO FLD\_INFO COLLECTION\_MOVE\_ALL FLD\_MOVE (with items specified) COLLECTION\_MOVE\_COLLECTION FLD\_MOVE (with item1 specified as a folder) COLLECTION\_MOVE\_ITEM FLD\_MOVE (with item1 specified as a file) COLLECTION\_MOVE\_LOT FLD\_MOVE (with items specified) COLLECTION\_SEARCH\_RESULTS FLD\_FOLDER\_SEARCH COLLECTION\_UPDATE FLD FLD\_EDIT\_FOLDER

<span id="page-1527-0"></span>*Table H–5 Mapping of Folders\_g Services with FrameworkFolders Services*

**I**

# <sup>I</sup>**Migrating a Portal Framework Application to WebCenter Portal**

This appendix describes how to migrate a Portal Framework application as a portal to WebCenter Portal.

This appendix includes the following sections:

- [About Migrating a Portal Framework Application to WebCenter Portal](#page-1528-0)
- [Migration Roadmap](#page-1529-0)
- **[Portal Framework Application Migration Details](#page-1556-0)**
- [Troubleshooting Portal Framework Application Migration Issues](#page-1563-0)

# <span id="page-1528-0"></span>**I.1 About Migrating a Portal Framework Application to WebCenter Portal**

Oracle WebCenter Portal supports the Portal Framework technology for creating and deploying Portal Framework applications in JDeveloper. Though the Portal Framework technology is still available in the product and remains fully supported in the 11*g* R1 product line, it has been in the maintenance mode since Oracle WebCenter Portal release 11.1.1.7.0. This means that Oracle has stopped adding new features to Portal Framework applications. For example, features like Portal Builder and mobile web support added to the WebCenter Portal application (the out-of-the-box enterprise-ready customizable application) in release 11.1.1.8.0 are not available in Portal Framework applications.

The WebCenter Portal Framework technology will not be available in Oracle WebCenter Portal 12*c* R2 release. Oracle recommends that if you are running a Portal Framework application and want to benefit from new features and capabilities, consider migrating your Portal Framework application as a portal to WebCenter Portal.

The following conditions are involved in migration of a Portal Framework application to WebCenter Portal:

- A Portal Framework application is migrated as a portal in the WebCenter Portal application.
- Only a Portal Framework application from release  $11.1.1.6.0$ ,  $11.1.1.7.0$ ,  $11.1.1.8.x$ , and 11.1.1.9.x can be migrated to the latest release of WebCenter Portal 11.1.1.9.0.
- Only a single Portal Framework application can be migrated to the WebCenter Portal managed server (also known as the portal server), which hosts the WebCenter Portal application. You cannot migrate multiple Portal Framework applications to the same portal server. Further, a Portal Framework application can

be migrated only as a single portal. You cannot migrate it as multiple portals on the portal server.

- If there are multiple Portal Framework applications ready for migration, move each application as a portal to a different portal server. Then, you can import the various portals to bring them all on a single portal server. Ensure that you keep the connection names the same as this is a requirement for export and import lifecycle operations.
- The portal server and the server on which a Portal Framework application is deployed must be in the same domain.
- The portal server on which you want to migrate your Portal Framework application must not contain any data. That is, it must be like a fresh installation without any existing portals, activities, and so on.

# <span id="page-1529-1"></span><span id="page-1529-0"></span>**I.2 Migration Roadmap**

[Figure](#page-1529-1) I–1 and [Table](#page-1530-0) I–1 provide an overview of the steps required to migrate a Portal Framework application to WebCenter Portal.

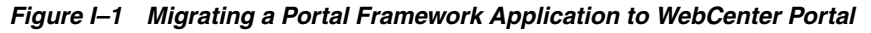

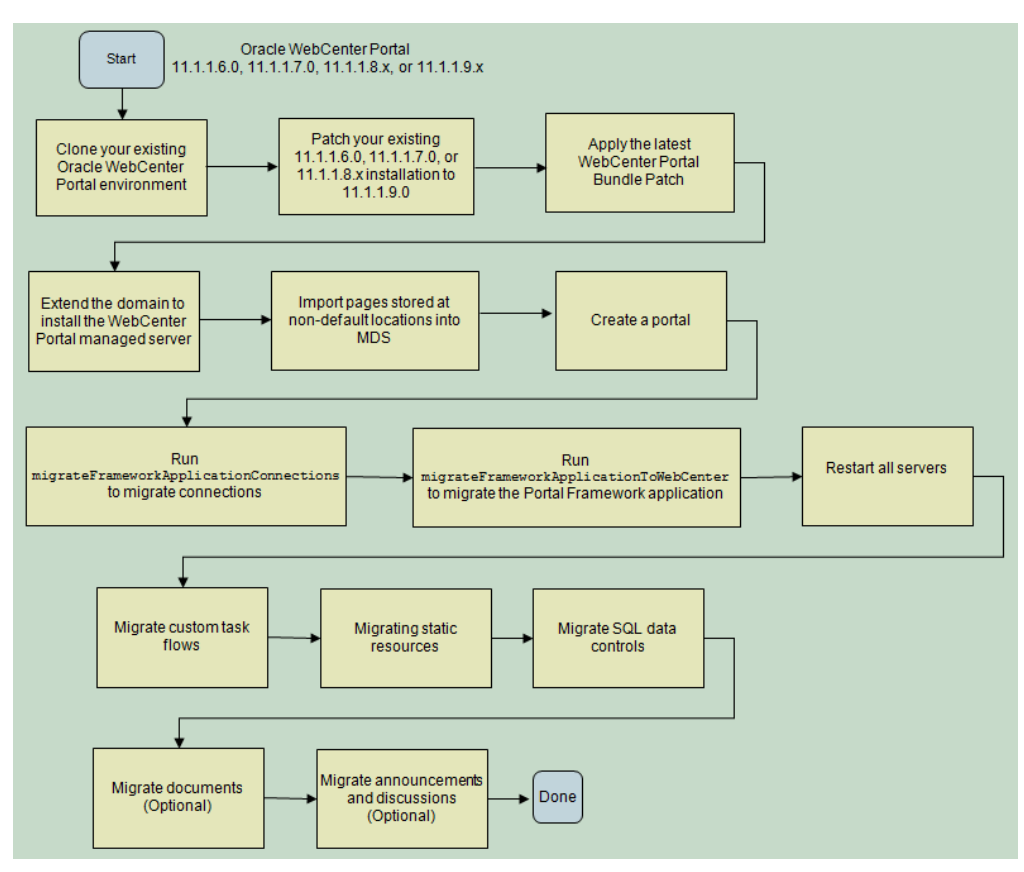

<span id="page-1530-0"></span>

| Task                                                                                          | <b>Description</b>                                                                                                    | <b>Documentation Link</b>                                                                                                    |  |
|-----------------------------------------------------------------------------------------------|----------------------------------------------------------------------------------------------------|----------------------------------------------------------------------------------------------------|--|
| Clone your existing Oracle<br>WebCenter Portal<br>environment                                 | Create a new Oracle WebCenter<br>Portal environment based on the<br>existing one. You will migrate your<br>Portal Framework application using<br>the cloned instance.                                                                                                    | See "Moving Oracle<br>WebCenter Portal to a<br>Target Environment" in<br>Administrator's Guide                                                                                                    |  |
|                                                                                               | <b>Note:</b> You must not attempt to<br>migrate a Portal Framework<br>application in your running<br>production environment. Always<br>perform migration in an<br>environment separate from your<br>production environment.                                                                                                    |                                                                                                    |  |
| Patch your existing<br>11.1.1.6.0, 11.1.1.7.0, or<br>11.1.1.8.x installation to<br>11.1.1.9.0 | Patch your existing Oracle<br>WebCenter Portal 11.1.1.6.0,<br>11.1.1.7.0, or $11.1.1.8x$ installation to<br>11.1.1.9.0.<br>If you are already on WebCenter<br>Portal release 11.1.1.9.x, skip this<br>step to apply the latest bundle patch.<br><b>Note:</b> While patching your<br>environment, you do not need to<br>perform any post-patching tasks<br>listed for WebCenter Portal in the<br>Patching Guide. The post-patching<br>tasks are applicable only for the<br>WebCenter Portal application and<br>not for a Portal Framework<br>application. | See the following links in<br>Patching Guide:<br>To patch Oracle<br>$\blacksquare$<br>WebCenter Portal<br>11.1.1.8.x<br>Installation, see<br>"Patching an Oracle<br>WebCenter Portal<br>11.1.1.8.x<br>Installation."<br>To patch Oracle<br>$\blacksquare$<br>WebCenter Portal<br>11.1.1.7.0<br>Installation, see<br>"Patching an Oracle<br>WebCenter Portal<br>11.1.1.7.0<br>Installation."<br>To patch Oracle<br>WebCenter Portal<br>11.1.1.6.0<br>Installation, see<br>"Patching an Oracle<br>WebCenter Portal<br>11.1.1.6.0<br>Installation." |  |
| Apply the latest WebCenter<br>Portal Bundle Patch                                             | Apply the latest WebCenter Portal<br>Bundle Patch.<br>Download the patch from My Oracle<br>Support at<br>http://support.oracle.com.                                                                                                    | Follow the READ ME file<br>available with the patch.                                                                                                    |  |

*Table I–1 Migrating a Portal Framework Application to WebCenter Portal*

| Task                                                                                                | <b>Description</b>                                                                                                    | <b>Documentation Link</b>                                                                                                    |
|----------------------------------------------------------------------------------------------------|----------------------------------------------------------------------------------------------------|----------------------------------------------------------------------------------------------------|
| Extend the domain to install<br>the WebCenter Portal<br>managed server                              | Extend your existing Oracle<br>WebCenter Portal domain to install<br>the WebCenter Portal managed<br>server (WC_Spaces), also known as<br>the portal server.                                                                                                    | See "Extending a Domain<br>to Install Oracle<br>WebCenter Portal<br>Products" in <i>Installation</i><br>Guide for Oracle<br>WebCenter Portal |
|                                                                                                    | Note: If the target portal server<br>already exists, ensure that it does not<br>contain any data, that is, it is like a<br>new instance.                                                                                                    |                                                                                                    |
|                                                                                                    | Note: Ensure that the portal server<br>and the server on which the Portal<br>Framework application is deployed<br>are in the same domain.                                                                                                    |                                                                                                    |
| Import pages stored at<br>non-default locations into<br>MDS.                                        | If your pages are stored at any path<br>other than<br>/oracle/webcenter/portalapp,                                                                                                    | Section I.2.1, "Importing<br>Pages from Non-Default<br><b>Locations into MDS"</b>                                                            |
|                                                                                                    | package them into metadata store<br>(MDS) so that they are considered<br>for migration.                                                                                                    |                                                                                                    |
| Create a portal                                                                                     | Log on to WebCenter Portal and<br>create a portal.                                                                                                    | See "Creating and<br>Building a New Portal"<br>in Building Portals with<br>Oracle WebCenter Portal                                           |
|                                                                                                    | Choose your portal name after due<br>consideration as this is the target<br>portal where your current Portal<br>Framework application would be<br>moved.                                                                                                    |                                                                                                    |
| Run<br>migrateFrameworkApplicat<br>ionConnections to migrate<br>connections                         | Run the<br>migrateFrameworkApplicationConn<br>ections WLST command to migrate<br>the connections configured in your<br>Portal Framework application. This<br>command is rerunnable.                                                                                                    | Section I.2.2, "Running<br>migrateFrameworkAppli<br>cationConnections to<br><b>Migrate Connections"</b>                                      |
| Run<br>migrateFrameworkApplicat<br>ionToWebCenter to migrate<br>the Portal Framework<br>application | Run the<br>migrateFrameworkApplicationToWe<br>bCenter WLST command to migrate<br>your Portal Framework application.                                                                                                    | Section I.2.3, "Running<br>migrateFrameworkAppli<br>cationToWebCenter to<br>Migrate a Portal<br><b>Framework Application"</b>                |
|                                                                                                    | This command is rerunnable.<br>Before you run this command, you<br>can choose to read Section I.3,<br>"Portal Framework Application"<br>Migration Details"to understand<br>how migration of artifacts such as<br>pages, assets, and lists, is handled in<br>the background when you migrate a<br>Portal Framework application to<br>WebCenter Portal. |                                                                                                    |
| Restart all servers                                                                                 | Restart the Node Manager and all<br>servers.                                                                                                    | See "Starting the Servers"<br>in Installation Guide for<br>Oracle WebCenter Portal                                                           |
| Migrate custom task flows                                                                           | Deploy custom task flows as a<br>shared library on WebCenter Portal.                                                                                                    | Section I.2.4, "Migrating<br><b>Custom Task Flows"</b>                                                                                       |

*Table I–1 (Cont.) Migrating a Portal Framework Application to WebCenter Portal*

| Task                                     | <b>Description</b>                                                                                                    | <b>Documentation Link</b>                                      |
|------------------------------------------|----------------------------------------------------------------------------------------------------|----------------------------------------------------------------|
| Migrate static resources                 | Migrate static resources such as<br>images, style sheets, and JavaScript<br>code by deploying them as a shared<br>library on WebCenter Portal.                                                                                                    | Section I.2.5, "Migrating<br><b>Static Resources"</b>          |
| Migrate SQL data controls                | Deploy the data sources used by<br>SOL data controls to the WebCenter<br>Portal managed server, WC_Spaces.<br>Also, update the data source and<br>password for the migrated SQL data<br>controls.                                                                                                    | Section I.2.6, "Migrating<br><b>SQL Data Controls"</b>         |
| Migrate documents                        | Optional, but highly recommended.<br>Move Portal Framework application<br>documents to the folder provisioned<br>for the target portal on Content<br>Server. Then run<br>migrateFrameworkApplicationDocu<br>mentsToWebCenter to update all old<br>folder path references with new<br>paths. This command is rerunnable.                                                                        | Section I.2.7, "Migrating<br>Documents"                        |
| Migrate announcements<br>and discussions | Optional, but highly recommended.<br>Move the announcements and<br>discussion topics from the forums<br>and categories used by the Portal<br>Framework application to the<br>forums or category provisioned for<br>the target portal. Then run<br>migrateFrameworkApplicationDisc<br>ussionsToWebCenter to update<br>forum references in page definition<br>files. This command is rerunnable. | Section I.2.8, "Migrating<br>Announcements and<br>Discussions" |

*Table I–1 (Cont.) Migrating a Portal Framework Application to WebCenter Portal*

# <span id="page-1532-0"></span>**I.2.1 Importing Pages from Non-Default Locations into MDS**

In a Portal Framework application, pages created at design time are stored, by default, at the path oracle/webcenter/portapp. You can choose to store your pages at any other location. However, during migration only the pages stored at the default location are considered for migration. To ensure that pages stored at a non-default location also get migrated, you need to import such pages into the metadata store (MDS).

To import pages from non-default locations into MDS:

- **1.** Open your Portal Framework application.
- **2.** Locate the pages stored at non-default locations and their corresponding page definition files and place them into a temporary location.

For example, suppose your pages are located under com/hr/pages. Find the following sample .jspx files and the corresponding page definition files from either your workpace or WAR:

- /com/hr/pages/Training.jspx
- /com/hr/pages/TrainingPageDef.xml
- /com/hr/pages/Employees.jspx
- /com/hr/pages/EmployeesPageDef.xml

Move these files into a temporary directory such as /tmp/mds.

In the WAR, your PageDef.xml might be located under WEB-INF/classes. Copy only the PageDef path given in your workspace. In this example, you need to copy it from /com/hr/pages.

- **3.** Navigate to your Oracle home directory and invoke the WLST script:
	- (UNIX) *ORACLE\_HOME*/common/bin/wlst.sh
	- (Windows) ORACLE\_HOME\common\bin\wlst.cmd
- **4.** At the WLST command prompt, enter the following command to connect to the Administration Server for Oracle WebCenter Portal:

```
wls:/offline>connect('user_name','password', 'protocol(optional):host_
name:port_number')
```
### For example:

```
connect(username='weblogic', password='mypassword', 
url='myhost.example.com:7001')
```
For help with this command, type help('connect') at the WLST command prompt. For information about how to run WLST commands, see Section [1.13.3.1,](#page-75-0)  ["Running Oracle WebLogic Scripting Tool \(WLST\) Commands."](#page-75-0)

**5.** Run the importMetadata WLST command to import the metadata for your application into MDS.

importMetadata(application, server, fromLocation, [docs, restrictCustTo, excludeAllCust, excludeBaseDocs, excludeExtendedMetadata, excludeUnmodifiedDocs, cancelOnException, applicationVersion, remote, tenantName])

For information about the command syntax, see "importMetadata" in *WebLogic Scripting Tool Command Reference*.

For example, running the following command will copy all the pages and page definitions stored in the temporary directory /tmp/mds into the MDS repository:

```
importMetadata(appName='webcenter', server='WC_Spaces', 
fromLocation='/tmp/mds', docs='/**')
```
When you migrate your Portal Framework application later by running the migrateFrameworkApplication WLST command, remember to set the pagePath argument to /com/hr/pages so that these pages can be considered for migration.

# <span id="page-1533-0"></span>**I.2.2 Running migrateFrameworkApplicationConnections to Migrate Connections**

Before migrating your Portal Framework application, migrate all its connections to the portal server using the migrateFrameworkApplicationConnections WLST command.

To migrate connections of a Portal Framework application to the portal server:

- **1.** Navigate to your Oracle home directory and invoke the WLST script:
	- (UNIX) *ORACLE\_HOME*/common/bin/wlst.sh
	- (Windows) ORACLE\_HOME\common\bin\wlst.cmd
- **2.** At the WLST command prompt, enter the following command to connect to the Administration Server for Oracle WebCenter Portal:

```
wls:/offline>connect('user_name','password', 'protocol(optional):host_
name:port_number')
```
### For example:

```
connect(username='weblogic', password='mypassword', 
url='myhost.example.com:7001')
```
For help with this command, type help('connect') at the WLST command prompt. For information about how to run WLST commands, see Section [1.13.3.1,](#page-75-0)  ["Running Oracle WebLogic Scripting Tool \(WLST\) Commands."](#page-75-0)

- **3.** Run the listJCRContentServerConnections WLST command to obtain the name of the Content Server connection in your Portal Framework application that will be set as the default connection in WebCenter Portal, and obtain the Content Server repository administrator name. From the output returned by the command, note down the following values:
	- Connection Name: You will need to pass the connection name as the value for the primaryConnectionName parameter while running the migrateFrameworkApplicationConnections WLST command in the next step.
	- Admin User Name: You will need to pass the administrator name as the value for the adminUserName parameter while running the migrateFrameworkApplicationConnections WLST command in the next step. If no value retuned as Admin User Name, use sysadmin as the value for adminUserName.

For information about the command syntax, see "listJCRContentServerConnections" in *WebLogic Scripting Tool Command Reference*.

**4.** Run the migrateFrameworkApplicationConnections WLST command:

migrateFrameworkApplicationConnections(appName, fwkAppName, server, fwkAppServer, migrationDirectory, [spacesRoot, securityGroup, primaryConnectionName, adminUserName, applicationVersion])

For information about the command syntax, see "migrateFrameworkApplicationConnections" in *WebLogic Scripting Tool Command Reference*.

The following example migrates connections from the Portal Framework application HRApplication deployed on WC\_CustomPortal to the WebCenter Portal application deployed on WC\_Spaces. After connections are migrated, ucm-conn (the name of the Content Server connection in the Portal Framework application) is set as the default Content Server connection for WebCenter Portal. Migration logs are stored under the folder /scratch/migrate.

wls:/weblogic/serverConfig>migrateFrameworkApplicationConnections(appName='webc enter',fwkAppName='HRApplication',server='WC\_Spaces',fwkAppServer='WC\_ CustomPortal',migrationDirectory='/scratch/migrate',spacesRoot='/WebCenter',sec urityGroup='webcenter',primaryConnectionName='ucm-conn',adminUserName='weblogic ')

**Note:** If the Node Manager is configured, the WC\_Spaces managed server is restarted automatically after you run the migrateFrameworkApplicationConnections WLST command. If the Node Manager is not set up, restart WC\_Spaces manually.

**5.** Verify that all the connections from your Portal Framework application are present on the portal server. For example, if your Portal Framework application contains a Content Server connection, Use the listJCRContentServerConnections WLST

command to verify that the connection is present on the portal server too. For information about WLST commands, see "WebCenter Portal Custom WLST Commands" in *WebLogic Scripting Tool Command Reference*.

**6.** Review all connections and ensure that default connections are marked correctly for WebCenter Portal.

When you migrate connections of a Portal Framework application, connection configuration is carried over to the target portal on the portal server. Typically, default connections are retained on the portal server. If only one connection of a type is being migrated, whether or not it is specified as the default connection, after migration it is retained as the default connection on the portal server. For example, if your application contains a single discussions server connection and it is not marked as the default connection, after migration this connection will be set as the default connection on the portal server. If more than one connection of a type are migrated and none is set as the default connection, then after migration no connection of that type is marked as default on the portal server. For example, if your application contains two discussions server connections and neither is set as the default connection, then after migration no discussion server connection is marked as default. On portal server, any one connection must be marked as default for a service to be available. Therefore, you must set default connections manually if required. Note that while running

migrateFrameworkApplicationConnections, you can use the primaryConnectionName parameter to specify the default Content Server connection.

## **I.2.2.1 Output Generated by migrateFrameworkApplicationConnections**

When you run the migrateFrameworkApplicationConnections WLST command, the FwkAppConnectionMigrationDiagnostic.log file gets generated in the logs directory under the directory specified in the migrationDirectory parameter. The FwkAppConnectionMigrationDiagnostic.log contains the default connection details of WebCenter Portal before and after migration of a Portal Framework application.

The following is the sample output of a FwkAppConnectionMigrationDiagnostic.log file:

```
------------------------------------------------
Default connections in webcenter portal prior to migration
------------------------------------------------
Discussion Forum connection:Default Connection not specified.
IMP connection:Default Connection not specified.
Mail connection:Default Connection not specified.
JCR Content Server connection:WebCenterSpaces-ucm
SES connection:
Personal Event connection:Default Connection not specified.
Setting default connection in webcenter portal
----------------------------
Setting default discussion forum connection: collab-conn
IMP connection: Either no connection exists or multiple connections exist, hence 
not setting default connection.
Mail connection: Either no connection exists or multiple connections exist, hence 
not setting default connection.
SES connection: Either no connection exists or multiple connections exist, hence 
not setting default connection.
Personal Event connection: Either no connection exists or multiple connections 
exist, hence not setting default connection.
Setting default JCR Content Server connection: UCM
```
Parameters specified are: spacesRoot=/webcenter, securityGroup=webcenter

------------------------------------------------ Default connections in webcenter portal after the migration ------------------------------------------------ Discussion Forum connection:collab-conn IMP connection:Default Connection not specified. Mail connection:Default Connection not specified. JCR Content Server connection:UCM SES connection: Personal Event connection:Default Connection not specified.

The migrateFrameworkApplicationConnections WLST command generates two more files that are used internally, connections.properties and migrate\_connections.log. The connections.properties file contains details of connections exported from the Portal Framework application, and the migrate connections. log file contains logs of the connection import operation in WebCenter Portal.

# <span id="page-1536-0"></span>**I.2.3 Running migrateFrameworkApplicationToWebCenter to Migrate a Portal Framework Application**

After migrating connections, migrate your Portal Framework application to WebCenter Portal by using the migrateFrameworkApplicationToWebCenter WLST command:

migrateFrameworkApplicationToWebCenter(appName, fwkAppName, server, fwkAppServer,adminUrl, adminUser, targetPortal, migrationDirectory, [pagePath, navigationFile, properties, applicationVersion])

For information about the command syntax, see "migrateFrameworkApplicationToWebCenter" in *WebLogic Scripting Tool Command Reference*. For information about how to run WLST commands, see Section [1.13.3.1,](#page-75-0)  ["Running Oracle WebLogic Scripting Tool \(WLST\) Commands."](#page-75-0)

The following example migrates the Portal Framework application FinanceApplication to the portal FinancePortal in the WebCenter Portal application deployed on the WC\_Spaces managed server. During migration, the navigation file custom-navigation-model.xml is used to build the navigation for FinancePortal. Migration logs are stored under the folder /scratch/migrate.

wls:/weblogic/serverConfig>migrateFrameworkApplicationToWebCenter(appName='webcent er',fwkAppName='FinanceApplication',server='WC\_Spaces',fwkAppServer='WC\_ CustomPortal',adminUrl='t3://wcphost.example.com:adminport',adminUser='weblogic',t argetPortal='FinancePortal',migrationDirectory='/scratch/migrate',navigationFile=' /oracle/webcenter/portalapp/navigations/custom-navigation-model.xml')

The migrateFrameworkApplicationToWebCenter WLST command is rerunnable. On each subsequent run, the following apply:

- An attempt is made to migrate the artifacts that had failed or were not migrated previously.
- Results of each run are appended in the log files.
- You must specify the same target portal name in the target Portal parameter that you specified in the previous runs of the command.
- You must specify the same migration directory in the migrationDirectory parameter that you used in the previous runs of the command.

# **Updating the Paths for Static Resources While Running migrateFrameworkApplicationToWebCenter**

If your Portal Framework application contains static resources such as CSS, static images, and JavaScript, running the migrateFrameworkApplicationToWebCenter WLST command does not migrate them to the portal server. You need to manually deploy the static resources as a shared library on the portal server after migrating your application. This typically retains the same path as that used in your Portal Framework application. However if your resources are already accessible to the portal server through a different path or if you choose to move the resources to a different path, then you can provide a mapping of the old and the new resource paths that will get updated during migration. To do this, before running migrateFrameworkApplicationToWebCenter, create a file named migratedResources.properties and add the list of mappings of the existing and the new location of the static resources used in your application. For example, the following entry specifies that the existing path for all occurrences of swooshy.png needs to be replaced with the new path /adf/webcenter/swooshy.png.

/image/swooshy.png=/adf/webcenter/swooshy.png

**Note:** Ensure that the paths you specify in migratedResources.properties are correct. The migrateFrameworkApplicationToWebCenter WLST command does not validate the paths. Incorrect paths can break the migration of your Portal Framework application.

You need to place the migratedResources.properties file under the resources folder in the location specified in the migrationDirectory argument of the migrateFrameworkApplicationToWebCenter WLST command. For example, suppose your migrationDirectory is /tmp/migrate. You need to place migratedResources.properties under /tmp/migrate/resources. When you run the command, migratedResources.properties is read and appropriate path changes for static resources are made on the portal server.

# **I.2.3.1 Output Generated by migrateFrameworkApplicationToWebCenter**

When you run the migrateFrameworkApplicationToWebCenter WLST command, the following directories and artifacts are generated under the directory specified in the migrationDirectory parameter:

- assets: Stores the export and import archives of the assets used in the Portal Framework application. It also contains the migratedAssets.properties file that includes mappings of the old and new paths for assets. For more information about assets, see Section [I.3.2, "Assets."](#page-1560-0)
- logs: Contains the following log files:
	- **–** FwkAppMigrationReport.log that contains high-level migration details such as the number of artifacts successfully migrated and those that failed to be migrated.
	- **–** FwkAppMigrationDiagnostic.log that includes detailed information about the migration process. For example, it contains details of the handlers invoked to migrate various assets, mapping of pages in the source application and the target portal, and details of why certain pages could not be migrated, if any.
- mds-cust: Contains customization documents of the Portal Framework application.
- mds-export: Contains the MDS documents exported from the Portal Framework application.
- mds-import: Contains the MDS documents to be imported into WebCenter Portal.
- pages: Contains the migratedPages.properties file that includes a mapping of the pages migrated from the Portal Framework application to the target portal. It also contains the migratedPagesWithOverridePolicy.properties file that includes the list of migrated pages that override portal security. For more information about these files and page migration, see Section [I.3.1, "Pages."](#page-1557-0)
- portal-data: Contains MDS documents of the portal server after migration. This is used to fix any paths such as migration paths, document paths, and discussion IDs.
- portlet: Contains the MDS documents of portlets to be imported into WebCenter Portal.

The directory specified in the migrationDirectory parameter might also contain the resources folder if you created this folder to store the migratedResources.properties file for migrating static resources.

# <span id="page-1538-0"></span>**I.2.4 Migrating Custom Task Flows**

If your Portal Framework application included custom task flows, then after migrating the application you must migrate the custom task flows to WebCenter Portal. Migration of a custom task flow involves all the following tasks:

- Section [I.2.4.1, "Deploying the Custom Task Flow as an ADF Library JAR File"](#page-1538-1)
- Section I.2.4.2, "Packaging and Deploying the Task Flow JAR as a Shared Library [WAR File"](#page-1539-0)
- Section I.2.4.3, "Accessing Shared Library WAR Using WebCenter Portal Server [Extension"](#page-1540-0)

## <span id="page-1538-1"></span>**I.2.4.1 Deploying the Custom Task Flow as an ADF Library JAR File**

A custom task flow used in a Portal Framework application needs to be packaged as a JAR file, which is then packaged as a WAR file and deployed as a shared library on the portal server.

A custom task flow used in your Portal Framework application must have been developed either as a separate Fusion Web Application (ADF) application or added within your Portal Framework application.

To deploy a custom task flow developed within your Portal Framework application as an ADF Library JAR file:

**Note:** The steps for deploying a custom task flow developed as a separate Fusion Web Application (ADF) application are same as that for deploying a custom task flow developed within a Portal Framework application. Instead of the **Portal** project, you need to perform the steps on the **ViewController** project. The JAR is written to the ViewController/deploy location.

- **1.** In JDeveloper 11.1.1.9.0, open your Portal Framework application that contains the custom task flow.
- **2.** Delete the existing WAR deployment profile:
	- **a.** In the Application Navigator, right-click the **Portal** project and select **Project Properties**.
	- **b.** In the Project Properties dialog, click **Deployment**.
	- **c.** Select the Portal WAR File deployment profile, click **Delete**, and then click **OK**.
- **3.** Create a new ADF Library JAR file deployment profile for the Portal project:
	- **a.** Right-click the **Portal** project, select **New**.
	- **b.** In the New Gallery, expand **General**, select **Deployment Profiles**, then **ADF Library JAR File**, and click **OK**.
	- **c.** In the Create Deployment Profile dialog, in the **Deployment Profile Name** field, specify the name of the deployment profile and click **OK**.
	- **d.** In the Edit ADF Library JAR File Deployment Profiles Properties dialog, delete any dependencies listed, and click **OK**.
	- **e.** In the Project Properties dialog, click **OK**.
- **4.** Deploy the Portal project to the ADF Library JAR file:
	- **a.** Right-click the **Portal** project, select **Deploy**, and then select the deployment profile you created in the previous step.
	- **b.** In the Deploy dialog, select **Deploy to ADF Library JAR File** to specify that you want to deploy the project as an ADF Library JAR file.
	- **c.** Click **Next**.
	- **d.** Click **Finish**.

The JAR is written to the Portal/deploy location.

# <span id="page-1539-0"></span>**I.2.4.2 Packaging and Deploying the Task Flow JAR as a Shared Library WAR File**

To create a shared library WAR file for your custom task flow's JAR file:

- **1.** In Oracle JDeveloper, create an ADF fusion application using the **Fusion Web Application (ADF)** template.
- **2.** In the application, create a new project.
	- **a.** From the Application menu, select **New Project**.
	- **b.** Ensure that under **Projects**, **Generic Project** is selected.
	- **c.** Click **OK**.
	- **d.** Specify the project name and other details, and then click **Finish**.
- **3.** Create a WAR deployment profile for the newly created project:
	- **a.** In the Application Navigator, right-click the newly created project, and choose **New**.
	- **b.** In the New Gallery dialog, expand **General**, select **Deployment Profiles**, then **WAR File**, and click **OK**.
	- **c.** In the Create Deployment Profile WAR File dialog, enter a name for your deployment profile and click **OK**.
- **d.** In the Edit WAR Deployment Profile Properties dialog, select **Specify Java EE Web Context Root**, enter a context root, and then click **OK**.
- **e.** In the Project Properties dialog, under **Deployment Profiles**, select the WAR file you just created and click **OK**.
- **4.** Add the task flow JAR file to the WAR deployment profile:
	- **a.** Right-click your project, and select **Project Properties**.
	- **b.** Under **Library and Classpath**, click **Add JAR/directory**.
	- **c.** In the Add Archive or Directory dialog, browse to the ADF Library JAR file you created for the Portal project.
- **5.** Navigate to the web. xml file of your project and remove all the entries, except the following entries.

```
\langle 2xml \text{ version} = '1.0' encoding = 'UTF-8' <web-app xmlns:xsi="http://www.w3.org/2001/XMLSchema-instance"
          xsi:schemaLocation="http://java.sun.com/xml/ns/javaee 
http://java.sun.com/xml/ns/javaee/web-app_2_5.xsd"
          version="2.5" xmlns="http://java.sun.com/xml/ns/javaee">
</web-app>
```
You can find web.xml in your project's Web Content/WEB-INF folder in Application Navigator.

### <span id="page-1540-0"></span>**I.2.4.3 Accessing Shared Library WAR Using WebCenter Portal Server Extension**

WebCenter Portal provides a JDeveloper template called WebCenter Portal Server Extension that enables you to deploy custom shared libraries you want to use with WebCenter Portal.

To access your custom task flow as a Shared Library WAR file on WebCenter Portal:

- **1.** Create a WebCenter Portal Server Extension workspace in JDeveloper. For information, see "Creating a WebCenter Portal Server Extension Workspace" in *Developing Portals with Oracle WebCenter Portal and Oracle JDeveloper*.
- **2.** If the deployment descriptor weblogic.xml does not exist under PortalSharedLibrary\Web Content\WEB-INF, create the deployment descriptor. For information, see "Registering Additional Shared Libraries With WebCenter Portal" in *Developing Portals with Oracle WebCenter Portal and Oracle JDeveloper*.
- **3.** Deploy extensions to the WebCenter Portal shared library. For information, see "Deploying Extensions to the WebCenter Portal Shared Library (extend.spaces.webapp.war)" in *Developing Portals with Oracle WebCenter Portal and Oracle JDeveloper*.

After the custom task flow is deployed as a shared library on WebCenter Portal, the custom task flow becomes available in the portal where your migrated your Portal Framework application.

**Note:** In WebCenter Portal, you can optionally register your custom task flow in a new resource catalog and make the catalog available for use in the target portal. For information, see "Creating a Resource Catalog" in *Building Portals with Oracle WebCenter Portal*.

Once a custom task flow is available in a resource catalog, users can add the task flow to portal pages. For information, see "Adding a Component to a Page" in *Building Portals with Oracle WebCenter Portal*.

# <span id="page-1541-0"></span>**I.2.5 Migrating Static Resources**

A Portal Framework application contains the Portal project and a static application resources project called PortalWebAssets. Static resources such as images, style sheets, and HTML can be placed under the Web Content folder of the Portal project or under the PortalWebAssets project. You can also place static files under the Shared folder. Static resources are typically bundled and deployed with the application.

Shared folder: You can place static resources in the base path folder /oracle/webcenter/portalapp/shared as shown in [Figure](#page-1541-1) I–2. When you deploy your application, these files are packaged as a .mar file and get imported into the MDS. When you migrate your Portal Framework application using the migrateFrameworkApplicationToWebCenter WLST command, the shared static resources are copied to the target MDS on the portal server. You do not need to migrate them manually.

<span id="page-1541-1"></span>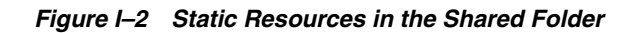

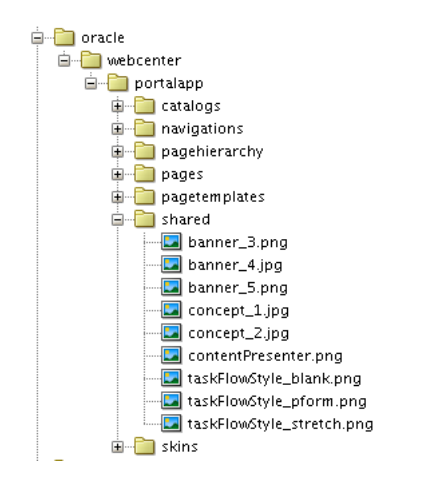

Web Content folder: You can place static resources in the PortalWebAssets project or in the Web Content folder of the Portal project (as shown in [Figure](#page-1541-2) I–3). These static resources are packaged into a .war file, which is deployed to the target server when you deploy your application. When you migrate your Portal Framework application, these static resources are not migrated. You need to manually package them as a shared library and deploy on the WebCenter Portal managed server.

<span id="page-1541-2"></span>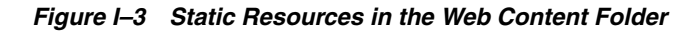

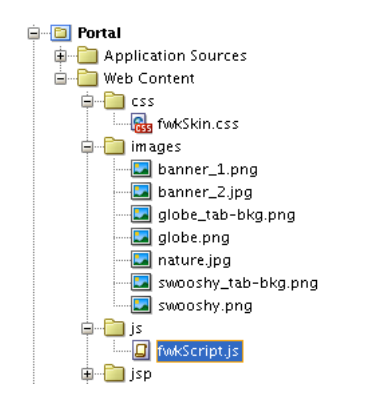

To deploy the static resources stored in the Web Content folder of the Portal project or in the PortalWebAssets project as a shared library:

**1.** Create an application based on the **Fusion Web Application (ADF)** application template.

This creates the Model and ViewController projects in the application.

- **2.** Copy all the static content stored under the PortalWebAssets and Portal projects of your Portal Framework application to the ViewController/public\_html/ folder, in the newly created application, keeping the folder structure intact. For example:
	- On the file system, copy Portal/public\_html/images/banner\_2.jpg to /ViewController/public\_html/images/banner\_2.jpg.
	- Copy Portal/public\_html/css/sample.css to /ViewController/public\_ html/css/sample.css.
- **3.** Deploy the **Fusion Web Application (ADF)** application as a shared library. This involves the following steps:
	- **a.** Deploying the application as an ADF library JAR file.
	- **b.** Packaging and deploying the JAR as a shared library WAR file.
	- **c.** Accessing the shared library WAR file using WebCenter Portal Server Extension.

For information about these steps, see Section [I.2.4, "Migrating Custom Task](#page-1538-0)  [Flows."](#page-1538-0) The steps to migrate static resources are same as that for migrating custom task flows.

After the static resources are accessible as a shared library on WebCenter Portal, the static images, CSS, and HTML become available in the target portal where you migrated your Portal Framework application.

**Note:** Instead of deploying your static resources as a shared library on the WebCenter Portal managed server, for better performance you can place the files on the Oracle HTTP Server (OHS) in a production environment. For this, you need to copy the entire folder structure of the PortalWebAssets or the Portal projects or the MDS Shared folder path to the document root of the OHS.

# <span id="page-1542-0"></span>**I.2.6 Migrating SQL Data Controls**

While creating SQL data controls in a Portal Framework application, you can use any data source targeted to the custom portal server where the application is deployed. After migrating your Portal Framework application, for a SQL data control to work you must target its data source to WC\_Spaces, the managed server where WebCenter Portal is deployed. Further, you must update data source details in the migrated SQL data control in WebCenter Portal.

To migrate SQL data controls:

- **1.** Target all the data sources used by SQL data controls to WC\_Spaces.
	- **a.** In the Oracle WebLogic Server Console, go to **Services** > **Data Source**.
	- **b.** Click the data source used by your SQL data control to view its settings.
	- **c.** Open the **Targets** tab.
- **d.** Select the check box next to the WC\_Spaces managed server to target the data source to this server.
- **e.** Click **Save**.
- **2.** Edit the SQL data control to update data source details:
	- **a.** Log on to WebCenter Portal and navigate to Portal Administration.
	- **b.** Click the **Shared Assets** tab to display the **Shared Assets** page.
	- **c.** On the sidebar, under **Integration**, click **Data Controls**.
	- **d.** Click the **Edit** quick link for the data control that you want to edit.
	- **e.** From the **Data Source** drop-down list, select the data source you want to use for your SQL data control. Note that this data source must be the one targeted to WC\_Spaces.
	- **f.** In the **Password** field, enter the password used to connect to the data source.
	- **g.** Click **Save and Close**.

For more information about editing a data control, see "Editing Data Controls" in *Building Portals with Oracle WebCenter Portal*.

# <span id="page-1543-0"></span>**I.2.7 Migrating Documents**

This section includes the following topics:

- Section [I.2.7.1, "About Migration of Documents"](#page-1543-1)
- Section [I.2.7.2, "How to Migrate Documents"](#page-1545-0)
- Section I.2.7.3, "Output Generated by [migrateFrameworkApplicationDocumentsToWebCenter"](#page-1546-0)

# <span id="page-1543-1"></span>**I.2.7.1 About Migration of Documents**

After you migrate a Portal Framework application as a portal in WebCenter Portal, document task flows on the migrated pages continue to access documents from the old location on Content Server. However, any new documents added to the target portal are stored in the folder provisioned for the portal. It is highly recommended that you move your Portal Framework application's content to the folder provisioned for the target portal on Content Server. This ensures that all your documents are stored at the same location and use the same security group. If you do not migrate the content, and later export or import portals along with content, such content will not be carried over. Additionally, security set on the content will not mirror the portal-level security.

When you manually move documents to the folder provisioned for the target portal, folder paths on Content Server change. However, as the target portal still references the old folder paths, documents will not show up correctly on portal pages. To update folder path references and documents metadata, you need to create a mapping CSV file containing the mapping of the old and new folder path references. Then you need to run the migrateFrameworkApplicationDocumentsToWebCenter WLST command and pass the .csv file as a parameter to update folder path references.

Oracle WebCenter Content offers two folder solutions: Folders\_g and FrameworkFolders. Both Folders\_g and FrameworkFolders provide a hierarchical folder interface, however, the way content is organized differs across the two setups. Based on the folder solution configured on Content Server, you need to move your documents to the appropriate folders.

**Documents in the Folders\_g Setup**

In a WebCenter Portal environment where Content Server is configured to use Folders\_g, when you enable the documents service on the target portal where you migrated your Portal Framework application, a folder is created for the portal under the WebCenter Portal root directory. You must move your documents to this folder.

For example, suppose you migrated a Portal Framework application named hrapp to a portal named HR Portal. Further, documents for hrapp are stored under the top-level folder Contribution Folders/hrapp, in the subfolders Blogs, Documents, and Training, as shown in [Figure](#page-1544-0) I–4.

When you enable the documents service for HR Portal, the following folder is created on Content Server:

/*webcenter*/HR Portal

Where, *webcenter* is the value of the spacesRoot parameter that you provided while running the migrateFrameworkApplicationConnections command. You need to migrate your application's documents to the HR Portal folder using the Content Server UI. [Figure](#page-1544-0) I–4 shows the sample how you can move each subfolder of hrapp to HR Portal, which is the folder provisioned for the target portal on Content Server.

*Figure I–4 Folders\_g Setup: Folder Structure Before and After Migration*

<span id="page-1544-0"></span>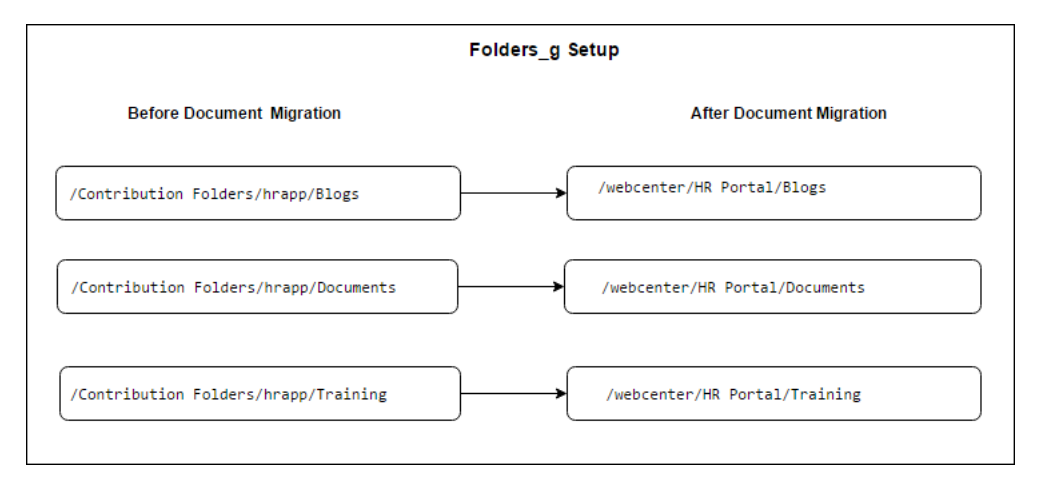

To update the folder path references and documents metadata, suppose you create a mapping file named MigrationMappingFile.csv. To update the folder structure displayed in [Figure](#page-1544-0) I–4, your mapping file must contain the following entries:

#old path, new path

- /Contribution Folders/hrapp/Blogs,/webcenter/HR Portal/Blogs
- /Contribution Folders/hrapp/Documents,/webcenter/HR Portal/Documents
- /Contribution Folders/hrapp/Training,/webcenter/HR Portal/Training

While running the migrateFrameworkApplicationDocumentsToWebCenter WLST command if you specify the mapping file's name in the migrationFolderMappingFile argument, the document paths and metadata will get updated and the documents will show up correctly on the migrated pages.

### **Documents in the FrameworkFolders Setup**

If WebCenter Portal is configured to use the FrameworkFolders component on Content Server, portal folders are treated as enterprise libraries and are stored under the path /Enterprise Libraries. Documents exposed in a portal are stored under the path /Enterprise Libraries*/portal\_name*.

For example, suppose you migrated the Portal Framework application named hrapp to a portal named HR Portal. Further, documents for hrapp are stored under the top-level folder Enterprise Libraries/hrapp, in subfolders Blogs, Documents, and Training. After migration, the migrated pages continue to access existing documents from the Enterprise Libraries/hrapp location.

When you enable the documents service for HR Portal, the following folder is created on Content Server:

/Enterprise Libraries/HR Portal

Any new page that you create in your target portal will be stored in the portal's enterprise library at the path /Enterprise Libraries/HR Portal. You need to migrate your application's existing document to this folder using the Content Server UI. [Figure](#page-1545-1) I–5 shows the sample how you can move each subfolder of the Portal Framework application to the target portal's folder.

*Figure I–5 FrameworkFolders Setup: Folder Structure Before and After Migration*

<span id="page-1545-1"></span>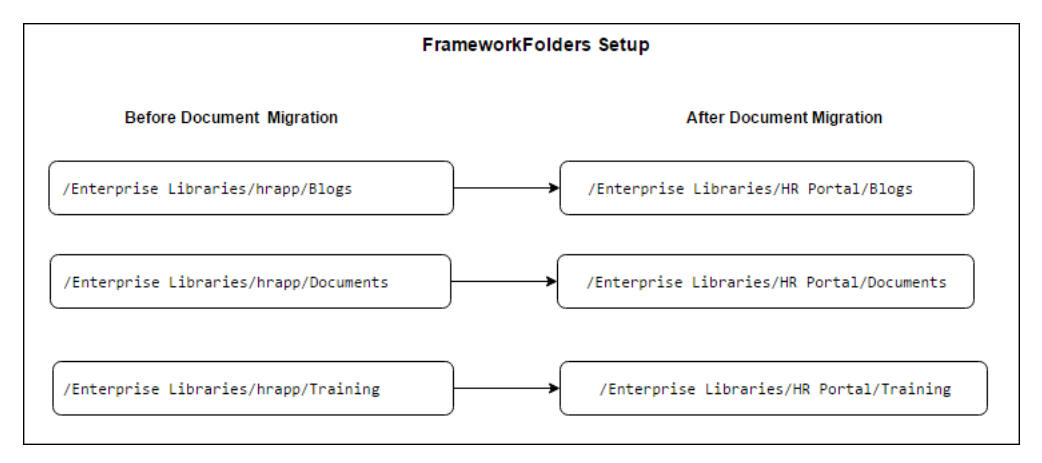

To update the folder path references and documents metadata, suppose you create a mapping file named MigrationMappingFile.csv. To update the folder structure displayed in [Figure](#page-1545-1) I–5, your mapping file must contain the following entries:

```
#old_path,new_path
```

```
/Enterprise Libraries/hrapp/Blogs,/Enterprise Libraries/HR Portal/Blogs
/Enterprise Libraries/hrapp/Documents,/Enterprise Libraries/HR Portal/Documents
/Enterprise Libraries/hrapp/Training,/Enterprise Libraries/HR Portal/Training
```
When you run the migrateFrameworkApplicationDocumentsToWebCenter WLST command, specifying the mapping file's name in the migrationFolderMappingFile argument will update the document paths and metadata and then the documents will show up correctly on the migrated pages.

## <span id="page-1545-0"></span>**I.2.7.2 How to Migrate Documents**

To migrate the documents used in your Portal Framework application to the folder provisioned for the target portal:

- **1.** Log on to WebCenter Portal.
- **2.** Enable the documents service on the target portal. For information, see "Enabling and Disabling Tools and Services Available to a Portal" in *Building Portals with Oracle WebCenter Portal*.

**3.** Log on to Content Server, and move the top-level folders used in your Portal Framework application to the folder provisioned for the target portal.

For information about the folder structure used in Folders\_g and FrameworkFolders setups, see Section [I.2.7.1, "About Migration of Documents."](#page-1543-1)

**4.** Create a .csv file containing the mapping of the folder structure before and after migration of the top-level folders of your Portal Framework application to the target portal's folder on Content Server.

**Note:** Ensure that the .csv mapping file contains accurate and complete details about the old and new folder paths. If the paths are incorrect, document migration will fail and documents will not be available in the target portal in WebCenter Portal.

To view the sample .csv mapping file entries used in the Folders\_g and FrameworkFolders setups, see Section [I.2.7.1, "About Migration of](#page-1543-1)  [Documents."](#page-1543-1)

**5.** Run the migrateFrameworkApplicationDocumentsToWebCenter WLST command to update all old folder path references with the new paths in the target portal and migrate documents metadata of the Portal Framework application to WebCenter Portal.

migrateFrameworkApplicationDocumentsToWebCenter(appName, server, targetPortal, migrationFolderMappingFile, migrationDirectory, [connectionName, applicationVersion])

For information about the command syntax, see

"migrateFrameworkApplicationDocumentsToWebCenter" in *WebLogic Scripting Tool Command Reference*. For information about how to run WLST commands, see Section [1.13.3.1, "Running Oracle WebLogic Scripting Tool \(WLST\) Commands."](#page-75-0)

For example, the following command migrates the Portal Framework application documents metadata to the WebCenter Portal application deployed on the WC\_ Spaces managed server. Migration is performed on the target portal HR Portal using the default Content Server connection. Migration logs are stored at the path tmp/migrate. Folder paths are updated using the mapping file MigrationMappingFile.csv.

```
migrateFrameworkApplicationDocumentsToWebCenter(appName='webcenter', 
server='WC_Spaces', targetPortal='HR Portal', 
migrationFolderMappingFile='/tmp/migrationmap/MigrationMappingFile.csv', 
migrationDirectory='/tmp/migrate')
```
**6.** Restart the Node Manager and all servers.

### <span id="page-1546-0"></span>**I.2.7.3 Output Generated by migrateFrameworkApplicationDocumentsToWebCenter**

When you run the migrateFrameworkApplicationDocumentsToWebCenter WLST command, the FwkAppDocumentMigrationDiagnostic.log file gets generated in the logs directory under the directory specified in the migrationDirectory parameter. The FwkAppDocumentMigrationDiagnostic.log contains details of the document migration process, such as details of the export and import operations of MDS documents.

The following is the sample output of a FwkAppDocumentMigrationDiagnostic.log file:

```
WebCenter Framework Application Documents Migration Log File
-----------------------------------------------------------
#############################################################################
Executing migration wlst command migrateFrameworkApplicationDocumentsToWebCenter
#############################################################################
[TRACE]: Entering class: FwkAppMigration, method: 
migrateFrameworkApplicationDocumentsToWebCenter
[TRACE]: Parameters provided are: appName: webcenter, server: WC_Spaces, 
targetPortal: FwkAppPortal1, migrationDirectory: /scratch/migration/migration_
log/migrationLog-2016_05_25/docMigration, connectionName: ,applicationVersion: 
[TRACE]: The migration directory default/specified: /scratch/migration/migration_
log/migrationLog-2016_05_25/docMigration has necessary permissions
[TRACE]: Entering class: FwkAppMigration, method: _getDefaultDocLibConnectionName
[TRACE]: Exiting method: _getDefaultDocLibConnectionName, returning:: 
connectionName: UCM
[TRACE]: Entering class: FwkAppMigration, method: _getUCMConnectionUrl
[TRACE]: Exiting method: _getUCMConnectionUrl, returning:: ucmUrl: 
idc://adc.example.com:9444
[TRACE]: Entering class: FwkAppMigration, method: _getDocumentsSpacesRoot
[TRACE]: Exiting method: _getDocumentsSpacesRoot, returning:: spacesRoot: 
/webcenter
[TRACE]: derived attributes, ucmConnectionUrl: idc://adc.example.com:9444, Portal 
Server Spaces Root: /webcenter
[TRACE]: Entering the class: 
oracle.webcenter.doclib.fwkapp.FwkAppDocumentMigrationUtils, method: 
isDocLibProvisioned with parameters, scope: FwkAppPortal1 (guid=s0fd1c1cc_00e3_
4e0a_9bb1_f2bffc1001d5), migrationDirectory: /scratch/migration/migration_
log/migrationLog-2016_05_25/docMigration
[TRACE]: The connection to Content Server exists and the Documents service is 
provisioned for the portal.
[SUCCESS]: Documents service is validated. Connection to Content Server exists and 
documents service is provisioned for the portal.
[TRACE]: Migration folder mapping file: /tmp/MigrationMapping.txt
[TRACE]: Entering the class: 
oracle.webcenter.doclib.fwkapp.FwkAppDocumentMigrationUtils, method: 
validateMigrationFolderMappingFile with parameters, migrationFolderMappingFile: 
/tmp/MigrationMapping.txt, migrationDirectory: /scratch/migration/migration_
log/migrationLog-2016_05_25/docMigration, connectionName: UCM, connectionUrl: 
idc://adc.example.com:9444
[TRACE]: Socket Timeout: 18000000
[TRACE]: Migration folder mapping file data: /Enterprise 
Libraries/fwkapproot/Blogs,/Enterprise Libraries/FwkAppPortal1(webcenter)/Blogs
[TRACE]: Foldering Service :FRAMEWORK_FOLDERS
[TRACE]: Migration folder mapping file data: /Enterprise 
Libraries/fwkapproot/Documents,/Enterprise 
Libraries/FwkAppPortal1(webcenter)/Documents
[TRACE]: Foldering Service :FRAMEWORK_FOLDERS
[SUCCESS]: The migration folder mapping file validation is successful.
[SUCCESS]: validation completed successfully on migration mapping file.
[SUCCESS]: Export of MDS documents is complete.
[TRACE]: Starting migration of MDS documents.
[TRACE]: Entering the class: 
oracle.webcenter.doclib.fwkapp.FwkAppDocumentMigrationUtils, method:
```
massageMdsDocuments with parameters, scope: FwkAppPortal1 (guid=s0fd1c1cc\_00e3\_ 4e0a\_9bb1\_f2bffc1001d5), connectionName: UCM, migrationDirectoryPath: /scratch/migration/migration\_log/migrationLog-2016\_05\_25/docMigration [TRACE]: migration map entry line (1): /Enterprise Libraries/fwkapproot/Blogs,/Enterprise Libraries/FwkAppPortal1(webcenter)/Blogs [TRACE]: migration map entry line (2): /Enterprise Libraries/fwkapproot/Documents,/Enterprise Libraries/FwkAppPortal1(webcenter)/Documents [TRACE]: In the File: /scratch/migration/migration\_log/migrationLog-2016\_05\_ 25/docMigration/ExportDirectory/pageDefs/oracle/webcenter/page/scopedMD/s0fd1c1cc\_ 00e3\_4e0a\_9bb1\_f2bffc1001d5/Page24PageDef.xml, all refrences of '/Enterprise Libraries/fwkapproot/Documents' is replaced with '/Enterprise Libraries/FwkAppPortal1(webcenter)/Documents'. [TRACE]: In the File: /scratch/migration/migration\_log/migrationLog-2016\_05\_ 25/docMigration/ExportDirectory/pageDefs/oracle/webcenter/page/scopedMD/s0fd1c1cc\_ 00e3\_4e0a\_9bb1\_f2bffc1001d5/Page25PageDef.xml, all refrences of '/Enterprise Libraries/fwkapproot/Documents' is replaced with '/Enterprise Libraries/FwkAppPortal1(webcenter)/Documents'. [TRACE]: In the File: /scratch/migration/migration\_log/migrationLog-2016\_05\_ 25/docMigration/ExportDirectory/pageDefs/oracle/webcenter/page/scopedMD/s0fd1c1cc\_ 00e3\_4e0a\_9bb1\_f2bffc1001d5/Page37PageDef.xml, all refrences of '/Enterprise Libraries/fwkapproot/Documents' is replaced with '/Enterprise Libraries/FwkAppPortal1(webcenter)/Documents'. [SUCCESS]: Migration of MDS documents is complete. [SUCCESS]: Migration of MDS documents is complete. [TRACE]: Importing the modified MDS documents. [SUCCESS]: Successfully imported the modified MDS documents. [TRACE]: Entering the class: oracle.webcenter.doclib.fwkapp.FwkAppDocumentMigrationUtils, method: propagatePortalAccount with parameters, scope: FwkAppPortal1 (guid=s0fd1c1cc\_00e3\_ 4e0a\_9bb1\_f2bffc1001d5), connectionName: UCM, connectionUrl: idc://adc.example.com:9444, spacesRoot: webcenter, migrationDirectory: /scratch/migration/migration\_log/migrationLog-2016\_05\_25/docMigration [TRACE]: Socket Timeout: 18000000 [TRACE]: Foldering Service :FRAMEWORK\_FOLDERS [TRACE]: Portal enterprise library fFolderGUID: 13ECEF7A2661182EF3CE253B2BBD88EC [TRACE]: Account to be propagated to all child items of the portal: s0fd1c1cc00e34e0a9bb1f2bffc1001d5 [TRACE]: Foldering Service :FRAMEWORK\_FOLDERS [TRACE]: Portal account is successfully propagated to: s0fd1c1cc00e34e0a9bb1f2bffc1001d5

[SUCCESS]: migrateFrameworkApplicationDocumentsToWebCenter successfully executed.

## **I.2.8 Migrating Announcements and Discussions**

This section includes the following topics:

- Section [I.2.8.1, "About Migration of Announcements and Discussions"](#page-1549-0)
- Section [I.2.8.2, "How to Migrate Announcements and Discussions"](#page-1551-0)
- Section I.2.8.3, "Output Generated by [migrateFrameworkApplicationDiscussionsToWebCenter"](#page-1555-0)

## <span id="page-1549-0"></span>**I.2.8.1 About Migration of Announcements and Discussions**

After you migrate your Portal Framework application to the target portal, the migrated pages containing announcement and discussion task flows will continue to work as before. The target portal will continue to access announcements and discussion topics from the forums or category configured for your Portal Framework application. If you had permissions to manage announcements and discussions in your application, you continue to do so in the migrated portal as well. However, Oracle strongly recommends that you reconcile your announcement and discussion usage to the portal server security model by moving announcements and discussions to the forum or category provisioned for the target portal. This provides the benefit of managing the announcement and discussion security from within the target portal.

## **Portal Server Security Model**

In a Portal Framework application setup, you manage announcement and discussion permissions using the Discussion Server Admin Console. On the discussions server, you can grant access to users and enterprise roles directly. Whereas, in the portal server setup, you can manage announcement and discussion permissions from within a portal using the WebCenter Portal Administration. In portal server, you use portal roles to manage security. You grant appropriate announcement and discussion permissions to various roles. Subsequently, you can manage membership of these roles by adding the appropriate users and enterprise roles. Each time you add or remove a user or enterprise role from a portal role, the corresponding announcement or discussion permission is automatically granted or revoked from that user or enterprise role on the discussions server also.

On the discussions server, forums under a category can override the security settings inherited from the parent category. In the portal server security model, all forums inherit security from the parent category, and cannot override parent security settings. While reconciling to the portal server security model, you must ensure that there are no forum-specific security settings configured if your target portal is provisioned to use a category.

## **Announcements**

When you enable the Announcement service for a portal, a new forum gets created for the portal using the naming format *Portal\_Name*-Announcements, for example HR Portal-Announcements. This forum is linked to the Announcements system page of the portal. To benefits from the portal server model, you need to migrate all your existing announcements to the forum provisioned for your target portal on the discussions server.

## **Discussions**

When you enable the Discussions service for a portal, a new discussion forum gets created for the portal using the naming format *Portal\_Name*, for example HR Portal. This forum is linked to the Discussions system page of the portal. To benefits from the portal server model, you need to migrate all your existing discussions to the forum provisioned for your target portal on the discussions server.

In your Portal Framework application if discussion topics are stored across various forums, you need to enable the support for multiple forums on the target portal. This creates a category for your portal that will store all your portal forums. You must move all your existing discussion forums to the category provisioned for your portal.

## **Migration**

When you migrate all your existing announcements and discussions to the forum or category provisioned for your target portal on the discussions server, you need to update the forum or category IDs on the migrated portal pages. To do this, you create a CSV file containing the mapping of the old and new IDs. Then you need to run the migrateFrameworkApplicationDiscussionsToWebCenter WLST command and pass the .csv file as a parameter to update the IDs.

#### **Example: Migrating Announcements and Discussions**

Consider a scenario where your Portal Framework application named hrapp stores its announcements and discussions in the following forums on discussions server:

- Announcements: Stored in the hrapp-announcements forum, whose forum ID is 3.
- Discussions: Stored across different forums: hrapp-training, hrapp-process, hrapp-policies, all under a category named hrapp-cat with the ID as 2. The hrapp-training forum has explicit security settings that override the security settings inherited from the parent category, hrapp-cat.

When you migrate hrapp to the target portal named HR Portal, the migrated pages continue to access announcements and discussions from the hrapp-announcements forum and the hrapp-cat category.

To move to the portal server security model when you enable the Announcements and Discussions services for HR Portal, the following get created:

- Announcements: A forum named HR Portal-Announcements gets created, with the ID as 7.
- Discussions: A forum named HR Portal gets created by default, with the ID 5. But when you enable the support for multiple forums, a category named HR Portal gets created with the ID 3. The HR Portal forum is moved under the HR Portal category.

On discussions server, you move announcements and discussions as follows:

- Merge hrapp-announcements forum with the HR Portal-Announcements forum to migrate announcements. This also moves discussion topics, if any, in hrapp-announcements to HR Portal-Announcements.
- Move the hrapp-training forum from the hrapp-cat category to the HR Portal category.
- Move the hrapp-process forum from the hrapp-cat category to the HR Portal category.
- Move the hrapp-policies forum from the hrapp-cat category to the HR Portal category.
- Move discussion topics merged with HR Portal-Announcements to the HR Portal forum.
- Remove the explicit security settings from the hrapp-training forum so that it inherits security from the parent category HR Portal.

Next, you need to create the DiscussionsMappingFile.csv file with the following entries:

 #old id, new id a3, a7 f3, f5 c2, c3

Where, a refers to an announcement forum, f refers to a discussions forum, and c refers to a category.

While running the migrateFrameworkApplicationDiscussionsToWebCenter WLST command to update the IDs and fix parameters in page definitions, you need to pass the DiscussionsMappingFile.csv file as a parameter.

After you run the WLST command, the migrated pages in HR Portal will show announcements from the HR Portal-Announcements forum, and discussion topics and forums from the HR Portal category.

## <span id="page-1551-0"></span>**I.2.8.2 How to Migrate Announcements and Discussions**

To migrate announcements and discussions to the portal server model:

- **1.** Log on to WebCenter Portal.
- **2.** Enable the announcements and discussions services on the target portal. For information, see "Enabling and Disabling Tools and Services Available to a Portal" in *Building Portals with Oracle WebCenter Portal*.

For announcements, typically this will create a forum for your portal in the root category configured for the portal server by the name of *Portal\_ Name*-Announcements, for example HR Portal-Announcements.

For discussions, this will create a single forum by the same name as the portal, for example HR Portal, under the root category configured for the portal server.

- **3.** Navigate to the Announcements page under the Tools and Services administration for your portal and note down the forum ID specified for the portal. This is the forum where you will move all the announcements from the forum used by your Portal Framework application. For information about accessing the Announcements page, see "Modifying Announcement Forum Settings for a Portal" in *Building Portals with Oracle WebCenter Portal*.
- **4.** Navigate to the Discussions page under the Tools and Services administration for your portal.
	- Single forum: When you enable the discussions service for your portal, by default a single forum is provisioned for the portal. If your Portal Framework application used a single forum for discussions, continue to use a single forum. Note down the forum ID displayed for the portal. You will move all discussion topics from your Portal Framework application to this forum.
	- Multiple forums: If usage of discussions in your Portal Framework application spanned different forums, select the **Support Multiple Forums for the Portal** option. This creates a category for the portal. Note down the category ID. You will move all forums from your Portal Framework application to this category.
	- Multiple categories: WebCenter Portal does not support multiple categories for a portal. If your Portal Framework application stored discussions under different categories, select the **Support Multiple Forums for the Portal** option and note down the category ID. You will need to move all forums across different categories into the category provisioned for the portal.

For information about accessing the Discussions page, see "Modifying Discussion Forum Settings for a Portal" in *Building Portals with Oracle WebCenter Portal*.

**5.** Log on to the Discussions Server Admin Console. For information, see Section [12.11.1, "Accessing the Discussions Server Admin Console."](#page-270-0)

You must first move announcements to the announcement forum provisioned for your portal, that is *Portal\_Name*-Announcements.

**6.** To move the existing announcements to your target portal's forum:

- **a.** On the **Content** tab, under **Category Summary**, open the forum that contains the announcements data of your Portal Framework application. You will move announcements from this forum to the forum provisioned for your portal.
- **b.** Note down the forum ID. You will need to specify this ID in a mapping file later.
- **c.** From the **Forum Options** navigation list, select **Merge Data**.

This will present the option to move all announcements data to an existing forum or a new forum.

**d.** From the **Move all data TO the following forum** list, select the forum used by your target portal, for example, HR Portal-Announcements.

*Figure I–6 Moving Announcements to Your Target Portal's Forum*

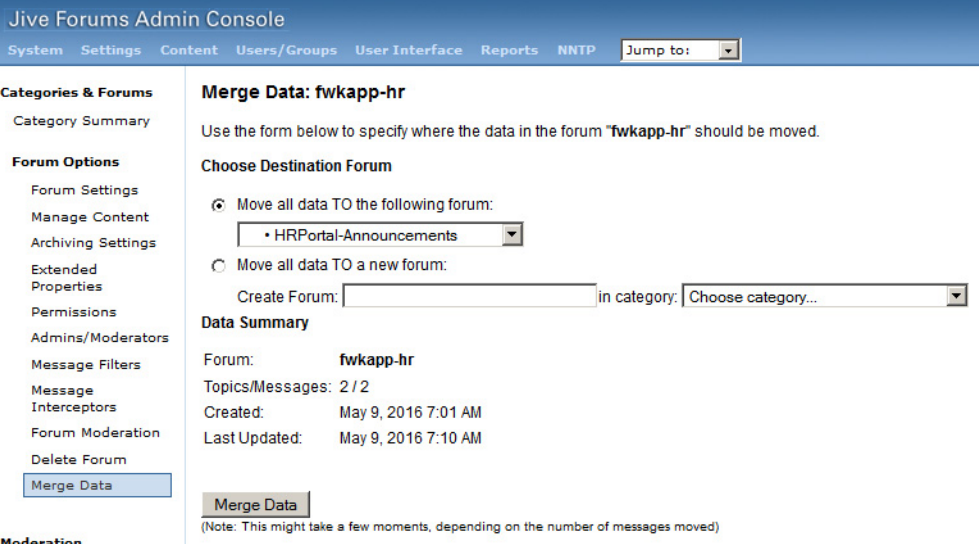

#### **e.** Click **Merge Data**.

This moves all the announcements from the old forum to your target portal's forum, such as HR Portal-Announcements. If the old forum contained discussion topics, those are also moved to HR Portal-Announcements. You will need to move these topics from the announcements forum to the discussions forum when you move discussions later in this procedure.

In WebCenter Portal, if you now access the Announcements system page, you will notice it lists all the announcements that you have moved. However, if you access a portal page that contains the announcement task flow, you will notice that it is empty because you have moved announcements to a different forum. To fix this issue, you will create a mapping file to update the forum ID and run a WLST command later in this procedure.

- **f.** Move announcements from other forums using the same procedure if your Portal Framework application stored announcements in multiple forums.
- **7.** To move discussions to your target portal's forum or category:
	- **a.** On the **Content** tab, under **Category Summary**, open the forum containing the discussions that you want to migrate. If your Portal Framework application stored discussions data in a category, open the category.
- **b.** Note down the forum or category ID. You will need to specify this ID in a mapping file later.
- **c.** From the **Forum Options** navigation list, select **Manage Content**.

This will list all the topics that you need to move to the forum provisioned for your portal. If you selected a category, this will list all the forums that you need to move to the category provisioned for your portal.

**d.** In the **Actions** column, select the check box for each topic or forum, and then click **Move** ([Figure](#page-1553-0) I–7).

<span id="page-1553-0"></span>*Figure I–7 Moving Discussion Topics to Your Target Portal's Forum*

| Jive Forums Admin Console                                                                           | System Settings Content Users/Groups User-Interface Reports NNTP                                                                  |                | Jump to:<br>$\overline{\phantom{a}}$ |                                           | Θ<br><b>Jive Forums Sil</b> |
|----------------------------------------------------------------------------------------------------|----------------------------------------------------------------------------------------------------|----------------|--------------------------------------|-------------------------------------------|-----------------------------|
| <b>Categories &amp; Forums</b><br>Category Summary<br><b>Forum Options</b><br><b>Forum Settings</b> | <b>Manage Content: fwkapp-hr</b><br>Category List » fwkapp-hr<br>2 total threads, 2 total messages.<br>Jump to thread: (enter ID) | Go             |                                      | Main » Categories & Forums » Edit Forum » |                             |
| Manage Content<br><b>Archiving Settings</b>                                                         | <b>THREAD</b>                                                                                                    | <b>REPLIES</b> | <b>AUTHOR</b>                        | <b>LAST MODIFIED</b>                      | <b>ACTION</b><br>г          |
| Extended<br>Properties                                                                              | <b>Employee Club Gift</b>                                                                                                    | $\mathbf{0}$   | webloaic                             | May 9, 2016 7:10 AM                       | ⊽                           |
| Permissions<br>Admins/Moderators<br><b>Message Filters</b><br>Message<br>Interceptors               | <b>Food Wastage at Cafeteria</b>                                                                                                  | $\Omega$       | weblogic                             | May 9, 2016 7:07 AM                       | ☑<br>Move<br>lock<br>Delete |
| Forum Moderation                                                                                    |                                                                                                    |                |                                      |                                           |                             |

- **e.** From the list of forums or categories displayed, select the one to which you want to move all the discussion topics or forums. For example, select HR Portal.
- **f.** Click **Move Thread(s)** to move the discussion topics. If you are moving forums to a category, the **Move Forum(s)** button is displayed.

This will move all the topics to the selected forum or all the forums to the selected category. [Figure](#page-1553-1) I-8 shows that all the selected forums of a category will be moved to the target portal's category.

<span id="page-1553-1"></span>*Figure I–8 Moving Discussion Forums to Your Target Portal's Category*

| Jive Forums Admin Console                          |                |                                     |                                                                                             |                |             |          |               |        |
|----------------------------------------------------|----------------|-------------------------------------|---------------------------------------------------------------------------------------------|----------------|-------------|----------|---------------|--------|
| <b>Settings</b><br><b>System</b>                   | <b>Content</b> |                                     | Users/Groups User Interface                                                                 | <b>Reports</b> | <b>NNTP</b> | Jump to: |               |        |
| <b>Categories &amp; Forums</b><br>Category Summary |                | <b>Move Forum</b>                   | Use the form below to move the forums you selected to another category. Note, this does not |                |             |          |               |        |
| <b>Moderation</b><br>Moderation<br>Settings        |                |                                     | change the content but just associates the forum with a different category.                 |                |             |          |               |        |
| <b>Moderation</b><br>Summary                       |                |                                     | Move the forum(s): <b>fwkapp-training</b><br>fwkapp-process<br>fwkapp-policies              |                |             |          |               |        |
| <b>Avatar Moderation</b>                           |                | From the category: <b>fwkapp-hr</b> |                                                                                             |                |             |          |               |        |
| <b>Global Settings</b><br>Message Filters          |                | To the category:                    | • HRPortal                                                                                  |                |             |          | Move Forum(s) | Cancel |
| <b>Autosave Settings</b>                           |                |                                     |                                                                                             |                |             |          |               |        |

**g.** When you moved announcements, if the old forum contained any discussion topics they were also moved to the portal's announcements forum (HR Portal-Announcements). You must move out the discussion topics from the announcements forum to the discussions forum used by your portal.

**h.** In the WebCenter Portal administration, set the permissions for announcements and discussions as per your requirements.

For information about managing portal security, see "Managing Roles and Permissions for a Portal" in *Building Portals with Oracle WebCenter Portal*. For more information about announcement and discussion security, see Section [I.2.8.1, "About Migration of Announcements and Discussions."](#page-1549-0)

**i.** On the Discussions Server Admin Console, remove all forum-specific explicit security settings. This is applicable if you are moving forums to a category and a forum overrides the security derived from the parent category provisioned for the target portal.

To remove permissions, from the **Forum Options** navigation list, select **Permissions**. Then, on the Permission Summary tab, in the **Remove** column, click the **Remove** icon to remove all the permissions for a user. Perform this action for all users and groups ([Figure](#page-1554-0) I–9).

From the **Forum Options** navigation list, select **Admins/Moderators**, and remove all users and groups listed on the Permission Summary tab.

#### <span id="page-1554-0"></span>*Figure I–9 Removing Forum-Specific Permissions*

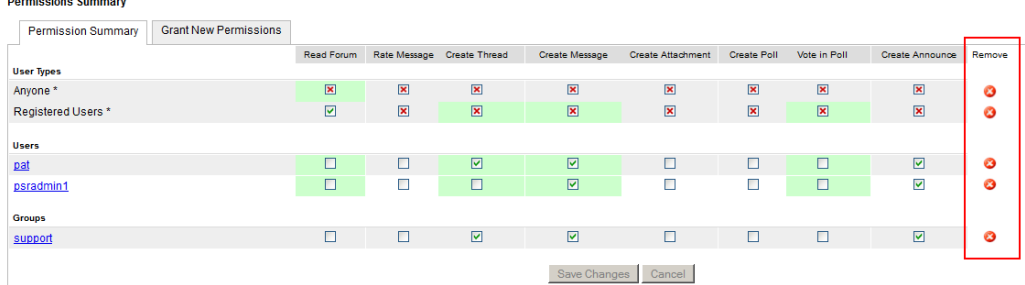

Once you move discussion topics or forums, the Discussions system page will start displaying all your topics/forums appropriately. However, your migrated pages containing the discussion task flows will stop showing discussions because you have moved the topics/forums to another location. To fix this, you will next create a mapping file containing the mapping of old and new discussion IDs, and run a WLST command by providing the mapping file.

**8.** Create a mapping .csv file containing the mapping of the old and new forum and category IDs.

For example, suppose you moved announcements from a forum whose ID is 6 to the HR Portal-Announcements forum whose ID is 8. You also moved data from a discussion forum with ID 3 to your portal's discussion forum that has the ID 5. Further, you moved forums belonging to a category with ID 2 to another category with the ID 3. Your mapping file will contain the following entries:

```
#old id, new id
   a6, a8
   f3, f5
   c2, c3
```
Where, a refers to an announcement forum, f refers to a discussions forum, and c refers to a category.

**Note:** Ensure that the mapping .csv file contains accurate and complete details about the old and new IDs. If the details are not correct, announcements and discussions will not be accessible in your target portal in WebCenter Portal.

You will need to provide the path to this .csv file when you run the WLST command in the next step.

**9.** Run the migrateFrameworkApplicationDiscussionsToWebCenter WLST command to fix parameters in your page definitions after which announcements and discussions will display correctly when you access your portal pages that contain the announcement and discussion task flows.

migrateFrameworkApplicationDiscussionsToWebCenter(appName, server, targetPortal, discussionsMappingFile, migrationDirectory, [applicationVersion])

For information about the command syntax, see "migrateFrameworkApplicationDiscussionsToWebCenter" in *WebLogic Scripting Tool Command Reference*. For information about how to run WLST commands, see Section [1.13.3.1, "Running Oracle WebLogic Scripting Tool \(WLST\) Commands."](#page-75-0)

**10.** Restart the Node Manager and all servers.

With this, you have successfully reconciled your announcements and discussions usage to the portal server model.

### <span id="page-1555-0"></span>**I.2.8.3 Output Generated by migrateFrameworkApplicationDiscussionsToWebCenter**

When you run the migrateFrameworkApplicationDiscussionsToWebCenter WLST command, the FwkAppMigrationReport.log file is updated and the FwkAppDiscussionMigrationDiagnostic.log file is generated in the directory specified in the migrationDirectory parameter.

## **FwkAppMigrationReport.log**

The FwkAppMigrationReport.log file contains high-level migration details such as the number of artifacts successfully migrated and those that failed to be migrated. When you run the migrateFrameworkApplicationDiscussionsToWebCenter WLST command, discussion and announcement-related details are appended to FwkAppMigrationReport.log. For example, the file may contain the sample entries:

------------------------------------------------------- Discussions Migration ------------------------------------------------------- 3 files modified to fix discussion ids Fixing up discussion ids successfully completed

#### **FwkAppDiscussionMigrationDiagnostic.log**

Running the migrateFrameworkApplicationDiscussionsToWebCenter WLST command generates the FwkAppDiscussionMigrationDiagnostic.log file. It contains details such as the discussion IDs updated based the discussions mapping file. The following is the sample output of a FwkAppDiscussionMigrationDiagnostic.log file:

----------------------------------------------------------- WebCenter Framework Application Discussions Migration Log File ----------------------------------------------------------- ############################################################################# Executing migration wlst command migrateFrameworkApplicationDiscussionsToWebCenter #############################################################################

```
[TRACE]: Entering class: FwkAppMigration, method: 
migrateFrameworkApplicationDiscussionsToWebCenter
[TRACE]: Parameters provided are: appName: webcenter, server: WC_Spaces, 
targetPortal: FwkAppPortal1, migrationDirectory: /scratch/migration/migration_
log/migrationLog-2016_05_09, discussionsMappingFile: 
/tmp/DiscussionsMappingFile.csv,applicationVersion:
[TRACE]: The migration directory default/specified: /scratch/migration/migration_
log/migrationLog-2016_05_09 has necessary permissions
[TRACE]: Discussion mapping file: /tmp/DiscussionsMappingFile.csv
[TRACE]: Entering the class: DiscussionMigrationUtil, method: validateMappingFile 
with parameters, migrationDiscussionsMappingFile: /tmp/DiscussionsMappingFile.csv, 
migrationDirectory: /scratch/migration/migration_log/migrationLog-2016_05_09
[TRACE]: Migration discussion mapping file data: a6,a8
[TRACE]: Migration discussion mapping file data: f1,f9
[TRACE]: Migration discussion mapping file data: c4,c5
[SUCCESS]: The discussion migration mapping file validation is successful.
[SUCCESS]: validation completed successfully on discussions mapping file.
[SUCCESS]: Obtained Portal GUID used for discussions migration: s0fd1c1cc_00e3_
4e0a_9bb1_f2bffc1001d5
[SUCCESS]: Export of MDS documents is complete.
[TRACE]: Starting migration of MDS documents.
[TRACE]: Entering the class: DiscussionMigrationUtil, method: migrateDiscussions 
with parameters, scope: FwkAppPortal1 (guid=s0fd1c1cc_00e3_4e0a_9bb1_
f2bffc1001d5), migrationDirectoryPath: /scratch/migration/migration_
log/migrationLog-2016_05_09
[TRACE]: migration map entry line (1): a6,a8
[TRACE]: migration map entry line (2): f1,f9
[TRACE]: migration map entry line (3): c4,c5
[TRACE]: In the File: /scratch/migration/migration_log/migrationLog-2016_05_
09/portal-data/discussions-mds-export/pageDefs/oracle/webcenter/page/scopedMD/s0fd
1c1cc_00e3_4e0a_9bb1_f2bffc1001d5/Page14PageDef.xml, for taskflow 
/oracle/webcenter/collab/forum/view/taskflows/main-task-flow.xml#forum-main, 
Category Id 4 is replaced with id 5
[TRACE]: In the File: /scratch/migration/migration_log/migrationLog-2016_05_
09/portal-data/discussions-mds-export/pageDefs/oracle/webcenter/page/scopedMD/s0fd
1c1cc_00e3_4e0a_9bb1_f2bffc1001d5/Page15PageDef.xml, for taskflow 
/oracle/webcenter/collab/announcement/view/taskflows/main-view-definition.xml#anno
uncement-main-view, Announcement Id 6 is replaced with id 8
[TRACE]: In the File: /scratch/migration/migration_log/migrationLog-2016_05_
09/portal-data/discussions-mds-export/pageDefs/oracle/webcenter/page/scopedMD/s0fd
1c1cc_00e3_4e0a_9bb1_f2bffc1001d5/Page5PageDef.xml, for taskflow 
/oracle/webcenter/collab/forum/view/taskflows/main-task-flow.xml#forum-main, Forum 
Id 1 is replaced with id 9
[SUCCESS]: Migration of MDS documents is complete.
[TRACE]: Importing the modified MDS documents.
[SUCCESS]: Successfully imported the modified MDS documents.
Framework Application discussions migration is complete.
```
# **I.3 Portal Framework Application Migration Details**

This section provides information about how migration of artifacts such as pages, assets, and lists, is handled in the background when you migrate a Portal Framework application to WebCenter Portal.

It includes the following sections:

- Section [I.3.1, "Pages"](#page-1557-0)
- Section [I.3.2, "Assets"](#page-1560-0)
- Section [I.3.3, "Lists"](#page-1561-0)
- Section [I.3.4, "People Connection"](#page-1561-1)
- Section [I.3.5, "Portlets"](#page-1561-2)
- Section [I.3.6, "Links and Tags"](#page-1561-3)
- Section [I.3.7, "Activity Stream"](#page-1561-4)
- Section [I.3.8, "Security"](#page-1562-0)

## <span id="page-1557-0"></span>**I.3.1 Pages**

Pages are the fundamental building blocks of a Portal Framework application that are used to expose the different types of content you want to provide to your users.

### **Pages in a Portal Framework Application**

In a Portal Framework application, you can create pages at design time and runtime. By default, pages are stored under the following locations:

- Runtime pages: /oracle/webcenter/portalapp/pagehierarchy
- Design time pages and their page definitions files: /oracle/webcenter/portalapp/pages

This is the recommended location for design time pages. You can choose to store your pages at any other location. A page definition file also gets stored in the same MDS namespace as the page's .jspx file.

Page hierarchy is managed through pages.xml available in /oracle/webcenter/portalapp/pagehierarchy. For every page that has child pages, there is a separate *page*Pages.xml that references the parent pages.xml.

By default, an application's navigation model is defined in default-navigation-model.xml. Typically, the pages in your application are accessible by being explicitly included in the application's navigation, or referenced through the pages.xml page query if pages have been included in the page hierarchy.

### **Pages in WebCenter Portal**

In the WebCenter Portal application, pages and artifacts of a portal are created at the following path: oracle/webcenter/page/scopedMD/<scopeGUID>/. Page hierarchy is not maintained through pages.xml. This file simply contains a reference to all the pages available in the portal. Instead, the portal hierarchy is maintained through the portal navigation file portal-default-navigation.xml, stored at

/oracle/webcenter/siteresources/scopedMD/*scopeGUID*/navigation/*GSRID*/. You can edit this file to add other navigation items. However, you cannot rename the file or use another file to manage portal navigation.

### **Migration of Pages**

During migration of a Portal Framework application, all pages found under the default paths are migrated to the target portal, and the application's default navigation file is used to build the target portal's navigation.

If your application's pages are stored at locations other than the default location, before starting the migration procedure you must import such pages into the MDS. Then while running the migrateFrameworkApplicationToWebCenter WLST command, you need to specify the pagePath parameter to migrate the pages. Further, if your application uses a custom navigation file, you need to specify its path in the navigationFile parameter while running the WLST command.

For example, in the code given below, all the pages found under the default paths in hrapp are migrated to HR Portal. In addition, pages at the location specified in the pagePath parameter are migrated. The navigationModel1.xml file is used to build the navigation model for HR Portal.

```
migrateFrameworkApplicationToWebCenter(appName='webcenter', fwkAppName='hrapp', 
fwkAppServer='WC_Spaces', migrationDirectory='/tmp/mig1', targetPortal='HR 
Portal', pagePath='/com/xyz/hr/pages,/com/xyz/hr/pages', 
navigationFile='/oracle/webcenter/portalapp/navigations/navigationModel1.xml')
```
### **Page-Related Output Generated by migrateFrameworkApplicationToWebCenter**

When you run the migrateFrameworkApplicationToWebCenter command, the following page-related files are generated and stored in the location specified in the migrationDirectory parameter:

pages/migratedPages.properties: Contains a mapping of the Portal Framework application pages migrated to the target portal. For example, [Figure](#page-1558-0) I–10 shows that Page1.jspx is migrated internally as Page7.jspx.

#### *Figure I–10 The migratedPages.properties File*

<span id="page-1558-0"></span>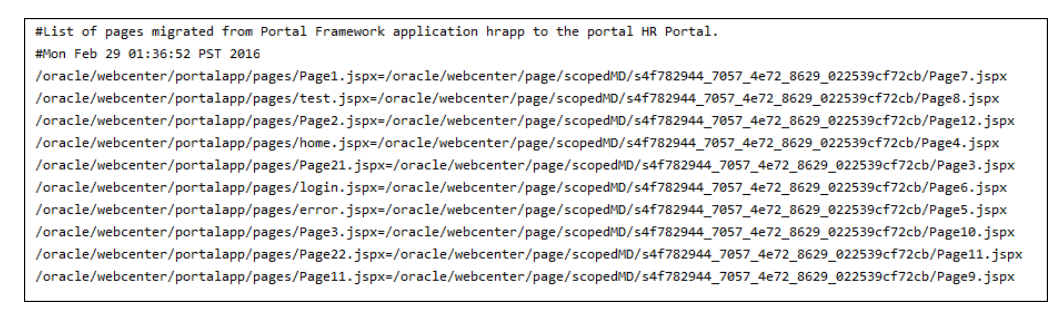

pages/migratedPagesWithOverridePolicy.properties: Contains a mapping of the Portal Framework application pages migrated to the target portal that override security [\(Figure](#page-1558-1) I–11).

#### <span id="page-1558-1"></span>*Figure I–11 The migratedPagesWithOverridePolicy.properties File*

```
#List of pages migrated from Portal Framework application hrapp to the portal HR Portal that override policy.
#Mon Feb 29 01:36:52 PST 2016
/oracle/webcenter/portalapp/pages/Page3.jspx=/oracle/webcenter/page/scopedMD/s78533f74_4ee9_43f6_bfab_76c94af673f8/Page10.jspx
/oracle/webcenter/portalapp/pages/Page22.jspx=/oracle/webcenter/page/scopedMD/s78533f74_4ee9_43f6_bfab_76c94af673f8/Page11.jspx
```
■ pages/fwkAppPageDef.properties: Contains mappings of pages and their page definition files in the Portal Framework application. This file is used to identify the appropriate page definition for a page during migration [\(Figure](#page-1559-0) I–12).

#### <span id="page-1559-0"></span>*Figure I–12 The fwkAppPageDef.properties File*

```
#PageDef Mapping of custom application
#Mon Jul 04 09:08:38 PDT 2016
/oracle/webcenter/portalapp/pages/ztags1.jspx=oracle.webcenter.portalapp.pages.ztags1PageDef
/ztags.jspx=portal.pageDefs.ztagsPageDef
/oracle/webcenter/portalapp/pages/DocLibList.jspx=oracle.webcenter.portalapp.pages.DocLibListPageDef
/oracle/webcenter/portalapp/pages/NonHierPage1.jspx=oracle.webcenter.portalapp.pages.NonHierPage1PageDef
/oracle/webcenter/portalapp/pages/DiscussCategory.jspx=oracle.webcenter.portalapp.pages.DiscussCategoryPageDef
/oracle/webcenter/portalapp/pages/ztags.jspx=oracle.webcenter.portalapp.pages.ztagsPageDef
/oracle/webcenter/portalapp/pages/cp.jspx=oracle.webcenter.portalapp.pages.cpPageDef
/oracle/webcenter/portalapp/pages/Page11.jspx=oracle.webcenter.portalapp.pages.Page11PageDef
/oracle/webcenter/portalapp/pages/NonHierPage2.jspx=oracle.webcenter.portalapp.pages.NonHierPage2PageDef
/oracle/webcenter/portalapp/pages/login.jspx=oracle.webcenter.portalapp.pages.loginPageDef
```
logs/FwkAppMigrationReport.log: Contains high-level page details such as the number of pages considered for migration, migrated successfully, or failed to be migrated [\(Figure](#page-1559-1) I–13).

<span id="page-1559-1"></span>*Figure I–13 The FwkAppMigrationReport.log File*

| PageMigrationHandler                                                                                                    |  |  |  |  |
|----------------------------------------------------------------------------------------------------|--|--|--|--|
| 14 pages considered for migration.                                                                                                    |  |  |  |  |
| 12 pages migrated successfully.                                                                                                    |  |  |  |  |
| 2 pages failed during migration.                                                                                                    |  |  |  |  |
| 0 pages not attempted for migration.                                                                                                    |  |  |  |  |
| Check FwkAppMigrationDiagnostic.log and Portal Server Diagnostic logs for further details.<br>Migration succeeded for handler oracle.webcenter.page.migration.PageMigrationHandler. |  |  |  |  |

logs/FwkAppMigrationDiagnostic.log: Contains detailed logs specifying which pages were successfully migrated and the reason if any pages could not be migrated. It also lists other details such as which navigation file was used [\(Figure](#page-1559-2) I–14).

#### *Figure I–14 The FwkAppMigrationDiagnostic.log File*

<span id="page-1559-2"></span>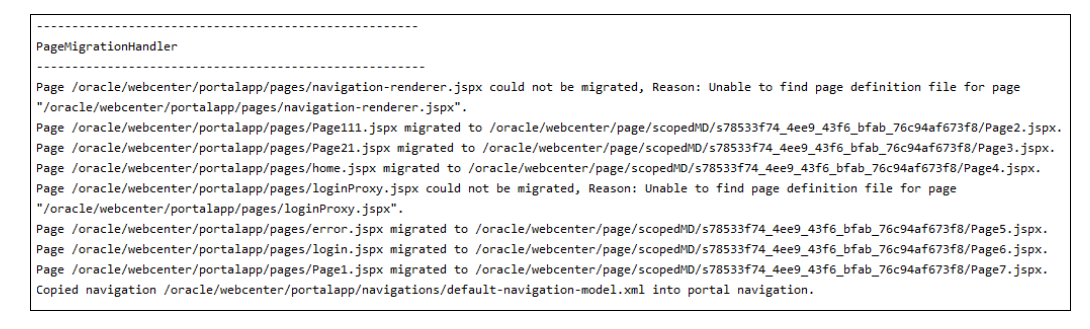

## **What You Should Know**

- In a Portal Framework application, it is possible to create a page without creating its page definition file. During migration, if a page does not have a corresponding page definition file, it is not migrated to the target portal. You need to create the page definition file and then attempt the migration again.
- When pages are migrated, their page templates usage (if any) are defaulted to use the template configured at the portal level. This template at the portal level can be changed to the desired page template asset after migration. Alternatively,

individual page templates can be changed to the desired page template at the page-level settings.

- If your pages are at any other location other than /oracle/webcenter/portalapp/pages, you need to import them into MDS so that they can be considered for migration, as described in Section [I.2.1, "Importing](#page-1532-0)  [Pages from Non-Default Locations into MDS."](#page-1532-0) Then while running the migrateFrameworkApplicationToWebCenter WLST command, you need to specify the pagePath argument.
- For all migrated pages, the page security settings specified at the target portal level are used. In a Portal Framework application if a page had overridden the security, it will continue to override the security in the target portal as well.
- During migration, all page links, pretty URIs, and other resource paths get updated to reflect the new updated paths.
- When you re-run the migrateFrameworkApplicationToWebCenter WLST command, only those pages that failed to be migrated previously or are new since the previous migration attempt are considered for migration. Each time you run the command, the portal navigation is dropped and re-created.

## <span id="page-1560-0"></span>**I.3.2 Assets**

When you migrate a Portal Framework application, the following assets (previously referred as resources), if present, are migrated to WebCenter Portal:

- Content Presenter template
- Data control
- Navigation model
- Page template
- Page style
- Resource catalog
- Skin
- Task flow
- Task flow style

A Portal Framework application includes certain seeded, or default, portal assets. While building the application, you could choose to use the default assets or create your own custom assets to meet your particular requirements. When you migrate your application, only custom assets are migrated to WebCenter Portal. Seeded assets are not migrated as they already exist on the portal server.

Assets of a Portal Framework application are migrated as shared assets on the portal server. Each time you rerun the migrateFrameworkApplicationToWebCenter WLST command to migrate your application, custom assets on the portal server are overwritten with the custom assets from the Portal Framework application.

The migrateFrameworkApplicationToWebCenter WLST command generates the migratedAssets.properties file under the assets directory in the location specified in the migrationDirectory parameter. [Figure](#page-1561-5) I–15 shows the sample output of migratedAssets.properties. It shows the old and new paths for the migrated assets, skin and navigation model.

#### <span id="page-1561-5"></span>*Figure I–15 The migratedAssets.properties File*

```
#List of Assets migrated
#Mon Mar 28 00:27:05 PDT 2016
/oracle/webcenter/portalapp/skins/portal-skin.css=/oracle/webcenter/siteresources/scopedMD/s8bba98ff_4cbb_40b8_beee_296c916a
23ed/skin/gsra5c60b23_841e_450f_b0a5_061243354e4d/portal-skin.css
/oracle/webcenter/portalapp/navigations/navigationModel1.xml=/oracle/webcenter/siteresources/scopedMD/s8bba98ff 4cbb 40b8 be
ee_296c916a23ed/navigations/gsr142f3d5d_29d3_4e5b_b0bc_c501b24fac90/navigationModel1.xml
```
Asset-related logs are also stored in the FwkAppMigrationReport.log and FwkAppMigrationDiagnostic.log files under the logs directory. For information about these files, see Section [I.3.1, "Pages."](#page-1557-0)

## <span id="page-1561-0"></span>**I.3.3 Lists**

The data related to the lists service is stored in tables in the WEBCENTER schema of a Portal Framework application. During migration, the data is migrated to the corresponding tables in the WEBCENTER schema used by WebCenter Portal.

After migrating your Portal Framework application to the target portal, you need to enable the Lists service manually if your portal pages contain Lists task flows.

## <span id="page-1561-1"></span>**I.3.4 People Connection**

The data related to the people connections service is stored in tables in the WEBCENTER schema of a Portal Framework application. During migration, the data is migrated to the corresponding tables in the WEBCENTER schema used by WebCenter Portal.

## <span id="page-1561-2"></span>**I.3.5 Portlets**

All the portlets and their metadata are migrated to WebCenter Portal when you migrate your Portal Framework application. During migration, the portlet metadata is exported from the Portal Framework application's MDS and re-imported into WebCenter Portal's MDS.

If a portlet producer is down at the time of migration, the corresponding portlets are not migrated. Before starting the migration ensure the portlet producer is up and running, and then you can attempt to migrate your application again.

## <span id="page-1561-3"></span>**I.3.6 Links and Tags**

The data related to the links and tagging services is stored in the tables present in the WEBCENTER schema of a Portal Framework application. During migration, the data is migrated to the corresponding tables in the WEBCENTER schema used by WebCenter Portal. The resources are updated to use new resource paths in the target portal if applicable.

## <span id="page-1561-4"></span>**I.3.7 Activity Stream**

The data related to the activity stream service is stored in the tables present in the WEBCENTER schema of a Portal Framework application. Activity Stream data can be liked and commented upon by users. This data is also stored in WEBCENTER. During migration, all the activity stream data is migrated to the tables in the WEBCENTER schema used by WebCenter Portal.

# <span id="page-1562-0"></span>**I.3.8 Security**

The following security-related changes are performed when you migrate your Portal Framework application to the target portal in WebCenter Portal:

If a custom role contains permissions related to assets, relationship, and profile or application-level permission, post migration this role is created at the portal server level. If a custom role contains page permissions, post migration this role is created in the target portal.

If the custom role contains all the permissions listed above, post migration the roles are created in both the target portal and at the portal server level.

- Permissions and users and groups granted to roles in a Portal Framework application are carried over to the portal server roles.
- Members of the seeded Administrator role in a Portal Framework application are added to the WebCenter Portal Administrator and Portal Moderator roles. Members of the seeded AppConnectionManager and AppConnectionViewer roles are added to WebCenter Portal Server Administrator role.
- In a Portal Framework application, default permission could be granted to users, groups, and application roles that were applicable to all the pages except the pages that override security. Only users and groups membership, and not the permissions, is carried over, and they are made members of the target portal.
- Custom page permissions are carried over to portal pages. The users or groups who have been granted privileges on pages cannot access the pages unless they are member of the portal. Post migration they are granted the Portal Viewer role in the target portal.
- In a Portal Framework application, pages might be stored in a non-default location, and the application might use a custom navigation model. For these pages to appear in WebCenter Portal, permissions are granted on their page definitions files to the anonymous or authenticated role. Post migration, these grants are not carried over and the pages follow the security model defined for the portal pages.

The following security settings are not migrated:

- The grants on the seeded Administrator role in Portal Framework application are not migrated to the WebCenter Portal Administrator role. Only membership is carried over.
- Only custom page permissions granted to the anonymous-role and authenticated-role are carried over to WebCenter Portal. No other permissions granted to these roles are carried over.
- In a Portal Framework application, you could specify application roles as members of another application role or the Default Permission node. This is not supported in WebCenter Portal, and therefore only users and group membership is carried over to the custom role in WebCenter Portal.
- Any overridden asset permission in a Portal Framework application is not carried over to WebCenter Portal. If required, you can override the permissions manually.
- In a Portal Framework application, you could grant permissions for individual task flows to provide custom access to users for each task flow. During migration of your application, task flow permissions are not migrated. If you created a custom permission class, it is also not migrated to the portal server. You must use the permission classes available on the portal server.

# **I.4 Troubleshooting Portal Framework Application Migration Issues**

This section describes how to troubleshoot the issues that you might encounter while migrating a Portal Framework application to WebCenter Portal.

It includes the following sections:

- Section [I.4.1, "Pages Not Migrated due to Missing Page Definition Files"](#page-1563-0)
- Section [I.4.2, "Page Template Not Rendering Post Migration"](#page-1563-1)
- Section [I.4.3, "Unable to Access Task Flows Due to Connection Errors"](#page-1564-0)
- Section [I.4.4, "Pages Not Migrated"](#page-1564-1)
- Section [I.4.5, "Unable to Access the Specified Migration Directory"](#page-1565-0)

## <span id="page-1563-0"></span>**I.4.1 Pages Not Migrated due to Missing Page Definition Files**

### **Problem**

The logs show that a page was not migrated because of the missing page definition file. The log contains the following entry:

Page /oracle/webcenter/portalapp/pages/navigation-renderer.jspx could not be migrated, Reason: Unable to find page definition file for page "/oracle/webcenter/portalapp/pages/navigation-renderer.jspx".

## **Solution**

During migration, if a page does not have a corresponding page definition file, it is not migrated to the target portal. Create the page definition file and then attempt the migration again.

## <span id="page-1563-1"></span>**I.4.2 Page Template Not Rendering Post Migration**

### **Problem**

Your Portal Framework application was configured to use a custom page template based on the swooshy page template. After migration, the page template is not rendering correctly in the target portal. The image used in the page template is missing and the links on top, such as the Welcome message, Administration, Back to Portal, and Login/Logout links, are not clearly visible as they are displayed in white.

### **Solution**

When you migrate your Portal Framework application, static resources such as images and style and any custom code used in a page template are not migrated automatically. Ensure that you deploy all custom resources and code as a shared library in WebCenter Portal to make them available in the target portal. For information, see Section [I.2.5, "Migrating Static Resources."](#page-1541-0)

You need to ensure that the custom code is relevant in the WebCenter Portal environment. For example, in the swooshy page template, the Administration link is rendered in a Portal Framework application based on whether the user is assigned to the Administrator role. Whereas, the Administrator role is not relevant in WebCenter Portal. Similarly, login and logout operations in WebCenter Portal are also handled differently than a Portal Framework application.

It is recommended that after migration you build and use a custom portal template based on one of the default portal templates and modify it according to your requirement.

## <span id="page-1564-0"></span>**I.4.3 Unable to Access Task Flows Due to Connection Errors**

## **Problem**

Your Portal Framework application contains two connections to a mail server. After migration, when you access the mail task flow in the target portal, the following error message is displayed:

No default or active connection available for: oracle.webcenter.collab.mail

#### **Solution**

In WebCenter Portal, it is mandatory to specify a default connection for a service to function. If your Portal Framework application contains only one mail server connection, whether or not it is specified as the default connection, after migration it is marked as default on the portal server. If your application contain multiple connections of the same type (say, mail server connection), and none is set as the default, then after migration no connection of that type is marked as default on the portal server. After migration, you must set a default connection manually.

For the mail task flow to function, set a mail server connection as the default connection for WebCenter Portal. For information, see the "Choosing the Active (or Default) Mail Server Connection" section in *Administering Oracle WebCenter Portal*.

Review the FwkAppConnectionMigrationDiagnostic.log file, and if it contains messages as shown in the following sample log, ensure that you set a default connection for all the required services:

IMP connection: Either no connection exists or multiple connections exist, hence not setting default connection.

Mail connection: Either no connection exists or multiple connections exist, hence not setting default connection.

SES connection: Either no connection exists or multiple connections exist, hence not setting default connection.

Personal Event connection: Either no connection exists or multiple connections exist, hence not setting default connection.

## <span id="page-1564-1"></span>**I.4.4 Pages Not Migrated**

### **Problem**

While reviewing your target portal after migration you notice that a few pages from your Portal Framework application have not been migrated and are not listed in the portal navigation.

#### **Solution**

During migration, only the pages stored at the default location are migrated to the target portal. If your Portal Framework application contains pages that are stored at a non-default location, you need to import such pages into the MDS manually to ensure they are picked up for migration. While running the migrateFrameworkApplicationToWebCenter WLST command, you need to specify the non-default location of pages in the pagePath parameter to migrate such pages to WebCenter Portal. For information, see Section [I.2.1, "Importing Pages from](#page-1532-0)  [Non-Default Locations into MDS"](#page-1532-0) and Section [I.2.3, "Running](#page-1536-0)  [migrateFrameworkApplicationToWebCenter to Migrate a Portal Framework](#page-1536-0)  [Application."](#page-1536-0)

# <span id="page-1565-0"></span>**I.4.5 Unable to Access the Specified Migration Directory**

## **Problem**

The attempt to migrate your Portal Framework application returns an error indicating that the migration process could not create or access the directory specified in the migrationDirectory parameter of the WLST command to store migration data.

### **Solution**

When migrating a Portal Framework application in a multi-node setup, in the migrationDirectory parameter of the WLST command specify a shared directory that can be accessed and written onto from all nodes. Also, ensure that the directory is accessible using the same path from all nodes.